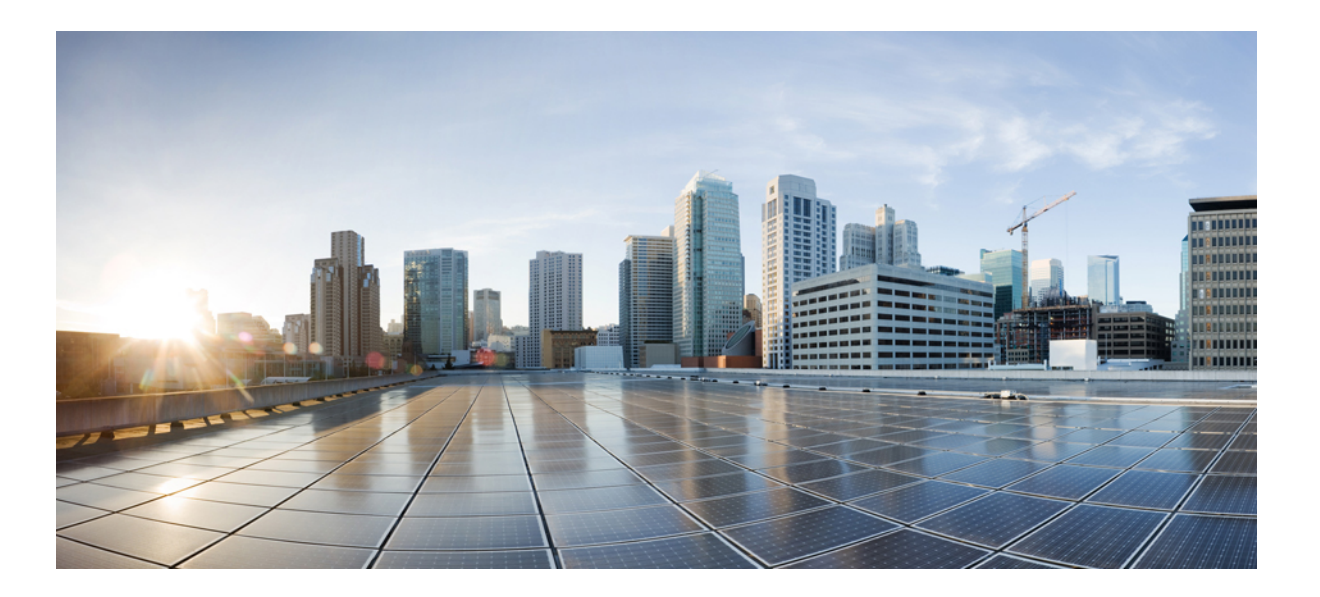

# **Consolidated Platform Configuration Guide, Cisco IOS Release 15.2(4)E (Catalyst 2960-X Switches)**

**First Published:** September 21, 2015 **Last Modified:**

## **Americas Headquarters**

Cisco Systems, Inc. 170 West Tasman Drive San Jose, CA 95134-1706 USA http://www.cisco.com Tel: 408 526-4000 800 553-NETS (6387) Fax: 408 527-0883

THE SPECIFICATIONS AND INFORMATION REGARDING THE PRODUCTS IN THIS MANUAL ARE SUBJECT TO CHANGE WITHOUT NOTICE. ALL STATEMENTS, INFORMATION, AND RECOMMENDATIONS IN THIS MANUAL ARE BELIEVED TO BE ACCURATE BUT ARE PRESENTED WITHOUT WARRANTY OF ANY KIND, EXPRESS OR IMPLIED. USERS MUST TAKE FULL RESPONSIBILITY FOR THEIR APPLICATION OF ANY PRODUCTS.

THE SOFTWARE LICENSE AND LIMITED WARRANTY FOR THE ACCOMPANYING PRODUCT ARE SET FORTH IN THE INFORMATION PACKET THAT SHIPPED WITH THE PRODUCT AND ARE INCORPORATED HEREIN BY THIS REFERENCE. IF YOU ARE UNABLE TO LOCATE THE SOFTWARE LICENSE OR LIMITED WARRANTY, CONTACT YOUR CISCO REPRESENTATIVE FOR A COPY.

The Cisco implementation of TCP header compression is an adaptation of a program developed by the University of California, Berkeley (UCB) as part of UCB's public domain version of the UNIX operating system. All rights reserved. Copyright © 1981, Regents of the University of California.

NOTWITHSTANDING ANY OTHER WARRANTY HEREIN, ALL DOCUMENT FILES AND SOFTWARE OF THESE SUPPLIERS ARE PROVIDED "AS IS" WITH ALL FAULTS. CISCO AND THE ABOVE-NAMED SUPPLIERS DISCLAIM ALL WARRANTIES, EXPRESSED OR IMPLIED, INCLUDING, WITHOUT LIMITATION, THOSE OF MERCHANTABILITY, FITNESS FOR A PARTICULAR PURPOSE AND NONINFRINGEMENT OR ARISING FROM A COURSE OF DEALING, USAGE, OR TRADE PRACTICE.

IN NO EVENT SHALL CISCO OR ITS SUPPLIERS BE LIABLE FOR ANY INDIRECT, SPECIAL, CONSEQUENTIAL, OR INCIDENTAL DAMAGES, INCLUDING, WITHOUT LIMITATION, LOST PROFITS OR LOSS OR DAMAGE TO DATA ARISING OUT OF THE USE OR INABILITY TO USE THIS MANUAL, EVEN IF CISCO OR ITS SUPPLIERS HAVE BEEN ADVISED OF THE POSSIBILITY OF SUCH DAMAGES.

Any Internet Protocol (IP) addresses and phone numbers used in this document are not intended to be actual addresses and phone numbers. Any examples, command display output, network topology diagrams, and other figuresincluded in the document are shown for illustrative purposes only. Any use of actual IP addresses or phone numbersin illustrative content is unintentional and coincidental.

Cisco and the Cisco logo are trademarks or registered trademarks of Cisco and/or its affiliates in the U.S. and other countries. To view a list of Cisco trademarks, go to this URL: [http://](http://www.cisco.com/go/trademarks) [www.cisco.com/go/trademarks](http://www.cisco.com/go/trademarks). Third-party trademarks mentioned are the property of their respective owners. The use of the word partner does not imply a partnership relationship between Cisco and any other company. (1110R)

© 2015 Cisco Systems, Inc. All rights reserved.

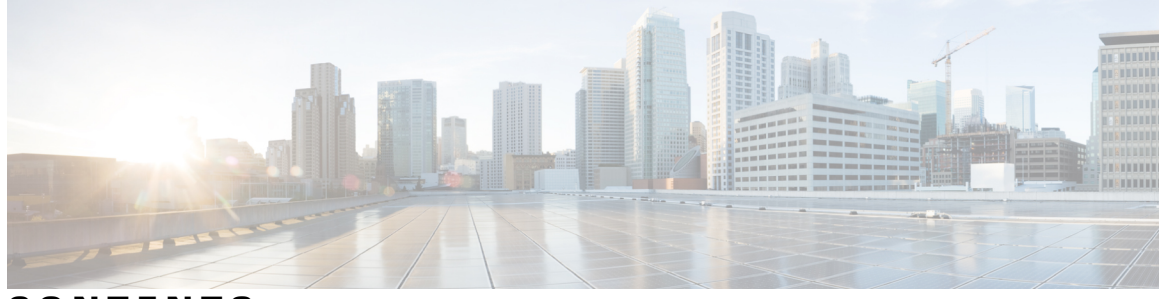

**CONTENTS**

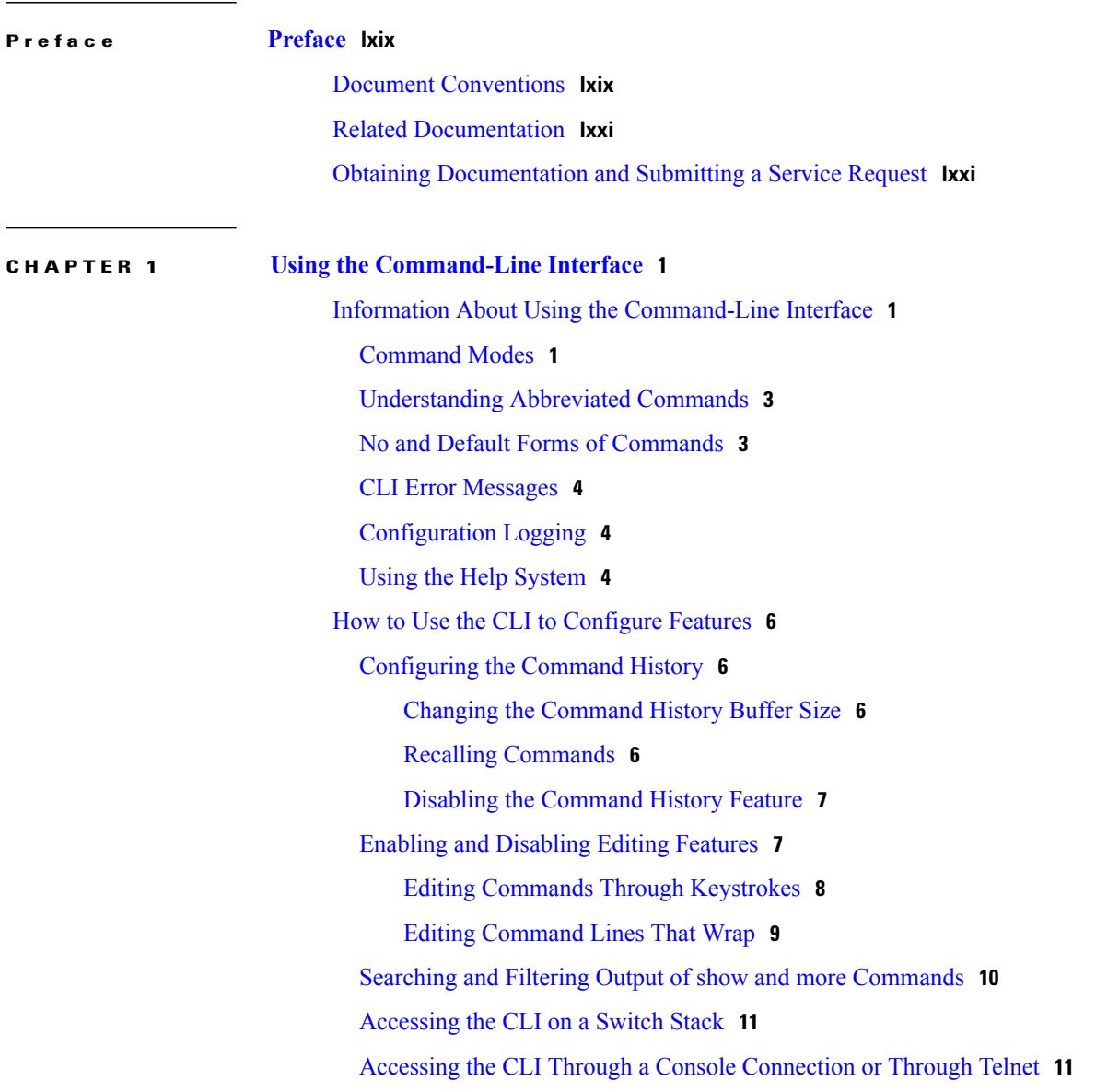

**P ART I Interface and [Hardware](#page-84-0) 13**

 $\mathbf{I}$ 

## **CHAPTER 2 Configuring Interface [Characteristics](#page-86-0) 15**

Finding Feature [Information](#page-86-1) **15** Information About Configuring Interface [Characteristics](#page-86-2) **15** [Interface](#page-86-3) Types **15** [Port-Based](#page-87-0) VLANs **16** [Switch](#page-87-1) Ports **16** [Access](#page-87-2) Ports **16** [Trunk](#page-88-0) Ports **17** Switch Virtual [Interfaces](#page-88-1) **17** SVI [Autostate](#page-88-2) Exclude **17** [EtherChannel](#page-89-0) Port Groups **18** Power over [Ethernet](#page-89-1) Ports **18** Using the [Switch](#page-89-2) USB Ports **18** USB [Mini-Type](#page-90-0) B Console Port **19** [Console](#page-90-1) Port Change Logs **19** USB Type A [Ports](#page-90-2) **19** Interface [Connections](#page-91-0) **20** Interface [Configuration](#page-91-1) Mode **20** Default Ethernet Interface [Configuration](#page-92-0) **21** [Interface](#page-93-0) Speed and Duplex Mode **22** Speed and Duplex [Configuration](#page-94-0) Guidelines **23** IEEE 802.3x Flow [Control](#page-94-1) **23** How to Configure Interface [Characteristics](#page-95-0) **24** [Configuring](#page-95-1) Interfaces **24** Adding a [Description](#page-96-0) for an Interface **25** [Configuring](#page-97-0) a Range of Interfaces **26** [Configuring](#page-99-0) and Using Interface Range Macros **28** [Configuring](#page-100-0) Ethernet Interfaces **29** Setting the Interface Speed and Duplex [Parameters](#page-100-1) **29** [Configuring](#page-102-0) IEEE 802.3x Flow Control **31** [Configuring](#page-103-0) SVI Autostate Exclude **32** Shutting Down and [Restarting](#page-105-0) the Interface **34** [Configuring](#page-106-0) the Console Media Type **35** [Configuring](#page-107-0) the USB Inactivity Timeout **36**

 $\overline{ }$ 

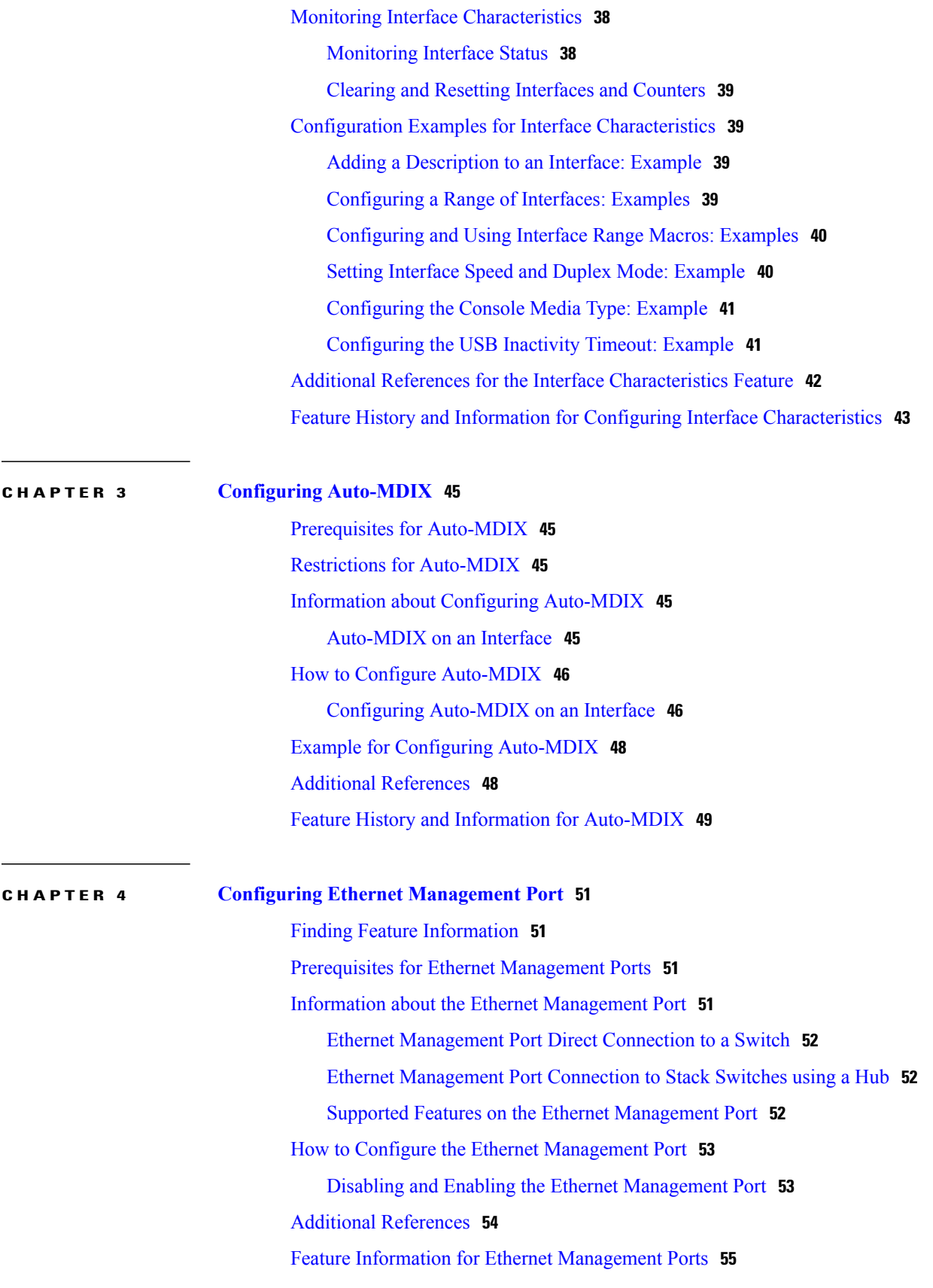

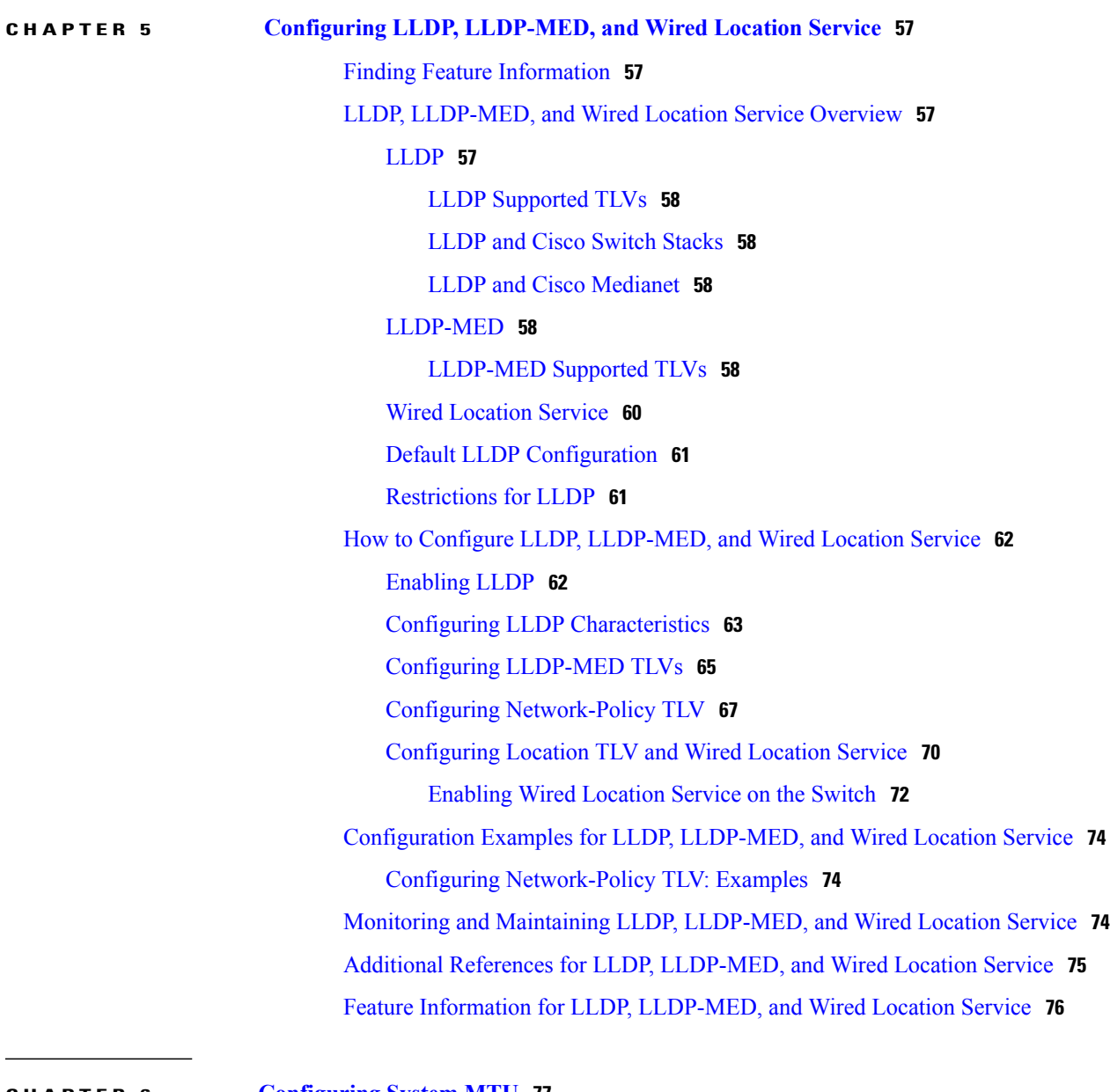

### **CHAPTER 6 [Configuring](#page-148-0) System MTU 77**

Finding Feature [Information](#page-148-1) **77** [Information](#page-148-2) about the MTU **77** System MTU [Guidelines](#page-149-0) **78** How to [Configure](#page-149-1) MTU **78** [Configuring](#page-149-2) the System MTU **78** [Configuration](#page-150-0) Examples for System MTU **79** Additional [References](#page-151-0) for System MTU **80** Feature [Information](#page-151-1) for System MTU **80**

Π

 $\overline{\phantom{a}}$ 

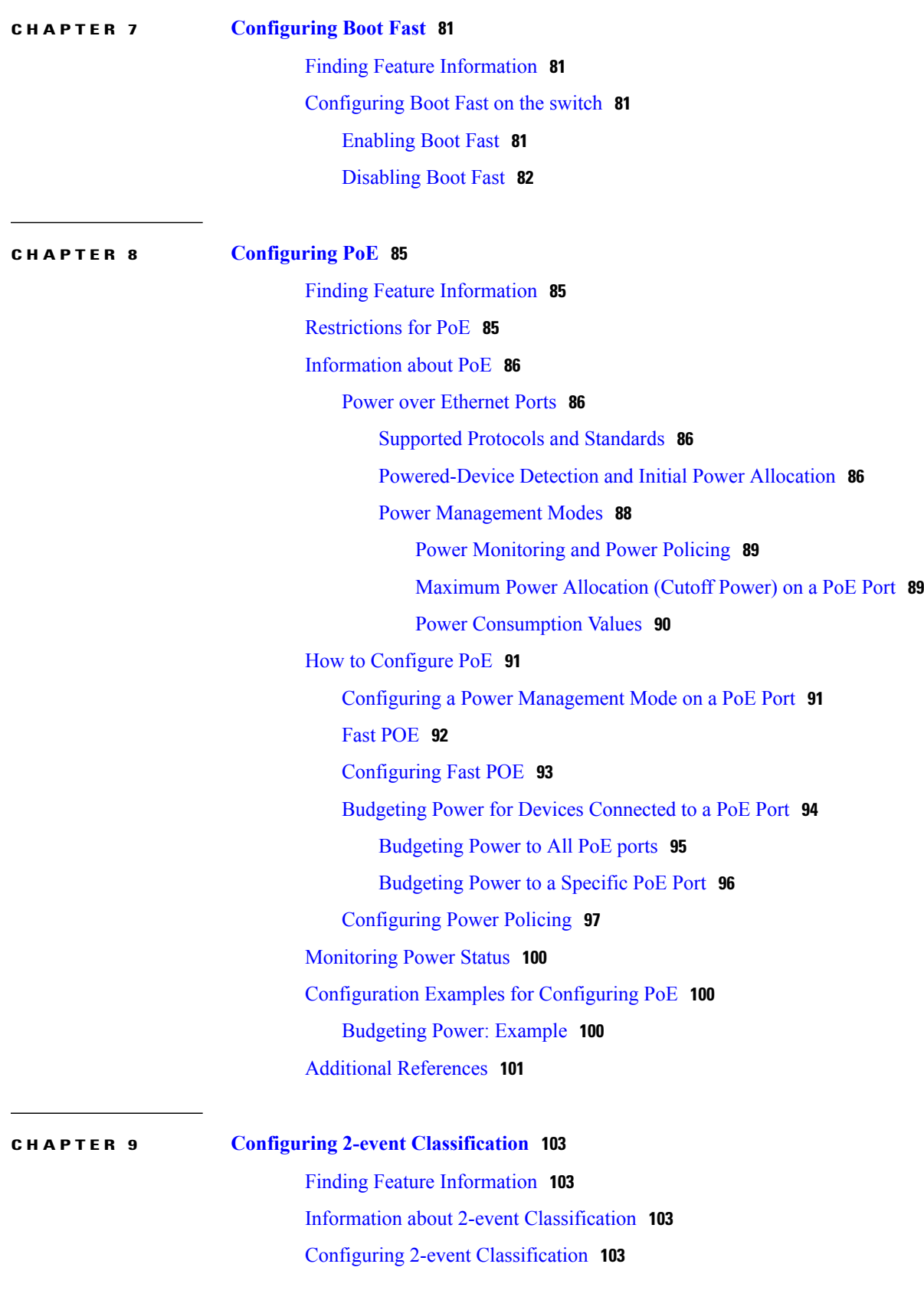

## Example: Configuring 2-Event [Classification](#page-176-0) **105**

 $\overline{\phantom{a}}$ 

 $\mathbf I$ 

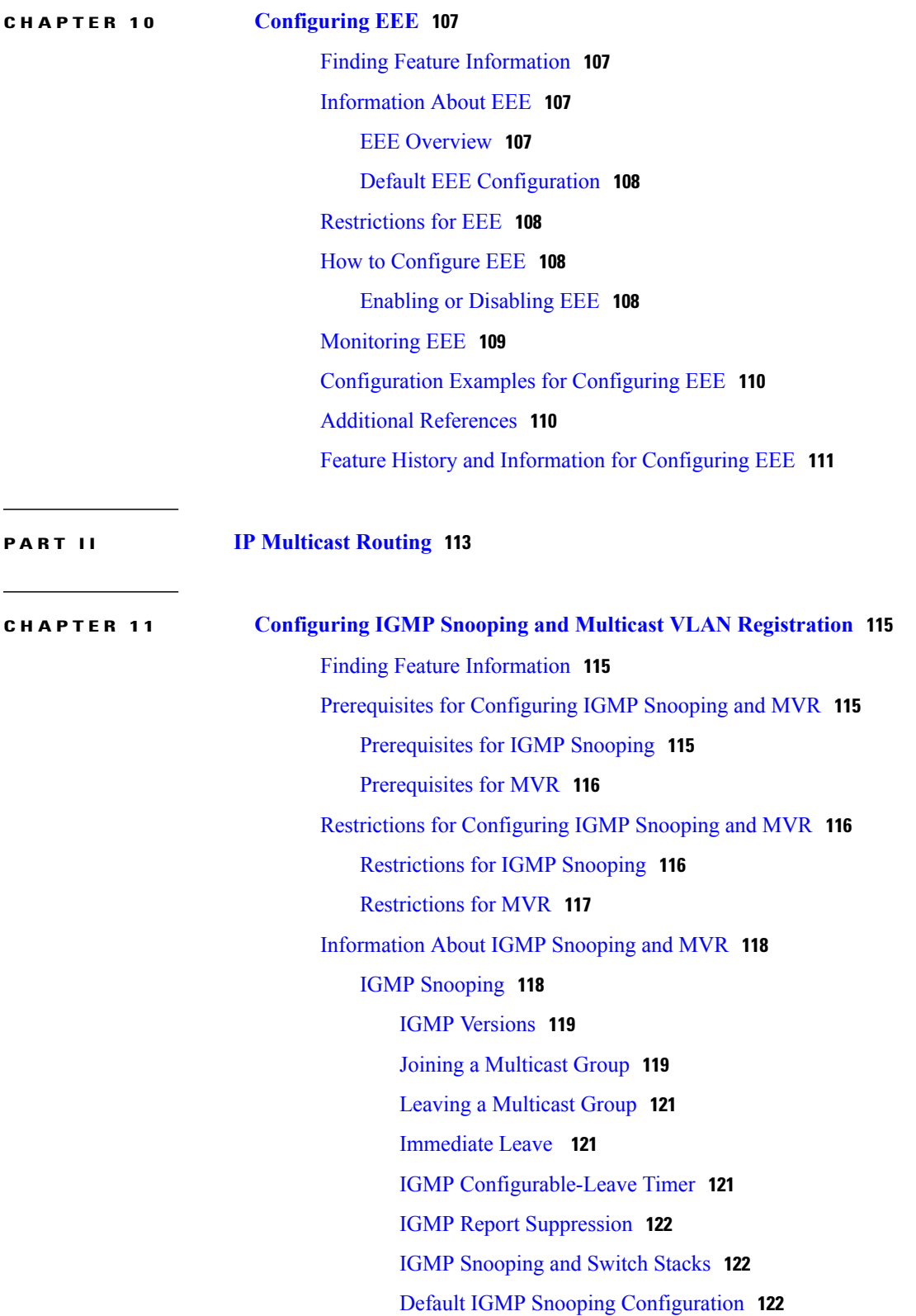

 **Consolidated Platform Configuration Guide, Cisco IOS Release 15.2(4)E (Catalyst 2960-X Switches)**

Multicast VLAN [Registration](#page-194-0) **123** MVR and [IGMP](#page-194-1) **123** Modes of [Operation](#page-194-2) **123** MVR and [Switch](#page-195-0) Stacks **124** MVR in a Multicast Television [Application](#page-195-1) **124** Default MVR [Configuration](#page-197-0) **126** IGMP Filtering and [Throttling](#page-197-1) **126** Default IGMP Filtering and Throttling [Configuration](#page-198-0) **127** How to [Configure](#page-199-0) IGMP Snooping and MVR **128** Enabling or [Disabling](#page-199-1) IGMP Snooping on a Switch **128** Enabling or [Disabling](#page-200-0) IGMP Snooping on a VLAN Interface **129** Setting the [Snooping](#page-201-0) Method **130** [Configuring](#page-203-0) a Multicast Router Port **132** [Configuring](#page-204-0) a Host Statically to Join a Group **133** Enabling IGMP [Immediate](#page-206-0) Leave **135** [Configuring](#page-208-0) the IGMP Leave Timer **137** Configuring [TCN-Related](#page-209-0) Commands **138** [Controlling](#page-209-1) the Multicast Flooding Time After a TCN Event **138** [Recovering](#page-210-0) from Flood Mode **139** [Disabling](#page-212-0) Multicast Flooding During a TCN Event **141** [Configuring](#page-213-0) the IGMP Snooping Querier **142** Disabling IGMP Report [Suppression](#page-216-0) **145** [Configuring](#page-217-0) MVR Global Parameters **146** [Configuring](#page-220-0) MVR Interfaces **149** [Configuring](#page-222-0) IGMP Profiles **151** [Applying](#page-225-0) IGMP Profiles **154** Setting the [Maximum](#page-226-0) Number of IGMP Groups **155** [Configuring](#page-228-0) the IGMP Throttling Action **157** [Monitoring](#page-230-0) IGMP Snooping and MVR **159** Monitoring IGMP Snooping [Information](#page-230-1) **159** [Monitoring](#page-231-0) MVR **160** Monitoring IGMP Filtering and Throttling [Configuration](#page-232-0) **161** [Configuration](#page-232-1) Examples for IGMP Snooping and MVR **161** Example: [Configuring](#page-232-2) IGMP Snooping Using CGMP Packets **161** Example: Enabling a Static [Connection](#page-232-3) to a Multicast Router **161**

 $\overline{a}$ 

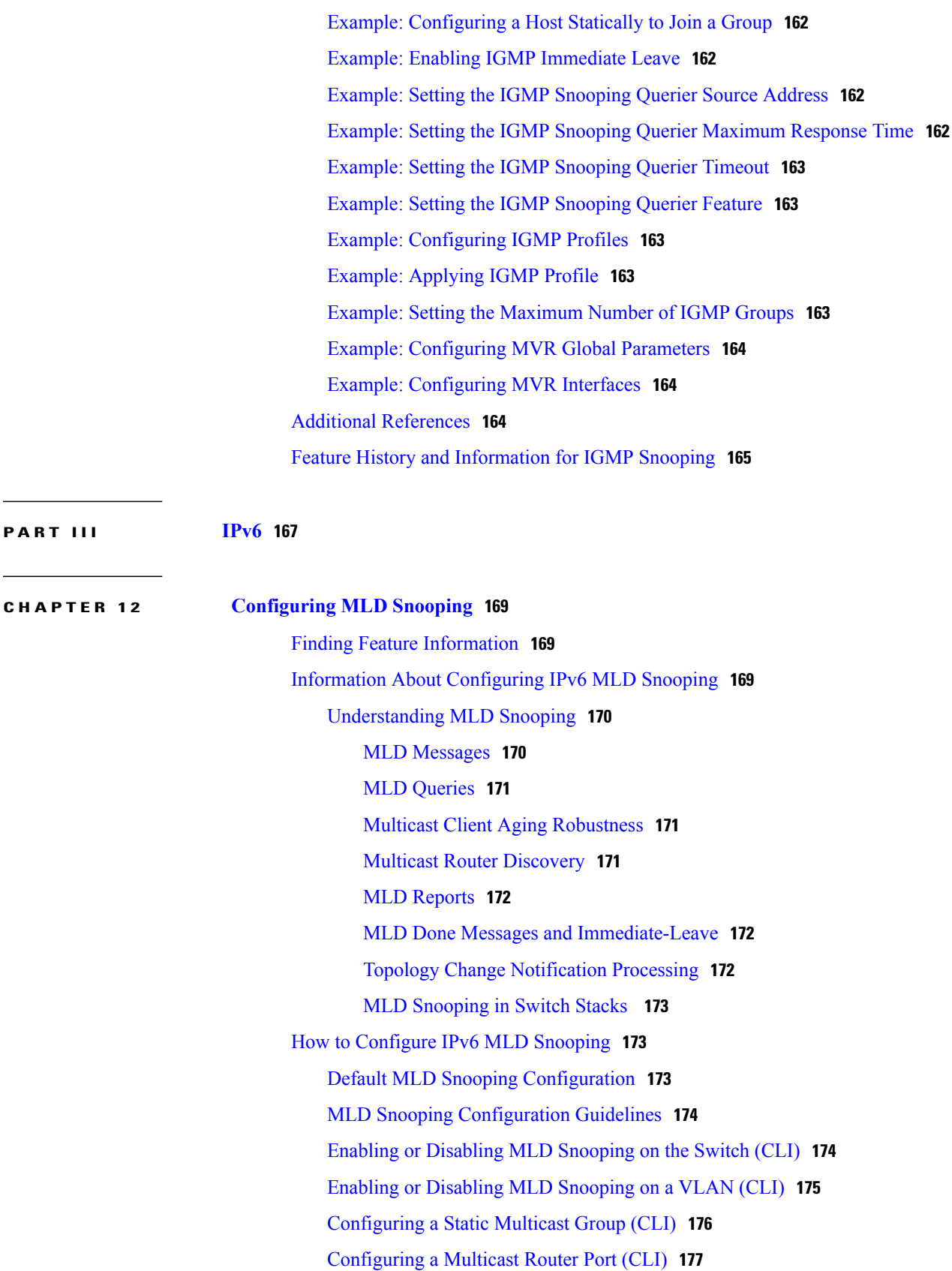

 $\overline{\phantom{a}}$ 

T

 $\overline{ }$ 

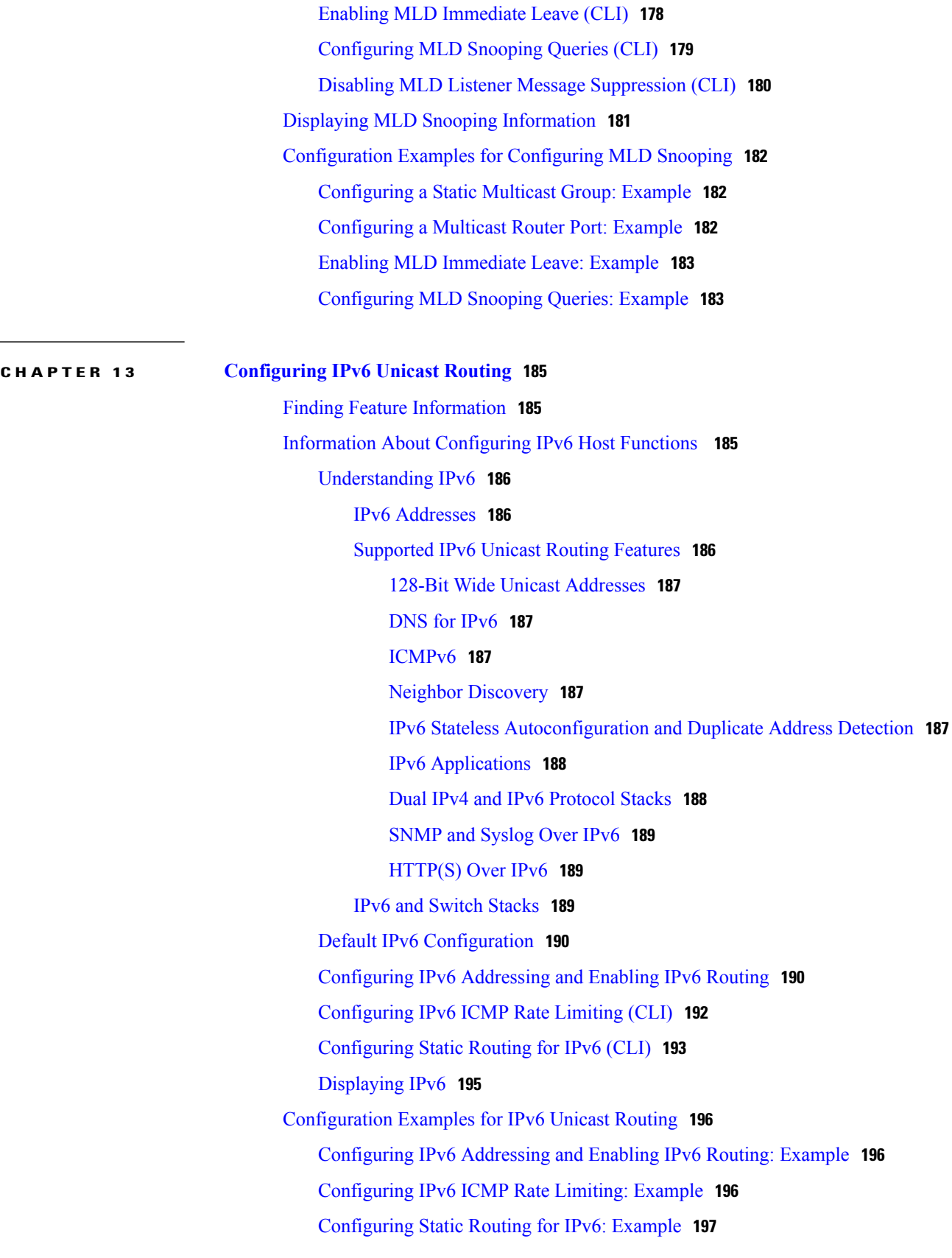

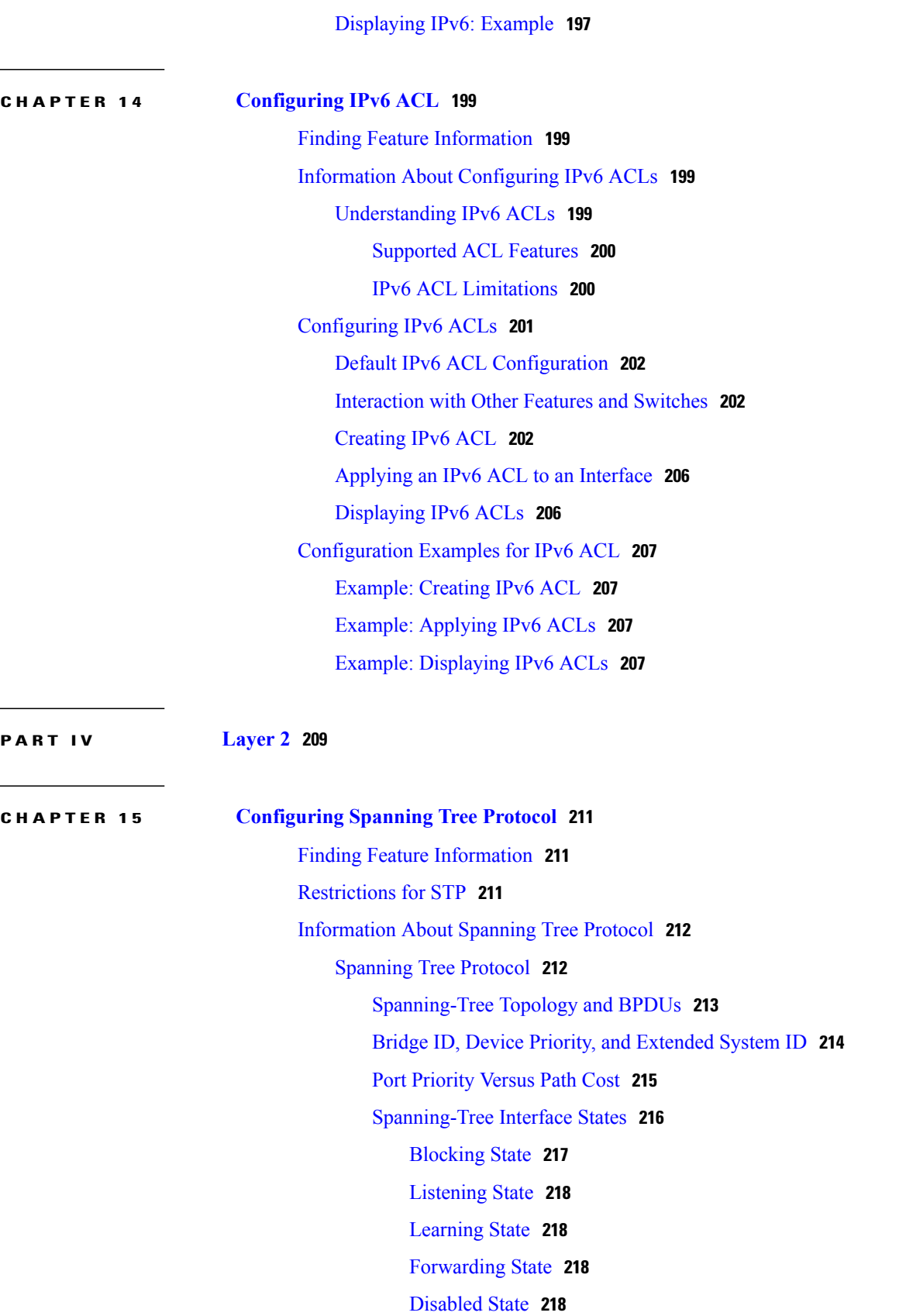

 $\overline{\phantom{a}}$ 

T

How a Switch or Port [Becomes](#page-290-0) the Root Switch or Root Port **219** Spanning Tree and Redundant [Connectivity](#page-290-1) **219** [Spanning-Tree](#page-291-0) Address Management **220** Accelerated Aging to Retain [Connectivity](#page-291-1) **220** [Spanning-Tree](#page-292-0) Modes and Protocols **221** Supported [Spanning-Tree](#page-292-1) Instances **221** Spanning-Tree [Interoperability](#page-293-0) and Backward Compatibility **222** STP and IEEE [802.1Q](#page-293-1) Trunks **222** [VLAN-Bridge](#page-293-2) Spanning Tree **222** [Spanning](#page-294-0) Tree and Switch Stacks **223** Default [Spanning-Tree](#page-294-1) Configuration **223** How to Configure [Spanning-Tree](#page-295-0) Features **224** Changing the [Spanning-Tree](#page-295-1) Mode **224** [Disabling](#page-297-0) Spanning Tree **226** [Configuring](#page-298-0) the Root Switch **227** [Configuring](#page-300-0) a Secondary Root Device **229** [Configuring](#page-301-0) Port Priority **230** [Configuring](#page-302-0) Path Cost **231** [Configuring](#page-304-0) the Device Priority of a VLAN **233** [Configuring](#page-305-0) the Hello Time **234** Configuring the [Forwarding-Delay](#page-306-0) Time for a VLAN **235** Configuring the [Maximum-Aging](#page-307-0) Time for a VLAN **236** [Configuring](#page-308-0) the Transmit Hold-Count **237** Monitoring [Spanning-Tree](#page-309-0) Status **238** Feature [Information](#page-310-0) for STP **239 CHAPTER 16 Configuring Multiple [Spanning-Tree](#page-312-0) Protocol 241** Finding Feature [Information](#page-312-1) **241** [Prerequisites](#page-312-2) for MSTP **241** [Restrictions](#page-313-0) for MSTP **242** [Information](#page-314-0) About MSTP **243**

> MSTP [Configuration](#page-314-1) **243** MSTP [Configuration](#page-314-2) Guidelines **243**

Root [Switch](#page-315-0) **244**

Multiple [Spanning-Tree](#page-316-0) Regions **245**

IST, [CIST,](#page-316-1) and CST **245** [Operations](#page-317-0) Within an MST Region **246** [Operations](#page-317-1) Between MST Regions **246** IEEE 802.1s [Terminology](#page-318-0) **247** [Illustration](#page-319-0) of MST Regions **248** Hop [Count](#page-319-1) **248** [Boundary](#page-320-0) Ports **249** IEEE 802.1s [Implementation](#page-320-1) **249** Port Role [Naming](#page-321-0) Change **250** [Interoperation](#page-321-1) Between Legacy and Standard Switches **250** Detecting [Unidirectional](#page-322-0) Link Failure **251** MSTP and [Switch](#page-322-1) Stacks **251** [Interoperability](#page-323-0) with IEEE 802.1D STP **252** RSTP [Overview](#page-323-1) **252** Port Roles and the Active [Topology](#page-323-2) **252** Rapid [Convergence](#page-324-0) **253** [Synchronization](#page-325-0) of Port Roles **254** Bridge Protocol Data Unit Format and [Processing](#page-326-0) **255** Processing Superior BPDU [Information](#page-327-0) **256** Processing Inferior BPDU [Information](#page-327-1) **256** [Topology](#page-327-2) Changes **256** Protocol [Migration](#page-328-0) Process **257** Default MSTP [Configuration](#page-328-1) **257** About [MST-to-PVST+](#page-329-0) Interoperability (PVST+ Simulation) **258** About Detecting [Unidirectional](#page-330-0) Link Failure **259** How to [Configure](#page-332-0) MSTP Features **261** Specifying the MST Region [Configuration](#page-332-1) and Enabling MSTP **261** [Configuring](#page-335-0) the Root Switch **264** [Configuring](#page-336-0) a Secondary Root Switch **265** [Configuring](#page-337-0) Port Priority **266** [Configuring](#page-339-0) Path Cost **268** [Configuring](#page-340-0) the Switch Priority **269** [Configuring](#page-342-0) the Hello Time **271** Configuring the [Forwarding-Delay](#page-343-0) Time **272** Configuring the [Maximum-Aging](#page-344-0) Time **273**

 $\overline{ }$ 

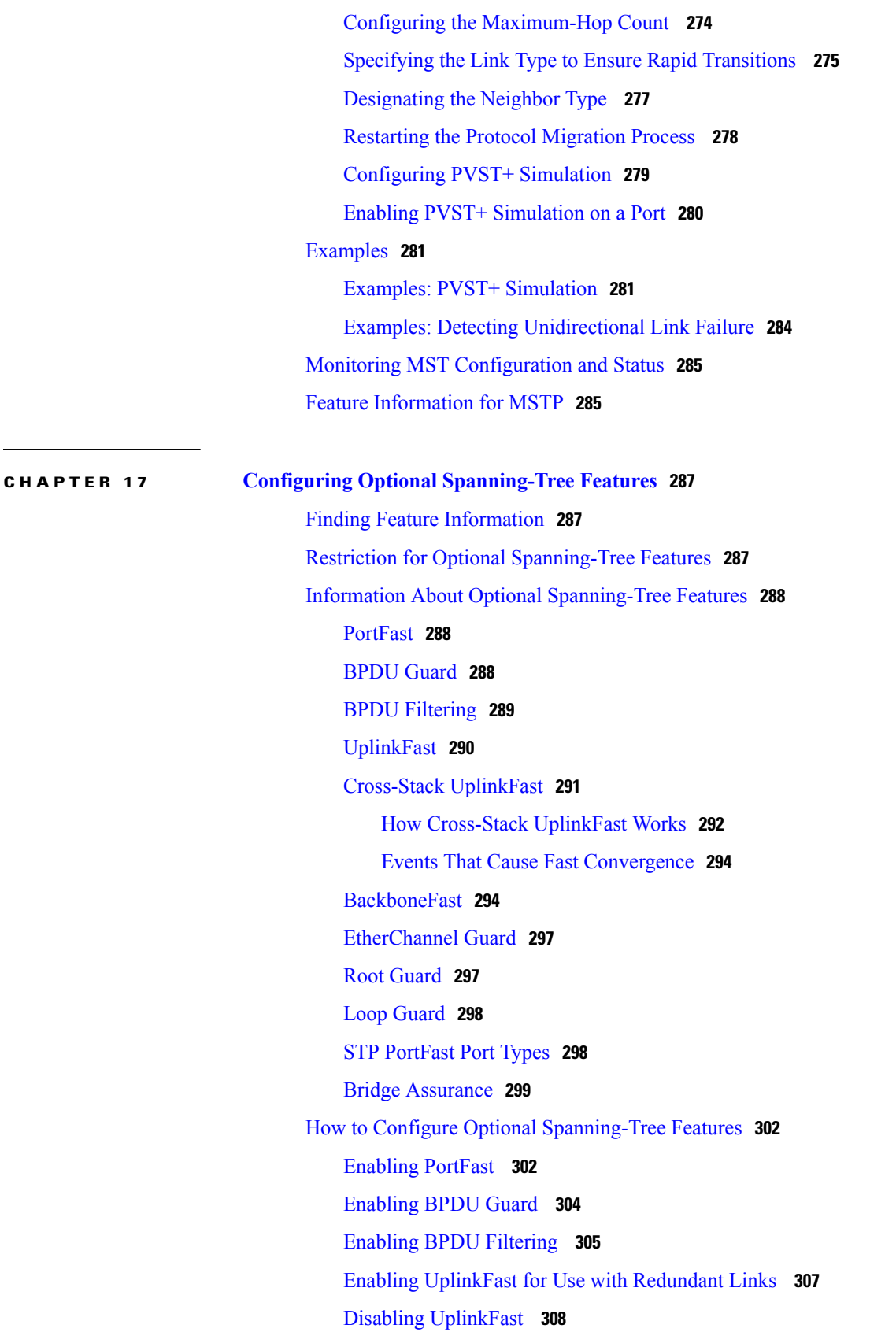

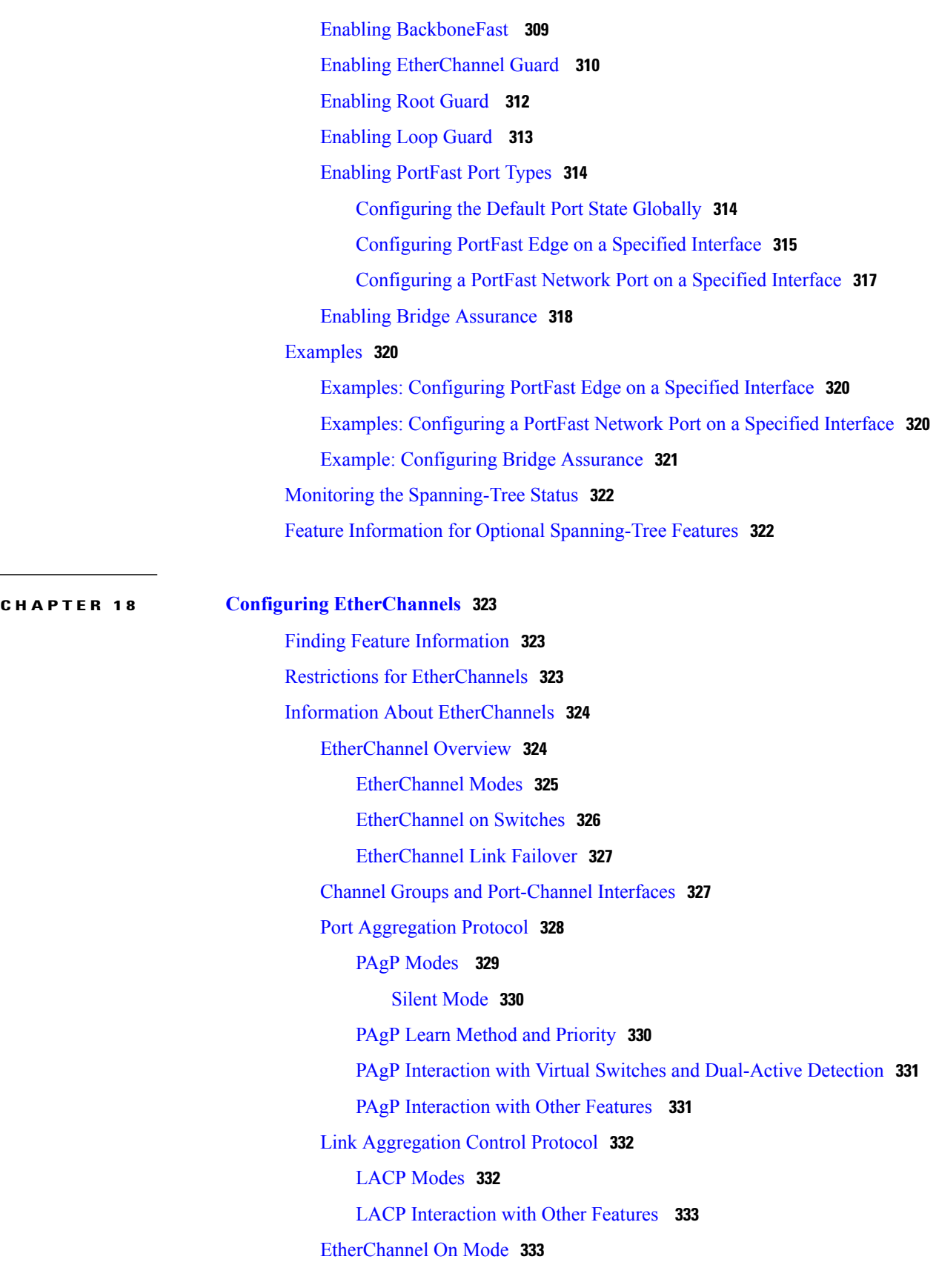

 $\overline{\phantom{a}}$ 

T

 $\overline{\phantom{0}}$ 

[Load-Balancing](#page-404-2) and Forwarding Methods **333** MAC Address [Forwarding](#page-404-3) **333** IP Address [Forwarding](#page-405-0) **334** [Load-Balancing](#page-405-1) Advantages **334** [EtherChannel](#page-406-0) and Switch Stacks **335** [Switch](#page-407-0) Stack and PAgP **336** [Switch](#page-407-1) Stacks and LACP **336** Default EtherChannel [Configuration](#page-407-2) **336** EtherChannel [Configuration](#page-408-0) Guidelines **337** Layer 2 EtherChannel [Configuration](#page-410-0) Guidelines **339** [Auto-LAG](#page-411-0) **340** Auto-LAG [Configuration](#page-412-0) Guidelines **341** How to Configure [EtherChannels](#page-412-1) **341** Configuring Layer 2 [EtherChannels](#page-413-0) **342** Configuring EtherChannel [Load-Balancing](#page-415-0) **344** [Configuring](#page-416-0) the PAgP Learn Method and Priority **345** Configuring LACP [Hot-Standby](#page-417-0) Ports **346** [Configuring](#page-418-0) the LACP System Priority **347** [Configuring](#page-419-0) the LACP Port Priority **348** [Configuring](#page-420-0) the LACP Port Channel Min-Links Feature **349** [Configuring](#page-422-0) LACP Fast Rate Timer **351** [Configuring](#page-423-0) Auto-LAG Globally **352** [Configuring](#page-424-0) Auto-LAG on a Port Interface **353** [Configuring](#page-426-0) Persistence with Auto-LAG **355** Monitoring [EtherChannel,](#page-426-1) PAgP, and LACP Status **355** Configuration Examples for Configuring [EtherChannels](#page-427-0) **356** Configuring Layer 2 [EtherChannels:](#page-427-1) Examples **356** [Configuring](#page-428-0) Auto LAG: Examples **357** [Configuring](#page-429-0) LACP Port Channel Min-Links: Examples **358** [Configuring](#page-430-0) LACP Fast Rate Timer: Examples **359** Additional References for [EtherChannels](#page-430-1) **359** Feature Information for [EtherChannels](#page-432-0) **361**

**CHAPTER 19 [Configuring](#page-434-0) Link-State Tracking 363** Finding Feature [Information](#page-434-1) **363**

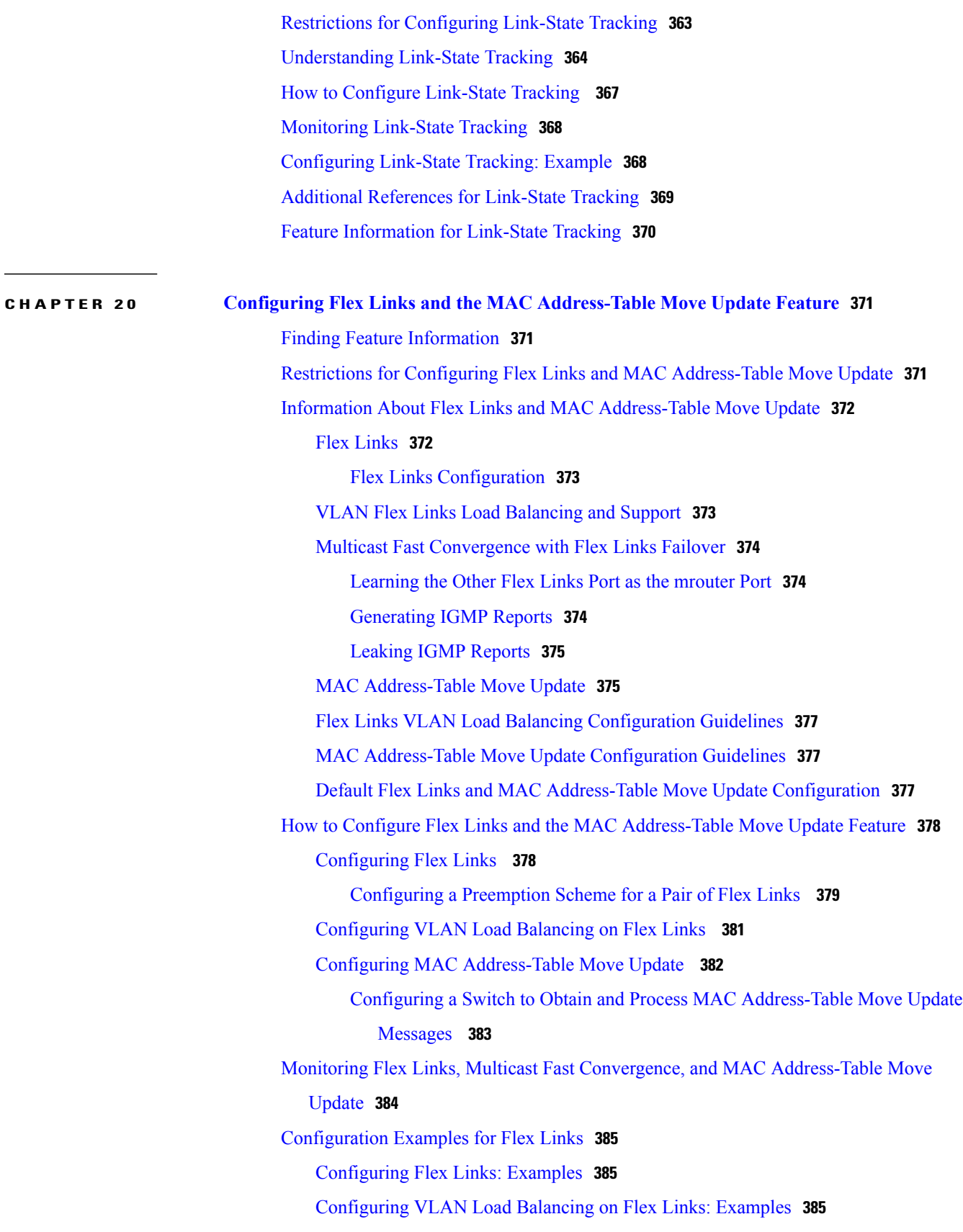

 $\overline{\phantom{a}}$ 

T

 $\overline{ }$ 

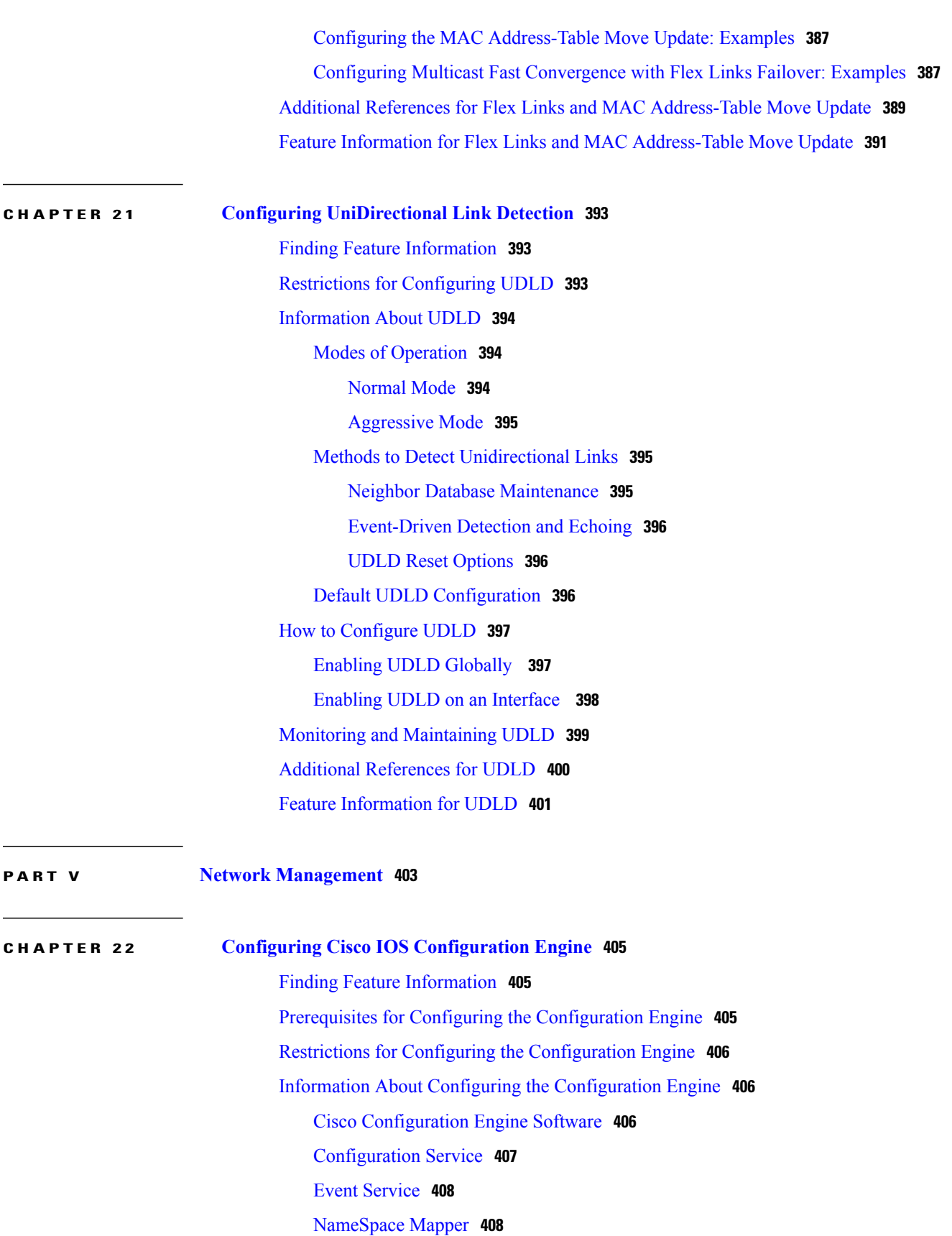

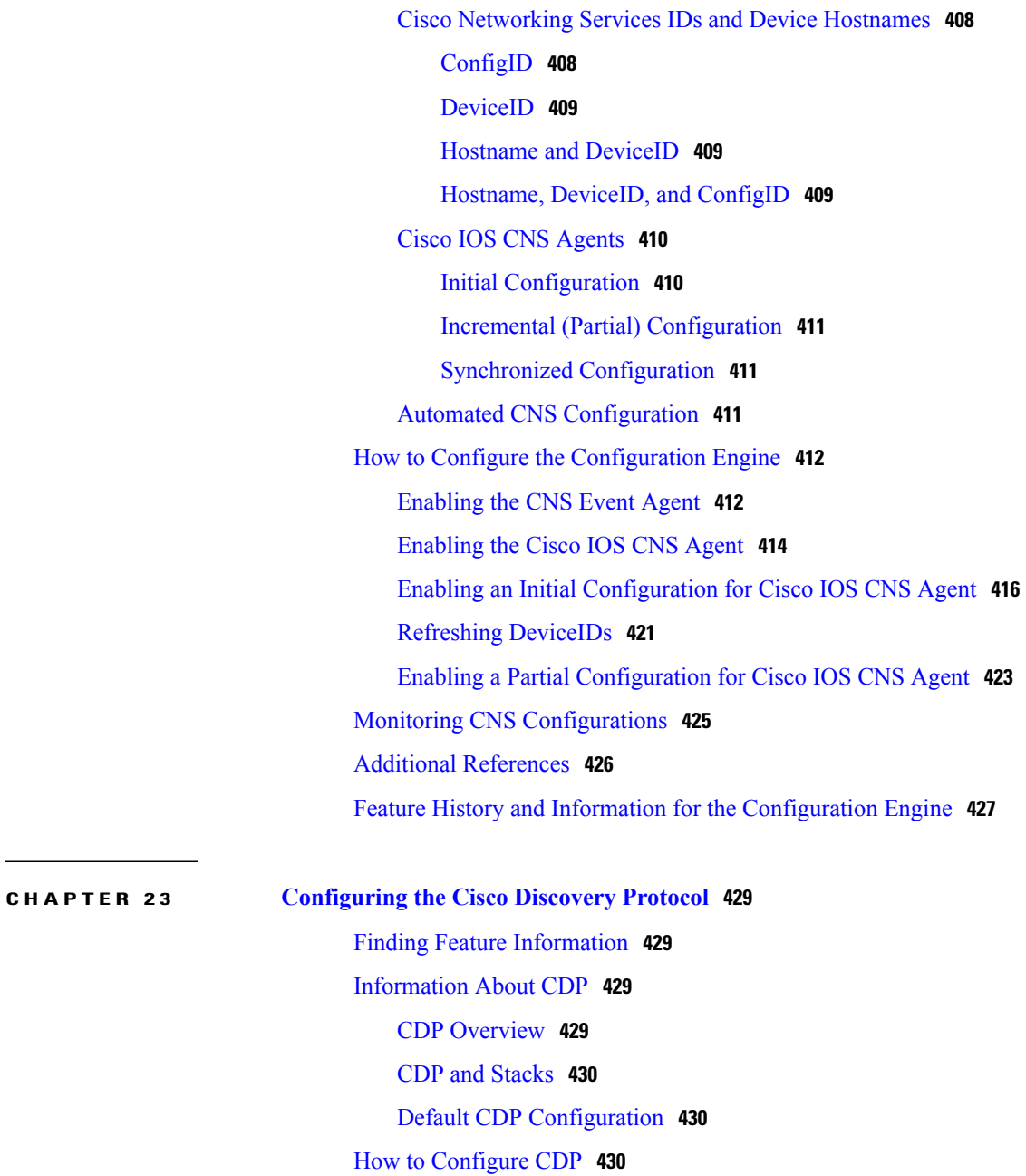

Configuring CDP [Characteristics](#page-501-3) **430**

[Disabling](#page-503-0) CDP **432**

[Enabling](#page-505-0) CDP **434**

[Disabling](#page-506-0) CDP on an Interface **435**

[Enabling](#page-508-0) CDP on an Interface **437**

Monitoring and [Maintaining](#page-510-0) CDP **439**

Additional [References](#page-511-0) **440**

Feature History and [Information](#page-512-0) for Cisco Discovery Protocol **441**

Τ

**CHAPTER 24 Configuring Simple Network [Management](#page-514-0) Protocol 443**

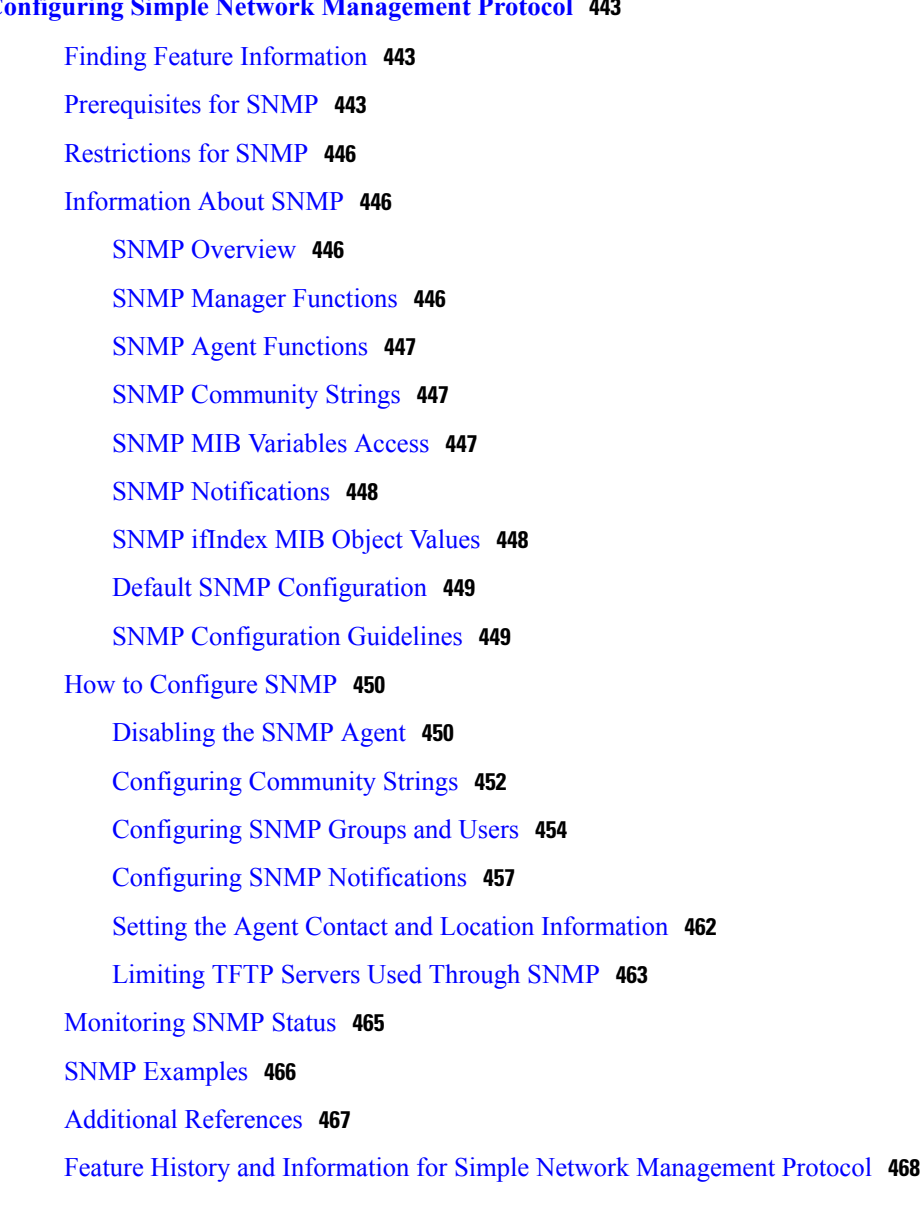

Г

## **CHAPTER 25 [Configuring](#page-540-0) SPAN and RSPAN 469**

Finding Feature [Information](#page-540-1) **469** [Prerequisites](#page-540-2) for SPAN and RSPAN **469** [Restrictions](#page-541-0) for SPAN and RSPAN **470** [Information](#page-542-0) About SPAN and RSPAN **471** SPAN and [RSPAN](#page-542-1) **471** Local [SPAN](#page-543-0) **472** [Remote](#page-544-0) SPAN **473**

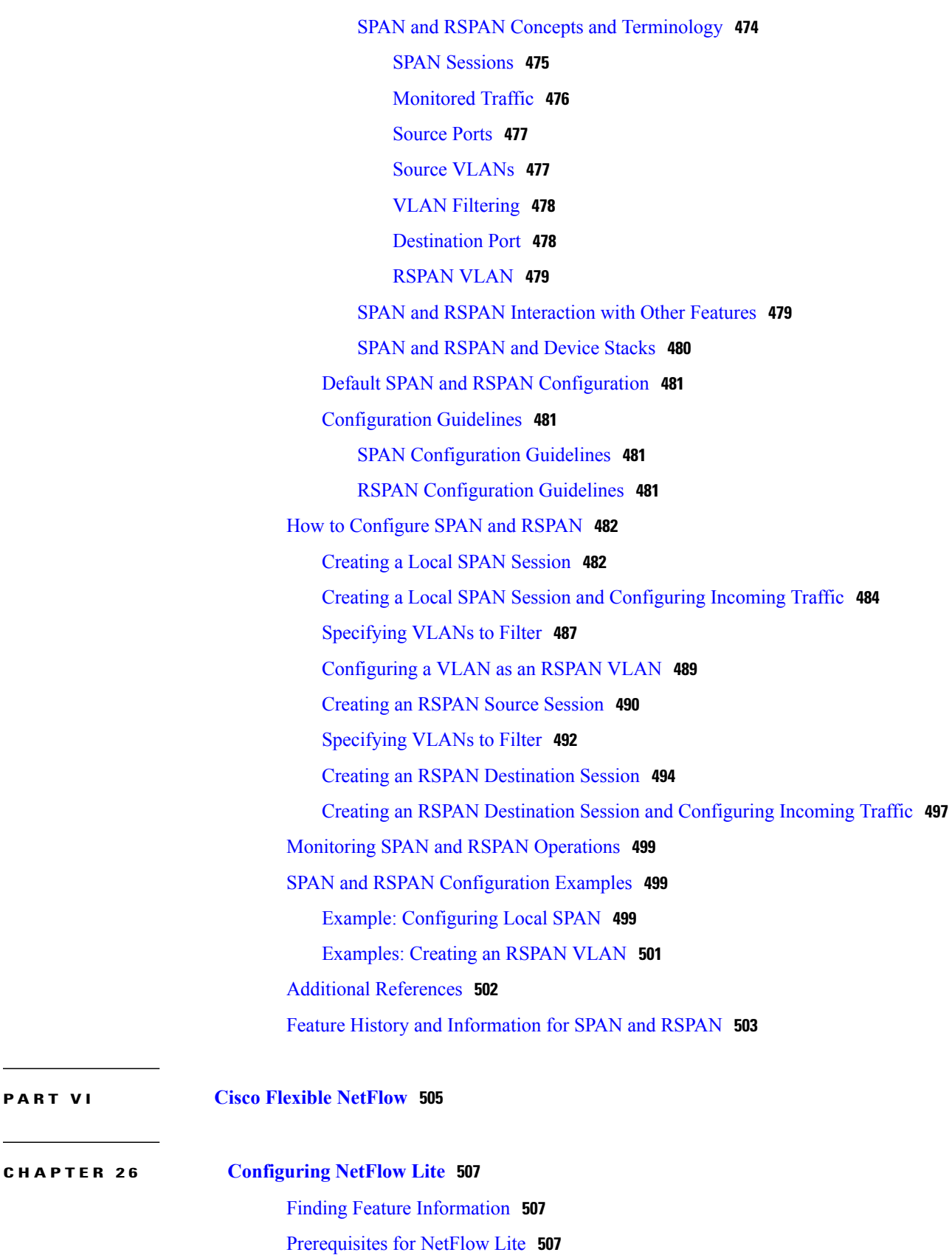

 $\overline{\phantom{a}}$ 

T

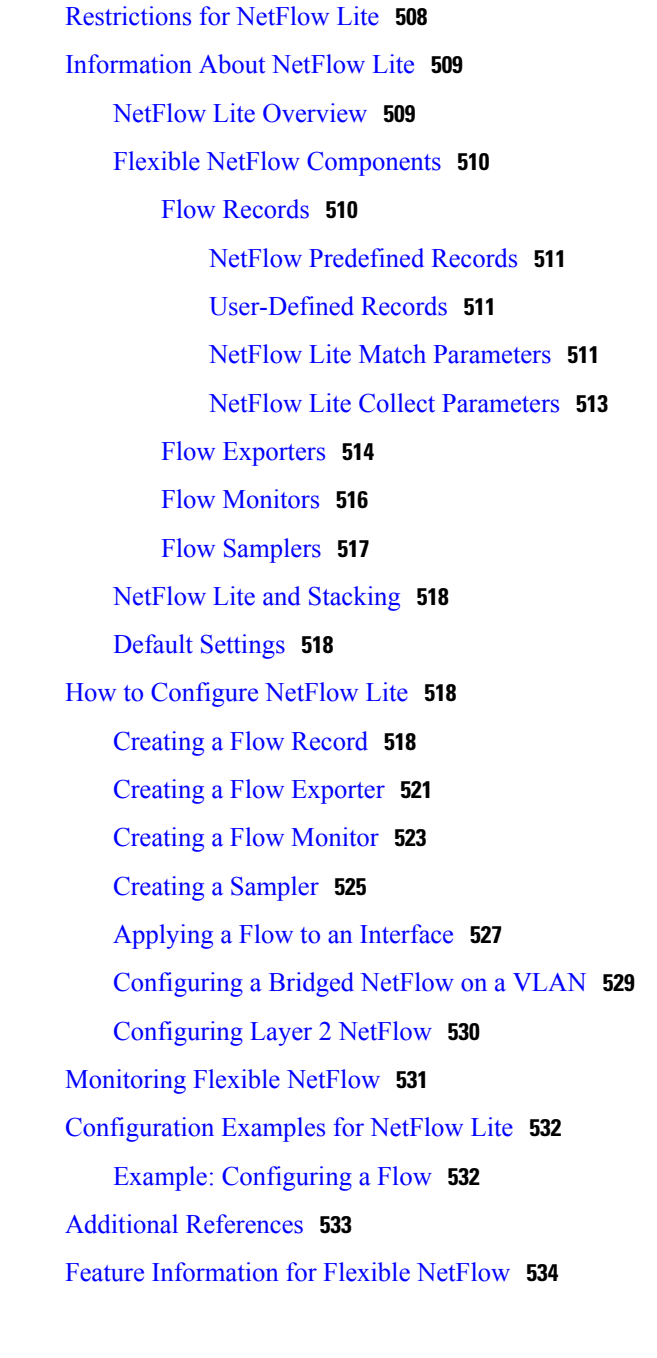

**P ART VII [QoS](#page-606-0) 535**

 $\mathbf{I}$ 

# **CHAPTER 27 [Configuring](#page-608-0) QoS 537**

Finding Feature [Information](#page-608-1) **537** [Prerequisites](#page-608-2) for QoS **537** QoS ACL [Guidelines](#page-609-0) **538** Policing [Guidelines](#page-609-1) **538**

General QoS [Guidelines](#page-610-0) **539** [Restrictions](#page-610-1) for QoS **539** [Information](#page-611-0) About QoS **540** QoS [Implementation](#page-611-1) **540** Layer 2 Frame [Prioritization](#page-612-0) Bits **541** Layer 3 Packet [Prioritization](#page-612-1) Bits **541** End-to-End QoS Solution Using [Classification](#page-613-0) **542** QoS Basic [Model](#page-613-1) **542** [Actions](#page-613-2) at Ingress Port **542** [Actions](#page-614-0) at Egress Port **543** [Classification](#page-614-1) Overview **543** Non-IP Traffic [Classification](#page-614-2) **543** IP Traffic [Classification](#page-615-0) **544** [Classification](#page-617-0) Flowchart **546** Access [Control](#page-617-1) Lists **546** [Classification](#page-618-0) Based on Class Maps and Policy Maps **547** Policing and Marking [Overview](#page-619-0) **548** [Physical](#page-619-1) Port Policing **548** Mapping Tables [Overview](#page-621-0) **550** Queueing and [Scheduling](#page-623-0) Overview **552** [Weighted](#page-623-1) Tail Drop **552** SRR [Shaping](#page-624-0) and Sharing **553** Queueing and [Scheduling](#page-625-0) on Ingress Queues **554** [Configurable](#page-626-0) Ingress Queue Types **555** WTD [Thresholds](#page-627-0) **556** Buffer and [Bandwidth](#page-628-0) Allocation **557** Priority [Queueing](#page-628-1) **557** Queueing and [Scheduling](#page-629-0) on Egress Queues **558** Egress [Expedite](#page-630-0) Queue **559** Egress Queue Buffer [Allocation](#page-630-1) **559** Buffer and Memory [Allocation](#page-630-2) **559** Queues and WTD [Thresholds](#page-631-0) **560** [Shaped](#page-631-1) or Shared Mode **560** Packet [Modification](#page-632-0) **561** Standard QoS Default [Configuration](#page-632-1) **561**

Default Ingress Queue [Configuration](#page-633-0) **562** Default Egress Queue [Configuration](#page-634-0) **563** Default Mapping Table [Configuration](#page-637-0) **566** [DSCP](#page-637-1) Maps **566** Default [CoS-to-DSCP](#page-637-2) Map **566** Default [IP-Precedence-to-DSCP](#page-638-0) Map **567** Default [DSCP-to-CoS](#page-639-0) Map **568** How to [Configure](#page-640-0) QoS **569** [Enabling](#page-640-1) QoS Globally **569** Enabling [VLAN-Based](#page-641-0) QoS on Physical Ports **570** Configuring [Classification](#page-642-0) Using Port Trust States **571** [Configuring](#page-643-0) the Trust State on Ports Within the QoS Domain **572** [Configuring](#page-645-0) the CoS Value for an Interface **574** [Configuring](#page-647-0) a Trusted Boundary to Ensure Port Security **576** Enabling DSCP [Transparency](#page-649-0) Mode **578** DSCP [Transparency](#page-650-0) Mode **579** [Configuring](#page-651-0) the DSCP Trust State on a Port Bordering Another QoS Domain **580** [Configuring](#page-653-0) a QoS Policy **582** [Classifying](#page-653-1) Traffic by Using ACLs **582** Creating an IP [Standard](#page-653-2) ACL for IPv4 Traffic **582** Creating an IP [Extended](#page-655-0) ACL for IPv4 Traffic **584** [Creating](#page-657-0) an IPv6 ACL for IPv6 Traffic **586** [Creating](#page-659-0) a Layer 2 MAC ACL for Non-IP Traffic **588** [Classifying](#page-661-0) Traffic by Using Class Maps **590** [Classifying](#page-664-0) Traffic by Using Class Maps and Filtering IPv6 Traffic **593** [Classifying,](#page-666-0) Policing, and Marking Traffic on Physical Ports by Using Policy [Maps](#page-666-0) **595** [Classifying,](#page-670-0) Policing, and Marking Traffic by Using Aggregate Policers **599** [Configuring](#page-673-0) DSCP Maps **602** Configuring the [CoS-to-DSCP](#page-673-1) Map **602** Configuring the [IP-Precedence-to-DSCP](#page-675-0) Map **604** Configuring the [Policed-DSCP](#page-676-0) Map **605** Configuring the [DSCP-to-CoS](#page-677-0) Map **606** Configuring the [DSCP-to-DSCP-Mutation](#page-679-0) Map **608** Configuring Ingress Queue [Characteristics](#page-681-0) **610**

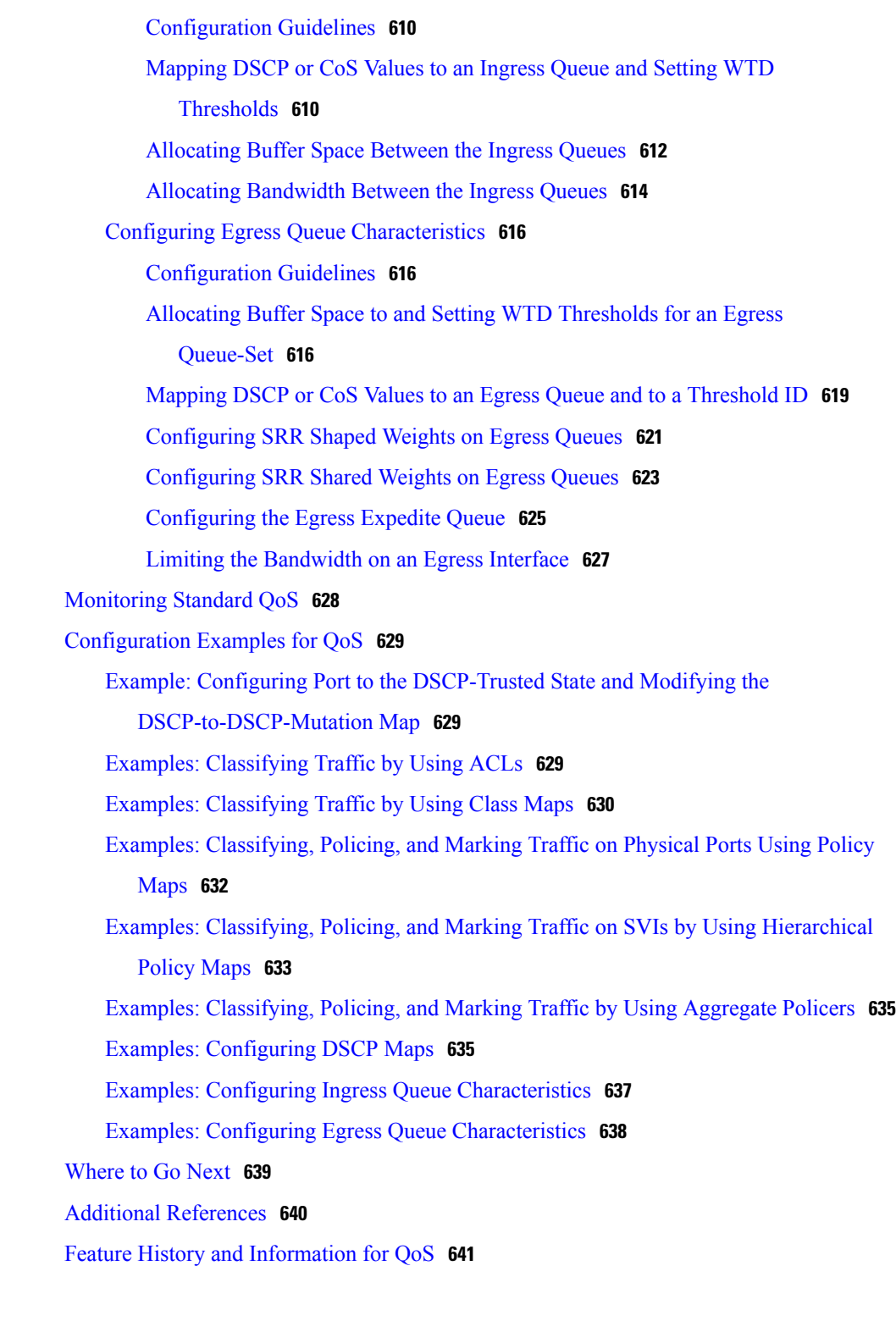

 $\overline{\phantom{a}}$ 

T

## **CHAPTER 28 [Configuring](#page-714-0) Auto-QoS 643**

Finding Feature [Information](#page-714-1) **643** [Prerequisites](#page-714-2) for Auto-QoS **643**

**CHAPTER 29 [Configuring](#page-738-0) IP Unicast Routing 667**

 $\mathbf{I}$ 

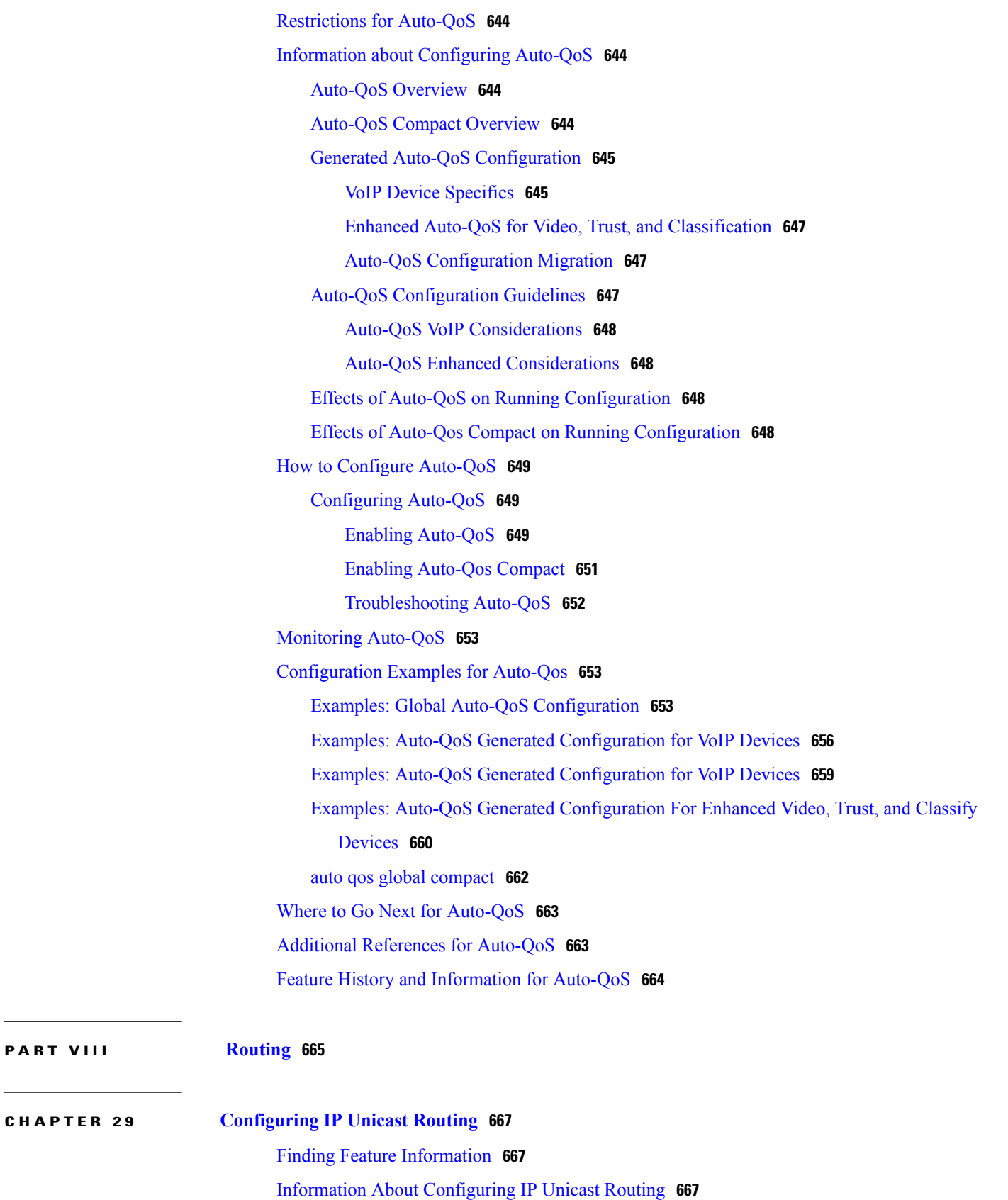

[Information](#page-739-0) About IP Routing **668** Types of [Routing](#page-739-1) **668** IP [Routing](#page-739-2) and Switch Stacks **668** [Configuring](#page-741-0) IP Unicast Routing **670** [Enabling](#page-741-1) IP Unicast Routing **670** Assigning IP [Addresses](#page-742-0) to SVIs **671** [Configuring](#page-744-0) Static Unicast Routes **673** Monitoring and [Maintaining](#page-745-0) the IP Network **674**

# **CHAPTER 30 [Configuring](#page-746-0) IPv6 First Hop Security 675**

Finding Feature [Information](#page-746-1) **675**

[Prerequisites](#page-747-0) for First Hop Security in IPv6 **676**

[Restrictions](#page-747-1) for First Hop Security in IPv6 **676**

[Information](#page-747-2) about First Hop Security in IPv6 **676**

How to [Configure](#page-750-0) an IPv6 Snooping Policy **679**

How to Attach an IPv6 [Snooping](#page-751-0) Policy to an Interface **680**

How to Attach an IPv6 Snooping Policy to a Layer 2 [EtherChannel](#page-753-0) Interface **682**

How to [Configure](#page-754-0) the IPv6 Binding Table Content **683**

How to Configure an IPv6 Neighbor Discovery [Inspection](#page-756-0) Policy **685**

How to Attach an IPv6 Neighbor Discovery [Inspection](#page-758-0) Policy to an Interface **687** How to Attach an IPv6 Neighbor Discovery Inspection Policy to a Layer 2 EtherChannel [Interface](#page-759-0) **688**

How to Attach an IPv6 Neighbor [Discovery](#page-760-0) Multicast Suppress Policy on a Device **689**

How to Attach an IPv6 Neighbor [Discovery](#page-761-0) Multicast Suppress Policy on an [Interface](#page-761-0) **690**

How to Attach an IPv6 Neighbor [Discovery](#page-763-0) Multicast Suppress Policy to a Layer 2 [EtherChannel](#page-763-0) Interface **692**

How to Configure an IPv6 Router [Advertisement](#page-764-0) Guard Policy **693** How to Attach an IPv6 Router [Advertisement](#page-766-0) Guard Policy to an Interface **695** How to Attach an IPv6 Router [Advertisement](#page-768-0) Guard Policy to a Layer 2 EtherChannel

[Interface](#page-768-0) **697**

How to [Configure](#page-769-0) an IPv6 DHCP Guard Policy **698**

How to Attach an IPv6 DHCP Guard Policy to an [Interface](#page-771-0) or a VLAN on an [Interface](#page-771-0) **700**

How to Attach an IPv6 DHCP Guard Policy to a Layer 2 [EtherChannel](#page-772-0) Interface **701**

 $\overline{ }$ 

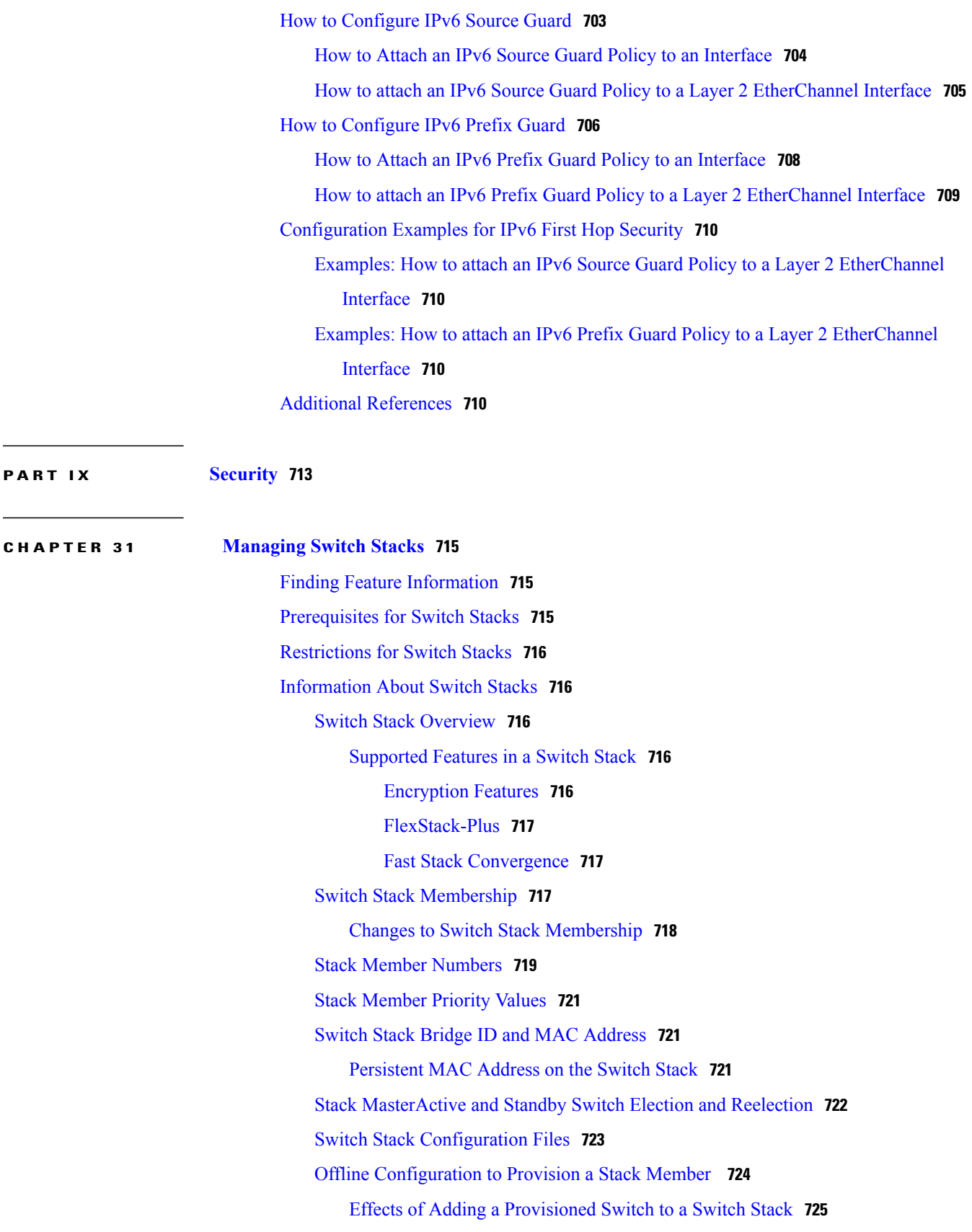

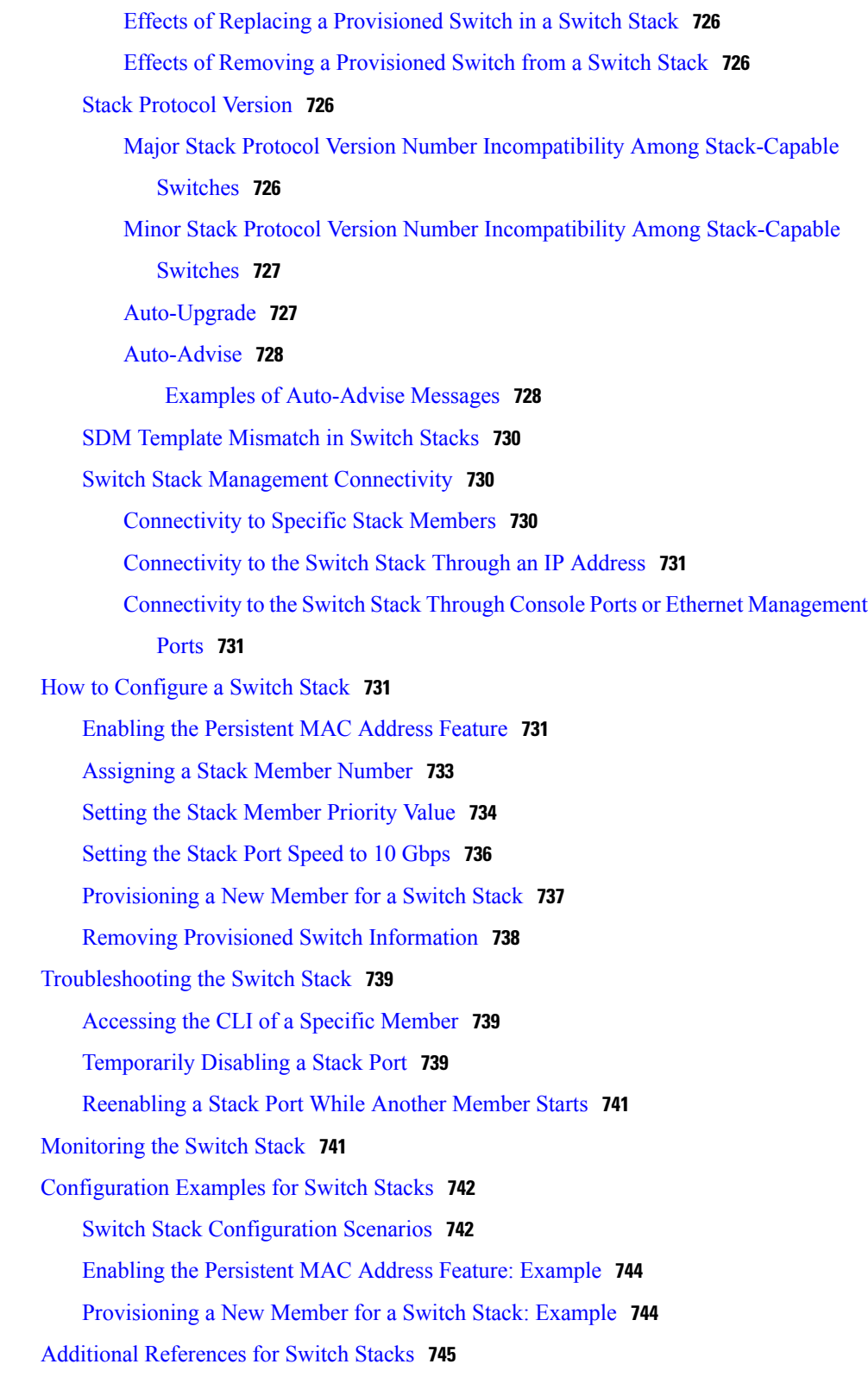

 $\overline{\phantom{a}}$ 

T

**CHAPTER 32 Security Features [Overview](#page-818-0) 747**

 **Consolidated Platform Configuration Guide, Cisco IOS Release 15.2(4)E (Catalyst 2960-X Switches)**

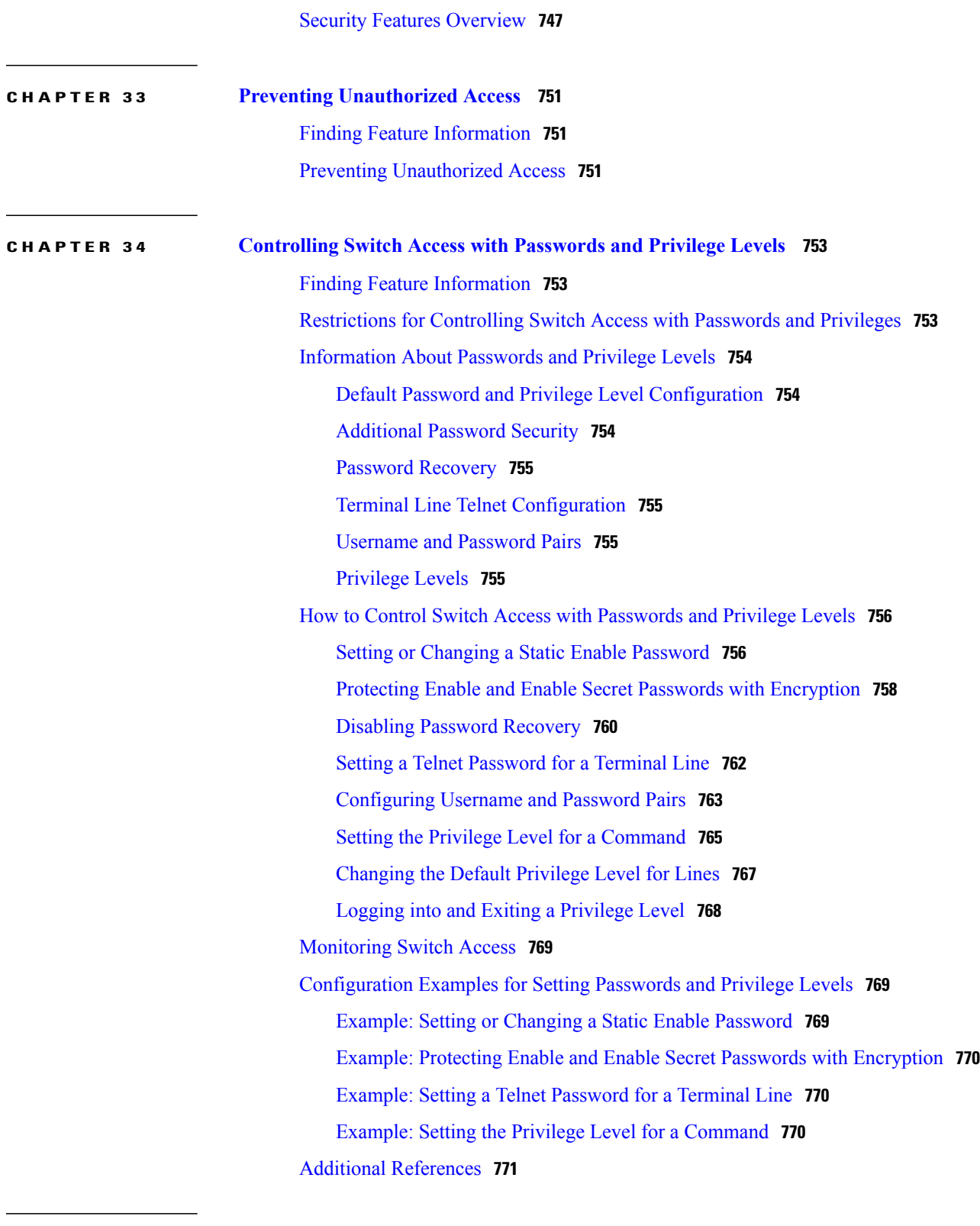

 $\mathbf{I}$ 

**CHAPTER 35 [Configuring](#page-844-0) TACACS+ 773**

Finding Feature [Information](#page-844-1) **773**

[Prerequisites](#page-844-2) for TACACS+ **773** [Restrictions](#page-845-0) for TACACS+ **774** [Information](#page-846-0) About TACACS+ **775** [TACACS+](#page-846-1) and Switch Access **775** [TACACS+](#page-846-2) Overview **775** [TACACS+](#page-848-0) Operation **777** [Method](#page-848-1) List **777** [TACACS](#page-849-0) AV Pairs **778** TACACS [Authentication](#page-849-1) and Authorization AV Pairs **778** TACACS [Accounting](#page-885-0) AV Pairs **814** [Configuring](#page-949-0) AAA Server Group Selection Based on DNIS **878** TACACS+ [Configuration](#page-951-0) Options **880** TACACS+ Login [Authentication](#page-951-1) **880** TACACS+ [Authorization](#page-951-2) for Privileged EXEC Access and Network Services **880** TACACS+ [Authentication](#page-952-0) **881** TACACS+ [Authorization](#page-952-1) **881** TACACS+ [Accounting](#page-952-2) **881** Default TACACS+ [Configuration](#page-952-3) **881** Per VRF for [TACACS](#page-952-4) Servers **881** How to Configure [TACACS+](#page-952-5) **881** Identifying the TACACS+ Server Host and Setting the [Authentication](#page-952-6) Key **881** Configuring TACACS+ Login [Authentication](#page-954-0) **883** Configuring TACACS+ [Authorization](#page-957-0) for Privileged EXEC Access and Network [Services](#page-957-0) **886** Starting TACACS+ [Accounting](#page-958-0) **887** Establishing a Session with a Router if the AAA Server is [Unreachable](#page-960-0) **889** Establishing a Session with a Router if the AAA Server is [Unreachable](#page-960-1) **889** [Configuring](#page-960-2) Per VRF on a TACACS Server **889** Verifying Per VRF for [TACACS](#page-963-0) Servers **892** [Monitoring](#page-964-0) TACACS+ **893** [Configuration](#page-964-1) Examples for TACACS+ **893** Example: TACACS [Authorization](#page-964-2) **893** Example: TACACS [Accounting](#page-965-0) **894** Example: TACACS [Authentication](#page-966-0) **895** Example: [Configuring](#page-967-0) Per VRF for TACACS Servers **896**

Additional [References](#page-968-0) for TACACS+ **897** Feature [Information](#page-969-0) for TACACS+ **898**

### **CHAPTER 36 [Configuring](#page-970-0) RADIUS 899**

Finding Feature [Information](#page-970-1) **899** [Prerequisites](#page-970-2) for Configuring RADIUS **899** Restrictions for [Configuring](#page-971-0) RADIUS **900** [Information](#page-972-0) about RADIUS **901** [RADIUS](#page-972-1) and Switch Access **901** RADIUS [Overview](#page-972-2) **901** RADIUS [Operation](#page-973-0) **902** Default RADIUS [Configuration](#page-974-0) **903** [RADIUS](#page-974-1) Server Host **903** RADIUS Login [Authentication](#page-974-2) **903** AAA Server [Groups](#page-975-0) **904** AAA [Authorization](#page-975-1) **904** RADIUS [Accounting](#page-975-2) **904** [Vendor-Specific](#page-975-3) RADIUS Attributes **904** RADIUS [Disconnect-Cause](#page-987-0) Attribute Values **916** [RADIUS](#page-992-0) Progress Codes **921** [Vendor-Proprietary](#page-993-0) RADIUS Server Communication **922** Enhanced Test [Command](#page-993-1) **922** How to [Configure](#page-993-2) RADIUS **922** [Identifying](#page-993-3) the RADIUS Server Host **922** [Configuring](#page-995-0) Settings for All RADIUS Servers **924** Configuring RADIUS Login [Authentication](#page-997-0) **926** [Defining](#page-999-0) AAA Server Groups **928** Configuring RADIUS [Authorization](#page-1001-0) for User Privileged Access and Network Services **930** Starting RADIUS [Accounting](#page-1002-0) **931** [Verifying](#page-1004-0) Attribute 196 **933** Configuring the Switch to Use [Vendor-Specific](#page-1004-1) RADIUS Attributes **933** Configuring the Switch for [Vendor-Proprietary](#page-1006-0) RADIUS Server Communication **935** [Configuring](#page-1007-0) a User Profile and Associating it with the RADIUS Record **936**

Verifying the Enhanced Test Command [Configuration](#page-1008-0) **937**

[Configuration](#page-1009-0) Examples for RADIUS **938**

Examples: [Identifying](#page-1009-1) the RADIUS Server Host **938** [Example:](#page-1009-2) Using Two Different RADIUS Group Servers **938** [Examples:](#page-1009-3) AAA Server Groups **938** [Troubleshooting](#page-1010-0) Tips for RADIUS Progress Codes **939** Examples: Configuring the Switch to Use [Vendor-Specific](#page-1010-1) RADIUS Attributes **939** Example: Configuring the Switch for [Vendor-Proprietary](#page-1011-0) RADIUS Server [Communication](#page-1011-0) **940** Example: User Profile [Associated](#page-1011-1) With the test aaa group Command **940** Additional [References](#page-1011-2) for RADIUS **940** Feature [Information](#page-1013-0) for RADIUS **942**

### **CHAPTER 37 RADIUS Server Load [Balancing](#page-1014-0) 943**

Finding Feature [Information](#page-1014-1) **943** [Prerequisites](#page-1014-2) for RADIUS Server Load Balancing **943** [Restrictions](#page-1015-0) for RADIUS Server Load Balancing **944** [Information](#page-1015-1) About RADIUS Server Load Balancing **944** RADIUS Server Load [Balancing](#page-1015-2) Overview **944** [Transaction](#page-1015-3) Load Balancing Across RADIUS Server Groups **944** RADIUS Server Status and [Automated](#page-1016-0) Testing **945** How to [Configure](#page-1017-0) RADIUS Server Load Balancing **946** Enabling Load [Balancing](#page-1017-1) for a Named RADIUS Server Group **946** Enabling Load [Balancing](#page-1018-0) for a Global RADIUS Server Group **947** [Troubleshooting](#page-1019-0) RADIUS Server Load Balancing **948** [Configuration](#page-1021-0) Examples for RADIUS Server Load Balancing **950**

Example: Enabling Load [Balancing](#page-1021-1) for a Named RADIUS Server Group **950** Example: Enabling Load [Balancing](#page-1023-0) for a Global RADIUS Server Group **952** Example: [Monitoring](#page-1025-0) Idle Timer **954** Example: Configuring the Preferred Server with the Same [Authentication](#page-1026-0) and [Authorization](#page-1026-0) Server **955** Example: Configuring the Preferred Server with Different [Authentication](#page-1026-1) and [Authorization](#page-1026-1) Servers **955** Example: Configuring the Preferred Server with Overlapping [Authentication](#page-1026-2) and [Authorization](#page-1026-2) Servers **955** Example: Configuring the Preferred Server with [Authentication](#page-1027-0) Servers As a Subset

of [Authorization](#page-1027-0) Servers **956**

Example: Configuring the Preferred Server with [Authentication](#page-1027-1) Servers As a Superset of [Authorization](#page-1027-1) Servers **956** Additional [References](#page-1027-2) for RADIUS Server Load Balancing **956** Feature [Information](#page-1028-0) for RADIUS Server Load Balancing **957 CHAPTER 38 RADIUS Change of [Authorization](#page-1030-0) Support 959** Finding Feature [Information](#page-1030-1) **959** Information About RADIUS [Change-of-Authorization](#page-1030-2) **959** RADIUS Change of [Authorization](#page-1030-3) **959** [Change-of-Authorization](#page-1032-0) Requests **961** RFC 5176 [Compliance](#page-1032-1) **961** [Preconditions](#page-1034-0) **963** CoA Request [Response](#page-1034-1) Code **963** Session [Identification](#page-1034-2) **963** Session [Identification](#page-1035-0) **964** CoA ACK [Response](#page-1035-1) Code **964** CoA NAK [Response](#page-1035-2) Code **964** Session [Reauthentication](#page-1036-0) **965** Session [Reauthentication](#page-1036-1) in a Switch Stack **965** Session [Termination](#page-1036-2) **965** CoA Activate Service [Command](#page-1037-0) **966** CoA [Deactivate](#page-1037-1) Service Command **966** CoA [Request:](#page-1037-2) Disable Host Port **966** CoA Request: [Bounce-Port](#page-1038-0) **967** CoA Session Query [Command](#page-1038-1) **967** CoA Session [Reauthenticate](#page-1039-0) Command **968** CoA Session Terminate [Command](#page-1039-1) **968** Stacking Guidelines for Session [Termination](#page-1039-2) **968** Stacking Guidelines for [CoA-Request](#page-1039-3) Bounce-Port **968** Stacking Guidelines for [CoA-Request](#page-1040-0) Disable-Port **969** How to Configure RADIUS [Change-of-Authorization](#page-1040-1) **969** [Configuring](#page-1040-2) CoA on the Switch **969** Monitoring and [Troubleshooting](#page-1043-0) CoA Functionality **972** Additional References for RADIUS [Change-of-Authorization](#page-1043-1) **972** Feature Information for RADIUS [Change-of-Authorization](#page-1044-0) Support **973**

### **CHAPTER 39 [Configuring](#page-1046-0) Kerberos 975**

Finding Feature [Information](#page-1046-1) **975** [Prerequisites](#page-1046-2) for Controlling Switch Access with Kerberos **975** [Information](#page-1047-0) About Kerberos **976** [Kerberos](#page-1047-1) and Switch Access **976** Kerberos [Overview](#page-1047-2) **976** Kerberos [Operation](#page-1050-0) **979** Kerberos [Operation](#page-1050-1) **979** [Authenticating](#page-1050-2) to a Boundary Switch **979** [Obtaining](#page-1051-0) a TGT from a KDC **980** [Authenticating](#page-1051-1) to Network Services **980** How to [Configure](#page-1052-0) Kerberos **981** [Configuring](#page-1052-1) the KDC Using Kerberos Commands **981** Adding Users to the KDC [Database](#page-1052-2) **981** Creating and [Extracting](#page-1053-0) a SRVTAB on the KDC **982** [Configuring](#page-1054-0) the Device to Use the Kerberos Protocol **983** Defining a [Kerberos](#page-1054-1) Realm **983** Copying [SRVTAB](#page-1056-0) Files **985** Specifying Kerberos [Authentication](#page-1056-1) **985** Enabling Credentials [Forwarding](#page-1056-2) **985** [Opening](#page-1057-0) a Telnet Session to a Device **986** [Establishing](#page-1057-1) an Encrypted Kerberized Telnet Session **986** Enabling Mandatory Kerberos [Authentication](#page-1058-0) **987** Enabling [Kerberos](#page-1058-1) Instance Mapping **987** Monitoring the Kerberos [Configuration](#page-1058-2) **987** [Configuration](#page-1059-0) Examples for Kerberos **988** [Example:](#page-1059-1) Defining a Kerberos Realm **988** [Example:](#page-1059-2) Copying a SRVTAB File **988** Example: [Configuring](#page-1059-3) Kerberos **988** Example: [Encrypting](#page-1067-0) a Telnet Session **996** Additional [References](#page-1068-0) **997** Feature [Information](#page-1069-0) for Kerberos **998**

**CHAPTER 40 [Configuring](#page-1070-0) Accounting 999**

 **Consolidated Platform Configuration Guide, Cisco IOS Release 15.2(4)E (Catalyst 2960-X Switches)**
Finding Feature [Information](#page-1070-0) **999** [Prerequisites](#page-1070-1) for Configuring Accounting **999** Restrictions for [Configuring](#page-1071-0) Accounting **1000** Information About [Configuring](#page-1071-1) Accounting **1000** Named Method Lists for [Accounting](#page-1071-2) **1000** [Method](#page-1072-0) Lists and Server Groups **1001** AAA [Accounting](#page-1073-0) Methods **1002** [Accounting](#page-1073-1) Record Types **1002** AAA [Accounting](#page-1073-2) Methods **1002** AAA [Accounting](#page-1074-0) Types **1003** Network [Accounting](#page-1074-1) **1003** EXEC [Accounting](#page-1076-0) **1005** Command [Accounting](#page-1077-0) **1006** Connection [Accounting](#page-1078-0) **1007** System [Accounting](#page-1079-0) **1008** Resource [Accounting](#page-1080-0) **1009** AAA Resource Failure Stop [Accounting](#page-1080-1) **1009** AAA Resource [Accounting](#page-1081-0) for Start-Stop Records **1010** VRRS [Accounting](#page-1082-0) **1011** VRRS [Accounting](#page-1082-1) Plug-in **1011** AAA Accounting [Enhancements](#page-1083-0) **1012** AAA Broadcast [Accounting](#page-1083-1) **1012** AAA [Session](#page-1083-2) MIB **1012** Accounting [Attribute-Value](#page-1084-0) Pairs **1013** How to Configure [Accounting](#page-1085-0) **1014** [Configuring](#page-1085-1) AAA Accounting Using Named Method Lists **1014** [Configuring](#page-1086-0) RADIUS System Accounting **1015** [Suppressing](#page-1088-0) Generation of Accounting Records for Null Username Sessions **1017** Generating Interim [Accounting](#page-1089-0) Records **1018** Generating [Accounting](#page-1089-1) Records for Failed Login or Session **1018** Specifying Accounting [NETWORK-Stop](#page-1089-2) Records Before EXEC-Stop Records **1018** [Configuring](#page-1090-0) AAA Resource Failure Stop Accounting **1019** [Configuring](#page-1090-1) AAA Resource Accounting for Start-Stop Records **1019** [Configuring](#page-1091-0) AAA Broadcast Accounting **1020** [Configuring](#page-1091-1) Per-DNIS AAA Broadcast Accounting **1020**

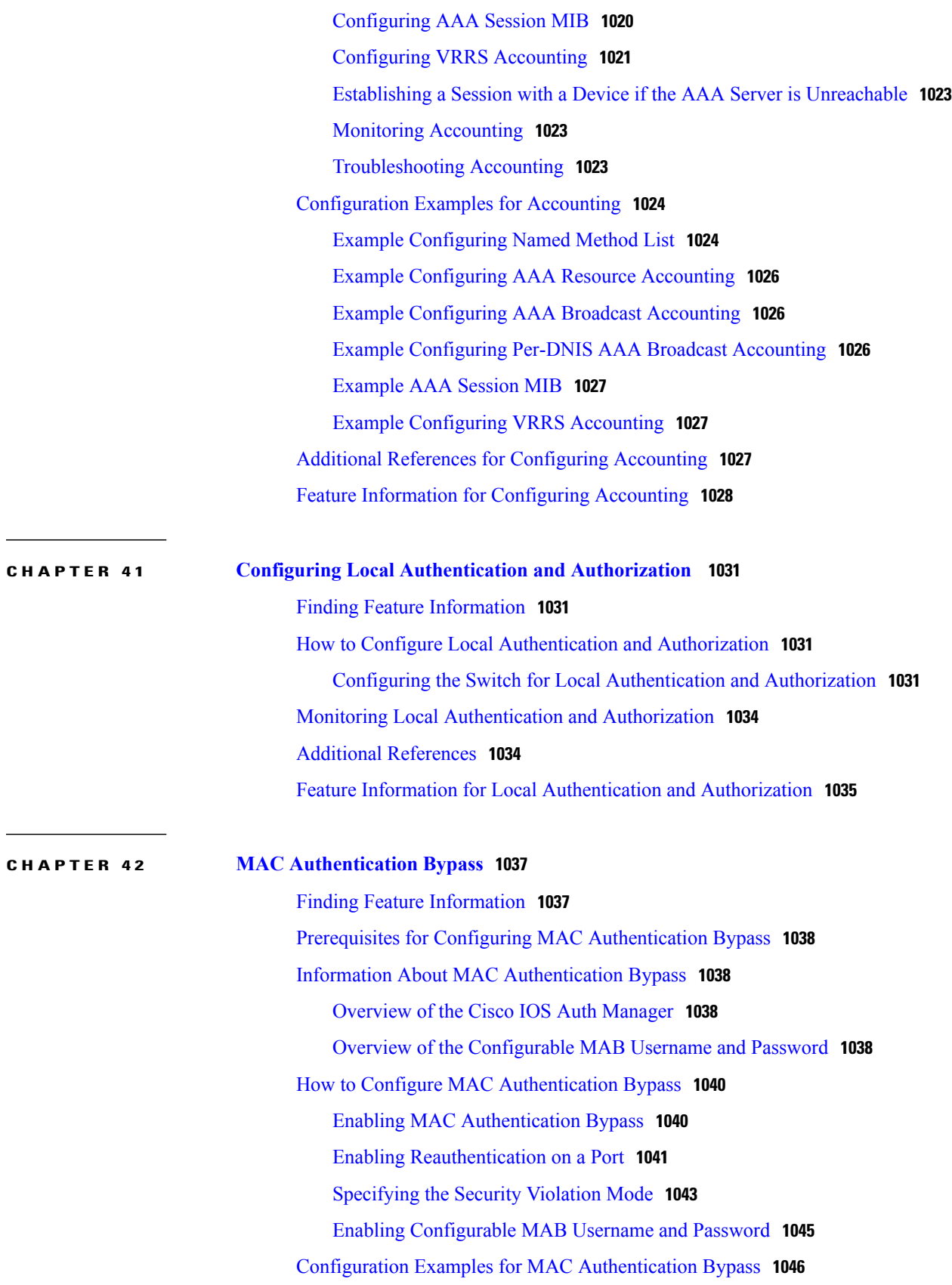

T

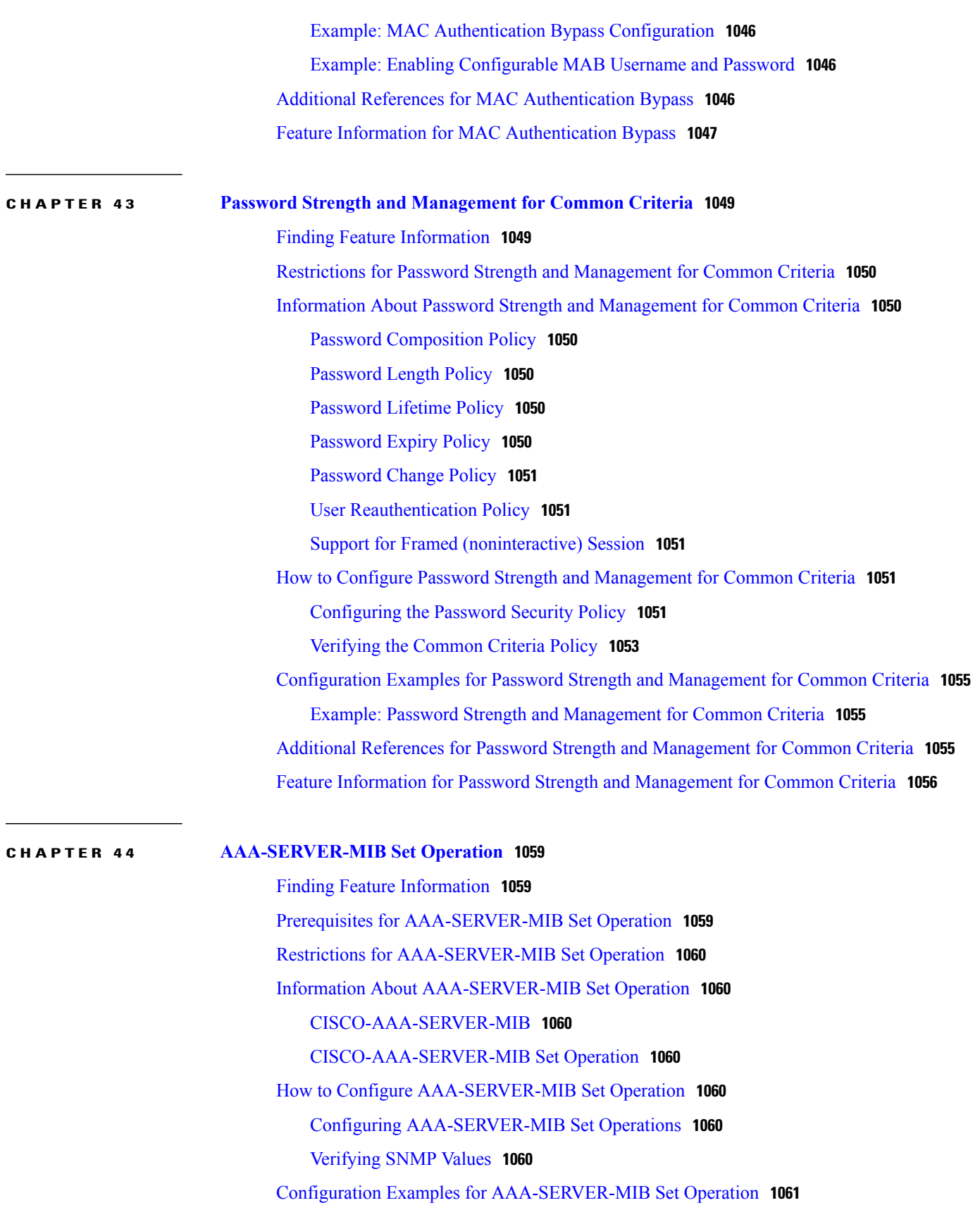

RADIUS Server [Configuration](#page-1132-1) and Server Statistics Example **1061** Additional References for [AAA-SERVER-MIB](#page-1134-0) Set Operation **1063** Feature Information for [AAA-SERVER-MIB](#page-1135-0) Set Operation **1064**

## **CHAPTER 45 [Configuring](#page-1136-0) Secure Shell 1065**

Finding Feature [Information](#page-1136-1) **1065** [Prerequisites](#page-1136-2) for Configuring Secure Shell **1065** Restrictions for [Configuring](#page-1137-0) Secure Shell **1066** [Information](#page-1137-1) about SSH **1066** SSH and Switch [Access](#page-1138-0) **1067** SSH Servers, Integrated Clients, and [Supported](#page-1138-1) Versions **1067** RSA [Authentication](#page-1138-2) Support **1067** SSL [Configuration](#page-1138-3) Guidelines **1067** Secure Copy Protocol [Overview](#page-1139-0) **1068** Secure Copy [Protocol](#page-1139-1) **1068** How [Secure](#page-1139-2) Copy Works **1068** [Reverse](#page-1139-3) Telnet **1068** [Reverse](#page-1140-0) SSH **1069** How to [Configure](#page-1140-1) Secure Shell **1069** [Setting](#page-1140-2) Up the Switch to Run SSH **1069** [Configuring](#page-1142-0) the SSH Server **1071** [Invoking](#page-1144-0) an SSH Client **1073** [Troubleshooting](#page-1144-1) Tips **1073** [Configuring](#page-1145-0) Reverse SSH for Console Access **1074** [Configuring](#page-1147-0) Reverse SSH for Modem Access **1076** [Troubleshooting](#page-1148-0) Reverse SSH on the Client **1077** [Troubleshooting](#page-1149-0) Reverse SSH on the Server **1078** Monitoring the SSH [Configuration](#page-1150-0) and Status **1079** [Configuring](#page-1150-1) Secure Copy **1079** [Configuration](#page-1152-0) Examples for Secure Shell **1081** Example: Secure Copy Configuration Using Local [Authentication](#page-1152-1) **1081** Example: SCP Server-Side Configuration Using [Network-Based](#page-1153-0) Authentication **1082** [Example](#page-1153-1) Reverse SSH Console Access **1082** [Example](#page-1153-2) Reverse SSH Modem Access **1082** Example: Monitoring the SSH [Configuration](#page-1154-0) and Status **1083**

Additional [References](#page-1154-1) for Secure Shell **1083** Feature [Information](#page-1155-0) for SSH **1084 CHAPTER 46 Secure Shell Version 2 [Support](#page-1156-0) 1085** Finding Feature [Information](#page-1156-1) **1085** [Information](#page-1156-2) About Secure Shell Version 2 Support **1085** Secure Shell [Version](#page-1156-3) 2 **1085** Secure Shell Version 2 [Enhancements](#page-1157-0) **1086** Secure Shell Version 2 [Enhancements](#page-1157-1) for RSA Keys **1086** SNMP Trap [Generation](#page-1158-0) **1087** SSH Keyboard Interactive [Authentication](#page-1159-0) **1088** How to [Configure](#page-1159-1) Secure Shell Version 2 Support **1088** [Configuring](#page-1159-2) a Device for SSH Version 2 Using a Hostname and Domain Name **1088** [Configuring](#page-1161-0) a Device for SSH Version 2 Using RSA Key Pairs **1090** Configuring the Cisco SSH Server to Perform RSA-Based User [Authentication](#page-1162-0) **1091** Configuring the Cisco IOS SSH Client to Perform RSA-Based Server [Authentication](#page-1164-0) **1093** Starting an [Encrypted](#page-1166-0) Session with a Remote Device **1095** [Enabling](#page-1167-0) Secure Copy Protocol on the SSH Server **1096** Verifying the Status of the Secure Shell [Connection](#page-1169-0) **1098** [Verifying](#page-1170-0) the Secure Shell Status **1099** Monitoring and [Maintaining](#page-1172-0) Secure Shell Version 2 **1101** [Configuration](#page-1174-0) Examples for Secure Shell Version 2 Support **1103** Example: [Configuring](#page-1174-1) Secure Shell Version 2 **1103** Example: Starting an [Encrypted](#page-1175-0) Session with a Remote Device **1104** Example: [Configuring](#page-1175-1) Server-Side SCP **1104** [Example:](#page-1175-2) Setting an SNMP Trap **1104** Examples: SSH Keyboard Interactive [Authentication](#page-1175-3) **1104** Example: Enabling [Client-Side](#page-1175-4) Debugs **1104** Example: Enabling ChPass with a Blank [Password](#page-1176-0) Change **1105** Example: Enabling ChPass and [Changing](#page-1176-1) the Password on First Login **1105** Example: Enabling ChPass and Expiring the [Password](#page-1177-0) After Three Logins **1106** Example: SNMP [Debugging](#page-1177-1) **1106** Examples: SSH Debugging [Enhancements](#page-1178-0) **1107** Additional [References](#page-1179-0) for Secure Shell Version 2 Support **1108** Feature [Information](#page-1179-1) for Secure Shell Version 2 Support **1108**

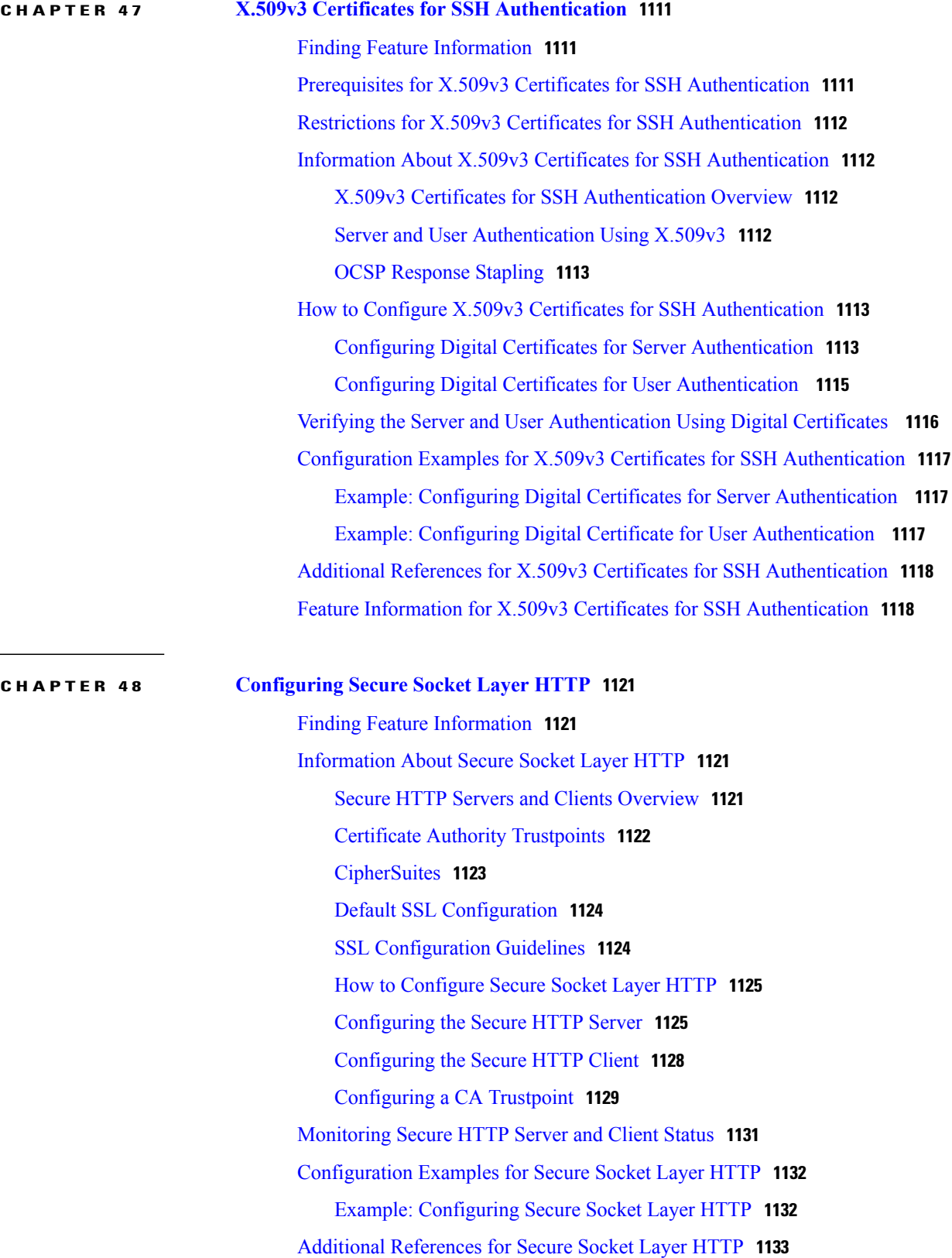

 $\mathbf I$ 

 $\overline{a}$ 

 $CHAPT$ 

 $CHAPT$ 

 $\mathbf{I}$ 

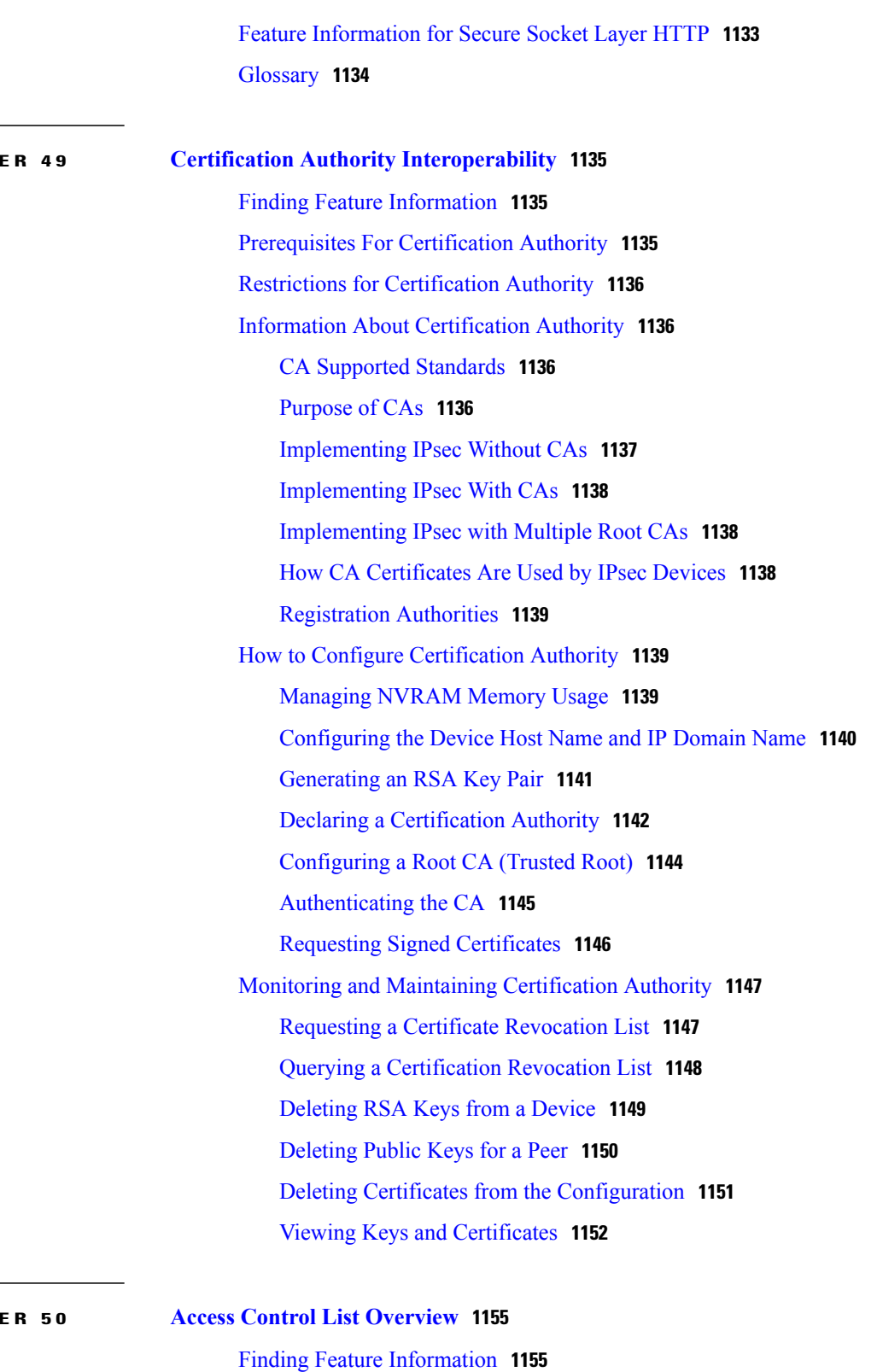

[Information](#page-1226-2) About Access Control Lists **1155** [Definition](#page-1226-3) of an Access List **1155**

[Functions](#page-1227-0) of an Access Control List **1156** [Purpose](#page-1227-1) of IP Access Lists **1156** Reasons to [Configure](#page-1228-0) ACLs **1157** Software [Processing](#page-1228-1) of an Access List **1157** [Access](#page-1229-0) List Rules **1158** Helpful Hints for [Creating](#page-1229-1) IP Access Lists **1158** IP Packet Fields You Can Filter to [Control](#page-1230-0) Access **1159** Source and [Destination](#page-1231-0) Addresses **1160** Wildcard Mask for [Addresses](#page-1231-1) in an Access List **1160** Access List [Sequence](#page-1232-0) Numbers **1161** ACL [Supported](#page-1232-1) Types **1161** [Supported](#page-1232-2) ACLs **1161** ACL [Precedence](#page-1233-0) **1162** Port [ACLs](#page-1233-1) **1162** [Router](#page-1234-0) ACLs **1163** Access [Control](#page-1235-0) Entries **1164** ACEs and Fragmented and [Unfragmented](#page-1235-1) Traffic **1164** ACEs and Fragmented and [Unfragmented](#page-1235-2) Traffic Examples **1164**

## **CHAPTER 51 [Configuring](#page-1238-0) IPv4 Access Control Lists 1167**

Finding Feature [Information](#page-1238-1) **1167** [Prerequisites](#page-1239-0) for Configuring IPv4 Access Control Lists **1168** Restrictions for [Configuring](#page-1239-1) IPv4 Access Control Lists **1168** Information About [Configuring](#page-1240-0) IPv4 Access Control Lists **1169** ACL [Overview](#page-1240-1) **1169** Standard and [Extended](#page-1240-2) IPv4 ACLs **1169** IPv4 ACL Switch [Unsupported](#page-1241-0) Features **1170** Access List [Numbers](#page-1241-1) **1170** [Numbered](#page-1242-0) Standard IPv4 ACLs **1171** [Numbered](#page-1242-1) Extended IPv4 ACLs **1171** [Named](#page-1243-0) IPv4 ACLs **1172** Benefits of Using the Named ACL Support for [Noncontiguous](#page-1243-1) Ports on an Access [Control](#page-1243-1) Entry Feature **1172** Benefits of IP Access List Entry Sequence [Numbering](#page-1243-2) **1172** Sequence [Numbering](#page-1244-0) Behavior **1173**

Including [comments](#page-1244-1) in ACLs **1173** Hardware and Software [Treatment](#page-1245-0) of IP ACLs **1174** Time [Ranges](#page-1245-1) for ACLs **1174** IPv4 ACL Interface [Considerations](#page-1246-0) **1175** Apply an Access Control List to an [Interface](#page-1246-1) **1175** ACL [Logging](#page-1247-0) **1176** How to [Configure](#page-1248-0) ACLs **1177** [Configuring](#page-1248-1) IPv4 ACLs **1177** Creating a [Numbered](#page-1248-2) Standard ACL **1177** Creating a [Numbered](#page-1250-0) Extended ACL **1179** Creating Named [Standard](#page-1253-0) ACLs **1182** Creating [Extended](#page-1255-0) Named ACLs **1184** Configuring an Access Control Entry with [Noncontiguous](#page-1256-0) Ports **1185** Consolidating Access List Entries with [Noncontiguous](#page-1258-0) Ports into One Access List [Entry](#page-1258-0) **1187** Sequencing [Access-List](#page-1260-0) Entries and Revising the Access List **1189** [Configuring](#page-1264-0) Commented IP ACL Entries **1193** [Configuring](#page-1265-0) Time Ranges for ACLs **1194** [Applying](#page-1267-0) an IPv4 ACL to a Terminal Line **1196** [Applying](#page-1268-0) an IPv4 ACL to an Interface **1197** [Monitoring](#page-1269-0) IPv4 ACLs **1198** [Configuration](#page-1271-0) Examples for ACLs **1200** ACLs in a Small [Networked](#page-1271-1) Office **1200** Example: [Numbered](#page-1271-2) ACLs **1200** [Examples:](#page-1272-0) Extended ACLs **1201** [Examples:](#page-1272-1) Named ACLs **1201** Example: Configuring an Access Control Entry with [Noncontiguous](#page-1273-0) Ports **1202** Example: Consolidating Access List Entries with Noncontiguous Ports into One Access List [Entry](#page-1273-1) **1202** Example [Resequencing](#page-1274-0) Entries in an Access List **1203** Example Adding an Entry with a [Sequence](#page-1274-1) Number **1203** Example Adding an Entry with No [Sequence](#page-1275-0) Number **1204** Examples: [Configuring](#page-1275-1) Commented IP ACL Entries **1204** [Examples:](#page-1276-0) Using Time Ranges with ACLs **1205** [Examples:](#page-1276-1) Time Range Applied to an IP ACL **1205**

[Examples:](#page-1277-0) ACL Logging **1206** Examples: [Troubleshooting](#page-1278-0) ACLs **1207** Additional [References](#page-1279-0) **1208** Feature [Information](#page-1280-0) for IPv4 Access Control Lists **1209**

**CHAPTER 52 IPv6 Access [Control](#page-1282-0) Lists 1211** Finding Feature [Information](#page-1282-1) **1211** [Prerequisites](#page-1283-0) for IPV6 ACLs **1212** [Restrictions](#page-1283-1) for IPv6 ACLs **1212** Information About [Configuring](#page-1284-0) IPv6 ACLs **1213** ACL [Overview](#page-1284-1) **1213** IPv6 ACLs [Overview](#page-1284-2) **1213** [Understanding](#page-1285-0) IPv6 ACLs **1214** [Interactions](#page-1285-1) with Other Features and Switches **1214** Default [Configuration](#page-1286-0) for IPv6 ACLs **1215** [Supported](#page-1286-1) ACL Features **1215** IPv6 [Port-Based](#page-1286-2) Access Control List Support **1215** ACLs and Traffic [Forwarding](#page-1286-3) **1215** How to [Configure](#page-1287-0) IPv6 ACLs **1216** [Configuring](#page-1287-1) IPv6 ACLs **1216** [Attaching](#page-1290-0) an IPv6 ACL to an Interface **1219** [Monitoring](#page-1292-0) IPv6 ACLs **1221** [Configuring](#page-1293-0) PACL Mode and Applying IPv6 PACL on an Interface **1222** [Configuring](#page-1294-0) IPv6 ACL Extensions for Hop by Hop Filtering **1223** [Configuration](#page-1295-0) Examples for IPv6 ACLs **1224** Example: [Configuring](#page-1295-1) IPv6 ACLs **1224** [Example:](#page-1296-0) Applying IPv6 ACLs **1225** Example: [Configuring](#page-1296-1) PACL Mode and Applying IPv6 PACL on an Interface **1225** Example: IPv6 ACL [Extensions](#page-1296-2) for Hop by Hop Filtering **1225** Additional [References](#page-1297-0) **1226**

## **CHAPTER 53 ACL Support for [Filtering](#page-1300-0) IP Options 1229**

Finding Feature [Information](#page-1300-1) **1229** [Prerequisites](#page-1300-2) for ACL Support for Filtering IP Options **1229**

Feature [Information](#page-1298-0) for IPv6 Access Control Lists **1227**

 $\overline{ }$ 

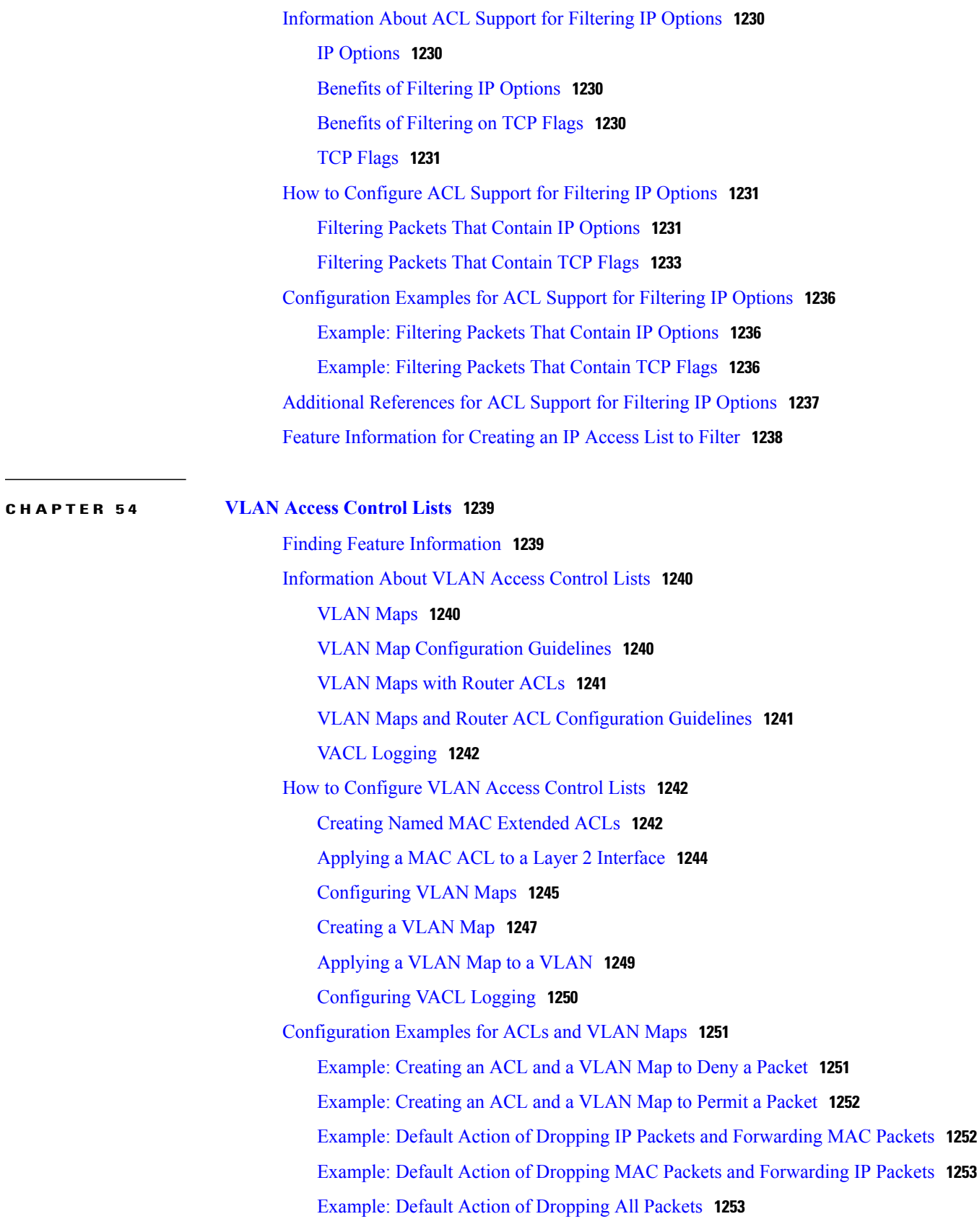

[Configuration](#page-1325-0) Examples for Using VLAN Maps in Your Network **1254** Example: Wiring Closet [Configuration](#page-1325-1) **1254** Example: [Restricting](#page-1326-0) Access to a Server on Another VLAN **1255** [Example:](#page-1326-1) Denying Access to a Server on Another VLAN **1255** [Configuration](#page-1327-0) Examples of Router ACLs and VLAN Maps Applied to VLANs **1256** [Example:](#page-1327-1) ACLs and Switched Packets **1256** [Example:](#page-1327-2) ACLs and Bridged Packets **1256** [Example:](#page-1328-0) ACLs and Routed Packets **1257** [Example:](#page-1329-0) ACLs and Multicast Packets **1258**

## **CHAPTER 55 [Configuring](#page-1330-0) DHCP 1259**

Finding Feature [Information](#page-1330-1) **1259** [Information](#page-1330-2) About DHCP **1259** [DHCP](#page-1330-3) Server **1259** [DHCP](#page-1330-4) Relay Agent **1259** DHCP [Snooping](#page-1331-0) **1260** [Option-82](#page-1332-0) Data Insertion **1261** Cisco IOS DHCP Server [Database](#page-1335-0) **1264** DHCP [Snooping](#page-1335-1) Binding Database **1264** DHCP [Snooping](#page-1337-0) and Switch Stacks **1266** How to [Configure](#page-1337-1) DHCP Features **1266** Default DHCP Snooping [Configuration](#page-1337-2) **1266** DHCP Snooping [Configuration](#page-1338-0) Guidelines **1267** [Configuring](#page-1338-1) the DHCP Server **1267** DHCP Server and [Switch](#page-1338-2) Stacks **1267** [Configuring](#page-1338-3) the DHCP Relay Agent **1267** Specifying the Packet [Forwarding](#page-1340-0) Address **1269** [Prerequisites](#page-1342-0) for Configuring DHCP Snooping and Option 82 **1271** Enabling DHCP [Snooping](#page-1343-0) and Option 82 **1272** Enabling the Cisco IOS DHCP Server [Database](#page-1347-0) **1276** Monitoring DHCP Snooping [Information](#page-1347-1) **1276** [Configuring](#page-1347-2) DHCP Server Port-Based Address Allocation **1276** Information About [Configuring](#page-1347-3) DHCP Server Port-Based Address Allocation **1276** Default Port-Based Address Allocation [Configuration](#page-1348-0) **1277** Port-Based Address Allocation [Configuration](#page-1348-1) Guidelines **1277**

 $\overline{ }$ 

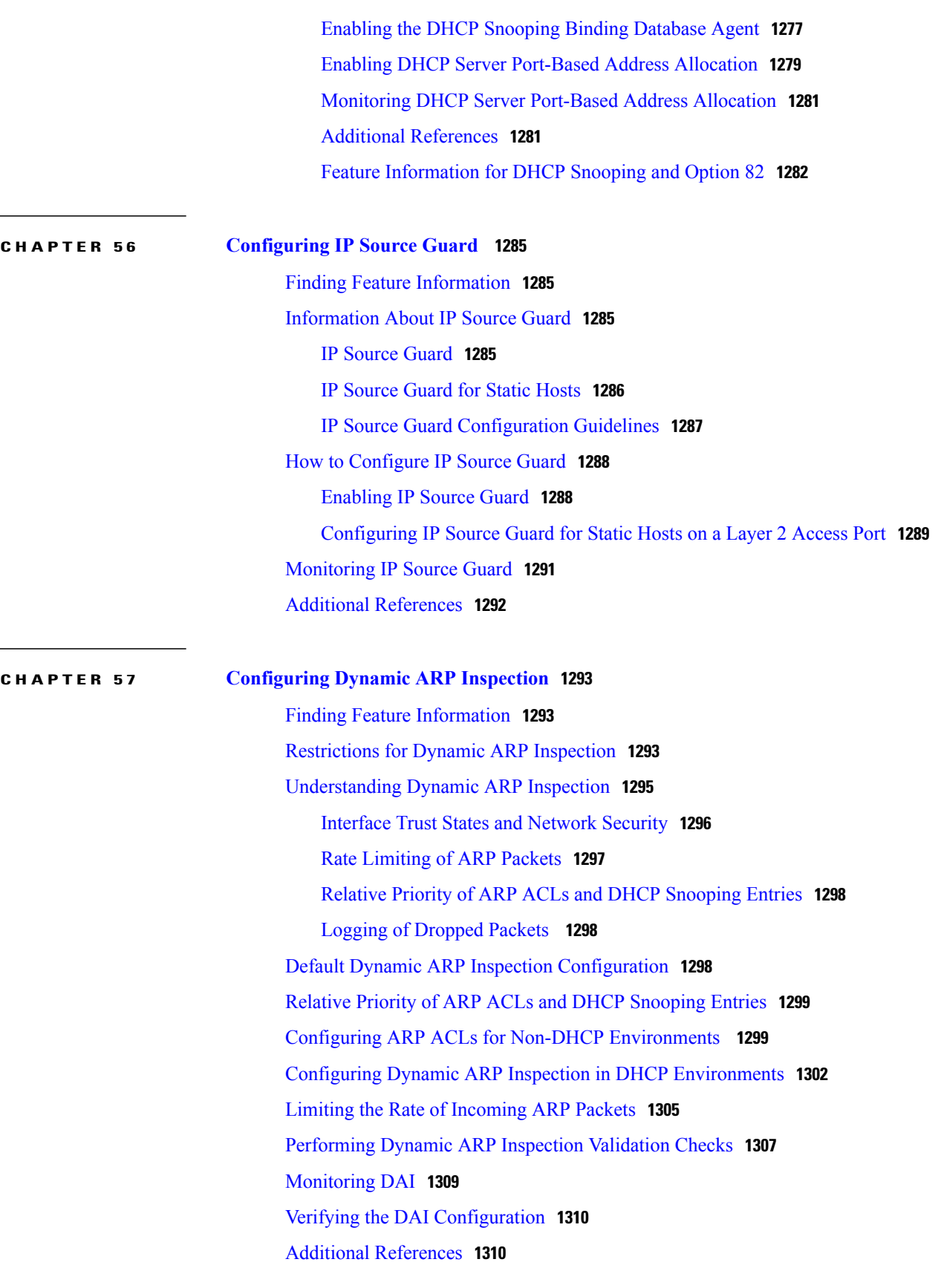

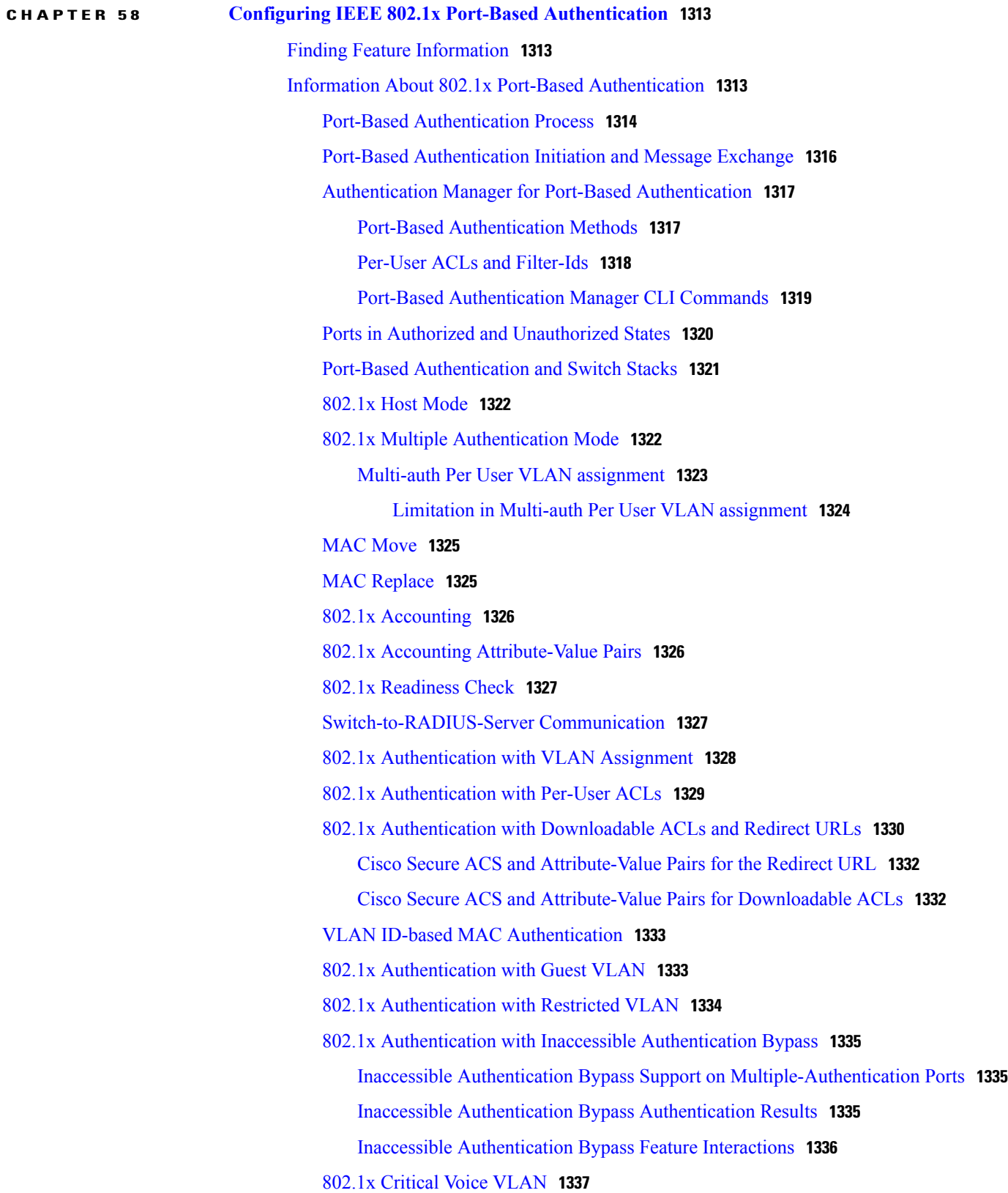

T

802.1x User [Distribution](#page-1408-1) **1337** 802.1x User Distribution [Configuration](#page-1409-0) Guidelines **1338** IEEE 802.1x [Authentication](#page-1409-1) with Voice VLAN Ports **1338** IEEE 802.1x [Authentication](#page-1410-0) with Port Security **1339** IEEE 802.1x Authentication with [Wake-on-LAN](#page-1410-1) **1339** IEEE 802.1x Authentication with MAC [Authentication](#page-1410-2) Bypass **1339** Network [Admission](#page-1411-0) Control Layer 2 IEEE 802.1x Validation **1340** Flexible [Authentication](#page-1412-0) Ordering **1341** Open1x [Authentication](#page-1412-1) **1341** Multidomain [Authentication](#page-1413-0) **1342** [Limiting](#page-1414-0) Login for Users **1343** 802.1x Supplicant and [Authenticator](#page-1415-0) Switches with Network Edge Access Topology [\(NEAT\)](#page-1415-0) **1344** Voice Aware 802.1x [Security](#page-1416-0) **1345** [Common](#page-1417-0) Session ID **1346** How to Configure 802.1x Port-Based [Authentication](#page-1417-1) **1346** Default 802.1x [Authentication](#page-1417-2) Configuration **1346** 802.1x [Authentication](#page-1419-0) Configuration Guidelines **1348** 802.1x [Authentication](#page-1419-1) **1348** VLAN Assignment, Guest VLAN, Restricted VLAN, and Inaccessible Authentication [Bypass](#page-1420-0) **1349** MAC [Authentication](#page-1420-1) Bypass **1349** [Maximum](#page-1421-0) Number of Allowed Devices Per Port **1350** [Configuring](#page-1421-1) 802.1x Readiness Check **1350** [Configuring](#page-1423-0) Voice Aware 802.1x Security **1352** [Configuring](#page-1425-0) 802.1x Violation Modes **1354** Configuring 802.1x [Authentication](#page-1426-0) **1355** Configuring 802.1x Port-Based [Authentication](#page-1427-0) **1356** Configuring the [Switch-to-RADIUS-Server](#page-1430-0) Communication **1359** [Configuring](#page-1431-0) the Host Mode **1360** Configuring Periodic [Re-Authentication](#page-1433-0) **1362** [Changing](#page-1434-0) the Quiet Period **1363** Changing the [Switch-to-Client](#page-1435-0) Retransmission Time **1364** Setting the Switch-to-Client [Frame-Retransmission](#page-1437-0) Number **1366** Setting the [Re-Authentication](#page-1438-0) Number **1367**

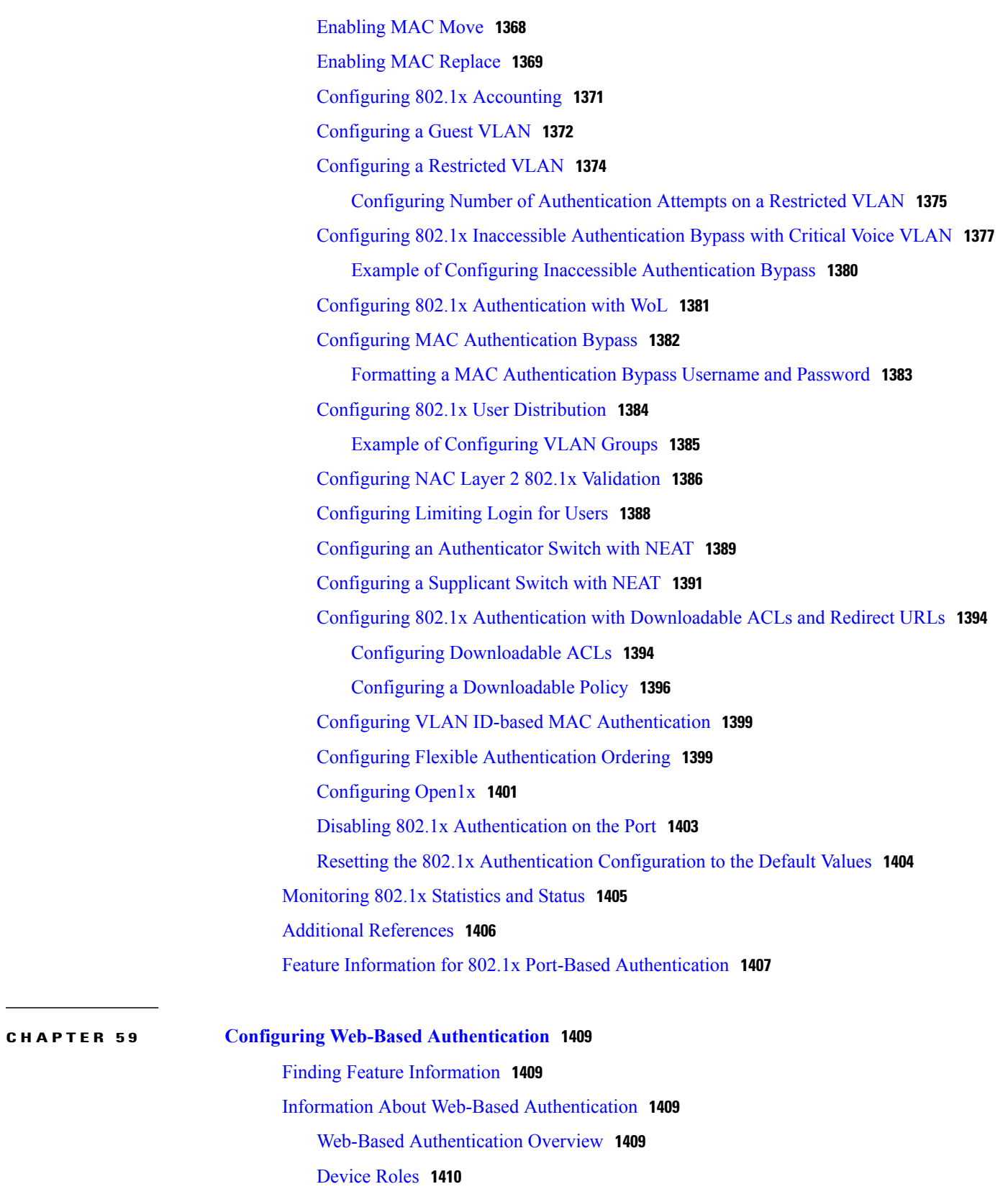

T

Host [Detection](#page-1482-0) **1411**

Session [Creation](#page-1482-1) **1411** [Authentication](#page-1483-0) Process **1412** Using [Authentication](#page-1483-1) Proxy **1412** When to Use the [Authentication](#page-1484-0) Proxy **1413** Applying [Authentication](#page-1484-1) Proxy **1413** Local Web [Authentication](#page-1485-0) Banner **1414** Web [Authentication](#page-1488-0) Customizable Web Pages **1417** [Guidelines](#page-1488-1) **1417** [Authentication](#page-1490-0) Proxy Web Page Guidelines **1419** [Redirection](#page-1491-0) URL for Successful Login Guidelines **1420** Web [Authentication](#page-1491-1) Redirection to Original URL Overview **1420** Web-based [Authentication](#page-1493-0) Interactions with Other Features **1422** 802.1x [Authentication](#page-1493-1) **1422** AAA Accounting with [Authentication](#page-1494-0) Proxy **1423** [ACLs](#page-1494-1) **1423** [Context-Based](#page-1494-2) Access Control **1423** [EtherChannel](#page-1494-3) **1423** [Gateway](#page-1494-4) IP **1423** [LAN](#page-1494-5) Port IP **1423** Port [Security](#page-1495-0) **1424** Default Web-Based [Authentication](#page-1495-1) Configuration **1424** Web-Based [Authentication](#page-1495-2) Configuration Guidelines and Restrictions **1424** How to Configure Web-Based [Authentication](#page-1497-0) **1426** Configuring the [Authentication](#page-1497-1) Rule and Interfaces **1426** Configuring AAA [Authentication](#page-1499-0) **1428** Configuring [Switch-to-RADIUS-Server](#page-1500-0) Communication **1429** [Configuring](#page-1502-0) the HTTP Server **1431** Customizing the [Authentication](#page-1503-0) Proxy Web Pages **1432** Specifying a [Redirection](#page-1505-0) URL for Successful Login **1434** Configuring the Web-Based [Authentication](#page-1506-0) Parameters **1435** Configuring a Web [Authentication](#page-1507-0) Local Banner **1436** Configuring Web-Based [Authentication](#page-1508-0) without SVI **1437** Configuring Web-Based [Authentication](#page-1510-0) with VRF Aware **1439** Removing Web-Based [Authentication](#page-1511-0) Cache Entries **1440** Monitoring Web-Based [Authentication](#page-1512-0) Status **1441**

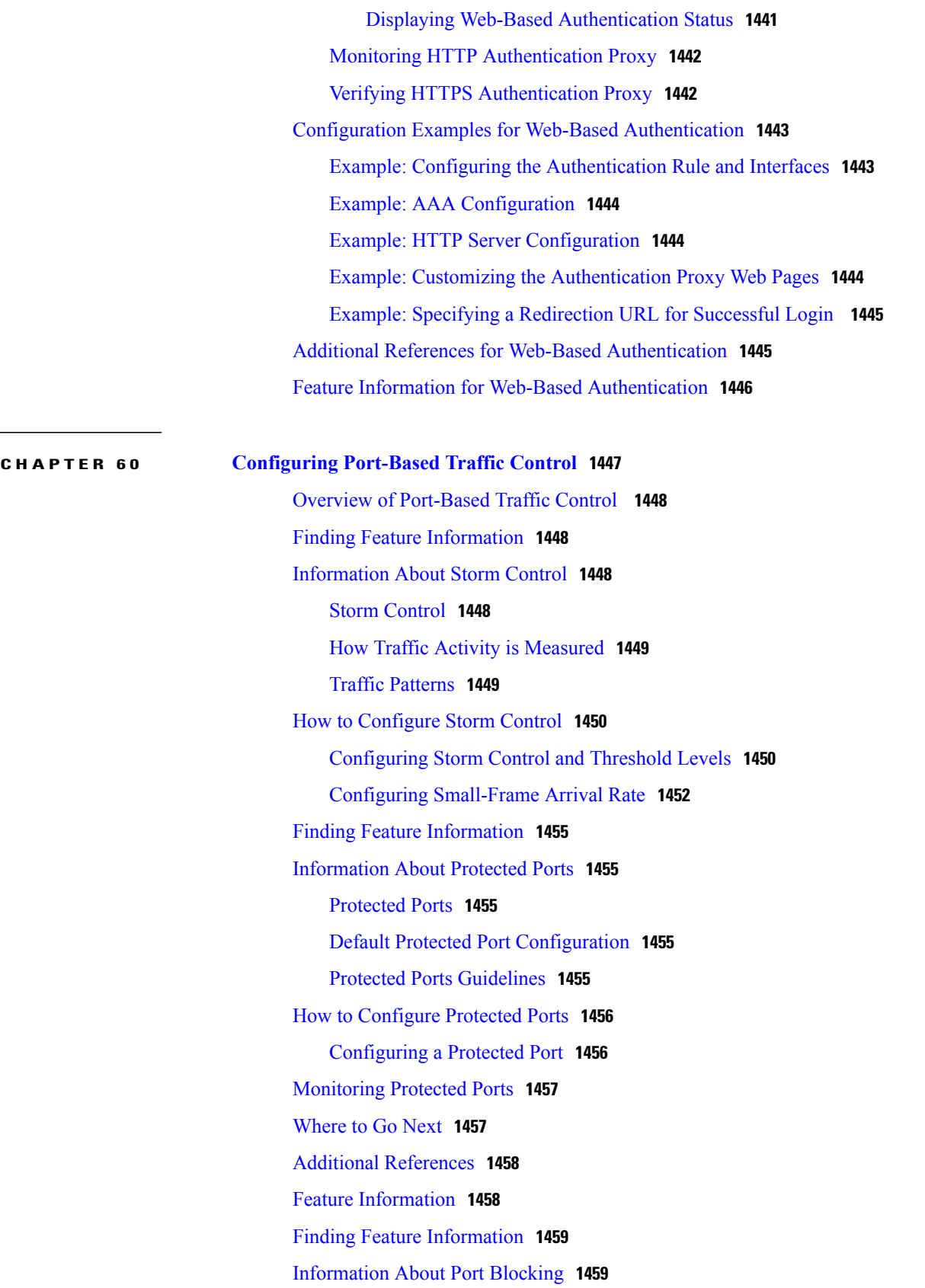

T

Port [Blocking](#page-1530-2) **1459** How to [Configure](#page-1530-3) Port Blocking **1459** [Blocking](#page-1530-4) Flooded Traffic on an Interface **1459** [Monitoring](#page-1532-0) Port Blocking **1461** [Where](#page-1532-1) to Go Next **1461** Additional [References](#page-1533-0) **1462** Feature [Information](#page-1534-0) **1463** [Prerequisites](#page-1534-1) for Port Security **1463** [Restrictions](#page-1534-2) for Port Security **1463** [Information](#page-1535-0) About Port Security **1464** Port [Security](#page-1535-1) **1464** Types of Secure MAC [Addresses](#page-1535-2) **1464** Sticky Secure MAC [Addresses](#page-1535-3) **1464** Security [Violations](#page-1536-0) **1465** Port [Security](#page-1537-0) Aging **1466** Port [Security](#page-1537-1) and Switch Stacks **1466** Default Port Security [Configuration](#page-1537-2) **1466** Port Security [Configuration](#page-1538-0) Guidelines **1467** Overview of [Port-Based](#page-1539-0) Traffic Control **1468** How to [Configure](#page-1540-0) Port Security **1469** Enabling and [Configuring](#page-1540-1) Port Security **1469** Enabling and [Configuring](#page-1544-0) Port Security Aging **1473** Finding Feature [Information](#page-1546-0) **1475** [Information](#page-1547-0) About Storm Control **1476** Storm [Control](#page-1547-1) **1476** How Traffic Activity is [Measured](#page-1547-2) **1476** Traffic [Patterns](#page-1548-0) **1477** How to [Configure](#page-1548-1) Storm Control **1477** [Configuring](#page-1548-2) Storm Control and Threshold Levels **1477** Configuring [Small-Frame](#page-1551-0) Arrival Rate **1480** Finding Feature [Information](#page-1553-0) **1482** [Information](#page-1553-1) About Protected Ports **1482** [Protected](#page-1553-2) Ports **1482** Default Protected Port [Configuration](#page-1554-0) **1483** Protected Ports [Guidelines](#page-1554-1) **1483**

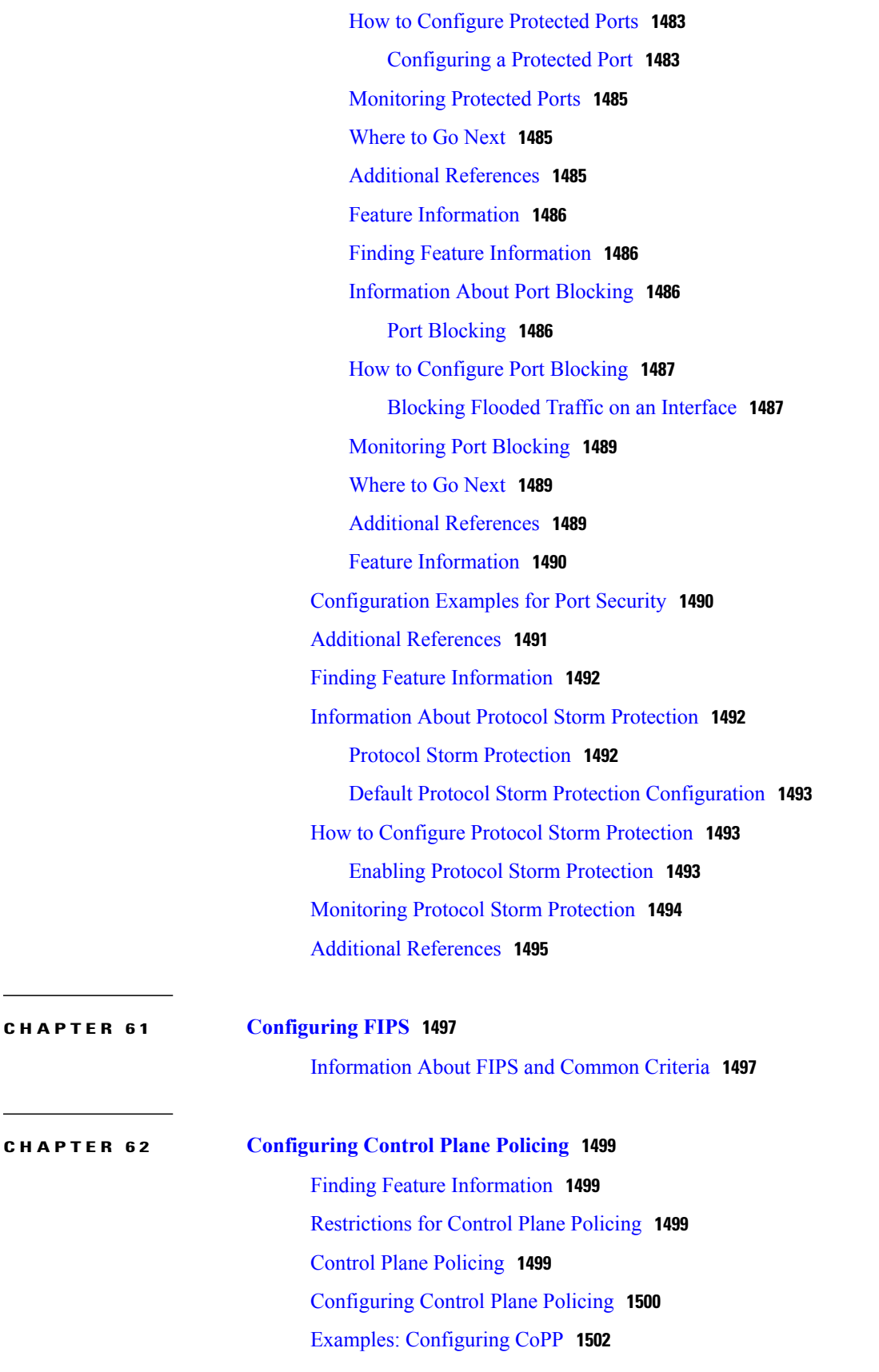

T

## **P ART X System [Management](#page-1574-0) 1503 CHAPTER 63 [Administering](#page-1576-0) the System 1505** Information About [Administering](#page-1576-1) the Switch **1505** System Time and Date [Management](#page-1576-2) **1505** [System](#page-1576-3) Clock **1505** Real Time [Clock](#page-1577-0) **1506** [Network](#page-1577-1) Time Protocol **1506** NTP [Stratum](#page-1579-0) **1508** NTP [Associations](#page-1579-1) **1508** NTP [Security](#page-1579-2) **1508** NTP [Implementation](#page-1579-3) **1508** NTP [Version](#page-1580-0) 4 **1509** System Name and [Prompt](#page-1581-0) **1510** Stack System Name and [Prompt](#page-1581-1) **1510** Default System Name and Prompt [Configuration](#page-1581-2) **1510** [DNS](#page-1581-3) **1510** Default DNS [Settings](#page-1582-0) **1511** Login [Banners](#page-1582-1) **1511** Default Banner [Configuration](#page-1582-2) **1511** MAC [Address](#page-1582-3) Table **1511** MAC Address Table [Creation](#page-1583-0) **1512** MAC [Addresses](#page-1583-1) and VLANs **1512** Default MAC [Address](#page-1583-2) Table Settings **1512** ARP Table [Management](#page-1583-3) **1512** How to [Administer](#page-1584-0) the Switch **1513** [Configuring](#page-1584-1) the Time and Date Manually **1513** Setting the [System](#page-1584-2) Clock **1513** [Configuring](#page-1585-0) the Time Zone **1514** [Configuring](#page-1586-0) Summer Time (Daylight Saving Time) **1515 [1517](#page-1588-0)** [Configuring](#page-1590-0) a System Name **1519** [Setting](#page-1591-0) Up DNS **1520** Configuring a [Message-of-the-Day](#page-1593-0) Login Banner **1522**

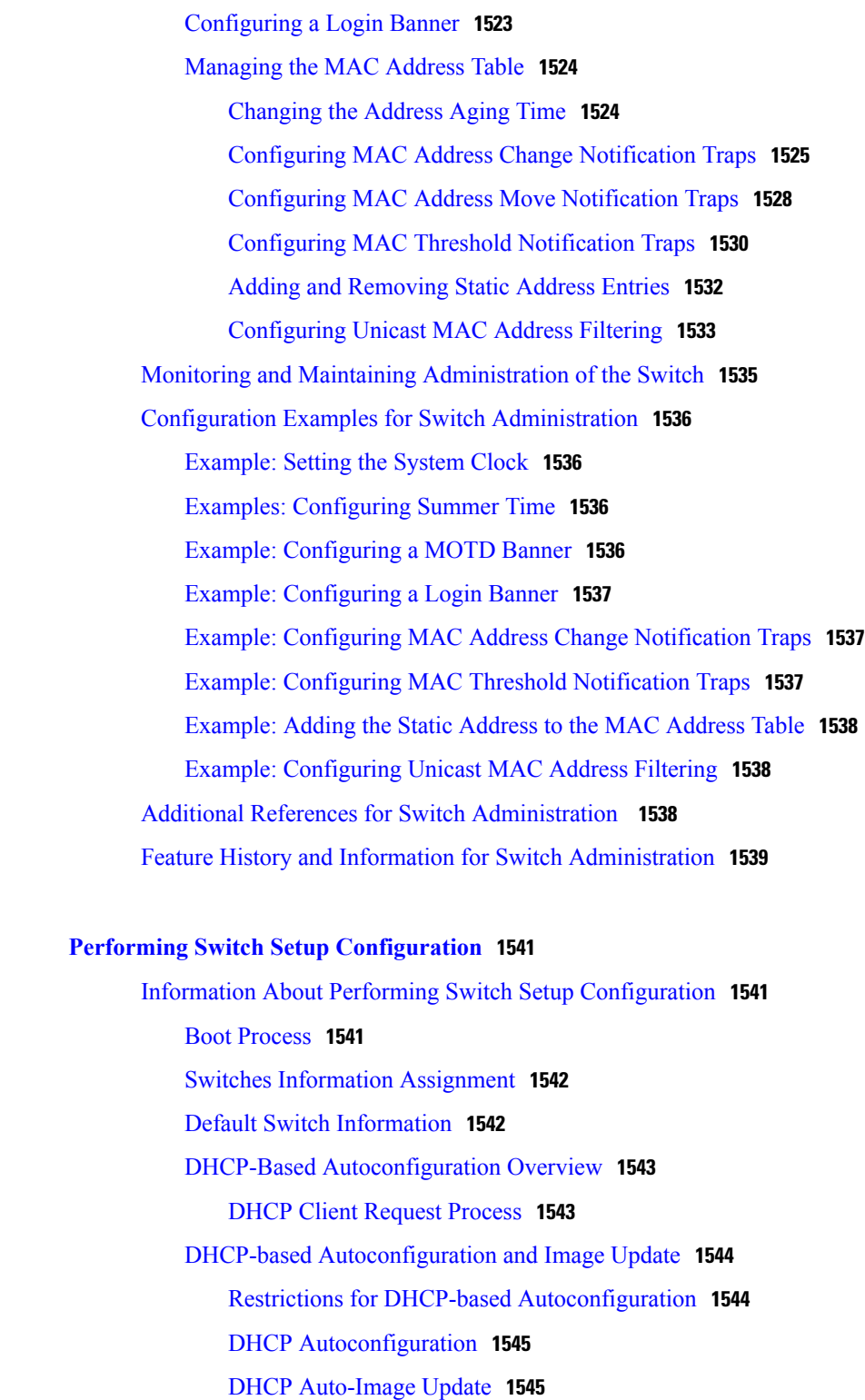

DHCP Server [Configuration](#page-1616-2) Guidelines **1545**

[Purpose](#page-1617-0) of the TFTP Server **1546**

[Purpose](#page-1618-0) of the DNS Server **1547**

T

**CHAPTER 64 Performing Switch Setup [Configuration](#page-1612-0) 1541**

How to Obtain [Configuration](#page-1618-1) Files **1547** How to Control [Environment](#page-1619-0) Variables **1548** Common [Environment](#page-1619-1) Variables **1548** [Environment](#page-1621-0) Variables for TFTP **1550** [Scheduled](#page-1622-0) Reload of the Software Image **1551** How to Perform Switch Setup [Configuration](#page-1623-0) **1552** Configuring DHCP [Autoconfiguration](#page-1623-1) (Only Configuration File) **1552** Configuring DHCP Auto-Image Update [\(Configuration](#page-1625-0) File and Image) **1554** [Configuring](#page-1629-0) the Client to Download Files from DHCP Server **1558** Manually Assigning IP [Information](#page-1630-0) to Multiple SVIs **1559** [Configuring](#page-1632-0) the NVRAM Buffer Size **1561** Modifying the Switch Startup [Configuration](#page-1633-0) **1562** Specifying the Filename to Read and Write the System [Configuration](#page-1633-1) **1562** [Manually](#page-1634-0) Booting the Switch **1563** [Configuring](#page-1635-0) a Scheduled Software Image Reload **1564** Monitoring Switch Setup [Configuration](#page-1636-0) **1565** Example: Verifying the Switch Running [Configuration](#page-1636-1) **1565** Examples: [Displaying](#page-1637-0) Software Install **1566** [Configuration](#page-1637-1) Examples for Performing Switch Setup **1566** Example: [Configuring](#page-1637-2) a Switch as a DHCP Server **1566** Example: [Configuring](#page-1638-0) DHCP Auto-Image Update **1567** Example: Configuring a Switch to Download [Configurations](#page-1638-1) from a DHCP Server **1567** Example: [Configuring](#page-1639-0) NVRAM Buffer Size **1568** Additional References for [Performing](#page-1639-1) Switch Setup **1568** Feature History and Information For Performing Switch Setup [Configuration](#page-1640-0) **1569 CHAPTER 65 [Configuring](#page-1642-0) SDM Templates 1571** Finding Feature [Information](#page-1642-1) **1571** Information About [Configuring](#page-1642-2) SDM Templates **1571**

- [Restrictions](#page-1642-3) for SDM Templates **1571**
- SDM [Templates](#page-1643-0) **1572**
- Default and LAN Base [Templates](#page-1643-1) **1572**
- SDM [Templates](#page-1645-0) and Switch Stacks **1574**
- How to Configure SDM [Templates](#page-1645-1) **1574**
	- Setting the SDM [Template](#page-1645-2) **1574**

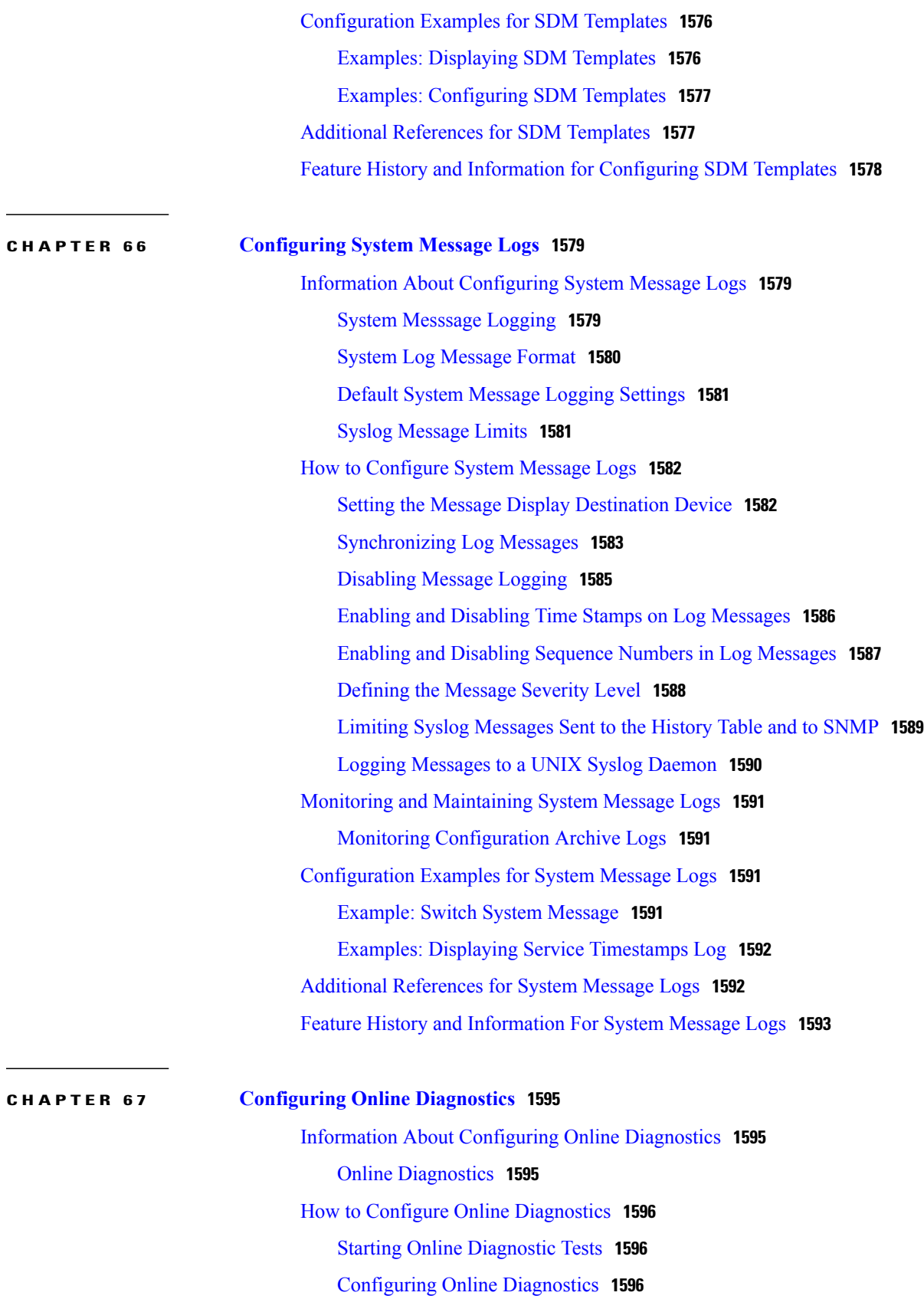

T

 **Consolidated Platform Configuration Guide, Cisco IOS Release 15.2(4)E (Catalyst 2960-X Switches)**

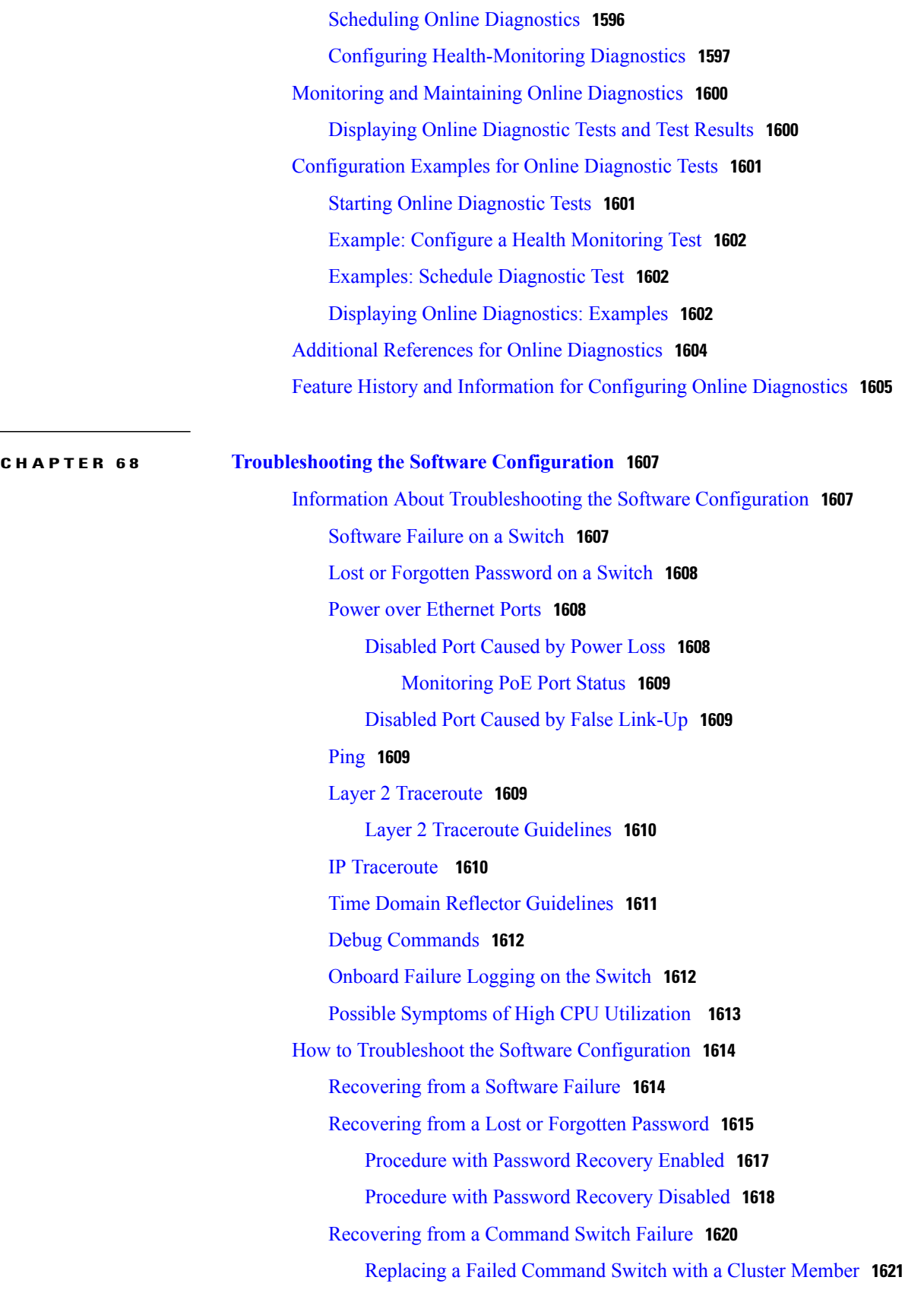

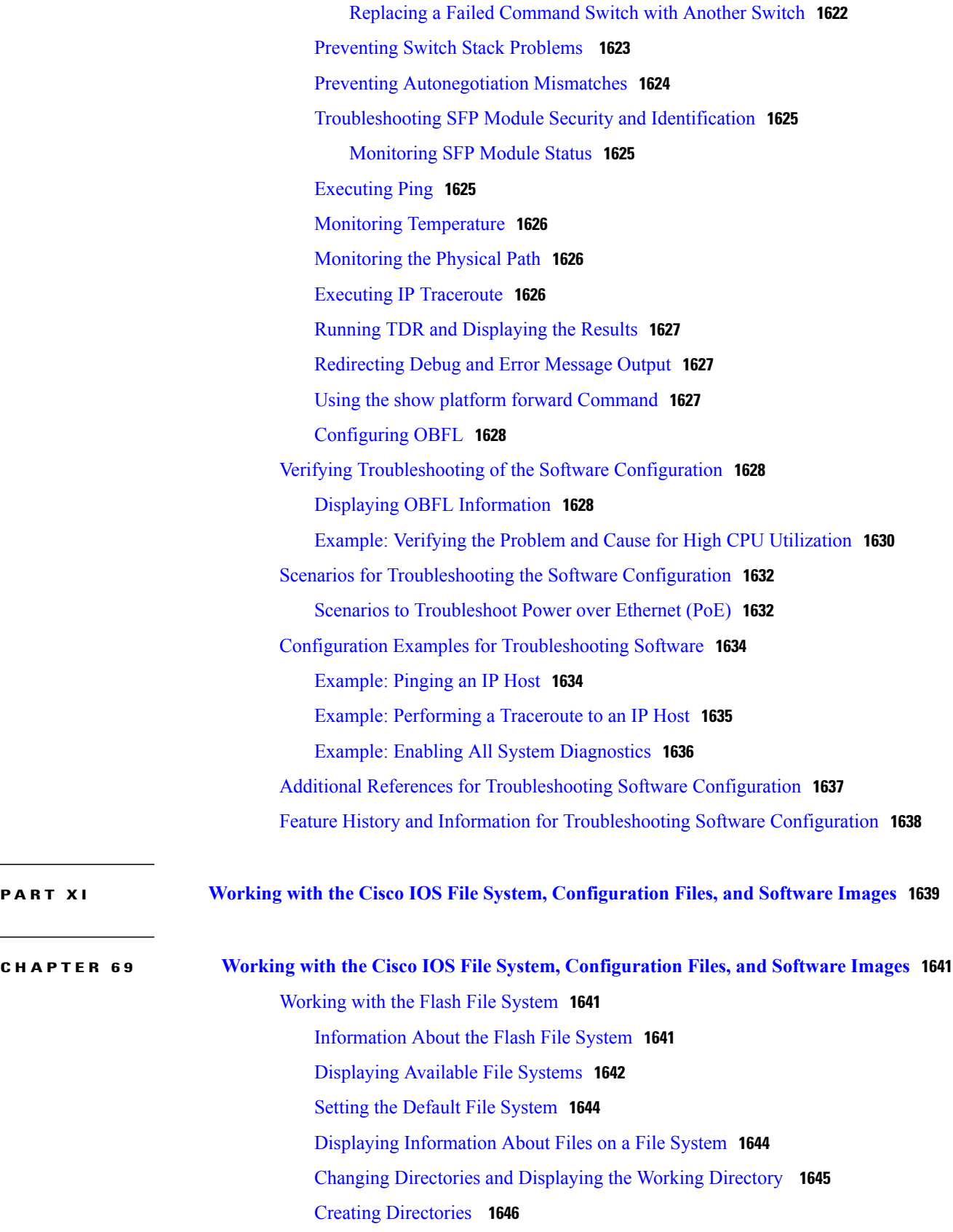

 $\mathbf I$ 

 $\mathbf I$ 

 **Consolidated Platform Configuration Guide, Cisco IOS Release 15.2(4)E (Catalyst 2960-X Switches)**

 $\overline{\phantom{0}}$ L

Removing [Directories](#page-1718-0) **1647** [Copying](#page-1718-1) Files **1647** [Copying](#page-1719-0) Files from One Switch in a Stack to Another Switch in the Same Stack **1648** [Deleting](#page-1720-0) Files **1649** Creating, [Displaying](#page-1720-1) and Extracting Files **1649** Working with [Configuration](#page-1722-0) Files **1651** Information on [Configuration](#page-1722-1) Files **1651** Guidelines for Creating and Using [Configuration](#page-1723-0) Files **1652** [Configuration](#page-1723-1) File Types and Location **1652** Creating a [Configuration](#page-1723-2) File By Using a Text Editor **1652** Copying [Configuration](#page-1724-0) Files By Using TFTP **1653** Preparing to Download or Upload a [Configuration](#page-1724-1) File By Using TFTP **1653** Downloading the [Configuration](#page-1725-0) File By Using TFTP **1654** Uploading the [Configuration](#page-1726-0) File By Using TFTP **1655** Copying a [Configuration](#page-1727-0) File from the Switch to an FTP Server **1656** [Understanding](#page-1727-1) the FTP Username and Password **1656** Preparing to Download or Upload a [Configuration](#page-1727-2) File By Using FTP **1656** Downloading a [Configuration](#page-1728-0) File By Using FTP **1657** Uploading a [Configuration](#page-1729-0) File By Using FTP **1658** Copying [Configuration](#page-1730-0) Files By Using RCP **1659** Preparing to Download or Upload a [Configuration](#page-1731-0) File By Using RCP **1660** Downloading a [Configuration](#page-1731-1) File By Using RCP **1660** Uploading a [Configuration](#page-1733-0) File By Using RCP **1662** Clearing [Configuration](#page-1734-0) Information **1663** Clearing the Startup [Configuration](#page-1734-1) File **1663** Deleting a Stored [Configuration](#page-1734-2) File **1663** Replacing and Rolling Back [Configurations](#page-1734-3) **1663** Information on [Configuration](#page-1734-4) Replacement and Rollback **1663** [Configuration](#page-1734-5) Archive **1663** [Configuration](#page-1735-0) Replace **1664** [Configuration](#page-1735-1) Rollback **1664** [Configuration](#page-1736-0) Guidelines **1665** Configuring the [Configuration](#page-1736-1) Archive **1665** Performing a [Configuration](#page-1737-0) Replacement or Rollback Operation **1666** Working with [Software](#page-1738-0) Images **1667**

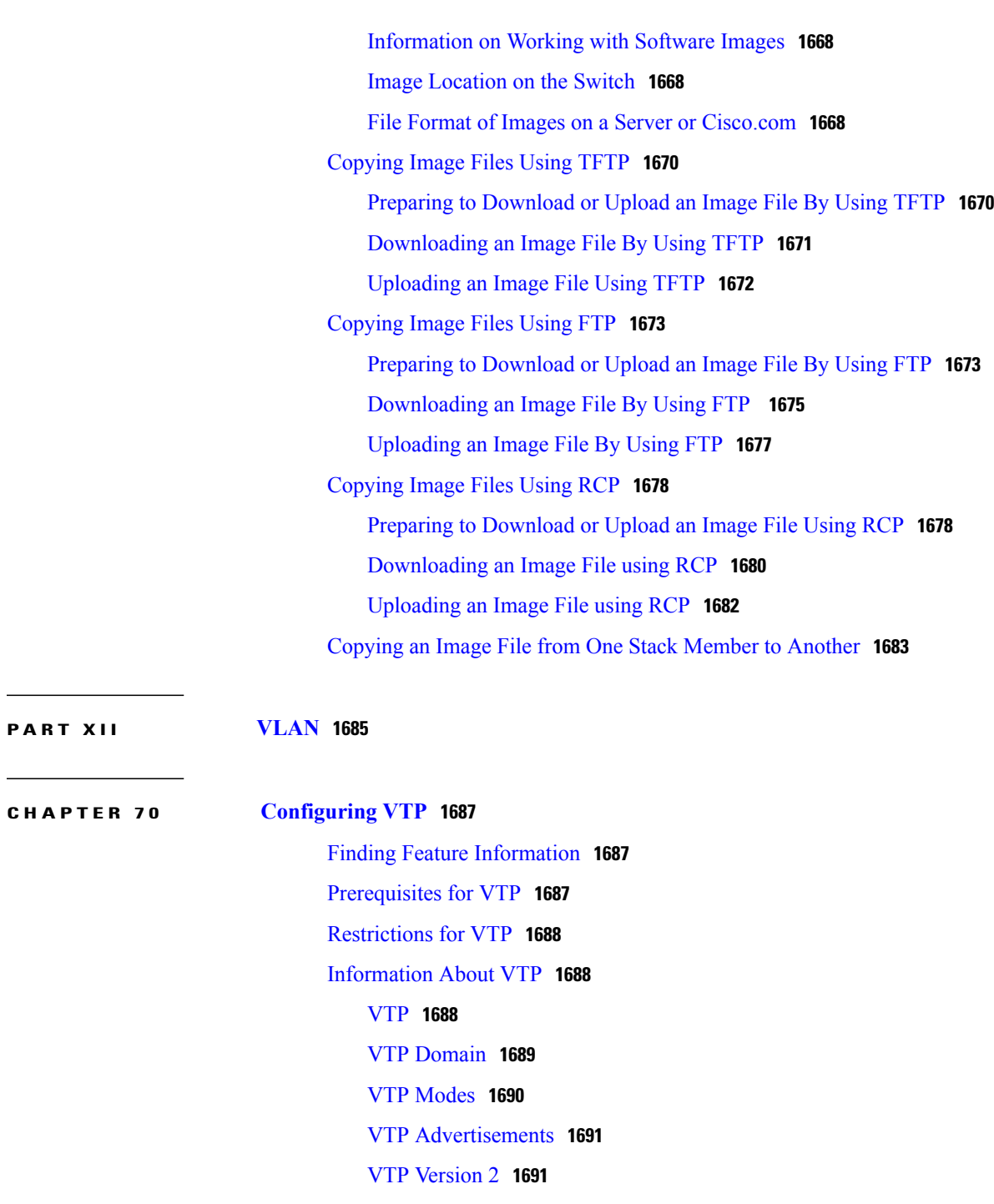

T

VTP [Version](#page-1763-0) 3 **1692**

VTP [Pruning](#page-1764-0) **1693**

VTP and [Switch](#page-1764-1) Stacks **1693**

VTP [Configuration](#page-1765-0) Guidelines **1694**

VTP [Configuration](#page-1765-1) Requirements **1694**

VTP [Settings](#page-1765-2) **1694**

 $\overline{ }$ 

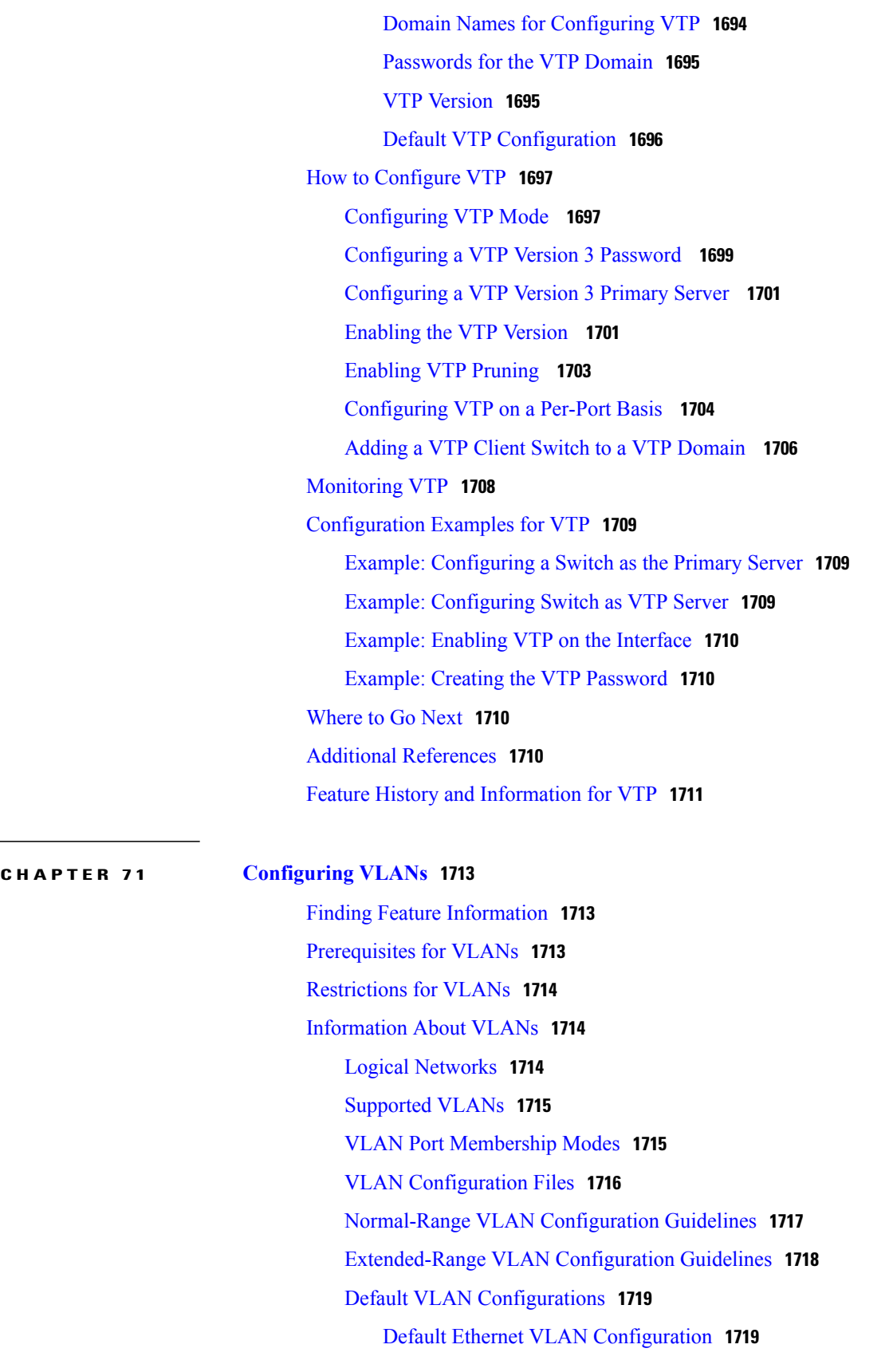

**CHAPTER 72 [Configuring](#page-1804-0) VLAN Trunks 1733**

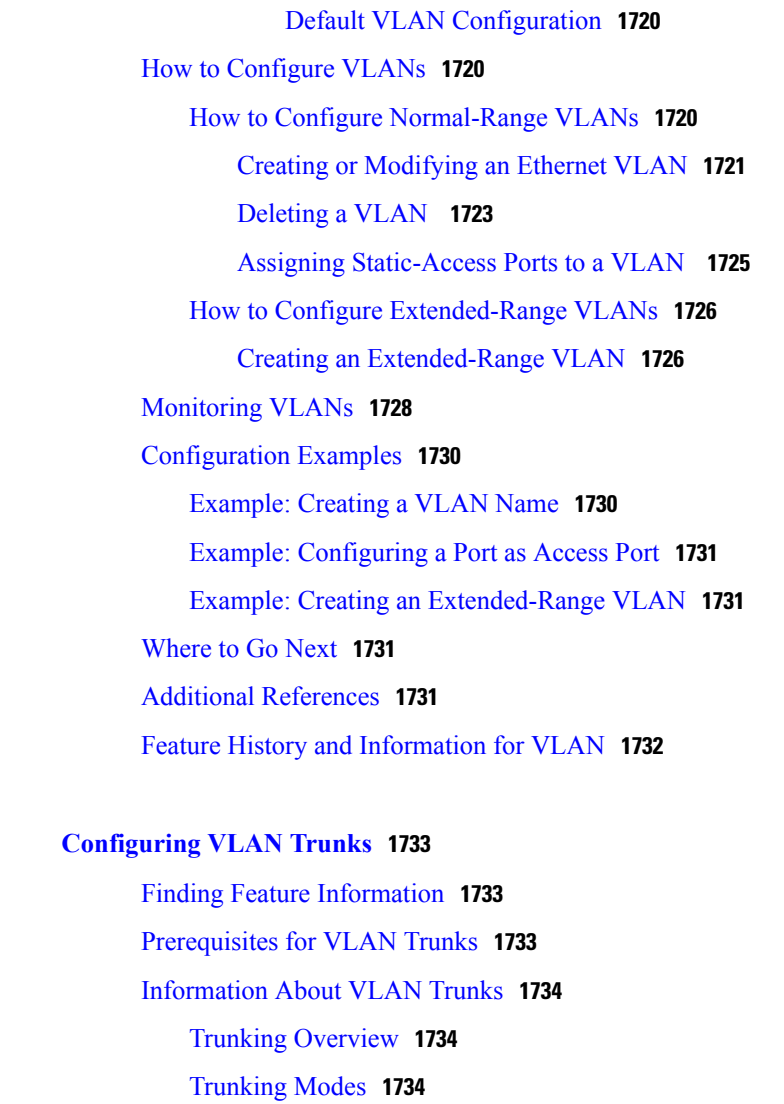

Layer 2 [Interface](#page-1806-0) Modes **1735**

[Allowed](#page-1806-1) VLANs on a Trunk **1735**

Load [Sharing](#page-1807-0) on Trunk Ports **1736**

Network Load Sharing Using STP [Priorities](#page-1807-1) **1736**

[Network](#page-1807-2) Load Sharing Using STP Path Cost **1736**

Feature [Interactions](#page-1807-3) **1736**

Default Layer 2 Ethernet Interface VLAN [Configuration](#page-1808-0) **1737**

How to [Configure](#page-1808-1) VLAN Trunks **1737**

[Configuring](#page-1809-0) an Ethernet Interface as a Trunk Port **1738**

[Configuring](#page-1809-1) a Trunk Port **1738**

[Defining](#page-1811-0) the Allowed VLANs on a Trunk **1740**

Changing the [Pruning-Eligible](#page-1813-0) List **1742**

 $\mathbf I$ 

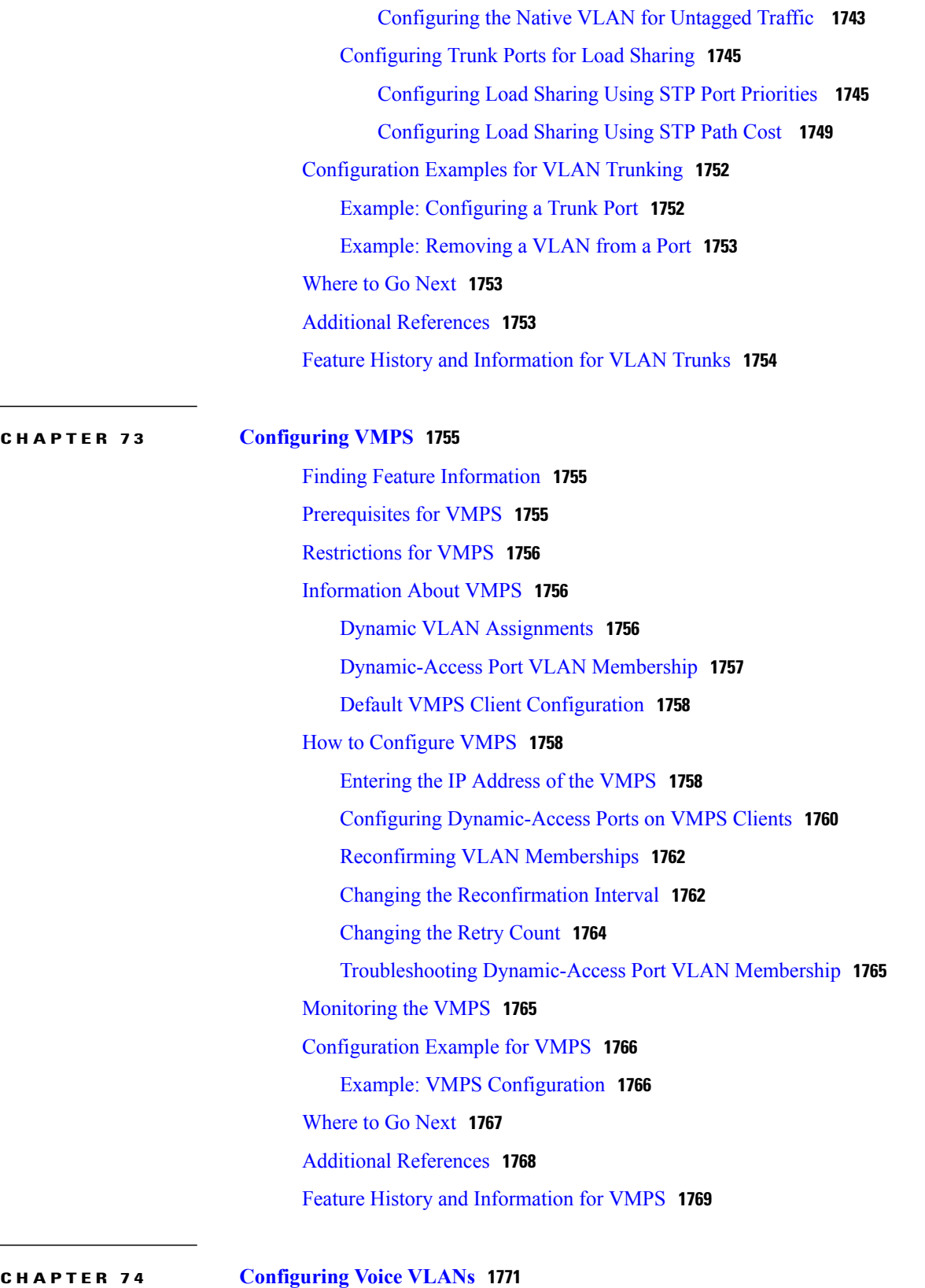

Finding Feature [Information](#page-1842-1) **1771**

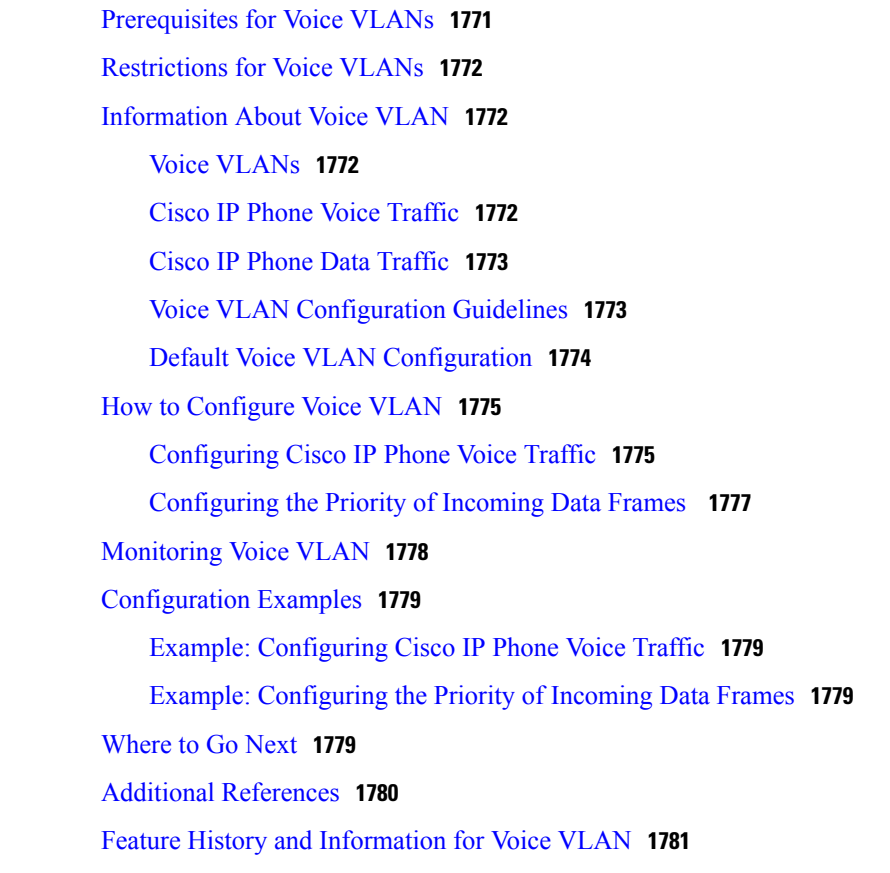

## **APPENDIX A [Important](#page-1854-0) Notice 1783**

[Disclaimer](#page-1854-1) **1783**

Statement 361—VoIP and [Emergency](#page-1854-2) Calling Services do not Function if Power Fails **1783** Statement 1071—Warning [Definition](#page-1856-0) **1785**

T

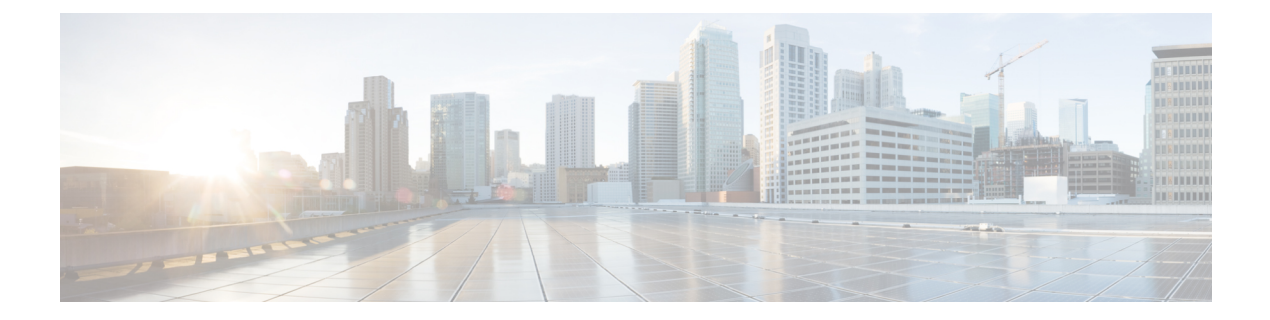

# **Preface**

This book describes configuration information and examples for NetFlow Lite on the switch.

- Document [Conventions,](#page-68-0) page lxix
- Related [Documentation,](#page-70-0) page lxxi
- Obtaining [Documentation](#page-70-1) and Submitting a Service Request, page lxxi

# <span id="page-68-0"></span>**Document Conventions**

Г

This document uses the following conventions:

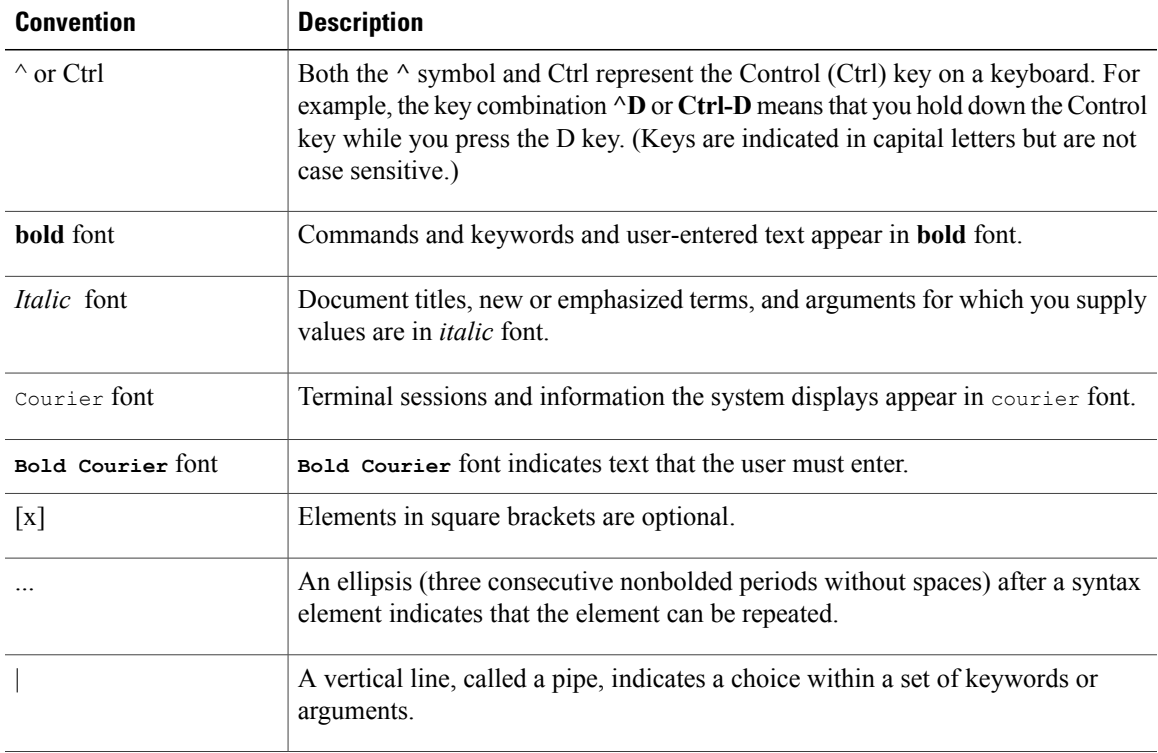

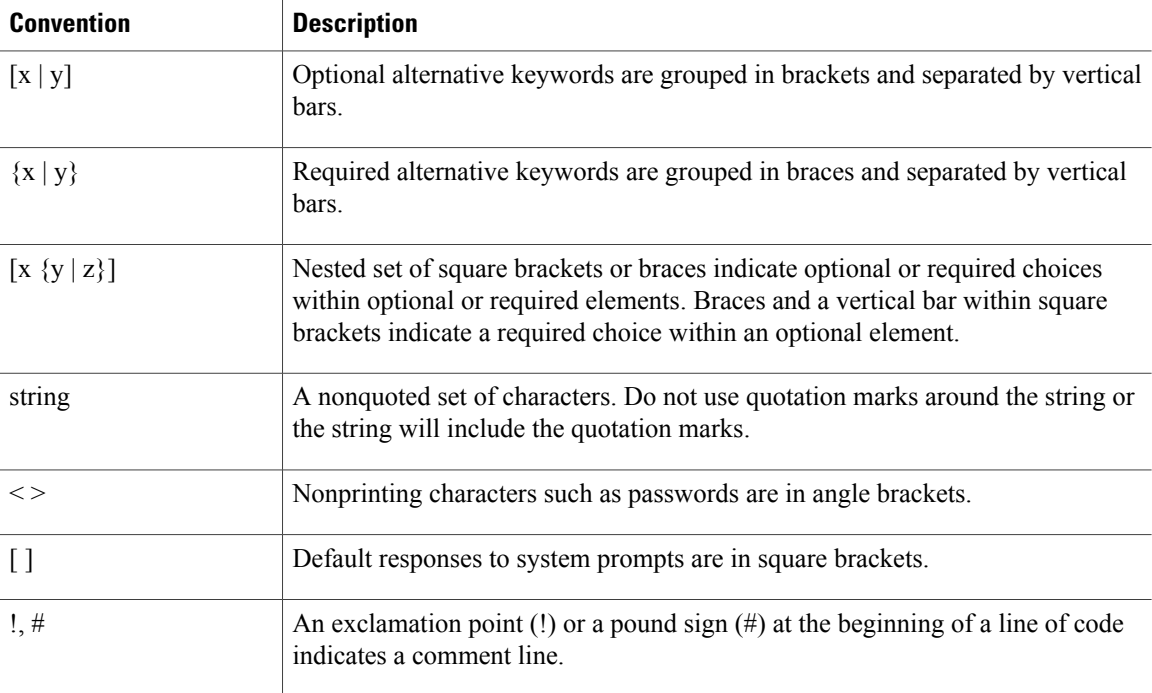

## **Reader Alert Conventions**

This document may use the following conventions for reader alerts:

**Note**

Means *reader take note*. Notes contain helpful suggestions or references to material not covered in the manual.

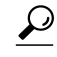

**Tip** Means *the following information will help you solve a problem.*

 $\bigtriangleup$ **Caution**

Means *reader be careful*. In this situation, you might do something that could result in equipment damage or loss of data.

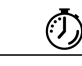

**Timesaver**

Means *the described action saves time.* You can save time by performing the action described in the paragraph.

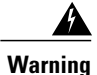

## IMPORTANT SAFETY INSTRUCTIONS

This warning symbol means danger. You are in a situation that could cause bodily injury. Before you work on any equipment, be aware of the hazards involved with electrical circuitry and be familiar with standard practices for preventing accidents. Use the statement number provided at the end of each warning to locate its translation in the translated safety warnings that accompanied this device. Statement 1071

SAVE THESE INSTRUCTIONS

# <span id="page-70-0"></span>**Related Documentation**

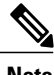

**Note** Before installing or upgrading the switch, refer to the switch release notes.

• Cisco Validated Designs documents, located at:

<http://www.cisco.com/go/designzone>

# <span id="page-70-1"></span>**Obtaining Documentation and Submitting a Service Request**

For information on obtaining documentation, submitting a service request, and gathering additional information, see the monthly *What's New in Cisco Product Documentation*, which also lists all new and revised Cisco technical documentation, at:

<http://www.cisco.com/c/en/us/td/docs/general/whatsnew/whatsnew.html>

Subscribe to the *What's New in Cisco Product Documentation* as a Really Simple Syndication (RSS) feed and set content to be delivered directly to your desktop using a reader application. The RSS feeds are a free service and Cisco currently supports RSS version 2.0.

 $\mathbf I$
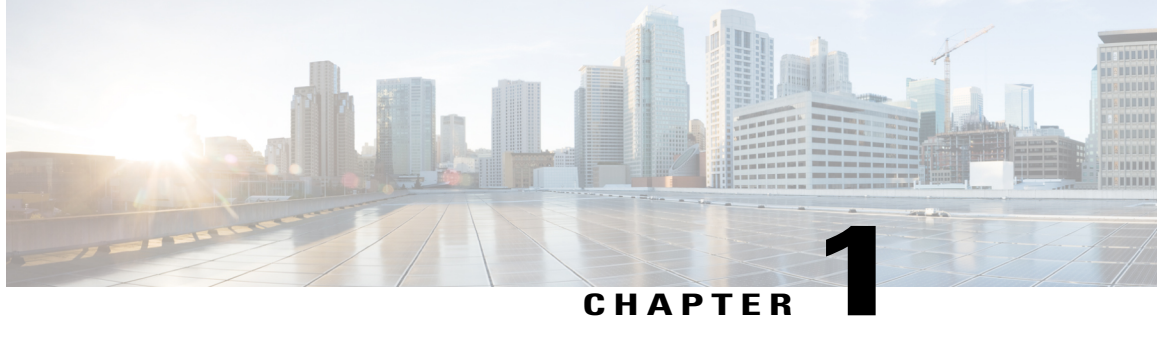

# **Using the Command-Line Interface**

- Information About Using the [Command-Line](#page-72-0) Interface, page 1
- How to Use the CLI to [Configure](#page-77-0) Features, page 6

# <span id="page-72-0"></span>**Information About Using the Command-Line Interface**

## **Command Modes**

The Cisco IOS user interface is divided into many different modes. The commands available to you depend on which mode you are currently in. Enter a question mark (?) at the system prompt to obtain a list of commands available for each command mode.

You can start a CLI session through a console connection, through Telnet, an SSH, or by using the browser.

When you start a session, you begin in user mode, often called user EXEC mode. Only a limited subset of the commands are available in user EXEC mode. For example, most of the user EXEC commands are one-time commands, such as **show** commands, which show the current configuration status, and **clear** commands, which clear counters or interfaces. The user EXEC commands are not saved when the switch reboots.

To have accessto all commands, you must enter privileged EXEC mode. Normally, you must enter a password to enter privileged EXEC mode. From this mode, you can enter any privileged EXEC command or enter global configuration mode.

Using the configuration modes(global, interface, and line), you can make changesto the running configuration. If you save the configuration, these commands are stored and used when the switch reboots. To access the various configuration modes, you must start at global configuration mode. From global configuration mode, you can enter interface configuration mode and line configuration mode .

This table describes the main command modes, how to access each one, the prompt you see in that mode, and how to exit the mode.

1

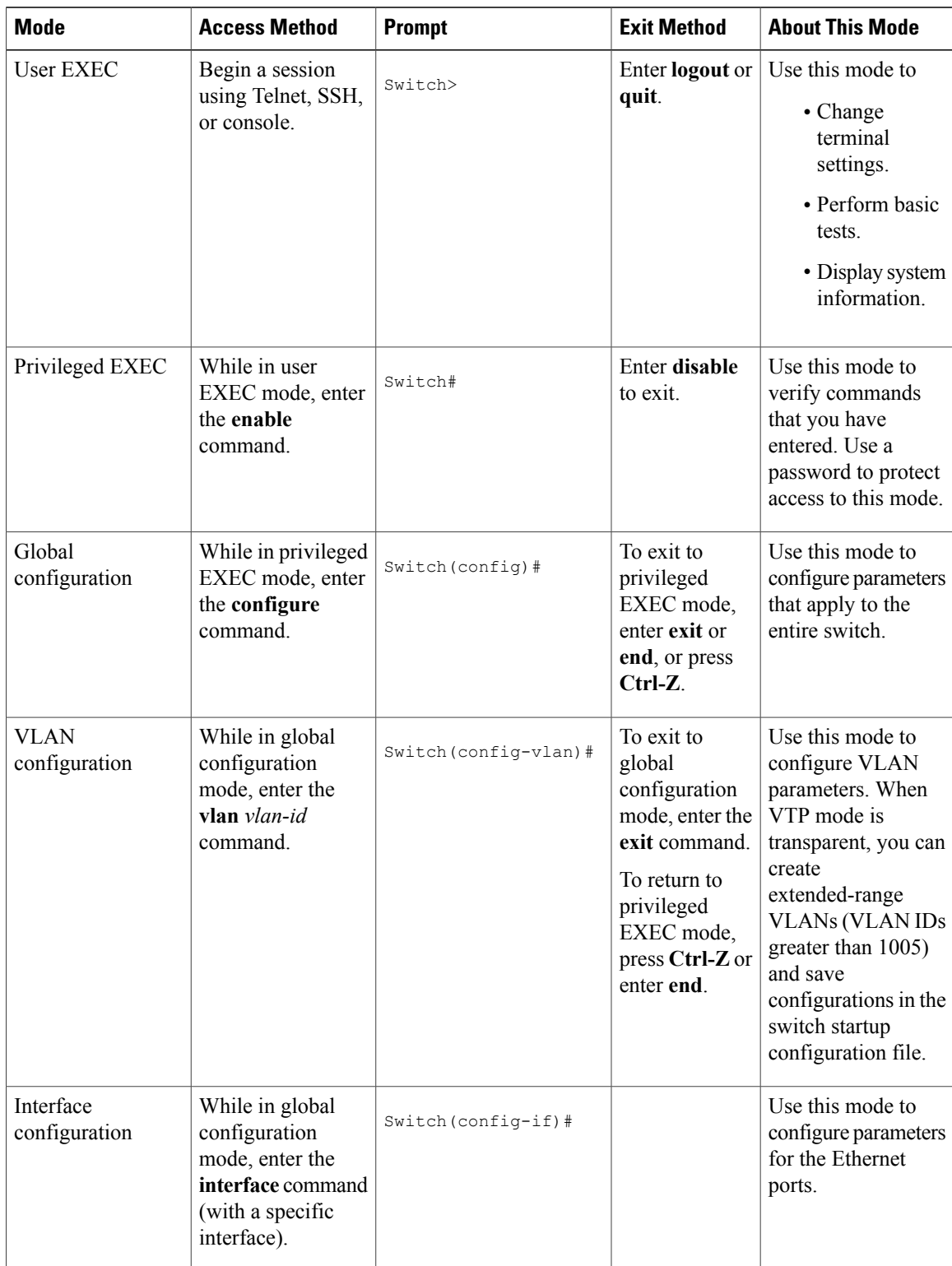

#### **Table 1: Command Mode Summary**

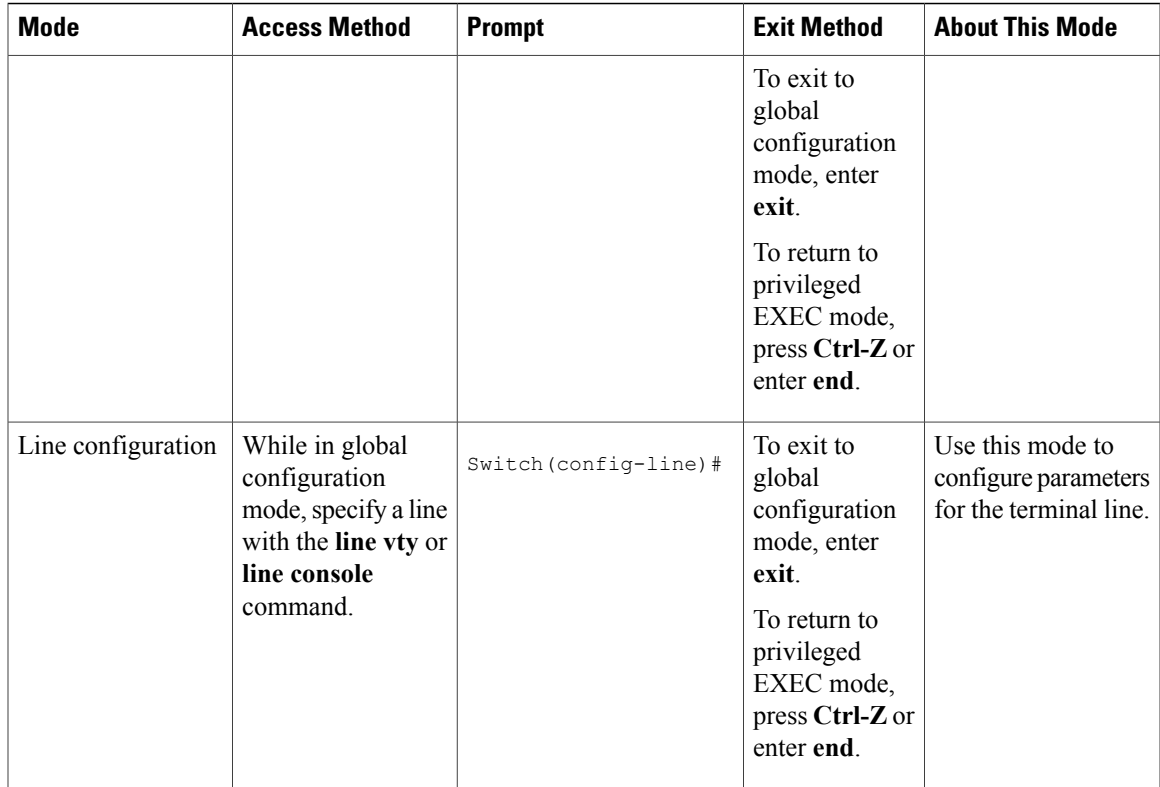

# **Understanding Abbreviated Commands**

You need to enter only enough characters for the switch to recognize the command as unique.

This example shows how to enter the **show configuration**privileged EXEC command in an abbreviated form:

Switch# **show conf**

# **No and Default Forms of Commands**

Almost every configuration command also has a **no** form. In general, use the **no** form to disable a feature or function or reverse the action of a command.For example, the**no shutdown**interface configuration command reversesthe shutdown of an interface. Use the command without the keyword**no** to reenable a disabled feature or to enable a feature that is disabled by default.

Configuration commands can also have a**default** form. The**default** form of a command returnsthe command setting to its default. Most commands are disabled by default, so the **default** form is the same as the **no** form. However, some commands are enabled by default and have variables set to certain default values. In these cases, the **default** command enables the command and sets variables to their default values.

# **CLI Error Messages**

This table lists some error messages that you might encounter while using the CLI to configure your switch.

| <b>Error Message</b>                                  | <b>Meaning</b>                                                                                 | <b>How to Get Help</b>                                                                                                    |
|-------------------------------------------------------|------------------------------------------------------------------------------------------------|----------------------------------------------------------------------------------------------------|
| % Ambiquous command: "show<br>con''                   | You did not enter enough<br>characters for your switch to<br>recognize the command.            | Reenter the command followed by<br>a question mark (?) without any<br>space between the command and<br>the question mark.                                                                    |
|                                                       |                                                                                                | The possible keywords that you can<br>enter with the command appear.                                                                                                    |
| Incomplete command.<br>옹                              | You did not enter all of the<br>keywords or values required by this<br>command.                | Reenter the command followed by<br>a question mark (?) with a space<br>between the command and the<br>question mark.<br>The possible keywords that you can<br>enter with the command appear. |
| % Invalid input detected at<br>" <sup>"</sup> marker. | You entered the command<br>incorrectly. The caret $(^\wedge)$ marks the<br>point of the error. | Enter a question mark (?) to display<br>all of the commands that are<br>available in this command mode.<br>The possible keywords that you can<br>enter with the command appear.              |

**Table 2: Common CLI Error Messages**

# **Configuration Logging**

You can log and view changes to the switch configuration. You can use the Configuration Change Logging and Notification feature to track changes on a per-session and per-user basis. The logger tracks each configuration command that is applied, the user who entered the command, the time that the command was entered, and the parser return code for the command. This feature includes a mechanism for asynchronous notification to registered applications whenever the configuration changes. You can choose to have the notifications sent to the syslog.

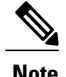

**Note** Only CLI or HTTP changes are logged.

# **Using the Help System**

You can enter a question mark (?) at the system prompt to display a list of commands available for each command mode. You can also obtain a list of associated keywords and arguments for any command.

### **SUMMARY STEPS**

- **1. help**
- **2.** *abbreviated-command-entry* **?**
- **3.** *abbreviated-command-entry* <Tab>
- **4. ?**
- **5.** *command* **?**
- **6.** *command keyword* **?**

#### **DETAILED STEPS**

 $\mathbf I$ 

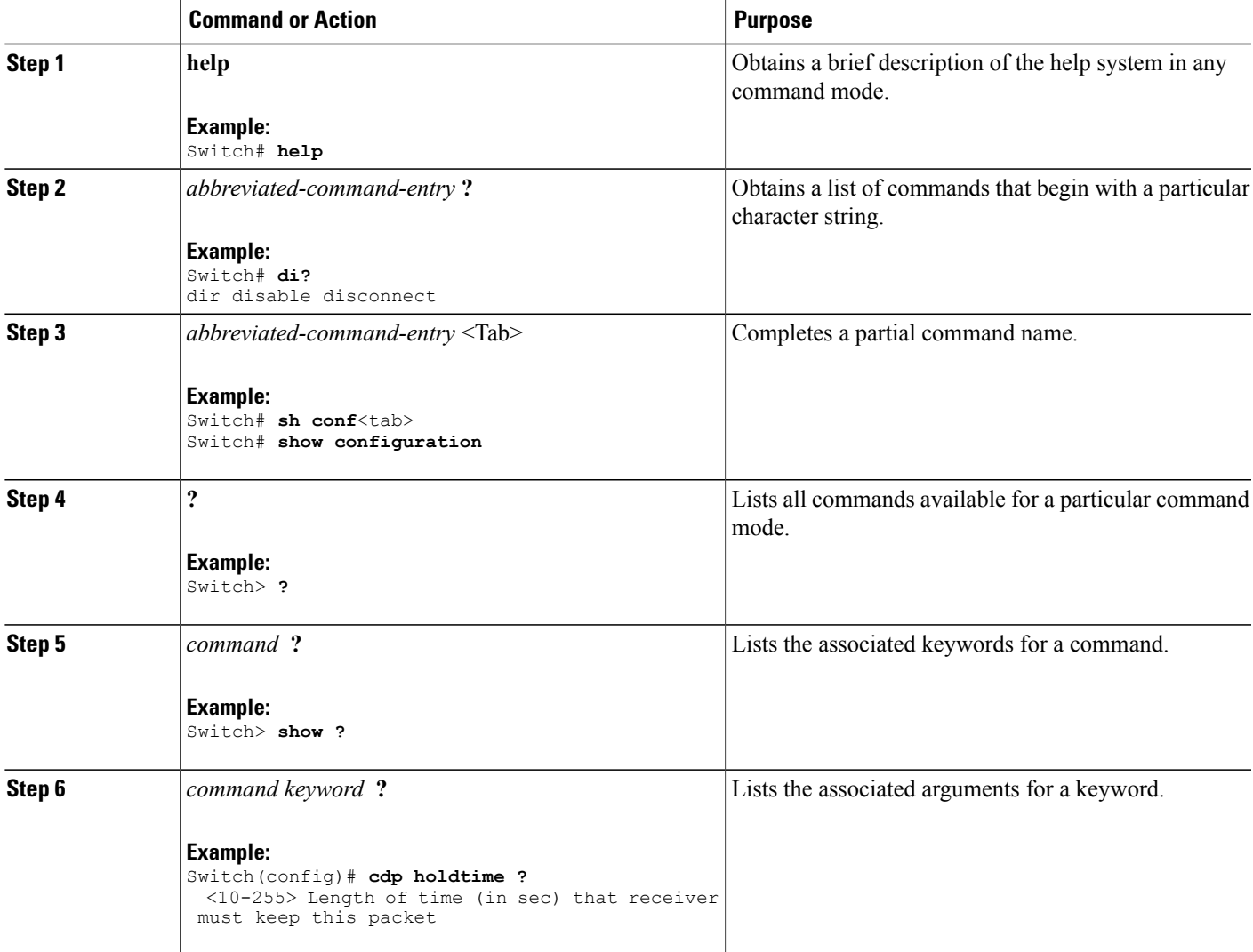

# <span id="page-77-0"></span>**How to Use the CLI to Configure Features**

# **Configuring the Command History**

The software provides a history or record of commands that you have entered. The command history feature is particularly useful for recalling long or complex commands or entries, including access lists. You can customize this feature to suit your needs.

### **Changing the Command History Buffer Size**

By default, the switch records ten command lines in its history buffer. You can alter this number for a current terminal session or for all sessions on a particular line. This procedure is optional.

#### **SUMMARY STEPS**

**1. terminal history** [**size** *number-of-lines*]

#### **DETAILED STEPS**

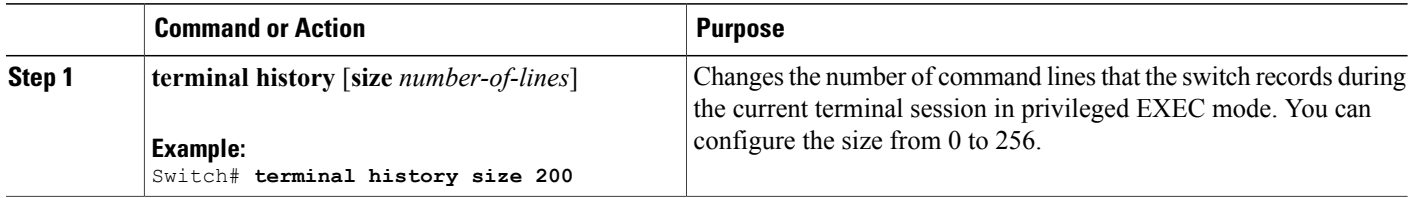

## **Recalling Commands**

To recall commands from the history buffer, perform one of the actions listed in this table. These actions are optional.

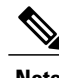

**Note** The arrow keys function only on ANSI-compatible terminals such as VT100s.

#### **SUMMARY STEPS**

- **1. Ctrl-P** or use the **up arrow** key
- **2. Ctrl-N** or use the **down arrow** key
- **3. show history**

#### **DETAILED STEPS**

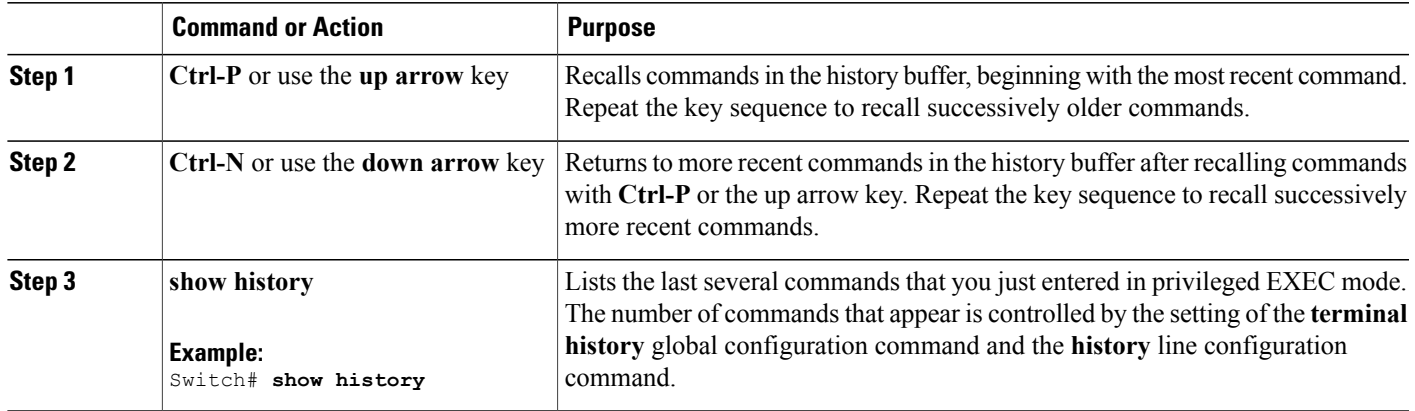

## **Disabling the Command History Feature**

The command history feature is automatically enabled. You can disable it for the current terminal session or for the command line. This procedure is optional.

#### **SUMMARY STEPS**

#### **1. terminal no history**

#### **DETAILED STEPS**

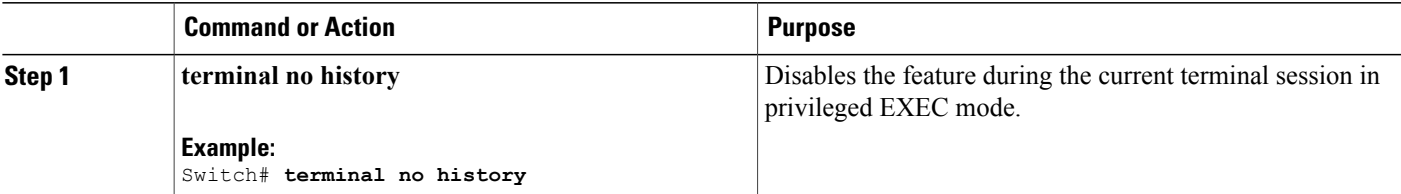

# **Enabling and Disabling Editing Features**

Although enhanced editing mode is automatically enabled, you can disable it and reenable it.

#### **SUMMARY STEPS**

Г

- **1. terminal editing**
- **2. terminal no editing**

ı

#### **DETAILED STEPS**

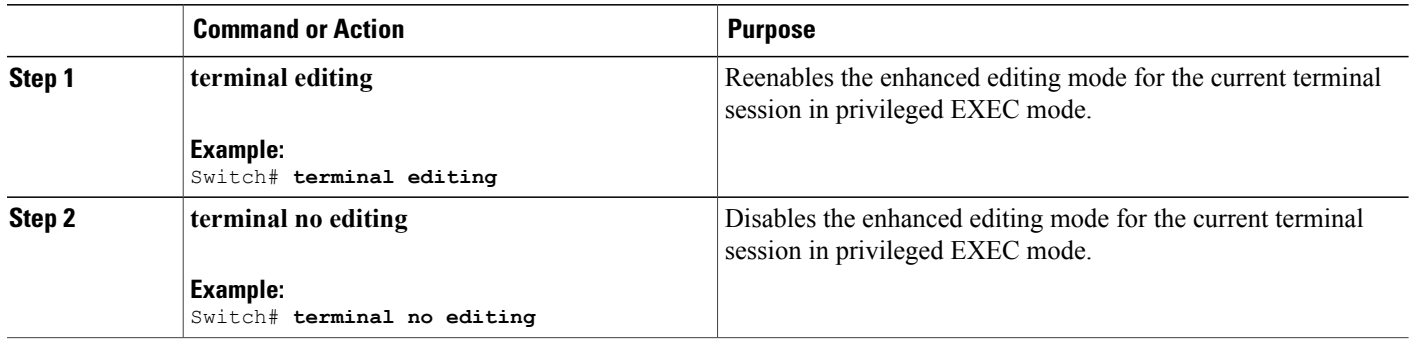

## **Editing Commands Through Keystrokes**

The keystrokes help you to edit the command lines. These keystrokes are optional.

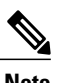

**Note** The arrow keys function only on ANSI-compatible terminals such as VT100s.

#### **Table 3: Editing Commands**

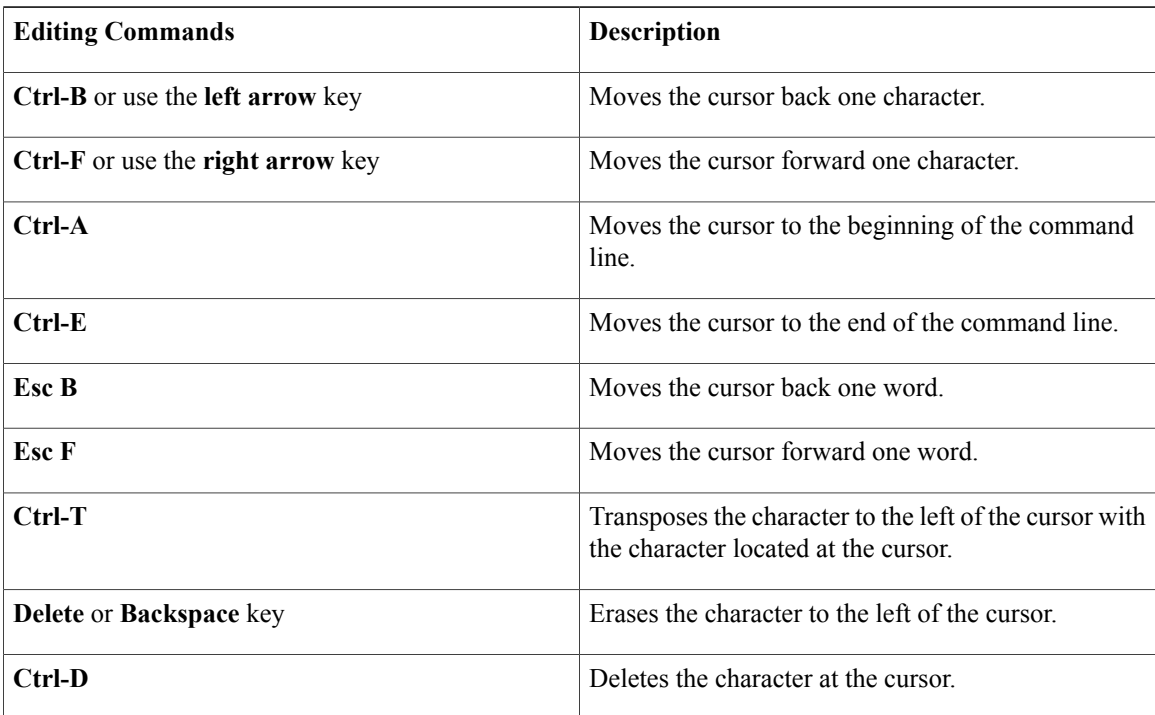

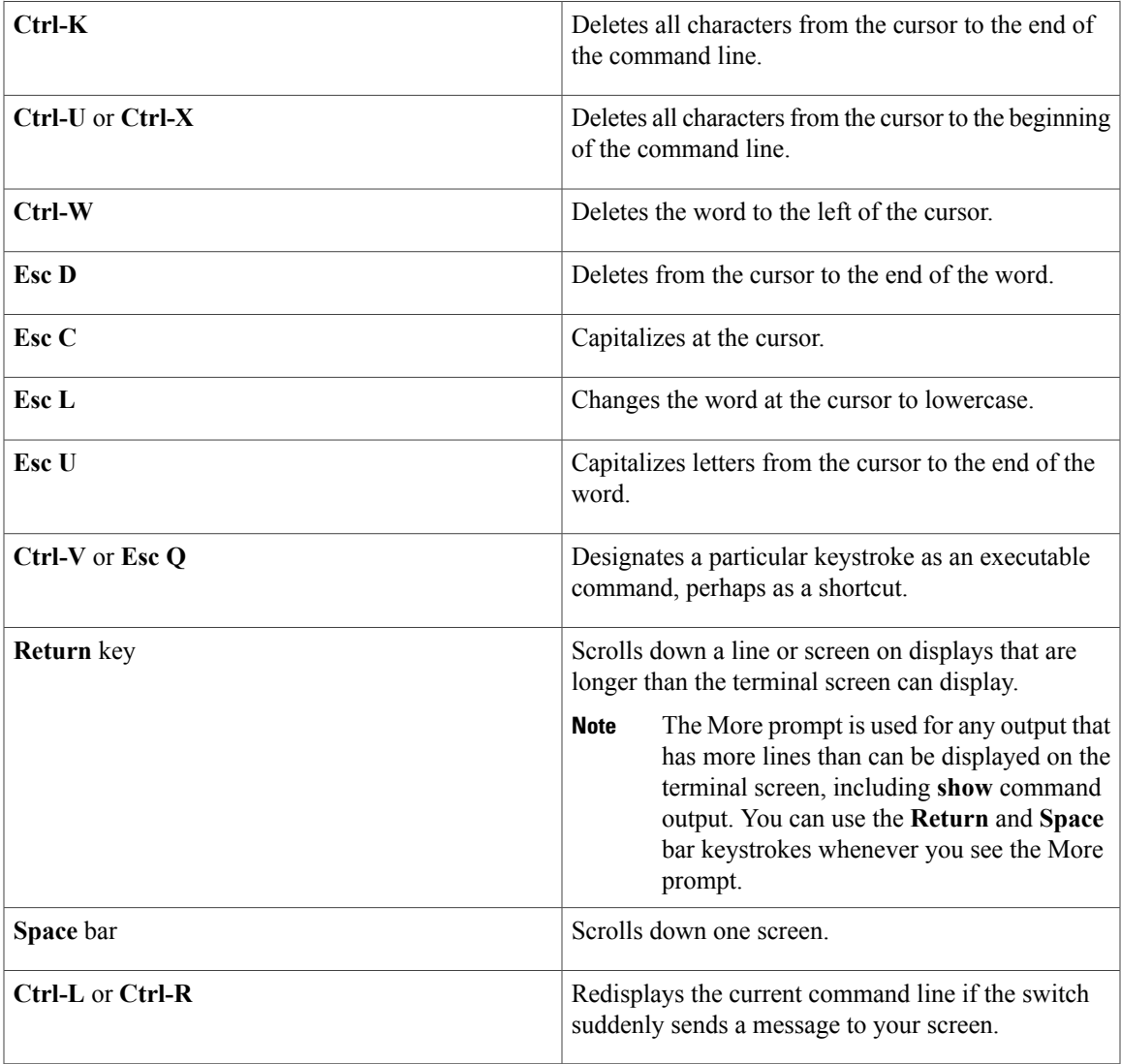

## **Editing Command Lines That Wrap**

You can use a wraparound feature for commands that extend beyond a single line on the screen. When the cursor reaches the right margin, the command line shifts ten spaces to the left. You cannot see the first ten characters of the line, but you can scroll back and check the syntax at the beginning of the command. The keystroke actions are optional.

To scroll back to the beginning of the command entry, press **Ctrl-B** or the left arrow key repeatedly. You can also press **Ctrl-A** to immediately move to the beginning of the line.

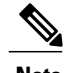

 $\blacksquare$ 

**Note** The arrow keys function only on ANSI-compatible terminals such as VT100s.

The following example shows how to wrap a command line that extends beyond a single line on the screen.

I

#### **SUMMARY STEPS**

- **1. access-list**
- **2. Ctrl-A**
- **3. Return** key

#### **DETAILED STEPS**

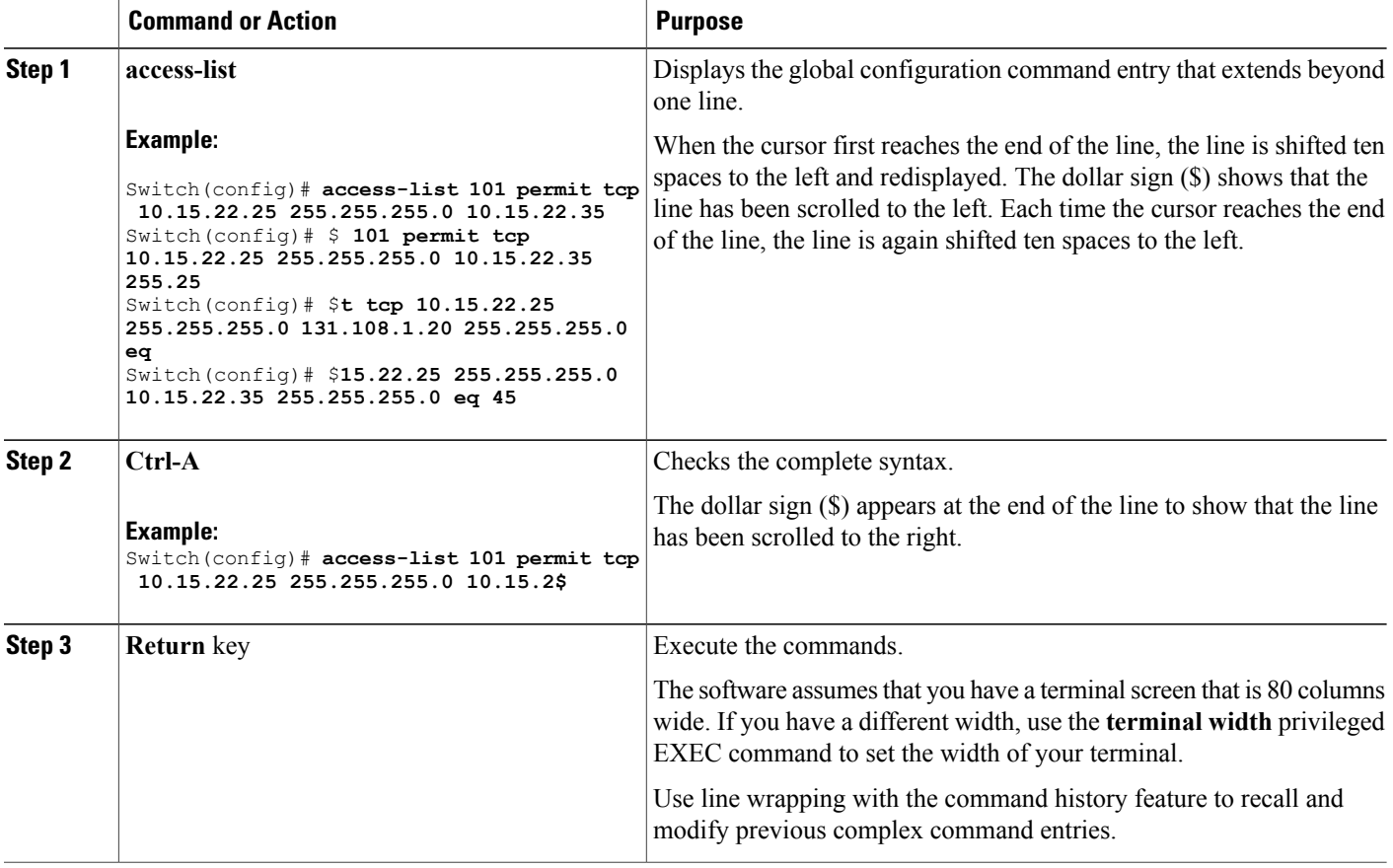

# **Searching and Filtering Output of show and more Commands**

You can search and filter the output for **show** and **more** commands. This is useful when you need to sort through large amounts of output or if you want to exclude output that you do not need to see. Using these commands is optional.

#### **SUMMARY STEPS**

**1.** {**show** | **more**} *command* | {**begin** | **include** | **exclude**} *regular-expression*

#### **DETAILED STEPS**

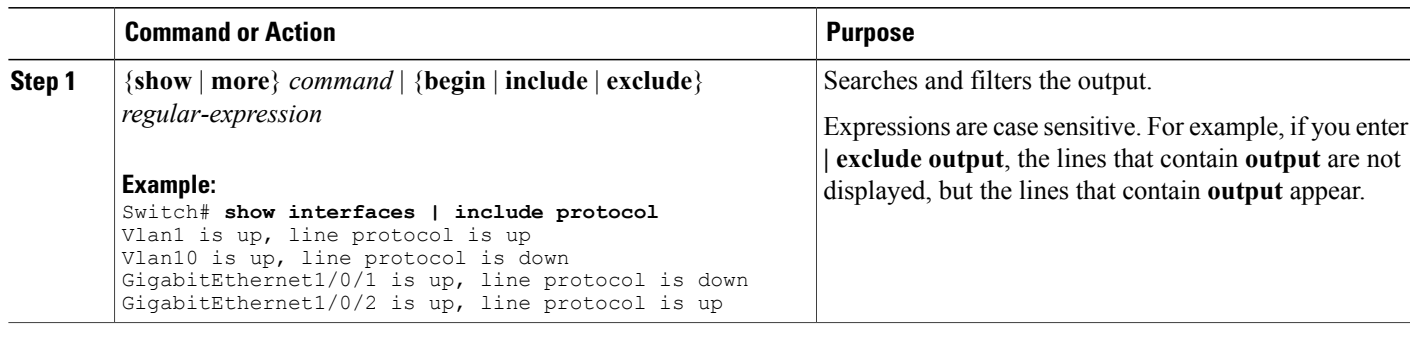

# **Accessing the CLI on a Switch Stack**

You can access the CLI through a console connection, through Telnet, a SSH, or by using the browser.

You manage the switch stack and the stack member interfaces through the active switchstack master. You cannot manage stack members on an individual switch basis. You can connect to the active switchstack master through the console port or the Ethernet management port of one or more stack members. Be careful with using multiple CLI sessions on the active switchstack master. Commands that you enter in one session are not displayed in the other sessions. Therefore, it is possible to lose track of the session from which you entered commands.

**Note** We recommend using one CLI session when managing the switch stack.

If you want to configure a specific stack member port, you must include the stack member number in the CLI command interface notation.

To debug the standby switch, use the **session standby ios** privileged EXEC command from the active switch to access the IOS console of the standby switch. To debug a specific stack member, use the **session switch** *stack-member-number* privileged EXEC command from the active switch to access the diagnostic shell of the stack member. For more information about these commands, see the switch command reference.

To debug a specific stack member, you can start a CLI session from the stack master by using the **session** *stack-member-number* privileged EXEC command. The stack member number is appended to the system prompt. For example, *Switch-2#* is the prompt for stack member 2 where the system prompt for the stack master is Switch. Only the **show** and **debug** commands are available in a CLI session to a specific stack member. You can also use the **remote command** *stack-member-number LINE* privileged EXEC command on the stack master to enable debugging on a member switch without first starting a session.

## **Accessing the CLI Through a Console Connection or Through Telnet**

Before you can access the CLI, you must connect a terminal or a PC to the switch console or connect a PC to the Ethernet management port and then power on the switch, as described in the hardware installation guide that shipped with your switch.

If your switch is already configured, you can access the CLI through a local console connection or through a remote Telnet session, but your switch must first be configured for this type of access.

You can use one of these methods to establish a connection with the switch:

- Connect the switch console port to a management station or dial-up modem, or connect the Ethernet management port to a PC. For information about connecting to the console or Ethernet management port, see the switch hardware installation guide.
- Use any Telnet TCP/IP or encrypted Secure Shell (SSH) package from a remote management station. The switch must have network connectivity with the Telnet or SSH client, and the switch must have an enable secret password configured.
	- The switch supports up to 16 simultaneous Telnet sessions. Changes made by one Telnet user are reflected in all other Telnet sessions.
	- The switch supports up to five simultaneous secure SSH sessions.

After you connect through the console port, through the Ethernet management port, through a Telnet session or through an SSH session, the user EXEC prompt appears on the management station.

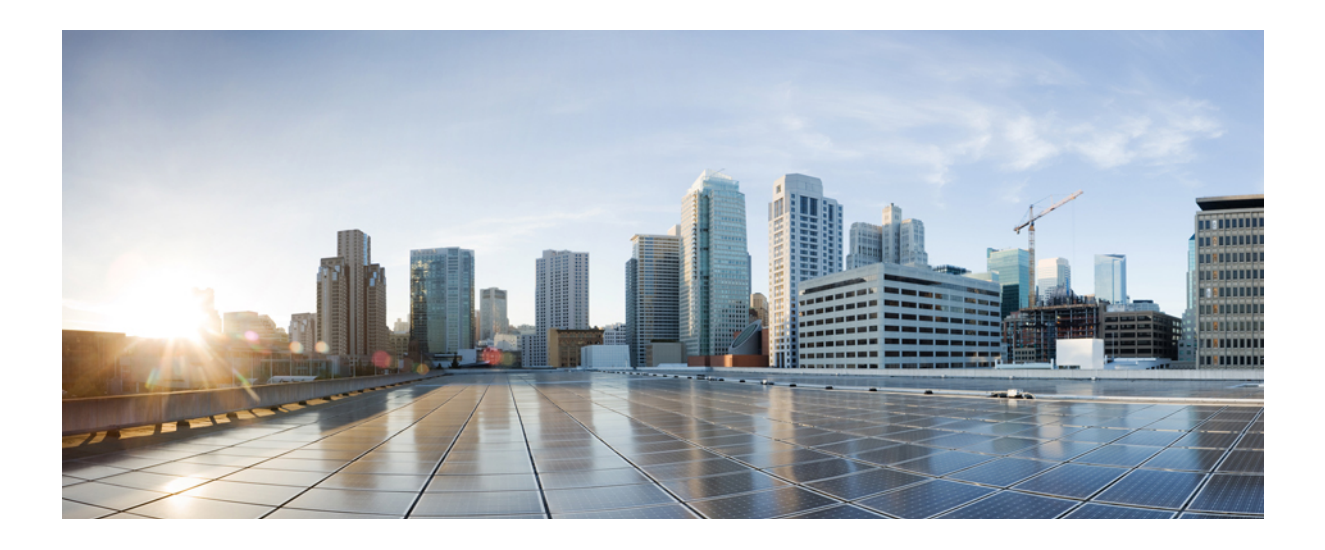

# **PART I**

# **Interface and Hardware**

- Configuring Interface [Characteristics,](#page-86-0) page 15
- Configuring [Auto-MDIX,](#page-116-0) page 45
- Configuring Ethernet [Management](#page-122-0) Port, page 51
- Configuring LLDP, [LLDP-MED,](#page-128-0) and Wired Location Service, page 57
- [Configuring](#page-148-0) System MTU, page 77
- [Configuring](#page-152-0) Boot Fast, page 81
- [Configuring](#page-156-0) PoE, page 85
- Configuring 2-event [Classification,](#page-174-0) page 103
- [Configuring](#page-178-0) EEE, page 107

<span id="page-86-0"></span>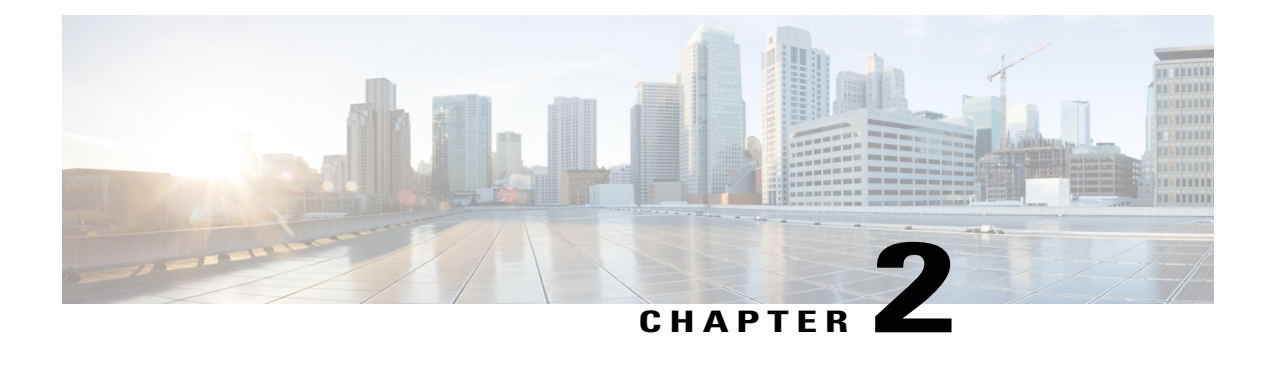

# **Configuring Interface Characteristics**

- Finding Feature [Information,](#page-86-1) page 15
- Information About Configuring Interface [Characteristics,](#page-86-2) page 15
- How to Configure Interface [Characteristics,](#page-95-0) page 24
- Monitoring Interface [Characteristics,](#page-109-0) page 38
- Configuration Examples for Interface [Characteristics,](#page-110-0) page 39
- Additional References for the Interface [Characteristics](#page-113-0) Feature, page 42
- Feature History and Information for Configuring Interface [Characteristics,](#page-114-0) page 43

# <span id="page-86-1"></span>**Finding Feature Information**

Your software release may not support all the features documented in this module. For the latest caveats and feature information, see Bug Search Tool and the release notes for your platform and software release. To find information about the features documented in this module, and to see a list of the releases in which each feature is supported, see the feature information table at the end of this module.

Use Cisco Feature Navigator to find information about platform support and Cisco software image support. To access Cisco Feature Navigator, go to [http://www.cisco.com/go/cfn.](http://www.cisco.com/go/cfn) An account on Cisco.com is not required.

# <span id="page-86-2"></span>**Information About Configuring Interface Characteristics**

## **Interface Types**

This section describes the different types of interfaces supported by the switch. The rest of the chapter describes configuration procedures for physical interface characteristics.

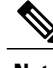

**Note** The stack ports on the rear of the stacking-capable switches are not Ethernet ports and cannot be configured.

#### **Port-Based VLANs**

A VLAN is a switched network that is logically segmented by function, team, or application, without regard to the physical location of the users. Packets received on a port are forwarded only to ports that belong to the same VLAN as the receiving port. Network devices in different VLANs cannot communicate with one another without a Layer 3 device to route traffic between the VLANs.

VLAN partitions provide hard firewalls for traffic in the VLAN, and each VLAN has its own MAC address table. A VLAN comes into existence when a local port is configured to be associated with the VLAN, when the VLAN Trunking Protocol (VTP) learns of its existence from a neighbor on a trunk, or when a user creates a VLAN. VLANs can be formed with ports across the stack.

To configure VLANs, use the **vlan***vlan-id* global configuration command to enter VLAN configuration mode. The VLAN configurations for normal-range VLANs (VLAN IDs 1 to 1005) are saved in the VLAN database. If VTP is version 1 or 2, to configure extended-range VLANs (VLAN IDs 1006 to 4094), you must first set VTP mode to transparent. Extended-range VLANs created in transparent mode are not added to the VLAN database but are saved in the switch running configuration. With VTP version 3, you can create extended-range VLANs in client or server mode. These VLANs are saved in the VLAN database.

In a switch stack, the VLAN database is downloaded to all switches in a stack, and all switches in the stack build the same VLAN database. The running configuration and the saved configuration are the same for all switches in a stack.

Add ports to a VLAN by using the **switchport** interface configuration commands:

- Identify the interface.
- For a trunk port, set trunk characteristics, and, if desired, define the VLANs to which it can belong.
- For an access port, set and define the VLAN to which it belongs.

#### **Switch Ports**

Switch ports are Layer 2-only interfaces associated with a physical port. Switch ports belong to one or more VLANs. A switch port can be an access port or a trunk port. You can configure a port as an access port or trunk port or let the Dynamic Trunking Protocol (DTP) operate on a per-port basis to set the switchport mode by negotiating with the port on the other end of the link. switch ports are used for managing the physical interface and associated Layer 2 protocols and do not handle routing or bridging.

Configure switch ports by using the **switchport** interface configuration commands.

#### *Access Ports*

An access port belongs to and carries the traffic of only one VLAN (unless it is configured as a voice VLAN port). Traffic is received and sent in native formats with no VLAN tagging. Traffic arriving on an access port is assumed to belong to the VLAN assigned to the port. If an access port receives a tagged packet (Inter-Switch Link [ISL] or IEEE 802.1Q tagged), the packet is dropped, and the source address is not learned.

Two types of access ports are supported:

- Static access ports are manually assigned to a VLAN (or through a RADIUS server for use with IEEE 802.1x.
- VLAN membership of dynamic access portsislearned through incoming packets. By default, a dynamic access port is not a member of any VLAN, and forwarding to and from the port is enabled only when the VLAN membership of the port is discovered. Dynamic access ports on the switch are assigned to a

VLAN by a VLAN Membership Policy Server (VMPS). The VMPS can be a Catalyst 6500 series switch; the switch cannot be a VMPS server.

You can also configure an access port with an attached Cisco IP Phone to use one VLAN for voice traffic and another VLAN for data traffic from a device attached to the phone.

*Trunk Ports*

A trunk port carries the traffic of multiple VLANs and by default is a member of all VLANs in the VLAN database.

The switch supports only IEEE 802.1Q trunk ports. An IEEE 802.1Q trunk port supports simultaneous tagged and untagged traffic. An IEEE 802.1Q trunk port is assigned a default port VLAN ID (PVID), and all untagged traffic travels on the port default PVID. All untagged traffic and tagged traffic with a NULL VLAN ID are assumed to belong to the port default PVID. A packet with a VLAN ID equal to the outgoing port default PVID is sent untagged. All other traffic is sent with a VLAN tag.

Although by default, a trunk port is a member of every VLAN known to the VTP, you can limit VLAN membership by configuring an allowed list of VLANs for each trunk port. The list of allowed VLANs does not affect any other port but the associated trunk port. By default, all possible VLANs (VLAN ID 1 to 4094) are in the allowed list. A trunk port can become a member of a VLAN only if VTP knows of the VLAN and if the VLAN is in the enabled state. If VTP learns of a new, enabled VLAN and the VLAN is in the allowed list for a trunk port, the trunk port automatically becomes a member of that VLAN and traffic is forwarded to and from the trunk port for that VLAN. If VTP learns of a new, enabled VLAN that is not in the allowed list for a trunk port, the port does not become a member of the VLAN, and no traffic for the VLAN is forwarded to or from the port.

#### **Switch Virtual Interfaces**

A switch virtual interface (SVI) represents a VLAN of switch ports as one interface to the routing or bridging function in the system. You can associate only one SVI with a VLAN. You configure an SVI for a VLAN only to route between VLANs or to provide IP host connectivity to the switch. By default, an SVI is created for the default VLAN (VLAN 1) to permit remote switch administration. Additional SVIs must be explicitly configured.

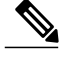

**Note** You cannot delete interface VLAN 1.

SVIs provide IP host connectivity only to the system. SVIs are created the first time that you enter the **vlan** interface configuration command for a VLAN interface. The VLAN corresponds to the VLAN tag associated with data frames on an ISL or IEEE 802.1Q encapsulated trunk or the VLAN ID configured for an access port. Configure a VLAN interface for each VLAN for which you want to route traffic, and assign it an IP address.

Although the switch stack or switch supports a total of 1005 VLANs and SVIs, the interrelationship between the number of SVIs and routed ports and the number of other features being configured might impact CPU performance because of hardware limitations.

When you create an SVI, it does not become active until it is associated with a physical port.

#### *SVI Autostate Exclude*

The line state of an SVI with multiple ports on a VLAN is in the *up* state when it meets these conditions:

• The VLAN exists and is active in the VLAN database on the switch

- The VLAN interface exists and is not administratively down.
- At least one Layer 2 (access or trunk) port exists, has a link in the *up* state on this VLAN, and is in the spanning-tree forwarding state on the VLAN.

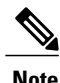

The protocol link state for VLAN interfaces come up when the first switchport belonging to the corresponding VLAN link comes up and is in STP forwarding state.

The default action, when a VLAN has multiple ports, is that the SVI goes down when all ports in the VLAN go down. You can use the SVI autostate exclude feature to configure a port so that it is not included in the SVI line-state up-or-down calculation. For example, if the only active port on the VLAN is a monitoring port, you might configure autostate exclude on that portso that the VLAN goes down when all other ports go down. When enabled on a port, **autostate exclude** applies to all VLANs that are enabled on that port.

The VLAN interface is brought up when one Layer 2 port in the VLAN has had time to converge (transition from STP listening-learning state to forwarding state). This prevents features such as routing protocols from using the VLAN interface as if it were fully operational and minimizes other problems, such as routing black holes.

#### **EtherChannel Port Groups**

EtherChannel port groups treat multiple switch ports as one switch port. These port groups act as a single logical port for high-bandwidth connections between switches or between switches and servers. An EtherChannel balances the traffic load across the links in the channel. If a link within the EtherChannel fails, traffic previously carried over the failed link changes to the remaining links. You can group multiple trunk ports into one logical trunk port or multiple access ports into one logical access port. Most protocols operate over either single ports or aggregated switch ports and do not recognize the physical ports within the port group. Exceptions are the DTP, the Cisco Discovery Protocol (CDP), and the Port Aggregation Protocol (PAgP), which operate only on physical ports.

When you configure an EtherChannel, you create a port-channel logical interface and assign an interface to the EtherChannel. For Layer 2 interfaces, use the **channel-group** interface configuration command to dynamically create the port-channel logical interface. This command binds the physical and logical ports together.

#### **Power over Ethernet Ports**

A PoE-capable switch port automatically supplies power to one of these connected devicesif the switch senses that there is no power on the circuit:

- a Cisco pre-standard powered device (such as a Cisco IP Phone or a Cisco Aironet Access Point)
- an IEEE 802.3af-compliant powered device

A powered device can receive redundant power when it is connected to aPoE switch port and to an AC power source. The device does not receive redundant power when it is only connected to the PoE port.

#### **Using the Switch USB Ports**

Theswitch has three USB ports on the front panel — a USB mini-Type B console port and two USB Type A ports.

#### **USB Mini-Type B Console Port**

The switch has the following console ports:

- USB mini-Type B console connection
- RJ-45 console port

Console output appears on devices connected to both ports, but console input is active on only one port at a time. By default, the USB connector takes precedence over the RJ-45 connector.

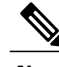

**Note**

Windows PCs require a driver for the USB port. See the hardware installation guide for driver installation instructions.

Use the supplied USB Type A-to-USB mini-Type B cable to connect a PC or other device to the switch. The connected device must include a terminal emulation application. When the switch detects a valid USB connection to a powered-on device that supports host functionality (such as a PC), input from the RJ-45 console is immediately disabled, and input from the USB console is enabled. Removing the USB connection immediately reenables input from the RJ-45 console connection. An LED on the switch shows which console connection is in use.

#### *Console Port Change Logs*

At software startup, a log shows whether the USB or the RJ-45 console is active. Each switch in a stack issues this log. Every switch always first displays the RJ-45 media type.

In the sample output, Switch 1 has a connected USB console cable. Because the bootloader did not change to the USB console, the first log from Switch 1 shows the RJ-45 console. A short time later, the console changes and the USB console log appears. Switch 2 and Switch 3 have connected RJ-45 console cables.

```
switch-stack-1
*Mar 1 00:01:00.171: %USB CONSOLE-6-MEDIA RJ45: Console media-type is RJ45.
*Mar 1 00:01:00.431: %USB CONSOLE-6-MEDIA USB: Console media-type is USB.
switch-stack-2
*Mar 1 00:01:09.835: %USB_CONSOLE-6-MEDIA_RJ45: Console media-type is RJ45.
switch-stack-3
*Mar 1 00:01:10.523: %USB_CONSOLE-6-MEDIA_RJ45: Console media-type is RJ45.
```
When the USB cable is removed or the PC de-activates the USB connection, the hardware automatically changes to the RJ-45 console interface:

switch-stack-1 Mar 1 00:20:48.635: %USB CONSOLE-6-MEDIA RJ45: Console media-type is RJ45.

You can configure the console type to always be RJ-45, and you can configure an inactivity timeout for the USB connector.

#### **USB Type A Ports**

The USB Type A ports provide access to external USB flash devices, also known as thumb drives or USB keys. The switch supports Cisco 64 MB, 256 MB, 512 MB, 1 GB, 4 GB, and 8 GB flash drives. You can use standard Cisco IOS command- line interface (CLI) commands to read, write, erase, and copy to or from the flash device. You can also configure the switch to boot from the USB flash drive.

For information about configuring the switch to boot from a USB flash drive, refer to the *Catalyst 2960-X Switch System Management Configuration Guide*.

For information about reading, writing, erasing, and copying files to or from the flash device, refer to the *Catalyst 2960-X Switch Managing Cisco IOS Image Files Configuration Guide*.

## **Interface Connections**

Devices within a single VLAN can communicate directly through any switch. Ports in different VLANs cannot exchange data without going through a routing device.

In the following configuration example, when Host A in VLAN 20 sends data to Host B in VLAN 30, the data must go from Host A to the switch, to the router, back to the switch, and then to Host B.

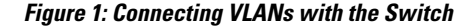

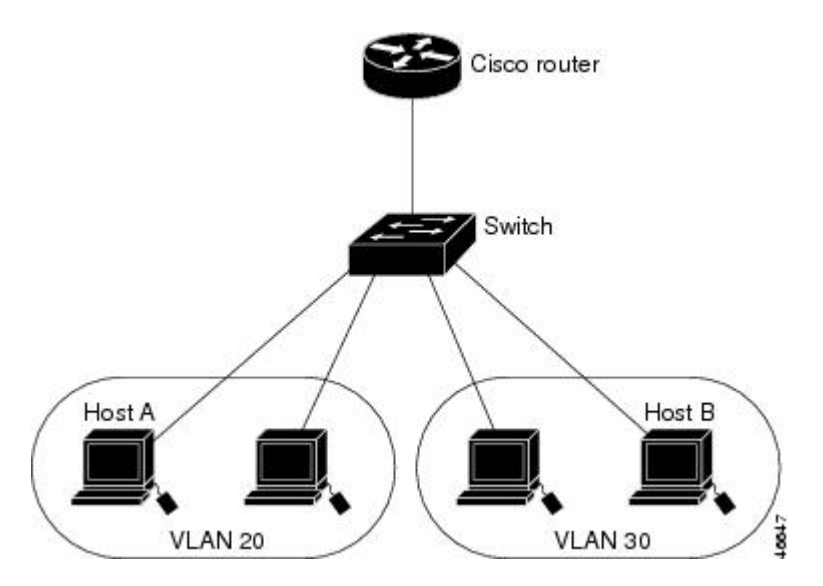

With a standard Layer 2 switch, ports in different VLANs have to exchange information through a router.

#### **Interface Configuration Mode**

The switch supports these interface types:

- Physical ports—switch ports and routed ports
- VLANs—switch virtual interfaces
- Port channels—EtherChannel interfaces

You can also configure a range of interfaces.

To configure a physical interface (port), specify the interface type, module number, and switch port number, and enter interface configuration mode.

• Type—Gigabit Ethernet (gigabitethernet or gi) for 10/100/1000 Mb/s Ethernet ports, orsmall form-factor pluggable (SFP) module Gigabit Ethernet interfaces (gigabitethernet or gi).

• Stack member number—The number that identifies the switch within the stack. The range is 1 to 8 for a stack of Catalyst 2960-X switches, and 1 to 4 for a mixed stack of Catalyst 2960-X and Catalyst 2960-S switches. The switch number is assigned the first time the switch initializes. The default switch number, before it is integrated into a switch stack, is 1. When a switch has been assigned a stack member number, it keeps that number until another is assigned to it.

You can use the switch port LEDs in Stack mode to identify the stack member number of a switch.

- Module number—The module or slot number on the switch (always 0).
- Port number—The interface number on the switch. The 10/100/1000 port numbers always begin at 1, starting with the far left port when facing the front of the switch, for example, gigabitethernet1/0/1 or gigabitethernet1/0/8. For a switch with 10/100/1000 ports and SFP module ports, SFP module ports are numbered consecutively following the 10/100/1000 ports.

You can identify physical interfaces by physically checking the interface location on the switch. You can also use the **show** privileged EXEC commands to display information about a specific interface or all the interfaces on the switch. The remainder of this chapter primarily provides physical interface configuration procedures.

These are examples of how to identify interfaces on a stacking-capable switch:

• To configure 10/100/1000 port 4 on a standalone switch, enter this command:

```
Switch(config)# interface gigabitethernet1/0/4
```
• To configure 10/100/1000 port 4 on stack member 3, enter this command:

```
Switch(config)# interface gigabitethernet3/0/4
```
## **Default Ethernet Interface Configuration**

Thistable showsthe Ethernet interface default configuration, including some featuresthat apply only to Layer 2 interfaces.

**Table 4: Default Layer 2 Ethernet Interface Configuration**

| <b>Feature</b>                       | <b>Default Setting</b>                          |
|--------------------------------------|-------------------------------------------------|
| Operating mode                       | Layer 2 or switching mode (switchport command). |
| Allowed VLAN range                   | VLANs $1 - 4094$ .                              |
| Default VLAN (for access ports)      | VLAN <sub>1</sub> .                             |
| Native VLAN (for IEEE 802.1Q trunks) | VLAN <sub>1</sub> .                             |
| 802.1 p priority-tagged traffic      | Drop all packets tagged with VLAN 0.            |
| VLAN trunking                        | Switchport mode dynamic auto (supports DTP).    |
| Port enable state                    | All ports are enabled.                          |

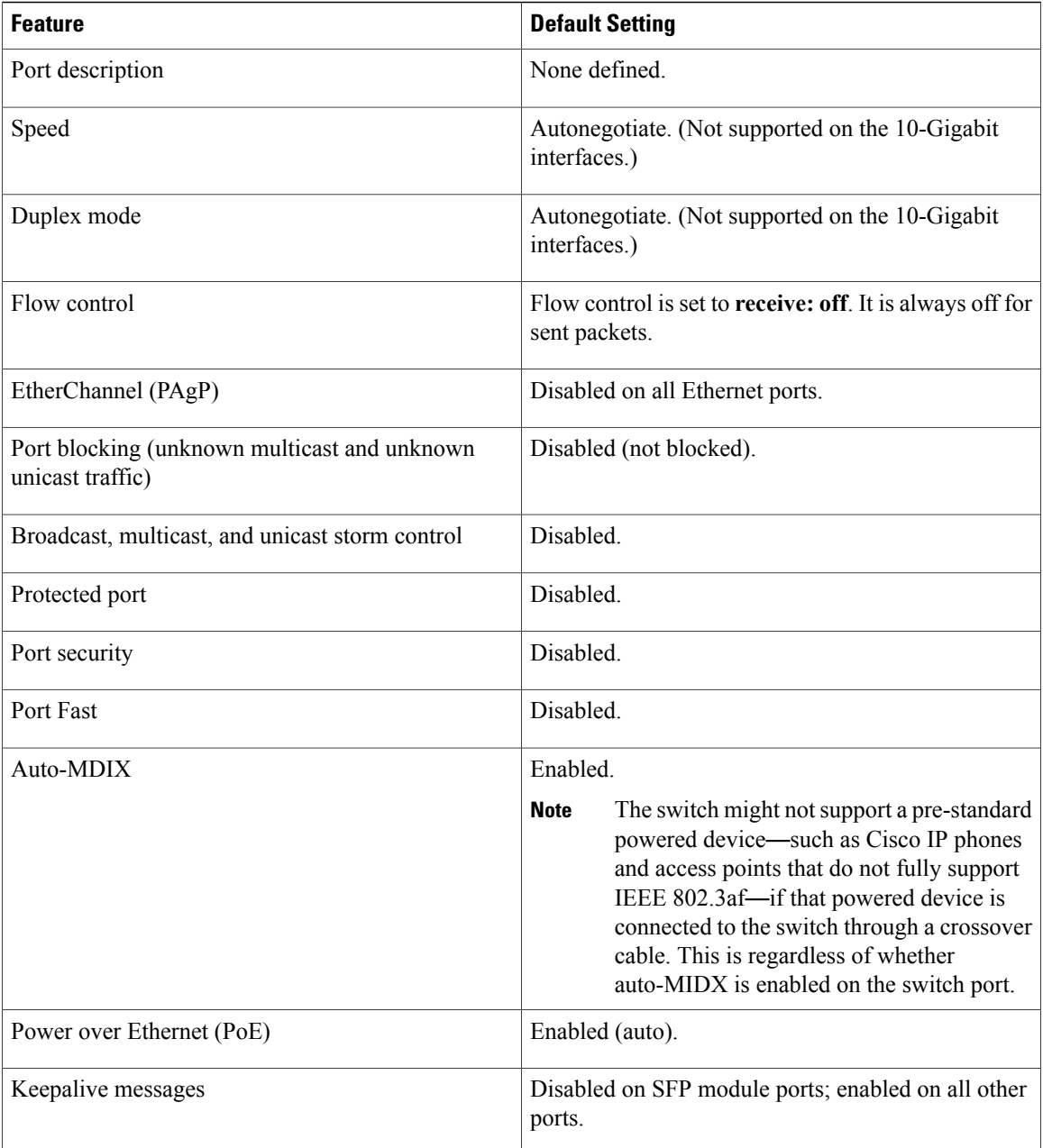

# **Interface Speed and Duplex Mode**

Ethernet interfaces on the switch operate at 10, 100, or 1000 Mb/s and in either full- or half-duplex mode. In full-duplex mode, two stations can send and receive traffic at the same time. Normally, 10-Mb/s ports operate in half-duplex mode, which means that stations can either receive or send traffic.

Switch models include Gigabit Ethernet (10/100/1000-Mb/s) ports and small form-factor pluggable (SFP) module slots supporting SFP modules.

ı

## **Speed and Duplex Configuration Guidelines**

When configuring an interface speed and duplex mode, note these guidelines:

- Gigabit Ethernet (10/100/1000-Mb/s) ports support all speed options and all duplex options (auto, half, and full). However, Gigabit Ethernet ports operating at 1000 Mb/s do not support half-duplex mode.
- For SFP module ports, the speed and duplex CLI options change depending on the SFP module type:
	- ◦The 1000BASE-*x* (where -*x* is -BX, -CWDM, -LX, -SX, and -ZX) SFP module ports support the **nonegotiate** keyword in the **speed** interface configuration command. Duplex options are not supported.
	- ◦The 1000BASE-T SFP module ports support the same speed and duplex options as the 10/100/1000-Mb/s ports.
- If both ends of the line support autonegotiation, we highly recommend the default setting of **auto** negotiation.
- If one interface supports autonegotiation and the other end does not, configure duplex and speed on both interfaces; do not use the **auto** setting on the supported side.
- When STP is enabled and a port is reconfigured, the switch can take up to 30 seconds to check for loops. The port LED is amber while STP reconfigures.

**Caution**

Changing the interface speed and duplex mode configuration might shut down and re-enable the interface during the reconfiguration.

## **IEEE 802.3x Flow Control**

Flow control enables connected Ethernet ports to control traffic rates during congestion by allowing congested nodes to pause link operation at the other end. If one port experiences congestion and cannot receive any more traffic, it notifies the other port by sending a pause frame to stop sending until the condition clears. Upon receipt of a pause frame, the sending device stops sending any data packets, which prevents any loss of data packets during the congestion period.

**Note** The switch ports can receive, but not send, pause frames.

You use the **flowcontrol** interface configuration command to set the interface's ability to **receive** pause frames to **on**, **off**, or **desired**. The default state is **off**.

When set to **desired**, an interface can operate with an attached device that is required to send flow-control packets or with an attached device that is not required to but can send flow-control packets.

These rules apply to flow control settings on the device:

• **receive on** (or **desired**): The port cannot send pause frames but can operate with an attached device that is required to or can send pause frames; the port can receive pause frames.

• **receive off**: Flow control does not operate in either direction. In case of congestion, no indication is given to the link partner, and no pause frames are sent or received by either device.

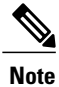

For details on the command settings and the resulting flow control resolution on local and remote ports, see the **flowcontrol** interface configuration command in the command reference for this release.

# <span id="page-95-0"></span>**How to Configure Interface Characteristics**

## **Configuring Interfaces**

These general instructions apply to all interface configuration processes.

#### **DETAILED STEPS**

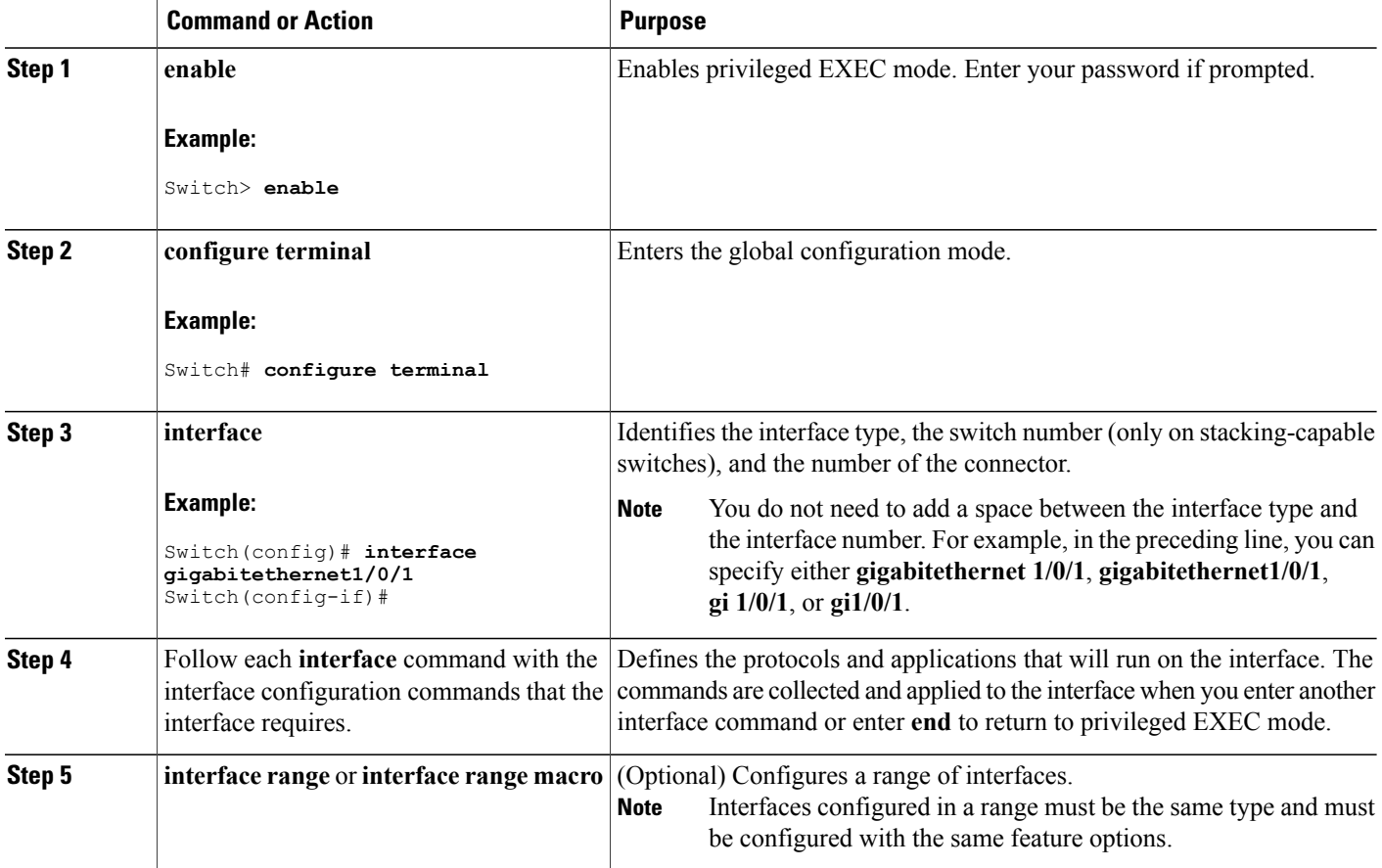

ι

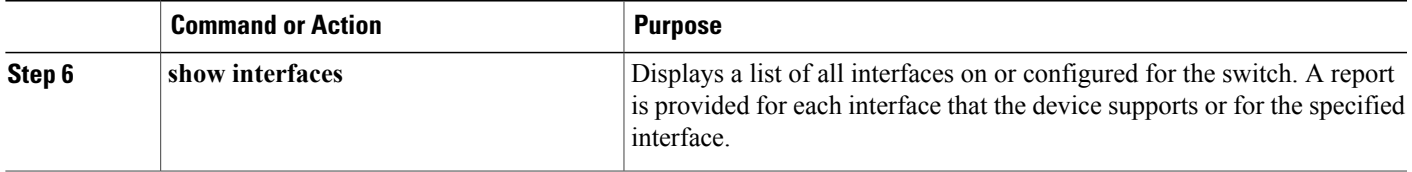

## **Adding a Description for an Interface**

#### **SUMMARY STEPS**

- **1. enable**
- **2. configure terminal**
- **3. interface** *interface-id*
- **4. description** *string*
- **5. end**
- **6. show interfaces** *interface-id* **description**
- **7. copy running-config startup-config**

#### **DETAILED STEPS**

 $\mathbf I$ 

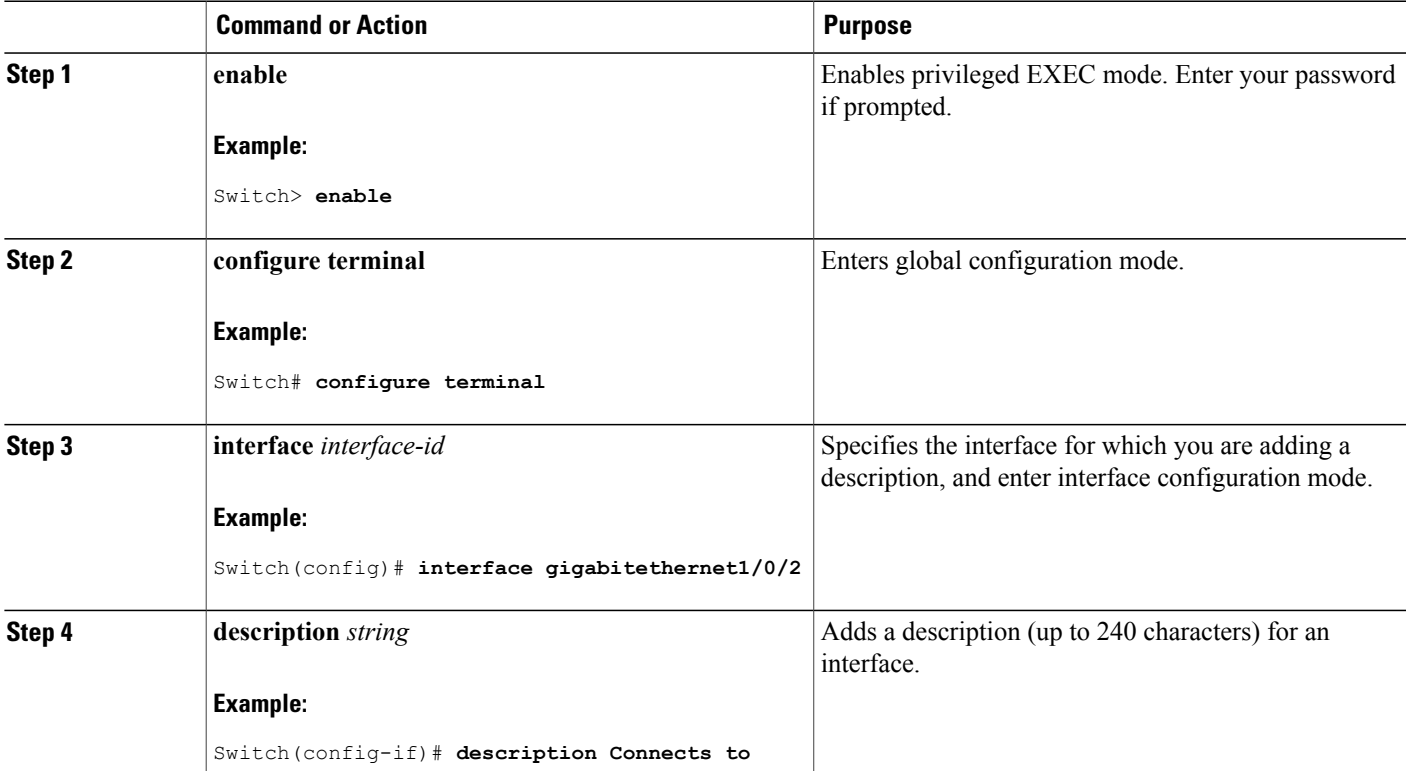

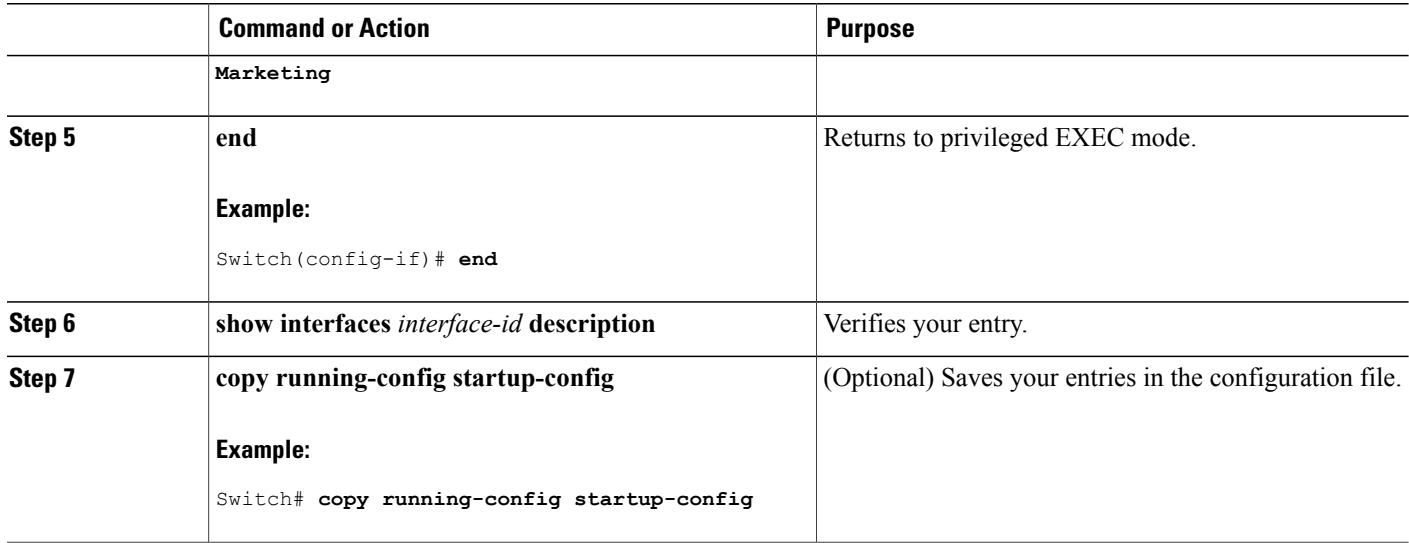

## **Configuring a Range of Interfaces**

To configure multiple interfaces with the same configuration parameters, use the **interface range** global configuration command. When you enter the interface-range configuration mode, all command parameters that you enter are attributed to all interfaces within that range until you exit this mode.

#### **SUMMARY STEPS**

- **1. enable**
- **2. configure terminal**
- **3. interface range** {*port-range* | **macro** *macro\_name*}
- **4. end**
- **5. show interfaces** [*interface-id*]
- **6. copy running-config startup-config**

#### **DETAILED STEPS**

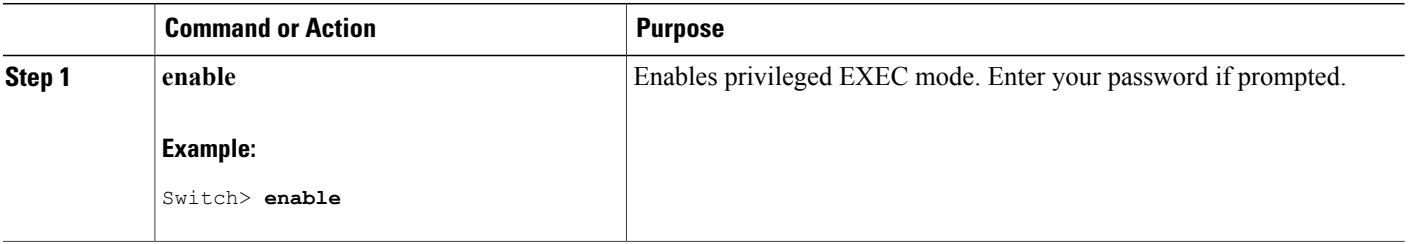

ι

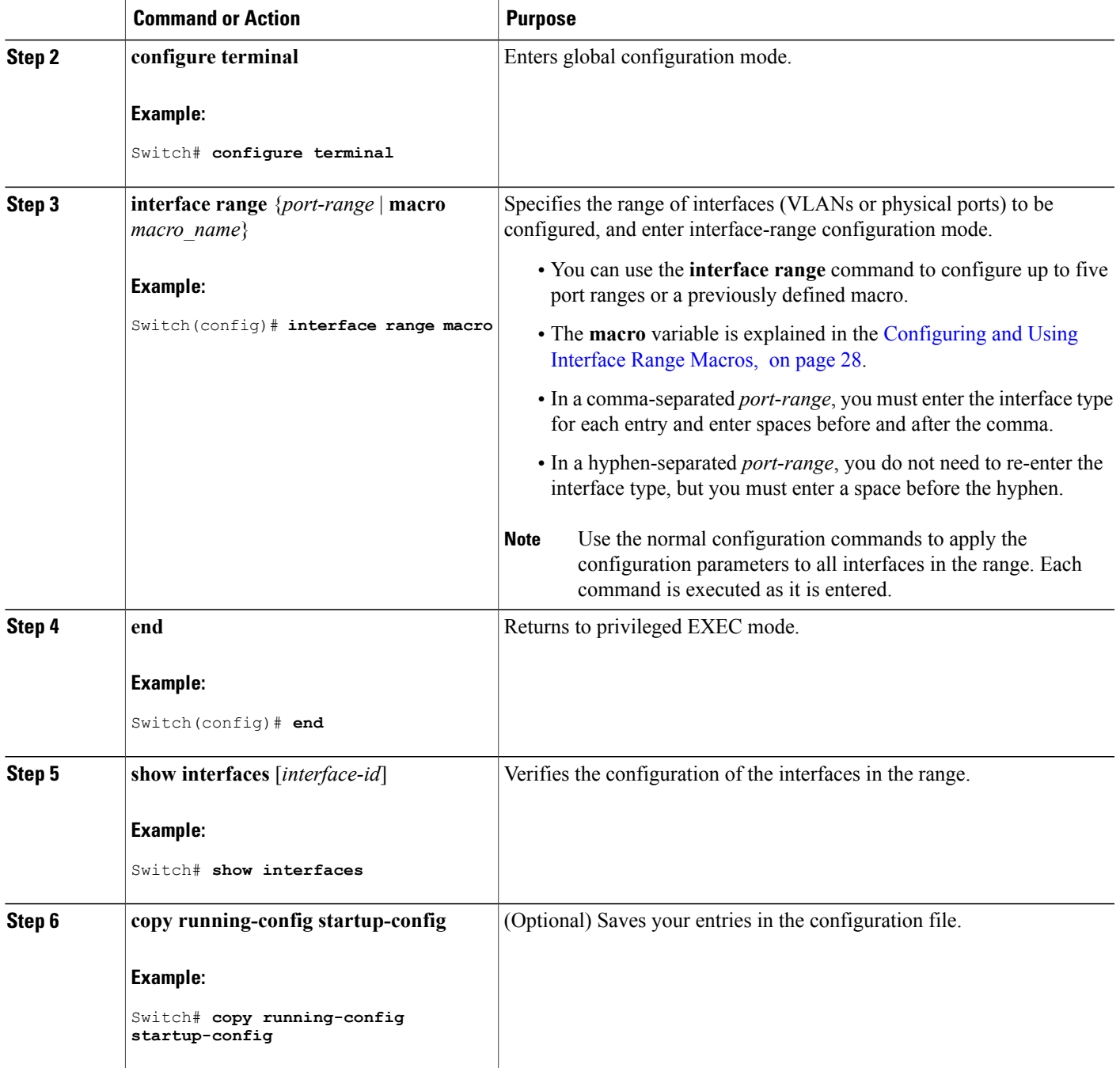

 $\mathbf I$ 

## <span id="page-99-0"></span>**Configuring and Using Interface Range Macros**

You can create an interface range macro to automatically select a range of interfaces for configuration. Before you can use the **macro** keyword in the **interface range macro** global configuration command string, you must use the **define interface-range** global configuration command to define the macro.

#### **SUMMARY STEPS**

- **1. enable**
- **2. configure terminal**
- **3. define interface-range** *macro\_name interface-range*
- **4. interface range macro** *macro\_name*
- **5. end**
- **6. show running-config | include define**
- **7. copy running-config startup-config**

#### **DETAILED STEPS**

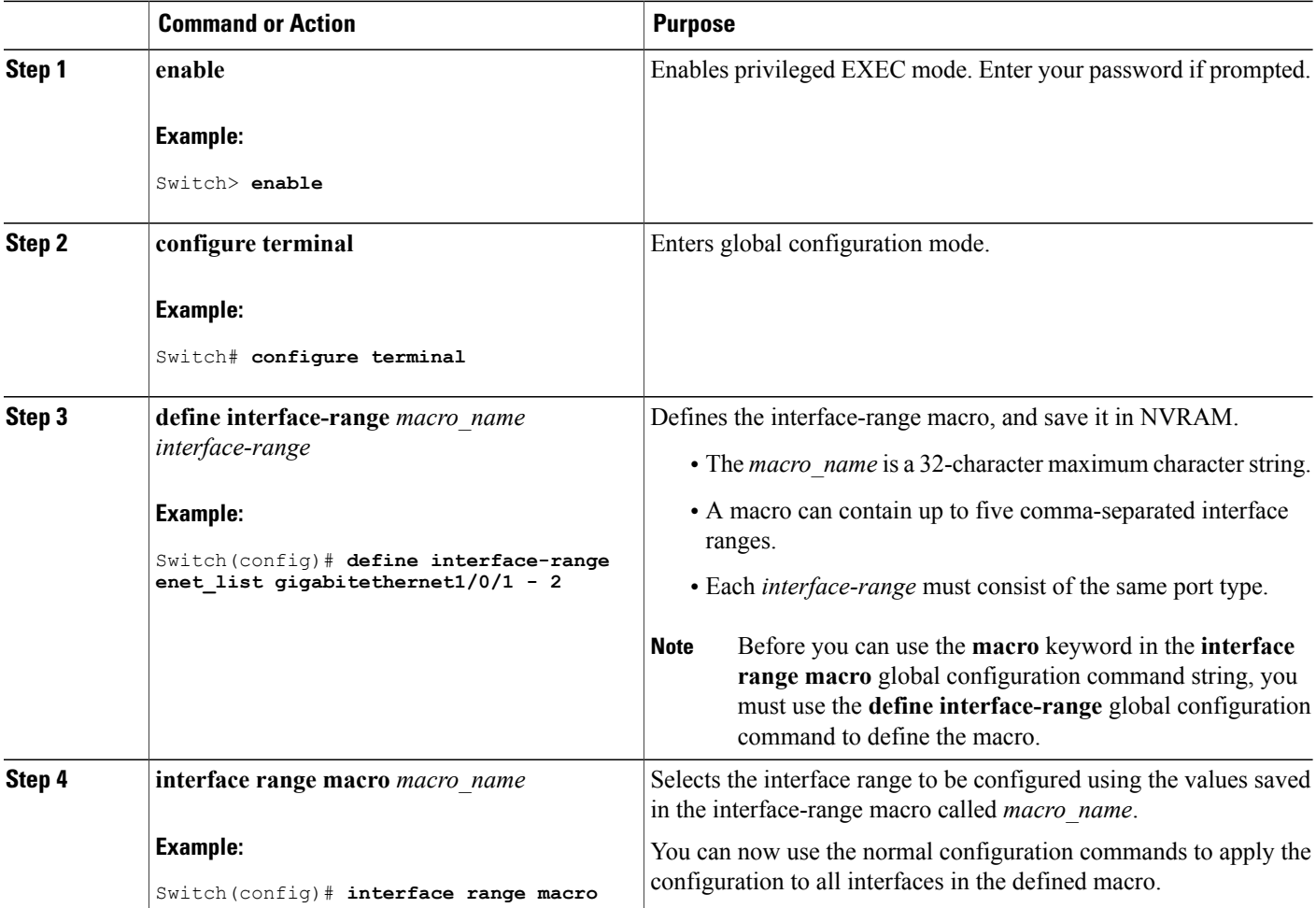

ι

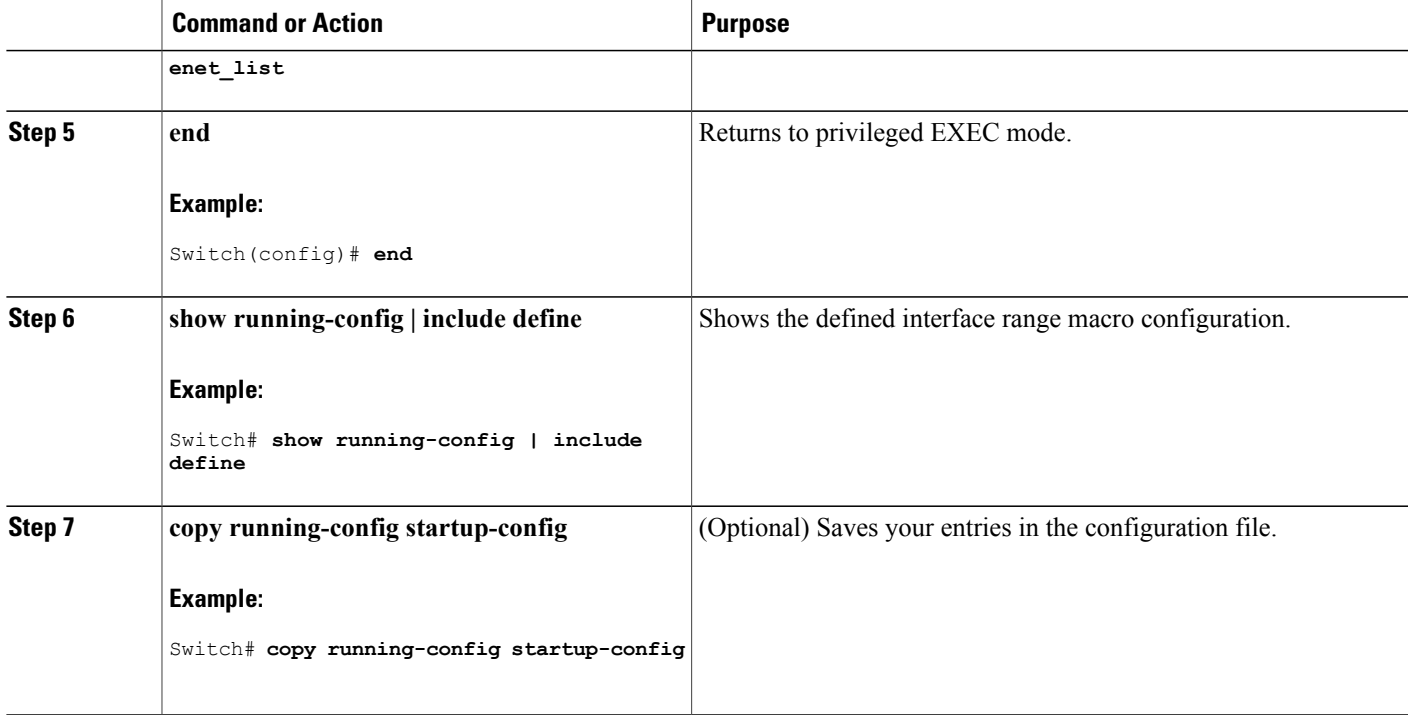

## **Configuring Ethernet Interfaces**

#### **Setting the Interface Speed and Duplex Parameters**

### **SUMMARY STEPS**

Г

- **1. enable**
- **2. configure terminal**
- **3. interface** *interface-id*
- **4. speed** {**10** | **100** | **1000** | **2500** | **5000** | **10000** | **auto** [**10** | **100** | **1000** | **2500** | **5000** | **10000**] | **nonegotiate**}
- **5. duplex** {**auto** | **full** | **half**}
- **6. end**
- **7. show interfaces** *interface-id*
- **8. copy running-config startup-config**
- **9. copy running-config startup-config**

#### **DETAILED STEPS**

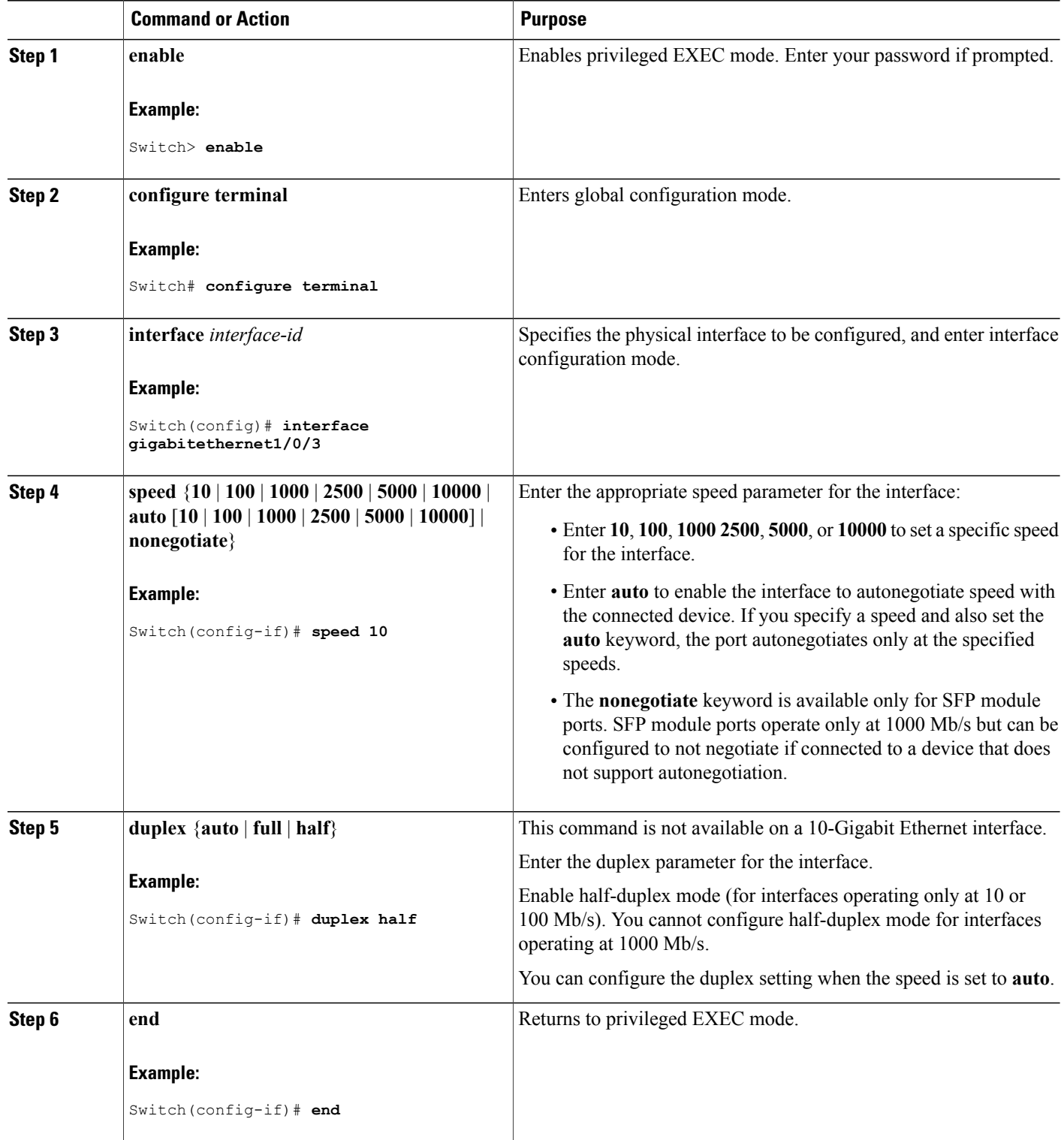

 $\overline{\phantom{a}}$ 

 $\mathbf I$ 

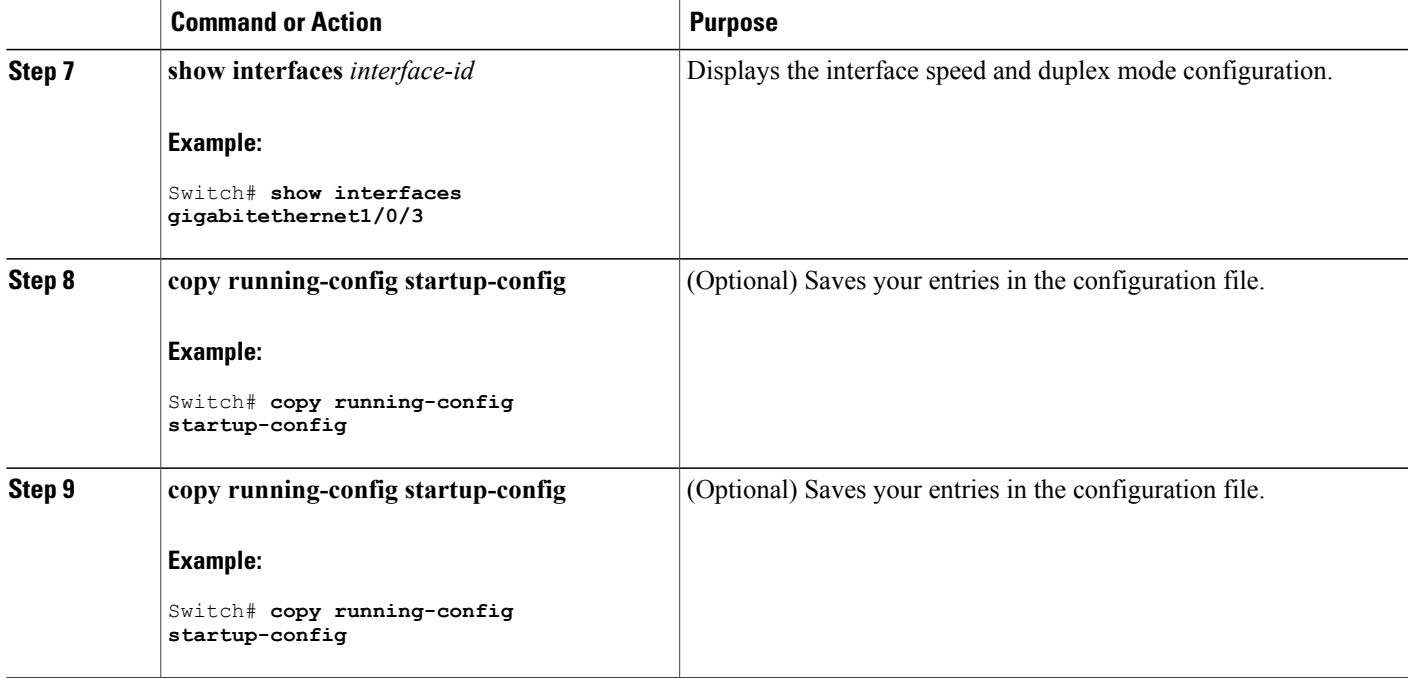

## **Configuring IEEE 802.3x Flow Control**

#### **SUMMARY STEPS**

- **1. configure terminal**
- **2. interface** *interface-id*
- **3. flowcontrol** {**receive**} {**on** | **off** | **desired**}
- **4. end**
- **5. show interfaces** *interface-id*
- **6. copy running-config startup-config**

### **DETAILED STEPS**

 $\mathbf I$ 

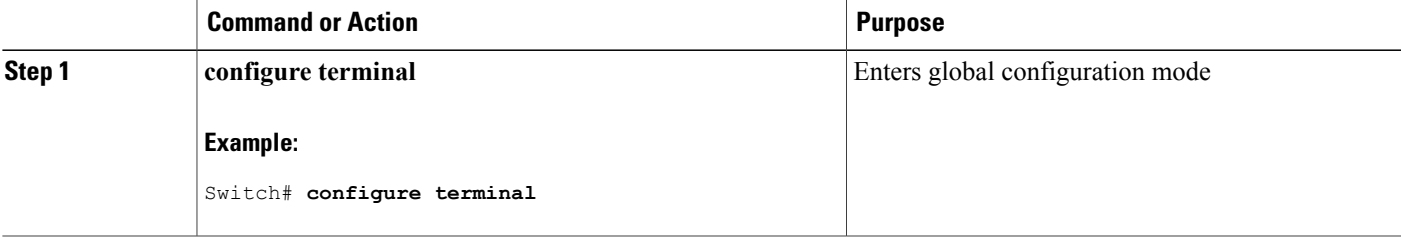

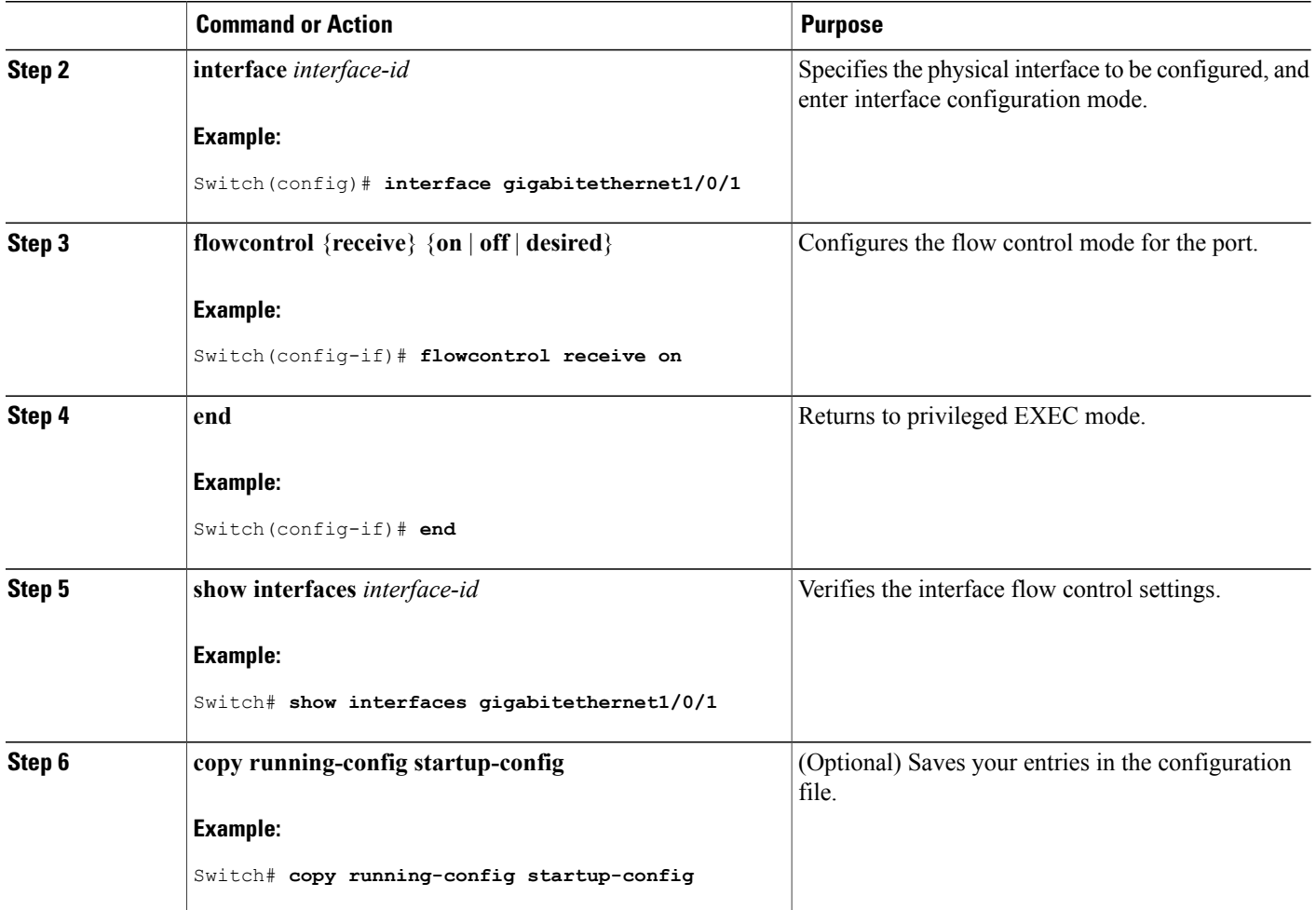

## **Configuring SVI Autostate Exclude**

#### **SUMMARY STEPS**

- **1. enable**
- **2. configure terminal**
- **3. interface** *interface-id*
- **4. switchport autostate exclude**
- **5. end**
- **6. show running config interface** *interface-id*
- **7. copy running-config startup-config**

Τ

## **DETAILED STEPS**

 $\mathbf{I}$ 

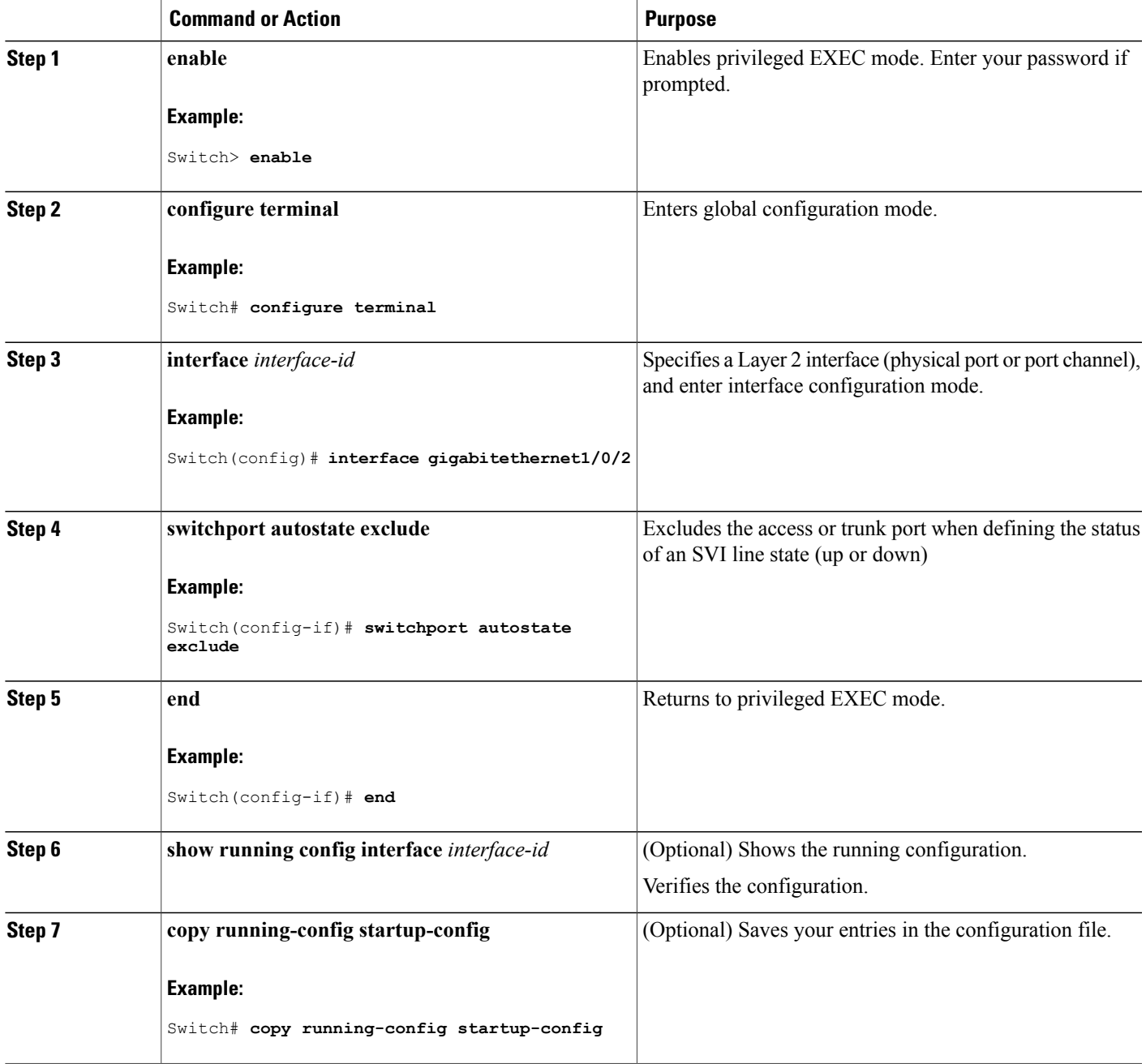

## **Shutting Down and Restarting the Interface**

Shutting down an interface disables all functions on the specified interface and marksthe interface as unavailable on all monitoring command displays. This information is communicated to other network servers through all dynamic routing protocols. The interface is not mentioned in any routing updates.

#### **SUMMARY STEPS**

- **1. enable**
- **2. configure terminal**
- **3. interface** {**vlan** *vlan-id*} | { **gigabitethernet***interface-id*} | {**port-channel** *port-channel-number*}
- **4. shutdown**
- **5. no shutdown**
- **6. end**
- **7. show running-config**

#### **DETAILED STEPS**

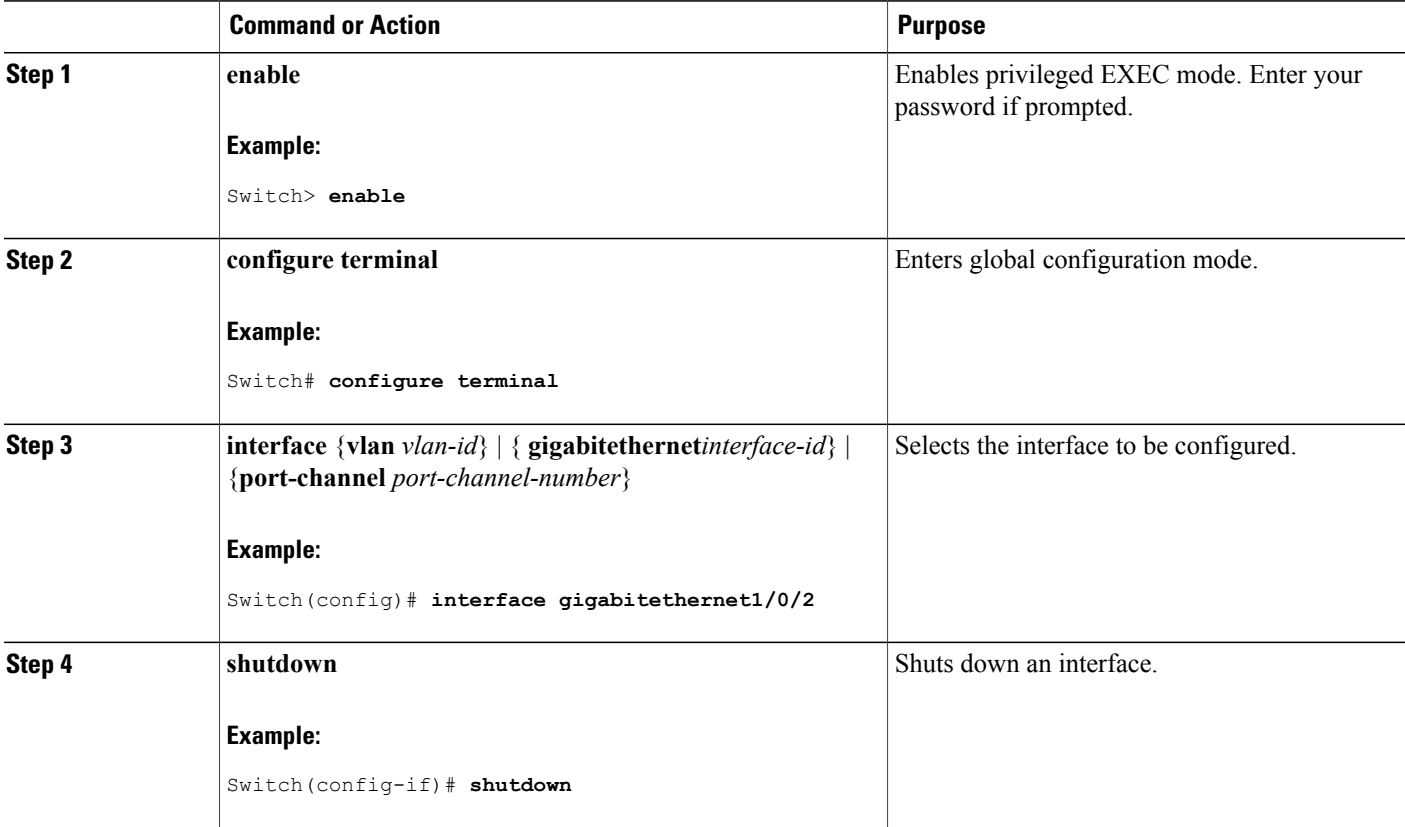

ι

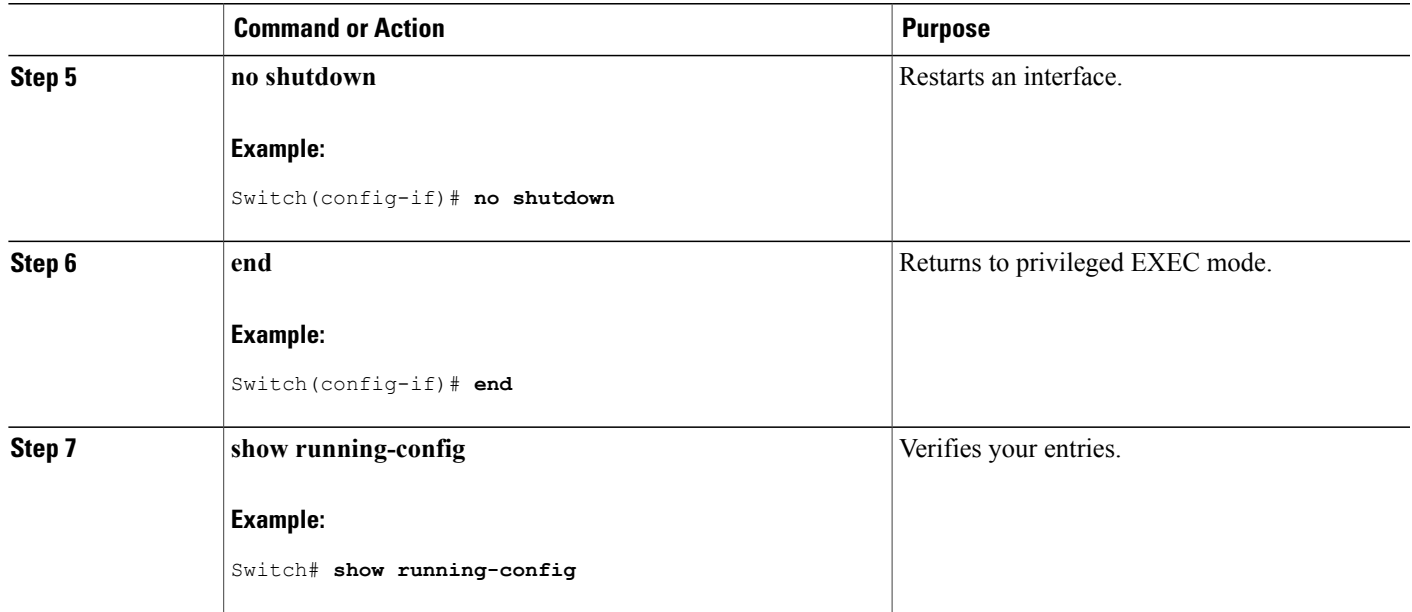

## **Configuring the Console Media Type**

Follow these steps to set the console media type to RJ-45. If you configure the console as RJ-45, USB console operation is disabled, and input comes only through the RJ-45 connector.

This configuration applies to all switches in a stack.

#### **SUMMARY STEPS**

- **1. enable**
- **2. configure terminal**
- **3. line console 0**
- **4. media-type rj45**
- **5. end**
- **6. copy running-config startup-config**

#### **DETAILED STEPS**

Г

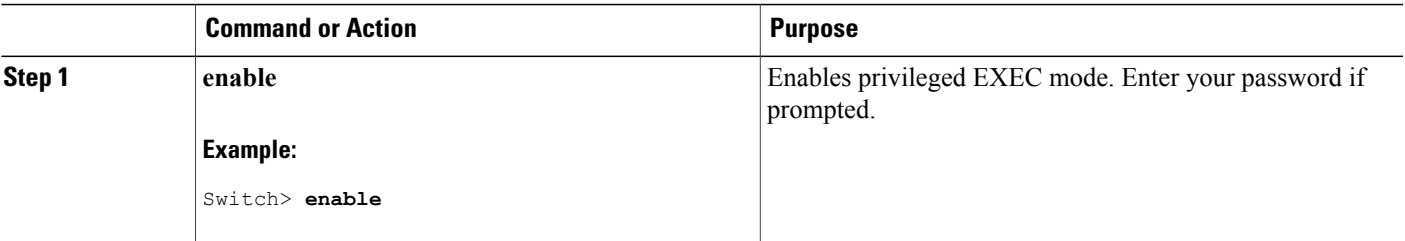

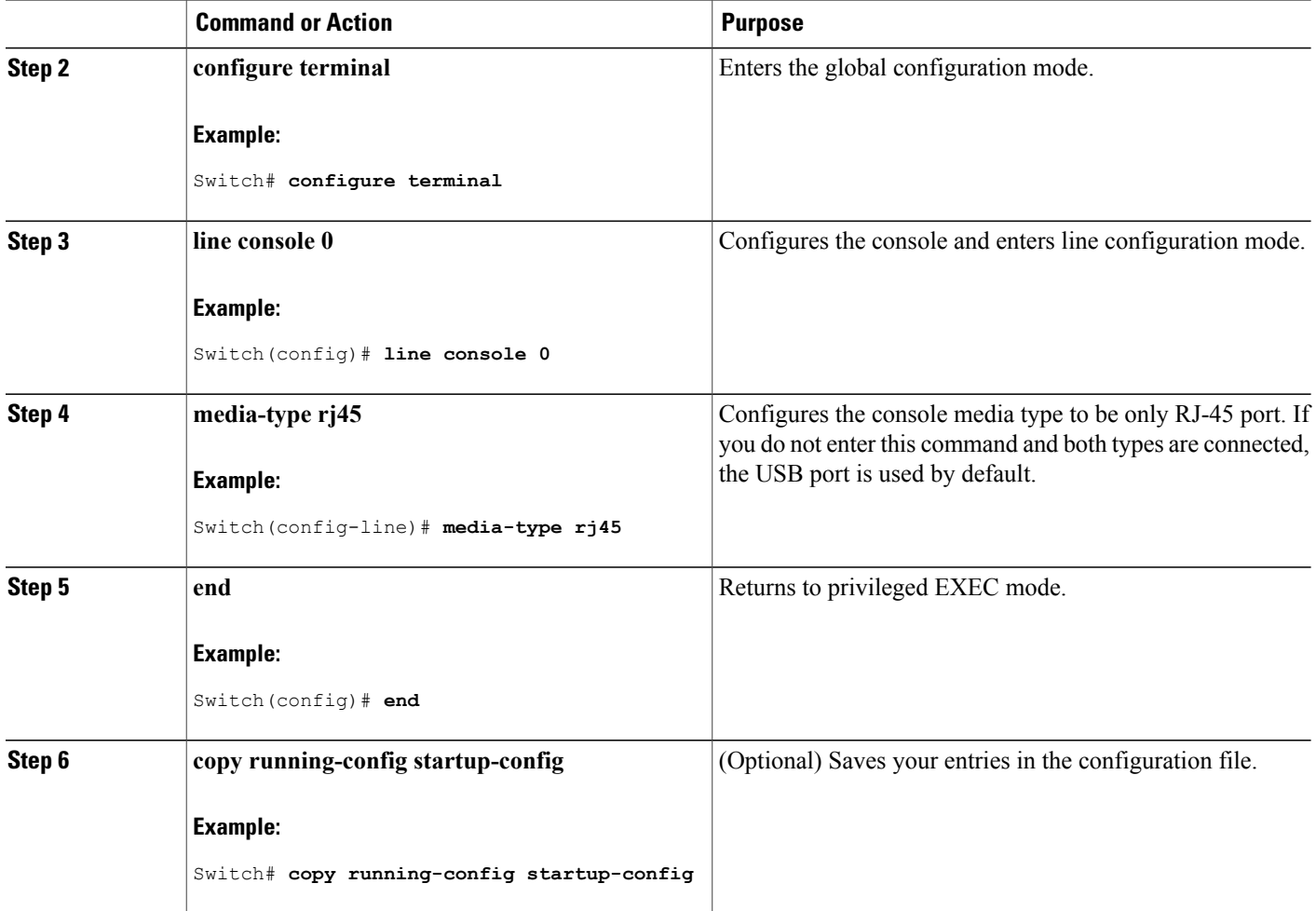

## **Configuring the USB Inactivity Timeout**

The configurable inactivity timeout reactivates the RJ-45 console port if the USB console port is activated but no input activity occurs on it for a specified time period. When the USB console port is deactivated due to a timeout, you can restore its operation by disconnecting and reconnecting the USB cable.

 $\frac{\sqrt{2}}{2}$ 

**Note**

The configured inactivity timeout applies to all switches in a stack. However, a timeout on one switch does not cause a timeout on other switches in the stack.
#### **SUMMARY STEPS**

- **1. enable**
- **2. configure terminal**
- **3. line console 0**
- **4. usb-inactivity-timeout** *timeout-minutes*
- **5. copy running-config startup-config**

#### **DETAILED STEPS**

 $\mathbf{I}$ 

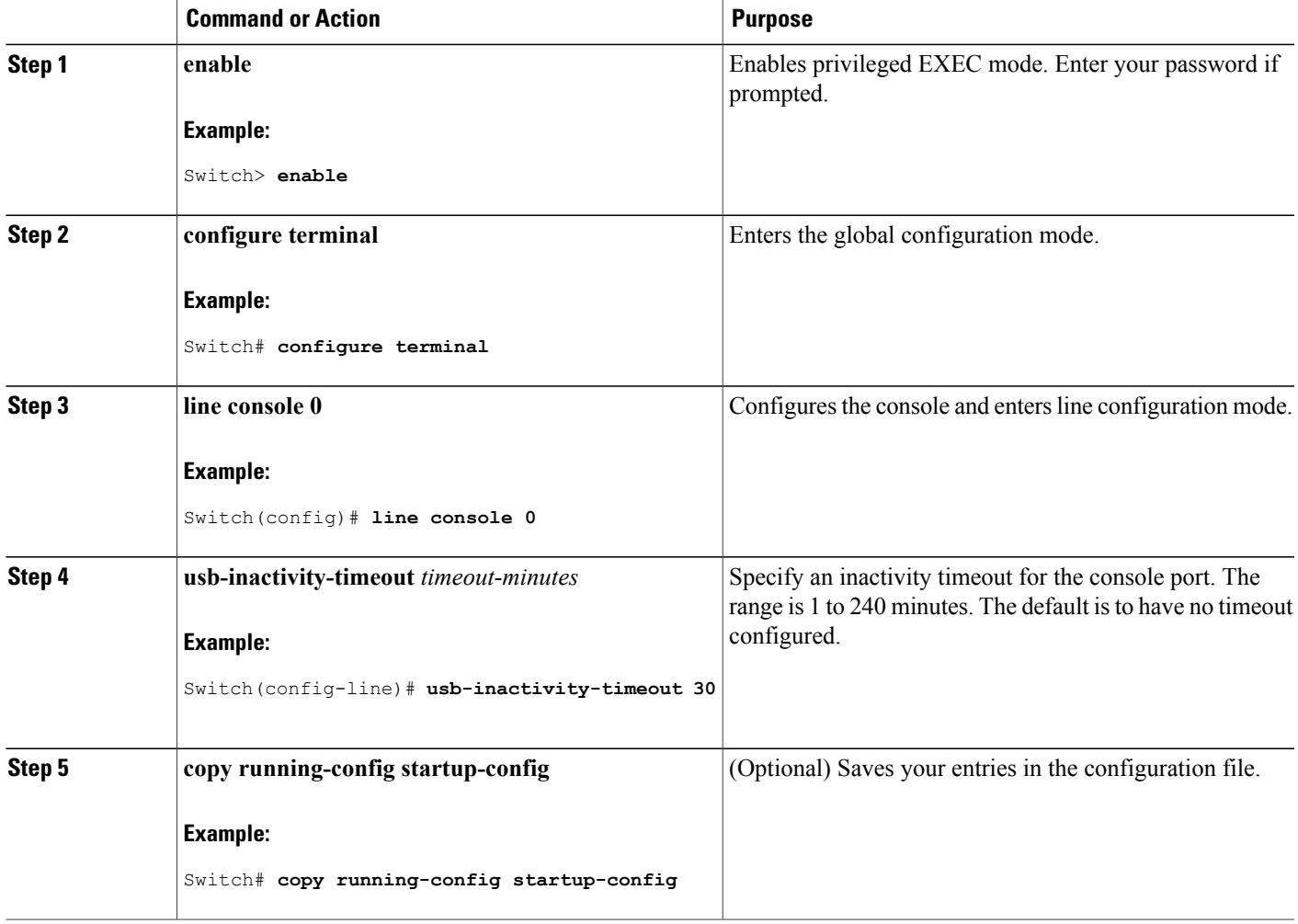

# **Monitoring Interface Characteristics**

### **Monitoring Interface Status**

Commands entered at the privileged EXEC prompt display information about the interface, including the versions of the software and the hardware, the configuration, and statistics about the interfaces.

#### **Table 5: Show Commands for Interfaces**

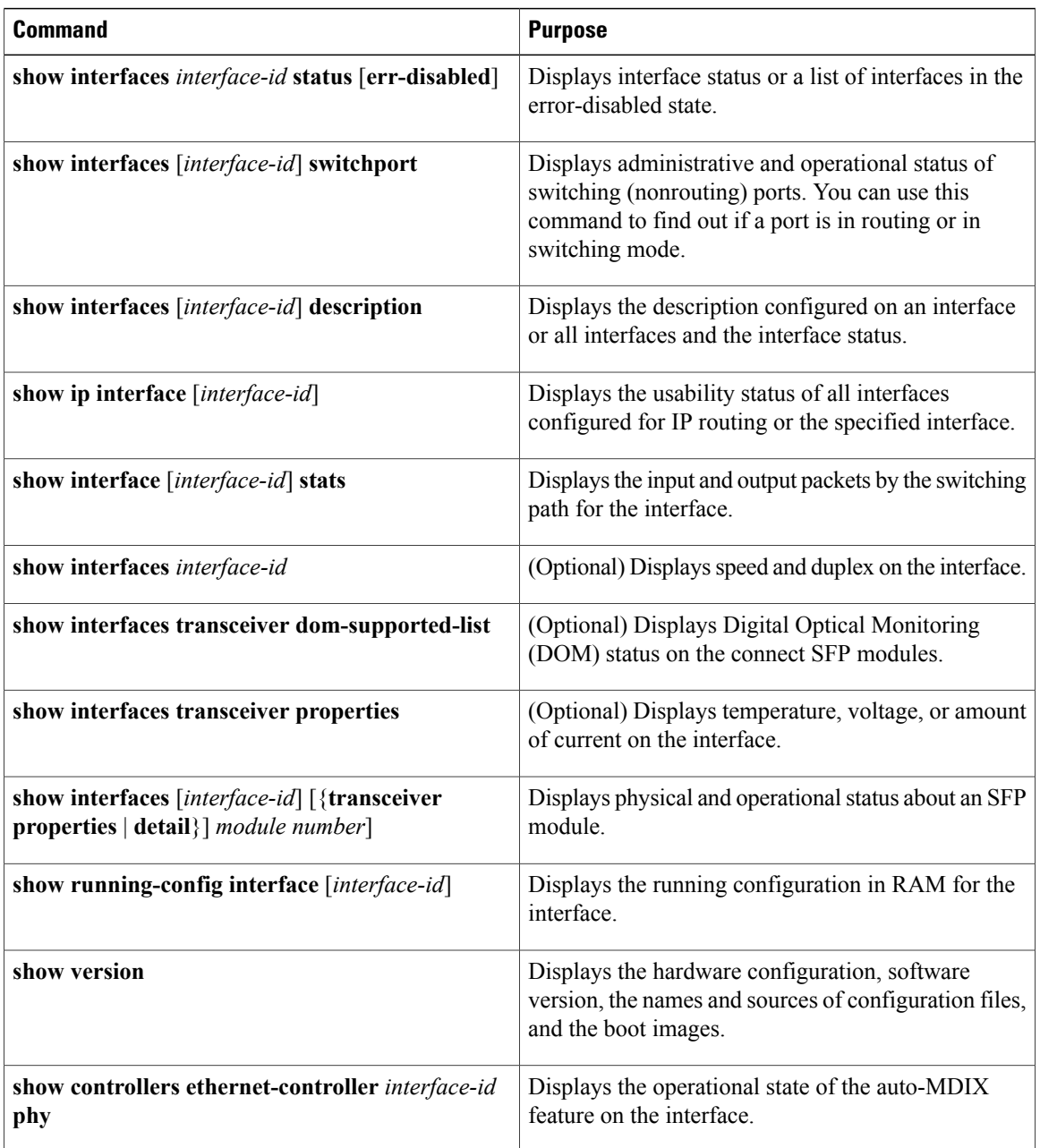

I

### **Clearing and Resetting Interfaces and Counters**

#### **Table 6: Clear Commands for Interfaces**

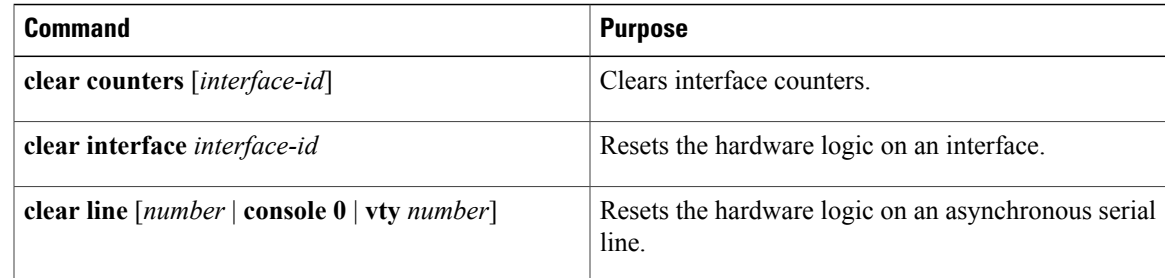

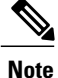

The **clear counters** privileged EXEC command does not clear counters retrieved by using Simple Network Management Protocol (SNMP), but only those seen with the **show interface** privileged EXEC command.

## **Configuration Examples for Interface Characteristics**

#### **Adding a Description to an Interface: Example**

```
Switch# configure terminal
Enter configuration commands, one per line. End with CNTRL/Z.
Switch(config)# interface gigabitethernet1/0/2
Switch(config-if)# description Connects to Marketing
Switch(config-if)# end
Switch# show interfaces gigabitethernet1/0/2 description
Interface Status
Gi1/0/2 admin down down Connects to Marketing
```
### **Configuring a Range of Interfaces: Examples**

This example shows how to use the **interface range** global configuration command to set the speed to 100 Mb/s on ports 1 to 4 on switch 1:

```
Switch# configure terminal
Switch(config)# interface range gigabitethernet1/0/1 - 4
Switch(config-if-range)# speed 100
```
This example shows how to use a comma to add different interface type strings to the range to enable Gigabit Ethernet ports 1 to 3 and 10-Gigabit Ethernet ports 1 and 2 to receive flow-control pause frames:

```
Switch# configure terminal
Switch(config)# interface range gigabitethernet1/0/1 - 3 , tengigabitethernet1/0/1 - 2
```

```
Switch(config-if-range)# flowcontrol receive on
```
If you enter multiple configuration commands while you are in interface-range mode, each command is executed as it is entered. The commands are not batched and executed after you exit interface-range mode. If you exit interface-range configuration mode while the commands are being executed, some commands might not be executed on all interfaces in the range. Wait until the command prompt reappears before exiting interface-range configuration mode.

#### **Configuring and Using Interface Range Macros: Examples**

This example shows how to define an interface-range named *enet\_list* to include ports 1 and 2 on switch 1 and to verify the macro configuration:

```
Switch# configure terminal
Switch(config)# define interface-range enet_list gigabitethernet1/0/1 - 2
Switch(config)# end
Switch# show running-config | include define
define interface-range enet_list GigabitEthernet1/0/1 - 2
This example shows how to create a multiple-interface macro named macro1:
```

```
Switch# configure terminal
Switch(config)# define interface-range macro1 gigabitethernet1/0/1 - 2, gigabitethernet1/0/5
 - 7, tengigabitethernet1/0/1 -2
Switch(config)# end
```
This example shows how to enter interface-range configuration mode for the interface-range macro *enet\_list*:

```
Switch# configure terminal
Switch(config)# interface range macro enet_list
Switch(config-if-range)#
```
This example shows how to delete the interface-range macro *enet\_list* and to verify that it was deleted.

```
Switch# configure terminal
Switch(config)# no define interface-range enet_list
Switch(config)# end
Switch# show run | include define
Switch#
```
#### **Setting Interface Speed and Duplex Mode: Example**

This example shows how to set the interface speed to 100 Mb/s and the duplex mode to half on a 10/100/1000 Mb/s port:

```
Switch# configure terminal
Switch(config)# interface gigabitethernet1/0/3
Switch(config-if)# speed 10
Switch(config-if)# duplex half
```
This example shows how to set the interface speed to 100 Mb/s on a 10/100/1000 Mb/s port:

```
Switch# configure terminal
Switch(config)# interface gigabitethernet1/0/2
Switch(config-if)# speed 100
```
#### **Configuring the Console Media Type: Example**

This example disables the USB console media type and enables the RJ-45 console media type.

```
Switch# configure terminal
Switch(config)# line console 0
Switch(config-line)# media-type rj45
```
This configuration terminates any active USB console media type in the stack. A log showsthat thistermination has occurred. This example shows that the console on switch 1 reverted to RJ-45.

```
*Mar 1 00:25:36.860: %USB_CONSOLE-6-CONFIG_DISABLE: Console media-type USB disabled by
system configuration, media-type reverted to RJ45.
At this point no switches in the stack allow a USB console to have input. A log entry shows when a console
```
cable is attached. If a USB console cable is connected to switch 2, it is prevented from providing input.

```
*Mar 1 00:34:27.498: %USB_CONSOLE-6-CONFIG_DISALLOW: Console media-type USB is disallowed
by system configuration, media-type remains RJ45. (switch-stk-2)
This example reversesthe previous configuration and immediately activates any USB console that is connected.
```

```
Switch# configure terminal
Switch(config)# line console 0
Switch(config-line)# no media-type rj45
```
#### **Configuring the USB Inactivity Timeout: Example**

This example configures the inactivity timeout to 30 minutes:

```
Switch# configure terminal
Switch(config)# line console 0
Switch(config-line)# usb-inactivity-timeout 30
```
To disable the configuration, use these commands:

```
Switch# configure terminal
Switch(config)# line console 0
Switch(config-line)# no usb-inactivity-timeout
```
If there is no (input) activity on a USB console port for the configured number of minutes, the inactivity timeout setting applies to the RJ-45 port, and a log shows this occurrence:

\*Mar 1 00:47:25.625: %USB\_CONSOLE-6-INACTIVITY\_DISABLE: Console media-type USB disabled due to inactivity, media-type reverted to RJ45. At this point, the only way to reactivate the USB console port is to disconnect and reconnect the cable.

When the USB cable on the switch has been disconnected and reconnected, a log similar to this appears:

\*Mar 1 00:48:28.640: %USB CONSOLE-6-MEDIA USB: Console media-type is USB.

# **Additional References for the Interface Characteristics Feature**

#### **Error Message Decoder**

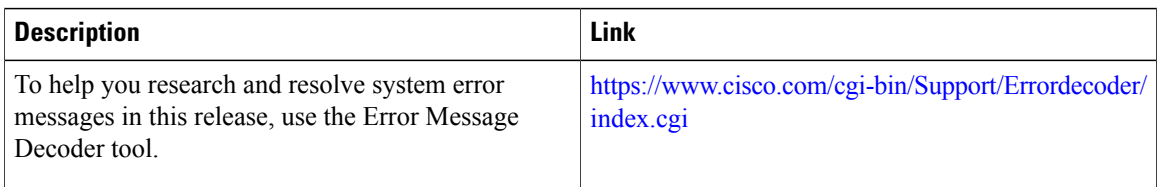

#### **Standards and RFCs**

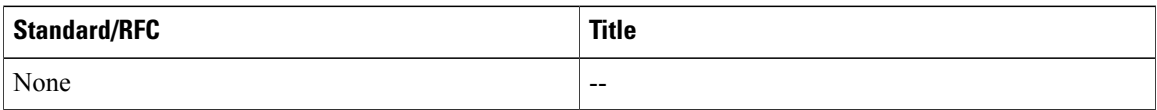

#### **MIBs**

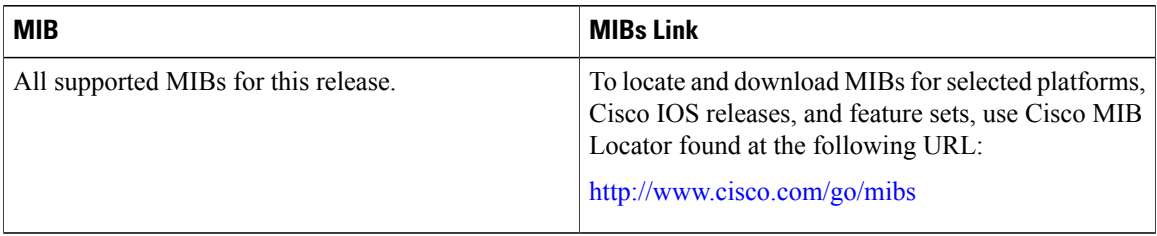

#### **Technical Assistance**

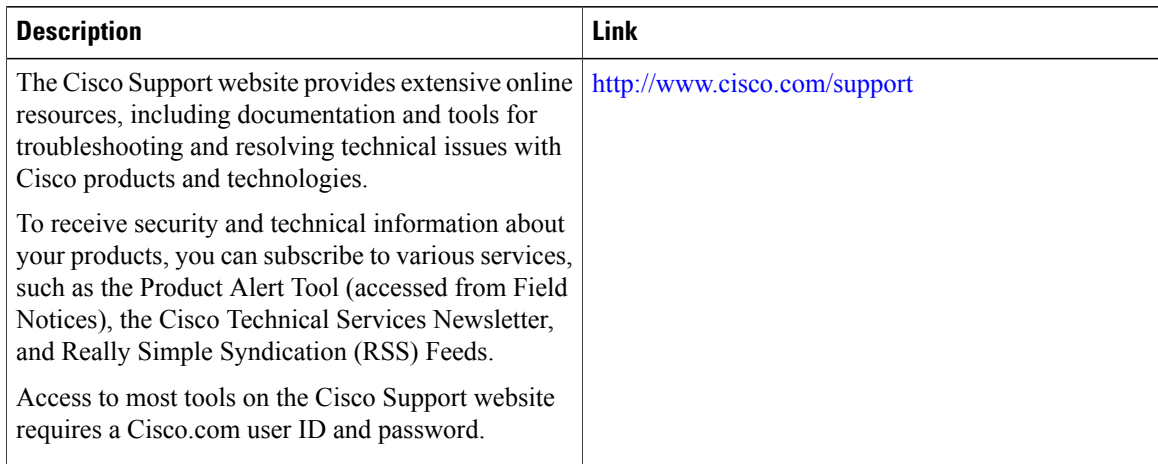

T

# **Feature History and Information for Configuring Interface Characteristics**

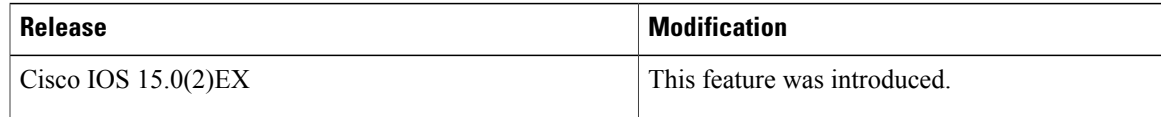

 $\mathbf I$ 

 $\overline{\phantom{a}}$ 

 $\mathbf I$ 

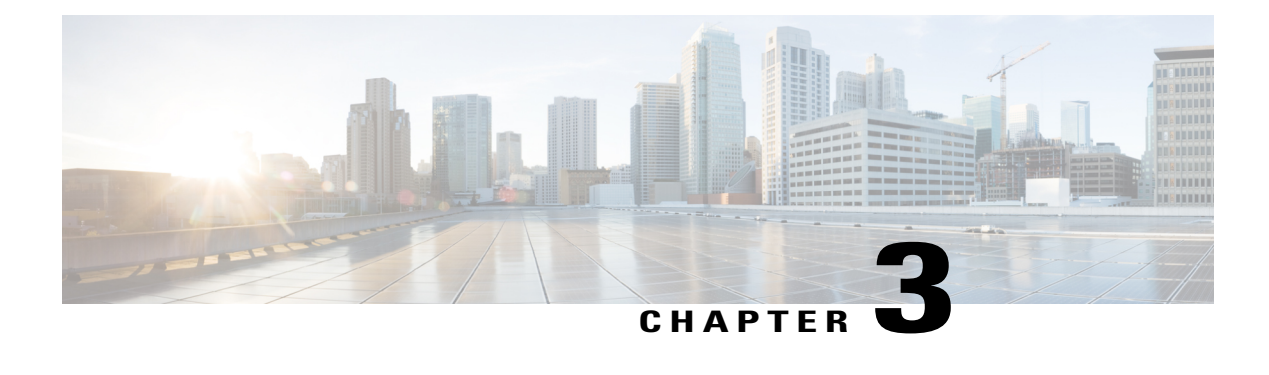

# **Configuring Auto-MDIX**

- Prerequisites for [Auto-MDIX,](#page-116-0) page 45
- Restrictions for [Auto-MDIX,](#page-116-1) page 45
- Information about Configuring [Auto-MDIX,](#page-116-2) page 45
- How to Configure [Auto-MDIX,](#page-117-0) page 46
- Example for Configuring [Auto-MDIX,](#page-119-0) page 48
- Additional [References,](#page-119-1) page 48
- Feature History and Information for [Auto-MDIX,](#page-120-0) page 49

# <span id="page-116-1"></span><span id="page-116-0"></span>**Prerequisites for Auto-MDIX**

Automatic medium-dependent interface crossover (auto-MDIX) is enabled by default. When you enable auto-MDIX, you must also set the interface speed and duplex to **auto** so that the feature operates correctly.

Auto-MDIX issupported on all 10/100/1000-Mb/s and on 10/100/1000BASE-TX small form-factor pluggable (SFP)-module interfaces. It is not supported on 1000BASE-SX or -LX SFP module interfaces.

## <span id="page-116-2"></span>**Restrictions for Auto-MDIX**

The switch might not support a pre-standard powered device—such as Cisco IP phones and access points that do not fully support IEEE 802.3af—if that powered device is connected to the switch through a crossover cable. This is regardless of whether auto-MIDX is enabled on the switch port.

# **Information about Configuring Auto-MDIX**

### **Auto-MDIX on an Interface**

When automatic medium-dependent interface crossover (auto-MDIX) is enabled on an interface, the interface automatically detects the required cable connection type (straight through or crossover) and configures the connection appropriately. When connecting switches without the auto-MDIX feature, you must use

straight-through cables to connect to devices such as servers, workstations, or routers and crossover cables to connect to other switches or repeaters. With auto-MDIX enabled, you can use either type of cable to connect to other devices, and the interface automatically corrects for any incorrect cabling. For more information about cabling requirements, see the hardware installation guide.

This table shows the link states that result from auto-MDIX settings and correct and incorrect cabling.

**Table 7: Link Conditions and Auto-MDIX Settings**

| <b>Local Side Auto-MDIX</b> | <b>Remote Side Auto-MDIX</b> | <b>With Correct Cabling</b> | <b>With Incorrect Cabling</b> |
|-----------------------------|------------------------------|-----------------------------|-------------------------------|
| On                          | On.                          | Link up                     | Link up                       |
| On                          | Off                          | Link up                     | Link up                       |
| Off                         | On.                          | Link up                     | Link up                       |
| Off                         | Off                          | Link up                     | Link down                     |

## <span id="page-117-0"></span>**How to Configure Auto-MDIX**

### **Configuring Auto-MDIX on an Interface**

#### **SUMMARY STEPS**

- **1. enable**
- **2. configure terminal**
- **3. interface** *interface-id*
- **4. speed auto**
- **5. duplex auto**
- **6. mdix auto**
- **7. end**
- **8. copy running-config startup-config**

#### **DETAILED STEPS**

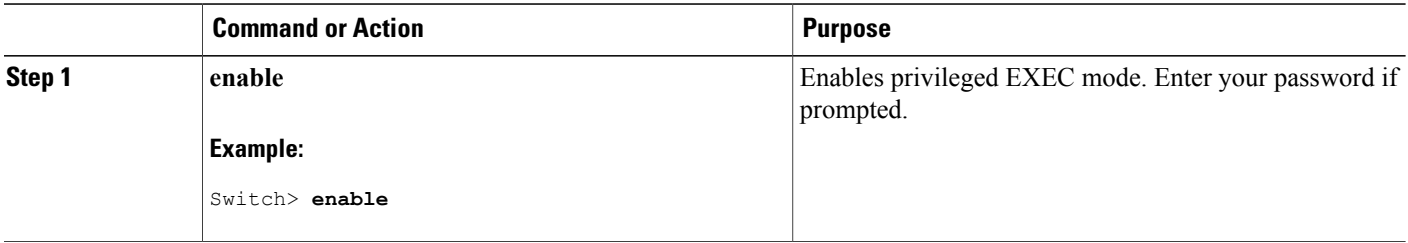

ı

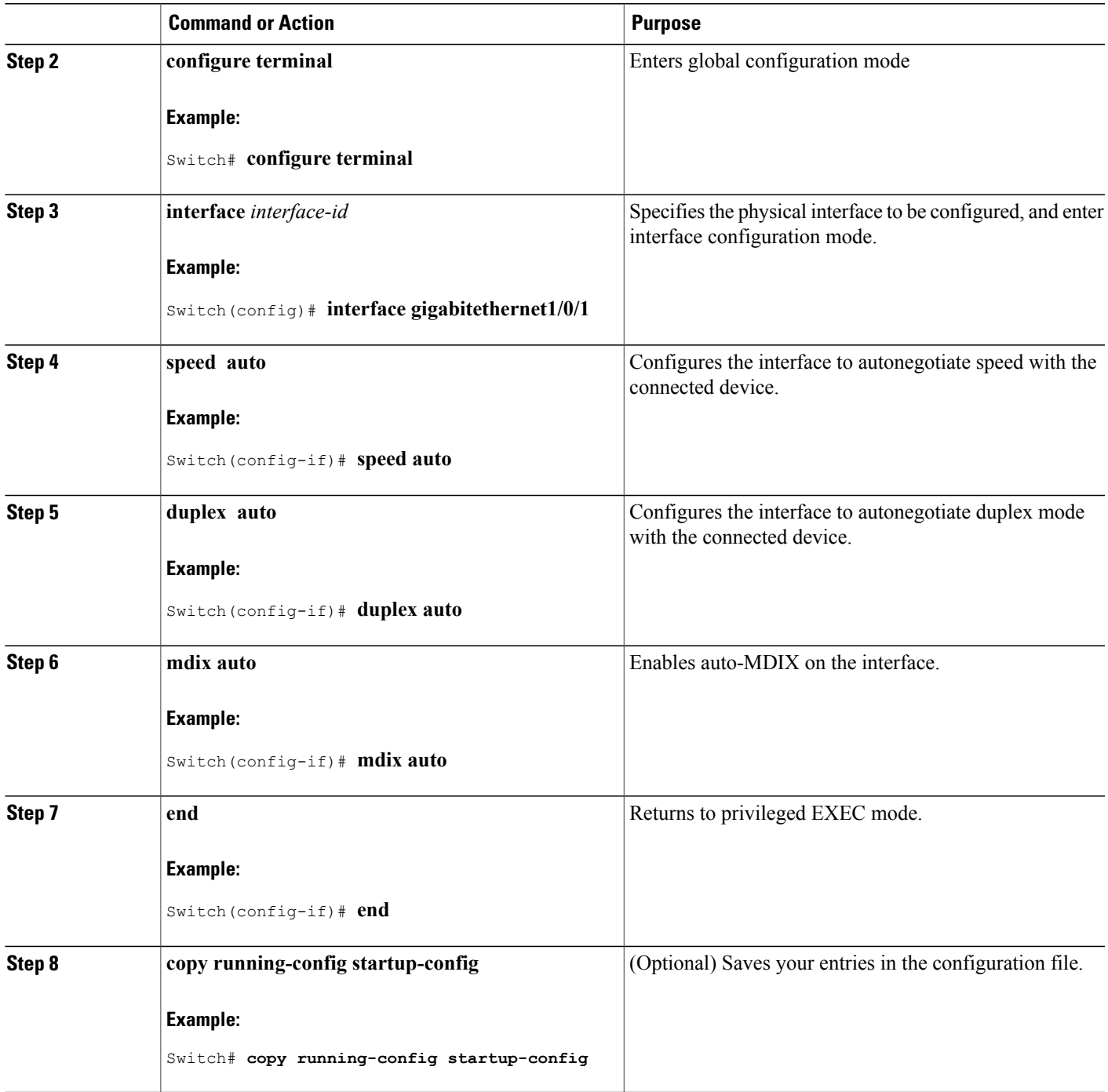

 $\overline{\phantom{a}}$ 

# <span id="page-119-0"></span>**Example for Configuring Auto-MDIX**

This example shows how to enable auto-MDIX on a port:

Switch# **configure terminal** Switch(config)# **interface gigabitethernet1/0/1** Switch(config-if)# **speed auto** Switch(config-if)# **duplex auto** Switch(config-if)# **mdix auto** Switch(config-if)# **end**

# <span id="page-119-1"></span>**Additional References**

#### **Error Message Decoder**

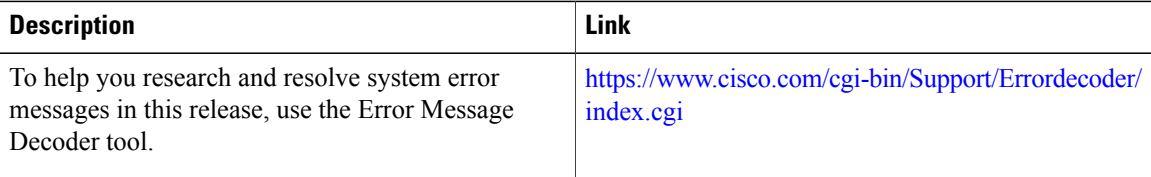

#### **MIBs**

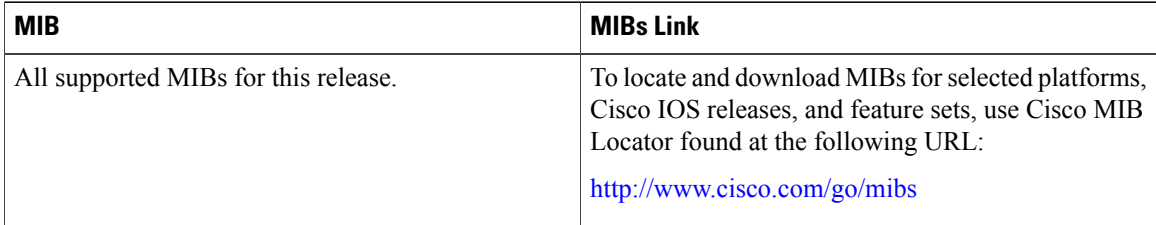

I

#### **Technical Assistance**

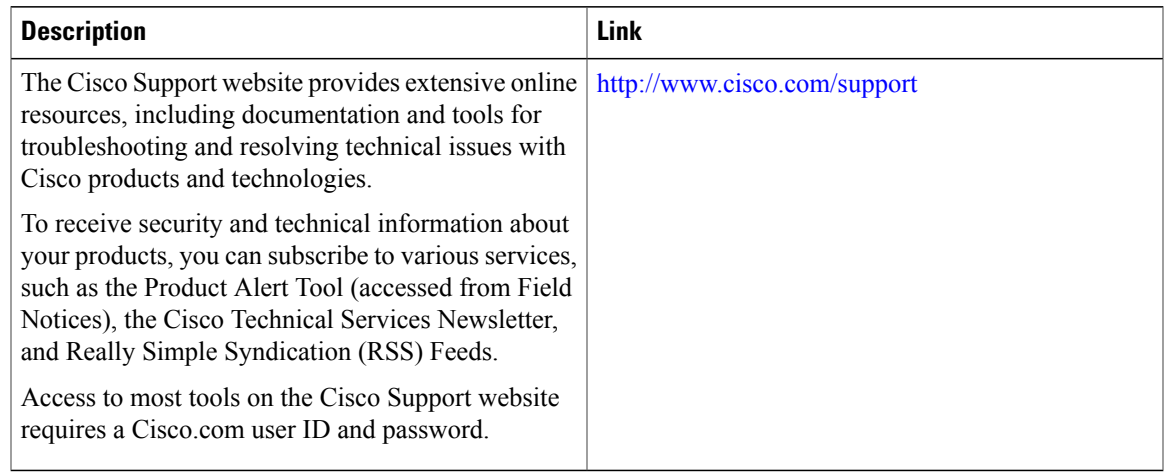

# <span id="page-120-0"></span>**Feature History and Information for Auto-MDIX**

 $\mathbf{I}$ 

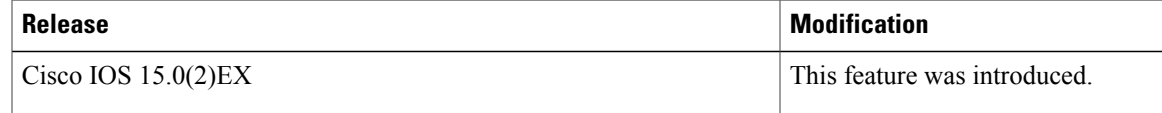

 $\overline{\phantom{a}}$ 

T

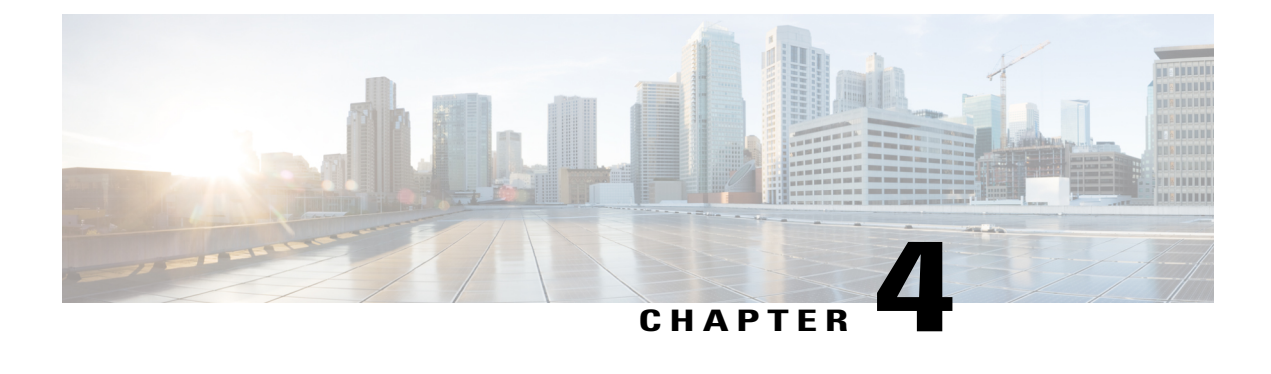

# **Configuring Ethernet Management Port**

- Finding Feature [Information,](#page-122-0) page 51
- Prerequisites for Ethernet [Management](#page-122-1) Ports, page 51
- Information about the Ethernet [Management](#page-122-2) Port, page 51
- How to Configure the Ethernet [Management](#page-124-0) Port, page 53
- Additional [References,](#page-125-0) page 54
- Feature Information for Ethernet [Management](#page-126-0) Ports, page 55

## <span id="page-122-0"></span>**Finding Feature Information**

Your software release may not support all the features documented in this module. For the latest caveats and feature information, see Bug Search Tool and the release notes for your platform and software release. To find information about the features documented in this module, and to see a list of the releases in which each feature is supported, see the feature information table at the end of this module.

Use Cisco Feature Navigator to find information about platform support and Cisco software image support. To access Cisco Feature Navigator, go to [http://www.cisco.com/go/cfn.](http://www.cisco.com/go/cfn) An account on Cisco.com is not required.

# <span id="page-122-2"></span><span id="page-122-1"></span>**Prerequisites for Ethernet Management Ports**

When connecting a PC to the Ethernet management port, you must first assign an IP address.

# **Information about the Ethernet Management Port**

The Ethernet management port, also referred to as the *Fa0* or *fastethernet0* port, is a Layer 3 host port to which you can connect a PC. You can use the Ethernet management port instead of the switch console port for network management. When managing a switch stack, connect the PC to the Ethernet management port on a stack member.

### **Ethernet Management Port Direct Connection to a Switch**

This figure displays how to connect the Ethernet management port to the PC for a switch or a standalone switch.

#### **Figure 2: Connecting a Switch to a PC**

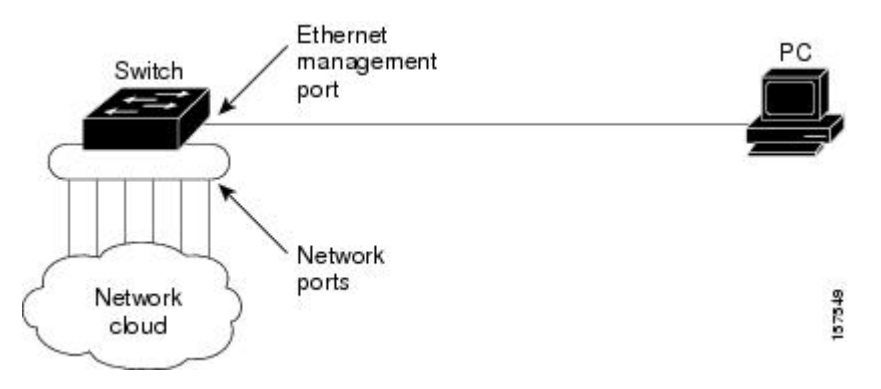

#### **Ethernet Management Port Connection to Stack Switches using a Hub**

In a stack with only stack switches, all the Ethernet management ports on the stack members are connected to a hub to which the PC is connected. The active link is from the Ethernet management port on the active switchstack masterthrough the hub, to the PC. If the activeswitch fails and a new active switch is elected, the active link is now from the Ethernet management port on the new active switch to the PC.

This figure displays how a PC uses a hub to connect to a switch stack.

#### **Figure 3: Connecting a Switch Stack to a PC**

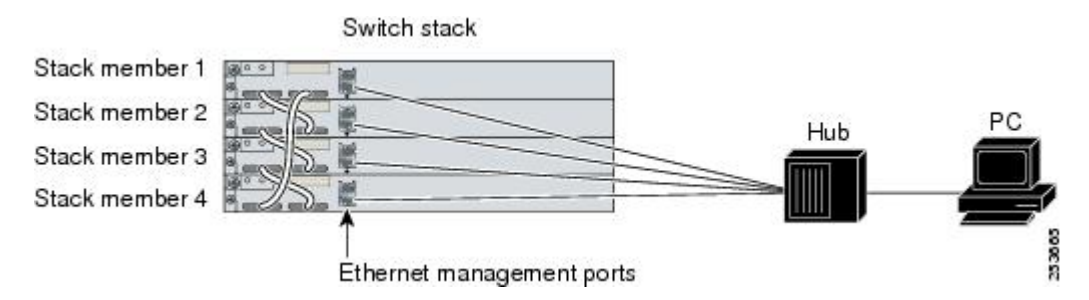

#### **Supported Features on the Ethernet Management Port**

The Ethernet management port supports these features:

- Express Setup (only in switch stacks)
- Network Assistant
- Telnet with passwords
- TFTP
- Secure Shell (SSH)
- DHCP-based autoconfiguration
- SMNP (only the ENTITY-MIB and the IF-MIB)
- IP ping
- Interface features
	- ◦Speed—10 Mb/s, 100 Mb/s, and autonegotiation
	- ◦Duplex mode—Full, half, and autonegotiation
	- ◦Loopback detection
- Cisco Discovery Protocol (CDP)
- DHCP relay agent
- IPv4 access control lists (ACLs)

 $\bigwedge$ 

**Caution**

Before enabling a feature on the Ethernet management port, make sure that the feature is supported. If you try to configure an unsupported feature on the Ethernet Management port, the feature might not work properly, and the switch might fail.

## <span id="page-124-0"></span>**How to Configure the Ethernet Management Port**

### **Disabling and Enabling the Ethernet Management Port**

#### **SUMMARY STEPS**

- **1. configure terminal**
- **2. interface fastethernet0**
- **3. shutdown**
- **4. no shutdown**
- **5. exit**
- **6. show interfaces fastethernet0**

#### **DETAILED STEPS**

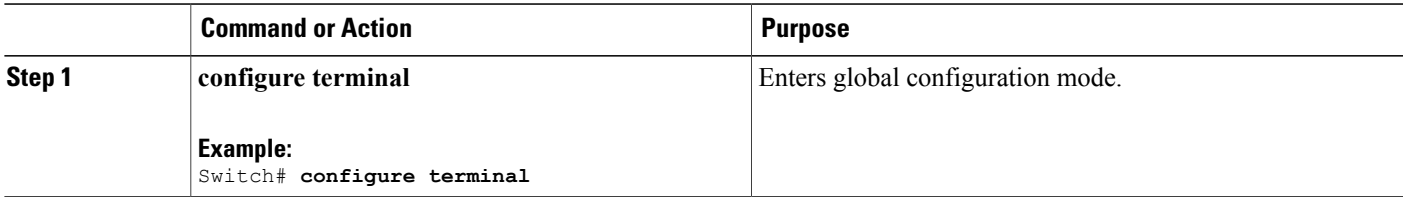

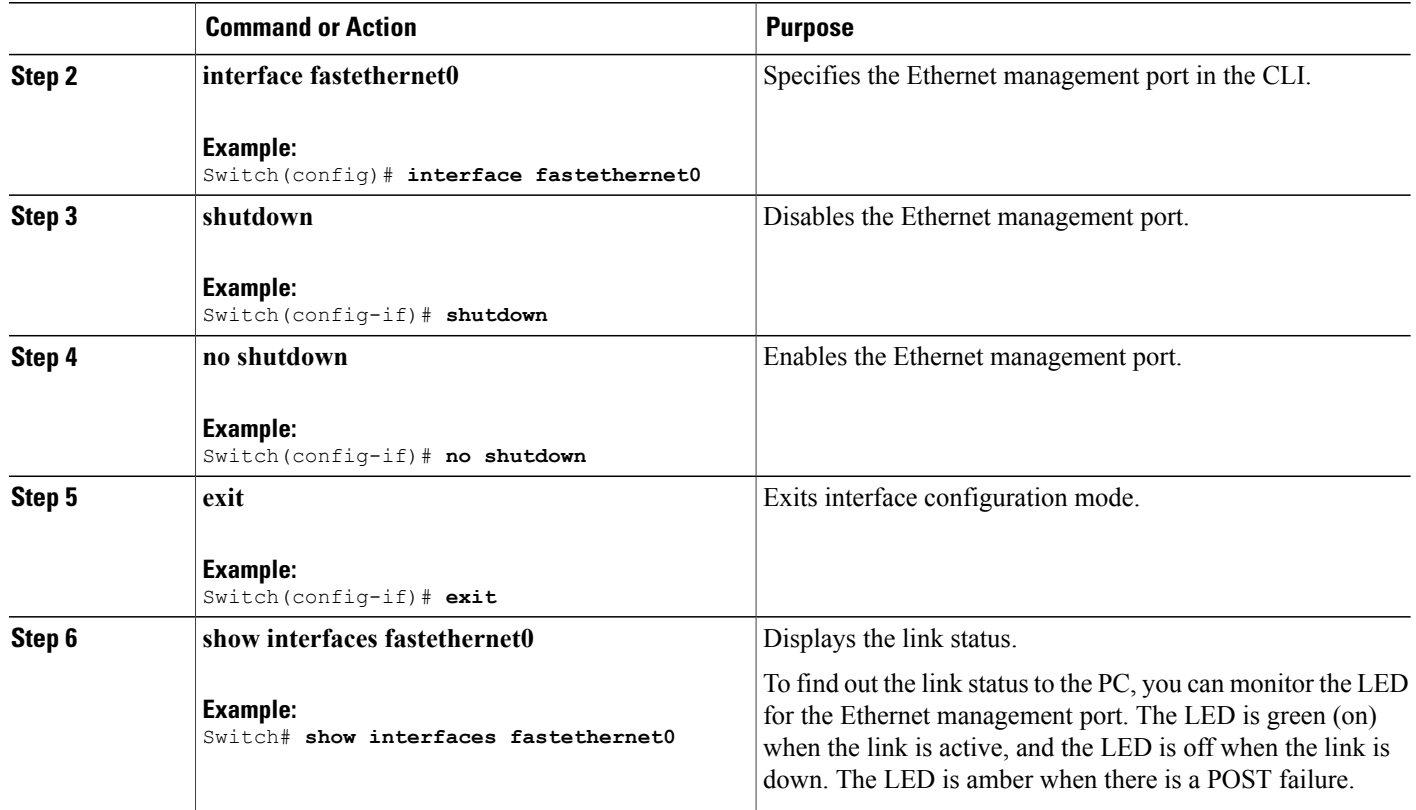

#### **What to Do Next**

Proceed to manage or configure yourswitch using the Ethernet management port. Refer to the *Catalyst 2960-X Switch Network Management Configuration Guide*.

# <span id="page-125-0"></span>**Additional References**

#### **Related Documents**

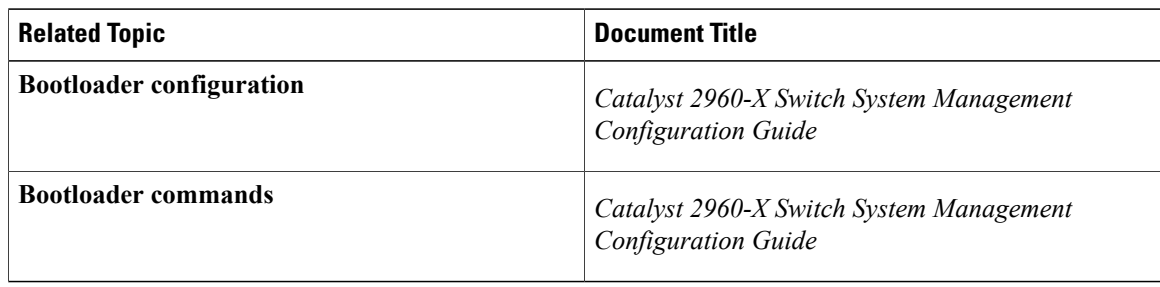

I

#### **Error Message Decoder**

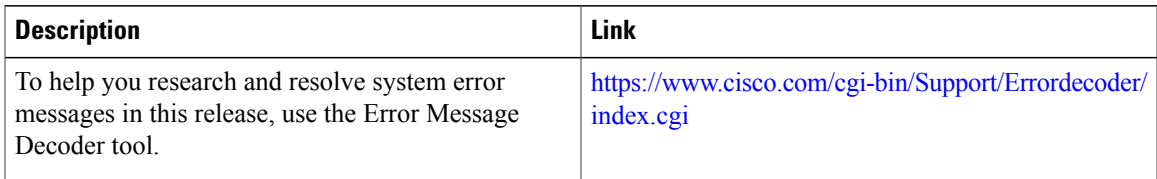

#### **MIBs**

 $\mathbf I$ 

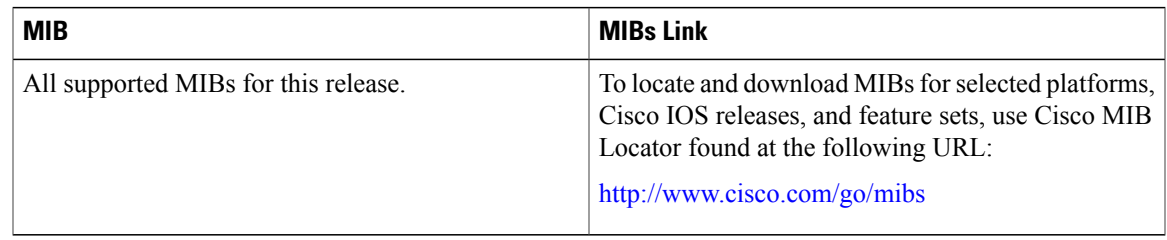

#### **Technical Assistance**

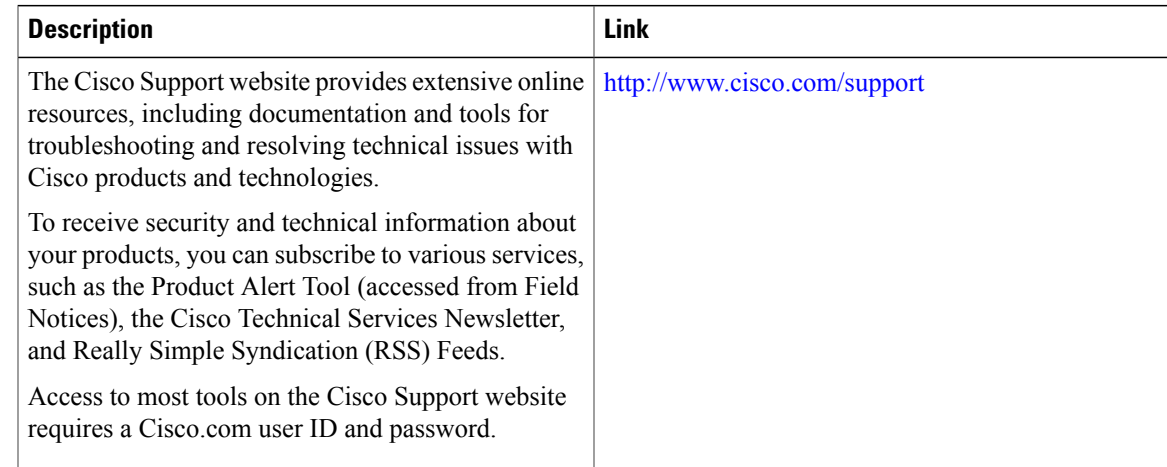

# <span id="page-126-0"></span>**Feature Information for Ethernet Management Ports**

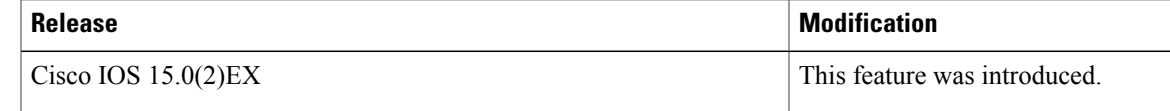

 $\overline{\phantom{a}}$ 

T

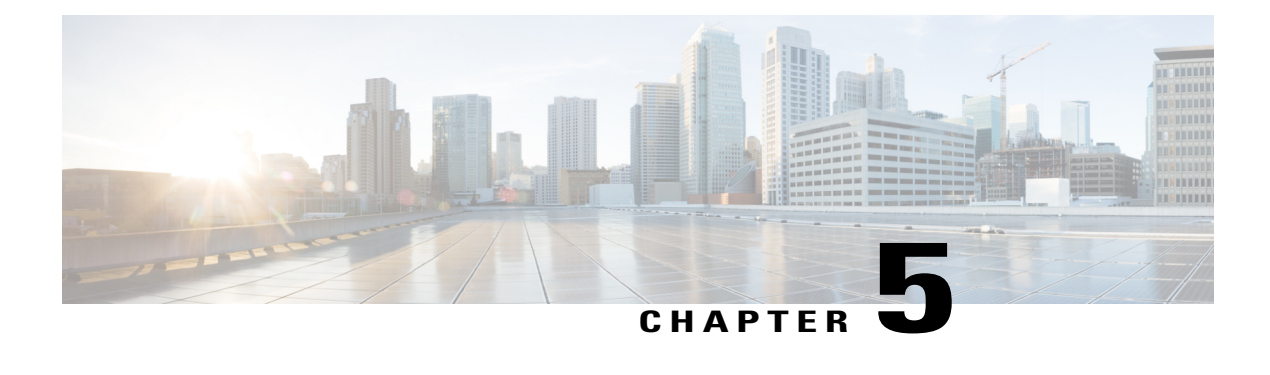

# **Configuring LLDP, LLDP-MED, and Wired Location Service**

- Finding Feature [Information,](#page-128-0) page 57
- LLDP, [LLDP-MED,](#page-128-1) and Wired Location Service Overview, page 57
- How to Configure LLDP, [LLDP-MED,](#page-133-0) and Wired Location Service, page 62
- [Configuration](#page-145-0) Examples for LLDP, LLDP-MED, and Wired Location Service, page 74
- Monitoring and Maintaining LLDP, [LLDP-MED,](#page-145-1) and Wired Location Service, page 74
- Additional References for LLDP, [LLDP-MED,](#page-146-0) and Wired Location Service, page 75
- Feature Information for LLDP, [LLDP-MED,](#page-147-0) and Wired Location Service, page 76

## <span id="page-128-0"></span>**Finding Feature Information**

Your software release may not support all the features documented in this module. For the latest caveats and feature information, see Bug Search Tool and the release notes for your platform and software release. To find information about the features documented in this module, and to see a list of the releases in which each feature is supported, see the feature information table at the end of this module.

Use Cisco Feature Navigator to find information about platform support and Cisco software image support. To access Cisco Feature Navigator, go to [http://www.cisco.com/go/cfn.](http://www.cisco.com/go/cfn) An account on Cisco.com is not required.

# <span id="page-128-1"></span>**LLDP, LLDP-MED, and Wired Location Service Overview**

### **LLDP**

The Cisco Discovery Protocol (CDP) is a device discovery protocol that runs over Layer 2 (the data link layer) on all Cisco-manufactured devices (routers, bridges, access servers, switches, and controllers). CDP allows network management applications to automatically discover and learn about other Cisco devices connected to the network.

To support non-Cisco devices and to allow for interoperability between other devices, the switch supports the IEEE 802.1AB Link Layer Discovery Protocol (LLDP). LLDP is a neighbor discovery protocol that is used for network devices to advertise information about themselves to other devices on the network. This protocol runs over the data-link layer, which allows two systems running different network layer protocols to learn about each other.

#### **LLDP Supported TLVs**

LLDP supports a set of attributes that it uses to discover neighbor devices. These attributes contain type, length, and value descriptions and are referred to as TLVs. LLDP supported devices can use TLVs to receive and send information to their neighbors. This protocol can advertise details such as configuration information, device capabilities, and device identity.

The switch supports these basic management TLVs. These are mandatory LLDP TLVs.

- Port description TLV
- System name TLV
- System description TLV
- System capabilities TLV
- Management address TLV

These organizationally specific LLDP TLVs are also advertised to support LLDP-MED.

- Port VLAN ID TLV (IEEE 802.1 organizationally specific TLVs)
- MAC/PHY configuration/status TLV (IEEE 802.3 organizationally specific TLVs)

#### **LLDP and Cisco Switch Stacks**

A switch stack appears as a single switch in the network. Therefore, LLDP discovers the switch stack, not the individual stack members.

#### **LLDP and Cisco Medianet**

When you configure LLDP or CDP location information on a per-port basis, remote devices can send Cisco Medianet location information to the switch. For information, go to [http://www.cisco.com/en/US/docs/ios/](http://www.cisco.com/en/US/docs/ios/netmgmt/configuration/guide/nm_cdp_discover.html) [netmgmt/configuration/guide/nm\\_cdp\\_discover.html.](http://www.cisco.com/en/US/docs/ios/netmgmt/configuration/guide/nm_cdp_discover.html)

#### **LLDP-MED**

LLDP for Media Endpoint Devices (LLDP-MED) is an extension to LLDP that operates between endpoint devices such as IP phones and network devices such as switches. It specifically provides support for voice over IP (VoIP) applications and provides additional TLVs for capabilities discovery, network policy, Power over Ethernet, inventory management and location information. By default, all LLDP-MED TLVs are enabled.

#### **LLDP-MED Supported TLVs**

LLDP-MED supports these TLVs:

• LLDP-MED capabilities TLV

Allows LLDP-MED endpoints to determine the capabilities that the connected device supports and has enabled.

• Network policy TLV

Allows both network connectivity devices and endpoints to advertise VLAN configurations and associated Layer 2 and Layer 3 attributes for the specific application on that port. For example, the switch can notify a phone of the VLAN number that it should use. The phone can connect to any switch, obtain its VLAN number, and then start communicating with the call control.

By defining a network-policy profile TLV, you can create a profile for voice and voice-signaling by specifying the values for VLAN, class of service (CoS), differentiated services code point (DSCP), and tagging mode. These profile attributes are then maintained centrally on the switch and propagated to the phone.

• Power management TLV

Enables advanced power management between LLDP-MED endpoint and network connectivity devices. Allows switches and phones to convey power information, such as how the device is powered, power priority, and how much power the device needs.

LLDP-MED also supports an extended power TLV to advertise fine-grained power requirements, end-point power priority, and end-point and network connectivity-device power status. LLDP is enabled and power is applied to a port, the power TLV determines the actual power requirement of the endpoint device so that the system power budget can be adjusted accordingly. The switch processes the requests and either grants or denies power based on the current power budget. If the request is granted, the switch updates the power budget. If the request is denied, the switch turns off power to the port, generates a syslog message, and updates the power budget. If LLDP-MED is disabled or if the endpoint does not support the LLDP-MED power TLV, the initial allocation value is used throughout the duration of the connection.

You can change power settings by entering the **power inline** {**auto** [**max** *max-wattage*] | **never** | **static** [**max** *max-wattage*]} interface configuration command. By default the PoE interface is in **auto** mode; If no value is specified, the maximum is allowed (30 W).

• Inventory management TLV

Allows an endpoint to send detailed inventory information about itself to the switch, including information hardware revision, firmware version, software version, serial number, manufacturer name, model name, and asset ID TLV.

• Location TLV

Provides location information from the switch to the endpoint device. The location TLV can send this information:

◦Civic location information

Provides the civic address information and postal information. Examples of civic location information are street address, road name, and postal community name information.

◦ELIN location information

Provides the location information of a caller. The location is determined by the Emergency location identifier number (ELIN), which is a phone number that routes an emergency call to the local public safety answering point (PSAP) and which the PSAP can use to call back the emergency caller.

### **Wired Location Service**

The switch uses the location service feature to send location and attachment tracking information for its connected devices to a Cisco Mobility Services Engine (MSE). The tracked device can be a wireless endpoint, a wired endpoint, or a wired switch or controller. The switch notifies the MSE of device link up and link down events through the Network Mobility Services Protocol (NMSP) location and attachment notifications.

The MSE starts the NMSP connection to the switch, which opens a server port. When the MSE connects to the switch there are a set of message exchanges to establish version compatibility and service exchange information followed by location information synchronization. After connection, the switch periodically sends location and attachment notifications to the MSE. Any link up or link down events detected during an interval are aggregated and sent at the end of the interval.

When the switch determines the presence or absence of a device on a link-up or link-down event, it obtains the client-specific information such as the MAC address, IP address, and username. If the client is LLDP-MEDor CDP-capable, the switch obtains the serial number and UDI through the LLDP-MED location TLV or CDP.

Depending on the device capabilities, the switch obtains this client information at link up:

- Slot and port specified in port connection
- MAC address specified in the client MAC address
- IP address specified in port connection
- 802.1X username if applicable
- Device category is specified as a *wired station*
- State is specified as *new*
- Serial number, UDI
- Model number
- Time in seconds since the switch detected the association

Depending on the device capabilities, the switch obtains this client information at link down:

- Slot and port that was disconnected
- MAC address
- IP address
- 802.1X username if applicable
- Device category is specified as a *wired station*
- State is specified as *delete*
- Serial number, UDI
- Time in seconds since the switch detected the disassociation

When the switch shuts down, it sends an attachment notification with the state *delete* and the IP address before closing the NMSP connection to the MSE. The MSE interprets this notification as disassociation for all the wired clients associated with the switch.

If you change a location address on the switch, the switch sends an NMSP location notification message that identifies the affected ports and the changed address information.

### **Default LLDP Configuration**

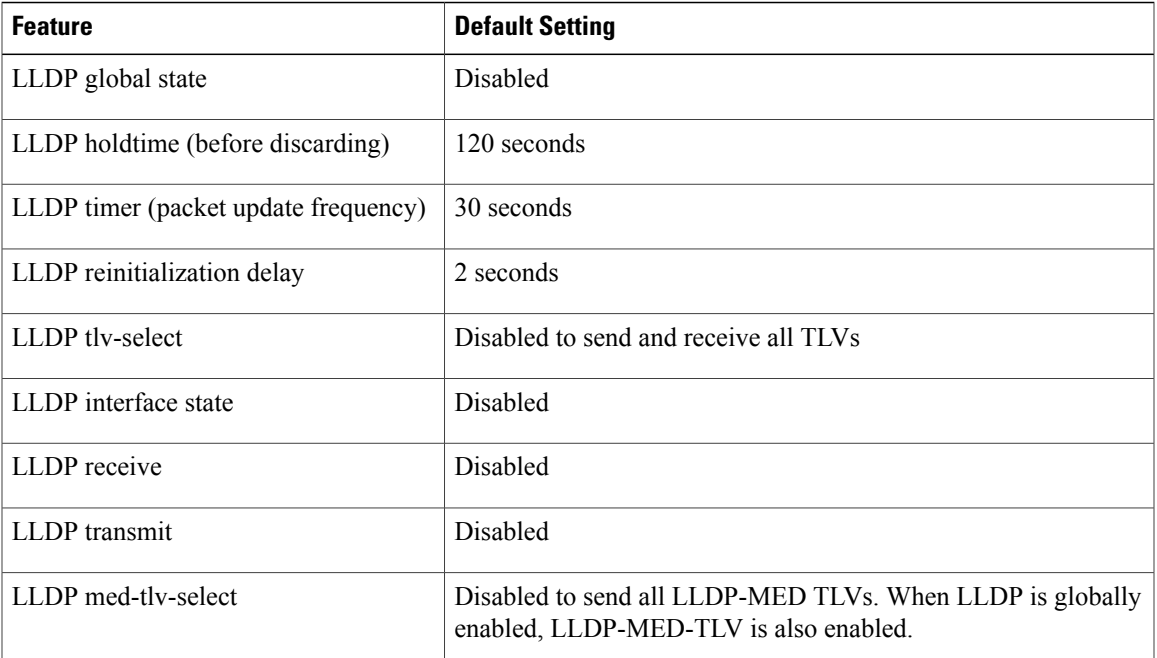

#### **Table 8: Default LLDP Configuration**

### **Restrictions for LLDP**

Ι

- If the interface is configured as a tunnel port, LLDP is automatically disabled.
- If you first configure a network-policy profile on an interface, you cannot apply the **switchport voice vlan**command on the interface. If the **switchport voice vlan***vlan-id* is already configured on an interface, you can apply a network-policy profile on the interface. This way the interface has the voice or voice-signaling VLAN network-policy profile applied on the interface.
- You cannot configure static secure MAC addresses on an interface that has a network-policy profile.

# <span id="page-133-0"></span>**How to Configure LLDP, LLDP-MED, and Wired Location Service**

### **Enabling LLDP**

#### **SUMMARY STEPS**

- **1. enable**
- **2. configure terminal**
- **3. lldp run**
- **4. interface** *interface-id*
- **5. lldp transmit**
- **6. lldp receive**
- **7. end**
- **8. show lldp**
- **9. copy running-config startup-config**

#### **DETAILED STEPS**

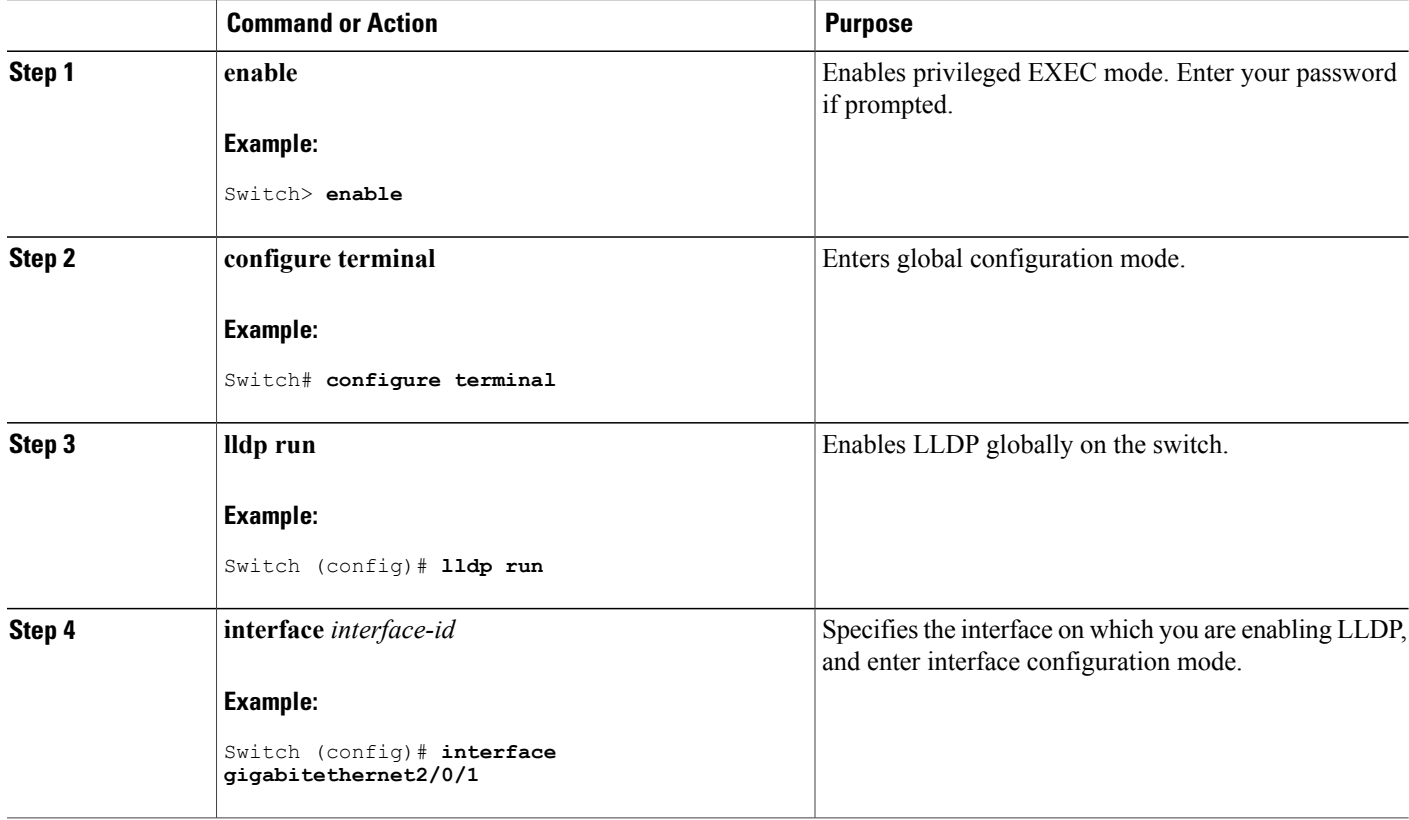

T

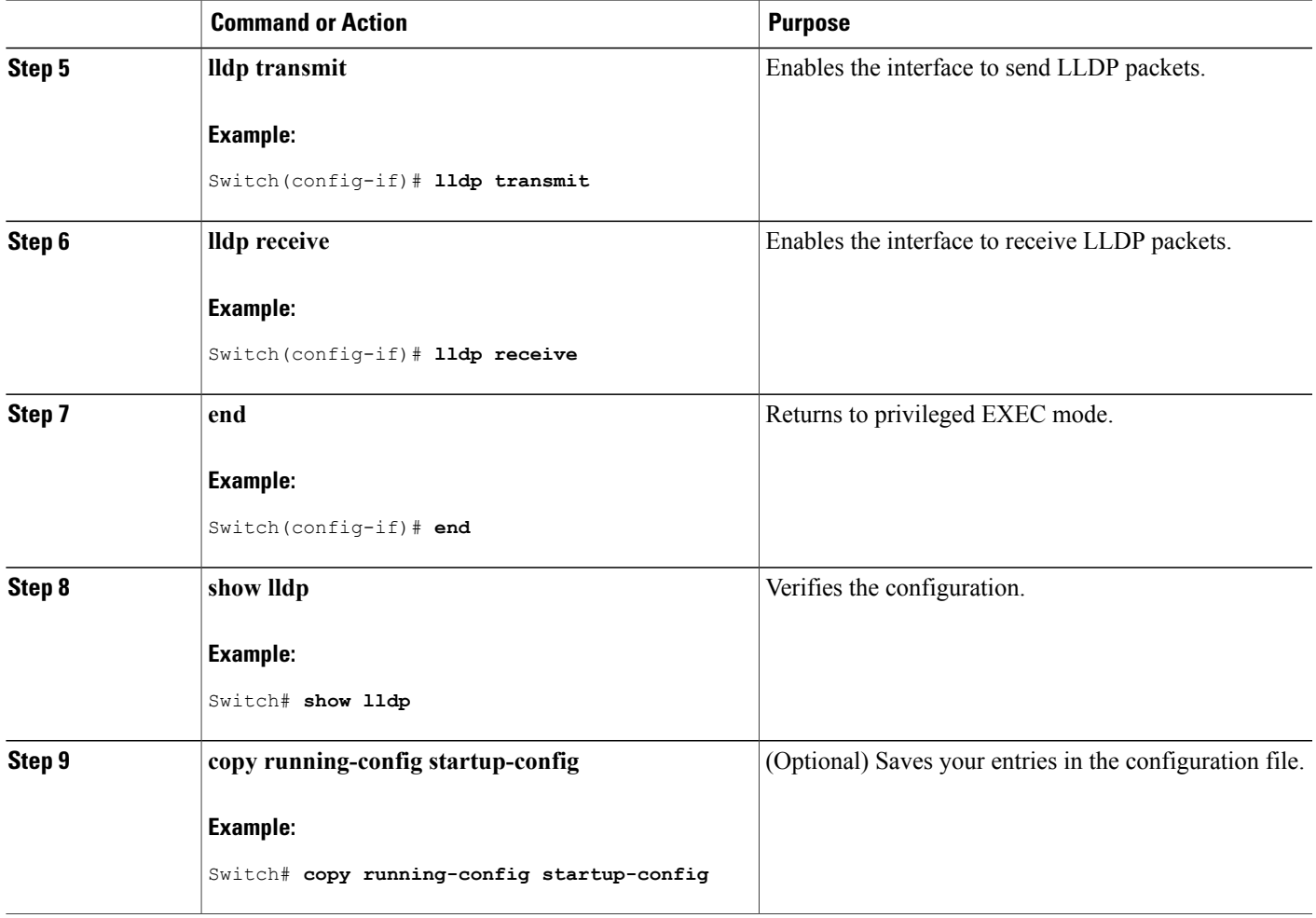

## **Configuring LLDP Characteristics**

You can configure the frequency of LLDP updates, the amount of time to hold the information before discarding it, and the initialization delay time. You can also select the LLDP and LLDP-MED TLVs to send and receive.

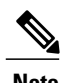

 $\mathbf I$ 

**Note** Steps 2 through 5 are optional and can be performed in any order.

#### **SUMMARY STEPS**

- **1. enable**
- **2. configure terminal**
- **3. lldp holdtime** *seconds*
- **4. lldp reinit** *delay*
- **5. lldp timer** *rate*
- **6. lldp tlv-select**
- **7. interface** *interface-id*
- **8. lldp med-tlv-select**
- **9. end**
- **10. show lldp**
- **11. copy running-config startup-config**

#### **DETAILED STEPS**

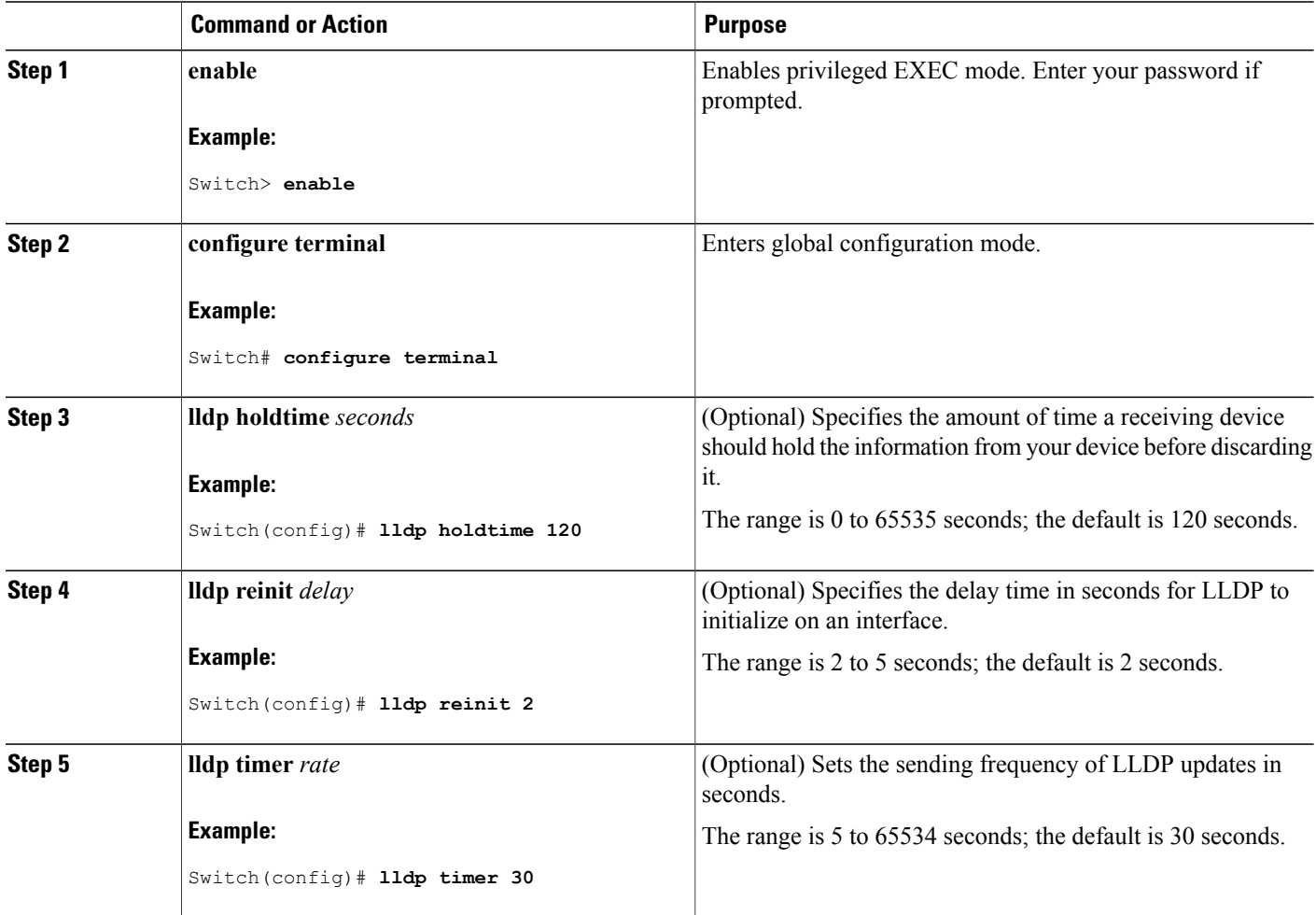

Τ

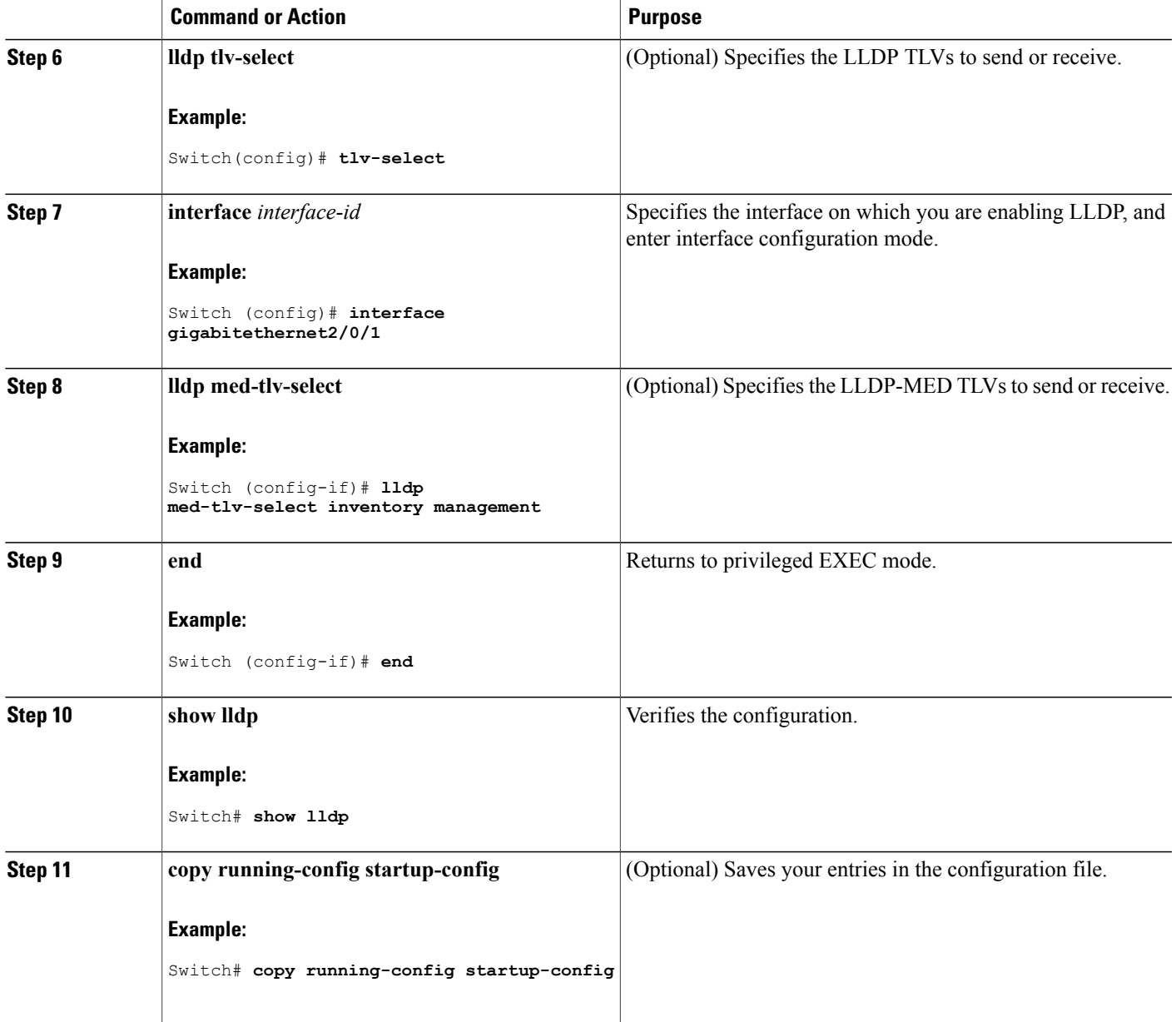

## **Configuring LLDP-MED TLVs**

Г

By default, the switch only sends LLDP packets until it receives LLDP-MED packets from the end device. It then sends LLDP packets with MED TLVs, as well. When the LLDP-MED entry has been aged out, it again only sends LLDP packets.

By using the **lldp** interface configuration command, you can configure the interface not to send the TLVs listed in the following table.

#### **Table 9: LLDP-MED TLVs**

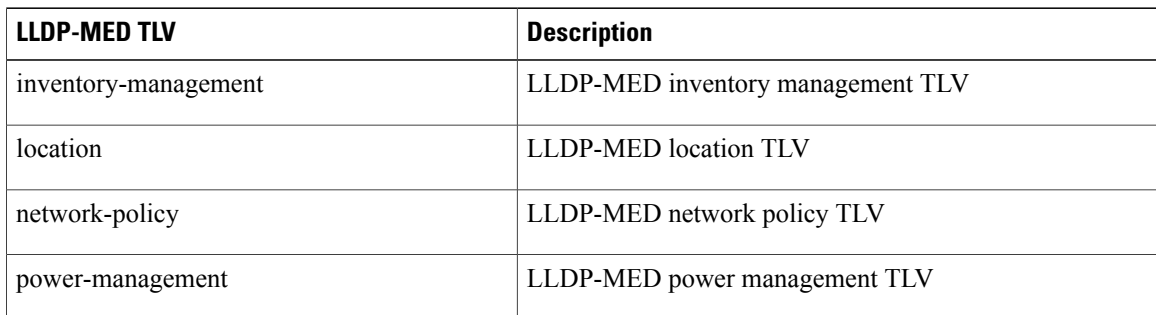

Follow these steps to enable a TLV on an interface:

#### **SUMMARY STEPS**

- **1. enable**
- **2. configure terminal**
- **3. interface** *interface-id*
- **4. lldp med-tlv-select**
- **5. end**
- **6. copy running-config startup-config**

#### **DETAILED STEPS**

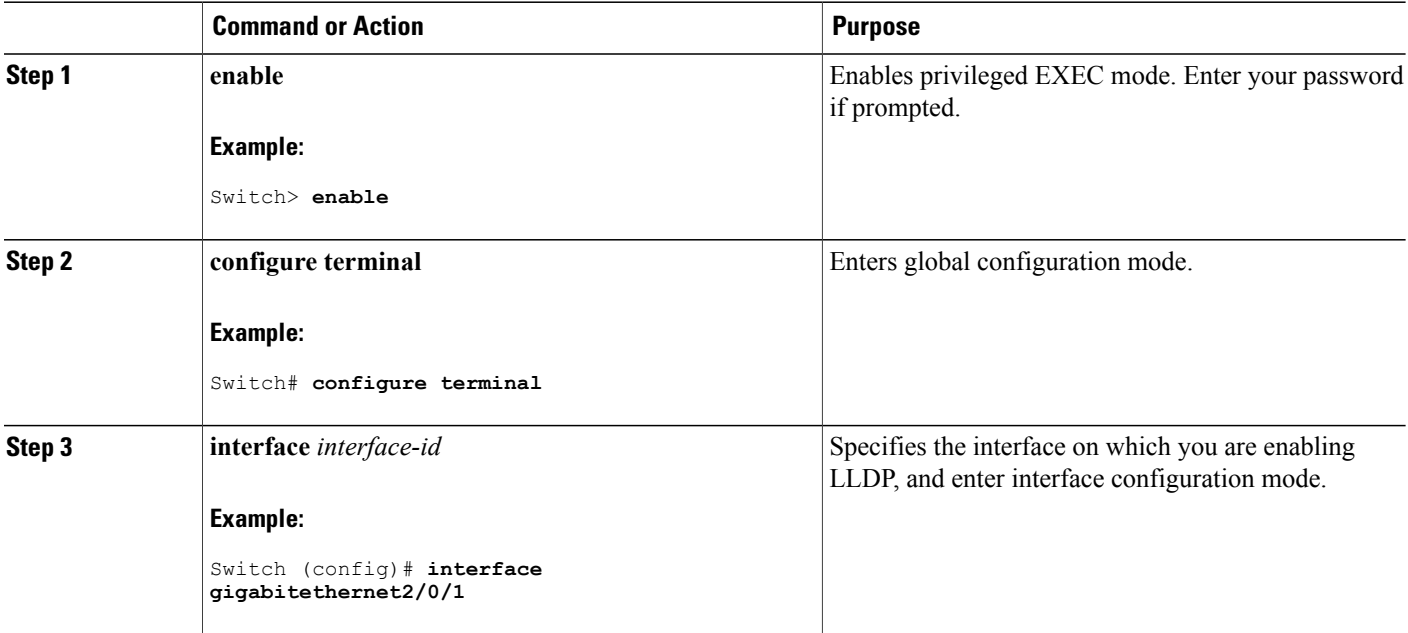

I

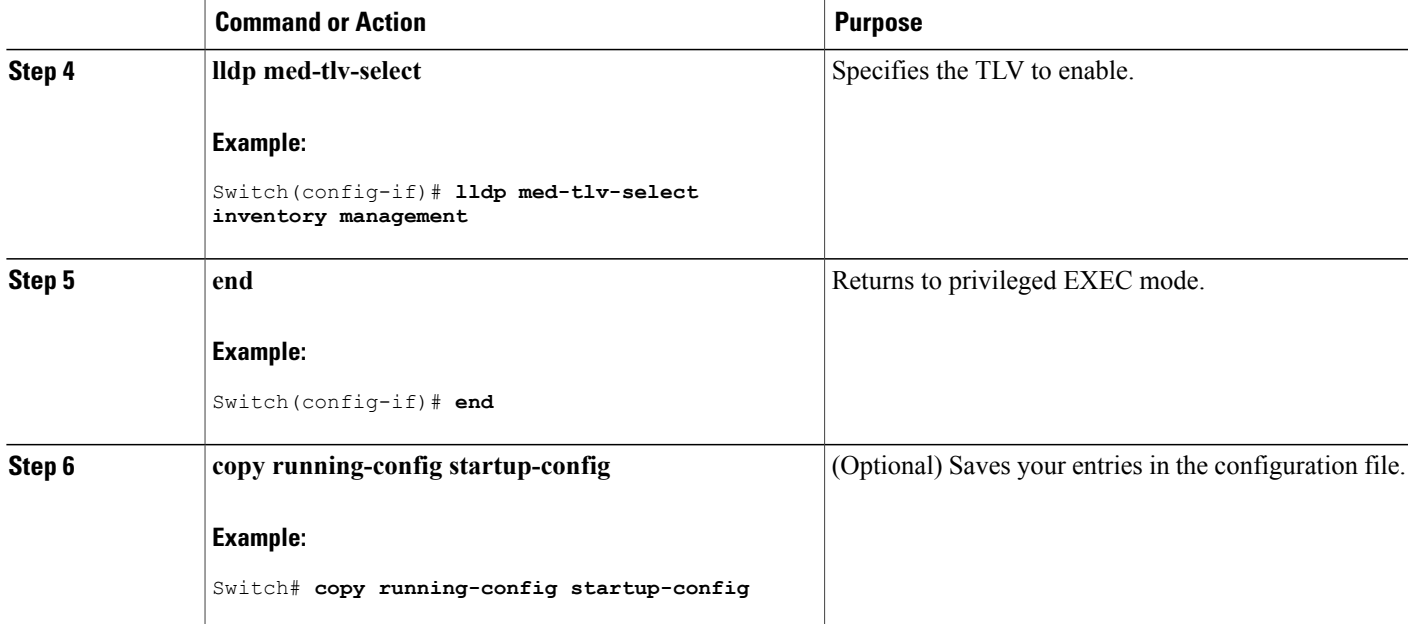

### **Configuring Network-Policy TLV**

#### **SUMMARY STEPS**

- **1. enable**
- **2. configure terminal**
- **3. network-policy profile** *profile number*
- **4.** {**voice** | **voice-signaling**} **vlan** [*vlan-id* {**cos** *cvalue* | **dscp** *dvalue*}] | [[**dot1p** {**cos** *cvalue* | **dscp** *dvalue*}] | **none** | **untagged**]
- **5. exit**
- **6. interface** *interface-id*
- **7. network-policy** *profile number*
- **8. lldp med-tlv-select network-policy**
- **9. end**
- **10. show network-policy profile**
- **11. copy running-config startup-config**

#### **DETAILED STEPS**

Г

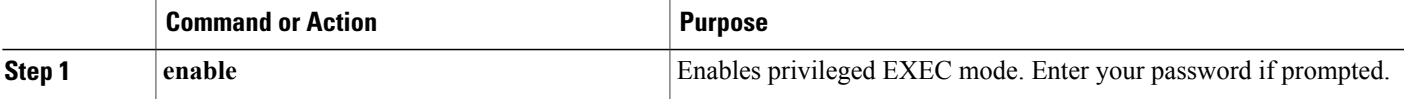

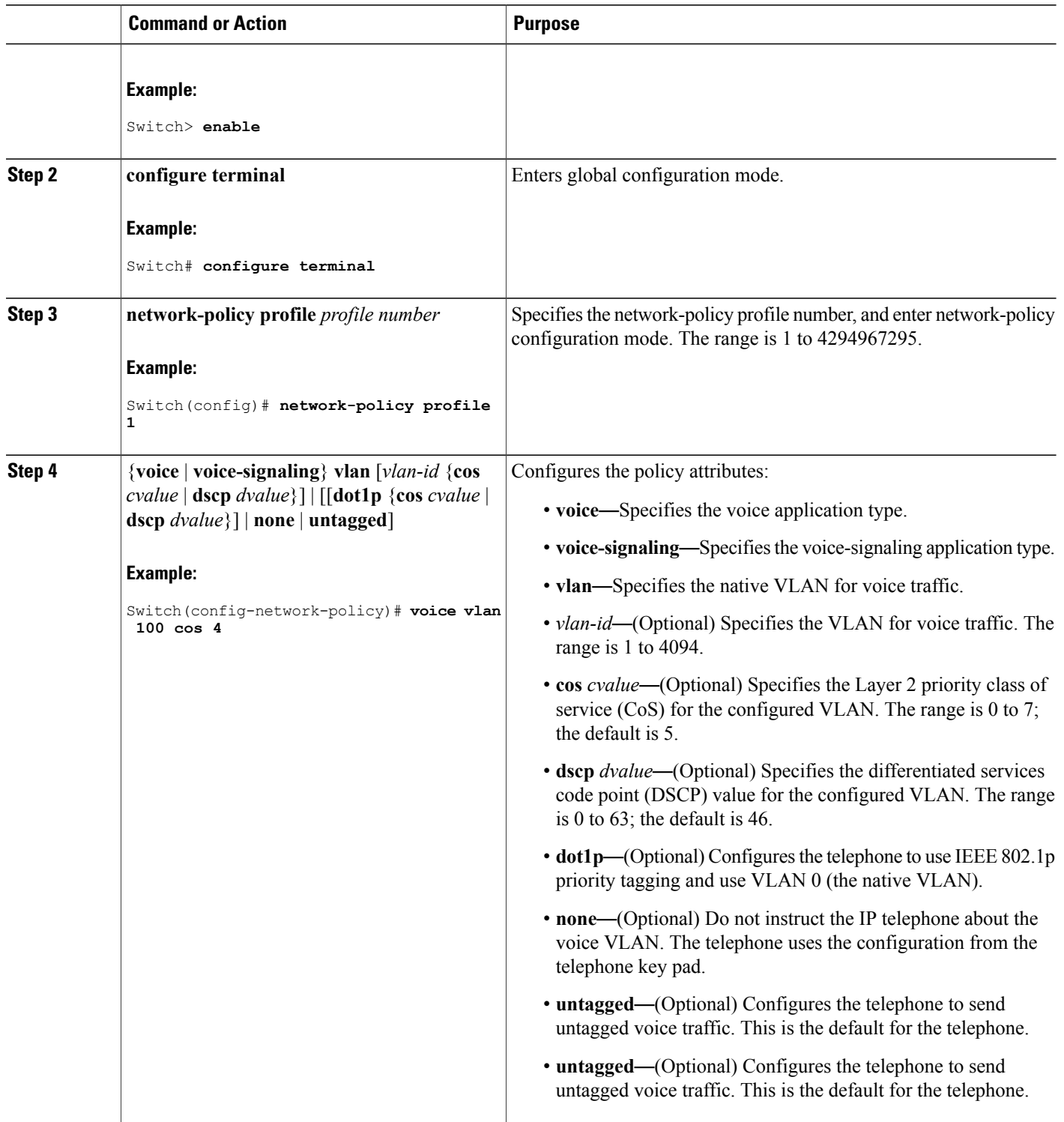

 $\overline{\phantom{a}}$ 

T

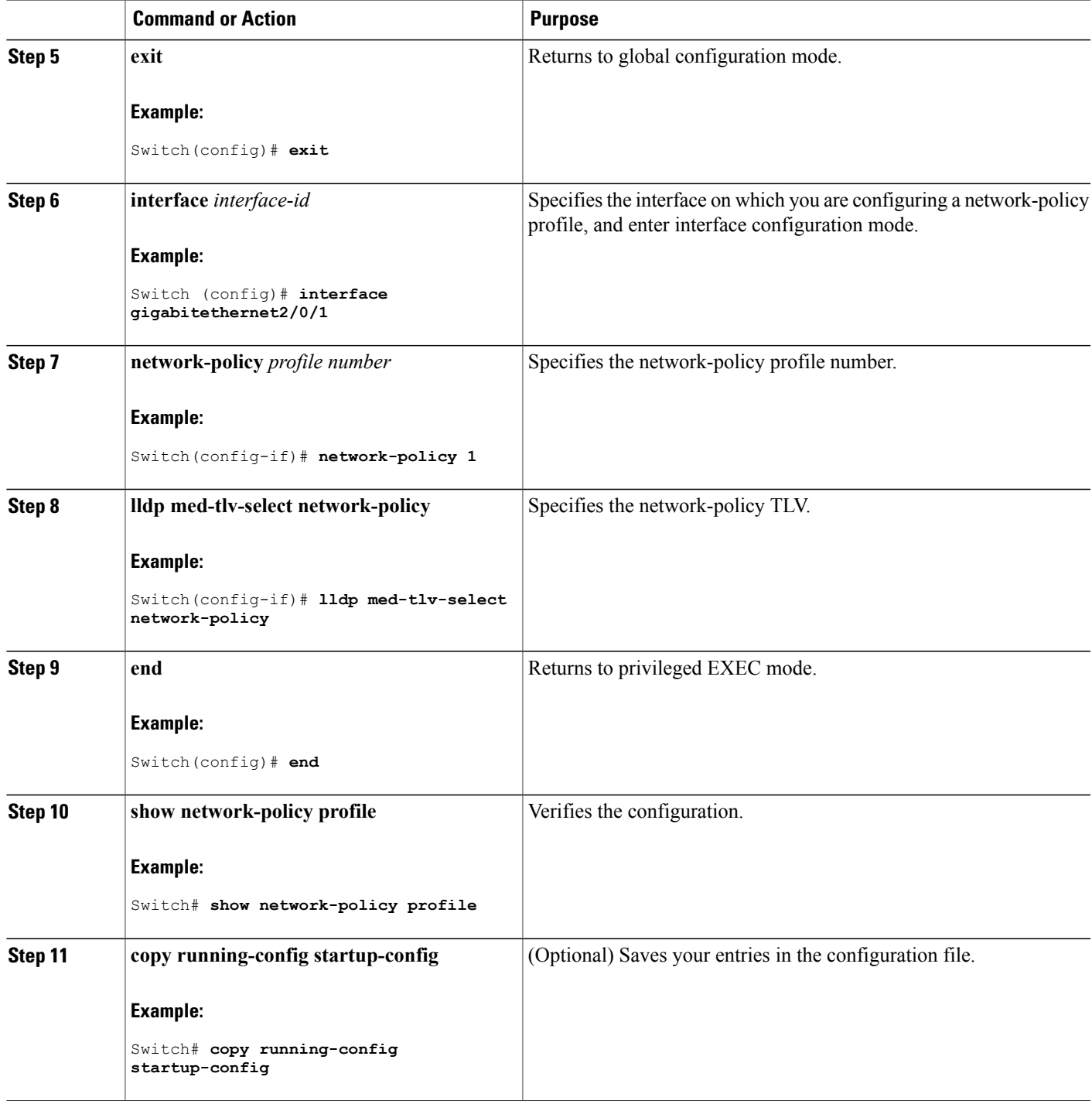

 $\overline{\phantom{a}}$ 

### **Configuring Location TLV and Wired Location Service**

Beginning in privileged EXEC mode, follow these steps to configure location information for an endpoint and to apply it to an interface.

#### **SUMMARY STEPS**

- **1. configure terminal**
- **2. location** {**admin-tag** *string* | **civic-location identifier** {*id* | **host**} | **elin-location** *string* **identifier** *id* | **custom-location identifier** {*id* | **host**} | **geo-location identifier** {*id* | **host**}}
- **3. exit**
- **4. interface** *interface-id*
- **5. location** {**additional-location-information** *word* | **civic-location-id** {*id* | **host**} | **elin-location-id** *id* | **custom-location-id** {*id* | **host**} | **geo-location-id** {*id* | **host**} }
- **6. end**
- **7.** Use one of the following:
	- **show location admin-tag** *string*
	- **show location civic-location identifier** *id*
	- **show location elin-location identifier** *id*
- **8. copy running-config startup-config**

#### **DETAILED STEPS**

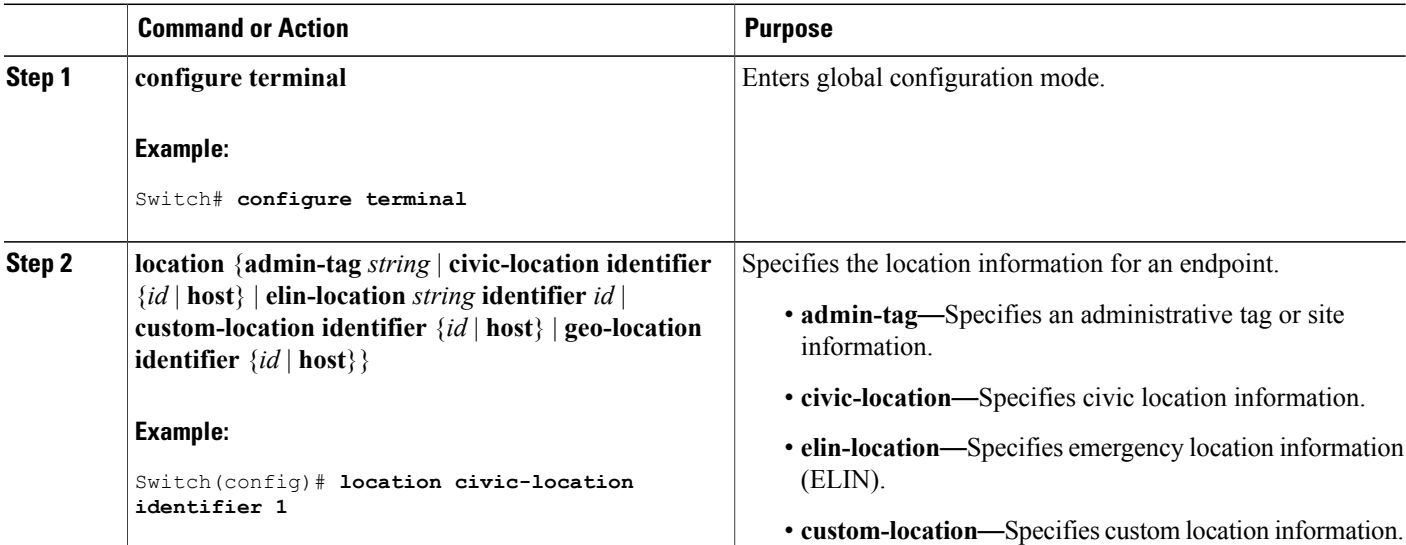

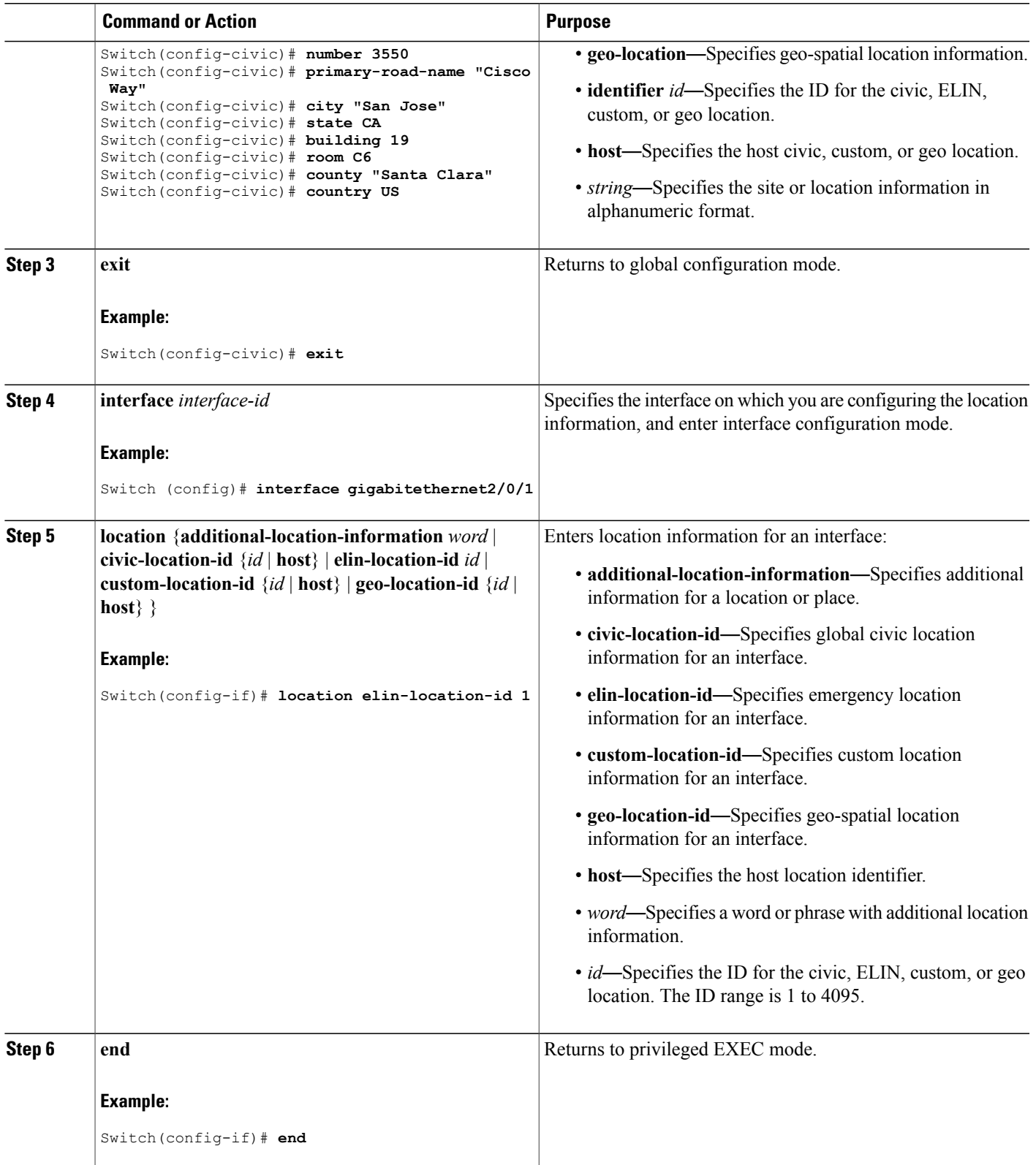

 $\overline{\phantom{a}}$ 

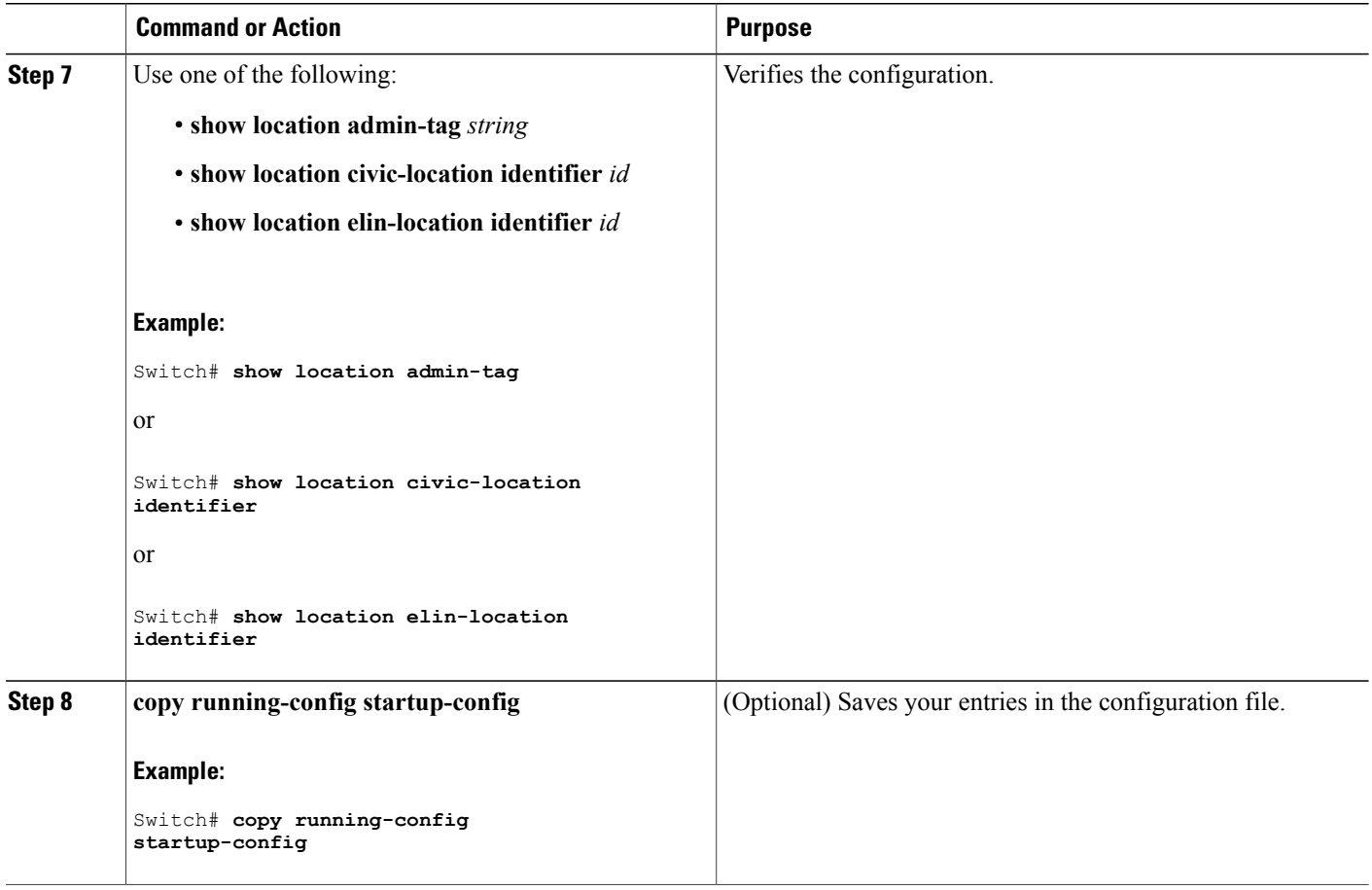

#### **Enabling Wired Location Service on the Switch**

#### **Before You Begin**

For wired location to function, you must first enter the **ip device tracking** global configuration command.

Τ

#### **SUMMARY STEPS**

- **1. enable**
- **2. configure terminal**
- **3. nmsp notification interval** {**attachment** | **location**} *interval-seconds*
- **4. end**
- **5. show network-policy profile**
- **6. copy running-config startup-config**
### **DETAILED STEPS**

 $\mathbf{I}$ 

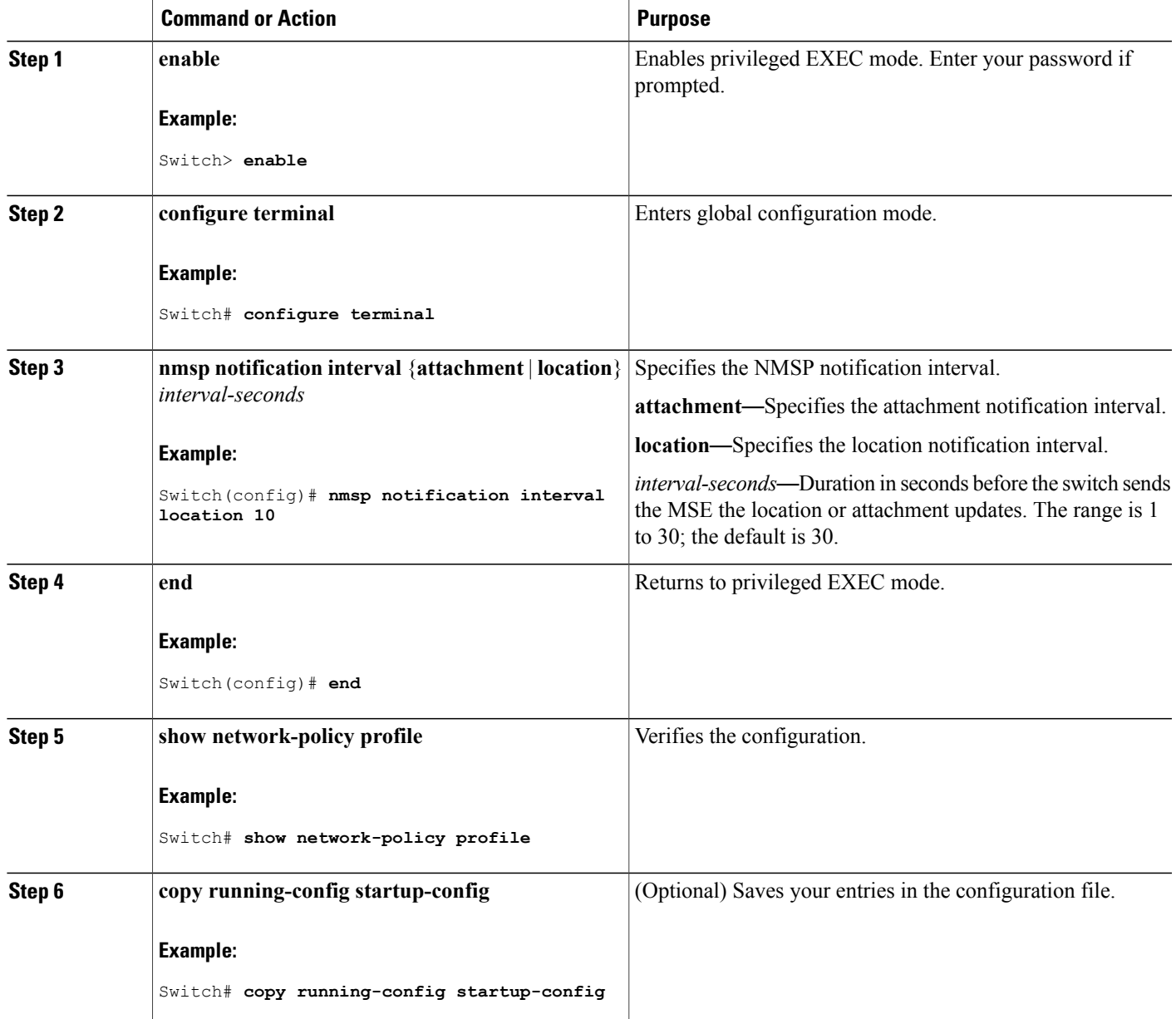

### **Configuration Examples for LLDP, LLDP-MED, and Wired Location Service**

### **Configuring Network-Policy TLV: Examples**

This example shows how to configure VLAN 100 for voice application with CoS and to enable the network-policy profile and network-policy TLV on an interface:

```
Switch# configure terminal
Switch(config)# network-policy 1
Switch(config-network-policy)# voice vlan 100 cos 4
Switch(config-network-policy)# exit
Switch(config)# interface gigabitethernet1/0/1
Switch(config-if)# network-policy profile 1
Switch(config-if)# lldp med-tlv-select network-policy
```
This example shows how to configure the voice application type for the native VLAN with priority tagging:

```
Switchconfig-network-policy)# voice vlan dot1p cos 4
Switchconfig-network-policy)# voice vlan dot1p dscp 34
```
### **Monitoring and Maintaining LLDP, LLDP-MED, and Wired Location Service**

Commands for monitoring and maintaining LLDP, LLDP-MED, and wired location service.

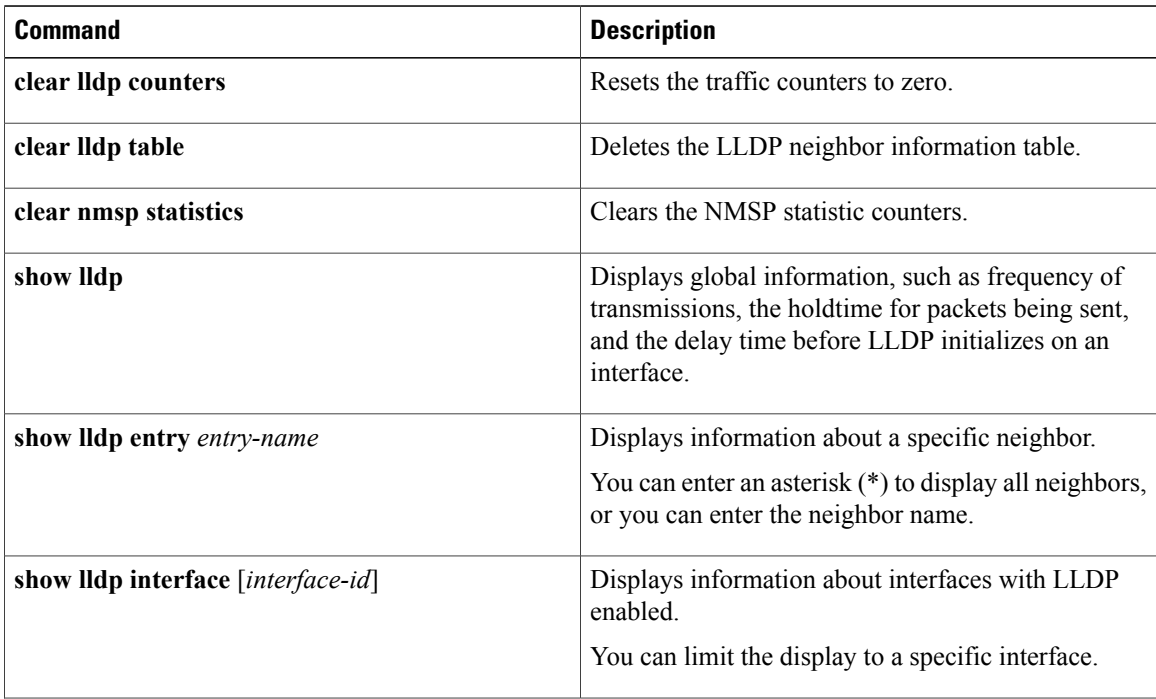

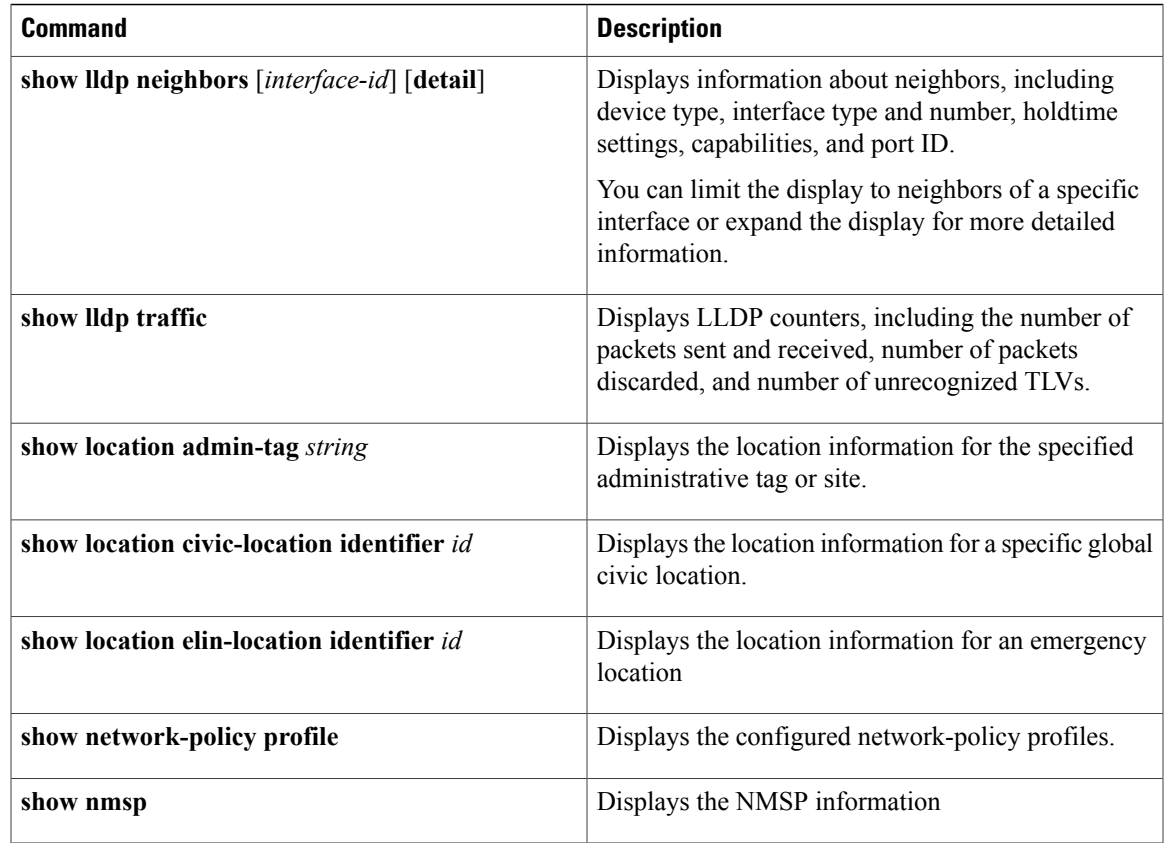

# **Additional References for LLDP, LLDP-MED, and Wired Location Service**

### **Error Message Decoder**

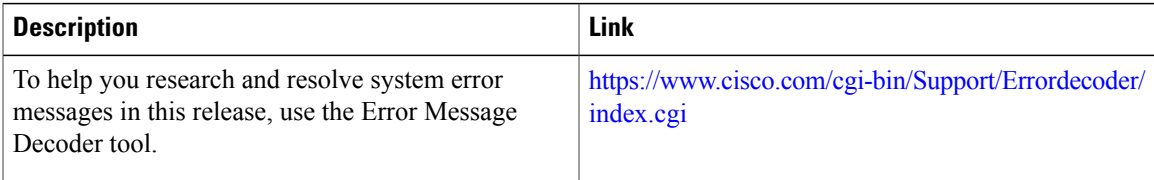

### **MIBs**

 $\mathbf I$ 

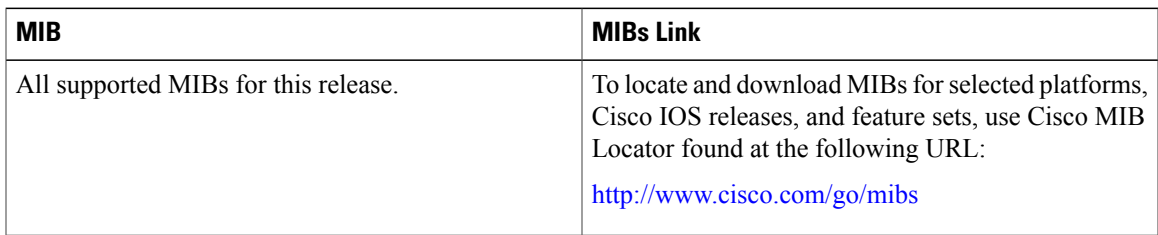

### **Technical Assistance**

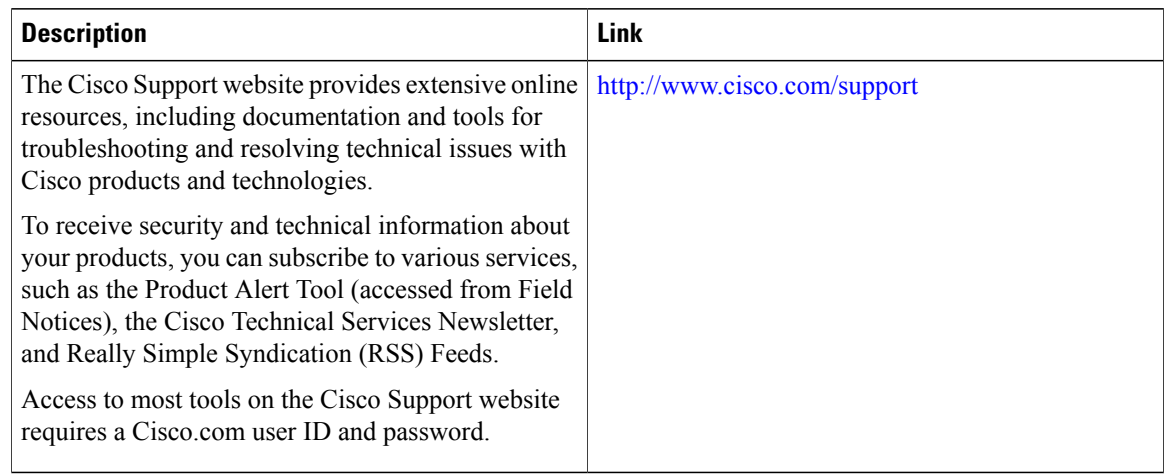

 $\overline{\phantom{a}}$ 

Ī

# **Feature Information for LLDP, LLDP-MED, and Wired Location Service**

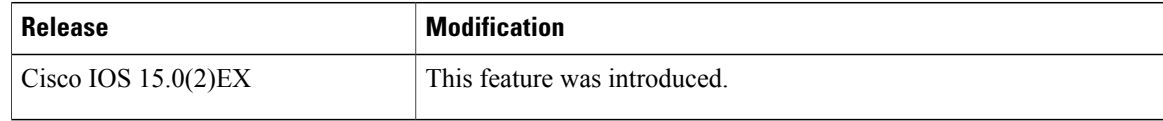

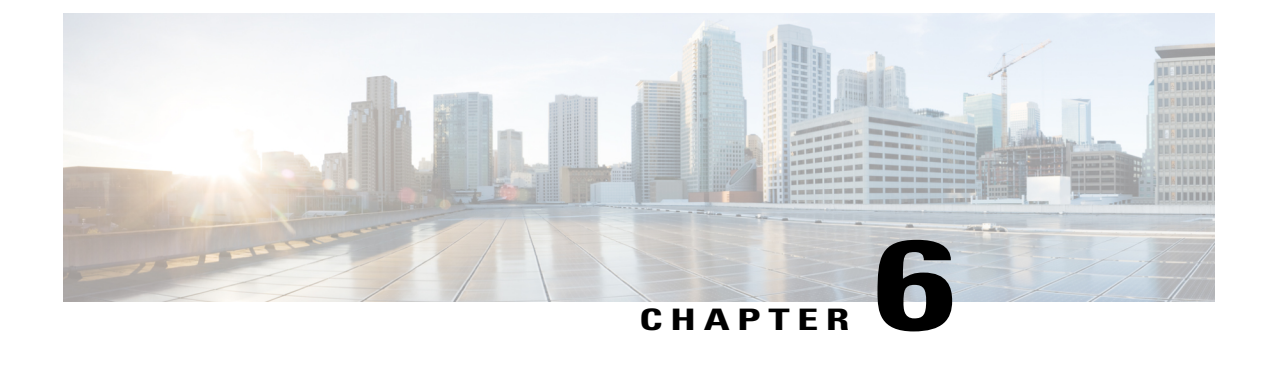

# **Configuring System MTU**

- Finding Feature [Information,](#page-148-0) page 77
- [Information](#page-148-1) about the MTU, page 77
- How to [Configure](#page-149-0) MTU, page 78
- [Configuration](#page-150-0) Examples for System MTU, page 79
- Additional [References](#page-151-0) for System MTU, page 80
- Feature [Information](#page-151-1) for System MTU, page 80

### <span id="page-148-0"></span>**Finding Feature Information**

Your software release may not support all the features documented in this module. For the latest caveats and feature information, see Bug Search Tool and the release notes for your platform and software release. To find information about the features documented in this module, and to see a list of the releases in which each feature is supported, see the feature information table at the end of this module.

Use Cisco Feature Navigator to find information about platform support and Cisco software image support. To access Cisco Feature Navigator, go to [http://www.cisco.com/go/cfn.](http://www.cisco.com/go/cfn) An account on Cisco.com is not required.

### <span id="page-148-1"></span>**Information about the MTU**

The default maximum transmission unit (MTU) size for frames received and transmitted on all interfaces is 1500 bytes. You can increase the MTU size for all interfaces operating at 10 or 100 Mb/s by using the **system mtu** global configuration command. You can increase the MTU size to support jumbo frames on all Gigabit Ethernet interfaces by using the **system mtu jumbo** global configuration command.

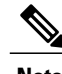

**Note** The switch supports jumbo frames at CPU.

### **System MTU Guidelines**

When configuring the system MTU values, follow these guidelines:

- The default maximum transmission unit (MTU) size for frames received and transmitted on all interfaces is 1500 bytes. You can increase the MTU size for all interfaces operating at 10 or 100 Mb/s by using the **system mtu**global configuration command. You can increase the MTU size to support jumbo frames on all Gigabit Ethernet interfaces by using the **system mtu jumbo** global configuration command.
- Gigabit Ethernet ports are not affected by the **system mtu** command; 10/100 ports are not affected by the **system mtujumbo** command. If you do not configure the **system mtujumbo** command, the setting of the **system mtu** command applies to all Gigabit Ethernet interfaces.

### <span id="page-149-0"></span>**How to Configure MTU**

### **Configuring the System MTU**

Beginning in privileged EXEC mode, follow these steps to change the MTU size for all 10/100 or Gigabit Ethernet interfaces:

### **SUMMARY STEPS**

- **1. configure terminal**
- **2. system mtu** *bytes*
- **3. system mtu jumbo** *bytes*
- **4. end**
- **5. copy running-config startup-config**
- **6. reload**
- **7. show system mtu**

### **DETAILED STEPS**

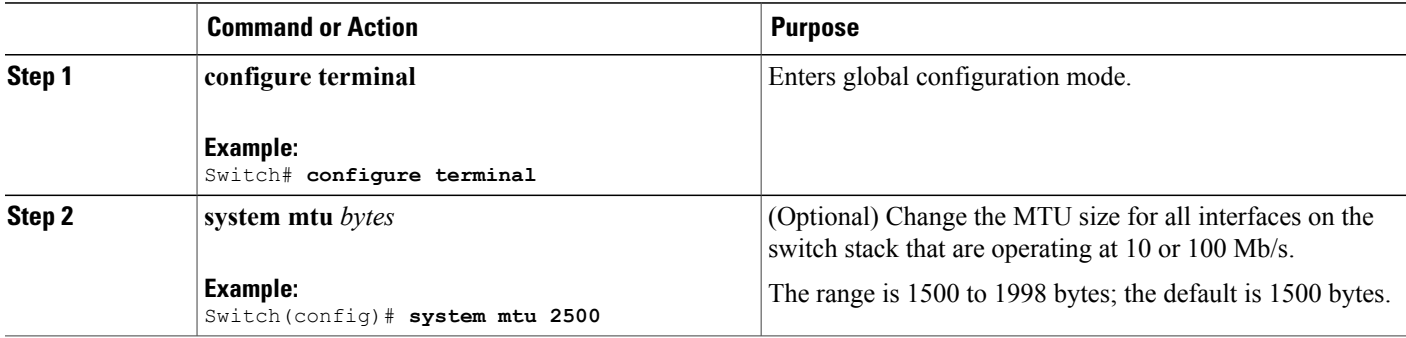

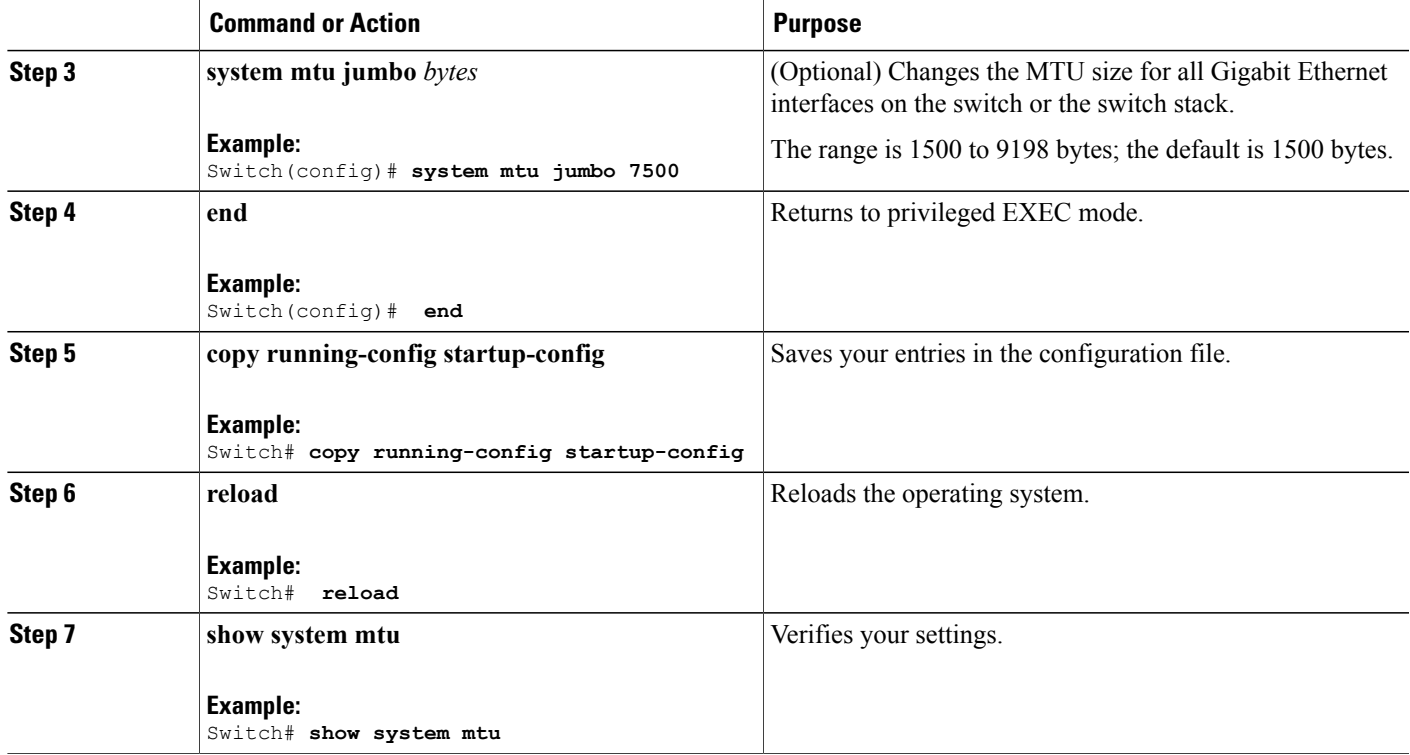

## <span id="page-150-0"></span>**Configuration Examples for System MTU**

This example shows how to set the maximum packet size for a Gigabit Ethernet port to 7500 bytes:

```
Switch(config)# system mtu 1900
Switch(config)# system mtu jumbo 7500
Switch(config)# exit
```
If you enter a value that is outside the allowed range for the specific type of interface, the value is not accepted. This example shows the response when you try to set Gigabit Ethernet interfaces to an out-of-range number:

Switch(config)# **system mtu jumbo 25000**  $\hat{ }$ % Invalid input detected at '^' marker.

This is an example of output from the **show system mtu** command:

Switch# **show system mtu** Global Ethernet MTU is 1500 bytes.

I

# <span id="page-151-0"></span>**Additional References for System MTU**

#### **Error Message Decoder**

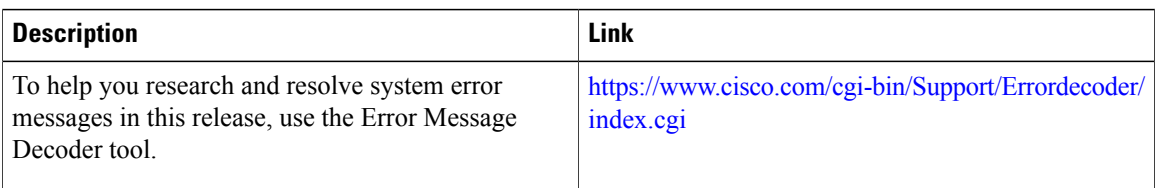

### **MIBs**

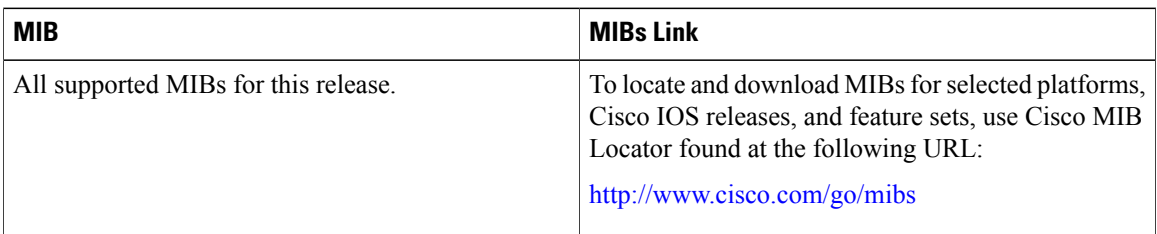

### **Technical Assistance**

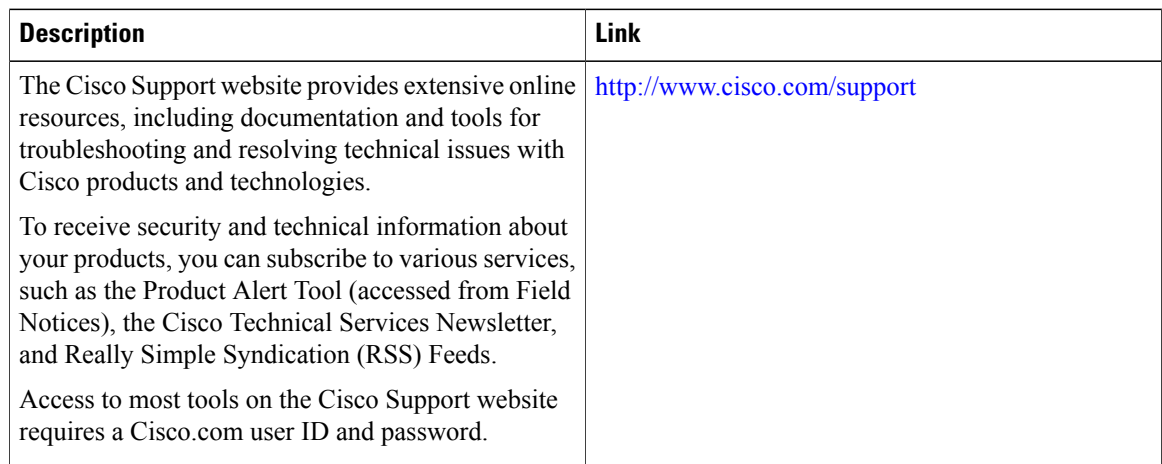

# <span id="page-151-1"></span>**Feature Information for System MTU**

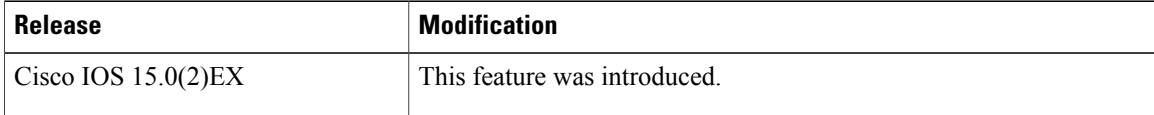

 $\overline{\phantom{a}}$ 

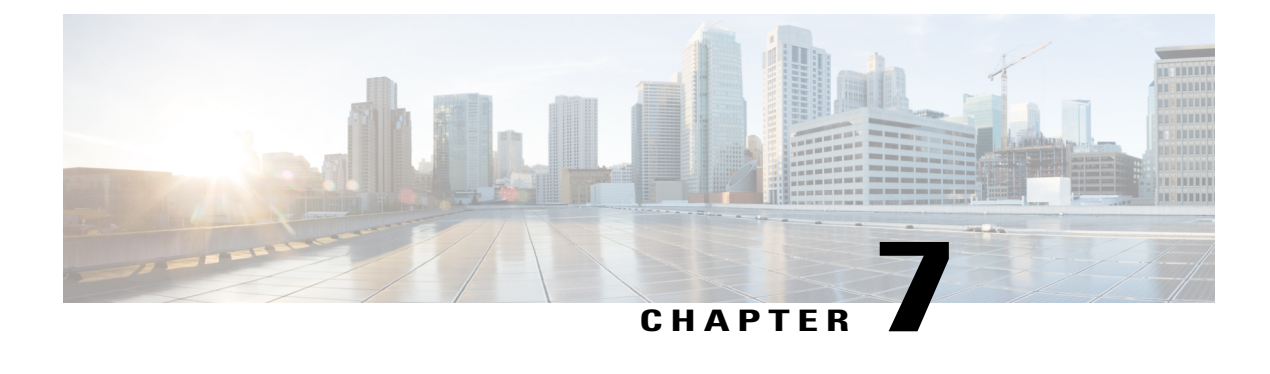

# **Configuring Boot Fast**

- Finding Feature [Information,](#page-152-0) page 81
- [Configuring](#page-152-1) Boot Fast on the switch, page 81

## <span id="page-152-0"></span>**Finding Feature Information**

Your software release may not support all the features documented in this module. For the latest caveats and feature information, see Bug Search Tool and the release notes for your platform and software release. To find information about the features documented in this module, and to see a list of the releases in which each feature is supported, see the feature information table at the end of this module.

Use Cisco Feature Navigator to find information about platform support and Cisco software image support. To access Cisco Feature Navigator, go to [http://www.cisco.com/go/cfn.](http://www.cisco.com/go/cfn) An account on Cisco.com is not required.

### <span id="page-152-1"></span>**Configuring Boot Fast on the switch**

This features when enabled, helps the switch to Boot up fast. The Memory test is performed for a limited range, the switch Skips File system check (FSCK) and Skips Post test.

### **Enabling Boot Fast**

To enable the boot fast feature, perform the following steps:

### **SUMMARY STEPS**

- **1. enable**
- **2. configure terminal**
- **3. boot fast**
- **4. end**

### **DETAILED STEPS**

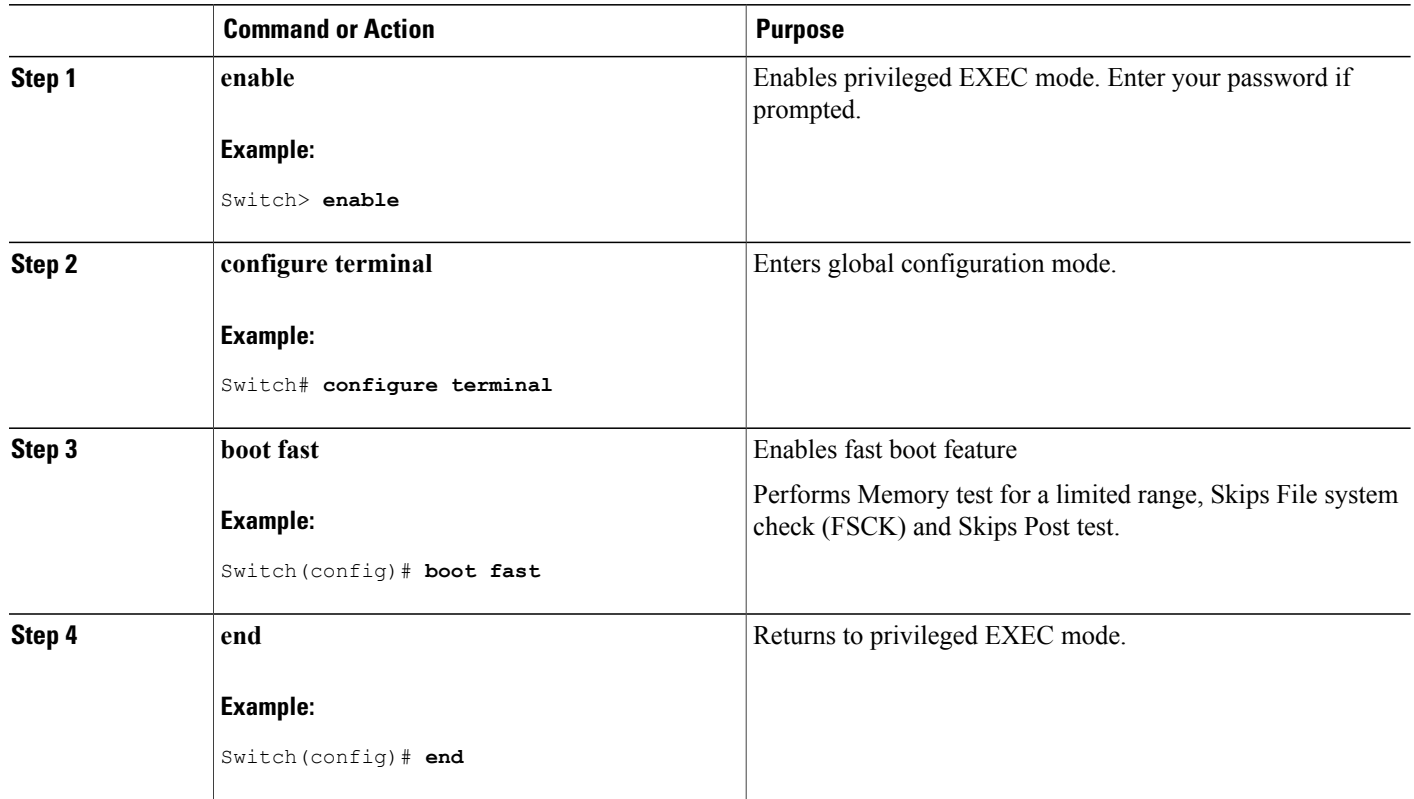

### **Disabling Boot Fast**

To disable the boot fast feature, perform the following steps:

### **SUMMARY STEPS**

- **1. enable**
- **2. configure terminal**
- **3. no boot fast**
- **4. end**

T

### **DETAILED STEPS**

 $\mathbf I$ 

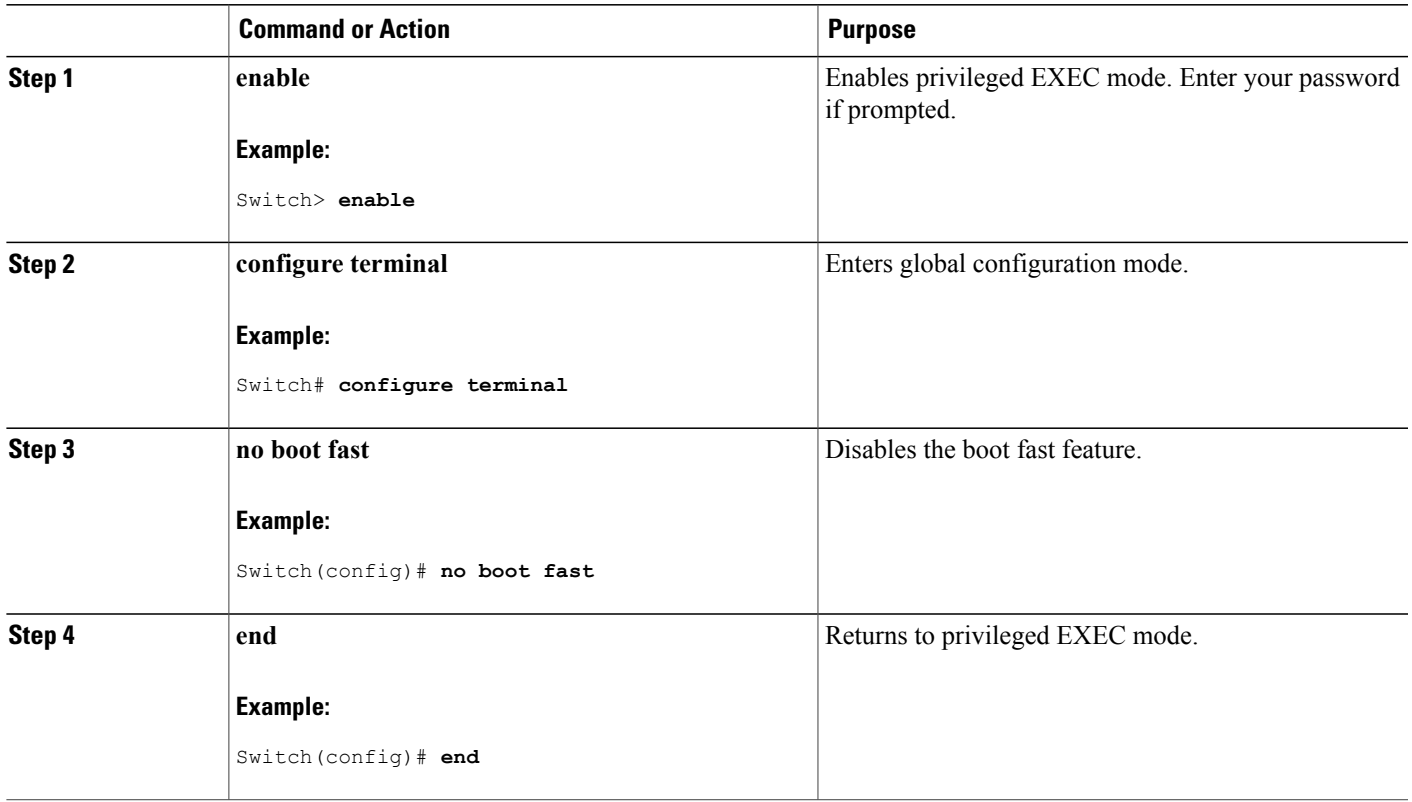

 $\overline{\phantom{a}}$ 

T

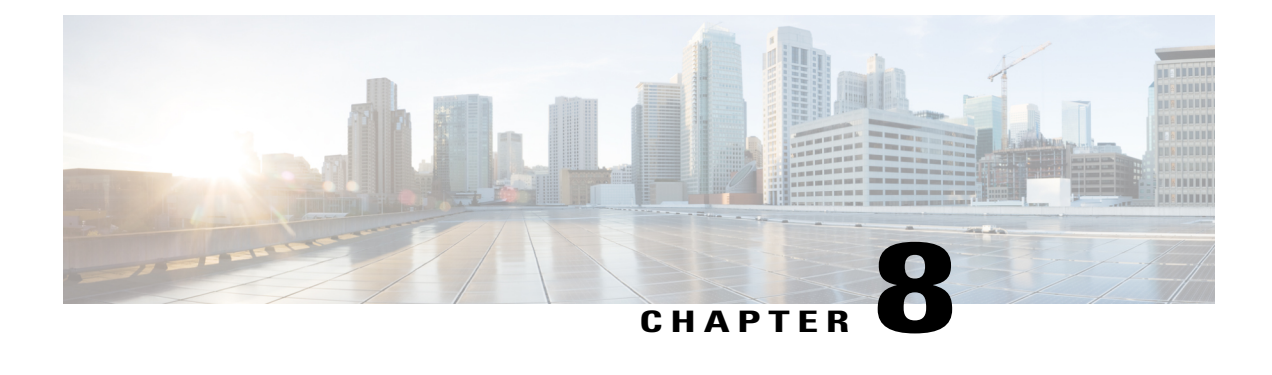

# **Configuring PoE**

- Finding Feature [Information,](#page-156-0) page 85
- [Restrictions](#page-156-1) for PoE, page 85
- [Information](#page-157-0) about PoE, page 86
- How to [Configure](#page-162-0) PoE, page 91
- [Monitoring](#page-171-0) Power Status, page 100
- [Configuration](#page-171-1) Examples for Configuring PoE, page 100
- Additional [References,](#page-172-0) page 101

### <span id="page-156-0"></span>**Finding Feature Information**

Your software release may not support all the features documented in this module. For the latest caveats and feature information, see Bug Search Tool and the release notes for your platform and software release. To find information about the features documented in this module, and to see a list of the releases in which each feature is supported, see the feature information table at the end of this module.

Use Cisco Feature Navigator to find information about platform support and Cisco software image support. To access Cisco Feature Navigator, go to [http://www.cisco.com/go/cfn.](http://www.cisco.com/go/cfn) An account on Cisco.com is not required.

## <span id="page-156-1"></span>**Restrictions for PoE**

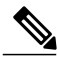

**Note** This feature is supported only on the LAN Base image.

### <span id="page-157-0"></span>**Information about PoE**

### **Power over Ethernet Ports**

A PoE-capable switch port automatically supplies power to one of these connected devicesif the switch senses that there is no power on the circuit:

- a Cisco pre-standard powered device (such as a Cisco IP Phone or a Cisco Aironet Access Point)
- an IEEE 802.3af-compliant powered device

A powered device can receive redundant power when it is connected to aPoE switch port and to an AC power source. The device does not receive redundant power when it is only connected to the PoE port.

#### **Supported Protocols and Standards**

The switch uses these protocols and standards to support PoE:

- CDP with power consumption—The powered device notifies the switch of the amount of power it is consuming. The switch does not reply to the power-consumption messages. The switch can only supply power to or remove power from the PoE port.
- Cisco intelligent power management—The powered device and the switch negotiate through power-negotiation CDP messages for an agreed-upon power-consumption level. The negotiation allows a high-power Cisco powered device, which consumes more than 7 W, to operate at its highest power mode. The powered device first boots up in low-power mode, consumes less than 7 W, and negotiates to obtain enough power to operate in high-power mode. The device changes to high-power mode only when it receives confirmation from the switch.

High-power devices can operate in low-power mode on switches that do not support power-negotiation CDP.

Cisco intelligent power management is backward-compatible with CDP with power consumption; the switch responds according to the CDP message that it receives. CDP is not supported on third-party powered devices; therefore, the switch uses the IEEE classification to determine the power usage of the device.

• IEEE 802.3af—The major features of this standard are powered-device discovery, power administration, disconnect detection, and optional powered-device power classification. For more information, see the standard.

#### **Related Topics**

Cisco Universal Power Over Ethernet

### **Powered-Device Detection and Initial Power Allocation**

The switch detects a Cisco pre-standard or an IEEE-compliant powered device when the PoE-capable port is in the no-shutdown state, PoE is enabled (the default), and the connected device is not being powered by an AC adaptor.

After device detection, the switch determines the device power requirements based on its type:

- The initial power allocation is the maximum amount of power that a powered device requires. The switch initially allocates this amount of power when it detects and powers the powered device. As the switch receives CDP messages from the powered device and as the powered device negotiates power levels with the switch through CDP power-negotiation messages, the initial power allocation might be adjusted.
- The switch classifies the detected IEEE device within a power consumption class. Based on the available power in the power budget, the switch determines if a port can be powered. Table 10: IEEE [Power](#page-158-0) [Classifications,](#page-158-0) on page 87 lists these levels.

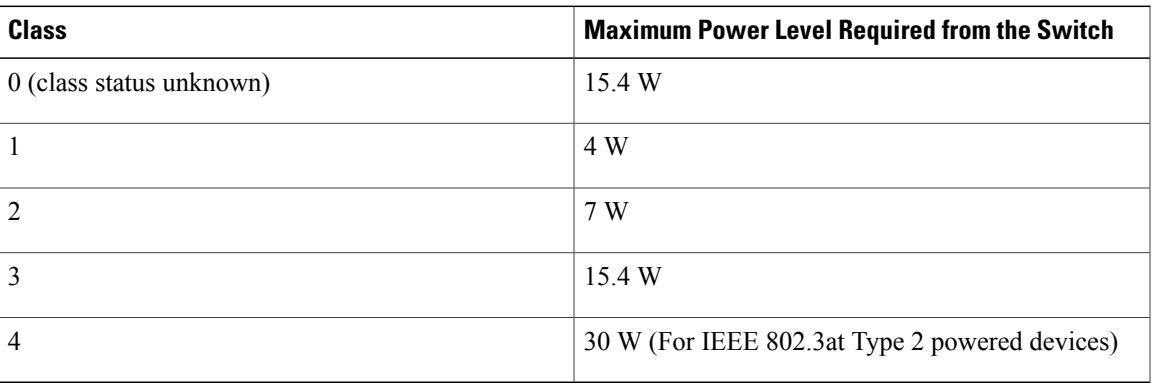

#### <span id="page-158-0"></span>**Table 10: IEEE Power Classifications**

The switch monitors and tracks requests for power and grants power only when it is available. The switch tracks its power budget (the amount of power available on the switch for PoE). Theswitch performs power-accounting calculations when a port is granted or denied power to keep the power budget up to date.

After power is applied to the port, the switch uses CDP to determine the *CDP-specific* power consumption requirement of the connected Cisco powered devices, which is the amount of power to allocate based on the CDP messages. The switch adjusts the power budget accordingly. This does not apply to third-party PoE devices. The switch processes a request and either grants or denies power. If the request is granted, the switch updates the power budget. If the request is denied, the switch ensures that power to the port is turned off, generates a syslog message, and updates the LEDs. Powered devices can also negotiate with the switch for more power.

With PoE+, powered devices use IEEE 802.3at and LLDP power with media dependent interface (MDI) type, length, and value descriptions (TLVs), Power-via-MDI TLVs, for negotiating power up to 30 W. Cisco pre-standard devices and Cisco IEEE powered devices can use CDP or the IEEE 802.3at power-via-MDI power negotiation mechanism to request power levels up to 30 W.

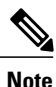

The initial allocation for Class 0, Class 3, and Class 4 powered devices is 15.4 W. When a device starts up and uses CDP or LLDP to send a request for more than 15.4 W, it can be allocated up to the maximum of 30 W.

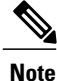

The CDP-specific power consumption requirement is referred to as the *actual* power consumption requirement in the software configuration guides and command references.

If the switch detects a fault caused by an undervoltage, overvoltage, overtemperature, oscillator-fault, or short-circuit condition, it turns off power to the port, generates a syslog message, and updates the power budget and LEDs.

The PoE feature operates the same whether or not the switch is a stack member. The power budget is per switch and independent of any other switch in the stack. Election of a new active switch does not affect PoE operation. The active switch keeps track of the PoE status for all switches and ports in the stack and includes the status in output displays.

#### **Power Management Modes**

The switch supports these PoE modes:

• **auto**—The switch automatically detects if the connected device requires power. If the switch discovers a powered device connected to the port and if the switch has enough power, it grants power, updates the power budget, turns on power to the port on a first-come, first-served basis, and updates the LEDs. For LED information, see the hardware installation guide.

If the switch has enough power for all the powered devices, they all come up. If enough power is available for all powered devices connected to the switch, power is turned on to all devices. If there is not enough available PoE, or if a device is disconnected and reconnected while other devices are waiting for power, it cannot be determined which devices are granted or are denied power.

If granting power would exceed the system power budget, the switch denies power, ensures that power to the port is turned off, generates a syslog message, and updates the LEDs. After power has been denied, the switch periodically rechecks the power budget and continues to attempt to grant the request for power.

If a device being powered by the switch is then connected to wall power, the switch might continue to power the device. The switch might continue to report that it is still powering the device whether the device is being powered by the switch or receiving power from an AC power source.

If a powered device is removed, the switch automatically detects the disconnect and removes power from the port. You can connect a nonpowered device without damaging it.

You can specify the maximum wattage that is allowed on the port. If the IEEE class maximum wattage of the powered device is greater than the configured maximum value, the switch does not provide power to the port. If the switch powers a powered device, but the powered device later requests through CDP messages more than the configured maximum value, the switch removes power to the port. The power that was allocated to the powered device is reclaimed into the global power budget. If you do not specify a wattage, the switch delivers the maximum value. Use the **auto** setting on any PoE port. The auto mode is the default setting.

• **static**—The switch pre-allocates power to the port (even when no powered device is connected) and guarantees that power will be available for the port. The switch allocates the port configured maximum wattage, and the amount is never adjusted through the IEEE class or by CDP messages from the powered device. Because power is pre-allocated, any powered device that uses less than or equal to the maximum wattage is guaranteed to be powered when it is connected to the static port. The port no longer participates in the first-come, first-served model.

However, if the powered-device IEEE class is greater than the maximum wattage, the switch does not supply power to it. If the switch learns through CDP messages that the powered device is consuming more than the maximum wattage, the switch shuts down the powered device.

If you do not specify a wattage, the switch pre-allocates the maximum value. The switch powers the port only if it discovers a powered device. Use the **static** setting on a high-priority interface.

• **never**—The switch disables powered-device detection and never powers the PoE port even if an unpowered device is connected. Use this mode only when you want to make sure that power is never applied to a PoE-capable port, making the port a data-only port.

For most situations, the default configuration (auto mode) works well, providing plug-and-play operation. No further configuration is required. However, perform this task to configure a PoE port for a higher priority, to make it data only, or to specify a maximum wattage to disallow high-power powered devices on a port.

#### *Power Monitoring and Power Policing*

When policing of the real-time power consumption is enabled, the switch takes action when a powered device consumes more power than the maximum amount allocated, also referred to as the *cutoff-power value*.

When PoE is enabled, the switch senses the real-time power consumption of the powered device. The switch monitors the real-time power consumption of the connected powered device; this is called *power monitoring* or *power sensing*. The switch also polices the power usage with the *power policing* feature.

Power monitoring is backward-compatible with Cisco intelligent power management and CDP-based power consumption. It works with these features to ensure that the PoE port can supply power to the powered device.

The switch senses the real-time power consumption of the connected device as follows:

- **1** The switch monitors the real-time power consumption on individual ports.
- **2** The switch records the power consumption, including peak power usage. The switch reports the information through the CISCO-POWER-ETHERNET-EXT-MIB.
- **3** If power policing is enabled, the switch polices power usage by comparing the real-time power consumption to the maximum power allocated to the device. The maximum power consumption is also referred to as the *cutoff power* on a PoE port.

If the device uses more than the maximum power allocation on the port, the switch can either turn off power to the port, or the switch can generate a syslog message and update the LEDs (the port LED is now blinking amber) while still providing power to the device based on the switch configuration. By default, power-usage policing is disabled on all PoE ports.

If error recovery from the PoE error-disabled state is enabled, the switch automatically takes the PoE port out of the error-disabled state after the specified amount of time.

If error recovery is disabled, you can manually re-enable the PoE port by using the **shutdown** and **no shutdown** interface configuration commands.

**4** If policing is disabled, no action occurs when the powered device consumes more than the maximum power allocation on the PoE port, which could adversely affect the switch.

#### *Maximum Power Allocation (Cutoff Power) on a PoE Port*

When power policing is enabled, the switch determines one of the these values as the cutoff power on the PoE port in this order:

- **1** Manually when you set the user-defined power level that the switch budgets for the port by using the **power inline consumption default** *wattage* global or interface configuration command
- **2** Manually when you set the user-defined power level that limits the power allowed on the port by using the **power inline auto max** *max-wattage* or the **power inline static max** *max-wattage* interface configuration command
- **3** Automatically when the switch sets the power usage of the device by using CDP power negotiation or by the IEEE classification and LLDP power negotiation.

Use the first or second method in the previous list to manually configure the cutoff-power value by entering the**power inline consumptiondefault** *wattage* or the**power inline** [**auto** |**static max**] *max-wattage* command.

If you do not manually configure the cutoff-power value, the switch automatically determinesit by using CDP power negotiation or the device IEEE classification and LLDP power negotiation. If CDP or LLDP are not enabled, the default value of 30 W is applied. However without CDP or LLDP, the switch does not allow devices to consume more than 15.4 W of power because values from 15400 to 30000 mW are only allocated based on CDP or LLDP requests. If a powered device consumes more than 15.4 W without CDP or LLDP negotiation, the device might be in violation of the maximum current (*Imax*) limitation and might experience an *Icut* fault for drawing more current than the maximum. The port remains in the fault state for a time before attempting to power on again. If the port continuously draws more than 15.4 W, the cycle repeats.

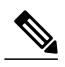

**Note**

When a powered device connected to a PoE+ port restarts and sends a CDP or LLDP packet with a power TLV, the switch locks to the power-negotiation protocol of that first packet and does not respond to power requests from the other protocol. For example, if the switch is locked to CDP, it does not provide power to devices that send LLDP requests. If CDP is disabled after the switch has locked on it, the switch does not respond to LLDP power requests and can no longer power on any accessories. In this case, you should restart the powered device.

#### *Power Consumption Values*

You can configure the initial power allocation and the maximum power allocation on a port. However, these values are only the configured values that determine when the switch should turn on or turn off power on the PoE port. The maximum power allocation is not the same as the actual power consumption of the powered device. The actual cutoff power value that the switch uses for power policing is not equal to the configured power value.

When power policing is enabled, the switch polices the power usage *at the switch port*, which is greater than the power consumption of the device. When you are manually set the maximum power allocation, you must consider the power loss over the cable from the switch port to the powered device. The cutoff power is the sum of the rated power consumption of the powered device and the worst-case power loss over the cable.

We recommend that you enable power policing when PoE is enabled on your switch. For example, if policing is disabled and you set the cutoff-power value by using the**power inline auto max 6300** interface configuration command, the configured maximum power allocation on the PoE port is 6.3 W (6300 mW). The switch provides power to the connected devices on the port if the device needs up to 6.3 W. If the CDP-power negotiated value or the IEEE classification value exceeds the configured cutoff value, the switch does not provide power to the connected device. After the switch turns on power on the PoE port, the switch does not police the real-time power consumption of the device, and the device can consume more power than the maximum allocated amount, which could adversely affect the switch and the devices connected to the other PoE ports.

Because the switch supports internal power supplies and the Cisco Redundant Power System 2300 (also referred to as the RPS 2300), the total amount of power available for the powered devices varies depending on the power supply configuration.

### <span id="page-162-0"></span>**How to Configure PoE**

### **Configuring a Power Management Mode on a PoE Port**

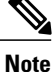

When you make PoE configuration changes, the port being configured drops power. Depending on the

new configuration, the state of the other PoE ports, and the state of the power budget, the port might not be powered up again. For example, port 1 is in the auto and on state, and you configure it for static mode. The switch removes power from port 1, detects the powered device, and repowers the port. If port 1 is in the auto and on state and you configure it with a maximum wattage of 10 W, the switch removes power from the port and then redetects the powered device. The switch repowers the port only if the powered device is a class 1, class 2, or a Cisco-only powered device.

### **SUMMARY STEPS**

- **1. enable**
- **2. configure terminal**
- **3. interface** *interface-id*
- **4. power inline** {**auto** [**max** *max-wattage*] | **never** | **static** [**max** *max-wattage*]}
- **5. end**
- **6. show power inline** [*interface-id* | **module** *switch-number*]
- **7. copy running-config startup-config**

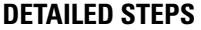

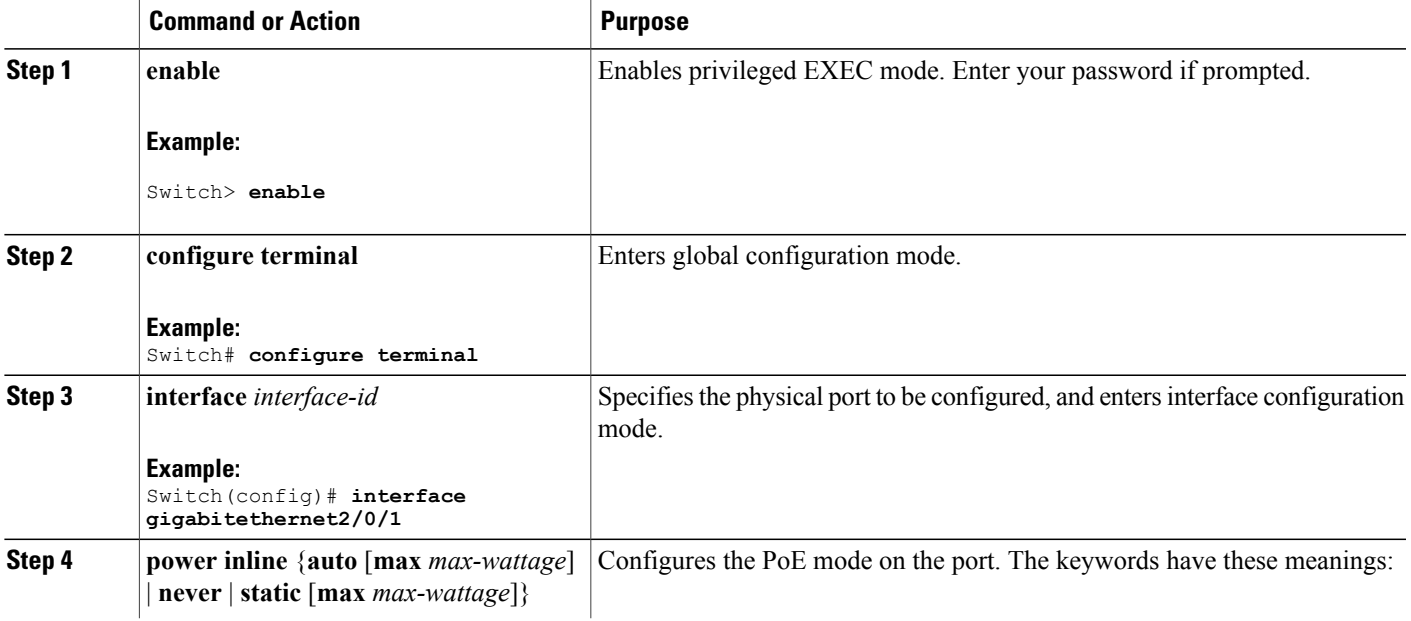

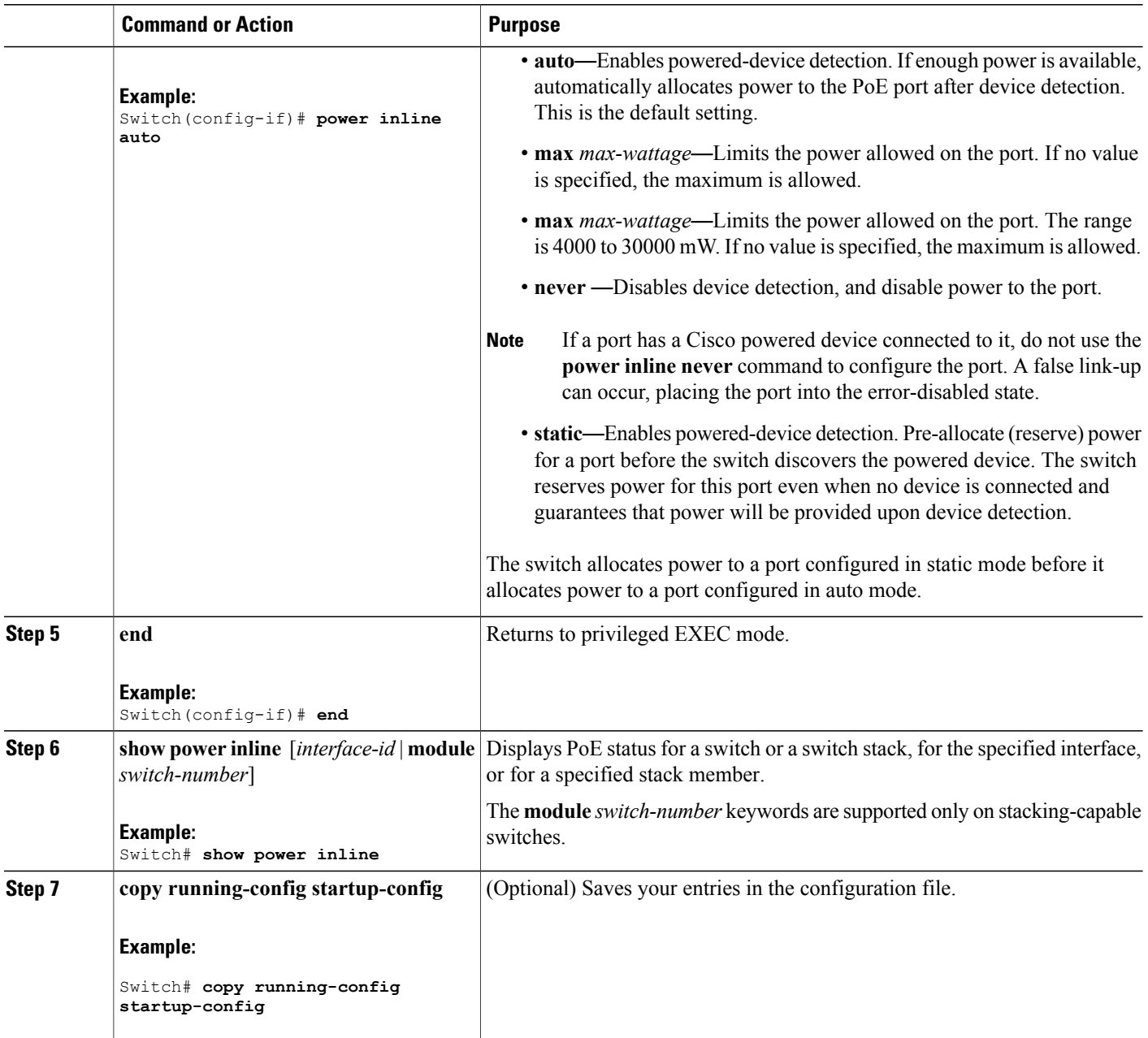

### **Fast POE**

**Fast PoE** - This feature remembers the last power drawn from a particular PSE port and switches on power the moment AC power is plugged in (within 15 to 20 seconds of switching on power) without waiting for IOS to boot up. When **poe-ha** is enabled on a particular port, the switch on a recovery after power failure, provides power to the connected endpoint devices within short duration before even the IOS forwarding starts up.

I

This feature can be configured by the command **poe-ha**. If the user replaces the power device connected to a port when the switch is powered off, then this new device will get the power which the previous device was drawing.

### **Configuring Fast POE**

To configure Fast POE, perform the following steps:

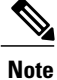

You will need to configure the **poe-ha** command before connecting the PD, or you will need to manually shut/unshut the port after configuring **poe-ha**.

### **SUMMARY STEPS**

- **1. enable**
- **2. configure terminal**
- **3. interface** *interface-id*
- **4. power inline port poe-ha**
- **5. end**

### **DETAILED STEPS**

Г

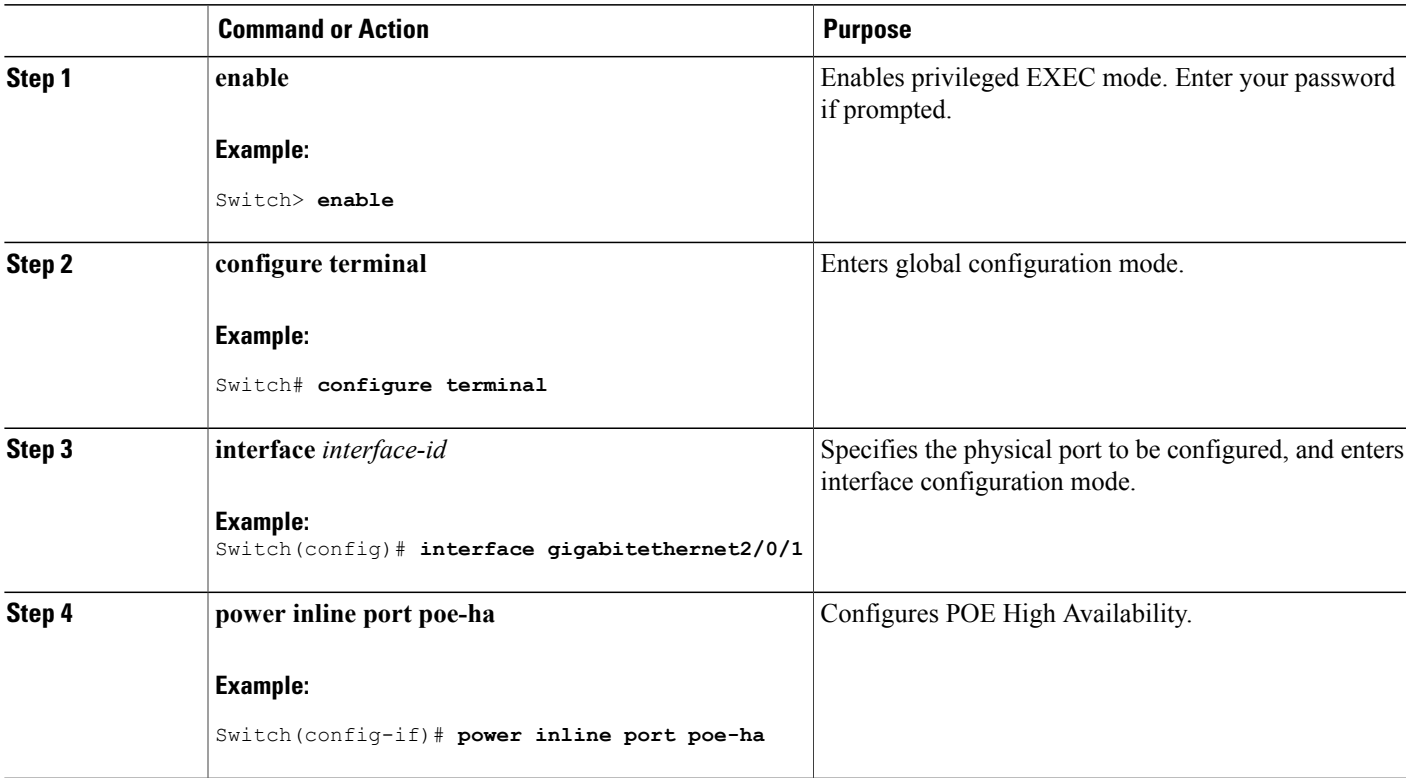

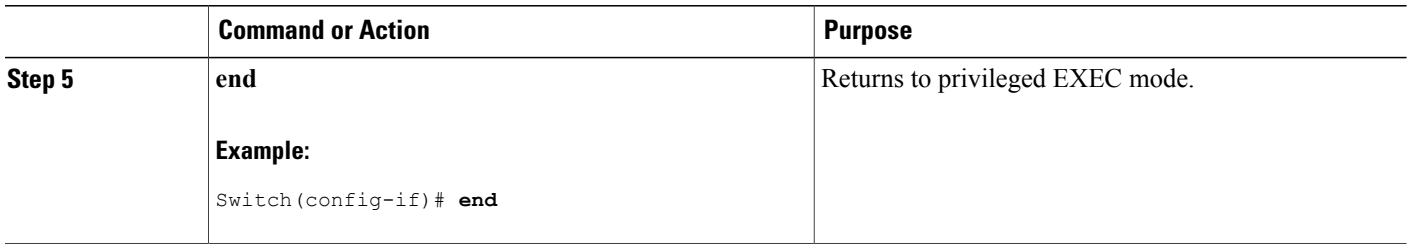

### **Budgeting Power for Devices Connected to a PoE Port**

When Cisco powered devices are connected to PoE ports, the switch uses Cisco Discovery Protocol (CDP) to determine the *CDP-specific* power consumption of the devices, and the switch adjusts the power budget accordingly. This does not apply to IEEE third-party powered devices. For these devices, when the switch grants a power request, the switch adjuststhe power budget according to the powered-device IEEE classification. If the powered device is a class 0 (class status unknown) or a class 3, the switch budgets 15,400 mW for the device, regardless of the CDP-specific amount of power needed. If the powered device reports a higher class than its CDP-specific consumption or does not support power classification (defaults to class 0), the switch can power fewer devices because it uses the IEEE class information to track the global power budget.

By using the **power inline consumption** *wattage* interface configuration command or the **power inline consumptiondefault** *wattage* global configuration command, you can override the default power requirement specified by the IEEE classification. The difference between what is mandated by the IEEE classification and what is actually needed by the device is reclaimed into the global power budget for use by additional devices. You can then extend the switch power budget and use it more effectively.

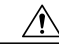

**Caution**

You should carefully plan your switch power budget, enable the power monitoring feature, and make certain not to oversubscribe the power supply.

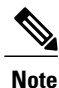

When you manually configure the power budget, you must also consider the power loss over the cable between the switch and the powered device.

### **Budgeting Power to All PoE ports**

### **SUMMARY STEPS**

- **1. enable**
- **2. configure terminal**
- **3. no cdp run**
- **4. power inline consumption default** *wattage*
- **5. end**
- **6. show power inline consumption default**
- **7. copy running-config startup-config**

### **DETAILED STEPS**

 $\mathbf I$ 

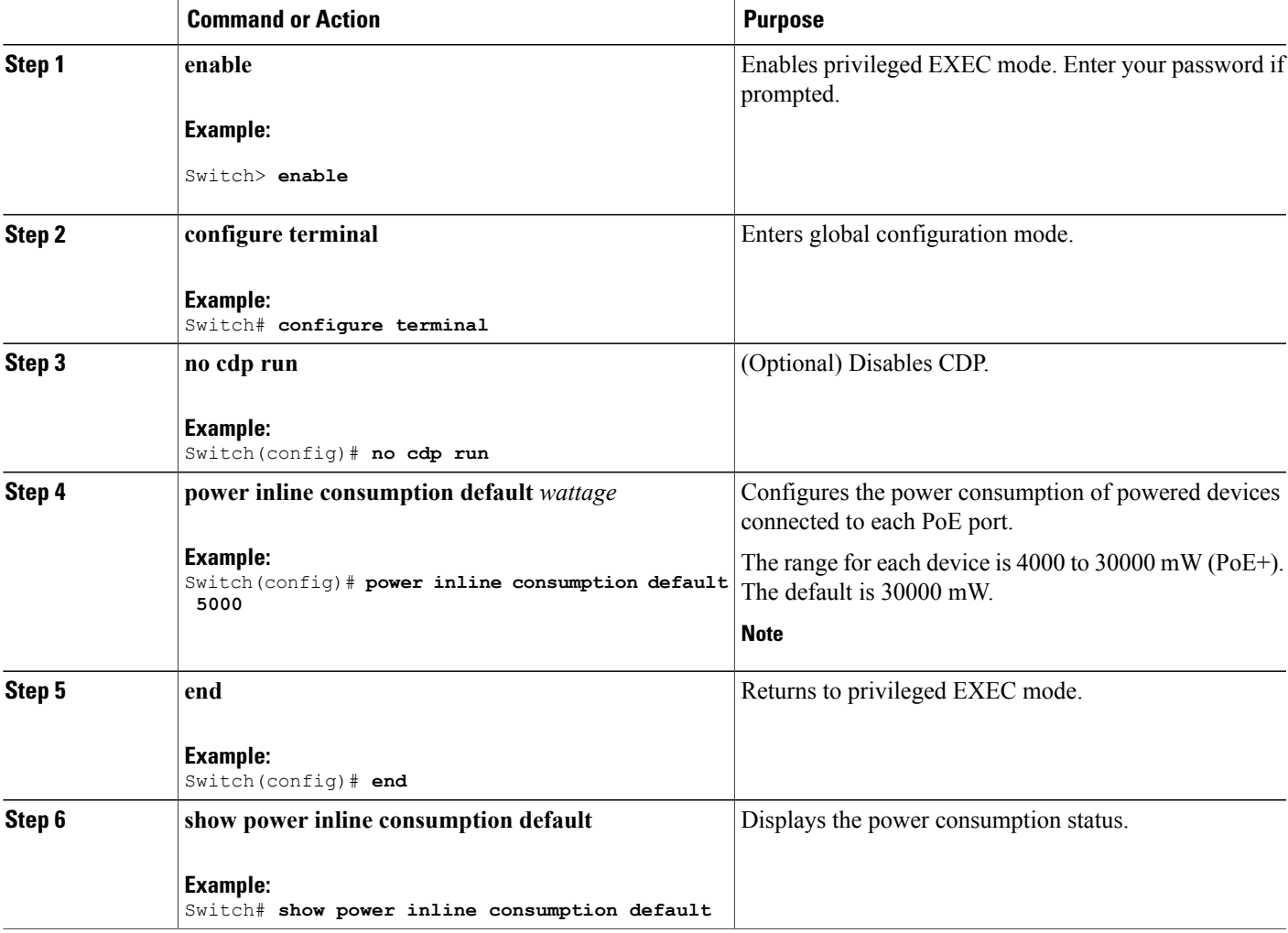

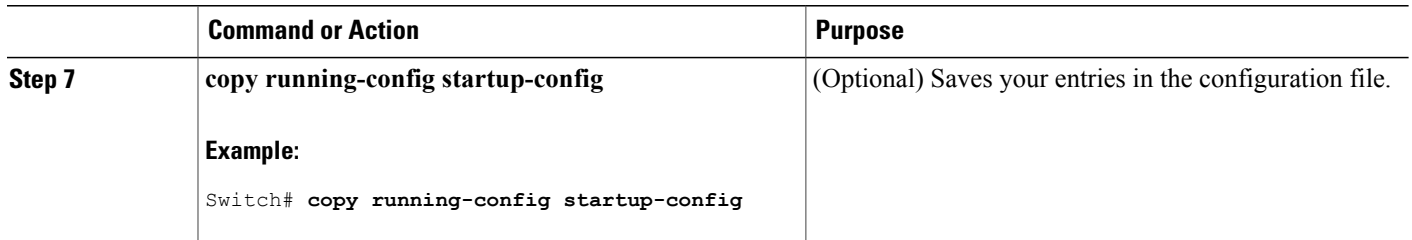

### **Budgeting Power to a Specific PoE Port**

### **SUMMARY STEPS**

- **1. enable**
- **2. configure terminal**
- **3. no cdp run**
- **4. interface** *interface-id*
- **5. power inline consumption** *wattage*
- **6. end**
- **7. show power inline consumption**
- **8. copy running-config startup-config**

### **DETAILED STEPS**

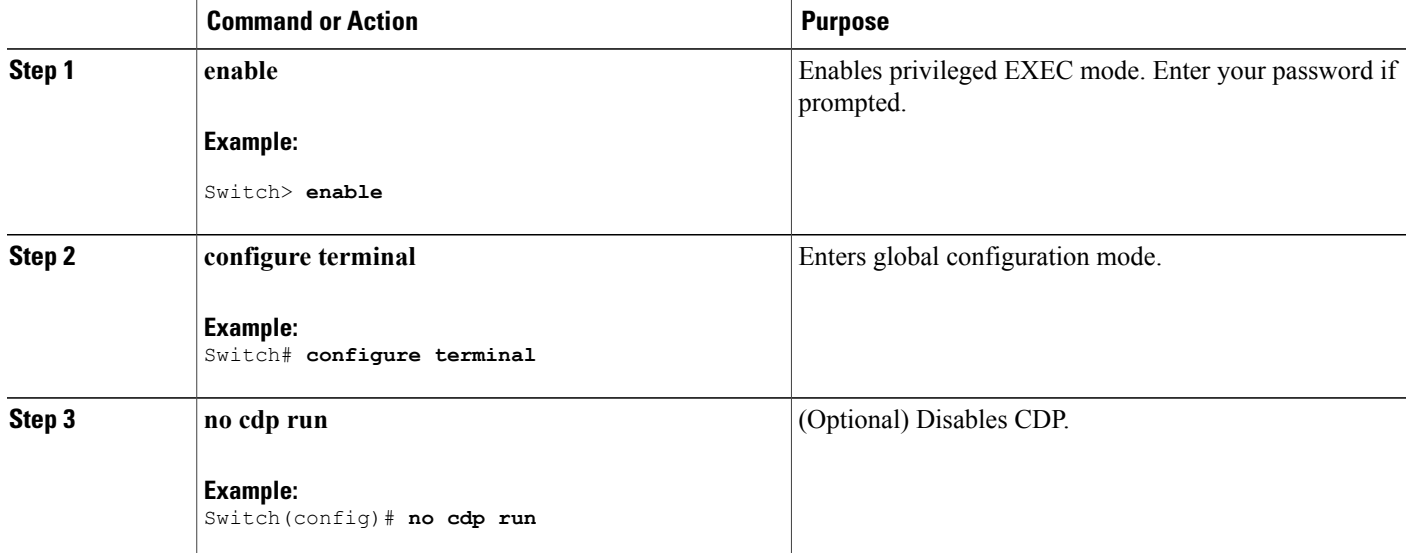

Π

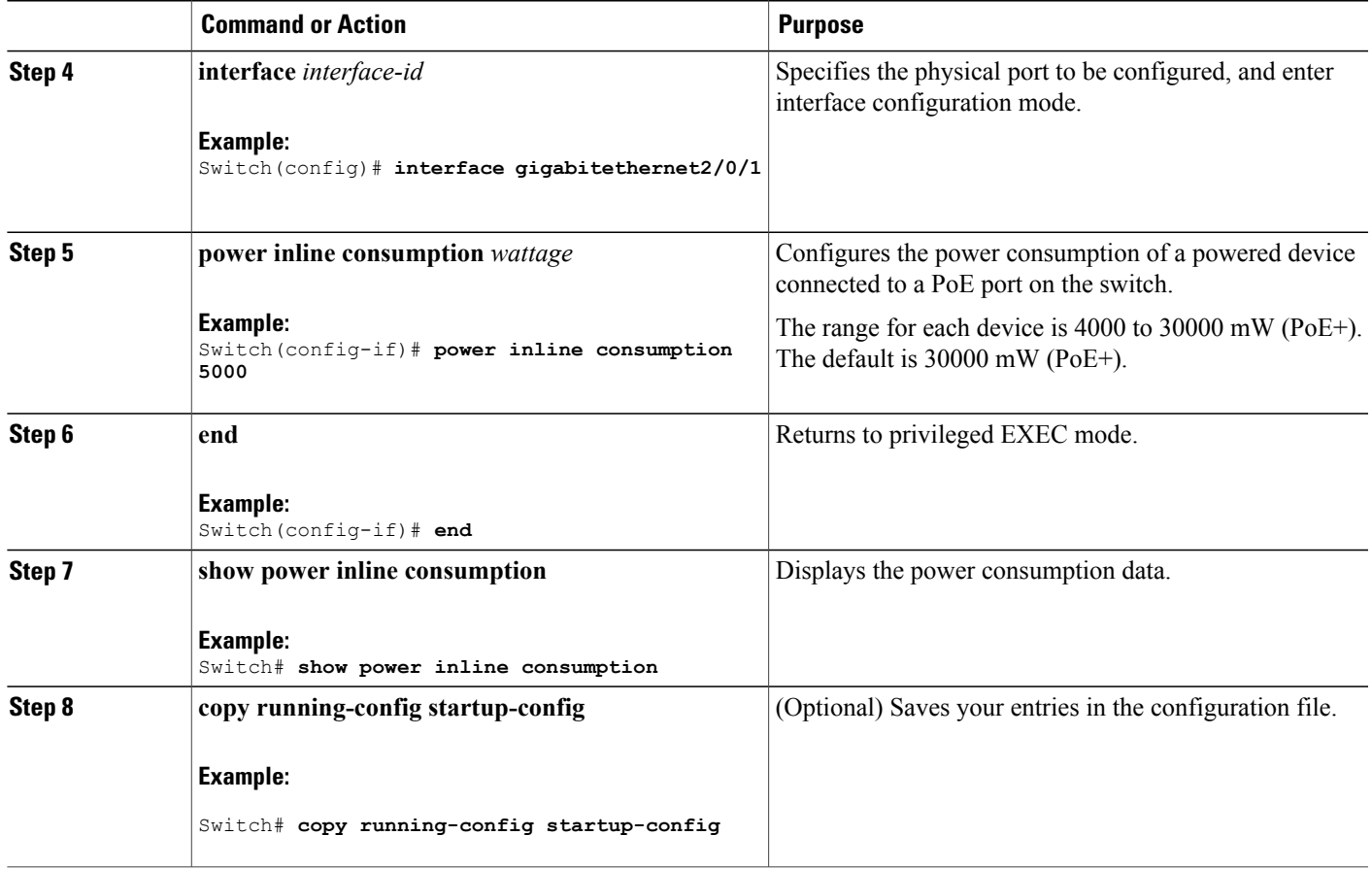

### **Configuring Power Policing**

 $\mathbf{I}$ 

By default, the switch monitors the real-time power consumption of connected powered devices. You can configure the switch to police the power usage. By default, policing is disabled.

#### **SUMMARY STEPS**

- **1. enable**
- **2. configure terminal**
- **3. interface** *interface-id*
- **4. power inline police** [**action**{**log** | **errdisable**}]
- **5. exit**
- **6.** Use one of the following:
	- **errdisable detect cause inline-power**
	- **errdisable recovery cause inline-power**
	- **errdisable recovery interval** *interval*
- **7. exit**
- **8.** Use one of the following:
	- **show power inline police**
	- **show errdisable recovery**
- **9. copy running-config startup-config**

### **DETAILED STEPS**

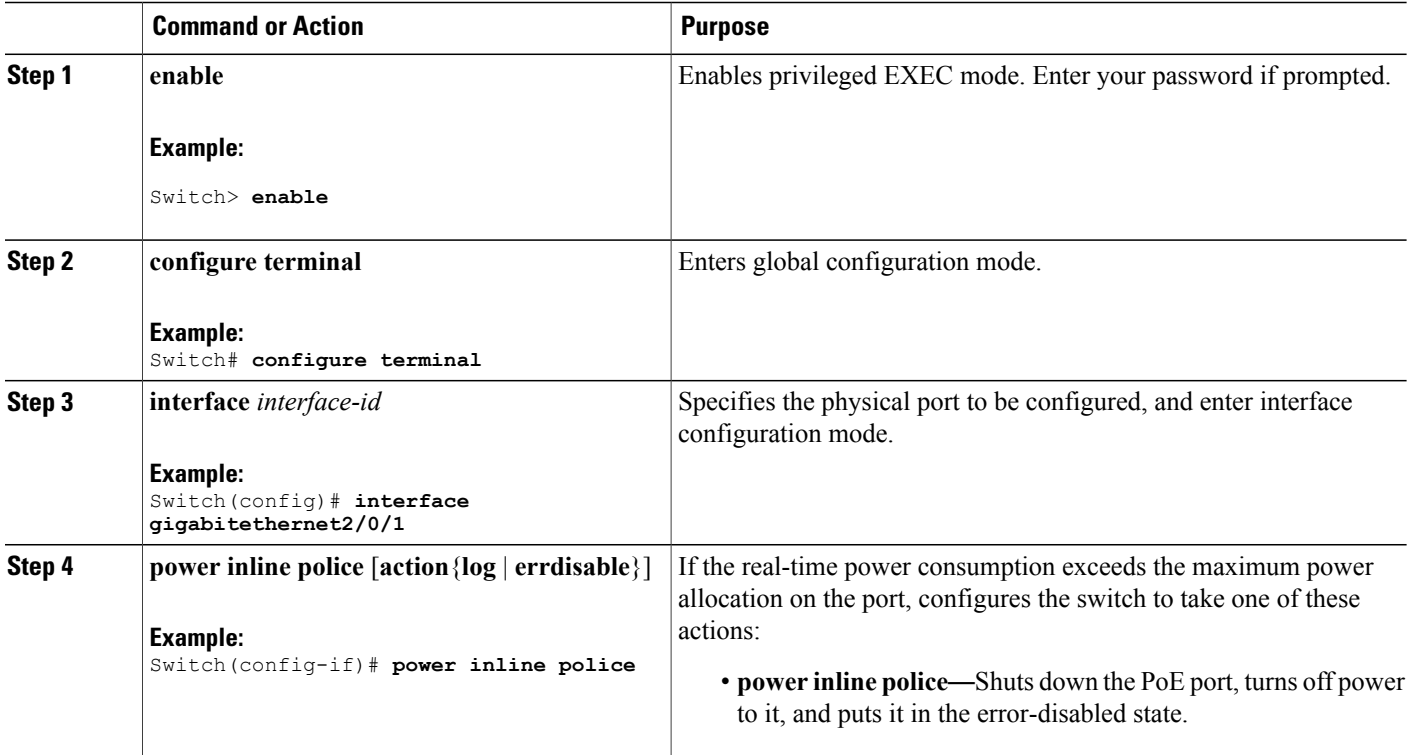

H

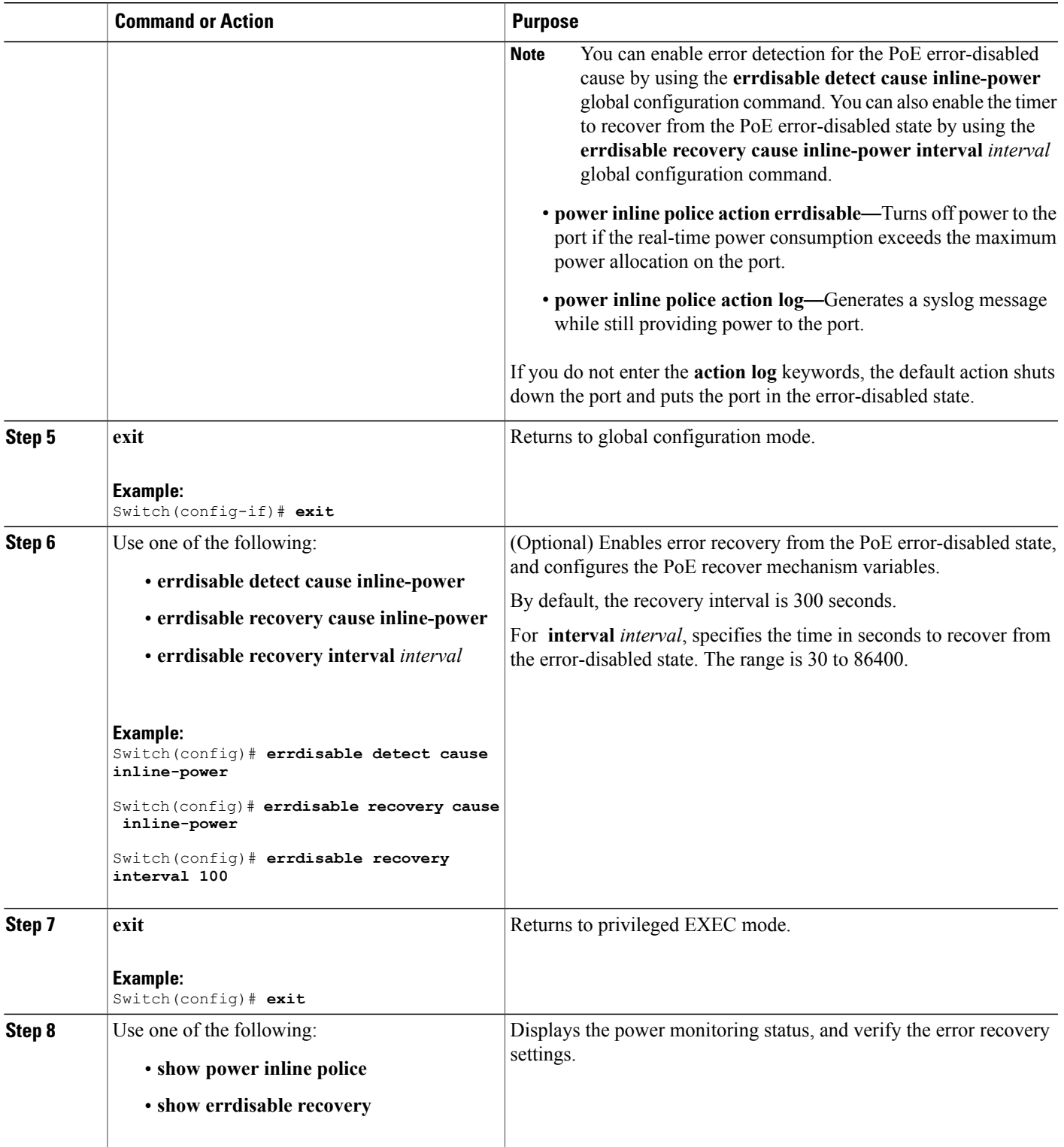

 $\overline{ }$ 

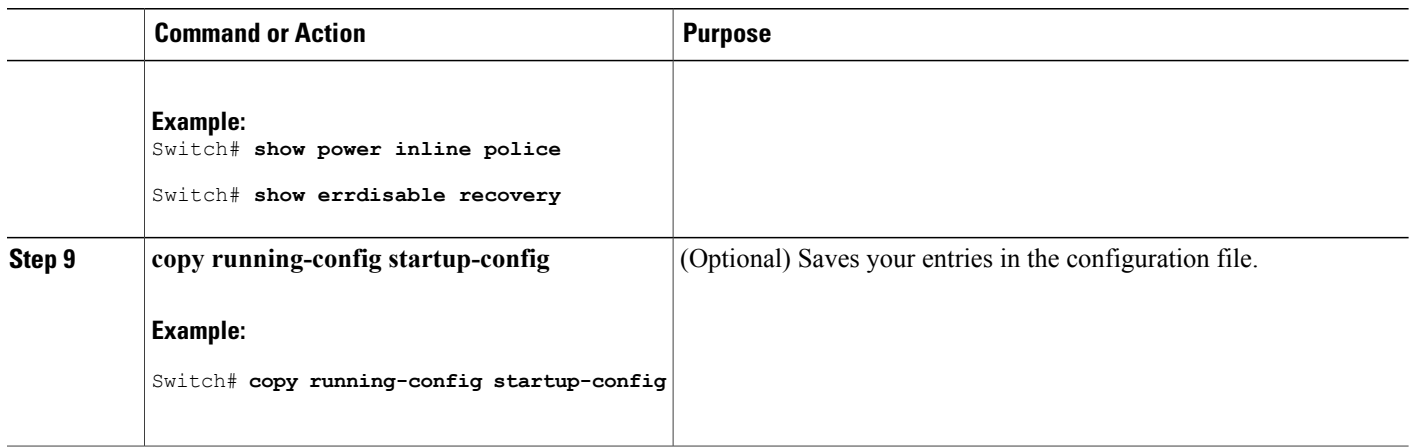

# <span id="page-171-0"></span>**Monitoring Power Status**

**Table 11: Show Commands for Power Status**

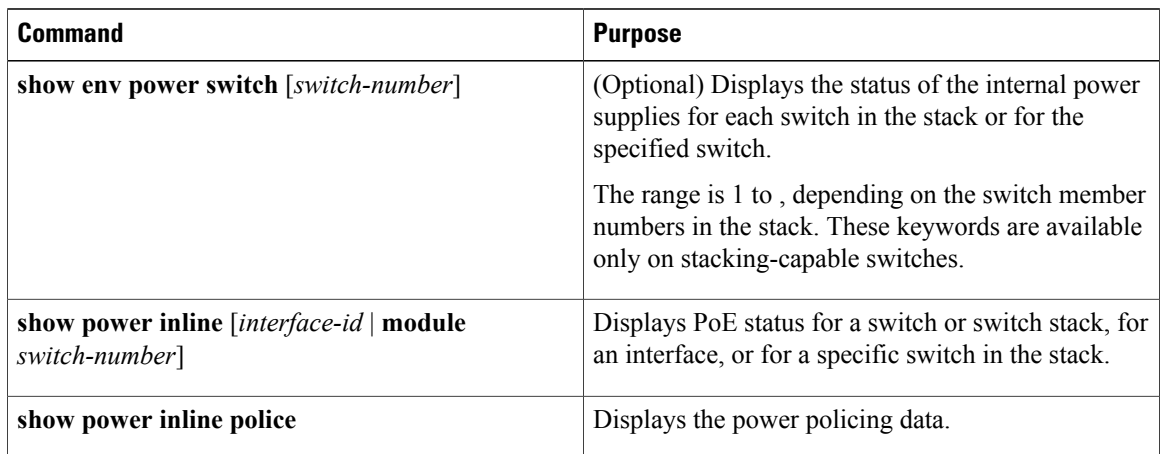

# <span id="page-171-1"></span>**Configuration Examples for Configuring PoE**

### **Budgeting Power: Example**

When you enter one of the following commands,

• [**no**] **power inline consumption default** *wattage* global configuration command

Π

• [**no**] **power inline consumption** *wattage*

interface configuration command

#### this caution message appears:

```
%CAUTION: Interface Gi1/0/1: Misconfiguring the 'power inline consumption/allocation'
command may cause damage to the
switch and void your warranty. Take precaution not to oversubscribe the power supply. It
is recommended to enable power
policing if the switch supports it. Refer to documentation.
```
## <span id="page-172-0"></span>**Additional References**

#### **Error Message Decoder**

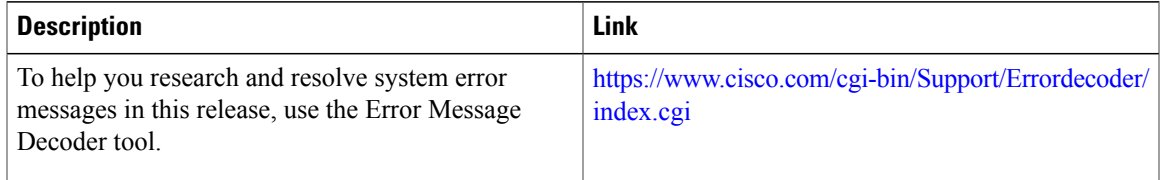

#### **MIBs**

Г

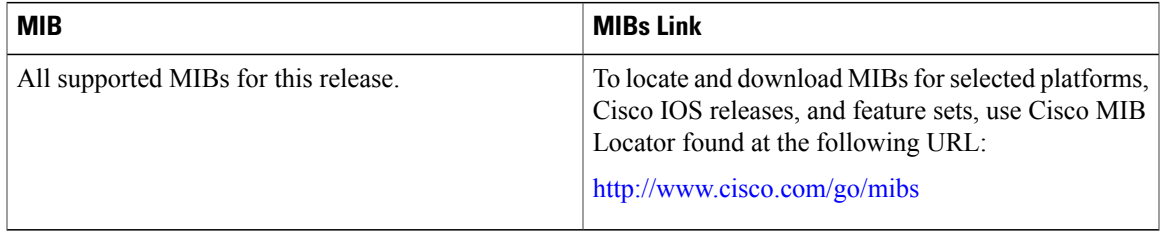

#### **Technical Assistance**

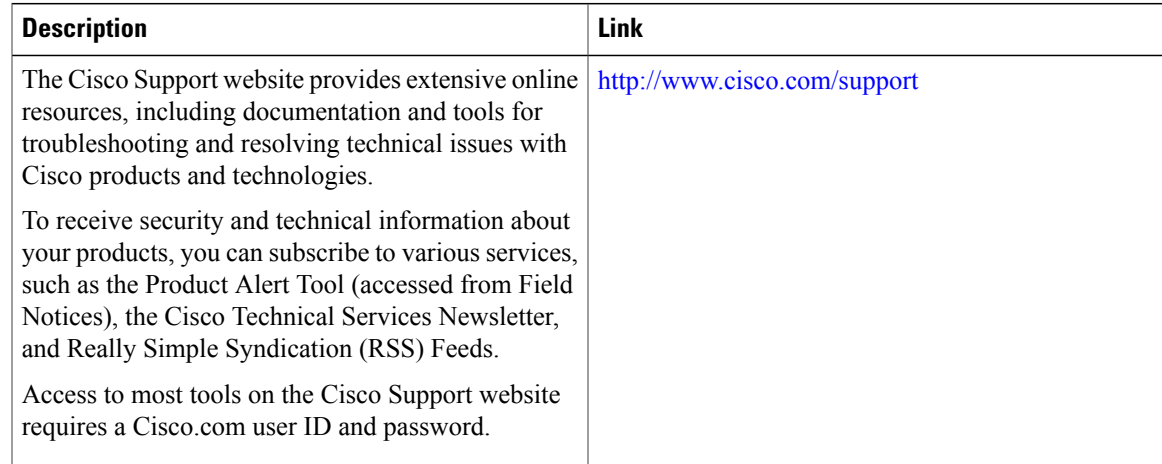

 $\overline{\phantom{a}}$ 

T

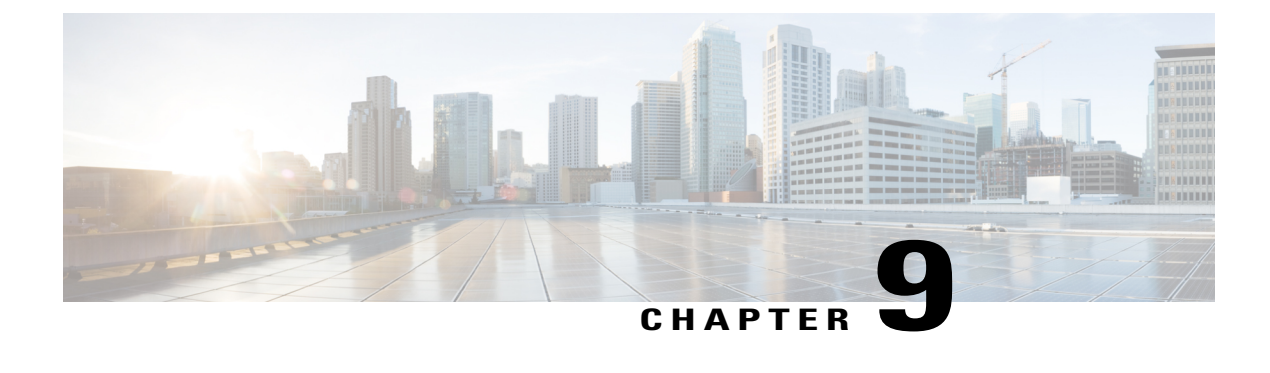

# **Configuring 2-event Classification**

- Finding Feature [Information,](#page-174-0) page 103
- Information about 2-event [Classification,](#page-174-1) page 103
- Configuring 2-event [Classification,](#page-174-2) page 103
- Example: Configuring 2-Event [Classification,](#page-176-0) page 105

### <span id="page-174-0"></span>**Finding Feature Information**

Your software release may not support all the features documented in this module. For the latest caveats and feature information, see Bug Search Tool and the release notes for your platform and software release. To find information about the features documented in this module, and to see a list of the releases in which each feature is supported, see the feature information table at the end of this module.

Use Cisco Feature Navigator to find information about platform support and Cisco software image support. To access Cisco Feature Navigator, go to [http://www.cisco.com/go/cfn.](http://www.cisco.com/go/cfn) An account on Cisco.com is not required.

## <span id="page-174-1"></span>**Information about 2-event Classification**

When a class 4 device gets detected, IOS allocates 30W without any CDP or LLDP negotiation. This means that even before the link comes up the class 4 power device gets 30W.

Also, on the hardware level the PSE does a 2-event classification which allows a class 4 PD to detect PSE capability of providing 30W from hardware, register itself and it can move up to PoE+ level without waiting for any CDP/LLDP packet exchange.

Once 2-event is enabled on a port, you need to manually shut/un-shut the port or connect the PD again to start the IEEE detection again. Power budget allocation for a class-4 device will be 30W if 2-event classification is enabled on the port, else it will be 15.4W.

## <span id="page-174-2"></span>**Configuring 2-event Classification**

To configure the switch for a 2-event Classification, perform the steps given below:

### **SUMMARY STEPS**

- **1. enable**
- **2. configure terminal**
- **3. interface** *interface-id*
- **4. power inline port 2-event**
- **5. end**

#### **DETAILED STEPS**

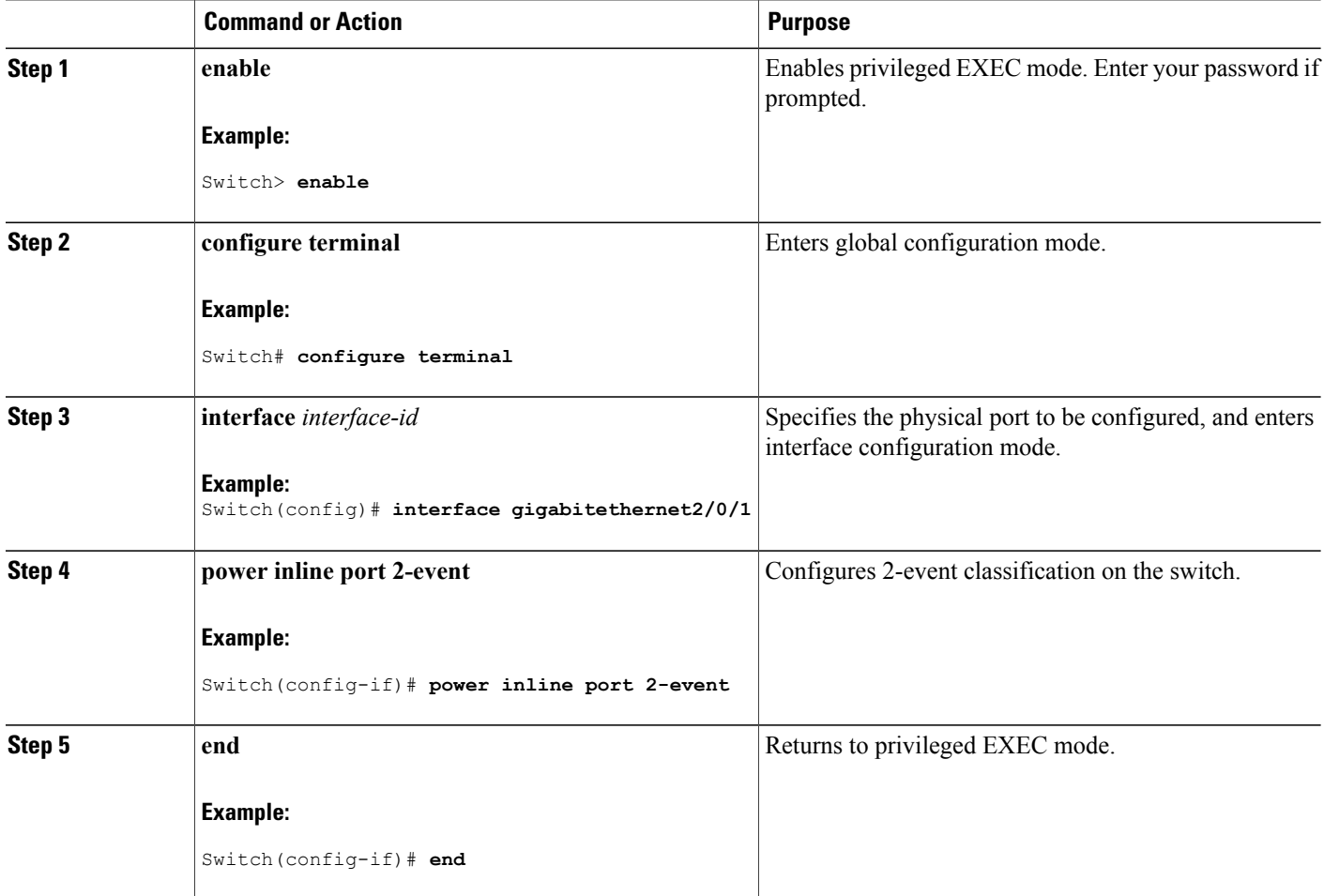

**Related Topics**

Example: Configuring 2-Event [Classification,](#page-176-0) on page 105

T

# <span id="page-176-0"></span>**Example: Configuring 2-Event Classification**

This example shows how you can configure 2-event classification.

```
Switch> enable
Switch# configure terminal
Switch(config)# interface gigabitethernet2/0/1
Switch(config-if)# power inline port 2-event
Switch(config-if)# end
```
#### **Related Topics**

Г

Configuring 2-event [Classification,](#page-174-2) on page 103

 $\overline{\phantom{a}}$ 

T

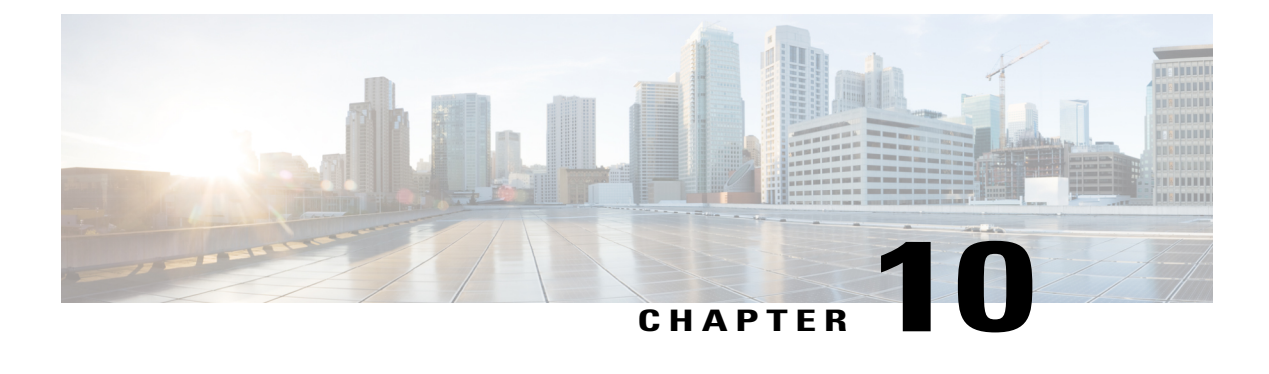

# **Configuring EEE**

- Finding Feature [Information,](#page-178-0) page 107
- [Information](#page-178-1) About EEE, page 107
- [Restrictions](#page-179-0) for EEE, page 108
- How to [Configure](#page-179-1) EEE, page 108
- [Monitoring](#page-180-0) EEE, page 109
- [Configuration](#page-181-0) Examples for Configuring EEE, page 110
- Additional [References,](#page-181-1) page 110
- Feature History and Information for [Configuring](#page-182-0) EEE, page 111

### <span id="page-178-0"></span>**Finding Feature Information**

Your software release may not support all the features documented in this module. For the latest caveats and feature information, see Bug Search Tool and the release notes for your platform and software release. To find information about the features documented in this module, and to see a list of the releases in which each feature is supported, see the feature information table at the end of this module.

Use Cisco Feature Navigator to find information about platform support and Cisco software image support. To access Cisco Feature Navigator, go to [http://www.cisco.com/go/cfn.](http://www.cisco.com/go/cfn) An account on Cisco.com is not required.

### <span id="page-178-1"></span>**Information About EEE**

### **EEE Overview**

Energy Efficient Ethernet (EEE) is an IEEE 802.3az standard that is designed to reduce power consumption in Ethernet networks during idle periods.

EEE can be enabled on devices that support low power idle (LPI) mode. Such devices can save power by entering LPI mode during periods of low utilization. In LPI mode, systems on both ends of the link can save power by shutting down certain services. EEE provides the protocol needed to transition into and out of LPI mode in a way that is transparent to upper layer protocols and applications.

### **Default EEE Configuration**

EEE is enabled by default.

## <span id="page-179-0"></span>**Restrictions for EEE**

EEE has the following restrictions:

- Changing the EEE configuration resets the interface because the device has to restart Layer 1 autonegotiation.
- You might want to enable the Link Layer Discovery Protocol (LLDP) for devices that require longer wakeup times before they are able to accept data on their receive paths. Doing so enables the device to negotiate for extended system wakeup times from the transmitting link partner.

## <span id="page-179-1"></span>**How to Configure EEE**

You can enable or disable EEE on an interface that is connected to an EEE-capable link partner.

### **Enabling or Disabling EEE**

### **SUMMARY STEPS**

- **1. configure terminal**
- **2. interface** *interface-id*
- **3. power efficient-ethernet auto**
- **4. no power efficient-ethernet auto**
- **5. end**
- **6. copy running-config startup-config**

### **DETAILED STEPS**

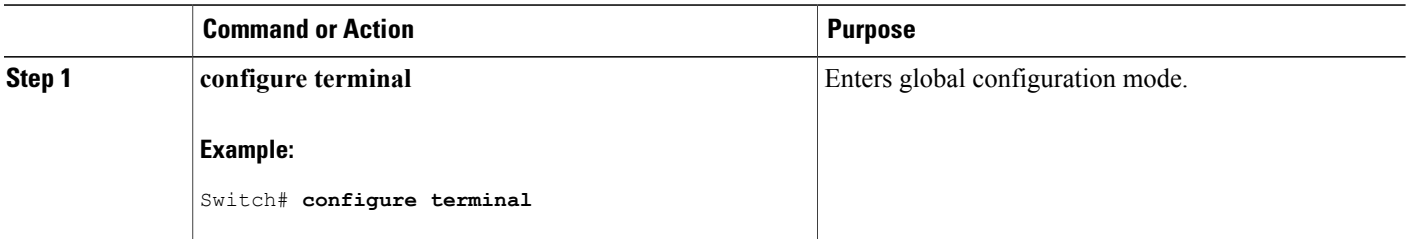
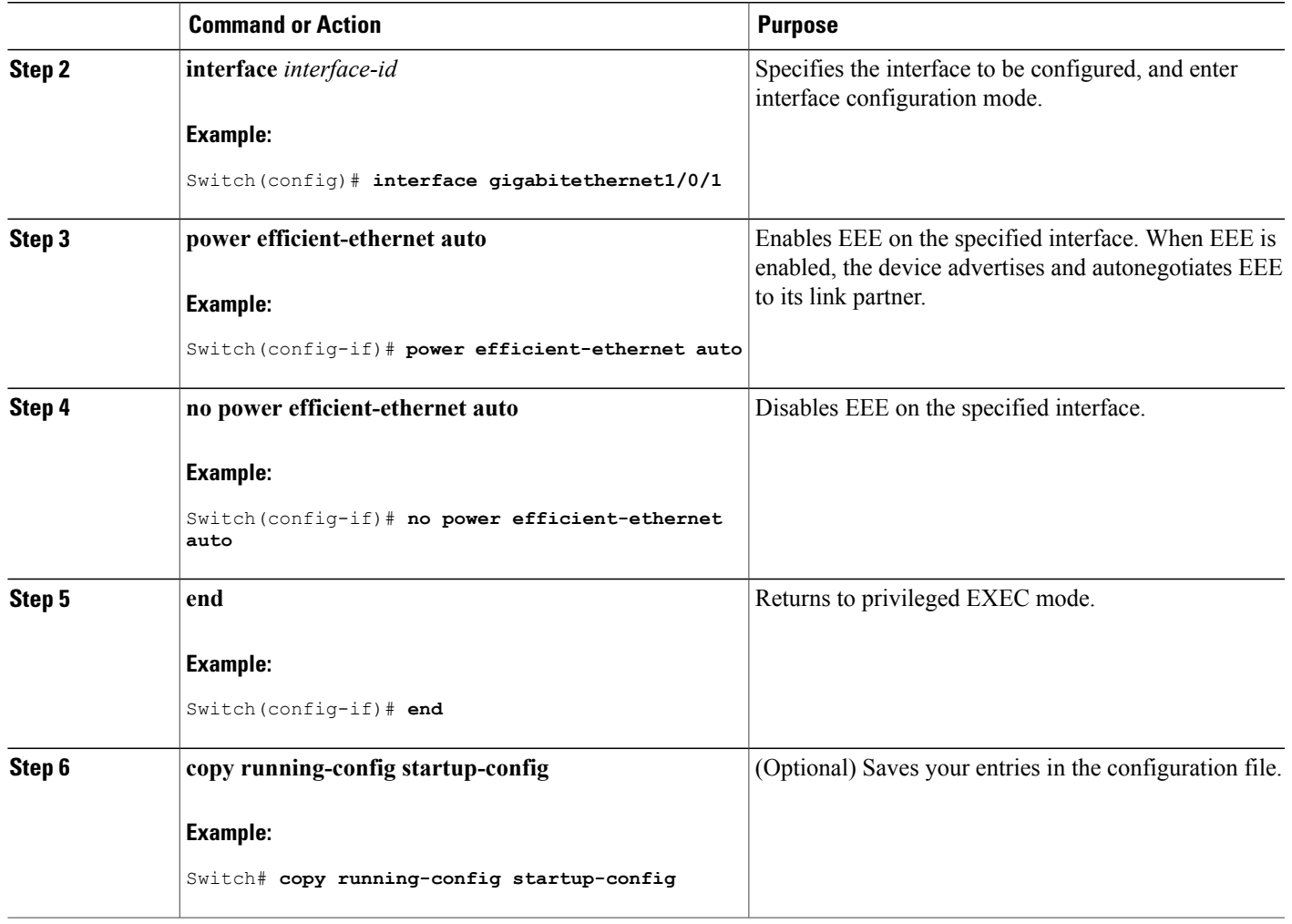

# **Monitoring EEE**

 $\mathbf{I}$ 

#### **Table 12: Commands for Displaying EEE Settings**

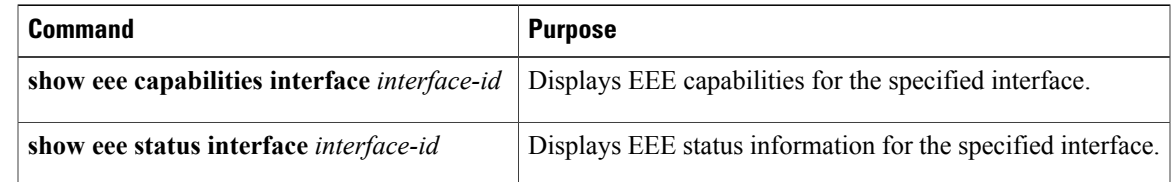

# **Configuration Examples for Configuring EEE**

This example shows how to enable EEE for an interface:

```
Switch# configure terminal
Switch(config)# interface gigabitethernet1/0/1
Switch(config-if)# power efficient-ethernet auto
```
This example shows how to disable EEE for an interface:

```
Switch# configure terminal
Switch(config)# interface gigabitethernet1/0/1
Switch(config-if)# no power efficient-ethernet auto
```
# **Additional References**

#### **Error Message Decoder**

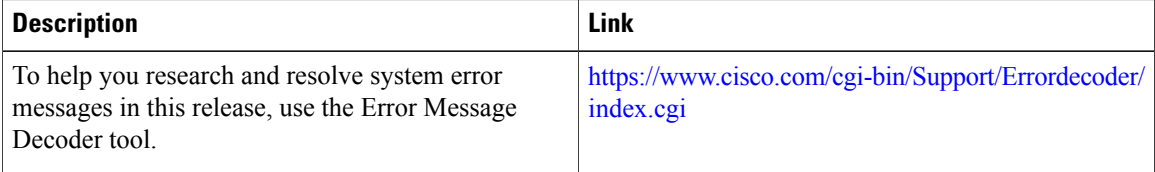

## **MIBs**

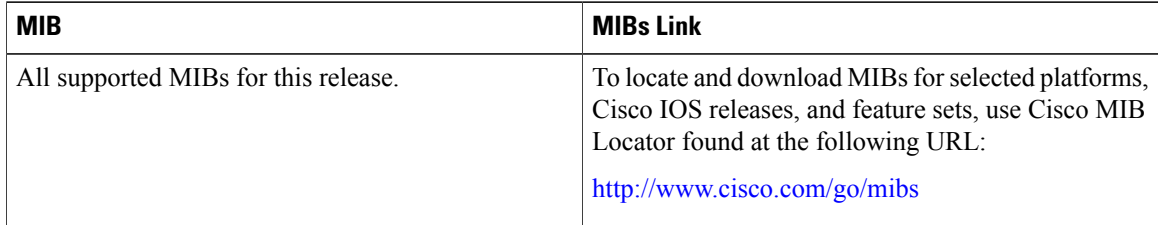

## **Technical Assistance**

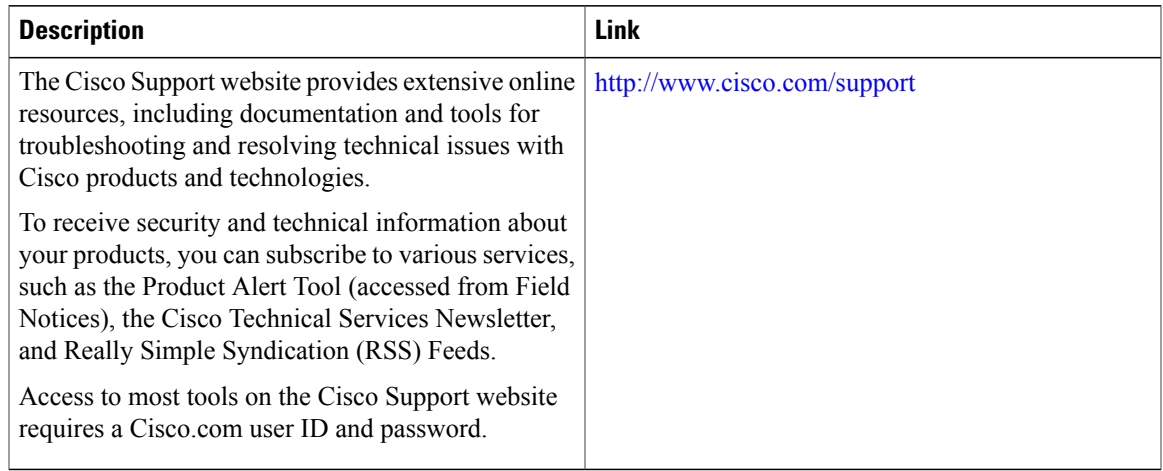

# **Feature History and Information for Configuring EEE**

 $\mathbf{I}$ 

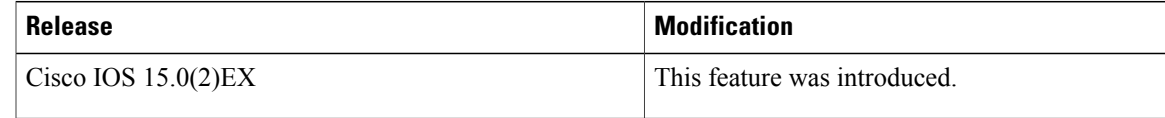

 $\overline{\phantom{a}}$ 

T

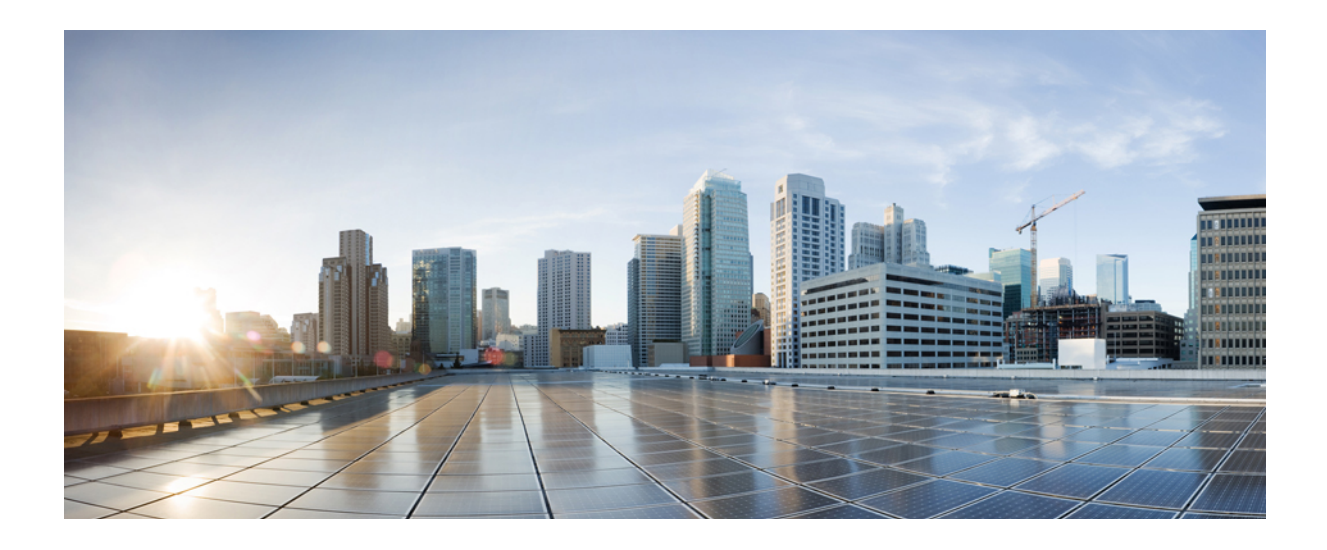

# **PART II**

# **IP Multicast Routing**

• Configuring IGMP Snooping and Multicast VLAN [Registration,](#page-186-0) page 115

<span id="page-186-0"></span>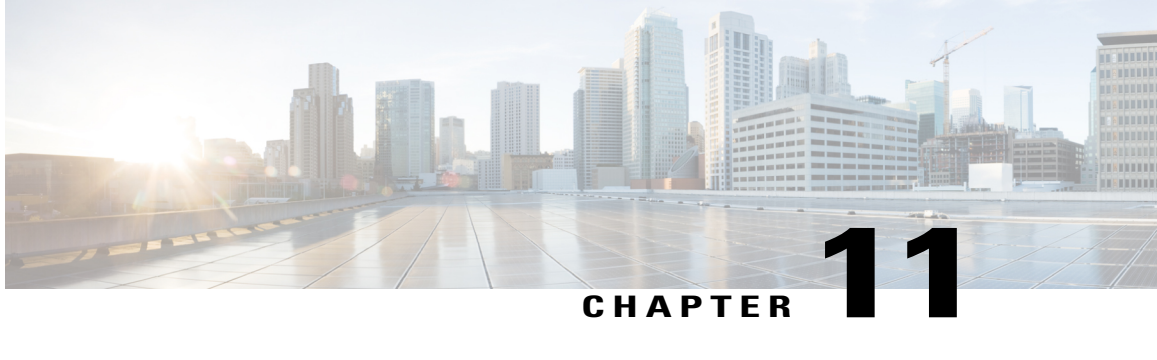

# **Configuring IGMP Snooping and Multicast VLAN Registration**

- Finding Feature [Information,](#page-186-1) page 115
- [Prerequisites](#page-186-2) for Configuring IGMP Snooping and MVR, page 115
- Restrictions for [Configuring](#page-187-0) IGMP Snooping and MVR, page 116
- [Information](#page-189-0) About IGMP Snooping and MVR, page 118
- How to [Configure](#page-199-0) IGMP Snooping and MVR, page 128
- [Monitoring](#page-230-0) IGMP Snooping and MVR, page 159
- [Configuration](#page-232-0) Examples for IGMP Snooping and MVR, page 161
- Additional [References,](#page-235-0) page 164
- Feature History and [Information](#page-236-0) for IGMP Snooping, page 165

# <span id="page-186-1"></span>**Finding Feature Information**

Your software release may not support all the features documented in this module. For the latest caveats and feature information, see Bug [Search](https://tools.cisco.com/bugsearch/search) Tool and the release notes for your platform and software release. To find information about the features documented in this module, and to see a list of the releases in which each feature is supported, see the feature information table.

Use Cisco Feature Navigator to find information about platform support and Cisco software image support. To access Cisco Feature Navigator, go to [www.cisco.com/go/cfn.](http://www.cisco.com/go/cfn) An account on Cisco.com is not required.

# <span id="page-186-3"></span><span id="page-186-2"></span>**Prerequisites for Configuring IGMP Snooping and MVR**

## **Prerequisites for IGMP Snooping**

Observe these guidelines when configuring the IGMP snooping querier:

• Configure the VLAN in global configuration mode.

- Configure an IP address on the VLAN interface. When enabled, the IGMP snooping querier uses the IP address as the query source address.
- If there is no IP address configured on the VLAN interface, the IGMP snooping querier tries to use the configured global IP address for the IGMP querier. If there is no global IP address specified, the IGMP querier tries to use the VLAN switch virtual interface (SVI) IP address (if one exists). If there is no SVI IP address, the switch uses the first available IP address configured on the switch. The first IP address available appears in the output of the **show ip interface** privileged EXEC command. The IGMP snooping querier does not generate an IGMP general query if it cannot find an available IP address on the switch.
- The IGMP snooping querier supports IGMP Versions 1 and 2.
- When administratively enabled, the IGMP snooping querier moves to the nonquerier state if it detects the presence of a multicast router in the network.
- When it is administratively enabled, the IGMP snooping querier moves to the operationally disabled state under these conditions:
	- ◦IGMP snooping is disabled in the VLAN.
	- ◦PIM is enabled on the SVI of the corresponding VLAN.

#### **Related Topics**

[Configuring](#page-213-0) the IGMP Snooping Querier , on page 142 IGMP [Snooping](#page-189-1), on page 118

## <span id="page-187-0"></span>**Prerequisites for MVR**

The following are the prerequisites for Multicast VLAN Registration (MVR):

• To use MVR, the switch must be running the LAN Base image.

## <span id="page-187-1"></span>**Restrictions for Configuring IGMP Snooping and MVR**

## **Restrictions for IGMP Snooping**

The following are the restrictions for IGMP snooping:

- The switch supports homogeneous stacking and mixed stacking. Mixed stacking is supported only with the Catalyst 2960-S switches. A homogenous stack can have up to eight stack members, while a mixed stack can have up to four stack members. All switches in a switch stack must be running the LAN Base image.
- IGMPv3 join and leave messages are not supported on switches running IGMP filtering or Multicast VLAN registration (MVR).
- IGMP report suppression is supported only when the multicast query has IGMPv1 and IGMPv2 reports. This feature is not supported when the query includes IGMPv3 reports.
- The IGMP configurable leave time is only supported on hosts running IGMP Version 2. IGMP version 2 is the default version for the switch.

The actual leave latency in the network is usually the configured leave time. However, the leave time might vary around the configured time, depending on real-time CPU load conditions, network delays and the amount of traffic sent through the interface.

• The IGMP throttling action restriction can be applied only to Layer 2 ports. You can use **ip igmp max-groups action replace** interface configuration command on a logical EtherChannel interface but cannot use it on ports that belong to an EtherChannel port group.

When the maximum group limitation isset to the default (no maximum), entering the **ipigmp max-groups action** {**deny** | **replace**} command has no effect.

If you configure the throttling action and set the maximum group limitation after an interface has added multicast entries to the forwarding table, the forwarding-table entries are either aged out or removed, depending on the throttling action.

#### **Related Topics**

IGMP [Versions,](#page-190-0) on page 119 [Configuring](#page-222-0) IGMP Profiles , on page 151 [Applying](#page-225-0) IGMP Profiles , on page 154 Setting the [Maximum](#page-226-0) Number of IGMP Groups , on page 155 [Configuring](#page-228-0) the IGMP Throttling Action , on page 157 IGMP Filtering and [Throttling,](#page-197-0) on page 126

## **Restrictions for MVR**

The following are restrictions for MVR:

- Only Layer 2 ports participate in MVR. You must configure ports as MVR receiver ports.
- Only one MVR multicast VLAN per switch or switch stack is supported.
- Receiver ports can only be access ports; they cannot be trunk ports. Receiver ports on a switch can be in different VLANs, but should not belong to the multicast VLAN.
- The maximum number of multicast entries (MVR group addresses) that can be configured on a switch (that is, the maximum number of television channels that can be received) is 256.
- MVR multicast data received in the source VLAN and leaving from receiver ports has its time-to-live (TTL) decremented by 1 in the switch.
- Because MVR on the switch uses IP multicast addresses instead of MAC multicast addresses, alias IP multicast addresses are allowed on the switch. However, if the switch is interoperating with Catalyst 3550 or Catalyst 3500 XL switches, you should not configure IPaddressesthat alias between themselves or with the reserved IP multicast addresses (in the range 224.0.0.xxx).
- Do not configure MVR on private VLAN ports.
- MVR is not supported when multicast routing is enabled on a switch. If you enable multicast routing and a multicast routing protocol while MVR is enabled, MVR is disabled, and you receive a warning message. If you try to enable MVR while multicast routing and a multicast routing protocol are enabled, the operation to enable MVR is cancelled, and you receive an error message
- MVR data received on an MVR receiver port is not forwarded to MVR source ports.
- MVR does not support IGMPv3 messages.
- The switch supports homogeneous stacking and mixed stacking. Mixed stacking is supported only with the Catalyst 2960-S switches. A homogenous stack can have up to eight stack members, while a mixed stack can have up to four stack members. All switches in a switch stack must be running the LAN Base image.

## <span id="page-189-1"></span><span id="page-189-0"></span>**Information About IGMP Snooping and MVR**

## **IGMP Snooping**

Layer 2 switches can use IGMP snooping to constrain the flooding of multicast traffic by dynamically configuring Layer 2 interfaces so that multicast traffic is forwarded to only those interfaces associated with IP multicast devices. As the name implies, IGMP snooping requires the LAN switch to snoop on the IGMP transmissions between the host and the router and to keep track of multicast groups and member ports. When the switch receives an IGMP report from a host for a particular multicast group, the switch adds the host port number to the forwarding table entry; when it receives an IGMP Leave Group message from a host, it removes the host port from the table entry. It also periodically deletes entries if it does not receive IGMP membership reports from the multicast clients.

**Note** For more information on IP multicast and IGMP, see RFC 1112 and RFC 2236.

The multicast router ) sends out periodic general queries to all VLANs. All hosts interested in this multicast traffic send join requests and are added to the forwarding table entry. The switch creates one entry per VLAN in the IGMP snooping IP multicast forwarding table for each group from which it receives an IGMP join request.

The switch supports IP multicast group-based bridging, instead of MAC-addressed based groups. With multicast MAC address-based groups, if an IP address being configured translates (aliases) to a previously configured MAC address or to any reserved multicast MAC addresses(in the range 224.0.0.xxx), the command fails. Because the switch uses IP multicast groups, there are no address aliasing issues.

The IP multicast groups learned through IGMP snooping are dynamic. However, you can statically configure multicast groups by using the **ip igmp snooping vlan** *vlan-id* **static** *ip\_address* **interface** *interface-id* global configuration command. If you specify group membership for a multicast group addressstatically, yoursetting supersedes any automatic manipulation by IGMP snooping. Multicast group membership lists can consist of both user-defined and IGMP snooping-learned settings.

You can configure an IGMP snooping querier to support IGMP snooping in subnets without multicast interfaces because the multicast traffic does not need to be routed.

If a port spanning-tree, a port group, or a VLAN ID change occurs, the IGMP snooping-learned multicast groups from this port on the VLAN are deleted.

These sections describe IGMP snooping characteristics:

#### **Related Topics**

[Configuring](#page-213-0) the IGMP Snooping Querier , on page 142 [Prerequisites](#page-186-3) for IGMP Snooping, on page 115 Example: Setting the IGMP [Snooping](#page-233-0) Querier Source Address, on page 162 Example: Setting the IGMP Snooping Querier [Maximum](#page-233-1) Response Time, on page 162 Example: Setting the IGMP [Snooping](#page-234-0) Querier Timeout, on page 163 Example: Setting the IGMP [Snooping](#page-234-1) Querier Feature, on page 163

#### <span id="page-190-0"></span>**IGMP Versions**

The switch supports IGMP version 1, IGMP version 2, and IGMP version 3. These versions are interoperable on the switch. For example, if IGMP snooping is enabled and the querier's version is IGMPv2, and the switch receives an IGMPv3 report from a host, then the switch can forward the IGMPv3 report to the multicast router.

An IGMPv3 switch can receive messages from and forward messages to a device running the Source Specific Multicast (SSM) feature.

#### **Related Topics**

[Restrictions](#page-187-1) for IGMP Snooping, on page 116

## <span id="page-190-1"></span>**Joining a Multicast Group**

When a host connected to the switch wants to join an IP multicast group and it is an IGMP version 2 client, it sends an unsolicited IGMP join message, specifying the IP multicast group to join. Alternatively, when the switch receives a general query from the router, it forwards the query to all ports in the VLAN. IGMP version 1 or version 2 hosts wanting to join the multicast group respond by sending a join message to the switch. The switch CPU creates a multicast forwarding-table entry for the group if it is not already present. The CPU also adds the interface where the join message was received to the forwarding-table entry. The host associated with that interface receives multicast traffic for that multicast group.

#### **Figure 4: Initial IGMP Join Message**

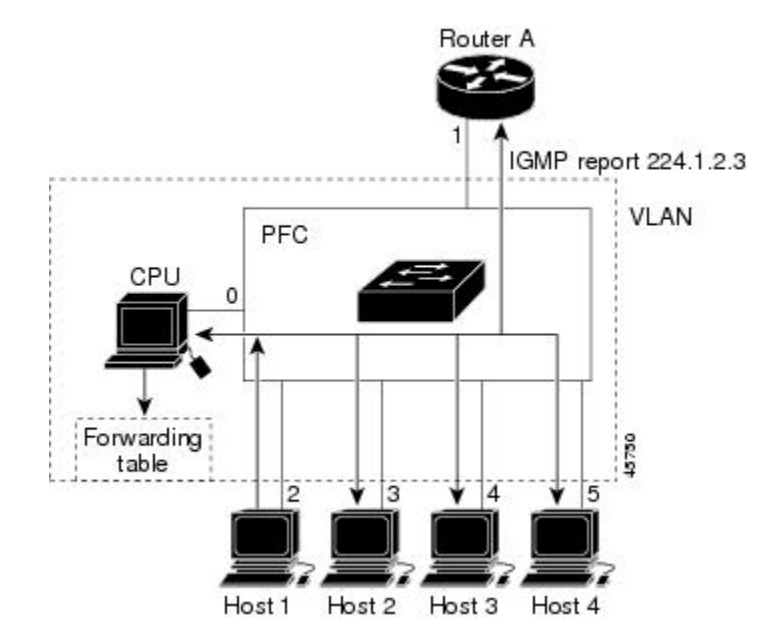

Router A sends a general query to the switch, which forwards the query to ports 2 through 5, all of which are members of the same VLAN. Host 1 wants to join multicast group 224.1.2.3 and multicasts an IGMP

membership report (IGMP join message) to the group. The switch CPU uses the information in the IGMP report to set up a forwarding-table entry that includes the port numbers connected to Host 1 and to the router.

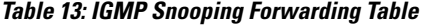

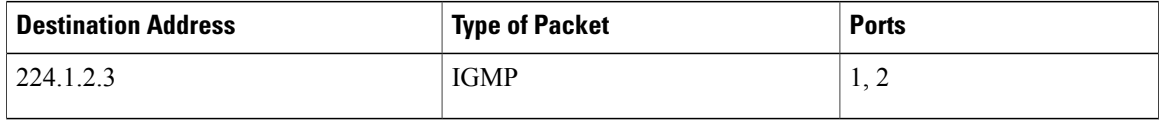

The switch hardware can distinguish IGMP information packets from other packets for the multicast group. The information in the table tells the switching engine to send frames addressed to the 224.1.2.3 multicast IP address that are not IGMP packets to the router and to the host that has joined the group.

If another host (for example, Host 4) sends an unsolicited IGMP join message for the same group, the CPU receives that message and adds the port number of Host 4 to the forwarding table. Because the forwarding table directs IGMP messages only to the CPU, the message is not flooded to other ports on the switch. Any known multicast traffic is forwarded to the group and not to the CPU.

**Figure 5: Second Host Joining a Multicast Group**

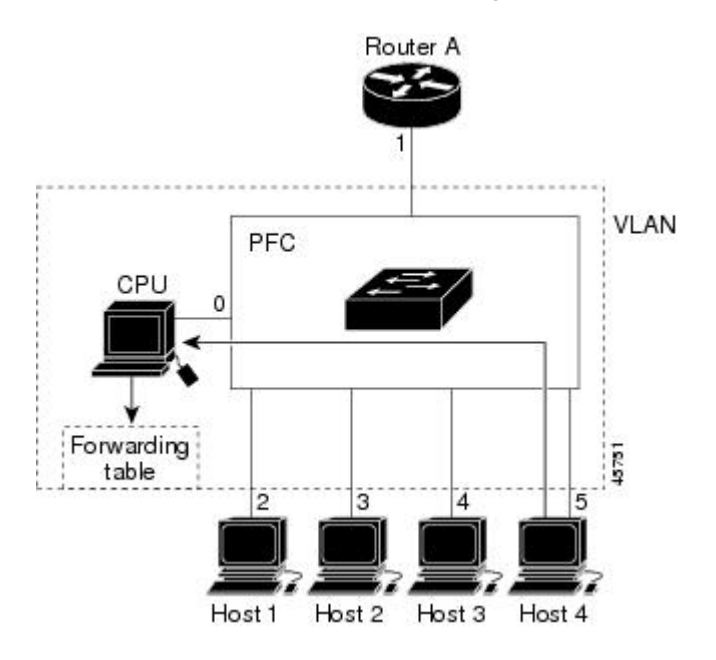

**Table 14: Updated IGMP Snooping Forwarding Table**

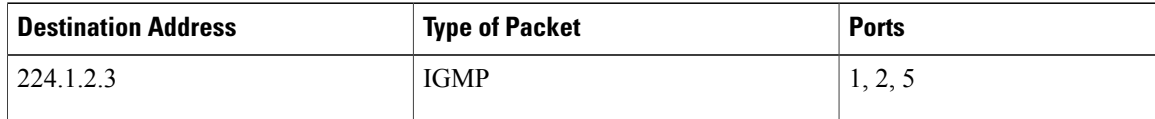

#### **Related Topics**

[Configuring](#page-204-0) a Host Statically to Join a Group , on page 133

Example: [Configuring](#page-233-2) a Host Statically to Join a Group, on page 162

#### **Leaving a Multicast Group**

The router sends periodic multicast general queries, and the switch forwards these queries through all ports in the VLAN. Interested hosts respond to the queries. If at least one host in the VLAN wants to receive multicast traffic, the router continues forwarding the multicast traffic to the VLAN. The switch forwards multicast group traffic only to those hosts listed in the forwarding table for that IP multicast group maintained by IGMP snooping.

When hosts want to leave a multicast group, they can silently leave, or they can send a leave message. When the switch receives a leave message from a host, it sends a group-specific query to learn if any other devices connected to that interface are interested in traffic for the specific multicast group. The switch then updates the forwarding table for that MAC group so that only those hosts interested in receiving multicast traffic for the group are listed in the forwarding table. If the router receives no reports from a VLAN, it removes the group for the VLAN from its IGMP cache.

#### <span id="page-192-0"></span>**Immediate Leave**

The switch uses IGMP snooping Immediate Leave to remove from the forwarding table an interface that sends a leave message without the switch sending group-specific queries to the interface. The VLAN interface is pruned from the multicast tree for the multicast group specified in the original leave message. Immediate Leave ensures optimal bandwidth management for all hosts on a switched network, even when multiple multicast groups are simultaneously in use.

Immediate Leave is only supported on IGMP version 2 hosts. IGMP version 2 is the default version for the switch.

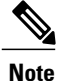

You should use the Immediate Leave feature only on VLANs where a single host is connected to each port. If Immediate Leave is enabled on VLANs where more than one host is connected to a port, some hosts may be dropped inadvertently.

#### **Related Topics**

Enabling IGMP [Immediate](#page-206-0) Leave , on page 135

Example: Enabling IGMP [Immediate](#page-233-3) Leave, on page 162

#### <span id="page-192-1"></span>**IGMP Configurable-Leave Timer**

You can configure the time that the switch waits after sending a group-specific query to determine if hosts are still interested in a specific multicast group. The IGMP leave response time can be configured from 100 to 32767 milliseconds.

#### **Related Topics**

[Configuring](#page-208-0) the IGMP Leave Timer , on page 137

#### **IGMP Report Suppression**

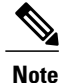

IGMP report suppression is supported only when the multicast query has IGMPv1 and IGMPv2 reports. This feature is not supported when the query includes IGMPv3 reports.

The switch uses IGMP report suppression to forward only one IGMP report per multicast router query to multicast devices. When IGMP report suppression is enabled (the default), the switch sends the first IGMP report from all hosts for a group to all the multicast routers. The switch does not send the remaining IGMP reports for the group to the multicast routers. This feature prevents duplicate reports from being sent to the multicast devices.

If the multicast router query includes requests only for IGMPv1 and IGMPv2 reports, the switch forwards only the first IGMPv1 or IGMPv2 report from all hosts for a group to all the multicast routers.

If the multicast router query also includes requests for IGMPv3 reports, the switch forwards all IGMPv1, IGMPv2, and IGMPv3 reports for a group to the multicast devices.

If you disable IGMP report suppression, all IGMP reports are forwarded to the multicast routers.

#### **Related Topics**

Disabling IGMP Report [Suppression](#page-216-0) , on page 145

#### **IGMP Snooping and Switch Stacks**

IGMP snooping functions across the switch stack; that is, IGMP control information from one switch is distributed to all switches in the stack. Regardless of the stack member through which IGMP multicast data enters the stack, the data reaches the hosts that have registered for that group.

If a switch in the stack fails or is removed from the stack, only the members of the multicast group that are on that switch will not receive the multicast data. All other members of a multicast group on other switches in the stack continue to receive multicast data streams. However, multicast groups that are common for both Layer 2 and Layer 3 (IP multicast routing) might take longer to converge if the active switch is removed.

#### <span id="page-193-0"></span>**Default IGMP Snooping Configuration**

This table displays the default IGMP snooping configuration for the switch.

#### **Table 15: Default IGMP Snooping Configuration**

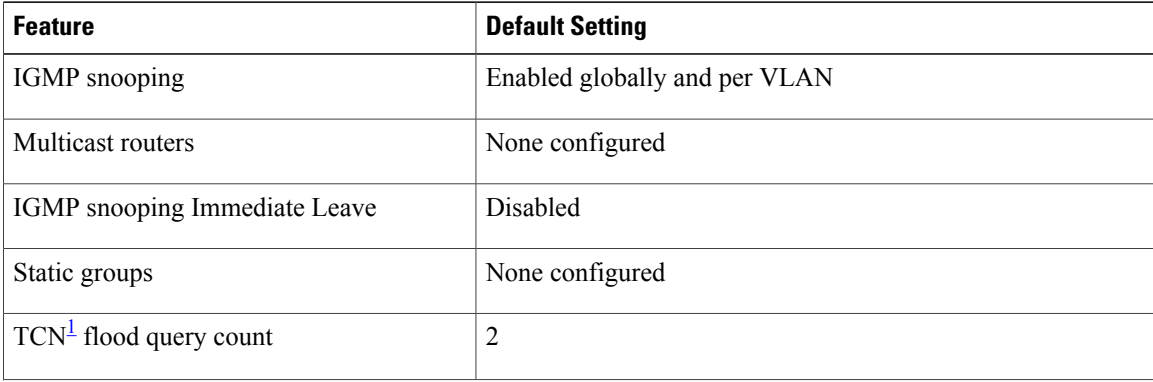

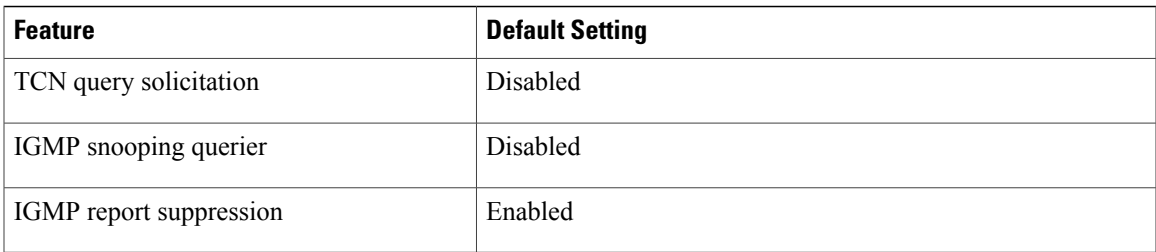

## <span id="page-194-0"></span> $1$  (1) TCN = Topology Change Notification

#### **Related Topics**

Enabling or [Disabling](#page-199-1) IGMP Snooping on a Switch , on page 128 Enabling or [Disabling](#page-200-0) IGMP Snooping on a VLAN Interface, on page 129

## **Multicast VLAN Registration**

Multicast VLAN Registration (MVR) is designed for applications using wide-scale deployment of multicast traffic across an Ethernet ring-based service-provider network (for example, the broadcast of multiple television channels over a service-provider network). MVR allows a subscriber on a port to subscribe and unsubscribe to a multicast stream on the network-wide multicast VLAN. It allows the single multicast VLAN to be shared in the network while subscribers remain in separate VLANs. MVR provides the ability to continuously send multicast streams in the multicast VLAN, but to isolate the streams from the subscriber VLANs for bandwidth and security reasons.

These sections describe MVR:

#### **MVR and IGMP**

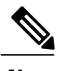

**Note** MVR can coexist with IGMP snooping on a switch.

MVR assumes that subscriber ports subscribe and unsubscribe (join and leave) these multicast streams by sending out IGMP join and leave messages. These messages can originate from an IGMP version-2-compatible host with an Ethernet connection. Although MVR operates on the underlying method of IGMP snooping, the two features operate independently of each other. One can be enabled or disabled without affecting the behavior of the other feature. However, if IGMP snooping and MVR are both enabled, MVR reacts only to join and leave messagesfrom multicast groups configured under MVR.Join and leave messagesfrom all other multicast groups are managed by IGMP snooping.

The switch CPU identifies the MVR IP multicast streams and their associated IP multicast group in the switch forwarding table, intercepts the IGMP messages, and modifies the forwarding table to include or remove the subscriber as a receiver of the multicast stream, even though the receivers might be in a different VLAN from the source. This forwarding behavior selectively allows traffic to cross between different VLANs.

#### **Modes of Operation**

You can set the switch for compatible or dynamic mode of MVR operation:

- In compatible mode, multicast data received by MVR hostsisforwarded to all MVR data ports, regardless of MVR host membership on those ports. The multicast data is forwarded only to those receiver ports that MVR hosts have joined, either by IGMP reports or by MVR static configuration. IGMP reports received from MVR hosts are never forwarded from MVR data ports that were configured in the switch.
- In dynamic mode, multicast data received by MVR hosts on the switch is forwarded from only those MVR data and client ports that the MVR hosts have joined, either by IGMP reports or by MVR static configuration. Any IGMP reports received from MVR hosts are also forwarded from all the MVR data ports in the host. This eliminates using unnecessary bandwidth on MVR data port links, which occurs when the switch runs in compatible mode.

#### **MVR and Switch Stacks**

Only one MVR multicast VLAN per switch or switch stack is supported.

Receiver ports and source ports can be on different switches in a switch stack. Multicast data sent on the multicast VLAN is forwarded to all MVR receiver ports across the stack. When a new switch is added to a stack, by default it has no receiver ports.

If a switch fails or is removed from the stack, only those receiver ports belonging to that switch will not receive the multicast data. All other receiver ports on other switches continue to receive the multicast data.

#### **MVR in a Multicast Television Application**

In a multicast television application, a PC or a television with a set-top box can receive the multicast stream. Multiple set-top boxes or PCs can be connected to one subscriber port, which is a switch port configured as an MVR receiver port.

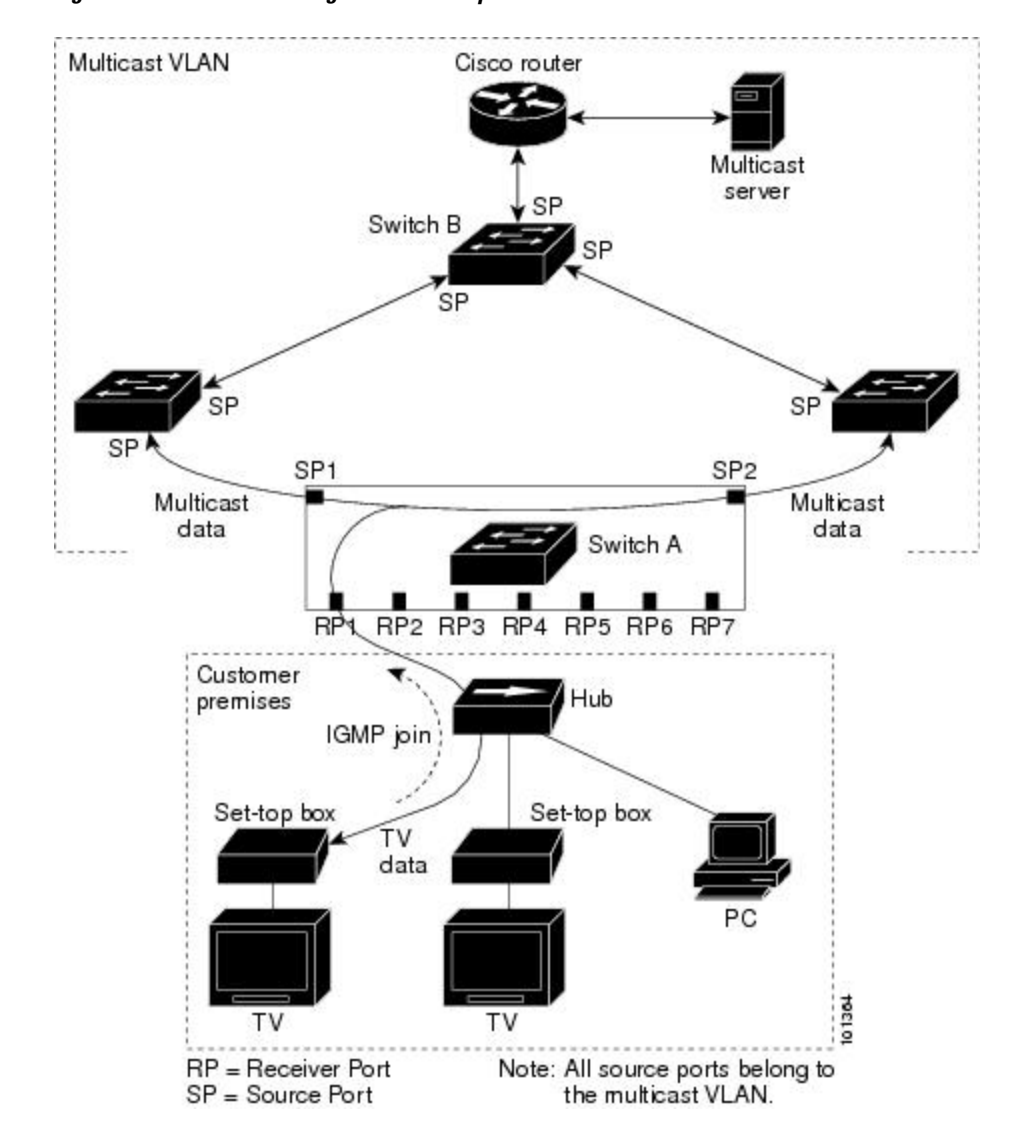

The following is an example configuration.

**Figure 6: Multicast VLAN Registration Example**

In this example configuration, DHCP assigns an IP address to the set-top box or the PC. When a subscriber selects a channel, the set-top box or PC sends an IGMP report to Switch A to join the appropriate multicast. If the IGMP report matches one of the configured IP multicast group addresses, the switch CPU modifies the hardware address table to include this receiver port and VLAN as a forwarding destination of the specified multicast stream when it is received from the multicast VLAN. Uplink ports that send and receive multicast data to and from the multicast VLAN are called MVR source ports.

When a subscriber changes channels or turns off the television, the set-top box sends an IGMP leave message for the multicast stream. The switch CPU sends a MAC-based general query through the receiver port VLAN. If there is another set-top box in the VLAN still subscribing to this group, that set-top box must respond within the maximum response time specified in the query. If the CPU does not receive a response, it eliminates the receiver port as a forwarding destination for this group.

Without Immediate Leave, when the switch receives an IGMP leave message from a subscriber on a receiver port, it sends out an IGMP query on that port and waits for IGMP group membership reports. If no reports

are received in a configured time period, the receiver port is removed from multicast group membership. With Immediate Leave, an IGMP query is not sent from the receiver port on which the IGMP leave was received. As soon as the leave message is received, the receiver port is removed from multicast group membership, which speeds up leave latency. Enable the Immediate-Leave feature only on receiver ports to which a single receiver device is connected.

MVR eliminates the need to duplicate television-channel multicast traffic for subscribers in each VLAN. Multicast traffic for all channels is only sent around the VLAN trunk once—only on the multicast VLAN. The IGMPleave and join messages are in the VLAN to which the subscriber port is assigned. These messages dynamically register for streams of multicast traffic in the multicast VLAN on the Layer 3 device. The access layer switch, Switch A, modifies the forwarding behavior to allow the traffic to be forwarded from the multicast VLAN to the subscriber port in a different VLAN, selectively allowing traffic to cross between two VLANs.

IGMP reports are sent to the same IP multicast group address as the multicast data. The Switch A CPU must capture all IGMP join and leave messages from receiver ports and forward them to the multicast VLAN of the source (uplink) port, based on the MVR mode.

#### **Default MVR Configuration**

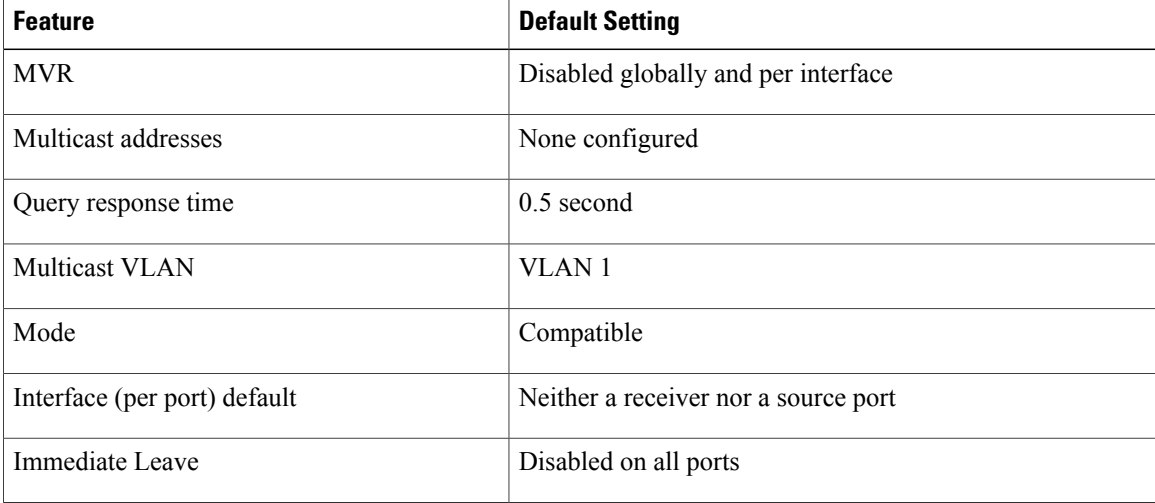

#### **Table 16: Default MVR Configuration**

## <span id="page-197-0"></span>**IGMP Filtering and Throttling**

In some environments, for example, metropolitan or multiple-dwelling unit (MDU) installations, you might want to control the set of multicast groups to which a user on a switch port can belong. You can control the distribution of multicast services, such as IP/TV, based on some type of subscription or service plan. You might also want to limit the number of multicast groups to which a user on a switch port can belong.

With the IGMP filtering feature, you can filter multicast joins on a per-port basis by configuring IP multicast profiles and associating them with individual switch ports. An IGMP profile can contain one or more multicast groups and specifies whether access to the group is permitted or denied. If an IGMP profile denying access to a multicast group is applied to a switch port, the IGMP join report requesting the stream of IP multicast traffic is dropped, and the port is not allowed to receive IP multicast traffic from that group. If the filtering

action permits access to the multicast group, the IGMP report from the port is forwarded for normal processing. You can also set the maximum number of IGMP groups that a Layer 2 interface can join.

IGMP filtering controls only group-specific query and membership reports, including join and leave reports. It does not control general IGMP queries. IGMP filtering has no relationship with the function that directs the forwarding of IP multicast traffic. The filtering feature operates in the same manner whether CGMP or MVR is used to forward the multicast traffic.

IGMP filtering applies only to the dynamic learning of IP multicast group addresses, not static configuration.

With the IGMP throttling feature, you can set the maximum number of IGMP groups that a Layer 2 interface can join. If the maximum number of IGMP groups is set, the IGMP snooping forwarding table contains the maximum number of entries, and the interface receives an IGMP join report, you can configure an interface to drop the IGMP report or to replace the randomly selected multicast entry with the received IGMP report.

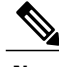

**Note** IGMPv3 join and leave messages are not supported on switches running IGMP filtering.

#### **Related Topics**

[Configuring](#page-222-0) IGMP Profiles , on page 151 [Applying](#page-225-0) IGMP Profiles , on page 154 Setting the [Maximum](#page-226-0) Number of IGMP Groups , on page 155 [Configuring](#page-228-0) the IGMP Throttling Action , on page 157 [Restrictions](#page-187-1) for IGMP Snooping, on page 116

#### **Default IGMP Filtering and Throttling Configuration**

This table displays the default IGMP filtering and throttling configuration for the switch.

#### **Table 17: Default IGMP Filtering Configuration**

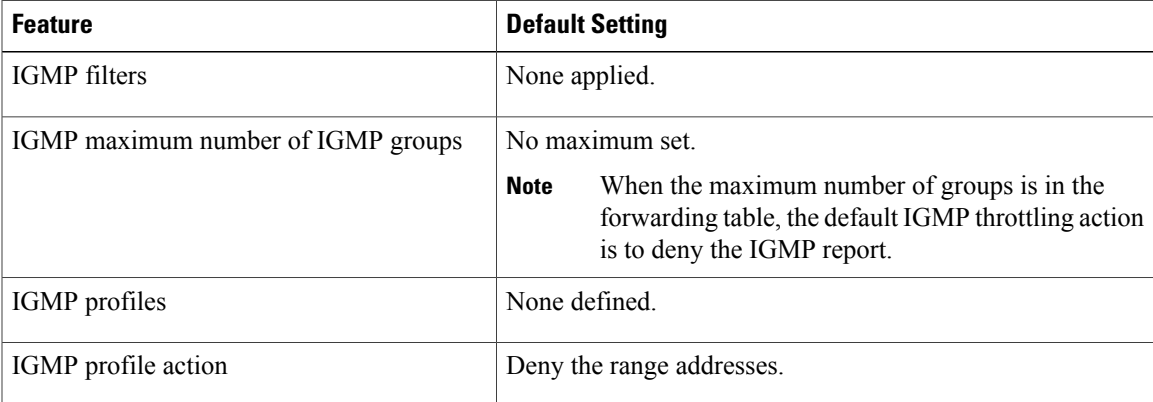

# <span id="page-199-0"></span>**How to Configure IGMP Snooping and MVR**

## <span id="page-199-1"></span>**Enabling or Disabling IGMP Snooping on a Switch**

When IGMP snooping is globally enabled or disabled, it is also enabled or disabled in all existing VLAN interfaces. IGMP snooping is enabled on all VLANs by default, but can be enabled and disabled on a per-VLAN basis.

Global IGMP snooping overrides the VLAN IGMP snooping. If global snooping is disabled, you cannot enable VLAN snooping. If global snooping is enabled, you can enable or disable VLAN snooping.

Follow these steps to globally enable IGMP snooping on the switch:

## **SUMMARY STEPS**

- **1. enable**
- **2. configure terminal**
- **3. ip igmp snooping**
- **4. end**
- **5. copy running-config startup-config**

#### **DETAILED STEPS**

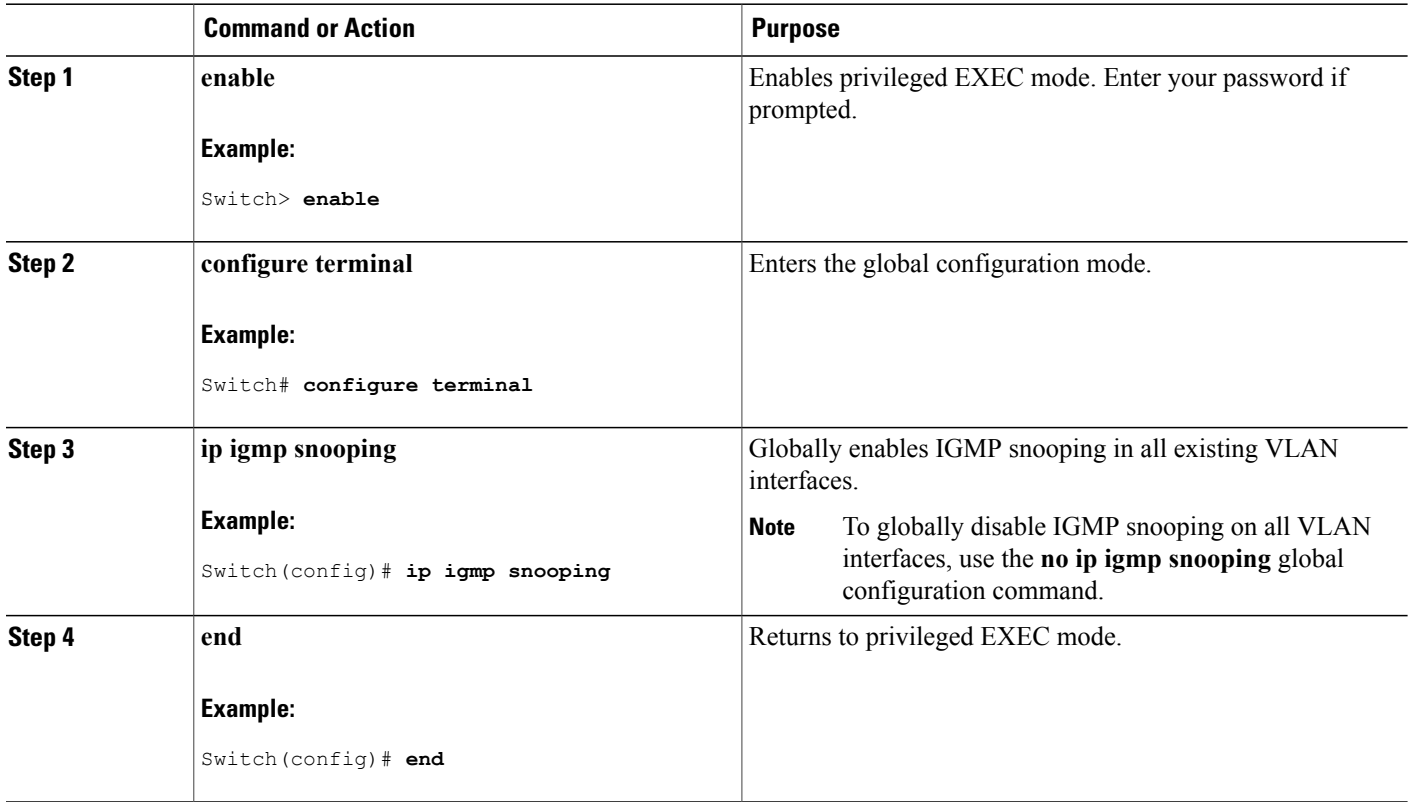

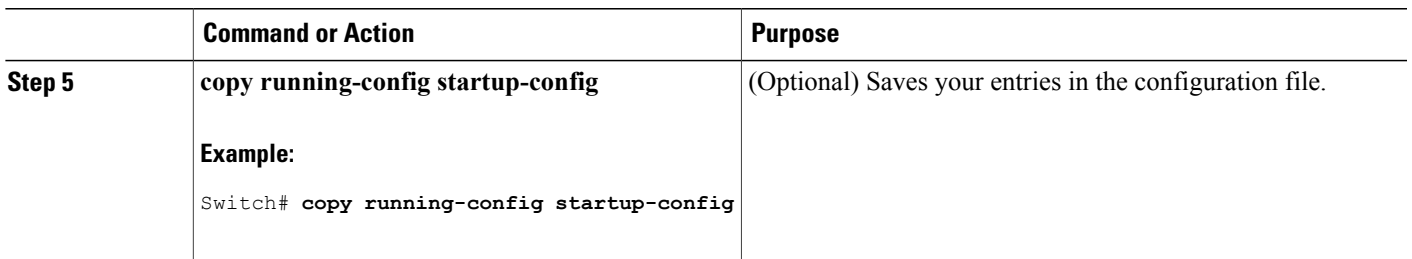

## **Related Topics**

Default IGMP Snooping [Configuration,](#page-193-0) on page 122

## <span id="page-200-0"></span>**Enabling or Disabling IGMP Snooping on a VLAN Interface**

Follow these steps to enable IGMP snooping on a VLAN interface:

## **SUMMARY STEPS**

- **1. enable**
- **2. configure terminal**
- **3. ip igmp snooping vlan** *vlan-id*
- **4. end**
- **5. copy running-config startup-config**

## **DETAILED STEPS**

Г

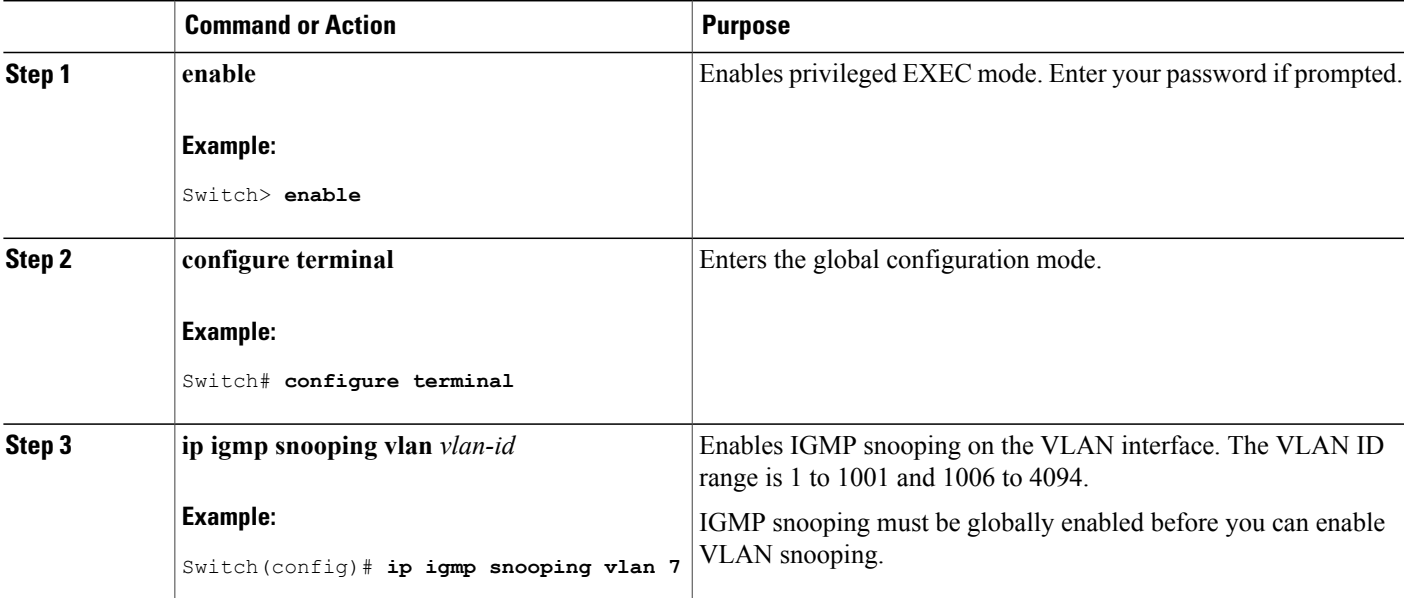

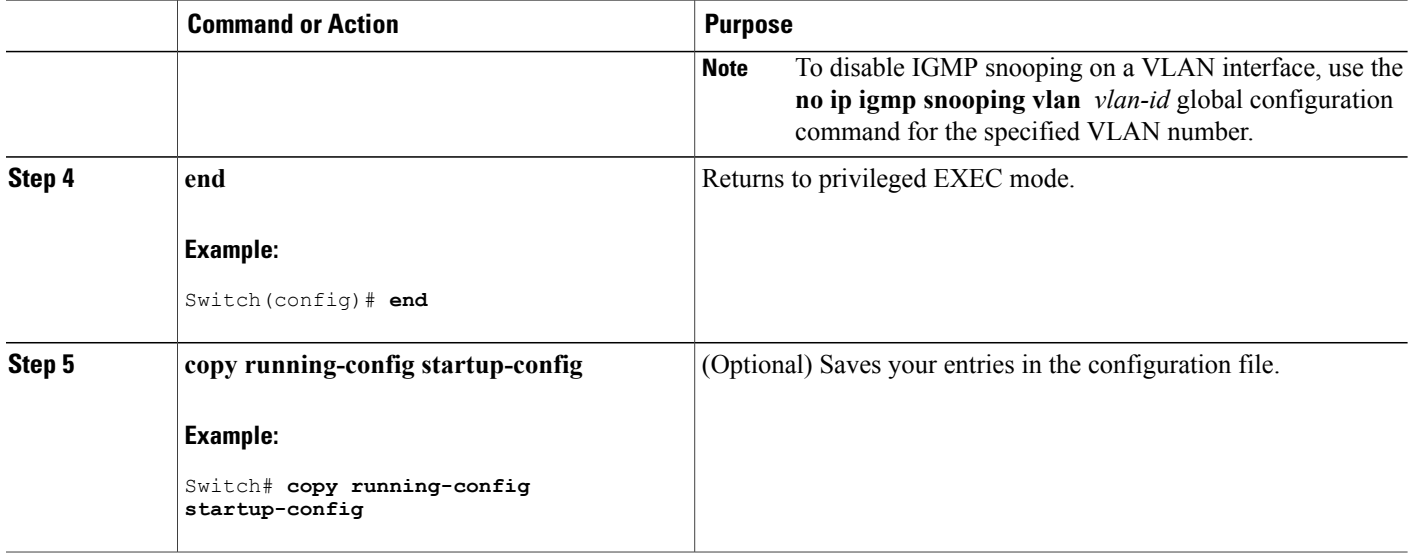

#### **Related Topics**

Default IGMP Snooping [Configuration](#page-193-0), on page 122

## **Setting the Snooping Method**

Multicast-capable router ports are added to the forwarding table for every Layer 2 multicast entry. The switch learns of the ports through one of these methods:

- Snooping on IGMP queries, Protocol-Independent Multicast (PIM) packets, and Distance Vector Multicast Routing Protocol (DVMRP) packets.
- Listening to Cisco Group Management Protocol (CGMP) packets from other routers.
- Statically connecting to a multicast router port using the **ipigmpsnooping mrouter** global configuration command.

You can configure the switch either to snoop on IGMP queries and PIM/DVMRP packets or to listen to CGMP self-join or proxy-join packets. By default, the switch snoops on PIM/DVMRP packets on all VLANs. To learn of multicast router ports through only CGMP packets, use the **ip igmp snooping vlan vlan-id mrouter learn cgmp** global configuration command. When this command is entered, the router listens to only CGMP self-join and CGMP proxy-join packets and to no other CGMP packets. To learn of multicast router ports through only PIM-DVMRP packets, use the **ip igmp snooping vlan vlan-id mrouter learn pim-dvmrp** global configuration command.

If you want to use CGMP as the learning method and no multicast routers in the VLAN are CGMP proxy-enabled, you must enter the **ip cgmp router-only** command to dynamically access the router.

## **SUMMARY STEPS**

- **1. enable**
- **2. configure terminal**
- **3. ip igmp snooping vlan** *vlan-id* **mrouter learn** {**cgmp** | **pim-dvmrp** }
- **4. end**
- **5. show ip igmp snooping**
- **6. copy running-config startup-config**

## **DETAILED STEPS**

 $\mathbf{I}$ 

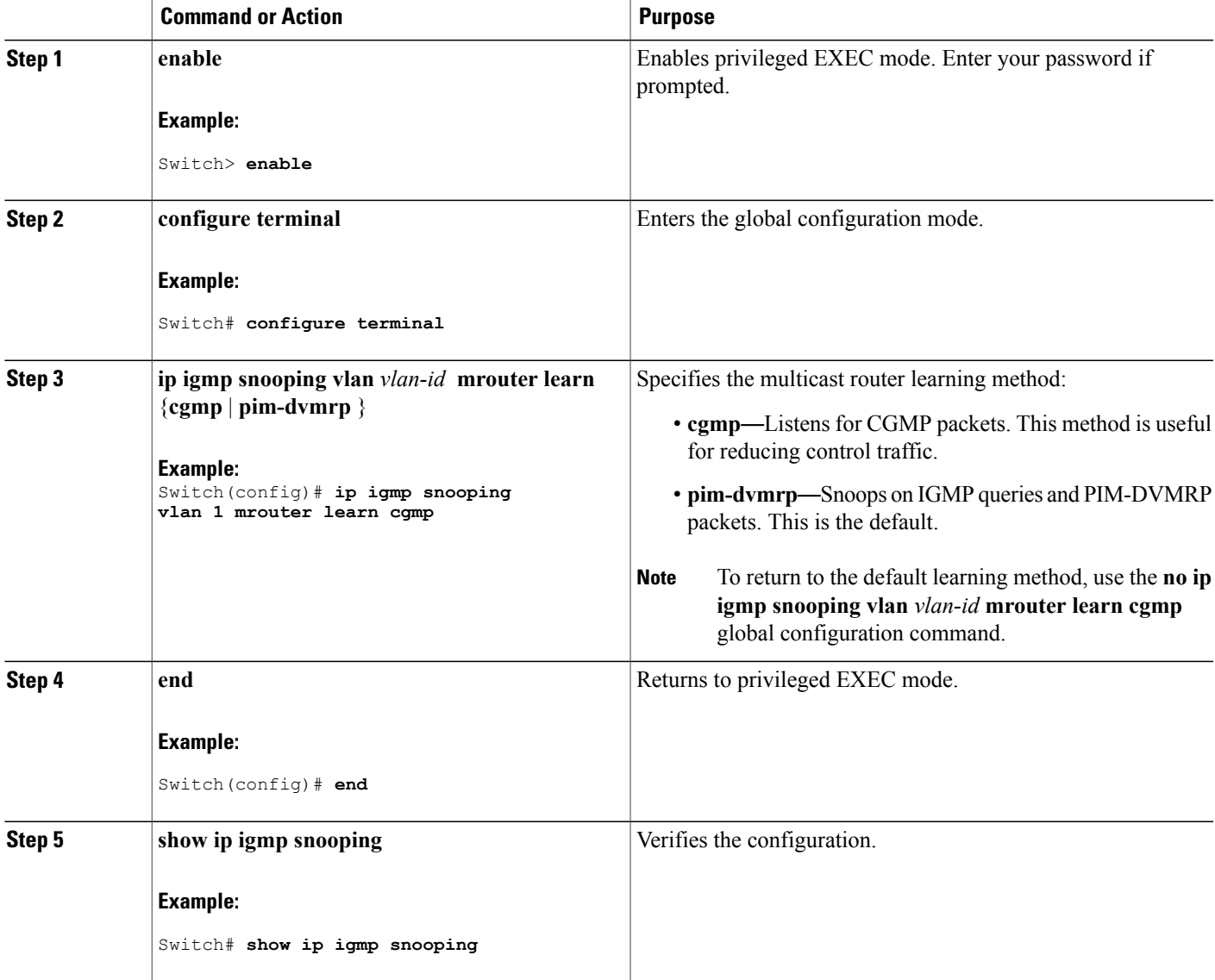

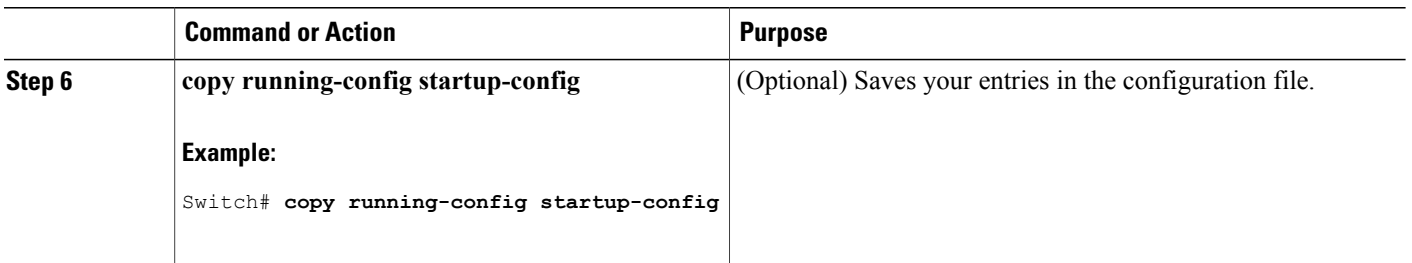

## **Configuring a Multicast Router Port**

Perform these steps to add a multicast router port (enable a static connection to a multicast router) on the switch.

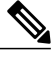

**Note** Static connections to multicast routers are supported only on switch ports.

## **SUMMARY STEPS**

- **1. enable**
- **2. configure terminal**
- **3. ip igmp snooping vlan** *vlan-id* **mrouter interface** *interface-id*
- **4. end**
- **5. show ip igmp snooping mrouter** [**vlan** *vlan-id*]
- **6. copy running-config startup-config**

#### **DETAILED STEPS**

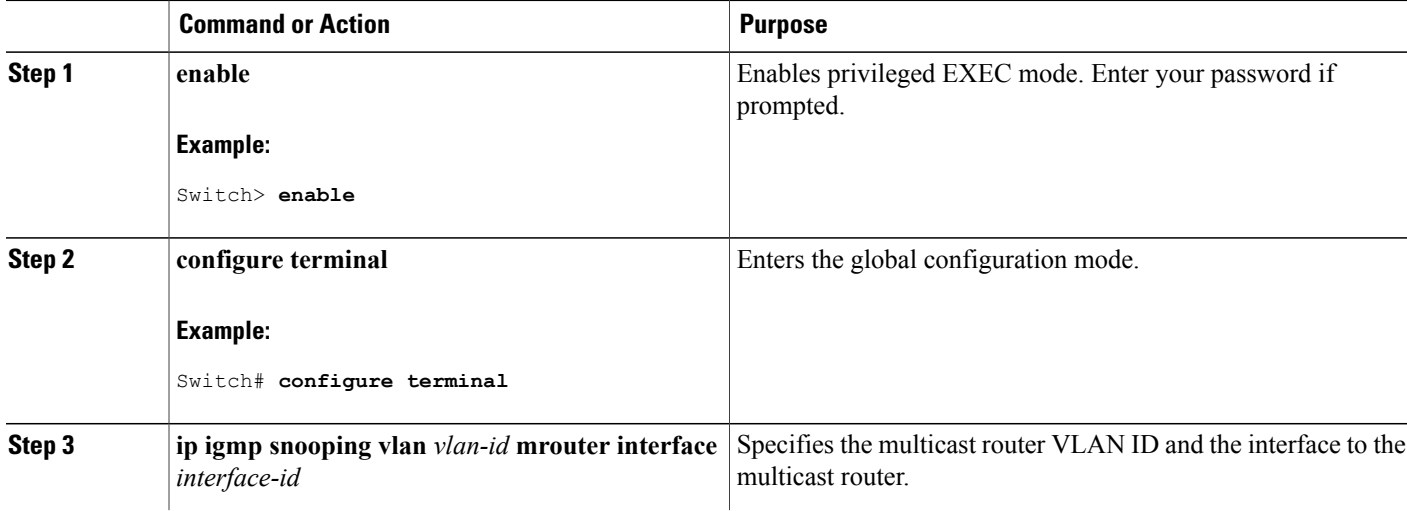

ı

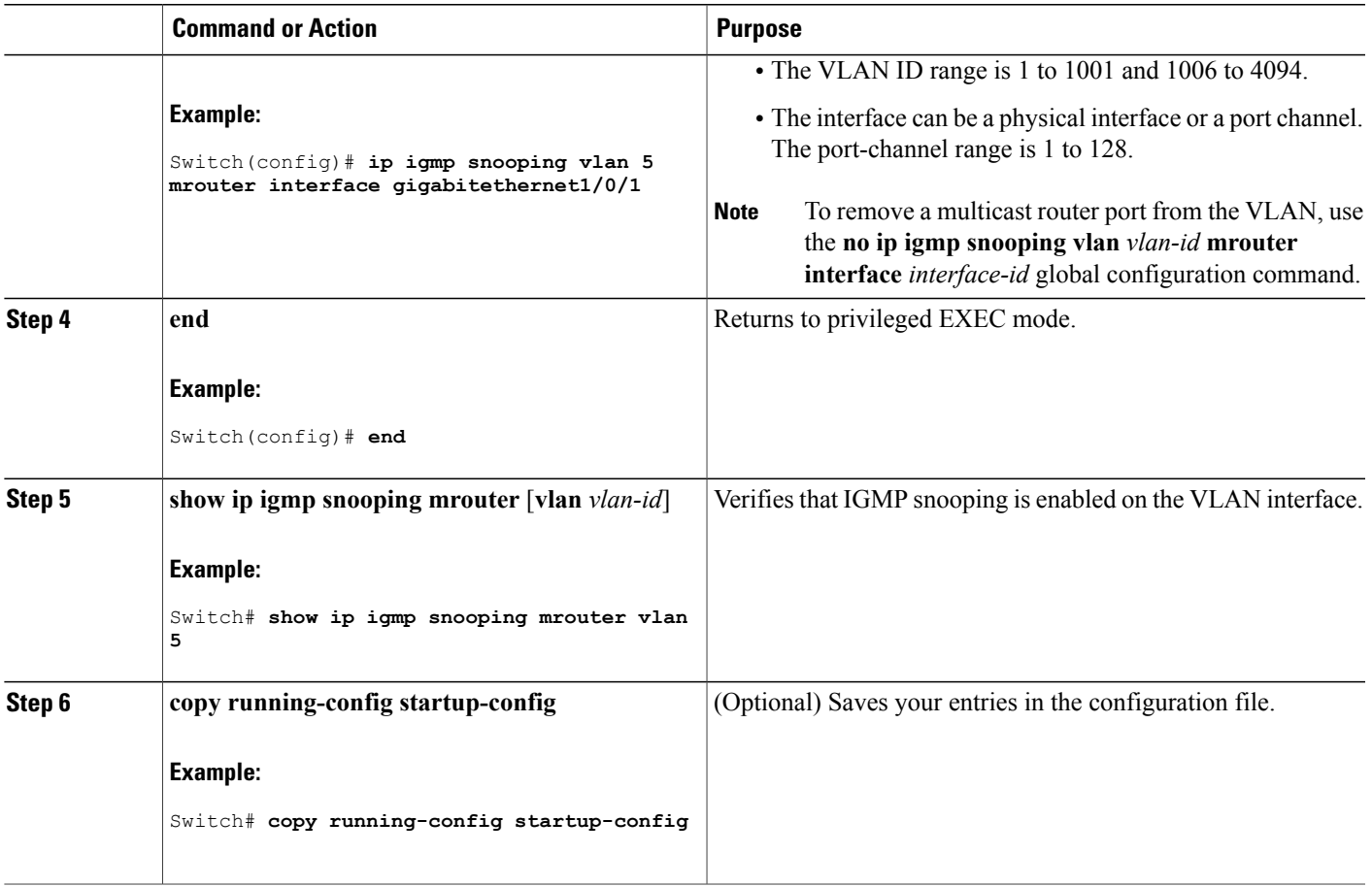

#### **Related Topics**

Г

Example: Enabling a Static [Connection](#page-232-1) to a Multicast Router, on page 161

## <span id="page-204-0"></span>**Configuring a Host Statically to Join a Group**

Hosts or Layer 2 ports normally join multicast groups dynamically, but you can also statically configure a host on an interface.

Follow these steps to add a Layer 2 port as a member of a multicast group:

## **SUMMARY STEPS**

- **1. enable**
- **2. configure terminal**
- **3. ip igmp snooping vlan** *vlan-id* **static** *ip\_address* **interface** *interface-id*
- **4. end**
- **5. show ip igmp snooping groups**
- **6. copy running-config startup-config**

## **DETAILED STEPS**

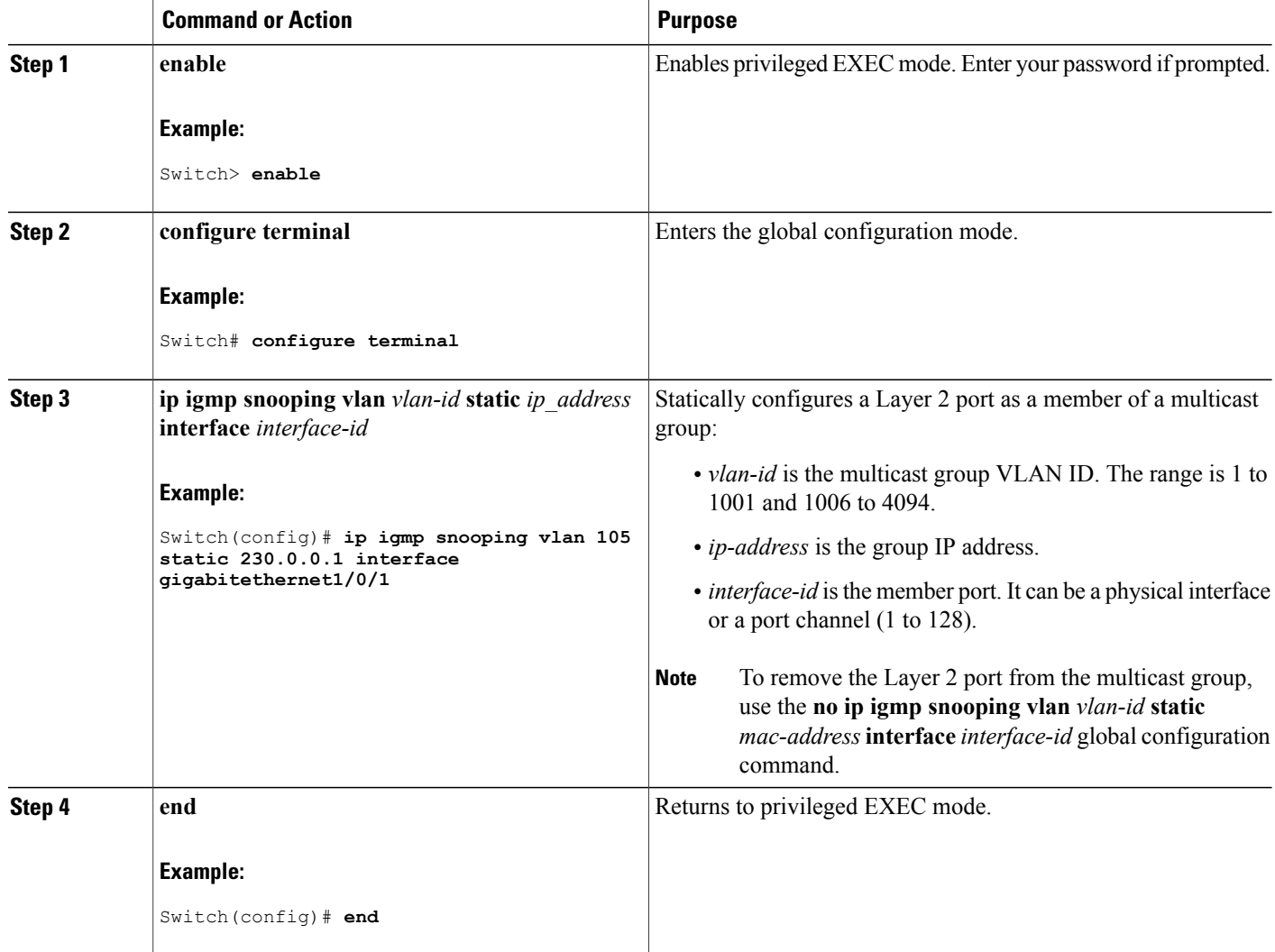

T

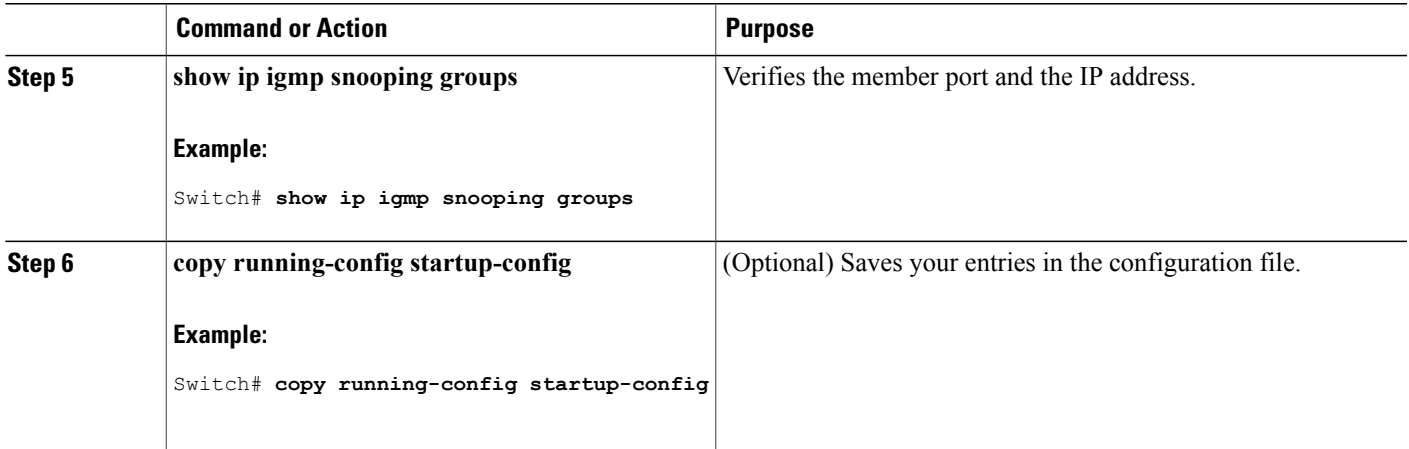

#### **Related Topics**

Joining a [Multicast](#page-190-1) Group, on page 119

Example: [Configuring](#page-233-2) a Host Statically to Join a Group, on page 162

## <span id="page-206-0"></span>**Enabling IGMP Immediate Leave**

When you enable IGMP Immediate Leave, the switch immediately removes a port when it detects an IGMP Version 2 leave message on that port. You should use the Immediate-Leave feature only when there is a single receiver present on every port in the VLAN.

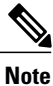

Immediate Leave is supported only on IGMP Version 2 hosts. IGMP Version 2 is the default version for the switch.

## **SUMMARY STEPS**

Ι

- **1. enable**
- **2. configure terminal**
- **3. ip igmp snooping vlan** *vlan-id* **immediate-leave**
- **4. end**
- **5. show ip igmp snooping vlan** *vlan-id*
- **6. end**

## **DETAILED STEPS**

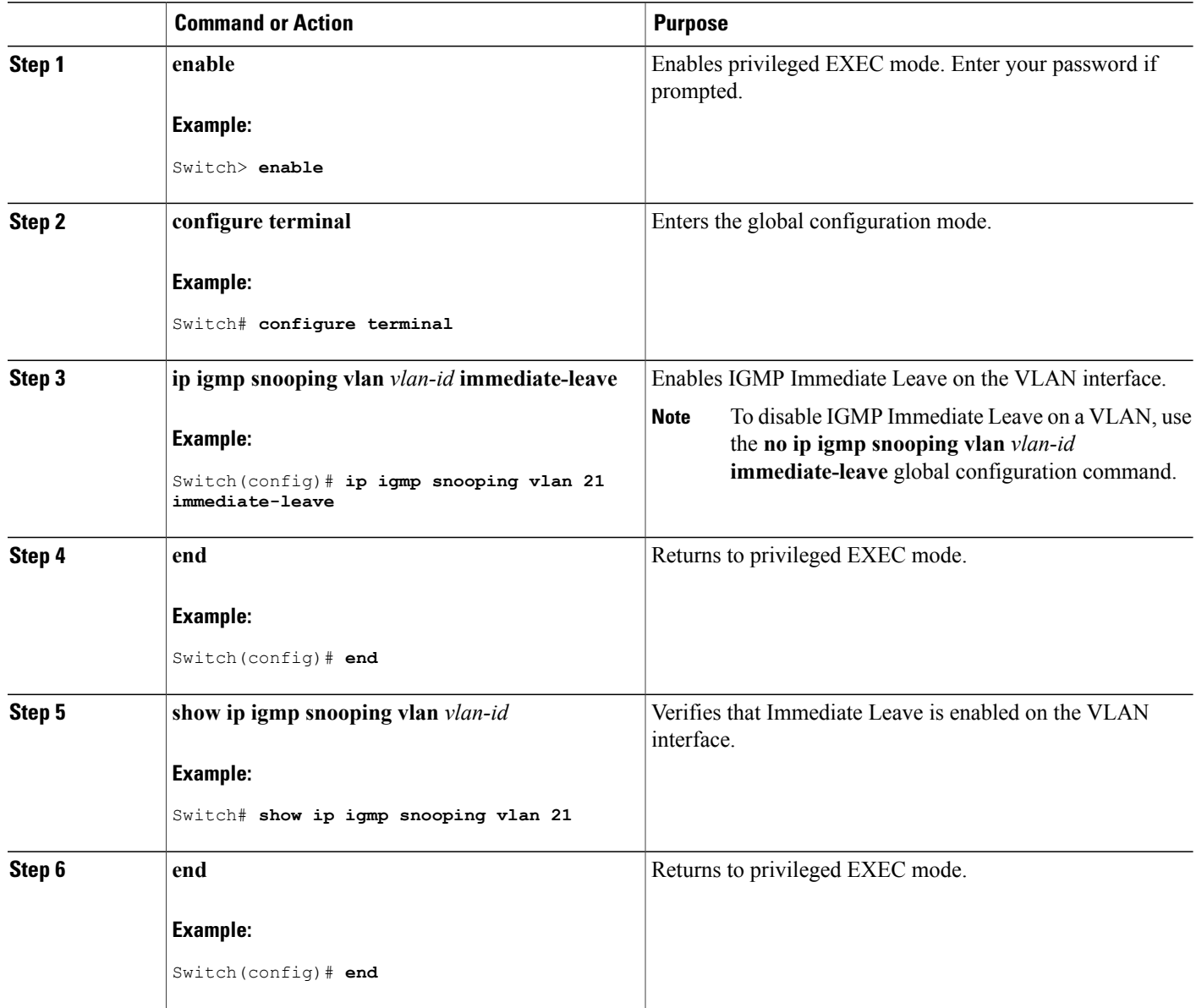

## **Related Topics**

[Immediate](#page-192-0) Leave , on page 121 Example: Enabling IGMP [Immediate](#page-233-3) Leave, on page 162

T

## <span id="page-208-0"></span>**Configuring the IGMP Leave Timer**

You can configure the leave time globally or on a per-VLAN basis. Follow these steps to enable the IGMP configurable-leave timer:

## **SUMMARY STEPS**

- **1. enable**
- **2. configure terminal**
- **3. ip igmp snooping last-member-query-interval** *time*
- **4. ip igmp snooping vlan** *vlan-id* **last-member-query-interval** *time*
- **5. end**
- **6. show ip igmp snooping**
- **7. copy running-config startup-config**

## **DETAILED STEPS**

Г

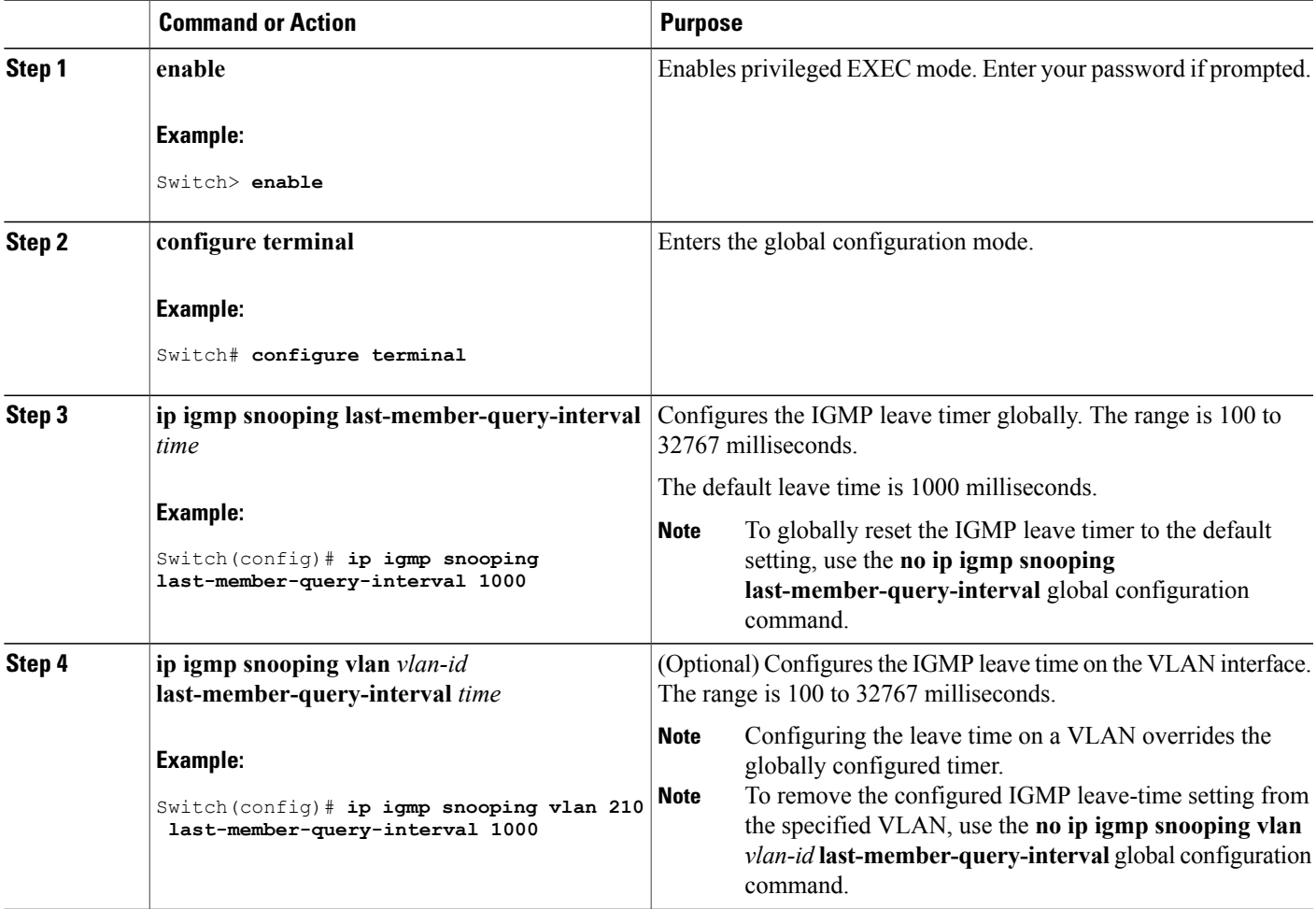

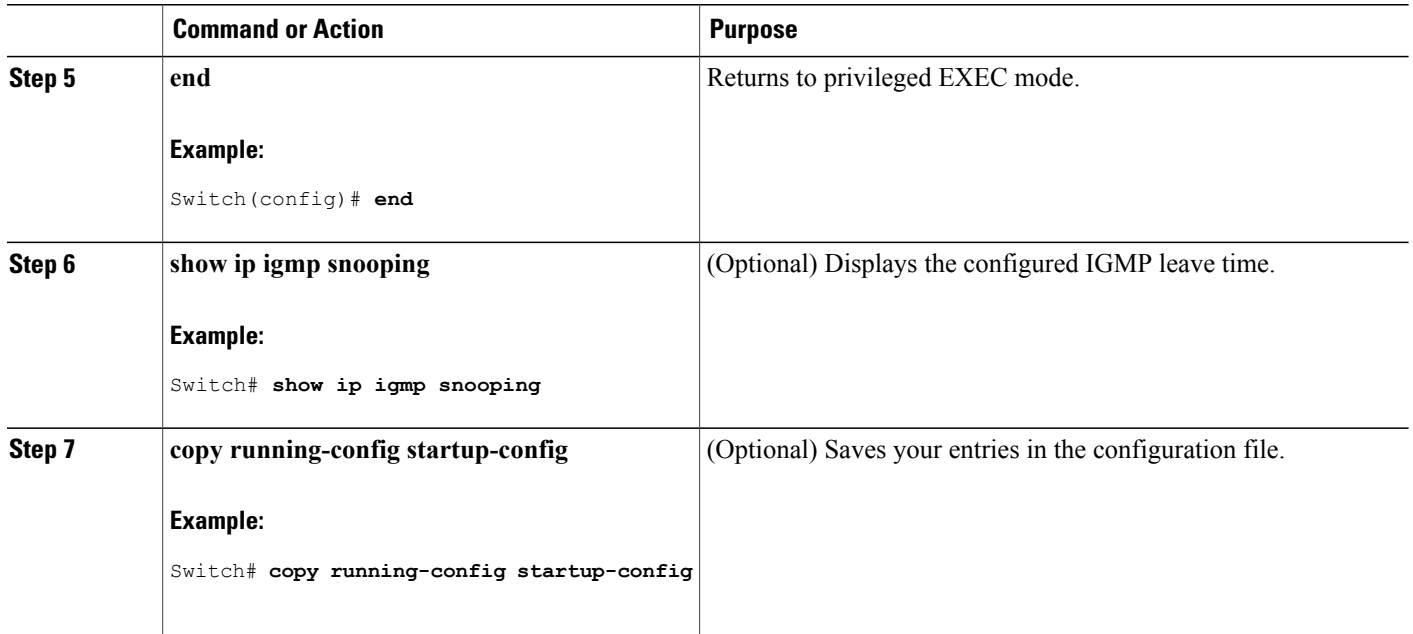

#### **Related Topics**

IGMP [Configurable-Leave](#page-192-1) Timer, on page 121

## **Configuring TCN-Related Commands**

#### **Controlling the Multicast Flooding Time After a TCN Event**

You can configure the number of general queries by which multicast data traffic is flooded after a topology change notification (TCN) event. If you set the TCN flood query count to 1 the flooding stops after receiving 1 general query. If you set the count to 7, the flooding continues until 7 general queries are received. Groups are relearned based on the general queries received during the TCN event.

Some examples of TCN events are when the client location is changed and the receiver is on same port that was blocked but is now forwarding, and when a port goes down without sending a leave message.

Follow these steps to configure the TCN flood query count:

## **SUMMARY STEPS**

- **1. enable**
- **2. configure terminal**
- **3. ip igmp snooping tcn flood query count** *count*
- **4. end**
- **5. show ip igmp snooping**
- **6. copy running-config startup-config**

## **DETAILED STEPS**

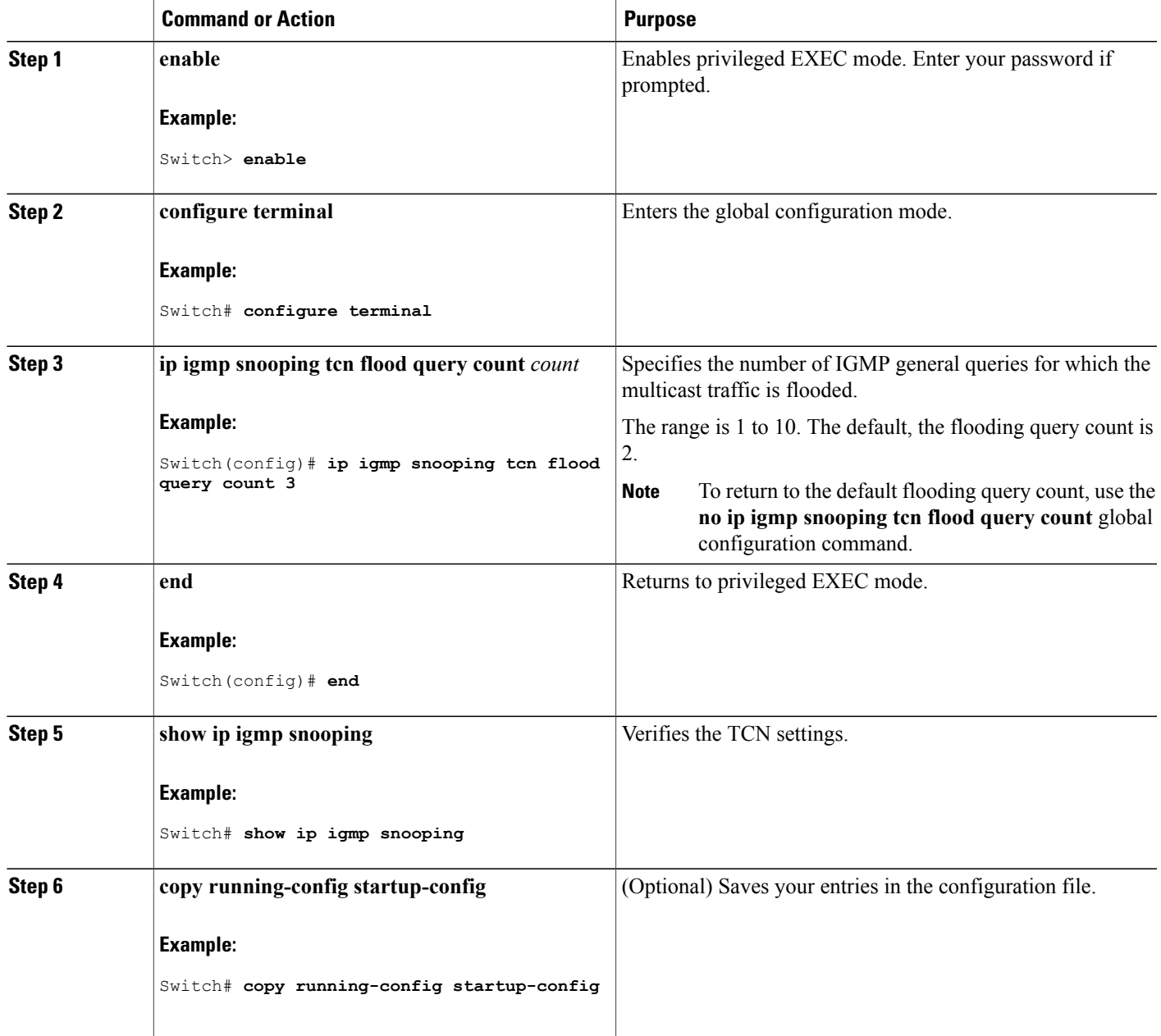

#### **Recovering from Flood Mode**

 $\mathbf I$ 

When a topology change occurs, the spanning-tree root sends a special IGMP leave message (also known as global leave) with the group multicast address 0.0.0.0. However, you can enable the switch to send the global leave message whether it is the spanning-tree root or not. When the router receives this special leave, it

immediately sends general queries, which expedite the process of recovering from the flood mode during the TCN event. Leaves are always sent if the switch is the spanning-tree root regardless of this configuration.

Follow these steps to enable sending of leave messages:

## **SUMMARY STEPS**

- **1. enable**
- **2. configure terminal**
- **3. ip igmp snooping tcn query solicit**
- **4. end**
- **5. show ip igmp snooping**
- **6. copy running-config startup-config**

## **DETAILED STEPS**

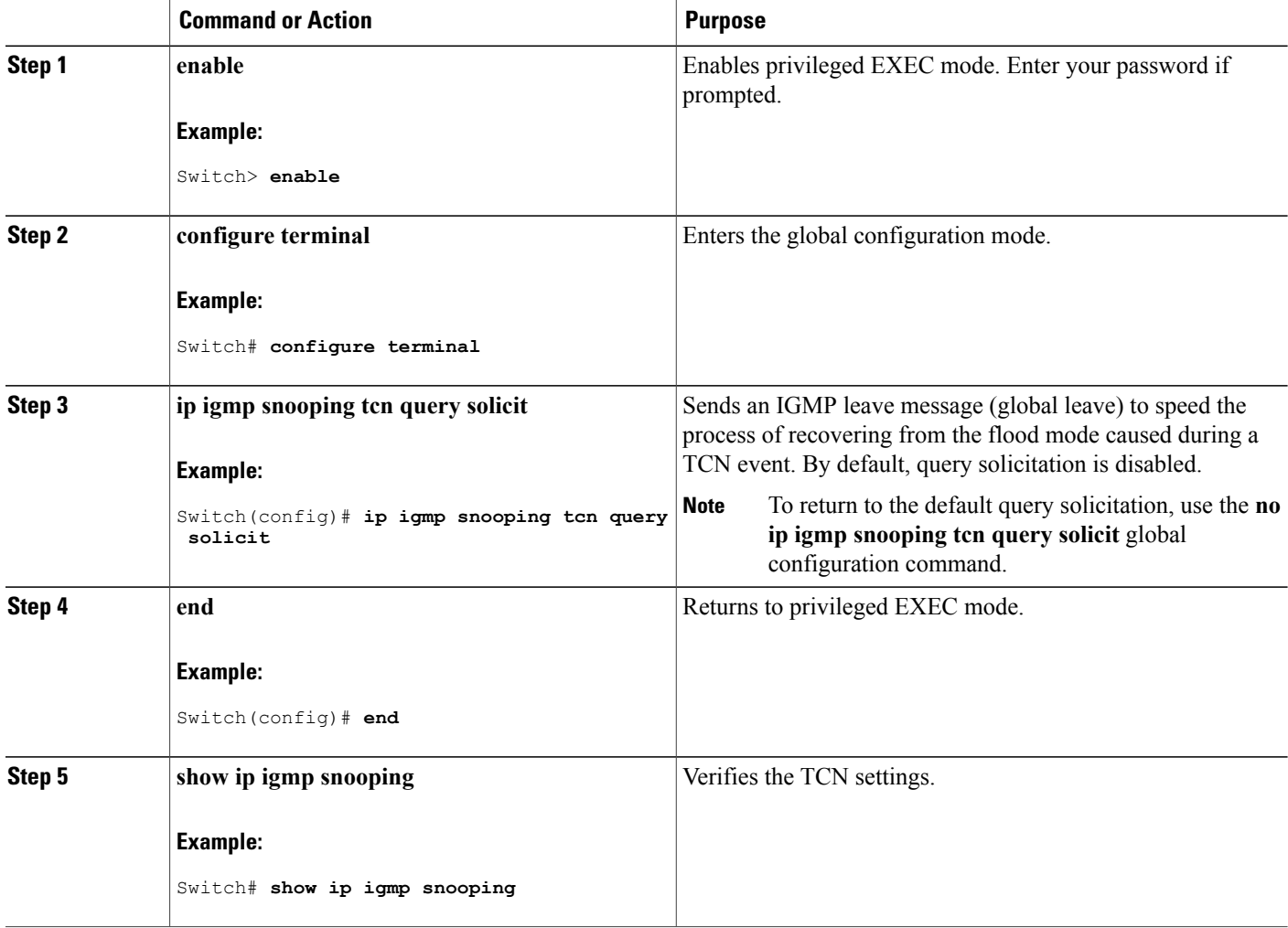

ι

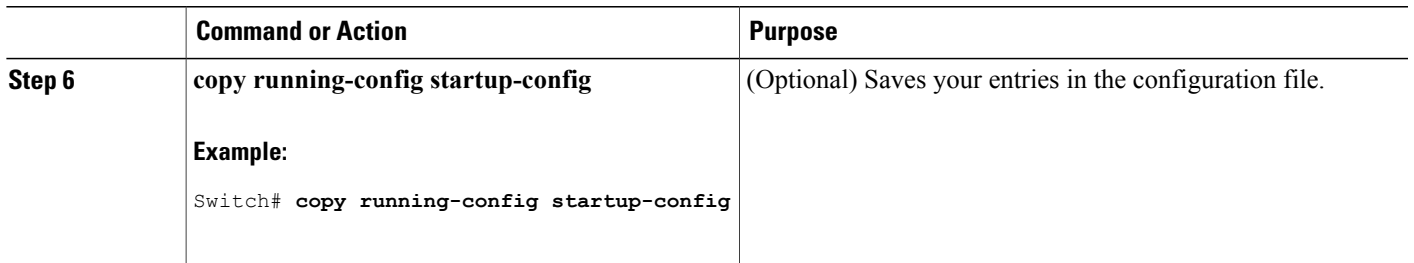

## **Disabling Multicast Flooding During a TCN Event**

When the switch receives a TCN, multicast traffic is flooded to all the ports until 2 general queries are received. If the switch has many ports with attached hosts that are subscribed to different multicast groups, this flooding might exceed the capacity of the link and cause packet loss. Follow these steps to control TCN flooding:

## **SUMMARY STEPS**

- **1. enable**
- **2. configure terminal**
- **3. interface** *interface-id*
- **4. no ip igmp snooping tcn flood**
- **5. end**
- **6. show ip igmp snooping**
- **7. copy running-config startup-config**

## **DETAILED STEPS**

Г

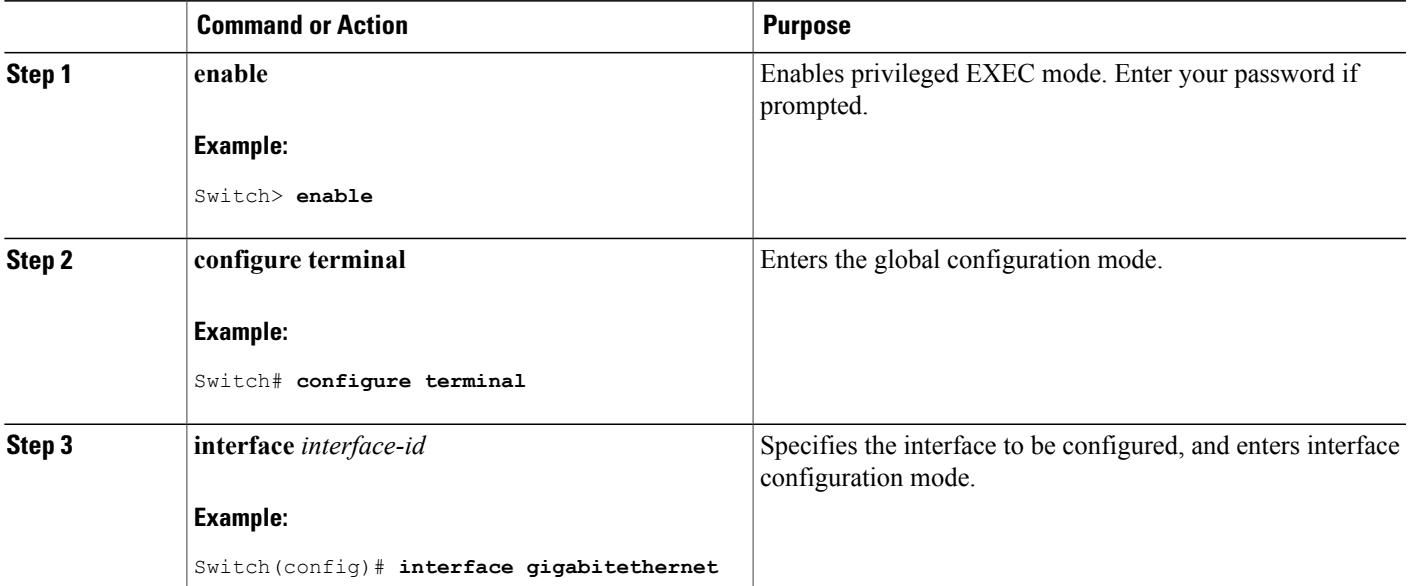

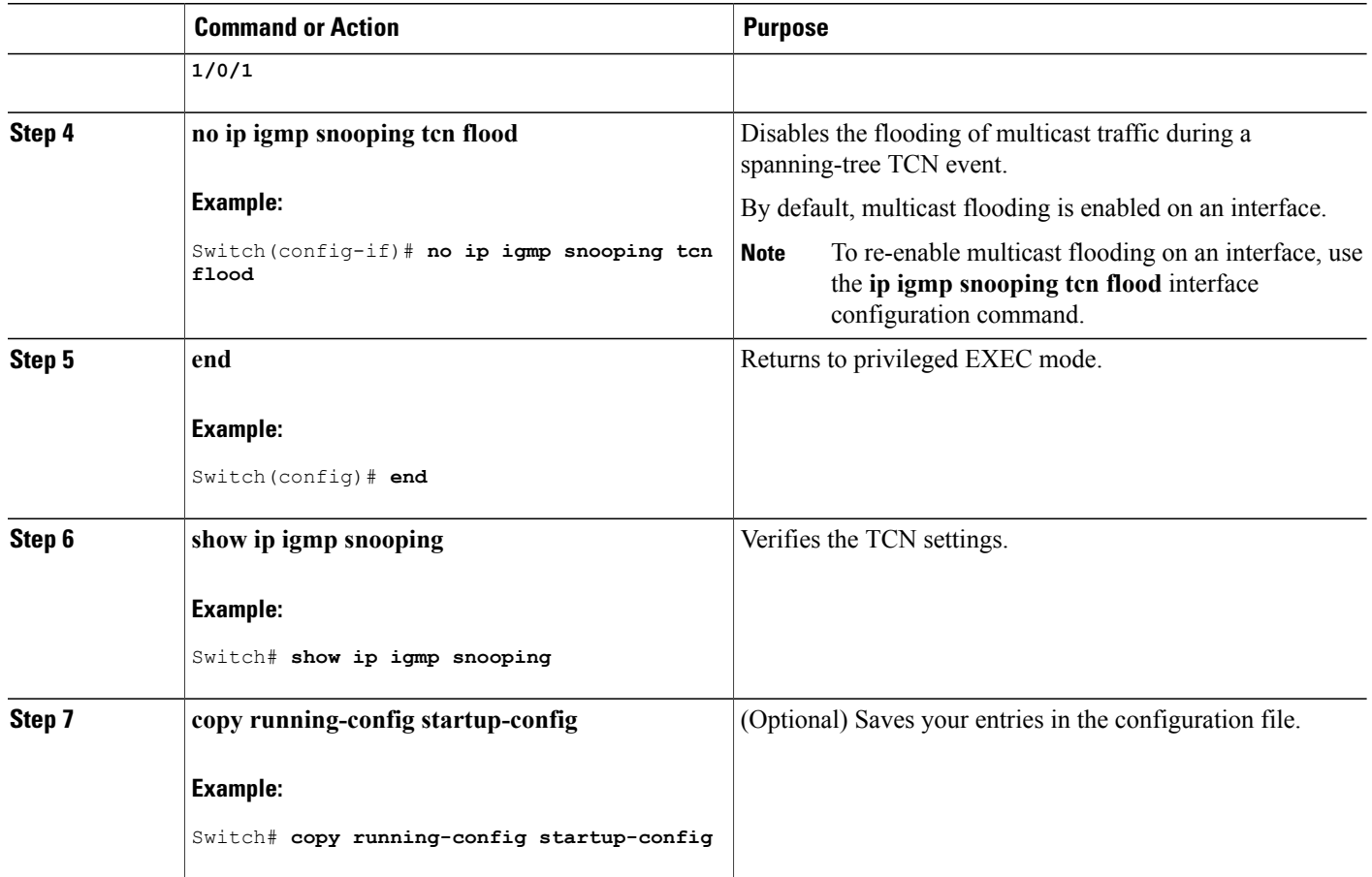

## <span id="page-213-0"></span>**Configuring the IGMP Snooping Querier**

Follow these steps to enable the IGMP snooping querier feature in a VLAN:

T

## **SUMMARY STEPS**

- **1. enable**
- **2. configure terminal**
- **3. ip igmp snooping querier**
- **4. ip igmp snooping querier address** *ip\_address*
- **5. ip igmp snooping querier query-interval** *interval-count*
- **6. ip igmp snooping querier tcn query** [**count** *count* | **interval** *interval*]
- **7. ip igmp snooping querier timer expiry** *timeout*
- **8. ip igmp snooping querier version** *version*
- **9. end**
- **10. show ip igmp snooping vlan** *vlan-id*
- **11. copy running-config startup-config**

## **DETAILED STEPS**

Г

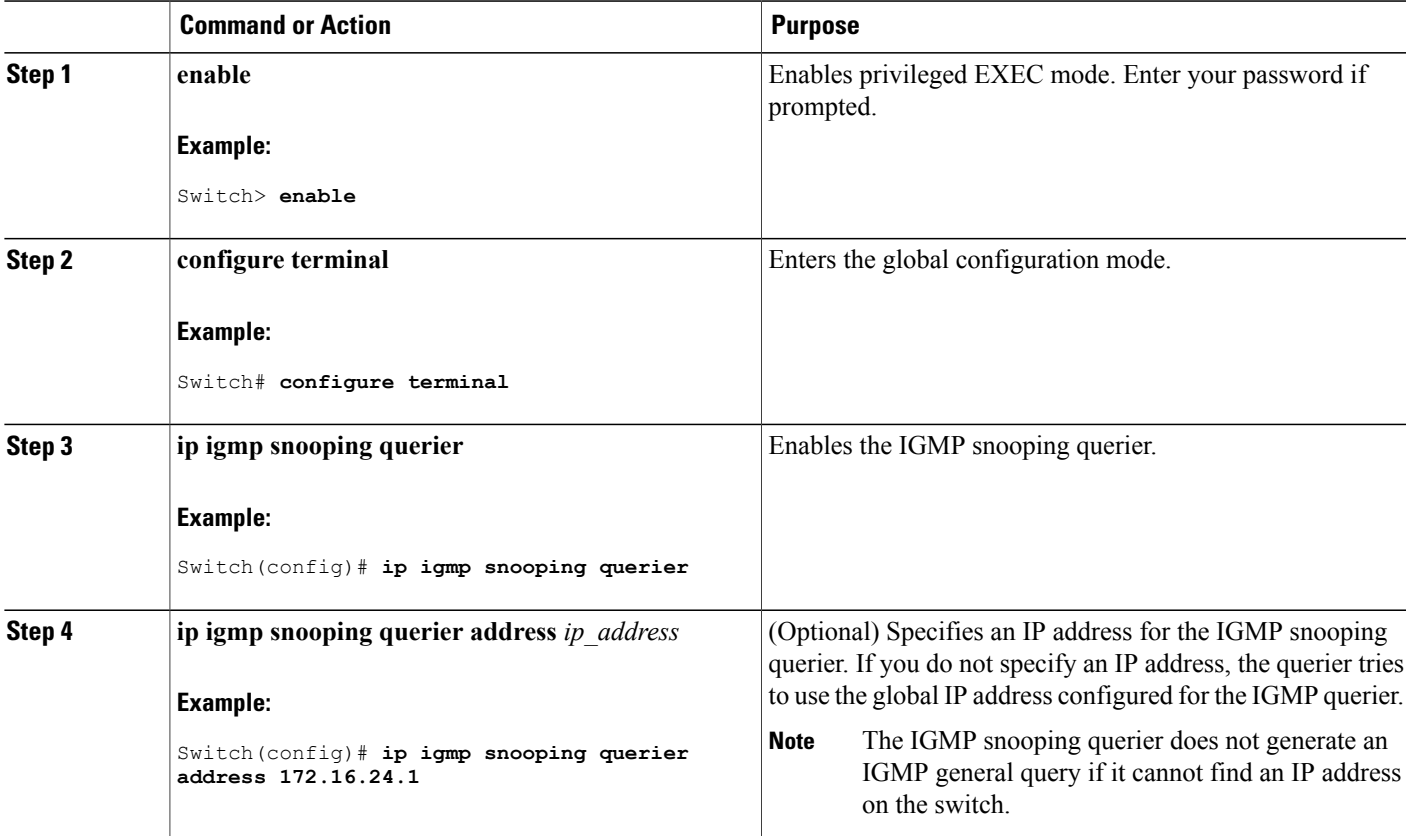

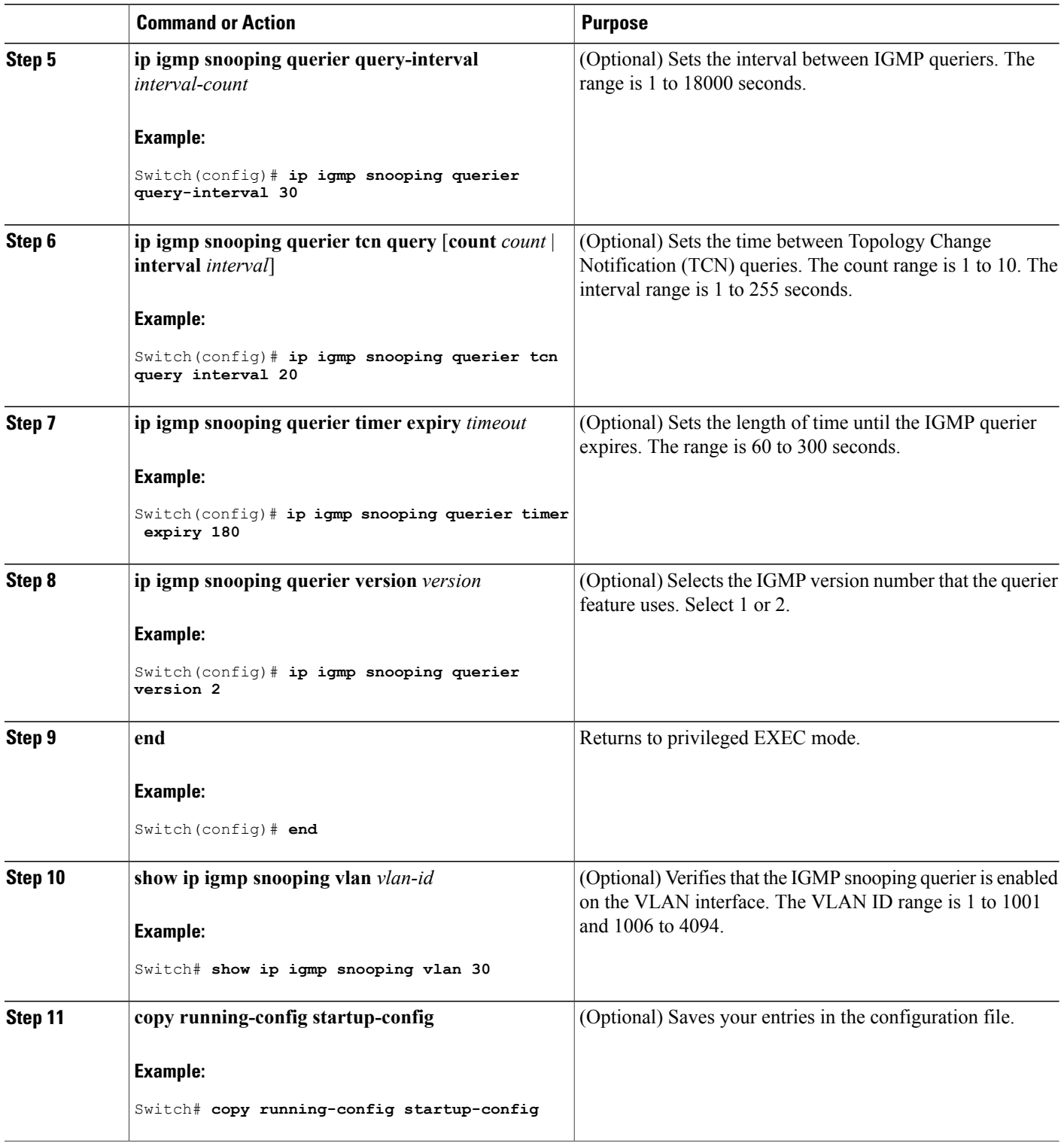

 $\overline{\phantom{a}}$ 

T
#### **Related Topics**

IGMP [Snooping,](#page-189-0) on page 118

[Prerequisites](#page-186-0) for IGMP Snooping, on page 115

Example: Setting the IGMP [Snooping](#page-233-0) Querier Source Address, on page 162 Example: Setting the IGMP Snooping Querier [Maximum](#page-233-1) Response Time, on page 162 Example: Setting the IGMP [Snooping](#page-234-0) Querier Timeout, on page 163 Example: Setting the IGMP [Snooping](#page-234-1) Querier Feature, on page 163

# **Disabling IGMP Report Suppression**

Follow these steps to disable IGMP report suppression:

## **SUMMARY STEPS**

- **1. enable**
- **2. configure terminal**
- **3. no ip igmp snooping report-suppression**
- **4. end**
- **5. show ip igmp snooping**
- **6. copy running-config startup-config**

#### **DETAILED STEPS**

Г

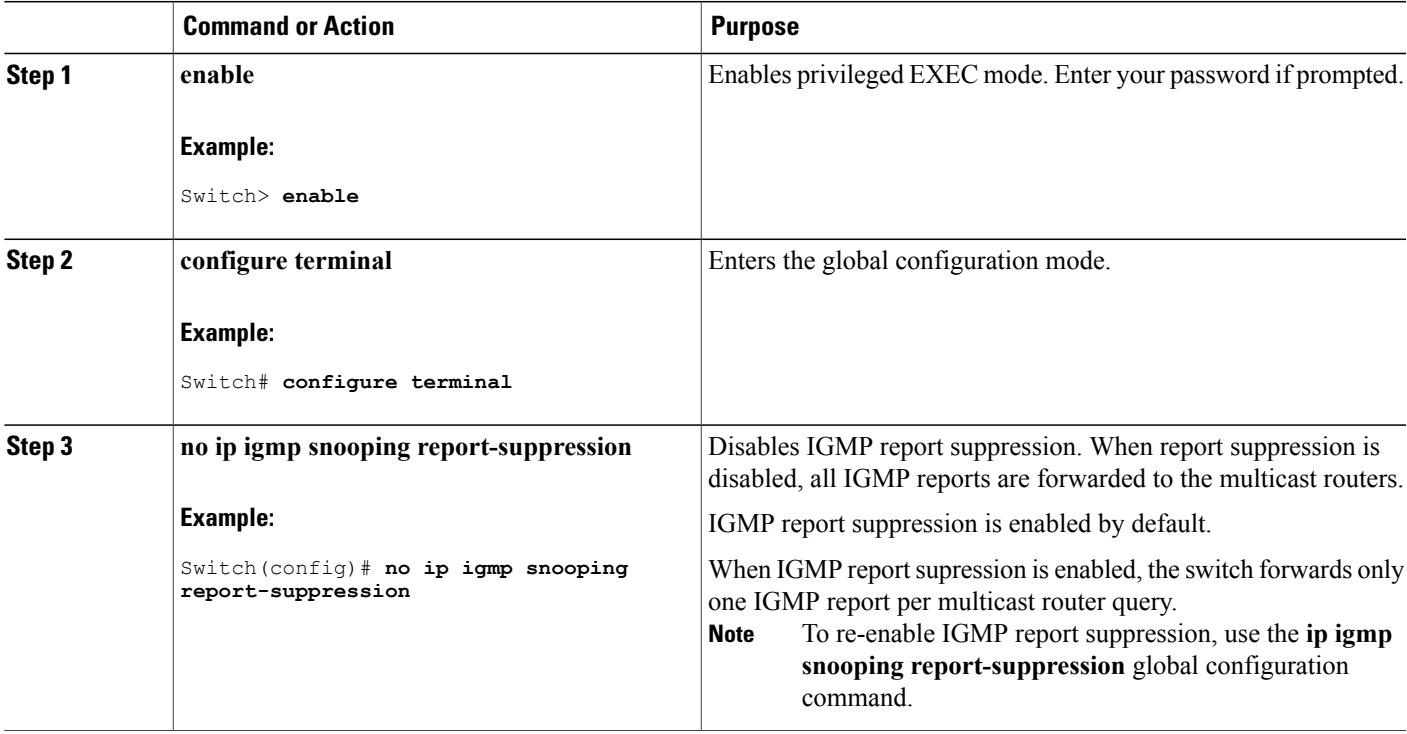

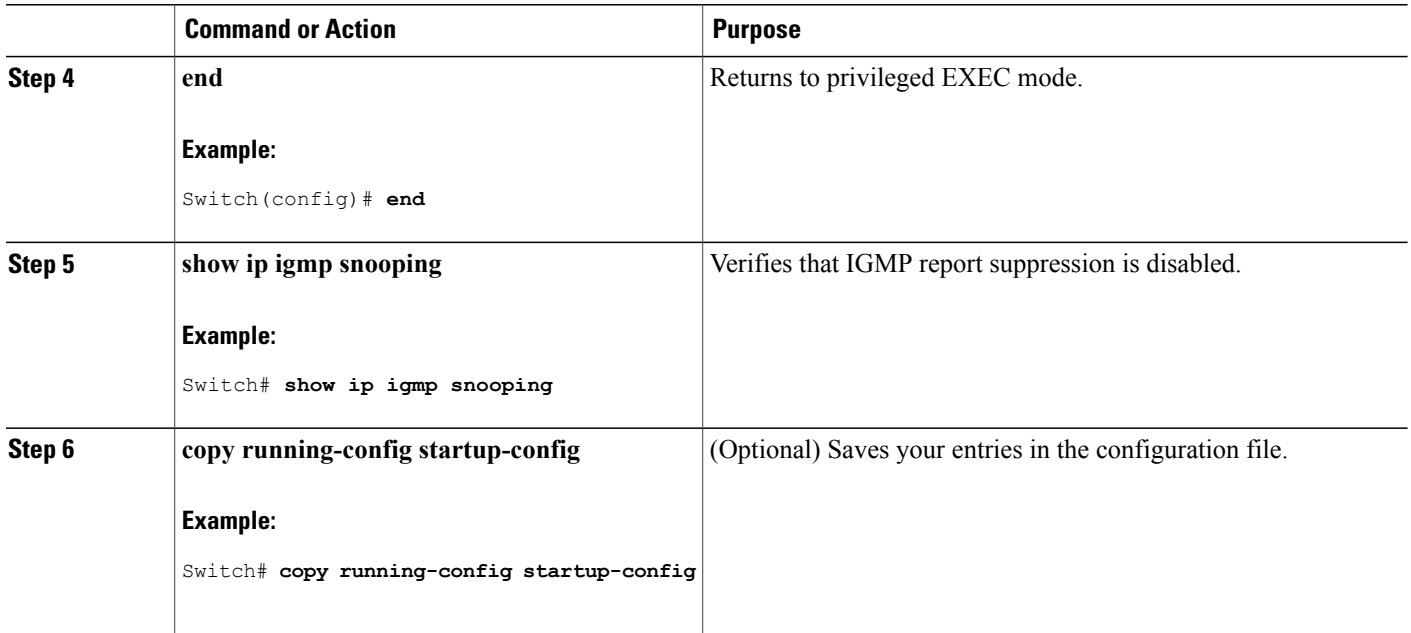

#### **Related Topics**

IGMP Report [Suppression,](#page-193-0) on page 122

# **Configuring MVR Global Parameters**

You do not need to set the optional MVR parameters if you choose to use the default settings. If you want to change the default parameters (except for the MVR VLAN), you must first enable MVR.

**Note**

For complete syntax and usage information for the commands used in this section, see the command reference for this release.

## **SUMMARY STEPS**

- **1. enable**
- **2. configure terminal**
- **3. mvr**
- **4. mvr group** *ip-address* [*count*]
- **5. mvr querytime** *value*
- **6. mvr vlan** *vlan-id*
- **7. mvr mode** {**dynamic** | **compatible**}
- **8. end**
- **9.** Use one of the following:
	- **show mvr**
	- **show mvr members**

**10. copy running-config startup-config**

#### **DETAILED STEPS**

Г

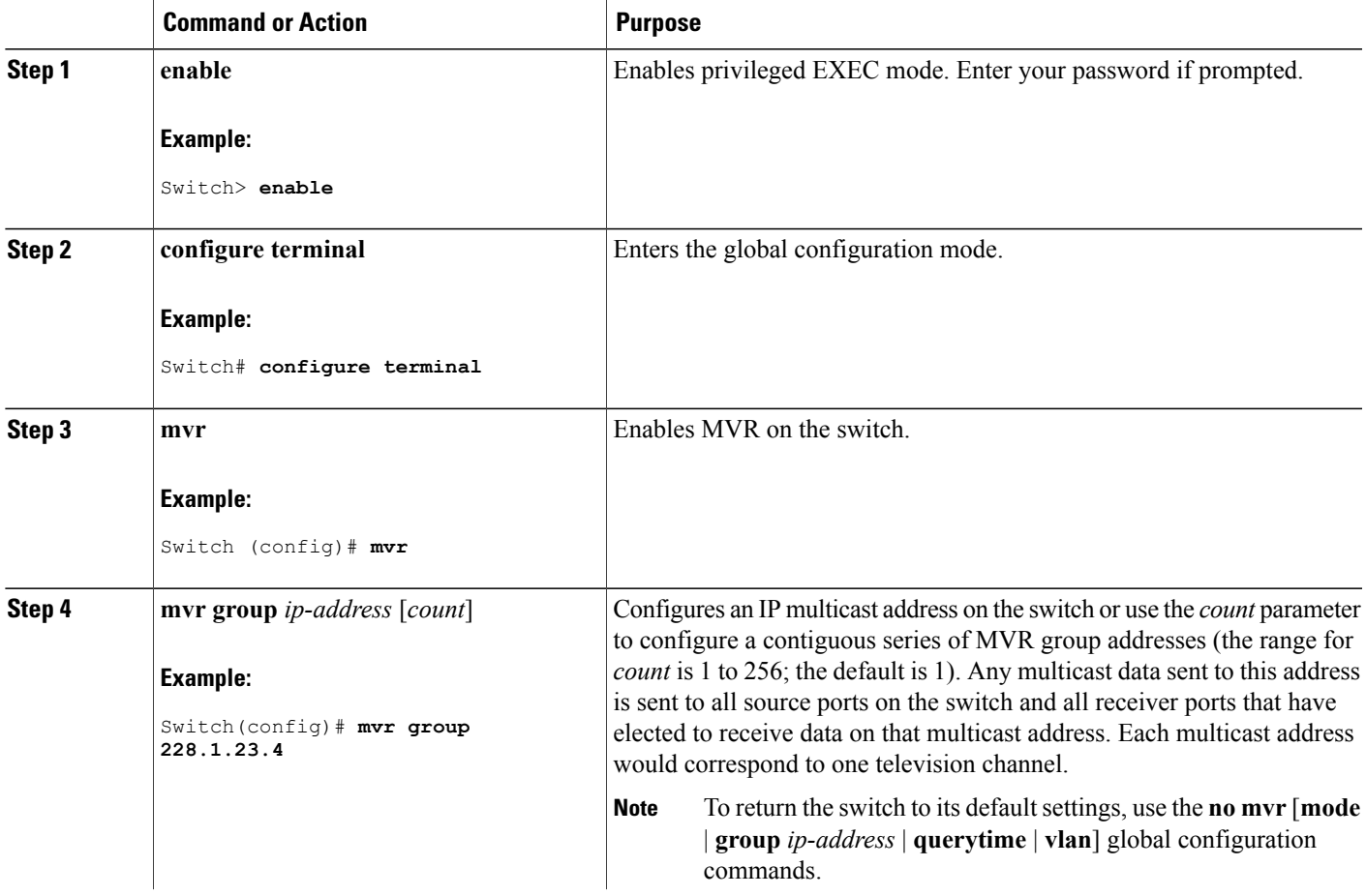

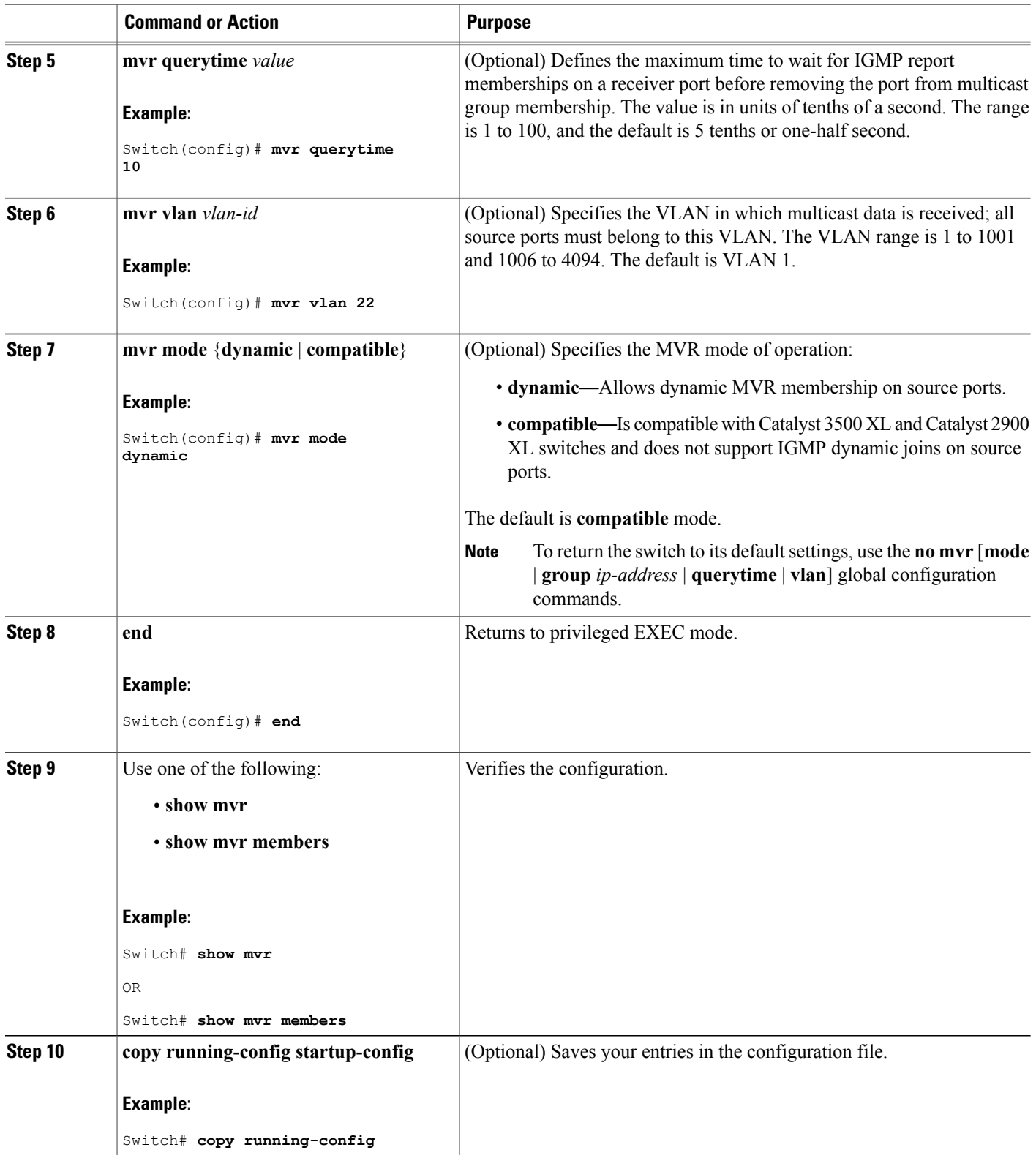

 $\overline{\phantom{a}}$ 

T

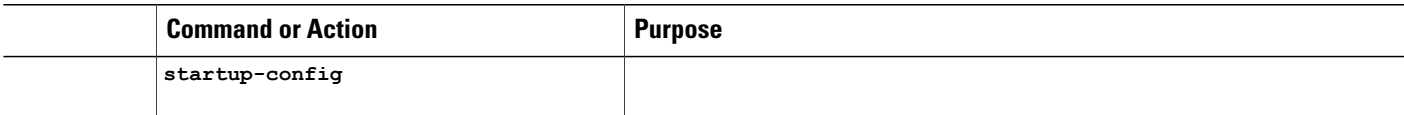

# **Configuring MVR Interfaces**

Follow these steps to configure Layer 2 MVR interfaces:

#### **SUMMARY STEPS**

- **1. enable**
- **2. configure terminal**
- **3. mvr**
- **4. interface** *interface-id*
- **5. mvr type** {**source** | **receiver**}
- **6. mvr vlan** *vlan-id* **group** [*ip-address*]
- **7. mvr immediate**
- **8. end**
- **9.** Use one of the following:
	- **show mvr**
	- **show mvr interface**
	- **show mvr members**

**10. copy running-config startup-config**

#### **DETAILED STEPS**

Г

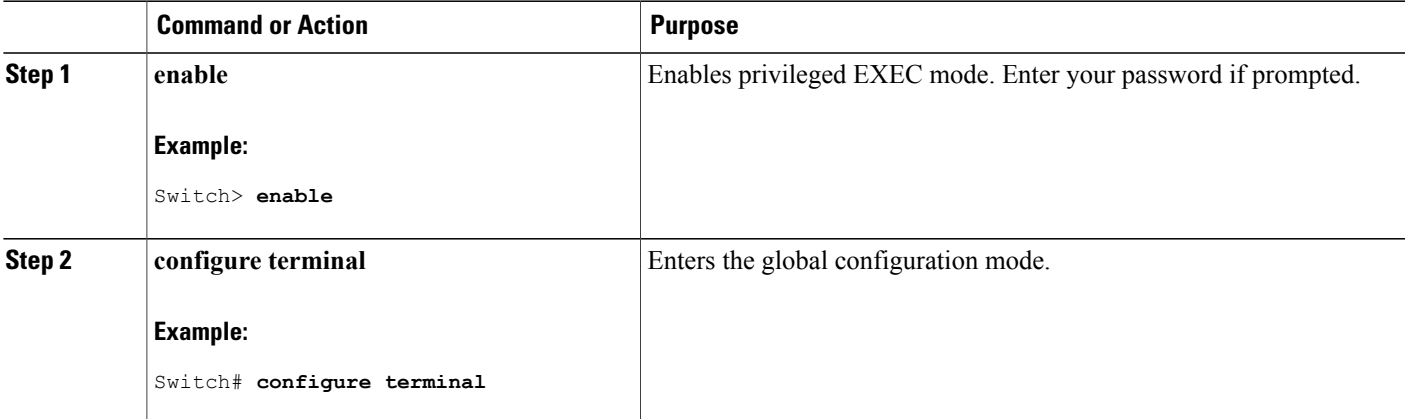

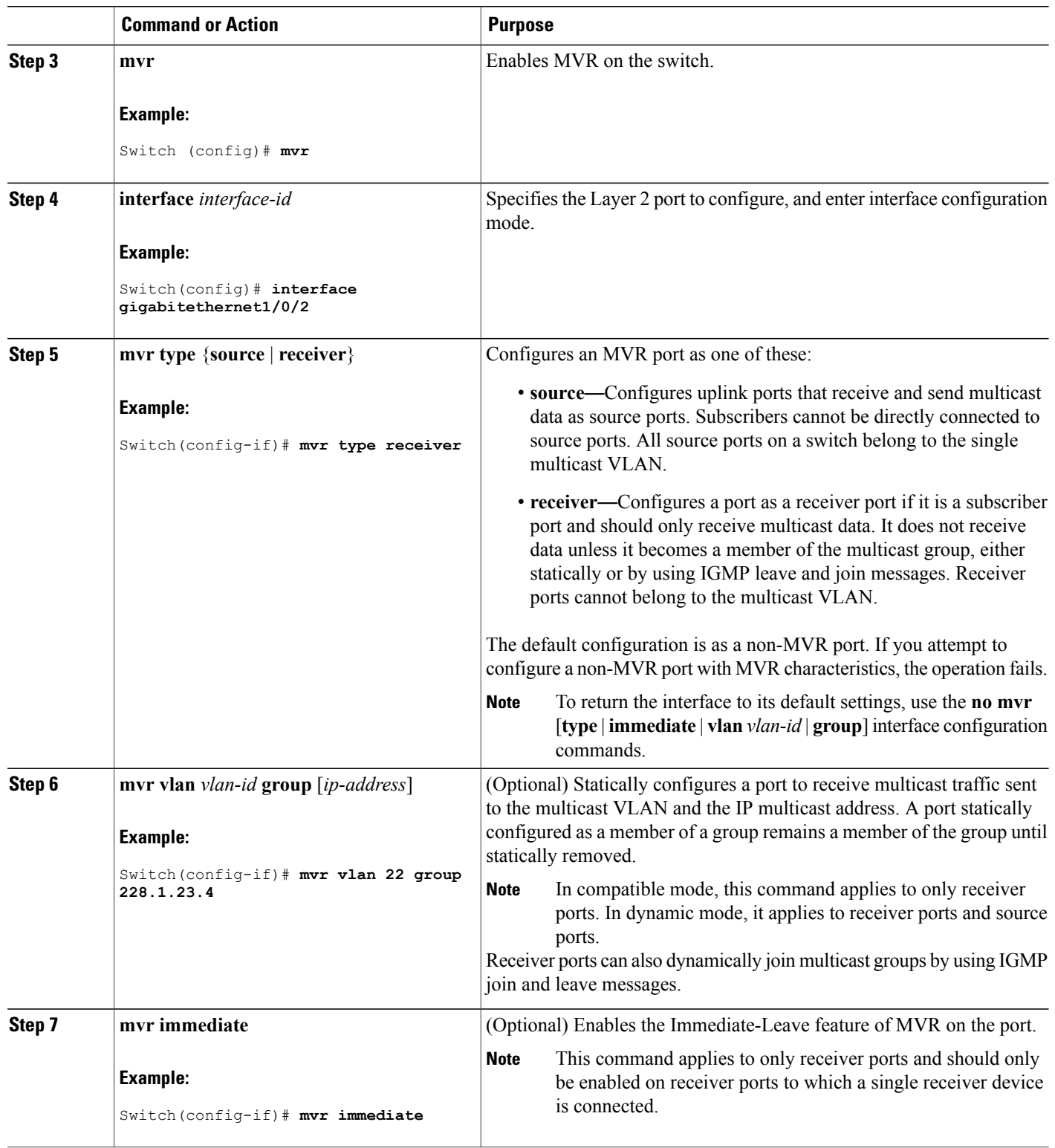

 $\overline{\phantom{a}}$ 

T

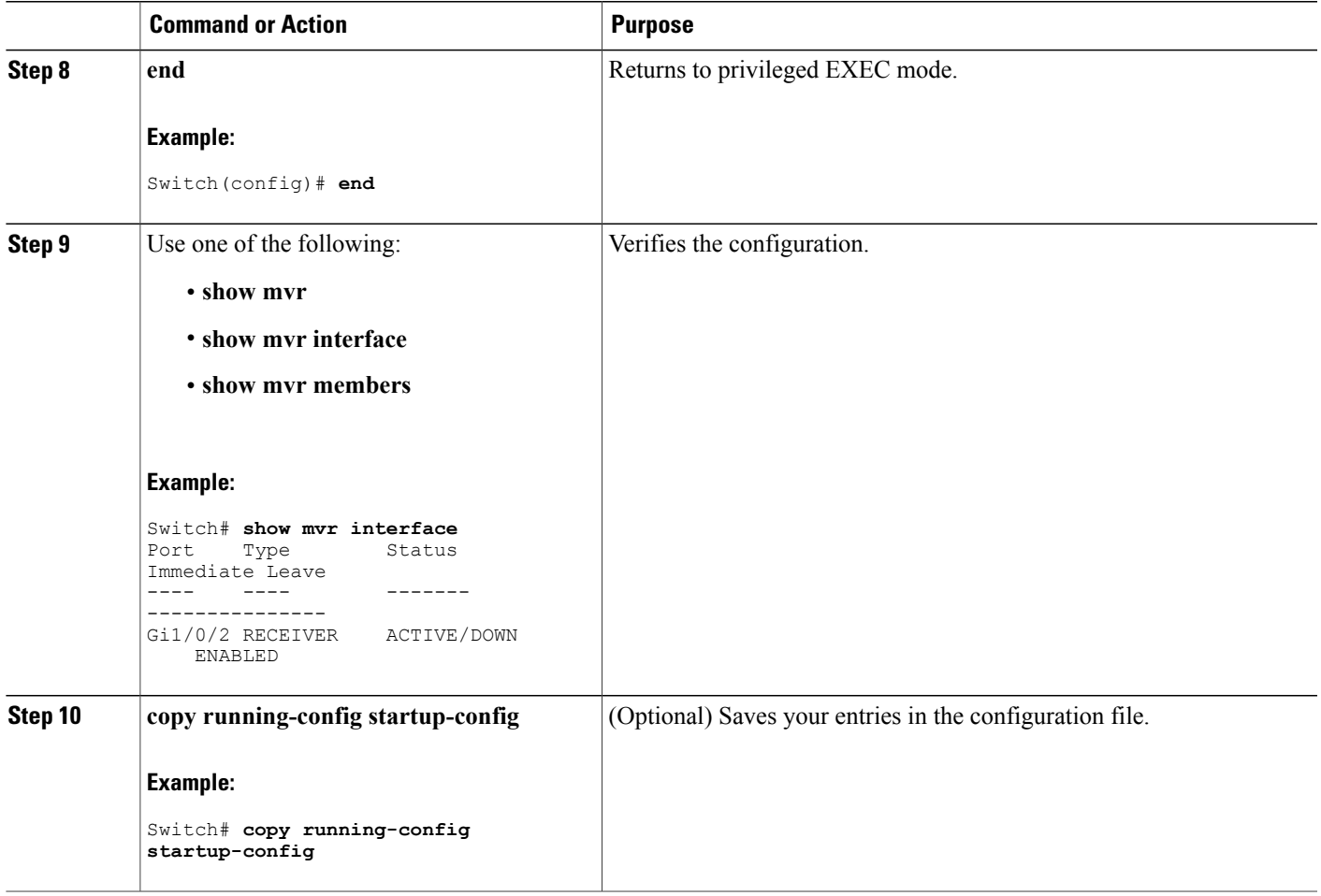

# **Configuring IGMP Profiles**

 $\overline{\phantom{a}}$ 

Follow these steps to create an IGMP profile:

This task is optional.

## **SUMMARY STEPS**

- **1. enable**
- **2. configure terminal**
- **3. ip igmp profile** *profile number*
- **4. permit** | **deny**
- **5. range** *ip multicast address*
- **6. end**
- **7. show ip igmp profile** *profile number*
- **8. show running-config**
- **9. copy running-config startup-config**

#### **DETAILED STEPS**

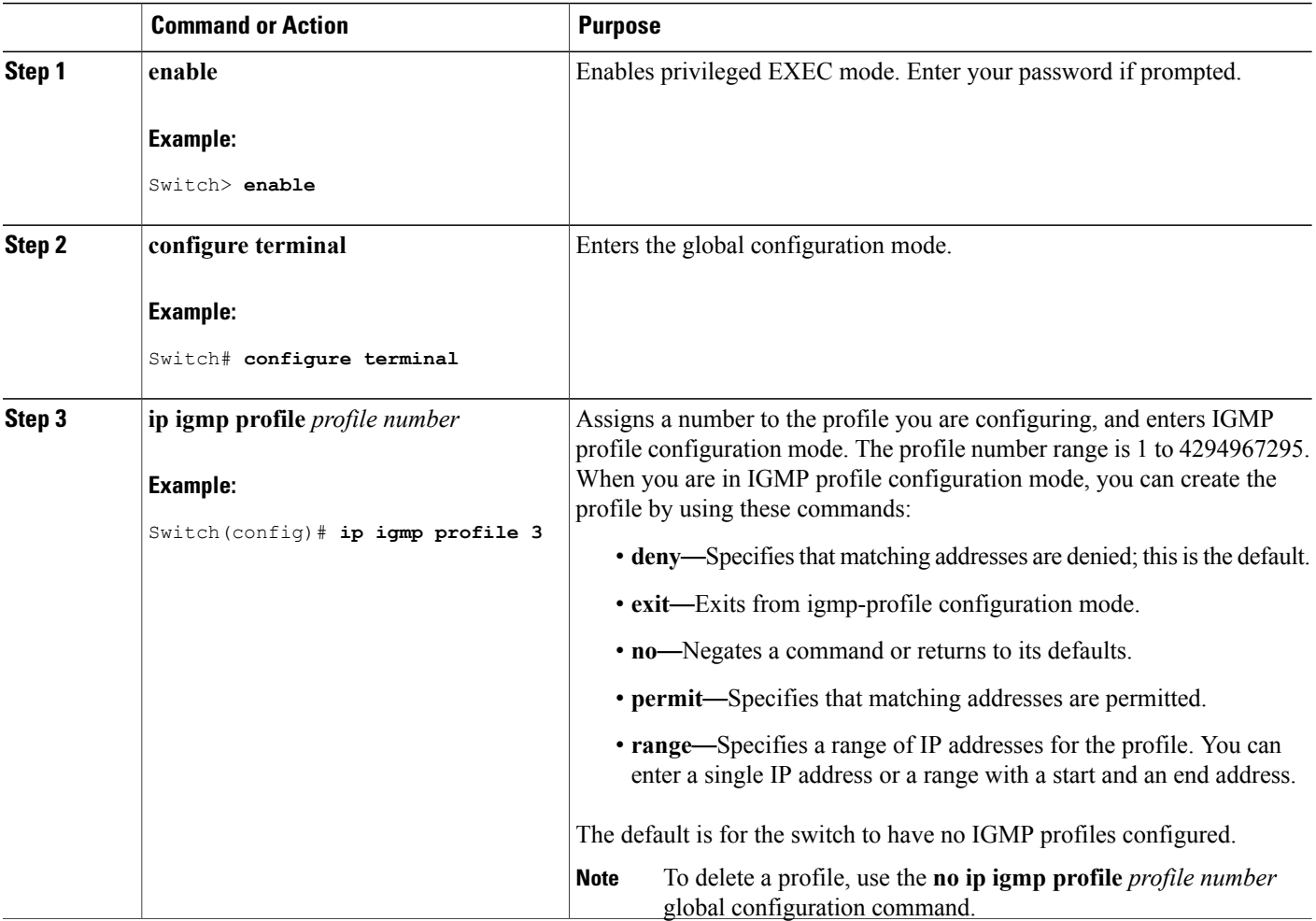

Τ

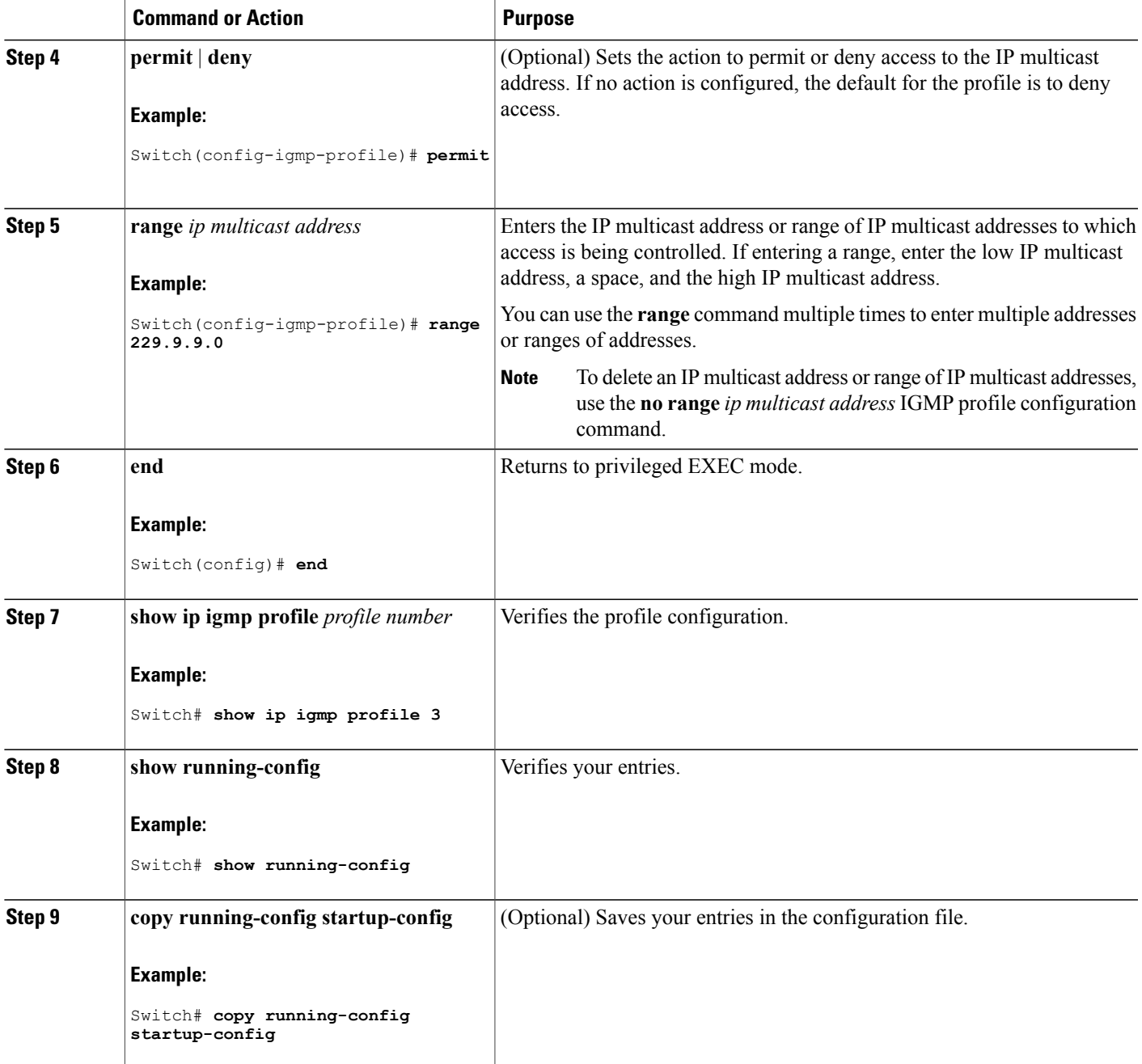

**Related Topics**

 $\mathbf{I}$ 

IGMP Filtering and [Throttling,](#page-197-0) on page 126 [Restrictions](#page-187-0) for IGMP Snooping, on page 116

# **Applying IGMP Profiles**

To control access as defined in an IGMP profile, you have to apply the profile to the appropriate interfaces. You can apply IGMP profiles only to Layer 2 access ports; you cannot apply IGMP profiles to routed ports orSVIs. You cannot apply profiles to ports that belong to an EtherChannel port group. You can apply a profile to multiple interfaces, but each interface can have only one profile applied to it.

Follow these steps to apply an IGMP profile to a switch port:

## **SUMMARY STEPS**

- **1. enable**
- **2. configure terminal**
- **3. interface** *interface-id*
- **4. ip igmp filter** *profile number*
- **5. end**
- **6. show running-config**
- **7. copy running-config startup-config**

#### **DETAILED STEPS**

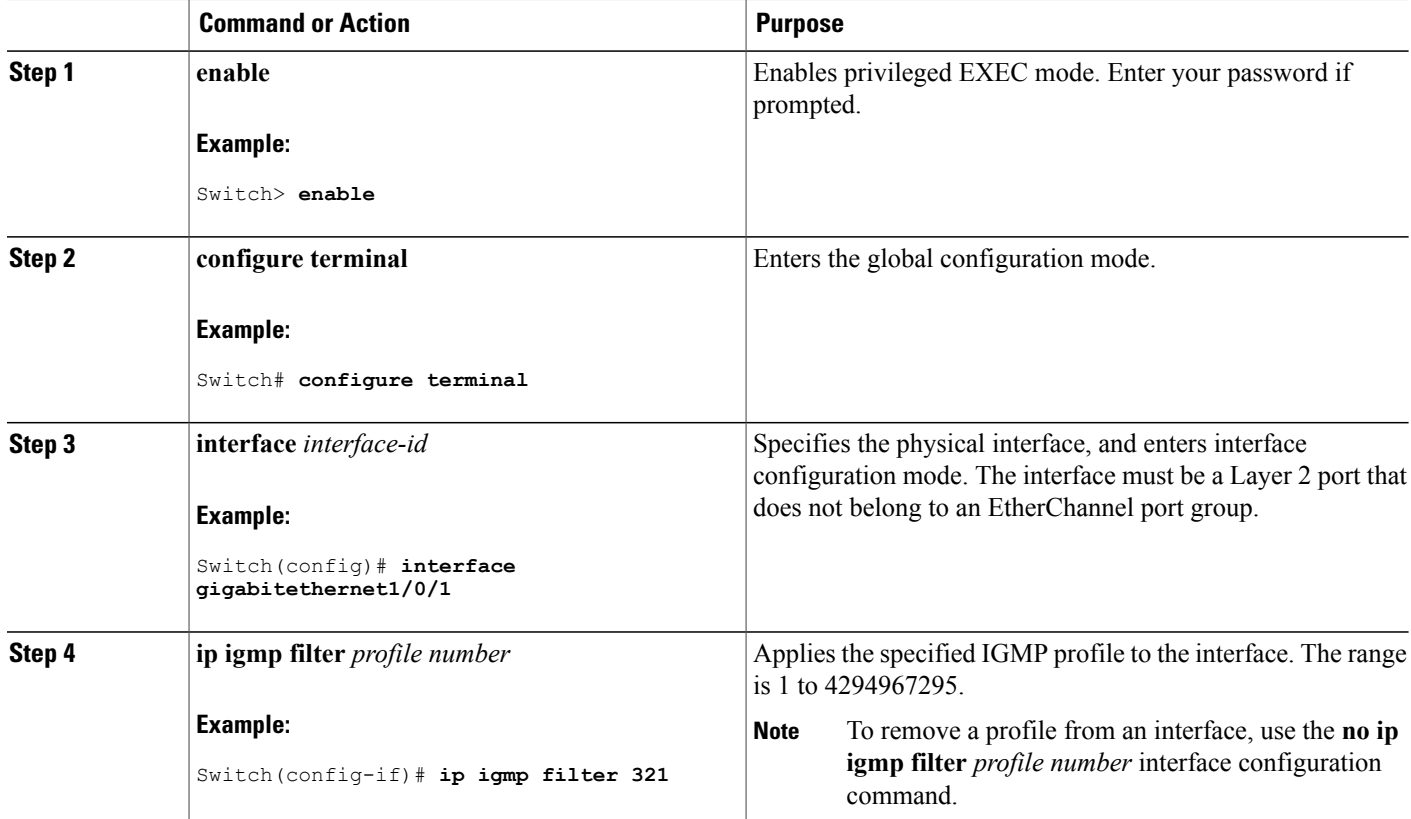

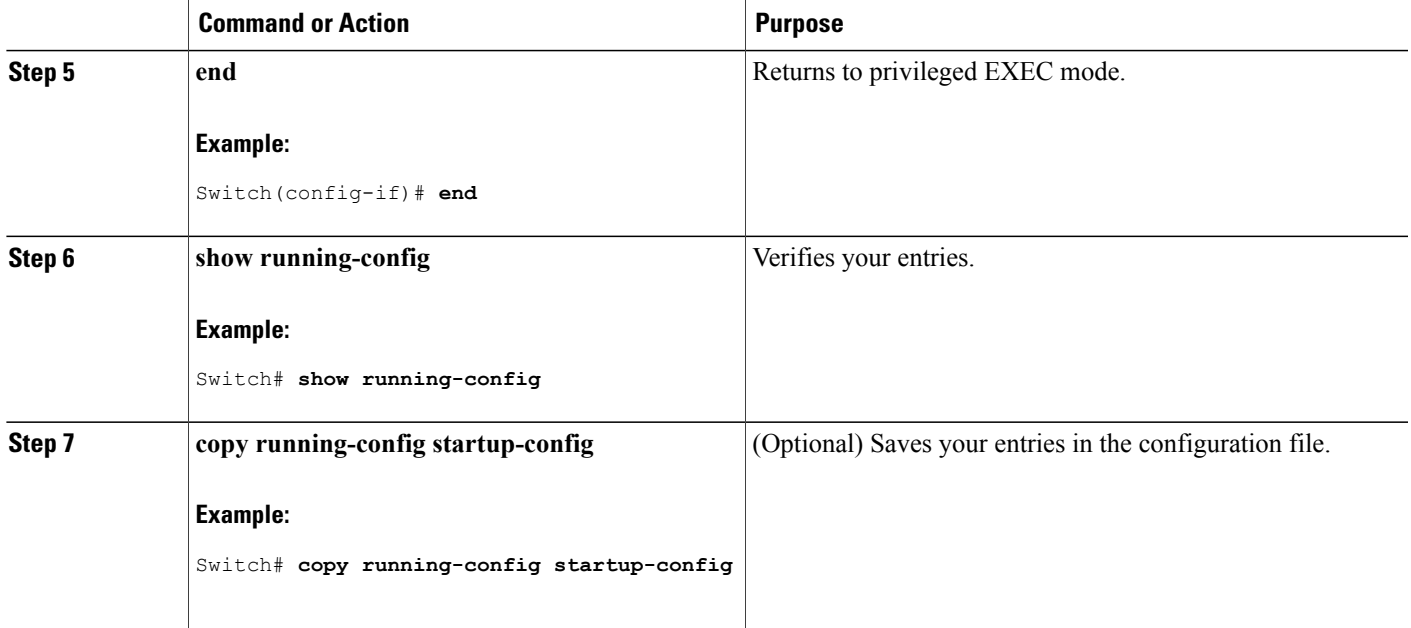

#### **Related Topics**

IGMP Filtering and [Throttling,](#page-197-0) on page 126 [Restrictions](#page-187-0) for IGMP Snooping, on page 116

# **Setting the Maximum Number of IGMP Groups**

Follow these steps to set the maximum number of IGMP groups that a Layer 2 interface can join:

## **Before You Begin**

This restriction can be applied to Layer 2 ports only; you cannot set a maximum number of IGMP groups on routed ports or SVIs. You also can use this command on a logical EtherChannel interface but cannot use it on ports that belong to an EtherChannel port group.

#### **SUMMARY STEPS**

- **1. enable**
- **2. configure terminal**
- **3. interface** *interface-id*
- **4. ip igmp max-groups** *number*
- **5. end**
- **6. show running-config interface** *interface-id*
- **7. copy running-config startup-config**

# **DETAILED STEPS**

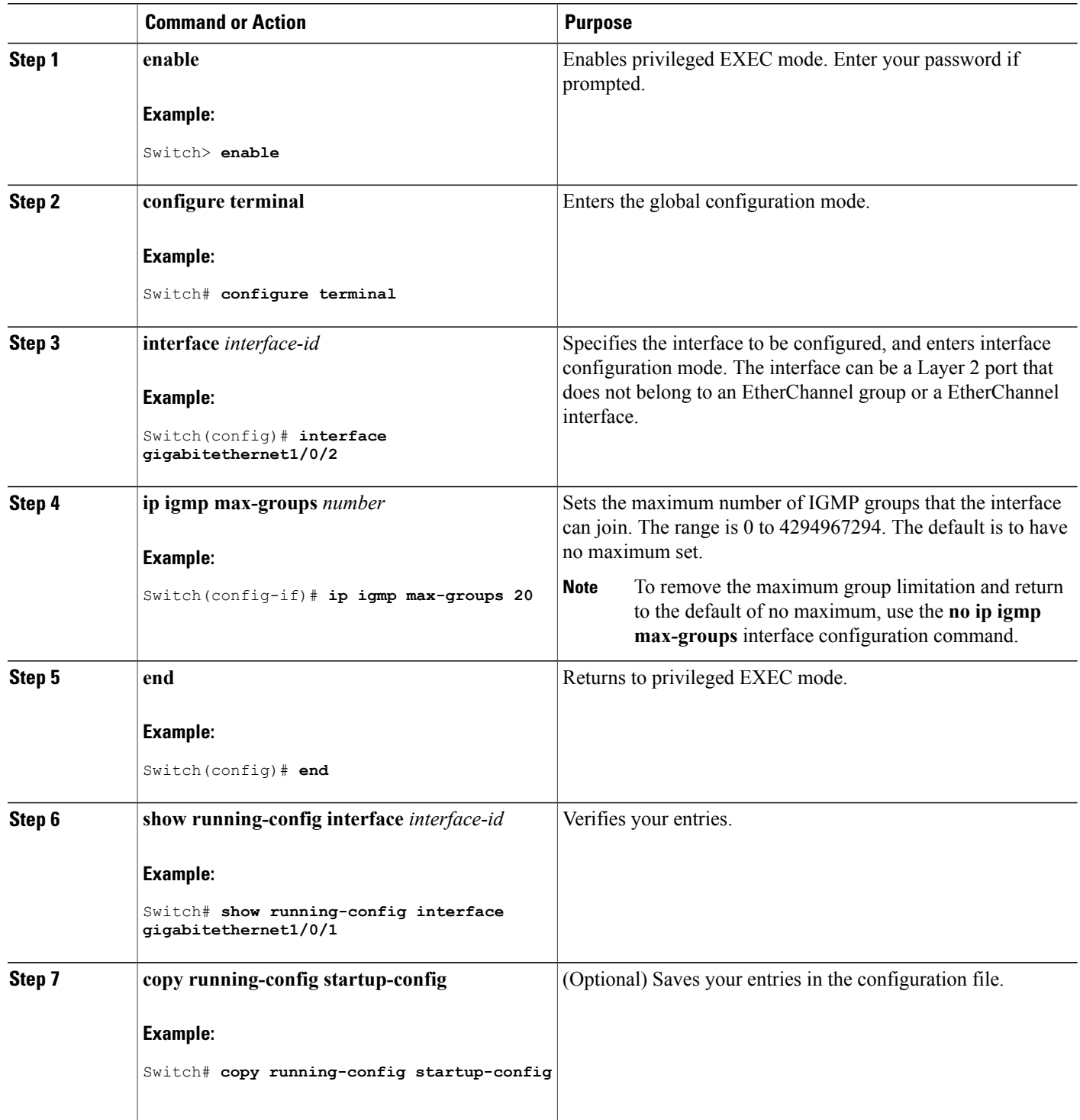

 $\overline{\phantom{a}}$ 

 $\mathbf I$ 

#### **Related Topics**

IGMP Filtering and [Throttling,](#page-197-0) on page 126 [Restrictions](#page-187-0) for IGMP Snooping, on page 116

# **Configuring the IGMP Throttling Action**

After you set the maximum number of IGMP groups that a Layer 2 interface can join, you can configure an interface to replace the existing group with the new group for which the IGMP report was received.

Follow these steps to configure the throttling action when the maximum number of entries is in the forwarding table:

## **SUMMARY STEPS**

- **1. enable**
- **2. configure terminal**
- **3. interface** *interface-id*
- **4. ip igmp max-groups action** {**deny** | **replace**}
- **5. end**
- **6. show running-config interface** *interface-id*
- **7. copy running-config startup-config**

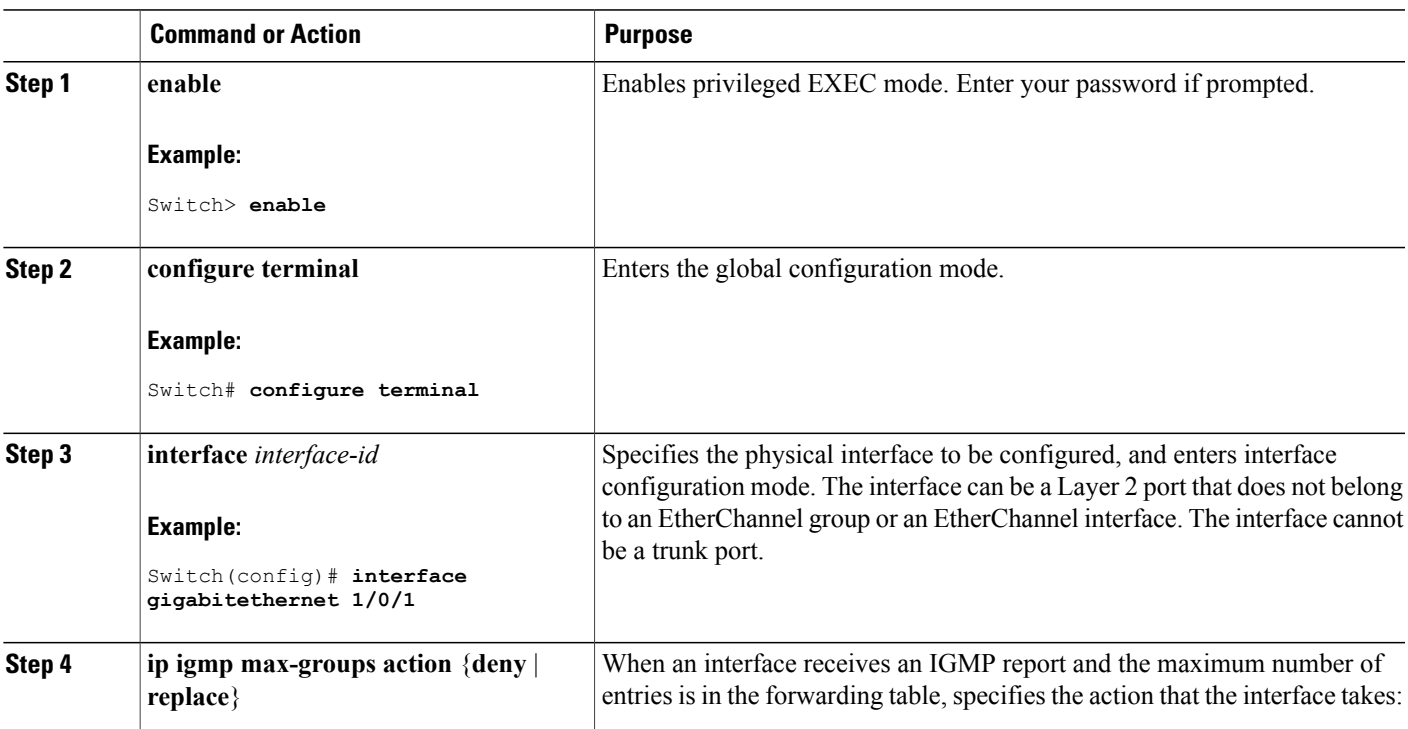

## **DETAILED STEPS**

Ι

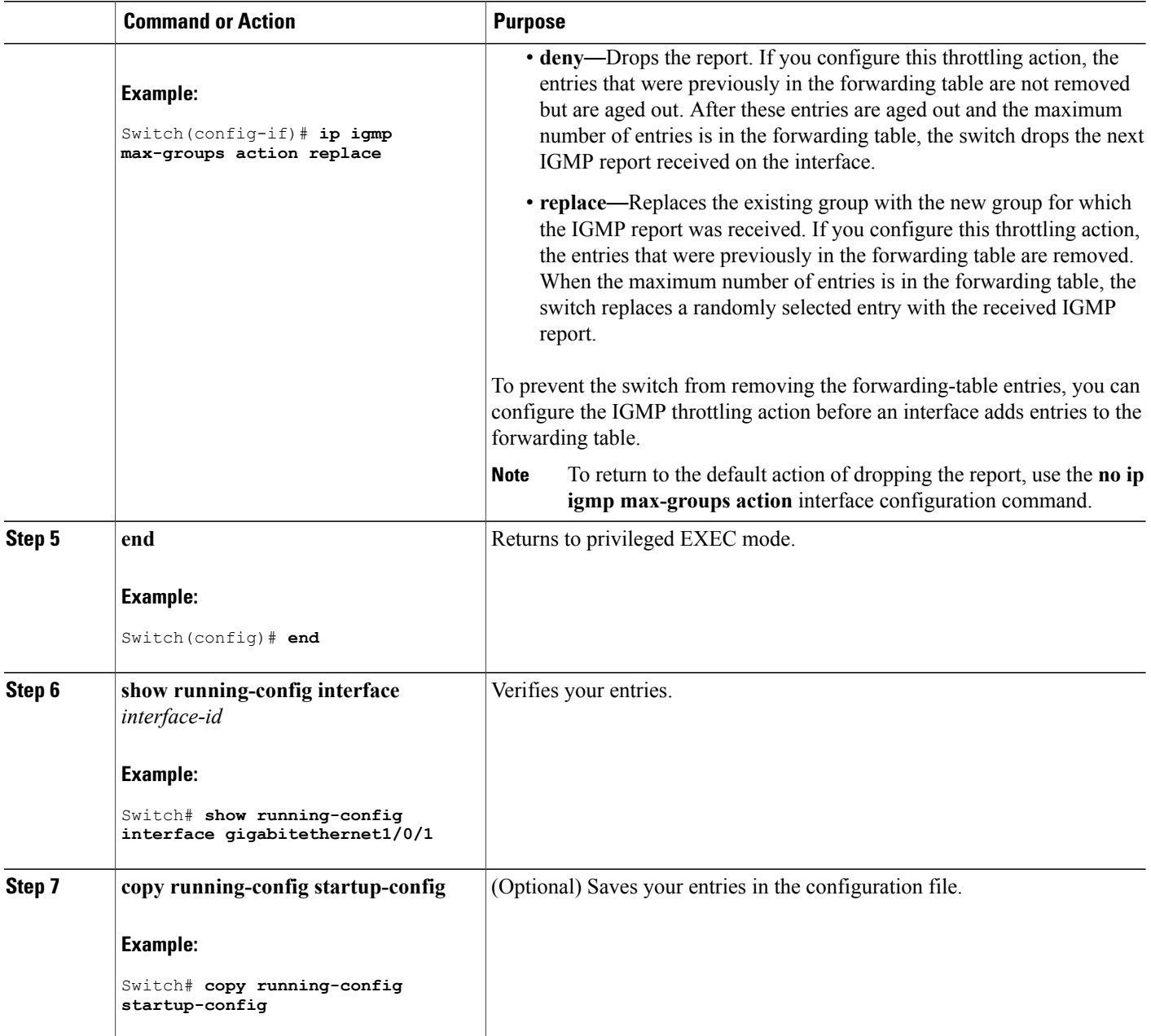

**Related Topics**

IGMP Filtering and [Throttling](#page-197-0), on page 126 [Restrictions](#page-187-0) for IGMP Snooping, on page 116

T

# **Monitoring IGMP Snooping and MVR**

# **Monitoring IGMP Snooping Information**

Г

You can display IGMP snooping information for dynamically learned and statically configured router ports and VLAN interfaces. You can also display MAC address multicast entries for a VLAN configured for IGMP snooping.

| <b>Command</b>                                                                                                    | <b>Purpose</b>                                                                                                    |
|----------------------------------------------------------------------------------------------------|----------------------------------------------------------------------------------------------------|
| show ip igmp snooping [vlan vlan-id<br>[detail]]                                                                                                    | Displays the snooping configuration information for all VLANs<br>on the switch or for a specified VLAN.                     |
|                                                                                                    | (Optional) Enter vlan vlan-id to display information for a single<br>VLAN. The VLAN ID range is 1 to 1001 and 1006 to 4094. |
| show ip igmp snooping groups [count<br>dynamic [count]   user [count]]                                                                                        | Displays multicast table information for the switch or about a<br>specific parameter:                                       |
|                                                                                                    | • count—Displays the total number of entries for the<br>specified command options instead of the actual entries.            |
|                                                                                                    | · dynamic-Displays entries learned through IGMP<br>snooping.                                                                |
|                                                                                                    | • user—Displays only the user-configured multicast entries.                                                                 |
| show ip igmp snooping groups vlan<br>vlan-id [ip address   count   dynamic<br>$\lceil \text{count} \rceil \mid \text{user} \lceil \text{count} \rceil \rceil$ | Displays multicast table information for a multicast VLAN or<br>about a specific parameter for the VLAN:                    |
|                                                                                                    | • <i>vlan-id</i> —The VLAN ID range is 1 to 1001 and 1006 to<br>4094.                                                       |
|                                                                                                    | • count—Displays the total number of entries for the<br>specified command options instead of the actual entries.            |
|                                                                                                    | · dynamic-Displays entries learned through IGMP<br>snooping.                                                                |
|                                                                                                    | • ip address—Displays characteristics of the multicast<br>group with the specified group IP address.                        |
|                                                                                                    | • user—Displays only the user-configured multicast entries.                                                                 |

**Table 18: Commands for Displaying IGMP Snooping Information**

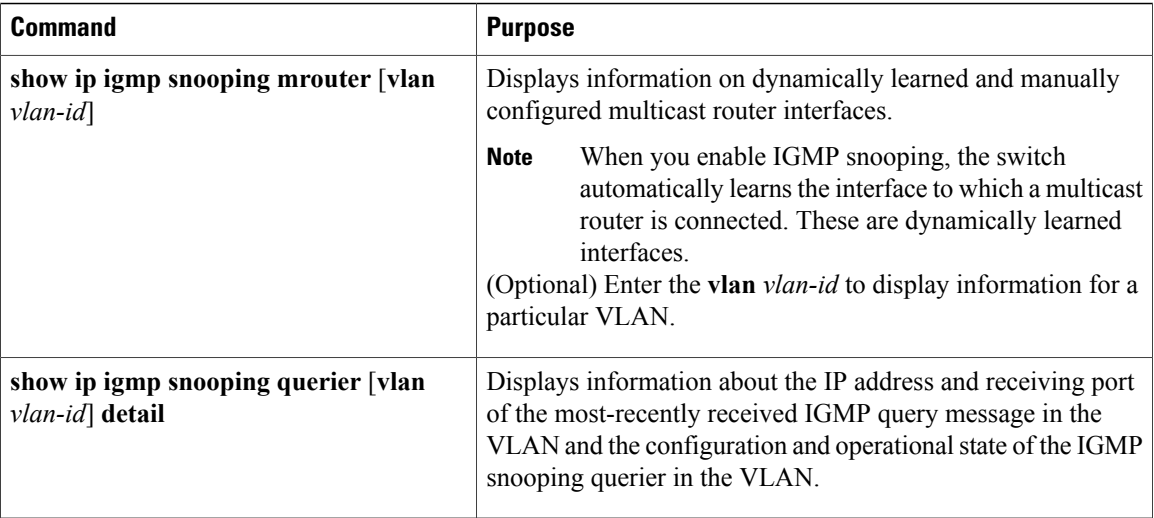

# **Monitoring MVR**

You can monitor MVR for the switch or for a specified interface by displaying the following MVR information.

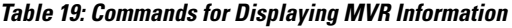

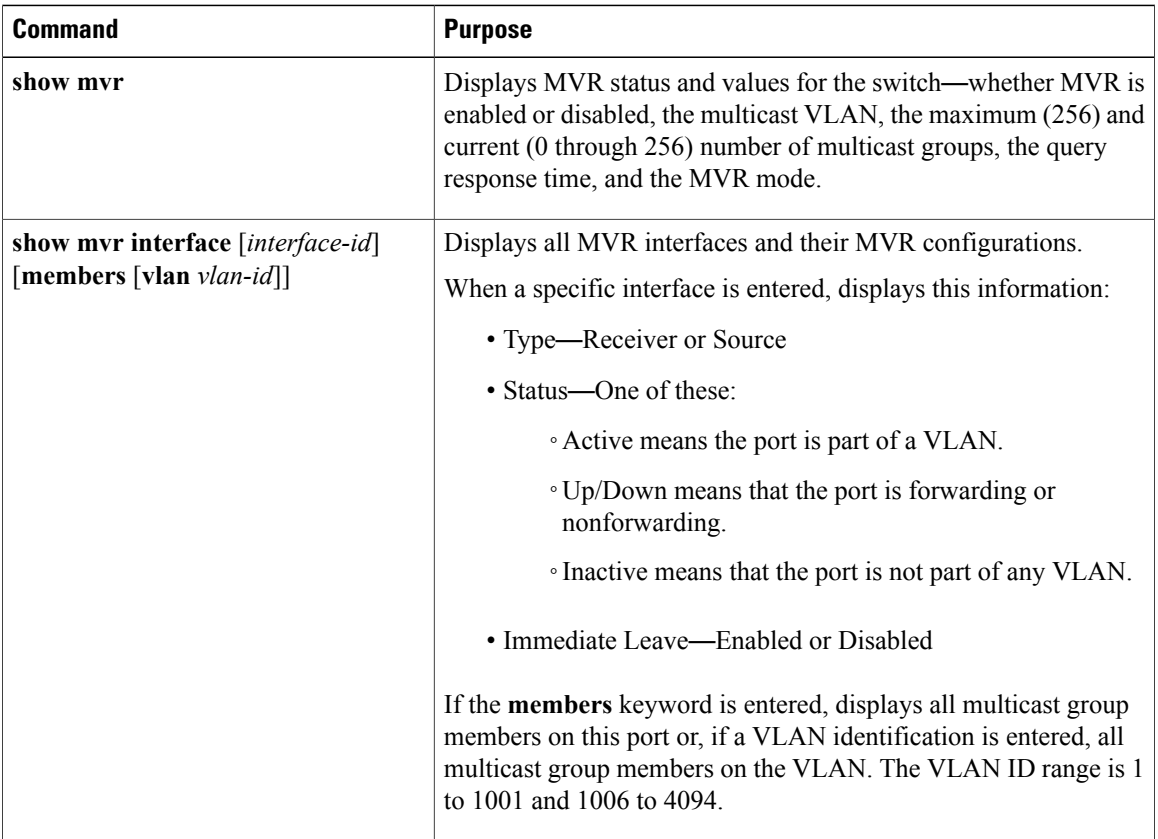

T

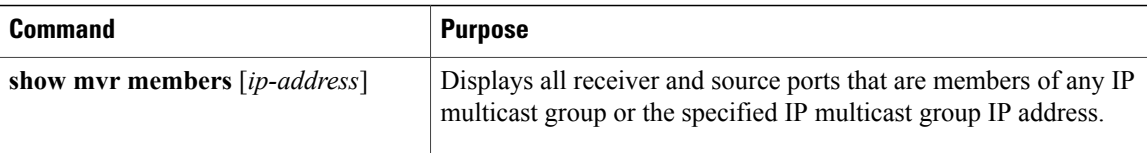

# **Monitoring IGMP Filtering and Throttling Configuration**

You can display IGMP profile characteristics, and you can display the IGMP profile and maximum group configuration for all interfaces on the switch or for a specified interface. You can also display the IGMP throttling configuration for all interfaces on the switch or for a specified interface.

**Table 20: Commands for Displaying IGMP Filtering and Throttling Configuration**

| Command                                        | <b>Purpose</b>                                                                                                    |
|------------------------------------------------|----------------------------------------------------------------------------------------------------|
| show ip igmp profile [ <i>profile number</i> ] | Displays the specified IGMP profile or all the<br>IGMP profiles defined on the switch.                                                                                                    |
| show running-config [interface interface-id]   | Displays the configuration of the specified<br>interface or the configuration of all interfaces on<br>the switch, including (if configured) the<br>maximum number of IGMP groups to which an<br>interface can belong and the IGMP profile<br>applied to the interface. |

# **Configuration Examples for IGMP Snooping and MVR**

# **Example: Configuring IGMP Snooping Using CGMP Packets**

This example shows how to configure IGMP snooping to use CGMP packets as the learning method: Switch# **configure terminal** Switch(config)# **ip igmp snooping vlan 1 mrouter learn cgmp** Switch(config)# **end**

# **Example: Enabling a Static Connection to a Multicast Router**

This example shows how to enable a static connection to a multicast router: Switch **configure terminal** Switch **ip igmp snooping vlan 200 mrouter interface gigabitethernet1/0/2** Switch **end**

#### **Related Topics**

[Configuring](#page-203-0) a Multicast Router Port , on page 132

# **Example: Configuring a Host Statically to Join a Group**

```
This example shows how to statically configure a host on a port:
Switch# configure terminal
         Switch# ip igmp snooping vlan 105 static 224.2.4.12 interface gigabitethernet1/0/1
Switch#
```
#### **Related Topics**

[Configuring](#page-204-0) a Host Statically to Join a Group , on page 133

Joining a [Multicast](#page-190-0) Group, on page 119

## **Example: Enabling IGMP Immediate Leave**

This example shows how to enable IGMP Immediate Leave on VLAN 130: Switch# **configure terminal** Switch(config)# **ip igmp snooping vlan 130 immediate-leave** Switch(config)# **end**

#### **Related Topics**

Enabling IGMP [Immediate](#page-206-0) Leave , on page 135

[Immediate](#page-192-0) Leave , on page 121

## <span id="page-233-0"></span>**Example: Setting the IGMP Snooping Querier Source Address**

This example shows how to set the IGMP snooping querier source address to 10.0.0.64: Switch# **configure terminal** Switch(config)# **ip igmp snooping querier 10.0.0.64** Switch(config)# **end**

#### **Related Topics**

[Configuring](#page-213-0) the IGMP Snooping Querier , on page 142

IGMP [Snooping](#page-189-0), on page 118

#### <span id="page-233-1"></span>**Example: Setting the IGMP Snooping Querier Maximum Response Time**

This example shows how to set the IGMP snooping querier maximum response time to 25 seconds: Switch# **configure terminal** Switch(config)# **ip igmp snooping querier query-interval 25** Switch(config)# **end**

#### **Related Topics**

[Configuring](#page-213-0) the IGMP Snooping Querier , on page 142 IGMP [Snooping](#page-189-0), on page 118

## <span id="page-234-0"></span>**Example: Setting the IGMP Snooping Querier Timeout**

```
This example shows how to set the IGMP snooping querier timeout to 60 seconds:
Switch# configure terminal
Switch(config)# ip igmp snooping querier timeout expiry 60
Switch(config)# end
```
#### **Related Topics**

[Configuring](#page-213-0) the IGMP Snooping Querier , on page 142

IGMP [Snooping,](#page-189-0) on page 118

# <span id="page-234-1"></span>**Example: Setting the IGMP Snooping Querier Feature**

```
This example shows how to set the IGMP snooping querier feature to Version 2:
Switch# configure terminal
Switch(config)# no ip igmp snooping querier version 2
Switch(config)# end
```
#### **Related Topics**

[Configuring](#page-213-0) the IGMP Snooping Querier , on page 142

IGMP [Snooping,](#page-189-0) on page 118

## **Example: Configuring IGMP Profiles**

This example shows how to create IGMP profile 4 allowing access to the single IP multicast address and how to verify the configuration. If the action was to deny (the default), it would not appear in the **show ip igmp profile** output display.

```
Switch(config)# ip igmp profile 4
Switch(config-igmp-profile)# permit
Switch(config-igmp-profile)# range 229.9.9.0
Switch(config-igmp-profile)# end
Switch# show ip igmp profile 4
IGMP Profile 4
   permit
   range 229.9.9.0 229.9.9.0
```
# **Example: Applying IGMP Profile**

```
This example shows how to apply IGMP profile 4 to a port:
Switch(config)# interface gigabitethernet1/0/2
Switch(config-if)# ip igmp filter 4
Switch(config-if)# end
```
# **Example: Setting the Maximum Number of IGMP Groups**

```
This example shows how to limit to 25 the number of IGMP groups that a port can join:
Switch(config)# interface gigabitethernet1/0/2
Switch(config-if)# ip igmp max-groups 25
Switch(config-if)# end
```
# **Example: Configuring MVR Global Parameters**

This example shows how to enable MVR, configure the group address, set the query time to 1 second (10 tenths), specify the MVR multicast VLAN as VLAN 22, and set the MVR mode as dynamic:

```
Switch(config)# mvr
Switch(config)# mvr group 228.1.23.4
Switch(config)# mvr querytime 10
Switch(config)# mvr vlan 22
Switch(config)# mvr mode dynamic
Switch(config)# end
```
# **Example: Configuring MVR Interfaces**

This example shows how to configure a port as a receiver port, statically configure the port to receive multicast traffic sent to the multicast group address, configure Immediate Leave on the port, and verify the results:

```
Switch(config)# mvr
Switch(config)# interface gigabitethernet1/0/2
Switch(config-if)# mvr type receiver
Switch(config-if)# mvr vlan 22 group 228.1.23.4
Switch(config-if)# mvr immediate
Switch(config)# end
Switch# show mvr interface
Port Type Status Immediate Leave
        ---- ---- ------- ---------------
```

```
Gi1/0/2 RECEIVER ACTIVE/DOWN ENABLED
```
# **Additional References**

#### **Related Documents**

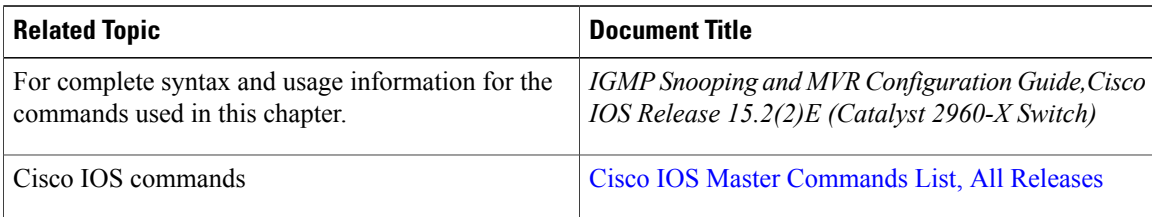

#### **Standards and RFCs**

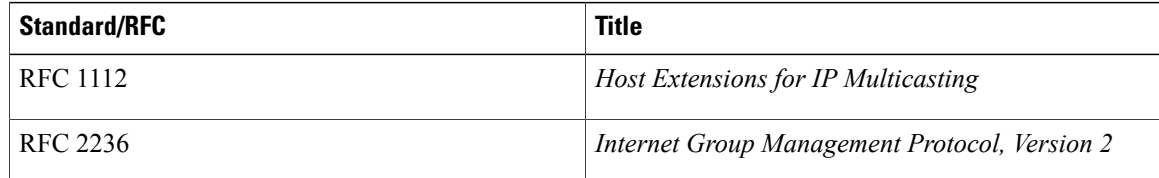

#### **MIBs**

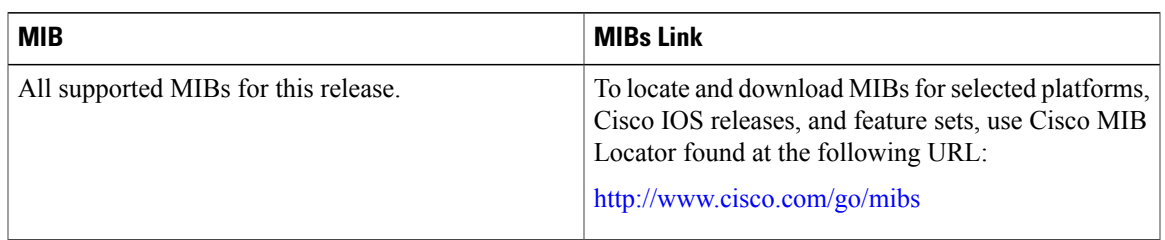

## **Technical Assistance**

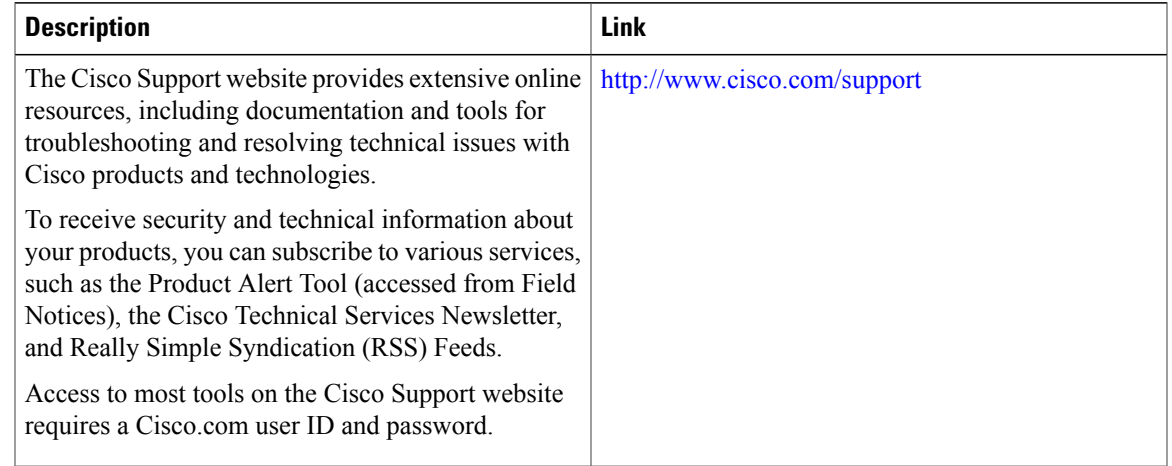

# **Feature History and Information for IGMP Snooping**

 $\mathbf I$ 

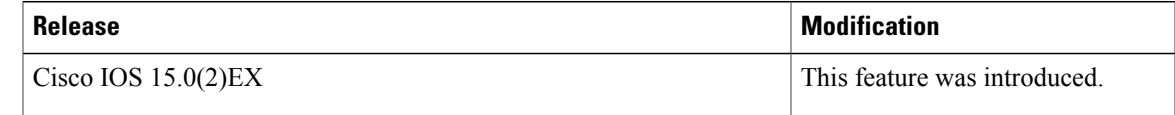

 $\overline{\phantom{a}}$ 

T

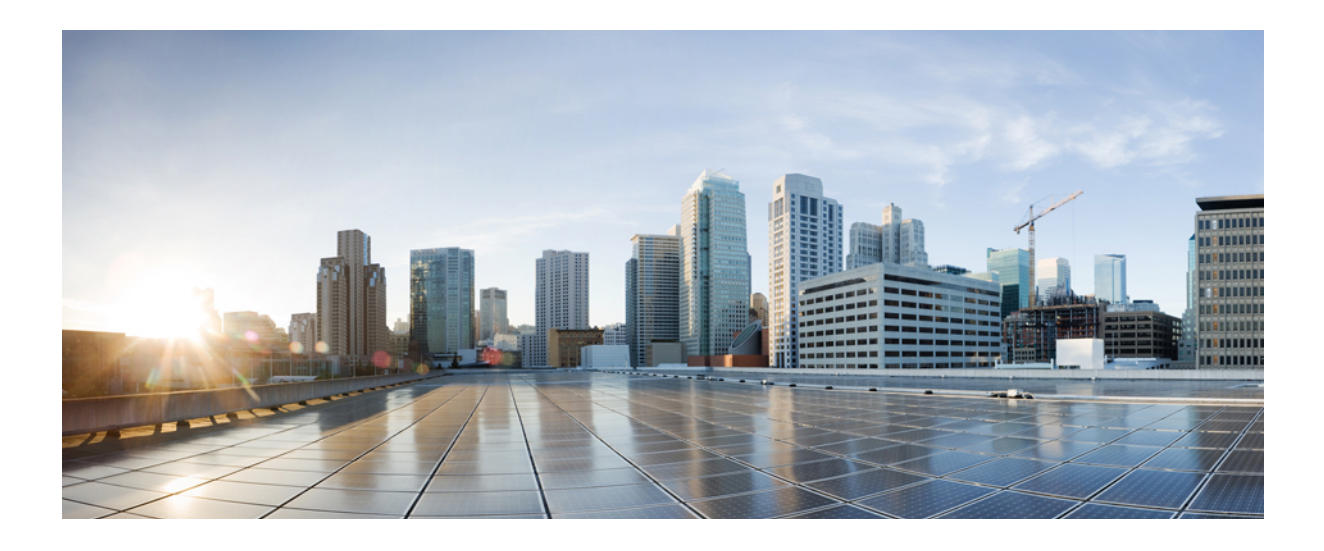

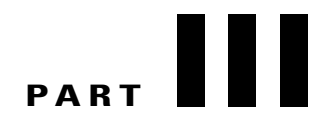

# **IPv6**

- [Configuring](#page-240-0) MLD Snooping, page 169
- [Configuring](#page-256-0) IPv6 Unicast Routing, page 185
- [Configuring](#page-270-0) IPv6 ACL, page 199

<span id="page-240-0"></span>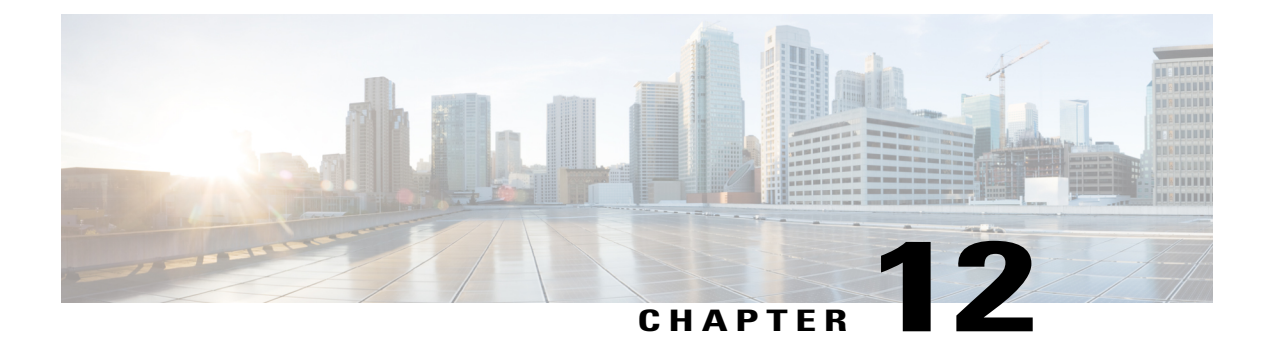

# **Configuring MLD Snooping**

This module contains details of configuring MLD snooping

- Finding Feature [Information,](#page-240-1) page 169
- Information About [Configuring](#page-240-2) IPv6 MLD Snooping, page 169
- How to Configure IPv6 MLD [Snooping,](#page-244-0) page 173
- Displaying MLD Snooping [Information,](#page-252-0) page 181
- [Configuration](#page-253-0) Examples for Configuring MLD Snooping, page 182

# <span id="page-240-1"></span>**Finding Feature Information**

Your software release may not support all the features documented in this module. For the latest caveats and feature information, see Bug Search Tool and the release notes for your platform and software release. To find information about the features documented in this module, and to see a list of the releases in which each feature is supported, see the feature information table at the end of this module.

Use Cisco Feature Navigator to find information about platform support and Cisco software image support. To access Cisco Feature Navigator, go to [http://www.cisco.com/go/cfn.](http://www.cisco.com/go/cfn) An account on Cisco.com is not required.

# <span id="page-240-2"></span>**Information About Configuring IPv6 MLD Snooping**

You can use Multicast Listener Discovery (MLD) snooping to enable efficient distribution of IP Version 6 (IPv6) multicast data to clients and routers in a switched network on the switch. Unless otherwise noted, the term switch refers to a standalone switch and to a switch stack.

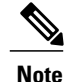

To use IPv6, you must configure the dual IPv4 and IPv6 Switch Database Management (SDM) template on the switch.

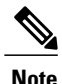

For complete syntax and usage information for the commands used in this chapter, see the command reference for this release or the Cisco IOS documentation referenced in the procedures.

# **Understanding MLD Snooping**

In IP Version 4 (IPv4), Layer 2 switches can use Internet Group Management Protocol (IGMP) snooping to limit the flooding of multicast traffic by dynamically configuring Layer 2 interfaces so that multicast traffic is forwarded to only those interfaces associated with IP multicast devices. In IPv6, MLD snooping performs a similar function. With MLD snooping, IPv6 multicast data is selectively forwarded to a list of ports that want to receive the data, instead of being flooded to all ports in a VLAN. This list is constructed by snooping IPv6 multicast control packets.

MLD is a protocol used by IPv6 multicast routers to discover the presence of multicast listeners (nodes wishing to receive IPv6 multicast packets) on the links that are directly attached to the routers and to discover which multicast packets are of interest to neighboring nodes. MLD is derived from IGMP; MLD Version 1 (MLDv1) is equivalent to IGMPv2, and MLD Version 2 (MLDv2) is equivalent to IGMPv3. MLD is a subprotocol of Internet Control Message Protocol Version 6 (ICMPv6), and MLD messages are a subset of ICMPv6 messages, identified in IPv6 packets by a preceding Next Header value of 58.

The switch supports two versions of MLD snooping:

- MLDv1 snooping detects MLDv1 control packets and sets up traffic bridging based on IPv6 destination multicast addresses.
- MLDv2 basic snooping (MBSS) uses MLDv2 control packets to set up traffic forwarding based on IPv6 destination multicast addresses.

The switch can snoop on both MLDv1 and MLDv2 protocol packets and bridge IPv6 multicast data based on destination IPv6 multicast addresses.

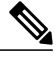

The switch does not support MLDv2 enhanced snooping, which sets up IPv6 source and destination multicast address-based forwarding. **Note**

MLD snooping can be enabled or disabled globally or per VLAN. When MLD snooping is enabled, a per-VLAN IPv6 multicast address table is constructed in software and hardware. The switch then performs IPv6 multicast-address based bridging in hardware.

#### **MLD Messages**

MLDv1 supports three types of messages:

- Listener Queries are the equivalent of IGMPv2 queries and are either General Queries or Multicast-Address-Specific Queries (MASQs).
- Multicast Listener Reports are the equivalent of IGMPv2 reports
- Multicast Listener Done messages are the equivalent of IGMPv2 leave messages.

MLDv2 supports MLDv2 queries and reports, as well as MLDv1 Report and Done messages.

Message timers and state transitions resulting from messages being sent or received are the same as those of IGMPv2 messages. MLD messages that do not have valid link-local IPv6 source addresses are ignored by MLD routers and switches.

#### **MLD Queries**

The switch sends out MLD queries, constructs an IPv6 multicast address database, and generates MLD group-specific and MLD group-and-source-specific queries in response to MLD Done messages. The switch also supports report suppression, report proxying, Immediate-Leave functionality, and static IPv6 multicast group address configuration.

When MLD snooping is disabled, all MLD queries are flooded in the ingress VLAN.

When MLD snooping is enabled, received MLD queries are flooded in the ingress VLAN, and a copy of the query is sent to the CPU for processing. From the received query, MLD snooping builds the IPv6 multicast address database. It detects multicast router ports, maintains timers, sets report response time, learns the querier IP source address for the VLAN, learns the querier port in the VLAN, and maintains multicast-address aging.

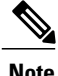

When the IPv6 multicast router is a Catalyst 6500 switch and you are using extended VLANs (in the range 1006 to 4094), IPv6 MLD snooping must be enabled on the extended VLAN on the Catalyst 6500 switch in order for the Catalyst 2960, 2960-S, 2960-C, 2960-X or 2960-CX switch to receive queries on the VLAN. For normal-range VLANs (1 to 1005), it is not necessary to enable IPv6 MLD snooping on the VLAN on the Catalyst 6500 switch.

When a group exists in the MLD snooping database, the switch responds to a group-specific query by sending an MLDv1 report. When the group is unknown, the group-specific query is flooded to the ingress VLAN.

When a host wants to leave a multicast group, it can send out an MLD Done message (equivalent to IGMP Leave message). When the switch receives an MLDv1 Done message, if Immediate- Leave is not enabled, the switch sends an MASQ to the port from which the message was received to determine if other devices connected to the port should remain in the multicast group.

#### **Multicast Client Aging Robustness**

You can configure port membership removal from addresses based on the number of queries. A port is removed from membership to an address only when there are no reports to the address on the port for the configured number of queries. The default number is 2.

#### **Multicast Router Discovery**

Like IGMP snooping, MLD snooping performs multicast router discovery, with these characteristics:

- Ports configured by a user never age out.
- Dynamic port learning results from MLDv1 snooping queries and IPv6 PIMv2 packets.
- If there are multiple routers on the same Layer 2 interface, MLD snooping tracks a single multicast router on the port (the router that most recently sent a router control packet).
- Dynamic multicast router port aging is based on a default timer of 5 minutes; the multicast router is deleted from the router port list if no control packet is received on the port for 5 minutes.
- IPv6 multicast router discovery only takes place when MLD snooping is enabled on the switch.
- Received IPv6 multicast router control packets are always flooded to the ingress VLAN, whether or not MLD snooping is enabled on the switch.
- After the discovery of the first IPv6 multicast router port, unknown IPv6 multicast data is forwarded only to the discovered router ports (before that time, all IPv6 multicast data is flooded to the ingress VLAN).

#### **MLD Reports**

The processing of MLDv1 join messages is essentially the same as with IGMPv2. When no IPv6 multicast routers are detected in a VLAN, reports are not processed or forwarded from the switch. When IPv6 multicast routers are detected and an MLDv1 report is received, an IPv6 multicast group address is entered in the VLAN MLD database. Then all IPv6 multicast traffic to the group within the VLAN is forwarded using this address. When MLD snooping is disabled, reports are flooded in the ingress VLAN.

When MLD snooping is enabled, MLD report suppression, called listener message suppression, is automatically enabled. With report suppression, the switch forwards the first MLDv1 report received by a group to IPv6 multicast routers; subsequent reports for the group are not sent to the routers. When MLD snooping is disabled, report suppression is disabled, and all MLDv1 reports are flooded to the ingress VLAN.

The switch also supports MLDv1 proxy reporting. When an MLDv1 MASQ is received, the switch responds with MLDv1 reports for the address on which the query arrived if the group exists in the switch on another port and if the port on which the query arrived is not the last member port for the address.

#### **MLD Done Messages and Immediate-Leave**

When the Immediate-Leave feature is enabled and a host sends an MLDv1 Done message (equivalent to an IGMP leave message), the port on which the Done message was received is immediately deleted from the group.You enable Immediate-Leave on VLANs and (as with IGMPsnooping), you should only use the feature on VLANs where a single host is connected to the port. If the port was the last member of a group, the group is also deleted, and the leave information is forwarded to the detected IPv6 multicast routers.

When Immediate Leave is not enabled in a VLAN (which would be the case when there are multiple clients for a group on the same port) and a Done message is received on a port, an MASQ is generated on that port. The user can control when a port membership is removed for an existing address in terms of the number of MASQs. A port is removed from membership to an address when there are no MLDv1 reports to the address on the port for the configured number of queries.

The number of MASQs generated is configured by using the **ipv6 mld snooping last-listener-query count** global configuration command. The default number is 2.

The MASQ is sent to the IPv6 multicast address for which the Done message was sent. If there are no reports sent to the IPv6 multicast address specified in the MASQ during the switch maximum response time, the port on which the MASQ was sent is deleted from the IPv6 multicast address database. The maximum response time isthe time configured by using the **ipv6 mldsnooping last-listener-query-interval** global configuration command. If the deleted port is the last member of the multicast address, the multicast address is also deleted, and the switch sends the address leave information to all detected multicast routers.

#### **Topology Change Notification Processing**

When topology change notification (TCN) solicitation is enabled by using the **ipv6 mld snooping tcn query solicit** global configuration command, MLDv1 snooping sets the VLAN to flood all IPv6 multicast traffic with a configured number of MLDv1 queries before it begins sending multicast data only to selected ports.

You set this value by using the **ipv6 mld snooping tcn flood query count** global configuration command. The default is to send two queries. The switch also generates MLDv1 global Done messages with valid link-local IPv6 source addresses when the switch becomes the STP root in the VLAN or when it is configured by the user. This is same as done in IGMP snooping.

#### **MLD Snooping in Switch Stacks**

The MLD IPv6 group address databases are maintained on allswitchesin the stack, regardless of which switch learns of an IPv6 multicast group. Report suppression and proxy reporting are done stack-wide. During the maximum response time, only one received report for a group is forwarded to the multicast routers, regardless of which switch the report arrives on.

The election of a new stack master does not affect the learning or bridging of IPv6 multicast data; bridging of IPv6 multicast data does not stop during a stack master re-election. When a new switch is added to the stack, it synchronizes the learned IPv6 multicast information from the stack master. Until the synchronization is complete, data ingress on the newly added switch is treated as unknown multicast data.

# <span id="page-244-0"></span>**How to Configure IPv6 MLD Snooping**

# **Default MLD Snooping Configuration**

#### **Table 21: Default MLD Snooping Configuration**

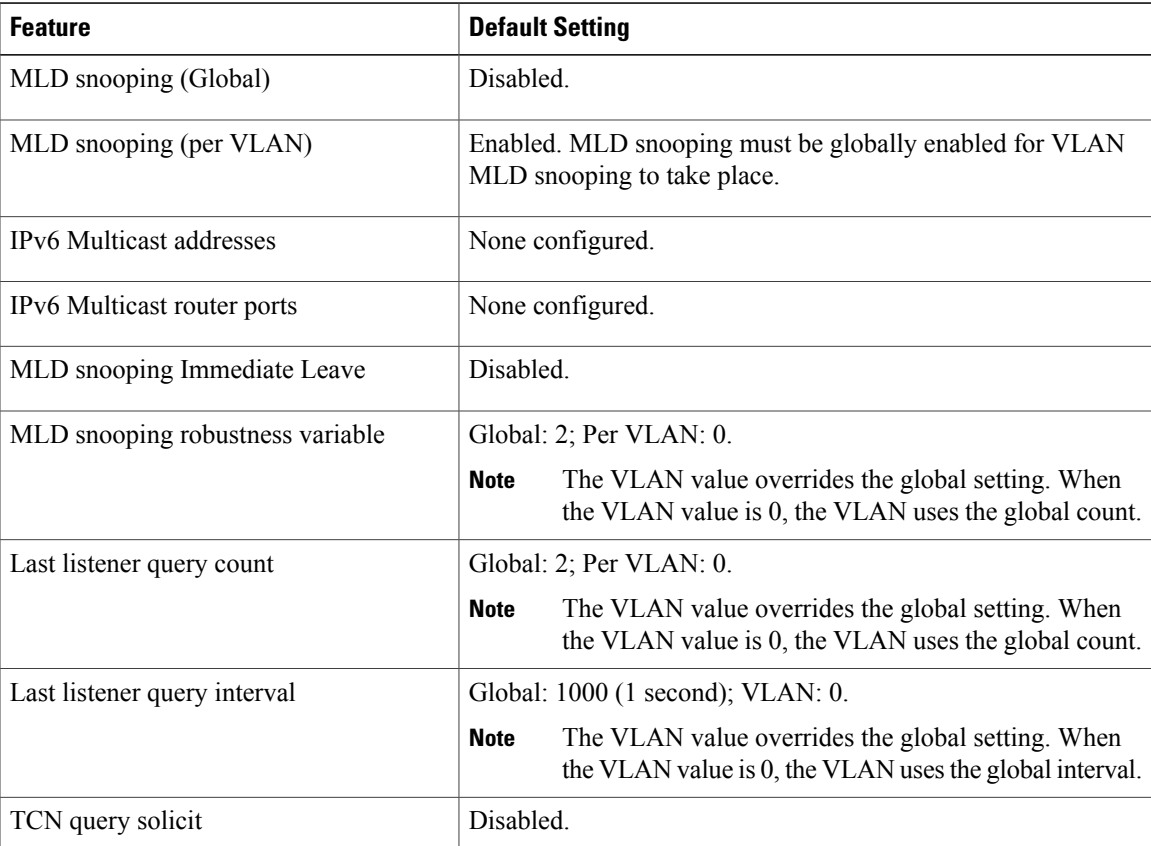

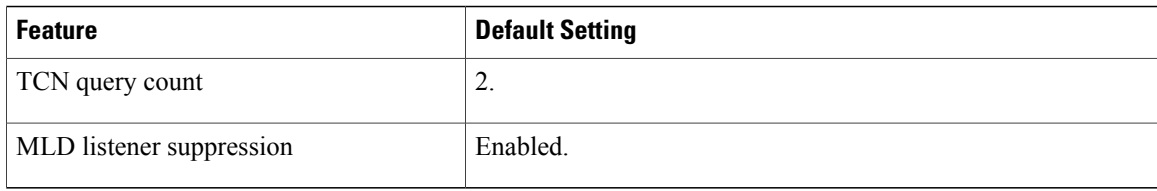

# **MLD Snooping Configuration Guidelines**

When configuring MLD snooping, consider these guidelines:

- You can configure MLD snooping characteristics at any time, but you must globally enable MLD snooping by using the **ipv6 mld snooping** global configuration command for the configuration to take effect.
- When the IPv6 multicast router is a Catalyst 6500 switch and you are using extended VLANs (in the range 1006 to 4094), IPv6 MLD snooping must be enabled on the extended VLAN on the Catalyst 6500 switch in order for the switch to receive queries on the VLAN. For normal-range VLANs (1 to 1005), it is not necessary to enable IPv6 MLD snooping on the VLAN on the Catalyst 6500 switch.
- MLD snooping and IGMP snooping act independently of each other. You can enable both features at the same time on the switch.
- The maximum number of address entries allowed for the switch or switch stack is 1000.

# **Enabling or Disabling MLD Snooping on the Switch (CLI)**

By default, IPv6 MLD snooping is globally disabled on the switch and enabled on all VLANs. When MLD snooping is globally disabled, it is also disabled on all VLANs. When you globally enable MLD snooping, the VLAN configuration overridesthe global configuration. That is, MLD snooping is enabled only on VLAN interfaces in the default state (enabled).

You can enable and disable MLD snooping on a per-VLAN basis or for a range of VLANs, but if you globally disable MLD snooping, it is disabled in all VLANs. If global snooping is enabled, you can enable or disable VLAN snooping.

Beginning in privileged EXEC mode, follow these steps to globally enable MLD snooping on the switch:

#### **DETAILED STEPS**

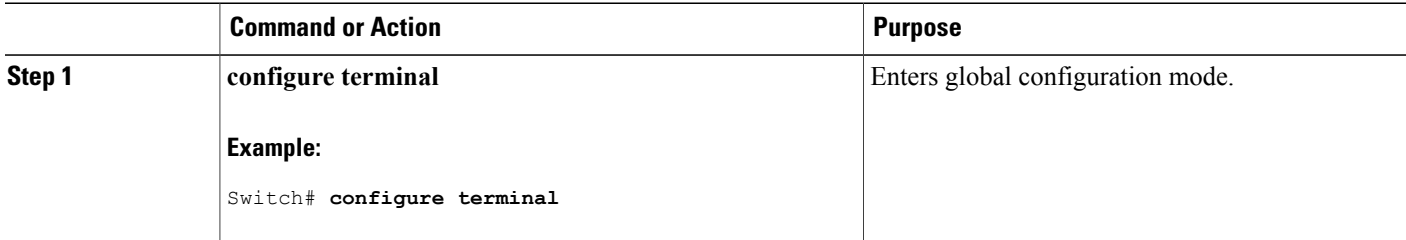

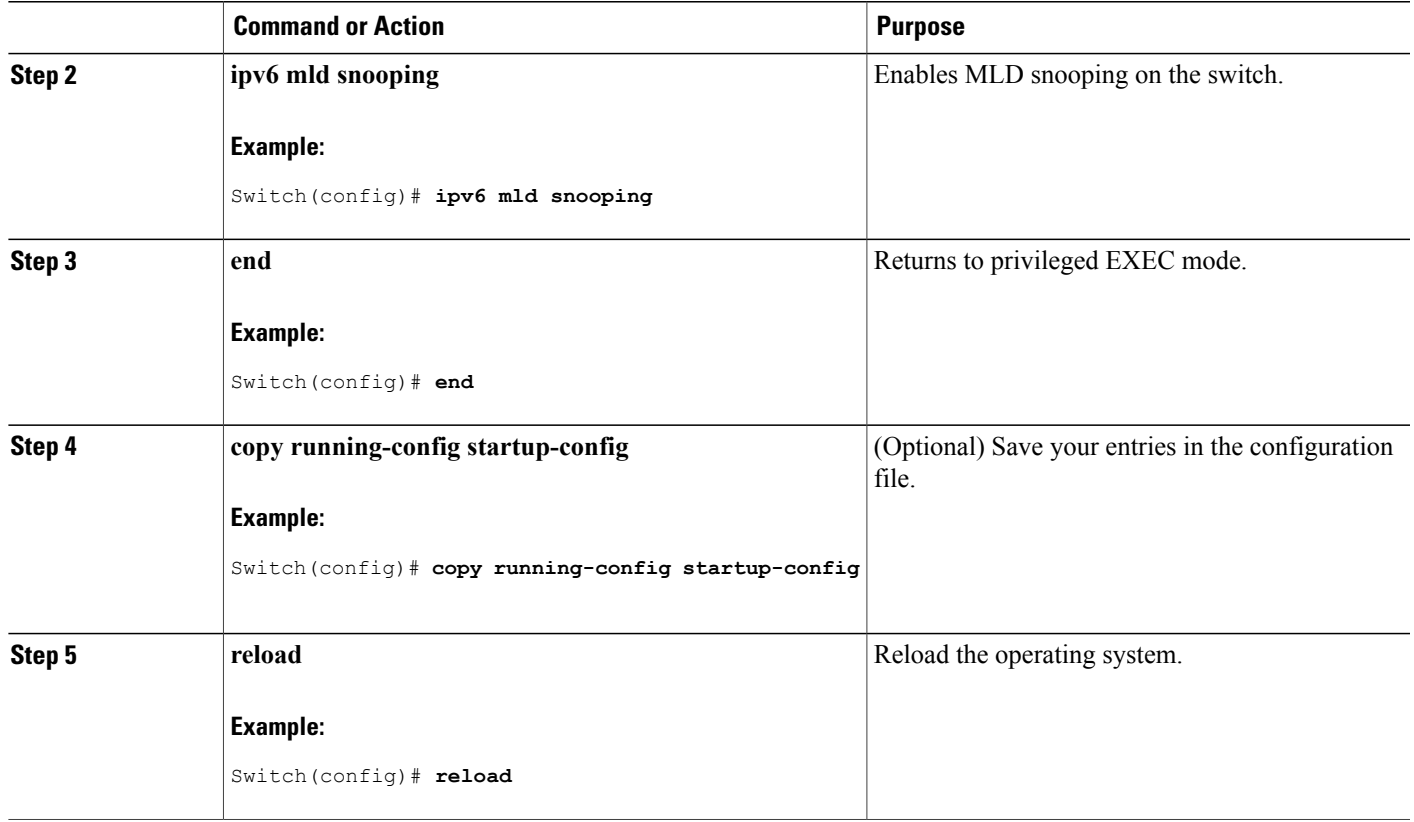

# **Enabling or Disabling MLD Snooping on a VLAN (CLI)**

Beginning in privileged EXEC mode, follow these steps to enable MLD snooping on a VLAN.

# **DETAILED STEPS**

 $\mathbf{I}$ 

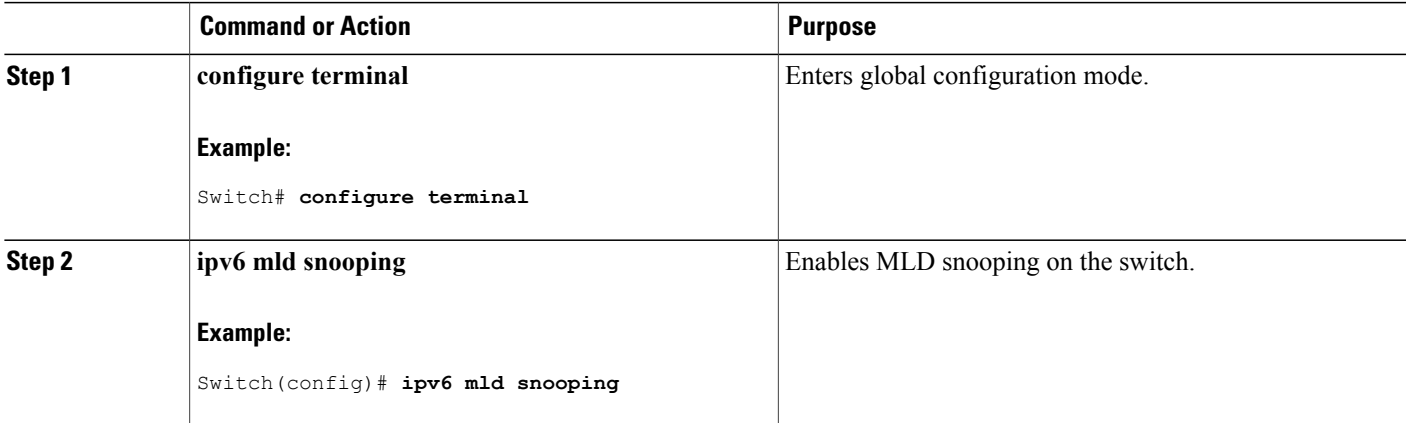

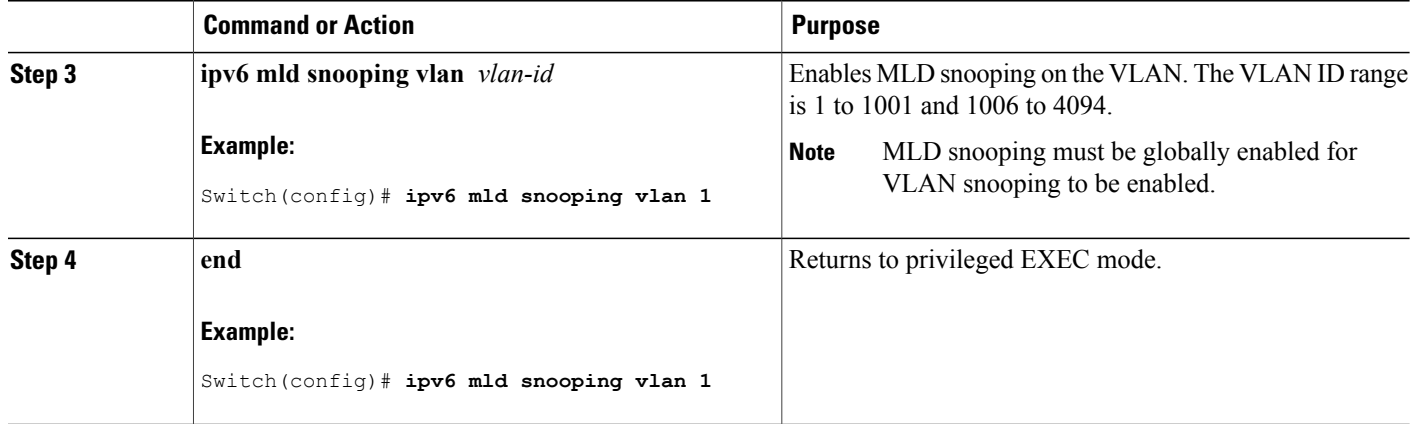

# **Configuring a Static Multicast Group (CLI)**

Hosts or Layer 2 ports normally join multicast groups dynamically, but you can also statically configure an IPv6 multicast address and member ports for a VLAN.

Beginning in privileged EXEC mode, follow these steps to add a Layer 2 port as a member of a multicast group:

ι

## **DETAILED STEPS**

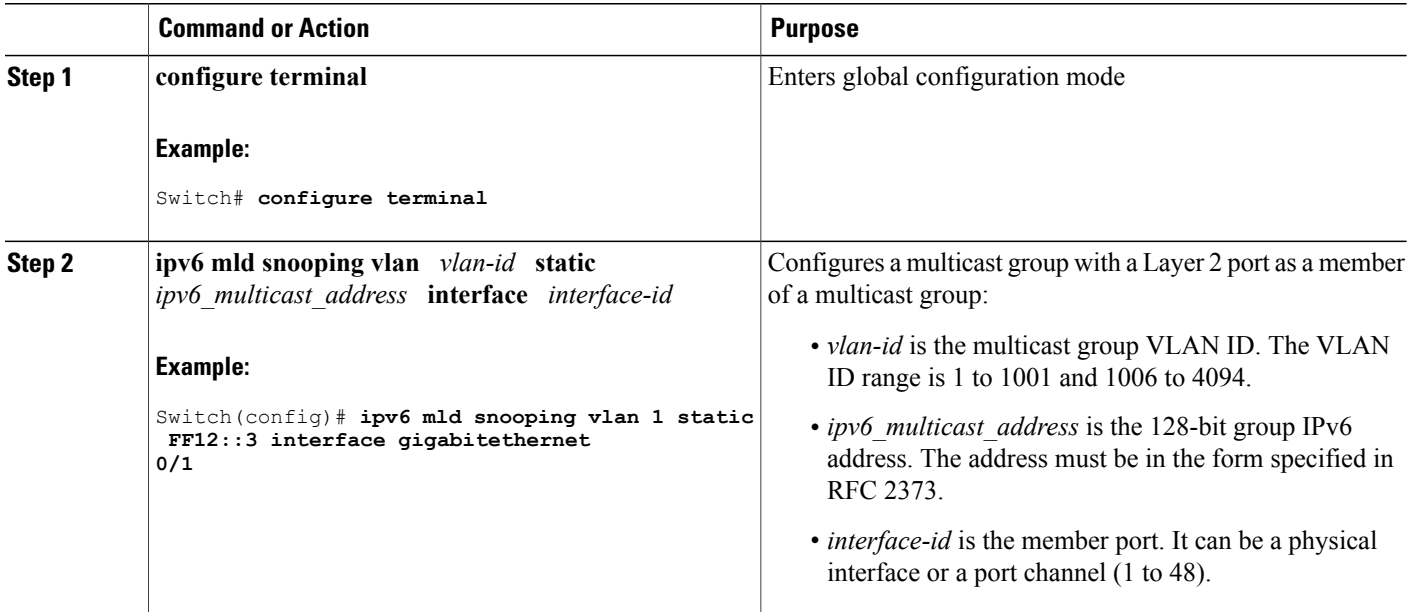

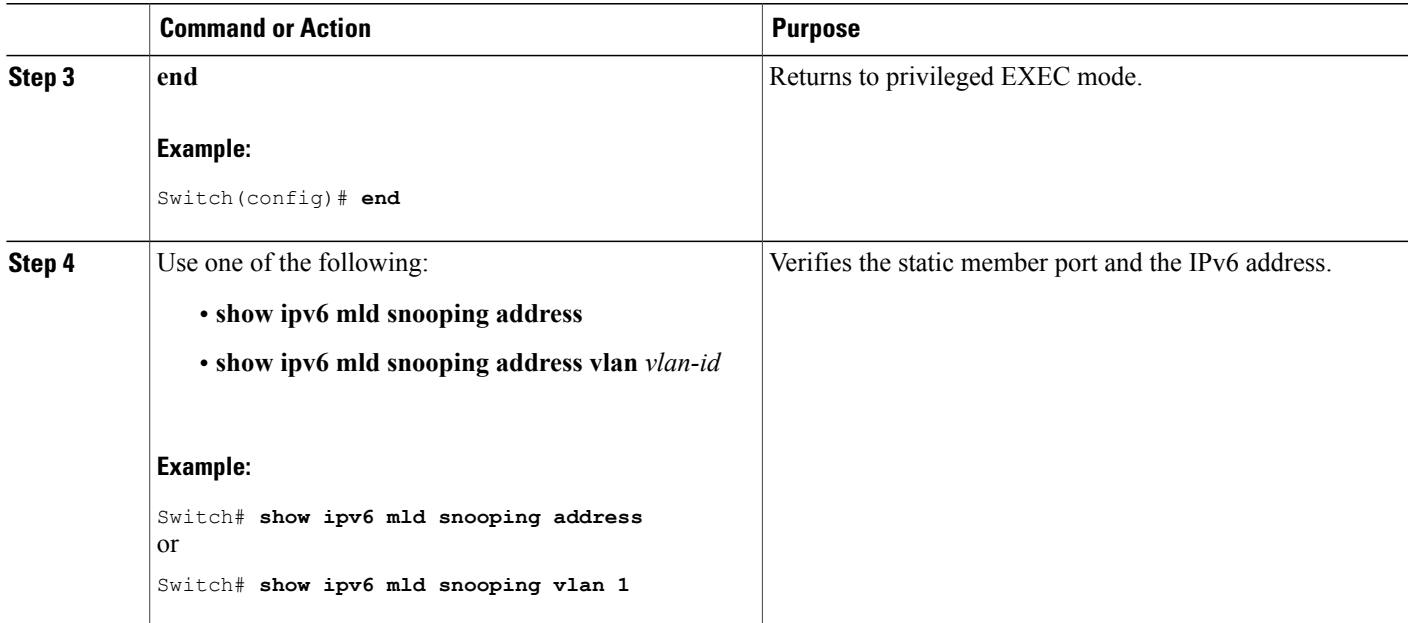

# **Configuring a Multicast Router Port (CLI)**

 $\overline{\mathscr{C}}$ 

**Note** Static connections to multicast routers are supported only on switch ports.

Beginning in privileged EXEC mode, follow these steps to add a multicast router port to a VLAN:

## **DETAILED STEPS**

Г

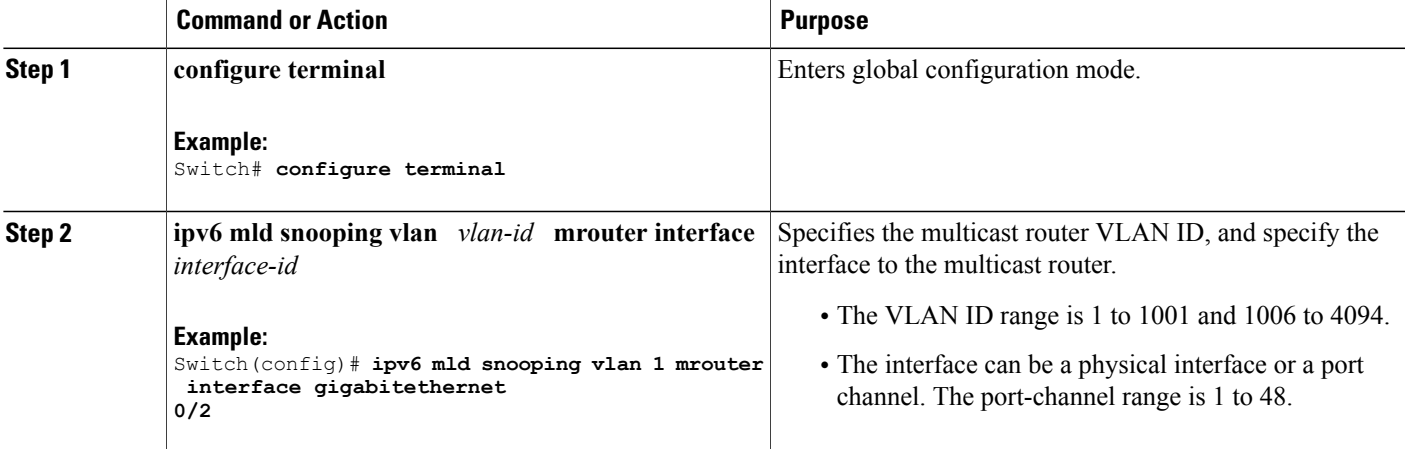

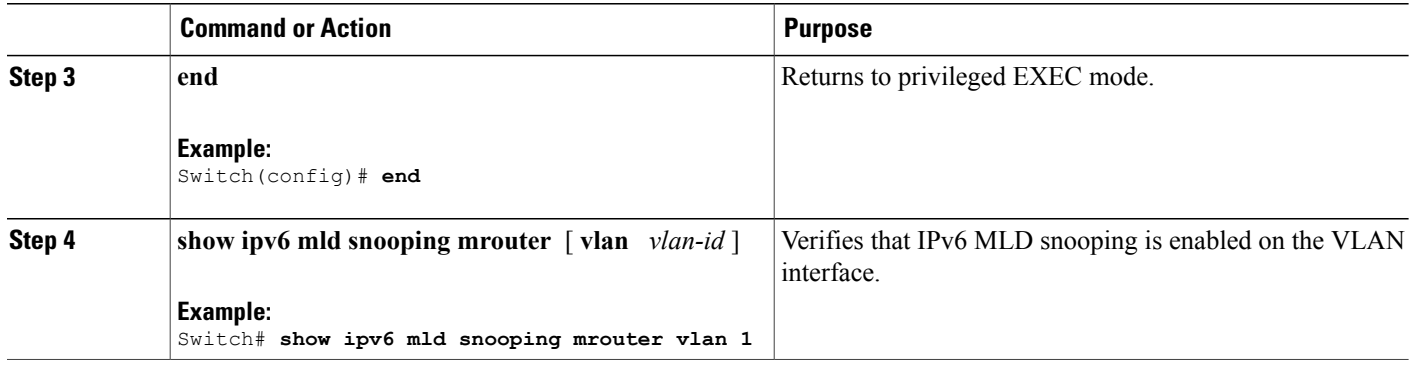

# **Enabling MLD Immediate Leave (CLI)**

Beginning in privileged EXEC mode, follow these steps to enable MLDv1 Immediate Leave:

## **DETAILED STEPS**

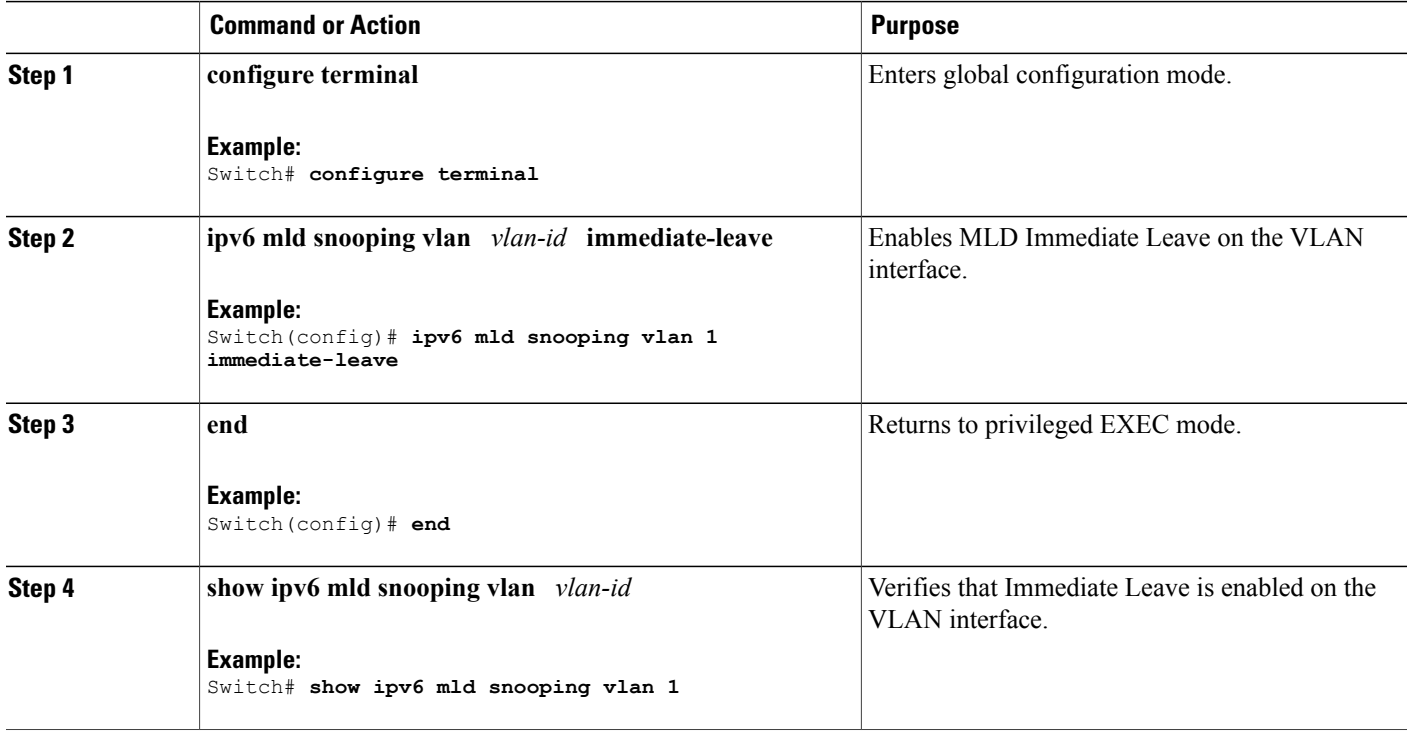

T

# **Configuring MLD Snooping Queries (CLI)**

Beginning in privileged EXEC mode, follow these steps to configure MLD snooping query characteristics for the switch or for a VLAN:

# **DETAILED STEPS**

 $\mathbf I$ 

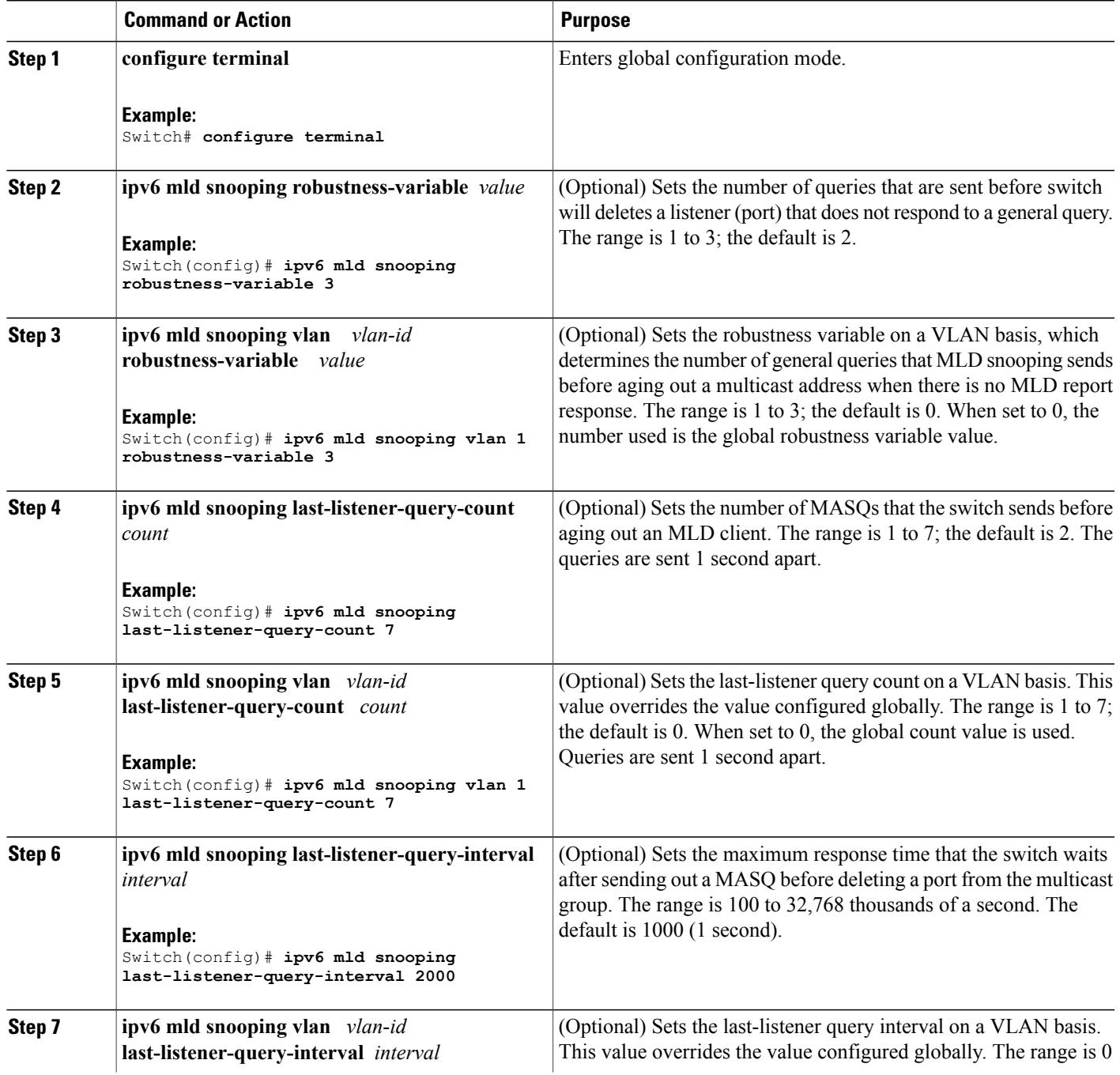

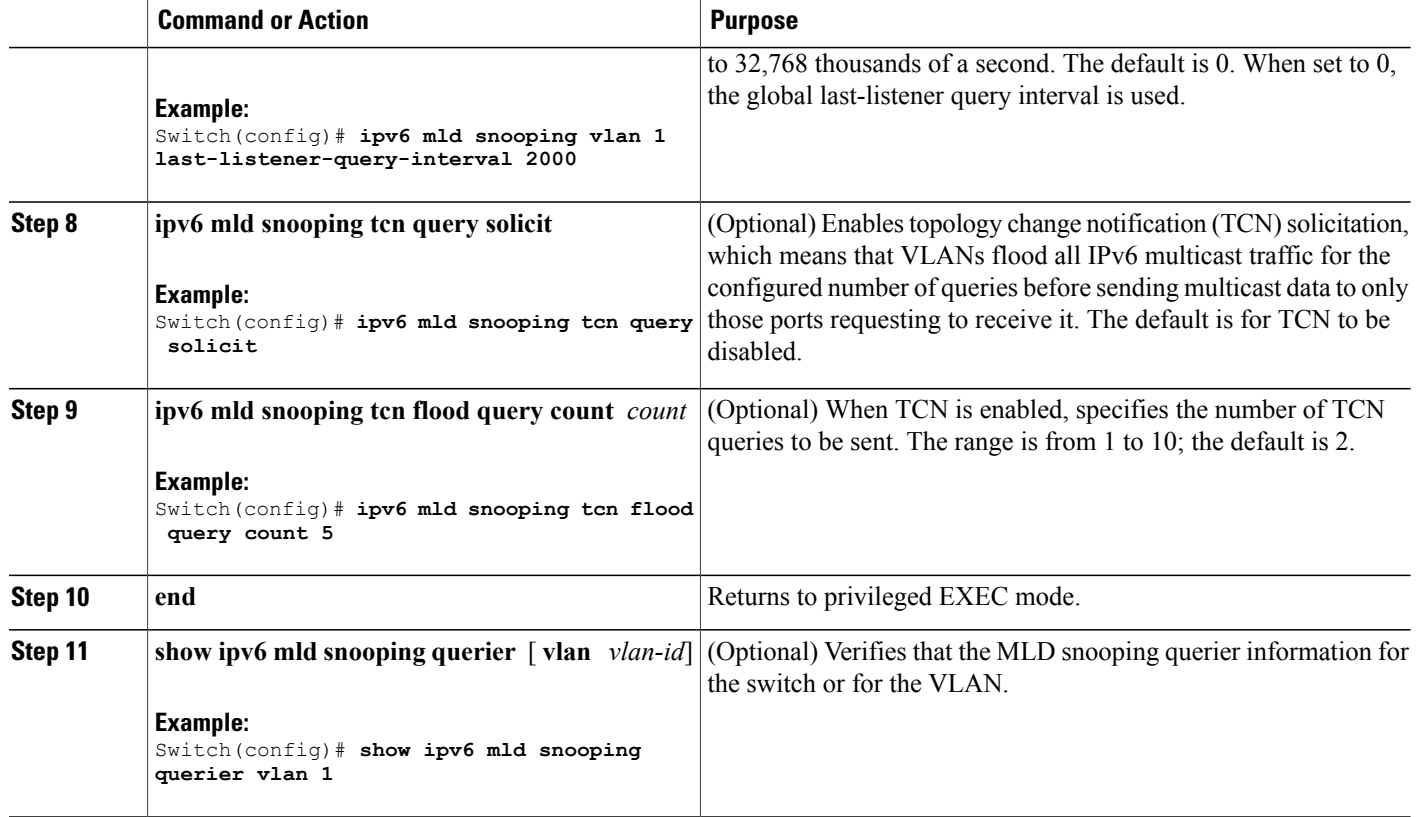

# **Disabling MLD Listener Message Suppression (CLI)**

MLD snooping listener message suppression is enabled by default. When it is enabled, the switch forwards only one MLD report per multicast router query. When message suppression is disabled, multiple MLD reports could be forwarded to the multicast routers.

ı

Beginning in privileged EXEC mode, follow these steps to disable MLD listener message suppression:

## **DETAILED STEPS**

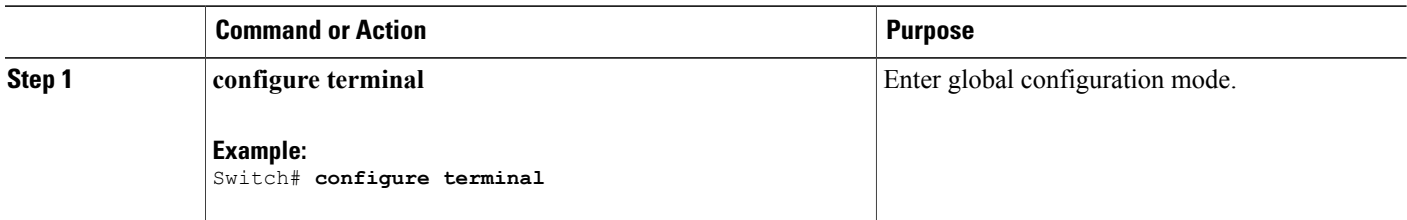
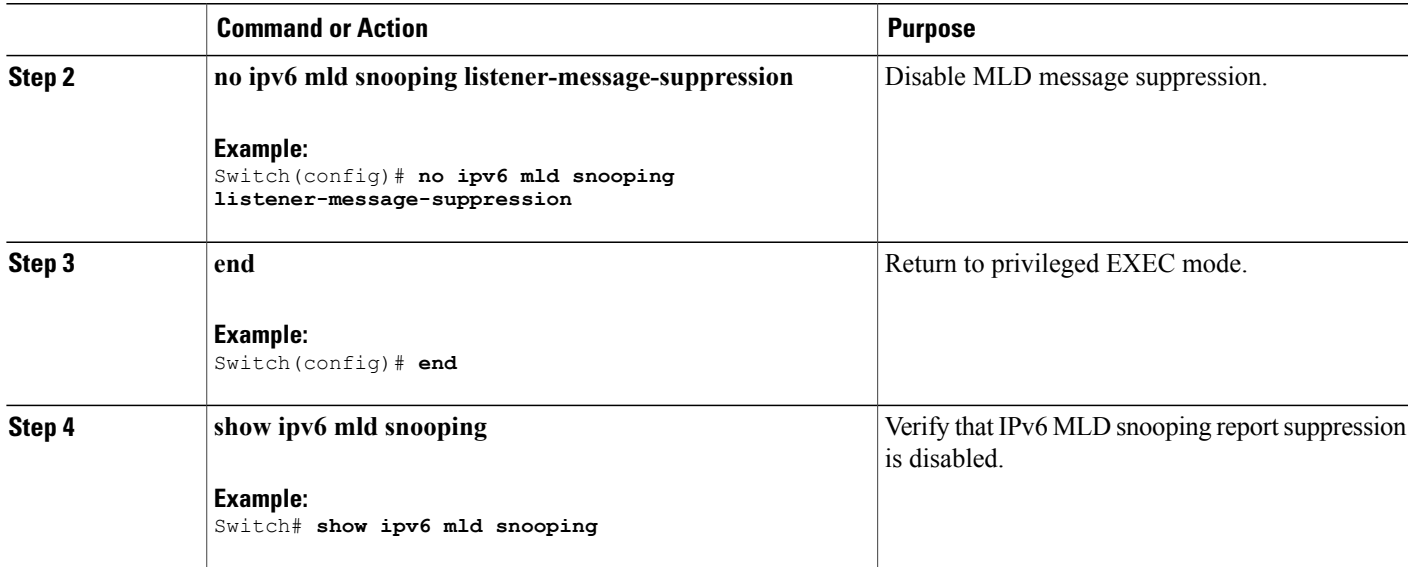

# **Displaying MLD Snooping Information**

 $\mathbf I$ 

You can display MLD snooping information for dynamically learned and statically configured router ports and VLAN interfaces. You can also display IPv6 group address multicast entries for a VLAN configured for MLD snooping.

**Table 22: Commands for Displaying MLD Snooping Information**

| <b>Command</b>                                                | <b>Purpose</b>                                                                                                    |  |  |  |  |  |
|---------------------------------------------------------------|----------------------------------------------------------------------------------------------------|--|--|--|--|--|
| show ipv6 mld snooping $\lceil$ vlan $\quad$ vlan-id $\rceil$ | Displays the MLD snooping configuration<br>information for all VLANs on the switch or for a<br>specified VLAN.                                                                                                    |  |  |  |  |  |
|                                                               | (Optional) Enter vlan vlan-id to display information<br>for a single VLAN. The VLAN ID range is 1 to 1001<br>and 1006 to 4094.                                                                                                    |  |  |  |  |  |
| show ipv6 mld snooping mrouter $\lceil$ vlan vlan-id          | Displays information on dynamically learned and<br>manually configured multicast router interfaces. When<br>you enable MLD snooping, the switch automatically<br>learns the interface to which a multicast router is<br>connected. These are dynamically learned interfaces. |  |  |  |  |  |
|                                                               | (Optional) Enters vlan vlan-id to display information<br>for a single VLAN. The VLAN ID range is 1 to 1001<br>and 1006 to 4094.                                                                                                    |  |  |  |  |  |

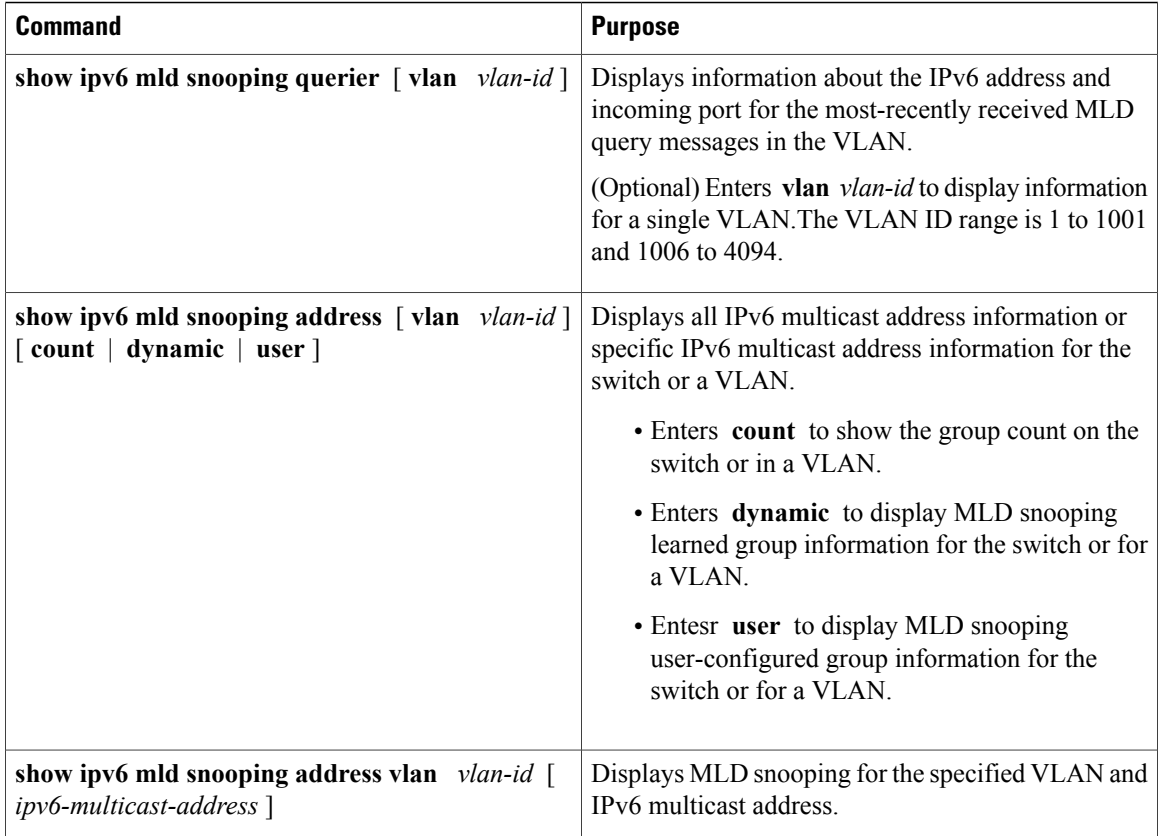

# **Configuration Examples for Configuring MLD Snooping**

# **Configuring a Static Multicast Group: Example**

This example shows how to statically configure an IPv6 multicast group:

```
Switch# configure terminal
Switch(config)# ipv6 mld snooping vlan 2 static FF12::3 interface gigabitethernet
         1/0/1
Switch(config)# end
```
# **Configuring a Multicast Router Port: Example**

This example shows how to add a multicast router port to VLAN 200:

```
Switch# configure terminal
Switch(config)# ipv6 mld snooping vlan 200 mrouter interface gigabitethernet
         0/2
Switch(config)# exit
```
# **Enabling MLD Immediate Leave: Example**

This example shows how to enable MLD Immediate Leave on VLAN 130:

```
Switch# configure terminal
Switch(config)# ipv6 mld snooping vlan 130 immediate-leave
Switch(config)# exit
```
# **Configuring MLD Snooping Queries: Example**

This example shows how to set the MLD snooping global robustness variable to 3:

```
Switch# configure terminal
Switch(config)# ipv6 mld snooping robustness-variable 3
Switch(config)# exit
```
This example shows how to set the MLD snooping last-listener query count for a VLAN to 3:

```
Switch# configure terminal
Switch(config)# ipv6 mld snooping vlan 200 last-listener-query-count 3
Switch(config)# exit
```
This example shows how to set the MLD snooping last-listener query interval (maximum response time) to 2000 (2 seconds):

```
Switch# configure terminal
Switch(config)# ipv6 mld snooping last-listener-query-interval 2000
Switch(config)# exit
```
 $\overline{\phantom{a}}$ 

 $\mathbf I$ 

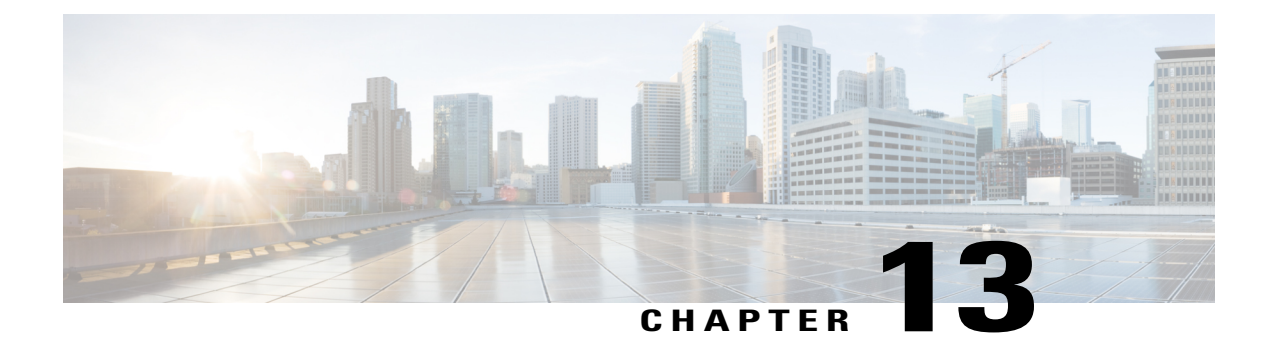

# **Configuring IPv6 Unicast Routing**

- Finding Feature [Information,](#page-256-0) page 185
- Information About [Configuring](#page-256-1) IPv6 Host Functions , page 185
- [Configuration](#page-267-0) Examples for IPv6 Unicast Routing, page 196

# <span id="page-256-0"></span>**Finding Feature Information**

Your software release may not support all the features documented in this module. For the latest caveats and feature information, see Bug Search Tool and the release notes for your platform and software release. To find information about the features documented in this module, and to see a list of the releases in which each feature is supported, see the feature information table at the end of this module.

Use Cisco Feature Navigator to find information about platform support and Cisco software image support. To access Cisco Feature Navigator, go to [http://www.cisco.com/go/cfn.](http://www.cisco.com/go/cfn) An account on Cisco.com is not required.

# <span id="page-256-1"></span>**Information About Configuring IPv6 Host Functions**

This chapter describes how to configure IPv6 host functions on the Catalyst 2960, 2960-S, and 2960-C.

**Note** To use IPv6 Host Functions, the switch must be running the LAN Base image.

For information about configuring IPv6 Multicast Listener Discovery (MLD) snooping, see *Configuring MLD Snooping*.

To enable dual stack environments (supporting both IPv4 and IPv6) on a Catalyst 2960 switch, you must configure the switch to use the a dual IPv4 and IPv6 switch database management (SDM) template. See the "Dual IPv4 and IPv6 Protocol Stacks" section. This template is not required on Catalyst 2960-S switches.

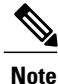

For complete syntax and usage information for the commands used in this chapter, see the Cisco IOS documentation referenced in the procedures.

## **Understanding IPv6**

IPv4 users can move to IPv6 and receive services such as end-to-end security, quality of service (QoS), and globally unique addresses. The IPv6 addressspace reducesthe need for private addresses and Network Address Translation (NAT) processing by border routers at network edges.

For information about how Cisco Systems implements IPv6, go to:

[http://www.cisco.com/en/US/products/ps6553/products\\_ios\\_technology\\_home.html](http://www.cisco.com/en/US/products/ps6553/products_ios_technology_home.html)

For information about IPv6 and other features in this chapter

- See the *Cisco IOS IPv6 Configuration Library*.
- Use the Search field on Cisco.com to locate the Cisco IOS software documentation. For example, if you want information about static routes, you can enter *Implementing Static Routes for IPv6* in the search field to learn about static routes.

#### **IPv6 Addresses**

The switch supports only IPv6 unicast addresses. It does not support site-local unicast addresses, or anycast addresses.

The IPv6 128-bit addresses are represented as a series of eight 16-bit hexadecimal fields separated by colons in the format: n:n:n:n:n:n:n:n. This is an example of an IPv6 address:

2031:0000:130F:0000:0000:09C0:080F:130B

For easier implementation, leading zeros in each field are optional. This is the same address without leading zeros:

2031:0:130F:0:0:9C0:80F:130B

You can also use two colons (::) to represent successive hexadecimal fields of zeros, but you can use this short version only once in each address:

2031:0:130F::09C0:080F:130B

For more information about IPv6 address formats, address types, and the IPv6 packet header, see the "Implementing IPv6 Addressing and Basic Connectivity" chapter of *Cisco IOS IPv6 Configuration Library* on Cisco.com.

In the "Implementing Addressing and Basic Connectivity" chapter, these sections apply to the Catalyst 2960, 2960-S, 2960-C, 2960-X, 2960-CX and 3560-CX switches:

- IPv6 Address Formats
- IPv6 Address Type: Multicast
- IPv6 Address Output Display
- Simplified IPv6 Packet Header

#### **Supported IPv6 Unicast Routing Features**

These sections describe the IPv6 protocol features supported by the switch:

#### *128-Bit Wide Unicast Addresses*

The switch supports aggregatable global unicast addresses and link-local unicast addresses. It does not support site-local unicast addresses.

• Aggregatable global unicast addresses are IPv6 addresses from the aggregatable global unicast prefix. The address structure enables strict aggregation of routing prefixes and limits the number of routing table entries in the global routing table. These addresses are used on links that are aggregated through organizations and eventually to the Internet service provider.

These addresses are defined by a global routing prefix, a subnet ID, and an interface ID. Current global unicast address allocation uses the range of addresses that start with binary value 001 (2000::/3). Addresses with a prefix of 2000::/3(001) through E000::/3(111) must have 64-bit interface identifiers in the extended unique identifier (EUI)-64 format.

• Link local unicast addresses can be automatically configured on any interface by using the link-local prefix FE80::/10(1111 1110 10) and the interface identifier in the modified EUI format. Link-local addresses are used in the neighbor discovery protocol (NDP) and the stateless autoconfiguration process. Nodes on a local link use link-local addresses and do not require globally unique addresses to communicate. IPv6 routers do not forward packets with link-local source or destination addresses to other links.

For more information, see the section about IPv6 unicast addresses in the "Implementing IPv6 Addressing and Basic Connectivity" chapter in the *Cisco IOS IPv6 Configuration Library* on Cisco.com.

#### *DNS for IPv6*

IPv6 supports Domain Name System (DNS) record types in the DNS name-to-address and address-to-name lookup processes. The DNS AAAA resource record types support IPv6 addresses and are equivalent to an A address record in IPv4. The switch supports DNS resolution for IPv4 and IPv6.

#### *ICMPv6*

The Internet Control Message Protocol (ICMP) in IPv6 generates error messages, such as ICMP destination unreachable messages, to report errors during processing and other diagnostic functions. In IPv6, ICMP packets are also used in the neighbor discovery protocol and path MTU discovery.

#### *Neighbor Discovery*

The switch supports NDP for IPv6, a protocol running on top of ICMPv6, and static neighbor entries for IPv6 stations that do not support NDP. The IPv6 neighbor discovery process uses ICMP messages and solicited-node multicast addresses to determine the link-layer address of a neighbor on the same network (local link), to verify the reachability of the neighbor, and to keep track of neighboring routers.

The switch supports ICMPv6 redirect for routes with mask lengths less than 64 bits. ICMP redirect is not supported for host routes or for summarized routes with mask lengths greater than 64 bits.

Neighbor discovery throttling ensures that the switch CPU is not unnecessarily burdened while it is in the process of obtaining the next hop forwarding information to route an IPv6 packet. The switch drops any additional IPv6 packets whose next hop is the same neighbor that the switch is actively trying to resolve. This drop avoids further load on the CPU.

#### *IPv6 Stateless Autoconfiguration and Duplicate Address Detection*

The switch uses stateless autoconfiguration to manage link, subnet, and site addressing changes, such as management of host and mobile IP addresses. A host autonomously configures its own link-local address, and booting nodes send router solicitations to request router advertisements for configuring interfaces.

For more information about autoconfiguration and duplicate address detection, see the "Implementing IPv6 Addressing and Basic Connectivity" chapter of *Cisco IOS IPv6 Configuration Library* on Cisco.com.

#### *IPv6 Applications*

The switch has IPv6 support for these applications:

- Ping, traceroute, and Telnet
- Secure Shell (SSH) over an IPv6 transport
- HTTP server access over IPv6 transport
- DNS resolver for AAAA over IPv4 transport
- Cisco Discovery Protocol (CDP) support for IPv6 addresses

For more information about managing these applications, see the *Cisco IOS IPv6 Configuration Library* on Cisco.com.

#### *Dual IPv4 and IPv6 Protocol Stacks*

On a Catalyst 2960-X switch, you must use the dual IPv4 and IPv6 template to allocate ternary content addressable memory (TCAM) usage to both IPv4 and IPv6 protocols.

This figure shows a router forwarding both IPv4 and IPv6 traffic through the same interface, based on the IP packet and destination addresses.

#### **Figure 7: Dual IPv4 and IPv6 Support on an Interface**

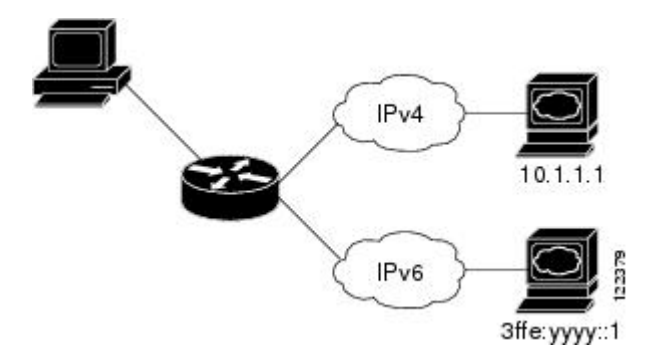

Use the dual IPv4 and IPv6 switch database management (SDM) template to enable IPv6 routing dual stack environments (supporting both IPv4 and IPv6). For more information about the dual IPv4 and IPv6 SDM template, see *Configuring SDM Templates*.

The dual IPv4 and IPv6 templates allow the switch to be used in dual stack environments.

- If you try to configure IPv6 without first selecting a dual IPv4 and IPv6 template, a warning message appears.
- In IPv4-only environments, the switch routes IPv4 packets and applies IPv4 QoS and ACLs in hardware. IPv6 packets are not supported.
- In dual IPv4 and IPv6 environments, the switch applies IPv4 QoS and ACLs in hardware .
- IPv6 QoS and ACLs are not supported.
- If you do not plan to use IPv6, do not use the dual stack template because this template results in less hardware memory capacity for each resource.

For more information about IPv4 and IPv6 protocol stacks, see the "Implementing IPv6 Addressing and Basic Connectivity" chapter of *Cisco IOS IPv6 Configuration Library* on Cisco.com.

#### *SNMP and Syslog Over IPv6*

To support both IPv4 and IPv6, IPv6 network management requires both IPv6 and IPv4 transports. Syslog over IPv6 supports address data types for these transports.

SNMP and syslog over IPv6 provide these features:

- Support for both IPv4 and IPv6
- IPv6 transport for SNMP and to modify the SNMP agent to support traps for an IPv6 host
- SNMP- and syslog-related MIBs to support IPv6 addressing
- Configuration of IPv6 hosts as trap receivers

For support over IPv6, SNMP modifies the existing IP transport mapping to simultaneously support IPv4 and IPv6. These SNMP actions support IPv6 transport management:

- Opens User Datagram Protocol (UDP) SNMP socket with default settings
- Provides a new transport mechanism called *SR\_IPV6\_TRANSPORT*
- Sends SNMP notifications over IPv6 transport
- Supports SNMP-named access lists for IPv6 transport
- Supports SNMP proxy forwarding using IPv6 transport
- Verifies SNMP Manager feature works with IPv6 transport

For information on SNMP over IPv6, including configuration procedures, see the "Managing Cisco IOS Applications over IPv6" chapter in the *Cisco IOS IPv6 Configuration Library* on Cisco.com.

For information about syslog over IPv6, including configuration procedures, see the "Implementing IPv6 Addressing and Basic Connectivity" chapter in the *Cisco IOS IPv6 Configuration Library* on Cisco.com.

#### *HTTP(S) Over IPv6*

The HTTP client sends requests to both IPv4 and IPv6 HTTP servers, which respond to requests from both IPv4 and IPv6 HTTP clients. URLs with literal IPv6 addresses must be specified in hexadecimal using 16-bit values between colons.

The accept socket call chooses an IPv4 or IPv6 address family. The accept socket is either an IPv4 or IPv6 socket. The listening socket continues to listen for both IPv4 and IPv6 signals that indicate a connection. The IPv6 listening socket is bound to an IPv6 wildcard address.

The underlying TCP/IP stack supports a dual-stack environment. HTTP relies on the TCP/IP stack and the sockets for processing network-layer interactions.

Basic network connectivity (**ping**) must exist between the client and the server hosts before HTTP connections can be made.

For more information, see the "Managing Cisco IOS Applications over IPv6" chapter in the *Cisco IOS IPv6 Configuration Library* on Cisco.com.

#### **IPv6 and Switch Stacks**

The switch supports IPv6 forwarding across the stack and IPv6 host functionality on the stack master. The stack master runs IPv6 host functionality and IPv6 applications.

While the new stack master is being elected and is resetting, the switch stack does not forward IPv6 packets. The stack MAC address changes, which also changes the IPv6 address. When you specify the stack IPv6

address with an extended unique identifier (EUI) by using the **ipv6 address**ipv6-prefix/prefix length eui-64 interface configuration command, the address is based on the interface MAC address. See the "Configuring IPv6 Addressing and Enabling IPv6 Host" section.

If you configure the persistent MAC address feature on the stack and the stack master changes, the stack MAC address does not change for approximately 4 minutes. For more information, see the "Enabling Persistent MAC Address" section in "Managing Switch Stacks."

## **Default IPv6 Configuration**

#### **Table 23: Default IPv6 Configuration**

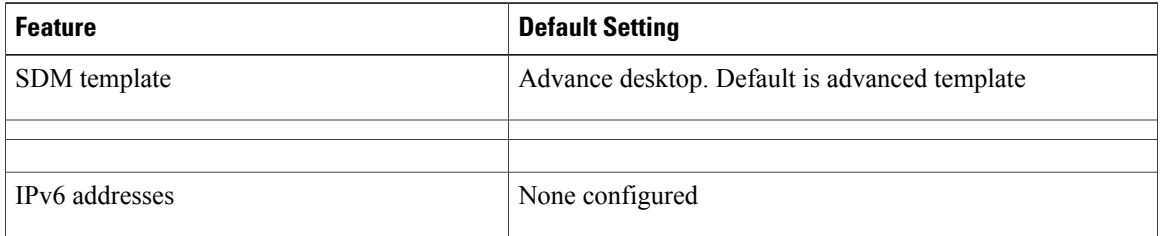

## **Configuring IPv6 Addressing and Enabling IPv6 Routing**

This section describes how to assign IPv6 addresses to individual Layer 3 interfaces and to globally forward IPv6 traffic on the switch.

Before configuring IPv6 on the switch, consider these guidelines:

- Be sure to select a dual IPv4 and IPv6 SDM template.
- In the **ipv6 address** interface configuration command, you must enter the *ipv6-address* and *ipv6-prefix* variables with the addressspecified in hexadecimal using 16-bit values between colons. The *prefix-length* variable (preceded by a slash [/]) is a decimal value that shows how many of the high-order contiguous bits of the address comprise the prefix (the network portion of the address).

To forward IPv6 traffic on an interface, you must configure a global IPv6 address on that interface. Configuring an IPv6 address on an interface automatically configures a link-local address and activates IPv6 for the interface. The configured interface automatically joins these required multicast groups for that link:

- solicited-node multicast group FF02:0:0:0:0:1:ff00::/104 for each unicast address assigned to the interface (this address is used in the neighbor discovery process.)
- all-nodes link-local multicast group FF02::1
- all-routers link-local multicast group FF02::2

For more information about configuring IPv6 routing, see the "Implementing Addressing and Basic Connectivity for IPv6" chapter in the *Cisco IOS IPv6 Configuration Library* on Cisco.com.

Beginning in privileged EXEC mode, follow these steps to assign an IPv6 address to a Layer 3 interface and enable IPv6 forwarding:

## **DETAILED STEPS**

 $\mathbf I$ 

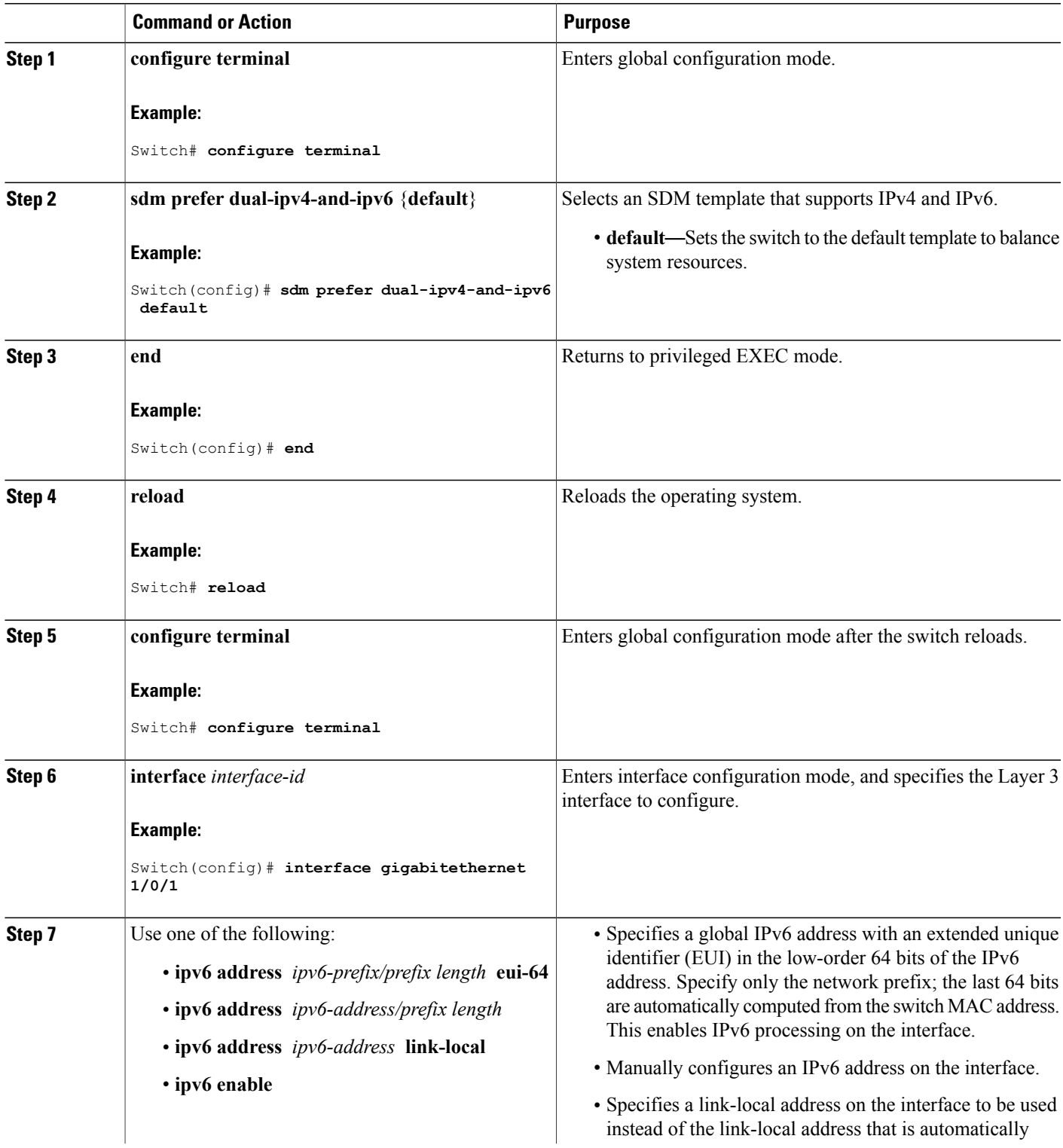

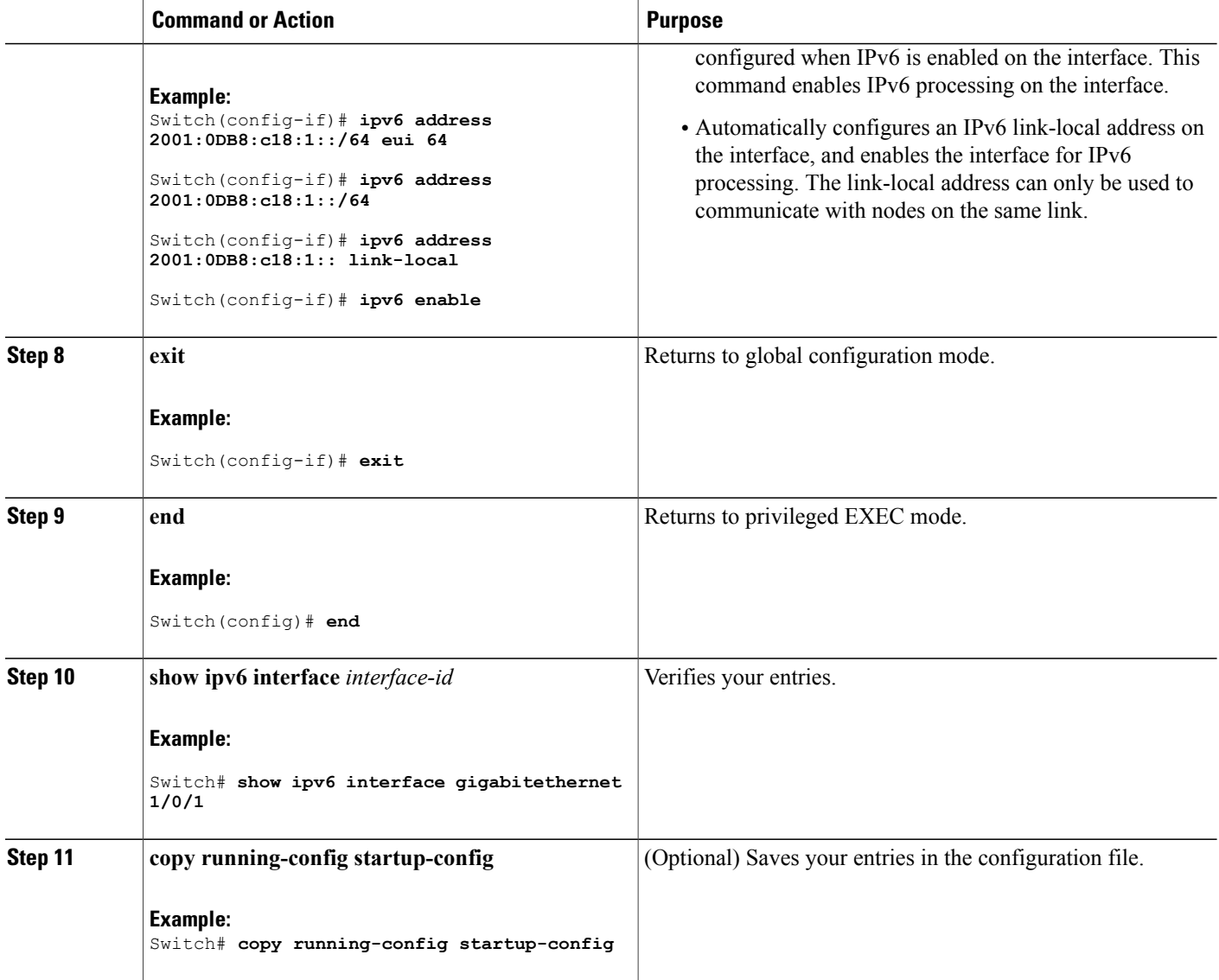

# **Configuring IPv6 ICMP Rate Limiting (CLI)**

ICMP rate limiting is enabled by default with a default interval between error messages of 100 milliseconds and a bucket size (maximum number of tokens to be stored in a bucket) of 10.

I

Beginning in privileged EXEC mode, follow these steps to change the ICMP rate-limiting parameters:

#### **DETAILED STEPS**

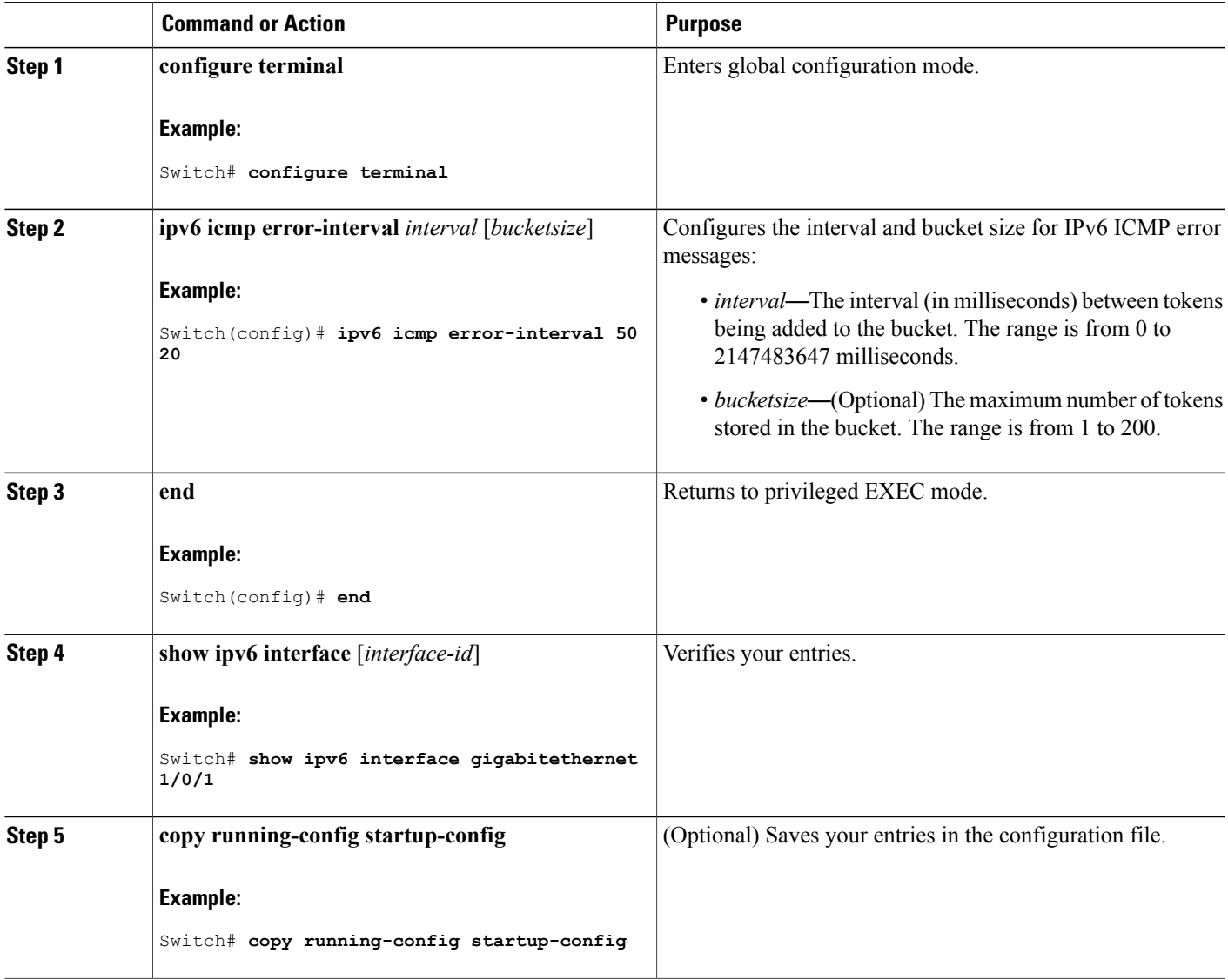

# **Configuring Static Routing for IPv6 (CLI)**

Г

Before configuring a static IPv6 route, you must enable routing by using the **ip routing** global configuration command, enable the forwarding of IPv6 packets by using the **ipv6 unicast-routing** global configuration command, and enable IPv6 on at least one Layer 3 interface by configuring an IPv6 address on the interface.

For more information about configuring static IPv6 routing, see the "Implementing Static Routes for IPv6" chapter in the *Cisco IOS IPv6 Configuration Library* on Cisco.com.

## **DETAILED STEPS**

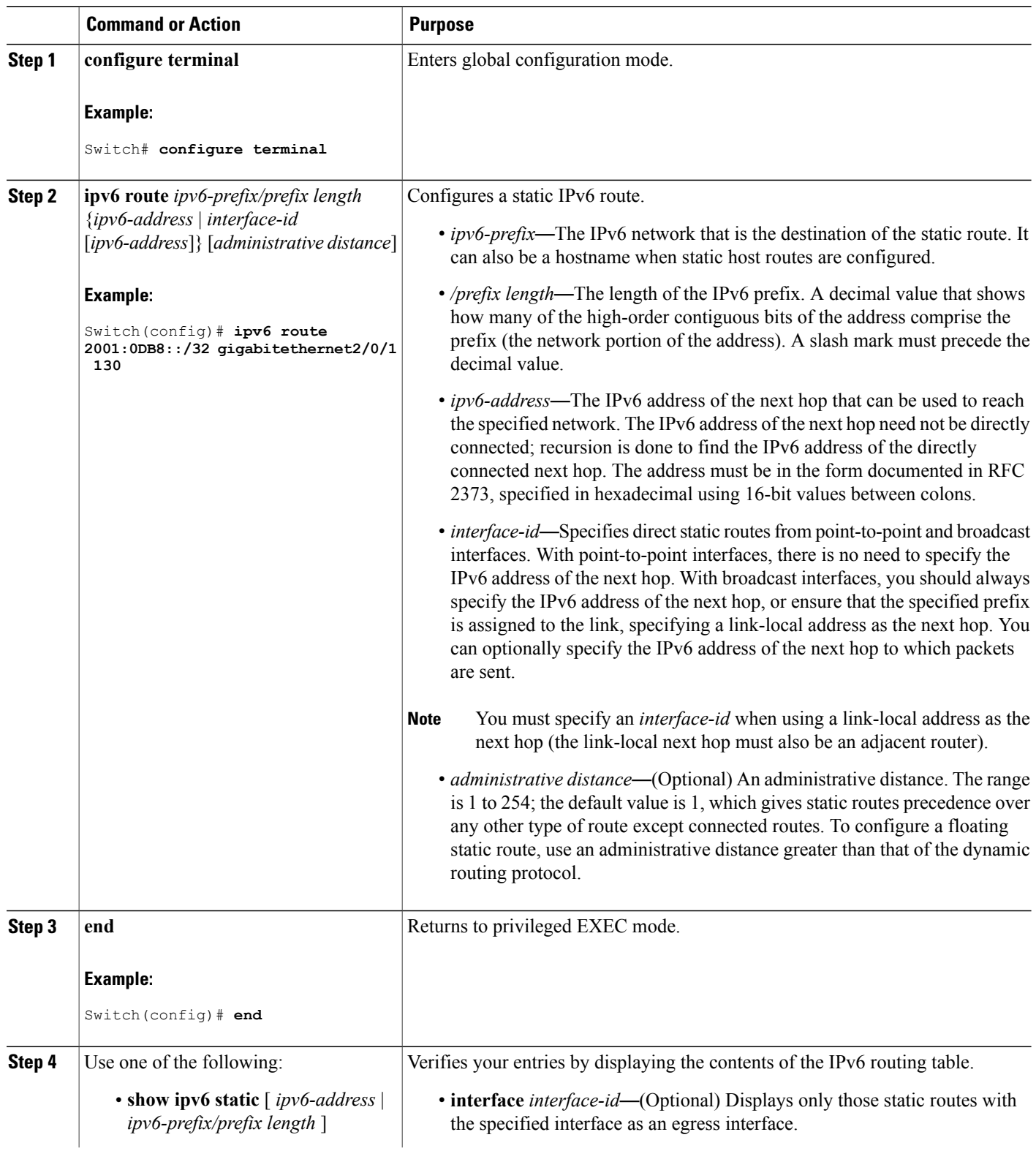

 $\overline{\phantom{a}}$ 

 $\mathbf I$ 

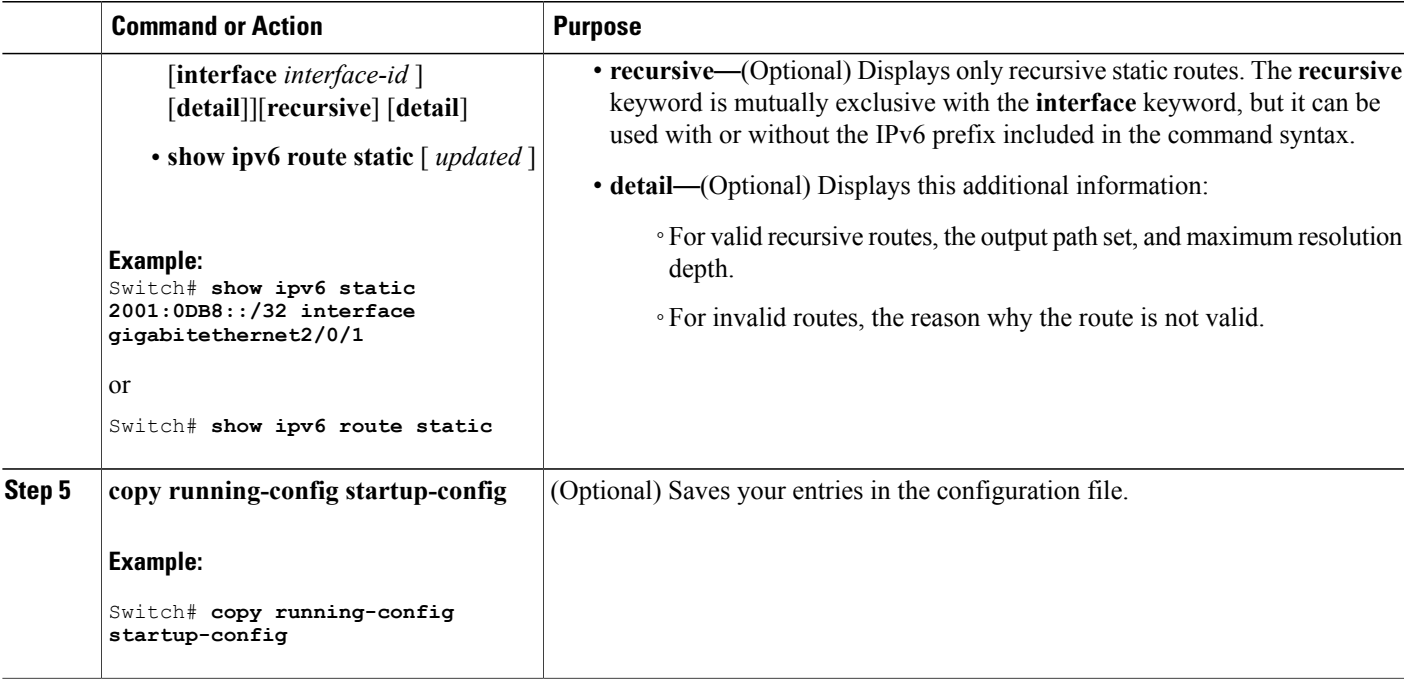

# **Displaying IPv6**

 $\mathbf I$ 

For complete syntax and usage information on these commands, see the Cisco IOS command reference publications.

#### **Table 24: Command for Monitoring IPv6**

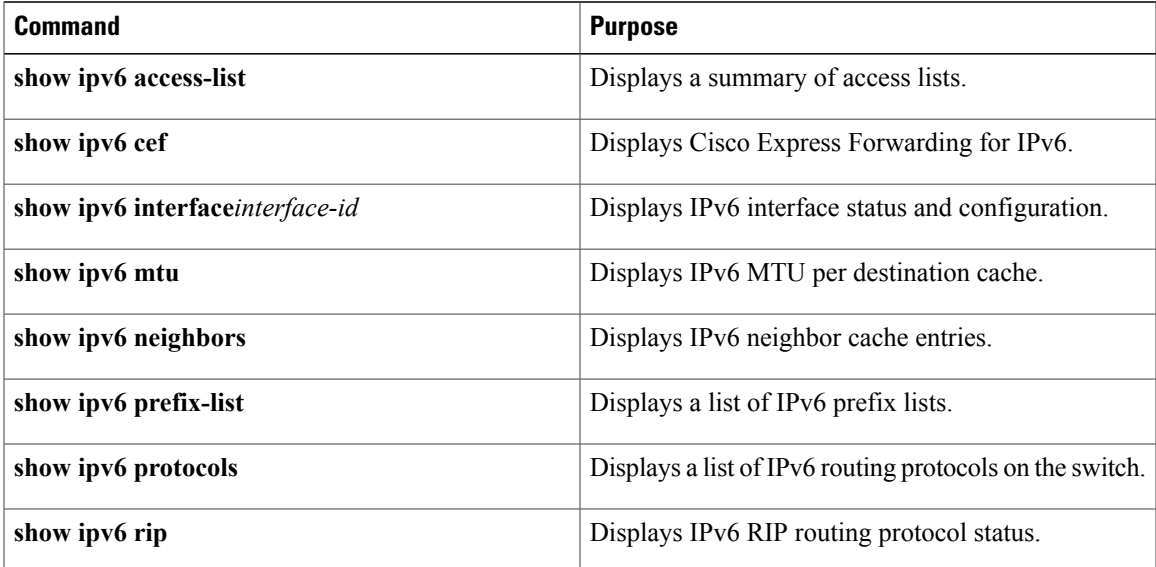

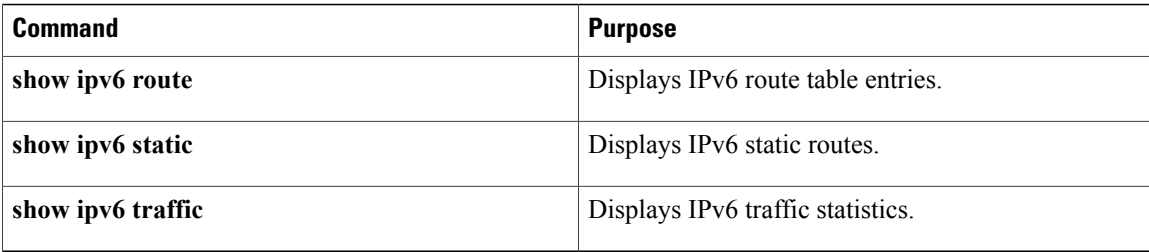

# <span id="page-267-0"></span>**Configuration Examples for IPv6 Unicast Routing**

## **Configuring IPv6 Addressing and Enabling IPv6 Routing: Example**

This example shows how to enable IPv6 with both a link-local address and a global address based on the IPv6 prefix 2001:0DB8:c18:1::/64. The EUI-64 interface ID is used in the low-order 64 bits of both addresses. Output from the **show ipv6 interface** EXEC command is included to show how the interface ID (20B:46FF:FE2F:D940) is appended to the link-local prefix FE80::/64 of the interface.

```
Switch(config)# ipv6 unicast-routing
Switch(config)# interface gigabitethernet1/0/11
Switch(config-if)# ipv6 address 2001:0DB8:c18:1::/64 eui 64
Switch(config-if)# end
Switch# show ipv6 interface gigabitethernet1/0/11
GigabitEthernet1/0/11 is up, line protocol is up
  IPv6 is enabled, link-local address is FE80::20B:46FF:FE2F:D940
  Global unicast address(es):
  2001:0DB8:c18:1:20B:46FF:FE2F:D940, subnet is 2001:0DB8:c18:1::/64 [EUI]
  Joined group address(es):
    FF02::1
   FF02::2
   FF02::1:FF2F:D940
 MTU is 1500 bytes
  ICMP error messages limited to one every 100 milliseconds
  ICMP redirects are enabled
  ND DAD is enabled, number of DAD attempts: 1
  ND reachable time is 30000 milliseconds
  ND advertised reachable time is 0 milliseconds
  ND advertised retransmit interval is 0 milliseconds
  ND router advertisements are sent every 200 seconds
 ND router advertisements live for 1800 seconds
 Hosts use stateless autoconfig for addresses.
```
# **Configuring IPv6 ICMP Rate Limiting: Example**

This example shows how to configure an IPv6 ICMP error message interval of 50 milliseconds and a bucket size of 20 tokens.

```
Switch(config)#ipv6 icmp error-interval 50 20
```
# **Configuring Static Routing for IPv6: Example**

This example shows how to configure a floating static route to an interface with an administrative distance of 130:

```
Switch(config)# ipv6 route 2001:0DB8::/32 gigabitethernet2/0/1 130
```
# **Displaying IPv6: Example**

This is an example of the output from the **show ipv6 interface** privileged EXEC command:

```
Switch# show ipv6 interface
Vlan1 is up, line protocol is up
  IPv6 is enabled, link-local address is FE80::20B:46FF:FE2F:D940
  Global unicast address(es):
    3FFE:C000:0:1:20B:46FF:FE2F:D940, subnet is 3FFE:C000:0:1::/64 [EUI]
  Joined group address(es):
   FF02::1
   FF02::2
   FF02::1:FF2F:D940
  MTU is 1500 bytes
  ICMP error messages limited to one every 100 milliseconds
  ICMP redirects are enabled
  ND DAD is enabled, number of DAD attempts: 1
  ND reachable time is 30000 milliseconds
  ND advertised reachable time is 0 milliseconds
 ND advertised retransmit interval is 0 milliseconds
  ND router advertisements are sent every 200 seconds
 ND router advertisements live for 1800 seconds
<output truncated>
```
 $\overline{\phantom{a}}$ 

T

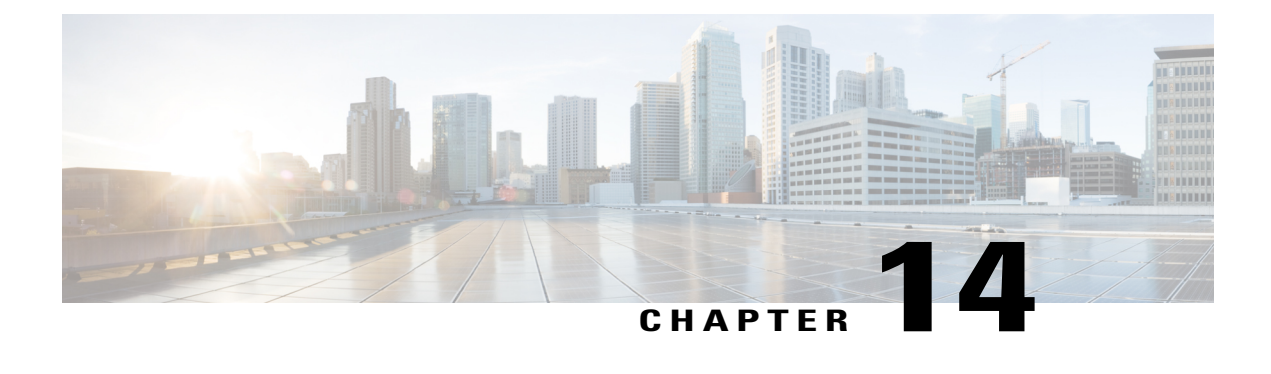

# **Configuring IPv6 ACL**

- Finding Feature [Information,](#page-270-0) page 199
- Information About [Configuring](#page-270-1) IPv6 ACLs, page 199
- [Configuring](#page-272-0) IPv6 ACLs, page 201
- [Configuration](#page-278-0) Examples for IPv6 ACL, page 207

# <span id="page-270-0"></span>**Finding Feature Information**

Your software release may not support all the features documented in this module. For the latest caveats and feature information, see Bug Search Tool and the release notes for your platform and software release. To find information about the features documented in this module, and to see a list of the releases in which each feature is supported, see the feature information table at the end of this module.

Use Cisco Feature Navigator to find information about platform support and Cisco software image support. To access Cisco Feature Navigator, go to [http://www.cisco.com/go/cfn.](http://www.cisco.com/go/cfn) An account on Cisco.com is not required.

# <span id="page-270-1"></span>**Information About Configuring IPv6 ACLs**

You can filter IP version 6 (IPv6) traffic by creating IPv6 access control lists (ACLs) and applying them to interfaces similarly to the way that you create and apply IP version 4(IPv4) named ACLs. You can also create and apply input router ACLs to filter Layer 3 management traffic.

**Note**

To use IPv6, you must configure the dual IPv4 and IPv6 Switch Database Management (SDM) template on the switch. You select the template by entering the **sdm prefer {default | dual-ipv4-and-ipv6}** global configuration command.

# **Understanding IPv6 ACLs**

A switch image supports two types of IPv6 ACLs:

- IPv6 router ACLs-Supported on outbound or inbound traffic on Layer 3 interfaces, which can be routed ports, switch virtual interfaces (SVIs), or Layer 3 EtherChannels. Applied to only IPv6 packets that are routed.
- IPv6 port ACLs Supported on inbound traffic on Layer 2 interfaces only. Applied to all IPv6 packets entering the interface.

If you configure unsupported IPv6 ACLs, an error message appears and the configuration does not take affect. **Note**

The switch does not support VLAN ACLs (VLAN maps) for IPv6 traffic.

You can apply both IPv4 and IPv6 ACLs to an interface.

As with IPv4 ACLs, IPv6 port ACLs take precedence over router ACLs:

- When an input router ACL and input port ACL exist in an SVI, packets received on ports to which a port ACL is applied are filtered by the port ACL. Routed IP packets received on other ports are filtered by the router ACL. Other packets are not filtered.
- When an output router ACL and input port ACL exist in an SVI, packets received on the ports to which a port ACL is applied are filtered by the port ACL. Outgoing routed IPv6 packets are filtered by the router ACL. Other packets are not filtered.

If any port ACL (IPv4, IPv6, or MAC) is applied to an interface, that port ACL is used to filter packets, and any router ACLs attached to the SVI of the port VLAN are ignored. **Note**

#### **Supported ACL Features**

IPv6 ACLs on the switch have these characteristics:

- Fragmented frames (the fragments keyword as in IPv4) are supported.
- The same statistics supported in IPv4 are supported for IPv6 ACLs.
- If the switch runs out of TCAM space, packets associated with the ACL label are forwarded to the CPU, and the ACLs are applied in software.
- Routed or bridged packets with hop-by-hop options have IPv6 ACLs applied in software.
- Logging is supported for router ACLs, but not for port ACLs.

#### **IPv6 ACL Limitations**

With IPv4, you can configure standard and extended numbered IP ACLs, named IP ACLs, and MAC ACLs. IPv6 supports only named ACLs.

The switch supports most Cisco IOS-supported IPv6 ACLs with some exceptions:

• IPv6 source and destination addresses-ACL matching is supported only on prefixes from /0 to /64 and host addresses (/128) that are in the extended universal identifier (EUI)-64 format. The switch supports only these host addresses with no loss of information:

-aggregatable global unicast addresses

-link local addresses

- The switch does not support matching on these keywords: **flowlabel**, **routing header**, and **undetermined-transport**.
- The switch does not support reflexive ACLs (the **reflect** keyword).
- This release supports only port ACLs and router ACLs for IPv6; it does not support VLAN ACLs (VLAN maps).
- The switch does not apply MAC-based ACLs on IPv6 frames.
- You cannot apply IPv6 port ACLs to Layer 2 EtherChannels.
- The switch does not support output port ACLs.
- Output router ACLs and input port ACLs for IPv6 are supported only on .Switches support only control plane (incoming) IPv6 ACLs.
- When configuring an ACL, there is no restriction on keywords entered in the ACL, regardless of whether or not they are supported on the platform. When you apply the ACL to an interface that requires hardware forwarding (physical ports or SVIs), the switch checks to determine whether or not the ACL can be supported on the interface. If not, attaching the ACL is rejected.
- If an ACL is applied to an interface and you attempt to add an access control entry (ACE) with an unsupported keyword, the switch does not allow the ACE to be added to the ACL that is currently attached to the interface.

# <span id="page-272-0"></span>**Configuring IPv6 ACLs**

To filter IPv6 traffic, you perform these steps:

#### **Before You Begin**

Before configuring IPv6 ACLs, you must select one of the dual IPv4 and IPv6 SDM templates.

#### **DETAILED STEPS**

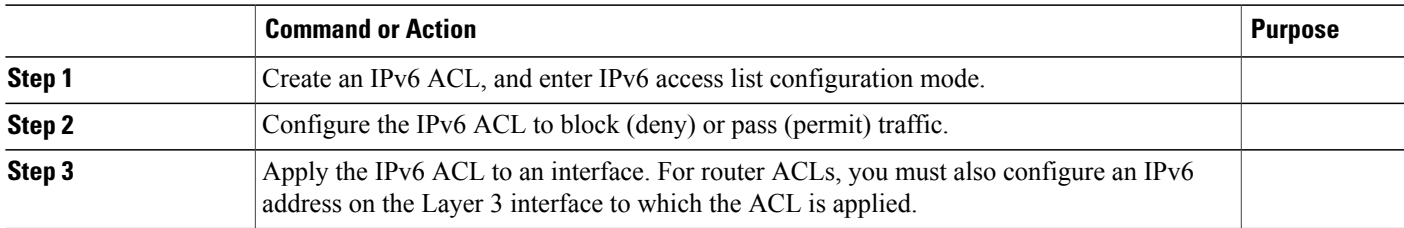

# **Default IPv6 ACL Configuration**

There are no IPv6 ACLs configured or applied.

# **Interaction with Other Features and Switches**

- If an IPv6 router ACL is configured to deny a packet, the packet is not routed. A copy of the packet is sent to the Internet Control Message Protocol (ICMP) queue to generate an ICMP unreachable message for the frame.
- If a bridged frame is to be dropped due to a port ACL, the frame is not bridged.
- You can create both IPv4 and IPv6 ACLs on a switch or switch stack, and you can apply both IPv4 and IPv6 ACLs to the same interface. Each ACL must have a unique name; an error message appears if you try to use a name that is already configured.

You use different commands to create IPv4 and IPv6 ACLs and to attach IPv4 or IPv6 ACLs to the same Layer 2 or Layer 3 interface. If you use the wrong command to attach an ACL (for example, an IPv4 command to attach an IPv6 ACL), you receive an error message.

- You cannot use MAC ACLs to filter IPv6 frames. MAC ACLs can only filter non-IP frames.
- If the hardware memory is full, for any additional configured ACLs, packets are dropped to the CPU, and the ACLs are applied in software. When the hardware is full a message is printed to the console indicating the ACL has been unloaded and the packets will be dropped on the interface.

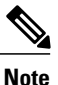

Only packets of the same type as the ACL that could not be added (ipv4, ipv6, MAC) will be dropped on the interface.

# **Creating IPv6 ACL**

Follow these steps to create an IPv6 ACL:

#### **DETAILED STEPS**

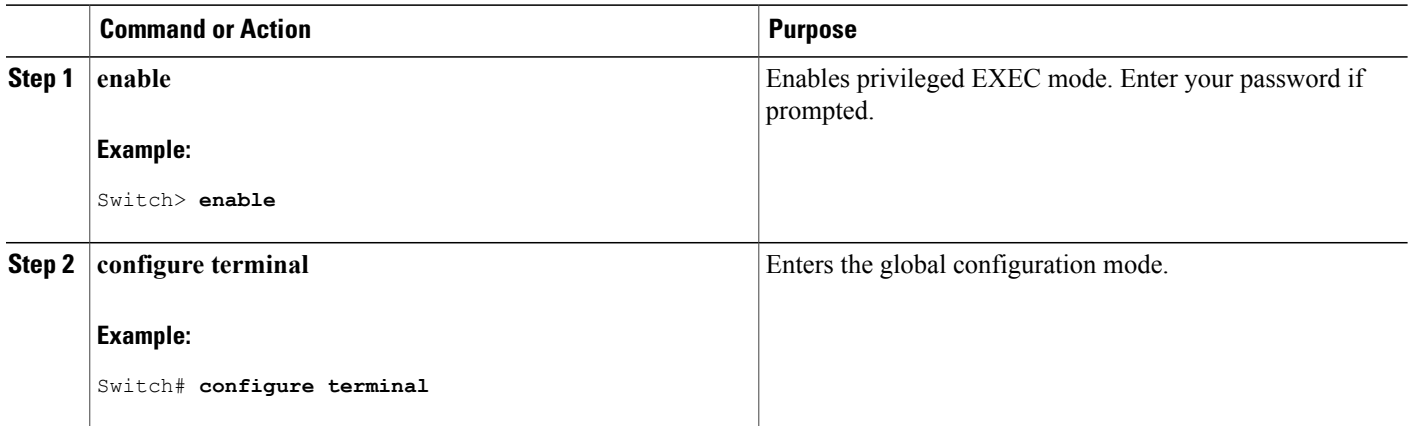

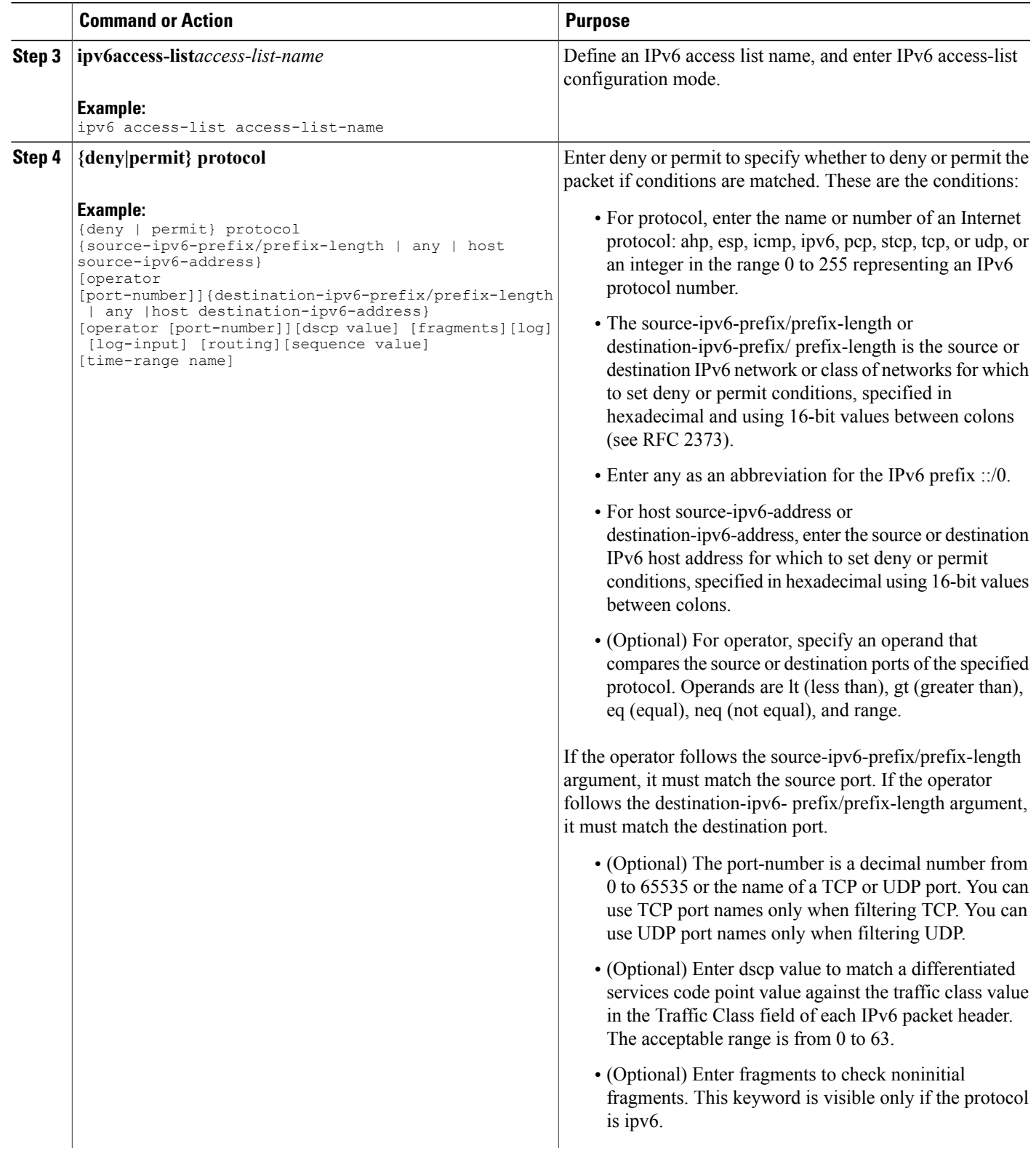

 $\overline{ }$ 

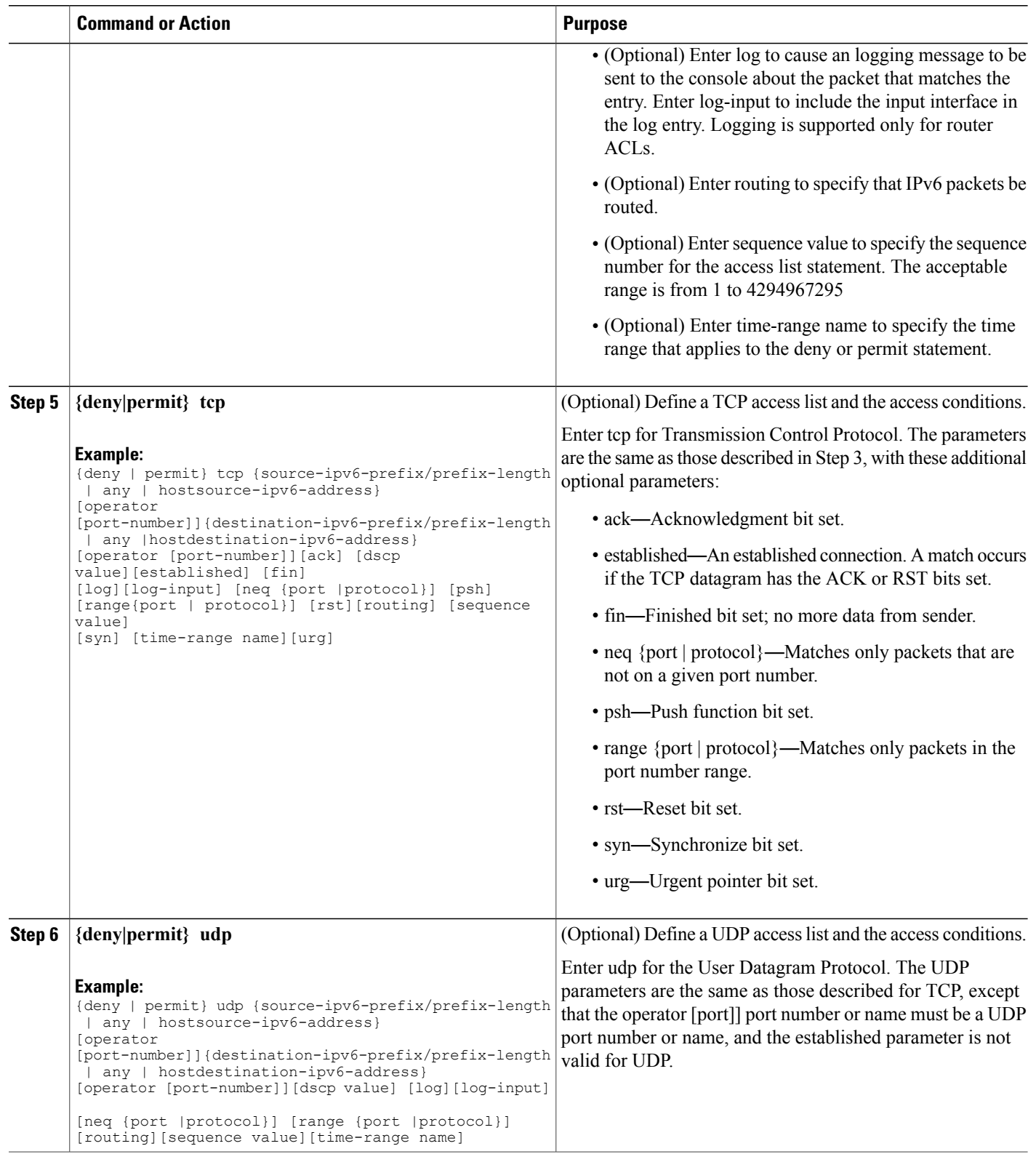

 $\overline{\phantom{a}}$ 

T

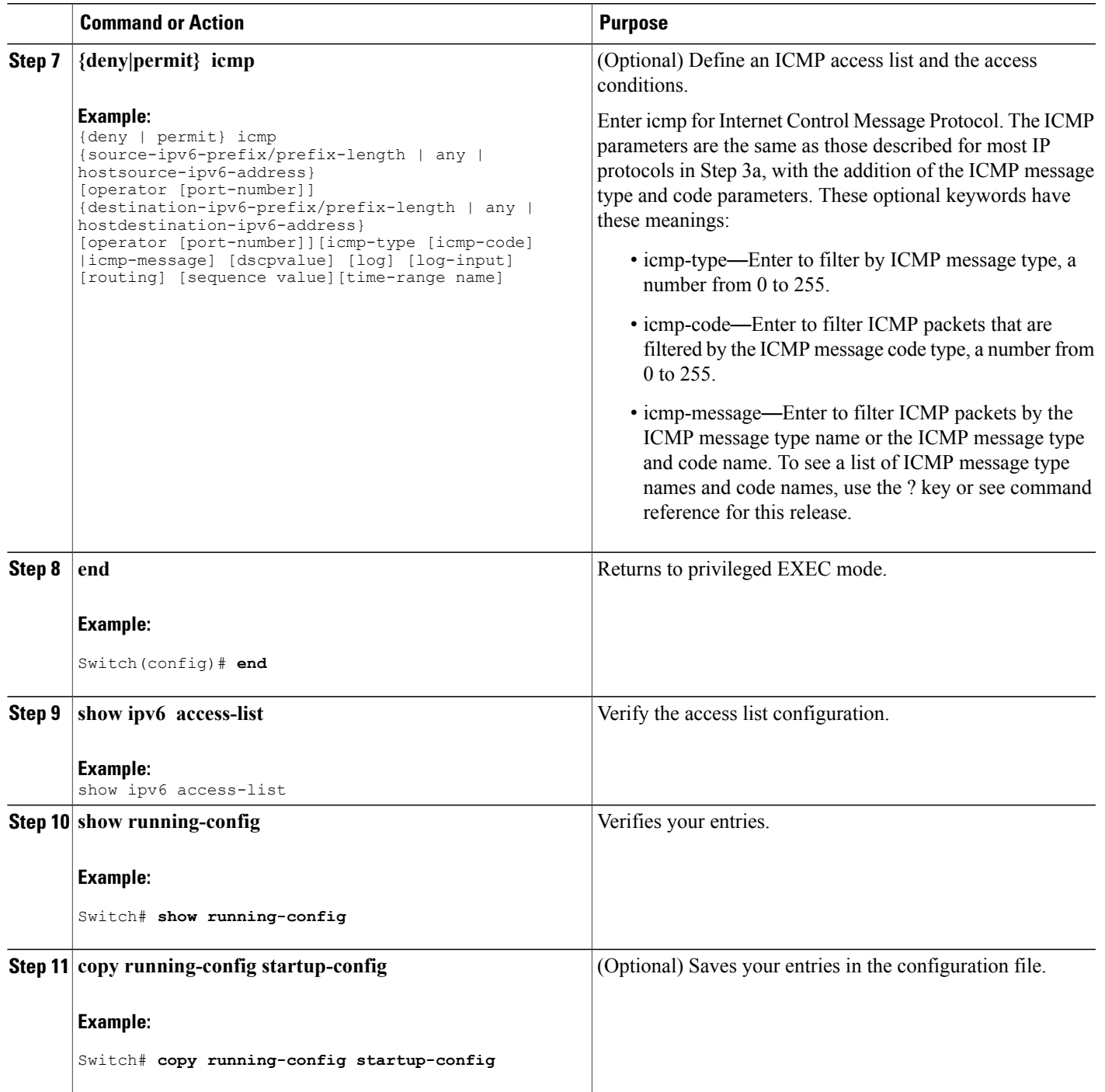

 $\overline{\phantom{a}}$ 

# **Applying an IPv6 ACL to an Interface**

This section describes how to apply IPv6 ACLs to network interfaces. You can apply an ACL to outbound or inbound traffic on Layer 3 interfaces, or to inbound traffic on Layer 2 interfaces.

Beginning in privileged EXEC mode, follow these steps to control access to an interface:

#### **DETAILED STEPS**

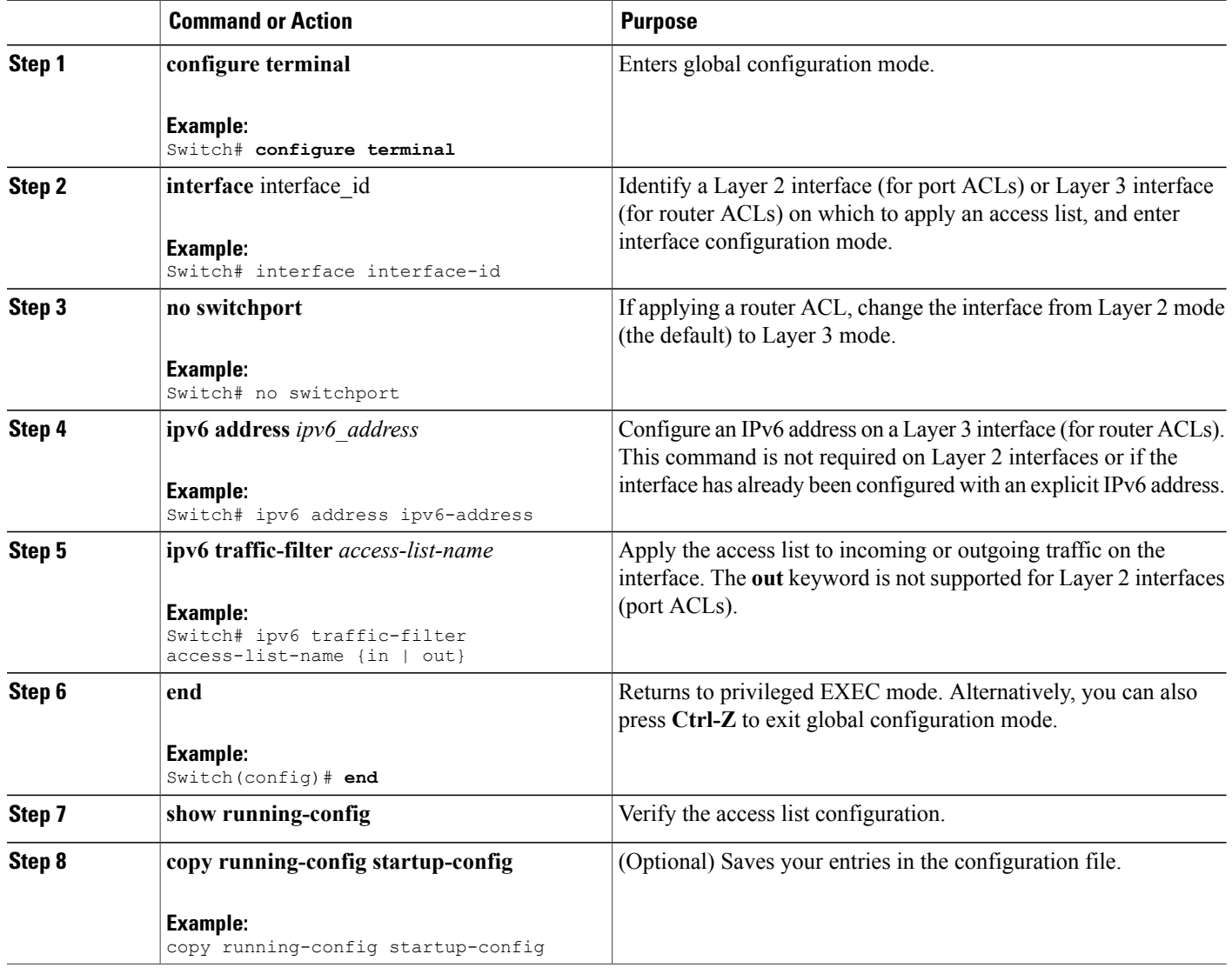

# **Displaying IPv6 ACLs**

You can display information about all configured access lists, all IPv6 access lists, or a specific access list by using one or more of the privileged EXEC commands.

ι

#### **DETAILED STEPS**

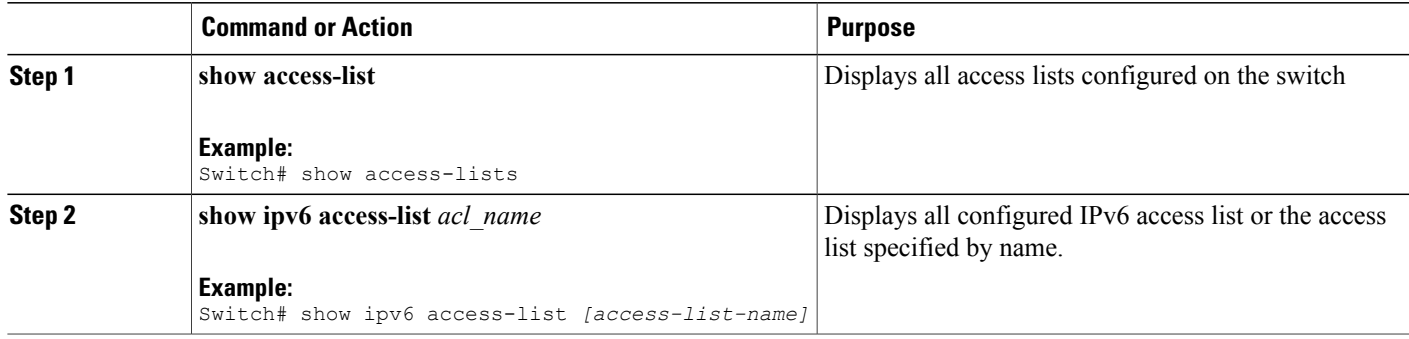

# <span id="page-278-0"></span>**Configuration Examples for IPv6 ACL**

## **Example: Creating IPv6 ACL**

This example configures the IPv6 access list named CISCO. The first deny entry in the list denies all packets that have a destination TCP port number greater than 5000. The second deny entry denies packets that have a source UDP port number less than 5000. The second deny also logs all matches to the console. The first permit entry in the list permits all ICMP packets. The second permit entry in the list permits all other traffic. The second permit entry is necessary because an implicit deny -all condition is at the end of each IPv6 access list.

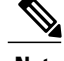

**Note** Logging is supported only on Layer 3 interfaces.

```
Switch(config)# ipv6 access-list CISCO
Switch(config-ipv6-acl)# deny tcp any any gt 5000
Switch (config-ipv6-acl)# deny ::/0 lt 5000 ::/0 log
Switch(config-ipv6-acl)# permit icmp any any
Switch(config-ipv6-acl)# permit any any
```
# **Example: Applying IPv6 ACLs**

This example shows how to apply the access list Cisco to outbound traffic on a Layer 3 interface.

```
Switch(config-if)# no switchport
Switch(config-if)# ipv6 address 2001::/64 eui-64
Switch(config-if)# ipv6 traffic-filter CISCO out
```
## **Example: Displaying IPv6 ACLs**

This is an example of the output from the **show access-lists** privileged EXEC command. The output shows all access lists that are configured on the switch or switch stack.

```
Switch #show access-lists
Extended IP access list hello
10 permit ip any any
```
IPv6 access list ipv6 permit ipv6 any any sequence 10 This is an example of the output from the show ipv6 access-lists privileged EXEC command. The output shows only IPv6 access lists configured on the switch or switch stack. Switch# show ipv6 access-list IPv6 access list inbound

permit tcp any any eq bgp (8 matches) sequence 10 permit tcp any any eq telnet (15 matches) sequence 20 permit udp any any sequence 30

IPv6 access list outbound deny udp any any sequence 10 deny tcp any any eq telnet sequence 20

I

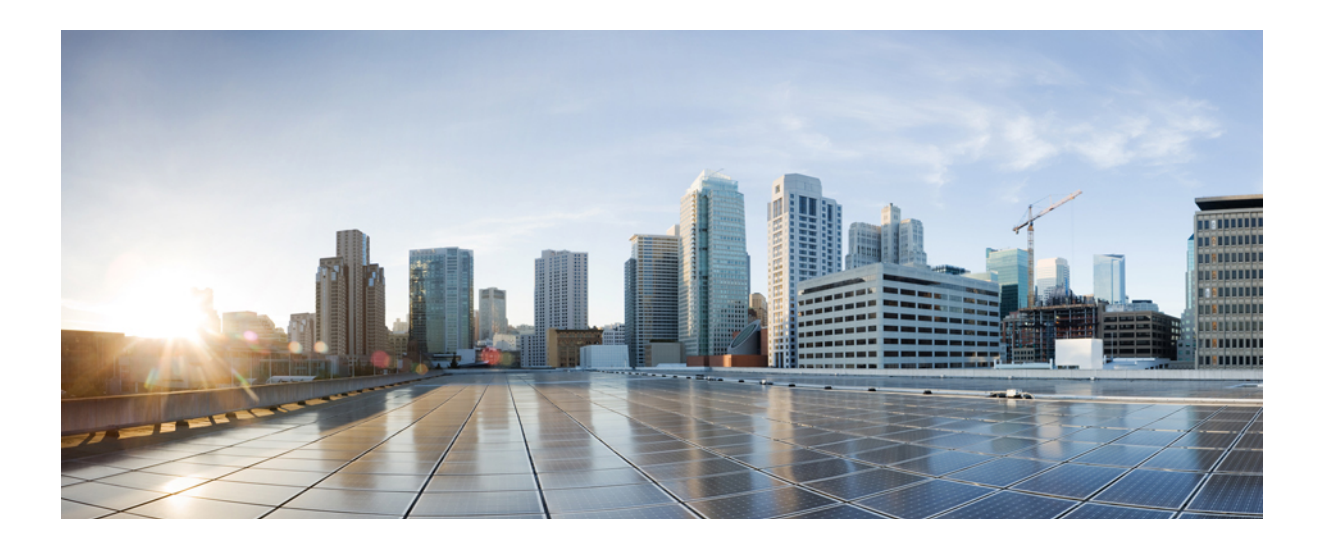

# **PART IV**

# **Layer 2**

- [Configuring](#page-282-0) Spanning Tree Protocol, page 211
- Configuring Multiple [Spanning-Tree](#page-312-0) Protocol, page 241
- Configuring Optional [Spanning-Tree](#page-358-0) Features, page 287
- Configuring [EtherChannels,](#page-394-0) page 323
- [Configuring](#page-434-0) Link-State Tracking, page 363
- Configuring Flex Links and the MAC [Address-Table](#page-442-0) Move Update Feature, page 371
- Configuring [UniDirectional](#page-464-0) Link Detection, page 393

<span id="page-282-0"></span>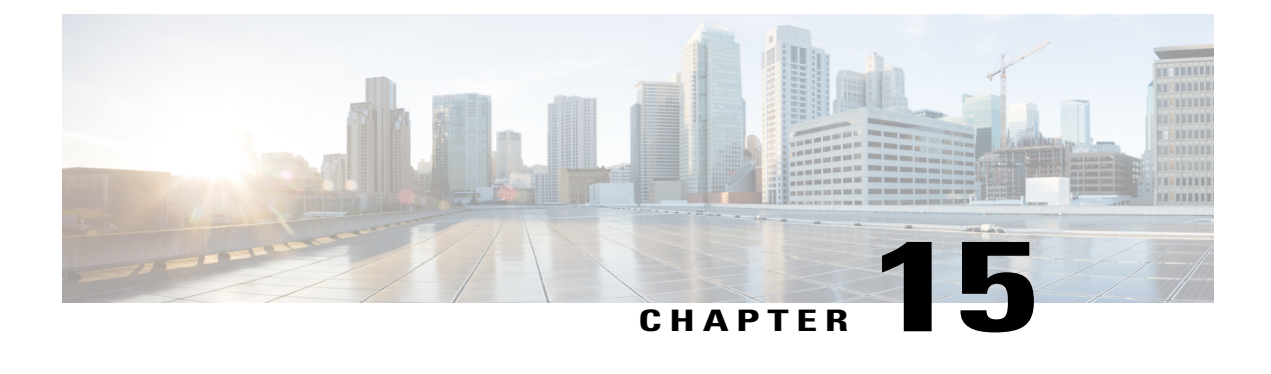

# **Configuring Spanning Tree Protocol**

- Finding Feature [Information,](#page-282-1) page 211
- [Restrictions](#page-282-2) for STP, page 211
- [Information](#page-283-0) About Spanning Tree Protocol, page 212
- How to Configure [Spanning-Tree](#page-295-0) Features, page 224
- Monitoring [Spanning-Tree](#page-309-0) Status, page 238
- Feature [Information](#page-310-0) for STP, page 239

# <span id="page-282-1"></span>**Finding Feature Information**

Your software release may not support all the features documented in this module. For the latest caveats and feature information, see Bug Search Tool and the release notes for your platform and software release. To find information about the features documented in this module, and to see a list of the releases in which each feature is supported, see the feature information table at the end of this module.

Use Cisco Feature Navigator to find information about platform support and Cisco software image support. To access Cisco Feature Navigator, go to [http://www.cisco.com/go/cfn.](http://www.cisco.com/go/cfn) An account on Cisco.com is not required.

# <span id="page-282-2"></span>**Restrictions for STP**

- An attempt to configure a switch as the root switch fails if the value necessary to be the root switch is less than 1.
- If your network consists of switches that support and do not support the extended system ID, it is unlikely that the switch with the extended system ID support will become the root switch. The extended system ID increases the switch priority value every time the VLAN number is greater than the priority of the connected switches running older software.
- The root switch for each spanning-tree instance should be a backbone or distribution switch. Do not configure an access switch as the spanning-tree primary root.

#### **Related Topics**

[Configuring](#page-298-0) the Root Switch , on page 227 Bridge ID, Device Priority, and [Extended](#page-285-0) System ID, on page 214 [Spanning-Tree](#page-284-0) Topology and BPDUs, on page 213 Accelerated Aging to Retain [Connectivity,](#page-291-0) on page 220

# <span id="page-283-0"></span>**Information About Spanning Tree Protocol**

#### **Spanning Tree Protocol**

Spanning Tree Protocol (STP) is a Layer 2 link management protocol that provides path redundancy while preventing loops in the network. For a Layer 2 Ethernet network to function properly, only one active path can exist between any two stations. Multiple active paths among end stations cause loops in the network. If a loop exists in the network, end stations might receive duplicate messages. Switches might also learn end-station MAC addresses on multiple Layer 2 interfaces. These conditions result in an unstable network. Spanning-tree operation is transparent to end stations, which cannot detect whether they are connected to a single LAN segment or a switched LAN of multiple segments.

The STP uses a spanning-tree algorithm to select one switch of a redundantly connected network as the root of the spanning tree. The algorithm calculates the best loop-free path through a switched Layer 2 network by assigning a role to each port based on the role of the port in the active topology:

- Root—A forwarding port elected for the spanning-tree topology
- Designated—A forwarding port elected for every switched LAN segment
- Alternate—A blocked port providing an alternate path to the root bridge in the spanning tree
- Backup—A blocked port in a loopback configuration

The switch that has *all* of its ports as the designated role or as the backup role is the root switch. The switch that has at least *one* of its ports in the designated role is called the designated switch.

Spanning tree forces redundant data paths into a standby (blocked) state. If a network segment in the spanning tree fails and a redundant path exists, the spanning-tree algorithm recalculates the spanning-tree topology and activates the standby path. Switches send and receive spanning-tree frames, called bridge protocol data units (BPDUs), at regular intervals. The switches do not forward these frames but use them to construct a loop-free path. BPDUs contain information about the sending switch and its ports, including switch and MAC addresses, switch priority, port priority, and path cost. Spanning tree uses this information to elect the root switch and root port for the switched network and the root port and designated port for each switched segment.

When two ports on a switch are part of a loop, the spanning-tree and path cost settings control which port is put in the forwarding state and which is put in the blocking state. The spanning-tree port priority value represents the location of a port in the network topology and how well it is located to pass traffic. The path cost value represents the media speed.

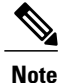

By default, the switch sends keepalive messages (to ensure the connection is up) only on interfaces that do not have small form-factor pluggable (SFP) modules. You can change the default for an interface by entering the [**no**] **keepalive** interface configuration command with no keywords.

#### <span id="page-284-0"></span>**Spanning-Tree Topology and BPDUs**

The stable, active spanning-tree topology of a switched network is controlled by these elements:

- The unique bridge ID (switch priority and MAC address) associated with each VLAN on each switch. In a switch stack, all switches use the same bridge ID for a given spanning-tree instance.
- The spanning-tree path cost to the root switch.
- The port identifier (port priority and MAC address) associated with each Layer 2 interface.

When the switches in a network are powered up, each functions as the root switch. Each switch sends a configuration BPDU through all of its ports. The BPDUs communicate and compute the spanning-tree topology. Each configuration BPDU contains this information:

- The unique bridge ID of the switch that the sending switch identifies as the root switch
- The spanning-tree path cost to the root
- The bridge ID of the sending switch
- Message age
- The identifier of the sending interface
- Values for the hello, forward delay, and max-age protocol timers

When a switch receives a configuration BPDU that contains *superior* information (lower bridge ID, lower path cost, and so forth), it stores the information for that port. If this BPDU is received on the root port of the switch, the switch also forwards it with an updated message to all attached LANs for which it is the designated switch.

If a switch receives a configuration BPDU that contains *inferior* information to that currently stored for that port, it discards the BPDU. If the switch is a designated switch for the LAN from which the inferior BPDU was received, it sends that LAN a BPDU containing the up-to-date information stored for that port. In this way, inferior information is discarded, and superior information is propagated on the network.

A BPDU exchange results in these actions:

• One switch in the network is elected as the root switch (the logical center of the spanning-tree topology in a switched network). See the figure following the bullets.

For each VLAN, the switch with the highest switch priority (the lowest numerical priority value) is elected as the root switch. If all switches are configured with the default priority (32768), the switch with the lowest MAC address in the VLAN becomes the root switch. The switch priority value occupies the most significant bits of the bridge ID, as shown in the following figure.

- A root port is selected for each switch (except the root switch). This port provides the best path (lowest cost) when the switch forwards packets to the root switch.
- Only one outgoing port on the stack root switch is selected as the root port. The remaining switches in the stack become its designated switches (Switch 2 and Switch 3) as shown in the following figure.
- The shortest distance to the root switch is calculated for each switch based on the path cost.
- A designated switch for each LAN segment is selected. The designated switch incurs the lowest path cost when forwarding packets from that LAN to the root switch. The port through which the designated switch is attached to the LAN is called the designated port.

One stack member is elected as the stack root switch. The stack root switch contains the outgoing root port (Switch 1).

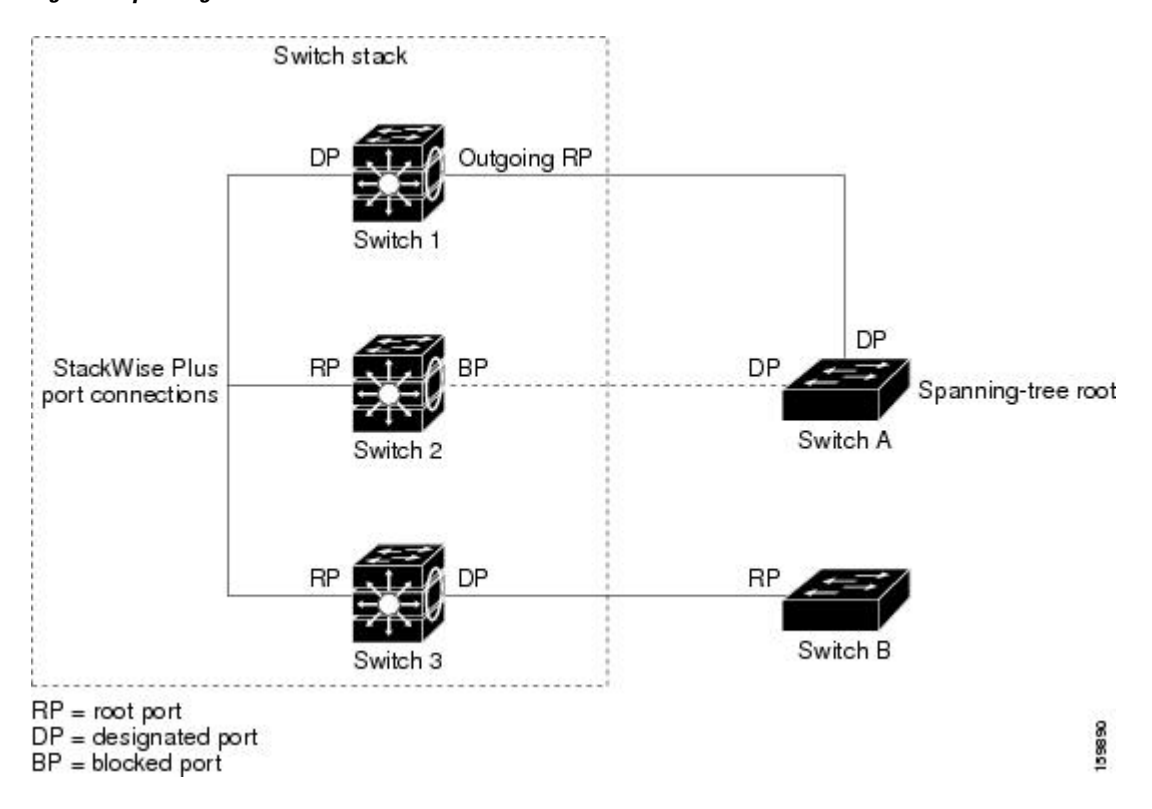

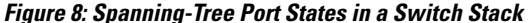

All paths that are not needed to reach the root switch from anywhere in the switched network are placed in the spanning-tree blocking mode.

#### **Related Topics**

[Configuring](#page-298-0) the Root Switch , on page 227 [Restrictions](#page-282-2) for STP, on page 211

#### <span id="page-285-0"></span>**Bridge ID, Device Priority, and Extended System ID**

The IEEE 802.1D standard requires that each switch has an unique bridge identifier (bridge ID), which controls the selection of the root switch. Because each VLAN is considered as a different *logical bridge* with PVST+ and Rapid PVST+, the same switch must have a different bridge ID for each configured VLAN. Each VLAN on the switch has a unique 8-byte bridge ID. The 2 most-significant bytes are used for the switch priority, and the remaining 6 bytes are derived from the switch MAC address.

The switch supports the IEEE 802.1t spanning-tree extensions, and some of the bits previously used for the switch priority are now used as the VLAN identifier. The result is that fewer MAC addresses are reserved for the switch, and a larger range of VLAN IDs can be supported, all while maintaining the uniqueness of the bridge ID.

The 2 bytes previously used for the switch priority are reallocated into a 4-bit priority value and a 12-bit extended system ID value equal to the VLAN ID.

| <b>Priority Value</b> |               |  |                                                  | <b>Extended System ID (Set Equal to the VLAN ID)</b> |      |     |     |                 |            |                 |                 |                 |            |                 |            |
|-----------------------|---------------|--|--------------------------------------------------|------------------------------------------------------|------|-----|-----|-----------------|------------|-----------------|-----------------|-----------------|------------|-----------------|------------|
| <b>Bit 16</b>         | <b>Bit 15</b> |  | Bit 14   Bit 13   Bit 12   Bit 11   Bit 10   Bit |                                                      |      |     |     | <b>Bit</b><br>8 | <b>Bit</b> | <b>Bit</b><br>6 | <b>Bit</b><br>5 | <b>Bit</b><br>4 | <b>Bit</b> | <b>Bit</b><br>2 | <b>Bit</b> |
| 32768                 | 16384 8192    |  | 4096                                             | 2048                                                 | 1024 | 512 | 256 | 128             | 64         | 32              | 16              |                 |            |                 |            |

**Table 25: Device Priority Value and Extended System ID**

Spanning tree uses the extended system ID, the switch priority, and the allocated spanning-tree MAC address to make the bridge ID unique for each VLAN. Because the switch stack appears as a single switch to the rest of the network, all switches in the stack use the same bridge ID for a given spanning tree. If the stack master fails, the stack members recalculate their bridge IDs of all running spanning trees based on the new MAC address of the new stack master.

Support for the extended system ID affects how you manually configure the root switch, the secondary root switch, and the switch priority of a VLAN. For example, when you change the switch priority value, you change the probability that the switch will be elected as the root switch. Configuring a higher value decreases the probability; a lower value increases the probability.

If any root switch for the specified VLAN has a switch priority lower than 24576, the switch sets its own priority for the specified VLAN to 4096 less than the lowest switch priority. 4096 is the value of the least-significant bit of a 4-bit switch priority value as shown in the table.

#### **Related Topics**

[Configuring](#page-298-0) the Root Switch , on page 227 [Restrictions](#page-282-2) for STP, on page 211 [Configuring](#page-335-0) the Root Switch , on page 264 Root [Switch,](#page-315-0) on page 244 Specifying the MST Region [Configuration](#page-332-0) and Enabling MSTP , on page 261

#### **Port Priority Versus Path Cost**

If a loop occurs, spanning tree uses port priority when selecting an interface to put into the forwarding state. You can assign higher priority values (lower numerical values) to interfaces that you want selected first and lower priority values (higher numerical values) that you want selected last. If all interfaces have the same priority value, spanning tree puts the interface with the lowest interface number in the forwarding state and blocks the other interfaces.

The spanning-tree path cost default value is derived from the media speed of an interface. If a loop occurs, spanning tree uses cost when selecting an interface to put in the forwarding state. You can assign lower cost values to interfaces that you want selected first and higher cost values that you want selected last. If all interfaces have the same cost value, spanning tree puts the interface with the lowest interface number in the forwarding state and blocks the other interfaces.

If your switch is a member of a switch stack, you must assign lower cost values to interfaces that you want selected first and higher cost values that you want selected last instead of adjusting its port priority. For details, see Related Topics.

#### **Related Topics**

[Configuring](#page-301-0) Port Priority , on page 230

#### [Configuring](#page-302-0) Path Cost , on page 231

#### **Spanning-Tree Interface States**

Propagation delays can occur when protocol information passes through a switched LAN. As a result, topology changes can take place at different times and at different places in a switched network. When an interface transitions directly from nonparticipation in the spanning-tree topology to the forwarding state, it can create temporary data loops. Interfaces must wait for new topology information to propagate through the switched LAN before starting to forward frames. They must allow the frame lifetime to expire for forwarded frames that have used the old topology.

Each Layer 2 interface on a switch using spanning tree exists in one of these states:

- Blocking—The interface does not participate in frame forwarding.
- Listening—The first transitional state after the blocking state when the spanning tree decides that the interface should participate in frame forwarding.
- Learning—The interface prepares to participate in frame forwarding.
- Forwarding—The interface forwards frames.
- Disabled—The interface is not participating in spanning tree because of a shutdown port, no link on the port, or no spanning-tree instance running on the port.

An interface moves through these states:

- From initialization to blocking
- From blocking to listening or to disabled
- From listening to learning or to disabled
- From learning to forwarding or to disabled
- From forwarding to disabled
An interface moves through the states.

**Figure 9: Spanning-Tree Interface States**

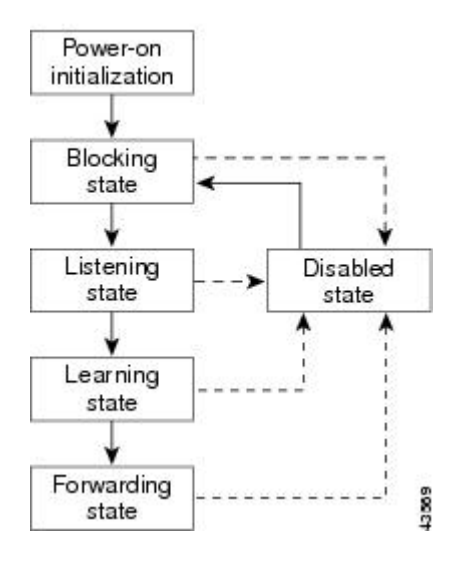

When you power up the switch, spanning tree is enabled by default, and every interface in the switch, VLAN, or network goes through the blocking state and the transitory states of listening and learning. Spanning tree stabilizes each interface at the forwarding or blocking state.

When the spanning-tree algorithm places a Layer 2 interface in the forwarding state, this process occurs:

- **1** The interface is in the listening state while spanning tree waits for protocol information to move the interface to the blocking state.
- **2** While spanning tree waits for the forward-delay timer to expire, it moves the interface to the learning state and resets the forward-delay timer.
- **3** In the learning state, the interface continues to block frame forwarding as the switch learns end-station location information for the forwarding database.
- **4** When the forward-delay timer expires, spanning tree moves the interface to the forwarding state, where both learning and frame forwarding are enabled.

#### *Blocking State*

A Layer 2 interface in the blocking state does not participate in frame forwarding. After initialization, a BPDU is sent to each switch interface. A switch initially functions as the root until it exchanges BPDUs with other switches. This exchange establishes which switch in the network is the root or root switch. If there is only one switch in the network, no exchange occurs, the forward-delay timer expires, and the interface moves to the listening state. An interface always enters the blocking state after switch initialization.

An interface in the blocking state performs these functions:

- Discards frames received on the interface
- Discards frames switched from another interface for forwarding
- Does not learn addresses
- Receives BPDUs

#### *Listening State*

The listening state is the first state a Layer 2 interface enters after the blocking state. The interface enters this state when the spanning tree decides that the interface should participate in frame forwarding.

An interface in the listening state performs these functions:

- Discards frames received on the interface
- Discards frames switched from another interface for forwarding
- Does not learn addresses
- Receives BPDUs

### *Learning State*

A Layer 2 interface in the learning state prepares to participate in frame forwarding. The interface enters the learning state from the listening state.

An interface in the learning state performs these functions:

- Discards frames received on the interface
- Discards frames switched from another interface for forwarding
- Learns addresses
- Receives BPDUs

#### *Forwarding State*

A Layer 2 interface in the forwarding state forwards frames. The interface enters the forwarding state from the learning state.

An interface in the forwarding state performs these functions:

- Receives and forwards frames received on the interface
- Forwards frames switched from another interface
- Learns addresses
- Receives BPDUs

### *Disabled State*

A Layer 2 interface in the disabled state does not participate in frame forwarding or in the spanning tree. An interface in the disabled state is nonoperational.

A disabled interface performs these functions:

- Discards frames received on the interface
- Discards frames switched from another interface for forwarding
- Does not learn addresses
- Does not receive BPDUs

### <span id="page-290-0"></span>**How a Switch or Port Becomes the Root Switch or Root Port**

If all switches in a network are enabled with default spanning-tree settings, the switch with the lowest MAC address becomes the root switch.

Switch A is elected as the root switch because the switch priority of all the switches is set to the default (32768) and Switch A has the lowest MAC address. However, because of traffic patterns, number of forwarding interfaces, or link types, Switch A might not be the ideal root switch. By increasing the priority (lowering the numerical value) of the ideal switch so that it becomes the root switch, you force a spanning-tree recalculation to form a new topology with the ideal switch as the root.

#### **Figure 10: Spanning-Tree Topology**

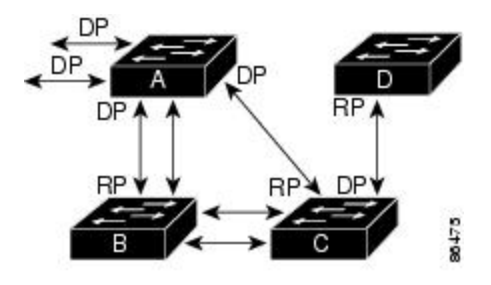

 $RP = Root Port$  $DP = Designated Port$ 

When the spanning-tree topology is calculated based on default parameters, the path between source and destination end stations in a switched network might not be ideal. For instance, connecting higher-speed links to an interface that has a higher number than the root port can cause a root-port change. The goal is to make the fastest link the root port.

For example, assume that one port on Switch B is a Gigabit Ethernet link and that another port on Switch B (a 10/100 link) is the root port. Network traffic might be more efficient over the Gigabit Ethernet link. By changing the spanning-tree port priority on the Gigabit Ethernet port to a higher priority (lower numerical value) than the root port, the Gigabit Ethernet port becomes the new root port.

### **Related Topics**

[Configuring](#page-301-0) Port Priority , on page 230

### **Spanning Tree and Redundant Connectivity**

You can create a redundant backbone with spanning tree by connecting two switch interfaces to another device or to two different devices. Spanning tree automatically disables one interface but enables it if the other one fails. If one link is high-speed and the other is low-speed, the low-speed link is always disabled. If the speeds

are the same, the port priority and port ID are added together, and spanning tree disables the link with the highest value.

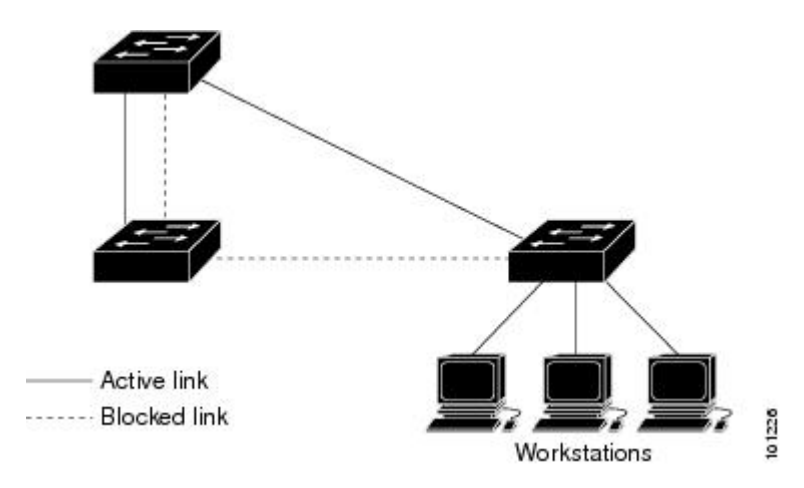

**Figure 11: Spanning Tree and Redundant Connectivity**

You can also create redundant links between switches by using EtherChannel groups.

### **Spanning-Tree Address Management**

IEEE 802.1D specifies 17 multicast addresses, ranging from 0x00180C2000000 to 0x0180C2000010, to be used by different bridge protocols. These addresses are static addresses that cannot be removed.

Regardless of the spanning-tree state, each switch in the stack receives but does not forward packets destined for addresses between 0x0180C2000000 and 0x0180C200000F.

If spanning tree is enabled, the CPU on the switch or on each switch in the stack receives packets destined for 0x0180C2000000 and 0x0180C2000010. If spanning tree is disabled, the switch or each switch in the stack forwards those packets as unknown multicast addresses.

## <span id="page-291-0"></span>**Accelerated Aging to Retain Connectivity**

The default for aging dynamic addresses is 5 minutes, the default setting of the **mac address-table aging-time** global configuration command. However, a spanning-tree reconfiguration can cause many station locations to change. Because these stations could be unreachable for 5 minutes or more during a reconfiguration, the address-aging time is accelerated so that station addresses can be dropped from the address table and then relearned. The accelerated aging isthe same asthe forward-delay parameter value (**spanning-tree vlan***vlan-id* **forward-time** *seconds* global configuration command) when the spanning tree reconfigures.

Because each VLAN is a separate spanning-tree instance, the switch accelerates aging on a per-VLAN basis. A spanning-tree reconfiguration on one VLAN can cause the dynamic addresses learned on that VLAN to be subject to accelerated aging. Dynamic addresses on other VLANs can be unaffected and remain subject to the aging interval entered for the switch.

## **Related Topics**

[Configuring](#page-298-0) the Root Switch , on page 227 [Restrictions](#page-282-0) for STP, on page 211

#### <span id="page-292-1"></span>**Spanning-Tree Modes and Protocols**

The switch supports these spanning-tree modes and protocols:

• PVST+—This spanning-tree mode is based on the IEEE 802.1D standard and Cisco proprietary extensions. The PVST+ runs on each VLAN on the switch up to the maximum supported, ensuring that each has a loop-free path through the network.

The PVST+ provides Layer 2 load-balancing for the VLAN on which it runs. You can create different logical topologies by using the VLANs on your network to ensure that all of your links are used but that no one link is oversubscribed. Each instance of PVST+ on a VLAN has a single root switch. This root switch propagates the spanning-tree information associated with that VLAN to all other switches in the network. Because each switch has the same information about the network, this process ensures that the network topology is maintained.

• Rapid PVST+—This spanning-tree mode is the same as PVST+ except that is uses a rapid convergence based on the IEEE 802.1w standard. Beginning from the 15.2(4)E release, the default mode of STP is Rapid PVST+ . To provide rapid convergence, the Rapid PVST+ immediately deletes dynamically learned MAC address entries on a per-port basis upon receiving a topology change. By contrast, PVST+ uses a short aging time for dynamically learned MAC address entries.

Rapid PVST+ uses the same configuration as PVST+ (except where noted), and the switch needs only minimal extra configuration. The benefit of Rapid PVST+ is that you can migrate a large PVST+ install base to Rapid PVST+ without having to learn the complexities of the Multiple Spanning Tree Protocol (MSTP) configuration and without having to reprovision your network. In Rapid PVST+ mode, each VLAN runs its own spanning-tree instance up to the maximum supported.

• MSTP—This spanning-tree mode is based on the IEEE 802.1s standard. You can map multiple VLANs to the same spanning-tree instance, which reduces the number of spanning-tree instances required to support a large number of VLANs. The MSTP runs on top of the RSTP (based on IEEE 802.1w), which provides for rapid convergence of the spanning tree by eliminating the forward delay and by quickly transitioning root ports and designated ports to the forwarding state. In a switch stack, the cross-stack rapid transition (CSRT) feature performs the same function as RSTP. You cannot run MSTP without RSTP or CSRT.

### **Related Topics**

Changing the [Spanning-Tree](#page-295-0) Mode , on page 224

### <span id="page-292-0"></span>**Supported Spanning-Tree Instances**

In PVST+ or Rapid PVST+ mode, the switch or switch stack supports up to 128 spanning-tree instances.

In MSTP mode, the switch or switch stack supports up to 65 MST instances. The number of VLANs that can be mapped to a particular MST instance is unlimited.

### **Related Topics**

[Disabling](#page-297-0) Spanning Tree , on page 226 Default [Spanning-Tree](#page-294-0) Configuration, on page 223 Default MSTP [Configuration](#page-328-0), on page 257

#### <span id="page-293-0"></span>**Spanning-Tree Interoperability and Backward Compatibility**

In a mixed MSTP and PVST+ network, the common spanning-tree (CST) root must be inside the MST backbone, and a PVST+ switch cannot connect to multiple MST regions.

When a network contains switches running Rapid PVST+ and switches running PVST+, we recommend that the Rapid PVST+ switches and PVST+ switches be configured for different spanning-tree instances. In the Rapid PVST+ spanning-tree instances, the root switch must be a Rapid PVST+ switch. In the PVST+ instances, the root switch must be a PVST+ switch. The PVST+ switches should be at the edge of the network.

All stack members run the same version of spanning tree (all PVST+, all Rapid PVST+, or all MSTP).

**Table 26: PVST+, MSTP, and Rapid-PVST+ Interoperability and Compatibility**

|             | <b>PVST+</b>                | <b>MSTP</b>                 | <b>Rapid PVST+</b>          |
|-------------|-----------------------------|-----------------------------|-----------------------------|
| $PVST+$     | Yes                         | Yes (with restrictions)     | $Yes$ (reverts to $PVST+$ ) |
| <b>MSTP</b> | Yes (with restrictions)     | Yes                         | $Yes$ (reverts to $PVST+$ ) |
| Rapid PVST+ | $Yes$ (reverts to $PVST+$ ) | $Yes$ (reverts to $PVST+$ ) | Yes                         |

### **Related Topics**

Specifying the MST Region [Configuration](#page-332-0) and Enabling MSTP , on page 261 MSTP [Configuration](#page-314-0) Guidelines, on page 243

Multiple [Spanning-Tree](#page-316-0) Regions, on page 245

### **STP and IEEE 802.1Q Trunks**

The IEEE 802.1Q standard for VLAN trunks imposes some limitations on the spanning-tree strategy for a network. The standard requires only one spanning-tree instance for *all* VLANs allowed on the trunks. However, in a network of Cisco switches connected through IEEE 802.1Q trunks, the switches maintain one spanning-tree instance for *each* VLAN allowed on the trunks.

When you connect a Cisco switch to a non-Cisco device through an IEEE 802.1Q trunk, the Cisco switch uses PVST+ to provide spanning-tree interoperability. If Rapid PVST+ is enabled, the switch uses it instead of PVST+. The switch combines the spanning-tree instance of the IEEE 802.1Q VLAN of the trunk with the spanning-tree instance of the non-Cisco IEEE 802.1Q switch.

However, all PVST+ or Rapid PVST+ information is maintained by Cisco switches separated by a cloud of non-Cisco IEEE 802.1Q switches. The non-Cisco IEEE 802.1Q cloud separating the Cisco switches is treated as a single trunk link between the switches.

Rapid PVST+ is automatically enabled on IEEE 802.1Q trunks, and no user configuration is required. The external spanning-tree behavior on access ports and Inter-Switch Link (ISL) trunk ports is not affected by PVST+.

## **VLAN-Bridge Spanning Tree**

Cisco VLAN-bridge spanning tree is used with the fallback bridging feature (bridge groups), which forwards non-IP protocols such as DECnet between two or more VLAN bridge domains or routed ports. The

VLAN-bridge spanning tree allows the bridge groups to form a spanning tree on top of the individual VLAN spanning trees to prevent loops from forming if there are multiple connections among VLANs. It also prevents the individual spanning trees from the VLANs being bridged from collapsing into a single spanning tree.

To support VLAN-bridge spanning tree, some of the spanning-tree timers are increased. To use the fallback bridging feature, you must have the IP services feature set enabled on your switch.

#### **Spanning Tree and Switch Stacks**

When the switch stack is operating in PVST+ or Rapid PVST+ mode:

- A switch stack appears as a single spanning-tree node to the rest of the network, and all stack members use the same bridge ID for a given spanning tree. The bridge ID is derived from the MAC address of the active switchstack master.
- When a new switch joins the stack, it sets its bridge ID to the active switchstack master bridge ID. If the newly added switch has the lowest ID and if the root path cost is the same among all stack members, the newly added switch becomes the stack root.
- When a stack member leaves the stack, spanning-tree reconvergence occurs within the stack (and possibly outside the stack). The remaining stack member with the lowest stack port ID becomes the stack root.
- If the stack master fails or leaves the stack, the stack members elect a new stack master, and all stack members change their bridge IDs of the spanning trees to the new master bridge ID.
- If the switch stack is the spanning-tree root and the stack master fails or leaves the stack, the stack members elect a new stack master, and a spanning-tree reconvergence occurs.
- If the switch stack is the spanning-tree root and the active switchstack master fails or leaves the stack, the standby switch becomes the new active switch, bridge IDs remain the same, and a spanning-tree reconvergence might occur.
- If a neighboring switch external to the switch stack fails or is powered down, normal spanning-tree processing occurs. Spanning-tree reconvergence might occur as a result of losing a switch in the active topology.
- If a new switch external to the switch stack is added to the network, normal spanning-tree processing occurs. Spanning-tree reconvergence might occur as a result of adding a switch in the network.

## <span id="page-294-0"></span>**Default Spanning-Tree Configuration**

#### **Table 27: Default Spanning-Tree Configuration**

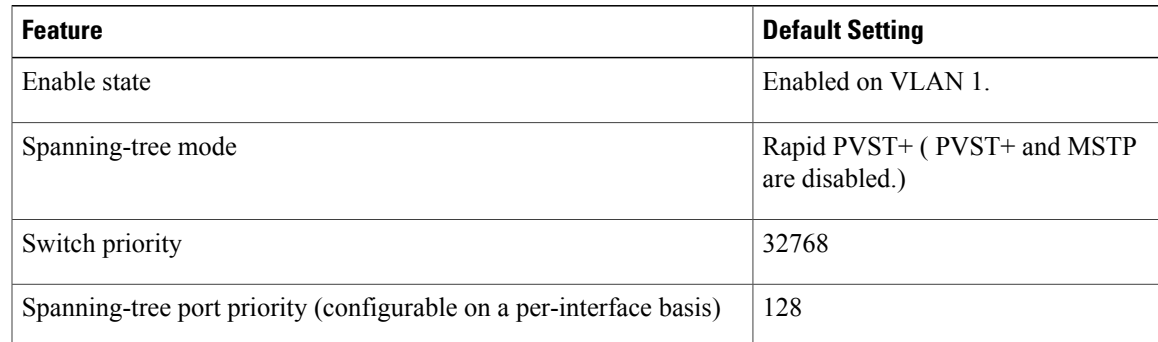

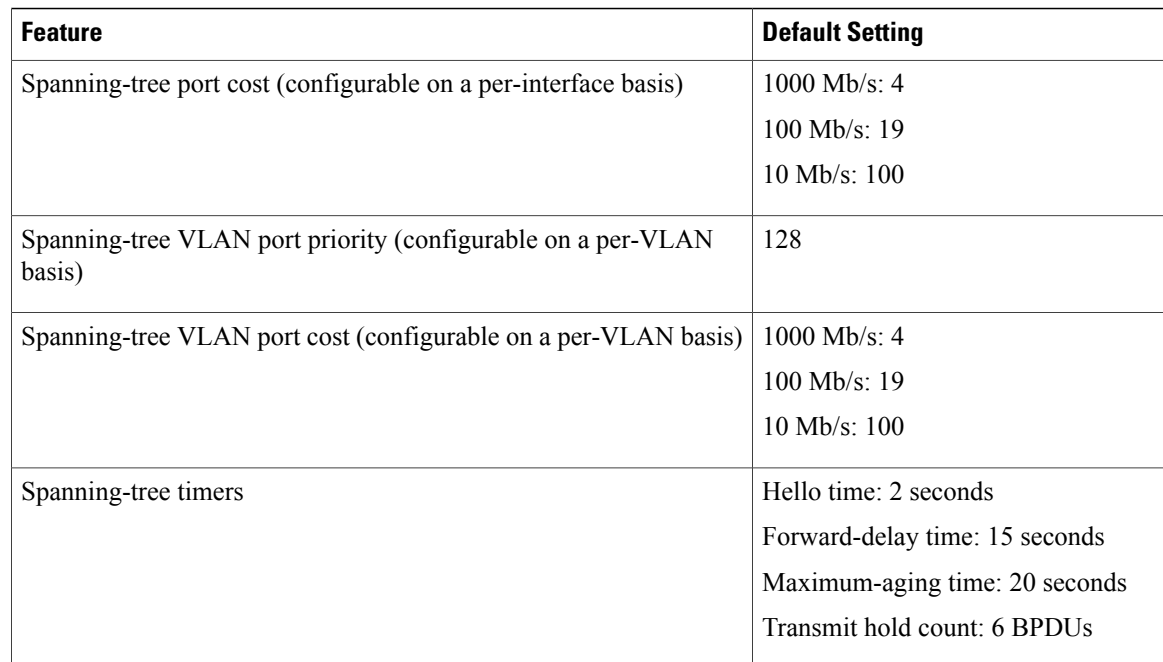

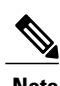

**Note** Beginning from the 15.2(4)E release, the default mode of STP is Rapid PVST+.

## **Related Topics**

[Disabling](#page-297-0) Spanning Tree , on page 226 Supported [Spanning-Tree](#page-292-0) Instances, on page 221

# <span id="page-295-0"></span>**How to Configure Spanning-Tree Features**

## **Changing the Spanning-Tree Mode**

The switch supports three spanning-tree modes: per-VLAN spanning tree plus (PVST+), Rapid PVST+, or multiple spanning tree protocol (MSTP). By default, the switch runs the Rapid PVST+ protocol.

If you want to enable a mode that is different from the default mode, this procedure is required.

## **SUMMARY STEPS**

- **1. enable**
- **2. configure terminal**
- **3. spanning-tree mode** {**pvst** | **mst** | **rapid-pvst**}
- **4. interface** *interface-id*
- **5. spanning-tree link-type point-to-point**
- **6. end**
- **7. clear spanning-tree detected-protocols**

## **DETAILED STEPS**

 $\mathbf I$ 

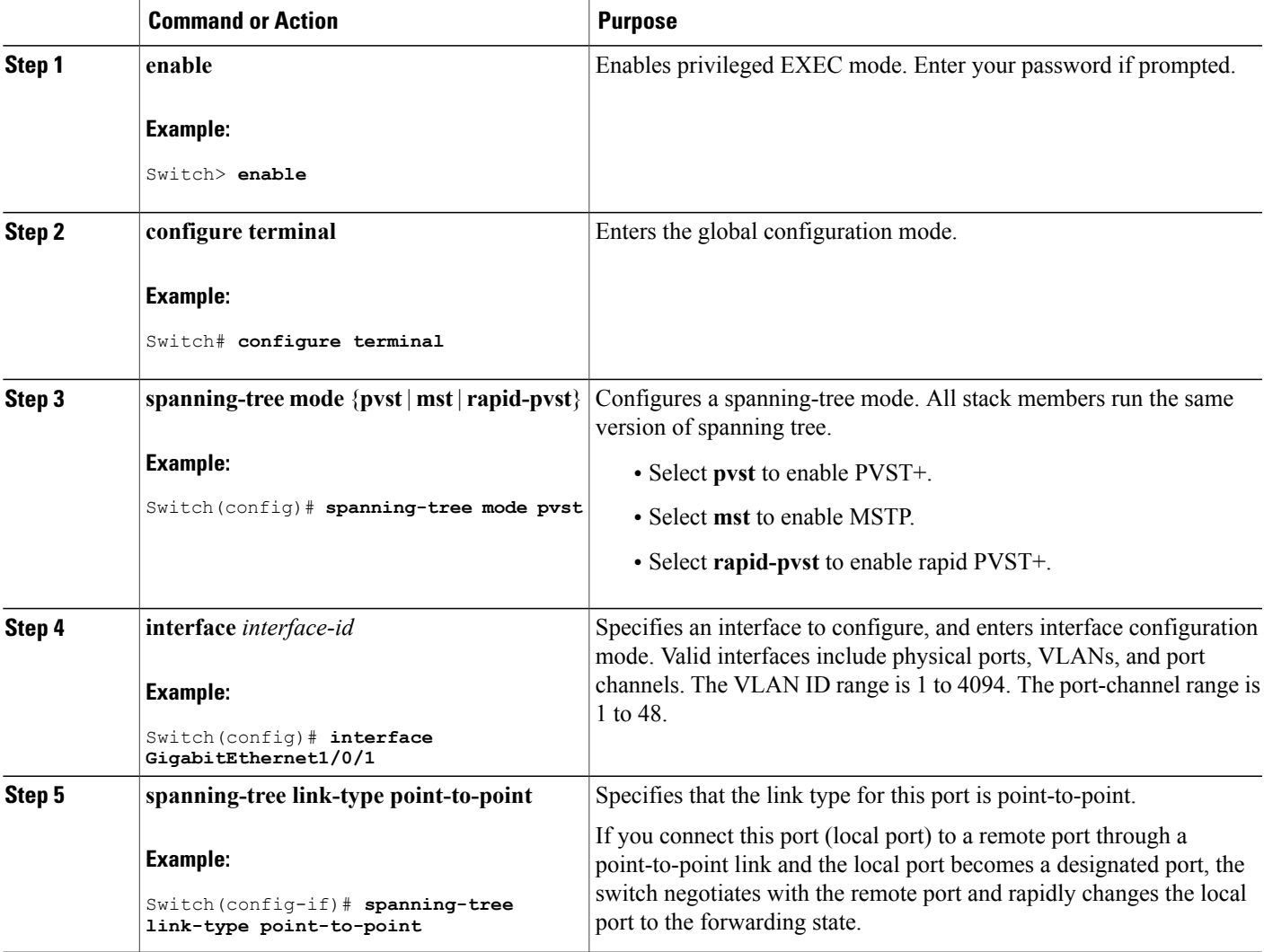

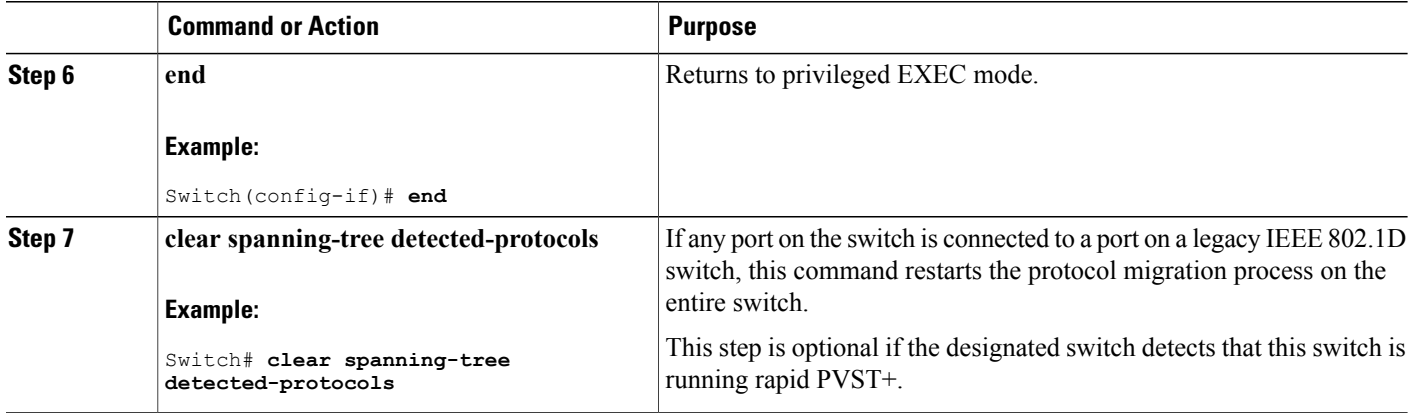

## **Related Topics**

[Spanning-Tree](#page-292-1) Modes and Protocols, on page 221

## <span id="page-297-0"></span>**Disabling Spanning Tree**

Spanning tree is enabled by default on VLAN 1 and on all newly created VLANs up to the spanning-tree limit. Disable spanning tree only if you are sure there are no loops in the network topology.

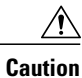

When spanning tree is disabled and loops are present in the topology, excessive traffic and indefinite packet duplication can drastically reduce network performance.

This procedure is optional.

## **SUMMARY STEPS**

- **1. enable**
- **2. configure terminal**
- **3. no spanning-tree vlan** *vlan-id*
- **4. end**

## **DETAILED STEPS**

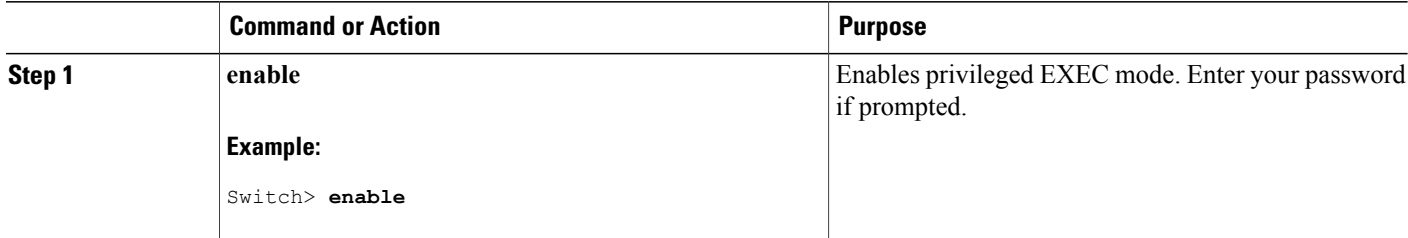

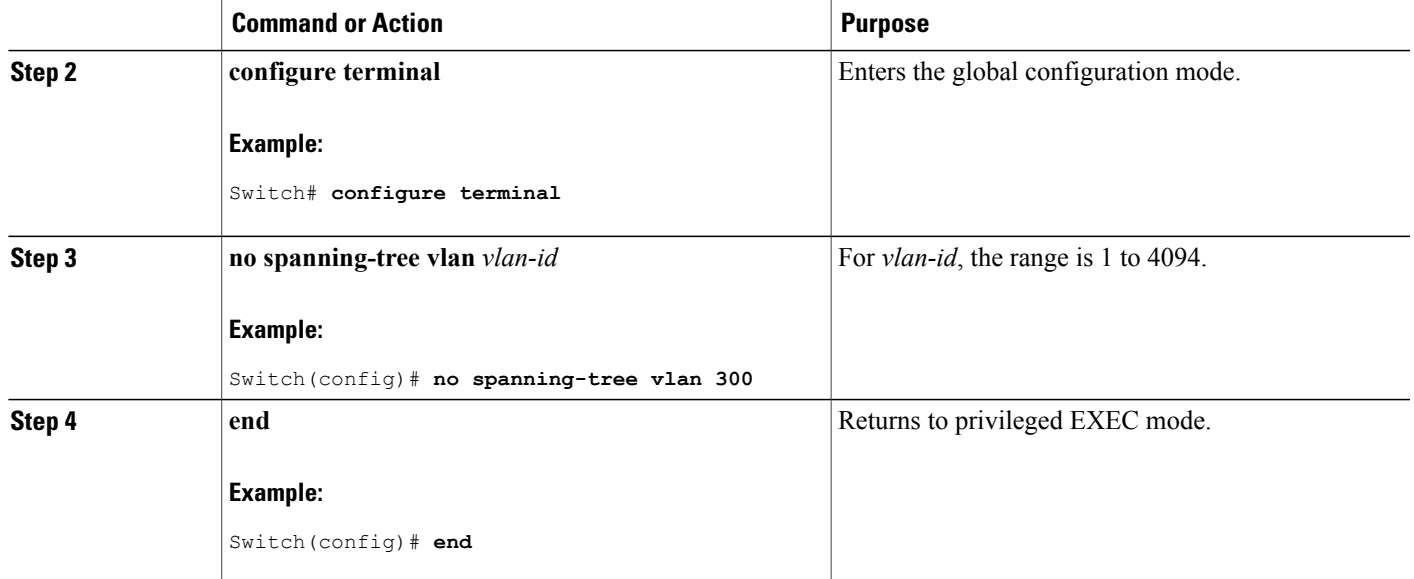

### **Related Topics**

Supported [Spanning-Tree](#page-292-0) Instances, on page 221 Default [Spanning-Tree](#page-294-0) Configuration, on page 223

## <span id="page-298-0"></span>**Configuring the Root Switch**

To configure a switch as the root for the specified VLAN, use the **spanning-tree vlan** *vlan-id* **root** global configuration command to modify the switch priority from the default value (32768) to a significantly lower value. When you enter this command, the software checks the switch priority of the root switches for each VLAN. Because of the extended system ID support, the switch sets its own priority for the specified VLAN to 24576 if this value will cause this switch to become the root for the specified VLAN.

Use the **diameter** keyword to specify the Layer 2 network diameter (that is, the maximum number of switch hops between any two end stations in the Layer 2 network). When you specify the network diameter, the switch automatically sets an optimal hello time, forward-delay time, and maximum-age time for a network of that diameter, which can significantly reduce the convergence time. You can use the **hello** keyword to override the automatically calculated hello time.

This procedure is optional.

### **SUMMARY STEPS**

- **1. enable**
- **2. configure terminal**
- **3. spanning-tree vlan** *vlan-id* **root primary** [**diameter** *net-diameter*
- **4. end**

## **DETAILED STEPS**

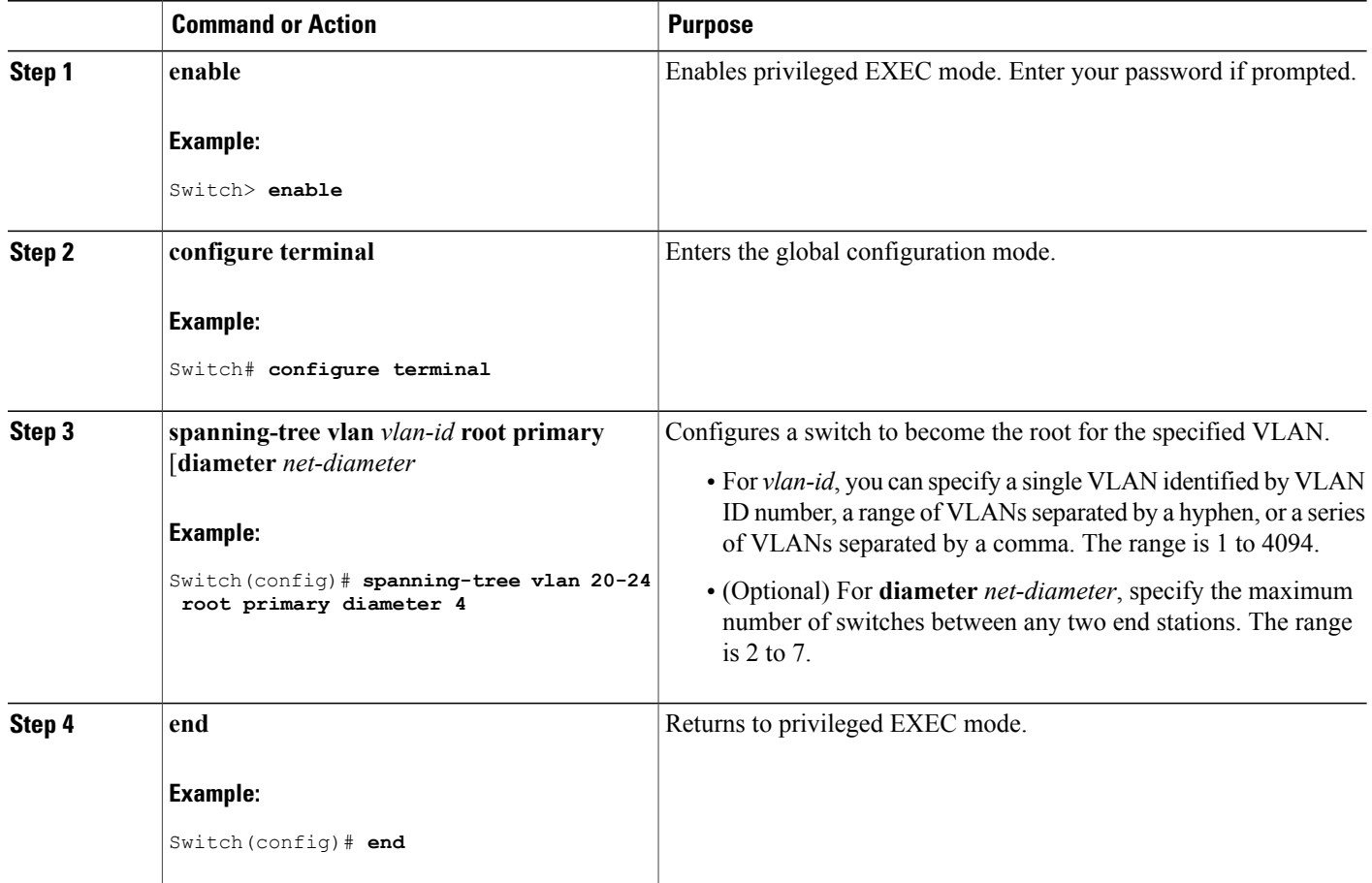

### **What to Do Next**

After configuring the switch as the root switch, we recommend that you avoid manually configuring the hello time, forward-delay time, and maximum-age time through the **spanning-tree vlan** *vlan-id* **hello-time**, **spanning-tree vlan***vlan-id* **forward-time**, and the **spanning-tree vlan***vlan-id* **max-age** global configuration commands.

### **Related Topics**

Bridge ID, Device Priority, and [Extended](#page-285-0) System ID, on page 214 [Spanning-Tree](#page-284-0) Topology and BPDUs, on page 213 Accelerated Aging to Retain [Connectivity,](#page-291-0) on page 220 [Restrictions](#page-282-0) for STP, on page 211

## **Configuring a Secondary Root Device**

When you configure a switch as the secondary root, the switch priority is modified from the default value (32768) to 28672. With this priority, the switch is likely to become the root switch for the specified VLAN if the primary root switch fails. This is assuming that the other network switches use the default switch priority of 32768, and therefore, are unlikely to become the root switch.

You can execute this command on more than one switch to configure multiple backup root switches. Use the same network diameter and hello-time values that you used when you configured the primary root switch with the **spanning-tree vlan** *vlan-id* **root primary** global configuration command.

This procedure is optional.

## **SUMMARY STEPS**

- **1. enable**
- **2. configure terminal**
- **3. spanning-tree vlan** *vlan-id* **root secondary** [**diameter** *net-diameter*
- **4. end**

## **DETAILED STEPS**

I

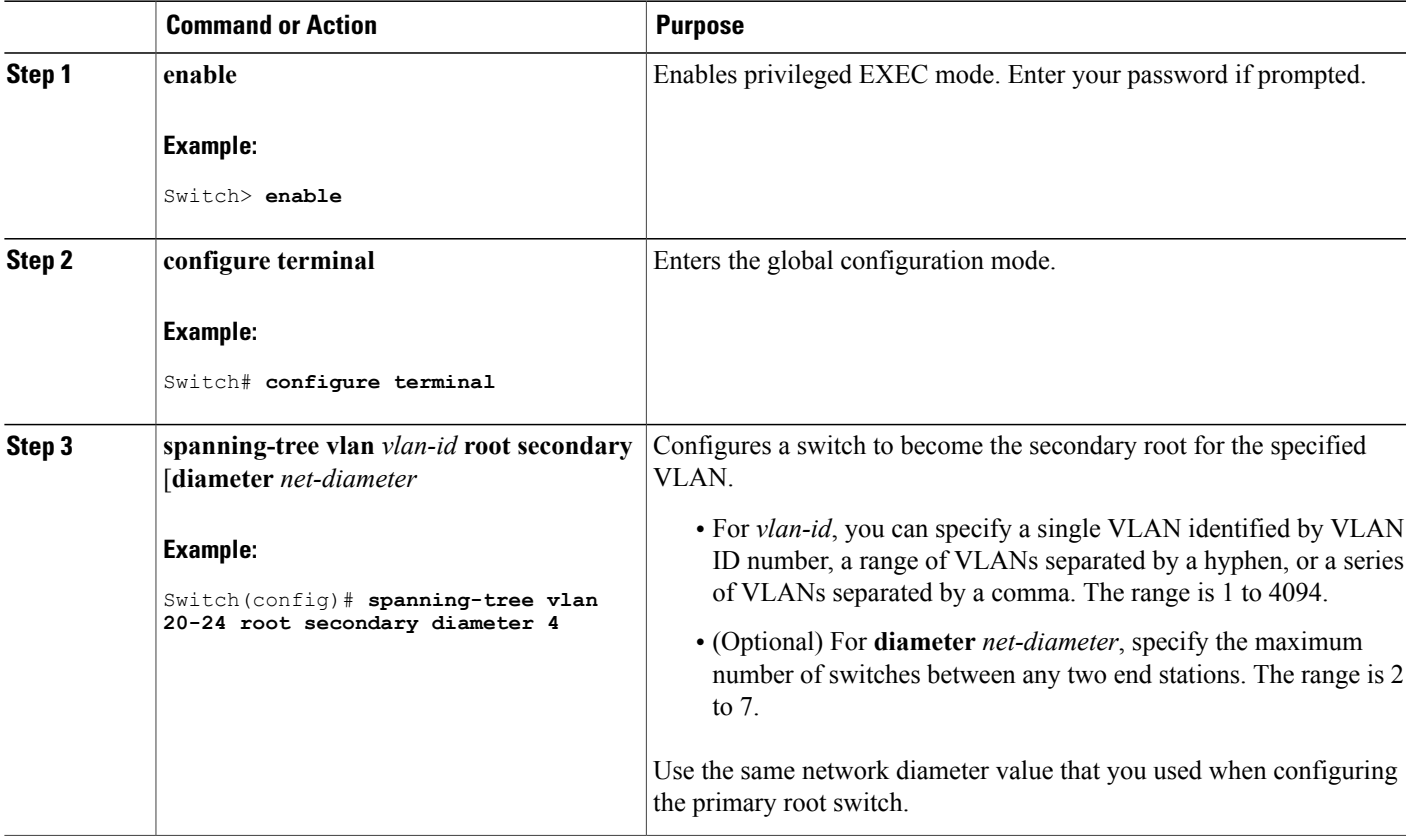

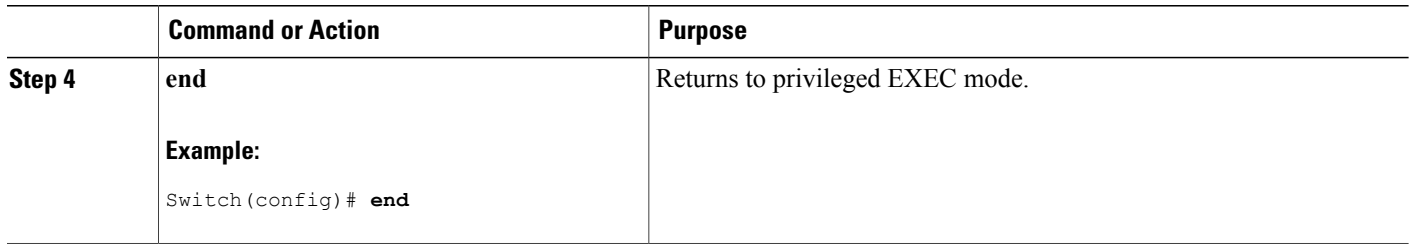

## <span id="page-301-0"></span>**Configuring Port Priority**

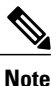

If your switch is a member of a switch stack, you must use the **spanning-tree** [**vlan** *vlan-id*] **cost** *cost* interface configuration command instead of the **spanning-tree** [**vlan** *vlan-id*] **port-priority** *priority* interface configuration command to select an interface to put in the forwarding state. Assign lower cost values to interfaces that you want selected first and higher cost values that you want selected last.

This procedure is optional.

## **SUMMARY STEPS**

- **1. enable**
- **2. configure terminal**
- **3. interface** *interface-id*
- **4. spanning-tree port-priority** *priority*
- **5. spanning-tree vlan** *vlan-id* **port-priority** *priority*
- **6. end**

## **DETAILED STEPS**

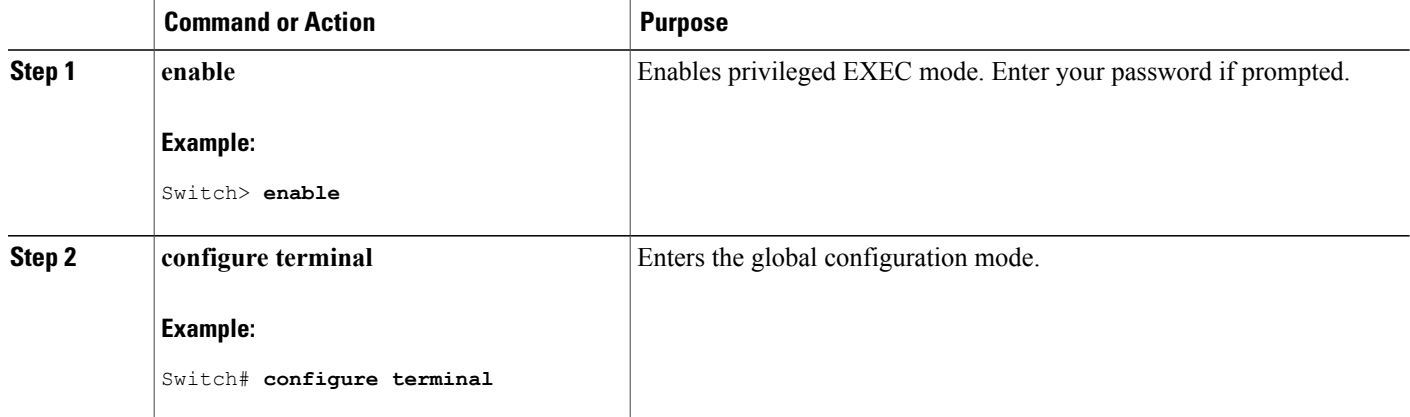

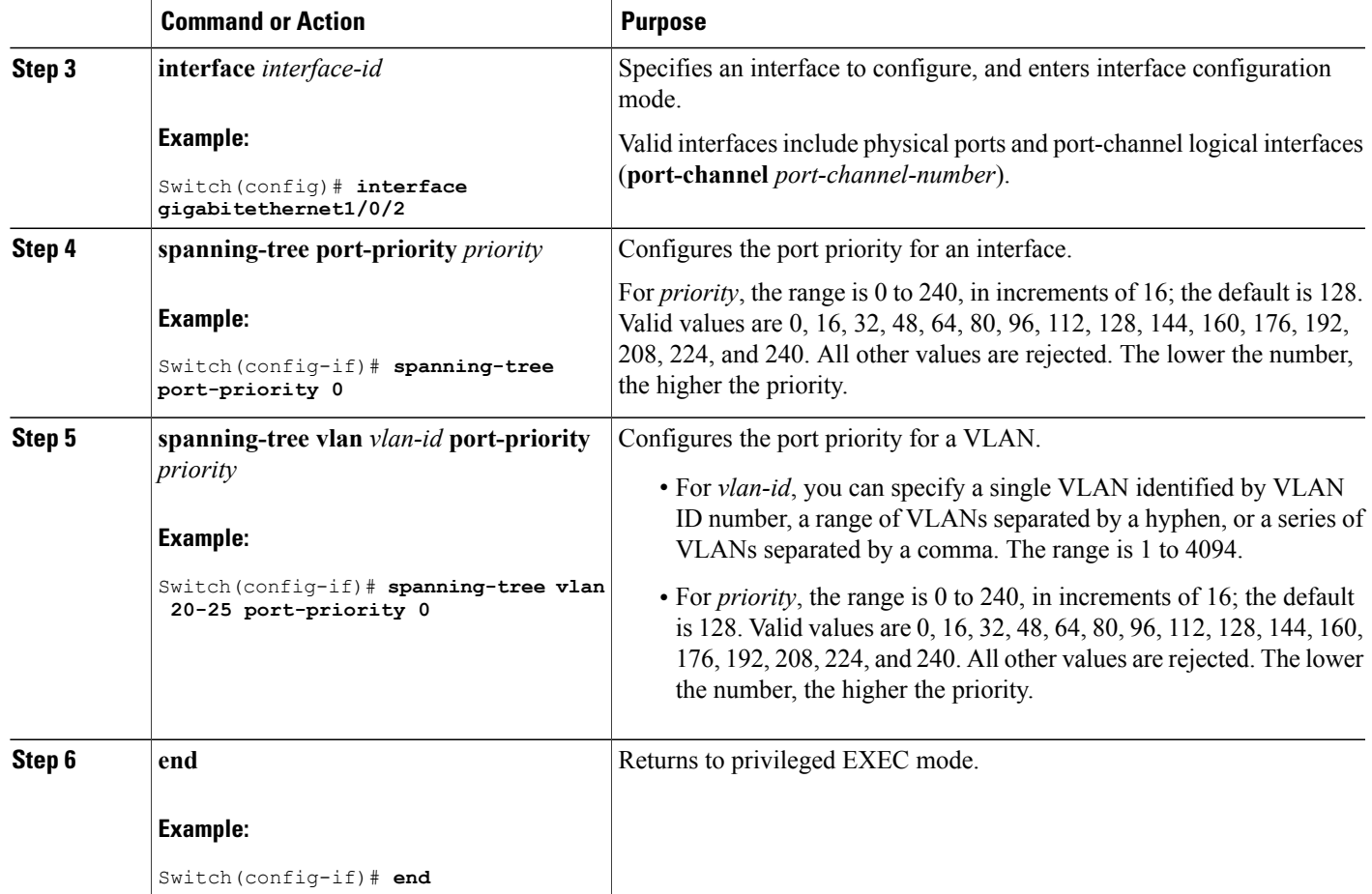

## **Related Topics**

Port [Priority](#page-286-0) Versus Path Cost, on page 215

How a Switch or Port [Becomes](#page-290-0) the Root Switch or Root Port, on page 219

## **Configuring Path Cost**

 $\mathbf I$ 

This procedure is optional.

## **SUMMARY STEPS**

- **1. enable**
- **2. configure terminal**
- **3. interface** *interface-id*
- **4. spanning-tree cost** *cost*
- **5. spanning-tree vlan** *vlan-id* **cost** *cost*
- **6. end**

## **DETAILED STEPS**

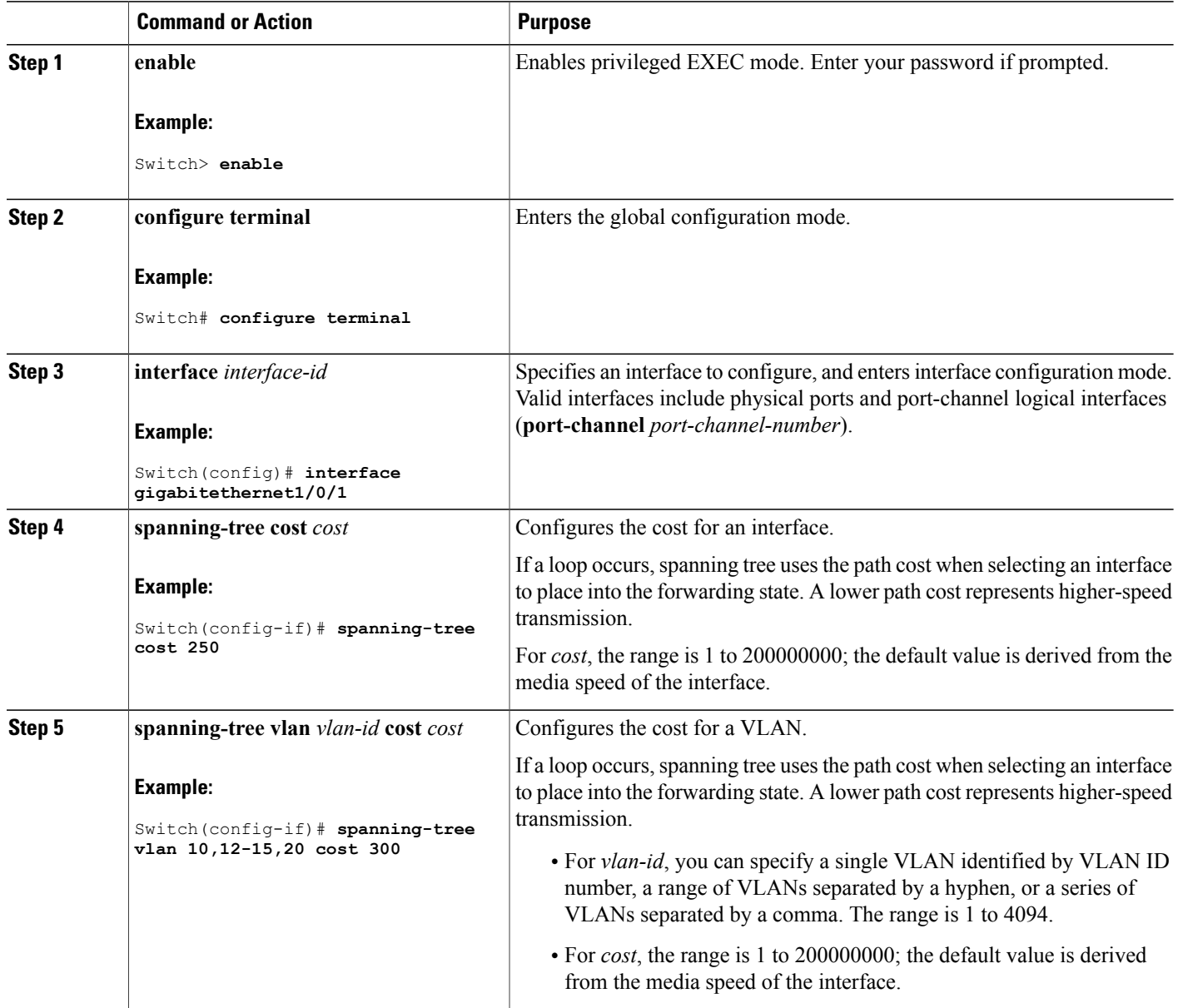

T

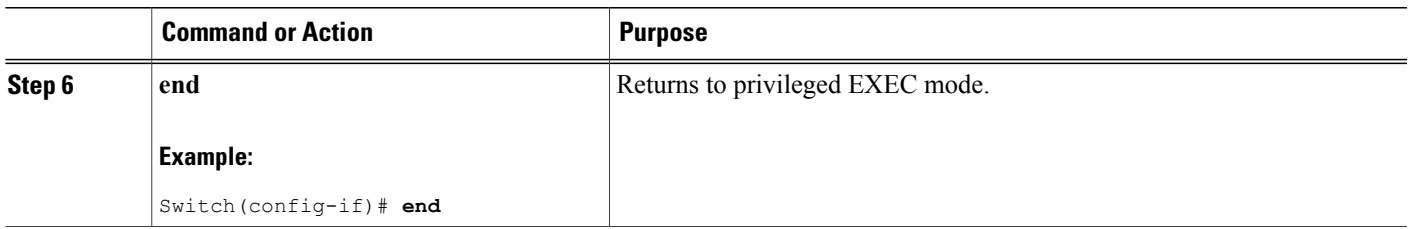

The **show spanning-tree interface** *interface-id* privileged EXEC command displays information only for ports that are in a link-up operative state. Otherwise, you can use the **show running-config** privileged EXEC command to confirm the configuration.

### **Related Topics**

Port [Priority](#page-286-0) Versus Path Cost, on page 215

## **Configuring the Device Priority of a VLAN**

You can configure the switch priority and make it more likely that a standalone switch or a switch in the stack will be chosen as the root switch.

**Note**

Exercise care when using this command.For mostsituations, we recommend that you use the **spanning-tree vlan** *vlan-id* **root primary** and the **spanning-tree vlan** *vlan-id* **root secondary** global configuration commands to modify the switch priority.

This procedure is optional.

## **SUMMARY STEPS**

- **1. enable**
- **2. configure terminal**
- **3. spanning-tree vlan** *vlan-id* **priority** *priority*
- **4. end**

## **DETAILED STEPS**

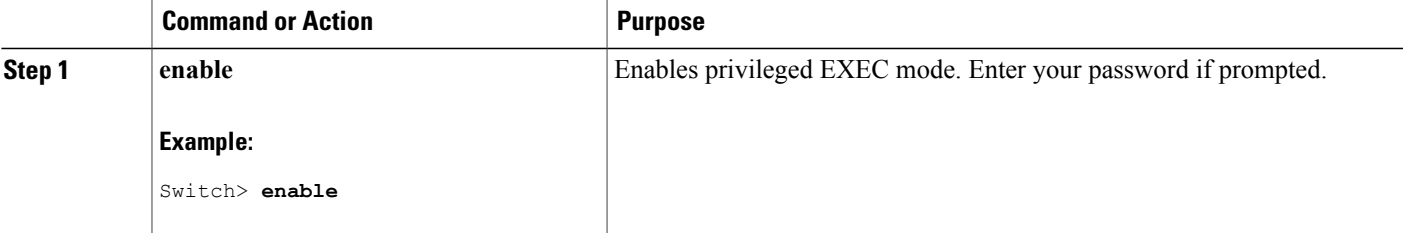

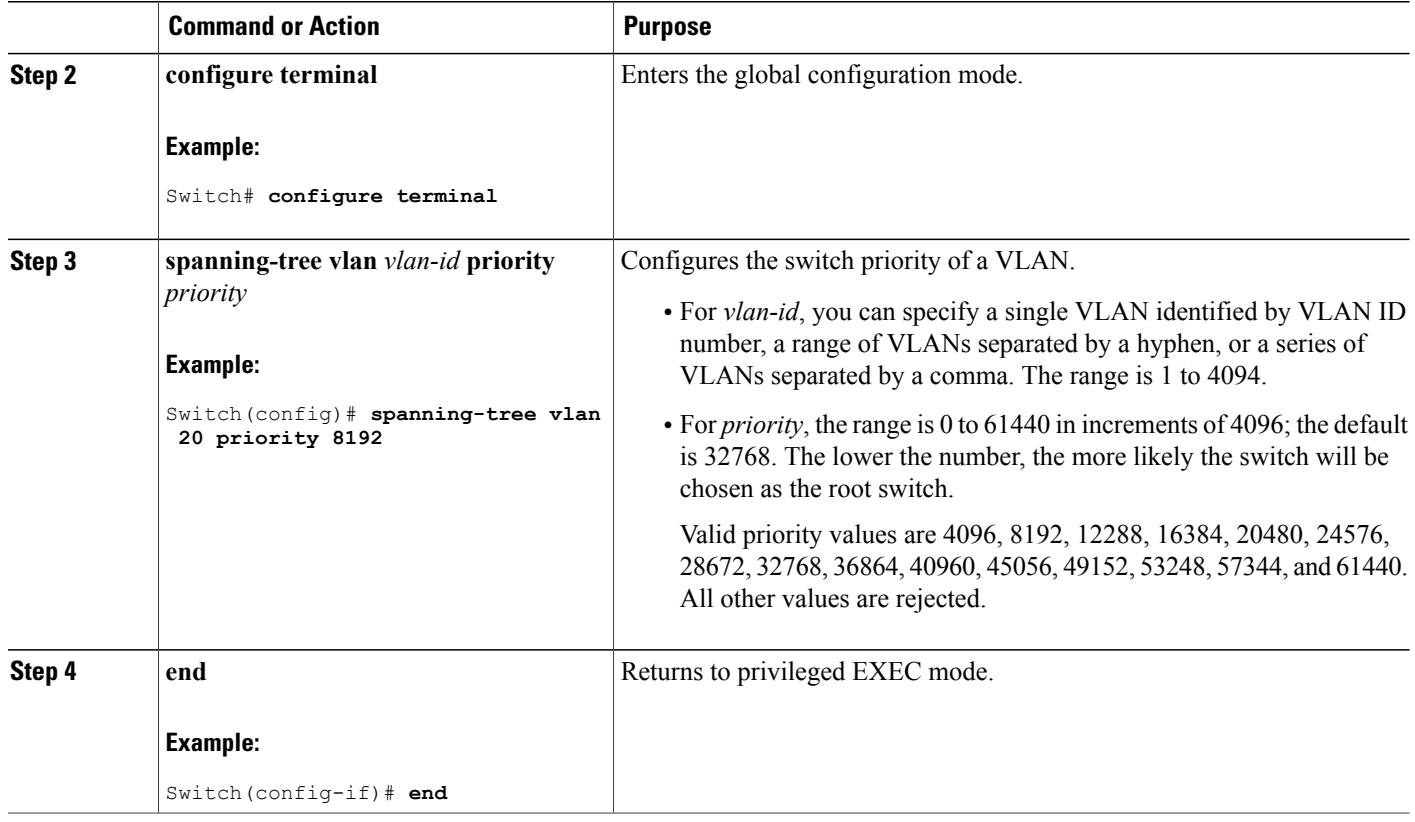

## **Configuring the Hello Time**

The hello time is the time interval between configuration messages generated and sent by the root switch. This procedure is optional.

T

## **SUMMARY STEPS**

- **1. enable**
- **2. spanning-tree vlan** *vlan-id* **hello-time** *seconds*
- **3. end**

## **DETAILED STEPS**

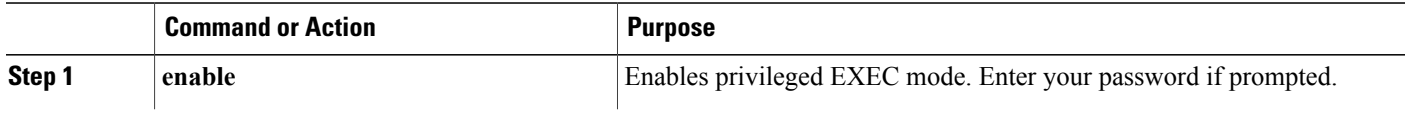

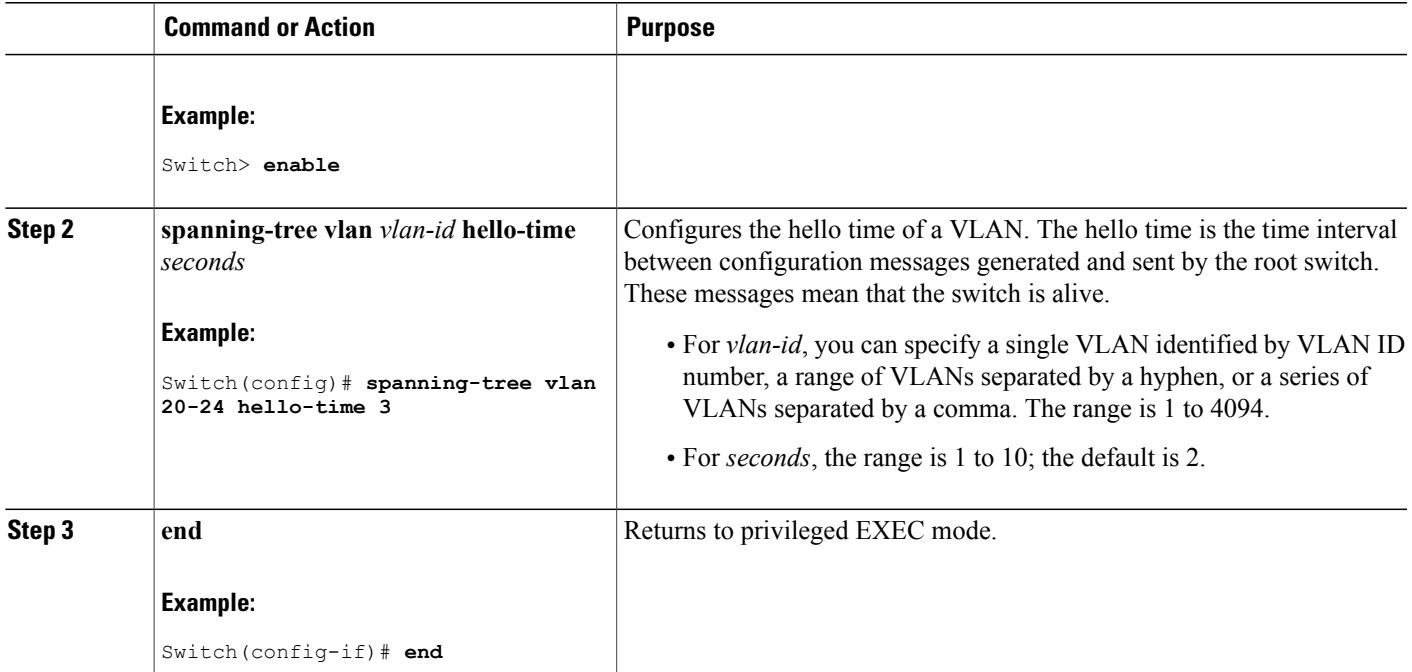

## **Configuring the Forwarding-Delay Time for a VLAN**

This procedure is optional.

## **SUMMARY STEPS**

- **1. enable**
- **2. configure terminal**
- **3. spanning-tree vlan** *vlan-id* **forward-time** *seconds*
- **4. end**

## **DETAILED STEPS**

 $\mathbf I$ 

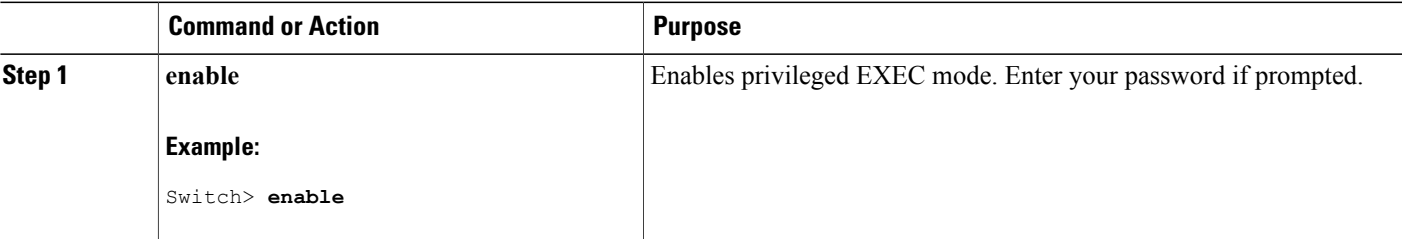

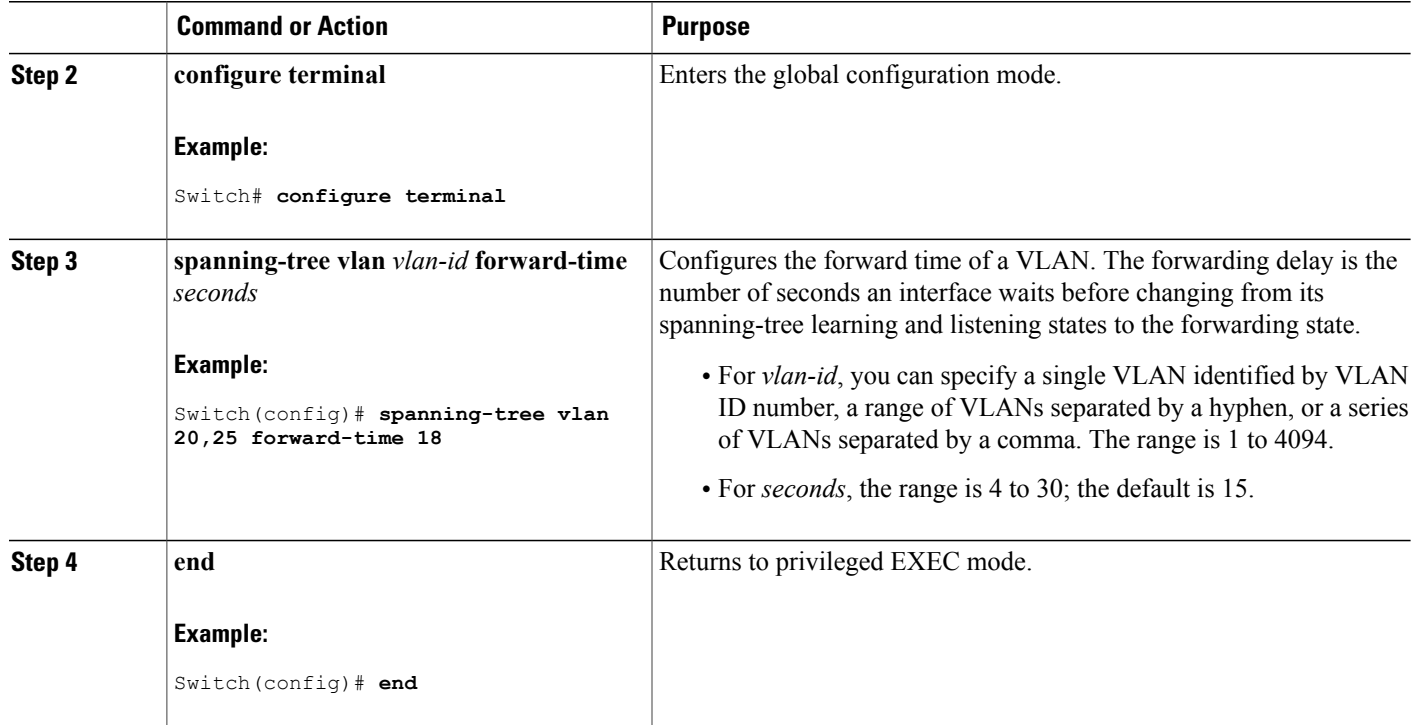

## **Configuring the Maximum-Aging Time for a VLAN**

This procedure is optional.

## **SUMMARY STEPS**

- **1. enable**
- **2. configure terminal**
- **3. spanning-tree vlan** *vlan-id* **max-age** *seconds*
- **4. end**

## **DETAILED STEPS**

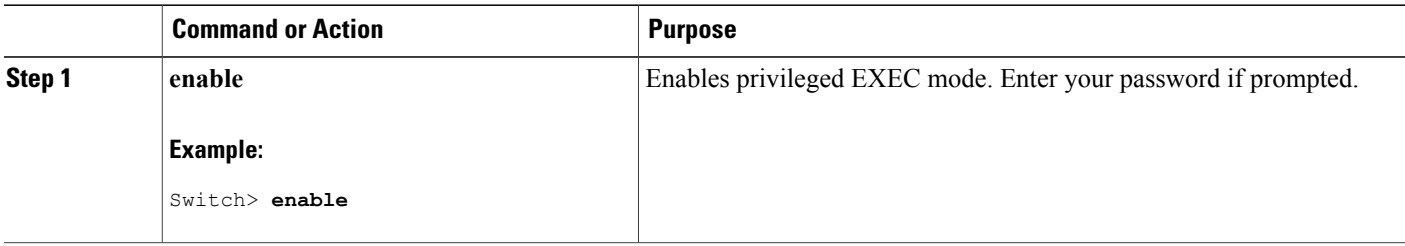

T

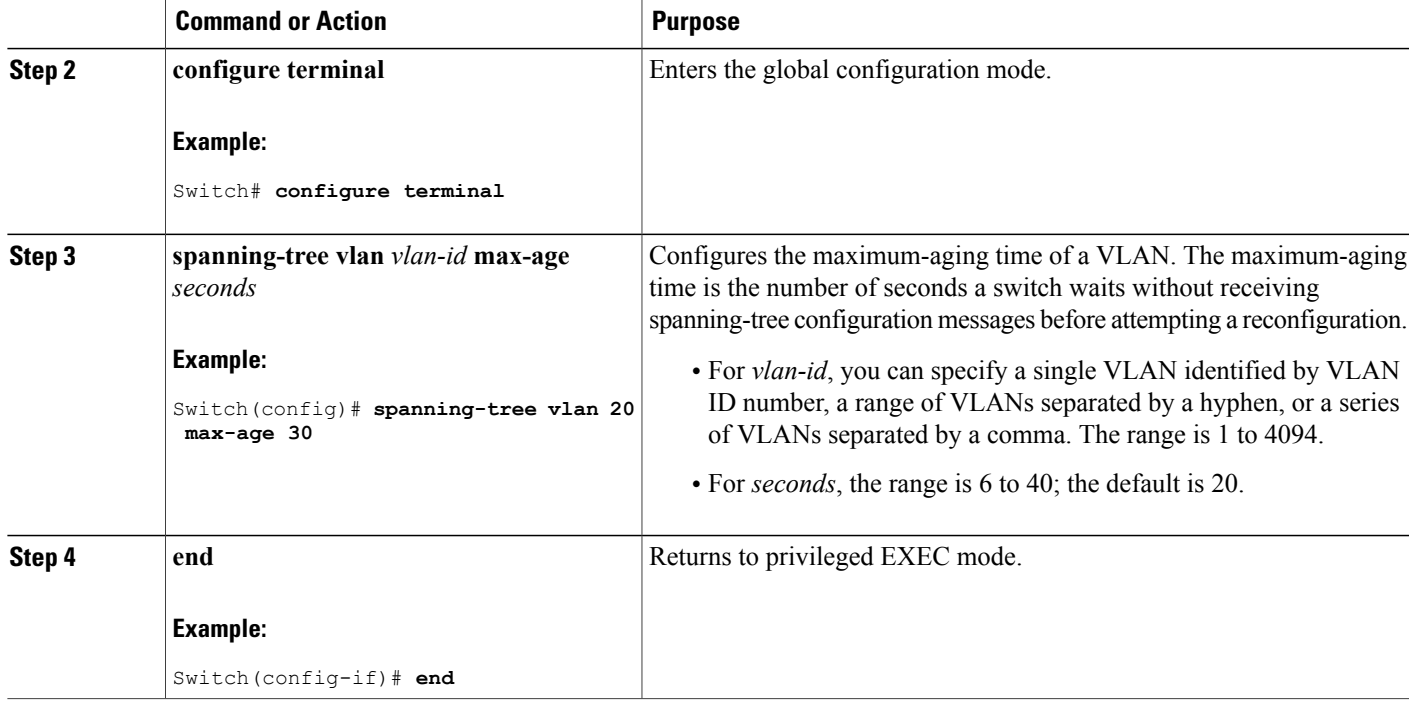

## **Configuring the Transmit Hold-Count**

You can configure the BPDU burst size by changing the transmit hold count value.

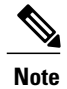

Changing this parameter to a higher value can have a significant impact on CPU utilization, especially in Rapid PVST+ mode. Lowering this value can slow down convergence in certain scenarios. We recommend that you maintain the default setting.

This procedure is optional.

### **SUMMARY STEPS**

Г

- **1. enable**
- **2. configure terminal**
- **3. spanning-tree transmit hold-count** *value*
- **4. end**

## **DETAILED STEPS**

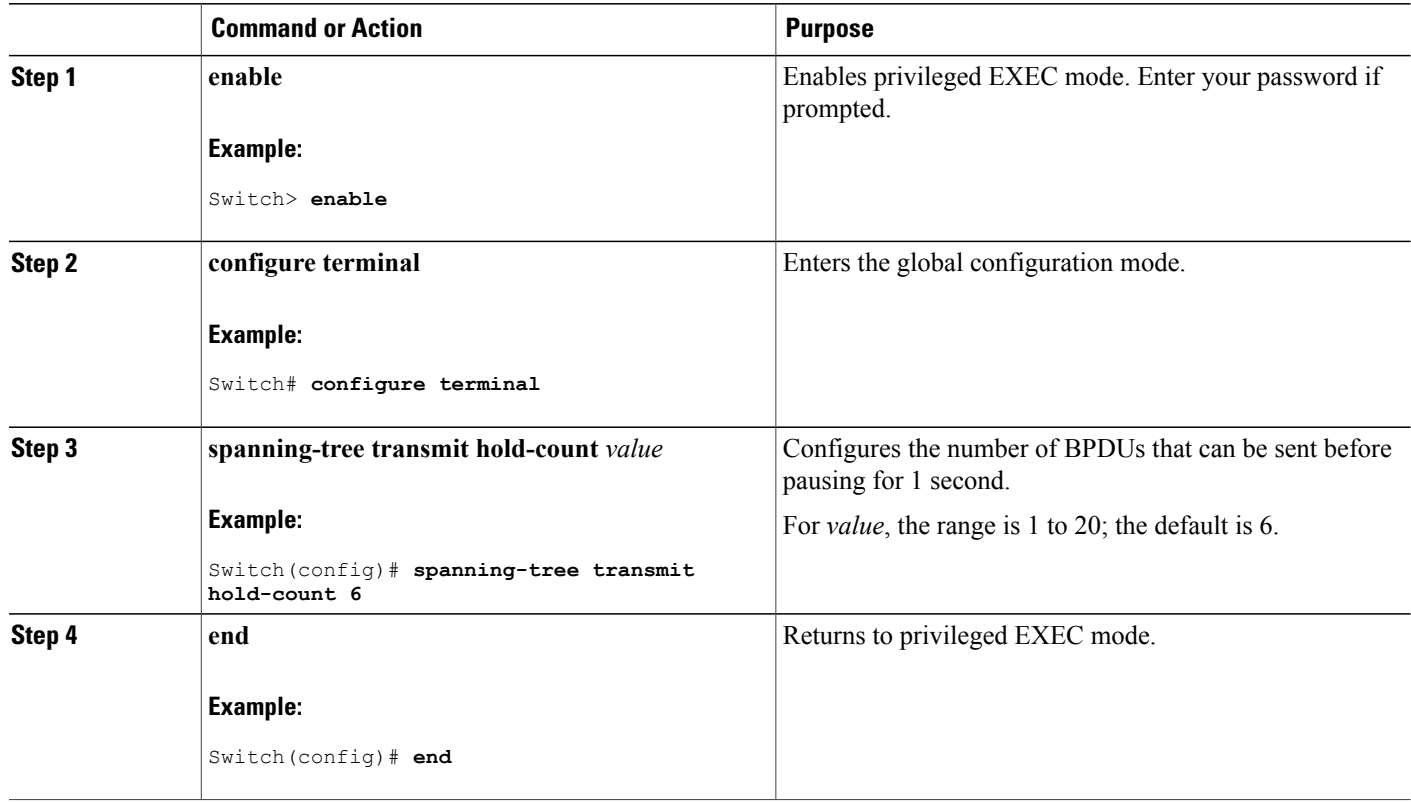

# **Monitoring Spanning-Tree Status**

**Table 28: Commands for Displaying Spanning-Tree Status**

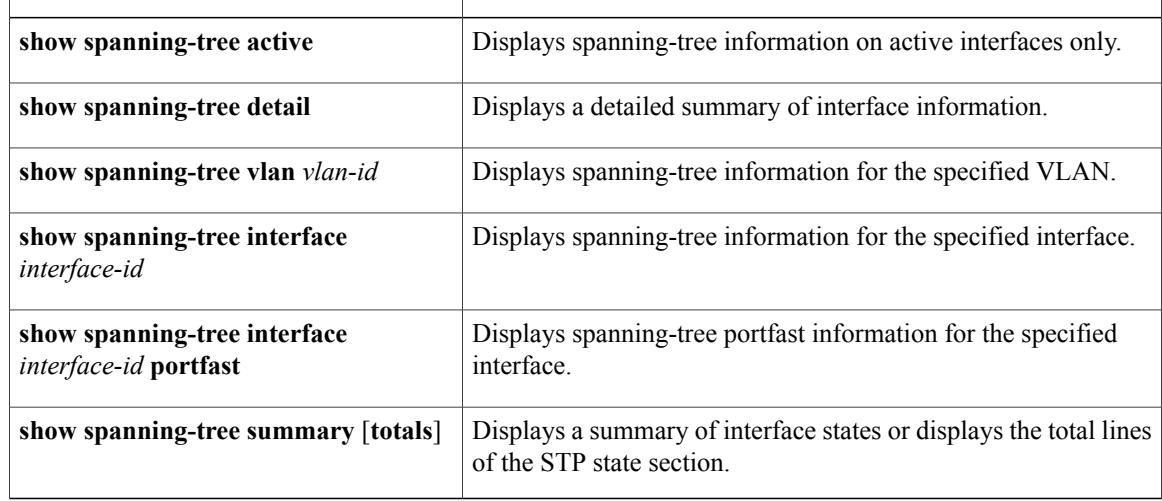

T

To clear spanning-tree counters, use the **clear spanning-tree** [**interface** i*nterface-id*] privileged EXEC command.

# **Feature Information for STP**

 $\mathbf I$ 

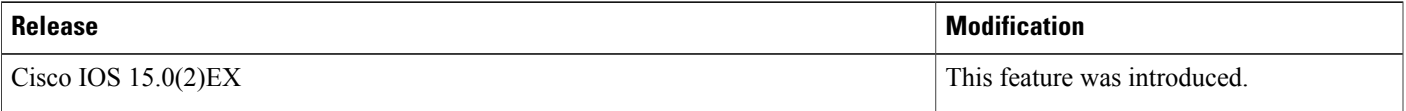

 $\overline{\phantom{a}}$ 

T

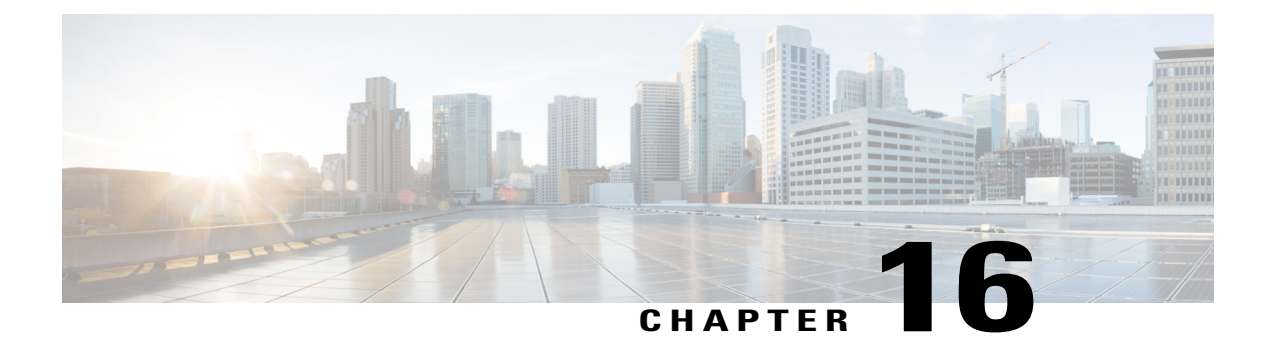

# **Configuring Multiple Spanning-Tree Protocol**

- Finding Feature [Information,](#page-312-0) page 241
- [Prerequisites](#page-312-1) for MSTP, page 241
- [Restrictions](#page-313-0) for MSTP, page 242
- [Information](#page-314-1) About MSTP, page 243
- How to [Configure](#page-332-1) MSTP Features, page 261
- [Examples,](#page-352-0) page 281
- Monitoring MST [Configuration](#page-356-0) and Status, page 285
- Feature [Information](#page-356-1) for MSTP, page 285

## <span id="page-312-0"></span>**Finding Feature Information**

Your software release may not support all the features documented in this module. For the latest caveats and feature information, see Bug Search Tool and the release notes for your platform and software release. To find information about the features documented in this module, and to see a list of the releases in which each feature is supported, see the feature information table at the end of this module.

Use Cisco Feature Navigator to find information about platform support and Cisco software image support. To access Cisco Feature Navigator, go to [http://www.cisco.com/go/cfn.](http://www.cisco.com/go/cfn) An account on Cisco.com is not required.

## <span id="page-312-1"></span>**Prerequisites for MSTP**

- For two or more switches to be in the same multiple spanning tree (MST) region, they must have the same VLAN-to-instance map, the same configuration revision number, and the same name.
- For two or more stacked switches to be in the same MST region, they must have the same VLAN-to-instance map, the same configuration revision number, and the same name.
- For load-balancing across redundant paths in the network to work, all VLAN-to-instance mapping assignments must match; otherwise, all traffic flows on a single link. You can achieve load-balancing across a switch stack by manually configuring the path cost.

• For load-balancing between a per-VLAN spanning tree plus (PVST+) and an MST cloud or between a rapid-PVST+ and an MST cloud to work, all MST boundary ports must be forwarding. MST boundary ports are forwarding when the internal spanning tree (IST) master of the MST cloud is the root of the common spanning tree (CST). If the MST cloud consists of multiple MST regions, one of the MST regions must contain the CST root, and all of the other MST regions must have a better path to the root contained within the MST cloud than a path through the PVST+ or rapid-PVST+ cloud. You might have to manually configure the switches in the clouds.

### **Related Topics**

Specifying the MST Region [Configuration](#page-332-0) and Enabling MSTP , on page 261 MSTP [Configuration](#page-314-0) Guidelines, on page 243 Multiple [Spanning-Tree](#page-316-0) Regions, on page 245

## <span id="page-313-0"></span>**Restrictions for MSTP**

- The switch stack supports up to 65 MST instances. The number of VLANs that can be mapped to a particular MST instance is unlimited.
- PVST+, Rapid PVST+, and MSTP are supported, but only one version can be active at any time. (For example, all VLANs run PVST+, all VLANs run Rapid PVST+, or all VLANs run MSTP.)
- All stack members must run the same version of spanning tree (all PVST+, Rapid PVST+, or MSTP).
- VLAN Trunking Protocol (VTP) propagation of the MST configuration is not supported. However, you can manually configure the MST configuration (region name, revision number, and VLAN-to-instance mapping) on each switch within the MST region by using the command-line interface (CLI) or through the Simple Network Management Protocol (SNMP) support.
- Partitioning the network into a large number of regions is not recommended. However, if this situation is unavoidable, we recommend that you partition the switched LAN into smaller LANs interconnected by routers or non-Layer 2 devices.
- A region can have one member or multiple members with the same MST configuration; each member must be capable of processing rapid spanning tree protocol (RSTP) Bridge Protocol Data Units (BPDUs). There is no limit to the number of MST regions in a network, but each region can only support up to 65 spanning-tree instances. You can assign a VLAN to only one spanning-tree instance at a time.
- After configuring a switch as the root switch, we recommend that you avoid manually configuring the hello time, forward-delay time, and maximum-age time through the **spanning-tree mst hello-time**, **spanning-tree mst forward-time**, and the **spanning-tree mst max-age** global configuration commands.

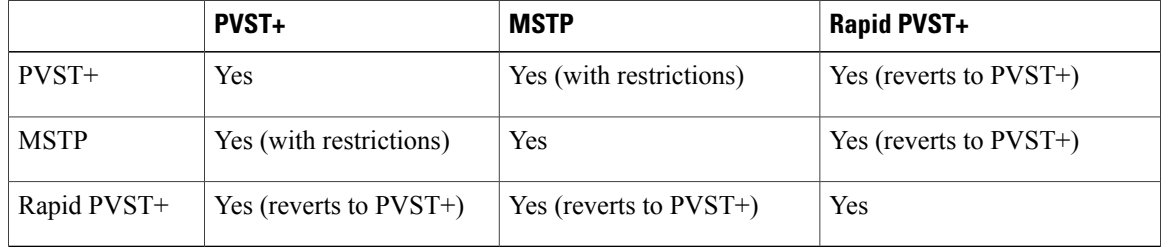

#### **Table 29: PVST+, MSTP, and Rapid PVST+ Interoperability and Compatibility**

### **Related Topics**

Specifying the MST Region [Configuration](#page-332-0) and Enabling MSTP , on page 261 MSTP [Configuration](#page-314-0) Guidelines, on page 243 Multiple [Spanning-Tree](#page-316-0) Regions, on page 245 [Configuring](#page-335-0) the Root Switch , on page 264 Root [Switch,](#page-315-0) on page 244 Specifying the MST Region [Configuration](#page-332-0) and Enabling MSTP , on page 261

## <span id="page-314-1"></span>**Information About MSTP**

## **MSTP Configuration**

MSTP, which uses RSTP for rapid convergence, enables multiple VLANs to be grouped into and mapped to the same spanning-tree instance, reducing the number of spanning-tree instances needed to support a large number of VLANs. The MSTP provides for multiple forwarding paths for data traffic, enables load balancing, and reduces the number of spanning-tree instances required to support a large number of VLANs. It improves the fault tolerance of the network because a failure in one instance (forwarding path) does not affect other instances (forwarding paths).

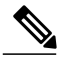

**Note** The multiple spanning-tree (MST) implementation is based on the IEEE 802.1s standard.

The most common initial deployment of MSTP is in the backbone and distribution layers of a Layer 2 switched network. This deployment provides the highly available network required in a service-provider environment.

When the switch is in the MST mode, the RSTP, which is based on IEEE 802.1w, is automatically enabled. The RSTP provides rapid convergence of the spanning tree through explicit handshaking that eliminates the IEEE 802.1D forwarding delay and quickly transitions root ports and designated ports to the forwarding state.

Both MSTP and RSTP improve the spanning-tree operation and maintain backward compatibility with equipment that is based on the (original) IEEE 802.1D spanning tree, with existing Cisco-proprietary Multiple Instance STP (MISTP), and with existing Cisco PVST+ and rapid per-VLAN spanning-tree plus (Rapid PVST+).

A switch stack appears as a single spanning-tree node to the rest of the network, and all stack members use the same switch ID.

## <span id="page-314-0"></span>**MSTP Configuration Guidelines**

- When you enable MST by using the **spanning-tree mode mst** global configuration command, RSTP is automatically enabled.
- For configuration guidelines about UplinkFast, BackboneFast, and cross-stack UplinkFast, see the relevant sections in the Related Topics section.
- When the switch is in MST mode, it uses the long path-cost calculation method (32 bits) to compute the path cost values. With the long path-cost calculation method, the following path cost values are supported:

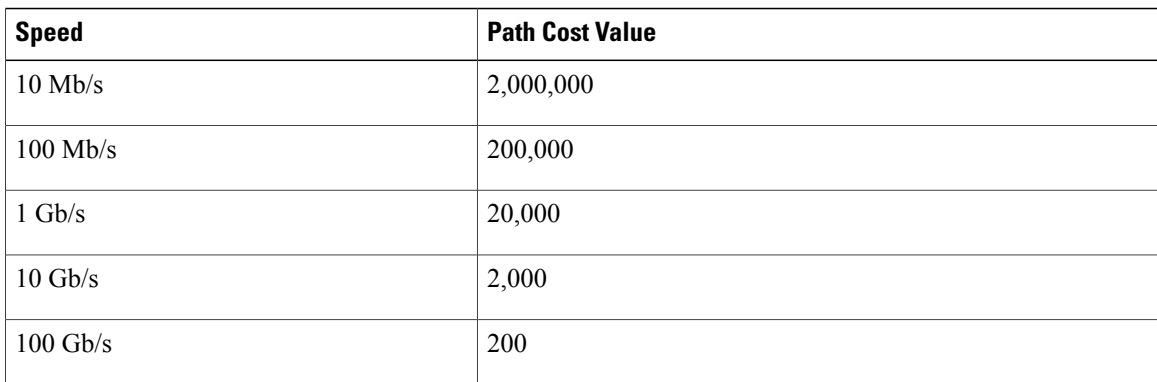

### **Related Topics**

Specifying the MST Region [Configuration](#page-332-0) and Enabling MSTP , on page 261 [Prerequisites](#page-312-1) for MSTP, on page 241 [Restrictions](#page-313-0) for MSTP, on page 242 Spanning-Tree [Interoperability](#page-293-0) and Backward Compatibility, on page 222 Optional Spanning-Tree Configuration Guidelines [BackboneFast](#page-365-0), on page 294 [UplinkFast](#page-361-0), on page 290

## <span id="page-315-0"></span>**Root Switch**

The switch maintains a spanning-tree instance for the group of VLANs mapped to it. A switch ID, consisting of the switch priority and the switch MAC address, is associated with each instance. For a group of VLANs, the switch with the lowest switch ID becomes the root switch.

When you configure a switch as the root, you modify the switch priority from the default value (32768) to a significantly lower value so that the switch becomes the root switch for the specified spanning-tree instance. When you enter this command, the switch checks the switch priorities of the root switches. Because of the extended system ID support, the switch sets its own priority for the specified instance to 24576 if this value will cause this switches to become the root for the specified spanning-tree instance.

If any root switch for the specified instance has a switch priority lower than 24576, the switch sets its own priority to 4096 less than the lowest switch priority. (4096 is the value of the least-significant bit of a 4-bit switch priority value. For more information, select "Bridge ID, Switch Priority, and Extended System ID" link in Related Topics.

If your network consists of switches that support and do not support the extended system ID, it is unlikely that the switch with the extended system ID support will become the root switch. The extended system ID increases the switch priority value every time the VLAN number is greater than the priority of the connected switches running older software.

The root switch for each spanning-tree instance should be a backbone or distribution switch. Do not configure an access switch as the spanning-tree primary root.

Use the **diameter** keyword, which is available only for MST instance 0, to specify the Layer 2 network diameter (that is, the maximum number of switch hops between any two end stations in the Layer 2 network). When you specify the network diameter, the switch automatically sets an optimal hello time, forward-delay

time, and maximum-age time for a network of that diameter, which can significantly reduce the convergence time. You can use the **hello** keyword to override the automatically calculated hello time.

### **Related Topics**

[Configuring](#page-335-0) the Root Switch , on page 264 [Restrictions](#page-313-0) for MSTP, on page 242 Bridge ID, Device Priority, and [Extended](#page-285-0) System ID, on page 214

## <span id="page-316-0"></span>**Multiple Spanning-Tree Regions**

For switches to participate in multiple spanning-tree (MST) instances, you must consistently configure the switches with the same MST configuration information. A collection of interconnected switches that have the same MST configuration comprises an MST region.

The MST configuration controls to which MST region each switch belongs. The configuration includes the name of the region, the revision number, and the MST VLAN-to-instance assignment map. You configure the switch for a region by specifying the MST region configuration on it. You can map VLANs to an MST instance, specify the region name, and set the revision number. For instructions and an example, select the "Specifying the MST Region Configuration and Enabling MSTP" link in Related Topics.

A region can have one or multiple members with the same MST configuration. Each member must be capable of processing RSTP bridge protocol data units (BPDUs). There is no limit to the number of MST regions in a network, but each region can support up to 65 spanning-tree instances. Instances can be identified by any number in the range from 0 to 4094. You can assign a VLAN to only one spanning-tree instance at a time.

#### **Related Topics**

[Illustration](#page-319-0) of MST Regions, on page 248

Specifying the MST Region [Configuration](#page-332-0) and Enabling MSTP , on page 261

[Prerequisites](#page-312-1) for MSTP, on page 241

[Restrictions](#page-313-0) for MSTP, on page 242

Spanning-Tree [Interoperability](#page-293-0) and Backward Compatibility, on page 222 Optional Spanning-Tree Configuration Guidelines [BackboneFast,](#page-365-0) on page 294 [UplinkFast](#page-361-0), on page 290

## **IST, CIST, and CST**

Unlike PVST+ and Rapid PVST+ in which all the spanning-tree instances are independent, the MSTP establishes and maintains two types of spanning trees:

• An internal spanning tree (IST), which is the spanning tree that runs in an MST region.

Within each MST region, the MSTP maintains multiple spanning-tree instances. Instance 0 is a special instance for a region, known as the internal spanning tree (IST). All other MST instances are numbered from 1 to 4094.

The IST is the only spanning-tree instance that sends and receives BPDUs. All of the other spanning-tree instance information is contained in M-records, which are encapsulated within MSTP BPDUs. Because the MSTP BPDU carries information for all instances, the number of BPDUs that need to be processed to support multiple spanning-tree instances is significantly reduced.

All MST instances within the same region share the same protocol timers, but each MST instance has its own topology parameters, such as root switch ID, root path cost, and so forth. By default, all VLANs are assigned to the IST.

An MST instance is local to the region; for example, MST instance 1 in region A is independent of MST instance 1 in region B, even if regions A and B are interconnected.

• A common and internal spanning tree (CIST), which is a collection of the ISTs in each MST region, and the common spanning tree (CST) that interconnects the MST regions and single spanning trees.

The spanning tree computed in a region appears as a subtree in the CST that encompasses the entire switched domain. The CIST is formed by the spanning-tree algorithm running among switches that support the IEEE 802.1w, IEEE 802.1s, and IEEE 802.1D standards. The CIST inside an MST region is the same as the CST outside a region.

#### <span id="page-317-0"></span>**Operations Within an MST Region**

The IST connects all the MSTP switches in a region. When the IST converges, the root of the IST becomes the CIST regional root (called the *IST master* before the implementation of the IEEE 802.1s standard). It is the switch within the region with the lowest switch ID and path cost to the CIST root. The CIST regional root is also the CIST root if there is only one region in the network. If the CIST root is outside the region, one of the MSTP switches at the boundary of the region is selected as the CIST regional root.

When an MSTP switch initializes, it sends BPDUs claiming itself as the root of the CIST and the CIST regional root, with both of the path costs to the CIST root and to the CIST regional root set to zero. The switch also initializes all of its MST instances and claims to be the root for all of them. If the switch receives superior MST root information (lower switch ID, lower path cost, and so forth) than currently stored for the port, it relinquishes its claim as the CIST regional root.

During initialization, a region might have many subregions, each with its own CIST regional root. Asswitches receive superior IST information, they leave their old subregions and join the new subregion that contains the true CIST regional root. All subregions shrink except for the one that contains the true CIST regional root.

For correct operation, all switches in the MST region must agree on the same CIST regional root. Therefore, any two switches in the region only synchronize their port roles for an MST instance if they converge to a common CIST regional root.

### **Related Topics**

[Illustration](#page-319-0) of MST Regions, on page 248

### <span id="page-317-1"></span>**Operations Between MST Regions**

If there are multiple regions or legacy IEEE 802.1D switches within the network, MSTP establishes and maintains the CST, which includes all MST regions and all legacy STP switches in the network. The MST instances combine with the IST at the boundary of the region to become the CST.

The IST connects all the MSTP switches in the region and appears as a subtree in the CIST that encompasses the entire switched domain. The root of the subtree is the CIST regional root. The MST region appears as a virtual switch to adjacent STP switches and MST regions.

Only the CST instance sends and receives BPDUs, and MST instances add their spanning-tree information into the BPDUs to interact with neighboring switches and compute the final spanning-tree topology. Because of this, the spanning-tree parameters related to BPDU transmission (for example, hello time, forward time, max-age, and max-hops) are configured only on the CST instance but affect all MST instances. Parameters

related to the spanning-tree topology (for example, switch priority, port VLAN cost, and port VLAN priority) can be configured on both the CST instance and the MST instance.

MSTP switches use Version 3 RSTP BPDUs or IEEE 802.1D STP BPDUs to communicate with legacy IEEE 802.1D switches. MSTP switches use MSTP BPDUs to communicate with MSTP switches.

### **Related Topics**

[Illustration](#page-319-0) of MST Regions, on page 248

### **IEEE 802.1s Terminology**

Some MST naming conventions used in Cisco's prestandard implementation have been changed to identify some *internal* or*regional* parameters. These parameters are significant only within an MST region, as opposed to external parameters that are relevant to the whole network. Because the CIST is the only spanning-tree instance that spans the whole network, only the CIST parameters require the external rather than the internal or regional qualifiers.

- The CIST root is the root switch for the unique instance that spans the whole network, the CIST.
- The CIST external root path cost is the cost to the CIST root. This cost is left unchanged within an MST region. Remember that an MST region looks like a single switch for the CIST. The CIST external root path cost is the root path cost calculated between these virtual switches and switches that do not belong to any region.
- The CIST regional root was called the IST master in the prestandard implementation. If the CIST root is in the region, the CIST regional root is the CIST root. Otherwise, the CIST regional root is the closest switch to the CIST root in the region. The CIST regional root acts as a root switch for the IST.
- The CIST internal root path cost is the cost to the CIST regional root in a region. This cost is only relevant to the IST, instance 0.

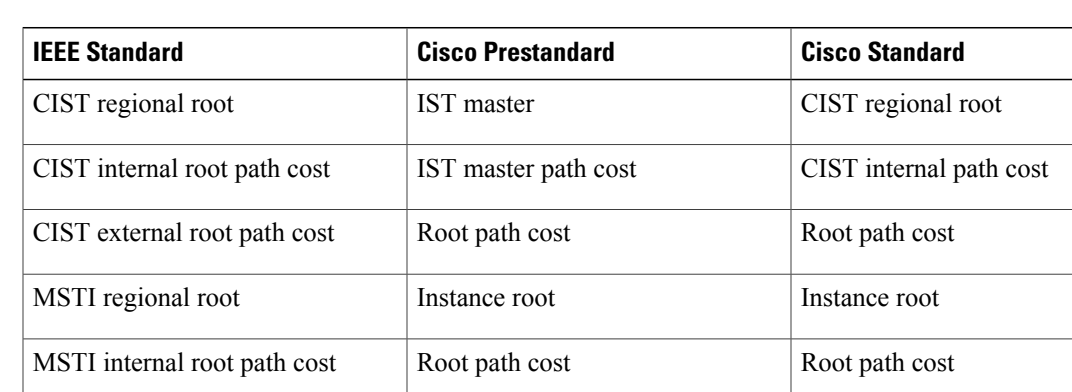

#### **Table 30: Prestandard and Standard Terminology**

**247**

## <span id="page-319-0"></span>**Illustration of MST Regions**

This figure displays three MST regions and a legacy IEEE 802.1D switch (D). The CIST regional root for region 1 (A) is also the CIST root. The CIST regional root for region 2 (B) and the CIST regional root for region 3 (C) are the roots for their respective subtrees within the CIST. The RSTP runs in all regions.

#### **Figure 12: MST Regions, CIST Masters, and CST Root**

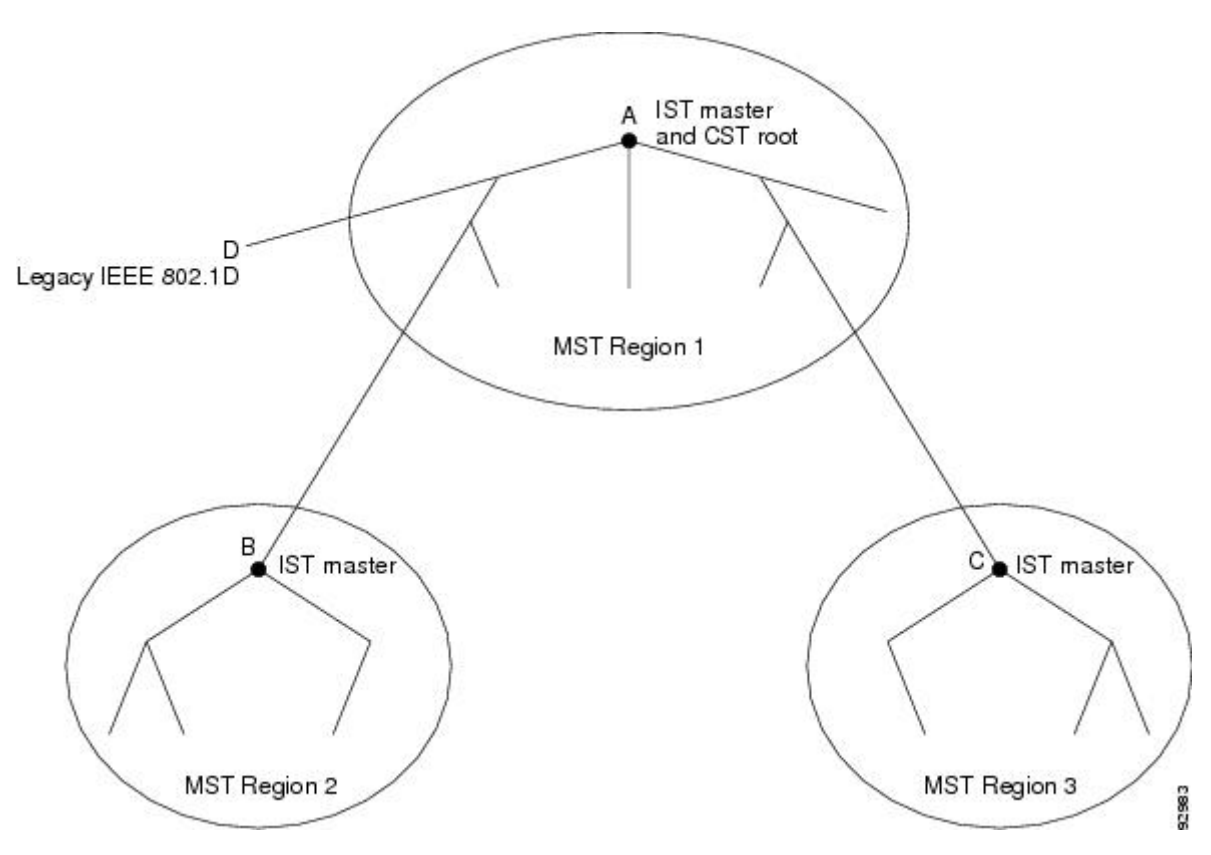

#### **Related Topics**

Multiple [Spanning-Tree](#page-316-0) Regions, on page 245 [Operations](#page-317-0) Within an MST Region, on page 246 [Operations](#page-317-1) Between MST Regions, on page 246

## **Hop Count**

The IST and MST instances do not use the message-age and maximum-age information in the configuration BPDU to compute the spanning-tree topology. Instead, they use the path cost to the root and a hop-count mechanism similar to the IP time-to-live (TTL) mechanism.

By using the **spanning-tree mst max-hops** global configuration command, you can configure the maximum hops inside the region and apply it to the IST and all MST instances in that region. The hop count achieves the same result as the message-age information (triggers a reconfiguration). The root switch of the instance always sends a BPDU (or M-record) with a cost of 0 and the hop count set to the maximum value. When a

switch receives this BPDU, it decrements the received remaining hop count by one and propagates this value as the remaining hop count in the BPDUs it generates. When the count reaches zero, the switch discards the BPDU and ages the information held for the port.

The message-age and maximum-age information in the RSTP portion of the BPDU remain the same throughout the region, and the same values are propagated by the region designated ports at the boundary.

## **Boundary Ports**

In the Cisco prestandard implementation, a boundary port connects an MST region to a single spanning-tree region running RSTP, to a single spanning-tree region running PVST+ or rapid PVST+, or to another MST region with a different MST configuration. A boundary port also connects to a LAN, the designated switch of which is either a single spanning-tree switch or a switch with a different MST configuration.

There is no definition of a boundary port in the IEEE 802.1s standard. The IEEE 802.1Q-2002 standard identifies two kinds of messages that a port can receive:

- internal (coming from the same region)
- external (coming from another region)

When a message is internal, the CIST part is received by the CIST, and each MST instance receives its respective M-record.

When a message is external, it is received only by the CIST. If the CIST role is root or alternate, or if the external BPDU is a topology change, it could have an impact on the MST instances.

An MST region includes both switches and LANs. A segment belongs to the region of its designated port. Therefore, a port in a different region than the designated port for a segment is a boundary port. This definition allows two ports internal to a region to share a segment with a port belonging to a different region, creating the possibility of a port receiving both internal and external messages.

The primary change from the Cisco prestandard implementation is that a designated port is not defined as boundary, unless it is running in an STP-compatible mode.

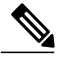

**Note** If there is a legacy STP switch on the segment, messages are always considered external.

The other change from the Cisco prestandard implementation is that the CIST regional root switch ID field is now inserted where an RSTP or legacy IEEE 802.1Q switch has the sender switch ID. The whole region performs like a single virtual switch by sending a consistent sender switch ID to neighboring switches. In this example, switch C would receive a BPDU with the same consistent sender switch ID of root, whether or not A or B is designated for the segment.

## **IEEE 802.1s Implementation**

The Cisco implementation of the IEEE MST standard includes features required to meet the standard, as well as some of the desirable prestandard functionality that is not yet incorporated into the published standard.

### **Port Role Naming Change**

The boundary role is no longer in the final MST standard, but this boundary concept is maintained in Cisco's implementation. However, an MST instance port at a boundary of the region might not follow the state of the corresponding CIST port. Two boundary roles currently exist:

- The boundary port is the root port of the CIST regional root—When the CIST instance port is proposed and is in sync, it can send back an agreement and move to the forwarding state only after all the corresponding MSTI ports are in sync (and thusforwarding). The MSTI ports now have a special *master* role.
- The boundary port is not the root port of the CIST regional root—The MSTI ports follow the state and role of the CIST port. The standard provides less information, and it might be difficult to understand why an MSTI port can be alternately blocking when it receives no BPDUs (MRecords). In this case, although the boundary role no longer exists, the **show** commands identify a port as boundary in the *type* column of the output.

### **Interoperation Between Legacy and Standard Switches**

Because automatic detection of prestandard switches can fail, you can use an interface configuration command to identify prestandard ports. A region cannot be formed between a standard and a prestandard switch, but they can interoperate by using the CIST. Only the capability of load-balancing over different instances is lost in that particular case. The CLI displays different flags depending on the port configuration when a port receives prestandard BPDUs. A syslog message also appears the first time a switch receives a prestandard BPDU on a port that has not been configured for prestandard BPDU transmission.

Assume that A is a standard switch and B a prestandard switch, both configured to be in the same region. A is the root switch for the CIST, and B has a root port (BX) on segment X and an alternate port (BY) on segment Y. If segment Y flaps, and the port on BY becomes the alternate before sending out a single prestandard BPDU, AY cannot detect that a prestandard switch is connected to Y and continues to send standard BPDUs. The port BY is fixed in a boundary, and no load balancing is possible between A and B. The same problem exists on segment X, but B might transmit topology changes.

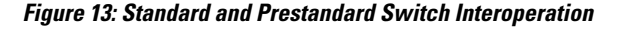

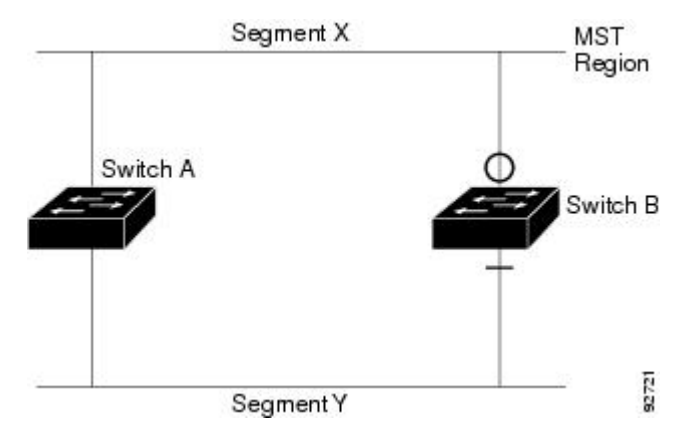

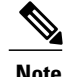

**Note** We recommend that you minimize the interaction between standard and prestandard MST implementations.

### **Detecting Unidirectional Link Failure**

This feature is not yet present in the IEEE MST standard, but it is included in this Cisco IOS release. The software checks the consistency of the port role and state in the received BPDUs to detect unidirectional link failures that could cause bridging loops.

When a designated port detects a conflict, it keeps its role, but reverts to the discarding state because disrupting connectivity in case of inconsistency is preferable to opening a bridging loop.

This figure illustrates a unidirectional link failure that typically creates a bridging loop. Switch A is the root switch, and its BPDUs are lost on the link leading to switch B. RSTP and MST BPDUs include the role and state of the sending port. With this information, switch A can detect that switch B does not react to the superior BPDUs it sends and that switch B is the designated, not root switch. As a result, switch A blocks (or keeps blocking) its port, which prevents the bridging loop.

#### **Figure 14: Detecting Unidirectional Link Failure**

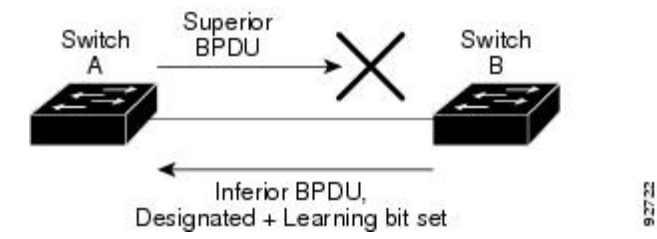

## **MSTP and Switch Stacks**

A switch stack appears as a single spanning-tree node to the rest of the network, and all stack members use the same bridge ID for a given spanning tree. The bridge ID is derived from the MAC address of the active switchstack master.

The active switchstack master is the stack root when the stack is the root of the network and no root selection has been made within the stack.

If the switch stack is the spanning-tree root and the active switchstack master fails or leaves the stack, the standby switch becomes the new active switch, bridge IDs remain the same, and a spanning-tree reconvergence might occur.

If a switch that does not support MSTP is added to a switch stack that does support MSTP or the reverse, the switch is put into a version mismatch state. If possible, the switch is automatically upgraded or downgraded to the same version of software that is running on the switch stack.

When a new switch joins the stack, it sets its switch ID to the switch ID. If the newly added switch has the lowest ID and if the root path cost is the same among all stack members, the newly added switch becomes the stack root. A topology change occurs if the newly added switch contains a better root port for the switch stack or a better designated port for the LAN connected to the stack. The newly added switch causes a topology change in the network if another switch connected to the newly added switch changes its root port or designated ports.

When a stack member leaves the stack, spanning-tree reconvergence occurs within the stack (and possibly outside the stack). The remaining stack member with the lowest stack port ID becomes the stack root.

If the stack master fails or leaves the stack, the stack members elect a new stack master, and all stack members change their switch IDs of the spanning trees to the new master switch ID.

## **Interoperability with IEEE 802.1D STP**

A switch running MSTP supports a built-in protocol migration mechanism that enables it to interoperate with legacy IEEE 802.1D switches. If this switch receives a legacy IEEE 802.1D configuration BPDU (a BPDU with the protocol version set to 0), it sends only IEEE 802.1D BPDUs on that port. An MSTP switch also can detect that a port is at the boundary of a region when it receives a legacy BPDU, an MSTP BPDU (Version 3) associated with a different region, or an RSTP BPDU (Version 2).

However, the switch does not automatically revert to the MSTP mode if it no longer receives IEEE 802.1D BPDUs because it cannot detect whether the legacy switch has been removed from the link unless the legacy switch is the designated switch. A switch might also continue to assign a boundary role to a port when the switch to which this switch is connected has joined the region. To restart the protocol migration process (force the renegotiation with neighboring switches), use the **clear spanning-tree detected-protocols** privileged EXEC command.

If all the legacy switches on the link are RSTP switches, they can process MSTP BPDUs as if they are RSTP BPDUs. Therefore, MSTP switches send either a Version 0 configuration and TCN BPDUs or Version 3 MSTP BPDUs on a boundary port. A boundary port connects to a LAN, the designated switch of which is either a single spanning-tree switch or a switch with a different MST configuration.

## **RSTP Overview**

The RSTP takes advantage of point-to-point wiring and provides rapid convergence of the spanning tree. Reconfiguration of the spanning tree can occur in lessthan 1 second (in contrast to 50 seconds with the default settings in the IEEE 802.1D spanning tree).

### **Port Roles and the Active Topology**

The RSTP provides rapid convergence of the spanning tree by assigning port roles and by learning the active topology. The RSTP builds upon the IEEE 802.1D STP to select the switch with the highest switch priority (lowest numerical priority value) as the root switch. The RSTP then assigns one of these port roles to individual ports:

- Root port—Provides the best path (lowest cost) when the switch forwards packets to the root switch.
- Designated port—Connects to the designated switch, which incurs the lowest path cost when forwarding packets from that LAN to the root switch. The port through which the designated switch is attached to the LAN is called the designated port.
- Alternate port—Offers an alternate path toward the root switch to that provided by the current root port.
- Backup port—Acts as a backup for the path provided by a designated port toward the leaves of the spanning tree. A backup port can exist only when two ports are connected in a loopback by a point-to-point link or when a switch has two or more connections to a shared LAN segment.
- Disabled port—Has no role within the operation of the spanning tree.
A port with the root or a designated port role is included in the active topology. A port with the alternate or backup port role is excluded from the active topology.

In a stable topology with consistent port roles throughout the network, the RSTP ensures that every root port and designated port immediately transition to the forwarding state while all alternate and backup ports are always in the discarding state (equivalent to blocking in IEEE 802.1D). The port state controls the operation of the forwarding and learning processes.

#### **Table 31: Port State Comparison**

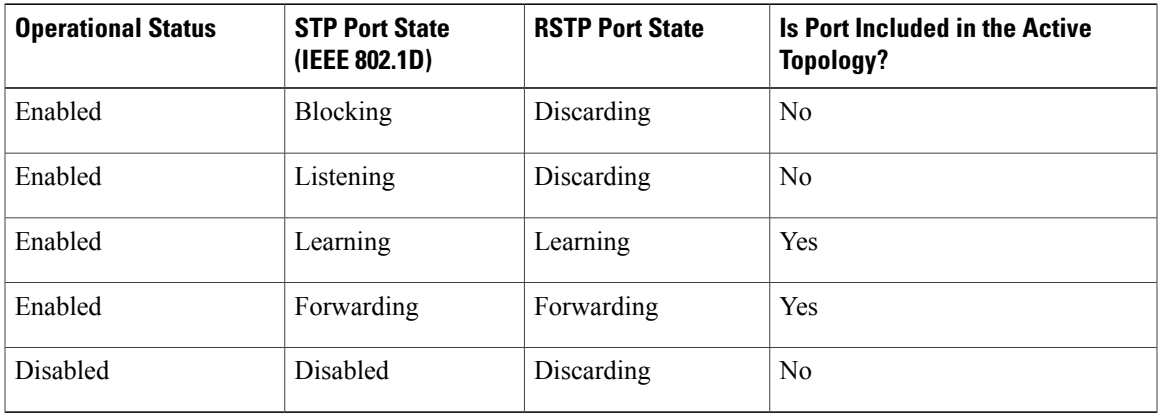

To be consistent with Cisco STP implementations, this guide defines the port state as *blocking* instead of *discarding*. Designated ports start in the listening state.

#### **Rapid Convergence**

The RSTP provides for rapid recovery of connectivity following the failure of a switch, a switch port, or a LAN. It provides rapid convergence for edge ports, new root ports, and ports connected through point-to-point links as follows:

- Edge ports—If you configure a port as an edge port on an RSTP switch by using the **spanning-tree portfast** interface configuration command, the edge port immediately transitions to the forwarding state. An edge port is the same as a Port Fast-enabled port, and you should enable it only on ports that connect to a single end station.
- Root ports—If the RSTP selects a new root port, it blocks the old root port and immediately transitions the new root port to the forwarding state.
- Point-to-point links—If you connect a port to another port through a point-to-point link and the local port becomes a designated port, it negotiates a rapid transition with the other port by using the proposal-agreement handshake to ensure a loop-free topology.

Switch A is connected to Switch B through a point-to-point link, and all of the ports are in the blocking state. Assume that the priority of Switch A is a smaller numerical value than the priority of Switch B. Switch A sends a proposal message (a configuration BPDU with the proposal flag set) to Switch B, proposing itself as the designated switch.

After receiving the proposal message, Switch B selects as its new root port the port from which the proposal message was received, forces all nonedge ports to the blocking state, and sends an agreement message (a BPDU with the agreement flag set) through its new root port.

After receiving Switch B's agreement message, Switch A also immediately transitions its designated port to the forwarding state. No loops in the network are formed because Switch B blocked all of its nonedge ports and because there is a point-to-point link between Switches A and B.

When Switch C is connected to Switch B, a similar set of handshaking messages are exchanged. Switch C selects the port connected to Switch B as its root port, and both ends immediately transition to the forwarding state. With each iteration of this handshaking process, one more switch joins the active topology. As the network converges, this proposal-agreement handshaking progresses from the root toward the leaves of the spanning tree.

In a switch stack, the cross-stack rapid transition (CSRT) feature ensures that a stack member receives acknowledgments from all stack members during the proposal-agreement handshaking before moving the port to the forwarding state. CSRT is automatically enabled when the switch is in MST mode.

The switch learns the link type from the port duplex mode: a full-duplex port is considered to have a point-to-point connection; a half-duplex port is considered to have a shared connection. You can override the default setting that is controlled by the duplex setting by using the **spanning-tree link-type** interface configuration command.

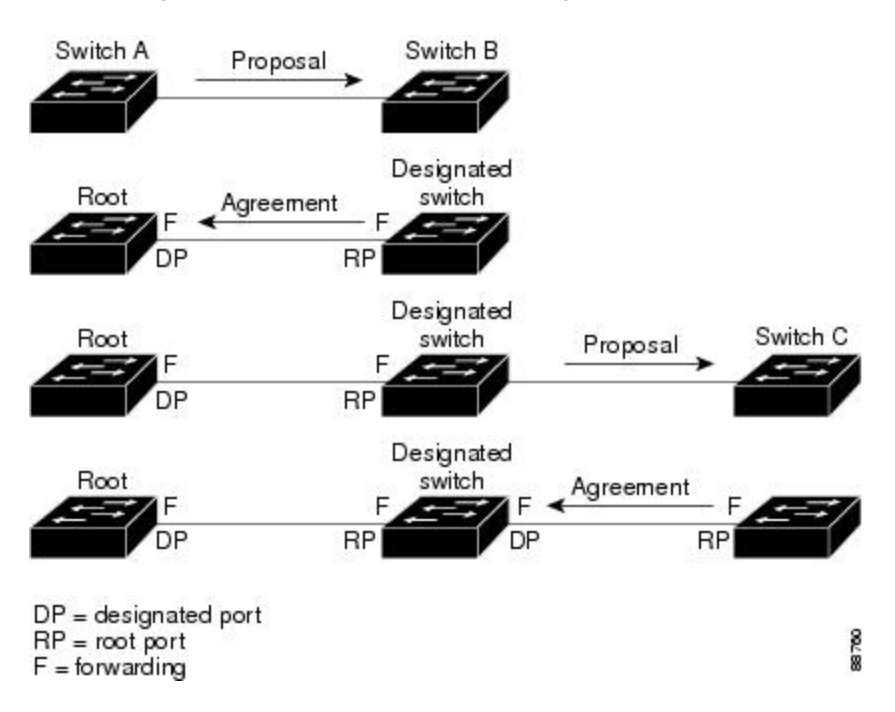

**Figure 15: Proposal and Agreement Handshaking for Rapid Convergence**

#### **Synchronization of Port Roles**

When the switch receives a proposal message on one of its ports and that port is selected as the new root port, the RSTP forces all other ports to synchronize with the new root information.

The switch is synchronized with superior root information received on the root port if all other ports are synchronized. An individual port on the switch is synchronized if

- That port is in the blocking state.
- It is an edge port (a port configured to be at the edge of the network).

If a designated port is in the forwarding state and is not configured as an edge port, it transitions to the blocking state when the RSTP forces it to synchronize with new root information. In general, when the RSTP forces a port to synchronize with root information and the port does not satisfy any of the above conditions, its port state is set to blocking.

After ensuring that all of the ports are synchronized, the switch sends an agreement message to the designated switch corresponding to its root port. When the switches connected by a point-to-point link are in agreement about their port roles, the RSTP immediately transitions the port states to forwarding.

#### **Figure 16: Sequence of Events During Rapid Convergence**

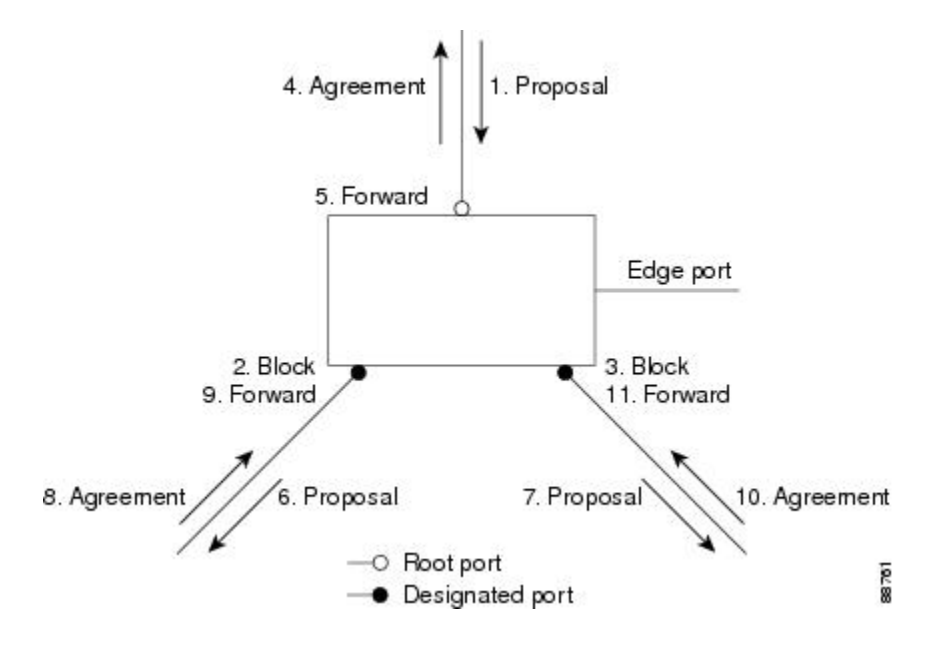

#### **Bridge Protocol Data Unit Format and Processing**

The RSTP BPDU format is the same as the IEEE 802.1D BPDU format except that the protocol version is set to 2. A new 1-byte Version 1 Length field isset to zero, which meansthat no version 1 protocol information is present.

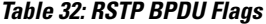

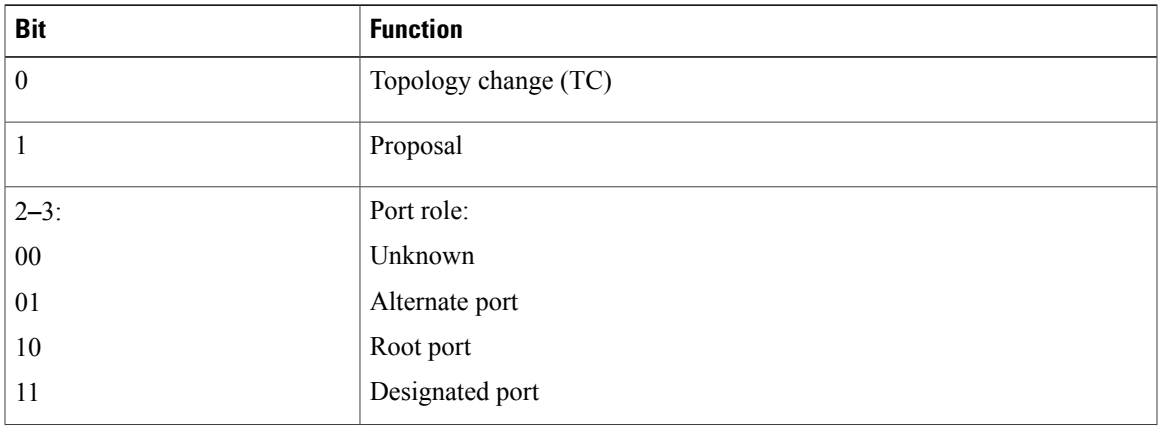

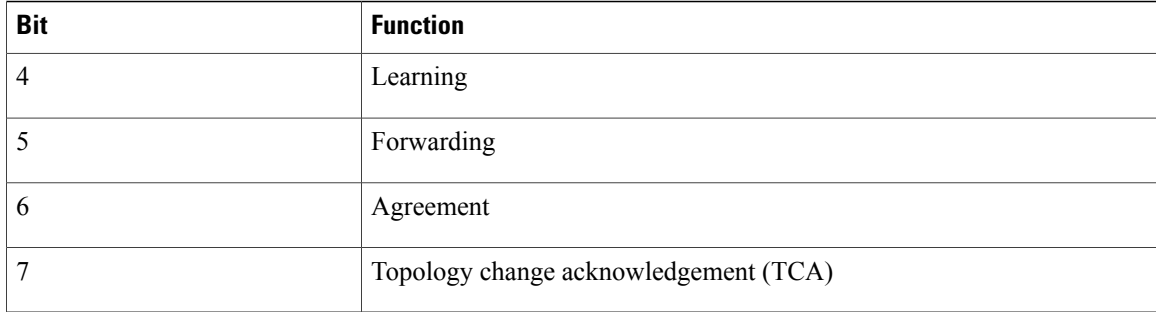

The sending switch sets the proposal flag in the RSTP BPDU to propose itself as the designated switch on that LAN. The port role in the proposal message is always set to the designated port.

The sending switch sets the agreement flag in the RSTP BPDU to accept the previous proposal. The port role in the agreement message is always set to the root port.

The RSTP does not have a separate topology change notification (TCN) BPDU. It uses the topology change (TC) flag to show the topology changes. However, for interoperability with IEEE 802.1D switches, the RSTP switch processes and generates TCN BPDUs.

The learning and forwarding flags are set according to the state of the sending port.

#### *Processing Superior BPDU Information*

If a port receives superior root information (lower switch ID, lower path cost, and so forth) than currently stored for the port, the RSTP triggers a reconfiguration. If the port is proposed and is selected as the new root port, RSTP forces all the other ports to synchronize.

If the BPDU received is an RSTP BPDU with the proposal flag set, the switch sends an agreement message after all of the other ports are synchronized. If the BPDU is an IEEE 802.1D BPDU, the switch does not set the proposal flag and starts the forward-delay timer for the port. The new root port requires twice the forward-delay time to transition to the forwarding state.

If the superior information received on the port causes the port to become a backup or alternate port, RSTP sets the port to the blocking state but does not send the agreement message. The designated port continues sending BPDUs with the proposal flag set until the forward-delay timer expires, at which time the port transitions to the forwarding state.

#### *Processing Inferior BPDU Information*

If a designated port receives an inferior BPDU (such as a higher switch ID or a higher path cost than currently stored for the port) with a designated port role, it immediately replies with its own information.

#### **Topology Changes**

This section describes the differences between the RSTP and the IEEE 802.1D in handling spanning-tree topology changes.

• Detection—Unlike IEEE 802.1D in which *any* transition between the blocking and the forwarding state causes a topology change, *only* transitions from the blocking to the forwarding state cause a topology change with RSTP (only an increase in connectivity is considered a topology change). State changes on an edge port do not cause a topology change. When an RSTP switch detects a topology change, it deletes the learned information on all of its nonedge ports except on those from which it received the TC notification.

- Notification—Unlike IEEE 802.1D, which uses TCN BPDUs, the RSTP does not use them. However, for IEEE 802.1D interoperability, an RSTP switch processes and generates TCN BPDUs.
- Acknowledgement—When an RSTP switch receives a TCN message on a designated port from an IEEE 802.1D switch, it replies with an IEEE 802.1D configuration BPDU with the TCA bit set. However, if the TC-while timer (the same as the topology-change timer in IEEE 802.1D) is active on a root port connected to an IEEE 802.1D switch and a configuration BPDU with the TCA bit set is received, the TC-while timer is reset.

This behavior is only required to support IEEE 802.1D switches. The RSTP BPDUs never have the TCA bit set.

- Propagation—When an RSTP switch receives a TC message from another switch through a designated or root port, it propagatesthe change to all of its nonedge, designated ports and to the root port (excluding the port on which it is received). The switch starts the TC-while timer for all such ports and flushes the information learned on them.
- Protocol migration—For backward compatibility with IEEE 802.1D switches, RSTP selectively sends IEEE 802.1D configuration BPDUs and TCN BPDUs on a per-port basis.

When a port is initialized, the migrate-delay timer is started (specifies the minimum time during which RSTP BPDUs are sent), and RSTP BPDUs are sent. While this timer is active, the switch processes all BPDUs received on that port and ignores the protocol type.

If the switch receives an IEEE 802.1D BPDU after the port migration-delay timer has expired, it assumes that it is connected to an IEEE 802.1D switch and starts using only IEEE 802.1D BPDUs. However, if the RSTP switch is using IEEE 802.1D BPDUs on a port and receives an RSTP BPDU after the timer has expired, it restarts the timer and starts using RSTP BPDUs on that port.

#### <span id="page-328-1"></span>**Protocol Migration Process**

A switch running MSTP supports a built-in protocol migration mechanism that enables it to interoperate with legacy IEEE 802.1D switches. If this switch receives a legacy IEEE 802.1D configuration BPDU (a BPDU with the protocol version set to 0), it sends only IEEE 802.1D BPDUs on that port. An MSTP switch also can detect that a port is at the boundary of a region when it receives a legacy BPDU, an MST BPDU (Version 3) associated with a different region, or an RST BPDU (Version 2).

However, the switch does not automatically revert to the MSTP mode if it no longer receives IEEE 802.1D BPDUs because it cannot detect whether the legacy switch has been removed from the link unless the legacy switch is the designated switch. A switch also might continue to assign a boundary role to a port when the switch to which it is connected has joined the region.

#### **Related Topics**

[Restarting](#page-349-0) the Protocol Migration Process , on page 278

### <span id="page-328-0"></span>**Default MSTP Configuration**

#### **Table 33: Default MSTP Configuration**

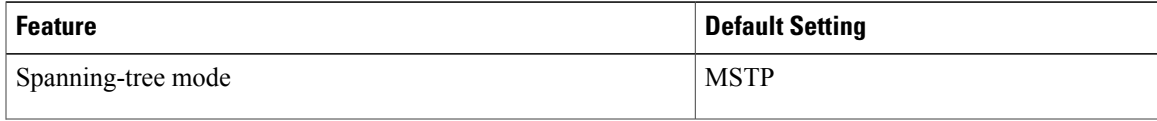

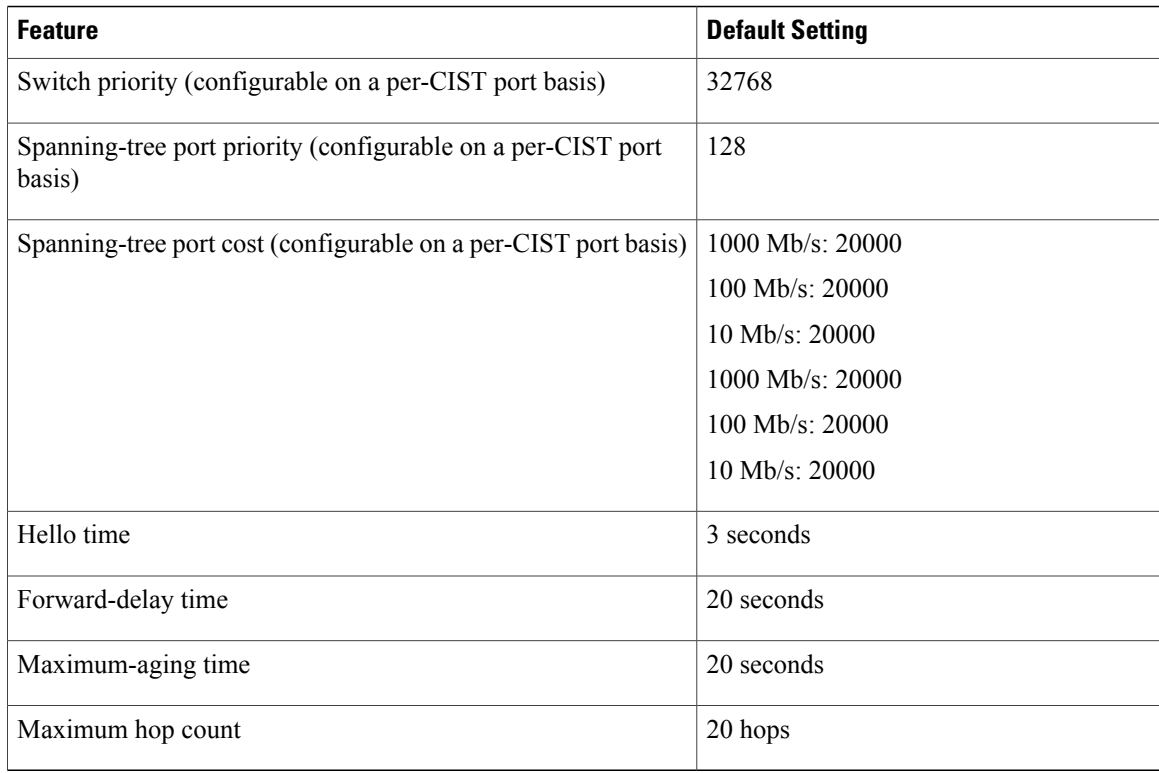

Supported [Spanning-Tree](#page-292-0) Instances, on page 221 Specifying the MST Region [Configuration](#page-332-0) and Enabling MSTP , on page 261

### **About MST-to-PVST+ Interoperability (PVST+ Simulation)**

The PVST+ simulation feature enables seamless interoperability between MST and Rapid PVST+. You can enable or disable this per port, or globally. PVST+ simulation is enabled by default.

However, you may want to control the connection between MST and Rapid PVST+ to protect against accidentally connecting an MST-enabled port to a Rapid PVST+-enabled port. Because Rapid PVST+ is the default STP mode, you may encounter many Rapid PVST+-enabled connections.

Disabling this feature causes the switch to stop the MST region from interacting with PVST+ regions. The MST-enabled port moves to a PVST peer inconsistent (blocking) state once it detects it is connected to a Rapid PVST+-enabled port. This port remains in the inconsistent state until the port stops receiving Shared Spanning Tree Protocol (SSTP) BPDUs, and then the port resumes the normal STP transition process.

You can for instance, disable PVST+ simulation, to prevent an incorrectly configured switch from connecting to a network where the STP mode is not MSTP (the default mode is PVST+).

Observe these guidelines when you configure MST switches (in the same region) to interact with PVST+ switches:

• Configure the root for all VLANs inside the MST region as shown in this example:

```
Switch# show spanning-tree mst interface gigabitethernet 1/1
GigabitEthernet1/1 of MST00 is root forwarding
```
Edge port: no (trunk) port guard : none (default) Link type: point-to-point (auto) bpdu filter: disable (default) Boundary : boundary (PVST) bpdu guard : disable (default) (PVST) bpdu guard : disable (default) Bpdus sent 10, received 310 Instance Role Sts Cost Prio.Nbr Vlans mapped -------- ---- --- --------- -------- ------------------------------- 0 Root FWD 20000 128.1 1-2,4-2999,4000-4094 3 Boun FWD 20000 128.1 3,3000-3999 The ports that belong to the MST switch at the boundary simulate PVST+ and send PVST+ BPDUs for

all the VLANs.

If you enable loop guard on the PVST+ switches, the ports might change to a loop-inconsistent state when the MST switches change their configuration. To correct the loop-inconsistent state, you must disable and re-enable loop guard on that PVST+ switch.

- Do not locate the root for some or all of the VLANs inside the PVST+ side of the MST switch because when the MST switch at the boundary receives PVST+ BPDUs for all or some of the VLANs on its designated ports, root guard sets the port to the blocking state.
- When you connect a PVST+ switch to two different MST regions, the topology change from the PVST+ switch does not pass beyond the first MST region. In such a case, the topology changes are propagated only in the instance to which the VLAN is mapped. The topology change stays local to the first MST region, and the Cisco Access Manager (CAM) entries in the other region are not flushed. To make the topology change visible throughout other MST regions, you can map that VLAN to IST or connect the PVST+ switch to the two regions through access links.
- When you disable the PVST+ simulation, note that the PVST+ peer inconsistency can also occur while the port is already in other states of inconsistency. For example, the root bridge for all STP instances must all be in either the MST region or the Rapid PVST+ side. If the root bridge for all STP instances are not on one side or the other, the software moves the port into a PVST + simulation-inconsistent state.

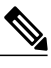

**Note** We recommend that you put the root bridge for all STP instances in the MST region.

#### **About Detecting Unidirectional Link Failure**

The dispute mechanism that detects unidirectional link failures is included in the IEEE 802.1D-2004 RSTP and IEEE 802.1Q-2005 MSTP standard, and requires no user configuration.

The switch checks the consistency of the port role and state in the BPDUs it receives, to detect unidirectional link failures that could cause bridging loops. When a designated port detects a conflict, it keeps its role, but reverts to a discarding (blocking) state because disrupting connectivity in case of inconsistency is preferable to opening a bridging loop.

For example, in the figure below, Switch A is the root bridge and Switch B is the designated port. BPDUs from Switch A are lost on the link leading to switch B.

#### **Figure 17: Detecting Unidirectional Link Failure**

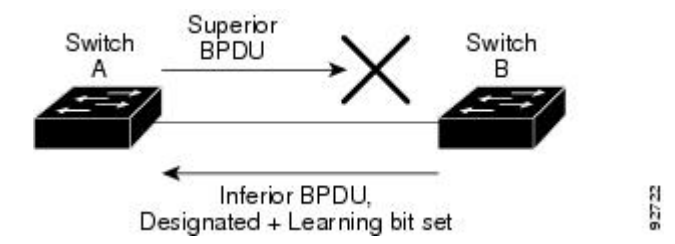

Since Rapid PVST+ (802.1w) and MST BPDUs include the role and state of the sending port, Switch A detects (from the inferior BPDU), that switch B does not react to the superior BPDUs it sends, because switch B has the role of a designated port and not the root bridge. As a result, switch A blocks (or keeps blocking) its port, thus preventing the bridging loop.

Note these guidelines and limitations relating to the dispute mechanism:

- It works only on switches running RSTP or MST (the dispute mechanism requires reading the role and state of the port initiating BPDUs).
- It may result in loss of connectivity. For example, in the figure below, Bridge A cannot transmit on the port it elected as a root port. As a result of this situation, there is loss of connectivity (r1 and r2 are designated, a1 is root and a2 is alternate. There is only a one way connectivity between A and R).

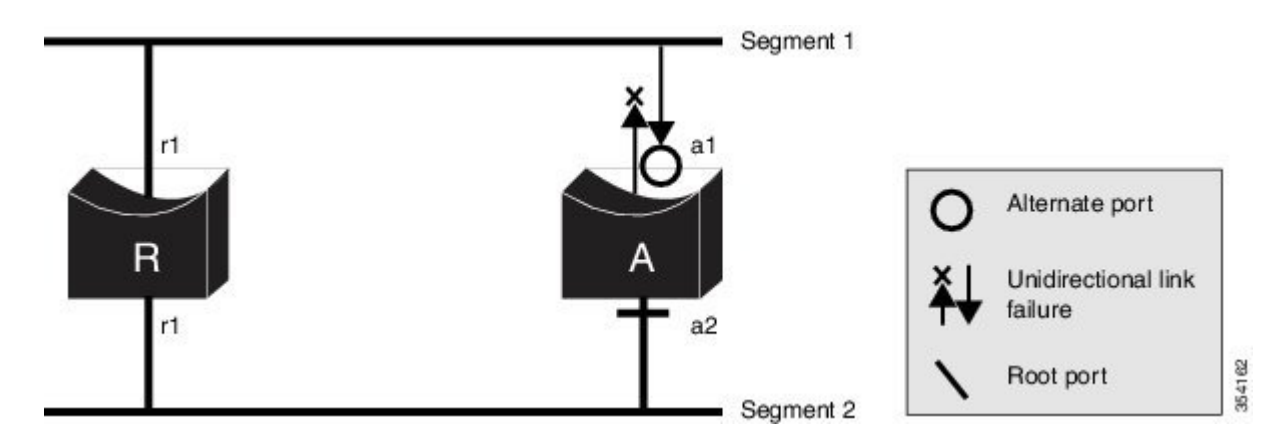

#### **Figure 18: Loss of Connectivity**

• It may cause permanent bridging loops on shared segments. For example, in the figure below, suppose that bridge R has the best priority, and that port b1 cannot receive any traffic from the shared segment 1 and sends inferior designated information on segment 1. Both r1 and a1 can detect this inconsistency. However, with the current dispute mechanism, only r1 will revert to discarding while the root port a1

opens a permanent loop. However, this problem does not occur in Layer 2 switched networks that are connected by point-to-point links.

#### **Figure 19: Bridging Loops on Shared Segments**

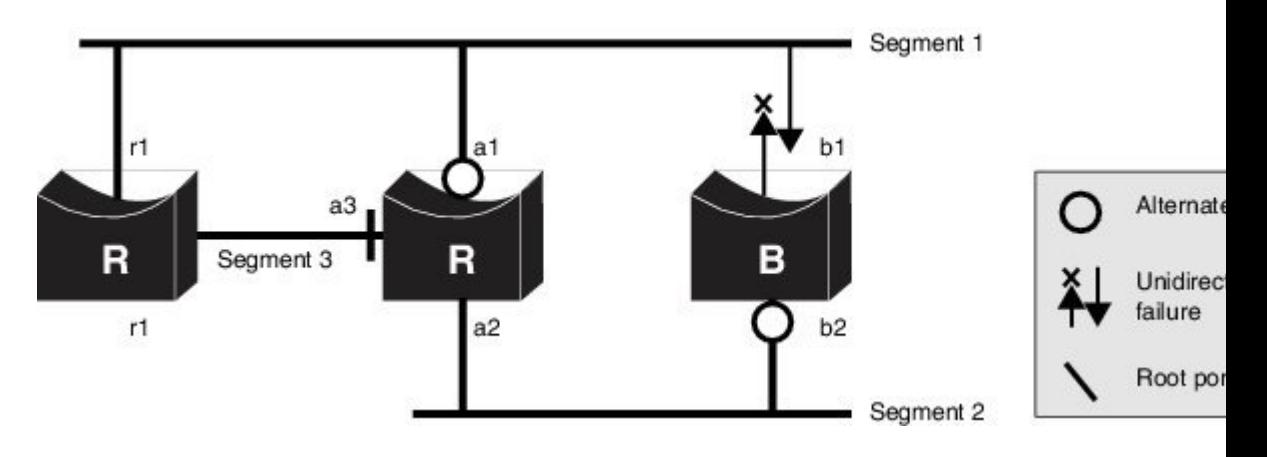

## <span id="page-332-0"></span>**How to Configure MSTP Features**

### **Specifying the MST Region Configuration and Enabling MSTP**

For two or more switches to be in the same MST region, they must have the same VLAN-to-instance mapping, the same configuration revision number, and the same name.

A region can have one member or multiple members with the same MST configuration; each member must be capable of processing RSTP BPDUs. There is no limit to the number of MST regions in a network, but each region can only support up to 65 spanning-tree instances. You can assign a VLAN to only one spanning-tree instance at a time.

#### **SUMMARY STEPS**

- **1. enable**
- **2. configure terminal**
- **3. spanning-tree mst configuration**
- **4. instance** *instance-id* **vlan** *vlan-range*
- **5. name** *name*
- **6. revision** *version*
- **7. show pending**
- **8. exit**
- **9. spanning-tree mode mst**
- **10. end**

### **DETAILED STEPS**

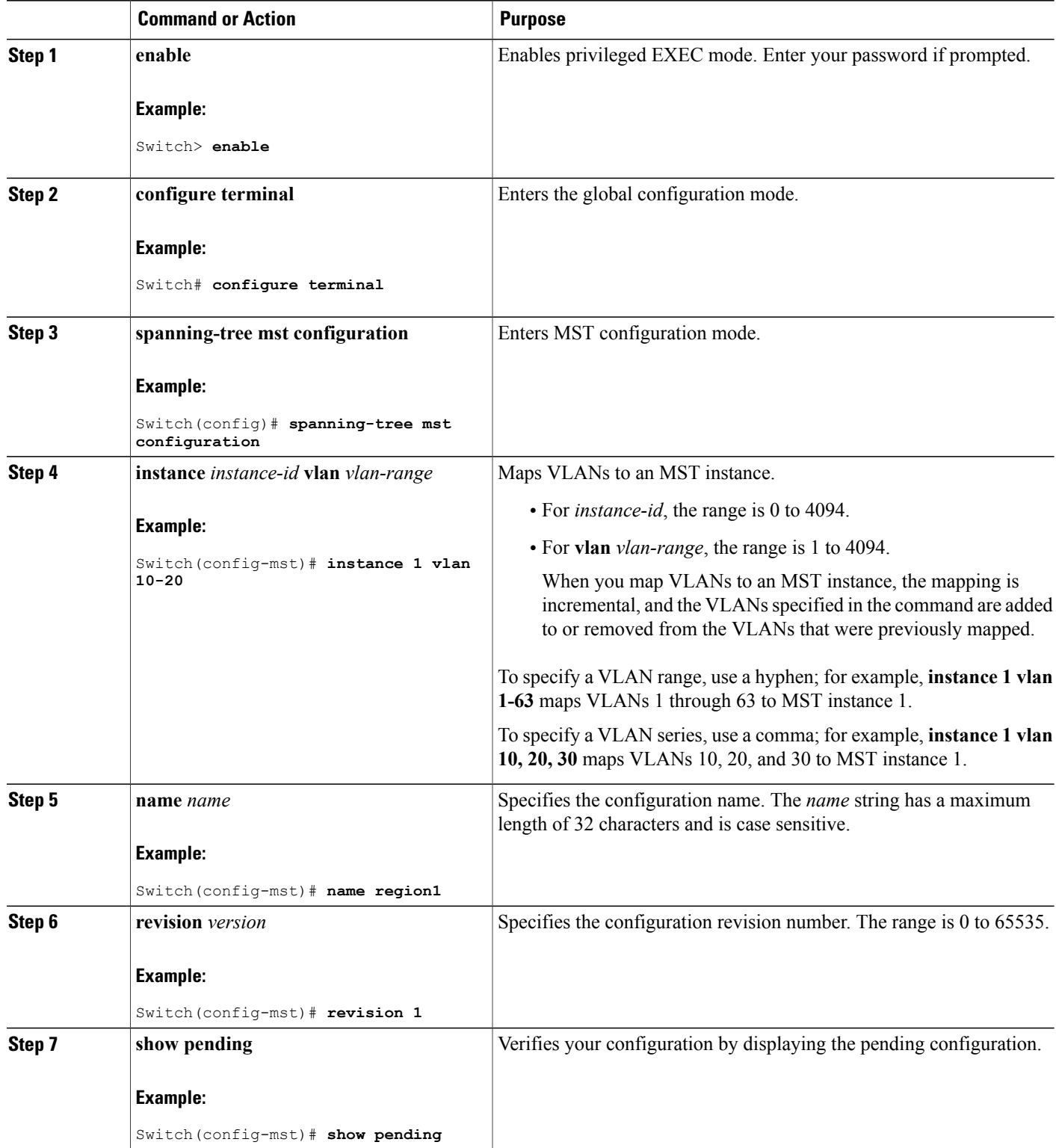

 $\overline{\phantom{a}}$ 

 $\mathbf I$ 

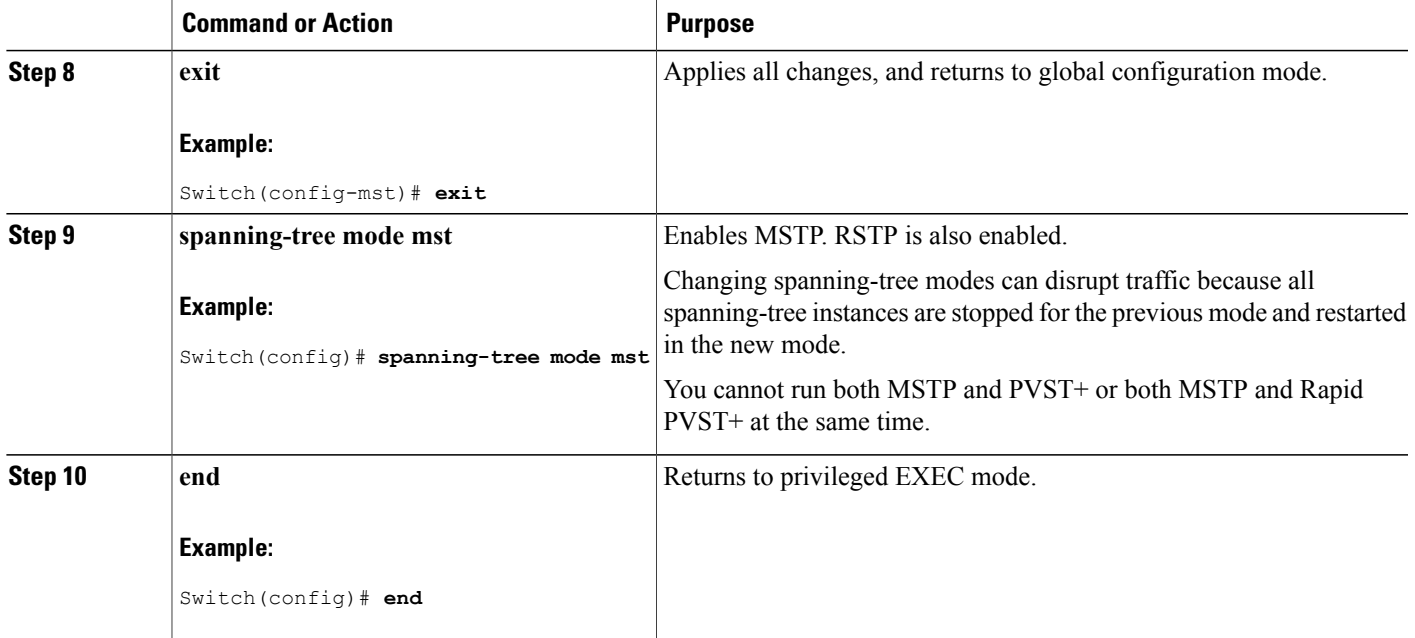

Г

MSTP [Configuration](#page-314-0) Guidelines, on page 243 Multiple [Spanning-Tree](#page-316-0) Regions, on page 245 [Prerequisites](#page-312-0) for MSTP, on page 241 [Restrictions](#page-313-0) for MSTP, on page 242 Spanning-Tree [Interoperability](#page-293-0) and Backward Compatibility, on page 222 Optional Spanning-Tree Configuration Guidelines [BackboneFast,](#page-365-0) on page 294 [UplinkFast](#page-361-0), on page 290 Default MSTP [Configuration](#page-328-0), on page 257 [Configuring](#page-335-0) the Root Switch , on page 264 [Restrictions](#page-313-0) for MSTP, on page 242 Bridge ID, Device Priority, and [Extended](#page-285-0) System ID, on page 214 [Configuring](#page-336-0) a Secondary Root Switch , on page 265 [Configuring](#page-337-0) Port Priority , on page 266 [Configuring](#page-339-0) Path Cost , on page 268 [Configuring](#page-340-0) the Switch Priority , on page 269 [Configuring](#page-342-0) the Hello Time , on page 271 Configuring the [Forwarding-Delay](#page-343-0) Time , on page 272 Configuring the [Maximum-Aging](#page-344-0) Time , on page 273 Configuring the [Maximum-Hop](#page-345-0) Count , on page 274 Specifying the Link Type to Ensure Rapid [Transitions](#page-346-0) , on page 275

[Designating](#page-348-0) the Neighbor Type , on page 277 [Restarting](#page-349-0) the Protocol Migration Process , on page 278

## <span id="page-335-0"></span>**Configuring the Root Switch**

This procedure is optional.

#### **Before You Begin**

A multiple spanning tree (MST) must be specified and enabled on the switch. For instructions, see Related Topics.

You must also know the specified MST instance ID. Step 2 in the example uses 0 as the instance ID because that was the instance ID set up by the instructions listed under Related Topics.

#### **SUMMARY STEPS**

- **1. enable**
- **2. configure terminal**
- **3. spanning-tree mst** *instance-id* **root primary**
- **4. end**

#### **DETAILED STEPS**

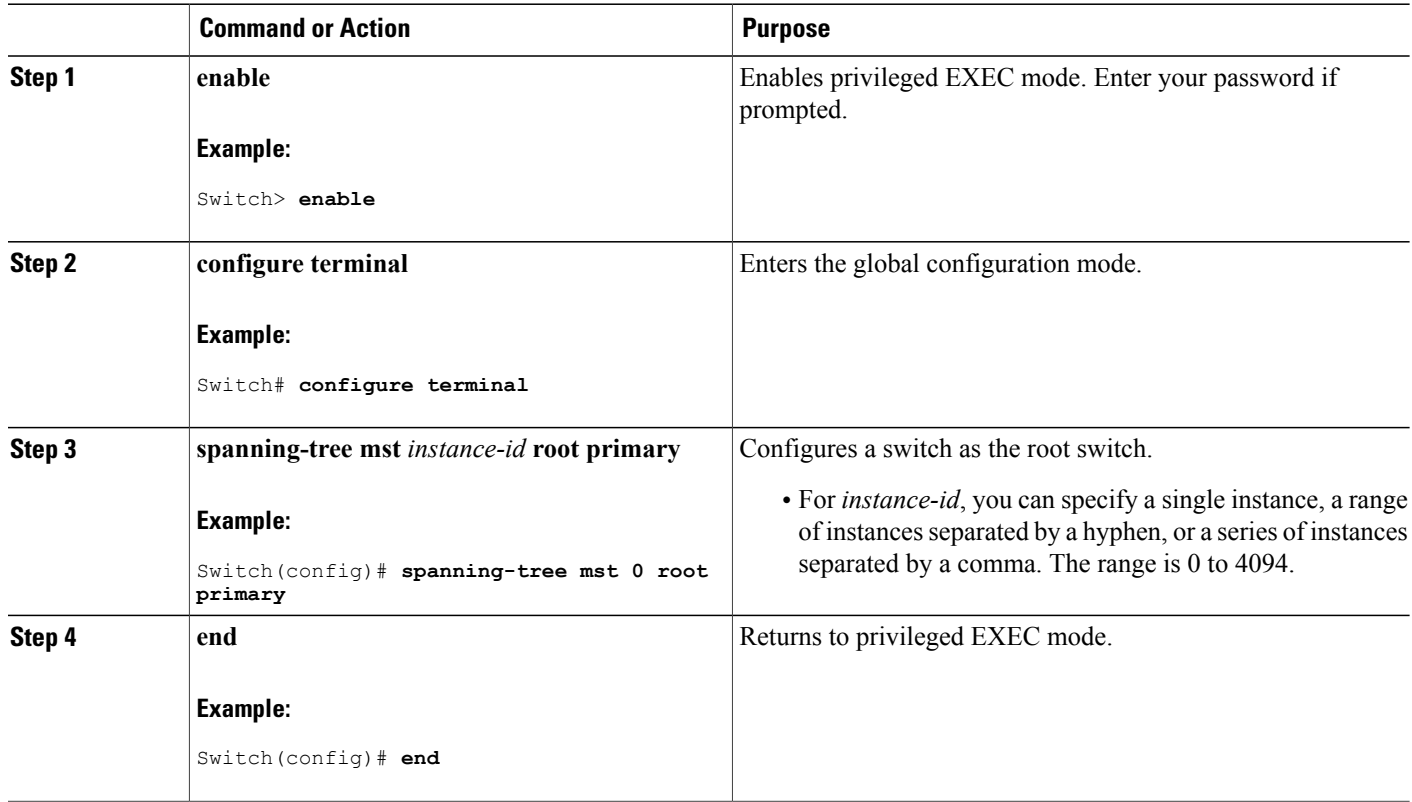

Root [Switch,](#page-315-0) on page 244

Specifying the MST Region [Configuration](#page-332-0) and Enabling MSTP , on page 261 [Restrictions](#page-313-0) for MSTP, on page 242

Bridge ID, Device Priority, and [Extended](#page-285-0) System ID, on page 214 [Configuring](#page-336-0) a Secondary Root Switch , on page 265

## <span id="page-336-0"></span>**Configuring a Secondary Root Switch**

When you configure a switch with the extended system ID support as the secondary root, the switch priority is modified from the default value (32768) to 28672. The switch is then likely to become the root switch for the specified instance if the primary root switch fails. This is assuming that the other network switches use the default switch priority of 32768 and therefore are unlikely to become the root switch.

You can execute this command on more than one switch to configure multiple backup root switches. Use the same network diameter and hello-time values that you used when you configured the primary root switch with the **spanning-tree mst** *instance-id* **root primary** global configuration command.

This procedure is optional.

#### **Before You Begin**

A multiple spanning tree (MST) must be specified and enabled on the switch. For instructions, see Related Topics.

You must also know the specified MST instance ID. This example uses 0 as the instance ID because that was the instance ID set up by the instructions listed under Related Topics.

#### **SUMMARY STEPS**

- **1. enable**
- **2. configure terminal**
- **3. spanning-tree mst** *instance-id* **root secondary**
- **4. end**

#### **DETAILED STEPS**

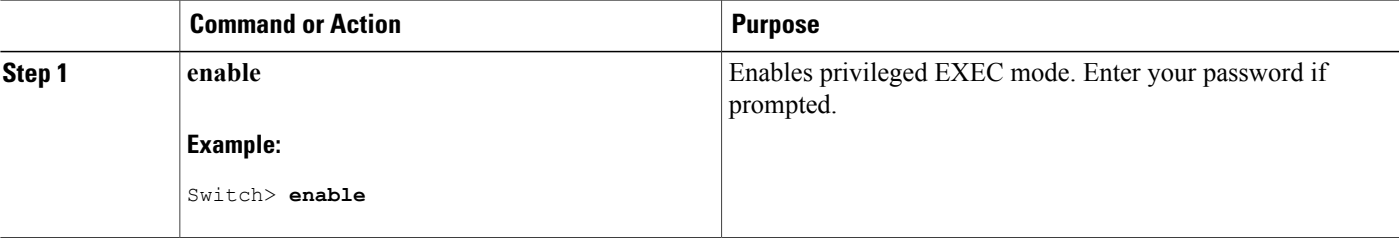

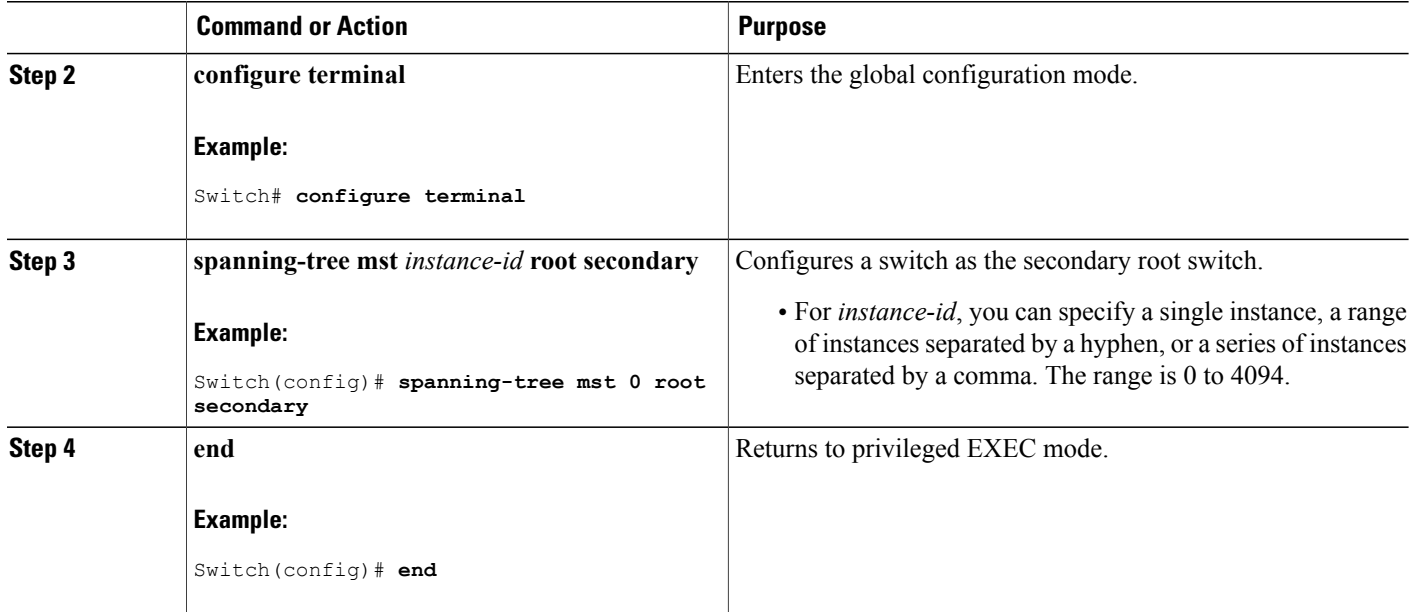

Specifying the MST Region [Configuration](#page-332-0) and Enabling MSTP , on page 261 [Configuring](#page-335-0) the Root Switch , on page 264

## <span id="page-337-0"></span>**Configuring Port Priority**

If a loop occurs, the MSTP uses the port priority when selecting an interface to put into the forwarding state. You can assign higher priority values (lower numerical values) to interfaces that you want selected first and lower priority values (higher numerical values) that you want selected last. If all interfaces have the same priority value, the MSTP puts the interface with the lowest interface number in the forwarding state and blocks the other interfaces.

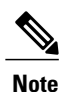

If the switch is a member of a switch stack, you must use the **spanning-tree mst** [*instance-id*] **cost** *cost* interface configuration command instead of the **spanning-tree mst** [*instance-id*] **port-priority** *priority* interface configuration command to select a port to put in the forwarding state. Assign lower cost values to ports that you want selected first and higher cost values to ports that you want selected last. For more information, see the path costs topic listed under Related Topics.

This procedure is optional.

#### **Before You Begin**

A multiple spanning tree (MST) must be specified and enabled on the switch. For instructions, see Related Topics.

You must also know the specified MST instance ID and the interface used. This example uses 0 asthe instance ID and GigabitEthernet1/0/1 as the interface because that was the instance ID and interface set up by the instructions listed under Related Topics.

#### **SUMMARY STEPS**

- **1. enable**
- **2. configure terminal**
- **3. interface** *interface-id*
- **4. spanning-tree mst** *instance-id* **port-priority** *priority*
- **5. end**

#### **DETAILED STEPS**

Г

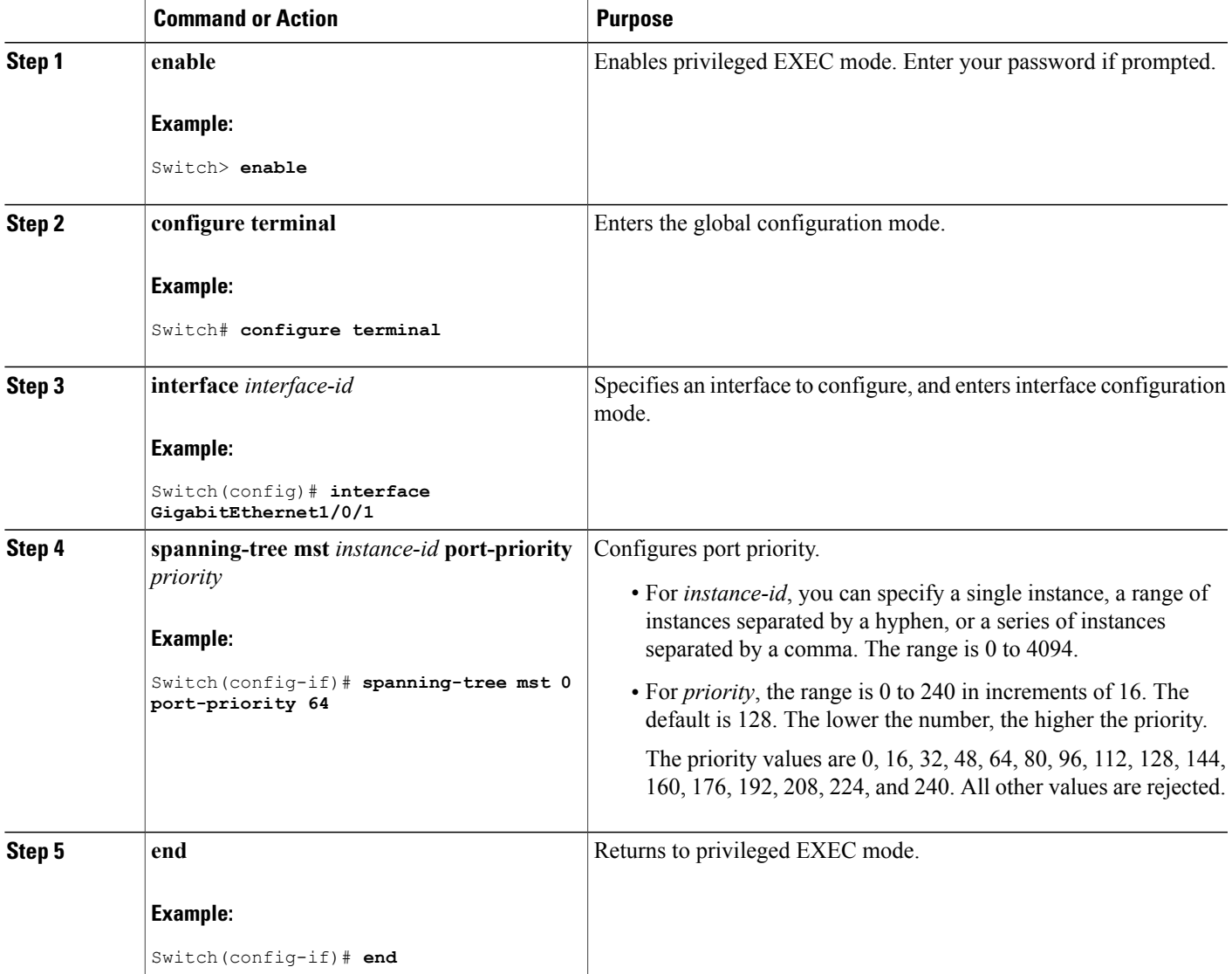

The **show spanning-tree mst interface** *interface-id* privileged EXEC command displays information only if the port isin a link-up operative state. Otherwise, you can use the **show running-config interface** privileged EXEC command to confirm the configuration.

#### **Related Topics**

Specifying the MST Region [Configuration](#page-332-0) and Enabling MSTP , on page 261 [Configuring](#page-339-0) Path Cost , on page 268

### <span id="page-339-0"></span>**Configuring Path Cost**

The MSTP path cost default value is derived from the media speed of an interface. If a loop occurs, the MSTP uses cost when selecting an interface to put in the forwarding state. You can assign lower cost values to interfaces that you want selected first and higher cost values that you want selected last. If all interfaces have the same cost value, the MSTP puts the interface with the lowest interface number in the forwarding state and blocks the other interfaces.

This procedure is optional.

#### **Before You Begin**

A multiple spanning tree (MST) must be specified and enabled on the switch. For instructions, see Related Topics.

You must also know the specified MST instance ID and the interface used. This example uses 0 asthe instance ID and GigabitEthernet1/0/1 as the interface because that was the instance ID and interface set up by the instructions listed under Related Topics.

#### **SUMMARY STEPS**

- **1. enable**
- **2. configure terminal**
- **3. interface** *interface-id*
- **4. spanning-tree mst** *instance-id* **cost** *cost*
- **5. end**

#### **DETAILED STEPS**

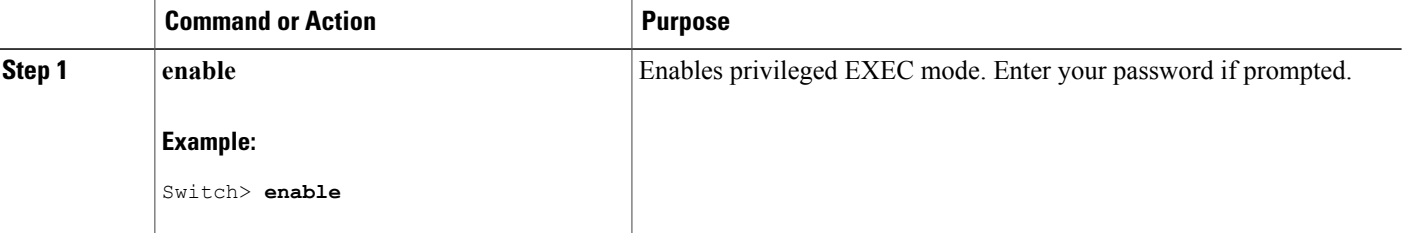

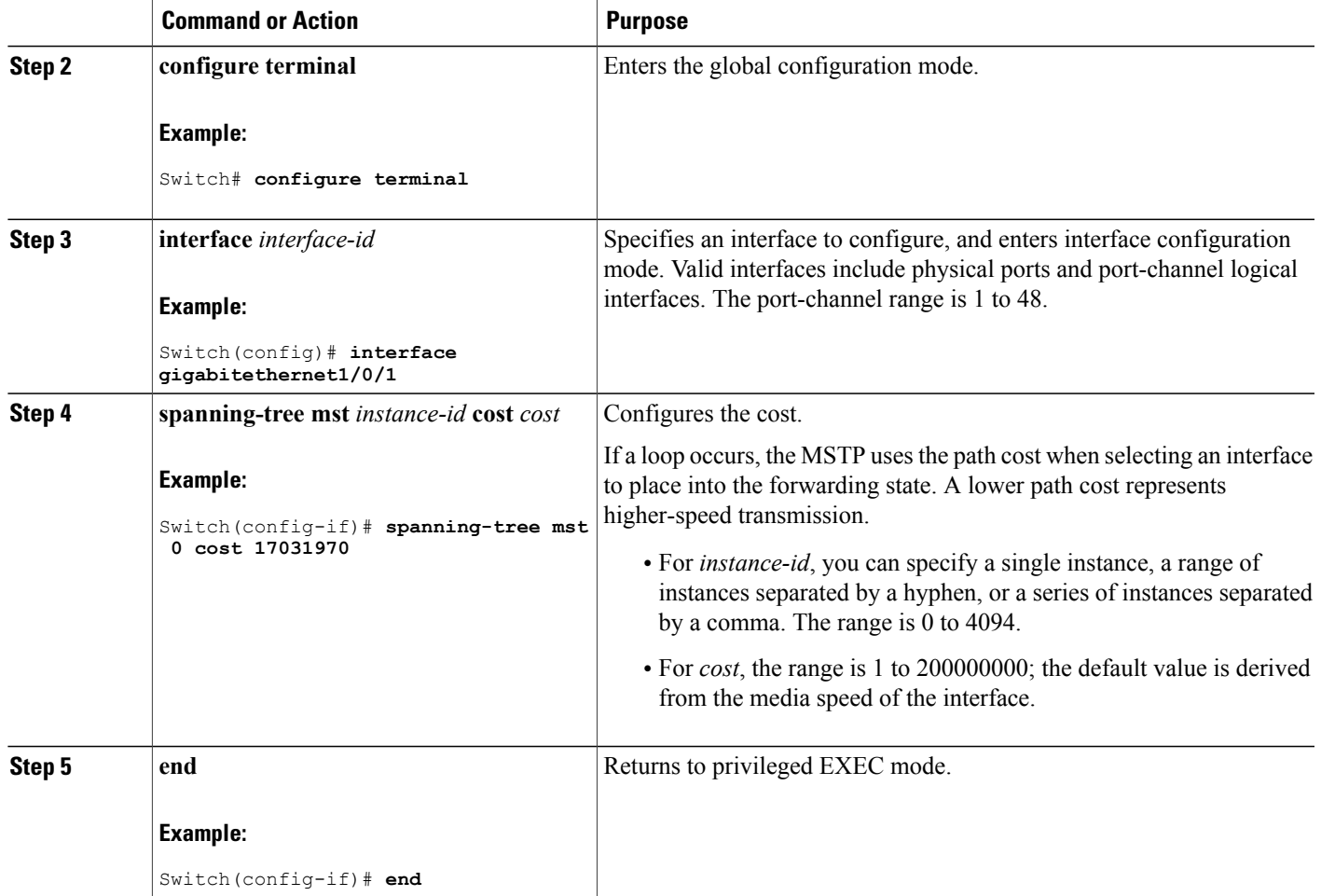

The **show spanning-tree mst interface** *interface-id* privileged EXEC command displays information only for ports that are in a link-up operative state. Otherwise, you can use the **show running-config** privileged EXEC command to confirm the configuration.

#### **Related Topics**

[Configuring](#page-337-0) Port Priority , on page 266 Specifying the MST Region [Configuration](#page-332-0) and Enabling MSTP , on page 261

## <span id="page-340-0"></span>**Configuring the Switch Priority**

Г

Changing the priority of a switch makes it more likely to be chosen as the root switch whether it is a standalone switch or a switch in the stack.

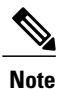

Exercise care when using this command. For normal network configurations, we recommend that you use the **spanning-tree mst** i*nstance-id* **root primary** and the **spanning-tree mst** *instance-id* **root secondary** global configuration commands to specify a switch as the root or secondary root switch. You should modify the switch priority only in circumstances where these commands do not work.

This procedure is optional.

#### **Before You Begin**

A multiple spanning tree (MST) must be specified and enabled on the switch. For instructions, see Related Topics.

You must also know the specified MST instance ID used. This example uses 0 as the instance ID because that was the instance ID set up by the instructions listed under Related Topics.

#### **SUMMARY STEPS**

- **1. enable**
- **2. configure terminal**
- **3. spanning-tree mst** *instance-id* **priority** *priority*
- **4. end**

#### **DETAILED STEPS**

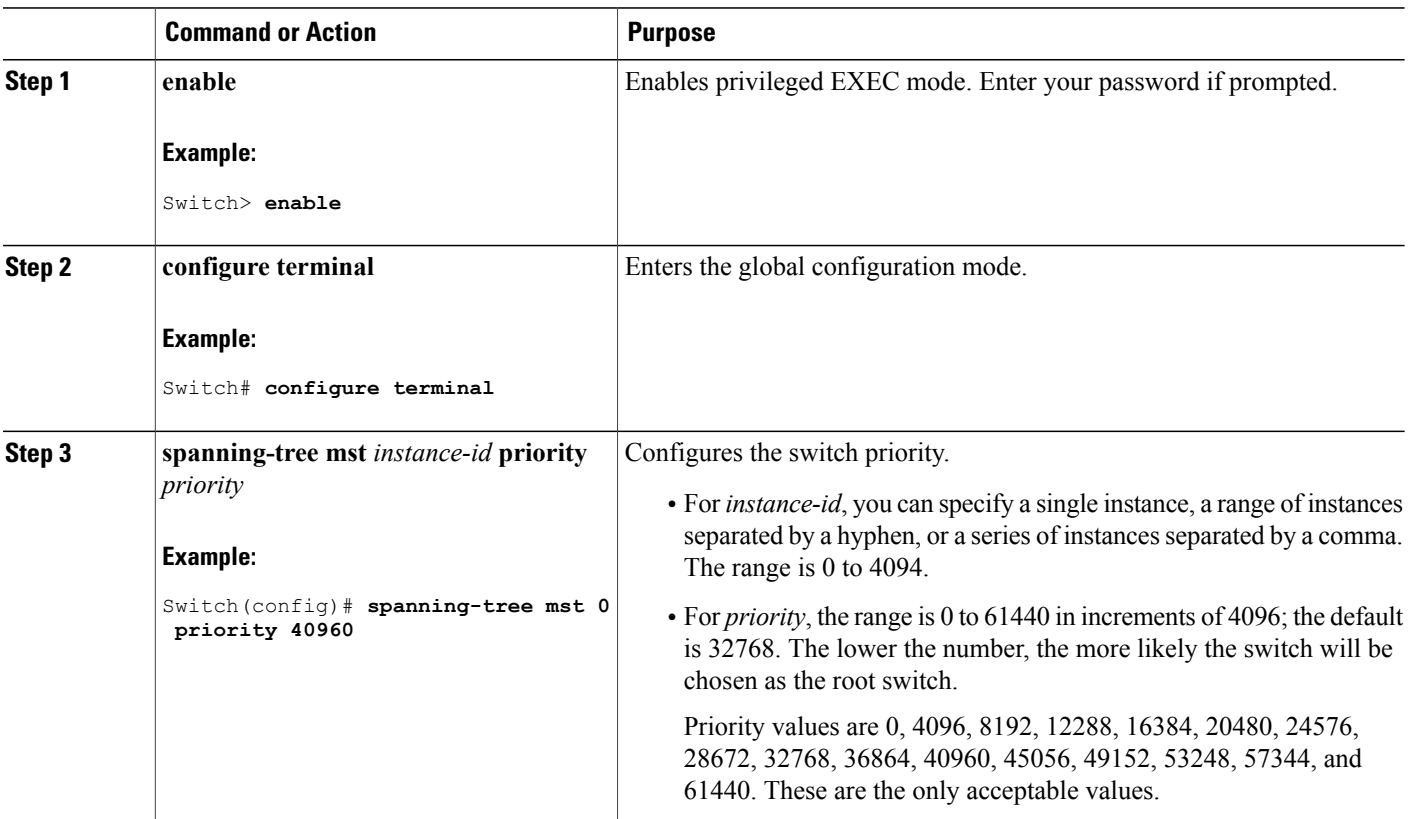

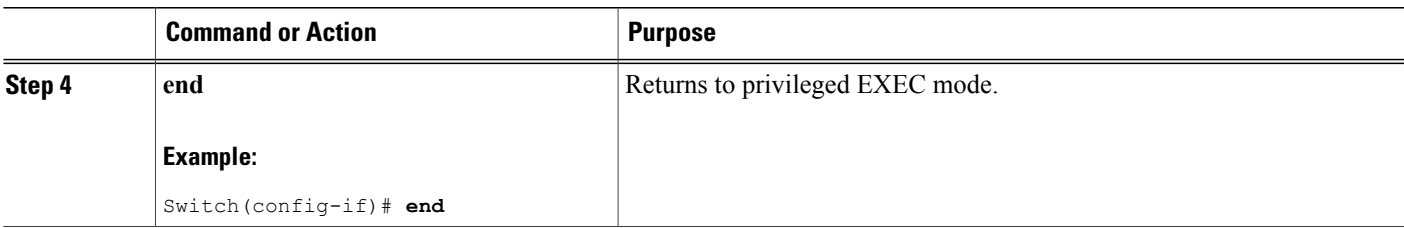

Specifying the MST Region [Configuration](#page-332-0) and Enabling MSTP , on page 261

## <span id="page-342-0"></span>**Configuring the Hello Time**

The hello time is the time interval between configuration messages generated and sent by the root switch. This procedure is optional.

#### **Before You Begin**

A multiple spanning tree (MST) must be specified and enabled on the switch. For instructions, see Related Topics.

#### **SUMMARY STEPS**

- **1. enable**
- **2. configure terminal**
- **3. spanning-tree mst hello-time** *seconds*
- **4. end**

#### **DETAILED STEPS**

Г

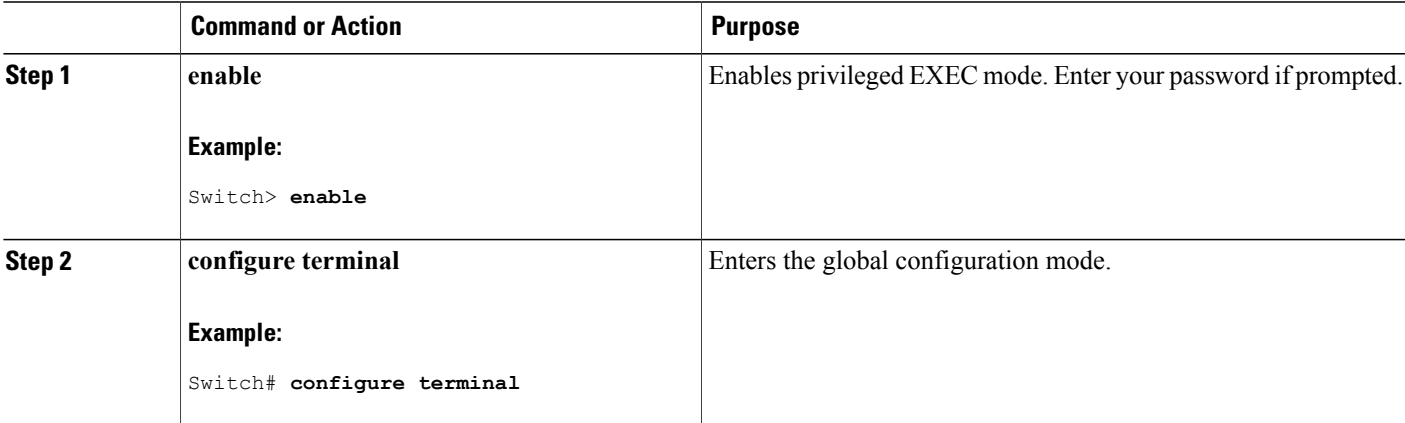

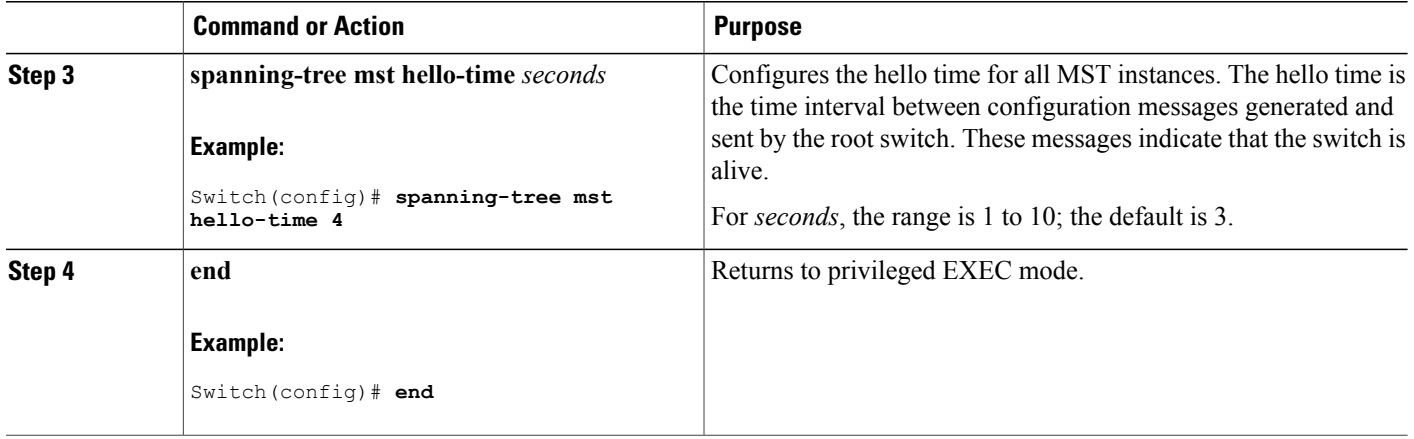

Specifying the MST Region [Configuration](#page-332-0) and Enabling MSTP , on page 261

## <span id="page-343-0"></span>**Configuring the Forwarding-Delay Time**

#### **Before You Begin**

A multiple spanning tree (MST) must be specified and enabled on the switch. For instructions, see Related Topics.

Τ

#### **SUMMARY STEPS**

- **1. enable**
- **2. configure terminal**
- **3. spanning-tree mst forward-time** *seconds*
- **4. end**

#### **DETAILED STEPS**

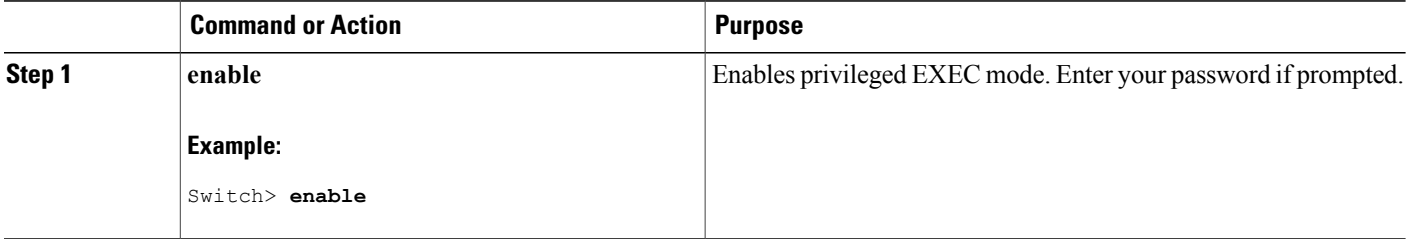

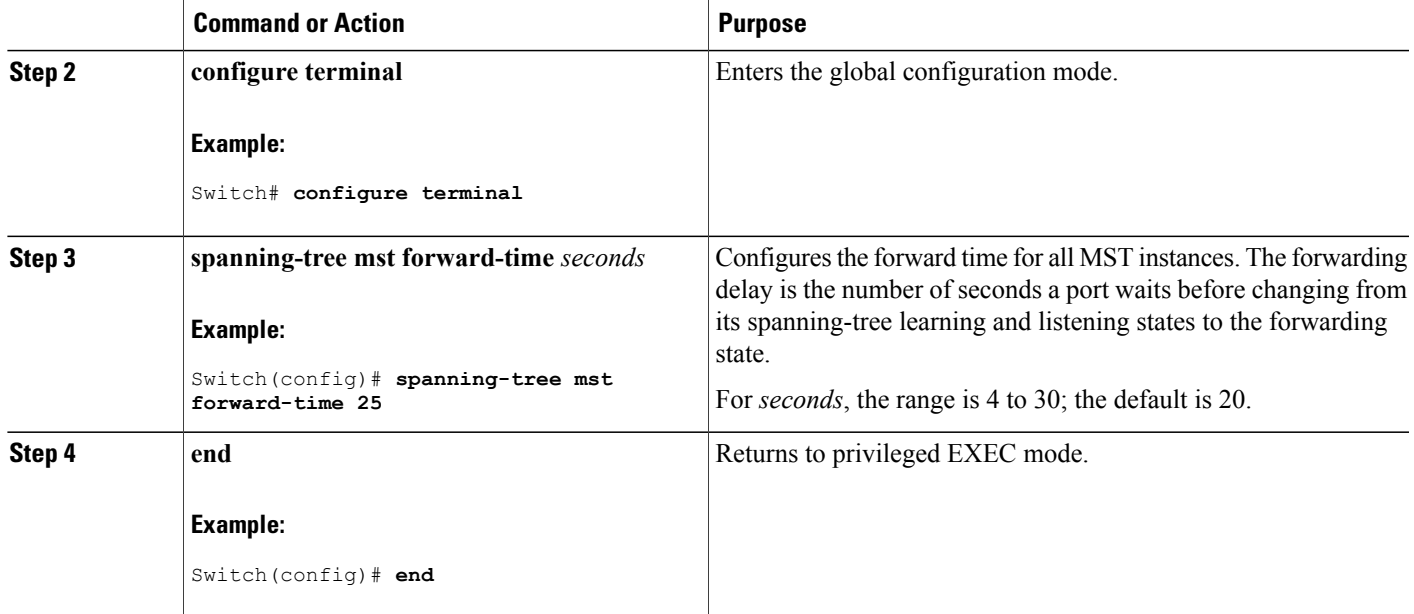

Specifying the MST Region [Configuration](#page-332-0) and Enabling MSTP , on page 261

## <span id="page-344-0"></span>**Configuring the Maximum-Aging Time**

#### **Before You Begin**

A multiple spanning tree (MST) must be specified and enabled on the switch. For instructions, see Related Topics.

### **SUMMARY STEPS**

- **1. enable**
- **2. configure terminal**
- **3. spanning-tree mst max-age** *seconds*
- **4. end**

#### **DETAILED STEPS**

Г

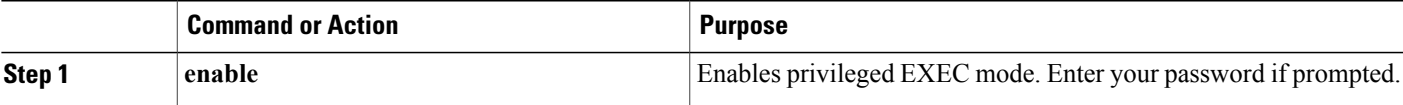

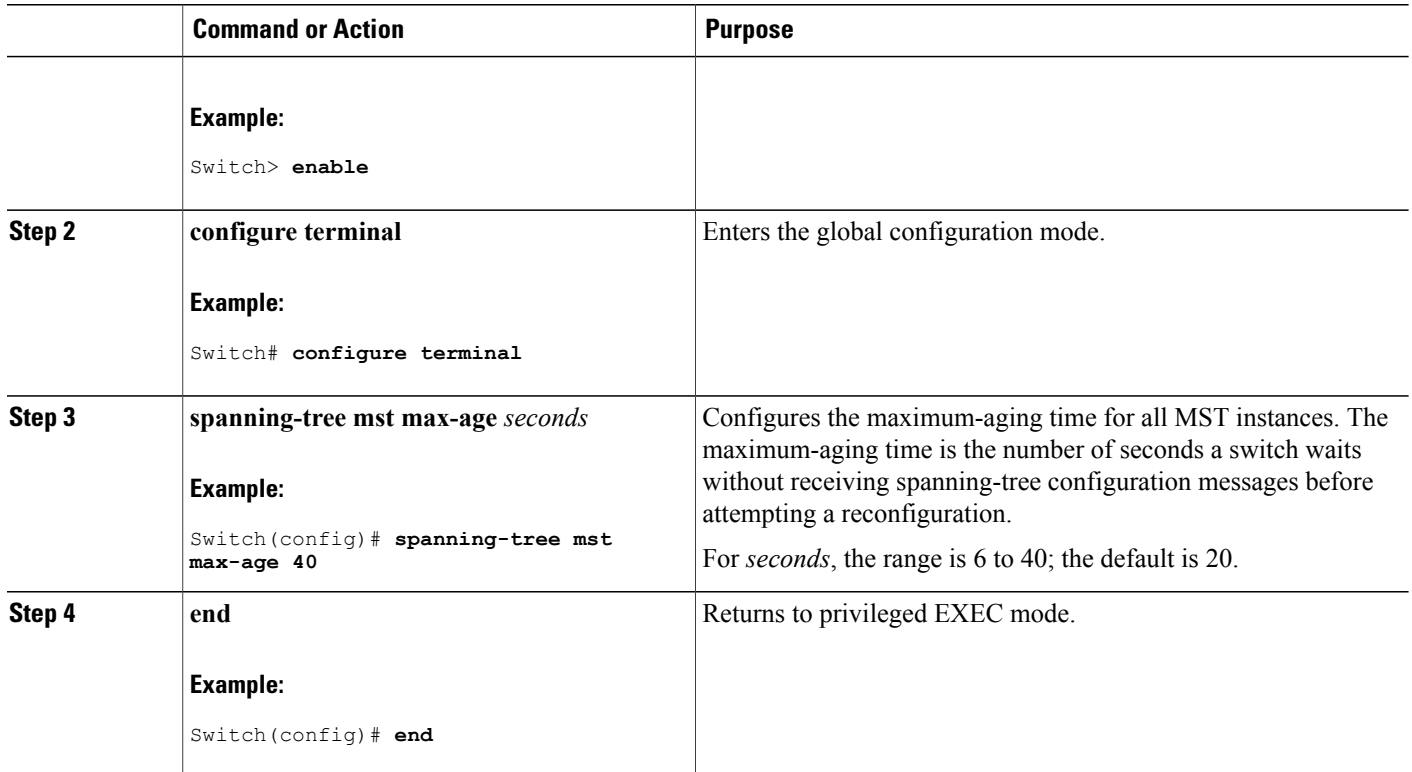

Specifying the MST Region [Configuration](#page-332-0) and Enabling MSTP , on page 261

## <span id="page-345-0"></span>**Configuring the Maximum-Hop Count**

This procedure is optional.

#### **Before You Begin**

A multiple spanning tree (MST) must be specified and enabled on the switch. For instructions, see Related Topics.

ι

#### **SUMMARY STEPS**

- **1. enable**
- **2. configure terminal**
- **3. spanning-tree mst max-hops** *hop-count*
- **4. end**

#### **DETAILED STEPS**

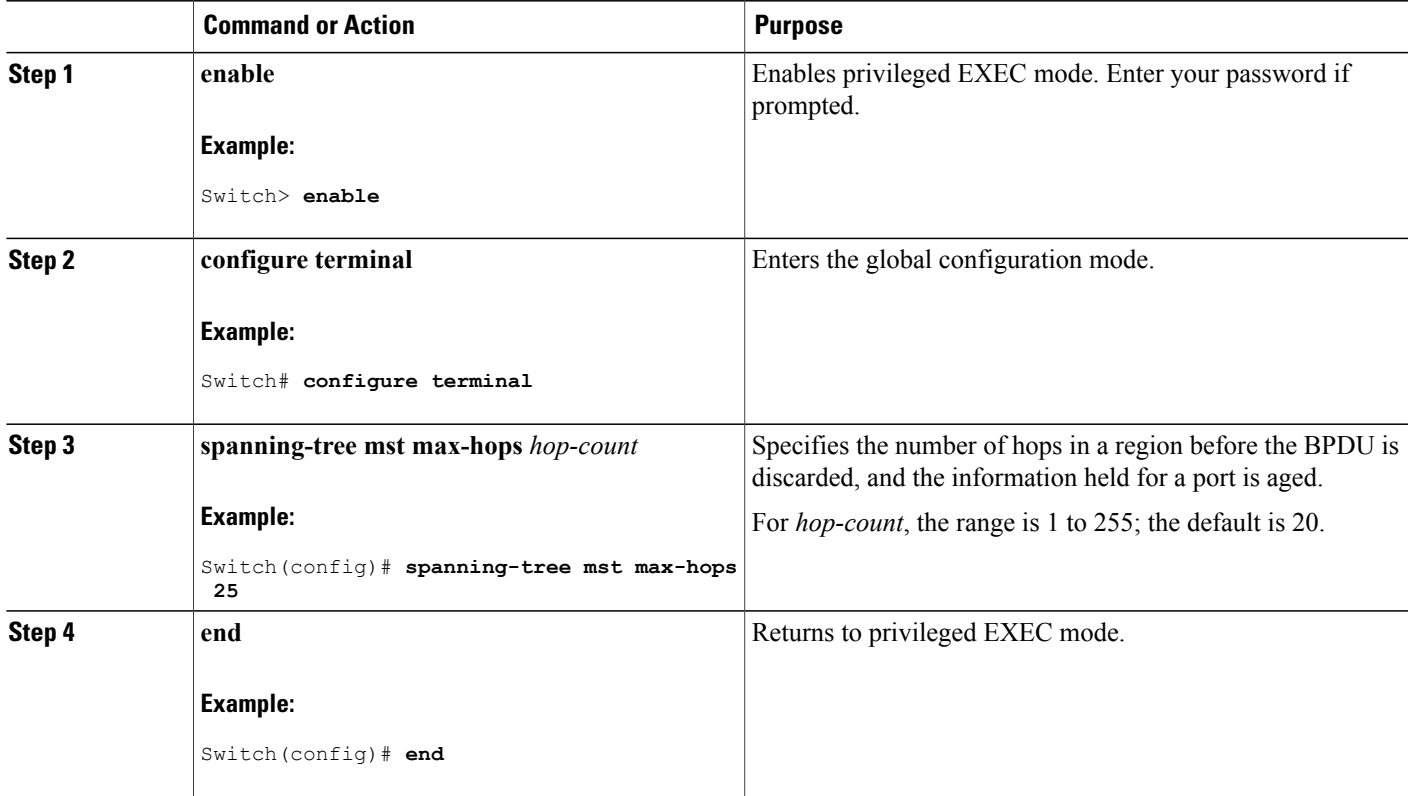

#### **Related Topics**

Specifying the MST Region [Configuration](#page-332-0) and Enabling MSTP , on page 261

## <span id="page-346-0"></span>**Specifying the Link Type to Ensure Rapid Transitions**

If you connect a port to another port through a point-to-point link and the local port becomes a designated port, the RSTP negotiates a rapid transition with the other port by using the proposal-agreement handshake to ensure a loop-free topology.

By default, the link type is controlled from the duplex mode of the interface: a full-duplex port is considered to have a point-to-point connection; a half-duplex port is considered to have a shared connection. If you have a half-duplex link physically connected point-to-point to a single port on a remote switch running MSTP, you can override the default setting of the link type and enable rapid transitions to the forwarding state.

This procedure is optional.

#### **Before You Begin**

A multiple spanning tree (MST) must be specified and enabled on the switch. For instructions, see Related Topics.

You must also know the specified MST instance ID and the interface used. This example uses 0 asthe instance ID and GigabitEthernet1/0/1 as the interface because that was the instance ID and interface set up by the instructions listed under Related Topics.

#### **SUMMARY STEPS**

- **1. enable**
- **2. configure terminal**
- **3. interface** *interface-id*
- **4. spanning-tree link-type point-to-point**
- **5. end**

#### **DETAILED STEPS**

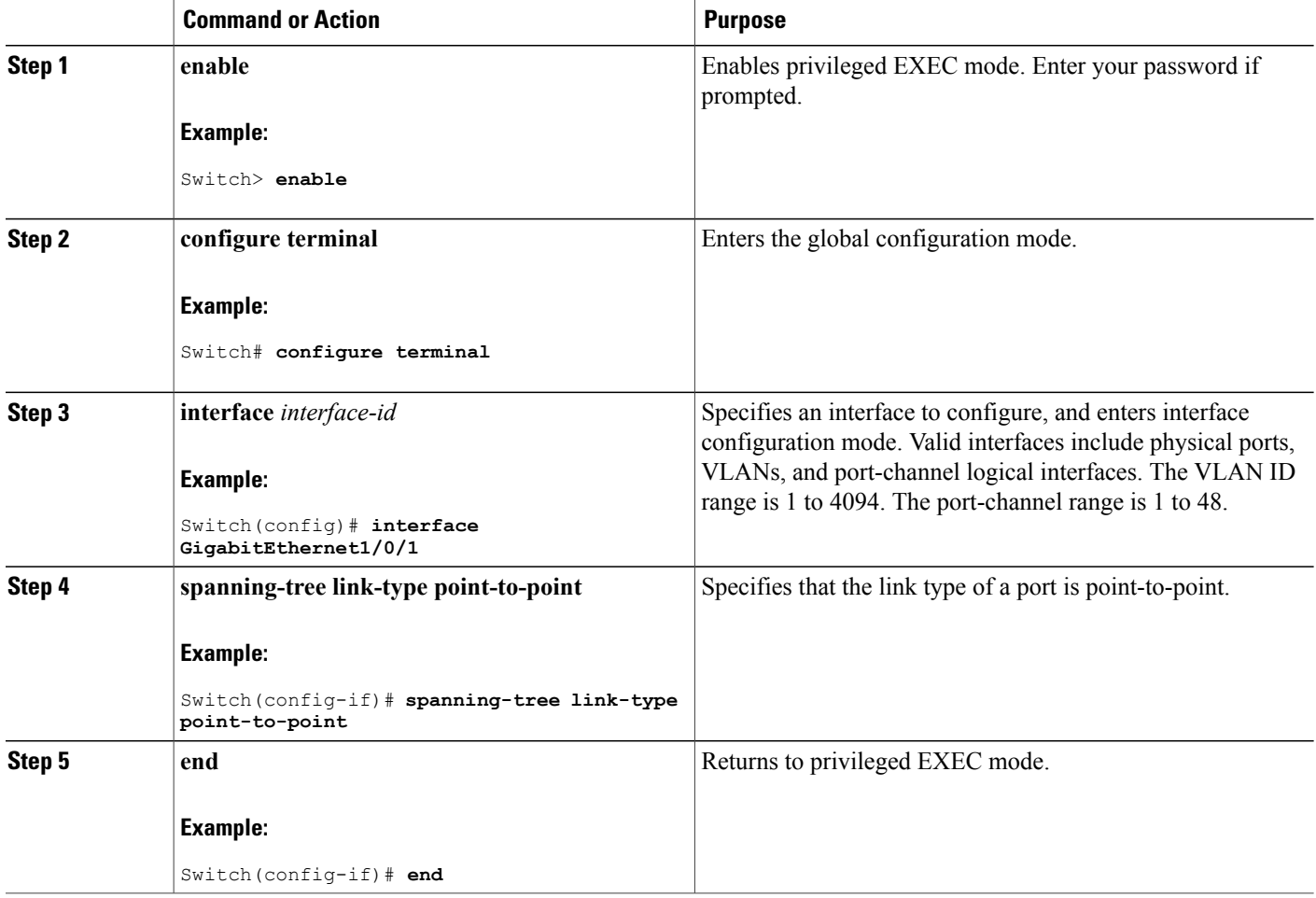

#### **Related Topics**

Specifying the MST Region [Configuration](#page-332-0) and Enabling MSTP , on page 261

ι

## <span id="page-348-0"></span>**Designating the Neighbor Type**

A topology could contain both prestandard and IEEE 802.1s standard compliant devices. By default, ports can automatically detect prestandard devices, but they can still receive both standard and prestandard BPDUs. When there is a mismatch between a device and its neighbor, only the CIST runs on the interface.

You can choose to set a port to send only prestandard BPDUs. The prestandard flag appears in all the **show** commands, even if the port is in STP compatibility mode.

This procedure is optional.

#### **Before You Begin**

A multiple spanning tree (MST) must be specified and enabled on the switch. For instructions, see Related Topics.

#### **SUMMARY STEPS**

- **1. enable**
- **2. configure terminal**
- **3. interface** *interface-id*
- **4. spanning-tree mst pre-standard**
- **5. end**

#### **DETAILED STEPS**

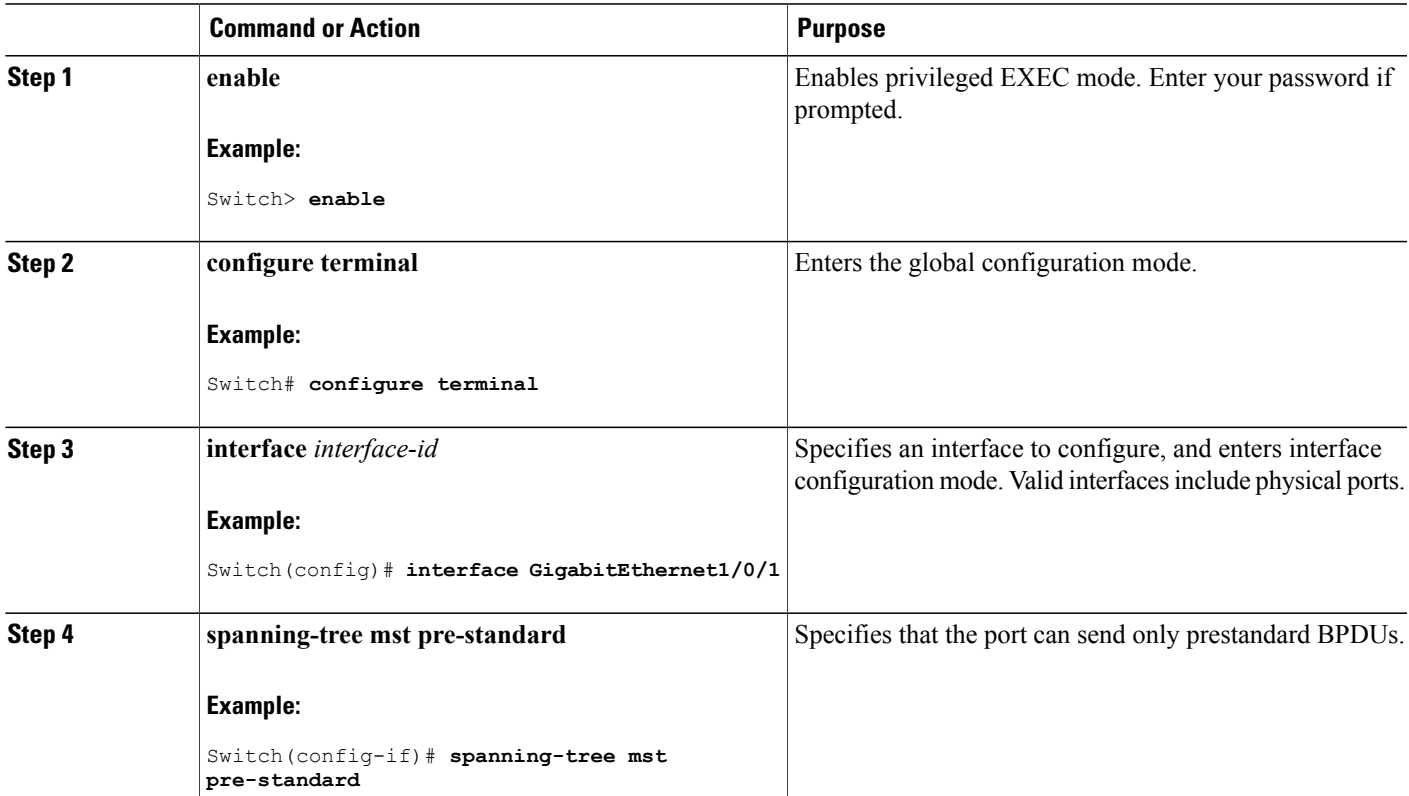

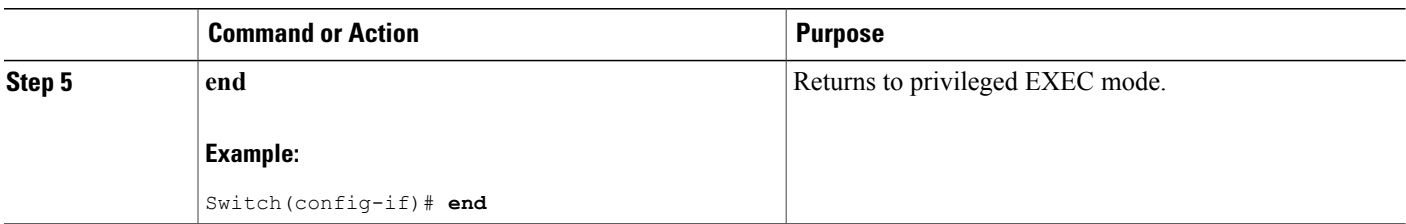

Specifying the MST Region [Configuration](#page-332-0) and Enabling MSTP , on page 261

### <span id="page-349-0"></span>**Restarting the Protocol Migration Process**

This procedure restarts the protocol migration process and forces renegotiation with neighboring switches. It reverts the switch to MST mode. It is needed when the switch no longer receives IEEE 802.1D BPDUs after it has been receiving them.

Follow these steps to restart the protocol migration process (force the renegotiation with neighboring switches) on the switch.

#### **Before You Begin**

A multiple spanning tree (MST) must be specified and enabled on the switch. For instructions, see Related Topics.

If you want to use the interface version of the command, you must also know the MST interface used. This example uses GigabitEthernet1/0/1 as the interface because that was the interface set up by the instructions listed under Related Topics.

#### **SUMMARY STEPS**

- **1. enable**
- **2.** Enter one of the following commands:
	- **clear spanning-tree detected-protocols**
	- **clear spanning-tree detected-protocols interface** *interface-id*

#### **DETAILED STEPS**

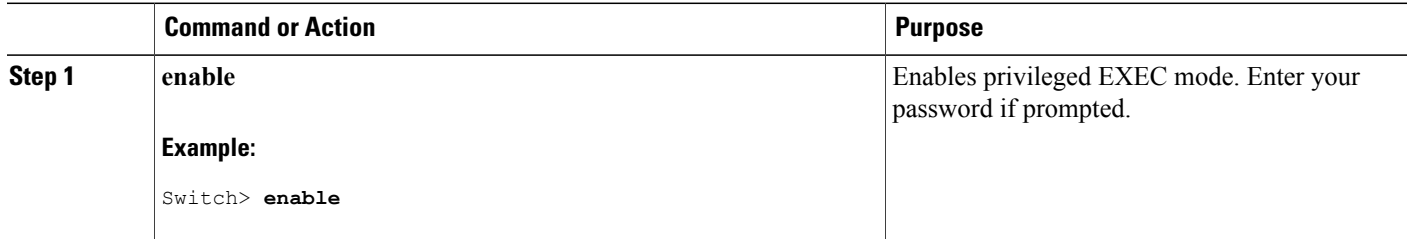

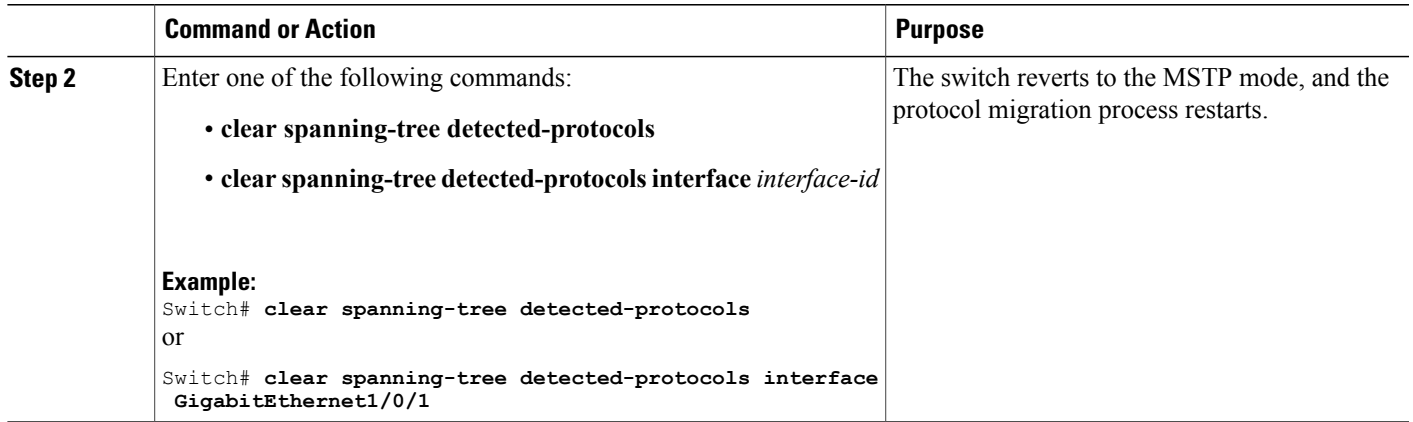

#### **What to Do Next**

This procedure may need to be repeated if the switch receives more legacy IEEE 802.1D configuration BPDUs (BPDUs with the protocol version set to 0).

#### **Related Topics**

Specifying the MST Region [Configuration](#page-332-0) and Enabling MSTP , on page 261 Protocol [Migration](#page-328-1) Process, on page 257

## **Configuring PVST+ Simulation**

PVST+ simulation is enabled by default. This meansthat all ports automatically interoperate with a connected device that is running in Rapid PVST+ mode. If you disabled the feature and want to re-configure it, refer to the following tasks.

To enable PVST+ simulation globally, perform this task:

#### **SUMMARY STEPS**

I

- **1. enable**
- **2. configure terminal**
- **3. spanning-tree mst simulate pvst global**
- **4. end**

#### **DETAILED STEPS**

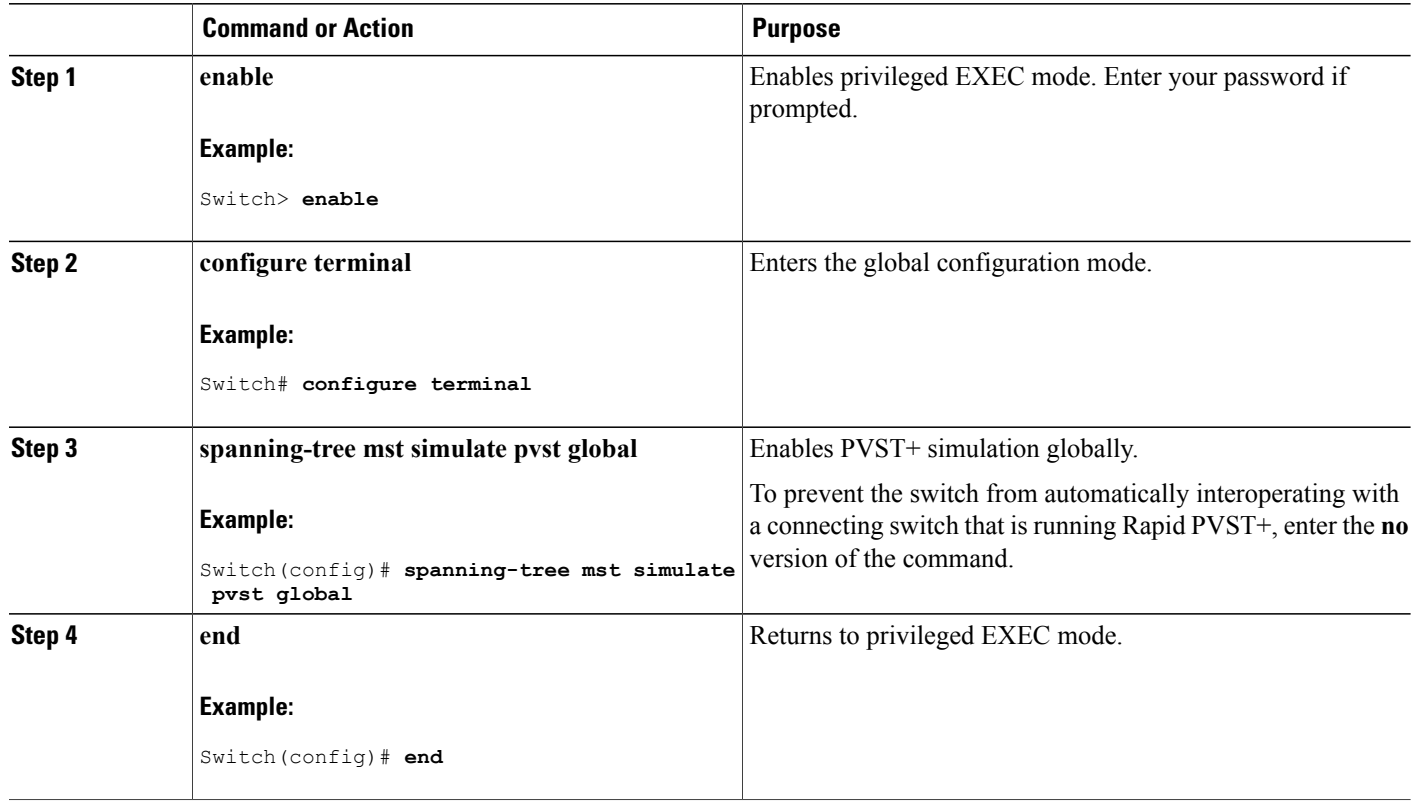

## **Enabling PVST+ Simulation on a Port**

To enable PVST+ simulation on a port, perform this task:

#### **SUMMARY STEPS**

- **1. enable**
- **2. configure terminal**
- **3. interface** *interface-id*
- **4. spanning-tree mst simulate pvst**
- **5. end**
- **6. show spanning-tree summary**

Τ

#### **DETAILED STEPS**

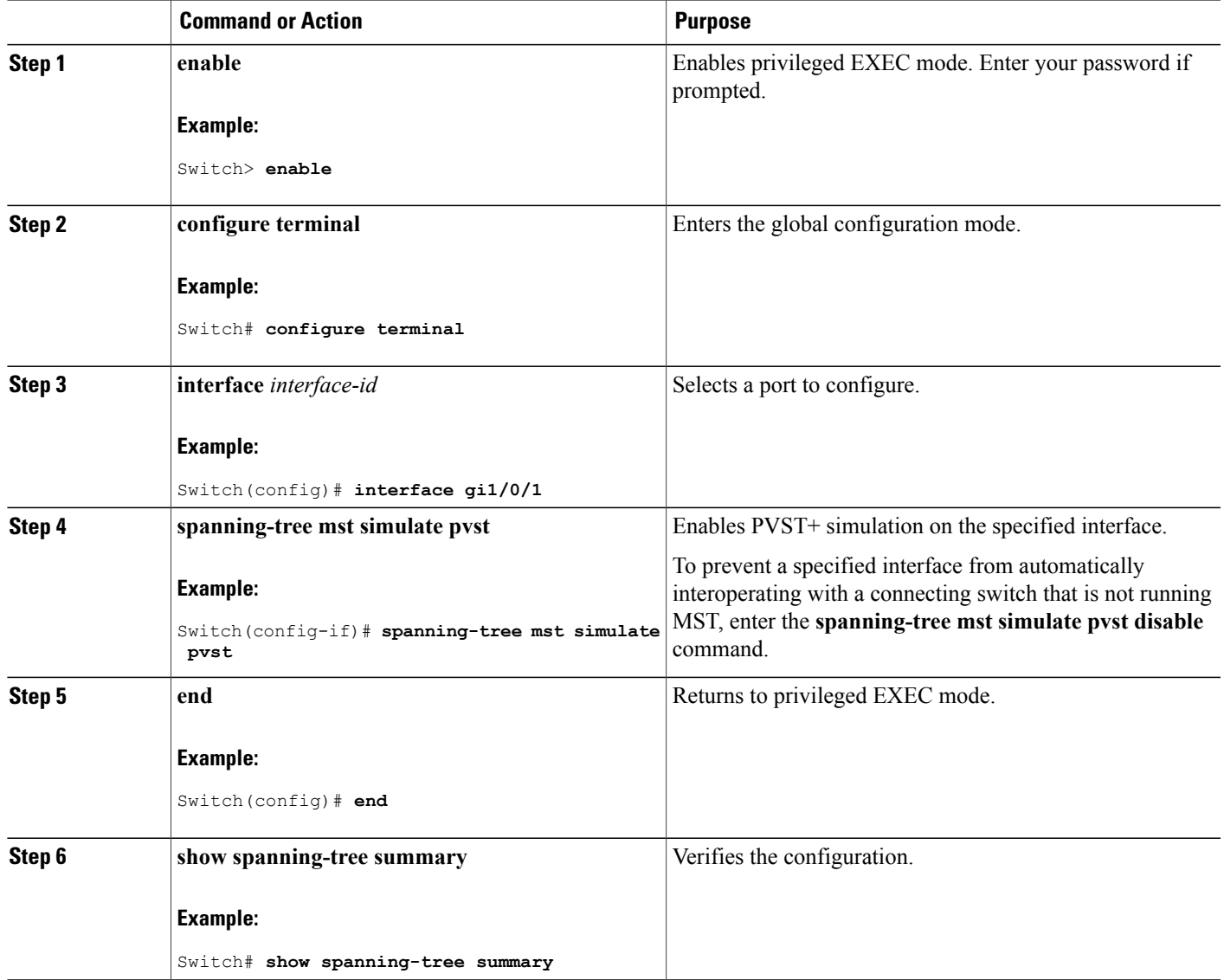

## **Examples**

 $\mathbf I$ 

## **Examples: PVST+ Simulation**

This example shows how to prevent the switch from automatically interoperating with a connecting switch that is running Rapid PVST+:

```
Switch# configure terminal
Switch(config)# no spanning-tree mst simulate pvst global
```
This example shows how to prevent a port from automatically interoperating with a connecting device that is running Rapid PVST+:

Switch(config)# interface1/0/1 Switch(config-if)# **spanning-tree mst simulate pvst disable**

The following sample output shows the system message you receive when a SSTP BPDU is received on a port and PVST+ simulation is disabled:

```
Message
SPANTREE PVST PEER BLOCK: PVST BPDU detected on port %s [port number].
Severity
Critical
Explanation
A PVST+ peer was detected on the specified interface on the switch. PVST+
 simulation feature is disabled, as a result of which the interface was
moved to the spanning tree
Blocking state.
```

```
Action
```
Identify the PVST+ switch from the network which might be configured incorrectly.

The following sample output shows the system message you receive when peer inconsistency on the interface is cleared:

```
Message
SPANTREE PVST PEER UNBLOCK: Unblocking port %s [port number].
Severity
Critical
Explanation
The interface specified in the error message has been restored to normal
 spanning tree state.
Action
```
None.

This example shows the spanning tree status when port  $1/0/1$  has been configured to disable PVST+ simulation and is currently in the peer type inconsistent state:

```
Switch# show spanning-tree
VLAN0010
 Spanning tree enabled protocol mstp
 Root ID Priority 32778<br>Address 0002.
                  0002.172c.f400
         This bridge is the root
         Hello Time 2 sec Max Age 20 sec Forward Delay 15 sec
 Bridge ID Priority 32778 (priority 32768 sys-id-ext 10)
           Address 0002.172c.f400
         Hello Time 2 sec Max Age 20 sec Forward Delay 15 sec
         Aging Time 300
Interface Role Sts Cost Prio.Nbr Type
---------------- ---- --- --------- -------- -------------------------
Gi1/0/1 Desg BKN*4 128.270 P2p *PVST Peer Inc
```
This example shows the spanning tree summary when PVST+ simulation is enabled in the MSTP mode:

Switch# **show spanning-tree summary**

Switch is in mst mode (IEEE Standard) Root bridge for: MST0 EtherChannel misconfig guard is enabled Extended system ID is enabled Portfast Default is disabled PortFast BPDU Guard Default is disabled Portfast BPDU Filter Default is disabled Loopguard Default is disabled UplinkFast is disabled BackboneFast is disabled Pathcost method used is long PVST Simulation Default is enabled Name Blocking Listening Learning Forwarding STP Active ---------------------- -------- --------- -------- ---------- ---------- MST0 2 0 0 0 2 ---------------------- -------- --------- -------- ---------- ---------- 1 mst 2 0 0 0 2

This example shows the spanning tree summary when PVST+ simulation is disabled in any STP mode:

```
Switch# show spanning-tree summary
Switch is in mst mode (IEEE Standard)
Root bridge for: MST0
EtherChannel misconfig guard is enabled
Extended system ID is enabled
Portfast Default is disabled
PortFast BPDU Guard Default is disabled
Portfast BPDU Filter Default is disabled
Loopguard Default is disabled
UplinkFast is disabled
BackboneFast is disabled
Pathcost method used is long
PVST Simulation Default is disabled
Name Blocking Listening Learning Forwarding STP Active
---------------------- -------- --------- -------- ---------- ----------
MST0 2 0 0 0
---------------------- -------- --------- -------- ---------- ----------
1 mst 2 0 0 0 2
```
This example shows the spanning tree summary when the switch is not in MSTP mode, that is, the switch is in PVST or Rapid-PVST mode. The output string displays the current STP mode:

```
Switch# show spanning-tree summary
Switch is in rapid-pvst mode
Root bridge for: VLAN0001, VLAN2001-VLAN2002
EtherChannel misconfig guard is enabled
Extended system ID is enabled
Portfast Default is disabled
PortFast BPDU Guard Default is disabled
Portfast BPDU Filter Default is disabled
Loopguard Default is disabled
UplinkFast is disabled
BackboneFast is disabled
Pathcost method used is short
PVST Simulation Default is enabled but inactive in rapid-pvst mode
Name Blocking Listening Learning Forwarding STP Active
---------------------- -------- --------- -------- ---------- ----------
VLAN0001 2 0 0 0 2<br>VLAN2001 2 0 0 0 2
VLAN2001 2 0 0 0 2
VLAN2002 2 0 0 0 2
```
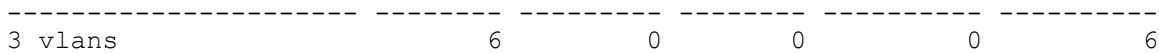

This example shows the interface details when PVST+ simulation is globally enabled, or the default configuration:

```
Switch# show spanning-tree interface1/0/1 detail
```

```
Port 269 (GigabitEthernet1/0/1) of VLAN0002 is forwarding
   Port path cost 4, Port priority 128, Port Identifier 128.297.
   Designated root has priority 32769, address 0013.5f20.01c0
   Designated bridge has priority 32769, address 0013.5f20.01c0
   Designated port id is 128.297, designated path cost 0
   Timers: message age 0, forward delay 0, hold 0
  Number of transitions to forwarding state: 1
   Link type is point-to-point by default
   PVST Simulation is enabled by default
   BPDU: sent 132, received 1
```
This example shows the interface details when PVST+ simulation is globally disabled:

```
Switch# show spanning-tree interface1/0/1 detail
Port 269 (GigabitEthernet1/0/1) of VLAN0002 is forwarding
   Port path cost 4, Port priority 128, Port Identifier 128.297.
   Designated root has priority 32769, address 0013.5f20.01c0
   Designated bridge has priority 32769, address 0013.5f20.01c0
   Designated port id is 128.297, designated path cost 0
   Timers: message age 0, forward delay 0, hold 0
   Number of transitions to forwarding state: 1
   Link type is point-to-point by default
   PVST Simulation is disabled by default
   BPDU: sent 132, received 1
```
This example shows the interface details when PVST+ simulation is explicitly enabled on the port:

```
Switch# show spanning-tree interface1/0/1 detail
Port 269 (GigabitEthernet1/0/1) of VLAN0002 is forwarding
   Port path cost 4, Port priority 128, Port Identifier 128.297.
   Designated root has priority 32769, address 0013.5f20.01c0
   Designated bridge has priority 32769, address 0013.5f20.01c0
   Designated port id is 128.297, designated path cost 0
   Timers: message age 0, forward delay 0, hold 0
   Number of transitions to forwarding state: 1
   Link type is point-to-point by default
   PVST Simulation is enabled
   BPDU: sent 132, received 1
```
This example shows the interface details when the PVST+ simulation feature is disabled and a PVST Peer inconsistency has been detected on the port:

```
Switch# show spanning-tree interface1/0/1 detail
Port 269 (GigabitEthernet1/0/1) of VLAN0002 is broken (PVST Peer Inconsistent)
   Port path cost 4, Port priority 128, Port Identifier 128.297.
   Designated root has priority 32769, address 0013.5f20.01c0
   Designated bridge has priority 32769, address 0013.5f20.01c0
   Designated port id is 128.297, designated path cost 0
   Timers: message age 0, forward delay 0, hold 0
  Number of transitions to forwarding state: 1
   Link type is point-to-point by default
   PVST Simulation is disabled
   BPDU: sent 132, received 1
```
#### **Examples: Detecting Unidirectional Link Failure**

This example shows the spanning tree status when port 1/0/1 detail has been configured to disable PVST+ simulation and the port is currently in the peer type inconsistent state:

```
Switch# show spanning-tree
```
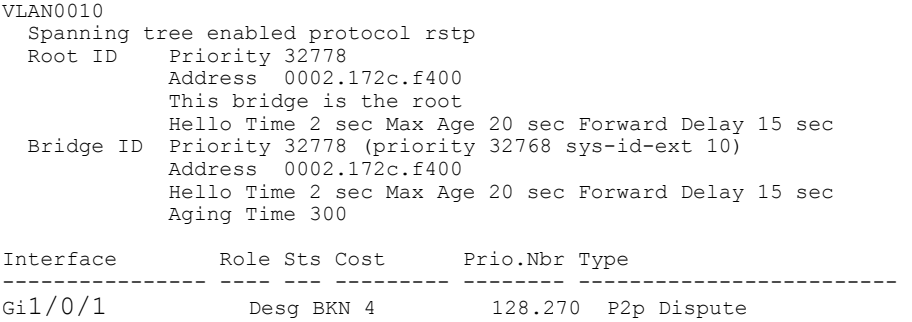

This example shows the interface details when a dispute condition is detected:

```
Switch# show spanning-tree interface1/0/1 detail
Port 269 (GigabitEthernet1/0/1) of VLAN0002 is designated blocking (dispute)
   Port path cost 4, Port priority 128, Port Identifier 128.297.
   Designated root has priority 32769, address 0013.5f20.01c0
   Designated bridge has priority 32769, address 0013.5f20.01c0
   Designated port id is 128.297, designated path cost 0
  Timers: message age 0, forward delay 0, hold 0
  Number of transitions to forwarding state: 1
  Link type is point-to-point by default
  BPDU: sent 132, received 1
```
## **Monitoring MST Configuration and Status**

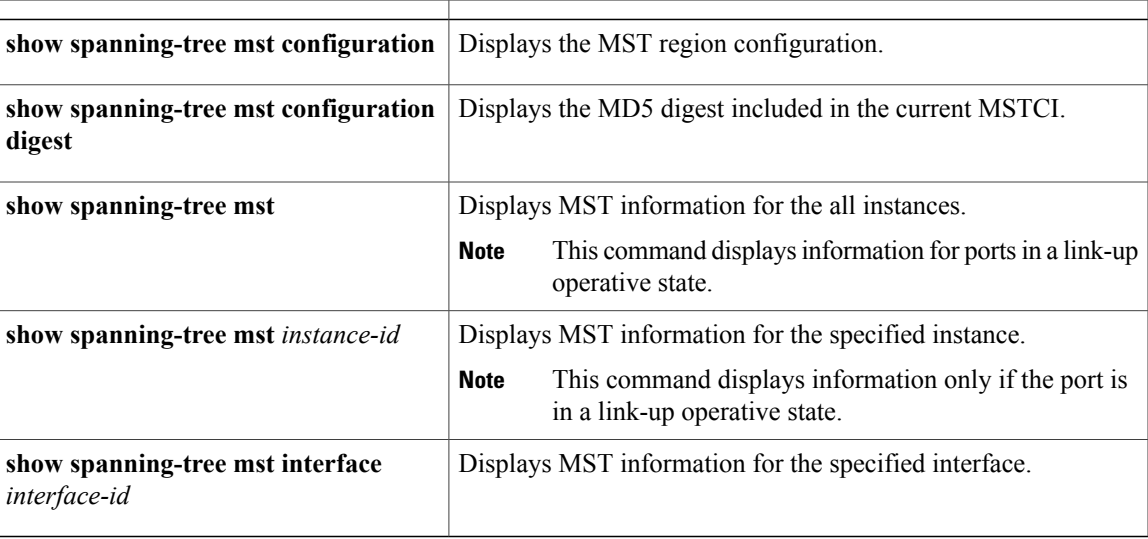

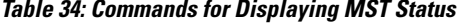

## **Feature Information for MSTP**

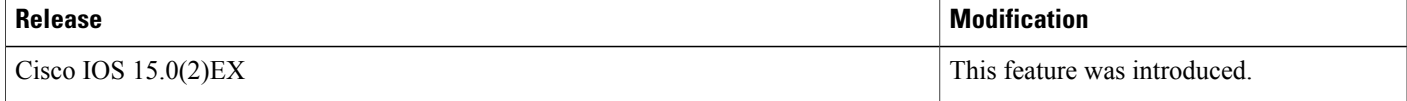

 $\overline{\phantom{a}}$ 

T

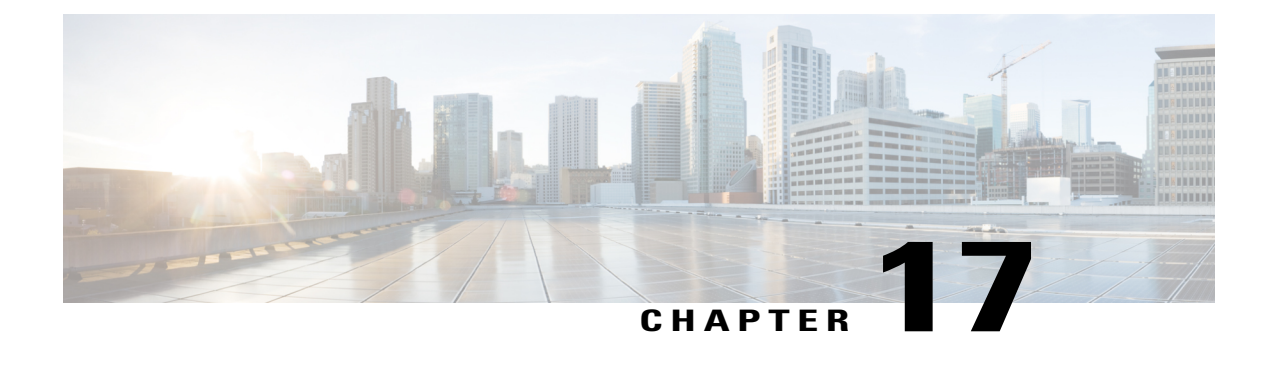

# **Configuring Optional Spanning-Tree Features**

- Finding Feature [Information,](#page-358-0) page 287
- Restriction for Optional [Spanning-Tree](#page-358-1) Features, page 287
- Information About Optional [Spanning-Tree](#page-359-0) Features, page 288
- How to Configure Optional [Spanning-Tree](#page-373-0) Features, page 302
- [Examples,](#page-391-0) page 320
- Monitoring the [Spanning-Tree](#page-393-0) Status, page 322
- Feature Information for Optional [Spanning-Tree](#page-393-1) Features, page 322

## <span id="page-358-0"></span>**Finding Feature Information**

Your software release may not support all the features documented in this module. For the latest caveats and feature information, see Bug Search Tool and the release notes for your platform and software release. To find information about the features documented in this module, and to see a list of the releases in which each feature is supported, see the feature information table at the end of this module.

Use Cisco Feature Navigator to find information about platform support and Cisco software image support. To access Cisco Feature Navigator, go to [http://www.cisco.com/go/cfn.](http://www.cisco.com/go/cfn) An account on Cisco.com is not required.

## <span id="page-358-1"></span>**Restriction for Optional Spanning-Tree Features**

• PortFast minimizes the time that interfaces must wait for spanning tree to converge, so it is effective only when used on interfaces connected to end stations. If you enablePortFast on an interface connecting to another switch, you risk creating a spanning-tree loop.

#### **Related Topics**

[Enabling](#page-373-1) PortFast , on page 302 [PortFast](#page-359-1), on page 288

## <span id="page-359-0"></span>**Information About Optional Spanning-Tree Features**

## <span id="page-359-1"></span>**PortFast**

PortFast immediately brings an interface configured as an access or trunk port to the forwarding state from a blocking state, bypassing the listening and learning states.

You can use PortFast on interfaces connected to a single workstation or server to allow those devices to immediately connect to the network, rather than waiting for the spanning tree to converge.

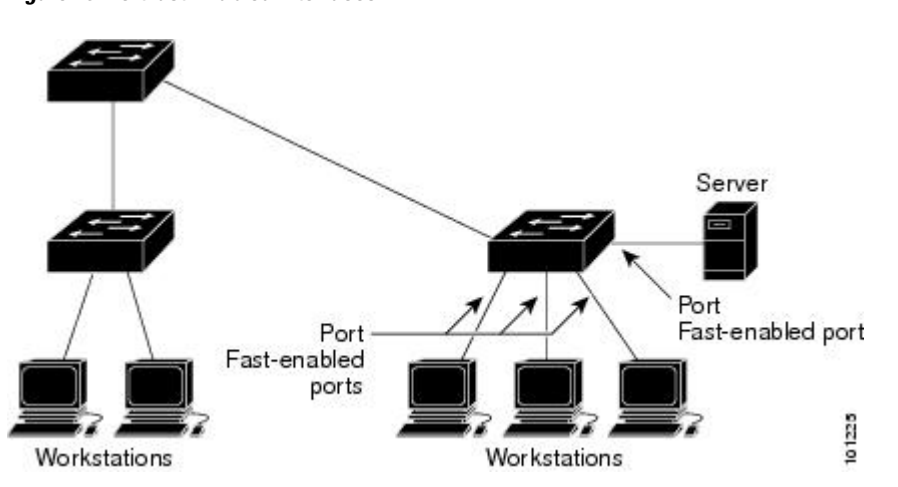

**Figure 20: PortFast-Enabled Interfaces**

Interfaces connected to a single workstation or server should not receive bridge protocol data units (BPDUs). An interface with PortFast enabled goes through the normal cycle of spanning-tree status changes when the switch is restarted.

You can enable this feature by enabling it on either the interface or on all nontrunking ports.

#### **Related Topics**

[Enabling](#page-373-1) PortFast , on page 302 Restriction for Optional [Spanning-Tree](#page-358-1) Features, on page 287

### **BPDU Guard**

The Bridge Protocol Data Unit (BPDU) guard feature can be globally enabled on the switch or can be enabled per port, but the feature operates with some differences.

When you enable BPDU guard at the global level on PortFast edge-enabled ports, spanning tree shuts down ports that are in a PortFast edge-operational state if any BPDU is received on them. In a valid configuration, PortFast edge-enabled ports do not receive BPDUs. Receiving a BPDU on a Port Fast edge-enabled port means an invalid configuration, such as the connection of an unauthorized device, and the BPDU guard feature puts the port in the error-disabled state. When this happens, the switch shuts down the entire port on which the violation occurred.

When you enable BPDU guard at the interface level on any port without also enabling the PortFast edge feature, and the port receives a BPDU, it is put in the error-disabled state.
The BPDU guard feature provides a secure response to invalid configurations because you must manually put the interface back in service. Use the BPDU guard feature in a service-provider network to prevent an access port from participating in the spanning tree.

#### **Related Topics**

[Enabling](#page-375-0) BPDU Guard , on page 304

## <span id="page-360-0"></span>**BPDU Filtering**

The BPDU filtering feature can be globally enabled on the switch or can be enabled per interface, but the feature operates with some differences.

Enabling BPDU filtering on PortFast edge-enabled interfaces at the global level keeps those interfaces that are in a PortFast edge-operational state from sending or receiving BPDUs. The interfaces still send a few BPDUs at link-up before the switch begins to filter outbound BPDUs. You should globally enable BPDU filtering on a switch so that hosts connected to these interfaces do not receive BPDUs. If a BPDU is received on a PortFast edge-enabled interface, the interface loses its PortFast edge-operational status, and BPDU filtering is disabled.

Enabling BPDU filtering on an interface without also enabling the PortFast edge feature keeps the interface from sending or receiving BPDUs.

**Caution**

Enabling BPDU filtering on an interface is the same as disabling spanning tree on it and can result in spanning-tree loops.

You can enable the BPDU filtering feature for the entire switch or for an interface.

#### **Related Topics**

[Enabling](#page-376-0) BPDU Filtering , on page 305

## <span id="page-361-0"></span>**UplinkFast**

Switches in hierarchical networks can be grouped into backbone switches, distribution switches, and access switches. This complex network has distribution switches and access switches that each have at least one redundant link that spanning tree blocks to prevent loops.

# **Figure 21: Switches in a Hierarchical Network**

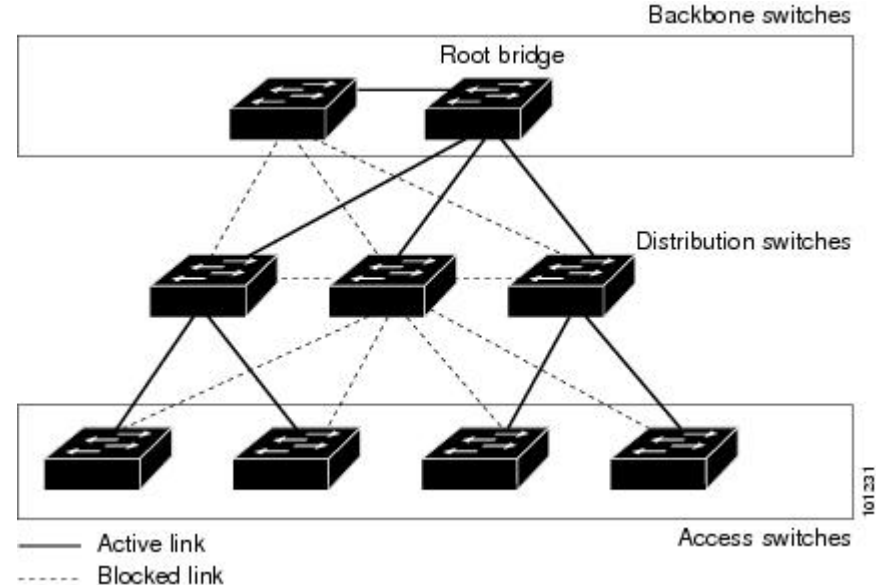

If a switch loses connectivity, it begins using the alternate paths as soon as the spanning tree selects a new root port. You can accelerate the choice of a new root port when a link or switch fails or when the spanning tree reconfigures itself by enabling UplinkFast. The root port transitions to the forwarding state immediately without going through the listening and learning states, as it would with the normal spanning-tree procedures.

When the spanning tree reconfigures the new root port, other interfaces flood the network with multicast packets, one for each address that was learned on the interface. You can limit these bursts of multicast traffic by reducing the max-update-rate parameter (the default for this parameter is 150 packets persecond). However, if you enter zero, station-learning frames are not generated, so the spanning-tree topology converges more slowly after a loss of connectivity.

**Note**

UplinkFast is most useful in wiring-closetswitches at the access or edge of the network. It is not appropriate for backbone devices. This feature might not be useful for other types of applications.

UplinkFast provides fast convergence after a direct link failure and achieves load-balancing between redundant Layer 2 links using uplink groups. An uplink group is a set of Layer 2 interfaces (per VLAN), only one of which is forwarding at any given time. Specifically, an uplink group consists of the root port (which is forwarding) and a set of blocked ports, except for self-looping ports. The uplink group provides an alternate path in case the currently forwarding link fails.

This topology has no link failures. Switch A, the root switch, is connected directly to Switch B over link L1 and to Switch C over link L2. The Layer 2 interface on Switch C that is connected directly to Switch B is in a blocking state.

**Figure 22: UplinkFast Example Before Direct Link Failure**

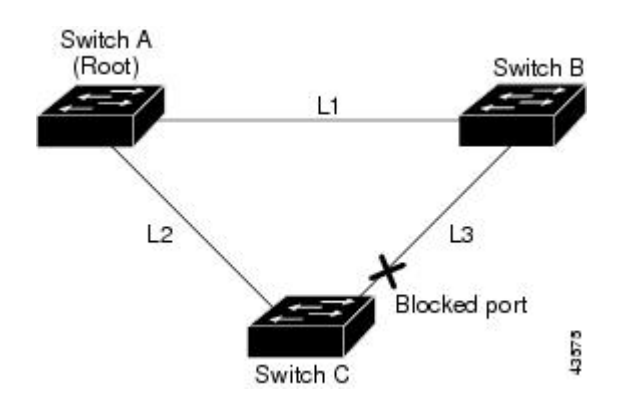

IfSwitch C detects a link failure on the currently active link L2 on the root port (a direct link failure), UplinkFast unblocks the blocked interface on Switch C and transitions it to the forwarding state without going through the listening and learning states. This change takes approximately 1 to 5 seconds.

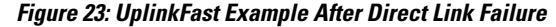

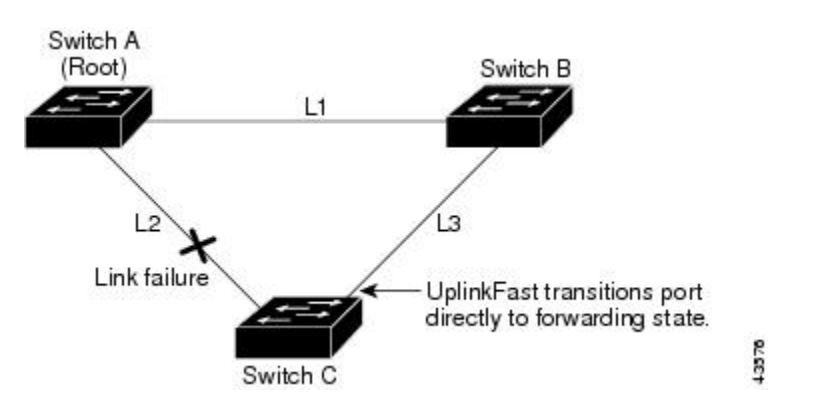

#### **Related Topics**

Specifying the MST Region [Configuration](#page-332-0) and Enabling MSTP , on page 261 MSTP [Configuration](#page-314-0) Guidelines, on page 243

Multiple [Spanning-Tree](#page-316-0) Regions, on page 245 Enabling [UplinkFast](#page-378-0) for Use with Redundant Links , on page 307 Events That Cause Fast [Convergence](#page-365-0), on page 294

## <span id="page-362-0"></span>**Cross-Stack UplinkFast**

Cross-Stack UplinkFast (CSUF) provides a fastspanning-tree transition (fast convergence in lessthan 1 second under normal network conditions) across a switch stack. During the fast transition, an alternate redundant link on the switch stack is placed in the forwarding state without causing temporary spanning-tree loops or loss

of connectivity to the backbone. With this feature, you can have a redundant and resilient network in some configurations. CSUF is automatically enabled when you enable the UplinkFast feature.

CSUF might not provide a fast transition all the time; in these cases, the normal spanning-tree transition occurs, completing in 30 to 40 seconds. For more information, see Related Topics.

#### **Related Topics**

Enabling [UplinkFast](#page-378-0) for Use with Redundant Links , on page 307 Events That Cause Fast [Convergence,](#page-365-0) on page 294

#### <span id="page-363-0"></span>**How Cross-Stack UplinkFast Works**

Cross-Stack UplinkFast (CSUF) ensures that one link in the stack is elected as the path to the root.

The stack-root port on Switch 1 provides the path to the root of the spanning tree. The alternate stack-root ports on Switches 2 and 3 can provide an alternate path to the spanning-tree root if the current stack-root switch fails or if its link to the spanning-tree root fails.

Link 1, the root link, is in the spanning-tree forwarding state. Links 2 and 3 are alternate redundant links that are in the spanning-tree blocking state. If Switch 1 fails, if its stack-root port fails, or if Link 1 fails, CSUF selects either the alternate stack-root port on Switch 2 or Switch 3 and puts it into the forwarding state in less than 1 second.

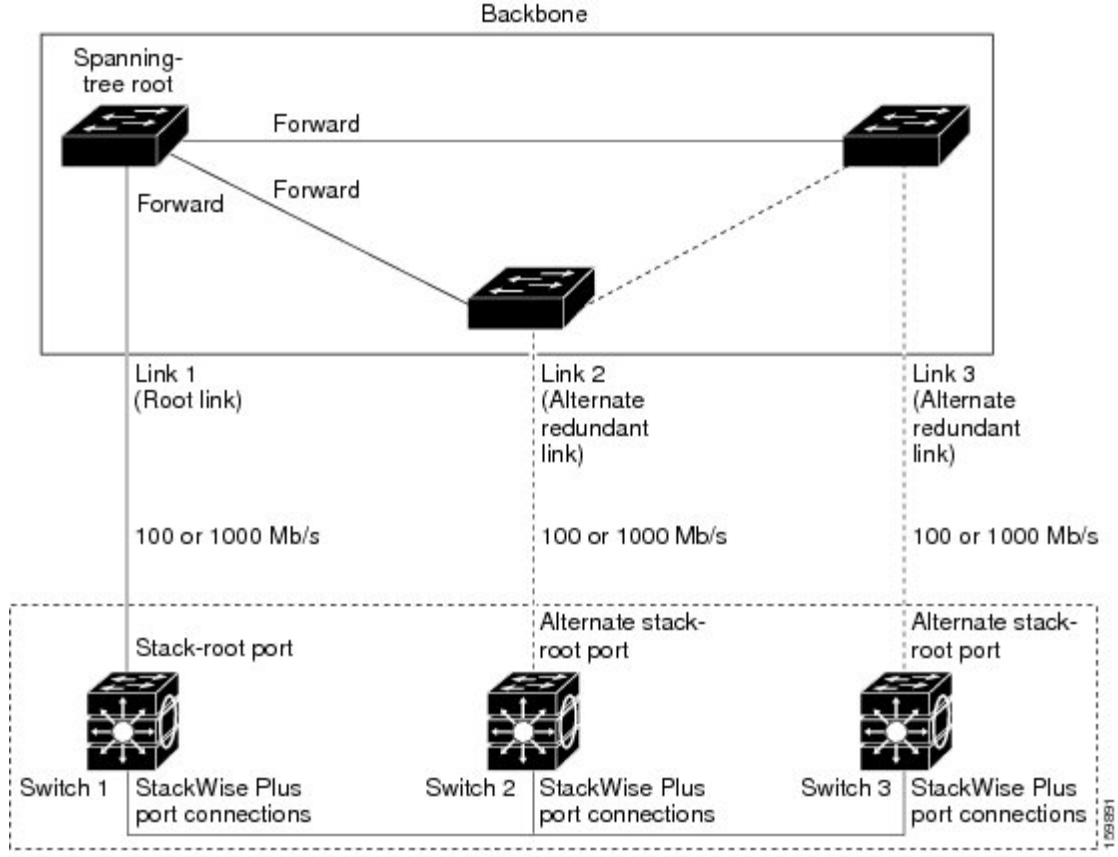

#### **Figure 24: Cross-Stack UplinkFast Topology**

Switch stack

When certain link loss or spanning-tree events occur (described in the following topic), the Fast Uplink Transition Protocol uses the neighbor list to send fast-transition requests to stack members.

The switch sending the fast-transition request needs to do a fast transition to the forwarding state of a port that it has chosen as the root port, and it must obtain an acknowledgment from each stack switch before performing the fast transition.

Each switch in the stack decides if the sending switch is a better choice than itself to be the stack root of this spanning-tree instance by comparing the root, cost, and bridge ID. If the sending switch is the best choice as the stack root, each switch in the stack returns an acknowledgment; otherwise, itsends a fast-transition request. The sending switch then has not received acknowledgments from all stack switches.

When acknowledgments are received from all stack switches, the Fast Uplink Transition Protocol on the sending switch immediately transitions its alternate stack-root port to the forwarding state. If acknowledgments from all stack switches are not obtained by the sending switch, the normal spanning-tree transitions (blocking, listening, learning, and forwarding) take place, and the spanning-tree topology converges at its normal rate  $(2 * forward-delay time + max-age time).$ 

The Fast Uplink Transition Protocol is implemented on a per-VLAN basis and affects only one spanning-tree instance at a time.

#### **Related Topics**

Enabling [UplinkFast](#page-378-0) for Use with Redundant Links , on page 307

#### Events That Cause Fast [Convergence,](#page-365-0) on page 294

#### <span id="page-365-0"></span>**Events That Cause Fast Convergence**

Depending on the network event or failure, the CSUF fast convergence might or might not occur.

Fast convergence (less than 1 second under normal network conditions) occurs under these circumstances:

• The stack-root port link fails.

If two switches in the stack have alternate paths to the root, only one of the switches performs the fast transition.

- The failed link, which connects the stack root to the spanning-tree root, recovers.
- A network reconfiguration causes a new stack-root switch to be selected.
- A network reconfiguration causes a new port on the current stack-root switch to be chosen as the stack-root port.

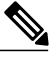

```
Note
```
The fast transition might not occur if multiple events occur simultaneously. For example, if a stack member is powered off, and at the same time, the link connecting the stack root to the spanning-tree root comes back up, the normal spanning-tree convergence occurs.

Normal spanning-tree convergence (30 to 40 seconds) occurs under these conditions:

- The stack-root switch is powered off, or the software failed.
- The stack-root switch, which was powered off or failed, is powered on.
- A new switch, which might become the stack root, is added to the stack.

#### **Related Topics**

Enabling [UplinkFast](#page-378-0) for Use with Redundant Links , on page 307 [UplinkFast](#page-361-0), on page 290 [Cross-Stack](#page-362-0) UplinkFast, on page 291 How [Cross-Stack](#page-363-0) UplinkFast Works, on page 292

## <span id="page-365-1"></span>**BackboneFast**

Backbone Fast detects indirect failures in the core of the backbone. Backbone Fast is a complementary technology to the UplinkFast feature, which responds to failures on links directly connected to access switches. BackboneFast optimizes the maximum-age timer, which controls the amount of time the switch stores protocol information received on an interface. When a switch receives an inferior BPDU from the designated port of another switch, the BPDU is a signal that the other switch might have lost its path to the root, and BackboneFast tries to find an alternate path to the root.

BackboneFast starts when a root port or blocked interface on a switch receives inferior BPDUs from its designated switch. An inferior BPDU identifies a switch that declares itself as both the root bridge and the designated switch. When a switch receives an inferior BPDU, it means that a link to which the switch is not directly connected (an indirect link) has failed (that is, the designated switch has lost its connection to the root switch). Under spanning-tree rules, the switch ignores inferior BPDUs for the maximum aging time (default is 20 seconds).

The switch tries to find if it has an alternate path to the root switch. If the inferior BPDU arrives on a blocked interface, the root port and other blocked interfaces on the switch become alternate paths to the root switch. (Self-looped ports are not considered alternate paths to the root switch.) If the inferior BPDU arrives on the root port, all blocked interfaces become alternate paths to the root switch. If the inferior BPDU arrives on the root port and there are no blocked interfaces, the switch assumes that it has lost connectivity to the root switch, causes the maximum aging time on the root port to expire, and becomes the root switch according to normal spanning-tree rules.

If the switch has alternate paths to the root switch, it uses these alternate paths to send a root link query (RLQ) request. The switch sends the RLQ request on all alternate paths to learn if any stack member has an alternate root to the root switch and waits for an RLQ reply from other switches in the network and in the stack. The switch sends the RLQ request on all alternate paths and waits for an RLQ reply from other switches in the network.

When a stack member receives an RLQ reply from a nonstack member on a blocked interface and the reply is destined for another nonstacked switch, it forwards the reply packet, regardless of the spanning-tree interface state.

When a stack member receives an RLQ reply from a nonstack member and the response is destined for the stack, the stack member forwards the reply so that all the other stack members receive it.

If the switch discovers that it still has an alternate path to the root, it expires the maximum aging time on the interface that received the inferior BPDU. If all the alternate paths to the root switch indicate that the switch has lost connectivity to the root switch, the switch expires the maximum aging time on the interface that received the RLQ reply. If one or more alternate paths can still connect to the root switch, the switch makes all interfaces on which it received an inferior BPDU its designated ports and moves them from the blocking state (if they were in the blocking state), through the listening and learning states, and into the forwarding state.

This is an example topology with no link failures. Switch A, the root switch, connects directly to Switch B over link L1 and to Switch C over link L2. The Layer 2 interface on Switch C that connects directly to Switch B is in the blocking state.

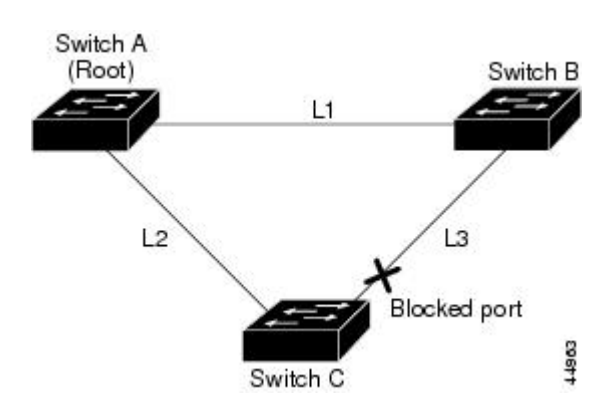

**Figure 25: BackboneFast Example Before Indirect Link Failure**

If link L1 fails, Switch C cannot detect this failure because it is not connected directly to link L1. However, because Switch B is directly connected to the root switch over L1, it detects the failure, elects itself the root, and begins sending BPDUs to Switch C, identifying itself as the root. When Switch C receives the inferior BPDUs from Switch B, Switch C assumes that an indirect failure has occurred. At that point, BackboneFast

allows the blocked interface on Switch C to move immediately to the listening state without waiting for the maximum aging time for the interface to expire. BackboneFast then transitions the Layer 2 interface on Switch C to the forwarding state, providing a path from Switch B to Switch A. The root-switch election takes approximately 30 seconds, twice the Forward Delay time if the default Forward Delay time of 15 seconds is set. BackboneFast reconfigures the topology to account for the failure of link L1.

**Figure 26: BackboneFast Example After Indirect Link Failure**

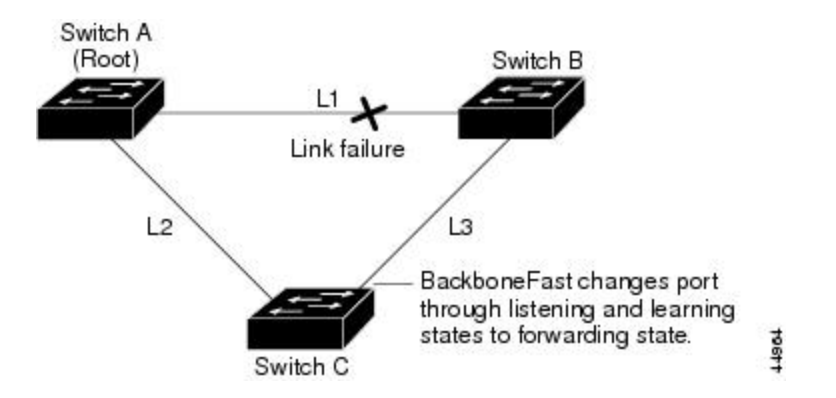

If a new switch is introduced into a shared-medium topology, BackboneFast is not activated because the inferior BPDUs did not come from the recognized designated switch (Switch B). The new switch begins sending inferior BPDUs that indicate it is the root switch. However, the other switches ignore these inferior BPDUs, and the new switch learns that Switch B is the designated switch to Switch A, the root switch.

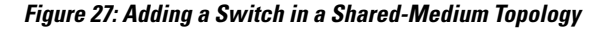

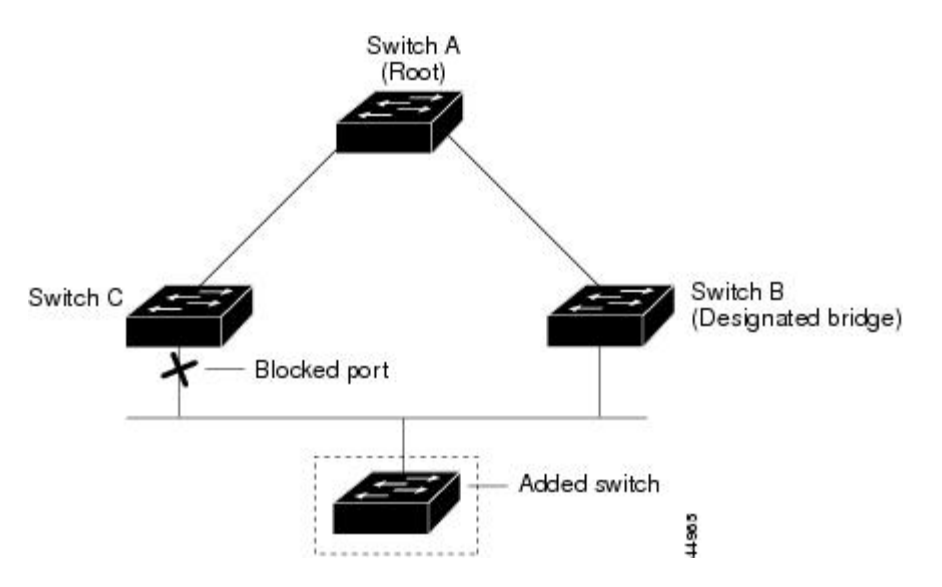

#### **Related Topics**

Specifying the MST Region [Configuration](#page-332-0) and Enabling MSTP , on page 261 MSTP [Configuration](#page-314-0) Guidelines, on page 243 Multiple [Spanning-Tree](#page-316-0) Regions, on page 245 Enabling [BackboneFast](#page-380-0) , on page 309

## <span id="page-368-0"></span>**EtherChannel Guard**

You can use EtherChannel guard to detect an EtherChannel misconfiguration between the switch and a connected device. A misconfiguration can occur if the switch interfaces are configured in an EtherChannel, but the interfaces on the other device are not. A misconfiguration can also occur if the channel parameters are not the same at both ends of the EtherChannel.

If the switch detects a misconfiguration on the other device, EtherChannel guard places the switch interfaces in the error-disabled state, and displays an error message.

#### **Related Topics**

Enabling [EtherChannel](#page-381-0) Guard , on page 310

## <span id="page-368-1"></span>**Root Guard**

The Layer 2 network of a service provider (SP) can include many connections to switches that are not owned by the SP. In such a topology, the spanning tree can reconfigure itself and select a customer switch as the root switch. You can avoid this situation by enabling root guard on SP switch interfaces that connect to switches in your customer's network. If spanning-tree calculations cause an interface in the customer network to be selected as the root port, root guard then places the interface in the root-inconsistent (blocked) state to prevent the customer's switch from becoming the root switch or being in the path to the root.

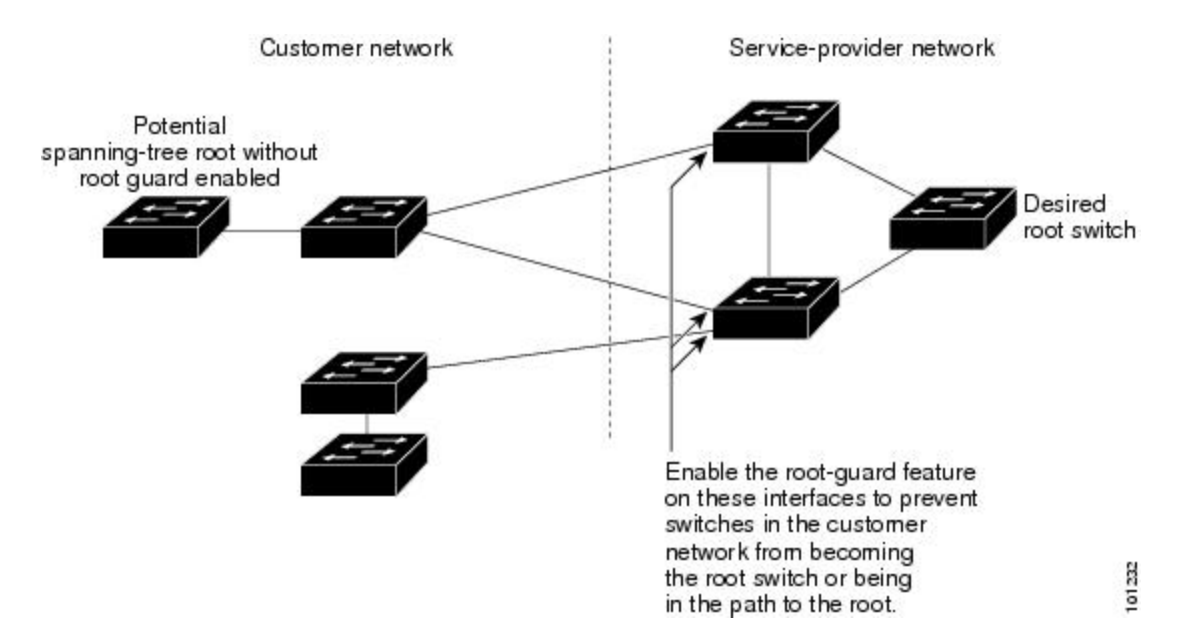

#### **Figure 28: Root Guard in a Service-Provider Network**

If a switch outside the SP network becomes the root switch, the interface is blocked (root-inconsistent state), and spanning tree selects a new root switch. The customer's switch does not become the root switch and is not in the path to the root.

If the switch is operating in multiple spanning-tree (MST) mode, root guard forces the interface to be a designated port. If a boundary port is blocked in an internal spanning-tree (IST) instance because of root guard, the interface also is blocked in all MST instances. A boundary port is an interface that connects to a LAN, the designated switch of which is either an IEEE 802.1D switch or a switch with a different MST region configuration.

Root guard enabled on an interface applies to all the VLANs to which the interface belongs. VLANs can be grouped and mapped to an MST instance.

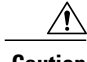

**Caution** Misuse of the root guard feature can cause a loss of connectivity.

## **Related Topics**

[Enabling](#page-383-0) Root Guard , on page 312

## <span id="page-369-0"></span>**Loop Guard**

You can use loop guard to prevent alternate or root ports from becoming designated ports because of a failure that leads to a unidirectional link. This feature is most effective when it is enabled on the entire switched network. Loop guard prevents alternate and root ports from becoming designated ports, and spanning tree does not send BPDUs on root or alternate ports.

When the switch is operating in PVST+ or rapid-PVST+ mode, loop guard prevents alternate and root ports from becoming designated ports, and spanning tree does not send BPDUs on root or alternate ports.

When the switch is operating in MST mode, BPDUs are not sent on nonboundary ports only if the interface is blocked by loop guard in all MST instances. On a boundary port, loop guard blocks the interface in all MST instances.

#### **Related Topics**

[Enabling](#page-384-0) Loop Guard , on page 313

## <span id="page-369-1"></span>**STP PortFast Port Types**

You can configure a spanning tree port as an edge port, a network port, or a normal port. A port can be in only one of these states at a given time. The default spanning tree port type is normal. You can configure the port type either globally or per interface.

Depending on the type of device to which the interface is connected, you can configure a spanning tree port as one of these port types:

• A PortFast edge port—is connected to a Layer 2 host. This can be either an access port or an edge trunk port (**portfast edge trunk**). This type of port interface immediately transitions to the forwarding state, bypassing the listening and learning states. Use PortFast edge on Layer 2 access ports connected to a single workstation or server to allow those devices to connect to the network immediately, rather than waiting for spanning tree to converge.

Even if the interface receives a bridge protocol data unit (BPDU), spanning tree does not place the port into the blocking state.Spanning tree sets the port's operating state to *non-port fast* even if the configured state remains *port fast edge* and starts participating in the topology change.

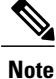

If you configure a port connected to a Layer 2 switch or bridge as an edge port, you might create a bridging loop.

• A PortFast network port—is connected only to a Layer 2 switch or bridge. Bridge Assurance is enabled only on PortFast network ports. For more information, refer to *Bridge Assurance*.

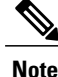

If you configure a port that is connected to a Layer 2 host as a spanning tree network port, the port will automatically move into the blocking state.

• A PortFast normal port—is the default type of spanning tree port.

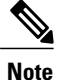

Beginning with Cisco IOS Release 15.2(4)E, or IOS XE 3.8.0E, if you enter the **spanning-tree portfast** [trunk] command in the global or interface configuration mode, the system automatically saves it as **spanning-tree portfast edge** [trunk].

#### **Related Topics**

[Enabling](#page-385-0) PortFast Port Types, on page 314

### <span id="page-370-0"></span>**Bridge Assurance**

You can use Bridge Assurance to help prevent looping conditions that are caused by unidirectional links (one-way traffic on a link or port), or a malfunction in a neighboring switch. Here a malfunction refers to a switch that is not able to run STP any more, while still forwarding traffic (a brain dead switch).

BPDUs are sent out on all operational network ports, including alternate and backup ports, for each hello time period. Bridge Assurance monitors the receipt of BPDUs on point-to-point links on all network ports. When a port does not receive BPDUs within the alloted hello time period, the port is put into a blocked state (the same as a port inconsistent state, which stops forwarding of frames). When the port resumes receipt of BPDUs, the port resumes normal spanning tree operations.

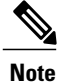

Only RapidPVST+ and MST spanning tree protocols support Bridge Assurance.PVST+ does not support Bridge Assurance.

The following example shows how Bridge Assurance protects your network from bridging loops.

The following figure shows a network with normal STP topology.

#### **Figure 29: Network with Normal STP Topology**

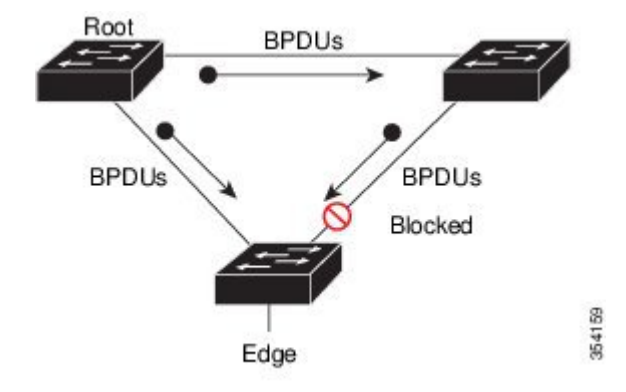

The following figure demonstrates a potential network problem when the device fails (brain dead) and Bridge Assurance is not enabled on the network.

#### **Figure 30: Network Loop Due to a Malfunctioning Switch**

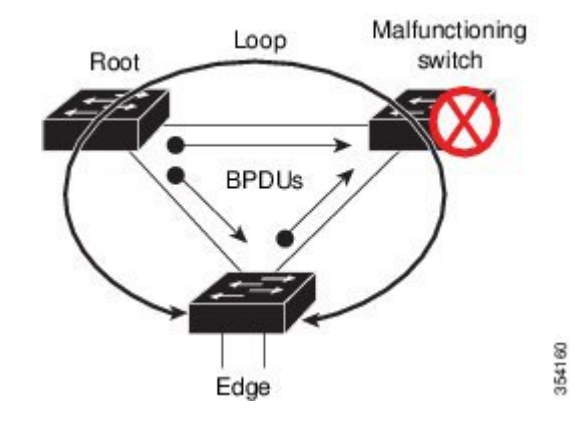

I

The following figure shows the network with Bridge Assurance enabled, and the STP topology progressing normally with bidirectional BDPUs issuing from every STP network port.

#### **Figure 31: Network with STP Topology Running Bridge Assurance**

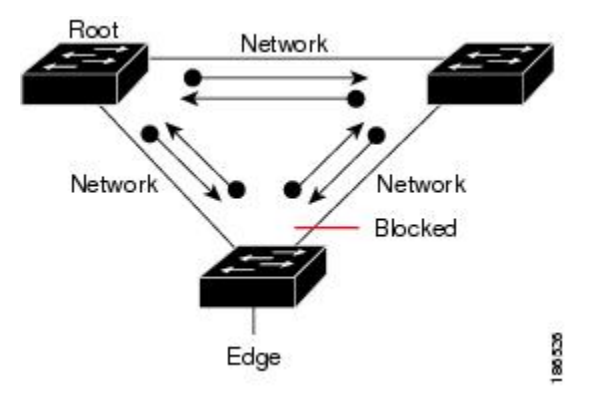

The following figure shows how the potential network problem shown in figure *Network Loop Due to a Malfunctioning Switch* does not occur when you have Bridge Assurance enabled on your network.

#### **Figure 32: Network Problem Averted with Bridge Assurance Enabled**

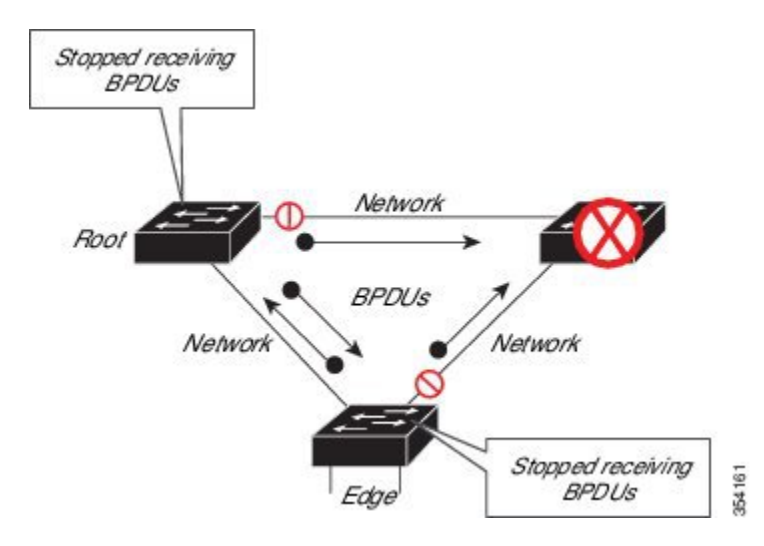

The system generates syslog messages when a port is block and unblocked. The following sample output shows the log that is generated for each of these states:

#### BRIDGE\_ASSURANCE\_BLOCK

Sep 17 09:48:16.249 PDT: %SPANTREE-2-BRIDGE\_ASSURANCE\_BLOCK: Bridge Assurance blocking port GigabitEthernet1/0/1 on VLAN0001.

#### BRIDGE\_ASSURANCE\_UNBLOCK

Sep 17 09:48:58.426 PDT: %SPANTREE-2-BRIDGE\_ASSURANCE\_UNBLOCK: Bridge Assurance unblocking port GigabitEthernet1/0/1 on VLAN0001.

Follow these guidelines when enabling Bridge Assurance:

- It can only be enabled or disabled globally.
- It applies to all operational network ports, including alternate and backup ports.
- Only Rapid PVST+ and MST spanning tree protocols support Bridge Assurance. PVST+ does not support Bridge Assurance.
- For Bridge Assurance to work properly, it must be supported and configured on both ends of a point-to-point link. If the device on one side of the link has Bridge Assurance enabled and the device on the other side does not, the connecting port is blocked and in a Bridge Assurance inconsistent state. We recommend that you enable Bridge Assurance throughout your network.
- To enable Bridge Assurance on a port, BPDU filtering and BPDU Guard must be disabled.
- You can enable Bridge Assurance in conjunction with Loop Guard.
- You can enable Bridge Assurance in conjunction with Root Guard. The latter is designed to provide a way to enforce the root bridge placement in the network.

#### **Related Topics**

Enabling Bridge [Assurance,](#page-389-0) on page 318

# **How to Configure Optional Spanning-Tree Features**

## **Enabling PortFast**

An interface with the PortFast feature enabled is moved directly to the spanning-tree forwarding state without waiting for the standard forward-time delay.

If you enable the voice VLAN feature, the PortFast feature is automatically enabled. When you disable voice VLAN, the PortFast feature is not automatically disabled.

You can enable this feature if your switch is running PVST+, Rapid PVST+, or MSTP.

 $\bigwedge$ 

Use PortFast only when connecting a single end station to an access or trunk port. Enabling this feature on an interface connected to a switch or hub could prevent spanning tree from detecting and disabling loops in your network, which could cause broadcast storms and address-learning problems. **Caution**

This procedure is optional.

#### **SUMMARY STEPS**

- **1. enable**
- **2. configure terminal**
- **3. interface** *interface-id*
- **4. spanning-tree portfast** [**trunk**]
- **5. end**

## **DETAILED STEPS**

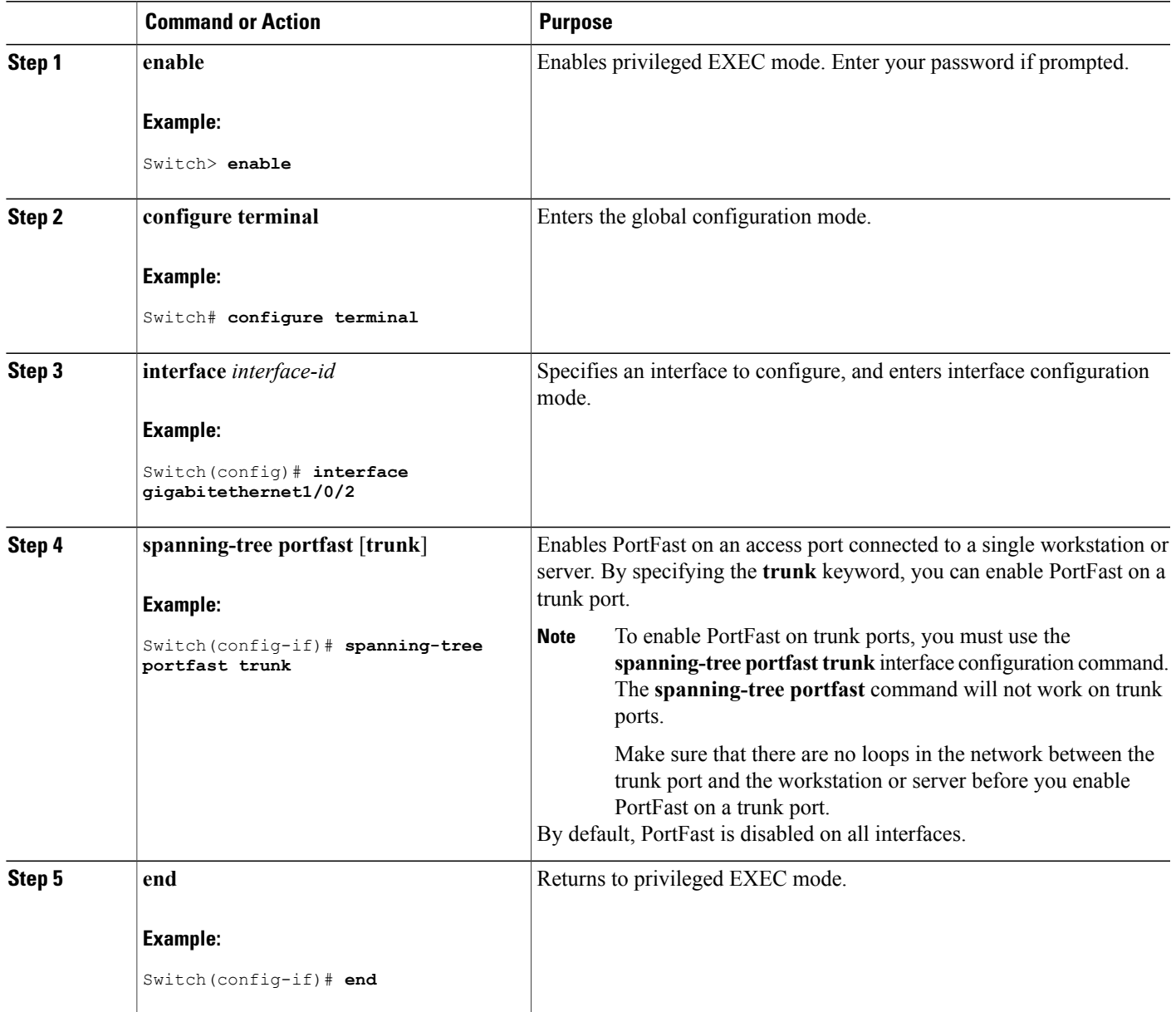

#### **What to Do Next**

You can use the **spanning-tree portfast default** global configuration command to globally enable the PortFast feature on all nontrunking ports.

## **Related Topics**

 $\mathbf I$ 

[PortFast](#page-359-0), on page 288

Restriction for Optional [Spanning-Tree](#page-358-0) Features, on page 287

## <span id="page-375-0"></span>**Enabling BPDU Guard**

You can enable the BPDU guard feature if your switch is running PVST+, Rapid PVST+, or MSTP.

 $\bigtriangleup$ **Caution**

Configure PortFast edge only on ports that connect to end stations; otherwise, an accidental topology loop could cause a data packet loop and disrupt switch and network operation.

This procedure is optional.

#### **SUMMARY STEPS**

- **1. enable**
- **2. configure terminal**
- **3. spanning-tree portfast edge bpduguard default**
- **4. interface** *interface-id*
- **5. spanning-tree portfast edge**
- **6. end**

## **DETAILED STEPS**

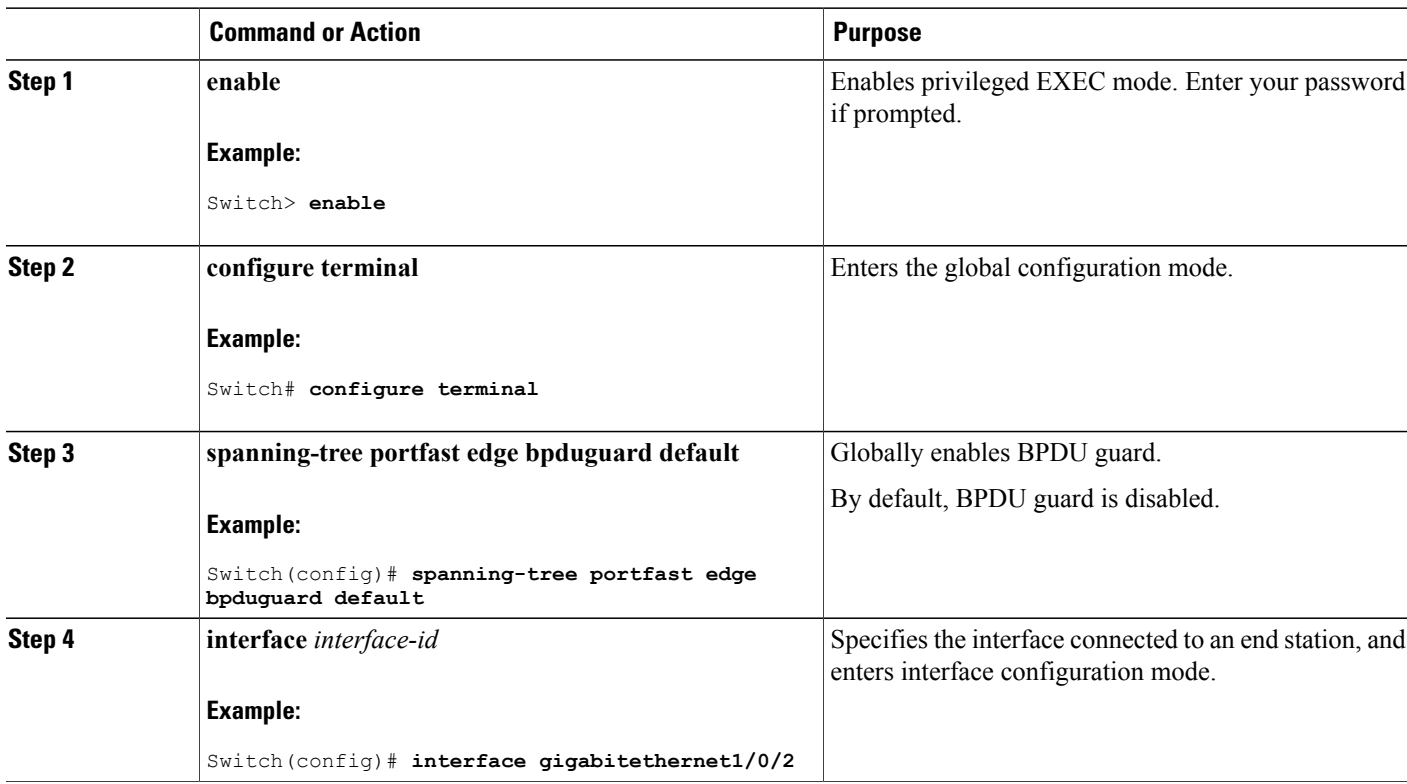

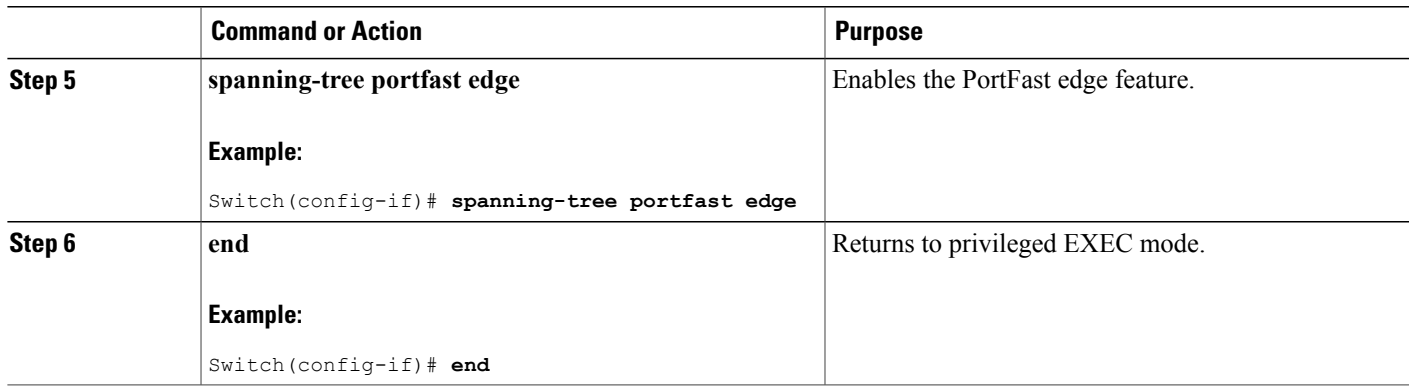

#### **What to Do Next**

To prevent the port from shutting down, you can use the **errdisable detect cause bpduguard shutdown vlan** global configuration command to shut down just the offending VLAN on the port where the violation occurred.

You also can use the **spanning-tree bpduguard enable** interface configuration command to enable BPDU guard on any port without also enabling the PortFast edge feature. When the port receives a BPDU, it is put it in the error-disabled state.

#### **Related Topics**

[BPDU](#page-359-1) Guard, on page 288

## <span id="page-376-0"></span>**Enabling BPDU Filtering**

You can also use the **spanning-tree bpdufilter enable** interface configuration command to enable BPDU filtering on any interface without also enabling thePortFast edge feature. This command prevents the interface from sending or receiving BPDUs.

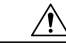

**Caution**

Enabling BPDU filtering on an interface is the same as disabling spanning tree on it and can result in spanning-tree loops.

You can enable the BPDU filtering feature if your switch is running PVST+, Rapid PVST+, or MSTP.

<u>/N</u> **Caution**

Configure PortFast edge only on interfaces that connect to end stations; otherwise, an accidental topology loop could cause a data packet loop and disrupt switch and network operation.

This procedure is optional.

## **SUMMARY STEPS**

- **1. enable**
- **2. configure terminal**
- **3. spanning-tree portfast edge bpdufilter default**
- **4. interface** *interface-id*
- **5. spanning-tree portfast edge**
- **6. end**

## **DETAILED STEPS**

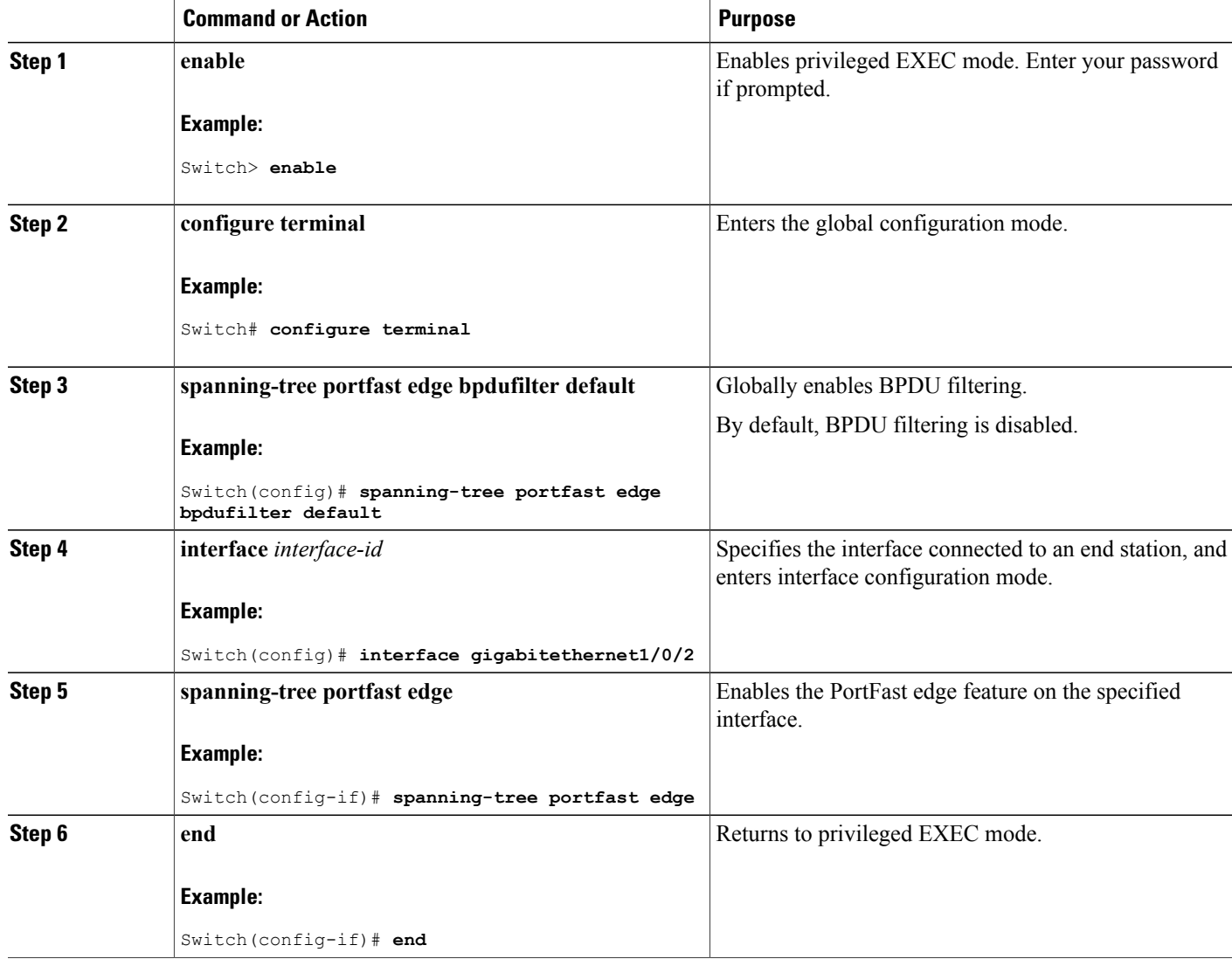

T

#### **Related Topics**

BPDU [Filtering,](#page-360-0) on page 289

## <span id="page-378-0"></span>**Enabling UplinkFast for Use with Redundant Links**

```
Note
```
When you enable UplinkFast, it affects all VLANs on the switch or switch stack. You cannot configure UplinkFast on an individual VLAN.

You can configure the UplinkFast or the Cross-Stack UplinkFast (CSUF) feature for Rapid PVST+ or for the MSTP, but the feature remains disabled (inactive) until you change the spanning-tree mode to PVST+.

This procedure is optional. Follow these steps to enable UplinkFast and CSUF.

#### **Before You Begin**

UplinkFast cannot be enabled on VLANs that have been configured with a switch priority. To enable UplinkFast on a VLAN with switch priority configured, first restore the switch priority on the VLAN to the default value using the **no spanning-tree vlan** *vlan-id* **priority** global configuration command.

## **SUMMARY STEPS**

- **1. enable**
- **2. configure terminal**
- **3. spanning-tree uplinkfast** [**max-update-rate** *pkts-per-second*]
- **4. end**

### **DETAILED STEPS**

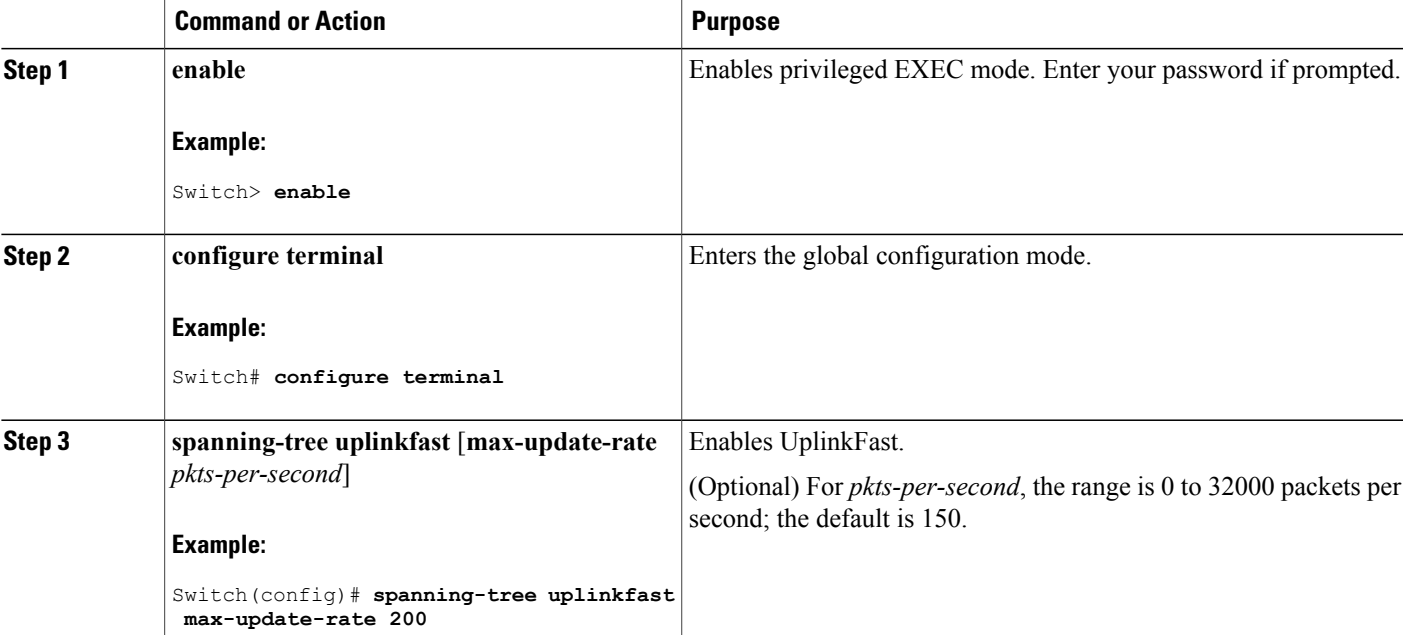

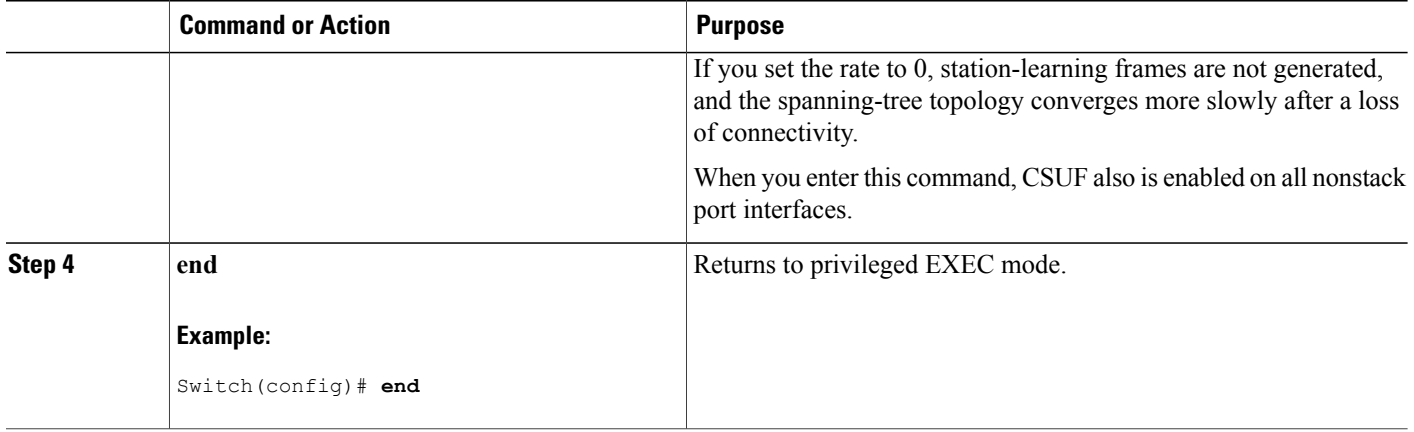

When UplinkFast is enabled, the switch priority of all VLANs is set to 49152. If you change the path cost to a value lessthan 3000 and you enable UplinkFast or UplinkFast is already enabled, the path cost of all interfaces and VLAN trunks is increased by 3000 (if you change the path cost to 3000 or above, the path cost is not altered). The changes to the switch priority and the path cost reduce the chance that a switch will become the root switch.

When UplinkFast is disabled, the switch priorities of all VLANs and path costs of all interfaces are set to default values if you did not modify them from their defaults.

When you enable the UplinkFast feature using these instructions, CSUF is automatically globally enabled on nonstack port interfaces.

#### **Related Topics**

[UplinkFast](#page-361-0), on page 290 [Cross-Stack](#page-362-0) UplinkFast, on page 291 How [Cross-Stack](#page-363-0) UplinkFast Works, on page 292 Events That Cause Fast [Convergence,](#page-365-0) on page 294

## **Disabling UplinkFast**

This procedure is optional.

Follow these steps to disable UplinkFast and Cross-Stack UplinkFast (CSUF).

#### **Before You Begin**

UplinkFast must be enabled.

#### **SUMMARY STEPS**

- **1. enable**
- **2. configure terminal**
- **3. no spanning-tree uplinkfast**
- **4. end**

#### **DETAILED STEPS**

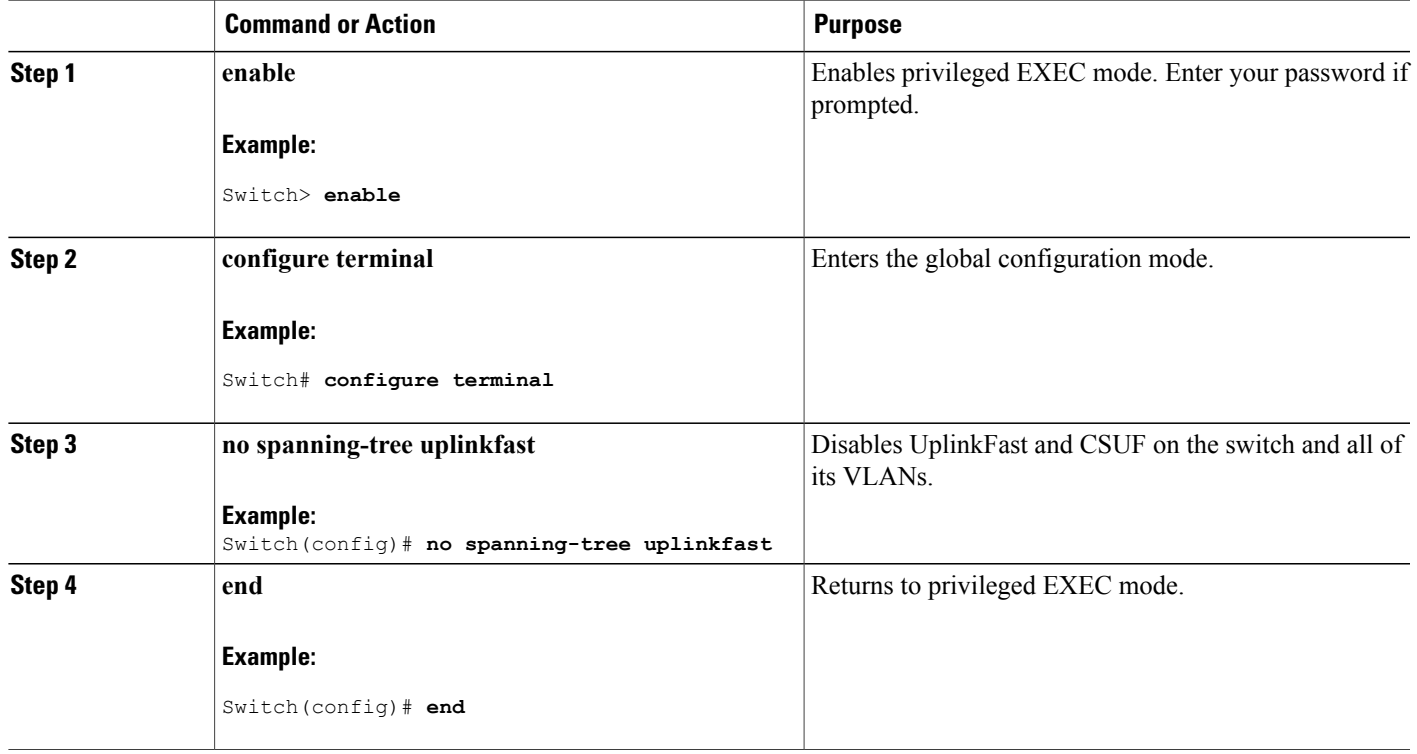

When UplinkFast is disabled, the switch priorities of all VLANs and path costs of all interfaces are set to default values if you did not modify them from their defaults.

When you disable the UplinkFast feature using these instructions, CSUF is automatically globally disabled on nonstack port interfaces.

## <span id="page-380-0"></span>**Enabling BackboneFast**

You can enable BackboneFast to detect indirect link failures and to start the spanning-tree reconfiguration sooner.

You can configure the BackboneFast feature for Rapid PVST+ or for the MSTP, but the feature remains disabled (inactive) until you change the spanning-tree mode to PVST+.

This procedure is optional. Follow these steps to enable BackboneFast on the switch.

#### **Before You Begin**

If you use BackboneFast, you must enable it on all switches in the network. BackboneFast is not supported on Token Ring VLANs. This feature is supported for use with third-party switches.

#### **SUMMARY STEPS**

- **1. enable**
- **2. configure terminal**
- **3. spanning-tree backbonefast**
- **4. end**

#### **DETAILED STEPS**

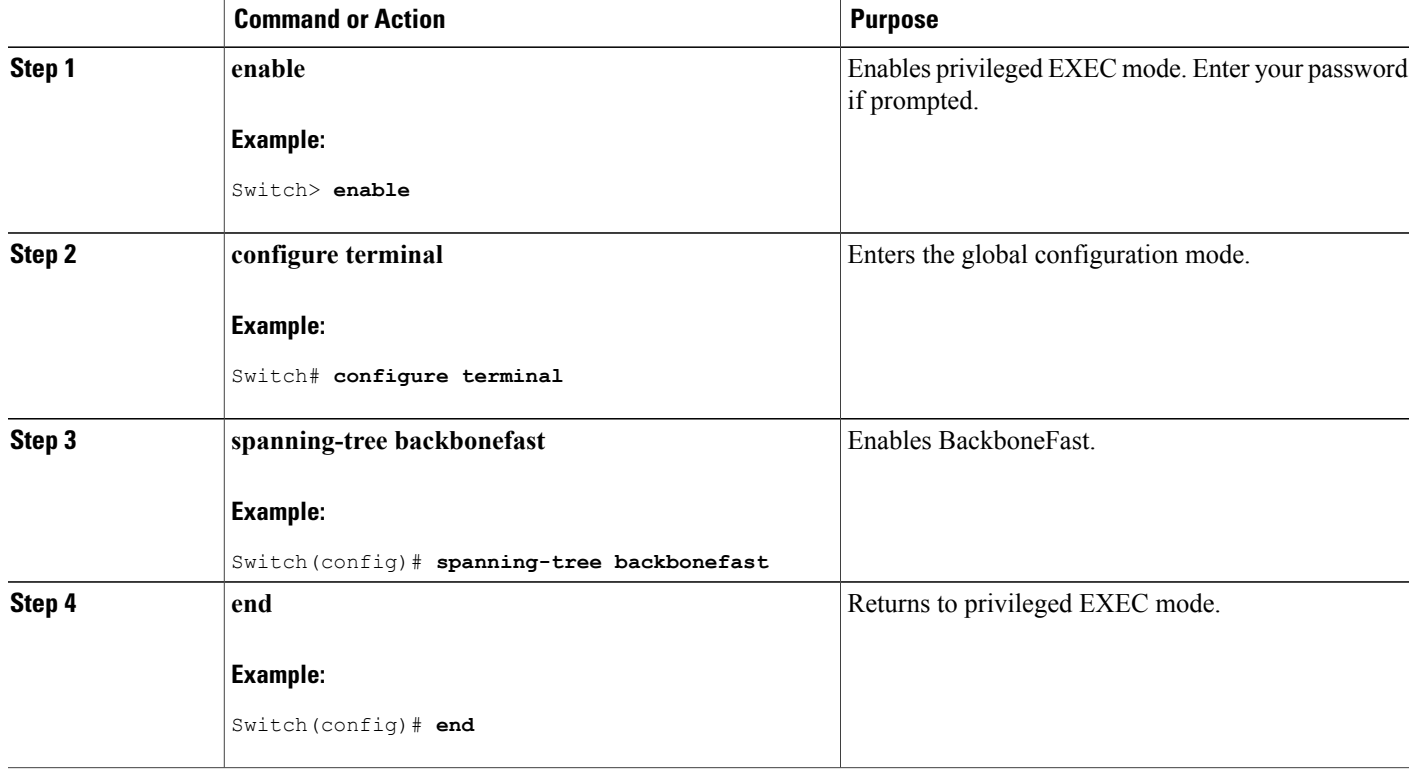

#### **Related Topics**

[BackboneFast](#page-365-1), on page 294

## <span id="page-381-0"></span>**Enabling EtherChannel Guard**

You can enable EtherChannel guard to detect an EtherChannel misconfiguration if your switch is running PVST+, Rapid PVST+, or MSTP.

ι

This procedure is optional.

Follow these steps to enable EtherChannel Guard on the switch.

#### **SUMMARY STEPS**

- **1. enable**
- **2. configure terminal**
- **3. spanning-tree etherchannel guard misconfig**
- **4. end**

#### **DETAILED STEPS**

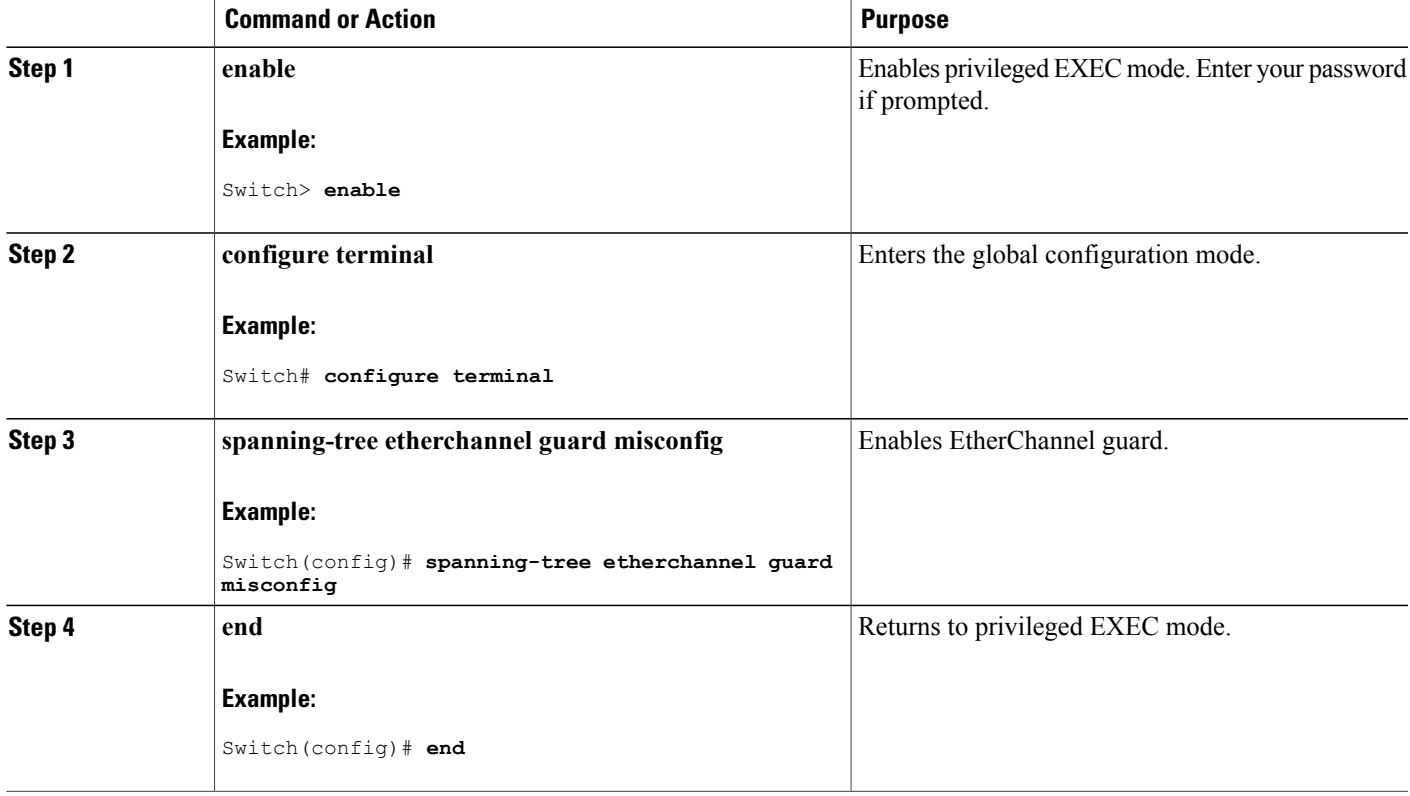

#### **What to Do Next**

You can use the **show interfaces status err-disabled** privileged EXEC command to show which switch ports are disabled because of an EtherChannel misconfiguration. On the remote device, you can enter the **show etherchannel summary** privileged EXEC command to verify the EtherChannel configuration.

After the configuration is corrected, enter the **shutdown**and**no shutdown**interface configuration commands on the port-channel interfaces that were misconfigured.

#### **Related Topics**

Г

[EtherChannel](#page-368-0) Guard, on page 297

## <span id="page-383-0"></span>**Enabling Root Guard**

Root guard enabled on an interface applies to all the VLANs to which the interface belongs. Do not enable the root guard on interfaces to be used by the UplinkFast feature. With UplinkFast, the backup interfaces (in the blocked state) replace the root port in the case of a failure. However, if root guard is also enabled, all the backup interfaces used by the UplinkFast feature are placed in the root-inconsistent state (blocked) and are prevented from reaching the forwarding state.

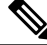

**Note** You cannot enable both root guard and loop guard at the same time.

You can enable this feature if your switch is running PVST+, Rapid PVST+, or MSTP. This procedure is optional.

Follow these steps to enable root guard on the switch.

### **SUMMARY STEPS**

- **1. enable**
- **2. configure terminal**
- **3. interface** *interface-id*
- **4. spanning-tree guard root**
- **5. end**

#### **DETAILED STEPS**

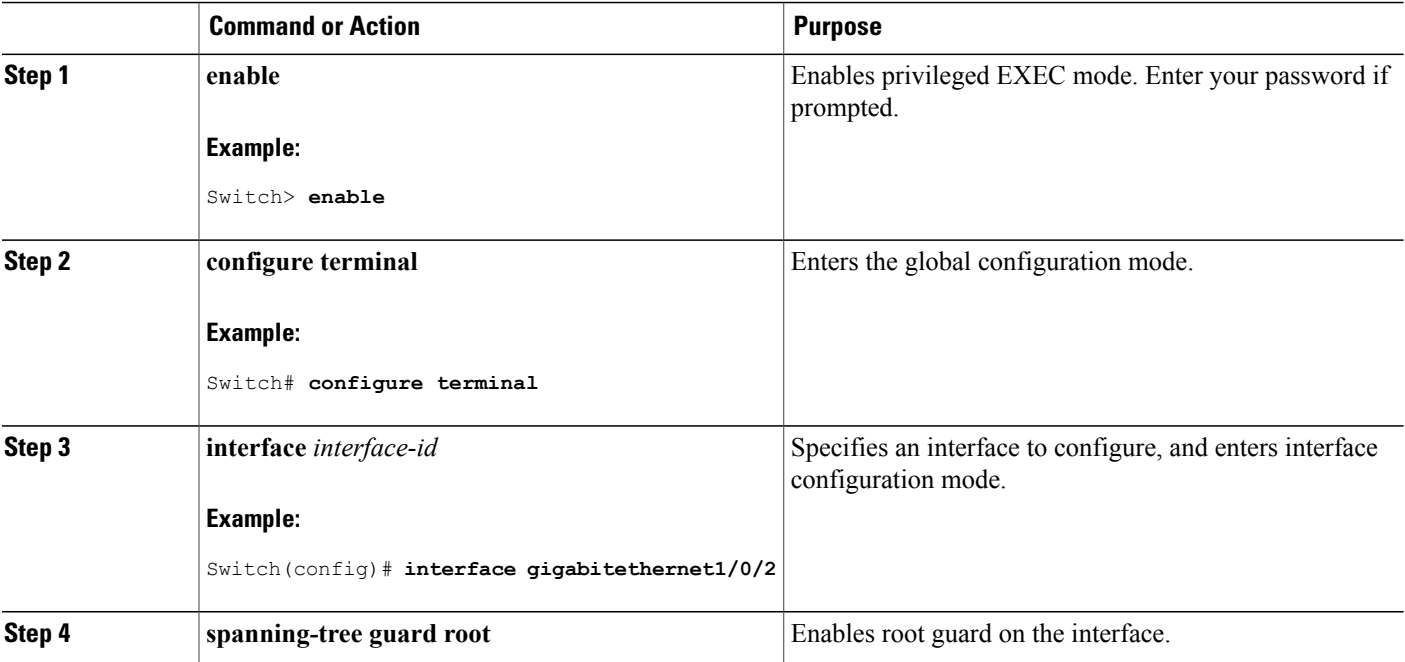

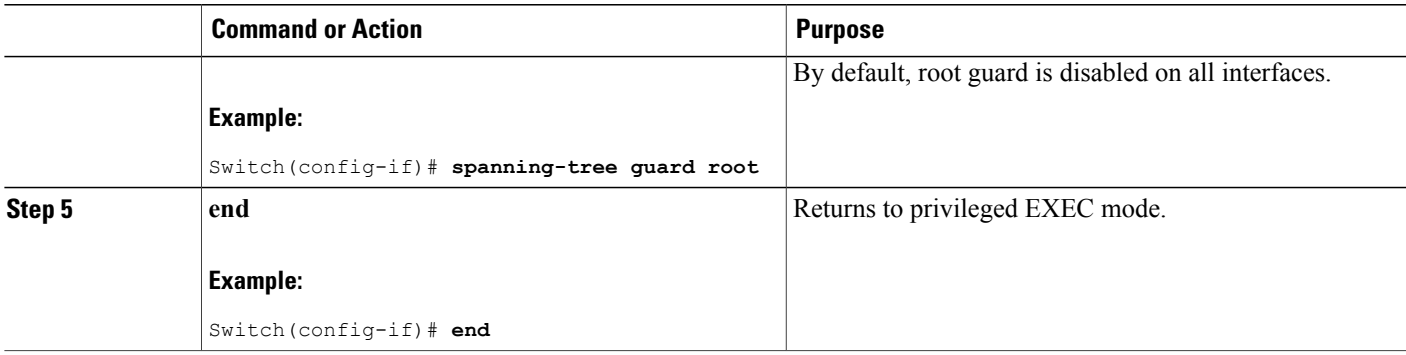

#### **Related Topics**

Root [Guard,](#page-368-1) on page 297

## <span id="page-384-0"></span>**Enabling Loop Guard**

You can use loop guard to prevent alternate or root ports from becoming designated ports because of a failure that leads to a unidirectional link. This feature is most effective when it is configured on the entire switched network. Loop guard operates only on interfaces that are considered point-to-point by the spanning tree.

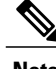

**Note** You cannot enable both loop guard and root guard at the same time.

You can enable this feature if your switch is running PVST+, Rapid PVST+, or MSTP.

This procedure is optional. Follow these steps to enable loop guard on the switch.

#### **SUMMARY STEPS**

- **1.** Enter one of the following commands:
	- **show spanning-tree active**
	- **show spanning-tree mst**
- **2. configure terminal**
- **3. spanning-tree loopguard default**
- **4. end**

#### **DETAILED STEPS**

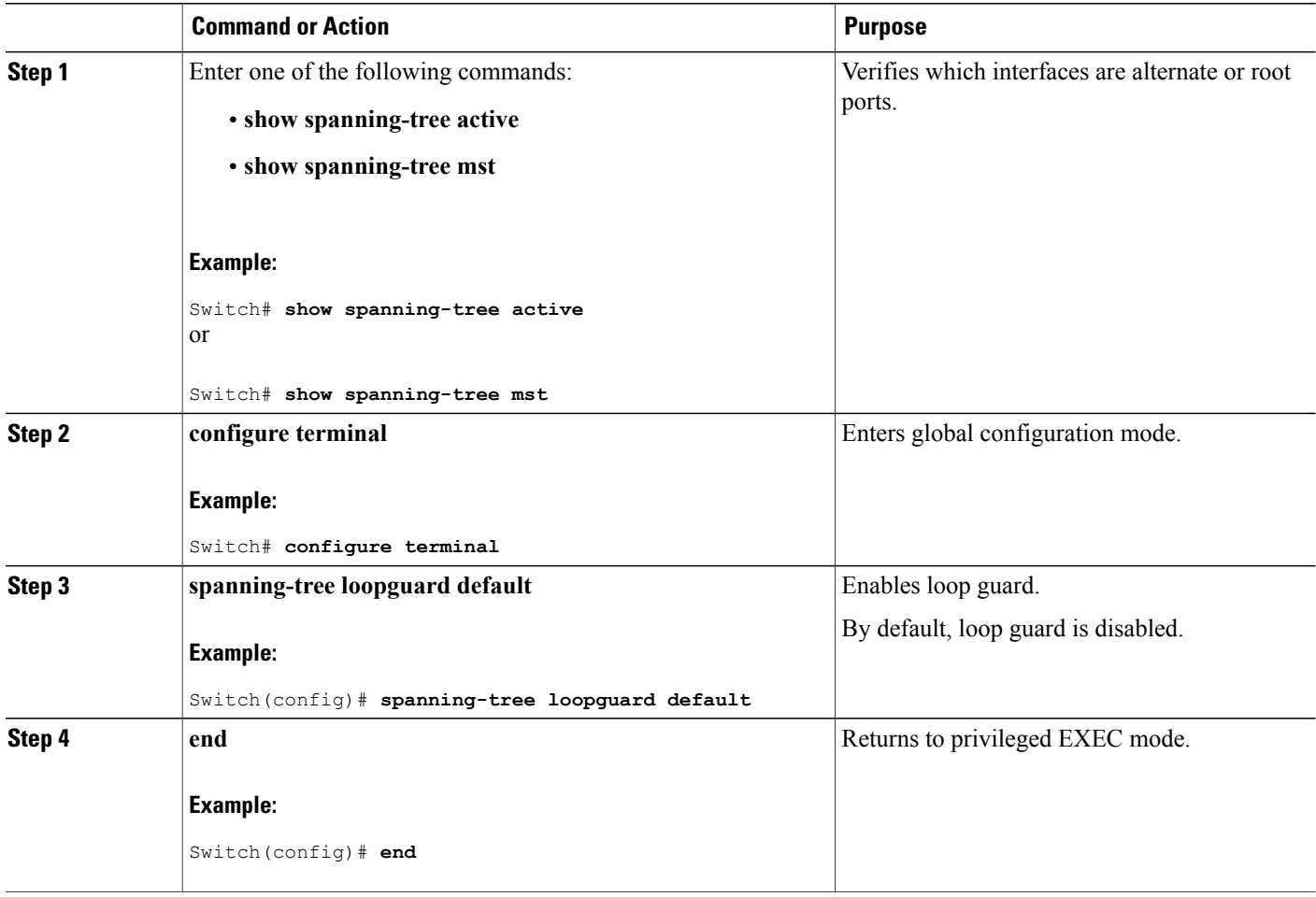

## **Related Topics**

Loop [Guard](#page-369-0), on page 298

## <span id="page-385-0"></span>**Enabling PortFast Port Types**

This section describes the different steps to enable Portfast Port types.

#### **Related Topics**

STP [PortFast](#page-369-1) Port Types, on page 298

## **Configuring the Default Port State Globally**

To configure the default PortFast state, perform this task:

I

#### **SUMMARY STEPS**

- **1. enable**
- **2. configure terminal**
- **3. spanning-tree portfast** [**edge | network | normal**] **default**
- **4. end**

#### **DETAILED STEPS**

 $\mathbf I$ 

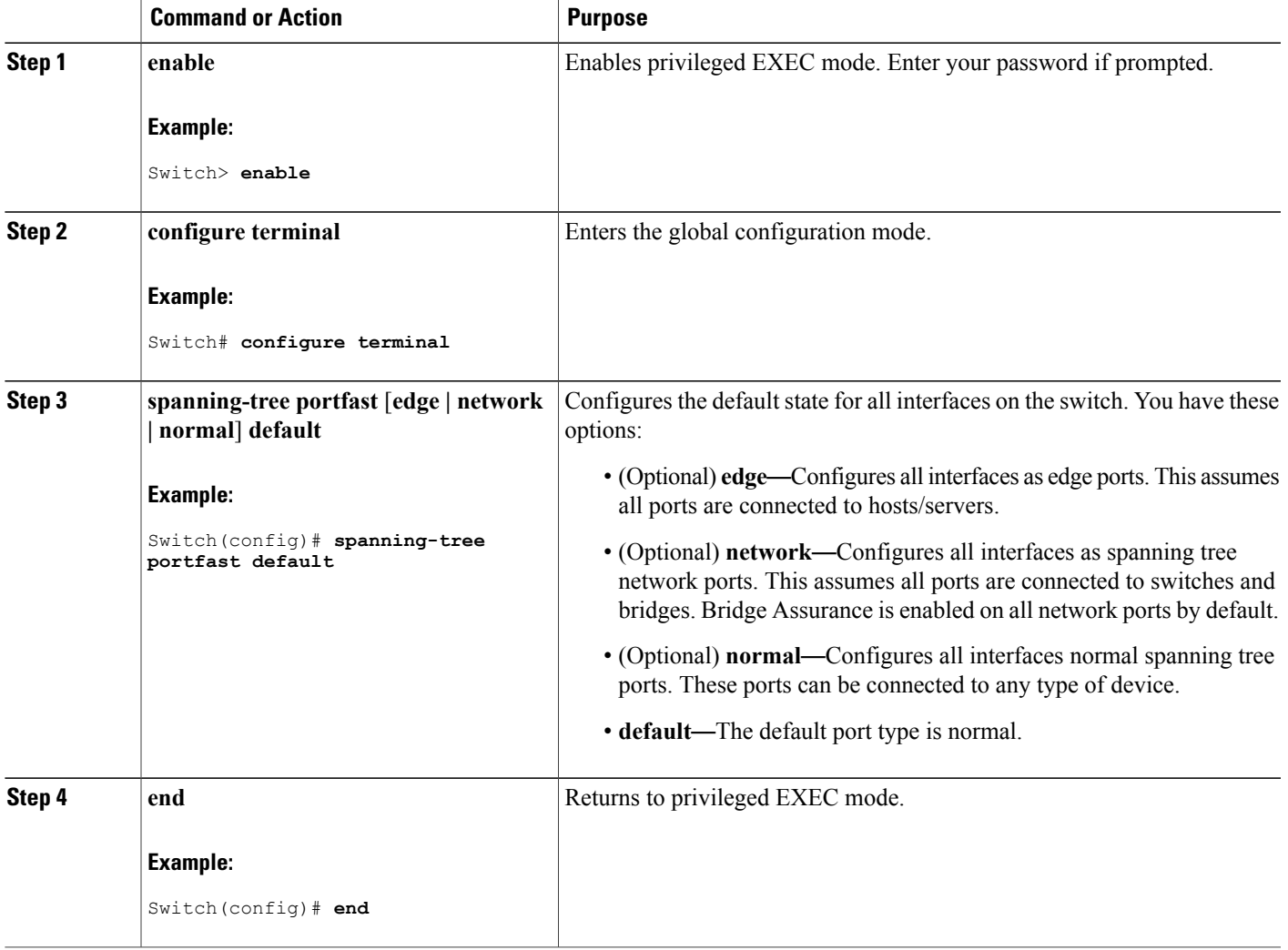

## **Configuring PortFast Edge on a Specified Interface**

Interfaces configured as edge ports immediately transition to the forwarding state, without passing through the blocking or learning states, on linkup.

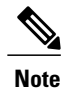

Because the purpose of this type of port is to minimize the time that access ports must wait for spanning tree to converge, it is most effective when used on access ports. If you enable PortFast edge on a port connecting to another switch, you risk creating a spanning tree loop.

To configure an edge port on a specified interface, perform this task:

#### **SUMMARY STEPS**

- **1. enable**
- **2. configure terminal**
- **3. interface** *interface-id* | **port-channel** *port\_channel\_number*
- **4. spanning-tree portfast edge** [**trunk**]
- **5.** end
- **6. show running interface** *interface-id* | **port-channel** *port\_channel\_number*

#### **DETAILED STEPS**

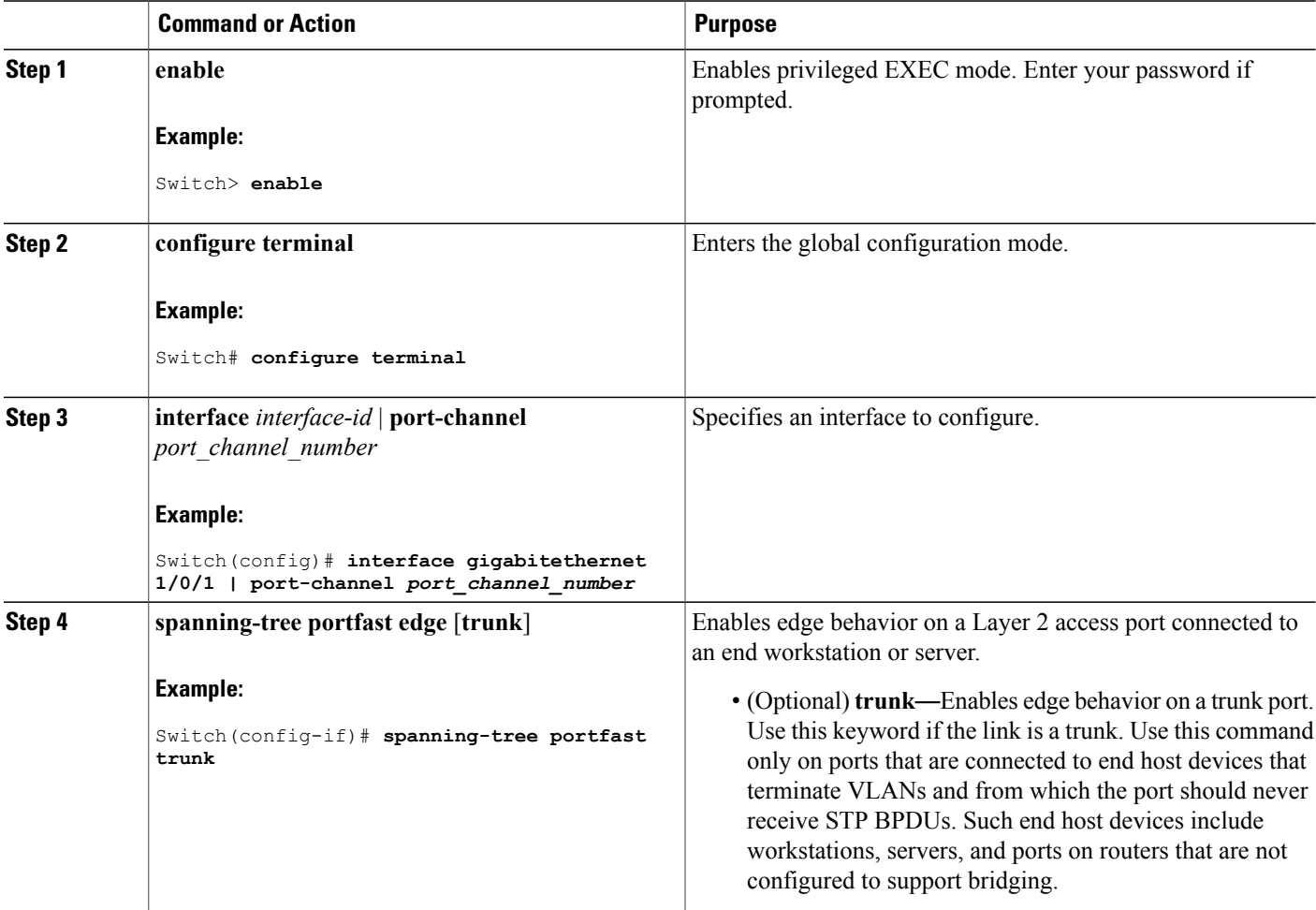

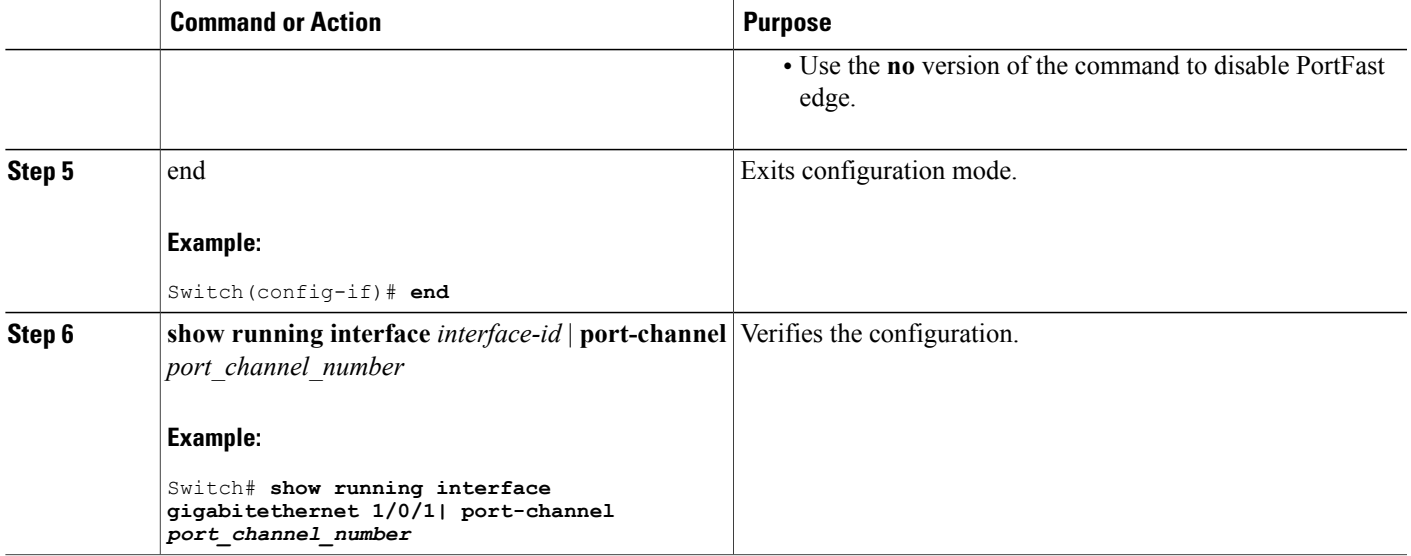

## **Configuring a PortFast Network Port on a Specified Interface**

Ports that are connected to Layer 2 switches and bridges can be configured as network ports.

**Note**

Bridge Assurance is enabled only on PortFast network ports. For more information, refer to *Bridge Assurance*.

To configure a port as a network port, perform this task.

## **SUMMARY STEPS**

- **1. enable**
- **2. configure terminal**
- **3. interface** *interface-id* | **port-channel** *port\_channel\_number*
- **4. spanning-tree portfast network**
- **5.** end
- **6. show running interface** *interface-id* | **port-channel** *port\_channel\_number*

## **DETAILED STEPS**

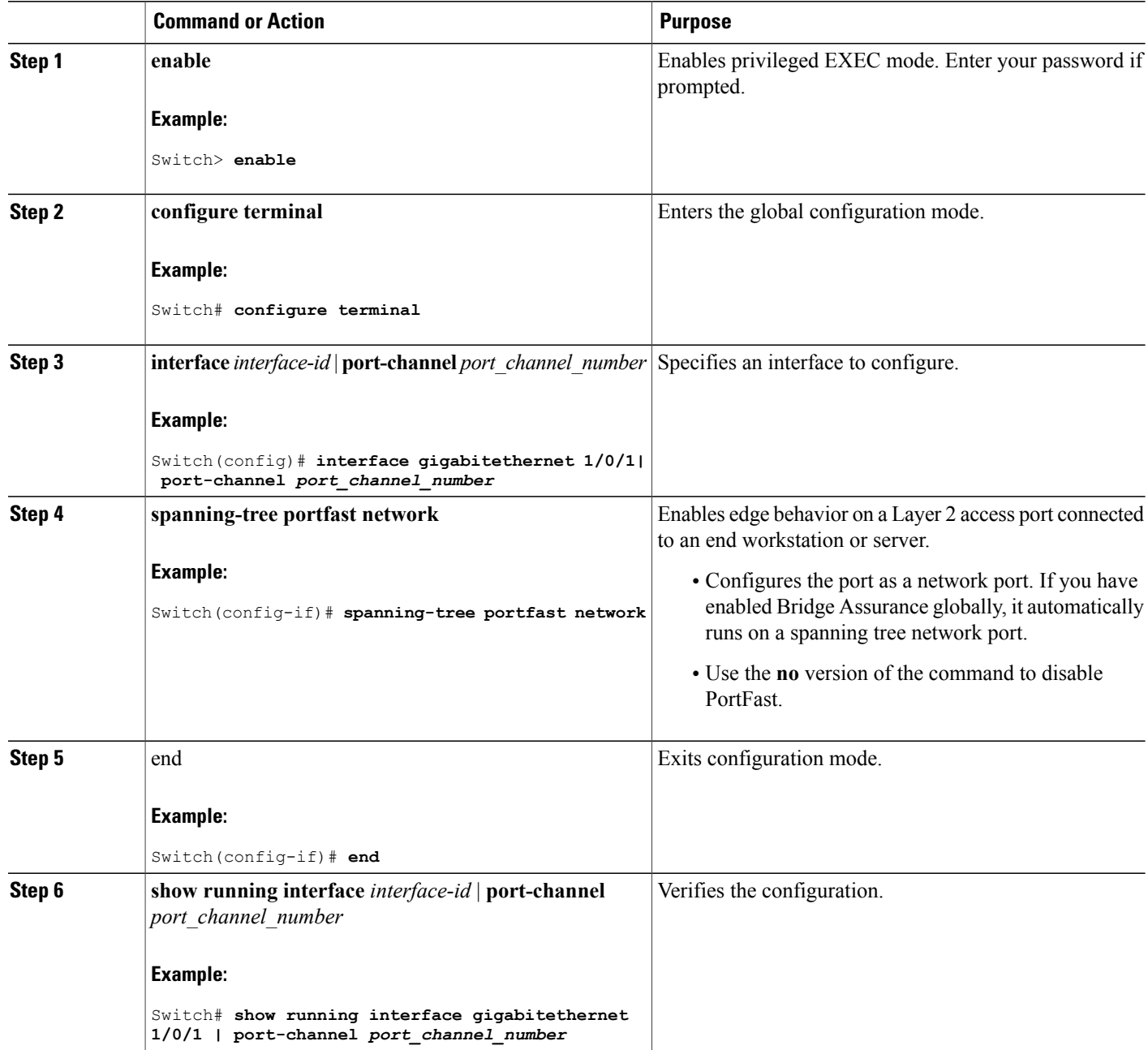

# <span id="page-389-0"></span>**Enabling Bridge Assurance**

To configure the Bridge Assurance, perform the steps given below:

T

## **SUMMARY STEPS**

- **1. enable**
- **2. configure terminal**
- **3. spanning-tree bridge assurance**
- **4. end**
- **5. show spanning-tree summary**

#### **DETAILED STEPS**

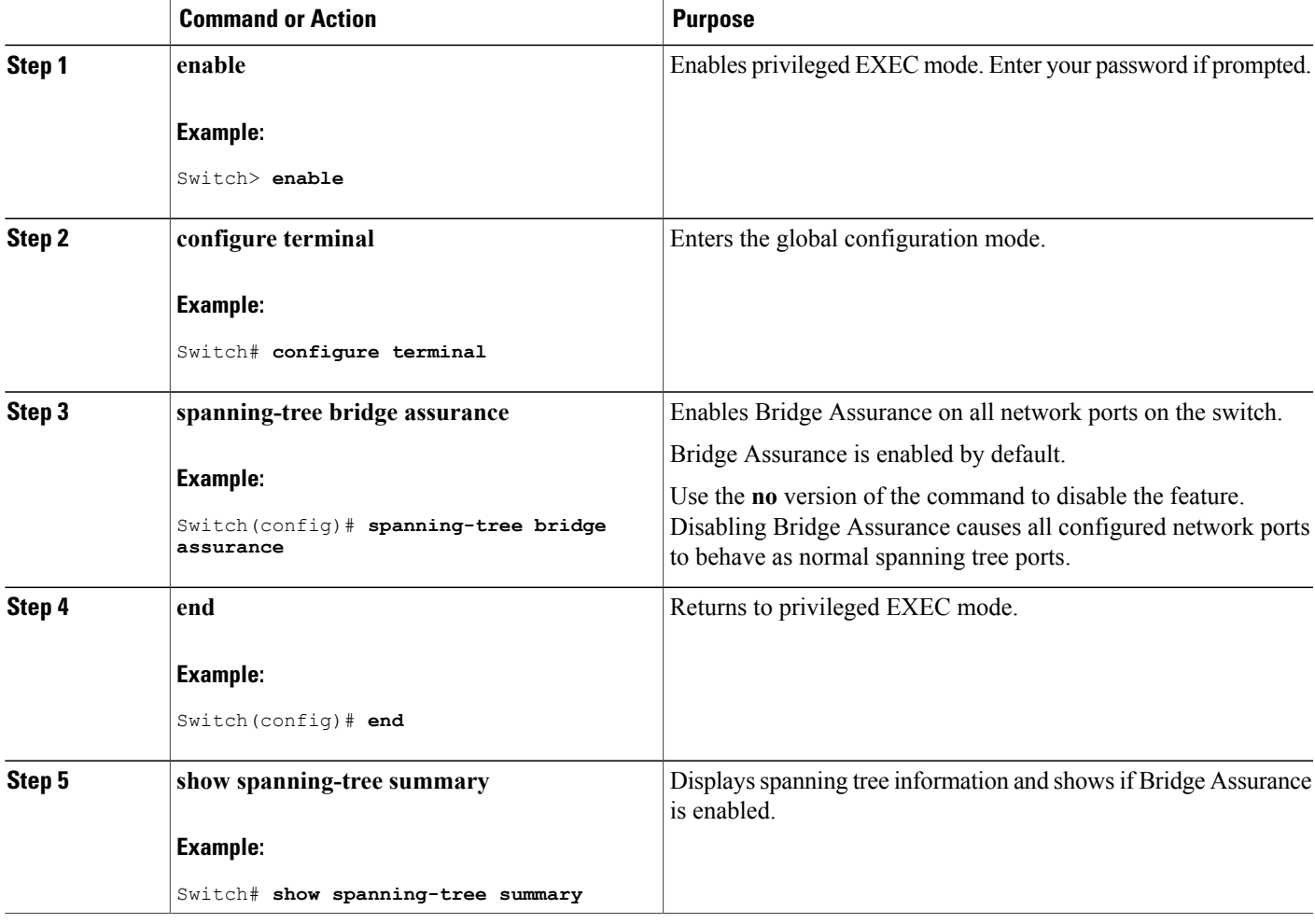

## **Related Topics**

 $\mathbf I$ 

Bridge [Assurance](#page-370-0), on page 299

# **Examples**

## **Examples: Configuring PortFast Edge on a Specified Interface**

This example shows how to enable edge behavior on GigabitEthernet interface 1/0/1:

```
Switch# configure terminal
Switch(config)# interface gigabitethernet1/0/1
Switch(config-if)# spanning-tree portfast edge
Switch(config-if)# end
Switch#
```
This example shows how to verify the configuration:

```
Switch# show running-config interface gigabitethernet1/0/1
Building configuration.
Current configuration:
!
interface GigabitEthernet1/0/1
no ip address
switchport
switchport access vlan 200
switchport mode access
spanning-tree portfast edge
end
```
This example shows how you can display that port GigabitEthernet 1/0/1 is currently in the edge state:

```
Switch# show spanning-tree vlan 200
VLAN0200
Spanning tree enabled protocol rstp
Root ID Priority 2
Address 001b.2a68.5fc0
Cost 3
Port 125 (GigabitEthernet5/9)
Hello Time 2 sec Max Age 20 sec Forward Delay 15 sec
Bridge ID Priority 2 (priority 0 sys-id-ext 2)
Address 7010.5c9c.5200
Hello Time 2 sec Max Age 20 sec Forward Delay 15 sec
Aging Time 0 sec
Interface Role Sts Cost Prio.Nbr Type
                                                          ------------------- ---- --- --------- -------- --------------------------------
Gi1/0/1 Desg FWD 4 128.1 P2p Edge
```
## **Examples: Configuring a PortFast Network Port on a Specified Interface**

This example shows how to configure GigabitEthernet interface 1/0/1 as a network port:

```
Switch# configure terminal
Switch(config)# interface gigabitethernet1/0/1
Switch(config-if)# spanning-tree portfast network
Switch(config-if)# end
Switch#
```
This example shows how to verify the configuration:

```
Switch# show running-config interface gigabitethernet1/0/1
Building configuration...
Current configuration:
!
interface GigabitEthernet1/0/1
no ip address
switchport
switchport access vlan 200
switchport mode access
```

```
spanning-tree portfast network
end
This example shows the output for show spanning-tree vlan
Switch# show spanning-tree vlan
Sep 17 09:51:36.370 PDT: %SYS-5-CONFIG_I: Configured from console by console2
VLAN0002
  Spanning tree enabled protocol rstp<br>Root ID Priority 2
            Priority<br>Address
                        Address 7010.5c9c.5200
             This bridge is the root
            Hello Time 2 sec Max Age 20 sec Forward Delay 15 sec
  Bridge ID Priority 2 (priority 0 sys-id-ext 2)<br>Address 7010.5c9c.5200
            Address 7010.5c9c.5200<br>Hello Time 2 sec Max Age
                         2 sec Max Age 20 sec Forward Delay 15 sec
            Aging Time 0 sec
Interface Role Sts Cost Prio.Nbr Type
------------------- ---- --- --------- -------- --------------------------------
Gi1/0/1 Desg FWD 4 128.1 P2p Edge
Po4 Desg FWD 3 128.480 P2p Network
Gi4/0/1 Desg FWD 4 128.169 P2p Edge
Gi4/0/47 Desg FWD 4 128.215 P2p Network
Switch#
```
## **Example: Configuring Bridge Assurance**

This output shows port GigabitEthernet 1/0/1 has been configured as a network port and it is currently in the Bridge Assurance inconsistent state.

**Note** The output shows the port type as network and \*BA\_Inc, indicating that the port is in an inconsistent state.

```
Switch# show spanning-tree
VLAN0010
Spanning tree enabled protocol rstp
Root ID Priority 32778
Address 0002.172c.f400
This bridge is the root
Hello Time 2 sec Max Age 20 sec Forward Delay 15 sec
Bridge ID Priority 32778 (priority 32768 sys-id-ext 10)
Address 0002.172c.f400
Hello Time 2 sec Max Age 20 sec Forward Delay 15 sec
Aging Time 300
Interface Role Sts Cost Prio. Nbr Type
         ---------------- ---- --- --------- -------- --------------------------------
Gi1/0/1 Desg BKN*4 128.270 Network, P2p *BA Inc
The example shows the output for show spanning-tree summary.
Switch#sh spanning-tree summary
Switch is in rapid-pvst mode
Root bridge for: VLAN0001-VLAN0002, VLAN0128<br>EtherChannel misconfig quard is enabled
EtherChannel misconfig guard is enabled<br>Extended system ID is enabled
Extended system ID
Portfast Default is network<br>Portfast Edge BPDU Guard Default is disabled
Portfast Edge BPDU Guard Default is disabled<br>Portfast Edge BPDU Filter Default is disabled
Portfast Edge BPDU Filter Default
Loopguard Default is enabled
PVST Simulation Default<br>
Bridge Assurance<br>
is enabled<br>
is enabled
Bridge Assurance<br>UplinkFast
                                            is disabled
```
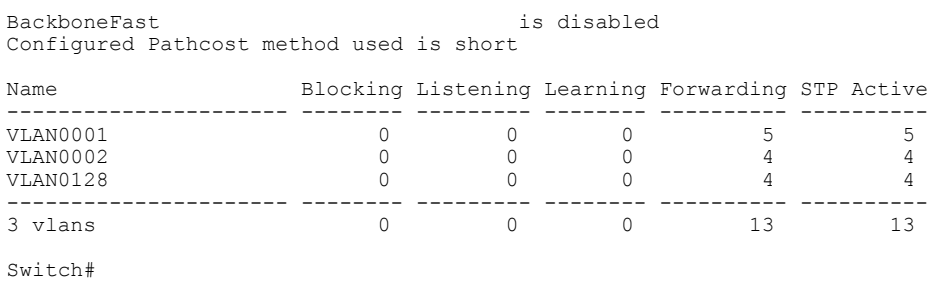

# **Monitoring the Spanning-Tree Status**

**Table 35: Commands for Monitoring the Spanning-Tree Status**

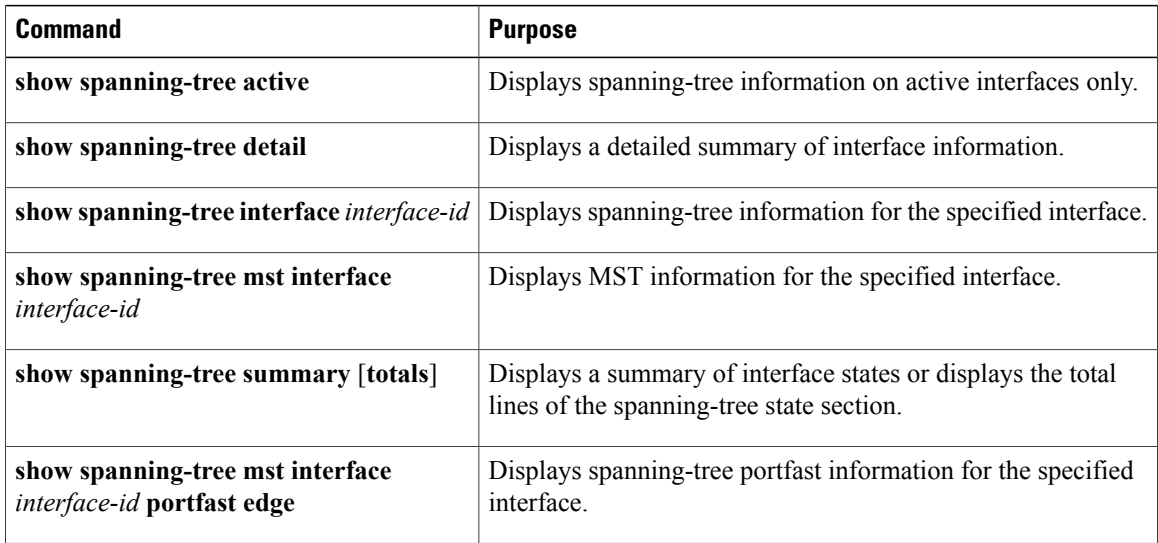

ι

# **Feature Information for Optional Spanning-Tree Features**

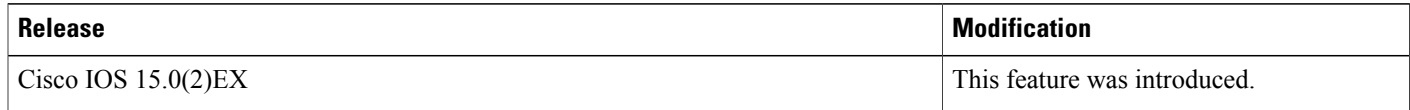

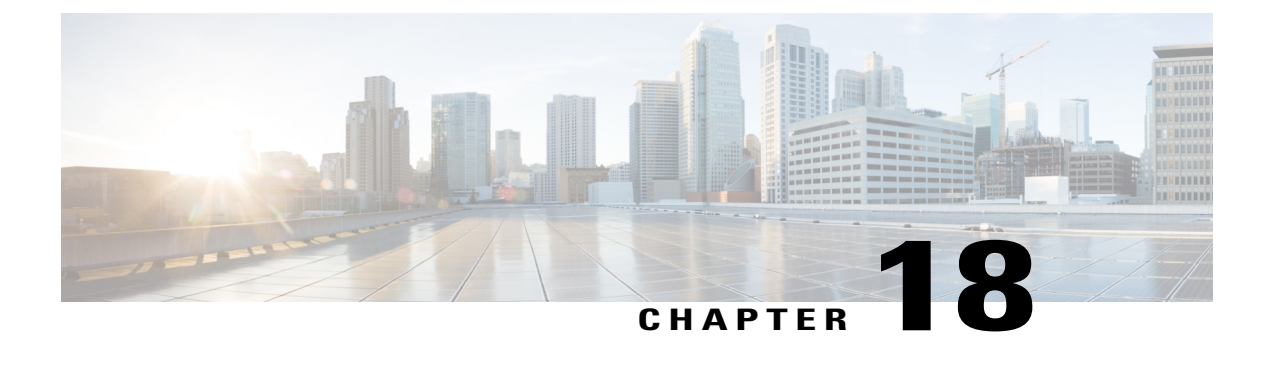

# **Configuring EtherChannels**

- Finding Feature [Information,](#page-394-0) page 323
- Restrictions for [EtherChannels,](#page-394-1) page 323
- Information About [EtherChannels,](#page-395-0) page 324
- How to Configure [EtherChannels,](#page-412-0) page 341
- Monitoring [EtherChannel,](#page-426-0) PAgP, and LACP Status, page 355
- Configuration Examples for Configuring [EtherChannels,](#page-427-0) page 356
- Additional References for [EtherChannels,](#page-430-0) page 359
- Feature Information for [EtherChannels,](#page-432-0) page 361

## <span id="page-394-0"></span>**Finding Feature Information**

Your software release may not support all the features documented in this module. For the latest caveats and feature information, see Bug Search Tool and the release notes for your platform and software release. To find information about the features documented in this module, and to see a list of the releases in which each feature is supported, see the feature information table at the end of this module.

Use Cisco Feature Navigator to find information about platform support and Cisco software image support. To access Cisco Feature Navigator, go to [http://www.cisco.com/go/cfn.](http://www.cisco.com/go/cfn) An account on Cisco.com is not required.

# <span id="page-394-1"></span>**Restrictions for EtherChannels**

- All ports in an EtherChannel must be assigned to the same VLAN or they must be configured as trunk ports.
- When the ports in an EtherChannel are configured as trunk ports, all the ports must be configured with the same mode (either Inter-Switch Link [ISL] or IEEE 802.1Q).
- Port Aggregation Protocol (PAgP) can be enabled only in single-switch EtherChannel configurations; PAgP cannnot be enabled on cross-stack EtherChannels.

# <span id="page-395-0"></span>**Information About EtherChannels**

## **EtherChannel Overview**

EtherChannel provides fault-tolerant high-speed links between switches, routers, and servers. You can use the EtherChannel to increase the bandwidth between the wiring closets and the data center, and you can deploy it anywhere in the network where bottlenecks are likely to occur. EtherChannel provides automatic recovery for the loss of a link by redistributing the load across the remaining links. If a link fails, EtherChannel redirects traffic from the failed link to the remaining links in the channel without intervention.

An EtherChannel consists of individual Ethernet links bundled into a single logical link.

#### **Figure 33: Typical EtherChannel Configuration**

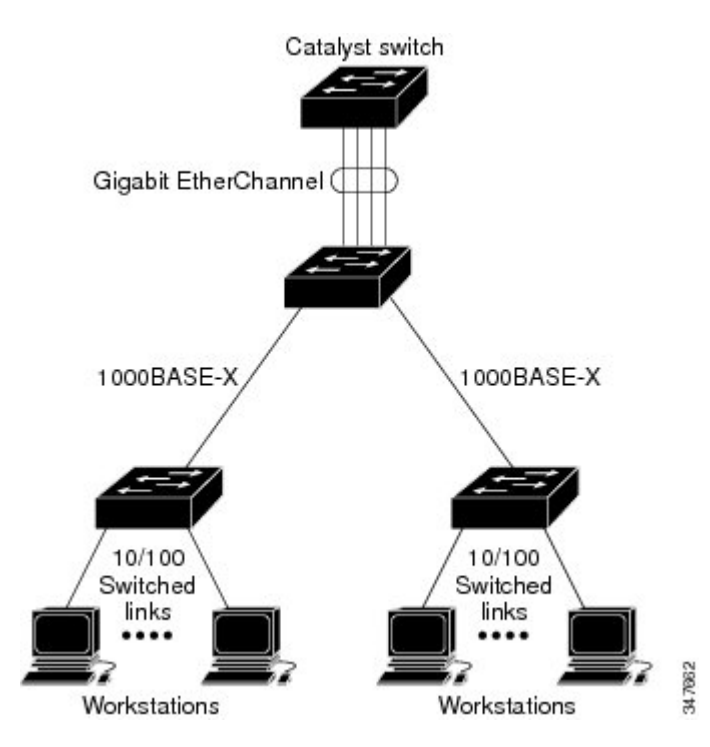

The EtherChannel providesfull-duplex bandwidth up to 8 Gb/s(Gigabit EtherChannel) or 80 Gb/s(10-Gigabit EtherChannel) between your switch and another switch or host.

Each EtherChannel can consist of up to eight compatibly configured Ethernet ports.

The LAN Lite feature set supports up to six EtherChannels. The LAN Base feature set supports up to 24 EtherChannels.

#### **Related Topics**

Configuring Layer 2 [EtherChannels](#page-413-0) , on page 342 EtherChannel [Configuration](#page-408-0) Guidelines, on page 337 Default EtherChannel [Configuration,](#page-407-0) on page 336 Layer 2 EtherChannel [Configuration](#page-410-0) Guidelines, on page 339
#### <span id="page-396-0"></span>**EtherChannel Modes**

You can configure an EtherChannel in one of these modes: Port Aggregation Protocol (PAgP), Link Aggregation Control Protocol (LACP), or On. Configure both ends of the EtherChannel in the same mode:

- When you configure one end of an EtherChannel in either PAgP or LACP mode, the system negotiates with the other end of the channel to determine which ports should become active. If the remote port cannot negotiate an EtherChannel, the local port is put into an independent state and continues to carry data traffic as would any other single link. The port configuration does not change, but the port does not participate in the EtherChannel.
- When you configure an EtherChannel in the **on** mode, no negotiations take place. The switch forces all compatible ports to become active in the EtherChannel. The other end of the channel (on the other switch) must also be configured in the **on** mode; otherwise, packet loss can occur.

## **Related Topics**

Configuring Layer 2 [EtherChannels](#page-413-0) , on page 342 EtherChannel [Configuration](#page-408-0) Guidelines, on page 337 Default EtherChannel [Configuration,](#page-407-0) on page 336 Layer 2 EtherChannel [Configuration](#page-410-0) Guidelines, on page 339

## <span id="page-397-0"></span>**EtherChannel on Switches**

You can create an EtherChannel on a switch, on a single switch in the stack, or on multiple switches in the stack (known as cross-stack EtherChannel).

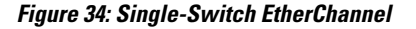

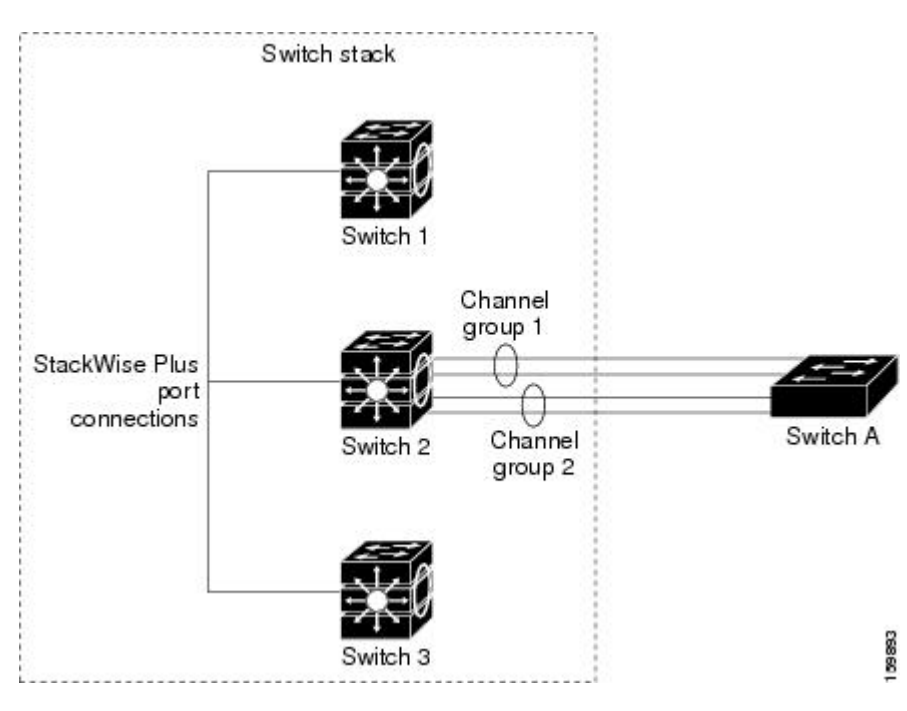

**Figure 35: Cross-Stack EtherChannel**

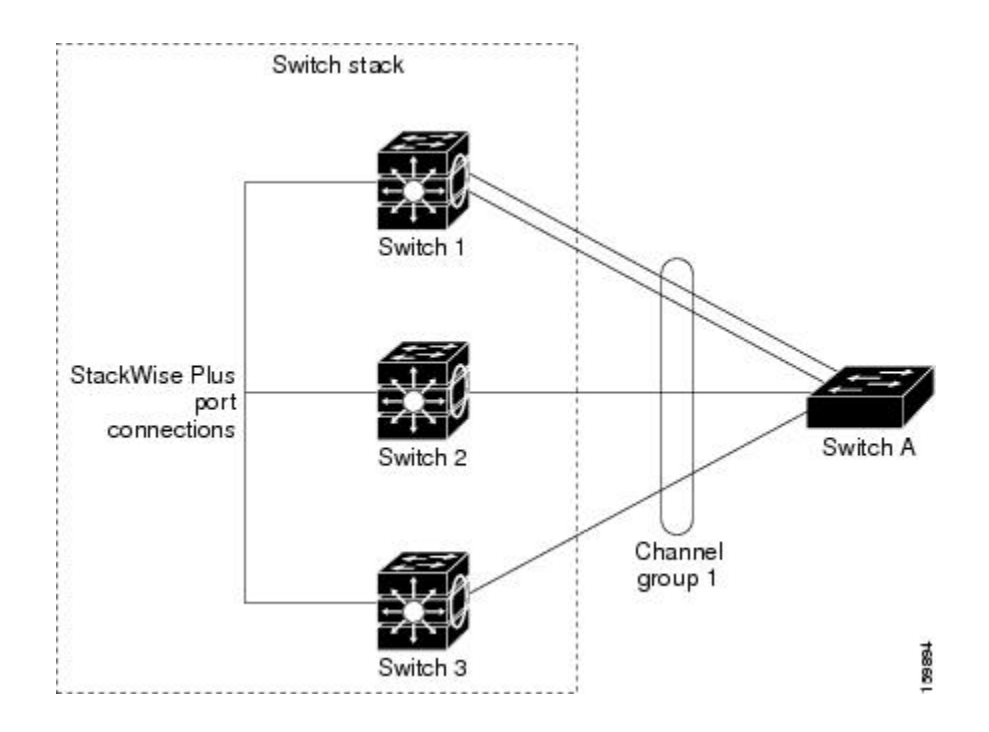

Configuring Layer 2 [EtherChannels](#page-413-0) , on page 342 EtherChannel [Configuration](#page-408-0) Guidelines, on page 337 Default EtherChannel [Configuration,](#page-407-0) on page 336 Layer 2 EtherChannel [Configuration](#page-410-0) Guidelines, on page 339

### <span id="page-398-0"></span>**EtherChannel Link Failover**

If a link within an EtherChannel fails, traffic previously carried over that failed link moves to the remaining links within the EtherChannel. If traps are enabled on the switch, a trap is sent for a failure that identifies the switch, the EtherChannel, and the failed link. Inbound broadcast and multicast packets on one link in an EtherChannel are blocked from returning on any other link of the EtherChannel.

#### **Related Topics**

Configuring Layer 2 [EtherChannels](#page-413-0) , on page 342 EtherChannel [Configuration](#page-408-0) Guidelines, on page 337 Default EtherChannel [Configuration,](#page-407-0) on page 336 Layer 2 EtherChannel [Configuration](#page-410-0) Guidelines, on page 339

## <span id="page-398-1"></span>**Channel Groups and Port-Channel Interfaces**

An EtherChannel comprises a channel group and a port-channel interface. The channel group binds physical ports to the port-channel interface. Configuration changes applied to the port-channel interface apply to all the physical ports bound together in the channel group.

The **channel-group** command binds the physical port and the port-channel interface together. Each EtherChannel has a port-channel logical interface numbered from 1 to 24. This port-channel interface number corresponds to the one specified with the **channel-group** interface configuration command.

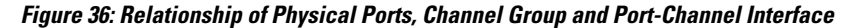

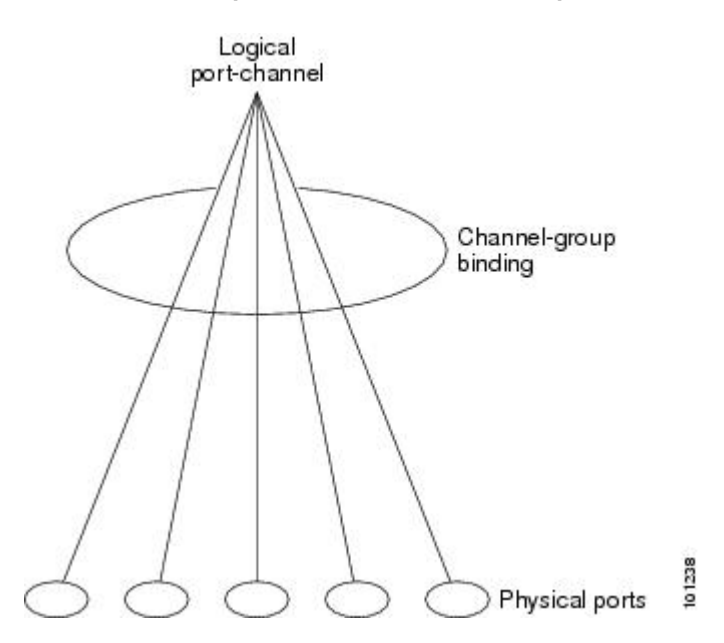

• With Layer 2 ports, use the **channel-group** interface configuration command to dynamically create the port-channel interface.

You also can use the **interface port-channel** *port-channel-number* global configuration command to manually create the port-channel interface, but then you must use the **channel-group** *channel-group-number* command to bind the logical interface to a physical port. The *channel-group-number* can be the same as the *port*-*channel-number,* or you can use a new number. If you use a new number, the **channel-group** command dynamically creates a new port channel.

#### **Related Topics**

Creating Port-Channel Logical Interfaces EtherChannel [Configuration](#page-408-0) Guidelines, on page 337 Default EtherChannel [Configuration,](#page-407-0) on page 336 Layer 2 EtherChannel [Configuration](#page-410-0) Guidelines, on page 339 Configuring the Physical Interfaces EtherChannel [Configuration](#page-408-0) Guidelines, on page 337 Default EtherChannel [Configuration,](#page-407-0) on page 336 Layer 2 EtherChannel [Configuration](#page-410-0) Guidelines, on page 339

## **Port Aggregation Protocol**

The Port Aggregation Protocol (PAgP) is a Cisco-proprietary protocol that can be run only on Cisco switches and on those switches licensed by vendors to support PAgP. PAgP facilitates the automatic creation of EtherChannels by exchanging PAgP packets between Ethernet ports.

By using PAgP, the switch or switch stack learns the identity of partners capable of supporting PAgP and the capabilities of each port. It then dynamically groups similarly configured ports (on a single switch in the stack) into a single logical link (channel or aggregate port).Similarly configured ports are grouped based on hardware, administrative, and port parameter constraints. For example, PAgP groups the ports with the same speed, duplex mode, native VLAN, VLAN range, and trunking status and type. After grouping the links into an EtherChannel, PAgP adds the group to the spanning tree as a single switch port.

#### <span id="page-400-0"></span>**PAgP Modes**

PAgP modes specify whether a port can send PAgP packets, which start PAgP negotiations, or only respond to PAgP packets received.

| <b>Mode</b> | <b>Description</b>                                                                                                    |
|-------------|----------------------------------------------------------------------------------------------------|
| auto        | Places a port into a passive negotiating state, in which the port responds to PAgP packets<br>it receives but does not start PAgP packet negotiation. This setting minimizes the<br>transmission of PAgP packets.                                                          |
|             | This mode is not supported when the EtherChannel members are from different switches<br>in the switch stack (cross-stack EtherChannel).                                                                                                    |
| desirable   | Places a port into an active negotiating state, in which the port starts negotiations with other<br>ports by sending PAgP packets. This mode is not supported when the EtherChannel members<br>are from different switches in the switch stack (cross-stack EtherChannel). |

**Table 36: EtherChannel PAgP Modes**

Switch ports exchange PAgP packets only with partner ports configured in the **auto** or **desirable** modes. Ports configured in the **on** mode do not exchange PAgP packets.

Both the **auto** and**desirable** modes enable portsto negotiate with partner portsto form an EtherChannel based on criteria such as port speed. and for Layer 2 EtherChannels, based on trunk state and VLAN numbers.

Ports can form an EtherChannel when they are in different PAgP modes as long as the modes are compatible. For example:

- A port in the **desirable** mode can form an EtherChannel with another port that is in the **desirable** or **auto** mode.
- A port in the **auto** mode can form an EtherChannel with another port in the **desirable** mode.

A port in the **auto** mode cannot form an EtherChannel with another port that is also in the **auto** mode because neither port starts PAgP negotiation.

#### **Related Topics**

Configuring Layer 2 [EtherChannels](#page-413-0) , on page 342 EtherChannel [Configuration](#page-408-0) Guidelines, on page 337 Default EtherChannel [Configuration,](#page-407-0) on page 336 Layer 2 EtherChannel [Configuration](#page-410-0) Guidelines, on page 339 Creating Port-Channel Logical Interfaces EtherChannel [Configuration](#page-408-0) Guidelines, on page 337

Default EtherChannel [Configuration,](#page-407-0) on page 336 Layer 2 EtherChannel [Configuration](#page-410-0) Guidelines, on page 339 Configuring the Physical Interfaces EtherChannel [Configuration](#page-408-0) Guidelines, on page 337 Default EtherChannel [Configuration,](#page-407-0) on page 336 Layer 2 EtherChannel [Configuration](#page-410-0) Guidelines, on page 339

#### <span id="page-401-0"></span>*Silent Mode*

If your switch is connected to a partner that is PAgP-capable, you can configure the switch port for nonsilent operation by using the**non-silent** keyword. If you do not specify**non-silent** with the **auto** or**desirable** mode, silent mode is assumed.

Use the silent mode when the switch is connected to a device that is not PAgP-capable and seldom, if ever, sends packets. An example of a silent partner is a file server or a packet analyzer that is not generating traffic. In this case, running PAgP on a physical port connected to a silent partner prevents that switch port from ever becoming operational. However, the silent setting allows PAgP to operate, to attach the port to a channel group, and to use the port for transmission.

#### **Related Topics**

Configuring Layer 2 [EtherChannels](#page-413-0) , on page 342 EtherChannel [Configuration](#page-408-0) Guidelines, on page 337 Default EtherChannel [Configuration,](#page-407-0) on page 336 Layer 2 EtherChannel [Configuration](#page-410-0) Guidelines, on page 339 Creating Port-Channel Logical Interfaces EtherChannel [Configuration](#page-408-0) Guidelines, on page 337 Default EtherChannel [Configuration,](#page-407-0) on page 336 Layer 2 EtherChannel [Configuration](#page-410-0) Guidelines, on page 339 Configuring the Physical Interfaces EtherChannel [Configuration](#page-408-0) Guidelines, on page 337 Default EtherChannel [Configuration,](#page-407-0) on page 336 Layer 2 EtherChannel [Configuration](#page-410-0) Guidelines, on page 339

#### <span id="page-401-1"></span>**PAgP Learn Method and Priority**

Network devices are classified as PAgP physical learners or aggregate-port learners. A device is a physical learner if it learns addresses by physical ports and directs transmissions based on that knowledge. A device is an aggregate-port learner if it learns addresses by aggregate (logical) ports. The learn method must be configured the same at both ends of the link.

When a device and its partner are both aggregate-port learners, they learn the address on the logical port-channel. The device sends packets to the source by using any of the ports in the EtherChannel. With aggregate-port learning, it is not important on which physical port the packet arrives.

PAgP cannot automatically detect when the partner device is a physical learner and when the local device is an aggregate-port learner. Therefore, you must manually set the learning method on the local device to learn addresses by physical ports. You also must set the load-distribution method to source-based distribution, so that any given source MAC address is always sent on the same physical port.

You also can configure a single port within the group for all transmissions and use other ports for hot-standby. The unused ports in the group can be swapped into operation in just a few seconds if the selected single port

loses hardware-signal detection. You can configure which port is always selected for packet transmission by changing its priority with the **pagp port-priority** interface configuration command. The higher the priority, the more likely that the port will be selected.

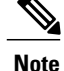

The switch supports address learning only on aggregate ports even though the **physical-port** keyword is provided in the CLI. The **pagp learn-method** command and the **pagp port-priority** command have no effect on the switch hardware, but they are required for PAgP interoperability with devices that only support address learning by physical ports, such as the Catalyst 1900 switch.

When the link partner of the switch is a physical learner, we recommend that you configure the switch as a physical-port learner by using the**pagplearn-methodphysical-port** interface configuration command. Set the load-distribution method based on the source MAC address by using the**port-channel load-balance src-mac** global configuration command. The switch then sends packets to the physcial learner using the same port in the EtherChannel from which it learned the source address. Only use the**pagplearn-method** command in this situation.

### **Related Topics**

[Configuring](#page-416-0) the PAgP Learn Method and Priority , on page 345 EtherChannel [Configuration](#page-408-0) Guidelines, on page 337 Default EtherChannel [Configuration,](#page-407-0) on page 336 Monitoring [EtherChannel,](#page-426-0) PAgP, and LACP Status, on page 355 Layer 2 EtherChannel [Configuration](#page-410-0) Guidelines, on page 339

#### **PAgP Interaction with Virtual Switches and Dual-Active Detection**

A virtual switch can be two or more core switches connected by virtual switch links (VSLs) that carry control and data traffic between them. One of the switches is in active mode. The others are in standby mode. For redundancy, remote switches are connected to the virtual switch by remote satellite links (RSLs).

If the VSL between two switches fails, one switch does not know the status of the other. Both switches could change to the active mode, causing a *dual-active situation* in the network with duplicate configurations (including duplicate IP addresses and bridge identifiers). The network might go down.

To prevent a dual-active situation, the core switches send PAgP protocol data units (PDUs) through the RSLs to the remote switches. The PAgP PDUs identify the active switch, and the remote switches forward the PDUs to core switches so that the core switches are in sync. If the active switch fails or resets, the standby switch takes over as the active switch. If the VSL goes down, one core switch knows the status of the other and does not change its state.

#### **PAgP Interaction with Other Features**

The Dynamic Trunking Protocol (DTP) and the Cisco Discovery Protocol (CDP) send and receive packets over the physical ports in the EtherChannel. Trunk ports send and receive PAgP protocol data units (PDUs) on the lowest numbered VLAN.

In Layer 2 EtherChannels, the first port in the channel that comes up provides its MAC address to the EtherChannel. If this port is removed from the bundle, one of the remaining ports in the bundle provides its MAC address to the EtherChannel.

PAgP sends and receives PAgP PDUs only from ports that are up and have PAgP enabled for the auto or desirable mode.

## **Link Aggregation Control Protocol**

The LACP is defined in IEEE 802.3ad and enables Cisco switches to manage Ethernet channels between switches that conform to the IEEE 802.3ad protocol. LACP facilitates the automatic creation of EtherChannels by exchanging LACP packets between Ethernet ports.

By using LACP, the switch or switch stack learns the identity of partners capable of supporting LACP and the capabilities of each port. It then dynamically groups similarly configured ports into a single logical link (channel or aggregate port). Similarly configured ports are grouped based on hardware, administrative, and port parameter constraints. For example, LACP groups the ports with the same speed, duplex mode, native VLAN, VLAN range, and trunking status and type. After grouping the links into an EtherChannel, LACP adds the group to the spanning tree as a single switch port.

#### <span id="page-403-0"></span>**LACP Modes**

LACP modes specify whether a port can send LACP packets or only receive LACP packets.

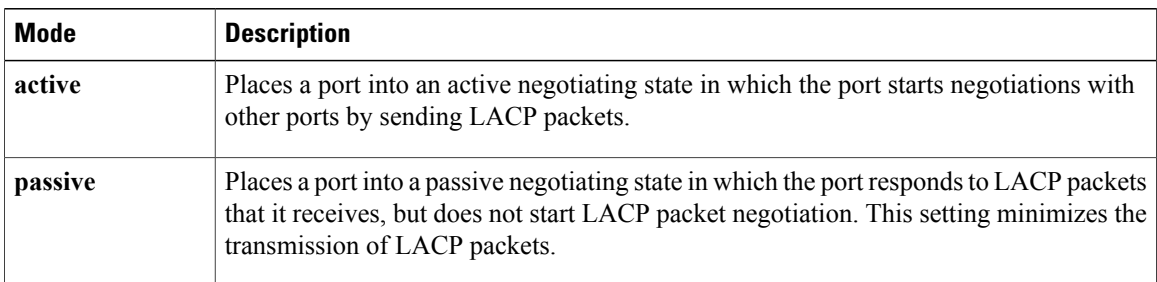

#### **Table 37: EtherChannel LACP Modes**

Both the **active** and **passive LACP** modes enable ports to negotiate with partner ports to an EtherChannel based on criteria such as port speed, and for Layer 2 EtherChannels, based on trunk state and VLAN numbers.

Ports can form an EtherChannel when they are in different LACP modes as long as the modes are compatible. For example:

- A port in the **active** mode can form an EtherChannel with another port that is in the **active** or **passive** mode.
- A port in the **passive** mode cannot form an EtherChannel with another port that is also in the **passive** mode because neither port starts LACP negotiation.

### **Related Topics**

Configuring Layer 2 [EtherChannels](#page-413-0) , on page 342 EtherChannel [Configuration](#page-408-0) Guidelines, on page 337 Default EtherChannel [Configuration,](#page-407-0) on page 336 Layer 2 EtherChannel [Configuration](#page-410-0) Guidelines, on page 339

#### **LACP Interaction with Other Features**

The DTP and the CDP send and receive packets over the physical ports in the EtherChannel. Trunk ports send and receive LACP PDUs on the lowest numbered VLAN.

In Layer 2 EtherChannels, the first port in the channel that comes up provides its MAC address to the EtherChannel. If this port is removed from the bundle, one of the remaining ports in the bundle provides its MAC address to the EtherChannel.

LACP sends and receives LACP PDUs only from ports that are up and have LACP enabled for the active or passive mode.

## **EtherChannel On Mode**

EtherChannel **on** mode can be used to manually configure an EtherChannel. The **on** mode forces a port to join an EtherChannel without negotiations. The **on** mode can be useful if the remote device does not support PAgP or LACP. In the **on** mode, a usable EtherChannel exists only when the switches at both ends of the link are configured in the **on** mode.

Ports that are configured in the **on** mode in the same channel group must have compatible port characteristics, such as speed and duplex. Ports that are not compatible are suspended, even though they are configured in the **on** mode.

<span id="page-404-0"></span>**Caution**

You should use care when using the **on** mode. This is a manual configuration, and ports on both ends of the EtherChannel must have the same configuration. If the group is misconfigured, packet loss or spanning-tree loops can occur.

## **Load-Balancing and Forwarding Methods**

EtherChannel balances the traffic load across the links in a channel by reducing part of the binary pattern formed from the addresses in the frame to a numerical value that selects one of the links in the channel. You can specify one of several different load-balancing modes, including load distribution based on MAC addresses, IP addresses, source addresses, destination addresses, or both source and destination addresses. The selected mode applies to all EtherChannels configured on the switch.

You configure the load-balancing and forwarding method by using the **port-channel load-balance** global configuration command.

#### **Related Topics**

Configuring EtherChannel Load-Balancing EtherChannel [Configuration](#page-408-0) Guidelines, on page 337 Layer 2 EtherChannel [Configuration](#page-410-0) Guidelines, on page 339 Default EtherChannel [Configuration,](#page-407-0) on page 336

#### <span id="page-404-1"></span>**MAC Address Forwarding**

With source-MAC address forwarding, when packets are forwarded to an EtherChannel, they are distributed acrossthe portsin the channel based on the source-MAC address of the incoming packet. Therefore, to provide load-balancing, packets from different hosts use different ports in the channel, but packets from the same host use the same port in the channel.

With destination-MAC address forwarding, when packets are forwarded to an EtherChannel, they are distributed across the ports in the channel based on the destination host's MAC address of the incoming packet. Therefore, packets to the same destination are forwarded over the same port, and packets to a different destination are sent on a different port in the channel.

With source-and-destination MAC address forwarding, when packets are forwarded to an EtherChannel, they are distributed across the ports in the channel based on both the source and destination MAC addresses. This forwarding method, a combination source-MAC and destination-MAC address forwarding methods of load distribution, can be used if it is not clear whether source-MAC or destination-MAC address forwarding is better suited on a particular switch. With source-and-destination MAC-address forwarding, packets sent from host A to host B, host A to host C, and host C to host B could all use different ports in the channel.

#### **Related Topics**

Configuring EtherChannel Load-Balancing EtherChannel [Configuration](#page-408-0) Guidelines, on page 337 Layer 2 EtherChannel [Configuration](#page-410-0) Guidelines, on page 339 Default EtherChannel [Configuration,](#page-407-0) on page 336

#### <span id="page-405-0"></span>**IP Address Forwarding**

With source-IP address-based forwarding, packets are distributed across the ports in the EtherChannel based on the source-IP address of the incoming packet. To provide load balancing, packets from different IP addresses use different ports in the channel, and packets from the same IP address use the same port in the channel.

With destination-IP address-based forwarding, packets are distributed across the ports in the EtherChannel based on the destination-IPaddress of the incoming packet. To provide load balancing, packets from the same IP source address sent to different IP destination addresses could be sent on different ports in the channel. Packets sent from different source IP addresses to the same destination IP address are always sent on the same port in the channel.

With source-and-destination IP address-based forwarding, packets are distributed across the ports in the EtherChannel based on both the source and destination IP addresses of the incoming packet. This forwarding method, a combination of source-IPand destination-IPaddress-based forwarding, can be used if it is not clear whether source-IP or destination-IP address-based forwarding is better suited on a particular switch. In this method, packets sent from the IP address A to IP address B, from IP address A to IP address C, and from IP address C to IP address B could all use different ports in the channel.

#### **Related Topics**

Configuring EtherChannel Load-Balancing EtherChannel [Configuration](#page-408-0) Guidelines, on page 337 Layer 2 EtherChannel [Configuration](#page-410-0) Guidelines, on page 339 Default EtherChannel [Configuration,](#page-407-0) on page 336

#### <span id="page-405-1"></span>**Load-Balancing Advantages**

Different load-balancing methods have different advantages, and the choice of a particular load-balancing method should be based on the position of the switch in the network and the kind of traffic that needs to be load-distributed.

In the following figure, an EtherChannel of four workstations communicates with a router. Because the router is a single MAC-address device, source-based forwarding on the switch EtherChannel ensures that the switch uses all available bandwidth to the router. The router is configured for destination-based forwarding because the large number of workstations ensures that the traffic is evenly distributed from the router EtherChannel.

**Figure 37: Load Distribution and Forwarding Methods**

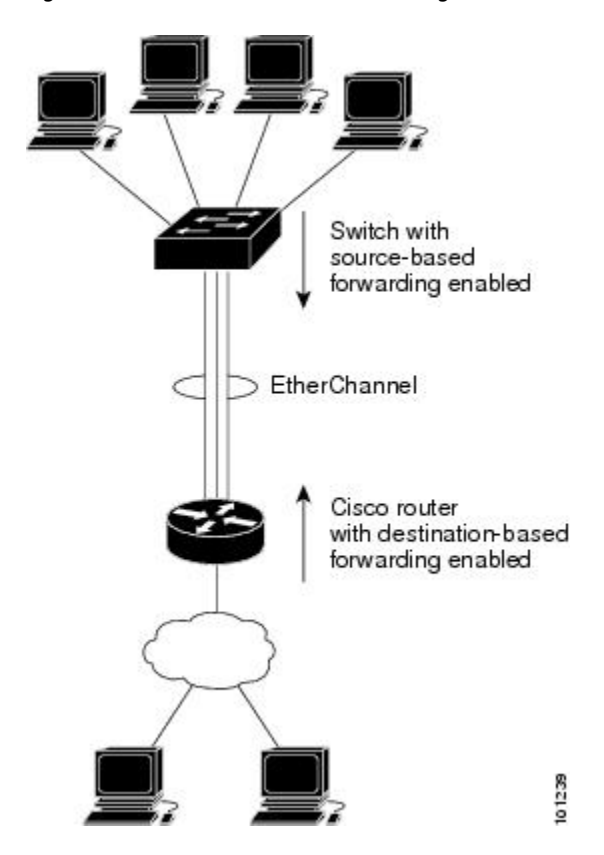

Use the option that provides the greatest variety in your configuration. For example, if the traffic on a channel is going only to a single MAC address, using the destination-MAC address always chooses the same link in the channel. Using source addresses or IP addresses might result in better load-balancing.

### **Related Topics**

Configuring EtherChannel Load-Balancing EtherChannel [Configuration](#page-408-0) Guidelines, on page 337 Layer 2 EtherChannel [Configuration](#page-410-0) Guidelines, on page 339 Default EtherChannel [Configuration,](#page-407-0) on page 336

## **EtherChannel and Switch Stacks**

If a stack member that has ports participating in an EtherChannel fails or leaves the stack, the active switch removes the failed stack member switch ports from the EtherChannel. The remaining ports of the EtherChannel, if any, continue to provide connectivity.

When a switch is added to an existing stack, the new switch receives the running configuration from the active switch and updates itself with the EtherChannel-related stack configuration. The stack member also receives the operational information (the list of ports that are up and are members of a channel).

When two stacks merge that have EtherChannels configured between them, self-looped ports result. Spanning tree detects this condition and acts accordingly. Any PAgP or LACP configuration on a winning switch stack is not affected, but the PAgP or LACP configuration on the losing switch stack is lost after the stack reboots.

For a mixed stack containing one or more Catalyst 2960-S switches, we recommend that you configure no more than six EtherChannels on the stack.

#### **Switch Stack and PAgP**

With PAgP, if the active switch fails or leaves the stack, the standby switch becomes the new active switch. The new active switch synchronizes the configuration of the stack members to that of the active switch. The PAgP configuration is not affected after an active switch change unless the EtherChannel has ports residing on the old active switch.

#### **Switch Stacks and LACP**

With LACP, the system ID uses the stack MAC address from the active switch, and if the active switch changes, the LACP system ID can change. If the LACP system ID changes, the entire EtherChannel will flap, and there will be an STP reconvergence. Use the **stack-mac persistent timer** command to control whether or not the stack MAC address changes during a active switch failover.

## <span id="page-407-0"></span>**Default EtherChannel Configuration**

The default EtherChannel configuration is described in this table.

#### **Table 38: Default EtherChannel Configuration**

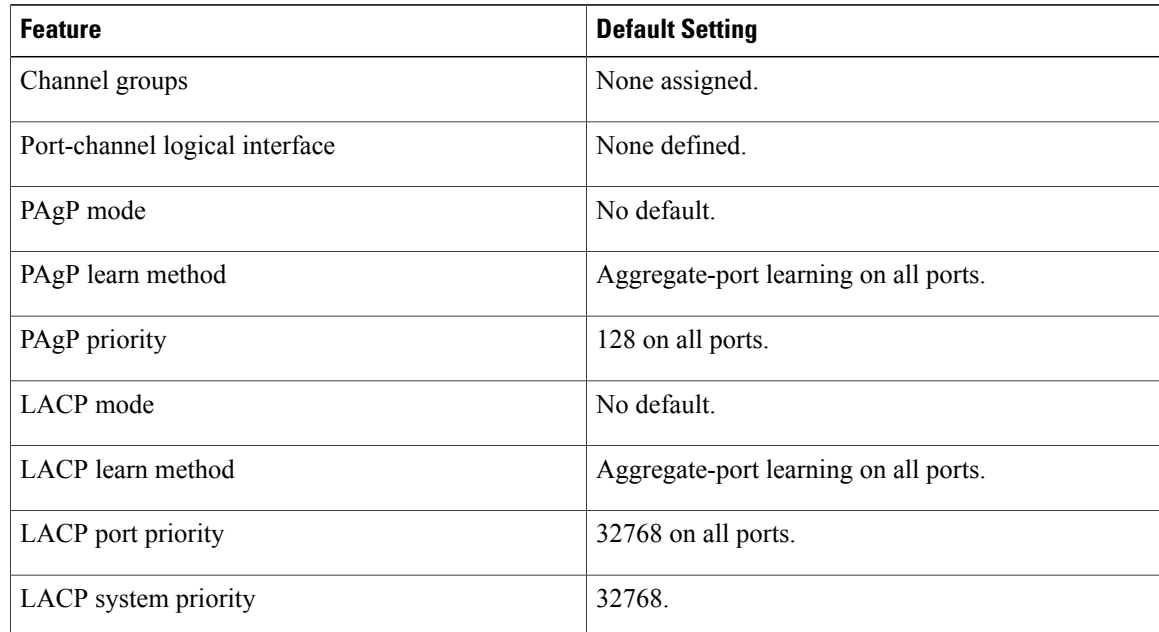

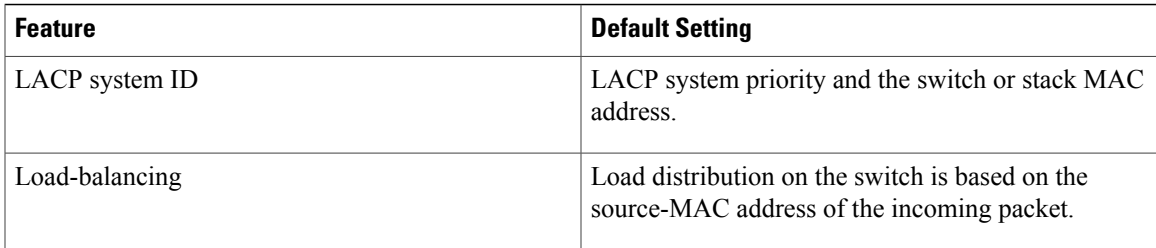

Configuring Layer 2 [EtherChannels](#page-413-0) , on page 342 [EtherChannel](#page-395-0) Overview, on page 324 [EtherChannel](#page-396-0) Modes, on page 325 [EtherChannel](#page-397-0) on Switches, on page 326 [EtherChannel](#page-398-0) Link Failover, on page 327 LACP [Modes](#page-403-0), on page 332 PAgP [Modes](#page-400-0) , on page 329 [Silent](#page-401-0) Mode, on page 330 Creating Port-Channel Logical Interfaces Channel Groups and [Port-Channel](#page-398-1) Interfaces, on page 327 PAgP [Modes](#page-400-0) , on page 329 [Silent](#page-401-0) Mode, on page 330 Configuring the Physical Interfaces Channel Groups and [Port-Channel](#page-398-1) Interfaces, on page 327 PAgP [Modes](#page-400-0) , on page 329 [Silent](#page-401-0) Mode, on page 330 Configuring EtherChannel Load-Balancing [Load-Balancing](#page-404-0) and Forwarding Methods, on page 333 MAC Address [Forwarding](#page-404-1), on page 333 IP Address [Forwarding](#page-405-0), on page 334 [Load-Balancing](#page-405-1) Advantages, on page 334 [Configuring](#page-416-0) the PAgP Learn Method and Priority , on page 345 PAgP Learn [Method](#page-401-1) and Priority, on page 330 [Configuring](#page-418-0) the LACP System Priority , on page 347 [Configuring](#page-419-0) the LACP Port Priority , on page 348

## <span id="page-408-0"></span>**EtherChannel Configuration Guidelines**

If improperly configured, some EtherChannel ports are automatically disabled to avoid network loops and other problems. Follow these guidelines to avoid configuration problems:

• Do not try to configure more than 24 EtherChannels on the switch or switch stack.

- In a mixed switch stack that contains one or more Catalyst 2960-S switches, do not configure more than six EtherChannels on the switch stack.
- Configure a PAgP EtherChannel with up to eight Ethernet ports of the same type.
- Configure a LACP EtherChannel with up to 16 Ethernet ports of the same type. Up to eight ports can be active, and up to eight ports can be in standby mode.
- Configure all ports in an EtherChannel to operate at the same speeds and duplex modes.
- Enable all ports in an EtherChannel. A port in an EtherChannel that is disabled by using the **shutdown** interface configuration command is treated as a link failure, and its traffic is transferred to one of the remaining ports in the EtherChannel.
- When a group is first created, all ports follow the parameters set for the first port to be added to the group. If you change the configuration of one of these parameters, you must also make the changes to all ports in the group:
	- ◦Allowed-VLAN list
	- ◦Spanning-tree path cost for each VLAN
	- ◦Spanning-tree port priority for each VLAN
	- ◦Spanning-tree Port Fast setting
- Do not configure a port to be a member of more than one EtherChannel group.
- Do not configure an EtherChannel in both the PAgP and LACP modes. EtherChannel groups running PAgP and LACP can coexist on the same switch or on different switches in the stack. Individual EtherChannel groups can run either PAgP or LACP, but they cannot interoperate.
- Do not configure a secure port as part of an EtherChannel or the reverse.
- Do not configure a port that is an active or a not-yet-active member of an EtherChannel as an IEEE 802.1x port. If you try to enable IEEE 802.1x on an EtherChannel port, an error message appears, and IEEE 802.1x is not enabled.
- If EtherChannels are configured on switch interfaces, remove the EtherChannel configuration from the interfaces before globally enabling IEEE 802.1x on a switch by using the **dot1x system-auth-control** global configuration command.
- For cross-stack EtherChannel configurations, ensure that all ports targeted for the EtherChannel are either configured for LACP or are manually configured to be in the channel group using the **channel-group** *channel-group-number* **mode on** interface configuration command. The PAgP protocol is not supported on cross- stack EtherChannels.

Configuring Layer 2 [EtherChannels](#page-413-0) , on page 342 [EtherChannel](#page-395-0) Overview, on page 324 [EtherChannel](#page-396-0) Modes, on page 325 [EtherChannel](#page-397-0) on Switches, on page 326 [EtherChannel](#page-398-0) Link Failover, on page 327 LACP [Modes,](#page-403-0) on page 332 PAgP [Modes](#page-400-0) , on page 329

[Silent](#page-401-0) Mode, on page 330 Creating Port-Channel Logical Interfaces Channel Groups and [Port-Channel](#page-398-1) Interfaces, on page 327 PAgP [Modes](#page-400-0) , on page 329 [Silent](#page-401-0) Mode, on page 330 Configuring the Physical Interfaces Channel Groups and [Port-Channel](#page-398-1) Interfaces, on page 327 PAgP [Modes](#page-400-0) , on page 329 [Silent](#page-401-0) Mode, on page 330 Configuring EtherChannel Load-Balancing [Load-Balancing](#page-404-0) and Forwarding Methods, on page 333 MAC Address [Forwarding](#page-404-1), on page 333 IP Address [Forwarding](#page-405-0), on page 334 [Load-Balancing](#page-405-1) Advantages, on page 334 [Configuring](#page-416-0) the PAgP Learn Method and Priority , on page 345 PAgP Learn [Method](#page-401-1) and Priority, on page 330 [Configuring](#page-418-0) the LACP System Priority , on page 347 [Configuring](#page-419-0) the LACP Port Priority , on page 348

#### <span id="page-410-0"></span>**Layer 2 EtherChannel Configuration Guidelines**

When configuring Layer 2 EtherChannels, follow these guidelines:

- Assign all ports in the EtherChannel to the same VLAN, or configure them as trunks. Ports with different native VLANs cannot form an EtherChannel.
- An EtherChannel supports the same allowed range of VLANs on all the ports in a trunking Layer 2 EtherChannel. If the allowed range of VLANs is not the same, the ports do not form an EtherChannel even when PAgP is set to the **auto** or **desirable** mode.
- Ports with different spanning-tree path costs can form an EtherChannel if they are otherwise compatibly configured. Setting different spanning-tree path costs does not, by itself, make ports incompatible for the formation of an EtherChannel.

### **Related Topics**

Configuring Layer 2 [EtherChannels](#page-413-0) , on page 342 [EtherChannel](#page-395-0) Overview, on page 324 [EtherChannel](#page-396-0) Modes, on page 325 [EtherChannel](#page-397-0) on Switches, on page 326 [EtherChannel](#page-398-0) Link Failover, on page 327 LACP [Modes](#page-403-0), on page 332 PAgP [Modes](#page-400-0) , on page 329 [Silent](#page-401-0) Mode, on page 330 Creating Port-Channel Logical Interfaces

Channel Groups and [Port-Channel](#page-398-1) Interfaces, on page 327 PAgP [Modes](#page-400-0) , on page 329 Silent [Mode,](#page-401-0) on page 330 Configuring the Physical Interfaces Channel Groups and [Port-Channel](#page-398-1) Interfaces, on page 327 PAgP [Modes](#page-400-0) , on page 329 Silent [Mode,](#page-401-0) on page 330 Configuring EtherChannel Load-Balancing [Load-Balancing](#page-404-0) and Forwarding Methods, on page 333 MAC Address [Forwarding,](#page-404-1) on page 333 IP Address [Forwarding,](#page-405-0) on page 334 [Load-Balancing](#page-405-1) Advantages, on page 334 [Configuring](#page-416-0) the PAgP Learn Method and Priority , on page 345 PAgP Learn [Method](#page-401-1) and Priority, on page 330 [Configuring](#page-418-0) the LACP System Priority , on page 347 [Configuring](#page-419-0) the LACP Port Priority , on page 348

## <span id="page-411-0"></span>**Auto-LAG**

The auto-LAG feature provides the ability to auto create EtherChannels on ports connected to a switch. By default, auto-LAG is disabled globally and is enabled on all port interfaces. The auto-LAG applies to a switch only when it is enabled globally.

On enabling auto-LAG globally, the following scenarios are possible:

- All port interfaces participate in creation of auto EtherChannels provided the partner port interfaces have EtherChannel configured on them.For more information,see the *"The supported auto-LAG configurations between the actor and partner devices"* table below.
- Ports that are already part of manual EtherChannels cannot participate in creation of auto EtherChannels.
- When auto-LAG is disabled on a port interface that is already a part of an auto created EtherChannel, the port interface will unbundle from the auto EtherChannel.

The following table shows the supported auto-LAG configurations between the actor and partner devices:

#### **Table 39: The supported auto-LAG configurations between the actor and partner devices**

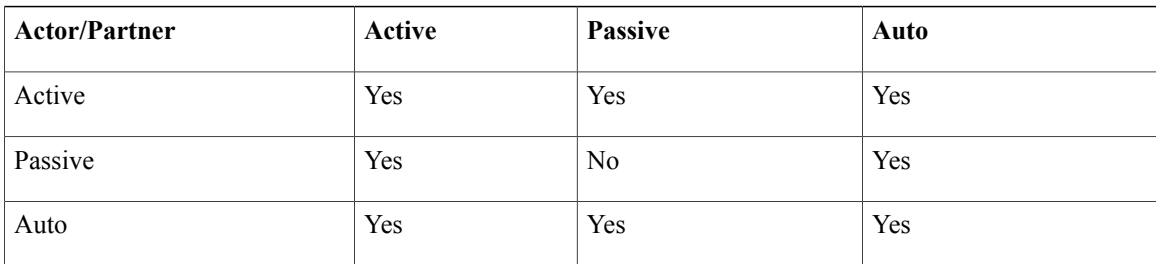

On disabling auto-LAG globally, all auto created Etherchannels become manual EtherChannels.

You cannot add any configurations in an existing auto created EtherChannel. To add, you should first convert it into a manual EtherChannel by executing the **port-channel***<channel-number>***persistent**.

**Note**

Auto-LAG uses the LACP protocol to create auto EtherChannel. Only one EtherChannel can be automatically created with the unique partner devices.

#### **Related Topics**

[Configuring](#page-423-0) Auto-LAG Globally, on page 352 [Configuring](#page-428-0) Auto LAG: Examples, on page 357 [Configuring](#page-424-0) Auto-LAG on a Port Interface, on page 353 [Configuring](#page-426-1) Persistence with Auto-LAG, on page 355 Auto-LAG [Configuration](#page-412-0) Guidelines, on page 341

#### <span id="page-412-0"></span>**Auto-LAG Configuration Guidelines**

Follow these guidelines when configuring the auto-LAG feature.

- When auto-LAG is enabled globally and on the port interface , and if you do not want the port interface to become a member of the auto EtherChannel, disable the auto-LAG on the port interface.
- A port interface will not bundle to an auto EtherChannel when it is already a member of a manual EtherChannel. To allow it to bundle with the auto EtherChannel, first unbundle the manual EtherChannel on the port interface.
- When auto-LAG is enabled and auto EtherChannel is created, you can create multiple EtherChannels manually with the same partner device. But by default, the port tries to create auto EtherChannel with the partner device.
- The auto-LAG is supported only on Layer 2 EtherChannel. It is not supported on Layer 3 interface and Layer 3 EtherChannel.

#### **Related Topics**

[Configuring](#page-423-0) Auto-LAG Globally, on page 352 [Configuring](#page-428-0) Auto LAG: Examples, on page 357 [Configuring](#page-424-0) Auto-LAG on a Port Interface, on page 353 [Configuring](#page-426-1) Persistence with Auto-LAG, on page 355 [Auto-LAG,](#page-411-0) on page 340

# **How to Configure EtherChannels**

After you configure an EtherChannel, configuration changes applied to the port-channel interface apply to all the physical ports assigned to the port-channel interface, and configuration changes applied to the physical port affect only the port where you apply the configuration.

## <span id="page-413-0"></span>**Configuring Layer 2 EtherChannels**

You configure Layer 2 EtherChannels by assigning ports to a channel group with the **channel-group** interface configuration command. This command automatically creates the port-channel logical interface.

If you enabled PAgP on a port in the **auto** or **desirable** mode, you must reconfigure it for either the **on** mode or the LACP mode before adding this port to a cross-stack EtherChannel. PAgP does not support cross-stack EtherChannels.

## **SUMMARY STEPS**

- **1. configure terminal**
- **2. interface** *interface-id*
- **3. switchport mode** {**access** | **trunk**}
- **4. switchport access vlan** *vlan-id*
- **5. channel-group***channel-group-number* **mode** {**auto** [**non-silent**] |**desirable** [**non-silent** ] | **on**} | { **active** | **passive**}
- **6. end**

## **DETAILED STEPS**

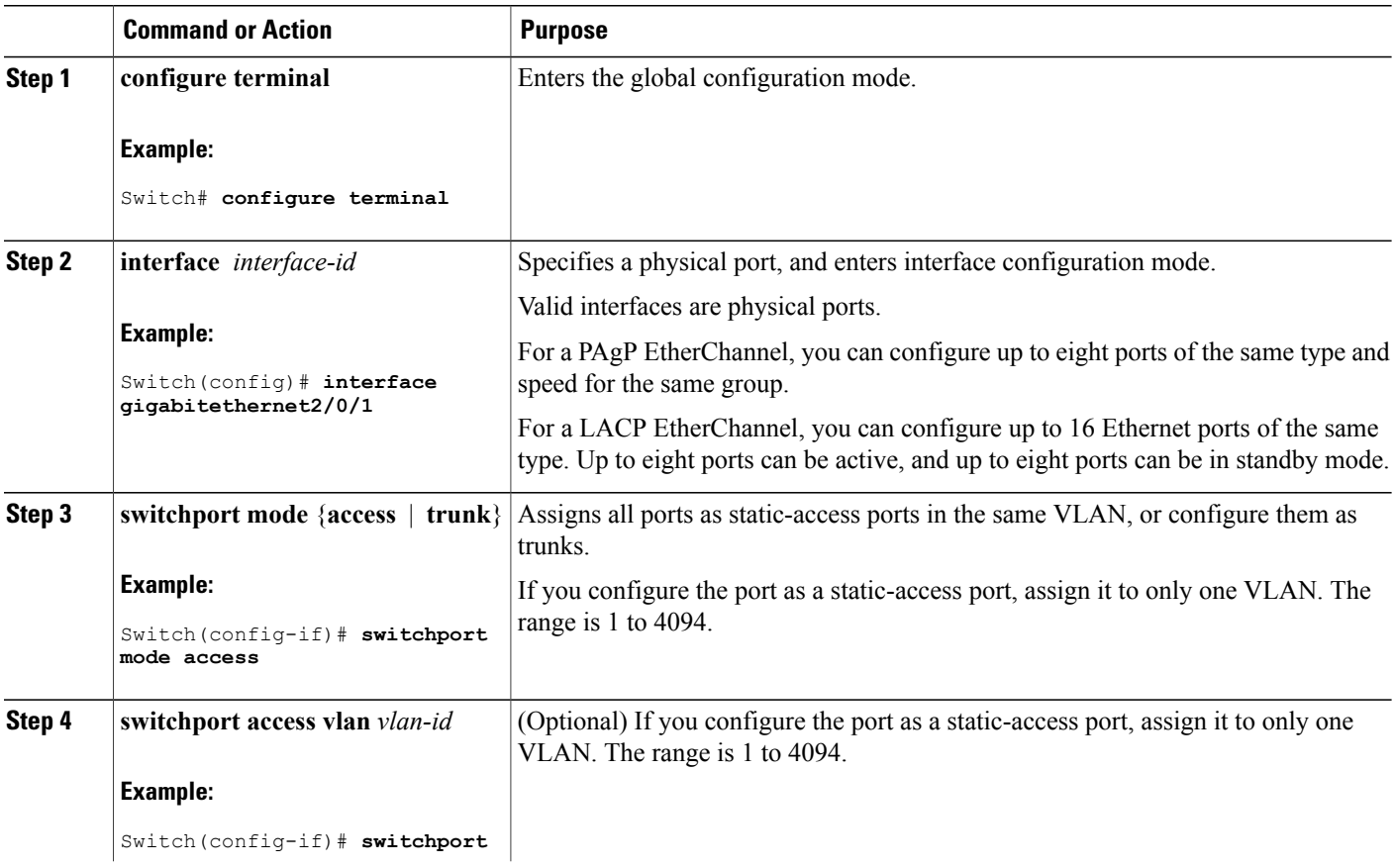

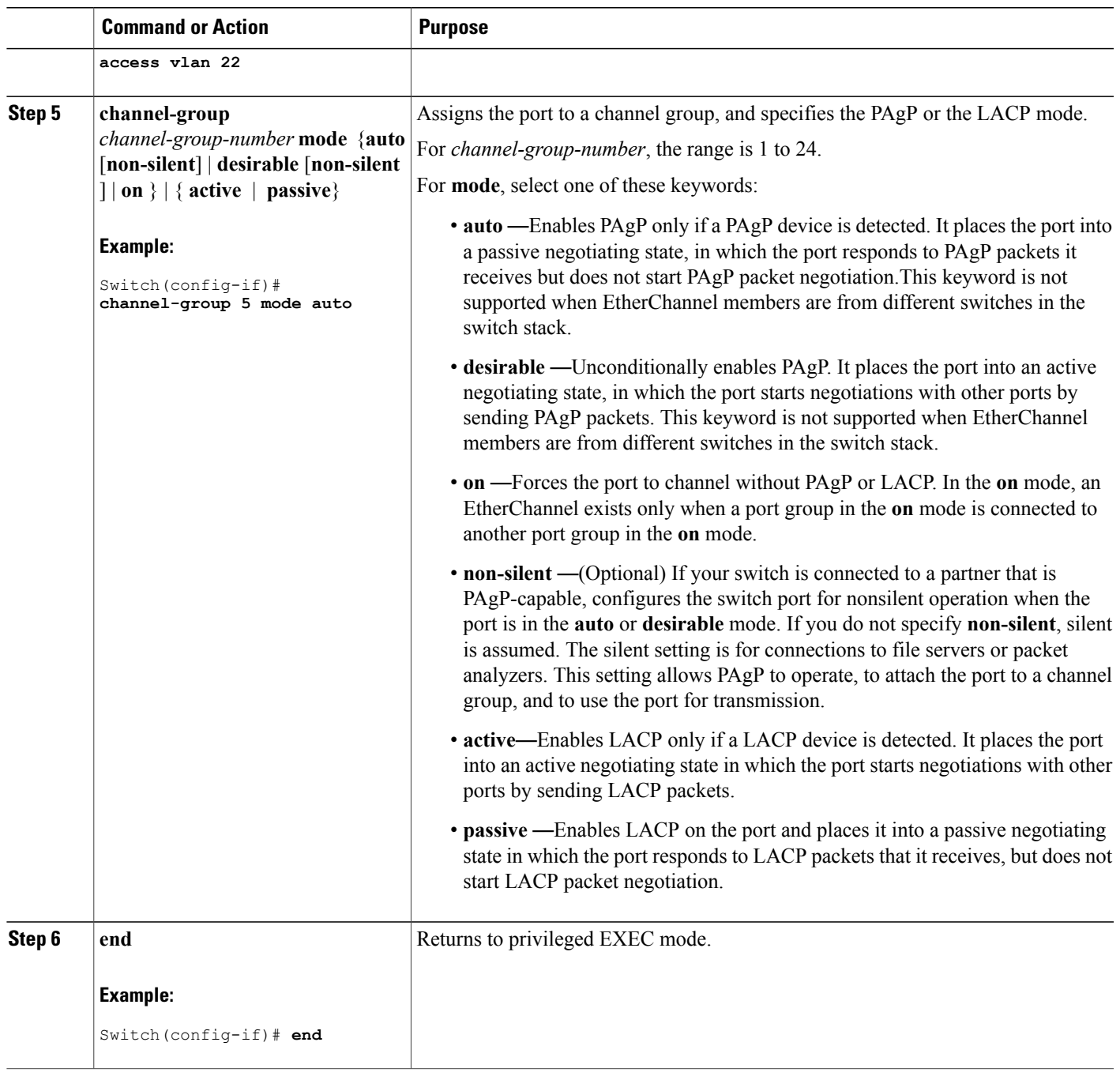

 $\mathbf{I}$ 

[EtherChannel](#page-395-0) Overview, on page 324 [EtherChannel](#page-396-0) Modes, on page 325 [EtherChannel](#page-397-0) on Switches, on page 326 [EtherChannel](#page-398-0) Link Failover, on page 327 LACP [Modes,](#page-403-0) on page 332 PAgP [Modes](#page-400-0) , on page 329 Silent [Mode,](#page-401-0) on page 330 EtherChannel [Configuration](#page-408-0) Guidelines, on page 337 Default EtherChannel [Configuration,](#page-407-0) on page 336 Layer 2 EtherChannel [Configuration](#page-410-0) Guidelines, on page 339

## **Configuring EtherChannel Load-Balancing**

You can configure EtherChannel load-balancing by using source-based or destination-based forwarding methods.

This task is optional.

## **SUMMARY STEPS**

- **1. configure terminal**
- **2. port-channel load-balance** { **dst-ip** | **dst-mac** | **src-dst-ip** | **src-dst-mac** | **src-ip** | **src-mac** }
- **3. end**

## **DETAILED STEPS**

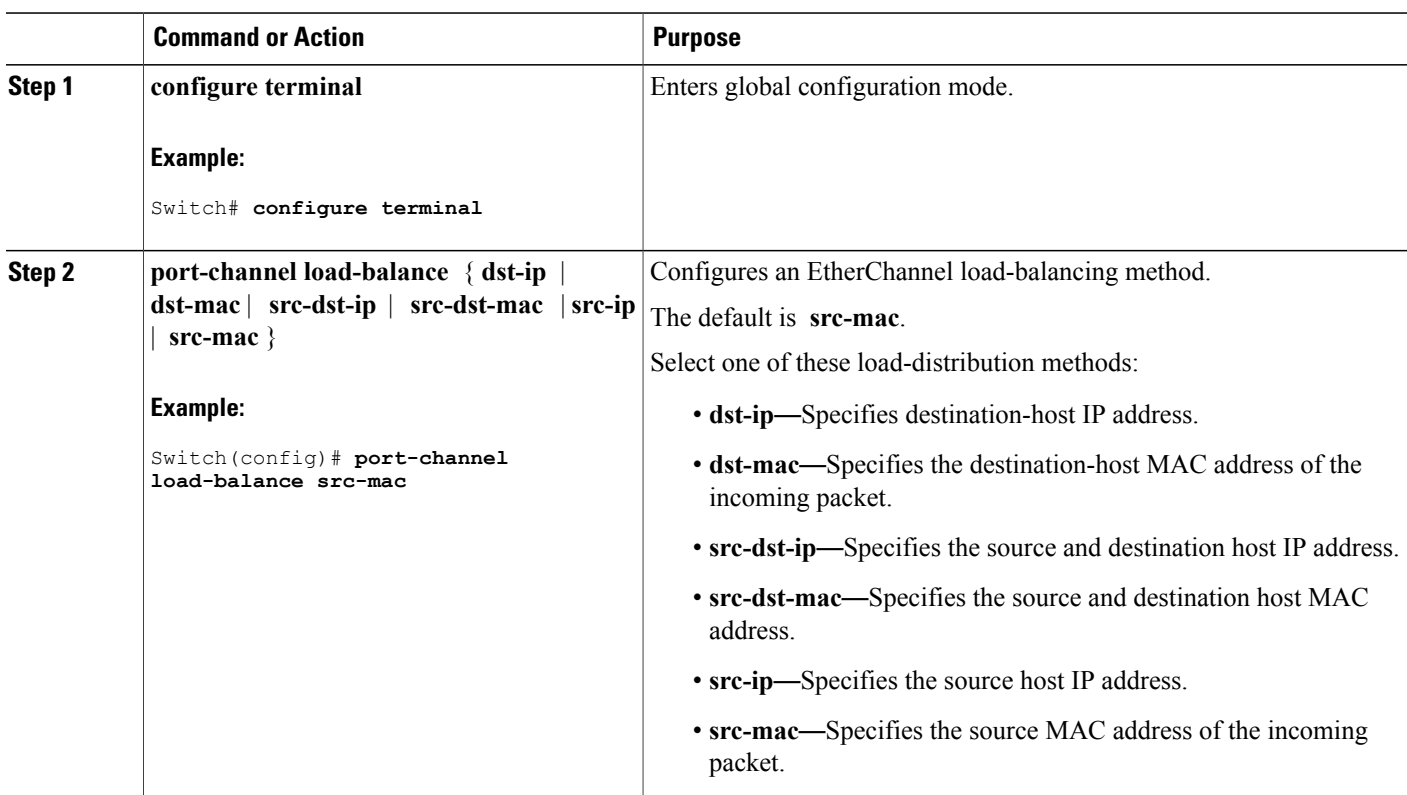

Π

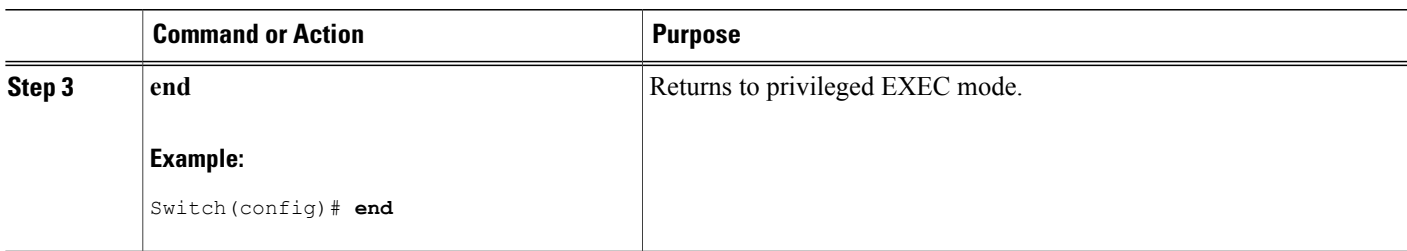

# <span id="page-416-0"></span>**Configuring the PAgP Learn Method and Priority**

This task is optional.

## **SUMMARY STEPS**

- **1. configure terminal**
- **2. interface** *interface-id*
- **3. pagp learn-method physical-port**
- **4. pagp port-priority** *priority*
- **5. end**

## **DETAILED STEPS**

 $\mathbf I$ 

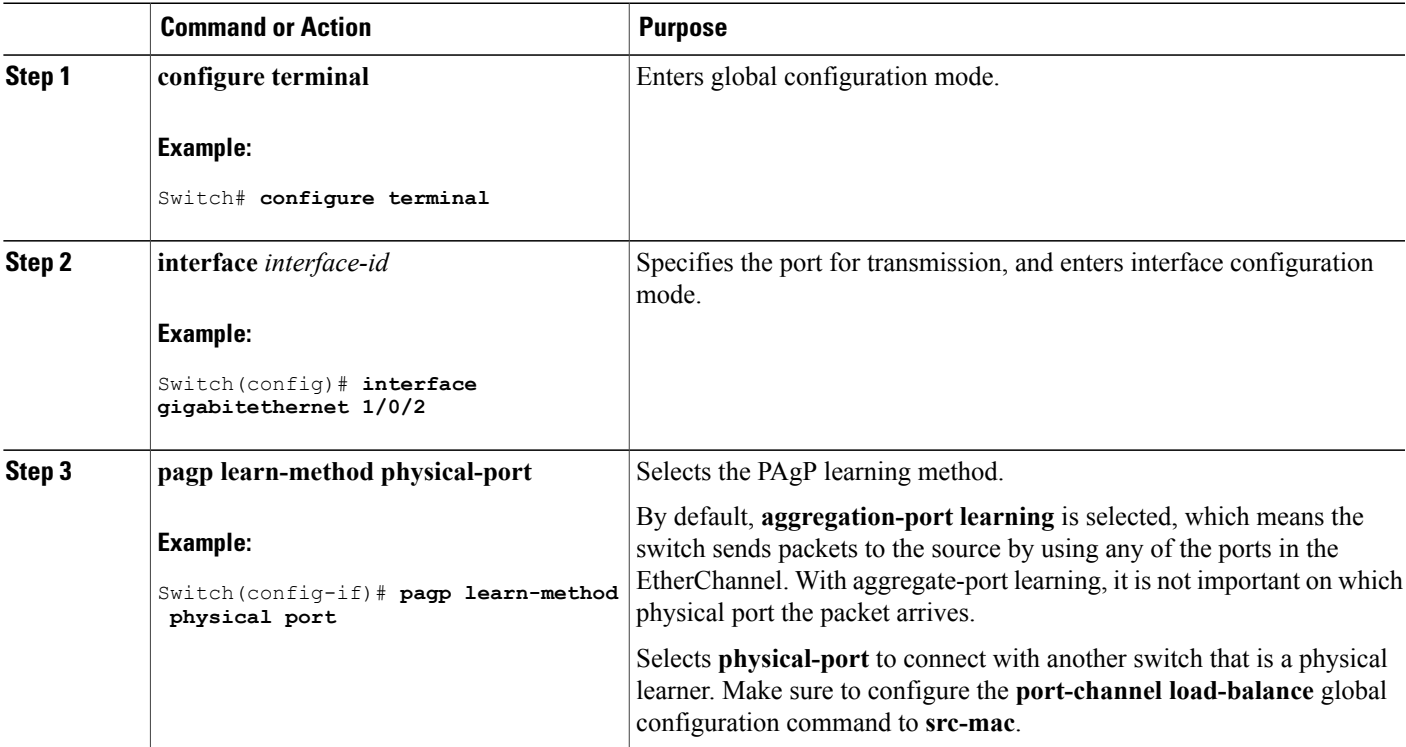

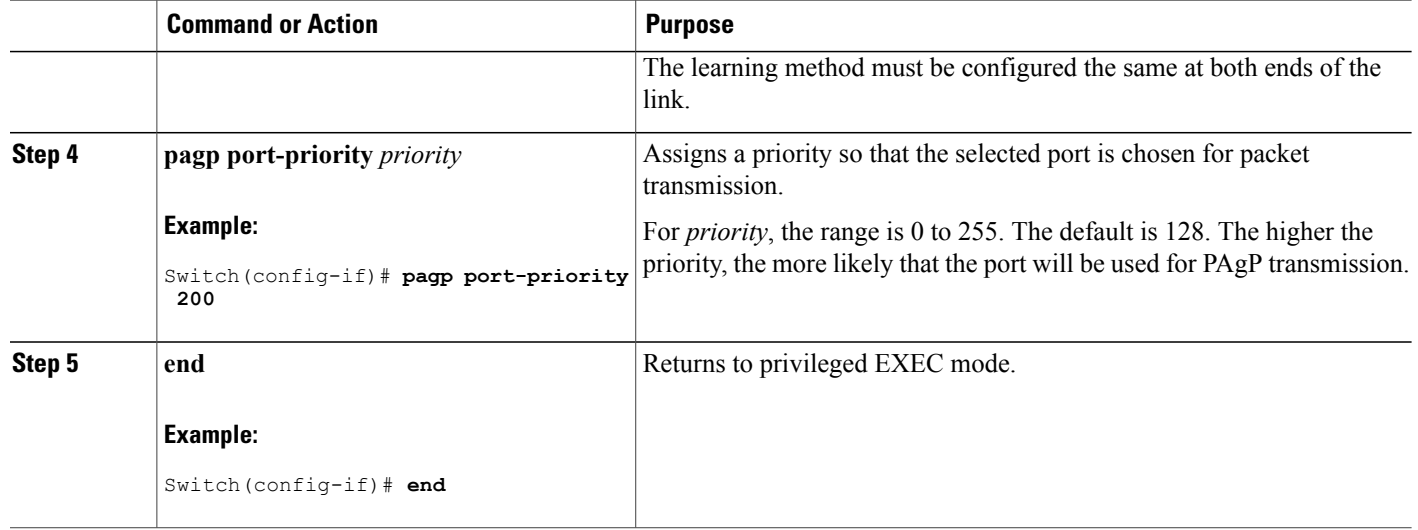

PAgP Learn [Method](#page-401-1) and Priority, on page 330 EtherChannel [Configuration](#page-408-0) Guidelines, on page 337 Default EtherChannel [Configuration,](#page-407-0) on page 336 Monitoring [EtherChannel,](#page-426-0) PAgP, and LACP Status, on page 355 Layer 2 EtherChannel [Configuration](#page-410-0) Guidelines, on page 339

## **Configuring LACP Hot-Standby Ports**

When enabled, LACP tries to configure the maximum number of LACP-compatible ports in a channel, up to a maximum of 16 ports. Only eight LACP links can be active at one time. The software places any additional links in a hot-standby mode. If one of the active links becomes inactive, a link that is in the hot-standby mode becomes active in its place.

If you configure more than eight links for an EtherChannel group, the software automatically decides which of the hot-standby ports to make active based on the LACP priority. To every link between systems that operate LACP, the software assigns a unique priority made up of these elements (in priority order):

- LACP system priority
- System ID (the switch MAC address)
- LACP port priority
- Port number

In priority comparisons, numerically lower values have higher priority. The priority decides which ports should be put in standby mode when there is a hardware limitation that prevents all compatible ports from aggregating.

Determining which ports are active and which are hot standby is a two-step procedure. First the system with a numerically lower system priority and system ID is placed in charge of the decision. Next, that system decides which ports are active and which are hot standby, based on its values for port priority and port number. The port priority and port number values for the other system are not used.

You can change the default values of the LACP system priority and the LACP port priority to affect how the software selects active and standby links.

#### <span id="page-418-0"></span>**Configuring the LACP System Priority**

You can configure the system priority for all the EtherChannels that are enabled for LACP by using the **lacp system-priority** global configuration command. You cannot configure a system priority for each LACP-configured channel. By changing this value from the default, you can affect how the software selects active and standby links.

You can use the **show etherchannel summary** privileged EXEC command to see which ports are in the hot-standby mode (denoted with an H port-state flag).

Follow these steps to configure the LACP system priority. This procedure is optional.

### **SUMMARY STEPS**

- **1. enable**
- **2. configure terminal**
- **3. lacp system-priority** *priority*
- **4. end**

### **DETAILED STEPS**

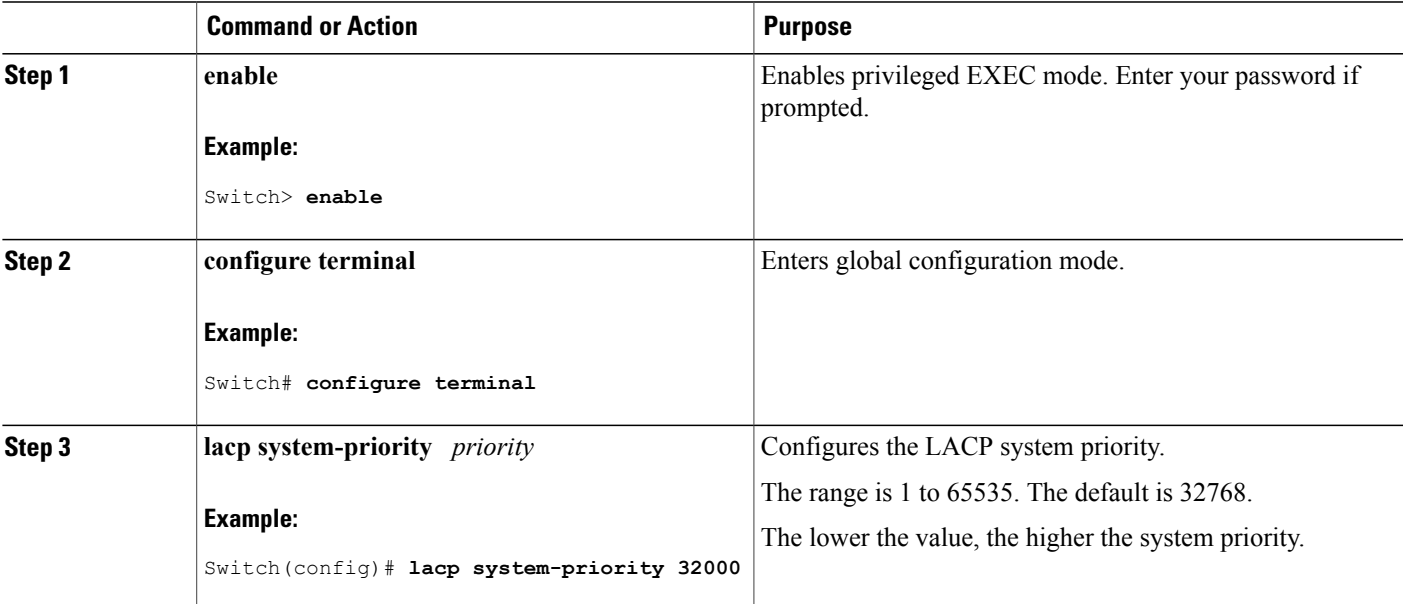

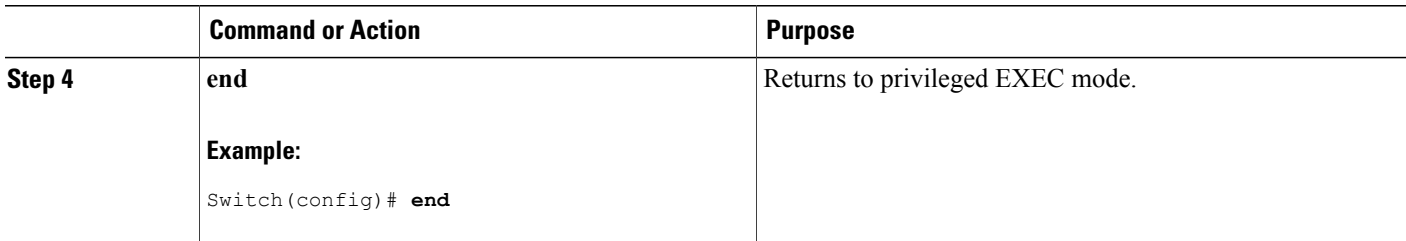

EtherChannel [Configuration](#page-408-0) Guidelines, on page 337 Default EtherChannel [Configuration,](#page-407-0) on page 336 Layer 2 EtherChannel [Configuration](#page-410-0) Guidelines, on page 339 Monitoring [EtherChannel,](#page-426-0) PAgP, and LACP Status, on page 355

### <span id="page-419-0"></span>**Configuring the LACP Port Priority**

By default, all ports use the same port priority. If the local system has a lower value for the system priority and the system ID than the remote system, you can affect which of the hot-standby links become active first by changing the port priority of LACP EtherChannel ports to a lower value than the default. The hot-standby ports that have lower port numbers become active in the channel first. You can use the **show etherchannel summary** privileged EXEC command to see which ports are in the hot-standby mode (denoted with an H port-state flag).

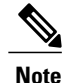

If LACP is not able to aggregate all the ports that are compatible (for example, the remote system might have more restrictive hardware limitations), all the ports that cannot be actively included in the EtherChannel are put in the hot-standby state and are used only if one of the channeled ports fails.

Follow these steps to configure the LACP port priority. This procedure is optional.

### **SUMMARY STEPS**

- **1. enable**
- **2. configure terminal**
- **3. interface** *interface-id*
- **4. lacp port-priority** *priority*
- **5. end**

## **DETAILED STEPS**

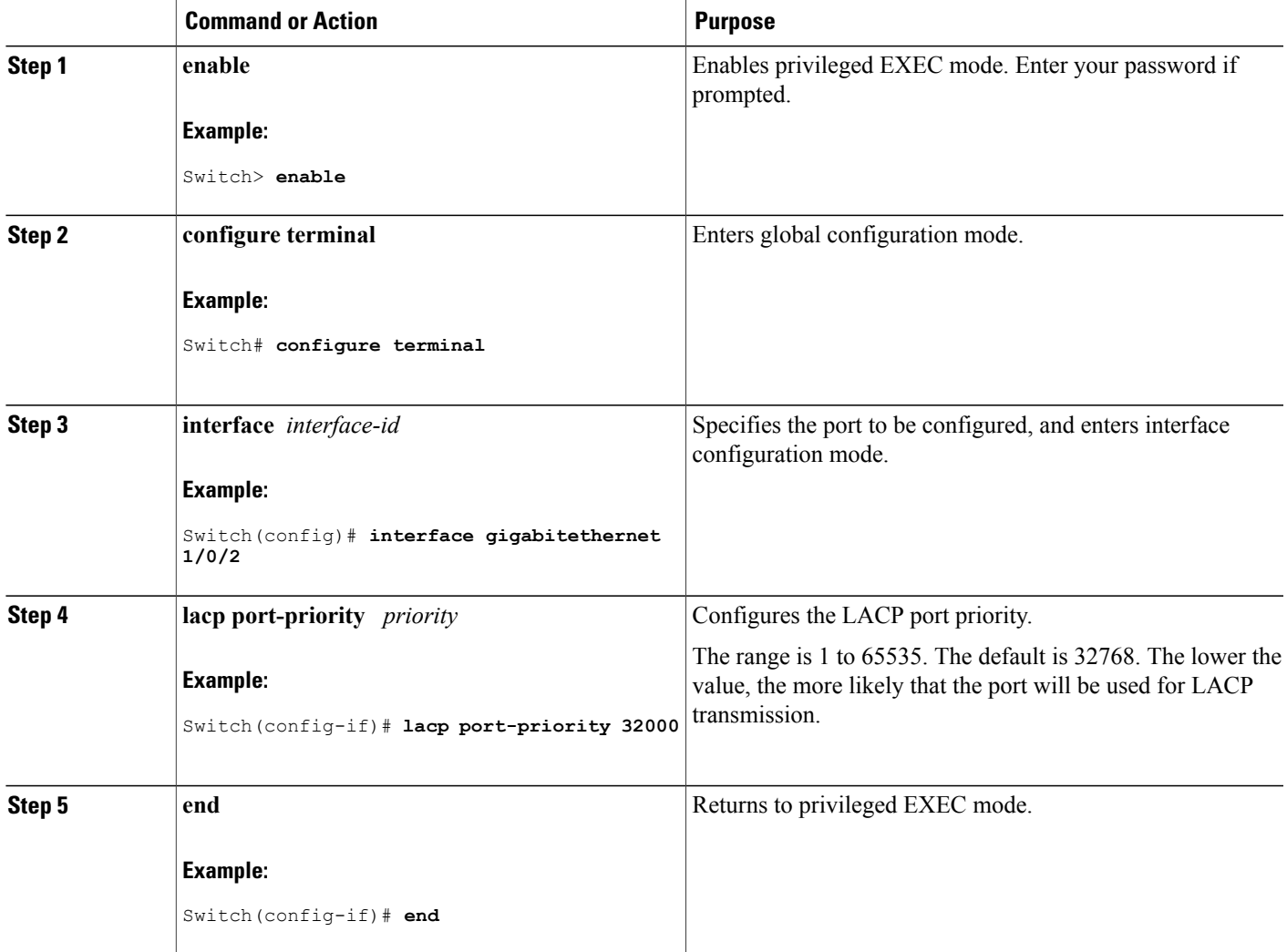

#### **Related Topics**

Г

EtherChannel [Configuration](#page-408-0) Guidelines, on page 337 Default EtherChannel [Configuration,](#page-407-0) on page 336 Layer 2 EtherChannel [Configuration](#page-410-0) Guidelines, on page 339 Monitoring [EtherChannel,](#page-426-0) PAgP, and LACP Status, on page 355

## <span id="page-420-0"></span>**Configuring the LACP Port Channel Min-Links Feature**

You can specify the minimum number of active ports that must be in the link-up state and bundled in an EtherChannel for the port channel interface to transition to the link-up state. Using EtherChannel min-links, you can prevent low-bandwidth LACP EtherChannels from becoming active. Port channel min-links also

cause LACP EtherChannels to become inactive if they have too few active member ports to supply the requiredminimum bandwidth.

To configure the minimum number of links that are required for a port channel. Perform the following tasks.

## **SUMMARY STEPS**

- **1. enable**
- **2. configure terminal**
- **3. interface port-channel** *channel-number*
- **4. port-channel min-links** *min-links-number*
- **5. end**

## **DETAILED STEPS**

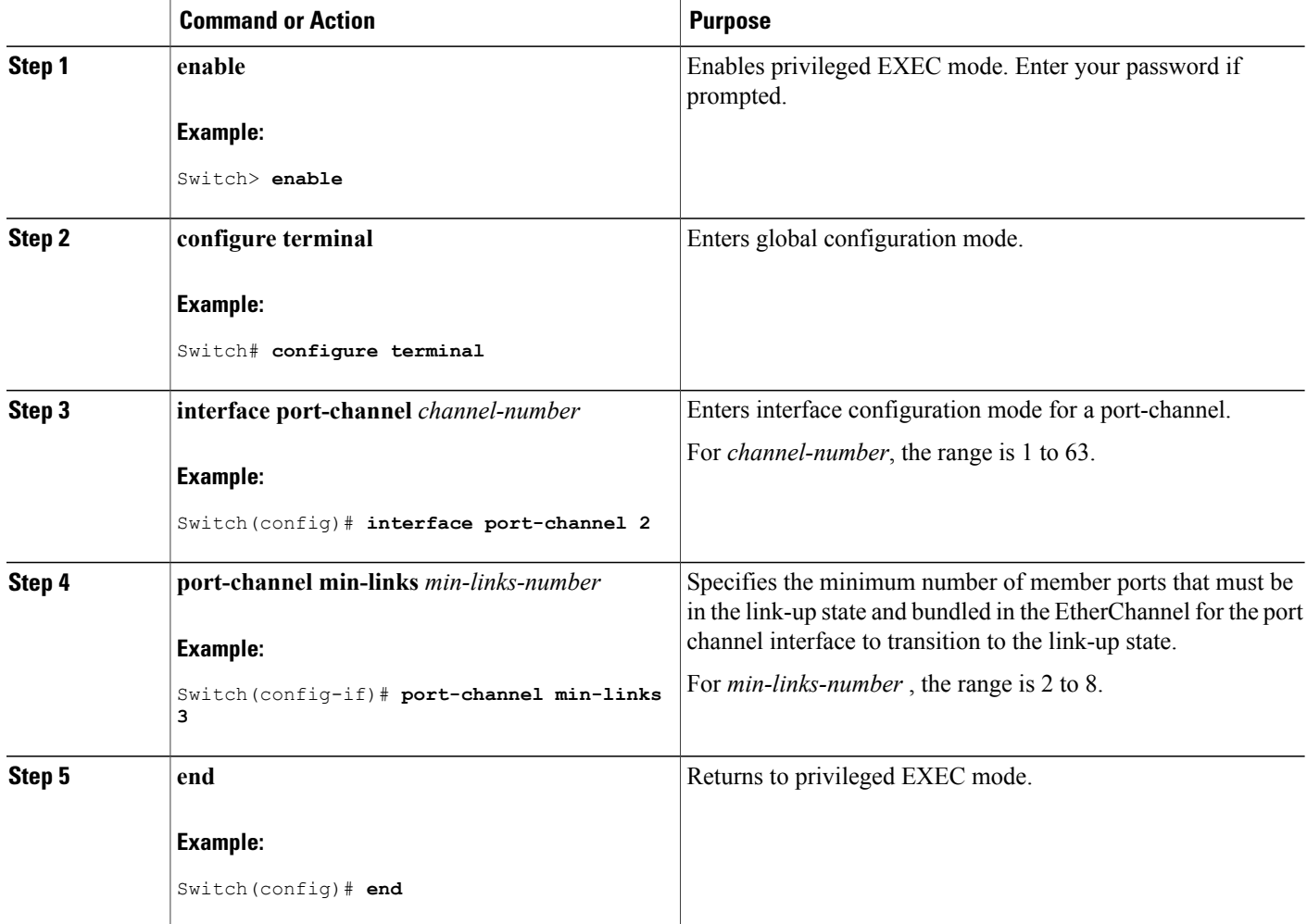

Π

[Configuring](#page-429-0) LACP Port Channel Min-Links: Examples, on page 358

## <span id="page-422-0"></span>**Configuring LACP Fast Rate Timer**

You can change the LACP timer rate to modify the duration of the LACP timeout. Use the **lacp rate** command to set the rate at which LACP control packets are received by an LACP-supported interface. You can change the timeout rate from the default rate (30 seconds) to the fast rate (1 second). This command is supported only on LACP-enabled interfaces.

## **SUMMARY STEPS**

- **1. enable**
- **2. configure terminal**
- **3. interface** { **fastethernet** | **gigabitethernet** | **tengigabitethernet**} *slot/port*
- **4. lacp rate** { **normal** | **fast** }
- **5. end**
- **6. show lacp internal**

### **DETAILED STEPS**

Г

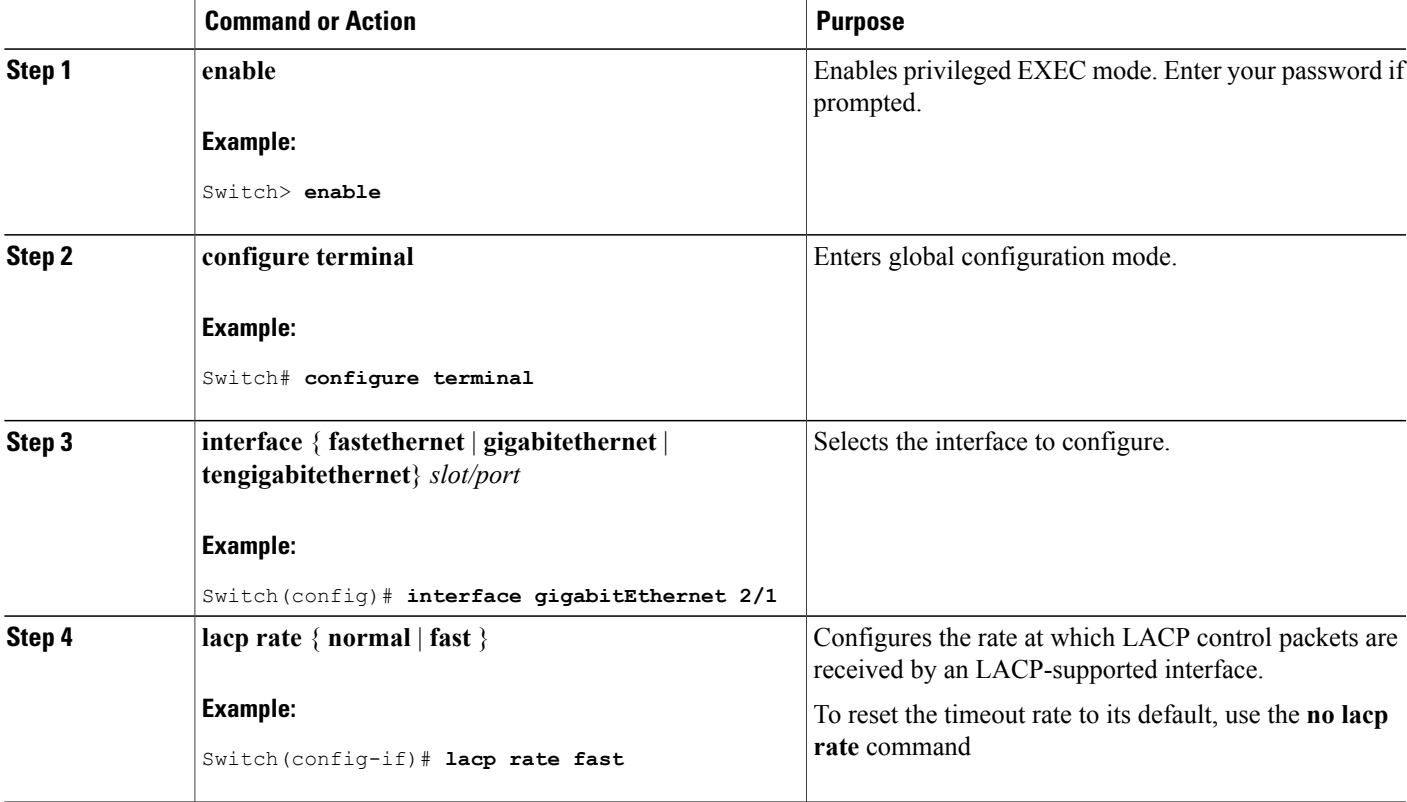

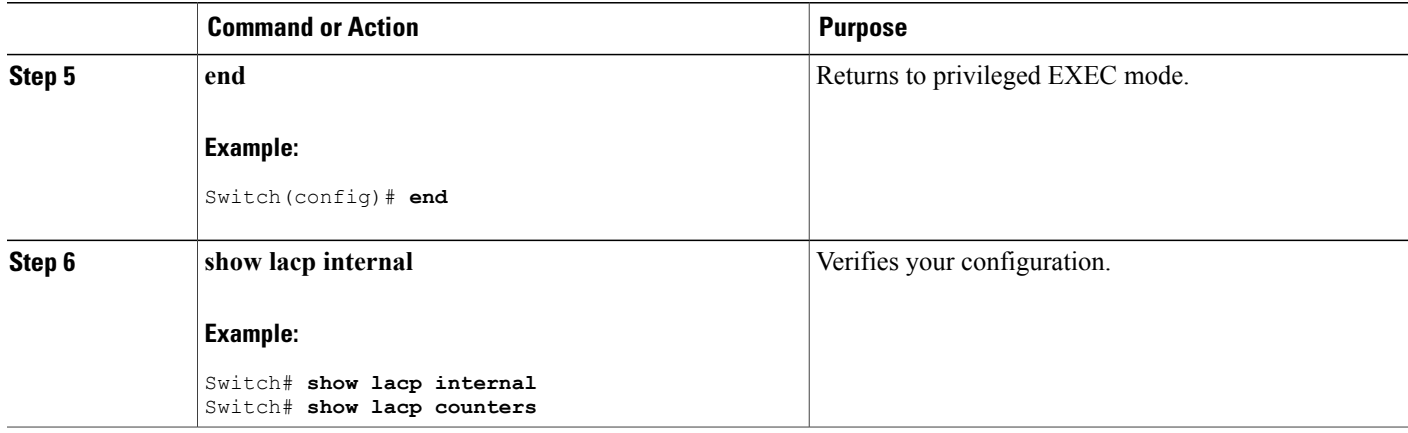

[Configuring](#page-430-0) LACP Fast Rate Timer: Examples, on page 359

## <span id="page-423-0"></span>**Configuring Auto-LAG Globally**

## **SUMMARY STEPS**

- **1. enable**
- **2. configure terminal**
- **3.** [**no**] **port-channel auto**
- **4. end**
- **5. show etherchannel auto**

## **DETAILED STEPS**

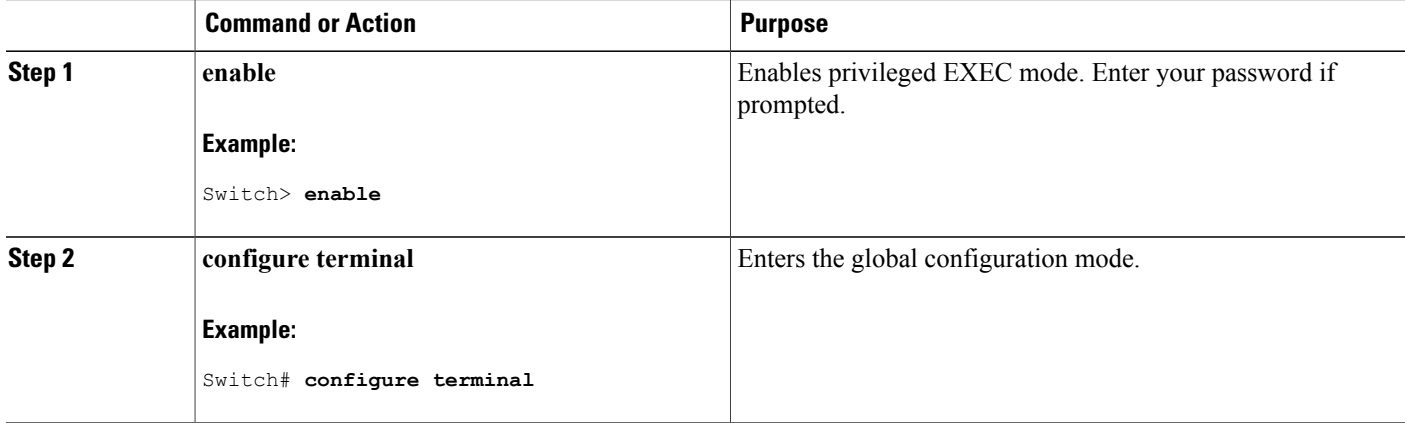

Τ

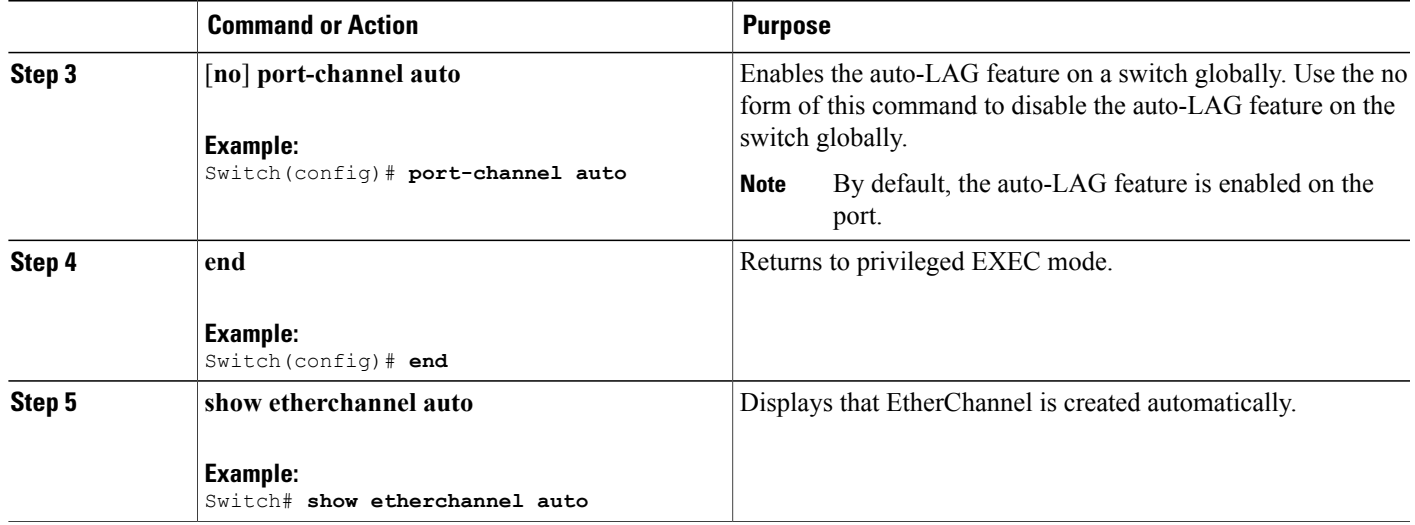

[Auto-LAG,](#page-411-0) on page 340 Auto-LAG [Configuration](#page-412-0) Guidelines, on page 341 [Configuring](#page-428-0) Auto LAG: Examples, on page 357 [Configuring](#page-424-0) Auto-LAG on a Port Interface, on page 353 [Configuring](#page-426-1) Persistence with Auto-LAG, on page 355

## <span id="page-424-0"></span>**Configuring Auto-LAG on a Port Interface**

## **SUMMARY STEPS**

Г

- **1. enable**
- **2. configure terminal**
- **3. interface** *interface-id*
- **4.** [**no**] **channel-group auto**
- **5. end**
- **6. show etherchannel auto**

### **DETAILED STEPS**

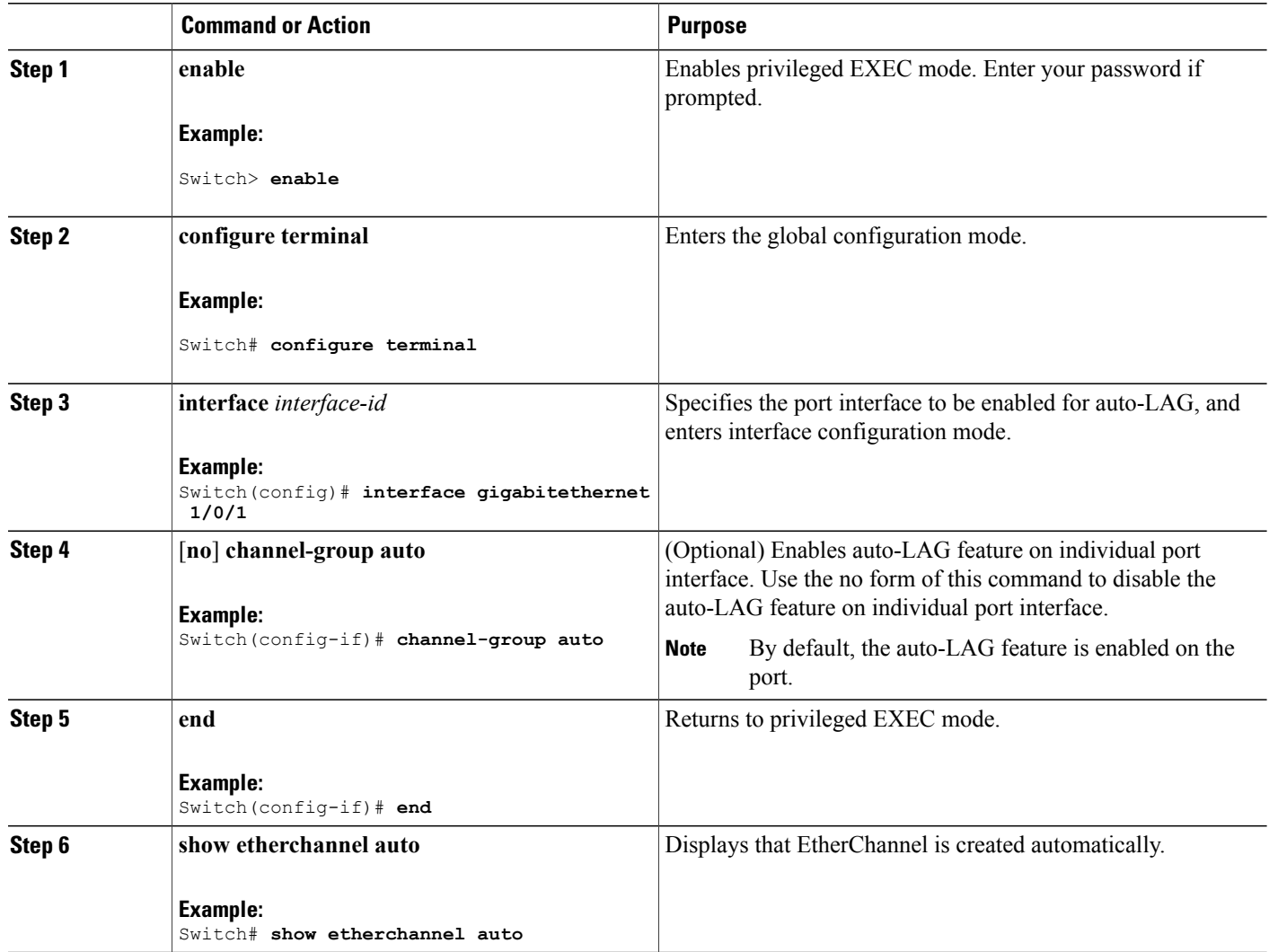

### **What to Do Next**

### **Related Topics**

[Configuring](#page-423-0) Auto-LAG Globally, on page 352 [Auto-LAG,](#page-411-0) on page 340 Auto-LAG [Configuration](#page-412-0) Guidelines, on page 341 [Configuring](#page-426-1) Persistence with Auto-LAG, on page 355 [Configuring](#page-428-0) Auto LAG: Examples, on page 357

Π

## <span id="page-426-1"></span>**Configuring Persistence with Auto-LAG**

You use the persistence command to convert the auto created EtherChannel into a manual one and allow you to add configuration on the existing EtherChannel.

## **SUMMARY STEPS**

- **1. enable**
- **2. port-channel** *channel-number* **persistent**
- **3. show etherchannel summary**

#### **DETAILED STEPS**

Π

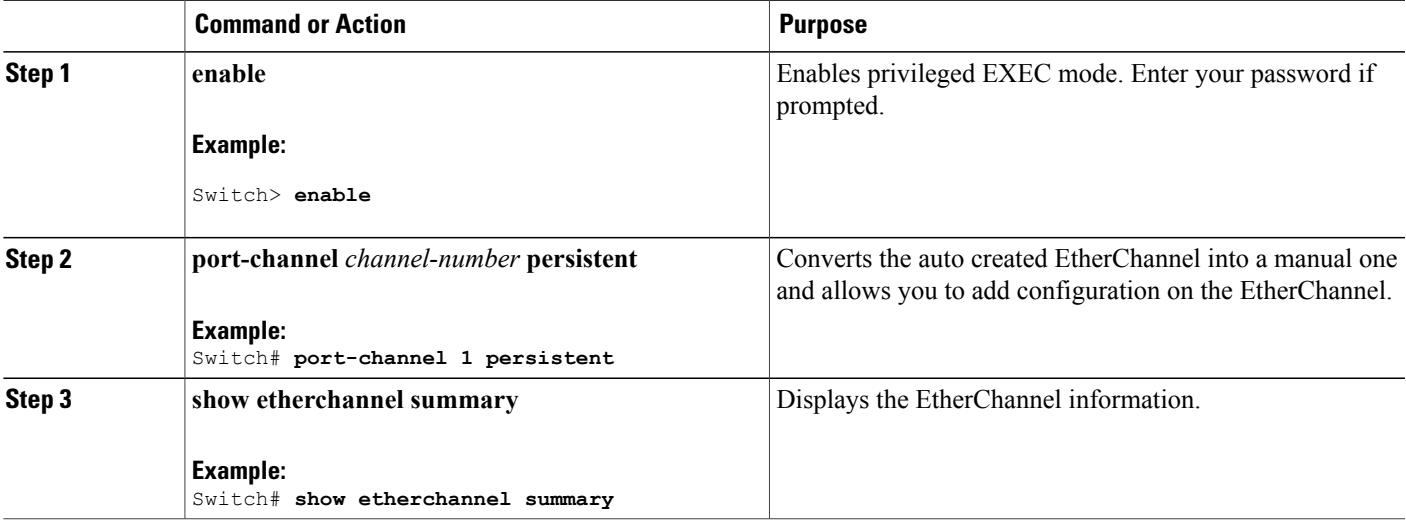

#### **Related Topics**

[Configuring](#page-423-0) Auto-LAG Globally, on page 352 [Auto-LAG,](#page-411-0) on page 340 Auto-LAG [Configuration](#page-412-0) Guidelines, on page 341 [Configuring](#page-424-0) Auto-LAG on a Port Interface, on page 353 [Configuring](#page-428-0) Auto LAG: Examples, on page 357

# <span id="page-426-0"></span>**Monitoring EtherChannel, PAgP, and LACP Status**

You can display EtherChannel, PAgP, and LACP status using the commands listed in this table.

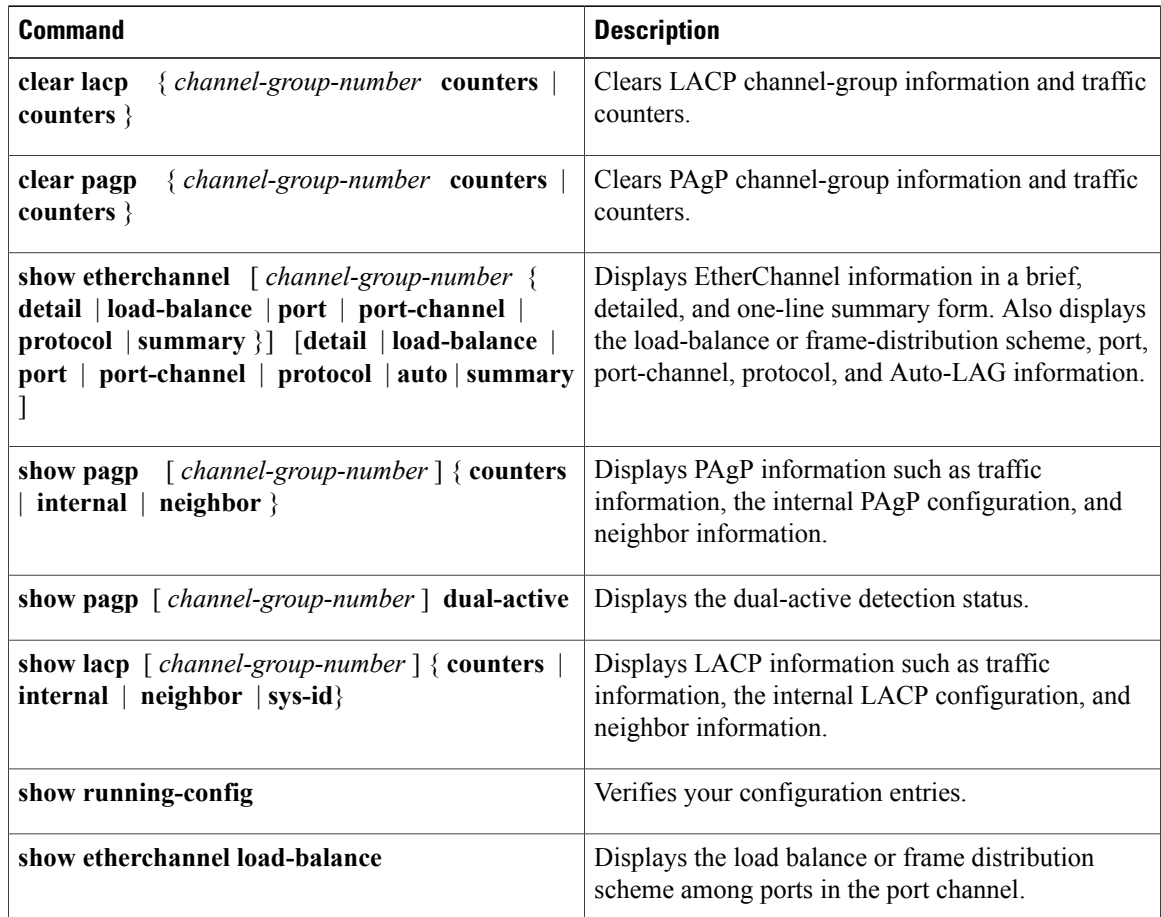

#### **Table 40: Commands for Monitoring EtherChannel, PAgP, and LACP Status**

#### **Related Topics**

[Configuring](#page-416-0) the PAgP Learn Method and Priority , on page 345 PAgP Learn [Method](#page-401-1) and Priority, on page 330

[Configuring](#page-418-0) the LACP System Priority , on page 347 [Configuring](#page-419-0) the LACP Port Priority , on page 348

# **Configuration Examples for Configuring EtherChannels**

## **Configuring Layer 2 EtherChannels: Examples**

This example shows how to configure an EtherChannel on a single switch in the stack. It assigns two ports as static-access ports in VLAN 10 to channel 5 with the PAgP mode **desirable**:

```
Switch# configure terminal
Switch(config)# interface range gigabitethernet2/0/1 -2
Switch(config-if-range)# switchport mode access
```

```
Switch(config-if-range)# switchport access vlan 10
Switch(config-if-range)# channel-group 5 mode desirable non-silent
Switch(config-if-range)# end
```
This example shows how to configure an EtherChannel on a single switch in the stack. It assigns two ports as static-access ports in VLAN 10 to channel 5 with the LACP mode **active**:

```
Switch# configure terminal
Switch(config)# interface range gigabitethernet2/0/1 -2
Switch(config-if-range)# switchport mode access
Switch(config-if-range)# switchport access vlan 10
Switch(config-if-range)# channel-group 5 mode active
Switch(config-if-range)# end
```
This example shows how to configure a cross-stack EtherChannel. It uses LACP passive mode and assigns two ports on stack member 1 and one port on stack member 2 as static-access ports in VLAN 10 to channel 5:

```
Switch# configure terminal
Switch(config)# interface range gigabitethernet2/0/4 -5
Switch(config-if-range)# switchport mode access
Switch(config-if-range)# switchport access vlan 10
Switch(config-if-range)# channel-group 5 mode passive
Switch(config-if-range)# exit
Switch(config)# interface gigabitethernet3/0/3
Switch(config-if)# switchport mode access
Switch(config-if)# switchport access vlan 10
Switch(config-if)# channel-group 5 mode passive
Switch(config-if)# exit
```
## <span id="page-428-0"></span>**Configuring Auto LAG: Examples**

This example shows how to configure Auto-LAG on a switch

```
switch> enable
switch# configure terminal
switch (config)# port-channel auto
switch (config-if)# end
switch# show etherchannel auto
The following example shows the summary of EtherChannel that was created automatically.
```

```
switch# show etherchannel auto
Flags: D - down P - bundled in port-channel
        I - stand-alone s - suspended
        H - Hot-standby (LACP only)
        R - Layer3 S - Layer2<br>U - in use f - failed
                       f - failed to allocate aggregator
        M - not in use, minimum links not met
        u - unsuitable for bundling
        w - waiting to be aggregated
        d - default port
        A - formed by Auto LAG
Number of channel-groups in use: 1
Number of aggregators:
Group Port-channel Protocol Ports
------+-------------+-----------+-----------------------------------------------
                                 Gi1/0/45(P) Gi2/0/21(P) Gi3/0/21(P)
```
The following example showsthe summary of auto EtherChannel after executing the**port-channel** 1**persistent** command.

```
switch# port-channel 1 persistent
switch# show etherchannel summary
Switch# show etherchannel summary<br>Flags: D - down P - bundleP - bundled in port-channel
        I - stand-alone s - suspended
        H - Hot-standby (LACP only)
        R - Layer3 S - Layer2
        U - in use f - failed to allocate aggregator
        M - not in use, minimum links not met
        u - unsuitable for bundling
        w - waiting to be aggregated
        d - default port
        A - formed by Auto LAG
Number of channel-groups in use: 1
Number of aggregators:
Group Port-channel Protocol Ports
------+-------------+-----------+-----------------------------------------------
                      LACP Gi1/0/45(P) Gi2/0/21(P) Gi3/0/21(P)
```
#### **Related Topics**

[Configuring](#page-423-0) Auto-LAG Globally, on page 352

[Auto-LAG,](#page-411-0) on page 340

Auto-LAG [Configuration](#page-412-0) Guidelines, on page 341 [Configuring](#page-426-1) Persistence with Auto-LAG, on page 355 [Configuring](#page-424-0) Auto-LAG on a Port Interface, on page 353

## <span id="page-429-0"></span>**Configuring LACP Port Channel Min-Links: Examples**

This example shows how to configure LACP port-channel min-links:

```
switch > enable
switch# configure terminal
switch(config)# interface port-channel 25
switch(config-if)# port-channel min-links 3
switch# show etherchannel 25 summary
switch# end
```
When the minimum links requirement is not met in standalone switches, the port-channel is flagged and assigned SM/SN or RM/RN state.

```
switch# show etherchannel 25 summary
Flags: D - down P - bundled in port-channel
I - stand-alone s - suspended
H - Hot-standby (LACP only)
R - Layer3 S - Layer2
U - in use N- not in use, no aggregration
f - failed to allocate aggregator
M - not in use, no aggregation due to minimum links not met
m- not in use, port not aggregated due to minimum links not met
u - unsuitable for bundling
w - waiting to be aggregated
d - default port
Number of channel-groups in use: 125
Number of aggregators: 125
Group Port-channel Protocol Ports
------+-------------+-----------+-----------------------------------------------
25 Po25(RM) LACP Gi1/3/1(D) Gi1/3/2(D) Gi2/2/25(D) Gi2/2/26(W)
```
[Configuring](#page-420-0) the LACP Port Channel Min-Links Feature , on page 349

## <span id="page-430-0"></span>**Configuring LACP Fast Rate Timer: Examples**

This example shows you how to configure the LACP rate:

```
switch > enable
switch# configure terminal
switch(config)# interface gigabitEthernet 2/1
switch(config-if)# lacp rate fast
switch(config-if)# exit
switch(config)# end
switch# show lacp internal
switch# show lacp counters
```
The **show lacp internal** command displays similar output:

```
switch# show lacp internal
Flags: S - Device is requesting Slow LACPDUs
F - Device is requesting Fast LACPDUs
A - Device is in Active mode P - Device is in Passive mode
Channel group 25
LACP port Admin Oper Port Port
Port Flags State Priority Key Key Number State
Te1/49 FA bndl 32768 0x19 0x19 0x32 0x3F
Te1/50 FA bndl 32768 0x19 0x19 0x33 0x3F
Te1/51 FA bndl 32768 0x19 0x19 0x34 0x3F
Te1/52 FA bndl 32768 0x19 0x19 0x35 0x3F
```
The **show lacp counters** command displays similar output:

switch# **show lacp counters**

LACPDUs Marker Marker Response LACPDUs Port Sent Recv Sent Recv Sent Recv Pkts Err --------------------------------------------------------------------- Channel group: 24 Te1/1/27 2 2 0 0 0 0 0 Te2/1/25 2 2 0 0 0 0 0

#### **Related Topics**

[Configuring](#page-422-0) LACP Fast Rate Timer, on page 351

# **Additional References for EtherChannels**

#### **Related Documents**

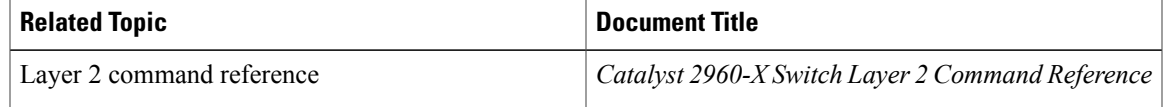

## **Error Message Decoder**

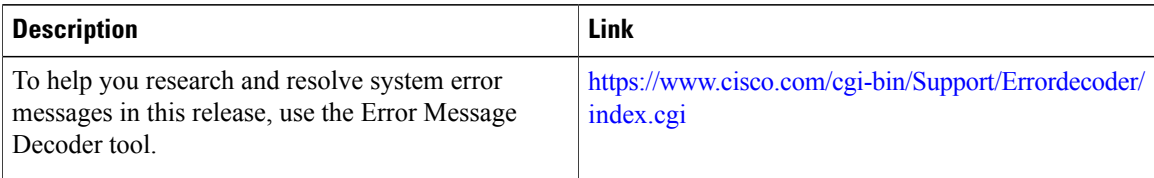

 $\overline{\phantom{a}}$ 

 $\mathbf I$ 

### **Standards and RFCs**

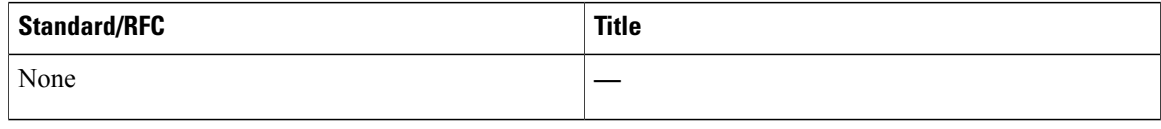

### **MIBs**

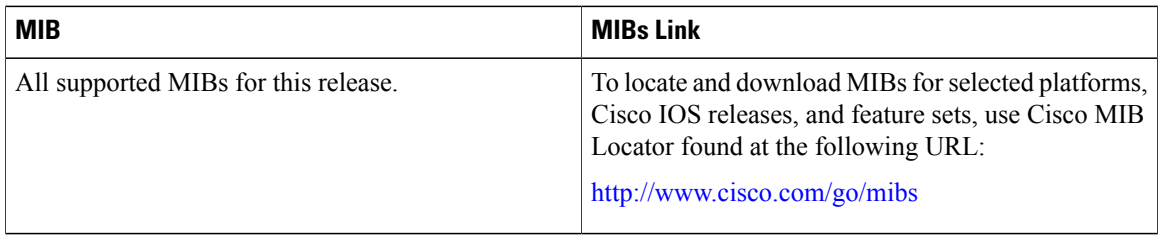

### **Technical Assistance**

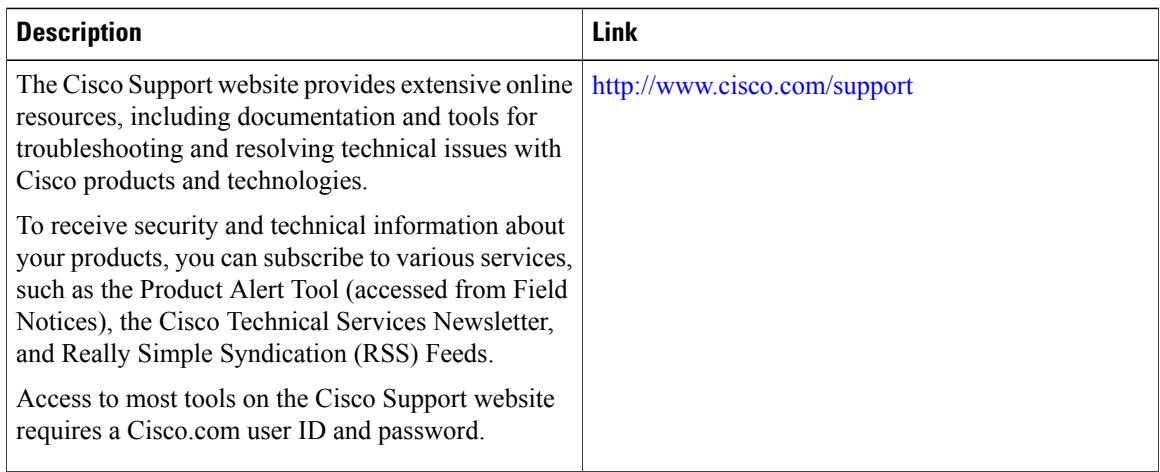
# **Feature Information for EtherChannels**

 $\mathbf{I}$ 

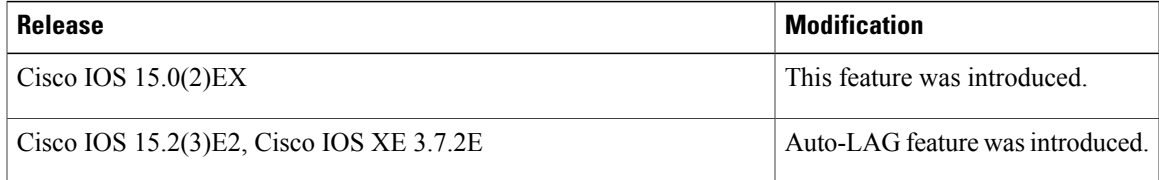

 $\overline{\phantom{a}}$ 

T

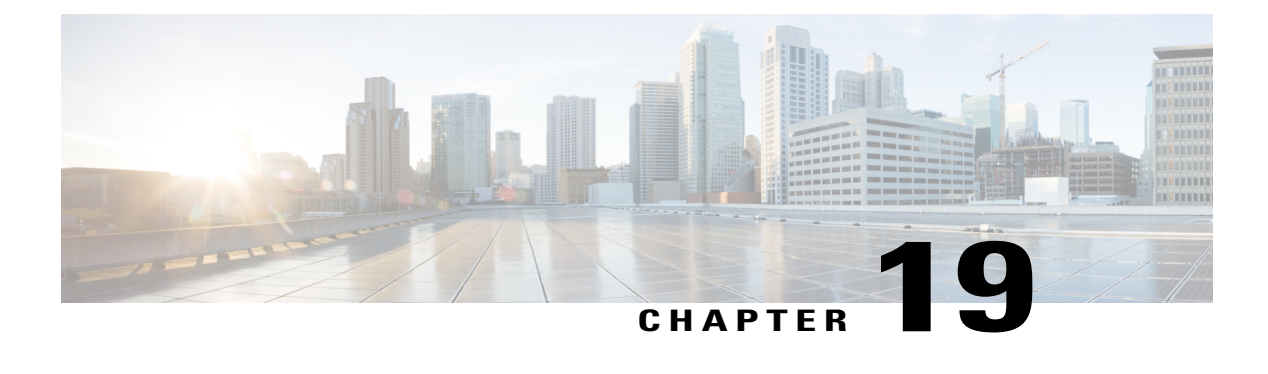

# **Configuring Link-State Tracking**

- Finding Feature [Information,](#page-434-0) page 363
- Restrictions for [Configuring](#page-434-1) Link-State Tracking, page 363
- [Understanding](#page-435-0) Link-State Tracking, page 364
- How to Configure [Link-State](#page-438-0) Tracking, page 367
- [Monitoring](#page-439-0) Link-State Tracking, page 368
- [Configuring](#page-439-1) Link-State Tracking: Example, page 368
- Additional [References](#page-440-0) for Link-State Tracking, page 369
- Feature [Information](#page-441-0) for Link-State Tracking, page 370

# <span id="page-434-0"></span>**Finding Feature Information**

Your software release may not support all the features documented in this module. For the latest caveats and feature information, see Bug Search Tool and the release notes for your platform and software release. To find information about the features documented in this module, and to see a list of the releases in which each feature is supported, see the feature information table at the end of this module.

Use Cisco Feature Navigator to find information about platform support and Cisco software image support. To access Cisco Feature Navigator, go to [http://www.cisco.com/go/cfn.](http://www.cisco.com/go/cfn) An account on Cisco.com is not required.

# <span id="page-434-1"></span>**Restrictions for Configuring Link-State Tracking**

- This feature is supported only on the LAN Base image.
- You can configure only two link-state groups per switch.
- An interface cannot be a member of more than one link-state group.
- An interface that is defined as an upstream interface in a link-state group cannot also be defined as a downstream interface in the link-state group.

• Do not enable link-state tracking on individual interfaces that will part of a downstream EtherChannel interface.

#### **Related Topics**

[Understanding](#page-435-0) Link-State Tracking, on page 364 How to Configure [Link-State](#page-438-0) Tracking , on page 367 Monitoring Link-State Tracking Status

# <span id="page-435-0"></span>**Understanding Link-State Tracking**

Link-state tracking, also known as trunk failover, binds the link state of multiple interfaces. Link-state tracking can be with server NIC adapter teaming to provide redundancy in the network. When the server NIC adapters are configured in a primary or secondary relationship, and the link is lost on the primary interface, network connectivity is transparently changed to the secondary interface.

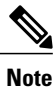

An interface can be an aggregation of ports (an EtherChannel) or a single physical port in either access or trunk mode .

The configuration in this figure ensures that the network traffic flow is balanced.

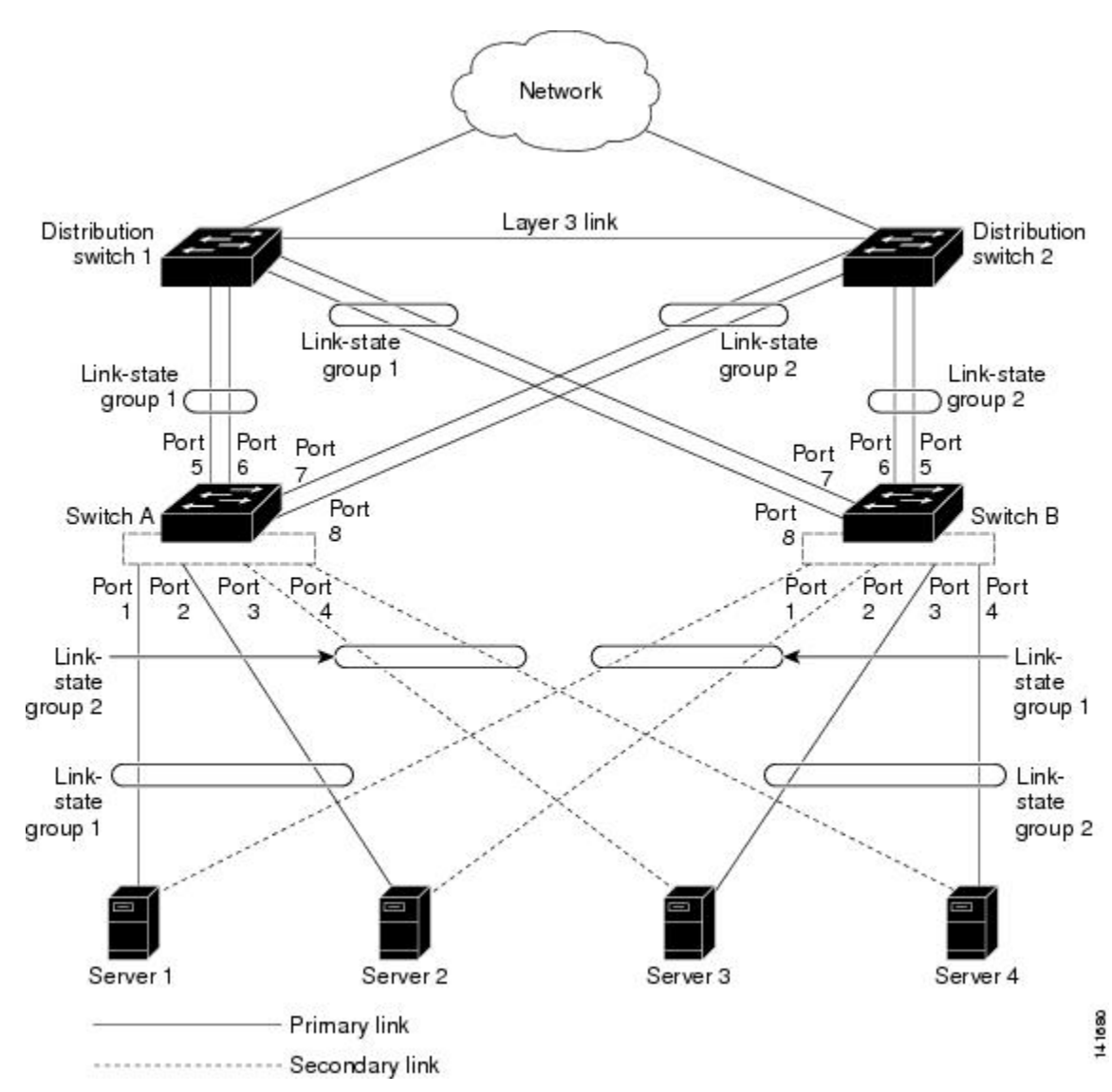

**Figure 38: Typical Link-State Tracking Configuration**

• For links to switches and other network devices

◦Server 1 and server 2 use switch A for primary links and switch B for secondary links.

◦Server 3 and server 4 use switch B for primary links and switch A for secondary links.

• Link-state group 1 on switch A

◦Switch A provides primary links to server 1 and server 2 through link-state group 1. Port 1 is connected to server 1, and port 2 is connected to server 2. Port 1 and port 2 are the downstream interfaces in link-state group 1.

- ◦Port 5 and port 6 are connected to distribution switch 1 through link-state group 1. Port 5 and port 6 are the upstream interfaces in link-state group 1.
- Link-state group 2 on switch A
	- ◦Switch A provides secondary links to server 3 and server 4 through link-state group 2. Port 3 is connected to server 3, and port 4 is connected to server 4. Port 3 and port 4 are the downstream interfaces in link-state group 2.
	- ◦Port 7 and port 8 are connected to distribution switch 2 through link-state group 2. Port 7 and port 8 are the upstream interfaces in link-state group 2.
- Link-state group 2 on switch B
	- ◦Switch B provides primary links to server 3 and server 4 through link-state group 2. Port 3 is connected to server 3, and port 4 is connected to server 4. Port 3 and port 4 are the downstream interfaces in link-state group 2.
	- ◦Port 5 and port 6 are connected to distribution switch 2 through link-state group 2. Port 5 and port 6 are the upstream interfaces in link-state group 2.
- Link-state group 1 on switch B
	- ◦Switch B provides secondary links to server 1 and server 2 through link-state group 1. Port 1 is connected to server 1, and port 2 is connected to server 2. Port 1 and port 2 are the downstream interfaces in link-state group 1.
	- ◦Port 7 and port 8 are connected to distribution switch 1 through link-state group 1. Port 7 and port 8 are the upstream interfaces in link-state group 1.

In a link-state group, the upstream ports can become unavailable or lose connectivity because the distribution switch or router fails, the cables are disconnected, or the link is lost. These are the interactions between the downstream and upstream interfaces when link-state tracking is enabled:

- If any of the upstream interfaces are in the link-up state, the downstream interfaces can change to or remain in the link-up state.
- If all of the upstream interfaces become unavailable, link-state tracking automatically puts the downstream interfacesin the error-disabled state. Connectivity to and from the serversis automatically changed from the primary server interface to the secondary server interface. For example, in the previous figure, if the upstream link for port 6 is lost, the link states of downstream ports 1 and 2 do not change. However, if the link for upstream port 5 is also lost, the link state of the downstream ports changes to the link-down state. Connectivity to server 1 and server 2 is then changed from link-state group1 to link-state group 2. The downstream ports 3 and 4 do not change state because they are in link-group 2.
- If the link-state group is configured, link-state tracking is disabled, and the upstream interfaces lose connectivity, the link states of the downstream interfacesremain unchanged. The server does not recognize that upstream connectivity has been lost and does not failover to the secondary interface.

You can recover a downstream interface link-down condition by removing the failed downstream port from the link-state group. To recover multiple downstream interfaces, disable the link-state group.

#### **Related Topics**

How to Configure [Link-State](#page-438-0) Tracking , on page 367

Monitoring Link-State Tracking Status [Configuring](#page-439-1) Link-State Tracking: Example, on page 368 Restrictions for [Configuring](#page-434-1) Link-State Tracking, on page 363

# <span id="page-438-0"></span>**How to Configure Link-State Tracking**

To enable link-state tracking, create a link-state group and specify the interfaces that are assigned to the group. This task is optional.

#### **SUMMARY STEPS**

- **1. configure terminal**
- **2. link state track** *number*
- **3. interface** *interface-id*
- **4. link state group** [ *number* ]{**upstream** | **downstream**}
- **5. end**

### **DETAILED STEPS**

Г

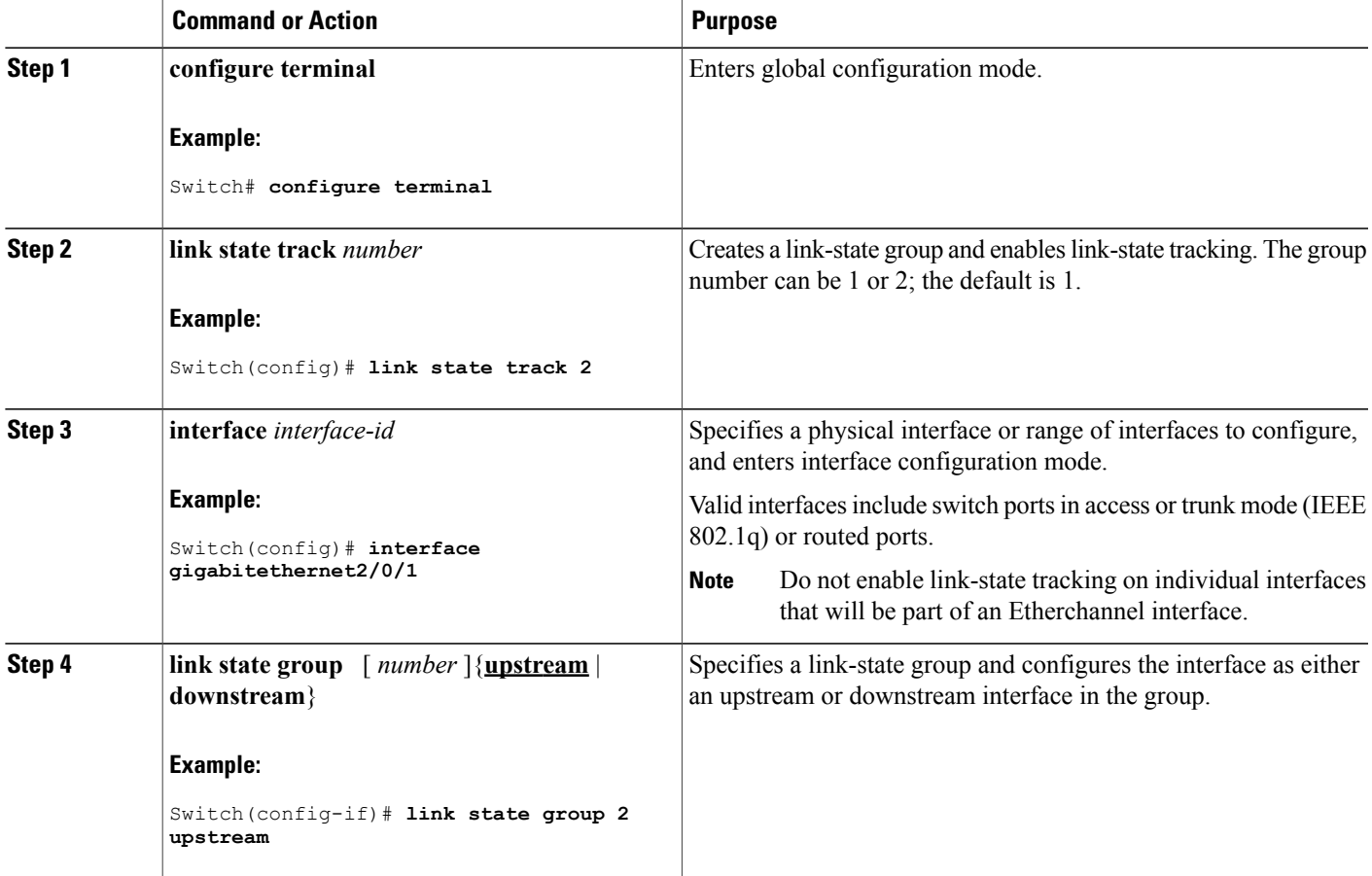

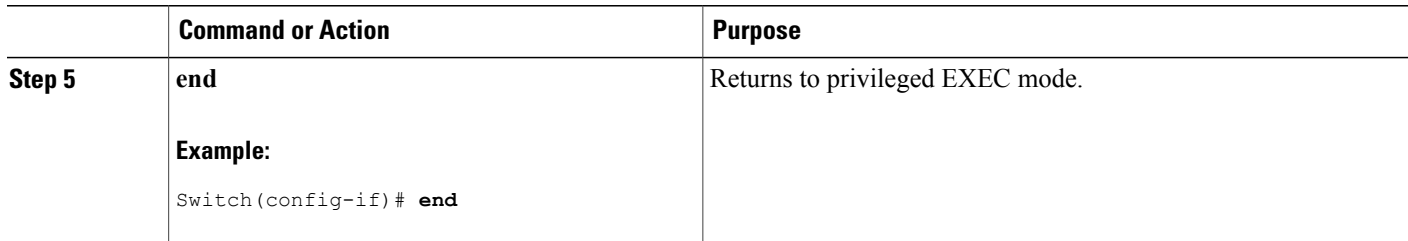

[Understanding](#page-435-0) Link-State Tracking, on page 364 [Configuring](#page-439-1) Link-State Tracking: Example, on page 368 Restrictions for [Configuring](#page-434-1) Link-State Tracking, on page 363

# <span id="page-439-0"></span>**Monitoring Link-State Tracking**

You can display link-state tracking status using the command in this table.

**Table 41: Commands for Monitoring Link-State Tracking Status**

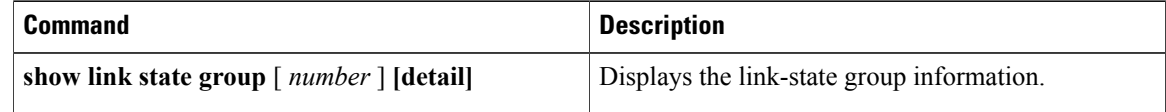

# <span id="page-439-1"></span>**Configuring Link-State Tracking: Example**

This example shows how to create the link-state group 1 and configure the interfaces in the link-state group.

```
Switch# configure terminal
Switch(config)# link state track 1
Switch(config-if)# interface range gigabitethernet1/0/21-22
Switch(config-if)# link state group 1 upstream
Switch(config-if)# interface gigabitethernet1/0/1
Switch(config-if)# link state group 1 downstream
Switch(config-if)# interface gigabitethernet1/0/3
Switch(config-if)# link state group 1 downstream
Switch(config-if)# interface gigabitethernet1/0/5
Switch(config-if)# link state group 1 downstream
Switch(config-if)# end
```
#### **Related Topics**

[Understanding](#page-435-0) Link-State Tracking, on page 364 How to Configure [Link-State](#page-438-0) Tracking , on page 367 Monitoring Link-State Tracking Status

# <span id="page-440-0"></span>**Additional References for Link-State Tracking**

### **Related Documents**

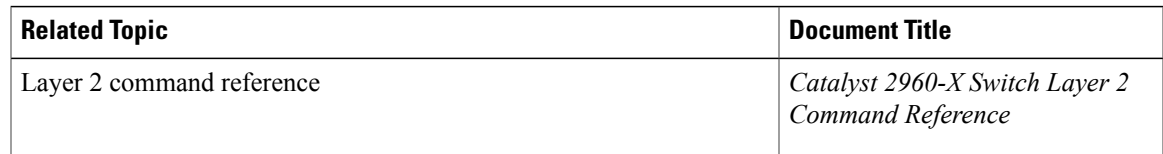

### **Standards and RFCs**

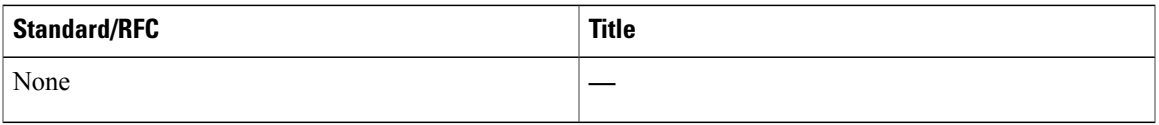

### **MIBs**

 $\mathbf I$ 

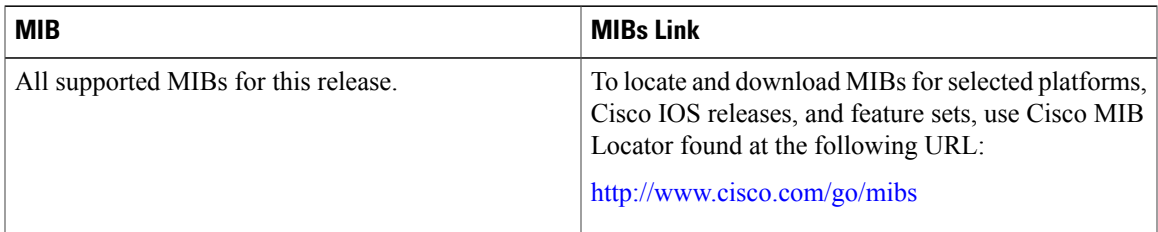

## **Technical Assistance**

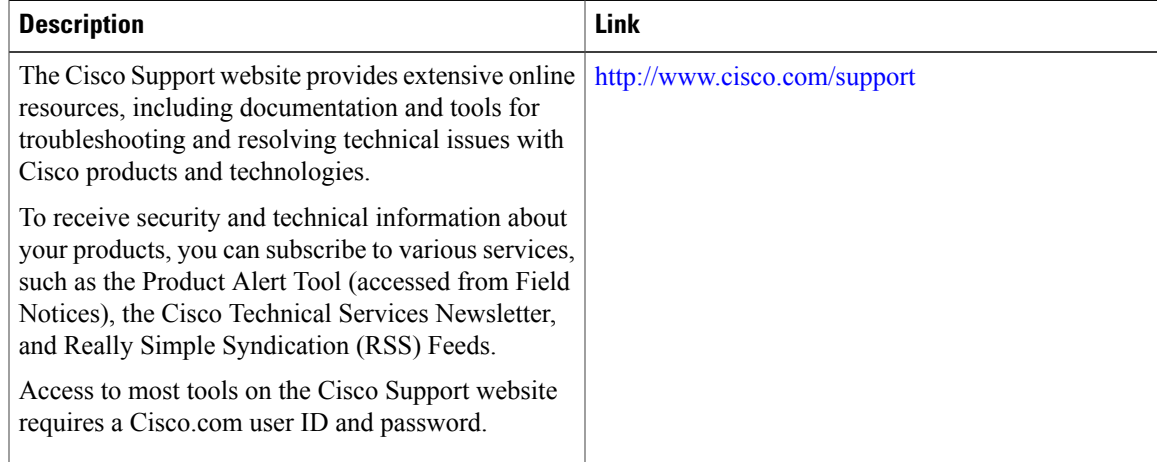

# <span id="page-441-0"></span>**Feature Information for Link-State Tracking**

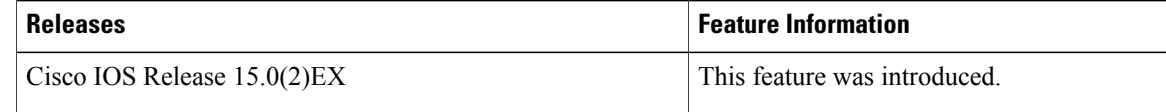

T

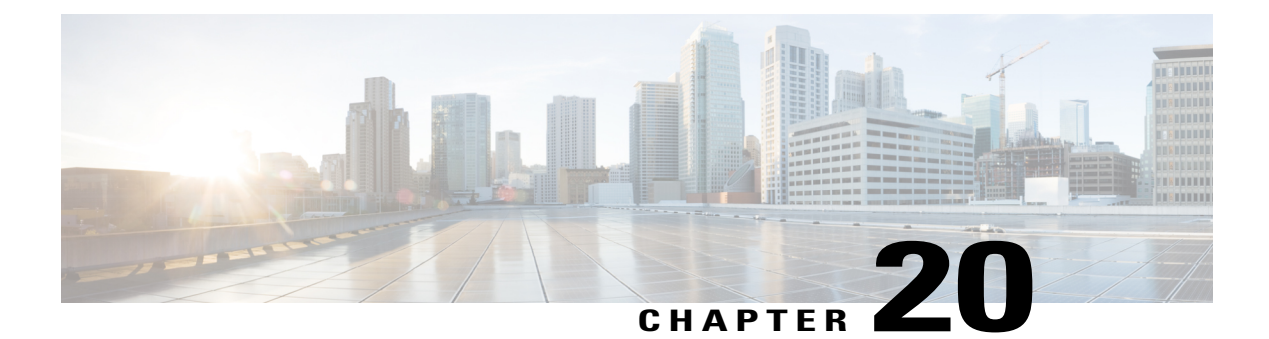

# **Configuring Flex Links and the MAC Address-Table Move Update Feature**

- Finding Feature [Information,](#page-442-0) page 371
- Restrictions for Configuring Flex Links and MAC [Address-Table](#page-442-1) Move Update, page 371
- Information About Flex Links and MAC [Address-Table](#page-443-0) Move Update, page 372
- How to Configure Flex Links and the MAC [Address-Table](#page-449-0) Move Update Feature, page 378
- Monitoring Flex Links, Multicast Fast Convergence, and MAC Address-Table Move Update, page 384
- [Configuration](#page-456-0) Examples for Flex Links, page 385
- Additional References for Flex Links and MAC [Address-Table](#page-460-0) Move Update, page 389
- Feature Information for Flex Links and MAC [Address-Table](#page-462-0) Move Update, page 391

# <span id="page-442-0"></span>**Finding Feature Information**

Your software release may not support all the features documented in this module. For the latest caveats and feature information, see Bug Search Tool and the release notes for your platform and software release. To find information about the features documented in this module, and to see a list of the releases in which each feature is supported, see the feature information table at the end of this module.

Use Cisco Feature Navigator to find information about platform support and Cisco software image support. To access Cisco Feature Navigator, go to [http://www.cisco.com/go/cfn.](http://www.cisco.com/go/cfn) An account on Cisco.com is not required.

# <span id="page-442-1"></span>**Restrictions for Configuring Flex Links and MAC Address-Table Move Update**

- This feature is supported only on the LAN Base image.
- Flex Links are supported only on Layer 2 ports and port channels.
- You can configure up to 16 backup links.
- You can configure only oneFlex Links backup link for any active link, and it must be a different interface from the active interface.
- An interface can belong to only one Flex Links pair. An interface can be a backup link for only one active link. An active link cannot belong to another Flex Links pair.
- Neither of the links can be a port that belongs to an EtherChannel. However, you can configure two port channels (EtherChannel logical interfaces) as Flex Links, and you can configure a port channel and a physical interface as Flex Links, with either the port channel or the physical interface as the active link.
- A backup link does not have to be the same type (Gigabit Ethernet or port channel) as the active link. However, you should configure both Flex Links with similar characteristics so that there are no loops or changes in behavior if the standby link begins to forward traffic.
- STP is disabled on Flex Links ports. A Flex Links port does not participate in STP, even if the VLANs present on the port are configured for STP. When STP is not enabled, be sure that there are no loops in the configured topology.

[Configuring](#page-450-0) a Preemption Scheme for a Pair of Flex Links , on page 379

[Configuring](#page-449-1) Flex Links , on page 378

[Configuring](#page-456-1) Flex Links: Examples, on page 385

[Configuring](#page-452-0) VLAN Load Balancing on Flex Links , on page 381

[Configuring](#page-456-2) VLAN Load Balancing on Flex Links: Examples, on page 385

Configuring a Switch to Obtain and Process MAC [Address-Table](#page-454-0) Move Update Messages , on page 383

Configuring MAC [Address-Table](#page-453-0) Move Update , on page 382

Configuring the MAC [Address-Table](#page-458-0) Move Update: Examples, on page 387

# <span id="page-443-1"></span><span id="page-443-0"></span>**Information About Flex Links and MAC Address-Table Move Update**

# **Flex Links**

Flex Links are a pair of a Layer 2 interfaces (switch ports or port channels) where one interface is configured to act as a backup to the other. The feature provides an alternative solution to the Spanning Tree Protocol (STP). Users can disable STP and still retain basic link redundancy. Flex Links are typically configured in service provider or enterprise networks where customers do not want to run STP on the switch. If the switch is running STP, Flex Links are not necessary because STP already provides link-level redundancy or backup.

You configure Flex Links on one Layer 2 interface (the active link) by assigning another Layer 2 interface as the Flex Links or backup link. On switches, the Flex Links can be on the same switch or on another switch in the stack. When one of the links is up and forwarding traffic, the other link is in standby mode, ready to begin forwarding traffic if the other link shuts down. At any given time, only one of the interfaces is in the linkup state and forwarding traffic. If the primary link shuts down, the standby link starts forwarding traffic. When the active link comes back up, it goes into standby mode and does not forward traffic. STP is disabled on Flex Links interfaces.

#### **Related Topics**

[Configuring](#page-450-0) a Preemption Scheme for a Pair of Flex Links , on page 379

[Configuring](#page-449-1) Flex Links , on page 378 [Configuring](#page-456-1) Flex Links: Examples, on page 385

#### <span id="page-444-0"></span>**Flex Links Configuration**

In the following figure, ports 1 and 2 on switch A are connected to uplink switches B and C. Because they are configured as Flex Links, only one of the interfaces is forwarding traffic; the other is in standby mode. If port 1 is the active link, it begins forwarding traffic between port 1 and switch B; the link between port 2 (the backup link) and switch C is not forwarding traffic. If port 1 goes down, port 2 comes up and starts forwarding traffic to switch C. When port 1 comes back up, it goes into standby mode and does not forward traffic; port 2 continues forwarding traffic.

You can also configure a preemption function, specifying the preferred port for forwarding traffic. For example, you can configure the Flex Links pair with preemption mode. In the scenario shown, when port 1 comes back up and has more bandwidth than port 2, port 1 begins forwarding traffic after 60 seconds. Port 2 becomes the standby port. You do this by entering the **switchport backup interface preemption mode bandwidth** and **switchport backup interface preemption delay** interface configuration commands.

#### **Figure 39: Flex Links Configuration Example**

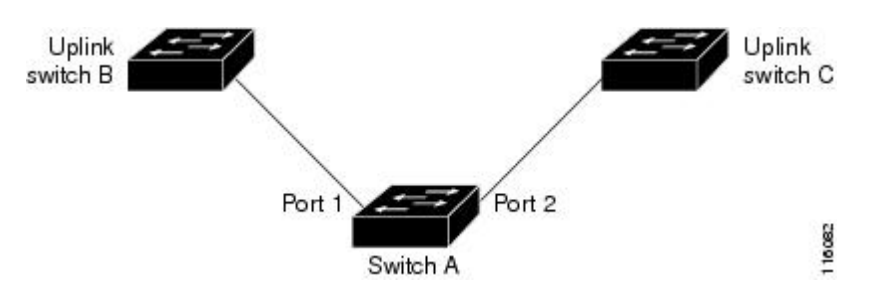

If a primary (forwarding) link goes down, a trap notifies the network management stations. If the standby link goes down, a trap notifies the users.

Flex Links are supported only on Layer 2 ports and port channels, not on VLANs or on Layer 3 ports.

#### **Related Topics**

[Configuring](#page-450-0) a Preemption Scheme for a Pair of Flex Links , on page 379 [Configuring](#page-449-1) Flex Links , on page 378

# **VLAN Flex Links Load Balancing and Support**

VLAN Flex Linksload balancing allows usersto configure aFlex Links pairso that both portssimultaneously forward the traffic for some mutually exclusive VLANs. For example, if Flex Links ports are configured for 1 to 100 VLANs, the traffic of the first 50 VLANs can be forwarded on one port and the rest on the other port. If one of the ports fail, the other active port forwards all the traffic. When the failed port comes back up, it resumes forwarding traffic in the preferred VLANs. In addition to providing the redundancy, this Flex Links pair can be used for load balancing. Flex Links VLAN load balancing does not impose any restrictions on uplink switches.

The following figure displays a VLAN Flex Links load-balancing configuration.

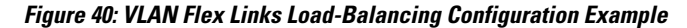

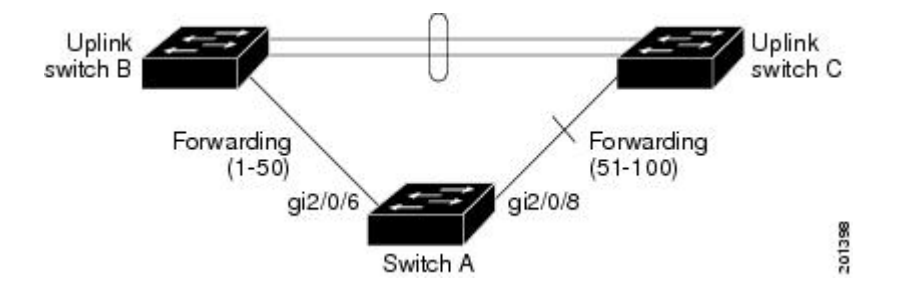

# <span id="page-445-0"></span>**Multicast Fast Convergence with Flex Links Failover**

Multicast fast convergence reduces the multicast traffic convergence time after aFlex Links failure. Multicast fast convergence is implemented by a combination of learning the backup link as an mrouter port, generating IGMP reports, and leaking IGMP reports.

#### **Related Topics**

Configuring Multicast Fast [Convergence](#page-458-1) with Flex Links Failover: Examples, on page 387

#### **Learning the Other Flex Links Port as the mrouter Port**

In a typical multicast network, there is a querier for each VLAN. A switch deployed at the edge of a network has one of its Flex Links ports receiving queries. Flex Links ports are also always forwarding at any given time.

A port that receives queries is added as an mrouter port on the switch. An mrouter port is part of all the multicast groups learned by the switch. After a changeover, queries are received by the other Flex Links port. The other Flex Links port is then learned as the mrouter port. After changeover, multicast traffic then flows through the other Flex Links port. To achieve faster convergence of traffic, both Flex Links ports are learned as mrouter ports whenever either Flex Links port is learned as the mrouter port. Both Flex Links ports are always part of multicast groups.

Although both Flex Links ports are part of the groups in normal operation mode, all traffic on the backup port is blocked. The normal multicast data flow is not affected by the addition of the backup port as an mrouter port. When the changeover happens, the backup port is unblocked, allowing the traffic to flow. In this case, the upstream multicast data flows as soon as the backup port is unblocked.

#### **Generating IGMP Reports**

When the backup link comes up after the changeover, the upstream new distribution switch does not start forwarding multicast data, because the port on the upstream router, which is connected to the blocked Flex Links port, is not part of any multicast group. The reports for the multicast groups were not forwarded by the downstream switch because the backup link is blocked. The data does not flow on this port, until it learns the multicast groups, which occurs only after it receives reports.

The reports are sent by hosts when a general query is received, and a general query is sent within 60 seconds in normal scenarios. When the backup link starts forwarding, to achieve faster convergence of multicast data, the downstream switch immediately sends proxy reports for all the learned groups on this port without waiting for a general query.

#### **Leaking IGMP Reports**

To achieve multicast traffic convergence with minimal loss, a redundant data path must be set up before the Flex Links active link goes down. This can be achieved by leaking only IGMP report packets on the Flex Links backup link. These leaked IGMP report messages are processed by upstream distribution routers, so multicast data traffic gets forwarded to the backup interface. Because all incoming traffic on the backup interface is dropped at the ingress of the access switch, no duplicate multicast traffic is received by the host. When the Flex Links active link fails, the access switch starts accepting traffic from the backup link immediately. The only disadvantage of this scheme is that it consumes bandwidth on the link between the distribution switches and on the backup link between the distribution and access switches. This feature is disabled by default and can be configured by using the **switchport backup interface** *interface-id* **multicast fast-convergence** command.

When this feature has been enabled at changeover, the switch does not generate the proxy reports on the backup port, which became the forwarding port.

# <span id="page-446-0"></span>**MAC Address-Table Move Update**

The MAC address-table move update feature allows the switch to provide rapid bidirectional convergence when a primary (forwarding) link goes down and the standby link begins forwarding traffic.

In the following figure, switch A is an access switch, and ports 1 and 2 on switch A are connected to uplink switches B and D through a Flex Links pair. Port 1 is forwarding traffic, and port 2 is in the backup state.

Traffic from the PC to the server is forwarded from port 1 to port 3. The MAC address of the PC has been learned on port 3 of switch C. Traffic from the server to the PC is forwarded from port 3 to port 1.

**Figure 41: MAC Address-Table Move Update Example**

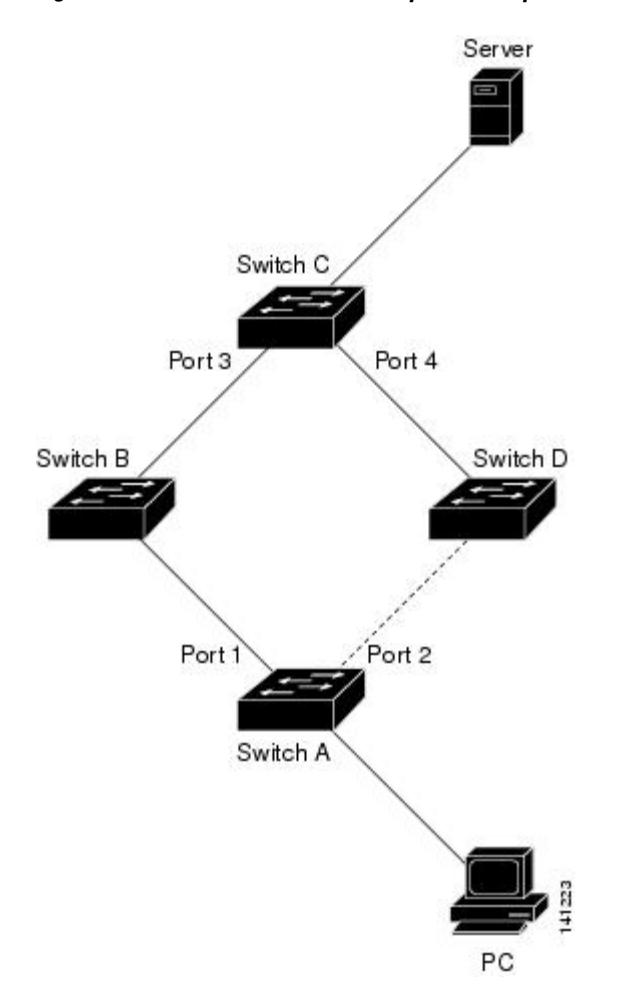

If the MAC address-table move update feature is not configured and port 1 goes down, port 2 startsforwarding traffic. However, for a short time, switch C keeps forwarding traffic from the server to the PC through port 3, and the PC does not get the traffic because port 1 is down. If switch C removes the MAC address of the PC on port 3 and relearns it on port 4, traffic can then be forwarded from the server to the PC through port 2.

If the MAC address-table move update feature is configured and enabled on the switches, and port 1 goes down, port 2 starts forwarding traffic from the PC to the server. The switch sends a MAC address-table move update packet from port 2. Switch C gets this packet on port 4 and immediately learns the MAC address of the PC on port 4, which reduces the reconvergence time.

You can configure the access switch, switch A, to *send* MAC address-table move update messages. You can also configure the uplink switches B, C, and D to *get* and process the MAC address-table move update messages. When switch C gets a MAC address-table move update message from switch A, switch C learns the MAC address of the PC on port 4. Switch C updates the MAC address table, including the forwarding table entry for the PC.

Switch A does not need to wait for the MAC address-table update. The switch detects a failure on port 1 and immediately starts forwarding server traffic from port 2, the new forwarding port. This change occurs in less

than 100 milliseconds (ms). The PC is directly connected to switch A, and the connection status does not change. Switch A does not need to update the PC entry in the MAC address table.

#### **Related Topics**

Configuring a Switch to Obtain and Process MAC [Address-Table](#page-454-0) Move Update Messages , on page 383 Configuring MAC [Address-Table](#page-453-0) Move Update , on page 382 Configuring the MAC [Address-Table](#page-458-0) Move Update: Examples, on page 387

# <span id="page-448-1"></span>**Flex Links VLAN Load Balancing Configuration Guidelines**

- For Flex Links VLAN load balancing, you must choose the preferred VLANs on the backup interface.
- You cannot configure a preemption mechanism and VLAN load balancing for the same Flex Links pair.

#### **Related Topics**

[Configuring](#page-452-0) VLAN Load Balancing on Flex Links , on page 381 [Configuring](#page-456-2) VLAN Load Balancing on Flex Links: Examples, on page 385

# **MAC Address-Table Move Update Configuration Guidelines**

- You can enable and configure this feature on the access switch to *send* the MAC address-table move updates.
- You can enable and configure this feature on the uplink switches to *get* the MAC address-table move updates.

# <span id="page-448-0"></span>**Default Flex Links and MAC Address-Table Move Update Configuration**

- Flex Links is not configured, and there are no backup interfaces defined.
- The preemption mode is off.
- The preemption delay is 35 seconds.
- The MAC address-table move update feature is not configured on the switch.

#### **Related Topics**

[Configuring](#page-450-0) a Preemption Scheme for a Pair of Flex Links , on page 379 [Configuring](#page-449-1) Flex Links , on page 378 [Configuring](#page-456-1) Flex Links: Examples, on page 385

# <span id="page-449-0"></span>**How to Configure Flex Links and the MAC Address-Table Move Update Feature**

# <span id="page-449-1"></span>**Configuring Flex Links**

### **SUMMARY STEPS**

- **1. configure terminal**
- **2. interface** *interface-id*
- **3. switchport backup interface** *interface-id*
- **4. end**

### **DETAILED STEPS**

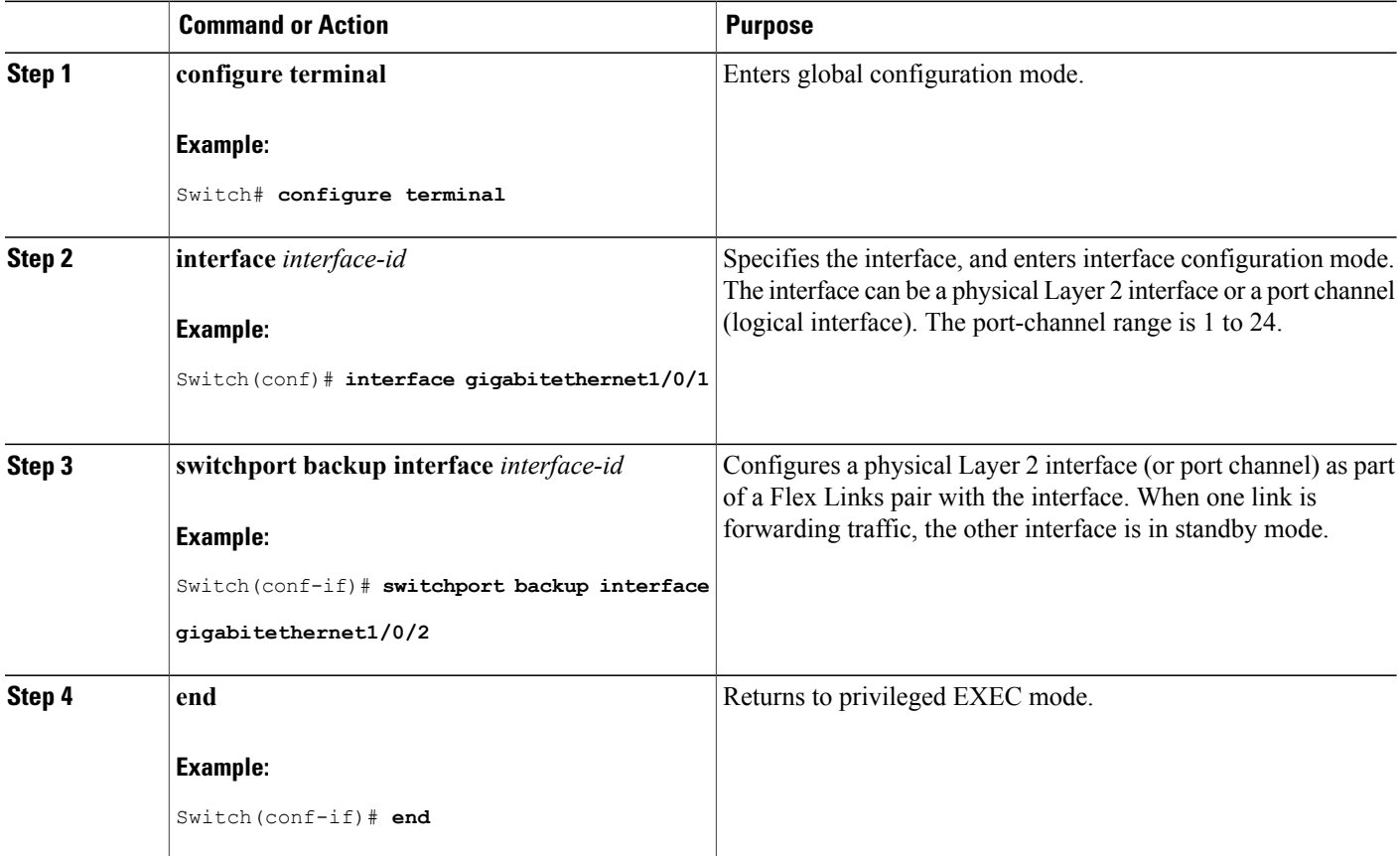

### **Related Topics**

Flex [Links,](#page-443-1) on page 372 Default Flex Links and MAC [Address-Table](#page-448-0) Move Update Configuration, on page 377

Π

Restrictions for Configuring Flex Links and MAC [Address-Table](#page-442-1) Move Update, on page 371

[Configuring](#page-456-1) Flex Links: Examples, on page 385

Flex Links [Configuration,](#page-444-0) on page 373

Monitoring Flex Links, Multicast Fast Convergence, and MAC [Address-Table](#page-455-0) Move Update, on page 384

[Configuring](#page-456-1) Flex Links: Examples, on page 385

### <span id="page-450-0"></span>**Configuring a Preemption Scheme for a Pair of Flex Links**

### **SUMMARY STEPS**

- **1. configure terminal**
- **2. interface** *interface-id*
- **3. switchport backup interface** *interface-id*
- **4. switchport backup interface** *interface-id* **preemption mode** [**forced** | **bandwidth** | **off**]
- **5. switchport backup interface** *interface-id* **preemption delay** *delay-time*
- **6. end**
- **7. show interface** [*interface-id*] **switchport backup**
- **8. copy running-config startup config**

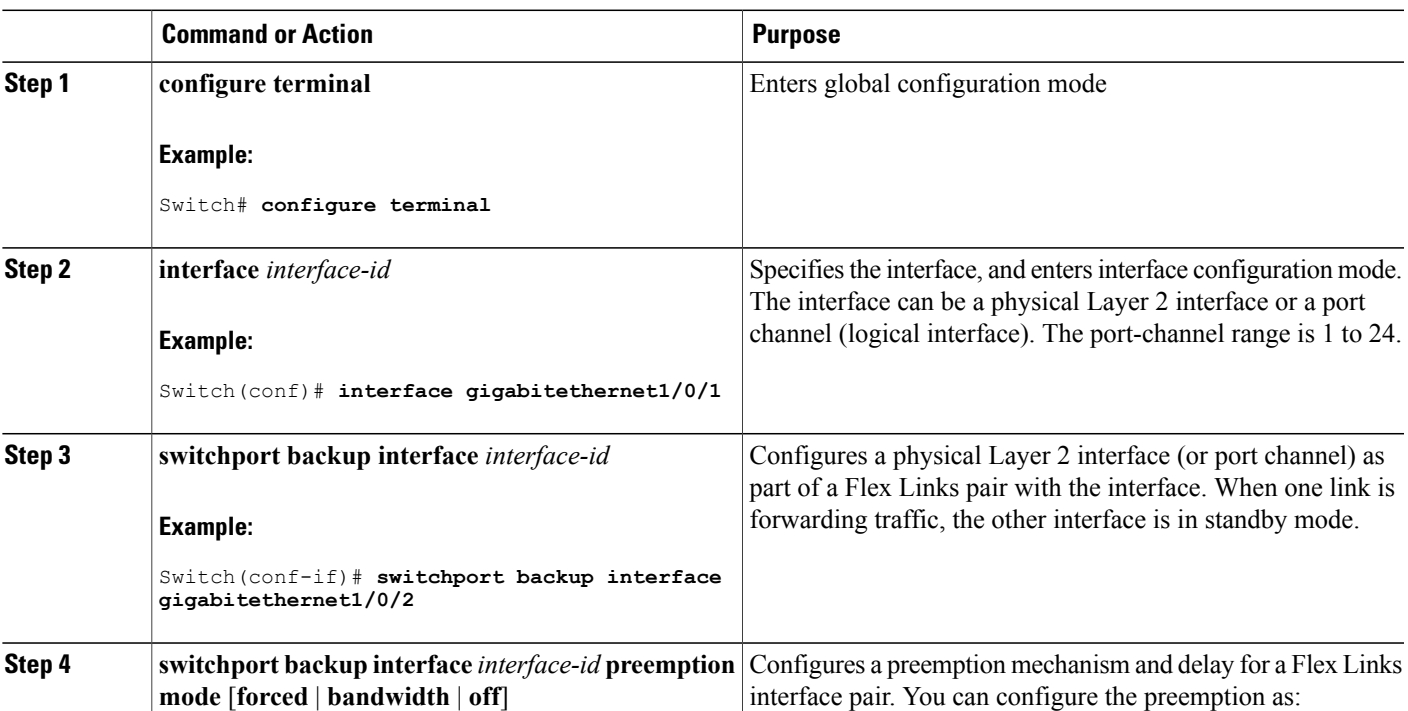

### **DETAILED STEPS**

Г

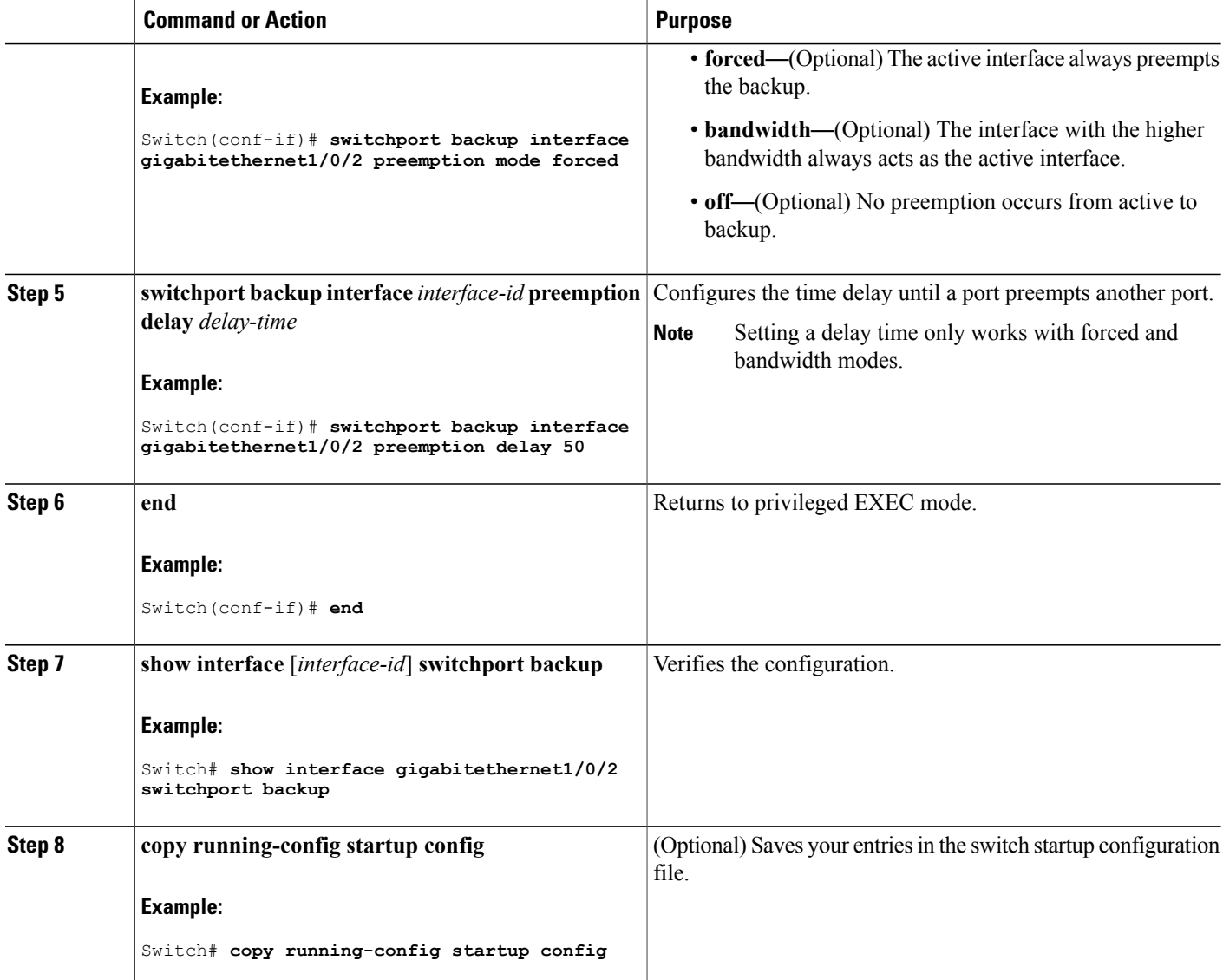

Flex [Links,](#page-443-1) on page 372 Default Flex Links and MAC [Address-Table](#page-448-0) Move Update Configuration, on page 377 Restrictions for Configuring Flex Links and MAC [Address-Table](#page-442-1) Move Update, on page 371 [Configuring](#page-456-1) Flex Links: Examples, on page 385 Flex Links [Configuration](#page-444-0), on page 373 Monitoring Flex Links, Multicast Fast Convergence, and MAC [Address-Table](#page-455-0) Move Update, on page 384 [Configuring](#page-456-1) Flex Links: Examples, on page 385

# <span id="page-452-0"></span>**Configuring VLAN Load Balancing on Flex Links**

## **SUMMARY STEPS**

- **1. configure terminal**
- **2. interface** *interface-id*
- **3. switchport backup interface** *interface-id* **prefer vlan** *vlan-range*
- **4. end**

## **DETAILED STEPS**

Г

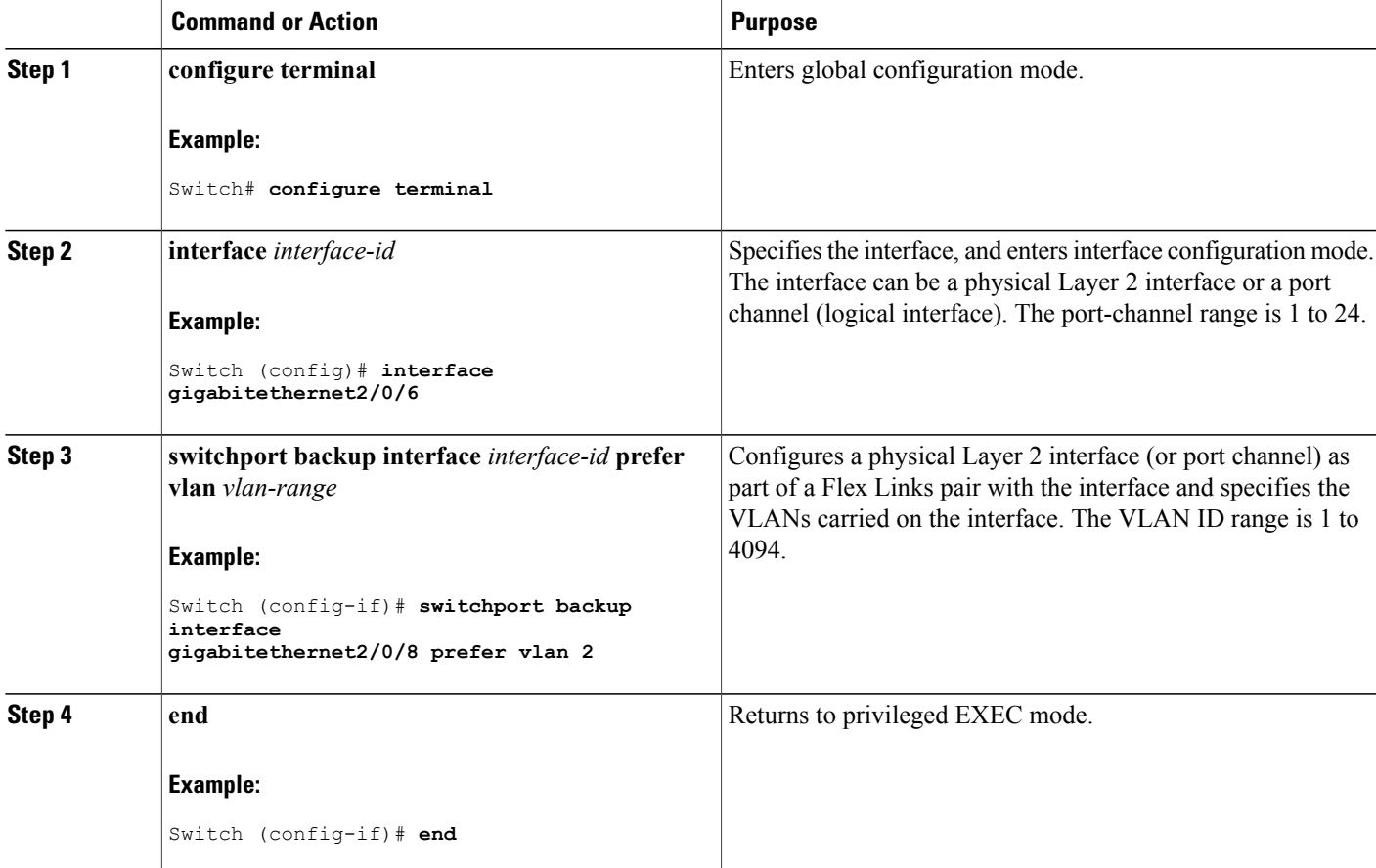

### **Related Topics**

Flex Links VLAN Load Balancing [Configuration](#page-448-1) Guidelines, on page 377 Restrictions for Configuring Flex Links and MAC [Address-Table](#page-442-1) Move Update, on page 371 [Configuring](#page-456-2) VLAN Load Balancing on Flex Links: Examples, on page 385 [Configuring](#page-456-2) VLAN Load Balancing on Flex Links: Examples, on page 385

Monitoring Flex Links, Multicast Fast Convergence, and MAC [Address-Table](#page-455-0) Move Update, on page 384

# <span id="page-453-0"></span>**Configuring MAC Address-Table Move Update**

### **SUMMARY STEPS**

- **1. configure terminal**
- **2. interface** *interface-id*
- **3.** Use one of the following:
	- **switchport backup interface** *interface-id*
	- **switchport backup interface** *interface-id* **mmu primary vlan** *vlan-id*
- **4. end**
- **5. mac address-table move update transmit**
- **6. end**

### **DETAILED STEPS**

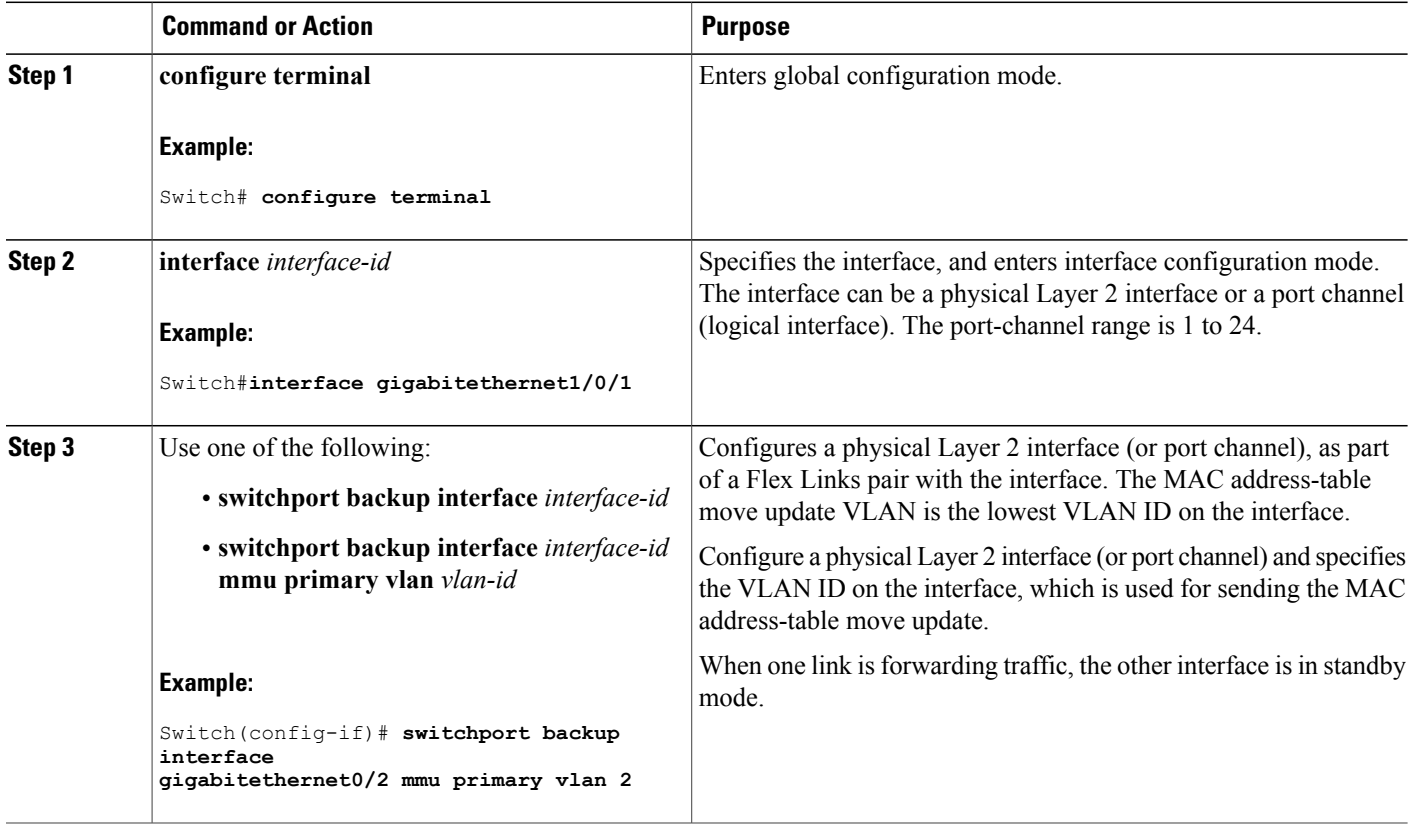

I

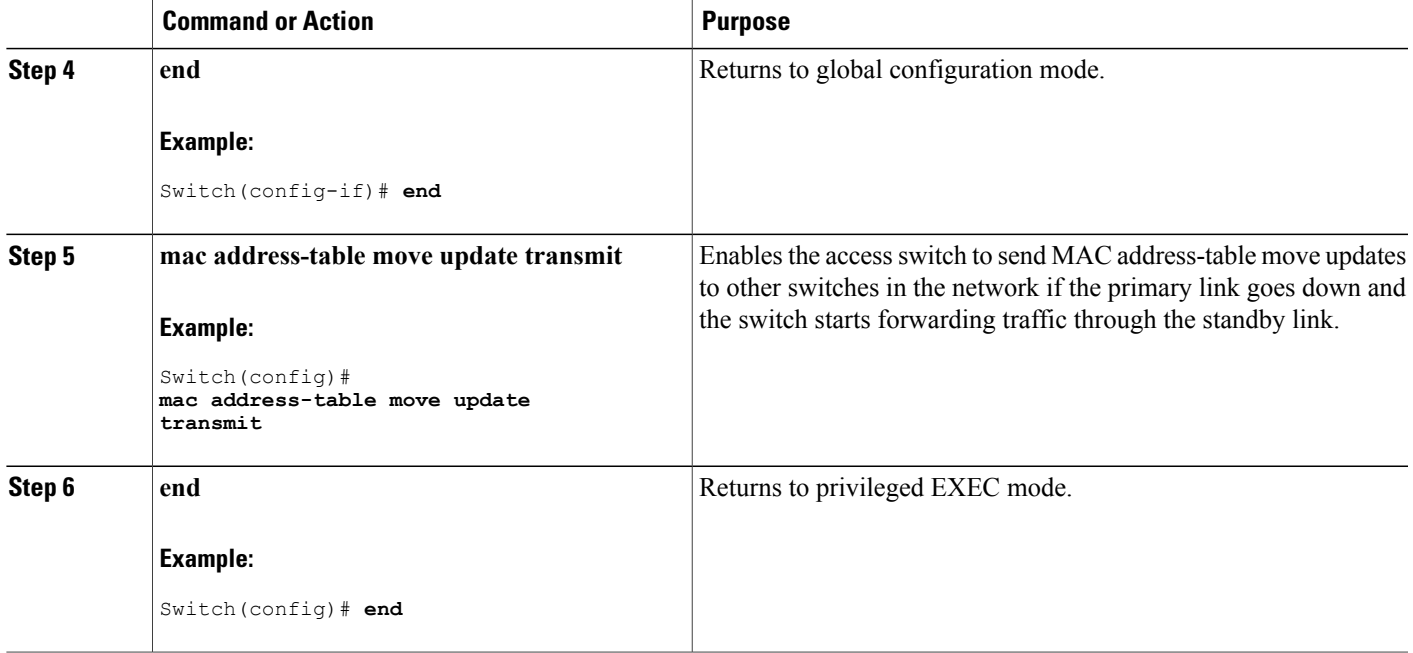

Configuring the MAC [Address-Table](#page-458-0) Move Update: Examples, on page 387 Monitoring Flex Links, Multicast Fast Convergence, and MAC [Address-Table](#page-455-0) Move Update, on page 384

MAC [Address-Table](#page-446-0) Move Update, on page 375

Restrictions for Configuring Flex Links and MAC [Address-Table](#page-442-1) Move Update, on page 371

Configuring the MAC [Address-Table](#page-458-0) Move Update: Examples, on page 387

### <span id="page-454-0"></span>**Configuring a Switch to Obtain and Process MAC Address-Table Move Update Messages**

#### **SUMMARY STEPS**

- **1. configure terminal**
- **2. mac address-table move update receive**
- **3. end**

### **DETAILED STEPS**

I

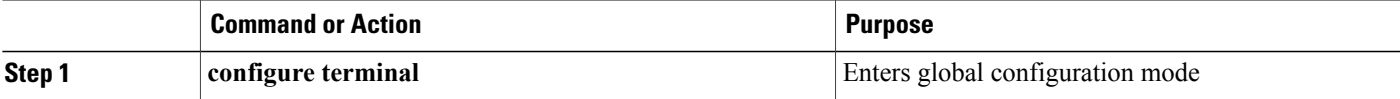

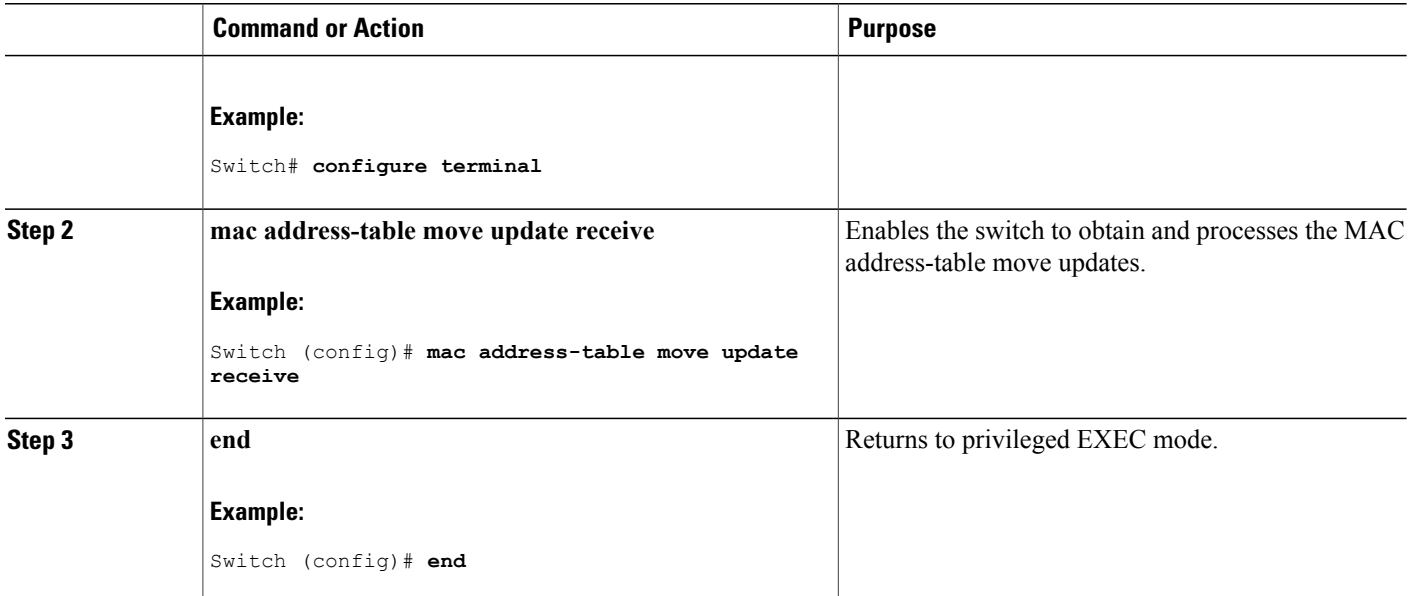

Monitoring Flex Links, Multicast Fast Convergence, and MAC [Address-Table](#page-455-0) Move Update, on page 384

Configuring the MAC [Address-Table](#page-458-0) Move Update: Examples, on page 387

MAC [Address-Table](#page-446-0) Move Update, on page 375

Restrictions for Configuring Flex Links and MAC [Address-Table](#page-442-1) Move Update, on page 371

Configuring the MAC [Address-Table](#page-458-0) Move Update: Examples, on page 387

# <span id="page-455-0"></span>**Monitoring Flex Links, Multicast Fast Convergence, and MAC Address-Table Move Update**

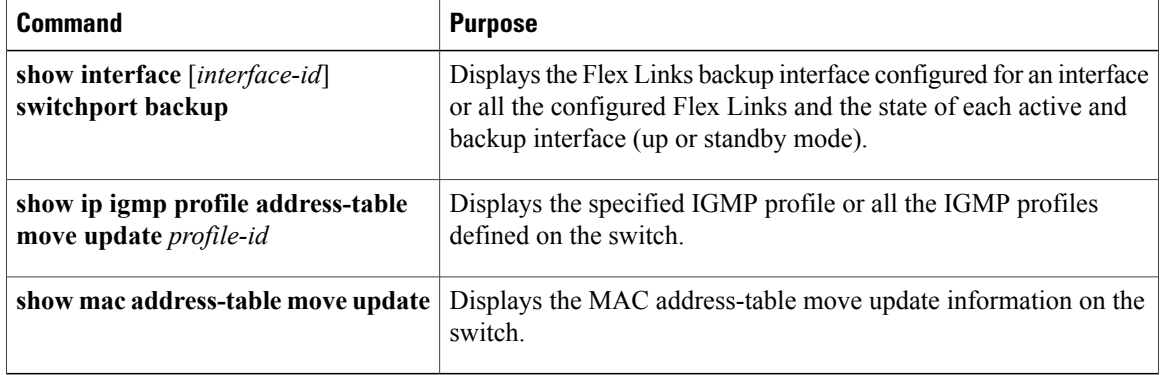

[Configuring](#page-450-0) a Preemption Scheme for a Pair of Flex Links , on page 379 [Configuring](#page-449-1) Flex Links , on page 378

# <span id="page-456-0"></span>**Configuration Examples for Flex Links**

## <span id="page-456-1"></span>**Configuring Flex Links: Examples**

This example shows how to verify the configuration after you configure an interface with a backup interface:

```
Switch# show interface switchport backup
Switch Backup Interface Pairs:
Active Interface Backup Interface State
------------------------------------------------------------------------
GigabitEthernet1/0/1 GigabitEthernet1/0/2 Active Up/Backup Standby
```
This example shows how to verify the configuration after you configure the preemption mode as forced for a backup interface pair:

```
Switch# show interface switchport backup detail
```
Switch Backup Interface Pairs:

Active Interface Backup Interface State ------------------------------------------------------------------------ GigabitEthernet1/0/211 GigabitEthernet1/0/2 Active Up/Backup Standby Interface Pair : Gi1/0/1, Gi1/0/2 Preemption Mode : forced Preemption Delay : 50 seconds Bandwidth : 100000 Kbit (Gi1/0/1), 100000 Kbit (Gi1/0/2) Mac Address Move Update Vlan : auto

#### **Related Topics**

[Configuring](#page-450-0) a Preemption Scheme for a Pair of Flex Links , on page 379 [Configuring](#page-449-1) Flex Links , on page 378 Flex [Links](#page-443-1), on page 372 Default Flex Links and MAC [Address-Table](#page-448-0) Move Update Configuration, on page 377 Restrictions for Configuring Flex Links and MAC [Address-Table](#page-442-1) Move Update, on page 371 [Configuring](#page-450-0) a Preemption Scheme for a Pair of Flex Links , on page 379 [Configuring](#page-449-1) Flex Links , on page 378

## <span id="page-456-2"></span>**Configuring VLAN Load Balancing on Flex Links: Examples**

In the following example, VLANs 1 to 50, 60, and 100 to 120 are configured on the switch:

```
Switch(config)# interface gigabitethernet 2/0/6
Switch(config-if)# switchport backup interface gigabitethernet 2/0/8 prefer vlan 60,100-120
```
When both interfaces are up, Gi2/0/8 forwards traffic for VLANs 60 and 100 to 120 and Gi2/0/6 forwards traffic for VLANs 1 to 50.

Switch# **show interfaces switchport backup** Switch Backup Interface Pairs: Active Interface Backup Interface State ------------------------------------------------------------------------ Active Up/Backup Standby Vlans Preferred on Active Interface: 1-50 Vlans Preferred on Backup Interface: 60, 100-120

When a Flex Links interface goes down (LINK DOWN), VLANs preferred on this interface are moved to the peer interface of the Flex Links pair. In this example, if interface Gi2/0/6 goes down, Gi2/0/8 carries all VLANs of the Flex Links pair.

```
Switch# show interfaces switchport backup
Switch Backup Interface Pairs:
Active Interface Backup Interface State
------------------------------------------------------------------------
GigabitEthernet2/0/6 GigabitEthernet2/0/8 Active Down/Backup Up
Vlans Preferred on Active Interface: 1-50
Vlans Preferred on Backup Interface: 60, 100-120
```
When a Flex Links interface comes up, VLANs preferred on this interface are blocked on the peer interface and moved to the forwarding state on the interface that has just come up. In this example, if interface Gi2/0/6 comes up, VLANs preferred on this interface are blocked on the peer interface Gi2/0/8 and forwarded on Gi2/0/6.

Switch# **show interfaces switchport backup** Switch Backup Interface Pairs: Active Interface Backup Interface State ------------------------------------------------------------------------ Active Up/Backup Standby Vlans Preferred on Active Interface: 1-50 Vlans Preferred on Backup Interface: 60, 100-120 Switch# **show interfaces switchport backup detail** Switch Backup Interface Pairs: Active Interface Backup Interface State ------------------------------------------------------------------------ FastEthernet1/0/3 FastEthernet1/0/4 Active Down/Backup Up

Vlans Preferred on Active Interface: 1-2,5-4094 Vlans Preferred on Backup Interface: 3-4<br>Preemption Mode : off Preemption Mode Bandwidth : 10000 Kbit (Fa1/0/3), 100000 Kbit (Fa1/0/4) Mac Address Move Update Vlan : auto

#### **Related Topics**

[Configuring](#page-452-0) VLAN Load Balancing on Flex Links , on page 381 Flex Links VLAN Load Balancing [Configuration](#page-448-1) Guidelines, on page 377 Restrictions for Configuring Flex Links and MAC [Address-Table](#page-442-1) Move Update, on page 371 [Configuring](#page-452-0) VLAN Load Balancing on Flex Links , on page 381

### <span id="page-458-0"></span>**Configuring the MAC Address-Table Move Update: Examples**

This example shows how to verify the configuration after you configure an access switch to send MAC address-table move updates:

Switch# **show mac address-table move update**

```
Switch-ID : 010b.4630.1780
Dst mac-address : 0180.c200.0010
Vlans/Macs supported : 1023/8320
Default/Current settings: Rcv Off/On, Xmt Off/On
Max packets per min : Rcv 40, Xmt 60
Rcv packet count : 5
Rcv conforming packet count : 5
Rcv invalid packet count : 0
Rcv packet count this min : 0
Rcv threshold exceed count : 0
Rcv last sequence# this min : 0
Rcv last interface : Po2
Rcv last src-mac-address : 000b.462d.c502
Rcv last switch-ID : 0403.fd6a.8700
Xmt packet count : 0
Xmt packet count this min : 0
Xmt threshold exceed count : 0
Xmt pak buf unavail cnt : 0
Xmt last interface : None
```
#### **Related Topics**

Configuring MAC [Address-Table](#page-453-0) Move Update , on page 382 Configuring a Switch to Obtain and Process MAC [Address-Table](#page-454-0) Move Update Messages , on page 383 Configuring a Switch to Obtain and Process MAC [Address-Table](#page-454-0) Move Update Messages , on page 383 Configuring MAC [Address-Table](#page-453-0) Move Update , on page 382 MAC [Address-Table](#page-446-0) Move Update, on page 375 Restrictions for Configuring Flex Links and MAC [Address-Table](#page-442-1) Move Update, on page 371

# <span id="page-458-1"></span>**Configuring Multicast Fast Convergence with Flex Links Failover: Examples**

These are configuration examples for learning the other Flex Links port as the mrouter port when Flex Links is configured on GigabitEthernet1/0/11 and GigabitEthernet1/0/12, and output for the **show interfaces switchport backup** command:

```
Switch# configure terminal
Enter configuration commands, one per line. End with CNTL/Z.
Switch(config)# interface GigabitEthernet1/0/11
Switch(config-if)# switchport trunk encapsulation dot1q
Switch(config-if)# switchport mode trunk
Switch(config-if)# switchport backup interface GigabitEthernet1/0/12
Switch(config-if)# exit
Switch(config)# interface GigabitEthernet1/0/12
Switch(config-if)# switchport trunk encapsulation dot1q
Switch(config-if)# switchport mode trunk
Switch(config-if)# end
Switch# show interfaces switchport backup detail
Switch Backup Interface Pairs:
Active Interface Backup Interface State
GigabitEthernet1/0/11 GigabitEthernet1/0/12 Active Up/Backup Standby
```
Preemption Mode : off Multicast Fast Convergence : Off Bandwidth : 100000 Kbit (Gi1/0/11), 100000 Kbit (Gi1/0/12) Mac Address Move Update Vlan : auto

This output shows a querier for VLANs 1 and 401, with their queries reaching the switch through GigabitEthernet1/0/11:

Switch# **show ip igmp snooping querier** Vlan IP Address IGMP Version Port ------------------------------------------------------------- Gi1/0/11 401 41.41.41.1 v2 Gi1/0/11

This example is output for the **show ip igmp snooping mrouter** command for VLANs 1 and 401:

Switch# **show ip igmp snooping mrouter**

Vlan ports ---- -----  $1$  Gi1/0/11(dynamic), Gi1/0/12(dynamic)<br>401 Gi1/0/11(dynamic), Gi1/0/12(dynamic) Gi1/0/11(dynamic), Gi1/0/12(dynamic)

Similarly, both Flex Links ports are part of learned groups. In this example, GigabitEthernet2/0/11 is a receiver/host in VLAN 1, which is interested in two multicast groups:

Switch# **show ip igmp snooping groups**

Vlan Group Type Version Port List ----------------------------------------------------------------------- 1 228.1.5.1 igmp v2 Gi1/0/11, Gi1/0/12, Gi2/0/11 Gi1/0/11, Gi1/0/12, Gi2/0/11

When a host responds to the general query, the switch forwards this report on all the mrouter ports. In this example, when a host sends a report for the group 228.1.5.1, it is forwarded only on GigabitEthernet1/0/11, because the backup port GigabitEthernet1/0/12 is blocked. When the active link, GigabitEthernet1/0/11, goes down, the backup port, GigabitEthernet1/0/12, begins forwarding.

As soon as this port starts forwarding, the switch sends proxy reports for the groups 228.1.5.1 and 228.1.5.2 on behalf of the host. The upstream router learns the groups and starts forwarding multicast data. This is the default behavior of Flex Links. This behavior changes when the user configures fast convergence using the **switchport backup interface gigabitEthernet 1/0/12 multicast fast-convergence** command. This example shows turning on this feature:

```
Switch# configure terminal
Enter configuration commands, one per line. End with CNTL/Z.
Switch(config)# interface gigabitEthernet 1/0/11
Switch(config-if)# switchport backup interface gigabitEthernet 1/0/12 multicast
fast-convergence
Switch(config-if)# exit
Switch# show interfaces switchport backup detail
Switch Backup Interface Pairs:
Active Interface Backup Interface State
------------------------------------------------------------------------
GigabitEthernet1/0/11 GigabitEthernet1/0/12 Active Up/Backup Standby
Preemption Mode : off
Multicast Fast Convergence : On
Bandwidth : 100000 Kbit (Gi1/0/11), 100000 Kbit (Gi1/0/12)
Mac Address Move Update Vlan : auto
```
This output shows a querier for VLAN 1 and 401 with their queries reaching the switch through GigabitEthernet1/0/11:

Switch# **show ip igmp snooping querier** Vlan IP Address IGMP Version Port ------------------------------------------------------------- 1 1.1.1.1 v2 Gi1/0/11<br>401 41.41.41.1 v2 Gi1/0/11 41.41.41.1

This is output for the **show ip igmp snooping mrouter** command for VLAN 1 and 401:

Switch# **show ip igmp snooping mrouter**

Vlan ports ---- ----- 1 Gi1/0/11(dynamic), Gi1/0/12(dynamic) Gi1/0/11 (dynamic), Gi1/0/12 (dynamic)

Similarly, both the Flex Links ports are a part of the learned groups. In this example, GigabitEthernet2/0/11 is a receiver/host in VLAN 1, which is interested in two multicast groups:

#### Switch# **show ip igmp snooping groups**

Vlan Group Type Version Port List ----------------------------------------------------------------------- 1 228.1.5.1 igmp v2 Gi1/0/11, Gi1/0/12, Gi2/0/11 Gi1/0/11, Gi1/0/12, Gi2/0/11

Whenever a host responds to the general query, the switch forwards this report on all the mrouter ports. When you turn on this feature through the command-line port, and when a report is forwarded by the switch on GigabitEthernet1/0/11, it is also leaked to the backup port GigabitEthernet1/0/12. The upstream router learns the groups and starts forwarding multicast data, which is dropped at the ingress because GigabitEthernet1/0/12 is blocked. When the active link, GigabitEthernet1/0/11, goes down, the backup port, GigabitEthernet1/0/12, begins forwarding. You do not need to send any proxy reports as the multicast data is already being forwarded by the upstream router. By leaking reports to the backup port, a redundant multicast path has been set up, and the time taken for the multicast traffic convergence is very minimal.

#### **Related Topics**

Multicast Fast [Convergence](#page-445-0) with Flex Links Failover, on page 374

# <span id="page-460-0"></span>**Additional References for Flex Links and MAC Address-Table Move Update**

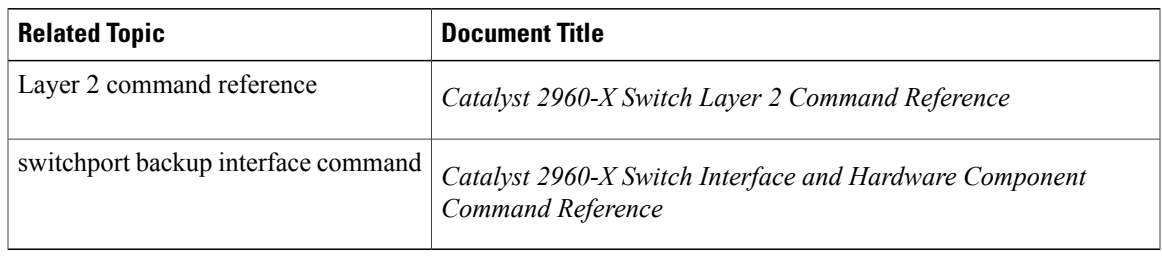

#### **Related Documents**

### **Error Message Decoder**

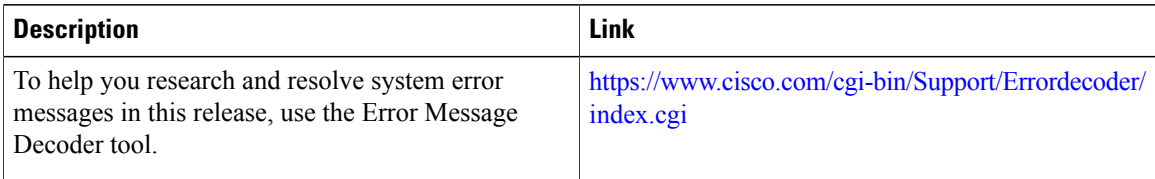

### **Standards and RFCs**

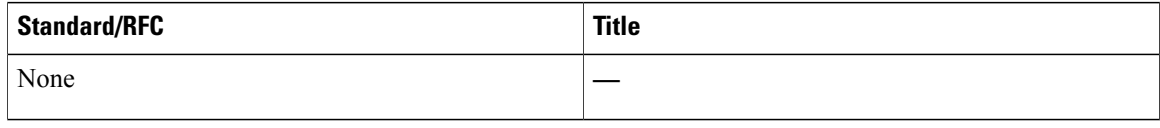

### **MIBs**

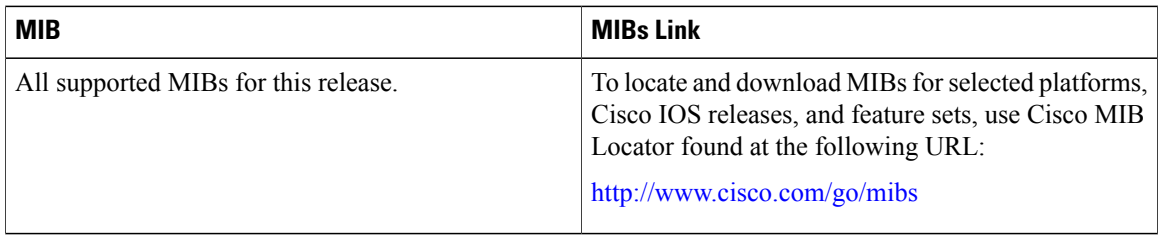

### **Technical Assistance**

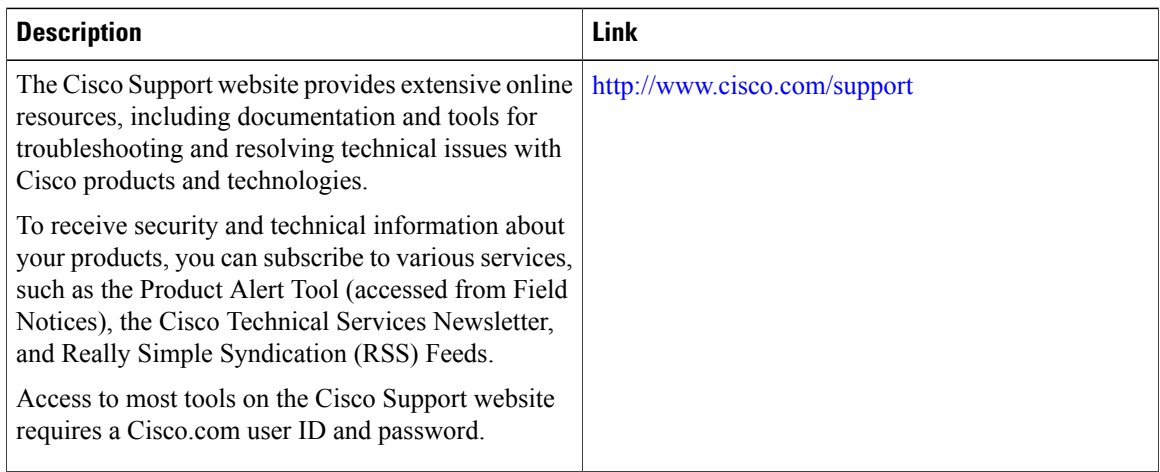

 $\mathbf I$ 

# <span id="page-462-0"></span>**Feature Information for Flex Links and MAC Address-Table Move Update**

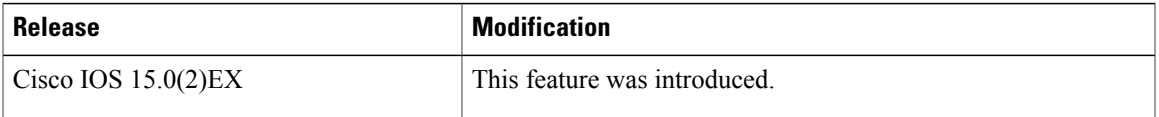

 $\mathbf{I}$ 

 $\overline{\phantom{a}}$ 

 $\mathbf I$ 

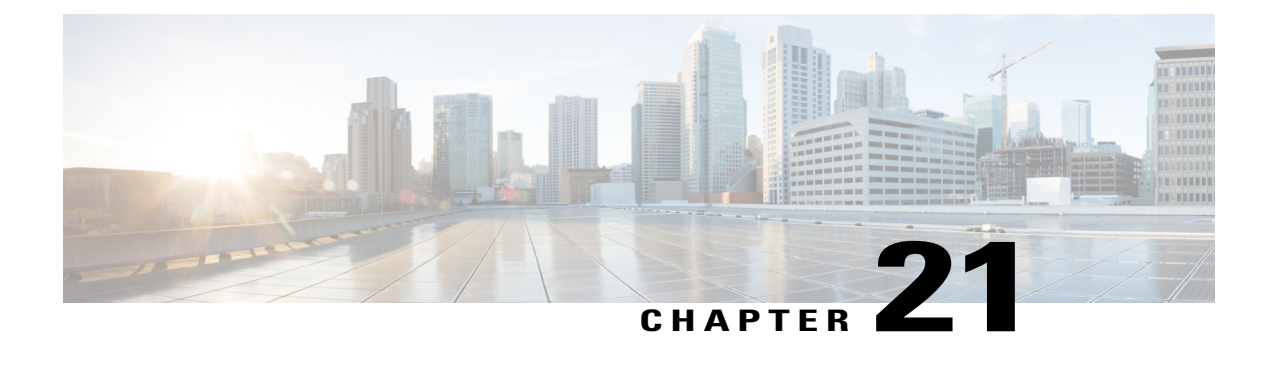

# **Configuring UniDirectional Link Detection**

- Finding Feature [Information,](#page-464-0) page 393
- Restrictions for [Configuring](#page-464-1) UDLD, page 393
- [Information](#page-465-0) About UDLD, page 394
- How to [Configure](#page-468-0) UDLD, page 397
- Monitoring and [Maintaining](#page-470-0) UDLD, page 399
- Additional [References](#page-471-0) for UDLD, page 400
- Feature [Information](#page-472-0) for UDLD, page 401

# <span id="page-464-0"></span>**Finding Feature Information**

Your software release may not support all the features documented in this module. For the latest caveats and feature information, see Bug Search Tool and the release notes for your platform and software release. To find information about the features documented in this module, and to see a list of the releases in which each feature is supported, see the feature information table at the end of this module.

Use Cisco Feature Navigator to find information about platform support and Cisco software image support. To access Cisco Feature Navigator, go to [http://www.cisco.com/go/cfn.](http://www.cisco.com/go/cfn) An account on Cisco.com is not required.

# <span id="page-464-1"></span>**Restrictions for Configuring UDLD**

The following are restrictions for configuring UniDirectional Link Detection (UDLD):

- A UDLD-capable port cannot detect a unidirectional link if it is connected to a UDLD-incapable port of another switch.
- When configuring the mode (normal or aggressive), make sure that the same mode is configured on both sides of the link.

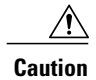

Loop guard works only on point-to-point links. We recommend that each end of the link has a directly connected device that is running STP.

# <span id="page-465-0"></span>**Information About UDLD**

UniDirectional Link Detection (UDLD) is a Layer 2 protocol that enables devices connected through fiber-optic or twisted-pair Ethernet cables to monitor the physical configuration of the cables and detect when a unidirectional link exists. All connected devices must support UDLD for the protocol to successfully identify and disable unidirectional links. When UDLD detects a unidirectional link, it disables the affected port and alerts you. Unidirectional links can cause a variety of problems, including spanning-tree topology loops.

## **Modes of Operation**

UDLD supports two modes of operation: normal (the default) and aggressive. In normal mode, UDLD can detect unidirectional links due to misconnected ports on fiber-optic connections. In aggressive mode, UDLD can also detect unidirectional links due to one-way traffic on fiber-optic and twisted-pair links and to misconnected ports on fiber-optic links.

In normal and aggressive modes, UDLD works with the Layer 1 mechanisms to learn the physical status of a link. At Layer 1, autonegotiation takes care of physical signaling and fault detection. UDLD performs tasks that autonegotiation cannot perform, such as detecting the identities of neighbors and shutting down misconnected ports. When you enable both autonegotiation and UDLD, the Layer 1 and Layer 2 detections work together to prevent physical and logical unidirectional connections and the malfunctioning of other protocols.

A unidirectional link occurs whenever traffic sent by a local device is received by its neighbor but traffic from the neighbor is not received by the local device.

#### **Normal Mode**

In normal mode, UDLD detects a unidirectional link when fiber strands in a fiber-optic port are misconnected and the Layer 1 mechanisms do not detect this misconnection. If the ports are connected correctly but the traffic is one way, UDLD does not detect the unidirectional link because the Layer 1 mechanism, which is supposed to detect this condition, does not do so. In this case, the logical link is considered undetermined, and UDLD does not disable the port.

When UDLD is in normal mode, if one of the fiber strands in a pair is disconnected, as long as autonegotiation is active, the link does not stay up because the Layer 1 mechanisms detects a physical problem with the link. In this case, UDLD does not take any action and the logical link is considered undetermined.

#### **Related Topics**

[Enabling](#page-468-1) UDLD Globally , on page 397 [Enabling](#page-469-0) UDLD on an Interface , on page 398

#### **Aggressive Mode**

In aggressive mode, UDLD detects a unidirectional link by using the previous detection methods. UDLD in aggressive mode can also detect a unidirectional link on a point-to-point link on which no failure between the two devices is allowed. It can also detect a unidirectional link when one of these problems exists:

- On fiber-optic or twisted-pair links, one of the ports cannot send or receive traffic.
- On fiber-optic or twisted-pair links, one of the ports is down while the other is up.
- One of the fiber strands in the cable is disconnected.

In these cases, UDLD disables the affected port.

In a point-to-point link, UDLD hello packets can be considered as a heart beat whose presence guarantees the health of the link. Conversely, the loss of the heart beat means that the link must be shut down if it is not possible to reestablish a bidirectional link.

If both fiber strands in a cable are working normally from a Layer 1 perspective, UDLD in aggressive mode detects whether those fiber strands are connected correctly and whether traffic is flowing bidirectionally between the correct neighbors. This check cannot be performed by autonegotiation because autonegotiation operates at Layer 1.

#### **Related Topics**

[Enabling](#page-468-1) UDLD Globally , on page 397 [Enabling](#page-469-0) UDLD on an Interface , on page 398

# **Methods to Detect Unidirectional Links**

UDLD operates by using two methods:

- Neighbor database maintenance
- Event-driven detection and echoing

#### **Related Topics**

[Enabling](#page-468-1) UDLD Globally , on page 397 [Enabling](#page-469-0) UDLD on an Interface , on page 398

#### **Neighbor Database Maintenance**

UDLD learns about other UDLD-capable neighbors by periodically sending a hello packet (also called an advertisement or probe) on every active port to keep each device informed about its neighbors.

When the switch receives a hello message, it caches the information until the age time (hold time or time-to-live) expires. If the switch receives a new hello message before an older cache entry ages, the switch replaces the older entry with the new one.

Whenever a port is disabled and UDLD is running, whenever UDLD is disabled on a port, or whenever the switch is reset, UDLD clears all existing cache entries for the ports affected by the configuration change. UDLD sends at least one message to inform the neighbors to flush the part of their caches affected by the status change. The message is intended to keep the caches synchronized.

#### **Event-Driven Detection and Echoing**

UDLD relies on echoing as its detection operation. Whenever a UDLD device learns about a new neighbor or receives a resynchronization request from an out-of-sync neighbor, it restarts the detection window on its side of the connection and sends echo messages in reply. Because this behavior is the same on all UDLD neighbors, the sender of the echoes expects to receive an echo in reply.

If the detection window ends and no valid reply message is received, the link might shut down, depending on the UDLD mode. When UDLD is in normal mode, the link might be considered undetermined and might not be shut down. When UDLD isin aggressive mode, the link is considered unidirectional, and the port is disabled.

#### **Related Topics**

[Enabling](#page-468-1) UDLD Globally , on page 397 [Enabling](#page-469-0) UDLD on an Interface , on page 398

#### **UDLD Reset Options**

If an interface becomes disabled by UDLD, you can use one of the following options to reset UDLD:

- The **udld reset** interface configuration command.
- The **shutdown** interface configuration command followed by the **no shutdown** interface configuration command restarts the disabled port.
- The **no udld** {**aggressive** | **enable**} global configuration command followed by the **udld** {**aggressive** | **enable**} global configuration command reenables the disabled ports.
- The **no udld port** interface configuration command followed by the **udld port** [**aggressive**] interface configuration command reenables the disabled fiber-optic port.
- The **errdisable recovery cause udld** global configuration command enables the timer to automatically recover from the UDLD error-disabled state, and the **errdisable recovery interval** *interval* global configuration command specifies the time to recover from the UDLD error-disabled state.

#### **Related Topics**

[Enabling](#page-468-1) UDLD Globally , on page 397 [Enabling](#page-469-0) UDLD on an Interface , on page 398

## **Default UDLD Configuration**

#### **Table 42: Default UDLD Configuration**

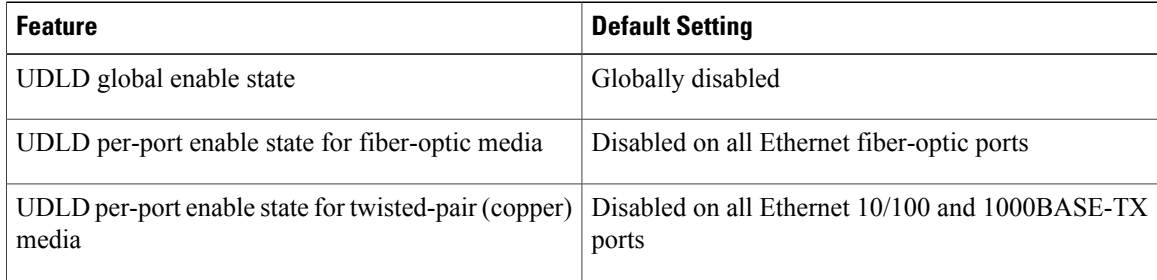
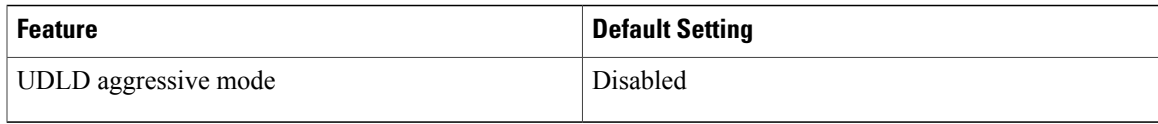

[Enabling](#page-468-0) UDLD Globally , on page 397 [Enabling](#page-469-0) UDLD on an Interface , on page 398

# <span id="page-468-0"></span>**How to Configure UDLD**

## **Enabling UDLD Globally**

Follow these steps to enable UDLD in the aggressive or normal mode and to set the configurable message timer on all fiber-optic ports on the switch.

## **SUMMARY STEPS**

- **1. configure terminal**
- **2. udld** {**aggressive** | **enable** | **message time** *message-timer-interval*}
- **3. end**

## **DETAILED STEPS**

Г

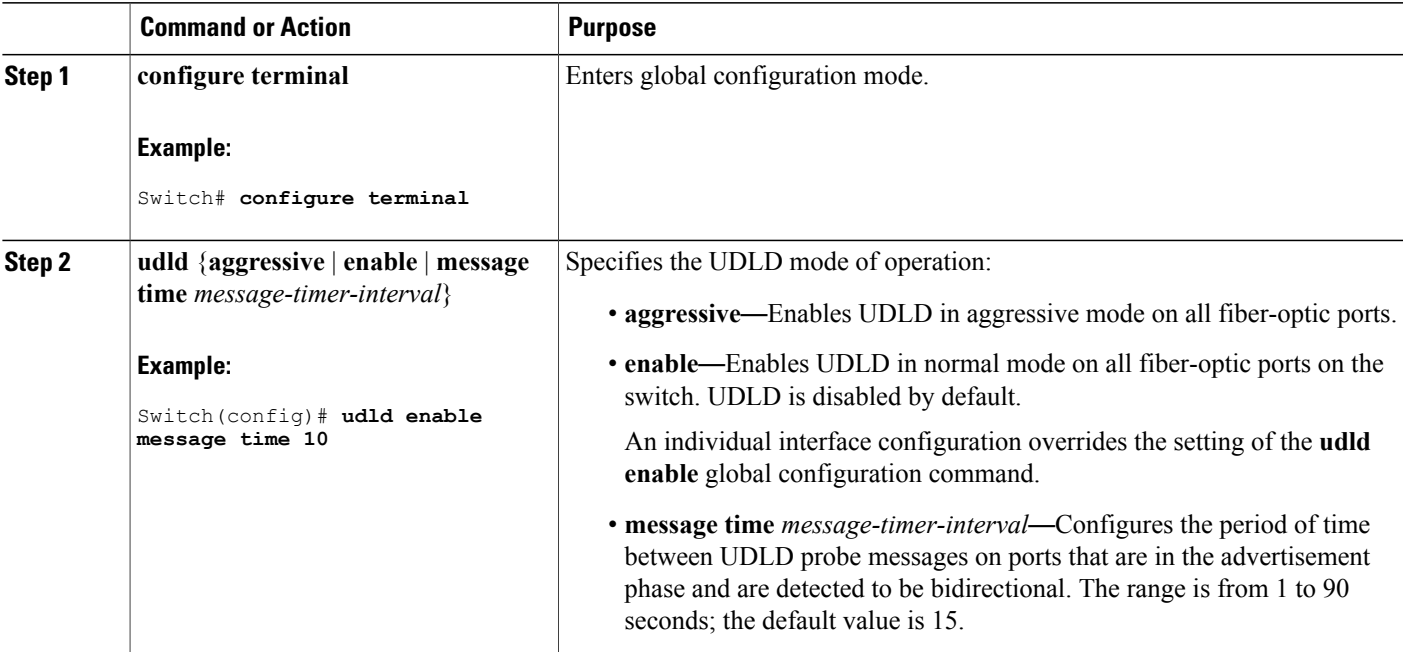

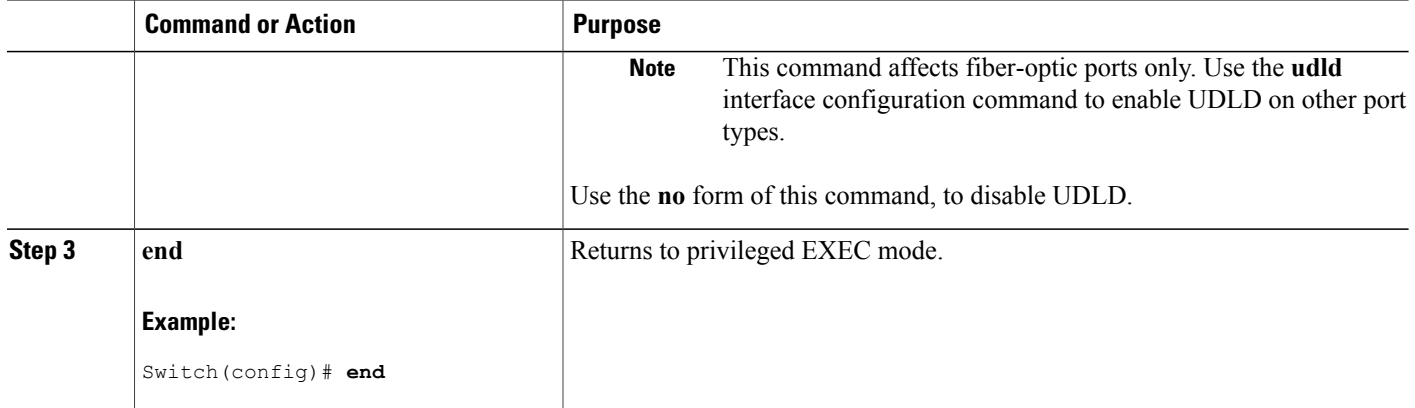

Monitoring and Maintaing UDLD [Aggressive](#page-466-0) Mode, on page 395 [Normal](#page-465-0) Mode, on page 394 Methods to Detect [Unidirectional](#page-466-1) Links, on page 395 [Event-Driven](#page-467-0) Detection and Echoing, on page 396 UDLD Reset [Options](#page-467-1), on page 396 Default UDLD [Configuration](#page-467-2), on page 396

## <span id="page-469-0"></span>**Enabling UDLD on an Interface**

Follow these steps either to enable UDLD in the aggressive or normal mode or to disable UDLD on a port.

## **SUMMARY STEPS**

- **1. configure terminal**
- **2. interface** *interface-id*
- **3. udld port** [**aggressive**]
- **4. end**

## **DETAILED STEPS**

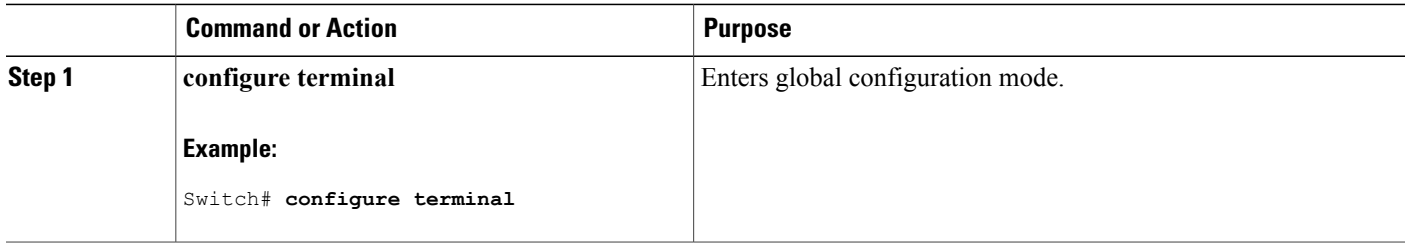

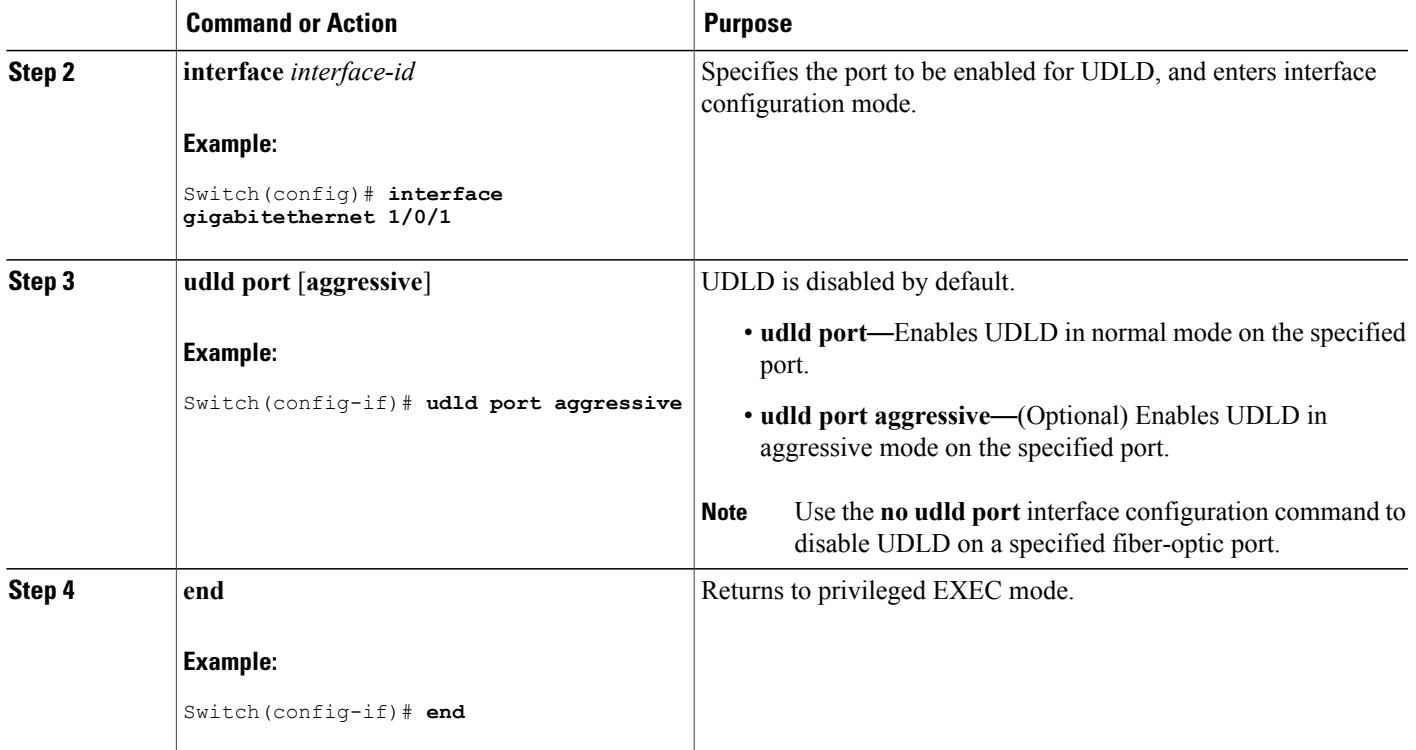

Monitoring and Maintaing UDLD [Aggressive](#page-466-0) Mode, on page 395 [Normal](#page-465-0) Mode, on page 394 Methods to Detect [Unidirectional](#page-466-1) Links, on page 395 [Event-Driven](#page-467-0) Detection and Echoing, on page 396 UDLD Reset [Options,](#page-467-1) on page 396 Default UDLD [Configuration,](#page-467-2) on page 396

# **Monitoring and Maintaining UDLD**

Г

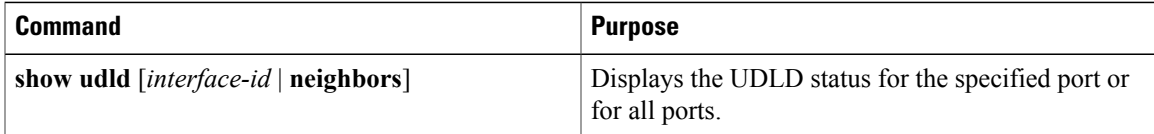

# **Additional References for UDLD**

#### **Related Documents**

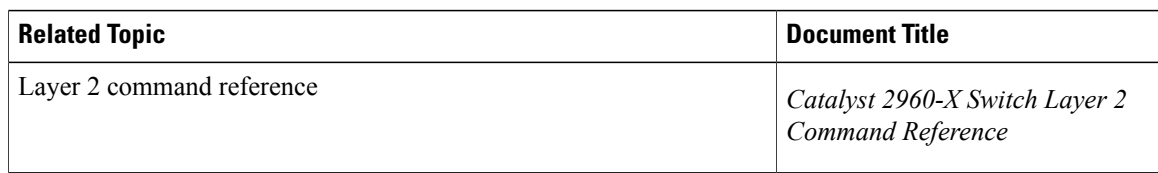

## **Error Message Decoder**

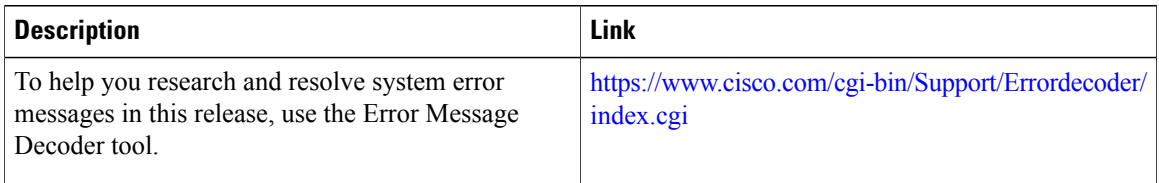

## **Standards and RFCs**

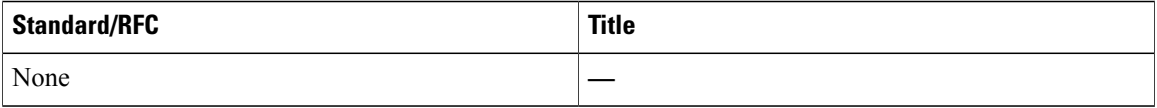

## **MIBs**

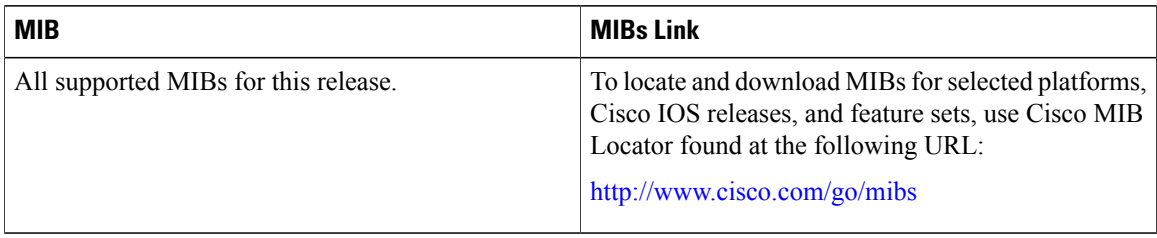

T

## **Technical Assistance**

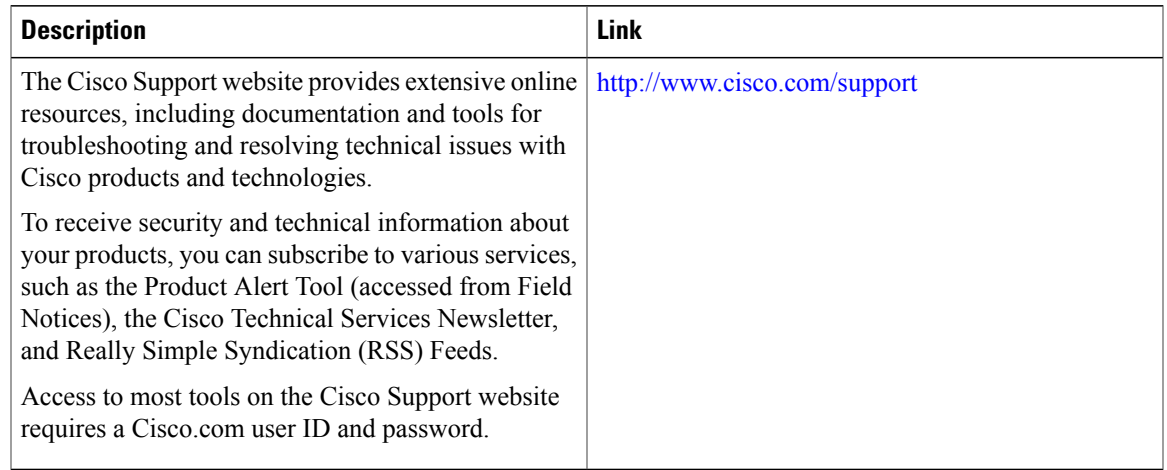

# **Feature Information for UDLD**

 $\overline{\phantom{a}}$ 

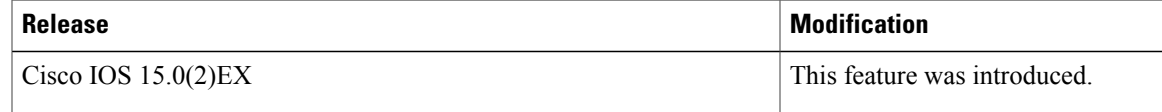

 $\overline{\phantom{a}}$ 

T

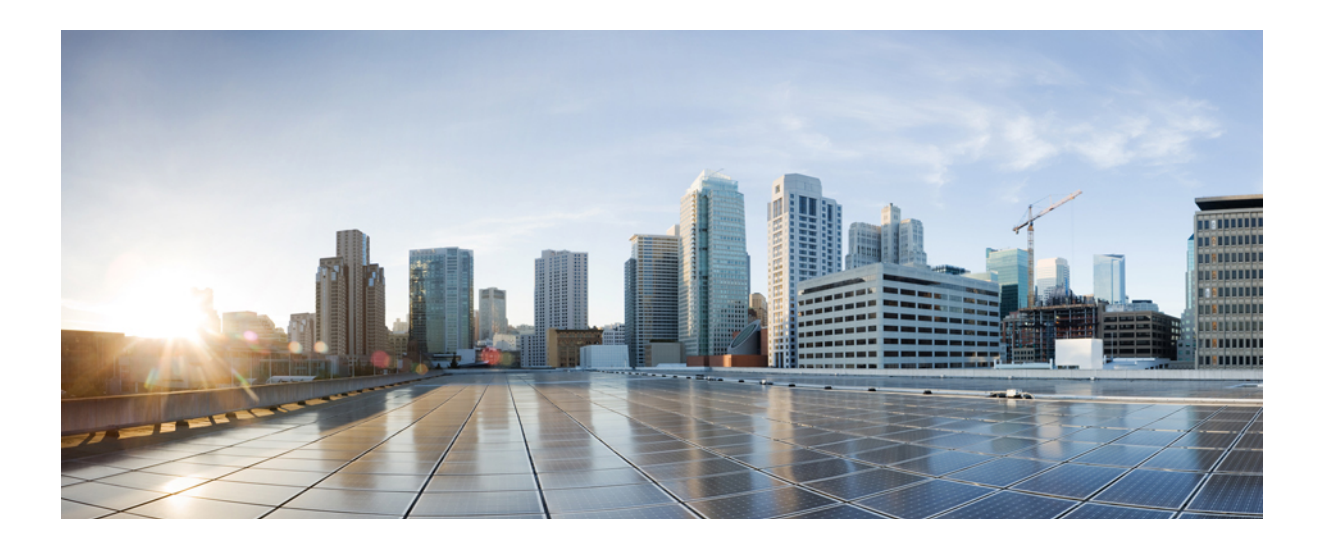

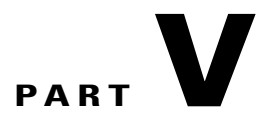

# **Network Management**

- Configuring Cisco IOS [Configuration](#page-476-0) Engine, page 405
- [Configuring](#page-500-0) the Cisco Discovery Protocol, page 429
- Configuring Simple Network [Management](#page-514-0) Protocol, page 443
- [Configuring](#page-540-0) SPAN and RSPAN, page 469

<span id="page-476-0"></span>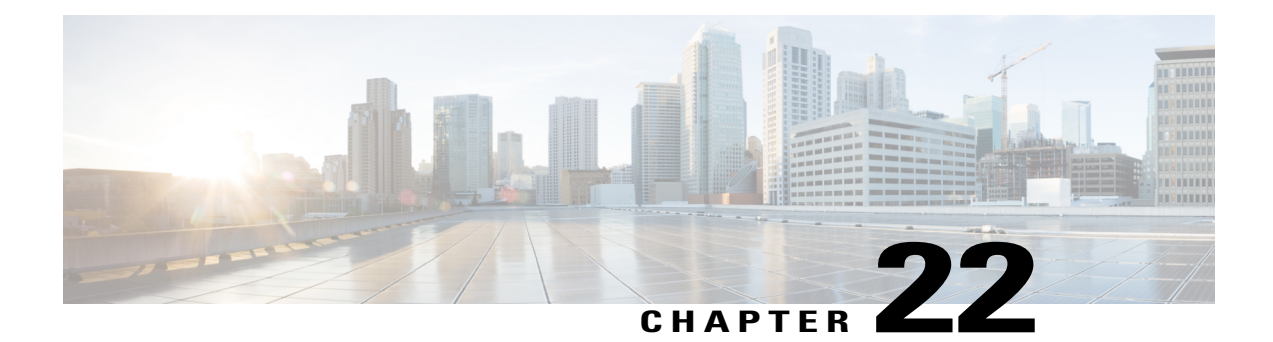

# **Configuring Cisco IOS Configuration Engine**

- Finding Feature [Information,](#page-476-1) page 405
- Prerequisites for Configuring the [Configuration](#page-476-2) Engine, page 405
- Restrictions for Configuring the [Configuration](#page-477-0) Engine, page 406
- Information About Configuring the [Configuration](#page-477-1) Engine, page 406
- How to Configure the [Configuration](#page-483-0) Engine, page 412
- Monitoring CNS [Configurations,](#page-496-0) page 425
- Additional [References,](#page-497-0) page 426
- Feature History and Information for the [Configuration](#page-498-0) Engine, page 427

## <span id="page-476-1"></span>**Finding Feature Information**

Your software release may not support all the features documented in this module. For the latest caveats and feature information, see Bug Search Tool and the release notes for your platform and software release. To find information about the features documented in this module, and to see a list of the releases in which each feature is supported, see the feature information table at the end of this module.

Use Cisco Feature Navigator to find information about platform support and Cisco software image support. To access Cisco Feature Navigator, go to [http://www.cisco.com/go/cfn.](http://www.cisco.com/go/cfn) An account on Cisco.com is not required.

# <span id="page-476-2"></span>**Prerequisites for Configuring the Configuration Engine**

- Obtain the name of the configuration engine instance to which you are connecting.
- Because the CNS uses both the event bus and the configuration server to provide configurations to devices, you must define both ConfigID and Device ID for each configured switch.
- All switches configured with the **cns config partial** global configuration command must access the event bus. The DeviceID, as originated on the switch, must match the DeviceID of the corresponding switch definition in the Cisco Configuration Engine. You must know the hostname of the event bus to which you are connecting.

Cisco [Networking](#page-479-0) Services IDs and Device Hostnames, on page 408 [DeviceID](#page-480-0), on page 409

## <span id="page-477-0"></span>**Restrictions for Configuring the Configuration Engine**

- Within the scope of a single instance of the configuration server, no two configured switches can share the same value for ConfigID.
- Within the scope of a single instance of the event bus, no two configured switches can share the same value for DeviceID.

#### **Related Topics**

Cisco [Networking](#page-479-0) Services IDs and Device Hostnames, on page 408

## <span id="page-477-1"></span>**Information About Configuring the Configuration Engine**

## **Cisco Configuration Engine Software**

The Cisco Configuration Engine is network management utility software that acts as a configuration service for automating the deployment and management of network devices and services. Each Cisco Configuration Engine manages a group of Cisco devices (switches and routers) and the services that they deliver, storing their configurations and delivering them as needed. The Cisco Configuration Engine automates initial configurations and configuration updates by generating device-specific configuration changes, sending them to the device, executing the configuration change, and logging the results.

The Cisco Configuration Engine supports standalone and server modes and has these Cisco Networking Services (CNS) components:

- Configuration service:
	- ◦Web server
	- ◦File manager
	- ◦Namespace mapping server
- Event service (event gateway)
- Data service directory (data models and schema)

In standalone mode, the Cisco Configuration Engine supports an embedded directory service. In this mode, no external directory or other data store is required. In server mode, the Cisco Configuration Engine supports the use of a user-defined external directory.

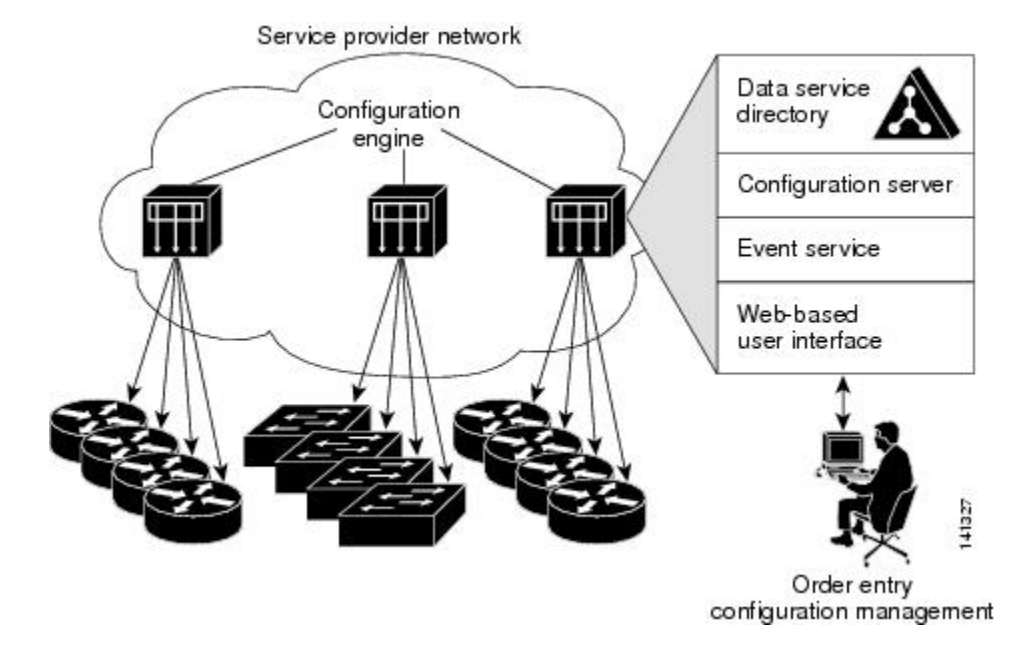

#### **Figure 42: Cisco Configuration Engine Architectural Overview**

## **Configuration Service**

The Configuration Service is the core component of the Cisco Configuration Engine. It consists of a Configuration Server that works with Cisco IOS CNS agents on the switch. The Configuration Service delivers device and service configurations to the switch for initial configuration and mass reconfiguration by logical groups. Switches receive their initial configuration from the Configuration Service when they start up on the network for the first time.

The Configuration Service uses the CNS Event Service to send and receive configuration change events and to send success and failure notifications.

The Configuration Server is a web server that uses configuration templates and the device-specific configuration information stored in the embedded (standalone mode) or remote (server mode) directory.

Configuration templates are text files containing static configuration information in the form of CLI commands. In the templates, variables are specified by using Lightweight Directory Access Protocol (LDAP) URLs that reference the device-specific configuration information stored in a directory.

The Cisco IOS agent can perform a syntax check on received configuration files and publish events to show the success or failure of the syntax check. The configuration agent can either apply configurationsimmediately or delay the application until receipt of a synchronization event from the configuration server.

## <span id="page-479-1"></span>**Event Service**

The Cisco Configuration Engine uses the Event Service for receipt and generation of configuration events. The Event Service consists of an event agent and an event gateway. The event agent is on the switch and facilitates the communication between the switch and the event gateway on the Cisco Configuration Engine.

The Event Service is a highly capable publish-and-subscribe communication method. The Event Service uses subject-based addressing to send messages to their destinations. Subject-based addressing conventions define a simple, uniform namespace for messages and their destinations.

#### **Related Topics**

[Enabling](#page-483-1) the CNS Event Agent, on page 412

## **NameSpace Mapper**

The Cisco Configuration Engine includes the NameSpace Mapper (NSM) that provides a lookup service for managing logical groups of devices based on application, device or group ID, and event.

Cisco IOS devices recognize only event subject-names that match those configured in Cisco IOS software; for example, cisco.cns.config.load. You can use the namespace mapping service to designate events by using any desired naming convention. When you have populated your data store with your subject names, NSM changes your event subject-name strings to those known by Cisco IOS.

For a subscriber, when given a unique device ID and event, the namespace mapping service returns a set of events to which to subscribe. Similarly, for a publisher, when given a unique group ID, device ID, and event, the mapping service returns a set of events on which to publish.

## <span id="page-479-0"></span>**Cisco Networking Services IDs and Device Hostnames**

The Cisco Configuration Engine assumes that a unique identifier is associated with each configured switch. This unique identifier can take on multiple synonyms, where each synonym is unique within a particular namespace. The event service uses namespace content for subject-based addressing of messages.

The Cisco Configuration Engine intersects two namespaces, one for the event bus and the other for the configuration server. Within the scope of the configuration server namespace, the term *ConfigID* is the unique identifier for a device. Within the scope of the event bus namespace, the term *DeviceID* is the CNS unique identifier for a device.

#### **Related Topics**

Prerequisites for Configuring the [Configuration](#page-476-2) Engine, on page 405 Restrictions for Configuring the [Configuration](#page-477-0) Engine, on page 406

#### **ConfigID**

Each configured switch has a unique ConfigID, which serves as the key into the Cisco Configuration Engine directory for the corresponding set of switch CLI attributes. The ConfigID defined on the switch must match the ConfigID for the corresponding switch definition on the Cisco Configuration Engine.

The ConfigID is fixed at startup time and cannot be changed until the device restarts, even if the switch hostname is reconfigured.

#### <span id="page-480-0"></span>**DeviceID**

Each configured switch participating on the event bus has a unique DeviceID, which is analogousto the switch source address so that the switch can be targeted as a specific destination on the bus.

The origin of the DeviceID is defined by the Cisco IOS hostname of the switch. However, the DeviceID variable and its usage reside within the event gateway adjacent to the switch.

The logical Cisco IOS termination point on the event bus is embedded in the event gateway, which in turn functions as a proxy on behalf of the switch. The event gateway represents the switch and its corresponding DeviceID to the event bus.

The switch declares its hostname to the event gateway immediately after the successful connection to the event gateway. The event gateway couples the DeviceID value to the Cisco IOS hostname each time this connection is established. The event gateway retains this DeviceID value for the duration of its connection to the switch.

#### **Related Topics**

Prerequisites for Configuring the [Configuration](#page-476-2) Engine, on page 405

#### <span id="page-480-1"></span>**Hostname and DeviceID**

The DeviceID is fixed at the time of the connection to the event gateway and does not change even when the switch hostname is reconfigured.

When changing the switch hostname on the switch, the only way to refresh the DeviceID is to break the connection between the switch and the event gateway. For instructions on refreshing DeviceIDs, see "Related Topics."

When the connection is reestablished, the switch sends its modified hostname to the event gateway. The event gateway redefines the DeviceID to the new value.

**Caution**

When using the Cisco Configuration Engine user interface, you must first set the DeviceID field to the hostname value that the switch acquires *after*, not *before*, and you must reinitialize the configuration for your Cisco IOS CNS agent. Otherwise, subsequent partial configuration command operations may malfunction.

#### **Related Topics**

[Refreshing](#page-492-0) DeviceIDs, on page 421

#### **Hostname, DeviceID, and ConfigID**

In standalone mode, when a hostname value is set for a switch, the configuration server uses the hostname as the DeviceID when an event is sent on hostname. If the hostname has not been set, the event is sent on the cn=<*value*> of the device.

In server mode, the hostname is not used. In this mode, the unique DeviceID attribute is always used for sending an event on the bus. If this attribute is not set, you cannot update the switch.

These and other associated attributes (tag value pairs) are set when you run **Setup** on the Cisco Configuration Engine.

## <span id="page-481-0"></span>**Cisco IOS CNS Agents**

The CNS event agent feature allows the switch to publish and subscribe to events on the event bus and works with the Cisco IOS CNS agent. These agents, embedded in the switch Cisco IOS software, allow the switch to be connected and automatically configured.

#### **Related Topics**

[Enabling](#page-485-0) the Cisco IOS CNS Agent, on page 414

#### <span id="page-481-1"></span>**Initial Configuration**

When the switch first comes up, it attempts to get an IP address by broadcasting a Dynamic Host Configuration Protocol (DHCP) request on the network. Assuming there is no DHCP server on the subnet, the distribution switch acts as a DHCP relay agent and forwards the request to the DHCP server. Upon receiving the request, the DHCP server assigns an IP address to the new switch and includes the Trivial File Transfer Protocol (TFTP) server Internet Protocol (IP) address, the path to the bootstrap configuration file, and the default gateway IP address in a unicast reply to the DHCP relay agent. The DHCP relay agent forwards the reply to the switch.

The switch automatically configures the assigned IP address on interface VLAN 1 (the default) and downloads the bootstrap configuration file from the TFTP server. Upon successful download of the bootstrap configuration file, the switch loads the file in its running configuration.

The Cisco IOS CNS agents initiate communication with the Configuration Engine by using the appropriate ConfigID and EventID. The Configuration Engine maps the Config ID to a template and downloads the full configuration file to the switch.

The following figure shows a sample network configuration for retrieving the initial bootstrap configuration file by using DHCP-based autoconfiguration.

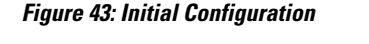

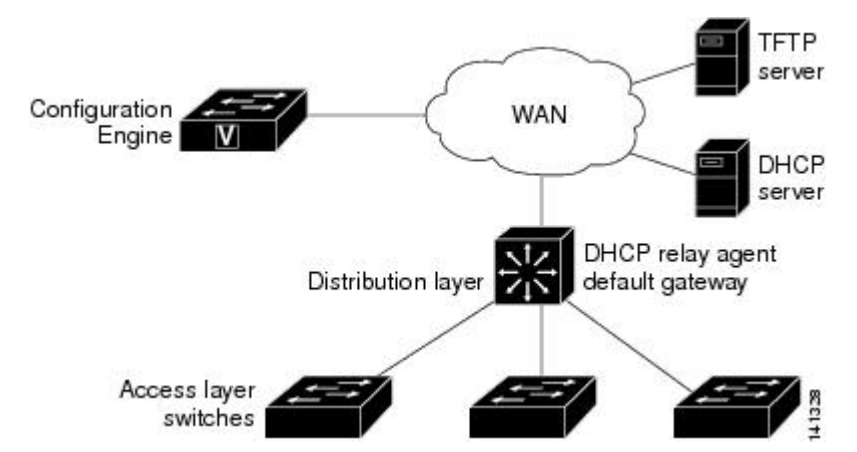

### **Related Topics**

Enabling an Initial [Configuration](#page-487-0) for Cisco IOS CNS Agent, on page 416 Monitoring CNS [Configurations,](#page-496-0) on page 425

#### <span id="page-482-0"></span>**Incremental (Partial) Configuration**

After the network is running, new services can be added by using the Cisco IOS CNS agent. Incremental (partial) configurations can be sent to the switch. The actual configuration can be sent as an event payload by way of the event gateway (push operation) or as a signal event that triggers the switch to initiate a pull operation.

The switch can check the syntax of the configuration before applying it. If the syntax is correct, the switch applies the incremental configuration and publishes an event that signals success to the configuration server. If the switch does not apply the incremental configuration, it publishes an event showing an error status. When the switch has applied the incremental configuration, it can write it to nonvolatile random-access memory (NVRAM) or wait until signaled to do so.

#### **Related Topics**

Enabling a Partial [Configuration](#page-494-0) for Cisco IOS CNS Agent, on page 423 Monitoring CNS [Configurations,](#page-496-0) on page 425

#### **Synchronized Configuration**

When the switch receives a configuration, it can defer application of the configuration upon receipt of a write-signal event. The write-signal event tells the switch not to save the updated configuration into its NVRAM. The switch uses the updated configuration as its running configuration. This ensures that the switch configuration is synchronized with other network activities before saving the configuration in NVRAM for use at the next reboot.

## **Automated CNS Configuration**

To enable automated CNS configuration of the switch, you must first complete the prerequisites listed in this topic. When you complete them, power on the switch. At the **setup** prompt, do nothing; the switch begins the initial configuration. When the full configuration file is loaded on your switch, you do not need to do anything else.

For more information on what happens during initial configuration, see "Related Topics."

**Table 43: Prerequisites for Enabling Automatic Configuration**

| <b>Device</b>       | <b>Required Configuration</b>                                                                                    |
|---------------------|----------------------------------------------------------------------------------------------------|
| Access switch       | Factory default (no configuration file)                                                                          |
| Distribution switch | • IP helper address<br>$\cdot$ Enable DHCP relay agent <sup>2</sup><br>• IP routing (if used as default gateway) |

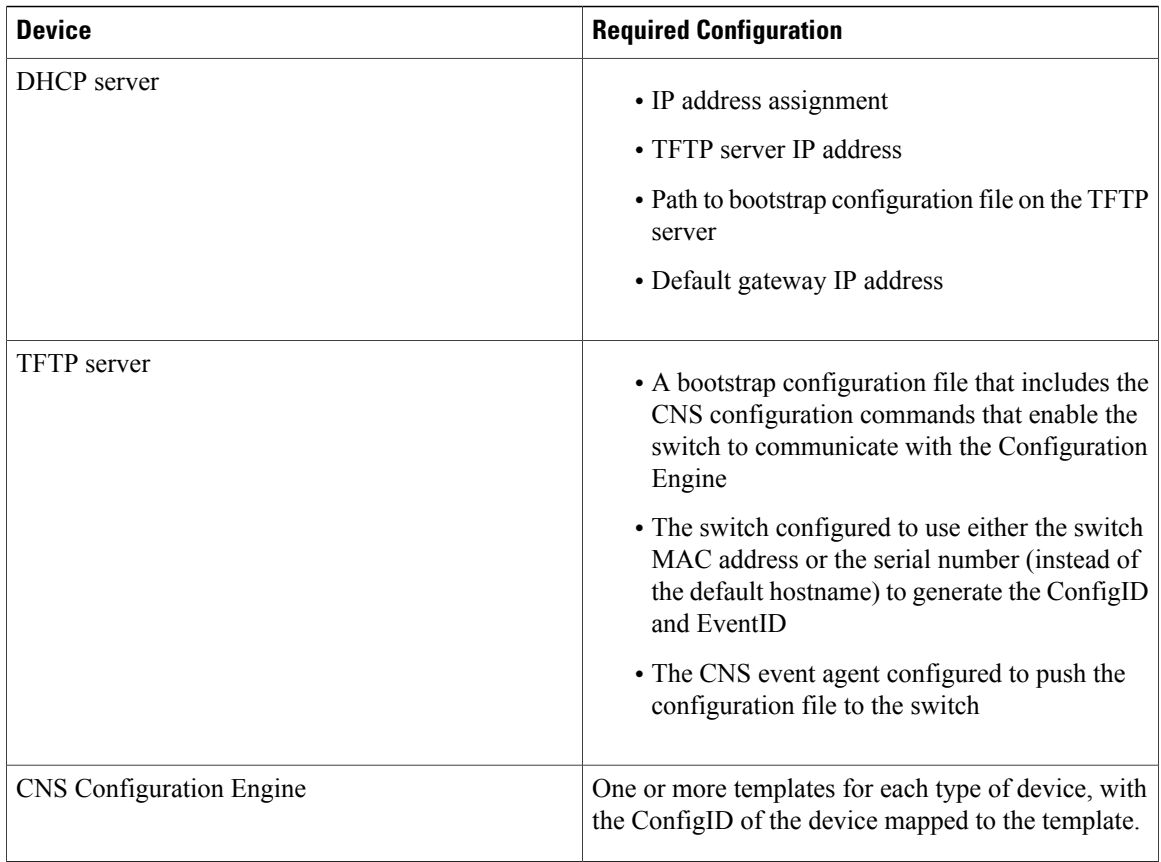

<span id="page-483-2"></span><span id="page-483-0"></span>2 A DHCP Relay is needed only when the DHCP Server is on a different subnet from the client.

# <span id="page-483-1"></span>**How to Configure the Configuration Engine**

## **Enabling the CNS Event Agent**

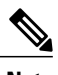

**Note** You must enable the CNS event agent on the switch before you enable the CNS configuration agent.

ı

Follow these steps to enable the CNS event agent on the switch.

## **SUMMARY STEPS**

- **1. enable**
- **2. configure terminal**
- **3. cns event** {*hostname* | *ip-address*} [*port-number*] [ [**keepalive** *seconds retry-count*] [**failover-time** *seconds* ] [**reconnect-time** *time*] | **backup**]
- **4. end**
- **5. show running-config**
- **6. copy running-config startup-config**

## **DETAILED STEPS**

Г

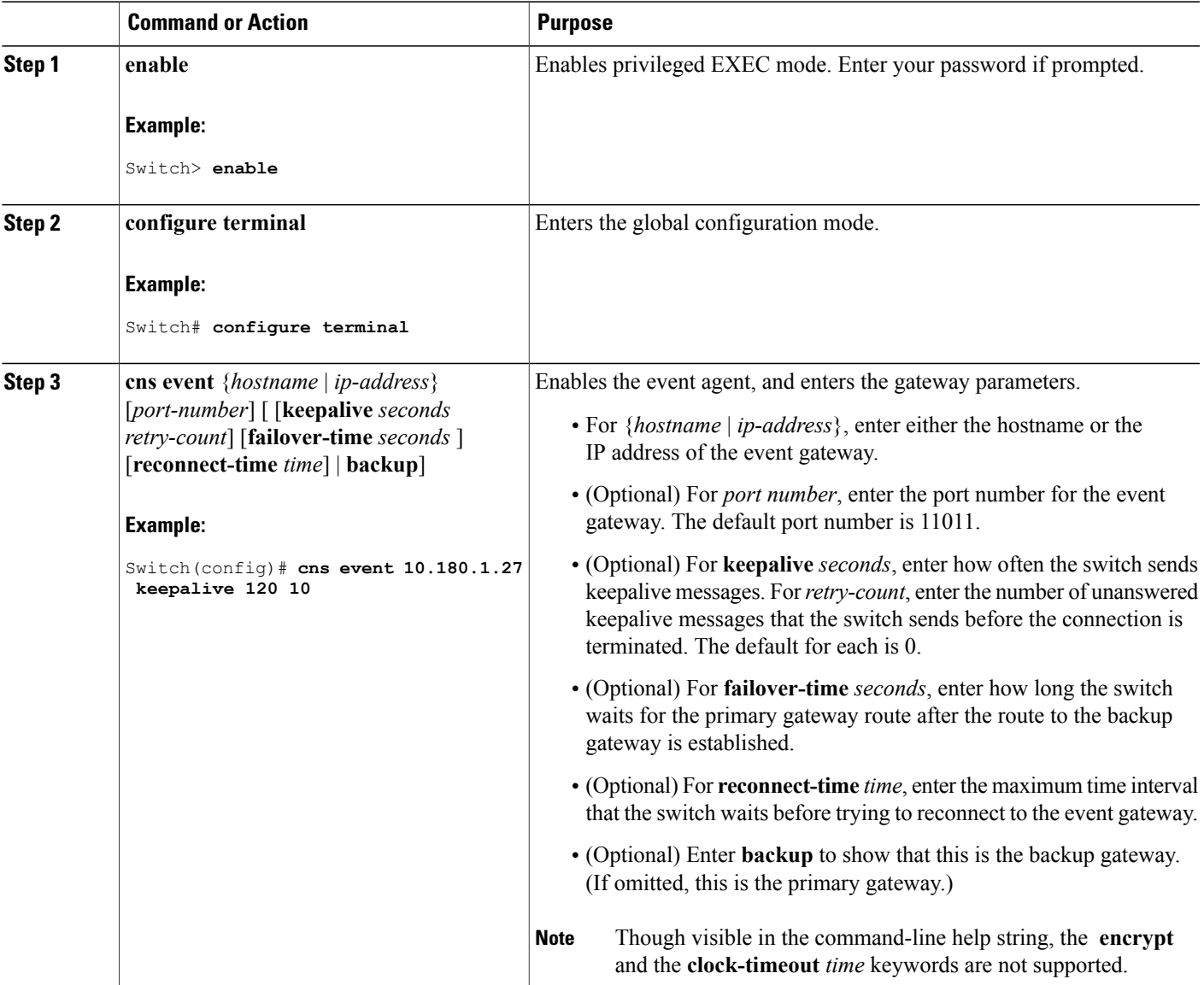

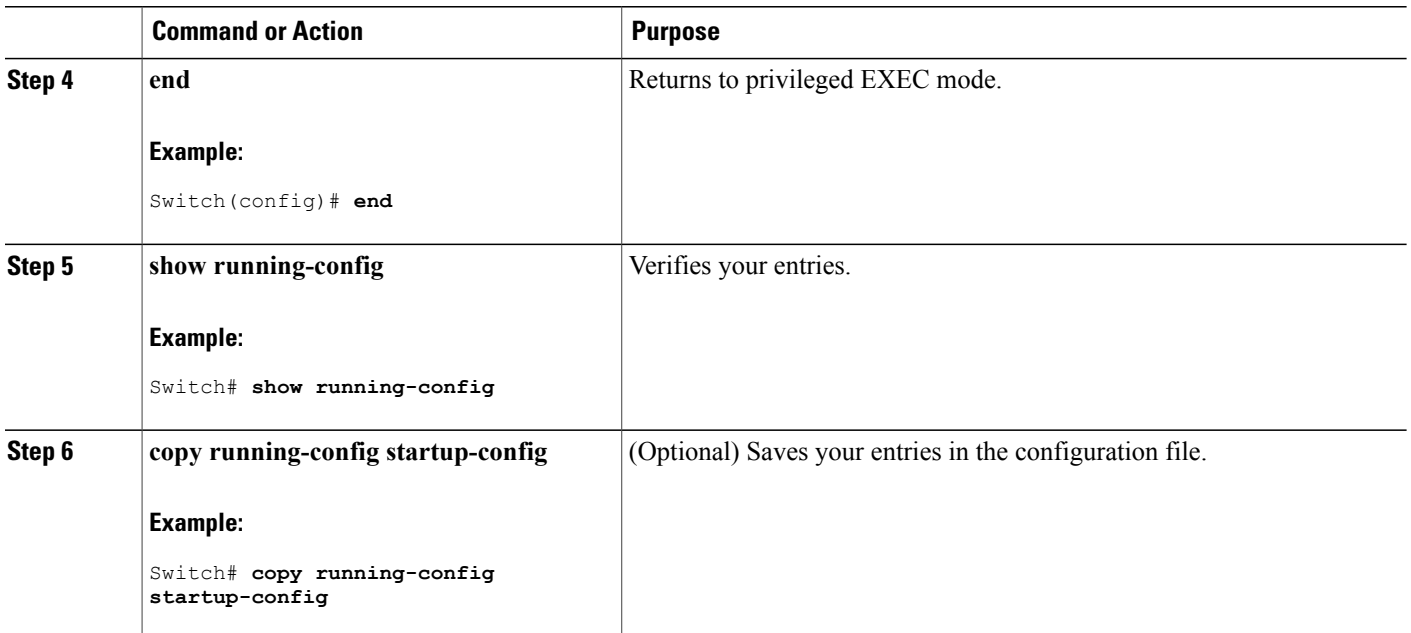

## **What to Do Next**

To verify information about the event agent, use the **show cns event connections** command in privileged EXEC mode.

To disable the CNS event agent, use the **no** cns event { *ip-address* | *hostname* } global configuration command.

## **Related Topics**

Event [Service](#page-479-1), on page 408

## <span id="page-485-0"></span>**Enabling the Cisco IOS CNS Agent**

Follow these steps to enable the Cisco IOS CNS agent on the switch.

#### **Before You Begin**

You must enable the CNS event agent on the switch before you enable this agent.

## **SUMMARY STEPS**

- **1. enable**
- **2. configure terminal**
- **3. cns config initial** {*hostname* | *ip-address*} [*port-number*]
- **4. cns config partial** {*hostname* | *ip-address*} [*port-number*]
- **5. end**
- **6. show running-config**
- **7. copy running-config startup-config**
- **8.** Start the Cisco IOS CNS agent on the switch.

## **DETAILED STEPS**

Г

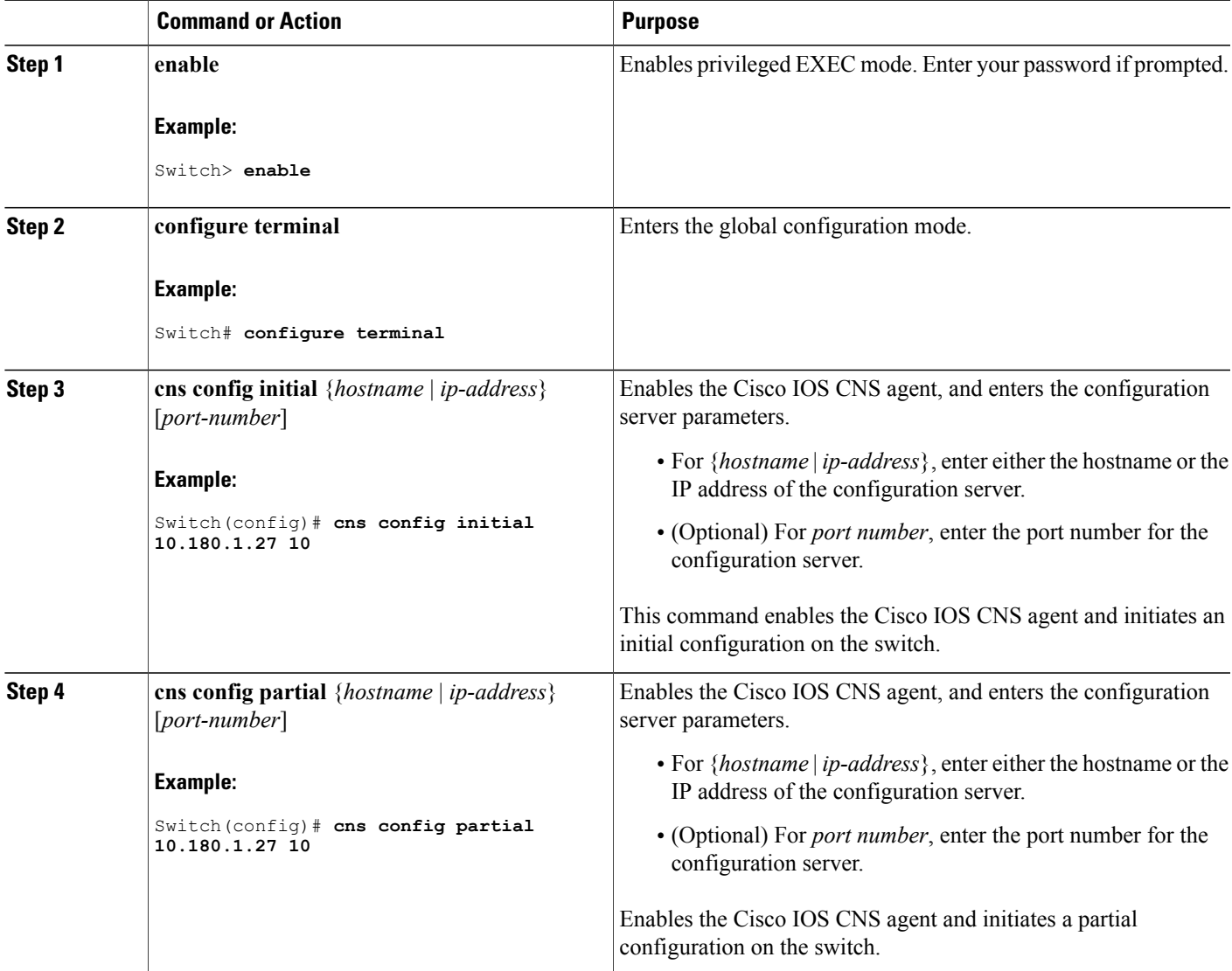

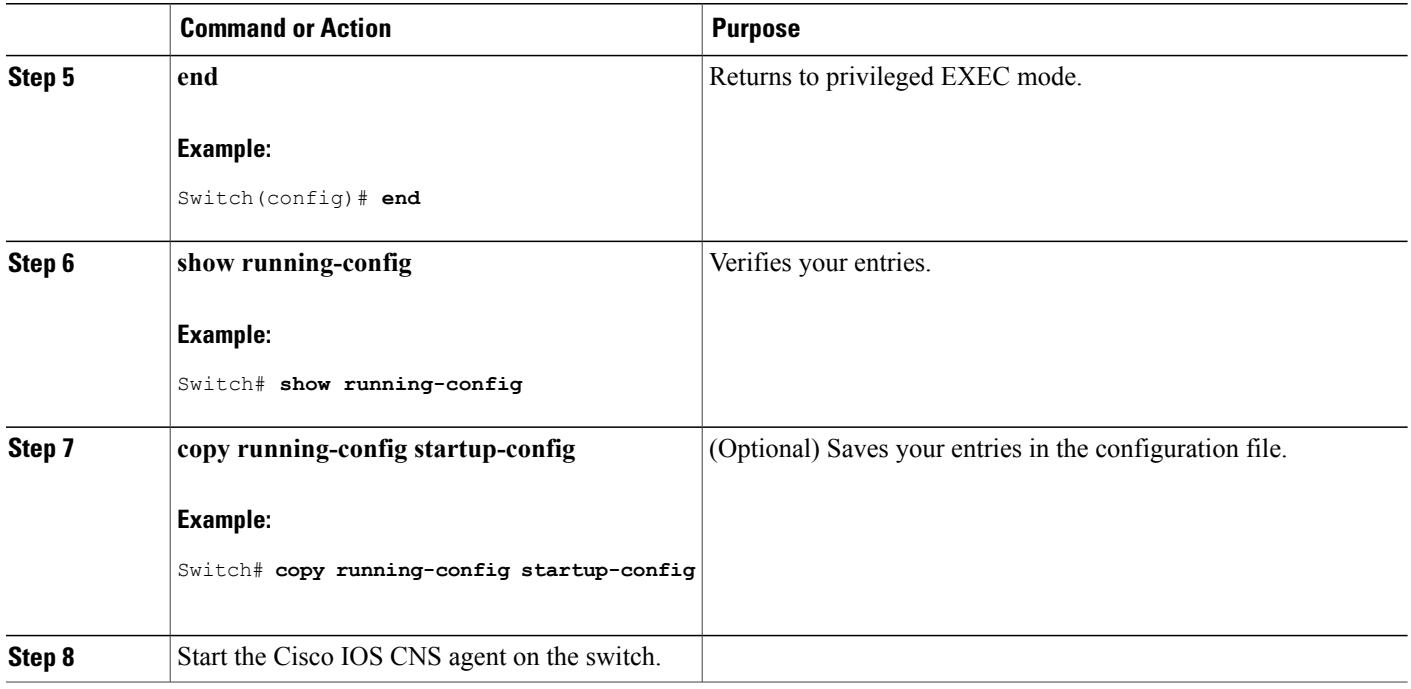

## **What to Do Next**

You can now use the Cisco Configuration Engine to remotely send incremental configurations to the switch.

#### **Related Topics**

Cisco IOS CNS [Agents,](#page-481-0) on page 410

## <span id="page-487-0"></span>**Enabling an Initial Configuration for Cisco IOS CNS Agent**

Follow these steps to enable the CNS configuration agent and initiate an initial configuration on the switch.

 $\overline{\phantom{a}}$ 

## **SUMMARY STEPS**

- **1. enable**
- **2. configure terminal**
- **3. cns template connect** *name*
- **4. cli** *config-text*
- **5.** Repeat Steps 3 to 4 to configure another CNS connect template.
- **6. exit**
- **7. cns connect** *name* [**retries** *number*] [**retry-interval** *seconds*] [**sleep** *seconds*] [**timeout** *seconds*]
- **8. discover** {**controller** *controller-type* |**dlci** [**subinterface** *subinterface-number*] | **interface** [*interface-type*] | **line** *line-type*}
- **9. template** *name* [*... name*]
- **10.** Repeat Steps 8 to 9 to specify more interface parameters and CNS connect templates in the CNS connect profile.
- **11. exit**
- **12. hostname** *name*
- **13. ip route** *network-number*
- **14. cns id** *interface num* {**dns-reverse** | **ipaddress** | **mac-address**} [**event**] [**image**]
- **15. cns id** {**hardware-serial** | **hostname** | **string** *string* | **udi**} [**event**] [**image**]
- **16. cns config initial** {*hostname* | *ip-address*} [*port-number*] [**event**] [**no-persist**] [**page** *page*] [**source** *ip-address*] [**syntax-check**]
- **17. end**
- **18. show running-config**
- **19. copy running-config startup-config**

#### **DETAILED STEPS**

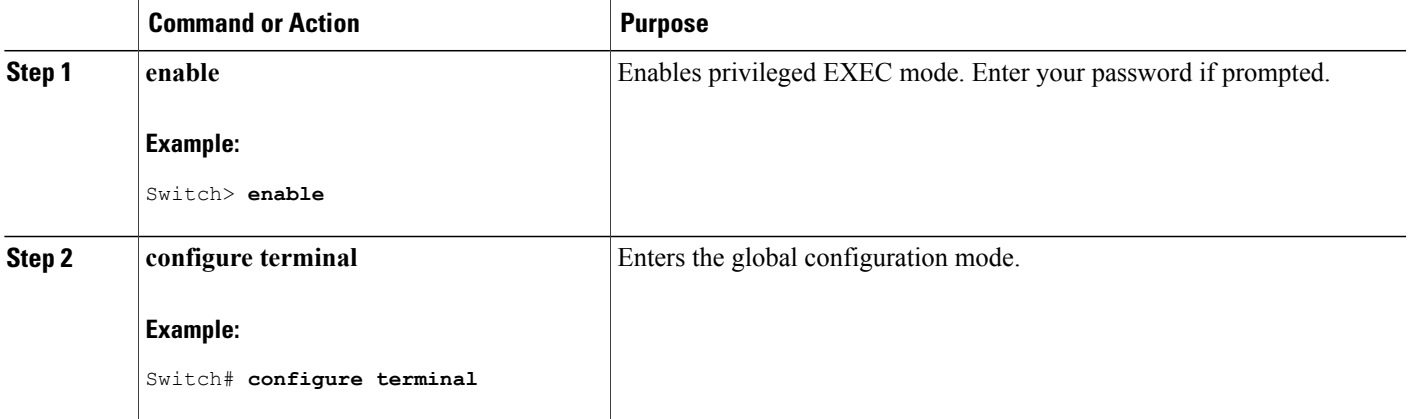

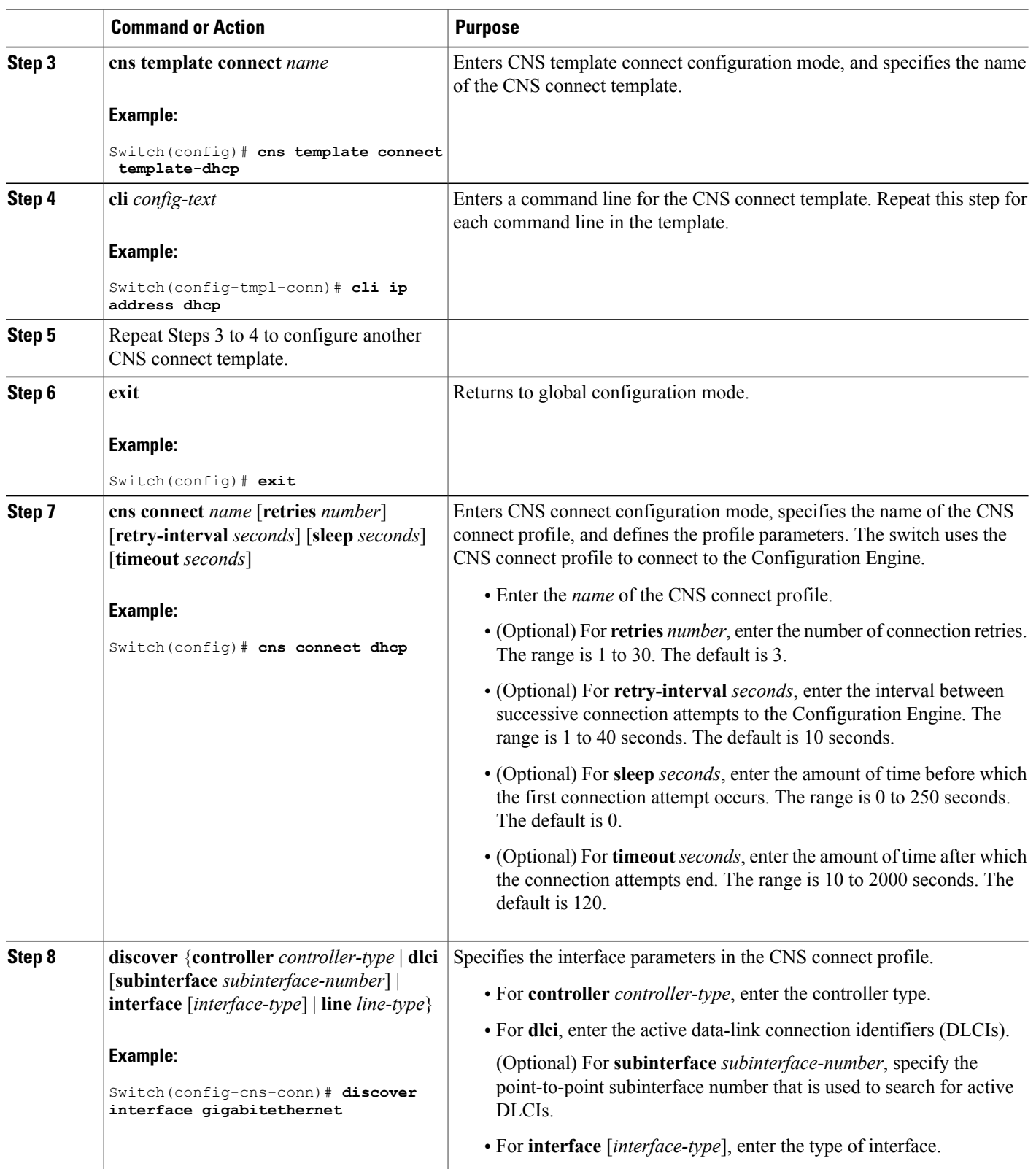

 $\mathbf I$ 

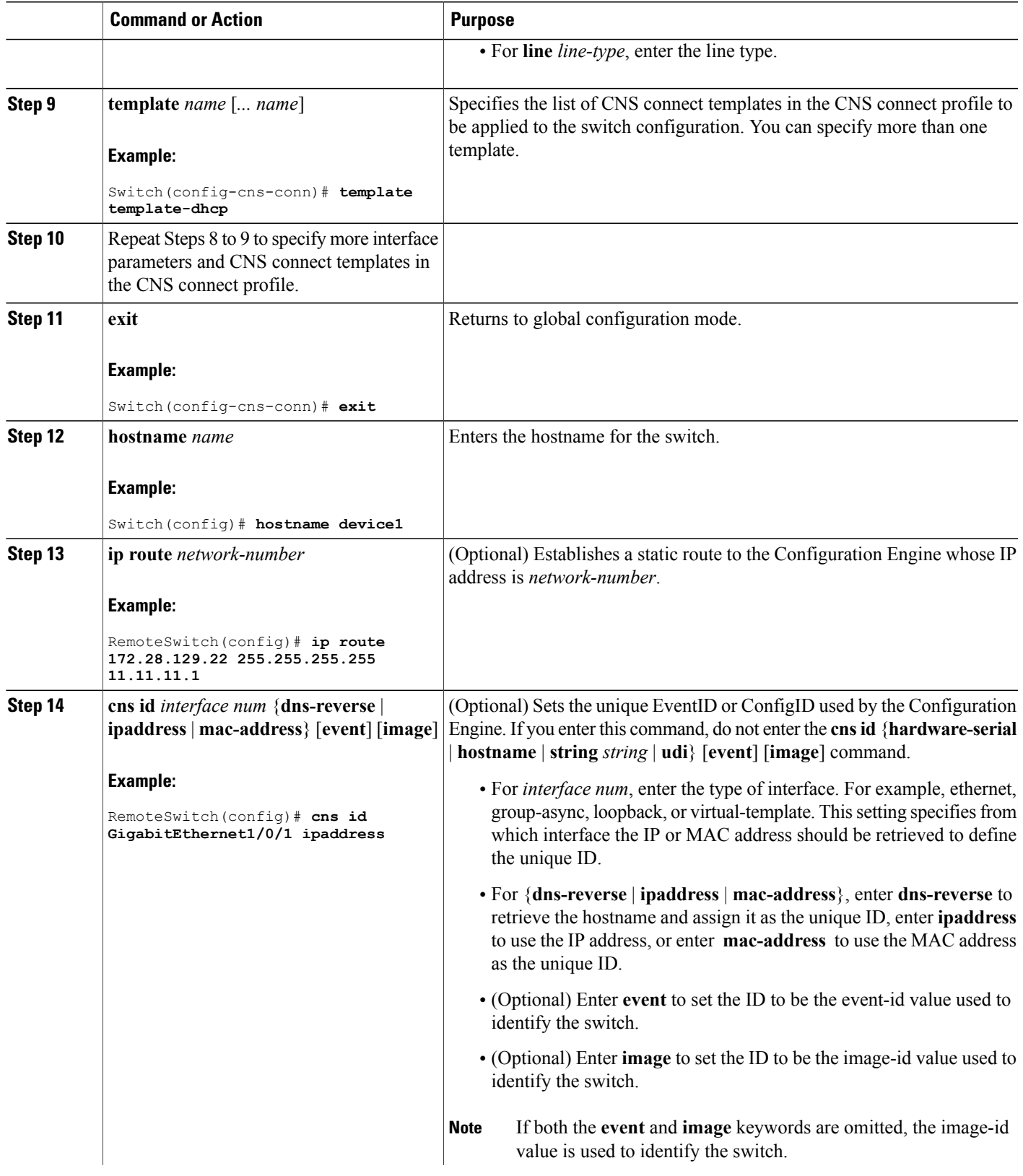

 $\overline{\phantom{a}}$ 

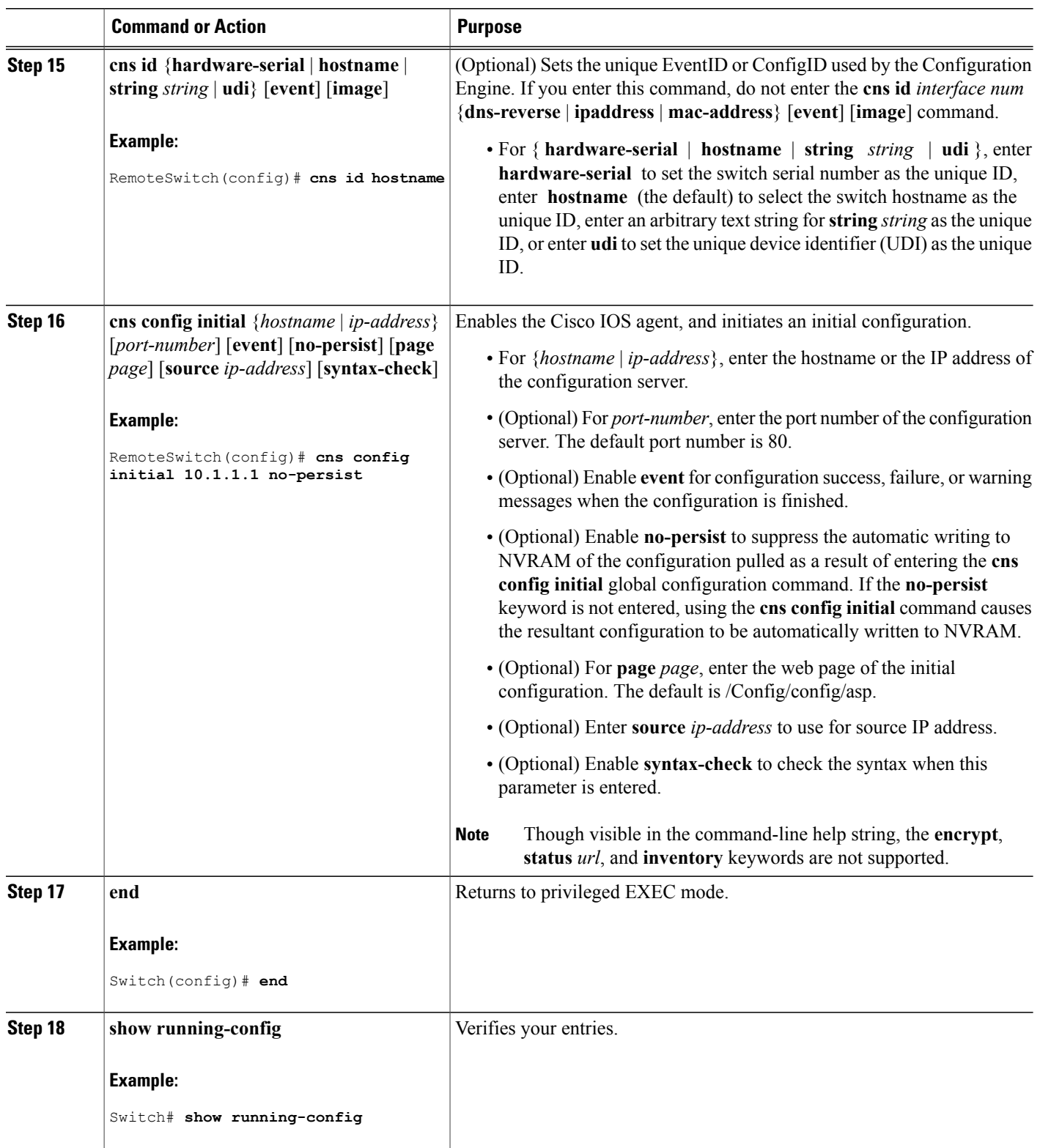

 $\overline{\phantom{a}}$ 

 $\mathbf I$ 

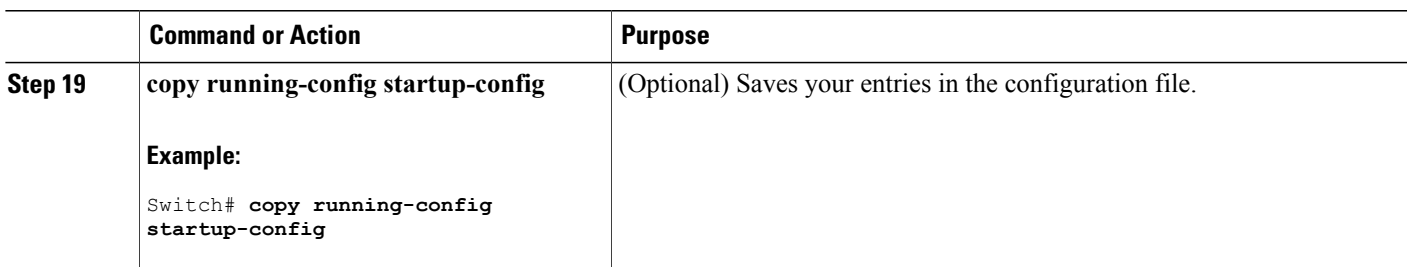

## **What to Do Next**

To verify information about the configuration agent, use the **show cns config connections** command in privileged EXEC mode.

To disable the CNS Cisco IOSagent, use the**no cns config initial** { *ip-address*| *hostname* } global configuration command.

#### **Related Topics**

Initial [Configuration](#page-481-1), on page 410 Monitoring CNS [Configurations,](#page-496-0) on page 425

## <span id="page-492-0"></span>**Refreshing DeviceIDs**

Follow these steps to refresh a DeviceID when changing the hostname on the switch.

#### **SUMMARY STEPS**

- **1. enable**
- **2. show cns config connections**
- **3.** Make sure that the CNS event agent is properly connected to the event gateway.
- **4. show cns event connections**
- **5.** Record from the output of Step 4 the information for the currently connected connection listed below. You will be using the IP address and port number in subsequent steps of these instructions.
- **6. configure terminal**
- **7. no cns event** *ip-address port-number*
- **8. cns event** *ip-address port-number*
- **9. end**
- **10.** Make sure that you have reestablished the connection between the switch and the event connection by examining the output from **show cns event connections**.
- **11. show running-config**
- **12. copy running-config startup-config**

## **DETAILED STEPS**

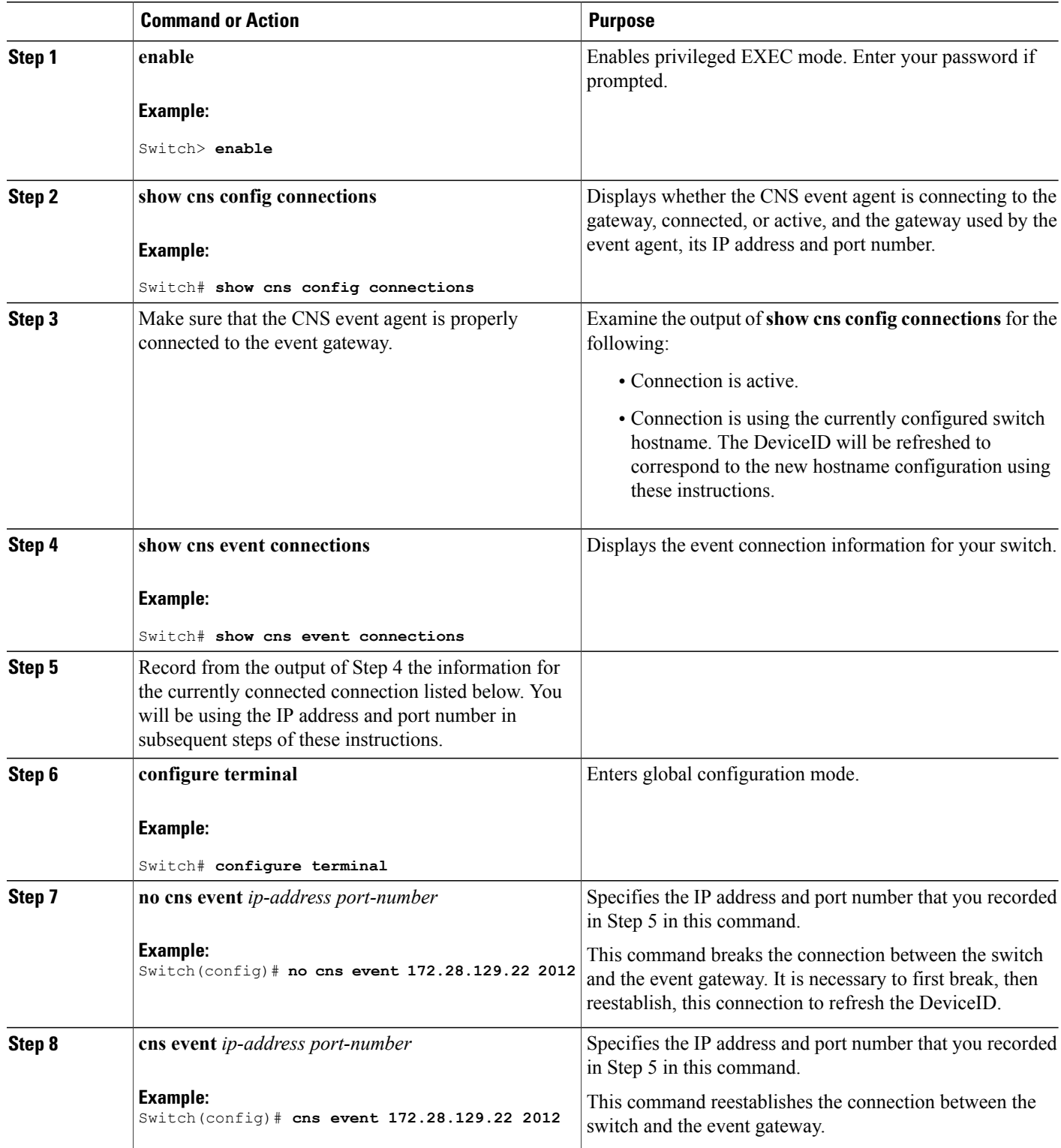

 $\overline{\phantom{a}}$ 

 $\mathbf I$ 

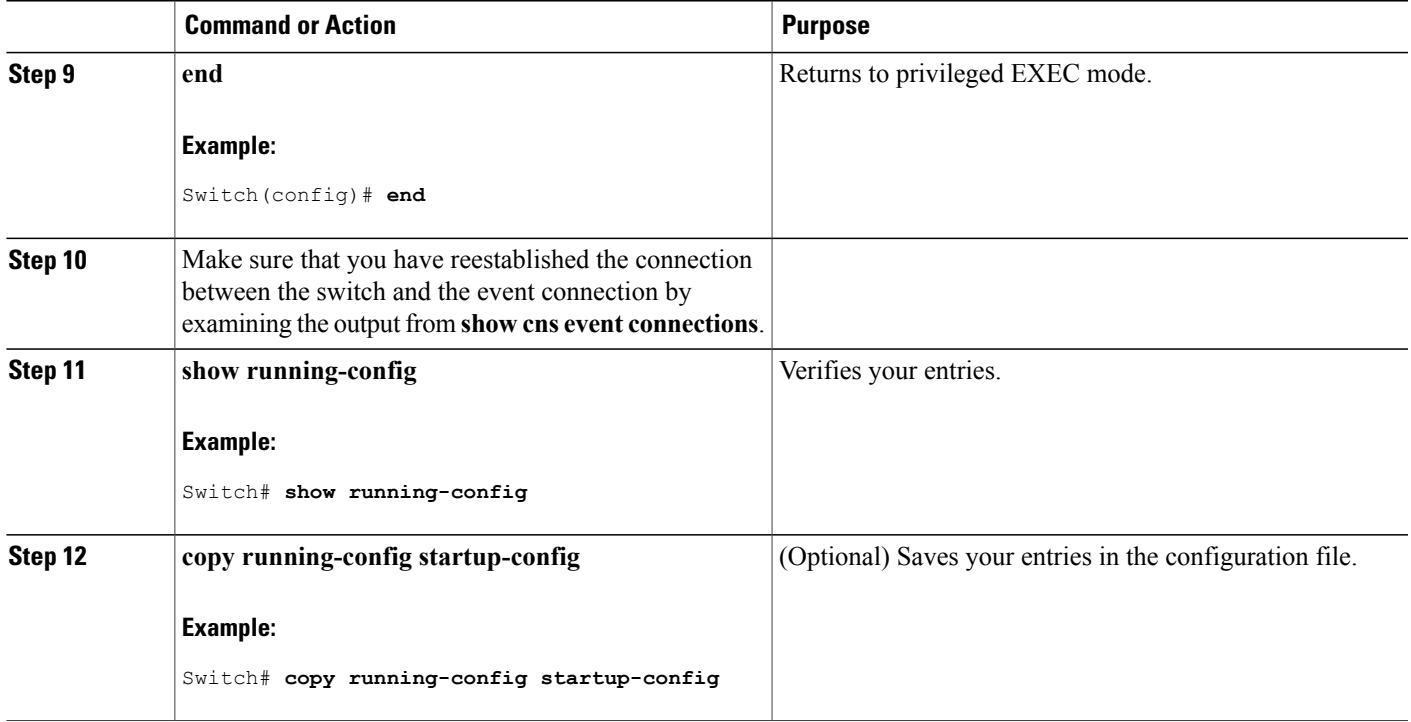

[Hostname](#page-480-1) and DeviceID, on page 409

## <span id="page-494-0"></span>**Enabling a Partial Configuration for Cisco IOS CNS Agent**

Follow these steps to enable the Cisco IOS CNS agent and to initiate a partial configuration on the switch.

## **SUMMARY STEPS**

- **1. enable**
- **2. configure terminal**
- **3. cns config partial** {*ip-address* | *hostname*} [*port-number*] [**source** *ip-address*]
- **4. end**
- **5. show running-config**
- **6. copy running-config startup-config**

## **DETAILED STEPS**

Г

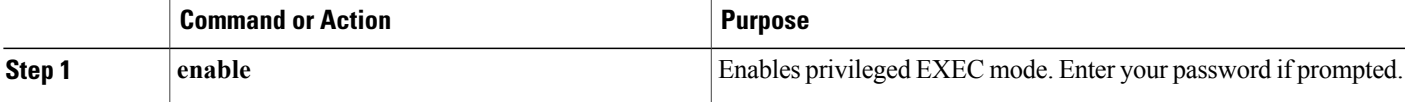

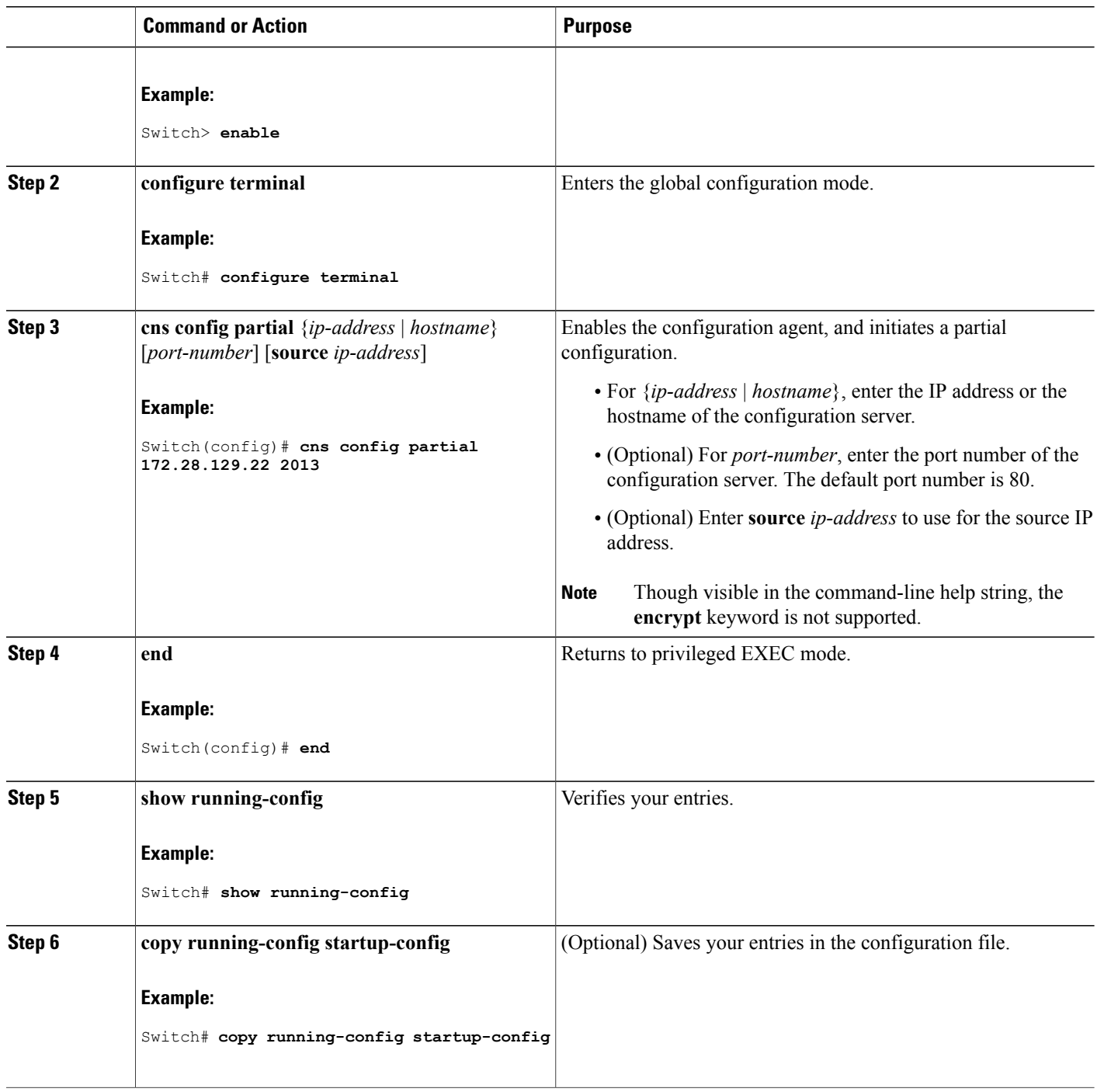

## **What to Do Next**

To verify information about the configuration agent, use either the **show cns config stats** or the **show cns config outstanding** command in privileged EXEC mode.

T

To disable the Cisco IOS agent, use the **no cns config partial** { *ip-address* | *hostname* } global configuration command. To cancel a partial configuration, use the **cns config cancel** global configuration command.

#### **Related Topics**

```
Incremental (Partial) Configuration, on page 411
Monitoring CNS Configurations, on page 425
```
# <span id="page-496-0"></span>**Monitoring CNS Configurations**

#### **Table 44: CNS show Commands**

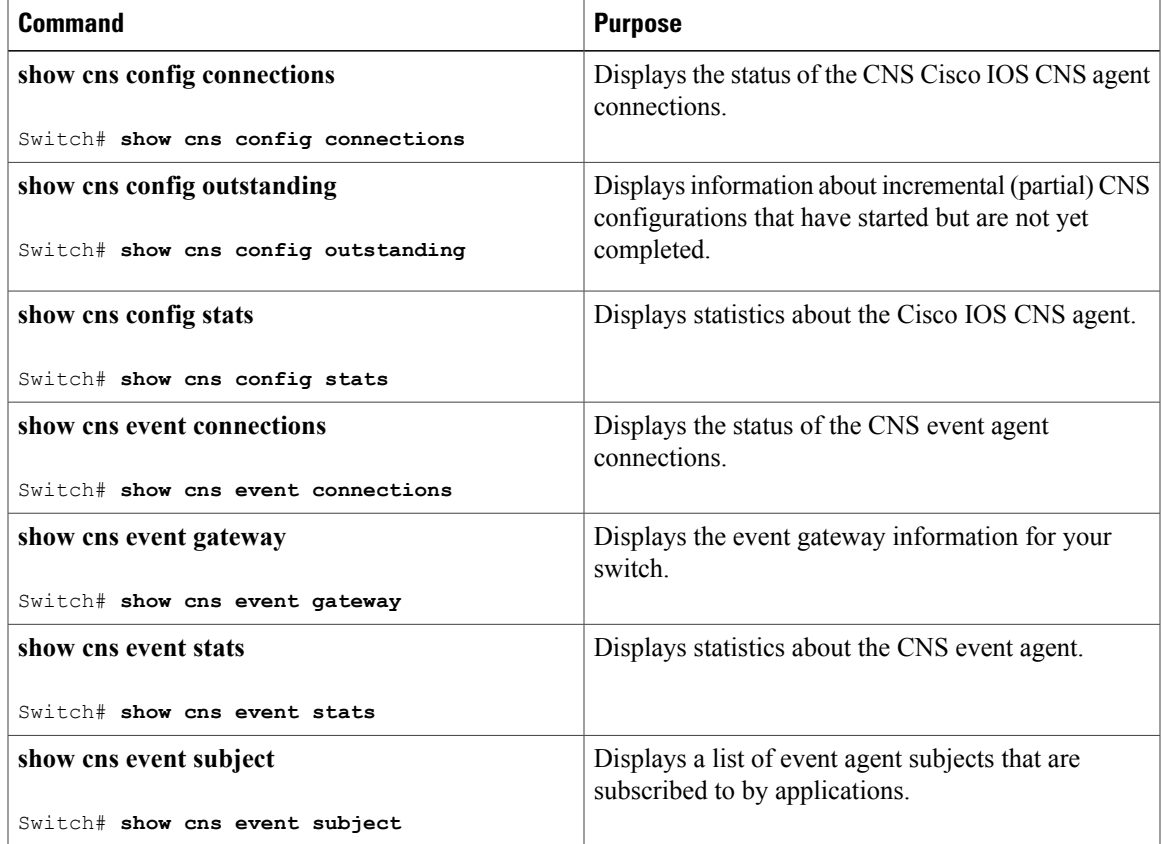

## **Related Topics**

I

Enabling a Partial [Configuration](#page-494-0) for Cisco IOS CNS Agent, on page 423 Incremental (Partial) [Configuration,](#page-482-0) on page 411 Enabling an Initial [Configuration](#page-487-0) for Cisco IOS CNS Agent, on page 416 Initial [Configuration](#page-481-1), on page 410

# <span id="page-497-0"></span>**Additional References**

#### **Related Documents**

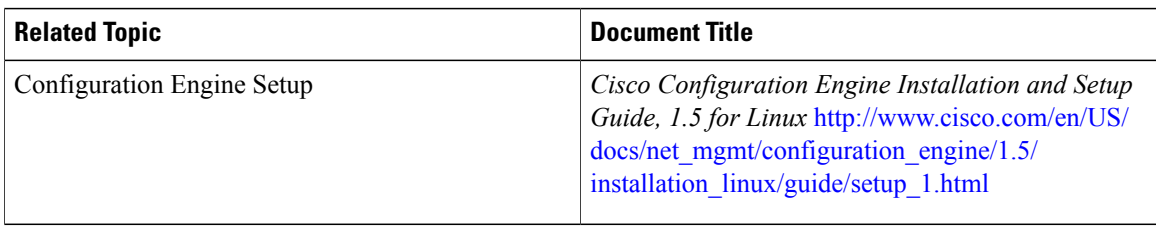

## **Error Message Decoder**

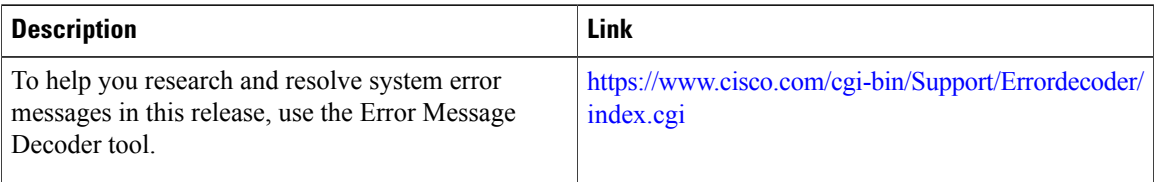

## **Standards and RFCs**

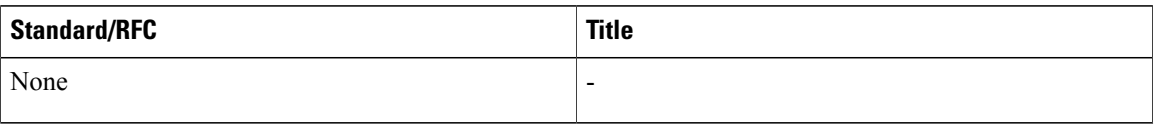

### **MIBs**

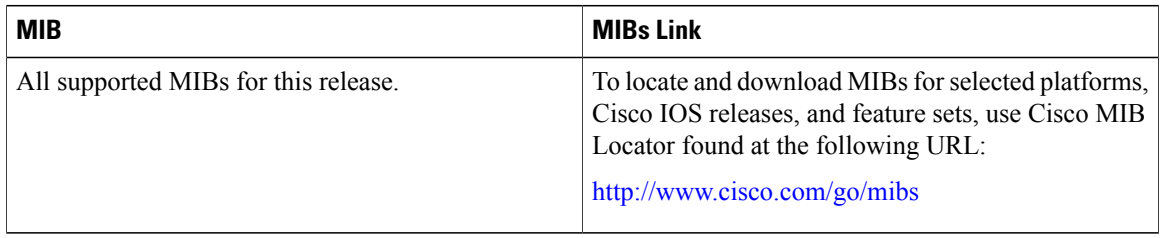

Ī

## **Description Link** The Cisco Support website provides extensive online  $\frac{\text{http://www.cisco.com/support}}{\text{http://www.cisco.com/support}}$  $\frac{\text{http://www.cisco.com/support}}{\text{http://www.cisco.com/support}}$  $\frac{\text{http://www.cisco.com/support}}{\text{http://www.cisco.com/support}}$ resources, including documentation and tools for troubleshooting and resolving technical issues with Cisco products and technologies. To receive security and technical information about your products, you can subscribe to various services, such as the Product Alert Tool (accessed from Field Notices), the Cisco Technical Services Newsletter, and Really Simple Syndication (RSS) Feeds. Access to most tools on the Cisco Support website requires a Cisco.com user ID and password.

#### **Technical Assistance**

# <span id="page-498-0"></span>**Feature History and Information for the Configuration Engine**

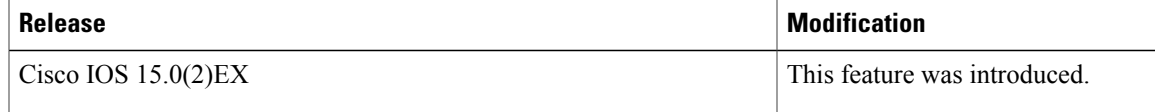

 $\overline{\phantom{a}}$ 

 $\mathbf I$ 

<span id="page-500-0"></span>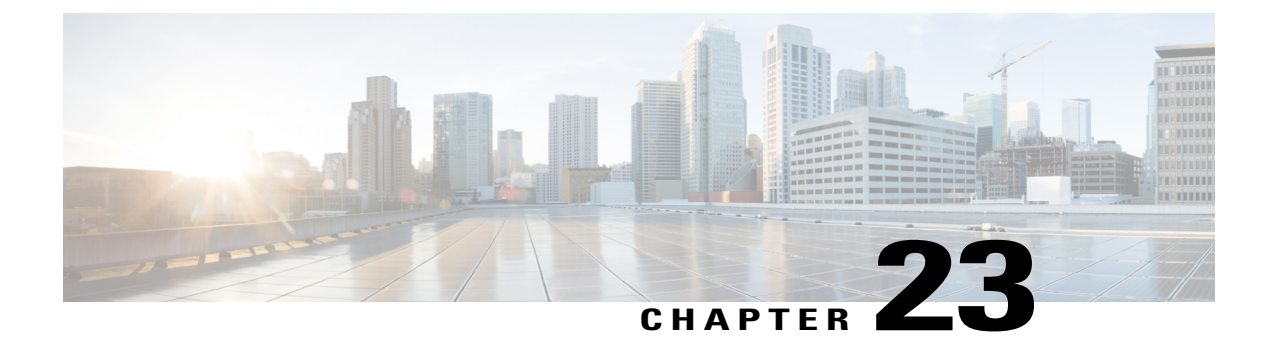

# **Configuring the Cisco Discovery Protocol**

- Finding Feature [Information,](#page-500-1) page 429
- [Information](#page-500-2) About CDP, page 429
- How to [Configure](#page-501-0) CDP, page 430
- Monitoring and [Maintaining](#page-510-0) CDP, page 439
- Additional [References,](#page-511-0) page 440
- Feature History and [Information](#page-512-0) for Cisco Discovery Protocol, page 441

## <span id="page-500-1"></span>**Finding Feature Information**

Your software release may not support all the features documented in this module. For the latest caveats and feature information, see Bug Search Tool and the release notes for your platform and software release. To find information about the features documented in this module, and to see a list of the releases in which each feature is supported, see the feature information table at the end of this module.

Use Cisco Feature Navigator to find information about platform support and Cisco software image support. To access Cisco Feature Navigator, go to [http://www.cisco.com/go/cfn.](http://www.cisco.com/go/cfn) An account on Cisco.com is not required.

## <span id="page-500-3"></span><span id="page-500-2"></span>**Information About CDP**

## **CDP Overview**

CDP is a device discovery protocol that runs over Layer 2 (the data-link layer) on all Cisco-manufactured devices (routers, bridges, access servers, controllers, and switches) and allows network management applications to discover Cisco devices that are neighbors of already known devices. With CDP, network management applications can learn the device type and the Simple Network Management Protocol (SNMP) agent address of neighboring devices running lower-layer, transparent protocols. This feature enables applications to send SNMP queries to neighboring devices.

CDP runs on all media that support Subnetwork Access Protocol (SNAP). Because CDP runs over the data-link layer only, two systems that support different network-layer protocols can learn about each other.

Each CDP-configured device sends periodic messages to a multicast address, advertising at least one address at which it can receive SNMP messages. The advertisements also contain time-to-live, or holdtime information, which is the length of time a receiving device holds CDP information before discarding it. Each device also listens to the messages sent by other devices to learn about neighboring devices.

On the switch, CDP enables Network Assistant to display a graphical view of the network. The switch uses CDP to find cluster candidates and maintain information about cluster members and other devices up to three cluster-enabled devices away from the command switch by default.

#### **Related Topics**

Configuring CDP [Characteristics](#page-501-1), on page 430

Monitoring and [Maintaining](#page-510-0) CDP, on page 439

## **CDP and Stacks**

A switch stack appears as a single switch in the network. Therefore, CDP discovers the switch stack, not the individual stack members. The switch stack sends CDP messages to neighboring network devices when there are changes to the switch stack membership, such as stack members being added or removed.

## **Default CDP Configuration**

This table shows the default CDP configuration.

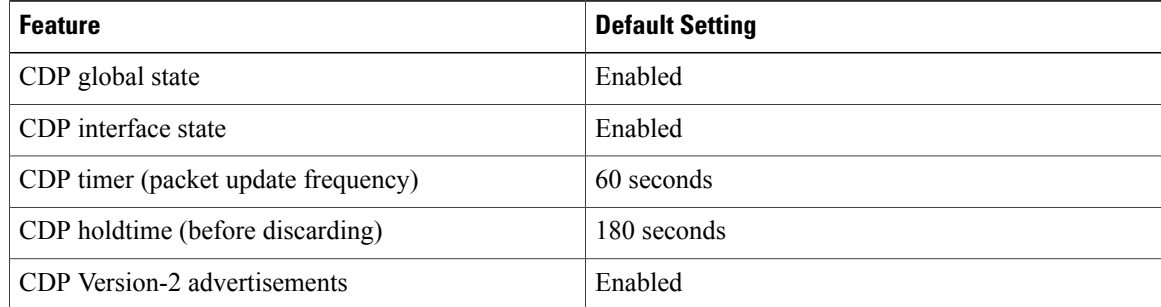

#### **Related Topics**

[Enabling](#page-505-0) CDP, on page 434 [Disabling](#page-503-0) CDP, on page 432 [Enabling](#page-508-0) CDP on an Interface, on page 437 [Disabling](#page-506-0) CDP on an Interface, on page 435

## <span id="page-501-1"></span><span id="page-501-0"></span>**How to Configure CDP**

## **Configuring CDP Characteristics**

You can configure these CDP characteristics:

• Frequency of CDP updates

- Amount of time to hold the information before discarding it
- Whether or not to send Version-2 advertisements

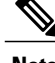

**Note** Steps 3 through 5 are all optional and can be performed in any order.

Follow these steps to configure the CDP characteristics.

## **SUMMARY STEPS**

- **1. enable**
- **2. configure terminal**
- **3. cdp timer** *seconds*
- **4. cdp holdtime** *seconds*
- **5. cdp advertise-v2**
- **6. end**
- **7. show running-config**
- **8. copy running-config startup-config**

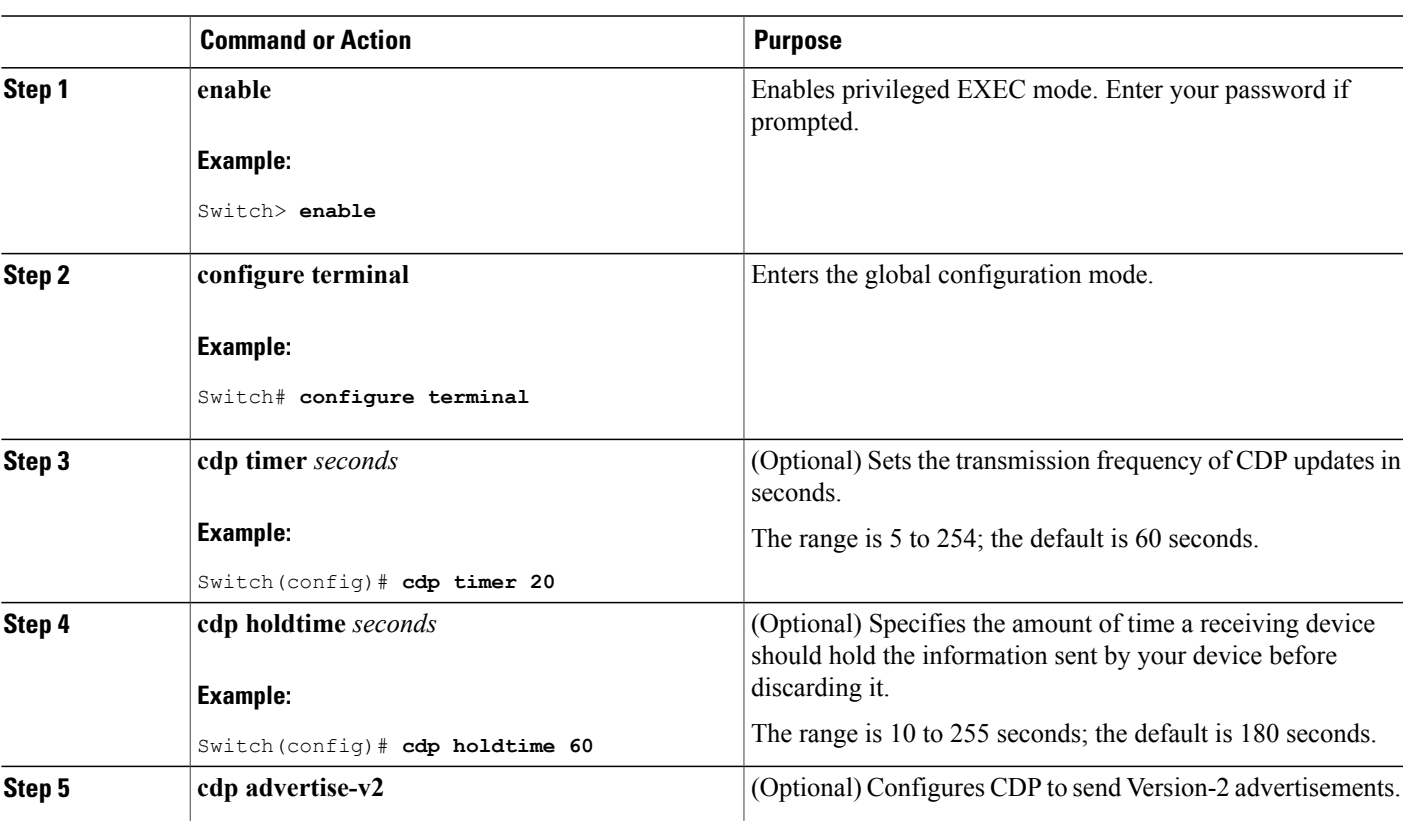

## **DETAILED STEPS**

Г

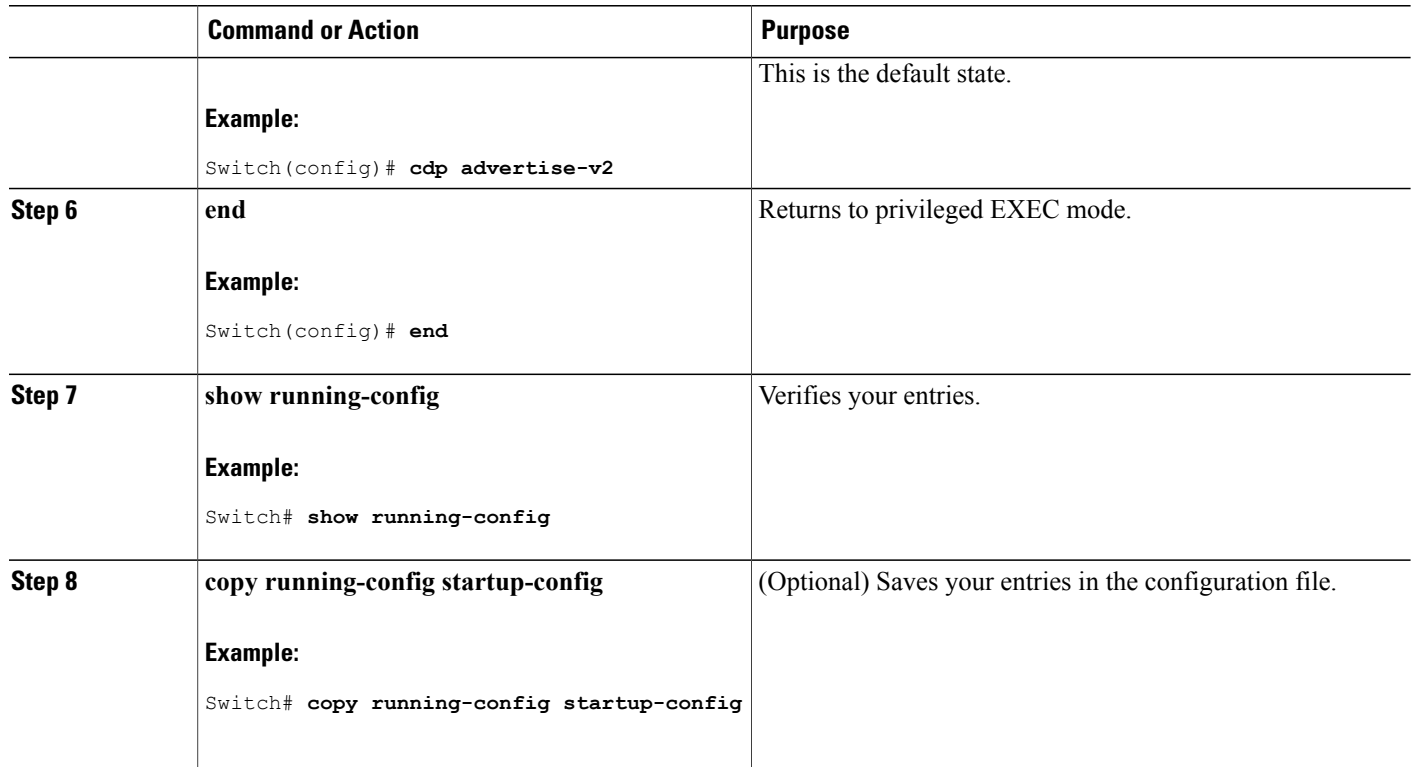

### **What to Do Next**

Use the **no** form of the CDP commands to return to the default settings.

### **Related Topics**

CDP [Overview,](#page-500-3) on page 429 Monitoring and [Maintaining](#page-510-0) CDP, on page 439

## <span id="page-503-0"></span>**Disabling CDP**

CDP is enabled by default.

Switch clusters and other Cisco devices (such as Cisco IP Phones) regularly exchange CDP messages. Disabling CDP can interrupt cluster discovery and device connectivity. **Note**

Follow these steps to disable the CDP device discovery capability.
## **SUMMARY STEPS**

- **1. enable**
- **2. configure terminal**
- **3. no cdp run**
- **4. end**
- **5. show running-config**
- **6. copy running-config startup-config**

#### **DETAILED STEPS**

 $\mathbf{I}$ 

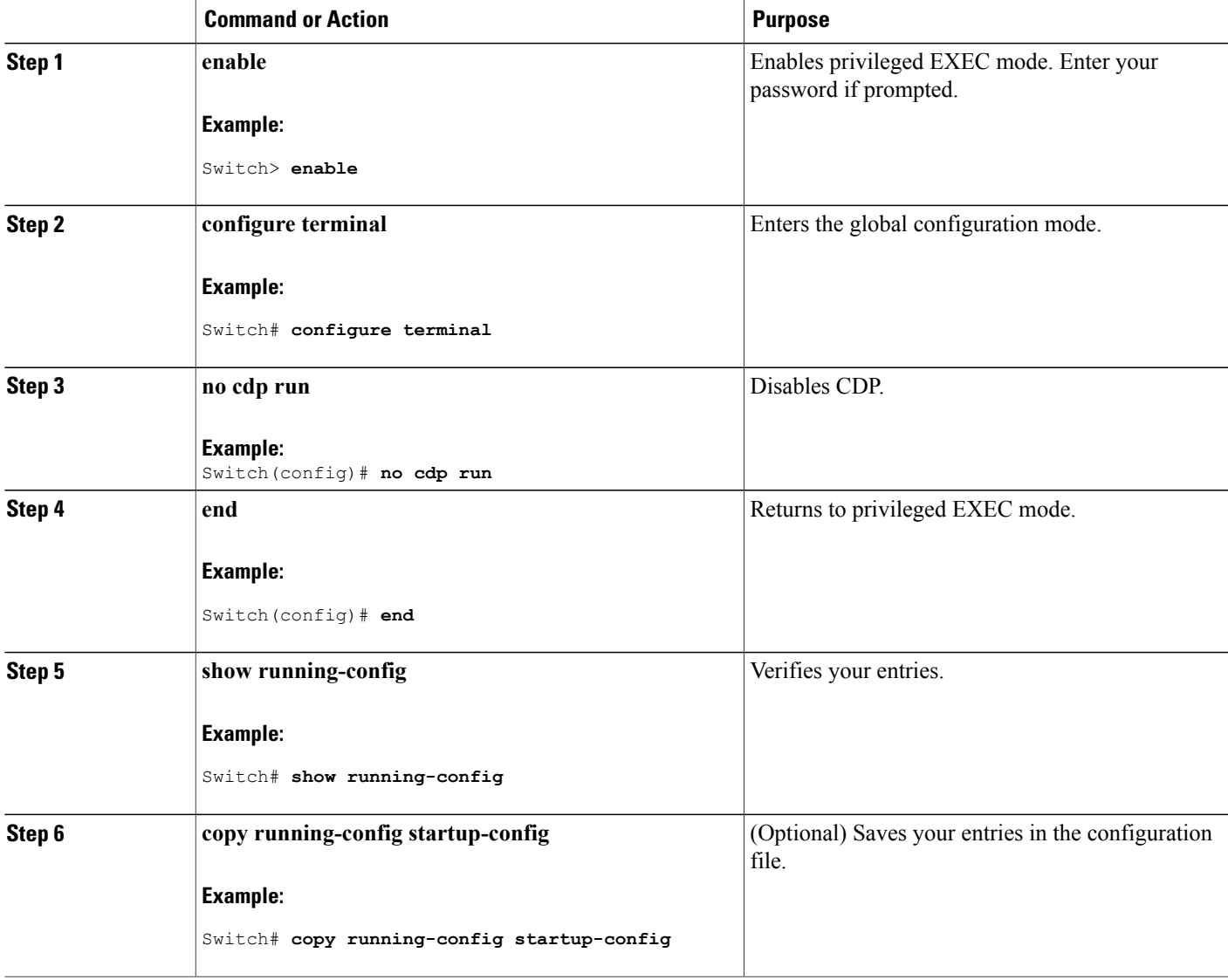

#### **What to Do Next**

You must reenable CDP to use it.

#### **Related Topics**

[Enabling](#page-505-0) CDP, on page 434 Default CDP [Configuration](#page-501-0), on page 430

## <span id="page-505-0"></span>**Enabling CDP**

CDP is enabled by default.

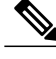

Switch clusters and other Cisco devices (such as Cisco IP Phones) regularly exchange CDP messages. Disabling CDP can interrupt cluster discovery and device connectivity. **Note**

Follow these steps to enable CDP when it has been disabled.

#### **Before You Begin**

CDP must be disabled, or it cannot be enabled.

#### **SUMMARY STEPS**

- **1. enable**
- **2. configure terminal**
- **3. cdp run**
- **4. end**
- **5. show running-config**
- **6. copy running-config startup-config**

#### **DETAILED STEPS**

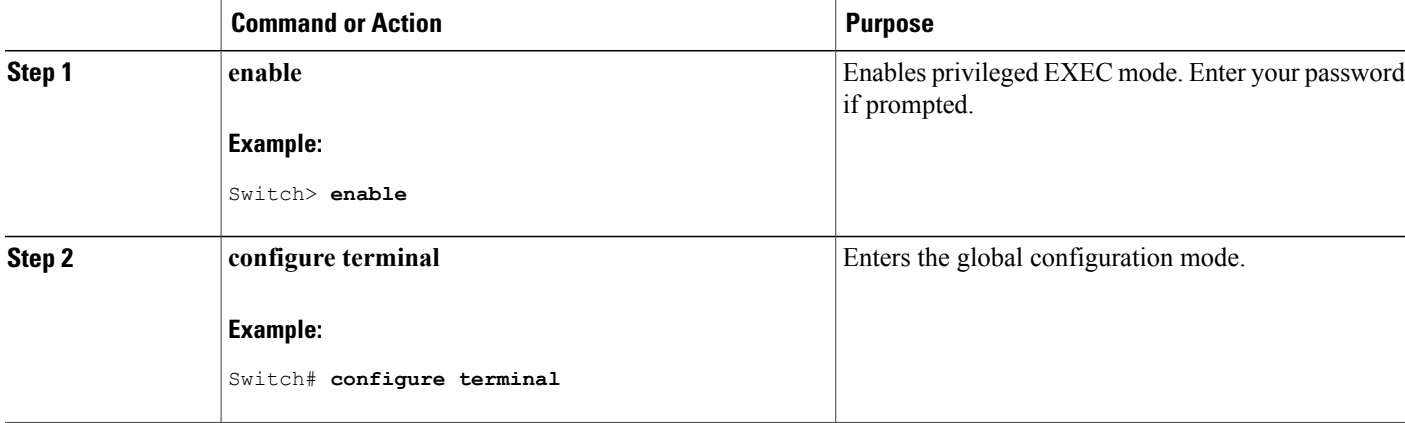

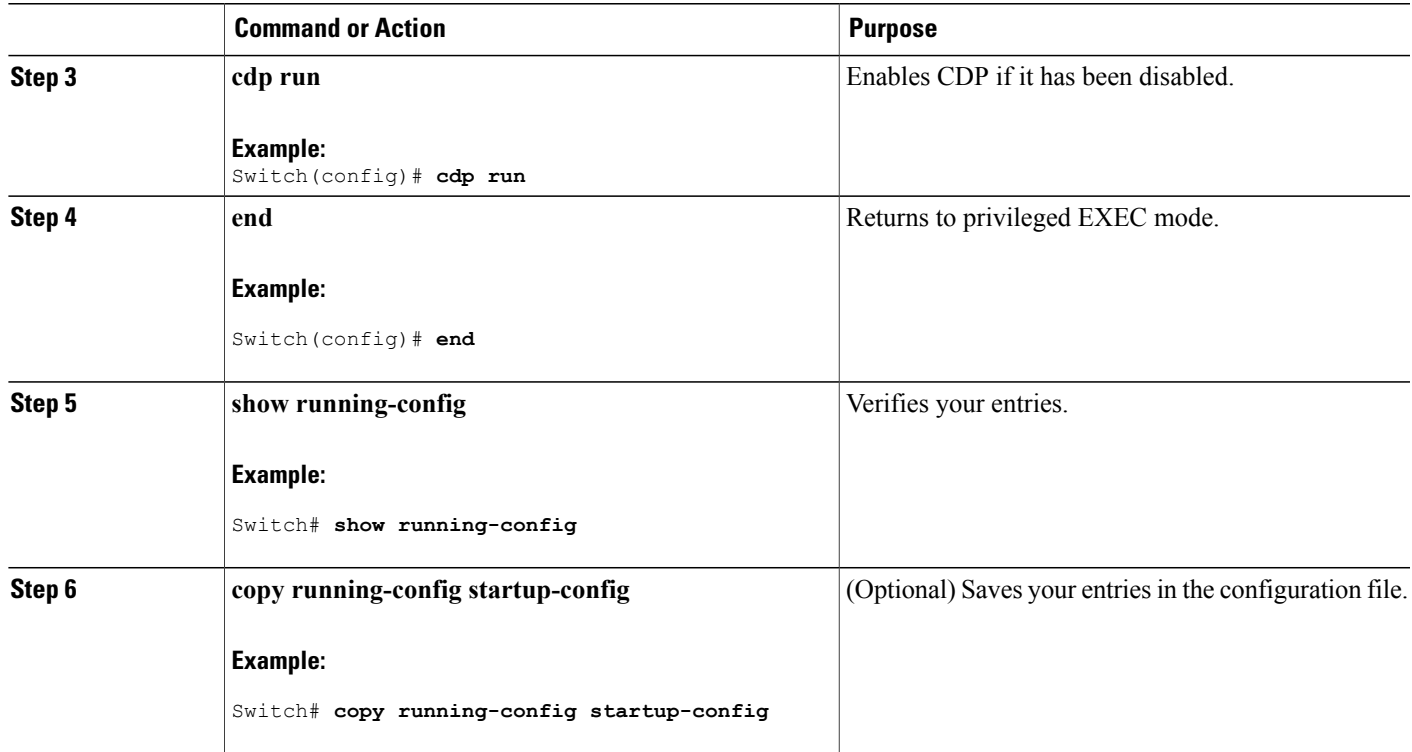

#### **What to Do Next**

Use the **show** run all command to show that CDP has been enabled. If you enter only **show** run, the enabling of CDP may not be displayed.

#### **Related Topics**

Default CDP [Configuration](#page-501-0), on page 430 [Disabling](#page-503-0) CDP, on page 432

## <span id="page-506-0"></span>**Disabling CDP on an Interface**

CDP is enabled by default on all supported interfaces to send and to receive CDP information.

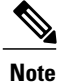

Switch clusters and other Cisco devices (such as Cisco IP Phones) regularly exchange CDP messages. Disabling CDP can interrupt cluster discovery and device connectivity.

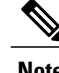

**Note** CDP bypass is not supported and may cause a port go into err-disabled state.

Follow these steps to disable CDP on a port.

#### **SUMMARY STEPS**

#### **1. enable**

- **2. configure terminal**
- **3. interface** *interface-id*
- **4. no cdp enable**
- **5. end**
- **6. show running-config**
- **7. copy running-config startup-config**

#### **DETAILED STEPS**

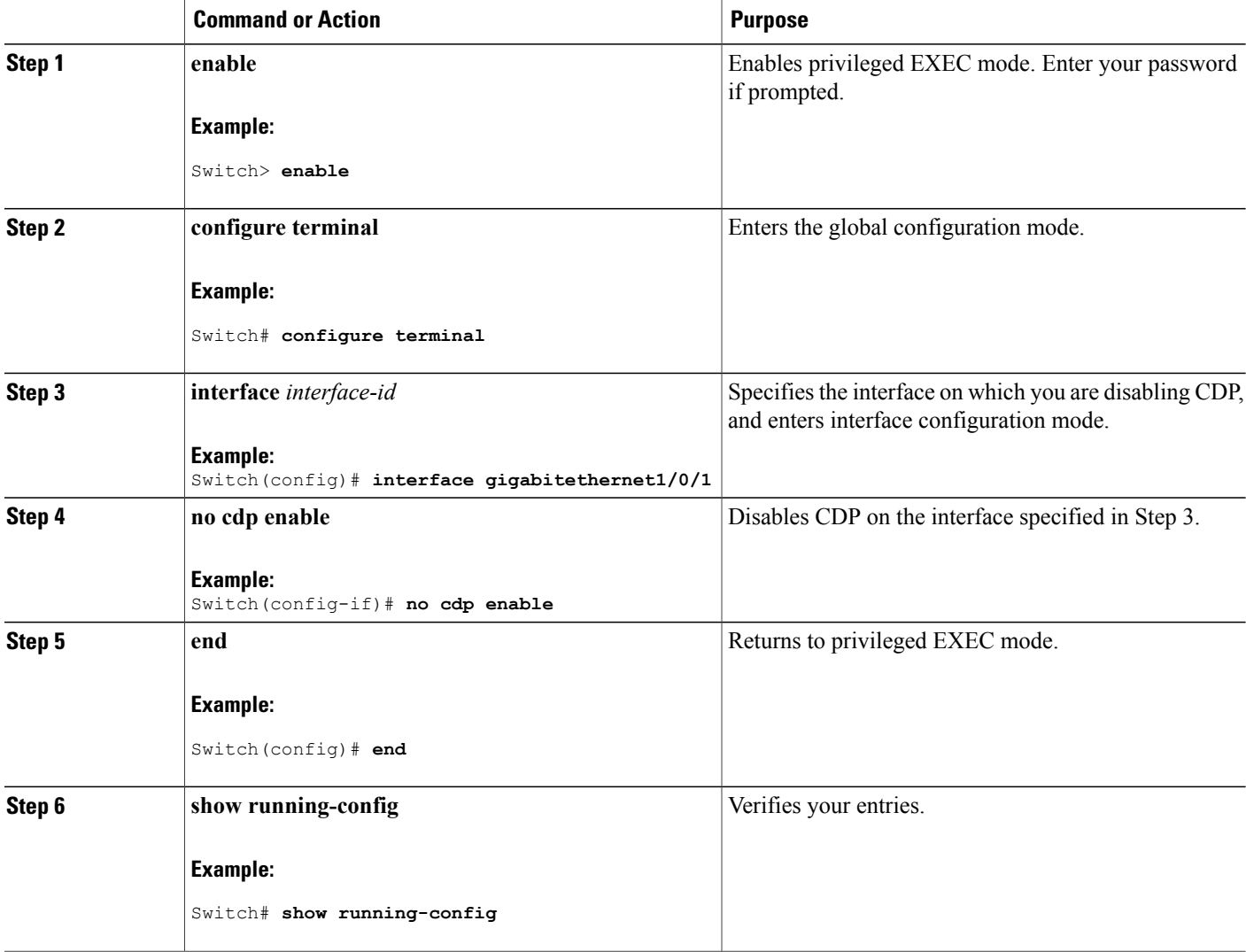

T

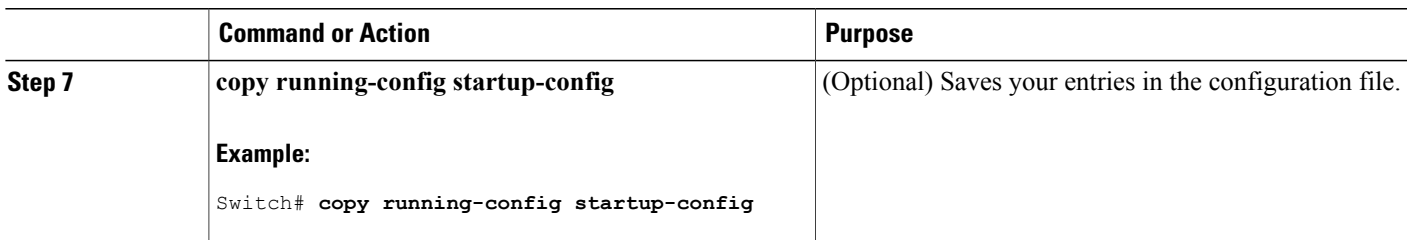

#### **Related Topics**

[Enabling](#page-508-0) CDP on an Interface, on page 437 Default CDP [Configuration](#page-501-0), on page 430

## <span id="page-508-0"></span>**Enabling CDP on an Interface**

CDP is enabled by default on all supported interfaces to send and to receive CDP information.

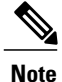

Switch clusters and other Cisco devices (such as Cisco IP Phones) regularly exchange CDP messages. Disabling CDP can interrupt cluster discovery and device connectivity.

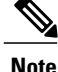

**Note** CDP bypass is not supported and may cause a port go into err-disabled state.

Follow these steps to enable CDP on a port on which it has been disabled.

#### **Before You Begin**

CDP must be disabled on the port that you are trying to CDP enable on, or it cannot be enabled.

#### **SUMMARY STEPS**

- **1. enable**
- **2. configure terminal**
- **3. interface** *interface-id*
- **4. cdp enable**
- **5. end**
- **6. show running-config**
- **7. copy running-config startup-config**

### **DETAILED STEPS**

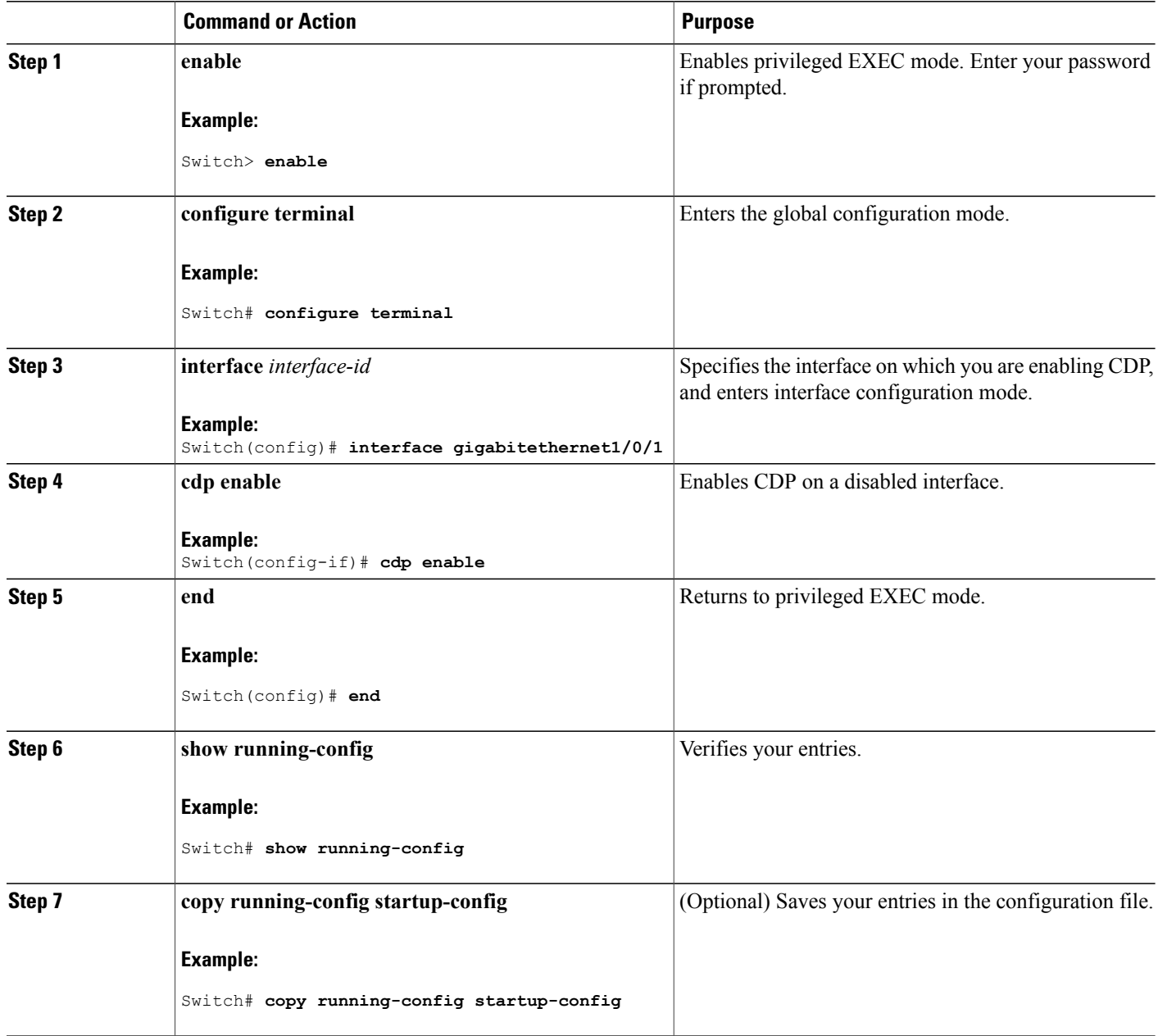

## **Related Topics**

Default CDP [Configuration](#page-501-0), on page 430 [Disabling](#page-506-0) CDP on an Interface, on page 435

T

# **Monitoring and Maintaining CDP**

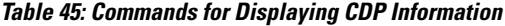

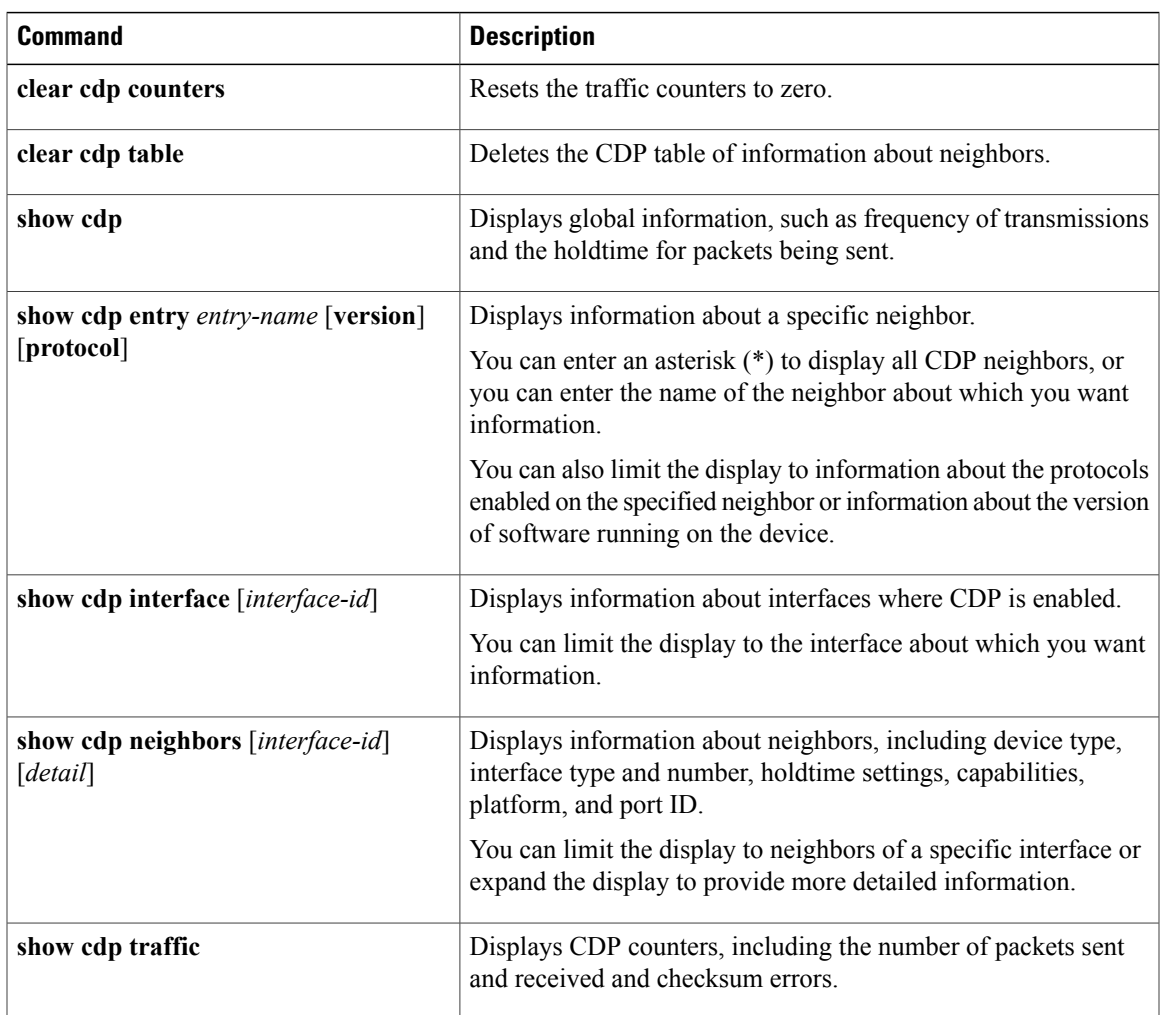

## **Related Topics**

 $\mathbf{I}$ 

Configuring CDP [Characteristics,](#page-501-1) on page 430 CDP [Overview](#page-500-0), on page 429

# **Additional References**

#### **Related Documents**

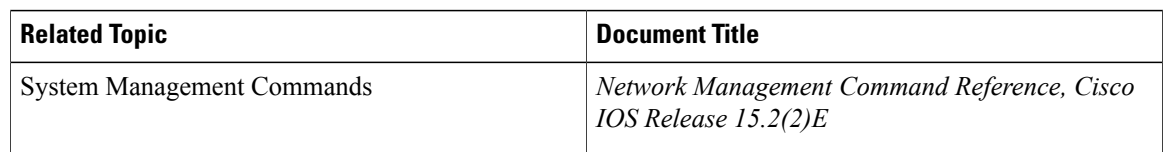

#### **Error Message Decoder**

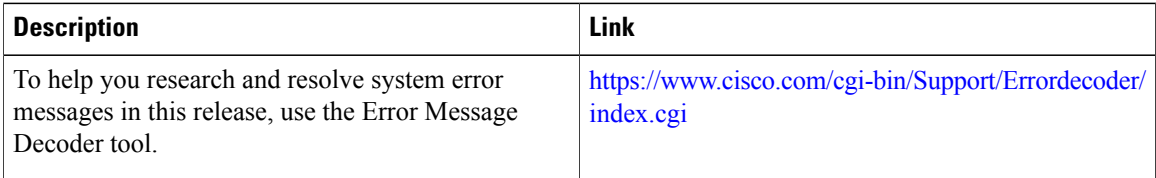

#### **Standards and RFCs**

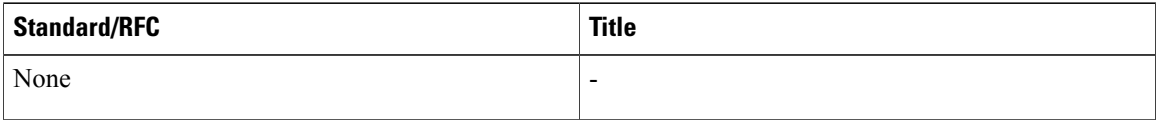

### **MIBs**

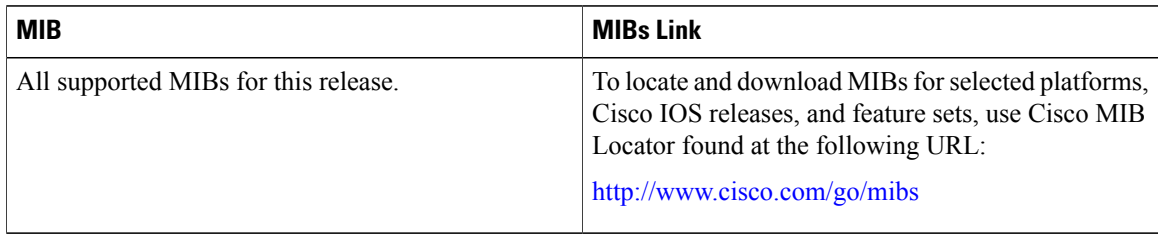

T

## **Description Link** The Cisco Support website provides extensive online  $\frac{http://www.cisco.com/support}{}$  $\frac{http://www.cisco.com/support}{}$  $\frac{http://www.cisco.com/support}{}$ resources, including documentation and tools for troubleshooting and resolving technical issues with Cisco products and technologies. To receive security and technical information about your products, you can subscribe to various services, such as the Product Alert Tool (accessed from Field Notices), the Cisco Technical Services Newsletter, and Really Simple Syndication (RSS) Feeds. Access to most tools on the Cisco Support website requires a Cisco.com user ID and password.

#### **Technical Assistance**

## **Feature History and Information for Cisco Discovery Protocol**

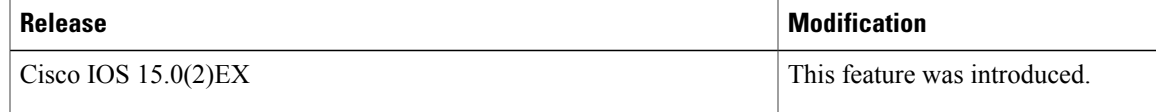

 $\overline{\phantom{a}}$ 

 $\mathbf I$ 

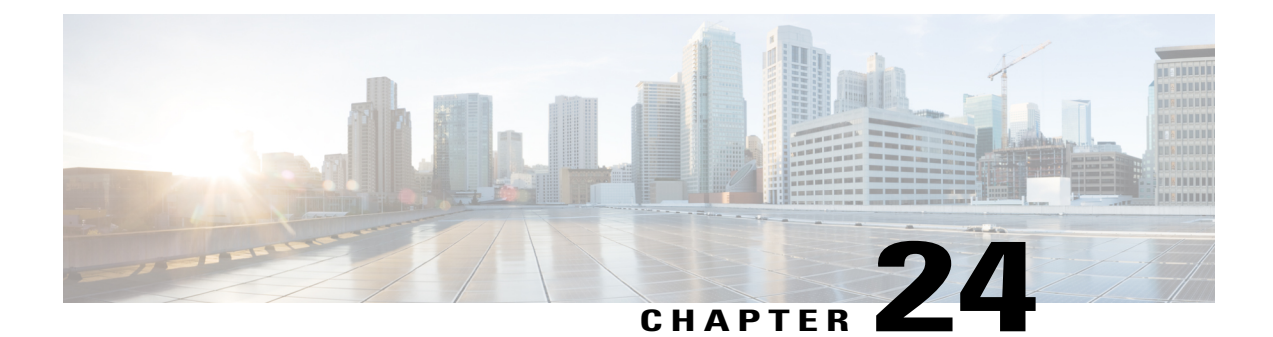

# **Configuring Simple Network Management Protocol**

- Finding Feature [Information,](#page-514-0) page 443
- [Prerequisites](#page-514-1) for SNMP, page 443
- [Restrictions](#page-517-0) for SNMP, page 446
- [Information](#page-517-1) About SNMP, page 446
- How to [Configure](#page-521-0) SNMP, page 450
- [Monitoring](#page-536-0) SNMP Status, page 465
- SNMP [Examples,](#page-537-0) page 466
- Additional [References,](#page-538-0) page 467
- Feature History and Information for Simple Network [Management](#page-539-0) Protocol, page 468

## <span id="page-514-0"></span>**Finding Feature Information**

Your software release may not support all the features documented in this module. For the latest caveats and feature information, see Bug Search Tool and the release notes for your platform and software release. To find information about the features documented in this module, and to see a list of the releases in which each feature is supported, see the feature information table at the end of this module.

Use Cisco Feature Navigator to find information about platform support and Cisco software image support. To access Cisco Feature Navigator, go to [http://www.cisco.com/go/cfn.](http://www.cisco.com/go/cfn) An account on Cisco.com is not required.

## <span id="page-514-1"></span>**Prerequisites for SNMP**

#### **Supported SNMP Versions**

This software release supports the following SNMP versions:

• SNMPv1—The Simple Network Management Protocol, a Full Internet Standard, defined in RFC 1157.

- SNMPv2C replaces the Party-based Administrative and Security Framework of SNMPv2Classic with the community-string-based Administrative Framework of SNMPv2C while retaining the bulk retrieval and improved error handling of SNMPv2Classic. It has these features:
	- ◦SNMPv2—Version 2 of the Simple Network Management Protocol, a Draft Internet Standard, defined in RFCs 1902 through 1907.
	- ◦SNMPv2C—The community-string-based AdministrativeFramework forSNMPv2, an Experimental Internet Protocol defined in RFC 1901.
- SNMPv3—Version 3 of the SNMP is an interoperable standards-based protocol defined in RFCs 2273 to 2275. SNMPv3 provides secure access to devices by authenticating and encrypting packets over the network and includes these security features:
	- ◦Message integrity—Ensures that a packet was not tampered with in transit.
	- ◦Authentication—Determines that the message is from a valid source.
	- ◦Encryption—Mixes the contents of a package to prevent it from being read by an unauthorized source.

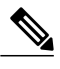

#### **Note** To select encryption, enter the **priv** keyword.

Both SNMPv1 and SNMPv2C use a community-based form of security. The community of managers able to access the agent's MIB is defined by an IP address access control list and password.

SNMPv2C includes a bulk retrieval function and more detailed error message reporting to management stations. The bulk retrieval function retrieves tables and large quantities of information, minimizing the number of round-tripsrequired. TheSNMPv2C improved error-handling includes expanded error codesthat distinguish different kinds of error conditions; these conditions are reported through a single error code in SNMPv1. Error return codes in SNMPv2C report the error type.

SNMPv3 provides for both security models and security levels. A security model is an authentication strategy set up for a user and the group within which the user resides. A security level is the permitted level of security within a security model. A combination of the security level and the security model determine which security method is used when handling an SNMP packet. Available security models are SNMPv1, SNMPv2C, and SNMPv3.

The following table identifies characteristics and compares different combinations of security models and levels:

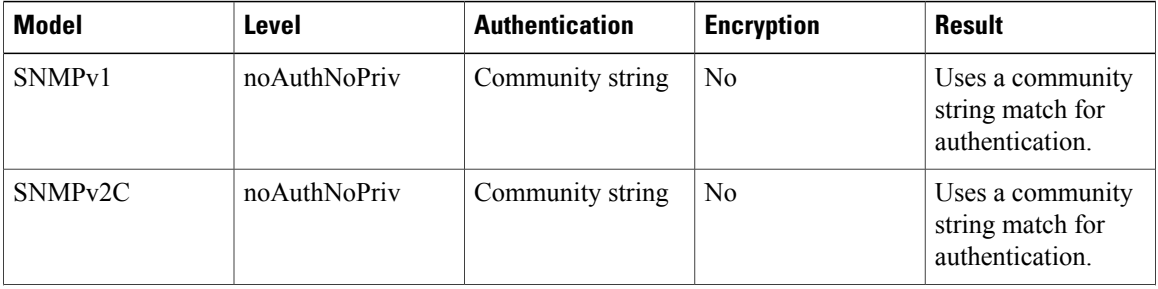

#### **Table 46: SNMP Security Models and Levels**

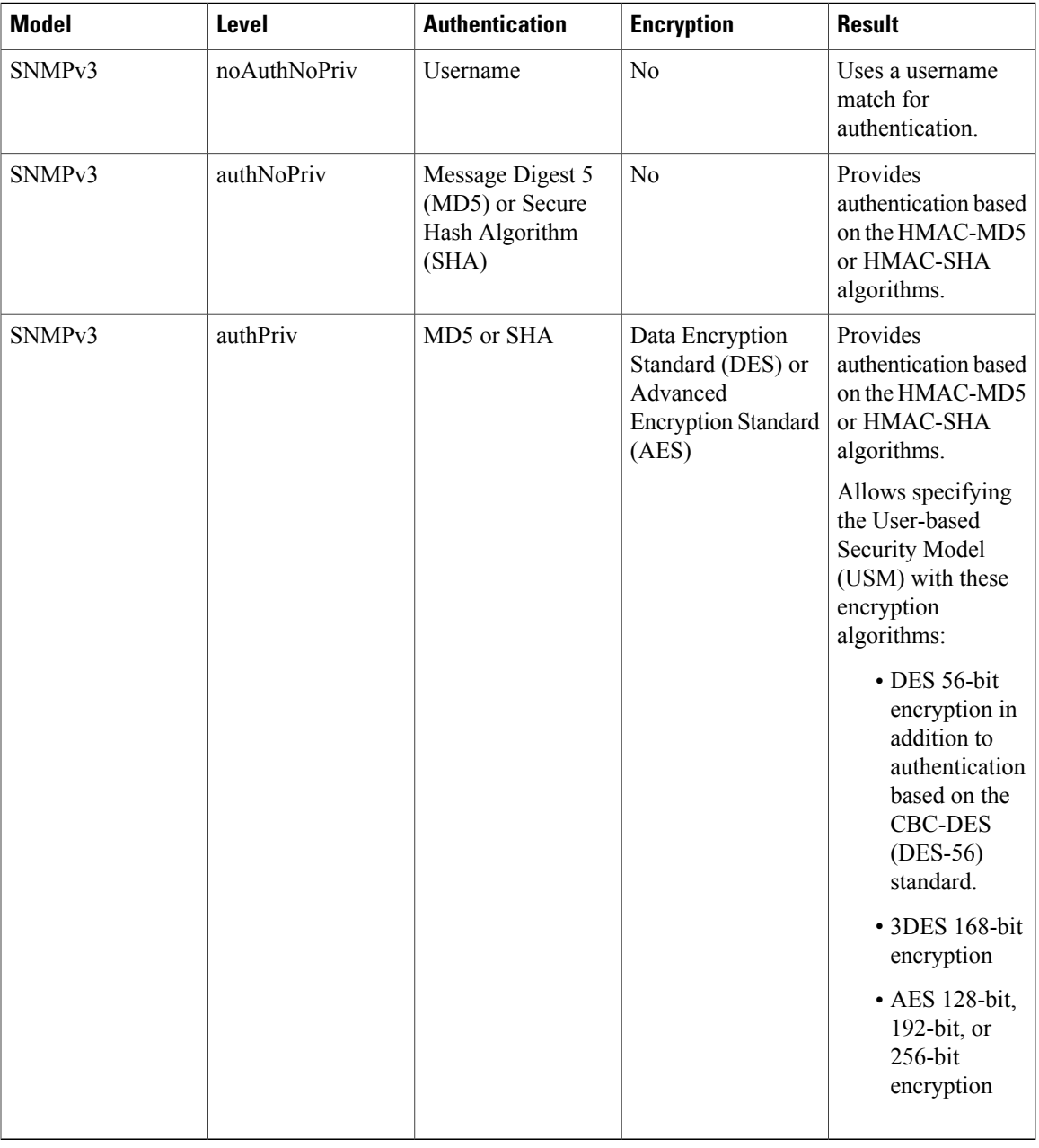

You must configure the SNMP agent to use the SNMP version supported by the management station. Because an agent can communicate with multiple managers, you can configure the software to support communications using SNMPv1, SNMPv2C, or SNMPv3.

 $\mathbf{I}$ 

## <span id="page-517-0"></span>**Restrictions for SNMP**

#### **Version Restrictions**

• SNMPv1 does not support informs.

## <span id="page-517-1"></span>**Information About SNMP**

## **SNMP Overview**

SNMP is an application-layer protocol that provides a message format for communication between managers and agents. The SNMP system consists of an SNMP manager, an SNMP agent, and a management information base (MIB). The SNMP manager can be part of a network management system (NMS) such as Cisco Prime Infrastructure. The agent and MIB reside on the switch. To configure SNMP on the switch, you define the relationship between the manager and the agent.

The SNMP agent contains MIB variables whose values the SNMP manager can request or change. A manager can get a value from an agent orstore a value into the agent. The agent gathers data from the MIB, the repository for information about device parameters and network data. The agent can also respond to a manager's requests to get or set data.

An agent can send unsolicited traps to the manager. Traps are messages alerting the SNMP manager to a condition on the network. Traps can mean improper user authentication, restarts, link status (up or down), MAC address tracking, closing of a TCP connection, loss of connection to a neighbor, or other significant events.

### **SNMP Manager Functions**

The SNMP manager uses information in the MIB to perform the operations described in the following table:

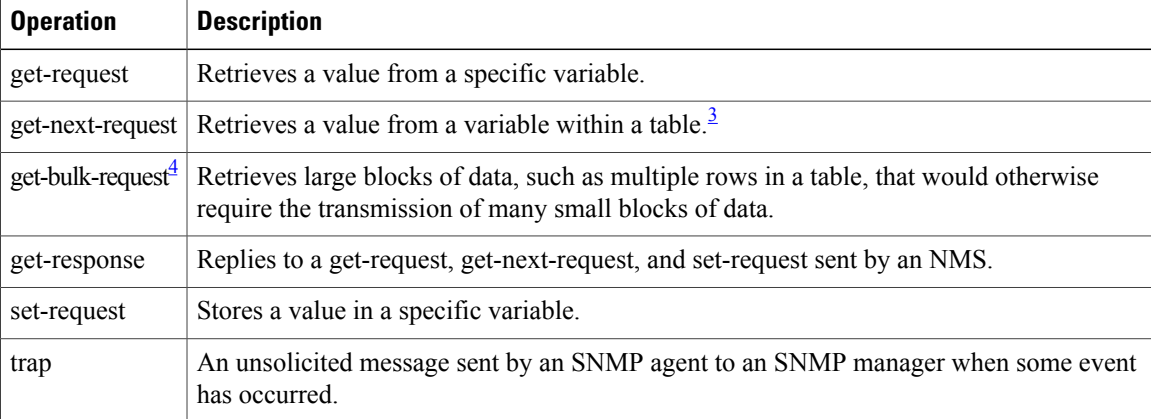

#### **Table 47: SNMP Operations**

<span id="page-517-2"></span><sup>3</sup> With this operation, an SNMP manager does not need to know the exact variable name. A sequential search is performed to find the needed variable from within a table.

<span id="page-518-0"></span>4 The get-bulk command only works with SNMPv2 or later.

#### <span id="page-518-1"></span>**SNMP Agent Functions**

The SNMP agent responds to SNMP manager requests as follows:

- Get a MIB variable—The SNMP agent begins this function in response to a request from the NMS. The agent retrieves the value of the requested MIB variable and responds to the NMS with that value.
- Set a MIB variable—The SNMP agent begins this function in response to a message from the NMS. The SNMP agent changes the value of the MIB variable to the value requested by the NMS.

The SNMP agent also sends unsolicited trap messages to notify an NMS that a significant event has occurred on the agent. Examples of trap conditions include, but are not limited to, when a port or module goes up or down, when spanning-tree topology changes occur, and when authentication failures occur.

#### **Related Topics**

[Disabling](#page-521-1) the SNMP Agent, on page 450 [Monitoring](#page-536-0) SNMP Status, on page 465 Setting the Agent Contact and Location [Information,](#page-533-0) on page 462

## <span id="page-518-2"></span>**SNMP Community Strings**

SNMP community strings authenticate access to MIB objects and function as embedded passwords. In order for the NMS to access the switch, the community string definitions on the NMS must match at least one of the three community string definitions on the switch.

A community string can have one of the following attributes:

- Read-only (RO)—Gives all objects in the MIB except the community strings read access to authorized management stations, but does not allow write access.
- Read-write (RW)—Gives all objectsin the MIB read and write accessto authorized managementstations, but does not allow access to the community strings.
- When a cluster is created, the command switch manages the exchange of messages among member switches and the SNMP application. The Network Assistant software appends the member switch number  $(Qe)$ , where N is the switch number) to the first configured RW and RO community strings on the command switch and propagates them to the member switches.

#### **Related Topics**

[Configuring](#page-523-0) Community Strings, on page 452

## **SNMP MIB Variables Access**

An example of an NMS is the Cisco Prime Infrastructure network management software. Cisco Prime Infrastructure 2.0 software uses the switch MIB variables to set device variables and to poll devices on the network forspecific information. The results of a poll can be displayed as a graph and analyzed to troubleshoot internetworking problems, increase network performance, verify the configuration of devices, monitor traffic loads, and more.

As shown in the figure, the SNMP agent gathers data from the MIB. The agent can send traps, or notification of certain events, to theSNMP manager, which receives and processesthe traps. Traps alert theSNMP manager to a condition on the network such as improper user authentication, restarts, link status (up or down), MAC address tracking, and so forth. The SNMP agent also responds to MIB-related queries sent by the SNMP manager in *get-request*, *get-next-request*, and *set-request* format.

#### **Figure 44: SNMP Network**

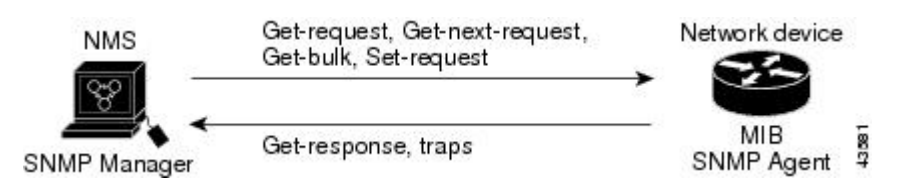

## <span id="page-519-0"></span>**SNMP Notifications**

SNMP allows the switch to send notifications to SNMP managers when particular events occur. SNMP notifications can be sent as traps or inform requests. In command syntax, unless there is an option in the command to select either traps or informs, the keyword traps refers to either traps or informs, or both. Use the **snmp-server host** command to specify whether to send SNMP notifications as traps or informs.

**Note** SNMPv1 does not support informs.

Traps are unreliable because the receiver does not send an acknowledgment when it receives a trap, and the sender cannot determine if the trap was received. When an SNMP manager receives an inform request, it acknowledges the message with an SNMP response protocol data unit (PDU). If the sender does not receive a response, the inform request can be sent again. Because they can be resent, informs are more likely than traps to reach their intended destination.

The characteristics that make informs more reliable than traps also consume more resources in the switch and in the network. Unlike a trap, which is discarded as soon as it is sent, an inform request is held in memory until a response is received or the request times out. Traps are sent only once, but an inform might be resent or retried several times. The retries increase traffic and contribute to a higher overhead on the network. Therefore, traps and informs require a trade-off between reliability and resources. If it is important that the SNMP manager receive every notification, use inform requests. If traffic on the network or memory in the switch is a concern and notification is not required, use traps.

#### **Related Topics**

Configuring SNMP [Notifications,](#page-528-0) on page 457

[Monitoring](#page-536-0) SNMP Status, on page 465

### **SNMP ifIndex MIB Object Values**

In an NMS, the IF-MIB generates and assigns an interface index (ifIndex) object value that is a unique number greater than zero to identify a physical or a logical interface. When the switch reboots or the switch software is upgraded, the switch uses this same value for the interface. For example, if the switch assigns a port 2 an ifIndex value of 10003, this value is the same after the switch reboots.

The switch uses one of the values in the following table to assign an ifIndex value to an interface:

#### **Table 48: ifIndex Values**

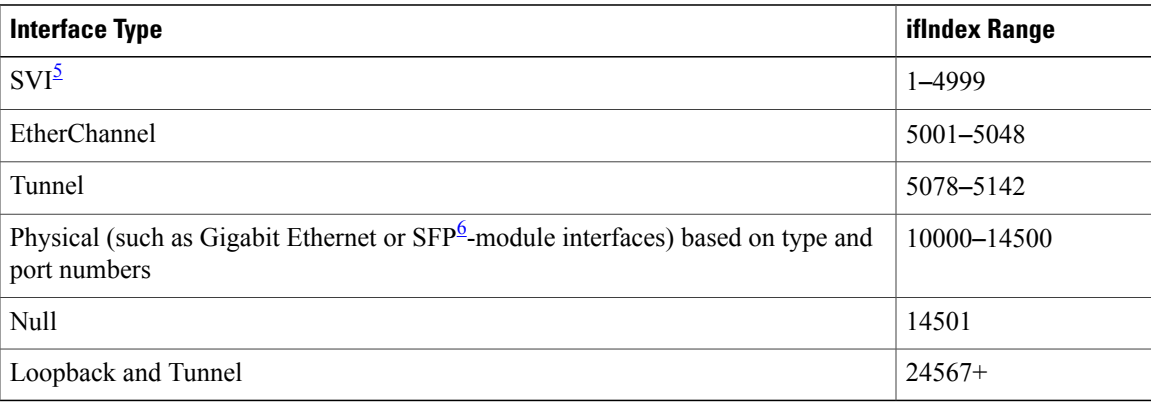

### <span id="page-520-1"></span><span id="page-520-0"></span> $5$  SVI = switch virtual interface

 $6$  SFP = small form-factor pluggable

## **Default SNMP Configuration**

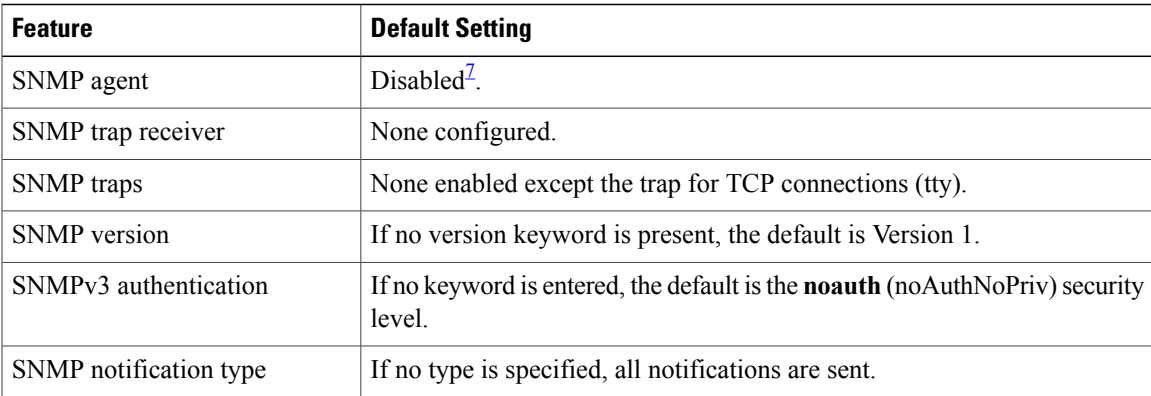

<span id="page-520-3"></span><span id="page-520-2"></span>7 This is the default when the switch starts and the startup configuration does not have any **snmp-server** global configuration commands.

## **SNMP Configuration Guidelines**

If the switch starts and the switch startup configuration has at least one **snmp-server** global configuration command, the SNMP agent is enabled.

An SNMP *group* is a table that maps SNMP users to SNMP views. An SNMP *user* is a member of an SNMP group. An SNMP *host* is the recipient of an SNMP trap operation. An SNMP *engine ID* is a name for the local or remote SNMP engine.

When configuring SNMP, follow these guidelines:

• When configuring an SNMP group, do not specify a notify view. The **snmp-server host** global configuration command auto-generates a notify view for the user and then addsit to the group associated with that user. Modifying the group's notify view affects all users associated with that group.

- To configure a remote user, specify the IP address or port number for the remote SNMP agent of the device where the user resides.
- Before you configure remote users for a particular agent, configure the SNMP engine ID, using the **snmp-server engineID** global configuration command with the **remote** option. The remote agent's SNMP engine ID and user password are used to compute the authentication and privacy digests. If you do not configure the remote engine ID first, the configuration command fails.
- When configuring SNMP informs, you need to configure the SNMP engine ID for the remote agent in the SNMP database before you can send proxy requests or informs to it.
- If a local user is not associated with a remote host, the switch does not send informs for the **auth** (authNoPriv) and the **priv** (authPriv) authentication levels.
- Changing the value of the SNMP engine ID has significant results. A user's password (entered on the command line) is converted to an MD5 or SHA security digest based on the password and the local engine ID. The command-line password is then destroyed, as required by RFC 2274. Because of this deletion, if the value of the engine ID changes, the security digests of SNMPv3 users become invalid, and you need to reconfigure SNMP users by using the **snmp-server user** *user as a global* configuration command. Similar restrictions require the reconfiguration of community strings when the engine ID changes.

#### **Related Topics**

[Configuring](#page-525-0) SNMP Groups and Users, on page 454 [Monitoring](#page-536-0) SNMP Status, on page 465

## <span id="page-521-1"></span><span id="page-521-0"></span>**How to Configure SNMP**

### **Disabling the SNMP Agent**

The **no snmp-server** global configuration command disables all running versions (Version 1, Version 2C, and Version 3) of the SNMP agent on the device. You reenable all versions of the SNMP agent by the first **snmp-server** global configuration command that you enter. There is no Cisco IOS command specifically designated for enabling SNMP.

Follow these steps to disable the SNMP agent.

#### **Before You Begin**

The SNMP Agent must be enabled before it can be disabled. The SNMP agent is enabled by the first **snmp-server** global configuration command entered on the device.

### **SUMMARY STEPS**

- **1. enable**
- **2. configure terminal**
- **3. no snmp-server**
- **4. end**
- **5. show running-config**
- **6. copy running-config startup-config**

## **DETAILED STEPS**

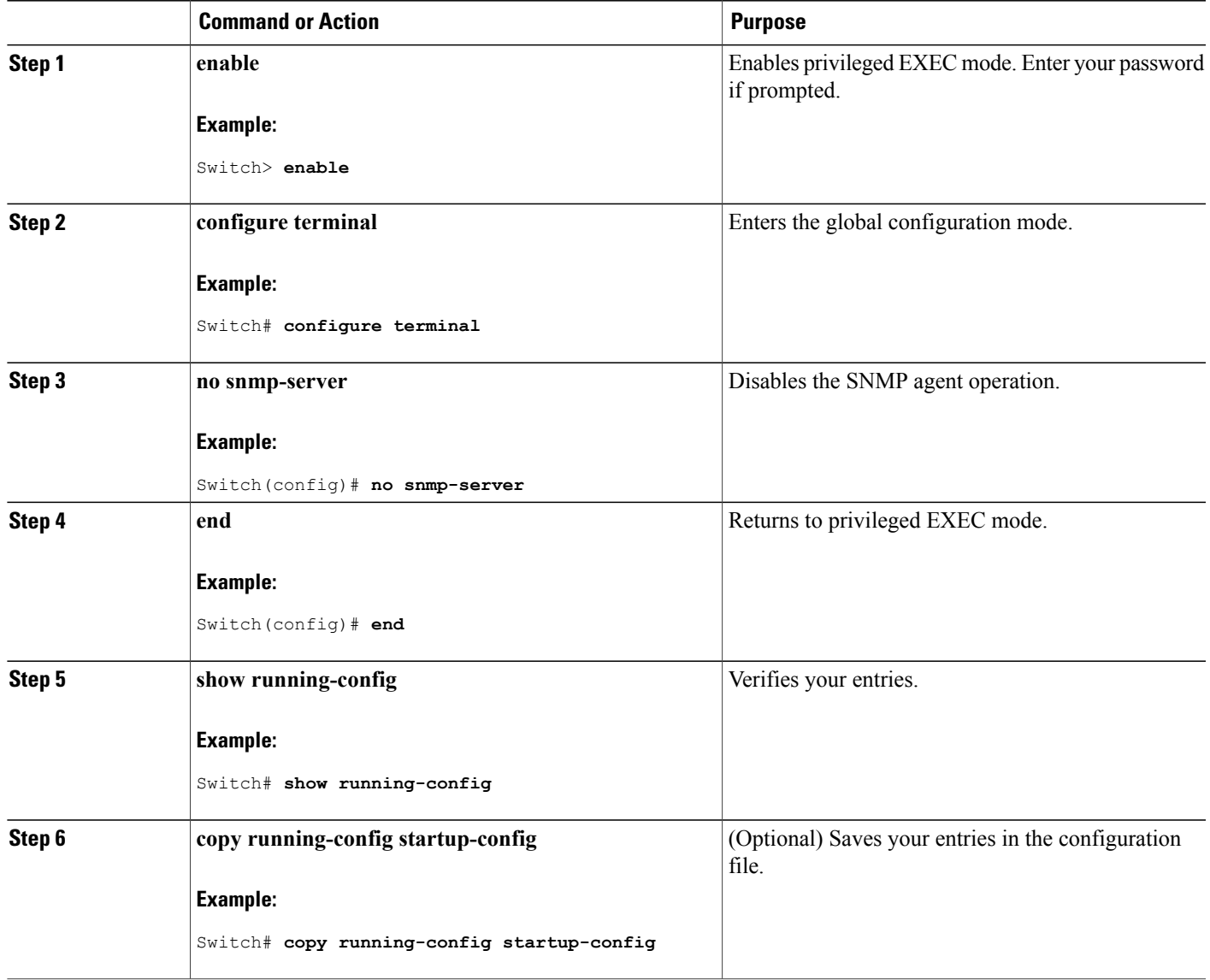

## **Related Topics**

 $\mathbf{I}$ 

SNMP Agent [Functions](#page-518-1), on page 447 [Monitoring](#page-536-0) SNMP Status, on page 465

## <span id="page-523-0"></span>**Configuring Community Strings**

You use the SNMP community string to define the relationship between the SNMP manager and the agent. The community string acts like a password to permit access to the agent on the switch. Optionally, you can specify one or more of these characteristics associated with the string:

- An access list of IP addresses of the SNMP managers that are permitted to use the community string to gain access to the agent
- A MIB view, which defines the subset of all MIB objects accessible to the given community
- Read and write or read-only permission for the MIB objects accessible to the community

Follow these steps to configure a community string on the switch.

#### **SUMMARY STEPS**

- **1. enable**
- **2. configure terminal**
- **3. snmp-server community** *string* [**view** *view-name*] [**ro** | **rw**] [*access-list-number*]
- **4. access-list** *access-list-number* {**deny** | **permit**} *source* [*source-wildcard*]
- **5. end**
- **6. show running-config**
- **7. copy running-config startup-config**

#### **DETAILED STEPS**

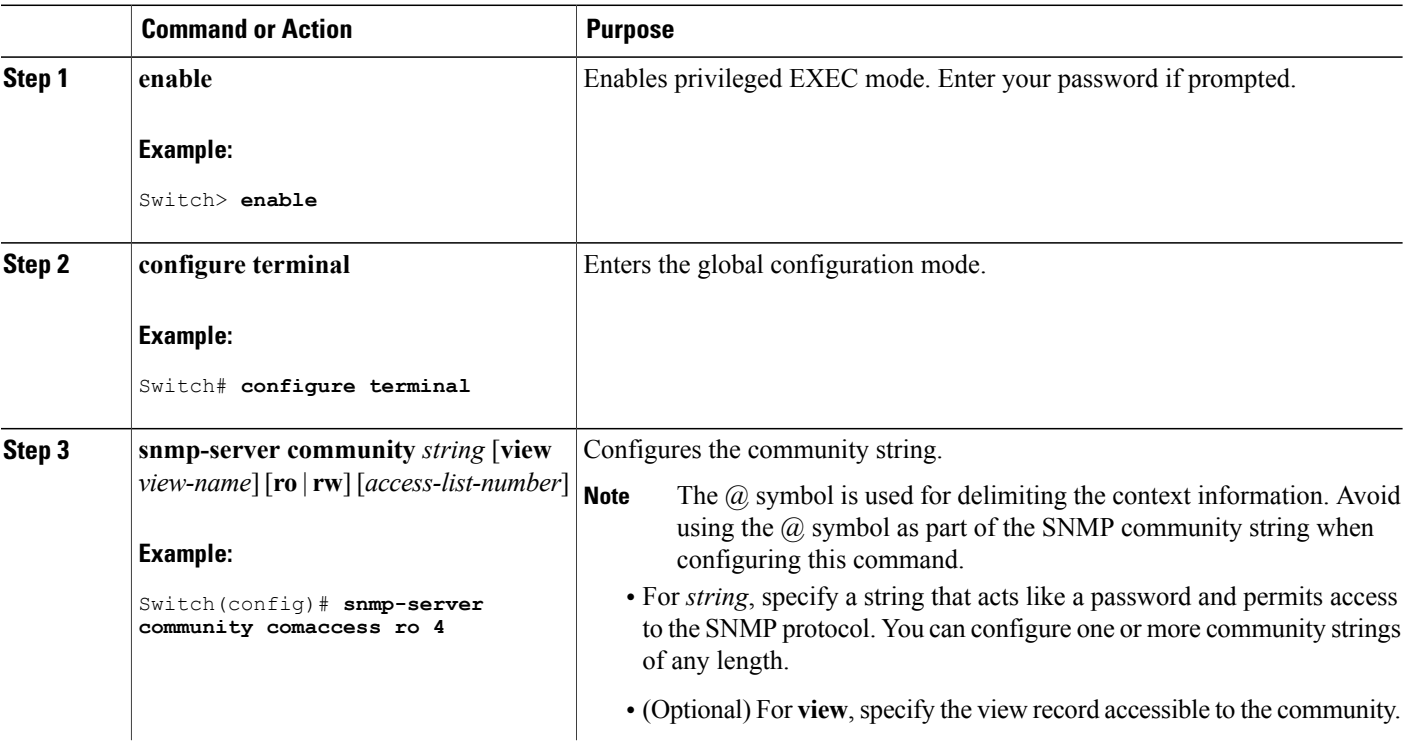

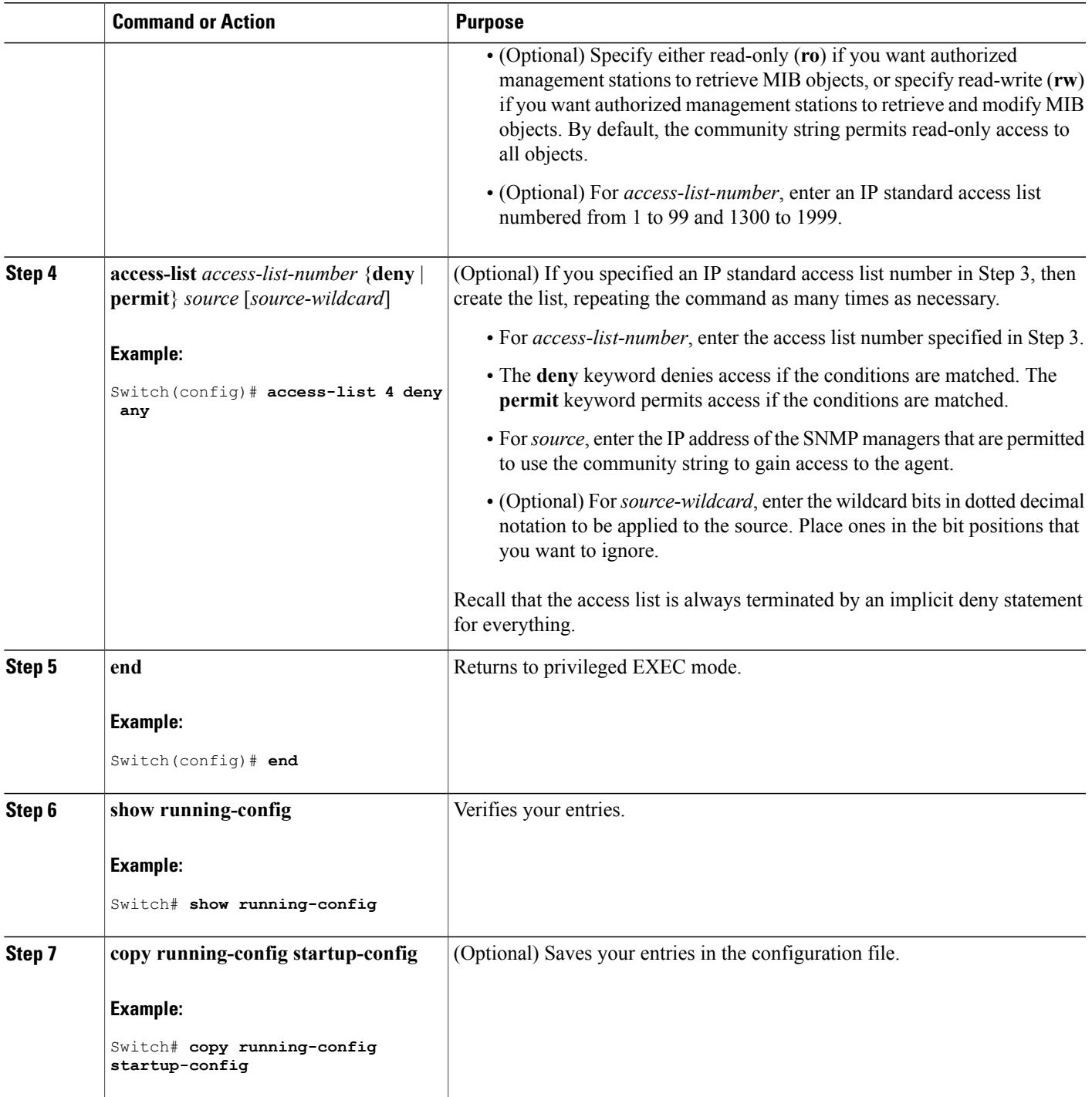

 $\overline{\phantom{a}}$ 

#### **What to Do Next**

To disable access for an SNMP community, set the community string for that community to the null string (do not enter a value for the community string).

To remove a specific community string, use the **no snmp-server** community string global configuration command.

You can specify an identification name (engine ID) for the local or remote SNMP server engine on the switch. You can configure an SNMP server group that maps SNMP users to SNMP views, and you can add new users to the SNMP group.

#### **Related Topics**

SNMP [Community](#page-518-2) Strings, on page 447

### <span id="page-525-0"></span>**Configuring SNMP Groups and Users**

You can specify an identification name (engine ID) for the local or remote SNMP server engine on the switch. You can configure an SNMP server group that maps SNMP users to SNMP views, and you can add new users to the SNMP group.

Follow these steps to configure SNMP groups and users on the switch.

#### **SUMMARY STEPS**

- **1. enable**
- **2. configure terminal**
- **3. snmp-server engineID** {**local** *engineid-string* | **remote** *ip-address*[**udp-port** *port-number*] *engineid-string*}
- **4. snmp-server group***group-name* {**v1** | **v2c** | **v3** {**auth**|**noauth**|**priv**}} [**read***readview*] [**write** *writeview*] [**notify** *notifyview*] [**access** *access-list*]
- **5. snmp-server user** *username group-name* {**remote** *host* [ **udp-port** *port*]} {**v1** [**access** *access-list*] | **v2c** [**access** *access-list*] | **v3** [**encrypted**] [**access** *access-list*] [**auth** {**md5** | **sha**} *auth-password*] } [*priv* {**des** | **3des** | **aes** {**128** | **192** | **256**}} *priv-password*]
- **6. end**
- **7. show running-config**
- **8. copy running-config startup-config**

#### **DETAILED STEPS**

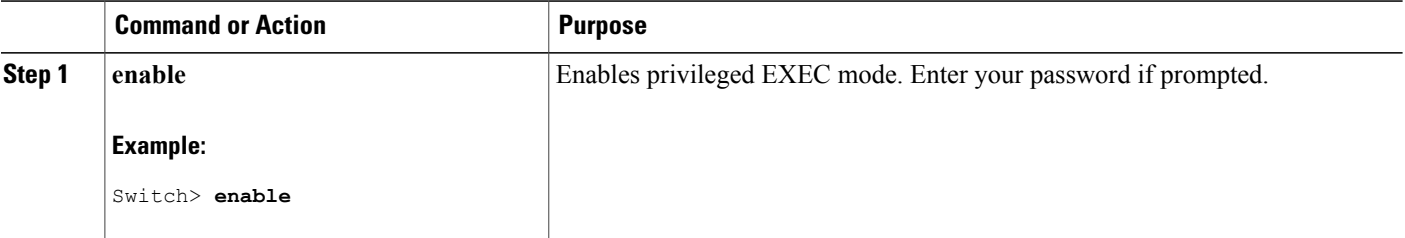

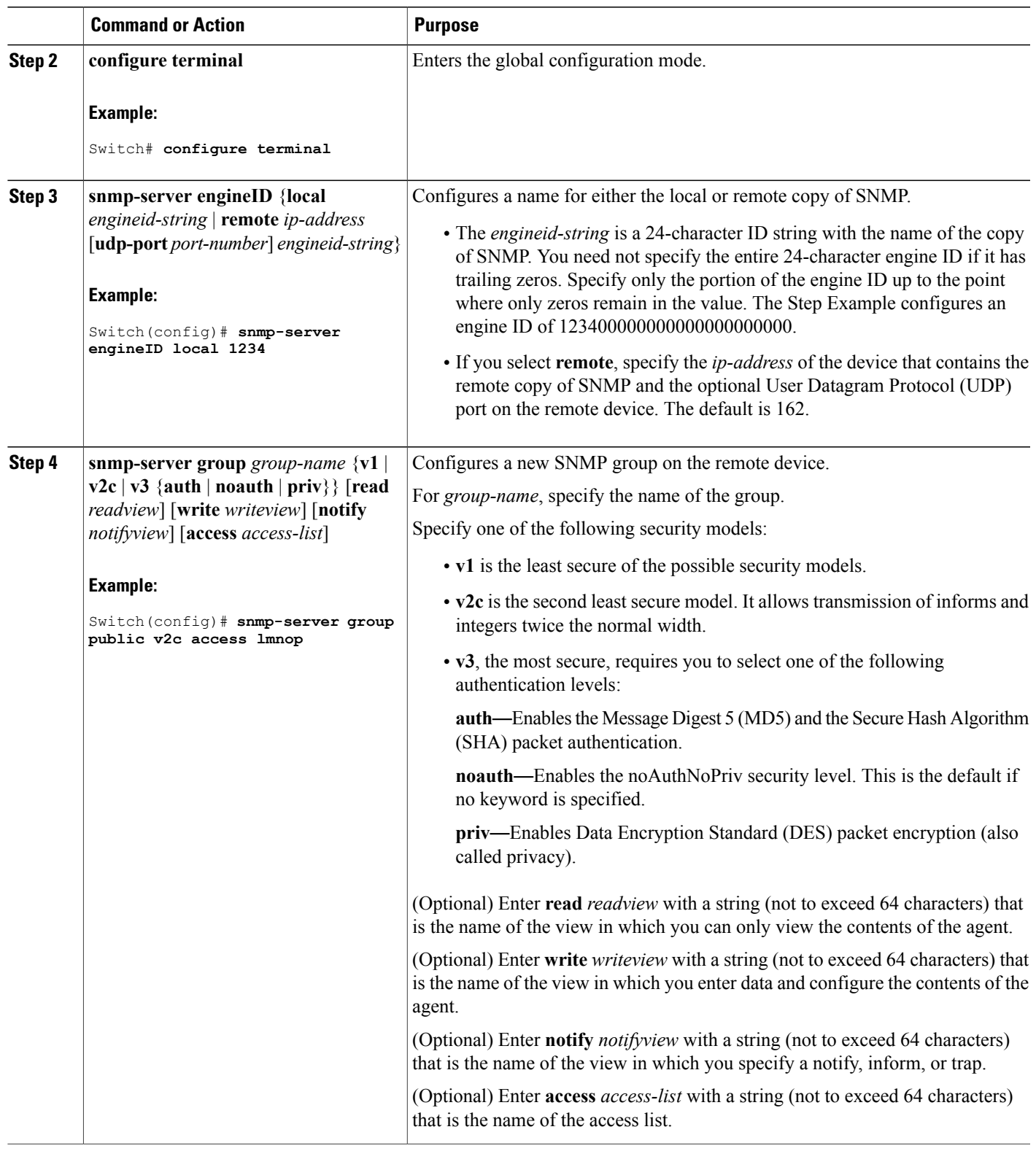

 $\overline{\phantom{a}}$ 

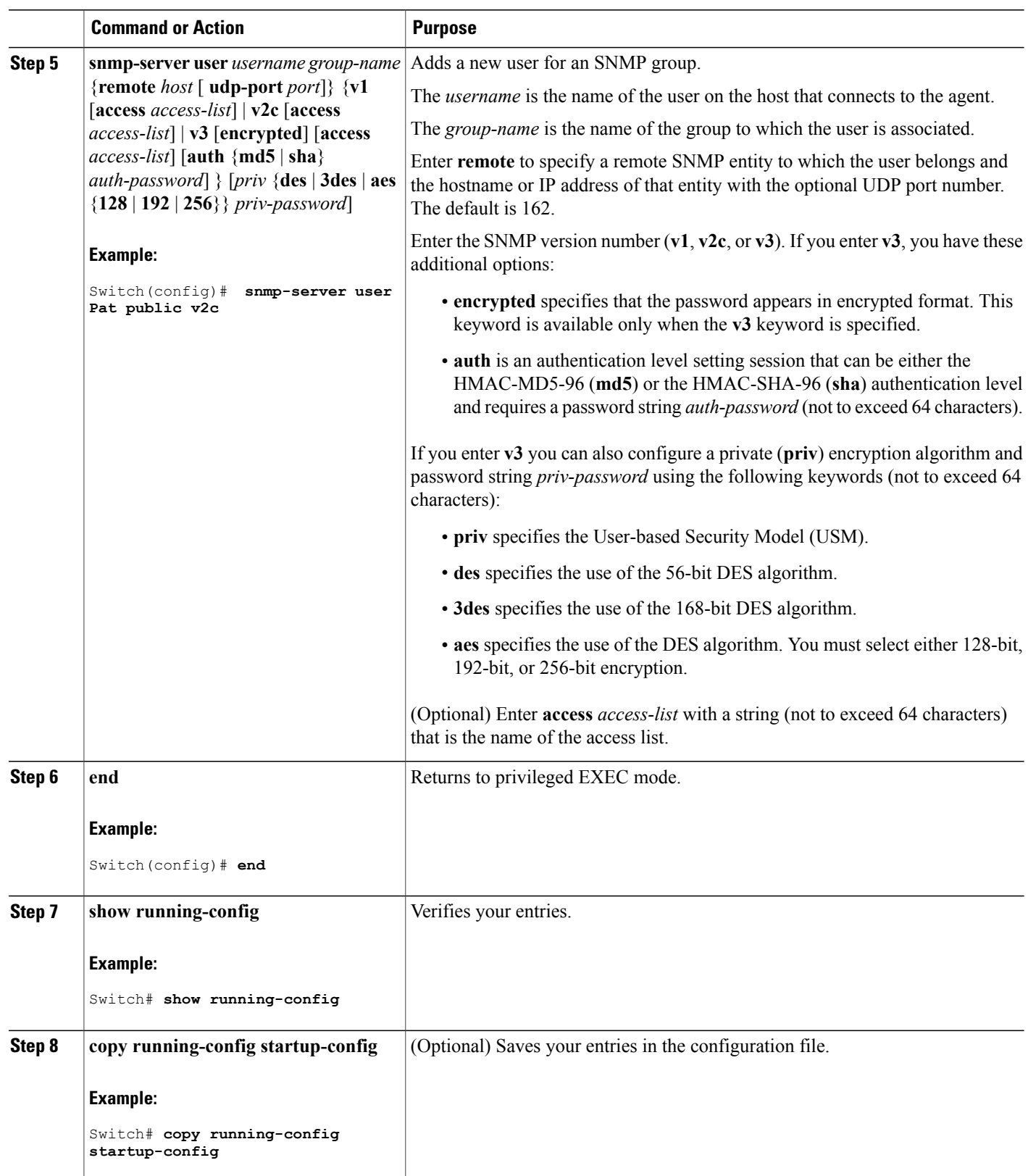

 $\overline{\phantom{a}}$ 

 $\mathbf I$ 

#### **Related Topics**

SNMP [Configuration](#page-520-3) Guidelines, on page 449 [Monitoring](#page-536-0) SNMP Status, on page 465

## <span id="page-528-0"></span>**Configuring SNMP Notifications**

A trap manager is a management station that receives and processes traps. Traps are system alerts that the switch generates when certain events occur. By default, no trap manager is defined, and no traps are sent. Switches running this Cisco IOS release can have an unlimited number of trap managers.

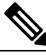

**Note**

Many commands use the word **traps** in the command syntax. Unless there is an option in the command to select either traps or informs, the keyword **traps** refers to traps, informs, or both. Use the **snmp-server host** global configuration command to specify whether to send SNMP notifications as traps or informs.

You can use the **snmp-serverhost** global configuration command for a specific host to receive the notification types listed in the following table. You can enable any or all of these traps and configure a trap manager to receive them.

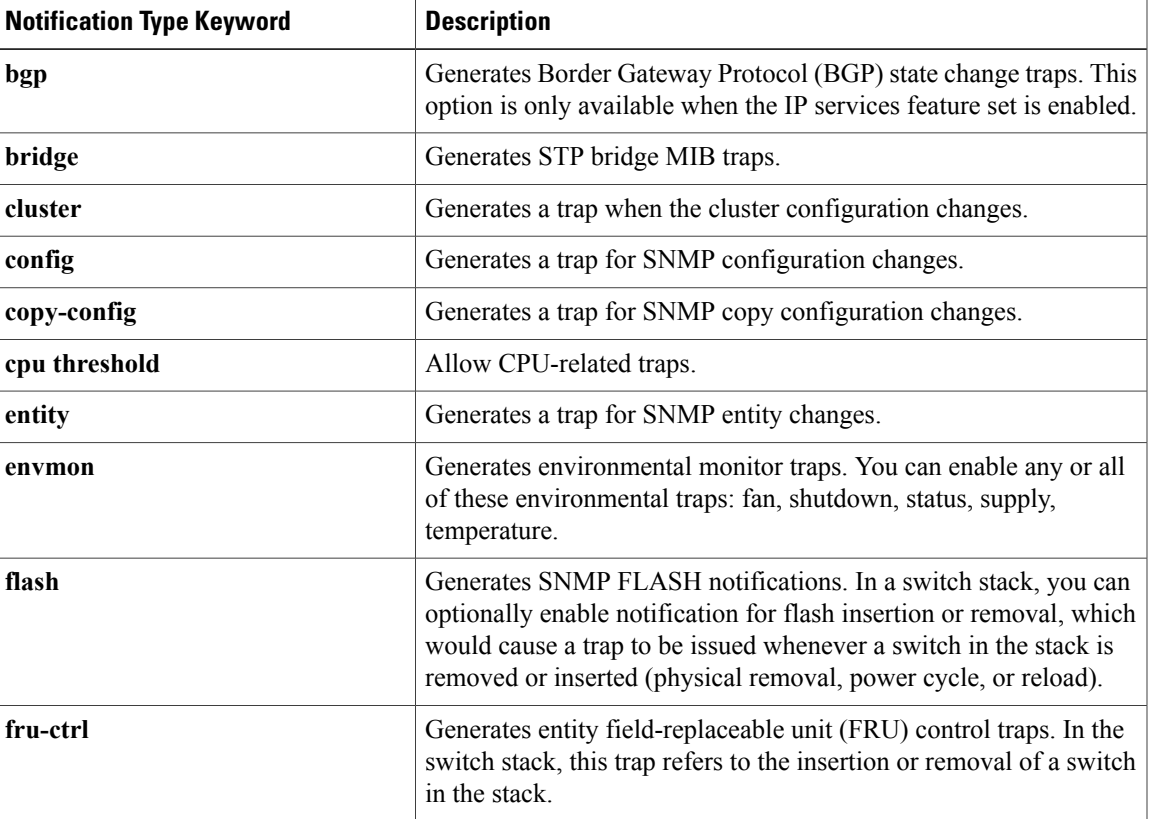

#### **Table 49: Device Notification Types**

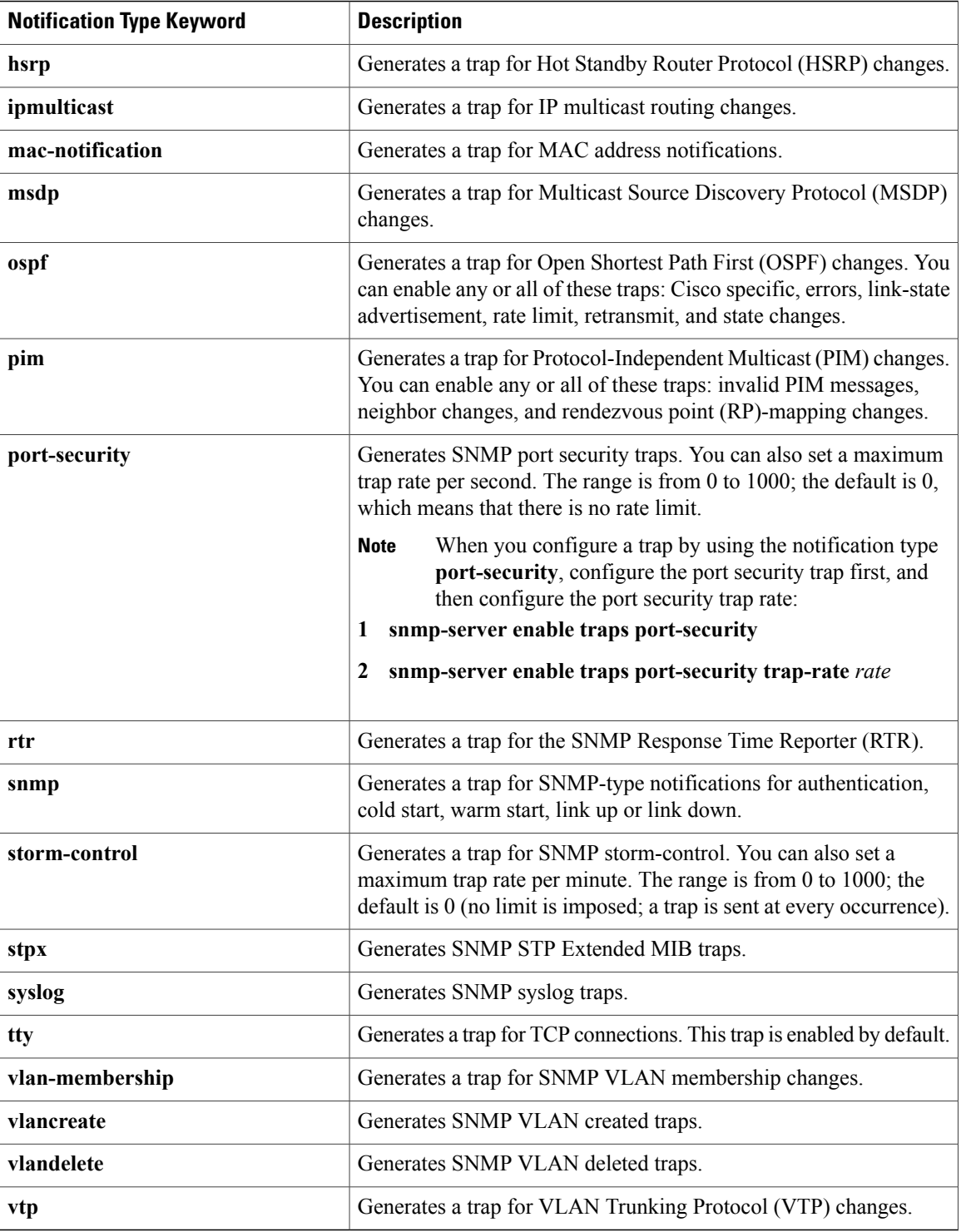

 $\overline{\phantom{a}}$ 

 $\mathbf I$ 

Follow these steps to configure the switch to send traps or informs to a host.

#### **SUMMARY STEPS**

- **1. enable**
- **2. configure terminal**
- **3. snmp-server engineID remote** *ip-address engineid-string*
- **4. snmp-server user** *username group-name* {**remote** *host* [ **udp-port** *port*]} {**v1** [**access** *access-list*] | **v2c** [**access** *access-list*] | **v3** [**encrypted**] [**access** *access-list*] [**auth** {**md5** | **sha**} *auth-password*] }
- **5. snmp-server group***group-name* {**v1** | **v2c** | **v3** {**auth**|**noauth**|**priv**}} [**read***readview*] [**write** *writeview*] [**notify** *notifyview*] [**access** *access-list*]
- **6. snmp-server host** *host-addr* [**informs** | **traps**] [**version** {**1** | **2c** | **3** {**auth** | **noauth** | **priv**}}] *community-string* [*notification-type*]
- **7. snmp-server enable traps** *notification-types*
- **8. snmp-server trap-source** *interface-id*
- **9. snmp-server queue-length** *length*
- **10. snmp-server trap-timeout** *seconds*
- **11. end**
- **12. show running-config**
- **13. copy running-config startup-config**

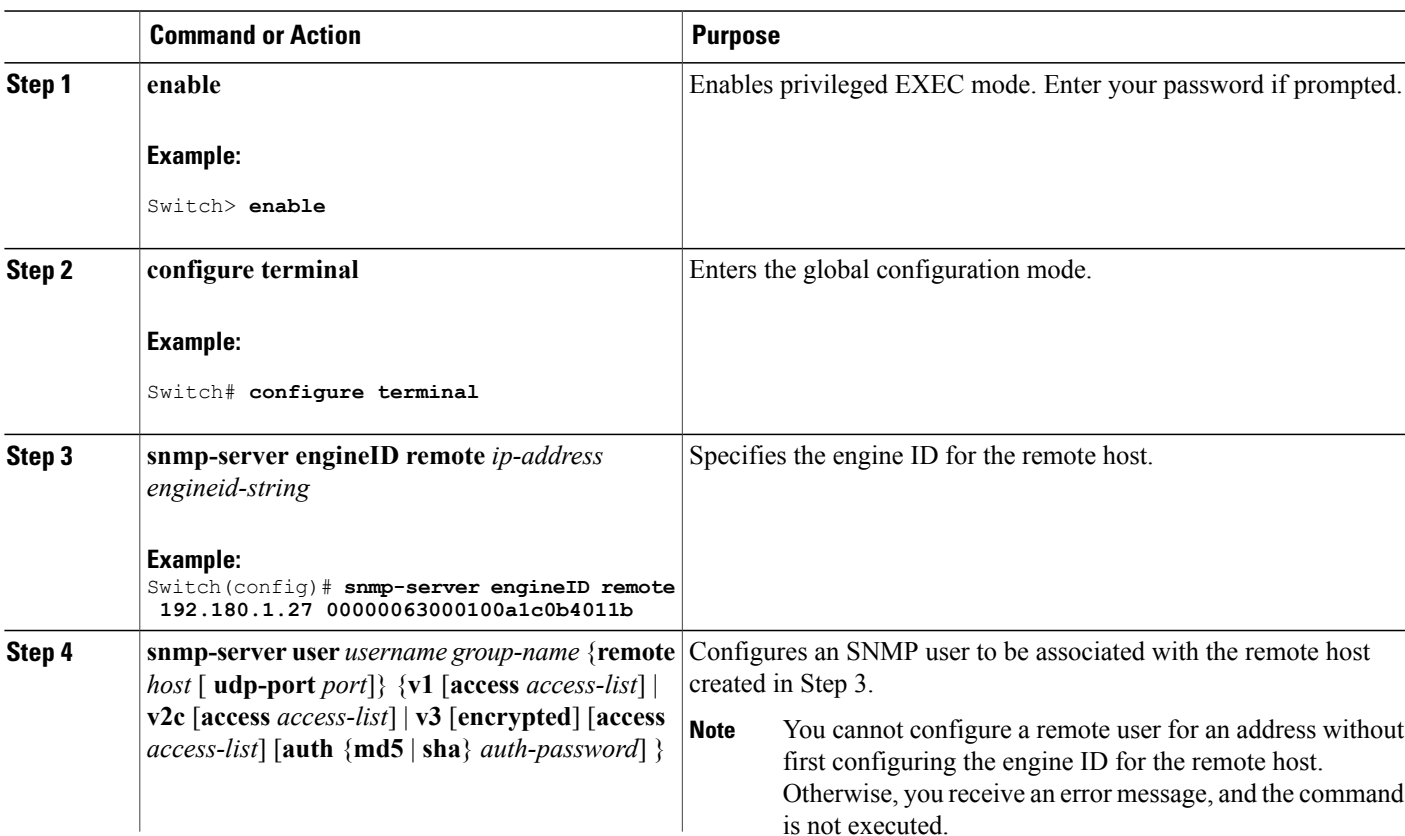

#### **DETAILED STEPS**

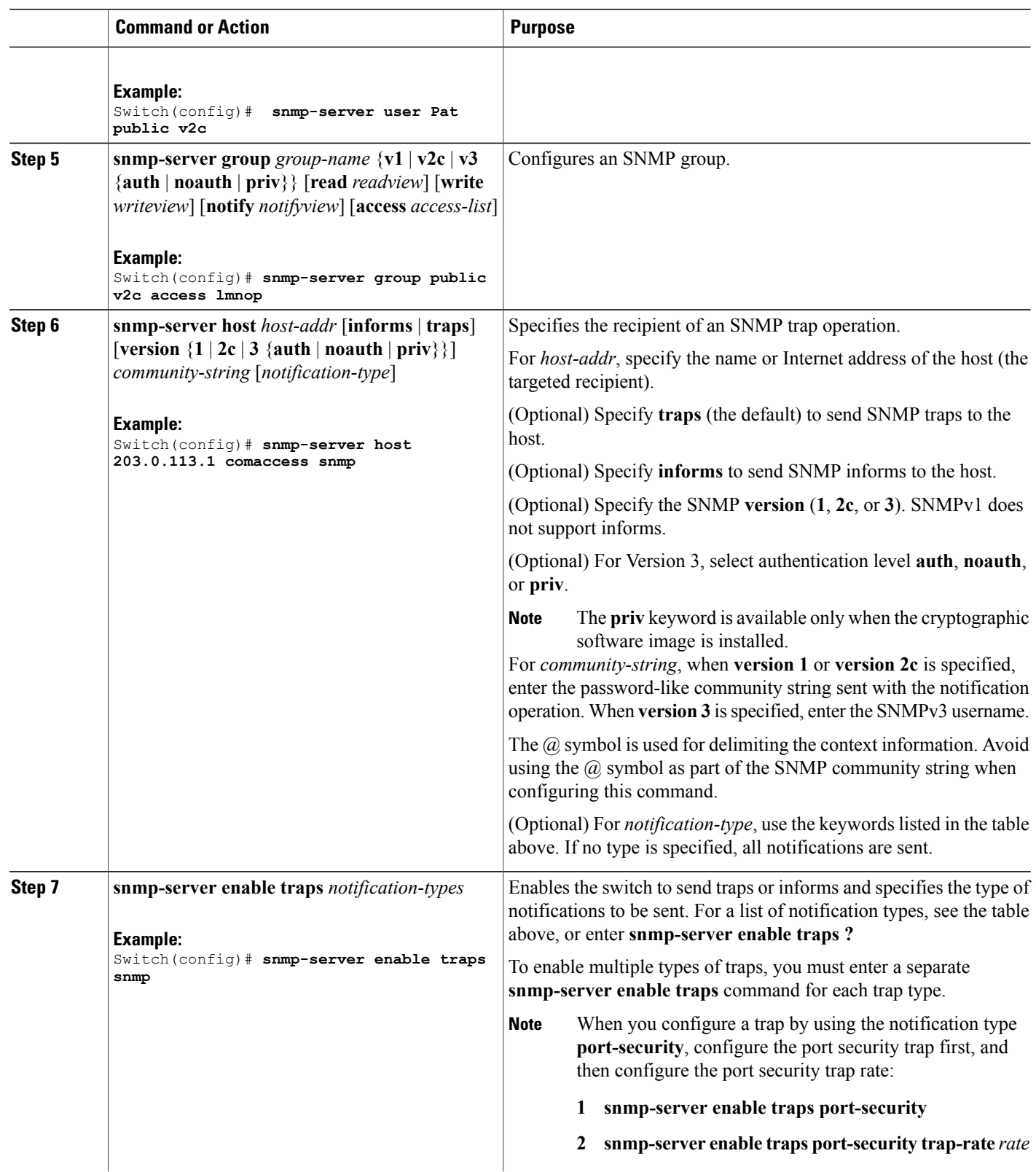

 $\overline{\phantom{a}}$ 

T

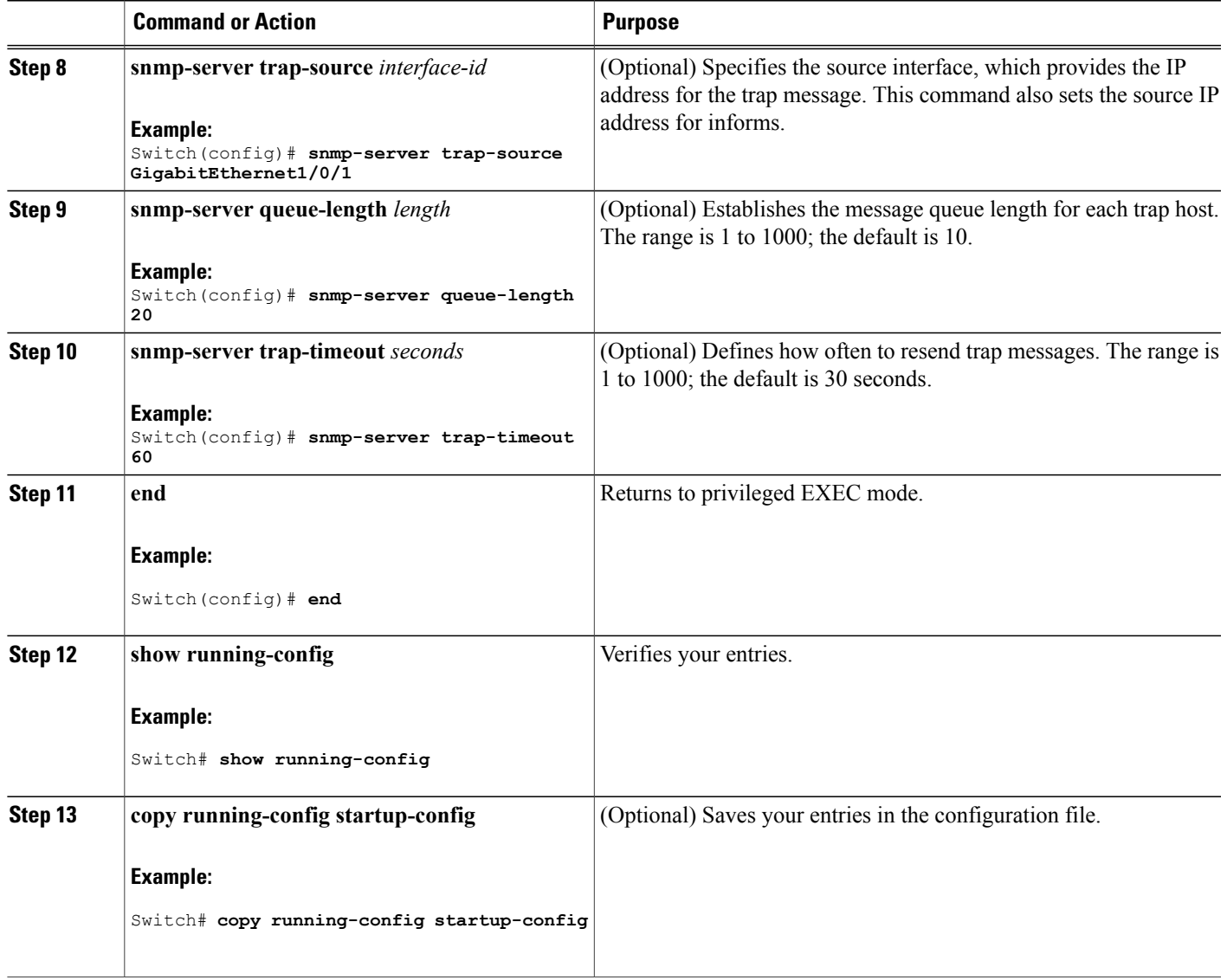

#### **What to Do Next**

Г

The **snmp-server host** command specifies which hosts receive the notifications. The **snmp-server enable trap** command globally enables the method for the specified notification (for traps and informs). To enable a host to receive an inform, you must configure an **snmp-server host informs** command for the host and globally enable informs by using the **snmp-server enable traps** command.

To remove the specified host from receiving traps, use the **no snmp-server host** *host* global configuration command. The **no snmp-server host** command with no keywords disables traps, but not informs, to the host. To disable informs, use the**no snmp-serverhost informs** global configuration command. To disable a specific trap type, use the **no snmp-server enable traps** *notification-types* global configuration command.

#### **Related Topics**

SNMP [Notifications,](#page-519-0) on page 448 [Monitoring](#page-536-0) SNMP Status, on page 465

## <span id="page-533-0"></span>**Setting the Agent Contact and Location Information**

Follow these steps to set the system contact and location of the SNMP agent so that these descriptions can be accessed through the configuration file.

#### **SUMMARY STEPS**

- **1. enable**
- **2. configure terminal**
- **3. snmp-server contact** *text*
- **4. snmp-server location** *text*
- **5. end**
- **6. show running-config**
- **7. copy running-config startup-config**

#### **DETAILED STEPS**

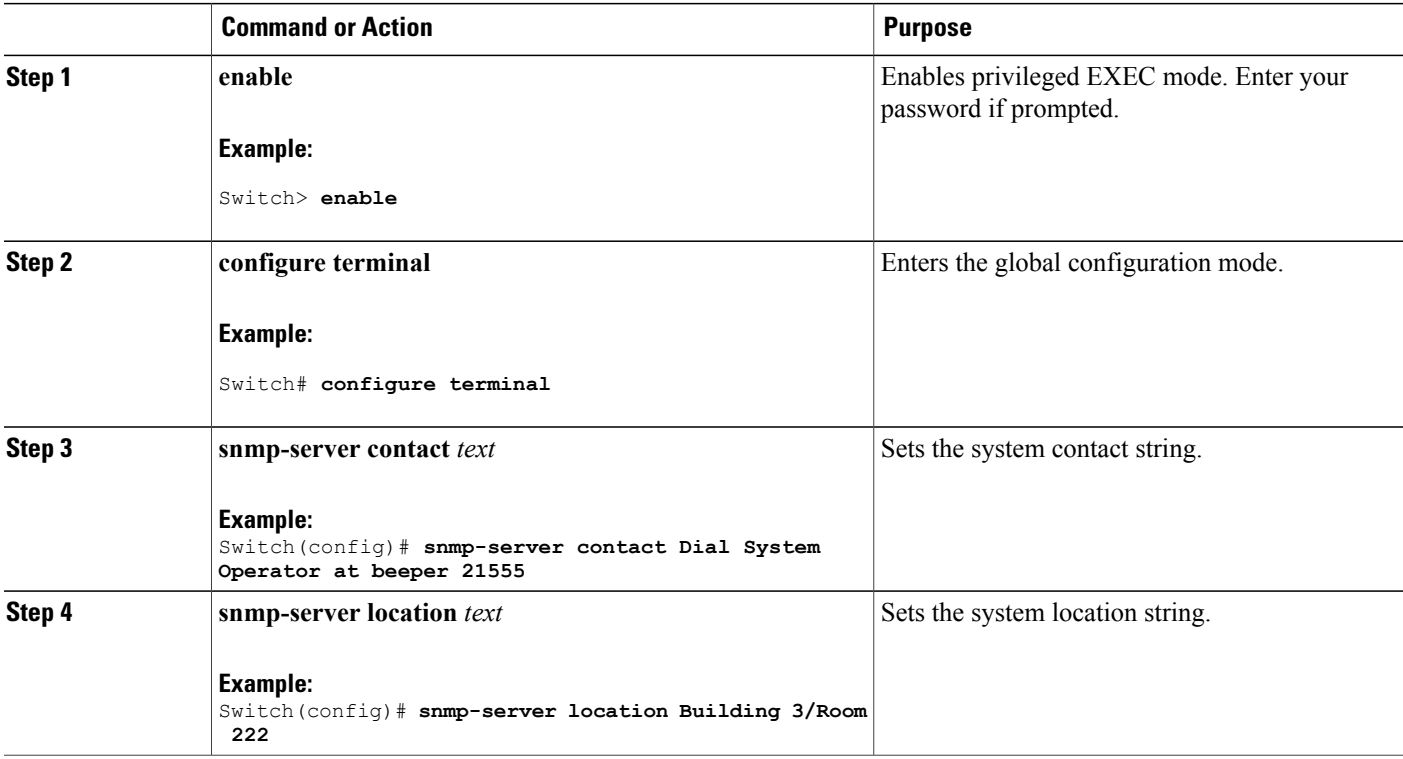

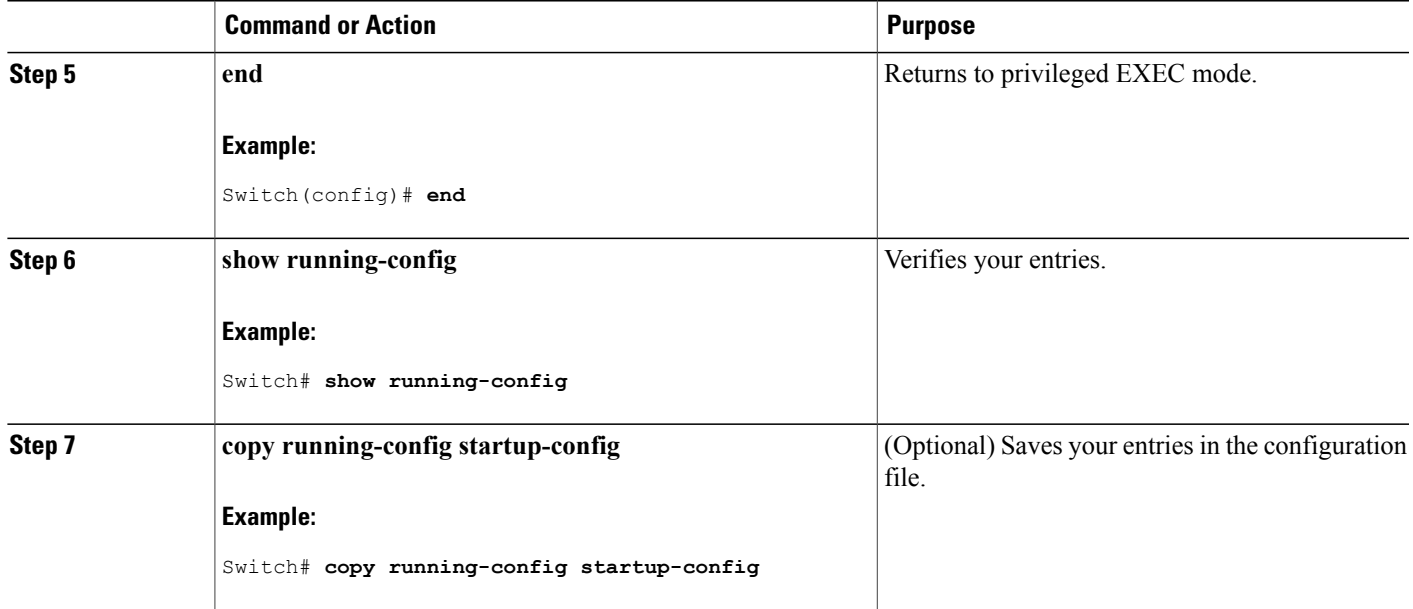

#### **Related Topics**

SNMP Agent [Functions](#page-518-1), on page 447

## **Limiting TFTP Servers Used Through SNMP**

Follow these steps to limit the TFTP servers used for saving and loading configuration files through SNMP to the servers specified in an access list.

#### **SUMMARY STEPS**

- **1. enable**
- **2. configure terminal**
- **3. snmp-server tftp-server-list** *access-list-number*
- **4. access-list** *access-list-number* {**deny** | **permit**} *source* [*source-wildcard*]
- **5. end**
- **6. show running-config**
- **7. copy running-config startup-config**

#### **DETAILED STEPS**

Г

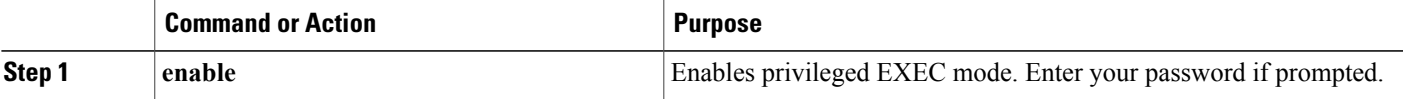

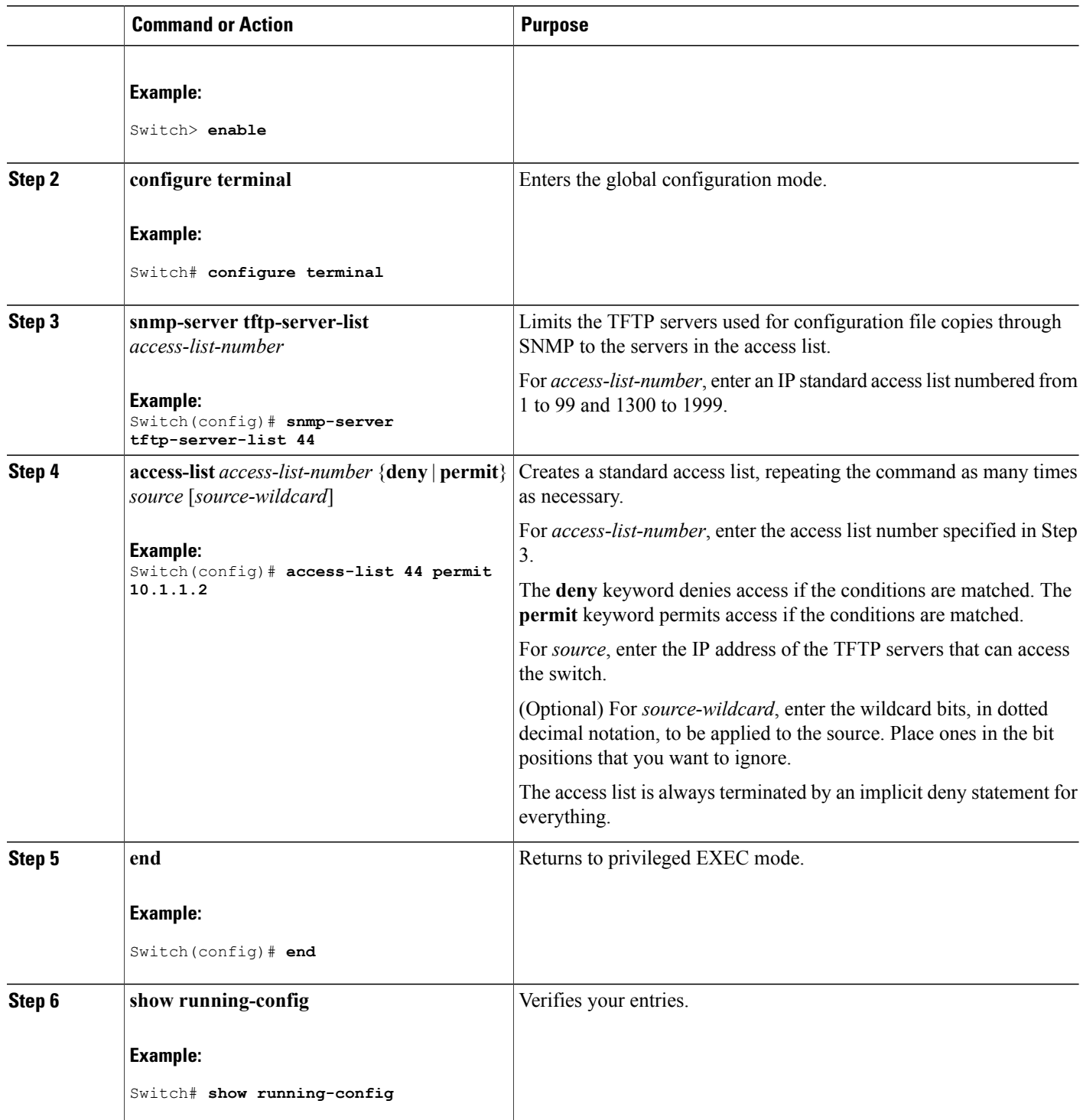

 $\overline{\phantom{a}}$ 

T

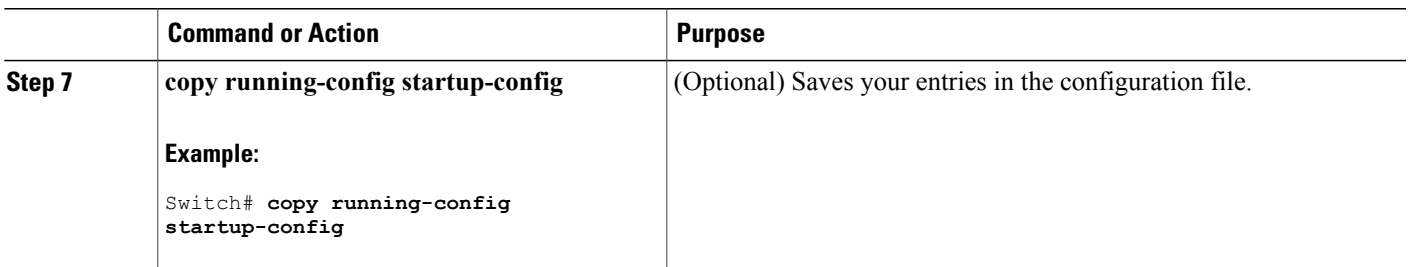

## <span id="page-536-0"></span>**Monitoring SNMP Status**

To display SNMP input and output statistics, including the number of illegal community string entries, errors, and requested variables, use the **show snmp**privileged EXEC command. You also can use the other privileged EXEC commands listed in the table to display SNMP information.

**Table 50: Commands for Displaying SNMP Information**

| <b>Command</b>     | <b>Purpose</b>                                                                                                    |
|--------------------|----------------------------------------------------------------------------------------------------|
| show snmp          | Displays SNMP statistics.                                                                                                    |
|                    | Displays information on the local SNMP engine and all remote<br>engines that have been configured on the device.                                                                                                    |
| show snmp group    | Displays information on each SNMP group on the network.                                                                                                    |
| show snmp pending  | Displays information on pending SNMP requests.                                                                                                    |
| show snmp sessions | Displays information on the current SNMP sessions.                                                                                                    |
| show snmp user     | Displays information on each SNMP user name in the SNMP<br>users table.                                                                                                    |
|                    | You must use this command to display SNMPv3<br>Note<br>configuration information for <b>auth</b> $ $ <b>noauth</b> $ $ <b>priv</b> mode.<br>This information is not displayed in the show<br>running-config output. |

#### **Related Topics**

Г

[Disabling](#page-521-1) the SNMP Agent, on page 450 SNMP Agent [Functions](#page-518-1), on page 447 [Configuring](#page-525-0) SNMP Groups and Users, on page 454 SNMP [Configuration](#page-520-3) Guidelines, on page 449 Configuring SNMP [Notifications](#page-528-0), on page 457

SNMP [Notifications,](#page-519-0) on page 448

## <span id="page-537-0"></span>**SNMP Examples**

This example shows how to enable all versions of SNMP. The configuration permits any SNMP manager to access all objects with read-only permissions using the community string *public*. This configuration does not cause the switch to send any traps.

Switch(config)# **snmp-server community public**

This example shows how to permit any SNMP manager to access all objects with read-only permission using the community string *public*. The switch also sends VTP traps to the hosts 192.180.1.111 and 192.180.1.33 using SNMPv1 and to the host 192.180.1.27 using SNMPv2C. The community string *public* is sent with the traps.

```
Switch(config)# snmp-server community public
Switch(config)# snmp-server enable traps vtp
Switch(config)# snmp-server host 192.180.1.27 version 2c public
Switch(config)# snmp-server host 192.180.1.111 version 1 public
Switch(config)# snmp-server host 192.180.1.33 public
```
This example shows how to allow read-only access for all objects to members of access list 4 that use the *comaccess* community string. No other SNMP managers have access to any objects. SNMP Authentication Failure traps are sent by SNMPv2C to the host *cisco.com* using the community string *public*.

```
Switch(config)# snmp-server community comaccess ro 4
Switch(config)# snmp-server enable traps snmp authentication
Switch(config)# snmp-server host cisco.com version 2c public
```
This example shows how to send Entity MIB traps to the host *cisco.com*. The community string is restricted. The first line enables the switch to send Entity MIB traps in addition to any traps previously enabled. The second line specifies the destination of these traps and overwrites any previous **snmp-server** host commands for the host *cisco.com*.

```
Switch(config)# snmp-server enable traps entity
Switch(config)# snmp-server host cisco.com restricted entity
```
This example shows how to enable the switch to send all trapsto the host *myhost.cisco.com* using the community string *public*:

```
Switch(config)# snmp-server enable traps
Switch(config)# snmp-server host myhost.cisco.com public
```
This example shows how to associate a user with a remote host and to send **auth** (authNoPriv) authentication-level informs when the user enters global configuration mode:

```
Switch(config)# snmp-server engineID remote 192.180.1.27 00000063000100a1c0b4011b
Switch(config)# snmp-server group authgroup v3 auth
Switch(config)# snmp-server user authuser authgroup remote 192.180.1.27 v3 auth md5 mypassword
Switch(config)# snmp-server user authuser authgroup v3 auth md5 mypassword
Switch(config)# snmp-server host 192.180.1.27 informs version 3 auth authuser config
Switch(config)# snmp-server enable traps
Switch(config)# snmp-server inform retries 0
```
# <span id="page-538-0"></span>**Additional References**

#### **Related Documents**

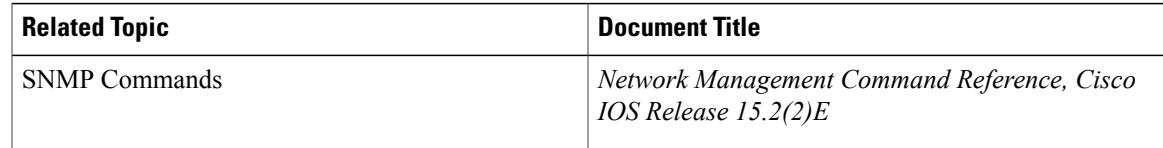

## **Error Message Decoder**

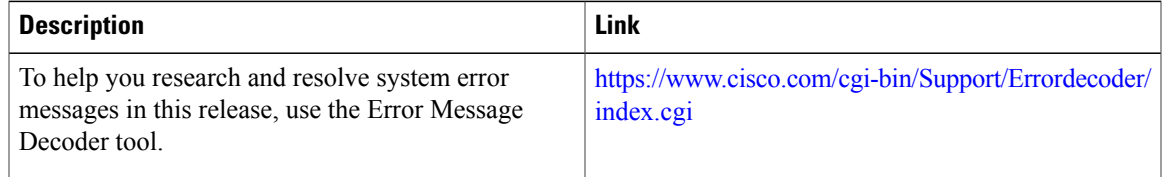

#### **Standards and RFCs**

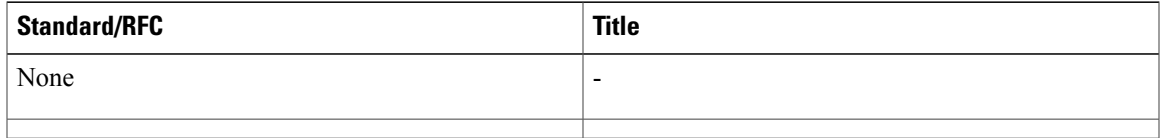

#### **MIBs**

 $\mathbf{I}$ 

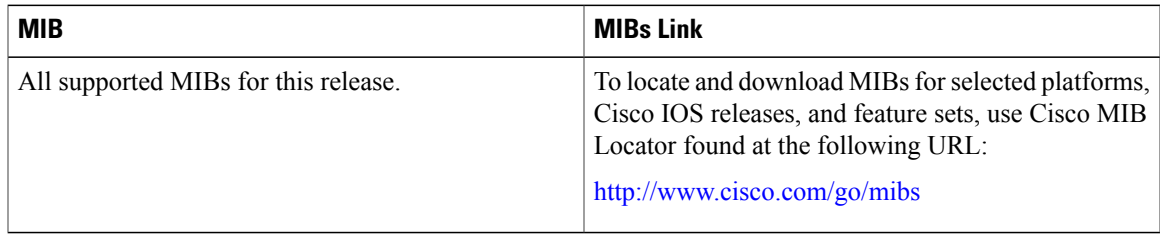

#### **Technical Assistance**

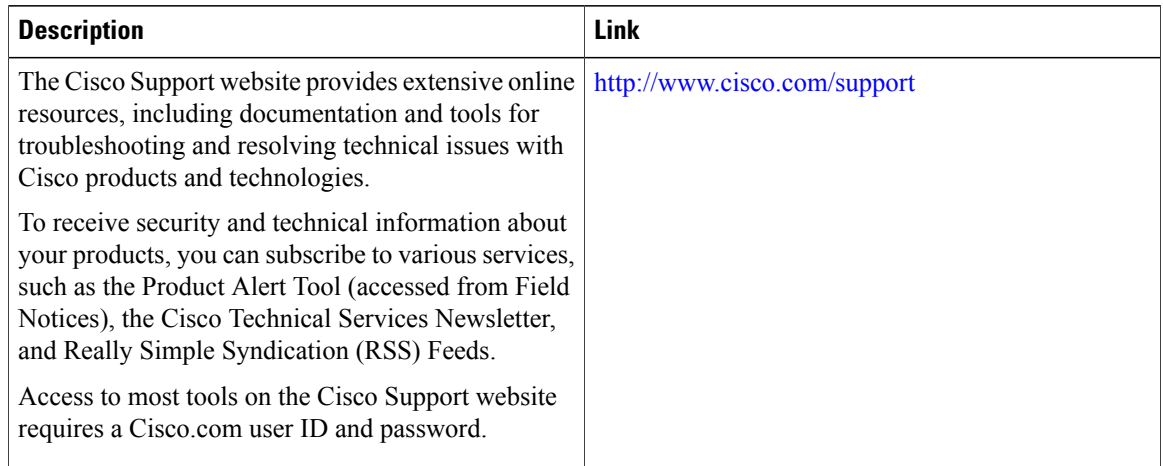

# <span id="page-539-0"></span>**Feature History and Information for Simple Network Management Protocol**

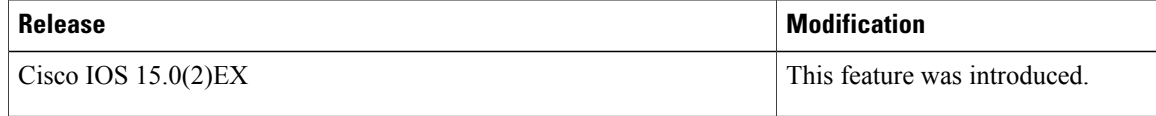

T
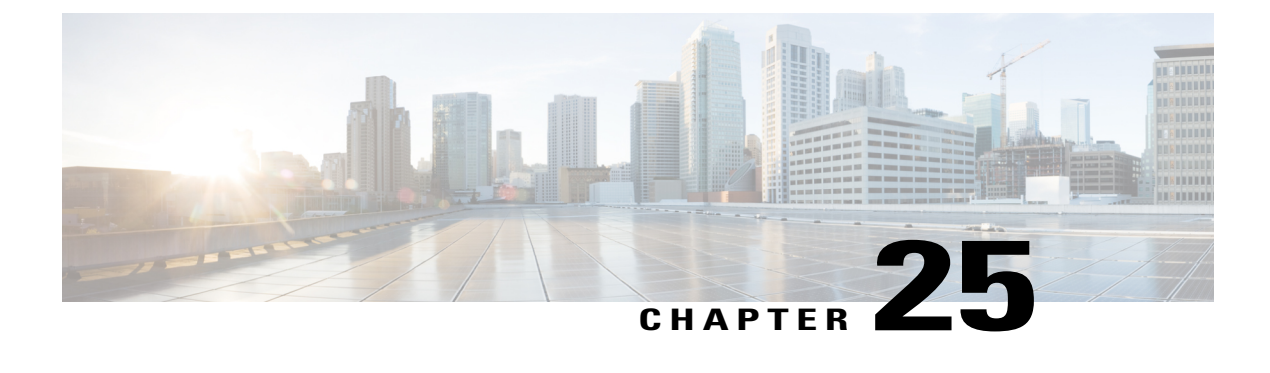

# **Configuring SPAN and RSPAN**

- Finding Feature [Information,](#page-540-0) page 469
- [Prerequisites](#page-540-1) for SPAN and RSPAN, page 469
- [Restrictions](#page-541-0) for SPAN and RSPAN, page 470
- [Information](#page-542-0) About SPAN and RSPAN, page 471
- How to [Configure](#page-553-0) SPAN and RSPAN, page 482
- Monitoring SPAN and RSPAN [Operations,](#page-570-0) page 499
- SPAN and RSPAN [Configuration](#page-570-1) Examples, page 499
- Additional [References,](#page-573-0) page 502
- Feature History and [Information](#page-574-0) for SPAN and RSPAN, page 503

## <span id="page-540-0"></span>**Finding Feature Information**

Your software release may not support all the features documented in this module. For the latest caveats and feature information, see Bug Search Tool and the release notes for your platform and software release. To find information about the features documented in this module, and to see a list of the releases in which each feature is supported, see the feature information table at the end of this module.

Use Cisco Feature Navigator to find information about platform support and Cisco software image support. To access Cisco Feature Navigator, go to [http://www.cisco.com/go/cfn.](http://www.cisco.com/go/cfn) An account on Cisco.com is not required.

## <span id="page-540-1"></span>**Prerequisites for SPAN and RSPAN**

### **SPAN**

• You can limit SPAN traffic to specific VLANs by using the **filter vlan** keyword. If a trunk port is being monitored, only traffic on the VLANs specified with this keyword is monitored. By default, all VLANs are monitored on a trunk port.

### **RSPAN**

• We recommend that you configure an RSPAN VLAN before you configure an RSPAN source or a destination session.

## <span id="page-541-0"></span>**Restrictions for SPAN and RSPAN**

### **SPAN**

The restrictions for SPAN are as follows:

- On each switch, you can configure a maximum of 4 (2 if switch is stacked with Catalyst 2960-S switches) source sessions and 64 RSPAN destination sessions. A source session is either a local SPAN session or an RSPAN source session.
- For SPAN sources, you can monitor traffic for a single port or VLAN or a series or range of ports or VLANs for each session. You cannot mix source ports and source VLANs within a single SPAN session.
- The destination port cannot be a source port; a source port cannot be a destination port.
- You cannot have two SPAN sessions using the same destination port.
- When you configure a switch port as a SPAN destination port, it is no longer a normal switch port; only monitored traffic passes through the SPAN destination port.
- Entering SPAN configuration commands does not remove previously configured SPAN parameters. You must enter the **no monitor session** {*session* number | **all** | **local** | **remote**} global configuration command to delete configured SPAN parameters.
- For local SPAN, outgoing packets through the SPAN destination port carry the original encapsulation headers—untagged, ISL, or IEEE 802.1Q—if the **encapsulation replicate** keywords are specified. If the keywords are not specified, the packets are sent in native form.
- You can configure a disabled port to be a source or destination port, but the SPAN function does not start until the destination port and at least one source port or source VLAN are enabled.
- You cannot mix source VLANs and filter VLANs within a single SPAN session.

Traffic monitoring in a SPAN session has the following restrictions:

- Sources can be ports or VLANs, but you cannot mix source ports and source VLANsin the same session.
- The switch supports up to four local SPAN or RSPAN source sessions. However if this switch is stacked with Catalyst 2960-S switches, you are limited to 2 local SPAN or RSPAN source sessions.
- You can run both a local SPAN and an RSPAN source session in the same switch or switch stack. The switch or switch stack supports a total of 64 source and RSPAN destination sessions.
- You can configure two separate SPAN or RSPAN source sessions with separate or overlapping sets of SPAN source ports and VLANs. Both switched and routed ports can be configured as SPAN sources and destinations.
- You can have multiple destination ports in a SPAN session, but no more than 64 destination ports per switch stack.
- SPAN sessions do not interfere with the normal operation of the switch. However, an oversubscribed SPAN destination, for example, a 10-Mb/s port monitoring a 100-Mb/s port, can result in dropped or lost packets.
- When SPAN or RSPAN is enabled, each packet being monitored is sent twice, once as normal traffic and once as a monitored packet. Monitoring a large number of ports or VLANs could potentially generate large amounts of network traffic.
- You can configure SPAN sessions on disabled ports; however, a SPAN session does not become active unless you enable the destination port and at least one source port or VLAN for that session.
- The switch does not support a combination of local SPAN and RSPAN in a single session.
	- ◦An RSPAN source session cannot have a local destination port.
	- ◦An RSPAN destination session cannot have a local source port.
	- ◦An RSPAN destination session and an RSPAN source session that are using the same RSPAN VLAN cannot run on the same switch or switch stack.

### **RSPAN**

The restrictions for RSPAN are as follows:

- RSPAN does not support BPDU packet monitoring or other Layer 2 switch protocols.
- The RSPAN VLAN is configured only on trunk ports and not on access ports. To avoid unwanted traffic in RSPAN VLANs, make sure that the VLAN remote-span feature is supported in all the participating switches.
- RSPAN VLANs are included as sources for port-based RSPAN sessions when source trunk ports have active RSPAN VLANs. RSPAN VLANs can also be sources in SPAN sessions. However, since the switch does not monitor spanned traffic, it does not support egress spanning of packets on any RSPAN VLAN identified as the destination of an RSPAN source session on the switch.
- If you enable VTP and VTP pruning, RSPAN traffic is pruned in the trunks to prevent the unwanted flooding of RSPAN traffic across the network for VLAN IDs that are lower than 1005.
- To use RSPAN, the switch must be running the LAN Base image.

## <span id="page-542-0"></span>**Information About SPAN and RSPAN**

### **SPAN and RSPAN**

You can analyze network traffic passing through ports or VLANs by using SPAN or RSPAN to send a copy of the traffic to another port on the switch or on another switch that has been connected to a network analyzer or other monitoring or security device. SPAN copies (or mirrors) traffic received or sent (or both) on source ports or source VLANs to a destination port for analysis. SPAN does not affect the switching of network traffic on the source ports or VLANs. You must dedicate the destination port for SPAN use. Except for traffic that is required for the SPAN or RSPAN session, destination ports do not receive or forward traffic.

Only traffic that enters or leaves source ports or traffic that enters or leaves source VLANs can be monitored by using SPAN; traffic routed to a source VLAN cannot be monitored. For example, if incoming traffic is

being monitored, traffic that gets routed from another VLAN to the source VLAN cannot be monitored; however, traffic that is received on the source VLAN and routed to another VLAN can be monitored.

You can use the SPAN or RSPAN destination port to inject traffic from a network security device. For example, if you connect a Cisco Intrusion Detection System (IDS) sensor appliance to a destination port, the IDS device can send TCP reset packets to close down the TCP session of a suspected attacker.

### <span id="page-543-0"></span>**Local SPAN**

Local SPAN supports a SPAN session entirely within one switch; all source ports or source VLANs and destination ports are in the same switch or switch stack. Local SPAN copies traffic from one or more source ports in any VLAN or from one or more VLANs to a destination port for analysis.

All traffic on port 5 (the source port) is mirrored to port 10 (the destination port). A network analyzer on port 10 receives all network traffic from port 5 without being physically attached to port 5.

**Figure 45: Example of Local SPAN Configuration on a Single Device**

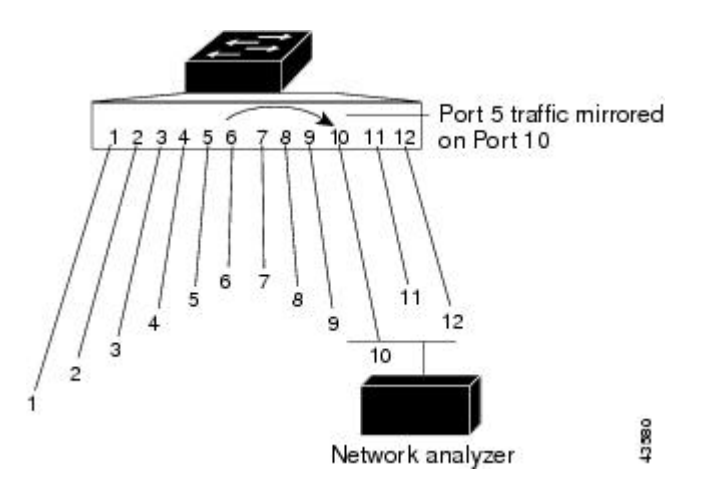

This is an example of a local SPAN in a switch stack, where the source and destination ports reside on different stack members.

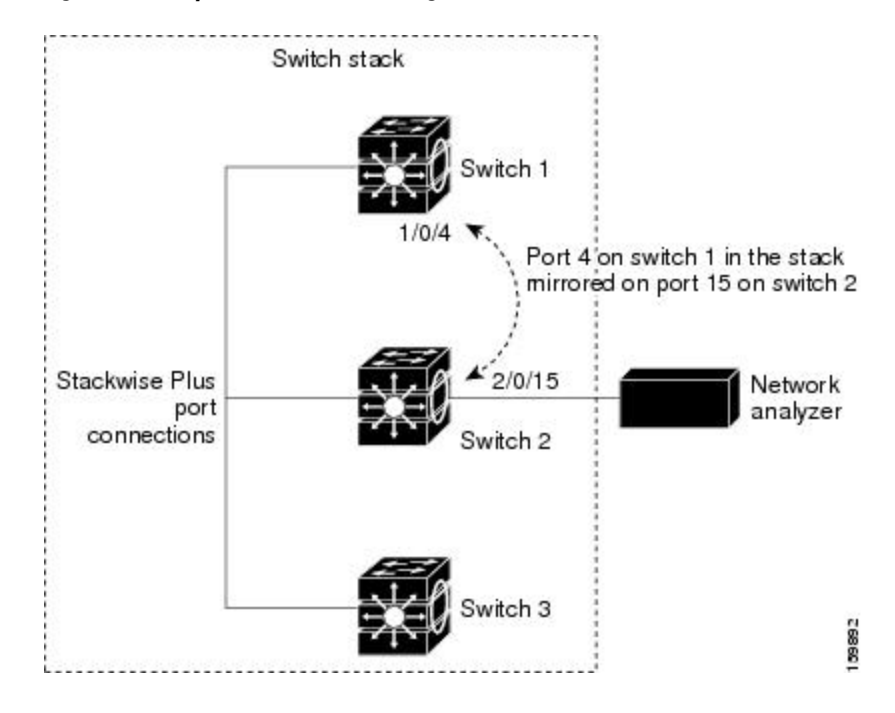

**Figure 46: Example of Local SPAN Configuration on a Device Stack**

### **Related Topics**

[Creating](#page-553-1) a Local SPAN Session, on page 482 Creating a Local SPAN Session and [Configuring](#page-555-0) Incoming Traffic, on page 484 Example: [Configuring](#page-570-2) Local SPAN, on page 499

#### <span id="page-544-0"></span>**Remote SPAN**

RSPAN supports source ports, source VLANs, and destination ports on different switches (or different switch stacks), enabling remote monitoring of multiple switches across your network.

The figure below shows source ports on Switch A and Switch B. The traffic for each RSPAN session is carried over a user-specified RSPAN VLAN that is dedicated for that RSPAN session in all participating switches. The RSPAN traffic from the source ports or VLANs is copied into the RSPAN VLAN and forwarded over trunk ports carrying the RSPAN VLAN to a destination session monitoring the RSPAN VLAN. Each RSPAN source switch must have either ports or VLANs as RSPAN sources. The destination is always a physical port, as shown on Switch C in the figure.

#### **Figure 47: Example of RSPAN Configuration**

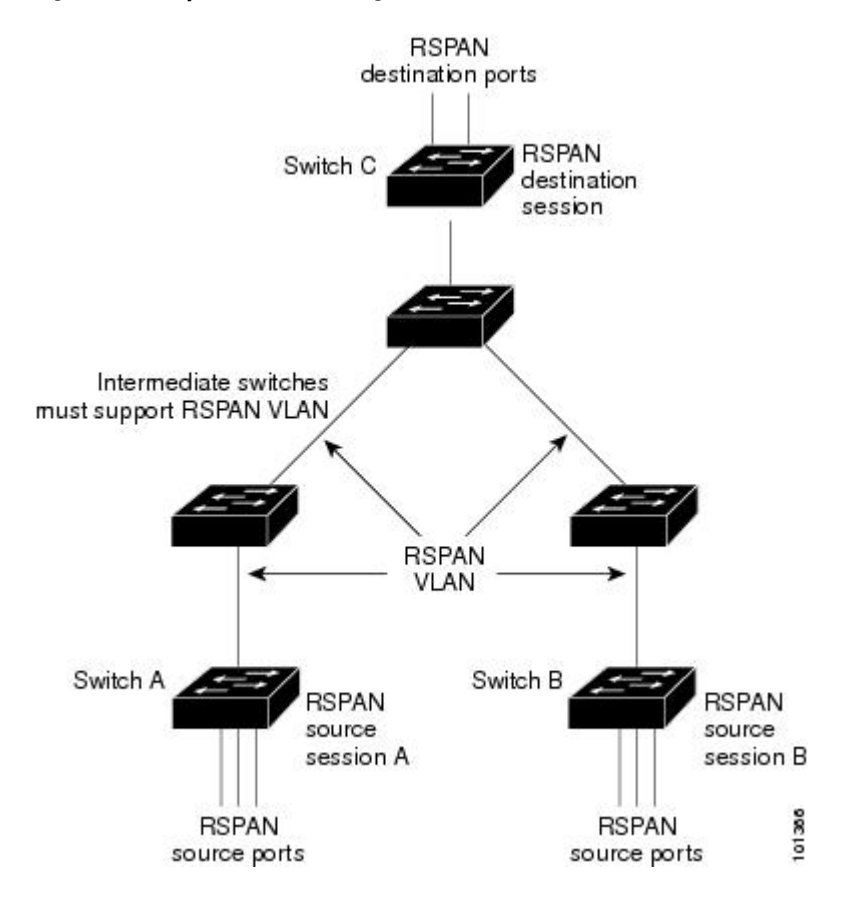

#### **Related Topics**

[Creating](#page-561-0) an RSPAN Source Session, on page 490 Creating an RSPAN [Destination](#page-565-0) Session, on page 494 Creating an RSPAN Destination Session and [Configuring](#page-568-0) Incoming Traffic, on page 497 [Examples:](#page-572-0) Creating an RSPAN VLAN, on page 501

### **SPAN and RSPAN Concepts and Terminology**

- SPAN [Sessions](#page-546-0)
- [Monitored](#page-547-0) Traffic
- [Source](#page-548-0) Ports
- Source [VLANs](#page-548-1)
- VLAN [Filtering](#page-549-0)
- [Destination](#page-549-1) Port
- [RSPAN](#page-550-0) VLAN

### <span id="page-546-0"></span>*SPAN Sessions*

SPAN sessions (local or remote) allow you to monitor traffic on one or more ports, or one or more VLANs, and send the monitored traffic to one or more destination ports.

A local SPAN session is an association of a destination port with source ports or source VLANs, all on a single network device. Local SPAN does not have separate source and destination sessions. Local SPAN sessions gather a set of ingress and egress packets specified by the user and form them into a stream of SPAN data, which is directed to the destination port.

RSPAN consists of at least one RSPAN source session, an RSPAN VLAN, and at least one RSPAN destination session. You separately configure RSPAN source sessions and RSPAN destination sessions on different network devices. To configure an RSPAN source session on a device, you associate a set of source ports or source VLANs with an RSPAN VLAN. The output of this session is the stream of SPAN packets that are sent to the RSPAN VLAN. To configure an RSPAN destination session on another device, you associate the destination port with the RSPAN VLAN. The destination session collects all RSPAN VLAN traffic and sends it out the RSPAN destination port.

An RSPAN source session is very similar to a local SPAN session, except for where the packet stream is directed. In an RSPAN source session, SPAN packets are relabeled with the RSPAN VLAN ID and directed over normal trunk ports to the destination switch.

An RSPAN destination session takes all packets received on the RSPAN VLAN, strips off the VLAN tagging, and presents them on the destination port. The session presents a copy of all RSPAN VLAN packets (except Layer 2 control packets) to the user for analysis.

More than one source session and more than one destination session can be active in the same RSPAN VLAN. Intermediate switches also can separate the RSPAN source and destination sessions. These switches are unable to run RSPAN, but they must respond to the requirements of the RSPAN VLAN.

Traffic monitoring in a SPAN session has these restrictions:

- Sources can be ports or VLANs, but you cannot mix source ports and source VLANsin the same session.
- You can run both a local SPAN and an RSPAN source session in the same switch or switch stack. The switch or switch stack supports a total of 64 source and RSPAN destination sessions.
- You can configure two separate SPAN or RSPAN source sessions with separate or overlapping sets of SPAN source ports and VLANs. Both switched and routed ports can be configured as SPAN sources and destinations.
- You can have multiple destination ports in a SPAN session, but no more than 64 destination ports per switch stack.
- SPAN sessions do not interfere with the normal operation of the switch. However, an oversubscribed SPAN destination, for example, a 10-Mb/s port monitoring a 100-Mb/s port, can result in dropped or lost packets.
- When SPAN or RSPAN is enabled, each packet being monitored is sent twice, once as normal traffic and once as a monitored packet. Therefore monitoring a large number of ports or VLANs could potentially generate large amounts of network traffic.
- You can configure SPAN sessions on disabled ports; however, a SPAN session does not become active unless you enable the destination port and at least one source port or VLAN for that session.
- The switch does not support a combination of local SPAN and RSPAN in a single session.

◦An RSPAN source session cannot have a local destination port.

◦An RSPAN destination session cannot have a local source port.

◦An RSPAN destination session and an RSPAN source session that are using the same RSPAN VLAN cannot run on the same switch or switch stack.

### **Related Topics**

[Creating](#page-553-1) a Local SPAN Session, on page 482 Creating a Local SPAN Session and [Configuring](#page-555-0) Incoming Traffic, on page 484 Example: [Configuring](#page-570-2) Local SPAN, on page 499

### <span id="page-547-0"></span>*Monitored Traffic*

SPAN sessions can monitor these traffic types:

• Receive (Rx) SPAN—Receive (or ingress) SPAN monitors as much as possible all of the packets received by the source interface or VLAN before any modification or processing is performed by the switch. A copy of each packet received by the source is sent to the destination port for that SPAN session.

Packets that are modified because of routing or Quality of Service (QoS)—for example, modified Differentiated Services Code Point (DSCP)—are copied before modification.

Features that can cause a packet to be dropped during receive processing have no effect on ingress SPAN; the destination port receives a copy of the packet even if the actual incoming packet is dropped. These features include IP standard and extended input Access Control Lists (ACLs), ingress QoS policing, VLAN ACLs, and egress QoS policing.

• Transmit (Tx) SPAN—Transmit (or egress) SPAN monitors as much as possible all of the packets sent by the source interface after all modification and processing is performed by the switch. A copy of each packet sent by the source is sent to the destination port for that SPAN session. The copy is provided after the packet is modified.

Packets that are modified because of routing (for example, with modified time-to-live (TTL), MAC address, or QoS values) are duplicated (with the modifications) at the destination port.

Featuresthat can cause a packet to be dropped during transmit processing also affect the duplicated copy for SPAN. These features include IP standard and extended output ACLs and egress QoS policing.

• Both—In a SPAN session, you can also monitor a port or VLAN for both received and sent packets. This is the default.

The default configuration for local SPAN session ports is to send all packets untagged. SPAN also does not normally monitor bridge protocol data unit (BPDU) packets and Layer 2 protocols, such as Cisco Discovery Protocol (CDP), VLAN Trunk Protocol (VTP), Dynamic Trunking Protocol (DTP), Spanning Tree Protocol (STP), and Port Aggregation Protocol (PAgP). However, when you enter the **encapsulation replicate** keywords when configuring a destination port, these changes occur:

- Packets are sent on the destination port with the same encapsulation (untagged or IEEE 802.1Q) that they had on the source port.
- Packets of all types, including BPDU and Layer 2 protocol packets, are monitored.

Therefore, a local SPAN session with encapsulation replicate enabled can have a mixture of untagged and IEEE 802.1Q tagged packets appear on the destination port.

Switch congestion can cause packets to be dropped at ingress source ports, egress source ports, or SPAN destination ports. In general, these characteristics are independent of one another. For example:

- A packet might be forwarded normally but dropped from monitoring due to an oversubscribed SPAN destination port.
- An ingress packet might be dropped from normal forwarding, but still appear on the SPAN destination port.
- An egress packet dropped because of switch congestion is also dropped from egress SPAN.

In some SPAN configurations, multiple copies of the same source packet are sent to the SPAN destination port. For example, a bidirectional (both Rx and Tx) SPAN session is configured for the Rx monitor on port A and Tx monitor on port B. If a packet enters the switch through port A and is switched to port B, both incoming and outgoing packets are sent to the destination port. Both packets are the same unless a Layer 3 rewrite occurs, in which case the packets are different because of the packet modification.

#### <span id="page-548-0"></span>*Source Ports*

A source port (also called a monitored port) is a switched or routed port that you monitor for network traffic analysis. In a local SPAN session or RSPAN source session, you can monitor source ports or VLANs for traffic in one or both directions. The switch supports any number of source ports (up to the maximum number of available ports on the switch) and any number of source VLANs (up to the maximum number of VLANs supported). However, the switch supports a maximum of four sessions (two sessions if switch is in a stack with Catalyst 2960-S switches) (local or RSPAN) with source ports or VLANs. You cannot mix ports and VLANs in a single session.

A source port has these characteristics:

- It can be monitored in multiple SPAN sessions.
- Each source port can be configured with a direction (ingress, egress, or both) to monitor.
- It can be any port type (for example, EtherChannel, Gigabit Ethernet, and so forth).
- For EtherChannel sources, you can monitor traffic for the entire EtherChannel or individually on a physical port as it participates in the port channel.
- It can be an access port, trunk port, routed port, or voice VLAN port.
- It cannot be a destination port.
- Source ports can be in the same or different VLANs.
- You can monitor multiple source ports in a single session.

#### <span id="page-548-1"></span>*Source VLANs*

VLAN-based SPAN (VSPAN) is the monitoring of the network traffic in one or more VLANs. The SPAN or RSPAN source interface in VSPAN is a VLAN ID, and traffic is monitored on all the ports for that VLAN.

VSPAN has these characteristics:

- All active ports in the source VLAN are included as source ports and can be monitored in either or both directions.
- On a given port, only traffic on the monitored VLAN is sent to the destination port.
- If a destination port belongs to a source VLAN, it is excluded from the source list and is not monitored.
- If ports are added to or removed from the source VLANs, the traffic on the source VLAN received by those ports is added to or removed from the sources being monitored.
- You cannot use filter VLANs in the same session with VLAN sources.

• You can monitor only Ethernet VLANs.

#### <span id="page-549-0"></span>*VLAN Filtering*

When you monitor a trunk port as a source port, by default, all VLANs active on the trunk are monitored. You can limit SPAN traffic monitoring on trunk source ports to specific VLANs by using VLAN filtering.

- VLAN filtering applies only to trunk ports or to voice VLAN ports.
- VLAN filtering applies only to port-based sessions and is not allowed in sessions with VLAN sources.
- When a VLAN filter list is specified, only those VLANs in the list are monitored on trunk ports or on voice VLAN access ports.
- SPAN traffic coming from other port types is not affected by VLAN filtering; that is, all VLANs are allowed on other ports.
- VLAN filtering affects only traffic forwarded to the destination SPAN port and does not affect the switching of normal traffic.

### <span id="page-549-1"></span>*Destination Port*

Each localSPAN session or RSPAN destination session must have a destination port (also called a monitoring port) that receives a copy of traffic from the source ports or VLANs and sends the SPAN packets to the user, usually a network analyzer.

A destination port has these characteristics:

- For a local SPAN session, the destination port must reside on the same switch or switch stack as the source port. For an RSPAN session, it is located on the switch containing the RSPAN destination session. There is no destination port on a switch or switch stack running only an RSPAN source session.
- When a port is configured as a SPAN destination port, the configuration overwrites the original port configuration. When the SPAN destination configuration is removed, the port reverts to its previous configuration. If a configuration change is made to the port while it is acting as a SPAN destination port, the change does not take effect until the SPAN destination configuration had been removed.

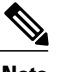

**Note** When QoS is configured on the SPAN destination port, QoS takes effect immediately.

- If the port was in an EtherChannel group, it is removed from the group while it is a destination port. If it was a routed port, it is no longer a routed port.
- It can be any Ethernet physical port.
- It cannot be a secure port.
- It cannot be a source port.
- It can participate in only one SPAN session at a time (a destination port in one SPAN session cannot be a destination port for a second SPAN session).
- When it is active, incoming traffic is disabled. The port does not transmit any traffic except that required for the SPAN session. Incoming traffic is never learned or forwarded on a destination port.
- If ingress traffic forwarding is enabled for a network security device, the destination port forwards traffic at Layer 2.
- It does not participate in any of the Layer 2 protocols (STP, VTP, CDP, DTP, PagP).
- A destination port that belongs to a source VLAN of any SPAN session is excluded from the source list and is not monitored.
- The maximum number of destination ports in a switch or switch stack is 64.

Local SPAN and RSPAN destination ports function differently with VLAN tagging and encapsulation:

- For local SPAN, if the **encapsulation replicate** keywords are specified for the destination port, these packets appear with the original encapsulation (untagged, ISL, or IEEE 802.1Q). If these keywords are not specified, packets appear in the untagged format. Therefore, the output of a localSPAN session with **encapsulation replicate** enabled can contain a mixture of untagged, ISL, or IEEE 802.1Q-tagged packets.
- For RSPAN, the original VLAN ID is lost because it is overwritten by the RSPAN VLAN identification. Therefore, all packets appear on the destination port as untagged.

### <span id="page-550-0"></span>*RSPAN VLAN*

The RSPAN VLAN carries SPAN traffic between RSPAN source and destination sessions. RSPAN VLAN has these special characteristics:

- All traffic in the RSPAN VLAN is always flooded.
- No MAC address learning occurs on the RSPAN VLAN.
- RSPAN VLAN traffic only flows on trunk ports.
- RSPAN VLANs must be configured in VLAN configuration mode by using the **remote-span** VLAN configuration mode command.
- STP can run on RSPAN VLAN trunks but not on SPAN destination ports.
- An RSPAN VLAN cannot be a private-VLAN primary or secondary VLAN.

For VLANs 1 to 1005 that are visible to VLAN Trunking Protocol (VTP), the VLAN ID and its associated RSPAN characteristic are propagated by VTP. If you assign an RSPAN VLAN ID in the extended VLAN range (1006 to 4094), you must manually configure all intermediate switches.

It is normal to have multiple RSPAN VLANs in a network at the same time with each RSPAN VLAN defining a network-wide RSPAN session. That is, multiple RSPAN source sessions anywhere in the network can contribute packets to the RSPAN session. It is also possible to have multiple RSPAN destination sessions throughout the network, monitoring the same RSPAN VLAN and presenting traffic to the user. The RSPAN VLAN ID separates the sessions.

#### **Related Topics**

[Creating](#page-561-0) an RSPAN Source Session, on page 490 Creating an RSPAN [Destination](#page-565-0) Session, on page 494 Creating an RSPAN Destination Session and [Configuring](#page-568-0) Incoming Traffic, on page 497 [Examples:](#page-572-0) Creating an RSPAN VLAN, on page 501

### **SPAN and RSPAN Interaction with Other Features**

SPAN interacts with these features:

• Routing—SPAN does not monitor routed traffic. VSPAN only monitors traffic that enters or exits the switch, not traffic that is routed between VLANs. For example, if a VLAN is being Rx-monitored and the switch routes traffic from another VLAN to the monitored VLAN, that traffic is not monitored and not received on the SPAN destination port.

- STP—A destination port does not participate in STP while its SPAN or RSPAN session is active. The destination port can participate in STP after the SPAN or RSPAN session is disabled. On a source port, SPAN does not affect the STP status. STP can be active on trunk ports carrying an RSPAN VLAN.
- CDP—A SPAN destination port does not participate in CDP while the SPAN session is active. After the SPAN session is disabled, the port again participates in CDP.
- VTP—You can use VTP to prune an RSPAN VLAN between switches.
- VLAN and trunking—You can modify VLAN membership or trunk settings for source or destination ports at any time. However, changes in VLAN membership or trunk settings for a destination port do not take effect until you remove the SPAN destination configuration. Changes in VLAN membership or trunk settings for a source port immediately take effect, and the respective SPAN sessions automatically adjust accordingly.
- EtherChannel—You can configure an EtherChannel group as a source port a SPAN destination port. When a group is configured as a SPAN source, the entire group is monitored.

If a physical port is added to a monitored EtherChannel group, the new port is added to theSPAN source port list. If a port is removed from a monitored EtherChannel group, it is automatically removed from the source port list.

A physical port that belongs to an EtherChannel group can be configured as a SPAN source port and still be a part of the EtherChannel. In this case, data from the physical port is monitored as it participates in the EtherChannel. However, if a physical port that belongs to an EtherChannel group is configured as a SPAN destination, it is removed from the group. After the port is removed from the SPAN session, it rejoins the EtherChannel group. Ports removed from an EtherChannel group remain members of the group, but they are in the inactive or suspended state.

If a physical port that belongsto an EtherChannel group is a destination port and the EtherChannel group is a source, the port is removed from the EtherChannel group and from the list of monitored ports.

- Multicast traffic can be monitored.For egress and ingress port monitoring, only a single unedited packet is sent to the SPAN destination port. It does not reflect the number of times the multicast packet is sent.
- A private-VLAN port cannot be a SPAN destination port.
- A secure port cannot be a SPAN destination port.

For SPAN sessions, do not enable port security on ports with monitored egress when ingress forwarding is enabled on the destination port. For RSPAN source sessions, do not enable port security on any ports with monitored egress.

• An IEEE 802.1x port can be a SPAN source port. You can enable IEEE 802.1x on a port that is a SPAN destination port; however, IEEE 802.1x is disabled until the port is removed as a SPAN destination.

For SPAN sessions, do not enable IEEE 802.1x on ports with monitored egress when ingress forwarding is enabled on the destination port. For RSPAN source sessions, do not enable IEEE 802.1x on any ports that are egress monitored.

#### **SPAN and RSPAN and Device Stacks**

Because the stack of switches represents one logical switch, local SPAN source ports and destination ports can be in different switches in the stack. Therefore, the addition or deletion of switches in the stack can affect a local SPAN session, as well as an RSPAN source or destination session. An active session can become

inactive when a switch is removed from the stack or an inactive session can become active when a switch is added to the stack.

### **Default SPAN and RSPAN Configuration**

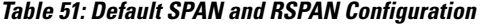

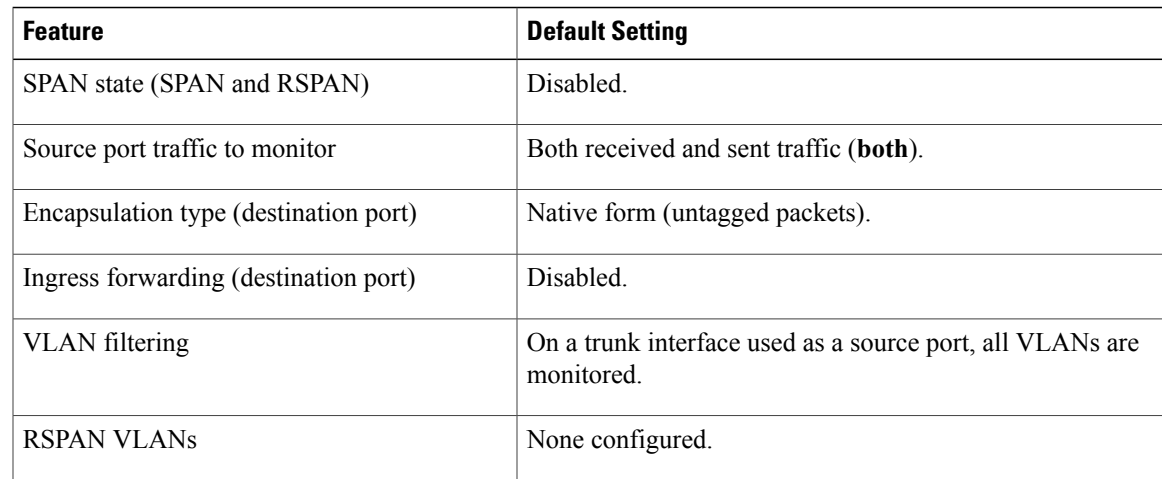

### <span id="page-552-0"></span>**Configuration Guidelines**

### **SPAN Configuration Guidelines**

- To remove a source or destination port or VLAN from the SPAN session, use the **no monitor session** *session\_number* **source** {**interface** *interface-id* | **vlan** *vlan-id*} global configuration command or the **no monitor session** *session\_number* **destination interface** *interface-id* global configuration command. For destination interfaces, the **encapsulation** options are ignored with the **no** form of the command.
- To monitor all VLANs on the trunk port, use the **no monitor session** *session\_number* **filter** global configuration command.

### **Related Topics**

[Creating](#page-553-1) a Local SPAN Session, on page 482 Creating a Local SPAN Session and [Configuring](#page-555-0) Incoming Traffic, on page 484 Example: [Configuring](#page-570-2) Local SPAN, on page 499

### <span id="page-552-1"></span>**RSPAN Configuration Guidelines**

- All the SPAN configuration guidelines apply to RSPAN.
- As RSPAN VLANs have special properties, you should reserve a few VLANs across your network for use as RSPAN VLANs; do not assign access ports to these VLANs.
- You can apply an output ACL to RSPAN traffic to selectively filter or monitor specific packets. Specify these ACLs on the RSPAN VLAN in the RSPAN source switches.
- For RSPAN configuration, you can distribute the source ports and the destination ports across multiple switches in your network.
- Access ports (including voice VLAN ports) on the RSPAN VLAN are put in the inactive state.
- You can configure any VLAN as an RSPAN VLAN as long as these conditions are met:
	- ◦The same RSPAN VLAN is used for an RSPAN session in all the switches.
	- ◦All participating switches support RSPAN.

### **Related Topics**

[Creating](#page-561-0) an RSPAN Source Session, on page 490 Creating an RSPAN [Destination](#page-565-0) Session, on page 494 Creating an RSPAN Destination Session and [Configuring](#page-568-0) Incoming Traffic, on page 497 [Examples:](#page-572-0) Creating an RSPAN VLAN, on page 501

## <span id="page-553-1"></span><span id="page-553-0"></span>**How to Configure SPAN and RSPAN**

### **Creating a Local SPAN Session**

Follow these steps to create a SPAN session and specify the source (monitored) ports or VLANs and the destination (monitoring) ports.

### **SUMMARY STEPS**

- **1. enable**
- **2. configure terminal**
- **3. no monitor session** {*session\_number* | **all** | **local** | **remote**}
- **4. monitor** session *session number* **source** {**interface** *interface-id* | **vlan**  $vlan-id$ } [, | -] [**both**  $|\mathbf{rx}|$  **tx**]
- **5. monitor session** *session\_number* **destination** {**interface** *interface-id* [**,** | **-**] [**encapsulation replicate**]}
- **6. end**
- **7. show running-config**
- **8. copy running-config startup-config**

#### **DETAILED STEPS**

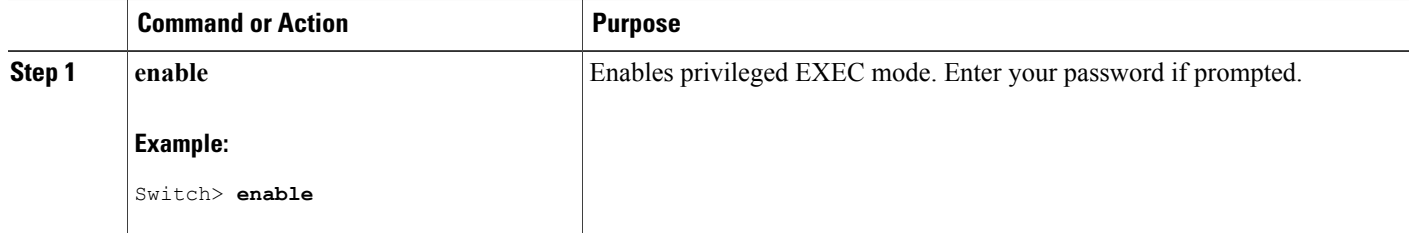

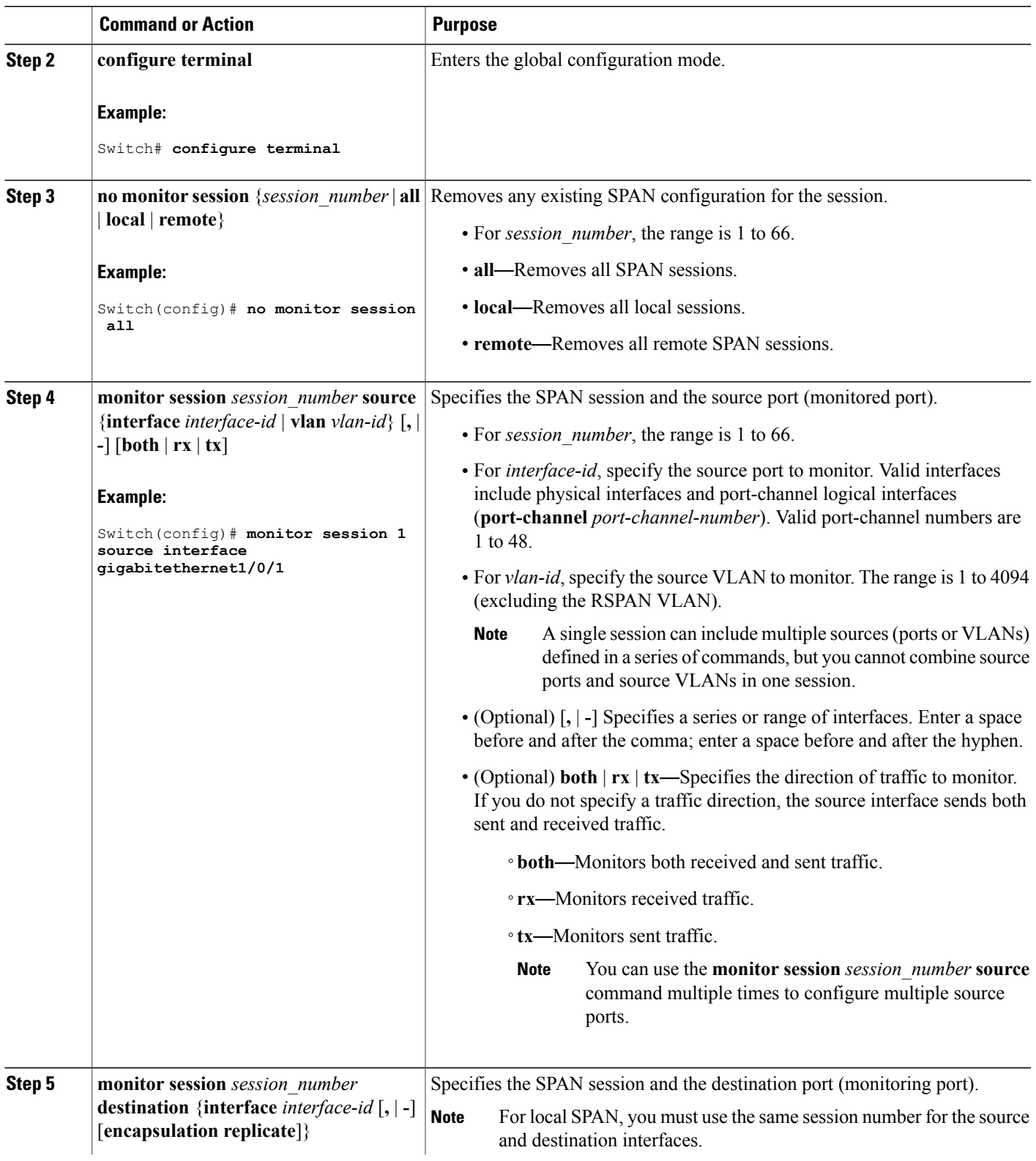

 $\overline{ }$ 

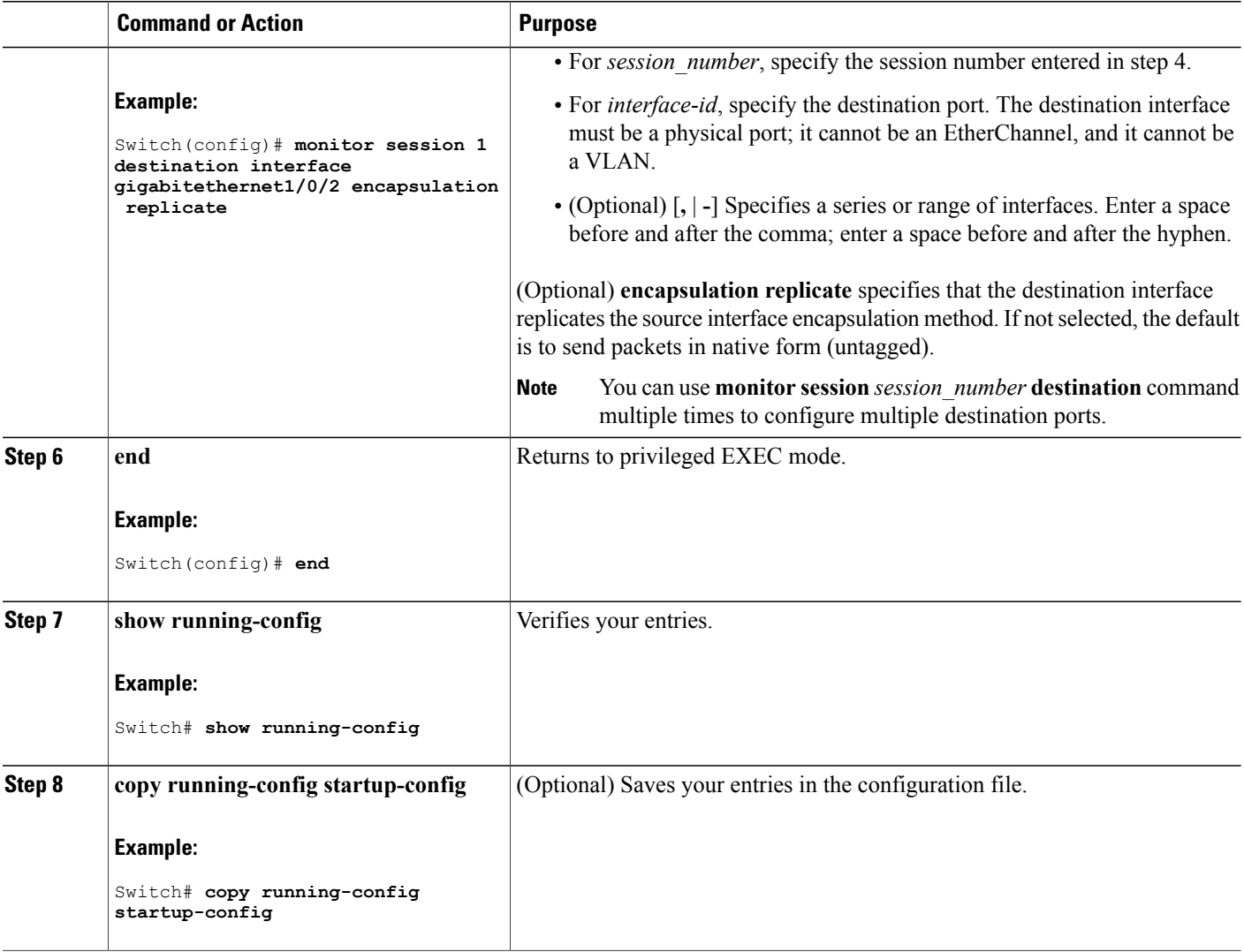

### **Related Topics**

Local [SPAN,](#page-543-0) on page 472 SPAN [Sessions](#page-546-0), on page 475 SPAN [Configuration](#page-552-0) Guidelines, on page 481

### <span id="page-555-0"></span>**Creating a Local SPAN Session and Configuring Incoming Traffic**

Follow these steps to create a SPAN session, to specify the source ports or VLANs and the destination ports, and to enable incoming traffic on the destination port for a network security device (such as a Cisco IDS Sensor Appliance).

ι

### **SUMMARY STEPS**

- **1. enable**
- **2. configure terminal**
- **3. no monitor session** {*session\_number* | **all** | **local** | **remote**}
- **4. monitor session** *session number* **source** {**interface** *interface-id* | **vlan** *vlan-id*}  $[$ ,  $]$   $]$  [**both**  $|$  **rx**  $|$  **tx** $]$
- **5. monitor session** *session\_number* **destination** {**interface** *interface-id* [**,** | **-**] [**encapsulation replicate]** [**ingress** {**dot1q vlan** *vlan-id* **| untagged vlan** *vlan-id* **| vlan** *vlan-id*}]}
- **6. end**
- **7. show running-config**
- **8. copy running-config startup-config**

### **DETAILED STEPS**

Г

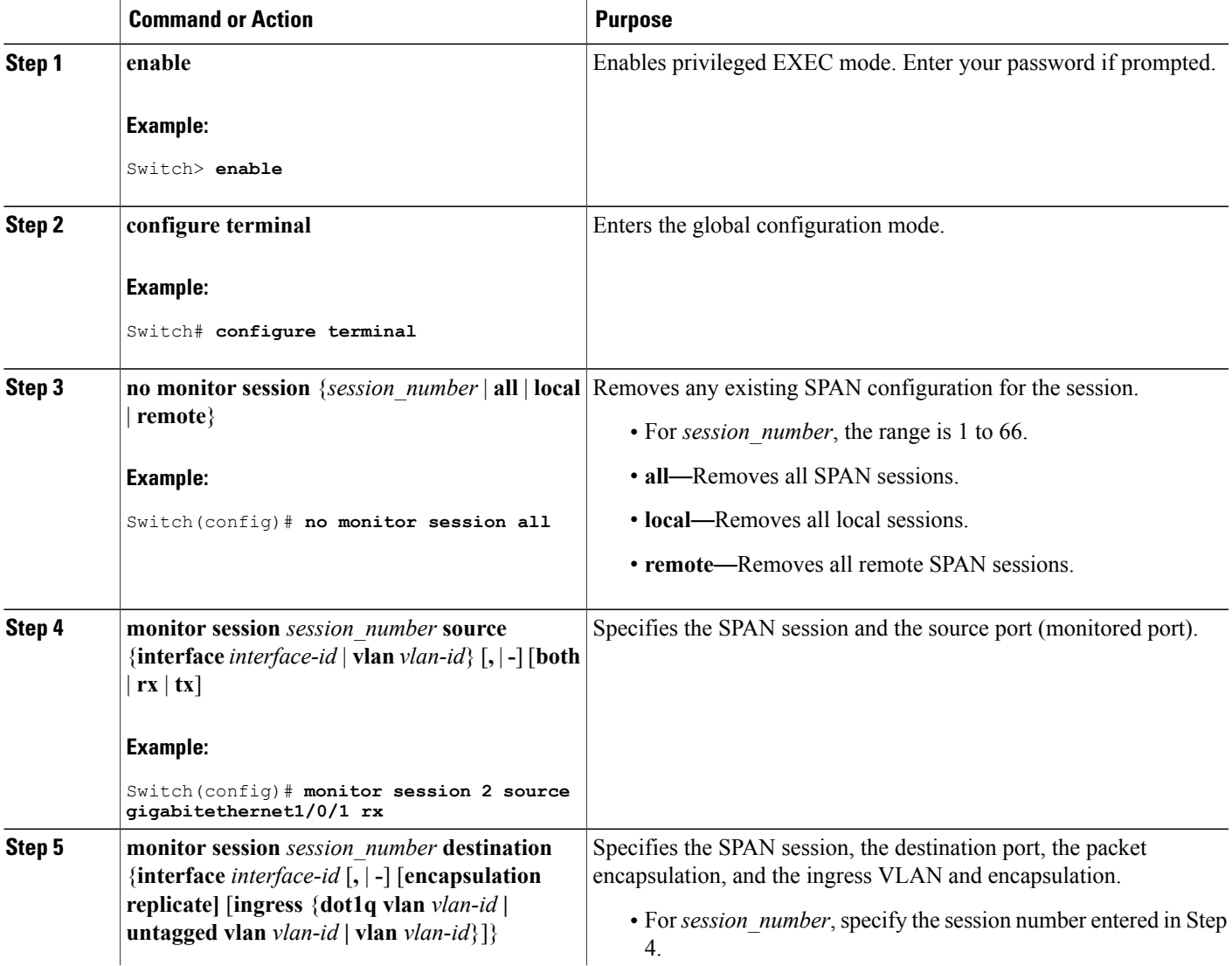

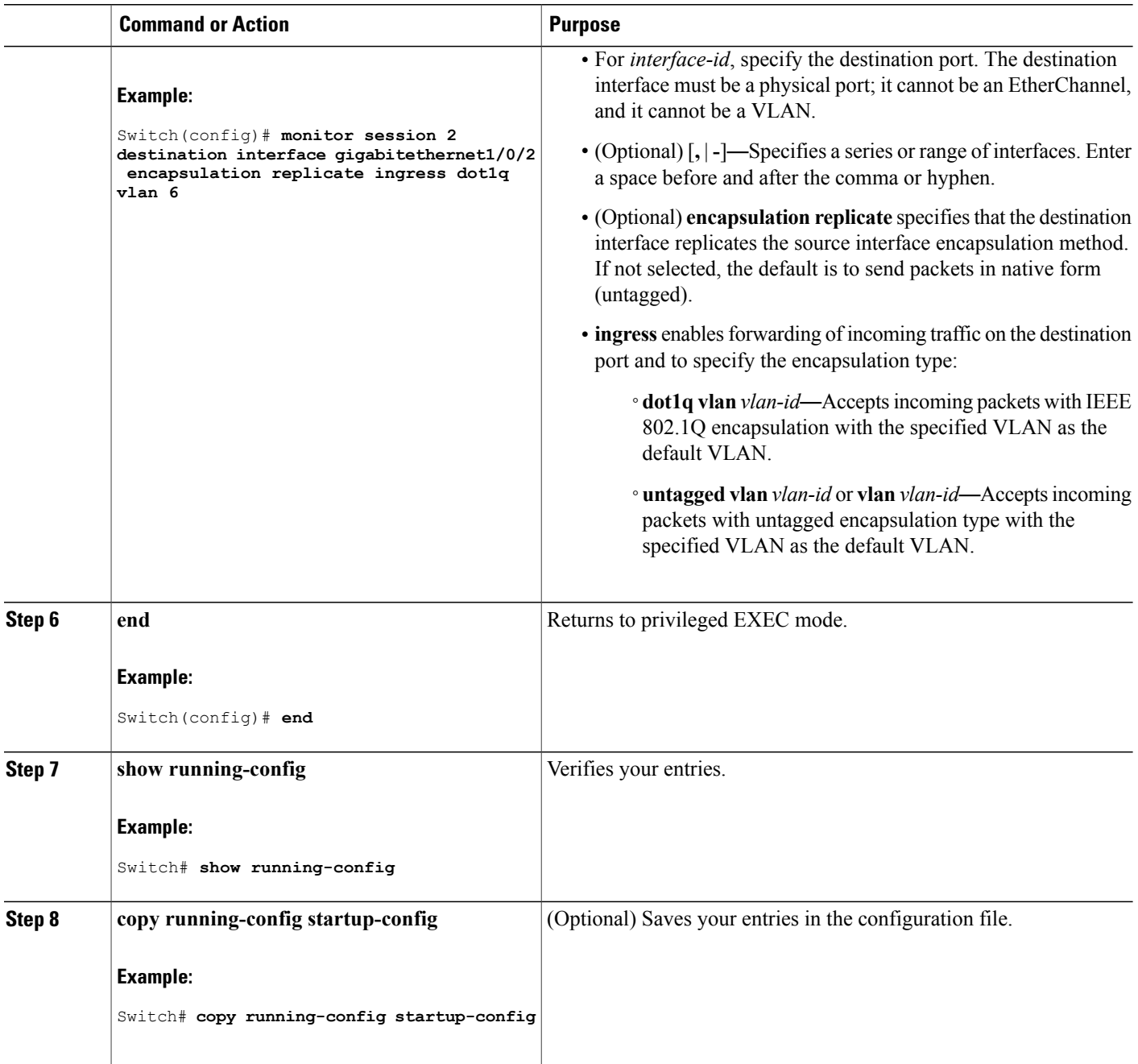

### **Related Topics**

Local [SPAN,](#page-543-0) on page 472 SPAN [Sessions](#page-546-0), on page 475 SPAN [Configuration](#page-552-0) Guidelines, on page 481 Example: [Configuring](#page-570-2) Local SPAN, on page 499

Τ

### **Specifying VLANs to Filter**

Follow these steps to limit SPAN source traffic to specific VLANs.

### **SUMMARY STEPS**

- **1. enable**
- **2. configure terminal**
- **3. no monitor session** {*session\_number* | **all** | **local** | **remote**}
- **4. monitor session** *session\_number* **source interface** *interface-id*
- **5. monitor session** *session\_number* **filter vlan** *vlan-id* [**,** | **-**]
- **6. monitor session** *session\_number* **destination** {**interface** *interface-id* [**,** | **-**] [**encapsulation replicate]**}
- **7. end**
- **8. show running-config**
- **9. copy running-config startup-config**

### **DETAILED STEPS**

Г

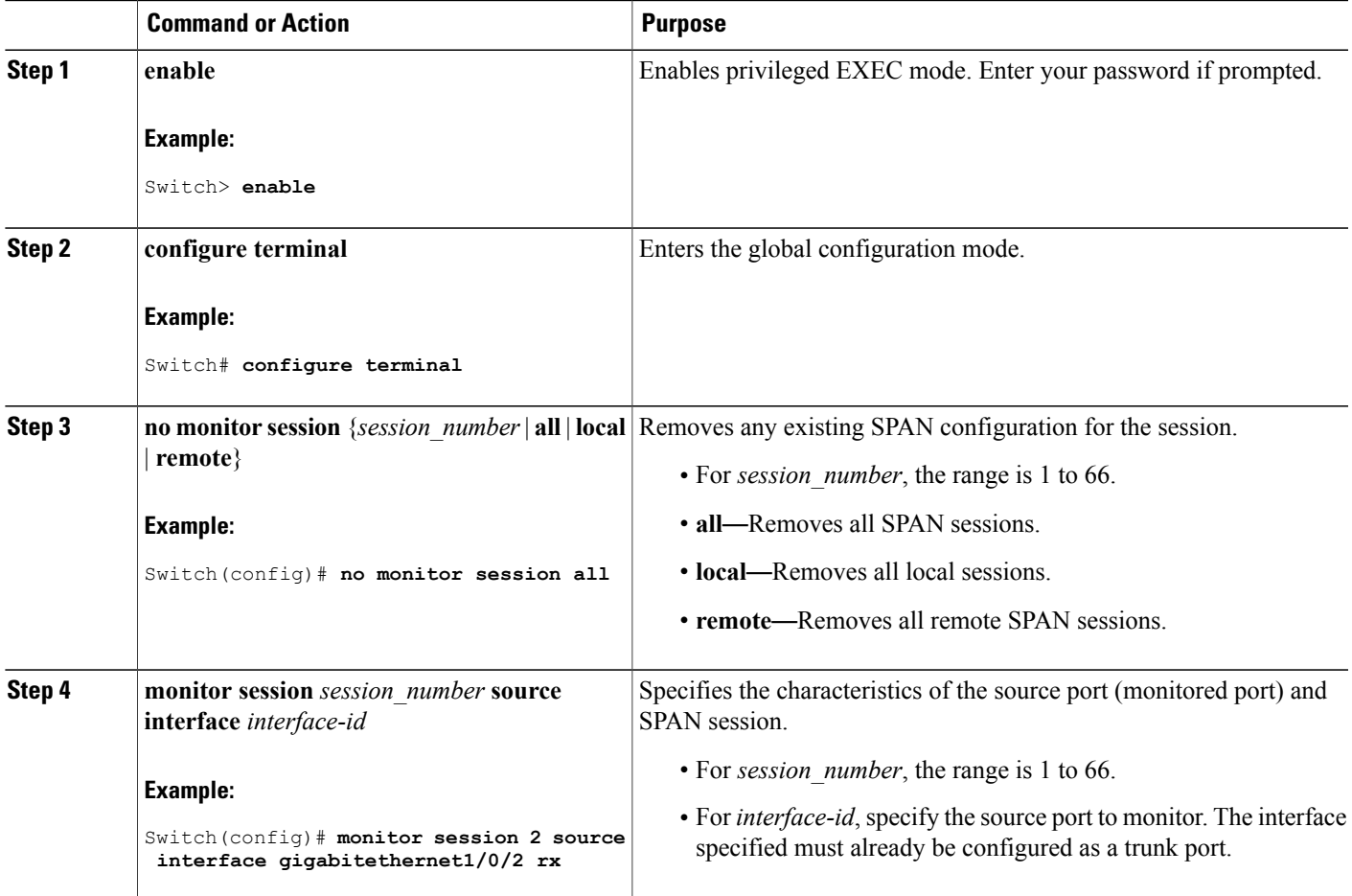

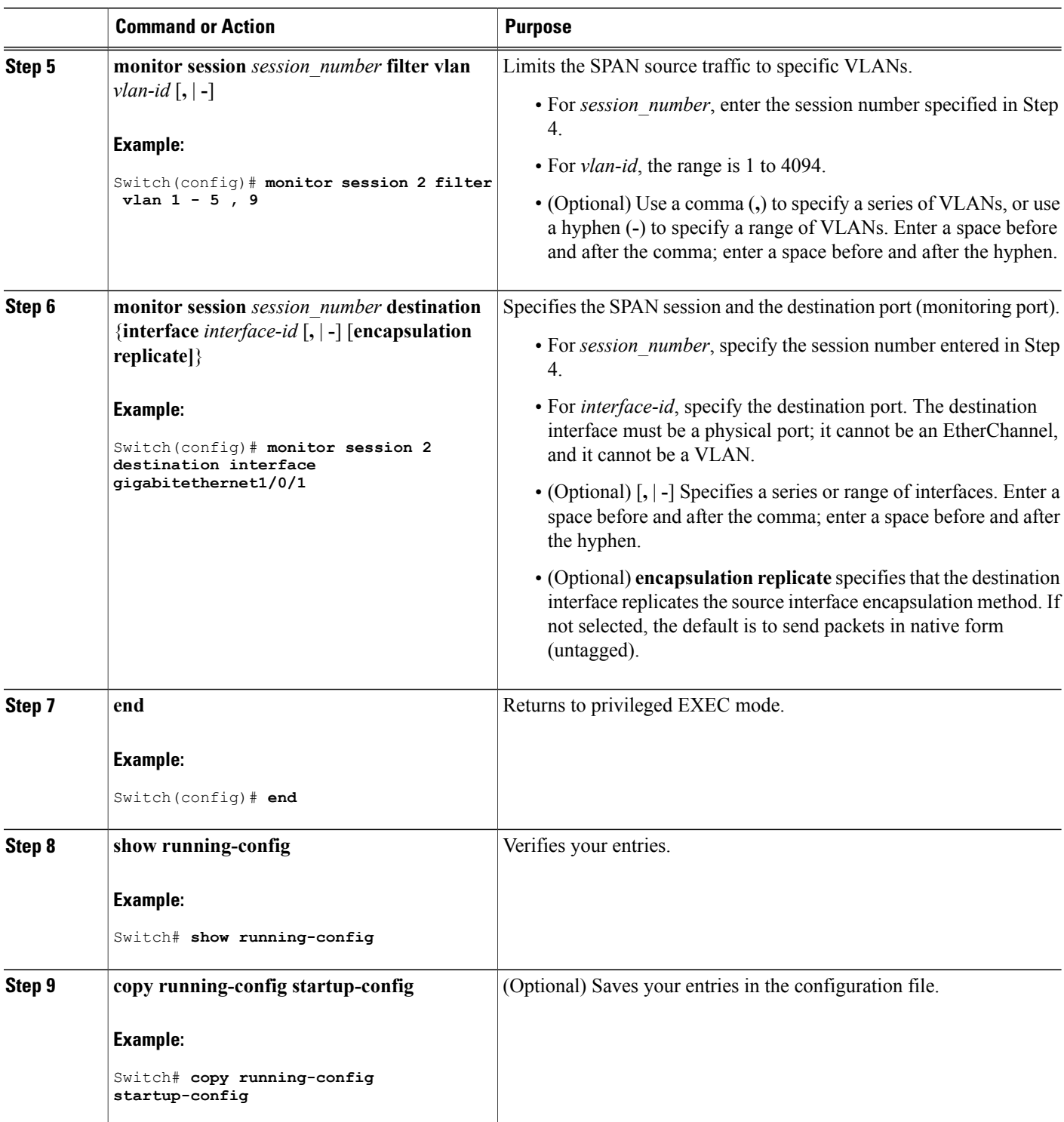

 $\overline{\phantom{a}}$ 

T

### **Configuring a VLAN as an RSPAN VLAN**

Follow these steps to create a new VLAN, then configure it to be the RSPAN VLAN for the RSPAN session.

### **SUMMARY STEPS**

- **1. enable**
- **2. configure terminal**
- **3. vlan** *vlan-id*
- **4. remote-span**
- **5. end**
- **6. show running-config**
- **7. copy running-config startup-config**

### **DETAILED STEPS**

Г

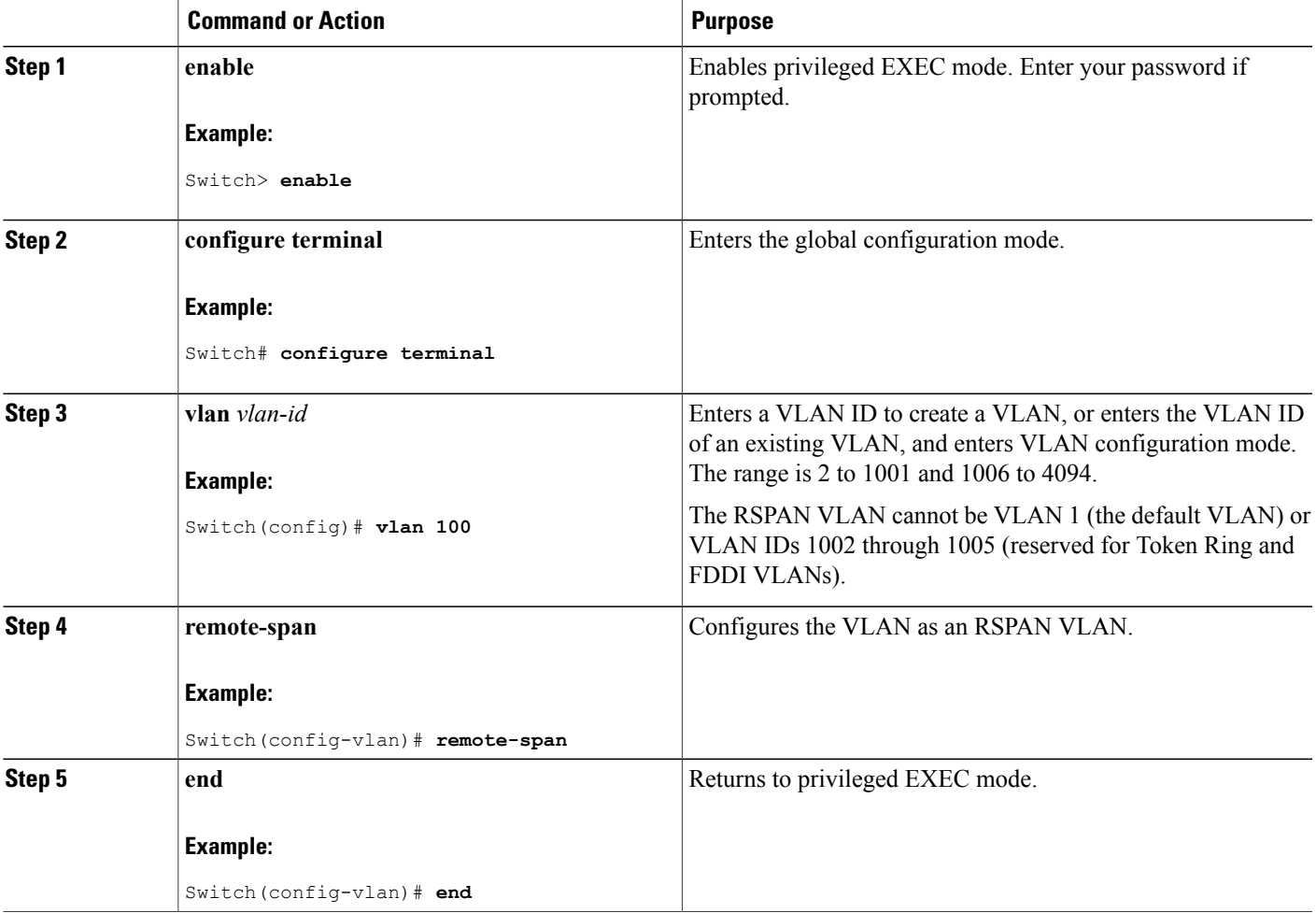

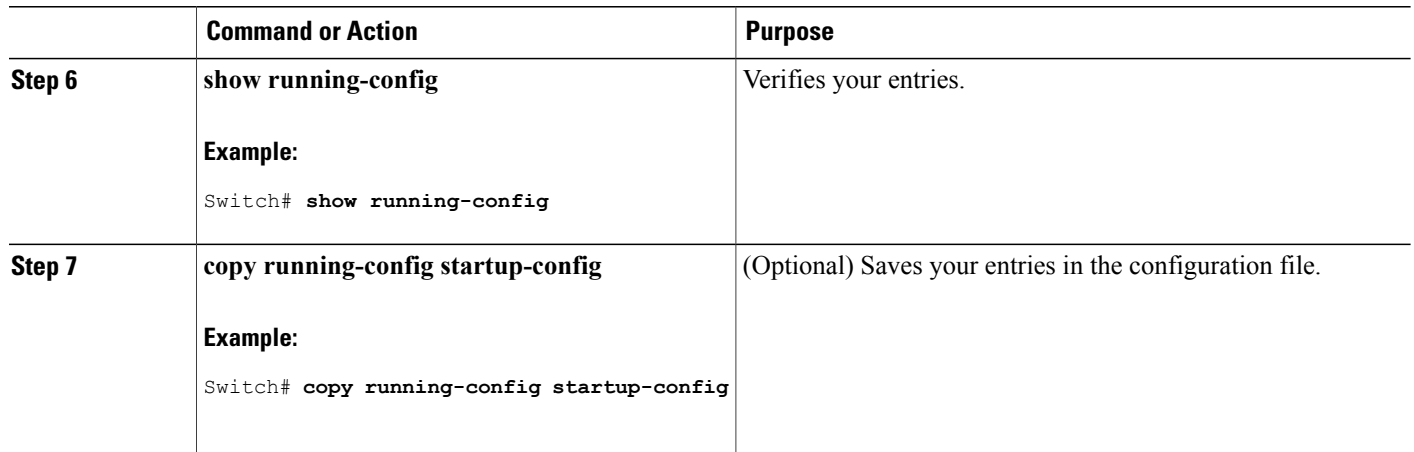

### **What to Do Next**

You must create the RSPAN VLAN in all switches that will participate in RSPAN. If the RSPAN VLAN-ID is in the normal range (lower than 1005) and VTP is enabled in the network, you can create the RSPAN VLAN in one switch, and VTP propagates it to the other switches in the VTP domain. For extended-range VLANs (greater than 1005), you must configure RSPAN VLAN on both source and destination switches and any intermediate switches.

Use VTP pruning to get an efficient flow of RSPAN traffic, or manually delete the RSPAN VLAN from all trunks that do not need to carry the RSPAN traffic.

To remove the remote SPAN characteristic from a VLAN and convert it back to a normal VLAN, use the **no remote-span** VLAN configuration command.

To remove a source port or VLAN from the SPAN session, use the **no monitor session** *session\_number* **source** {**interface** *interface-id |* **vlan** *vlan-id*} global configuration command. To remove the RSPAN VLAN from the session, use the **no monitor session** *session\_number* **destination remote vlan** *vlan-id*.

### <span id="page-561-0"></span>**Creating an RSPAN Source Session**

Follow these steps to create and start an RSPAN source session and to specify the monitored source and the destination RSPAN VLAN.

### **SUMMARY STEPS**

- **1. enable**
- **2. configure terminal**
- **3. no monitor session** {*session\_number* | **all** | **local** | **remote**}
- **4. monitor session** *session number* **source** {**interface** *interface-id* | **vlan**  $vlan-id$   $[$ ,  $]$   $]$  [**both**  $|rx|$   $tx]$
- **5. monitor session** *session\_number* **destination remote vlan** *vlan-id*
- **6. end**
- **7. show running-config**
- **8. copy running-config startup-config**

### **DETAILED STEPS**

 $\mathbf I$ 

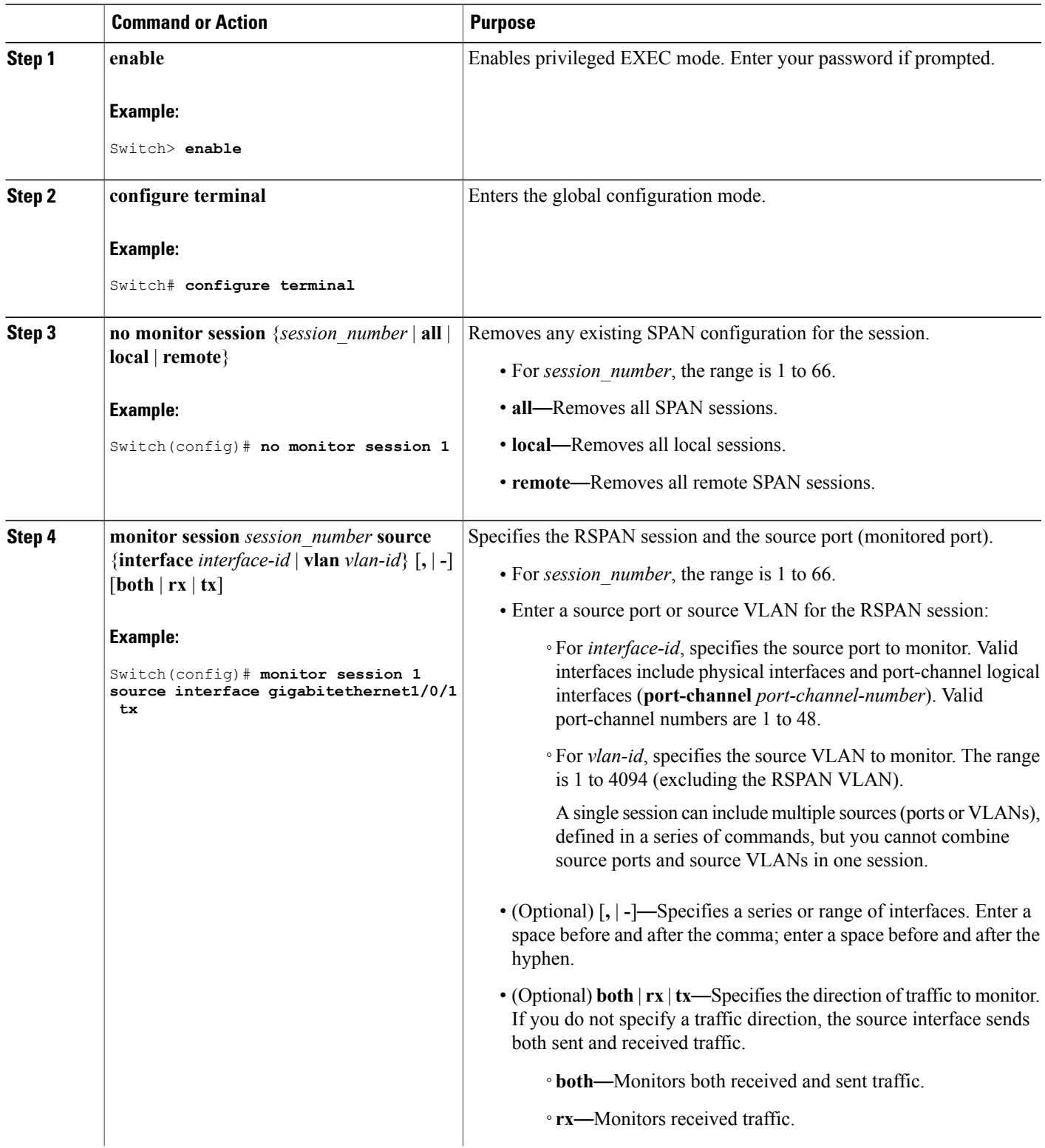

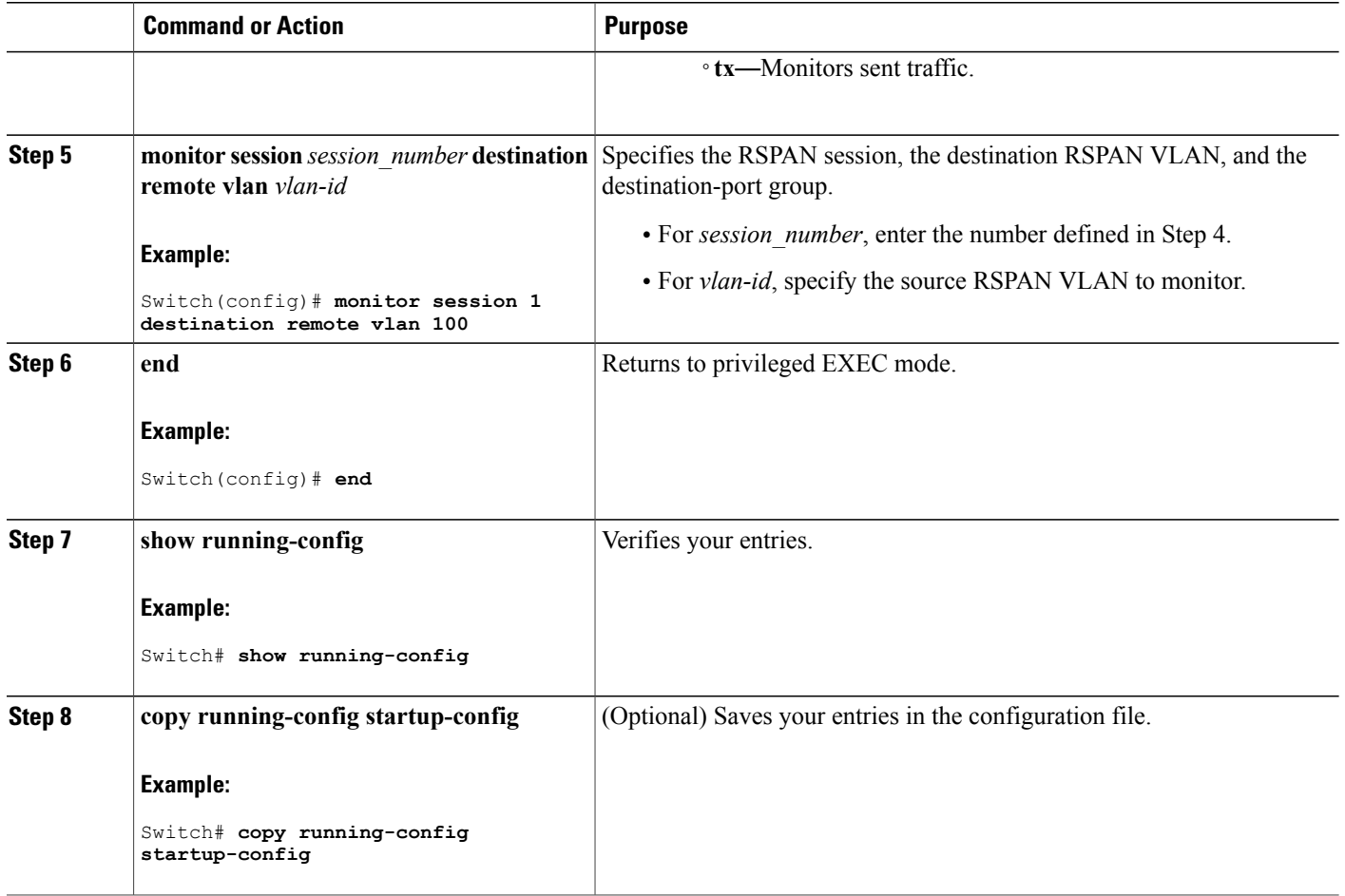

### **Related Topics**

[Remote](#page-544-0) SPAN, on page 473 [RSPAN](#page-550-0) VLAN, on page 479 RSPAN [Configuration](#page-552-1) Guidelines, on page 481

## **Specifying VLANs to Filter**

Follow these steps to configure the RSPAN source session to limit RSPAN source traffic to specific VLANs.

T

### **SUMMARY STEPS**

- **1. enable**
- **2. configure terminal**
- **3. no monitor session** {*session\_number* | **all** | **local** | **remote**}
- **4. monitor session** *session\_number* **source interface** *interface-id*
- **5. monitor session** *session\_number* **filter vlan** *vlan-id* [**,** | **-**]
- **6. monitor session** *session\_number* **destination remote vlan** *vlan-id*
- **7. end**
- **8. show running-config**
- **9. copy running-config startup-config**

### **DETAILED STEPS**

Г

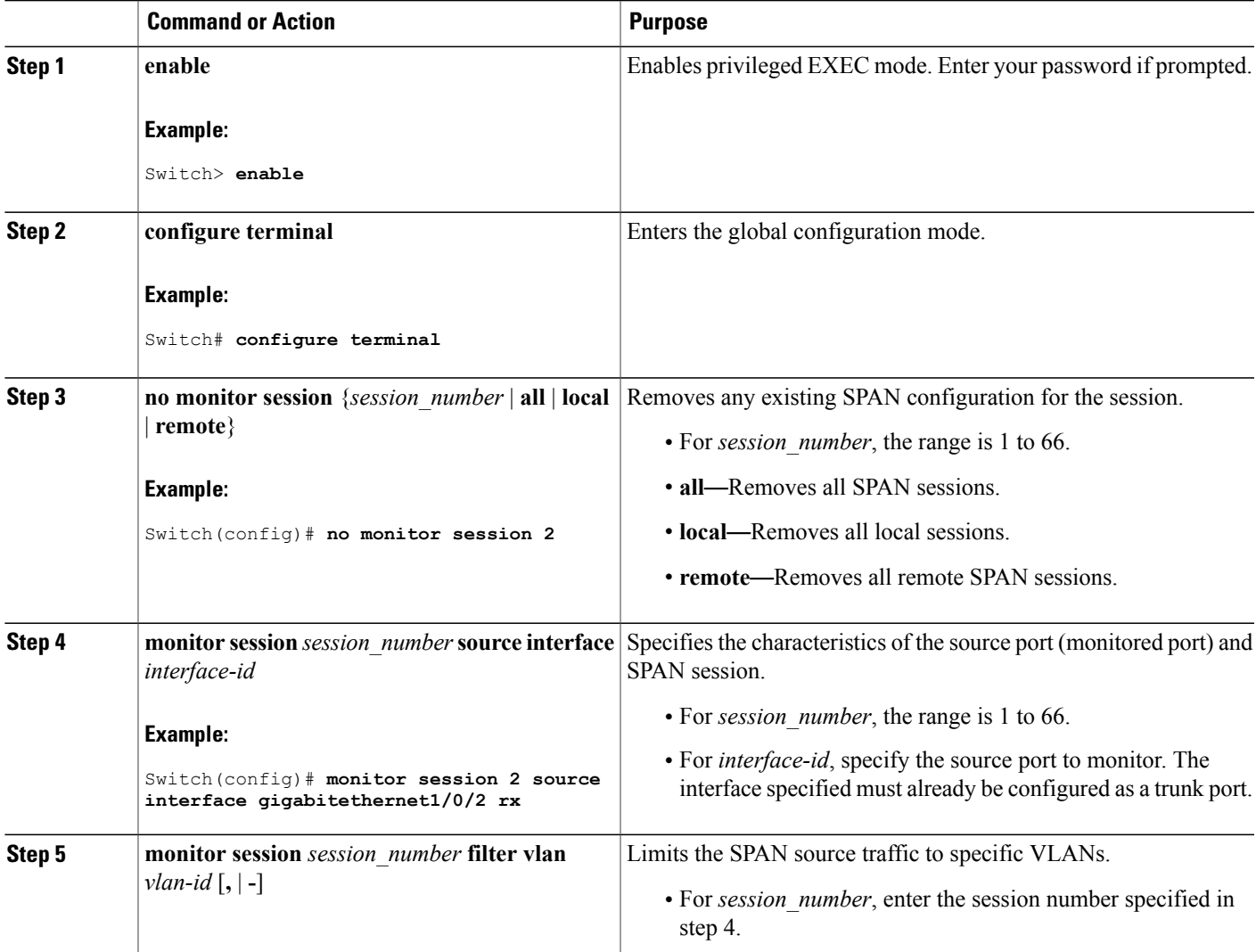

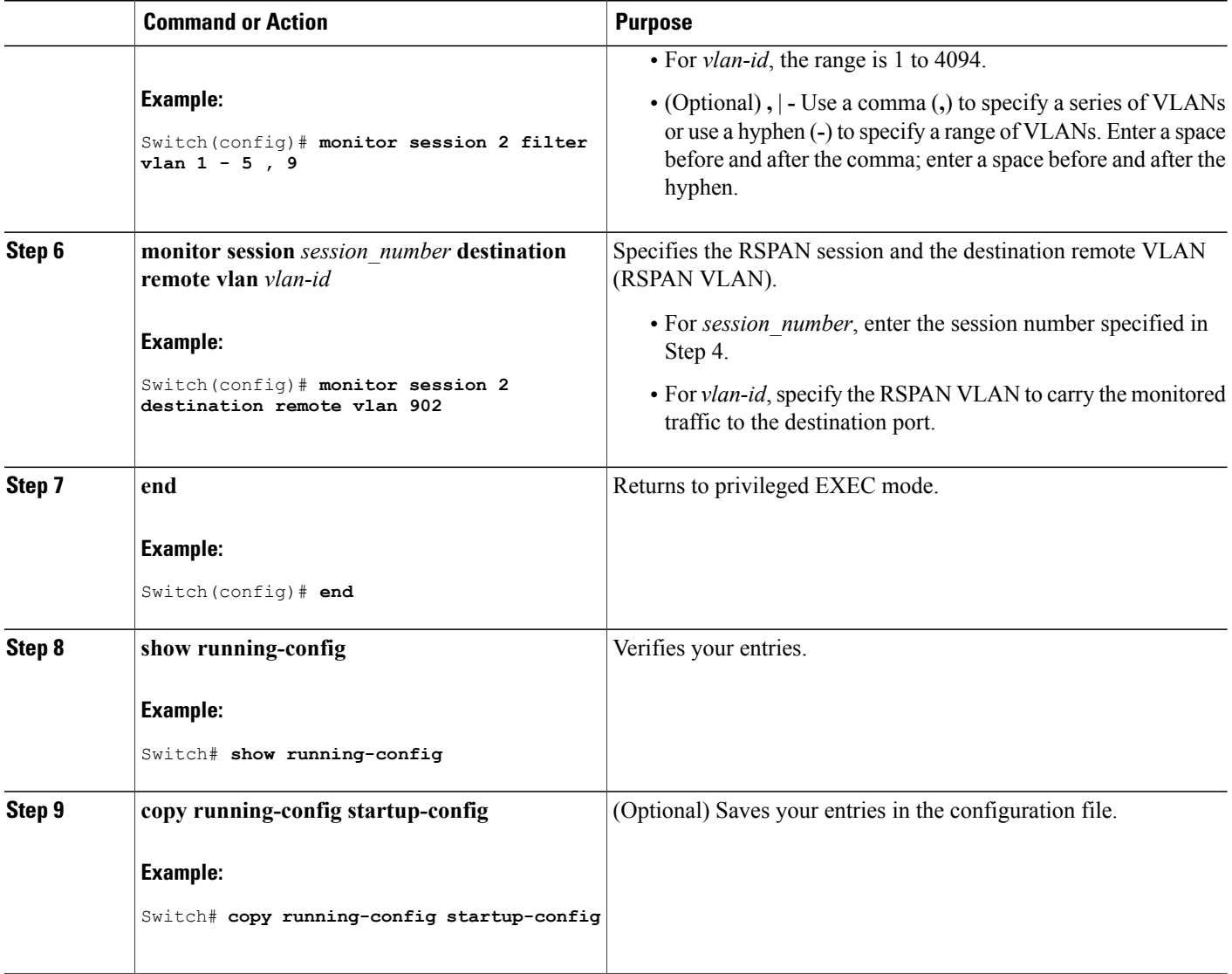

## <span id="page-565-0"></span>**Creating an RSPAN Destination Session**

You configure an RSPAN destination session on a different switch or switch stack; that is, not the switch or switch stack on which the source session was configured.

Follow these steps to define the RSPAN VLAN on that switch, to create an RSPAN destination session, and to specify the source RSPAN VLAN and the destination port.

ι

### **SUMMARY STEPS**

- **1. enable**
- **2. configure terminal**
- **3. vlan** *vlan-id*
- **4. remote-span**
- **5. exit**
- **6. no monitor session** {*session\_number* | **all** | **local** | **remote**}
- **7. monitor session** *session\_number* **source remote vlan** *vlan-id*
- **8. monitor session** *session\_number* **destination interface** *interface-id*
- **9. end**
- **10. show running-config**
- **11. copy running-config startup-config**

### **DETAILED STEPS**

Г

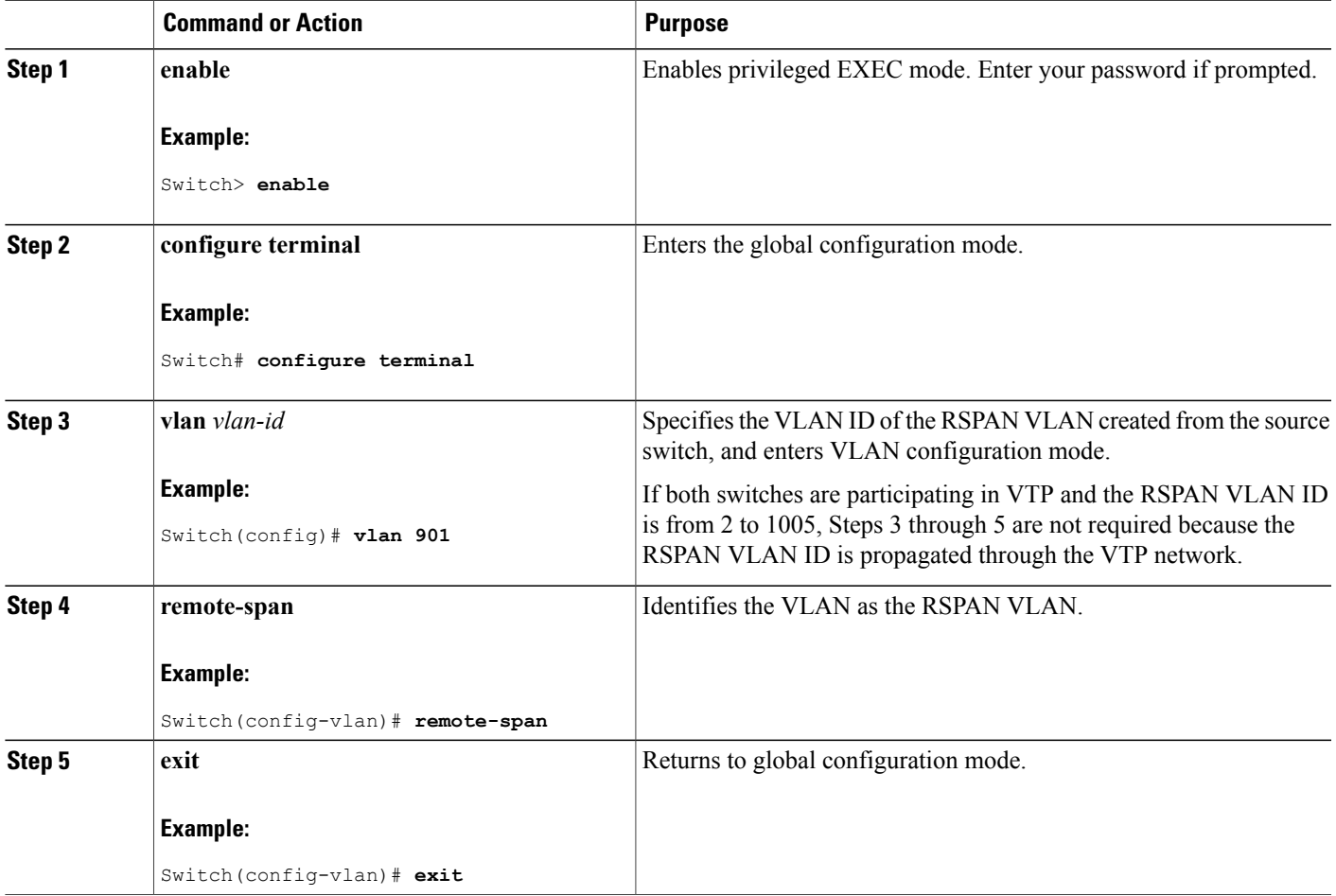

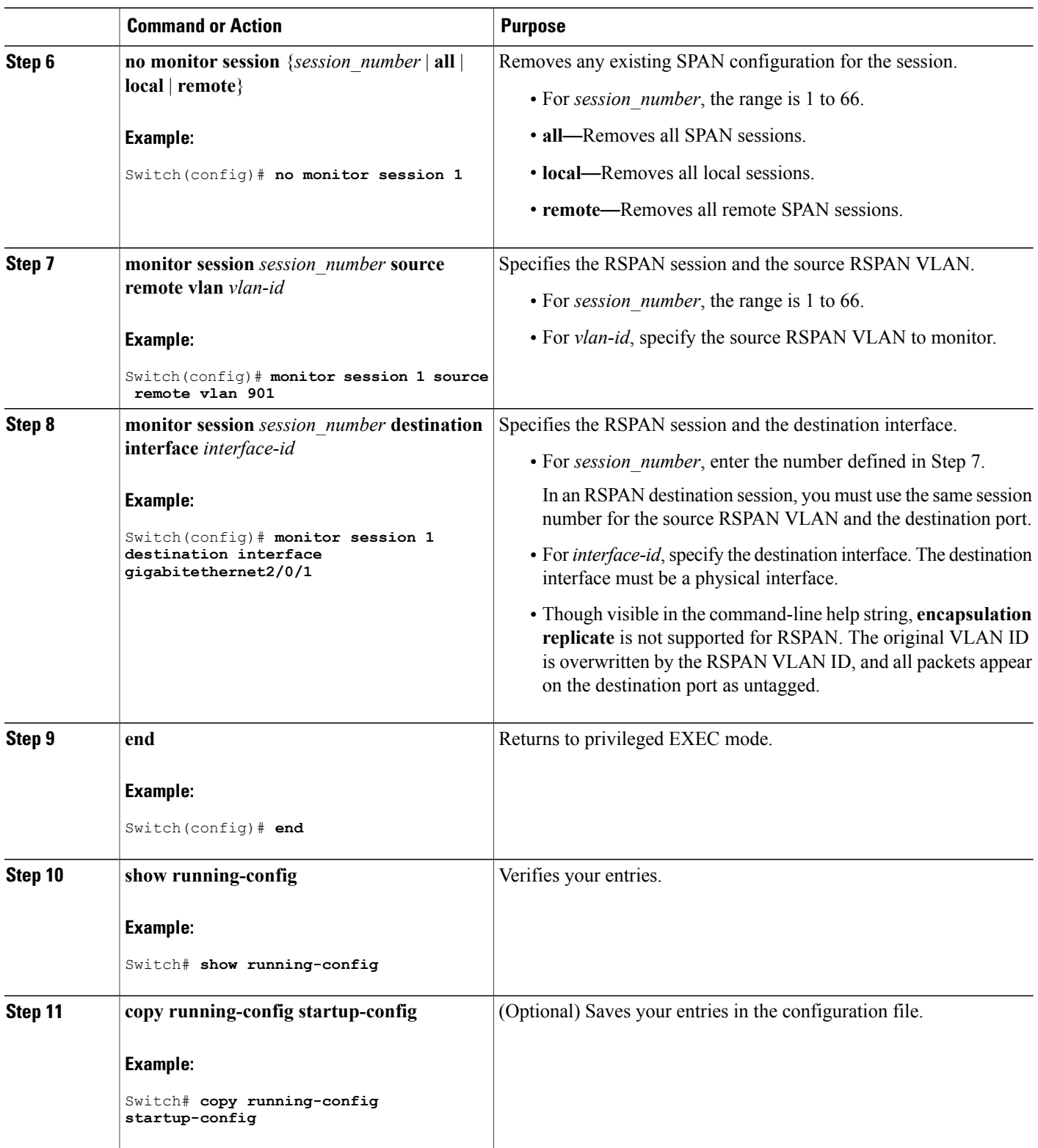

 $\overline{\phantom{a}}$ 

T

### **Related Topics**

[Remote](#page-544-0) SPAN, on page 473 [RSPAN](#page-550-0) VLAN, on page 479 RSPAN [Configuration](#page-552-1) Guidelines, on page 481

### <span id="page-568-0"></span>**Creating an RSPAN Destination Session and Configuring Incoming Traffic**

Follow these steps to create an RSPAN destination session, to specify the source RSPAN VLAN and the destination port, and to enable incoming traffic on the destination port for a network security device (such as a Cisco IDS Sensor Appliance).

### **SUMMARY STEPS**

- **1. enable**
- **2. configure terminal**
- **3. no monitor session** {*session\_number* | **all** | **local** | **remote**}
- **4. monitor session** *session\_number* **source remote vlan** *vlan-id*
- **5. monitor session** *session\_number* **destination** {**interface** *interface-id* [**,** | **-**] [**ingress** {**dot1q vlan** *vlan-id* | **untagged vlan** *vlan-id* **| vlan** *vlan-id*}]}
- **6. end**
- **7. show running-config**
- **8. copy running-config startup-config**

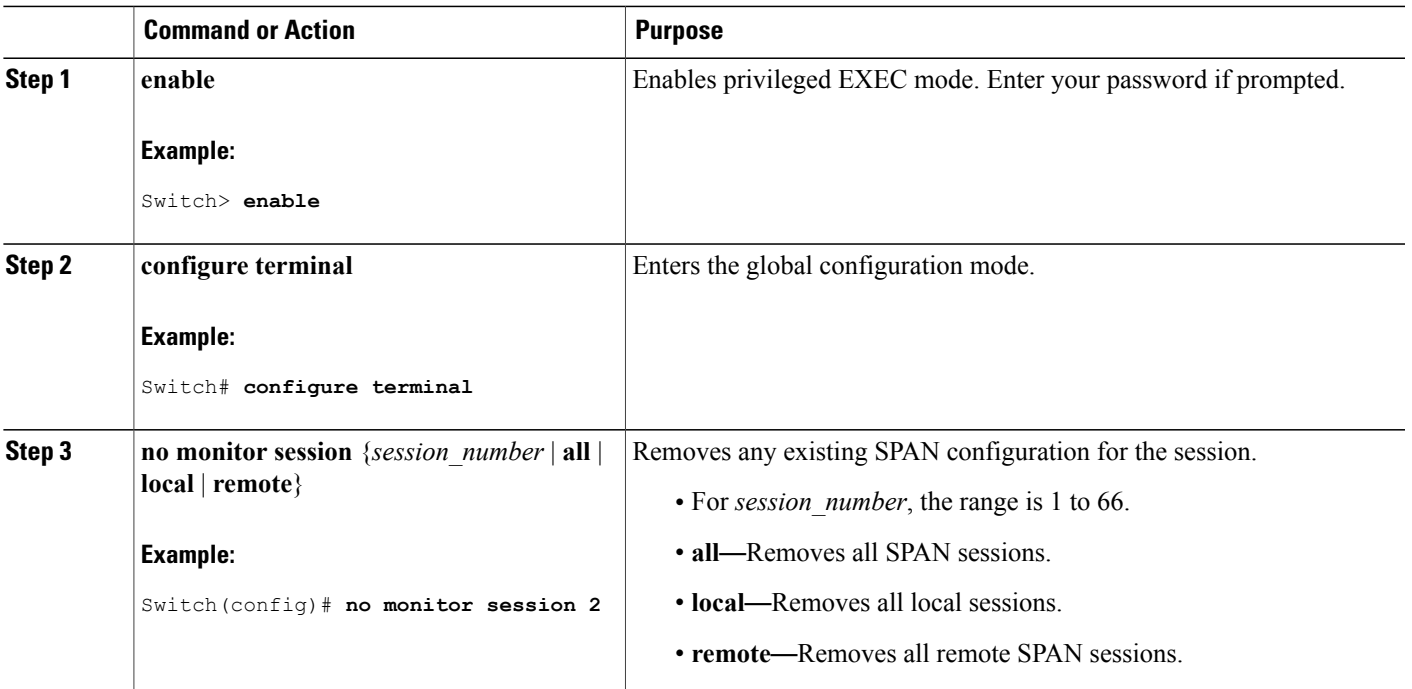

### **DETAILED STEPS**

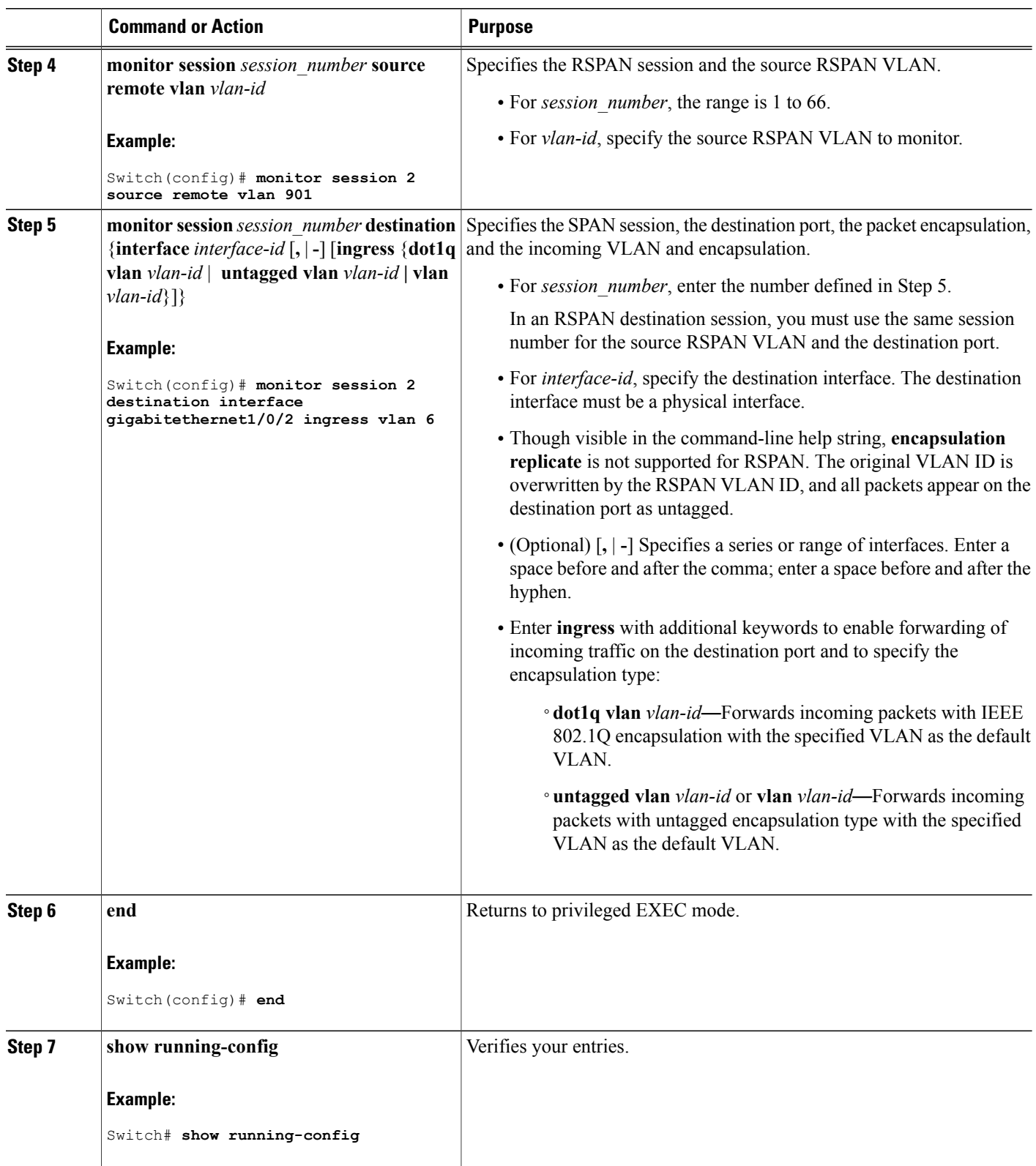

 $\overline{\phantom{a}}$ 

T

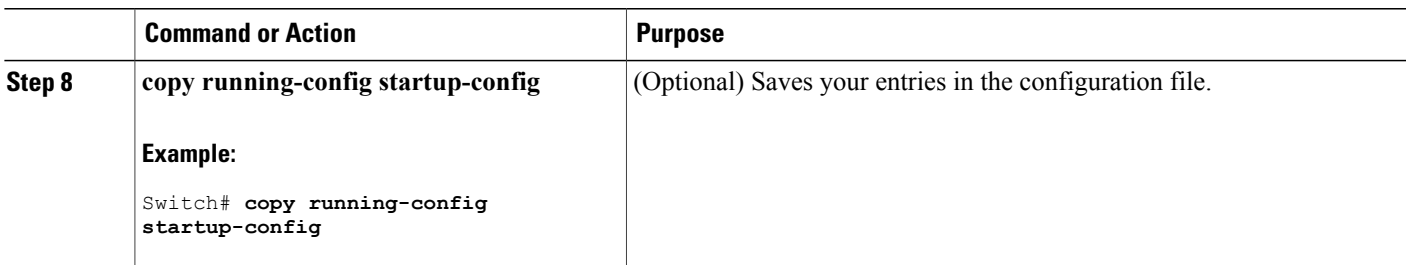

#### **Related Topics**

[Remote](#page-544-0) SPAN, on page 473 [RSPAN](#page-550-0) VLAN, on page 479 RSPAN [Configuration](#page-552-1) Guidelines, on page 481 [Examples:](#page-572-0) Creating an RSPAN VLAN, on page 501

## <span id="page-570-0"></span>**Monitoring SPAN and RSPAN Operations**

The following table describes the command used to display SPAN and RSPAN operations configuration and results to monitor operations:

**Table 52: Monitoring SPAN and RSPAN Operations**

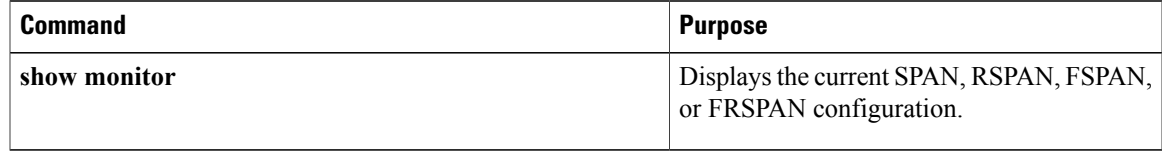

## <span id="page-570-2"></span><span id="page-570-1"></span>**SPAN and RSPAN Configuration Examples**

### **Example: Configuring Local SPAN**

This example shows how to set up SPAN session 1 for monitoring source port traffic to a destination port. First, any existing SPAN configuration for session 1 is deleted, and then bidirectional traffic is mirrored from source Gigabit Ethernet port 1 to destination Gigabit Ethernet port 2, retaining the encapsulation method.

```
Switch> enable
Switch# configure terminal
Switch(config)# no monitor session 1
Switch(config)# monitor session 1 source interface gigabitethernet1/0/1
Switch(config)# monitor session 1 destination interface gigabitethernet1/0/2
encapsulation replicate
Switch(config)# end
```
This example shows how to remove port 1 as a SPAN source for SPAN session 1:

```
Switch> enable
Switch# configure terminal
Switch(config)# no monitor session 1 source interface gigabitethernet1/0/1
Switch(config)# end
```
This example shows how to disable received traffic monitoring on port 1, which was configured for bidirectional monitoring:

```
Switch> enable
Switch# configure terminal
Switch(config)# no monitor session 1 source interface gigabitethernet1/0/1 rx
```
The monitoring of traffic received on port 1 is disabled, but traffic sent from this port continuesto be monitored.

This example shows how to remove any existing configuration on SPAN session 2, configure SPAN session 2 to monitor received traffic on all ports belonging to VLANs 1 through 3, and send it to destination Gigabit Ethernet port 2. The configuration is then modified to also monitor all traffic on all ports belonging to VLAN 10.

```
Switch> enable
Switch# configure terminal
Switch(config)# no monitor session 2
Switch(config)# monitor session 2 source vlan 1 - 3 rx
Switch(config)# monitor session 2 destination interface gigabitethernet1/0/2
Switch(config)# monitor session 2 source vlan 10
Switch(config)# end
```
This example shows how to remove any existing configuration on SPAN session 2, configure SPAN session 2 to monitor received traffic on Gigabit Ethernet source port 1, and send it to destination Gigabit Ethernet port 2 with the same egress encapsulation type as the source port, and to enable ingress forwarding with IEEE 802.1Q encapsulation and VLAN 6 as the default ingress VLAN:

```
Switch> enable
Switch# configure terminal
Switch(config)# no monitor session 2
Switch(config)# monitor session 2 source gigabitethernet1/0/1 rx
Switch(config)# monitor session 2 destination interface gigabitethernet1/0/2 encapsulation
replicate ingress dot1q vlan 6
Switch(config)# end
```
This example shows how to remove any existing configuration on SPAN session 2, configure SPAN session 2 to monitor traffic received on Gigabit Ethernet trunk port 2, and send traffic for only VLANs 1 through 5 and VLAN 9 to destination Gigabit Ethernet port 1:

```
Switch> enable
Switch# configure terminal
Switch(config)# no monitor session 2
Switch(config)# monitor session 2 source interface gigabitethernet1/0/2 rx
Switch(config)# monitor session 2 filter vlan 1 - 5 , 9
Switch(config)# monitor session 2 destination interface gigabitethernet1/0/1
Switch(config)# end
```
#### **Related Topics**

Creating a Local SPAN Session and [Configuring](#page-555-0) Incoming Traffic, on page 484 Local [SPAN,](#page-543-0) on page 472 SPAN [Sessions](#page-546-0), on page 475 SPAN [Configuration](#page-552-0) Guidelines, on page 481

### <span id="page-572-0"></span>**Examples: Creating an RSPAN VLAN**

This example shows how to create the RSPAN VLAN 901:

Switch> **enable** Switch# **configure terminal** Switch(config)# **vlan 901** Switch(config-vlan)# **remote span** Switch(config-vlan)# **end**

This example shows how to remove any existing RSPAN configuration for session 1, configure RSPAN session 1 to monitor multiple source interfaces, and configure the destination as RSPAN VLAN 901:

```
Switch> enable
Switch# configure terminal
Switch(config)# no monitor session 1
Switch(config)# monitor session 1 source interface gigabitethernet1/0/1 tx
Switch(config)# monitor session 1 source interface gigabitethernet1/0/2 rx
Switch(config)# monitor session 1 source interface port-channel 2
Switch(config)# monitor session 1 destination remote vlan 901
Switch(config)# end
```
This example shows how to remove any existing configuration on RSPAN session 2, configure RSPAN session 2 to monitor traffic received on trunk port 2, and send traffic for only VLANs 1 through 5 and 9 to destination RSPAN VLAN 902:

```
Switch> enable
Switch# configure terminal
Switch(config)# no monitor session 2
Switch(config)# monitor session 2 source interface gigabitethernet1/0/2 rx
Switch(config)# monitor session 2 filter vlan 1 - 5 , 9
Switch(config)# monitor session 2 destination remote vlan 902
Switch(config)# end
```
This example shows how to configure VLAN 901 as the source remote VLAN and port 1 as the destination interface:

```
Switch> enable
Switch# configure terminal
Switch(config)# monitor session 1 source remote vlan 901
Switch(config)# monitor session 1 destination interface gigabitethernet2/0/1
Switch(config)# end
```
This example shows how to configure VLAN 901 as the source remote VLAN in RSPAN session 2, to configure Gigabit Ethernet source port 2 as the destination interface, and to enable forwarding of incoming traffic on the interface with VLAN 6 as the default receiving VLAN:

```
Switch> enable
Switch# configure terminal
Switch(config)# monitor session 2 source remote vlan 901
Switch(config)# monitor session 2 destination interface gigabitethernet1/0/2 ingress vlan 6
Switch(config)# end
```
### **Related Topics**

Creating an RSPAN Destination Session and [Configuring](#page-568-0) Incoming Traffic, on page 497 [Remote](#page-544-0) SPAN, on page 473 [RSPAN](#page-550-0) VLAN, on page 479 RSPAN [Configuration](#page-552-1) Guidelines, on page 481

# <span id="page-573-0"></span>**Additional References**

### **Related Documents**

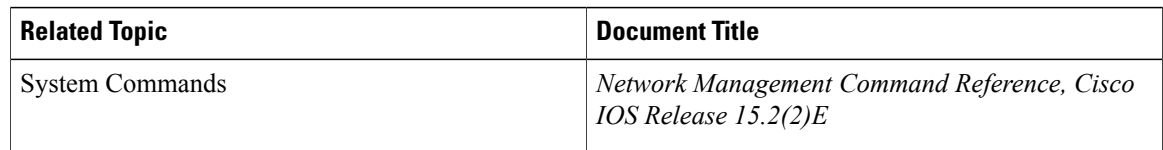

### **Error Message Decoder**

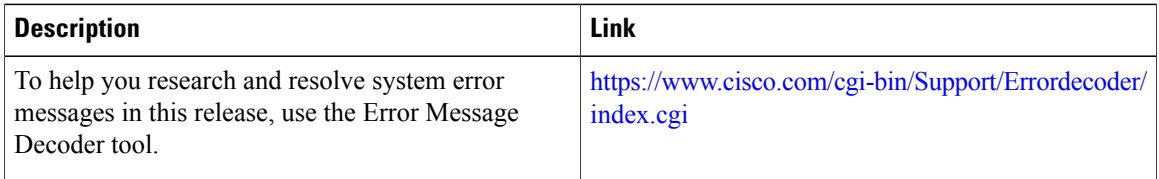

### **Standards and RFCs**

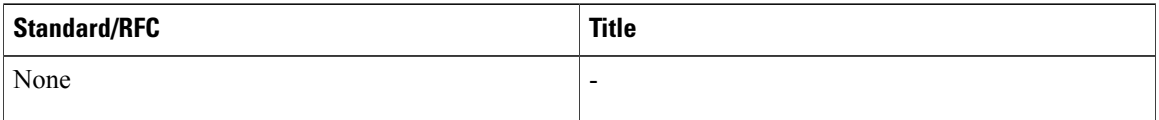

### **MIBs**

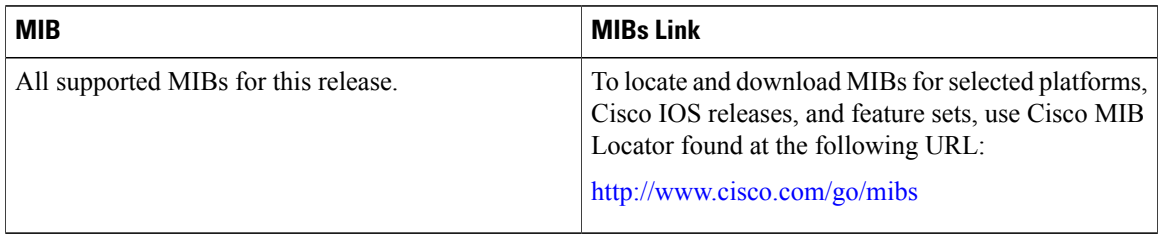

T

### **Technical Assistance**

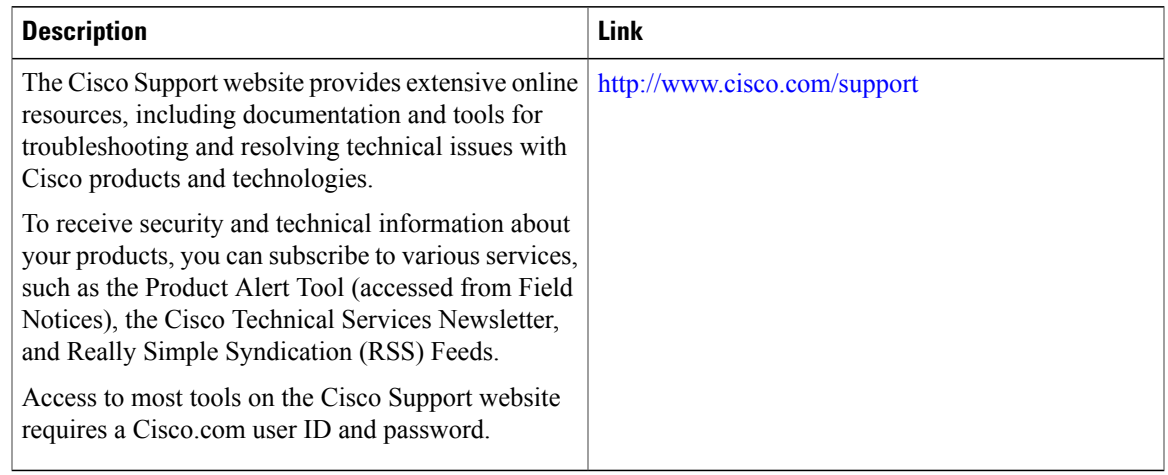

# <span id="page-574-0"></span>**Feature History and Information for SPAN and RSPAN**

 $\mathbf{I}$ 

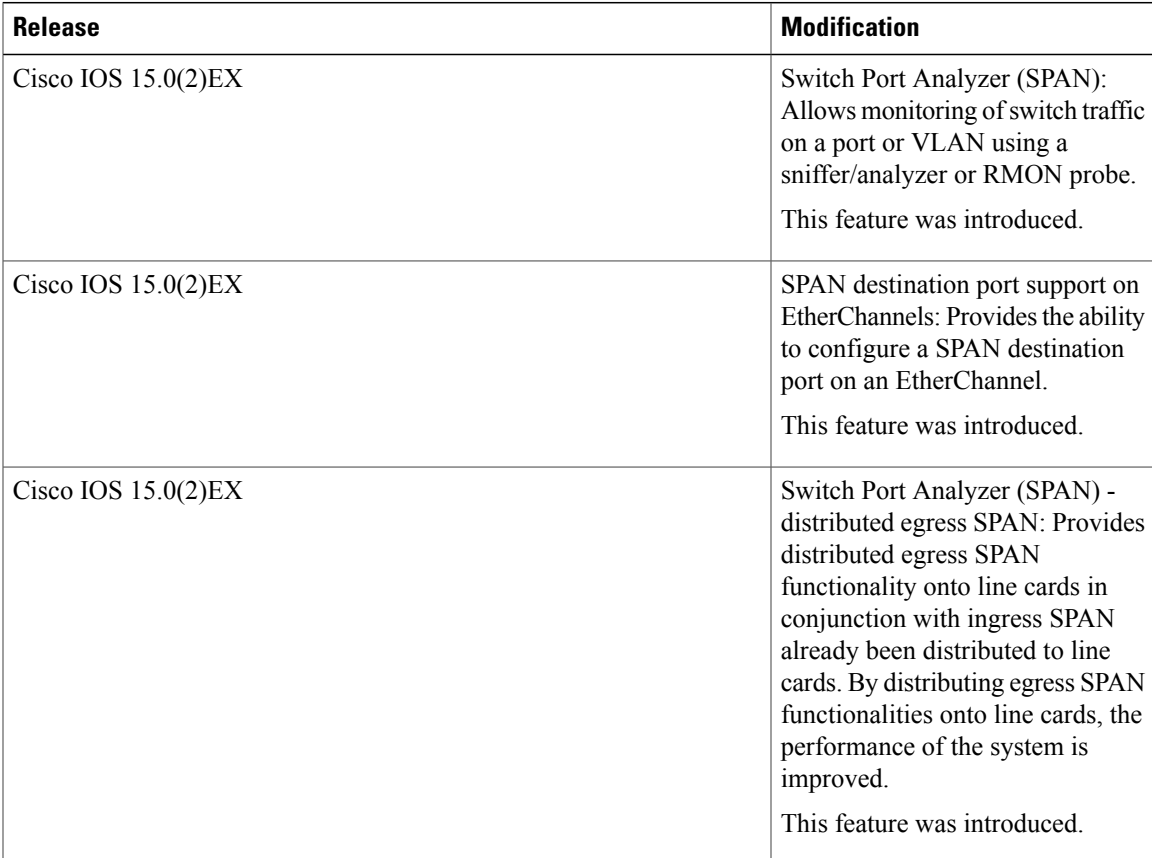

 $\overline{\phantom{a}}$ 

T
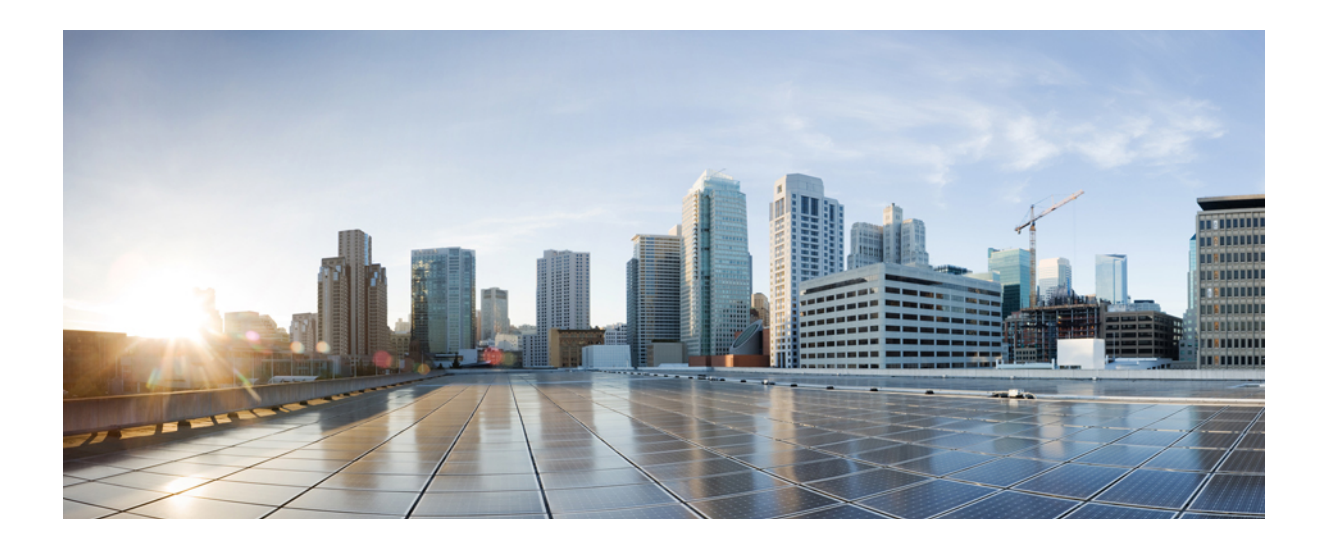

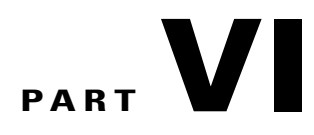

# **Cisco Flexible NetFlow**

• [Configuring](#page-578-0) NetFlow Lite, page 507

<span id="page-578-0"></span>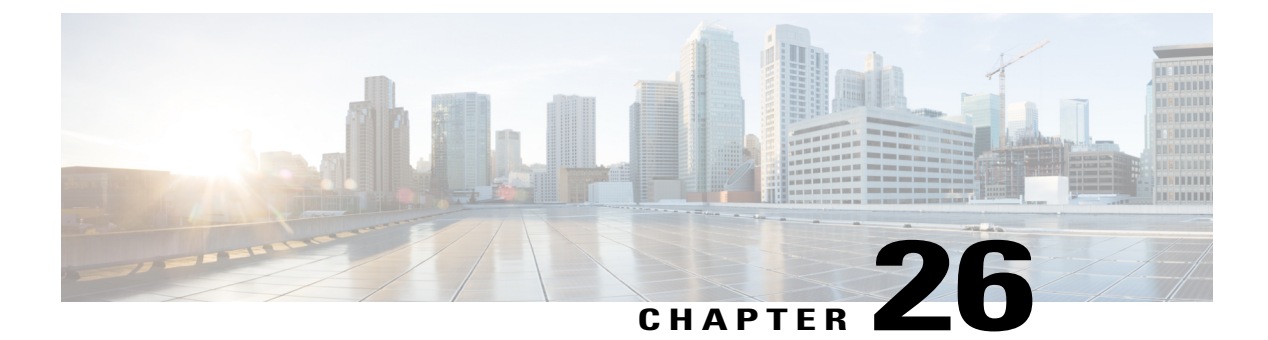

# **Configuring NetFlow Lite**

- Finding Feature [Information,](#page-578-1) page 507
- [Prerequisites](#page-578-2) for NetFlow Lite, page 507
- [Restrictions](#page-579-0) for NetFlow Lite, page 508
- [Information](#page-580-0) About NetFlow Lite, page 509
- How to [Configure](#page-589-0) NetFlow Lite, page 518
- [Monitoring](#page-602-0) Flexible NetFlow, page 531
- [Configuration](#page-603-0) Examples for NetFlow Lite, page 532
- Additional [References,](#page-604-0) page 533
- Feature [Information](#page-605-0) for Flexible NetFlow, page 534

# <span id="page-578-1"></span>**Finding Feature Information**

Your software release may not support all the features documented in this module. For the latest caveats and feature information, see Bug [Search](https://tools.cisco.com/bugsearch/search) Tool and the release notes for your platform and software release. To find information about the features documented in this module, and to see a list of the releases in which each feature is supported, see the feature information table.

Use Cisco Feature Navigator to find information about platform support and Cisco software image support. To access Cisco Feature Navigator, go to [www.cisco.com/go/cfn.](http://www.cisco.com/go/cfn) An account on Cisco.com is not required.

# <span id="page-578-2"></span>**Prerequisites for NetFlow Lite**

NetFlow Lite is only supported on a Catalyst 2960-X Switch with a LAN Base license and on a Catalyst 2960-XR Switch with an IP Lite license. Catalyst 2960-XR is notstackable with the Catalyst 2960-X platform.

The following two targets for attaching a NetFlow Lite monitor are supported:

- Port—Monitor attachment is only supported on physical interfaces and not on logical interfaces, such as EtherChannels. The physical interface could be a routed port or a switched port.
- VLAN—Monitor attachment is supported on VLAN interfaces only (SVI) and not on a Layer 2 VLAN.

# <span id="page-579-0"></span>**Restrictions for NetFlow Lite**

The following are restrictions for NetFlow Lite:

• Flow Record restrictions:

When a flow monitor has **collect interface output** as the collect field in the flow record, the field will return a value of **NULL** when a flow gets created for any of the following addresses:

- L3 broadcast
- L2 broadcast
- L3 Multicast
- L2 Multicast
- L2 unknown destination.

#### • Monitor restrictions:

- ◦Monitor attachment is only supported in the ingress direction.
- ◦One monitor per interface is supported, although multiple exporters per interface are supported.
- ◦Only permanent and normal cache is supported for the monitor; immediate cache is not supported.
- ◦Changing any monitor parameter will not be supported when it is applied on any of the interfaces or VLANs.
- ◦When both the port and VLANs have monitors attached, then VLAN monitor will overwrite the port monitor for traffic coming on the port.
- ◦Flow monitor type and traffic type (type means IPv4, IPv6, and data link) should be same for the flows to be created.
- ◦You cannot attach an IP and port-based monitor to an interface at the same time on the switch. A 48-port switch supports a maximum of 48 monitors (IP or port-based) and for 256 SVIs, you can configure up to 256 monitors (IP or port-based).
- ◦When running the **show flow monitor** *flow\_name* **cache** command, the switch displays cache information from an earlier switch software version (Catalyst 2960-S) with all fields entered as zero. Ignore these fields, as they are inapplicable to the switch.

#### • Sampler restrictions:

- ◦Only sampled NetFlow is supported.
- ◦For both port and VLANS, a total of only 4 samplers (random or deterministic) are supported on the switch.
- ◦The sampling minimum rate for both modes is 1 out of 32 flows, and the sampling maximum rate for both modes is 1 out of 1022 flows.
- ◦You must associate a sampler with a monitor while attaching it to an interface. Otherwise, the command will be rejected. Use the **ip flow monitor** *monitor\_name* sampler s*ampler\_name* **input** interface configuration command to perform this task.

◦When you attach a monitor using a deterministic sampler, every attachment with the same sampler uses one new free sampler from the switch (hardware) out of 4 available samplers. You are not allowed to attach a monitor with any sampler, beyond 4 attachments.

When you attach a monitor using a random sampler, only the first attachment uses a new sampler from the switch (hardware). The remainder of all of the attachments using the same sampler, share the same sampler.

Because of this behavior, when using a deterministic sampler, you can always make sure that the correct number of flows are sampled by comparing the sampling rate and what the switch sends. If the same random sampler is used with multiple interfaces, flows from any interface can always be sampled, and flows from other interfaces can always be skipped.

- Stacking Restrictions:
	- ◦The switch supports homogeneous stacking and mixed stacking. Mixed stacking is supported only with the Catalyst 2960-S switches. A homogenous stack can have up to eight stack members, while a mixed stack can have up to four stack members. All switches in a switch stack must be running the LAN Base image.
	- ◦The switch supports NetFlow Lite running on a mixed stack configuration, where both Catalyst 2960-X and Catalyst 2960-S switches reside in the same stack. But in such a mixed stack configuration, the master switch must always be a Catalyst 2960-X switch. The Catalyst 2960-S switch must never be the master switch in this type of mixed stack configuration.
	- ◦Each switch in a stack (hardware) can support the creation of a maximum of 16,000 flows at any time. But as the flows are periodically pushed to the software cache, the software cache can hold a much larger amount of flows (1048 Kb flows). From the hardware flow cache, every 20 seconds (termed as poll timer), 200 flows (termed as poll entries) are pushed to software.
		- ◦Use the **remote command all show platform hulc-fnf poll** command to report on each switch's current NetFlow polling parameters.
		- ◦Use the **show platform hulc-fnf poll** command to report on the master switch's current NetFlow polling parameters.
- Network flows and statistics are collected at the line rate.
- ACL-based NetFlow is not supported.
- Only NetFlow Version 9 is supported for Flexible NetFlow exporter using the *export-protocol* command option. If you configure NetFlow Version 5, this version will be accepted, but the NetFlow Version 5 export functionality is neither currently available nor supported.
- The switch supports homogeneous stacking, but does not support mixed stacking.

# <span id="page-580-0"></span>**Information About NetFlow Lite**

#### **NetFlow Lite Overview**

NetFlow Lite uses flows to provide statistics for accounting, network monitoring, and network planning.

A flow is a unidirectional stream of packets that arrives on a source interface and has the same values for the keys. A key is an identified value for a field within the packet. You create a flow using a flow record to define the unique keys for your flow.

The switch supports the NetFlow Lite feature that enables enhanced network anomalies and security detection. NetFlow Lite allows you to define an optimal flow record for a particular application by selecting the keys from a large collection of predefined fields.

All key values must match for the packet to count in a given flow. A flow might gather other fields of interest, depending on the export record version that you configure. Flows are stored in the NetFlow Lite cache.

You can export the data that NetFlow Lite gathers for your flow by using an exporter and export this data to a remote system such as a NetFlow Lite collector. The NetFlow Lite collector can use an IPv4 address.

You define the size of the data that you want to collect for a flow using a monitor. The monitor combines the flow record and exporter with the NetFlow Lite cache information.

#### **Flexible NetFlow Components**

Flexible NetFlow consists of components that can be used together in several variations to perform traffic analysis and data export. The user-defined flow records and the component structure of Flexible NetFlow facilitates the creation of various configurations for traffic analysis and data export on a networking device with a minimum number of configuration commands. Each flow monitor can have a unique combination of flow record, flow exporter, and cache type. If you change a parameter such as the destination IP address for a flow exporter, it is automatically changed for all the flow monitors that use the flow exporter. The same flow monitor can be used in conjunction with different flow samplers to sample the same type of network traffic at different rates on different interfaces. The following sections provide more information on Flexible NetFlow components:

#### <span id="page-581-0"></span>**Flow Records**

In Flexible NetFlow a combination of key and nonkey fields is called a record. Flexible NetFlow records are assigned to Flexible NetFlow flow monitors to define the cache that is used for storing flow data.

A flow record defines the keys that Flexible NetFlow uses to identify packets in the flow, as well as other fields of interest that Flexible NetFlow gathers for the flow. You can define a flow record with any combination of keys and fields of interest. The switch supports a rich set of keys. A flow record also defines the types of counters gathered per flow. You can configure 64-bit packet or byte counters. The switch enablesthe following match fields as the defaults when you create a flow record:

- match datalink—Layer 2 attributes
- match ipv4—IPv4 attributes
- match ipv6—IPv6 attributes
- match transport—Transport layer fields
- match wireless—Wireless fields

#### **Related Topics**

[Creating](#page-589-1) a Flow Record, on page 518 Example: [Configuring](#page-603-1) a Flow, on page 532

#### *NetFlow Predefined Records*

Flexible NetFlow includes several predefined records that you can use to start monitoring traffic in your network. The predefined records are available to help you quickly deploy Flexible NetFlow and are easier to use than user-defined flow records. You can choose from a list of already defined records that may meet the needs for network monitoring. As Flexible NetFlow evolves, popular user-defined flow records will be made available as predefined records to make them easier to implement.

The predefined records ensure backward compatibility with your existing NetFlow collector configurations for the data that is exported. Each of the predefined records has a unique combination of key and nonkey fields that offer you the built-in ability to monitor various types of traffic in your network without customizing Flexible NetFlow on your router.

Two of the predefined records(NetFlow original and NetFlow IPv4/IPv6 original output), which are functionally equivalent, emulate original (ingress) NetFlow and the Egress NetFlow Accounting feature in original NetFlow, respectively. Some of the other Flexible NetFlow predefined records are based on the aggregation cache schemes available in original NetFlow. The Flexible NetFlow predefined records that are based on the aggregation cache schemes available in original NetFlow do not perform aggregation. Instead each flow is tracked separately by the predefined records.

#### *User-Defined Records*

Flexible NetFlow enables you to define your own records for a Flexible NetFlow flow monitor cache by specifying the key and nonkey fields to customize the data collection to your specific requirements. When you define your own records for a Flexible NetFlow flow monitor cache, they are referred to as *user-defined records*. The values in nonkey fields are added to flows to provide additional information about the traffic in the flows. A change in the value of a nonkey field does not create a new flow. In most cases the values for nonkey fields are taken from only the first packet in the flow.Flexible NetFlow enables you to capture counter values such as the number of bytes and packets in a flow as nonkey fields.

Flexible NetFlow adds a new Version 9 export format field type for the header and packet section types. Flexible NetFlow will communicate to the NetFlow collector the configured section sizesin the corresponding Version 9 export template fields. The payload sections will have a corresponding length field that can be used to collect the actual size of the collected section.

#### *NetFlow Lite Match Parameters*

You can match these key fields for the flow record:

- IPv4 or IPv6 destination address
- Datalink fields(source and destination MAC address, and MAC ethertype (type of networking protocol)).
- Transport field source and destination ports to identify the type of application: ICMP, IGMP, or TCP traffic.

The following table describes NetFlow Lite match parameters. You must configure at least one of the following match parameters for the flow records.

#### **Table 53: Match Parameters**

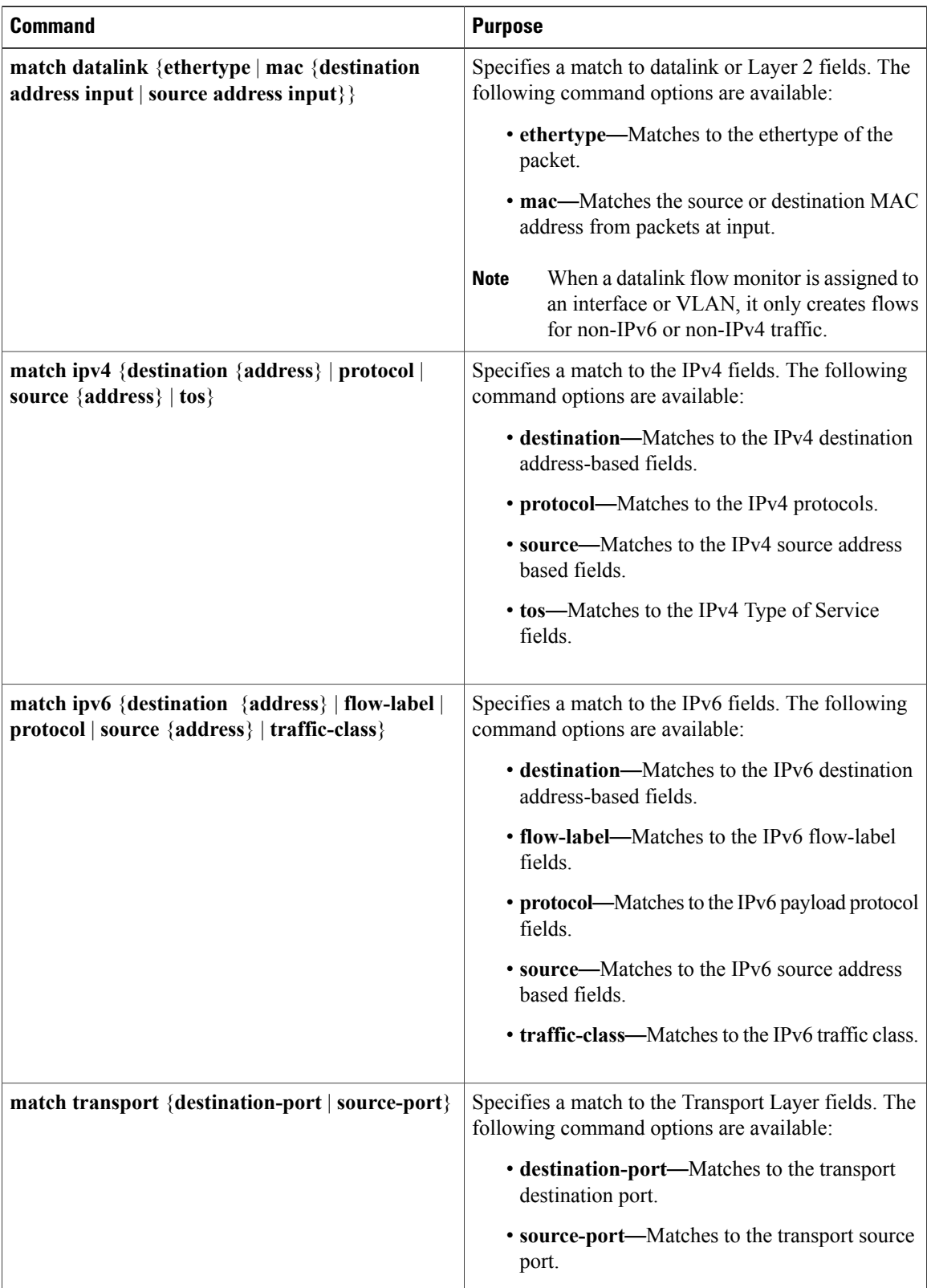

 $\overline{\phantom{a}}$ 

 $\mathbf I$ 

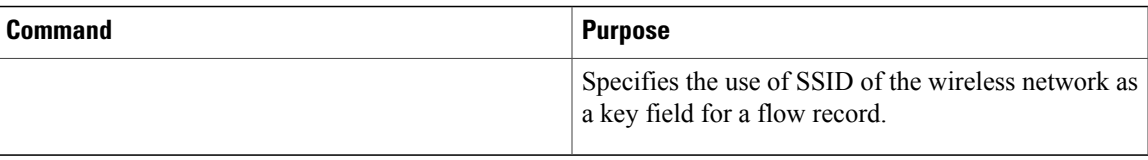

#### *NetFlow Lite Collect Parameters*

You can collect these key fields in the flow record:

- The total number of bytes, flows or packets sent by the exporter (exporter) or the number of bytes or packets in a 64-bit counter (long).
- The timestamp based on system uptime from the time the first packet was sent or from the time the most recent (last) packet was seen.
- The SNMP index of the input interface. The interface for traffic entering the service module is based on the switch forwarding cache. This field is typically used in conjunction with datalink, IPv4, and IPv6 addresses, and provides the actual first-hop interface for directly connected hosts.

◦A value of 0 means that interface information is not available in the cache.

◦Some NetFlow collectors require this information in the flow record.

The following table describes NetFlow Lite collect parameters.

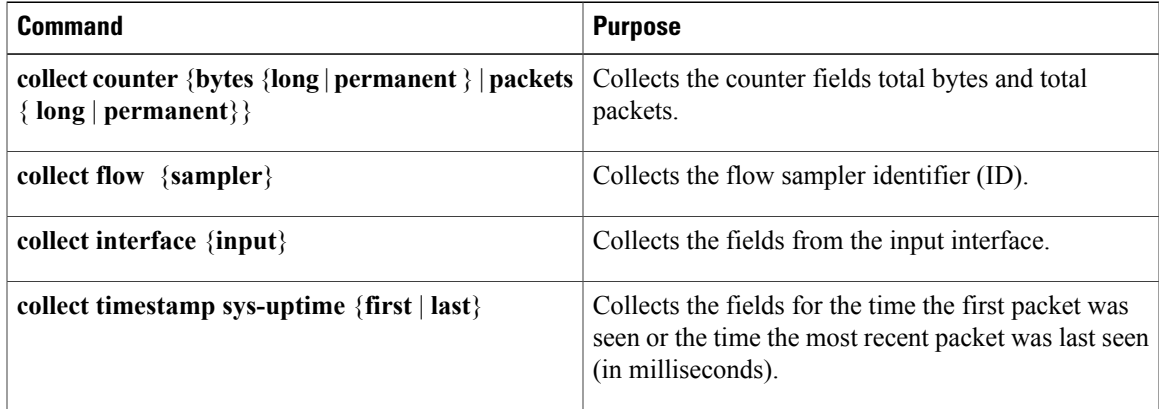

#### **Table 54: Collect Parameters**

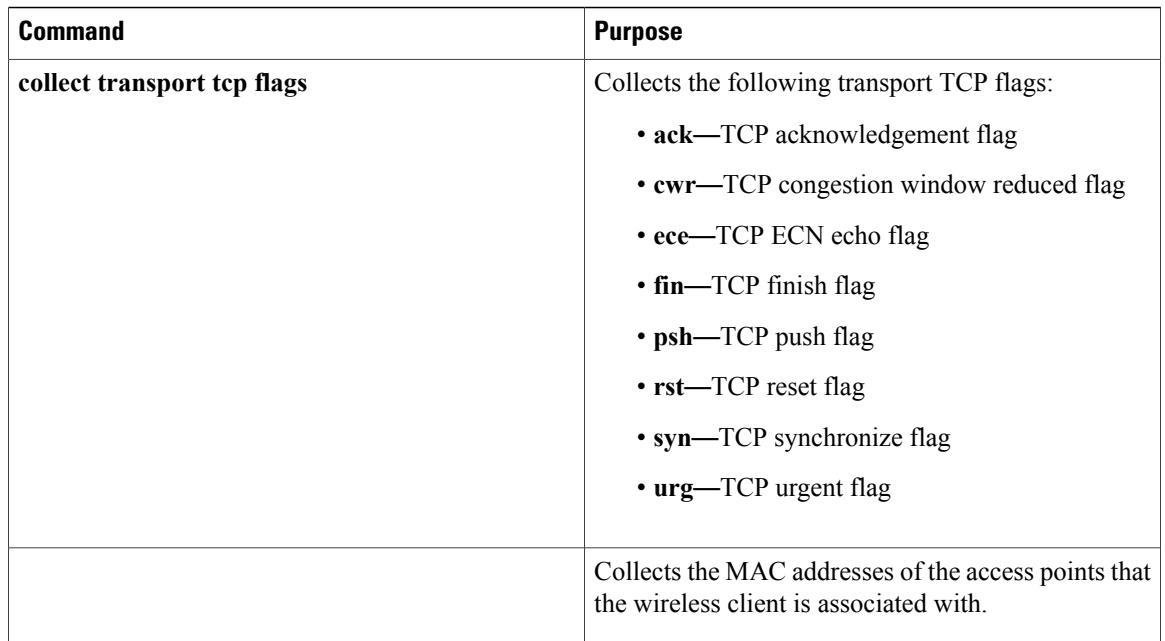

#### **Flow Exporters**

Flow exporters export the data in the flow monitor cache to a remote system, such as a server running NetFlow collector, for analysis and storage. Flow exporters are created as separate entities in the configuration. Flow exporters are assigned to flow monitors to provide data export capability for the flow monitors. You can create several flow exporters and assign them to one or more flow monitors to provide several export destinations. You can create one flow exporter and apply it to several flow monitors.

#### **NetFlow Data Export Format Version 9**

The basic output of NetFlow is a flow record. Several different formats for flow records have evolved as NetFlow has matured. The most recent evolution of the NetFlow export format is known as Version 9. The distinguishing feature of the NetFlow Version 9 export format is that it is template-based. Templates provide an extensible design to the record format, a feature that should allow future enhancements to NetFlow services without requiring concurrent changes to the basic flow-record format. Using templates provides several key benefits:

- Third-party business partners who produce applications that provide collector or display services for NetFlow do not have to recompile their applications each time a new NetFlow feature is added. Instead, they should be able to use an external data file that documents the known template formats.
- New features can be added to NetFlow quickly without breaking current implementations.
- NetFlow is "future-proofed" against new or developing protocols because the Version 9 format can be adapted to provide support for them.

The Version 9 export format consists of a packet header followed by one or more template flow or data flow sets. A template flow set provides a description of the fields that will be present in future data flow sets. These data flow sets may occur later within the same export packet or in subsequent export packets. Template flow and data flow sets can be intermingled within a single export packet, as illustrated in the figure below.

#### **Figure 48: Version 9 Export Packet**

Thir

Dat Dat

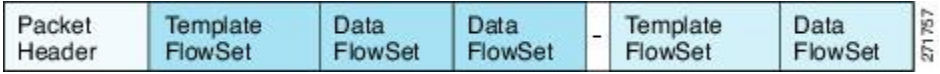

NetFlow Version 9 will periodically export the template data so the NetFlow collector will understand what data is to be sent and also export the data flow set for the template. The key advantage to Flexible NetFlow is that the user configures a flow record, which is effectively converted to a Version 9 template and then forwarded to the collector. The figure below is a detailed example of the NetFlow Version 9 export format, including the header, template flow, and data flow sets.

#### NetFlow Version 9 Header: 32 bits -> Header First Tem First (Ten First

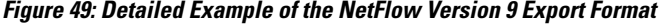

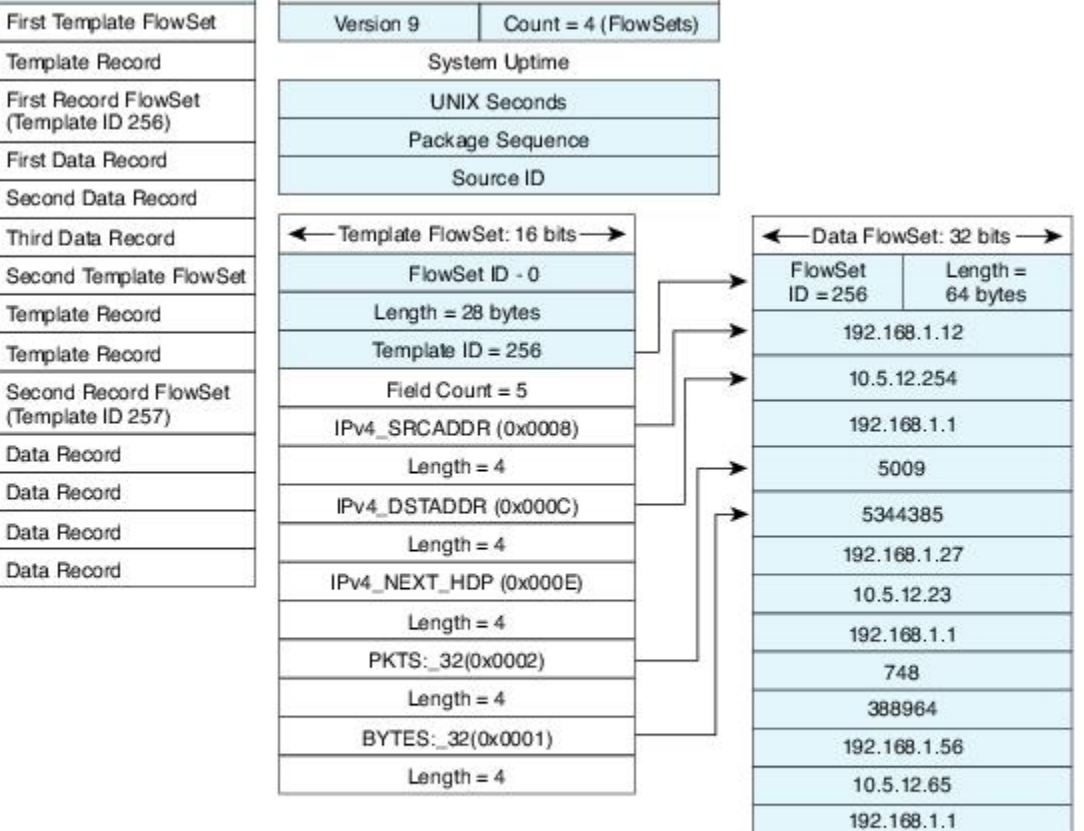

271759

5

6534

For more information on the Version 9 export format, refer to the white paper titled Cisco IOS [NetFlow](http://www.cisco.com/en/US/tech/tk648/tk362/technologies_white_paper09186a00800a3db9.shtml) Version 9 [Flow-Record](http://www.cisco.com/en/US/tech/tk648/tk362/technologies_white_paper09186a00800a3db9.shtml) Format, available at this URL: [http://www.cisco.com/en/US/tech/tk648/tk362/](http://www.cisco.com/en/US/tech/tk648/tk362/technologies_white_paper09186a00800a3db9.shtml) [technologies\\_white\\_paper09186a00800a3db9.shtml](http://www.cisco.com/en/US/tech/tk648/tk362/technologies_white_paper09186a00800a3db9.shtml).

#### **Flow Monitors**

Flow monitors are the Flexible NetFlow component that is applied to interfaces to perform network traffic monitoring.

Flow data is collected from the network traffic and added to the flow monitor cache during the monitoring process based on the key and nonkey fields in the flow record.

Flexible NetFlow can be used to perform different types of analysis on the same traffic. In the figure below, packet 1 is analyzed using a record designed for standard traffic analysis on the input interface and a record designed for security analysis on the output interface.

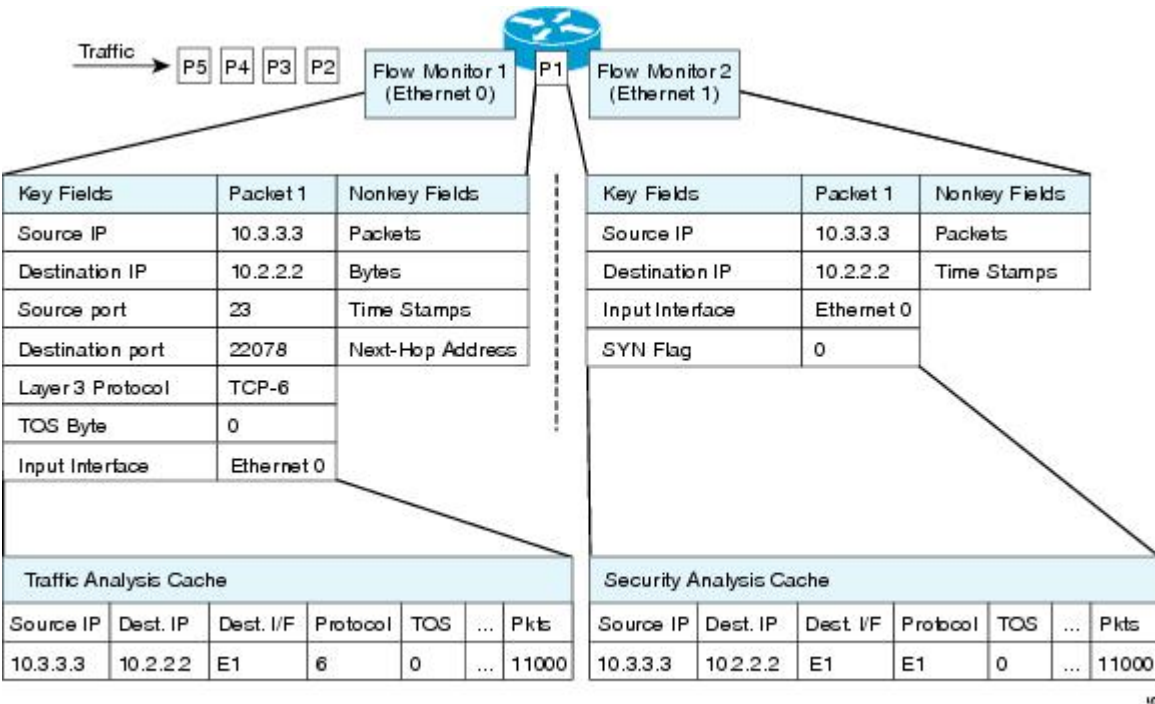

#### **Figure 50: Example of Using Two Flow Monitors to Analyze the Same Traffic**

The figure below shows a more complex example of how you can apply different types of flow monitors with custom records.

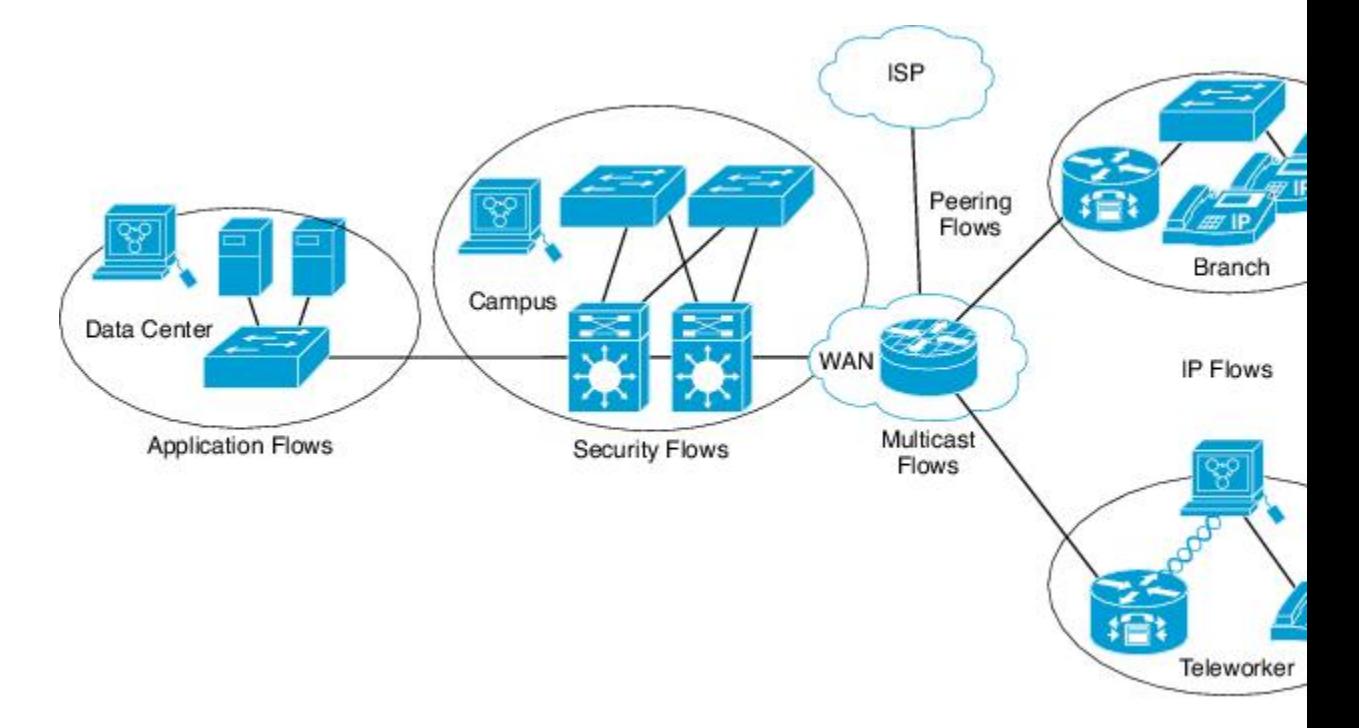

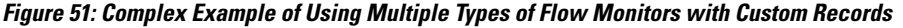

#### **Normal**

The default cache type is "normal". In this mode, the entries in the cache are aged out according to the timeout active and timeout inactive settings. When a cache entry is aged out, it isremoved from the cache and exported via any exporters configured.

#### **Flow Samplers**

Flow samplers are created as separate components in a router's configuration. Flow samplers are used to reduce the load on the device that is running NetFlow Lite by limiting the number of packets that are selected for analysis.

Samplers use random sampling techniques (modes); that is, a randomly selected sampling position is used each time a sample is taken.

Flow sampling exchanges monitoring accuracy for router performance. When you apply a sampler to a flow monitor, the overhead load on the router of running the flow monitor isreduced because the number of packets that the flow monitor must analyze is reduced. The reduction in the number of packets that are analyzed by the flow monitor causes a corresponding reduction in the accuracy of the information stored in the flow monitor's cache.

Samplers are combined with flow monitors when they are applied to an interface with the **ip flow monitor** command.

#### **NetFlow Lite and Stacking**

The switch supports NetFlow Lite running on a mixed stack configuration, where both Catalyst 2960-X and Catalyst 2960-S switches reside in the same stack. But in such a mixed stack configuration, the master switch must always be a Catalyst 2960-X switch. The Catalyst 2960-S switch must never be the master switch in this type of mixed stack configuration.

#### **Default Settings**

The following table lists the NetFlow Lite default settings for the switch.

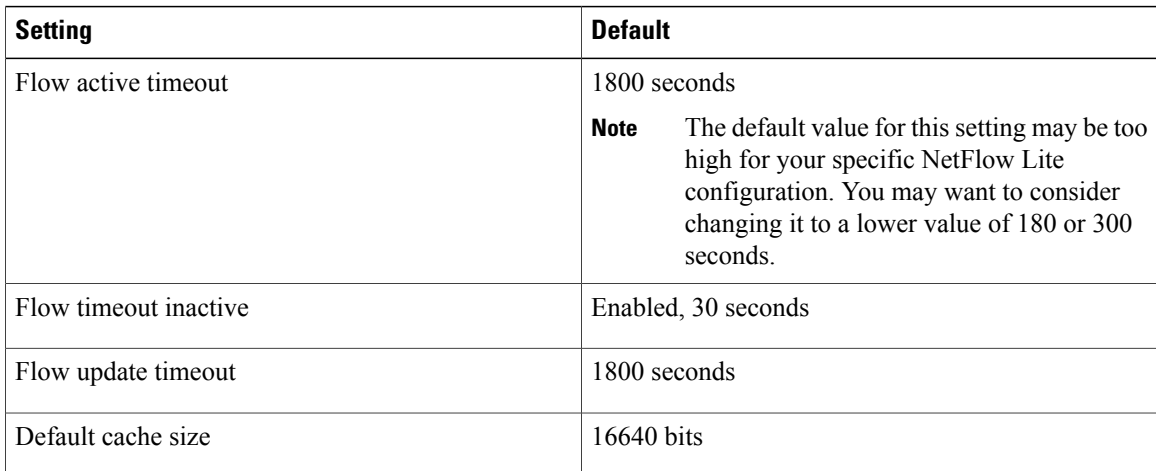

#### **Table 55: Default NetFlow Lite Settings**

# <span id="page-589-0"></span>**How to Configure NetFlow Lite**

To configure NetFlow Lite, follow these general steps:

- **1** Create a flow record by specifying keys and non-key fields to the flow.
- **2** Create an optional flow exporter by specifying the protocol and transport destination port, destination, and other parameters.
- **3** Create a flow monitor based on the flow record and flow exporter.
- **4** Create an optional sampler.
- **5** Apply the flow monitor to a Layer 2 port, Layer 3 port, or VLAN.

#### <span id="page-589-1"></span>**Creating a Flow Record**

You can create a flow record and add keys to match on and fields to collect in the flow.

#### **SUMMARY STEPS**

- **1. configure terminal**
- **2. flow record** *name*
- **3. description** *string*
- **4. match** *type*
- **5. collect** *type*
- **6. end**
- **7. show flow record** [**name** *record-name*]
- **8. copy running-config startup-config**

#### **DETAILED STEPS**

 $\mathbf{I}$ 

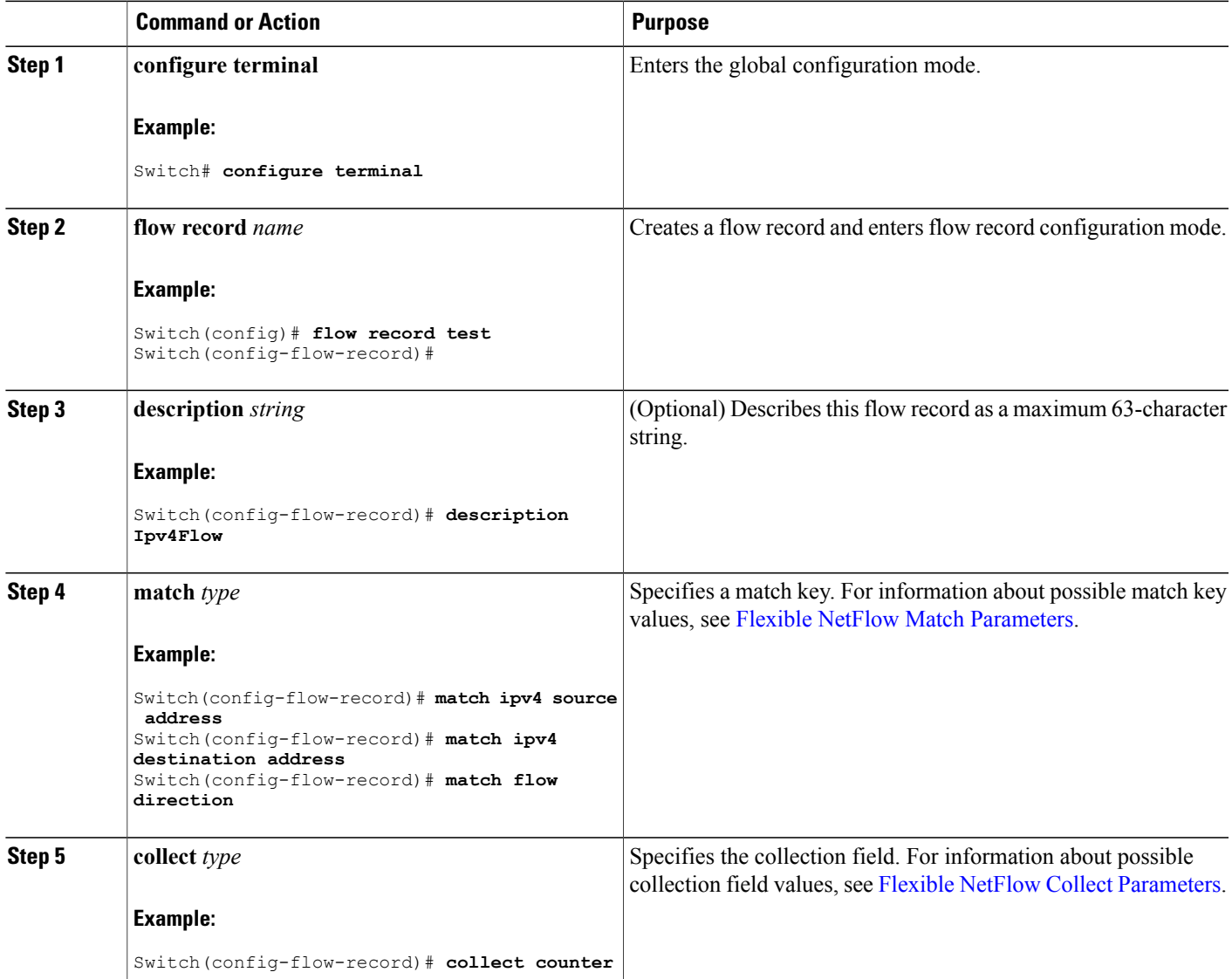

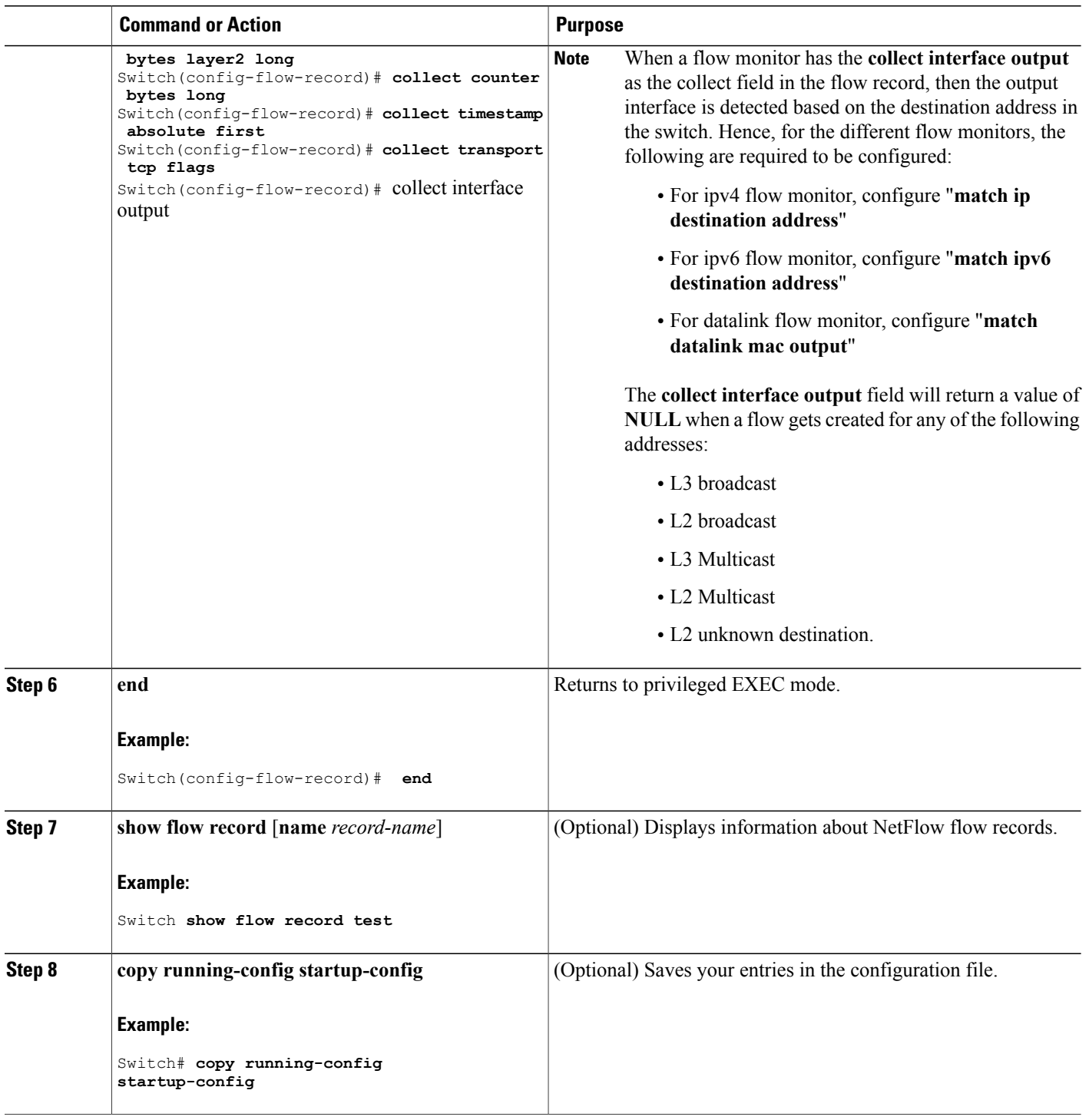

 $\overline{\phantom{a}}$ 

T

#### **What to Do Next**

Define an optional flow exporter by specifying the export format, protocol, destination, and other parameters.

#### **Related Topics**

Flow [Records,](#page-581-0) on page 510 Example: [Configuring](#page-603-1) a Flow, on page 532

## <span id="page-592-0"></span>**Creating a Flow Exporter**

You can create a flow export to define the export parameters for a flow.

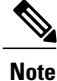

Each flow exporter supports only one destination. If you want to export the data to multiple destinations, you must configure multiple flow exporters and assign them to the flow monitor.

You can export to a destination using IPv4 address.

#### **SUMMARY STEPS**

- **1. configure terminal**
- **2. flow exporter** *name*
- **3. description** *string*
- **4. destination** {*ipv4-address*} [ **vrf** *vrf-name*]
- **5. dscp** *value*
- **6. source** { *source type* }
- **7. transport udp** *number*
- **8. ttl** *seconds*
- **9. export-protocol** {**netflow-v9**}
- **10. end**
- **11. show flow exporter** [**name** *record-name*]
- **12. copy running-config startup-config**

#### **DETAILED STEPS**

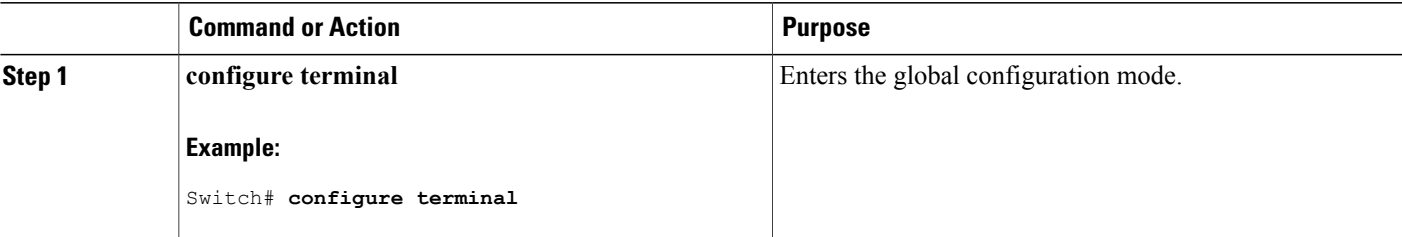

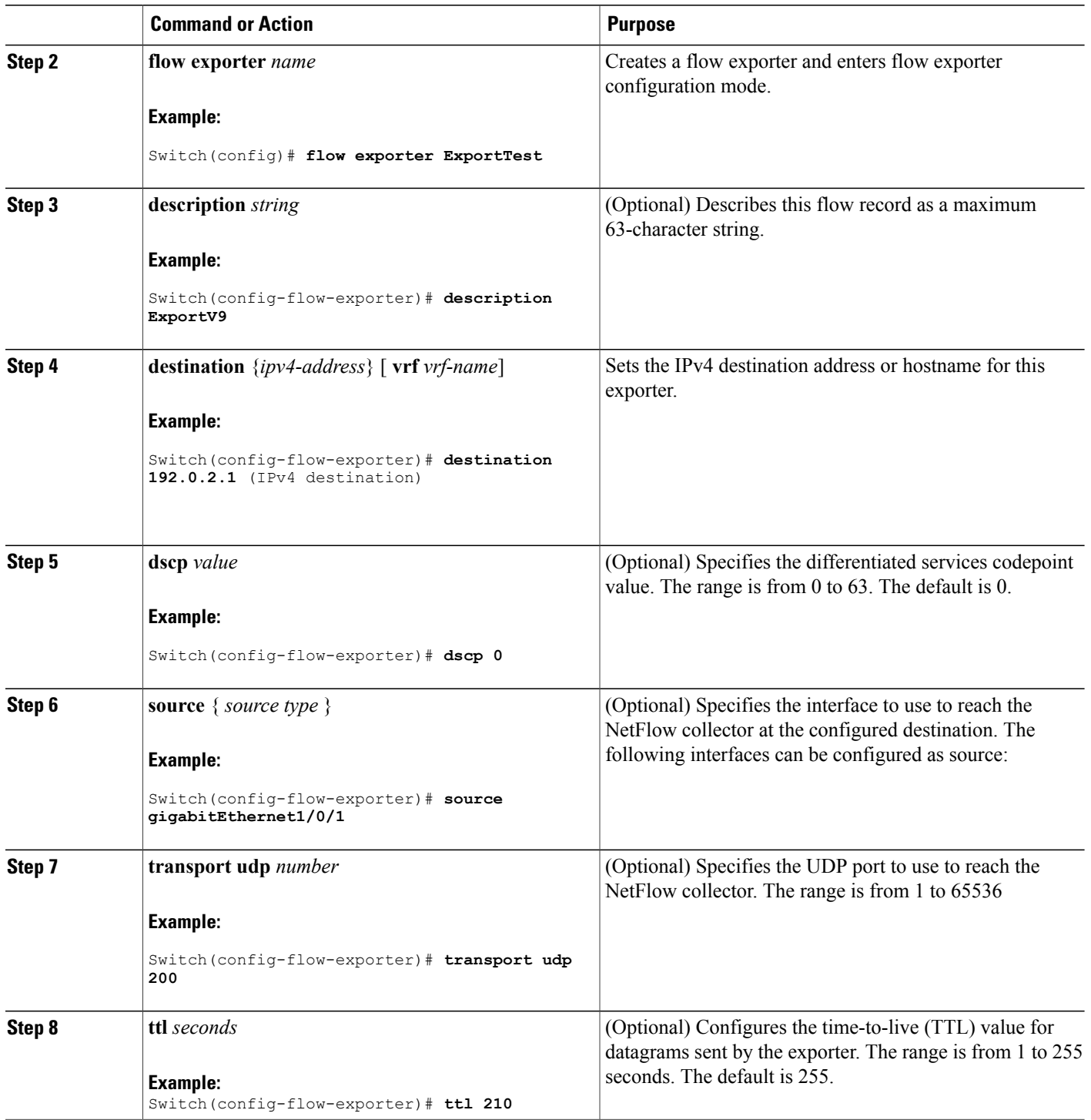

 $\overline{\phantom{a}}$ 

T

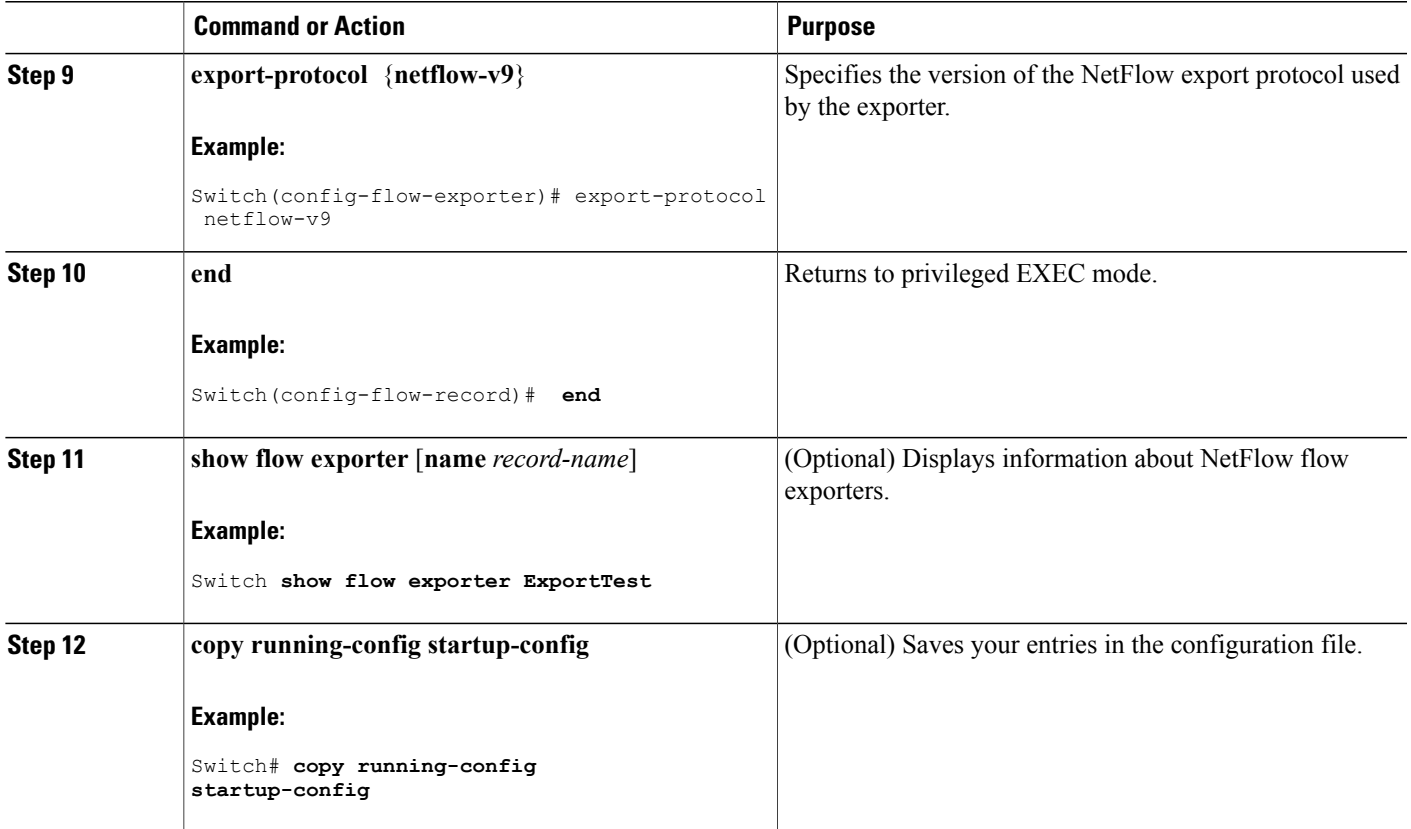

#### **What to Do Next**

Define a flow monitor based on the flow record and flow exporter.

#### **Related Topics**

Exporters Example: [Configuring](#page-603-1) a Flow, on page 532

## <span id="page-594-0"></span>**Creating a Flow Monitor**

 $\mathbf I$ 

You can create a flow monitor and associate it with a flow record and a flow exporter.

#### **SUMMARY STEPS**

- **1. configure terminal**
- **2. flow monitor** *name*
- **3. description** *string*
- **4. exporter** *name*
- **5. record** *name*
- **6. cache** { **timeout** {**active** | **inactive**} *seconds* | **type normal** }
- **7. end**
- **8. show flow monitor** [**name** *record-name*]
- **9. copy running-config startup-config**

#### **DETAILED STEPS**

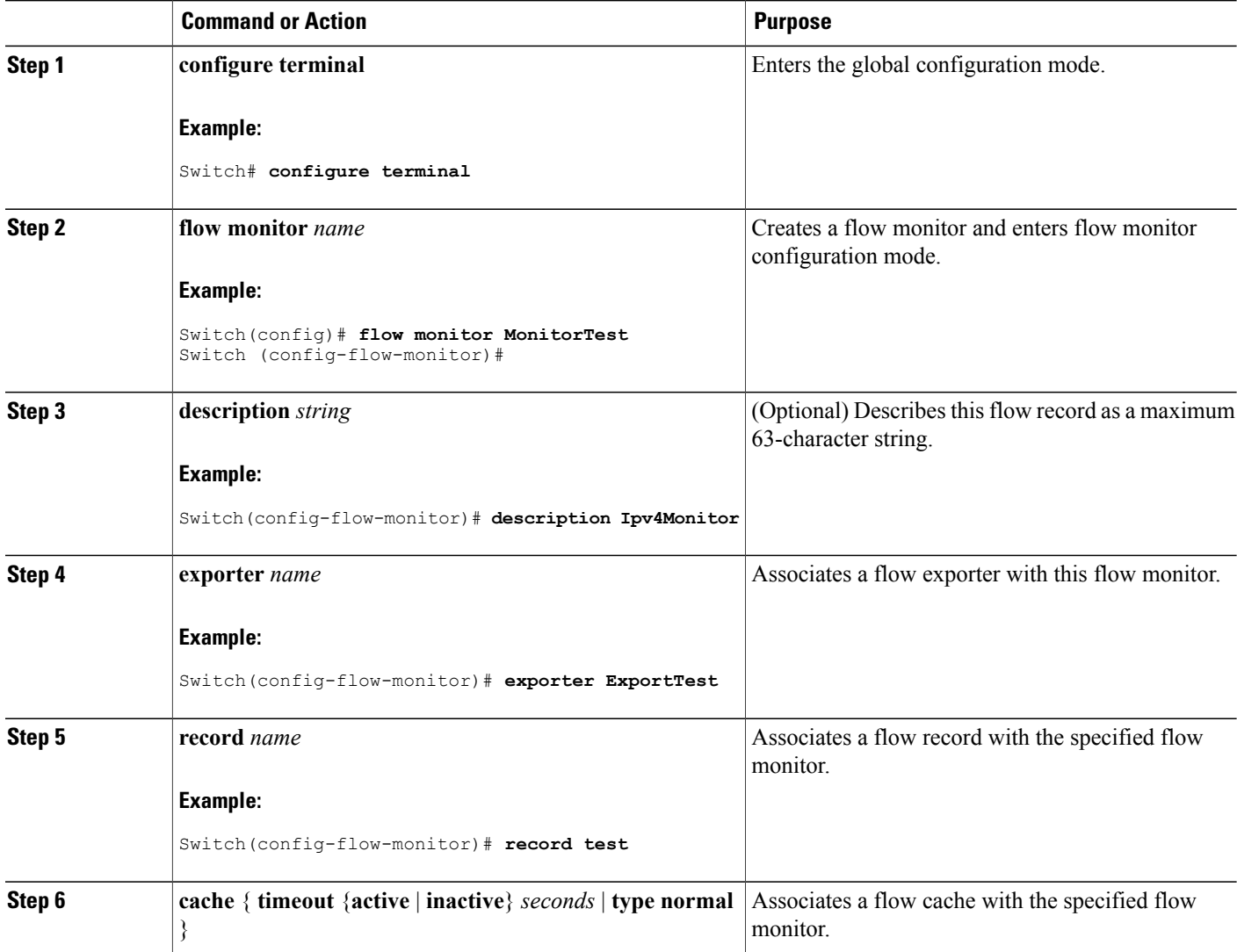

T

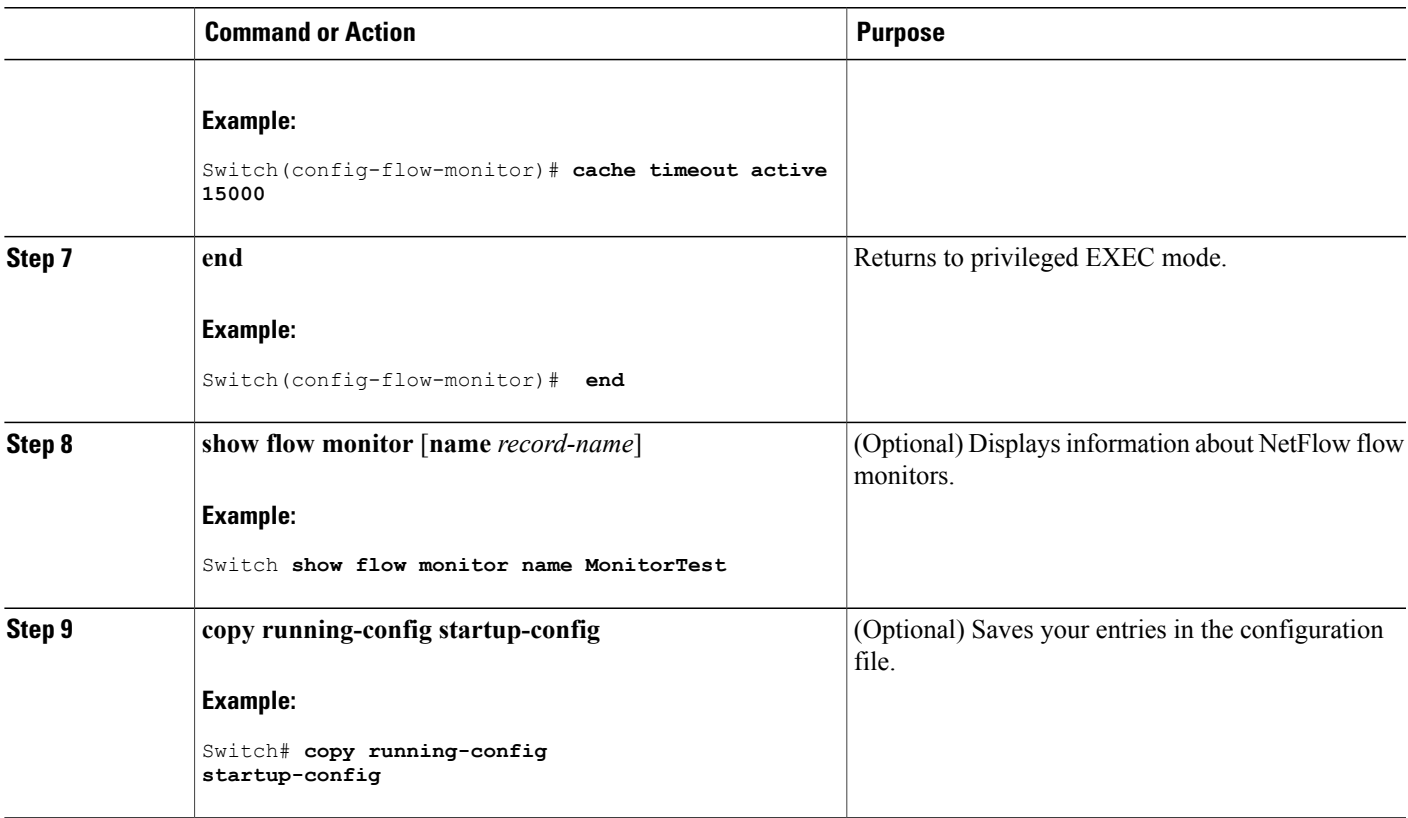

#### **What to Do Next**

Apply the flow monitor to a Layer 2 interface, Layer 3 interface, or VLAN.

#### **Related Topics**

**Monitors** Example: [Configuring](#page-603-1) a Flow, on page 532

## **Creating a Sampler**

 $\mathbf I$ 

You can create a sampler to define the NetFlow sampling rate for a flow.

#### **SUMMARY STEPS**

- **1. configure terminal**
- **2. sampler** *name*
- **3. description** *string*
- **4. mode** { **deterministic** {  $m n$  } | **random** {  $m n$  }}
- **5. end**
- **6. show sampler** [*name*]
- **7. copy running-config startup-config**

#### **DETAILED STEPS**

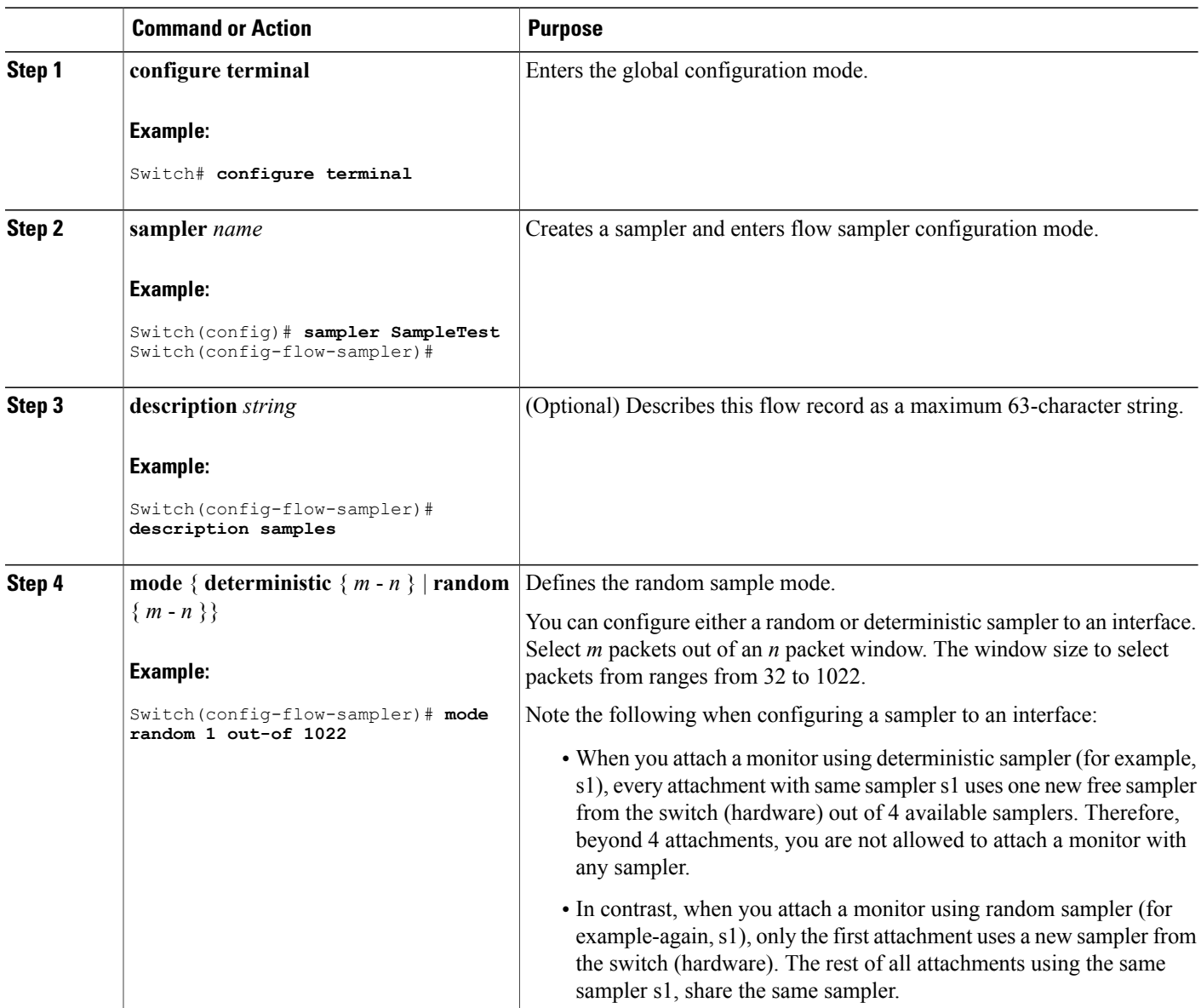

T

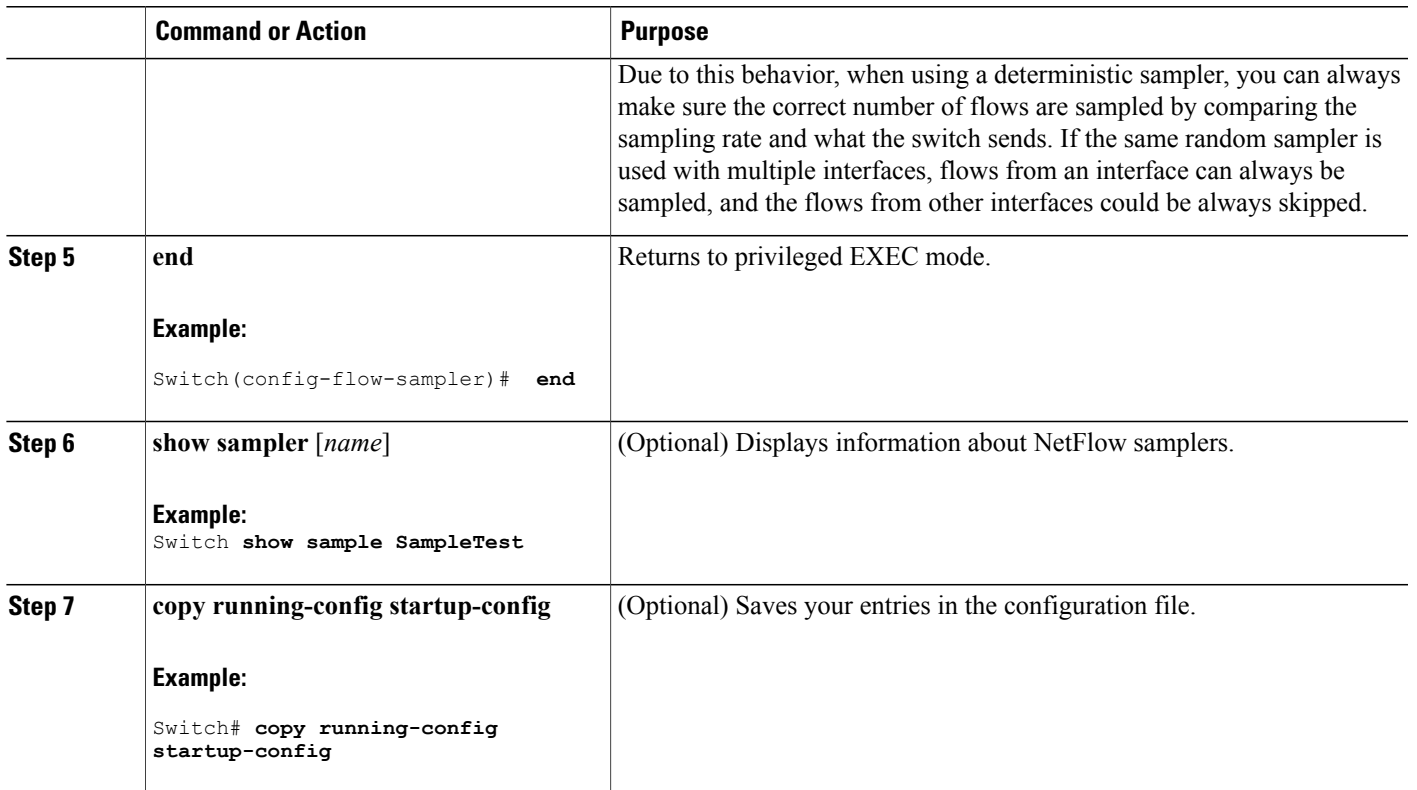

#### **What to Do Next**

Apply the flow monitor to a source interface or a VLAN.

#### **Applying a Flow to an Interface**

You can apply a flow monitor and an optional sampler to an interface.

#### **SUMMARY STEPS**

Г

- **1. configure terminal**
- **2. interface** *type*
- **3.** {**ip flow monitor** | **ipv6 flow monitor**}*name* [|**sampler** *name*] { **input** |**output** }
- **4. end**
- **5. show flow interface** [*interface-type number*]
- **6. copy running-config startup-config**

#### **DETAILED STEPS**

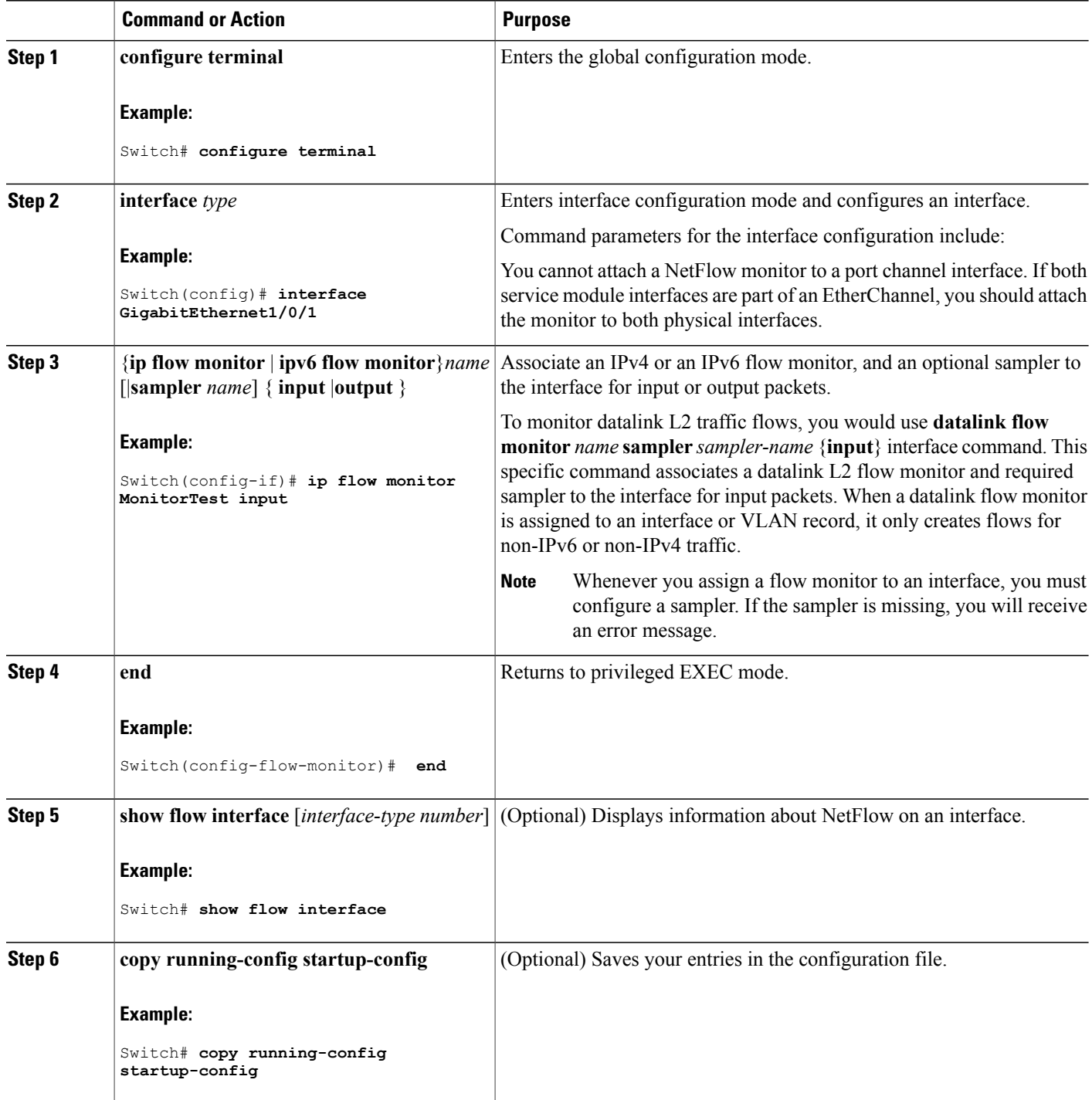

 $\overline{\phantom{a}}$ 

 $\mathbf I$ 

## **Configuring a Bridged NetFlow on a VLAN**

You can apply a flow monitor and an optional sampler to a VLAN.

#### **SUMMARY STEPS**

- **1. configure terminal**
- **2. vlan** [**configuration**] *vlan-id*
- **3. interface** {**vlan**} *vlan-id*
- **4. ip flow monitor** *monitor name* [**sampler** *sampler name*] {**input** |**output**}
- **5. copy running-config startup-config**

#### **DETAILED STEPS**

Г

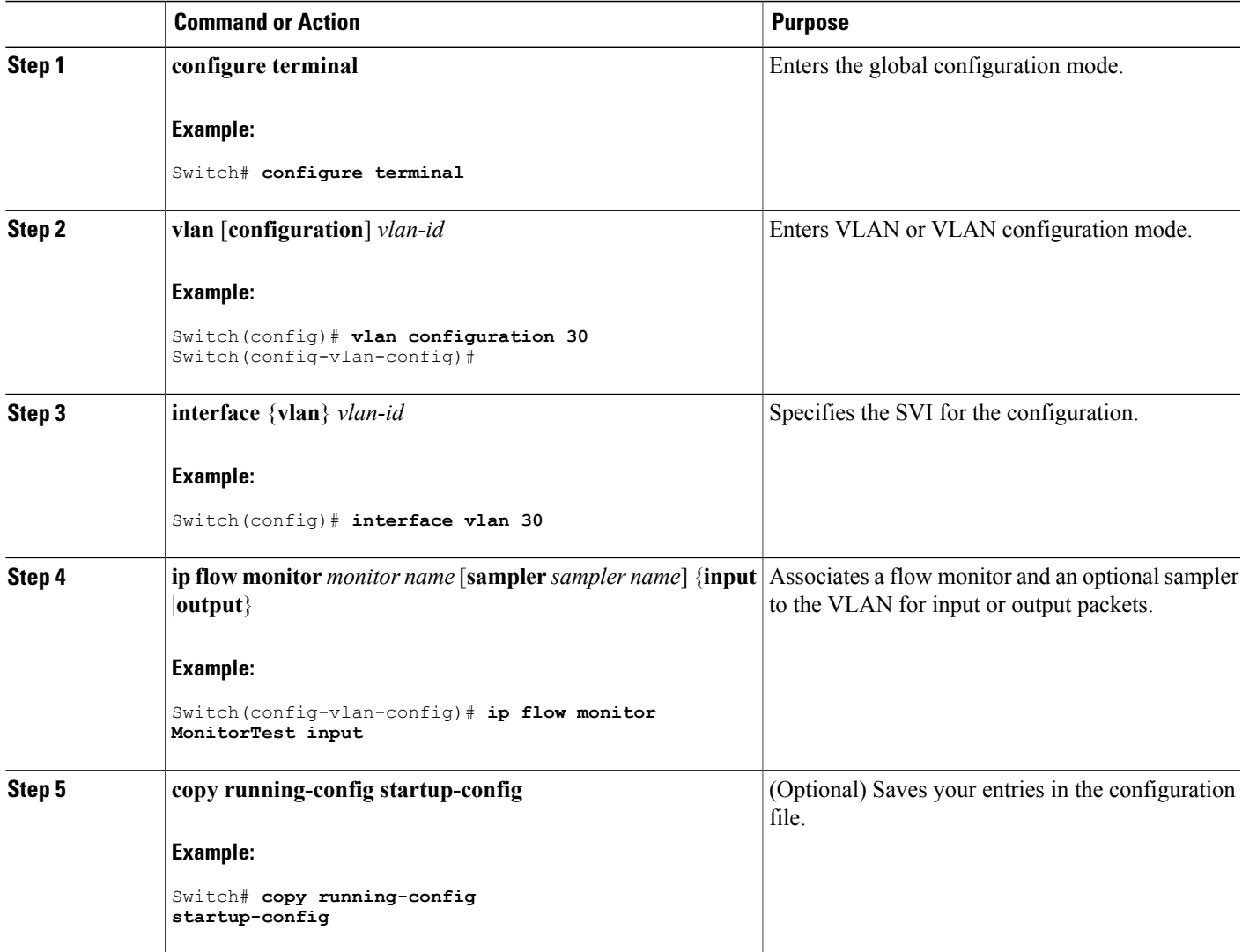

## **Configuring Layer 2 NetFlow**

You can define Layer 2 keys in NetFlow Lite records that you can use to capture flows in Layer 2 interfaces.

#### **SUMMARY STEPS**

- **1. configure terminal**
- **2. flow record** *name*
- **3. match datalink** { **ethertype** | **mac** { **destination** { **address input** } | **source** { **address input** } } }
- **4. match** { **ipv4** {**destination** | **protocol** | **source** | **tos** } | **ipv6** {**destination** | **flow-label**| **protocol**| **source**| **traffic-class** } | **transport** {**destination-port** | **source-port**} }
- **5. end**
- **6. show flow record** [*name* ]
- **7. copy running-config startup-config**

#### **DETAILED STEPS**

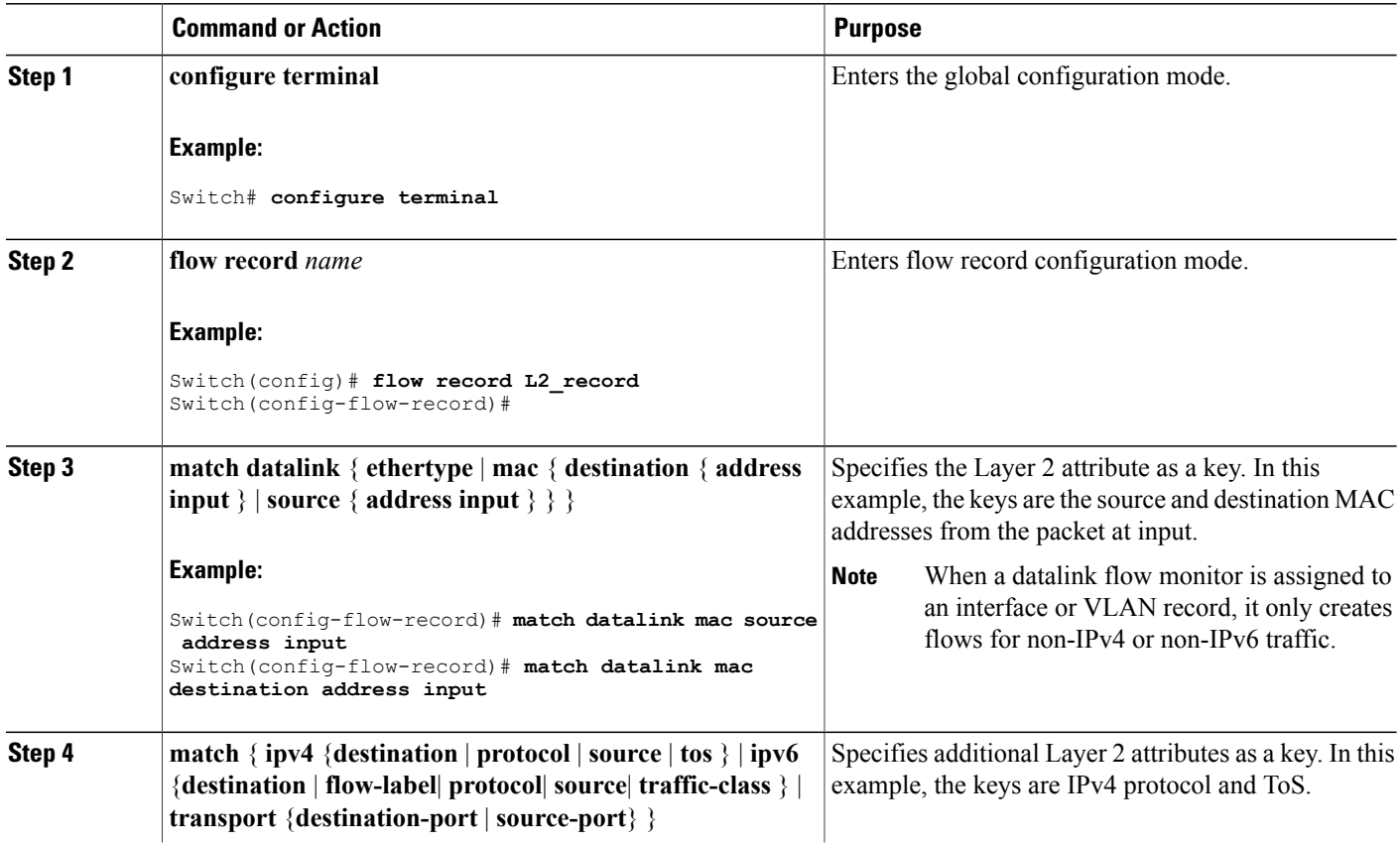

Π

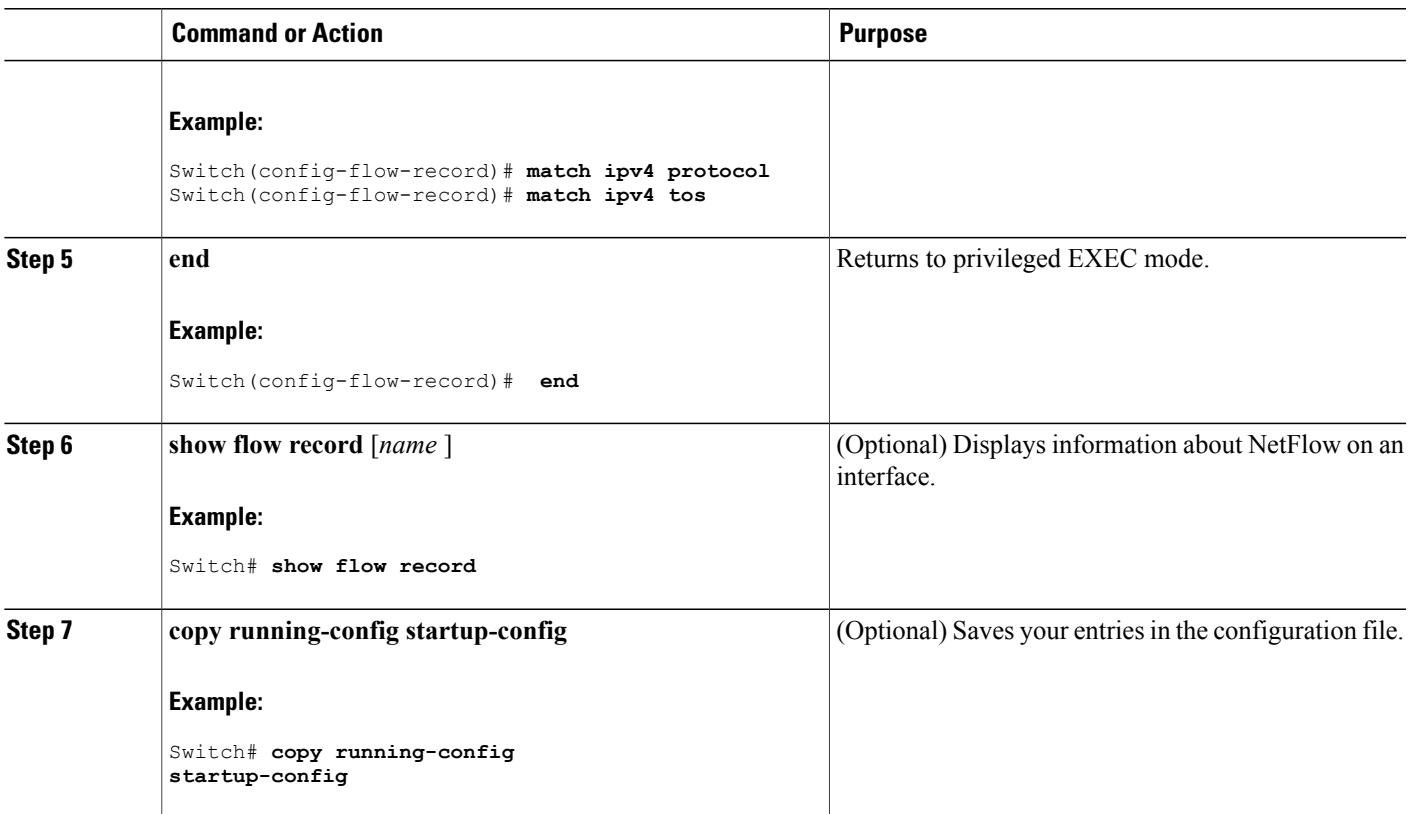

# <span id="page-602-0"></span>**Monitoring Flexible NetFlow**

 $\mathbf I$ 

The commands in the following table can be used to monitor Flexible NetFlow.

**Table 56: Flexible NetFlow Monitoring Commands**

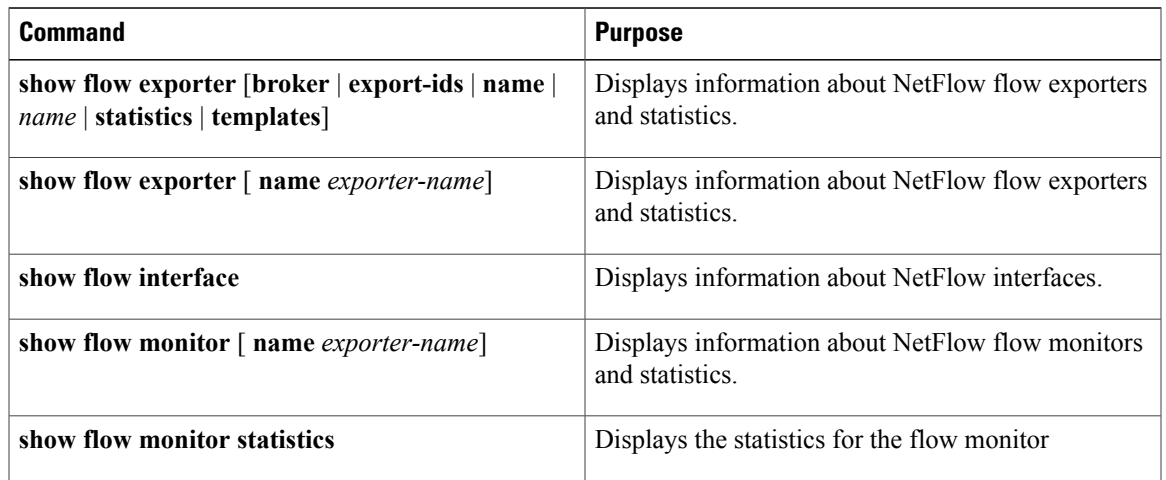

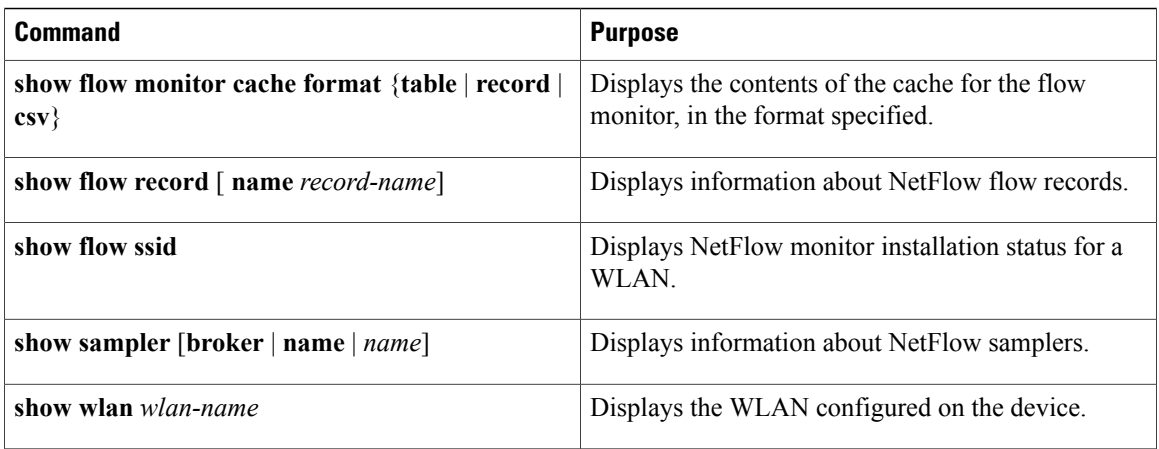

# <span id="page-603-1"></span><span id="page-603-0"></span>**Configuration Examples for NetFlow Lite**

#### **Example: Configuring a Flow**

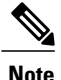

When configuring a flow, you need to have the protocol, source port, destination port, first and last timestamps, and packet and bytes counters defined in the flow record. Otherwise, you will get the following error message: "Warning: Cannot set protocol distribution with this Flow Record. Require protocol, source and destination ports, first and last timestamps and packet and bytes counters."

This example shows how to create a flow and apply it to an interface:

```
Switch# configure terminal
Enter configuration commands, one per line. End with CNTL/Z.
Switch(config)# flow exporter export1
Switch(config-flow-exporter)# destination 10.0.101.254
Switch(config-flow-exporter)# transport udp 2055
Switch(config-flow-exporter)# template data timeout 60
Switch(config-flow-exporter)# exit
Switch(config)# flow record record1
Switch(config-flow-record)# match ipv4 source address
Switch(config-flow-record)# match ipv4 destination address
Switch(config-flow-record)# match ipv4 protocol
Switch(config-flow-record)# match transport source-port
Switch(config-flow-record)# match transport destination-port
Switch(config-flow-record)# collect counter bytes long
Switch(config-flow-record)# collect counter packets long
Switch(config-flow-record)# collect timestamp sys-uptime first
Switch(config-flow-record)# collect timestamp sys-uptime last
Switch(config-flow-record)# exit
Switch(config)# sampler SampleTest
Switch(config-sampler)# mode random 1 out-of 100
Switch(config-sampler)# exit
Switch(config)# flow monitor monitor1
Switch(config-flow-monitor)# cache timeout active 300
Switch(config-flow-monitor)# cache timeout inactive 120
Switch(config-flow-monitor)# record record1
Switch(config-flow-monitor)# exporter export1
Switch(config-flow-monitor)# exit
```

```
Switch(config)# interface GigabitEthernet1/0/1
Switch(config-if)# ip flow monitor monitor1 sampler SampleTest input
Switch(config-if)# end
```
#### **Related Topics**

[Creating](#page-589-1) a Flow Record, on page 518 Flow [Records,](#page-581-0) on page 510 Creating a Flow [Exporter,](#page-592-0) on page 521 **Exporters** [Creating](#page-594-0) a Flow Monitor, on page 523 **Monitors** Creating a Sampler Samplers

# <span id="page-604-0"></span>**Additional References**

#### **Related Documents**

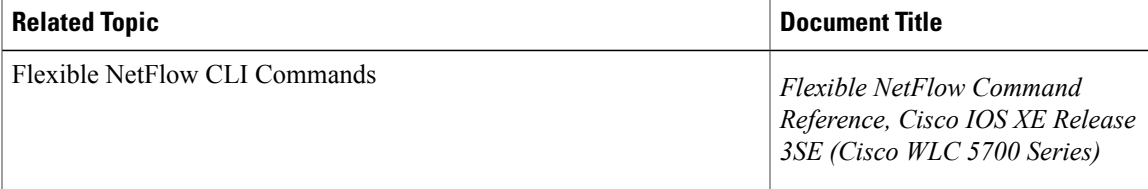

#### **Error Message Decoder**

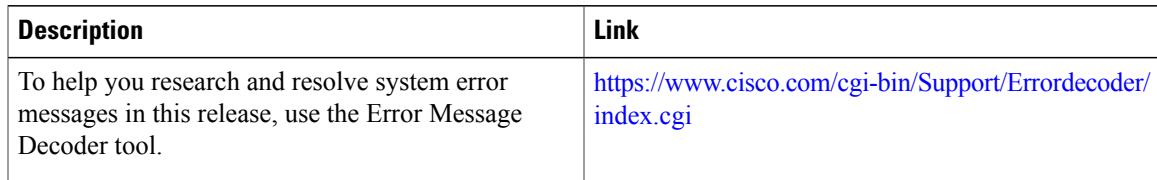

#### **Standards and RFCs**

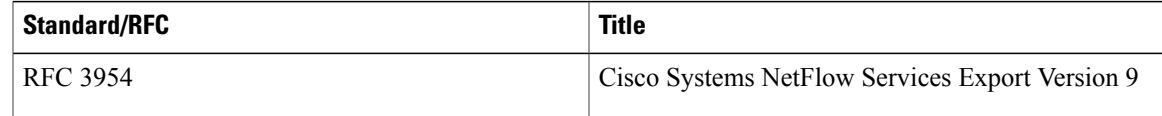

#### **MIBs**

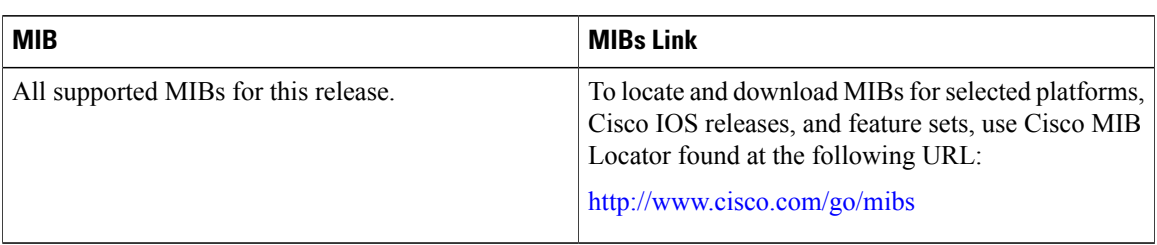

#### **Technical Assistance**

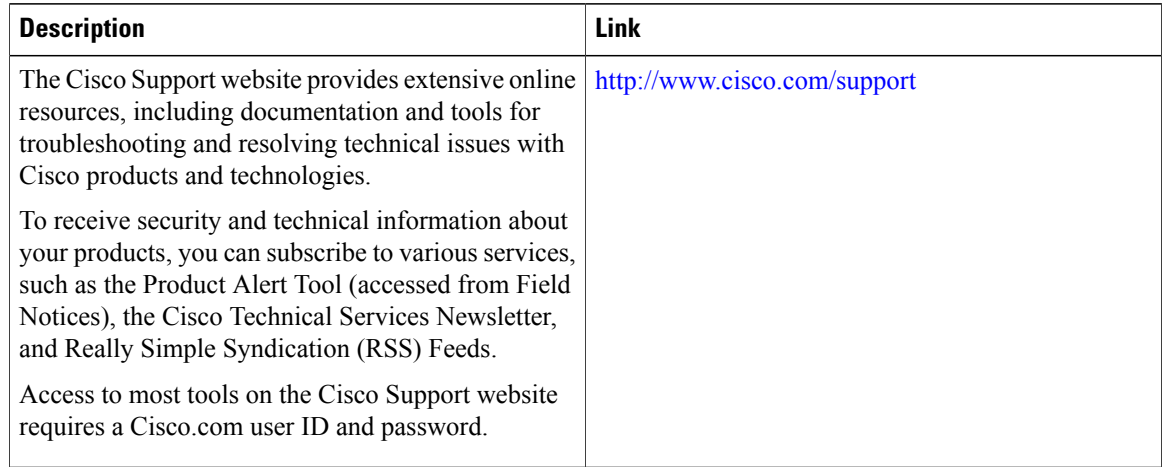

# <span id="page-605-0"></span>**Feature Information for Flexible NetFlow**

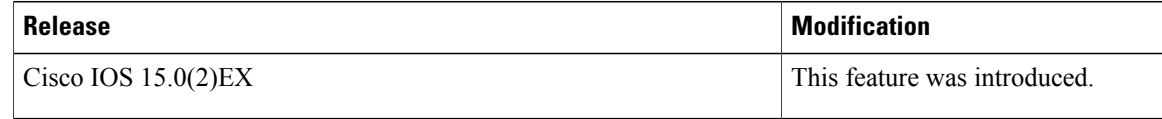

T

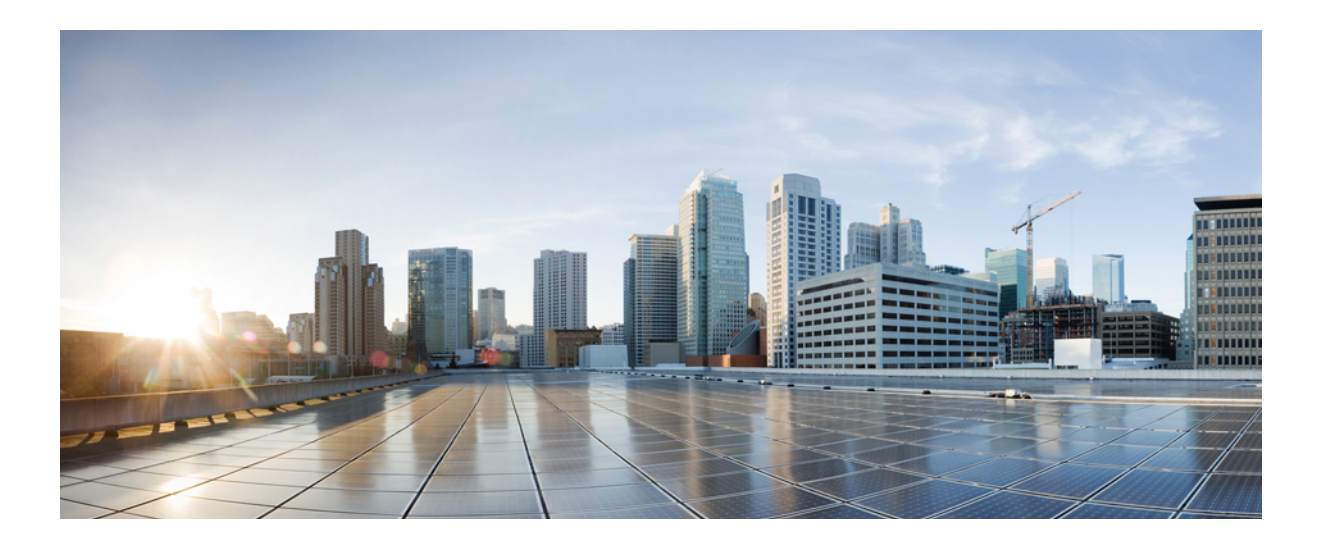

# **PART VII**

# **QoS**

- [Configuring](#page-608-0) QoS, page 537
- [Configuring](#page-714-0) Auto-QoS, page 643

<span id="page-608-0"></span>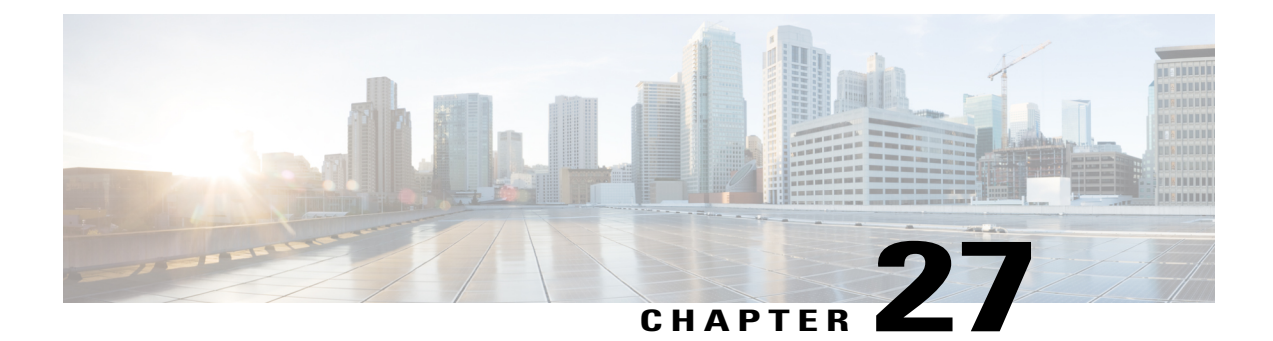

# **Configuring QoS**

- Finding Feature [Information,](#page-608-1) page 537
- [Prerequisites](#page-608-2) for QoS, page 537
- [Restrictions](#page-610-0) for QoS, page 539
- [Information](#page-611-0) About QoS, page 540
- How to [Configure](#page-640-0) QoS, page 569
- [Monitoring](#page-699-0) Standard QoS, page 628
- [Configuration](#page-700-0) Examples for QoS, page 629
- [Where](#page-710-0) to Go Next, page 639
- Additional [References,](#page-711-0) page 640
- Feature History and [Information](#page-712-0) for QoS, page 641

# <span id="page-608-2"></span><span id="page-608-1"></span>**Finding Feature Information**

Your software release may not support all the features documented in this module. For the latest feature information and caveats, see the release notes for your platform and software release.

Use Cisco Feature Navigator to find information about platform support and Cisco software image support. To access Cisco Feature Navigator, go to http://www.cisco.com/go/cfn. An account on Cisco.com is not required.

# **Prerequisites for QoS**

Before configuring standard QoS, you must have a thorough understanding of these items:

- The types of applications used and the traffic patterns on your network.
- Traffic characteristics and needs of your network. For example, is the traffic on your network bursty? Do you need to reserve bandwidth for voice and video streams?
- Bandwidth requirements and speed of the network.

• Location of congestion points in the network.

#### **QoS ACL Guidelines**

Follow these guidelines when configuring QoS with access control lists (ACLs):

- It is not possible to match IP fragments against configured IP extended ACLs to enforce QoS. IP fragments are sent as best-effort. IP fragments are denoted by fields in the IP header.
- Only one ACL per class map and only one **match** class-map configuration command per class map are supported. The ACL can have multiple ACEs, which match fields against the contents of the packet.
- A trust statement in a policy map requires multiple hardware entries per ACL line. If an input service policy map contains a trust statement in an ACL, the access list might be too large to fit into the available QoS hardware memory, and an error can occur when you apply the policy map to a port. Whenever possible, you should minimize the number of lines is a QoS ACL.

#### **Related Topics**

Creating an IP [Standard](#page-653-0) ACL for IPv4 Traffic, on page 582 Creating an IP [Extended](#page-655-0) ACL for IPv4 Traffic, on page 584 [Creating](#page-657-0) an IPv6 ACL for IPv6 Traffic, on page 586 [Creating](#page-659-0) a Layer 2 MAC ACL for Non-IP Traffic, on page 588

#### **Policing Guidelines**

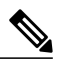

**Note** To use policing, the switch must be running the LAN Base image.

• The port ASIC device, which controls more than one physical port, supports 256 policers (255 user-configurable policers plus 1 policer reserved for system internal use). The maximum number of user-configurable policers supported per port is 63. Policers are allocated on demand by the software and are constrained by the hardware and ASIC boundaries.

You cannot reserve policers per port; there is no guarantee that a port will be assigned to any policer.

- Only one policer is applied to a packet on an ingress port. Only the average rate and committed burst parameters are configurable.
- On a port configured for QoS, all traffic received through the port is classified, policed, and marked according to the policy map attached to the port. On a trunk port configured for QoS, traffic in all VLANs received through the port is classified, policed, and marked according to the policy map attached to the port.
- If you have EtherChannel ports configured on your switch, you must configure QoS classification, policing, mapping, and queueing on the individual physical ports that comprise the EtherChannel. You must decide whether the QoS configuration should match on all ports in the EtherChannel.
- If you need to modify a policy map of an existing QoS policy, first remove the policy map from all interfaces, and then modify or copy the policy map. After you finish the modification, apply the modified

policy map to the interfaces. If you do not first remove the policy map from all interfaces, high CPU usage can occur, which, in turn, can cause the console to pause for a very long time.

#### **General QoS Guidelines**

These are the general QoS guidelines:

- You configure QoS only on physical ports; there is no support for it at the VLAN level.
- Control traffic (such as spanning-tree bridge protocol data units [BPDUs] and routing update packets) received by the switch are subject to all ingress QoS processing.
- You are likely to lose data when you change queue settings; therefore, try to make changes when traffic is at a minimum.
- The switch supports homogeneous stacking and mixed stacking. Mixed stacking is supported only with the Catalyst 2960-S switches. A homogenous stack can have up to eight stack members, while a mixed stack can have up to four stack members. All switches in a switch stack must be running the LAN Base image.

# <span id="page-610-0"></span>**Restrictions for QoS**

The following are the restrictions for QoS:

- To use these features, the switch must be running the LAN Base image: stacking, DSCP, auto-QoS, trusted boundary, policing, marking, mapping tables, and weighted tail drop.
- Ingress queueing is not supported.
- The switch supports 4 default egress queues, with the option to enable an additional 4 egress queues for a total of 8. This option is only available on a standalone switch running the LAN Base image.
- We recommend that you do not enable 8 egress queues by using the **mls qos srr-queue output queues 8** command, when running the following features in your configuration:
	- ◦Auto-QoS
	- ◦Auto SmartPort
	- ◦EnergyWise

Running these features with 8 egress queue enabled in a single configuration is not supported on the switch.

- You can configure QoS only on physical ports. VLAN-based QoS is not supported. You configure the QoSsettings, such as classification, queueing, and scheduling, and apply the policy map to a port. When configuring QoS on a physical port, you apply a nonhierarchical policy map to a port.
- If the switch is running the LAN Lite image you can:
	- ◦Configure ACLs, but you cannot attach them to physical interfaces. You can attach them to VLAN interfaces to filter traffic to the CPU.
	- ◦Enable only cos trust at interface level.
	- ◦Enable SRR shaping and sharing at interface level.
- ◦Enable Priority queueing at interface level.
- ◦Enable or disable **mls qos rewrite ip dscp**.
- The switch must be running the LAN Base image to use the following QoS features:
	- ◦Policy maps
	- ◦Policing and marking
	- ◦Mapping tables
	- ◦WTD

# <span id="page-611-0"></span>**Information About QoS**

#### **QoS Implementation**

Typically, networks operate on a best-effort delivery basis, which means that all traffic has equal priority and an equal chance of being delivered in a timely manner. When congestion occurs, all traffic has an equal chance of being dropped.

When you configure the QoS feature, you can select specific network traffic, prioritize it according to its relative importance, and use congestion-management and congestion-avoidance techniques to provide preferential treatment. Implementing QoS in your network makes network performance more predictable and bandwidth utilization more effective.

The QoS implementation is based on the Differentiated Services (Diff-Serv) architecture, a standard from the Internet Engineering Task Force (IETF). This architecture specifies that each packet is classified upon entry into the network.

The classification is carried in the IP packet header, using 6 bits from the deprecated IP type of service (ToS) field to carry the classification (*class*) information. Classification can also be carried in the Layer 2 frame.
The special bits in the Layer 2 frame or a Layer 3 packet are shown in the following figure:

**Figure 52: QoS Classification Layers in Frames and Packets**

**Encapsulated Packet** 

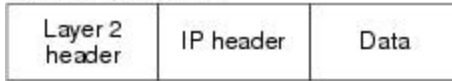

### Layer 2 ISL Frame

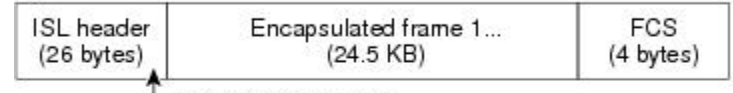

 $-$  3 bits used for CoS

#### Layer 2 802.1 Q and 802.1p Frame

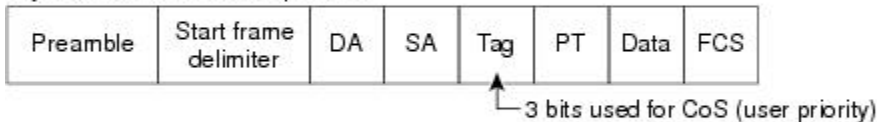

Layer 3 IPv4 Packet

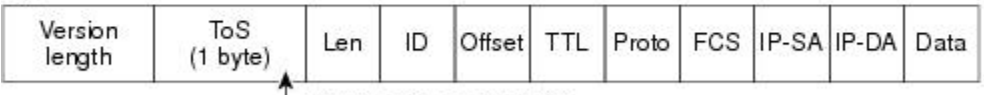

└ IP precedence or DSCP

#### Layer 3 IPv6 Packet

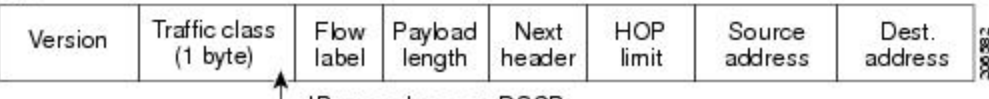

└ IP precedence or DSCP

### **Layer 2 Frame Prioritization Bits**

Layer 2 Inter-Switch Link (ISL) frame headers have a 1-byte User field that carries an IEEE 802.1p class of service (CoS) value in the three least-significant bits. On ports configured as Layer 2 ISL trunks, all traffic is in ISL frames.

Layer 2 802.1Q frame headers have a 2-byte Tag Control Information field that carries the CoS value in the three most-significant bits, which are called the User Priority bits. On ports configured as Layer 2 802.1Q trunks, all traffic is in 802.1Q frames except for traffic in the native VLAN.

Other frame types cannot carry Layer 2 CoS values.

Layer 2 CoS values range from 0 for low priority to 7 for high priority.

#### **Layer 3 Packet Prioritization Bits**

Layer 3 IP packets can carry either an IP precedence value or a Differentiated Services Code Point (DSCP) value. QoS supports the use of either value because DSCP values are backward-compatible with IP precedence values.

IP precedence values range from 0 to 7. DSCP values range from 0 to 63.

### **End-to-End QoS Solution Using Classification**

All switches and routers that access the Internet rely on the class information to provide the same forwarding treatment to packets with the same class information and different treatment to packets with different class information. The class information in the packet can be assigned by end hosts or by switches or routers along the way, based on a configured policy, detailed examination of the packet, or both. Detailed examination of the packet is expected to occur closer to the edge of the network, so that the core switches and routers are not overloaded with this task.

Switches and routers along the path can use the class information to limit the amount of resources allocated per traffic class. The behavior of an individual device when handling traffic in the Diff-Serv architecture is called per-hop behavior. If all devices along a path provide a consistent per-hop behavior, you can construct an end-to-end QoS solution.

Implementing QoS in your network can be a simple task or complex task and depends on the QoS features offered by your internetworking devices, the traffic types and patterns in your network, and the granularity of control that you need over incoming and outgoing traffic.

### **QoS Basic Model**

To implement QoS, the switch must distinguish packets or flows from one another (classify), assign a label to indicate the given quality of service as the packets move through the switch, make the packets comply with the configured resource usage limits (police and mark), and provide different treatment (queue and schedule) in all situations where resource contention exists. The switch also needs to ensure that traffic sent from it meets a specific traffic profile (shape).

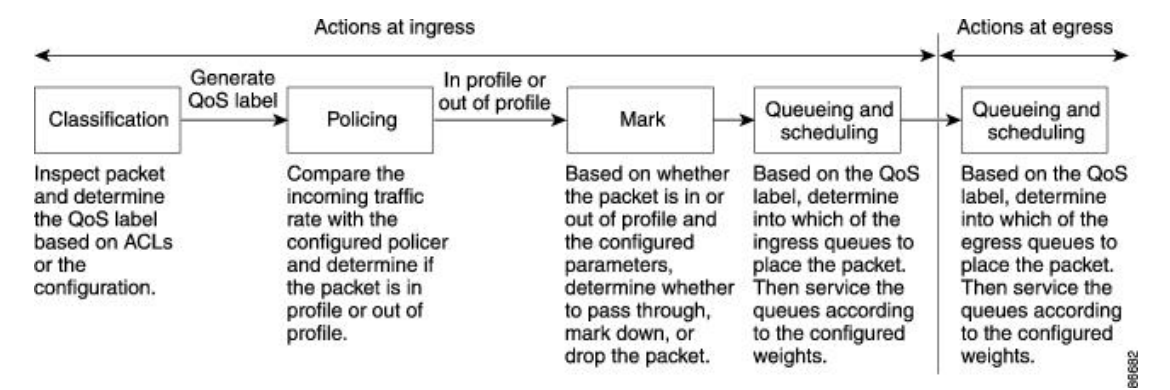

#### **Figure 53: QoS Basic Wired Model**

### **Actions at Ingress Port**

Actions at the ingress port include classifying traffic, policing, marking, and scheduling:

- Classifying a distinct path for a packet by associating it with a QoS label. The switch maps the CoS or DSCP in the packet to a QoS label to distinguish one kind of traffic from another. The QoS label that is generated identifies all future QoS actions to be performed on this packet.
- Policing determines whether a packet is in or out of profile by comparing the rate of the incoming traffic to the configured policer. The policer limits the bandwidth consumed by a flow of traffic. The result is passed to the marker.

• Marking evaluates the policer and configuration information for the action to be taken when a packet is out of profile and determines what to do with the packet (pass through a packet without modification, marking down the QoS label in the packet, or dropping the packet).

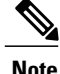

**Note** Queueing and scheduling are only supported at egress and not at ingress on the switch.

### **Actions at Egress Port**

Actions at the egress port include queueing and scheduling:

- Queueing evaluates the QoS packet label and the corresponding DSCP or CoS value before selecting which of the four egress queues to use. Because congestion can occur when multiple ingress ports simultaneously send data to an egress port, WTD differentiates traffic classes and subjects the packets to different thresholds based on the QoS label. If the threshold is exceeded, the packet is dropped.
- Scheduling services the four egress queues based on their configured SRR shared or shaped weights. One of the queues (queue 1) can be the expedited queue, which is serviced until empty before the other queues are serviced.

### **Classification Overview**

Classification is the process of distinguishing one kind of traffic from another by examining the fields in the packet. Classification is enabled only if QoS is globally enabled on the switch. By default, QoS is globally disabled, so no classification occurs.

During classification, the switch performs a lookup and assigns a QoS label to the packet. The QoS label identifies all QoS actions to be performed on the packet and from which queue the packet is sent.

The QoS label is based on the DSCP or the CoS value in the packet and decides the queueing and scheduling actions to perform on the packet. The label is mapped according to the trust setting and the packet type as shown in [Classification](#page-617-0) Flowchart, on page 546.

You specify which fields in the frame or packet that you want to use to classify incoming traffic.

#### **Related Topics**

Ingress Port Activity Egress Port Activity [Configuring](#page-653-0) a QoS Policy, on page 582

### *Non-IP Traffic Classification*

The following table describes the non-IP traffic classification options for your QoS configuration.

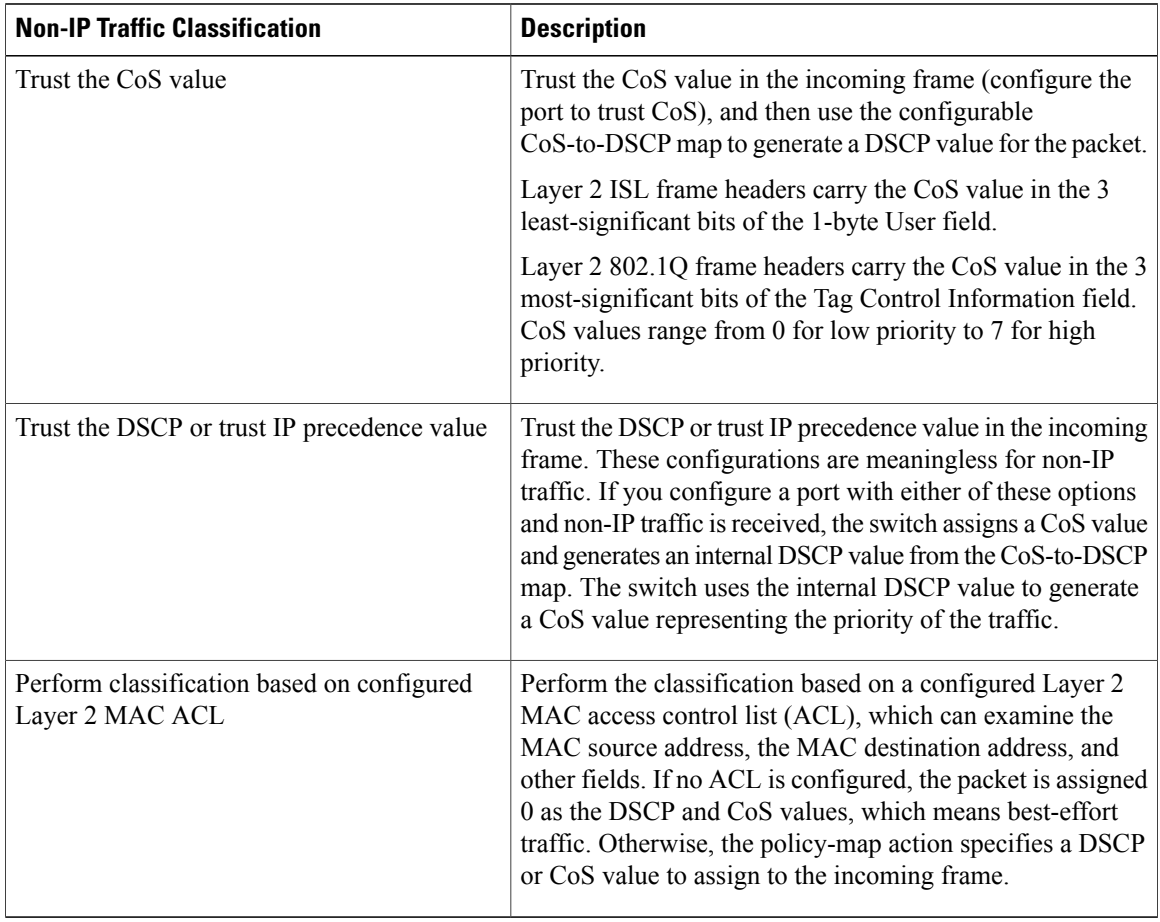

### **Table 57: Non- IP Traffic Classifications**

After classification, the packet is sent to the policing and marking stages.

### *IP Traffic Classification*

The following table describes the IP traffic classification options for your QoS configuration.

### **Table 58: IP Traffic Classifications**

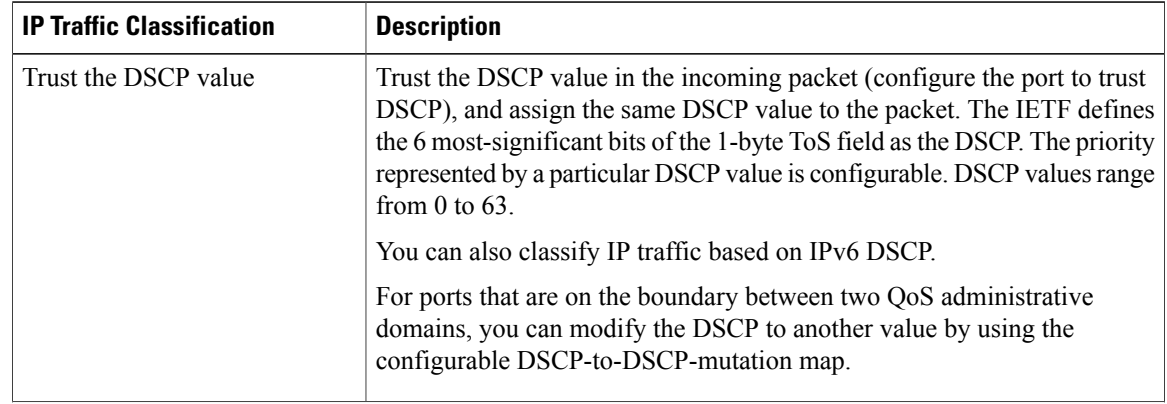

I

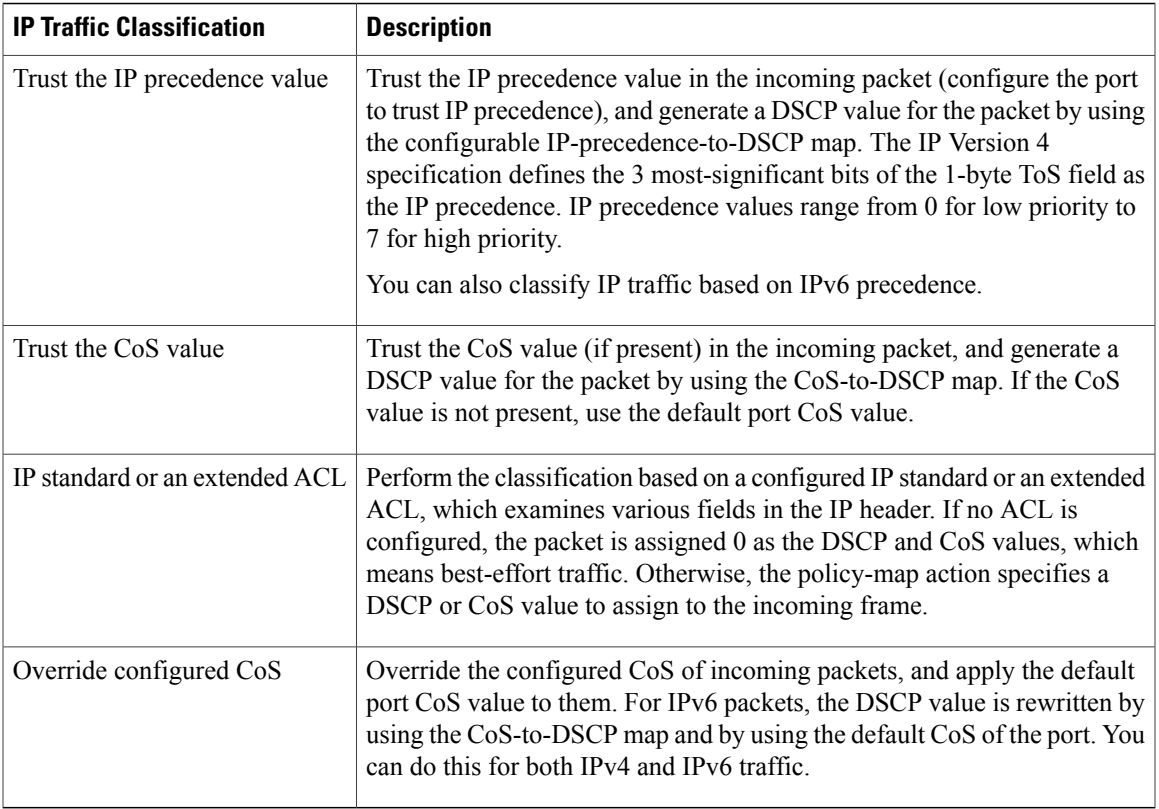

After classification, the packet is sent to the policing and marking stages.

 $\mathbf I$ 

### <span id="page-617-0"></span>*Classification Flowchart*

#### **Figure 54: Classification Flowchart**

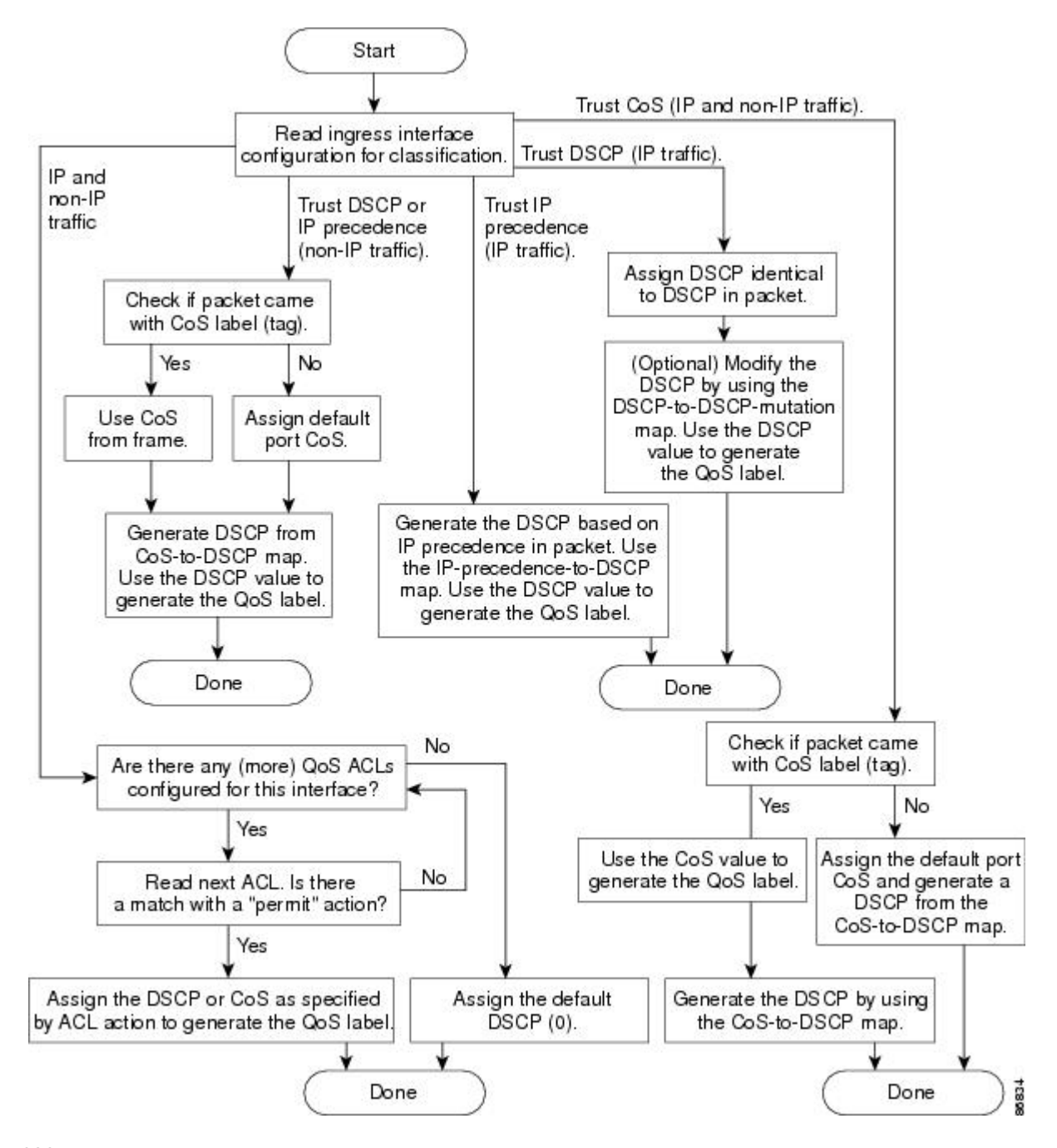

#### *Access Control Lists*

You can use IP standard, IP extended, or Layer 2 MAC ACLs to define a group of packets with the same characteristics (class). You can also classify IP traffic based on IPv6 ACLs.

In the QoS context, the permit and deny actions in the access control entries (ACEs) have different meanings from security ACLs:

- If a match with a permit action is encountered (first-match principle), the specified QoS-related action is taken.
- If a match with a deny action is encountered, the ACL being processed is skipped, and the next ACL is processed.
- If no match with a permit action is encountered and all the ACEs have been examined, no QoS processing occurs on the packet, and the switch offers best-effort service to the packet.
- If multiple ACLs are configured on a port, the lookup stops after the packet matches the first ACL with a permit action, and QoS processing begins.

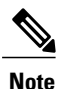

When creating an access list, note that by default the end of the access list contains an implicit deny statement for everything if it did not find a match before reaching the end.

After a traffic class has been defined with the ACL, you can attach a policy to it. A policy might contain multiple classes with actions specified for each one of them. A policy might include commands to classify the class as a particular aggregate (for example, assign a DSCP) or rate-limit the class. This policy is then attached to a particular port on which it becomes effective.

You implement IP ACLs to classify IP traffic by using the **access-list** global configuration command; you implement Layer 2 MAC ACLs to classify non-IP traffic by using the **mac access-list extended** global configuration command.

### **Related Topics**

Creating an IP [Standard](#page-653-1) ACL for IPv4 Traffic, on page 582 Creating an IP [Extended](#page-655-0) ACL for IPv4 Traffic, on page 584 [Creating](#page-657-0) an IPv6 ACL for IPv6 Traffic, on page 586 [Creating](#page-659-0) a Layer 2 MAC ACL for Non-IP Traffic, on page 588

#### *Classification Based on Class Maps and Policy Maps*

To use policy maps, the switch must be running the LAN Base image.

A class map is a mechanism that you use to name a specific traffic flow (or class) and to isolate it from all other traffic. The class map defines the criteria used to match against a specific traffic flow to further classify it. The criteria can include matching the access group defined by the ACL or matching a specific list of DSCP or IP precedence values. If you have more than one type of traffic that you want to classify, you can create another class map and use a different name. After a packet is matched against the class-map criteria, you further classify it through the use of a policy map.

A policy map specifies which traffic class to act on. Actions can include trusting the CoS, DSCP, or IP precedence values in the traffic class; setting a specific DSCP or IP precedence value in the traffic class; or specifying the traffic bandwidth limitations and the action to take when the traffic is out of profile. Before a policy map can be effective, you must attach it to a port.

You create a class map by using the **class-map** global configuration command or the **class** policy-map configuration command. You should use the **class-map**command when the map is shared among many ports. When you enter the **class-map** command, the switch enters the class-map configuration mode. In this mode, you define the match criterion for the traffic by using the **match** class-map configuration command.

You can configure a default class by using the **class class-default** policy-map configuration command. Unclassified traffic (traffic specified in the other traffic classes configured on the policy-map) is treated as default traffic.

You create and name a policy map by using the **policy-map** global configuration command. When you enter this command, the switch enters the policy-map configuration mode. In this mode, you specify the actions to take on a specific traffic class by using the **class**, **trust**, or **set** policy-map configuration and policy-map class configuration commands.

The policy map can contain the**police** and**police aggregate** policy-map class configuration commands, which define the policer, the bandwidth limitations of the traffic, and the action to take if the limits are exceeded.

To enable the policy map, you attach it to a port by using the **service-policy** interface configuration command.

### **Policing and Marking Overview**

After a packet is classified and has a DSCP-based or CoS-based QoS label assigned to it, the policing and marking process can begin.

Policing involves creating a policer that specifies the bandwidth limits for the traffic. Packets that exceed the limits are *out of profile* or *nonconforming*. Each policer decides on a packet-by-packet basis whether the packet is in or out of profile and specifies the actions on the packet. These actions, carried out by the marker, include passing through the packet without modification, dropping the packet, or modifying (marking down) the assigned DSCP of the packet and allowing the packet to pass through. The configurable policed-DSCP map provides the packet with a new DSCP-based QoS label. Marked-down packets use the same queues as the original QoS label to prevent packets in a flow from getting out of order.

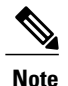

All traffic, regardless of whether it is bridged or routed, is subjected to a policer, if one is configured. As a result, bridged packets might be dropped or might have their DSCP or CoS fields modified when they are policed and marked.

You can configure policing on a physical port. After you configure the policy map and policing actions, attach the policy to a port by using the **service-policy** interface configuration command.

### **Related Topics**

Ingress Port Activity Class Maps

Policy Maps

[Configuring](#page-653-0) a QoS Policy, on page 582

[Classifying,](#page-666-0) Policing, and Marking Traffic on Physical Ports by Using Policy Maps, on page 595

Classifying, Policing, and Marking Traffic on SVIs by Using Hierarchical Policy Maps [Classifying,](#page-670-0) Policing, and Marking Traffic by Using Aggregate Policers, on page 599

### *Physical Port Policing*

In policy maps on physical ports, you can create the following types of policers:

• Individual—QoS applies the bandwidth limits specified in the policer separately to each matched traffic class. You configure this type of policer within a policy map by using the **police** policy-map class configuration command.

• Aggregate—QoS applies the bandwidth limits specified in an aggregate policer cumulatively to all matched traffic flows. You configure this type of policer by specifying the aggregate policer name within a policy map by using the **police aggregate** policy-map class configuration command. You specify the bandwidth limits of the policer by using the **mls qos aggregate-policer** global configuration command. In this way, the aggregate policer is shared by multiple classes of traffic within a policy map.

Policing uses a token-bucket algorithm. As each frame is received by the switch, a token is added to the bucket. The bucket has a hole in it and leaks at a rate that you specify as the average traffic rate in bits per second. Each time a token is added to the bucket, the switch verifies that there is enough room in the bucket. If there is not enough room, the packet is marked as nonconforming, and the specified policer action istaken (dropped or marked down).

How quickly the bucket fills is a function of the bucket depth (burst-byte), the rate at which the tokens are removed (rate-bps), and the duration of the burst above the average rate. The size of the bucket imposes an upper limit on the burst length and limits the number of frames that can be transmitted back-to-back. If the burst is short, the bucket does not overflow, and no action is taken against the traffic flow. However, if a burst is long and at a higher rate, the bucket overflows, and the policing actions are taken against the frames in that burst.

You configure the bucket depth (the maximum burst that is tolerated before the bucket overflows) by using the burst-byte option of the**police** policy-map class configuration command or the **mlsqos aggregate-policer** global configuration command. You configure how fast (the average rate) that the tokens are removed from the bucket by using the *rate-bps* option of the **police** policy-map class configuration command or the **mls qos aggregate-policer** global configuration command.

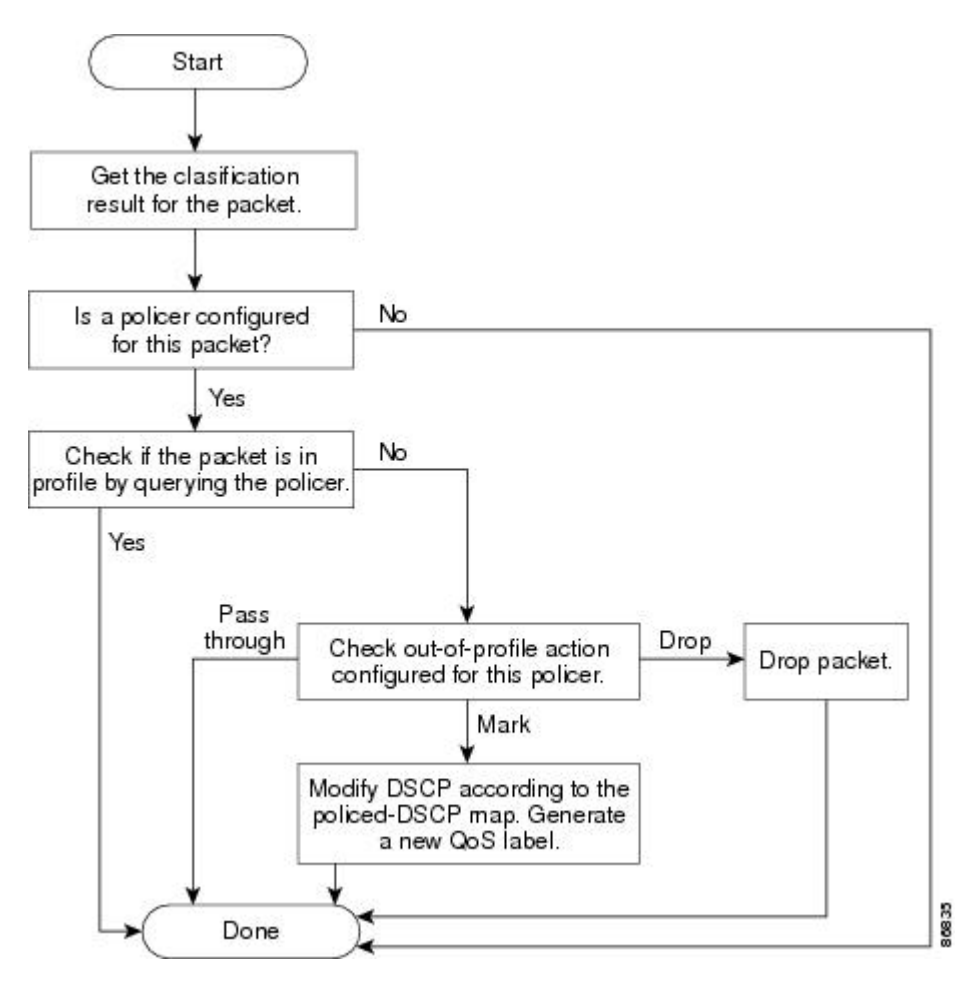

**Figure 55: Policing and Marking Flowchart on Physical Ports**

### **Related Topics**

[Classifying,](#page-666-0) Policing, and Marking Traffic on Physical Ports by Using Policy Maps, on page 595

### <span id="page-621-0"></span>**Mapping Tables Overview**

During QoS processing, the switch represents the priority of all traffic (including non-IP traffic) with a QoS label based on the DSCP or CoS value from the classification stage.

The following table describes QoS processing and mapping tables.

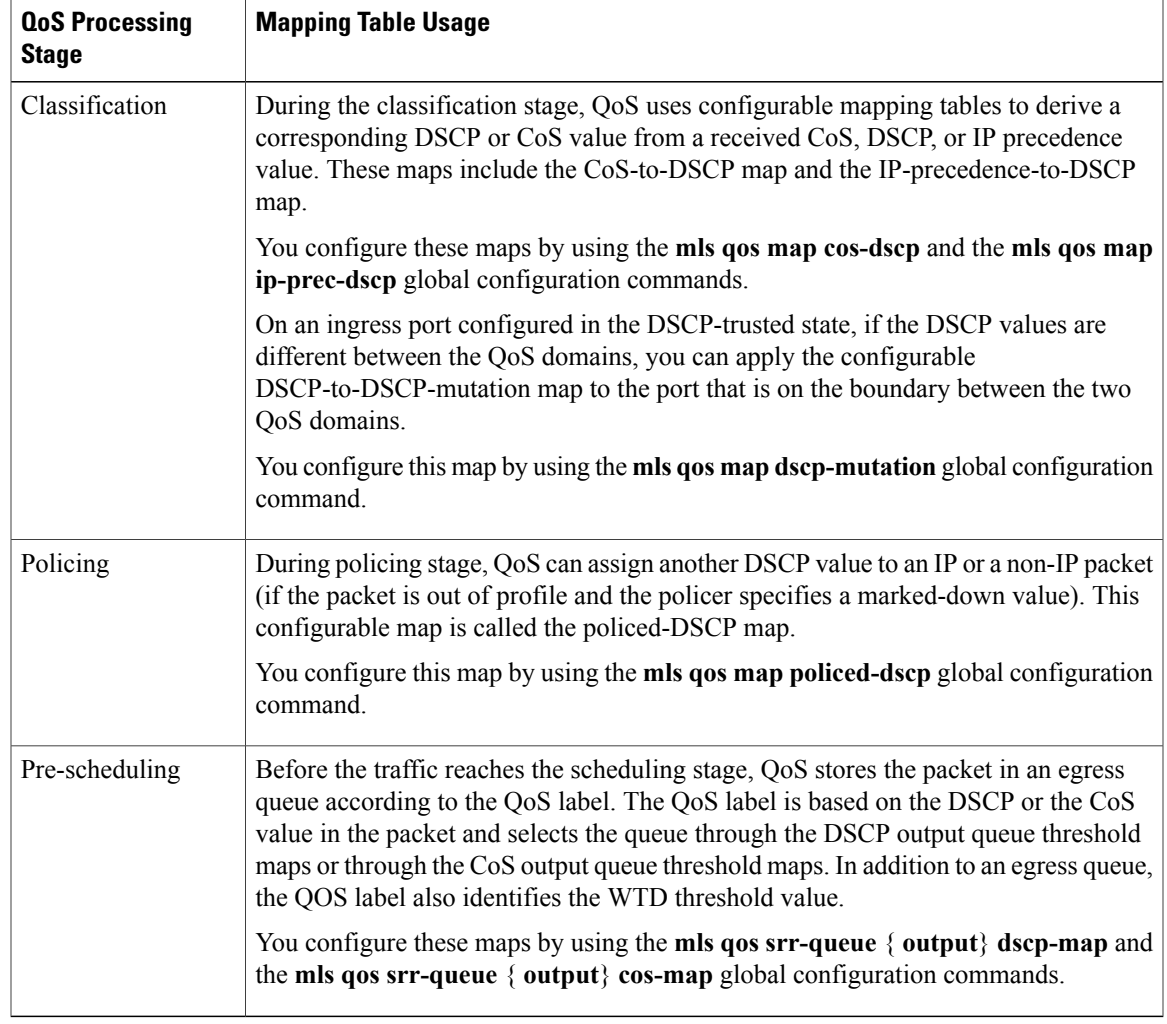

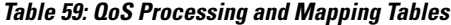

The CoS-to-DSCP, DSCP-to-CoS, and the IP-precedence-to-DSCP maps have default values that might or might not be appropriate for your network.

The default DSCP-to-DSCP-mutation map and the default policed-DSCP map are null maps; they map an incoming DSCP value to the same DSCP value. The DSCP-to-DSCP-mutation map is the only map you apply to a specific port. All other maps apply to the entire switch.

### **Related Topics**

Г

[Configuring](#page-673-0) DSCP Maps, on page 602 Queueing and [Scheduling](#page-625-0) on Ingress Queues, on page 554 Queueing and Scheduling on Egress Queues

### **Queueing and Scheduling Overview**

The switch has queues at specific points to help prevent congestion.

### **Figure 56: Egress Queue Location on Switch**

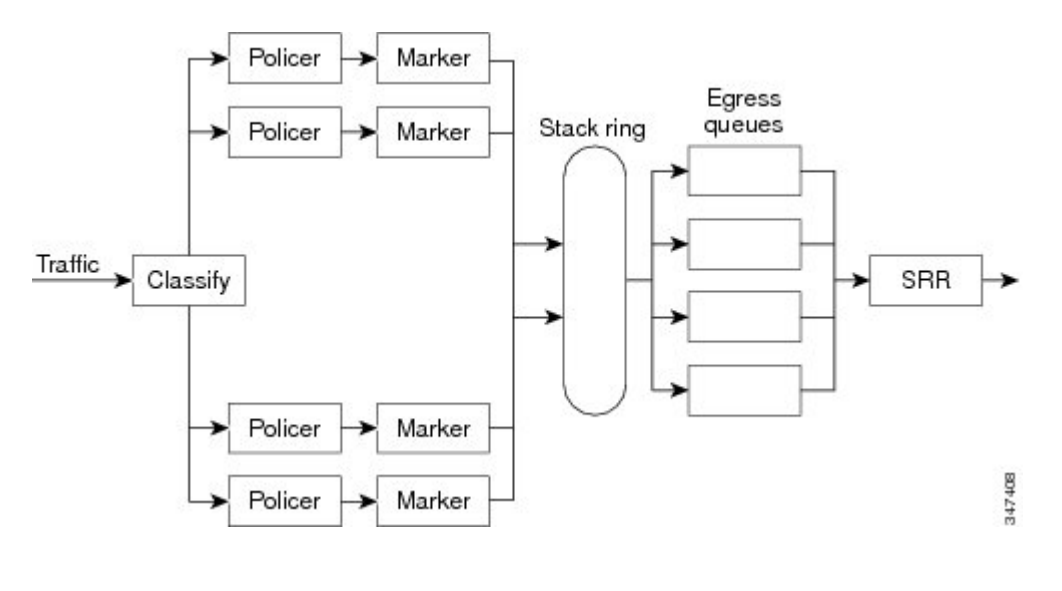

**Note**

The switch supports 4 egress queues by default and there is an option to enable a total of 8 egress queues. The 8 egress queue configuration is only supported on a standalone switch.

### <span id="page-623-0"></span>*Weighted Tail Drop*

Egress queues use an enhanced version of the tail-drop congestion-avoidance mechanism called weighted tail drop (WTD). WTD is implemented on queues to manage the queue lengths and to provide drop precedences for different traffic classifications.

As a frame is enqueued to a particular queue, WTD uses the frame's assigned OoS label to subject it to different thresholds. If the threshold is exceeded for that QoS label (the space available in the destination queue is less than the size of the frame), the switch drops the frame.

Each queue has three threshold values. The QoS label determines which of the three threshold values is subjected to the frame. Of the three thresholds, two are configurable (explicit) and one is not (implicit).

The following figure shows an example of WTD operating on a queue whose size is 1000 frames. Three drop percentages are configured: 40 percent (400 frames), 60 percent (600 frames), and 100 percent (1000 frames).

These percentages indicate that up to 400 frames can be queued at the 40-percent threshold, up to 600 frames at the 60-percent threshold, and up to 1000 frames at the 100-percent threshold.

**Figure 57: WTD and Queue Operation**

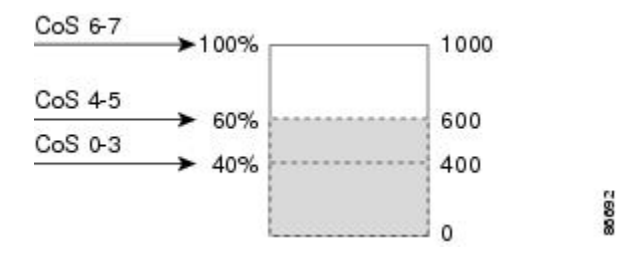

In the example, CoSvalues 6 and 7 have a greater importance than the other CoSvalues, and they are assigned to the 100-percent drop threshold (queue-full state). CoS values 4 and 5 are assigned to the 60-percent threshold, and CoS values 0 to 3 are assigned to the 40-percent threshold.

Suppose the queue is already filled with 600 frames, and a new frame arrives. It contains CoS values 4 and 5 and issubjected to the 60-percent threshold. If thisframe is added to the queue, the threshold will be exceeded, so the switch drops it.

#### **Related Topics**

Mapping DSCP or CoS Values to an Ingress Queue and Setting WTD [Thresholds](#page-681-0), on page 610 Allocating Buffer Space to and Setting WTD [Thresholds](#page-687-0) for an Egress Queue-Set, on page 616 Mapping DSCP or CoS Values to an Egress Queue and to a [Threshold](#page-690-0) ID, on page 619 WTD [Thresholds,](#page-627-0) on page 556

Queues and WTD [Thresholds](#page-631-0), on page 560

#### <span id="page-624-0"></span>*SRR Shaping and Sharing*

Egress queues are serviced by shaped round robin (SRR), which controls the rate at which packets are sent. On the egress queues, SRR sends packets to the egress port.

You can configure SRR on egress queues for sharing or for shaping.

In shaped mode, the egress queues are guaranteed a percentage of the bandwidth, and they are rate-limited to that amount. Shaped traffic does not use more than the allocated bandwidth even if the link is idle. Shaping provides a more even flow of traffic over time and reduces the peaks and valleys of bursty traffic. With shaping, the absolute value of each weight is used to compute the bandwidth available for the queues.

In shared mode, the queues share the bandwidth among them according to the configured weights. The bandwidth is guaranteed at this level but not limited to it. For example, if a queue is empty and no longer requires a share of the link, the remaining queues can expand into the unused bandwidth and share it among them. With sharing, the ratio of the weights controls the frequency of dequeuing; the absolute values are meaningless. Shaping and sharing is configured per interface. Each interface can be uniquely configured.

### **Related Topics**

Ingress Port Activity Allocating [Bandwidth](#page-685-0) Between the Ingress Queues, on page 614 [Configuring](#page-692-0) SRR Shaped Weights on Egress Queues, on page 621 [Configuring](#page-694-0) SRR Shared Weights on Egress Queues, on page 623 [Shaped](#page-631-1) or Shared Mode, on page 560

### <span id="page-625-0"></span>**Queueing and Scheduling on Ingress Queues**

The following figure shows queueing and scheduling flowcharts for ingress ports on Catalyst 3750-E and 3750-X switches.

**Figure 58: Queueing and Scheduling Flowchart for Ingress Ports on Catalyst 3750-E and 3750-X Switches**

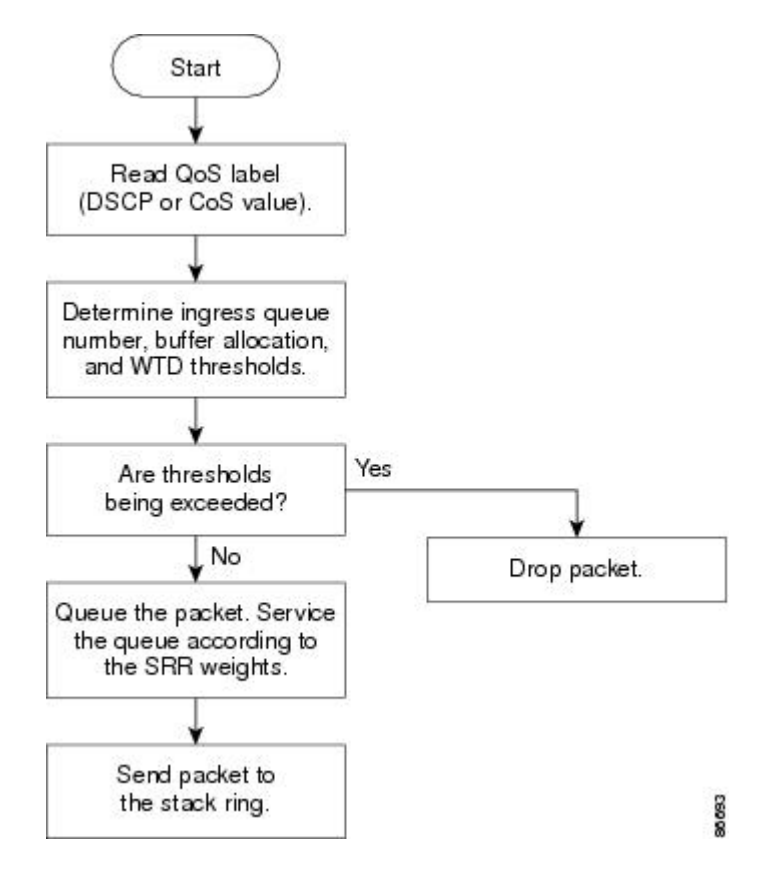

The following figure shows queueing and scheduling flowcharts for ingress ports on Catalyst 3560-E and 3560-X switches.

**Figure 59: Queueing and Scheduling Flowchart for Ingress Ports on Catalyst 3560-E and 3560-X Switches**

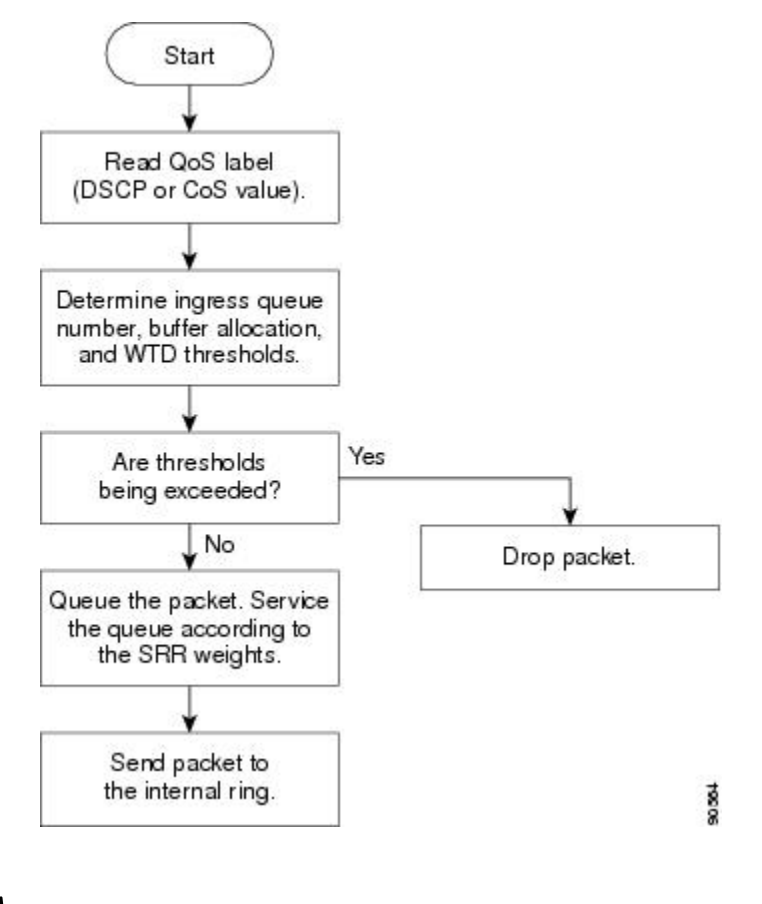

**Note** SRR services the priority queue for its configured share before servicing the other queue.

#### **Related Topics**

Mapping DSCP or CoS Values to an Ingress Queue and Setting WTD [Thresholds](#page-681-0), on page 610

[Allocating](#page-683-0) Buffer Space Between the Ingress Queues, on page 612

Examples: Configuring Ingress Queue [Characteristics](#page-708-0), on page 637

Allocating [Bandwidth](#page-685-0) Between the Ingress Queues, on page 614

Examples: Configuring Ingress Queue [Characteristics](#page-708-0), on page 637

Configuring the Ingress Priority Queue

Examples: Configuring Ingress Queue [Characteristics](#page-708-0), on page 637

Configuring the Ingress Priority Queue

Mapping Tables [Overview](#page-621-0), on page 550

### *Configurable Ingress Queue Types*

The switch supports two configurable ingress queue types, which are serviced by SRR in shared mode only.

# **Note**

The switch also uses two nonconfigurable queues for traffic that are essential for proper network and stack operation.

The following table describes the two configurable ingress queues.

### **Table 60: Configurable Ingress Queue Types**

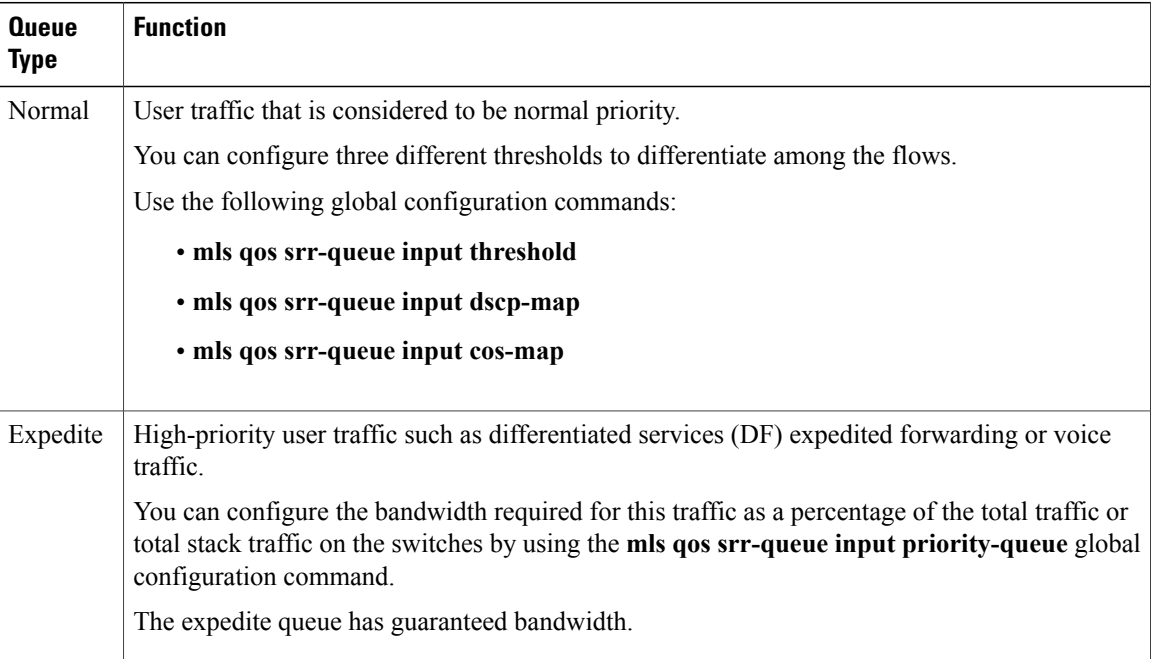

You assign each packet that flows through the switch to a queue and to a threshold. Specifically, you map DSCP or CoS values to an ingress queue and map DSCP or CoS values to a threshold ID. You use the **mls qos srr-queue input dscp-map queue queue-id** {*dscp1...dscp8* | **threshold threshold-id** *dscp1...dscp8*} or the **mls qos srr-queue input cos-map queue queue-id** {*cos1...cos8* | **threshold threshold-id** *cos1...cos8*} global configuration command. You can display the DSCP input queue threshold map and the CoS input queue threshold map by using the **show mls qos maps privileged** EXEC command.

### <span id="page-627-0"></span>*WTD Thresholds*

The queues use WTD to support distinct drop percentages for different traffic classes. Each queue has three drop thresholds: two configurable (*explicit*) WTD thresholds and one nonconfigurable (*implicit*) threshold preset to the queue-full state.

You assign the two explicit WTD threshold percentages for threshold ID 1 and ID 2 to the ingress queues by using the **mls qos srr-queue input threshold** *queue-id threshold-percentage1 threshold-percentage2* global configuration command. Each threshold value is a percentage of the total number of allocated buffers for the queue. The drop threshold for threshold ID 3 is preset to the queue-full state, and you cannot modify it.

#### **Related Topics**

[Weighted](#page-623-0) Tail Drop, on page 552

### *Buffer and Bandwidth Allocation*

You define the ratio (allocate the amount of space) with which to divide the ingress buffers between the two queues (normal and expedite) by using the **mls qos srr-queue input buffers** *percentage1 percentage2* global configuration command. The buffer allocation together with the bandwidth allocation control how much data can be buffered and sent before packets are dropped. You allocate bandwidth as a percentage by using the **mlsqossrr-queue inputbandwidth** *weight1 weight2* global configuration command. The ratio of the weights is the ratio of the frequency in which the SRR scheduler sends packets from each queue.

#### *Priority Queueing*

You can configure one ingress queue as the priority queue by using the **mls qos srr-queue input priority-queue** *queue-id* **bandwidth** *weight* global configuration command. The priority queue should be used for traffic (such as voice) that requires guaranteed delivery because this queue is guaranteed part of the bandwidth regardless of the load on the stack or internal ring.

SRR services the priority queue for its configured weight as specified by the **bandwidth** keyword in the **mls qossrr-queue inputpriority-queue** *queue-id***bandwidth** *weight* global configuration command. Then,SRR shares the remaining bandwidth with both ingress queues and services them as specified by the weights configured with the **mls qos srr-queue input bandwidth** *weight1 weight2* global configuration command.

You can combine the above commands to prioritize traffic by placing packets with particular DSCPs or CoSs into certain queues, by allocating a large queue size or by servicing the queue more frequently, and by adjusting queue thresholds so that packets with lower priorities are dropped.

#### **Related Topics**

Configuring Ingress Queue [Characteristics,](#page-681-1) on page 610

### **Queueing and Scheduling on Egress Queues**

The following figure shows queueing and scheduling flowcharts for egress ports on the switch.

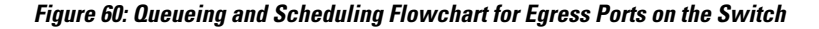

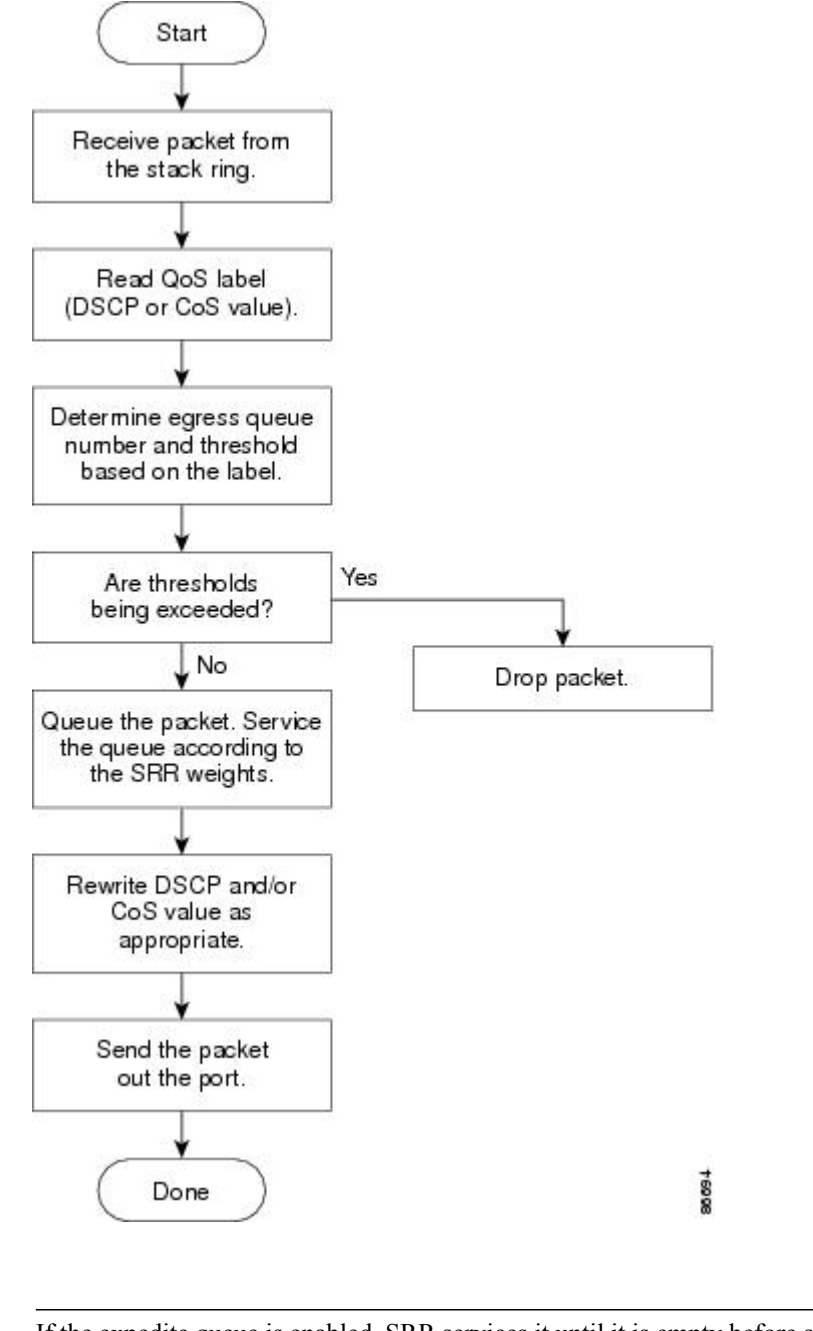

**Note** If the expedite queue is enabled, SRR services it until it is empty before servicing the other three queues.

### *Egress Expedite Queue*

Each port supports four egress queues, one of which (queue 1) can be the egress expedite queue. These queues are assigned to a queue-set. All traffic exiting the switch flowsthrough one of these four queues and issubjected to a threshold based on the QoS label assigned to the packet.

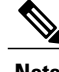

**Note** If the expedite queue is enabled, SRR services it until it is empty before servicing the other three queues.

### *Egress Queue Buffer Allocation*

The following figure shows the egress queue buffer.

The buffer space is divided between the common pool and the reserved pool. The switch uses a buffer allocation scheme to reserve a minimum amount of buffers for each egress queue, to prevent any queue or port from consuming all the buffers and depriving other queues, and to control whether to grant buffer space to a requesting queue. The switch detects whether the target queue has not consumed more buffersthan itsreserved amount (under-limit), whether it has consumed all of its maximum buffers (over limit), and whether the common pool is empty (no free buffers) or not empty (free buffers). If the queue is not over-limit, the switch can allocate buffer space from the reserved pool or from the common pool (if it is not empty). If there are no free buffers in the common pool or if the queue is over-limit, the switch drops the frame.

### **Figure 61: Egress Queue Buffer Allocation**

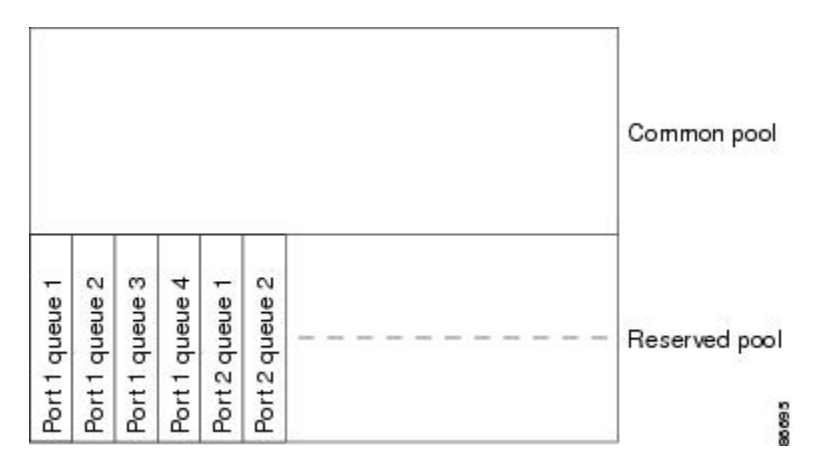

### *Buffer and Memory Allocation*

You guarantee the availability of buffers, set drop thresholds, and configure the maximum memory allocation for a queue-set by using the **mls qos queue-set output** *qset-id* **threshold** *queue-id drop-threshold1 drop-threshold2 reserved-threshold maximum-threshold* global configuration command. Each threshold value is a percentage of the queue's allocated memory, which you specify by using the **mls qos queue-set output** *qset-id***buffers** *allocation1 ... allocation4* global configuration command. The sum of all the allocated buffers represents the reserved pool, and the remaining buffers are part of the common pool.

Through buffer allocation, you can ensure that high-priority traffic is buffered. For example, if the buffer space is 400, you can allocate 70 percent of it to queue 1 and 10 percent to queues 2 through 4. Queue 1 then has 280 buffers allocated to it, and queues 2 through 4 each have 40 buffers allocated to them.

You can guarantee that the allocated buffers are reserved for a specific queue in a queue-set. For example, if there are 100 buffers for a queue, you can reserve 50 percent (50 buffers). The switch returns the remaining 50 buffers to the common pool. You also can enable a queue in the full condition to obtain more buffers than

are reserved for it by setting a maximum threshold. The switch can allocate the needed buffers from the common pool if the common pool is not empty.

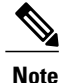

The switch supports 4 egress queues by default, although there is an option to enable a total of 8 egress queues. Use the **mlsqos srr-queue outputqueues 8** global configuration command to enable all 8 egress queues. Once 8 egress queues are enabled, you are able to configure thresholds and buffers for all 8 queues. The 8 egress queue configuration is only supported on a standalone switch.

### <span id="page-631-0"></span>*Queues and WTD Thresholds*

You can assign each packet that flows through the switch to a queue and to a threshold.

Specifically, you map DSCP or CoS values to an egress queue and map DSCP or CoS values to a threshold ID. You use the **mlsqossrr-queue outputdscp-mapqueue** *queue-id* {*dscp1...dscp8* | **threshold***threshold-id dscp1...dscp8*} or the **mlsqossrr-queue output cos-mapqueue** *queue-id* {*cos1...cos8* | **threshold***threshold-id cos1...cos8*} global configuration command. You can display the DSCP output queue threshold map and the CoS output queue threshold map by using the **show mls qos maps** privileged EXEC command.

The queues use WTD to support distinct drop percentages for different traffic classes. Each queue has three drop thresholds: two configurable (*explicit*) WTD thresholds and one nonconfigurable (*implicit*) threshold preset to the queue-full state. You assign the two WTD threshold percentages for threshold ID 1 and ID 2. The drop threshold for threshold ID 3 is preset to the queue-full state, and you cannot modify it. You map a port to queue-set by using the **queue-set qset-id** interface configuration command. Modify the queue-set configuration to change the WTD threshold percentages.

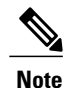

The switch supports 4 egress queues by default, although there is an option to enable a total of 8 egress queues. Use the **mlsqos srr-queue outputqueues 8** global configuration command to enable all 8 egress queues. Once 8 egress queues are enabled, you are able to configure thresholds and buffers for all 8 queues. The 8 egress queue configuration is only supported on a standalone switch.

#### **Related Topics**

[Weighted](#page-623-0) Tail Drop, on page 552

### <span id="page-631-1"></span>*Shaped or Shared Mode*

SRR services each queue-set in shared or shaped mode. You map a port to a queue-set by using the **queue-set** *qset-id* interface configuration command. You assign shared or shaped weights to the port by using the **srr-queue bandwidth share** *weight1 weight2 weight3 weight4* or the **srr-queue bandwidth shape** *weight1 weight2 weight3 weight4* interface configuration command.

The buffer allocation together with the SRR weight ratios control how much data can be buffered and sent before packets are dropped. The weight ratio is the ratio of the frequency in which the SRR scheduler sends packets from each queue.

All four queues participate in the SRR unless the expedite queue is enabled, in which case the first bandwidth weight is ignored and is not used in the ratio calculation. The expedite queue is a priority queue, and it is serviced until empty before the other queues are serviced. You enable the expedite queue by using the **priority-queue out** interface configuration command.

You can combine the commands described in this section to prioritize traffic by placing packets with particular DSCPs or CoSsinto certain queues, by allocating a large queue size or by servicing the queue more frequently, and by adjusting queue thresholds so that packets with lower priorities are dropped.

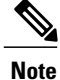

The egress queue default settings are suitable for most situations. You should change them only when you have a thorough understanding of the egress queues and if these settings do not meet your QoS solution.

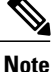

The switch supports 4 egress queues by default, although there is an option to enable a total of 8 egress queues. Use the **mlsqos srr-queue outputqueues 8** global configuration command to enable all 8 egress queues. Once 8 egress queues are enabled, you are able to configure thresholds, buffers, bandwidth share weights, and bandwidth shape weights for all 8 queues. The 8 egress queue configuration is only supported on a standalone switch.

### **Related Topics**

Configuring Egress Queue [Characteristics](#page-687-1), on page 616 SRR [Shaping](#page-624-0) and Sharing, on page 553

### **Packet Modification**

A packet is classified, policed, and queued to provide QoS. The following packet modifications can occur during the process to provide QoS:

- For IP and non-IP packets, classification involves assigning a QoS label to a packet based on the DSCP or CoS of the received packet. However, the packet is not modified at this stage; only an indication of the assigned DSCP or CoS value is carried along.
- During policing, IP and non-IP packets can have another DSCP assigned to them (if they are out of profile and the policer specifies a markdown DSCP). Once again, the DSCP in the packet is not modified, but an indication of the marked-down value is carried along. For IP packets, the packet modification occurs at a later stage; for non-IP packets the DSCP is converted to CoS and used for queueing and scheduling decisions.
- Depending on the QoS label assigned to a frame and the mutation chosen, the DSCP and CoS values of the frame are rewritten. If you do not configure a table map and if you configure the port to trust the DSCP of the incoming frame, the DSCP value in the frame is not changed, but the CoS is rewritten according to the DSCP-to-CoS map. If you configure the port to trust the CoS of the incoming frame and it is an IP packet, the CoS value in the frame is not changed, but the DSCP might be changed according to the CoS-to-DSCP map.

The input mutation causes the DSCP to be rewritten depending on the new value of DSCP chosen. The set action in a policy map also causes the DSCP to be rewritten.

### <span id="page-632-0"></span>**Standard QoS Default Configuration**

Standard QoS is disabled by default.

There is no concept of trusted or untrusted ports because the packets are not modified. The CoS, DSCP, and IP precedence values in the packet are not changed.

Traffic is switched in pass-through mode. The packets are switched without any rewrites and classified as best effort without any policing.

When QoS is enabled using the **mls qos** global configuration command and all other QoS settings are at their defaults, traffic is classified as best effort (the DSCP and CoS value is set to 0) without any policing. No policy maps are configured. The default port trust state on all ports is untrusted.

#### **Related Topics**

[Enabling](#page-640-0) QoS Globally, on page 569 Default Egress Queue [Configuration,](#page-634-0) on page 563 Default Ingress Queue [Configuration](#page-633-0), on page 562

### <span id="page-633-0"></span>**Default Ingress Queue Configuration**

The following tables describe the default ingress queue configurations.

The following table shows the default ingress queue configuration when QoS is enabled. For the bandwidth allocation feature, bandwidth is equally shared between the queues. SRR sends packets in shared mode only. Queue 2 is the priority queue. SRR services the priority queue for its configured share before servicing the other queue.

### **Table 61: Default Ingress Queue Configuration**

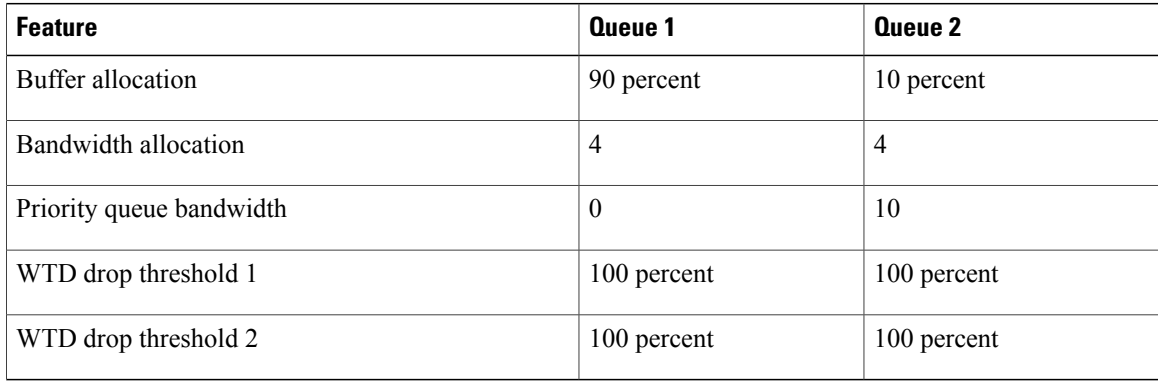

The following table shows the default CoS input queue threshold map when QoS is enabled.

### **Table 62: Default CoS Input Queue Threshold Map**

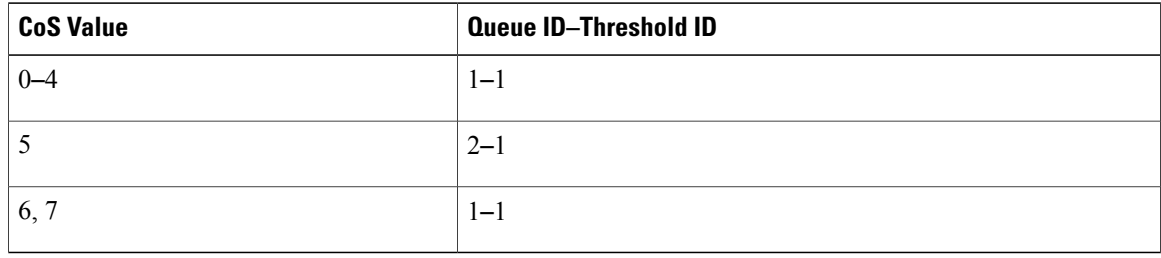

The following table shows the default DSCP input queue threshold map when QoS is enabled.

### **Table 63: Default DSCP Input Queue Threshold Map**

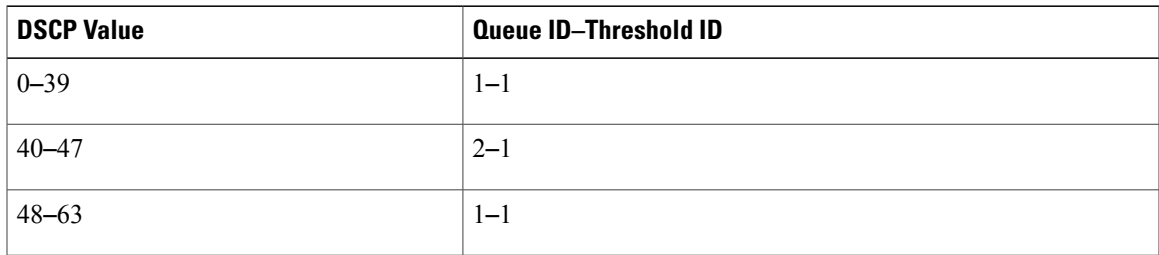

### **Related Topics**

[Enabling](#page-640-0) QoS Globally, on page 569 Standard QoS Default [Configuration,](#page-632-0) on page 561

### <span id="page-634-0"></span>**Default Egress Queue Configuration**

The following tables describe the default egress queue configurations.

**Note**

The switch supports 4 egress queues by default, although there is an option to enable a total of 8 egress queues. Use the **mlsqos srr-queue outputqueues 8** global configuration command to enable all 8 egress queues. Once 8 egress queues are enabled, you are able to configure thresholds and buffers for all 8 queues. The 8 egress queue configuration is only supported on a standalone switch.

The following table shows the default egress queue configuration for each queue-set when QoS is enabled. All ports are mapped to queue-set 1. The port bandwidth limit is set to 100 percent and rate unlimited. Note that for theSRR shaped weights(absolute) feature, a shaped weight of zero indicatesthat the queue is operating in shared mode. Note that for the SRR shared weights feature, one quarter of the bandwidth is allocated to each queue.

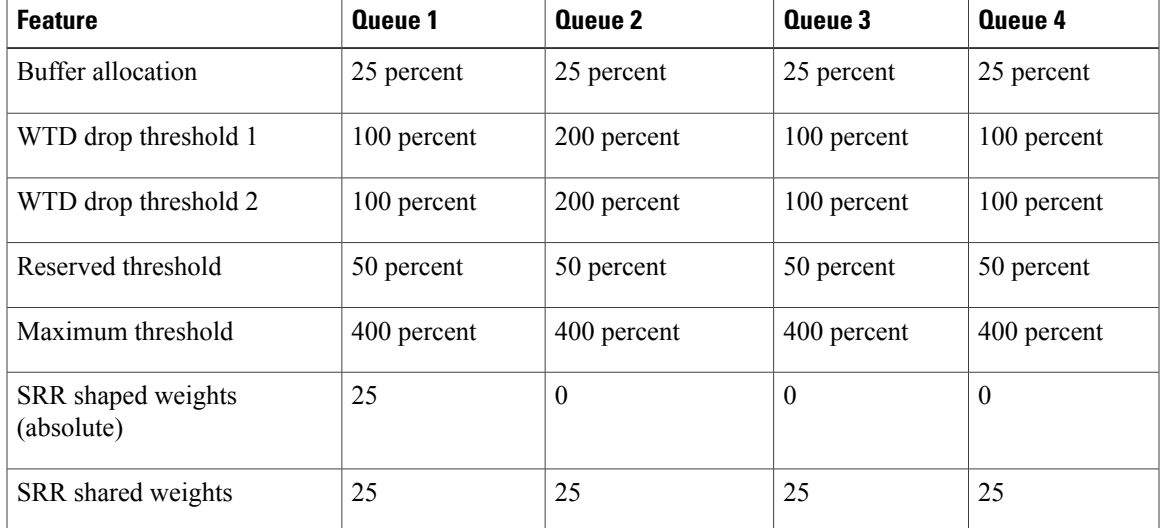

#### **Table 64: Default Egress Queue Configuration**

The following table shows the default CoS output queue threshold map when QoS is enabled.

### **Table 65: Default CoS Output Queue Threshold Map**

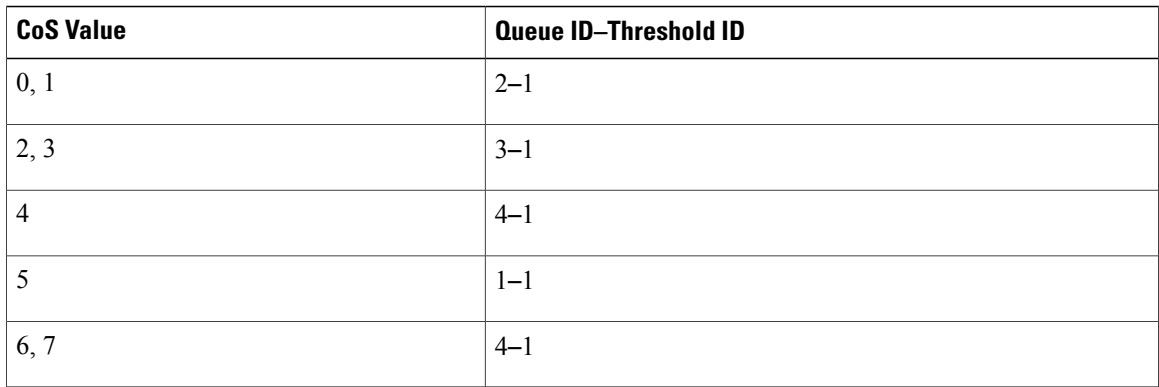

The following table shows the default DSCP output queue threshold map when QoS is enabled.

### **Table 66: Default DSCP Output Queue Threshold Map**

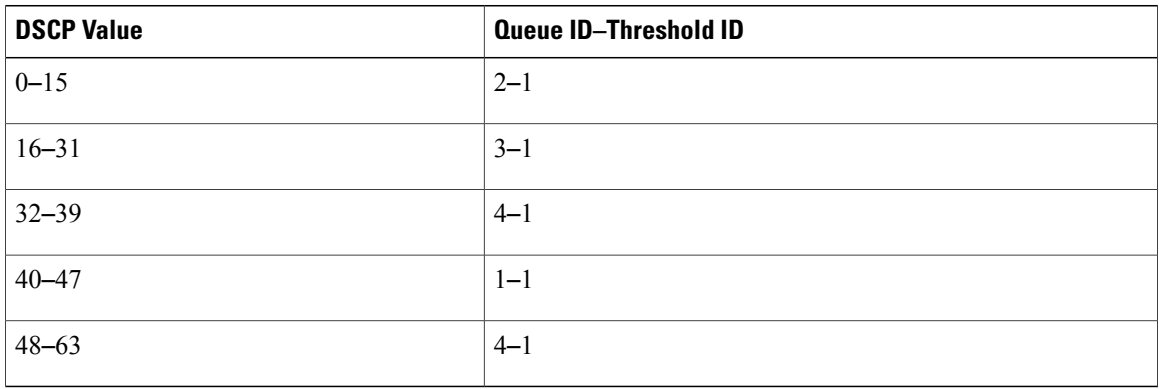

The following table displays the default egress queue configuration when the 8 egress queue configuration is enabled using the **mls qos srr-queue output queues 8** command.

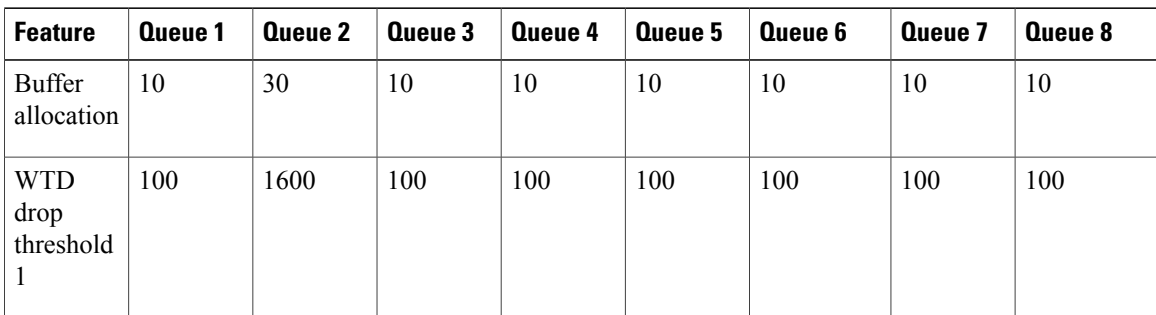

I

#### **Table 67: Default 8 Egress Queue Configuration**

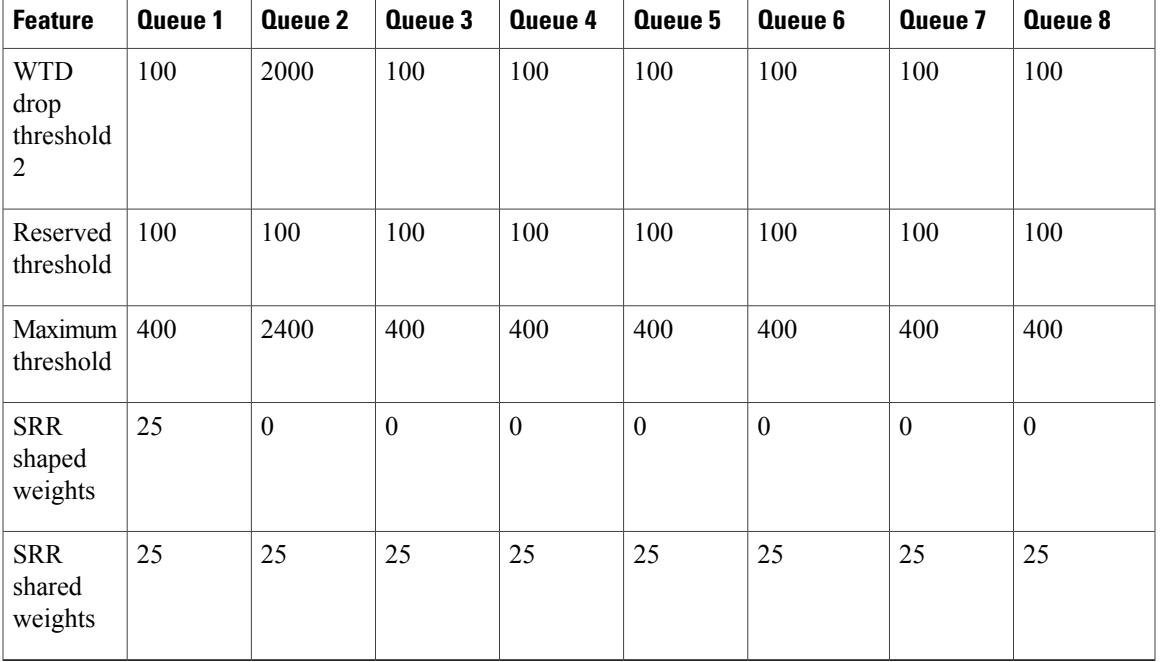

The following table displays the default CoS output queue threshold map when QoS is enabled and the 8 egress queue configuration is enabled using the **mls qos srr-queue output queues 8** command.

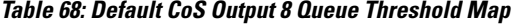

 $\mathbf I$ 

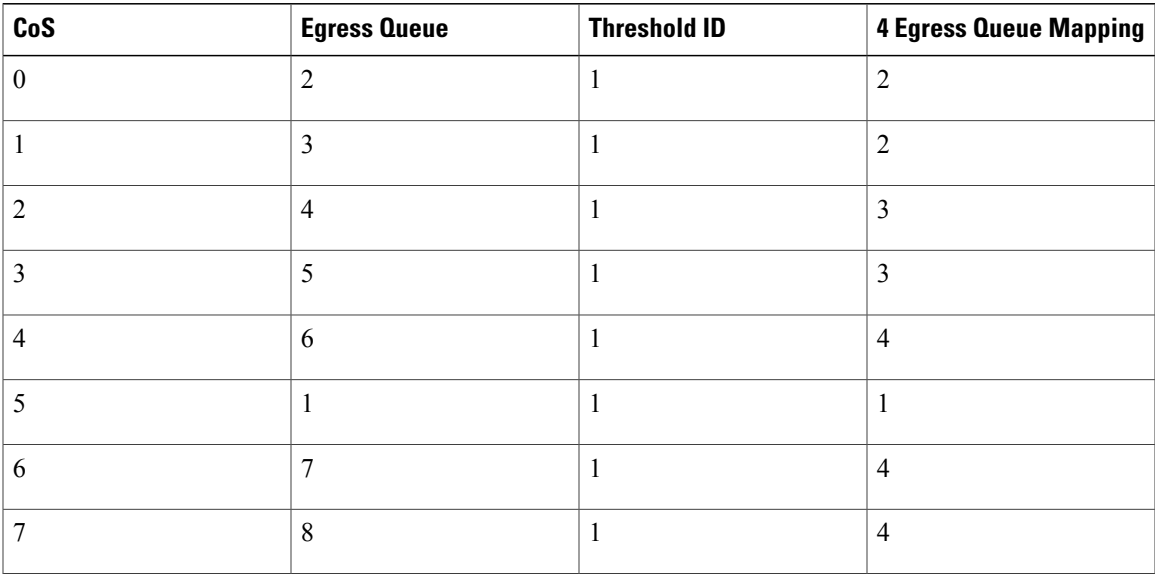

The following table displays the default DSCP output queue threshold map when QoS is enabled and the 8 egress queue configuration is enabled using the **mls qos srr-queue output queues 8** command.

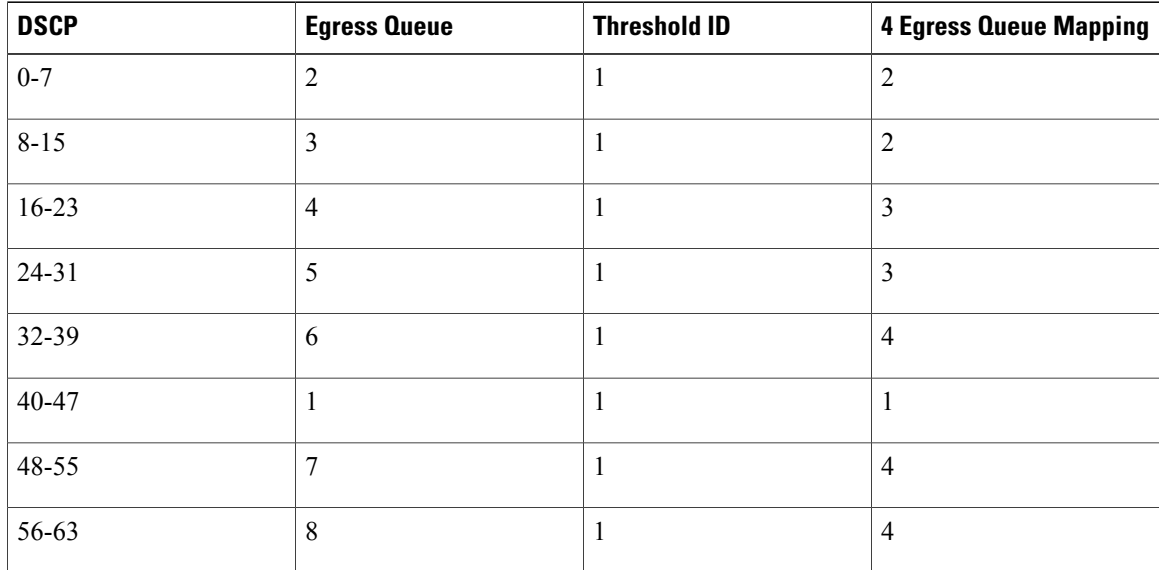

#### **Table 69: Default DSCP Output 8 Queue Threshold Map**

### **Related Topics**

[Enabling](#page-640-0) QoS Globally, on page 569 Standard QoS Default [Configuration](#page-632-0), on page 561

### <span id="page-637-1"></span>**Default Mapping Table Configuration**

The default DSCP-to-DSCP-mutation map is a null map, which maps an incoming DSCP value to the same DSCP value.

The default policed-DSCP map is a null map, which maps an incoming DSCP value to the same DSCP value (no markdown).

### **Related Topics**

Default [CoS-to-DSCP](#page-637-0) Map, on page 566 Default [IP-Precedence-to-DSCP](#page-638-0) Map, on page 567 Default [DSCP-to-CoS](#page-639-0) Map, on page 568

### <span id="page-637-0"></span>**DSCP Maps**

### **Default CoS-to-DSCP Map**

You use the CoS-to-DSCP map to map CoS values in incoming packets to a DSCP value that QoS uses internally to represent the priority of the traffic. The following table shows the default CoS-to-DSCP map. If these values are not appropriate for your network, you need to modify them.

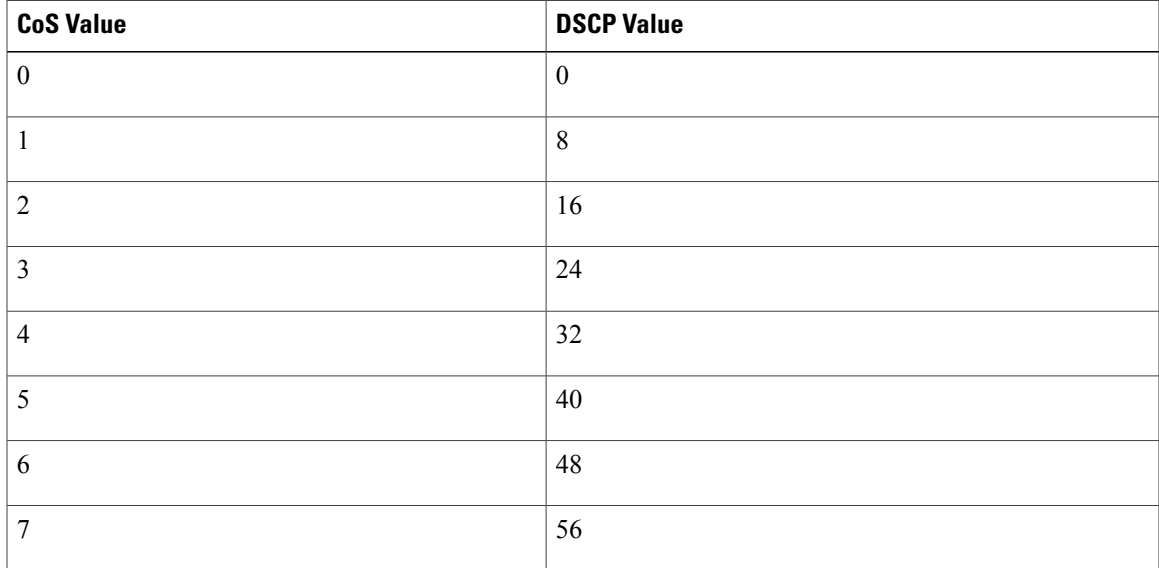

### **Table 70: Default CoS-to-DSCP Map**

### **Related Topics**

Default Mapping Table [Configuration,](#page-637-1) on page 566 Configuring the [CoS-to-DSCP](#page-673-1) Map, on page 602 Configuring the [Policed-DSCP](#page-676-0) Map, on page 605

### <span id="page-638-0"></span>**Default IP-Precedence-to-DSCP Map**

You use the IP-precedence-to-DSCP map to map IP precedence values in incoming packets to a DSCP value that QoS uses internally to represent the priority of the traffic. The following table shows the default IP-precedence-to-DSCP map. If these values are not appropriate for your network, you need to modify them.

**Table 71: Default IP-Precedence-to-DSCP Map**

| <b>IP Precedence Value</b> | <b>DSCP Value</b> |
|----------------------------|-------------------|
| $\theta$                   | $\mathbf{0}$      |
|                            | 8                 |
| $\overline{2}$             | 16                |
| 3                          | 24                |
| 4                          | 32                |
| 5                          | 40                |
| 6                          | 48                |

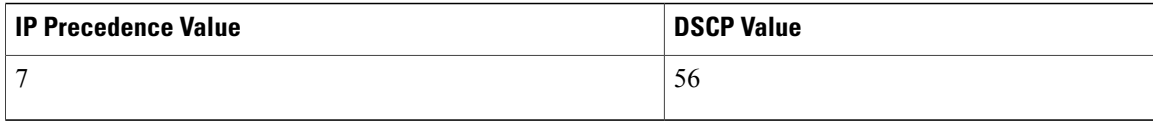

### **Related Topics**

Default Mapping Table [Configuration](#page-637-1), on page 566

Configuring the [IP-Precedence-to-DSCP](#page-675-0) Map, on page 604

Configuring the [Policed-DSCP](#page-676-0) Map, on page 605

### <span id="page-639-0"></span>**Default DSCP-to-CoS Map**

You use the DSCP-to-CoS map to generate a CoS value, which is used to select one of the four egress queues. The following table showsthe default DSCP-to-CoS map. If these values are not appropriate for your network, you need to modify them.

### **Table 72: Default DSCP-to-CoS Map**

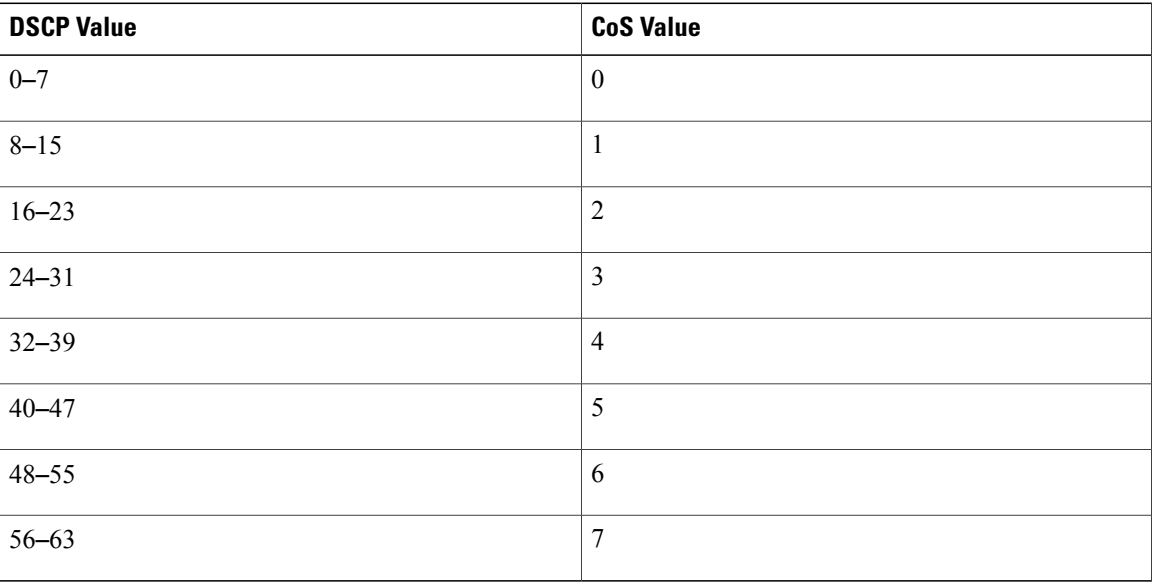

### **Related Topics**

Default Mapping Table [Configuration](#page-637-1), on page 566 Configuring the [DSCP-to-CoS](#page-677-0) Map, on page 606 Configuring the [Policed-DSCP](#page-676-0) Map, on page 605

# **How to Configure QoS**

## <span id="page-640-0"></span>**Enabling QoS Globally**

By default, QoS is disabled on the switch.

The following procedure to enable QoS globally is required.

### **SUMMARY STEPS**

- **1. configure terminal**
- **2. mls qos**
- **3. end**
- **4. show mls qos**
- **5. copy running-config startup-config**

### **DETAILED STEPS**

Г

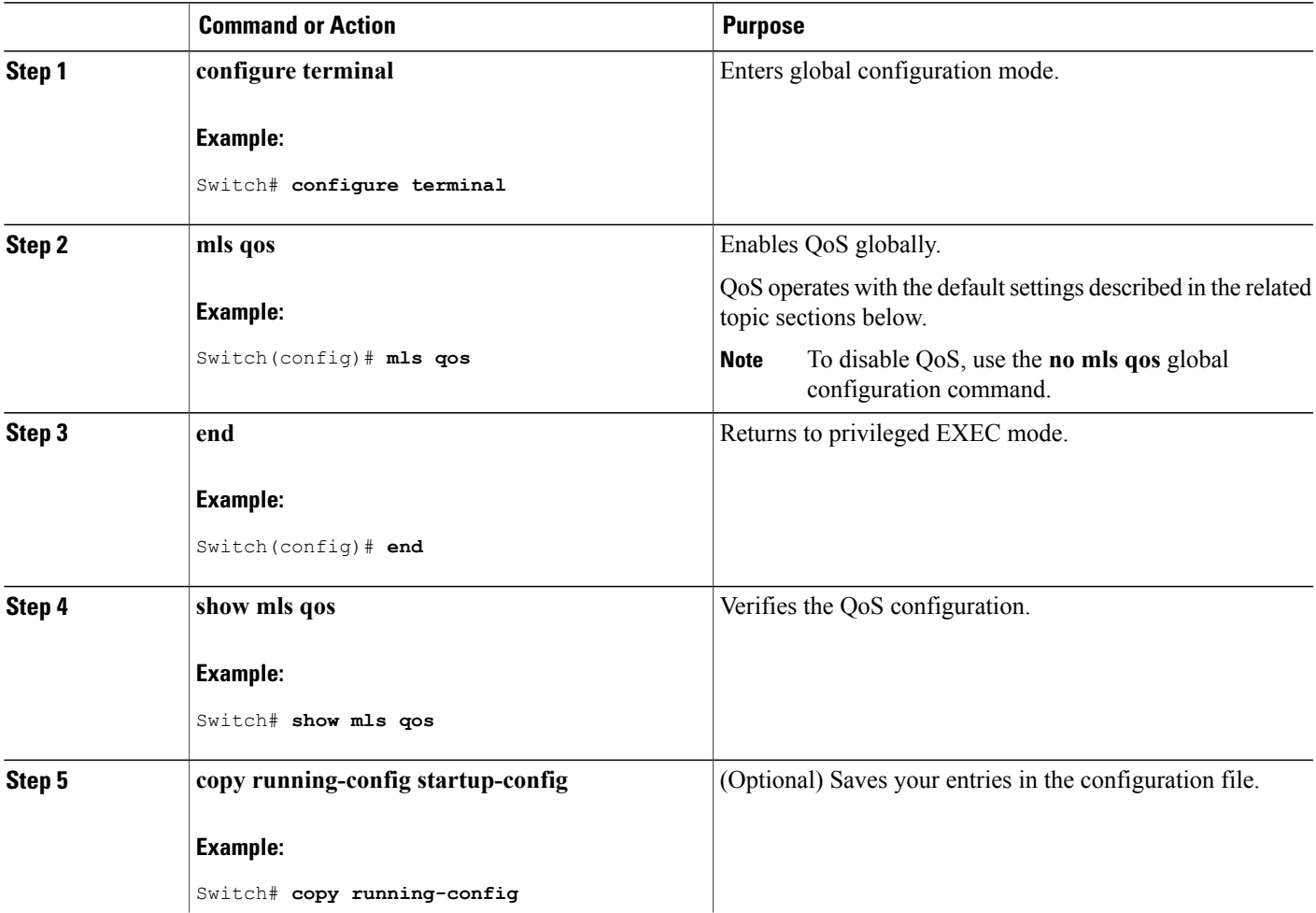

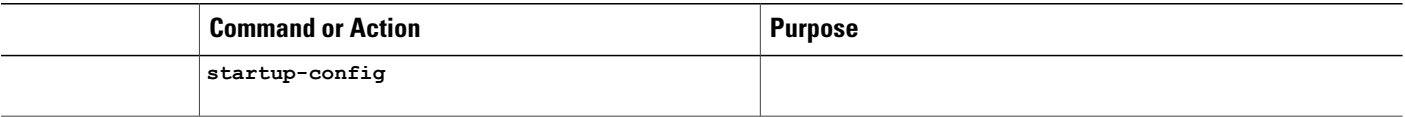

### **Related Topics**

Standard QoS Default [Configuration](#page-632-0), on page 561 Default Egress Queue [Configuration,](#page-634-0) on page 563 Default Ingress Queue [Configuration](#page-633-0), on page 562

### **Enabling VLAN-Based QoS on Physical Ports**

By default, VLAN-based QoS is disabled on all physical switch ports. The switch applies QoS, including class maps and policy maps, only on a physical-port basis. You can enable VLAN-based QoS on a switch port.

The following procedure is required on physical ports that are specified in the interface level of a hierarchical policy map on a Switch Virtual Interface (SVI).

### **SUMMARY STEPS**

- **1. configure terminal**
- **2. interface** *interface-id*
- **3. mls qos vlan-based**
- **4. end**
- **5. show mls qos interface** *interface-id*
- **6. copy running-config startup-config**

### **DETAILED STEPS**

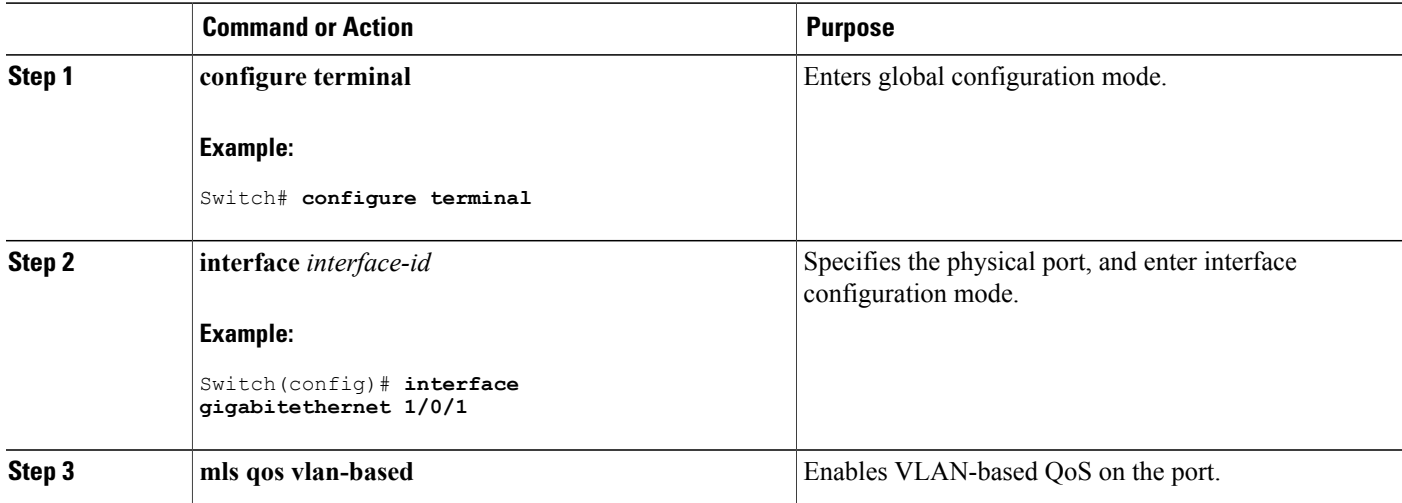

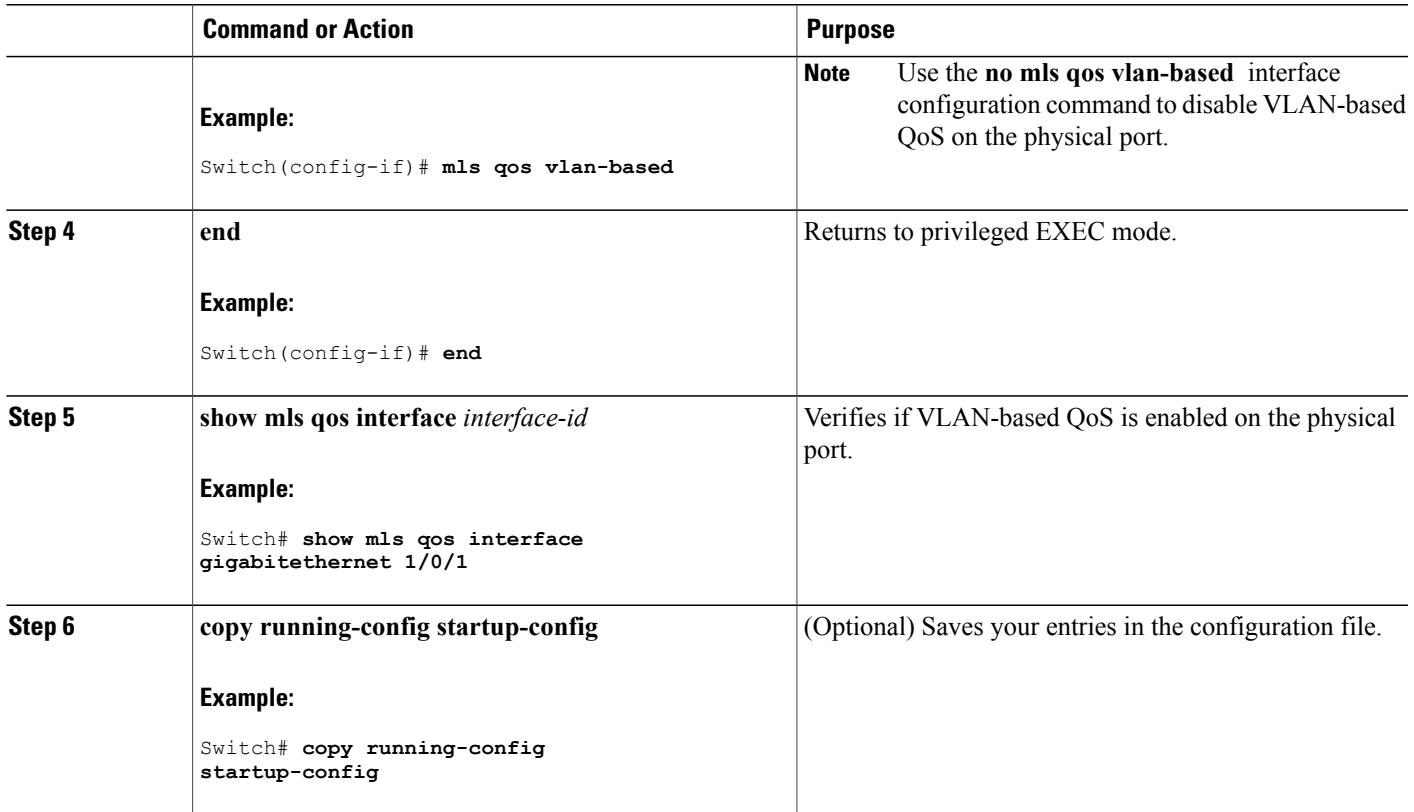

# **Configuring Classification Using Port Trust States**

These sections describe how to classify incoming traffic by using port trust states.

 $\frac{\sqrt{2}}{2}$ **Note**

Г

Depending on your network configuration, you must perform one or more of these tasks in this module or one or more of the tasks in the [Configuring](#page-653-0) a QoS Policy.

### <span id="page-643-0"></span>**Configuring the Trust State on Ports Within the QoS Domain**

Packets entering a QoS domain are classified at the edge of the QoS domain. When the packets are classified at the edge, the switch port within the QoS domain can be configured to one of the trusted states because there is no need to classify the packets at every switch within the QoS domain.

### **Figure 62: Port Trusted States on Ports Within the QoS Domain**

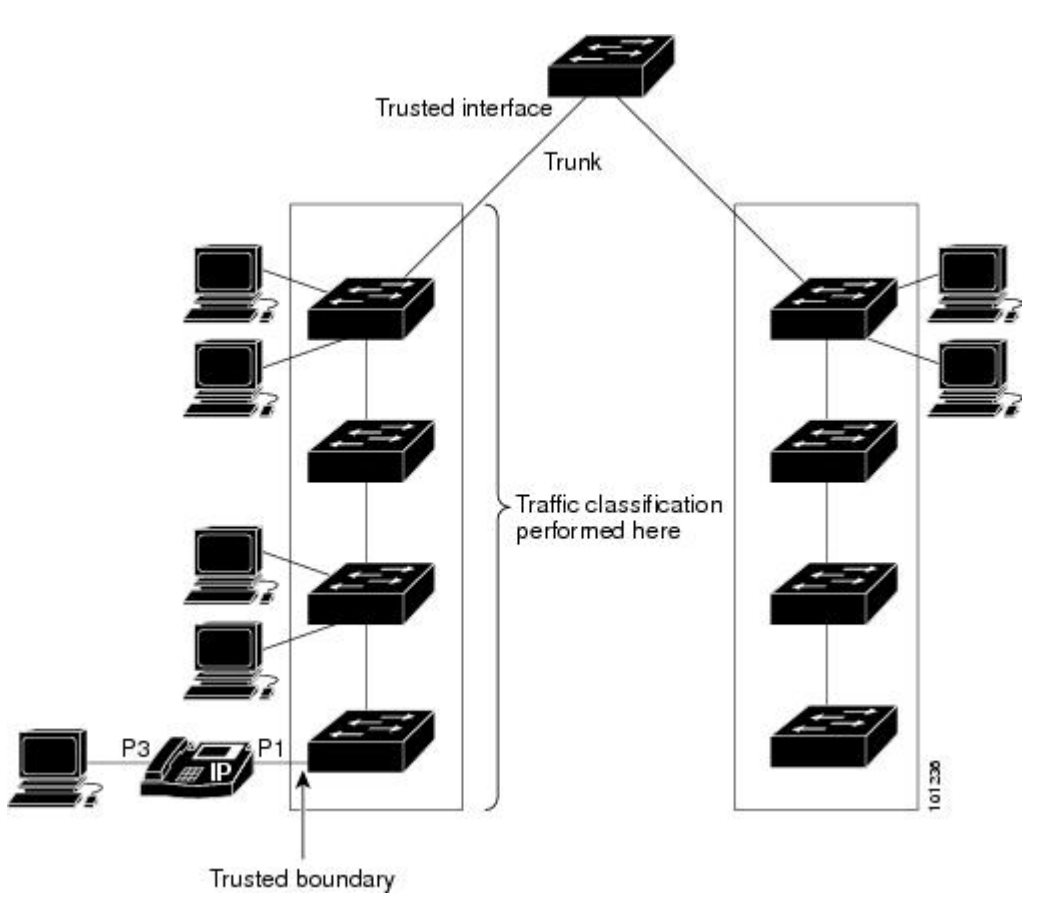

### **SUMMARY STEPS**

- **1. configure terminal**
- **2. interface** *interface-id*
- **3. mls qos trust** [**cos** | **dscp** | **ip-precedence**]
- **4. end**
- **5. show mls qos interface**
- **6. copy running-config startup-config**

### **DETAILED STEPS**

 $\mathbf I$ 

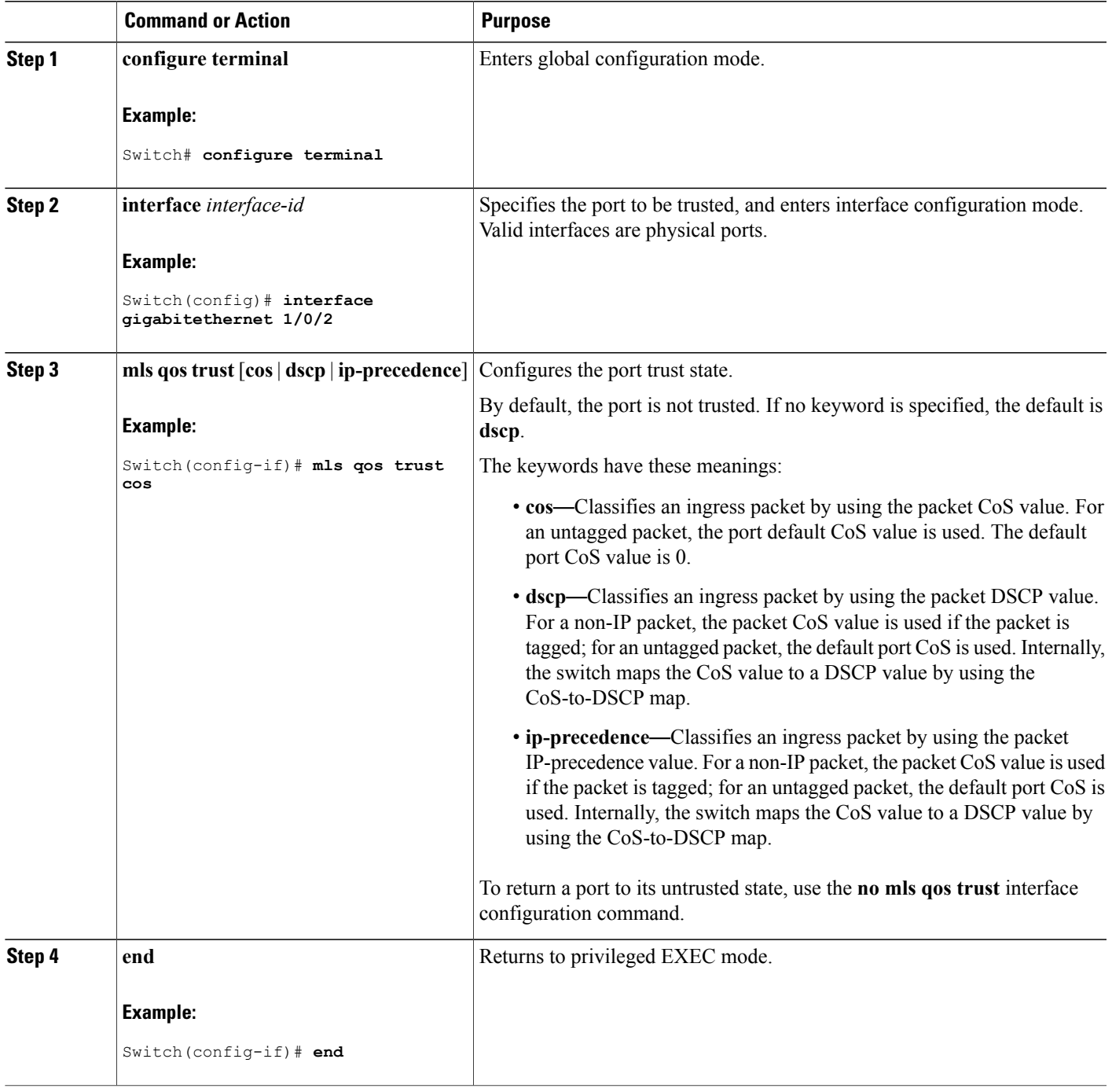

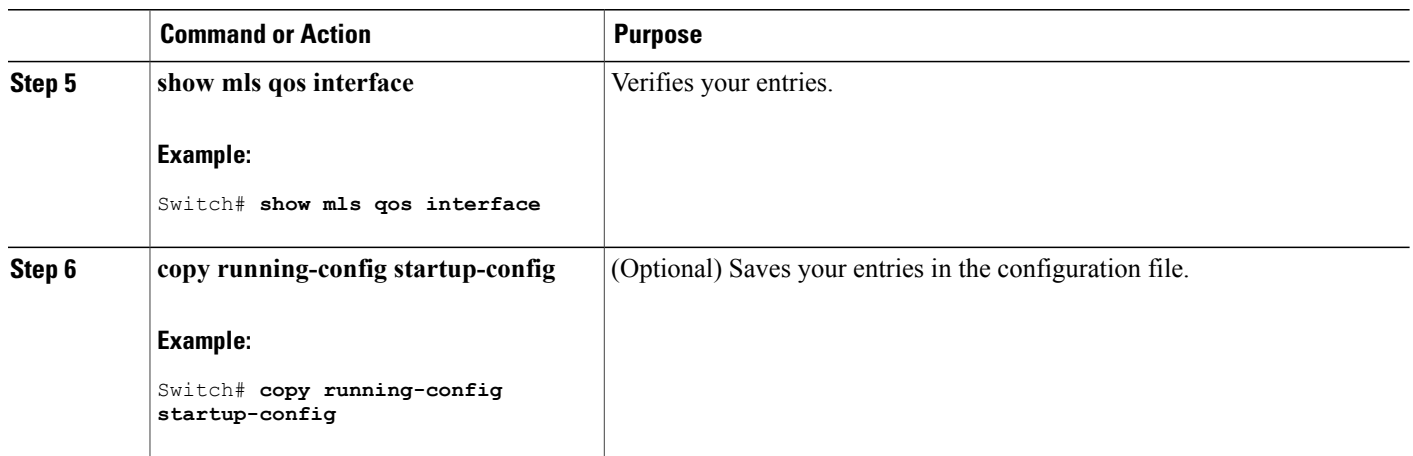

### **Related Topics**

[Configuring](#page-645-0) the CoS Value for an Interface, on page 574 Configuring the [CoS-to-DSCP](#page-673-1) Map, on page 602

### <span id="page-645-0"></span>**Configuring the CoS Value for an Interface**

QoS assigns the CoS value specified with the **mls qos cos** interface configuration command to untagged frames received on trusted and untrusted ports.

Beginning in privileged EXEC mode, follow these steps to define the default CoS value of a port or to assign the default CoS to all incoming packets on the port.

### **SUMMARY STEPS**

- **1. configure terminal**
- **2. interface** *interface-id*
- **3. mls qos cos** {*default-cos* | **override**}
- **4. end**
- **5. show mls qos interface**
- **6. copy running-config startup-config**

### **DETAILED STEPS**

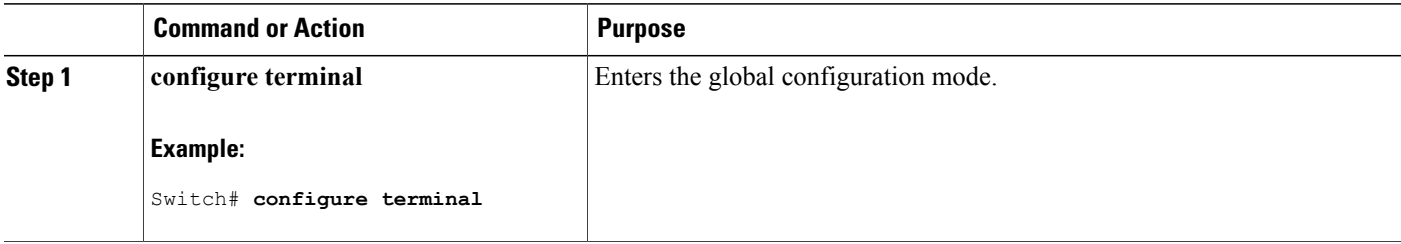

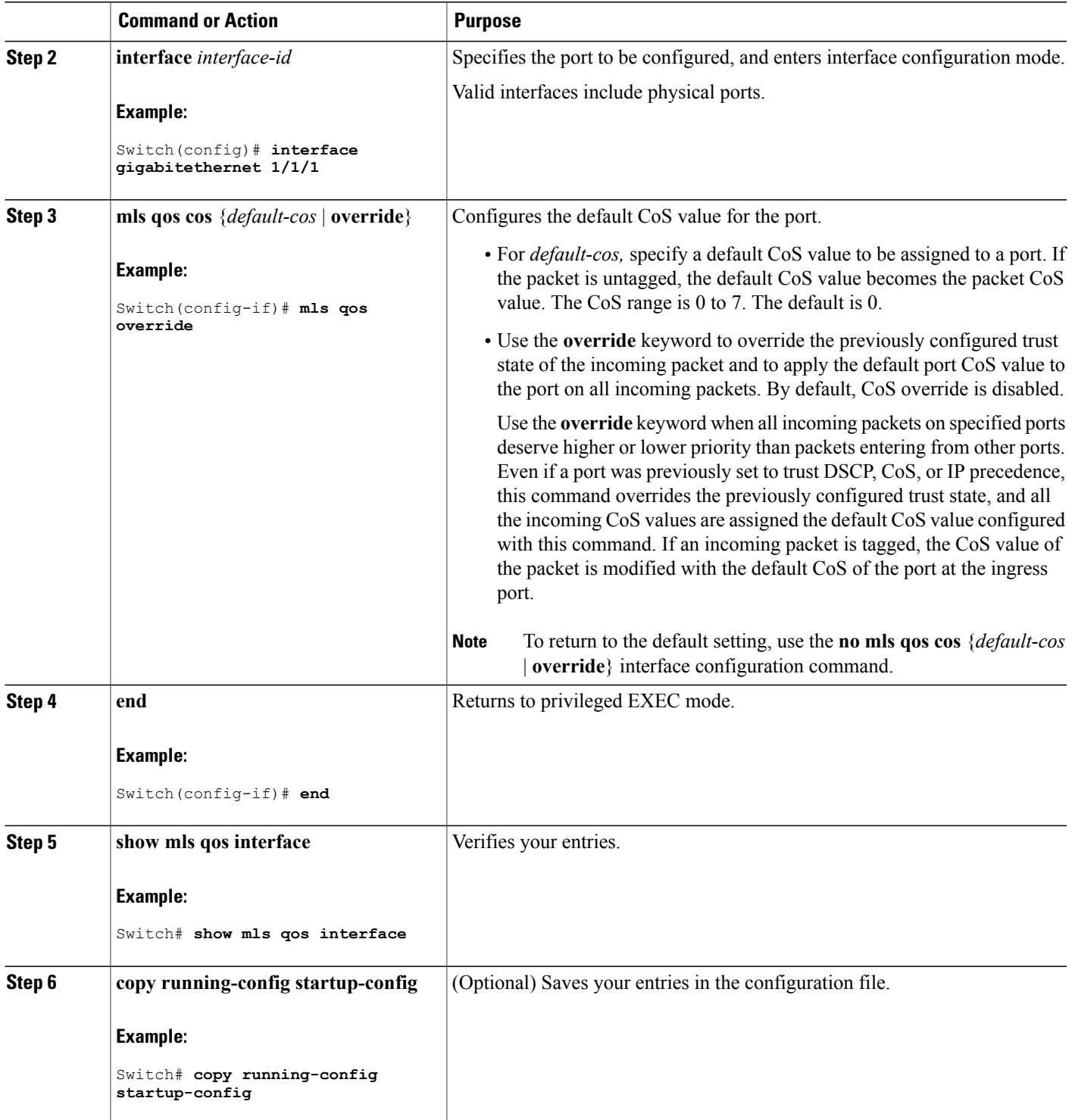

 $\overline{\phantom{a}}$ 

#### **Related Topics**

[Configuring](#page-643-0) the Trust State on Ports Within the QoS Domain, on page 572

### **Configuring a Trusted Boundary to Ensure Port Security**

In a typical network, you connect a Cisco IP Phone to a switch port and cascade devices that generate data packets from the back of the telephone. The Cisco IP Phone guarantees the voice quality through a shared data link by marking the CoS level of the voice packets as high priority ( $\cos = 5$ ) and by marking the data packets as low priority  $(Cos = 0)$ . Traffic sent from the telephone to the switch is typically marked with a tag that uses the 802.1Q header. The header contains the VLAN information and the class of service (CoS) 3-bit field, which is the priority of the packet.

For most Cisco IP Phone configurations, the traffic sent from the telephone to the switch should be trusted to ensure that voice traffic is properly prioritized over other types of traffic in the network. By using the **mls qos trust cos** interface configuration command, you configure the switch port to which the telephone is connected to trust the CoS labels of all traffic received on that port. Use the **mls qos trust dscp** interface configuration command to configure a routed port to which the telephone is connected to trust the DSCP labels of all traffic received on that port.

With the trusted setting, you also can use the trusted boundary feature to prevent misuse of a high-priority queue if a user bypasses the telephone and connects the PC directly to the switch. Without trusted boundary, the CoS labels generated by the PC are trusted by the switch (because of the trusted CoS setting). By contrast, trusted boundary uses CDP to detect the presence of a Cisco IP Phone (such as the Cisco IP Phone 7910, 7935, 7940, and 7960) on a switch port. If the telephone is not detected, the trusted boundary feature disables the trusted setting on the switch port and prevents misuse of a high-priority queue. Note that the trusted boundary feature is not effective if the PC and Cisco IP Phone are connected to a hub that is connected to the switch.

In some situations, you can prevent a PC connected to the Cisco IP Phone from taking advantage of a high-priority data queue. You can use the **switchport priority extend cos** interface configuration command to configure the telephone through the switch CLI to override the priority of the traffic received from the PC.

### **SUMMARY STEPS**

- **1. configure terminal**
- **2. cdp run**
- **3. interface** *interface-id*
- **4. cdp enable**
- **5.** Use one of the following:
	- **mls qos trust cos**
	- **mls qos trust dscp**
- **6. mls qos trust device cisco-phone**
- **7. end**
- **8. show mls qos interface**
- **9. copy running-config startup-config**
# **DETAILED STEPS**

 $\mathbf{I}$ 

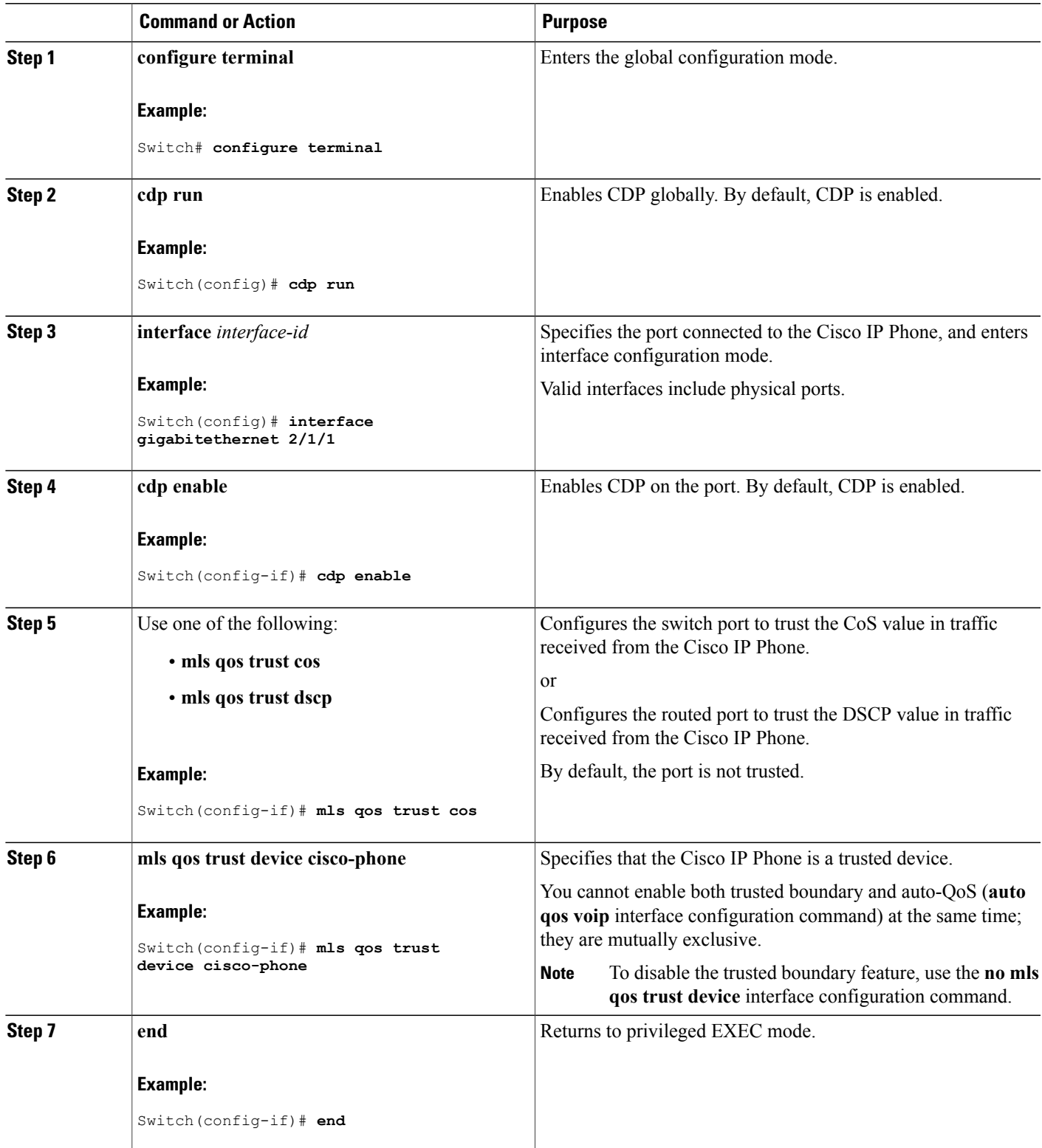

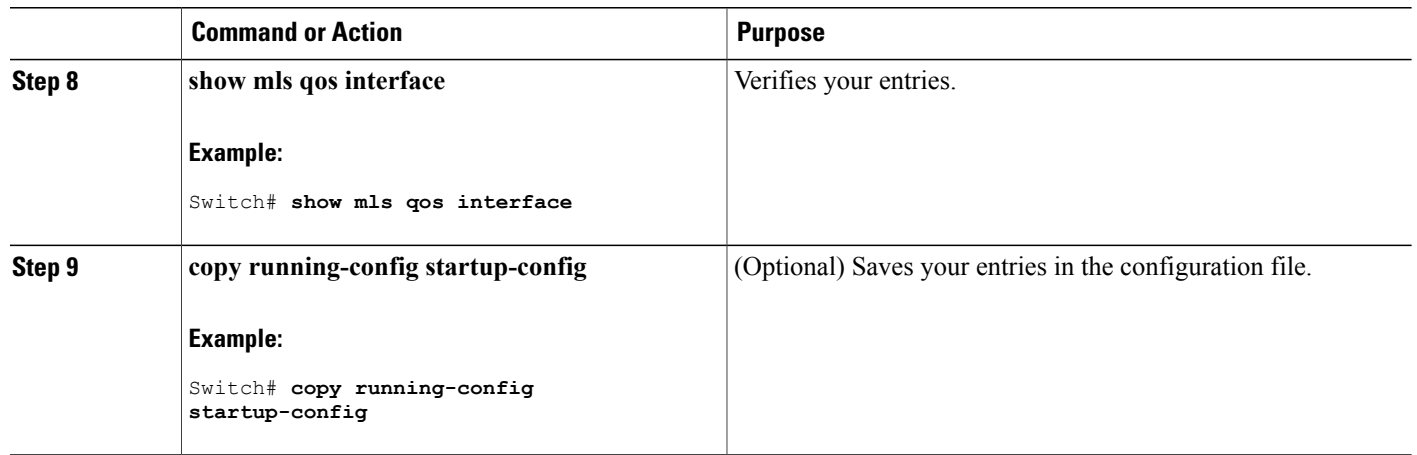

#### **Enabling DSCP Transparency Mode**

The switch supports the DSCP transparency feature. It affects only the DSCP field of a packet at egress. By default, DSCP transparency is disabled. The switch modifies the DSCP field in an incoming packet, and the DSCP field in the outgoing packet is based on the quality of service (QoS) configuration, including the port trust setting, policing and marking, and the DSCP-to-DSCP mutation map.

If DSCP transparency is enabled by using the **no mls qos rewrite ip dscp** command, the switch does not modify the DSCP field in the incoming packet, and the DSCP field in the outgoing packet is the same as that in the incoming packet.

Regardless of the DSCP transparency configuration, the switch modifies the internal DSCP value of the packet, which the switch uses to generate a class of service (CoS) value that represents the priority of the traffic. The switch also uses the internal DSCP value to select an egress queue and threshold.

# **SUMMARY STEPS**

- **1. configure terminal**
- **2. mls qos**
- **3. no mls qos rewrite ip dscp**
- **4. end**
- **5. show mls qos interface** [*interface-id*]
- **6. copy running-config startup-config**

# **DETAILED STEPS**

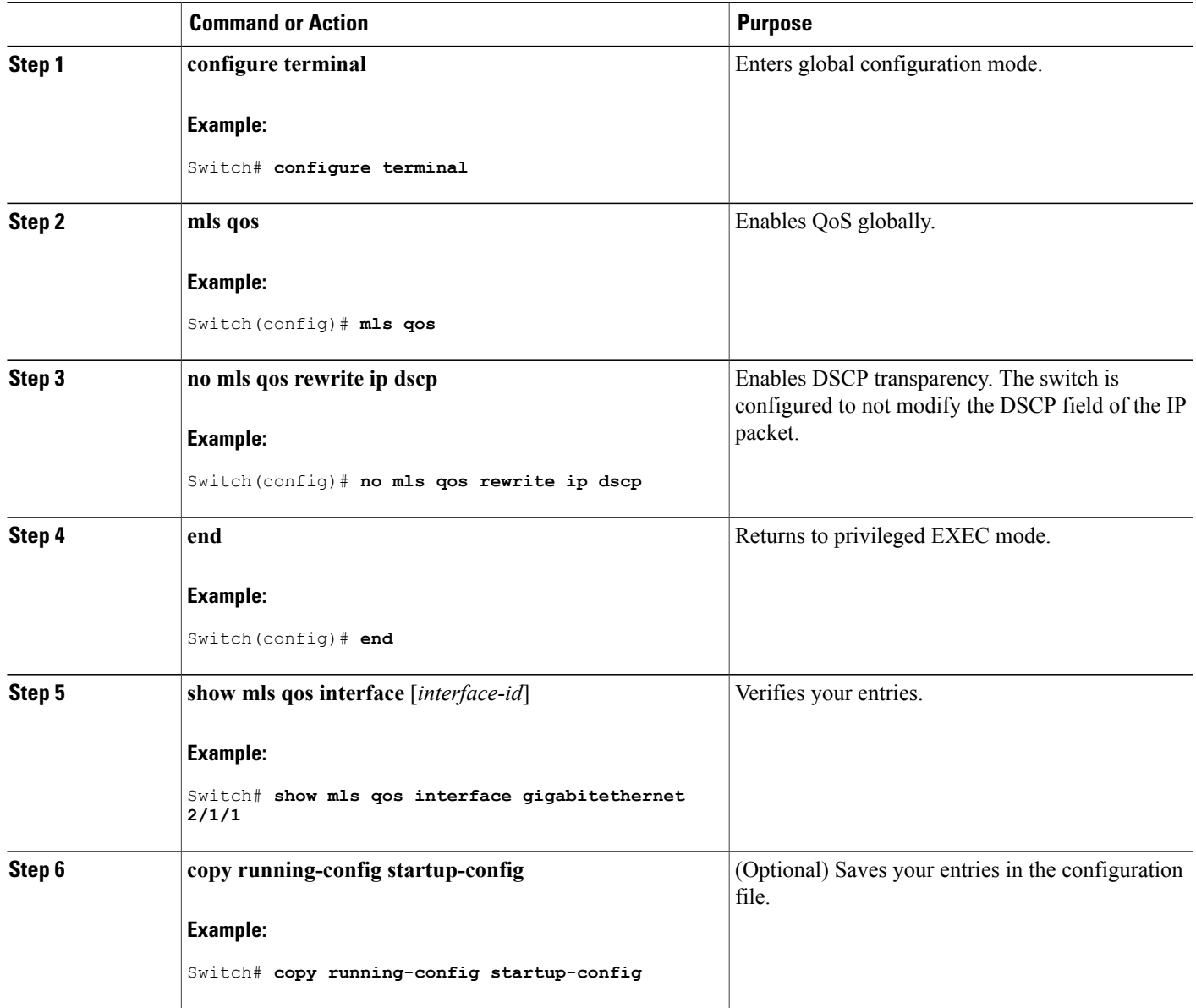

## *DSCP Transparency Mode*

Г

To configure the switch to modify the DSCP value based on the trust setting or on an ACL by disabling DSCP transparency, use the **mls qos rewrite ip dscp** global configuration command.

If you disable QoS by using the **no mls qos** global configuration command, the CoS and DSCP values are not changed (the default QoS setting).

If you enter the **no mls qos rewrite ip dscp** global configuration command to enable DSCP transparency and then enter the **mlsqos trust** [**cos** |**dscp**] interface configuration command, DSCPtransparency is still enabled.

### **Configuring the DSCP Trust State on a Port Bordering Another QoS Domain**

If you are administering two separate QoS domains between which you want to implement QoS features for IP traffic, you can configure the switch ports bordering the domains to a DSCP-trusted state. The receiving port accepts the DSCP-trusted value and avoids the classification stage of QoS. If the two domains use different DSCP values, you can configure the DSCP-to-DSCP-mutation map to translate a set of DSCP values to match the definition in the other domain.

#### **Figure 63: DSCP-Trusted State on a Port Bordering Another QoS Domain**

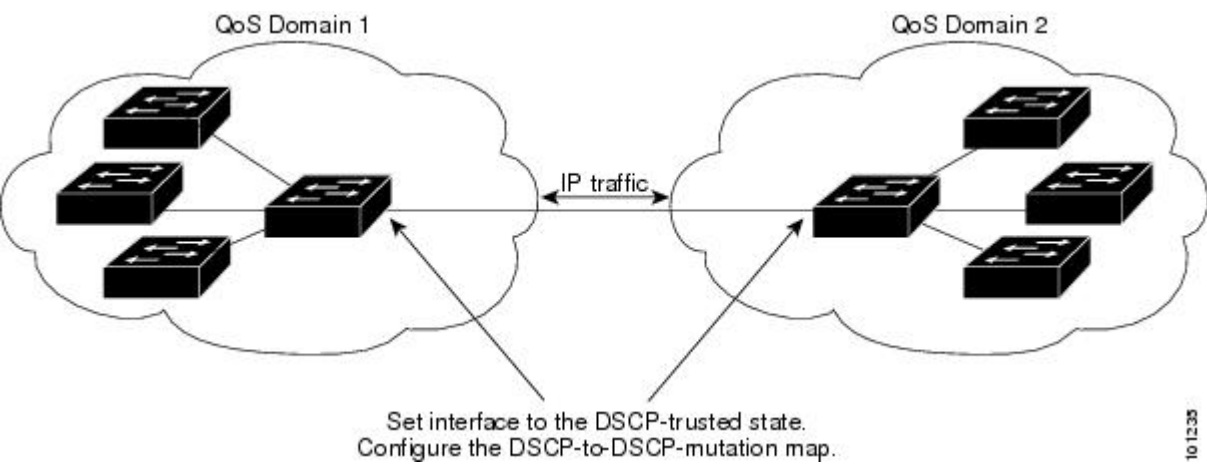

Beginning in privileged EXEC mode, follow these steps to configure the DSCP-trusted state on a port and modify the DSCP-to-DSCP-mutation map. To ensure a consistent mapping strategy across both QoS domains, you must perform this procedure on the ports in both domains.

## **SUMMARY STEPS**

- **1. configure terminal**
- **2. mls qos map dscp-mutation** *dscp-mutation-name in-dscp* **to** *out-dscp*
- **3. interface** *interface-id*
- **4. mls qos trust dscp**
- **5. mls qos dscp-mutation** *dscp-mutation-name*
- **6. end**
- **7. show mls qos maps dscp-mutation**
- **8. copy running-config startup-config**

# **DETAILED STEPS**

 $\mathbf{I}$ 

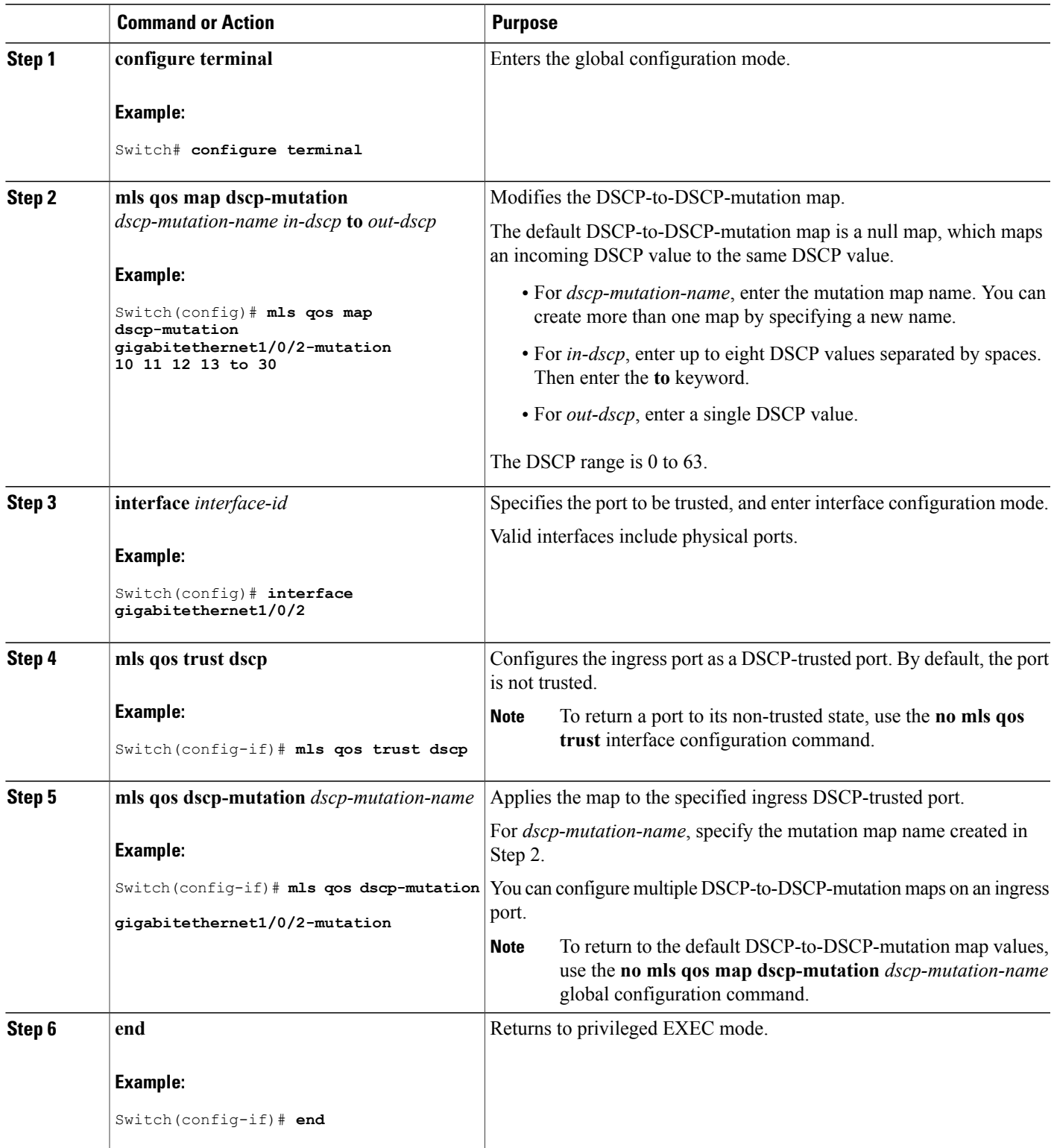

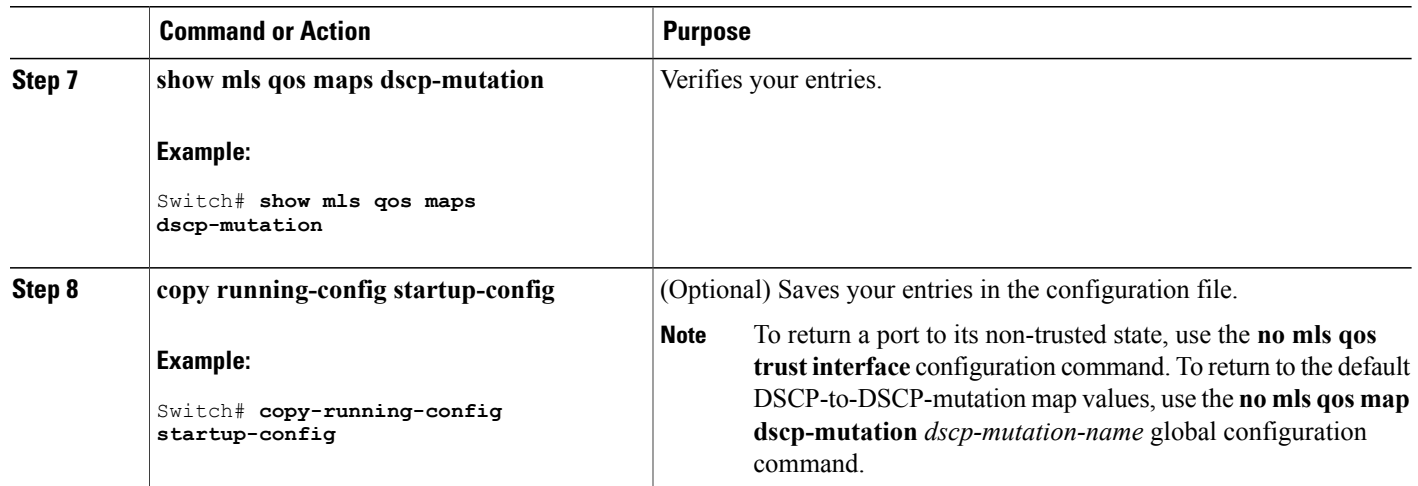

Example: Configuring Port to the DSCP-Trusted State and Modifying the [DSCP-to-DSCP-Mutation](#page-700-0) Map, on page 629

# **Configuring a QoS Policy**

Configuring a QoS policy typically requires the following tasks:

- Classifying traffic into classes
- Configuring policies applied to those traffic classes
- Attaching policies to ports

These sections describe how to classify, police, and mark traffic. Depending on your network configuration, you must perform one or more of the modules in this section.

#### **Related Topics**

Policing and Marking [Overview,](#page-619-0) on page 548 [Classification](#page-614-0) Overview, on page 543

#### **Classifying Traffic by Using ACLs**

You can classify IP traffic by using IPv4 standard ACLS, IPv4 extended ACLs, or IPv6 ACLs. You can classify non-IP traffic by using Layer 2 MAC ACLs.

### *Creating an IP Standard ACL for IPv4 Traffic*

#### **Before You Begin**

Before you perform this task, determine which access lists you will be using for your QoS configuration.

# **SUMMARY STEPS**

- **1. configure terminal**
- **2. access-list** *access-list-number* {**deny** | **permit**} *source* [*source-wildcard*]
- **3. end**
- **4. show access-lists**
- **5. copy running-config startup-config**

# **DETAILED STEPS**

 $\mathbf I$ 

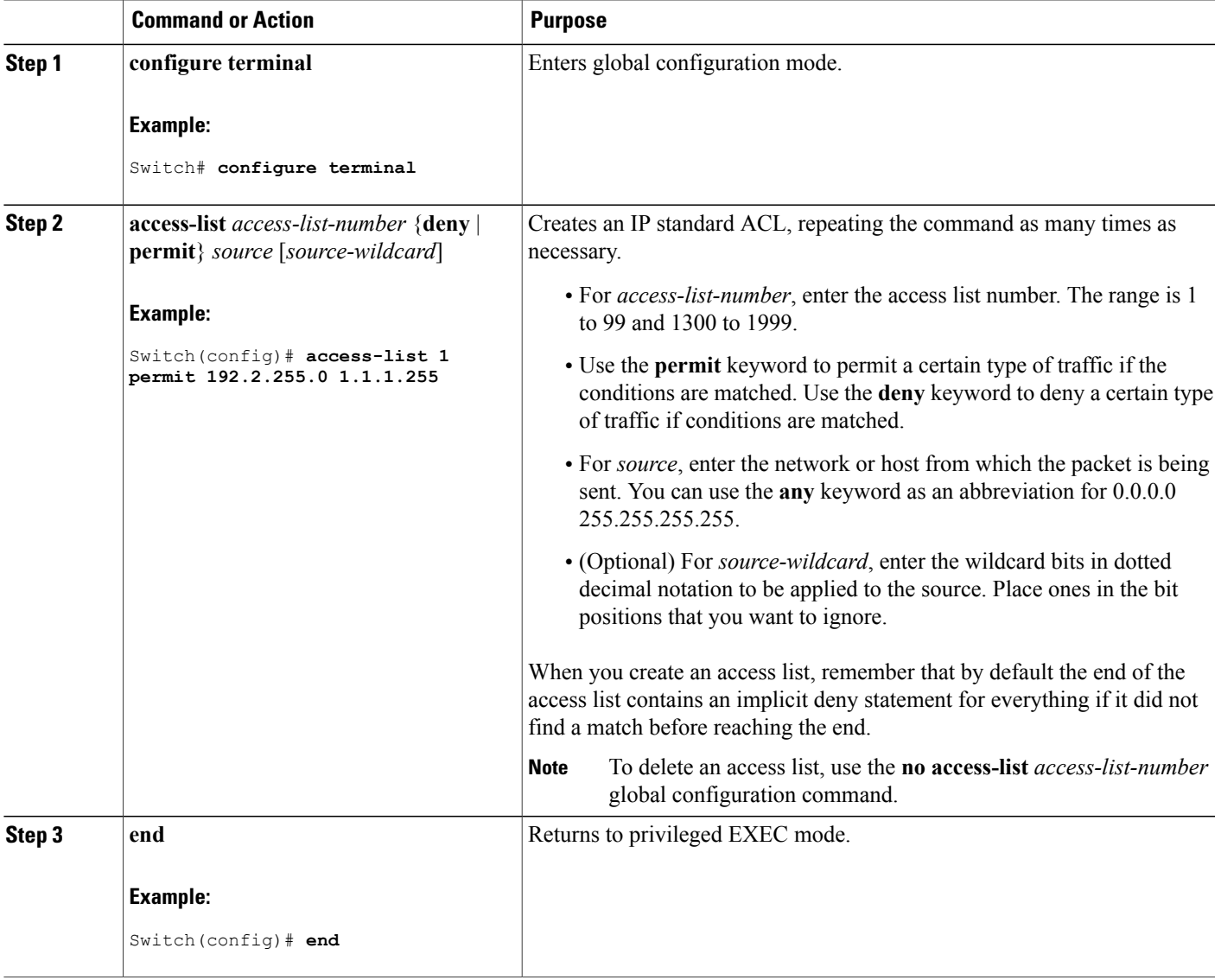

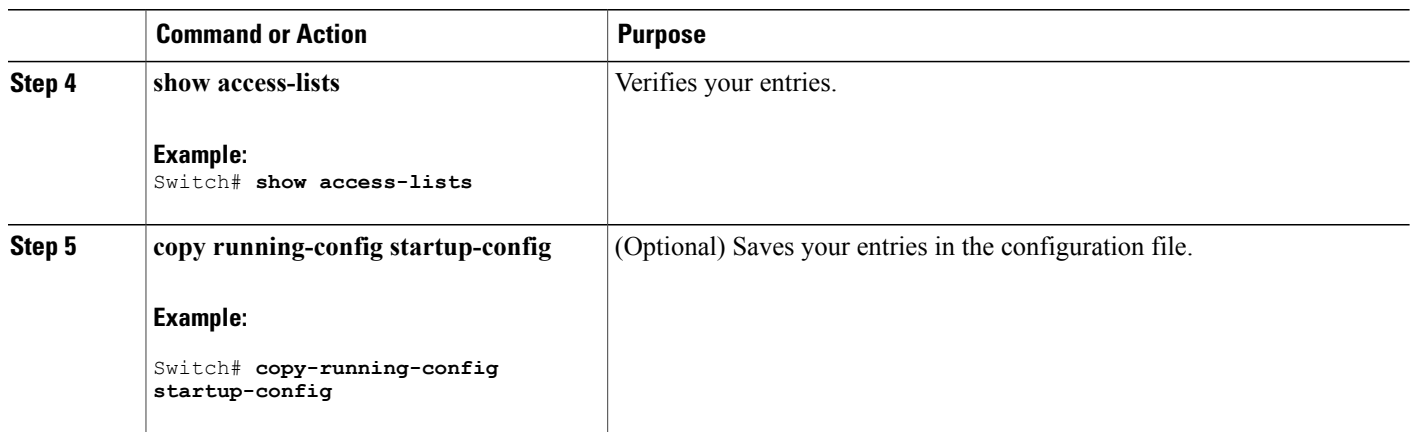

Access [Control](#page-617-0) Lists, on page 546 QoS ACL [Guidelines,](#page-609-0) on page 538 Examples: [Classifying](#page-700-1) Traffic by Using ACLs, on page 629

## *Creating an IP Extended ACL for IPv4 Traffic*

## **Before You Begin**

Before you perform this task, determine which access lists you will be using for your QoS configuration.

# **SUMMARY STEPS**

- **1. configure terminal**
- **2. access-list** *access-list-number* {**deny** | **permit**} *protocol source source-wildcard destination destination-wildcard*
- **3. end**
- **4. show access-lists**
- **5. copy running-config startup-config**

# **DETAILED STEPS**

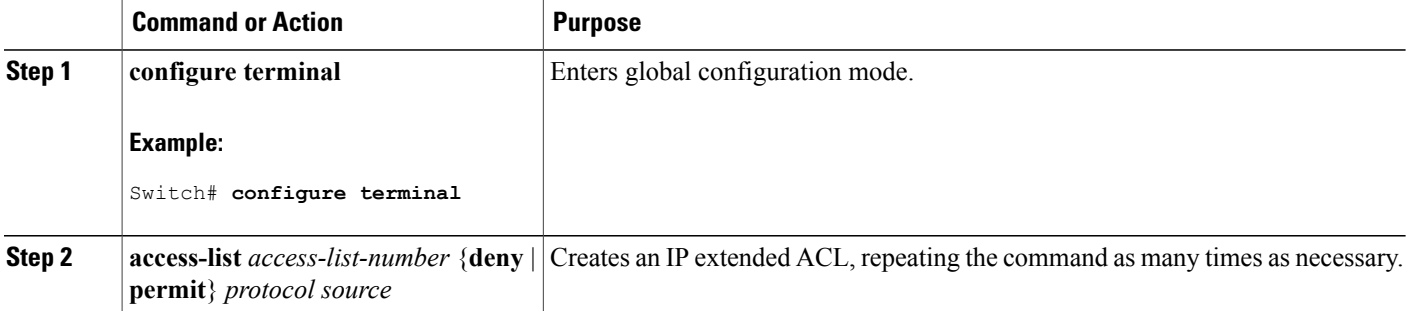

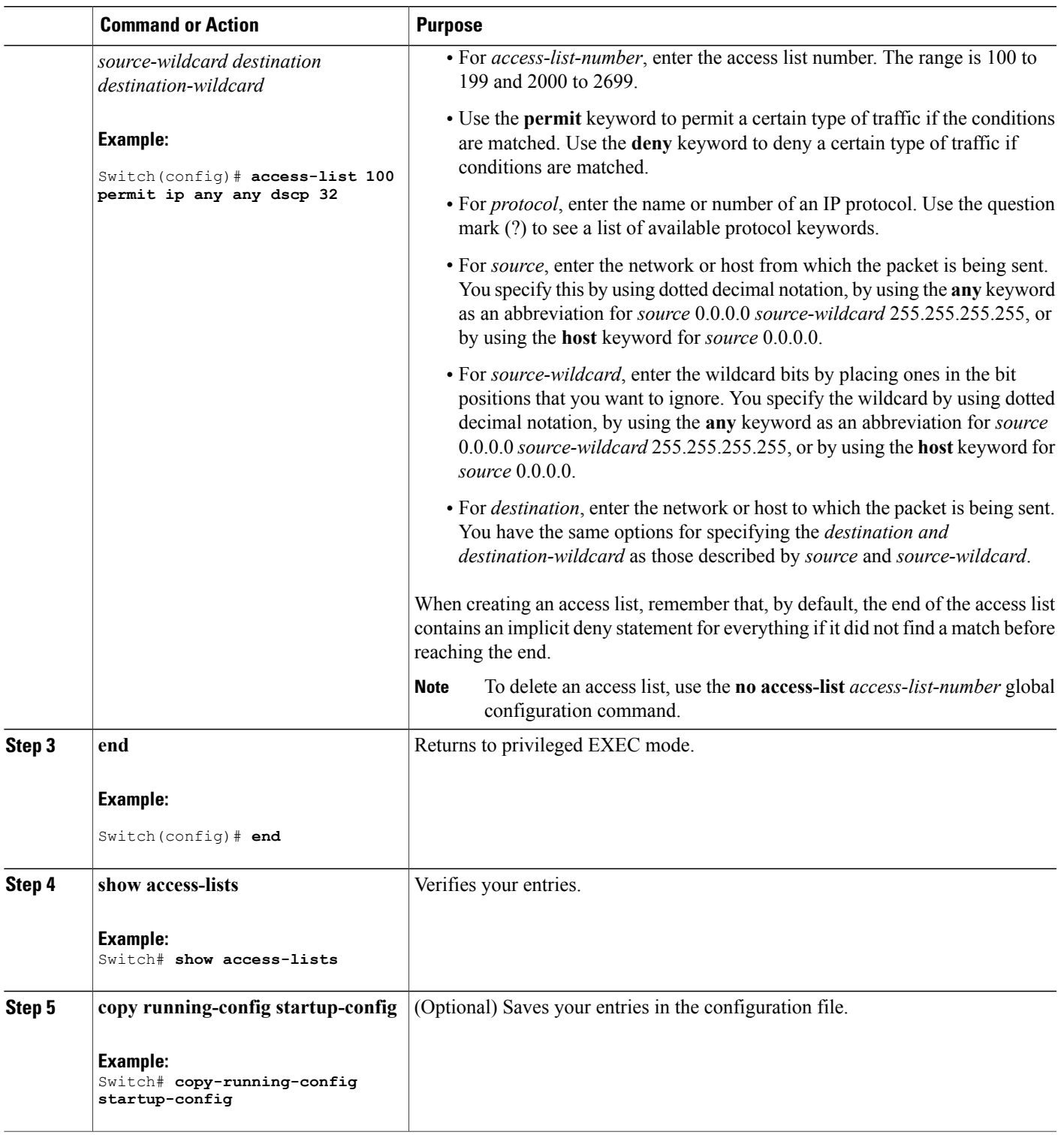

 $\overline{\phantom{a}}$ 

Access [Control](#page-617-0) Lists, on page 546 QoS ACL [Guidelines,](#page-609-0) on page 538 Examples: [Classifying](#page-700-1) Traffic by Using ACLs, on page 629

*Creating an IPv6 ACL for IPv6 Traffic*

# **Before You Begin**

Before you perform this task, determine which access lists you will be using for your QoS configuration.

# **SUMMARY STEPS**

- **1. configure terminal**
- **2. ipv6 access-list** *access-list-name*
- **3.** {**deny** | **permit**} *protocol* {*source-ipv6-prefix/prefix-length* | **any** | **host** *source-ipv6-address*} [*operator* [*port-number*]] {*destination-ipv6-prefix*/ *prefix-length* | **any** | **host** *destination-ipv6-address*} [*operator* [*port-number*]] [**dscp***value*] [**fragments**] [**log**] [**log-input]** [**routing**] [**sequence** *value*] [**time-range** *name*]
- **4. end**
- **5. show ipv6 access-list**
- **6. copy running-config startup-config**

## **DETAILED STEPS**

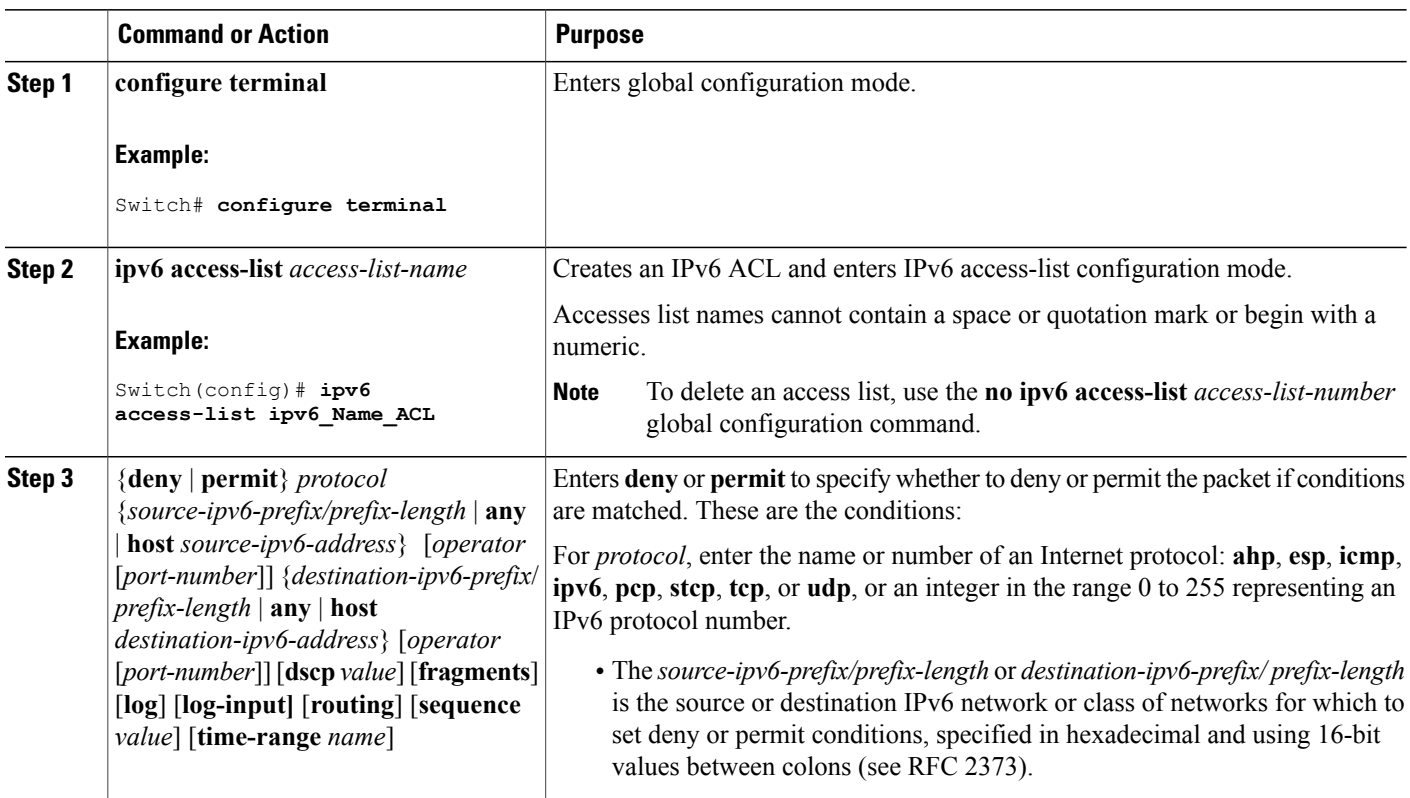

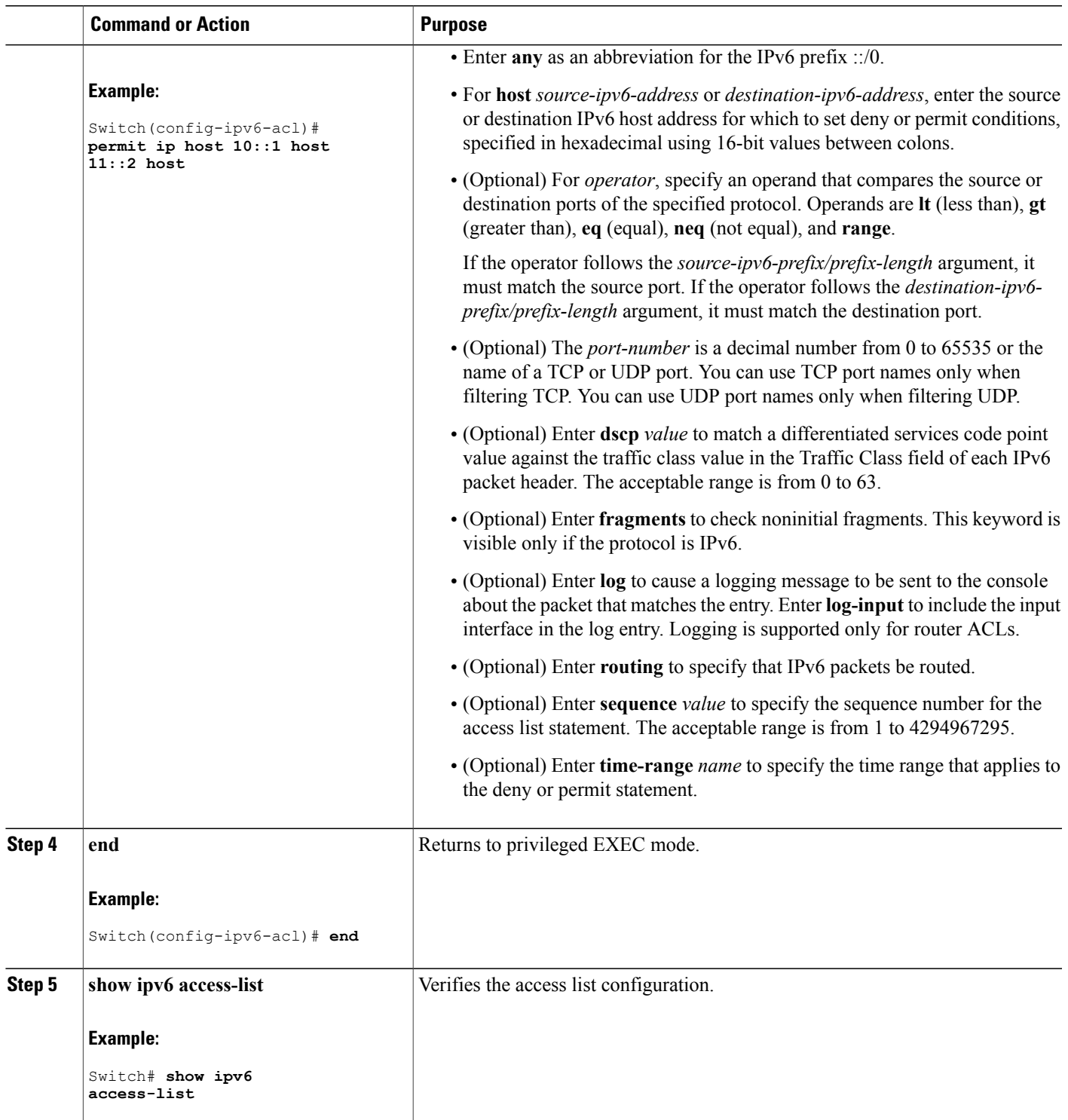

 $\overline{\phantom{a}}$ 

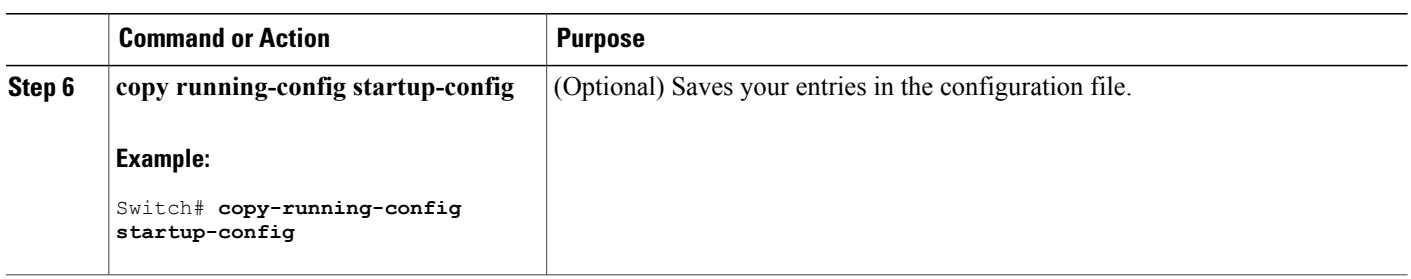

Access [Control](#page-617-0) Lists, on page 546 QoS ACL [Guidelines,](#page-609-0) on page 538 Examples: [Classifying](#page-700-1) Traffic by Using ACLs, on page 629 QoS ACL IPv6 Guidelines

*Creating a Layer 2 MAC ACL for Non-IP Traffic*

# **Before You Begin**

Before you perform this task, determine that Layer 2 MAC access lists are required for your QoS configuration.

# **SUMMARY STEPS**

- **1. configure terminal**
- **2. mac access-list extended** *name*
- **3.** {**permit** |**deny**} {**host** *src-MAC-addr mask* | **any** |**host** *dst-MAC-addr* | *dst-MAC-addr mask*} [*type mask*]
- **4. end**
- **5. show access-lists** [*access-list-number* | *access-list-name*]
- **6. copy running-config startup-config**

# **DETAILED STEPS**

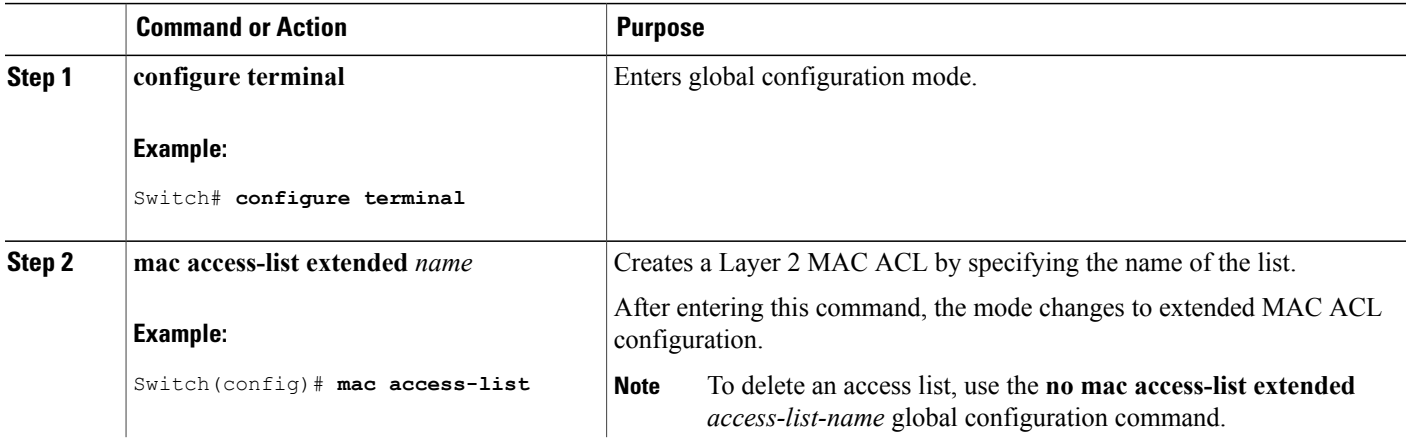

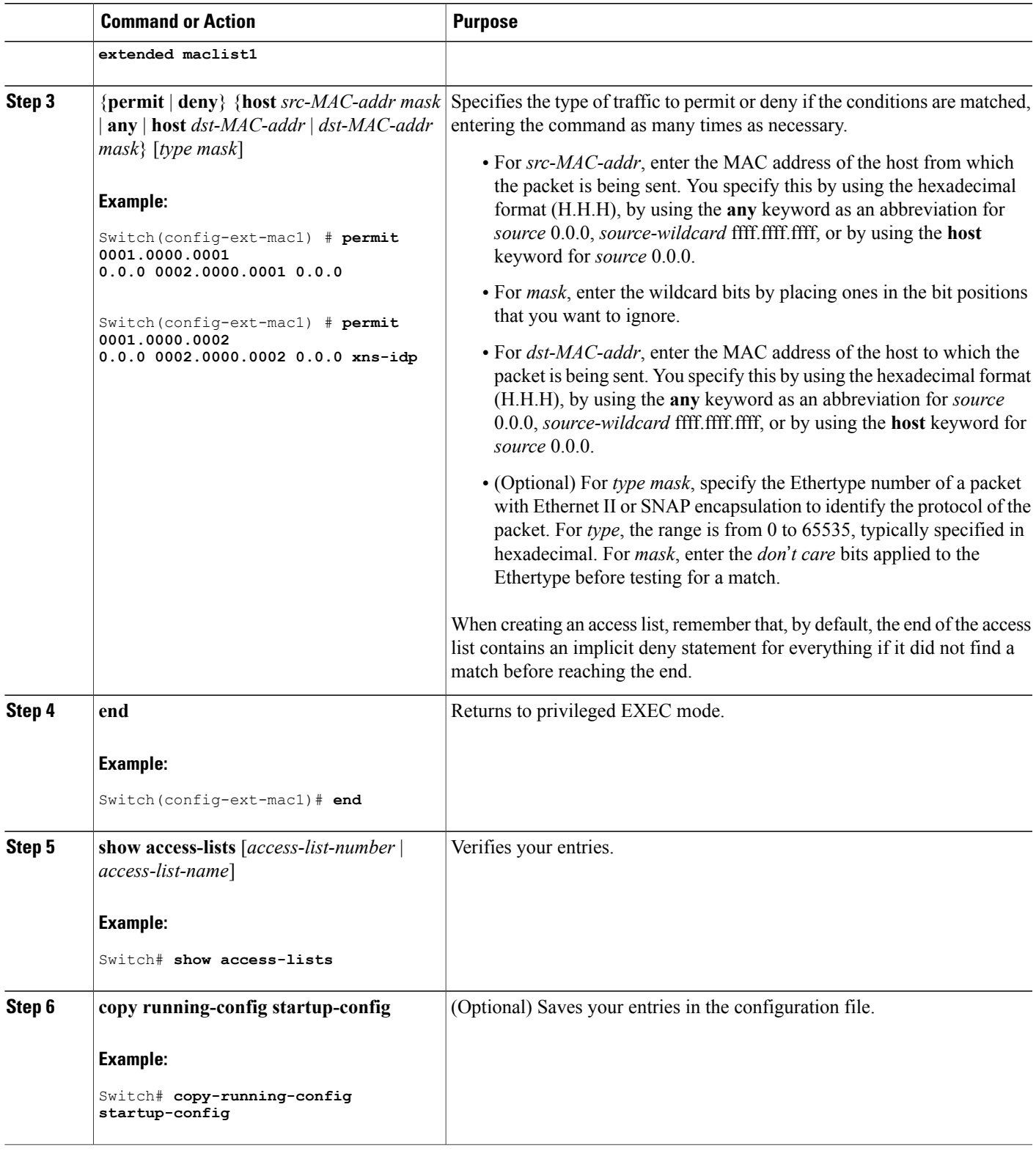

 $\overline{\phantom{a}}$ 

Access [Control](#page-617-0) Lists, on page 546 QoS ACL [Guidelines,](#page-609-0) on page 538 Examples: [Classifying](#page-700-1) Traffic by Using ACLs, on page 629

#### <span id="page-661-0"></span>**Classifying Traffic by Using Class Maps**

You use the **class-map** global configuration command to name and to isolate a specific traffic flow (or class) from all other traffic. The class map defines the criteria to use to match against a specific traffic flow to further classify it. Match statements can include criteria such as an ACL, IP precedence values, or DSCP values. The match criterion is defined with one match statement entered within the class-map configuration mode.

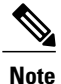

You can also create class maps during policy map creation by using the **class** policy-map configuration command.

## **SUMMARY STEPS**

#### **1. configure terminal**

- **2.** Use one of the following:
	- **access-list** *access-list-number* {**deny** | **permit**} *source* [*source-wildcard*]
	- **access-list** *access-list-number* {**deny** | **permit**} *protocol source* [*source-wildcard*] *destination* [*destination-wildcard*]
	- **ipv6 access-list** *access-list-name* {**deny** | **permit**} *protocol* {*source-ipv6-prefix/prefix-length* | **any** | **host** *source-ipv6-address*} [*operator* [*port-number*]] {*destination-ipv6-prefix*/ *prefix-length* | **any** |**host** *destination-ipv6-address*} [*operator*[*port-number*]] [**dscp***value*] [**fragments**] [**log**] [**log-input**] [**routing**] [**sequence** *value*] [**time-range** *name*]
	- **mac access-list extended***name* {**permit** |**deny**} {**host***src-MAC-addr mask* | **any** |**host** *dst-MAC-addr* | *dst-MAC-addr mask*} [*type mask*]
- **3. class-map** [**match-all** | **match-any**] *class-map-name*
- **4. match** {**access-group** *acl-index-or-name* | **ip dscp** *dscp-list* | **ip precedence** *ip-precedence-list*}
- **5. end**
- **6. show class-map**
- **7. copy running-config startup-config**

# **DETAILED STEPS**

 $\mathbf{I}$ 

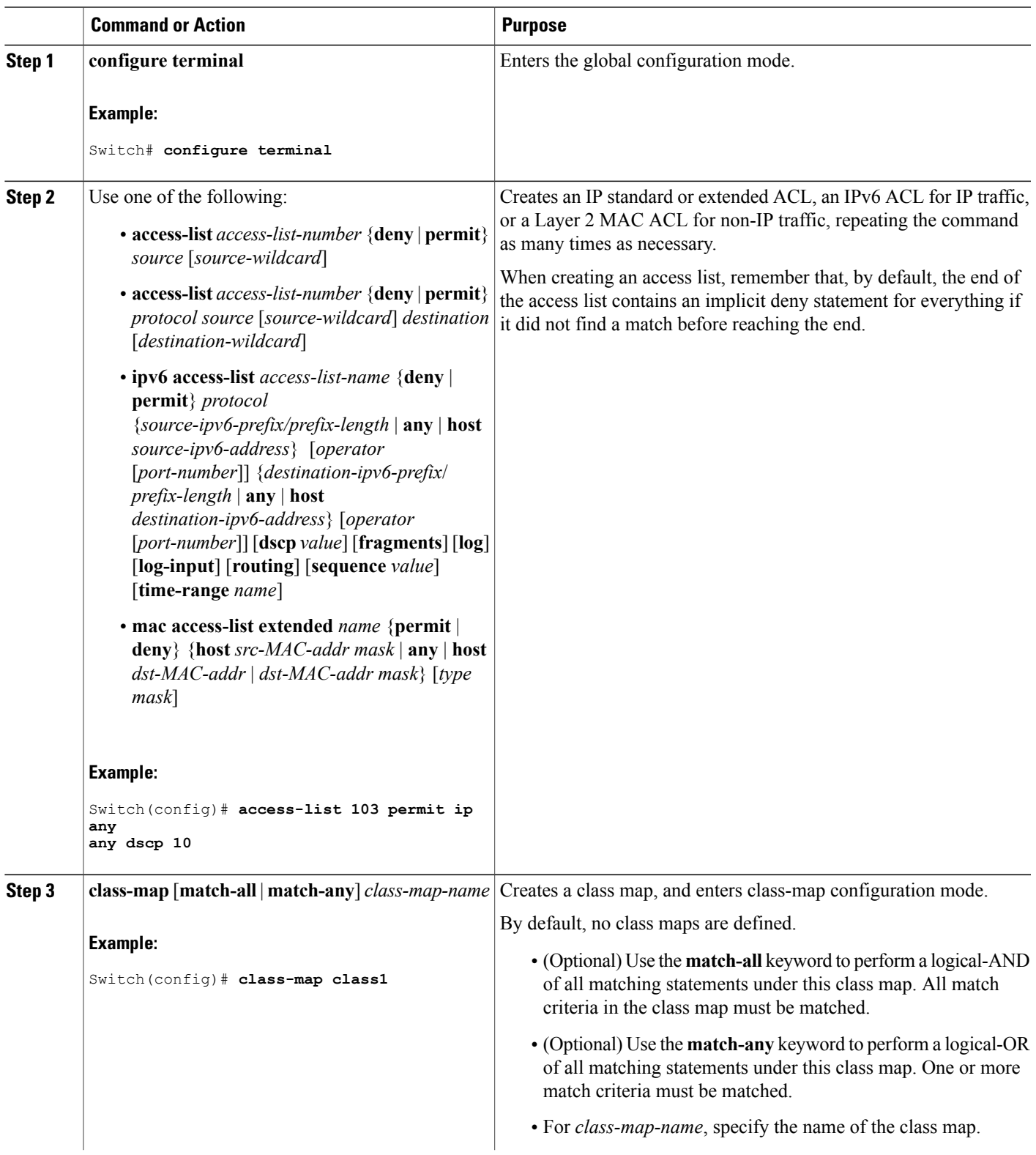

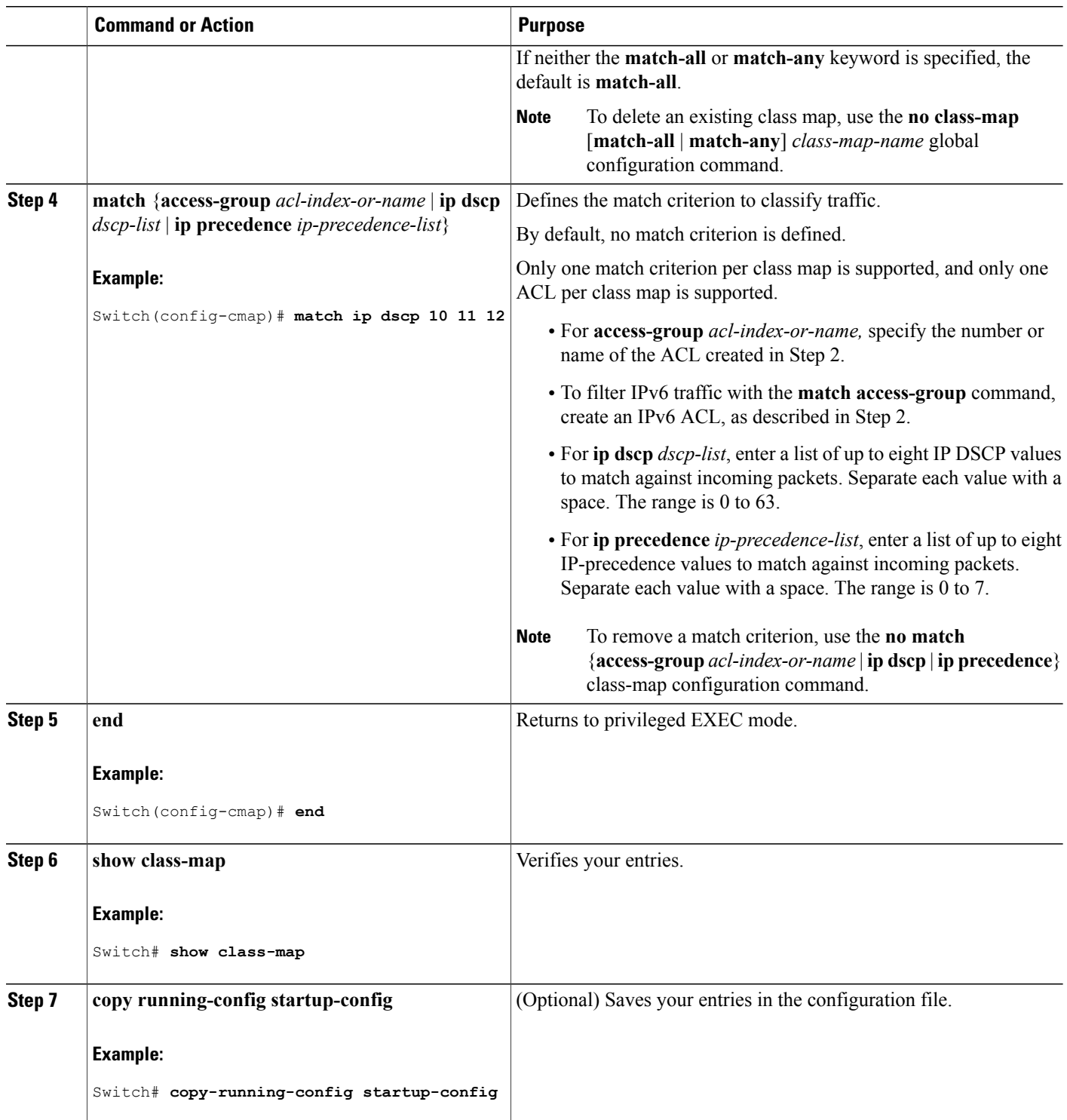

 $\mathbf I$ 

T

[Classifying,](#page-666-0) Policing, and Marking Traffic on Physical Ports by Using Policy Maps, on page 595 Classifying, Policing, and Marking Traffic on SVIs by Using Hierarchical Policy Maps Examples: [Classifying](#page-701-0) Traffic by Using Class Maps, on page 630

#### **Classifying Traffic by Using Class Maps and Filtering IPv6 Traffic**

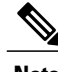

**Note** IPv6 QoS is not supported on switches running the LAN base feature set.

To apply the primary match criteria to only IPv4 traffic, use the **match protocol** command with the **ip** keyword. To apply the primary match criteria to only IPv6 traffic, use the **match protocol** command with the **ipv6** keyword.

## **SUMMARY STEPS**

- **1. configure terminal**
- **2. class-map** {**match-all**} *class-map-name*
- **3. match protocol** [*ip | ipv6*]
- **4. match** {**ip dscp** *dscp-list* | **ip precedence** *ip-precedence-list*}
- **5. end**
- **6. show class-map**
- **7. copy running-config startup-config**

# **DETAILED STEPS**

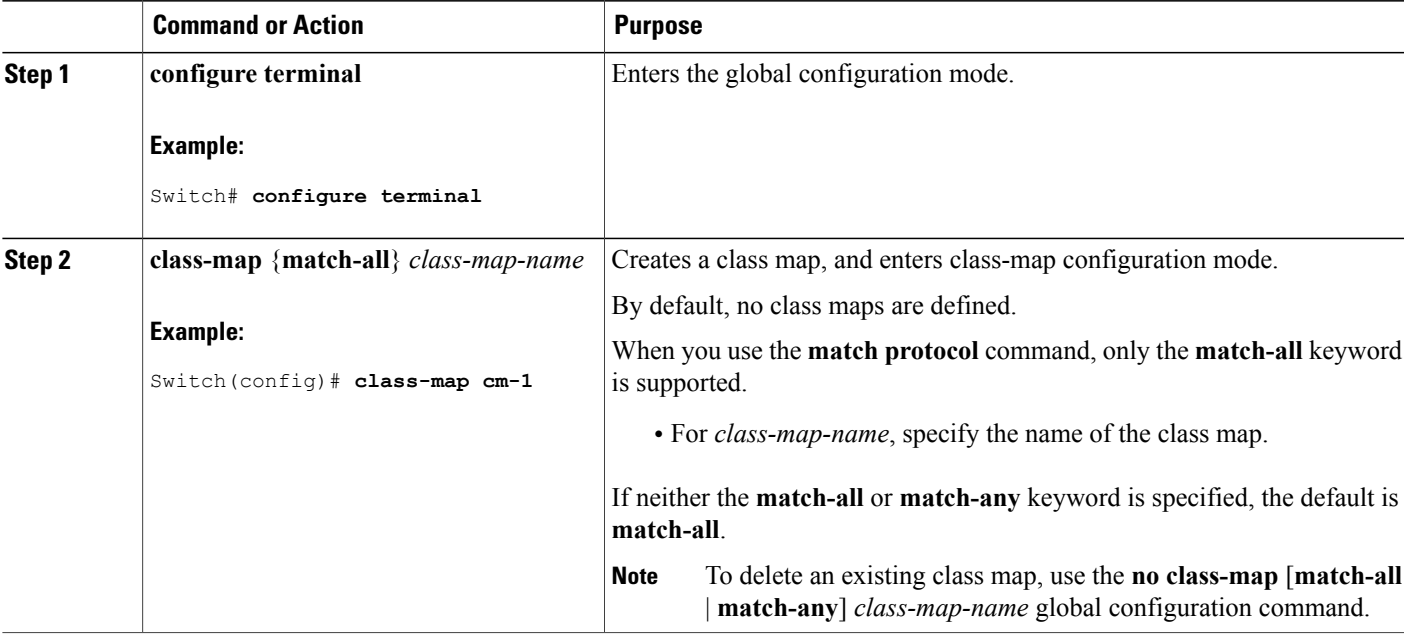

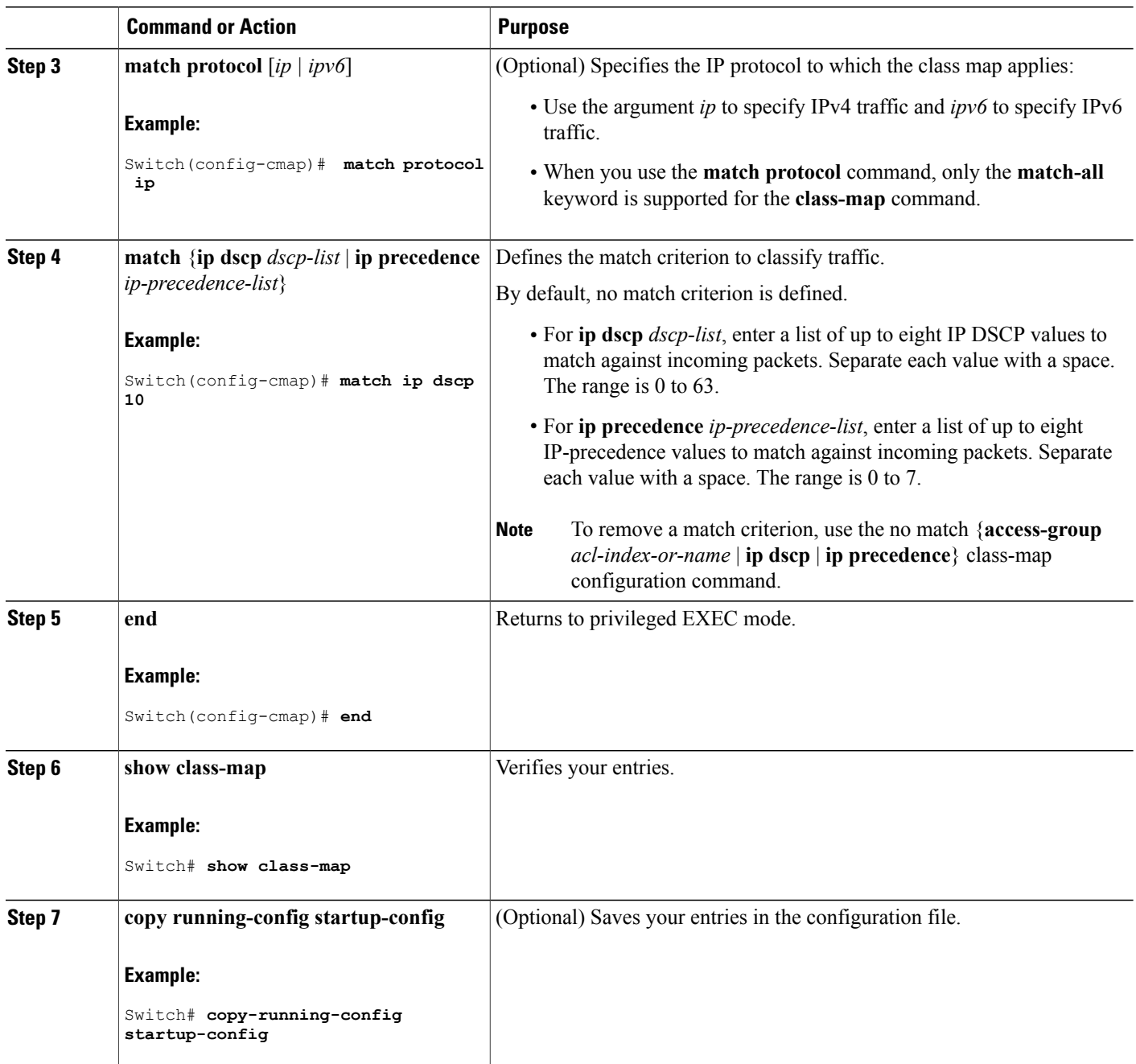

Examples: [Classifying](#page-701-0) Traffic by Using Class Maps, on page 630

T

#### <span id="page-666-0"></span>**Classifying, Policing, and Marking Traffic on Physical Ports by Using Policy Maps**

You can configure a policy map on a physical port that specifies which traffic class to act on. Actions can include trusting the CoS, DSCP, or IP precedence values in the traffic class; setting a specific DSCP or IP precedence value in the traffic class; and specifying the traffic bandwidth limitations for each matched traffic class (policer) and the action to take when the traffic is out of profile (marking).

A policy map also has these characteristics:

- A policy map can contain multiple class statements, each with different match criteria and policers.
- A policy map can contain a predefined default traffic class explicitly placed at the end of the map.
- A separate policy-map class can exist for each type of traffic received through a port.

Follow these guidelines when configuring policy maps on physical ports:

- You can attach only one policy map per ingress port.
- If you configure the IP-precedence-to-DSCP map by using the **mlsqos mapip-prec-dscp***dscp1...dscp8* global configuration command, the settings only affect packets on ingress interfaces that are configured to trust the IP precedence value. In a policy map, if you set the packet IP precedence value to a new value by using the **set ip precedence** *new-precedence* policy-map class configuration command, the egress DSCP value is not affected by the IP-precedence-to-DSCP map. If you want the egress DSCP value to be different than the ingress value, use the **set dscp new-dscp** policy-map class configuration command.
- If you enter or have used the **set ip dscp** command, the switch changes this command to **set dscp** in its configuration.
- You can use the **set ip precedence** or the **set precedence** policy-map class configuration command to change the packet IP precedence value. This setting appears as set ip precedence in the switch configuration.
- A policy-map and a port trust state can both run on a physical interface. The policy-map is applied before the port trust state.
- When you configure a default traffic class by using the **class class-default** policy-map configuration command, unclassified traffic (traffic that does not meet the match criteria specified in the traffic classes) is treated as the default traffic class (class-default).

### **SUMMARY STEPS**

- **1. configure terminal**
- **2. class-map** [**match-all** | **match-any**] *class-map-name*
- **3. policy-map** *policy-map-name*
- **4. class** [*class-map-name* | **class-default**]
- **5. trust** [**cos** | **dscp** | **ip-precedence**]
- **6. set** {**dscp** *new-dscp* | **ip precedence** *new-precedence*}
- **7. police** *rate-bps burst-byte* [**exceed-action** {**drop** | **policed-dscp-transmit**}]
- **8. exit**
- **9. exit**
- **10. interface** *interface-id*
- **11. service-policy input** *policy-map-name*
- **12. end**
- **13. show policy-map** [*policy-map-name* [**class** *class-map-name*]]
- **14. copy running-config startup-config**

# **DETAILED STEPS**

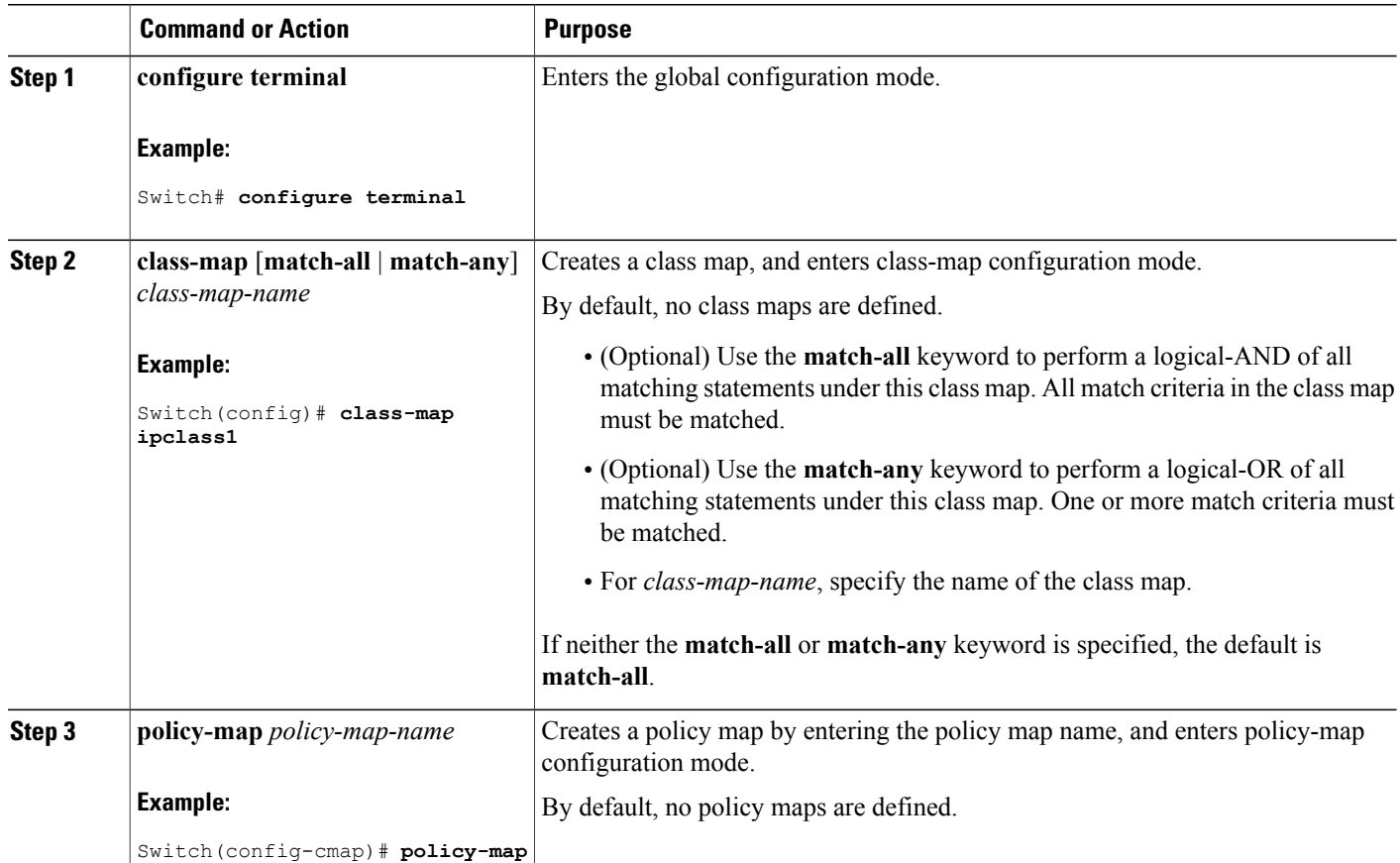

Π

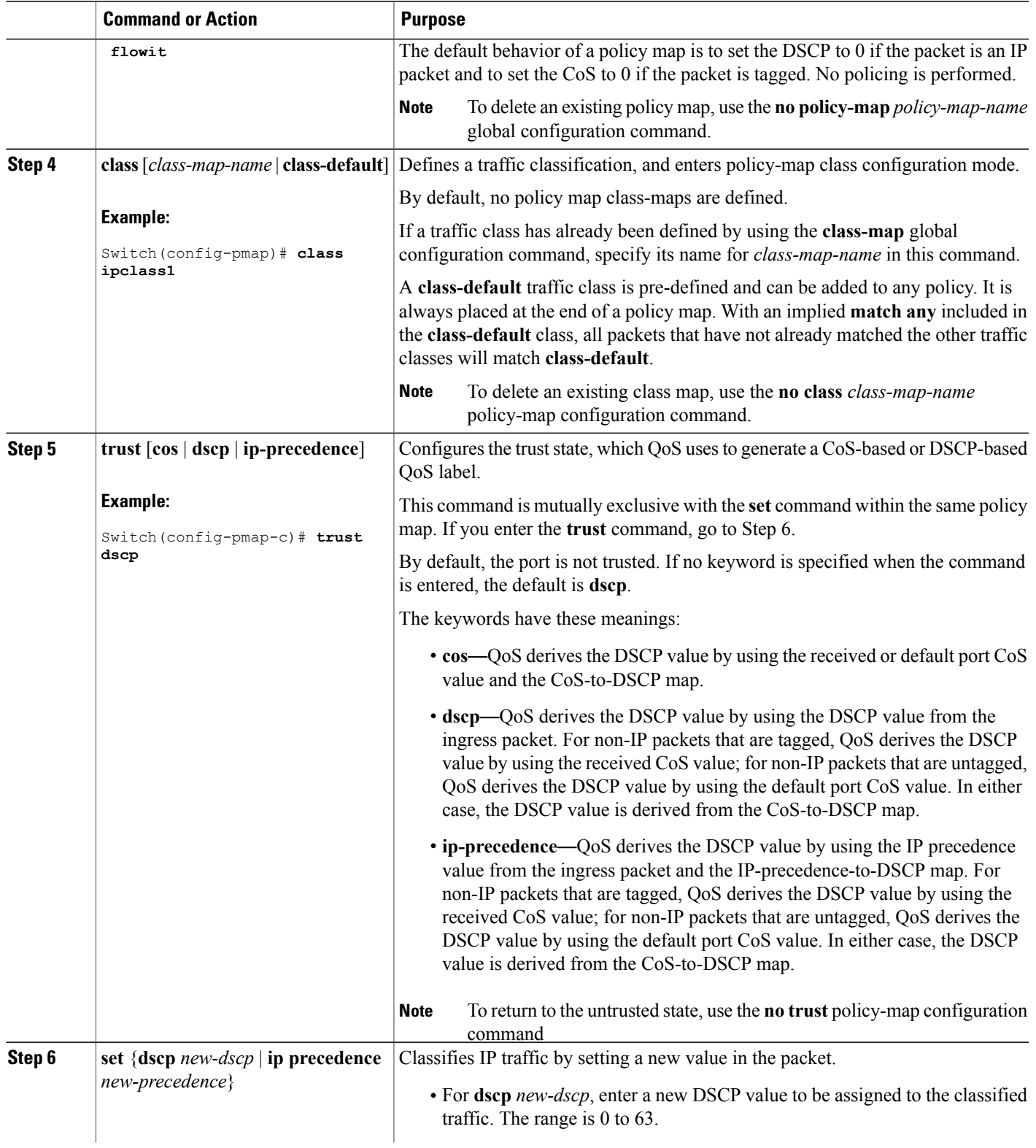

 $\overline{ }$ 

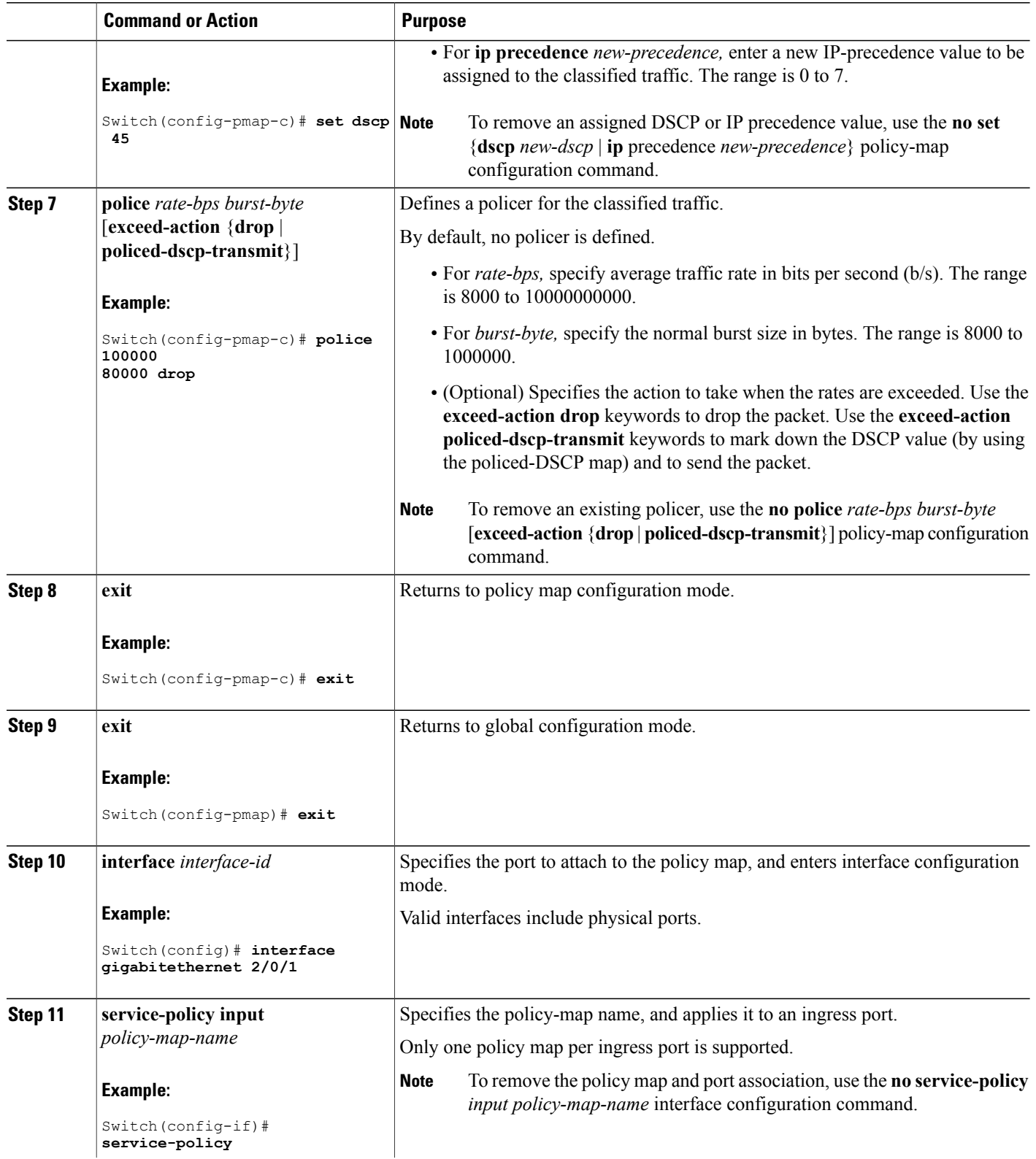

 $\overline{\phantom{a}}$ 

T

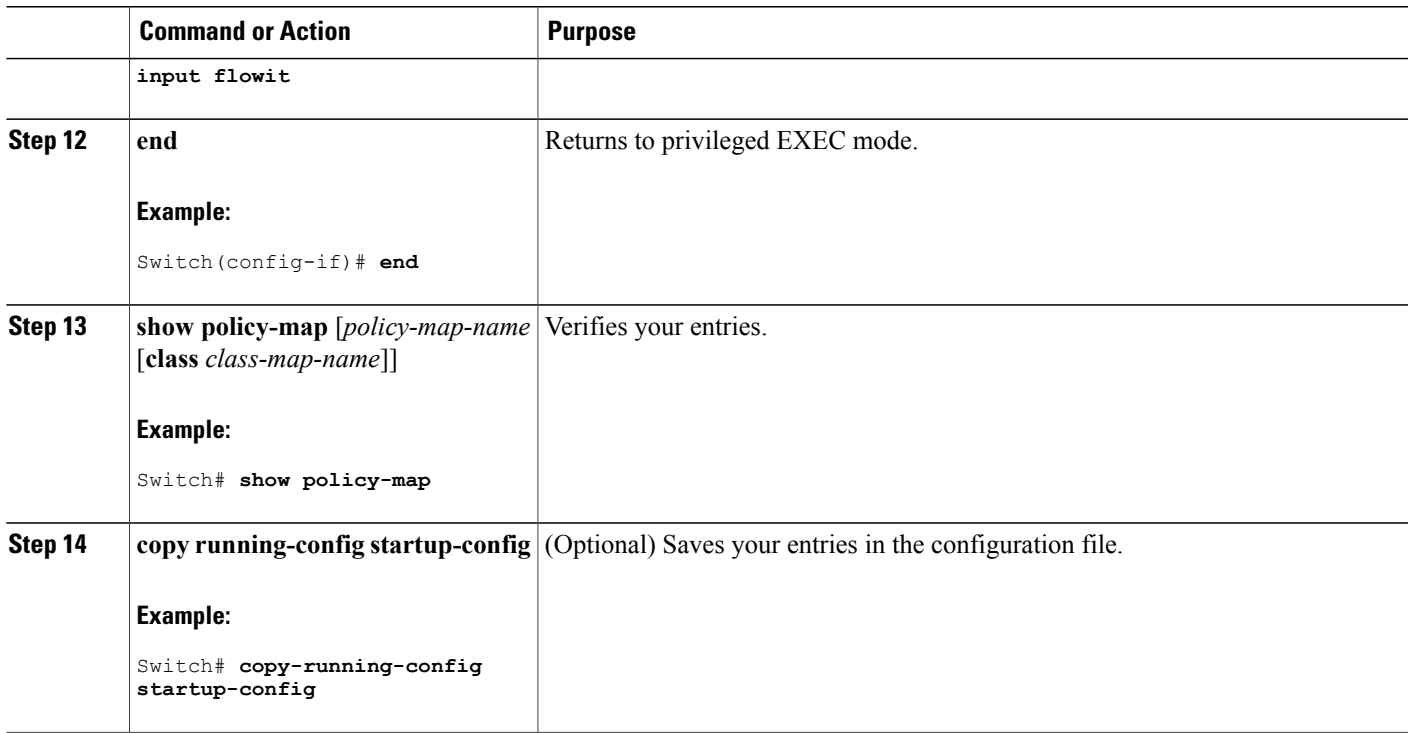

 $\blacksquare$ 

Policing and Marking [Overview](#page-619-0), on page 548 [Physical](#page-619-1) Port Policing, on page 548 [Classifying](#page-661-0) Traffic by Using Class Maps, on page 590 Policy Map on Physical Port Examples: [Classifying,](#page-703-0) Policing, and Marking Traffic on Physical Ports Using Policy Maps, on page 632 Policy Map on Physical Port Guidelines

# **Classifying, Policing, and Marking Traffic by Using Aggregate Policers**

By using an aggregate policer, you can create a policer that is shared by multiple traffic classes within the same policy map. However, you cannot use the aggregate policer across different policy maps or ports.

You can configure aggregate policers only in nonhierarchical policy maps on physical ports.

## **SUMMARY STEPS**

- **1. configure terminal**
- **2. mls qos aggregate-policer** *aggregate-policer-name rate-bps burst-byte* **exceed-action** {**drop** | **policed-dscp-transmit**}
- **3. class-map** [**match-all** | **match-any**] *class-map-name*
- **4. policy-map** *policy-map-name*
- **5. class** [*class-map-name* | **class-default**]
- **6. police aggregate** *aggregate-policer-name*
- **7. exit**
- **8. interface** *interface-id*
- **9. service-policy input** *policy-map-name*
- **10. end**
- **11. show mls qos aggregate-policer** [*aggregate-policer-name*]
- **12. copy running-config startup-config**

# **DETAILED STEPS**

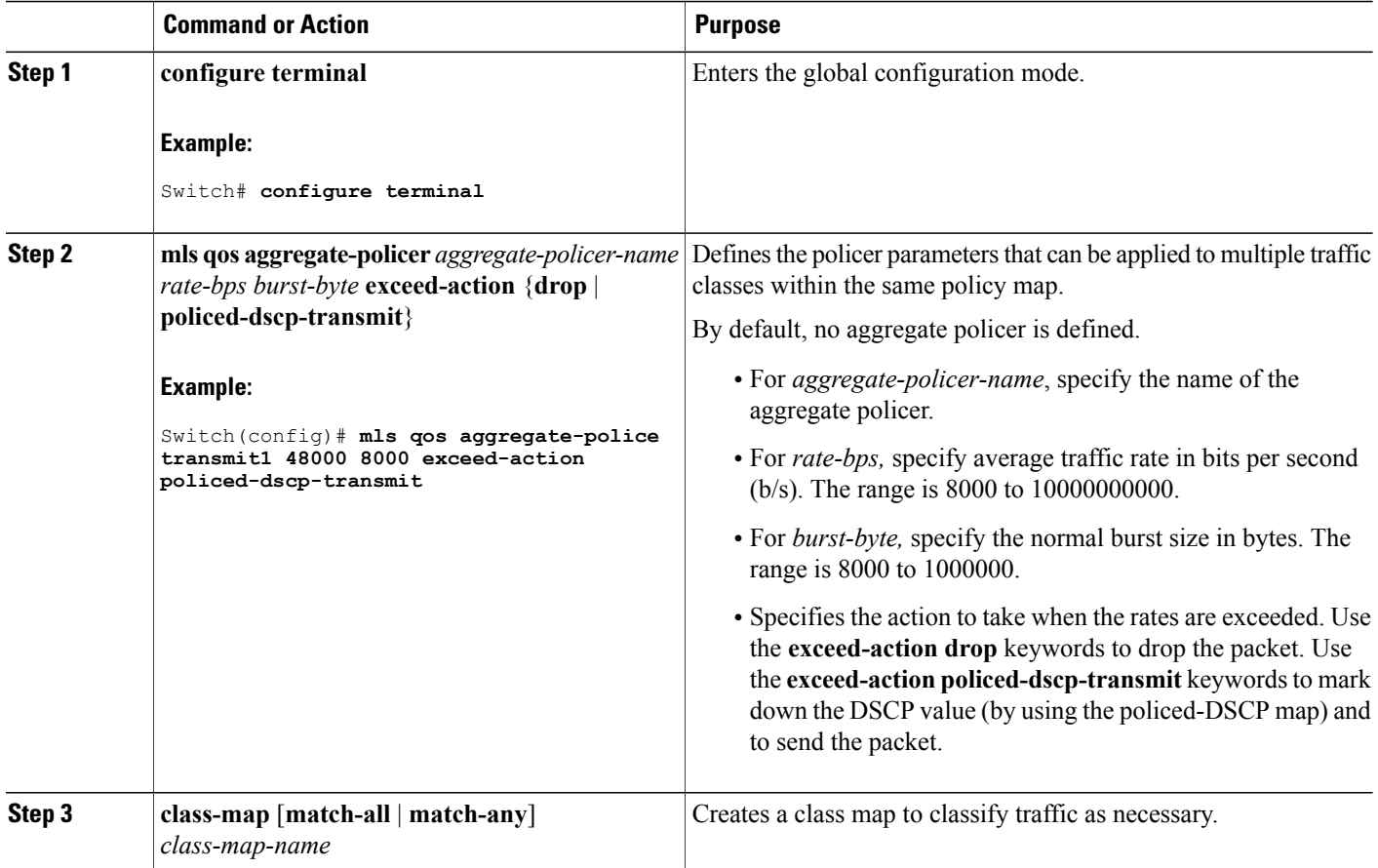

Π

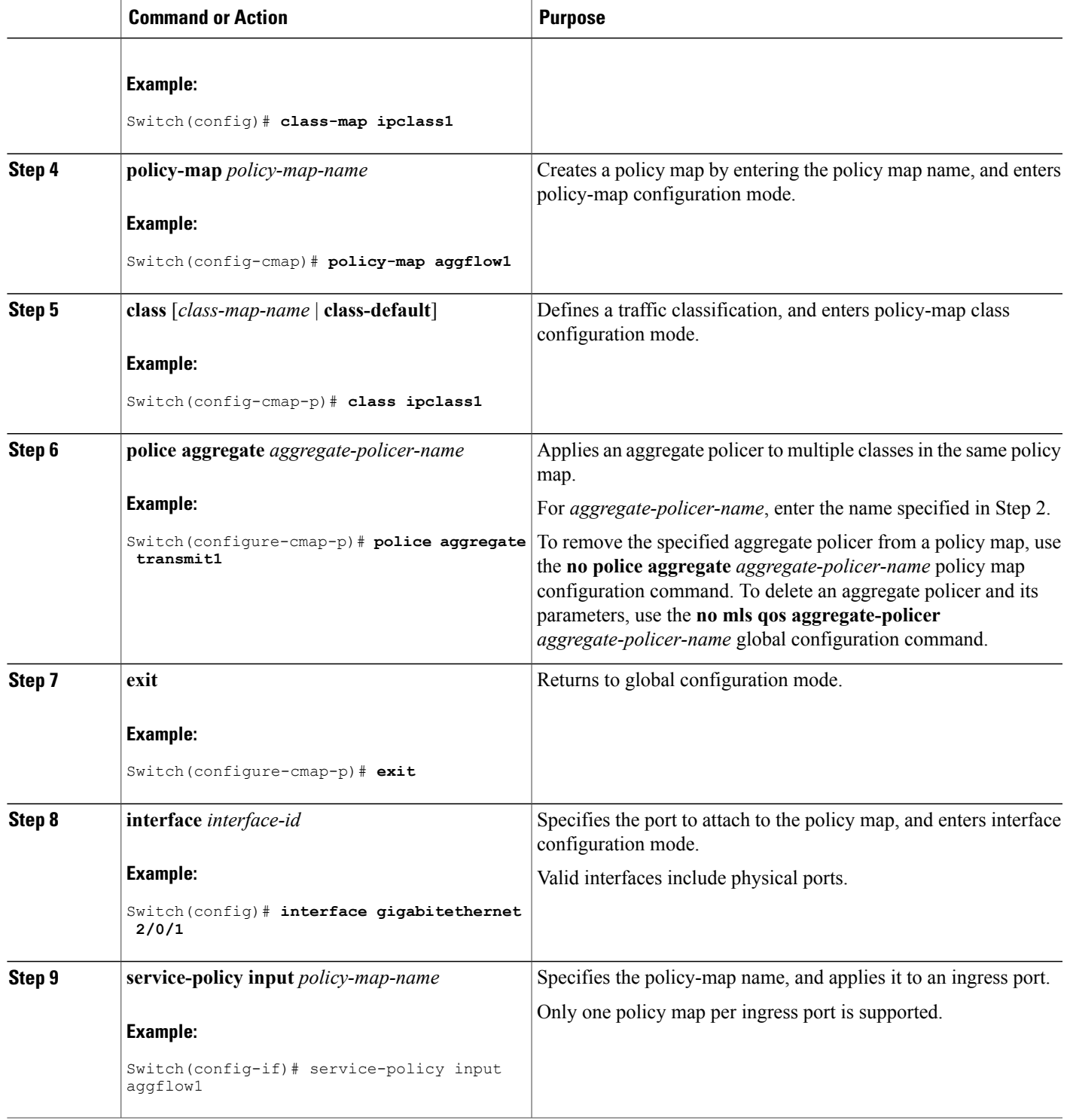

 $\overline{ }$ 

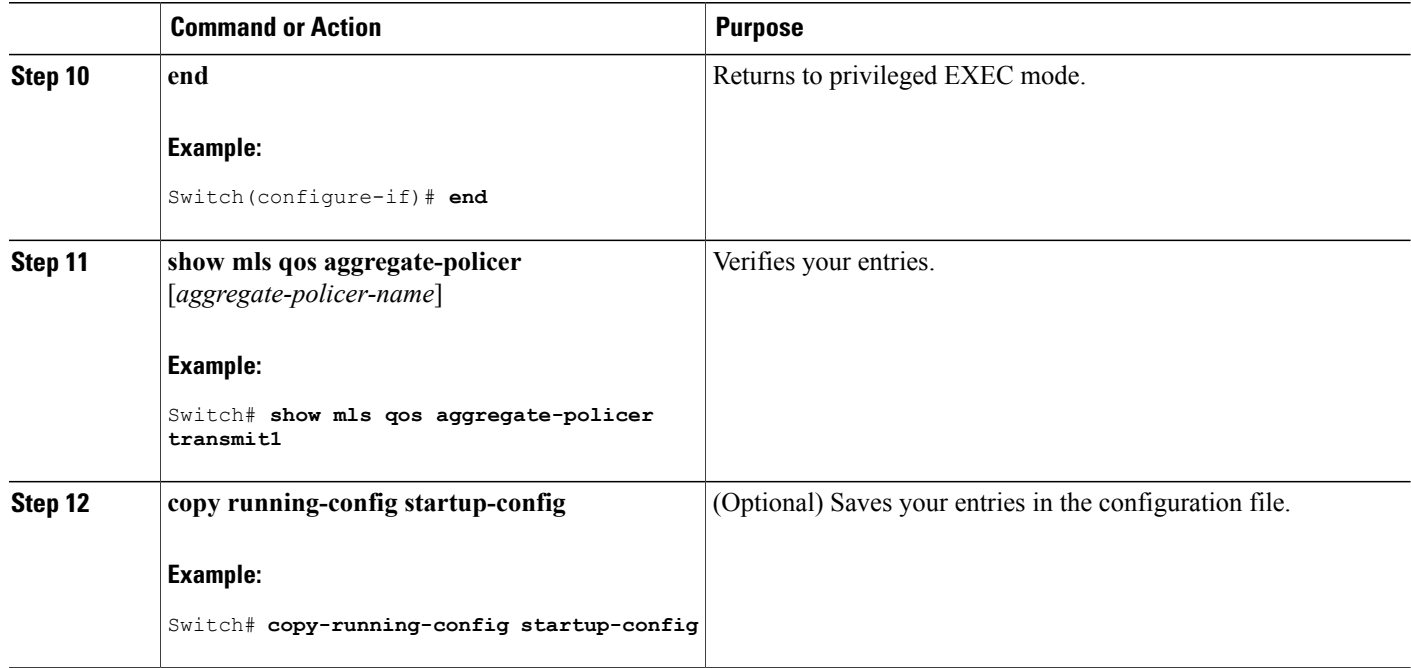

Policing and Marking [Overview,](#page-619-0) on page 548 Examples: [Classifying,](#page-706-0) Policing, and Marking Traffic by Using Aggregate Policers, on page 635

# **Configuring DSCP Maps**

# **Related Topics**

Mapping Tables [Overview](#page-621-0), on page 550

# **Configuring the CoS-to-DSCP Map**

You use the CoS-to-DSCP map to map CoS values in incoming packets to a DSCP value that QoS uses internally to represent the priority of the traffic.

Beginning in privileged EXEC mode, follow these steps to modify the CoS-to-DSCP map. This procedure is optional.

Π

# **SUMMARY STEPS**

- **1. configure terminal**
- **2. mls qos map cos-dscp** *dscp1...dscp8*
- **3. end**
- **4. show mls qos maps cos-dscp**
- **5. copy running-config startup-config**

# **DETAILED STEPS**

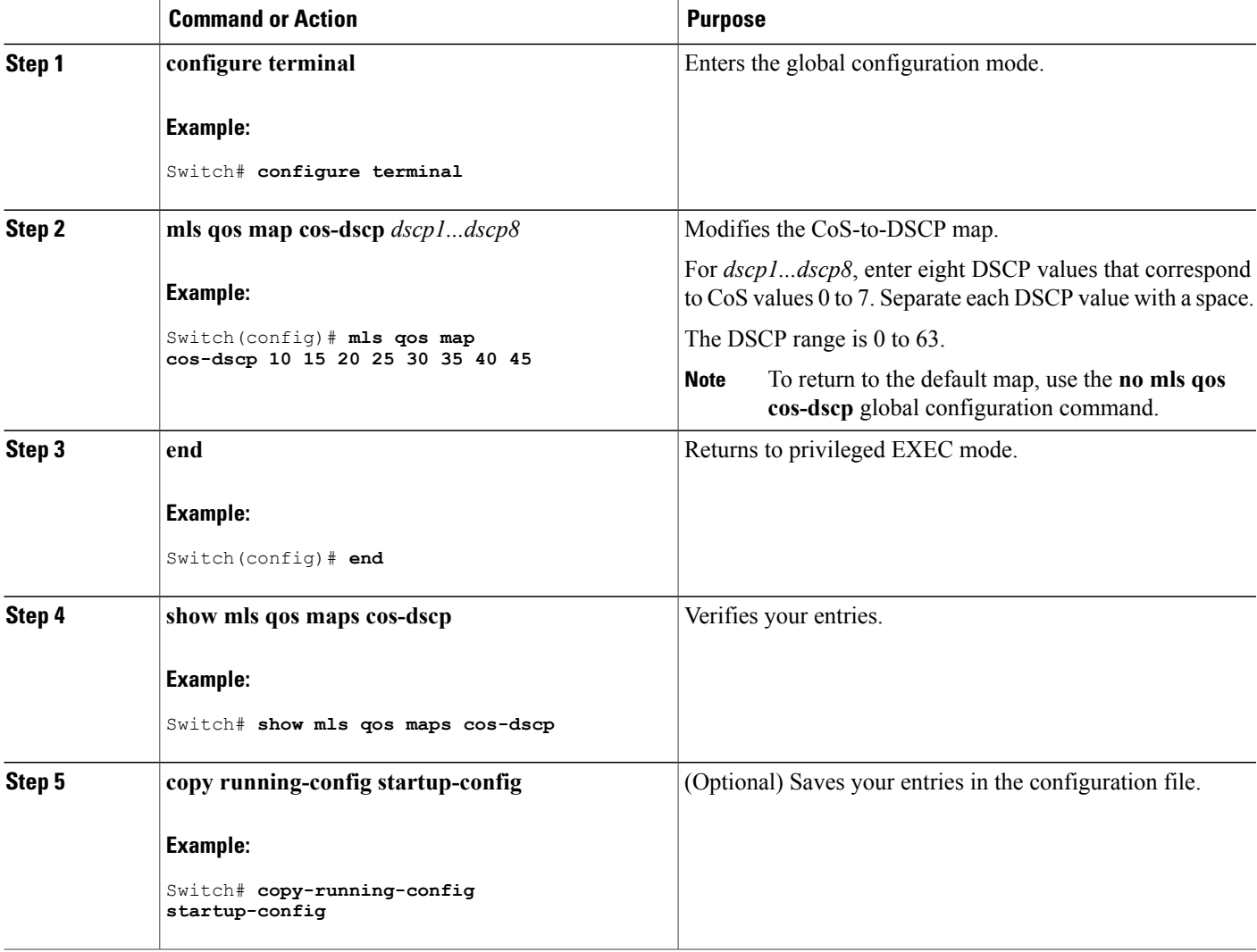

# **Related Topics**

 $\mathbf I$ 

Default [CoS-to-DSCP](#page-637-0) Map, on page 566

[Configuring](#page-643-0) the Trust State on Ports Within the QoS Domain, on page 572 Examples: [Configuring](#page-706-1) DSCP Maps, on page 635

### **Configuring the IP-Precedence-to-DSCP Map**

You use the IP-precedence-to-DSCP map to map IP precedence values in incoming packets to a DSCP value that QoS uses internally to represent the priority of the traffic.

Beginning in privileged EXEC mode, follow these steps to modify the IP-precedence-to-DSCP map. This procedure is optional.

## **SUMMARY STEPS**

- **1. configure terminal**
- **2. mls qos map ip-prec-dscp** *dscp1...dscp8*
- **3. end**
- **4. show mls qos maps ip-prec-dscp**
- **5. copy running-config startup-config**

# **DETAILED STEPS**

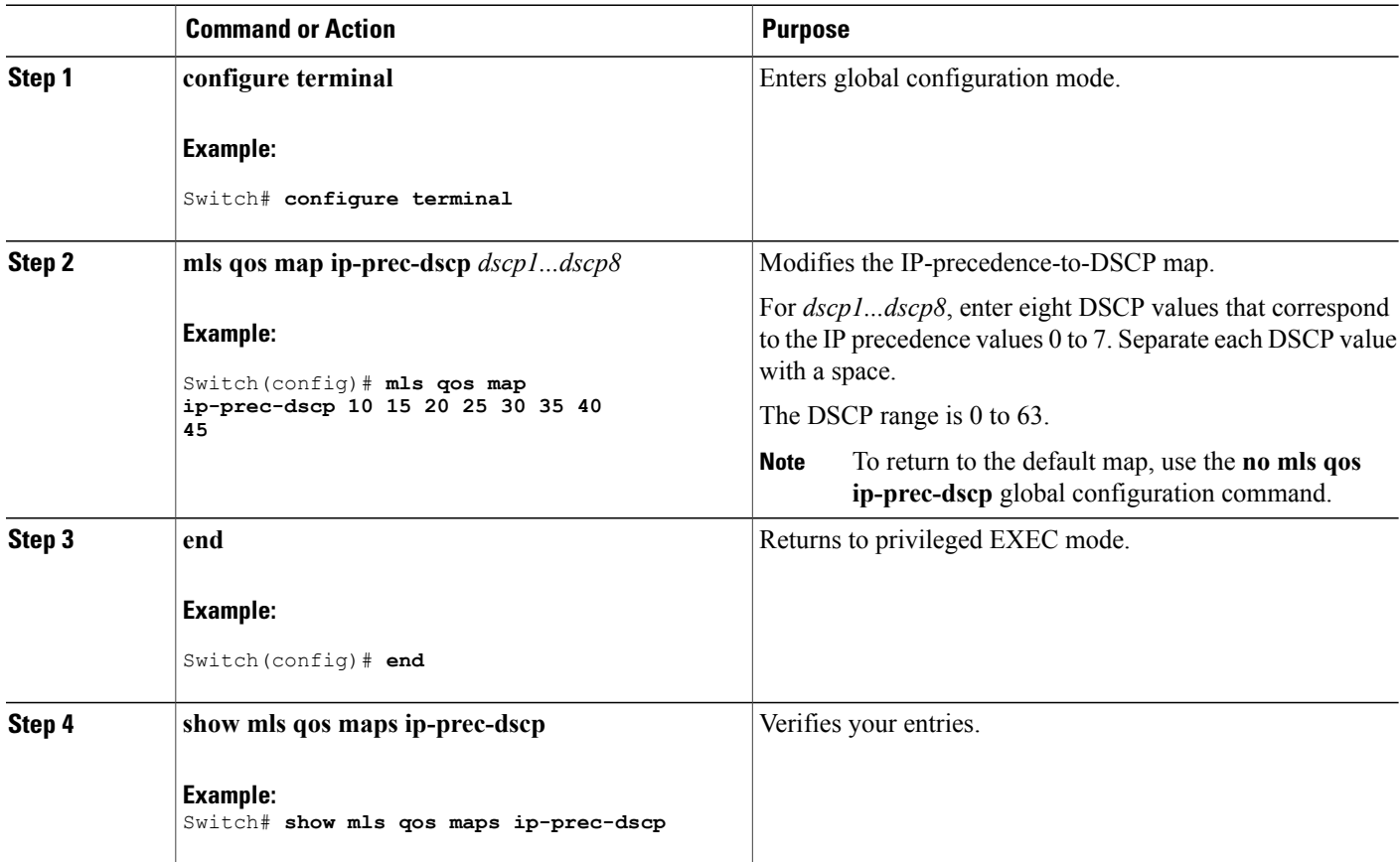

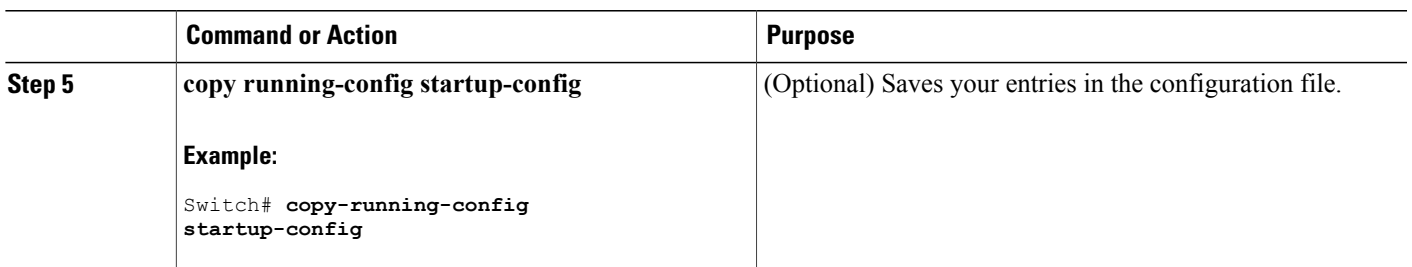

Default [IP-Precedence-to-DSCP](#page-638-0) Map, on page 567 Examples: [Configuring](#page-706-1) DSCP Maps, on page 635

# **Configuring the Policed-DSCP Map**

You use the policed-DSCP map to mark down a DSCP value to a new value as the result of a policing and marking action.

The default policed-DSCP map is a null map, which maps an incoming DSCP value to the same DSCP value.

Beginning in privileged EXEC mode, follow these steps to modify the policed-DSCP map. This procedure is optional.

# **SUMMARY STEPS**

- **1. configure terminal**
- **2. mls qos map policed-dscp** *dscp-list* **to** *mark-down-dscp*
- **3. end**
- **4. show mls qos maps policed-dscp**
- **5. copy running-config startup-config**

# **DETAILED STEPS**

 $\blacksquare$ 

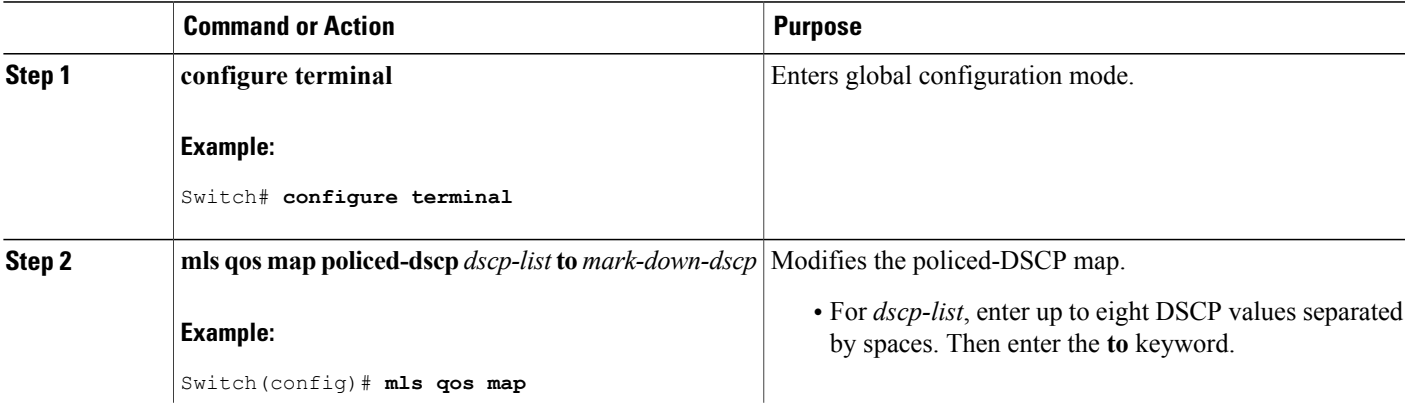

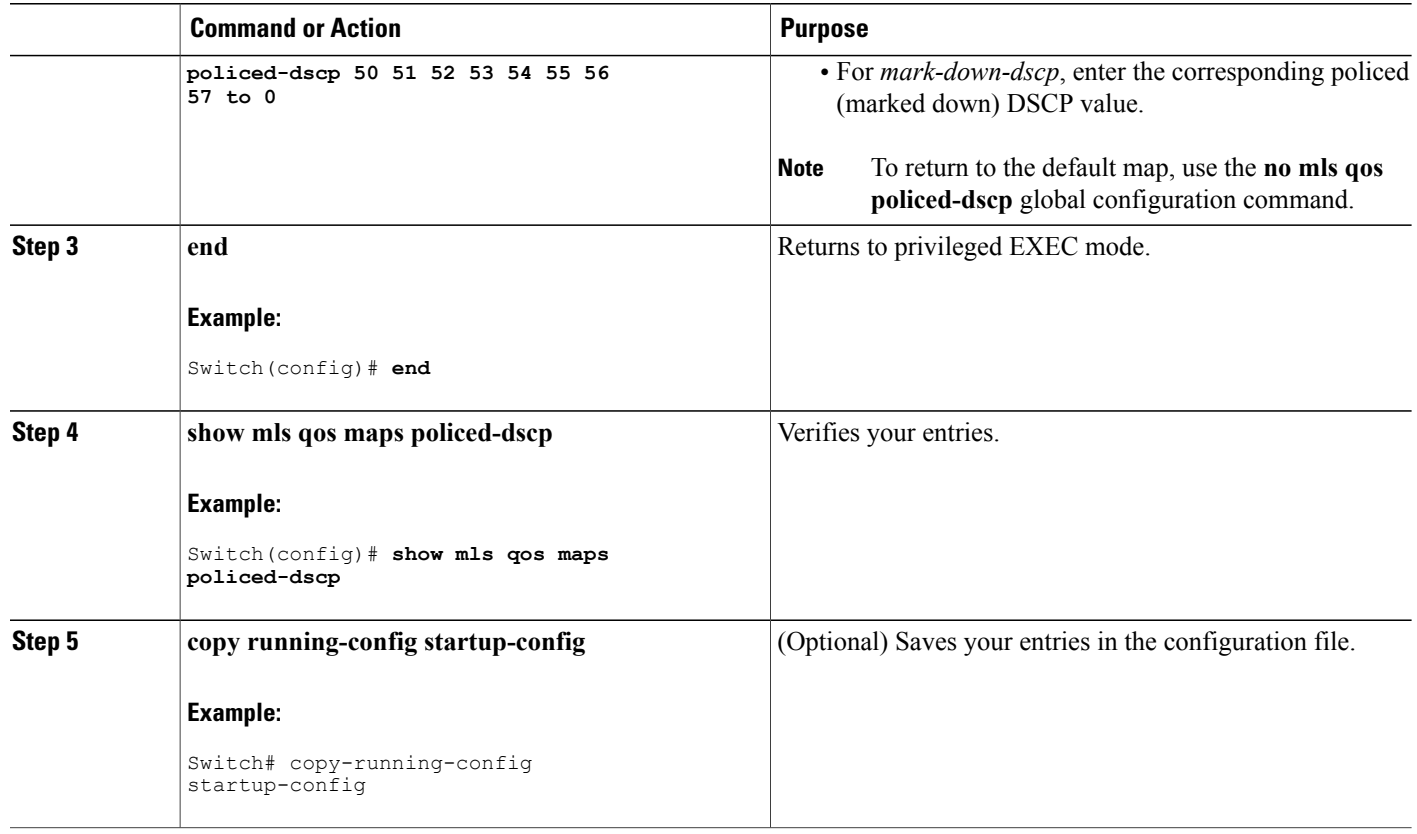

Default [CoS-to-DSCP](#page-637-0) Map, on page 566 Default [IP-Precedence-to-DSCP](#page-638-0) Map, on page 567 Default [DSCP-to-CoS](#page-639-0) Map, on page 568 Examples: [Configuring](#page-706-1) DSCP Maps, on page 635

## **Configuring the DSCP-to-CoS Map**

You use the DSCP-to-CoS map to generate a CoS value, which is used to select one of the four egress queues. Beginning in privileged EXEC mode, follow these steps to modify the DSCP-to-CoS map. This procedure is optional.

# **SUMMARY STEPS**

- **1. configure terminal**
- **2. mls qos map dscp-cos** *dscp-list* **to** *cos*
- **3. end**
- **4. show mls qos maps dscp-to-cos**
- **5. copy running-config startup-config**

# **DETAILED STEPS**

 $\mathbf I$ 

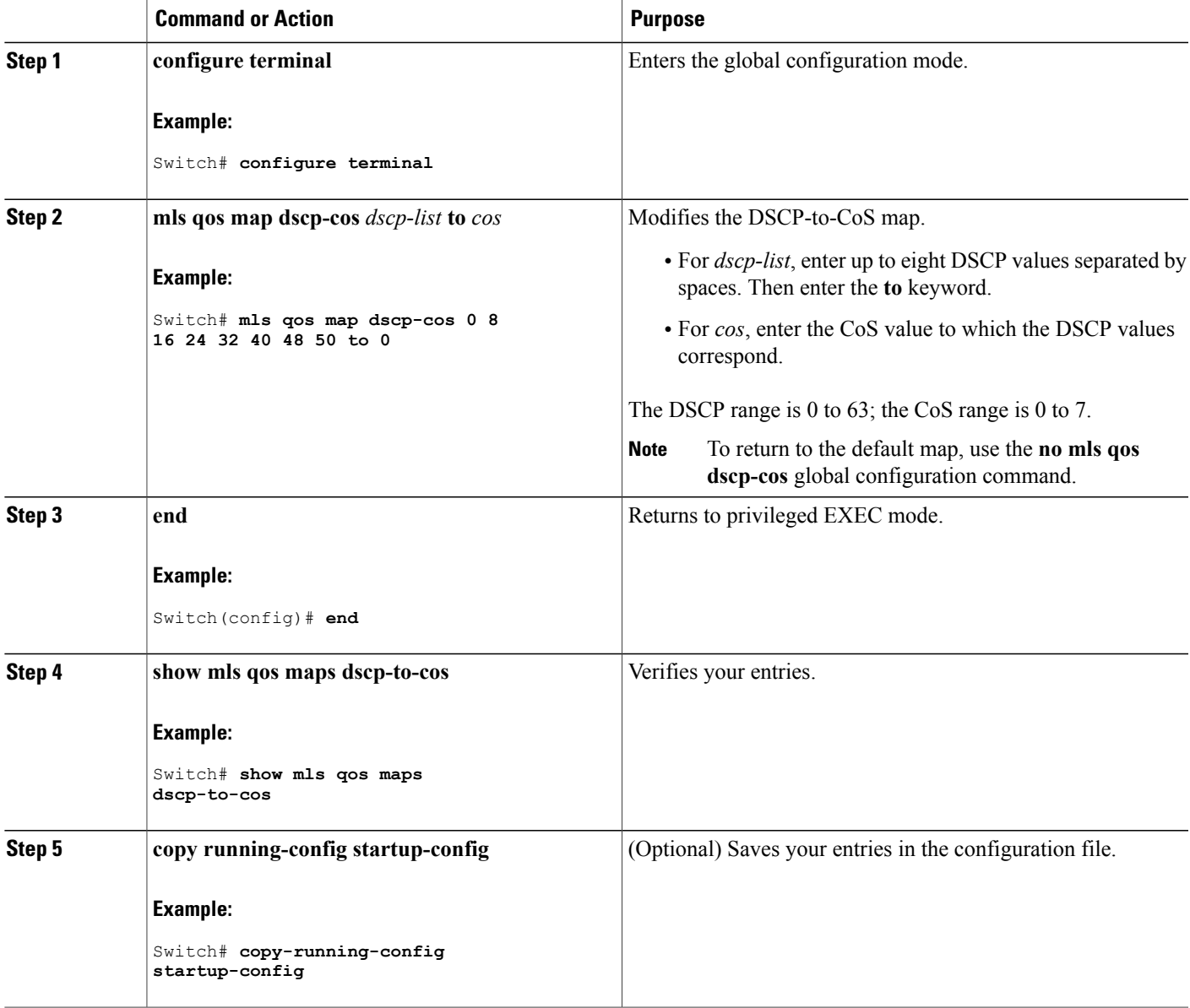

Default [DSCP-to-CoS](#page-639-0) Map, on page 568 Examples: [Configuring](#page-706-1) DSCP Maps, on page 635

#### **Configuring the DSCP-to-DSCP-Mutation Map**

If two QoS domains have different DSCP definitions, use the DSCP-to-DSCP-mutation map to translate one set of DSCP values to match the definition of another domain. You apply the DSCP-to-DSCP-mutation map to the receiving port (ingress mutation) at the boundary of a QoS administrative domain.

With ingress mutation, the new DSCP value overwrites the one in the packet, and QoS applies the new value to the packet. The switch sends the packet out the port with the new DSCP value.

You can configure multiple DSCP-to-DSCP-mutation maps on an ingress port. The default DSCP-to-DSCP-mutation map is a null map, which maps an incoming DSCP value to the same DSCP value.

Beginning in privileged EXEC mode, follow these steps to modify the DSCP-to-DSCP-mutation map. This procedure is optional.

# **SUMMARY STEPS**

- **1. configure terminal**
- **2. mls qos map dscp-mutation** *dscp-mutation-name in-dscp* **to** *out-dscp*
- **3. interface** *interface-id*
- **4. mls qos trust dscp**
- **5. mls qos dscp-mutation** *dscp-mutation-name*
- **6. end**
- **7. show mls qos maps dscp-mutation**
- **8. copy running-config startup-config**

#### **DETAILED STEPS**

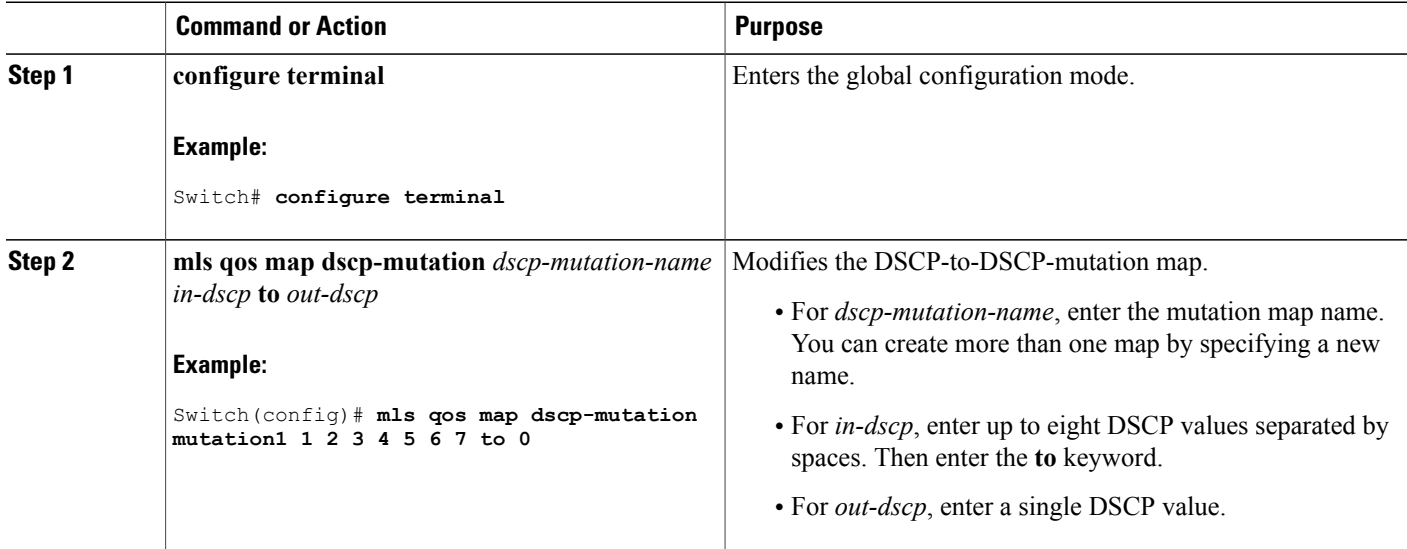

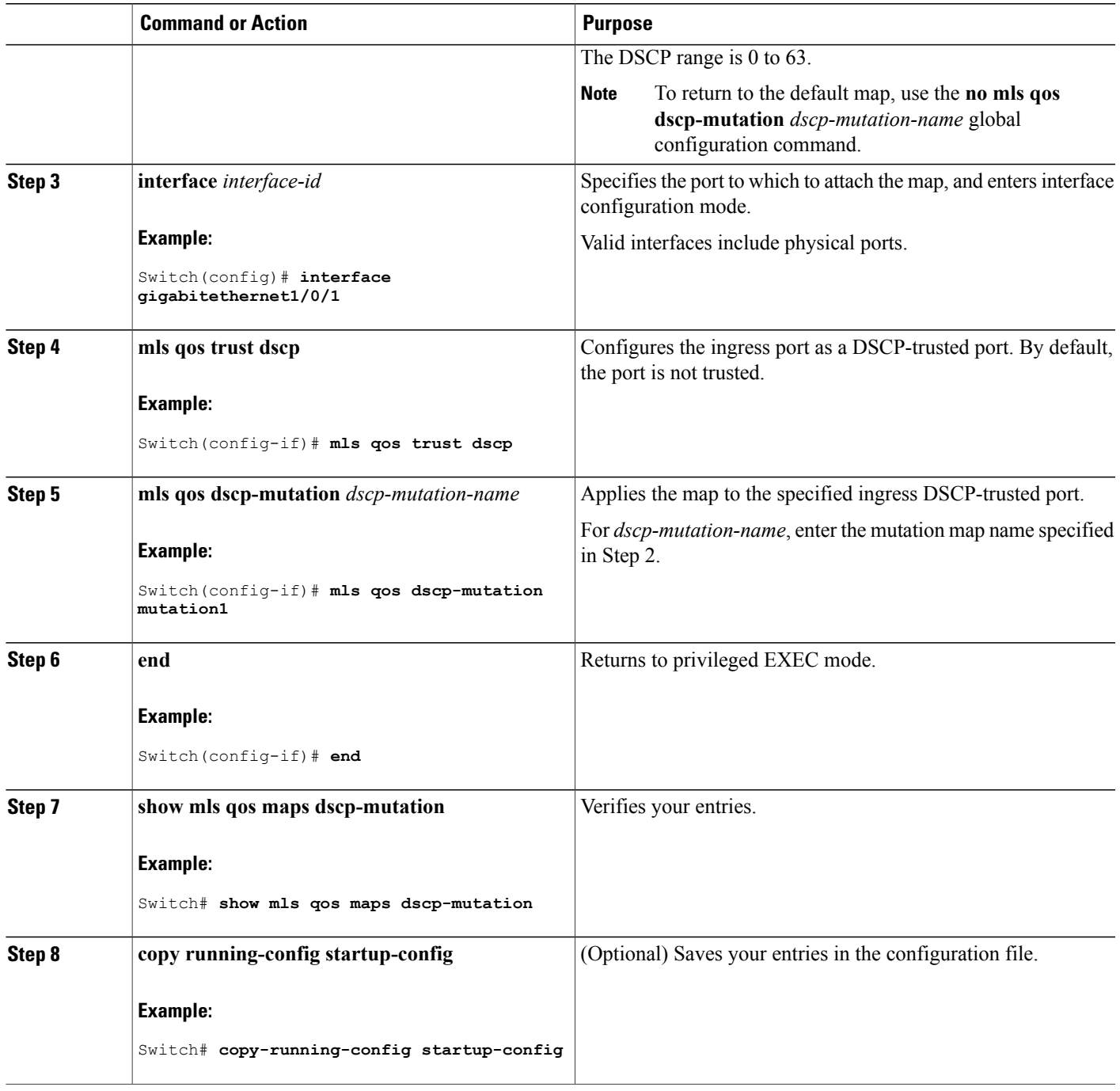

 $\mathbf{I}$ 

Examples: [Configuring](#page-706-1) DSCP Maps, on page 635

# **Configuring Ingress Queue Characteristics**

Depending on the complexity of your network and your QoS solution, you might need to perform all of the tasks in the next modules. You need to make decisions about these characteristics:

- Which packets are assigned (by DSCP or CoS value) to each queue?
- What drop percentage thresholds apply to each queue, and which CoS or DSCP values map to each threshold?
- How much of the available buffer space is allocated between the queues?
- How much of the available bandwidth is allocated between the queues?
- Is there traffic (such as voice) that should be given high priority?

#### **Related Topics**

Priority [Queueing,](#page-628-0) on page 557 Ingress Port Activity

## **Configuration Guidelines**

Follow these guidelines when the expedite queue is enabled or the egress queues are serviced based on their SRR weights:

- If the egress expedite queue is enabled, it overrides the SRR shaped and shared weights for queue 1.
- If the egress expedite queue is disabled and the SRR shaped and shared weights are configured, the shaped mode overrides the shared mode for queue 1, and SRR services this queue in shaped mode.
- If the egress expedite queue is disabled and the SRR shaped weights are not configured, SRR services this queue in shared mode.

## **Mapping DSCP or CoS Values to an Ingress Queue and Setting WTD Thresholds**

You can prioritize traffic by placing packets with particular DSCPs or CoSs into certain queues and adjusting the queue thresholds so that packets with lower priorities are dropped.

Beginning in privileged EXEC mode, follow these steps to map DSCP or CoS values to an ingress queue and to set WTD thresholds. This procedure is optional.

# **SUMMARY STEPS**

- **1. configure terminal**
- **2.** Use one of the following:
	- **mls qos srr-queue input dscp-map queue** *queue-id* **threshold** *threshold-id dscp1...dscp8*
	- **mls qos srr-queue input cos-map queue** *queue-id* **threshold** *threshold-id cos1...cos8*
- **3. mls qos srr-queue input threshold** *queue-id threshold-percentage1 threshold-percentage2*
- **4. end**
- **5. show mls qos maps**
- **6. copy running-config startup-config**

# **DETAILED STEPS**

Г

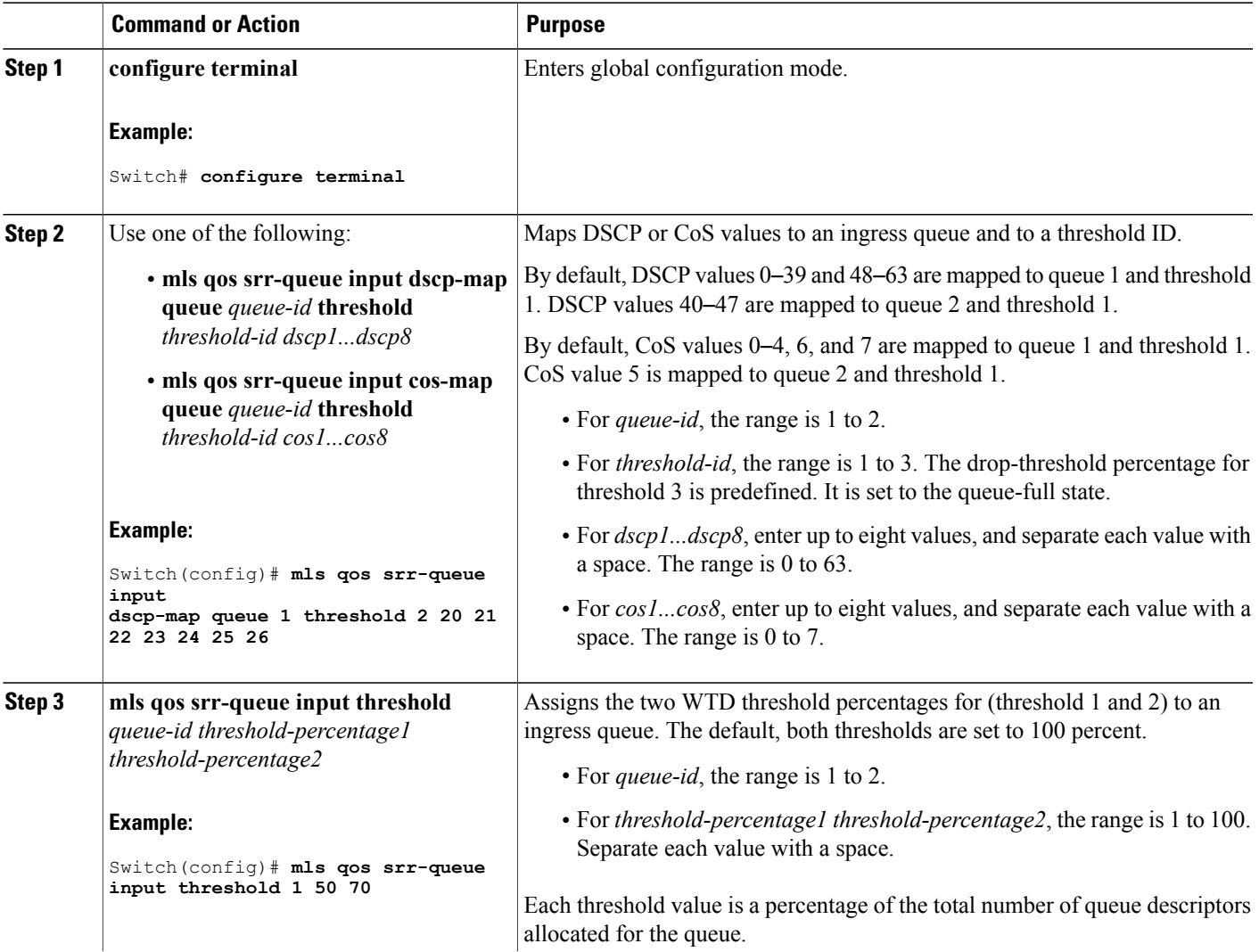

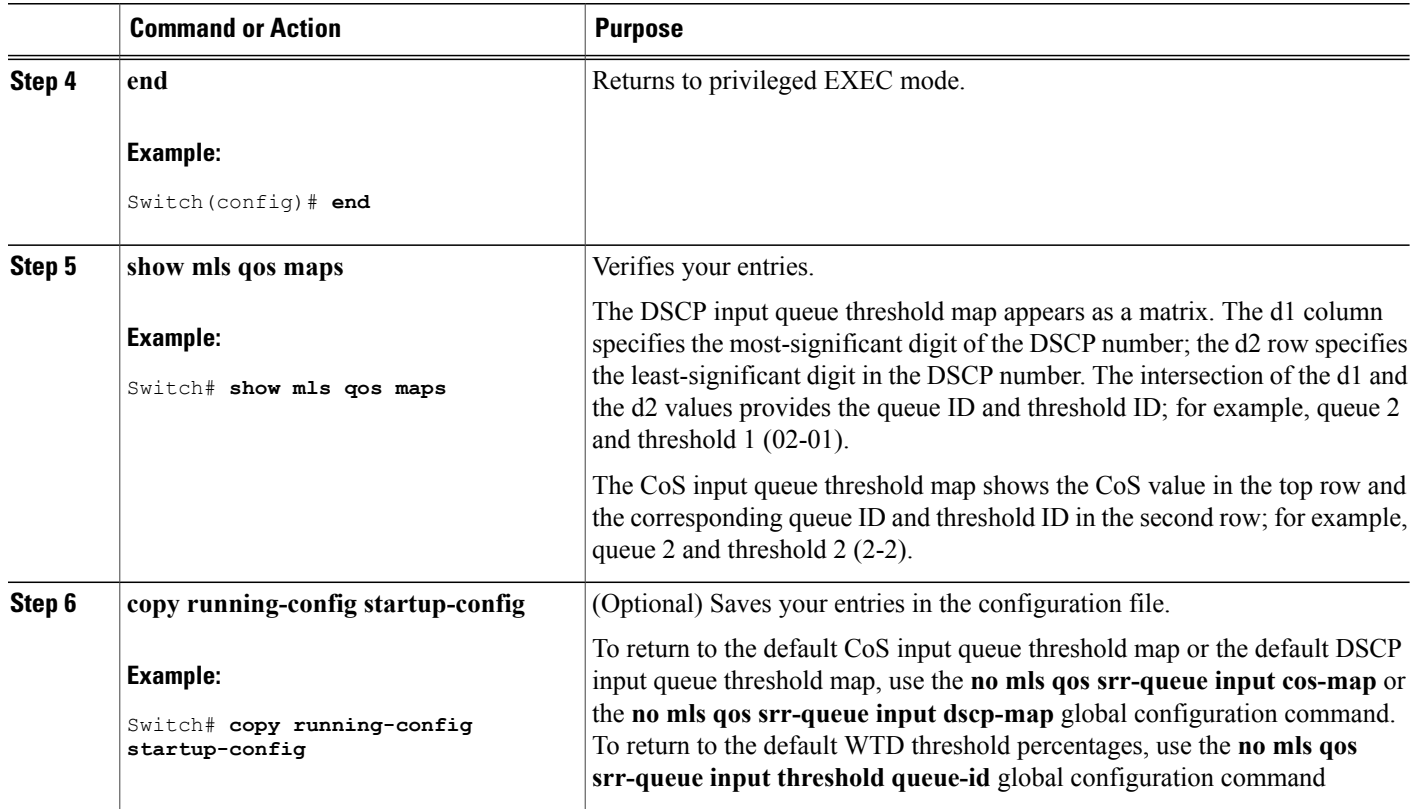

Queueing and [Scheduling](#page-625-0) on Ingress Queues, on page 554 [Weighted](#page-623-0) Tail Drop, on page 552

# **Allocating Buffer Space Between the Ingress Queues**

You define the ratio (allocate the amount of space) with which to divide the ingress buffers between the two queues. The buffer and the bandwidth allocation control how much data can be buffered before packets are dropped.

Beginning in privileged EXEC mode, follow these steps to allocate the buffers between the ingress queues. This procedure is optional.

Π
# **SUMMARY STEPS**

- **1. configure terminal**
- **2. mls qos srr-queue input buffers** *percentage1 percentage2*
- **3. end**
- **4.** Use one of the following:
	- **show mls qos interface buffer**
	- **show mls qos input-queue**
- **5. copy running-config startup-config**

## **DETAILED STEPS**

Г

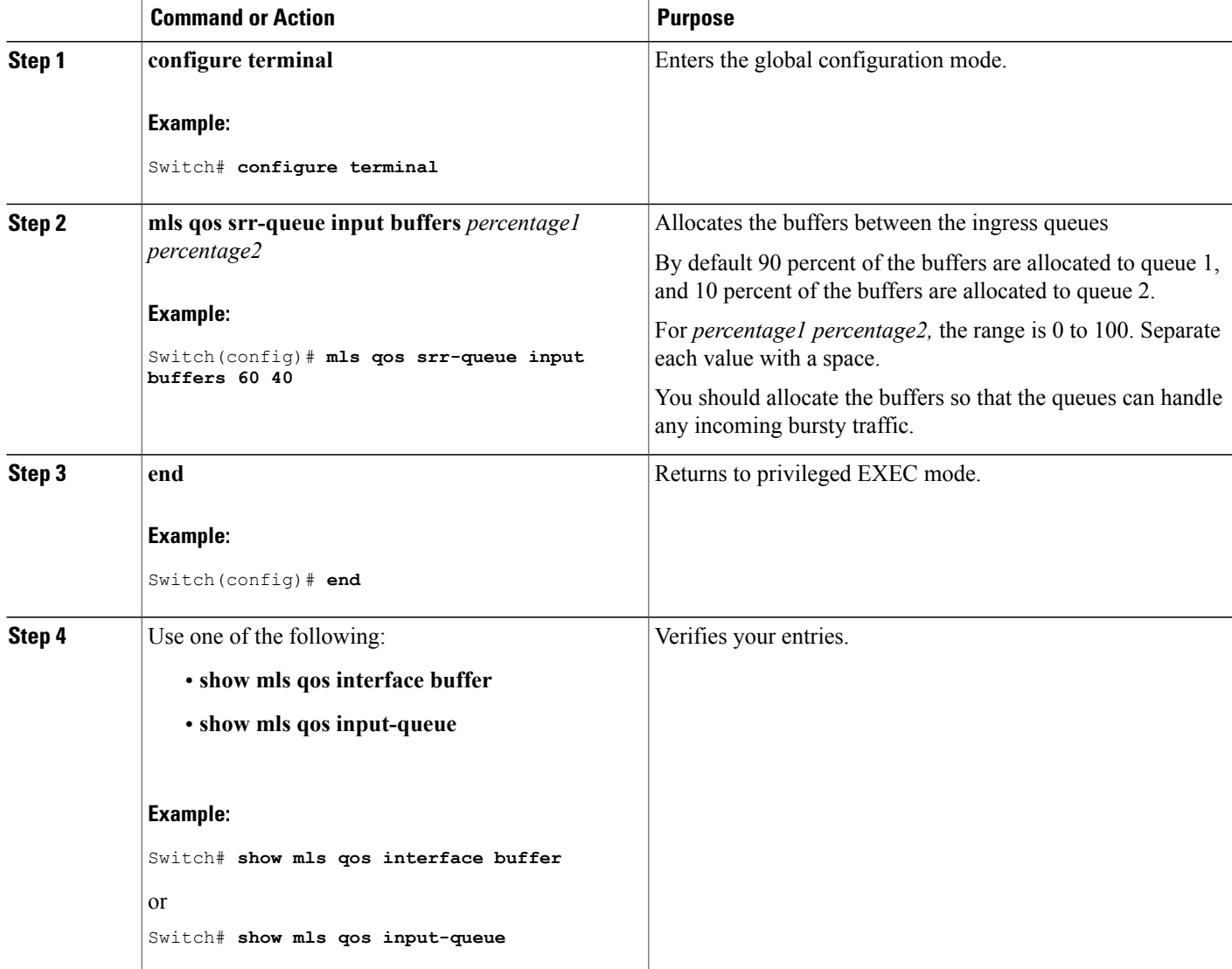

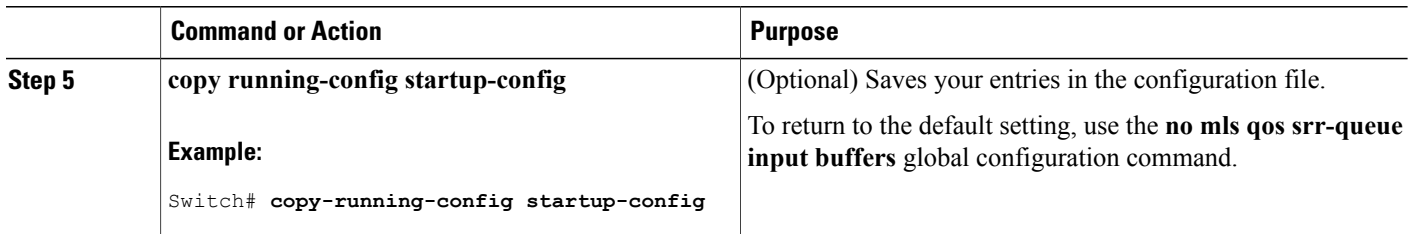

Queueing and [Scheduling](#page-625-0) on Ingress Queues, on page 554 Examples: Configuring Ingress Queue [Characteristics,](#page-708-0) on page 637

#### <span id="page-685-0"></span>**Allocating Bandwidth Between the Ingress Queues**

You need to specify how much of the available bandwidth is allocated between the ingress queues. The ratio of the weights is the ratio of the frequency in which the SRR scheduler sends packets from each queue. The bandwidth and the buffer allocation control how much data can be buffered before packets are dropped. On ingress queues, SRR operates only in shared mode.

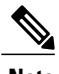

**Note** SRR bandwidth limit works in both mls qos enabled and disabled states.

Beginning in privileged EXEC mode, follow these steps to allocate bandwidth between the ingress queues. This procedure is optional.

#### **SUMMARY STEPS**

- **1. configure terminal**
- **2. mls qos srr-queue input bandwidth** *weight1 weight2*
- **3. end**
- **4.** Use one of the following:
	- **show mls qos interface queueing**
	- **show mls qos input-queue**
- **5. copy running-config startup-config**

# **DETAILED STEPS**

 $\mathbf{I}$ 

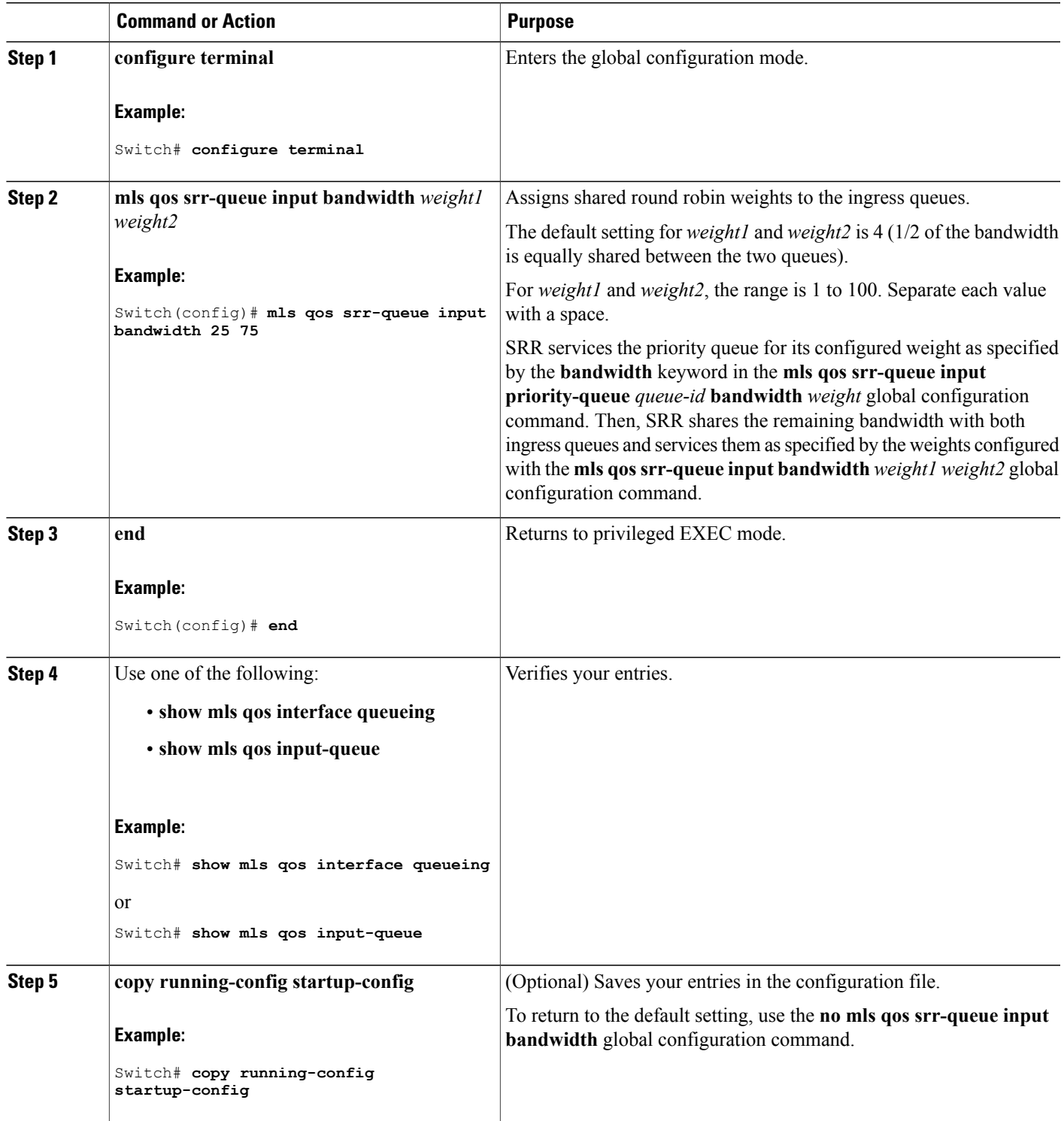

Queueing and [Scheduling](#page-625-0) on Ingress Queues, on page 554 Examples: Configuring Ingress Queue [Characteristics,](#page-708-0) on page 637 SRR [Shaping](#page-624-0) and Sharing, on page 553

# **Configuring Egress Queue Characteristics**

Depending on the complexity of your network and your QoS solution, you might need to perform all of the tasks in the following modules. You need to make decisions about these characteristics:

- Which packets are mapped by DSCP or CoS value to each queue and threshold ID?
- What drop percentage thresholds apply to the queue-set (four egress queues per port), and how much reserved and maximum memory is needed for the traffic type?
- How much of the fixed buffer space is allocated to the queue-set?
- Does the bandwidth of the port need to be rate limited?
- How often should the egress queues be serviced and which technique (shaped, shared, or both) should be used?

#### **Related Topics**

[Shaped](#page-631-0) or Shared Mode, on page 560

#### **Configuration Guidelines**

Follow these guidelines when the expedite queue is enabled or the egress queues are serviced based on their SRR weights:

- If the egress expedite queue is enabled, it overrides the SRR shaped and shared weights for queue 1.
- If the egress expedite queue is disabled and the SRR shaped and shared weights are configured, the shaped mode overrides the shared mode for queue 1, and SRR services this queue in shaped mode.
- If the egress expedite queue is disabled and the SRR shaped weights are not configured, SRR services this queue in shared mode.

#### <span id="page-687-0"></span>**Allocating Buffer Space to and Setting WTD Thresholds for an Egress Queue-Set**

You can guarantee the availability of buffers, set WTD thresholds, and configure the maximum allocation for a queue-set by using the **mlsqosqueue-set output** *qset-id* **threshold***queue-id drop-threshold1 drop-threshold2 reserved-threshold maximum-threshold* global configuration command.

Each threshold value is a percentage of the queue's allocated buffers, which you specify by using the **mls qos queue-set output** *qset-id* **buffers** *allocation1 ... allocation4* global configuration command. The queues use WTD to support distinct drop percentages for different traffic classes.

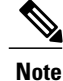

The switch supports 4 egress queues by default, although there is an option to enable a total of 8 egress queues. Use the **mlsqos srr-queue outputqueues 8** global configuration command to enable all 8 egress queues. Once 8 egress queues are enabled, you are able to configure thresholds, buffers, bandwidth share weights, and bandwidth shape weights for all 8 queues. The 8 egress queue configuration is only supported on a standalone switch.

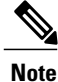

The egress queue default settings are suitable for most situations. You should change them only when you have a thorough understanding of the egress queues and if these settings do not meet your QoS solution.

Beginning in privileged EXEC mode, follow these steps to configure the memory allocation and to drop thresholds for a queue-set. This procedure is optional.

#### **SUMMARY STEPS**

- **1. configure terminal**
- **2. mls qos srr-queue output queues 8**
- **3. mls qos queue-set output** *qset-id* **buffers** *allocation1 ... allocation8*
- **4. mlsqosqueue-set output** *qset-id* **threshold***queue-id drop-threshold1 drop-threshold2 reserved-threshold maximum-threshold*
- **5. interface** *interface-id*
- **6. queue-set** *qset-id*
- **7. end**
- **8. show mls qos interface** [*interface-id*] **buffers**
- **9. copy running-config startup-config**

#### **DETAILED STEPS**

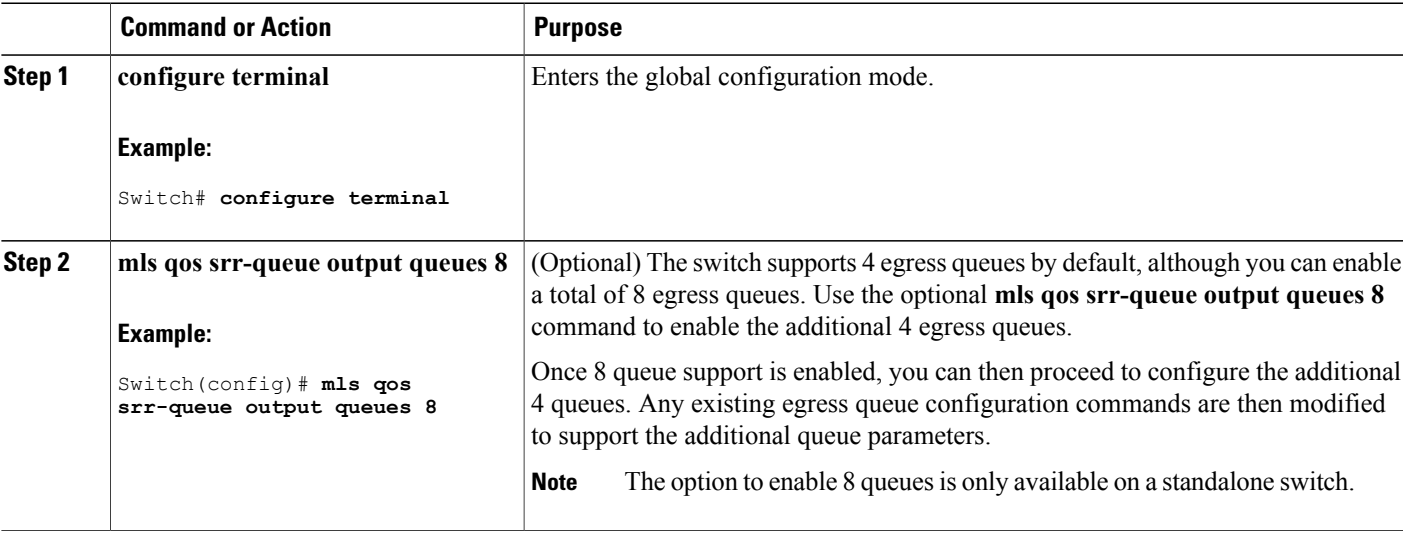

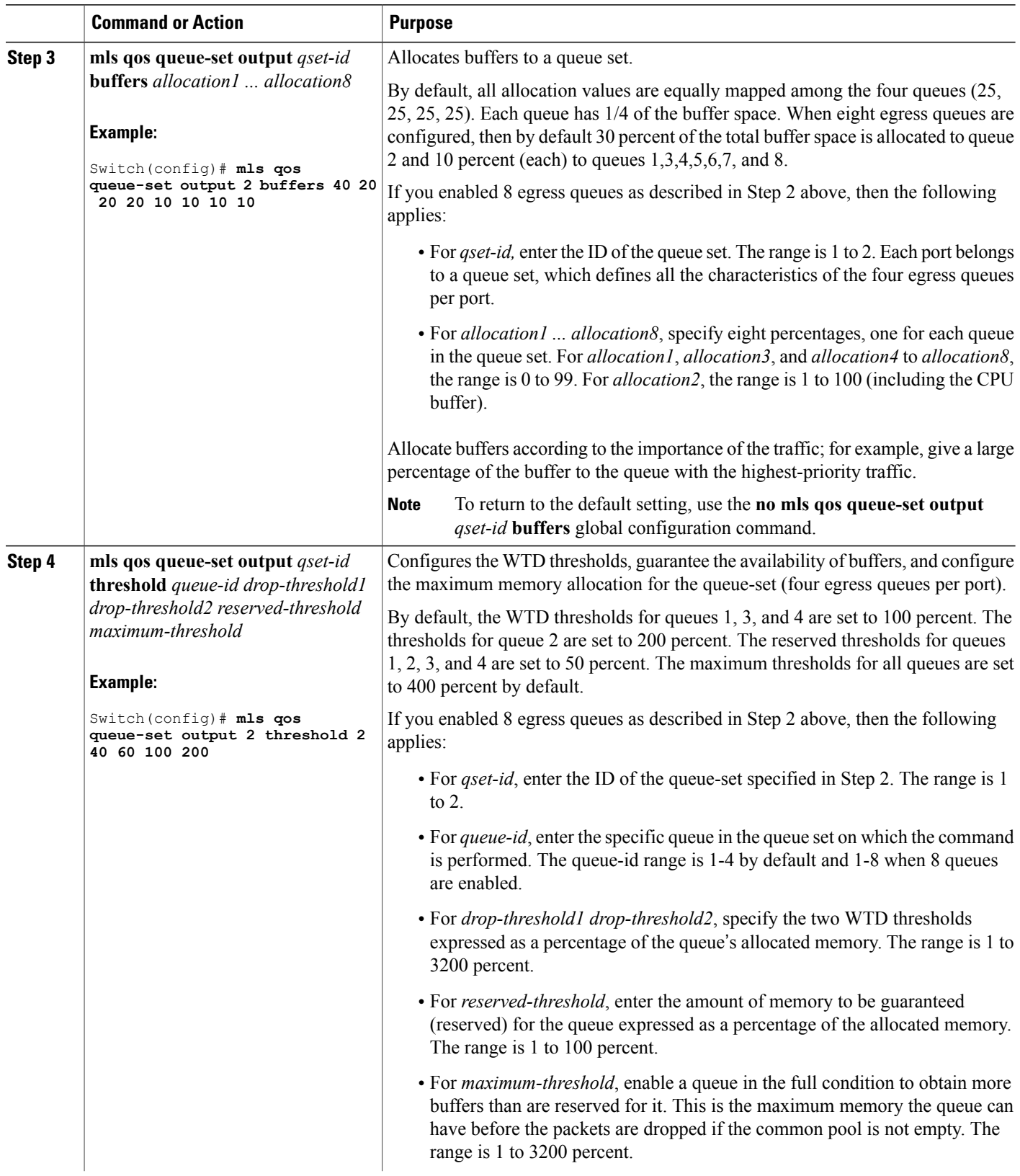

 $\mathbf I$ 

 $\mathbf I$ 

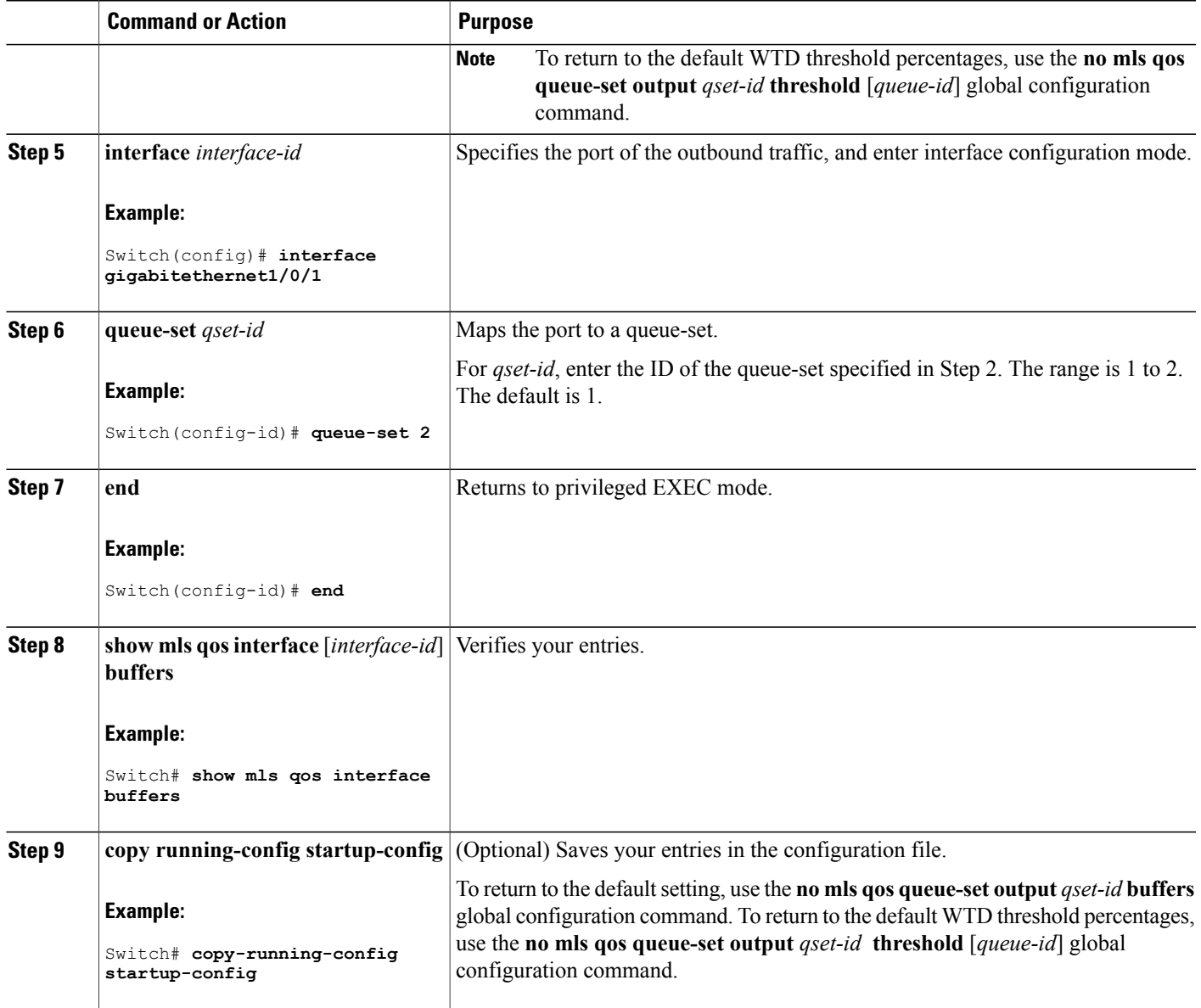

Г

Queueing and Scheduling on Egress Queues Examples: Configuring Egress Queue [Characteristics](#page-709-0), on page 638 [Weighted](#page-623-0) Tail Drop, on page 552

# <span id="page-690-0"></span>**Mapping DSCP or CoS Values to an Egress Queue and to a Threshold ID**

You can prioritize traffic by placing packets with particular DSCPs or costs of service into certain queues and adjusting the queue thresholds so that packets with lower priorities are dropped.

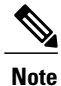

The egress queue default settings are suitable for most situations. You should change them only when you have a thorough understanding of egress queues and if these settings do not meet your QoS solution.

Beginning in privileged EXEC mode, follow these steps to map DSCP or CoS values to an egress queue and to a threshold ID. This procedure is optional.

### **SUMMARY STEPS**

- **1. configure terminal**
- **2.** Use one of the following:
	- **mls qos srr-queue output dscp-map queue** *queue-id* **threshold** *threshold-id dscp1...dscp8*
	- **mls qos srr-queue output cos-map queue** *queue-id* **threshold** *threshold-id cos1...cos8*
- **3. end**
- **4. show mls qos maps**
- **5. copy running-config startup-config**

#### **DETAILED STEPS**

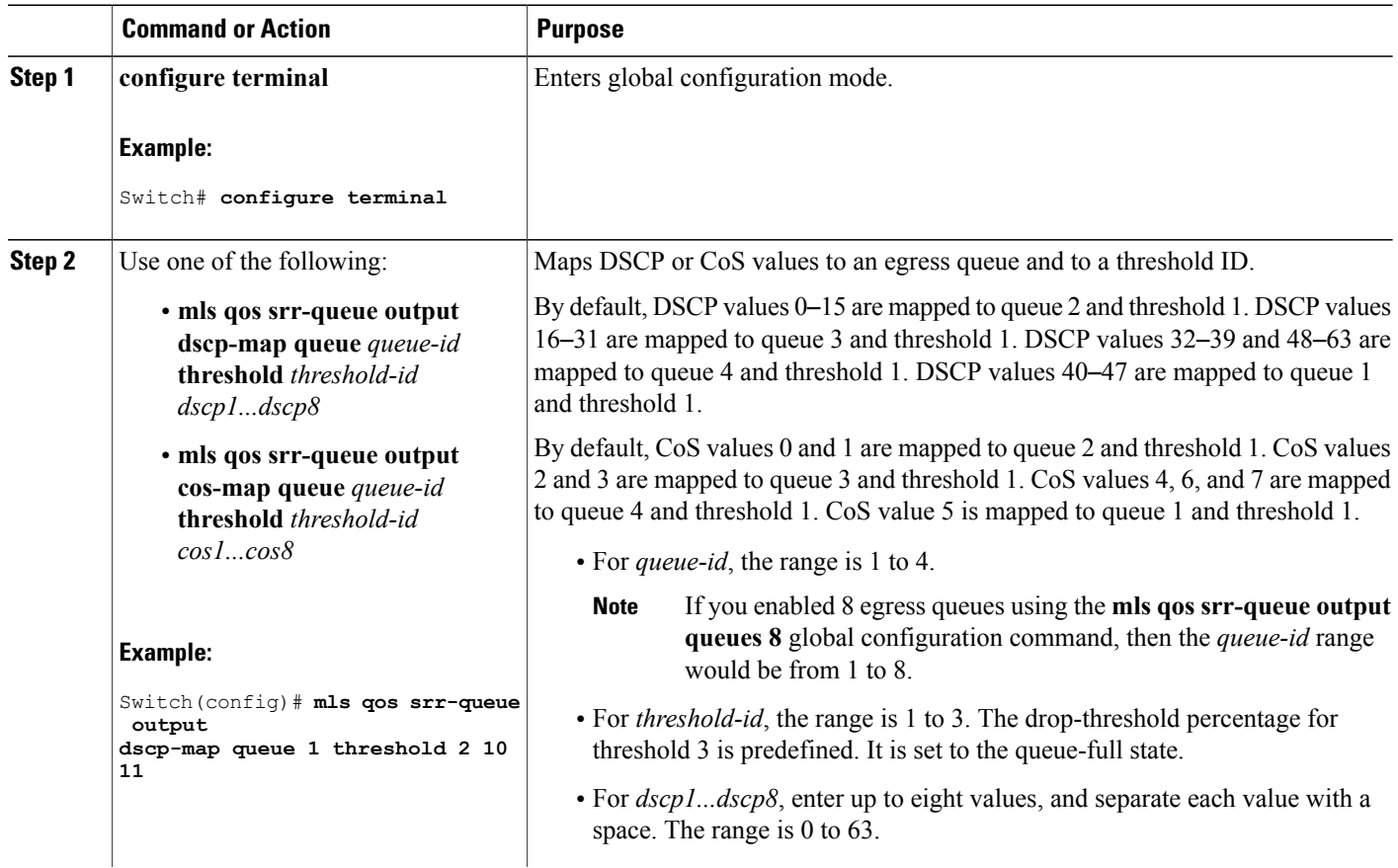

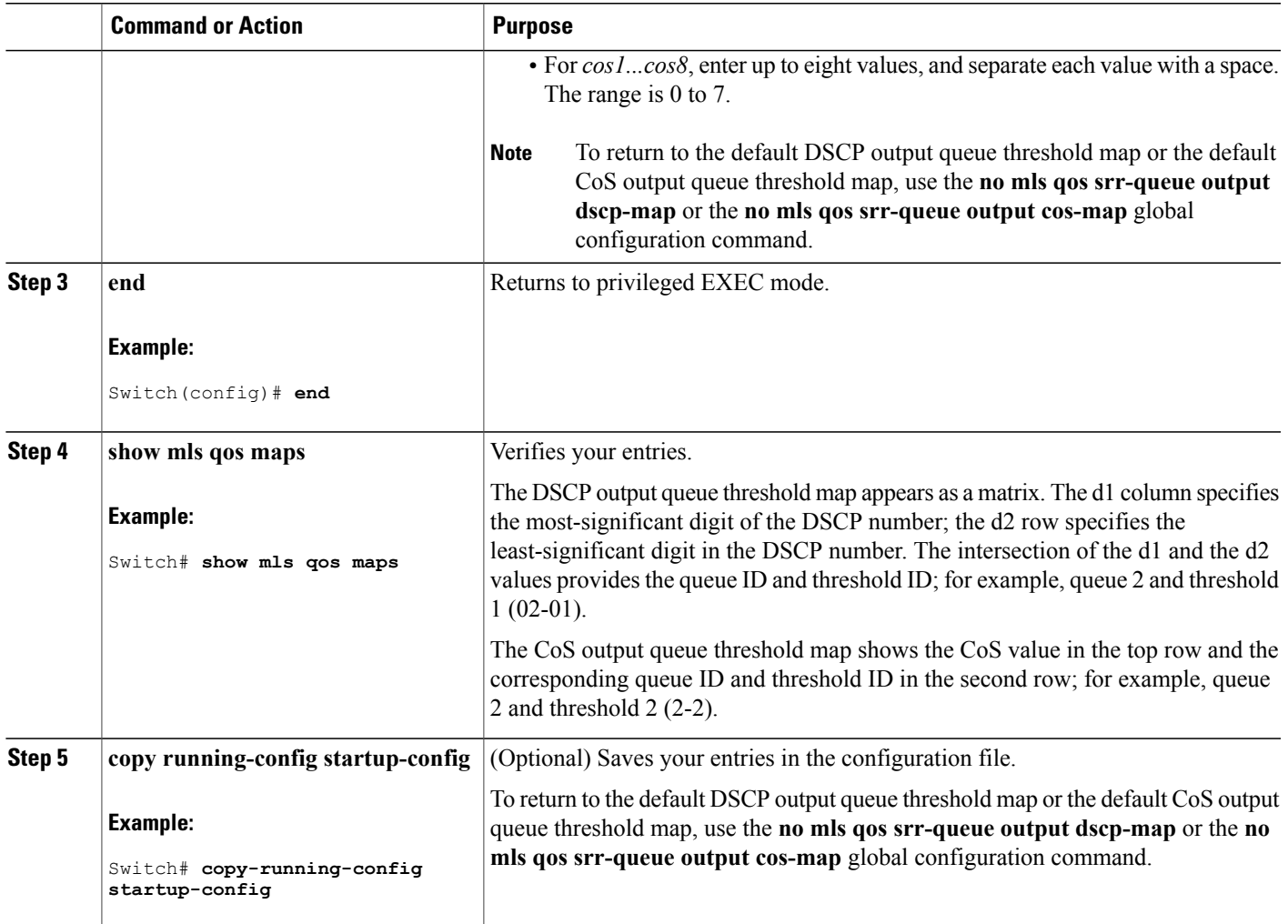

Queueing and Scheduling on Egress Queues Examples: Configuring Egress Queue [Characteristics](#page-709-0), on page 638 [Weighted](#page-623-0) Tail Drop, on page 552

# <span id="page-692-0"></span>**Configuring SRR Shaped Weights on Egress Queues**

П

You can specify how much of the available bandwidth is allocated to each queue. The ratio of the weights is the ratio of frequency in which the SRR scheduler sends packets from each queue.

You can configure the egress queues for shaped or shared weights, or both. Use shaping to smooth bursty traffic or to provide a smoother output over time.

Beginning in privileged EXEC mode, follow these stepsto assign the shaped weights and to enable bandwidth shaping on the four egress queues mapped to a port. This procedure is optional.

# **SUMMARY STEPS**

- **1. configure terminal**
- **2. interface** *interface-id*
- **3. srr-queue bandwidth shape** *weight1 weight2 weight3 weight4*
- **4. end**
- **5. show mls qos interface** *interface-id* **queueing**
- **6. copy running-config startup-config**

## **DETAILED STEPS**

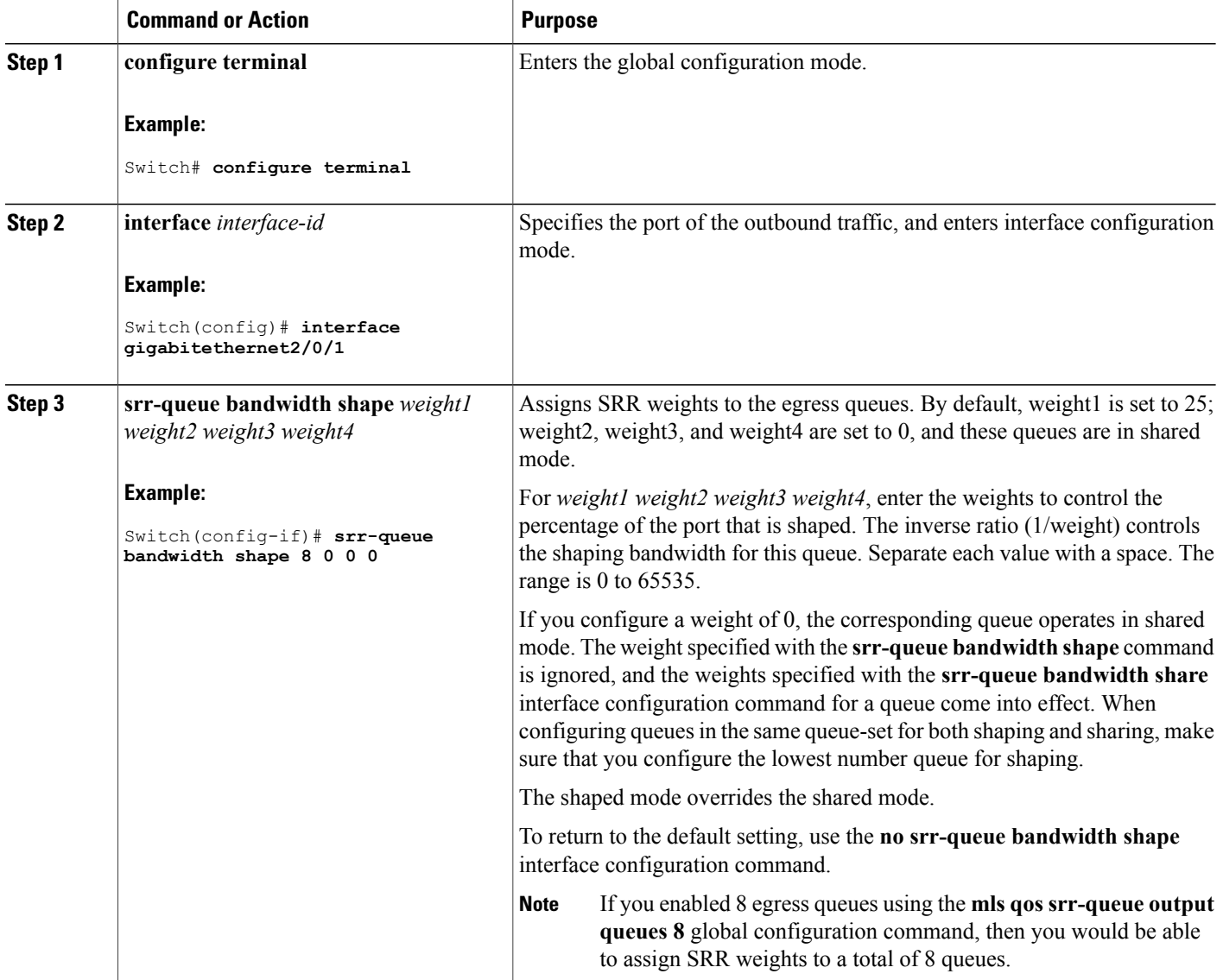

Τ

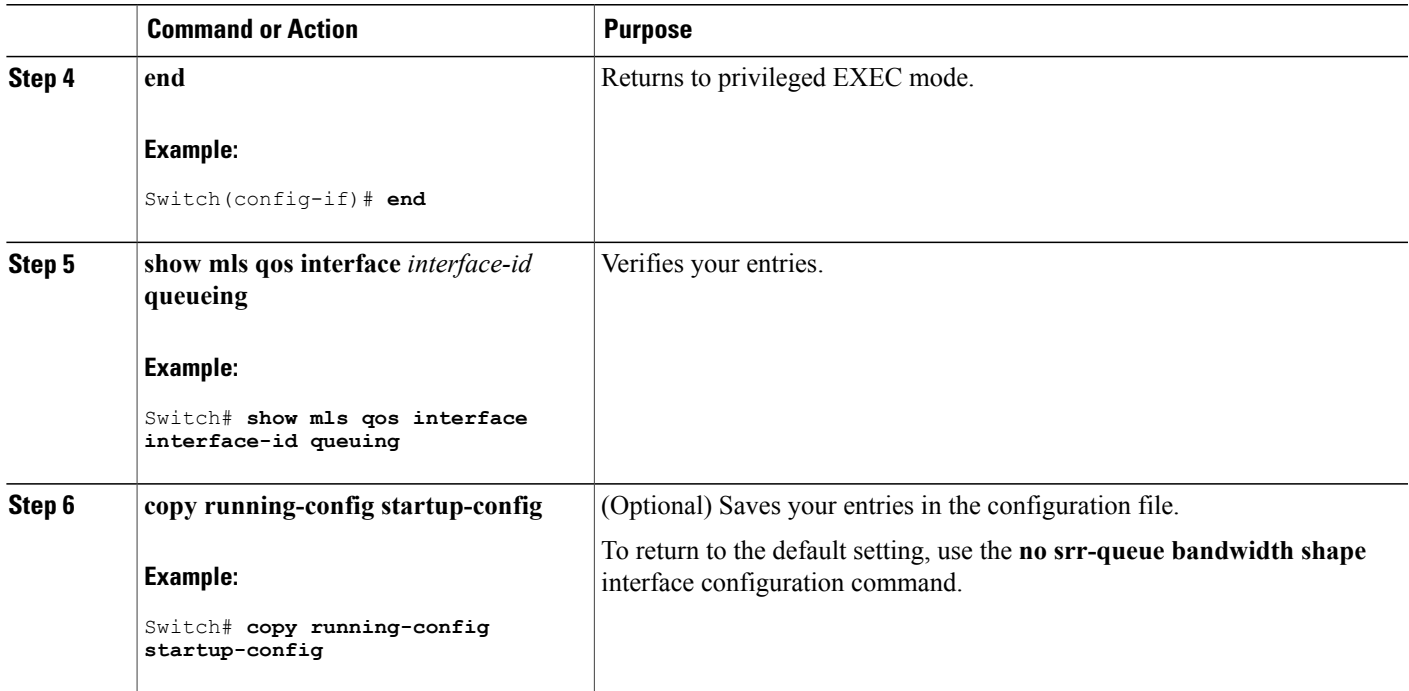

Queueing and Scheduling on Egress Queues Examples: Configuring Egress Queue [Characteristics](#page-709-0), on page 638 SRR [Shaping](#page-624-0) and Sharing, on page 553

#### <span id="page-694-0"></span>**Configuring SRR Shared Weights on Egress Queues**

In shared mode, the queues share the bandwidth among them according to the configured weights. The bandwidth is guaranteed at this level but not limited to it.For example, if a queue empties and does not require a share of the link, the remaining queues can expand into the unused bandwidth and share it among them. With sharing, the ratio of the weights controls the frequency of dequeuing; the absolute values are meaningless.

**Note**

The egress queue default settings are suitable for most situations. You should change them only when you have a thorough understanding of the egress queues and if these settings do not meet your QoS solution.

Beginning in privileged EXEC mode, follow these steps to assign the shared weights and to enable bandwidth sharing on the four egress queues mapped to a port. This procedure is optional.

# **SUMMARY STEPS**

- **1. configure terminal**
- **2. interface** *interface-id*
- **3. srr-queue bandwidth share** *weight1 weight2 weight3 weight4*
- **4. end**
- **5. show mls qos interface** *interface-id* **queueing**
- **6. copy running-config startup-config**

## **DETAILED STEPS**

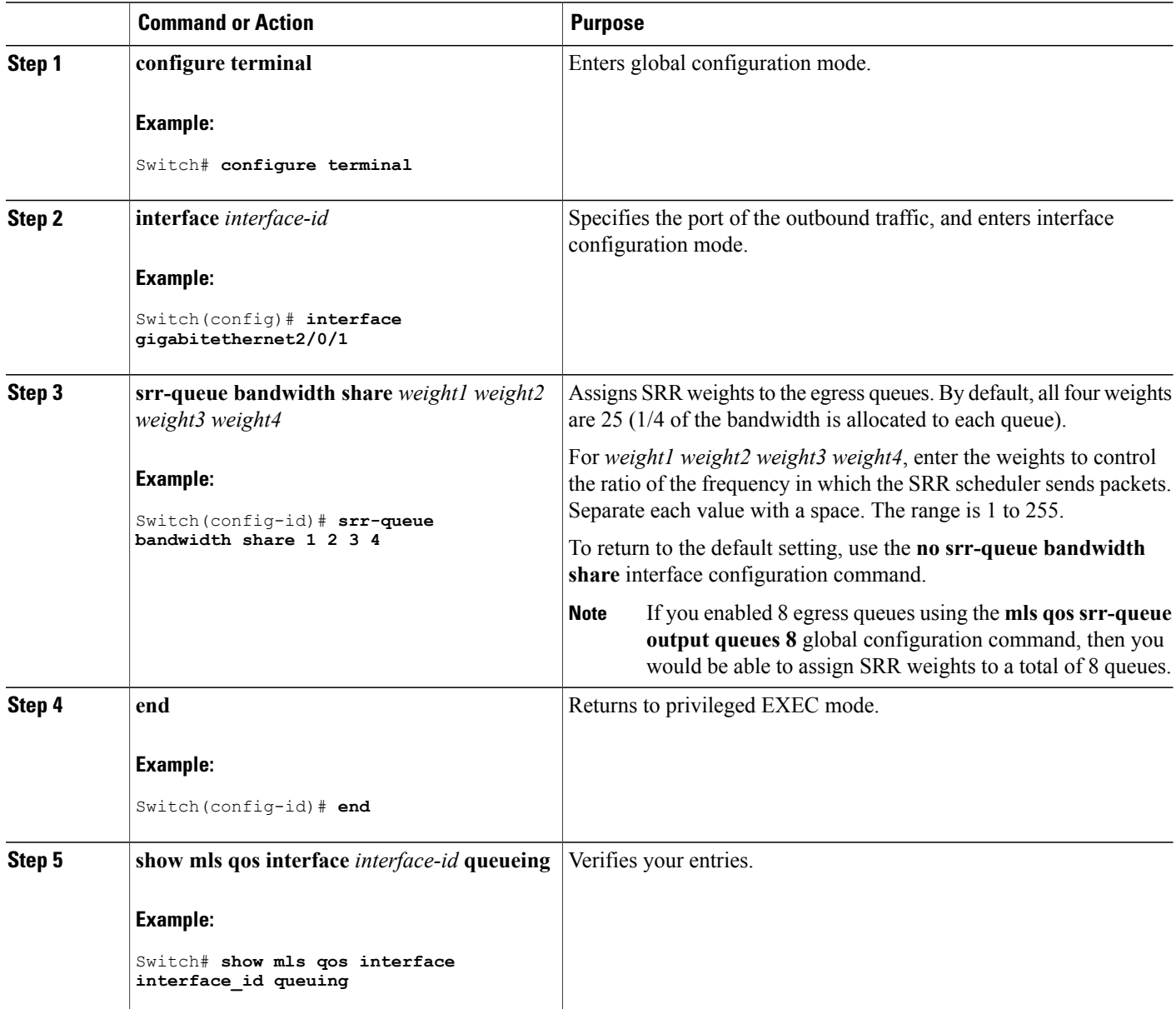

ι

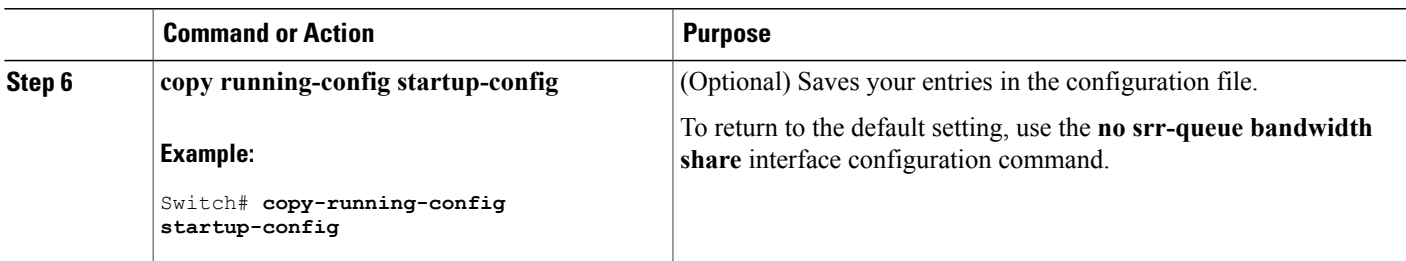

Queueing and Scheduling on Egress Queues Examples: Configuring Egress Queue [Characteristics](#page-709-0), on page 638 SRR [Shaping](#page-624-0) and Sharing, on page 553

## <span id="page-696-0"></span>**Configuring the Egress Expedite Queue**

You can ensure that certain packets have priority over all others by queuing them in the egress expedite queue. SRR services this queue until it is empty before servicing the other queues.

Beginning in privileged EXEC mode, follow these steps to enable the egress expedite queue. This procedure is optional.

## **SUMMARY STEPS**

- **1. configure terminal**
- **2. mls qos**
- **3. interface** *interface-id*
- **4. priority-queue out**
- **5. end**
- **6. show running-config**
- **7. copy running-config startup-config**

### **DETAILED STEPS**

Ι

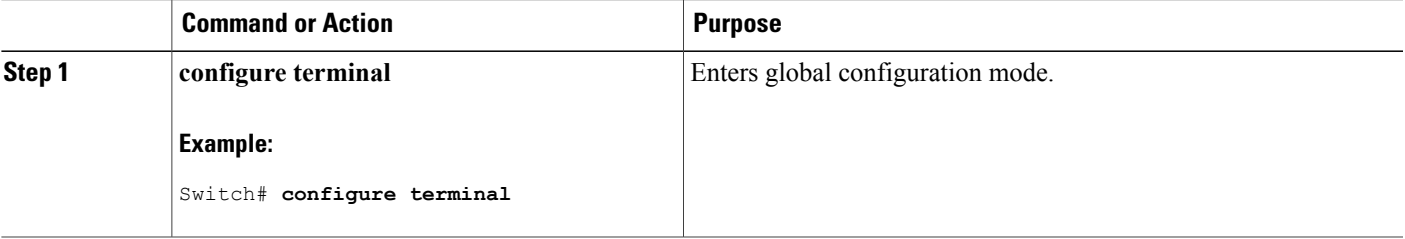

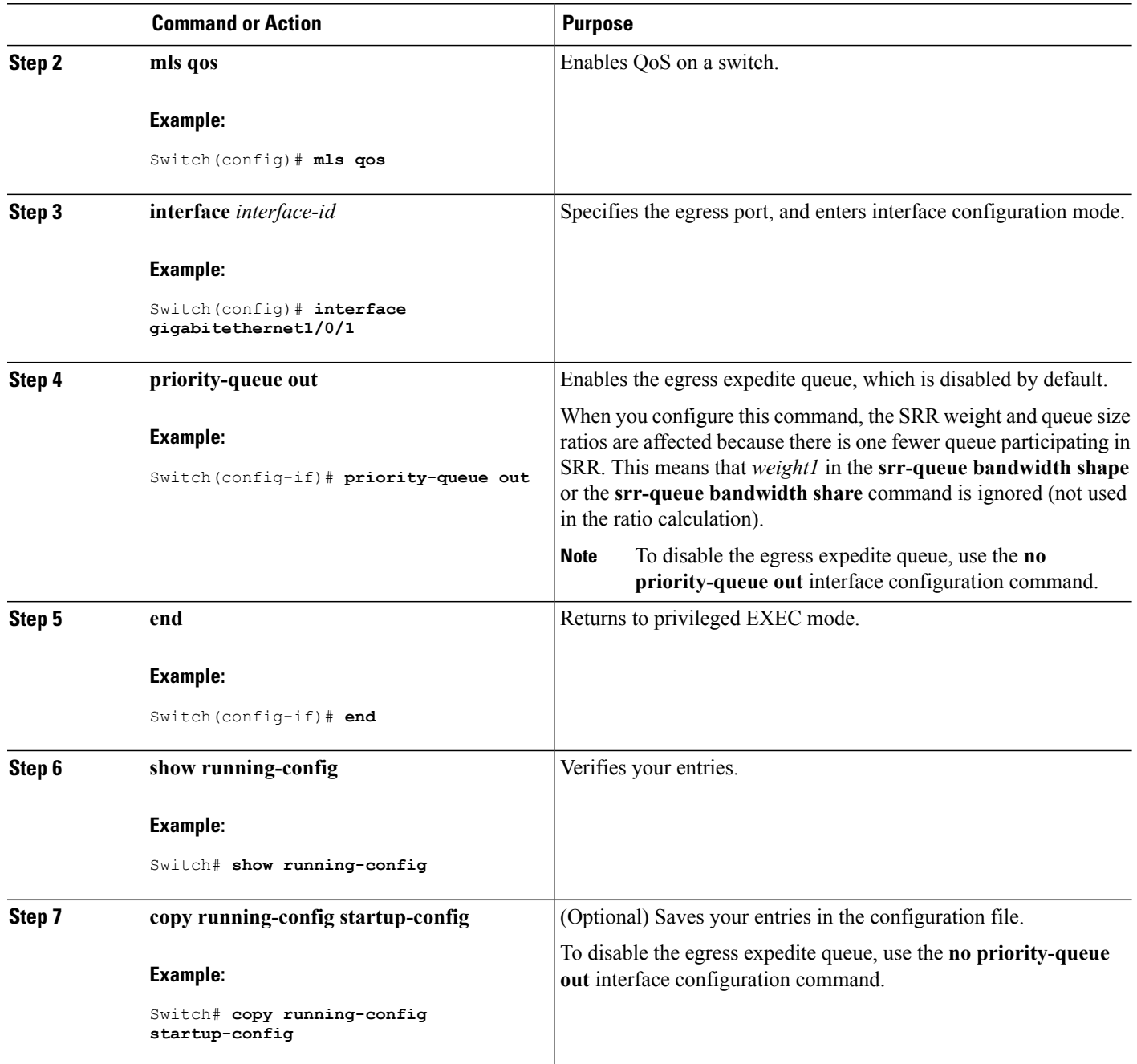

Queueing and Scheduling on Egress Queues Examples: Configuring Egress Queue [Characteristics,](#page-709-0) on page 638

T

#### <span id="page-698-0"></span>**Limiting the Bandwidth on an Egress Interface**

You can limit the bandwidth on an egress port. For example, if a customer pays only for a small percentage of a high-speed link, you can limit the bandwidth to that amount.

**Note**

The egress queue default settings are suitable for most situations. You should change them only when you have a thorough understanding of the egress queues and if these settings do not meet your QoS solution.

Beginning in privileged EXEC mode, follow these stepsto limit the bandwidth on an egress port. This procedure is optional.

# **SUMMARY STEPS**

- **1. configure terminal**
- **2. interface** *interface-id*
- **3. srr-queue bandwidth limit** *weight1*
- **4. end**
- **5. show mls qos interface** [*interface-id*] **queueing**
- **6. copy running-config startup-config**

#### **DETAILED STEPS**

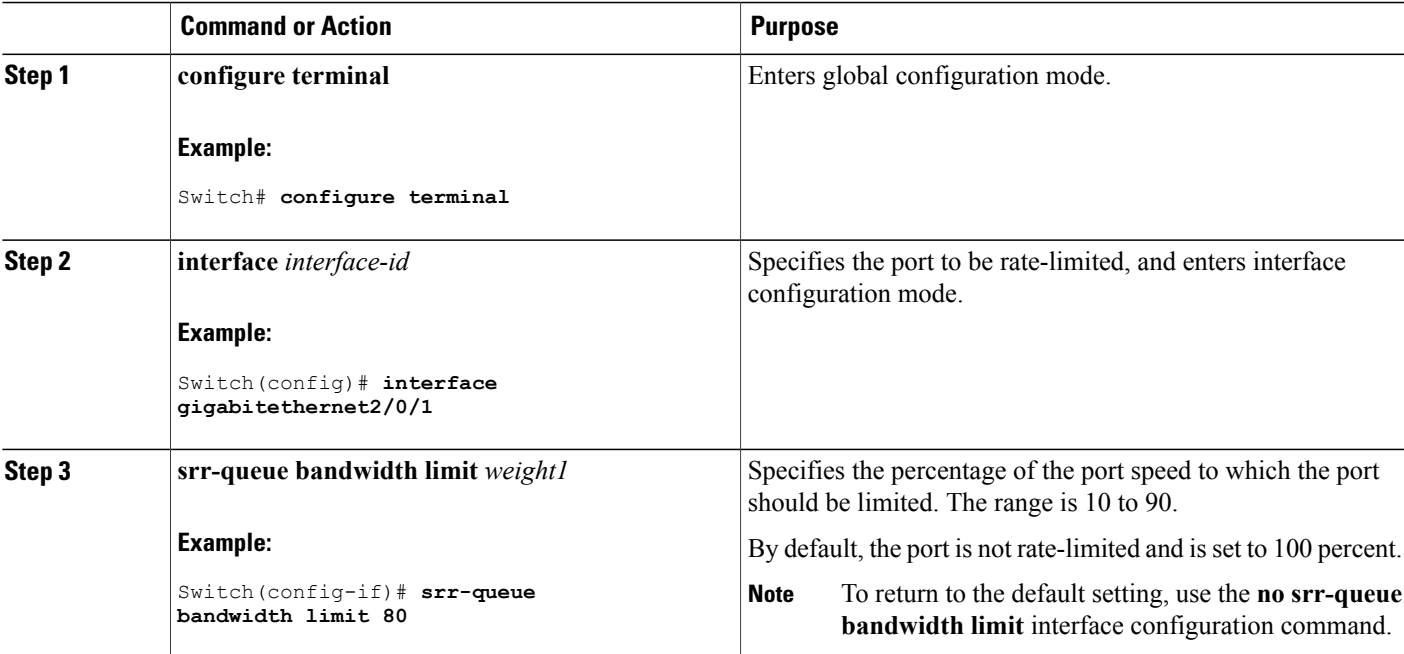

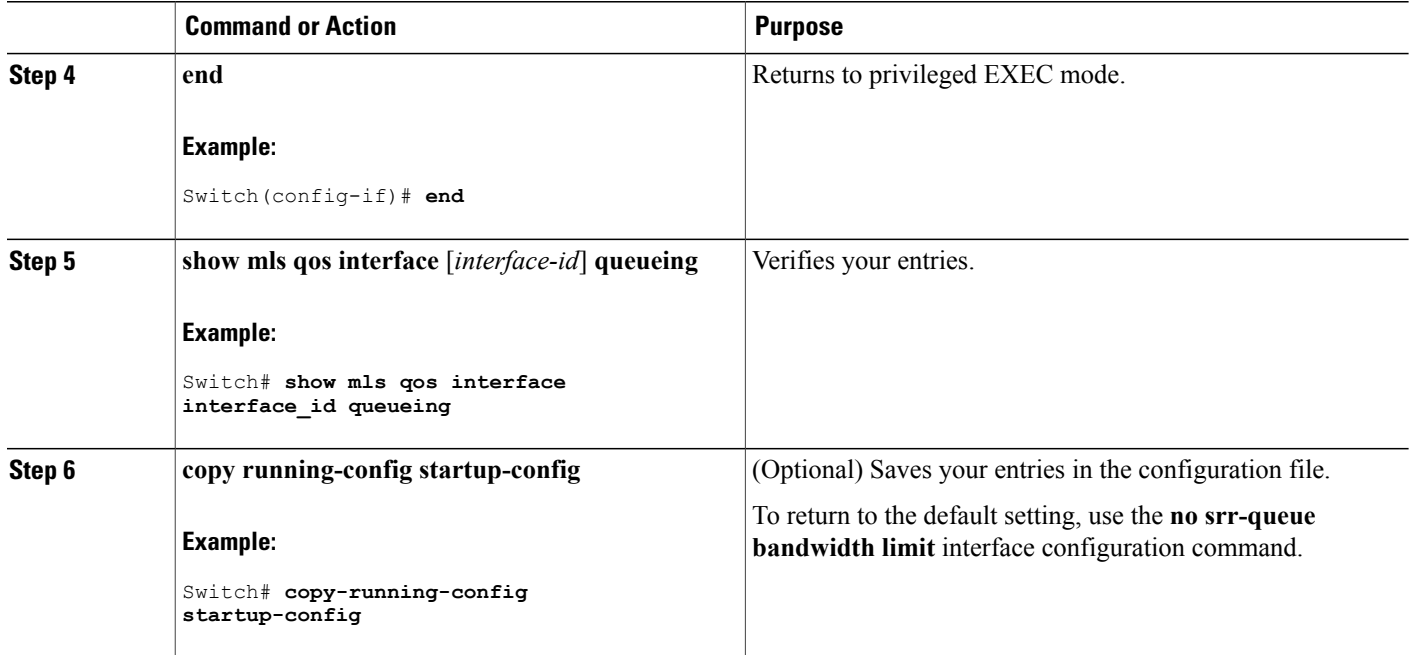

Queueing and Scheduling on Egress Queues Examples: Configuring Egress Queue [Characteristics,](#page-709-0) on page 638

# **Monitoring Standard QoS**

**Table 73: Commands for Monitoring Standard QoS on the Switch**

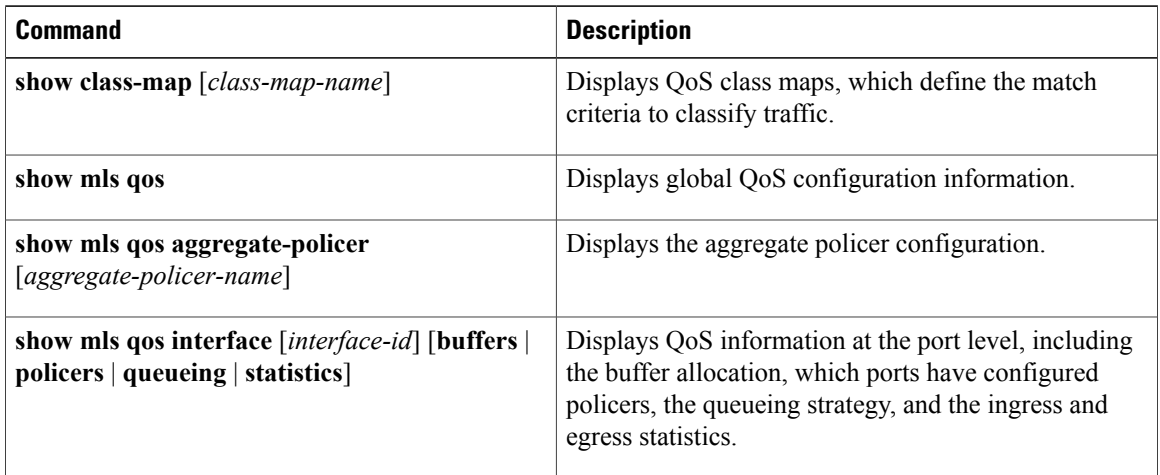

Ι

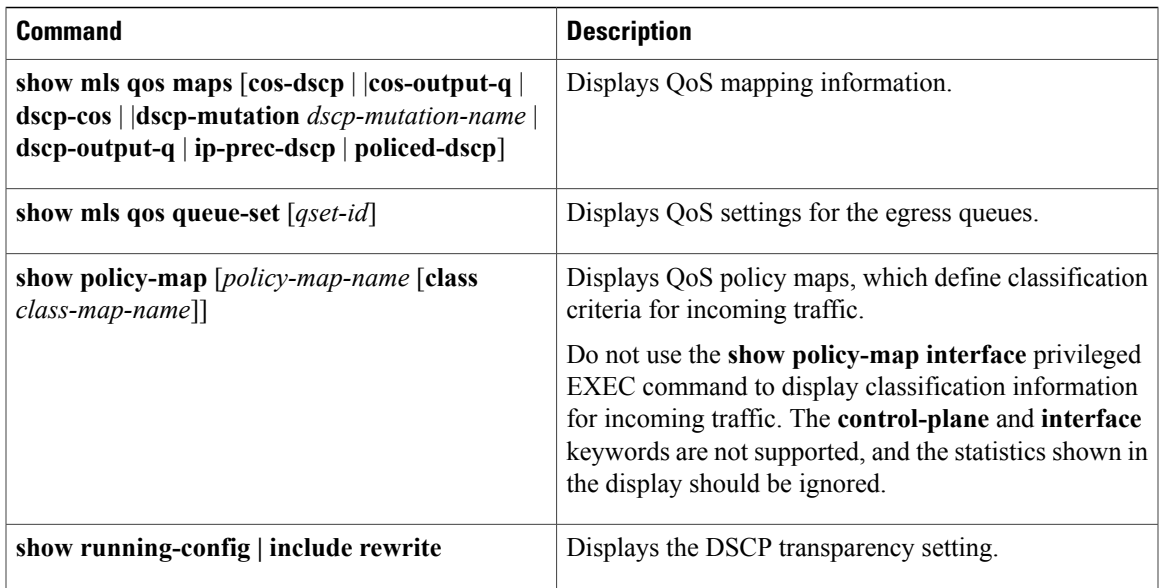

# **Configuration Examples for QoS**

# **Example: Configuring Port to the DSCP-Trusted State and Modifying the DSCP-to-DSCP-Mutation Map**

This example shows how to configure a port to the DSCP-trusted state and to modify the DSCP-to-DSCP-mutation map (named *gi1/0/2-mutation*) so that incoming DSCP values 10 to 13 are mapped to DSCP 30:

```
Switch(config)# mls qos map dscp-mutation gigabitethernet1/0/2-mutation
10 11 12 13 to 30
Switch(config)# interface gigabitethernet1/0/2
Switch(config-if)# mls qos trust dscp
Switch(config-if)# mls qos dscp-mutation gigabitethernet1/0/2-mutation
Switch(config-if)# end
```
#### **Related Topics**

[Configuring](#page-651-0) the DSCP Trust State on a Port Bordering Another QoS Domain, on page 580

# **Examples: Classifying Traffic by Using ACLs**

This example shows how to allow access for only those hosts on the three specified networks. The wildcard bits apply to the host portions of the network addresses. Any host with a source address that does not match the access list statements is rejected.

```
Switch(config)# access-list 1 permit 192.5.255.0 0.0.0.255
Switch(config)# access-list 1 permit 128.88.0.0 0.0.255.255
Switch(config)# access-list 1 permit 36.0.0.0 0.0.0.255
! (Note: all other access implicitly denied)
```
This example shows how to create an ACL that permits IP traffic from any source to any destination that has the DSCP value set to 32:

Switch(config)# **access-list 100 permit ip any any dscp 32**

This example shows how to create an ACL that permits IP traffic from a source host at 10.1.1.1 to a destination host at 10.1.1.2 with a precedence value of 5:

Switch(config)# **access-list 100 permit ip host 10.1.1.1 host 10.1.1.2 precedence 5**

This example shows how to create an ACL that permits PIM traffic from any source to a destination group address of 224.0.0.2 with a DSCP set to 32:

Switch(config)# **access-list 102 permit pim any 224.0.0.2 dscp 32**

This example shows how to create an ACL that permits IPv6 traffic from any source to any destination that has the DSCP value set to 32:

Switch(config)# **ipv6 access-list 100 permit ip any any dscp 32**

This example shows how to create an ACL that permits IPv6 traffic from a source host at 10.1.1.1 to a destination host at 10.1.1.2 with a precedence value of 5:

```
Switch(config)# ipv6 access-list ipv6_Name_ACL permit ip host 10::1 host 10.1.1.2
precedence 5
```
This example shows how to create a Layer 2 MAC ACL with two permit statements. The first statement allowstraffic from the host with MAC address 0001.0000.0001 to the host with MAC address 0002.0000.0001. The second statement allows only Ethertype XNS-IDP traffic from the host with MAC address 0001.0000.0002 to the host with MAC address 0002.0000.0002.

```
Switch(config)# mac access-list extended maclist1
Switch(config-ext-macl)# permit 0001.0000.0001 0.0.0 0002.0000.0001 0.0.0
Switch(config-ext-macl)# permit 0001.0000.0002 0.0.0 0002.0000.0002 0.0.0 xns-idp
! (Note: all other access implicitly denied)
```
#### **Related Topics**

Creating an IP [Standard](#page-653-0) ACL for IPv4 Traffic, on page 582 Creating an IP [Extended](#page-655-0) ACL for IPv4 Traffic, on page 584 [Creating](#page-657-0) an IPv6 ACL for IPv6 Traffic, on page 586 [Creating](#page-659-0) a Layer 2 MAC ACL for Non-IP Traffic, on page 588

## **Examples: Classifying Traffic by Using Class Maps**

This example shows how to configure the class map called *class1*. The *class1* has one match criterion, which is access list 103. It permits traffic from any host to any destination that matches a DSCP value of 10.

```
Switch(config)# access-list 103 permit ip any any dscp 10
Switch(config)# class-map class1
Switch(config-cmap)# match access-group 103
Switch(config-cmap)# end
Switch#
```
This example shows how to create a class map called *class2*, which matches incoming traffic with DSCP values of 10, 11, and 12.

```
Switch(config)# class-map class2
Switch(config-cmap)# match ip dscp 10 11 12
Switch(config-cmap)# end
Switch#
```
This example shows how to create a class map called *class3*, which matchesincoming traffic with IP-precedence values of 5, 6, and 7:

```
Switch(config)# class-map class3
Switch(config-cmap)# match ip precedence 5 6 7
Switch(config-cmap)# end
Switch#
```
This example shows how to configure a class map to match IP DSCP and IPv6:

```
Switch(config)# Class-map cm-1
Switch(config-cmap)# match ip dscp 10
Switch(config-cmap)# match protocol ipv6
Switch(config-cmap)# exit
Switch(config)# Class-map cm-2
Switch(config-cmap)# match ip dscp 20
Switch(config-cmap)# match protocol ip
Switch(config-cmap)# exit
Switch(config)# Policy-map pm1
Switch(config-pmap)# class cm-1
Switch(config-pmap-c)# set dscp 4
Switch(config-pmap-c)# exit
Switch(config-pmap)# class cm-2
Switch(config-pmap-c)# set dscp 6
Switch(config-pmap-c)# exit
Switch(config-pmap)# exit
Switch(config)# interface G1/0/1
Switch(config-if)# service-policy input pm1
```
This example shows how to configure a class map that applies to both IPv4 and IPv6 traffic:

```
Switch(config)# ip access-list 101 permit ip any any
Switch(config)# ipv6 access-list ipv6-any permit ip any any
Switch(config)# Class-map cm-1
Switch(config-cmap)# match access-group 101
Switch(config-cmap)# exit
Switch(config)# class-map cm-2
Switch(config-cmap)# match access-group name ipv6-any
Switch(config-cmap)# exit
Switch(config)# Policy-map pm1
Switch(config-pmap)# class cm-1
Switch(config-pmap-c)# set dscp 4
Switch(config-pmap-c)# exit
Switch(config-pmap)# class cm-2
Switch(config-pmap-c)# set dscp 6
Switch(config-pmap-c)# exit
Switch(config-pmap)# exit
Switch(config)# interface G0/1
Switch(config-if)# switch mode access
Switch(config-if)# service-policy input pm1
```
#### **Related Topics**

[Classifying](#page-661-0) Traffic by Using Class Maps, on page 590 [Classifying](#page-664-0) Traffic by Using Class Maps and Filtering IPv6 Traffic, on page 593

# **Examples: Classifying, Policing, and Marking Traffic on Physical Ports Using Policy Maps**

This example shows how to create a policy map and attach it to an ingress port. In the configuration, the IP standard ACL permits traffic from network 10.1.0.0. For traffic matching this classification, the DSCP value in the incoming packet is trusted. If the matched traffic exceeds an average traffic rate of 48000 b/s and a normal burst size of 8000 bytes, its DSCP is marked down (based on the policed-DSCP map) and sent:

```
Switch(config)# access-list 1 permit 10.1.0.0 0.0.255.255
Switch(config)# class-map ipclass1
Switch(config-cmap)# match access-group 1
Switch(config-cmap)# exit
Switch(config)# policy-map flow1t
Switch(config-pmap)# class ipclass1
Switch(config-pmap-c)# trust dscp
Switch(config-pmap-c)# police 1000000 8000 exceed-action policed-dscp-transmit
Switch(config-pmap-c)# exit
Switch(config-pmap)# exit
Switch(config)# interface gigabitethernet2/0/1
Switch(config-if)# service-policy input flow1t
```
This example shows how to create a Layer 2 MAC ACL with two permit statements and attach it to an ingress port. The first permit statement allows traffic from the host with MAC address 0001.0000.0001 destined for the host with MAC address 0002.0000.0001. The second permit statement allows only Ethertype XNS-IDP traffic from the host with MAC address 0001.0000.0002 destined for the host with MAC address 0002.0000.0002.

```
Switch(config)# mac access-list extended maclist1
Switch(config-ext-mac)# permit 0001.0000.0001 0.0.0 0002.0000.0001 0.0.0
Switch(config-ext-mac)# permit 0001.0000.0002 0.0.0 0002.0000.0002 0.0.0 xns-idp
Switch(config-ext-mac)# exit
Switch(config)# mac access-list extended maclist2
Switch(config-ext-mac)# permit 0001.0000.0003 0.0.0 0002.0000.0003 0.0.0
Switch(config-ext-mac)# permit 0001.0000.0004 0.0.0 0002.0000.0004 0.0.0 aarp
Switch(config-ext-mac)# exit
Switch(config)# class-map macclass1
Switch(config-cmap)# match access-group maclist1
Switch(config-cmap)# exit
Switch(config)# policy-map macpolicy1
Switch(config-pmap)# class macclass1
Switch(config-pmap-c)# set dscp 63
Switch(config-pmap-c)# exit
Switch(config-pmap)# class macclass2 maclist2
Switch(config-pmap-c)# set dscp 45
Switch(config-pmap-c)# exit
Switch(config-pmap)# exit
Switch(config)# interface gigabitethernet1/0/1
Switch(config-if)# mls qos trust cos
Switch(config-if)# service-policy input macpolicy1
```
This example shows how to create a class map that applies to both IPv4 and IPv6 traffic with the default class applied to unclassified traffic:

```
Switch(config)# ip access-list 101 permit ip any any
Switch(config)# ipv6 access-list ipv6-any permit ip any any
Switch(config)# class-map cm-1
Switch(config-cmap)# match access-group 101
Switch(config-cmap)# exit
Switch(config)# class-map cm-2
Switch(config-cmap)# match access-group name ipv6-any
Switch(config-cmap)# exit
Switch(config)# policy-map pm1
Switch(config-pmap)# class cm-1
Switch(config-pmap-c)# set dscp 4
```

```
Switch(config-pmap-c)# exit
Switch(config-pmap)# class cm-2
Switch(config-pmap-c)# set dscp 6
Switch(config-pmap-c)# exit
Switch(config-pmap)# class class-default
Switch(config-pmap-c)# set dscp 10
Switch(config-pmap-c)# exit
Switch(config-pmap)# exit
Switch(config)# interface G0/1
Switch(config-if)# switch mode access
Switch(config-if)# service-policy input pm1
```
[Classifying,](#page-666-0) Policing, and Marking Traffic on Physical Ports by Using Policy Maps, on page 595 Policy Map on Physical Port

# **Examples: Classifying, Policing, and Marking Traffic on SVIs by Using Hierarchical Policy Maps**

This example shows how to create a hierarchical policy map:

```
Switch> enable
Switch# configure terminal
Enter configuration commands, one per line. End with CNTL/Z.
Switch(config)# access-list 101 permit ip any any
Switch(config)# class-map cm-1
Switch(config-cmap)# match access 101
Switch(config-cmap)# exit
Switch(config)# exit
Switch#
Switch#
```
This example shows how to attach the new map to an SVI:

```
Switch# configure terminal
Enter configuration commands, one per line. End with CNTL/Z.
Switch(config)# class-map cm-interface-1
Switch(config-cmap)# match input gigabitethernet3/0/1 - gigabitethernet3/0/2
Switch(config-cmap)# exit
Switch(config)# policy-map port-plcmap
Switch(config-pmap)# class cm-interface-1
Switch(config-pmap-c)# police 900000 9000 exc policed-dscp-transmit
Switch(config-pmap-c)# exit
Switch(config-pmap)# exit
Switch(config)# policy-map vlan-plcmap
Switch(config-pmap)# class cm-1
Switch(config-pmap-c)# set dscp 7
Switch(config-pmap-c)# service-policy port-plcmap-1
Switch(config-pmap-c)# exit
Switch(config-pmap)# class cm-2
Switch(config-pmap-c)# service-policy port-plcmap-1
Switch(config-pmap-c)# set dscp 10
Switch(config-pmap)# exit
Switch(config-pmap)# class cm-3
Switch(config-pmap-c)# service-policy port-plcmap-2
Switch(config-pmap-c)# set dscp 20
Switch(config-pmap)# exit
Switch(config-pmap)# class cm-4
Switch(config-pmap-c)# trust dscp
Switch(config-pmap)# exit
Switch(config)# interface vlan 10
Switch(config-if)# service-policy input vlan-plcmap
```

```
Switch(config-if)# exit
Switch(config)# exit
Switch#
```
This example shows that when a child-level policy map is attached below a class, an action must be specified for the class:

```
Switch(config)# policy-map vlan-plcmap
Switch(config-pmap)# class cm-5
Switch(config-pmap-c)# set dscp 7
Switch(config-pmap-c)# service-policy port-plcmap-1
```
This example shows how to configure a class map to match IP DSCP and IPv6:

```
Switch(config)# class-map cm-1
Switch(config-cmap)# match ip dscp 10
Switch(config-cmap)# match protocol ipv6
Switch(config-cmap)# exit
Switch(config)# class-map cm-2
Switch(config-cmap)# match ip dscp 20
Switch(config-cmap)# match protocol ip
Switch(config-cmap)# exit
Switch(config)# policy-map pm1
Switch(config-pmap)# class cm-1
Switch(config-pmap-c)# set dscp 4
Switch(config-pmap-c)# exit
Switch(config-pmap)# class cm-2
Switch(config-pmap-c)# set dscp 6
Switch(config-pmap-c)# exit
Switch(config-pmap)# exit
Switch(config)# interface G1/0/1
Switch(config-if)# service-policy input pm1
```
This example shows how to configure default traffic class to a policy map:

```
Switch# configure terminal
Switch(config)# class-map cm-3
Switch(config-cmap)# match ip dscp 30
Switch(config-cmap)# match protocol ipv6
Switch(config-cmap)# exit
Switch(config)# class-map cm-4
Switch(config-cmap)# match ip dscp 40
Switch(config-cmap)# match protocol ip
Switch(config-cmap)# exit
Switch(config)# policy-map pm3
Switch(config-pmap)# class class-default
Switch(config-pmap)# set dscp 10
Switch(config-pmap-c)# exit
Switch(config-pmap)# class cm-3
Switch(config-pmap-c) set dscp 4
Switch(config-pmap-c)# exit
Switch(config-pmap)# class cm-4
Switch(config-pmap-c)# trust cos
Switch(config-pmap-c)# exit
Switch(config-pmap)# exit
```
This example shows how the default traffic class is automatically placed at the end of policy-map pm3 even though class-default was configured first:

```
Switch# show policy-map pm3
 Policy Map pm3
   Class cm-3
      set dscp 4
    Class cm-4
      trust cos
    Class class-default
```

```
police 8000 80000 exceed-action drop
Switch#
```
Classifying, Policing, and Marking Traffic on SVIs by Using Hierarchical Policy Maps Hierarchical Policy Maps on SVI Guidelines

# **Examples: Classifying, Policing, and Marking Traffic by Using Aggregate Policers**

This example shows how to create an aggregate policer and attach it to multiple classes within a policy map. In the configuration, the IP ACLs permit traffic from network 10.1.0.0 and from host 11.3.1.1. For traffic coming from network 10.1.0.0, the DSCP in the incoming packets is trusted. For traffic coming from host 11.3.1.1, the DSCP in the packet is changed to 56. The traffic rate from the 10.1.0.0 network and from host 11.3.1.1 is policed. If the traffic exceeds an average rate of 48000 b/s and a normal burst size of 8000 bytes, its DSCP is marked down (based on the policed-DSCP map) and sent. The policy map is attached to an ingress port.

```
Switch(config)# access-list 1 permit 10.1.0.0 0.0.255.255
Switch(config)# access-list 2 permit 11.3.1.1
Switch(config)# mls qos aggregate-police transmit1 48000 8000 exceed-action
policed-dscp-transmit
Switch(config)# class-map ipclass1
Switch(config-cmap)# match access-group 1
Switch(config-cmap)# exit
Switch(config)# class-map ipclass2
Switch(config-cmap)# match access-group 2
Switch(config-cmap)# exit
Switch(config)# policy-map aggflow1
Switch(config-pmap)# class ipclass1
Switch(config-pmap-c)# trust dscp
Switch(config-pmap-c)# police aggregate transmit1
Switch(config-pmap-c)# exit
Switch(config-pmap)# class ipclass2
Switch(config-pmap-c)# set dscp 56
Switch(config-pmap-c)# police aggregate transmit1
Switch(config-pmap-c)# exit
Switch(config-pmap)# class class-default
Switch(config-pmap-c)# set dscp 10
Switch(config-pmap-c)# exit
Switch(config-pmap)# exit
Switch(config)# interface gigabitethernet2/0/1
Switch(config-if)# service-policy input aggflow1
Switch(config-if)# exit
```
#### **Related Topics**

[Classifying,](#page-670-0) Policing, and Marking Traffic by Using Aggregate Policers, on page 599

# **Examples: Configuring DSCP Maps**

This example shows how to modify and display the CoS-to-DSCP map:

```
Switch(config)# mls qos map cos-dscp 10 15 20 25 30 35 40 45
Switch(config)# end
Switch# show mls qos maps cos-dscp
Cos-dscp map:
       cos: 0 1 2 3 4 5 6 7
```

```
--------------------------------
 dscp: 10 15 20 25 30 35 40 45
```
This example shows how to modify and display the IP-precedence-to-DSCP map:

```
Switch(config)# mls qos map ip-prec-dscp 10 15 20 25 30 35 40 45
Switch(config)# end
Switch# show mls qos maps ip-prec-dscp
IpPrecedence-dscp map:<br>ipprec: 0 1 2
              ipprec: 0 1 2 3 4 5 6 7
     --------------------------------
       dscp: 10 15 20 25 30 35 40 45
```
This example shows how to map DSCP 50 to 57 to a marked-down DSCP value of 0:

```
Switch(config)# mls qos map policed-dscp 50 51 52 53 54 55 56 57 to 0
Switch(config)# end
Switch# show mls qos maps policed-dscp
Policed-dscp map:
     d1 : d2 0 1 2 3 4 5 6 7 8 9
     ---------------------------------------
      0 : 00 01 02 03 04 05 06 07 08 09
      1 : 10 11 12 13 14 15 16 17 18 19
      2 : 20 21 22 23 24 25 26 27<br>3 : 30 31 32 33 34 35 36 37
      3 : 30 31 32 33 34 35 36 37 38 39
             40 41 42 43 44 45 46 47 48 49
      5 : 00 00 00 00 00 00 00 00 58 59
             60 61 62 63
```
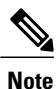

In this policed-DSCP map, the marked-down DSCP values are shown in the body of the matrix. The d1 column specifies the most-significant digit of the original DSCP; the d2 row specifies the least-significant digit of the original DSCP. The intersection of the d1 and d2 values provides the marked-down value. For example, an original DSCP value of 53 corresponds to a marked-down DSCP value of 0.

This example shows how to map DSCP values 0, 8, 16, 24, 32, 40, 48, and 50 to CoS value 0 and to display the map:

```
Switch(config)# mls qos map dscp-cos 0 8 16 24 32 40 48 50 to 0
Switch(config)# end
Switch# show mls qos maps dscp-cos
Dscp-cos map:
    d1 : d2 0 1 2 3 4 5 6 7 8 9
     ---------------------------------------
     0 : 00 00 00 00 00 00 00 00 00 01
     1 : 01 01 01 01 01 01 00 02 02 02
      2 : 02 02 02 02 00 03 03 03 03 03
      3 : 03 03 00 04 04 04 04 04 04 04
            00 05 05 05 05 05 05 00 06
     5 : 00 06 06 06 06 06 07 07 07 07
            07 07 07
```
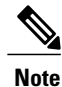

In the above DSCP-to-CoS map, the CoS values are shown in the body of the matrix. The d1 column specifies the most-significant digit of the DSCP; the d2 row specifies the least-significant digit of the DSCP. The intersection of the d1 and d2 values provides the CoS value. For example, in the DSCP-to-CoS map, a DSCP value of 08 corresponds to a CoS value of 0.

This example shows how to define the DSCP-to-DSCP-mutation map. All the entries that are not explicitly configured are not modified (remains as specified in the null map):

```
Switch(config)# mls qos map dscp-mutation mutation1 1 2 3 4 5 6 7 to 0
Switch(config)# mls qos map dscp-mutation mutation1 8 9 10 11 12 13 to 10
Switch(config)# mls qos map dscp-mutation mutation1 20 21 22 to 20
Switch(config)# mls qos map dscp-mutation mutation1 30 31 32 33 34 to 30
Switch(config)# interface gigabitethernet1/0/1
Switch(config-if)# mls qos trust dscp
Switch(config-if)# mls qos dscp-mutation mutation1
Switch(config-if)# end
Switch# show mls qos maps dscp-mutation mutation1
Dscp-dscp mutation map:
  mutation1:
     d1 : d2 0 1 2 3 4 5 6 7 8 9
     ---------------------------------------
      0 : 00 00 00 00 00 00 00 00 10 10
      1 : 10 10 10 10 14 15 16 17 18 19
      2 : 20 20 20 23 24 25 26 27 28 29
      3 : 30 30 30 30 30 35 36 37<br>4 : 40 41 42 43 44 45 46 47
      4 : 40 41 42 43 44 45 46 47 48 49<br>5 : 50 51 52 53 54 55 56 57 58 59
      5 : 50 51 52 53 54 55 56 57 58 59
             60 61 62 63
```
**Note**

In the above DSCP-to-DSCP-mutation map, the mutated values are shown in the body of the matrix. The d1 column specifiesthe most-significant digit of the original DSCP; the d2 row specifiesthe least-significant digit of the original DSCP. The intersection of the d1 and d2 values provides the mutated value. For example, a DSCP value of 12 corresponds to a mutated value of 10.

#### **Related Topics**

Configuring the [CoS-to-DSCP](#page-673-0) Map, on page 602 Configuring the [IP-Precedence-to-DSCP](#page-675-0) Map, on page 604 Configuring the [Policed-DSCP](#page-676-0) Map, on page 605 Configuring the [DSCP-to-CoS](#page-677-0) Map, on page 606 Configuring the [DSCP-to-DSCP-Mutation](#page-679-0) Map, on page 608

# <span id="page-708-0"></span>**Examples: Configuring Ingress Queue Characteristics**

This example shows how to map DSCP values 0 to 6 to ingress queue 1 and to threshold 1 with a drop threshold of 50 percent. It maps DSCP values 20 to 26 to ingress queue 1 and to threshold 2 with a drop threshold of 70 percent:

Switch(config)# **mls qos srr-queue input dscp-map queue 1 threshold 1 0 1 2 3 4 5 6** Switch(config)# **mls qos srr-queue input dscp-map queue 1 threshold 2 20 21 22 23 24 25 26** Switch(config)# **mls qos srr-queue input threshold 1 50 70**

In this example, the DSCP values (0 to 6) are assigned the WTD threshold of 50 percent and will be dropped sooner than the DSCP values (20 to 26) assigned to the WTD threshold of 70 percent.

This example shows how to allocate 60 percent of the buffer space to ingress queue 1 and 40 percent of the buffer space to ingress queue 2:

Switch(config)# **mls qos srr-queue input buffers 60 40**

This example shows how to assign the ingress bandwidth to the queues. Priority queueing is disabled, and the shared bandwidth ratio allocated to queue 1 is  $25/(25+75)$  and to queue 2 is  $75/(25+75)$ :

Switch(config)# **mls qos srr-queue input priority-queue 2 bandwidth 0** Switch(config)# **mls qos srr-queue input bandwidth 25 75**

This example shows how to assign the ingress bandwidths to the queues. Queue 1 is the priority queue with 10 percent of the bandwidth allocated to it. The bandwidth ratios allocated to queues 1 and 2 is 4/(4+4). SRR services queue 1 (the priority queue) first for its configured 10 percent bandwidth. Then SRR equally shares the remaining 90 percent of the bandwidth between queues 1 and 2 by allocating 45 percent to each queue:

```
Switch(config)# mls qos srr-queue input priority-queue 1 bandwidth 10
Switch(config)# mls qos srr-queue input bandwidth 4 4
```
#### **Related Topics**

[Allocating](#page-683-0) Buffer Space Between the Ingress Queues, on page 612 Queueing and [Scheduling](#page-625-0) on Ingress Queues, on page 554 Allocating [Bandwidth](#page-685-0) Between the Ingress Queues, on page 614 Queueing and [Scheduling](#page-625-0) on Ingress Queues, on page 554 Configuring the Ingress Priority Queue Queueing and [Scheduling](#page-625-0) on Ingress Queues, on page 554

# <span id="page-709-0"></span>**Examples: Configuring Egress Queue Characteristics**

This example shows how to map a port to queue-set 2. It allocates 40 percent of the buffer space to egress queue 1 and 20 percent to egress queues 2, 3, and 4. It configures the drop thresholds for queue 2 to 40 and 60 percent of the allocated memory, guarantees(reserves) 100 percent of the allocated memory, and configures 200 percent as the maximum memory that this queue can have before packets are dropped:

```
Switch(config)# mls qos queue-set output 2 buffers 40 20 20 20
Switch(config)# mls qos queue-set output 2 threshold 2 40 60 100 200
Switch(config)# interface gigabitethernet1/0/1
Switch(config-if)# queue-set 2
```
This example shows how to map DSCP values 10 and 11 to egress queue 1 and to threshold 2:

Switch(config)# **mls qos srr-queue output dscp-map queue 1 threshold 2 10 11**

This example shows how to configure bandwidth shaping on queue 1. Because the weight ratios for queues 2, 3, and 4 are set to 0, these queues operate in shared mode. The bandwidth weight for queue 1 is 1/8, which is 12.5 percent:

```
Switch(config)# interface gigabitethernet2/0/1
Switch(config-if)# srr-queue bandwidth shape 8 0 0 0
```
This example shows how to configure the weight ratio of the SRR scheduler running on an egress port. Four queues are used, and the bandwidth ratio allocated for each queue in shared mode is  $1/(1+2+3+4)$ ,  $2/(1+2+3+4)$ ,

 $3/(1+2+3+4)$ , and  $4/(1+2+3+4)$ , which is 10 percent, 20 percent, 30 percent, and 40 percent for queues 1, 2, 3, and 4. This means that queue 4 has four times the bandwidth of queue 1, twice the bandwidth of queue 2, and one-and-a-third times the bandwidth of queue 3.

```
Switch(config)# interface gigabitethernet2/0/1
Switch(config-if)# srr-queue bandwidth share 1 2 3 4
```
This example shows how to enable the egress expedite queue when the SRR weights are configured. The egress expedite queue overrides the configured SRR weights.

```
Switch(config)# interface gigabitethernet1/0/1
Switch(config-if)# srr-queue bandwidth shape 25 0 0 0
Switch(config-if)# srr-queue bandwidth share 30 20 25 25
Switch(config-if)# priority-queue out
Switch(config-if)# end
```
This example shows how to limit the bandwidth on a port to 80 percent:

```
Switch(config)# interface gigabitethernet2/0/1
Switch(config-if)# srr-queue bandwidth limit 80
```
When you configure this command to 80 percent, the port is idle 20 percent of the time. The line rate drops to 80 percent of the connected speed, which is 800 Mb/s. These values are not exact because the hardware adjusts the line rate in increments of six.

#### **Related Topics**

Allocating Buffer Space to and Setting WTD [Thresholds](#page-687-0) for an Egress Queue-Set, on page 616

Queueing and Scheduling on Egress Queues Mapping DSCP or CoS Values to an Egress Queue and to a [Threshold](#page-690-0) ID, on page 619

Queueing and Scheduling on Egress Queues

[Configuring](#page-692-0) SRR Shaped Weights on Egress Queues, on page 621

Queueing and Scheduling on Egress Queues

[Configuring](#page-694-0) SRR Shared Weights on Egress Queues, on page 623

Queueing and Scheduling on Egress Queues

[Configuring](#page-696-0) the Egress Expedite Queue, on page 625

Queueing and Scheduling on Egress Queues

Limiting the [Bandwidth](#page-698-0) on an Egress Interface, on page 627

Queueing and Scheduling on Egress Queues

Queueing and Scheduling on Egress Queues

# **Where to Go Next**

Review the auto-QoS documentation to see if you can use these automated capabilities for your QoS configuration.

# **Additional References**

#### **Related Documents**

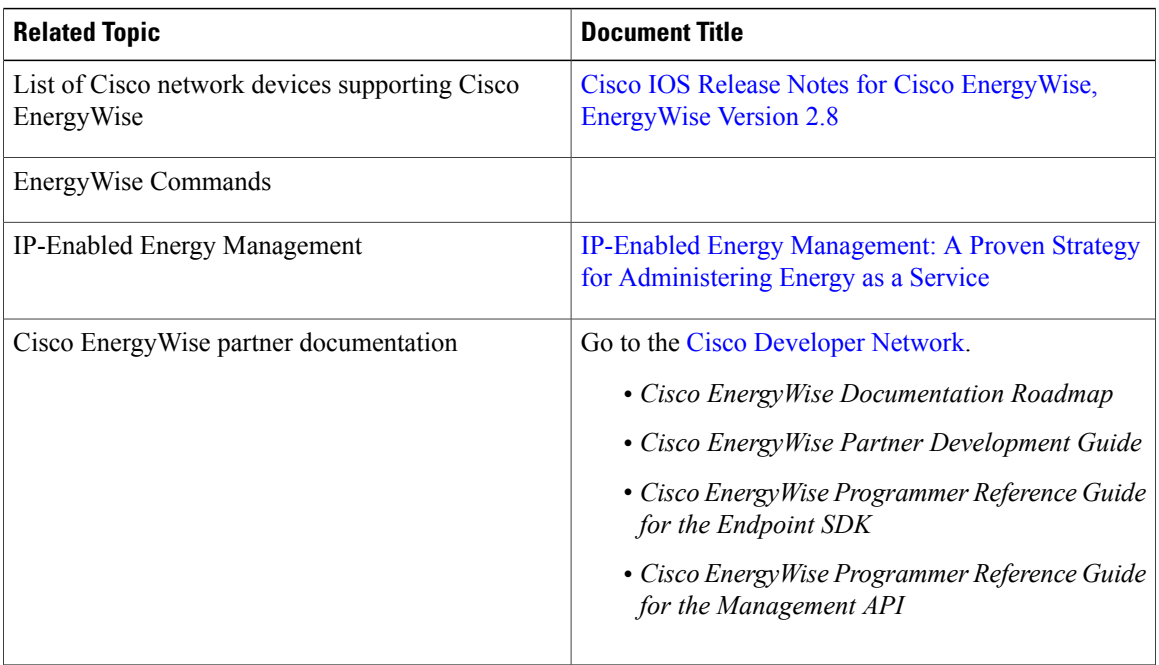

 $\overline{\phantom{a}}$ 

 $\mathbf I$ 

## **MIBs**

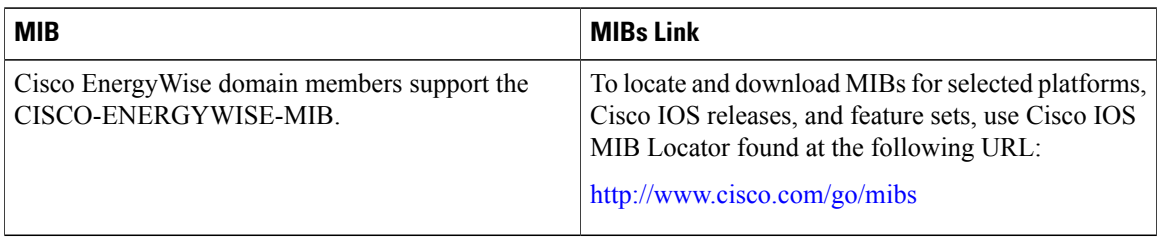

# **Technical Assistance**

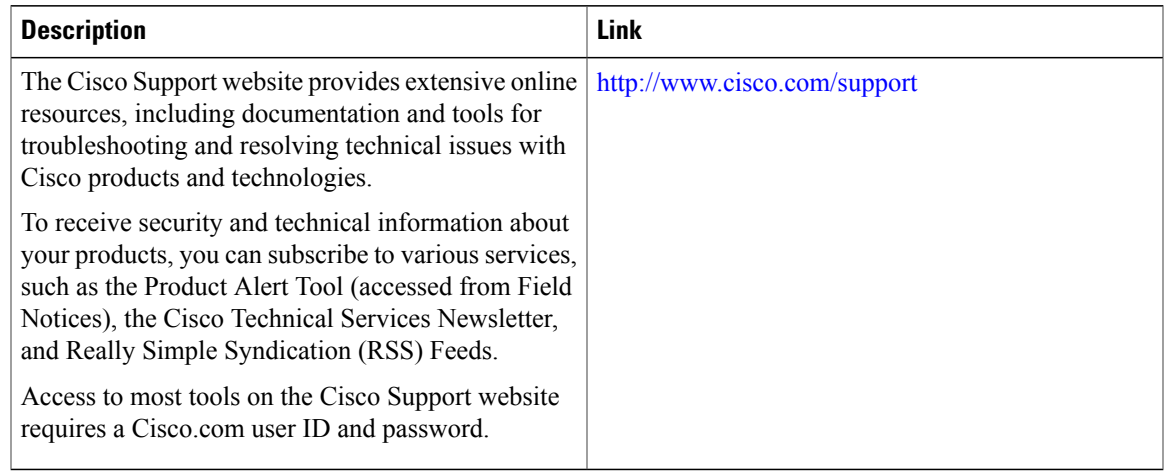

# **Feature History and Information for QoS**

 $\mathbf{I}$ 

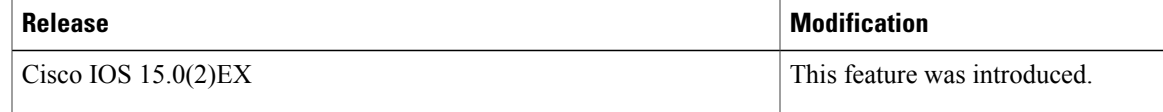

 $\overline{\phantom{a}}$ 

T

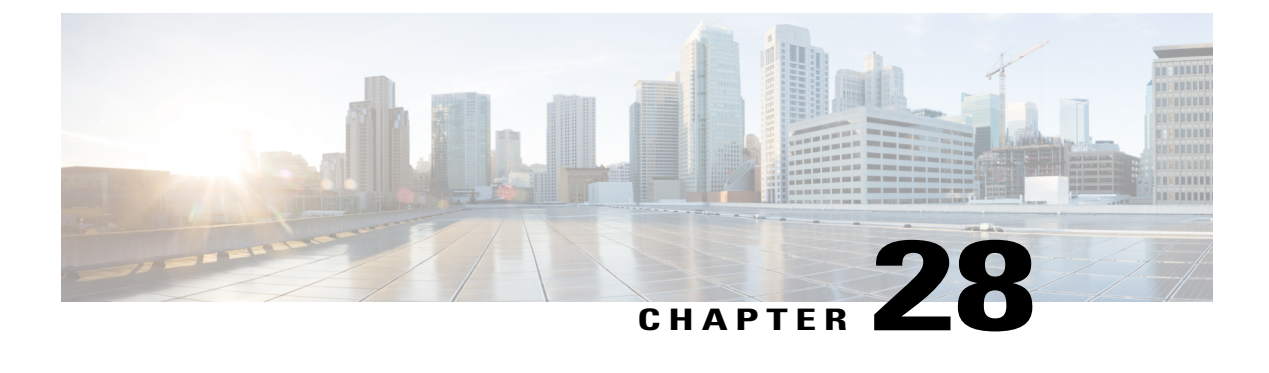

# **Configuring Auto-QoS**

- Finding Feature [Information,](#page-714-0) page 643
- [Prerequisites](#page-714-1) for Auto-QoS, page 643
- [Restrictions](#page-715-0) for Auto-QoS, page 644
- Information about [Configuring](#page-715-1) Auto-QoS, page 644
- How to Configure [Auto-QoS,](#page-720-0) page 649
- [Monitoring](#page-724-0) Auto-QoS, page 653
- [Configuration](#page-724-1) Examples for Auto-Qos, page 653
- Where to Go Next for [Auto-QoS,](#page-734-0) page 663
- Additional [References](#page-734-1) for Auto-QoS, page 663
- Feature History and [Information](#page-735-0) for Auto-QoS, page 664

# <span id="page-714-0"></span>**Finding Feature Information**

Your software release may not support all the features documented in this module. For the latest caveats and feature information, see Bug Search Tool and the release notes for your platform and software release. To find information about the features documented in this module, and to see a list of the releases in which each feature is supported, see the feature information table at the end of this module.

Use Cisco Feature Navigator to find information about platform support and Cisco software image support. To access Cisco Feature Navigator, go to [http://www.cisco.com/go/cfn.](http://www.cisco.com/go/cfn) An account on Cisco.com is not required.

# <span id="page-714-1"></span>**Prerequisites for Auto-QoS**

Before configuring standard QoS or auto-QoS, you must have a thorough understanding of these items:

- The types of applications used and the traffic patterns on your network.
- Traffic characteristics and needs of your network. Is the traffic bursty? Do you need to reserve bandwidth for voice and video streams?
- Bandwidth requirements and speed of the network.
- Location of congestion points in the network.

# <span id="page-715-0"></span>**Restrictions for Auto-QoS**

The following are restrictions for automatic QoS (auto-QoS):

• Auto-QoS (and enhanced auto-QoS) is not supported on switches running the LAN Lite image.

# <span id="page-715-1"></span>**Information about Configuring Auto-QoS**

# **Auto-QoS Overview**

You can use the auto-QoS feature to simplify the deployment of QoS features. Auto-QoS determines the network design and enables QoS configurations so that the switch can prioritize different traffic flows. It uses the egress queues instead of using the default (disabled) QoS behavior. The switch offers best-effort service to each packet, regardless of the packet contents or size, and sends it from a single queue.

When you enable auto-QoS, it automatically classifies traffic based on the traffic type and ingress packet label. The switch uses the classification results to choose the appropriate egress queue.

You can use auto-QoS commands to identify ports connected to the following Cisco devices:

- Cisco IP Phones
- Devices running the Cisco SoftPhone application
- Cisco TelePresence
- Cisco IP Camera
- Cisco digital media player

You also use the auto-QoS commands to identify ports that receive trusted traffic through an uplink. Auto-QoS then performs these functions:

- Detects the presence or absence of auto-QoS devices through conditional trusted interfaces.
- Configures QoS classification
- Configures egress queues

#### **Related Topics**

QoS Overview

# **Auto-QoS Compact Overview**

When you enter an auto-QoS command, the switch displays all the generated commands as if the commands were entered from the CLI. You can use the auto-QoS compact feature to hide the auto-QoS generated commands from the running configuration. This would make it easier to comprehend the running-configuration and also help to increase efficient usage of memory.

# **Generated Auto-QoS Configuration**

By default, auto-QoS is disabled on all ports. Packets are not modified--the CoS, DSCP and IP precedence values in the packet are not changed.

When you enable the auto-QoS feature on the first port of the interface:

- Ingress packet label is used to categorize traffic, to assign packet labels, and to configure the ingress and egress queues.
- QoS is globally enabled (**mls qos** global configuration command), and other global configuration commands are automatically generated. (See Examples: Global Auto-QoS [Configuration](#page-724-2), on page 653).
- Switch enables the trusted boundary feature and uses the Cisco Discovery Protocol (CDP) to detect the presence of a supported device.
- Policing is used to determine whether a packet is in or out of profile and specifies the action on the packet.

#### **VoIP Device Specifics**

The following activities occur when you issue these auto-QoS commands on a port:

- When you enter the **auto qos voip cisco-phone** command on a port at the network edge connected to a Cisco IP Phone, the switch enables the trusted boundary feature. If the packet does not have a DSCP value of 24, 26, or 46 or is out of profile, the switch changes the DSCP value to 0. When there is no Cisco IP Phone, the ingress classification is set to not trust the QoS label in the packet. The policing is applied to the traffic matching the policy-map classification before the switch enablesthe trust boundary feature.
- When you enter the **auto qos voip cisco-softphone** interface configuration command on a port at the network edge that is connected to a device running the Cisco SoftPhone, the switch uses policing to determine whether a packet is in or out of profile and to specify the action on the packet. If the packet does not have a DSCP value of 24, 26, or 46 or is out of profile, the switch changes the DSCP value to 0.
- When you enter the **auto qos voip trust** interface configuration command on a port connected to the network interior, the switch trusts the CoS value for nonrouted ports or the DSCP value for routed ports in ingress packets (the assumption is that traffic has already been classified by other edge devices).

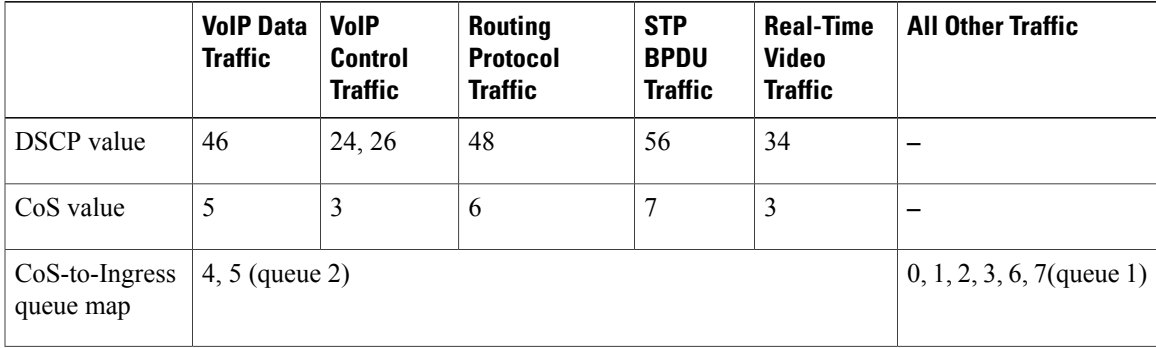

#### **Table 74: Traffic Types, Packet Labels, and Queues**

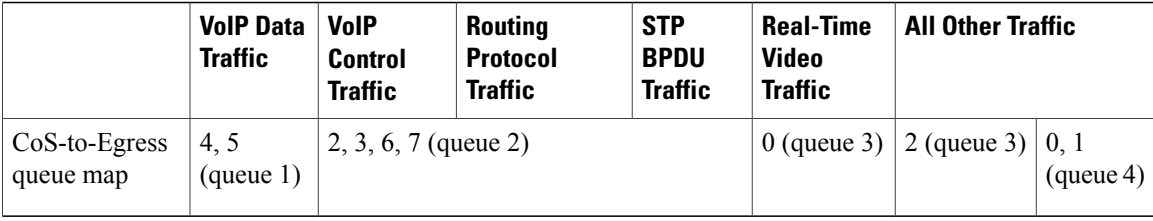

The switch configures ingress queues on the port according to the settings in the following table. This table shows the generated auto-QoS configuration for the ingress queues.

**Table 75: Auto-QoS Configuration for the Ingress Queues**

| <b>Ingress Queue</b> | Queue<br><b>Number</b> | <b>CoS-to-Queue Map</b> | <b>Queue Weight</b><br>(Bandwidth) | <b>Queue (Buffer) Size</b> |
|----------------------|------------------------|-------------------------|------------------------------------|----------------------------|
| <b>SRR</b> shared    |                        | 0, 1, 2, 3, 6, 7        | 70 percent                         | 90 percent                 |
| Priority             |                        | 4.5                     | 30 percent                         | 10 percent                 |

The switch configures egress queues on the port according to the settings in the following table. This table shows the generated auto-QoS configuration for the egress queues.

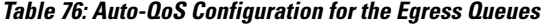

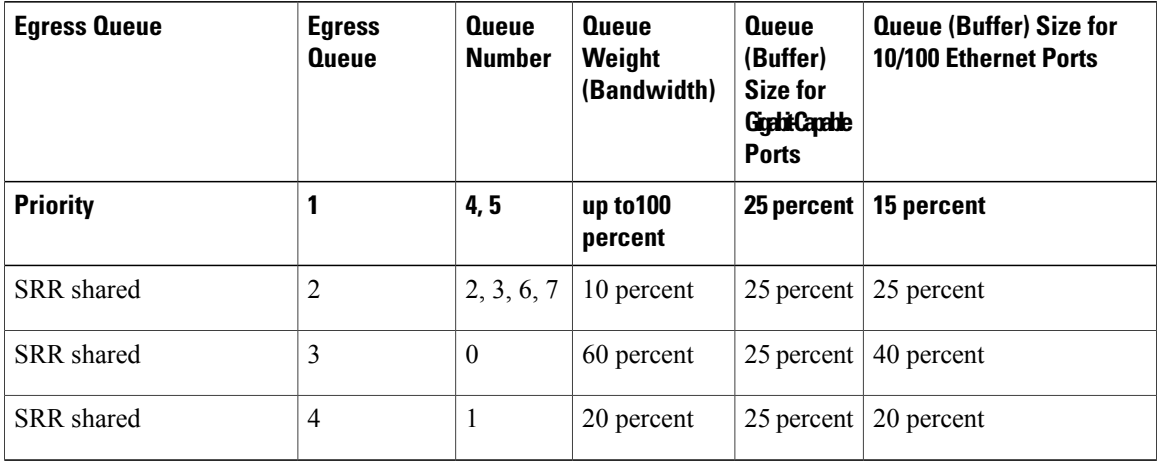

• When you enable auto-QoSby using the **autoqos voipcisco-phone**, the **autoqos voipcisco-softphone**, or the **auto qos voip trust** interface configuration command, the switch automatically generates a QoS configuration based on the traffic type and ingress packet label and applies the commands listed in Examples: Global Auto-QoS [Configuration,](#page-724-2) on page 653 to the port.

I

#### **Enhanced Auto-QoS for Video, Trust, and Classification**

Auto-QoS is enhanced to support video. Automatic configurations are generated that classify and trust traffic from Cisco TelePresence systems and Cisco IP cameras.

#### **Auto-QoS Configuration Migration**

Auto-QoS configuration migration from legacy auto-QoS to enhanced auto-QoS occurs when:

• A switch is booted with a 12.2(55)SE image and QoS is not enabled.

Any video or voice trust configuration on the interface automatically generates enhanced auto-QoS commands.

- A switch is enabled with QoS, these guidelines take effect:
	- ◦If you configure the interface for conditional trust on a voice device, only the legacy auto-QoS VoIP configuration is generated.
	- ◦If you configure the interface for conditional trust on a video device, the enhanced auto-QoS configuration is generated.
	- ◦If you configure the interface with classification or conditional trust based on the new interface auto-QoS commands, enhanced auto-QoS configuration is generated.
- Auto-QoS migration happens after a new device is connected when the **auto qos srnd4** global configuration command is enabled.

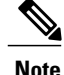

If an interface previously configured with legacy auto-QoS migratesto enhanced auto-QoS, voice commands and configuration are updated to match the new global QoS commands.

Auto-QoS configuration migration from enhanced auto-QoS to legacy auto-QoS can occur only when you disable all existing auto-QoS configurations from the interface.

# **Auto-QoS Configuration Guidelines**

Before configuring auto-QoS, you should be aware of this information:

- After auto-QoS is enabled, do not modify a policy map that includes *AutoQoS* in its name. If you need to modify the policy map, make a copy of it, and change the copied policy map. To use this new policy map instead of the generated one, remove the generated policy map from the interface, and apply the new policy map to the interface.
- To take advantage of the auto-QoS defaults, you should enable auto-QoS before you configure other QoS commands. If necessary, you can fine-tune the QoS configuration, but we recommend that you do so only after the auto-QoS configuration is completed.
- You can enable auto-QoS on static, dynamic-access, voice VLAN access, and trunk ports.
- By default, the CDP is enabled on all ports. For auto-QoS to function properly, do not disable CDP.

#### **Auto-QoS VoIP Considerations**

Before configuring auto-QoS for VoIP, you should be aware of this information:

• Auto-QoS configures the switch for VoIP with Cisco IP Phones on nonrouted and routed ports. Auto-QoS also configures the switch for VoIP with devices running the Cisco SoftPhone application.

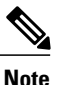

When a device running Cisco SoftPhone is connected to a nonrouted or routed port, the switch supports only one Cisco SoftPhone application per port.

- When enabling auto-QoS with a Cisco IP Phone on a routed port, you must assign a static IP address to the IP phone.
- This release supports only Cisco IP SoftPhone Version 1.3(3) or later.
- Connected devices must use Cisco Call Manager Version 4 or later.

#### **Auto-QoS Enhanced Considerations**

Auto-QoS is enhanced to support video. Automatic configurations are generated that classify and trust traffic from Cisco TelePresence systems and Cisco IP cameras.

Before configuring auto-QoS enhanced, you should be aware of this information:

• The **auto qos srnd4** global configuration command is generated as a result of enhanced auto-QoS configuration.

# **Effects of Auto-QoS on Running Configuration**

When auto-QoS is enabled, the **auto qos** interface configuration commands and the generated global configuration are added to the running configuration.

The switch applies the auto-QoS-generated commands as if the commands were entered from the CLI. An existing user configuration can cause the application of the generated commands to fail or to be overridden by the generated commands. These actions may occur without warning. If all the generated commands are successfully applied, any user-entered configuration that was not overridden remains in the running configuration. Any user-entered configuration that was overridden can be retrieved by reloading the switch without saving the current configuration to memory. If the generated commands are not applied, the previous running configuration is restored.

# **Effects of Auto-Qos Compact on Running Configuration**

If auto-QoS compact is enabled:

- Only the auto-QoS commands entered from the CLI are displayed in running-config.
- The generated global and interface configurations are hidden.
- When you save the configuration, only the auto-qos commands you have entered are saved (and not the hidden configuration).
• When you reload the switch, the system detects and re-executes the saved auto-QoS commands and the AutoQoS SRND4.0 compliant config-set is generated .

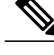

Do not make changes to the auto-QoS-generated commands when auto-QoS compact is enabled, because user-modifications are overridden when the switch reloads. **Note**

When auto-qos global compact is enabled:

- **show derived-config** command can be used to view hidden AQC derived commands.
- AQC commands will not be stored to memory. They will be regenerated every time the switch isreloaded.
- When compaction is enabled, auto-qos generated commands should not be modified .
- If the interface is configured with auto-QoS and if AQC needs to be disabled, auto-qos should be disabled at interface level first.

### **How to Configure Auto-QoS**

#### **Configuring Auto-QoS**

#### **Enabling Auto-QoS**

For optimum QoS performance, enable auto-QoS on all the devices in your network.

#### **SUMMARY STEPS**

- **1. configure terminal**
- **2. interface** *interface-id*
- **3.** Use one of the following:
	- **auto qos voip** {**cisco-phone** | **cisco-softphone** | **trust**}
	- **auto qos video** {**cts** | **ip-camera** | **media-player**}
	- **auto qos classify** [**police**]
	- **auto qos trust** {**cos** | **dscp**}
- **4. exit**
- **5. interface** *interface-id*
- **6. auto qos trust**
- **7. end**
- **8. show auto qos interface** *interface-id*

#### **DETAILED STEPS**

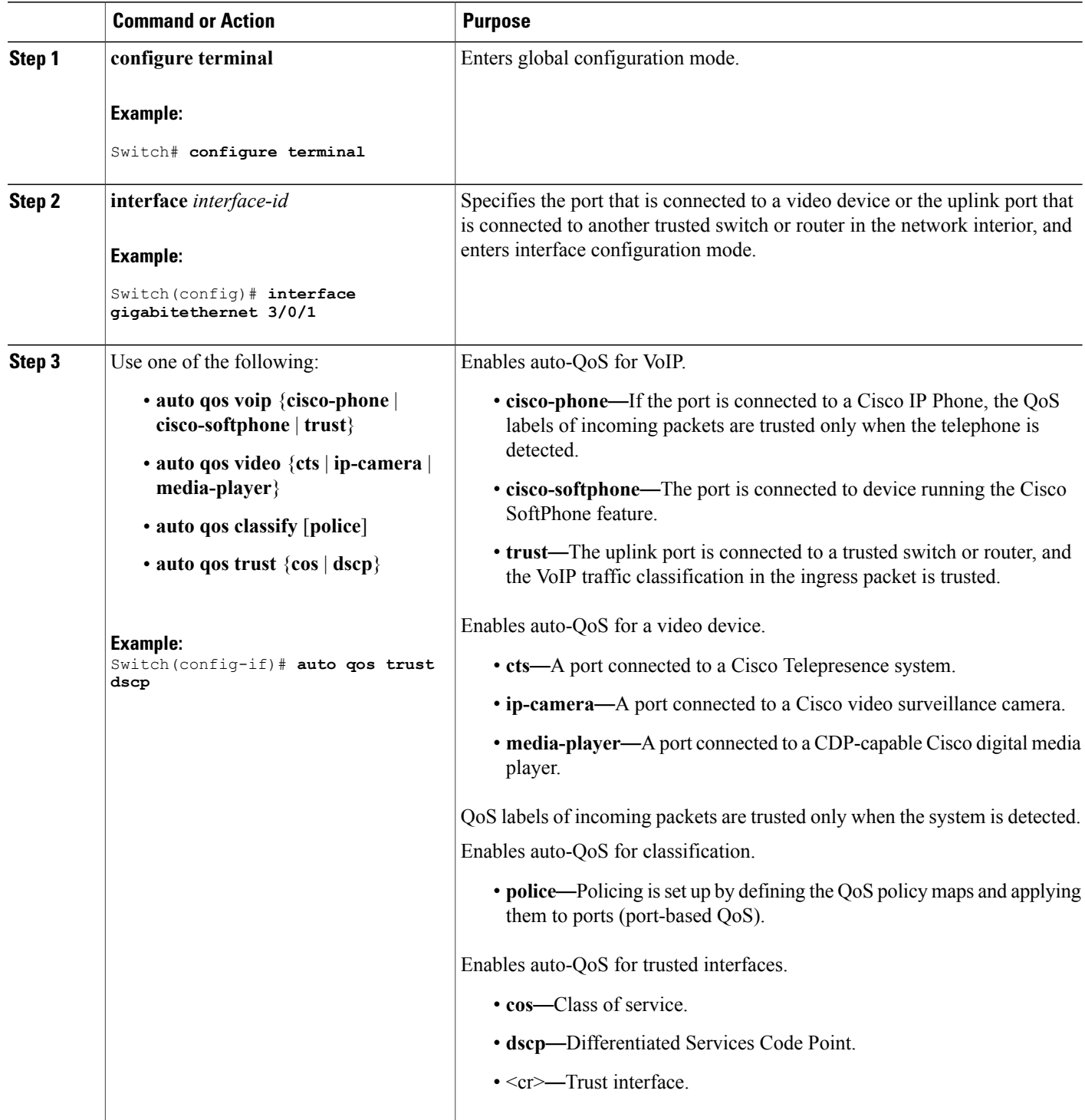

 $\overline{\phantom{a}}$ 

 $\mathbf I$ 

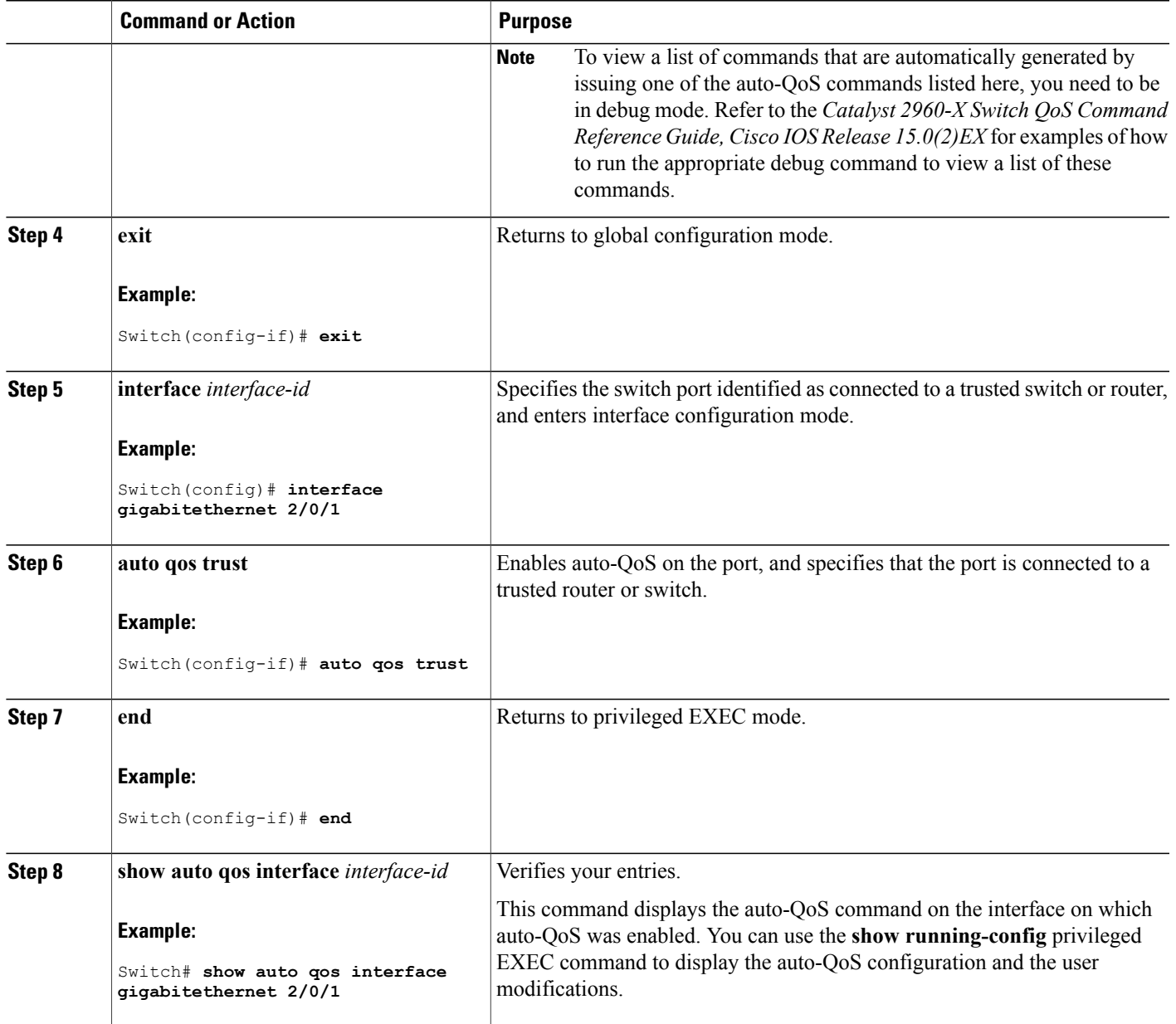

#### **Enabling Auto-Qos Compact**

To enable auto-Qos compact, enter this command:

#### **SUMMARY STEPS**

 $\mathbf I$ 

- **1. configure terminal**
- **2. auto qos global compact**

#### **DETAILED STEPS**

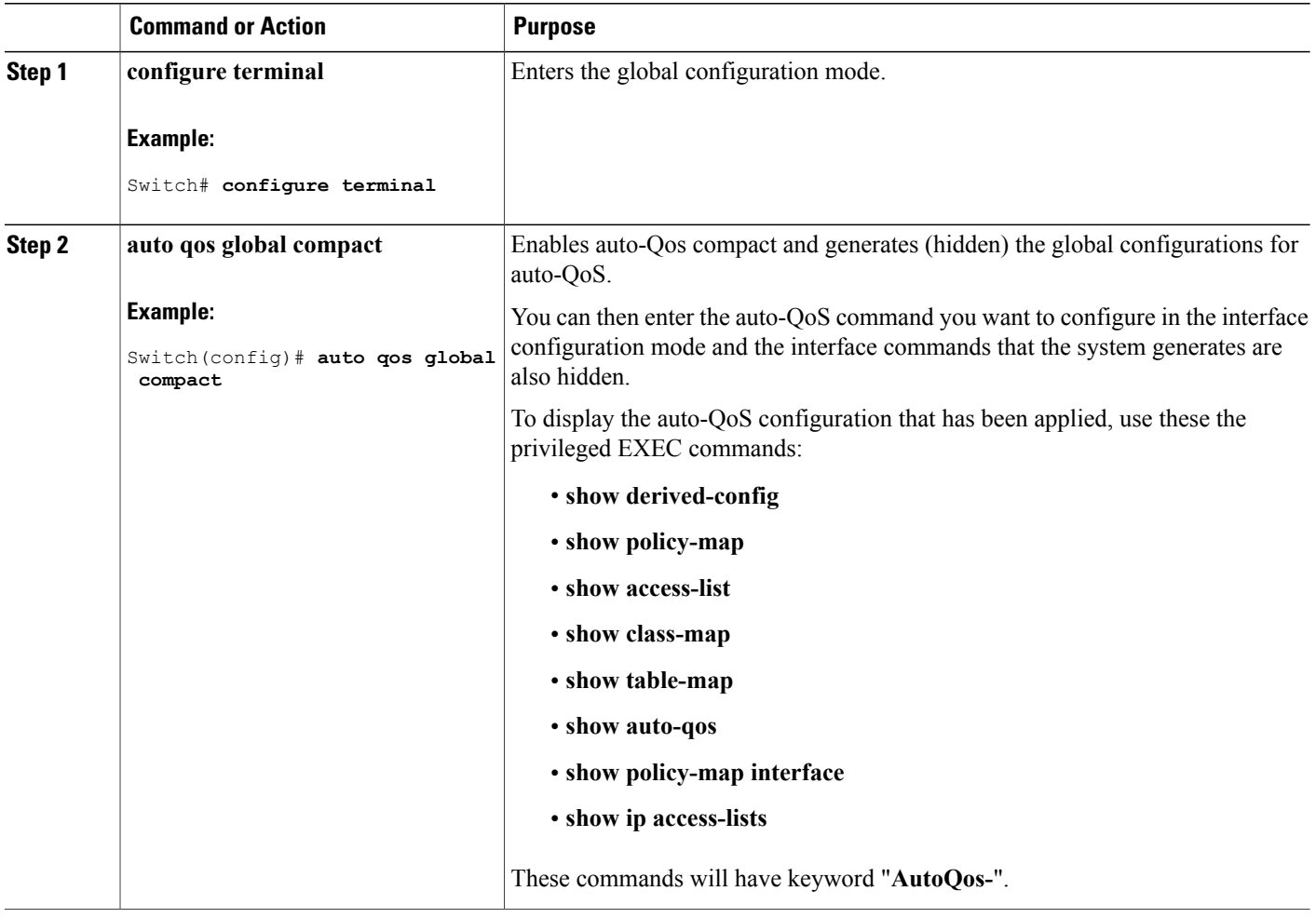

#### **What to Do Next**

To disable auto-QoS compact, remove auto-Qos instances from all interfaces by entering the **no** form of the corresponding auto-QoS commands and then enter the **no auto qos global compact** global configuration command.

#### **Troubleshooting Auto-QoS**

To troubleshoot auto-QoS, use the **debug auto qos** privileged EXEC command. For more information, see the **debug auto qos** command in the command reference for this release.

To disable auto-QoS on a port, use the **no** form of the **auto qos** command interface configuration command, such as **no auto qos voip**. Only the auto-QoS-generated interface configuration commands for this port are removed. If this is the last port on which auto-QoS is enabled and you enter the **no auto qos voip** command, auto-QoS is considered disabled even though the auto-QoS-generated global configuration commands remain (to avoid disrupting traffic on other ports affected by the global configuration).

# **Monitoring Auto-QoS**

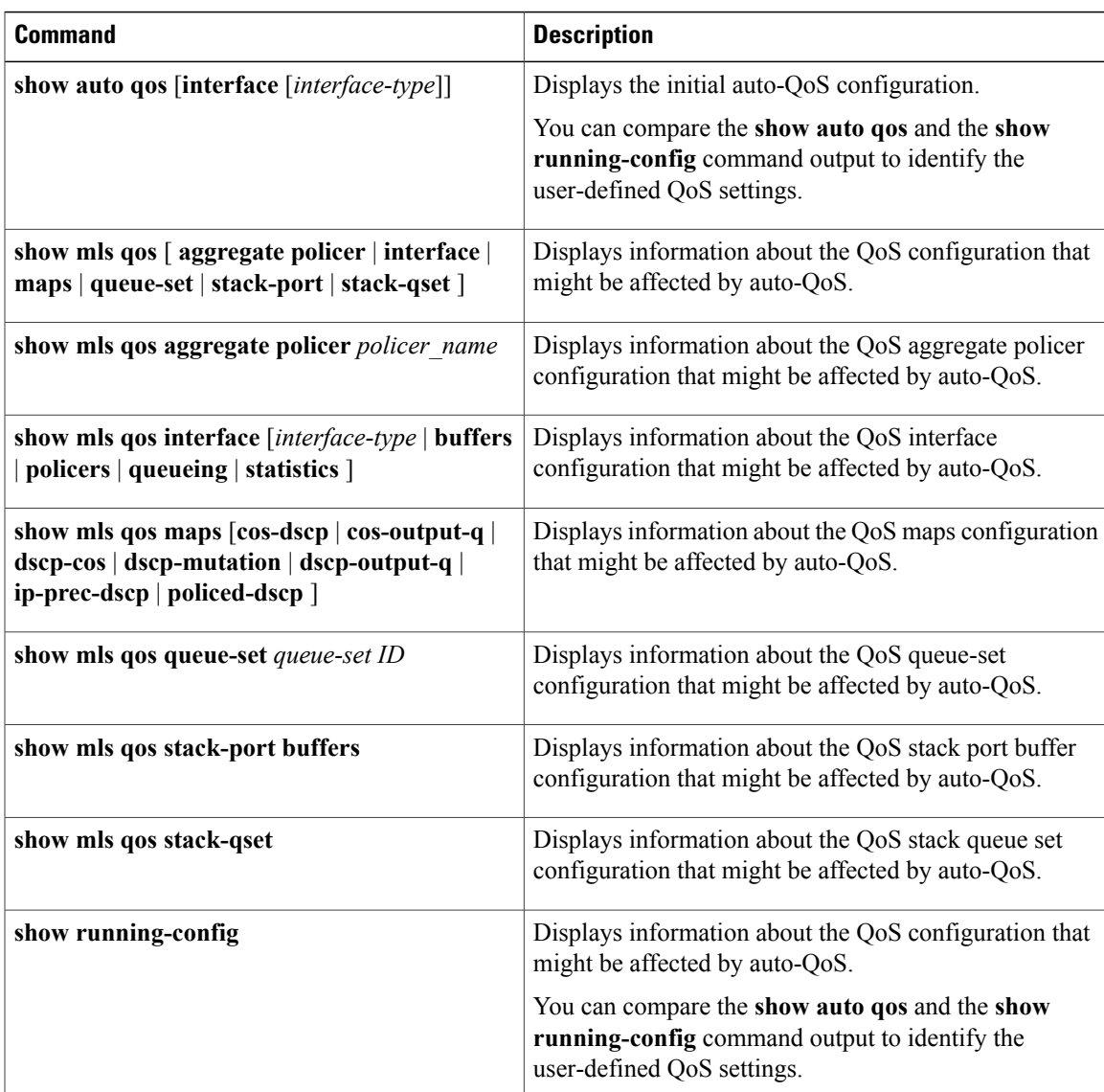

**Table 77: Commands for Monitoring Auto-QoS**

# **Configuration Examples for Auto-Qos**

Г

#### **Examples: Global Auto-QoS Configuration**

The following table describes the automatically generated commands for auto-QoS and enhanced auto-QoS by the switch.

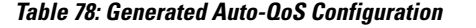

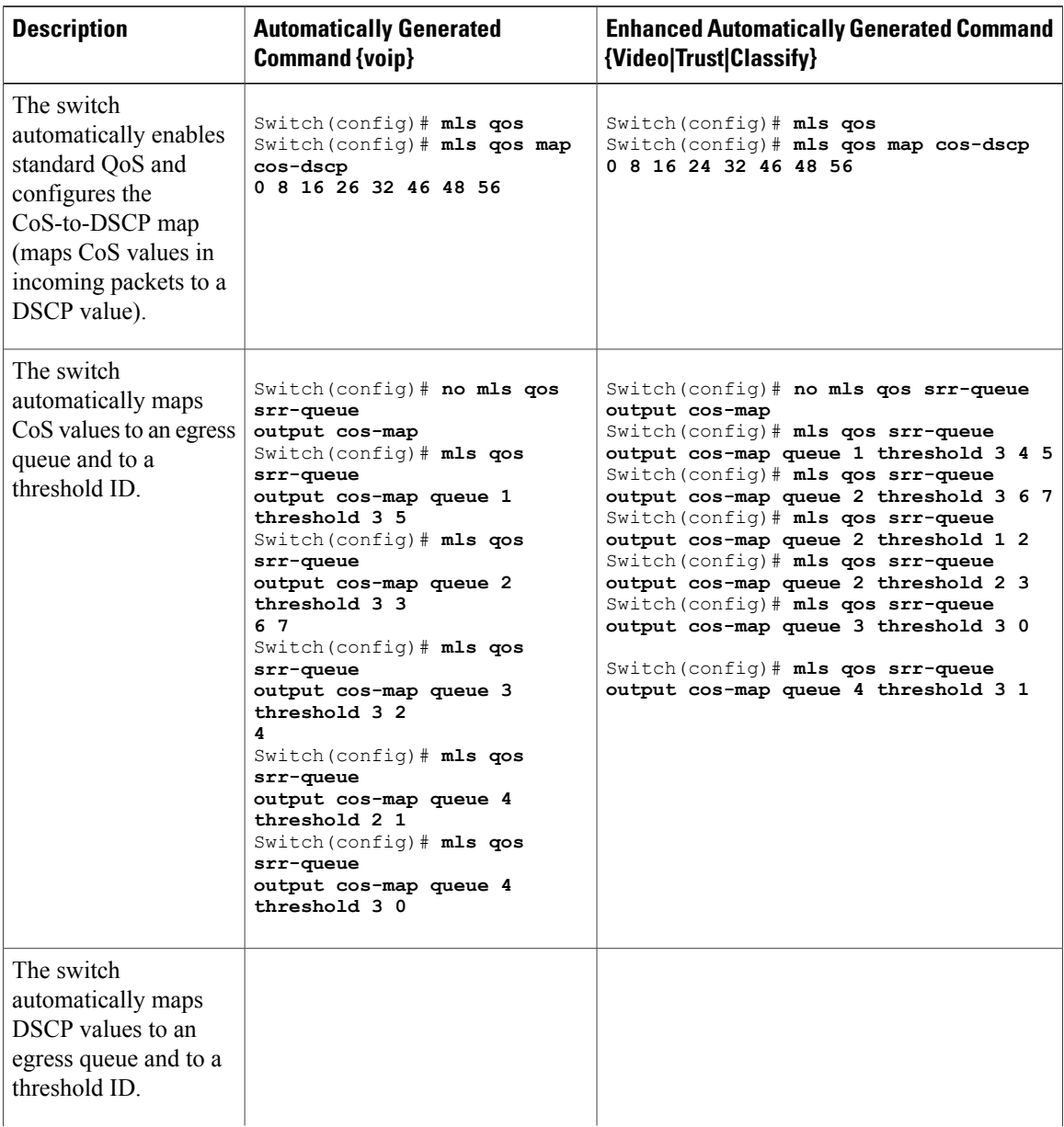

 $\overline{\phantom{a}}$ 

T

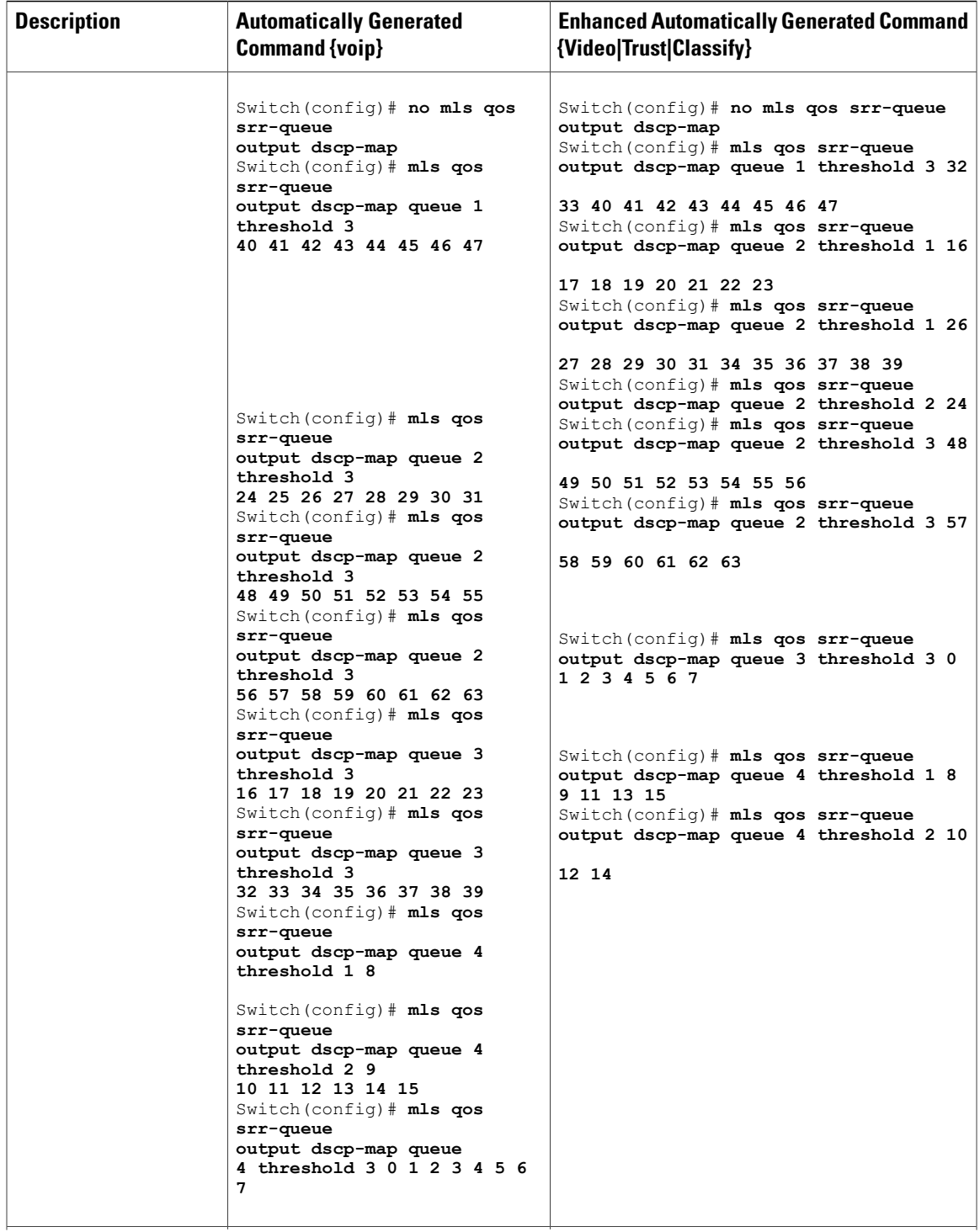

 $\overline{\phantom{a}}$ 

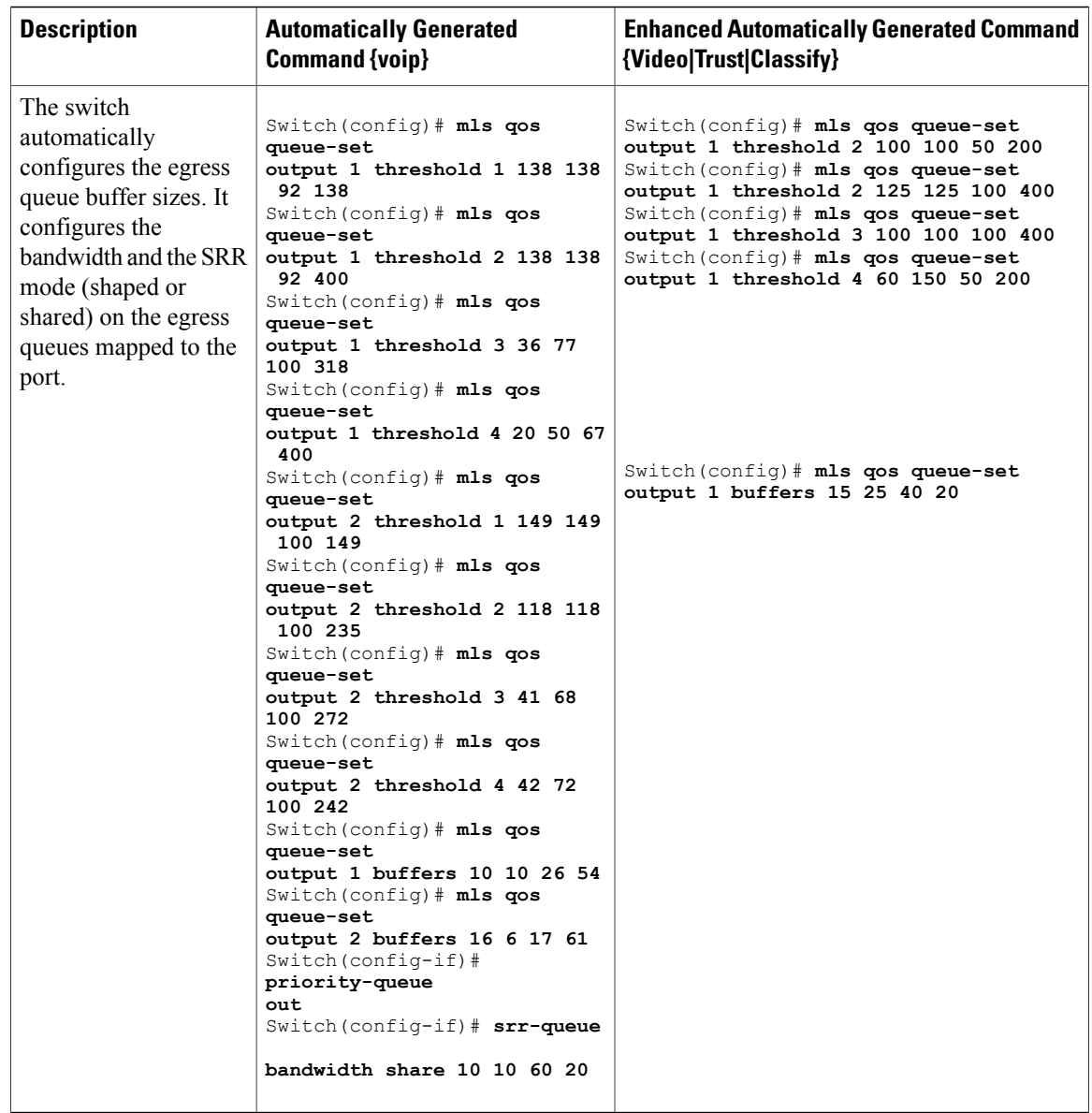

### **Examples: Auto-QoS Generated Configuration for VoIP Devices**

The following table describes the automatically generated commands for auto-QoS for VoIP devices by the switch.

T

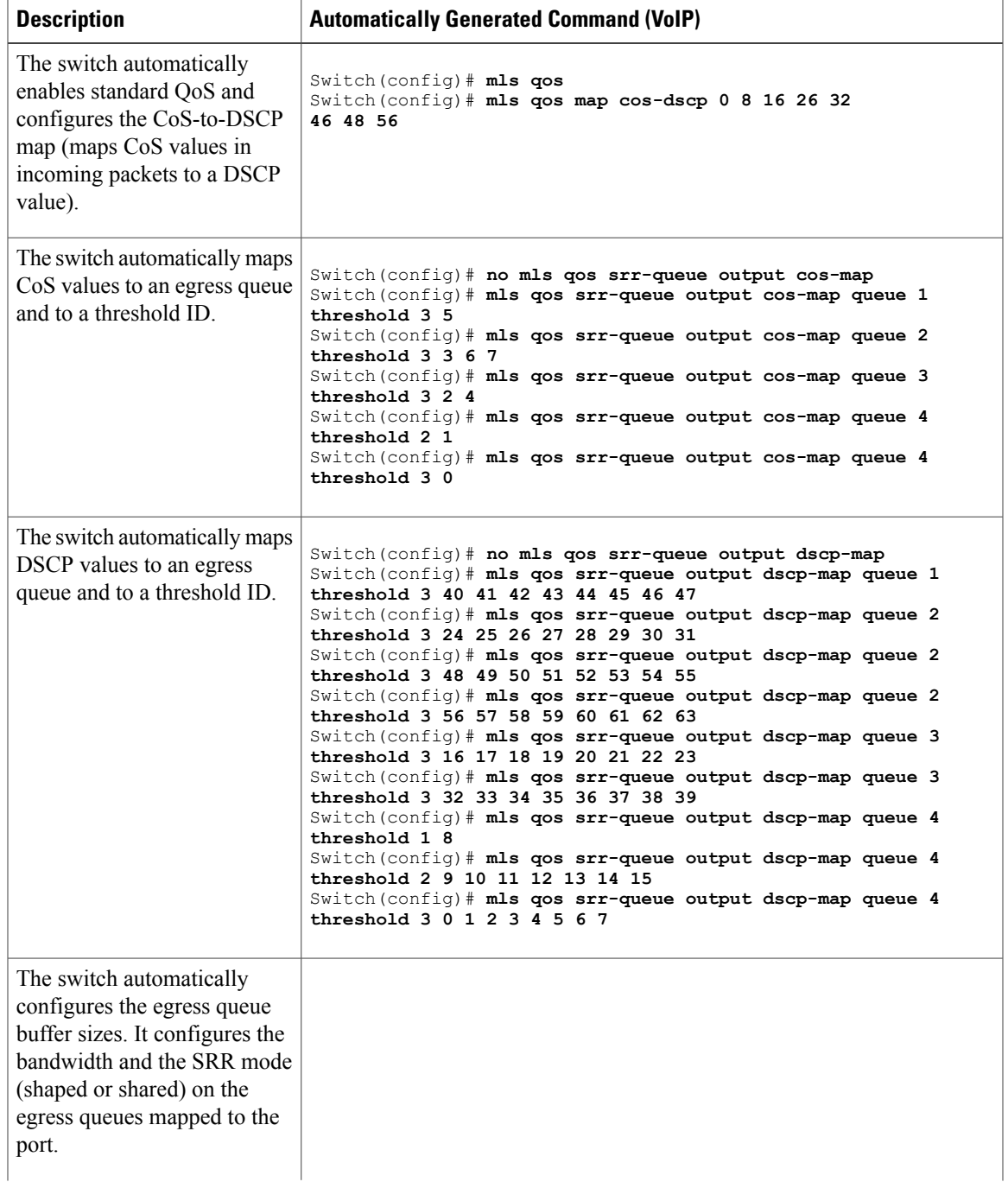

#### **Table 79: Generated Auto-QoS Configuration for VoIP Devices**

 $\mathbf I$ 

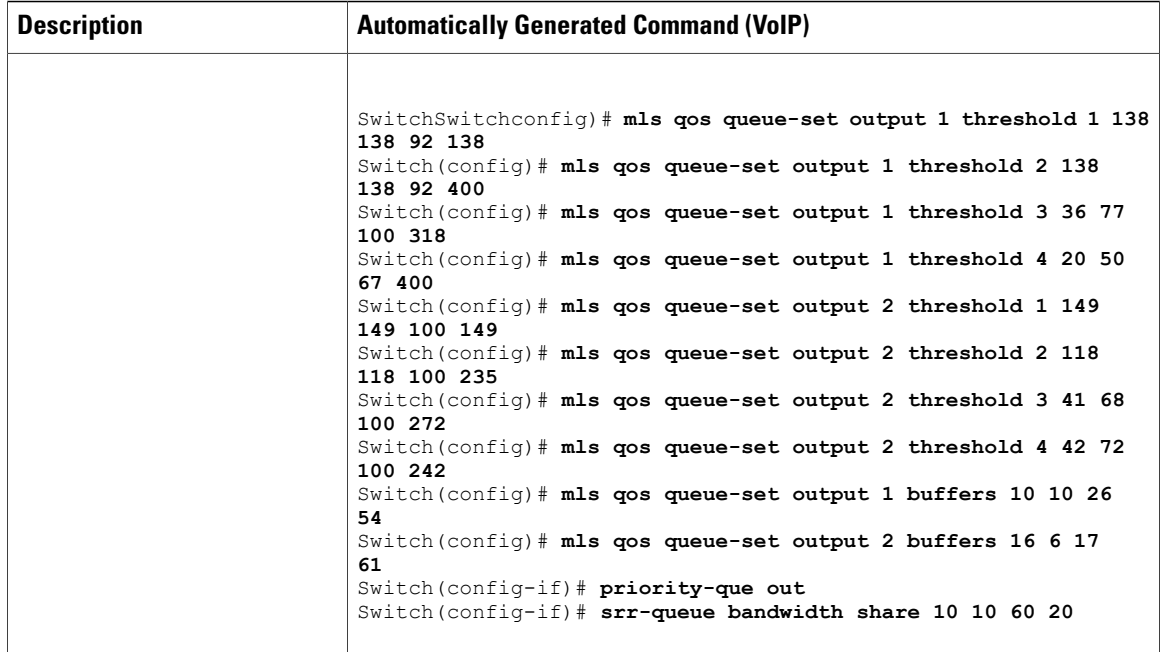

If you entered the **auto qos voip cisco-phone** command, the switch automatically enables the trusted boundary feature, which uses the CDP to detect the presence or absence of a Cisco IP Phone (as shown below).

Switch(config-if)# **mls qos trust device cisco-phone**

If you entered the **auto qos voip cisco-softphone** command, the switch automatically creates class maps and policy maps (as shown below).

Switch(config)# **mls qos map policed-dscp 24 26 46 to 0** Switch(config)# **class-map match-all AutoQoS-VoIP-RTP-Trust** Switch(config-cmap)# **match ip dscp ef** Switch(config)# **class-map match-all AutoQoS-VoIP-Control-Trust** Switch(config-cmap)# **match ip dscp cs3 af31** Switch(config)# **policy-map AutoQoS-Police-SoftPhone** Switch(config-pmap)# **class AutoQoS-VoIP-RTP-Trust** Switch(config-pmap-c)# **set dscp ef** Switch(config-pmap-c)# **police 320000 8000 exceed-action policed-dscp-transmit** Switch(config-pmap)# **class AutoQoS-VoIP-Control-Trust** Switch(config-pmap-c)# **set dscp cs3** Switch(config-pmap-c)# **police 32000 8000 exceed-action policed-dscp-transmit**

After creating the class maps and policy maps, the switch automatically applies the policy map called *AutoQoS-Police-SoftPhone* to an ingress interface on which auto-QoS with the Cisco SoftPhone feature is enabled (as shown below).

Switch(config-if)# **service-policy input AutoQoS-Police-SoftPhone**

#### **Examples: Auto-QoS Generated Configuration for VoIP Devices**

If you entered the **auto gos voip cisco-phone** command, the switch automatically enables the trusted boundary feature, which uses the CDP to detect the presence or absence of a Cisco IP Phone.

Switch(config-if)# **mls qos trust device cisco-phone**

If you entered the **auto qos voip cisco-softphone** command, the switch automatically creates class maps and policy maps.

```
Switch(config)# mls qos map policed-dscp 24 26 46 to 0
Switch(config)# class-map match-all AutoQoS-VoIP-RTP-Trust
Switch(config-cmap)# match ip dscp ef
Switch(config)# class-map match-all AutoQoS-VoIP-Control-Trust
Switch(config-cmap)# match ip dscp cs3 af31
Switch(config)# policy-map AutoQoS-Police-SoftPhone
Switch(config-pmap)# class AutoQoS-VoIP-RTP-Trust
Switch(config-pmap-c)# set dscp ef
Switch(config-pmap-c)# police 320000 8000 exceed-action policed-dscp-transmit
Switch(config-pmap)# class AutoQoS-VoIP-Control-Trust
Switch(config-pmap-c)# set dscp cs3
Switch(config-pmap-c)# police 32000 8000 exceed-action policed-dscp-transmit
```
After creating the class maps and policy maps, the switch automatically applies the policy map called *AutoQoS-Police-SoftPhone* to an ingress interface on which auto-QoS with the Cisco SoftPhone feature is enabled.

Switch(config-if)# **service-policy input AutoQoS-Police-SoftPhone**

If you entered the **auto qos voip cisco-phone** command, the switch automatically creates class maps and policy maps.

Switch(config-if)# **mls qos trust device cisco-phone**

If you entered the **auto qos voip cisco-softphone** command, the switch automatically creates class maps and policy maps.

```
Switch(config)# mls qos map policed-dscp 24 26 46 to 0
Switch(config)# class-map match-all AutoQoS-VoIP-RTP-Trust
Switch(config-cmap)# match ip dscp ef
Switch(config)# class-map match-all AutoQoS-VoIP-Control-Trust
Switch(config-cmap)# match ip dscp cs3 af31
Switch(config)# policy-map AutoQoS-Police-CiscoPhone
Switch(config-pmap)# class AutoQoS-VoIP-RTP-Trust
Switch(config-pmap-c)# set dscp ef
Switch(config-pmap-c)# police 320000 8000 exceed-action policed-dscp-transmit
Switch(config-pmap)# class AutoQoS-VoIP-Control-Trust
Switch(config-pmap-c)# set dscp cs3
Switch(config-pmap-c)# police 32000 8000 exceed-action policed-dscp-transmit
```
After creating the class maps and policy maps, the switch automatically applies the policy map called *AutoQoS-Police-SoftPhone* to an ingress interface on which auto-QoS with the Cisco SoftPhone feature is enabled.

Switch(config-if)# **service-policy input AutoQoS-Police-SoftPhone**

#### **Examples: Auto-QoS Generated Configuration For Enhanced Video, Trust, and Classify Devices**

If you entered the following enhanced auto-QoS commands, the switch configures a CoS-to-DSCP map (maps CoS values in incoming packets to a DSCP value):

- **auto qos video cts**
- **auto qos video ip-camera**
- **auto qos video media-player**
- **auto qos trust**
- **auto qos trust cos**
- **auto qos trust dscp**

The following command is initiated after entering one of the above auto-QoS commands:

Switch(config)# **mls qos map cos-dscp 0 8 16 24 32 46 48 56**

**Note** No class maps and policy maps are configured.

If you entered the **auto qos classify** command, the switch automatically creates class maps and policy maps (as shown below).

```
Switch(config)# mls qos map policed-dscp 0 10 18 24 26 46 to 8
Switch(config)# mls qos map cos-dscp 0 8 16 24 32 46 48 56
Switch(config)# class-map match-all AUTOQOS_MULTIENHANCED_CONF_CLASS
Switch(config-cmap)# match access-group name AUTOQOS-ACL-MULTIENHANCED-CONF
Switch(config)# class-map match-all AUTOQOS_DEFAULT_CLASS
Switch(config-cmap)# match access-group name AUTOQOS-ACL-DEFAULT
Switch(config)# class-map match-all AUTOQOS_TRANSACTION_CLASS
Switch(config-cmap)# match access-group name AUTOQOS-ACL-TRANSACTIONAL-DATA
Switch(config)# class-map match-all AUTOQOS_SIGNALING_CLASS
Switch(config-cmap)# match access-group name AUTOQOS-ACL-SIGNALING
Switch(config)# class-map match-all AUTOQOS_BULK_DATA_CLASS
Switch(config-cmap)# match access-group name AUTOQOS-ACL-BULK-DATA
Switch(config)# class-map match-all AUTOQOS_SCAVANGER_CLASS
Switch(config-cmap)# match access-group name AUTOQOS-ACL-SCAVANGER
Switch(config)# policy-map AUTOQOS-SRND4-CLASSIFY-POLICY
Switch(config-pmap)# class AUTOQOS_MULTIENHANCED_CONF_CLASS
Switch(config-pmap-c)# set dscp af41
Switch(config-pmap)# class AUTOQOS_BULK_DATA_CLASS
Switch(config-pmap-c)# set dscp af11
Switch(config-pmap)# class AUTOQOS_TRANSACTION_CLASS
Switch(config-pmap-c)# set dscp af21
Switch(config-pmap)# class AUTOQOS_SCAVANGER_CLASS
Switch(config-pmap-c)# set dscp cs1
Switch(config-pmap)# class AUTOQOS_SIGNALING_CLASS
Switch(config-pmap-c)# set dscp cs3
Switch(config-pmap)# class AUTOQOS_DEFAULT_CLASS
Switch(config-pmap-c)# set dscp default
;
Switch(config-if)# service-policy input AUTOQOS-SRND4-CLASSIFY-POLICY
```
If you entered the **auto qos classify police** command, the switch automatically creates class maps and policy maps (as shown below).

```
Switch(config)# mls qos map policed-dscp 0 10 18 24 26 46 to 8
Switch(config)# mls qos map cos-dscp 0 8 16 24 32 46 48 56
Switch(config)# class-map match-all AUTOQOS_MULTIENHANCED_CONF_CLASS
Switch(config-cmap)# match access-group name AUTOQOS-ACL-MULTIENHANCED-CONF
Switch(config)# class-map match-all AUTOQOS_DEFAULT_CLASS
Switch(config-cmap)# match access-group name AUTOQOS-ACL-DEFAULT
Switch(config)# class-map match-all AUTOQOS TRANSACTION CLASS
Switch(config-cmap)# match access-group name AUTOQOS-ACL-TRANSACTIONAL-DATA
Switch(config)# class-map match-all AUTOQOS_SIGNALING_CLASS
Switch(config-cmap)# match access-group name AUTOQOS-ACL-SIGNALING
Switch(config)# class-map match-all AUTOQOS_BULK_DATA_CLASS
Switch(config-cmap)# match access-group name AUTOQOS-ACL-BULK-DATA
Switch(config)# class-map match-all AUTOQOS_SCAVANGER_CLASS
Switch(config-cmap)# match access-group name AUTOQOS-ACL-SCAVANGER
Switch(config)# policy-map AUTOQOS-SRND4-CLASSIFY-POLICE-POLICY
Switch(config-pmap)# class AUTOQOS MULTIENHANCED CONF CLASS
Switch(config-pmap-c)# set dscp af41
Switch(config-pmap-c)# police 5000000 8000 exceed-action drop
Switch(config-pmap)# class AUTOQOS_BULK_DATA_CLASS
Switch(config-pmap-c)# set dscp af11
Switch(config-pmap-c)# police 10000000 8000 exceed-action policed-dscp-transmit
Switch(config-pmap)# class AUTOQOS_TRANSACTION_CLASS
Switch(config-pmap-c)# set dscp af21
Switch(config-pmap-c)# police 10000000 8000 exceed-action policed-dscp-transmit
Switch(config-pmap)# class AUTOQOS_SCAVANGER_CLASS
Switch(config-pmap-c)# set dscp cs1
Switch(config-pmap-c)# police 10000000 8000 exceed-action drop
Switch(config-pmap)# class AUTOQOS_SIGNALING_CLASS
Switch(config-pmap-c)# set dscp cs3
Switch(config-pmap-c)# police 32000 8000 exceed-action drop
Switch(config-pmap)# class AUTOQOS_DEFAULT_CLASS
Switch(config-pmap-c)# set dscp default
Switch(config-pmap-c)# police 10000000 8000 exceed-action policed-dscp-transmit
;
Switch(config-if)# service-policy input AUTOQOS-SRND4-CLASSIFY-POLICE-POLICY
```
This is the enhanced configuration for the **auto qos voip cisco-phone** command:

```
Switch(config)# mls qos map policed-dscp 0 10 18 24 26 46 to 8
Switch(config)# mls qos map cos-dscp 0 8 16 24 32 46 48 56
Switch(config)# class-map match-all AUTOQOS_VOIP_DATA_CLASS
Switch(config-cmap)# match ip dscp ef
Switch(config)# class-map match-all AUTOQOS_DEFAULT_CLASS
Switch(config-cmap)# match access-group name AUTOQOS-ACL-DEFAULT
Switch(config)# class-map match-all AUTOQOS_VOIP_SIGNAL_CLASS
Switch(config-cmap)# match ip dscp cs3
Switch(config)# policy-map AUTOQOS-SRND4-CISCOPHONE-POLICY
Switch(config-pmap)# class AUTOQOS_VOIP_DATA_CLASS
Switch(config-pmap-c)# set dscp ef
Switch(config-pmap-c)# police 128000 8000 exceed-action policed-dscp-transmit
Switch(config-pmap)# class AUTOQOS_VOIP_SIGNAL_CLASS
Switch(config-pmap-c)# set dscp cs3
Switch(config-pmap-c)# police 32000 8000 exceed-action policed-dscp-transmit
Switch(config-pmap)# class AUTOQOS_DEFAULT_CLASS
Switch(config-pmap-c)# set dscp default
Switch(config-pmap-c)# police 10000000 8000 exceed-action policed-dscp-transmit
;
```
Switch(config-if)# **service-policy input AUTOQOS-SRND4-CISCOPHONE-POLICY**

This is the enhanced configuration for the **auto qos voip cisco-softphone** command:

```
Switch(config)# mls qos map policed-dscp 0 10 18 24 26 46 to 8
Switch(config)# mls qos map cos-dscp 0 8 16 24 32 46 48 56
Switch(config)# class-map match-all AUTOQOS_MULTIENHANCED_CONF_CLASS
```

```
Switch(config-cmap)# match access-group name AUTOQOS-ACL-MULTIENHANCED-CONF
Switch(config)# class-map match-all AUTOQOS_VOIP_DATA_CLASS
Switch(config-cmap)# match ip dscp ef
Switch(config)# class-map match-all AUTOQOS_DEFAULT_CLASS
Switch(config-cmap)# match access-group name AUTOQOS-ACL-DEFAULT
Switch(config)# class-map match-all AUTOQOS_TRANSACTION_CLASS
Switch(config-cmap)# match access-group name AUTOQOS-ACL-TRANSACTIONAL-DATA
Switch(config)# class-map match-all AUTOQOS_VOIP_SIGNAL_CLASS
Switch(config-cmap)# match ip dscp cs3
Switch(config)# class-map match-all AUTOQOS_SIGNALING_CLASS
Switch(config-cmap)# match access-group name AUTOQOS-ACL-SIGNALING
Switch(config)# class-map match-all AUTOQOS_BULK_DATA_CLASS
Switch(config-cmap)# match access-group name AUTOQOS-ACL-BULK-DATA
Switch(config)# class-map match-all AUTOQOS_SCAVANGER_CLASS
Switch(config-cmap)# match access-group name AUTOQOS-ACL-SCAVANGER
Switch(config)# policy-map AUTOQOS-SRND4-SOFTPHONE-POLICY
Switch(config-pmap)# class AUTOQOS_VOIP_DATA_CLASS
Switch(config-pmap-c)# set dscp ef
Switch(config-pmap-c)# police 128000 8000 exceed-action policed-dscp-transmit
Switch(config-pmap)# class AUTOQOS_VOIP_SIGNAL_CLASS
Switch(config-pmap-c)# set dscp cs3
Switch(config-pmap-c)# police 32000 8000 exceed-action policed-dscp-transmit
Switch(config-pmap)#class AUTOQOS_MULTIENHANCED_CONF_CLASS
Switch(config-pmap-c)#set dscp af41
Switch(config-pmap-c)# police 5000000 8000 exceed-action drop
Switch(config-pmap)# class AUTOQOS_BULK_DATA_CLASS
Switch(config-pmap-c)# set dscp af11
Switch(config-pmap-c)# police 10000000 8000 exceed-action policed-dscp-transmit
Switch(config-pmap)# class AUTOQOS TRANSACTION CLASS
Switch(config-pmap-c)# set dscp af21
Switch(config-pmap-c)# police 10000000 8000 exceed-action policed-dscp-transmit
Switch(config-pmap)# class AUTOQOS_SCAVANGER_CLASS
Switch(config-pmap-c)# set dscp cs1
Switch(config-pmap-c)# police 10000000 8000 exceed-action drop
Switch(config-pmap)# class AUTOQOS_SIGNALING_CLASS
Switch(config-pmap-c)# set dscp cs3
Switch(config-pmap-c)# police 32000 8000 exceed-action drop
Switch(config-pmap)# class AUTOQOS_DEFAULT_CLASS
Switch(config-pmap-c)# set dscp default
;
Switch(config-if)# service-policy input AUTOQOS-SRND4-SOFTPHONE-POLICY
```
#### **auto qos global compact**

The following is an example of the **auto qos global compact** command.

```
Switch# configure terminal
Switch(config)# auto qos global compact
Switch(config)# interface GigabitEthernet1/2
Switch(config-if)# auto qos voip cisco-phone
```

```
Switch# show auto-qos
```

```
GigabitEthernet1/2
auto qos voip cisco-phone
```
Switch# **show running-config interface GigabitEthernet 1/0/2**

```
interface GigabitEthernet1/0/2
auto qos voip cisco-phone
end
```
# **Where to Go Next for Auto-QoS**

Review the QoS documentation if you require any specific QoS changes to your auto-QoS configuration.

# **Additional References for Auto-QoS**

#### **Related Documents**

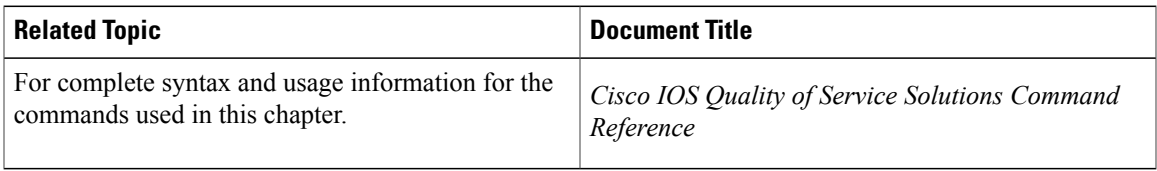

#### **Error Message Decoder**

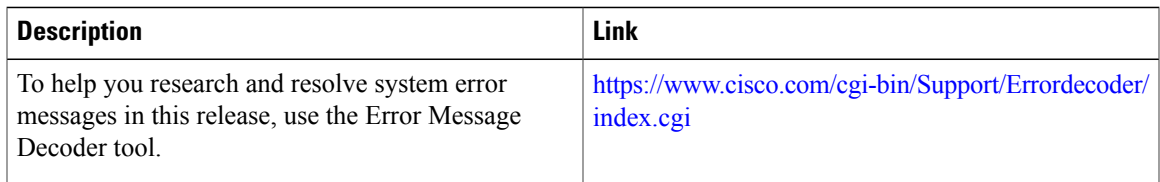

#### **Standards and RFCs**

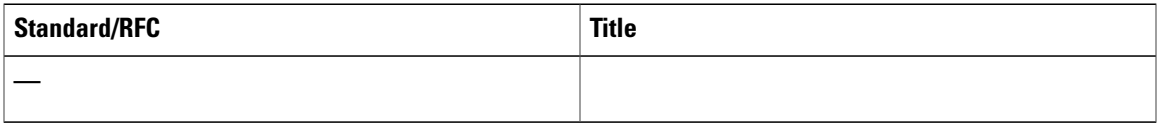

#### **MIBs**

 $\mathbf I$ 

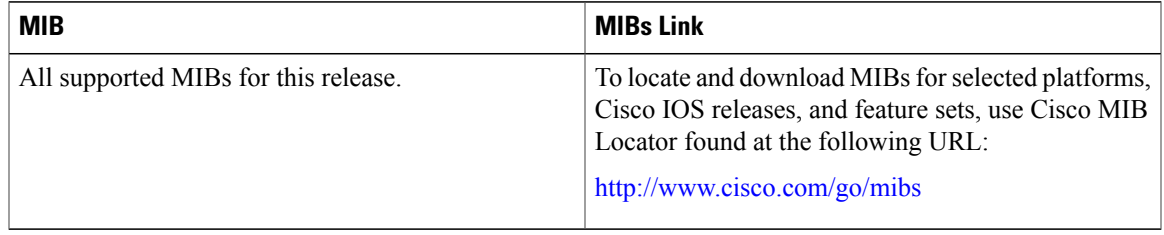

#### **Technical Assistance**

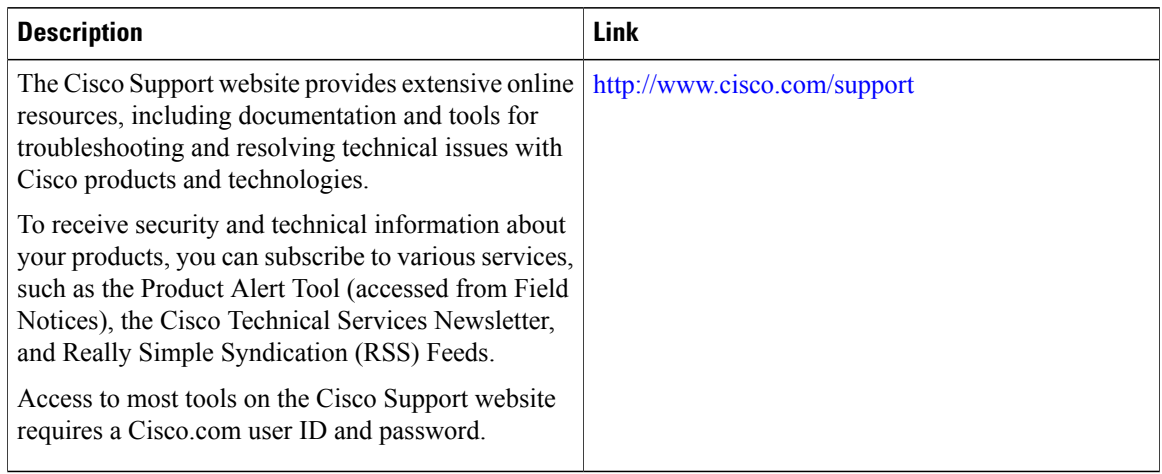

 $\overline{\phantom{a}}$ 

Ī

# **Feature History and Information for Auto-QoS**

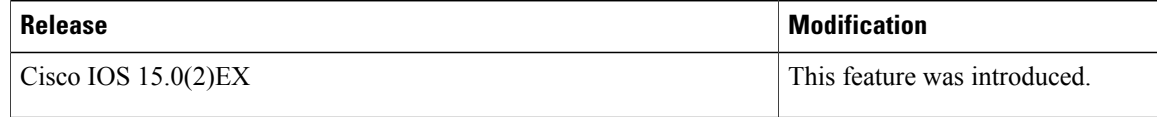

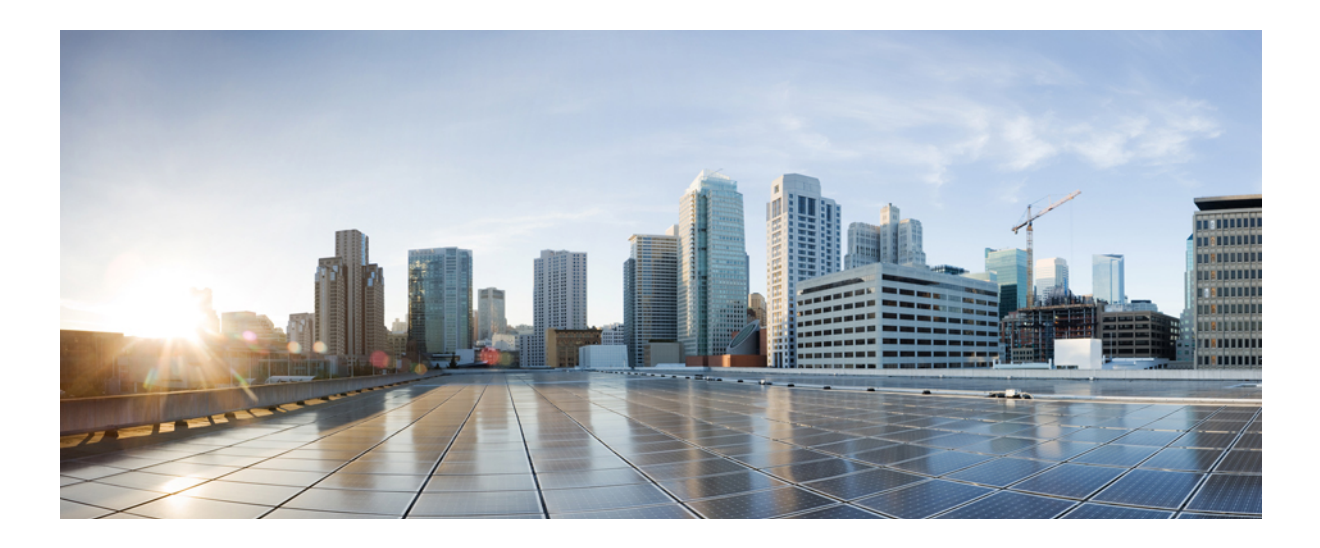

# **PART VIII**

# **Routing**

- [Configuring](#page-738-0) IP Unicast Routing, page 667
- [Configuring](#page-746-0) IPv6 First Hop Security, page 675

<span id="page-738-0"></span>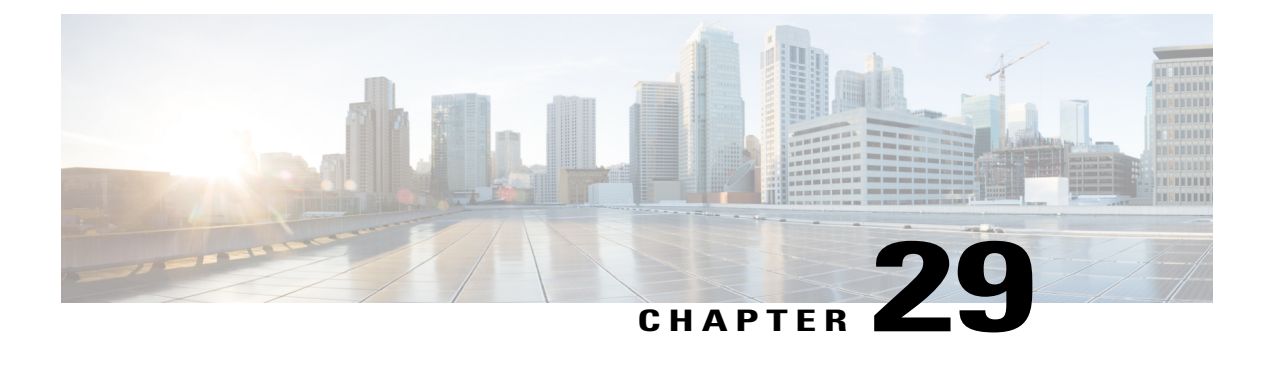

# **Configuring IP Unicast Routing**

- Finding Feature [Information,](#page-738-1) page 667
- Information About [Configuring](#page-738-2) IP Unicast Routing, page 667
- [Information](#page-739-0) About IP Routing, page 668
- [Configuring](#page-741-0) IP Unicast Routing, page 670
- [Enabling](#page-741-1) IP Unicast Routing, page 670
- Assigning IP [Addresses](#page-742-0) to SVIs, page 671
- [Configuring](#page-744-0) Static Unicast Routes, page 673
- Monitoring and [Maintaining](#page-745-0) the IP Network, page 674

# <span id="page-738-1"></span>**Finding Feature Information**

Your software release may not support all the features documented in this module. For the latest caveats and feature information, see Bug Search Tool and the release notes for your platform and software release. To find information about the features documented in this module, and to see a list of the releases in which each feature is supported, see the feature information table at the end of this module.

Use Cisco Feature Navigator to find information about platform support and Cisco software image support. To access Cisco Feature Navigator, go to [http://www.cisco.com/go/cfn.](http://www.cisco.com/go/cfn) An account on Cisco.com is not required.

# <span id="page-738-2"></span>**Information About Configuring IP Unicast Routing**

This module describes how to configure IP Version 4 (IPv4) unicast routing on the switch.

A switch stack operates and appears as a single router to the rest of the routers in the network. Basic routing functions like static routing are available with .

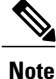

In addition to IPv4 traffic, you can also enable IP Version 6 (IPv6) unicast routing and configure interfaces to forward IPv6 traffic.

# <span id="page-739-0"></span>**Information About IP Routing**

In some network environments, VLANs are associated with individual networks or subnetworks. In an IP network, each subnetwork is mapped to an individual VLAN. Configuring VLANs helps control the size of the broadcast domain and keeps local traffic local. However, network devices in different VLANs cannot communicate with one another without a Layer 3 device (router) to route traffic between the VLAN, referred to as inter-VLAN routing. You configure one or more routers to route traffic to the appropriate destination VLAN.

This figure shows a basic routing topology. Switch A is in VLAN 10, and Switch B is in VLAN 20. The router has an interface in each VLAN.

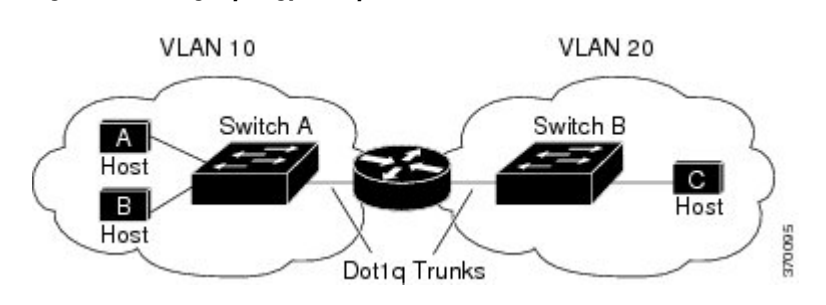

When Host A in VLAN 10 needs to communicate with Host B in VLAN 10, it sends a packet addressed to that host. Switch A forwards the packet directly to Host B, without sending it to the router.

When Host A sends a packet to Host C in VLAN 20, Switch A forwards the packet to the router, which receives the traffic on the VLAN 10 interface. The router checks the routing table, finds the correct outgoing interface, and forwards the packet on the VLAN 20 interface to Switch B. Switch B receives the packet and forwards it to Host C.

#### **Types of Routing**

Routers and Layer 3 switches can route packets in these ways:

• By using default routing

**Figure 64: Routing Topology Example**

- By using preprogrammed static routes for the traffic
- By dynamically calculating routes by using a routing protocol

The switch supports static routes and default routes, It does not support routing protocols.

#### **IP Routing and Switch Stacks**

A switch stack appears to the network as a single switch, regardless of which switch in the stack is connected to a routing peer.

The active switch performs these functions:

- It initializes and configures the routing protocols.
- It sends routing protocol messages and updates to other routers.
- It processes routing protocol messages and updates received from peer routers.
- It generates, maintains, and distributes the distributed Cisco Express Forwarding (dCEF) database to all stack members. The routes are programmed on all switches in the stack bases on this database.
- The MAC address of the active switch is used as the router MAC address for the whole stack, and all outside devices use this address to send IP packets to the stack.
- All IP packets that require software forwarding or processing go through the CPU of the active switch.

Stack members perform these functions:

- They act as routing standby switches, ready to take over in case they are elected as the new active switch if the active switch fails.
- They program the routes into hardware.

If a active switch fails, the stack detects that the active switch is down and elects one of the stack members to be the new active switch. During this period, except for a momentary interruption, the hardware continues to forward packets with no active protocols.

However, even though the switch stack maintains the hardware identification after a failure, the routing protocols on the router neighbors might flap during the brief interruption before the active switch restarts. Routing protocols such as OSPF and EIGRP need to recognize neighbor transitions.

Upon election, the new active switch performs these functions:

- It starts generating, receiving, and processing routing updates.
- It builds routing tables, generates the CEF database, and distributes it to stack members.
- It usesits MAC address asthe router MAC address. To notify its network peers of the new MAC address, it periodically (every few seconds for 5 minutes) sends a gratuitous ARP reply with the new router MAC address.

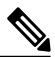

**Note**

If you configure the persistent MAC address feature on the stack and the active switch changes, the stack MAC address does not change for the configured time period. If the previous active switch rejoins the stack as a member switch during that time period, the stack MAC address remains the MAC address of the previous active switch.

• It attempts to determine the reachability of every proxy ARP entry by sending an ARP request to the proxy ARPIPaddress and receiving an ARPreply.For each reachable proxy ARPIPaddress, it generates a gratuitous ARP reply with the new router MAC address. This process is repeated for 5 minutes after a new active switch election.

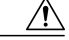

**Caution**

Partitioning of the switch stack into two or more stacks might lead to undesirable behavior in the network.

If the switch isreloaded, then all the ports on thatswitch go down and there is a loss of traffic for the interfaces involved in routing.

# <span id="page-741-0"></span>**Configuring IP Unicast Routing**

By default, IP routing is disabled on the switch. For detailed IP routing configuration information, see the *Cisco IOS IP Configuration Guide, Release 12.2* from the *Cisco.com* page under **Documentation** > **Cisco IOS Software Releases** > **12.2 Mainline** > **Configuration Guides**.

In these procedures, the specified interface must be a switch virtual interface (SVI)-a VLAN interface created by using the **interface vlan***vlan\_id* global configuration command and by default a Layer 3 interface. All Layer 3 interfaces on which routing will occur must have IP addresses assigned to them. See the *Assigning IP Addresses to SVIs* section .

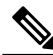

**Note**

The switch supports 16 static routes (including user-configured routes and the default route) and any directly connected routes and default routes for the management interface. You can use the "lanbase-default" SDM template to configure the static routes. The switch can have an IP address assigned to each SVI. Before enabling routing, enter the **sdm prefer lanbase-routing** global configuration command and reload the switch.

Procedures for configuring routing:

- To support VLAN interfaces, create and configure VLANs on the switch or switch stack, and assign VLAN membership to Layer 2 interfaces. For more information, see chapter: *Configuring VLANs*.
- Configure Layer 3 interfaces (SVIs).
- Enable IP routing on the switch.
- Assign IP addresses to the Layer 3 interfaces.
- Configure static routes.

# <span id="page-741-1"></span>**Enabling IP Unicast Routing**

By default, the Switch is in Layer 2 switching mode and IP routing is disabled. To use the Layer 3 capabilities of the Switch, you must enable IP routing.

#### **DETAILED STEPS**

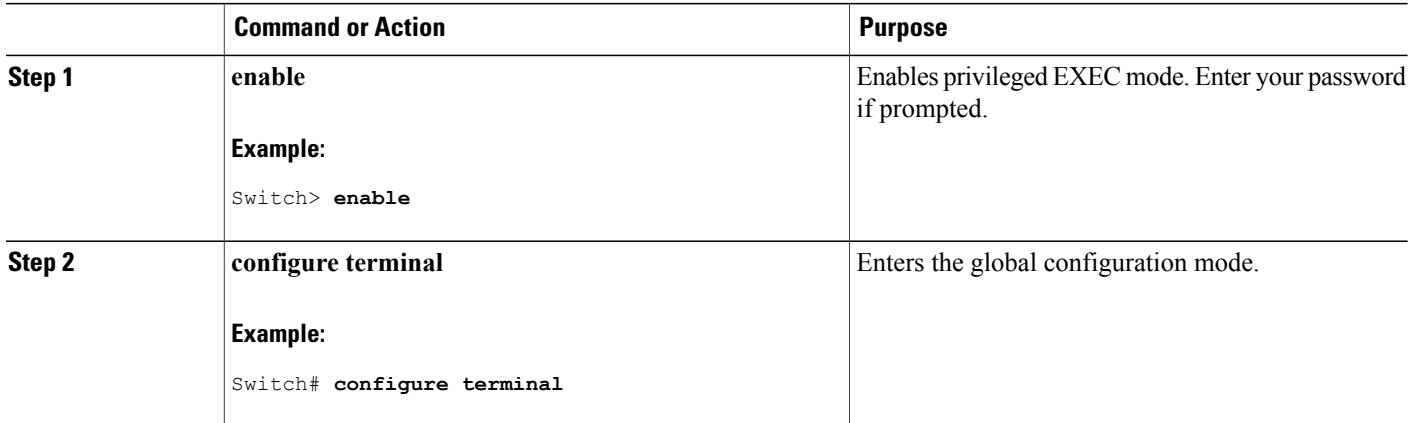

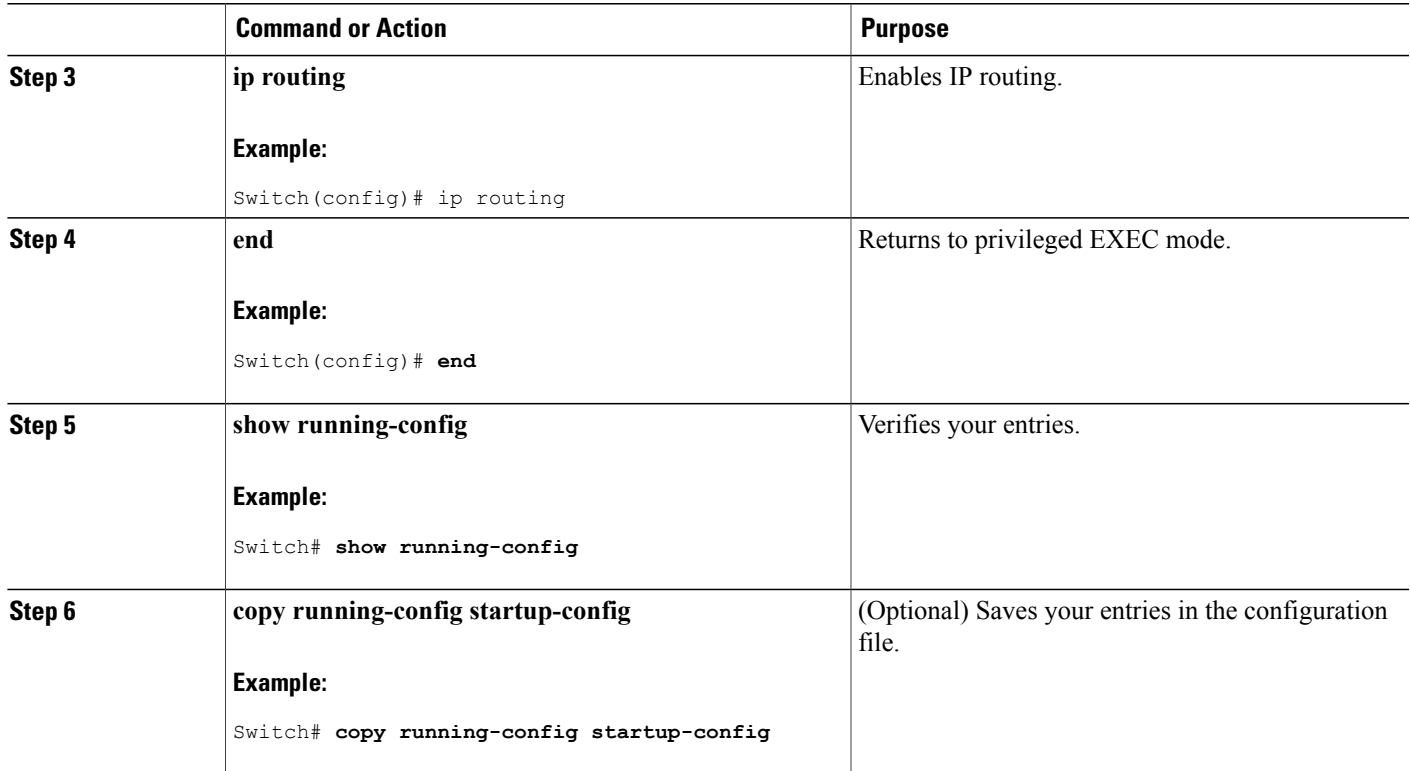

# <span id="page-742-0"></span>**Assigning IP Addresses to SVIs**

П

To configure IP routing, you need to assign IP addresses to Layer 3 network interfaces. This enables communication with the hosts of those interfaces that use IP. IP routing is disabled by default, and no IP addresses are assigned to SVIs.

An IP address identifies a location to which IP packets can be sent. Some IP addresses are reserved for special uses and cannot be used for host, subnet, or network addresses. RFC 1166, "Internet Numbers," contains the official description of IP addresses.

An interface can have one primary IP address. A mask identifies the bits that denote the network number in an IP address. When you use the mask to subnet a network, the mask is referred to as a subnet mask. To receive an assigned network number, contact your Internet service provider.

Follow these steps to assign an IP address and a network mask to an SVI:

#### **DETAILED STEPS**

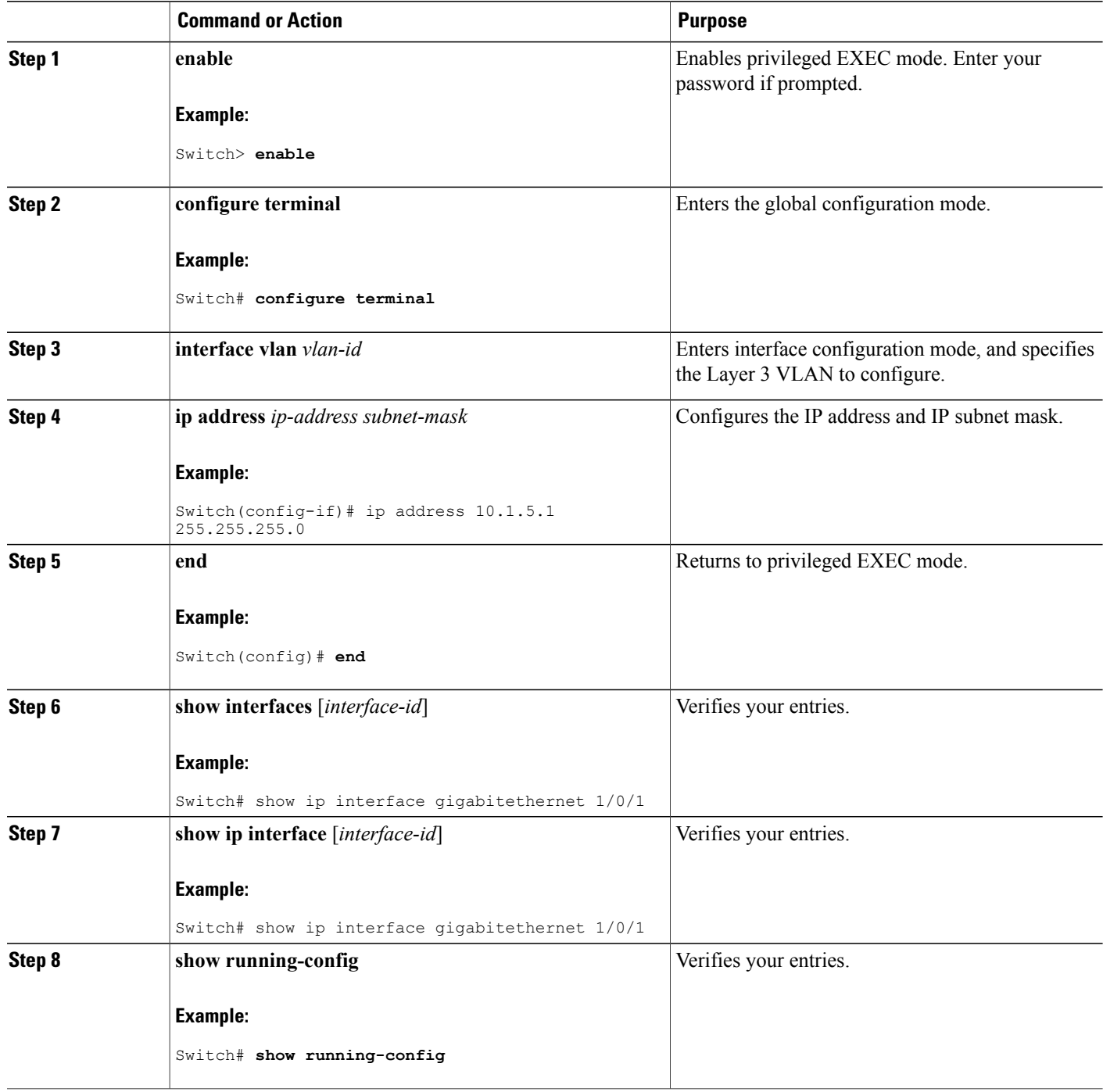

 $\overline{\phantom{a}}$ 

T

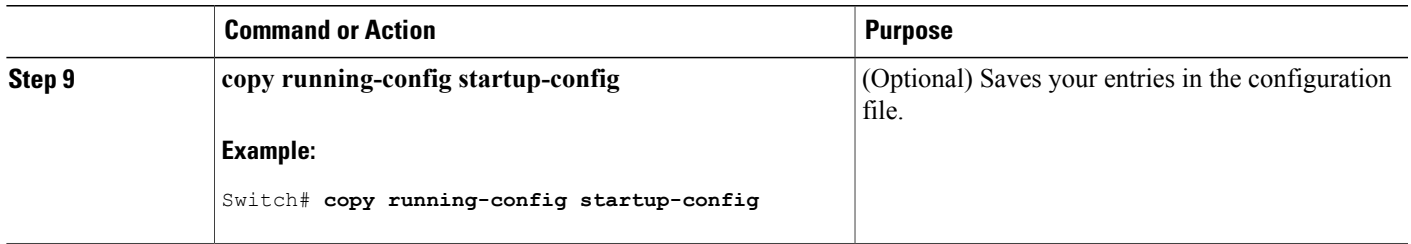

# <span id="page-744-0"></span>**Configuring Static Unicast Routes**

Static unicast routes are user-defined routes that cause packets moving between a source and a destination to take a specified path. Static routes can be important if the router cannot build a route to a particular destination and are useful for specifying a gateway of last resort to which all unroutable packets are sent.

Follow these steps to configure a static route:

#### **DETAILED STEPS**

Г

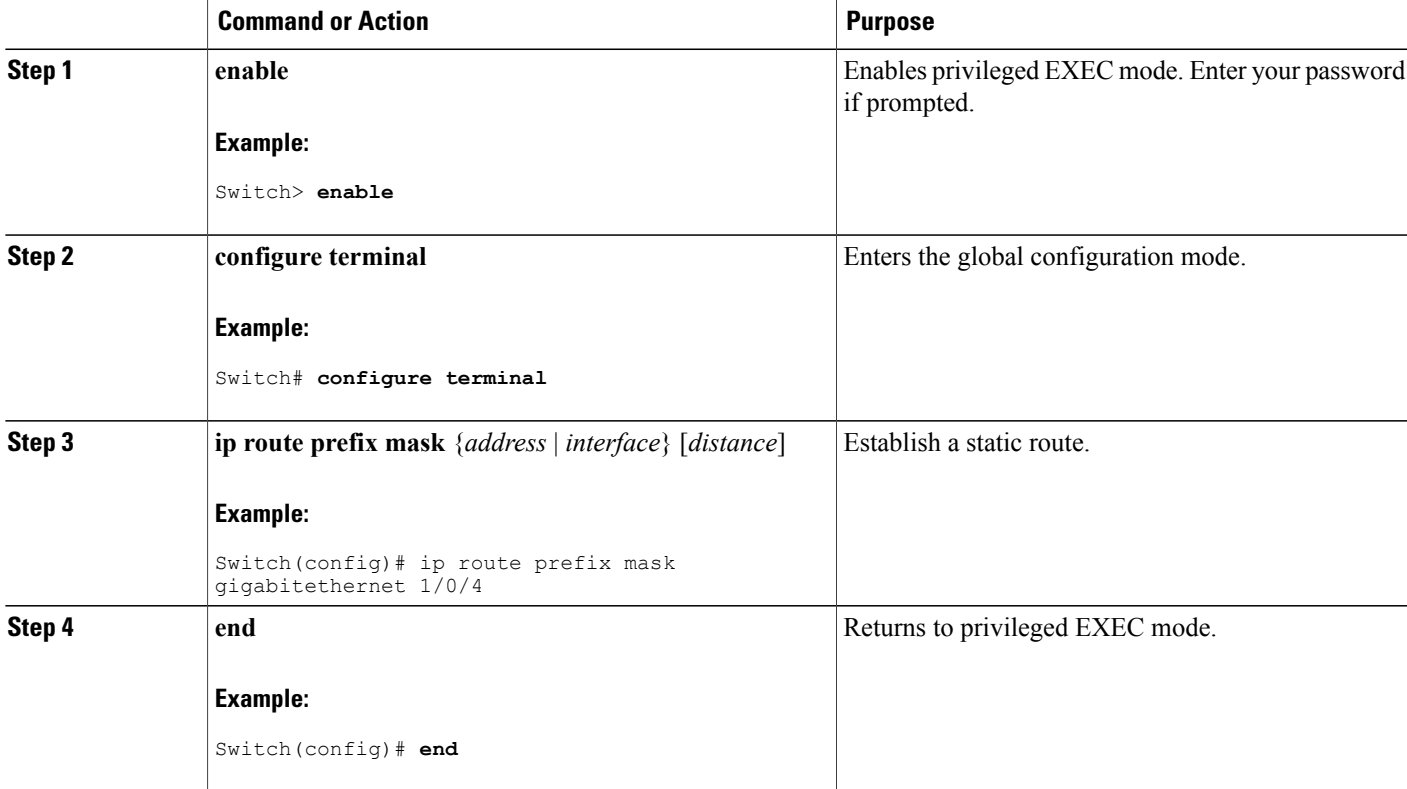

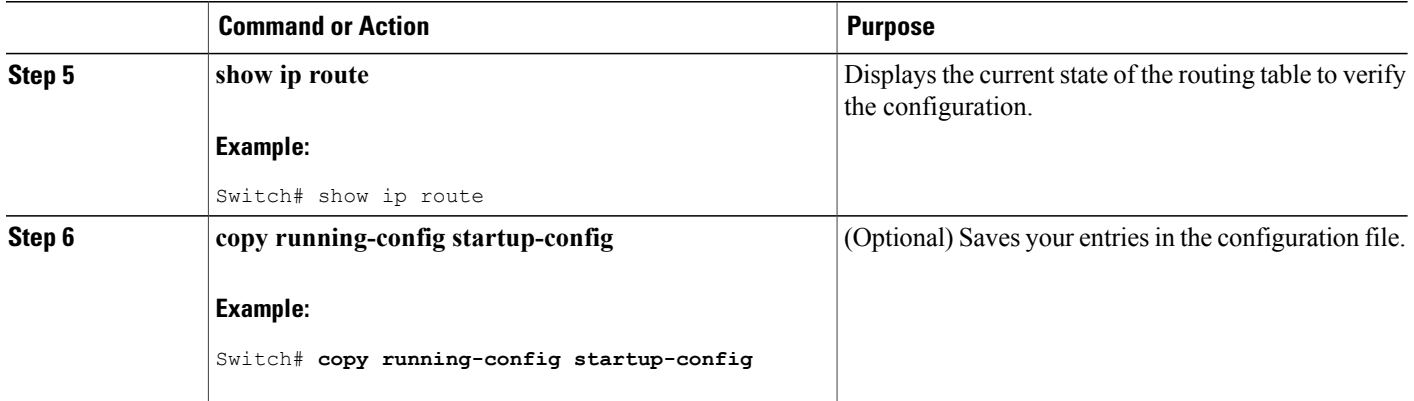

#### **What to Do Next**

Use the **no ip route** *prefix mask* {*address*| *interface*} global configuration command to remove a static route. The switch retains static routes until you remove them.

# <span id="page-745-0"></span>**Monitoring and Maintaining the IP Network**

You can remove all contents of a particular cache, table, or database. You can also display specific statistics.

#### **Table 80: Commands to Clear IP Routes or Display Route Status**

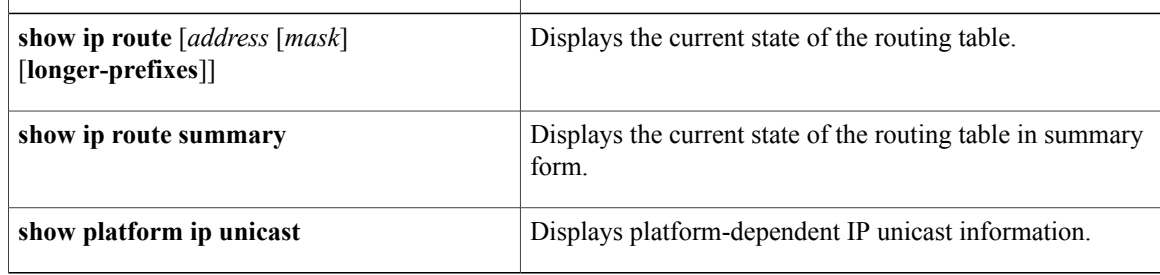

I

<span id="page-746-0"></span>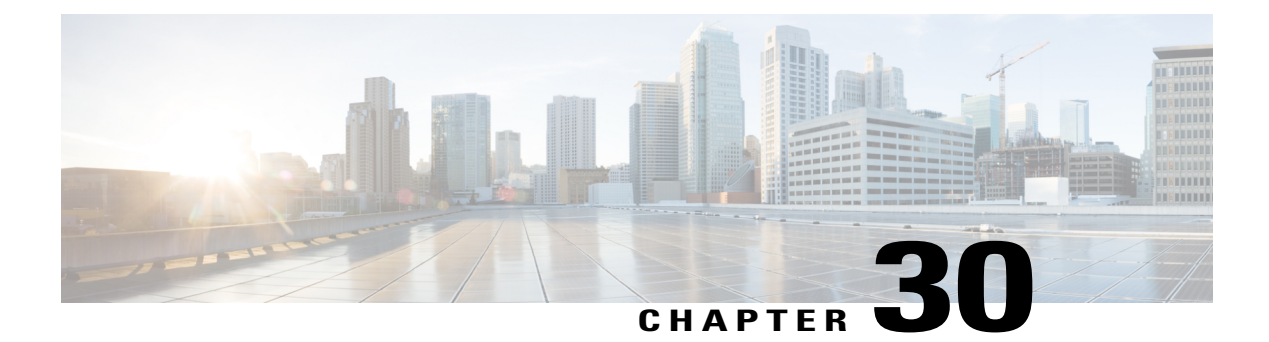

# **Configuring IPv6 First Hop Security**

- Finding Feature [Information,](#page-746-1) page 675
- [Prerequisites](#page-747-0) for First Hop Security in IPv6, page 676
- [Restrictions](#page-747-1) for First Hop Security in IPv6, page 676
- [Information](#page-747-2) about First Hop Security in IPv6, page 676
- How to [Configure](#page-750-0) an IPv6 Snooping Policy, page 679
- How to [Configure](#page-754-0) the IPv6 Binding Table Content, page 683
- How to Configure an IPv6 Neighbor Discovery [Inspection](#page-756-0) Policy, page 685
- How to Attach an IPv6 Neighbor [Discovery](#page-760-0) Multicast Suppress Policy on a Device, page 689
- How to Configure an IPv6 Router [Advertisement](#page-764-0) Guard Policy, page 693
- How to [Configure](#page-769-0) an IPv6 DHCP Guard Policy , page 698
- How to [Configure](#page-774-0) IPv6 Source Guard, page 703
- How to [Configure](#page-777-0) IPv6 Prefix Guard, page 706
- [Configuration](#page-781-0) Examples for IPv6 First Hop Security, page 710
- Additional [References,](#page-781-1) page 710

### <span id="page-746-1"></span>**Finding Feature Information**

Your software release may not support all the features documented in this module. For the latest caveats and feature information, see Bug Search Tool and the release notes for your platform and software release. To find information about the features documented in this module, and to see a list of the releases in which each feature is supported, see the feature information table at the end of this module.

Use Cisco Feature Navigator to find information about platform support and Cisco software image support. To access Cisco Feature Navigator, go to [http://www.cisco.com/go/cfn.](http://www.cisco.com/go/cfn) An account on Cisco.com is not required.

# <span id="page-747-0"></span>**Prerequisites for First Hop Security in IPv6**

- You have configured the necessary IPv6 enabled SDM template.
- You should be familiar with the IPv6 neighbor discovery feature.

# <span id="page-747-1"></span>**Restrictions for First Hop Security in IPv6**

- The following restrictions apply when applying FHS policies to EtherChannel interfaces (Port Channels):
	- ◦A physical port with an FHS policy attached cannot join an EtherChannel group.
	- ◦An FHS policy cannot be attached to an physical port when it is a member of an EtherChannel group.

## <span id="page-747-2"></span>**Information about First Hop Security in IPv6**

First Hop Security in IPv6 (FHS IPv6) is a set of IPv6 security features, the policies of which can be attached to a physical interface, an EtherChannel interface, or a VLAN. An IPv6 software policy database service stores and accesses these policies. When a policy is configured or modified, the attributes of the policy are stored or updated in the software policy database, then applied as was specified. The following IPv6 policies are currently supported:

- IPv6 Snooping Policy—IPv6 Snooping Policy acts as a container policy that enables most of the features available with FHS in IPv6.
- IPv6FHS Binding Table Content—A database table of IPv6 neighbors connected to the switch is created from information sources such as Neighbor Discovery (ND) protocol snooping. This database, or binding, table is used by various IPv6 guard features (such as IPv6 ND Inspection) to validate the link-layer address (LLA), the IPv4 or IPv6 address, and prefix binding of the neighbors to prevent spoofing and redirect attacks.
- IPv6 Neighbor Discovery Inspection—IPv6 ND inspection learns and secures bindings for stateless autoconfiguration addressesin Layer 2 neighbor tables. IPv6 ND inspection analyzes neighbor discovery messages in order to build a trusted binding table database and IPv6 neighbor discovery messages that do not conform are dropped. An ND message is considered trustworthy if its IPv6-to-Media Access Control (MAC) mapping is verifiable.

This feature mitigates some of the inherent vulnerabilities of the ND mechanism, such as attacks on DAD, address resolution, router discovery, and the neighbor cache.

• IPv6 Router Advertisement Guard—The IPv6 Router Advertisement (RA) guard feature enables the network administrator to block or reject unwanted or rogue RA guard messages that arrive at the network switch platform. RAs are used by routers to announce themselves on the link. The RA Guard feature analyzes the RAs and filters out bogus RAs sent by unauthorized routers. In host mode, all router advertisement and router redirect messages are disallowed on the port. The RA guard feature compares configuration information on the Layer 2 device with the information found in the received RA frame. Once the Layer 2 device has validated the content of the RA frame and router redirect frame against the configuration, it forwards the RA to its unicast or multicast destination. If the RA frame content is not validated, the RA is dropped.

- IPv6 DHCP Guard—The IPv6 DHCP Guard feature blocks reply and advertisement messages that come from unauthorized DHCPv6 servers and relay agents. IPv6 DHCP guard can prevent forged messages from being entered in the binding table and block DHCPv6 server messages when they are received on ports that are not explicitly configured as facing a DHCPv6 server or DHCP relay. To use this feature, configure a policy and attach it to an interface or a VLAN. To debug DHCP guard packets, use the **debug ipv6 snooping dhcp-guard** privileged EXEC command.
- IPv6Source Guard—Like IPv4Source Guard, IPv6Source Guard validates the source address or prefix to prevent source address spoofing.

A source guard programs the hardware to allow or deny traffic based on source or destination addresses. It deals exclusively with data packet traffic.

The IPv6 source guard feature provides the ability to use the IPv6 binding table to install PACLs to prevent a host from sending packets with an invalid IPv6 source address.

To debug source-guard packets, use the debug ipv6 snooping source-guard privileged EXEC command.

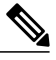

**Note**

The IPv6 PACL feature is supported only in the ingress direction; it is not supported in the egress direction.

The following restrictions apply:

- ◦An FHS policy cannot be attached to an physical port when it is a member of an EtherChannel group.
- ◦When IPv6 source guard is enabled on a switch port, NDP or DHCP snooping must be enabled on the interface to which the switch port belongs. Otherwise, all data traffic from this port will be blocked.
- ◦An IPv6 source guard policy cannot be attached to a VLAN. It is supported only at the interface level.
- ◦You cannot use IPv6 Source Guard and Prefix Guard together. When you attach the policy to an interface, it should be "validate address" or "validate prefix" but not both.
- ◦PVLAN and Source/Prefix Guard cannot be applied together.

For more information on IPv6 Source Guard, see the IPv6 [Source](http://www.cisco.com/c/en/us/td/docs/ios-xml/ios/ipv6_fhsec/configuration/xe-3s/ip6f-xe-3s-book/ip6-src-guard.html) Guard chapter of the Cisco IOS IPv6 Configuration Guide Library on Cisco.com.

• IPv6 Prefix Guard—The IPv6 prefix guard feature works within the IPv6 source guard feature, to enable the device to deny traffic originated from non-topologically correct addresses. IPv6 prefix guard is often used when IPv6 prefixes are delegated to devices (for example, home gateways) using DHCP prefix delegation. The feature discovers ranges of addresses assigned to the link and blocks any traffic sourced with an address outside this range.

For more information on IPv6 Prefix Guard, see the IPv6 Prefix [Guard](http://www.cisco.com/c/en/us/td/docs/ios-xml/ios/ipv6_fhsec/configuration/xe-3s/ip6f-xe-3s-book/ip6-src-guard.html#GUID-2ED322C0-E060-4EA1-91B8-1F2A59C9FED3) chapter of the Cisco IOS IPv6 Configuration Guide Library on Cisco.com.

• IPv6 Destination Guard—The IPv6 destination guard feature works with IPv6 neighbor discovery to ensure that the device performs address resolution only for those addresses that are known to be active on the link. It relies on the address glean functionality to populate all destinations active on the link into the binding table and then blocks resolutions before they happen when the destination is not found in the binding table.

**Note**

IPv6 Destination Guard is recommended only on Layer 3. It is not recommended on Layer2.

For more information about IPv6 Destination Guard, see the IPv6 [Destination](http://www.cisco.com/c/en/us/td/docs/ios-xml/ios/ipv6_fhsec/configuration/xe-3s/ip6f-xe-3s-book/ipv6-dest-guard.html) Guard chapter of the Cisco IOS IPv6 Configuration Guide Library on Cisco.com.

- IPv6 Neighbor Discovery Multicast Suppress—The IPv6 Neighbor Discovery multicast suppress feature is an IPv6 snooping feature that runs on a switch or a wireless controller and is used to reduce the amount of control traffic necessary for proper link operations.
- DHCPv6 Relay—Lightweight DHCPv6 Relay Agent—The DHCPv6 Relay—Lightweight DHCPv6 Relay Agent feature allows relay agent information to be inserted by an access node that performs a link-layer bridging (non-routing) function. Lightweight DHCPv6 Relay Agent (LDRA) functionality can be implemented in existing access nodes, such as DSL access multiplexers (DSLAMs) and Ethernet switches, that do not support IPv6 control or routing functions. LDRA is used to insert relay-agent options in DHCPversion 6 (DHCPv6) message exchanges primarily to identify client-facing interfaces. LDRA functionality can be enabled on an interface and on a VLAN.

For more information about DHCPv6 Relay, See the DHCPv6 Relay—[Lightweight](http://www.cisco.com/c/en/us/td/docs/ios-xml/ios/ipaddr_dhcp/configuration/15-1sg/dhcp-15-1sg-book/dhcp-15-1sg-book_chapter_01.html) DHCPv6 Relay [Agent](http://www.cisco.com/c/en/us/td/docs/ios-xml/ios/ipaddr_dhcp/configuration/15-1sg/dhcp-15-1sg-book/dhcp-15-1sg-book_chapter_01.html) section of the IP Addressing: DHCP Configuration Guide, Cisco IOS Release 15.1SG.

#### **Related Topics**

How to [Configure](#page-750-0) an IPv6 Snooping Policy, on page 679

How to Attach an IPv6 [Snooping](#page-751-0) Policy to an Interface, on page 680

How to Attach an IPv6 Snooping Policy to a Layer 2 [EtherChannel](#page-753-0) Interface, on page 682

How to [Configure](#page-754-0) the IPv6 Binding Table Content , on page 683

How to Configure an IPv6 Neighbor Discovery [Inspection](#page-756-0) Policy, on page 685

How to Attach an IPv6 Neighbor Discovery [Inspection](#page-758-0) Policy to an Interface , on page 687

How to Attach an IPv6 Neighbor [Discovery](#page-760-0) Multicast Suppress Policy on a Device, on page 689

How to Attach an IPv6 Neighbor [Discovery](#page-761-0) Multicast Suppress Policy on an Interface, on page 690

How to Attach an IPv6 Neighbor Discovery Multicast Suppress Policy to a Layer 2 EtherChannel Interface, on page 692

How to Attach an IPv6 Snooping Policy to a Layer 2 [EtherChannel](#page-753-0) Interface, on page 682

How to Configure an IPv6 Router [Advertisement](#page-764-0) Guard Policy, on page 693

How to Attach an IPv6 Router [Advertisement](#page-766-0) Guard Policy to an Interface, on page 695

How to Attach an IPv6 Router [Advertisement](#page-768-0) Guard Policy to a Layer 2 EtherChannel Interface , on page 697

How to [Configure](#page-769-0) an IPv6 DHCP Guard Policy , on page 698

How to Attach an IPv6 DHCP Guard Policy to an [Interface](#page-771-0) or a VLAN on an Interface, on page 700

How to Attach an IPv6 DHCP Guard Policy to a Layer 2 [EtherChannel](#page-772-0) Interface, on page 701

How to [Configure](#page-774-0) IPv6 Source Guard, on page 703

How to Attach an IPv6 Source Guard Policy to an [Interface,](#page-775-0) on page 704

How to attach an IPv6 Source Guard Policy to a Layer 2 [EtherChannel](#page-776-0) Interface, on page 705

How to [Configure](#page-777-0) IPv6 Prefix Guard, on page 706 How to Attach an IPv6 Prefix Guard Policy to an [Interface,](#page-779-0) on page 708 How to attach an IPv6 Prefix Guard Policy to a Layer 2 [EtherChannel](#page-780-0) Interface, on page 709

# <span id="page-750-0"></span>**How to Configure an IPv6 Snooping Policy**

Beginning in privileged EXEC mode, follow these steps to configure IPv6 Snooping Policy :

#### **SUMMARY STEPS**

- **1. configure terminal**
- **2. ipv6 snooping policy** *policy-name*
- **3.** {[**default** ] | [**device-role** {**node** | **switch**}] | [**limit address-count** *value*] | [**no**] | [**protocol** {**dhcp** | **ndp**} ] | [**security-level** {**glean** | **guard** | **inspect**} ] | [**tracking** {**disable** [**stale-lifetime** [*seconds* | **infinite**] | **enable** [**reachable-lifetime** [*seconds* | **infinite**] } ] | [**trusted-port** ] }
- **4. end**
- **5. show ipv6 snooping policy** *policy-name*

#### **DETAILED STEPS**

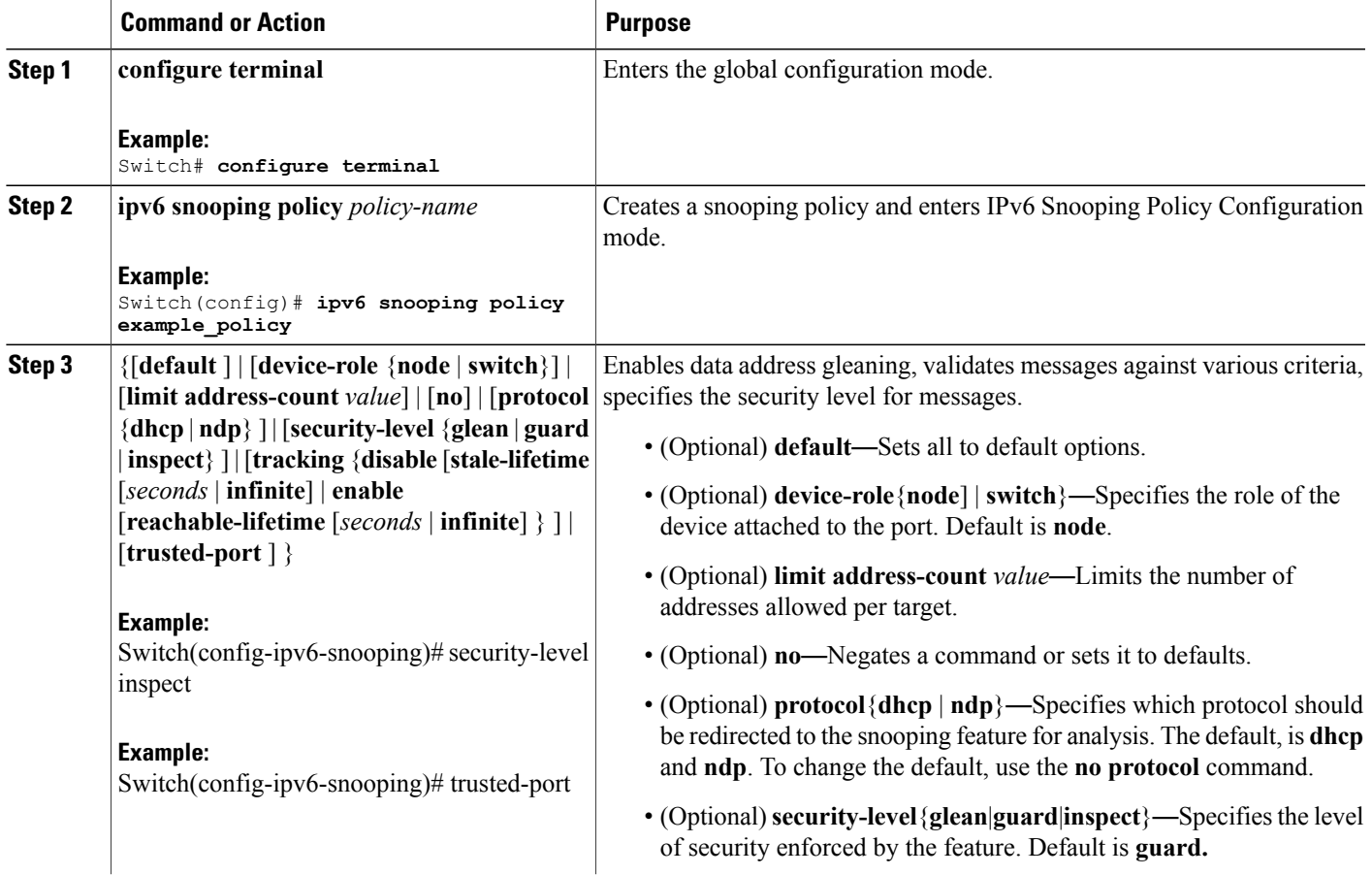

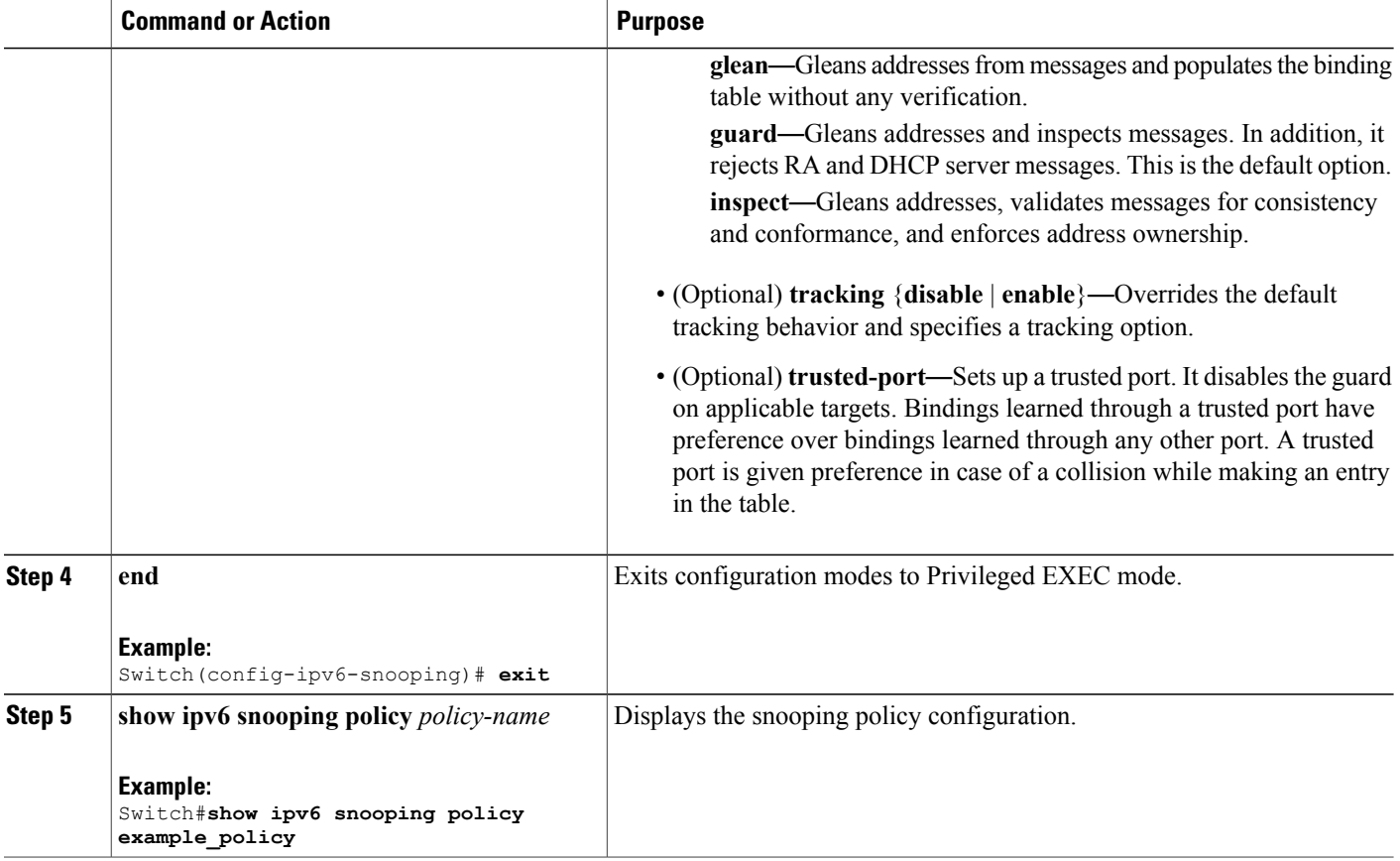

#### **What to Do Next**

Attach an IPv6 Snooping policy to interfaces or VLANs.

#### **Related Topics**

[Information](#page-747-2) about First Hop Security in IPv6, on page 676

### <span id="page-751-0"></span>**How to Attach an IPv6 Snooping Policy to an Interface**

Beginning in privileged EXEC mode, follow these steps to attach an IPv6 Snooping policy on an interface or VLAN:

I

#### **SUMMARY STEPS**

- **1. configure terminal**
- **2. interface** Interface\_type *stack/module/port*
- **3. switchport**
- **4. ipv6 snooping** [**attach-policy** *policy\_name* [ **vlan** {*vlan\_id* | **add** *vlan\_ids* | **except***vlan\_ids* | **none** | **remove** *vlan\_ids*}] | **vlan** {*vlan\_id* | **add** *vlan\_ids* | **except***vlan\_ids* | **none** | **remove** *vlan\_ids* | **all**} ]
- **5. do show running-config**

#### **DETAILED STEPS**

Г

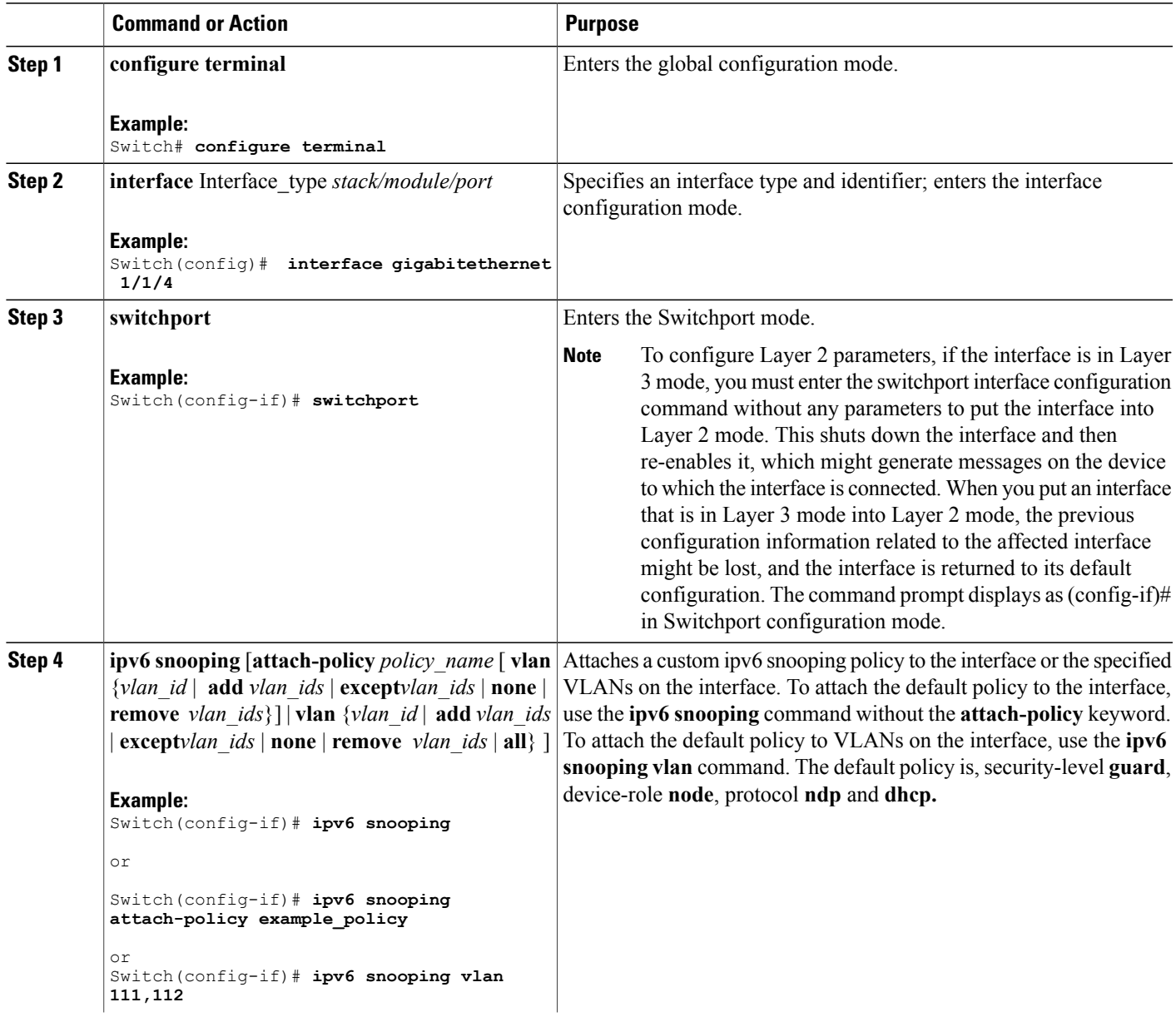

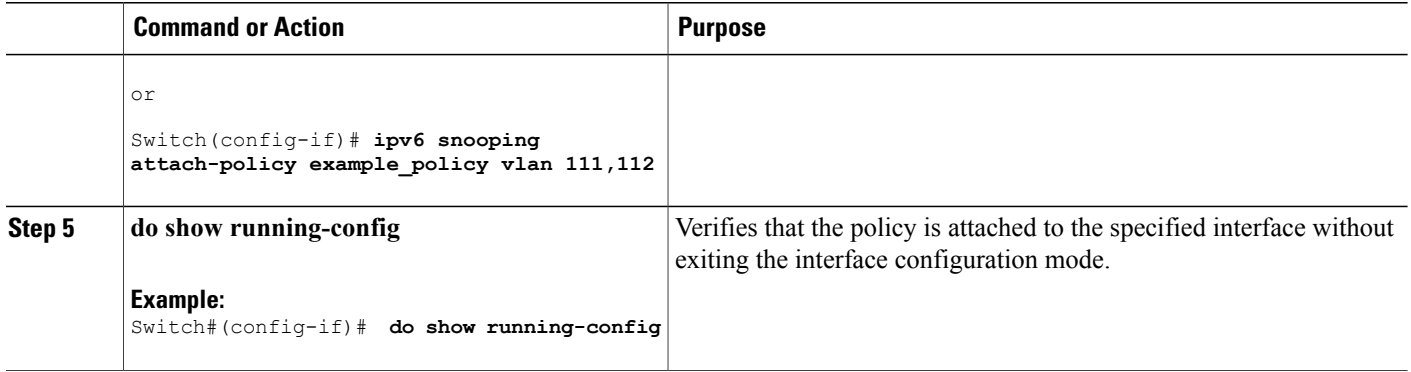

#### **Related Topics**

[Information](#page-747-2) about First Hop Security in IPv6, on page 676

#### <span id="page-753-0"></span>**How to Attach an IPv6 Snooping Policy to a Layer 2 EtherChannel Interface**

Beginning in privileged EXEC mode, follow these steps to attach an IPv6 Snooping policy on an EtherChannel interface or VLAN:

#### **SUMMARY STEPS**

- **1. configure terminal**
- **2. interface range** *Interface\_name*
- **3. ipv6 snooping** [**attach-policy** *policy\_name* [ **vlan** {*vlan\_ids* | **add** *vlan\_ids* | **except** *vlan\_ids* | **none** | **remove** *vlan\_ids* | **all**} ] | **vlan** [ {*vlan\_id*s | **add** *vlan\_ids* | **except***vlan\_ids* | **none** | **remove** *vlan\_ids* | **all**} ]
- **4. do show running-config interface***portchannel\_interface\_name*

#### **DETAILED STEPS**

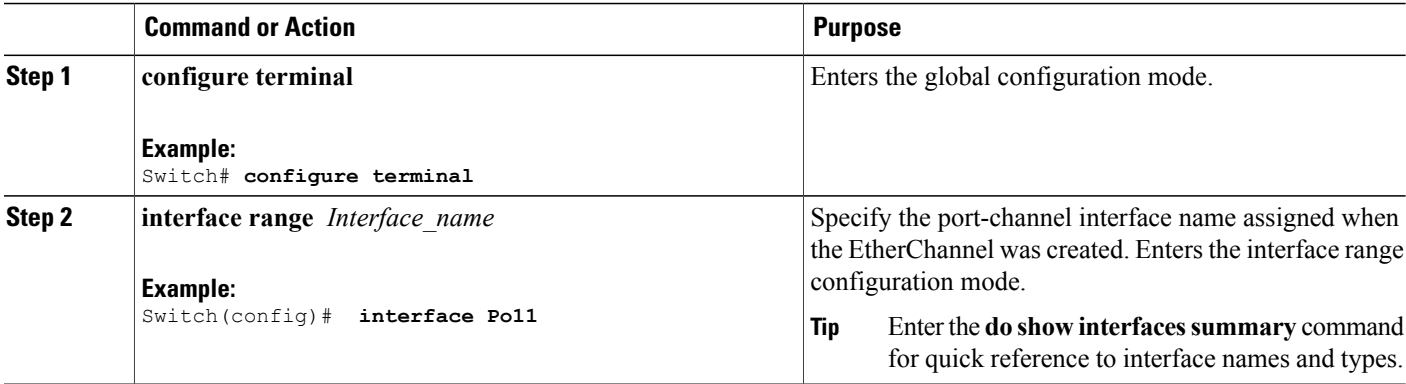

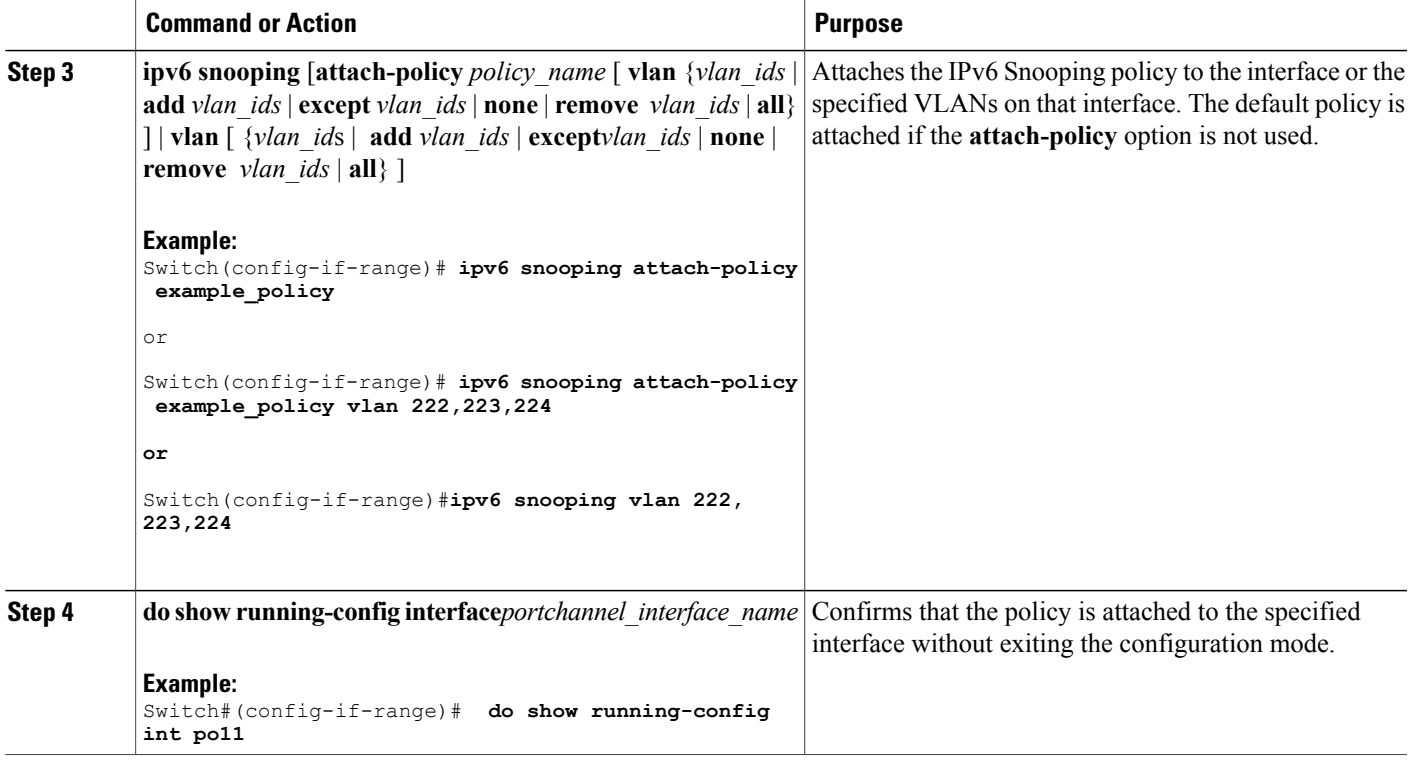

#### **Related Topics**

Г

[Information](#page-747-2) about First Hop Security in IPv6, on page 676 [Information](#page-747-2) about First Hop Security in IPv6, on page 676

# <span id="page-754-0"></span>**How to Configure the IPv6 Binding Table Content**

Beginning in privileged EXEC mode, follow these steps to configure IPv6 Binding Table Content :

#### **SUMMARY STEPS**

- **1. configure terminal**
- **2.** [**no**] **ipv6 neighbor binding** [**vlan** *vlan-id* {*ipv6-address* **interface** interface\_type *stack/module/port hw\_address* [**reachable-lifetimevalue** [*seconds* | **default** | **infinite**] | [**tracking**{ [default | disable] [ **reachable-lifetimevalue** [*seconds* | **default** | **infinite**] | [**enable** [**reachable-lifetimevalue** [*seconds* | **default** | **infinite**] | [**retry-interval** {*seconds*|**default** [**reachable-lifetimevalue** [*seconds*|**default** | **infinite**] } ]
- **3.** [**no**] **ipv6 neighbor binding max-entries** *number* [**mac-limit** *number* | **port-limit** *number* [**mac-limit** *number*] | **vlan-limit** *number* [ [**mac-limit** *number*] | [**port-limit** *number* [**mac-limit***number*] ] ] ]
- **4. ipv6 neighbor binding logging**
- **5. exit**
- **6. show ipv6 neighbor binding**

#### **DETAILED STEPS**

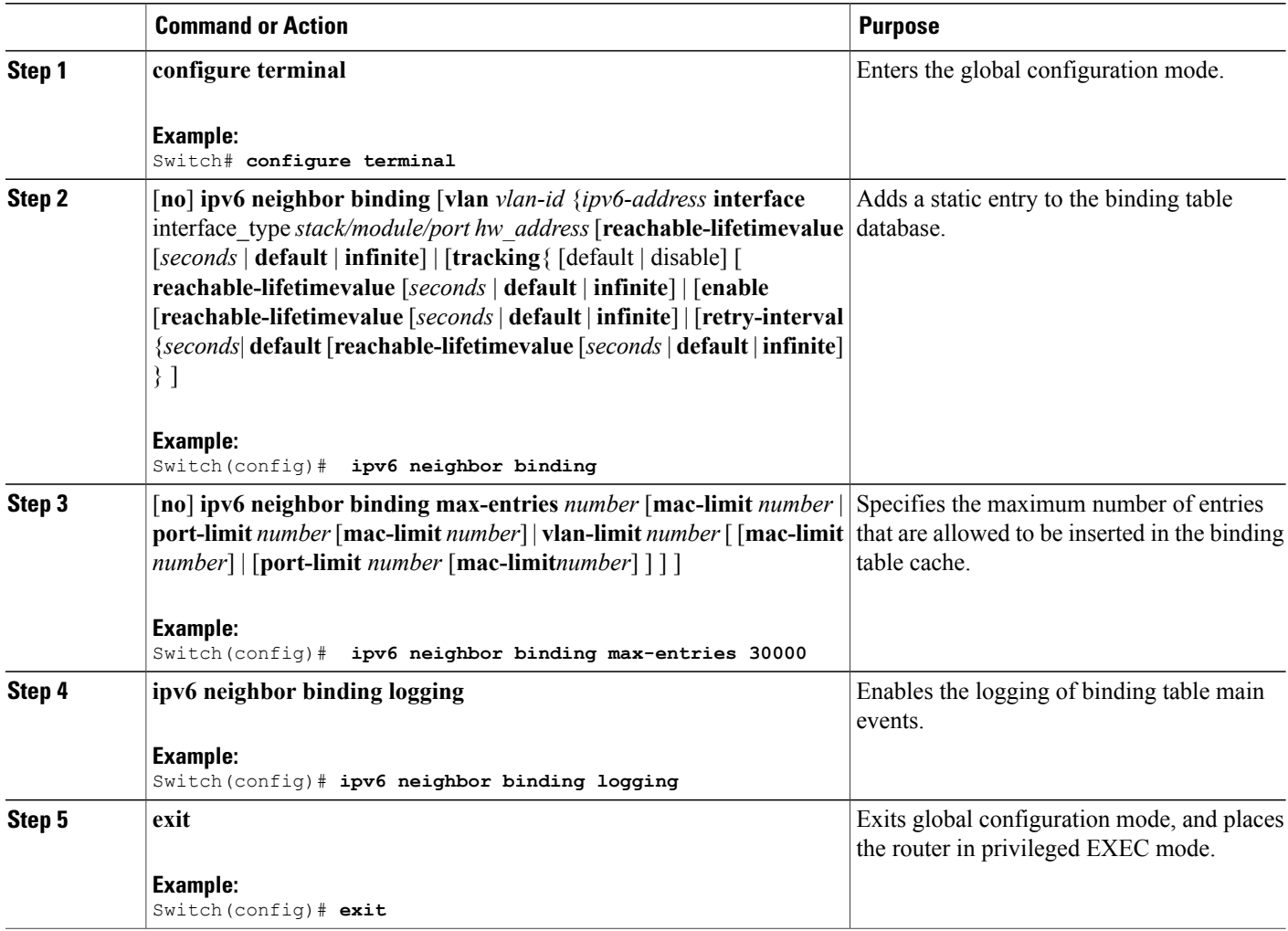

Π
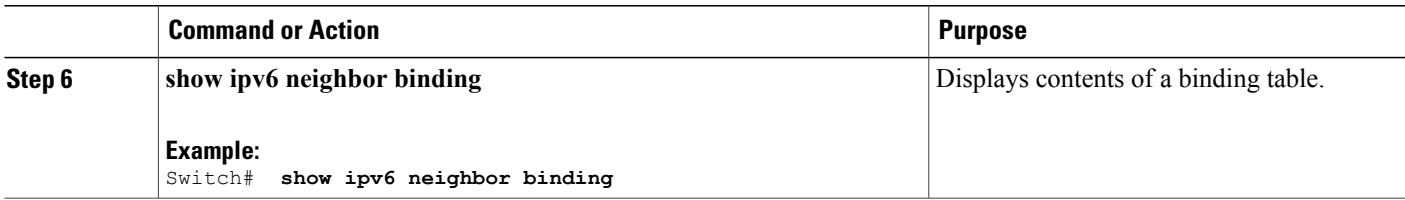

[Information](#page-747-0) about First Hop Security in IPv6, on page 676

## **How to Configure an IPv6 Neighbor Discovery Inspection Policy**

Beginning in privileged EXEC mode, follow these steps to configure an IPv6 ND Inspection Policy:

#### **SUMMARY STEPS**

- **1. configure terminal**
- **2.** [**no**]**ipv6 nd inspection policy** *policy-name*
- **3. device-role** {**host** | **monitor** | **router** | **switch**}
- **4. drop-unsecure**
- **5. limit address-count** *value*
- **6. sec-level minimum** *value*
- **7. tracking** {**enable** [**reachable-lifetime** {*value* | **infinite**}] | **disable** [**stale-lifetime** {*value* | **infinite**}]}
- **8. trusted-port**
- **9. validate source-mac**
- **10. no** {**device-role** | **drop-unsecure** | **limit address-count** | **sec-level minimum** | **tracking** | **trusted-port** | **validate source-mac**}
- **11. default** {**device-role** |**drop-unsecure** | **limit address-count** |**sec-level minimum** | **tracking** | **trusted-port** | **validate source-mac**}
- **12. do show ipv6 nd inspection policy** *policy\_name*

#### **DETAILED STEPS**

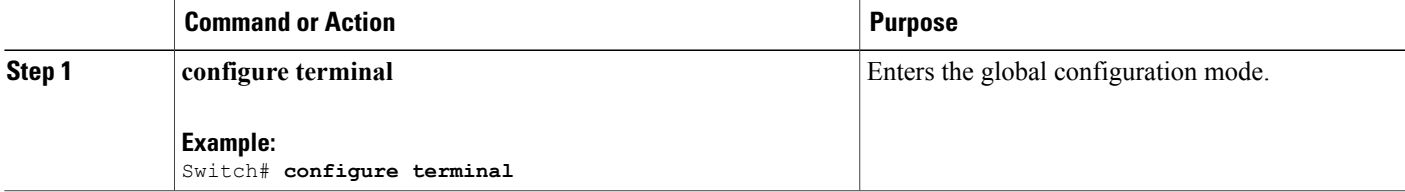

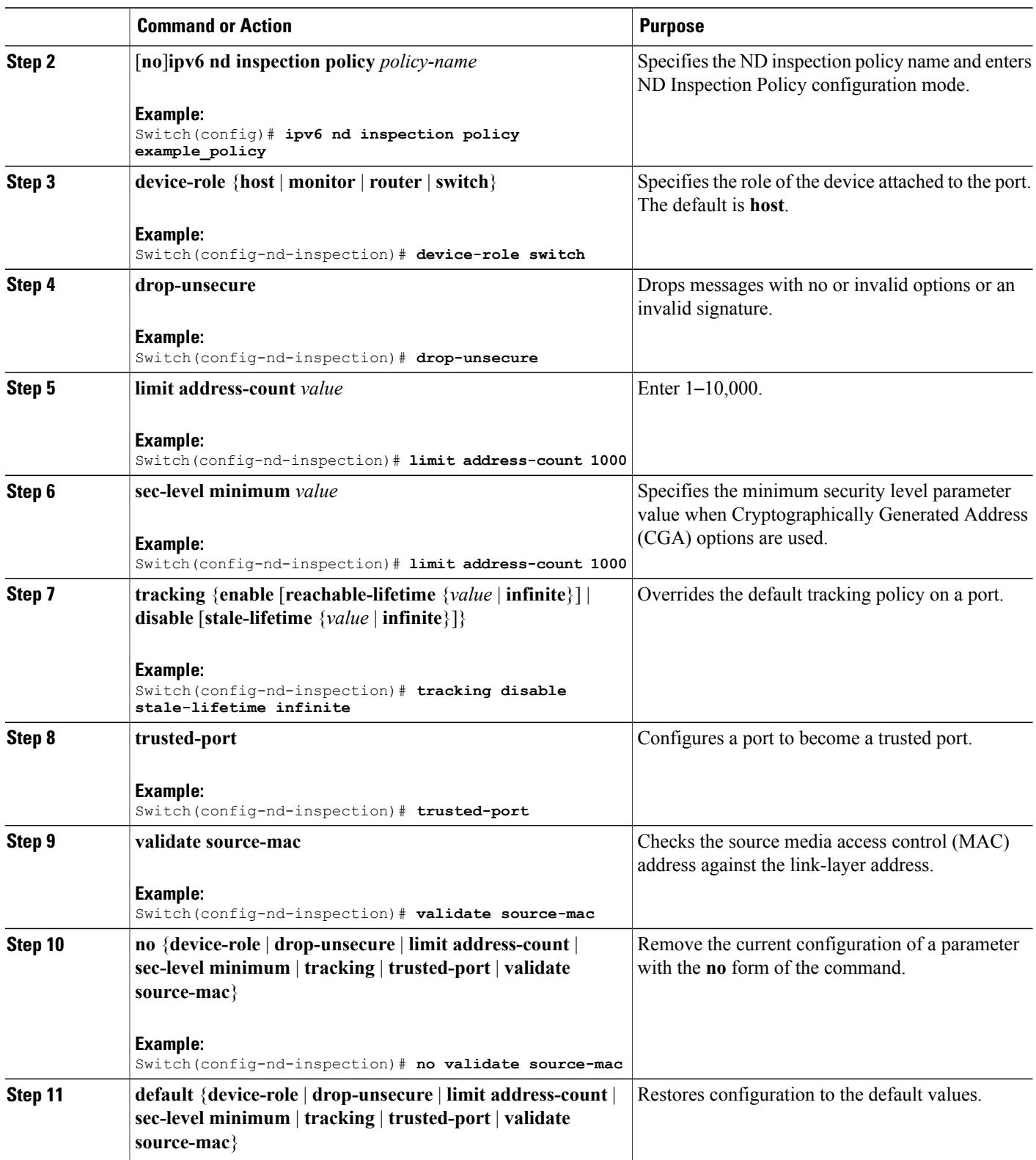

 $\overline{\phantom{a}}$ 

 $\mathbf I$ 

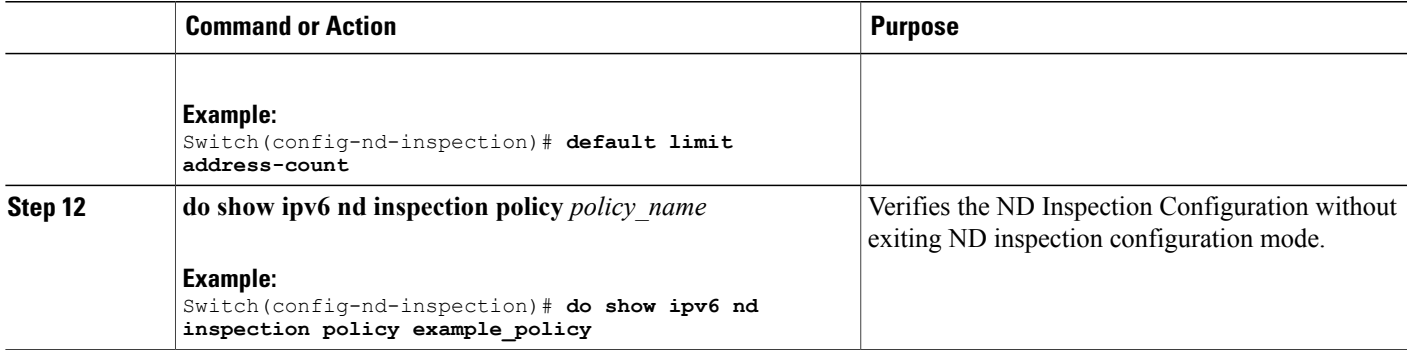

[Information](#page-747-0) about First Hop Security in IPv6, on page 676

## **How to Attach an IPv6 Neighbor Discovery Inspection Policy to an Interface**

Beginning in privileged EXEC mode, follow these stepsto attach an IPv6 ND Inspection policy to an interface or VLANs on an interface :

#### **SUMMARY STEPS**

- **1. configure terminal**
- **2. interface** Interface\_type *stack/module/port*
- **3. ipv6 nd inspection** [**attach-policy** *policy\_name* [ **vlan** {*vlan\_ids* | **add** *vlan\_ids* | **except** *vlan\_ids* | **none** | **remove** *vlan\_ids* | **all**} ] | **vlan** [ {*vlan\_id*s | **add** *vlan\_ids* | **except***vlan\_ids* | **none** | **remove** *vlan\_ids* | **all**} ]
- **4. do show running-config**

#### **DETAILED STEPS**

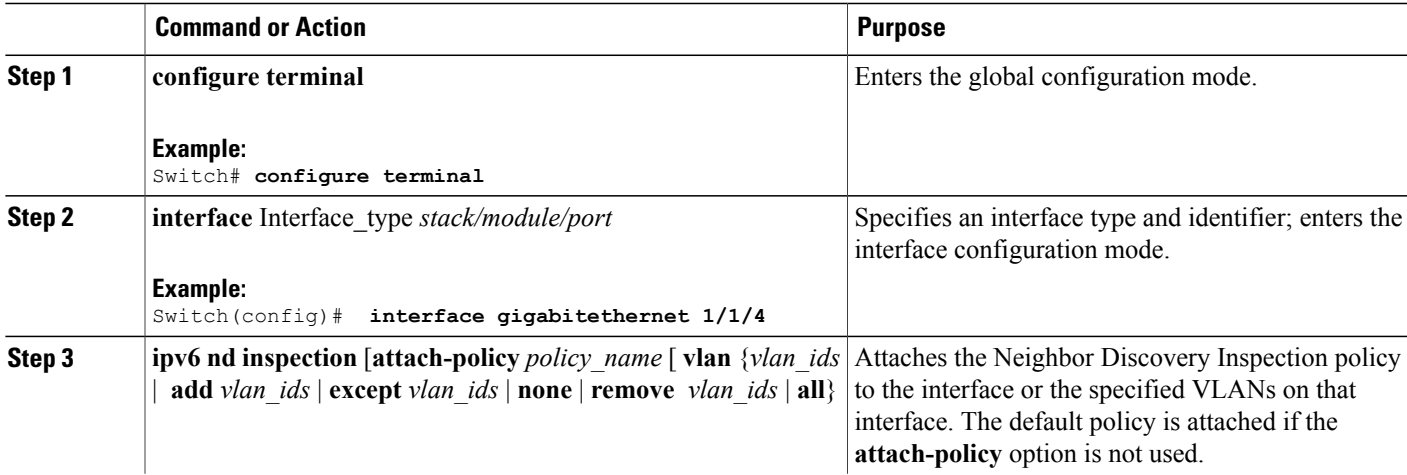

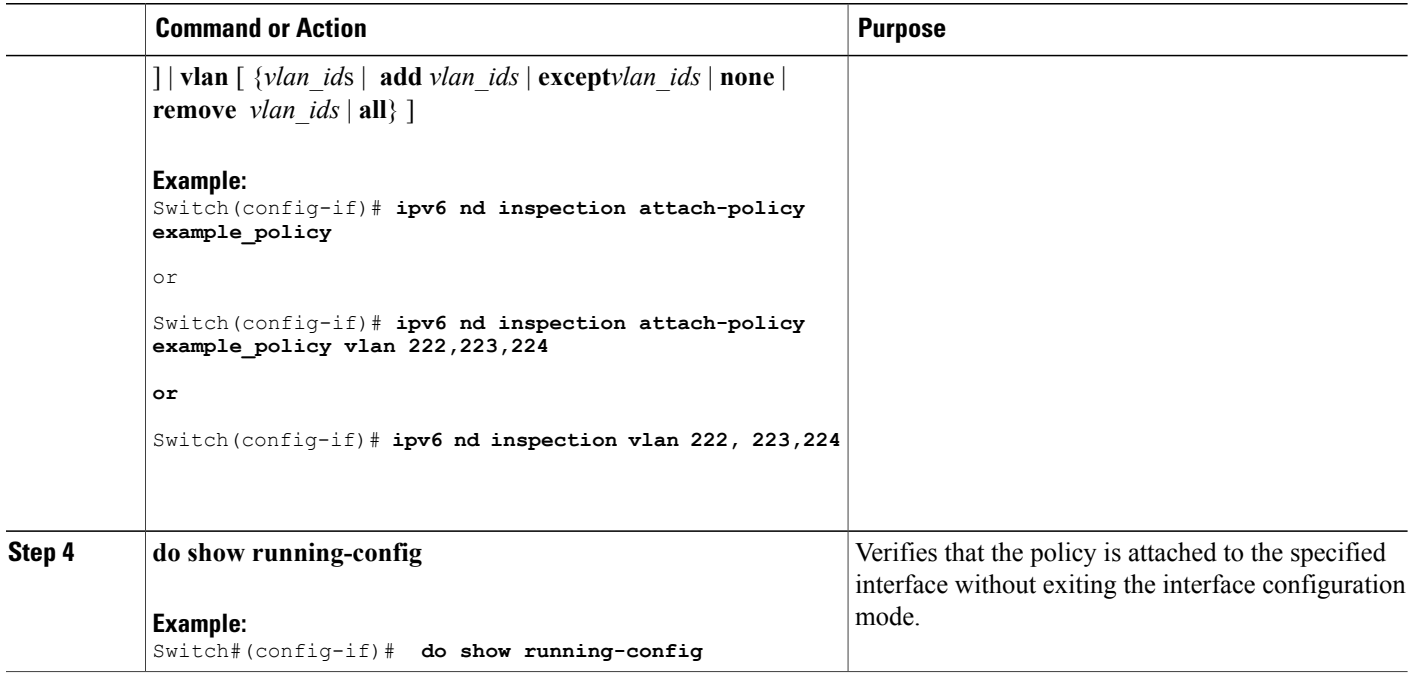

[Information](#page-747-0) about First Hop Security in IPv6, on page 676

## **How to Attach an IPv6 Neighbor Discovery Inspection Policy to a Layer 2 EtherChannel Interface**

Beginning in privileged EXEC mode, follow these steps to attach an IPv6 Neighbor Discovery Inspection policy on an EtherChannel interface or VLAN:

#### **SUMMARY STEPS**

- **1. configure terminal**
- **2. interface range** *Interface\_name*
- **3. ipv6 nd inspection** [**attach-policy** *policy\_name* [ **vlan** {*vlan\_ids* | **add** *vlan\_ids* | **except** *vlan\_ids* | **none** | **remove** *vlan\_ids* | **all**} ] | **vlan** [ {*vlan\_id*s | **add** *vlan\_ids* | **except***vlan\_ids* | **none** | **remove** *vlan\_ids* | **all**} ]

Π

**4. do show running-config interface***portchannel\_interface\_name*

#### **DETAILED STEPS**

 $\mathsf I$ 

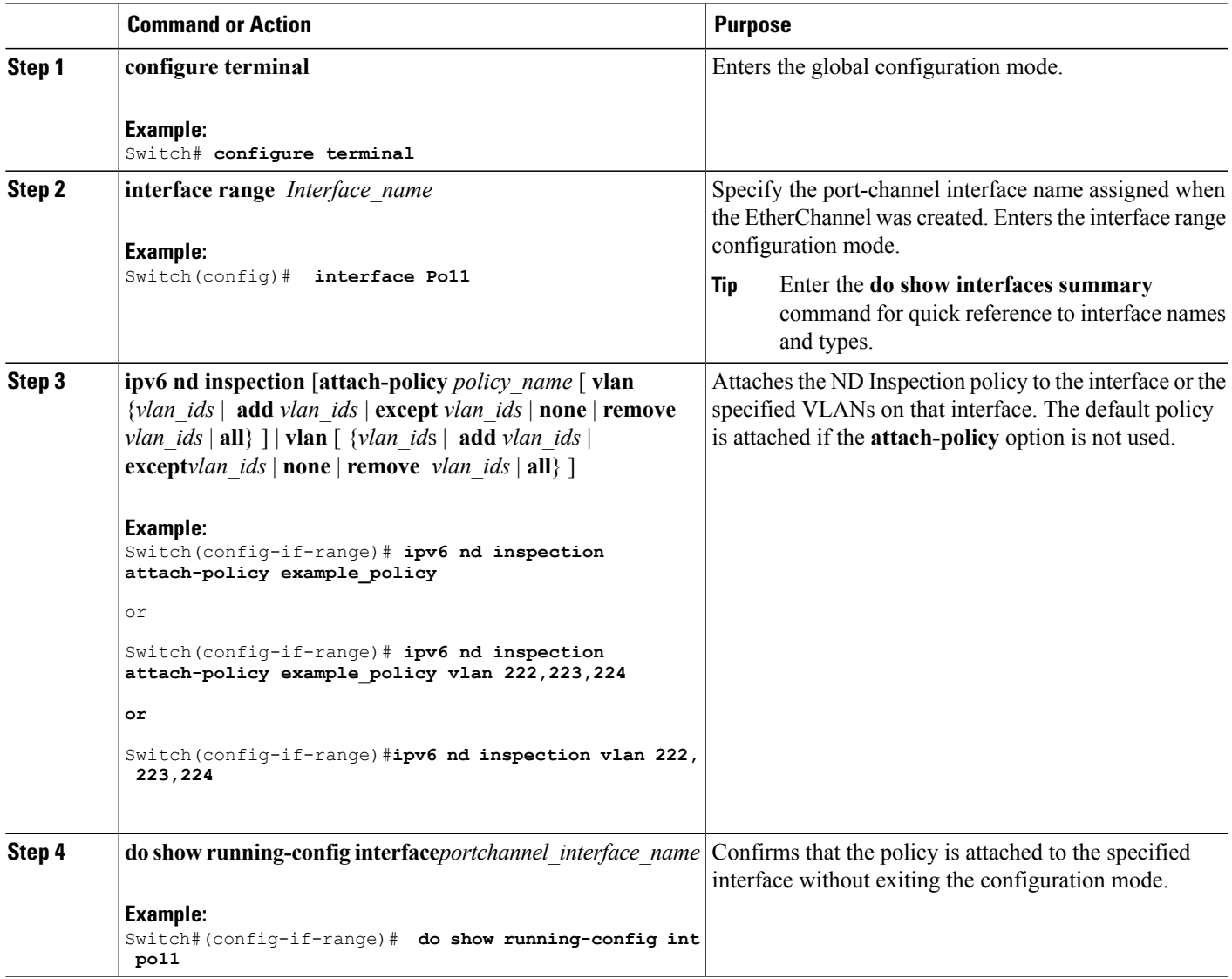

## **How to Attach an IPv6 Neighbor Discovery Multicast Suppress Policy on a Device**

To attach an IPV6 Neighbor Discovery Multicast Suppress policy on a device, complete the following steps:

#### **SUMMARY STEPS**

- **1. enable**
- **2. configure terminal**
- **3. ipv6 nd suppress policy** *policy-name*
- **4. mode dad-proxy**
- **5. mode full-proxy**
- **6. mode mc-proxy**

#### **DETAILED STEPS**

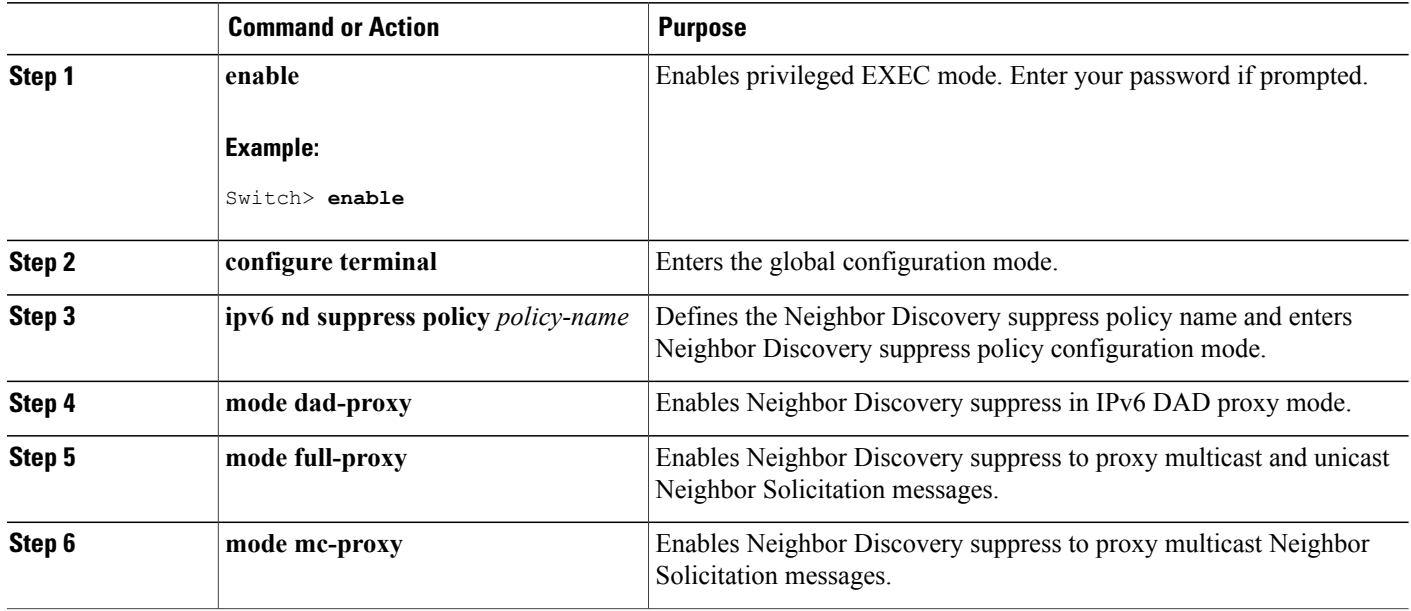

#### **Related Topics**

[Information](#page-747-0) about First Hop Security in IPv6, on page 676

## **How to Attach an IPv6 Neighbor Discovery Multicast Suppress Policy on an Interface**

To attach an IPv6 Neighbor Discovery Multicast Suppress policy on an interface, complete the following steps:

I

#### **SUMMARY STEPS**

- **1. enable**
- **2. configure terminal**
- **3.** Perform one of the following tasks:
	- **interface** *type number*
	- **ipv6 nd inspection** [**attach-policy** *policy\_name* [ **vlan** { **add** | **except** | **none** | **remove** | **all**} *vlan* [ *vlan1, vlan2, vlan3...*]]] OR
	- **vlan configuration** *vlan-id*
	- **ipv6 nd inspection** [**attach-policy** *policy\_name* [ **vlan** { **add** | **except** | **none** | **remove** | **all**} *vlan* [ *vlan1, vlan2, vlan3...*]]]

**4. exit**

#### **DETAILED STEPS**

Г

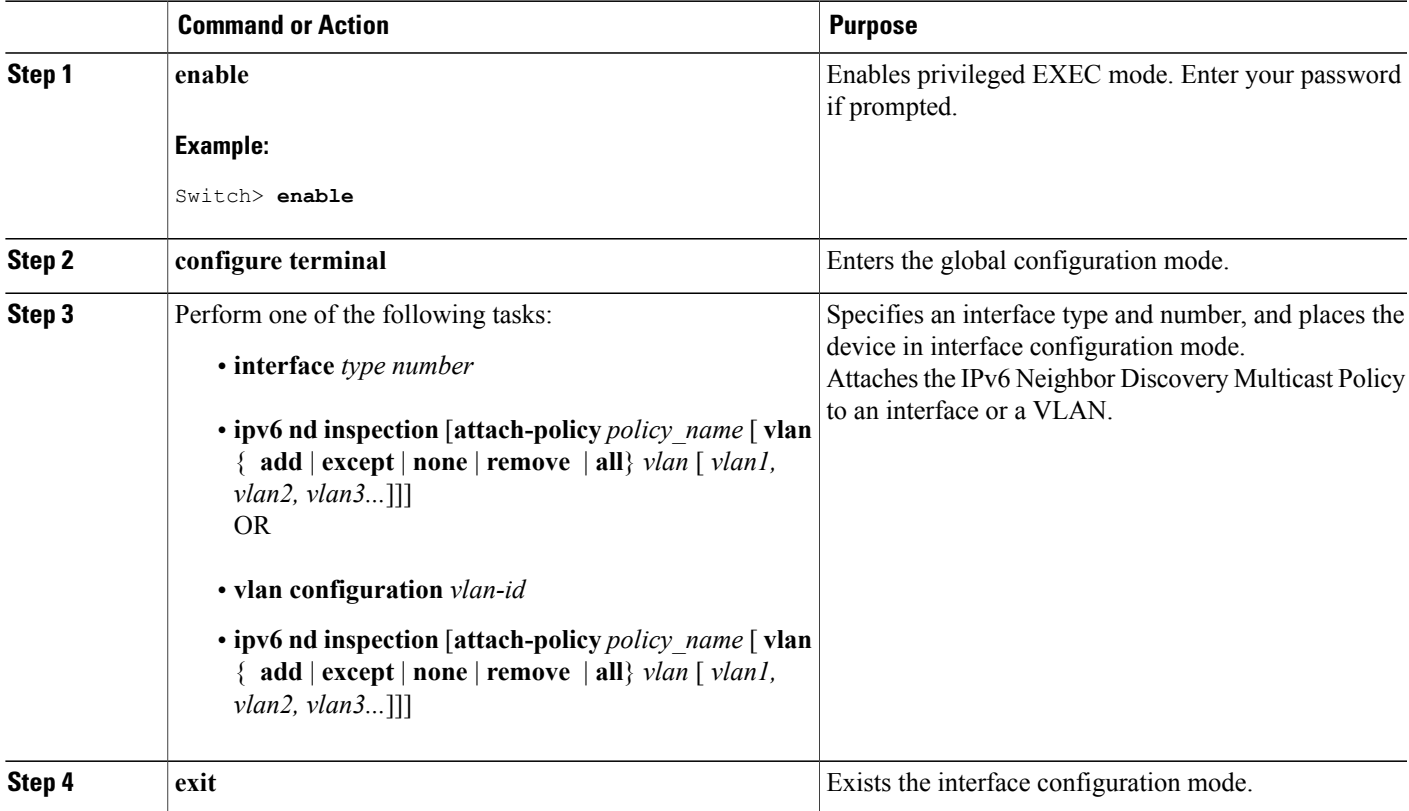

[Information](#page-747-0) about First Hop Security in IPv6, on page 676

## **How to Attach an IPv6 Neighbor Discovery Multicast Suppress Policy to a Layer 2 EtherChannel Interface**

To attach an IPv6 Neighbor Discovery Multicast Suppress policy on an EtherChannel interface, complete the following steps:

#### **SUMMARY STEPS**

- **1. enable**
- **2. configure terminal**
- **3.** Perform one of the following tasks:
	- **interface port-channel** *port-channel-number*
	- **ipv6 nd inspection** [**attach-policy** *policy\_name* [ **vlan** { **add** | **except** | **none** | **remove** | **all**} *vlan* [ *vlan1, vlan2, vlan3...*]]] OR
	- **vlan configuration** *vlan-id*
	- **ipv6 nd inspection** [**attach-policy** *policy\_name* [ **vlan** { **add** | **except** | **none** | **remove** | **all**} *vlan* [ *vlan1, vlan2, vlan3...*]]]

Π

**4. exit**

#### **DETAILED STEPS**

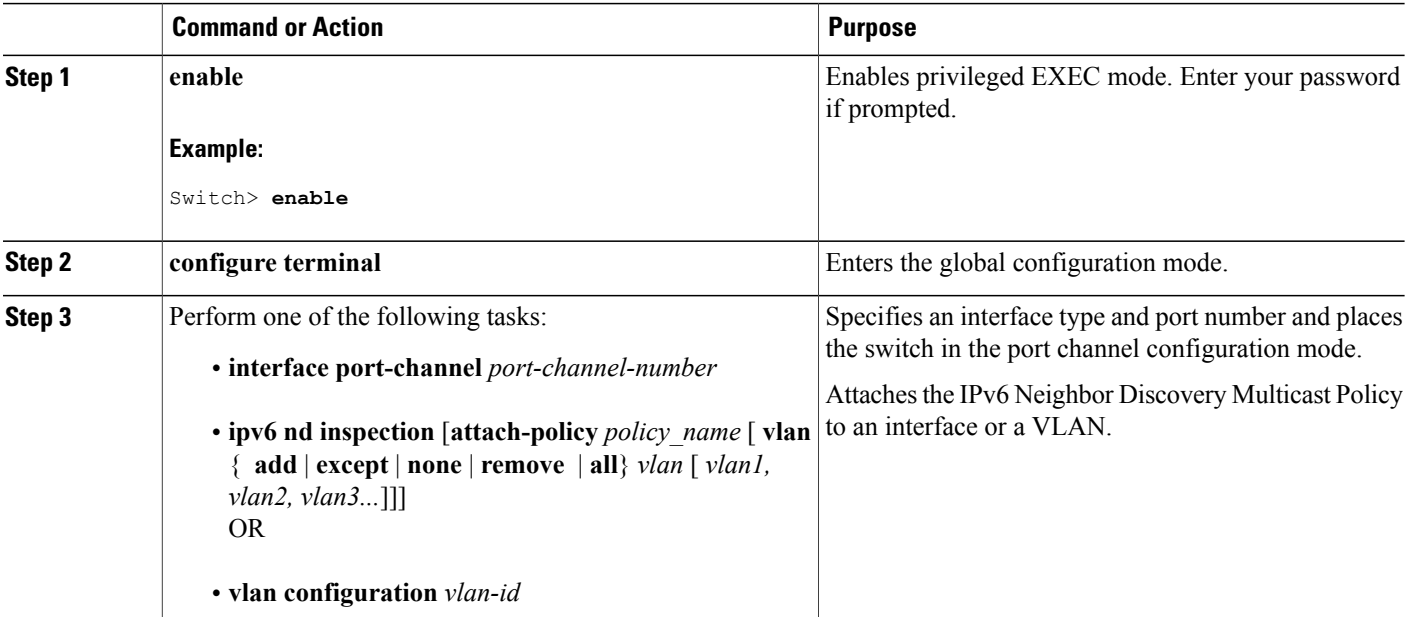

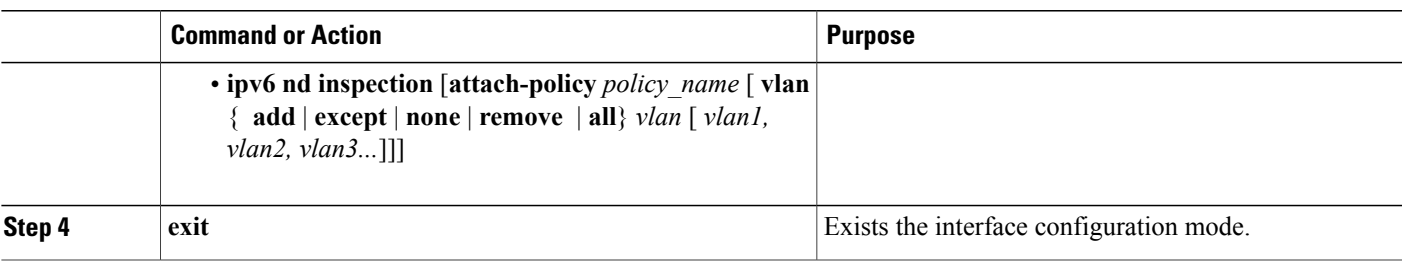

[Information](#page-747-0) about First Hop Security in IPv6, on page 676

## **How to Configure an IPv6 Router Advertisement Guard Policy**

Beginning in privileged EXEC mode, follow these steps to configure an IPv6 Router Advertisement policy :

#### **SUMMARY STEPS**

- **1. configure terminal**
- **2.** [**no**]**ipv6 nd raguard policy** *policy-name*
- **3.** [**no**]**device-role** {**host** | **monitor** | **router** | **switch**}
- **4.** [**no**]**hop-limit** {**maximum** | **minimum**} *value*
- **5.** [**no**]**managed-config-flag** {**off** | **on**}
- **6.** [**no**]**match** {**ipv6 access-list** *list* | **ra prefix-list** *list*}
- **7.** [**no**]**other-config-flag** {**on** | **off**}
- **8.** [**no**]**router-preference maximum** {**high** | **medium** | **low**}
- **9.** [**no**]**trusted-port**
- **10. default** {**device-role** |**hop-limit** {**maximum** | **minimum**} | **managed-config-flag** | **match**{**ipv6 access-list** | **ra prefix-list** } | **other-config-flag** | **router-preference maximum**| **trusted-port**}
- **11. do show ipv6 nd raguard policy** *policy\_name*

#### **DETAILED STEPS**

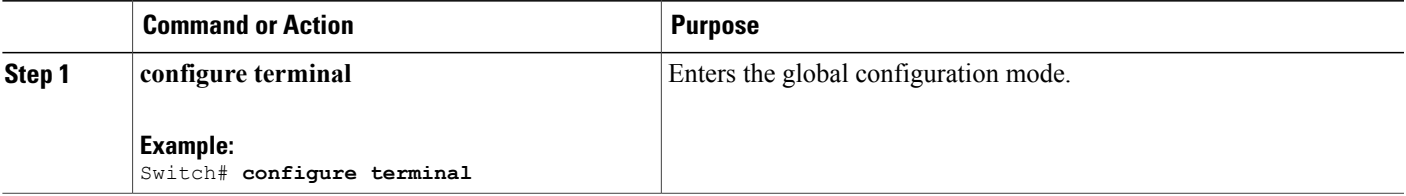

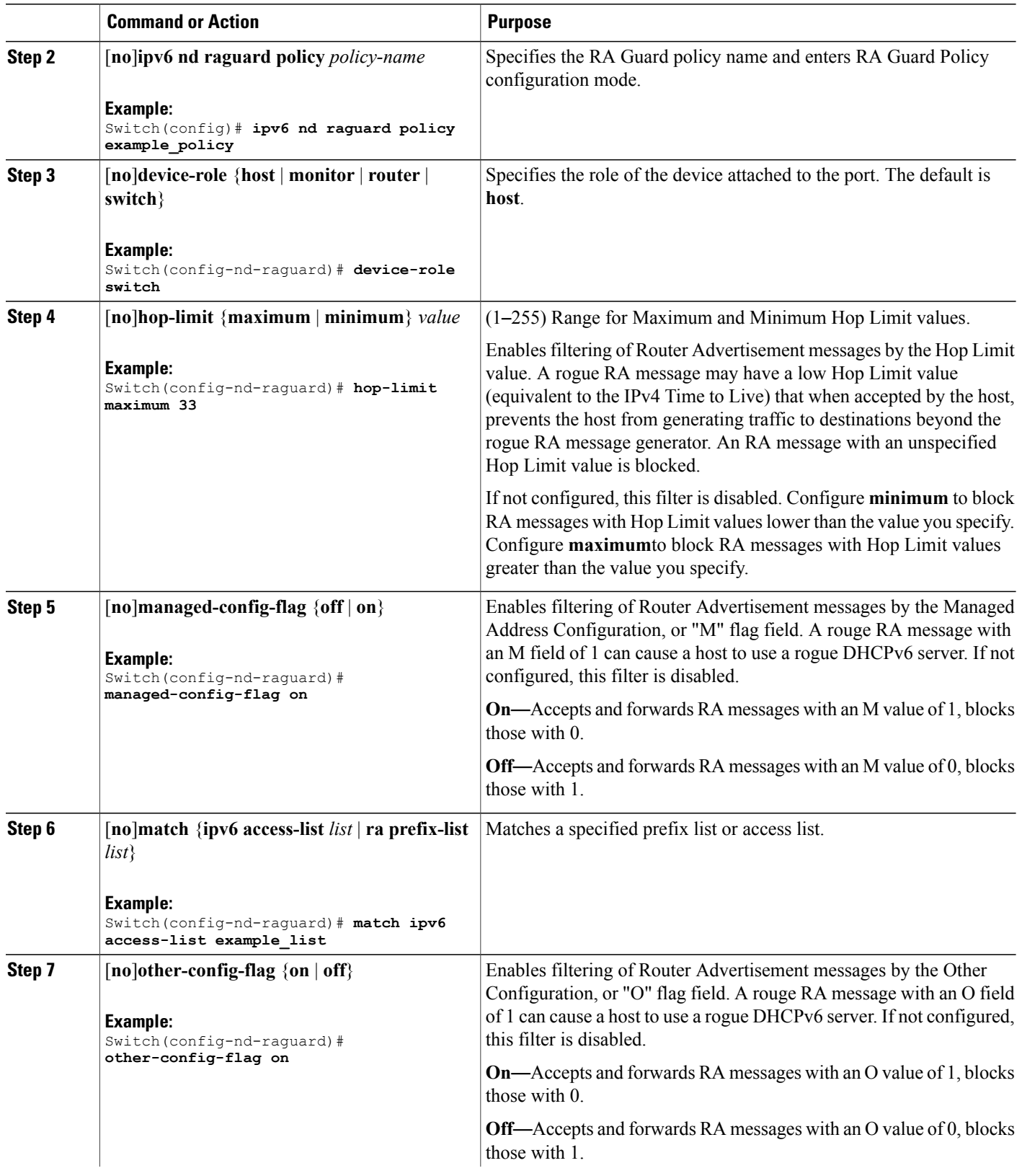

 $\overline{\phantom{a}}$ 

 $\mathbf I$ 

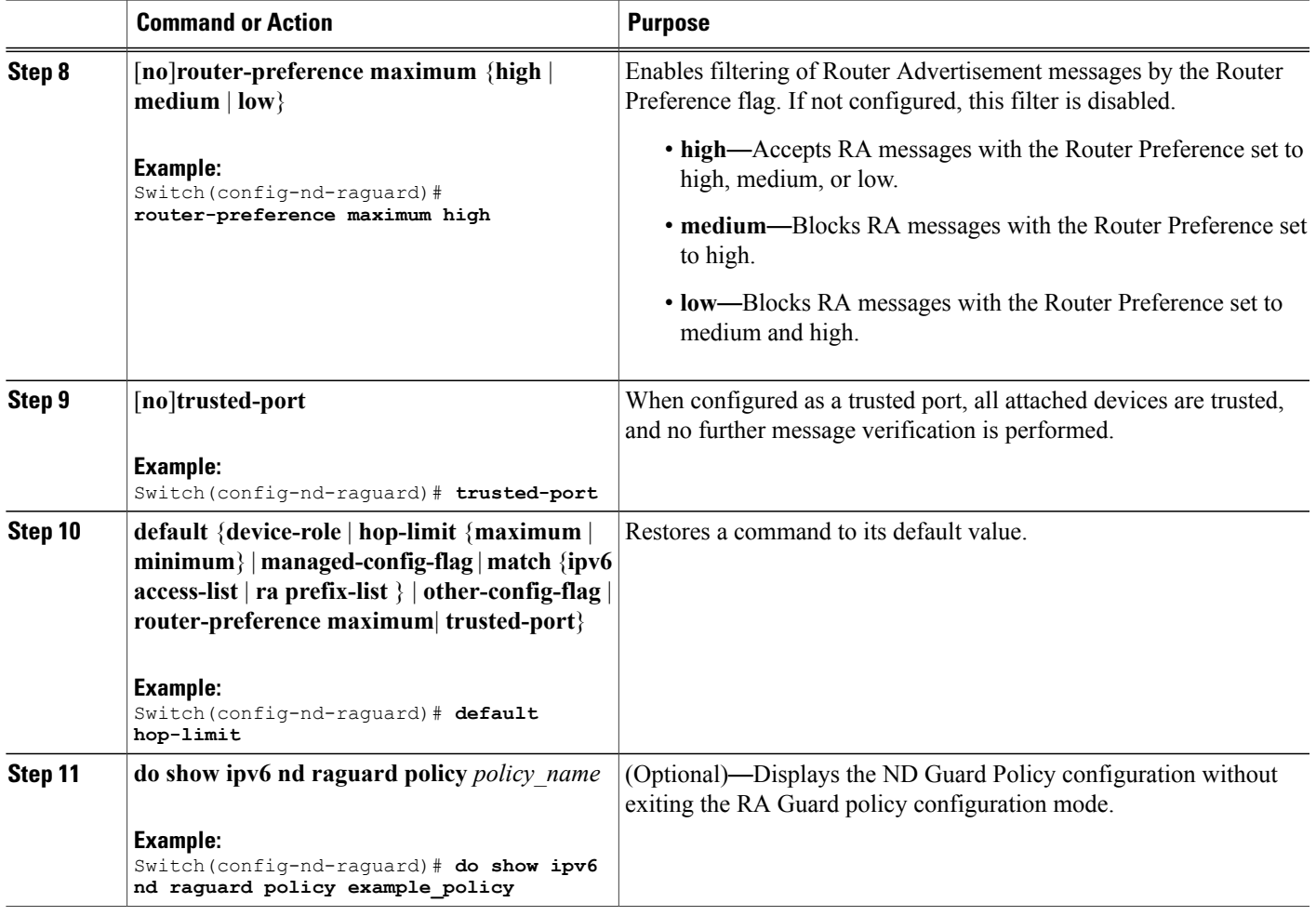

 $\mathbf I$ 

[Information](#page-747-0) about First Hop Security in IPv6, on page 676

## **How to Attach an IPv6 Router Advertisement Guard Policy to an Interface**

Beginning in privileged EXEC mode, follow these steps to attach an IPv6 Router Advertisement policy to an interface or to VLANs on the interface :

#### **SUMMARY STEPS**

- **1. configure terminal**
- **2. interface** Interface\_type *stack/module/port*
- **3. ipv6 nd raguard** [**attach-policy** *policy\_name* [ **vlan** {*vlan\_ids* | **add** *vlan\_ids* | **except** *vlan\_ids* | **none** | **remove** *vlan\_ids* | **all**} ] | **vlan** [ {*vlan\_id*s | **add** *vlan\_ids* | **except***vlan\_ids* | **none** | **remove** *vlan\_ids* | **all**} ]
- **4. do show running-config**

#### **DETAILED STEPS**

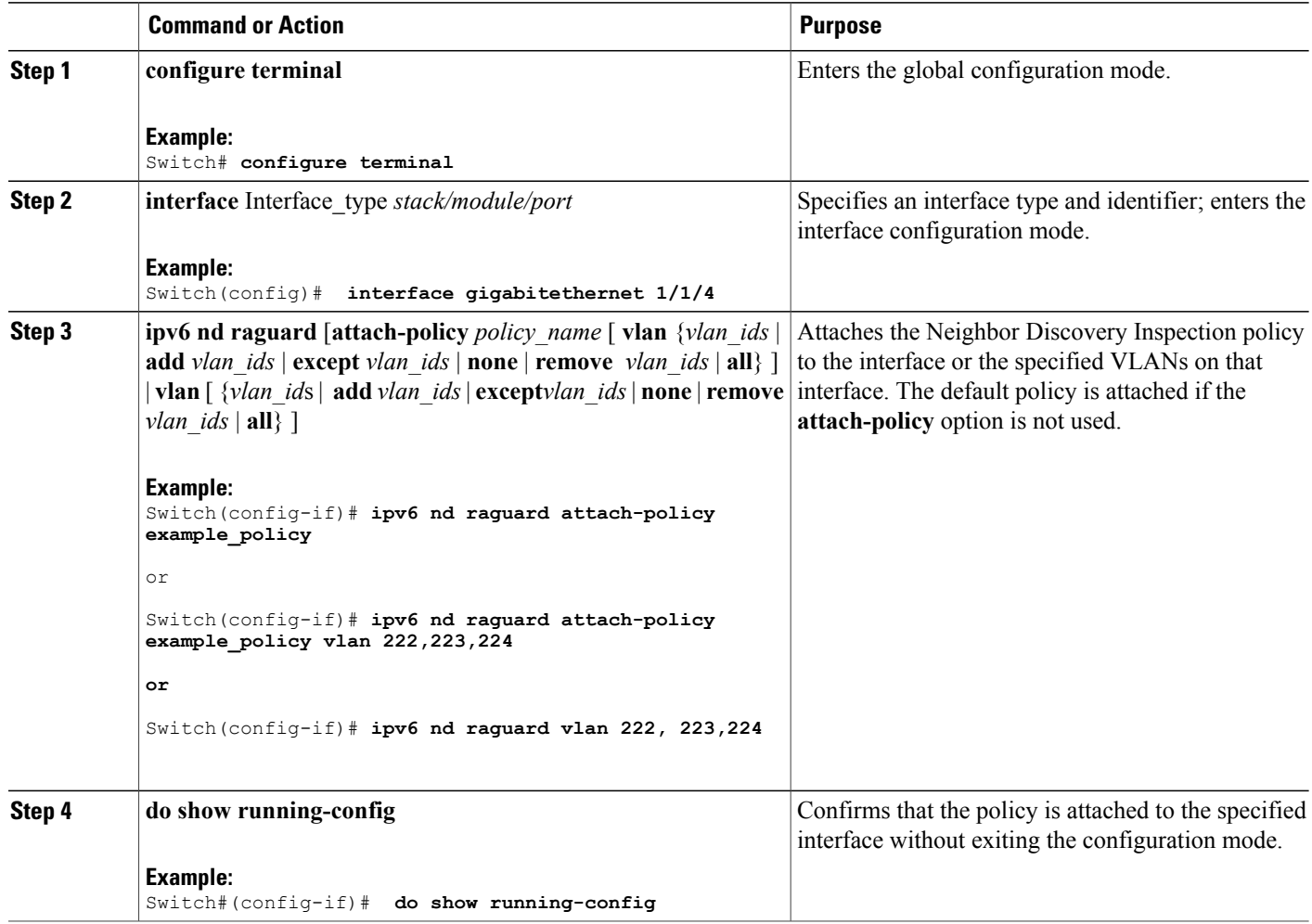

### **Related Topics**

[Information](#page-747-0) about First Hop Security in IPv6, on page 676

Π

### **How to Attach an IPv6 Router Advertisement Guard Policy to a Layer 2 EtherChannel Interface**

Beginning in privileged EXEC mode, follow these steps to attach an IPv6 Router Advertisement Guard Policy on an EtherChannel interface or VLAN:

#### **SUMMARY STEPS**

- **1. configure terminal**
- **2. interface range** *Interface\_name*
- **3. ipv6 nd raguard** [**attach-policy** *policy\_name* [ **vlan** {*vlan\_ids* | **add** *vlan\_ids* | **except** *vlan\_ids* | **none** | **remove** *vlan\_ids* | **all**} ] | **vlan** [ {*vlan\_id*s | **add** *vlan\_ids* | **except***vlan\_ids* | **none** | **remove** *vlan\_ids* | **all**} ]
- **4. do show running-config interface***portchannel\_interface\_name*

#### **DETAILED STEPS**

Г

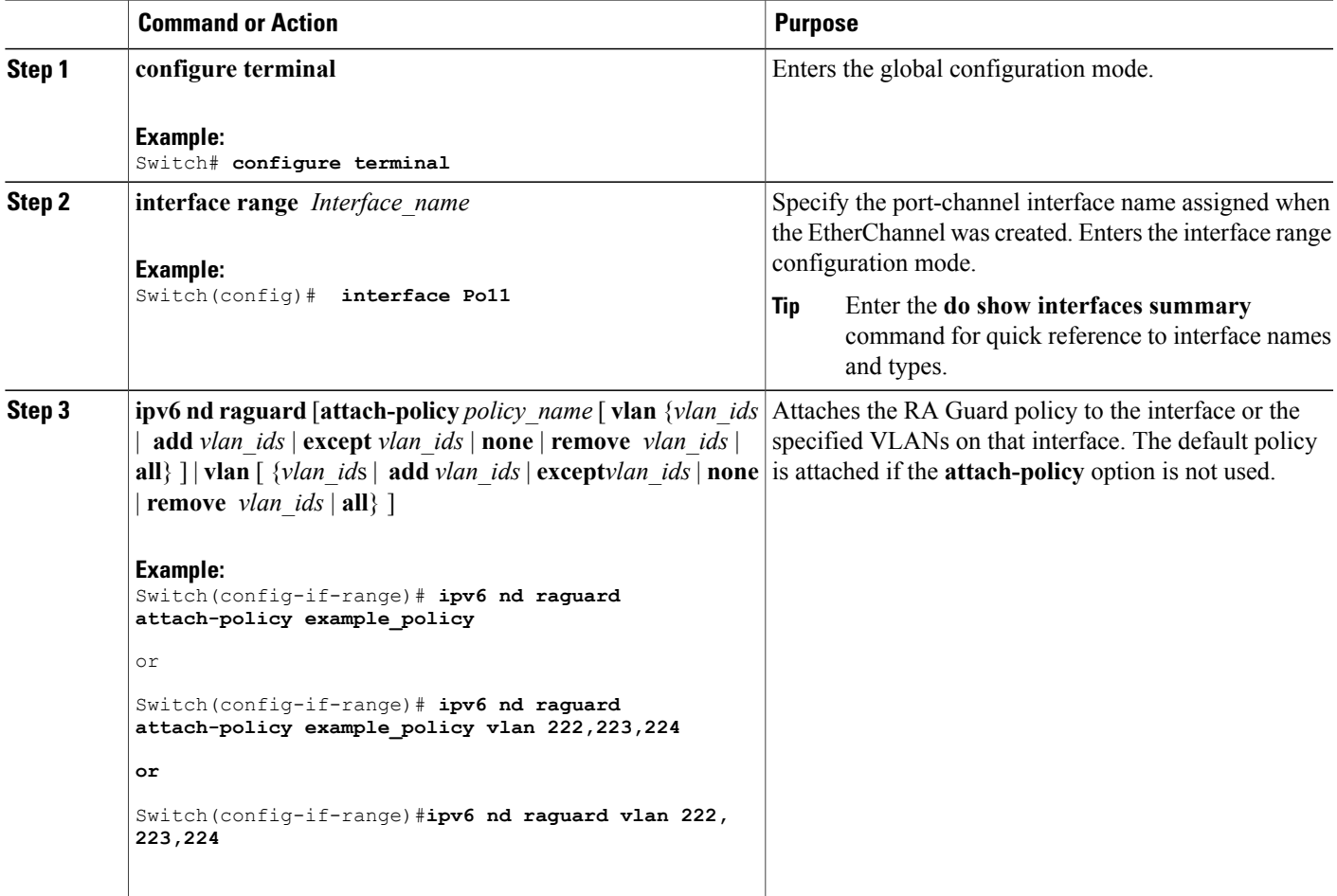

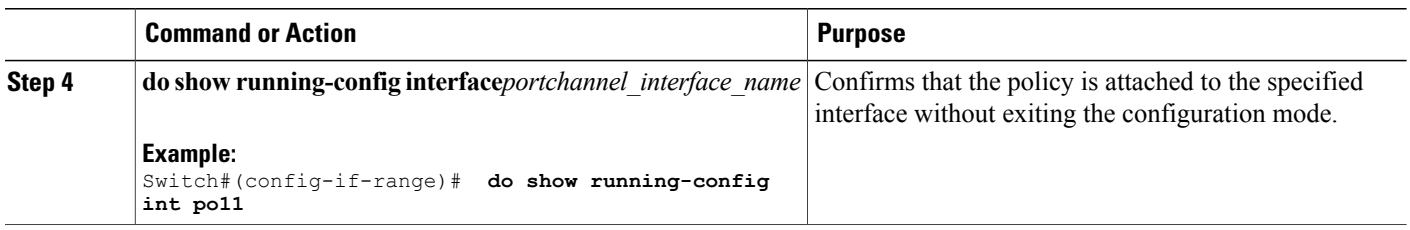

[Information](#page-747-0) about First Hop Security in IPv6, on page 676

## **How to Configure an IPv6 DHCP Guard Policy**

Beginning in privileged EXEC mode, follow these stepsto configure an IPv6 DHCP(DHCPv6) Guard policy:

#### **SUMMARY STEPS**

- **1. configure terminal**
- **2.** [**no**]**ipv6 dhcp guard policy** *policy-name*
- **3.** [**no**]**device-role** {**client** | **server**}
- **4.** [**no**] **match server access-list** *ipv6-access-list-name*
- **5.** [**no**] **match reply prefix-list** *ipv6-prefix-list-name*
- **6.** [**no**]**preference**{ **max** *limit* | **min** *limit* }
- **7.** [**no**] **trusted-port**
- **8. default** {**device-role** | **trusted-port**}
- **9. do show ipv6 dhcp guard policy** *policy\_name*

#### **DETAILED STEPS**

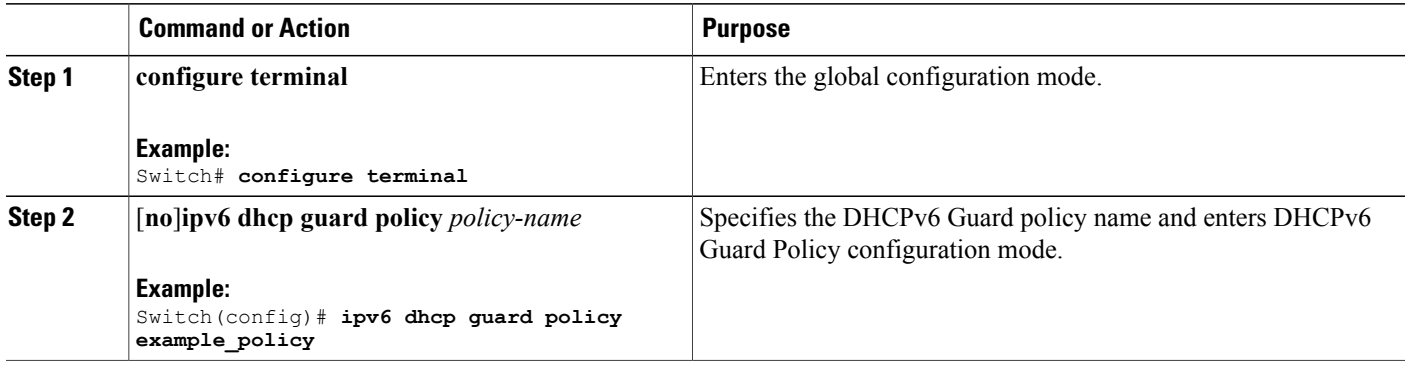

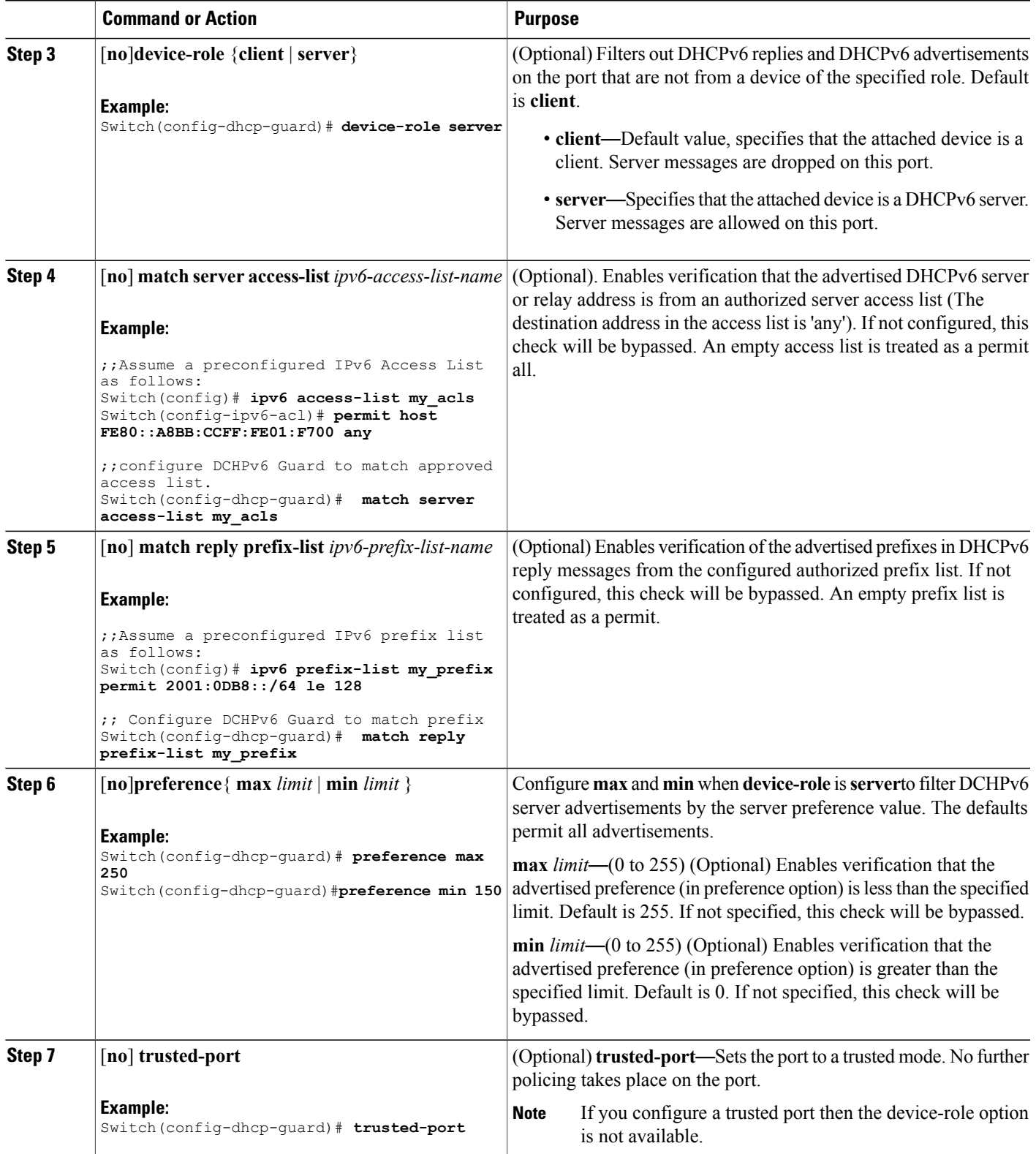

 $\overline{\phantom{a}}$ 

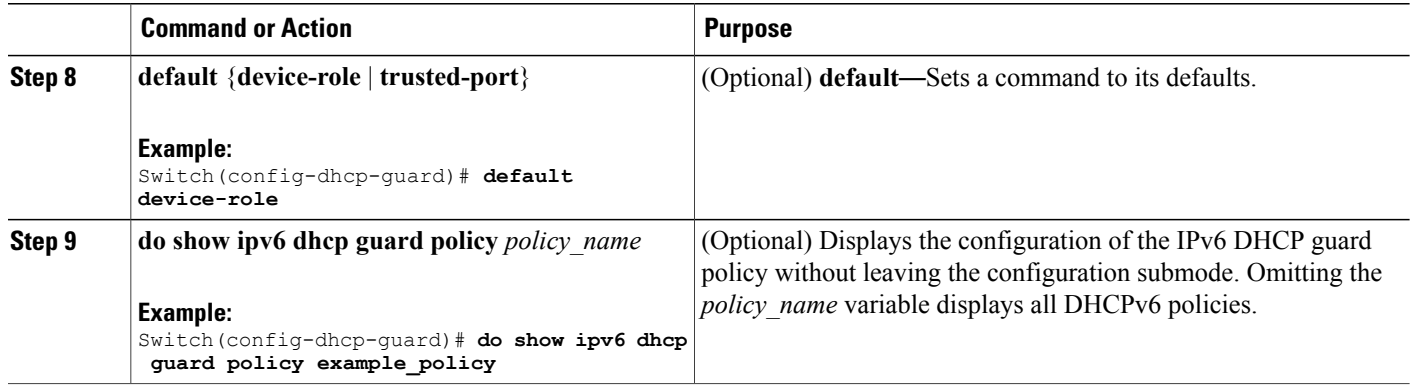

#### **Example of DHCPv6 Guard Configuration**

```
enable
configure terminal
ipv6 access-list acl1
permit host FE80::A8BB:CCFF:FE01:F700 any
ipv6 prefix-list abc permit 2001:0DB8::/64 le 128
ipv6 dhcp guard policy pol1
device-role server
match server access-list acl1
match reply prefix-list abc
preference min 0
preference max 255
trusted-port
interface GigabitEthernet 0/2/0
 switchport
 ipv6 dhcp guard attach-policy pol1 vlan add 1
 vlan 1
  ipv6 dhcp guard attach-policy pol1
show ipv6 dhcp guard policy pol1
```
#### **Related Topics**

[Information](#page-747-0) about First Hop Security in IPv6, on page 676

### **How to Attach an IPv6 DHCP Guard Policy to an Interface or a VLAN on an Interface**

Beginning in privileged EXEC mode, follow these steps to configure IPv6 Binding Table Content :

#### **SUMMARY STEPS**

- **1. configure terminal**
- **2. interface** Interface\_type *stack/module/port*
- **3. ipv6 dhcp guard** [**attach-policy** *policy\_name* [ **vlan** {*vlan\_ids* | **add** *vlan\_ids* | **except** *vlan\_ids* | **none** | **remove** *vlan\_ids* | **all**} ] | **vlan** [ {*vlan\_id*s | **add** *vlan\_ids* | **except***vlan\_ids* | **none** | **remove** *vlan\_ids* | **all**} ]
- **4. do show running-config interface** Interface\_type *stack/module/port*

#### **DETAILED STEPS**

 $\mathbf I$ 

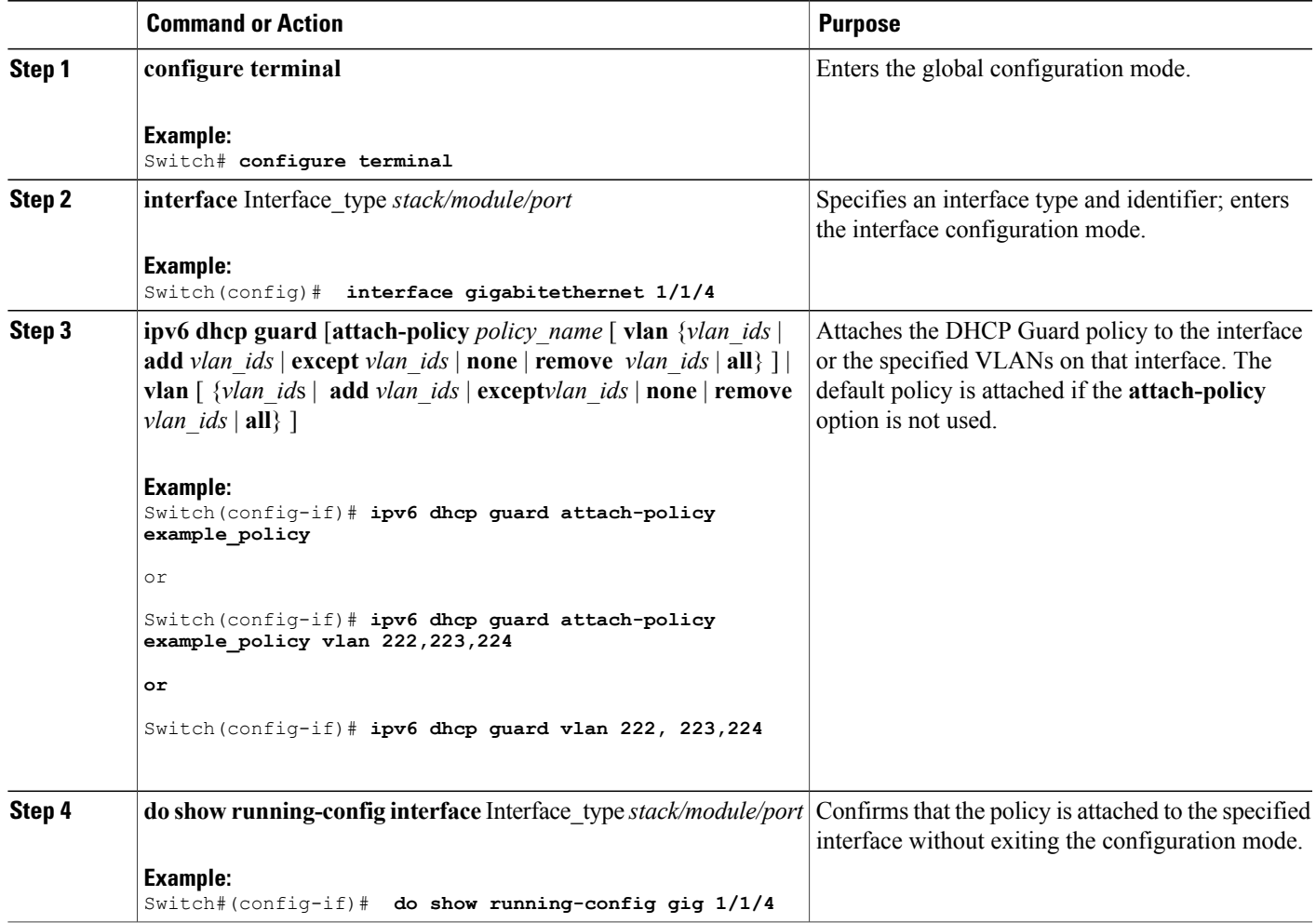

#### **Related Topics**

[Information](#page-747-0) about First Hop Security in IPv6, on page 676

### **How to Attach an IPv6 DHCP Guard Policy to a Layer 2 EtherChannel Interface**

Beginning in privileged EXEC mode, follow these steps to attach an IPv6 DHCP Guard policy on an EtherChannel interface or VLAN:

#### **SUMMARY STEPS**

- **1. configure terminal**
- **2. interface range** *Interface\_name*
- **3. ipv6 dhcp guard** [**attach-policy** *policy\_name* [ **vlan** {*vlan\_ids* | **add** *vlan\_ids* | **except** *vlan\_ids* | **none** | **remove** *vlan\_ids* | **all**} ] | **vlan** [ {*vlan\_id*s | **add** *vlan\_ids* | **except***vlan\_ids* | **none** | **remove** *vlan\_ids* | **all**} ]
- **4. do show running-config interface***portchannel\_interface\_name*

#### **DETAILED STEPS**

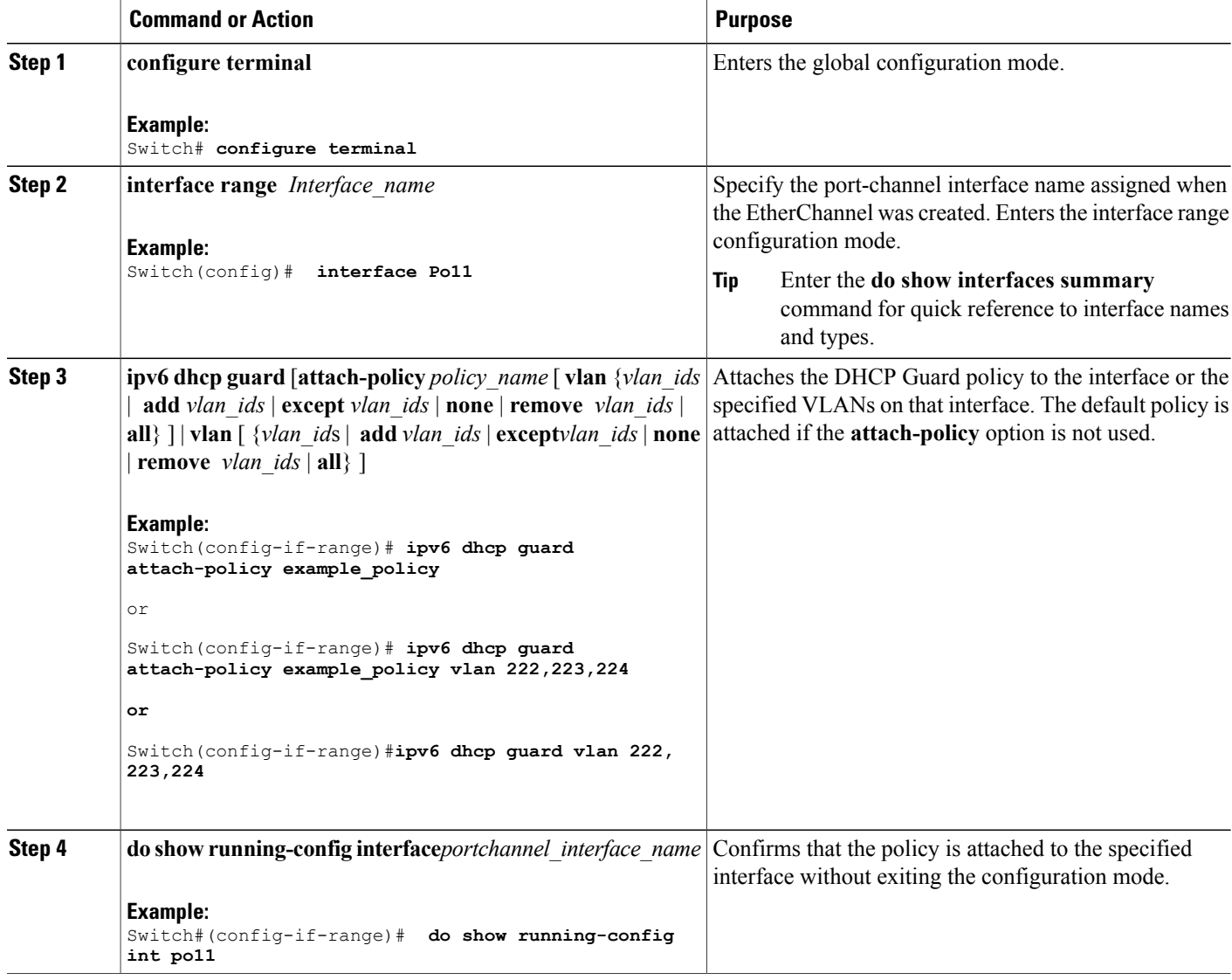

Π

[Information](#page-747-0) about First Hop Security in IPv6, on page 676

## **How to Configure IPv6 Source Guard**

#### **SUMMARY STEPS**

- **1. enable**
- **2. configure terminal**
- **3.** [**no**] **ipv6 source-guard policy** *policy\_name*
- **4.** [**deny global-autoconf**] [**permit link-local**] [**default**{. . . }] [**exit**] [**no**{. . . }]
- **5. end**
- **6. show ipv6 source-guard policy** *policy\_name*

#### **DETAILED STEPS**

Г

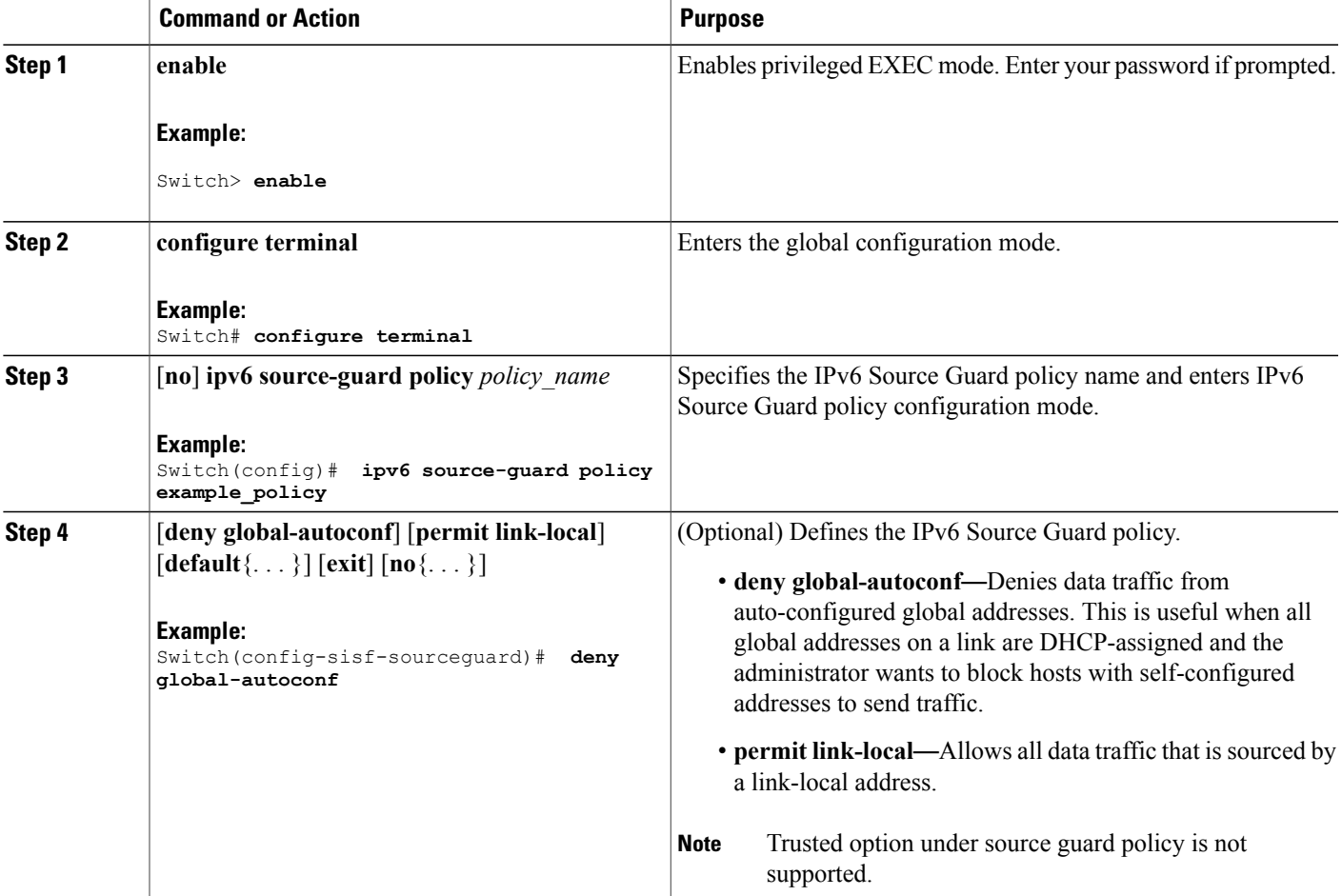

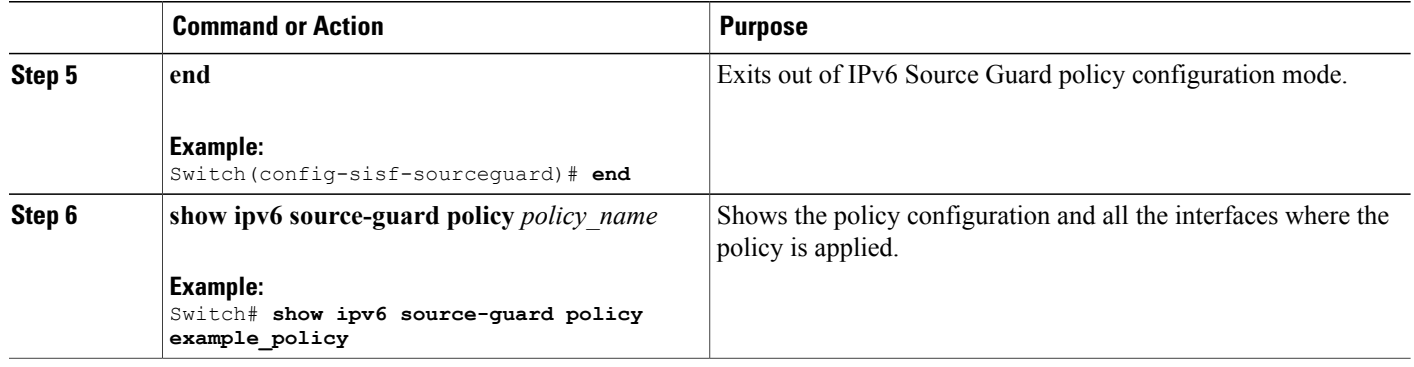

#### **What to Do Next**

Apply the IPv6 Source Guard policy to an interface.

#### **Related Topics**

[Information](#page-747-0) about First Hop Security in IPv6, on page 676

## **How to Attach an IPv6 Source Guard Policy to an Interface**

#### **SUMMARY STEPS**

- **1. enable**
- **2. configure terminal**
- **3. interface** Interface\_type *stack/module/port*
- **4. ipv6 source-guard** [**attach-policy** *<policy\_name>* ]
- **5. show ipv6 source-guard policy** *policy\_name*

#### **DETAILED STEPS**

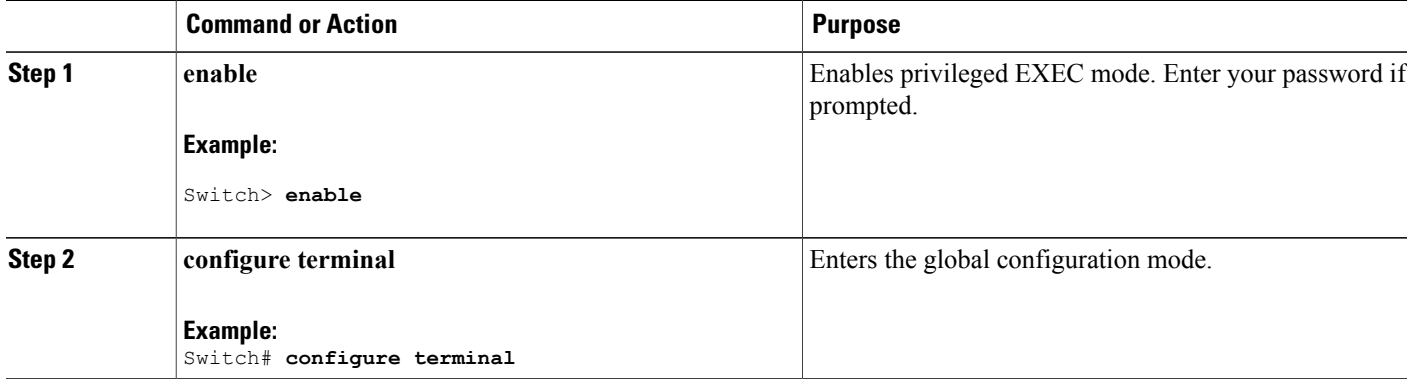

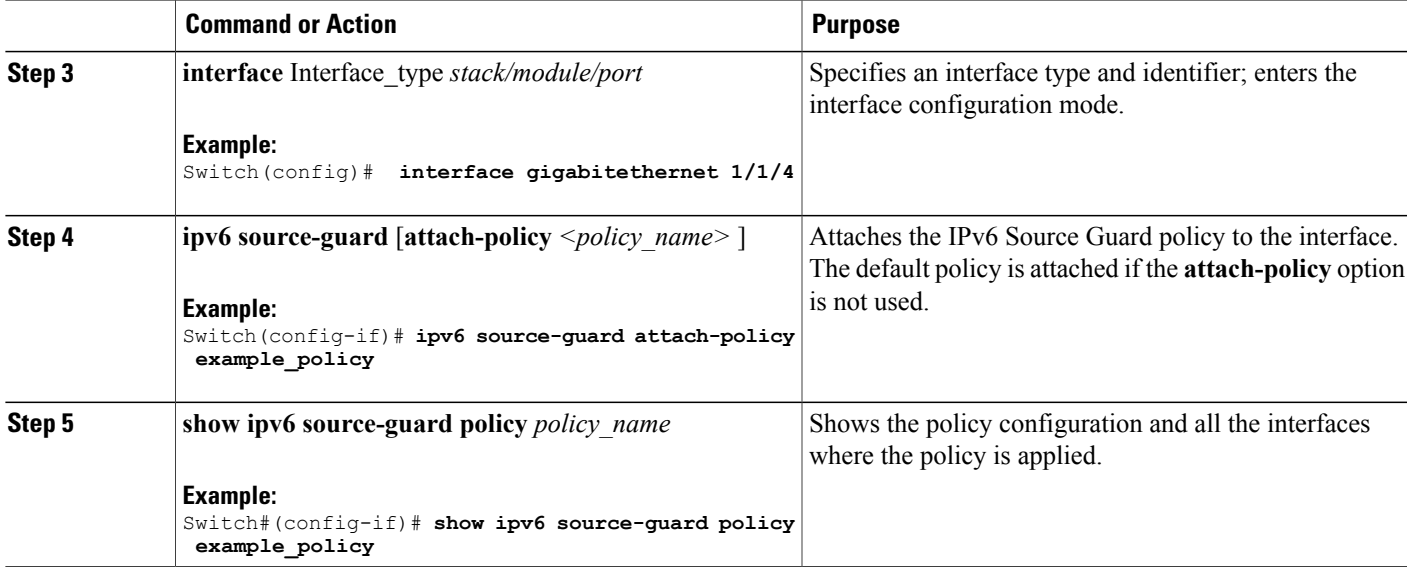

[Information](#page-747-0) about First Hop Security in IPv6, on page 676

## <span id="page-776-0"></span>**How to attach an IPv6 Source Guard Policy to a Layer 2 EtherChannel Interface**

#### **SUMMARY STEPS**

- **1. enable**
- **2. configure terminal**
- **3. interface port-channel** *port-channel-number*
- **4. ipv6 source-guard** [**attach-policy** *<policy\_name>* ]
- **5. show ipv6 source-guard policy** *policy\_name*

#### **DETAILED STEPS**

Г

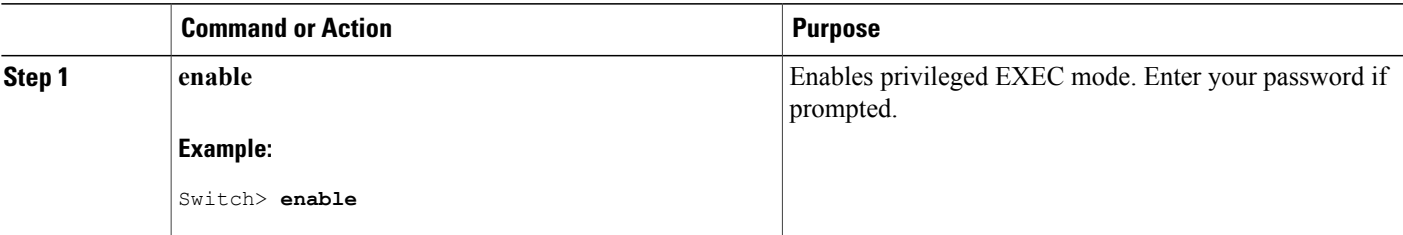

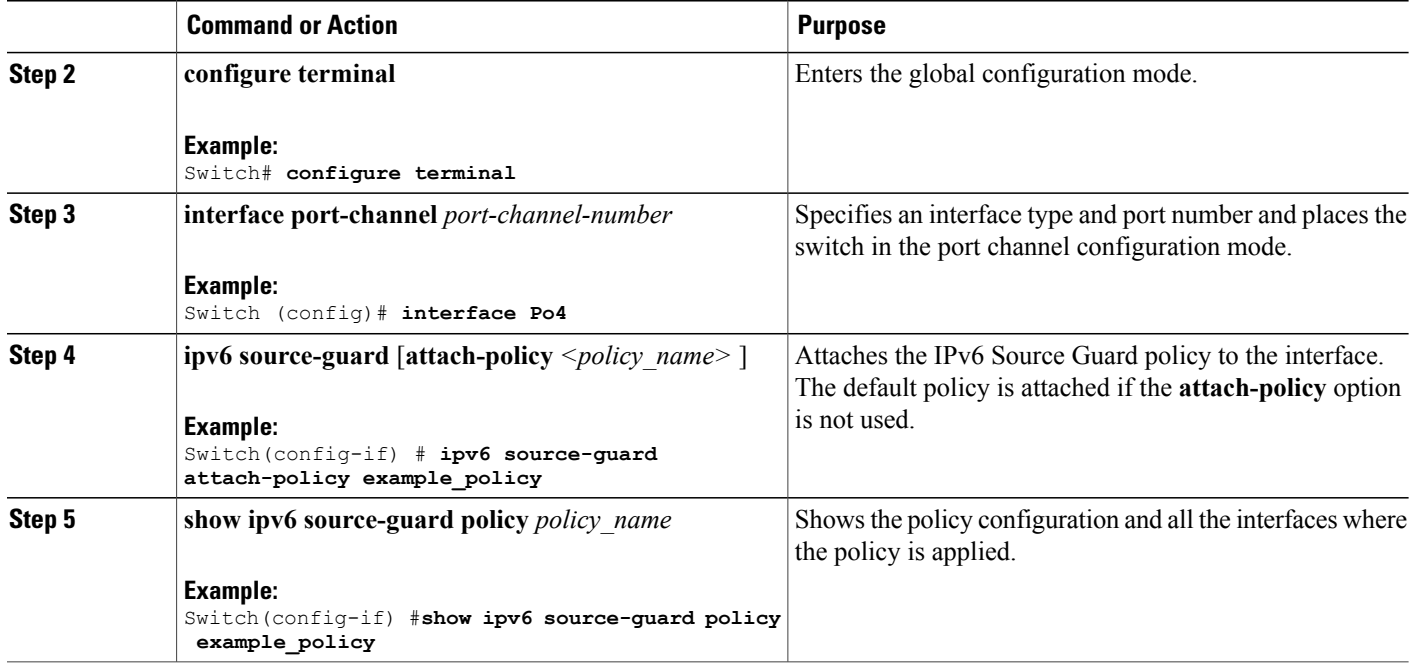

[Information](#page-747-0) about First Hop Security in IPv6, on page 676 Examples: How to attach an IPv6 Source Guard Policy to a Layer 2 [EtherChannel](#page-781-0) Interface, on page 710

## **How to Configure IPv6 Prefix Guard**

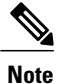

To allow routing protocol control packets sourced by a link-local address when prefix guard is applied, enable the permit link-local command in the source-guard policy configuration mode.

#### **SUMMARY STEPS**

- **1. enable**
- **2. configure terminal**
- **3.** [**no**] **ipv6 source-guard policy** *source-guard-policy*
- **4.** [ **no** ] **validate address**
- **5. validate prefix**
- **6. exit**
- **7. show ipv6 source-guard policy** [*source-guard-policy*]

### **DETAILED STEPS**

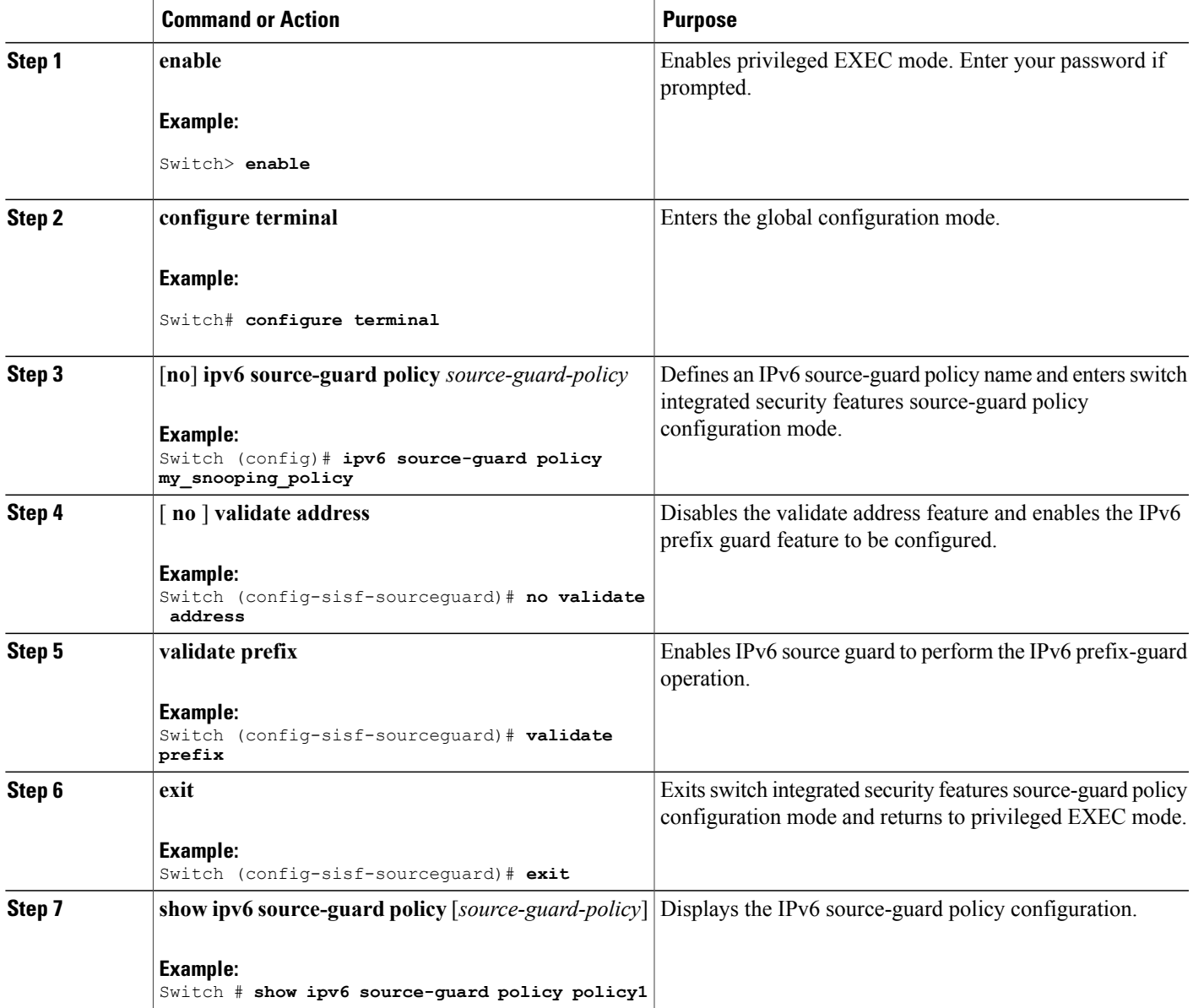

### **Related Topics**

 $\mathbf{I}$ 

[Information](#page-747-0) about First Hop Security in IPv6, on page 676

### **How to Attach an IPv6 Prefix Guard Policy to an Interface**

#### **SUMMARY STEPS**

- **1. enable**
- **2. configure terminal**
- **3. interface** Interface\_type *stack/module/port*
- **4. ipv6 source-guard attach-policy** *policy\_name*
- **5. show ipv6 source-guard policy** *policy\_name*

#### **DETAILED STEPS**

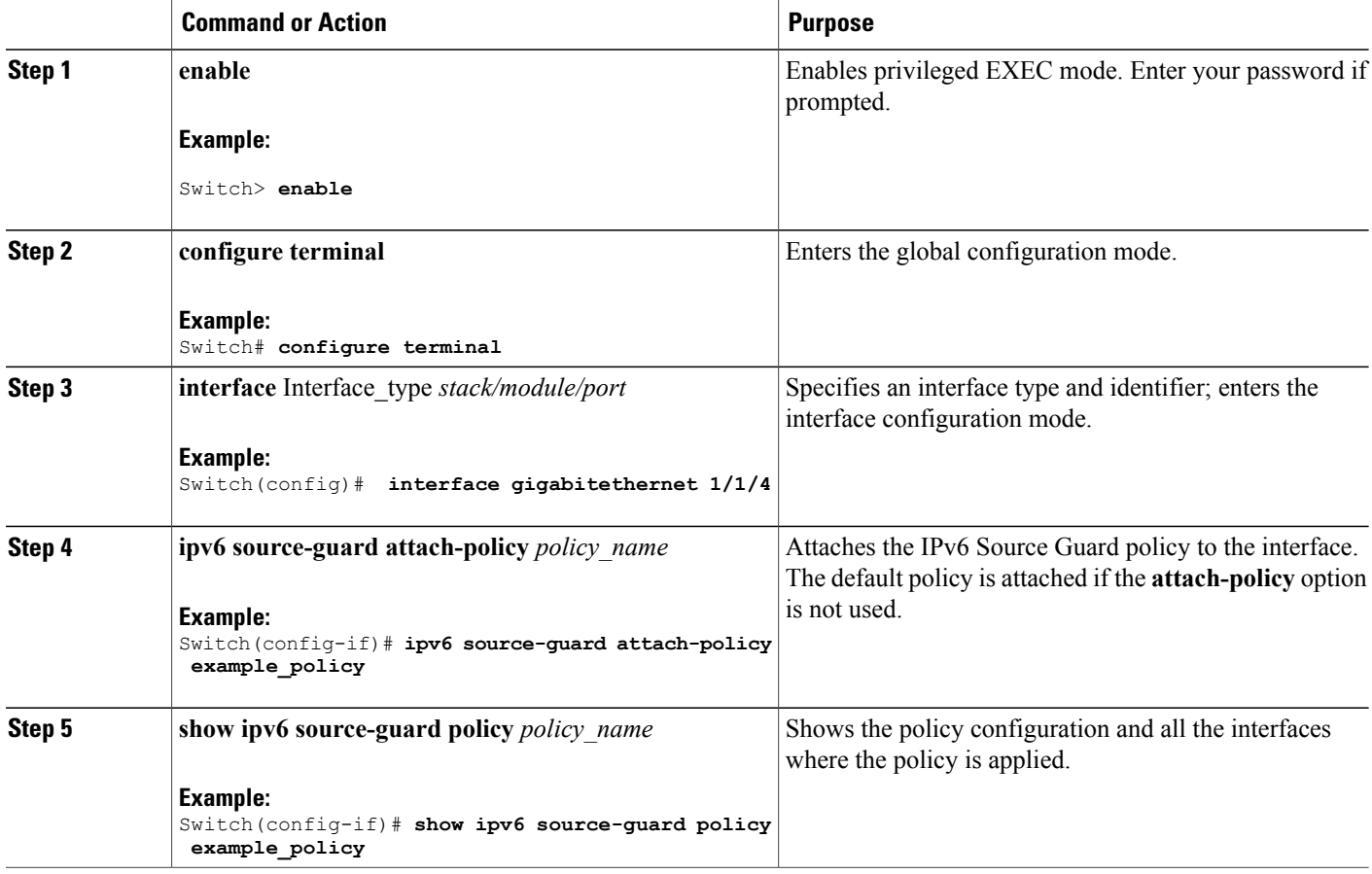

#### **Related Topics**

[Information](#page-747-0) about First Hop Security in IPv6, on page 676

Τ

## <span id="page-780-0"></span>**How to attach an IPv6 Prefix Guard Policy to a Layer 2 EtherChannel Interface**

#### **SUMMARY STEPS**

- **1. enable**
- **2. configure terminal**
- **3. interface port-channel** *port-channel-number*
- **4. ipv6 source-guard** [**attach-policy** *<policy\_name>* ]
- **5. show ipv6 source-guard policy** *policy\_name*

#### **DETAILED STEPS**

Г

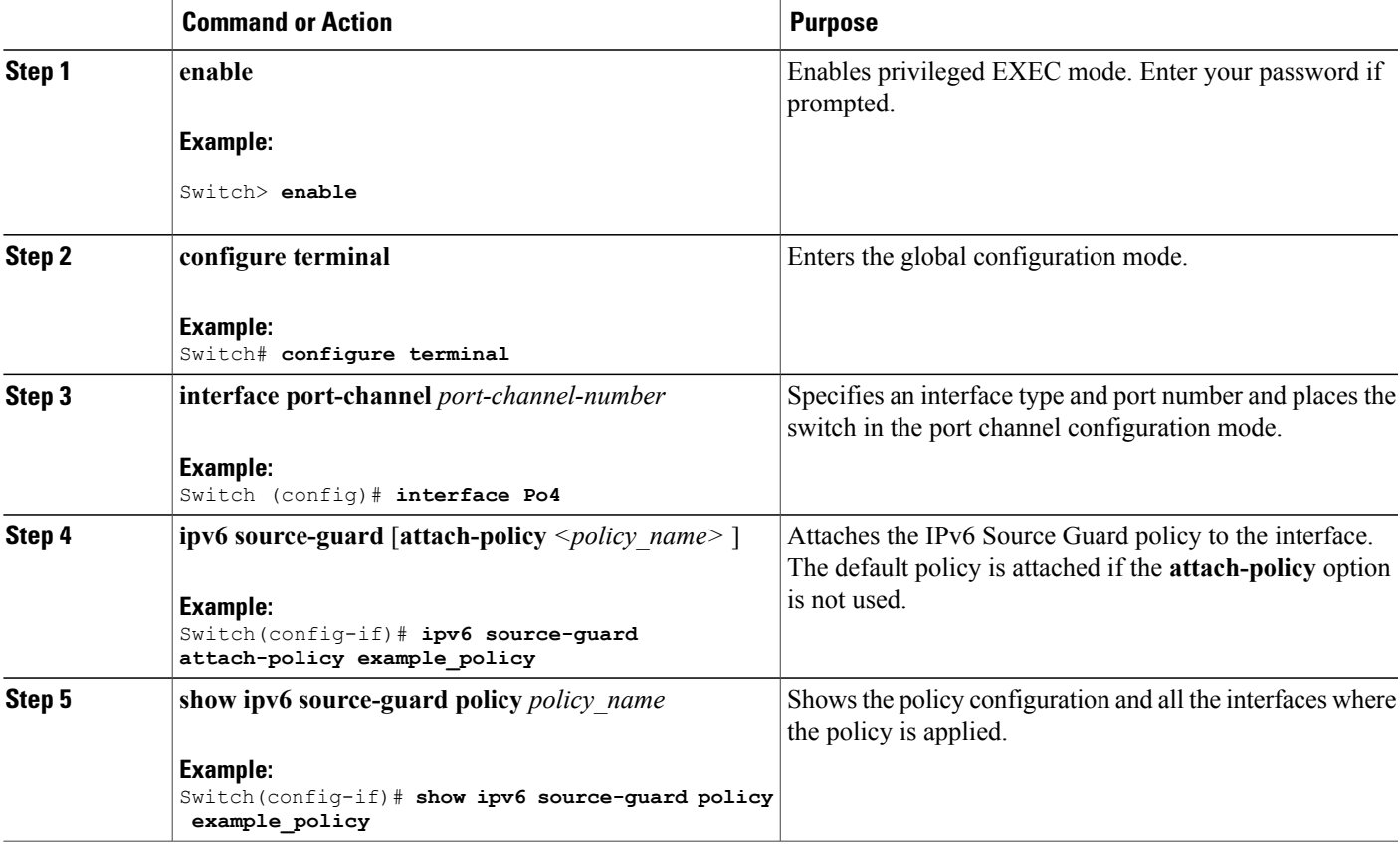

#### **Related Topics**

[Information](#page-747-0) about First Hop Security in IPv6, on page 676

Examples: How to attach an IPv6 Prefix Guard Policy to a Layer 2 [EtherChannel](#page-781-1) Interface, on page 710

## **Configuration Examples for IPv6 First Hop Security**

#### <span id="page-781-0"></span>**Examples: How to attach an IPv6 Source Guard Policy to a Layer 2 EtherChannel Interface**

The following example shows how to attach an IPv6 Source Guard Policy to a Layer 2 EtherChannel Interface:

```
Switch# configure terminal
Switch(config)# ipv6 source-guard policy POL
Switch(config-sisf-sourceguard) # validate address
switch(config-sisf-sourceguard)# exit
Switch(config)# interface Po4
Switch(config)# ipv6 snooping
Switch(config-if)# ipv6 source-guard attach-policy POL
Switch(config-if)# exit
switch(config)#
```
#### **Related Topics**

How to attach an IPv6 Source Guard Policy to a Layer 2 [EtherChannel](#page-776-0) Interface, on page 705

#### <span id="page-781-1"></span>**Examples: How to attach an IPv6 Prefix Guard Policy to a Layer 2 EtherChannel Interface**

The following example shows how to attach an IPv6 Prefix Guard Policy to a Layer 2 EtherChannel Interface:

```
Switch# configure terminal
Switch(config)# ipv6 source-guard policy POL
Switch (config-sisf-sourceguard)# no validate address
Switch((config-sisf-sourceguard)# validate prefix
Switch(config)# interface Po4
Switch(config-if)# ipv6 snooping
Switch(config-if)# ipv6 source-guard attach-policy POL
```
#### **Related Topics**

How to attach an IPv6 Prefix Guard Policy to a Layer 2 [EtherChannel](#page-780-0) Interface, on page 709

## **Additional References**

#### **Related Documents**

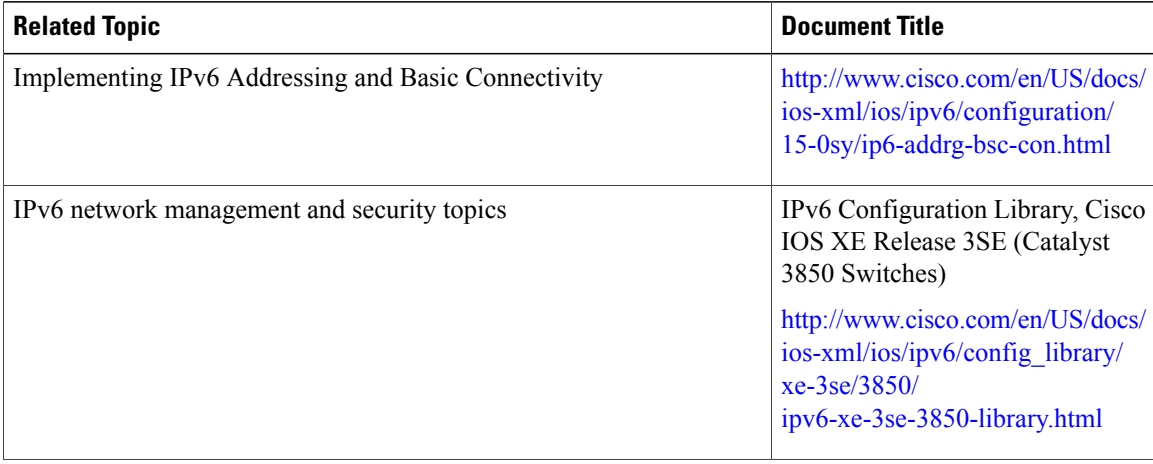

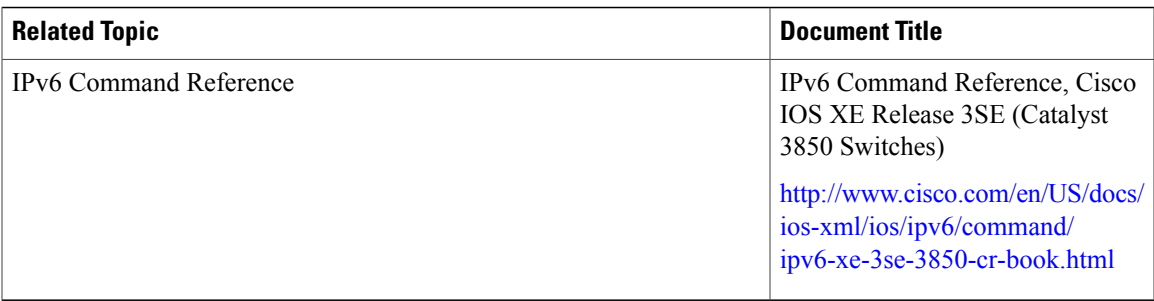

### **Error Message Decoder**

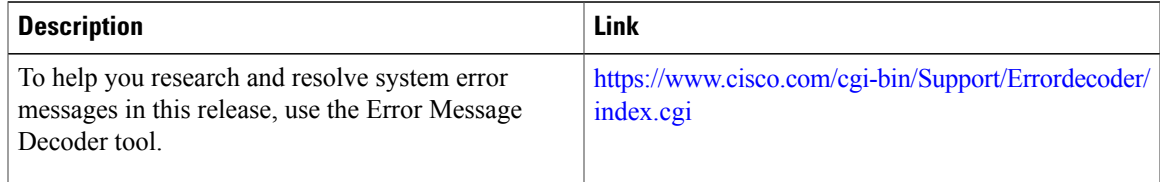

#### **Technical Assistance**

 $\mathbf{I}$ 

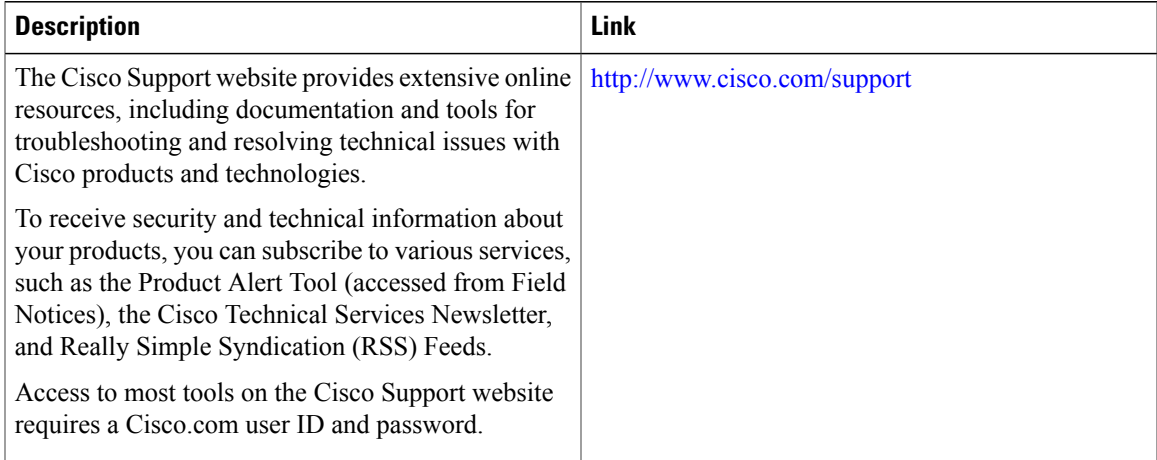

 $\overline{\phantom{a}}$ 

T

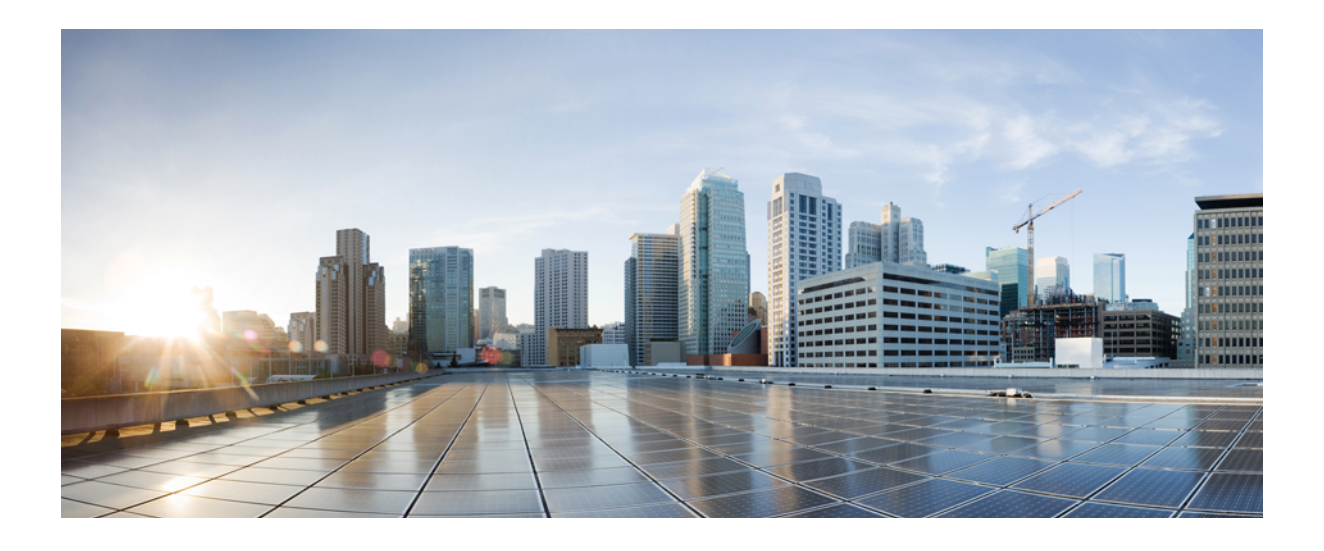

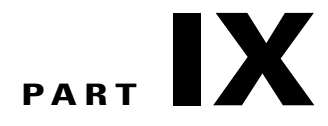

# **Security**

- [Managing](#page-786-0) Switch Stacks, page 715
- Security Features [Overview,](#page-818-0) page 747
- Preventing [Unauthorized](#page-822-0) Access , page 751
- [Controlling](#page-824-0) Switch Access with Passwords and Privilege Levels , page 753
- [Configuring](#page-844-0) TACACS+, page 773
- [Configuring](#page-970-0) RADIUS, page 899
- RADIUS Server Load [Balancing,](#page-1014-0) page 943
- RADIUS Change of [Authorization](#page-1030-0) Support, page 959
- [Configuring](#page-1046-0) Kerberos, page 975
- Configuring [Accounting,](#page-1070-0) page 999
- Configuring Local [Authentication](#page-1102-0) and Authorization , page 1031
- MAC [Authentication](#page-1108-0) Bypass, page 1037
- Password Strength and [Management](#page-1120-0) for Common Criteria, page 1049
- [AAA-SERVER-MIB](#page-1130-0) Set Operation, page 1059
- [Configuring](#page-1136-0) Secure Shell, page 1065
- Secure Shell Version 2 [Support,](#page-1156-0) page 1085
- X.509v3 Certificates for SSH [Authentication,](#page-1182-0) page 1111
- [Configuring](#page-1192-0) Secure Socket Layer HTTP, page 1121
- Certification Authority [Interoperability,](#page-1206-0) page 1135
- Access Control List [Overview,](#page-1226-0) page 1155
- [Configuring](#page-1238-0) IPv4 Access Control Lists, page 1167
- IPv6 Access [Control](#page-1282-0) Lists, page 1211
- ACL Support for [Filtering](#page-1300-0) IP Options, page 1229
- VLAN Access [Control](#page-1310-0) Lists, page 1239
- [Configuring](#page-1330-0) DHCP , page 1259
- [Configuring](#page-1356-0) IP Source Guard , page 1285
- [Configuring](#page-1364-0) Dynamic ARP Inspection, page 1293
- Configuring IEEE 802.1x Port-Based [Authentication,](#page-1384-0) page 1313
- Configuring Web-Based [Authentication,](#page-1480-0) page 1409
- [Configuring](#page-1518-0) Port-Based Traffic Control, page 1447
- [Configuring](#page-1568-0) FIPS, page 1497
- [Configuring](#page-1570-0) Control Plane Policing, page 1499

<span id="page-786-0"></span>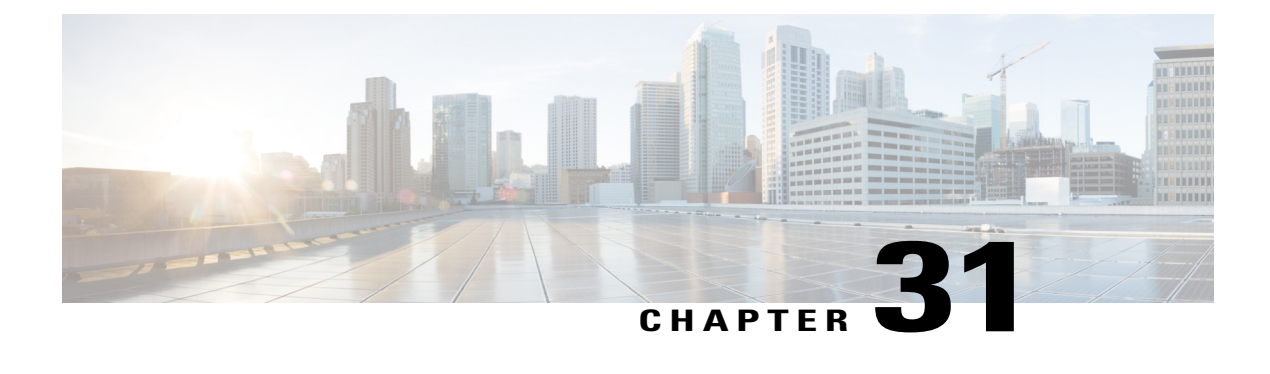

# **Managing Switch Stacks**

- Finding Feature [Information,](#page-786-1) page 715
- [Prerequisites](#page-786-2) for Switch Stacks, page 715
- [Restrictions](#page-787-0) for Switch Stacks, page 716
- [Information](#page-787-1) About Switch Stacks, page 716
- How to [Configure](#page-802-0) a Switch Stack, page 731
- [Troubleshooting](#page-810-0) the Switch Stack, page 739
- [Monitoring](#page-812-0) the Switch Stack, page 741
- [Configuration](#page-813-0) Examples for Switch Stacks, page 742
- Additional [References](#page-816-0) for Switch Stacks, page 745

## <span id="page-786-1"></span>**Finding Feature Information**

Your software release may not support all the features documented in this module. For the latest caveats and feature information, see Bug Search Tool and the release notes for your platform and software release. To find information about the features documented in this module, and to see a list of the releases in which each feature is supported, see the feature information table at the end of this module.

Use Cisco Feature Navigator to find information about platform support and Cisco software image support. To access Cisco Feature Navigator, go to [http://www.cisco.com/go/cfn.](http://www.cisco.com/go/cfn) An account on Cisco.com is not required.

## <span id="page-786-2"></span>**Prerequisites for Switch Stacks**

All stack members must run the same Cisco IOS software image to ensure compatibility among stack members. For switch stack hardware considerations, see the *Catalyst 2960-X Switch Hardware Installation Guide*.

## <span id="page-787-0"></span>**Restrictions for Switch Stacks**

The following are restrictions for your switch stack configuration:

- Stacking is not supported on switches running the LAN Lite image. All switches in the stack must be running the LAN Base image.
- In a mixed stack of Catalyst 2960-X and Catalyst 2960-S switches, the number of supported stack members is reduced from eight to four.
- In a mixed stack of Catalyst 2960-X and Catalyst 2960-S switches, full stack bandwidth is reduced from 80 Gbps to 40 Gbps.
- In a mixed stack of Catalyst 2960-X and Catalyst 2960-S switches, stack convergence time is increased from milliseconds to 1 to 2 seconds.

## <span id="page-787-1"></span>**Information About Switch Stacks**

### **Switch Stack Overview**

A switch stack is a set of up to eight stacking-capable switches connected through their stack ports. You can connect only one switch type in a stack, or you can connect a mix of Catalyst 2960-X and Catalyst 2960-S switches in the stack. The stack can have one of these configurations:

- Homogeneous stack—A Catalyst 2960-X stack with only Catalyst 2960-X switches as stack members. A homogenous stack can have up to 8 stack members.
- Mixed stack—A stack with a mix of Catalyst 2960-X and Catalyst 2960-S switches. A mixed stack can have up to 4 stack members, with either a Catalyst 2960-X or Catalyst 2960-S switch as the stack master.

The stack master controls the operation of the switch stack, and is the single point of stack-wide management. From the stack master, you configure:

- System-level (global) features that apply to all stack members
- Interface-level features for each stack member

The stack master contains the saved and running configuration files for the switch stack. The configuration files include the system-level settings for the switch stack and the interface-level settings for each stack member. Each stack member has a current copy of these files for back-up purposes.

#### **Supported Features in a Switch Stack**

The system-level features supported on the active switchstack master are supported on the entire switch stack.

#### *Encryption Features*

If the active switchstack master is running the cryptographic universal software image (supports encryption), the encryption features are available on the switch stack.

#### *FlexStack-Plus*

The stack members use the Cisco FlexStack-Plus technology to work together as a unified system. Layer 2 protocols support the entire switch stack as a single entity in the network.

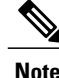

**Note** Switch stacks running the LAN Base image do not support Layer 3 features.

The FlexStack-Plus bandwidth for a single stack port is 20 Gbps. With FlexStack-Plus technology, up to eight members can be joined into a single stack. In a mixed stack of Catalyst 2960-X and Catalyst 2960-S switches, FlexStack-Plus reverts to FlexStack capabilities of 10 Gbps stack port bandwidth and a maximum of four members per stack.

#### *Fast Stack Convergence*

When a single link in a full ring stack becomes inoperable, there is a disruption in the forwarding of packets, and the stack moves to a half ring. In a homogenous stack of Catalyst 2960-X switches this disruption of traffic (or stack convergence time) takes milliseconds. In a mixed stack configuration, the stack takes 1 to 2 seconds to reconverge.

When a single link in a full ring stack becomes inoperable, there is a disruption in the forwarding of packets, and the stack moves to a half ring. With switches this disruption of traffic (or stack convergence time) takes milliseconds.

### **Switch Stack Membership**

A switch stack has up to eight stack members connected through their stack ports. A switch stack always has one active switchstack master.

A standalone switch is a switch stack with one stack member that also operates as the active switchstack master. You can connect one standalone switch to another to create a switch stack containing two stack

members, with one of them as the active switchstack master. You can connect standalone switches to an existing switch stack to increase the stack membership.

#### **Figure 65: Creating a Switch Stack from Two Standalone Switches**

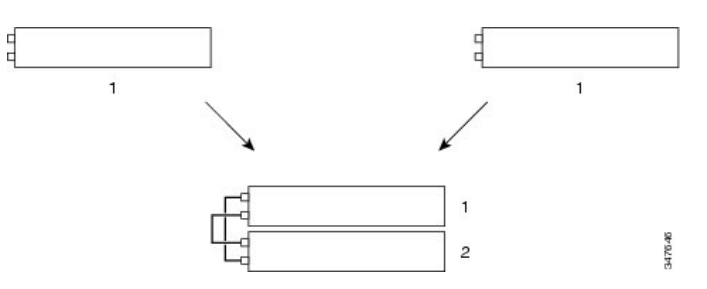

**Figure 66: Adding a Standalone Switch to a Switch Stack**

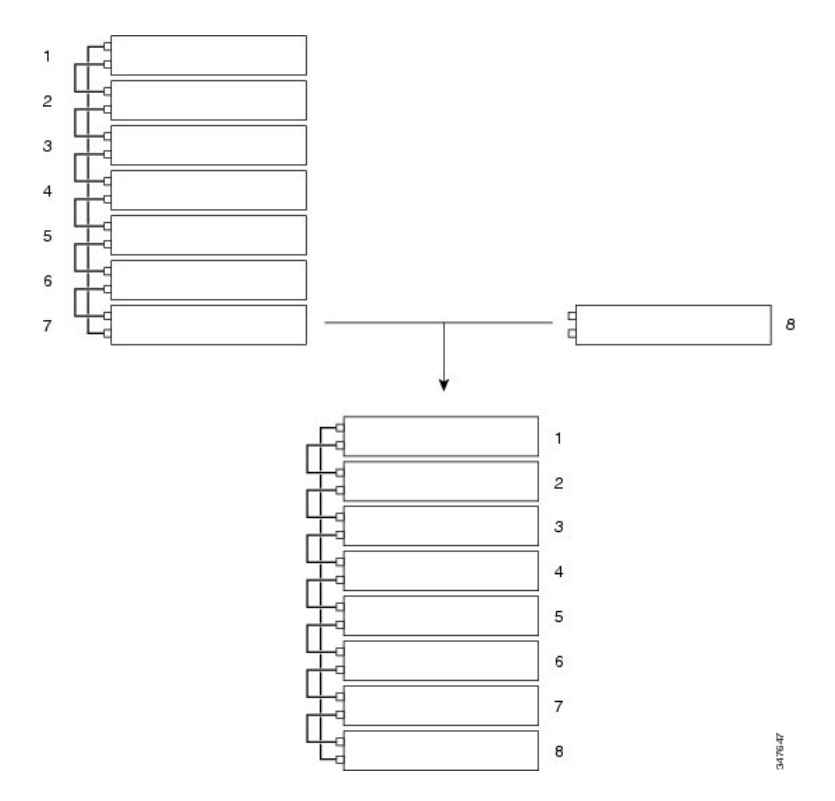

#### **Changes to Switch Stack Membership**

If you replace a stack member with an identical model, the new switch functions with exactly the same configuration as the replaced switch, assuming that the new switch (referred to as the provisioned switch) is using the same member number as the replaced switch.

The operation of the switch stack continues uninterrupted during membership changes unless you remove the active switchstack master or you add powered-on standalone switches or switch stacks.

• Adding powered-on switches (merging) causes all switches to reload and elect a new active switch from among themselves. The newly elected active switch retains its role and configuration. All other switches retain their stack member numbers and use the stack configuration of the newly elected active switch.

Adding powered-on switches (merging) causes the stack masters of the merging switch stacks to elect a stack master from among themselves. The reelected stack master retains its role and configuration as do its stack members. All remaining switches, including the former stack masters, reload and join the switch stack as stack members. They change their stack member numbers to the lowest available numbers and use the stack configuration of the reelected stack master.

- Removing powered-on stack members causes the switch stack to divide (partition) into two or more switch stacks, each with the same configuration. This can cause:
	- An IP address conflict in your network. If you want the switch stacks to remain separate, change the IP address or addresses of the newly created switch stacks.
	- A MAC address conflict between two members in the stack. You can use the **stack-mac update force** command to resolve the conflict.

If a newly created switch stack does not have an active switch or standby switch, the switch stack will reload and elect a new active switch.

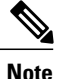

Make sure that you power off the switches that you add to or remove from the switch stack.

After adding or removing stack members, make sure that the switch stack is operating at full bandwidth . Press the Mode button on a stack member until the Stack mode LED is on. The last two right port LEDs on all switches in the stack should be green. Depending on the switch model, the last two right ports are 10-Gigabit Ethernet ports or small form-factor pluggable (SFP) module ports (10/100/1000 ports). If one or both of these LEDs are not green on any of the switches, the stack is not operating at full bandwidth.

If you remove powered-on members but do not want to partition the stack:

- Power off the switches in the newly created switch stacks.
- Reconnect them to the original switch stack through their stack ports.
- Power on the switches.

For cabling and power considerations that affect switch stacks, see the *Catalyst 2960-X Switch Hardware Installation Guide*.

#### **Stack Member Numbers**

The stack member number (1 to 8) identifies each member in the switch stack. The member number also determines the interface-level configuration that a stack member uses. You can display the stack member number by using the **show switch** EXEC command.

A new, out-of-the-box Switch (one that has not joined a Switch stack or has not been manually assigned a stack member number) ships with a default stack member number of 1. When it joins a Switch stack, its default stack member number changes to the lowest available member number in the stack.

Stack members in the same Switch stack cannot have the same stack member number. Every stack member, including a standalone Switch, retains its member number until you manually change the number or unless the number is already being used by another member in the stack.

• If you manually change the stack member number by using the **switch** *current-stack-member-number* **renumber** *new-stack-member-number* global configuration command, the new number goes into effect after that stack member resets (or after you use the **reload slot** *stack-member-number* privileged EXEC command) and only if that number is not already assigned to any other members in the stack. Another way to change the stack member number is by changing the Switch\_NUMBER environment variable.

If the number is being used by another member in the stack, the Switch selects the lowest available number in the stack.

If you manually change the number of a stack member and no interface-level configuration is associated with that new member number, that stack member resets to its default configuration.

You cannot use the **switch***current-stack-member-number* **renumber** *new-stack-member-number* global configuration command on a provisioned Switch. If you do, the command is rejected.

- If you move a stack member to a different Switch stack, the stack member retains its number only if the number is not being used by another member in the stack. If it is being used, the Switch selects the lowest available number in the stack.
- If you merge Switch stacks, the Switch that join the Switch stack of a new active switchstack master select the lowest available numbers in the stack.

As described in the hardware installation guide, you can use the Switch port LEDs in Stack mode to visually determine the stack member number of each stack member.

In the **default** mode Stack LED will blink in green color only on the stack master. However, when we scroll the Mode button to **Stack** option - Stack LED will glow green on all the stack members.

When mode button is scrolled to **Stack** option, the switch number of each stack member will be displayed as LEDs on the first five ports of that switch. The switch number is displayed in binary format for all stack members. On the switch, the amber LED indicates value 0 and green LED indicates value 1.

Example for switch number 5 (Binary - 00101):

First five LEDs will glow in below color combination on stack member with switch number 5.

- Port-1 : Amber
- Port-2 : Amber
- Port-3 : Green
- Port-4 : Amber
- Port-5 : Green

Similarly first five LEDs will glow in amber or green, depending on the switch number on all stack members.
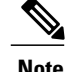

- **Note** If we connect a Horizontal stack port to a normal network port on other end, stack port transmission/reception will be disabled within 30 seconds if there are no SDP packet received from the other end.
	- Stack port will not go down but only transmission/reception will be disabled. The log message shown below will be displayed on the console. Once the peer end network port is converted to stack port, transmission/reception on this stack port will be enabled.

```
%STACKMGR-4-HSTACK_LINK_CONFIG: Verify peer stack port setting for
hstack StackPort-1 switch 5 (hostname-switchnumber)
```
## **Stack Member Priority Values**

A higher priority value for a stack member increases the probability of it being elected active switchstack master and retaining its stack member number. The priority value can be 1 to 15. The default priority value is 1. You can display the stack member priority value by using the **show switch** EXEC command.

**Note**

We recommend assigning the highest priority value to the switch that you prefer to be the active switchstack master. This ensures that the switch is reelected as the active switchstack master if a reelection occurs.

To change the priority value for a stack member, use the **switch** *stack-member-number* **priority** *new priority-value* global configuration command. For more information, see the "Setting the Stack Member Priority Value" section.

The new priority value takes effect immediately but does not affect the current active switchstack master. The new priority value helps determine which stack member is elected as the new active switchstack master when the current active switchstack master or the switch stack resets.

## **Switch Stack Bridge ID and MAC Address**

The MAC address of the active switchstack master determines the stack MAC address.

When the stack initializes, the MAC address of the active switchstack master determines the bridge ID that identifies the stack in the network.

If the active switchstack master changes, the MAC address of the new active switchstack master determines the new bridge ID and stack MAC address.

If the entire switch stack reloads, the switch stack uses the MAC address of the active switchstack master.

### **Persistent MAC Address on the Switch Stack**

You can use the persistent MAC address feature to set a time delay before the stack MAC address changes. During this time period, if the previous active switch rejoins the stack, the stack continues to use its MAC address as the stack MAC address, even if the switch is now a stack member and not an active switch. If the previous active switch does not rejoin the stack during this period, the switch stack takes the MAC address of the new active switch as the stack MAC address. By default, the stack MAC address will be the MAC address of the first active switch, even if a new active switch takes over.

You can use the persistent MAC address feature to set a time delay before the stack MAC address changes to the MAC address of the new stack master. When this feature is enabled, the stack MAC address changes in approximately 4 minutes. During this time, if the previous stack master rejoins the stack, the stack continues to use its MAC address as the stack MAC address, even if the switch is now a stack member and not a stack master. If the previous stack master does not rejoin the stack during this period, the switch stack takes the MAC address of the new stack master as the stack MAC address.

You can also configure stack MAC persistency so that the stack MAC address never changes to the new active switchstack master MAC address.

## **Stack MasterActive and Standby Switch Election and Reelection**

All stack members are eligible to be the active switch or the standby switch. If the active switch becomes unavailable, the standby switch becomes the active switch.

An active switch retains its role unless one of these events occurs:

- The switch stack is reset.
- The active switch is removed from the switch stack.
- The active switch is reset or powered off.
- The active switch fails.
- The switch stack membership is increased by adding powered-on standalone switches or switch stacks.

All stack members are eligible stack masters. If the stack master becomes unavailable, the remaining members elect a new stack master from among themselves.

The active switchstack master is elected or reelected based on one of these factors and in the order listed:

- **1** The switch that is currently the active switchstack master.
- **2** The switch with the highest stack member priority value.

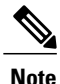

We recommend assigning the highest priority value to the switch that you prefer to be the active switchstack master. This ensures that the switch is reelected as active switchstack master if a reelection occurs.

- **3** The switch with the shortest start-up time.
- **4** The switch that has the configuration file.
- **5** The switch with the lowest MAC address.

**Note**

The factors for electing or reelecting a new standby switch are same as those for the active switch election or reelection, and are applied to all participating switches except the active switch.

After election, the new active switch becomes available after a few seconds. In the meantime, the switch stack uses the forwarding tables in memory to minimize network disruption. The physical interfaces on the other available stack members are not affected during a new active switch election and reset.

When the previous active switch becomes available, it *does not* resume its role as the active switch.

If you power on or reset an entire switch stack, some stack members *might not* participate in the active switch election. Stack members that are powered on within the same 2-minute timeframe participate in the active switch election and have a chance to become the active switch. Stack members that are powered on after the 120-second timeframe do not participate in this initial election and become stack members. For powering considerations that affect active-switch elections, see the switch hardware installation guide.

As described in the hardware installation guide, you can use the ACTV LED on the switch to see if the switch is the active switch.

A stack master retains its role unless one of these events occurs:

- The switch stack is reset.\*
- The stack master is removed from the switch stack.
- The stack master is reset or powered off.
- The stack master fails.
- The switch stack membership is increased by adding powered-on standalone switches or switch stacks.\*

In the events marked by an asterisk (\*), the current stack master *might* be reelected based on the listed factors.

When you power on or reset an entire switch stack, some stack members *might not* participate in the stack master election. Stack members that are powered on within the same 20-second time frame participate in the stack master election and have a chance to become the stack master. Stack members that are powered on after the 20-second time frame do not participate in this initial election and become stack members. All stack members participate in reelections. For all powering considerations that affect stack-master elections, see the "Switch Installation" chapter in the hardware installation guide.

The new stack master becomes available after a few seconds. In the meantime, the switch stack uses the forwarding tables in memory to minimize network disruption. The physical interfaces on the other available stack members are not affected during a new stack master election and reset.

After a new stack master is elected and the previous stack master becomes available, the previous stack master *does not* resume its role as stack master.

For all powering considerations that affect stack-master elections, see the *Catalyst 2960-X Switch Hardware Installation Guide*.

## **Switch Stack Configuration Files**

The active switch has the saved and running configuration file for the switch stack. The standby switch automatically receives the synchronized running configuration file. Stack members receive synchronized copies when the running configuration file is saved into the startup configuration file. If the active switch becomes unavailable, the standby switch takes over with the current running configuration.

The active switchstack master has the saved and running configuration files for the switch stack. All stack members periodically receive synchronized copies of the configuration files from the active switchstack master. If the active switchstack master becomes unavailable, any stack member assuming the role of active switchstack master has the latest configuration files.

The configuration files record these settings:

- System-level (global) configuration settings such as IP, STP, VLAN, and SNMP settings that apply to all stack members
- Stack member interface-specific configuration settings that are specific for each stack member

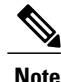

The interface-specific settings of the active switchstack master are saved if the active switchstack master is replaced without saving the running configuration to the startup configuration.

A new, out-of-box switch joining a switch stack uses the system-level settings of that switch stack. If a switch is moved to a different switch stack before it is powered on, that switch loses its saved configuration file and usesthe system-level configuration of the new switch stack. If the switch is powered on as a standalone switch before it joins the new switch stack, the stack will reload. When the stack reloads, the new switch may become the active switchstack master, retain its configuration and overwrite the configuration files of the other stack members.

The interface-specific configuration of each stack member is associated with the stack member number. Stack members retain their numbers unless they are manually changed or they are already used by another member in the same switch stack. If the stack member number changes, the new number goes into effect after that stack member resets.

- If an interface-specific configuration does not exist for that member number, the stack member uses its default interface-specific configuration.
- If an interface-specific configuration exists for that member number, the stack member uses the interface-specific configuration associated with that member number.

If you replace a failed member with an identical model, the replacement member automatically uses the same interface-specific configuration as the failed switch. You do not need to reconfigure the interface settings. The replacement switch (referred to as the provisioned switch) must have the same stack member number as the failed switch.

You back up and restore the stack configuration in the same way as you would for a standalone switch configuration.

## **Offline Configuration to Provision a Stack Member**

You can use the offline configuration feature to *provision* (to supply a configuration to) a new switch before it joins the switch stack. You can configure the stack member number, the switch type, and the interfaces associated with a switch that is not currently part of the stack. The configuration that you create on the switch stack is called the *provisioned configuration*. The switch that is added to the switch stack and that receives this configuration is called the *provisioned switch*.

You manually create the provisioned configuration through the **switch** *stack-member-number* **provision** *type* global configuration command. You must change the *stack-member-number* on the provisioned switch before you add it to the stack, and it must match the stack member number that you created for the new switch on the switch stack. The switch type in the provisioned configuration must match the switch type of the newly added switch. The provisioned configuration is automatically created when a switch is added to a switch stack and when no provisioned configuration exists.

When you configure the interfaces associated with a provisioned switch, the switch stack accepts the configuration, and the information appears in the running configuration. However, as the switch is not active, any configuration on the interface is not operational and the interface associated with the provisioned switch does not appear in the display of the specific feature. For example, VLAN configuration information associated with a provisioned switch does not appear in the **show vlan** user EXEC command output on the switch stack.

The switch stack retains the provisioned configuration in the running configuration whether or not the provisioned switch is part of the stack. You can save the provisioned configuration to the startup configuration file by entering the **copy running-config startup-config** privileged EXEC command. The startup configuration file ensures that the switch stack can reload and can use the saved information whether or not the provisioned switch is part of the switch stack.

### **Effects of Adding a Provisioned Switch to a Switch Stack**

Π

When you add a provisioned Switch to the switch stack, the stack applies either the provisioned configuration or the default configuration. This table lists the events that occur when the switch stack compares the provisioned configuration with the provisioned switch.

| <b>Scenario</b>                                                                                        |                                                                                                    | <b>Result</b>                                                                                                    |
|----------------------------------------------------------------------------------------------------|----------------------------------------------------------------------------------------------------|----------------------------------------------------------------------------------------------------|
| The stack member numbers and the<br>Switch types match.                                                | If the stack member number of<br>1<br>the provisioned switch matches<br>the stack member number in the<br>provisioned configuration on<br>the stack, and<br>If the Switch type of the<br>2<br>provisioned switch matches the<br>Switch type in the provisioned<br>configuration on the stack.        | The switch stack applies the<br>provisioned configuration to the<br>provisioned switch and adds it to<br>the stack.                                                                            |
| The stack member numbers match<br>but the Switch types do not match.                                   | If the stack member number of<br>1<br>the provisioned switch matches<br>the stack member number in the<br>provisioned configuration on<br>the stack, but<br>The Switch type of the<br>2<br>provisioned switch does not<br>match the Switch type in the<br>provisioned configuration on<br>the stack. | The switch stack applies the default<br>configuration to the provisioned<br>switch and adds it to the stack.<br>The provisioned configuration is<br>changed to reflect the new<br>information. |
| The stack member number is not<br>found in the provisioned<br>configuration.                           |                                                                                                    | The switch stack applies the default<br>configuration to the provisioned<br>switch and adds it to the stack.<br>The provisioned configuration is<br>changed to reflect the new<br>information. |
|                                                                                                    |                                                                                                    |                                                                                                    |
| The stack member number of the<br>provisioned switch is not found in<br>the provisioned configuration. |                                                                                                    | The switch stack applies the default<br>configuration to the provisioned<br>switch and adds it to the stack.                                                                                   |

**Table 81: Results of Comparing the Provisioned Configuration with the Provisioned Switch**

If you add a provisioned switch that is a different type than specified in the provisioned configuration to a powered-down switch stack and then apply power, the switch stack rejects the (now incorrect) **switch** *stack-member-number***provision***type* global configuration command in the startup configuration file. However, during stack initialization, the nondefault interface configuration information in the startup configuration file for the provisioned interfaces(potentially of the wrong type) is executed. Depending on the differences between the actual Switch type and the previously provisioned switch type, some commands are rejected, and some commands are accepted.

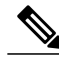

If the switch stack does not contain a provisioned configuration for a new Switch, the Switch joins the stack with the default interface configuration. The switch stack then adds to its running configuration with a **switch** *stack-member-number* **provision** *type* global configuration command that matches the new Switch. For configuration information, see the *Provisioning a New Member for a Switch Stack* section. **Note**

### **Effects of Replacing a Provisioned Switch in a Switch Stack**

When a provisioned switch in a switch stack fails, it is removed from the stack, and is replaced with another Switch, the stack applies either the provisioned configuration or the default configuration to it. The events that occur when the switch stack compares the provisioned configuration with the provisioned switch are the same as those when you add a provisioned switch to a stack.

### **Effects of Removing a Provisioned Switch from a Switch Stack**

If you remove a provisioned switch from the switch stack, the configuration associated with the removed stack member remains in the running configuration as provisioned information. To completely remove the configuration, use the **no switch** *stack-member-number* **provision** global configuration command.

## **Stack Protocol Version**

Each software image includes a *stack protocol version*. The stack protocol version has a *major* version number and a *minor* version number (for example 1.4, where 1 is the major version number and 4 is the minor version number). Both version numbers determine the level of compatibility among the stack members. You can display the stack protocol version by using the **show platform stack manager all** privileged EXEC command.

The switches with the same Cisco IOS software version have the same stack protocol version. Such switches are fully compatible, and all features function properly across the switch stack. A switch with the same Cisco IOS software version as the active switchstack master can immediately join the switch stack.

If an incompatibility exists, the fully functional stack members generate a system message that describes the cause of the incompatibility on the specific stack members. The active switchstack master sends the message to all stack members.

For more information, see the *Major Version Number Incompatibility Among Switches* procedure and the *Minor Version Number Incompatibility Among Switches* procedure.

#### **Major Stack Protocol Version Number Incompatibility Among Stack-Capable Switches**

Switch with different major Cisco IOS software versions usually have different stack protocol versions. Switch with different major version numbers are incompatible and cannot exist in the same switch stack.

#### **Minor Stack Protocol Version Number Incompatibility Among Stack-Capable Switches**

Switches with the same major version number but with a different minor version number are considered partially compatible. When connected to a switch stack, a partially compatible switch enters version-mismatch (VM) mode and cannot join the stack as a fully functioning member. The software detects the mismatched software and tries to upgrade (or downgrade) the switch in VM mode with the switch stack image or with a tar file image from the switch stack flash memory. The software uses the automatic upgrade (auto-upgrade) and the automatic advise (auto-advise) features.

The port LEDs on switches in version-mismatch mode will also remain off. Pressing the Mode button does not change the LED mode.

#### **Auto-Upgrade**

The purpose of the auto-upgrade feature is to allow a switch to be upgraded to a compatible software image, so that the switch can join the switch stack.

When a new switch attempts to join a switch stack, each stack member performs compatibility checks with itself and the new switch. Each stack member sends the results of the compatibility checks to the active switchstack master, which uses the results to determine whether the switch can join the switch stack. If the software on the new switch is incompatible with the switch stack, the new switch enters version-mismatch (VM) mode.

If the auto-upgrade feature is enabled on the new switch, the active switchstack master automatically upgrades the new switch with the same software image running on a compatible stack member. Auto-upgrade starts a few minutes after the mismatched software is detected before starting.

By default, auto-upgrade is enabled (the **boot auto-copy-sw** global configuration command is enabled). You can disable auto-upgrade by using the **no boot auto-copy-sw** global configuration command on the stack master. You can check the status of auto-upgrade by using the **show boot** privileged EXEC command and by checking the *Auto upgrade* line in the display.

Auto-upgrade includes an auto-copy process and an auto-extract process.

• Auto-copy automatically copies the software image running on any stack member to the new switch to automatically upgrade it. Auto-copy occurs if auto-upgrade is enabled, if there is enough flash memory in the new switch, and if the software image running on the switch stack is suitable for the new switch.

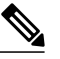

A switch in VM mode might not run all released software. For example, new switch hardware is not recognized in earlier versions of software. **Note**

• Automatic extraction (auto-extract) occurs when the auto-upgrade process cannot find the appropriate software in the stack to copy to the new switch. In that case, the auto-extract process searches all switches in the stack for the tar file needed to upgrade the switch stack or the new switch. The tar file can be in any flash file system in the switch stack or in the new switch. If a tar file suitable for the new switch is found on a stack member, the process extracts the file and automatically upgrades the new switch.

The auto-upgrade (auto-copy and auto-extract) processes start a few minutes after the mismatched software is detected.

When the auto-upgrade process is complete, the new switch reloads and joins the stack as a fully functioning member. If you have both stack cables connected during the reload, network downtime does not occur because the switch stack operates on two rings.

### **Auto-Advise**

The auto-advise feature is triggered when:

- The auto-upgrade feature is disabled.
- The new switch is in bundle mode and the stack is in installed mode. Auto-advise displays syslog messages about using the **software auto-upgrade** privileged EXEC command to change the new switch to installed mode.
- The stack is in bundle mode. Auto-advise displays syslog messages about booting the new switch in bundle mode so that it can join the stack.
- An auto-upgrade attempt fails because the new switch isrunning incompatible software. After the switch stack performs compatibility checks with the new switch, auto-advise displays syslog messages about whether the new switch can be auto-upgraded.

Auto-advise cannot be disabled. It does *not* give suggestions when the switch stack software and the software of the switch in version-mismatch (VM) mode do not contain the same license level.

Automatic advise (auto-advise) occurs when the auto-upgrade process cannot find appropriate stack member software to copy to the new switch. This process tells you the command (**archive copy-sw** or **archive download-sw** privileged EXEC command) and the image name (tar filename) needed to manually upgrade the switch stack or the new switch. The recommended image can be the running switch stack image or a tar file in any flash file system in the switch stack (including the new switch). If an appropriate image is not found in the stack flash file systems, the auto-advise process tells you to install new software on the switch stack. Auto-advise cannot be disabled, and there is no command to check its status.

#### *Examples of Auto-Advise Messages*

When you add a switch that has a different minor version number to the switch stack, the software displays messages in sequence (assuming that there are no other system messages generated by the switch).

This example shows that the switch stack detected a new switch that is running a different minor version number than the switch stack. Auto-copy starts, finds suitable software to copy from a stack member to the switch in VM mode, upgrades the switch in VM mode, and then reloads it:

```
*Mar 11 20:31:19.247:%STACKMGR-6-STACK_LINK_CHANGE:Stack Port 2 Switch 2 has changed to
state UP
*Mar 11 20:31:23.232:%STACKMGR-6-SWITCH_ADDED_VM:Switch 1 has been ADDED to the
stack(VERSION_MISMATCH)
*Mar 11 20:31:23.291:%STACKMGR-6-SWITCH_ADDED_VM:Switch 1 has been ADDED to the
stack(VERSION MISMATCH) (Stack 1-3)
*Mar 11 20:33:23.248:%IMAGEMGR-6-AUTO_COPY_SW_INITIATED:Auto-copy-software process initiated
for switch number(s) 1
*Mar 11 20:36:15.038:%IMAGEMGR-6-AUTO_COPY_SW:
*Mar 11 20:36:15.038:%IMAGEMGR-6-AUTO_COPY_SW:Searching for stack member to act
*Mar 11 20:36:15.038:%IMAGEMGR-6-AUTO COPY SW:as software donor...
*Mar 11 20:36:15.038:%IMAGEMGR-6-AUTO_COPY_SW:Found donor (system #2) for
*Mar 11 20:36:15.038:%IMAGEMGR-6-AUTO COPY SW:member(s) 1
*Mar 11 20:36:15.038:%IMAGEMGR-6-AUTO_COPY_SW:System software to be uploaded:
*Mar 11 20:36:15.038:%IMAGEMGR-6-AUTO_COPY_SW:System Type: 0x00000000
*Mar 11 20:36:15.038:%IMAGEMGR-6-AUTO_COPY_SW:archiving c2960x-universalk9-mz.150-2.EX
(directory)
*Mar 11 20:36:15.038:%IMAGEMGR-6-AUTO_COPY_SW:archiving c2960x-universalk9-mz.150-2.EX.bin
 (4945851 bytes)
*Mar 11 20:36:15.038:%IMAGEMGR-6-AUTO_COPY_SW:archiving
c2960x-universalk9-mz.150-2.EX/info(450 bytes)
*Mar 11 20:36:15.038:%IMAGEMGR-6-AUTO_COPY_SW:archiving info (104 bytes)
*Mar 11 20:36:15.038:%IMAGEMGR-6-AUTO_COPY_SW:examining image...
*Mar 11 20:36:15.038:%IMAGEMGR-6-AUTO_COPY_SW:extracting info (104 bytes)
*Mar 11 20:36:15.038:%IMAGEMGR-6-AUTO_COPY_SW:extracting
c2960x-universalk9-mz.150-2.EX/info(450 bytes)
```
\*Mar 11 20:36:15.038:%IMAGEMGR-6-AUTO\_COPY\_SW:extracting info (104 bytes) \*Mar 11 20:36:15.038:%IMAGEMGR-6-AUTO\_COPY\_SW: \*Mar 11 20:36:15.038:%IMAGEMGR-6-AUTO\_COPY\_SW:Stacking Version Number:1.4 \*Mar 11 20:36:15.038:%IMAGEMGR-6-AUTO COPY SW: \*Mar 11 20:36:15.038:%IMAGEMGR-6-AUTO\_COPY\_SW:System Type: 0x00000000 \*Mar 11 20:36:15.038:%IMAGEMGR-6-AUTO\_COPY\_SW: Ios Image File Size: 0x004BA200 \*Mar 11 20:36:15.038:%IMAGEMGR-6-AUTO\_COPY\_SW: Total Image File Size:0x00818A00 \*Mar 11 20:36:15.038:%IMAGEMGR-6-AUTO\_COPY\_SW: Minimum Dram required:0x08000000 \*Mar 11 20:36:15.038:%IMAGEMGR-6-AUTO\_COPY\_SW: Image Suffix:universalk9-mz.150-2.EX \*Mar 11 20:36:15.038:%IMAGEMGR-6-AUTO\_COPY\_SW: Image Directory:c2960x-universalk9-mz.150-2.EX \*Mar 11 20:36:15.038:%IMAGEMGR-6-AUTO\_COPY\_SW: Image Name:c2960x-universalk9-mz.150-2.EX \*Mar 11 20:36:15.038:%IMAGEMGR-6-AUTO\_COPY\_SW: Image 1:flash1:c2960x-universalk9-mz.150-2.EX \*Mar 11 20:36:15.038:%IMAGEMGR-6-AUTO\_COPY\_SW: Old image will be deleted after download. \*Mar 11 20:36:15.038:%IMAGEMGR-6-AUTO\_COPY\_SW: \*Mar 11 20:36:15.038:%IMAGEMGR-6-AUTO\_COPY\_SW:Extracting images from archive into flash on switch 1... \*Mar 11 20:36:15.038:%IMAGEMGR-6-AUTO\_COPY\_SW:c2960x-universalk9-mz.150-2.EX (directory) \*Mar 11 20:36:15.038:%IMAGEMGR-6-AUTO\_COPY\_SW:extracting c2960x-universalk9-mz.150-2.EX/c2960x-universalk9-mz.150-2.EX (4945851 bytes) \*Mar 11 20:36:15.038:%IMAGEMGR-6-AUTO\_COPY\_SW:extracting c2960x-universalk9-mz.150-2.EX/info (450 bytes) \*Mar 11 20:36:15.038:%IMAGEMGR-6-AUTO\_COPY\_SW:extracting info (104 bytes) \*Mar 11 20:36:15.038:%IMAGEMGR-6-AUTO\_COPY\_SW: \*Mar 11 20:36:15.038:%IMAGEMGR-6-AUTO\_COPY\_SW:Installing (renaming):`flash1:c2960x-universalk9-mz.150-2.EX' -> \*Mar 11 20:36:15.038:%IMAGEMGR-6-AUTO\_COPY\_SW: `flash1:c2960x-universalk9-mz.150-2.EX' \*Mar 11 20:36:15.038:%IMAGEMGR-6-AUTO\_COPY\_SW:New software image installed in flash1:c2960x-universalk9-mz.150-2.EX \*Mar 11 20:36:15.038:%IMAGEMGR-6-AUTO\_COPY\_SW: \*Mar 11 20:36:15.038:%IMAGEMGR-6-AUTO\_COPY\_SW: \*Mar 11 20:36:15.038:%IMAGEMGR-6-AUTO\_COPY\_SW:Removing old image:flash1:c2960x-universalk9-mz.150-2.EX \*Mar 11 20:36:15.038:%IMAGEMGR-6-AUTO\_COPY\_SW: \*Mar 11 20:36:15.038:%IMAGEMGR-6-AUTO\_COPY\_SW:All software images installed. \*Mar 11 20:36:15.038:%IMAGEMGR-6-AUTO\_COPY\_SW:Requested system reload in progress... \*Mar 11 20:36:15.038:%IMAGEMGR-6-AUTO\_COPY\_SW:Software successfully copied to \*Mar 11 20:36:15.038:%IMAGEMGR-6-AUTO COPY SW:system(s) 1 \*Mar 11 20:36:15.038:%IMAGEMGR-6-AUTO\_COPY\_SW:Done copying software \*Mar 11 20:36:15.038:%IMAGEMGR-6-AUTO\_COPY\_SW:Reloading system(s) 1

This example shows that the switch stack detected a new switch that is running a different minor version number than the switch stack. Auto-copy starts but cannot find software in the switch stack to copy to the VM-mode switch to make it compatible with the switch stack. The auto-advise processstarts and recommends that you download a tar file from the network to the switch in VM mode:

```
*Mar 1 00:01:11.319:%STACKMGR-6-STACK_LINK_CHANGE:Stack Port 2 Switch 2 has changed to state
UP
*Mar 1 00:01:15.547:%STACKMGR-6-SWITCH_ADDED_VM:Switch 1 has been ADDED to the stack
(VERSION_MISMATCH)
stack_2#
*Mar \overline{1} 00:03:15.554:%IMAGEMGR-6-AUTO COPY SW_INITIATED:Auto-copy-software process initiated
for switch number(s) 1
*Mar 1 00:03:15.554:%IMAGEMGR-6-AUTO_COPY_SW:
*Mar 1 00:03:15.554:%IMAGEMGR-6-AUTO_COPY_SW:Searching for stack member to act
*Mar 1 00:03:15.554:%IMAGEMGR-6-AUTO_COPY_SW:as software donor...
*Mar 1 00:03:15.554:%IMAGEMGR-6-AUTO_COPY_SW:Software was not copied
*Mar 1 00:03:15.562:%IMAGEMGR-6-AUTO_ADVISE_SW_INITIATED:Auto-advise-software process
initiated for switch number(s) 1
*Mar 1 00:04:22.537:%IMAGEMGR-6-AUTO_ADVISE_SW:
*Mar 1 00:04:22.537:%IMAGEMGR-6-AUTO_ADVISE_SW:
*Mar 1 00:04:22.537:%IMAGEMGR-6-AUTO_ADVISE_SW:Systems with incompatible software
*Mar 1 00:04:22.537:%IMAGEMGR-6-AUTO_ADVISE_SW:have been added to the stack. The
*Mar 1 00:04:22.537:%IMAGEMGR-6-AUTO_ADVISE_SW:storage devices on all of the stack
*Mar 1 00:04:22.537:%IMAGEMGR-6-AUTO_ADVISE_SW:members have been scanned, and it has
*Mar 1 00:04:22.537:%IMAGEMGR-6-AUTO_ADVISE_SW:been determined that the stack can be
*Mar 1 00:04:22.537:%IMAGEMGR-6-AUTO_ADVISE_SW:repaired by issuing the following
*Mar 1 00:04:22.537:%IMAGEMGR-6-AUTO_ADVISE_SW:command(s):
*Mar 1 00:04:22.537:%IMAGEMGR-6-AUTO_ADVISE_SW:
*Mar 1 00:04:22.537:%IMAGEMGR-6-AUTO_ADVISE_SW: archive download-sw /force-reload /overwrite
/dest 1 flash1:c2960x-universalk9-mz.150-2.EX.tar
```

```
*Mar 1 00:04:22.537:%IMAGEMGR-6-AUTO_ADVISE_SW:
```
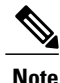

Auto-advise and auto-copy identify which images are running by examining the info file and by searching the directory structure on the switch stack. If you download your image by using the **copy tftp:** boot loader command instead of the **archivedownload-sw** privileged EXEC command, the proper directory structure is not created. For more information about the info file, see the *Catalyst 2960-X Switch Managing Cisco IOS Image Files Configuration Guide*.

## **SDM Template Mismatch in Switch Stacks**

The LAN Base default template is used with switches in a homogeneous stack, and the LAN Base routing template is used with switches in a mixed stack.

All stack members use the Switch Database Management (SDM) template configured on the active switchstack master. When a new switch is added to a stack, the SDM configuration that is stored on the active switchstack master overrides the template configured on an individual switch.

When you add a Catalyst 2960-S switch to a stack of Catalyst 2960-X switches running the LAN Base default template, the Catalyst 2960-S switch will go into SDM-mismatch mode. You must change the template of the switch stack to the LAN Base routing template.

You can use the **show switch** privileged EXEC command to see if any stack members are in SDM-mismatch mode.

Version-mismatch (VM) mode has priority over SDM-mismatch mode. If a VM-mode condition and an SDM-mismatch mode exist, the switch stack first attempts to resolve the VM-mode condition.

For more information aboutSDM templates,see the *Catalyst 2960-X Switch System Management Configuration Guide*.

## **Switch Stack Management Connectivity**

You manage the switch stack and the stack member interfaces through the active switchstack master. You can use the CLI, SNMP, and supported network management applications such as CiscoWorks. You cannot manage stack members on an individual Switch basis.

### **Connectivity to Specific Stack Members**

If you want to configure a specific stack member port, you must include the stack member number in the CLI command interface notation.

To debug a specific stack member, you can access it from the stack master by using the **session** *stack-member-number* privileged EXEC command. The stack member number is appended to the system prompt. For example, Switch-2# is the prompt in privileged EXEC mode for stack member 2, and the system prompt for the stack master is Switch. Only the **show** and **debug** commands are available in a CLI session to a specific stack member.

To debug the standby switch, you can accessit from the active switch using the **sessionstandby ios** privileged EXEC command. To debug a specific stack member, use the **sessionswitch***stack-member-number* privileged EXEC command from the active switch to access the diagnostic shell of the stack member. Only the **show** and **debug** commands are available in a CLI session to a specific stack member.

#### **Connectivity to the Switch Stack Through an IP Address**

The switch stack is managed through a single IP address. The IP address is a system-level setting and is not specific to the active switchstack master or to any other stack member. You can still manage the stack through the same IP address even if you remove the active switchstack master or any other stack member from the stack, provided there is IP connectivity.

**Note**

Stack members retain their IP addresses when you remove them from a switch stack. To avoid a conflict by having two devices with the same IP address in your network, change the IP addresses of any Switch that you remove from the switch stack.

For related information about switch stack configurations, see the *Switch Stack Configuration Files section*.

#### **Connectivity to the Switch Stack Through Console Ports or Ethernet Management Ports**

You can connect to the active switchstack master by using one of these methods:

- You can connect a terminal or a PC to the active switchstack master through the console port of one or more stack members.
- You can connect a PC to the active switchstack master through the Ethernet management ports of one or more stack members. For more information about connecting to the switch stack through Ethernet management ports, see the *Using the Ethernet Management Port section*.

You can connect to the active switchstack master by connecting a terminal or a PC to the stack master through the console port of one or more stack members.

Be careful when using multiple CLI sessions to the active switchstack master. Commands that you enter in one session are not displayed in the other sessions. Therefore, it is possible that you might not be able to identify the session from which you entered a command.

We recommend using only one CLI session when managing the switch stack.

## **How to Configure a Switch Stack**

## **Enabling the Persistent MAC Address Feature**

**Note**

When you enter the command to configure this feature, a warning message appears with the consequences of your configuration. You should use this feature cautiously. Using the old active switchstack master MAC address elsewhere in the same domain could result in lost traffic.

Follow these steps to enable persistent MAC address:

## **SUMMARY STEPS**

- **1. enable**
- **2. configure terminal**
- **3. stack-mac persistent timer** [**0** | *time-value*]
- **4. end**
- **5. copy running-config startup-config**

### **DETAILED STEPS**

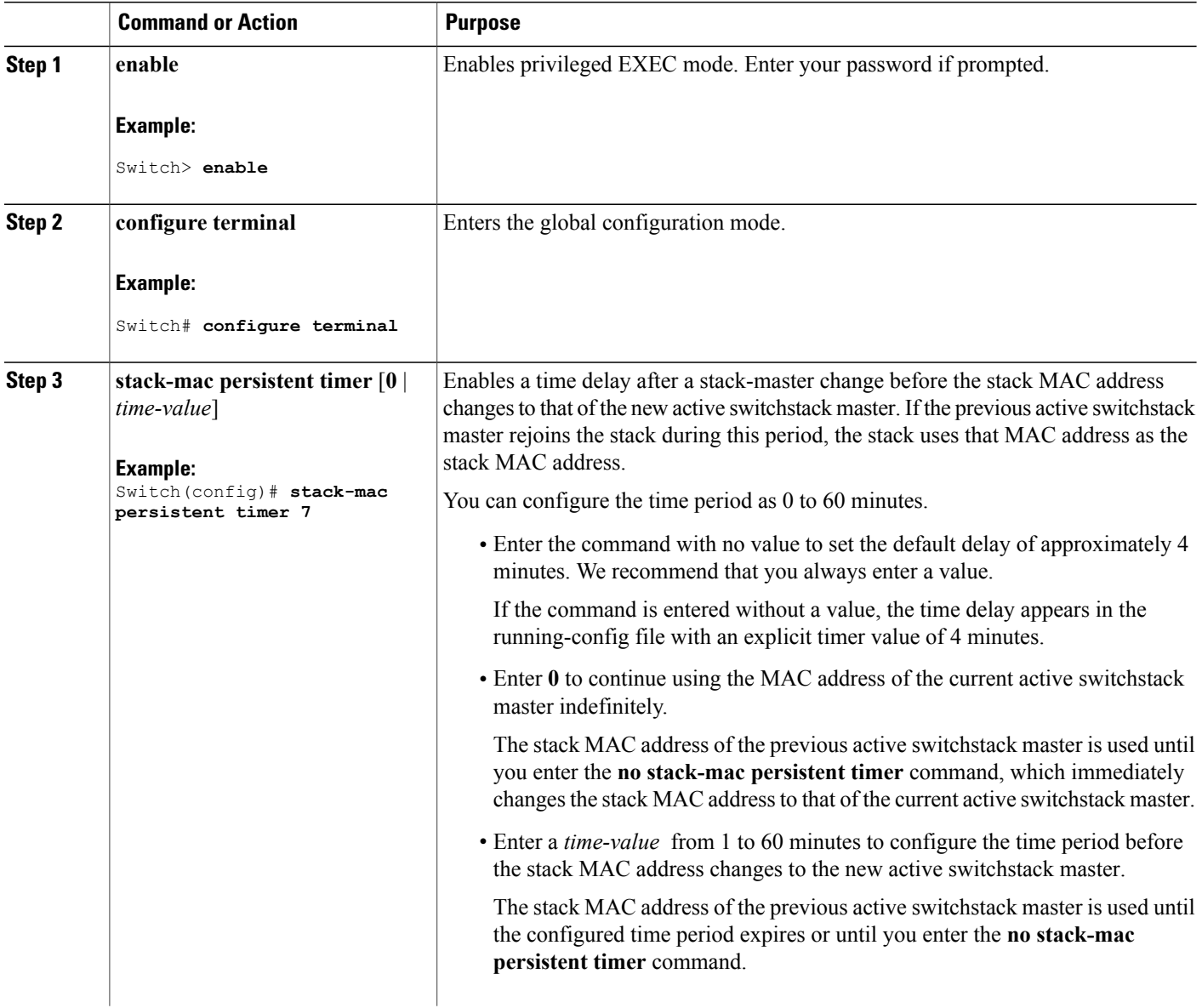

T

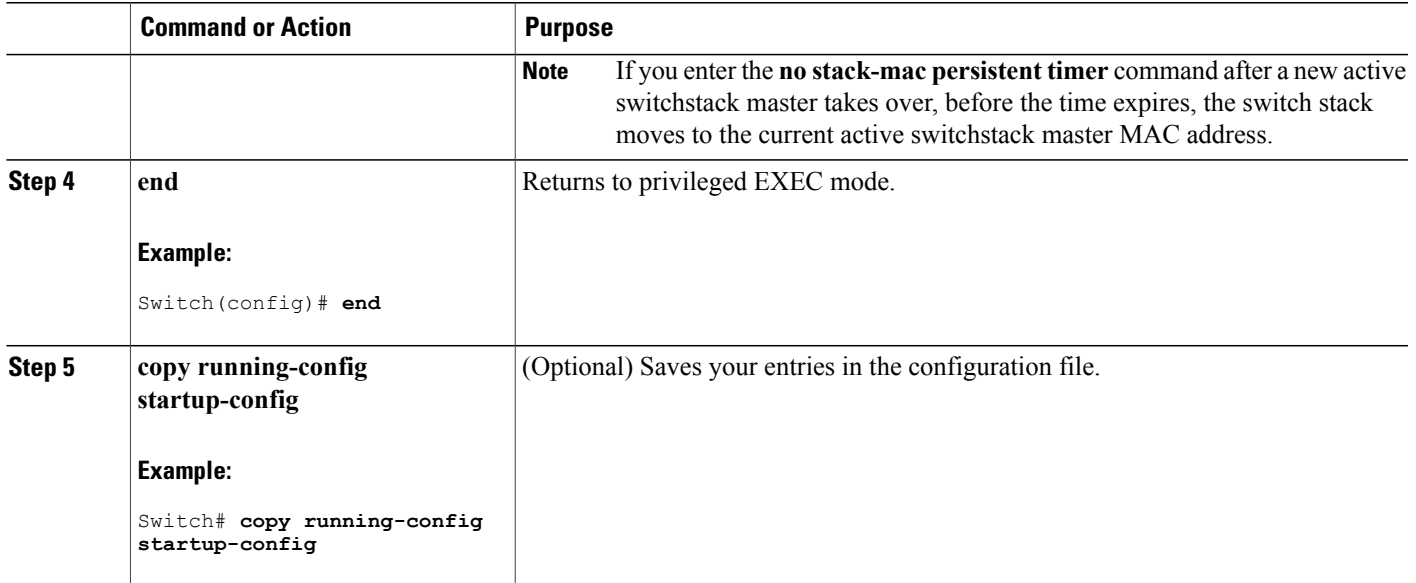

### **What to Do Next**

Use the **no** stack-mac persistent timer global configuration command to disable the persistent MAC address feature.

## **Assigning a Stack Member Number**

This optional task is available only from the active switchstack master.

Follow these steps to assign a member number to a stack member:

### **SUMMARY STEPS**

Г

- **1. enable**
- **2. configure terminal**
- **3. switch** *current-stack-member-number* **renumber** *new-stack-member-number*
- **4. end**
- **5. reload slot** *stack-member-number*
- **6. show switch**
- **7. copy running-config startup-config**

## **DETAILED STEPS**

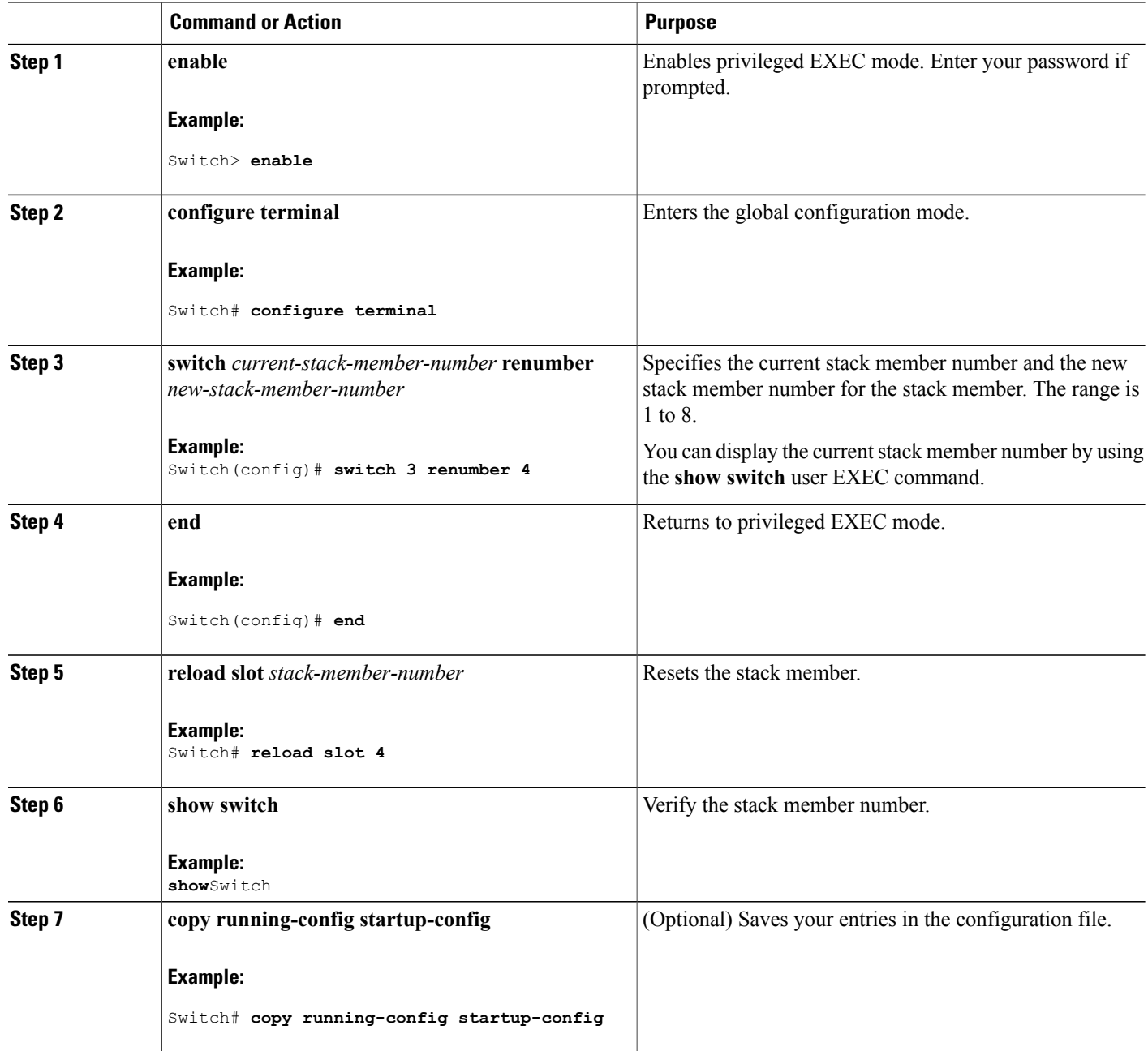

## **Setting the Stack Member Priority Value**

This optional task is available only from the active switchstack master.

Τ

Follow these steps to assign a priority value to a stack member:

## **SUMMARY STEPS**

- **1. enable**
- **2. configure terminal**
- **3. switch** *stack-member-number* **priority** *new-priority-number*
- **4. end**
- **5. show switch** *stack-member-number*
- **6. copy running-config startup-config**

## **DETAILED STEPS**

 $\mathbf I$ 

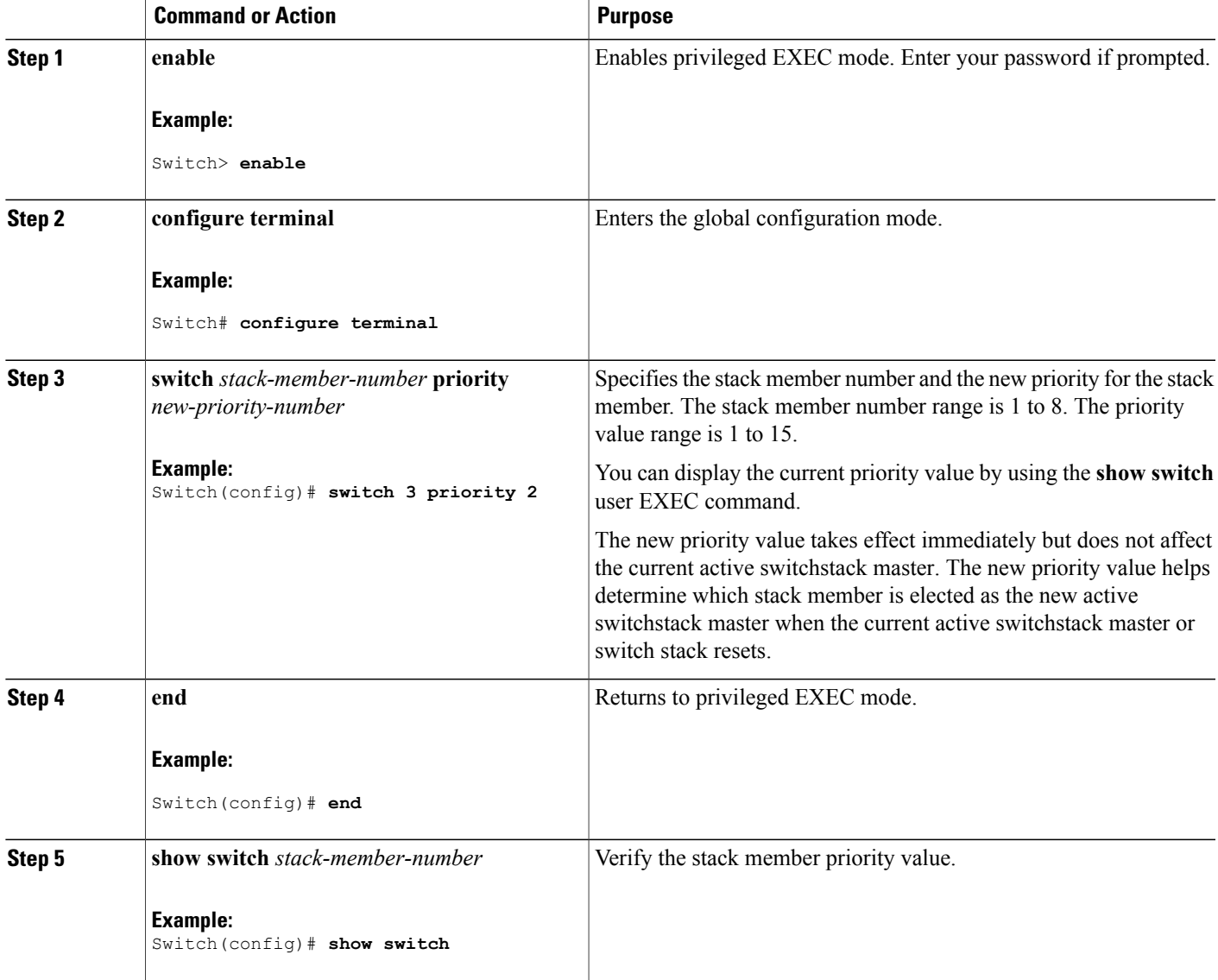

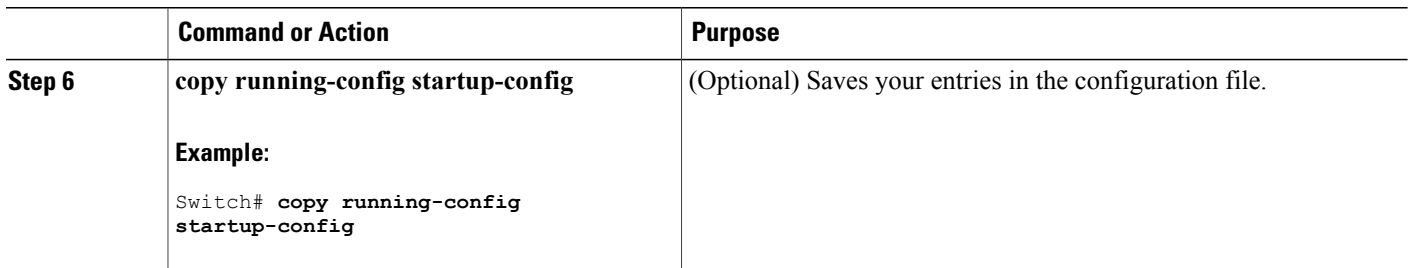

## **Setting the Stack Port Speed to 10 Gbps**

In a mixed stack of Catalyst 2960-X and 2960-S switches, you must set the stack port speed to 10 Gbps. This task is required in a mixed stack configuration and must be run on a Catalyst 2960-X switch in the switch stack before you add a 2960-S switch to the stack. Otherwise, the switches will not stack.

## **SUMMARY STEPS**

- **1. configure terminal**
- **2. switch stack port-speed 10**
- **3. end**
- **4. copy running-config startup-config**
- **5. reload**

### **DETAILED STEPS**

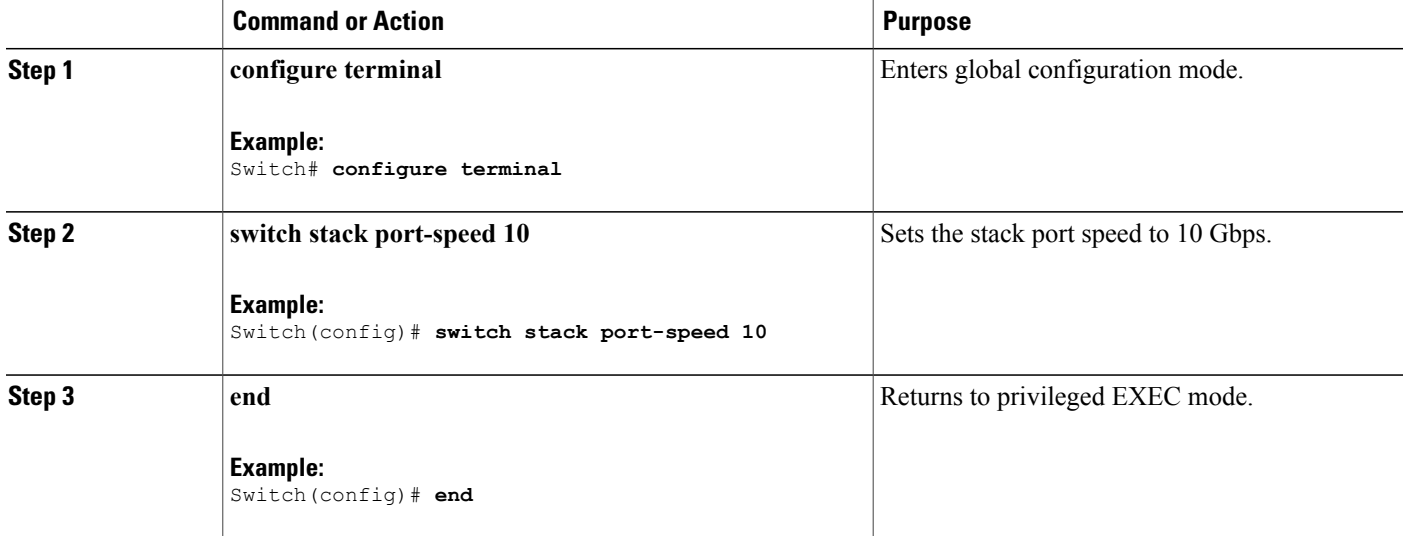

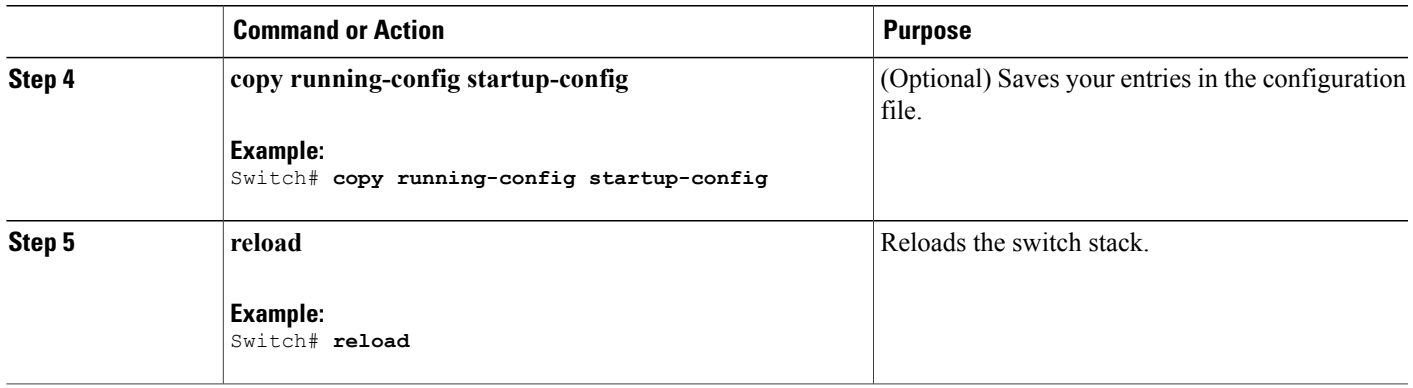

## **Provisioning a New Member for a Switch Stack**

This optional task is available only from the active switchstack master.

## **SUMMARY STEPS**

- **1. show switch**
- **2. configure terminal**
- **3. switch** *stack-member-number* **provision** *type*
- **4. end**
- **5. copy running-config startup-config**

## **DETAILED STEPS**

Г

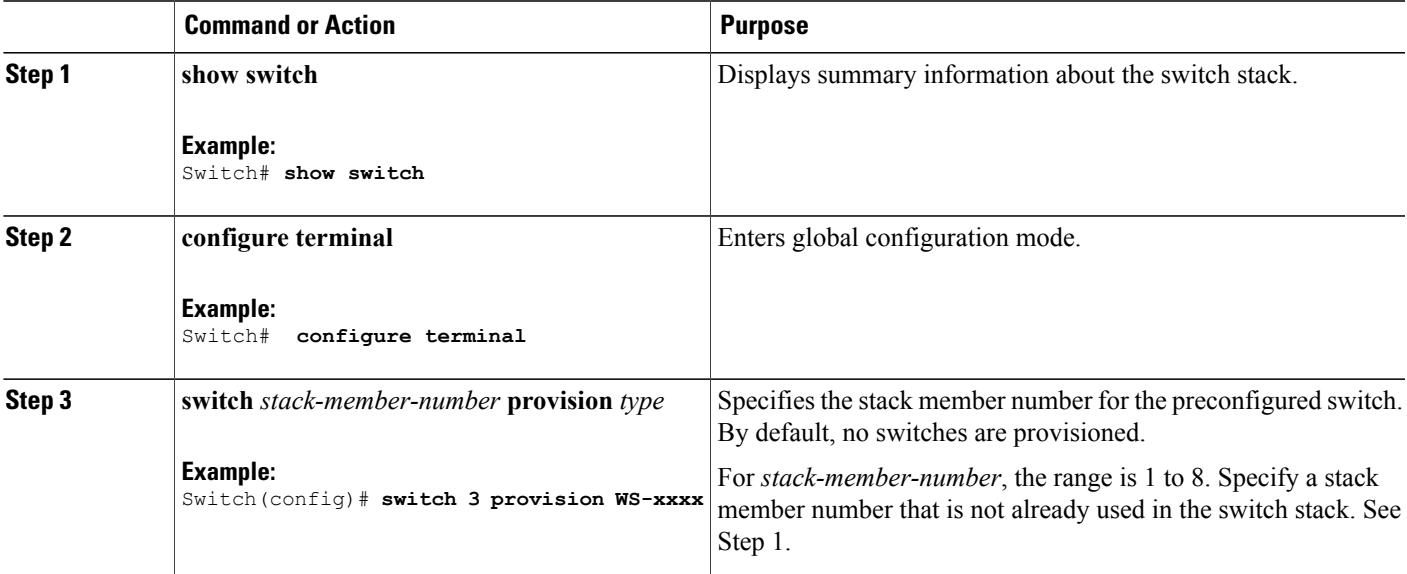

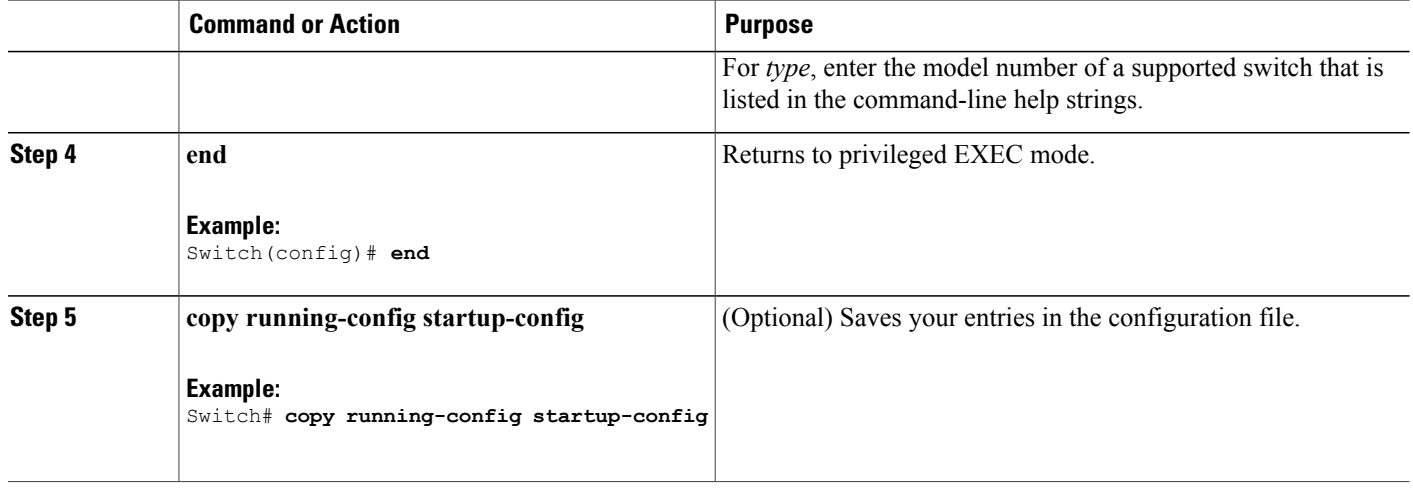

## **Removing Provisioned Switch Information**

Before you begin, you must remove the provisioned switch from the stack. This optional task is available only from the active switchstack master.

## **SUMMARY STEPS**

- **1. configure terminal**
- **2. no switch** *stack-member-number* **provision**
- **3. end**
- **4. copy running-config startup-config**

### **DETAILED STEPS**

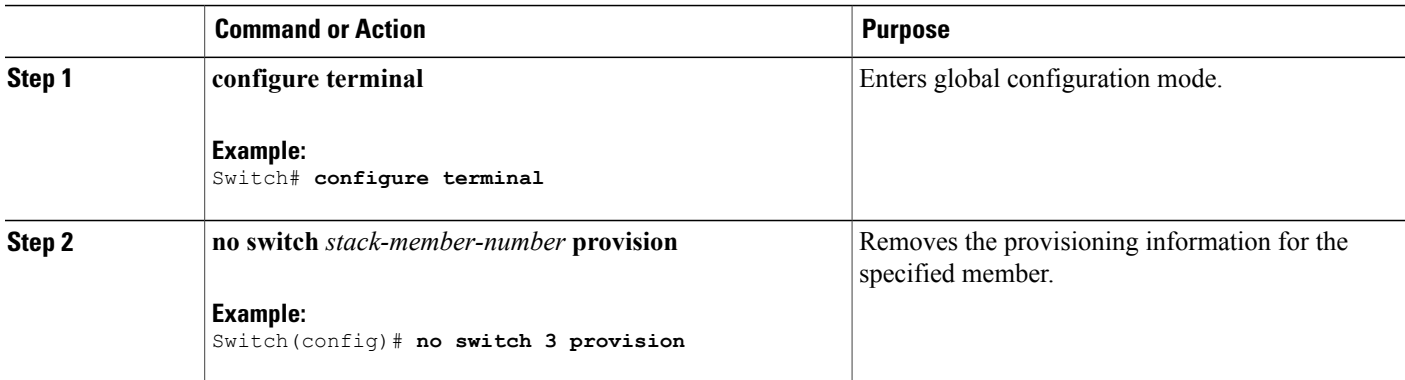

Π

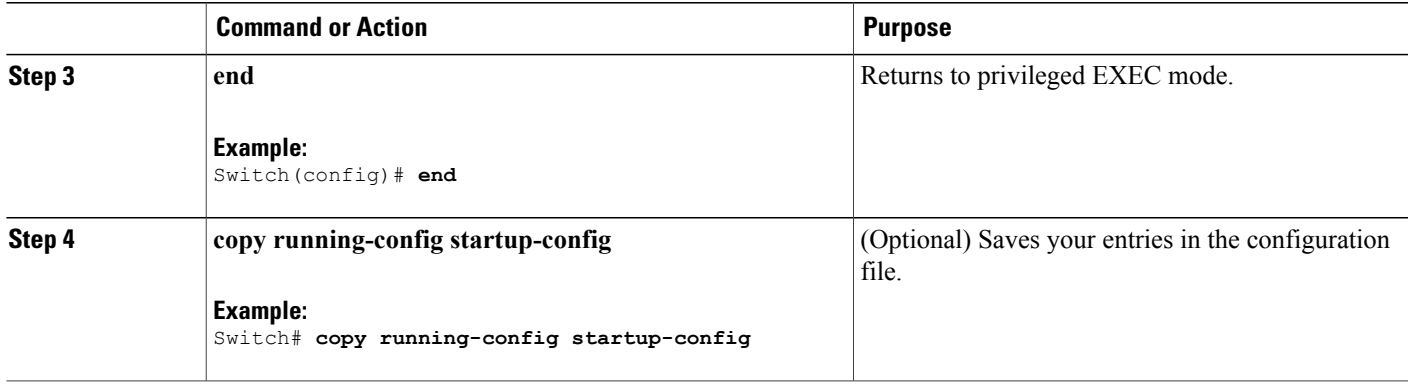

If you are removing a provisioned switch in a stack with this configuration:

- The stack has four members
- Stack member 1 is the active switchstack master
- Stack member 3 is a provisioned switch

and want to remove the provisioned information and to avoid receiving an error message, you can remove power from stack member 3, disconnect the StackWise-480stack cables between the stack member 3 and switches to which it is connected, reconnect the cables between the remaining stack members, and enter the **no switch** *stack-member-number* **provision** global configuration command.

## **Troubleshooting the Switch Stack**

## **Accessing the CLI of a Specific Member**

This optional task is for debugging purposes, and is available only from the active switchstack master.

You can access all or specific members by using the **remote command** {all | *stack-member-number*} privileged EXEC command. The stack member number range is 1 to 8.

You can access specific members by using the **session** *stack-member-number* privileged EXEC command. The member number is appended to the system prompt. For example, the prompt for member 2 is Switch-2#, and system prompt for the active switchstack master is Switch#. Enter **exit** to return to the CLI session on the active switchstack master. Only the **show** and **debug** commands are available on a specific member.

## **Temporarily Disabling a Stack Port**

If a stack port is flapping and causing instability in the stack ring, to disable the port, enter the **switch** *stack-member-number* **stack port** *port-number* **disable** privileged EXEC command. To reenable the port, enter the **switch** *stack-member-number* **stack port** *port-number* **enable** command.

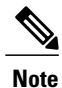

Be careful when using the **switch** *stack-member-number* **stack port** *port-number* **disable** command. When you disable the stack port, the stack operates at half bandwidth.

A stack is in the full-ring state when all members are connected through the stack ports and are in the ready state.

The stack is in the partial-ring state when the following occurs:

- All members are connected through their stack ports but some are not in the ready state.
- Some members are not connected through the stack ports.

### **SUMMARY STEPS**

- **1. switch** *stack-member-number* **stack port** *port-number* **disable**
- **2. switch** *stack-member-number* **stack port** *port-number* **enable**

### **DETAILED STEPS**

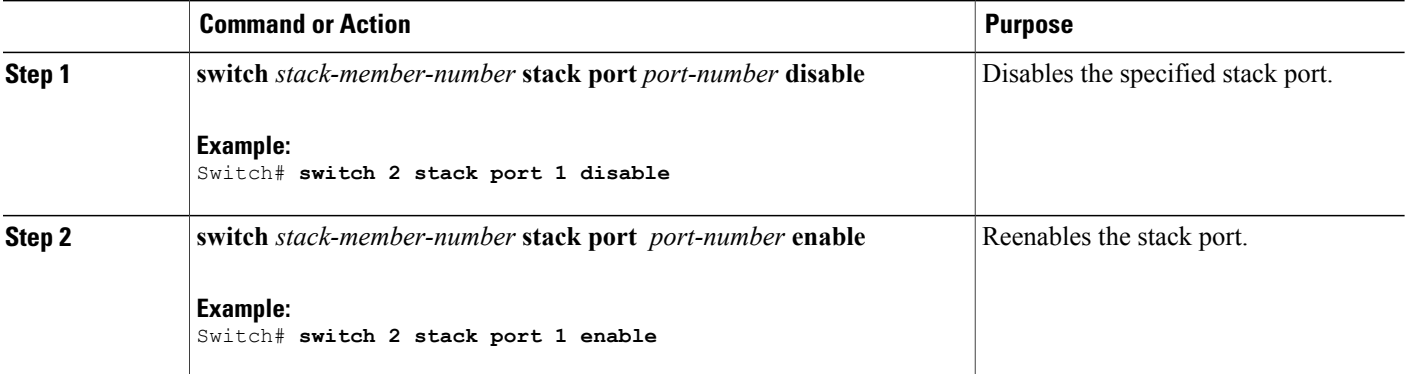

When you disable a stack port and the stack is in the full-ring state, you can disable only one stack port. This message appears:

Enabling/disabling a stack port may cause undesired stack changes. Continue?[confirm]

When you disable a stack port and the stack is in the partial-ring state, you cannot disable the port. This message appears:

Disabling stack port not allowed with current stack configuration.

## **Reenabling a Stack Port While Another Member Starts**

Stack Port 1 on Switch 1 is connected to Port 2 on Switch 4. If Port 1 is flapping, you can disable Port 1 with the **switch 1 stack port 1 disable** privileged EXEC command. While Port 1 on Switch 1 is disabled and Switch 1 is still powered on, follow these steps to reenable a stack port:

- **Step 1** Disconnect the stack cable between Port 1 on Switch 1 and Port 2 on Switch 4.
- **Step 2** Remove Switch 4 from the stack.
- **Step 3** Add a switch to replace Switch 4 and assign it switch-number 4.
- **Step 4** Reconnect the cable between Port 1 on Switch 1 and Port 2 on Switch 4 (the replacement switch).
- **Step 5** Reenable the link between the switches. Enter the **switch 1 stack port 1 enable** privileged EXEC command to enable Port 1 on Switch 1.

**Step 6** Power on Switch 4.

**Caution**

Powering on Switch 4 before enabling the Port 1 on Switch 1 might cause one of the switches to reload.

If Switch 4 is powered on first, you might need to enter the **switch 1 stack port 1 enable** and the **switch 4 stack port 2 enable** privileged EXEC commands to bring up the link.

## **Monitoring the Switch Stack**

**Table 82: Commands for Displaying Stack Information**

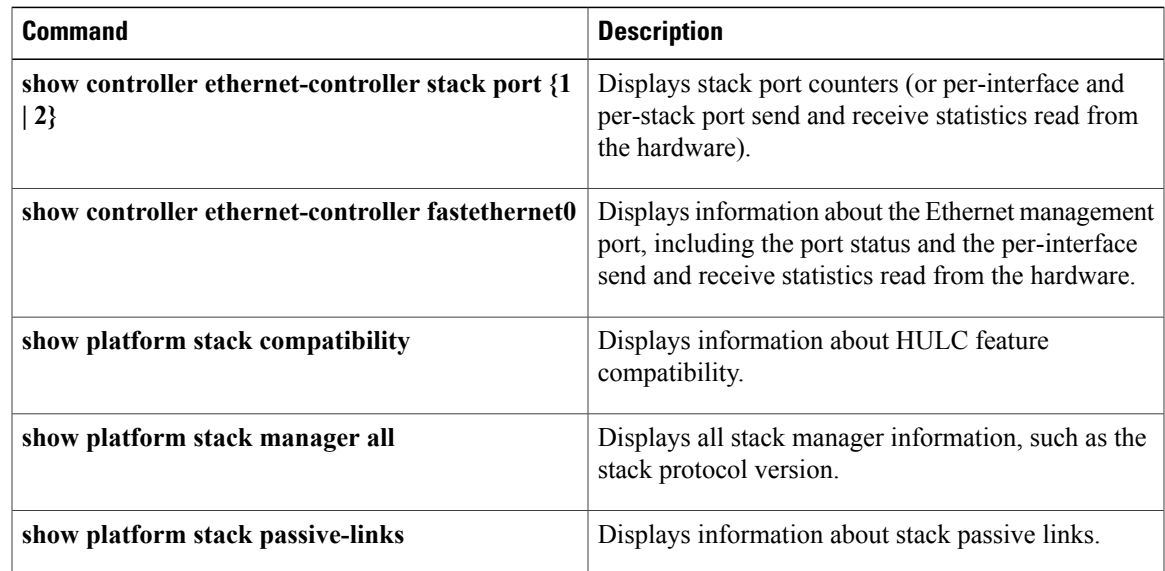

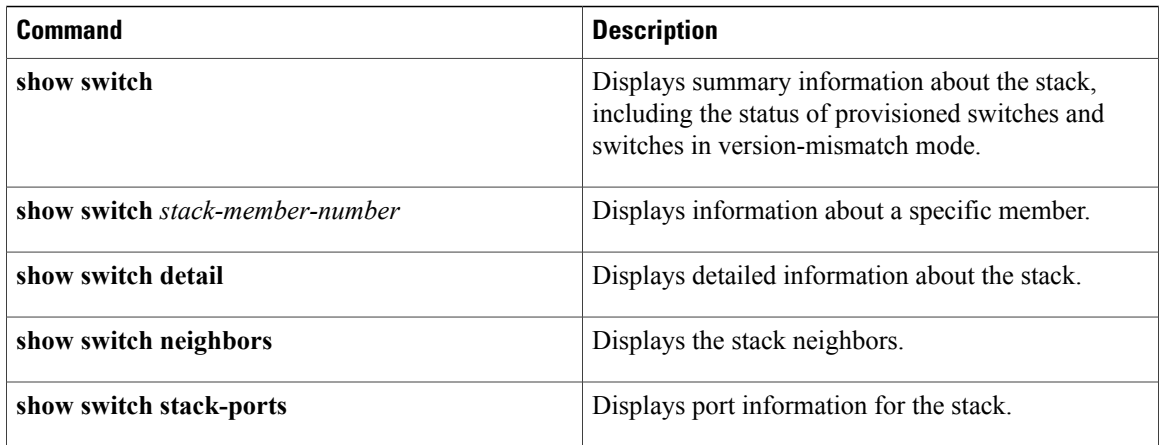

## **Configuration Examples for Switch Stacks**

## **Switch Stack Configuration Scenarios**

Most of these switch stack configuration scenarios assume that at least two switch are connected through their stack ports.

## **Table 83: Configuration Scenarios**

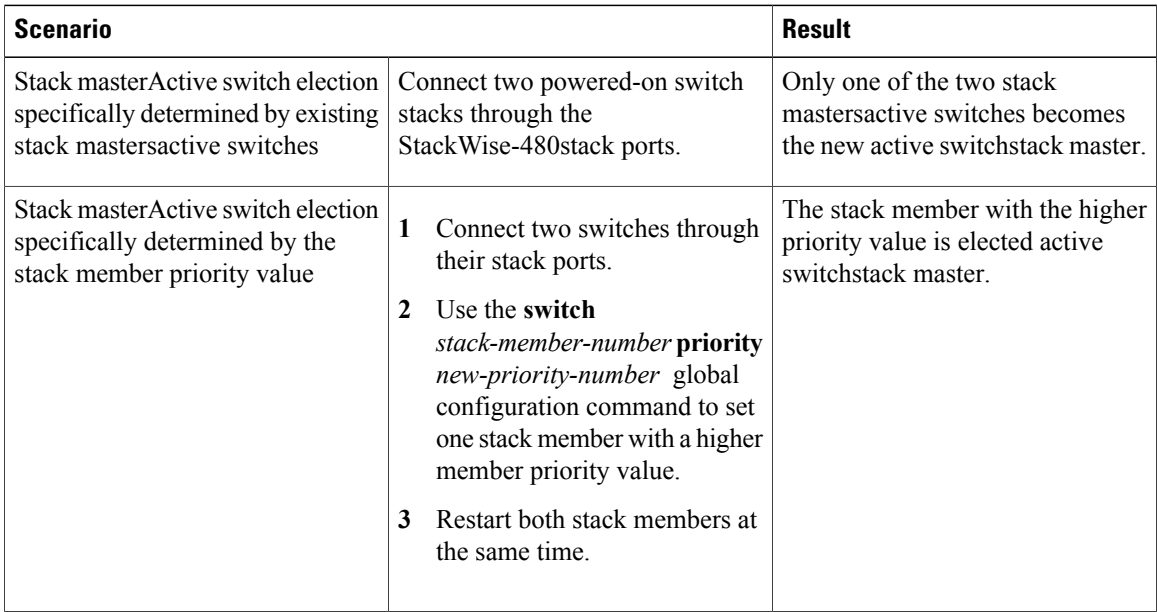

Τ

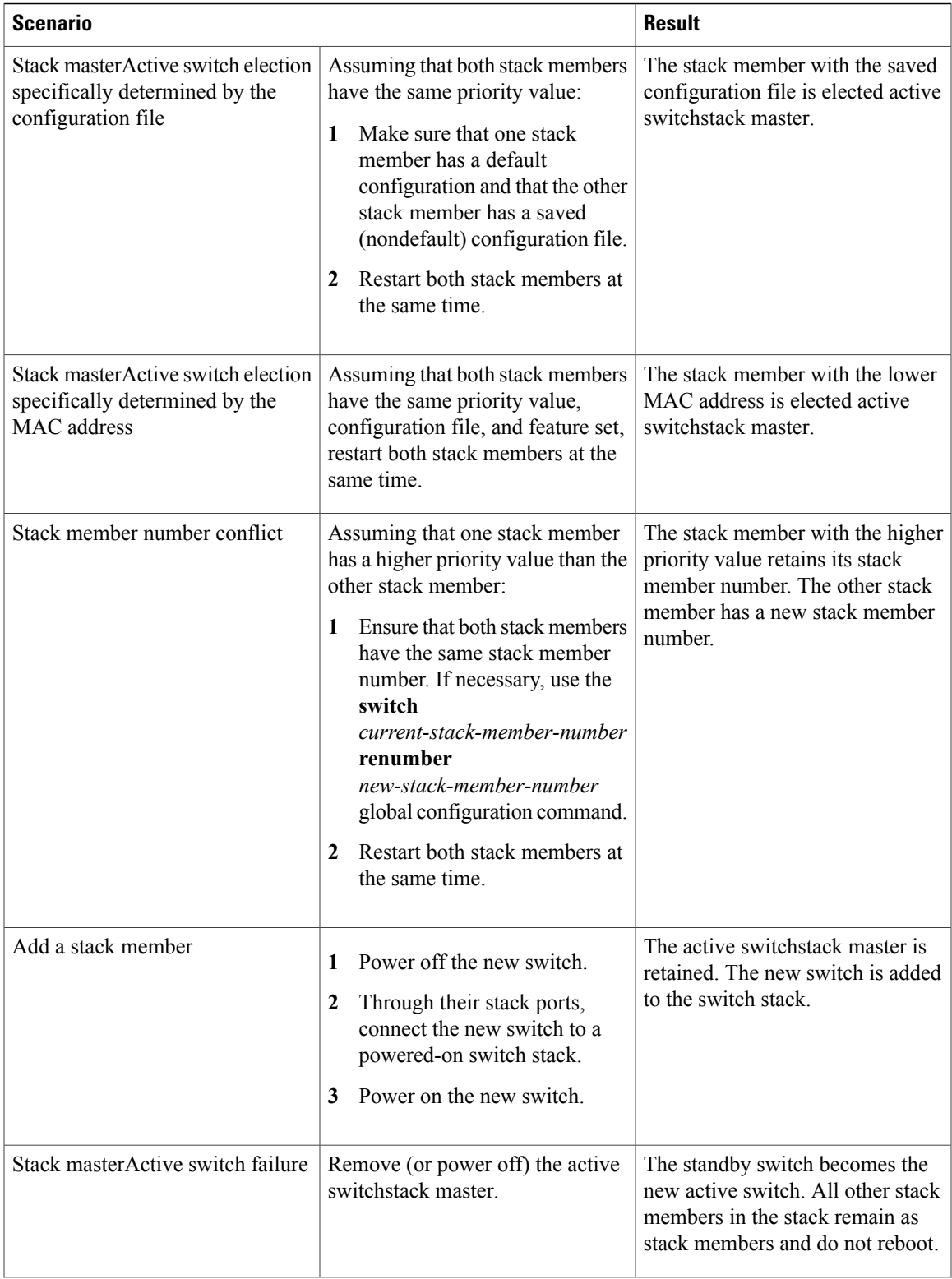

 $\overline{ }$ 

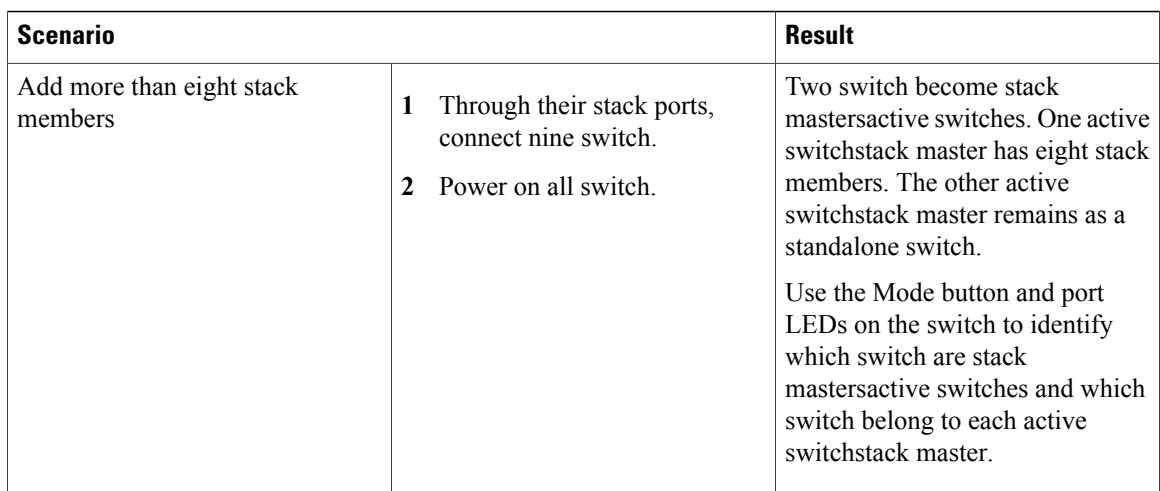

## **Enabling the Persistent MAC Address Feature: Example**

This example shows how to configure the persistent MAC address feature for a 7-minute time delay and to verify the configuration:

```
Switch(config)# stack-mac persistent timer 7
 WARNING: The stack continues to use the base MAC of the old Master
 WARNING: as the stack MAC after a master switchover until the MAC
 WARNING: persistency timer expires. During this time the Network
 WARNING: Administrators must make sure that the old stack-mac does
 WARNING: not appear elsewhere in this network domain. If it does,
 WARNING: user traffic may be blackholed.
 Switch(config)# end
 Switch# show switch
 Switch/Stack Mac Address : 0016.4727.a900
 Mac persistency wait time: 7 mins
                                          H/W Current
 Switch# Role Mac Address Priority Version State
 ----------------------------------------------------------
        Master 0016.4727.a900 1 P2B Ready
```
## **Provisioning a New Member for a Switch Stack: Example**

This example shows how to provision a switch with a stack member number of 2 for the switch stack. The **show running-config** command output shows the interfaces associated with the provisioned switch:

```
Switch(config)# switch 2 provision switch_PID
  Switch(config)# end
  Switch# show running-config | include switch 2
  switch 2 provision switch_PID
```
## **Additional References for Switch Stacks**

### **Related Documents**

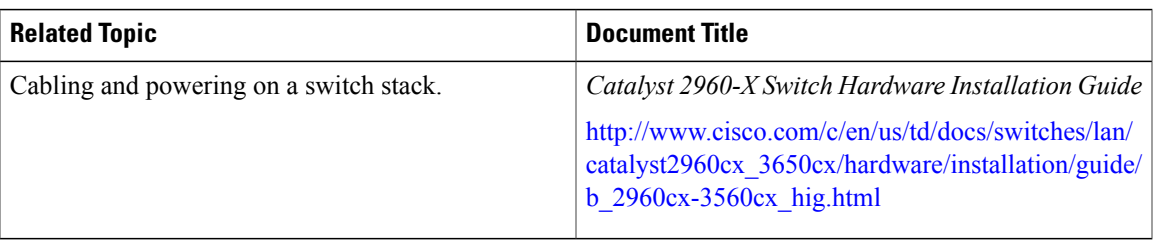

## **Error Message Decoder**

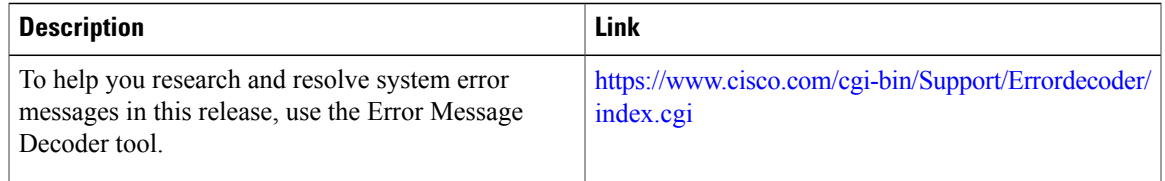

## **Standards and RFCs**

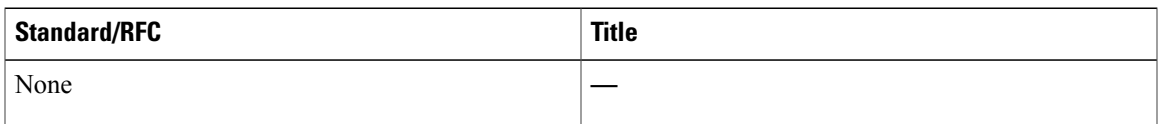

### **MIBs**

 $\mathbf I$ 

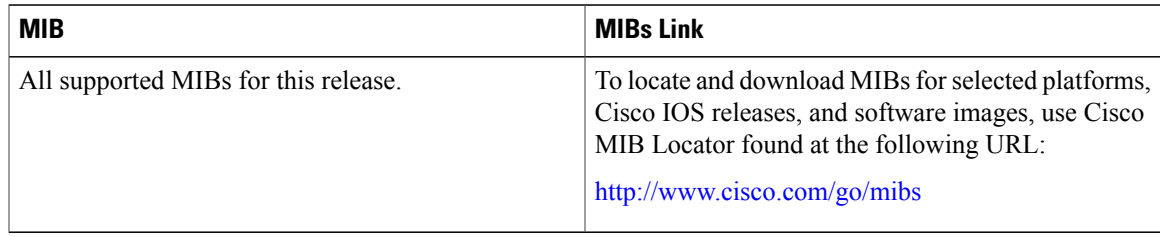

### **Technical Assistance**

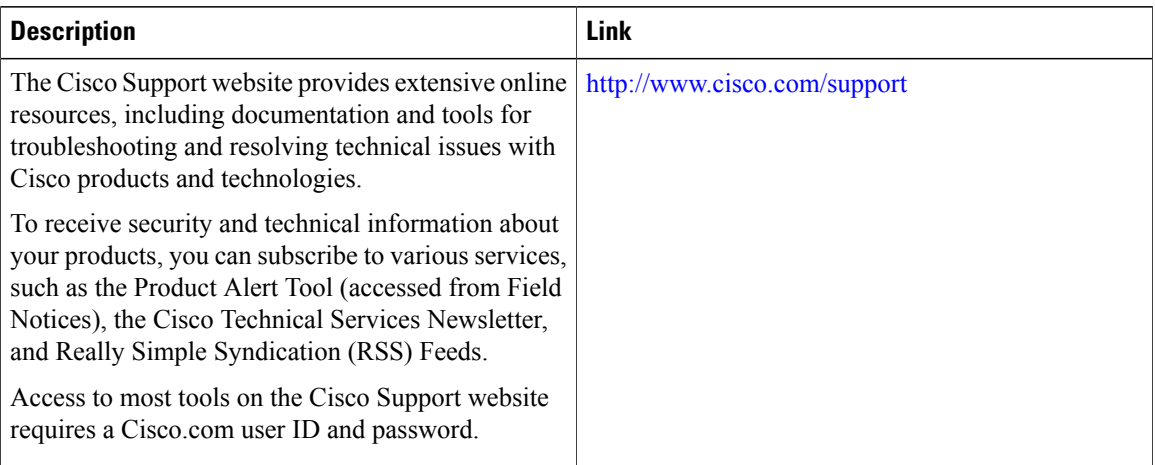

 $\overline{\phantom{a}}$ 

 $\mathbf I$ 

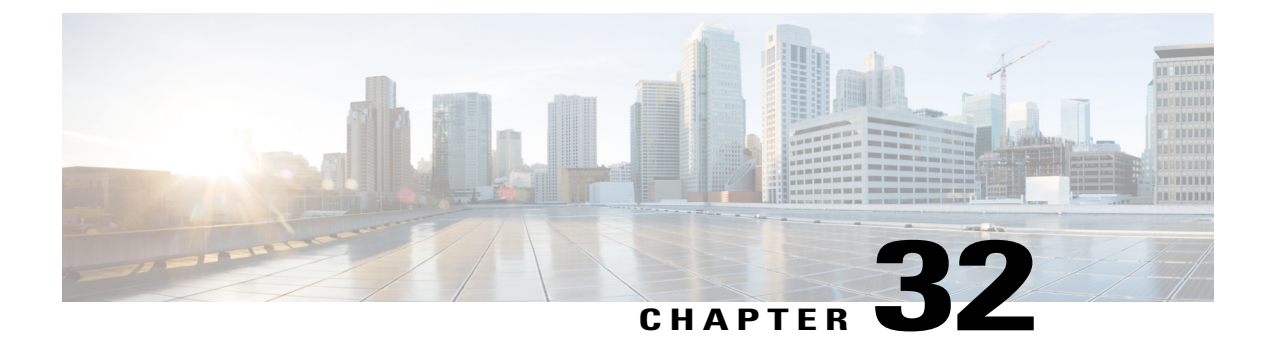

# **Security Features Overview**

• Security Features [Overview,](#page-818-0) page 747

## <span id="page-818-0"></span>**Security Features Overview**

The switch supports a LAN base image or a LAN lite image with a reduced feature set, depending on switch hardware. The security features are as follows:

- IPv6 First Hop Security—A suite of security features to be applied at the first hop switch to protect against vulnerabilities inherent in IPv6 networks. These include, Binding Integrity Guard (Binding Table), Router Advertisement Guard (RA Guard), DHCP Guard, IPv6 Neighbor Discovery Inspection (ND Guard), and IPv6 Source Guard.
- Web Authentication—Allows a supplicant (client) that does not support IEEE 802.1x functionality to be authenticated using a web browser.

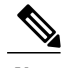

**Note** To use Web Authentication, the switch must be running the LAN Base image.

- Local Web Authentication Banner—A custom banner or an image file displayed at a web authentication login screen.
- IEEE 802.1x Authentication with ACLs and the RADIUS Filter-Id Attribute

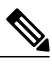

**Note** To use Web Authentication, the switch must be running the LAN Base image.

- Password-protected access(read-only and read-write access) to management interfaces(device manager, Network Assistant, and the CLI) for protection against unauthorized configuration changes
- Multilevel security for a choice of security level, notification, and resulting actions
- Static MAC addressing for ensuring security
- Protected port option for restricting the forwarding of traffic to designated ports on the same switch
- Port security option for limiting and identifying MAC addresses of the stations allowed to access the port
- VLAN aware port security option to shut down the VLAN on the port when a violation occurs,instead of shutting down the entire port.
- Port security aging to set the aging time for secure addresses on a port.
- Protocol storm protection to control the rate of incoming protocol traffic to a switch by dropping packets that exceed a specified ingress rate.
- BPDU guard for shutting down a Port Fast-configured port when an invalid configuration occurs.
- Standard and extended IP access control lists (ACLs) for defining inbound security policies on Layer 2 interfaces (port ACLs).
- Extended MAC access control lists for defining security policies in the inbound direction on Layer 2 interfaces.
- Source and destination MAC-based ACLs for filtering non-IP traffic.
- DHCP snooping to filter untrusted DHCP messages between untrusted hosts and DHCP servers.
- IP source guard to restrict traffic on nonrouted interfaces by filtering traffic based on the DHCP snooping database and IP source bindings
- Dynamic ARP inspection to prevent malicious attacks on the switch by not relaying invalid ARP requests and responses to other ports in the same VLAN
- IEEE 802.1x port-based authentication to prevent unauthorized devices (clients) from gaining access to the network. These 802.1x features are supported:
	- ◦Multidomain authentication (MDA) to allow both a data device and a voice device, such as an IP phone (Cisco or non-Cisco), to independently authenticate on the same IEEE 802.1x-enabled switch port.

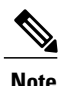

**Note** To use MDA, the switch must be running the LAN Base image.

- ◦Dynamic voice virtual LAN (VLAN) for MDA to allow a dynamic voice VLAN on an MDA-enabled port.
- ◦VLAN assignment for restricting 802.1x-authenticated users to a specified VLAN.

◦Support for VLAN assignment on a port configured for multi-auth mode. The RADIUS server assigns a VLAN to the first host to authenticate on the port, and subsequent hosts use the same VLAN. Voice VLAN assignment is supported for one IP phone.

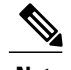

**Note** To use this feature, the switch must be running the LAN Base image.

- ◦Port security for controlling access to 802.1x ports.
- ◦Voice VLAN to permit a Cisco IP Phone to access the voice VLAN regardless of the authorized or unauthorized state of the port.
- ◦IP phone detection enhancement to detect and recognize a Cisco IP phone.

◦Guest VLAN to provide limited services to non-802.1x-compliant users.

◦Restricted VLAN to provide limited services to users who are 802.1x compliant, but do not have the credentials to authenticate via the standard 802.1x processes.

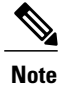

To use authentication with restricted VLANs, the switch must be running the LAN Base image.

- ◦802.1x accounting to track network usage.
- ◦802.1x with wake-on-LAN to allow dormantPCsto be powered on based on the receipt of a specific Ethernet frame.

◦802.1x readiness check to determine the readiness of connected end hosts before configuring IEEE 802.1x on the switch.

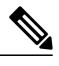

**Note** To use 802.1x readiness check, the switch must be running the LAN Base image.

◦Voice aware 802.1x security to apply traffic violation actions only on the VLAN on which a security violation occurs.

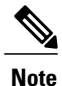

To use voice aware 802.1x authentication, the switch must be running the LAN Base image.

◦MAC authentication bypass (MAB) to authorize clients based on the client MAC address.

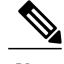

**Note** To use MAC authentication bypass, the switch must be running the LAN Base image.

◦Network Admission Control (NAC) Layer 2 802.1x validation of the antivirus condition or posture of endpoint systems or clients before granting the devices network access.

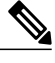

**Note** To use NAC, the switch must be running the LAN Base image.

- ◦Network Edge Access Topology (NEAT) with 802.1X switch supplicant, host authorization with CISP, and auto enablement to authenticate a switch outside a wiring closet as a supplicant to another switch.
- ◦IEEE 802.1x with open access to allow a host to access the network before being authenticated.
- ◦IEEE 802.1x authentication with downloadable ACLs and redirect URLs to allow per-user ACL downloads from a Cisco Secure ACS server to an authenticated switch.
- ◦Support for dynamic creation or attachment of an auth-default ACL on a port that has no configured static ACLs.

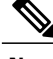

**Note** To use this feature, the switch must be running the LAN Base image.

- ◦Flexible-authentication sequencing to configure the order of the authentication methods that a port tries when authenticating a new host.
- ◦Multiple-user authentication to allow more than one host to authenticate on an 802.1x-enabled port.
- TACACS+, a proprietary feature for managing network security through a TACACS server for both IPv4 and IPv6.
- RADIUS for verifying the identity of, granting access to, and tracking the actions of remote users through authentication, authorization, and accounting (AAA) services for both IPv4 and IPv6.
- Enhancements to RADIUS, TACACS+, and SSH to function over IPv6.
- Secure Socket Layer (SSL) Version 3.0 support for the HTTP 1.1 server authentication, encryption, and message integrity and HTTP client authentication to allow secure HTTP communications (requires the cryptographic version of the software).
- IEEE 802.1x Authentication with ACLs and the RADIUS Filter-Id Attribute.
- Support for IP source guard on static hosts.
- RADIUS Change of Authorization (CoA) to change the attributes of a certain session after it is authenticated. When there is a change in policy for a user or user group in AAA, administrators can send the RADIUS CoA packets from the AAA server, such as Cisco Identity Services Engine, or Cisco Secure ACS to reinitialize authentication, and apply to the new policies.
- IEEE 802.1x User Distribution to allow deployments with multiple VLANs (for a group of users) to improve scalability of the network by load balancing users across different VLANs. Authorized users are assigned to the least populated VLAN in the group, assigned by RADIUS server.
- Support for critical VLAN with multiple-host authentication so that when a port is configured for multi-auth, and an AAA server becomes unreachable, the port is placed in a critical VLAN in order to still permit access to critical resources.
- Support for Network Edge Access Topology (NEAT) to change the port host mode and to apply a standard port configuration on the authenticator switch port.
- VLAN-ID based MAC authentication to use the combined VLAN and MAC address information for user authentication to prevent network access from unauthorized VLANs.
- MAC move to allow hosts (including the hosts connected behind an IP phone) to move across ports within the same switch without any restrictions to enable mobility. With MAC move, the switch treats the reappearance of the same MAC address on another port in the same way as a completely new MAC address.
- Support for 3DES and AES with version 3 of the Simple Network Management Protocol (SNMPv3). This release adds support for the 168-bit Triple Data Encryption Standard (3DES) and the 128-bit, 192-bit, and 256-bit Advanced Encryption Standard (AES) encryption algorithms to SNMPv3.
- Support for Cisco TrustSec SXP protocol in LAN Base image only.

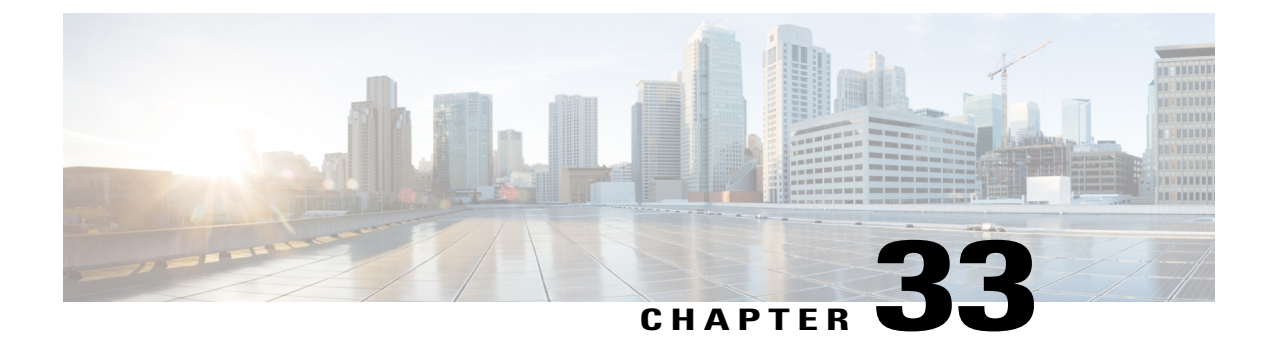

# **Preventing Unauthorized Access**

- Finding Feature [Information,](#page-822-0) page 751
- Preventing [Unauthorized](#page-822-1) Access, page 751

## <span id="page-822-0"></span>**Finding Feature Information**

Your software release may not support all the features documented in this module. For the latest caveats and feature information, see Bug Search Tool and the release notes for your platform and software release. To find information about the features documented in this module, and to see a list of the releases in which each feature is supported, see the feature information table at the end of this module.

Use Cisco Feature Navigator to find information about platform support and Cisco software image support. To access Cisco Feature Navigator, go to [http://www.cisco.com/go/cfn.](http://www.cisco.com/go/cfn) An account on Cisco.com is not required.

## <span id="page-822-1"></span>**Preventing Unauthorized Access**

You can prevent unauthorized users from reconfiguring your switch and viewing configuration information. Typically, you want network administrators to have access to your switch while you restrict access to users who dial from outside the network through an asynchronous port, connect from outside the network through a serial port, or connect through a terminal or workstation from within the local network.

To prevent unauthorized access into your switch, you should configure one or more of these security features:

- At a minimum, you should configure passwords and privileges at each switch port. These passwords are locally stored on the switch. When users attempt to access the switch through a port or line, they must enter the password specified for the port or line before they can access the switch.
- For an additional layer of security, you can also configure username and password pairs, which are locally stored on the switch. These pairs are assigned to lines or ports and authenticate each user before that user can access the switch. If you have defined privilege levels, you can also assign a specific privilege level (with associated rights and privileges) to each username and password pair.
- If you want to use username and password pairs, but you want to store them centrally on a server instead of locally, you can store them in a database on a security server. Multiple networking devices can then use the same database to obtain user authentication (and, if necessary, authorization) information.

• You can also enable the login enhancements feature, which logs both failed and unsuccessful login attempts. Login enhancements can also be configured to block future login attempts after a set number of unsuccessful attempts are made. For more information, see the Cisco IOS Login Enhancements documentation.

## **Related Topics**

[Configuring](#page-834-0) Username and Password Pairs, on page 763 [TACACS+](#page-846-0) and Switch Access, on page 775 Setting a Telnet [Password](#page-833-0) for a Terminal Line, on page 762

Π

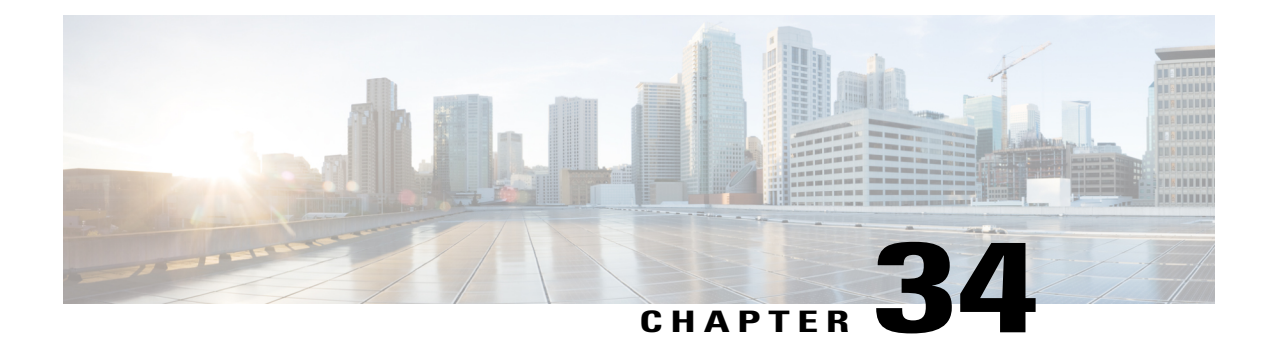

# **Controlling Switch Access with Passwords and Privilege Levels**

- Finding Feature [Information,](#page-824-0) page 753
- [Restrictions](#page-824-1) for Controlling Switch Access with Passwords and Privileges, page 753
- [Information](#page-825-0) About Passwords and Privilege Levels, page 754
- How to Control Switch Access with [Passwords](#page-827-0) and Privilege Levels, page 756
- [Monitoring](#page-840-0) Switch Access, page 769
- [Configuration](#page-840-1) Examples for Setting Passwords and Privilege Levels, page 769
- Additional [References,](#page-842-0) page 771

## <span id="page-824-0"></span>**Finding Feature Information**

Your software release may not support all the features documented in this module. For the latest caveats and feature information, see Bug Search Tool and the release notes for your platform and software release. To find information about the features documented in this module, and to see a list of the releases in which each feature is supported, see the feature information table at the end of this module.

Use Cisco Feature Navigator to find information about platform support and Cisco software image support. To access Cisco Feature Navigator, go to [http://www.cisco.com/go/cfn.](http://www.cisco.com/go/cfn) An account on Cisco.com is not required.

## <span id="page-824-1"></span>**Restrictions for Controlling Switch Access with Passwords and Privileges**

The following are the restrictions for controlling switch access with passwords and privileges:

• Disabling password recovery will not work if you have set the switch to boot up manually by using the **boot manual** global configuration command. This command produces the boot loader prompt (*switch:*) after the switch is power cycled.

### **Related Topics**

[Disabling](#page-831-0) Password Recovery, on page 760 Password [Recovery,](#page-826-0) on page 755

## <span id="page-825-0"></span>**Information About Passwords and Privilege Levels**

## **Default Password and Privilege Level Configuration**

A simple way of providing terminal access control in your network is to use passwords and assign privilege levels. Password protection restricts access to a network or network device. Privilege levels define what commands users can enter after they have logged into a network device.

This table shows the default password and privilege level configuration.

#### **Table 84: Default Password and Privilege Levels**

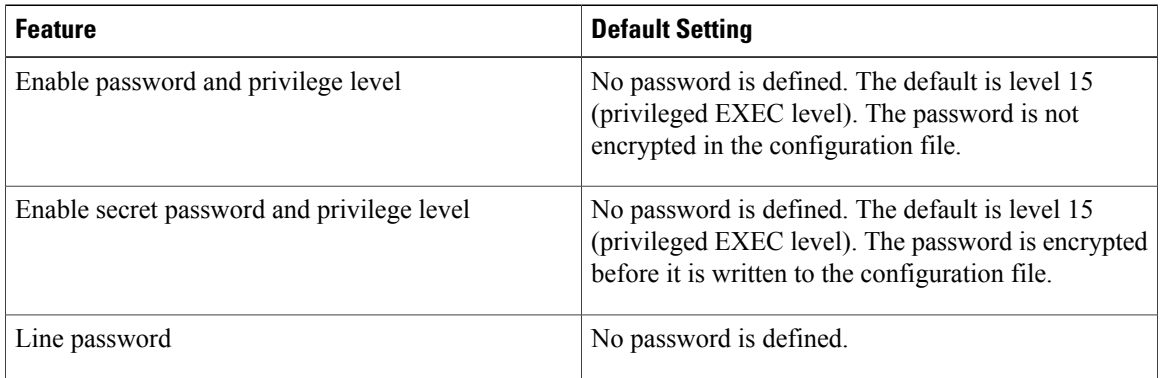

## **Additional Password Security**

To provide an additional layer of security, particularly for passwords that cross the network or that are stored on a Trivial File Transfer Protocol (TFTP) server, you can use either the **enable password** or **enable secret** global configuration commands. Both commands accomplish the same thing; that is, you can establish an encrypted password that users must enter to access privileged EXEC mode (the default) or any privilege level you specify.

We recommend that you use the **enable secret** command because it uses an improved encryption algorithm.

If you configure the **enable secret** command, it takes precedence over the **enable password** command; the two commands cannot be in effect simultaneously.

If you enable password encryption, it applies to all passwords including username passwords, authentication key passwords, the privileged command password, and console and virtual terminal line passwords.

#### **Related Topics**

Protecting Enable and Enable Secret Passwords with [Encryption](#page-829-0), on page 758 Example: Protecting Enable and Enable Secret Passwords with [Encryption](#page-841-0), on page 770

## <span id="page-826-0"></span>**Password Recovery**

By default, any end user with physical access to the switch can recover from a lost password by interrupting the boot process while the switch is powering on and then by entering a new password.

The password-recovery disable feature protects access to the switch password by disabling part of this functionality. When this feature is enabled, the end user can interrupt the boot process only by agreeing to set the system back to the default configuration. With password recovery disabled, you can still interrupt the boot process and change the password, but the configuration file (config.text) and the VLAN database file (vlan.dat) are deleted.

If you disable password recovery, we recommend that you keep a backup copy of the configuration file on a secure server in case the end user interrupts the boot process and sets the system back to default values. Do not keep a backup copy of the configuration file on the switch. If the switch is operating in VTP transparent mode, we recommend that you also keep a backup copy of the VLAN database file on a secure server. When the switch is returned to the default system configuration, you can download the saved files to the switch by using the Xmodem protocol.

To re-enable password recovery, use the **service password-recovery** global configuration command.

#### **Related Topics**

[Disabling](#page-831-0) Password Recovery, on page 760 [Restrictions](#page-824-1) for Controlling Switch Access with Passwords and Privileges, on page 753

## **Terminal Line Telnet Configuration**

When you power-up your switch for the first time, an automatic setup program runs to assign IP information and to create a default configuration for continued use. The setup program also prompts you to configure your switch for Telnet access through a password. If you did not configure this password during the setup program, you can configure it when you set a Telnet password for a terminal line.

#### **Related Topics**

Setting a Telnet [Password](#page-833-0) for a Terminal Line, on page 762 Example: Setting a Telnet [Password](#page-841-1) for a Terminal Line, on page 770

## **Username and Password Pairs**

You can configure username and password pairs, which are locally stored on the switch. These pairs are assigned to lines or ports and authenticate each user before that user can access the switch. If you have defined privilege levels, you can also assign a specific privilege level (with associated rights and privileges) to each username and password pair.

### **Related Topics**

[Configuring](#page-834-0) Username and Password Pairs, on page 763

## **Privilege Levels**

Cisco switches (and other devices) use privilege levels to provide password security for different levels of switch operation. By default, the Cisco IOS software operates in two modes (privilege levels) of password security: user EXEC (Level 1) and privileged EXEC (Level 15). You can configure up to 16 hierarchical levels of commands for each mode. By configuring multiple passwords, you can allow different sets of users to have access to specified commands.

### **Privilege Levels on Lines**

Users can override the privilege level you set using the**privilege level** line configuration command by logging in to the line and enabling a different privilege level. They can lower the privilege level by using the **disable** command. If users know the password to a higher privilege level, they can use that password to enable the higher privilege level. You might specify a high level or privilege level for your console line to restrict line usage.

For example, if you want many usersto have accessto the **clear line** command, you can assign it level 2 security and distribute the level 2 password fairly widely. But if you want more restricted access to the **configure** command, you can assign it level 3 security and distribute that password to a more restricted group of users.

### **Command Privilege Levels**

When you set a command to a privilege level, all commands whose syntax is a subset of that command are also set to that level. For example, if you set the **show ip traffic** command to level 15, the **show** commands and **show ip**commands are automatically set to privilege level 15 unless you set them individually to different levels.

### **Related Topics**

Setting the Privilege Level for a [Command,](#page-836-0) on page 765 Example: Setting the Privilege Level for a [Command](#page-841-2), on page 770 [Changing](#page-838-0) the Default Privilege Level for Lines, on page 767 Logging into and Exiting a [Privilege](#page-839-0) Level, on page 768

## <span id="page-827-0"></span>**How to Control Switch Access with Passwords and Privilege Levels**

## **Setting or Changing a Static Enable Password**

The enable password controls access to the privileged EXEC mode. Follow these steps to set or change a static enable password:

### **SUMMARY STEPS**

- **1. enable**
- **2. configure terminal**
- **3. enable password** *password*
- **4. end**
- **5. show running-config**
- **6. copy running-config startup-config**
# **DETAILED STEPS**

 $\mathbf{I}$ 

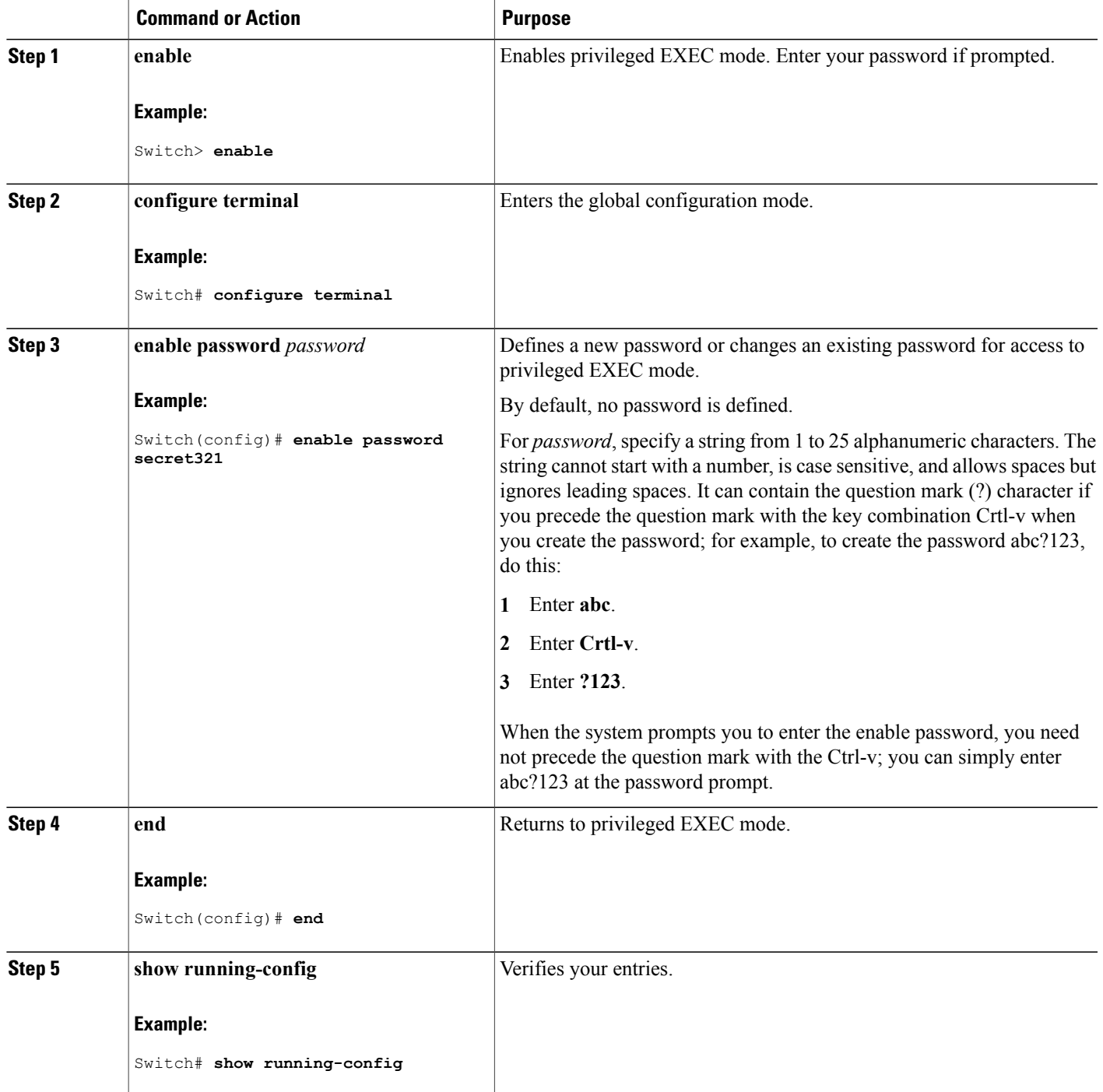

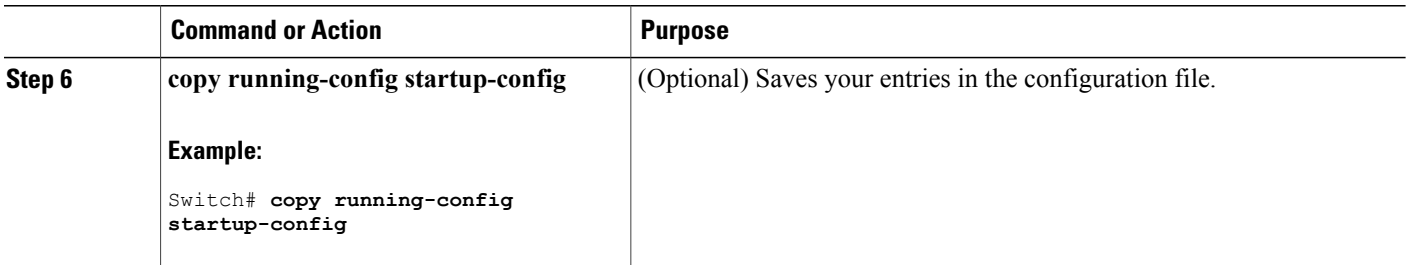

#### **Related Topics**

Example: Setting or [Changing](#page-840-0) a Static Enable Password, on page 769

# <span id="page-829-0"></span>**Protecting Enable and Enable Secret Passwords with Encryption**

Follow these steps to establish an encrypted password that users must enter to access privileged EXEC mode (the default) or any privilege level you specify:

#### **SUMMARY STEPS**

- **1. enable**
- **2. configure terminal**
- **3.** Use one of the following:
	- **enable password** [**level** *level*] {*password* | *encryption-type encrypted-password*}
	- **enable secret** [**level** *level*] {*password* | *encryption-type encrypted-password*}
- **4. service password-encryption**
- **5. end**
- **6. show running-config**
- **7. copy running-config startup-config**

#### **DETAILED STEPS**

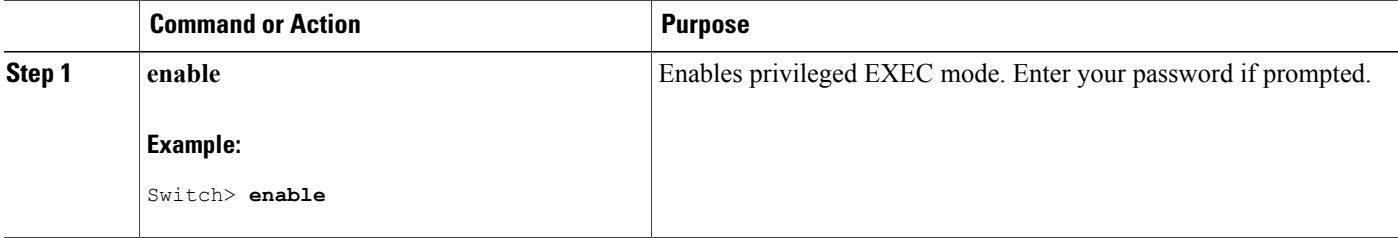

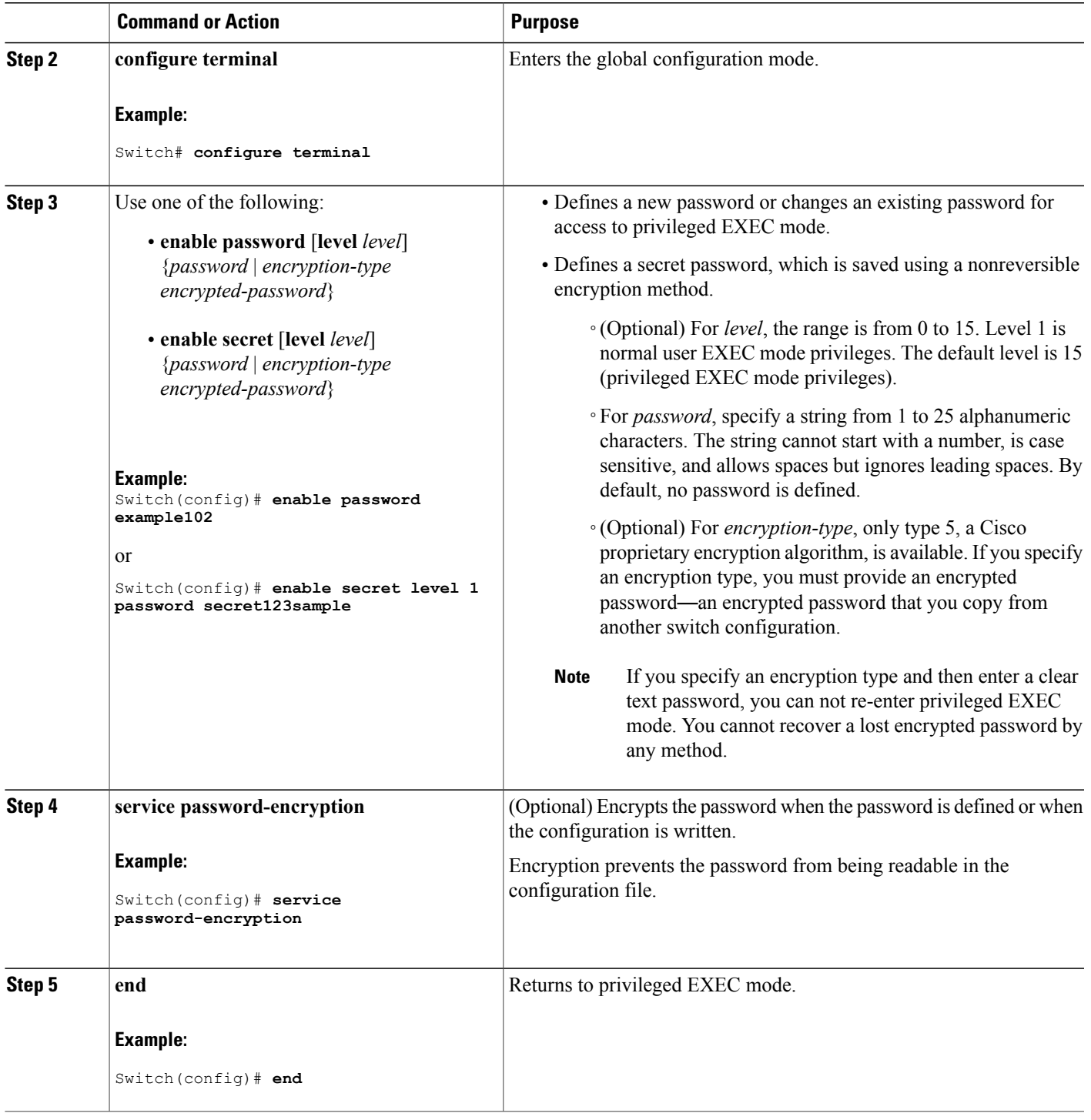

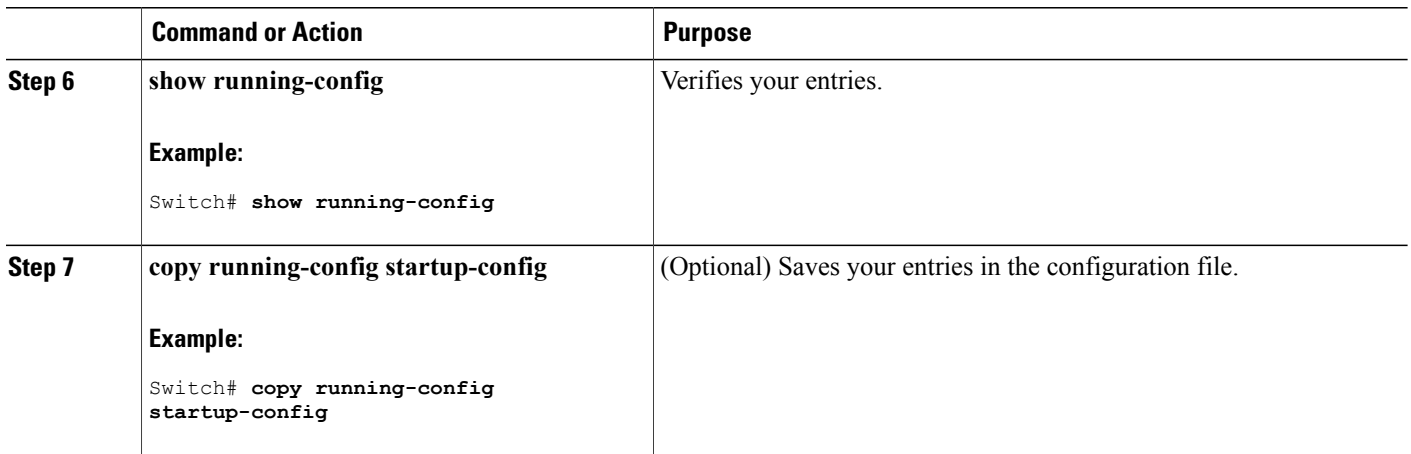

#### **Related Topics**

[Additional](#page-825-0) Password Security, on page 754

Example: Protecting Enable and Enable Secret Passwords with [Encryption](#page-841-0), on page 770

## **Disabling Password Recovery**

Follow these steps to disable password recovery to protect the security of your switch:

#### **Before You Begin**

If you disable password recovery, we recommend that you keep a backup copy of the configuration file on a secure server in case the end user interrupts the boot process and sets the system back to default values. Do not keep a backup copy of the configuration file on the switch. If the switch is operating in VTP transparent mode, we recommend that you also keep a backup copy of the VLAN database file on a secure server. When the switch is returned to the default system configuration, you can download the saved files to the switch by using the Xmodem protocol.

#### **SUMMARY STEPS**

- **1. enable**
- **2. configure terminal**
- **3. no service password-recovery**
- **4. end**
- **5. show running-config**
- **6. copy running-config startup-config**

#### **DETAILED STEPS**

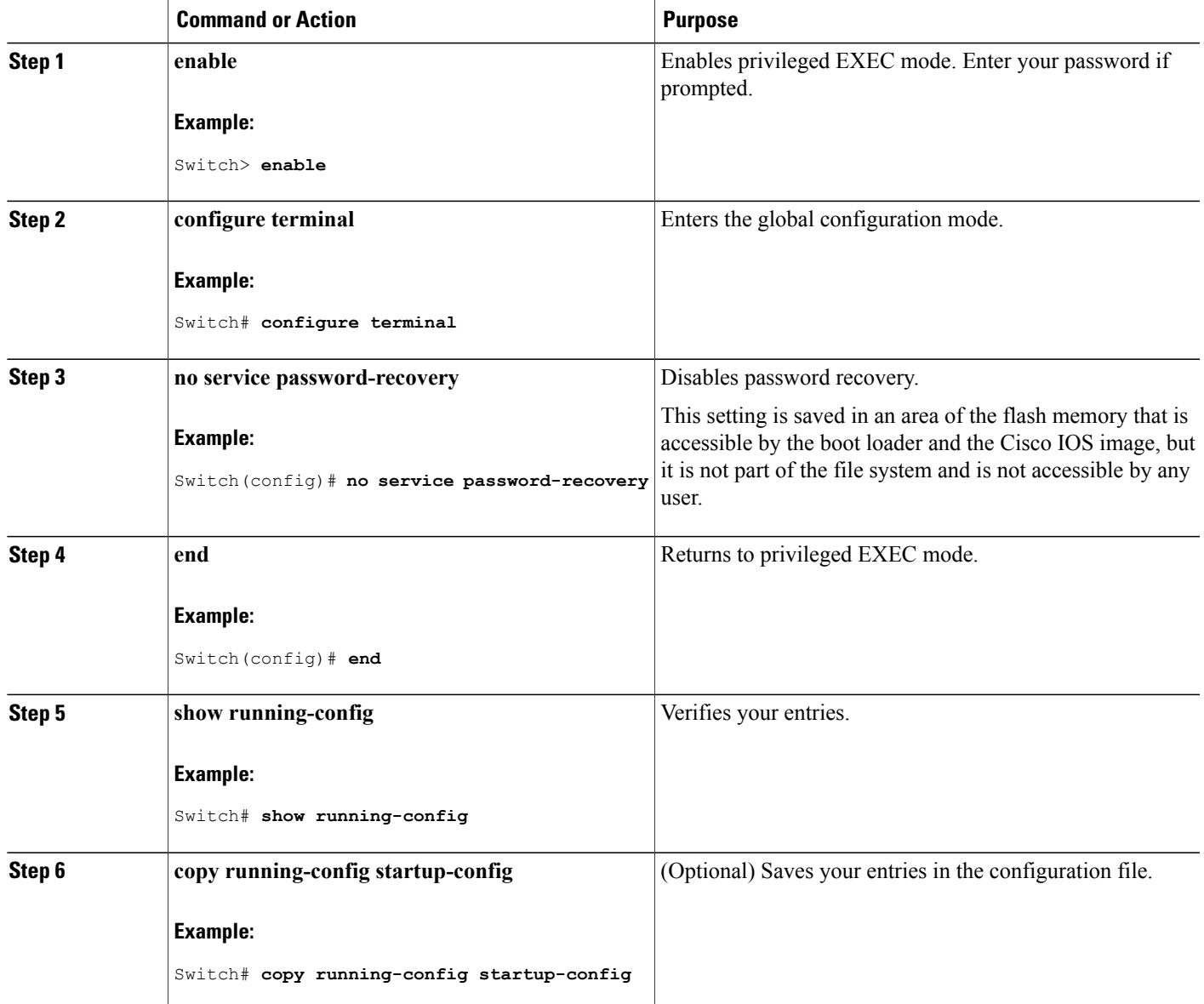

#### **What to Do Next**

To re-enable password recovery, use the **service password-recovery** global configuration command.

#### **Related Topics**

Г

[Password](#page-826-0) Recovery, on page 755

[Restrictions](#page-824-0) for Controlling Switch Access with Passwords and Privileges, on page 753

# <span id="page-833-0"></span>**Setting a Telnet Password for a Terminal Line**

Beginning in user EXEC mode, follow these steps to set a Telnet password for the connected terminal line:

#### **Before You Begin**

- Attach a PC or workstation with emulation software to the switch console port, or attach a PC to the Ethernet management port.
- The default data characteristics of the console port are 9600, 8, 1, no parity. You might need to press the Return key several times to see the command-line prompt.

## **SUMMARY STEPS**

- **1. enable**
- **2. configure terminal**
- **3. line vty 0 15**
- **4. password** *password*
- **5. end**
- **6. show running-config**
- **7. copy running-config startup-config**

#### **DETAILED STEPS**

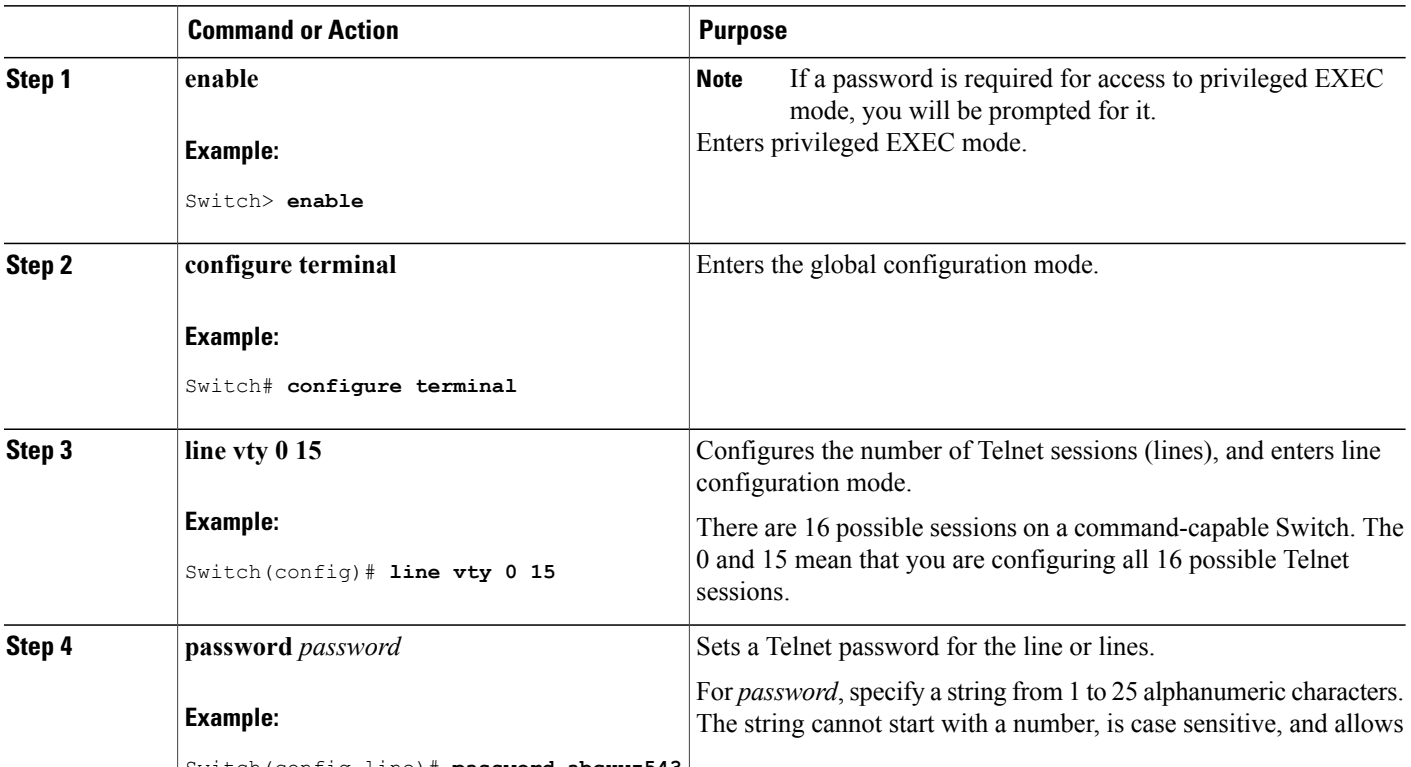

Switch(config-line)# **password abcxyz543**

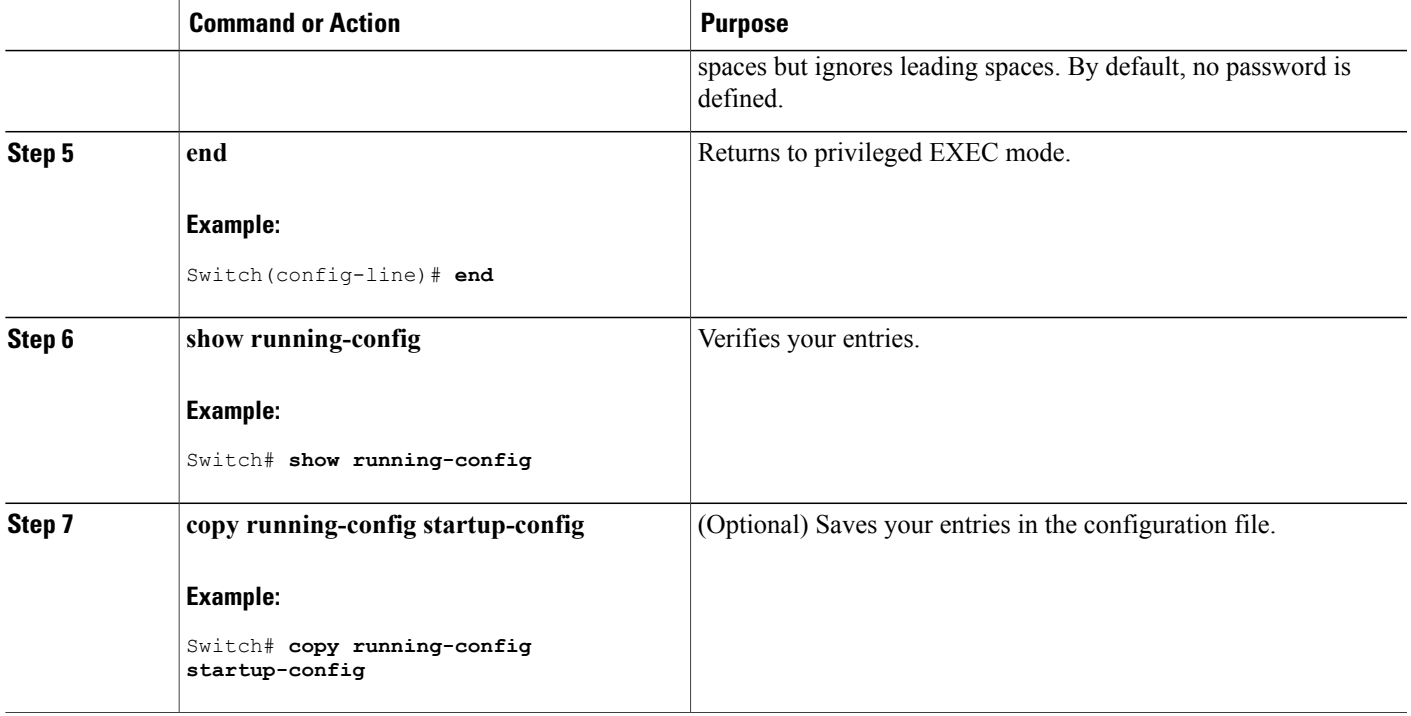

#### **Related Topics**

Г

Preventing [Unauthorized](#page-822-0) Access, on page 751 Terminal Line Telnet [Configuration,](#page-826-1) on page 755 Example: Setting a Telnet [Password](#page-841-1) for a Terminal Line, on page 770

# **Configuring Username and Password Pairs**

Follow these steps to configure username and password pairs:

#### **SUMMARY STEPS**

- **1. enable**
- **2. configure terminal**
- **3. username** *name* [**privilege** *level*] {**password** *encryption-type password*}
- **4.** Use one of the following:
	- **line console 0**
	- **line vty 0 15**
- **5. login local**
- **6. end**
- **7. show running-config**
- **8. copy running-config startup-config**

#### **DETAILED STEPS**

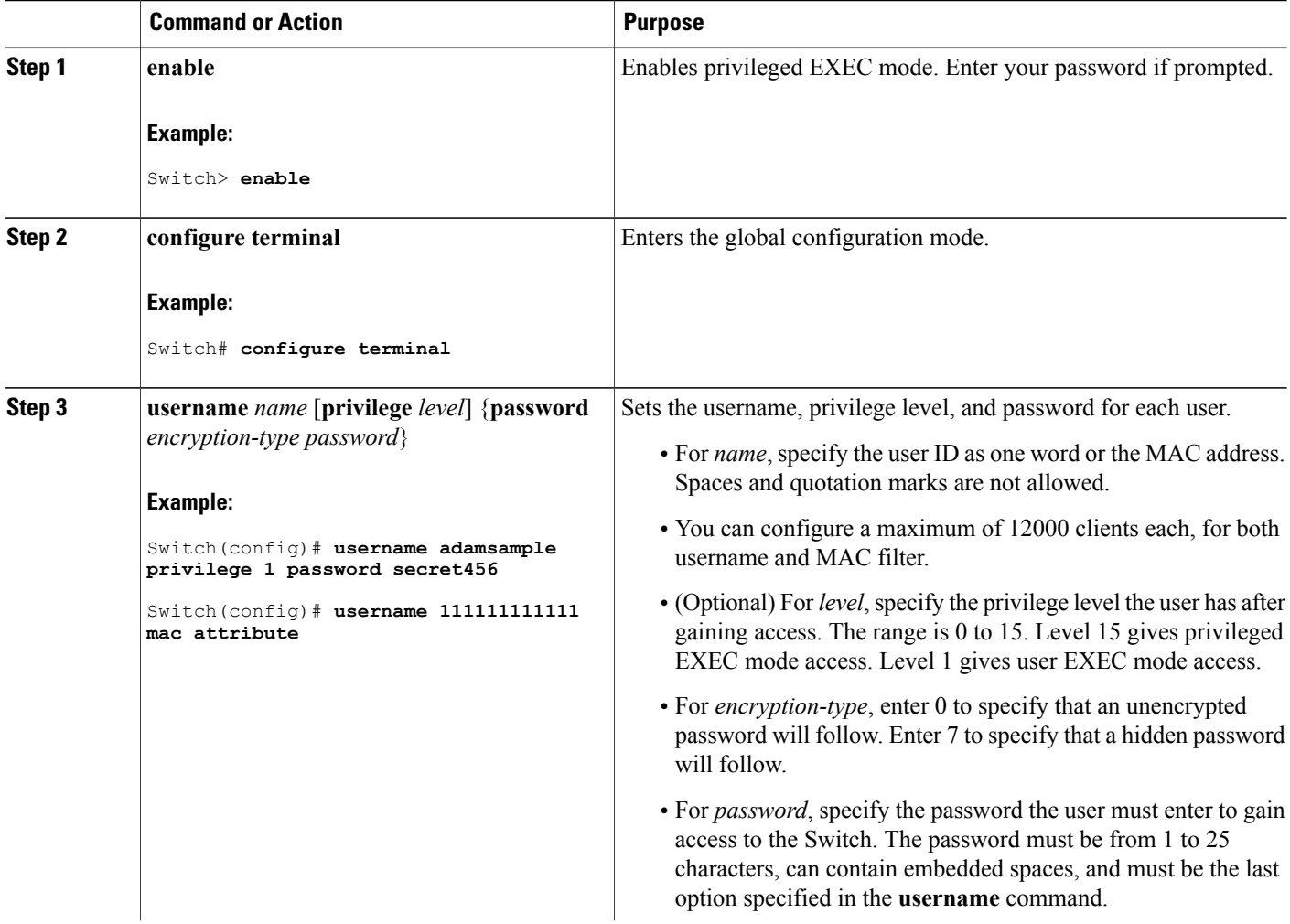

Τ

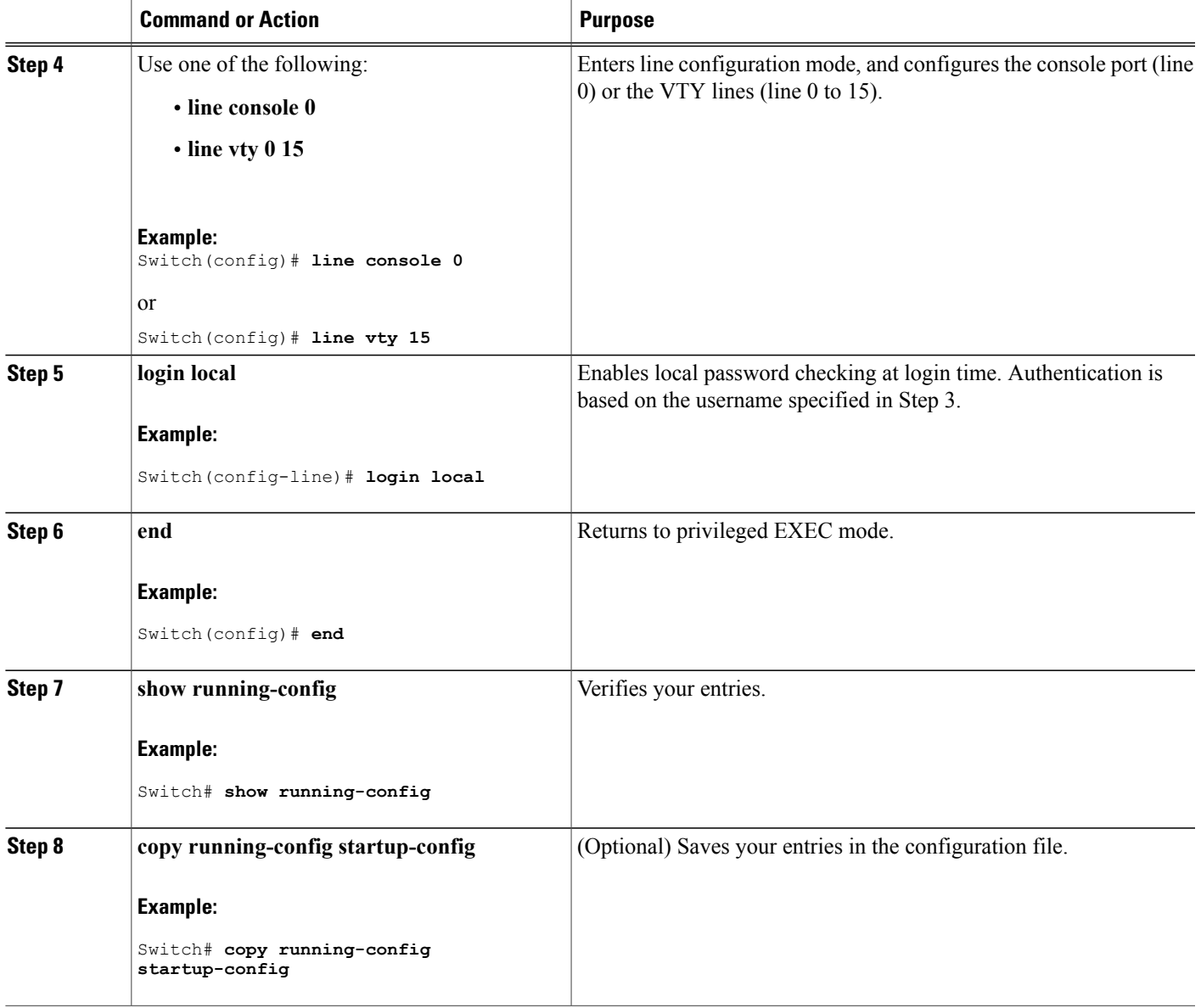

#### **Related Topics**

 $\mathbf I$ 

Preventing [Unauthorized](#page-822-0) Access, on page 751 [Username](#page-826-2) and Password Pairs, on page 755

# <span id="page-836-0"></span>**Setting the Privilege Level for a Command**

Follow these steps to set the privilege level for a command:

#### **SUMMARY STEPS**

- **1. enable**
- **2. configure terminal**
- **3. privilege** *mode* **level** *level command*
- **4. enable password level** *level password*
- **5. end**
- **6. copy running-config startup-config**

#### **DETAILED STEPS**

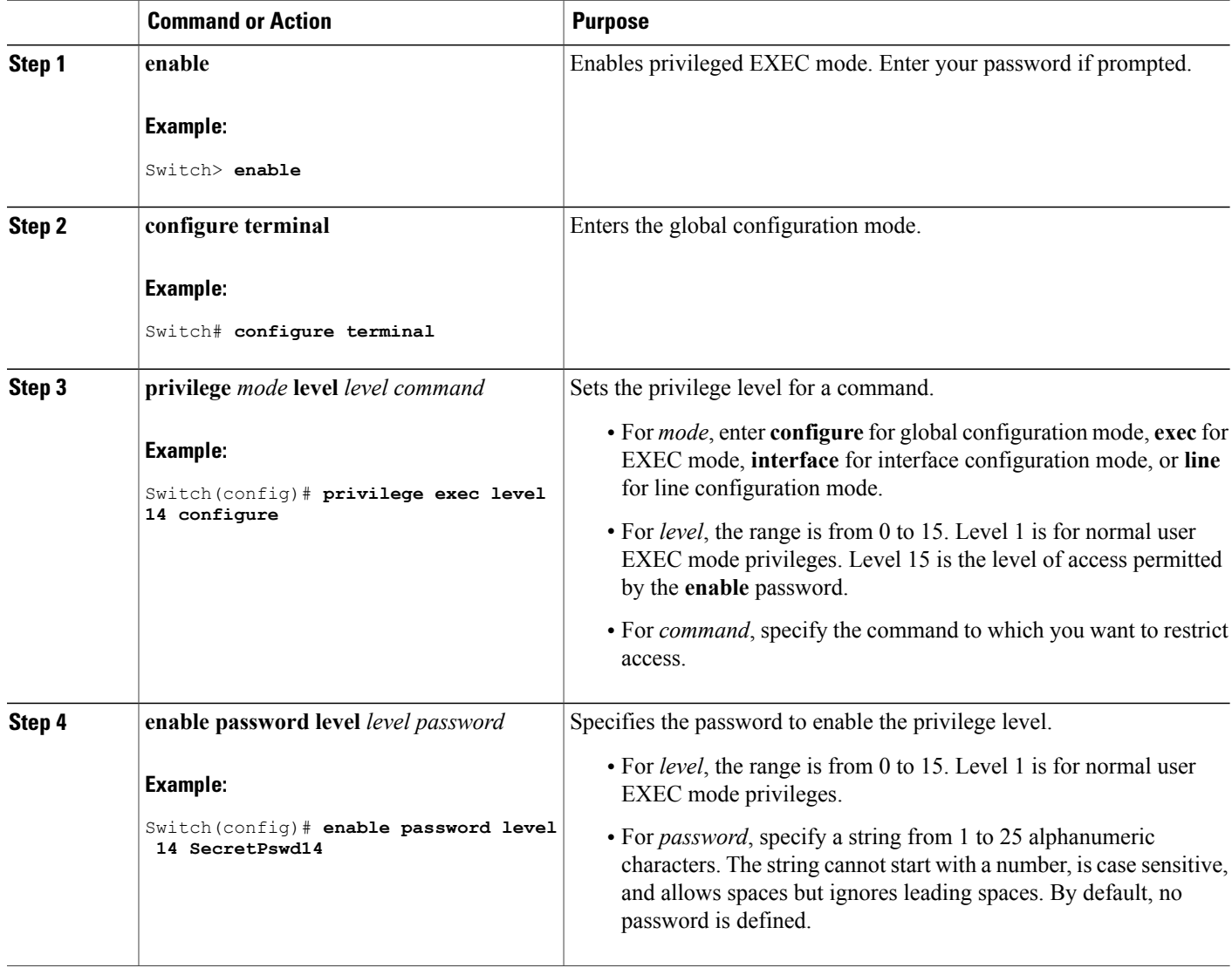

Τ

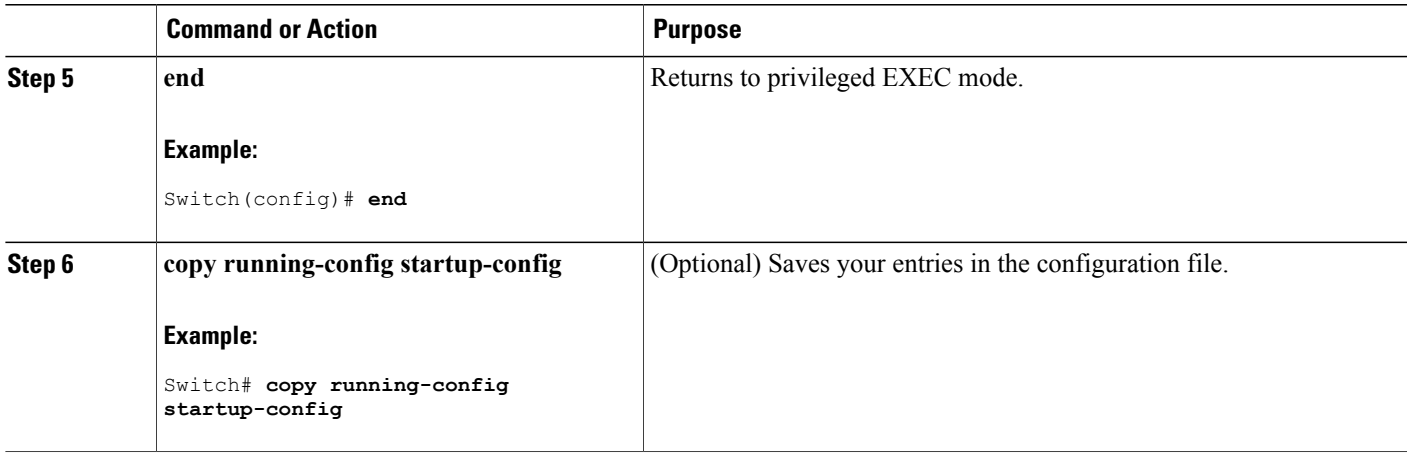

#### **Related Topics**

[Privilege](#page-826-3) Levels, on page 755

Example: Setting the Privilege Level for a [Command,](#page-841-2) on page 770

# **Changing the Default Privilege Level for Lines**

Follow these steps to change the default privilege level for the specified line:

# **SUMMARY STEPS**

- **1. enable**
- **2. configure terminal**
- **3. line vty** *line*
- **4. privilege level** *level*
- **5. end**
- **6. copy running-config startup-config**

## **DETAILED STEPS**

Г

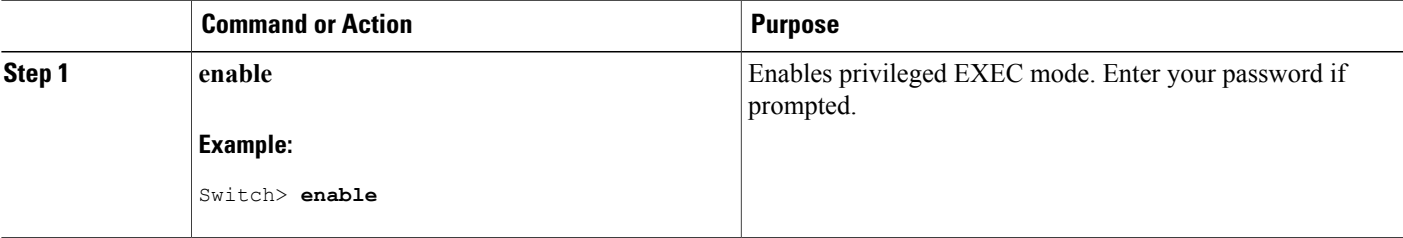

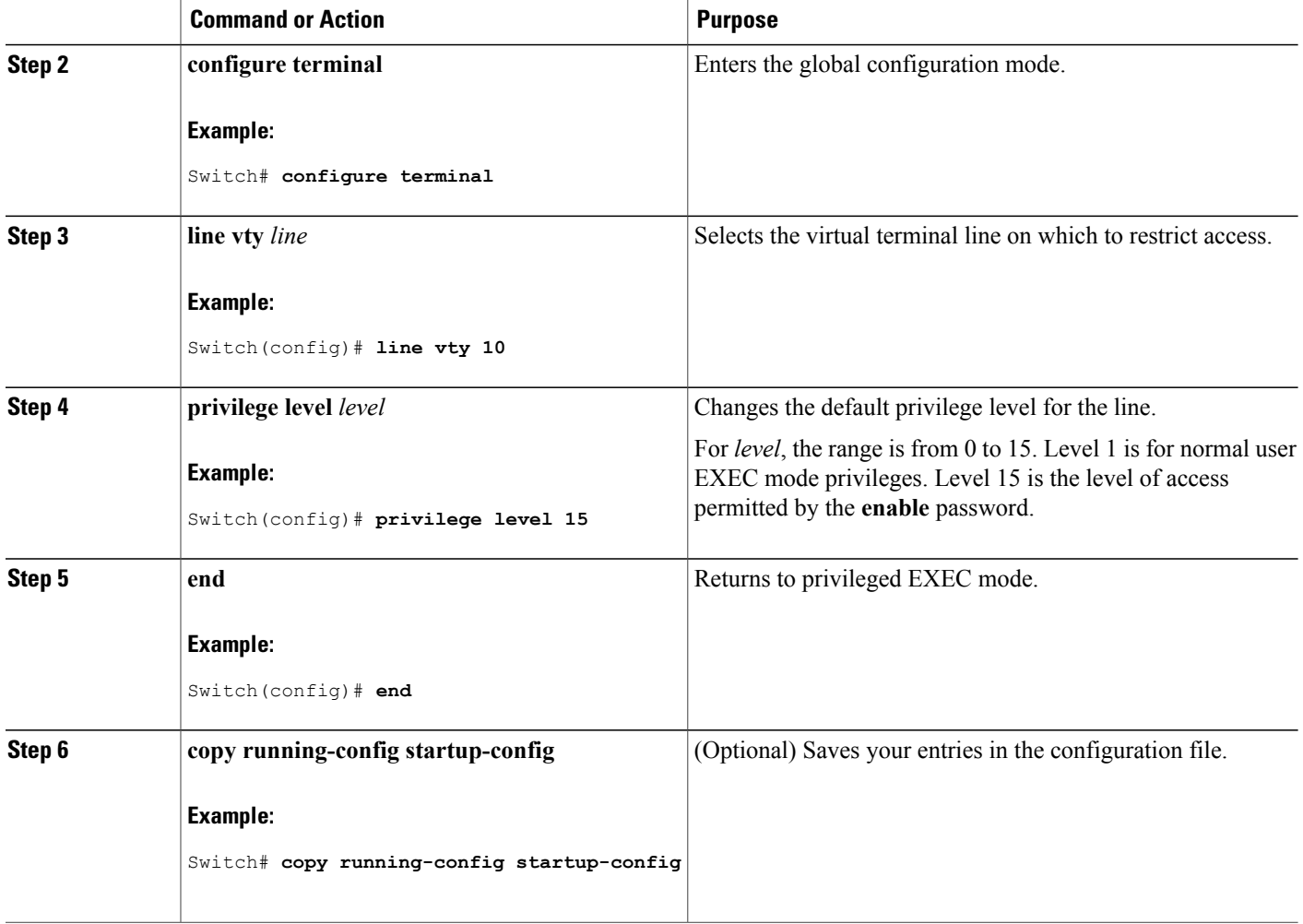

#### **What to Do Next**

Users can override the privilege level you set using the**privilege level** line configuration command by logging in to the line and enabling a different privilege level. They can lower the privilege level by using the **disable** command. If users know the password to a higher privilege level, they can use that password to enable the higher privilege level. You might specify a high level or privilege level for your console line to restrict line usage.

#### **Related Topics**

[Privilege](#page-826-3) Levels, on page 755

# **Logging into and Exiting a Privilege Level**

Beginning in user EXEC mode, follow these steps to log into a specified privilege level and exit a specified privilege level.

ι

#### **SUMMARY STEPS**

- **1. enable** *level*
- **2. disable** *level*

#### **DETAILED STEPS**

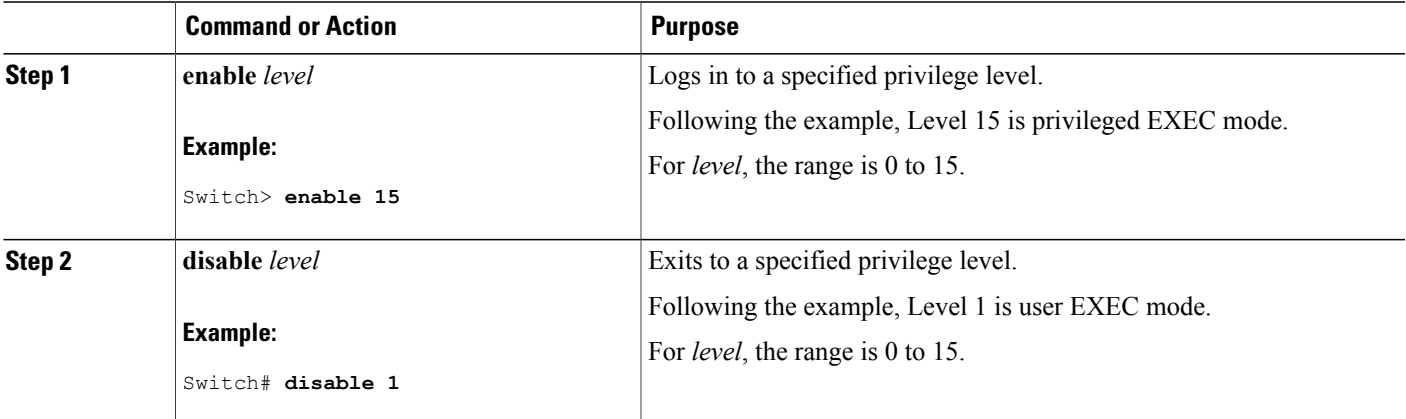

#### **Related Topics**

[Privilege](#page-826-3) Levels, on page 755

# **Monitoring Switch Access**

**Table 85: Commands for Displaying DHCP Information**

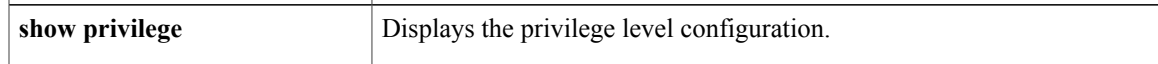

# <span id="page-840-0"></span>**Configuration Examples for Setting Passwords and Privilege Levels**

# **Example: Setting or Changing a Static Enable Password**

This example shows how to change the enable password to *l1u2c3k4y5*. The password is not encrypted and provides access to level 15 (traditional privileged EXEC mode access):

```
Switch(config)# enable password l1u2c3k4y5
```
#### **Related Topics**

Setting or [Changing](#page-827-0) a Static Enable Password, on page 756

# <span id="page-841-0"></span>**Example: Protecting Enable and Enable Secret Passwords with Encryption**

This example shows how to configure the encrypted password *\$1\$FaD0\$Xyti5Rkls3LoyxzS8* for privilege level 2:

Switch(config)# **enable secret level 2 5 \$1\$FaD0\$Xyti5Rkls3LoyxzS8**

#### **Related Topics**

Protecting Enable and Enable Secret Passwords with [Encryption](#page-829-0), on page 758 [Additional](#page-825-0) Password Security, on page 754

## <span id="page-841-1"></span>**Example: Setting a Telnet Password for a Terminal Line**

This example shows how to set the Telnet password to *let45me67in89*:

```
Switch(config)# line vty 10
Switch(config-line)# password let45me67in89
```
#### **Related Topics**

Setting a Telnet [Password](#page-833-0) for a Terminal Line, on page 762 Terminal Line Telnet [Configuration](#page-826-1), on page 755

## <span id="page-841-2"></span>**Example: Setting the Privilege Level for a Command**

This example shows how to set the **configure** command to privilege level 14 and define *SecretPswd14* as the password users must enter to use level 14 commands:

```
Switch(config)# privilege exec level 14 configure
Switch(config)# enable password level 14 SecretPswd14
```
#### **Related Topics**

Setting the Privilege Level for a [Command,](#page-836-0) on page 765 [Privilege](#page-826-3) Levels, on page 755

# **Additional References**

#### **Error Message Decoder**

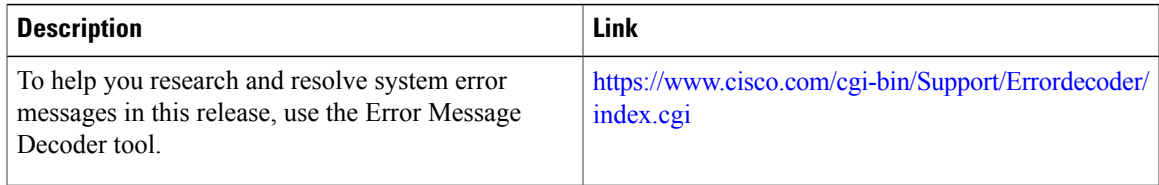

#### **MIBs**

 $\mathbf{I}$ 

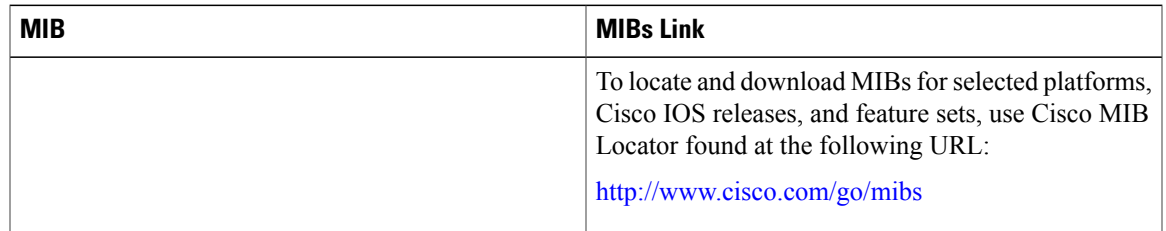

## **Technical Assistance**

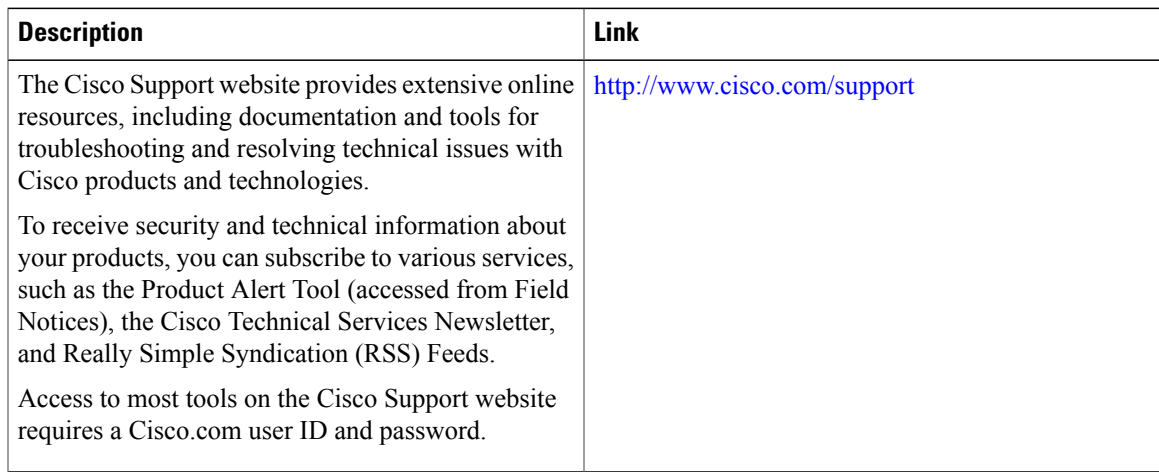

T

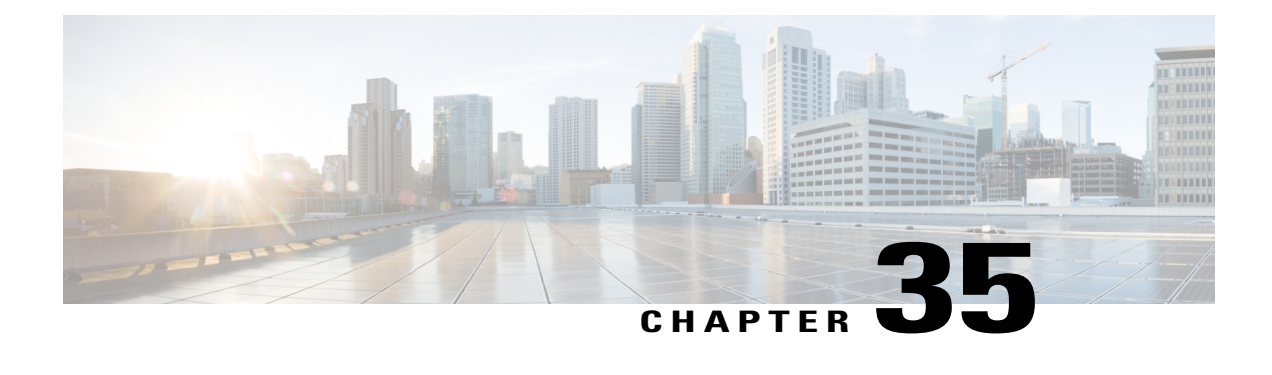

# **Configuring TACACS+**

TACACS+ is a security application that provides centralized validation of users attempting to gain access to a router or network access server. TACACS+ provides detailed accounting information and flexible administrative control over authentication and authorization processes. TACACS+ is facilitated through authentication, authorization and accounting (AAA) and can be enabled only through AAA commands.

- Finding Feature [Information,](#page-844-0) page 773
- [Prerequisites](#page-844-1) for TACACS+, page 773
- [Restrictions](#page-845-0) for TACACS+, page 774
- [Information](#page-846-0) About TACACS+, page 775
- How to Configure [TACACS+,](#page-952-0) page 881
- [Configuration](#page-964-0) Examples for TACACS+, page 893
- Additional References for [TACACS+,](#page-968-0) page 897
- Feature [Information](#page-969-0) for TACACS+, page 898

# <span id="page-844-0"></span>**Finding Feature Information**

Your software release may not support all the features documented in this module. For the latest caveats and feature information, see Bug Search Tool and the release notes for your platform and software release. To find information about the features documented in this module, and to see a list of the releases in which each feature is supported, see the feature information table at the end of this module.

Use Cisco Feature Navigator to find information about platform support and Cisco software image support. To access Cisco Feature Navigator, go to [http://www.cisco.com/go/cfn.](http://www.cisco.com/go/cfn) An account on Cisco.com is not required.

# <span id="page-844-1"></span>**Prerequisites for TACACS+**

The following are the prerequisites for set up and configuration of switch access with TACACS+ (must be performed in the order presented):

**1** Configure the switches with the TACACS+ server addresses.

- **2** Set an authentication key.
- **3** Configure the key from Step 2 on the TACACS+ servers.
- **4** Enable authentication, authorization, and accounting (AAA).
- **5** Create a login authentication method list.
- **6** Apply the list to the terminal lines.
- **7** Create an authorization and accounting method list.

The following are the prerequisites for controlling switch access with TACACS+:

- You must have accessto a configured TACACS+ server to configure TACACS+ features on yourswitch. Also, you must have access to TACACS+ services maintained in a database on a TACACS+ daemon typically running on a LINUX or Windows workstation.
- We recommend a redundant connection between a switch stack and the TACACS+ server. This is to help ensure that the TACACS+ server remains accessible in case one of the connected stack members is removed from the switch stack.
- You need a system running the TACACS+ daemon software to use TACACS+ on your switch.
- To use TACACS+, it must be enabled.
- Authorization must be enabled on the switch to be used.
- Users must first successfully complete TACACS+ authentication before proceeding to TACACS+ authorization.
- To use any of the AAA commands listed in this section or elsewhere, you must first enable AAA with the **aaa new-model** command.
- At a minimum, you must identify the host or hosts maintaining the TACACS+ daemon and define the method lists for TACACS+ authentication. You can optionally define method lists for TACACS+ authorization and accounting.
- The method list defines the types of authentication to be performed and the sequence in which they are performed; it must be applied to a specific port before any of the defined authentication methods are performed. The only exception is the default method list (which, by coincidence, is named *default*). The default method list is automatically applied to all ports except those that have a named method list explicitly defined. A defined method list overrides the default method list.
- Use TACACS+ for privileged EXEC access authorization if authentication was performed by using TACACS+.
- Use the local database if authentication was not performed by using TACACS+.

# <span id="page-845-0"></span>**Restrictions for TACACS+**

TACACS+ can be enabled only through AAA commands.

# <span id="page-846-0"></span>**Information About TACACS+**

# **TACACS+ and Switch Access**

This section describes TACACS+. TACACS+ provides detailed accounting information and flexible administrative control over the authentication and authorization processes. It isfacilitated through authentication, authorization, accounting (AAA) and can be enabled only through AAA commands.

#### **Related Topics**

Preventing [Unauthorized](#page-822-0) Access, on page 751

# **TACACS+ Overview**

TACACS+ is a security application that provides centralized validation of users attempting to gain access to your switch.

TACACS+ provides for separate and modular authentication, authorization, and accounting facilities. TACACS+ allows for a single access control server (the TACACS+ daemon) to provide each service—authentication, authorization, and accounting—independently. Each service can be tied into its own database to take advantage of other services available on that server or on the network, depending on the capabilities of the daemon.

The goal of TACACS+ is to provide a method for managing multiple network access points from a single management service. Your switch can be a network access server along with other Cisco routers and access servers.

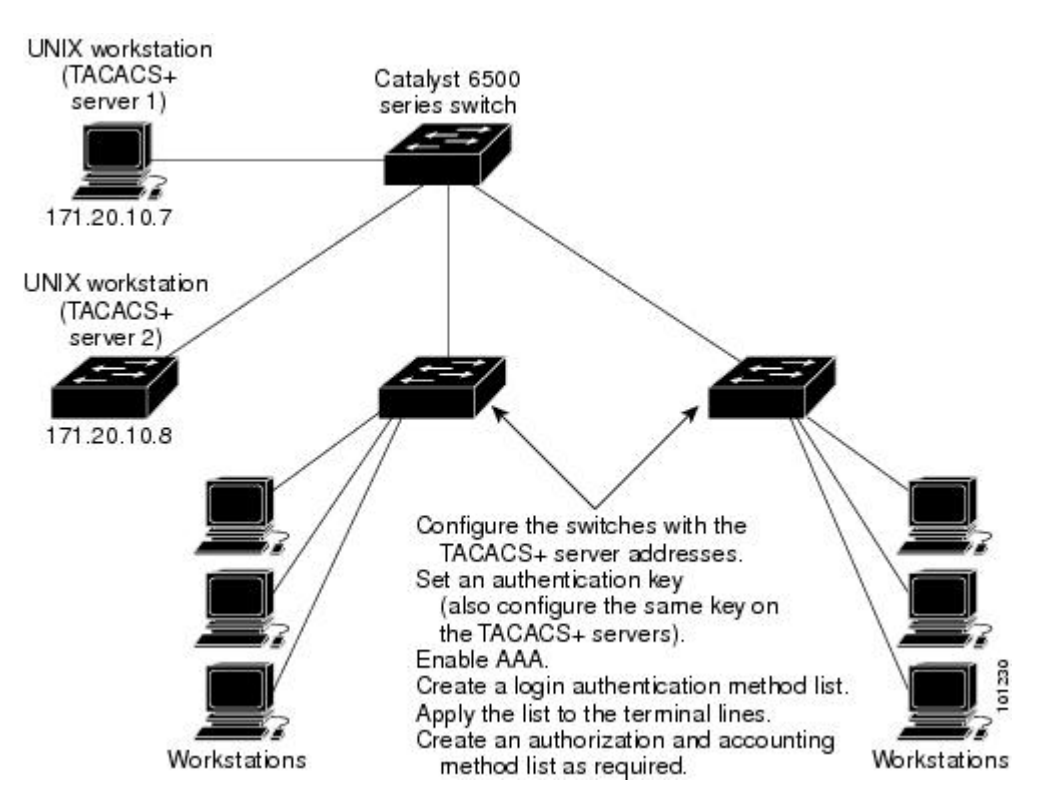

**Figure 67: Typical TACACS+ Network Configuration**

TACACS+, administered through the AAA security services, can provide these services:

• Authentication—Provides complete control of authentication through login and password dialog, challenge and response, and messaging support.

The authentication facility can conduct a dialog with the user (for example, after a username and password are provided, to challenge a user with several questions, such as home address, mother's maiden name, service type, and social security number). The TACACS+ authentication service can also send messages to user screens. For example, a message could notify users that their passwords must be changed because of the company's password aging policy.

- Authorization—Provides fine-grained control over user capabilities for the duration of the user's session, including but not limited to setting autocommands, access control, session duration, or protocol support. You can also enforce restrictions on what commands a user can execute with the TACACS+ authorization feature.
- Accounting—Collects and sends information used for billing, auditing, and reporting to the TACACS+ daemon. Network managers can use the accounting facility to track user activity for a security audit or to provide information for user billing. Accounting records include user identities, start and stop times, executed commands (such as PPP), number of packets, and number of bytes.

The TACACS+ protocol provides authentication between the switch and the TACACS+ daemon, and it ensures confidentiality because all protocol exchanges between the switch and the TACACS+ daemon are encrypted.

## **TACACS+ Operation**

When a user attempts a simple ASCII login by authenticating to a switch using TACACS+, this process occurs:

**1** When the connection is established, the switch contacts the TACACS+ daemon to obtain a username prompt to show to the user. The user enters a username, and the switch then contacts the TACACS+ daemon to obtain a password prompt. The switch displays the password prompt to the user, the user enters a password, and the password is then sent to the TACACS+ daemon.

TACACS+ allows a dialog between the daemon and the user until the daemon receives enough information to authenticate the user. The daemon prompts for a username and password combination, but can include other items, such as the user's mother's maiden name.

- **2** The switch eventually receives one of these responses from the TACACS+ daemon:
	- ACCEPT—The user is authenticated and service can begin. If the switch is configured to require authorization, authorization begins at this time.
	- REJECT—The user is not authenticated. The user can be denied access or is prompted to retry the login sequence, depending on the TACACS+ daemon.
	- ERROR—An error occurred at some time during authentication with the daemon or in the network connection between the daemon and the switch. If an ERROR response is received, the switch typically tries to use an alternative method for authenticating the user.
	- CONTINUE—The user is prompted for additional authentication information.

After authentication, the user undergoes an additional authorization phase if authorization has been enabled on the switch. Users must first successfully complete TACACS+ authentication before proceeding to TACACS+ authorization.

- **3** If TACACS+ authorization is required, the TACACS+ daemon is again contacted, and it returns an ACCEPT or REJECT authorization response. If an ACCEPT response is returned, the response contains data in the form of attributes that direct the EXEC or NETWORK session for that user and the services that the user can access:
	- Telnet, Secure Shell (SSH), rlogin, or privileged EXEC services
	- Connection parameters, including the host or client IP address, access list, and user timeouts

# **Method List**

A method list defines the sequence and methods to be used to authenticate, to authorize, or to keep accounts on a user. You can use method lists to designate one or more security protocols to be used, thus ensuring a backup system if the initial method fails. The software uses the first method listed to authenticate, to authorize, or to keep accounts on users; if that method does not respond, the software selects the next method in the list. This process continues until there is successful communication with a listed method or the method list is exhausted.

# **TACACS AV Pairs**

The network access server implements TACACS+ authorization and accounting functions by transmitting and receiving TACACS+ attribute-value (AV) pairs for each user session.

#### **TACACS Authentication and Authorization AV Pairs**

The following table lists and describes the supported TACACS+ authentication and authorization AV pairs and specifies the Cisco IOS release in which they are implemented.

**Table 86: Supported TACACS+ Authentication and Authorization AV Pairs**

| <b>Attribute</b> | <b>Description</b>                                                                                                    | $11.0$ | 11.1 | 11.2 | 11.3 | 12.0 | 12.1 | 12.2 |
|------------------|----------------------------------------------------------------------------------------------------|--------|------|------|------|------|------|------|
| $acI=x$          | ASCII<br>number<br>representing<br>a connection<br>access list.<br>Used only<br>when<br>service=shell.                                                                                                    | yes    | yes  | yes  | yes  | yes  | yes  | yes  |
| $addr=x$         | A network<br>address.<br>Used with<br>service=slip,<br>service=ppp,<br>and<br>protocol=ip.<br>Contains the<br>IP address<br>that the<br>remote host<br>should use<br>when<br>connecting<br>via SLIP or<br>PPP/IP. For<br>example,<br>addr=10.2.3.4. | yes    | yes  | yes  | yes  | yes  | yes  | yes  |

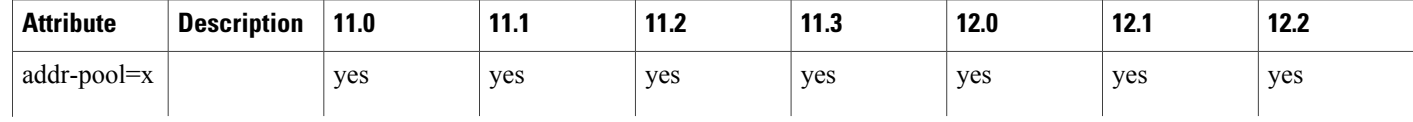

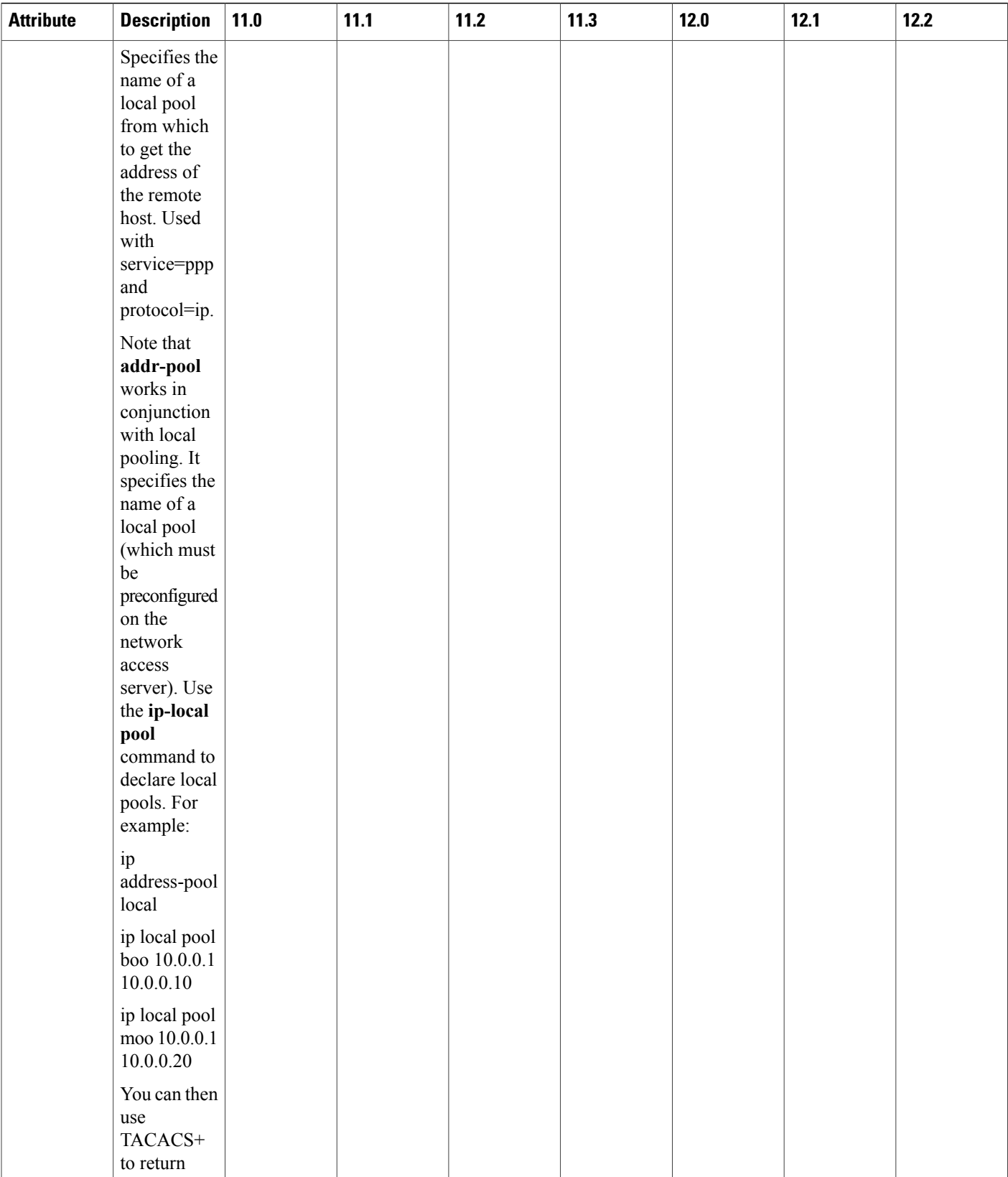

T

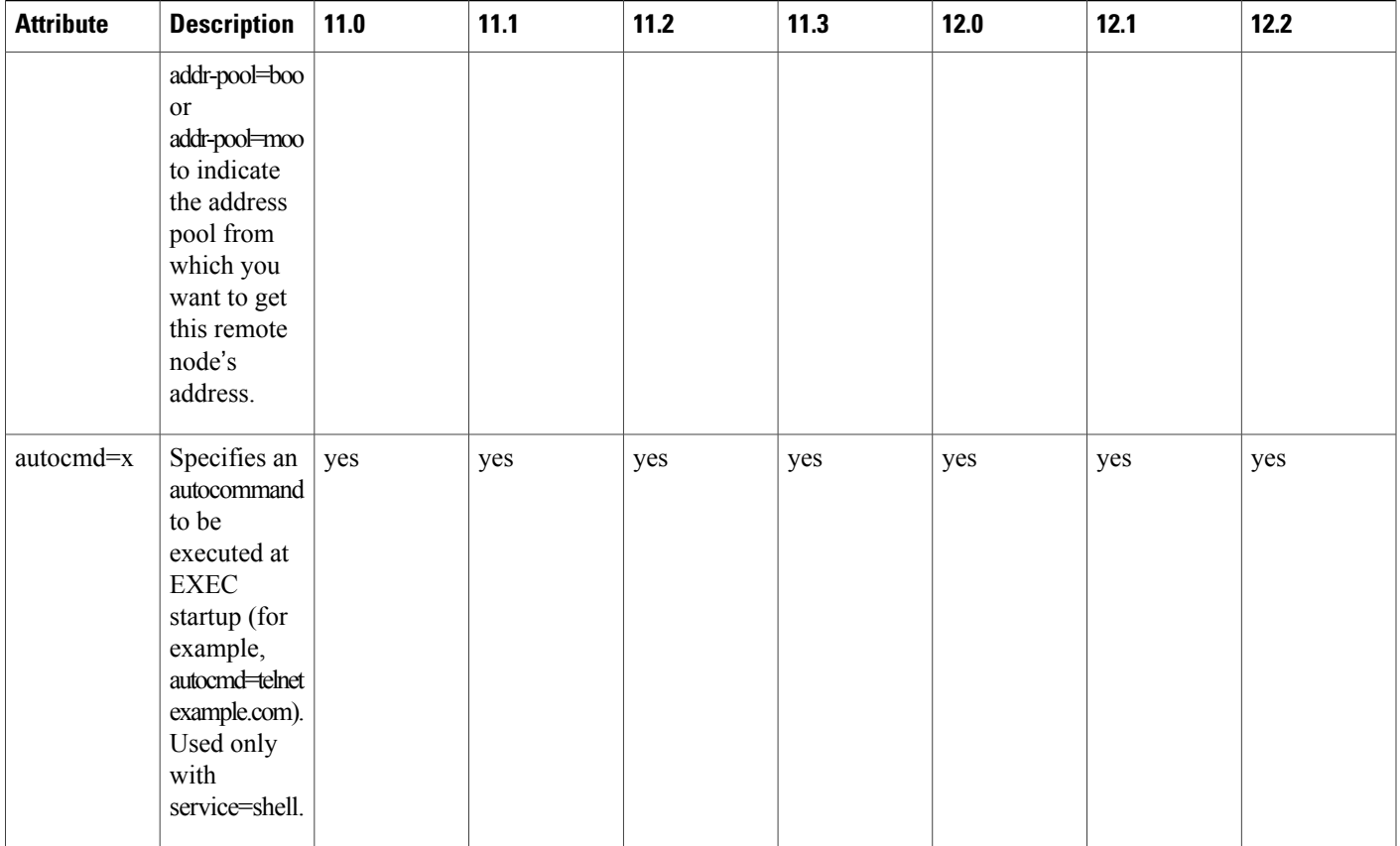

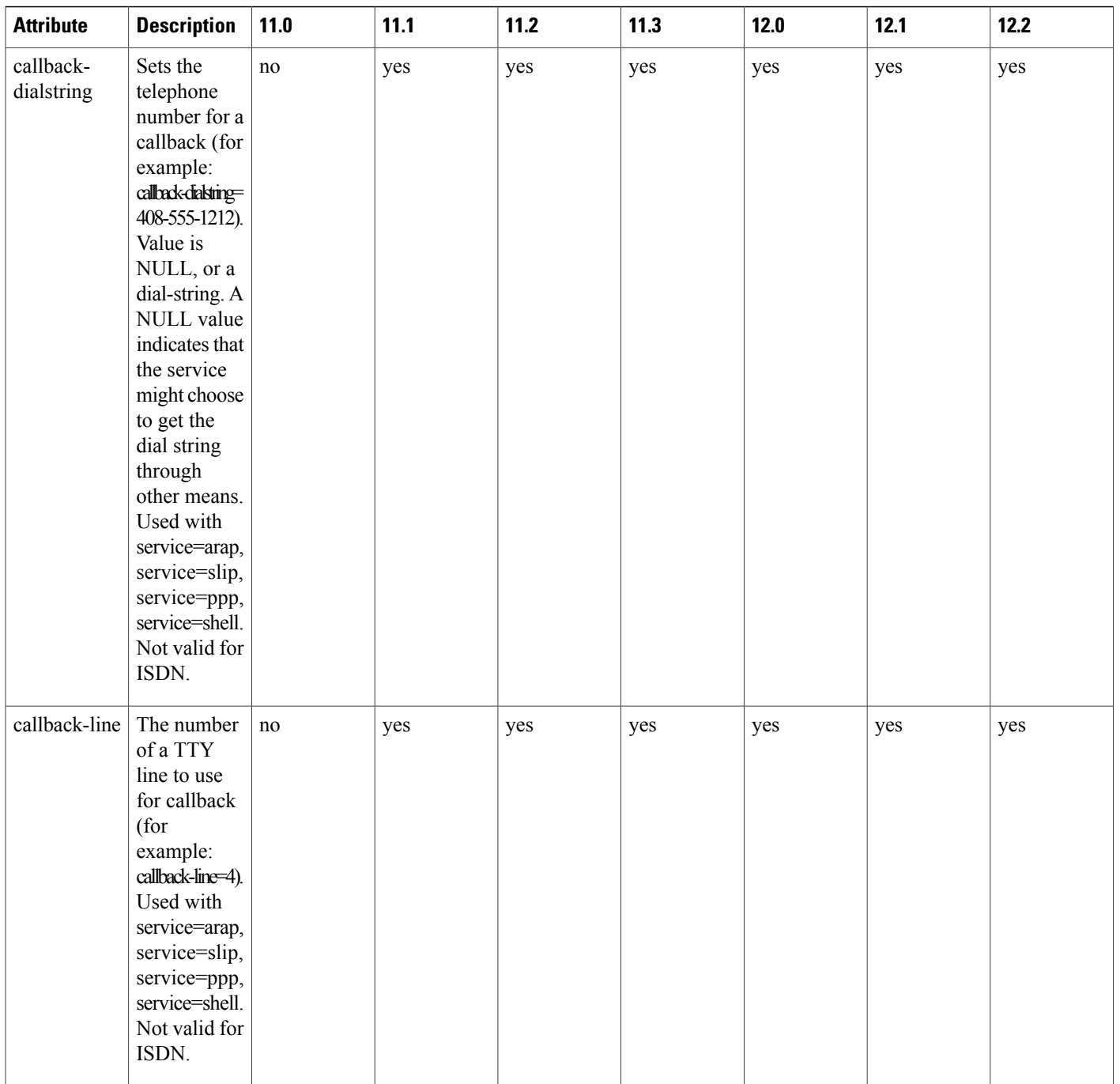

T

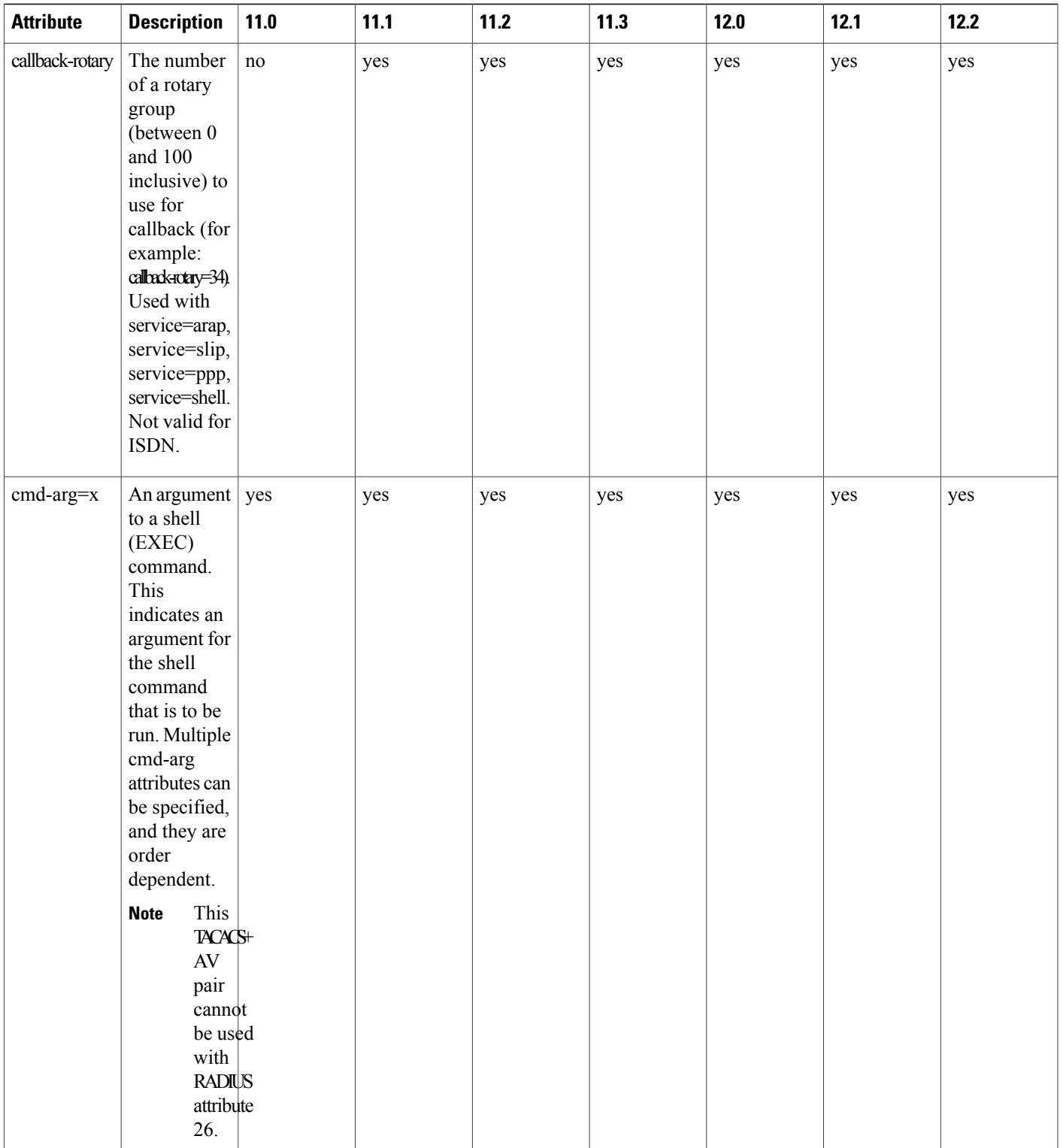

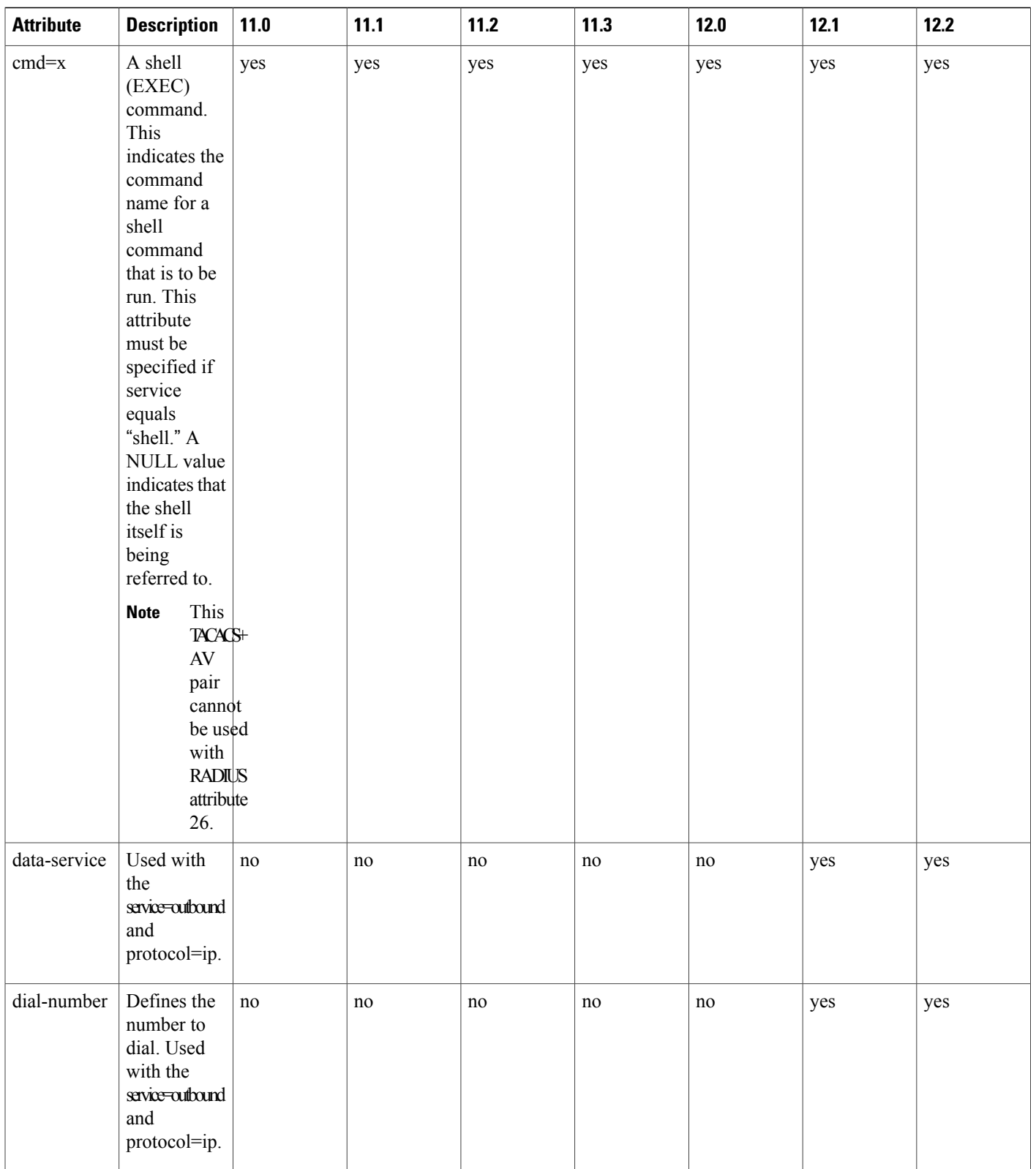

T

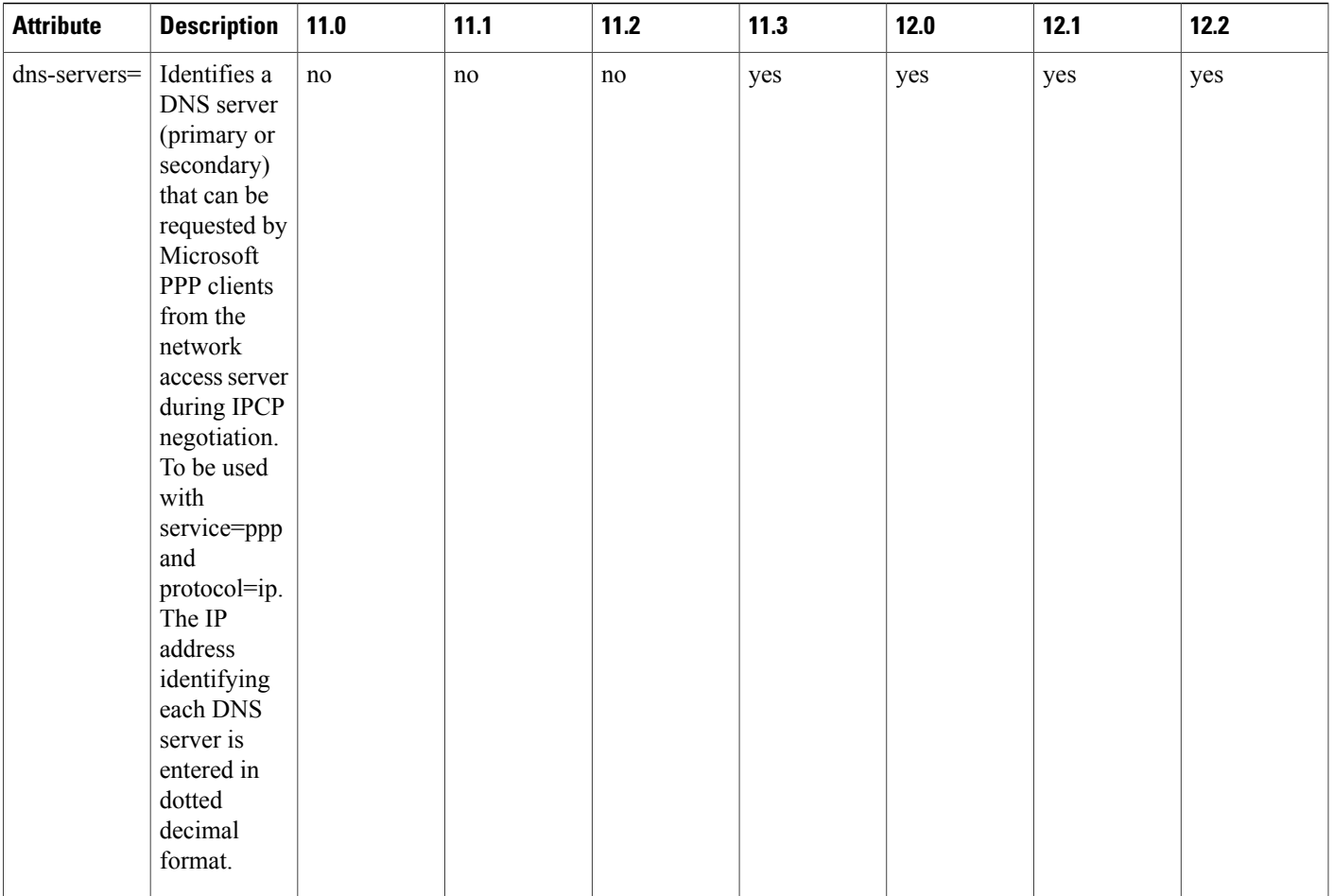

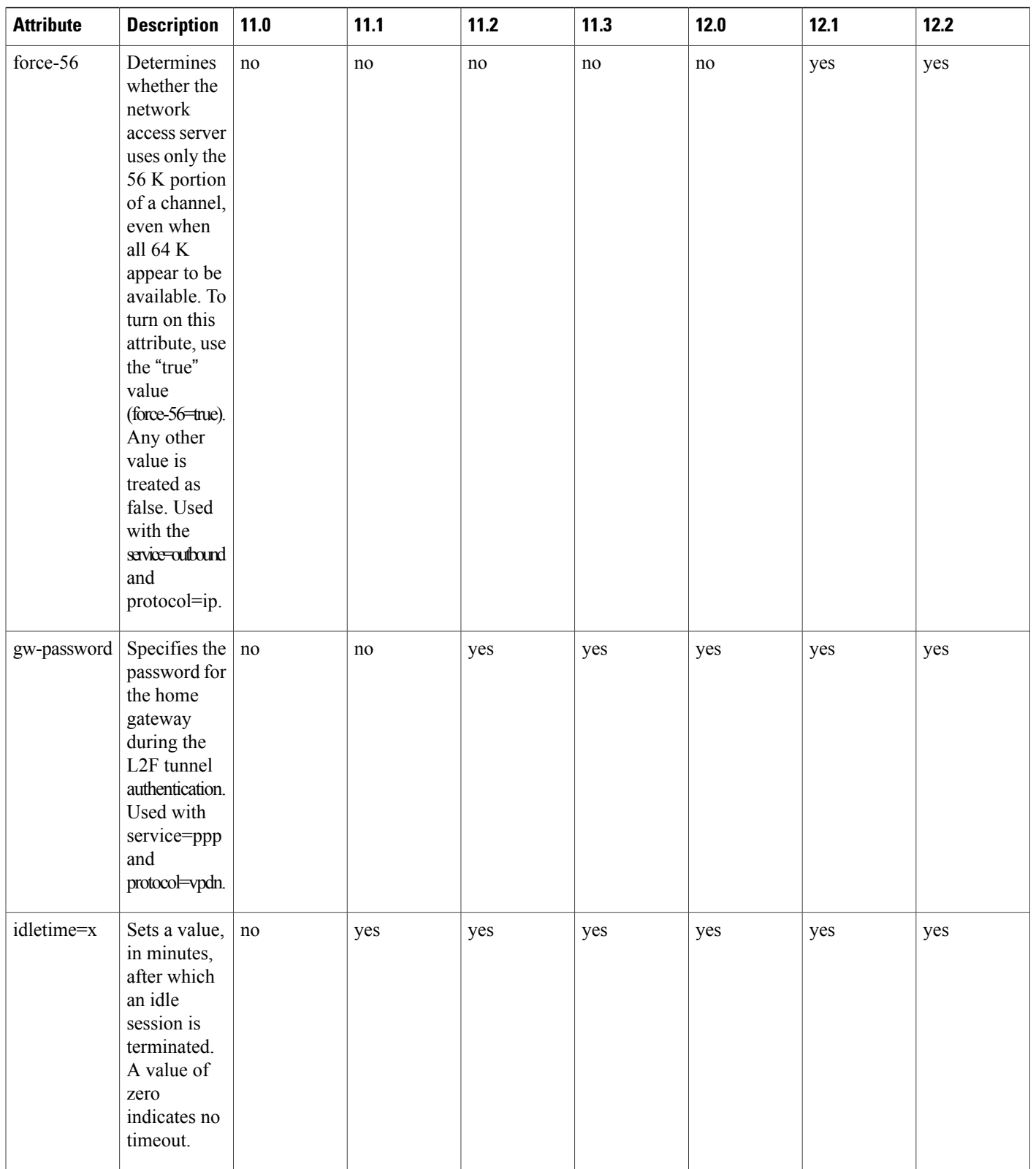

T

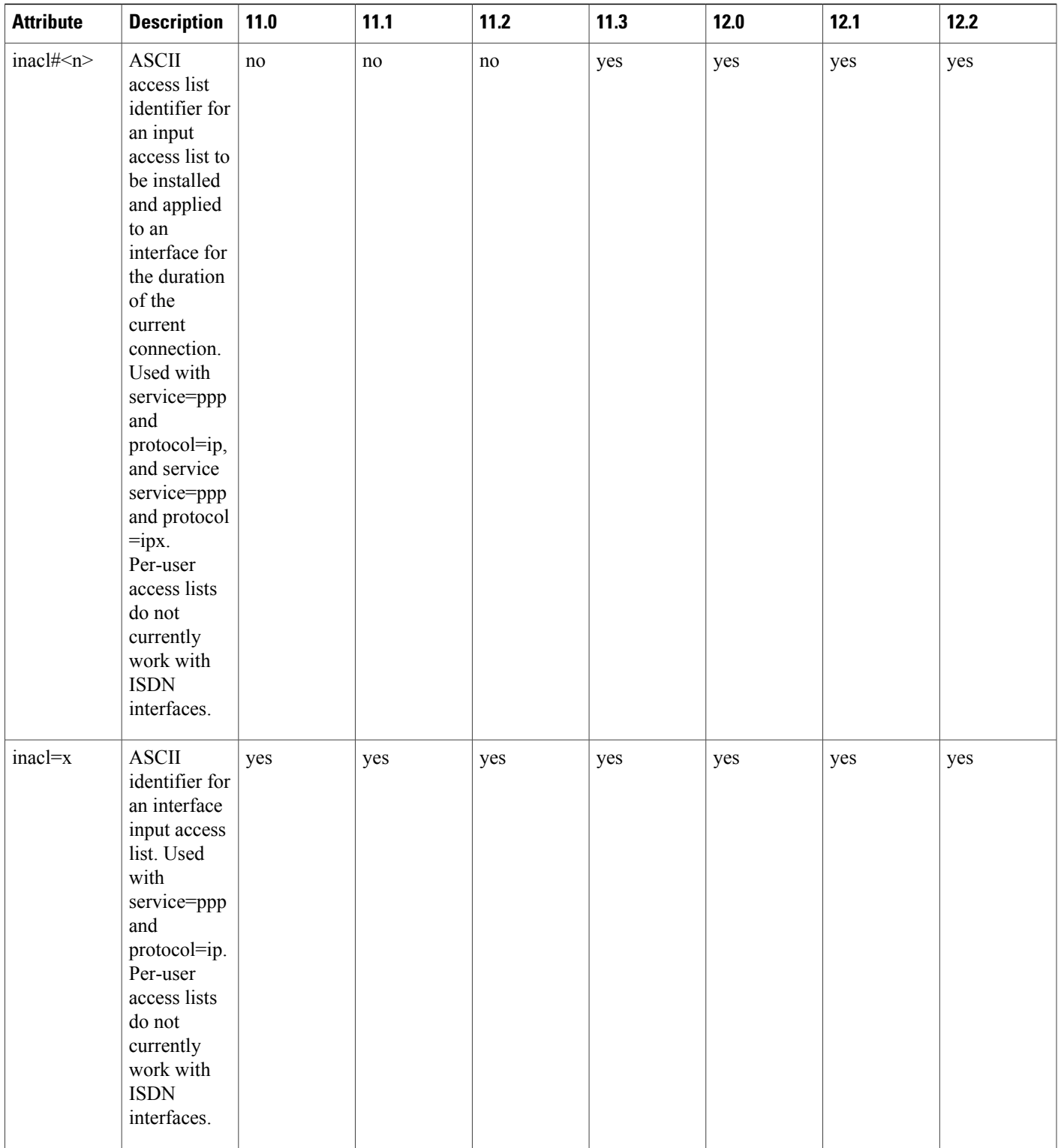

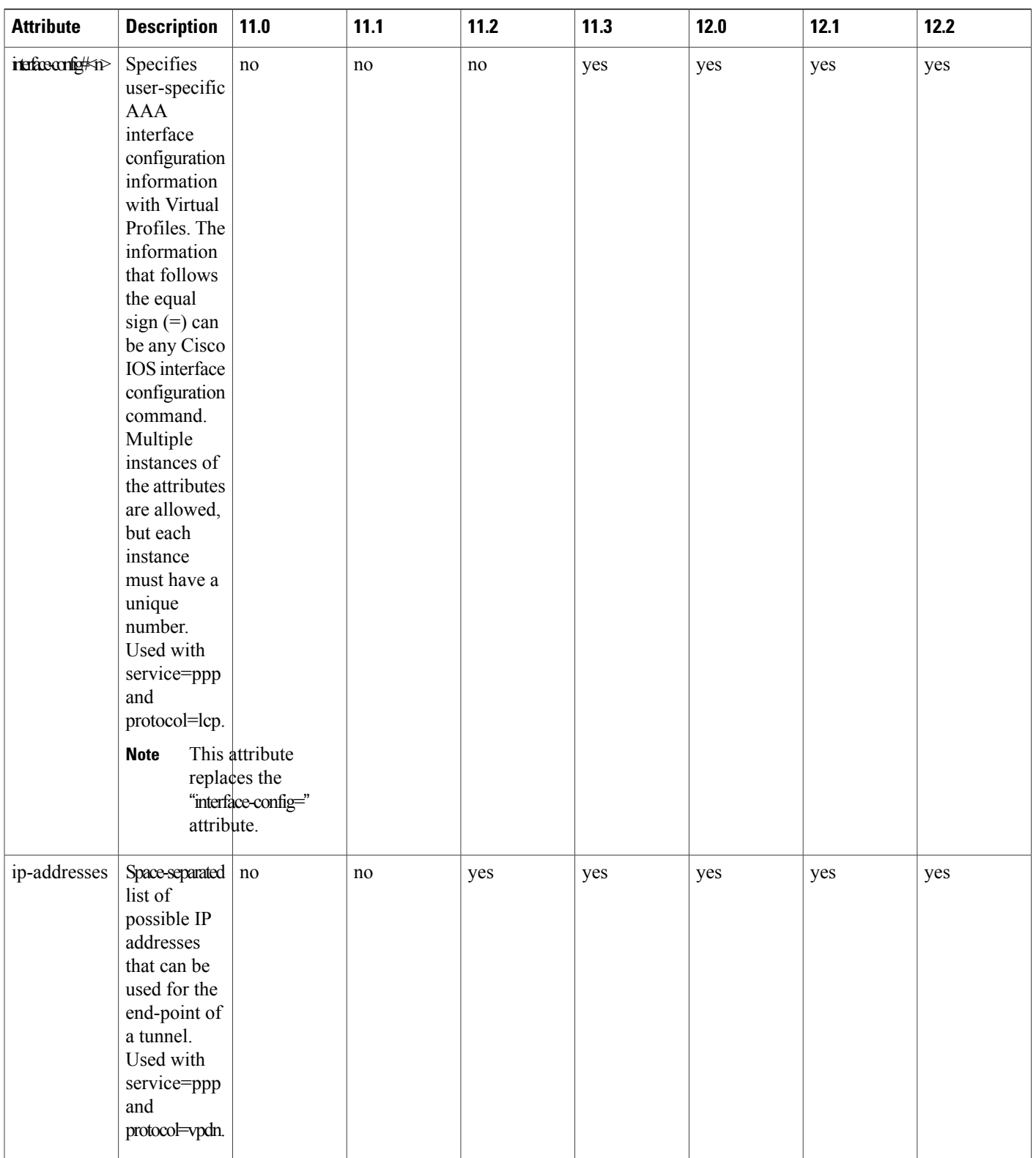

T

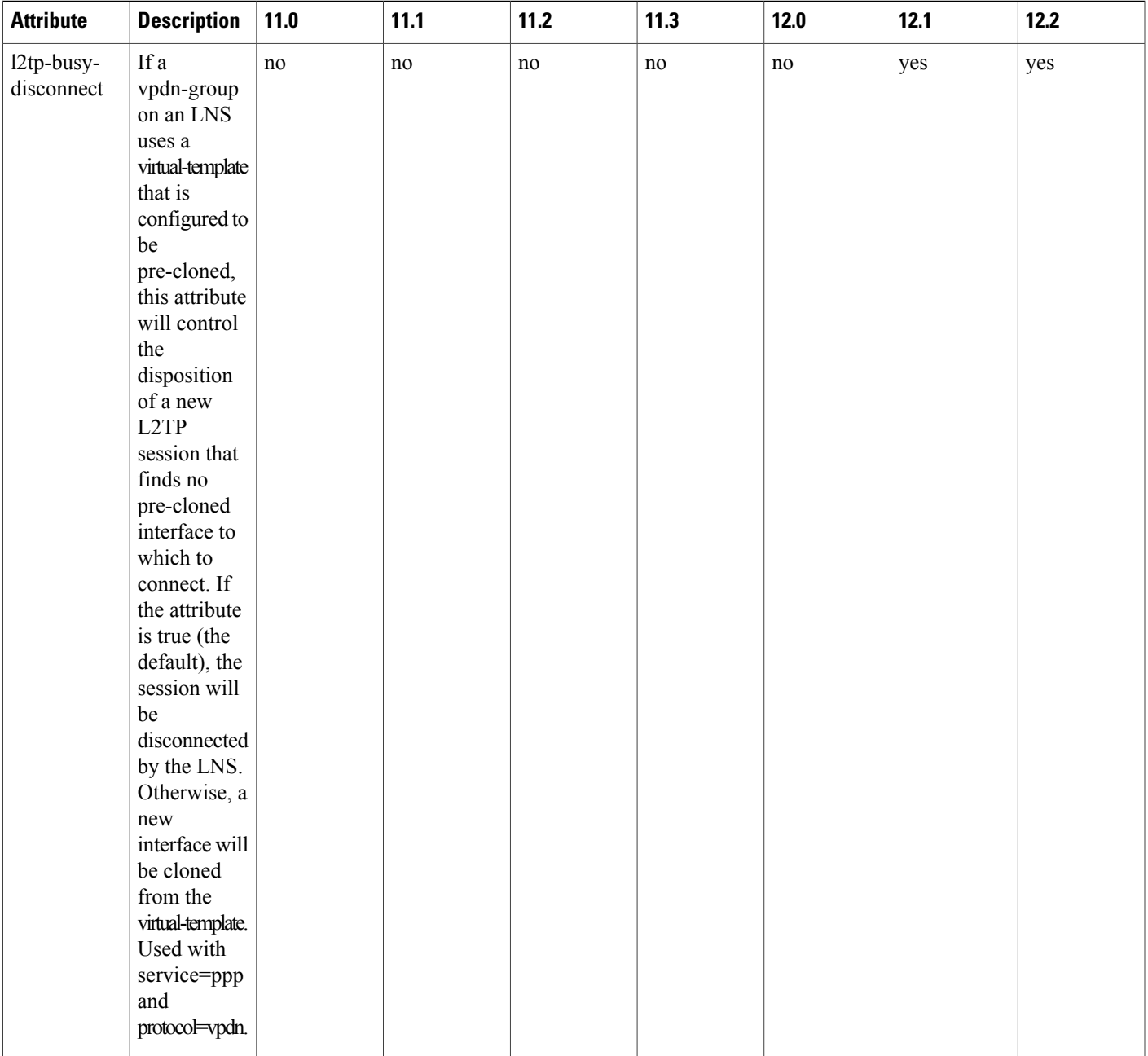

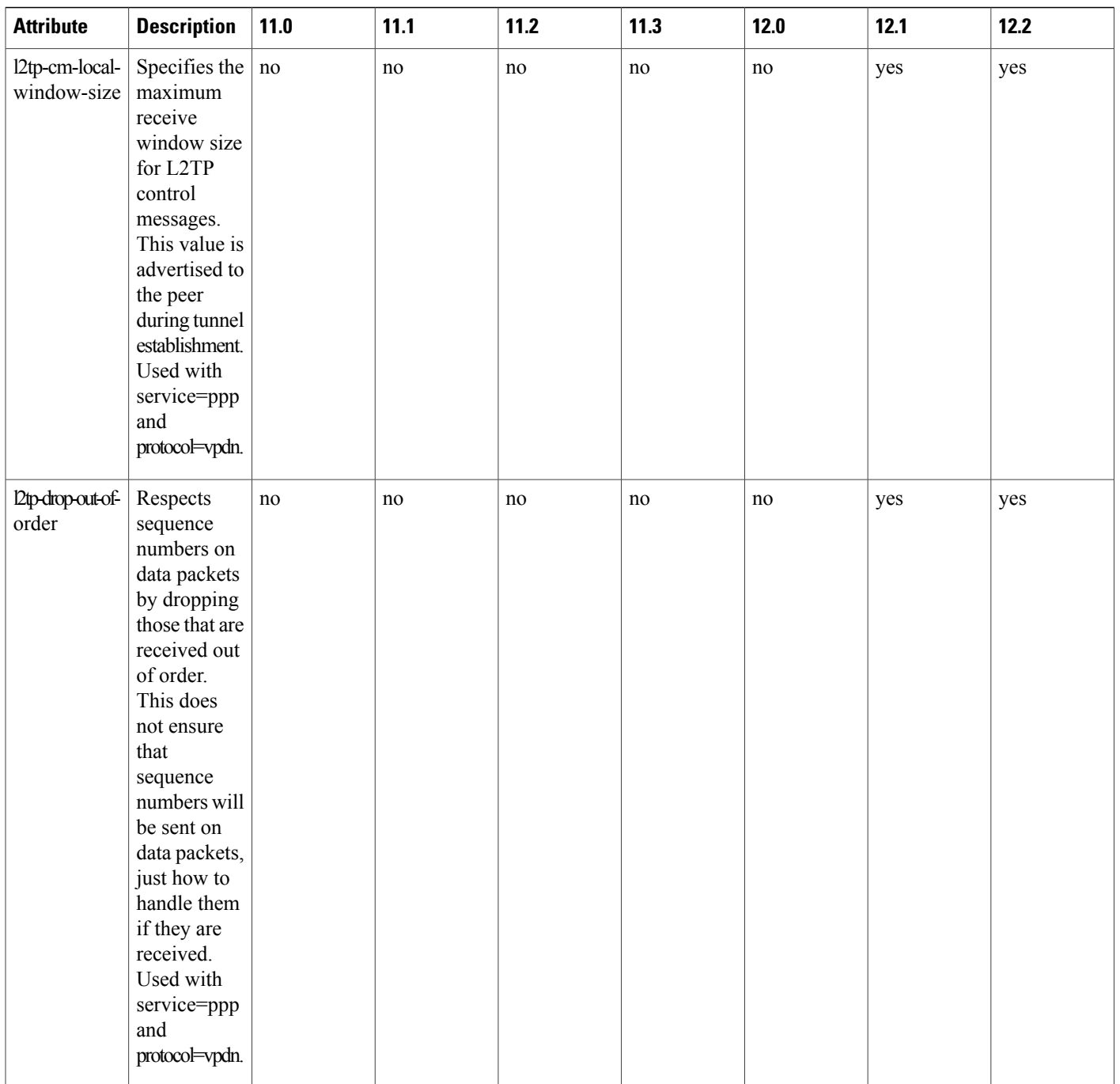

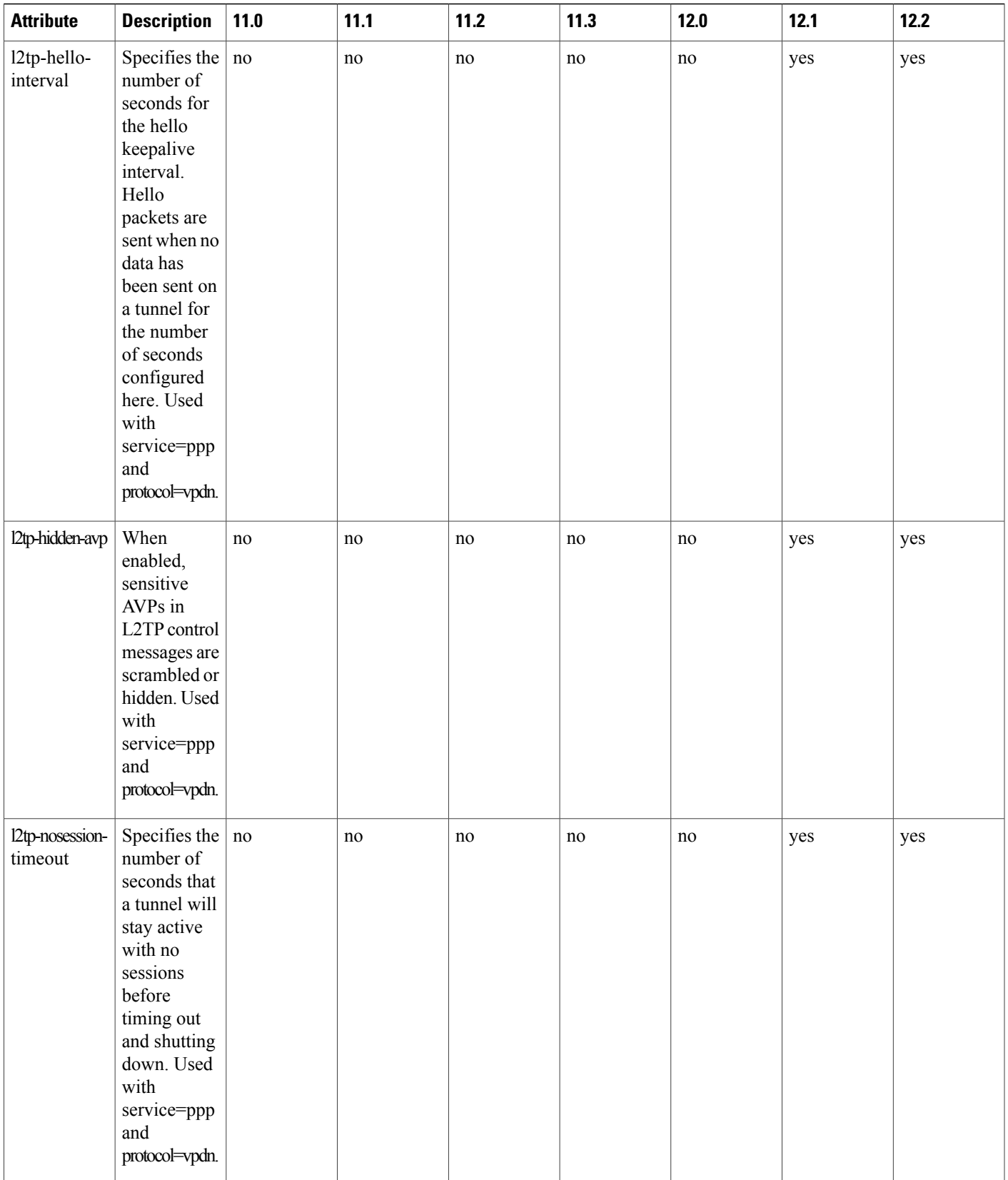

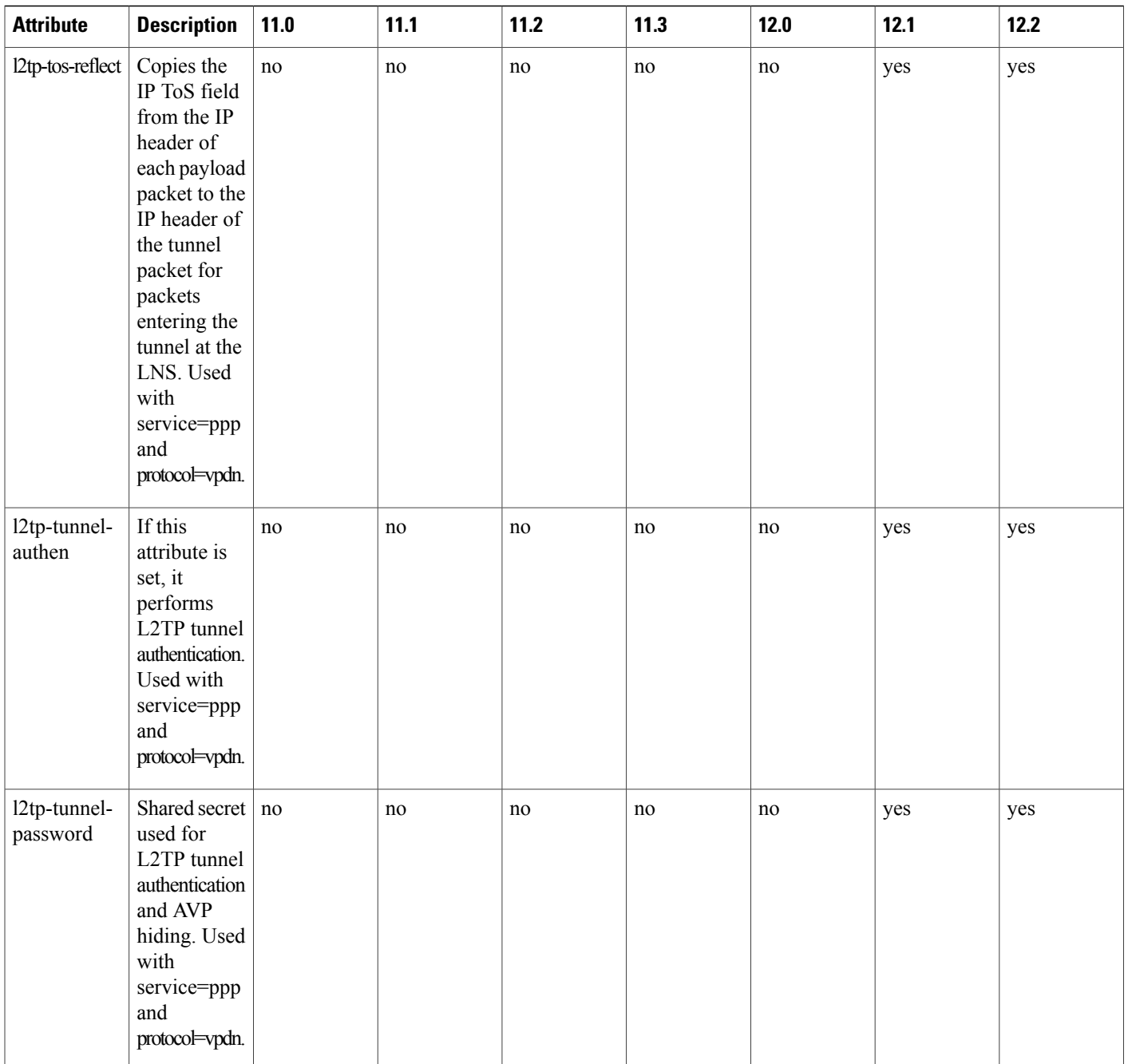
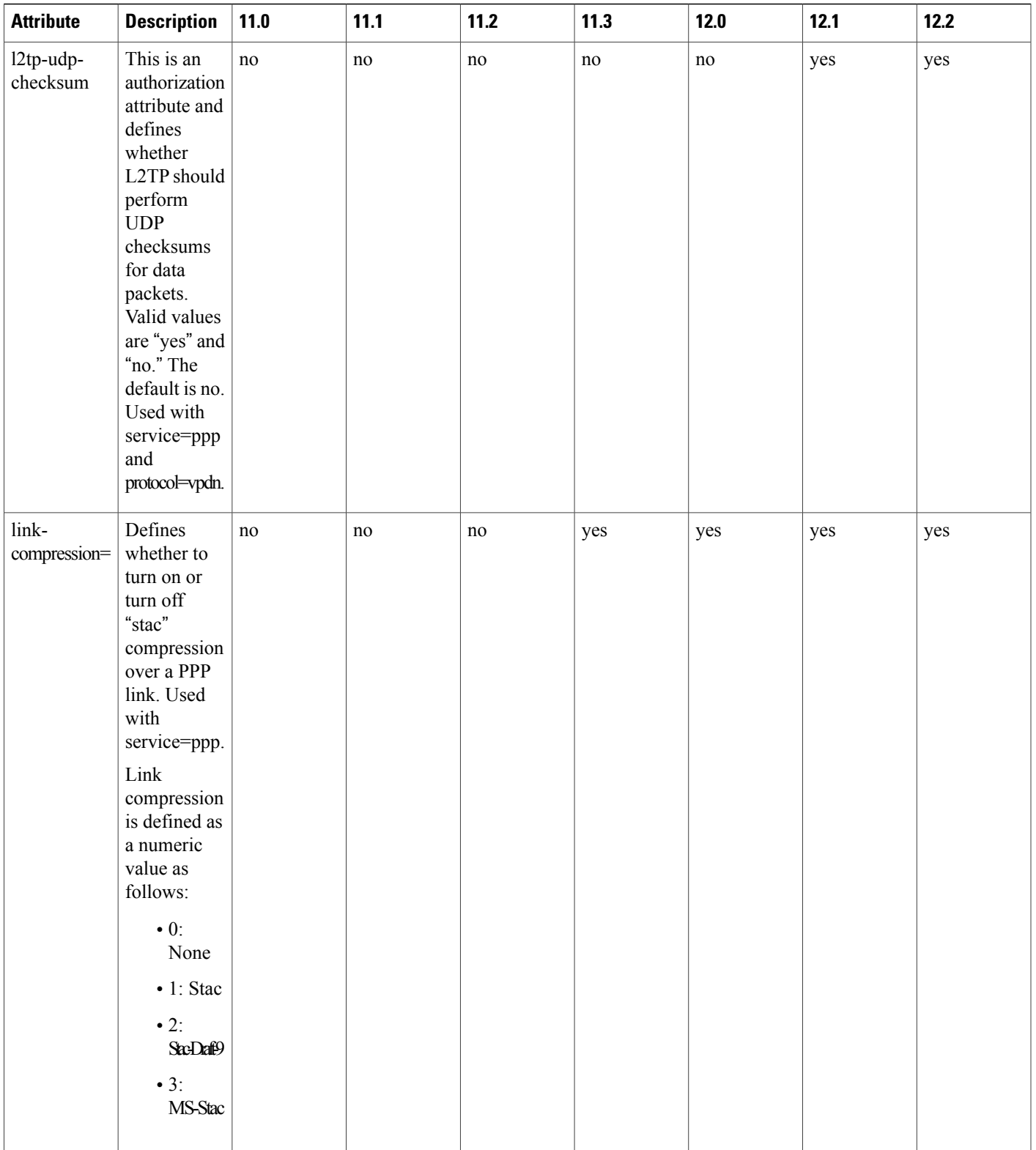

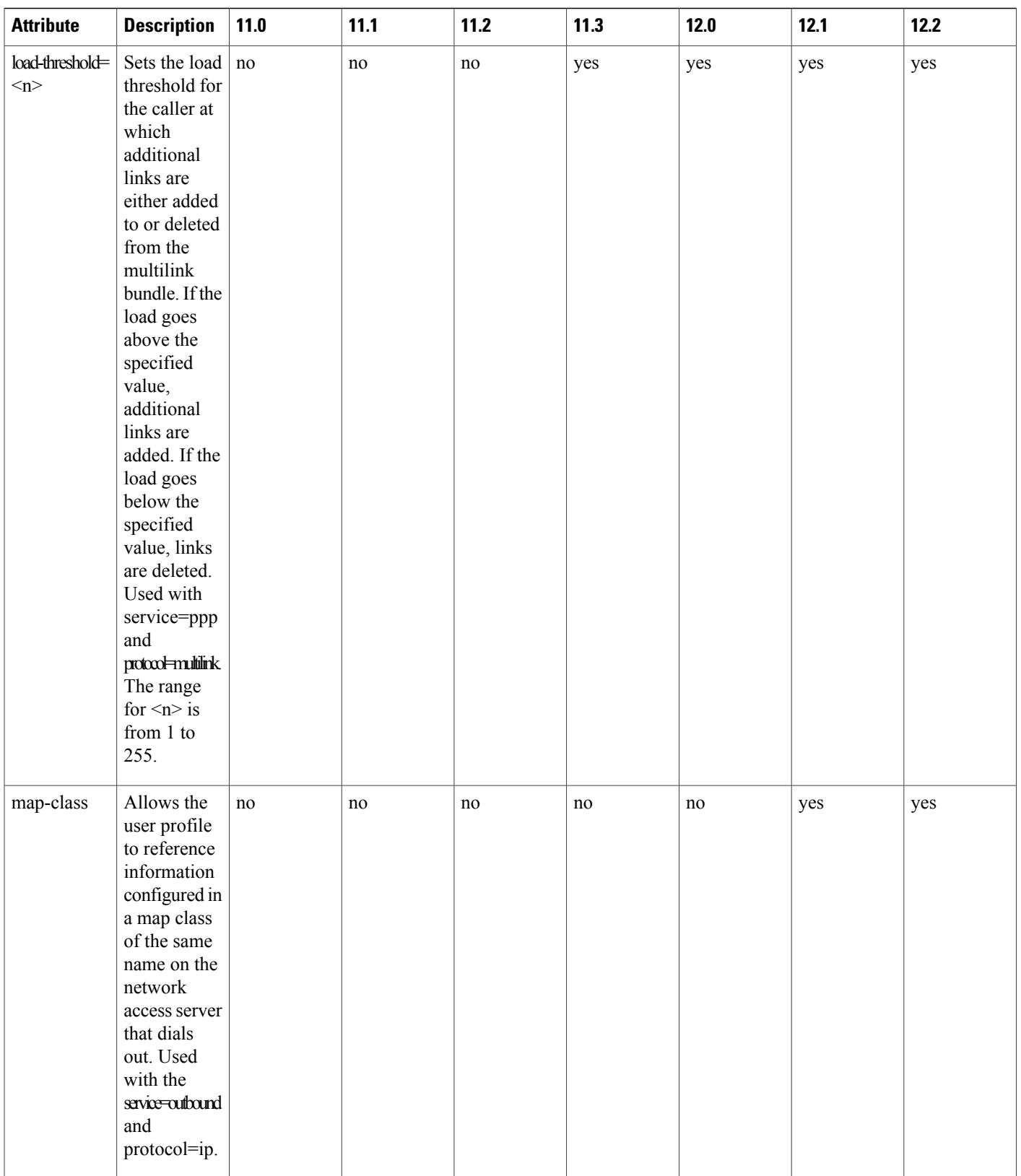

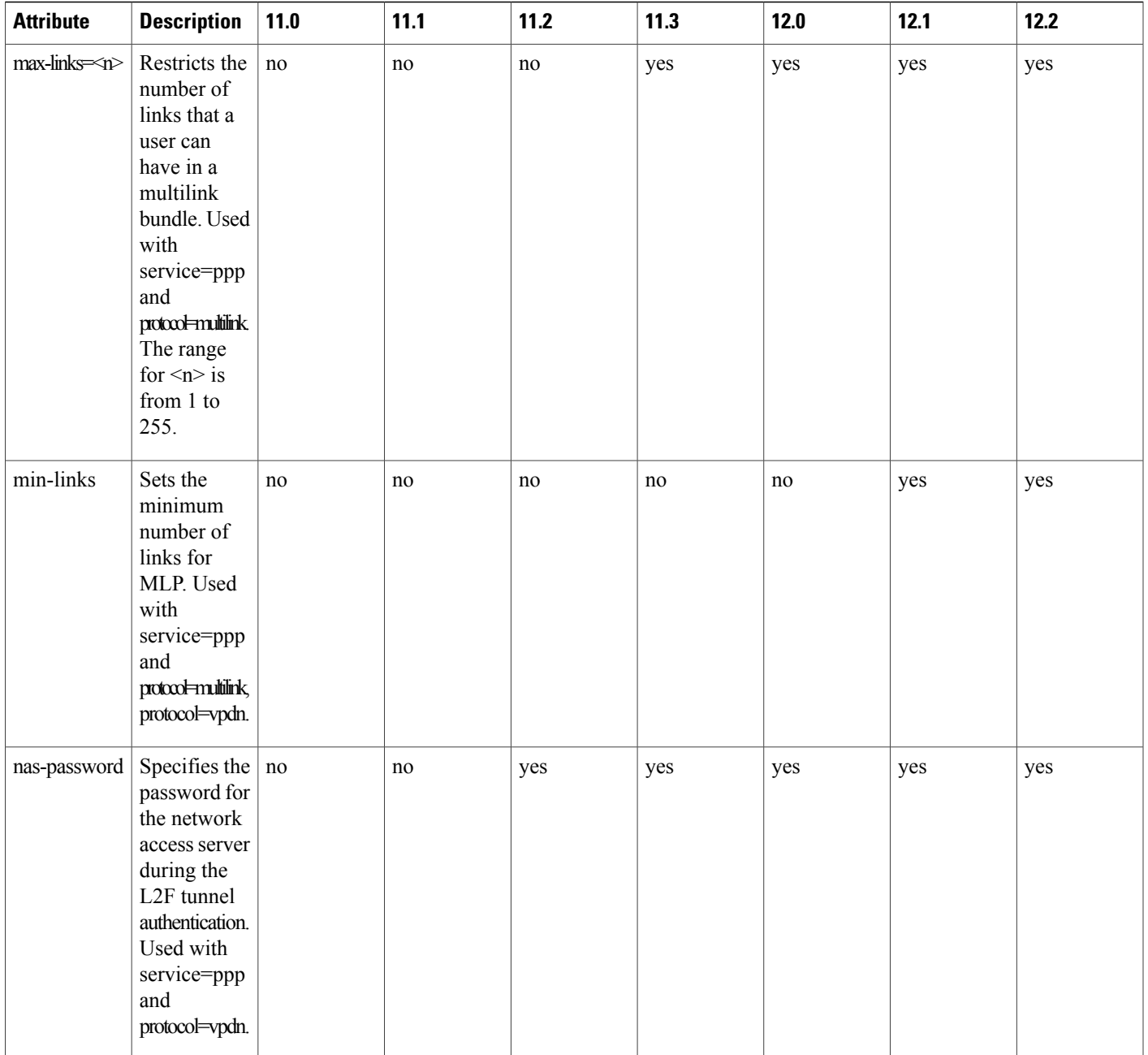

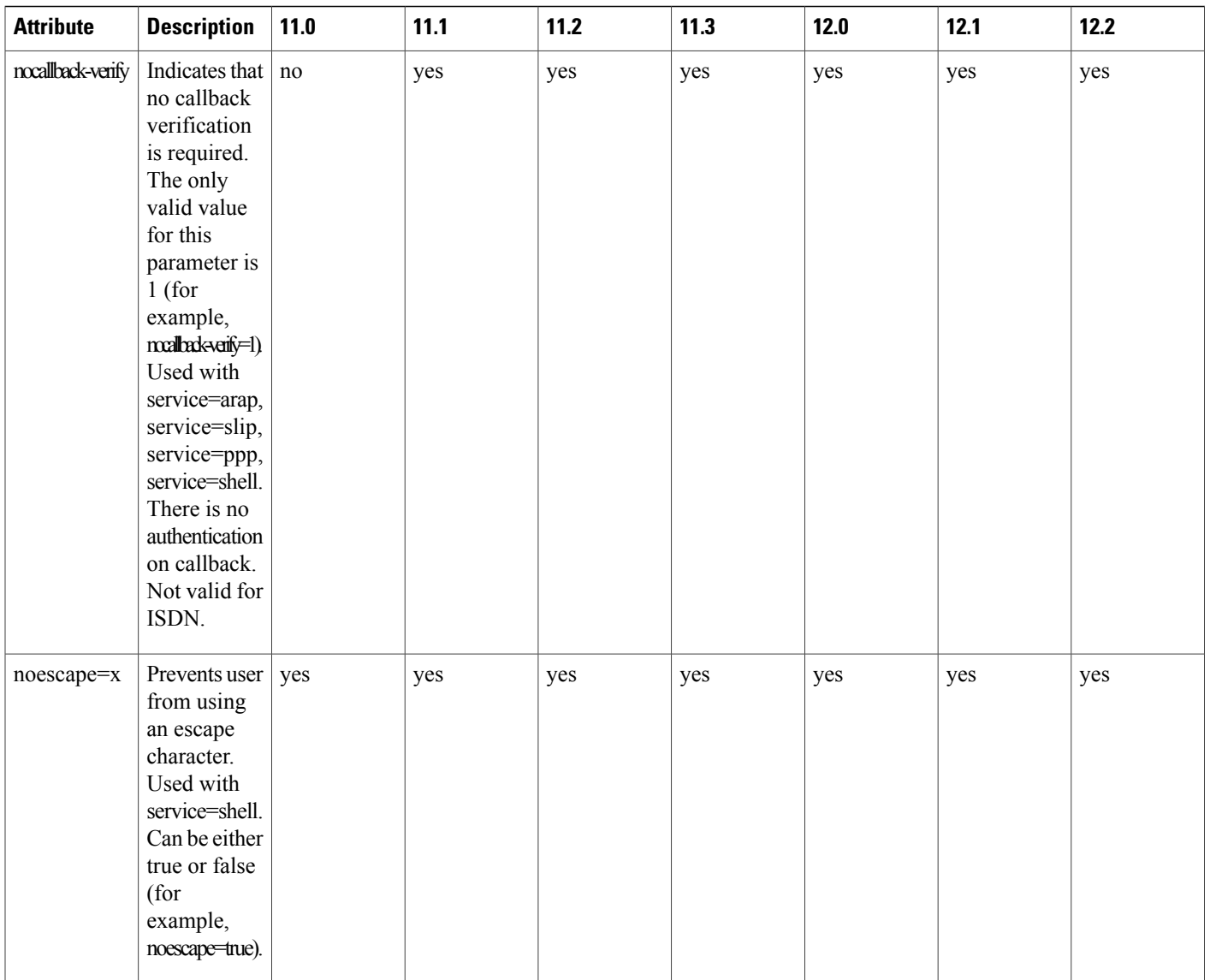

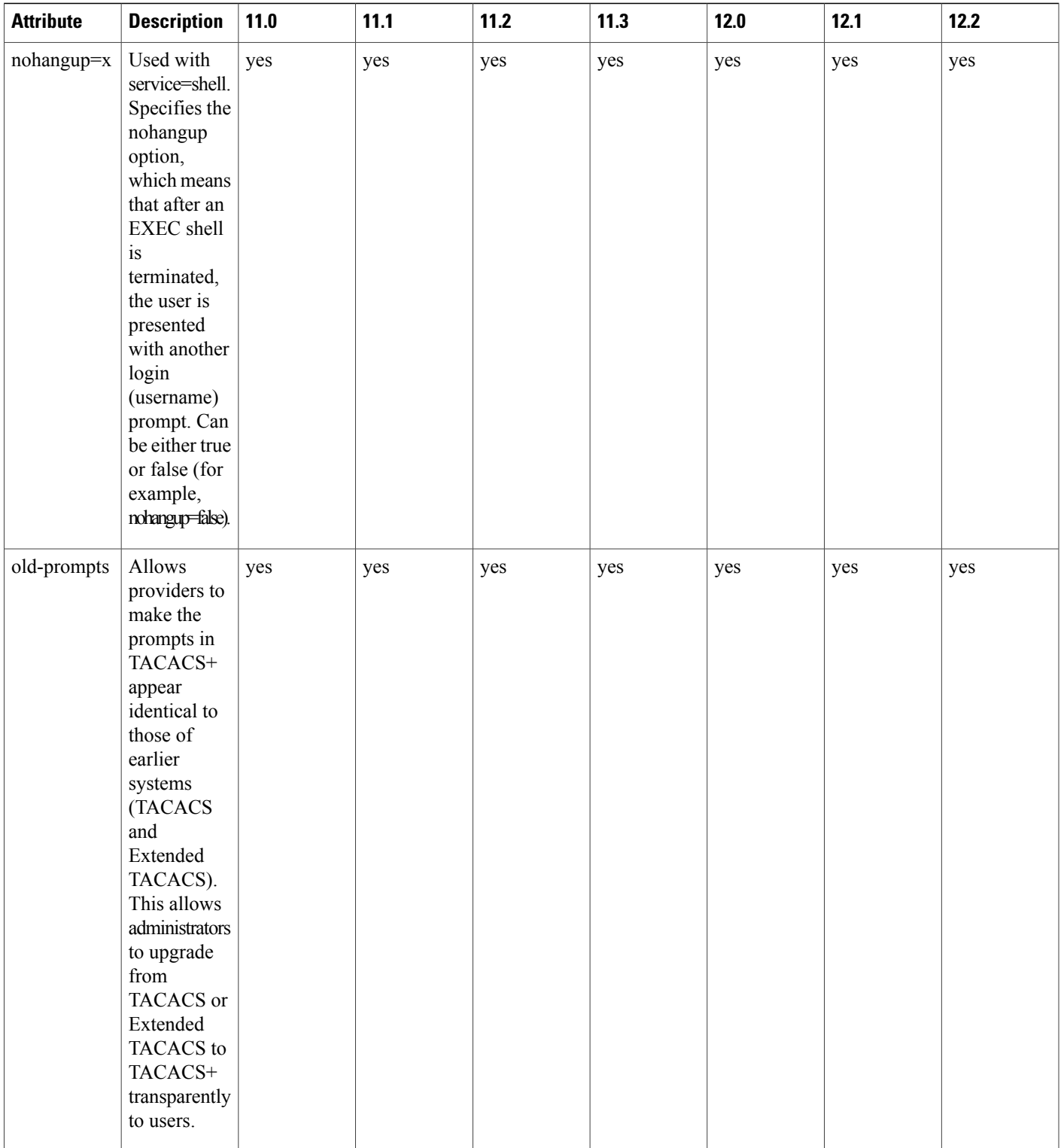

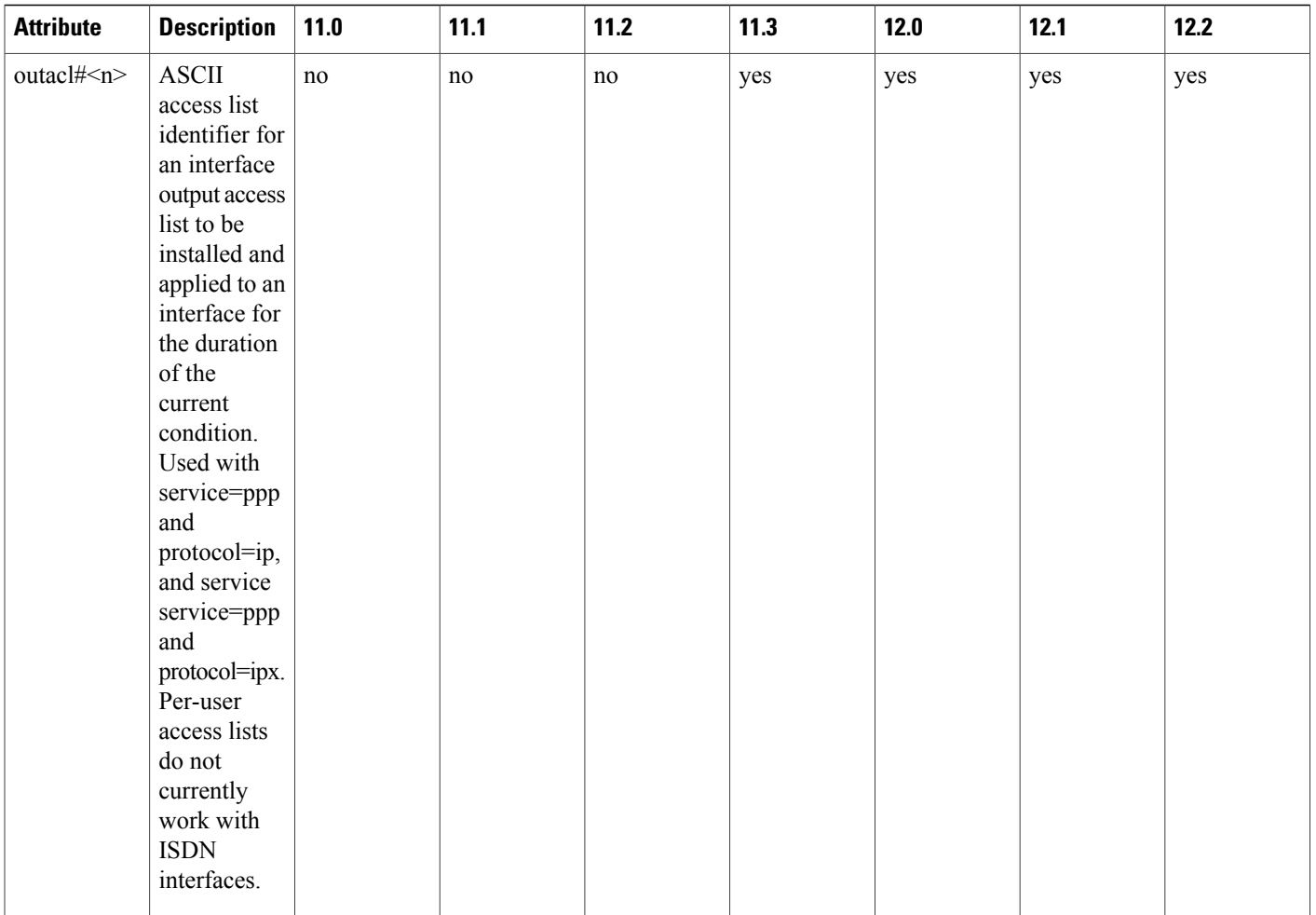

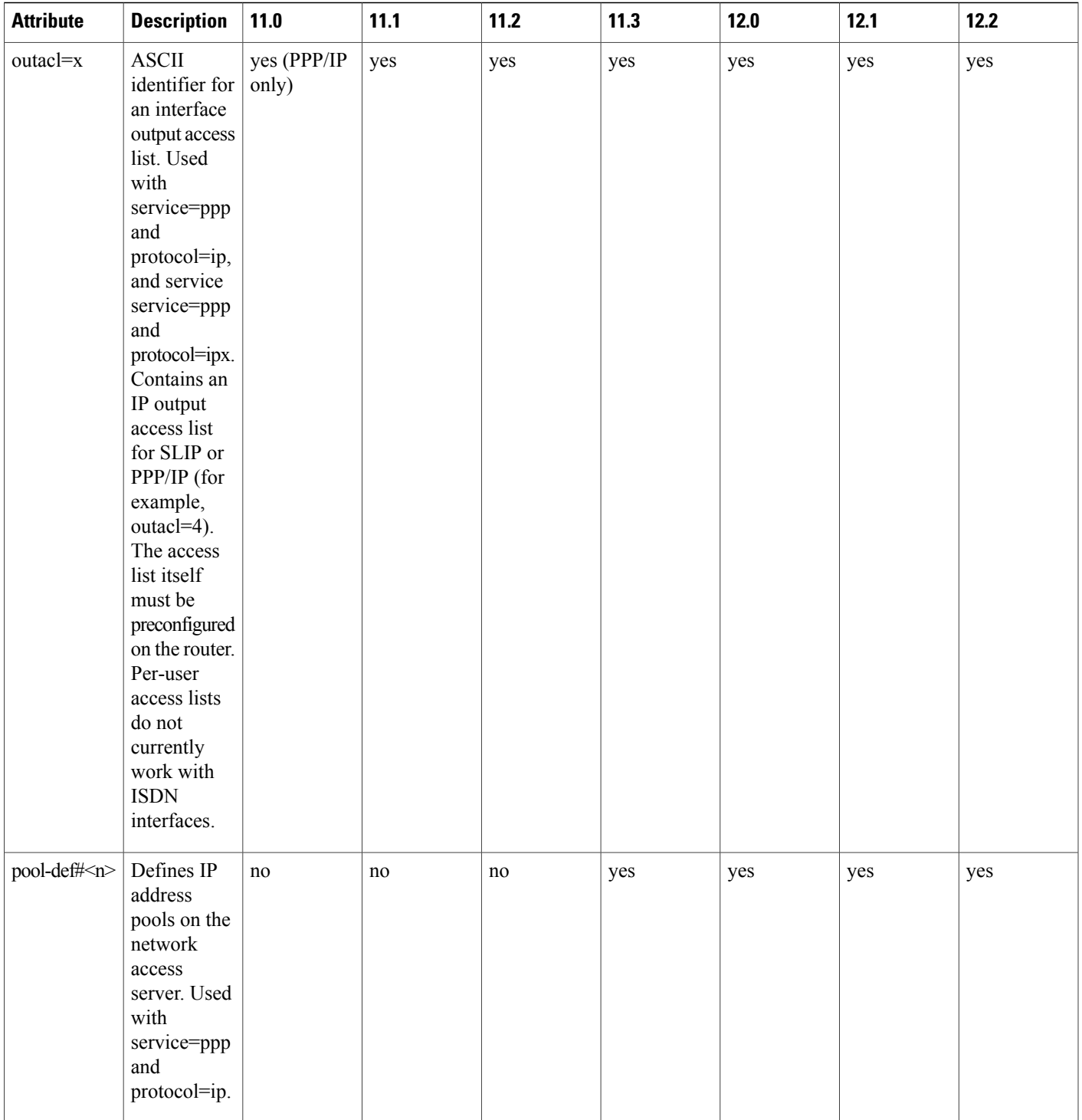

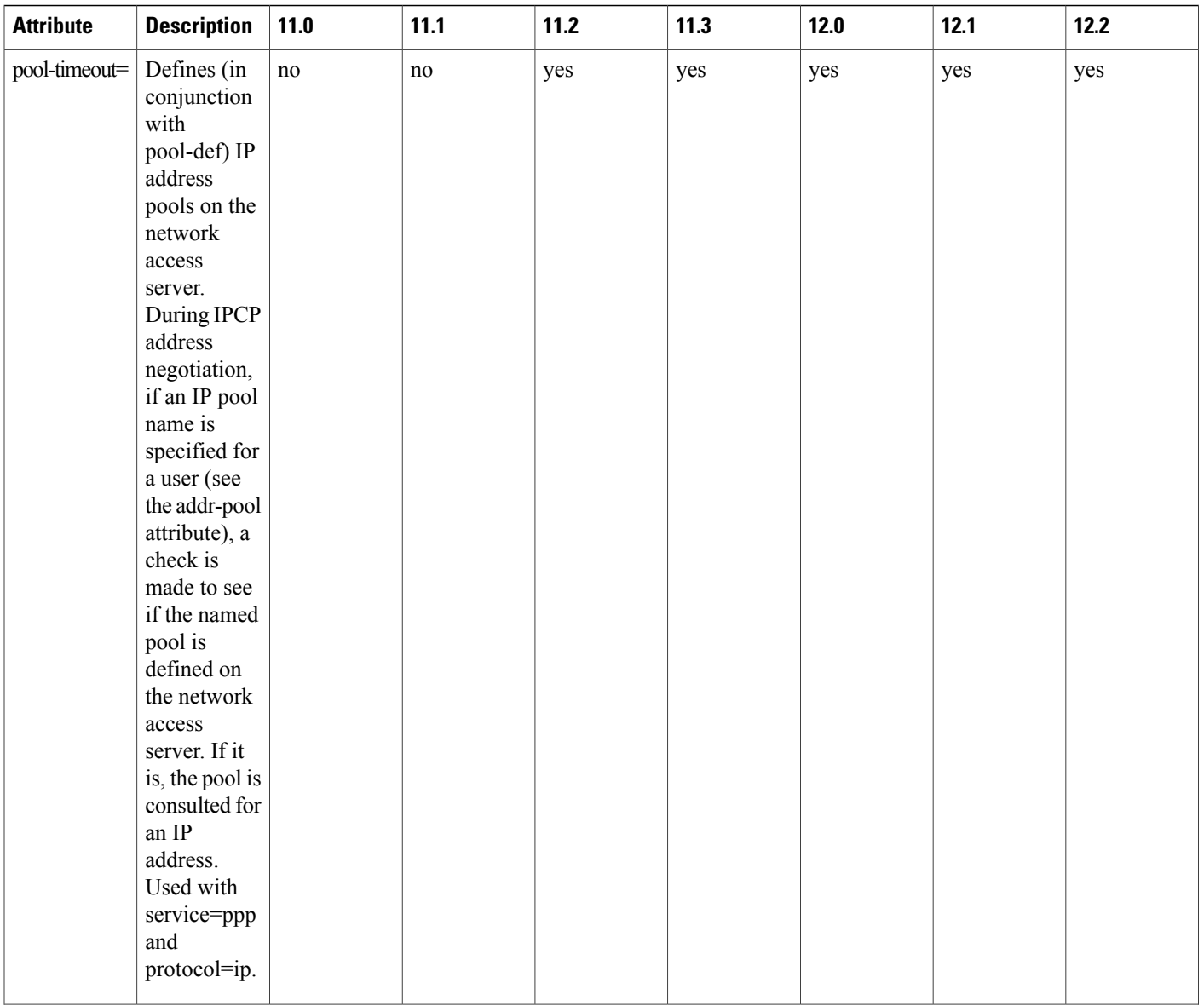

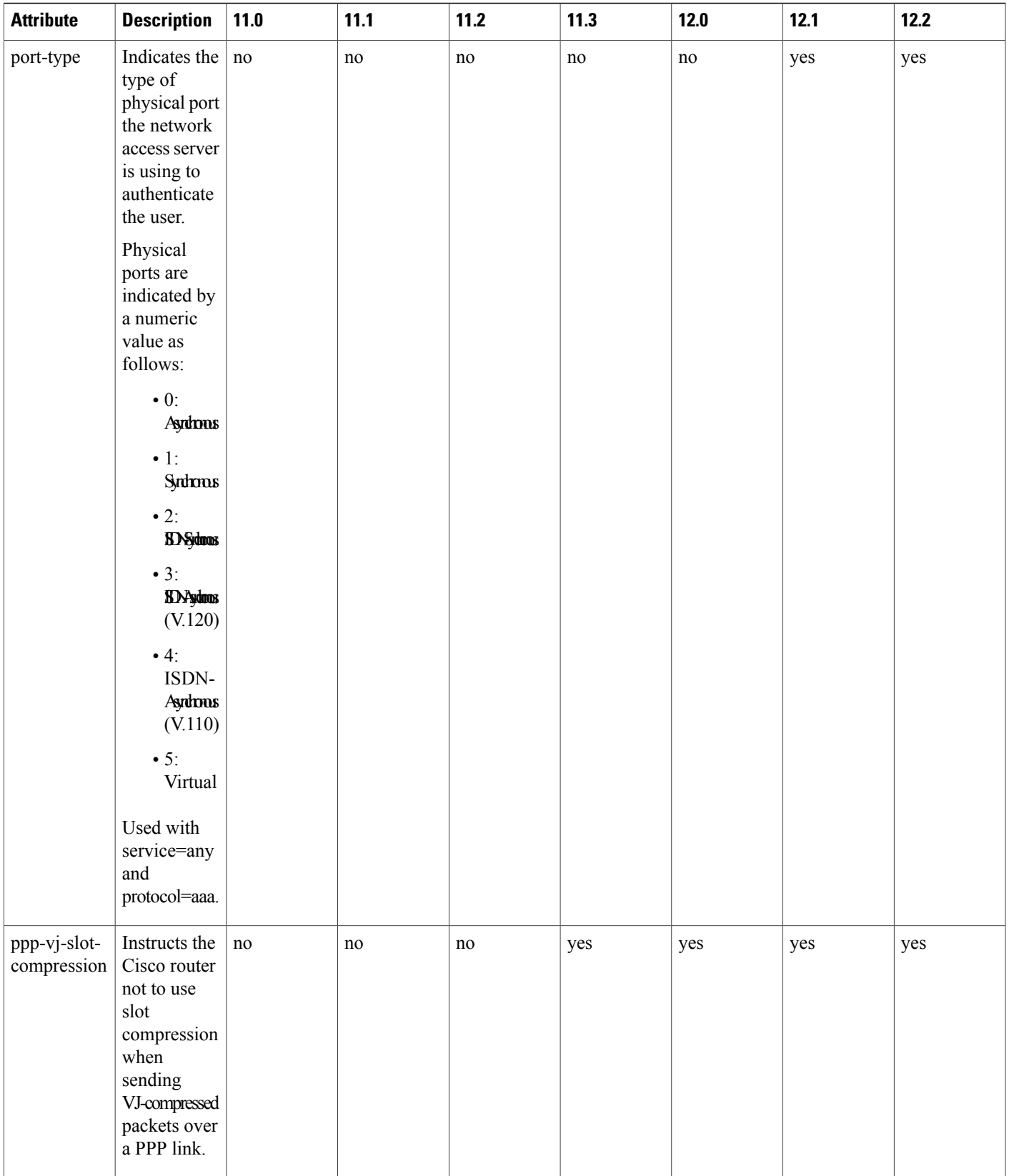

 $\mathbf I$ 

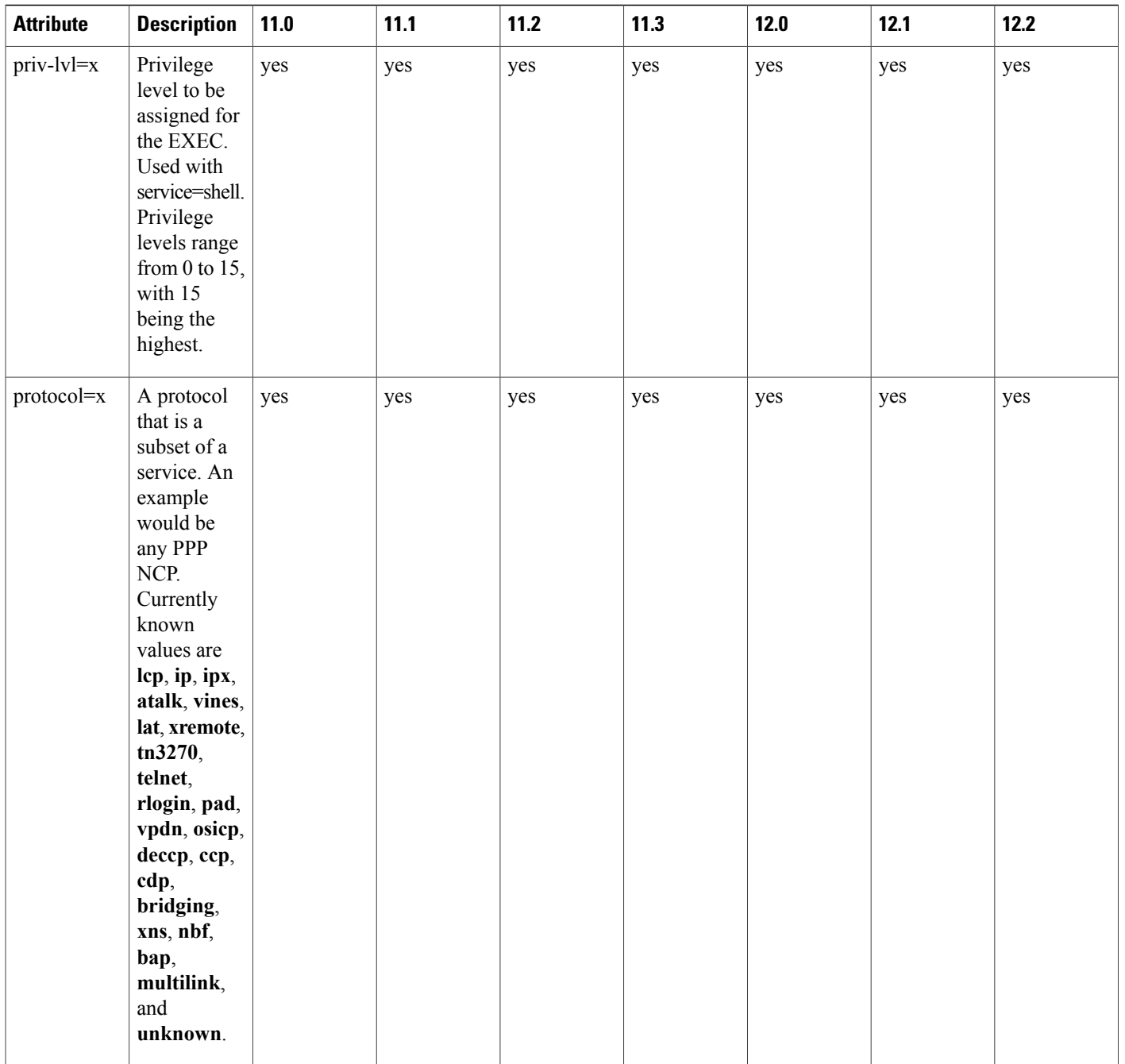

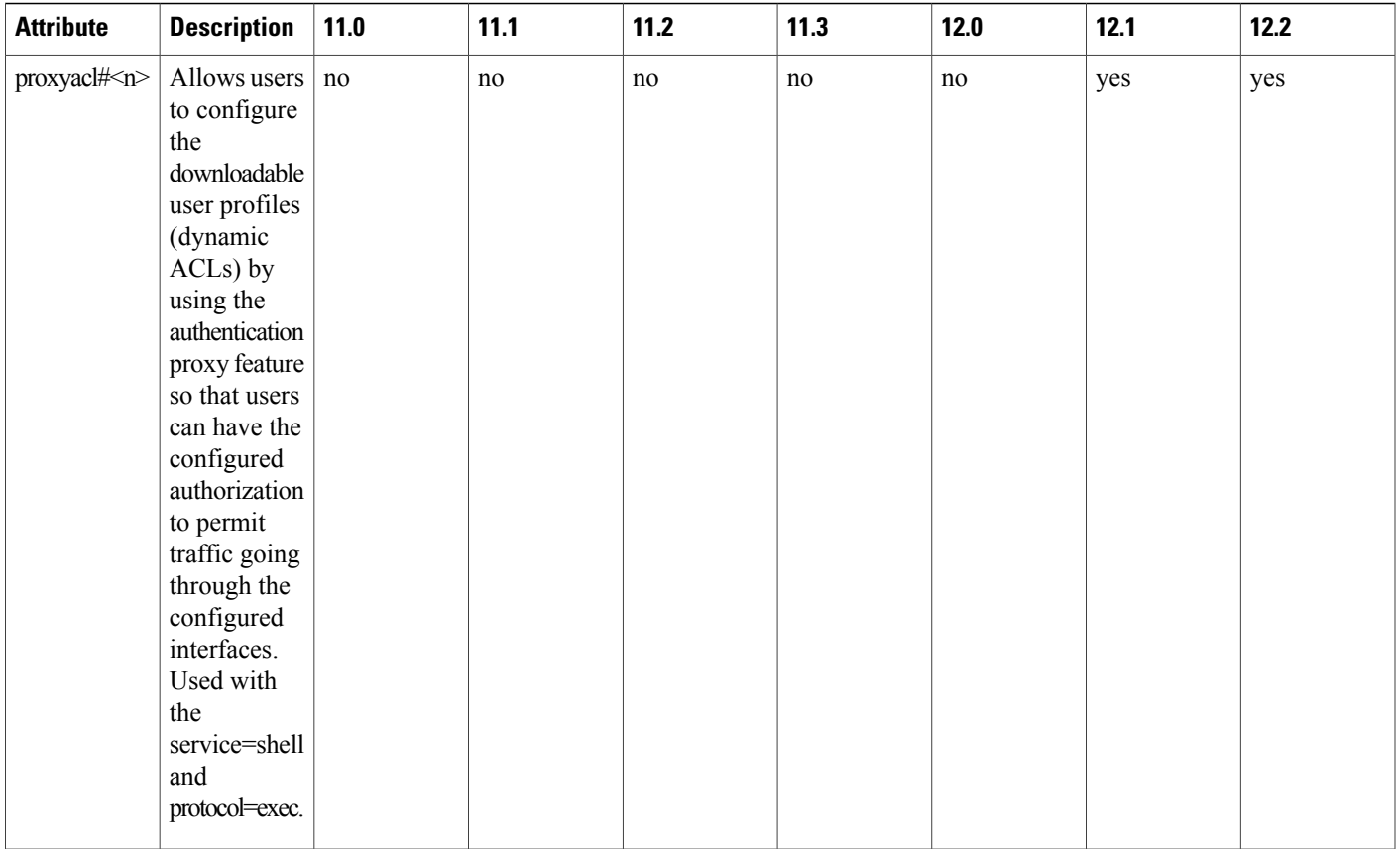

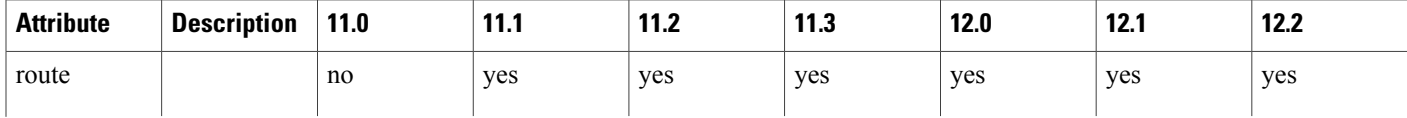

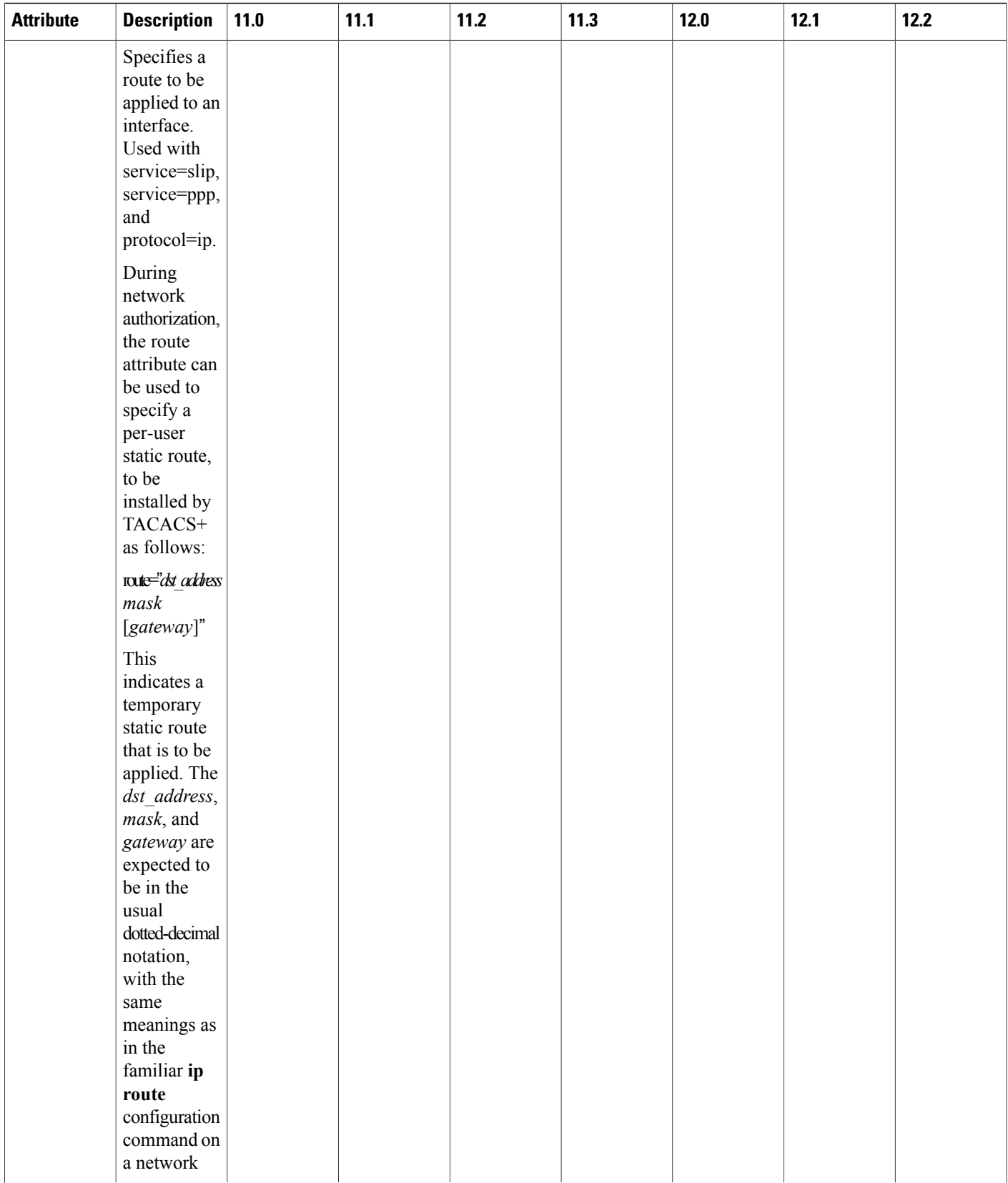

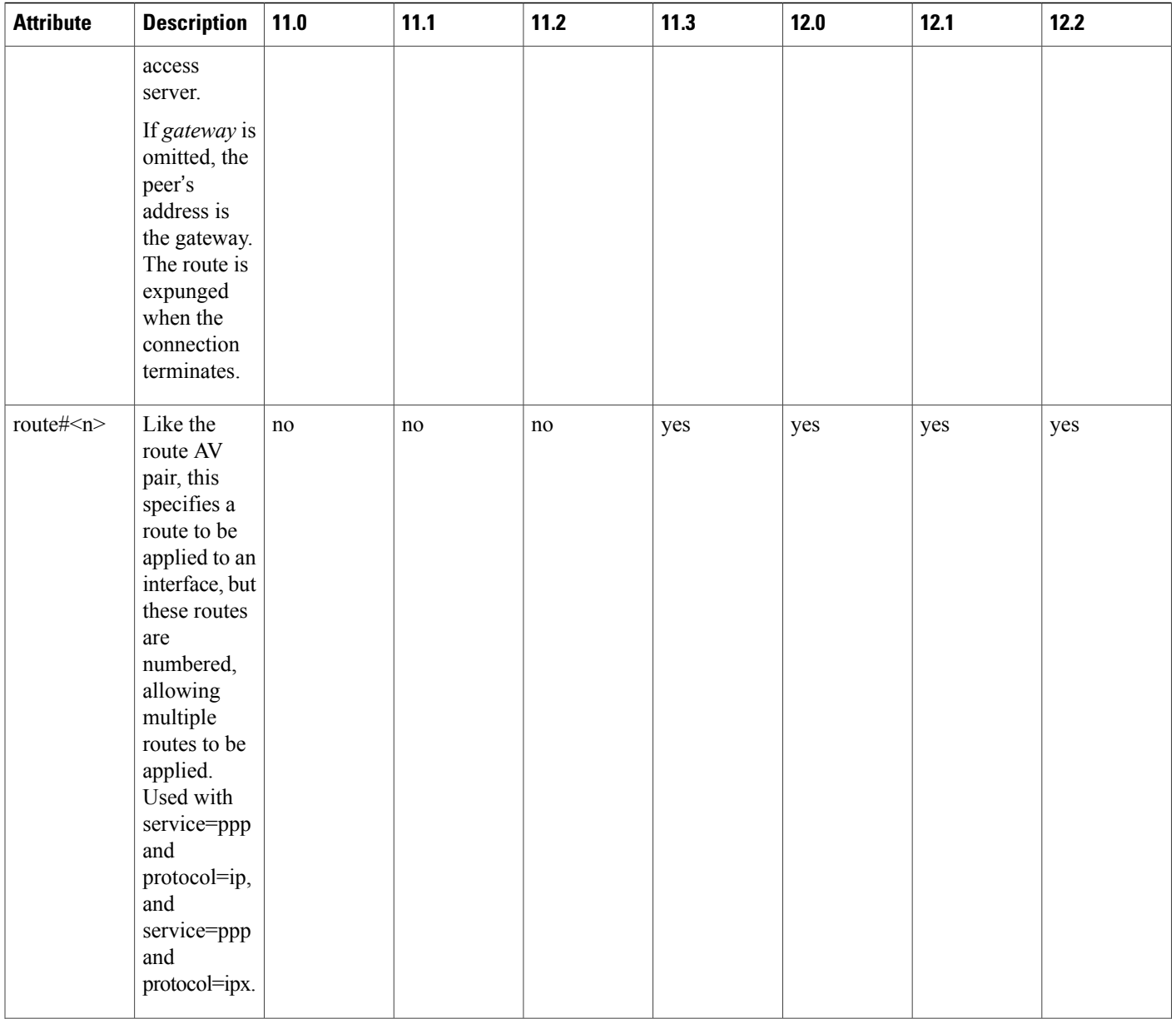

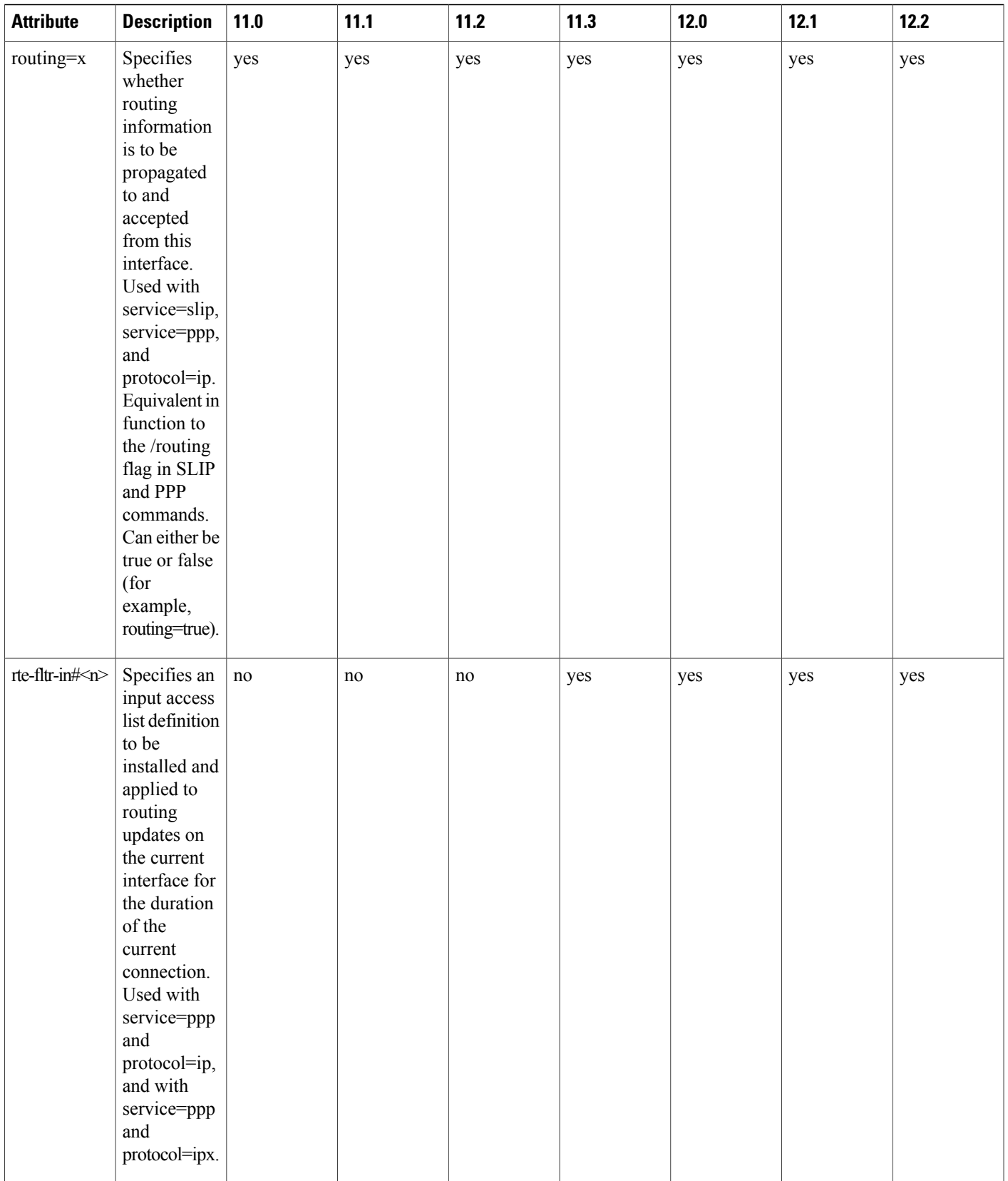

 $\mathbf I$ 

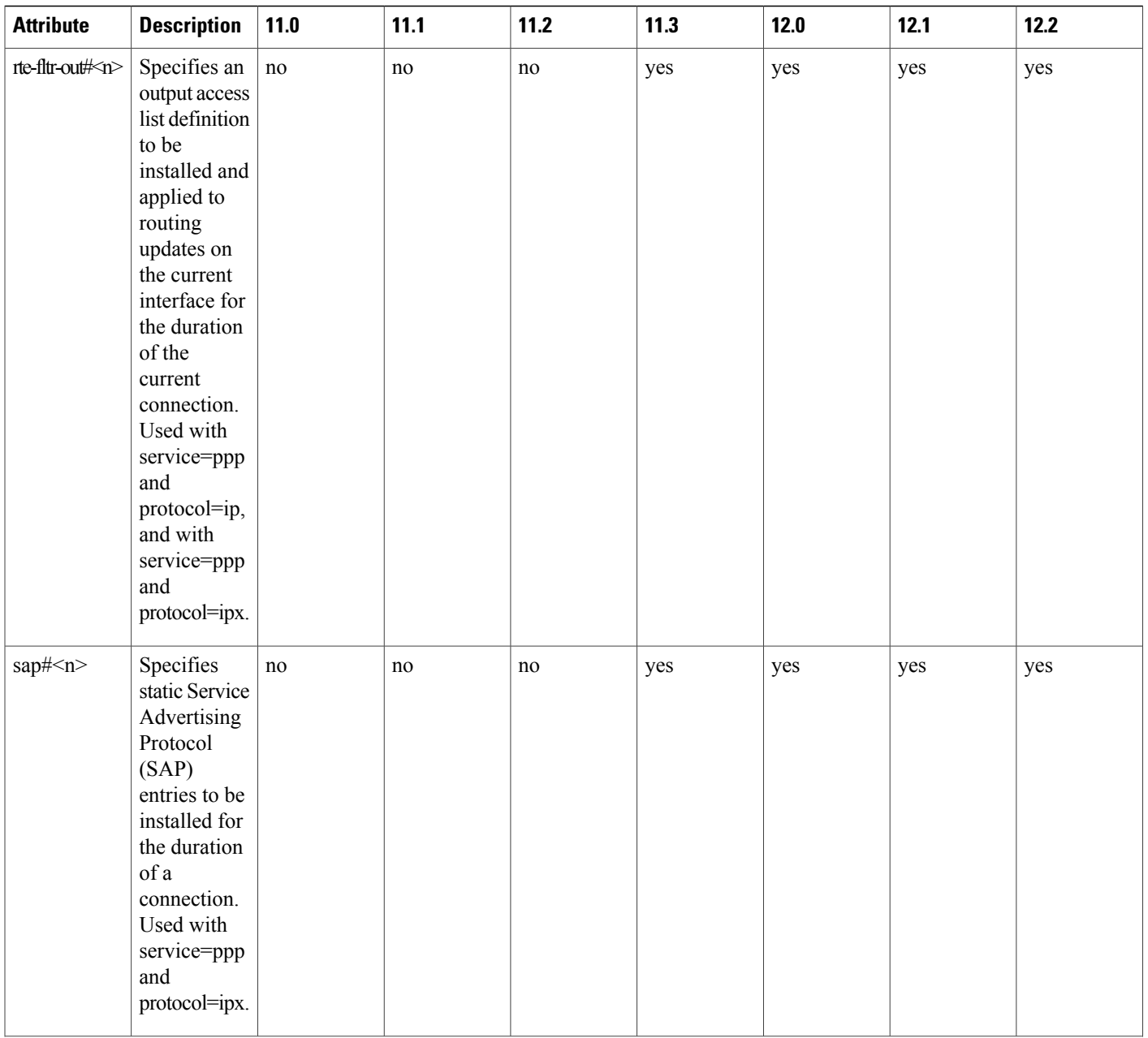

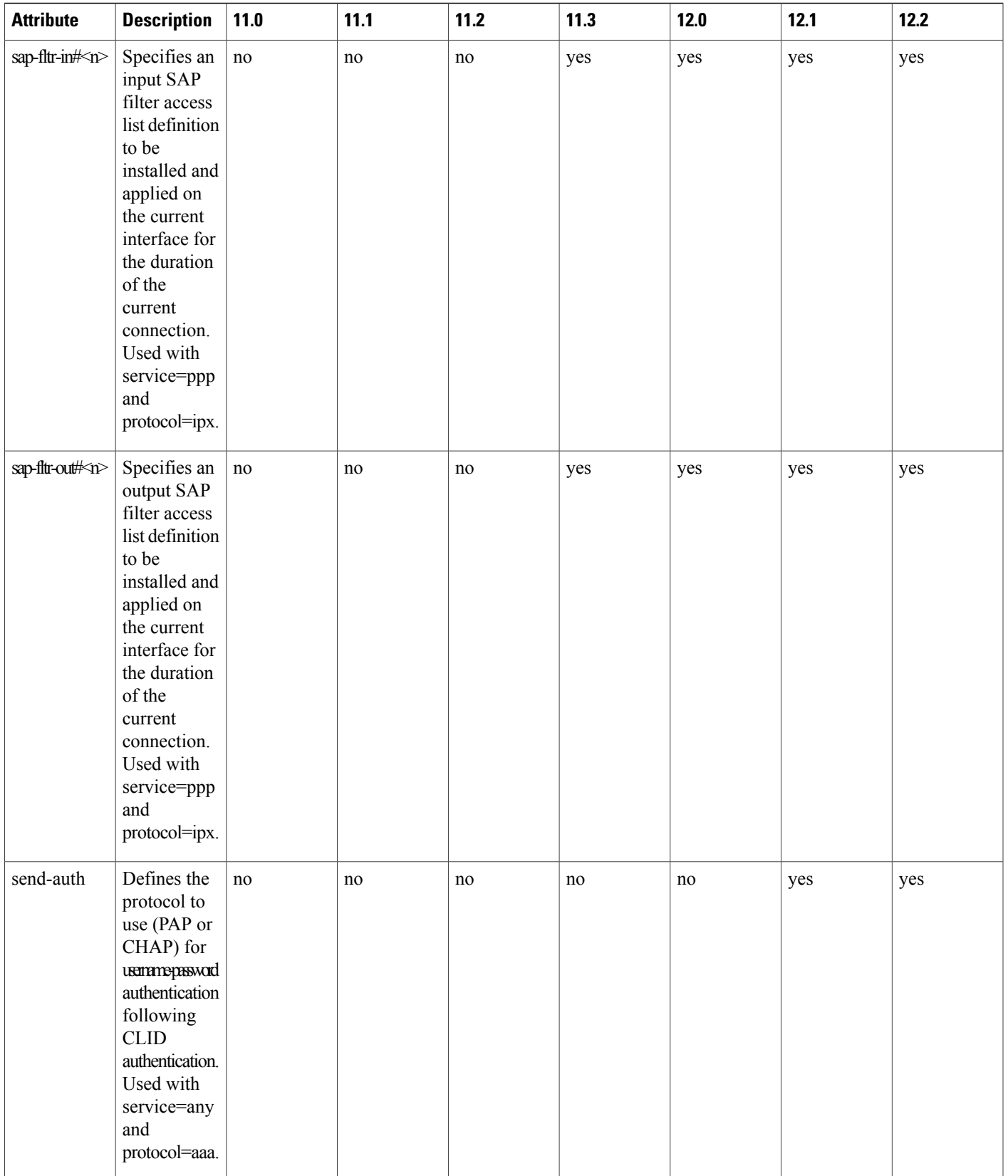

 $\mathbf I$ 

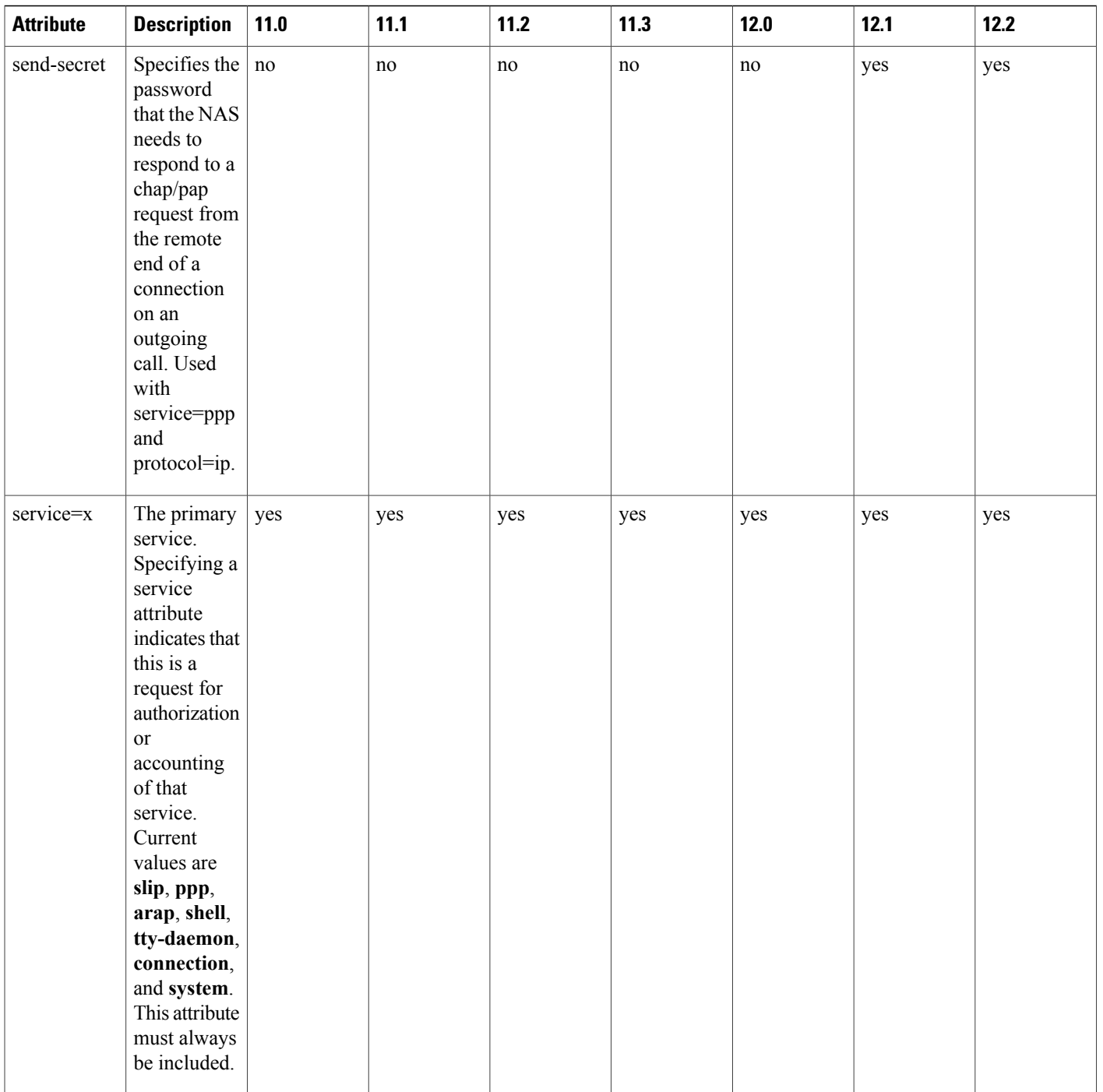

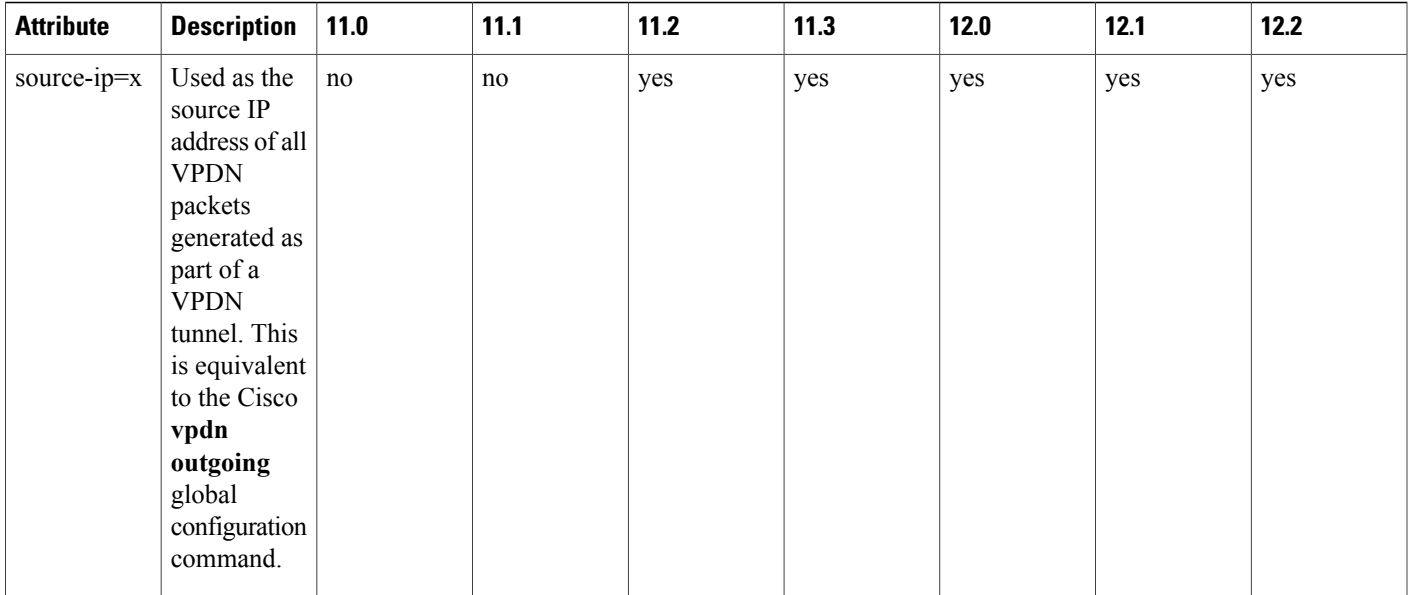

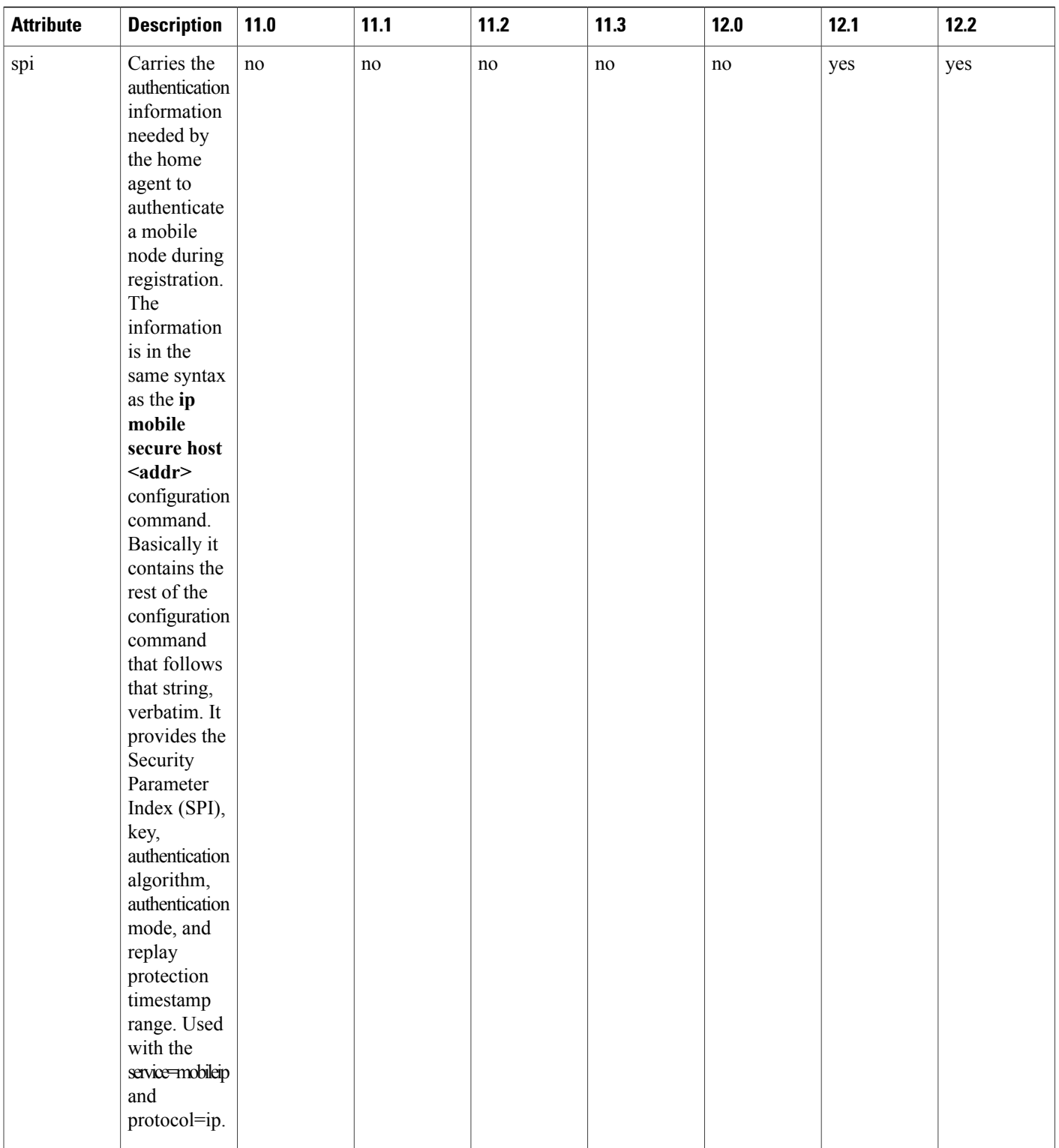

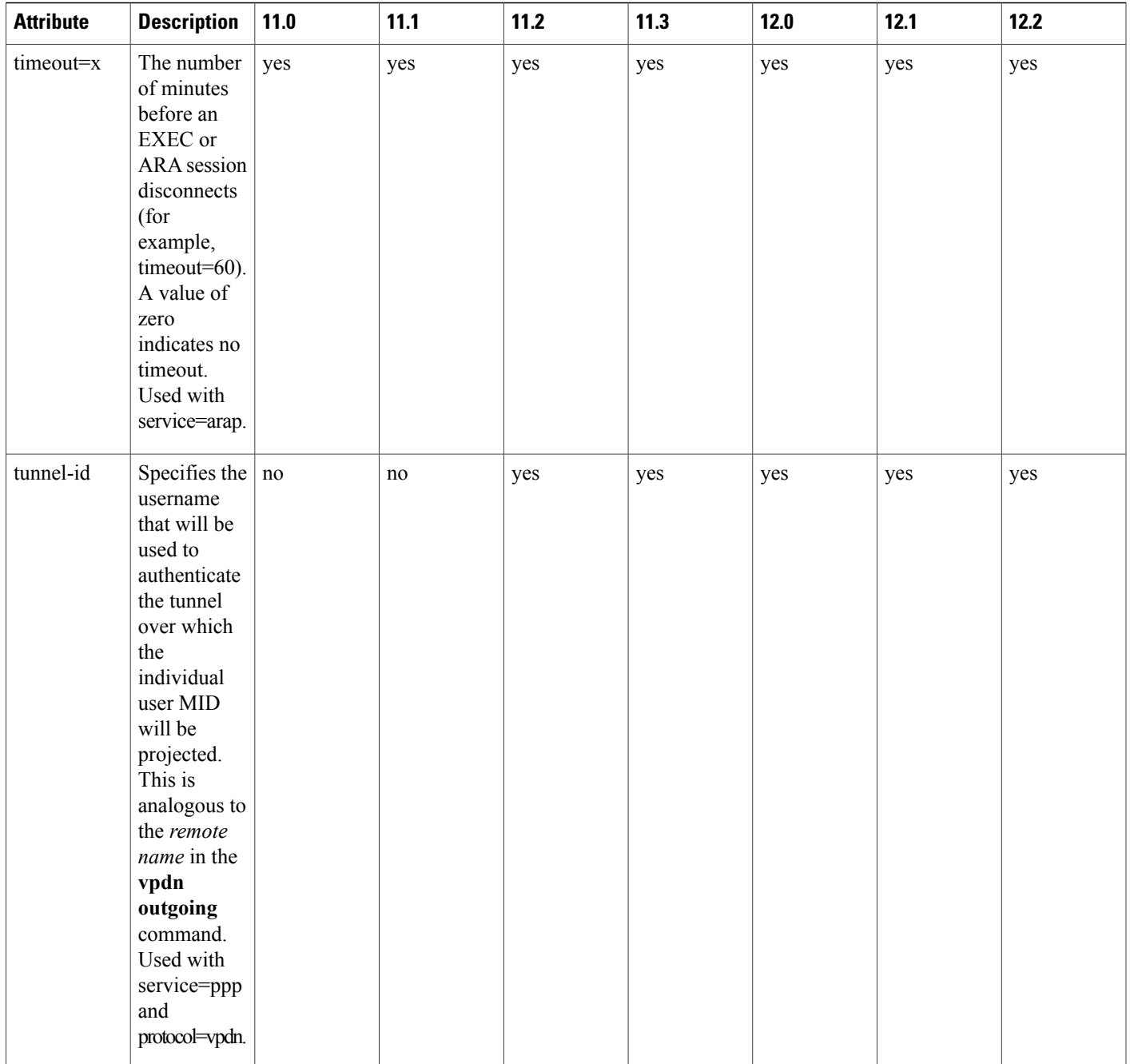

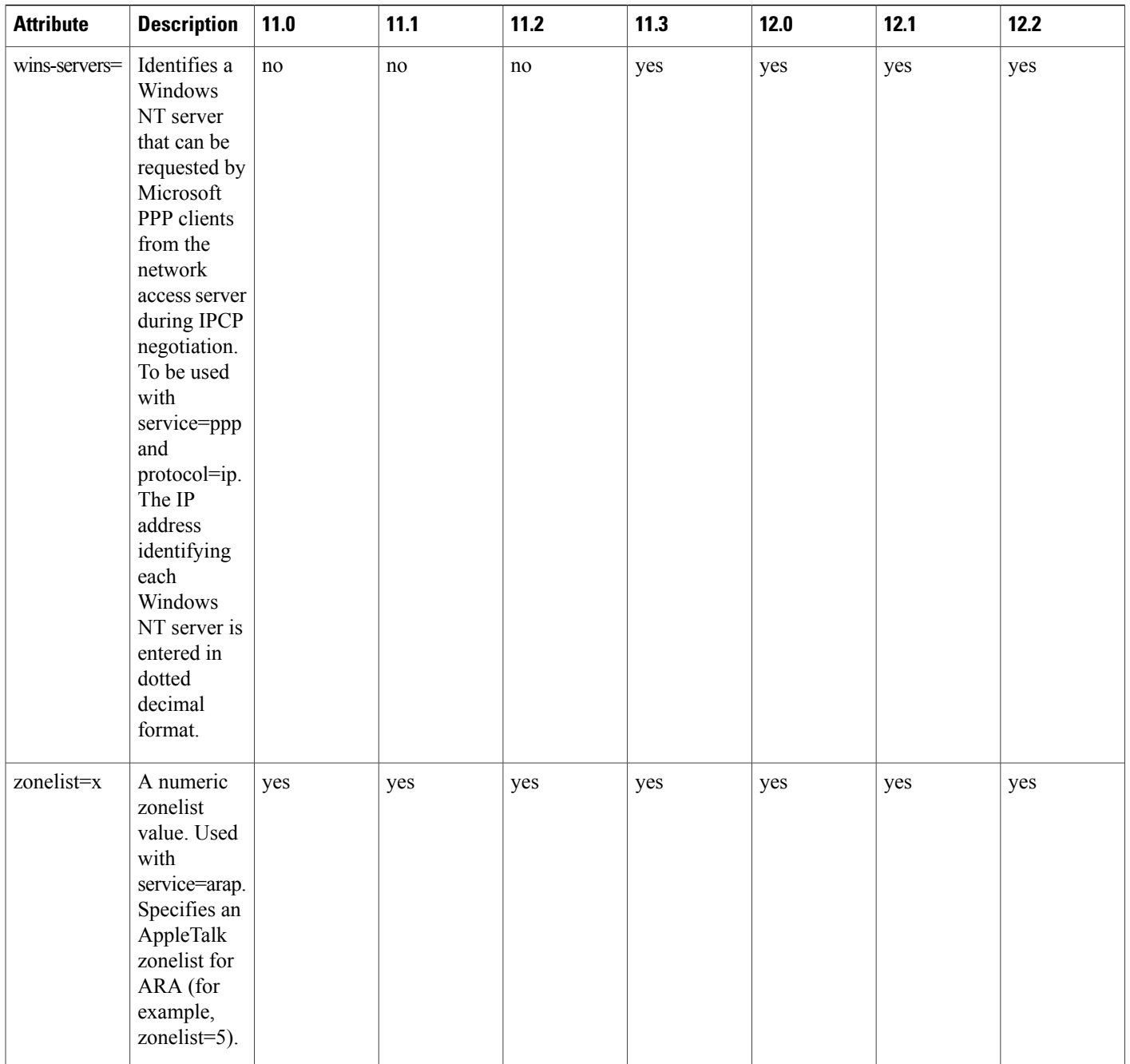

See Configuring TACACS+. module for the documents used to configure TACACS+, and TACACS+ authentication and authorization.

## **TACACS Accounting AV Pairs**

The following table lists and describes the supported TACACS+ accounting AV pairs and specifies the Cisco IOS release in which they are implemented.

I

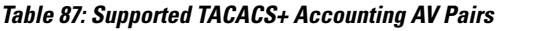

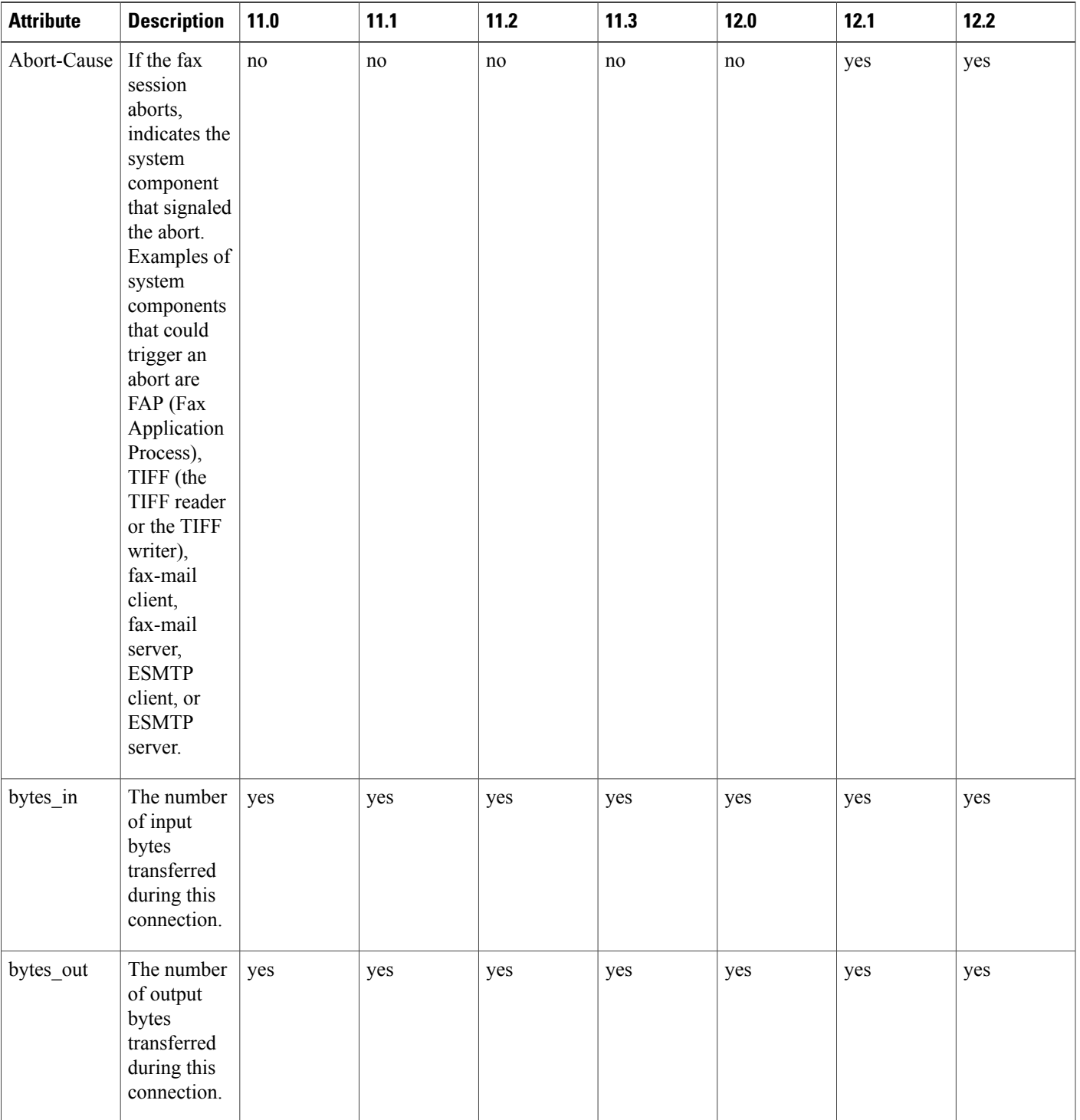

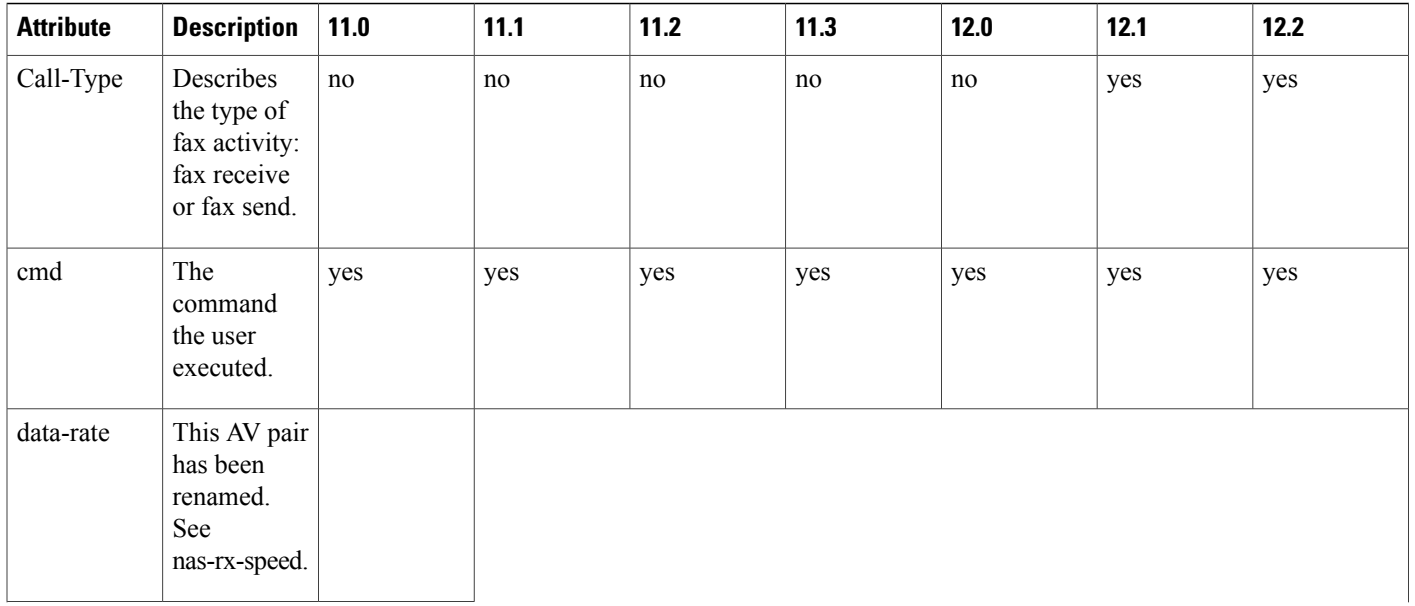

 $\mathbf I$ 

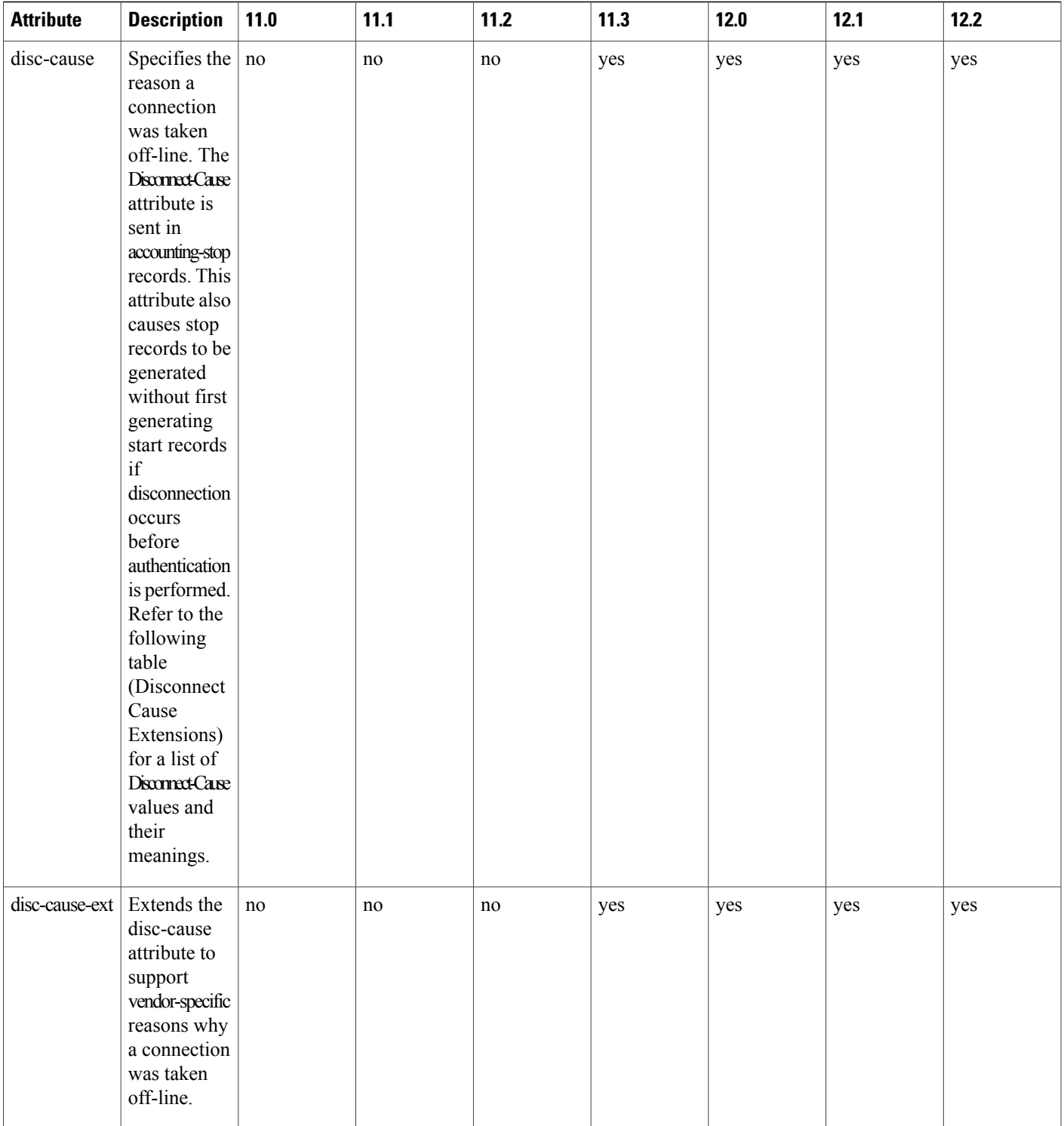

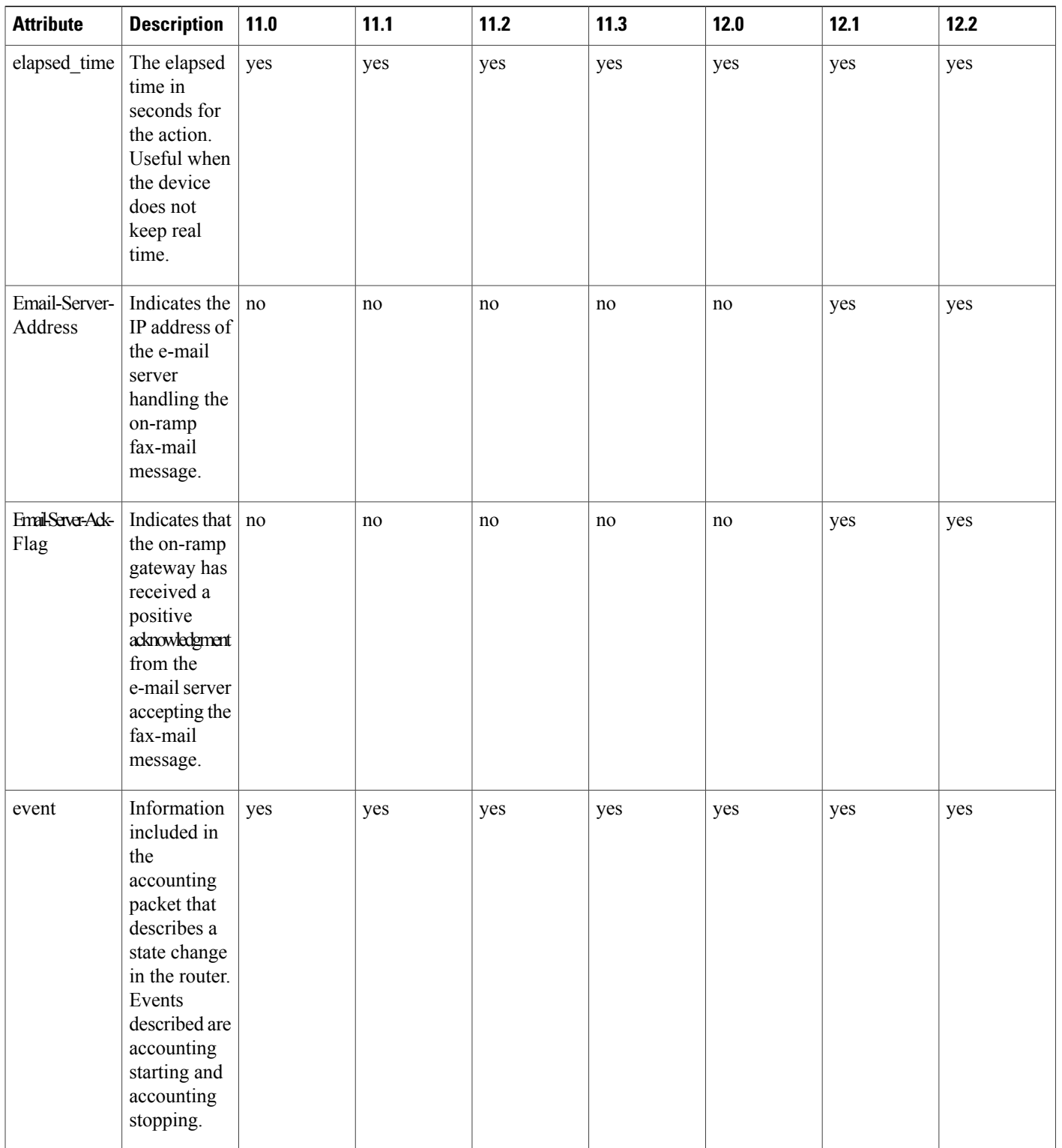

 $\mathbf I$ 

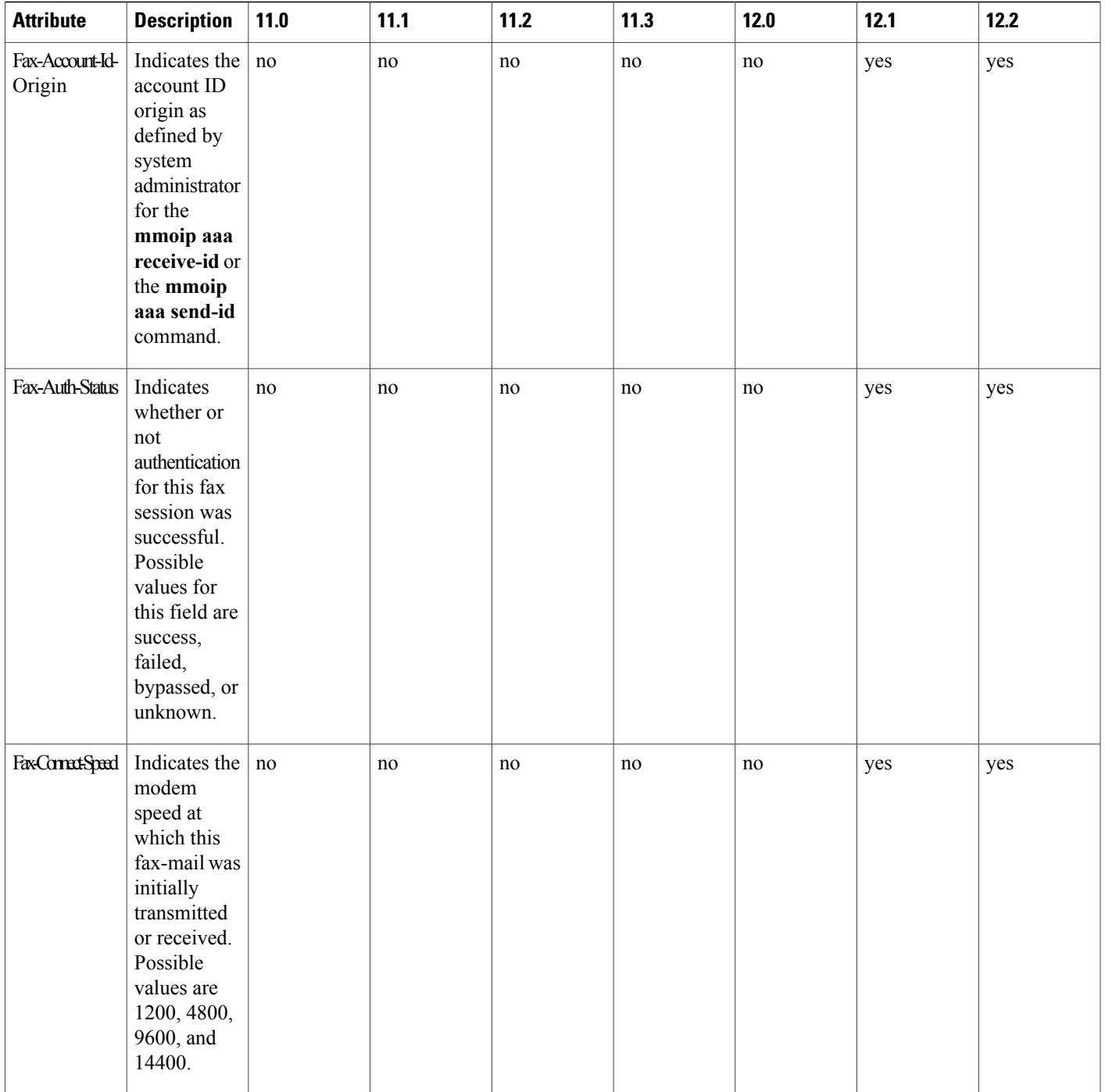

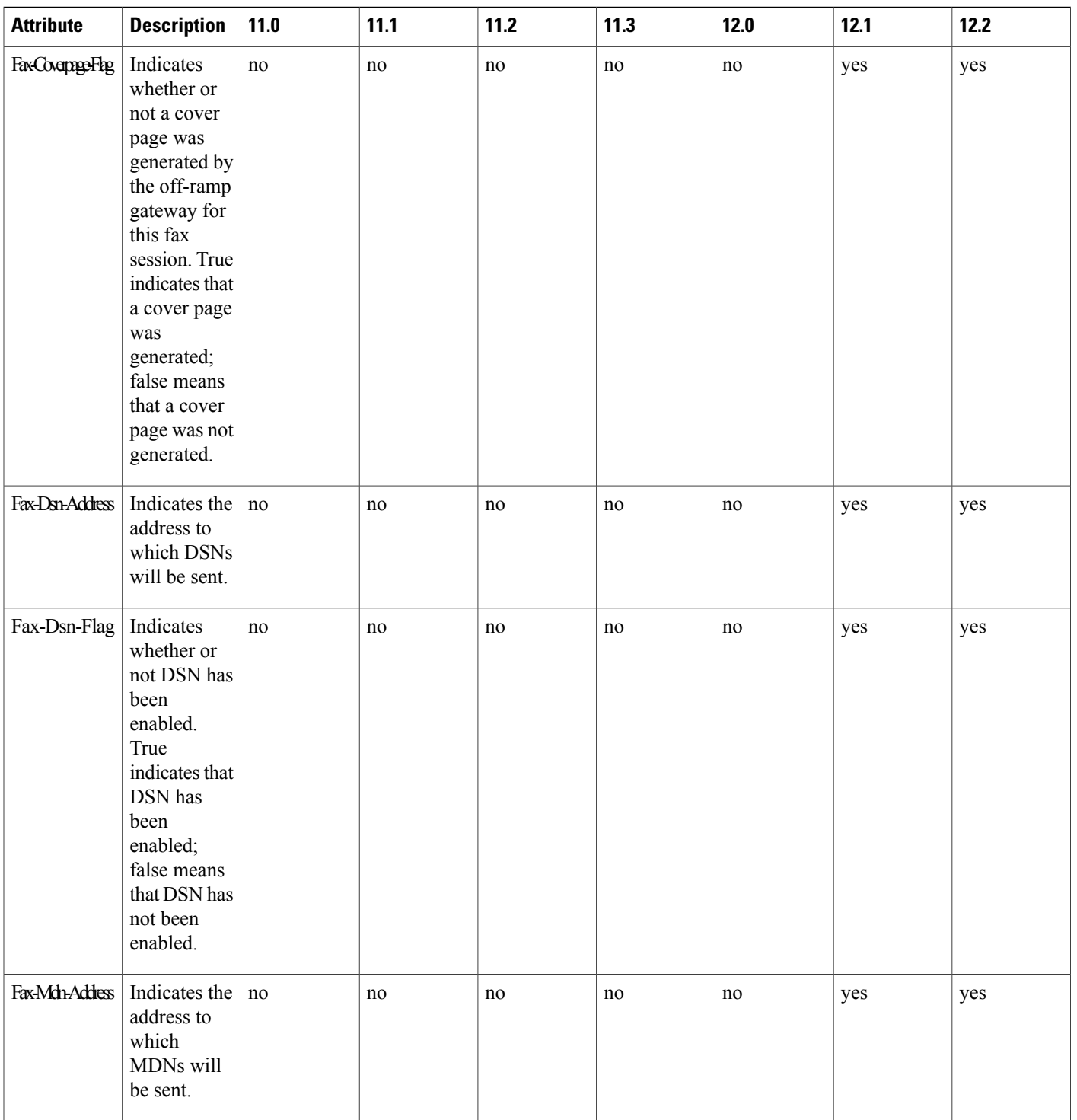

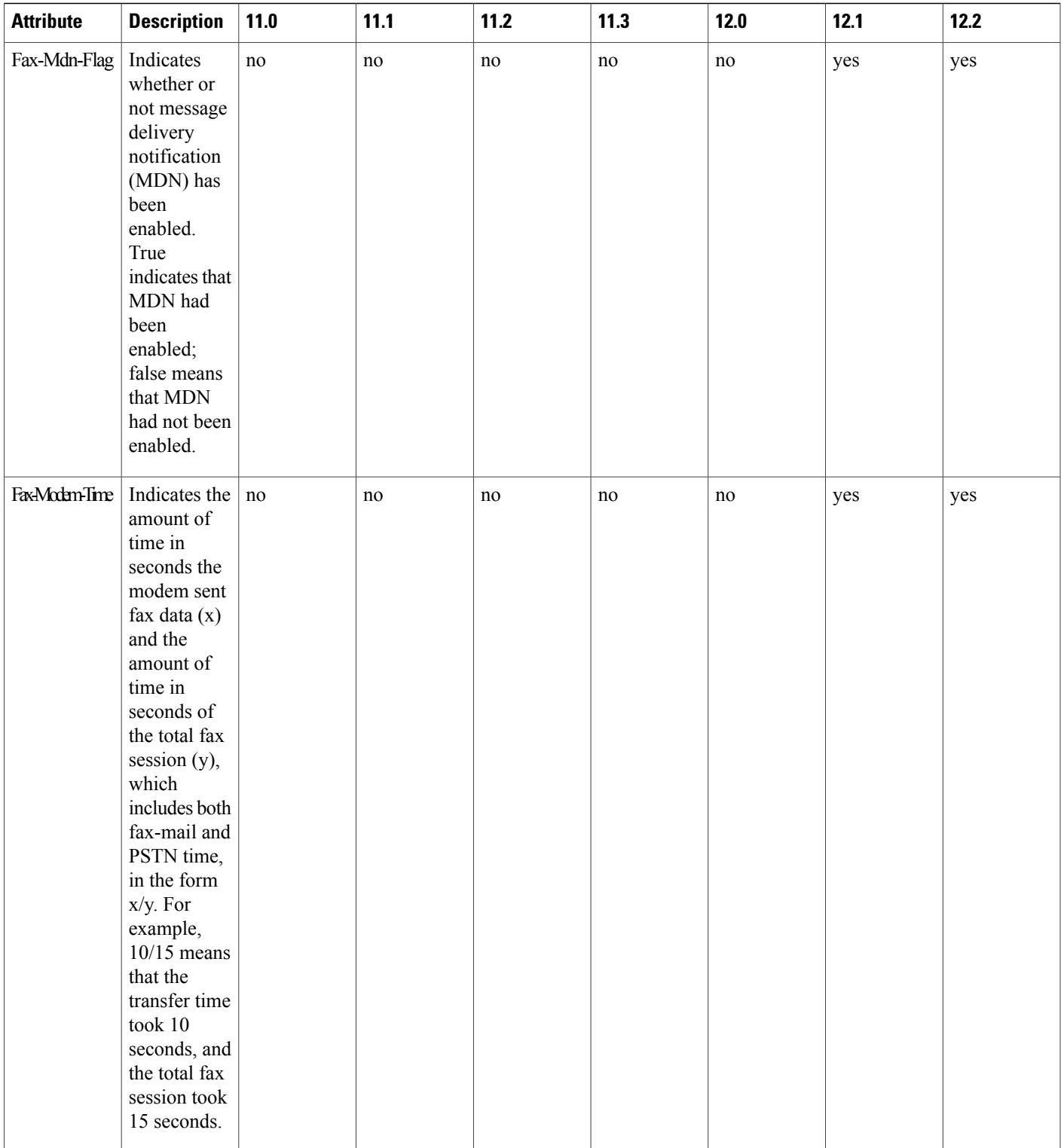

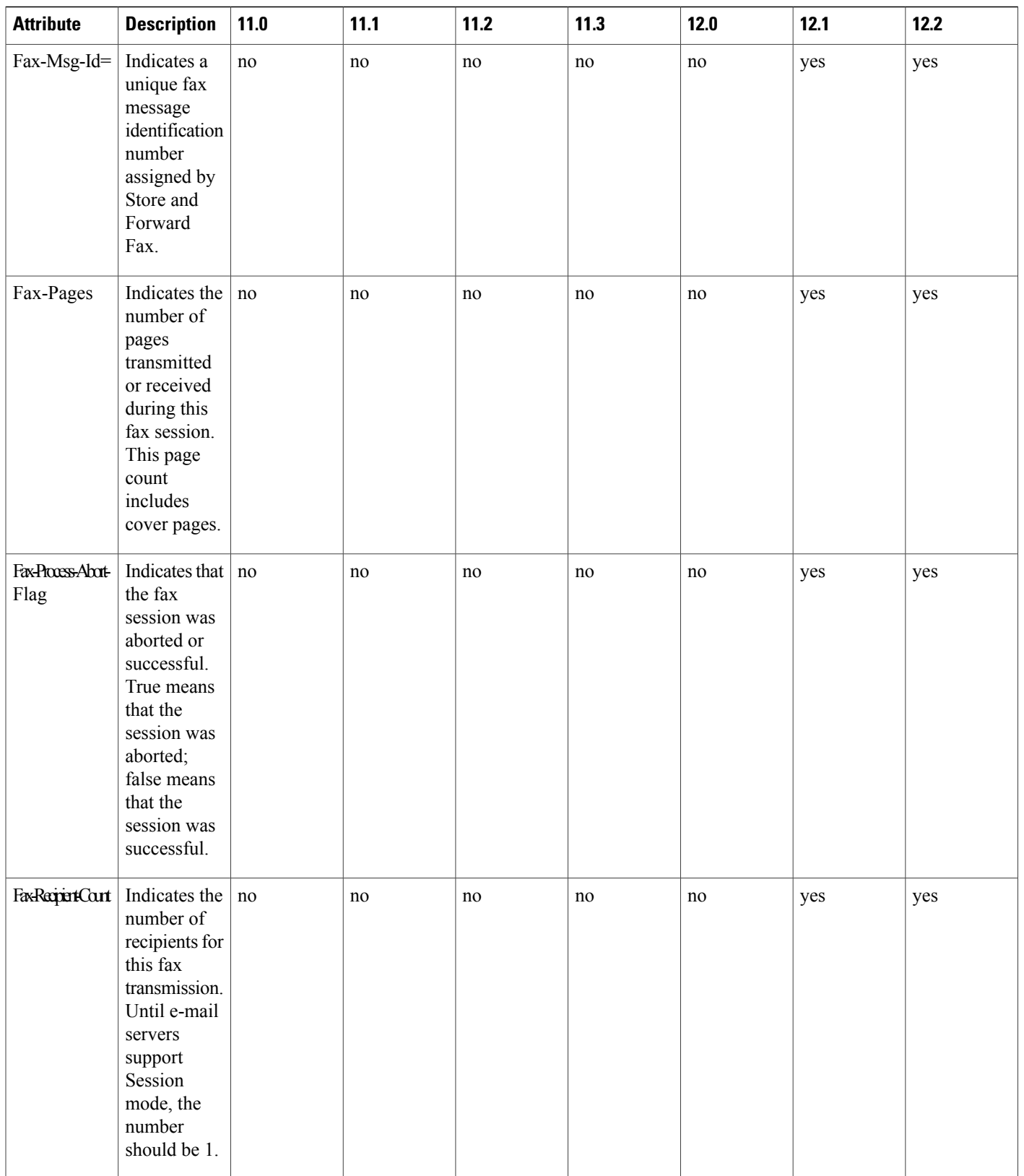

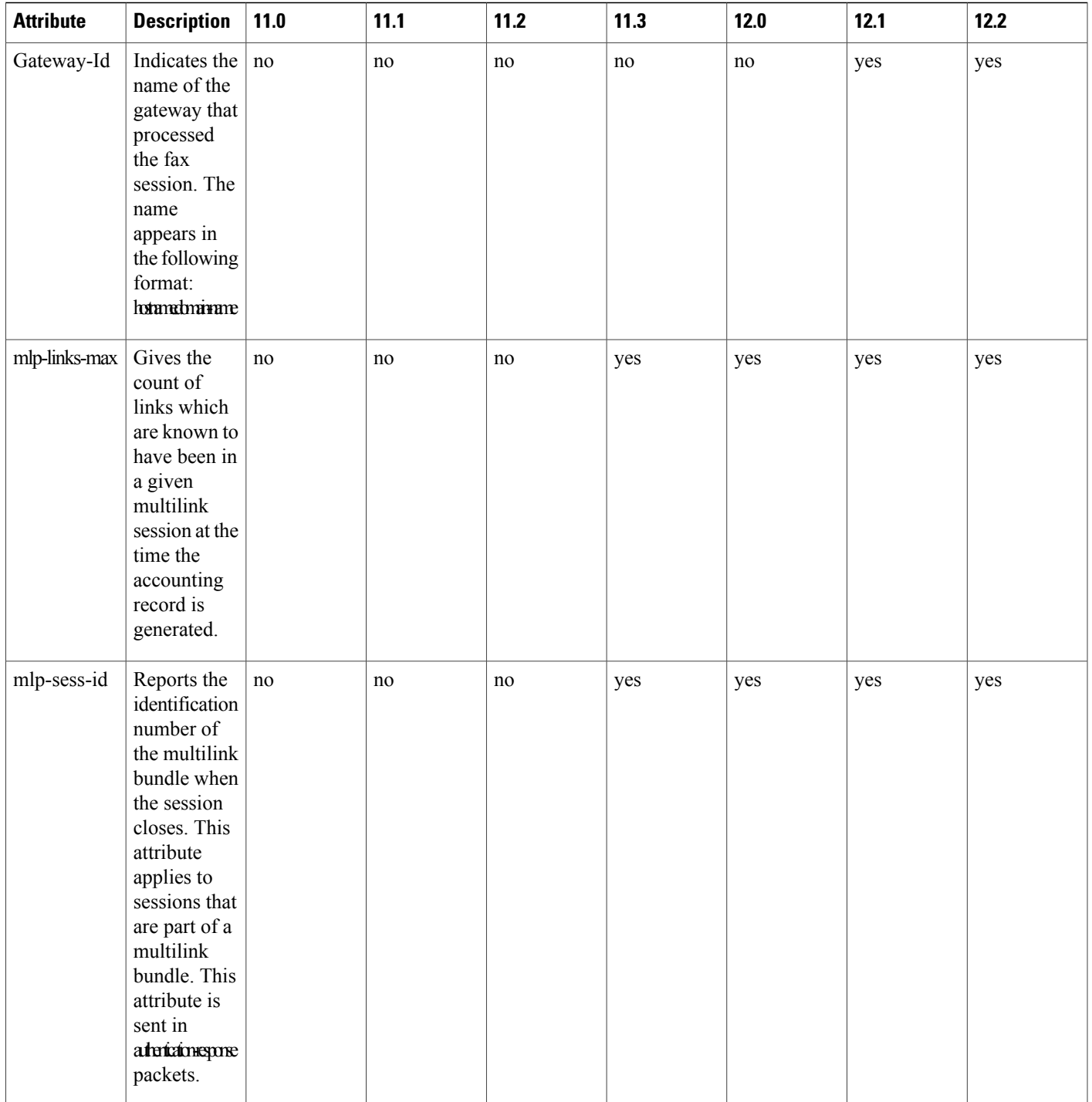

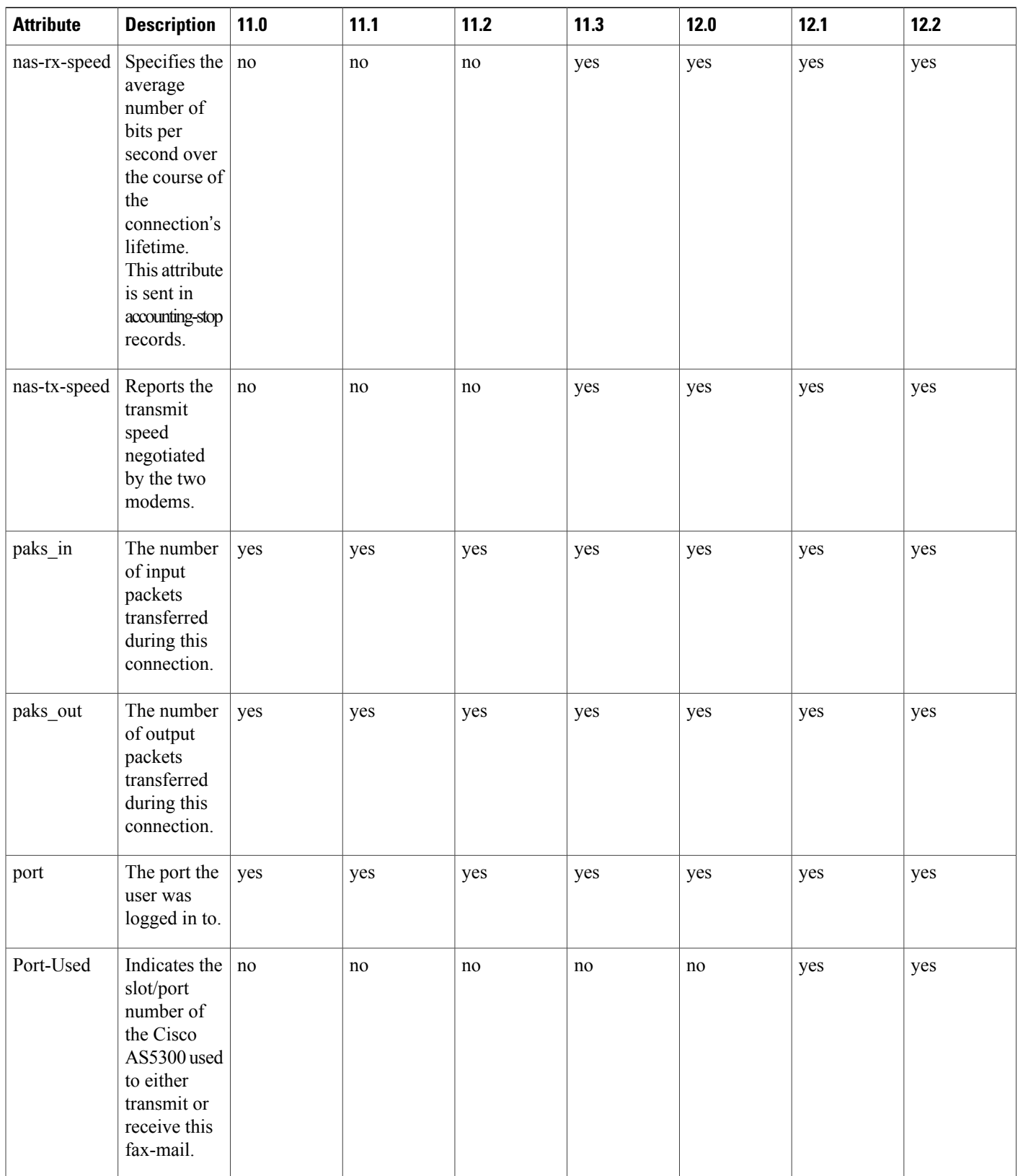

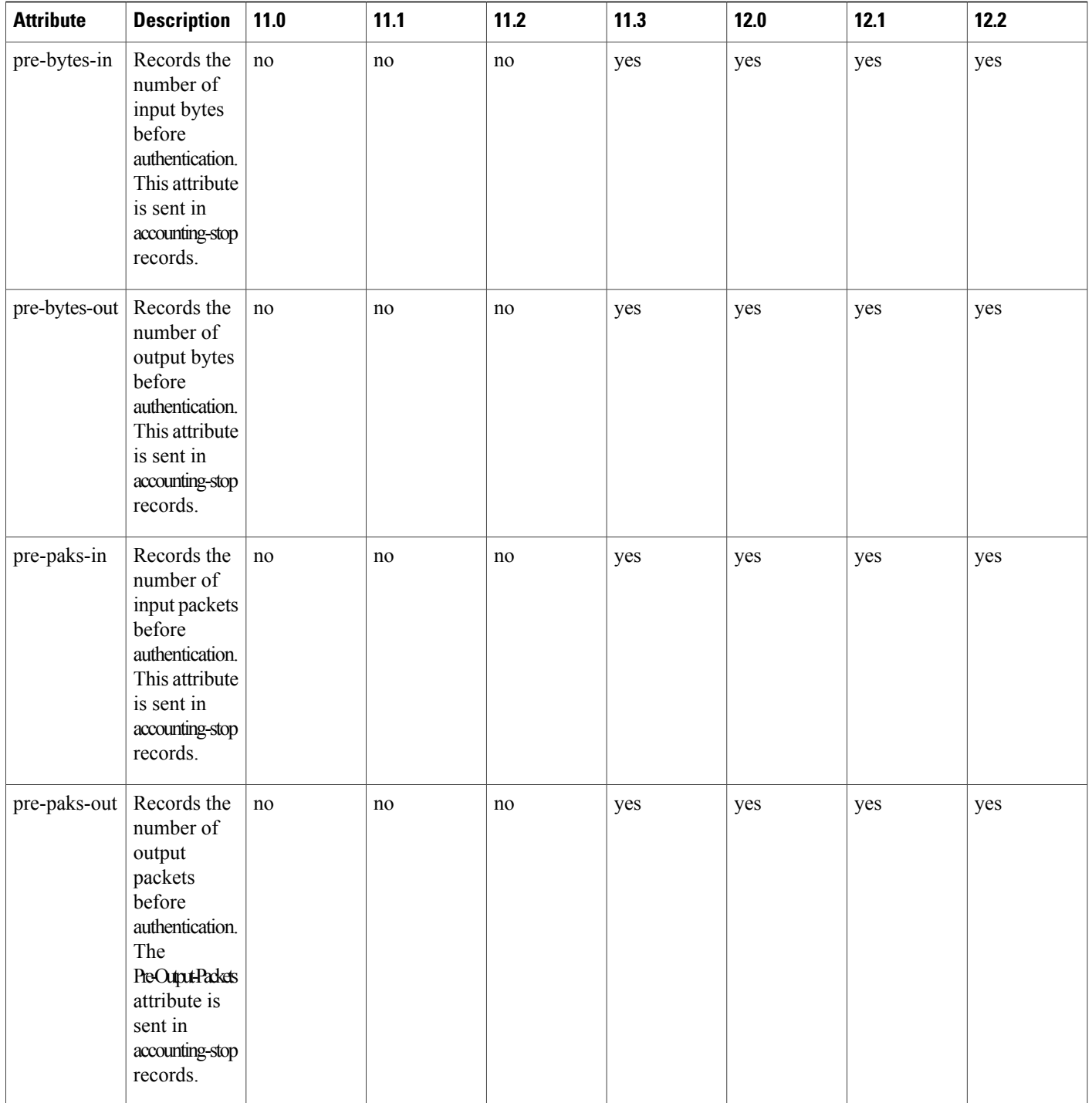

 $\overline{ }$ 

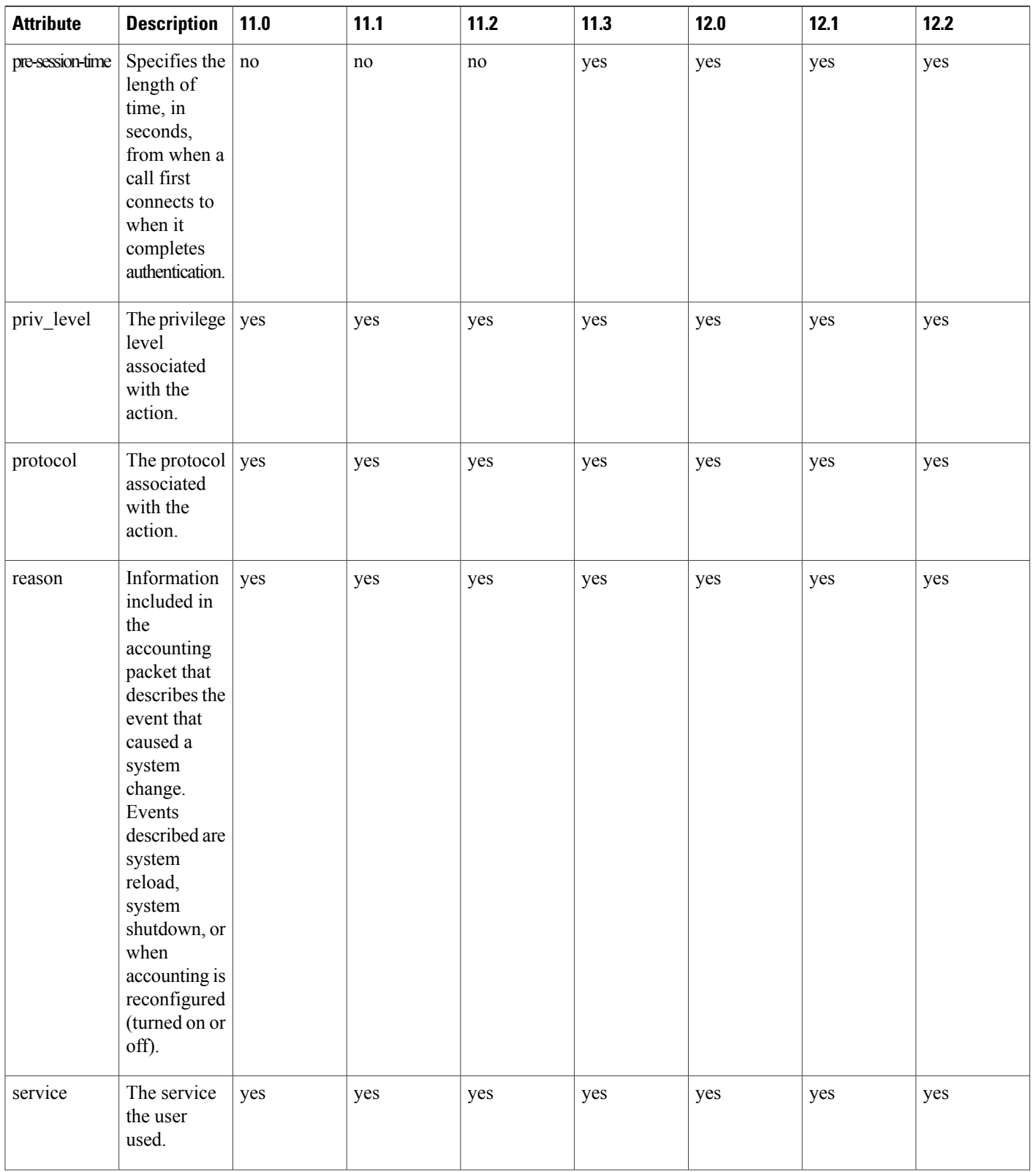

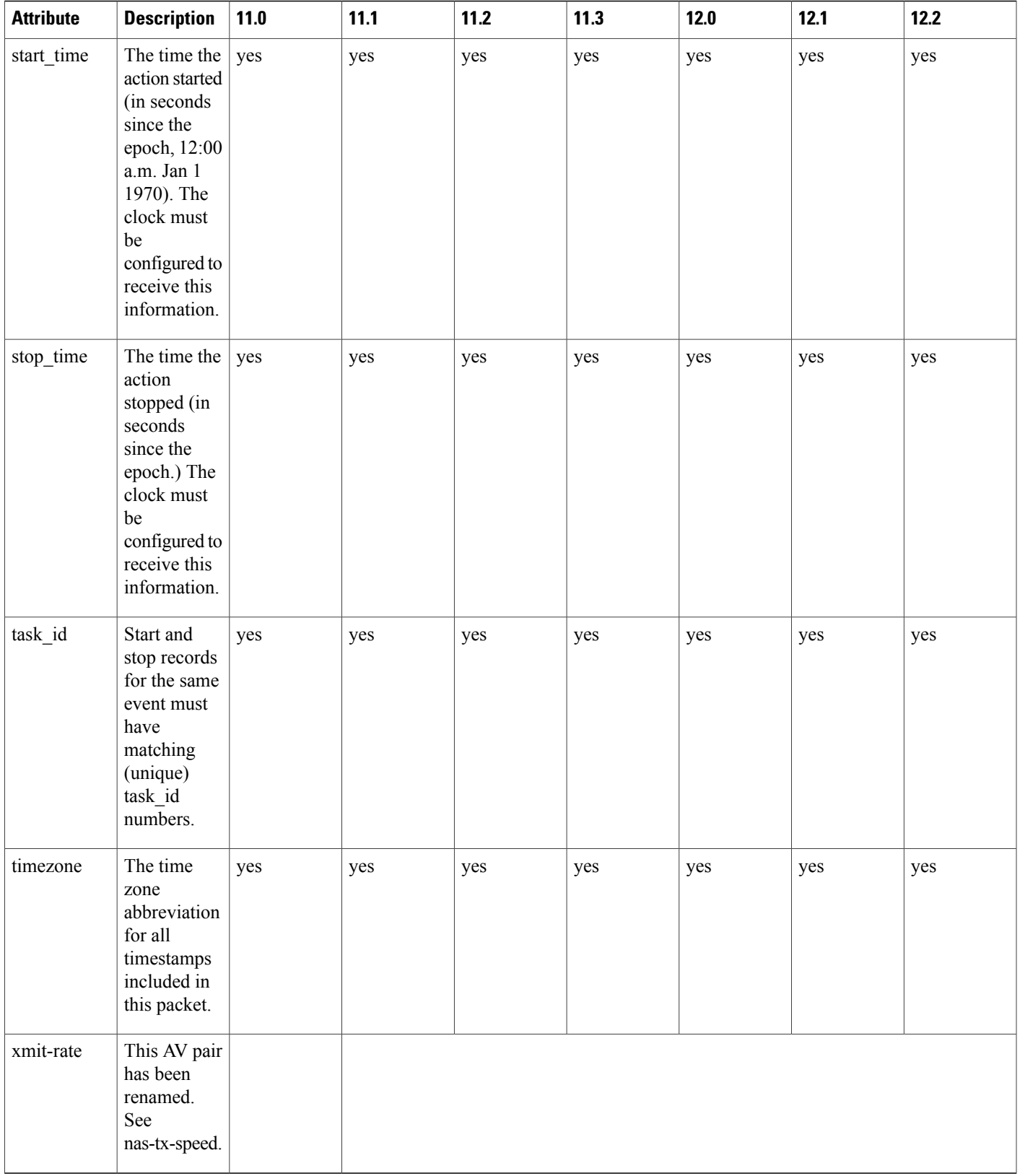

 $\overline{ }$ 

The following table lists the cause codes and descriptions for the Disconnect Cause Extended (disc-cause-ext) attribute.

## **Table 88: Disconnect Cause Extensions**

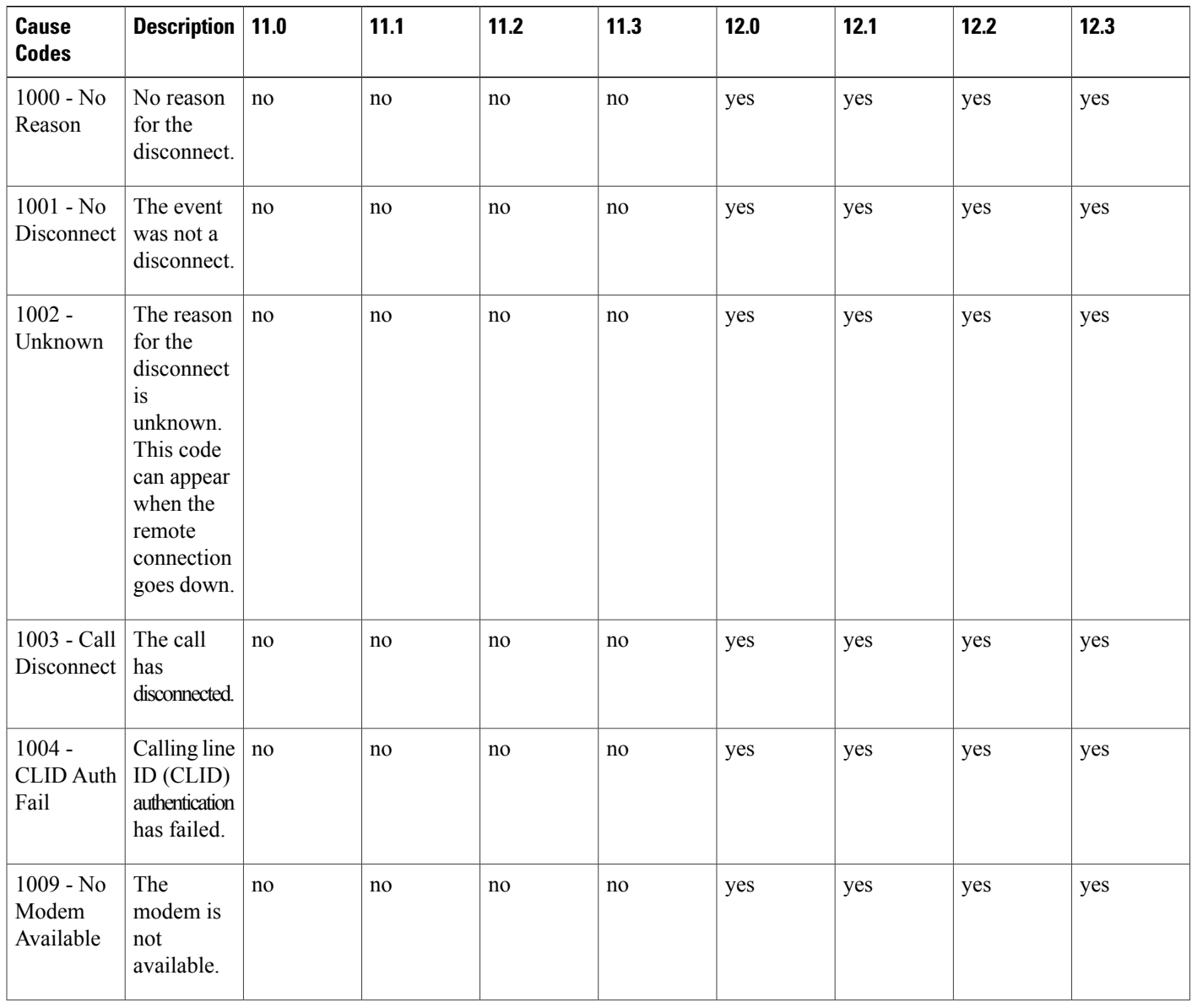
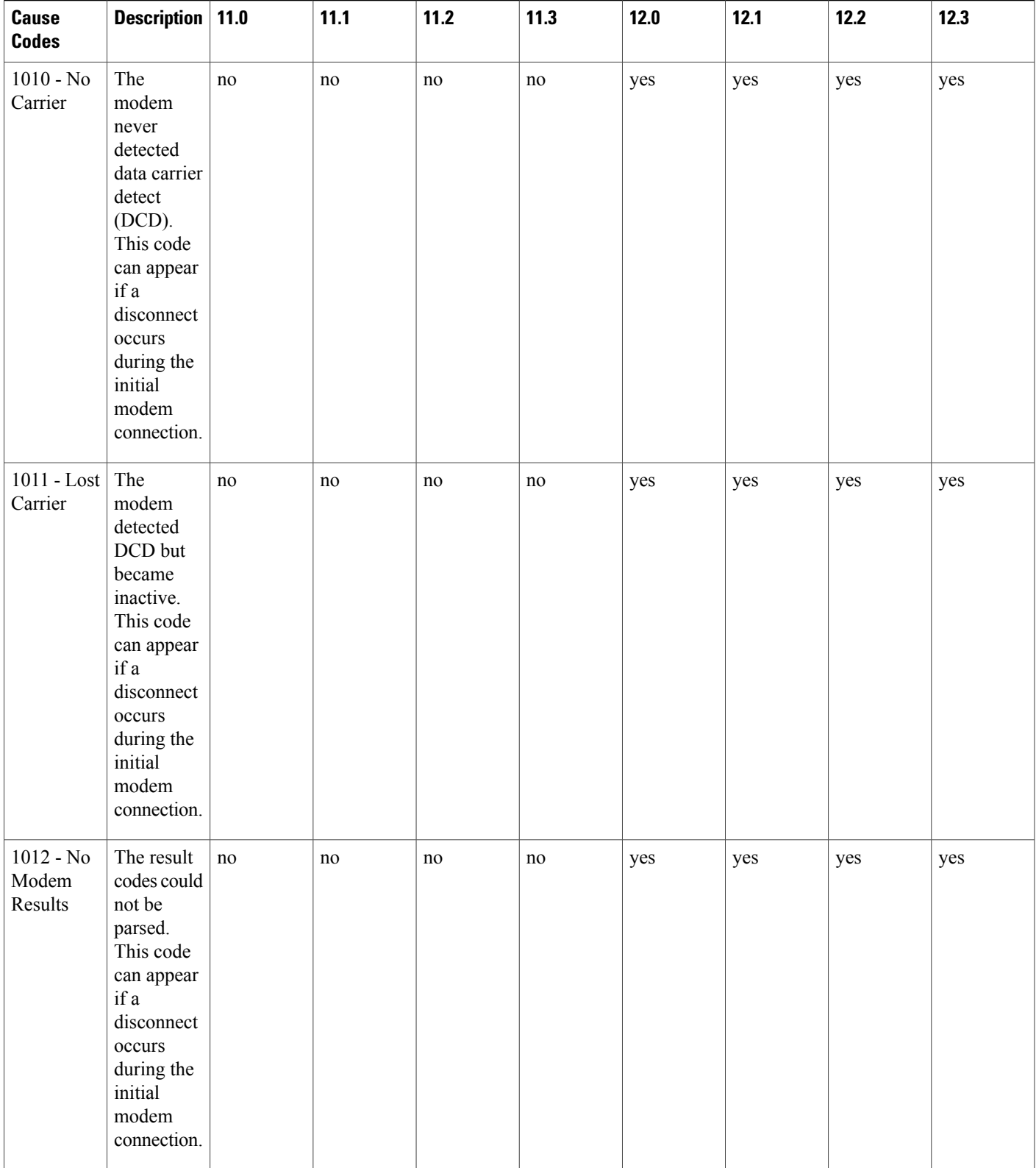

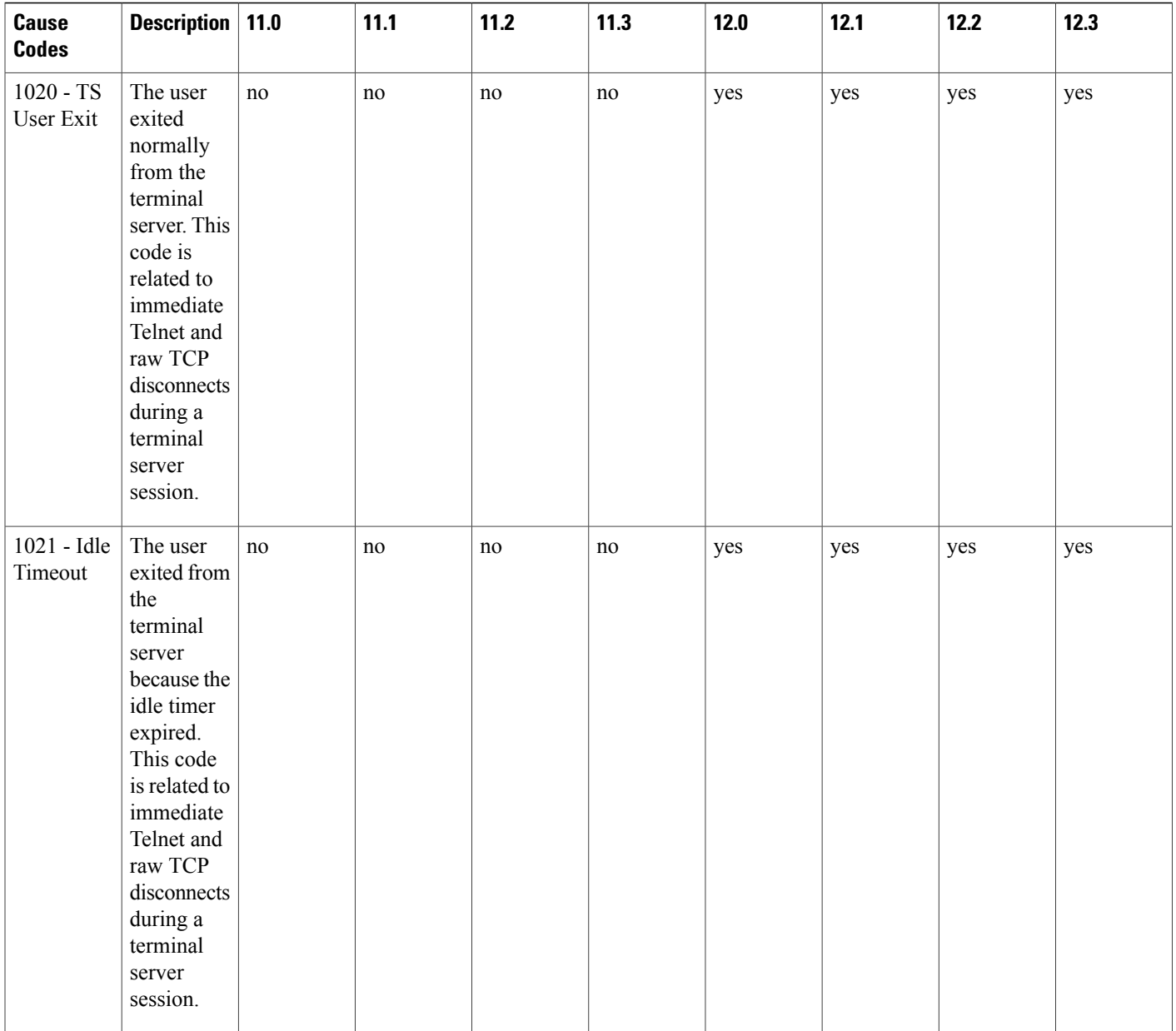

 $\mathbf I$ 

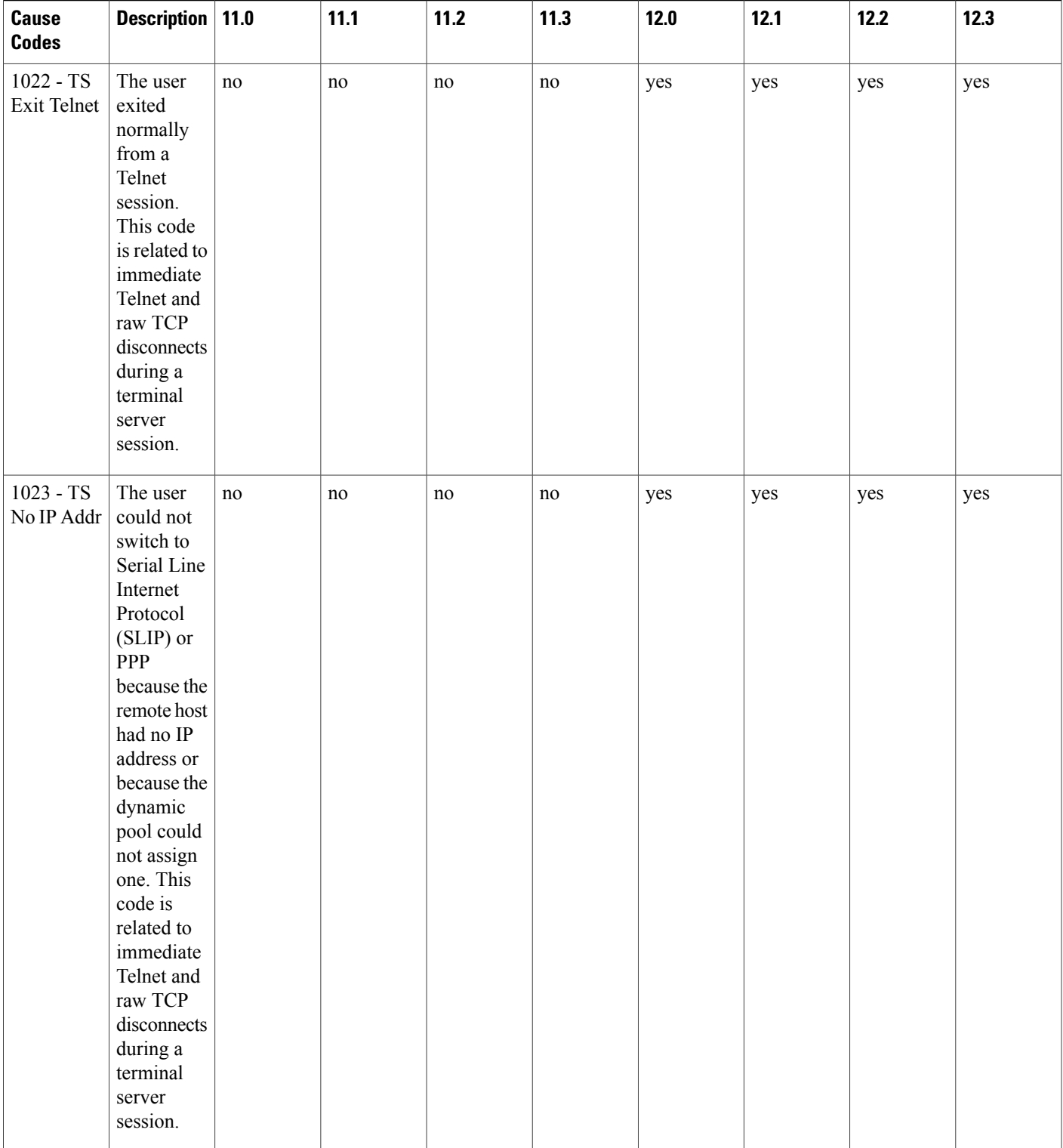

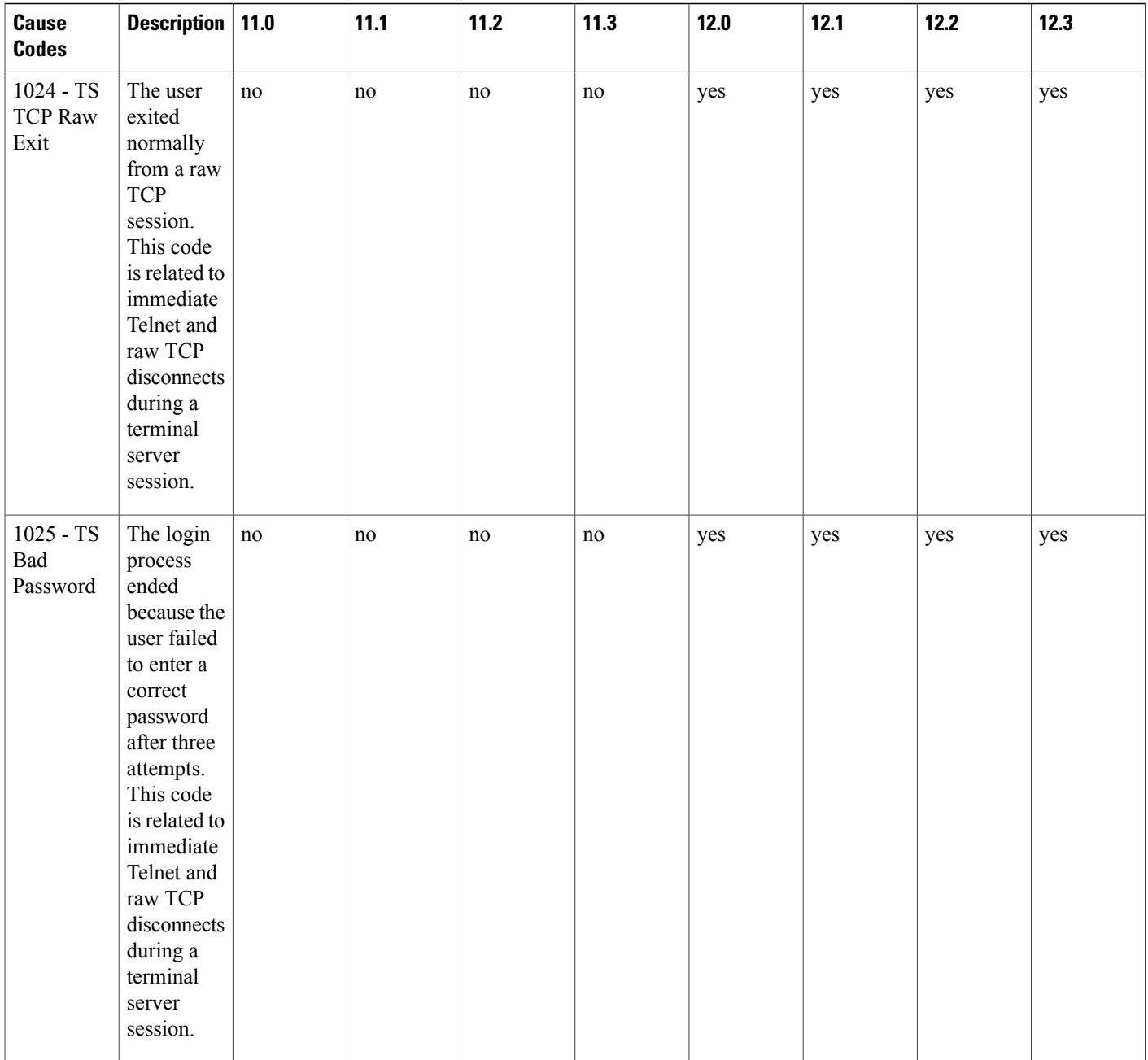

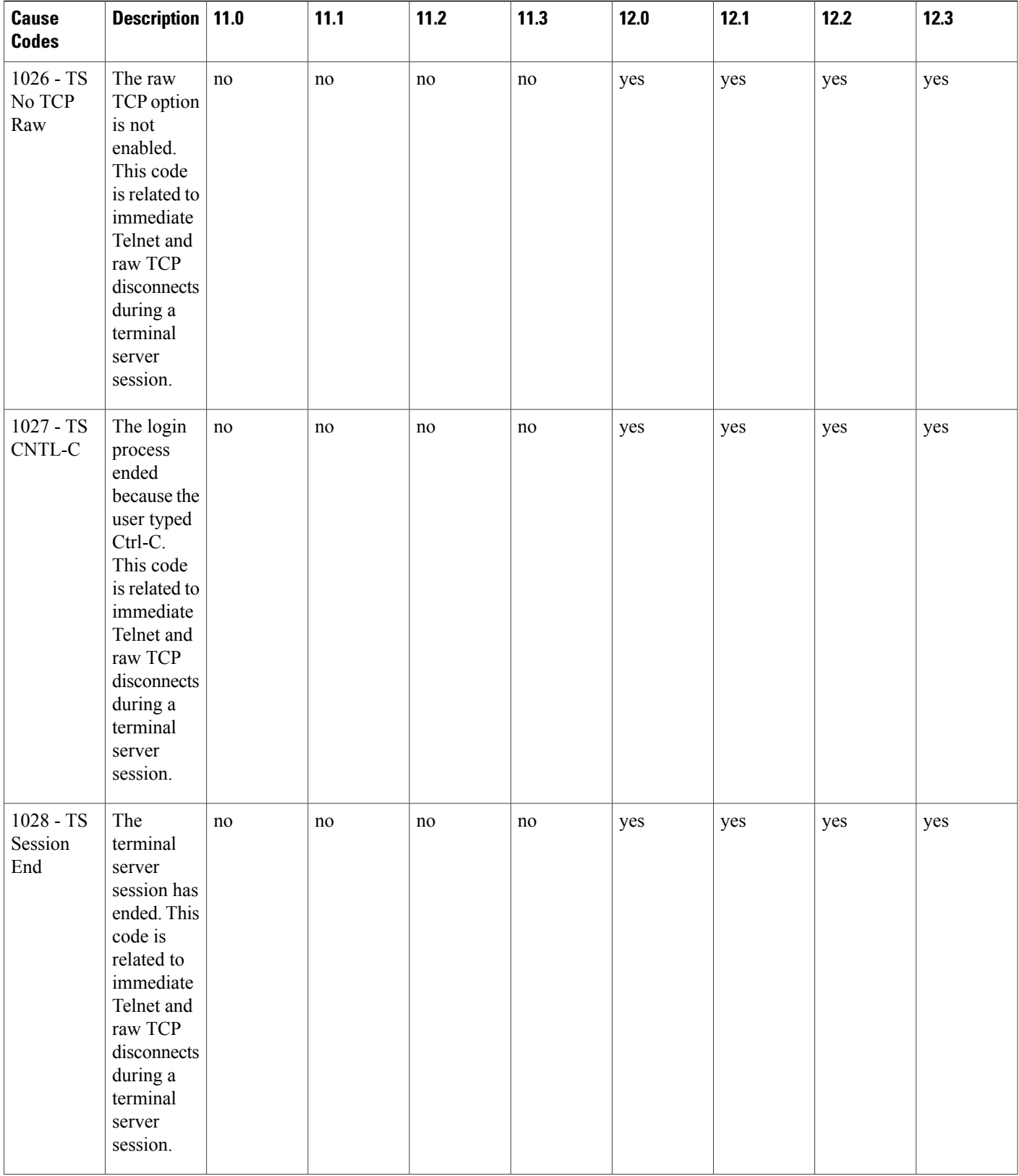

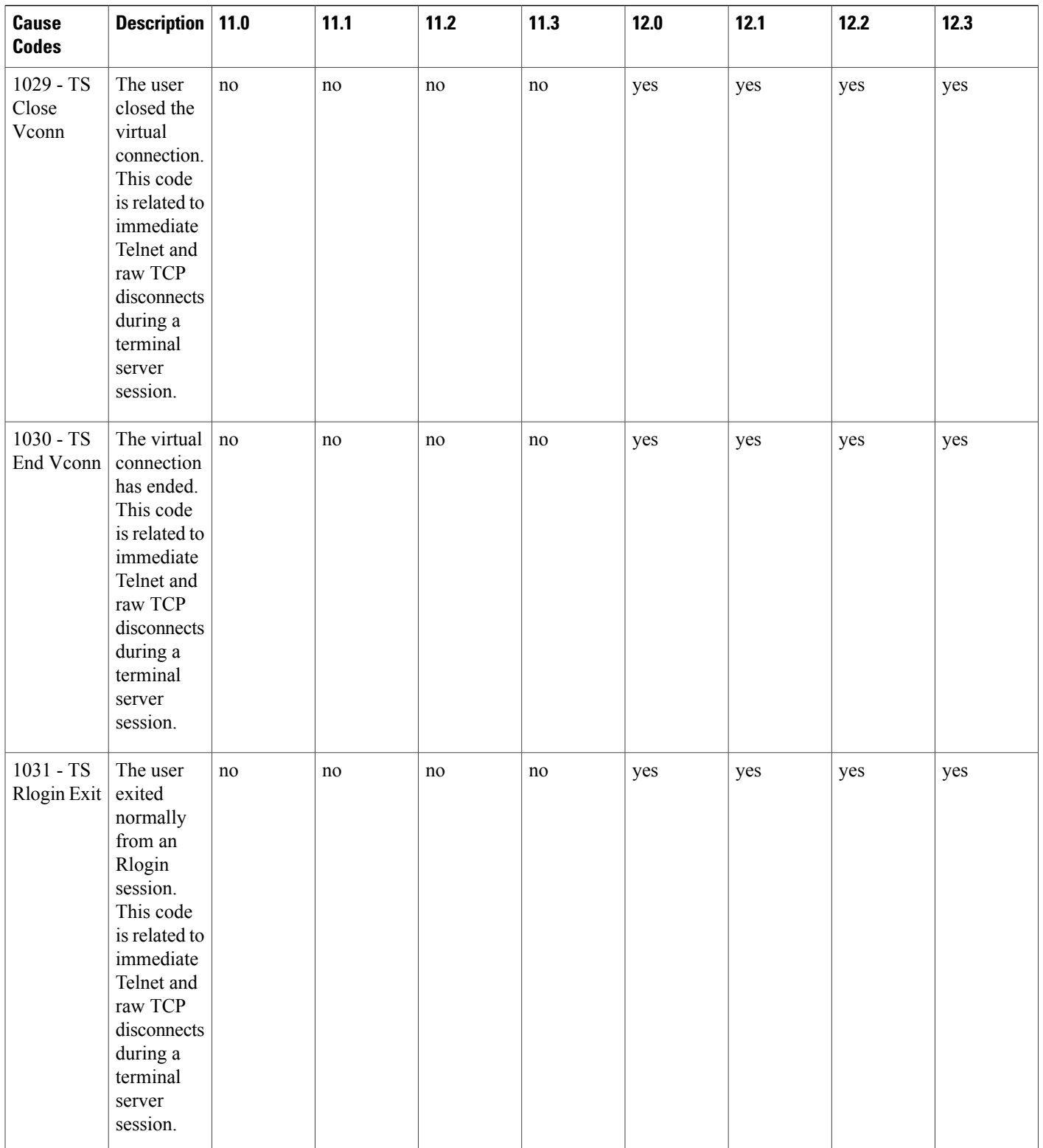

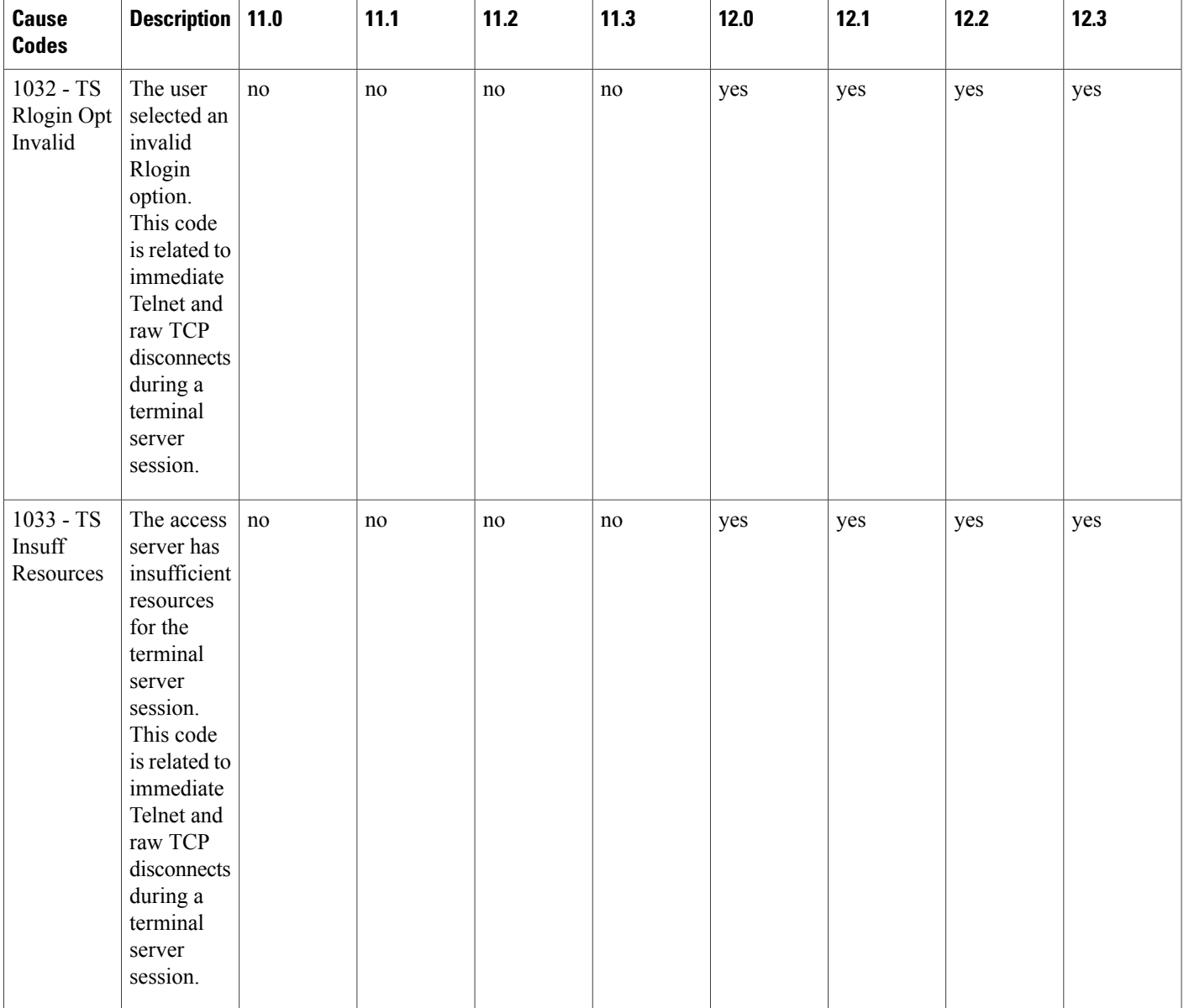

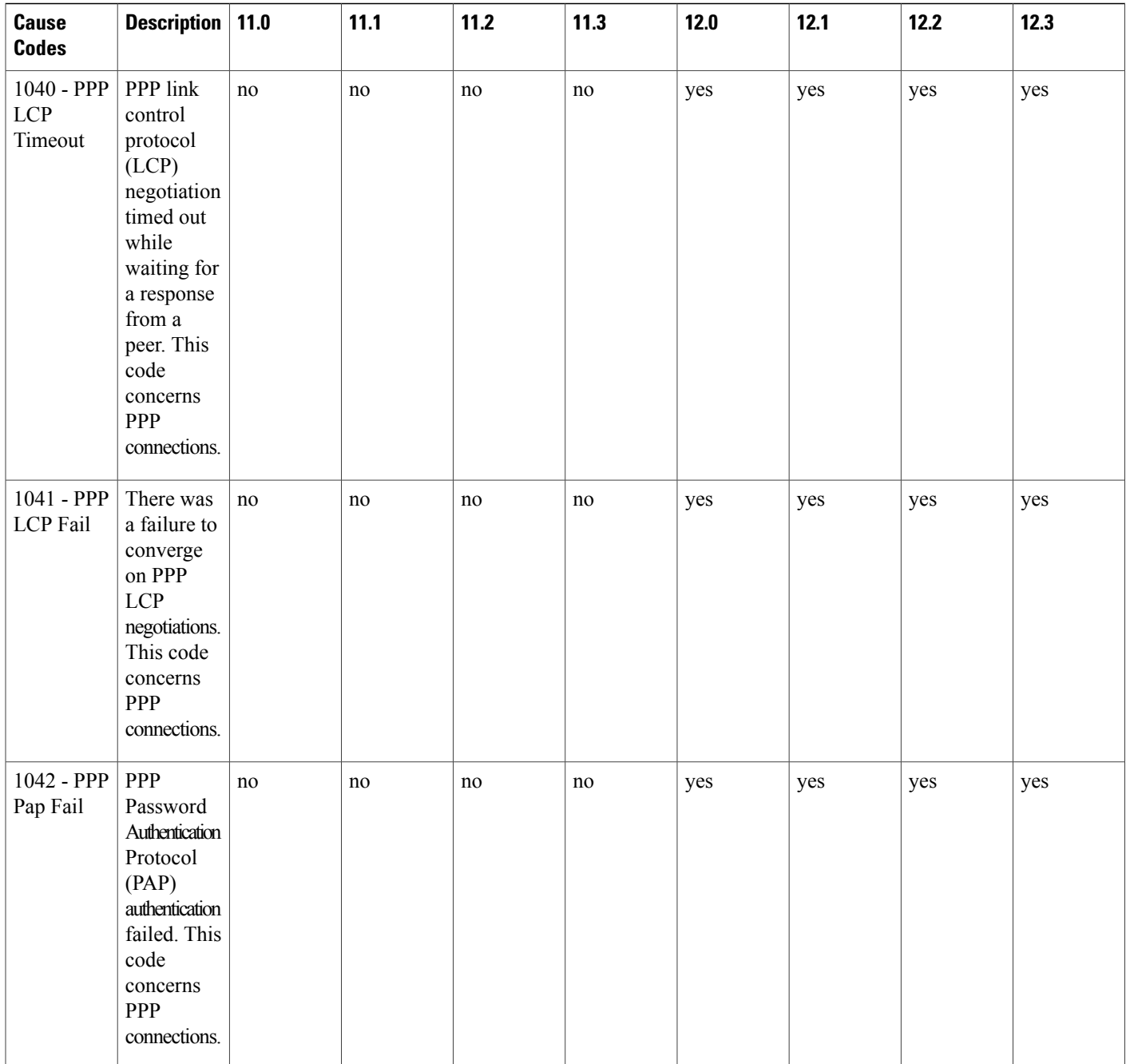

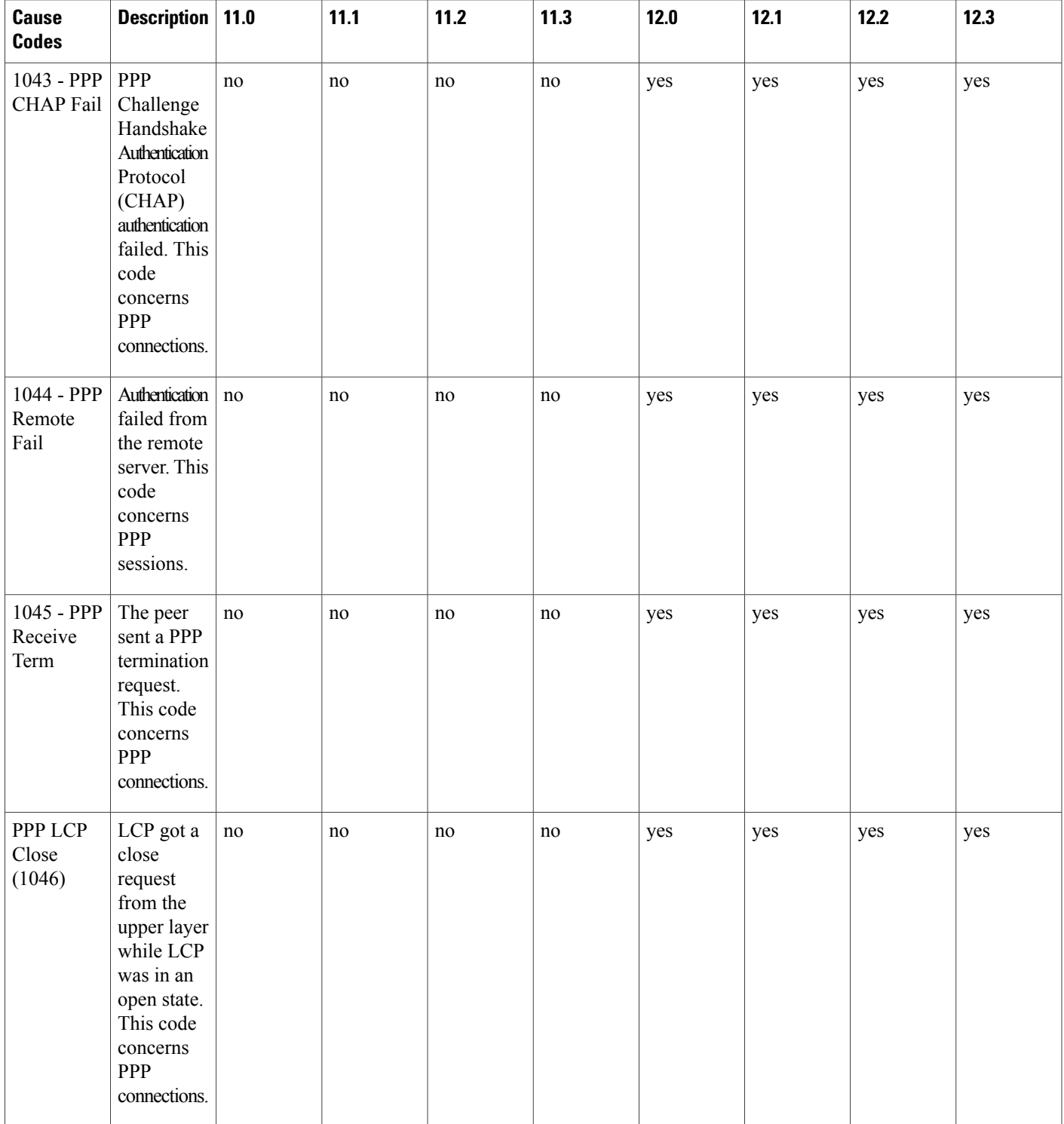

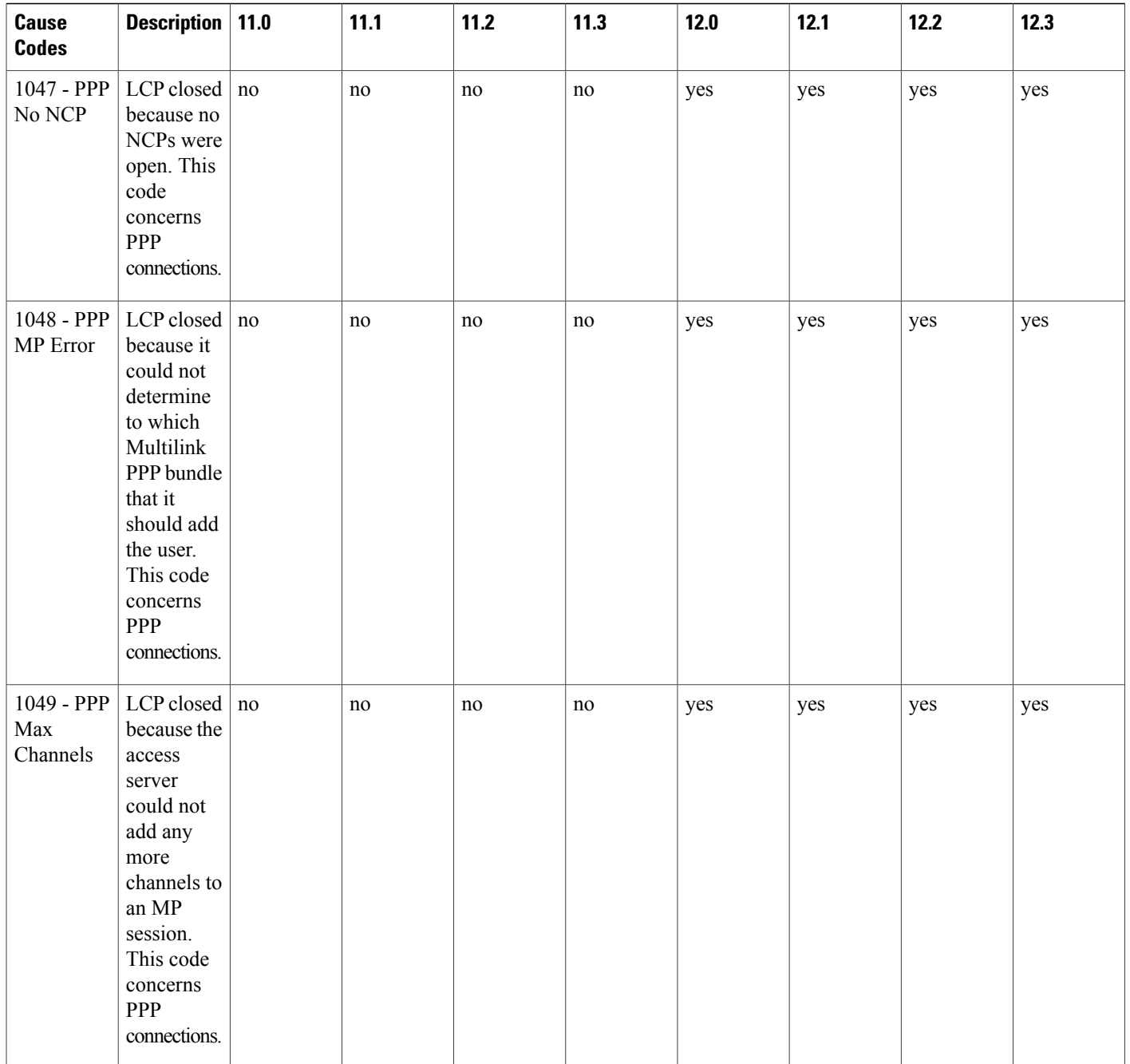

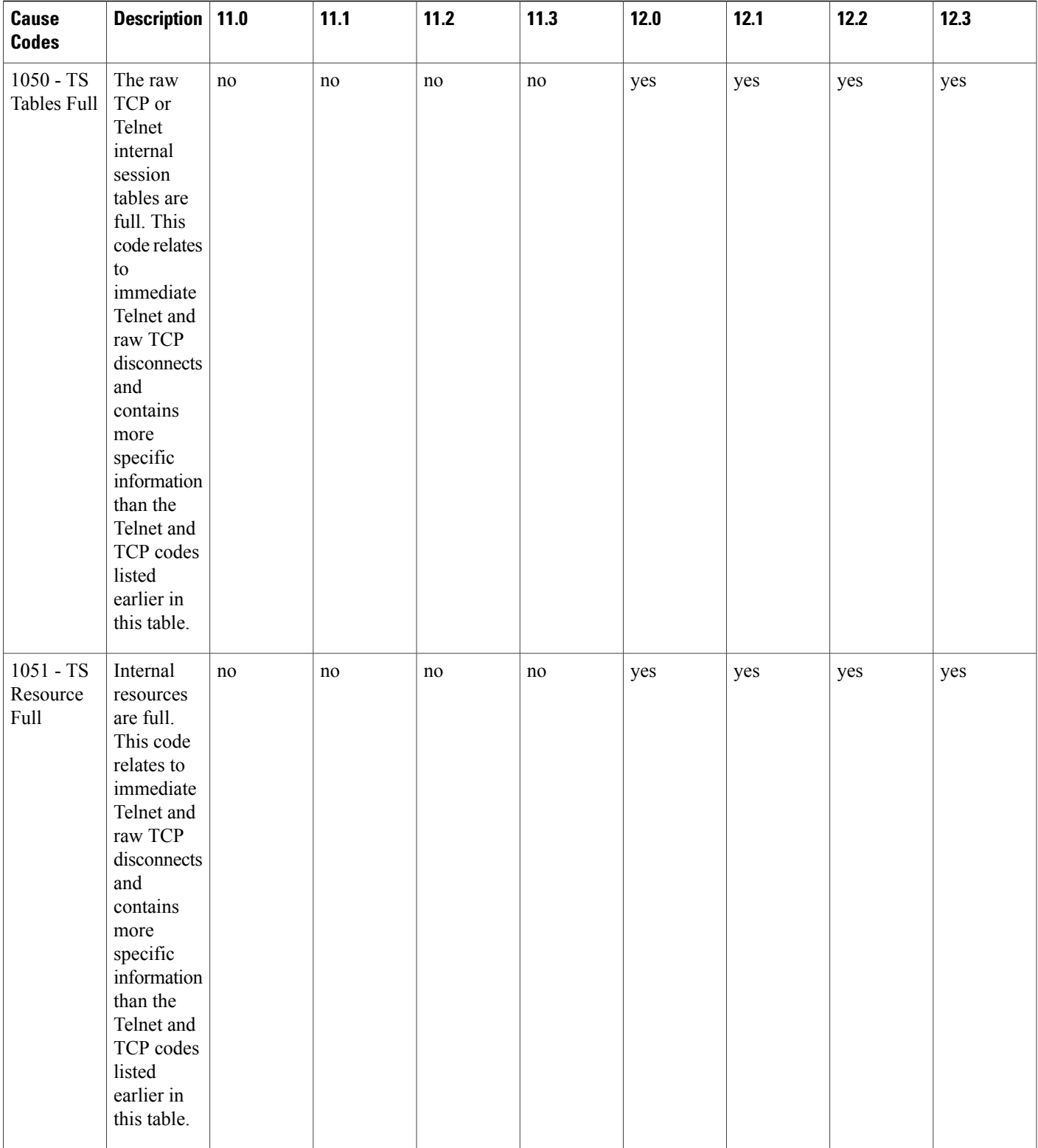

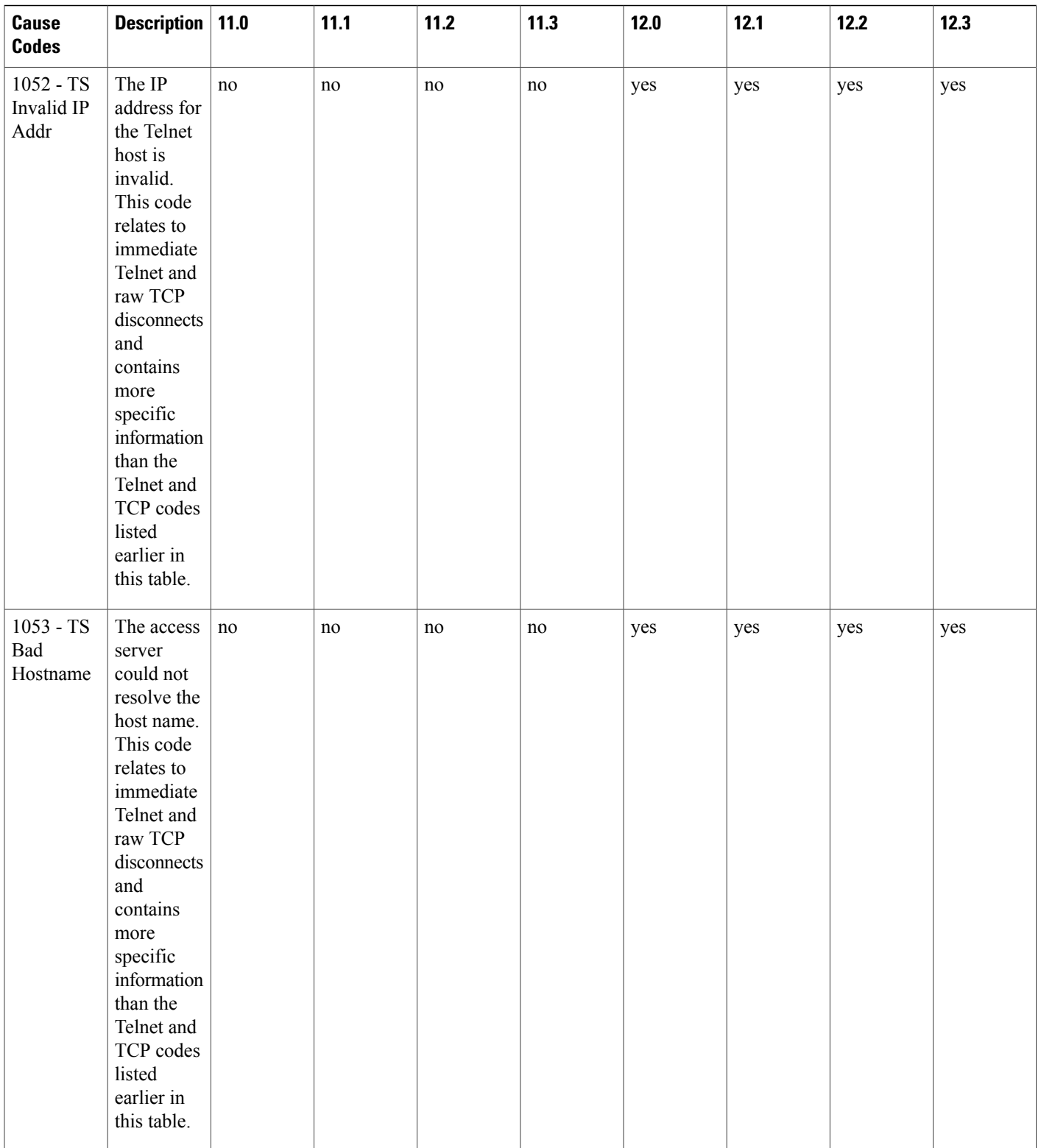

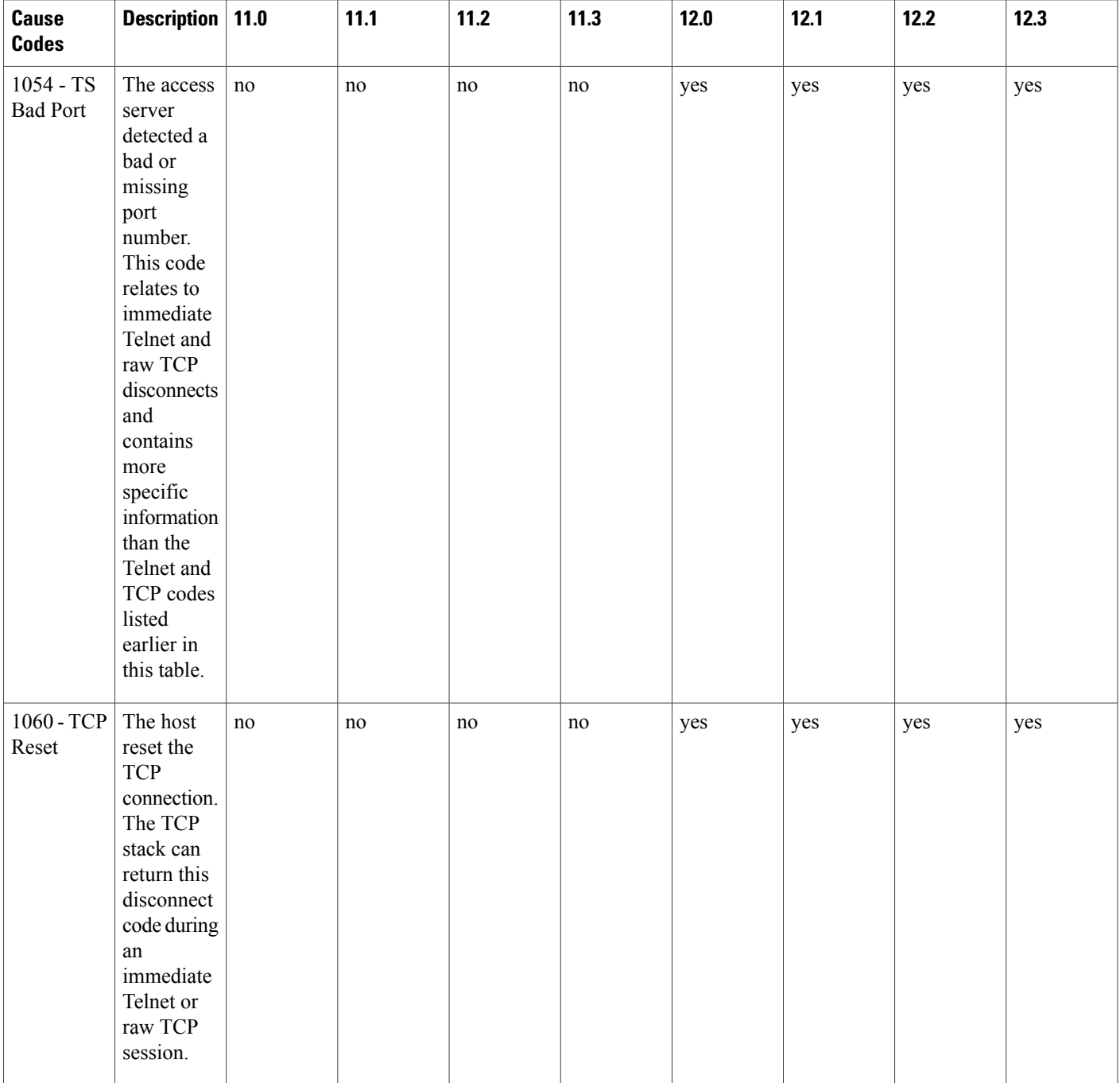

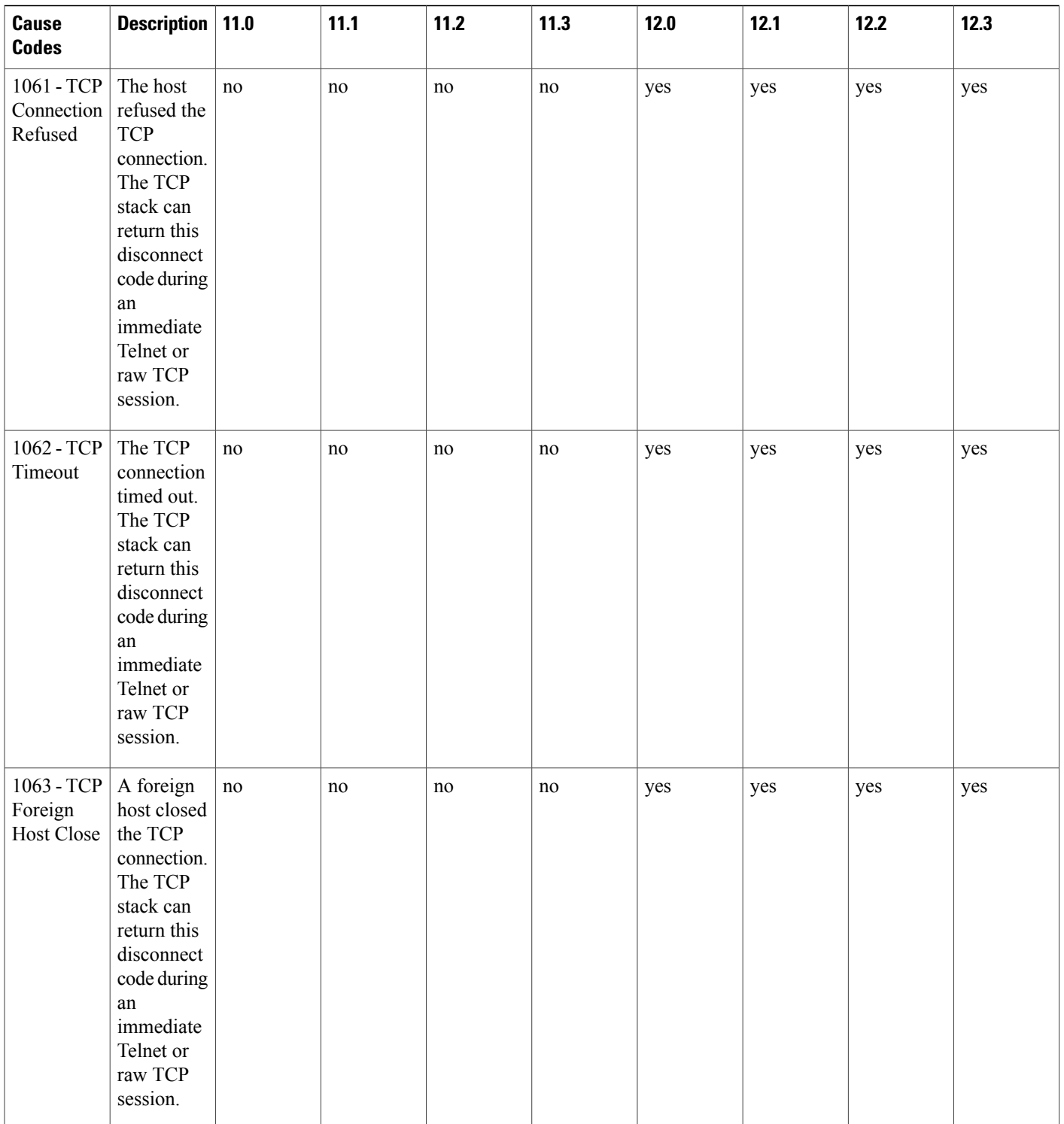

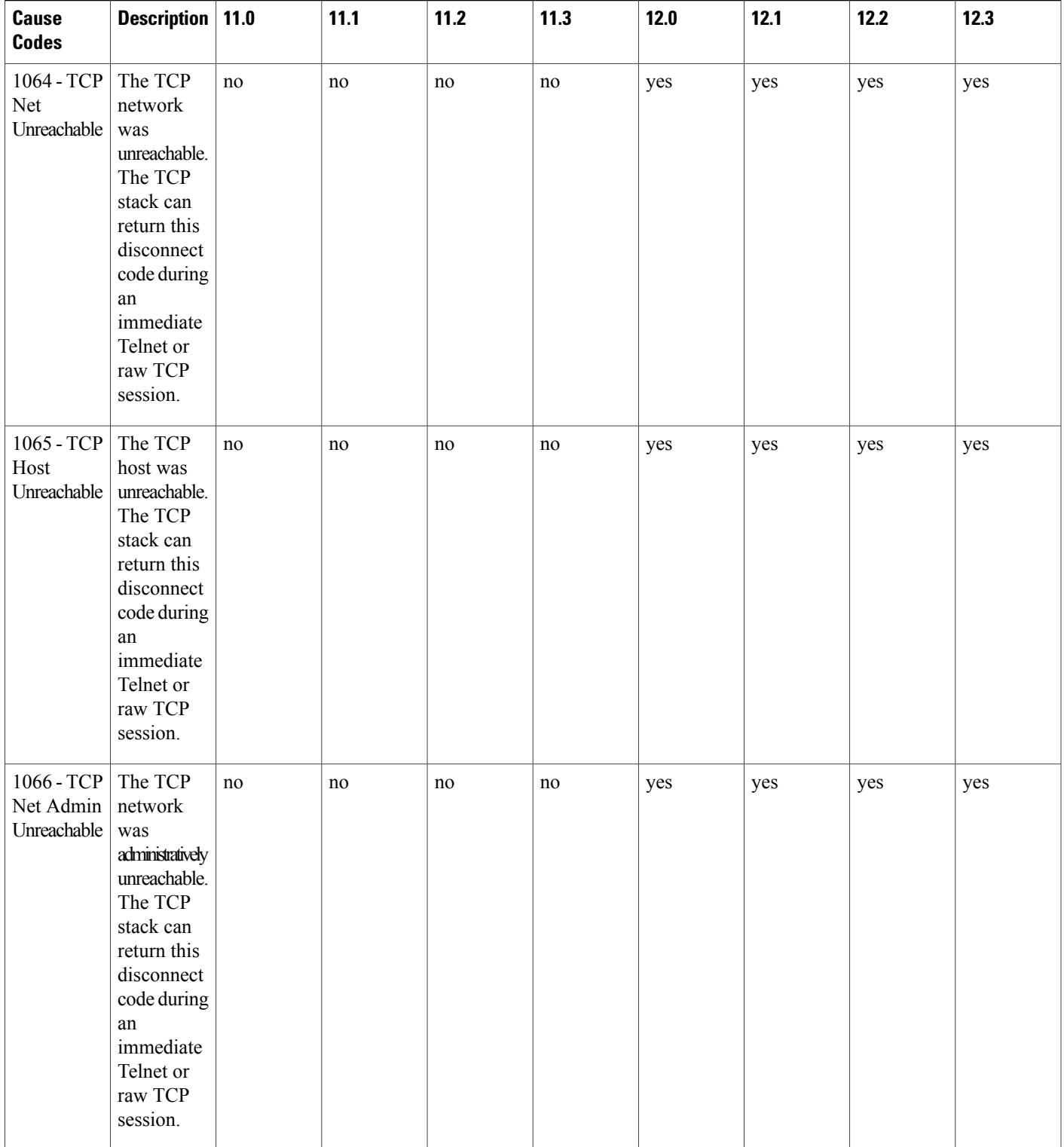

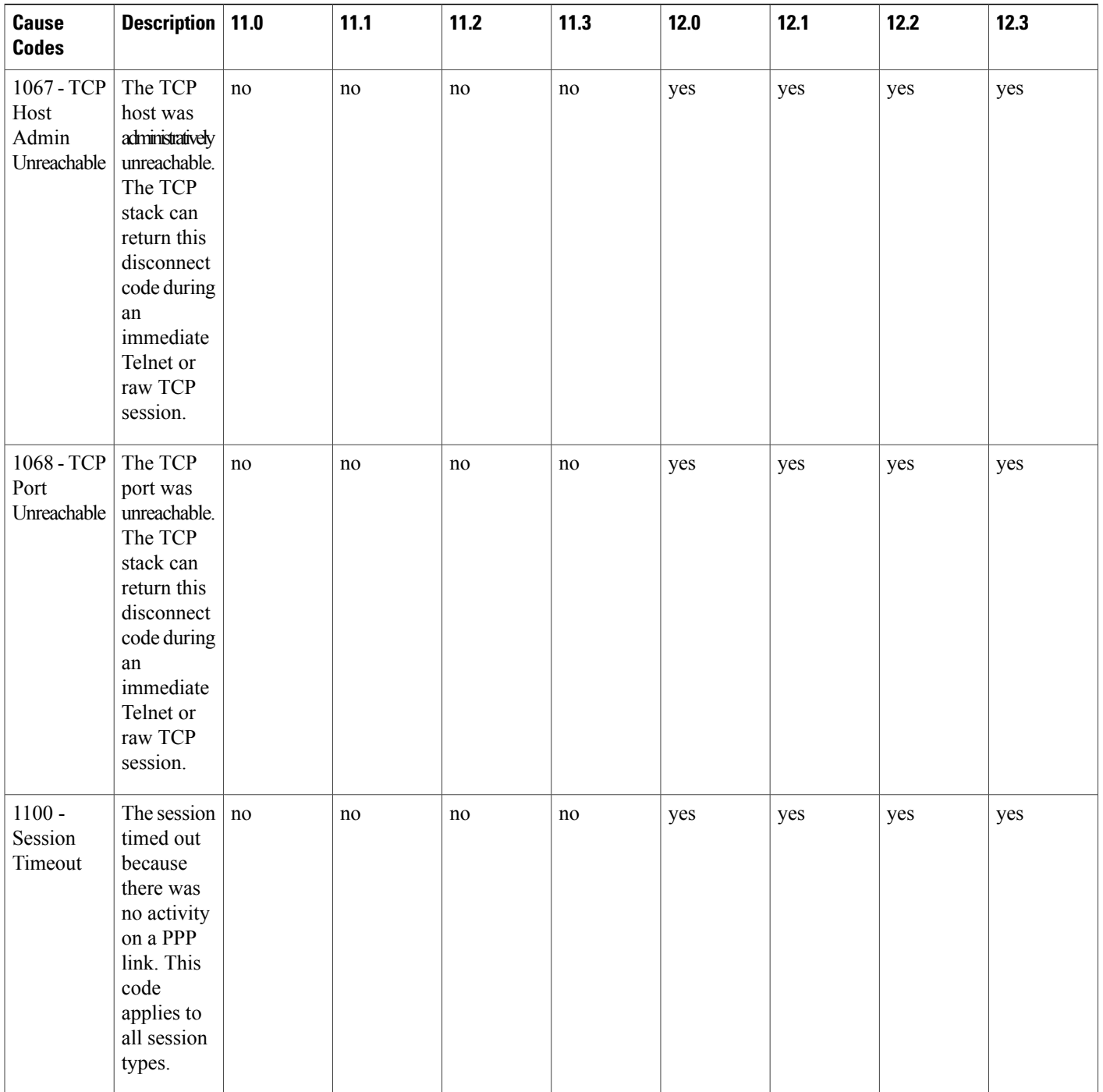

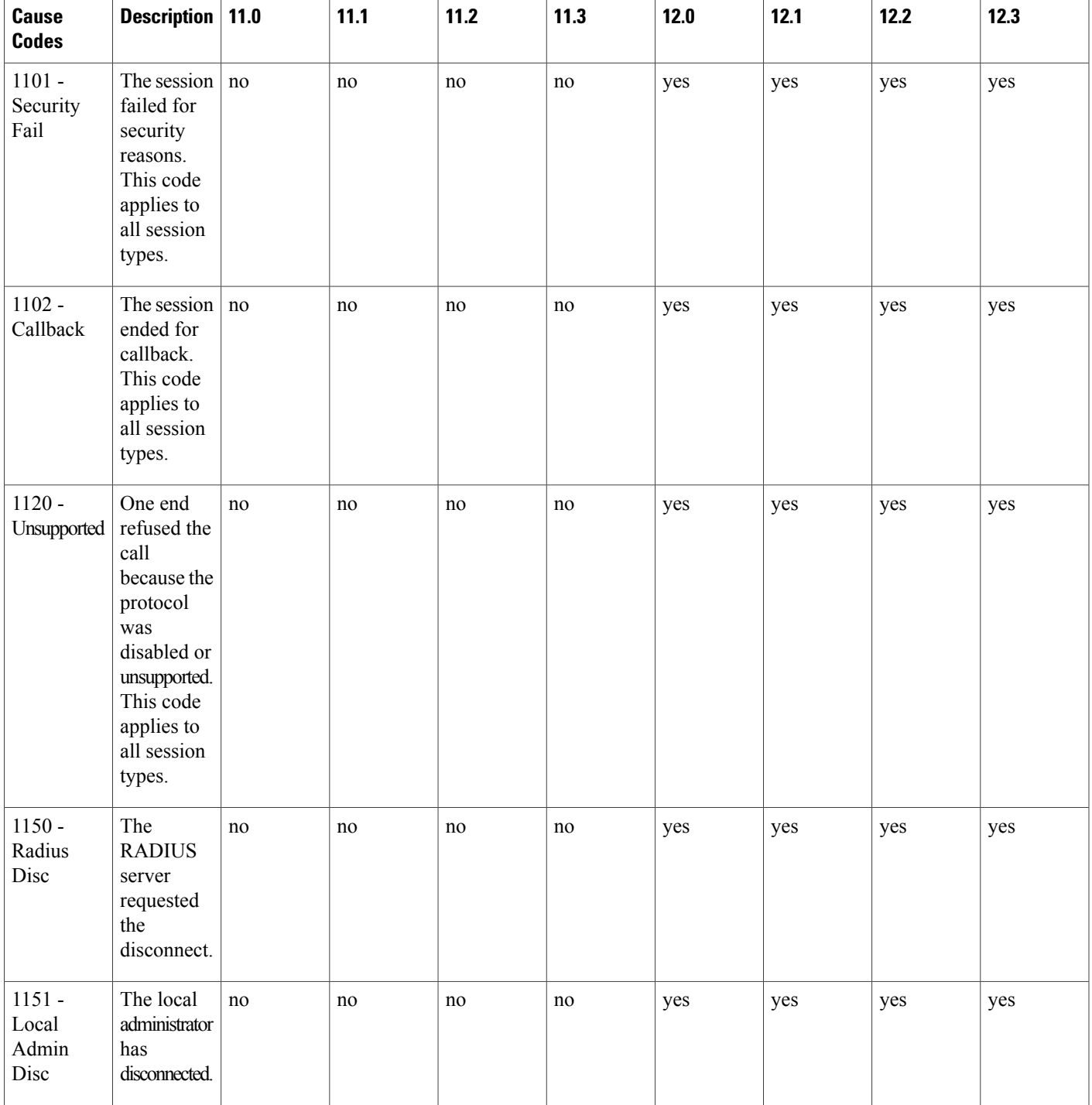

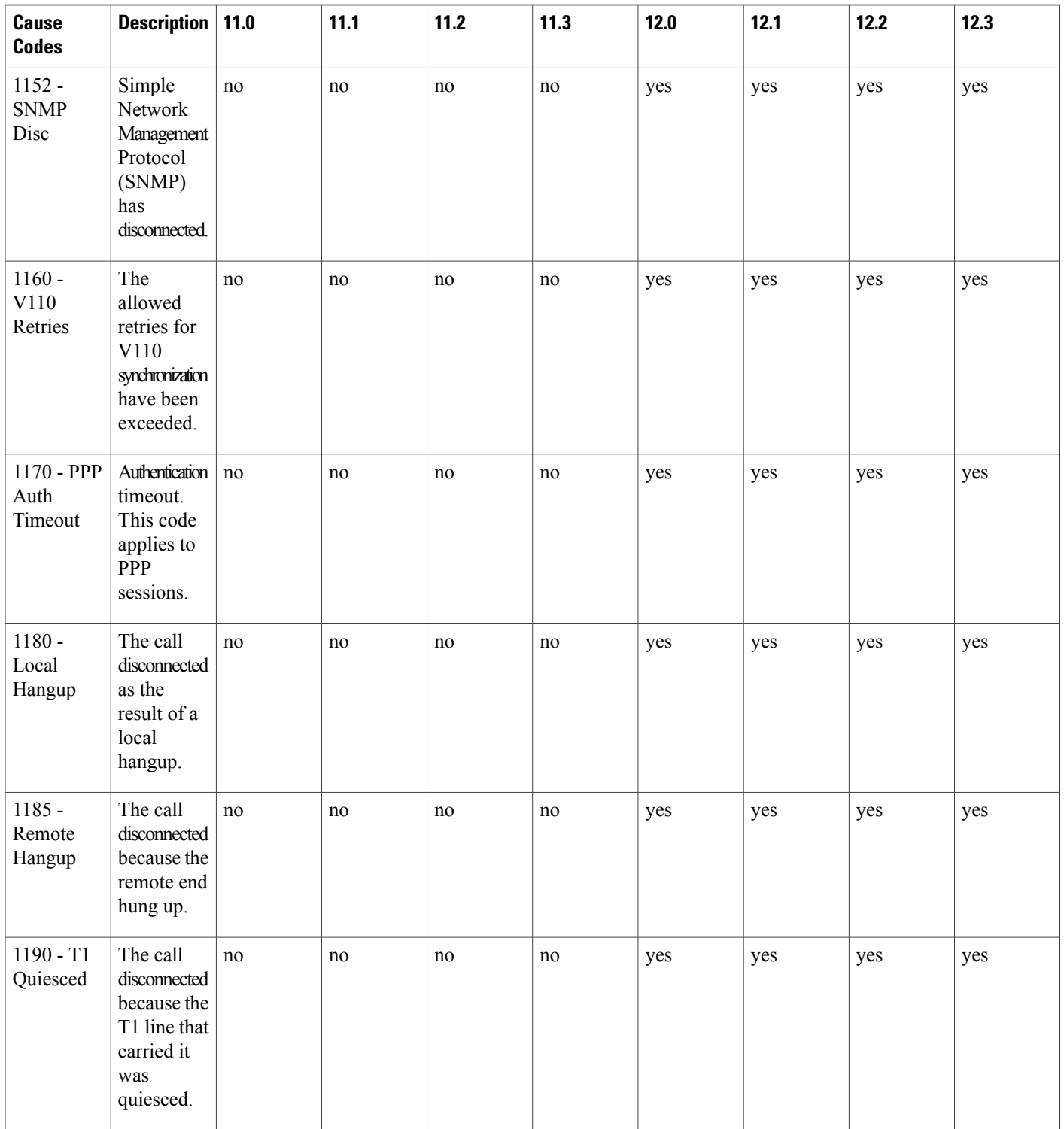

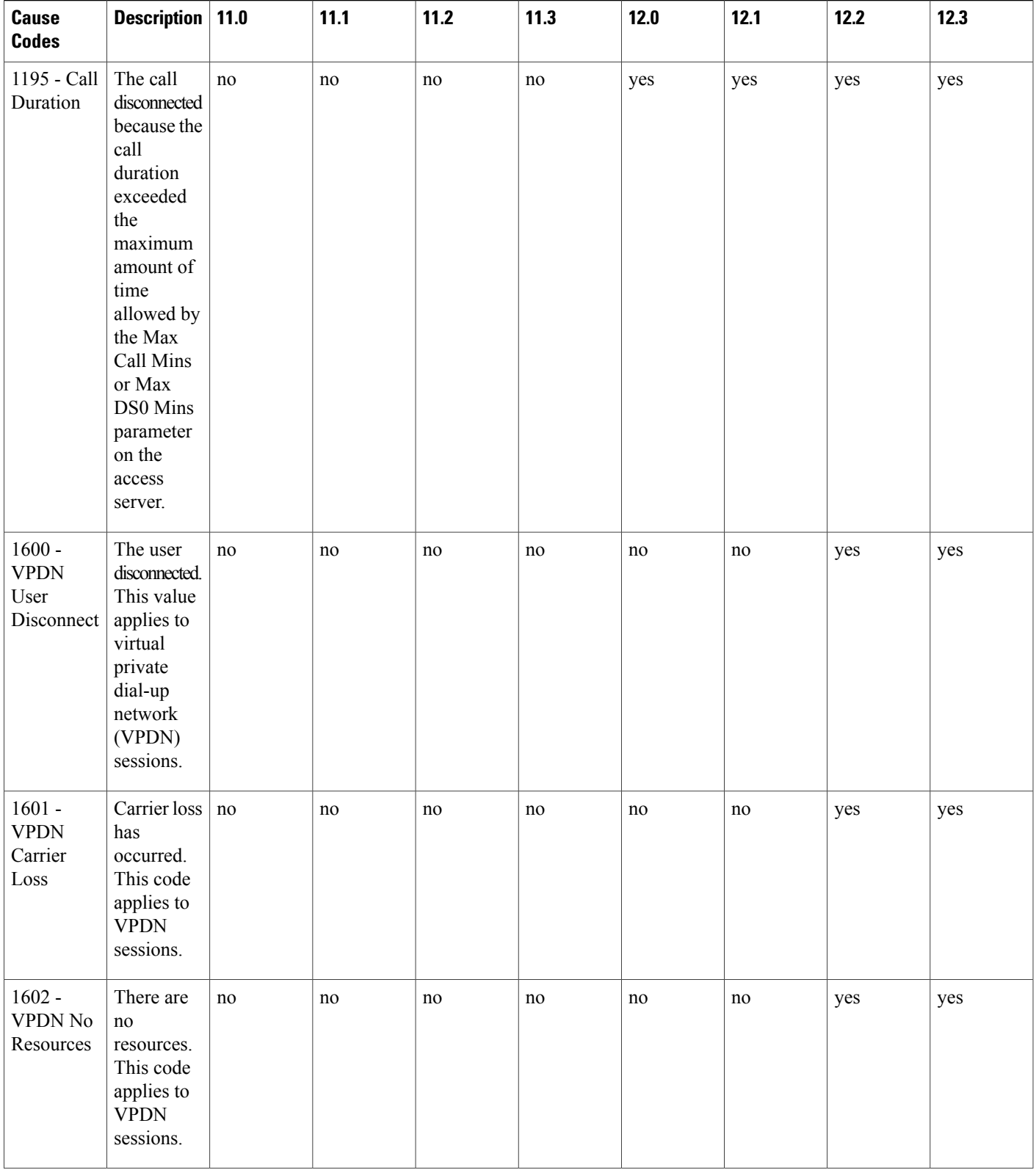

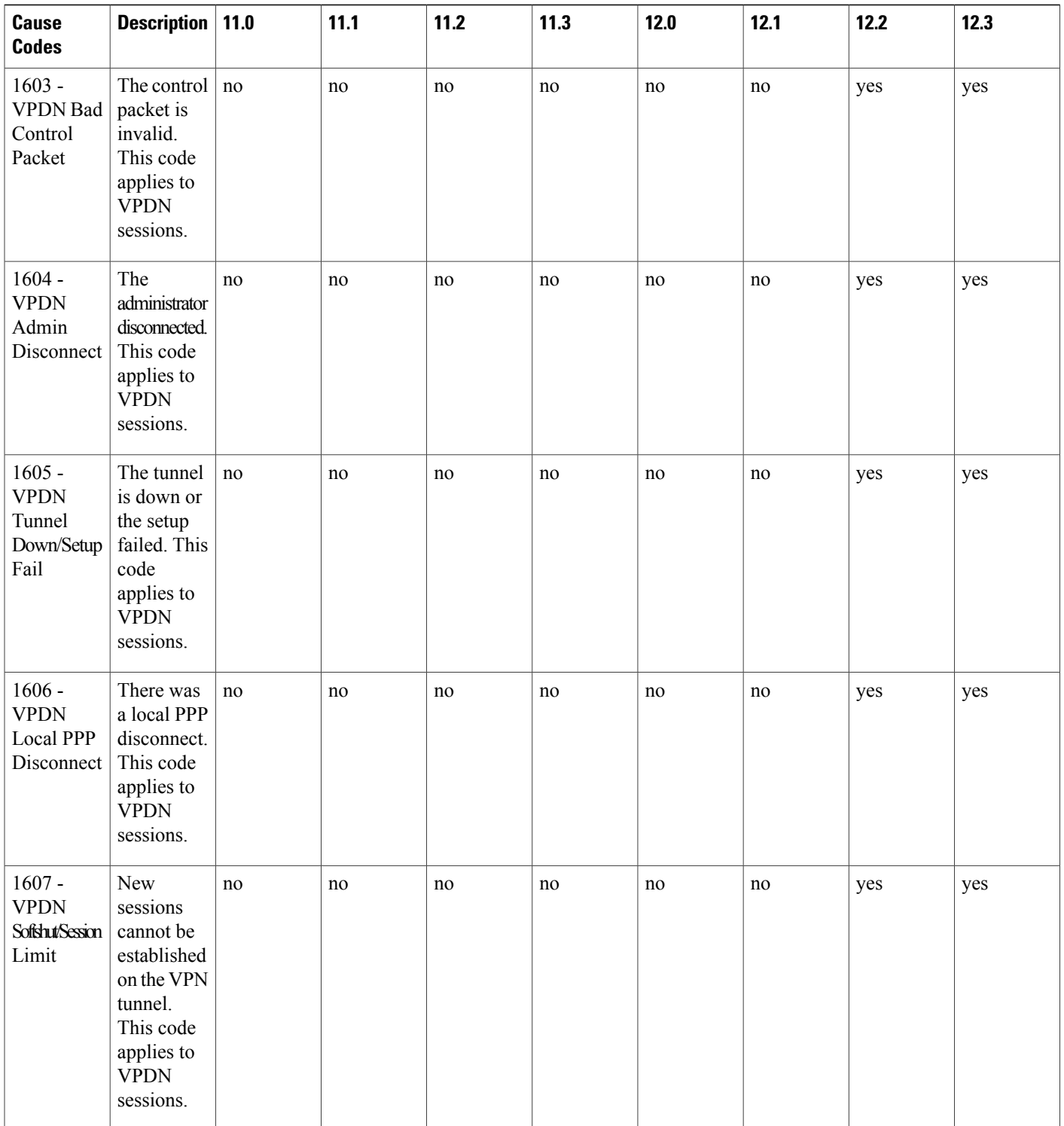

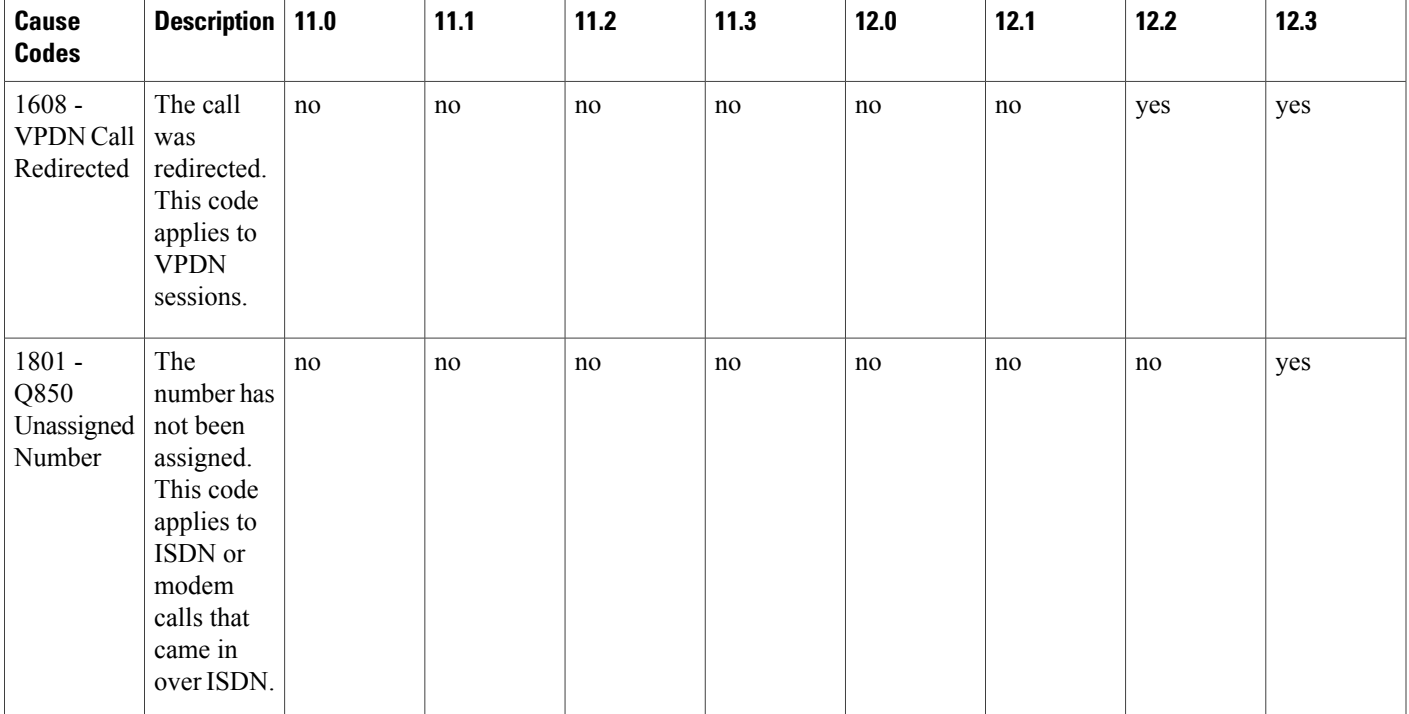

 $\mathbf{I}$ 

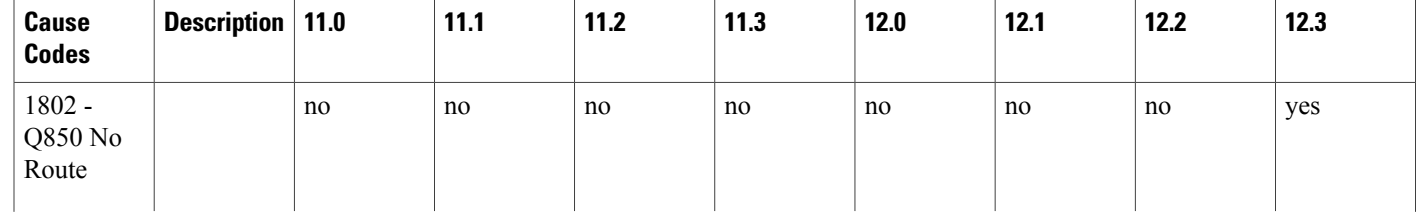

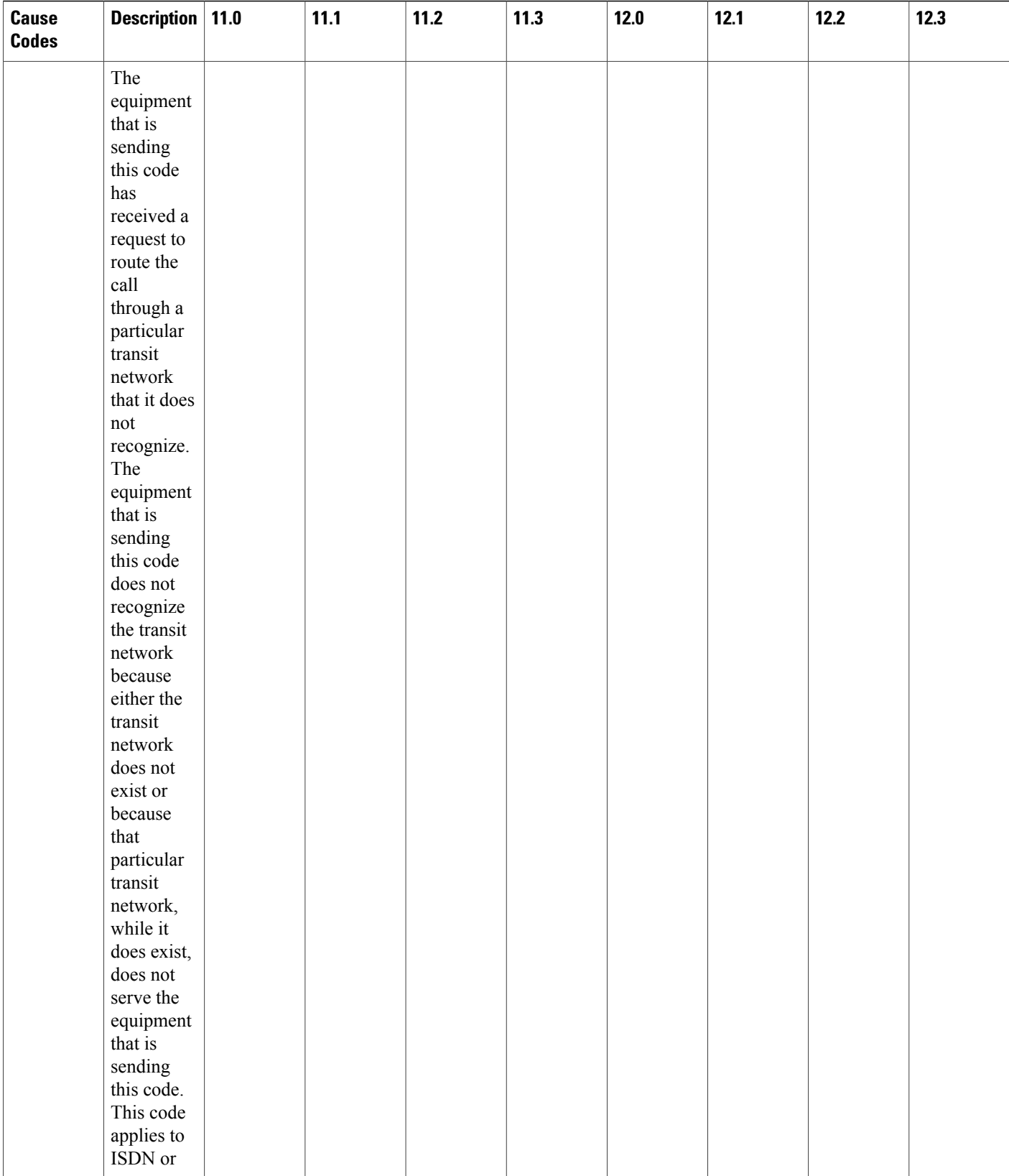

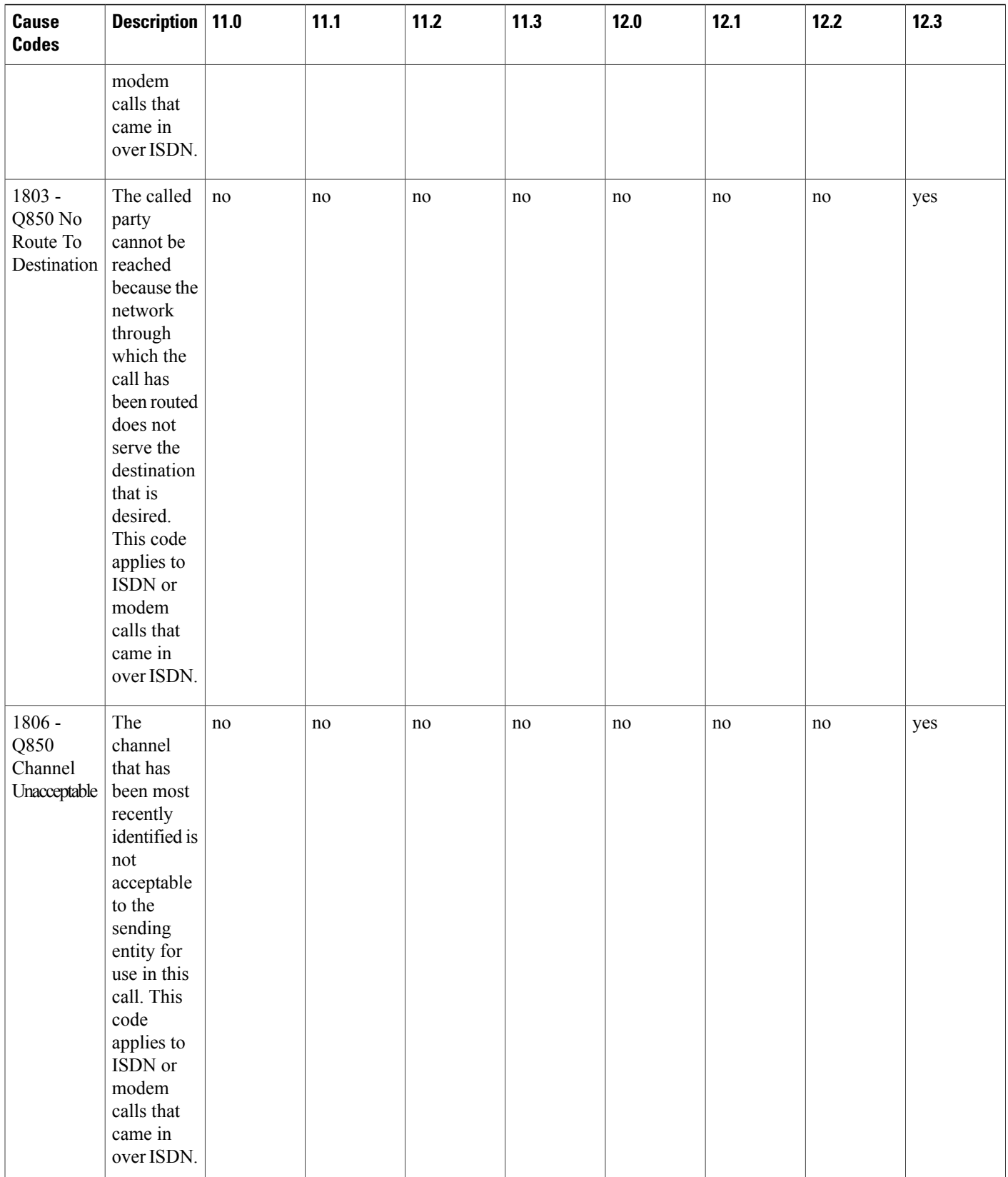

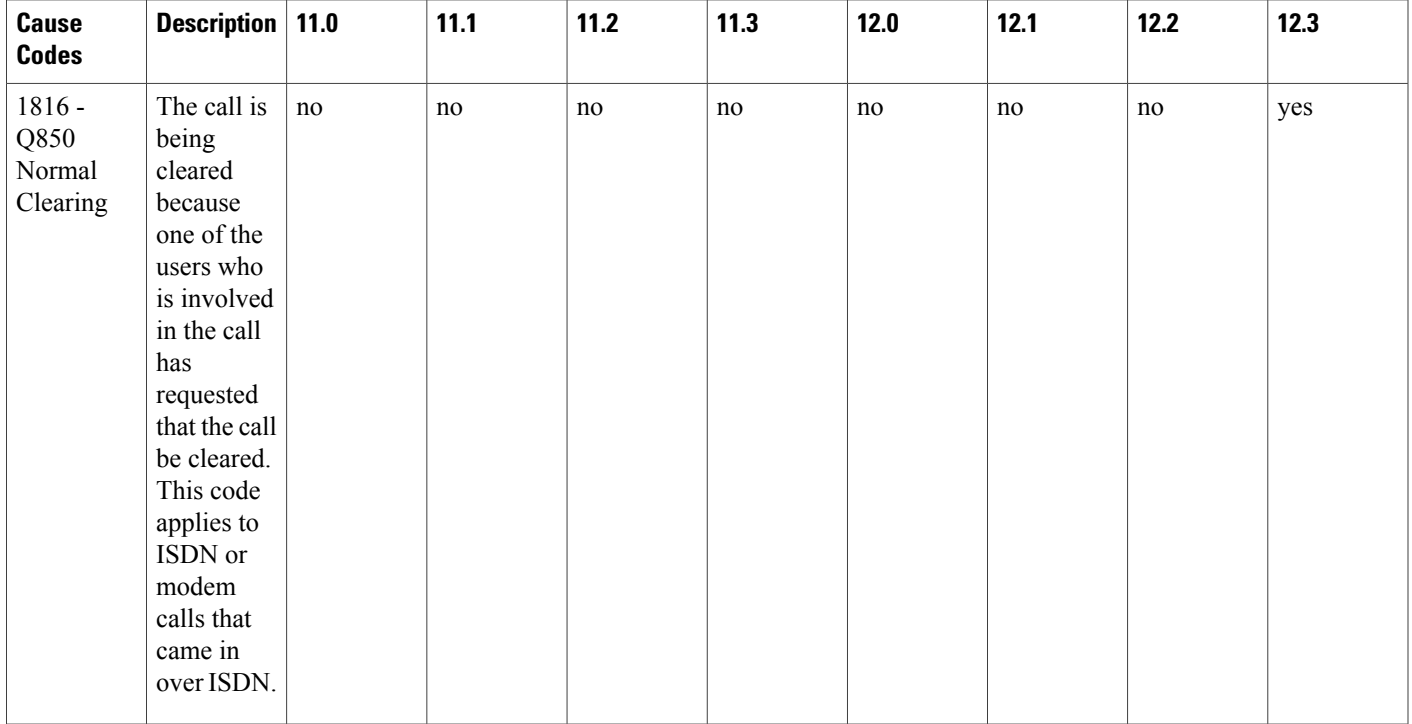

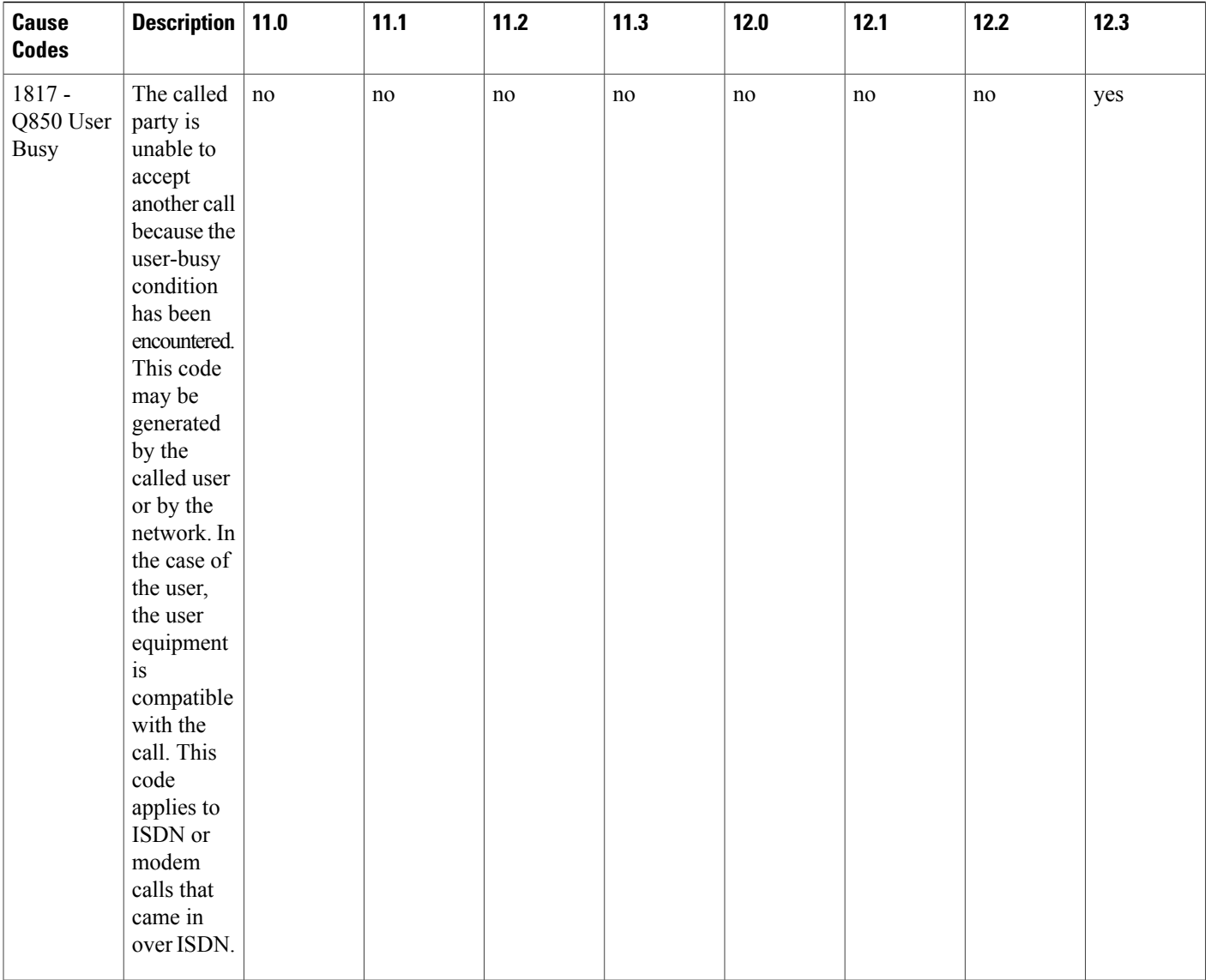

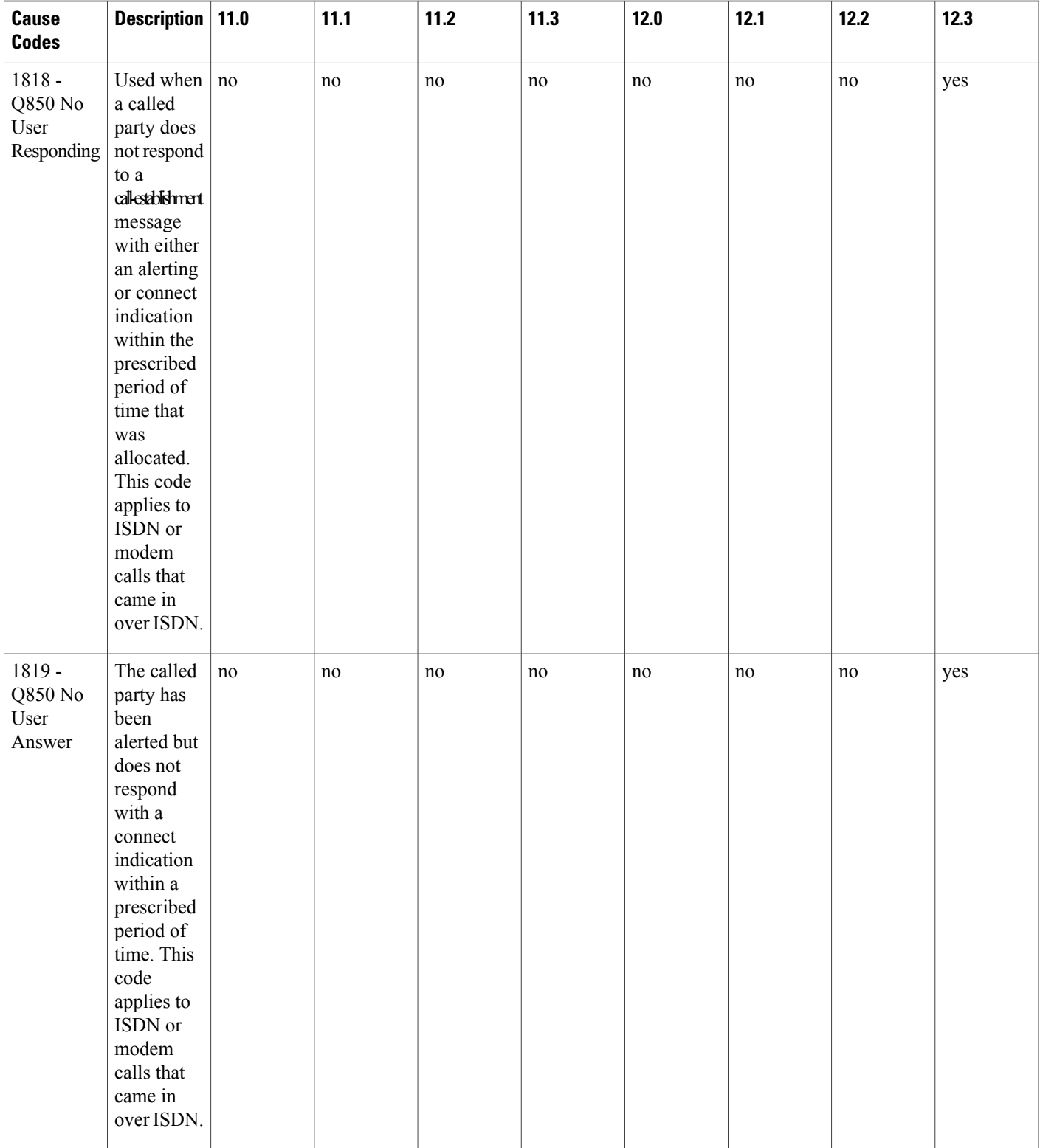

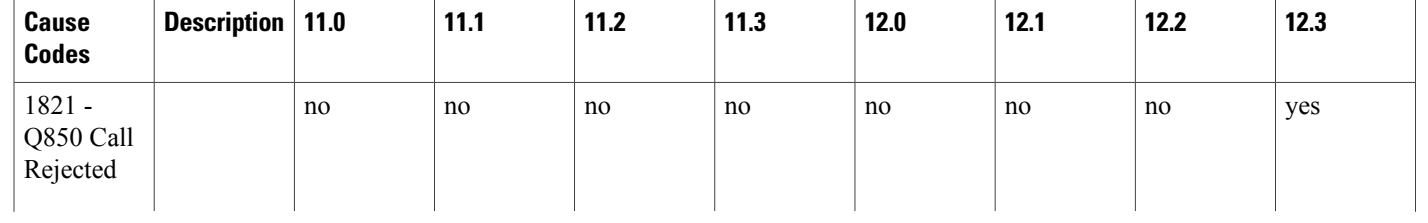

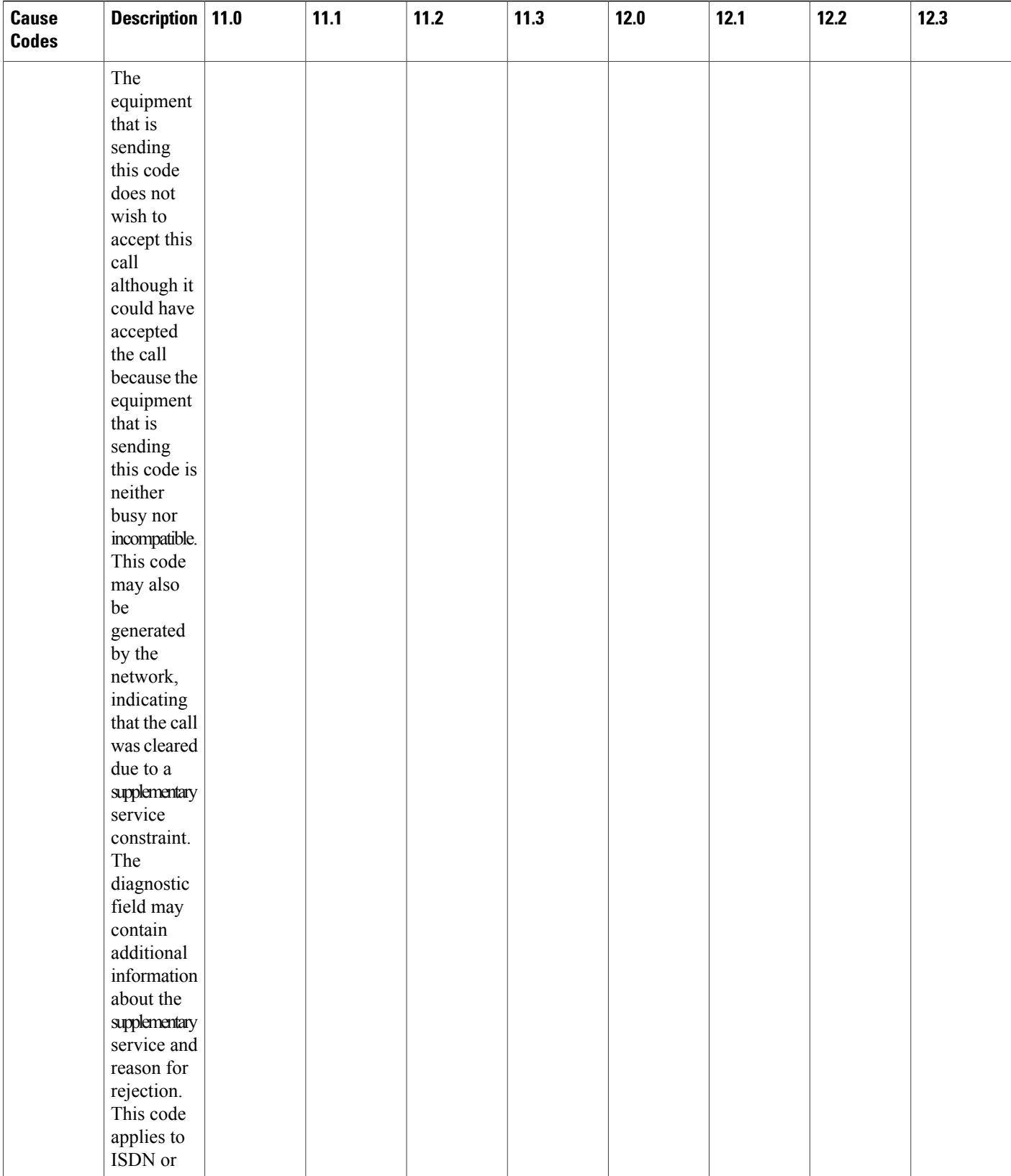

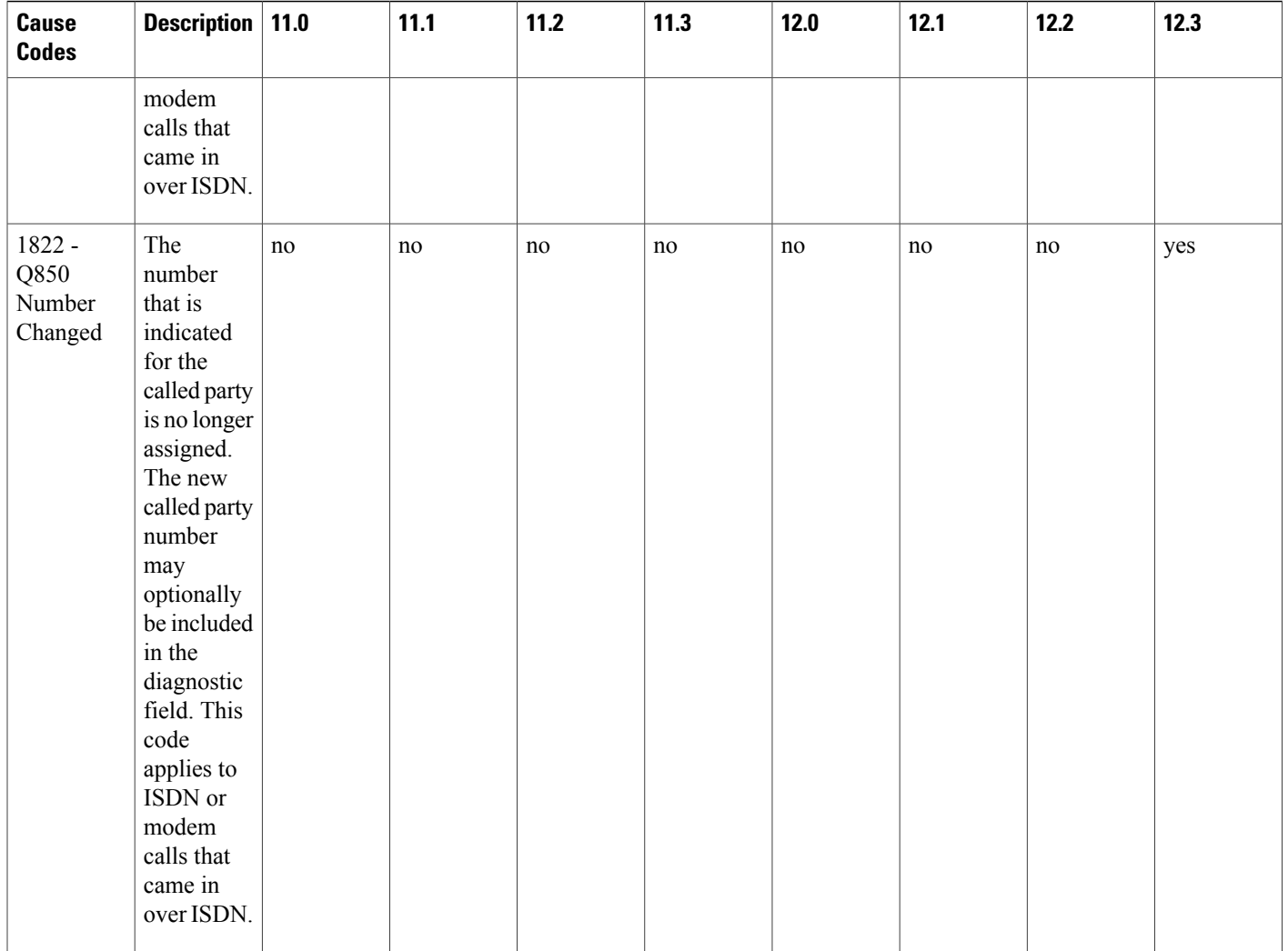

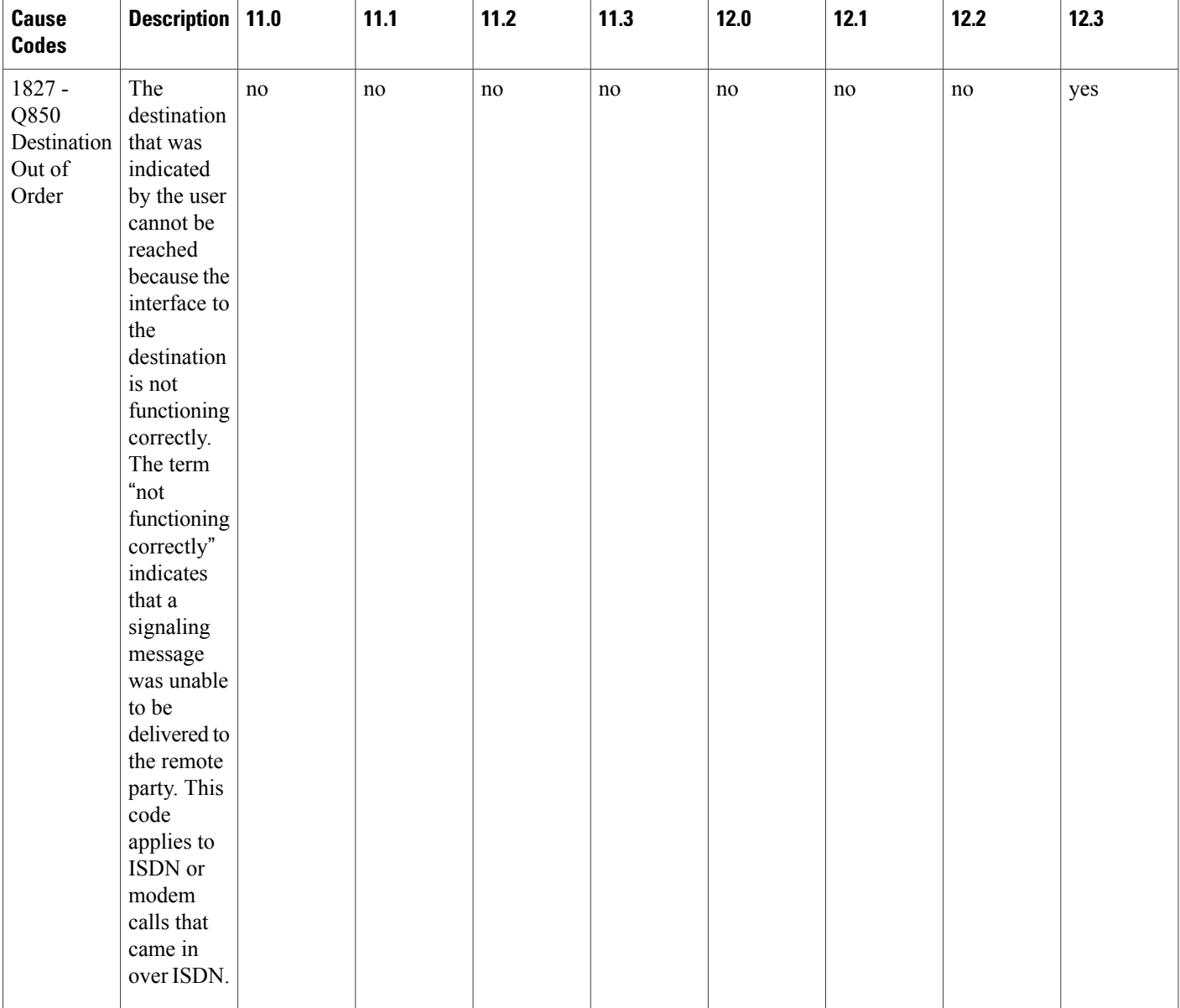

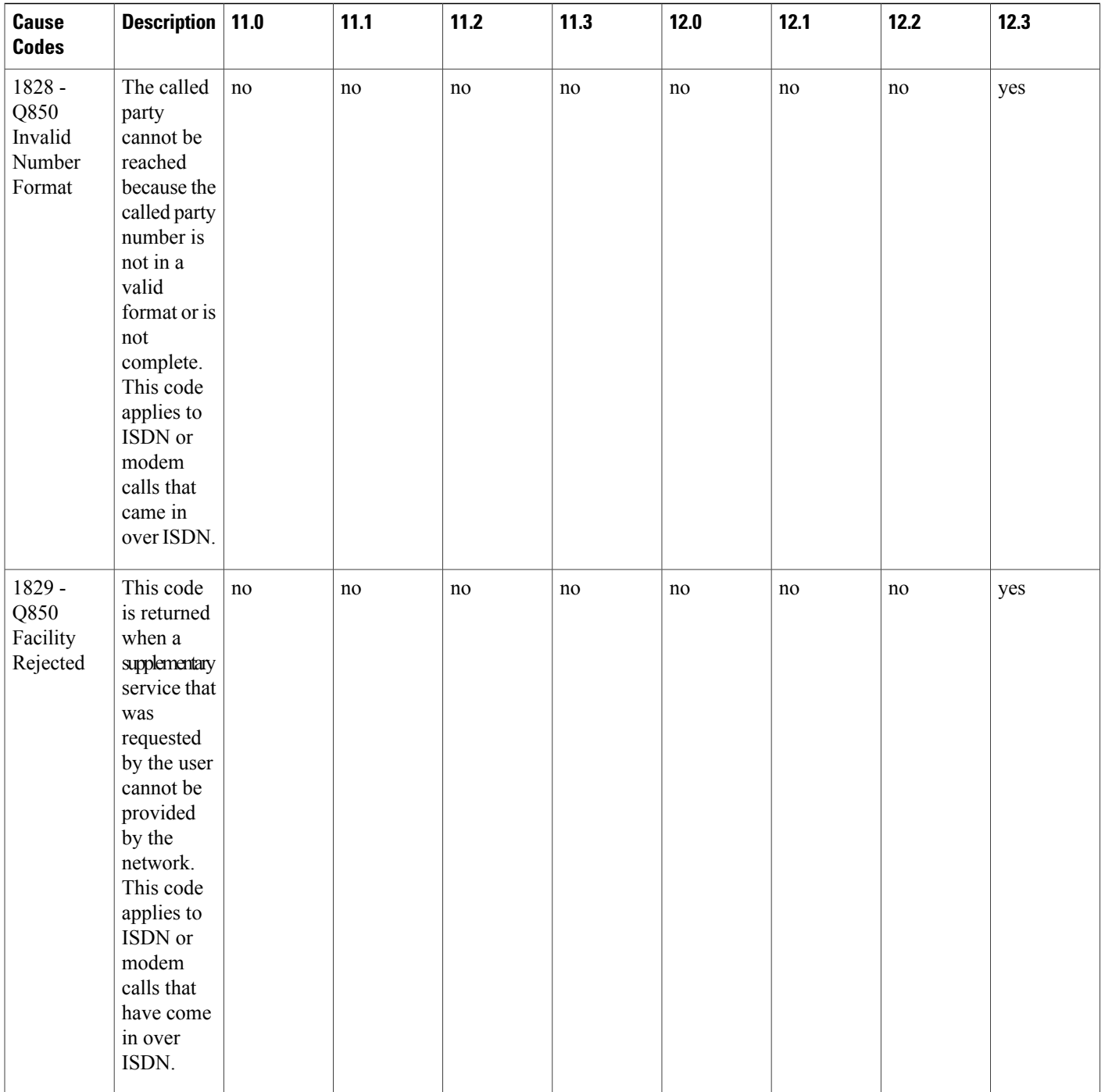

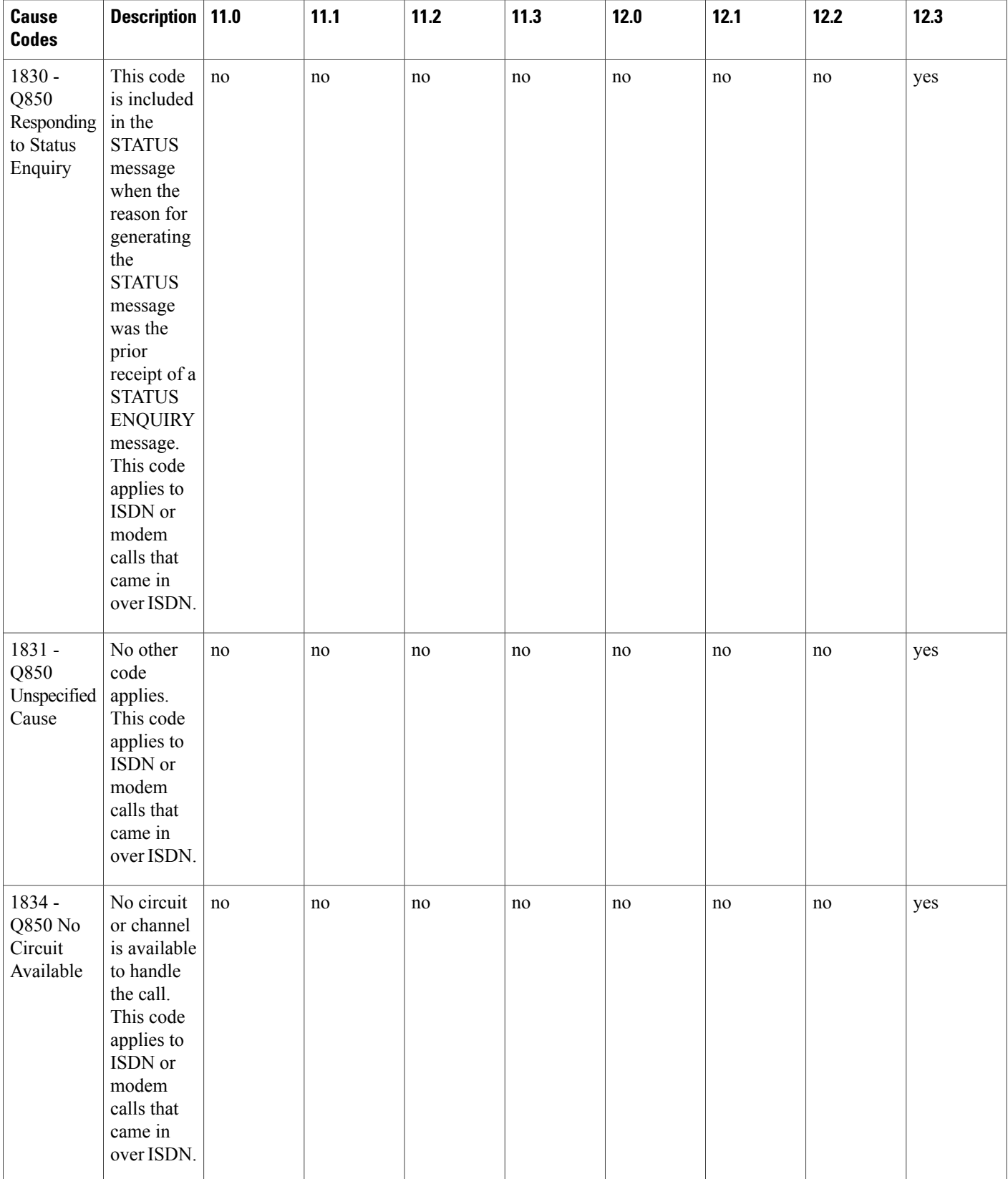

 $\mathbf{I}$ 

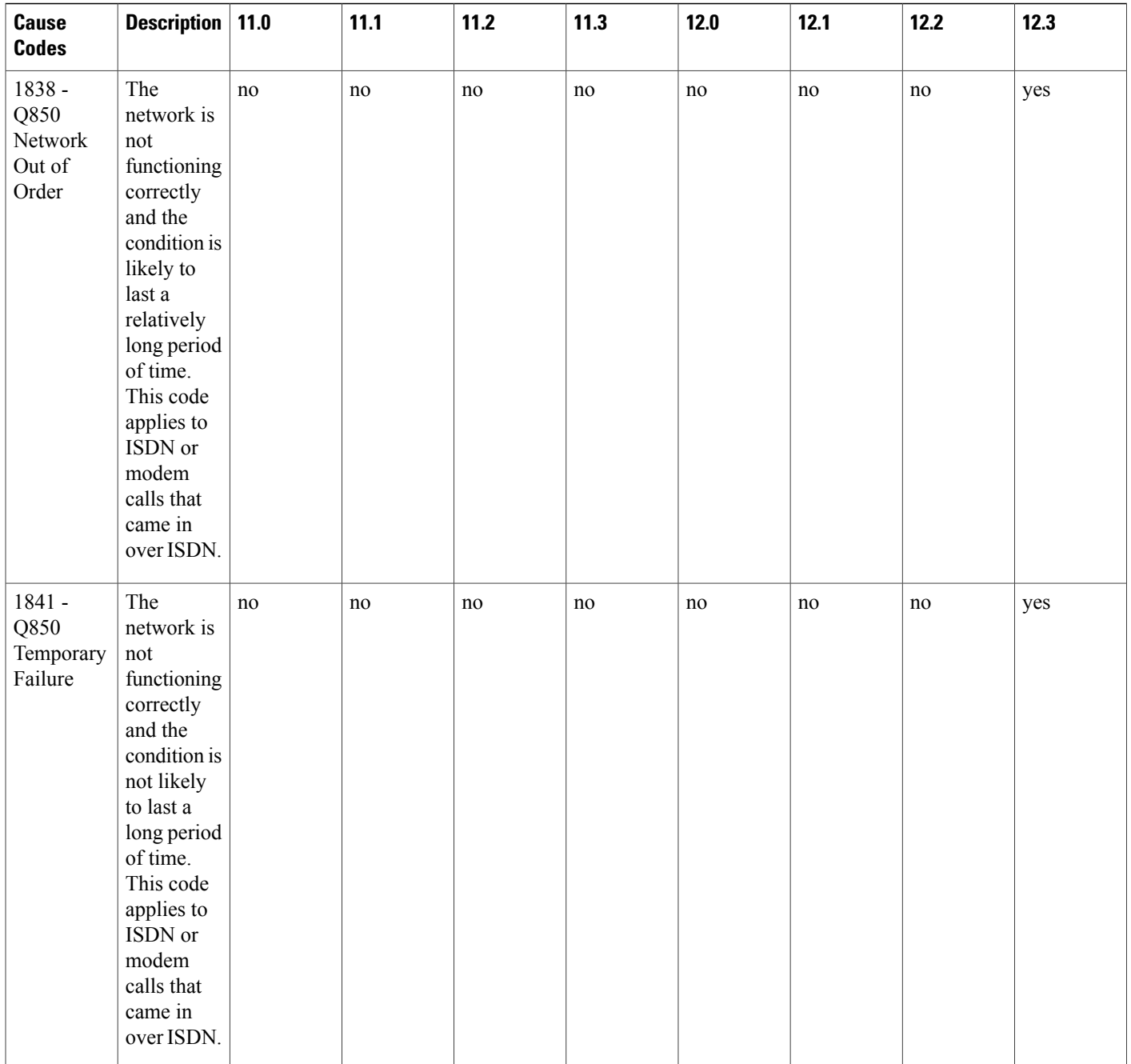

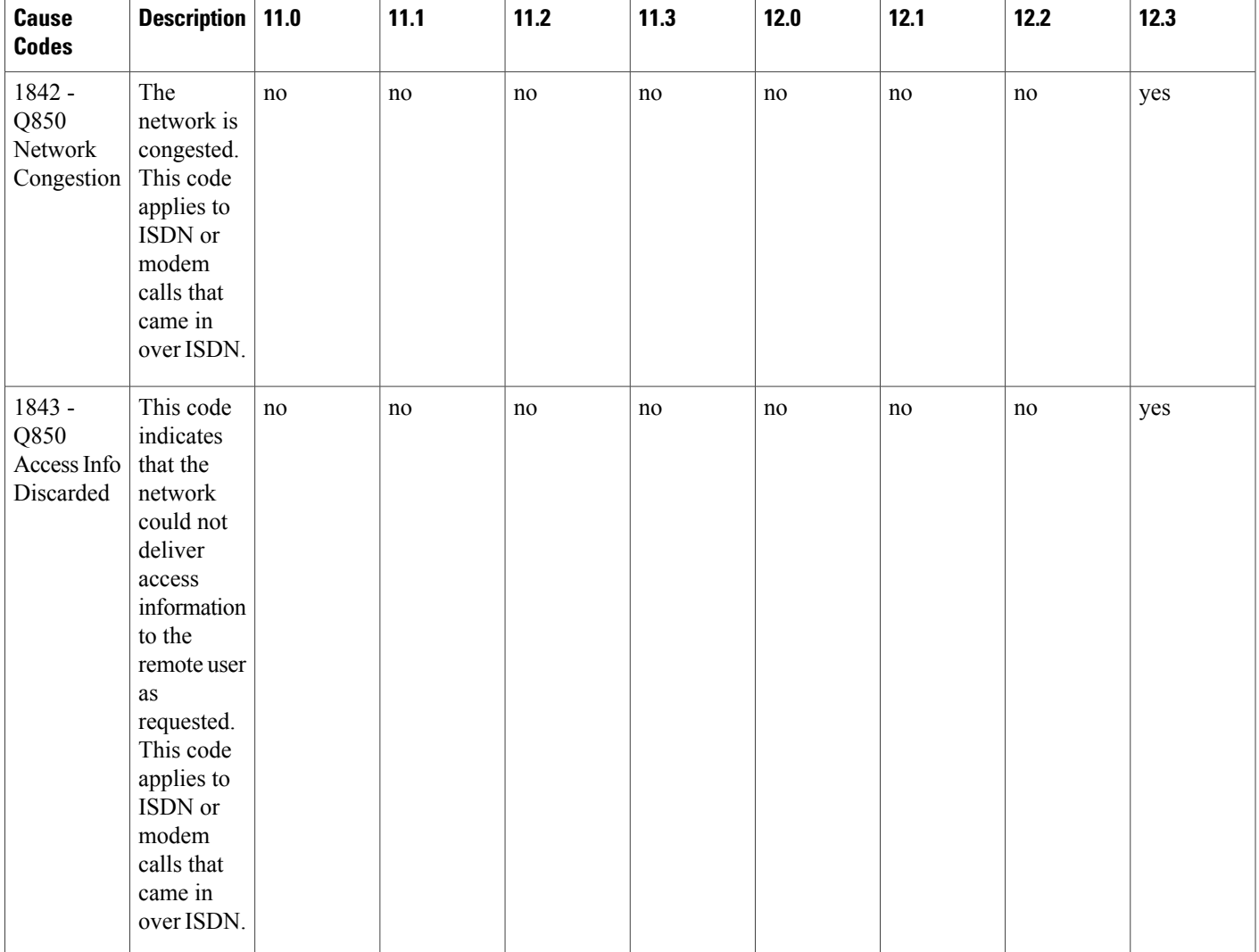

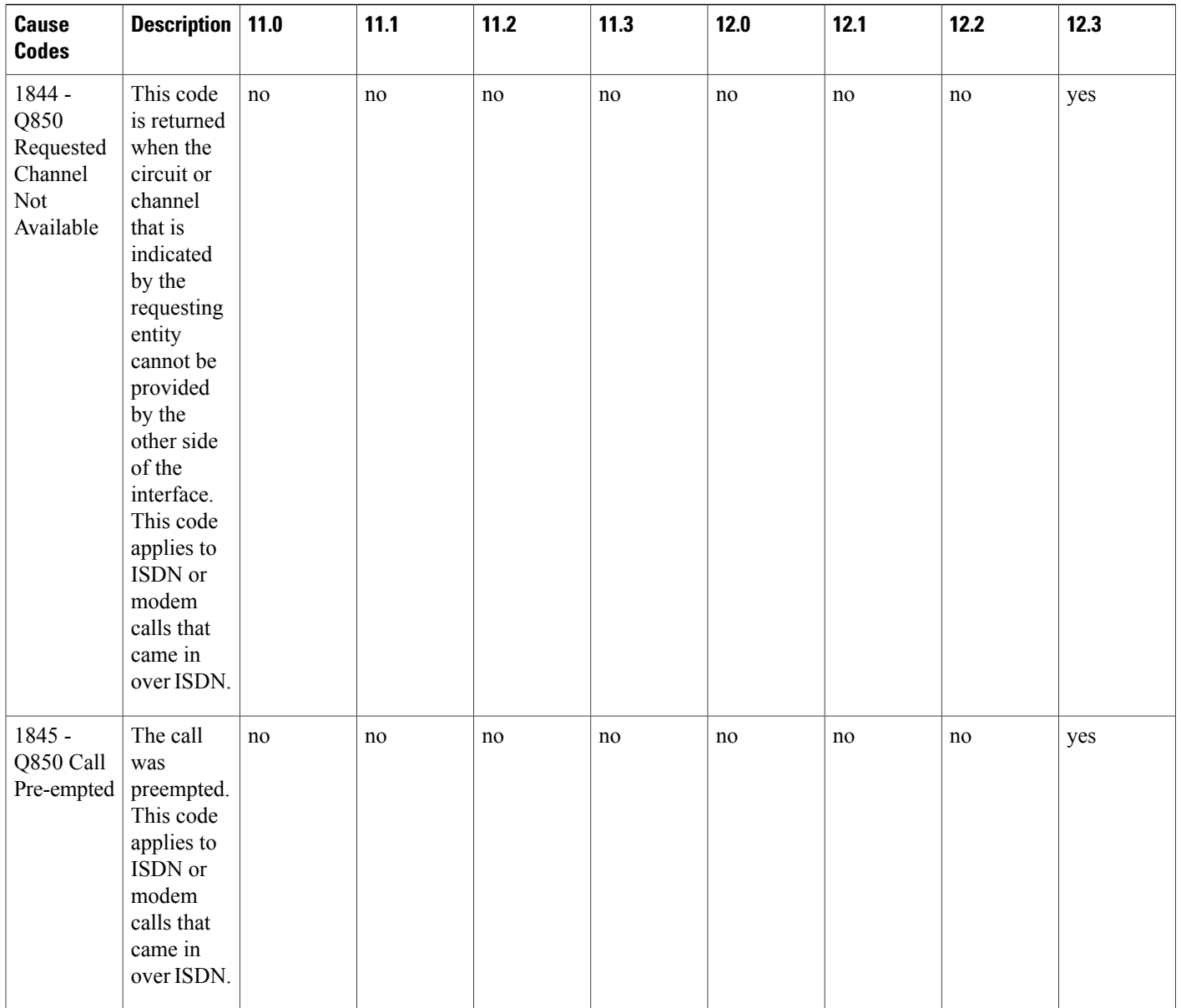
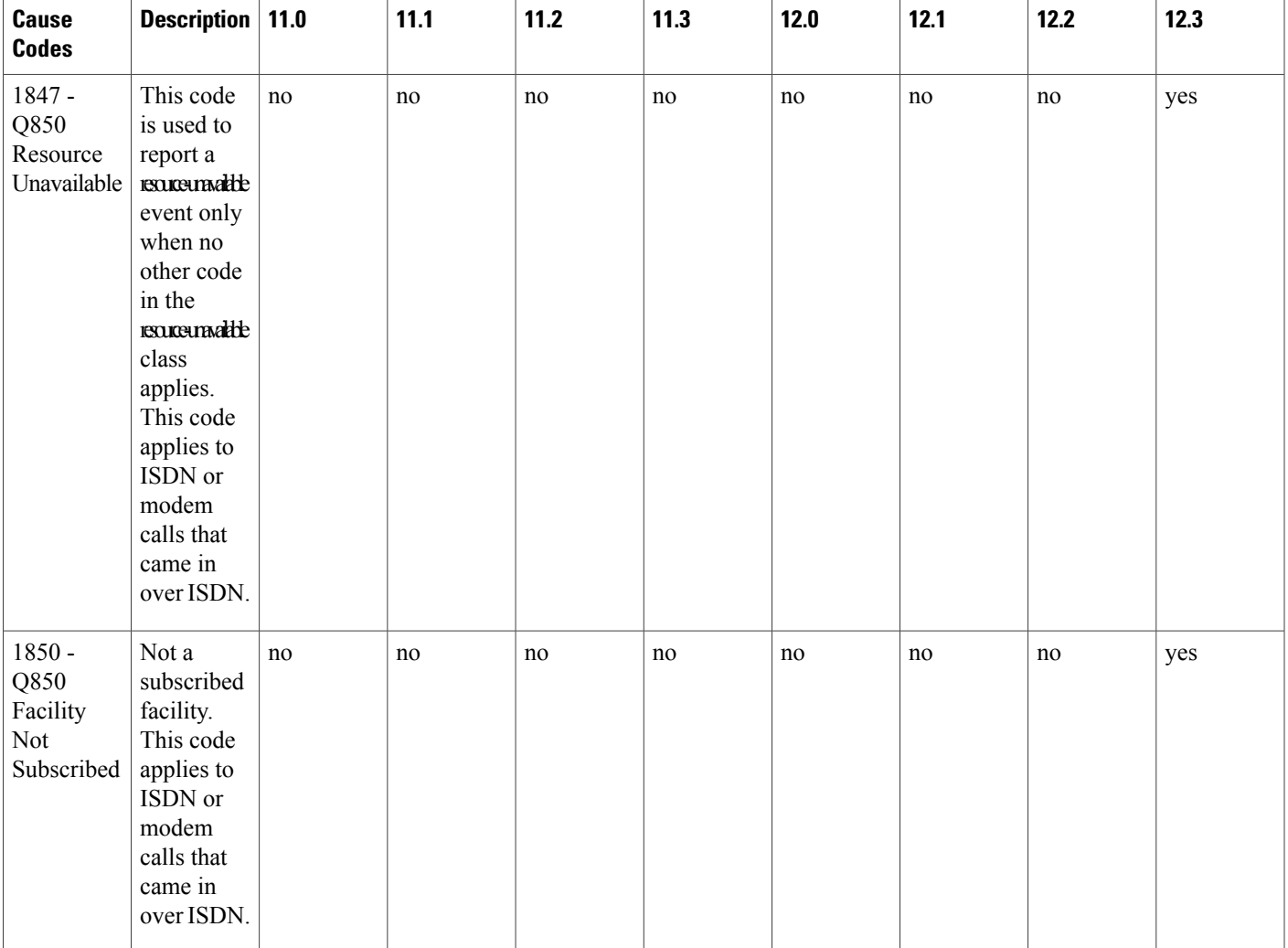

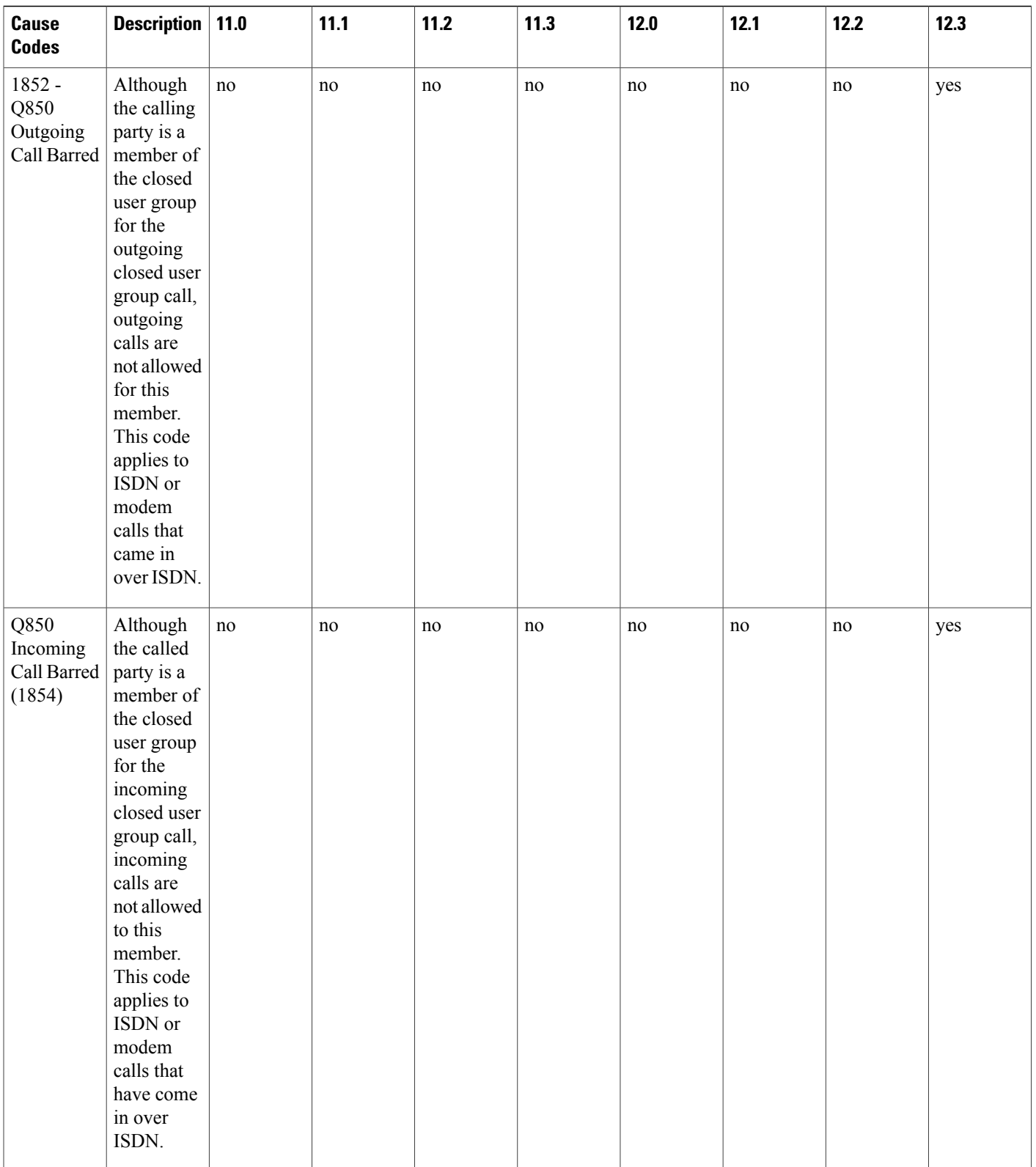

 $\mathbf I$ 

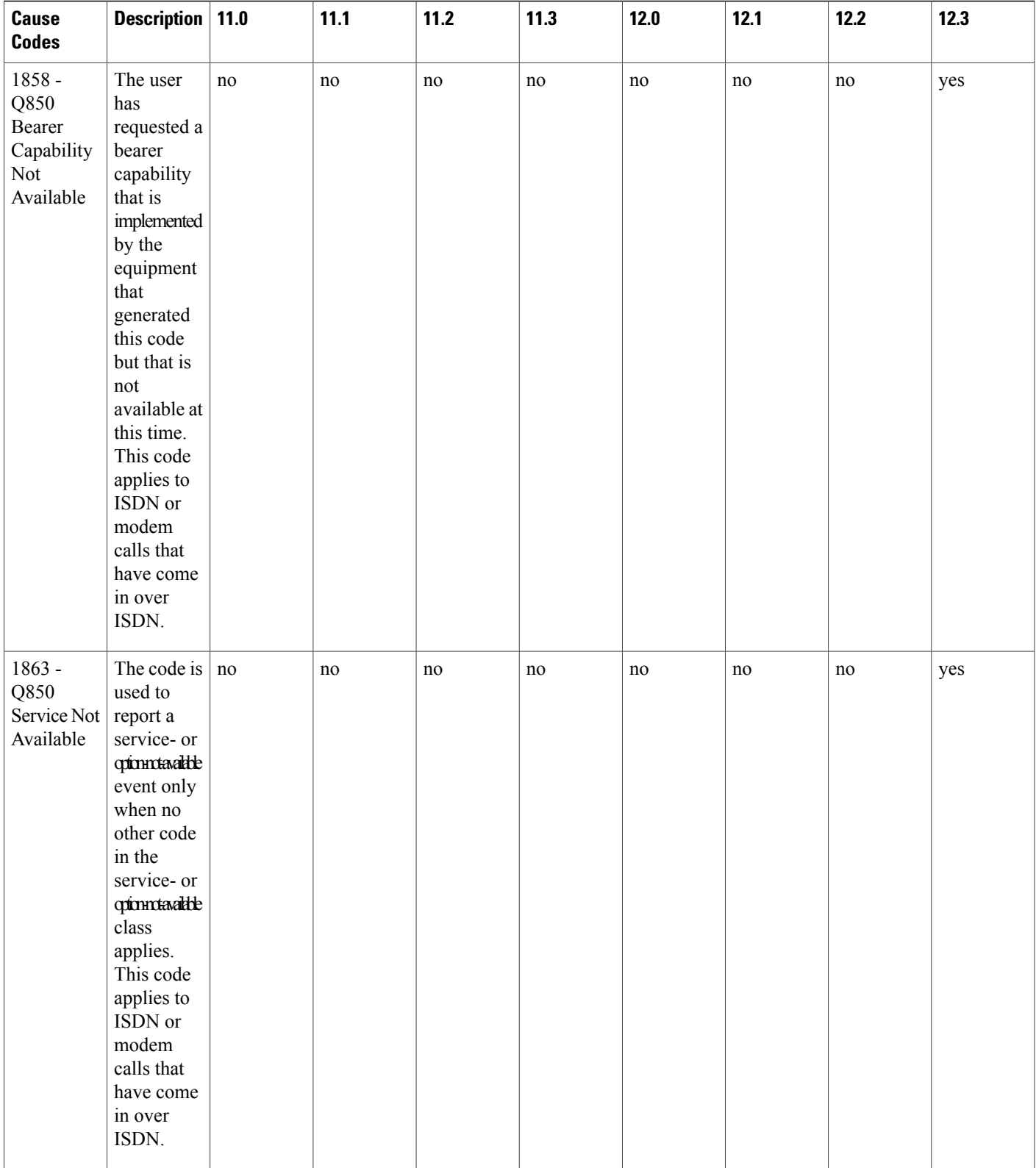

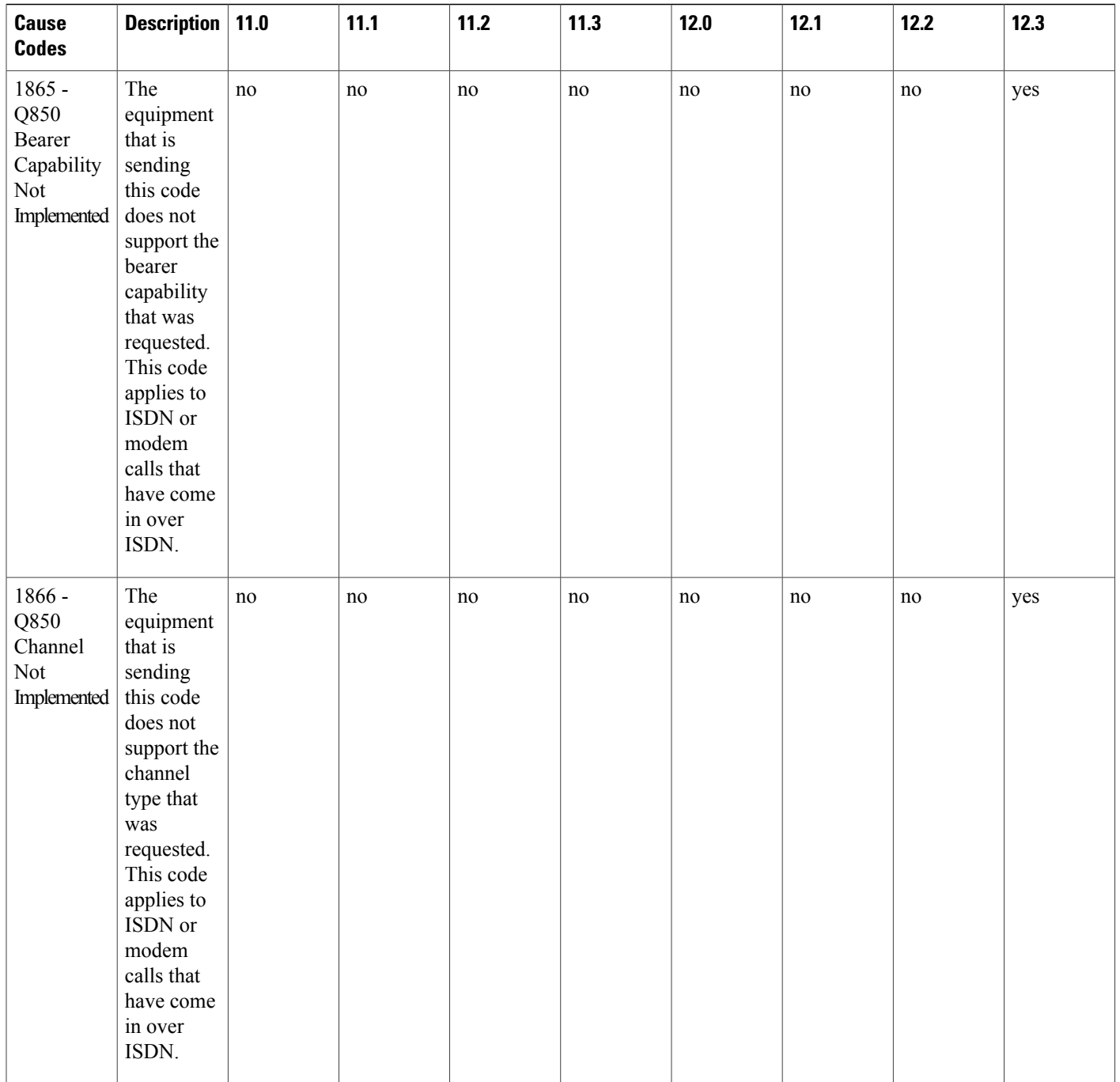

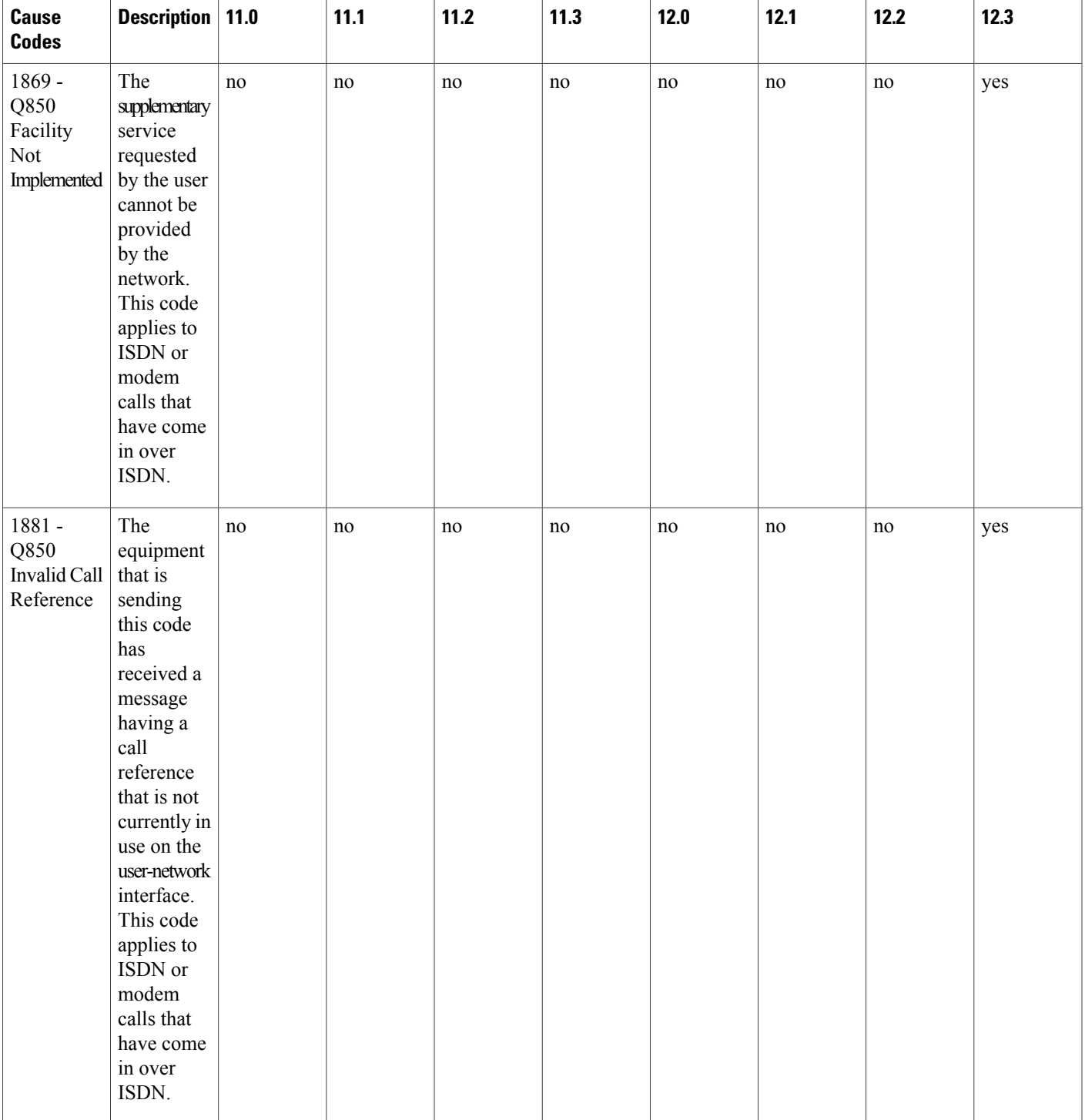

 $\mathbf{I}$ 

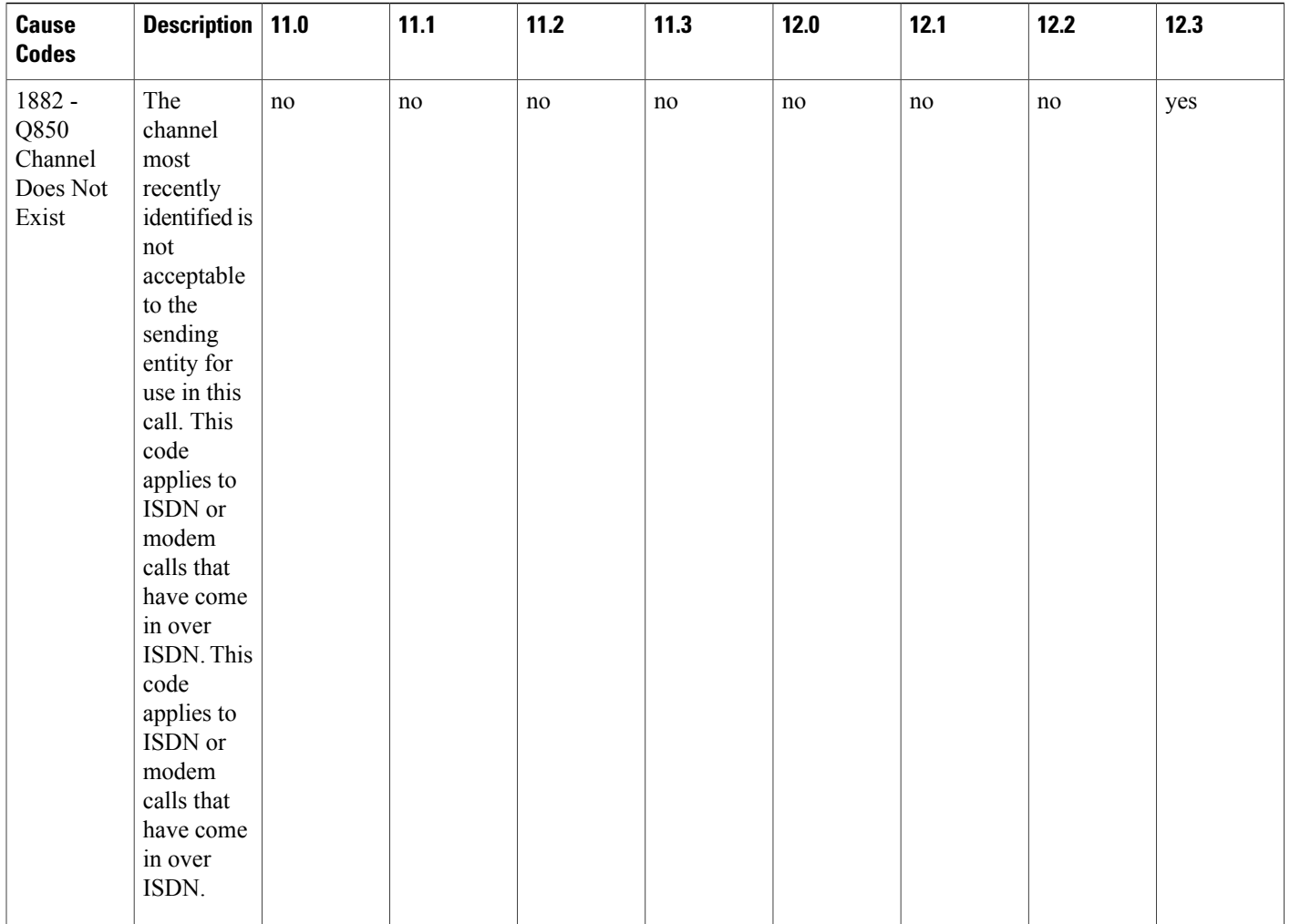

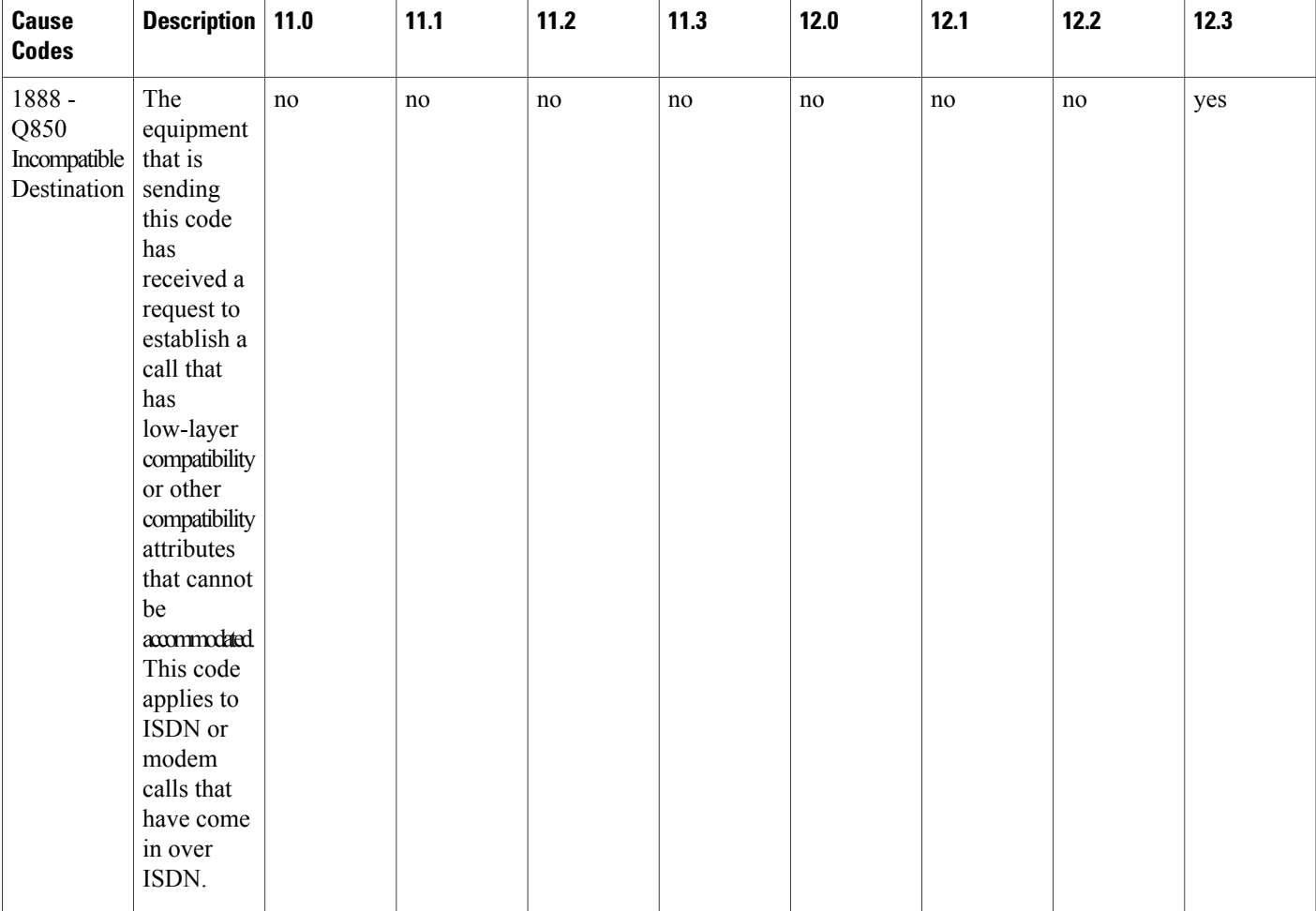

 $\mathbf I$ 

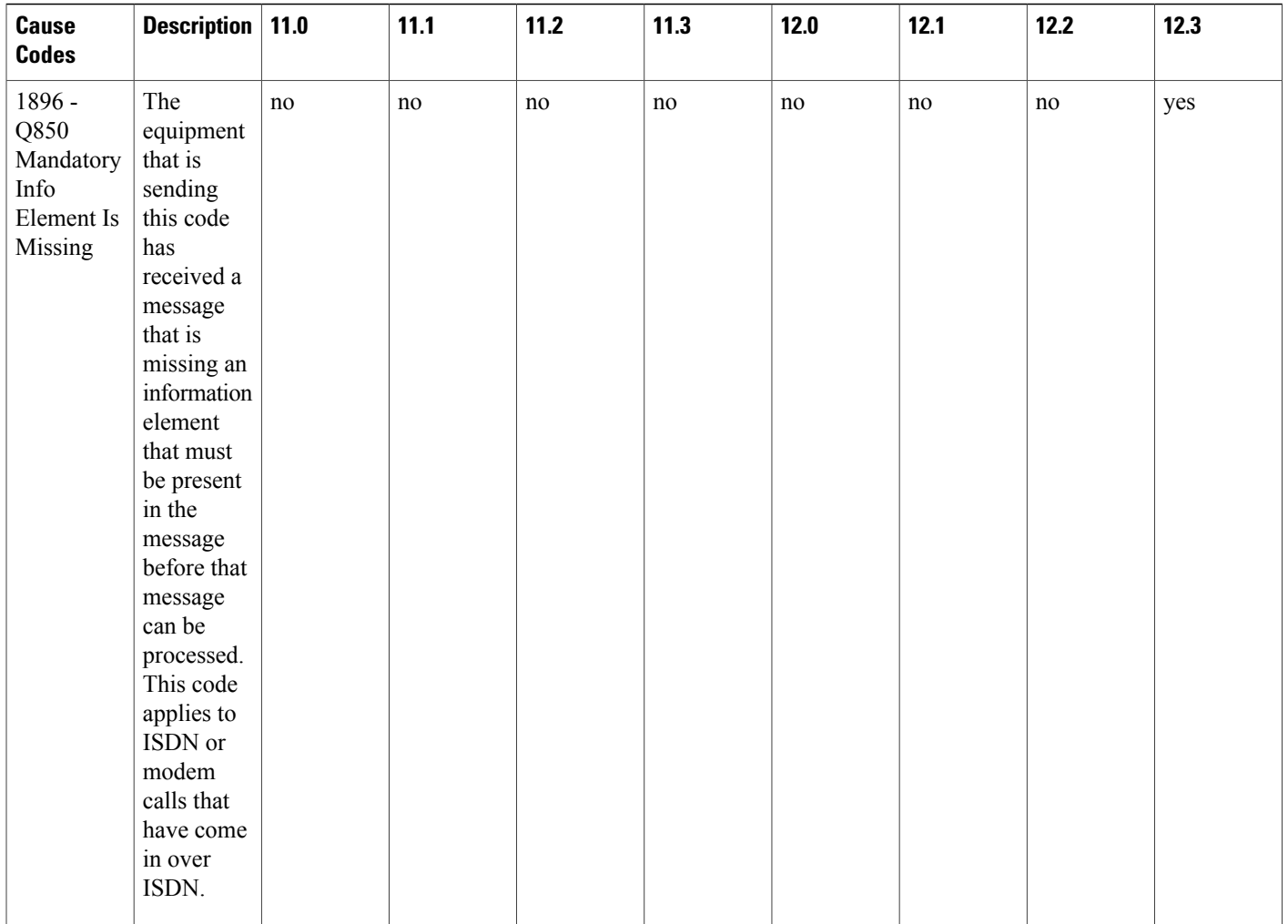

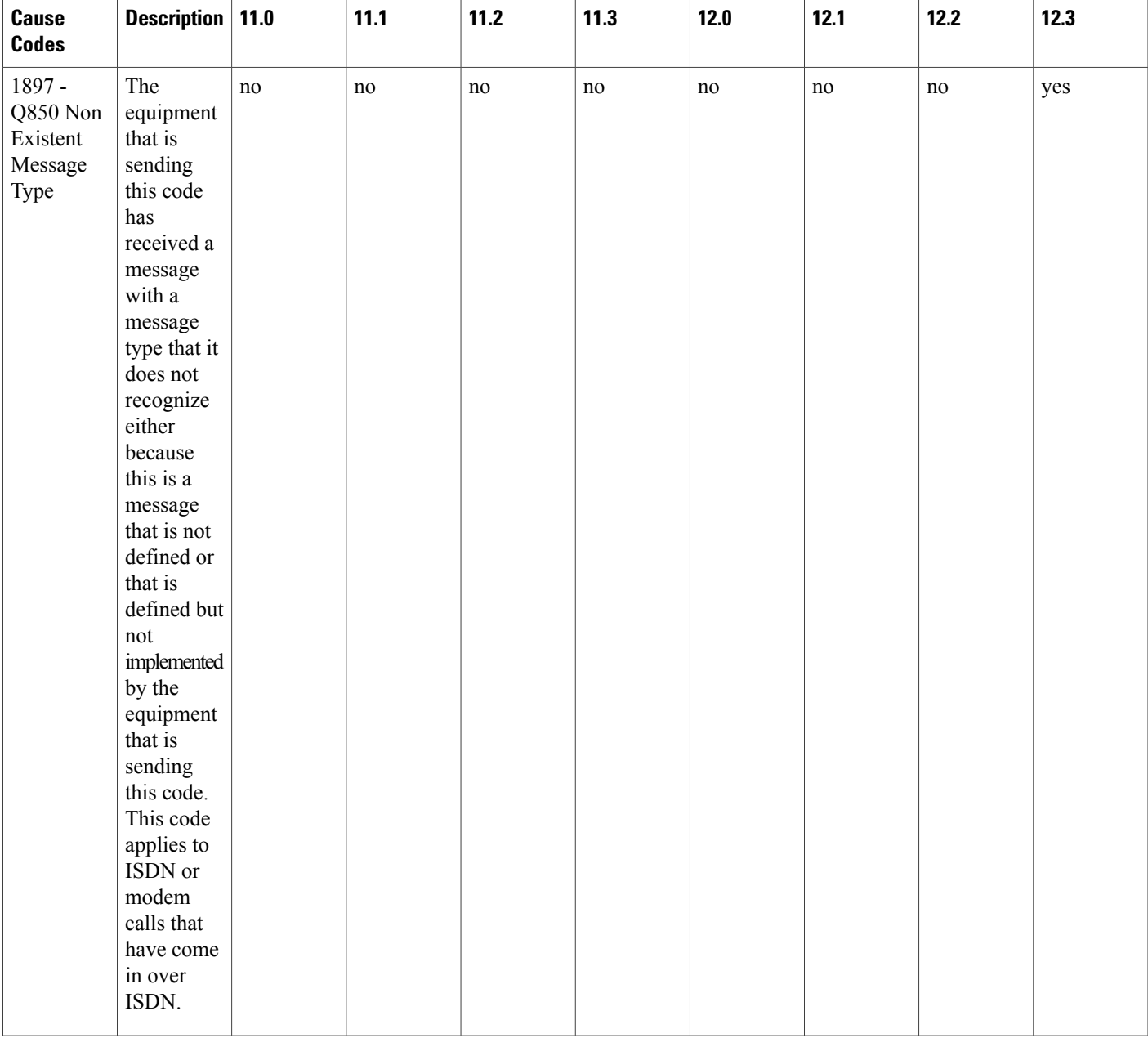

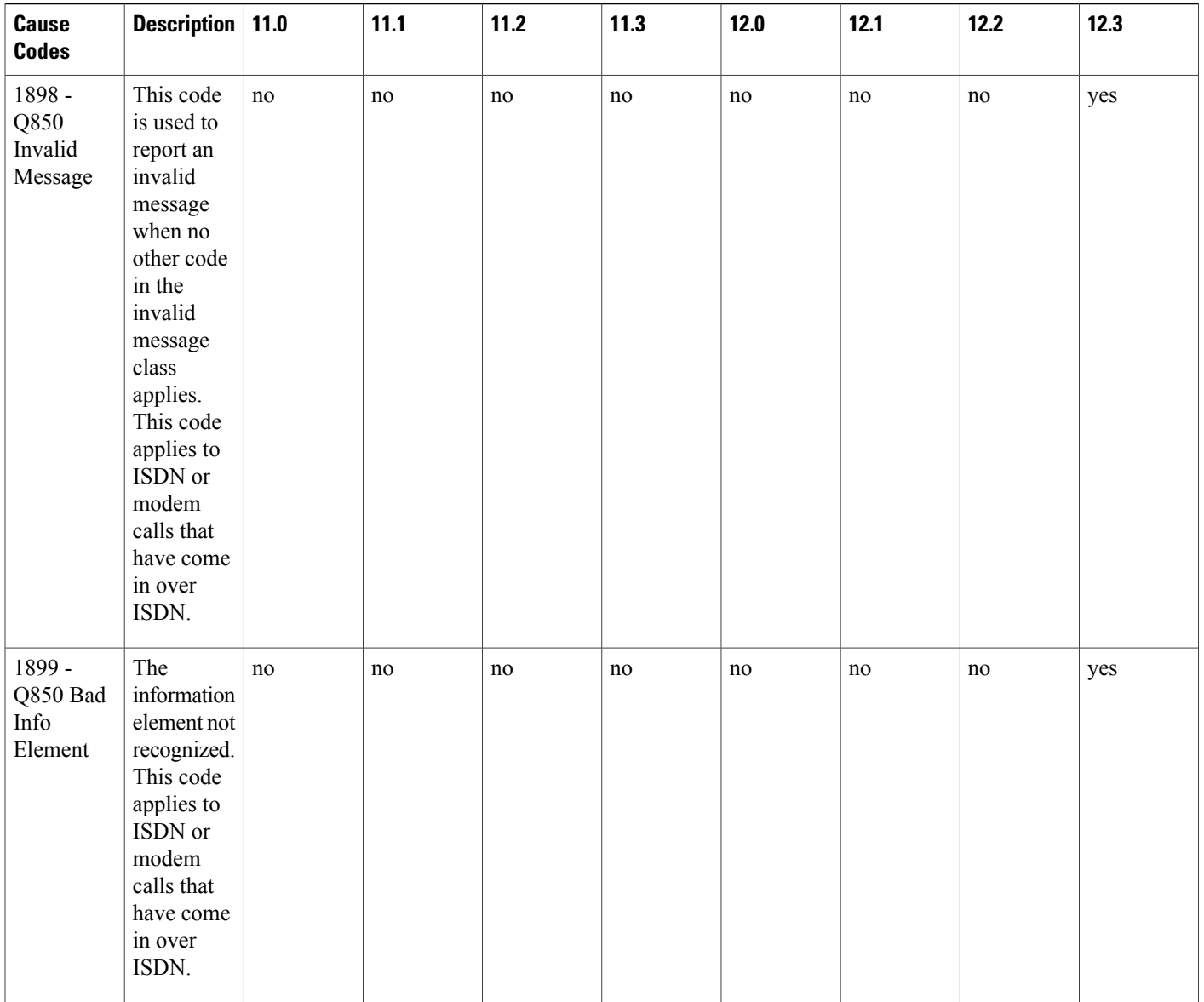

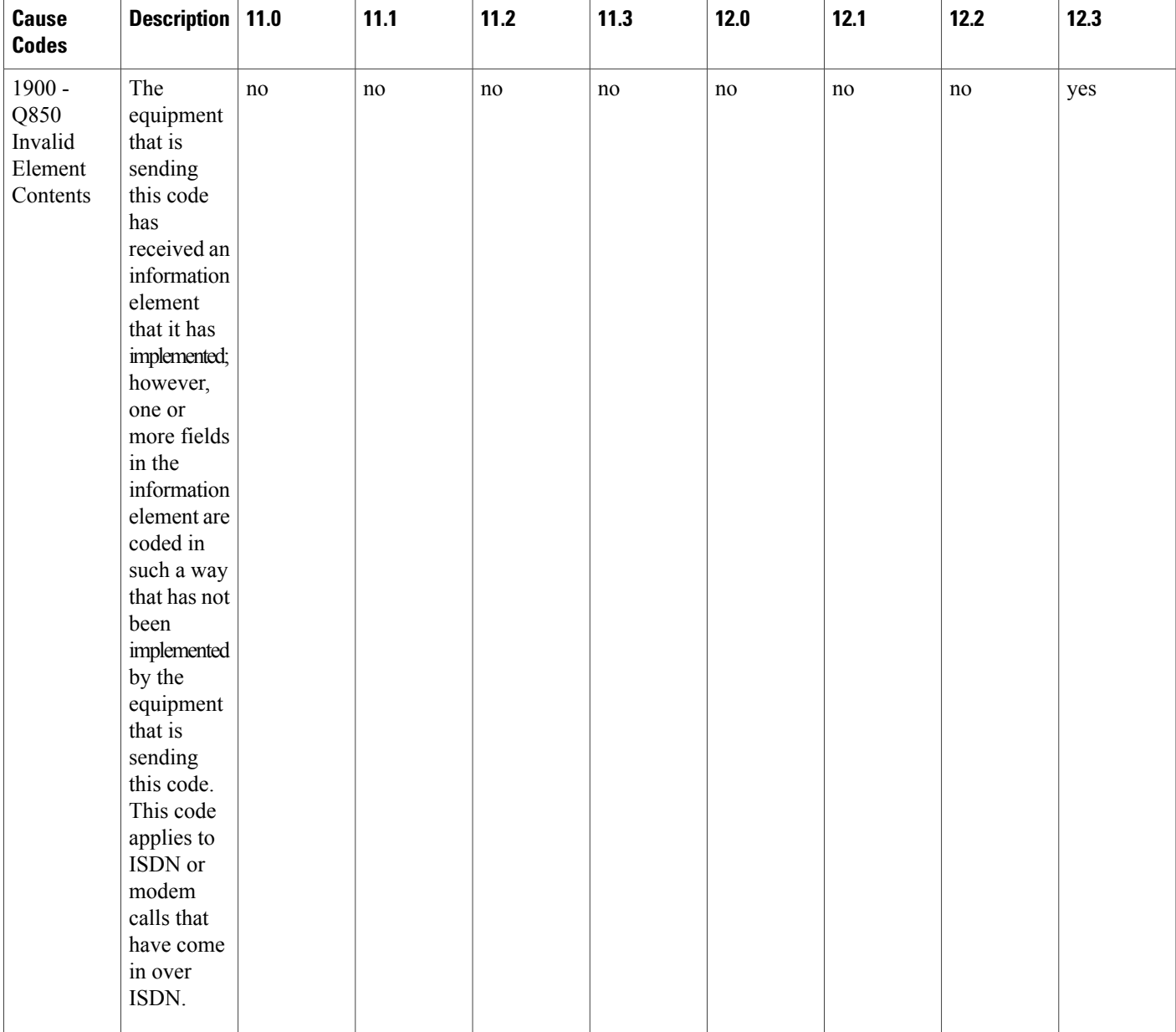

 $\mathbf{I}$ 

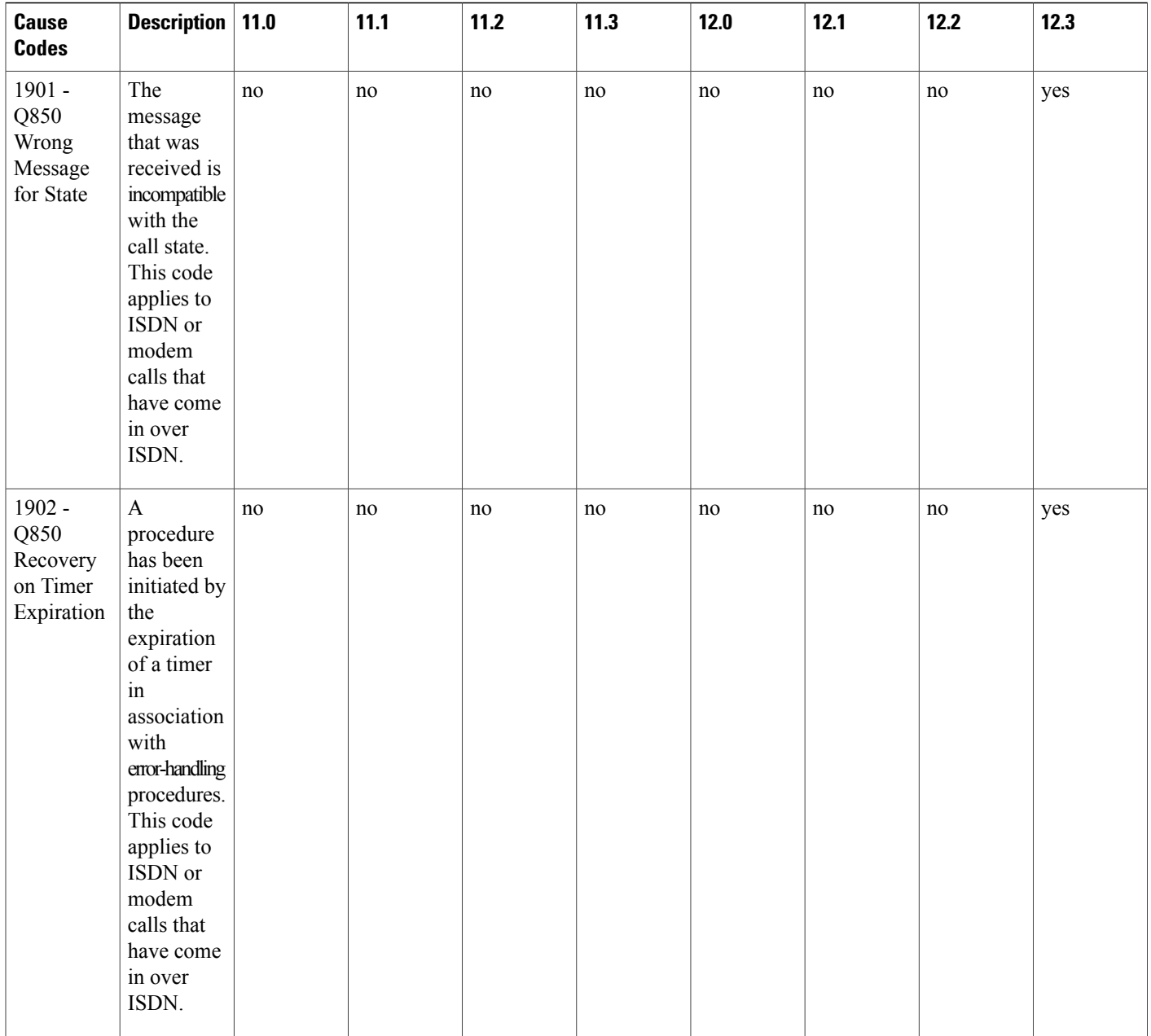

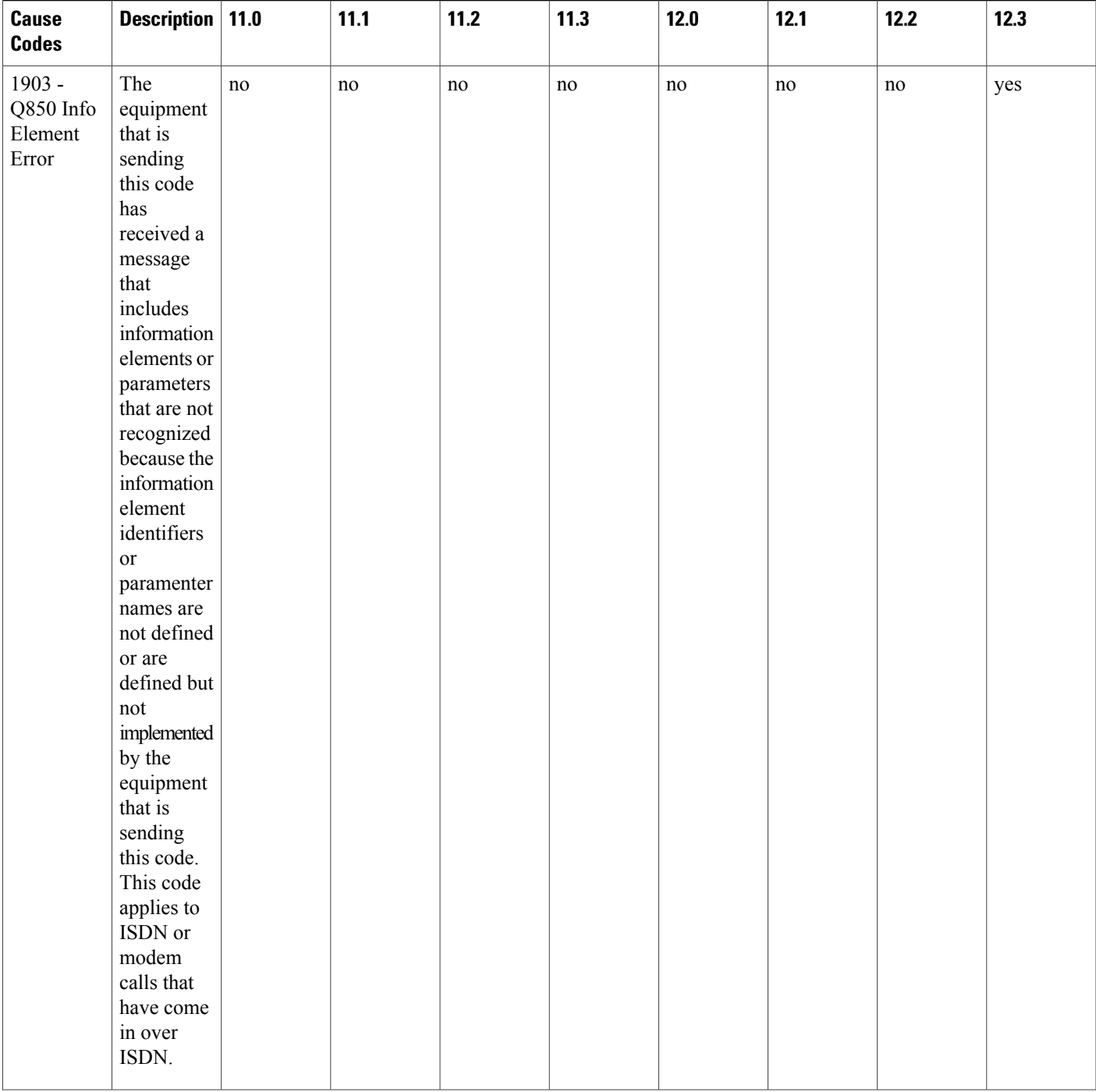

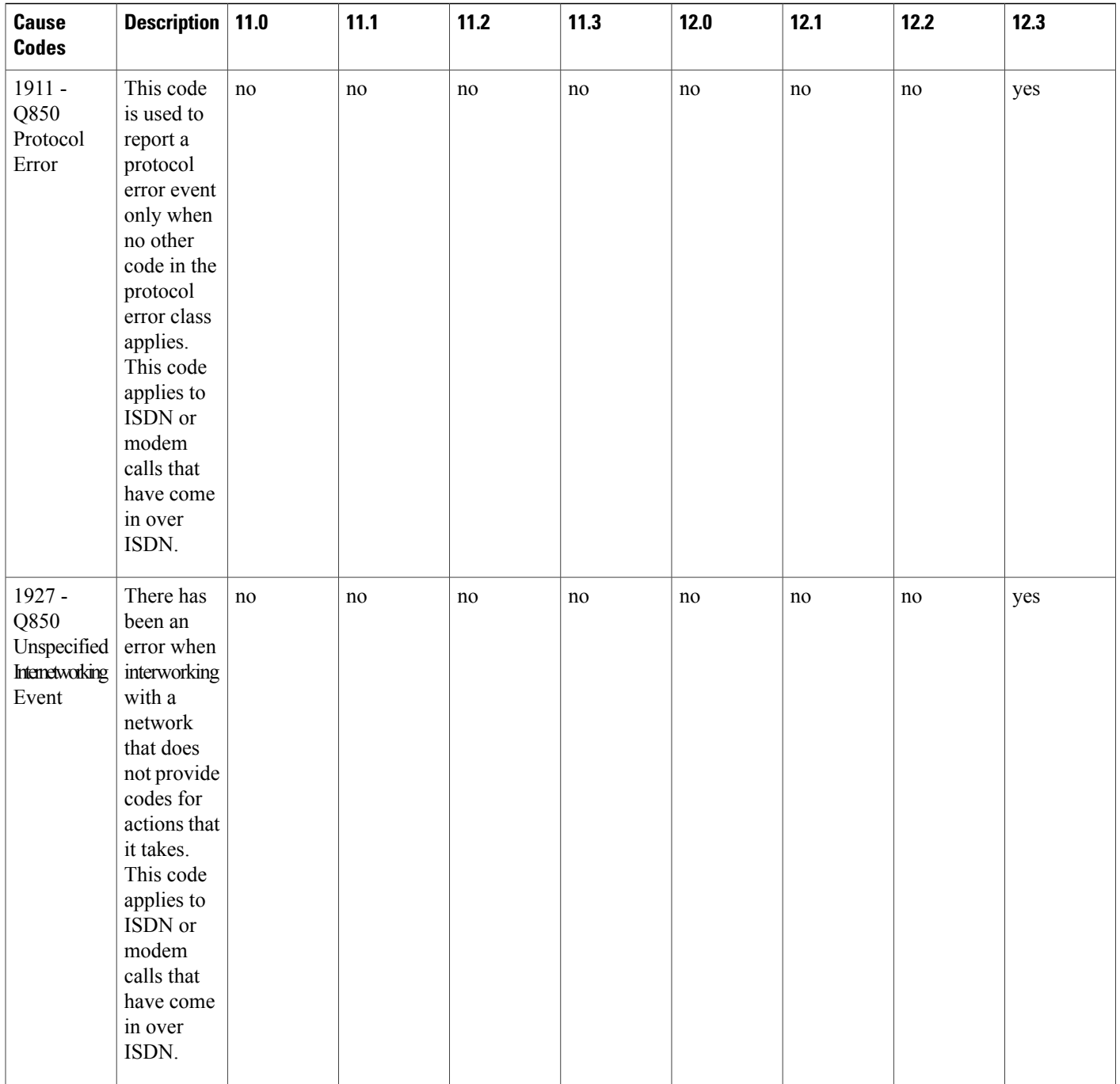

## **Configuring AAA Server Group Selection Based on DNIS**

Cisco software allows you to authenticate usersto a particular AAA server group based on the Dialed Number Identification Service (DNIS) number of the session. Any phone line (a regular home phone or a commercial T1/PRI line) can be associated with several phone numbers. The DNIS number identifies the number that was called to reach you.

 $\overline{\phantom{a}}$ 

For example, suppose you want to share the same phone number with several customers, but you want to know which customer is calling before you pick up the phone. You can customize how you answer the phone because DNIS allows you to know which customer is calling when you answer.

Cisco devices with either ISDN or internal modems can receive the DNIS number. This functionality allows users to assign different TACACS+ server groups for different customers (that is, different TACACS+ servers for different DNIS numbers). Additionally, using server groups you can specify the same server group for AAA services or a separate server group for each AAA service.

Cisco IOS software provides the flexibility to implement authentication and accounting services in several ways:

- Globally--AAA services are defined using global configuration access list commands and applied in general to all interfaces on a specific network access server.
- Per interface--AAA services are defined using interface configuration commands and applied specifically to the interface being configured on a specific network access server.
- DNIS mapping--You can use DNIS to specify an AAA server to supply AAA services.

Because AAA configuration methods can be configured simultaneously, Cisco has established an order of precedence to determine which server or groups of servers provide AAA services. The order of precedence is as follows:

- Per DNIS--If you configure the network access server to use DNIS to identify which server group provides AAA services, then this method takes precedence over any additional AAA selection method.
- Per interface--If you configure the network access server per interface to use access lists to determine how a server provides AAA services, this method takes precedence over any global configuration AAA access lists.
- Globally--If you configure the network access server by using global AAA access lists to determine how the security server provides AAA services, this method has the lowest precedence.

Prior to configuring AAA Server Group Selection Based on DNIS, you must configure the remote security servers associated with each AAA server group. See Identifying the TACACS Server Host and Configuring AAA Server Groups for more information.

To configure the device to select a particular AAA server group based on the DNIS of the server group, configure DNIS mapping. To map a server group with a group name with DNIS number, use the following commands in global configuration mode:

#### **SUMMARY STEPS**

- **1.** Device>**enable**
- **2.** Device#**configure terminal**
- **3.** Device (config)#**aaa dnis map enable**
- **4.** Router(config)# **aaa dnis map** *dnis-number* **authentication ppp group** *server-group-name*
- **5.** Router(config)# **aaa dnis map** *dnis-number* **accounting network** [**none** | **start-stop** | **stop-only**] **group** *server-group-name*

**Note**

#### **DETAILED STEPS**

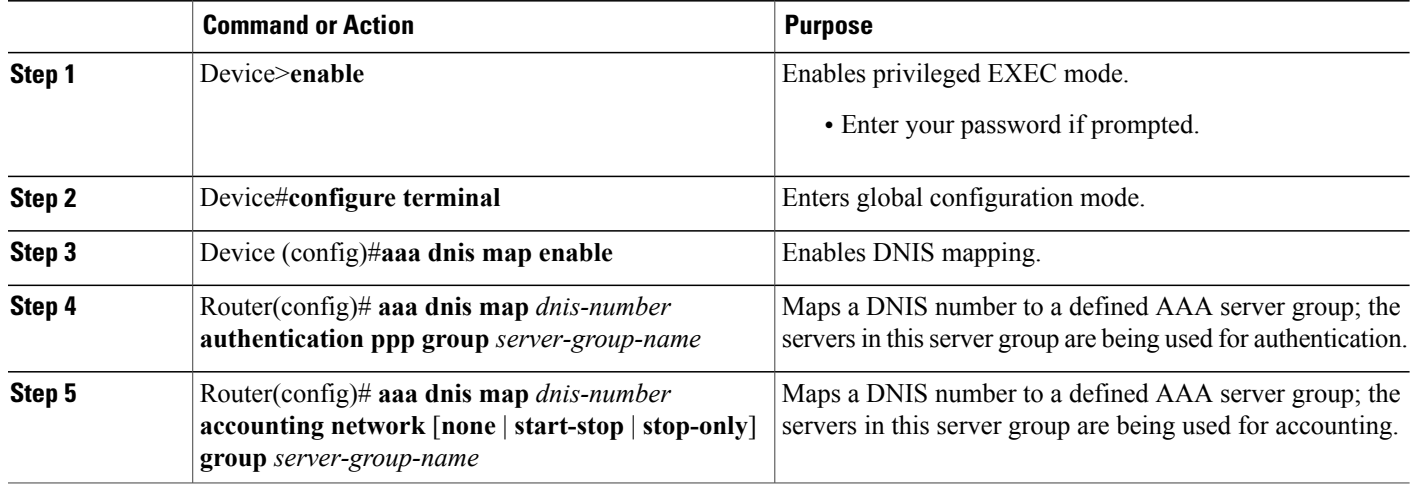

## **TACACS+ Configuration Options**

You can configure the switch to use a single server or AAA server groups to group existing server hosts for authentication. You can group servers to select a subset of the configured server hosts and use them for a particular service. The server group is used with a global server-host list and contains the list of IP addresses of the selected server hosts.

## **TACACS+ Login Authentication**

A method list describes the sequence and authentication methods to be queried to authenticate a user. You can designate one or more security protocols to be used for authentication, thus ensuring a backup system for authentication in case the initial method fails. The software uses the first method listed to authenticate users; if that method fails to respond, the software selects the next authentication method in the method list. This process continues until there is successful communication with a listed authentication method or until all defined methods are exhausted. If authentication fails at any point in this cycle—meaning that the security server or local username database responds by denying the user access—the authentication process stops, and no other authentication methods are attempted.

## **TACACS+ Authorization for Privileged EXEC Access and Network Services**

AAA authorization limits the services available to a user. When AAA authorization is enabled, the switch uses information retrieved from the user's profile, which is located either in the local user database or on the security server, to configure the user's session. The user is granted access to a requested service only if the information in the user profile allows it.

## **TACACS+ Authentication**

After you have identified the TACACS+ daemon and defined an associated TACACS+ encryption key, you must define method lists for TACACS+ authentication. Because TACACS+ authentication is operated via AAA, you need to issue the **aaa authentication** command, specifying TACACS+ as the authentication method.

#### **TACACS+ Authorization**

AAA authorization enables you to set parameters that restrict a user's access to the network. Authorization via TACACS+ may be applied to commands, network connections, and EXEC sessions. Because TACACS+ authorization is facilitated through AAA, you must issue the **aaa authorization** command, specifying TACACS+ as the authorization method.

#### **TACACS+ Accounting**

The AAA accounting feature tracks the services that users are accessing and the amount of network resources that they are consuming. When AAA accounting is enabled, the switch reports user activity to the TACACS+ security server in the form of accounting records. Each accounting record contains accounting attribute-value (AV) pairs and is stored on the security server. This data can then be analyzed for network management, client billing, or auditing.

## **Default TACACS+ Configuration**

TACACS+ and AAA are disabled by default.

To prevent a lapse in security, you cannot configure TACACS+ through a network management application. When enabled, TACACS+ can authenticate users accessing the switch through the CLI.

**Note**

Although TACACS+ configuration is performed through the CLI, the TACACS+ server authenticates HTTP connections that have been configured with a privilege level of 15.

## **Per VRF for TACACS Servers**

The Per VRF for TACACS+ Servers feature allows per virtual routing and forwarding (VRF) AAA to be configured on TACACS+ servers. TACACS+ server access is required to configure this feature.

# <span id="page-952-0"></span>**How to Configure TACACS+**

## **Identifying the TACACS+ Server Host and Setting the Authentication Key**

Follow these steps to identify the TACACS+ server host and set the authentication key:

#### **SUMMARY STEPS**

- **1. enable**
- **2. configure terminal**
- **3. tacacs-server host** *hostname*
- **4. aaa new-model**
- **5. aaa group server tacacs+** *group-name*
- **6. server** *ip-address*
- **7. end**
- **8. show running-config**
- **9. copy running-config startup-config**

#### **DETAILED STEPS**

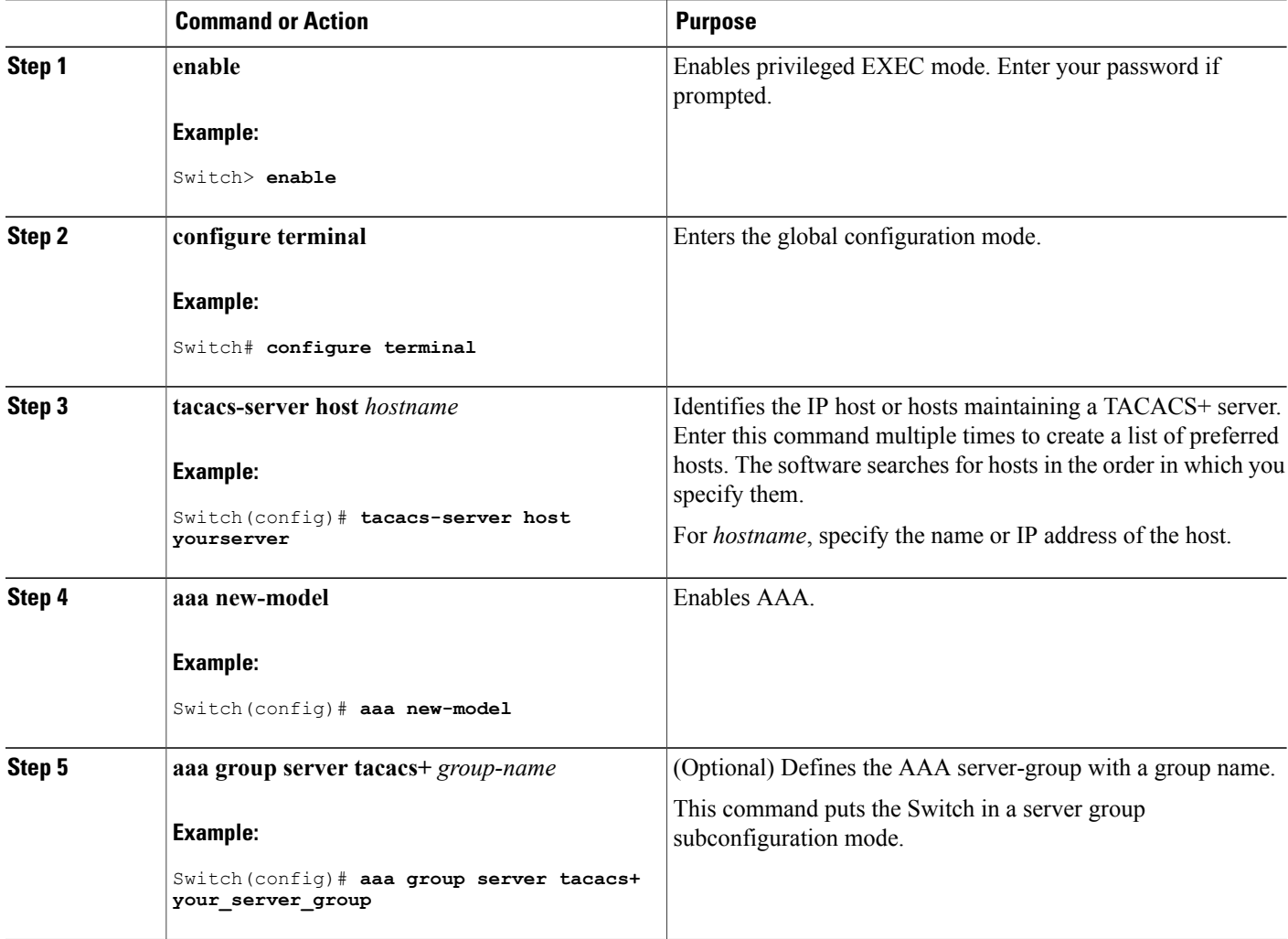

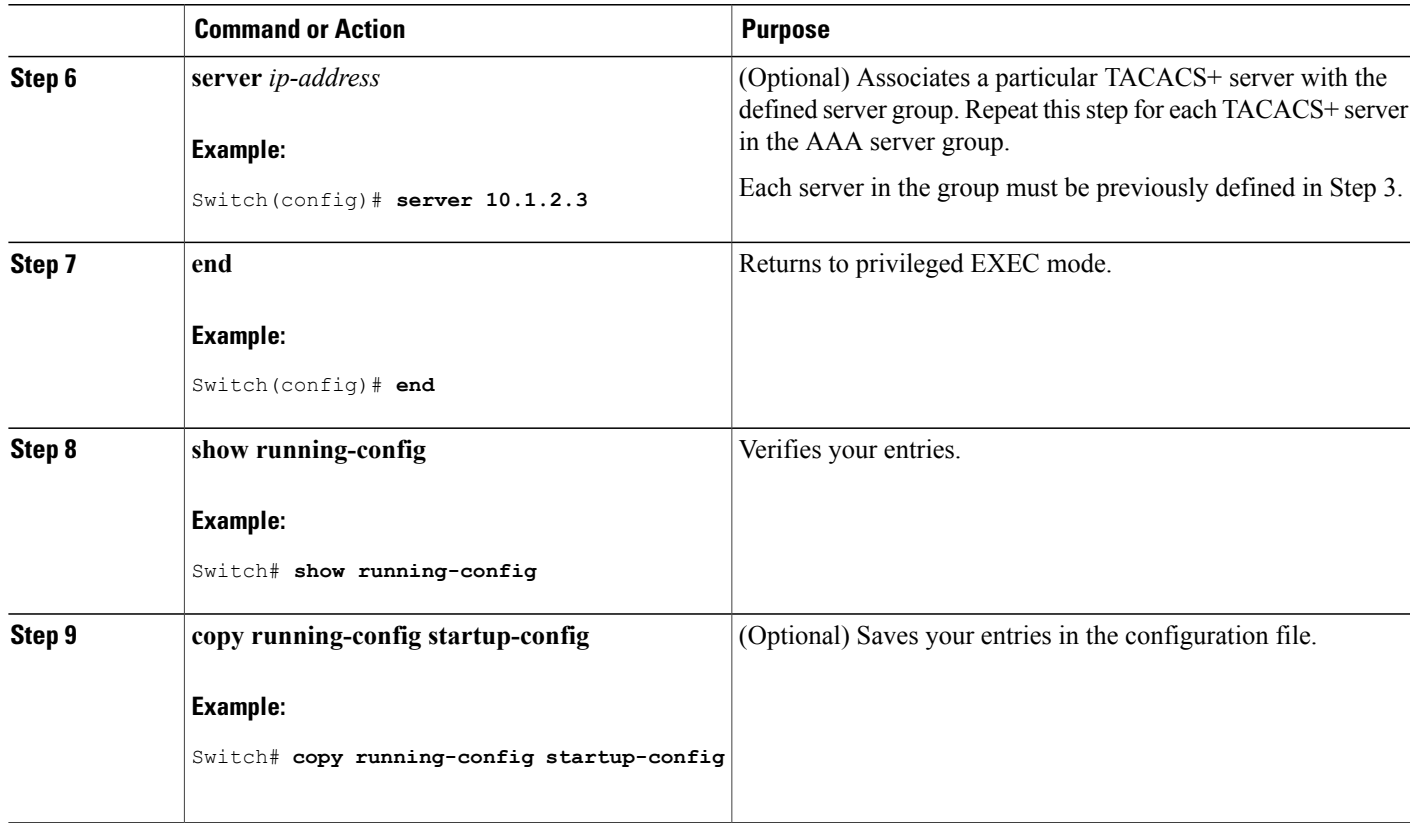

## **Configuring TACACS+ Login Authentication**

Follow these steps to configure TACACS+ login authentication:

#### **Before You Begin**

To configure AAA authentication, you define a named list of authentication methods and then apply that list to various ports.

**Note**

I

To secure the switch for HTTP access by using AAA methods, you must configure the switch with the **ip** http authentication aaa global configuration command. Configuring AAA authentication does not secure the switch for HTTP access by using AAA methods.

For more information about the **ip http authentication** command, see the *Cisco IOS Security Command Reference, Release 12.4*.

#### **SUMMARY STEPS**

- **1. enable**
- **2. configure terminal**
- **3. aaa new-model**
- **4. aaa authentication login** {**default** | *list-name*} *method1* [*method2...*]
- **5. line** [**console** | **tty** | **vty**] *line-number* [*ending-line-number*]
- **6. login authentication** {**default** | *list-name*}
- **7. end**
- **8. show running-config**
- **9. copy running-config startup-config**

#### **DETAILED STEPS**

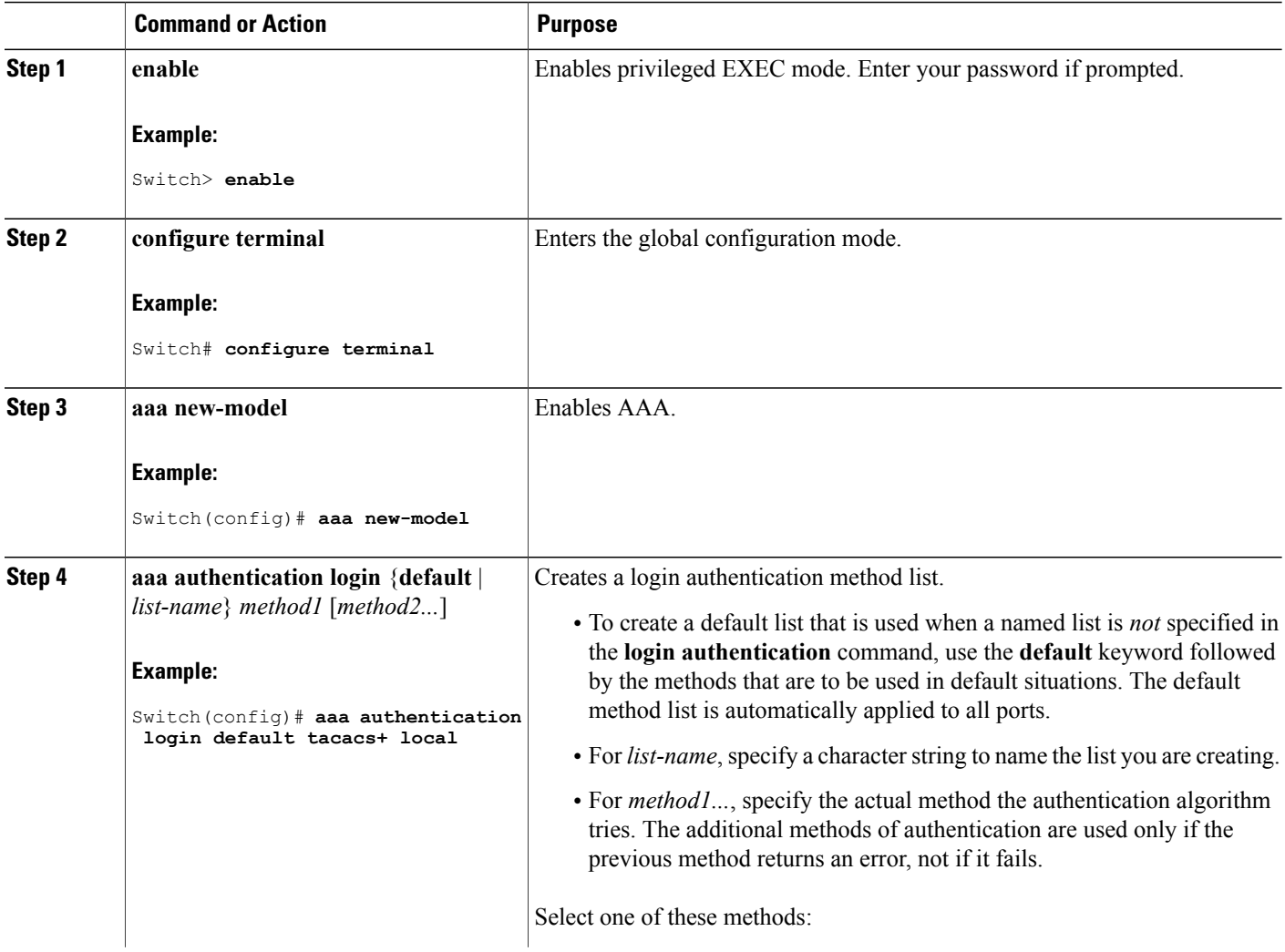

Τ

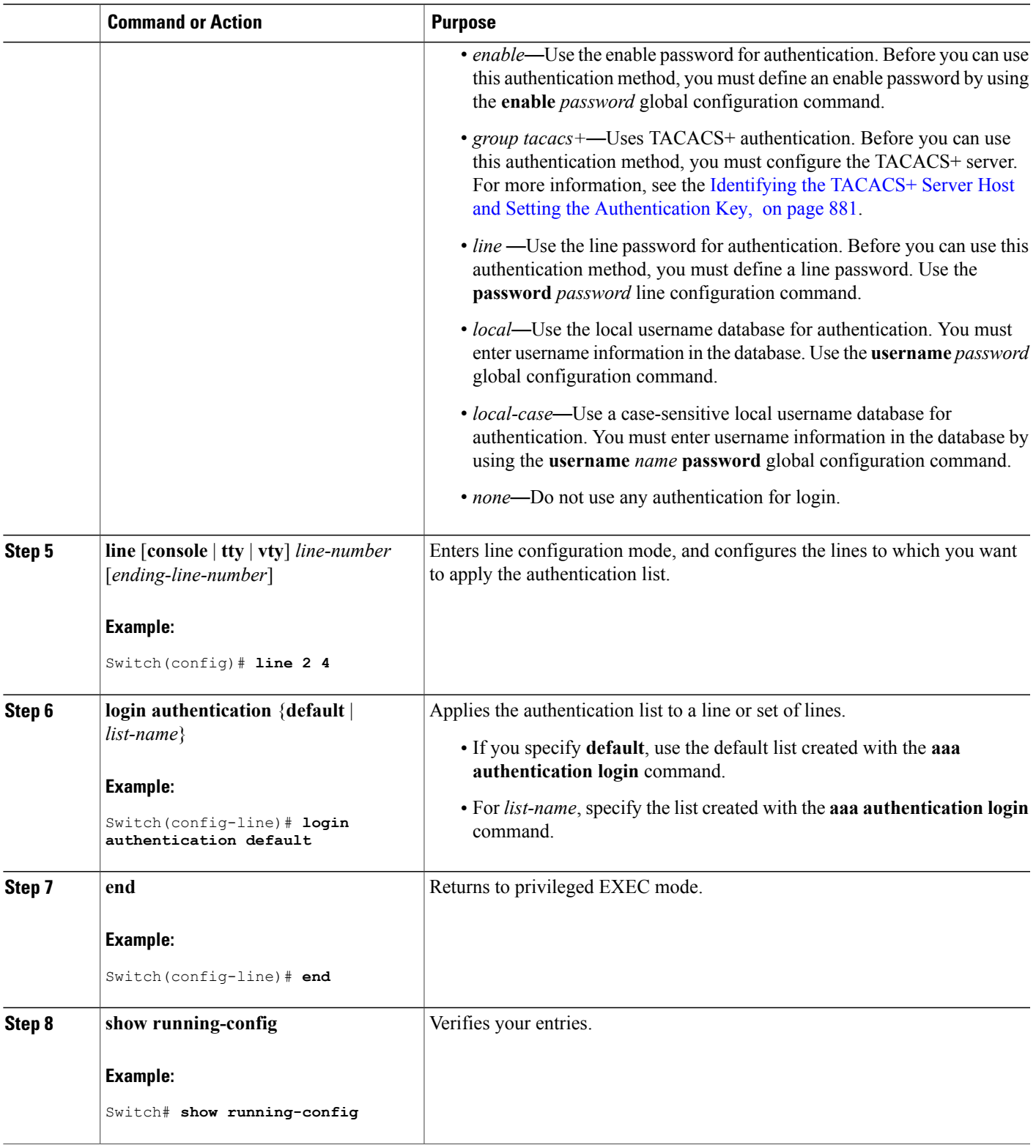

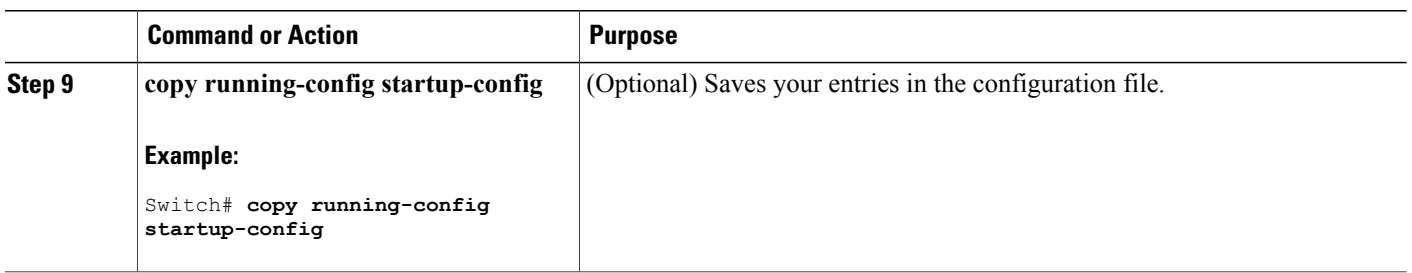

## **Configuring TACACS+ Authorization for Privileged EXEC Access and Network Services**

You can use the **aaa authorization**global configuration command with the **tacacs+** keyword to set parameters that restrict a user's network access to privileged EXEC mode.

**Note**

Authorization is bypassed for authenticated users who log in through the CLI even if authorization has been configured.

Follow these steps to specify TACACS+ authorization for privileged EXEC access and network services:

#### **SUMMARY STEPS**

- **1. enable**
- **2. configure terminal**
- **3. aaa authorization network tacacs+**
- **4. aaa authorization exec tacacs+**
- **5. end**
- **6. show running-config**
- **7. copy running-config startup-config**

#### **DETAILED STEPS**

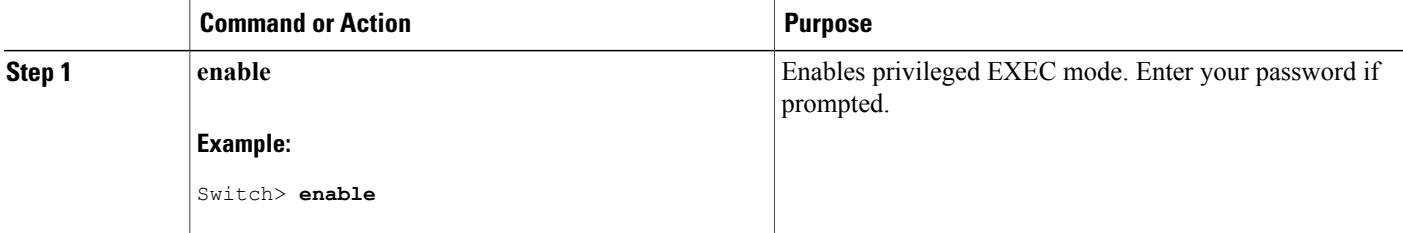

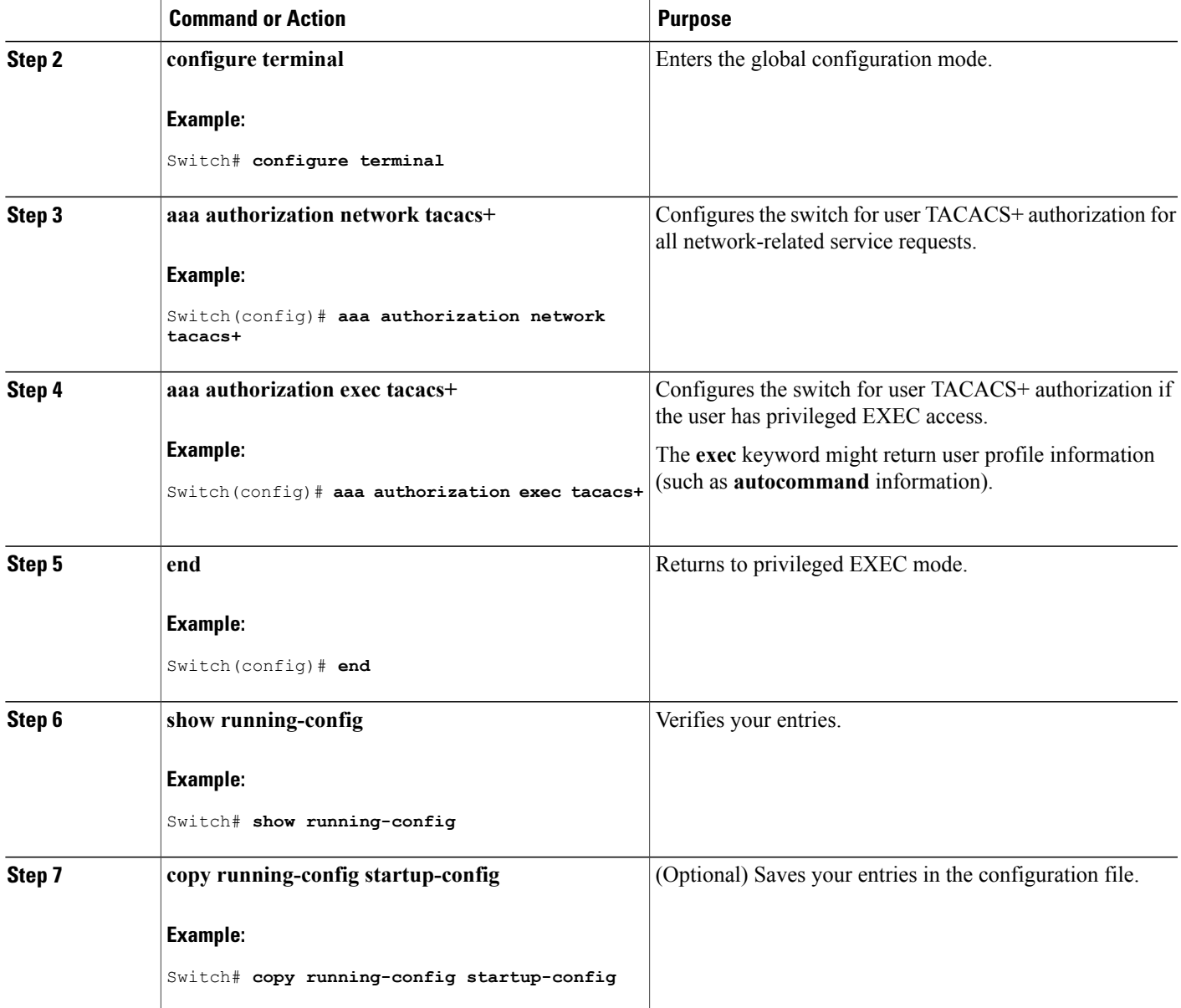

## **Starting TACACS+ Accounting**

 $\mathbf{I}$ 

Follow these steps to start TACACS+ Accounting:

#### **SUMMARY STEPS**

- **1. enable**
- **2. configure terminal**
- **3. aaa accounting network start-stop tacacs+**
- **4. aaa accounting exec start-stop tacacs+**
- **5. end**
- **6. show running-config**
- **7. copy running-config startup-config**

#### **DETAILED STEPS**

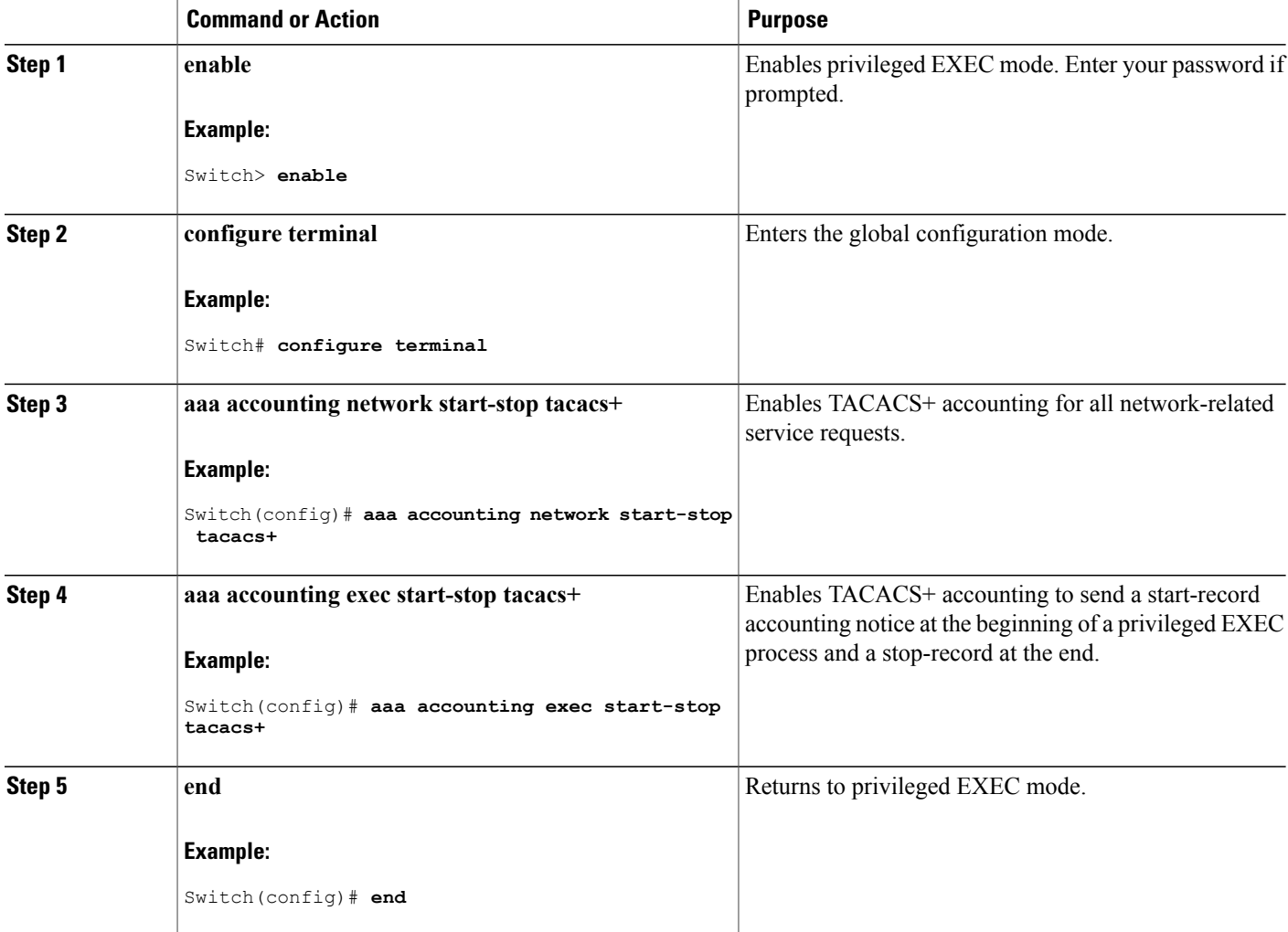

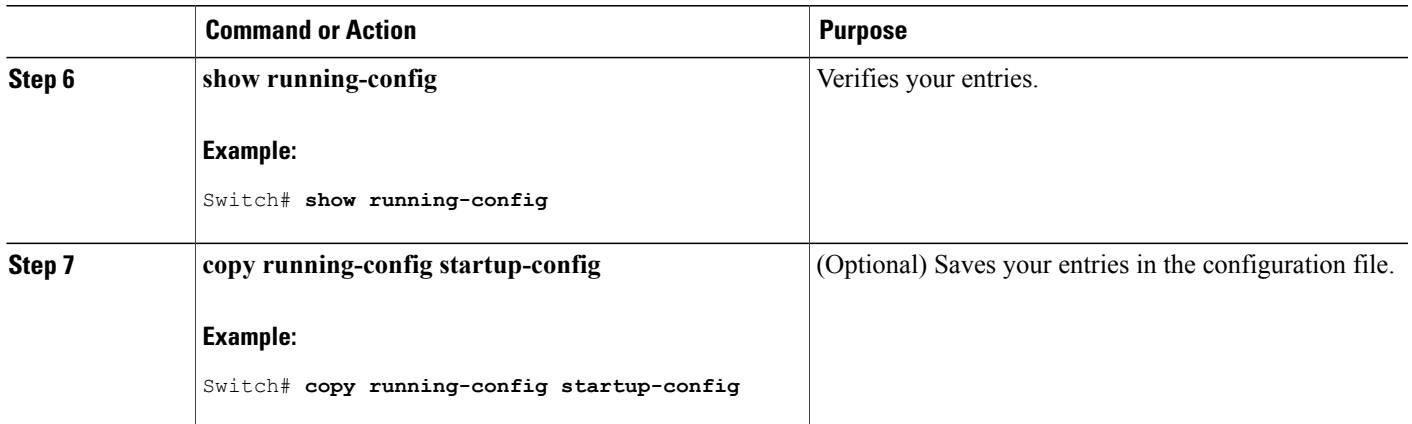

#### **What to Do Next**

To establish a session with a router if the AAA server is unreachable, use the **aaa accounting system guarantee-first** command. It guarantees system accounting as the first record, which is the default condition. In some situations, users might be prevented from starting a session on the console or terminal connection until after the system reloads, which can take more than 3 minutes.

To establish a console or Telnet session with the router if the AAA server is unreachable when the router reloads, use the **no aaa accounting system guarantee-first** command.

#### **Establishing a Session with a Router if the AAA Server is Unreachable**

To establishing a session with a router if the AAA server is unreachable, use the **aaa accounting system guarantee-first** command. It guarantees system accounting as the first record, which is the default condition. In some situations, users might be prevented from starting a session on the console or terminal connection until after the system reloads, which can take more than 3 minutes.

To establish a console or Telnet session with the router if the AAA server is unreachable when the router reloads, use the **no aaa accounting system guarantee-first** command.

### **Establishing a Session with a Router if the AAA Server is Unreachable**

The **aaa accounting system guarantee-first** command guarantees system accounting as the first record, which is the default condition. In some situations, users might be prevented from starting a session on the console or terminal connection until after the system reloads, which can take more than 3 minutes.

To establish a console or Telnet session with the router if the AAA server is unreachable when the router reloads, use the **no aaa accounting system guarantee-first** command.

## **Configuring Per VRF on a TACACS Server**

The initial steps in this procedure are used to configure AAA and a server group, create a VRF routing table, and configure an interface. Steps 10 through 13 are used to configure the per VRF on a TACACS+ server feature:

#### **SUMMARY STEPS**

#### **1. enable**

- **2. configure terminal**
- **3. ip vrf** *vrf-name*
- **4. rd** *route-distinguisher*
- **5. exit**
- **6. interface** *interface-name*
- **7. ip vrf forwarding** *vrf-name*
- **8. ip address** *ip-address mask* [**secondary**]
- **9. exit**
- **10. aaa group server tacacs+** *group-name*
- **11. server-private** {*ip-address* | *name*} [**nat**] [**single-connection**] [**port** *port-number*] [**timeout** *seconds*] [**key** [**0** | **7**] *string*]
- **12. ip vrf forwarding** *vrf-name*
- **13. ip tacacs source-interface** *subinterface-name*
- **14. exit**

#### **DETAILED STEPS**

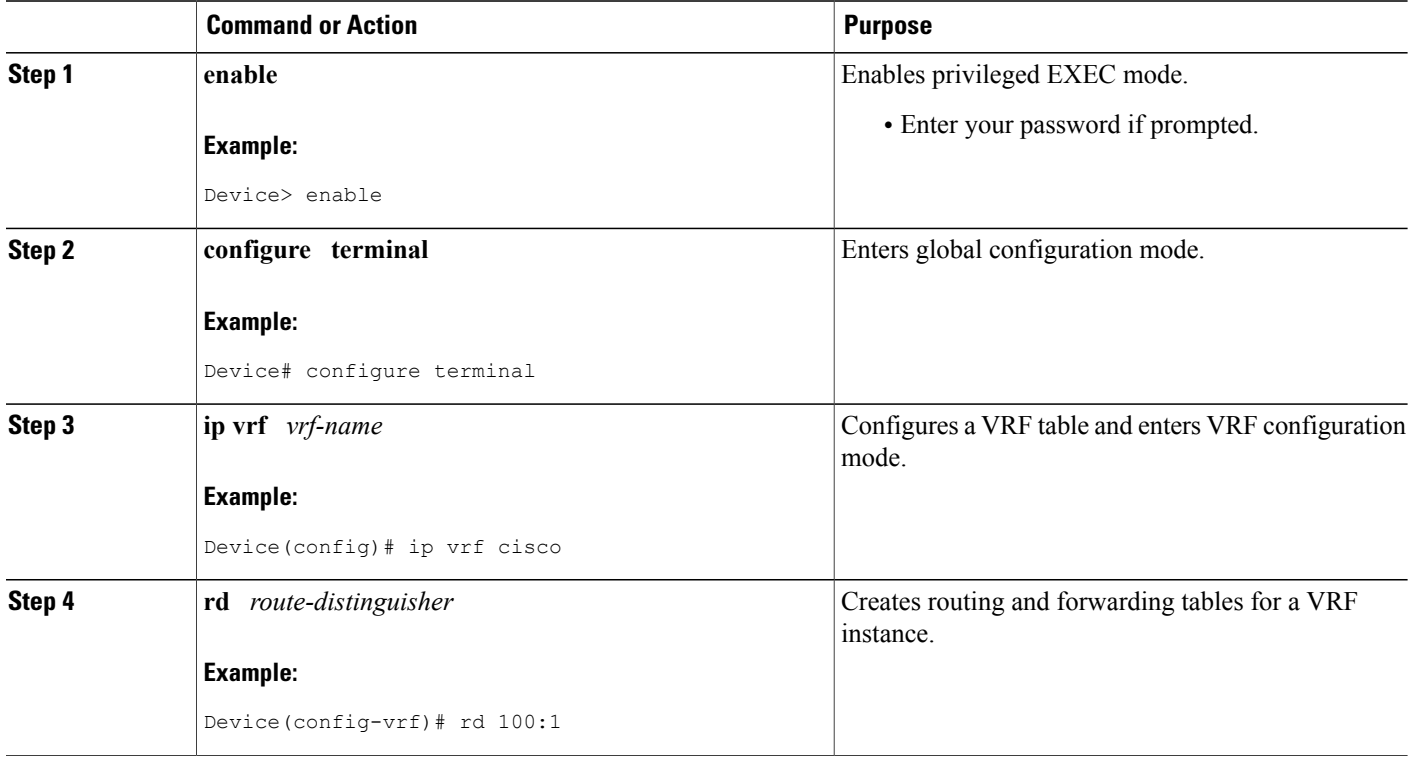

ι

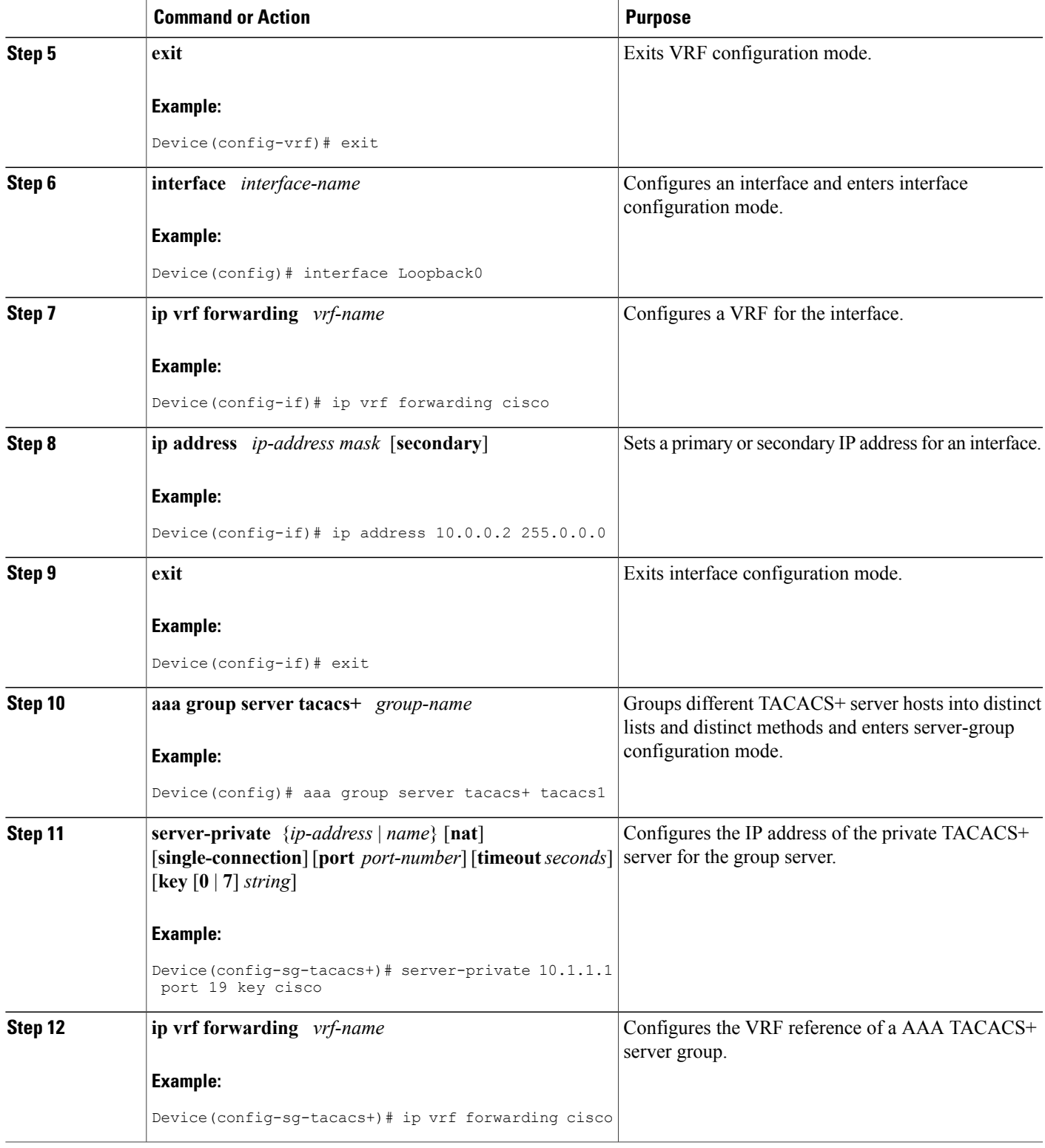

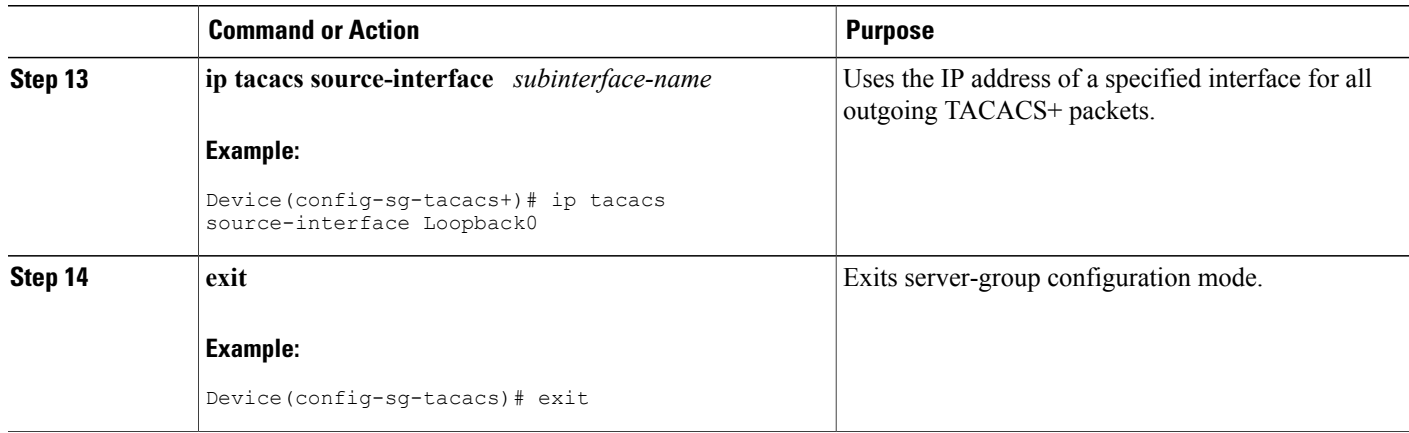

## **Verifying Per VRF for TACACS Servers**

To verify the per VRF TACACS+ configuration, perform the following steps:

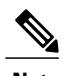

**Note** The **debug** commands may be used in any order.

#### **SUMMARY STEPS**

- **1. enable**
- **2. debug tacacs authentication**
- **3. debug tacacs authorization**
- **4. debug tacacs accounting**
- **5. debug tacacs packets**

#### **DETAILED STEPS**

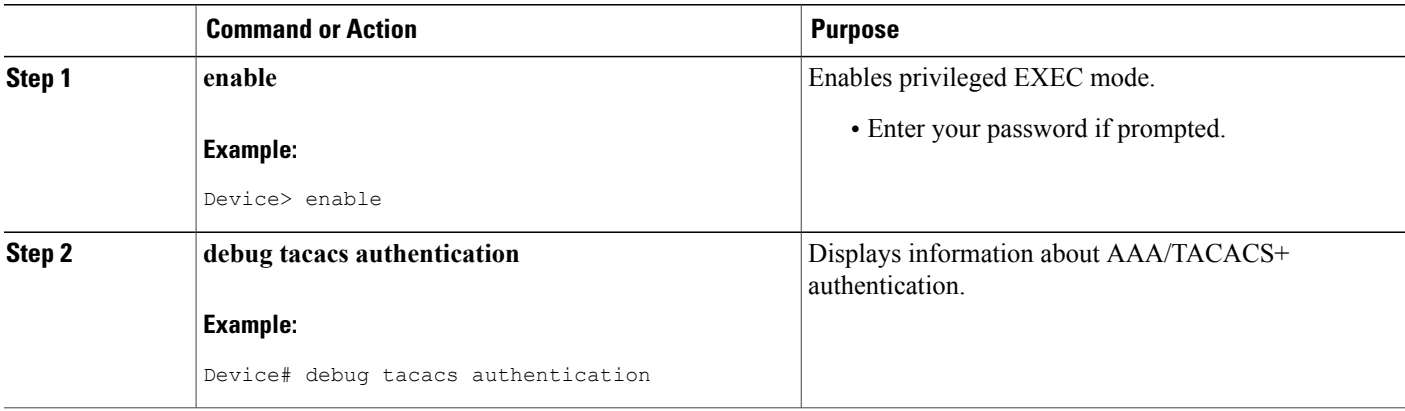

ι

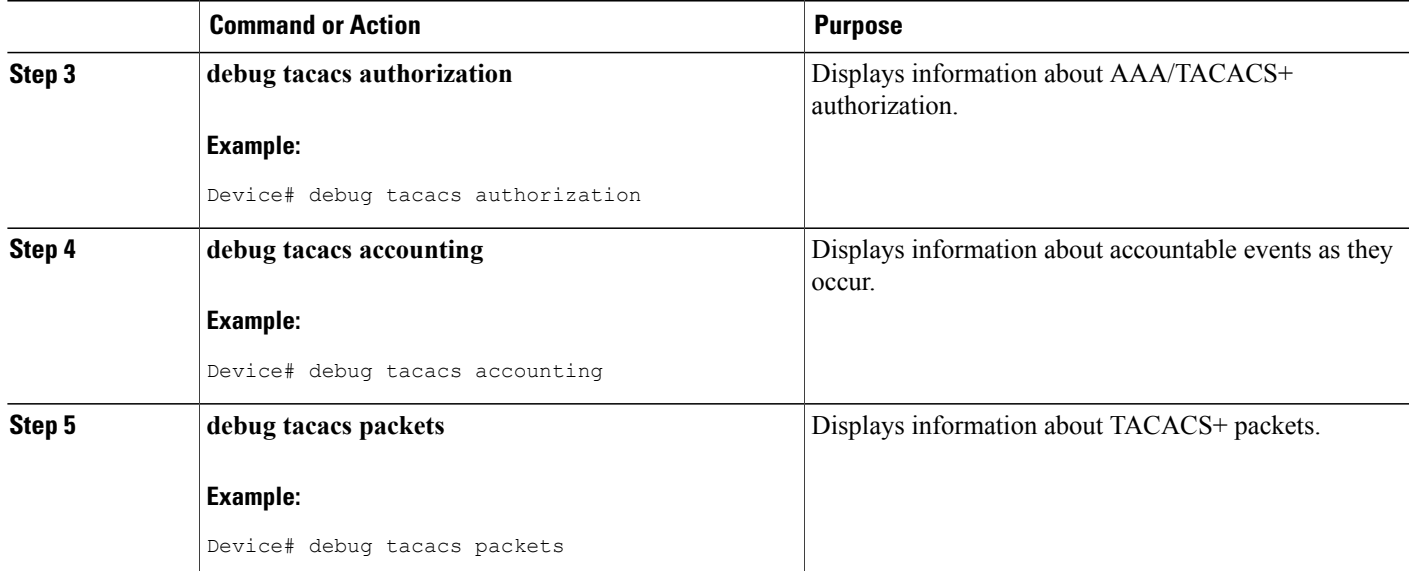

## **Monitoring TACACS+**

**Table 89: Commands for Displaying TACACS+ Information**

| ∣ Command   | <b>Purpose</b>                      |
|-------------|-------------------------------------|
| show tacacs | Displays TACACS+ server statistics. |

# **Configuration Examples for TACACS+**

## **Example: TACACS Authorization**

The following example shows how to configure TACACS+ as the security protocol for PPP authentication using the default method list; it also shows how to configure network authorization via TACACS+:

```
aaa new-model
aaa authentication ppp default if-needed group tacacs+ local
aaa authorization network default group tacacs+
tacacs-server host 10.1.2.3
tacacs-server key goaway
interface serial 0
ppp authentication chap default
The lines in the preceding sample configuration are defined as follows:
```
- The **aaa new-model** command enables the AAA security services.
- The aaa authentication command defines a method list, "default," to be used on serial interfaces running PPP. The keyword **default** means that PPP authentication is applied by default to all interfaces. The

**if-needed** keyword means that if the user has already authenticated by going through the ASCII login procedure, then PPP authentication is not necessary and can be skipped. If authentication is needed, the keyword **group tacacs+** means that authentication will be done through TACACS+. If TACACS+ returns an ERROR of some sort during authentication, the keyword **local** indicates that authentication will be attempted using the local database on the network access server.

- The **aaa authorization**command configures network authorization via TACACS+. Unlike authentication lists, this authorization list always applies to all incoming network connections made to the network access server.
- The **tacacs-server host** command identifies the TACACS+ daemon as having an IP address of 10.1.2.3. The **tacacs-server key** command defines the shared encryption key to be "goaway."
- The **interface** command selects the line, and the **ppp authentication** command applies the default method list to this line.

## **Example: TACACS Accounting**

The following example shows how to configure TACACS+ as the security protocol for PPP authentication using the default method list; it also shows how to configure accounting via TACACS+:

```
aaa new-model
aaa authentication ppp default if-needed group tacacs+ local
aaa accounting network default stop-only group tacacs+
tacacs-server host 10.1.2.3
tacacs-server key goaway
interface serial 0
ppp authentication chap default
```
The lines in the preceding sample configuration are defined as follows:

- The **aaa new-model** command enables the AAA security services.
- The **aaa authentication**command defines a method list, "default," to be used on serial interfacesrunning PPP. The keyword **default** means that PPP authentication is applied by default to all interfaces. The **if-needed** keyword means that if the user has already authenticated by going through the ASCII login procedure, then PPP authentication is not necessary and can be skipped. If authentication is needed, the keyword **group tacacs+** means that authentication will be done through TACACS+. If TACACS+ returns an ERROR of some sort during authentication, the keyword **local** indicates that authentication will be attempted using the local database on the network access server.
- The **aaa accounting** command configures network accounting via TACACS+. In this example, accounting records describing the session that just terminated will be sent to the TACACS+ daemon whenever a network connection terminates.
- The **tacacs-server host** command identifies the TACACS+ daemon as having an IP address of 10.1.2.3. The **tacacs-server key** command defines the shared encryption key to be "goaway."
- The **interface** command selects the line, and the **ppp authentication** command applies the default method list to this line.

## **Example: TACACS Authentication**

The following example shows how to configure TACACS+ as the security protocol for PPP authentication:

```
aaa new-model
aaa authentication ppp test group tacacs+ local
tacacs-server host 10.1.2.3
tacacs-server key goaway
interface serial 0
ppp authentication chap pap test
```
The lines in the preceding sample configuration are defined as follows:

- The **aaa new-model** command enables the AAA security services.
- The **aaa authentication** command defines a method list, "test," to be used on serial interfaces running PPP. The keyword **group tacacs+** means that authentication will be done through TACACS+. If TACACS+ returns an ERROR of some sort during authentication, the keyword **local** indicates that authentication will be attempted using the local database on the network access server.
- The **tacacs-server host** command identifies the TACACS+ daemon as having an IP address of 10.1.2.3. The **tacacs-server key** command defines the shared encryption key to be "goaway."
- The **interface** command selects the line, and the **ppp authentication** command applies the test method list to this line.

The following example shows how to configure TACACS+ as the security protocol for PPP authentication, but instead of the "test" method list, the "default" method list is used.

```
aaa new-model
aaa authentication ppp default if-needed group tacacs+ local
tacacs-server host 10.1.2.3
tacacs-server key goaway
interface serial 0
ppp authentication chap default
```
The lines in the preceding sample configuration are defined as follows:

- The **aaa new-model** command enables the AAA security services.
- The **aaa authentication**command defines a method list, "default," to be used on serial interfacesrunning PPP. The keyword **default** means that PPP authentication is applied by default to all interfaces. The **if-needed** keyword means that if the user has already authenticated by going through the ASCII login procedure, then PPP authentication is not necessary and can be skipped. If authentication is needed, the keyword **group tacacs+** means that authentication will be done through TACACS+. If TACACS+ returns an ERROR of some sort during authentication, the keyword **local** indicates that authentication will be attempted using the local database on the network access server.
- The **tacacs-server host** command identifies the TACACS+ daemon as having an IP address of 10.1.2.3. The **tacacs-server key** command defines the shared encryption key to be "goaway."
- The **interface** command selects the line, and the **ppp authentication** command applies the default method list to this line.

The following example shows how to create the same authentication algorithm for PAP, but it calls the method list "MIS-access" instead of "default":

aaa new-model

```
aaa authentication pap MIS-access if-needed group tacacs+ local
tacacs-server host 10.1.2.3
tacacs-server key goaway
interface serial 0
ppp authentication pap MIS-access
```
The lines in the preceding sample configuration are defined as follows:

- The **aaa new-model** command enables the AAA security services.
- The **aaa authentication** command defines a method list, "MIS-access," to be used on serial interfaces running PPP. The method list, "MIS-access," means that PPP authentication is applied to all interfaces. The **if-needed** keyword means that if the user has already authenticated by going through the ASCII login procedure, then PPP authentication is not necessary and can be skipped. If authentication is needed, the keyword **group tacacs+** means that authentication will be done through TACACS+. If TACACS+ returns an ERROR of some sort during authentication, the keyword **local** indicates that authentication will be attempted using the local database on the network access server.
- The **tacacs-server host** command identifies the TACACS+ daemon as having an IP address of 10.1.2.3. The **tacacs-server key** command defines the shared encryption key to be "goaway."
- The **interface** command selects the line, and the **ppp authentication** command applies the default method list to this line.

The following example shows the configuration for a TACACS+ daemon with an IP address of 10.2.3.4 and an encryption key of "apple":

```
aaa new-model
aaa authentication login default group tacacs+ local
tacacs-server host 10.2.3.4
tacacs-server key apple
```
The lines in the preceding sample configuration are defined as follows:

- The **aaa new-model** command enables the AAA security services.
- The **aaa authentication** command defines the default method list. Incoming ASCII logins on all interfaces (by default) will use TACACS+ for authentication. If no TACACS+ server responds, then the network access server will use the information contained in the local username database for authentication.
- The **tacacs-server host** command identifies the TACACS+ daemon as having an IP address of 10.2.3.4. The **tacacs-server key** command defines the shared encryption key to be "apple."

#### **Example: Configuring Per VRF for TACACS Servers**

The following output example shows that the group server **tacacs1** is configured for per VRF AAA services:

```
aaa group server tacacs+ tacacs1
    server-private 10.1.1.1 port 19 key cisco
    ip vrf forwarding cisco
    ip tacacs source-interface Loopback0
  ip vrf cisco
  rd 100:1
  interface Loopback0
   ip address 10.0.0.2 255.0.0.0
   ip vrf forwarding cisco
```
# **Additional References for TACACS+**

#### **Related Documents**

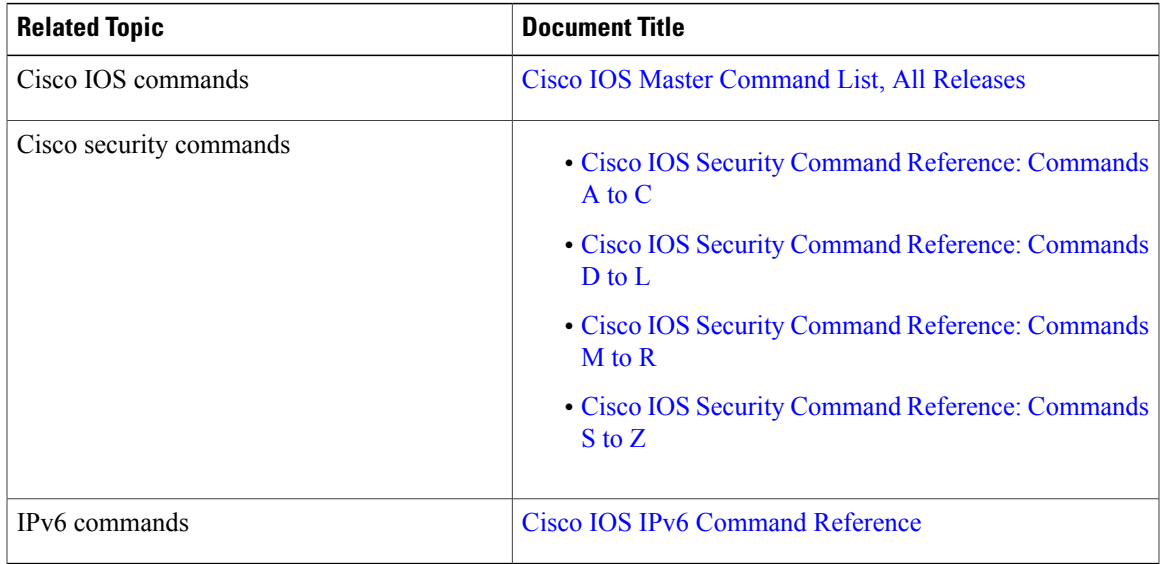

#### **MIBs**

 $\mathbf{I}$ 

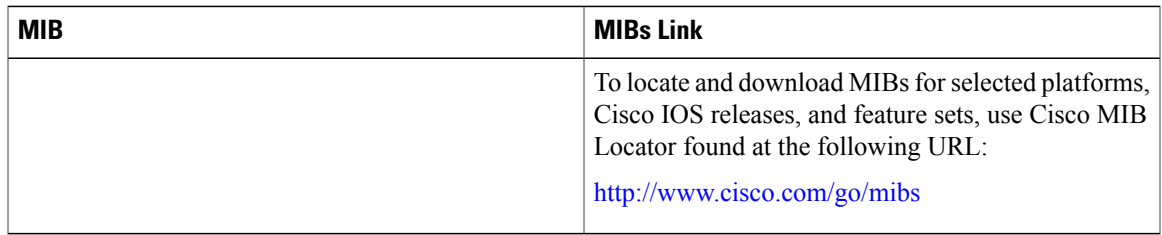

## **Technical Assistance**

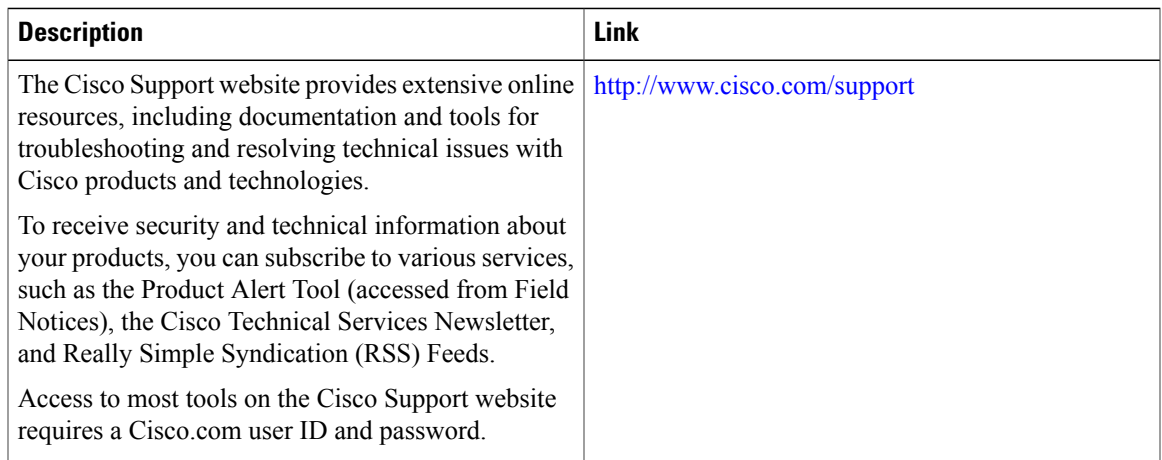

# **Feature Information for TACACS+**

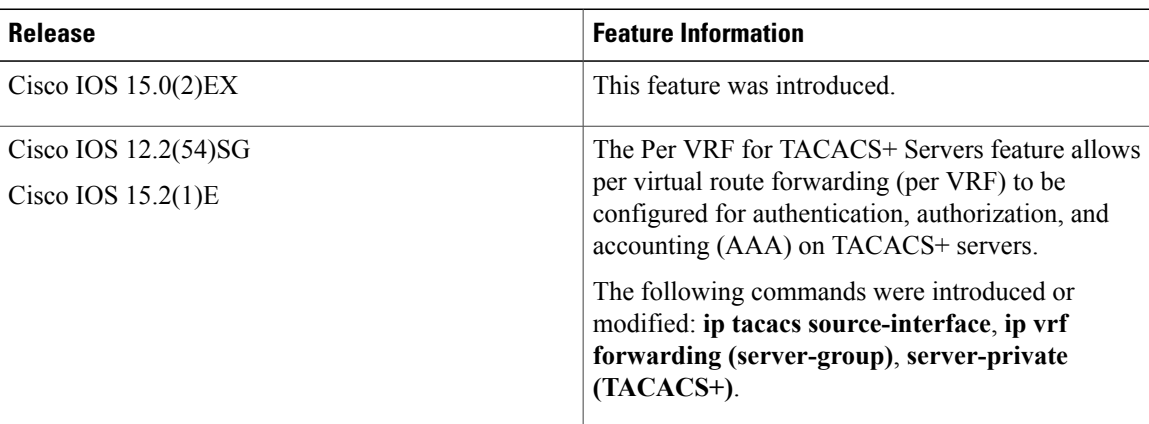

 $\overline{\phantom{a}}$ 

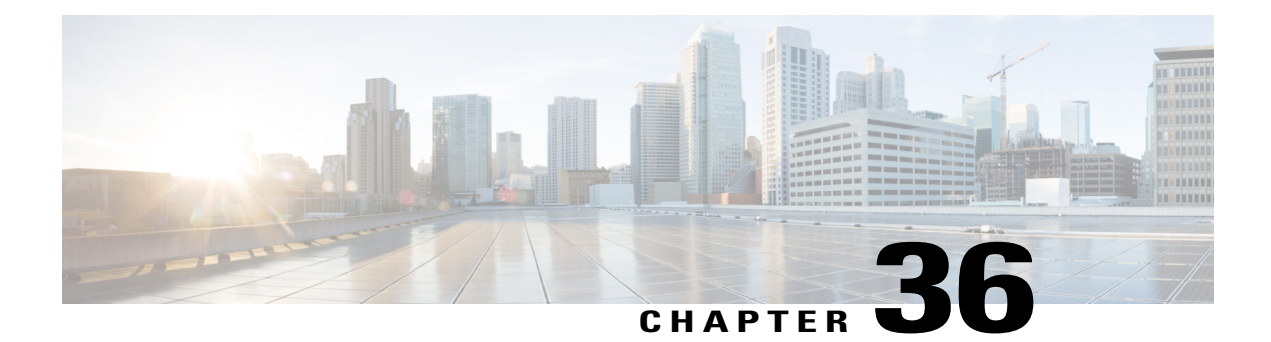

# **Configuring RADIUS**

The RADIUS security system is a distributed client/server system that secures networks against unauthorized access. In the Cisco implementation, RADIUS clients run on Cisco devices and send authentication requests to a central RADIUS server that contains all user authentication and network service access information.

- Finding Feature [Information,](#page-970-0) page 899
- [Prerequisites](#page-970-1) for Configuring RADIUS, page 899
- Restrictions for [Configuring](#page-971-0) RADIUS, page 900
- [Information](#page-972-0) about RADIUS, page 901
- How to [Configure](#page-993-0) RADIUS, page 922
- [Configuration](#page-1009-0) Examples for RADIUS, page 938
- Additional [References](#page-1011-0) for RADIUS, page 940
- Feature [Information](#page-1013-0) for RADIUS, page 942

## <span id="page-970-0"></span>**Finding Feature Information**

Your software release may not support all the features documented in this module. For the latest caveats and feature information, see Bug Search Tool and the release notes for your platform and software release. To find information about the features documented in this module, and to see a list of the releases in which each feature is supported, see the feature information table at the end of this module.

Use Cisco Feature Navigator to find information about platform support and Cisco software image support. To access Cisco Feature Navigator, go to [http://www.cisco.com/go/cfn.](http://www.cisco.com/go/cfn) An account on Cisco.com is not required.

# <span id="page-970-1"></span>**Prerequisites for Configuring RADIUS**

This section lists the prerequisites for controlling Switch access with RADIUS.

General:

• RADIUS and Authentication, Authorization, and Accounting (AAA) must be enabled to use any of the configuration commands in this chapter.

- RADIUS is facilitated through AAA and can be enabled only through AAA commands.
- Use the **aaa new-model** global configuration command to enable AAA.
- Use the **aaa authentication** global configuration command to define method lists for RADIUS authentication.
- Use **line** and **interface** commands to enable the defined method lists to be used.
- At a minimum, you must identify the host or hosts that run the RADIUS server software and define the method lists for RADIUS authentication. You can optionally define method lists for RADIUS authorization and accounting.
- You should have access to and should configure a RADIUS server before configuring RADIUS features on your Switch.
- The RADIUS host is normally a multiuser system running RADIUS server software from Cisco (Cisco Secure Access Control Server Version 3.0), Livingston, Merit, Microsoft, or another software provider. For more information, see the RADIUS server documentation.
- To use the Change-of-Authorization (CoA) interface, a session must already exist on the switch. CoA can be used to identify a session and enforce a disconnect request. The update affects only the specified session.

For RADIUS operation:

• Users must first successfully complete RADIUS authentication before proceeding to RADIUS authorization, if it is enabled.

# <span id="page-971-0"></span>**Restrictions for Configuring RADIUS**

This topic covers restrictions for controlling Switch access with RADIUS.

General:

• To prevent a lapse in security, you cannot configure RADIUSthrough a network management application.

RADIUS is not suitable in the following network security situations:

- Multiprotocol access environments. RADIUS does not support AppleTalk Remote Access (ARA), NetBIOS Frame Control Protocol (NBFCP), NetWare Asynchronous Services Interface (NASI), or X.25 PAD connections.
- Switch-to-switch or router-to-router situations. RADIUS does not provide two-way authentication. RADIUS can be used to authenticate from one device to a non-Cisco device if the non-Cisco device requires authentication.
- Networks using a variety of services. RADIUS generally binds a user to one service model.
# **Information about RADIUS**

## **RADIUS and Switch Access**

This section describes how to enable and configure RADIUS. RADIUS provides detailed accounting information and flexible administrative control over the authentication and authorization processes.

## **RADIUS Overview**

RADIUS is a distributed client/server system that secures networks against unauthorized access. RADIUS clients run on supported Cisco routers and switches. Clients send authentication requests to a central RADIUS server, which contains all user authentication and network service access information.

Use RADIUS in these network environments that require access security:

- Networks with multiple-vendor access servers, each supporting RADIUS. For example, access servers from several vendors use a single RADIUS server-based security database. In an IP-based network with multiple vendors' access servers, dial-in users are authenticated through a RADIUS server that has been customized to work with the Kerberos security system.
- Turnkey network security environments in which applications support the RADIUS protocol, such as in an access environment that uses a *smart card* access control system. In one case, RADIUS has been used with Enigma's security cards to validates users and to grant access to network resources.
- Networks already using RADIUS. You can add a Cisco Switch containing a RADIUS client to the network. This might be the first step when you make a transition to a TACACS+ server. See Figure 2: Transitioning from RADIUS to TACACS+ Services below.
- Network in which the user must only access a single service. Using RADIUS, you can control user access to a single host, to a single utility such as Telnet, or to the network through a protocol such as IEEE 802.1x. For more information about this protocol, see Chapter 11, "Configuring IEEE 802.1x Port-Based Authentication."
- Networks that require resource accounting. You can use RADIUS accounting independently of RADIUS authentication or authorization. The RADIUS accounting functions allow data to be sent at the start and end of services, showing the amount of resources (such as time, packets, bytes, and so forth) used during

the session. An Internet service provider might use a freeware-based version of RADIUS access control and accounting software to meet special security and billing needs.

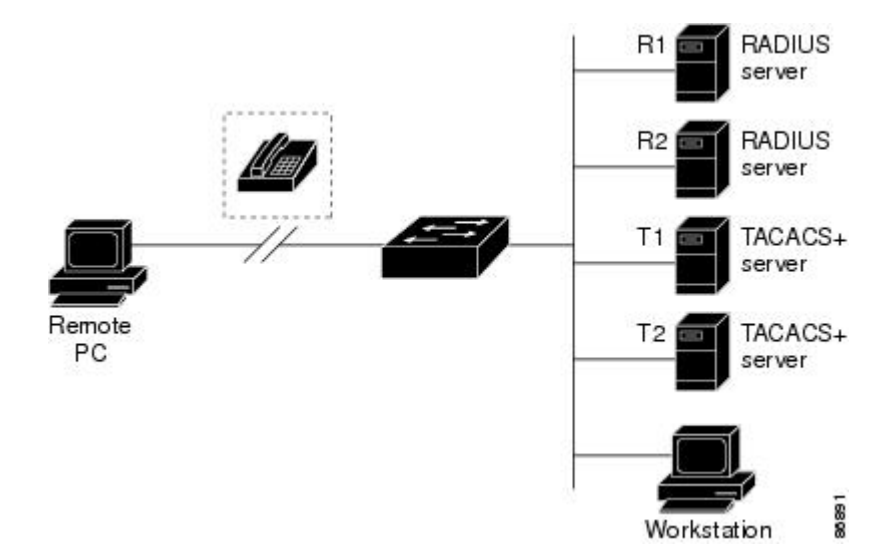

#### **Figure 68: Transitioning from RADIUS to TACACS+ Services**

## **RADIUS Operation**

When a user attempts to log in and authenticate to a Switch that is access controlled by a RADIUS server, these events occur:

- **1** The user is prompted to enter a username and password.
- **2** The username and encrypted password are sent over the network to the RADIUS server.
- **3** The user receives one of the following responses from the RADIUS server:
	- ACCEPT—The user is authenticated.
	- REJECT—The user is either not authenticated and is prompted to re-enter the username and password, or access is denied.
	- CHALLENGE—A challenge requires additional data from the user.
	- CHALLENGE PASSWORD—A response requests the user to select a new password.

The ACCEPT or REJECT response is bundled with additional data that is used for privileged EXEC or network authorization. The additional data included with the ACCEPT or REJECT packets includes these items:

- Telnet, SSH, rlogin, or privileged EXEC services
- Connection parameters, including the host or client IP address, access list, and user timeouts

## **Default RADIUS Configuration**

RADIUS and AAA are disabled by default.

To prevent a lapse in security, you cannot configure RADIUS through a network management application. When enabled, RADIUS can authenticate users accessing the switch through the CLI.

## **RADIUS Server Host**

Switch-to-RADIUS-server communication involves several components:

- Hostname or IP address
- Authentication destination port
- Accounting destination port
- Key string
- Timeout period
- Retransmission value

You identify RADIUS security servers by their hostname or IP address, hostname and specific UDP port numbers, or their IP address and specific UDP port numbers. The combination of the IP address and the UDP port number creates a unique identifier, allowing different ports to be individually defined as RADIUS hosts providing a specific AAA service. This unique identifier enables RADIUS requests to be sent to multiple UDP ports on a server at the same IP address.

If two different host entries on the same RADIUS server are configured for the same service—for example, accounting—the second host entry configured acts as a fail-over backup to the first one. Using this example, if the first host entry fails to provide accounting services, the %RADIUS-4-RADIUS DEAD message appears, and then the switch tries the second host entry configured on the same device for accounting services. (The RADIUS host entries are tried in the order that they are configured.)

A RADIUS server and the switch use a shared secret text string to encrypt passwords and exchange responses. To configure RADIUS to use the AAA security commands, you must specify the host running the RADIUS server daemon and a secret text (key) string that it shares with the switch.

The timeout, retransmission, and encryption key values can be configured globally for all RADIUS servers, on a per-server basis, or in some combination of global and per-server settings.

## **RADIUS Login Authentication**

To configure AAA authentication, you define a named list of authentication methods and then apply that list to various ports. The method list defines the types of authentication to be performed and the sequence in which they are performed; it must be applied to a specific port before any of the defined authentication methods are performed. The only exception is the default method list. The default method list is automatically applied to all ports except those that have a named method list explicitly defined.

A method list describes the sequence and authentication methods to be queried to authenticate a user. You can designate one or more security protocols to be used for authentication, thus ensuring a backup system for authentication in case the initial method fails. The software uses the first method listed to authenticate users; if that method fails to respond, the software selects the next authentication method in the method list. This process continues until there is successful communication with a listed authentication method or until all

defined methods are exhausted. If authentication fails at any point in this cycle—meaning that the security server or local username database responds by denying the user access—the authentication process stops, and no other authentication methods are attempted.

## **AAA Server Groups**

You can configure the switch to use AAA server groups to group existing server hosts for authentication. You select a subset of the configured server hosts and use them for a particular service. The server group is used with a global server-host list, which lists the IP addresses of the selected server hosts.

Server groups also can include multiple host entries for the same server if each entry has a unique identifier (the combination of the IP address and UDP port number), allowing different ports to be individually defined as RADIUS hosts providing a specific AAA service. This unique identifier enables RADIUS requests to be sent to different UDP ports on a server at the same IP address. If you configure two different host entries on the same RADIUS server for the same service, (for example, accounting), the second configured host entry acts as a fail-over backup to the first one. If the first host entry fails to provide accounting services, the network accessserver triesthe second host entry configured on the same device for accounting services. (The RADIUS host entries are tried in the order in which they are configured.)

## **AAA Authorization**

AAA authorization limits the services available to a user. When AAA authorization is enabled, the switch uses information retrieved from the user's profile, which is in the local user database or on the security server, to configure the user's session. The user is granted access to a requested service only if the information in the user profile allows it.

## **RADIUS Accounting**

The AAA accounting feature tracks the services that users are using and the amount of network resources that they are consuming. When you enable AAA accounting, the switch reports user activity to the RADIUS security server in the form of accounting records. Each accounting record contains accounting attribute-value (AV) pairs and is stored on the security server. You can then analyze the data for network management, client billing, or auditing.

## **Vendor-Specific RADIUS Attributes**

The Internet Engineering Task Force (IETF) draft standard specifies a method for communicating vendor-specific information between the switch and the RADIUS server by using the vendor-specific attribute (attribute 26). Vendor-specific attributes (VSAs) allow vendors to support their own extended attributes not suitable for general use. The Cisco RADIUS implementation supports one vendor-specific option by using the format recommended in the specification. Cisco's vendor-ID is 9, and the supported option has vendor-type 1, which is named *cisco-avpair*. The value is a string with this format:

```
protocol : attribute sep value *
```
*Protocol* is a value of the Cisco protocol attribute for a particular type of authorization. *Attribute* and *value* are an appropriate attributevalue (AV) pair defined in the Cisco TACACS+ specification, and *sep* is = for mandatory attributes and is  $*$  for optional attributes. The full set of features available for TACACS+ authorization can then be used for RADIUS.

For example, the following AV pair causes Cisco's "multiple named IP address pools" feature to be activated during IP authorization (during PPP's Internet Protocol Control Protocol (IPCP) address assignment): cisco-avpair= "ip:addr-pool=first"

If you insert an "\*", the AV pair "ip:addr-pool=first" becomes optional. Note that any AV pair can be made optional: cisco-avpair= "ip:addr-pool\*first"

The following example shows how to cause a user logging in from a network access server to have immediate access to EXEC commands: cisco-avpair= "shell:priv-lvl=15"

Other vendors have their own unique vendor-IDs, options, and associated VSAs. For more information about vendor-IDs and VSAs, see RFC 2138, "Remote Authentication Dial-In User Service (RADIUS)."

Attribute 26 contains the following three elements:

- Type
- Length
- String (also known as data)
	- Vendor-Id
	- Vendor-Type
	- Vendor-Length
	- Vendor-Data

The figure below shows the packet format for a VSA encapsulated "behind" attribute 26.

#### **Figure 69: VSA Encapsulated Behind Attribute 26**

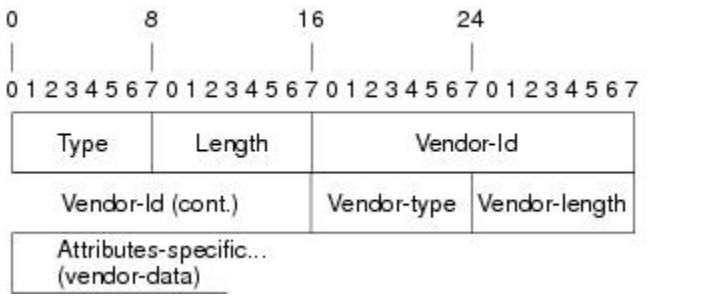

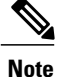

It is up to the vendor to specify the format of their VSA. The Attribute-Specific field (also known as Vendor-Data) is dependent on the vendor's definition of that attribute.

The table below describes significant fields listed in the Vendor-Specific RADIUS IETF Attributes table (second table below), which lists supported vendor-specific RADIUS attributes (IETF attribute 26).

51325

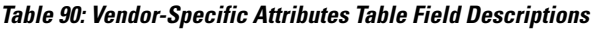

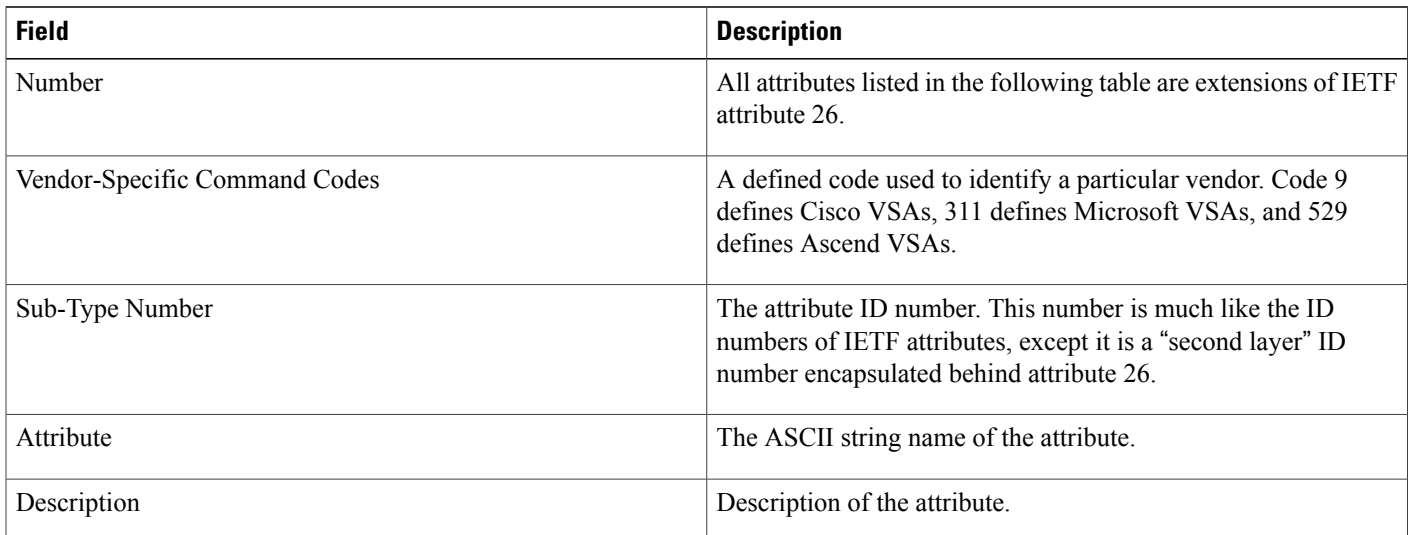

 $\mathbf I$ 

### **Table 91: Vendor-Specific RADIUS IETF Attributes**

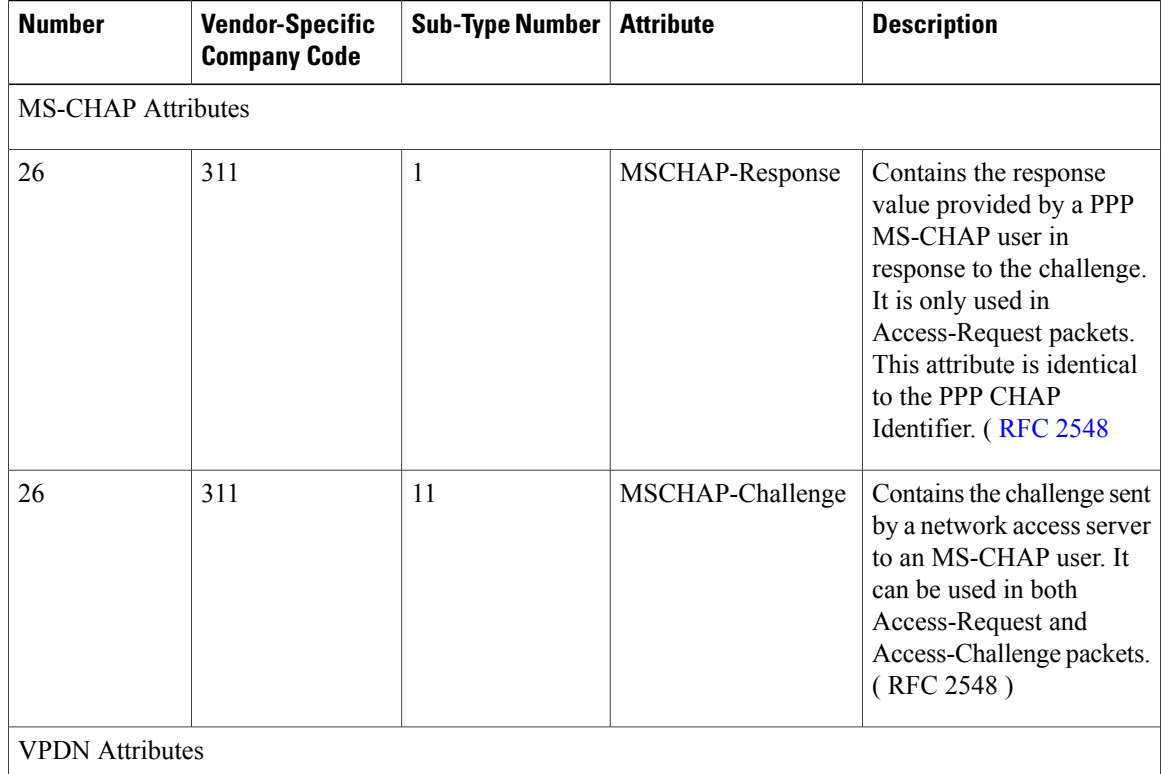

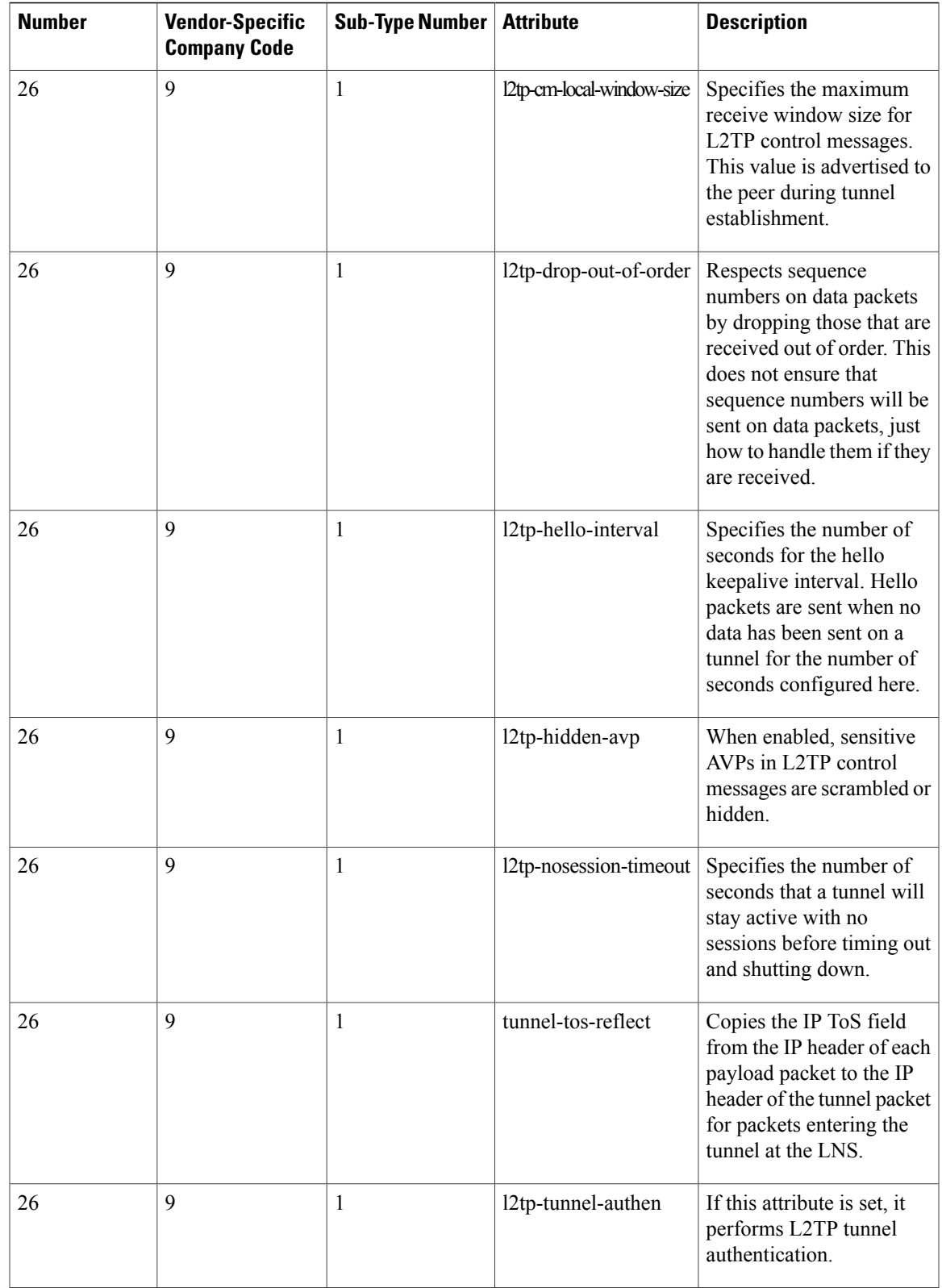

 $\overline{ }$ 

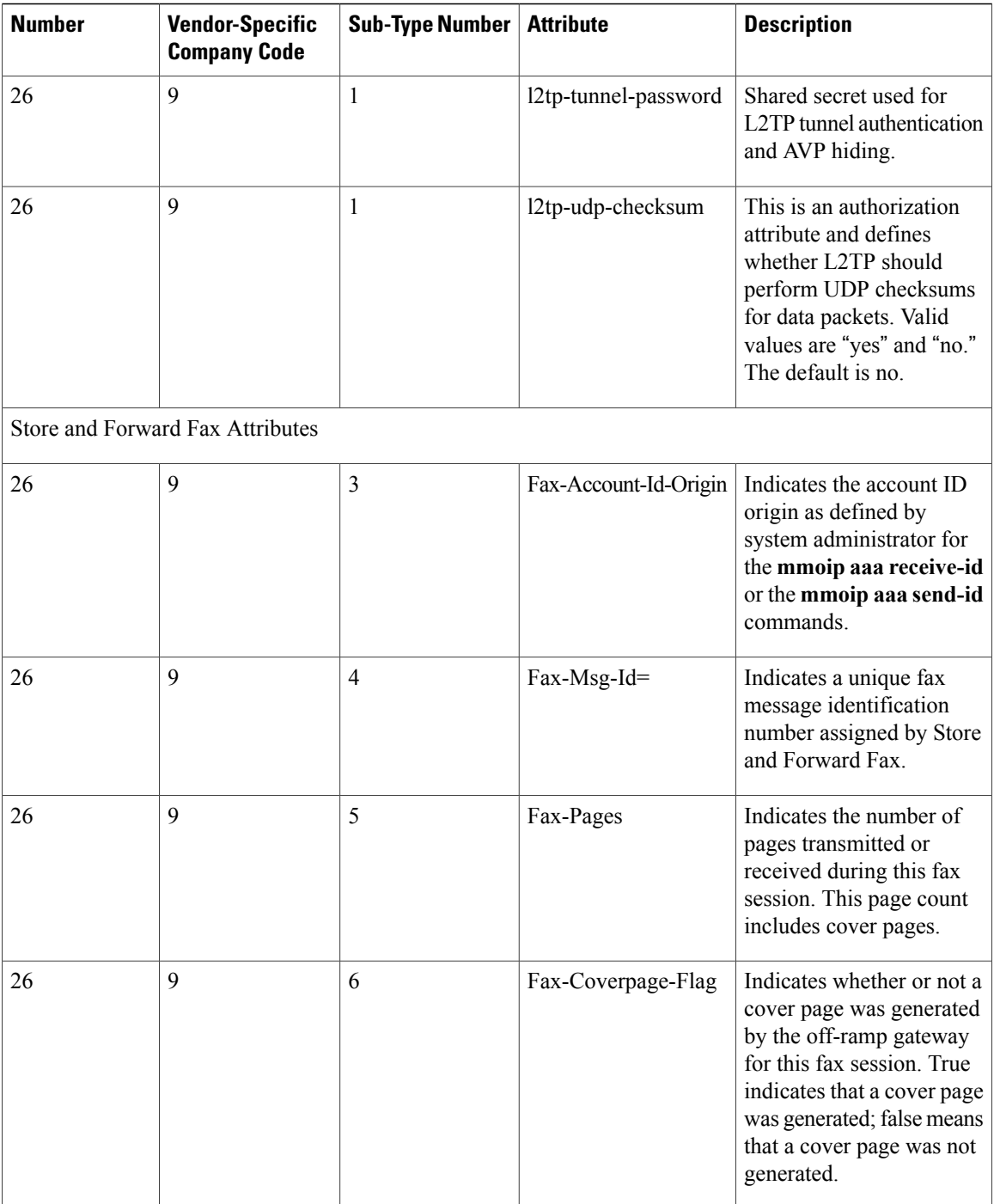

T

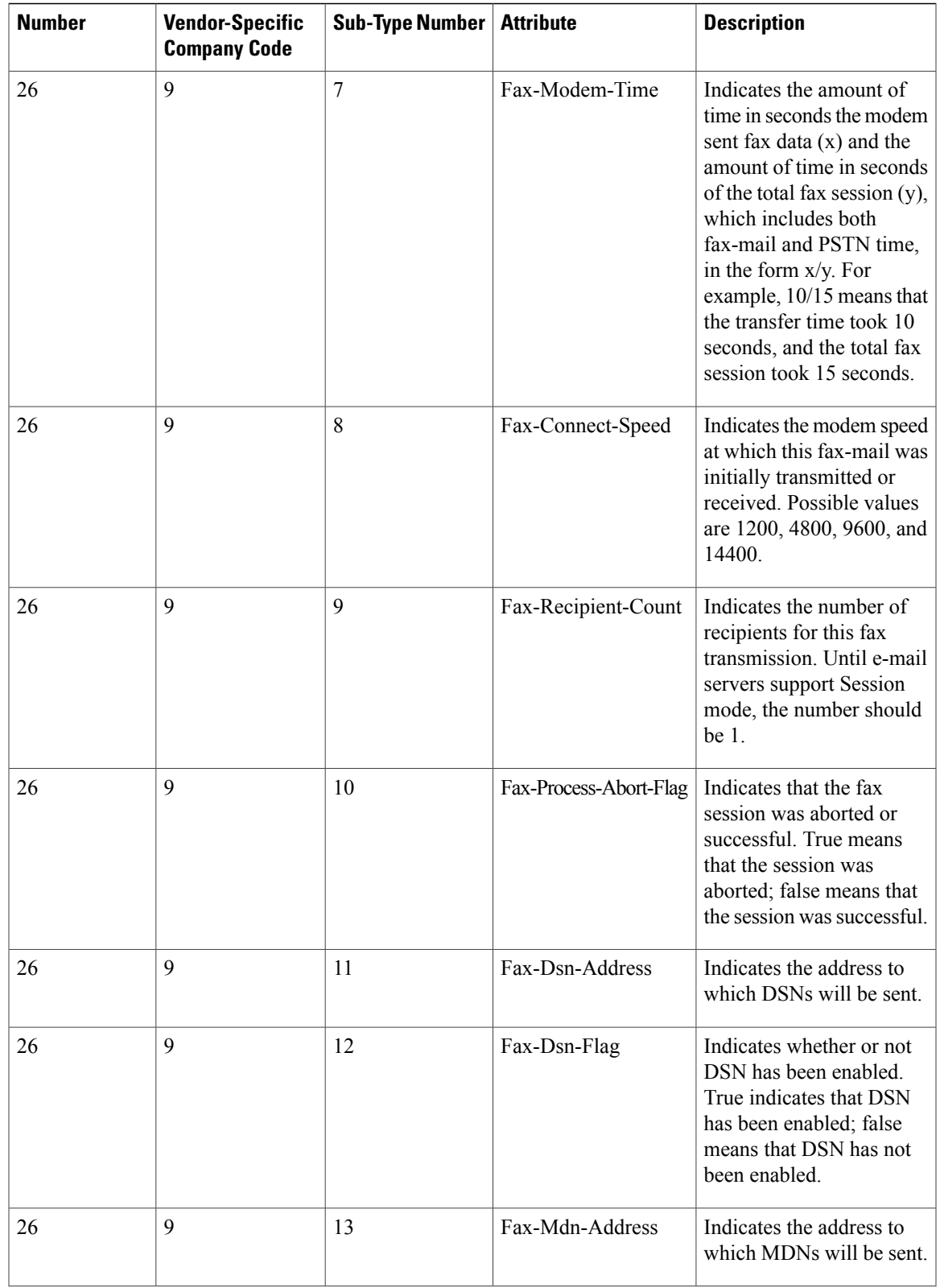

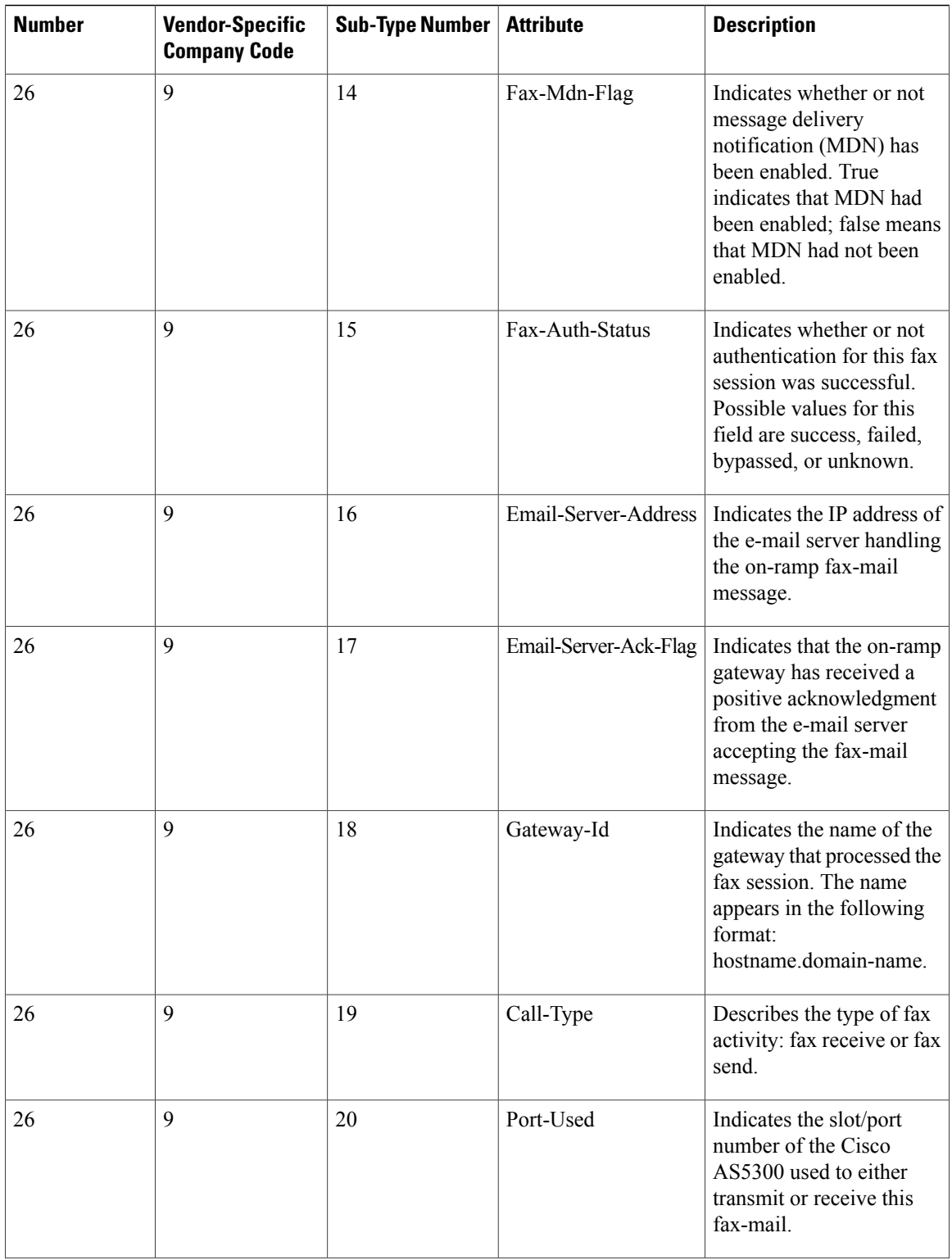

T

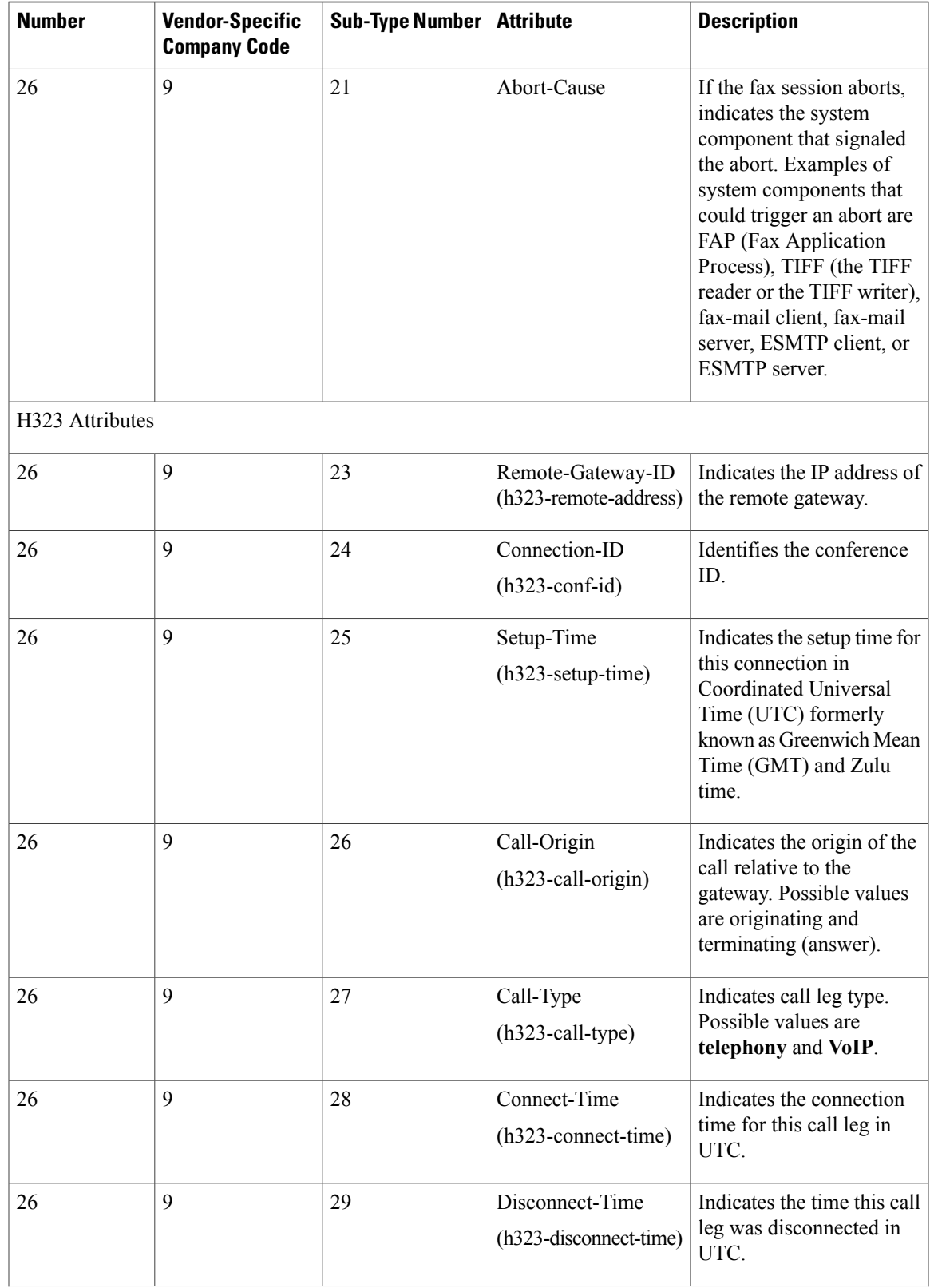

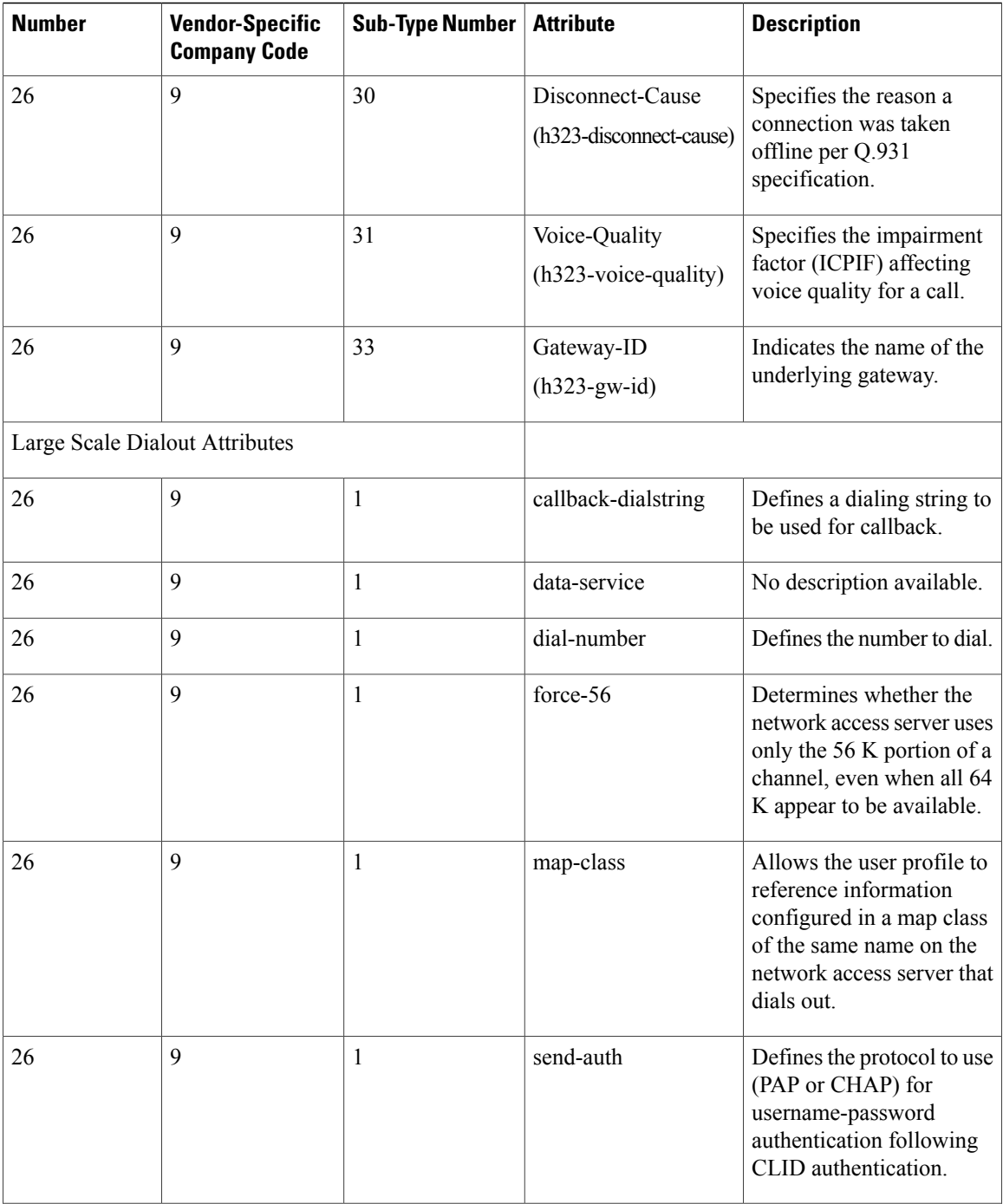

T

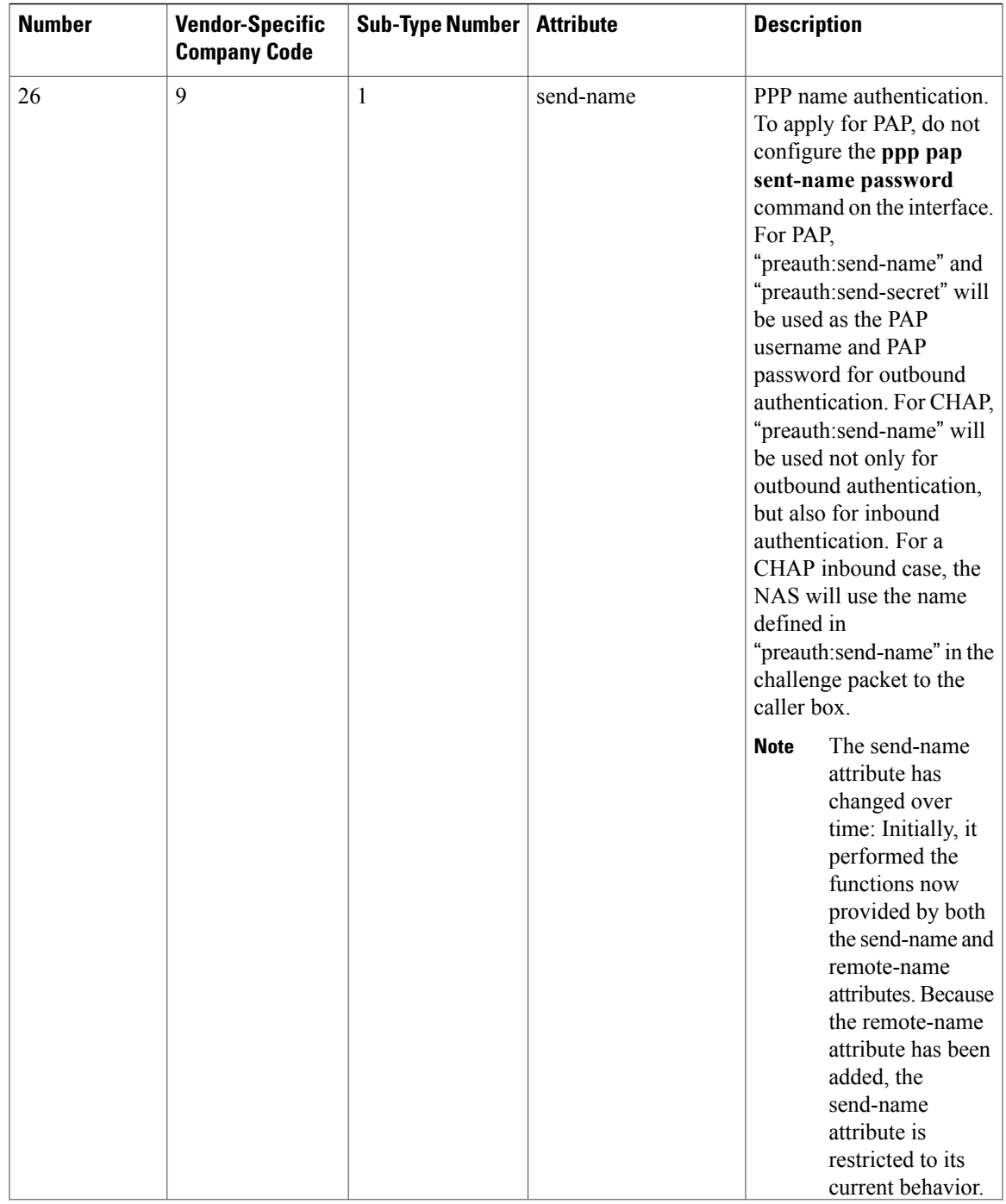

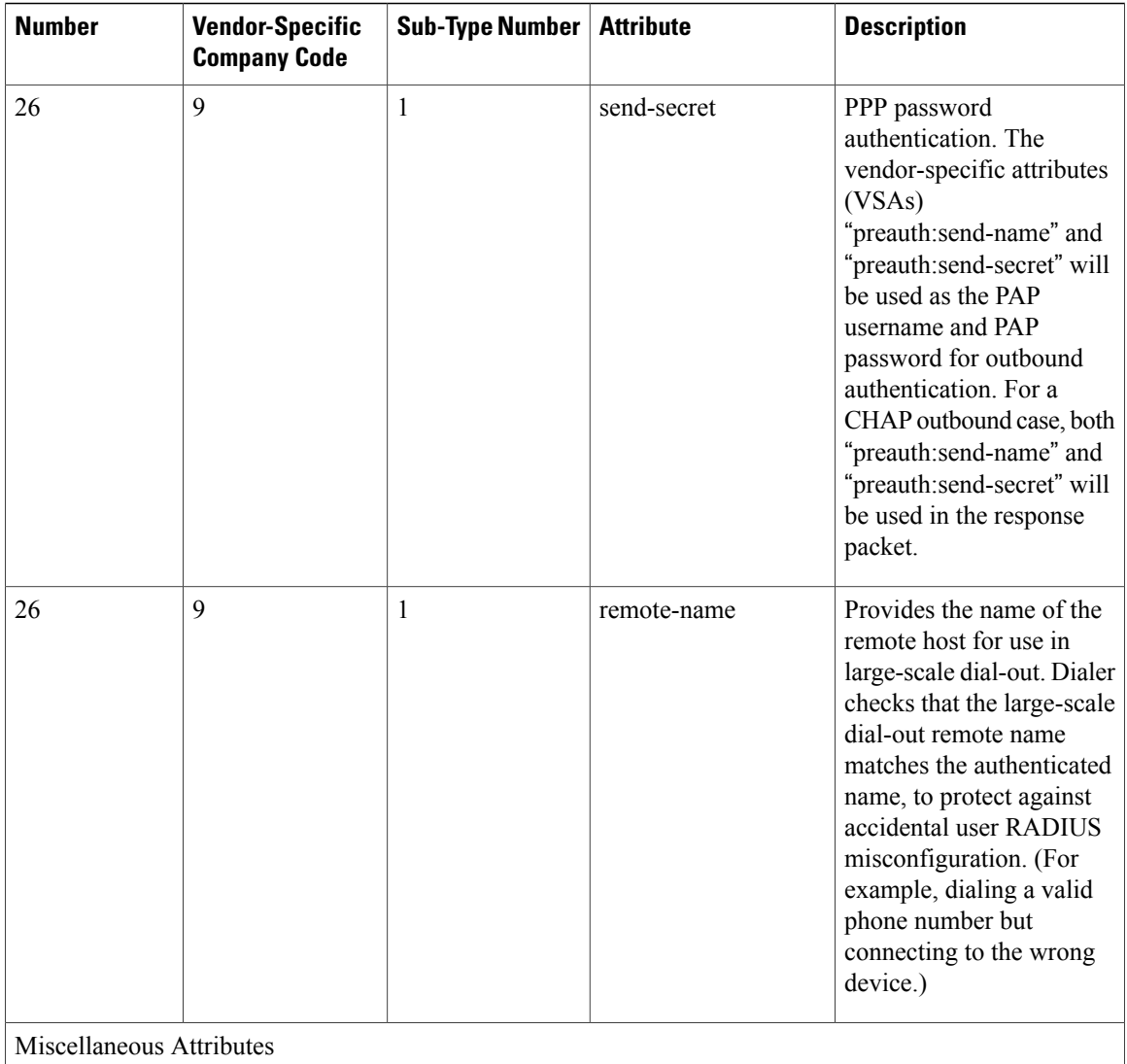

 $\mathbf I$ 

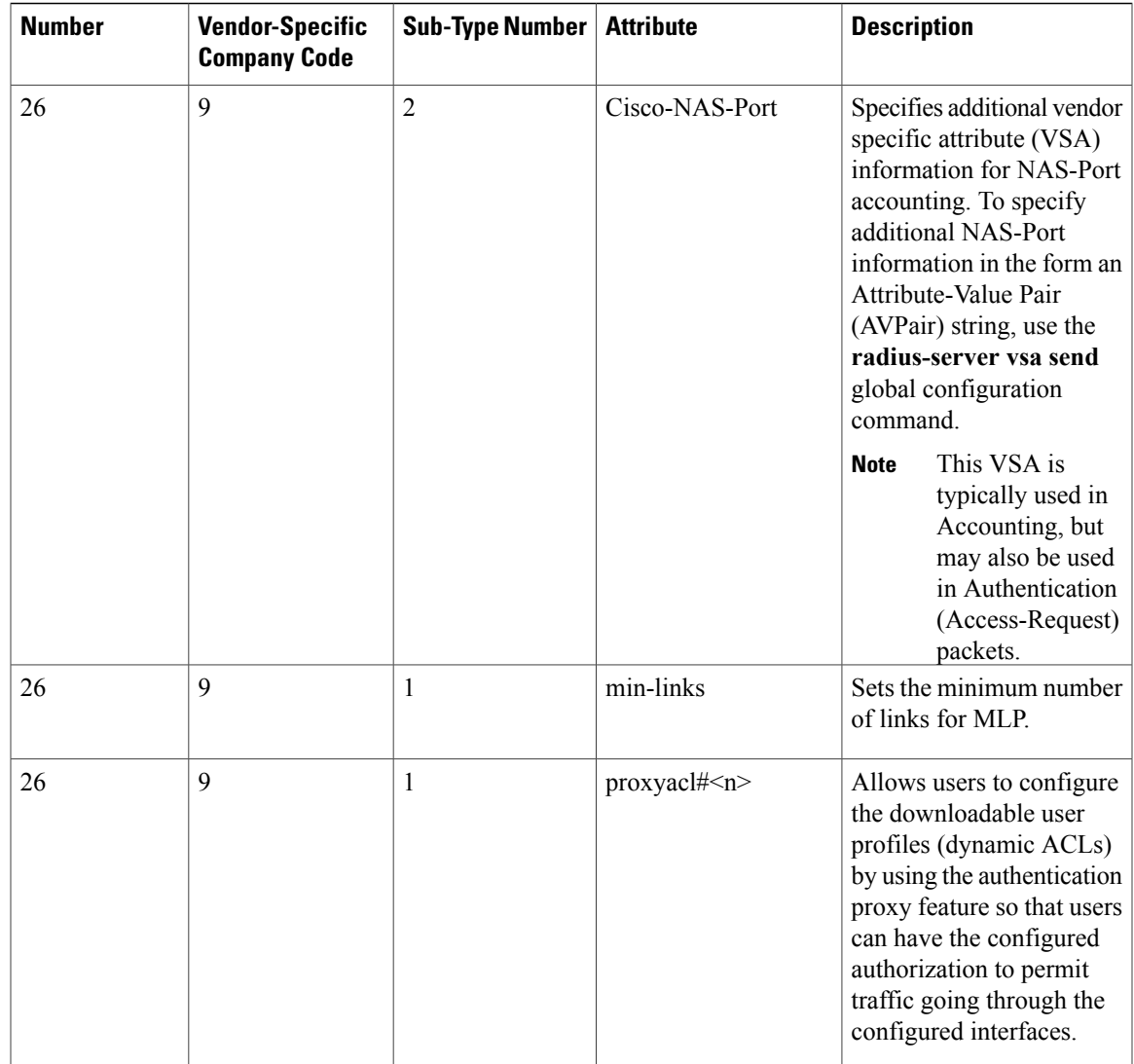

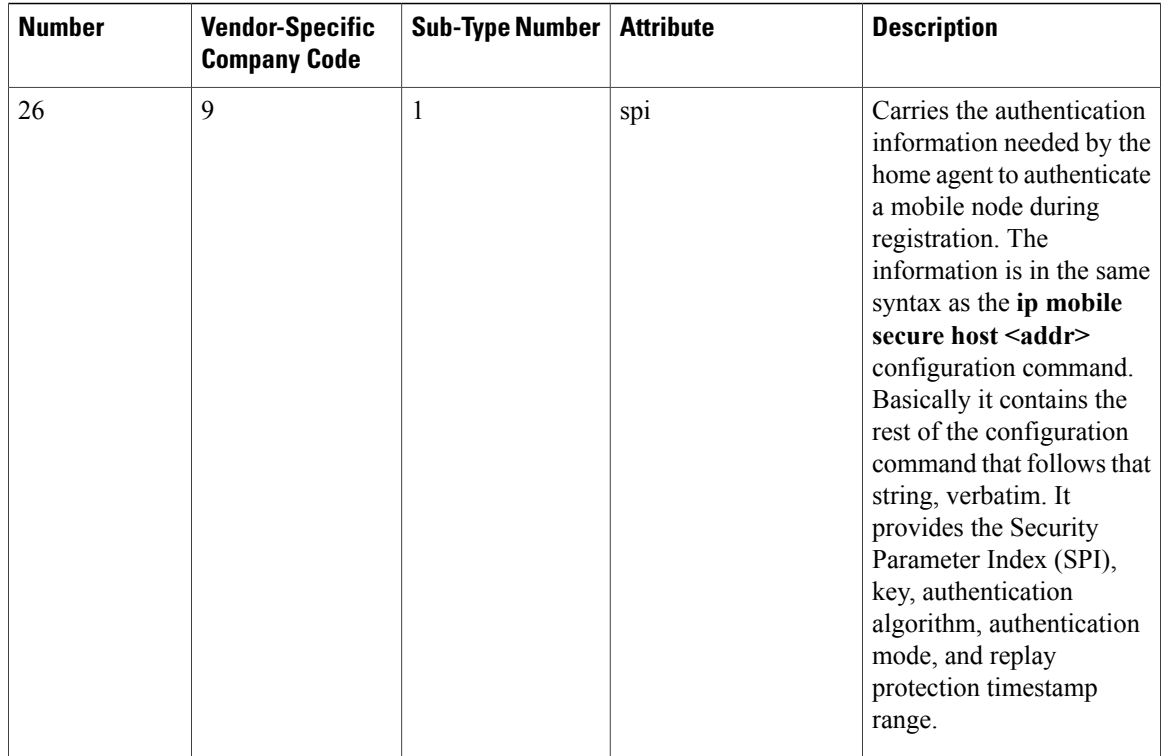

# **RADIUS Disconnect-Cause Attribute Values**

Disconnect-cause attribute values specify the reason a connection was taken offline. The attribute values are sent in Accounting request packets. These values are sent at the end of a session, even if the session fails to be authenticated. If the session is not authenticated, the attribute can cause stop records to be generated without first generating start records.

The table below lists the cause codes, values, and descriptions for the Disconnect-Cause (195) attribute.

**Note**

The Disconnect-Cause isincremented by 1000 when it is used in RADIUS AVPairs; for example, disc-cause 4 becomes 1004.

#### **Table 92: Disconnect-Cause Attribute Values**

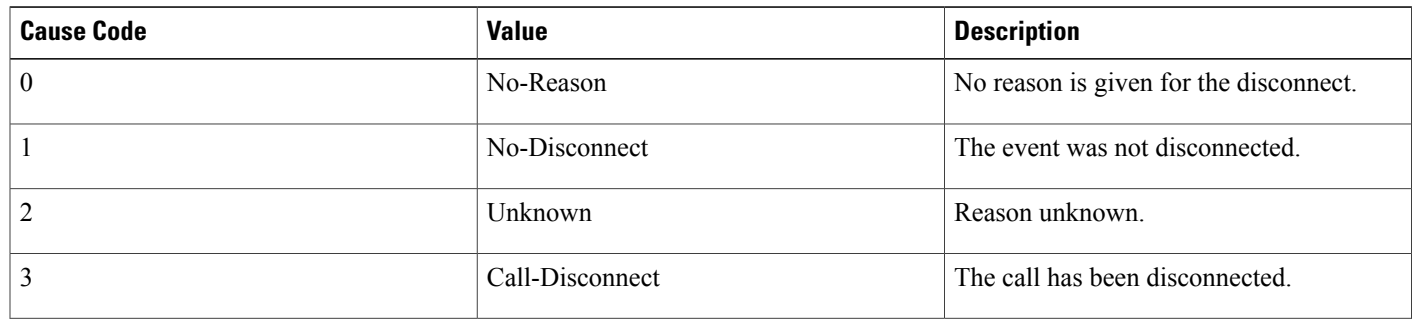

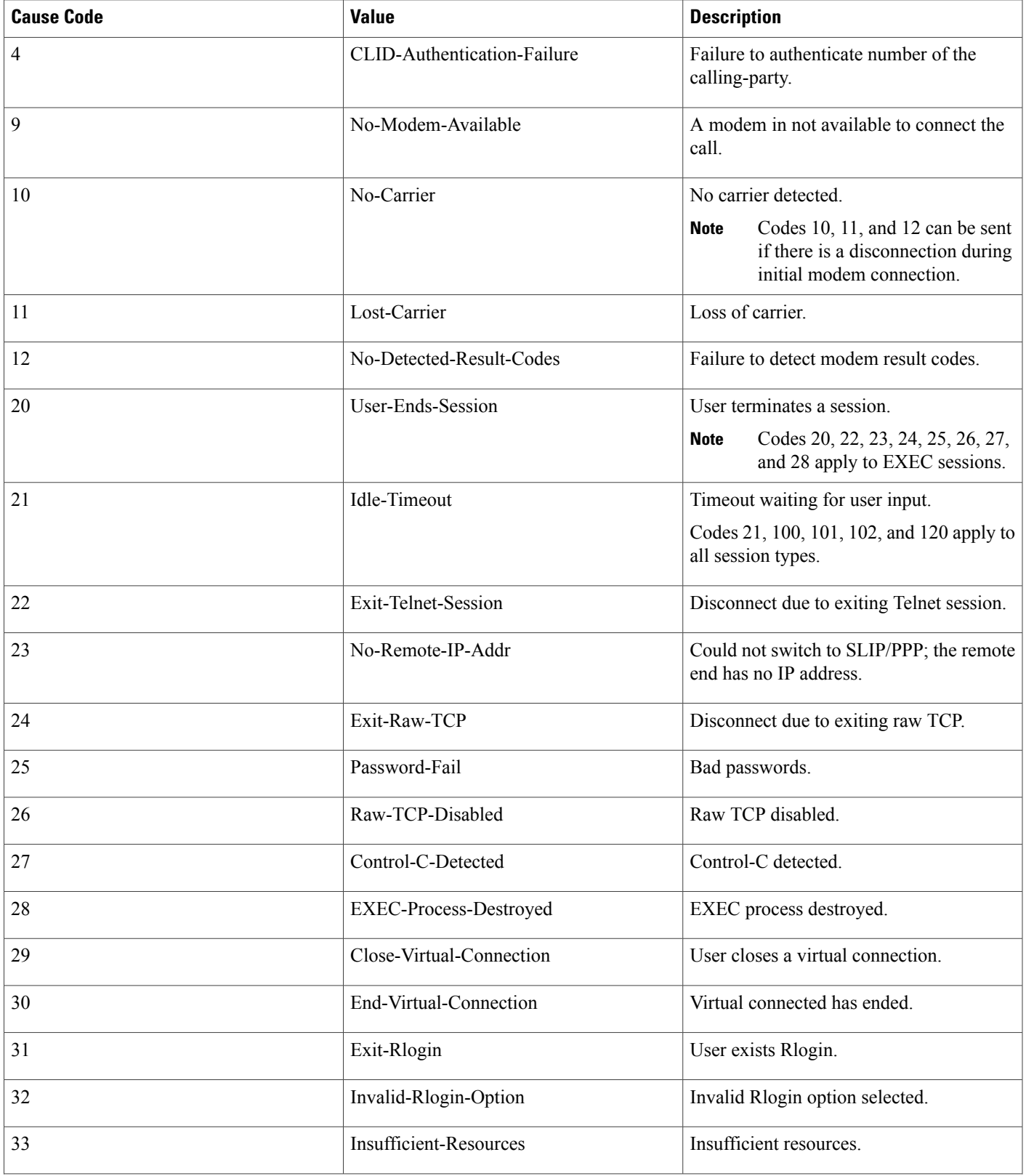

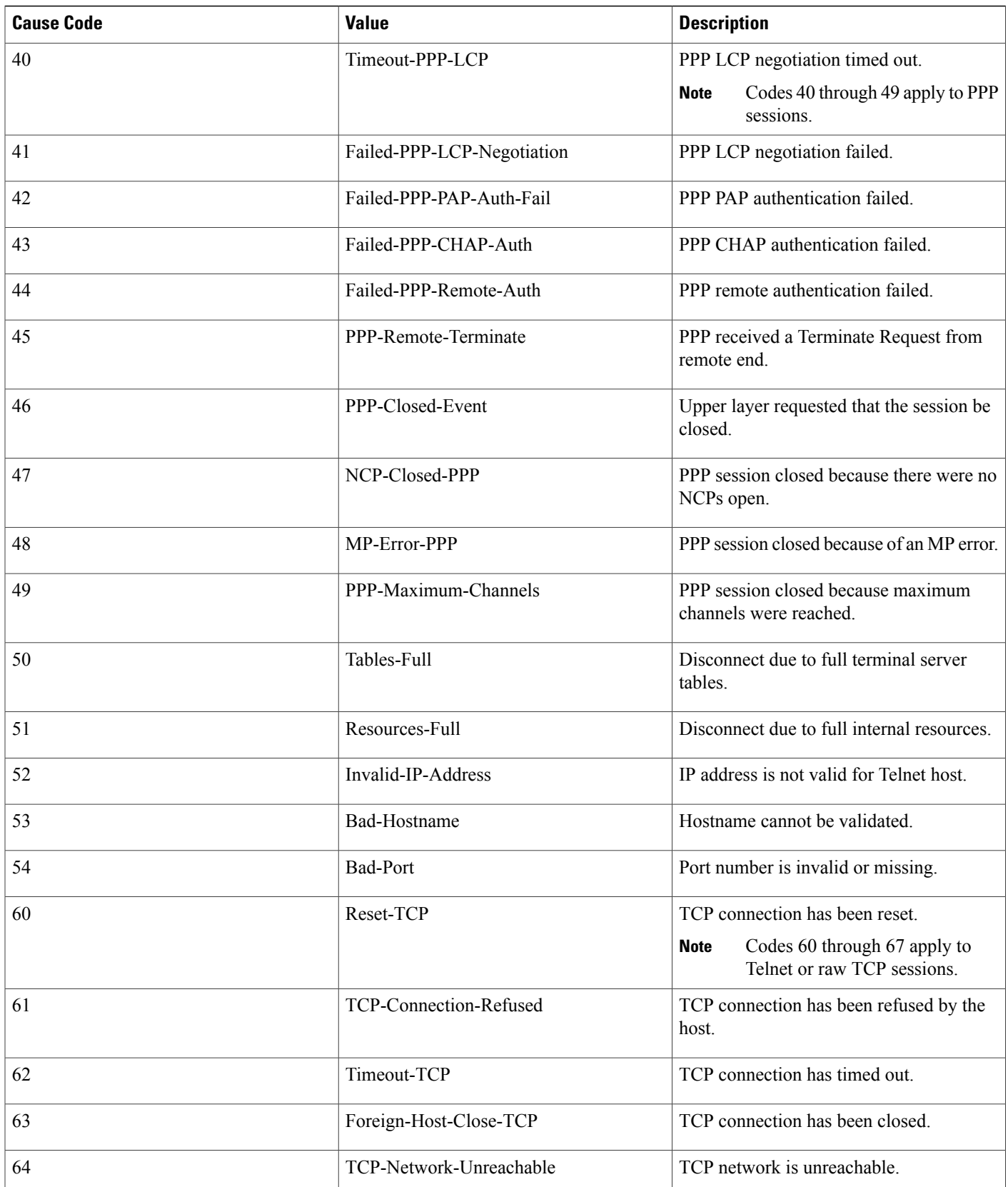

 $\mathbf I$ 

 $\mathbf I$ 

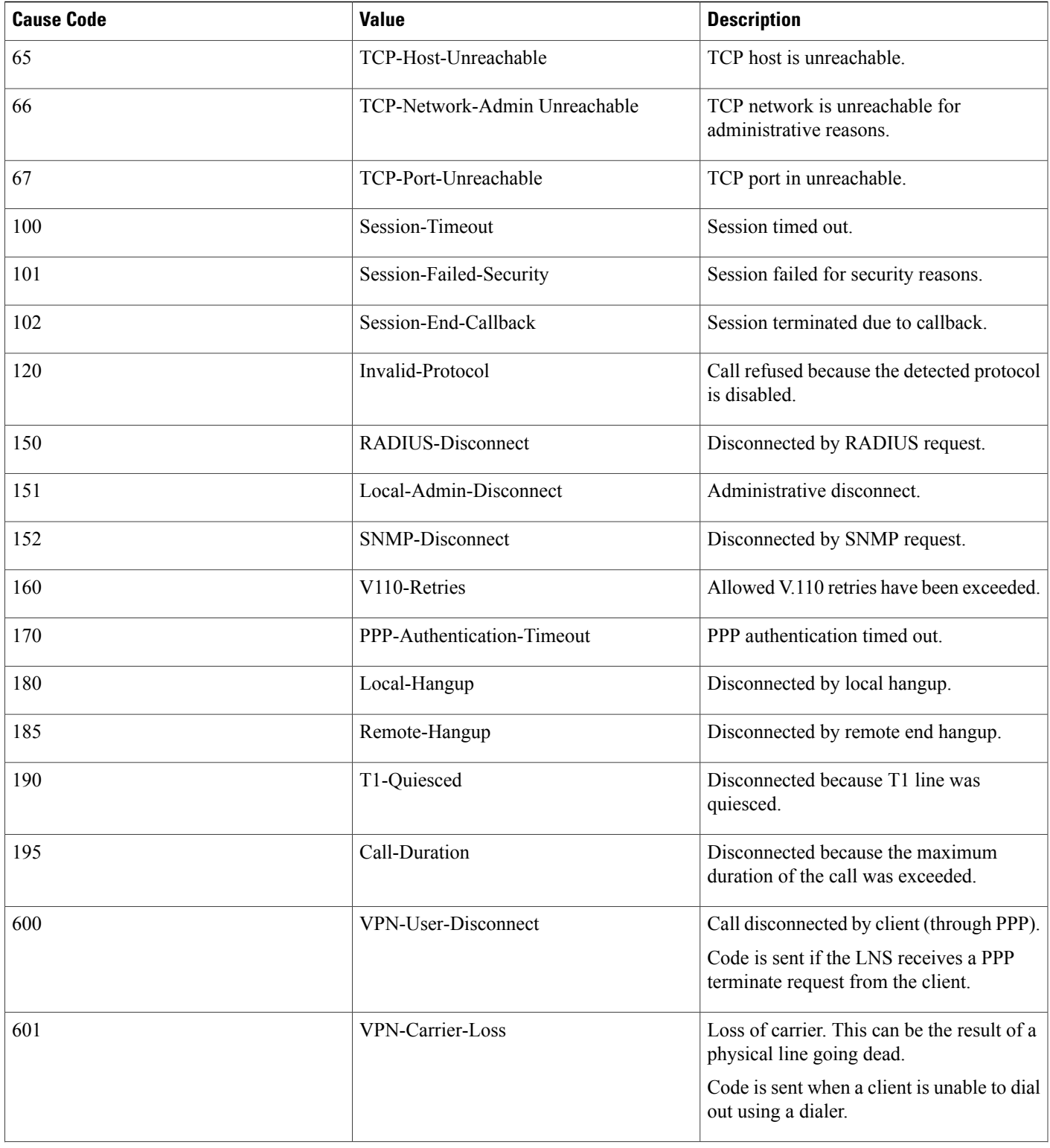

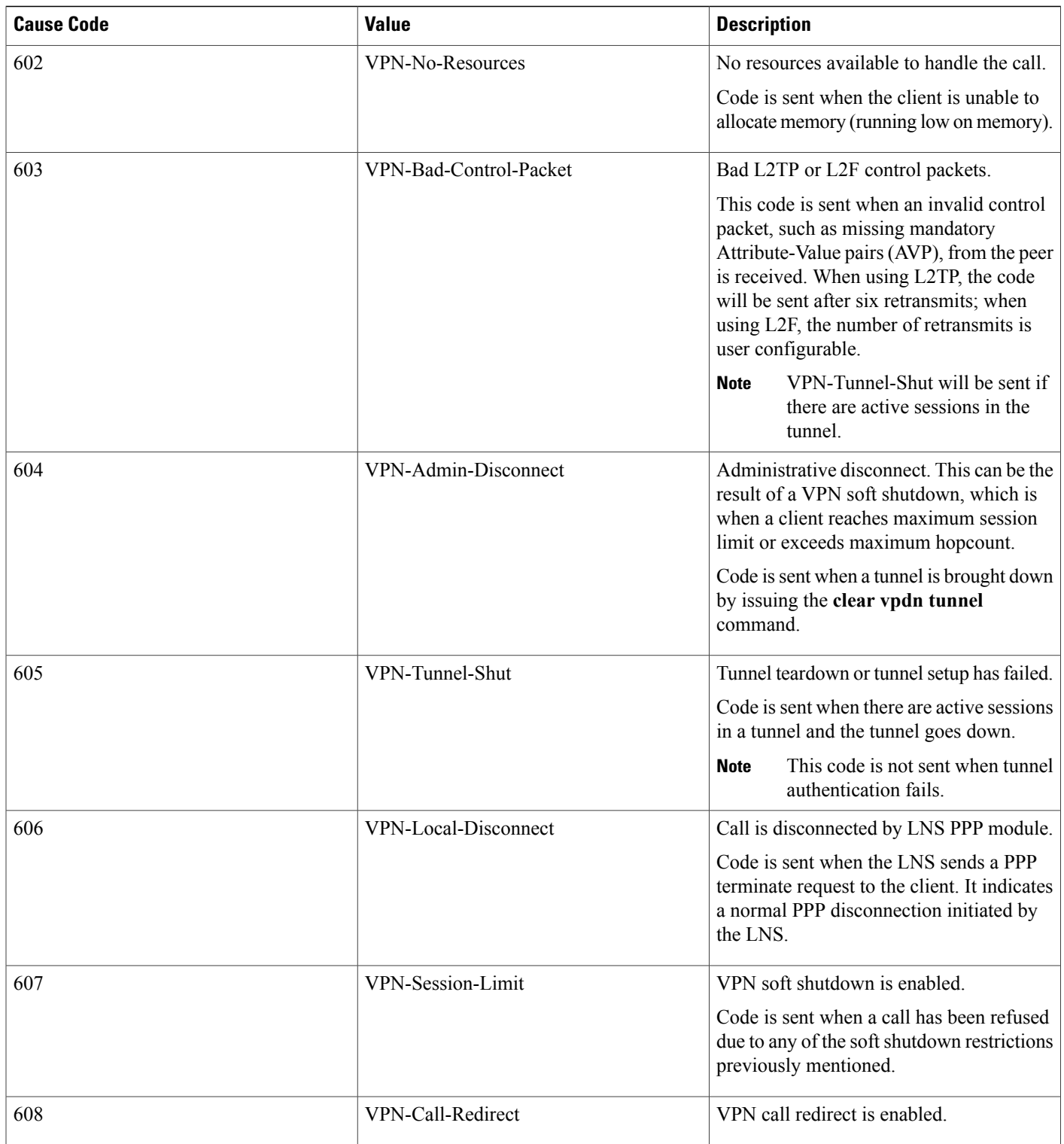

T

## **RADIUS Progress Codes**

The RADIUS Progress Codes feature adds additional progress codes to RADIUS attribute 196 (Ascend-Connect-Progress), which indicates a connection state before a call is disconnected through progress codes.

Attribute 196 is sent in network, exec, and resource accounting "start" and "stop" records. This attribute can facilitate call failure debugging because each progress code identifies accounting information relevant to the connection state of a call. The attribute is activated by default; when an accounting "start" or "stop" accounting record is requested, authentication, authorization, and accounting (AAA) adds attribute 196 into the record as part of the standard attribute list. Attribute 196 is valuable because the progress codes, which are sent in accounting "start" and "stop" records, facilitate the debugging of call failures.

**Note** In accounting "start" records, attribute 196 does not have a value.

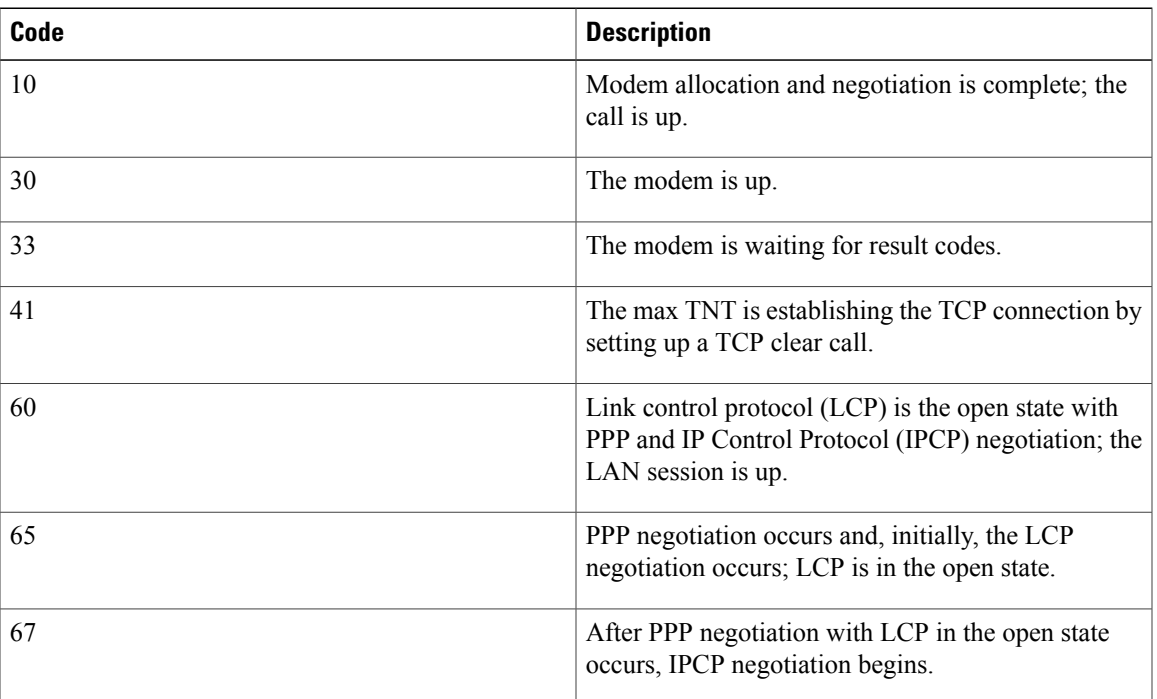

#### **Table 93: Newly Supported Progress Codes for Attribute 196**

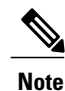

Progress codes 33, 30, and 67 are generated and seen through debugs on the NAS; all other codes are generated and seen through debugs and the accounting record on the RADIUS server.

## **Vendor-Proprietary RADIUS Server Communication**

Although an IETF draft standard for RADIUS specifies a method for communicating vendor-proprietary information between the switch and the RADIUS server, some vendors have extended the RADIUS attribute set in a unique way. Cisco IOS software supports a subset of vendor-proprietary RADIUS attributes.

As mentioned earlier, to configure RADIUS (whether vendor-proprietary or IETF draft-compliant), you must specify the host running the RADIUS server daemon and the secret text string it shares with the switch. You specify the RADIUS host and secret text string by using the **radius server** global configuration commands.

## **Enhanced Test Command**

The Enhanced Test Command feature allows a named user profile to be created with calling line ID (CLID) or dialed number identification service (DNIS) attribute values. The CLID or DNIS attribute values can be associated with the RADIUS record that is sent with the user profile so that the RADIUS server can access CLID or DNIS attribute information for all incoming calls.

# **How to Configure RADIUS**

## **Identifying the RADIUS Server Host**

To apply these settings globally to all RADIUS servers communicating with the Switch, use the three unique global configuration commands: **radius-server timeout**, **radius-server retransmit**, and **radius-server key**. To apply these values on a specific RADIUS server, use the **radius-server host** global configuration command.

You can configure the Switch to use AAA server groups to group existing server hosts for authentication. For more information, see Related Topics below.

You also need to configure some settings on the RADIUS server. These settings include the IP address of the Switch and the key string to be shared by both the server and the Switch. For more information, see the RADIUS server documentation.

Follow these steps to configure per-server RADIUS server communication.

#### **Before You Begin**

If you configure both global and per-server functions (timeout, retransmission, and key commands) on the switch, the per-server timer, retransmission, and key value commands override global timer, retransmission, and key value commands. For information on configuring these settings on all RADIUS servers, see Related Topics below.

#### **SUMMARY STEPS**

- **1. enable**
- **2. configure terminal**
- **3. radius-server host** {*hostname* | *ip-address*} [**auth-port** *port-number*] [**acct-port** *port-number*] [**timeout** *seconds*] [**retransmit** *retries*] [**key** *string*]
- **4. end**
- **5. show running-config**
- **6. copy running-config startup-config**

## **DETAILED STEPS**

 $\mathbf I$ 

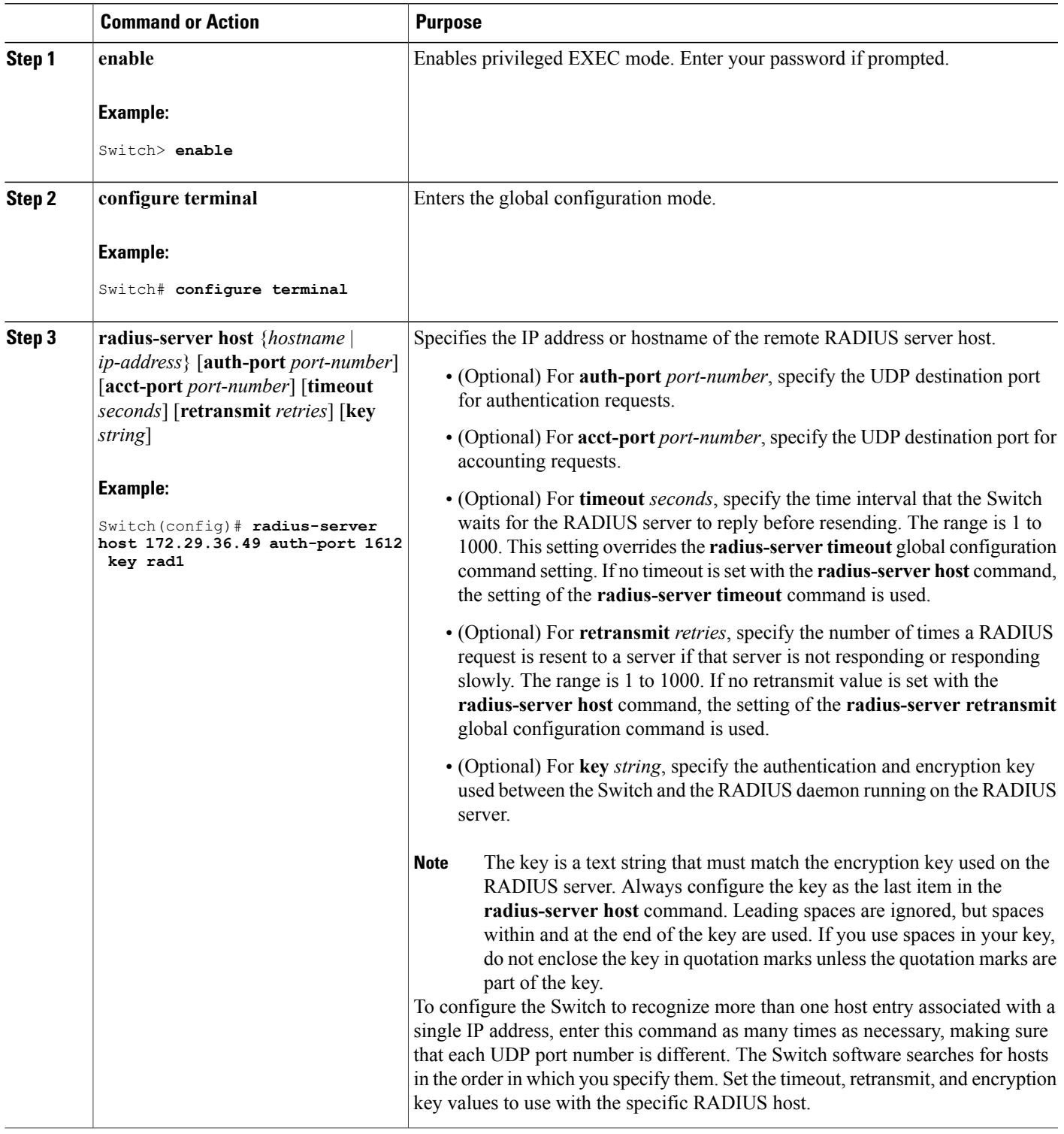

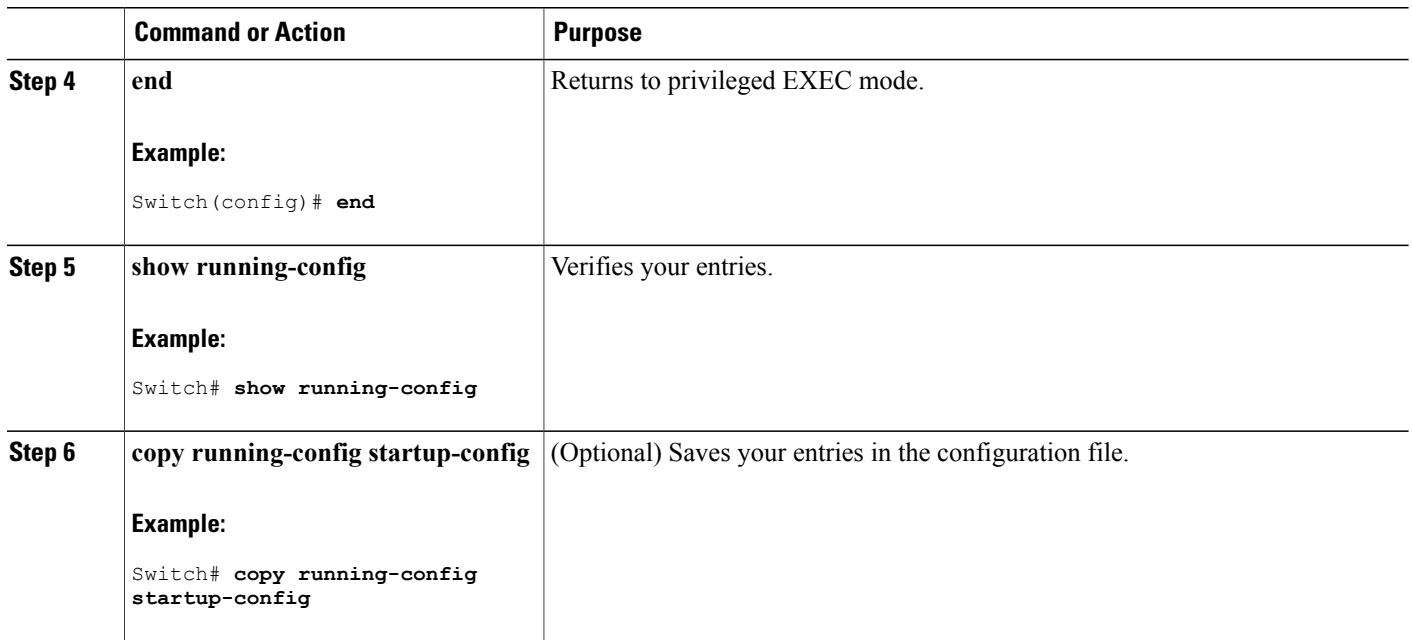

# **Configuring Settings for All RADIUS Servers**

Beginning in privileged EXEC mode, follow these steps to configure settings for all RADIUS servers:

## **SUMMARY STEPS**

- **1. configure terminal**
- **2. radius-server key** *string*
- **3. radius-server retransmit** *retries*
- **4. radius-server timeout** *seconds*
- **5. radius-server deadtime** *minutes*
- **6. end**
- **7. show running-config**
- **8. copy running-config startup-config**

#### **DETAILED STEPS**

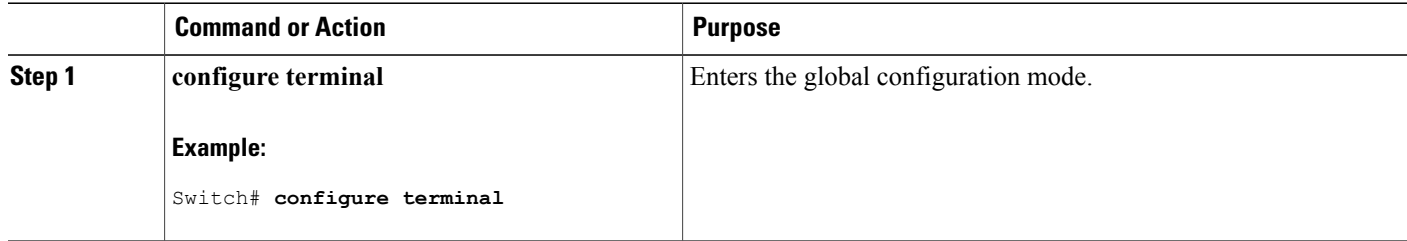

ι

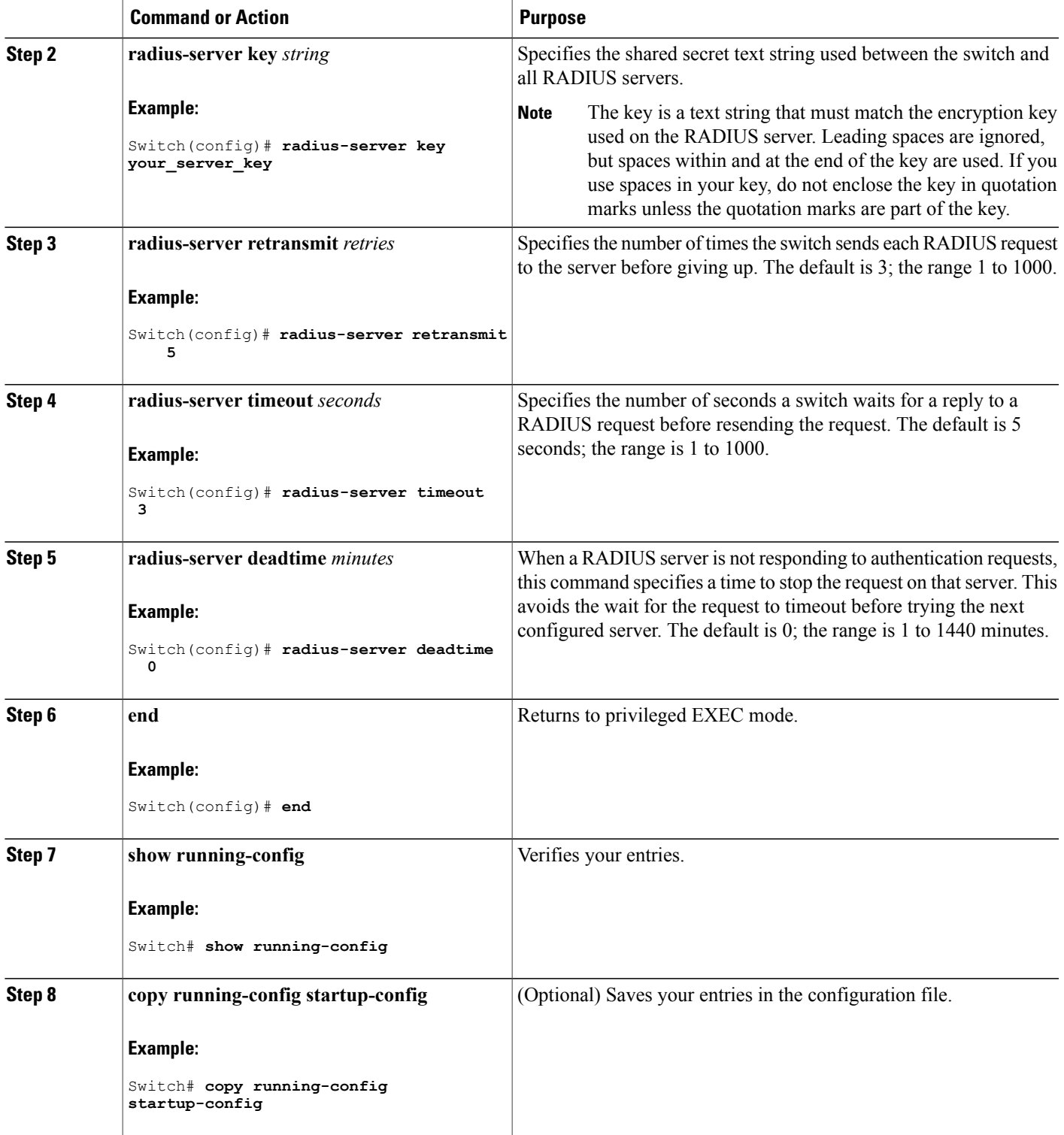

## **Configuring RADIUS Login Authentication**

Follow these steps to configure RADIUS login authentication:

#### **Before You Begin**

To secure the switch for HTTP access by using AAA methods, you must configure the switch with the **ip http authentication aaa** global configuration command. Configuring AAA authentication does not secure the switch for HTTP access by using AAA methods.

### **SUMMARY STEPS**

- **1. enable**
- **2. configure terminal**
- **3. aaa new-model**
- **4. aaa authentication login** {**default** | *list-name*} *method1* [*method2...*]
- **5. line** [**console** | **tty** | **vty**] *line-number* [*ending-line-number*]
- **6. login authentication** {**default** | *list-name*}
- **7. end**
- **8. show running-config**
- **9. copy running-config startup-config**

#### **DETAILED STEPS**

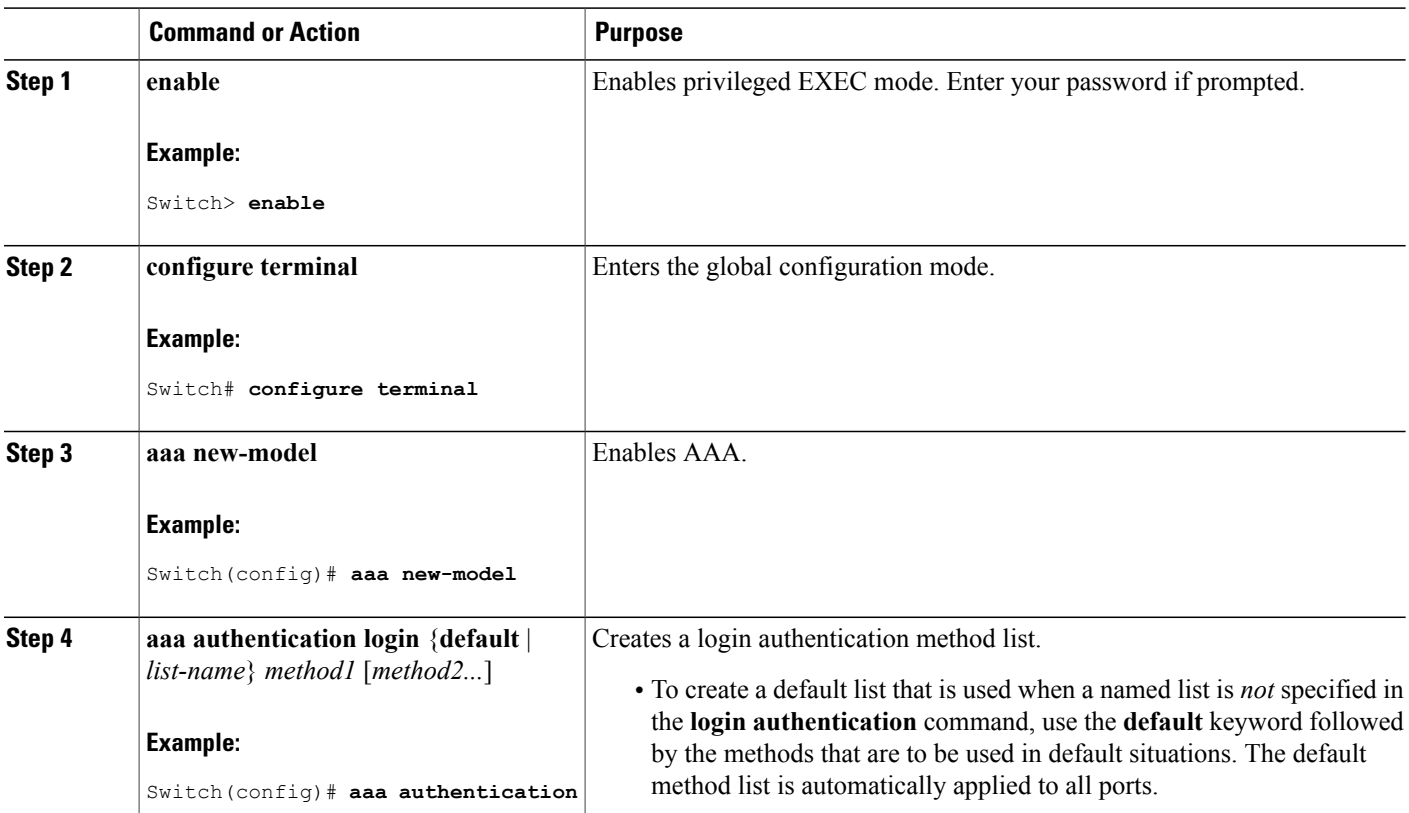

ι

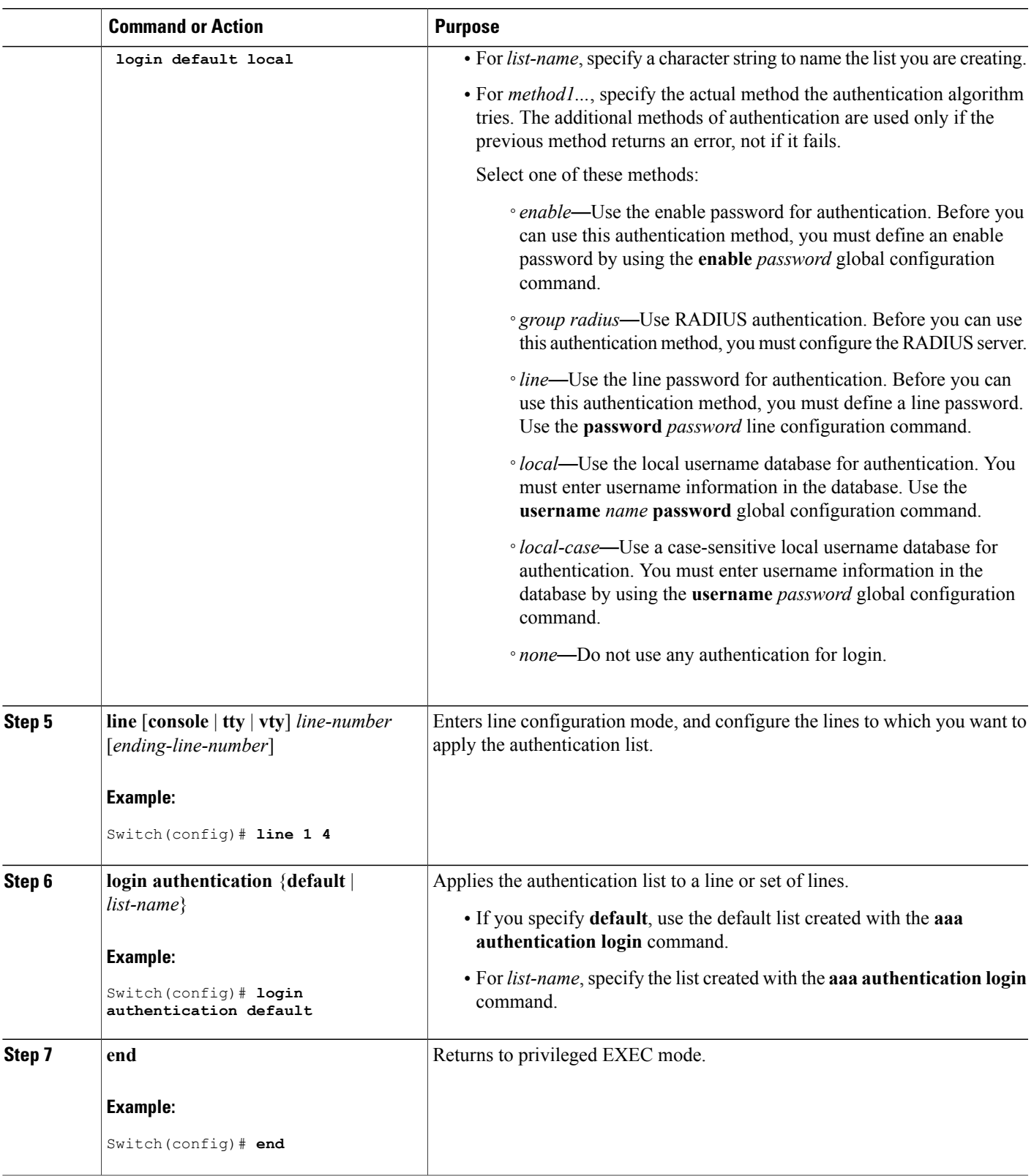

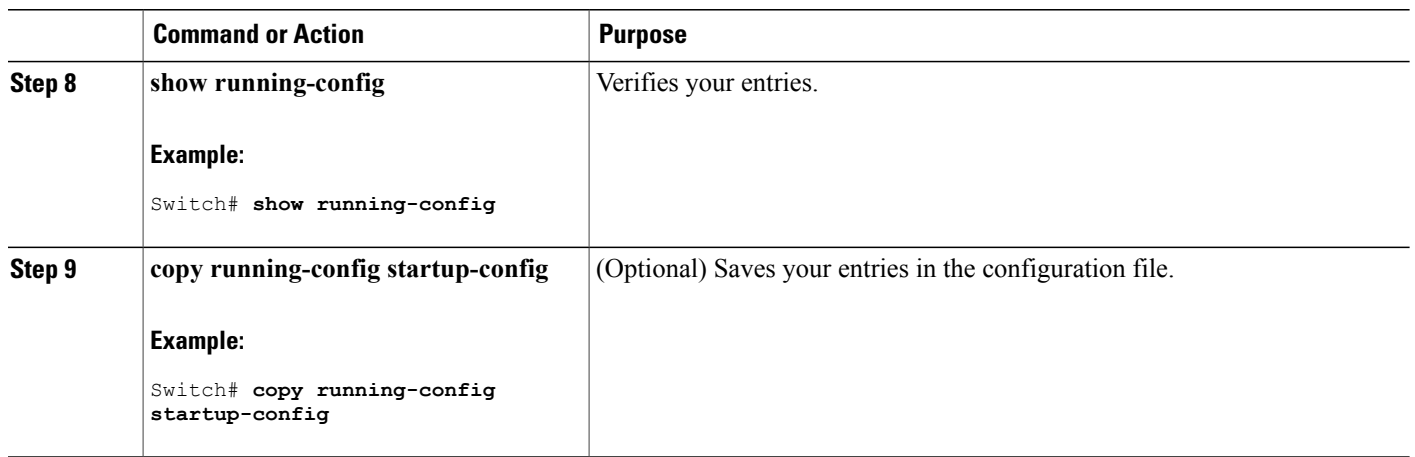

## **Defining AAA Server Groups**

You use the **server** group server configuration command to associate a particular server with a defined group server. You can either identify the server by its IP address or identify multiple host instances or entries by using the optional **auth-port** and **acct-port** keywords.

Follow these steps to define AAA server groups:

#### **SUMMARY STEPS**

- **1. enable**
- **2. configure terminal**
- **3. radius server** *name*
- **4. address** {**ipv4** | **ipv6**} {*ip-address* | *hostname*} **auth-port** *port-number* **acct-port** *port-number*
- **5. end** {{**0** | **7**} *string*}*string*
- **6. end**
- **7. show running-config**
- **8. copy running-config startup-config**

#### **DETAILED STEPS**

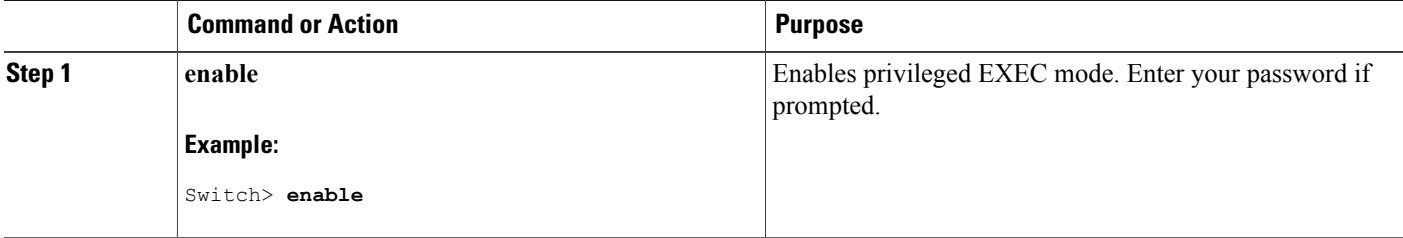

ι

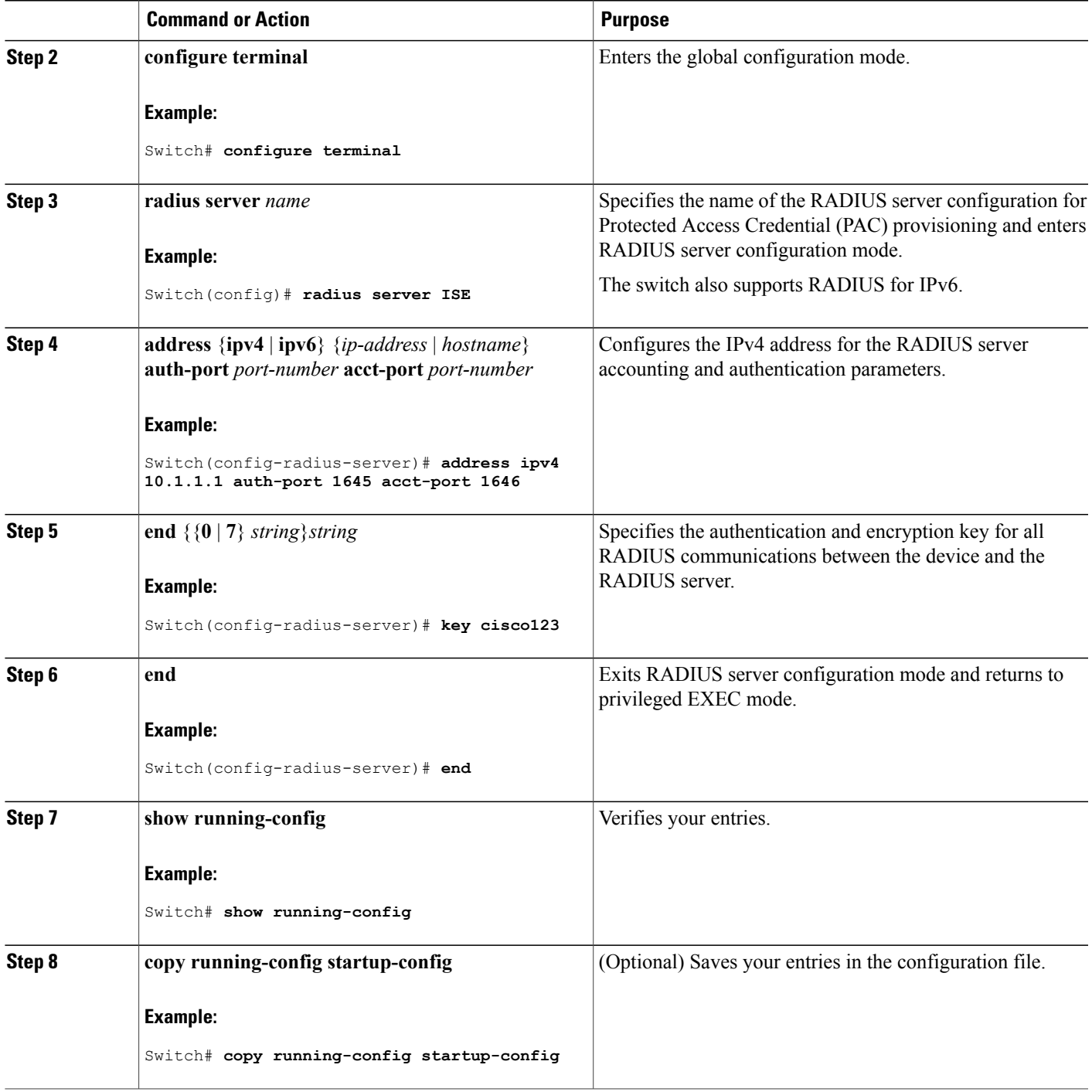

# **Configuring RADIUS Authorization for User Privileged Access and Network Services**

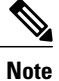

Authorization is bypassed for authenticated users who log in through the CLI even if authorization has been configured.

Follow these steps to configure RADIUS authorization for user priviledged access and network services:

## **SUMMARY STEPS**

- **1. enable**
- **2. configure terminal**
- **3. aaa authorization network radius**
- **4. aaa authorization exec radius**
- **5. end**
- **6. show running-config**
- **7. copy running-config startup-config**

#### **DETAILED STEPS**

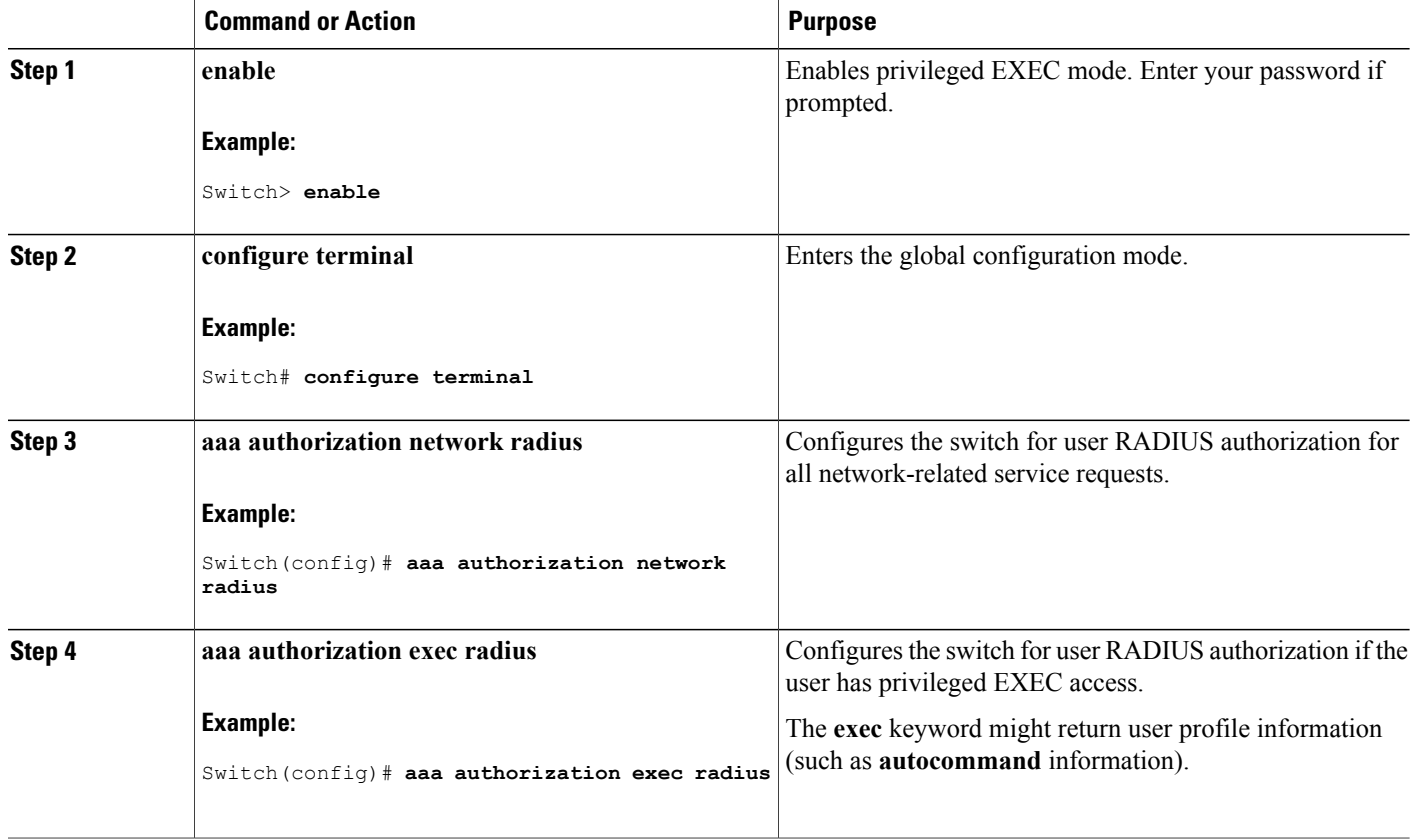

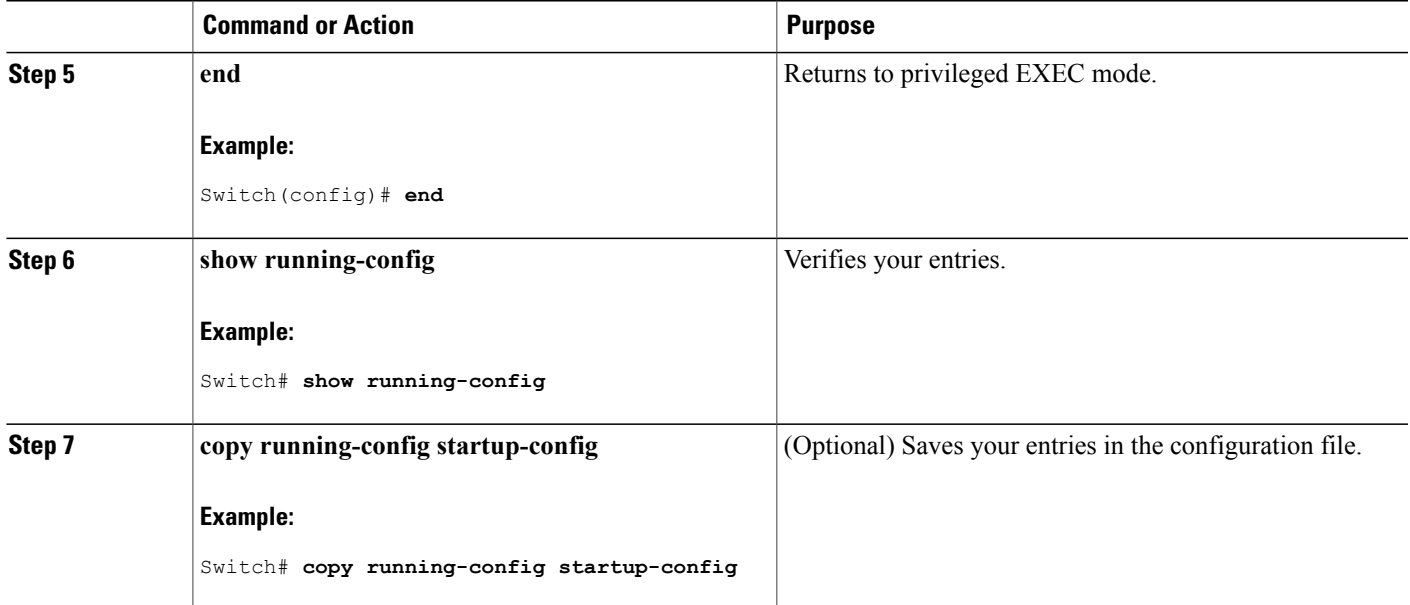

#### **What to Do Next**

You can use the **aaa authorization**global configuration command with the **radius** keyword to set parameters that restrict a user's network access to privileged EXEC mode.

The **aaa authorization exec radius local** command sets these authorization parameters:

- Use RADIUS for privileged EXEC access authorization if authentication was performed by using RADIUS.
- Use the local database if authentication was not performed by using RADIUS.

## **Starting RADIUS Accounting**

Follow these steps to start RADIUS accounting:

#### **SUMMARY STEPS**

Π

- **1. enable**
- **2. configure terminal**
- **3. aaa accounting network start-stop radius**
- **4. aaa accounting exec start-stop radius**
- **5. end**
- **6. show running-config**
- **7. copy running-config startup-config**

## **DETAILED STEPS**

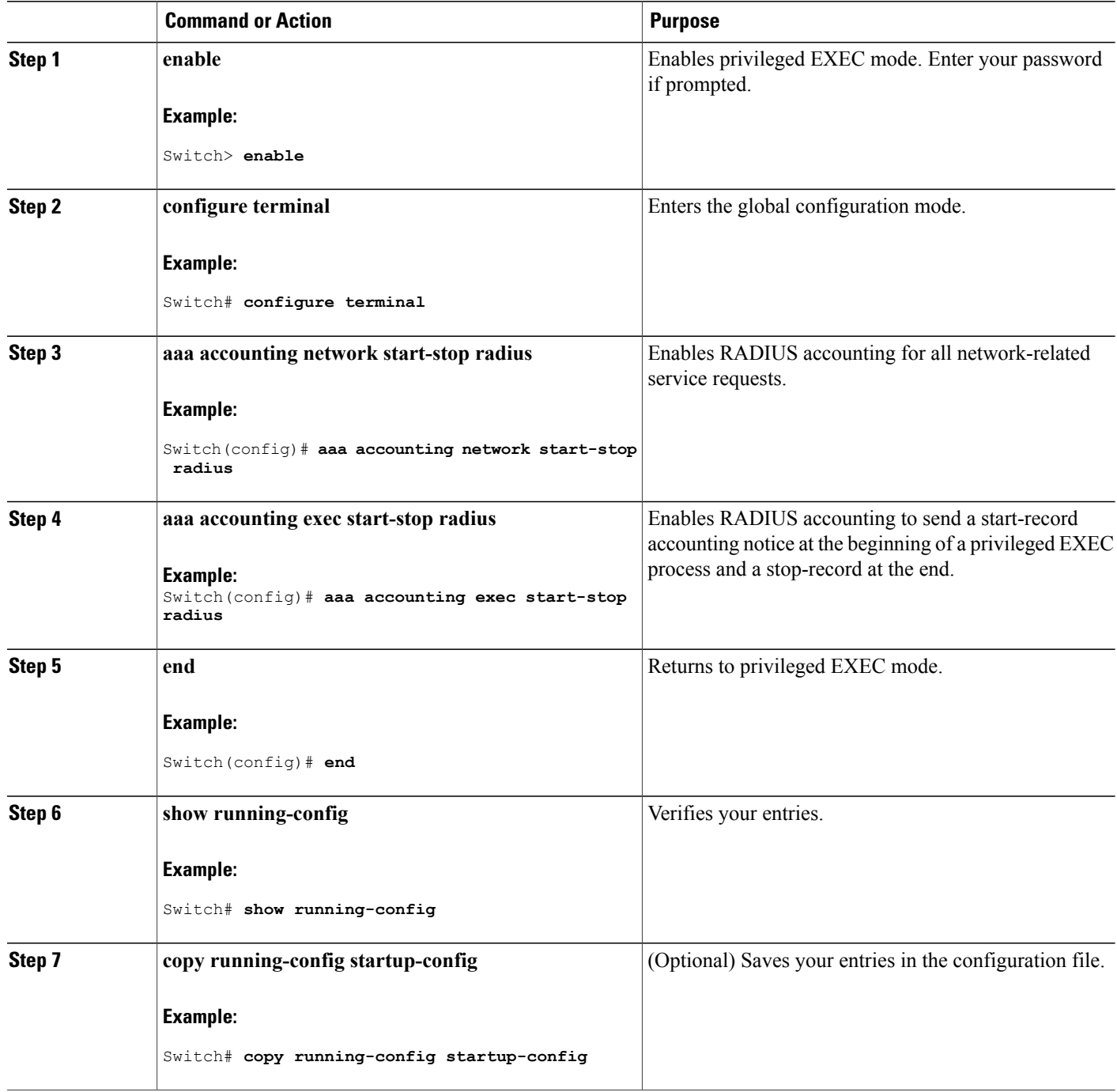

 $\overline{\phantom{a}}$ 

 $\mathbf I$ 

#### **What to Do Next**

To establishing a session with a router if the AAA server is unreachable, use the **aaa accounting system guarantee-first** command. This command guarantees system accounting as the first record, which is the default condition. In some situations, users might be prevented from starting a session on the console or terminal connection until after the system reloads, which can take more than 3 minutes.

To establish a console or Telnet session with the router if the AAA server is unreachable when the router reloads, use the **no aaa accounting system guarantee-first** command.

## **Verifying Attribute 196**

No configuration is required to configure RADIUS Progress Codes. To verify attribute 196 in accounting "start" and "stop" records, perform the following steps.

#### **SUMMARY STEPS**

- **1. enable**
- **2. debug aaa accounting**
- **3. show radius statistics**

#### **DETAILED STEPS**

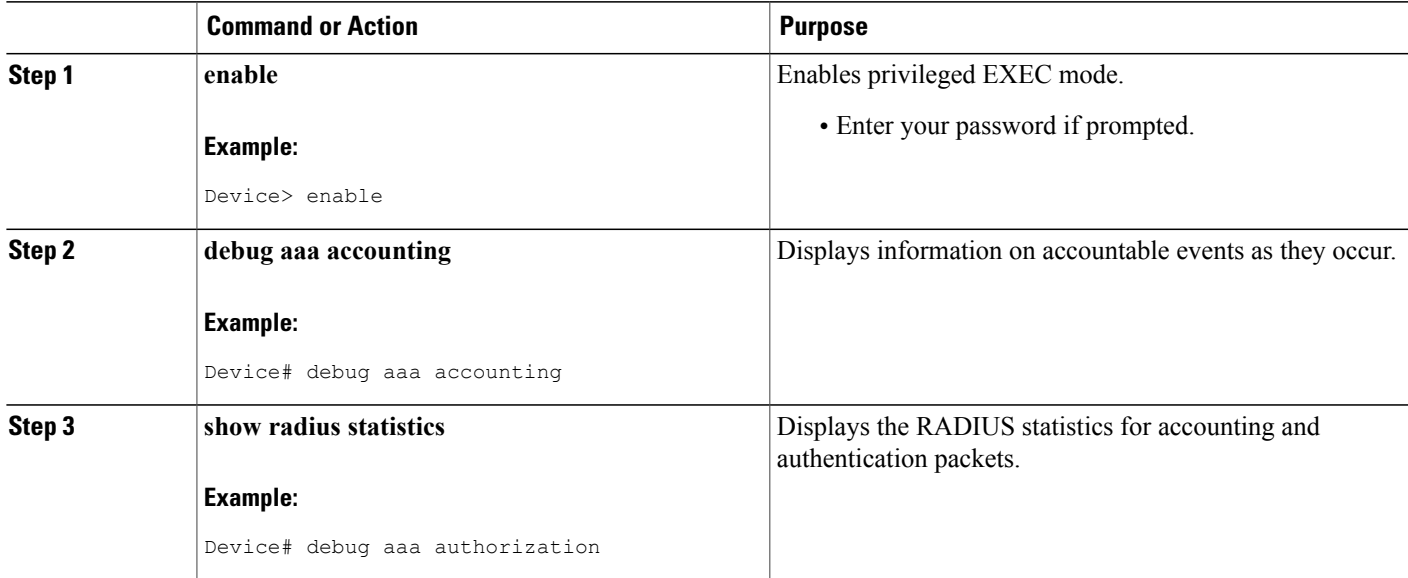

## **Configuring the Switch to Use Vendor-Specific RADIUS Attributes**

Follow these steps to configure the switch to use vendor-specific RADIUS attributes:

## **SUMMARY STEPS**

- **1. enable**
- **2. configure terminal**
- **3. radius-server vsa send** [**accounting** | **authentication**]
- **4. end**
- **5. show running-config**
- **6. copy running-config startup-config**

## **DETAILED STEPS**

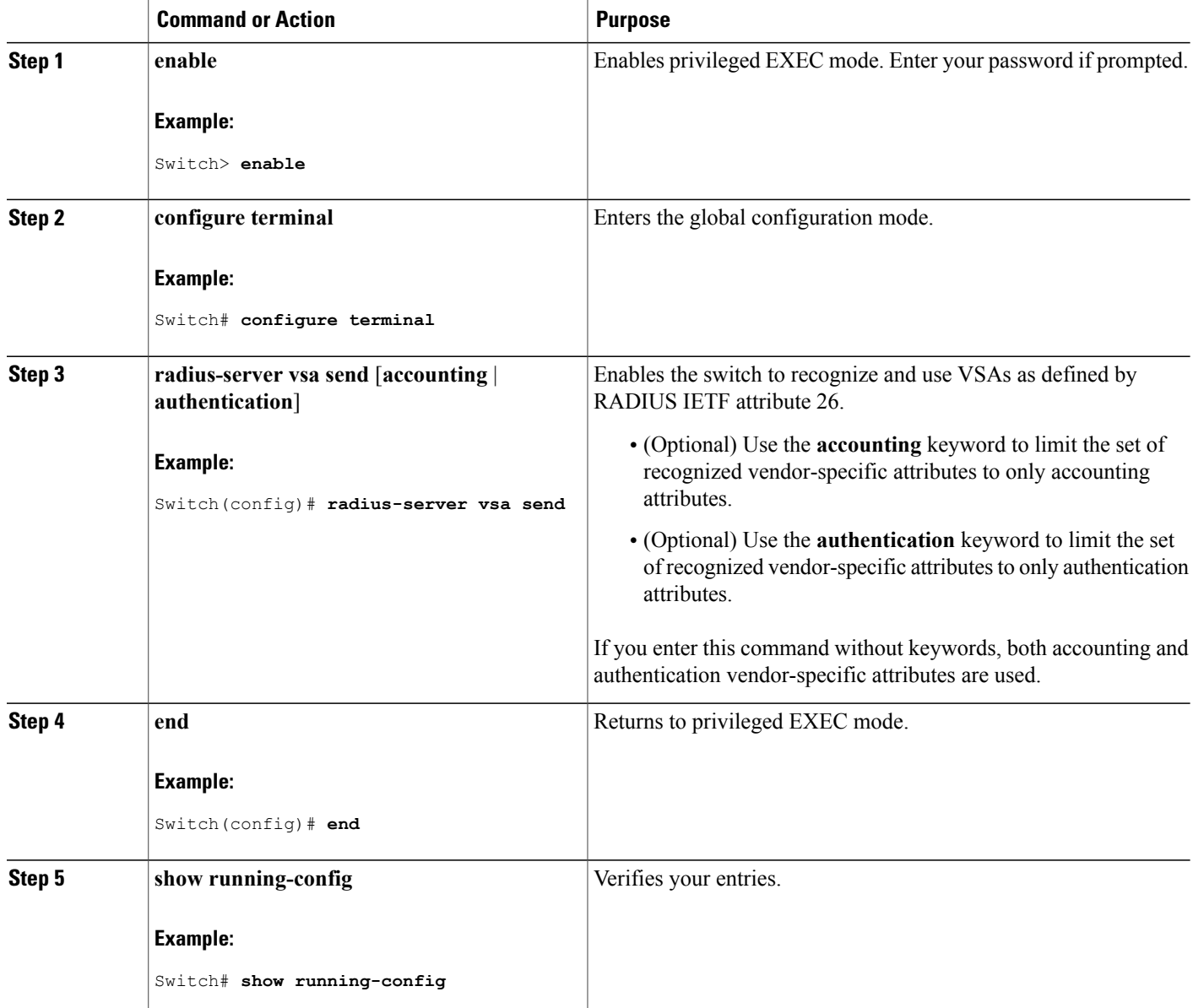

T

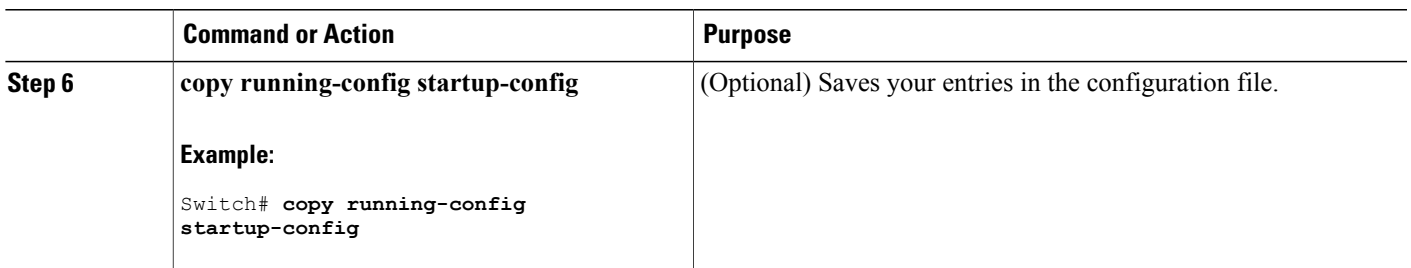

# **Configuring the Switch for Vendor-Proprietary RADIUS Server Communication**

Follow these steps to configure the switch to use vendor-proprietary RADIUS server communication:

#### **SUMMARY STEPS**

- **1. enable**
- **2. configure terminal**
- **3. radius-server host** {*hostname* | *ip-address*} **non-standard**
- **4. radius-server key** *string*
- **5. end**
- **6. show running-config**
- **7. copy running-config startup-config**

#### **DETAILED STEPS**

Г

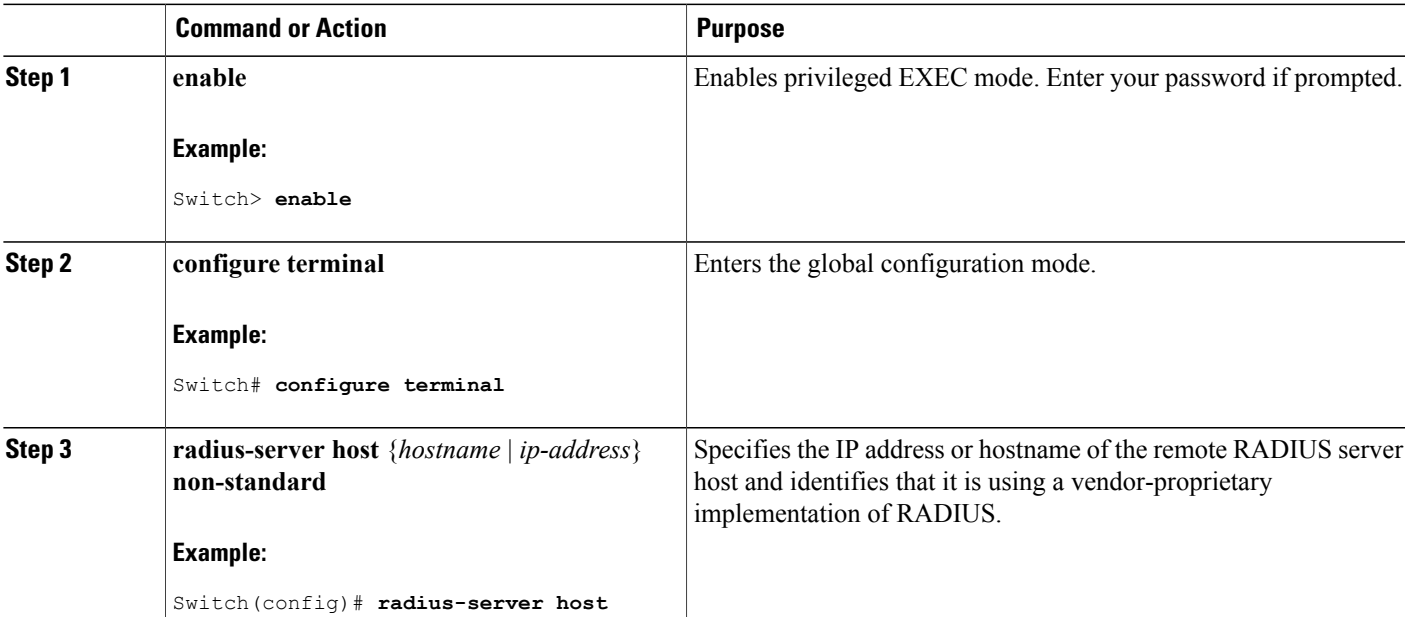

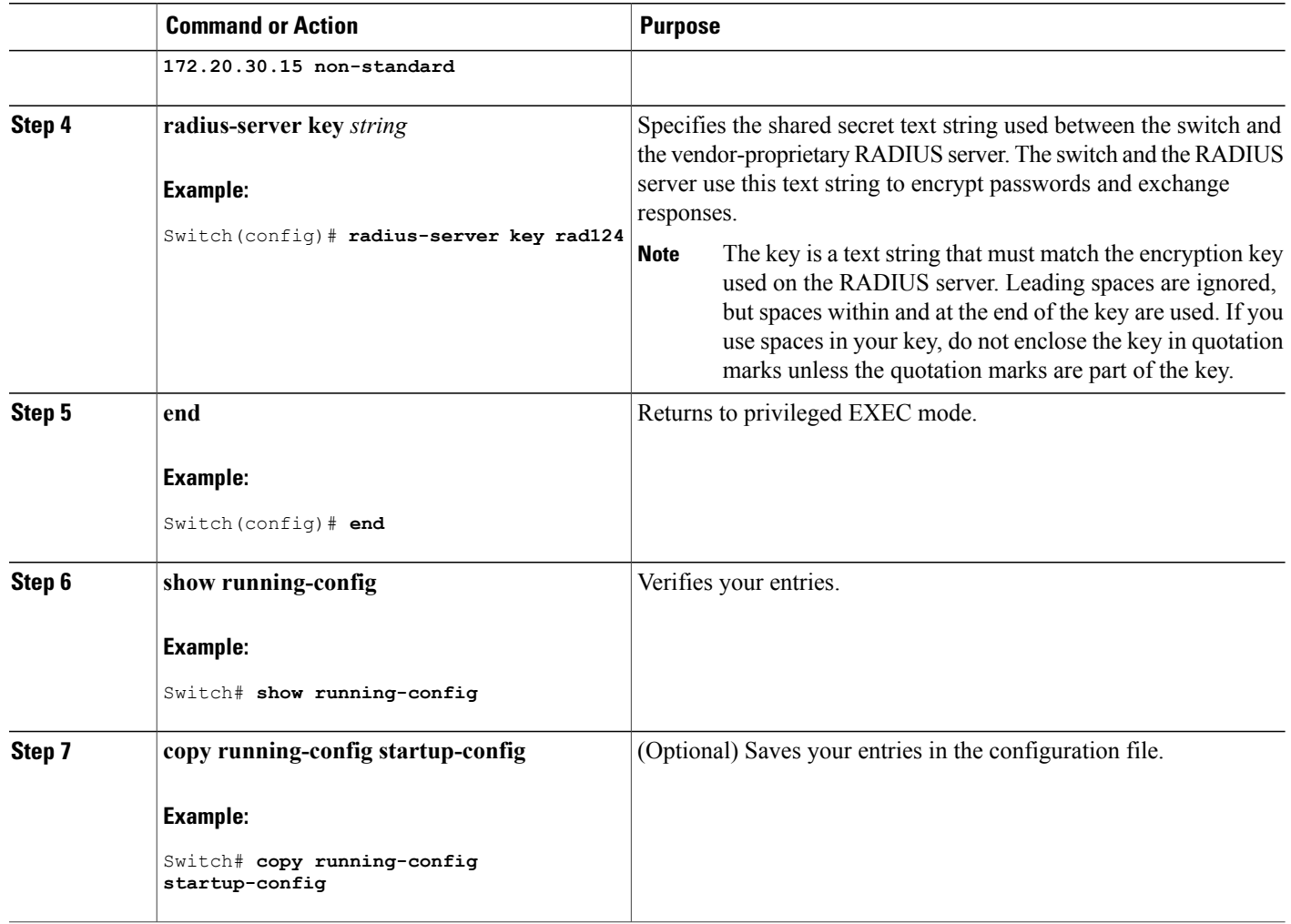

# **Configuring a User Profile and Associating it with the RADIUS Record**

This section describes how to create a named user profile with CLID or DNIS attribute values and associate it with the RADIUS record.

#### **SUMMARY STEPS**

- **1. enable**
	- **2. configure terminal**
	- **3. aaa user profile** *profile-name*
	- **4. aaa attribute** {**dnis** | **clid**}
	- **5. exit**
	- **6. test aaa group** {*group-name* | **radius**} *username password* **new-code** [**profile** *profile-name*]

Ι
#### **DETAILED STEPS**

 $\mathbf I$ 

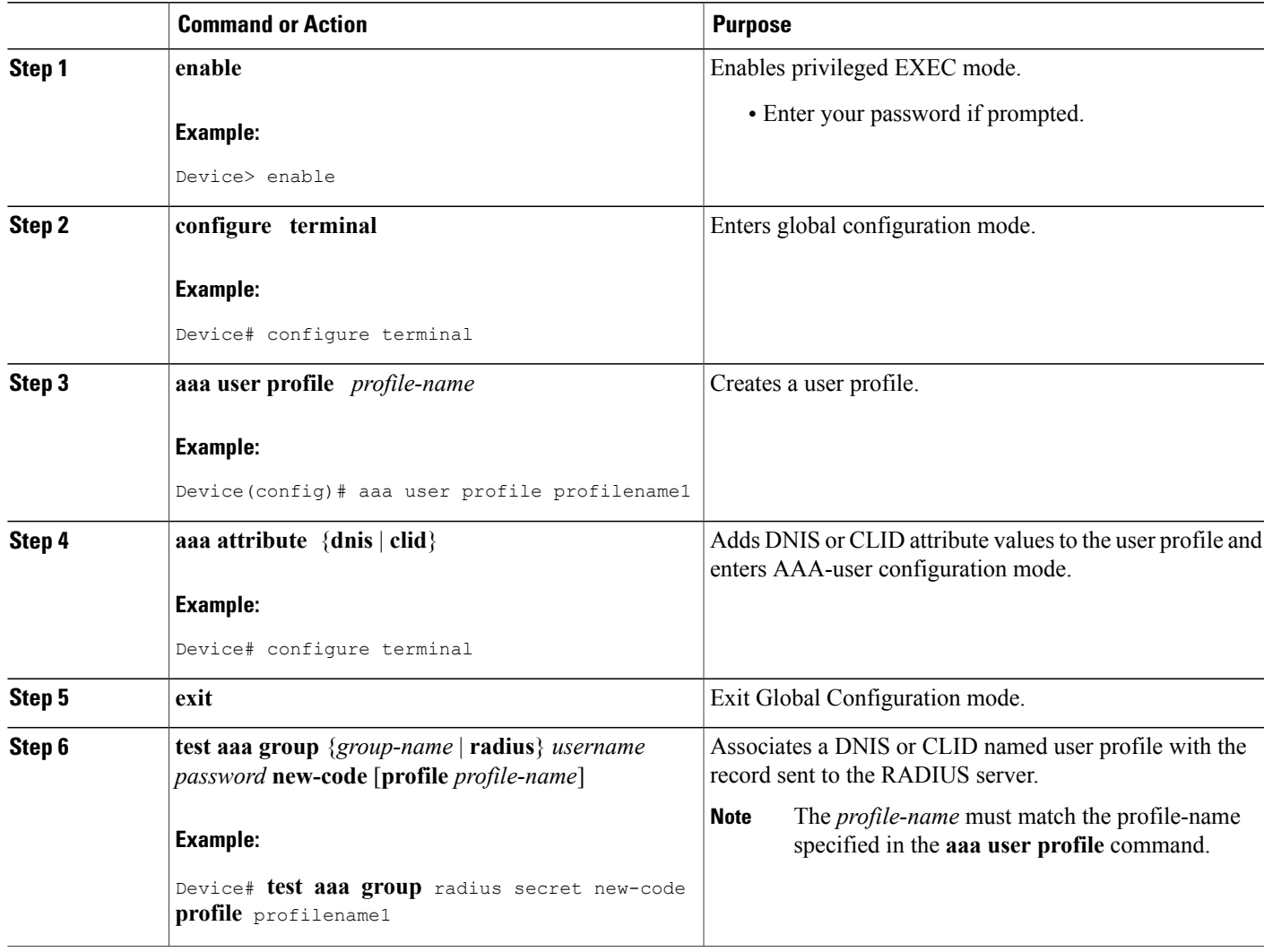

# **Verifying the Enhanced Test Command Configuration**

To verify the Enhanced Test Command configuration, use the following commandsin privileged EXEC mode:

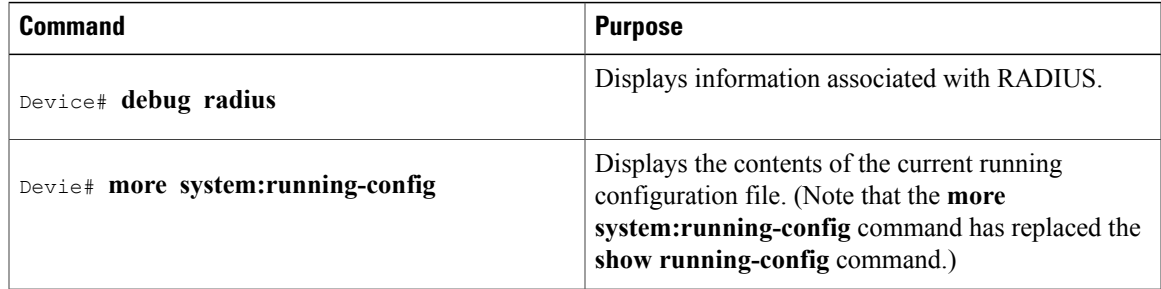

# **Configuration Examples for RADIUS**

#### **Examples: Identifying the RADIUS Server Host**

This example shows how to configure one RADIUS server to be used for authentication and another to be used for accounting:

Switch(config)# **radius-server host 172.29.36.49 auth-port 1612 key rad1** Switch(config)# **radius-server host 172.20.36.50 acct-port 1618 key rad2**

This example shows how to configure *host1* as the RADIUS server and to use the default ports for both authentication and accounting:

```
Switch(config)# radius-server host host1
```
#### **Example: Using Two Different RADIUS Group Servers**

In this example, the switch is configured to recognize two different RADIUS group servers (*group1* and *group2*). Group1 has two different host entries on the same RADIUS server configured for the same services. The second host entry acts as a fail-over backup to the first entry.

```
Switch(config)# radius-server host 172.20.0.1 auth-port 1000 acct-port 1001
Switch(config)# radius-server host 172.10.0.1 auth-port 1645 acct-port 1646
Switch(config)# aaa new-model
Switch(config)# aaa group server radius group1
Switch(config-sg-radius)# server 172.20.0.1 auth-port 1000 acct-port 1001
Switch(config-sg-radius)# exit
Switch(config)# aaa group server radius group2
Switch(config-sg-radius)# server 172.20.0.1 auth-port 2000 acct-port 2001
Switch(config-sg-radius)# exit
```
#### **Examples: AAA Server Groups**

The following example shows how to create server group radgroup1 with three different RADIUS server members, each using the default authentication port (1645) and accounting port (1646):

```
aaa group server radius radgroup1
server 172.16.1.11
 server 172.17.1.21
 server 172.18.1.31
```
The following example shows how to create server group radgroup2 with three RADIUS server members, each with the same IP address but with unique authentication and accounting ports:

aaa group server radius radgroup2 server 172.16.1.1 auth-port 1000 acct-port 1001 server 172.16.1.1 auth-port 2000 acct-port 2001 server 172.16.1.1 auth-port 3000 acct-port 3001

### **Troubleshooting Tips for RADIUS Progress Codes**

The following example is a sample debug output from the **debug ppp negotiation** command. This debug output is used to verify that accounting "stop" records have been generated and that attribute 196 (Ascend-Connect-Progress) has a value of 65.

```
Tue Aug 7 06:21:03 2001
        NAS-IP-Address = 10.0.58.62NAS-Port = 20018Vendor-Specific = ""
       NAS-Port-Type = ISDN
       User-Name = "peer 16a"
        Called-Station-Id = "5213124"Calling-Station-Id = "5212175"
        Acct-Status-Type = Stop
        Acct-Authentic = RADIUS
        Service-Type = Framed-User
       Acct-Session-Id = "00000014"Framed-Protocol = PPP
        Framed-IP-Address = 172.16.0.2
        Acct-Input-Octets = 3180
       Acct-Output-Octets = 3186
       Acct-Input-Packets = 40
       Acct-Output-Packets = 40
       Ascend-Connect-Pr = 65
        Acct-Session-Time = 49
        Acct-Delay-Time = 0
        Timestamp = 997190463
        Request-Authenticator = Unverified
```
#### **Examples: Configuring the Switch to Use Vendor-Specific RADIUS Attributes**

For example, this AV pair activates Cisco's *multiple named ip address pools* feature during IP authorization (during PPP IPCP address assignment):

```
cisco-avpair= "ip:addr-pool=first"
```
This example shows how to provide a user logging in from a switch with immediate access to privileged EXEC commands:

```
cisco-avpair= "shell:priv-lvl=15"
```
This example shows how to specify an authorized VLAN in the RADIUS server database:

```
cisco-avpair= "tunnel-type(#64)=VLAN(13)"
cisco-avpair= "tunnel-medium-type(#65)=802 media(6)"
cisco-avpair= "tunnel-private-group-id(#81)=vlanid"
```
This example shows how to apply an input ACL in ASCII format to an interface for the duration of this connection:

```
cisco-avpair= "ip:inacl#1=deny ip 10.10.10.10 0.0.255.255 20.20.20.20 255.255.0.0"
cisco-avpair= "ip:inacl#2=deny ip 10.10.10.10 0.0.255.255 any"
cisco-avpair= "mac:inacl#3=deny any any decnet-iv"
```
This example shows how to apply an output ACL in ASCII format to an interface for the duration of this connection:

cisco-avpair= "**ip:outacl#2=deny ip 10.10.10.10 0.0.255.255 any**"

### **Example: Configuring the Switch for Vendor-Proprietary RADIUS Server Communication**

This example shows how to specify a vendor-proprietary RADIUS host and to use a secret key of *rad124* between the switch and the server:

```
Switch(config)# radius-server host 172.20.30.15 nonstandard
Switch(config)# radius-server key rad124
```
#### **Example: User Profile Associated With the test aaa group Command**

The following example shows how to configure the dnis = dnisvalue user profile "prfl1" and associate it with a **test aaa group** command. In this example, the **debug radius** command has been enabled and the output follows the configuration.

```
aaa user profile prfl1
  aaa attribute dnis
  aaa attribute dnis dnisvalue
  no aaa attribute clid
! Attribute not found.
  aaa attribute clid clidvalue
  no aaa attribute clid
  exit
!
! Associate the dnis user profile with the test aaa group command.
test aaa group radius user1 pass new-code profile profl1
!
!
!
! debug radius output, which shows that the dnis value has been passed to the radius !
server.
*Dec 31 16:35:48: RADIUS: Sending packet for Unique id = 0
 *Dec 31 16:35:48: RADIUS: Initial Transmit unknown id 8 172.22.71.21:1645, Access-Request,
 len 68
 *Dec 31 16:35:48: RADIUS: code=Access-Request id=08 len=0068
          authenticator=1E CA 13 F2 E2 81 57 4C - 02 EA AF 9D 30 D9 97 90<br>T=User-Password[2]<br>I=12 V=*
          T=User-Password[2] L=12 V=*<br>T=User-Name[1] L=07 V="test"
          T=User-Name[1] L=07 V="test"<br>T=Called-Station-Id[30] L=0B V="dnisvalue"
          T=Called-Station-Id[30] L=0B V="dnisv<br>T=Service-Type[6] L=06 V=Login
          T=Service-Type[6] L=06 V=Login [1]<br>T=NAS-TP-Address[4] I=06 V=10.0.1.81
          T=NAS-IP-Address[4]
 *Dec 31 16:35:48: RADIUS: Received from id 8 172.22.71.21:1645, Access-Accept, len 38
 *Dec 31 16:35:48: RADIUS: code=Access-Accept id=08 len=0038
```
## **Additional References for RADIUS**

#### **Related Documents**

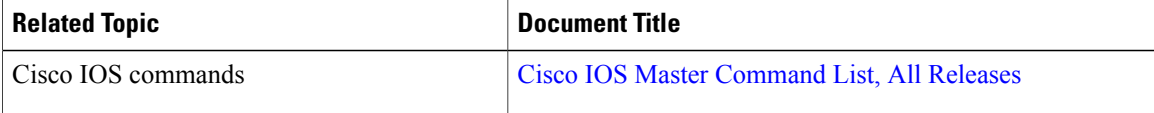

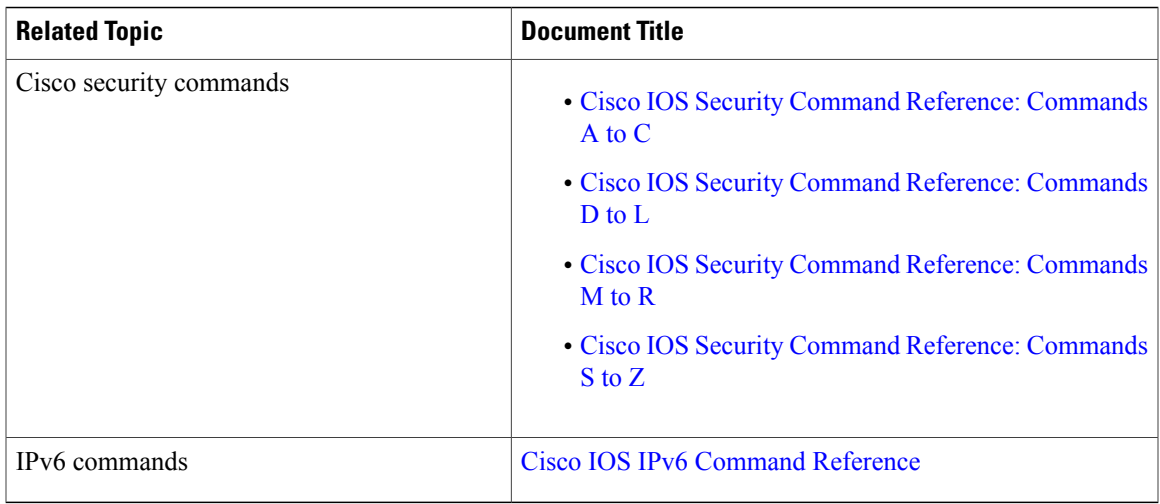

#### **Standards and RFCs**

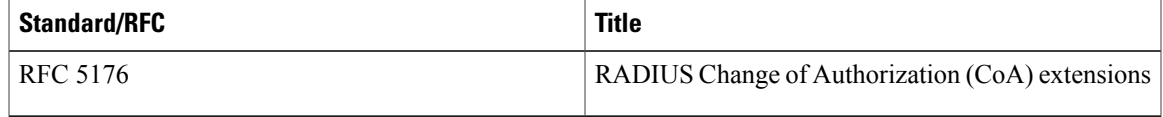

### **Error Message Decoder**

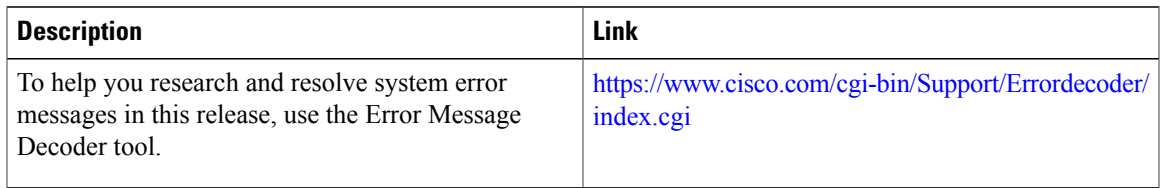

#### **MIBs**

 $\overline{\phantom{a}}$ 

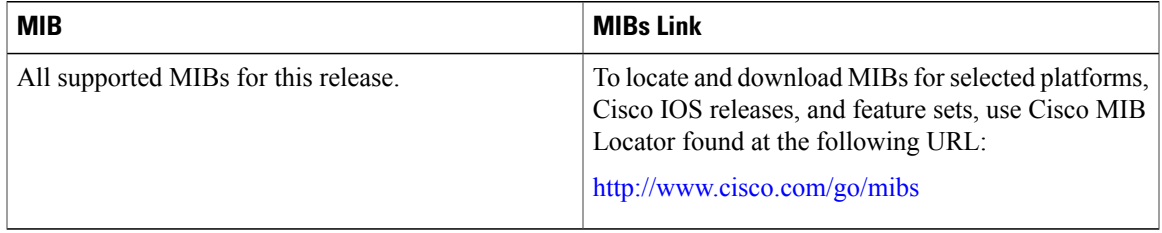

#### **Technical Assistance**

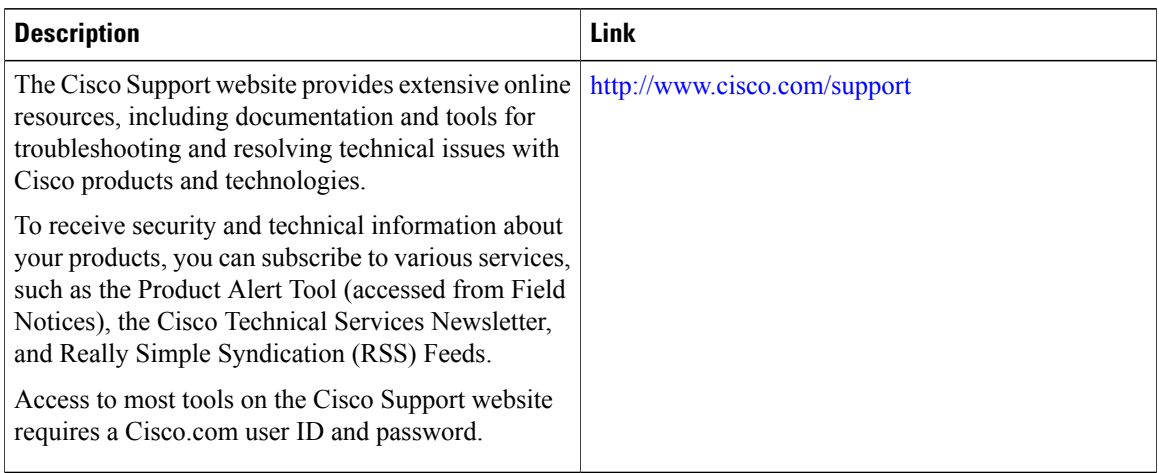

 $\overline{\phantom{a}}$ 

 $\mathbf I$ 

# **Feature Information for RADIUS**

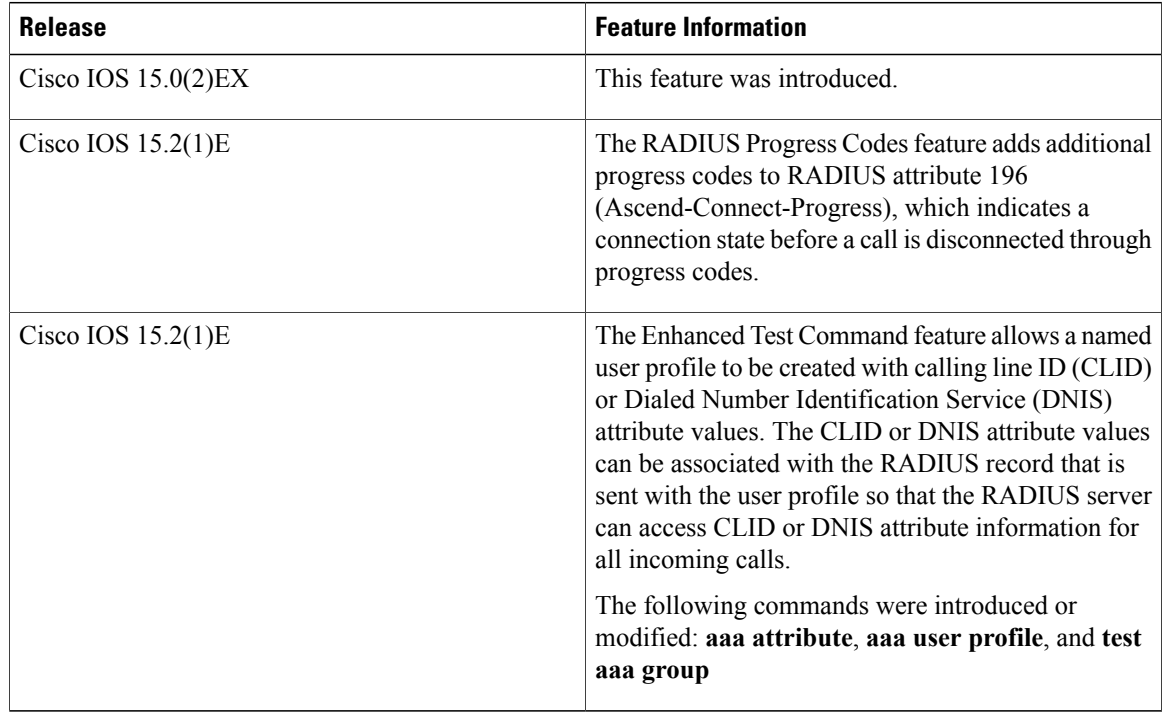

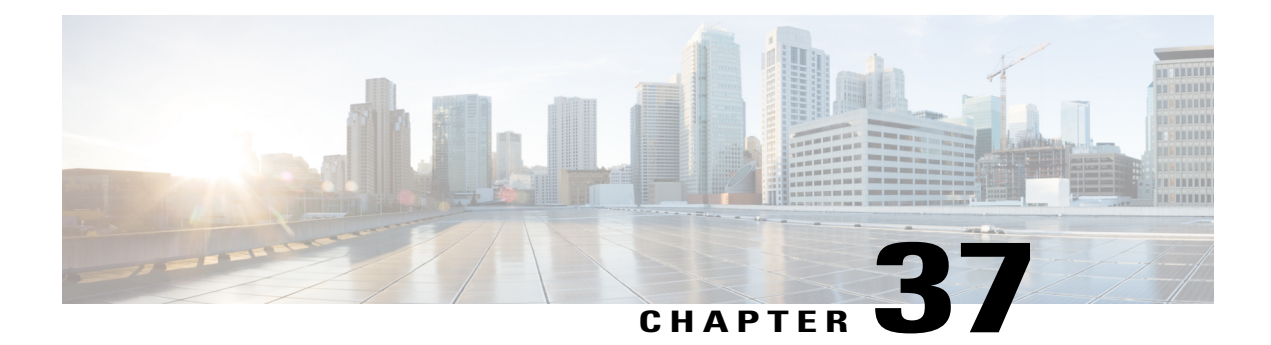

# **RADIUS Server Load Balancing**

The RADIUS Server Load Balancing feature distributes authentication, authorization, and accounting (AAA) authentication and accounting transactions across RADIUS servers in a server group. These servers can share the AAA transaction load and thereby respond faster to incoming requests.

This module describes the RADIUS Server Load Balancing feature.

- Finding Feature [Information,](#page-1014-0) page 943
- [Prerequisites](#page-1014-1) for RADIUS Server Load Balancing, page 943
- [Restrictions](#page-1015-0) for RADIUS Server Load Balancing, page 944
- [Information](#page-1015-1) About RADIUS Server Load Balancing, page 944
- How to Configure RADIUS Server Load [Balancing,](#page-1017-0) page 946
- [Configuration](#page-1021-0) Examples for RADIUS Server Load Balancing, page 950
- Additional [References](#page-1027-0) for RADIUS Server Load Balancing, page 956
- Feature [Information](#page-1028-0) for RADIUS Server Load Balancing, page 957

## <span id="page-1014-0"></span>**Finding Feature Information**

Your software release may not support all the features documented in this module. For the latest caveats and feature information, see Bug Search Tool and the release notes for your platform and software release. To find information about the features documented in this module, and to see a list of the releases in which each feature is supported, see the feature information table at the end of this module.

Use Cisco Feature Navigator to find information about platform support and Cisco software image support. To access Cisco Feature Navigator, go to [http://www.cisco.com/go/cfn.](http://www.cisco.com/go/cfn) An account on Cisco.com is not required.

# <span id="page-1014-1"></span>**Prerequisites for RADIUS Server Load Balancing**

- Authentication, authorization, and accounting (AAA) must be configured on the RADIUS server.
- AAA RADIUS server groups must be configured.

• RADIUS must be configured for functions such as authentication, accounting, or static route download.

# <span id="page-1015-0"></span>**Restrictions for RADIUS Server Load Balancing**

- Incoming RADIUS requests, such as Packet of Disconnect (POD) requests, are not supported.
- Load balancing is not supported on proxy RADIUS servers and for private server groups.

# <span id="page-1015-1"></span>**Information About RADIUS Server Load Balancing**

### **RADIUS Server Load Balancing Overview**

Load balancing distributes batches of transactions to RADIUS servers within a server group. Load balancing assigns each batch of transactions to the server with the lowest number of outstanding transactions in its queue. The process of assigning a batch of transactions is as follows:

- **1** The first transaction is received for a new batch.
- **2** All server transaction queues are checked.
- **3** The server with the lowest number of outstanding transactions is identified.
- **4** The identified server is assigned the next batch of transactions.

The batch size is a user-configured parameter. Changes in the batch size may impact CPU load and network throughput. As batch size increases, CPU load decreases and network throughput increases. However, if a large batch size is used, all available server resources may not be fully utilized. As batch size decreases, CPU load increases and network throughput decreases.

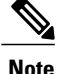

There is no set number for large or small batch sizes. A batch with more than 50 transactions is considered large and a batch with fewer than 25 transactions is considered small.

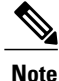

If a server group contains ten or more servers, we recommend that you set a high batch size to reduce CPU load.

### **Transaction Load Balancing Across RADIUS Server Groups**

You can configure load balancing either per-named RADIUS server group or for the global RADIUS server group. The load balancing server group must be referred to as "radius" in the authentication, authorization, and accounting (AAA) method lists. All public servers that are part of the RADIUS server group are then load balanced.

You can configure authentication and accounting to use the same RADIUS server or different servers. In some cases, the same server can be used for preauthentication, authentication, or accounting transactions for a session. The preferred server, which is an internal setting and is set as the default, informs AAA to use the

same server for the start and stop record for a session regardless of the server cost. When using the preferred server setting, ensure that the server that is used for the initial transaction (for example, authentication), the preferred server, is part of any other server group that is used for a subsequent transaction (for example, accounting).

The preferred server is not used if one of the following criteria is true:

- The **load-balance method least-outstanding ignore-preferred-server** command is used.
- The preferred server is dead.
- The preferred server is in quarantine.
- The want server flag has been set, overriding the preferred server setting.

The want server flag, an internal setting, is used when the same server must be used for all stages of a multistage transaction regardless of the server cost. If the want server is not available, the transaction fails.

You can use the **load-balance method least-outstanding ignore-preferred-server** command if you have either of the following configurations:

- Dedicated authentication server and a separate dedicated accounting server
- Network where you can track all call record statistics and call record details, including start and stop records and records that are stored on separate servers

If you have a configuration where authentication servers are a superset of accounting servers, the preferred server is not used.

### **RADIUS Server Status and Automated Testing**

The RADIUS Server Load Balancing feature considers the server status when assigning batches. Transaction batches are sent only to live servers. We recommend that you test the status of all RADIUS load-balanced servers, including low usage servers (for example, backup servers).

Transactions are not sent to a server that is marked dead. A server is marked dead until its timer expires, at which time it moves to quarantine state. A server is in quarantine until it is verified alive by the RADIUS automated tester functionality.

To determine if a server is alive and available to process transactions, the RADIUS automated tester sends a request periodically to the server for a test user ID. If the server returns an Access-Reject message, the server is alive; otherwise the server is either dead or quarantined.

A transaction sent to an unresponsive server is failed over to the next available server before the unresponsive server is marked dead. We recommend that you use the retry reorder mode for failed transactions.

When using the RADIUS automated tester, verify that the authentication, authorization, and accounting (AAA) servers are responding to the test packets that are sent by the network access server (NAS). If the servers are not configured correctly, packets may be dropped and the server erroneously marked dead.

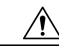

**Caution**

We recommend that you use a test user that is not defined on the RADIUS server for the RADIUS server automated testing to protect against security issues that may arise if the test user is not correctly configured.

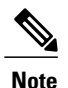

**Note** Use the **test aaa group** command to check load-balancing transactions.

# <span id="page-1017-0"></span>**How to Configure RADIUS Server Load Balancing**

### **Enabling Load Balancing for a Named RADIUS Server Group**

#### **SUMMARY STEPS**

- **1. enable**
- **2. configure terminal**
- **3. radius-server host** {*hostname* | *ip-address*} [**test username** *name*] [**auth-port** *number*] [**ignore-auth-port**] [**acct-port** *number*] [**ignore-acct-port**] [**idle-time** *seconds*]
- **4. aaa group server radius** *group-name*
- **5. load-balance method least-outstanding** [**batch-size** *number*] [**ignore-preferred-server**]
- **6. end**

#### **DETAILED STEPS**

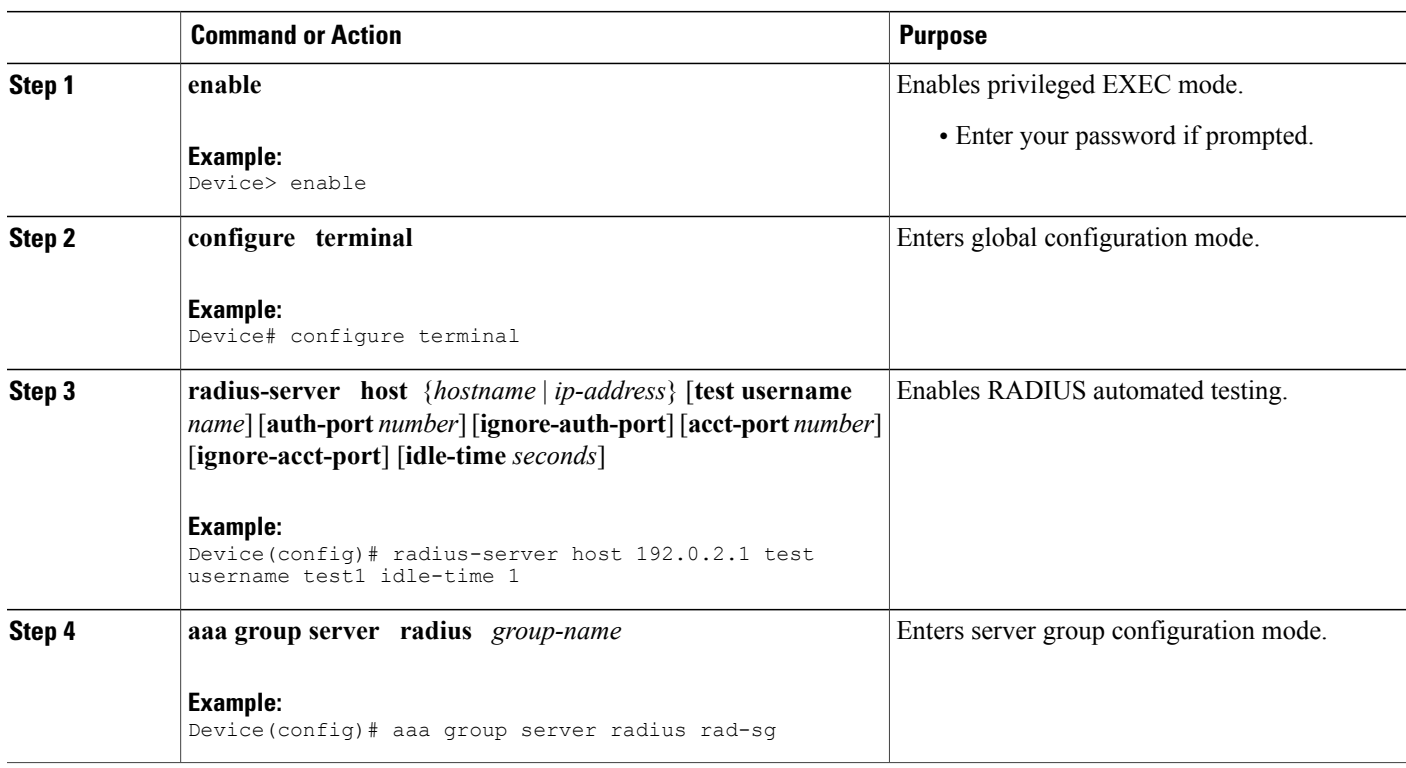

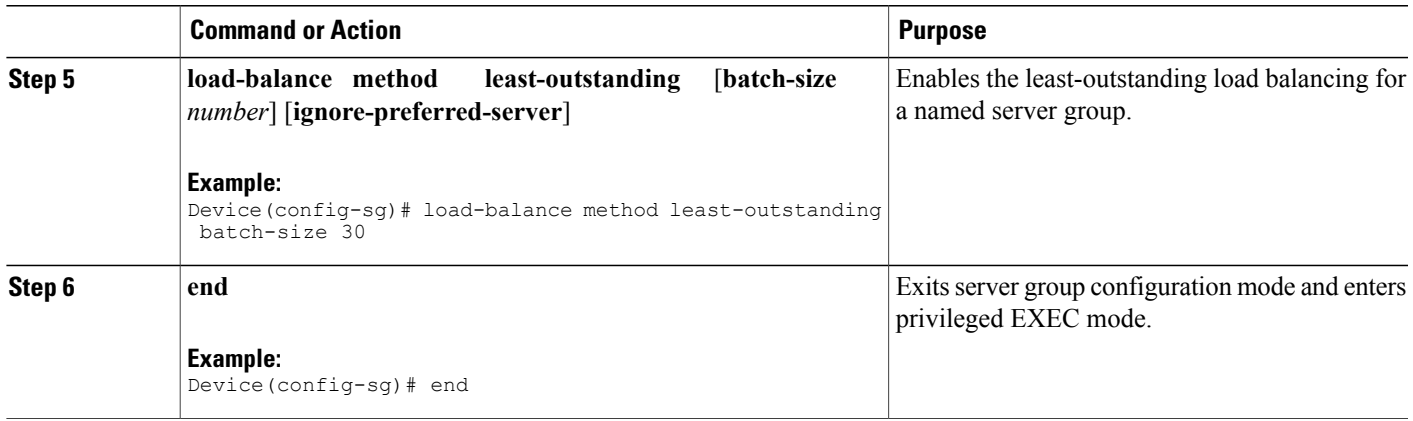

### **Enabling Load Balancing for a Global RADIUS Server Group**

The global RADIUS server group is referred to as "radius" in the authentication, authorization, and accounting (AAA) method lists.

#### **SUMMARY STEPS**

- **1. enable**
- **2. configure terminal**
- **3. radius-server host** {*hostname* | *ip-address*} [**test username** *name*] [**auth-port** *number*] [**ignore-auth-port**] [**acct-port** *number*] [**ignore-acct-port**] [**idle-time** *seconds*]
- **4. radius-server load-balance method least-outstanding** [**batch-size** *number*] [**ignore-preferred-server**]
- **5. load-balance method least-outstanding** [**batch-size** *number*] [**ignore-preferred-server**]
- **6. end**

#### **DETAILED STEPS**

Π

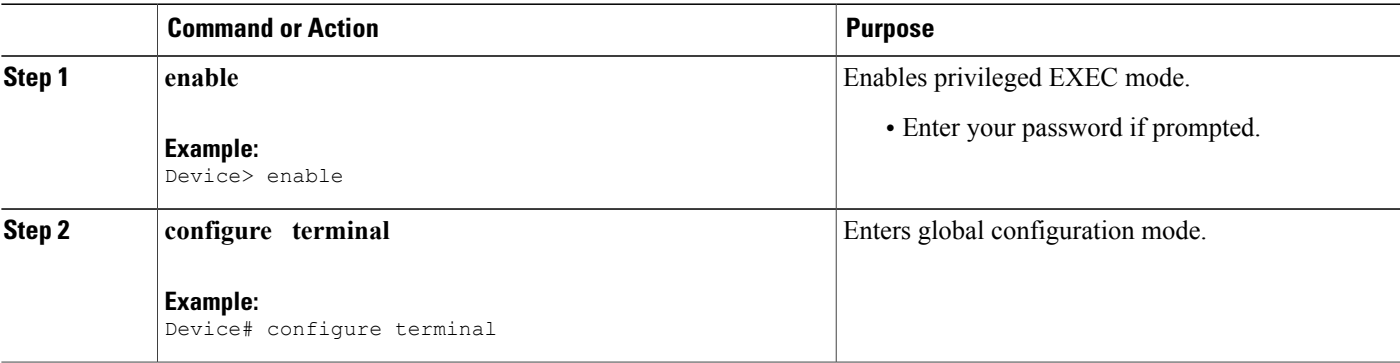

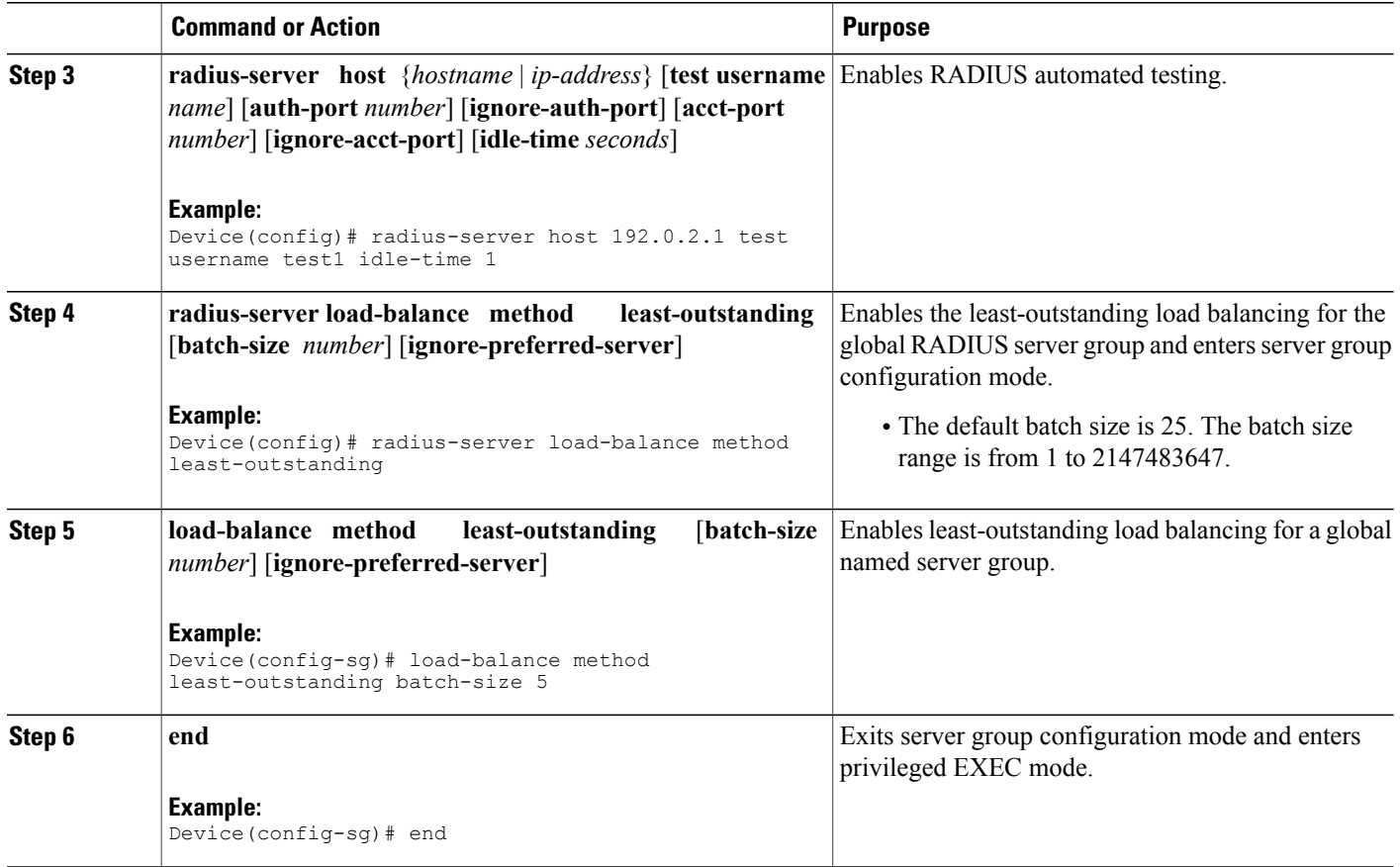

### **Troubleshooting RADIUS Server Load Balancing**

After configuring the RADIUS Server Load Balancing feature, you can monitor the idle timer, dead timer, and load balancing server selection or verify the server status by using a manual test command.

#### **SUMMARY STEPS**

- **1.** Use the **debug aaa test** command to determine when an idle timer or dead timer has expired, when test packets are sent, the status of the server, or to verify the server state.
- **2.** Use the**debug aaa sg-server selection**command to determine the server that isselected for load balancing.
- **3.** Use the **test aaa group** command to manually verify the RADIUS load-balanced server status.

#### **DETAILED STEPS**

**Step 1** Use the **debug aaa test** command to determine when an idle timer or dead timer has expired, when test packets are sent, the status of the server, or to verify the server state.

The idle timer is used to check the server status and is updated with or without any incoming requests. Monitoring the idle timer helps to determine if there are nonresponsive servers and to keep the RADIUS server status updated to efficiently utilize available resources. For instance, an updated idle timer would help ensure that incoming requests are sent to servers that are alive.

The dead timer is used either to determine that a server is dead or to update a dead server's status appropriately.

Monitoring server selection helps to determine how often the server selection changes. Server selection is effective in analyzing if there are any bottlenecks, a large number of queued requests, or if only specific servers are processing incoming requests.

The following sample output from the **debug aaa test** command shows when the idle timer expired:

#### **Example:**

```
Device# debug aaa test
```
Jul 16 00:07:01: AAA/SG/TEST: Server (192.0.2.245:1700,1701) quarantined. Jul 16 00:07:01: AAA/SG/TEST: Sending test request(s) to server (192.0.2.245:1700,1701) Jul 16 00:07:01: AAA/SG/TEST: Sending 1 Access-Requests, 1 Accounting-Requests in current batch. Jul 16 00:07:01: AAA/SG/TEST(Req#: 1): Sending test AAA Access-Request. Jul 16 00:07:01: AAA/SG/TEST(Req#: 1): Sending test AAA Accounting-Request. Jul 16 00:07:01: AAA/SG/TEST: Obtained Test response from server (192.0.2.245:1700,1701) Jul 16 00:07:01: AAA/SG/TEST: Obtained Test response from server (192.0.2.245:1700,1701) Jul 16 00:07:01: AAA/SG/TEST: Necessary responses received from server (192.0.2.245:1700,1701) Jul 16 00:07:01: AAA/SG/TEST: Server (192.0.2.245:1700,1701) marked ALIVE. Idle timer set for 60 sec(s). Jul 16 00:07:01: AAA/SG/TEST: Server (192.0.2.245:1700,1701) removed from quarantine.

**Step 2** Use the **debug aaa sg-server selection** command to determine the server that is selected for load balancing.

The following sample output from the **debug aaa sg-server selection** command shows five access requests being sent to a server group with a batch size of three:

#### **Example:**

#### Device# **debug aaa sg-server selection**

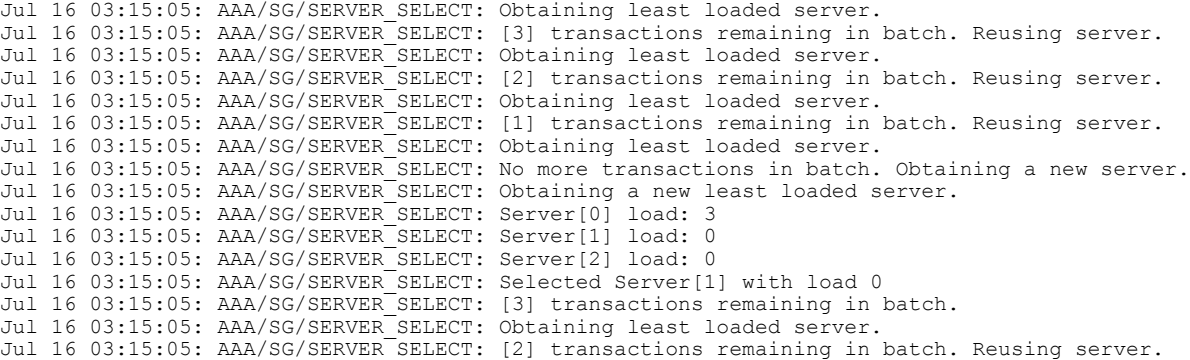

**Step 3** Use the **test aaa group** command to manually verify the RADIUS load-balanced server status.

The following sample output shows the response from a load-balanced RADIUS server that is alive when the username "test" does not match a user profile. The server is verified alive when it issues an Access-Reject response to an authentication, authorization, and accounting (AAA) packet generated using the **test aaa group** command.

**Example:** Device# **test aaa group SG1 test lab new-code**

00:06:07: RADIUS/ENCODE(00000000):Orig. component type = INVALID 00:06:07: RADIUS/ENCODE(00000000): dropping service type, "radius-server attribute 6 on-for-login-auth" is off 00:06:07: RADIUS(00000000): Config NAS IP: 192.0.2.4 00:06:07: RADIUS(00000000): sending 00:06:07: RADIUS/ENCODE: Best Local IP-Address 192.0.2.141 for Radius-Server 192.0.2.176 00:06:07: RADIUS(00000000): Send Access-Request to 192.0.2.176:1645 id 1645/1, len 50 00:06:07: RADIUS: authenticator CA DB F4 9B 7B 66 C8 A9 - D1 99 4E 8E A4 46 99 B4 00:06:07: RADIUS: User-Password [2] 18 \* 00:06:07: RADIUS: User-Name [1] 6 "test"<br>00:06:07: RADIUS: User-Name [1] 6 "test"<br>00:06:07: RADIUS: NAS-IP-Address [4] 6 192.0.2.141 00:06:07: RADIUS: NAS-IP-Address [4] 6 00:06:07: RADIUS: Received from id 1645/1 192.0.2.176:1645, Access-Reject, len 44 00:06:07: RADIUS: authenticator 2F 69 84 3E F0 4E F1 62 - AB B8 75 5B 38 82 49 C3 00:06:07: RADIUS: Reply-Message [18] 24<br>00:06:07: RADIUS: 41 75 74 68 65 6E 74 69 63 00:06:07: RADIUS: 41 75 74 68 65 6E 74 69 63 61 74 69 6F 6E 20 66 [Authentication f]<br>00:06:07: RADIUS: 61 69 6C 75 72 65 [failure] 00:06:07: RADIUS: 61 69 6C 75 72 65 [failure] 00:06:07: RADIUS(00000000): Received from id 1645/1 00:06:07: RADIUS/DECODE: Reply-Message fragments, 22, total 22 bytes

# <span id="page-1021-0"></span>**Configuration Examples for RADIUS Server Load Balancing**

#### **Example: Enabling Load Balancing for a Named RADIUS Server Group**

The following examples show load balancing enabled for a named RADIUS server group. These examples are shown in three parts: the current configuration of the RADIUS command output, debug output, and authentication, authorization, and accounting (AAA) server status information.

The following sample output shows the relevant RADIUS configuration:

```
Device# show running-config
.
.
.
aaa group server radius server-group1
server 192.0.2.238 auth-port 2095 acct-port 2096
 server 192.0.2.238 auth-port 2015 acct-port 2016
load-balance method least-outstanding batch-size 5
!
aaa authentication ppp default group server-group1
aaa accounting network default start-stop group server-group1
.
.
```
The lines in the current configuration of the preceding RADIUS command output are defined as follows:

- The **aaa group server radius** command shows the configuration of a server group with two member servers.
- The **load-balance** command enables load balancing for global RADIUS server groups with the batch size specified.
- The **aaa authentication ppp** command authenticates all PPP users using RADIUS.
- The **aaa accounting** command enables sending of all accounting requests to the AAA server when the client is authenticated and then disconnected using the **start-stop** keyword.

.

The show debug sample output below showsthe selection of the preferred server and the processing of requests for the preceding configuration:

#### Device# **show debug**

\*Feb 28 13:51:16.019:AAA/SG/SERVER\_SELECT(0000002C):No preferred server available. \*Feb 28 13:51:16.019:AAA/SG/SERVER SELECT:Obtaining least loaded server. \*Feb 28 13:51:16.019:AAA/SG/SERVER\_SELECT:No more transactions in batch. Obtaining a new server. \*Feb 28 13:51:16.019:AAA/SG/SERVER\_SELECT:Obtaining a new least loaded server. \*Feb 28 13:51:16.019:AAA/SG/SERVER\_SELECT:Server[0] load:0 \*Feb 28 13:51:16.019:AAA/SG/SERVER\_SELECT:Server[1] load:0 \*Feb 28 13:51:16.019:AAA/SG/SERVER\_SELECT:Selected Server[0] with load 0 \*Feb 28 13:51:16.019:AAA/SG/SERVER\_SELECT:[5] transactions remaining in batch. \*Feb 28 13:51:16.019:AAA/SG/SERVER\_SELECT(0000002C):Server (192.0.2.238:2095,2096) now being used as preferred server \*Feb 28 13:51:16.019:AAA/SG/SERVER\_SELECT(0000002D):No preferred server available. \*Feb 28 13:51:16.019:AAA/SG/SERVER\_SELECT:Obtaining least loaded server. \*Feb 28 13:51:16.019:AAA/SG/SERVER\_SELECT:[4] transactions remaining in batch. Reusing server. \*Feb 28 13:51:16.019:AAA/SG/SERVER\_SELECT(0000002D):Server (192.0.2.238:2095,2096) now being used as preferred server \*Feb 28 13:51:16.019:AAA/SG/SERVER\_SELECT(0000002E):No preferred server available. \*Feb 28 13:51:16.019:AAA/SG/SERVER\_SELECT:Obtaining least loaded server. \*Feb 28 13:51:16.019:AAA/SG/SERVER\_SELECT:[3] transactions remaining in batch. Reusing server. \*Feb 28 13:51:16.019:AAA/SG/SERVER\_SELECT(0000002E):Server (192.0.2.238:2095,2096) now being used as preferred server \*Feb 28 13:51:16.019:AAA/SG/SERVER\_SELECT(0000002F):No preferred server available. \*Feb 28 13:51:16.019:AAA/SG/SERVER\_SELECT:Obtaining least loaded server. \*Feb 28 13:51:16.019:AAA/SG/SERVER\_SELECT:[2] transactions remaining in batch. Reusing server. \*Feb 28 13:51:16.019:AAA/SG/SERVER\_SELECT(0000002F):Server (192.0.2.238:2095,2096) now being used as preferred server \*Feb 28 13:51:16.019:AAA/SG/SERVER\_SELECT(00000030):No preferred server available. \*Feb 28 13:51:16.019:AAA/SG/SERVER\_SELECT:Obtaining least loaded server. \*Feb 28 13:51:16.019:AAA/SG/SERVER\_SELECT:[1] transactions remaining in batch. Reusing server. \*Feb 28 13:51:16.019:AAA/SG/SERVER\_SELECT(00000030):Server (192.0.2.238:2095,2096) now being used as preferred server \*Feb 28 13:51:16.023:AAA/SG/SERVER\_SELECT(00000031):No preferred server available. \*Feb 28 13:51:16.023:AAA/SG/SERVER\_SELECT:Obtaining least loaded server. \*Feb 28 13:51:16.023:AAA/SG/SERVER\_SELECT:No more transactions in batch. Obtaining a new server. \*Feb 28 13:51:16.023:AAA/SG/SERVER\_SELECT:Obtaining a new least loaded server. \*Feb 28 13:51:16.023:AAA/SG/SERVER\_SELECT:Server[1] load:0 \*Feb 28 13:51:16.023:AAA/SG/SERVER\_SELECT:Server[0] load:5 \*Feb 28 13:51:16.023:AAA/SG/SERVER\_SELECT:Selected Server[1] with load 0 \*Feb 28 13:51:16.023:AAA/SG/SERVER\_SELECT:[5] transactions remaining in batch. \*Feb 28 13:51:16.023:AAA/SG/SERVER\_SELECT(00000031):Server (192.0.2.238:2015,2016) now being used as preferred server \*Feb 28 13:51:16.023:AAA/SG/SERVER\_SELECT(00000032):No preferred server available. \*Feb 28 13:51:16.023:AAA/SG/SERVER\_SELECT:Obtaining least loaded server. \*Feb 28 13:51:16.023:AAA/SG/SERVER\_SELECT:[4] transactions remaining in batch. Reusing server. . . .

The following sample output from the **show aaa servers** command shows the AAA server status for the named RADIUS server group configuration:

The sample output shows the status of two RADIUS servers. Both servers are alive, and no requests have been processed since the counters were cleared 0 minutes ago.

```
Device# show aaa servers
RADIUS:id 8, priority 1, host 192.0.2.238, auth-port 2095, acct-port 2096
     State:current UP, duration 3781s, previous duration 0s
     Dead:total time 0s, count 0
     Quarantined:No
     Authen:request 0, timeouts 0
```

```
Response:unexpected 0, server error 0, incorrect 0, time 0ms
             Transaction:success 0, failure 0
     Author:request 0, timeouts 0
            Response:unexpected 0, server error 0, incorrect 0, time 0ms
             Transaction:success 0, failure 0
     Account:request 0, timeouts 0
             Response:unexpected 0, server error 0, incorrect 0, time 0ms
             Transaction:success 0, failure 0
     Elapsed time since counters last cleared:0m
RADIUS:id 9, priority 2, host 192.0.2.238, auth-port 2015, acct-port 2016
     State:current UP, duration 3781s, previous duration 0s
     Dead:total time 0s, count 0
     Quarantined:No
     Authen:request 0, timeouts 0
             Response:unexpected 0, server error 0, incorrect 0, time 0ms
             Transaction:success 0, failure 0
     Author:request 0, timeouts 0
            Response:unexpected 0, server error 0, incorrect 0, time 0ms
             Transaction:success 0, failure 0
     Account:request 0, timeouts 0
             Response:unexpected 0, server error 0, incorrect 0, time 0ms
             Transaction:success 0, failure 0
     Elapsed time since counters last cleared:0m
```
### **Example: Enabling Load Balancing for a Global RADIUS Server Group**

The following examples show how to enable load balancing for global RADIUS server groups. These examples are shown in three parts: the current configuration of the RADIUS command output, debug output, and authentication, authorization, and accounting (AAA) server status information. You can use delimiting characters to display relevant parts of the configuration.

The following example shows the relevant RADIUS configuration:

Device# **show running-config | include radius**

```
aaa authentication ppp default group radius
aaa accounting network default start-stop group radius
radius-server host 192.0.2.238 auth-port 2095 acct-port 2096 key cisco
radius-server host 192.0.2.238 auth-port 2015 acct-port 2016 key cisco
radius-server load-balance method least-outstanding batch-size 5
```
Lines in the current configuration of the preceding RADIUS command output are defined as follows:

- The **aaa authentication ppp** command authenticates all PPP users using RADIUS.
- The **aaa accounting** command enables the sending of all accounting requests to an AAA server when the client is authenticated and then disconnected through use of the **start-stop** keyword.
- The **radius-server host** command defines the IP address of the RADIUS server host with the authorization and accounting ports specified and the authentication and encryption keys identified.
- The **radius-server load-balance** command enables load balancing for global RADIUS server groups with the batch size specified.

The **show debug** sample output below shows the selection of the preferred server and the processing of requests for the configuration:

Device# **show debug**

```
General OS:
 AAA server group server selection debugging is on
#
<sending 10 pppoe requests>
Device#
*Feb 28 13:40:32.199:AAA/SG/SERVER_SELECT(00000014):No preferred server available.
*Feb 28 13:40:32.199:AAA/SG/SERVER_SELECT:Obtaining least loaded server.
```
\*Feb 28 13:40:32.199:AAA/SG/SERVER\_SELECT:No more transactions in batch. Obtaining a new server. \*Feb 28 13:40:32.199:AAA/SG/SERVER\_SELECT:Obtaining a new least loaded server. \*Feb 28 13:40:32.199:AAA/SG/SERVER\_SELECT:Server[0] load:0 \*Feb 28 13:40:32.199:AAA/SG/SERVER\_SELECT:Server[1] load:0 \*Feb 28 13:40:32.199:AAA/SG/SERVER\_SELECT:Selected Server[0] with load 0 \*Feb 28 13:40:32.199:AAA/SG/SERVER\_SELECT:[5] transactions remaining in batch. \*Feb 28 13:40:32.199:AAA/SG/SERVER\_SELECT(00000014):Server (192.0.2.238:2095,2096) now being used as preferred server \*Feb 28 13:40:32.199:AAA/SG/SERVER\_SELECT(00000015):No preferred server available. \*Feb 28 13:40:32.199:AAA/SG/SERVER\_SELECT:Obtaining least loaded server. \*Feb 28 13:40:32.199:AAA/SG/SERVER\_SELECT:[4] transactions remaining in batch. Reusing server. \*Feb 28 13:40:32.199:AAA/SG/SERVER\_SELECT(00000015):Server (192.0.2.238:2095,2096) now being used as preferred server \*Feb 28 13:40:32.199:AAA/SG/SERVER\_SELECT(00000016):No preferred server available. \*Feb 28 13:40:32.199:AAA/SG/SERVER\_SELECT:Obtaining least loaded server. \*Feb 28 13:40:32.199:AAA/SG/SERVER SELECT: [3] transactions remaining in batch. Reusing server. \*Feb 28 13:40:32.199:AAA/SG/SERVER\_SELECT(00000016):Server (192.0.2.238:2095,2096) now being used as preferred server \*Feb 28 13:40:32.199:AAA/SG/SERVER\_SELECT(00000017):No preferred server available. \*Feb 28 13:40:32.199:AAA/SG/SERVER\_SELECT:Obtaining least loaded server. \*Feb 28 13:40:32.199:AAA/SG/SERVER\_SELECT:[2] transactions remaining in batch. Reusing server. \*Feb 28 13:40:32.199:AAA/SG/SERVER\_SELECT(00000017):Server (192.0.2.238:2095,2096) now being used as preferred server \*Feb 28 13:40:32.199:AAA/SG/SERVER\_SELECT(00000018):No preferred server available. \*Feb 28 13:40:32.199:AAA/SG/SERVER\_SELECT:Obtaining least loaded server. \*Feb 28 13:40:32.199:AAA/SG/SERVER\_SELECT:[1] transactions remaining in batch. Reusing server. \*Feb 28 13:40:32.199:AAA/SG/SERVER\_SELECT(00000018):Server (192.0.2.238:2095,2096) now being used as preferred server \*Feb 28 13:40:32.199:AAA/SG/SERVER\_SELECT(00000019):No preferred server available. \*Feb 28 13:40:32.199:AAA/SG/SERVER\_SELECT:Obtaining least loaded server. \*Feb 28 13:40:32.199:AAA/SG/SERVER\_SELECT:No more transactions in batch. Obtaining a new server. \*Feb 28 13:40:32.199:AAA/SG/SERVER\_SELECT:Obtaining a new least loaded server. \*Feb 28 13:40:32.199:AAA/SG/SERVER\_SELECT:Server[1] load:0 \*Feb 28 13:40:32.199:AAA/SG/SERVER\_SELECT:Server[0] load:5 \*Feb 28 13:40:32.199:AAA/SG/SERVER\_SELECT:Selected Server[1] with load 0 \*Feb 28 13:40:32.199:AAA/SG/SERVER\_SELECT:[5] transactions remaining in batch. \*Feb 28 13:40:32.199:AAA/SG/SERVER\_SELECT(00000019):Server (192.0.2.238:2015,2016) now being used as preferred server.

The following sample output from the **show aaa servers** command showsthe AAA serverstatusfor the global RADIUS server group configuration:

The sample output shows the status of two RADIUS servers. Both servers are up and successfully processed in the last 2 minutes:

- Five out of six authentication requests
- Five out of five accounting requests

```
Device# show aaa servers
```

```
RADIUS:id 4, priority 1, host 192.0.2.238, auth-port 2095, acct-port 2096
     State:current UP, duration 3175s, previous duration 0s
     Dead:total time 0s, count 0
     Quarantined:No
     Authen:request 6, timeouts 1
             Response:unexpected 1, server error 0, incorrect 0, time 1841ms
             Transaction:success 5, failure 0
     Author:request 0, timeouts 0
             Response:unexpected 0, server error 0, incorrect 0, time 0ms
             Transaction:success 0, failure 0
     Account:request 5, timeouts 0
             Response:unexpected 0, server error 0, incorrect 0, time 3303ms
             Transaction:success 5, failure 0
     Elapsed time since counters last cleared:2m
```

```
RADIUS:id 5, priority 2, host 192.0.2.238, auth-port 2015, acct-port 2016
     State:current UP, duration 3175s, previous duration 0s
     Dead:total time 0s, count 0
     Quarantined:No
     Authen:request 6, timeouts 1
             Response:unexpected 1, server error 0, incorrect 0, time 1955ms
             Transaction:success 5, failure 0
     Author:request 0, timeouts 0
             Response:unexpected 0, server error 0, incorrect 0, time 0ms
             Transaction:success 0, failure 0
     Account:request 5, timeouts 0
             Response:unexpected 0, server error 0, incorrect 0, time 3247ms
             Transaction:success 5, failure 0
     Elapsed time since counters last cleared:2m
```
#### **Example: Monitoring Idle Timer**

The following example shows idle timer and related server state for load balancing enabled for a named RADIUS server group. The current configuration of the RADIUS command output and debug command output are also displayed.

The following sample output shows the relevant RADIUS configuration:

```
Device# show running-config | include radius
```

```
aaa group server radius server-group1
radius-server host 192.0.2.238 auth-port 2095 acct-port 2096 test username junk1 idle-time
1 key cisco
radius-server host 192.0.2.238 auth-port 2015 acct-port 2016 test username junk1 idle-time
1 key cisco
radius-server load-balance method least-outstanding batch-size 5
```
The lines in the current configuration of the preceding RADIUS command output are defined as follows:

- The **aaa group server radius** command shows the configuration of a server group.
- The **radius-server host** command defines the IP address of the RADIUS server host with authorization and accounting ports specified and the authentication and encryption key identified.
- The **radius-server load-balance** command enables load balancing for the RADIUS server with the batch size specified.

The **show debug** sample output below shows test requests being sent to servers. The response to the test request sent to the server is received, the server is removed from quarantine as appropriate, the server is marked alive, and then the idle timer is reset.

```
Device# show debug
*Feb 28 13:52:20.835:AAA/SG/TEST:Server (192.0.2.238:2015,2016) quarantined.
*Feb 28 13:52:20.835:AAA/SG/TEST:Sending test request(s) to server (192.0.2.238:2015,2016)
*Feb 28 13:52:20.835:AAA/SG/TEST:Sending 1 Access-Requests, 1 Accounting-Requests in current
batch.
*Feb 28 13:52:20.835:AAA/SG/TEST(Req#:1):Sending test AAA Access-Request.
*Feb 28 13:52:20.835:AAA/SG/TEST(Req#:1):Sending test AAA Accounting-Request.
*Feb 28 13:52:21.087:AAA/SG/TEST:Obtained Test response from server (192.0.2.238:2015,2016)
*Feb 28 13:52:22.651:AAA/SG/TEST:Obtained Test response from server (192.0.2.238:2015,2016)
*Feb 28 13:52:22.651:AAA/SG/TEST:Necessary responses received from server
(192.0.2.238:2015,2016)
*Feb 28 13:52:22.651:AAA/SG/TEST:Server (192.0.2.238:2015,2016) marked ALIVE. Idle timer
set for 60 secs(s).
*Feb 28 13:52:22.651:AAA/SG/TEST:Server (192.0.2.238:2015,2016) removed from quarantine.
.
.
.
```
### **Example: Configuring the Preferred Server with the Same Authentication and Authorization Server**

The following example shows an authentication server group and an authorization server group that use the same servers 209.165.200.225 and 209.165.200.226. Both server groups have the preferred server flag enabled.

aaa group server radius authentication-group server 209.165.200.225 key radkey1 server 209.165.200.226 key radkey2 aaa group server radius accounting-group server 209.165.200.225 key radkey1 server 209.165.200.226 key radkey2

When a preferred server is selected for a session, all transactions for that session will continue to use the original preferred server. The servers 209.165.200.225 and 209.165.200.226 are load balanced based on sessions rather than transactions.

### **Example: Configuring the Preferred Server with Different Authentication and Authorization Servers**

The following example shows an authentication server group that uses servers 209.165.200.225 and 209.165.200.226 and an authorization server group that uses servers 209.165.201.1 and 209.165.201.2. Both server groups have the preferred server flag enabled.

```
aaa group server radius authentication-group
  server 209.165.200.225 key radkey1
   server 209.165.200.226 key radkey2
aaa group server radius accounting-group
   server 209.165.201.1 key radkey3
   server 209.165.201.2 key radkey4
```
The authentication server group and the accounting server group do notshare any common servers. A preferred server is never found for accounting transactions; therefore, authentication and accounting servers are load-balanced based on transactions. Start and stop records are sent to the same server for a session.

### **Example: Configuring the Preferred Server with Overlapping Authentication and Authorization Servers**

The following example shows an authentication server group that uses servers 209.165.200.225, 209.165.200.226, and 209.165.201.1 and an accounting server group that uses servers 209.165.201.1 and 209.165.201.2. Both server groups have the preferred server flag enabled.

```
aaa group server radius authentication-group
  server 209.165.200.225 key radkey1
  server 209.165.200.226 key radkey2
   server 209.165.201.1 key radkey3
aaa group server radius accounting-group
   server 209.165.201.1 key radkey3
   server 209.165.201.2 key radkey4
```
If all servers have equal transaction processing capability, one-third of all authentication transactions are directed toward the server 209.165.201.1. Therefore, one-third of all accounting transactions are also directed toward the server 209.165.201.1. The remaining two-third of accounting transactions are load balanced equally between servers 209.165.201.1 and 209.165.201.2. The server 209.165.201.1 receives fewer authentication transactions because the server 209.165.201.1 has outstanding accounting transactions.

### **Example: Configuring the Preferred Server with Authentication Servers As a Subset of Authorization Servers**

The following example shows an authentication server group that uses servers 209.165.200.225 and 209.165.200.226 and an authorization server group that uses servers 209.165.200.225, 209.165.200.226, and 209.165.201.1. Both server groups have the preferred server flag enabled.

```
aaa group server radius authentication-group
   server 209.165.200.225 key radkey1
   server 209.165.200.226 key radkey2
aaa group server radius accounting-group
  server 209.165.200.225 key radkey1
   server 209.165.200.226 key radkey2
   server 209.165.201.1 key radkey3
```
One-half of all authentication transactions are sent to the server 209.165.200.225 and the other half to the server 209.165.200.226.Servers 209.165.200.225 and 209.165.200.226 are preferred serversfor authentication and accounting transaction. Therefore, there is an equal distribution of authentication and accounting transactions across servers 209.165.200.225 and 209.165.200.226. The server 209.165.201.1 is relatively unused.

### **Example: Configuring the Preferred Server with Authentication Servers As a Superset of Authorization Servers**

The following example shows an authentication server group that uses servers 209.165.200.225, 209.165.200.226, and 209.165.201.1 and an authorization server group that uses servers 209.165.200.225 and 209.165.200.226. Both server groups have the preferred server flag enabled.

```
aaa group server radius authentication-group
   server 209.165.200.225 key radkey1
   server 209.165.200.226 key radkey2
   server 209.165.201.1 key radkey3
aaa group server radius accounting-group
  server 209.165.200.225 key radkey1
   server 209.165.200.226 key radkey2
```
Initially, one-third of authentication transactions are assigned to each server in the authorization server group. As accounting transactions are generated for more sessions, accounting transactions are sent to servers 209.165.200.225 and 209.165.200.226 because the preferred server flag is on. As servers 209.165.200.225 and 209.165.200.226 begin to process more transactions, authentication transactions will start to be sent to server 209.165.201.1. Transaction requests authenticated by server 209.165.201.1 do not have any preferred server setting and are split between servers 209.165.200.225 and 209.165.200.226, which negates the use of the preferred server flag. This configuration should be used cautiously.

# <span id="page-1027-0"></span>**Additional References for RADIUS Server Load Balancing**

#### **Related Documents**

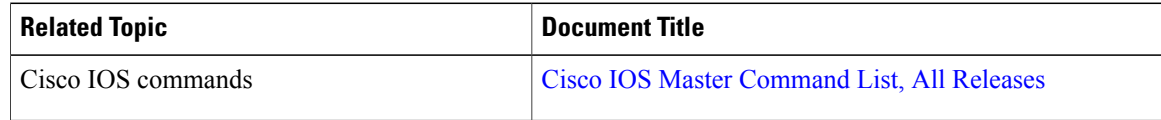

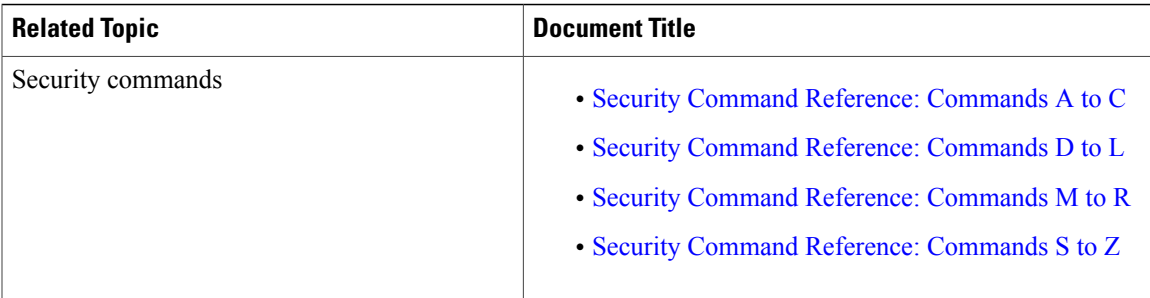

#### **Technical Assistance**

Π

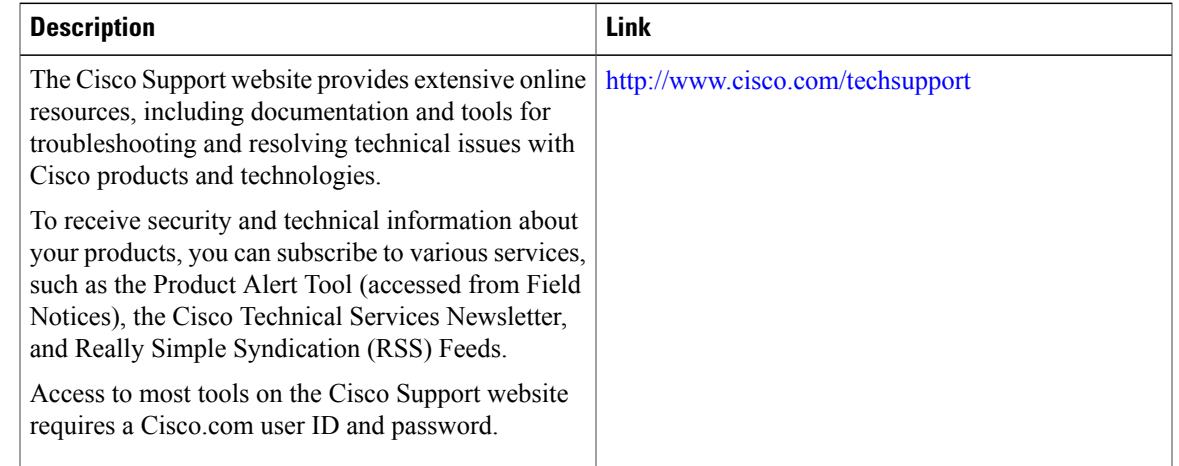

# <span id="page-1028-0"></span>**Feature Information for RADIUS Server Load Balancing**

The following table provides release information about the feature or features described in this module. This table lists only the software release that introduced support for a given feature in a given software release train. Unless noted otherwise, subsequent releases of that software release train also support that feature.

Use Cisco Feature Navigator to find information about platform support and Cisco software image support. To access Cisco Feature Navigator, go to . An account on Cisco.com is not required.

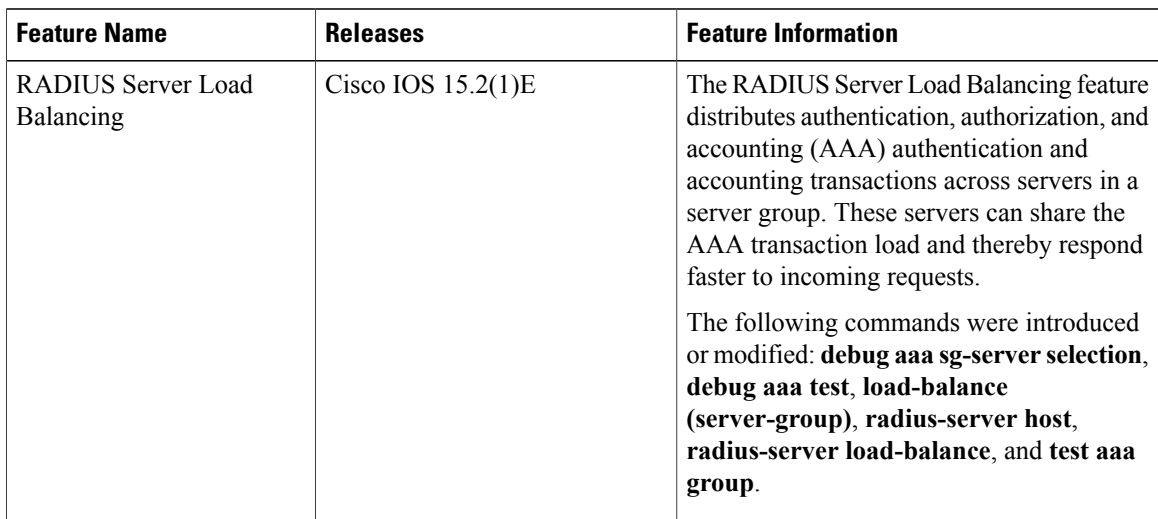

 $\overline{\phantom{a}}$ 

 $\mathbf I$ 

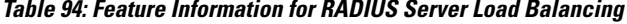

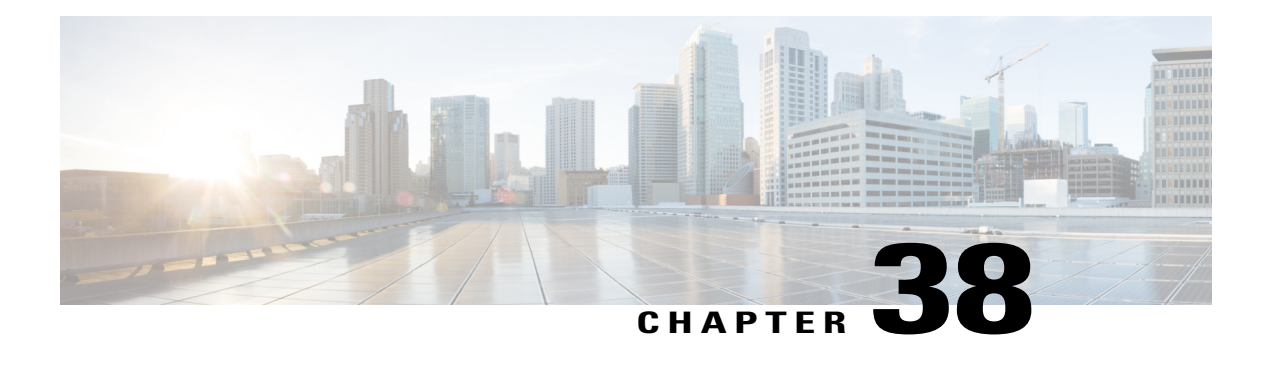

# **RADIUS Change of Authorization Support**

The RADIUS Change of Authorization (CoA) provides a mechanism to change the attributes of an authentication, authorization, and accounting (AAA) session after it is authenticated

Identity-Based Networking Services supports RADIUS change of authorization (CoA) commands for session query, reauthentication, and termination, port bounce and port shutdown, and service template activation and deactivation.

- Finding Feature [Information,](#page-1030-0) page 959
- Information About RADIUS [Change-of-Authorization,](#page-1030-1) page 959
- How to Configure RADIUS [Change-of-Authorization,](#page-1040-0) page 969
- Additional References for RADIUS [Change-of-Authorization,](#page-1043-0) page 972
- Feature Information for RADIUS [Change-of-Authorization](#page-1044-0) Support, page 973

# <span id="page-1030-0"></span>**Finding Feature Information**

Your software release may not support all the features documented in this module. For the latest caveats and feature information, see Bug Search Tool and the release notes for your platform and software release. To find information about the features documented in this module, and to see a list of the releases in which each feature is supported, see the feature information table at the end of this module.

Use Cisco Feature Navigator to find information about platform support and Cisco software image support. To access Cisco Feature Navigator, go to [http://www.cisco.com/go/cfn.](http://www.cisco.com/go/cfn) An account on Cisco.com is not required.

# <span id="page-1030-1"></span>**Information About RADIUS Change-of-Authorization**

### **RADIUS Change of Authorization**

The RADIUS Change of Authorization (CoA) provides a mechanism to change the attributes of an authentication, authorization, and accounting (AAA) session after it is authenticated. When a policy changes for a user or user group in AAA, administrators can send RADIUS CoA packets from the AAA server such as a Cisco Secure Access Control Server (ACS) to reinitialize authentication and apply the new policy. This

section provides an overview of the RADIUS interface including available primitives and how they are used during a CoA.

- Change-of-Authorization Requests
- CoA Request Response Code
- CoA Request Commands
- Session Reauthentication
- Stacking Guidelines for Session Termination

A standard RADIUS interface is typically used in a pulled model where the request originates from a network attached device and the response come from the queried servers. Catalyst switches support the RADIUS CoA extensions defined in RFC 5176 that are typically used in a pushed model and allow for the dynamic reconfiguring of sessions from external AAA or policy servers.

The switch supports these per-session CoA requests:

- Session reauthentication
- Session termination
- Session termination with port shutdown
- Session termination with port bounce

This feature is integrated with Cisco Secure Access Control Server (ACS) 5.1.

The RADIUS interface is enabled by default on Catalyst switches. However, some basic configuration is required for the following attributes:

- Security and Password—refer to the "Preventing Unauthorized Access to Your Switch" section in this guide.
- Accounting—refer to the "Starting RADIUS Accounting" section in the Configuring Switch-Based Authentication chapter in this guide.

Cisco IOS software supports the RADIUS CoA extensions defined in RFC 5176 that are typically used in a push model to allow the dynamic reconfiguring of sessions from external AAA or policy servers. Per-session CoA requests are supported for session identification, session termination, host reauthentication, port shutdown, and port bounce. This model comprises one request (CoA-Request) and two possible response codes:

- CoA acknowledgement (ACK) [CoA-ACK]
- CoA nonacknowledgement (NAK) [CoA-NAK]

The request is initiated from a CoA client (typically a AAA or policy server) and directed to the device that acts as a listener.

The table below shows the RADIUS CoA commands and vendor-specific attributes (VSAs) supported by Identity-Based Networking Services. All CoA commands must include the session identifier between the device and the CoA client.

| <b>CoA Command</b>     | <b>Cisco VSA</b>                                                                 |
|------------------------|----------------------------------------------------------------------------------|
| Activate service       | Cisco: Avpair="subscriber: command=activate-service"                             |
|                        | Cisco:Avpair="subscriber:service-name= <service-name>"</service-name>            |
|                        | Cisco:Avpair="subscriber:precedence= <precedence-number>"</precedence-number>    |
|                        | Cisco: Avpair="subscriber: activation-mode=replace-all"                          |
| Deactivate service     | Cisco: Avpair="subscriber: command=deactivate-service"                           |
|                        | Cisco:Avpair="subscriber:service-name= <service-name>"</service-name>            |
| Bounce host port       | Cisco:Avpair="subscriber:command=bounce-host-port"                               |
| Disable host port      | Cisco:Avpair="subscriber:command=disable-host-port"                              |
| Session query          | Cisco:Avpair="subscriber:command=session-query"                                  |
| Session reauthenticate | Cisco: Avpair="subscriber: command=reauthenticate"                               |
|                        | Cisco: Avpair="subscriber: reauthenticate-type=last" or                          |
|                        | Cisco:Avpair="subscriber:reauthenticate-type=rerun"                              |
| Session terminate      | This is a standard disconnect request and does not require a VSA.                |
| Interface template     | Cisco: AVpair="interface-template-name= <interfacetemplate>"</interfacetemplate> |

**Table 95: RADIUS CoA Commands Supported by Identity-Based Networking Services**

### **Change-of-Authorization Requests**

Change of Authorization (CoA) requests, as described in RFC 5176, are used in a push model to allow for session identification, host reauthentication, and session termination. The model is comprised of one request (CoA-Request) and two possible response codes:

- CoA acknowledgment (ACK) [CoA-ACK]
- CoA non-acknowledgment (NAK) [CoA-NAK]

The request is initiated from a CoA client (typically a RADIUS or policy server) and directed to the switch that acts as a listener.

### **RFC 5176 Compliance**

Ι

The Disconnect Request message, which is also referred to as Packet of Disconnect (POD), is supported by the switch for session termination.

This table shows the IETF attributes are supported for this feature.

#### **Table 96: Supported IETF Attributes**

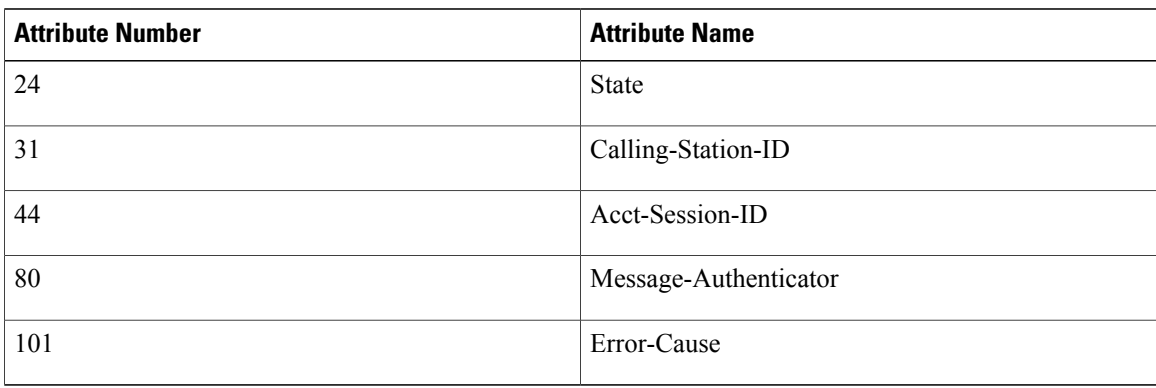

This table shows the possible values for the Error-Cause attribute.

#### **Table 97: Error-Cause Values**

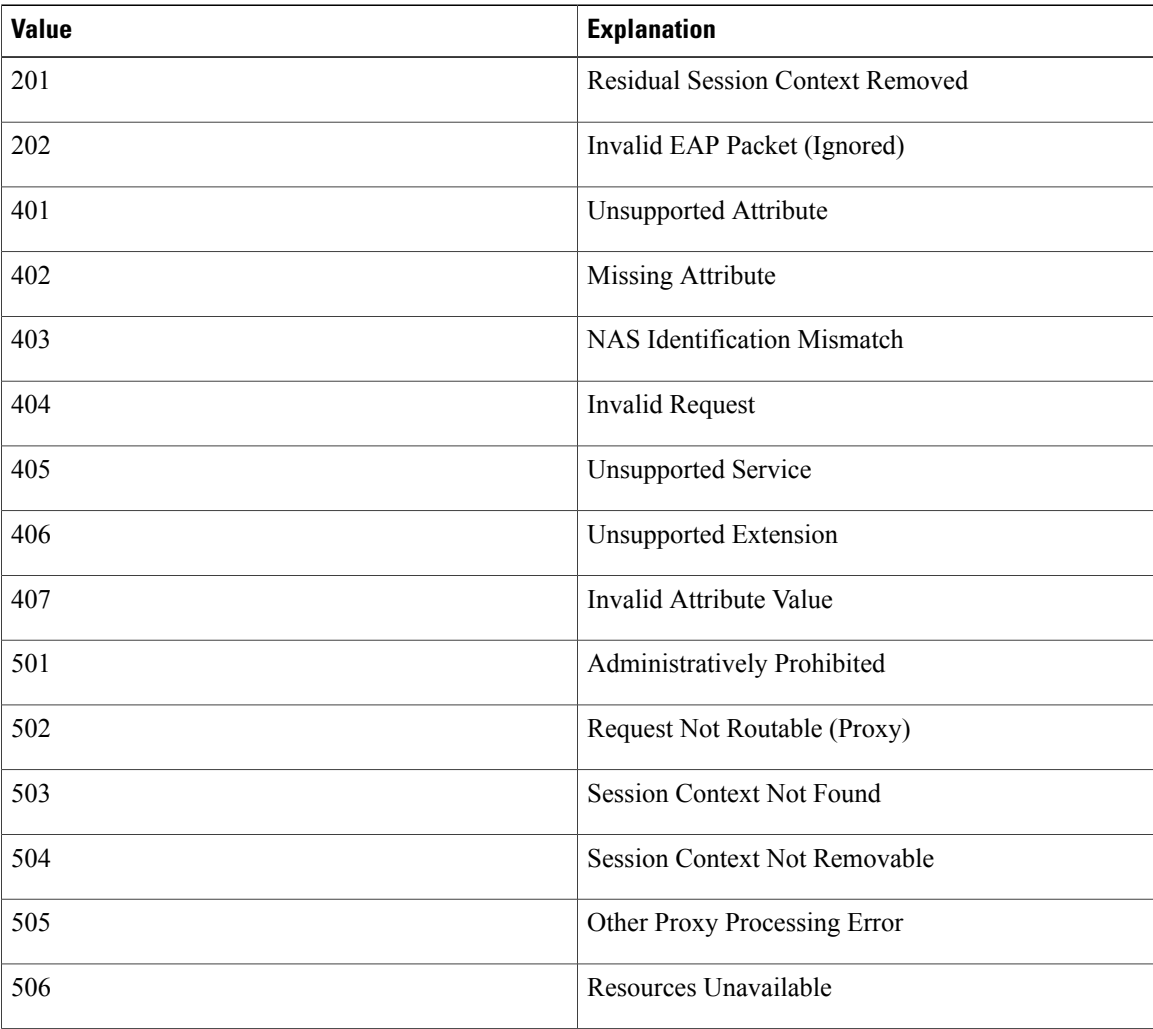

T

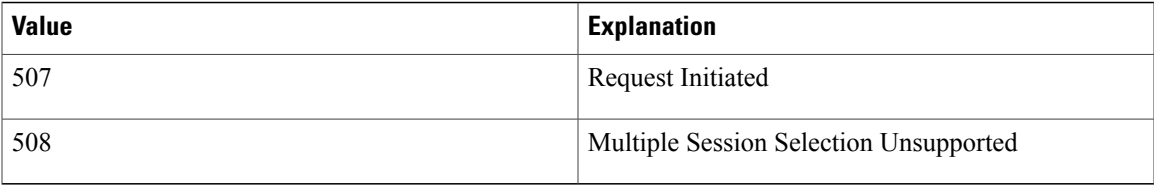

### **Preconditions**

To use the CoA interface, a session must already exist on the switch. CoA can be used to identify a session and enforce a disconnect request. The update affects only the specified session.

#### **CoA Request Response Code**

The CoA Request response code can be used to convey a command to the switch.

The packet format for a CoA Request Response code as defined in RFC 5176 consists of the following fields: Code, Identifier, Length, Authenticator, and Attributes in the Type:Length:Value (TLV) format. The Attributes field is used to carry Cisco vendor-specific attributes (VSAs).

### **Session Identification**

For disconnect and CoA requests targeted at a particular session, the switch locates the session based on one or more of the following attributes:

- Acct-Session-Id (IETF attribute #44)
- Audit-Session-Id (Cisco VSA)
- Calling-Station-Id (IETF attribute #31 which contains the host MAC address)
- IPv6 Attributes, which can be one of the following:
	- Framed-IPv6-Prefix (IETF attribute #97) and Framed-Interface-Id (IETF attribute #96), which together create a full IPv6 address per RFC 3162
	- Framed-IPv6-Address
- Plain IP Address (IETF attribute #8)

Unless all session identification attributes included in the CoA message match the session, the switch returns a Disconnect-NAK or CoA-NAK with the "Invalid Attribute Value" error-code attribute.

If more than one session identification attribute is included in the message, all the attributes must match the session or the switch returns a Disconnect- negative acknowledgment (NAK) or CoA-NAK with the error code "Invalid Attribute Value."

The packet format for a CoA Request code as defined in RFC 5176 consists of the fields: Code, Identifier, Length, Authenticator, and Attributes in Type:Length:Value (TLV) format.

0  $1$  2 3 0 1 2 3 4 5 6 7 8 9 0 1 2 3 4 5 6 7 8 9 0 1 2 3 4 5 6 7 8 9 0 1 +-+-+-+-+-+-+-+-+-+-+-+-+-+-+-+-+-+-+-+-+-+-+-+-+-+-+-+-+-+-+-+-+

```
| Code | Identifier | Length |
+-+-+-+-+-+-+-+-+-+-+-+-+-+-+-+-+-+-+-+-+-+-+-+-+-+-+-+-+-+-+-+-+
| |
             Authenticator
| |
| |
+-+-+-+-+-+-+-+-+-+-+-+-+-+-+-+-+-+-+-+-+-+-+-+-+-+-+-+-+-+-+-+-+
| Attributes ...
+-+-+-+-+-+-+-+-+-+-+-+-+-
```
The attributes field is used to carry Cisco vendor-specific attributes (VSAs).

For CoA requests targeted at a particular enforcement policy, the device returns a CoA-NAK with the error code "Invalid Attribute Value" if any of the above session identification attributes are included in the message.

### **Session Identification**

For disconnect and CoA requests targeted at a particular session, the device locates the session based on one or more of the following attributes:

- Acct-Session-Id (IETF attribute #44)
- Audit-Session-Id (Cisco VSA)
- Calling-Station-Id (IETF attribute #31, which contains the host MAC address)
- IPv6 Attributes, which can be one of the following:
	- Framed-IPv6-Prefix (IETF attribute #97) and Framed-Interface-Id (IETF attribute #96), which together create a full IPv6 address per RFC 3162
	- Framed-IPv6-Address
- Plain IP Address (IETF attribute #8)

If more than one session identification attribute is included in the message, all of the attributes must match the session or the device returns a Disconnect-NAK or CoA-NAK with the error code "Invalid Attribute Value."

For CoA requests targeted at a particular enforcement policy, the device returns a CoA-NAK with the error code "Invalid Attribute Value" if any of the above session identification attributes are included in the message.

### **CoA ACK Response Code**

If the authorization state is changed successfully, a positive acknowledgment (ACK) is sent. The attributes returned within CoA ACK will vary based on the CoA Request and are discussed in individual CoA Commands.

### **CoA NAK Response Code**

A negative acknowledgment (NAK) indicates a failure to change the authorization state and can include attributes that indicate the reason for the failure. Use **show** commands to verify a successful CoA.

### **Session Reauthentication**

The AAA server typically generates a session reauthentication request when a host with an unknown identity or posture joins the network and is associated with a restricted access authorization profile (such as a guest VLAN). A reauthentication request allows the host to be placed in the appropriate authorization group when its credentials are known.

To initiate session authentication, the AAA server sends a standard CoA-Request message which contains a Cisco VSA in this form: *Cisco:Avpair=*"*subscriber:command=reauthenticate*" and one or more session identification attributes.

The current session state determines the switch response to the message. If the session is currently authenticated by IEEE 802.1x, the switch responds by sending an EAPoL (Extensible Authentication Protocol over Lan) -RequestId message to the server.

If the session is currently authenticated by MAC authentication bypass (MAB), the switch sends an access-request to the server, passing the same identity attributes used for the initial successful authentication.

If session authentication is in progress when the switch receives the command, the switch terminates the process, and restarts the authentication sequence, starting with the method configured to be attempted first.

If the session is not yet authorized, or is authorized via guest VLAN, or critical VLAN, or similar policies, the reauthentication message restarts the access control methods, beginning with the method configured to be attempted first. The current authorization of the session is maintained until the reauthentication leads to a different authorization result.

### **Session Reauthentication in a Switch Stack**

When a switch stack receives a session reauthentication message:

- It checkpoints the need for a re-authentication before returning an acknowledgment (ACK).
- It initiates reauthentication for the appropriate session.
- If authentication completes with either success or failure, the signal that triggered the reauthentication is removed from the stack member.
- If the stack master fails before authentication completes, reauthentication is initiated after stack master switch-over based on the original command (which is subsequently removed).
- If the stack master fails before sending an ACK, the new stack master treats the re-transmitted command as a new command.

### **Session Termination**

There are three types of CoA requests that can trigger session termination. A CoA Disconnect-Request terminates the session, without disabling the host port. This command causes re-initialization of the authenticator state machine for the specified host, but does not restrict that host access to the network.

To restrict a host's access to the network, use a CoA Request with the

Cisco:Avpair="subscriber:command=disable-host-port" VSA. This command is useful when a host is known to be causing problems on the network, and you need to immediately block network access for the host. When you want to restore network access on the port, re-enable it using a non-RADIUS mechanism.

When a device with no supplicant, such as a printer, needs to acquire a new IP address (for example, after a VLAN change), terminate the session on the host port with port-bounce (temporarily disable and then re-enable the port).

### **CoA Activate Service Command**

The CoA activate service command can be used to activate a service template on a session. The AAA server sends the request in a standard CoA-Request message using the following VSAs:

Cisco:Avpair="subscriber:command=activate-service"

Cisco:Avpair="subscriber:service-name=<*service-name*>"

Cisco:Avpair="subscriber:precedence=<*precedence-number*>"

Cisco:Avpair="subscriber:activation-mode=replace-all"

Because this command issession-oriented, it must be accompanied by one or more of the session identification attributes described in the "Session Identification" section. If the device cannot locate a session, it returns a CoA-NAK message with the "Session Context Not Found" error-code attribute. If the device locates a session, it initiates an activate template operation for the hosting port and a CoA-ACK is returned. If activating the template fails, a CoA-NAK message is returned with the Error-Code attribute set to the appropriate message.

If the device fails before returning a CoA-ACK to the client, the process is repeated on the new active device when the request is re-sent from the client. If the device fails after returning a CoA-ACK message to the client but before the operation is complete, the operation is restarted on the new active device.

### **CoA Deactivate Service Command**

The CoA deactivate service command can be used to deactivate a service template on a session. The AAA server sends the request in a standard CoA-Request message using the following VSAs:

Cisco:Avpair="subscriber:command=deactivate-service"

Cisco:Avpair="subscriber:service-name=<*service-name*>"

Because this command issession-oriented, it must be accompanied by one or more of the session identification attributes described in the "Session Identification" section. If the device cannot locate a session, it returns a CoA-NAK message with the "Session Context Not Found" error-code attribute. If the device locates a session, it initiates a deactivate template operation for the hosting port and a CoA-ACK is returned. If deactivating the template fails, a CoA-NAK message isreturned with the Error-Code attribute set to the appropriate message.

If the device fails before returning a CoA-ACK to the client, the process is repeated on the new active device when the request is re-sent from the client. If the device fails after returning a CoA-ACK message to the client but before the operation is complete, the operation is restarted on the new active device.

#### **CoA Request: Disable Host Port**

The RADIUS server CoA disable port command administratively shuts down the authentication port that is hosting a session, resulting in session termination. This command is useful when a host is known to cause problems on the network and network access needsto be immediately blocked for the host. To restore network access on the port, reenable it using a non-RADIUS mechanism. This command is carried in a standard CoA-Request message that has this new vendor-specific attribute (VSA):

Cisco:Avpair="subscriber:command=disable-host-port"

Because this command issession-oriented, it must be accompanied by one or more of the session identification attributes described in the "Session Identification" section. If the session cannot be located, the switch returns a CoA-NAK message with the "Session Context Not Found" error-code attribute. If the session is located, the switch disables the hosting port and returns a CoA-ACK message.

If the switch fails before returning a CoA-ACK to the client, the process is repeated on the new active switch when the request is re-sent from the client. If the switch fails after returning a CoA-ACK message to the client but before the operation has completed, the operation is restarted on the new active switch.

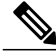

A Disconnect-Request failure following command re-sending could be the result of either a successful session termination before change-over (if the Disconnect-ACK was not sent) or a session termination by other means (for example, a link failure) that occurred after the original command was issued and before the standby switch became active. **Note**

### **CoA Request: Bounce-Port**

A RADIUS server CoA bounce port sent from a RADIUS server can cause a link flap on an authentication port, which triggers DHCP renegotiation from one or more hosts connected to this port. This incident can occur when there is a VLAN change and the endpoint is a device (such as a printer) that does not have a mechanism to detect a change on this authentication port. The CoA bounce port is carried in a standard CoA-Request message that contains the following VSA:

Cisco:Avpair="subscriber:command=bounce-host-port"

Because this command issession-oriented, it must be accompanied by one or more of the session identification attributes. If the session cannot be located, the switch returns a CoA-NAK message with the "Session Context Not Found" error-code attribute. If the session is located, the switch disables the hosting port for a period of 10 seconds, re-enables it (port-bounce), and returns a CoA-ACK.

If the switch fails before returning a CoA-ACK to the client, the process is repeated on the new active switch when the request is re-sent from the client. If the switch fails after returning a CoA-ACK message to the client but before the operation has completed, the operation is re-started on the new active switch.

#### **CoA Session Query Command**

The CoA session query command requests service information about a subscriber session. The AAA server sends the request in a standard CoA-Request message containing the following VSA:

Cisco:Avpair="subscriber:command=session-query"

Because this command issession-oriented, it must be accompanied by one or more of the session identification attributes described in the "Session Identification" section. If the device cannot locate a session, it returns a CoA-NAK message with the "Session Context Not Found" error-code attribute. If the device locates a session, it performs a session query operation on the session and returns a CoA-ACK message.

If the device fails before returning a CoA-ACK to the client, the process is repeated on the new active device when the request is re-sent from the client. If the device fails after returning a CoA-ACK message to the client but before the operation is complete, the operation is restarted on the new active device.

### **CoA Session Reauthenticate Command**

To initiate session authentication, the AAA server sends a standard CoA-Request message containing the following VSAs:

Cisco:Avpair="subscriber:command=reauthenticate"

Cisco:Avpair="subscriber:reauthenticate-type=<last | rerun>"

"reauthenticate-type" defines whether the CoA reauthentication request uses the authentication method that last succeeded on the session or whether the authentication process is completely rerun.

The following rules apply:

- "subscriber:command=reauthenticate" must be present to trigger a reauthentication.
- If "subscriber:reauthenticate-type" is not specified, the default behavior is to rerun the last successful authentication method for the session. If the method reauthenticates successfully, all old authorization data is replaced with the new reauthenticated authorization data.
- "subscriber:reauthenticate-type" is valid only when included with "subscriber:command=reauthenticate." If it is included in another CoA command, the VSA will be silently ignored.

If the device fails before returning a CoA-ACK to the client, the process is repeated on the new active device when the request is resent from the client. If the device fails after returning a CoA-ACK message to the client but before the operation is complete, the operation is restarted on the new active device.

### **CoA Session Terminate Command**

A CoA Disconnect-Request command terminates a session without disabling the host port. This command causes reinitialization of the authenticator state machine for the specified host, but does not restrict the host's access to the network. If the session cannot be located, the device returns a Disconnect-NAK message with the "Session Context Not Found" error-code attribute. If the session is located, the device terminates the session. After the session has been completely removed, the device returns a Disconnect-ACK.

If the device fails before returning a CoA-ACK to the client, the process is repeated on the new active device when the request is re-sent from the client.

To restrict a host's access to the network, use a CoA Request with the

Cisco:Avpair="subscriber:command=disable-host-port" VSA. This command is useful when a host is known to cause problems on the network and network access needs to be immediately blocked for the host. When you want to restore network access on the port, reenable it using a non-RADIUS mechanism.

### **Stacking Guidelines for Session Termination**

No special handling is required for CoA Disconnect-Request messages in a switch stack.

#### **Stacking Guidelines for CoA-Request Bounce-Port**

Because the**bounce-port** command istargeted at a session, not a port, if the session is not found, the command cannot be executed.

When the Auth Manager command handler on the stack master receives a valid **bounce-port** command, it checkpoints the following information before returning a CoA-ACK message:

- the need for a port-bounce
- the port-id (found in the local session context)

The switch initiates a port-bounce (disables the port for 10 seconds, then re-enables it).

If the port-bounce is successful, the signal that triggered the port-bounce is removed from the standby stack master.

If the stack master fails before the port-bounce completes, a port-bounce is initiated after stack master change-over based on the original command (which is subsequently removed).

If the stack master fails before sending a CoA-ACK message, the new stack master treats the re-sent command as a new command.

#### **Stacking Guidelines for CoA-Request Disable-Port**

Because the**disable-port** command istargeted at a session, not a port, if the session is not found, the command cannot be executed.

When the Auth Manager command handler on the stack master receives a valid **disable-port** command, it verifies this information before returning a CoA-ACK message:

- the need for a port-disable
- the port-id (found in the local session context)

The switch attempts to disable the port.

If the port-disable operation issuccessful, the signal that triggered the port-disable isremoved from the standby stack master.

If the stack master fails before the port-disable operation completes, the port is disabled after stack master change-over based on the original command (which is subsequently removed).

If the stack master fails before sending a CoA-ACK message, the new stack master treats the re-sent command as a new command.

# <span id="page-1040-0"></span>**How to Configure RADIUS Change-of-Authorization**

### **Configuring CoA on the Switch**

Follow these steps to configure CoA on a switch. This procedure is required.

#### **SUMMARY STEPS**

- **1. enable**
- **2. configure terminal**
- **3. aaa new-model**
- **4. aaa server radius dynamic-author**
- **5. client** {*ip-address* | *name*} [**vrf** *vrfname*] [**server-key** *string*]
- **6. server-key** [**0** | **7**] *string*
- **7. port** *port-number*
- **8. auth-type** {**any** | **all** | **session-key**}
- **9. ignore session-key**
- **10. ignore server-key**
- **11. authentication command bounce-port ignore**
- **12. authentication command disable-port ignore**
- **13. end**
- **14. show running-config**
- **15. copy running-config startup-config**

#### **DETAILED STEPS**

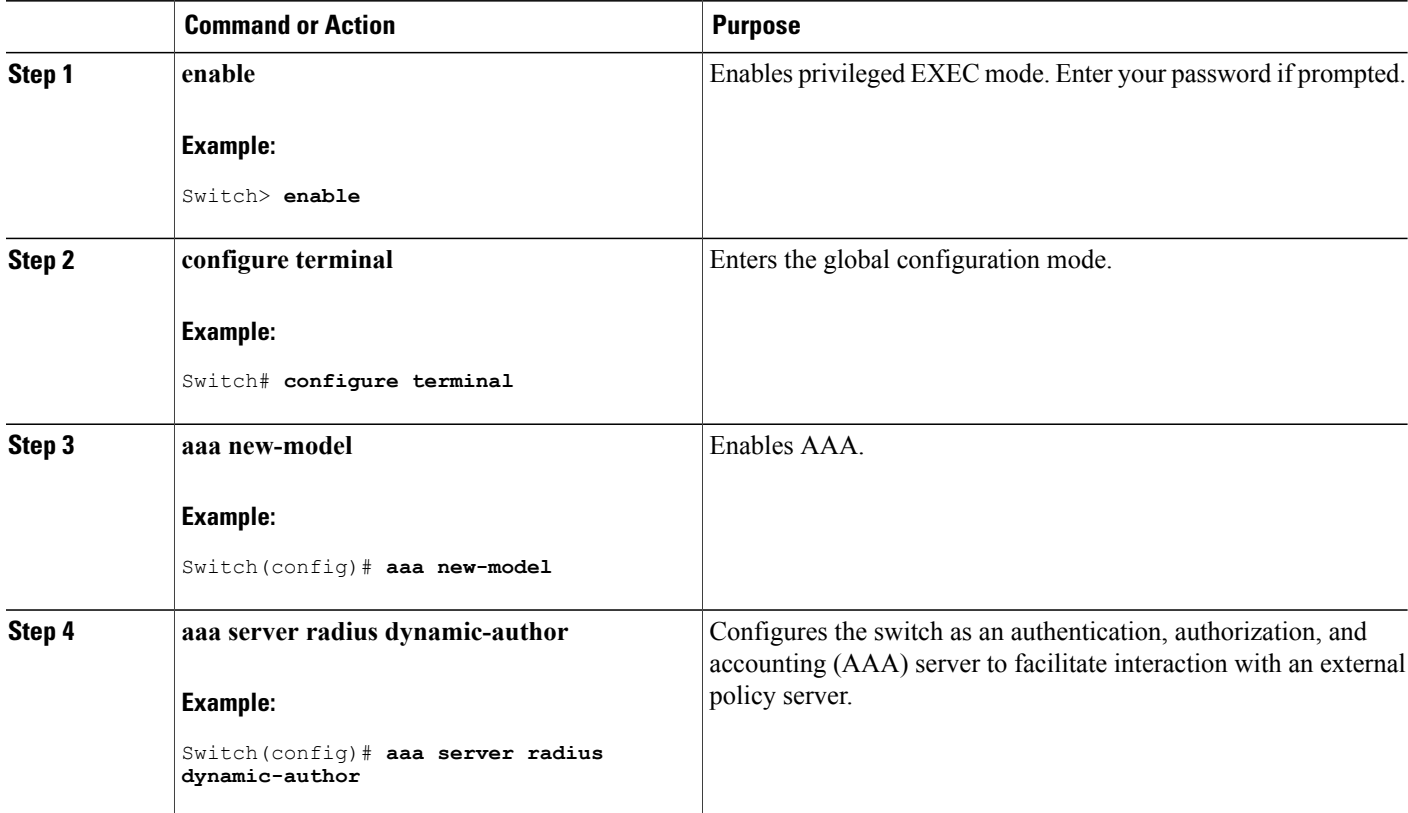

ι

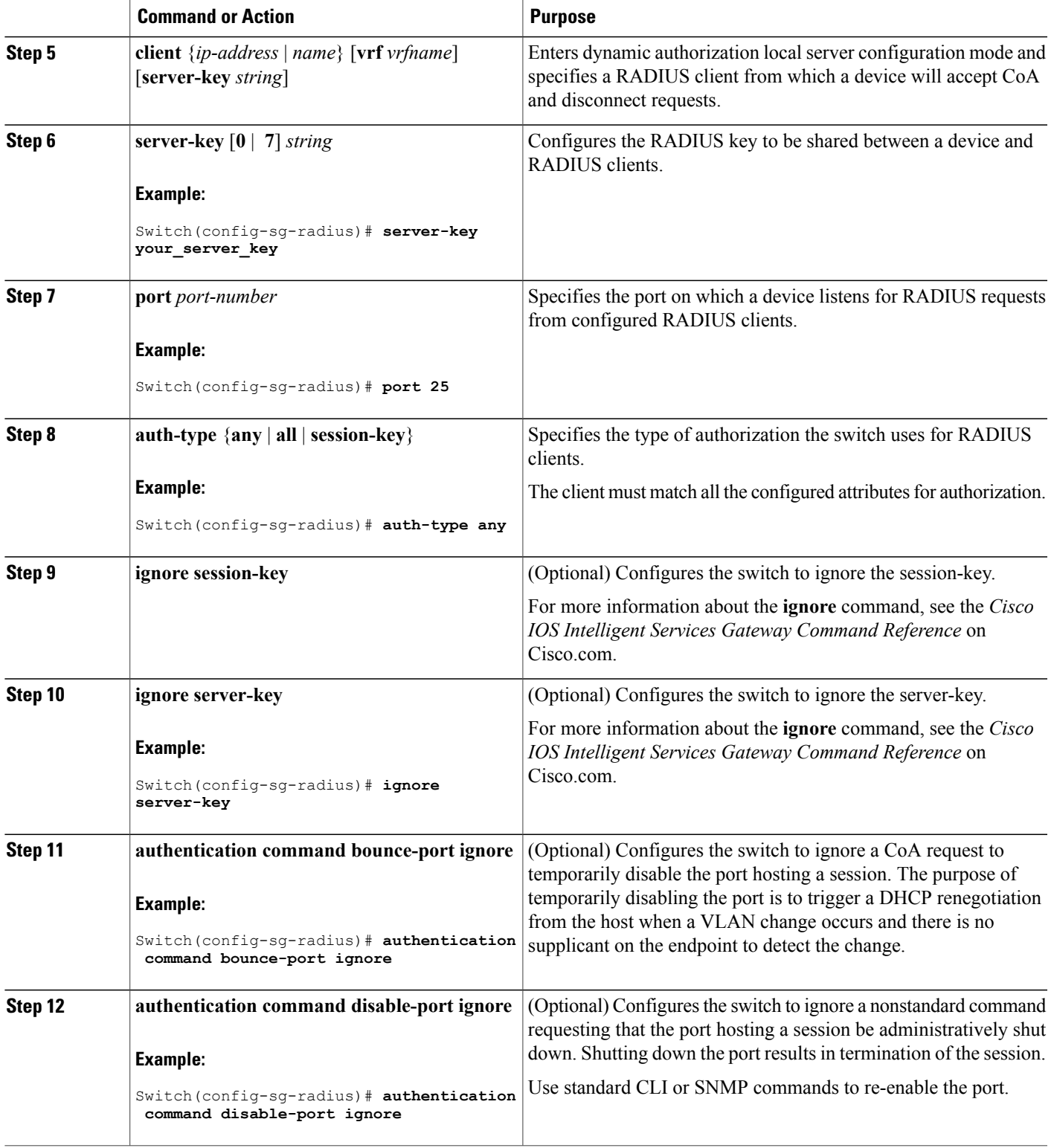

 $\overline{\phantom{a}}$ 

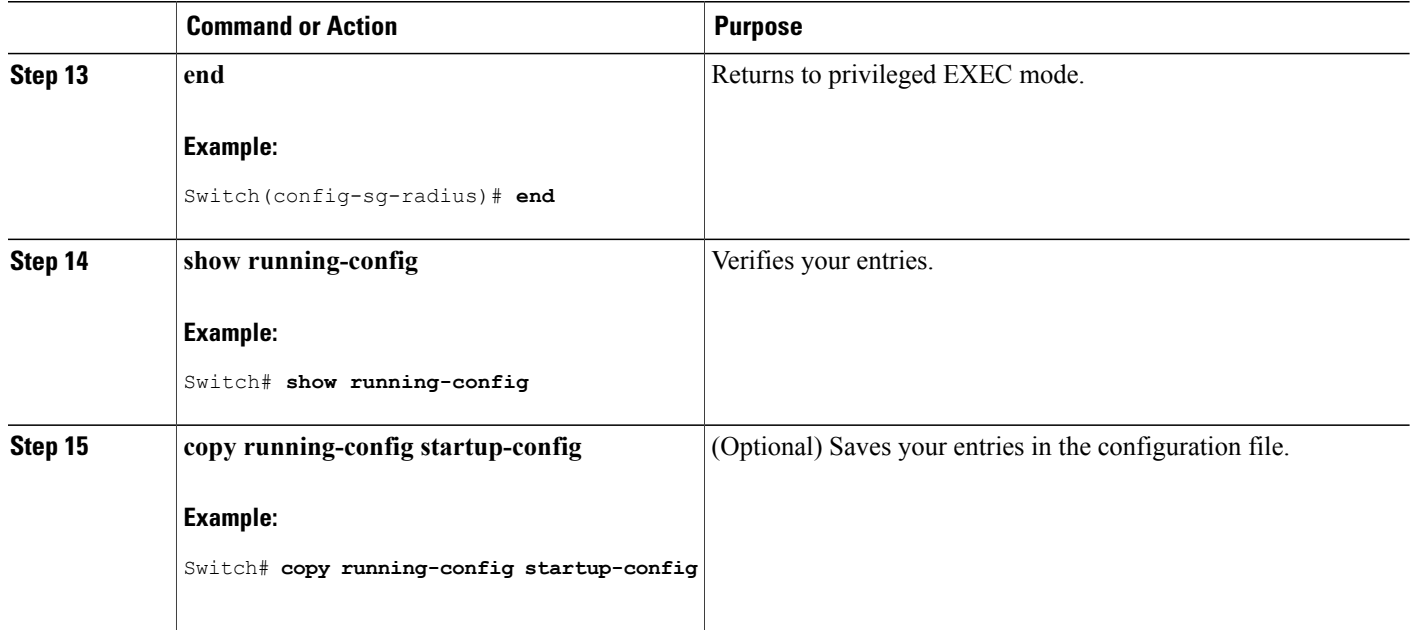

### **Monitoring and Troubleshooting CoA Functionality**

The following Cisco IOS commands can be used to monitor and troubleshoot CoA functionality on the switch:

- **debug radius**
- **debug aaa coa**
- **debug aaa pod**
- **debug aaa subsys**
- **debug cmdhd** [**detail** | **error** | **events**]
- **show aaa attributes protocol radius**

# <span id="page-1043-0"></span>**Additional References for RADIUS Change-of-Authorization**

#### **Related Documents**

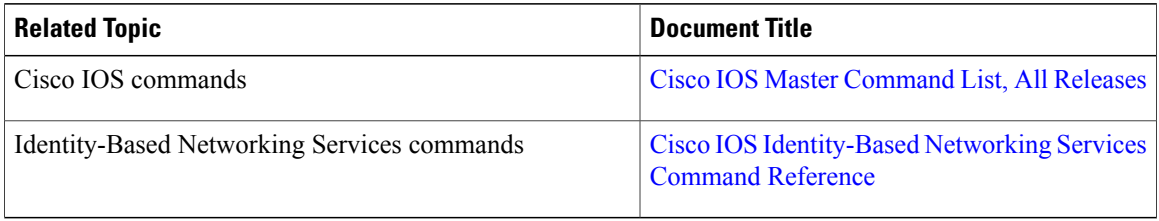

Ι
#### **Standards and RFCs**

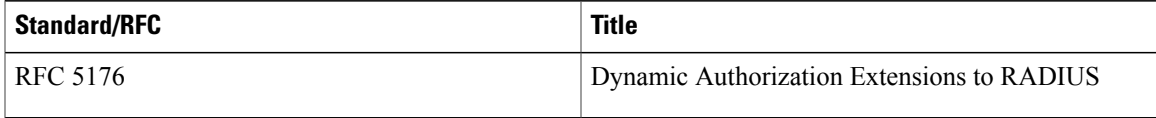

#### **Technical Assistance**

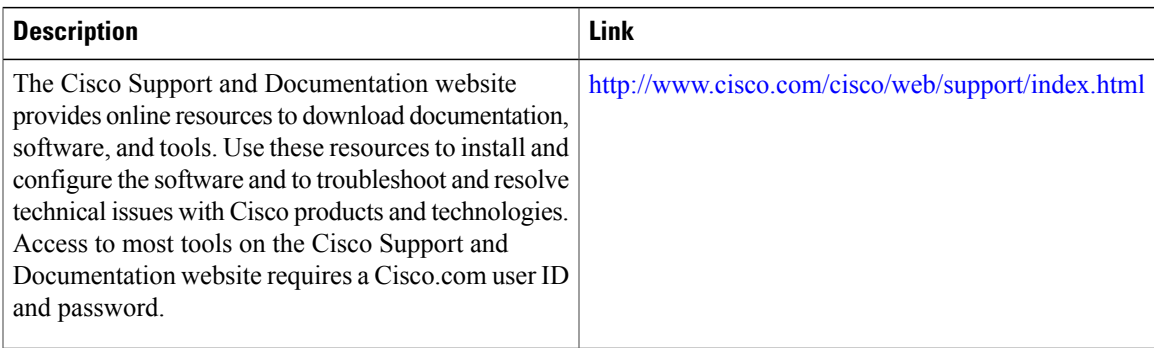

# **Feature Information for RADIUS Change-of-Authorization Support**

The following table provides release information about the feature or features described in this module. This table lists only the software release that introduced support for a given feature in a given software release train. Unless noted otherwise, subsequent releases of that software release train also support that feature.

Use Cisco Feature Navigator to find information about platform support and Cisco software image support. To access Cisco Feature Navigator, go to . An account on Cisco.com is not required.

| <b>Feature Name</b>                      | <b>Releases</b>              | <b>Feature Information</b>                                                     |
|------------------------------------------|------------------------------|--------------------------------------------------------------------------------|
| <b>RADIUS</b><br>Change-of-Authorization | Cisco IOS Release $15.2(1)E$ | Supports CoA requests for<br>initiating the following:                         |
|                                          |                              | • Activating and deactivating<br>service templates on sessions                 |
|                                          |                              | • Port bounce                                                                  |
|                                          |                              | • Port shutdown                                                                |
|                                          |                              | • Querying a session                                                           |
|                                          |                              | • Reauthenticating a session                                                   |
|                                          |                              | • Terminating a session                                                        |
|                                          |                              | These VSAs are sent in a standard<br>CoA-Request message from a AAA<br>server. |

**Table 98: Feature Information for RADIUS Change-of-Authorization Support**

 $\overline{\phantom{a}}$ 

 $\mathbf I$ 

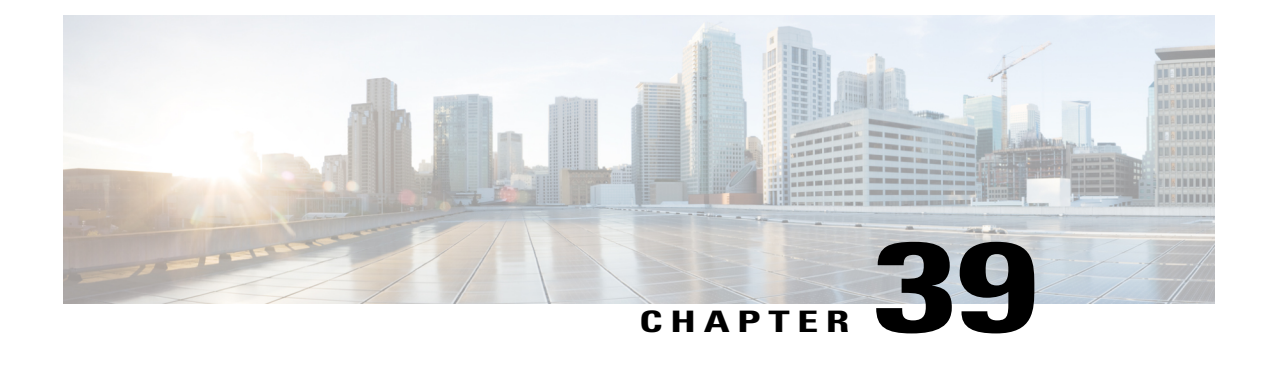

# **Configuring Kerberos**

Kerberos is a secret-key network authentication protocol, developed at the Massachusetts Institute of Technology (MIT), that uses the Data Encryption Standard (DES) cryptographic algorithm for encryption and authentication. Kerberos was designed to authenticate requests for network resources. Kerberos, like other secret-key systems, is based on the concept of a trusted third party that performs secure verification of users and services. In the Kerberos protocol, this trusted third party is called the key distribution center (KDC).

- Finding Feature [Information,](#page-1046-0) page 975
- [Prerequisites](#page-1046-1) for Controlling Switch Access with Kerberos, page 975
- [Information](#page-1047-0) About Kerberos, page 976
- How to [Configure](#page-1052-0) Kerberos, page 981
- [Configuration](#page-1059-0) Examples for Kerberos, page 988
- Additional [References,](#page-1068-0) page 997
- Feature [Information](#page-1069-0) for Kerberos, page 998

# <span id="page-1046-0"></span>**Finding Feature Information**

Your software release may not support all the features documented in this module. For the latest caveats and feature information, see Bug Search Tool and the release notes for your platform and software release. To find information about the features documented in this module, and to see a list of the releases in which each feature is supported, see the feature information table at the end of this module.

Use Cisco Feature Navigator to find information about platform support and Cisco software image support. To access Cisco Feature Navigator, go to [http://www.cisco.com/go/cfn.](http://www.cisco.com/go/cfn) An account on Cisco.com is not required.

# <span id="page-1046-1"></span>**Prerequisites for Controlling Switch Access with Kerberos**

The following are the prerequisites for controlling switch access with Kerberos.

- So that remote users can authenticate to network services, you must configure the hosts and the KDC in the Kerberos realm to communicate and mutually authenticate users and network services. To do this, you must identify them to each other. You add entries for the hosts to the Kerberos database on the KDC and add KEYTAB files generated by the KDC to all hosts in the Kerberos realm. You also create entries for the users in the KDC database.
- A Kerberosserver can be a switch that is configured as a network security server and that can authenticate users by using the Kerberos protocol.

When you add or create entries for the hosts and users, follow these guidelines:

- The Kerberos principal name *must* be in all lowercase characters.
- The Kerberos instance name *must* be in all lowercase characters.
- The Kerberos realm name *must* be in all uppercase characters.

# <span id="page-1047-0"></span>**Information About Kerberos**

## **Kerberos and Switch Access**

This section describes how to enable and configure the Kerberos security system, which authenticates requests for network resources by using a trusted third party.

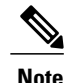

In the Kerberos configuration examples, the trusted third party can be any switch that supports Kerberos, that is configured as a network security server, and that can authenticate users by using the Kerberos protocol.

# **Kerberos Overview**

Kerberos is a secret-key network authentication protocol, which was developed at the Massachusetts Institute of Technology (MIT). It uses the Data Encryption Standard (DES) cryptographic algorithm for encryption and authentication and authenticates requests for network resources. Kerberos uses the concept of a trusted third party to perform secure verification of users and services. This trusted third party is called the *key distribution center* (KDC).

Kerberos verifies that users are who they claim to be and the network services that they use are what the services claim to be. To do this, a KDC or trusted Kerberos server issues tickets to users. These tickets, which have a limited life span, are stored in user credential caches. The Kerberos server uses the tickets instead of user names and passwords to authenticate users and network services.

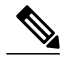

**Note**

A Kerberosserver can be any switch that is configured as a network security server and that can authenticate users by using the Kerberos protocol.

The Kerberos credential scheme uses a process called *single logon*. This process authenticates a user once and then allows secure authentication (without encrypting another password) wherever that user credential is accepted.

This software release supports Kerberos 5, which allows organizations that are already using Kerberos 5 to use the same Kerberos authentication database on the KDC that they are already using on their other network hosts (such as UNIX servers and PCs).

Kerberos supports these network services:

- Telnet
- rlogin
- rsh

Г

This table lists the common Kerberos-related terms and definitions.

#### **Table 99: Kerberos Terms**

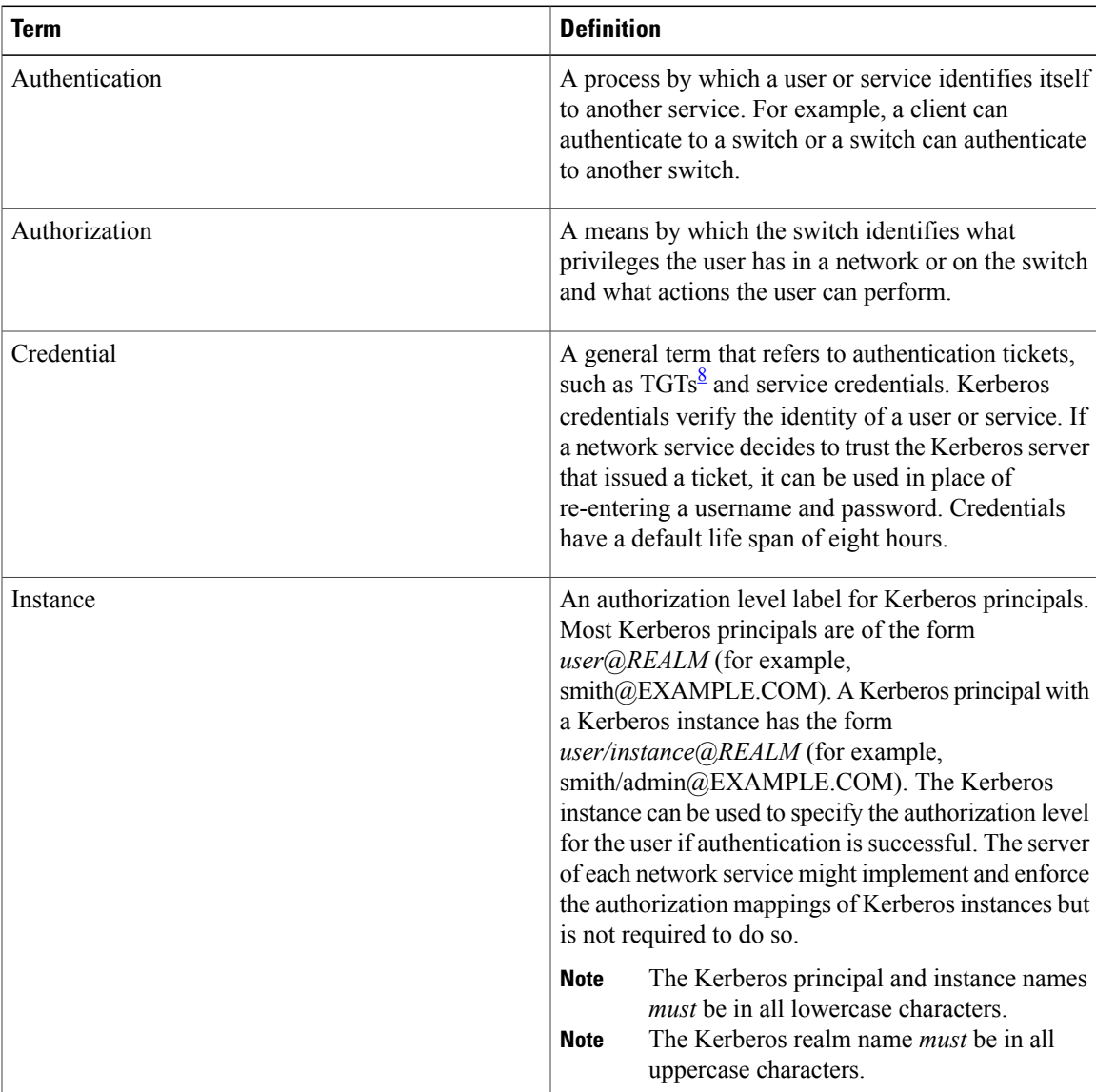

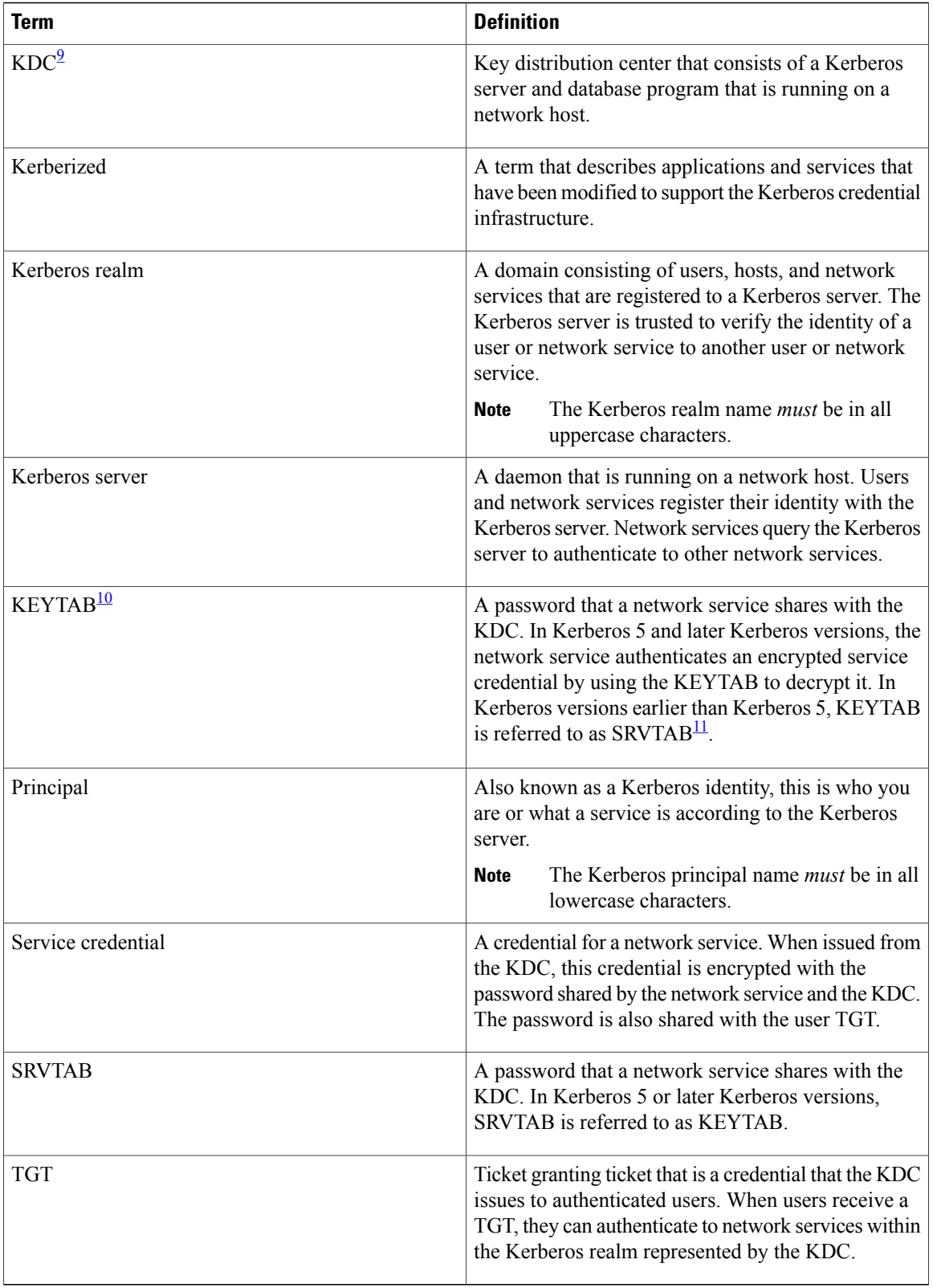

 $\overline{\phantom{a}}$ 

T

- <span id="page-1050-1"></span><span id="page-1050-0"></span>8 ticket granting ticket
- <span id="page-1050-3"></span>9 key distribution center
- <span id="page-1050-2"></span>10 key table
- 11 server table

## **Kerberos Operation**

A Kerberos server can be a switch that is configured as a network security server and that can authenticate remote users by using the Kerberos protocol. Although you can customize Kerberos in a number of ways, remote users attempting to access network services must pass through three layers of security before they can access network services.

## **Kerberos Operation**

A Kerberos server can be a switch that is configured as a network security server and that can authenticate remote users by using the Kerberos protocol. Although you can customize Kerberos in a number of ways, remote users attempting to access network services must pass through three layers of security before they can access network services.

To authenticate to network services by using a switch as a Kerberos server, remote users must follow these steps:

## **Authenticating to a Boundary Switch**

This section describes the first layer of security through which a remote user must pass. The user must first authenticate to the boundary switch. This process then occurs:

- **1** The user opens an un-Kerberized Telnet connection to the boundary switch.
- **2** The switch prompts the user for a username and password.
- **3** The switch requests a TGT from the KDC for this user.
- **4** The KDC sends an encrypted TGT that includes the user identity to the switch.
- **5** The switch attempts to decrypt the TGT by using the password that the user entered.
	- If the decryption is successful, the user is authenticated to the switch.
	- If the decryption is not successful, the user repeats Step 2 either by re-entering the username and password (noting if Caps Lock or Num Lock is on or off) or by entering a different username and password.

A remote user who initiates a un-Kerberized Telnet session and authenticates to a boundary switch is inside the firewall, but the user must still authenticate directly to the KDC before getting access to the network services. The user must authenticate to the KDC because the TGT that the KDC issues is stored on the switch and cannot be used for additional authentication until the user logs on to the switch.

# **Obtaining a TGT from a KDC**

This section describes the second layer of security through which a remote user must pass. The user must now authenticate to a key distribution center (KDC) and obtain a ticket granting ticket (TGT) from the KDC to access network services.

When a remote user authenticates to a boundary device, that user technically becomes part of the network; that is, the network is extended to include the remote user and the user's machine or network. To gain access to network services, however, the remote user must obtain a TGT from the KDC. The following process describes how remote users authenticate to the KDC:

- **1** The remote user, at a workstation on a remote site, launches the KINIT program (part of the client software provided with the Kerberos protocol).
- **2** The KINIT program finds the identity of the user and requests a TGT from the KDC.
- **3** The KDC creates a TGT, which contains the identity of the user, the identity of the KDC, and the expiration time of the TGT.
- **4** Using the user's password as a key, the KDC encrypts the TGT and sends the TGT to the workstation.
- **5** When the KINIT program receives the encrypted TGT, it prompts the user for a password (this is the password that is defined for the user in the KDC).
- **6** If the KINIT program can decrypt the TGT with the password the user enters, the user is authenticated to the KDC, and the KINIT program stores the TGT in the user's credential cache.

At this point, the user has a TGT and can communicate securely with the KDC. In turn, the TGT allows the user to authenticate to other network services.

### **Authenticating to Network Services**

This section describes the third layer of security through which a remote user must pass. The user with a ticket granting ticket (TGT) must now authenticate to the network services in a Kerberos realm.

The following process describes how a remote user with a TGT authenticates to network services within a given Kerberos realm. Assume the user is on a remote workstation (Host A) and wants to log in to Host B.

- **1** The user on Host A initiates a Kerberized application (such as Telnet) to Host B.
- **2** The Kerberized application builds a service credential request and sends it to the KDC. The service credential request includes (among other things) the user's identity and the identity of the desired network service. The TGT is used to encrypt the service credential request.
- **3** The KDC tries to decrypt the service credential request with the TGT it issued to the user on Host A. If the KDC can decrypt the packet, it is assured that the authenticated user on Host A sent the request.
- **4** The KDC notes the network service identity in the service credential request.
- **5** The KDC builds a service credential for the appropriate network service on Host B on behalf of the user on Host A. The service credential contains the client's identity and the desired network service's identity.
- **6** The KDC then encrypts the service credential twice. It first encrypts the credential with the SRVTAB that it shares with the network service identified in the credential. It then encrypts the resulting packet with the TGT of the user (who, in this case, is on Host A).
- **7** The KDC sends the twice-encrypted credential to Host A.
- **8** Host A attempts to decrypt the service credential with the user's TGT. If Host A can decrypt the service credential, it is assured the credential came from the real KDC.
- **9** Host A sends the service credential to the desired network service. Note that the credential is still encrypted with the SRVTAB shared by the KDC and the network service.
- **10** The network service attempts to decrypt the service credential using its SRVTAB.
- **11** If the network service can decrypt the credential, it is assured the credential was in fact issued from the KDC. Note that the network service trusts anything it can decrypt from the KDC, even if it receives it indirectly from a user. This is because the user first authenticated with the KDC.

At this point, the user is authenticated to the network service on Host B. This process is repeated each time a user wants to access a network service in the Kerberos realm.

# <span id="page-1052-0"></span>**How to Configure Kerberos**

To set up a Kerberos-authenticated server-client system, follow these steps:

- Configure the KDC by using Kerberos commands.
- Configure the switch to use the Kerberos protocol.

## **Configuring the KDC Using Kerberos Commands**

After a host is configured to function as the KDC in the Kerberos realm, entries must be made to the KDC database (and to modify existing database information) for all principals in the realm. Principals can be network services on devices and hosts or principals can be users.

**Note**

All Kerberos command examples are based on Kerberos 5 Beta 5 of the original MIT implementation. Later versions use a slightly different interface.

#### **Adding Users to the KDC Database**

Follow these steps to add users to the KDC and create privileged instances for those users:

#### **SUMMARY STEPS**

- **1.** Use the **su** command to become root on the host running the KDC.
- **2.** Use the **kdb5** edit program to configure the commands in the next steps.
- **3.** Use the **ank** (add new key) command in privileged EXEC mode to add a user to the KDC. This command prompts for a password that the user must enter to authenticate the router. For example:
- **4.** Use the **ank** command to add a privileged instance of a user. For example:

#### **DETAILED STEPS**

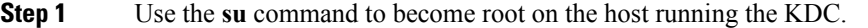

- **Step 2** Use the **kdb5** edit program to configure the commands in the next steps. **Note** The Kerberos realm name in the following steps must be in uppercase characters.
- **Step 3** Use the **ank** (add new key) command in privileged EXEC mode to add a user to the KDC. This command prompts for a password that the user must enter to authenticate the router. For example:

#### **Example:**

Device # **ank username@REALM**

**Step 4** Use the **ank** command to add a privileged instance of a user. For example:

Device # **ank username/instance@REALM**

#### **Example**

The following example adds the user *loki* to the Kerberos realm COMPANY.COM:

ank loki@COMPANY.COM

Privileged instances can be created to allow network administrators to connect to the router at the enable level so that a clear text password is not used to avoid compromising security and to enter enabled modes. See the Enabling [Kerberos](#page-1058-0) Instance Mapping, on page 987 for more information on mapping Kerberos instances to various Cisco IOS privilege levels.

#### **Creating and Extracting a SRVTAB on the KDC**

All devices authenticated through Kerberos must have a SRVTAB that contains the password or randomly generated key for the service principal key that was entered into the KDC database. A service principal key must be shared with the host running that service. To do this, the SRVTAB entry must be saved (extracted) to a file and copied to the device and all hosts in the Kerberos realm.

Follow these steps to make a SRVTAB entry and extract this SRVTAB to a file on the KDC in privileged EXEC mode:

#### **SUMMARY STEPS**

- **1.** Use the **ark** (add random key) command to add a network service supported by a host or device to the KDC. For example:
- **2.** Use the kdb5\_edit command **xst** to write an SRVTAB entry to a file. For example:
- **3.** Use the **quit** command to exit the kdb5 edit program.

#### **DETAILED STEPS**

**Step 1** Use the **ark** (add random key) command to add a network service supported by a host or device to the KDC. For example:

#### **Example:**

Device# **ark** *SERVICE/HOSTNAME@REALM*

**Step 2** Use the kdb5 edit command **xst** to write an SRVTAB entry to a file. For example:

#### **Example:**

Device# **xst** *device-name host*

**Step 3** Use the **quit** command to exit the kdb5\_edit program.

#### **Example**

The following example shows how to add a Kerberized authentication service for a device called *device1* to the Kerberos realm COMPANY.COM:

ark host/device1.company.com@COMPANY.COM The following example shows how to write an entry for all network services on all Kerberized hosts that use this KDC for authentication to a file:

xst device1.company.com@COMPANY.COM host

#### **Configuring the Device to Use the Kerberos Protocol**

#### *Defining a Kerberos Realm*

For a device to authenticate a user defined in the Kerberos database, it must know the host name or IP address of the host running the KDC, the name of the Kerberos realm and, optionally, be able to map the host name or Domain Name System (DNS) domain to the Kerberos realm.

To configure the device to authenticate to a specified KDC in a specified Kerberos realm, use the following commands in global configuration mode. Note that DNS domain names must begin with a leading dot (.):

#### **SUMMARY STEPS**

- **1.** Device(config)# **kerberos local-realm***kerberos-realm*
- **2.** Device(config)# **kerberos server***kerberos-realm* {*hostname* | *ip-address* } [*port-number* ]
- **3.** Device(config)# **kerberos realm** {*dns-domain* | *host* } *kerberos-realm*

#### **DETAILED STEPS**

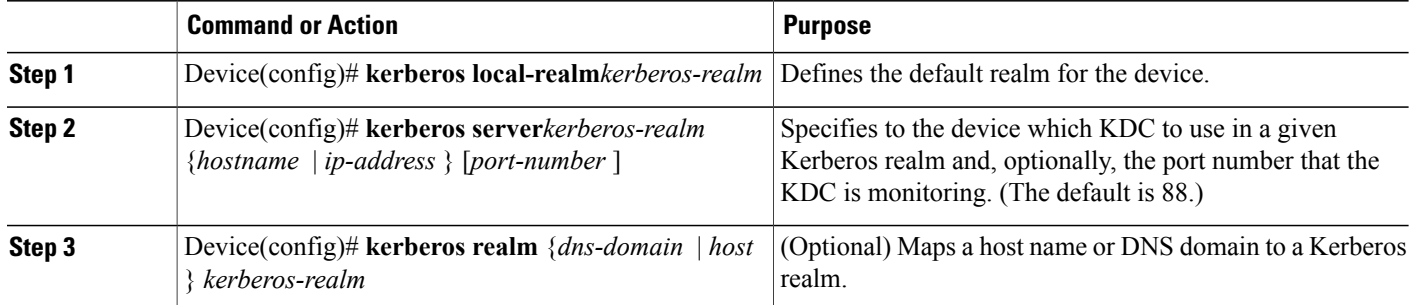

#### **What to Do Next**

**Note**

Because the machine running the KDC and all Kerberized hosts must interact within a 5-minute window or authentication fails, all Kerberized machines, and especially the KDC, should be running the Network Time Protocol (NTP).

The **kerberos local-realm**, **kerberos realm**, and **kerberos server** commands are equivalent to the UNIX krb.conf file. The table below identifies mappings from the Cisco IOS configuration commands to a Kerberos 5 configuration file (krb5.conf).

#### **Table 100: Kerberos 5 Configuration File and Commands**

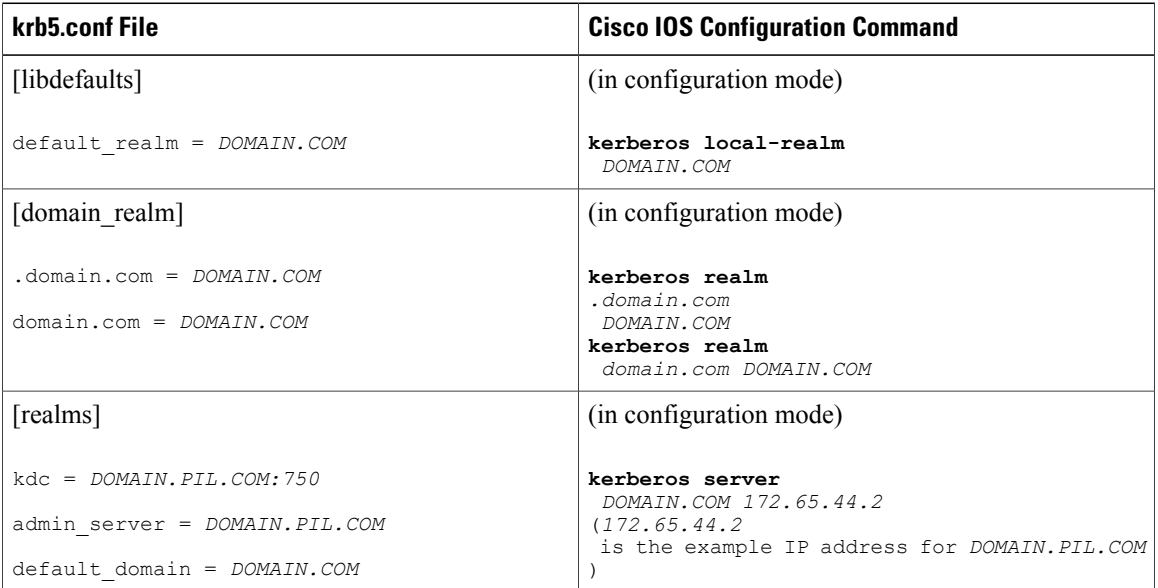

#### *Copying SRVTAB Files*

To make it possible for remote users to authenticate to the device using Kerberos credentials, the device must share a secret key with the KDC. To do this, you must give the device a copy of the SRVTAB you extracted on the KDC.

The most secure method to copy an SRVTAB file to the hosts in your Kerberos realm is to copy it onto physical media and go to each host in turn and manually copy the files onto the system. To copy an SRVTAB file to the device, which does not have a physical media drive, it must be transfered over the network using TFTP.

To remotely copy an SRVTAB file to the device from the KDC, use the **kerberos srvtab remote**command in global configuration mode:

Device(config)# **kerberos srvtab remote** {*hostname* | *ip-address* } {*filename* }

When you copy the SRVTAB file from the device to the KDC, the **kerberos srvtab remote** command parses the information in this file and stores it in the running configuration of the device, in the **kerberos srvtab entry**format. To ensure that the SRVTAB is available (does not need to be acquired from the KDC) when you reboot the device, use the **write memory** configuration command to write your running configuration (which contains the parsed SRVTAB file) to NVRAM.

#### *Specifying Kerberos Authentication*

See the Configuring Authentication feature module for more information on configuring authentication on the device **aaa authentication** command is used to specify Kerberos as the authentication method.

#### *Enabling Credentials Forwarding*

With Kerberos configured thus far, a user authenticated to a Kerberized device has a TGT and can use it to authenticate to a host on the network. However, if the user tries to list credentials after authenticating to a host, the output will show no Kerberos credentials present.

You can optionally configure the device to forward users' TGTs with them as they authenticate from the device to Kerberized remote hosts on the network when using Kerberized Telnet, rcp, rsh, and rlogin (with the appropriate flags).

To force all clients to forward users' credentials as they connect to other hosts in the Kerberos realm, use the following command in global configuration mode:

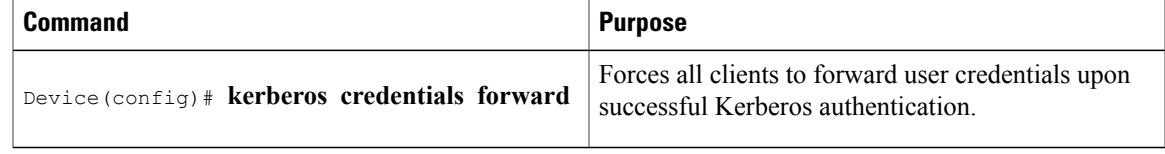

With credentials forwarding enabled, users' TGTs are automatically forwarded to the next host they authenticate to. In this way, users can connect to multiple hosts in the Kerberos realm without running the KINIT program each time to get a new TGT.

#### *Opening a Telnet Session to a Device*

To use Kerberos to authenticate users opening a Telnet session to the device from within the network, use the following command in global configuration mode:

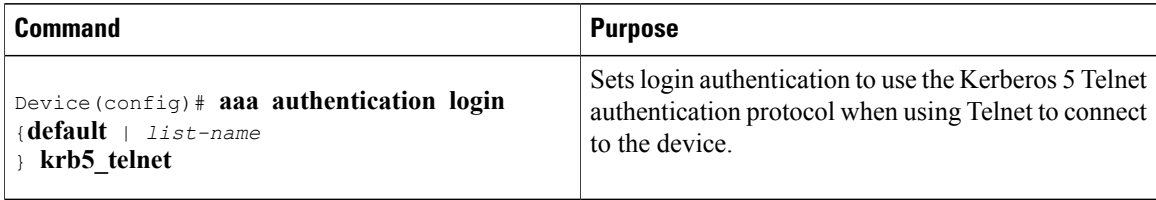

Although Telnet sessions to the device are authenticated, users must still enter a clear text password if they want to enter enable mode. The **kerberos instance map** command, discussed in a later section, allows them to authenticate to the device at a predefined privilege level.

#### *Establishing an Encrypted Kerberized Telnet Session*

Another way for users to open a secure Telnet session is to use Encrypted Kerberized Telnet. With Encrypted Kerberized Telnet, users are authenticated by their Kerberos credentials before a Telnet session is established. The Telnet session is encrypted using 56-bit Data Encryption Standard (DES) encryption with 64-bit Cipher Feedback (CFB). Because data sent or received is encrypted, not clear text, the integrity of the dialed device or access server can be more easily controlled.

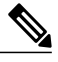

#### **Note**

This feature is available only if you have the 56-bit encryption image. 56-bit DES encryption is subject to U.S. Government export control regulations.

To establish an encrypted Kerberized Telnet session from a device to a remote host, use either of the following commands in EXEC command mode:

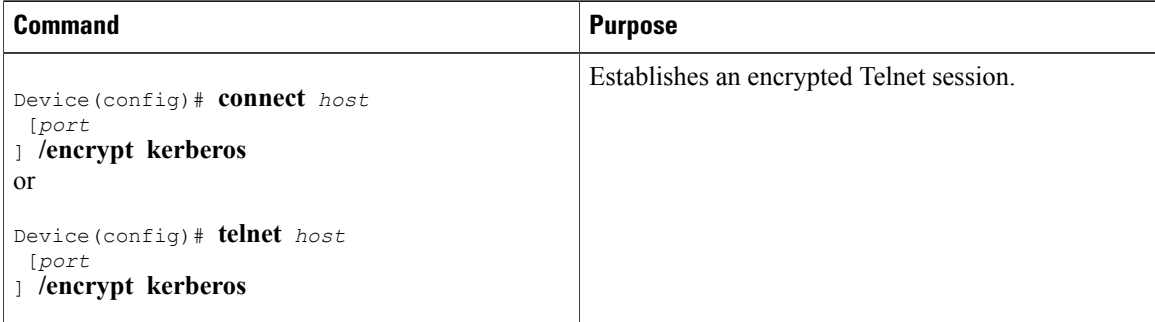

When a user opens a Telnet session from a device to a remote host, the device and remote host negotiate to authenticate the user using Kerberos credentials. If this authentication is successful, the device and remote host then negotiate whether or not to use encryption. If this negotiation is successful, both inbound and outbound traffic is encrypted using 56-bit DES encryption with 64-bit CFB.

When a user dials in from a remote host to a device configured for Kerberos authentication, the host and device will attempt to negotiate whether or not to use encryption for the Telnet session. If this negotiation is successful, the device will encrypt all outbound data during the Telnet session.

If encryption is not successfully negotiated, the session will be terminated and the user will receive a message stating that the encrypted Telnet session was not successfully established.

#### *Enabling Mandatory Kerberos Authentication*

As an added layer of security, you can optionally configure the device so that, after remote users authenticate to it, these users can authenticate to other services on the network only with Kerberized Telnet, rlogin, rsh, and rcp. If you do not make Kerberos authentication mandatory and Kerberos authentication fails, the application attempts to authenticate users using the default method of authentication for that network service; for example, Telnet and rlogin prompt for a password, and rsh attempts to authenticate using the local rhost file.

To make Kerberos authentication mandatory, use the following command in global configuration mode:

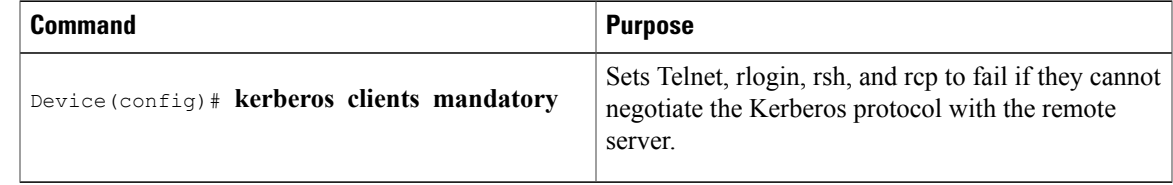

#### <span id="page-1058-0"></span>*Enabling Kerberos Instance Mapping*

You can create administrative instances of users in the KDC database. The**kerberos instance map**command allows you to map those instances to Cisco IOS privilege levels so that users can open secure Telnet sessions to the device at a predefined privilege level, obviating the need to enter a clear text password to enter enable mode.

To map a Kerberos instance to a Cisco IOS privilege level, use the following command in global configuration mode:

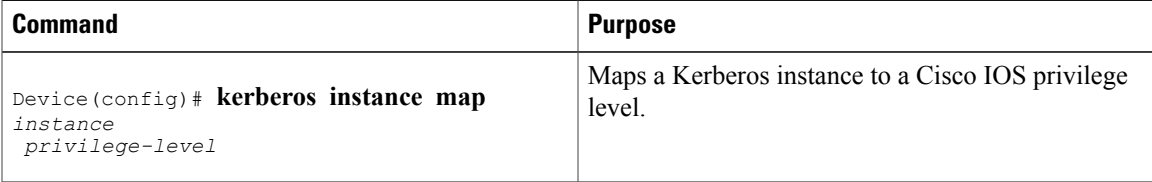

If there is a Kerberos instance for user *loki* in the KDC database (for example, *loki/admin* ), user *loki* can now open a Telnet session to the device as loki/admin and authenticate automatically at privilege level 15, assuming instance "admin" is mapped to privilege level 15.

Cisco IOS commands can be set to various privilege levels using the **privilege level**command.

After you map a Kerberos instance to a Cisco IOS privilege level, you must configure the device to check for Kerberos instances each time a user logs in. To run authorization to determine if a user is allowed to run an EXEC shell based on a mapped Kerberosinstance, use the **aaa authorization**command with the**krb5-instance** keyword. For more information, refer to the chapter "Configuring Authorization."

#### *Monitoring the Kerberos Configuration*

To display the Kerberos configuration, use the following commands:

- **show running-config**
- **show kerberos creds**: Lists the credentials in a current user's credentials cache.
- **clear kerberos creds**: Destroys all credentials in a current user's credentials cache, including those forwarded.

# <span id="page-1059-0"></span>**Configuration Examples for Kerberos**

## **Example: Defining a Kerberos Realm**

To define CISCO.COM as the default Kerberos realm, use the following command:

kerberos local-realm CISCO.COM To tell the device that the CISCO.COM KDC is running on host 10.2.3.4 at port number 170, use the following Kerberos command:

kerberos server CISCO.COM 10.2.3.4 170 To map the DNS domain cisco.com to the Kerberos realm CISCO.COM, use the following command:

kerberos realm.cisco.com CISCO.COM

## **Example: Copying a SRVTAB File**

To copy over the SRVTAB file on a host named host123.cisco.com for a device named device1.cisco.com, the command would look like this:

kerberos srvtab remote host123.cisco.com device1.cisco.com-new-srvtab

## **Example: Configuring Kerberos**

This section provides a typical non-Kerberos device configuration and shows output for this configuration from the **write term** command, then builds on this configuration by adding optional Kerberos functionality. Output for each configuration is presented for comparison against the previous configuration.

This example shows how to use the kdb5\_edit program to perform the following configuration tasks:

- Adding user chet to the Kerberos database
- Adding a privileged Kerberos instance of user chet (chet/admin) to the Kerberos database
- Adding a restricted instance of chet (chet/restricted) to the Kerberos database
- Adding workstation chet-ss20.cisco.com
- Adding device chet-2500.cisco.com to the Kerberos database
- Adding workstation chet-ss20.cisco.com to the Kerberos database
- Extracting SRVTABs for the device and workstations
- Listing the contents of the KDC database (with the **ldb** command)

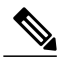

**Note** In this sample configuration, host chet-ss20 is also the KDC:

```
chet-ss20# sbin/kdb5_edit
kdb5_edit: ank chet
Enter password:
```
Re-enter password for verification: kdb5\_edit: **ank chet/admin** Enter password: Re-enter password for verification: kdb5\_edit: **ank chet/restricted** Enter password: Re-enter password for verification: kdb5\_edit: **ark host/chet-ss20.cisco.com** kdb5\_edit: **ark host/chet-2500.cisco.com** kdb5\_edit: **xst chet-ss20.cisco.com host** 'host/chet-ss20.cisco.com@CISCO.COM' added to keytab 'WRFILE:chet-ss20.cisco.com-new-srvtab' kdb5\_edit: **xst chet-2500.cisco.com host** 'host/chet-2500.cisco.com@CISCO.COM' added to keytab 'WRFILE:chet-2500.cisco.com-new-srvtab' kdb5\_edit: **ldb** entry: host/chet-2500.cisco.com@CISCO.COM entry: chet/restricted@CISCO.COM entry: chet@CISCO.COM entry: K/M@CISCO.COM entry: host/chet-ss20.cisco.com@CISCO.COM entry: krbtgt/CISCO.COM@CISCO.COM entry: chet/admin@CISCO.COM kdb5\_edit: **q** chet-ss20#

The following example shows output from a **write term** command, which displaysthe configuration of device chet-2500. This is a typical configuration with no Kerberos authentication.

chet-2500# **write term** Building configuration... Current configuration: ! ! Last configuration change at 14:03:55 PDT Mon May 13 1996 ! version 11.2 service udp-small-servers service tcp-small-servers ! hostname chet-2500 ! clock timezone PST -8 clock summer-time PDT recurring aaa new-model aaa authentication login console none aaa authentication ppp local local enable password sMudgKin ! username chet-2500 password 7 sMudgkin username chet-3000 password 7 sMudgkin username chetin password 7 sMudgkin ! interface Ethernet0 ip address 172.16.0.0 255.255.255.0 ! interface Serial0 no ip address shutdown no fair-queue ! interface Serial1 no ip address shutdown no fair-queue ! interface Async2 ip unnumbered Ethernet0 encapsulation ppp shutdown async dynamic routing async mode dedicated no cdp enable ppp authentication pap local

```
no tarp propagate
!
interface Async3
ip unnumbered Ethernet0
 encapsulation ppp
shutdown
async dynamic address
async dynamic routing
async mode dedicated
no cdp enable
ppp authentication pap local
no tarp propagate
!
router eigrp 109
network 172.17.0.0
no auto-summary
!
ip default-gateway 172.30.55.64
ip domain-name cisco.com
ip name-server 192.168.0.0
ip classless
!
!
line con 0
exec-timeout 0 0
 login authentication console
line 1 16
transport input all
line aux 0
transport input all
line vty 0 4
password sMudgKin
!
ntp clock-period 17179703
ntp peer 172.19.10.0
ntp peer 172.19.0.0
end
```
The following example shows how to enable user authentication on the device via the Kerberos database. To enable user authentication via the Kerberos database, you would perform the following tasks:

- Entering configuration mode
- Defining the Kerberos local realm
- Identifying the machine hosting the KDC
- Enabling credentials forwarding
- Specifying Kerberos as the method of authentication for login
- Exiting configuration mode (CTL-Z)
- Writing the new configuration to the terminal

```
chet-2500# configure term
Enter configuration commands, one per line. End with CNTL/Z.
chet-2500(config)# kerberos local-realm CISCO.COM
chet-2500(config)# kerberos server CISCO.COM chet-ss20
Translating "chet-ss20"...domain server (192.168.0.0) [OK]
chet-2500(config)# kerberos credentials forward
chet-2500(config)# aaa authentication login default krb5
chet-2500(config)#
chet-2500#
%SYS-5-CONFIG_I: Configured from console by console
chet-2500# write term
```
Compare the following configuration with the previous one. In particular, look at the lines beginning with the words "aaa," "username," and "kerberos" (lines 10 through 20) in this new configuration.

```
Building configuration...
Current configuration:
!
! Last configuration change at 14:05:54 PDT Mon May 13 1996
!
version 11.2
service udp-small-servers
service tcp-small-servers
!
hostname chet-2500
!
clock timezone PST -8
clock summer-time PDT recurring
aaa new-model
aaa authentication login default krb5
aaa authentication login console none
aaa authentication ppp local local
enable password sMudgKin
!
username chet-2500 password 7 sMudgkin
username chet-3000 password 7 sMudgkin
username chetin password 7 sMudgkin
kerberos local-realm CISCO.COM
kerberos server CISCO.COM 172.71.54.14
kerberos credentials forward
!
interface Ethernet0
 ip address 172.16.0.0 255.255.255.0
!
interface Serial0
no ip address
 shutdown
no fair-queue
!
interface Serial1
no ip address
 shutdown
no fair-queue
!
interface Async2
ip unnumbered Ethernet0
 encapsulation ppp
shutdown
 async dynamic routing
async mode dedicated
no cdp enable
ppp authentication pap local
no tarp propagate
!
interface Async3
ip unnumbered Ethernet0
 encapsulation ppp
shutdown
 async dynamic address
async dynamic routing
 async mode dedicated
 no cdp enable
ppp authentication pap local
no tarp propagate
!
router eigrp 109
 network 172.17.0.0
no auto-summary
!
ip default-gateway 172.30.55.64
ip domain-name cisco.com
ip name-server 192.168.0.0
ip classless
```

```
!
!
line con 0
exec-timeout 0 0
login authentication console
line 1 16
 transport input all
line aux 0
transport input all
line vty 0 4
password sMudgKin
!
ntp clock-period 17179703
ntp peer 172.19.10.0
ntp peer 172.19.0.0
end
```
With the device configured thus far, user chet can log in to the device with a username and password and automatically obtain a TGT, as illustrated in the next example. With possession of a credential, user chet successfully authenticates to host chet-ss20 without entering a username/password.

```
chet-ss20% telnet chet-2500
Trying 172.16.0.0 ...
Connected to chet-2500.cisco.com.
Escape character is '^]'.
User Access Verification
Username: chet
Password:
chet-2500> show kerberos creds
Default Principal: chet@CISCO.COM
Valid Starting Expires Service Principal<br>13-May-1996 14:05:39 13-May-1996 22:06:40 krbtqt/CISCO.COM@CISCO.COM
                         13-May-1996 22:06:40
chet-2500> telnet chet-ss20
Trying chet-ss20.cisco.com (172.71.54.14)... Open
               Successfully forwarded credentials
SunOS UNIX (chet-ss20) (pts/7)
Last login: Mon May 13 13:47:35 from chet-ss20.cisco.c
Sun Microsystems Inc. SunOS 5.4
unknown mode: new
chet-ss20%
```
The following example shows how to authenticate to the device using Kerberos credentials. To authenticate using Kerberos credentials, you would perform the following tasks:

- Entering configuration mode
- Remotely copying over the SRVTAB file from the KDC
- Setting authentication at login to use the Kerberos 5 Telnet authentication protocol when using Telnet to connect to the device
- Writing the configuration to the terminal

Note that the new configuration contains a **kerberos srvtab entry** line. This line is created by the **kerberos srvtab remote**command.

```
chet-2500# configure term
Enter configuration commands, one per line. End with CNTL/Z.
chet-2500(config)# kerberos srvtab remote earth chet/chet-2500.cisco.com-new-srvtab
Translating "earth"...domain server (192.168.0.0) [OK]
Loading chet/chet-2500.cisco.com-new-srvtab from 172.68.1.123 (via Ethernet0): !
[OK - 66/1000 bytes]
chet-2500(config)# aaa authentication login default krb5-telnet krb5
chet-2500(config)#
chet-2500#
%SYS-5-CONFIG_I: Configured from console by console
chet-2500# write term
Building configuration...
```

```
Current configuration:
!
! Last configuration change at 14:08:32 PDT Mon May 13 1996
!
version 11.2
service udp-small-servers
service tcp-small-servers
!
hostname chet-2500
!
clock timezone PST -8
clock summer-time PDT recurring
aaa new-model
aaa authentication login default krb5-telnet krb5
aaa authentication login console none
aaa authentication ppp local local
enable password sMudgKin
!
username chet-2500 password 7 sMudgkin
username chet-3000 password 7 sMudgkin
username chetin password 7 sMudgkin
kerberos local-realm CISCO.COM
kerberos srvtab entry host/chet-2500.cisco.com@CISCO.COM 0 832015393 1 1 8 7 sMudgkin
kerberos server CISCO.COM 172.71.54.14
kerberos credentials forward
!
interface Ethernet0
ip address 172.16.0.0 255.255.255.0
!
interface Serial0
no ip address
shutdown
no fair-queue
!
interface Serial1
no ip address
shutdown
no fair-queue
!
interface Async2
ip unnumbered Ethernet0
 encapsulation ppp
 shutdown
 async dynamic routing
 async mode dedicated
no cdp enable
ppp authentication pap local
no tarp propagate
!
interface Async3
ip unnumbered Ethernet0
 encapsulation ppp
 shutdown
 async dynamic address
async dynamic routing
 async mode dedicated
no cdp enable
ppp authentication pap local
 no tarp propagate
!
router eigrp 109
 network 172.17.0.0
no auto-summary
!
ip default-gateway 172.30.55.64
ip domain-name cisco.com
ip name-server 192.168.0.0
ip classless
!
!
line con 0
 exec-timeout 0 0
 login authentication console
```

```
line 1 16
transport input all
line aux 0
transport input all
line vty 0 4
password sMudgKin
!
ntp clock-period 17179703
ntp peer 172.19.10.0
ntp peer 172.19.0.0
end
chet-2500#
```
With this configuration, the user can Telnet in to the device using Kerberos credentials, as illustrated in the next example:

```
chet-ss20% bin/telnet -a -F chet-2500
Trying 172.16.0.0...
Connected to chet-2500.cisco.com.
Escape character is '^]'.
[ Kerberos V5 accepts you as "chet@CISCO.COM" ]
User Access Verification
chet-2500>[ Kerberos V5 accepted forwarded credentials ]
chet-2500> show kerberos creds
Default Principal: chet@CISCO.COM
Valid Starting Expires Service Principal
                                                  13-May-1996 15:06:25 14-May-1996 00:08:29 krbtgt/CISCO.COM@CISCO.COM
chet-2500>q
Connection closed by foreign host.
chet-ss20%
```
The following example shows how to map Kerberos instances to Cisco's privilege levels. To map Kerberos instances to privilege levels, you would perform the following tasks:

- Entering configuration mode
- Mapping the Kerberos instance admin to privilege level 15
- Mapping the Kerberos instance restricted to privilege level 3
- Specifying that the instance defined by the **kerberos instance map** command be used for AAA Authorization
- Writing the configuration to the terminal

```
chet-2500# configure term
Enter configuration commands, one per line. End with CNTL/Z.
chet-2500(config)# kerberos instance map admin 15
chet-2500(config)# kerberos instance map restricted 3
chet-2500(config)# aaa authorization exec default krb5-instance
chet-2500(config)#
chet-2500#
%SYS-5-CONFIG_I: Configured from console by console
chet-2500# write term
Building configuration...
Current configuration:
!
! Last configuration change at 14:59:05 PDT Mon May 13 1996
!
version 11.2
service udp-small-servers
service tcp-small-servers
!
hostname chet-2500
!
aaa new-model
aaa authentication login default krb5-telnet krb5
aaa authentication login console none
aaa authentication ppp default krb5 local
```

```
aaa authorization exec default krb5-instance
enable password sMudgKin
!
username chet-2500 password 7 sMudgkin
username chet-3000 password 7 sMudgkin
username chetin password 7 sMudgkin
ip domain-name cisco.com
ip name-server 192.168.0.0
kerberos local-realm CISCO.COM
kerberos srvtab entry host/chet-2500.cisco.com@CISCO.COM 0 832015393 1 1 8 7 sMudgkin
kerberos server CISCO.COM 172.71.54.14
kerberos instance map admin 15
kerberos instance map restricted 3
kerberos credentials forward
clock timezone PST -8
clock summer-time PDT recurring
!
interface Ethernet0
ip address 172.16.0.0 255.255.255.0
!
interface Serial0
no ip address
 shutdown
no fair-queue
!
interface Serial1
no ip address
 shutdown
no fair-queue
!
interface Async2
ip unnumbered Ethernet0
 encapsulation ppp
 shutdown
 async dynamic routing
 async mode dedicated
no cdp enable
ppp authentication pap local
no tarp propagate
!
interface Async3
 ip unnumbered Ethernet0
 encapsulation ppp
 shutdown
 async dynamic address
 async dynamic routing
async mode dedicated
 no cdp enable
 ppp authentication pap local
no tarp propagate
!
router eigrp 109
network 172.17.0.0
no auto-summary
!
ip default-gateway 172.30.55.64
ip classless
!
!
line con 0
 exec-timeout 0 0
 login authentication console
line 1 16
 transport input all
line aux 0
 transport input all
line vty 0 4
password sMudgKin
!
ntp clock-period 17179703
ntp peer 172.19.10.0
ntp peer 172.19.0.0
```
#### end chet-2500#

The following example shows output from the three types of sessions now possible for user chet with Kerberos instances turned on:

chet-ss20% **telnet chet-2500** Trying 172.16.0.0 Connected to chet-2500.cisco.com. Escape character is '^]'. User Access Verification Username: **chet** Password: chet-2500> **show kerberos creds** Default Principal: chet@CISCO.COM Valid Starting Expires Service Principal<br>13-May-1996 14:58:28 13-May-1996 22:59:29 krbtqt/CISCO.COM@ 13-May-1996 14:58:28 13-May-1996 22:59:29 krbtgt/CISCO.COM@CISCO.COM chet-2500> **show privilege** Current privilege level is 1 chet-2500> **q** Connection closed by foreign host. chet-ss20% **telnet chet-2500** Trying 172.16.0.0 ... Connected to chet-2500.cisco.com. Escape character is '^]'. User Access Verification Username: **chet/admin** Password: chet-2500# **show kerberos creds** Default Principal: chet/admin@CISCO.COM Valid Starting Expires Service Principal 13-May-1996 14:59:44 13-May-1996 23:00:45 krbtgt/CISCO.COM@CISCO.COM chet-2500# **show privilege** Current privilege level is 15 chet-2500# **q** Connection closed by foreign host. chet-ss20% **telnet chet-2500** Trying 172.16.0.0 ... Connected to chet-2500.cisco.com. Escape character is '^]'. User Access Verification Username: **chet/restricted** Password: chet-2500# **show kerberos creds** Default Principal: chet/restricted@CISCO.COM Valid Starting Expires Service Principal<br>13-May-1996 15:00:32 13-May-1996 23:01:33 krbtqt/CISCO.COM@ 13-May-1996 15:00:32 13-May-1996 23:01:33 krbtgt/CISCO.COM@CISCO.COM chet-2500# **show privilege** Current privilege level is 3 chet-2500# **q** Connection closed by foreign host. chet-ss20%

### **Example: Encrypting a Telnet Session**

The following example shows how to establish an encrypted Telnet session from a device to a remote host named "host1":

Device> **telnet host1 /encrypt kerberos**

# <span id="page-1068-0"></span>**Additional References**

#### **Related Documents**

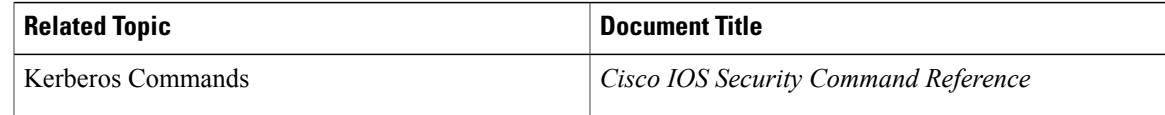

### **Error Message Decoder**

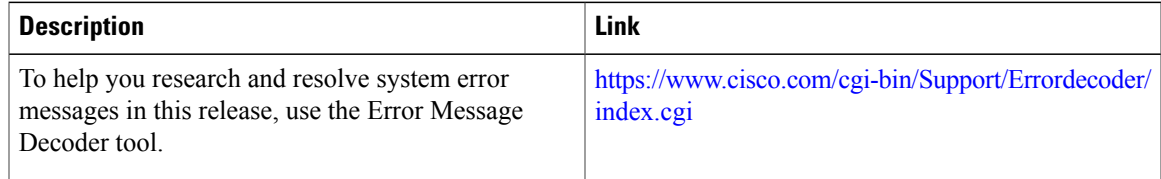

#### **MIBs**

 $\mathbf I$ 

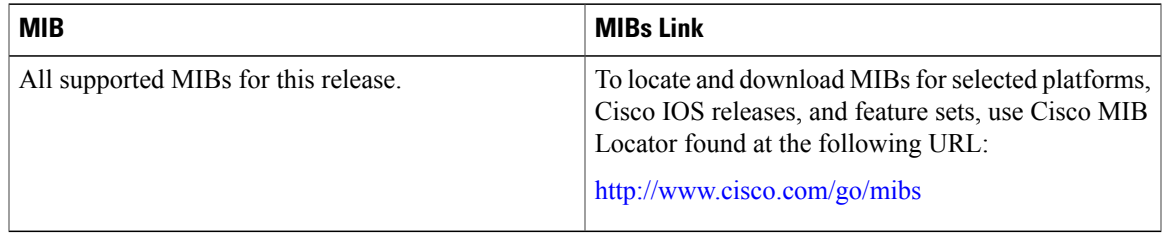

### **Technical Assistance**

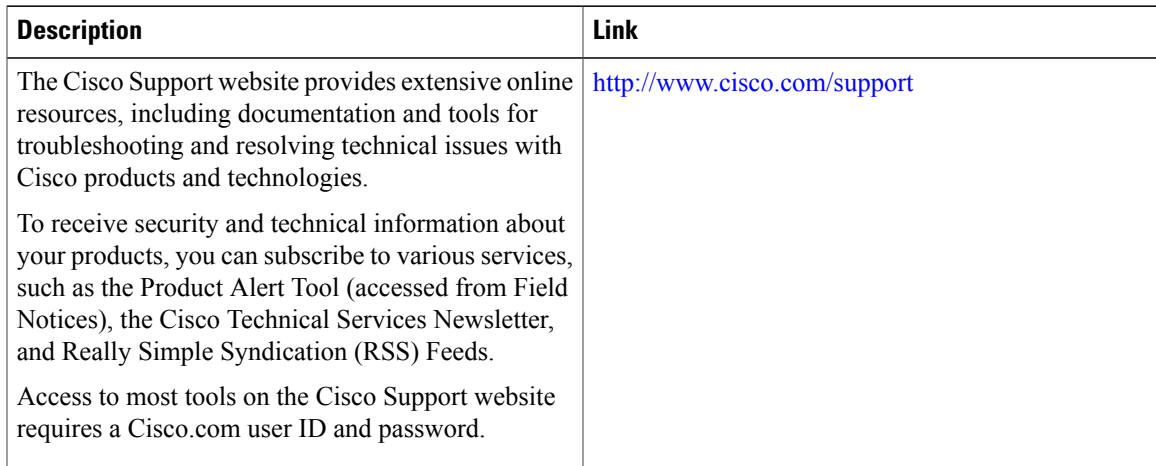

# <span id="page-1069-0"></span>**Feature Information for Kerberos**

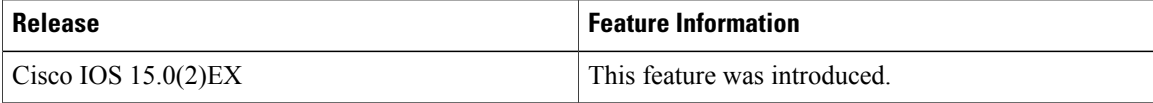

 $\overline{\phantom{a}}$ 

T

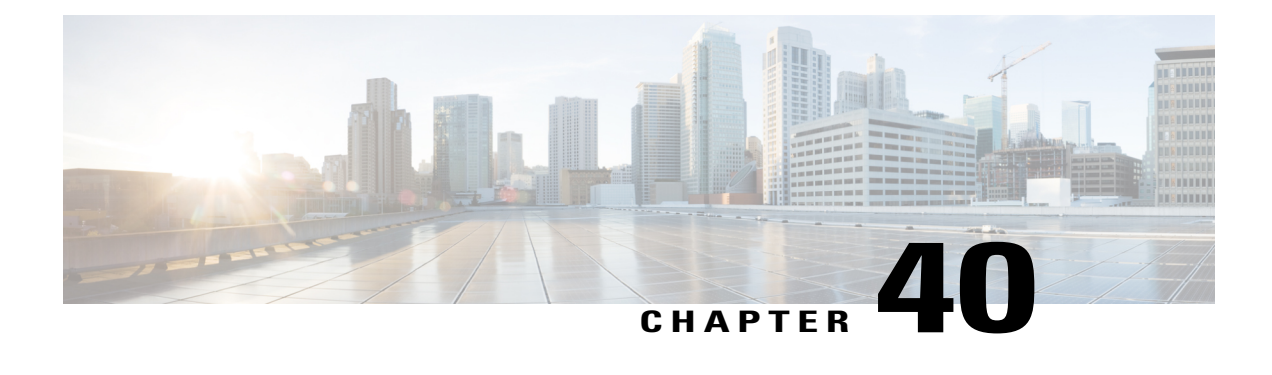

# **Configuring Accounting**

The AAA Accounting feature allows the services that users are accessing and the amount of network resources that users are consuming to be tracked. When AAA Accounting is enabled, the network access server reports user activity to the TACACS+ or RADIUS security server (depending on which security method is implemented) in the form of accounting records. Each accounting record contains accounting attribute-value (AV) pairs and is stored on the security server. This data can then be analyzed for network management, client billing, and auditing.

- Finding Feature [Information,](#page-1070-0) page 999
- [Prerequisites](#page-1070-1) for Configuring Accounting, page 999
- Restrictions for Configuring [Accounting,](#page-1071-0) page 1000
- Information About Configuring [Accounting,](#page-1071-1) page 1000
- How to Configure [Accounting,](#page-1085-0) page 1014
- [Configuration](#page-1095-0) Examples for Accounting, page 1024
- Additional References for Configuring [Accounting,](#page-1098-0) page 1027
- Feature Information for Configuring [Accounting,](#page-1099-0) page 1028

# <span id="page-1070-0"></span>**Finding Feature Information**

Your software release may not support all the features documented in this module. For the latest caveats and feature information, see Bug Search Tool and the release notes for your platform and software release. To find information about the features documented in this module, and to see a list of the releases in which each feature is supported, see the feature information table at the end of this module.

Use Cisco Feature Navigator to find information about platform support and Cisco software image support. To access Cisco Feature Navigator, go to [http://www.cisco.com/go/cfn.](http://www.cisco.com/go/cfn) An account on Cisco.com is not required.

# <span id="page-1070-1"></span>**Prerequisites for Configuring Accounting**

The following tasks must be performed before configuring accounting using named method lists:

- Enable AAA on the network access server by using the **aaa new-model**command in global configuration mode.
- Define the characteristics of the RADIUS or TACACS+ security server if RADIUS or TACACS+ authorization is issued. For more information about configuring the Cisco network access server to communicate with the RADIUS security server, see the Configuring RADIUS module. For more information about configuring the Cisco network access server to communicate with the TACACS+ security server, see the Configuring TACACS+ module.

# <span id="page-1071-0"></span>**Restrictions for Configuring Accounting**

- Accounting information can be sent simultaneously to a maximum of only four AAA servers.
- For Service Selection Gateway (SSG) systems, the **aaa accounting network broadcast** command broadcasts only **start-stop** accounting records. If interim accounting records are configured using the **ssg accounting interval** command, the interim accounting records are sent only to the configured default RADIUS server.

# <span id="page-1071-1"></span>**Information About Configuring Accounting**

# **Named Method Lists for Accounting**

Similar to authentication and authorization method lists, method lists for accounting define the way accounting is performed and the sequence in which these methods are performed.

Named accounting method lists allow particular security protocol to be designated and used on specific lines or interfaces for accounting services. The only exception is the default method list (which is named "default"). The default method list is automatically applied to all interfaces except those that have a named method list explicitly defined. A defined method list overrides the default method list.

A method list is simply a named list describing the accounting methods to be queried (such as RADIUS or TACACS+), in sequence. Method lists allow one or more security protocols to be designated and used for accounting, thus ensuring a backup system for accounting in case the initial method fails. Cisco IOS software uses the first method listed to support accounting; if that method fails to respond, the Cisco IOS software selects the next accounting method listed in the method list. This process continues until there is successful communication with a listed accounting method, or all methods defined are exhausted.

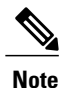

The Cisco IOS software attempts accounting with the next listed accounting method only when there is no response from the previous method. If accounting fails at any point in this cycle--meaning that the security server responds by denying the user access--the accounting processstops and no other accounting methods are attempted.

Accounting method lists are specific to the type of accounting being requested. AAA supports seven different types of accounting:

- **Network** --Provides information for all PPP, SLIP, or ARAP sessions, including packet and byte counts.
- **EXEC** --Provides information about user EXEC terminal sessions of the network access server.
- **Commands** --Provides information about the EXEC mode commands that a user issues. Command accounting generates accounting records for all EXEC mode commands, including global configuration commands, associated with a specific privilege level.
- **Connection** --Provides information about all outbound connections made from the network access server, such as Telnet, local-area transport (LAT), TN3270, packet assembler/disassembler (PAD), and rlogin.
- **System** --Provides information about system-level events.
- **Resource** --Provides"start" and "stop" recordsfor callsthat have passed user authentication, and provides "stop" records for calls that fail to authenticate.
- **VRRS** --Provides information about Virtual Router Redundancy Service (VRRS).

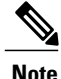

System accounting does not use named accounting lists; only the default list for system accounting can be defined.

Once again, when a named method list is created, a particular list of accounting methods for the indicated accounting type are defined.

Accounting method lists must be applied to specific lines or interfaces before any of the defined methods are performed. The only exception is the default method list (which is named "default"). If the **aaa accounting** command for a particular accounting type is issued without specifying a named method list, the default method list is automatically applied to all interfaces or lines except those that have a named method list explicitly defined (A defined method list overrides the default method list). If no default method list is defined, then no accounting takes place.

This section includes the following subsections:

#### **Method Lists and Server Groups**

A server group is a way to group existing LDAP, RADIUS, or TACACS+ server hosts for use in method lists. The figure below shows a typical AAA network configuration that includes four security servers: R1 and R2 are RADIUS servers, and T1 and T2 are TACACS+ servers. R1 and R2 make up the group of RADIUS servers. T1 and T2 make up the group of TACACS+ servers.

Using server groups, a subset of the configured server hosts can be specified and use them for a particular service. For example, server groups allows R1 and R2 to be defined as separate server groups, and T1 and T2 as separate server groups. This allows either R1 and T1 to be specified in the method list or R2 and T2 in the method list, which provides more flexibility in the way that RADIUS and TACACS+ resources are assigned.

Server groups also can include multiple host entries for the same server, as long as each entry has a unique identifier. The combination of an IP address and a UDP port number creates a unique identifier, allowing different ports to be individually defined as RADIUS hosts providing a specific AAA service. In other words, this unique identifier enables RADIUS requests to be sent to different UDP ports on a server at the same IP address. If two different host entries on the same RADIUS server are configured for the same service--for example, authorization--the second host entry configured acts as fail-over backup to the first one. Using this example, if the first host entry fails to provide accounting services, the network access server tries the second host entry configured on the same device for accounting services. (The RADIUS host entries are tried in the order they are configured.)

#### **AAA Accounting Methods**

The Cisco IOS software supports the following two methods for accounting:

- TACACS+--The network access server reports user activity to the TACACS+ security server in the form of accounting records. Each accounting record contains accounting AV pairs and is stored on the security server.
- RADIUS--The network access server reports user activity to the RADIUS security server in the form of accounting records. Each accounting record contains accounting AV pairs and is stored on the security server.

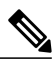

**Note**

With CSCuc32663, passwords and accounting logs are masked before being sent to the TACACS+ or RADIUS security servers. Use the **aaa accounting commands visible-keys** command to send unmasked information to the TACACS+ or RADIUS security servers.

#### **Accounting Record Types**

For minimal accounting, use the **stop-only** keyword, which instructs the specified method (**RADIUS** or **TACACS+**) to send a stop record accounting notice at the end of the requested user process. For more accounting information, use the **start-stop** keyword to send a start accounting notice at the beginning of the requested event and a stop accounting notice at the end of the event. To stop all accounting activities on this line or interface, use the **none** keyword.

#### **AAA Accounting Methods**

The Cisco IOS software supports the following two methods for accounting:

- TACACS+--The network access server reports user activity to the TACACS+ security server in the form of accounting records. Each accounting record contains accounting AV pairs and is stored on the security server.
- RADIUS--The network access server reports user activity to the RADIUS security server in the form of accounting records. Each accounting record contains accounting AV pairs and is stored on the security server.

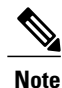

With CSCuc32663, passwords and accounting logs are masked before being sent to the TACACS+ or RADIUS security servers. Use the **aaa accounting commands visible-keys** command to send unmasked information to the TACACS+ or RADIUS security servers.

## **AAA Accounting Types**

#### **Network Accounting**

Network accounting provides information for all PPP, SLIP, or ARAP sessions, including packet and byte counts.

The following example shows the information contained in a RADIUS network accounting record for a PPP user who comes in through an EXEC session:

```
Wed Jun 27 04:44:45 2001
        NAS-IP-Address = "172.16.25.15"
        NAS-Port = 5User-Name = "username1"
        Client-Port-DNIS = "4327528"
        Caller-ID = "562"Acct-Status-Type = Start
        Acct-Authentic = RADIUS
        Service-Type = Exec-User
        Acct-Session-Id = "0000000D"
        Acct-Delay-Time = 0
        User-Id = "username1"
        NAS-Identifier = "172.16.25.15"
Wed Jun 27 04:45:00 2001
        NAS-IP-Address = "172.16.25.15"
        NAS-Port = 5
        User-Name = "username1"
        Client-Port-DNIS = "4327528"
        Caller-ID = "562"Acct-Status-Type = Start
        Acct-Authentic = RADIUS
        Service-Type = Framed
        Acct-Session-Id = "0000000E"
        Framed-IP-Address = "10.1.1.2"
        Framed-Protocol = PPP
        Acct-Delay-Time = 0
        User-Id = 'username1'NAS-Identifier = "172.16.25.15"
Wed Jun 27 04:47:46 2001
       NAS-IP-Address = "172.16.25.15"
        NAS-Port = 5User-Name = "username1"
        Client-Port-DNIS = "4327528"
        Caller-TD = "562"Acct-Status-Type = Stop
        Acct-Authentic = RADIUS
        Service-Type = Framed
        Acct-Session-Id = "0000000E"
        Framed-IP-Address = "10.1.1.2"Framed-Protocol = PPP
        Acct-Input-Octets = 3075
        Acct-Output-Octets = 167
        Acct-Input-Packets = 39
        Acct-Output-Packets = 9
        Acct-Session-Time = 171
        Acct-Delay-Time = 0
        User-Id = "username1"
        NAS-Identifier = "172.16.25.15"
Wed Jun 27 04:48:45 2001
        NAS-IP-Address = "172.16.25.15"
        NAS-Port = 5
        User-Name = "username1"
        Client-Port-DNIS = "4327528"
```

```
Caller-ID = "408"
Acct-Status-Type = Stop
Acct-Authentic = RADIUS
Service-Type = Exec-User
Acct-Session-Id = "0000000D"
Acct-Delay-Time = 0
User-Id = 'username1'NAS-Identifier = "172.16.25.15"
```
The following example shows the information contained in a TACACS+ network accounting record for a PPP user who first started an EXEC session:

```
Wed Jun 27 04:00:35 2001 172.16.25.15 username1 tty4 562/4327528 starttaskid=28
       service=shell
Wed Jun 27 04:00:46 2001 172.16.25.15 username1 tty4 562/4327528 starttask_id=30<br>addr=10.1.1.1 service=ppp
                        service=ppp
Wed Jun 27 04:00:49 2001 172.16.25.15 username1 tty4 408/4327528 update<br>task id=30 addr=10.1.1.1 service=ppp protocol=ip addr=10.1.1.1
                  task id=30 addr=10.1.1.1 service=ppp protocol=ip addr=10.1.1.1<br>1:31 2001 172.16.25.15 username1 tty4 562/4327528 stoptask id=30
Wed \overline{J}un 27 04:01:31 2001 172.16.25.15
        addr=10.1.1.1 service=ppp protocol=ip addr=10.1.1.1 bytes_in=2844<br>s_out=1682 paks_in=36 paks_out=24 elapsed_time=51
  bytes_out=1682 paks_in=36 paks_out=24 elapsed_time=51
Wed Jun 27 04:01:32 2001 172.16.25.15 username1 try4 - 562/4327528 stoptask id=28
        service=shell elapsed time=57
```
**Note** The precise format of accounting packets records may vary depending on the security server daemon.

The following example shows the information contained in a RADIUS network accounting record for a PPP user who comes in through autoselect:

```
Wed Jun 27 04:30:52 2001
        NAS-IP-Address = "172.16.25.15"
        NAS-Port = 3User-Name = "username1"
        Client-Port-DNIS = "4327528"
        Caller-ID = "562"Acct-Status-Type = Start
        Acct-Authentic = RADIUS
        Service-Type = Framed
        Acct-Session-Id = "0000000B"Framed-Protocol = PPP
        Acct-Delay-Time = 0
        User-Id = 'username1'NAS-Identifier = "172.16.25.15"
Wed Jun 27 04:36:49 2001
        NAS-IP-Address = "172.16.25.15"
        NAS-Port = 3User-Name = "username1"
        Client-Port-DNIS = "4327528"
        Caller-ID = "562"Acct-Status-Type = Stop
        Acct-Authentic = RADIUS
        Service-Type = Framed
        Acct-Session-Id = "0000000B"Framed-Protocol = PPP
        Framed-IP-Address = "10.1.1.1"
        Acct-Input-Octets = 8630
        Acct-Output-Octets = 5722
        Acct-Input-Packets = 94
        Acct-Output-Packets = 64
        Acct-Session-Time = 357
        Acct-Delay-Time = 0
        User-Id = 'username1'NAS-Identifier = "172.16.25.15"
```
The following example shows the information contained in a TACACS+ network accounting record for a PPP user who comes in through autoselect:

Wed Jun 27 04:02:19 2001 172.16.25.15 username1 Async5 562/4327528 starttask id=35 service=ppp Wed Jun 27 04:02:25 2001 172.16.25.15 username1 Async5 562/4327528 update<br>task id=35 service=ppp protocol=ip addr=10.1.1.2  $protocol=ip$   $addr=10.1.1.2$ Wed  $\overline{J}$ un 27 04:05:03 2001 172.16.25.15 username1 Async5 562/4327528 stoptask\_id=35 service=ppp protocol=ip addr=10.1.1.2 bytes in=3366 bytes out=2149 service=ppp protocol=ip addr=10.1.1.2 bytes\_in=3366 bytes\_out=2149<br>paks in=42 paks out=28 elapsed time=164 elapsed time=164

#### **EXEC Accounting**

EXEC accounting providesinformation about user EXEC terminalsessions(usershells) on the network access server, including username, date, start and stop times, the access server IP address, and (for dial-in users) the telephone number the call originated from.

The following example shows the information contained in a RADIUS EXEC accounting record for a dial-in user:

```
Wed Jun 27 04:26:23 2001
        NAS-IP-Address = "172.16.25.15"
        NAS-Port = 1
        User-Name = "username1"
        Client-Port-DNIS = "4327528"
        Caller-ID = "5622329483"
        Acct-Status-Type = Start
        Acct-Authentication = RADIUSService-Type = Exec-User
        Acct-Session-Id = "00000006"Acct-Delay-Time = 0
        User-Id = "username1"
        NAS-Identifier = "172.16.25.15"
Wed Jun 27 04:27:25 2001
       NAS-IP-Address = "172.16.25.15"
        NAS-Port = 1User-Name = "username1"
        Client-Port-DNIS = "4327528"
        Caller-ID = "5622329483"
        Acct-Status-Type = Stop
        Acct-Authentic = RADIUS
        Service-Type = Exec-User
        Acct-Session-Id = "00000006"Acct-Session-Time = 62
        Acct-Delay-Time = 0
        User-Id = "username1"
        NAS-Identifier = "172.16.25.15"
```
The following example showsthe information contained in a TACACS+ EXEC accounting record for a dial-in user:

```
Wed Jun 27 03:46:21 2001 172.16.25.15 username1 tty3 5622329430/4327528<br>start task id=2 service=shell
                             service=shell<br>172.16.25.15Wed Jun 27 04:08:55 2001 172.16.25.15 username1 tty3 5622329430/4327528<br>stop task id=2 service=shell elapsed time=1354
stop task id=2 service=shell elapsed time=1354
The following example shows the information contained in a RADIUS EXEC accounting record for a Telnet
```
user:

```
Wed Jun 27 04:48:32 2001
        NAS-IP-Address = "172.16.25.15"
        NAS-Port = 26User-Name = "username1"
        Caller-ID = "10.68.202.158"
```

```
Acct-Status-Type = Start
        Acct-Authentic = RADIUS
        Service-Type = Exec-User
        Acct-Session-Id = "00000010"Acct-Delay-Time = 0
        User-Id = "username1"
        NAS-Identifier = "172.16.25.15"Wed Jun 27 04:48:46 2001
        NAS-IP-Address = "172.16.25.15"
        NAS-Port = 26User-Name = "username1"
        Caller-ID = "10.68.202.158"Acct-Status-Type = Stop
        Acct-Authentic = RADIUS
        Service-Type = Exec-User
        Acct-Session-Id = "00000010"
        Acct-Session-Time = 14
        Acct-Delay-Time = 0
        User-Id = 'username1'NAS-Identifier = "172.16.25.15"
```
The following example showsthe information contained in a TACACS+ EXEC accounting record for a Telnet user:

Wed Jun 27 04:06:53 2001 172.16.25.15 username1 tty26 10.68.202.158 starttask id=41 service=shell Wed Jun 27 04:07:02 2001 172.16.25.15 username1 tty26 10.68.202.158 stoptask id=41 service=shell elapsed time=9

#### **Command Accounting**

Command accounting provides information about the EXEC shell commands for a specified privilege level that are being executed on a network access server. Each command accounting record includes a list of the commands executed for that privilege level, as well as the date and time each command was executed, and the user who executed it.

The following example shows the information contained in a TACACS+ command accounting record for privilege level 1:

```
Wed Jun 27 03:46:47 2001 172.16.25.15 username1 tty3 5622329430/4327528<br>stop task_id=3 service=shell priv-lvl=1 cmd=show version <cr>
stop task_id=3 service=shell priv-lvl=1 cmd=show version <cr>
Wed Jun 27 03:46:58 2001 172.16.25.15 username1 tty3 5622329430/4327528
stop task_id=4 service=shell priv-lvl=1 cmd=show interfaces Ethernet 0
<cr>
Wed Jun 27 03:47:03 2001 172.16.25.15 username1 tty3 5622329430/4327528<br>stop task id=5 service=shell priv-lvl=1 cmd=show ip route <cr>
stop task id=5 service=shell priv-lvl=1
The following example shows the information contained in a TACACS+ command accounting record for
privilege level 15:
```

```
Wed Jun 27 03:47:17 2001 172.16.25.15 username1 tty3 5622329430/4327528<br>stop task id=6 service=shell priv-lvl=15 cmd=configure terminal <cr>
                          service=shell priv-lvl=15 cmd=configure terminal <cr><br>10.172.16.25.15 usernamel tty3 5622329430/4327528
Wed Jun 27 03:47:21 2001 172.16.25.15
stop task_id=7 service=shell priv-lvl=15 cmd=interface_Serial 0 <cr>
Wed Jun 27 03:47:29 2001 172.16.25.15 username1 tty3 5622329430/4327528
stop task id=8 service=shell priv-lvl=15 cmd=ip address 10.1.1.1 255.255.255.0
 \overline{<}
```
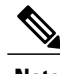

**Note** The Cisco implementation of RADIUS does not support command accounting.

#### **Connection Accounting**

Connection accounting provides information about all outbound connections made from the network access server such as Telnet, LAT, TN3270, PAD, and rlogin.

The following example shows the information contained in a RADIUS connection accounting record for an outbound Telnet connection:

```
Wed Jun 27 04:28:00 2001
       NAS-IP-Address = "172.16.25.15"
        NAS-Port = 2
        User-Name = "username1"
        Client-Port-DNIS = "4327528"
        Caller-ID = "5622329477"
        Acct-Status-Type = Start
        Acct-Authentic = RADIUS
        Service-Type = Login
        Acct-Session-Id = "00000008"Login-Service = Telnet
        Login-IP-Host = "10.68.202.158"
        Acct-Delay-Time = 0
        User-Id = "username1"
        NAS-Identifier = "172.16.25.15"
Wed Jun 27 04:28:39 2001
        NAS-IP-Address = "172.16.25.15"
        NAS-Port = 2User-Name = "username1"
        Client-Port-DNIS = "4327528"
        Caller-ID = "5622329477"
        Acct-Status-Type = Stop
        Acct-Authentic = RADIUS
        Service-Type = Login
        Acct-Session-Id = "00000008"Login-Service = Telnet
        Login-IP-Host = "10.68.202.158"
        Acct-Input-Octets = 10774
        Acct-Output-Octets = 112
        Acct-Input-Packets = 91
        Acct-Output-Packets = 99
        Acct-Session-Time = 39
        Acct-Delay-Time = 0
        User-Id = 'username1'NAS-Identifier = "172.16.25.15"
```
The following example shows the information contained in a TACACS+ connection accounting record for an outbound Telnet connection:

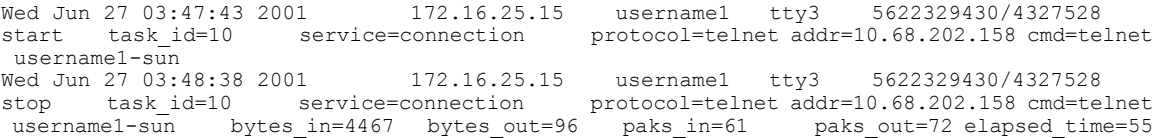

The following example shows the information contained in a RADIUS connection accounting record for an outbound rlogin connection:

```
Wed Jun 27 04:29:48 2001
        NAS-IP-Address = "172.16.25.15"
        NAS-Port = 2User-Name = "username1"
        Client-Port-DNIS = "4327528"
        Caller-ID = "5622329477"
        Acct-Status-Type = Start
```

```
A<sub>CC</sub> + -A<sub>U</sub> + h<sub>Q</sub> + i<sub>C</sub> = RADTIISService-Type = Login
        Acct-Session-Id = "0000000A"
        Login-Service = Rlogin
        Login-IP-Host = "10.68.202.158"Acct-Delay-Time = 0
        User-Id = 'username1'NAS-Identifier = "172.16.25.15"
Wed Jun 27 04:30:09 2001
        NAS-IP-Address = "172.16.25.15"
        NAS-Port = 2User-Name = "username1"
        Client-Port-DNIS = "4327528"
        Caller-ID = "5622329477"
        Acct-Status-Type = Stop
        Acct-Authentic = RADIUS
        Service-Type = Login
        Acct-Session-Id = "0000000A"
        Login-Service = Rlogin
        Login-IP-Host = "10.68.202.158"
        Acct-Input-Octets = 18686
        Acct-Output-Octets = 86
        Acct-Input-Packets = 90
        Acct-Output-Packets = 68
        Acct-Session-Time = 22
        Acct-Delay-Time = 0
        User-Id = 'username1'NAS-Identifier = "172.16.25.15"
```
The following example shows the information contained in a TACACS+ connection accounting record for an outbound rlogin connection:

Wed Jun 27 03:48:46 2001 172.16.25.15 username1 tty3 5622329430/4327528<br>start task id=12 service=connection protocol=rlogin addr=10.68.202.158 cmd=rl protocol=rlogin addr=10.68.202.158 cmd=rlogin username1-sun /user username1<br>Wed Jun 27 03:51:37 2001 27 03:51:37 2001 172.16.25.15 username1 tty3 5622329430/4327528<br>task id=12 service=connection protocol=rlogin addr=10.68.202.158 cmd=rl stop task\_id=12 service=connection protocol=rlogin addr=10.68.202.158 cmd=rlogin<br>username1-sun /user username1 bytes in=659926 bytes out=138 paks in=2378 paks username1-sun /user username1 bytes in=659926 bytes out=138 paks in=2378 out=1251 elapsed\_time=171 The following example shows the information contained in a TACACS+ connection accounting record for

an outbound LAT connection:

Wed Jun 27 03:53:06 2001 172.16.25.15 username1 tty3 5622329430/4327528 task id=18 service=connection VAX  $^{-}$ <br>Wed Jun 27 03:54:15 2001 172.16.25.15 username1 tty3 5622329430/4327528<br>e=connection protocol=lat addr=VAX cmd=1 stop task\_id=18 service=connection protocol=lat addr=VAX cmd=lat<br>VAX bytes in=0 bytes out=0 paks in=0 paks out=0 elapsed time=6 VAX bytes  $in=0$ 

#### **System Accounting**

System accounting provides information about all system-level events (for example, when the system reboots or when accounting is turned on or off).

The following accounting record shows a typical TACACS+ system accounting record server indicating that AAA Accounting has been turned off:

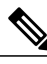

Wed Jun 27 03:55:32 2001 172.16.25.15 unknown unknown unknown start task id=25 service=system event=sys acct reason=reconfigure

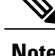

**Note** The precise format of accounting packets records may vary depending on the TACACS+ daemon.
The following accounting record shows a TACACS+ system accounting record indicating that AAA Accounting has been turned on:

Wed Jun 27 03:55:22 2001 172.16.25.15 unknown unknown unknown stop task id=23 service=system event=sys\_acct reason=reconfigure

Additional tasks for measuring system resources are covered in the Cisco IOS software configuration guides. For example, IP accounting tasks are described in the Configuring IP Services chapter in the *CiscoIOS Application Services Configuration Guide* .

#### **Resource Accounting**

The Cisco implementation of AAA accounting provides "start" and "stop" record support for calls that have passed user authentication. The additional feature of generating "stop" records for calls that fail to authenticate as part of user authentication is also supported. Such records are necessary for users employing accounting records to manage and monitor their networks.

This section includes the following subsections:

#### *AAA Resource Failure Stop Accounting*

Before AAA resource failure stop accounting, there was no method of providing accounting records for calls that failed to reach the user authentication stage of a call setup sequence. Such records are necessary for users employing accounting records to manage and monitor their networks and their wholesale customers.

This functionality generates a "stop" accounting record for any calls that do not reach user authentication; "stop" records are generated from the moment of call setup. All calls that pass user authentication behave as they did before; that is, no additional accounting records are seen.

The figure below illustrates a call setup sequence with normal call flow (no disconnect) and without AAA resource failure stop accounting enabled.

#### **Figure 70: Modem Dial-In Call Setup Sequence With Normal Flow and Without Resource Failure Stop Accounting Enabled**

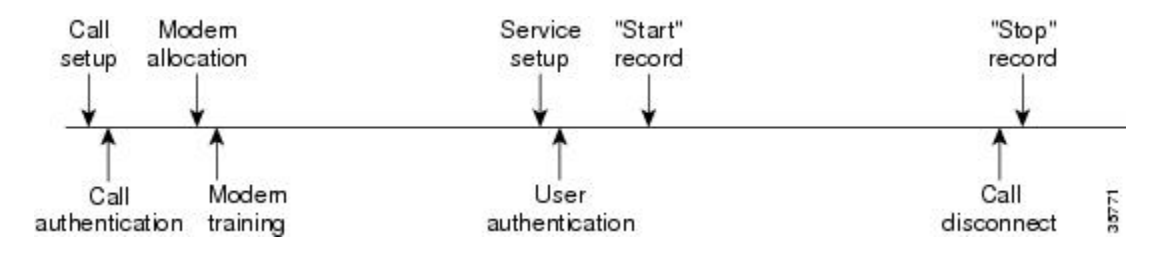

The figure below illustrates a callsetup sequence with normal call flow (no disconnect) and with AAA resource failure stop accounting enabled.

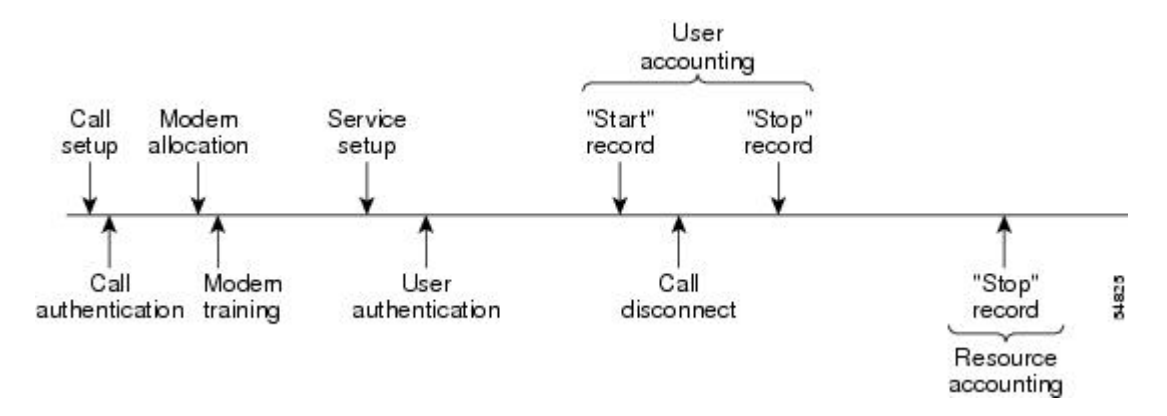

#### **Figure 71: Modem Dial-In Call Setup Sequence With Normal Flow and WIth Resource Failure Stop Accounting Enabled**

The figure below illustrates a call setup sequence with call disconnect occurring before user authentication and with AAA resource failure stop accounting enabled.

#### **Figure 72: Modem Dial-In Call Setup Sequence With Call Disconnect Occurring Before User Authentication and With Resource Failure Stop Accounting Enabled**

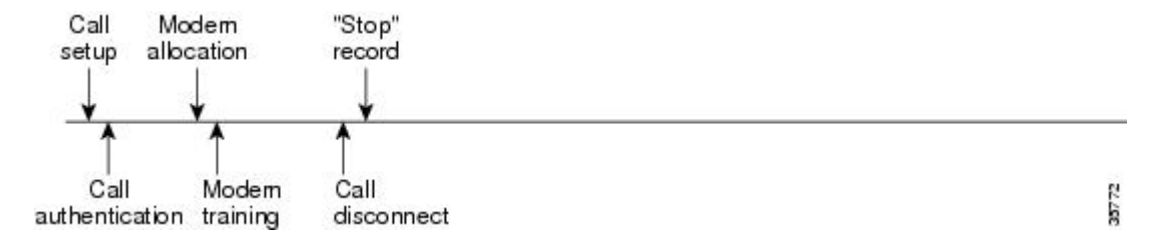

The figure below illustrates a call setup sequence with call disconnect occurring before user authentication and without AAA resource failure stop accounting enabled.

#### **Figure 73: Modem Dial-In Call Setup Sequence With Call Disconnect Occurring Before User Authentication and Without Resource Failure Stop Accounting Enabled**

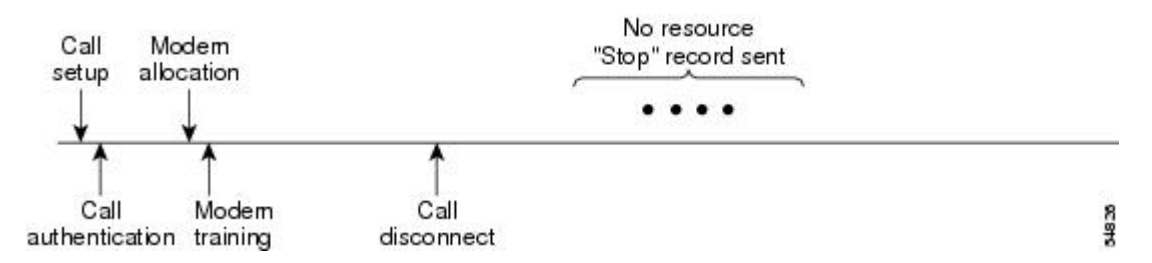

#### *AAA Resource Accounting for Start-Stop Records*

AAA resource accounting for start-stop records supports the ability to send a "start" record at each call setup, followed by a corresponding "stop" record at the call disconnect. This functionality can be used to manage and monitor wholesale customers from one source of data reporting, such as accounting records.

With this feature, a call setup and call disconnect "start-stop" accounting record tracks the progress of the resource connection to the device. A separate user authentication "start-stop" accounting record tracksthe user management progress. These two sets of accounting records are interlinked by using a unique session ID for the call.

The figure below illustrates a call setup sequence with AAA resource start-stop accounting enabled.

#### **Figure 74: Modem Dial-In Call Setup Sequence With Resource Start-Stop Accounting Enabled**

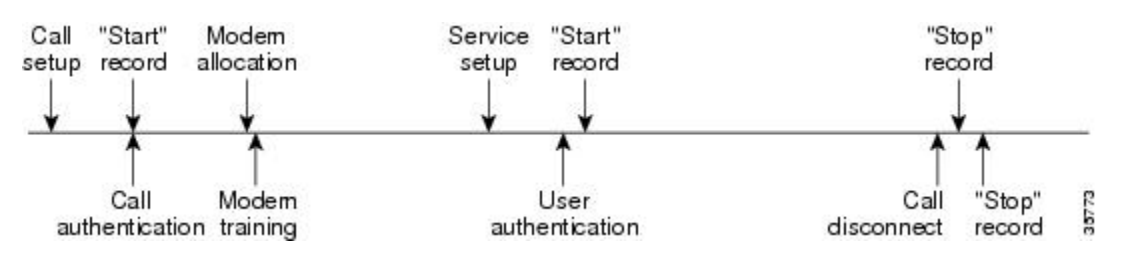

#### **VRRS Accounting**

Virtual Router Redundancy Service (VRRS) provides a multiclient information abstraction and management service between a First Hop Redundancy Protocol (FHRP) and a registered client. The VRRS multiclient service provides a consistent interface with FHRP protocols by abstracting over several FHRPs and providing an idealized view of their state. VRRS manages data updates, allowing interested clients to register in one place and receive updates for named FHRP groups or all registered FHRP groups.

Virtual Router Redundancy Protocol (VRRP) is an FHRP that acts as a server that pushes FHRP status information out to all registered VRRS clients. Clients obtain status on essential information provided by the FHRP, including current and previous redundancy states, active and inactive L3 and L2 addresses, and, in some cases, information about other redundant gateways in the network. Clients can use this information to provide stateless and stateful redundancy information to clients and protocols.

#### *VRRS Accounting Plug-in*

The VRRS Accounting plug-in provides a configurable AAA method list mechanism that provides updates to a RADIUS server when a VRRS group transitions its state. The VRRS accounting plug-in is an extension of existing AAA system accounting messages. The VRRS Accounting plug-in provides accounting-on and accounting-off messages and an additional Vendor-Specific Attribute (VSA) that sends the configured VRRS name in RADIUS accounting messages. The VRRS name is configured using the **vrrp name** command in interface configuration mode.

The VRRS Accounting plug-in provides a configurable AAA method list mechanism that provides updates to a RADIUS server when a VRRS group transitions its state.

The VRRS accounting plug-in is an extension of existing AAA system accounting messages. The VRRS Accounting plug-in provides accounting-on and accounting-off messages and an additional Vendor-Specific Attribute (VSA) that sends the configured VRRS name in RADIUS accounting messages. The VRRS name is configured using the **vrrpname** command in interface configuration mode. The VRRS Accounting plug-in sends an accounting-on message to RADIUS when a VRRS group transitions to the master state, and it sends an accounting-off message when a VRRS group transitions from the master state.

The following RADIUS attributes are included in VRRS accounting messages by default:

- Attribute 4, NAS-IP-Address
- Attribute 26, Cisco VSA Type 1, VRRS Name
- Attribute 40, Acct-Status-Type
- Attribute 41, Acct-Delay-Time
- Attribute 44, Acct-Session-Id

Accounting messages for a VRRS transitioning out of master state are sent after all PPPoE accounting stop messages for sessions that are part of that VRRS.

## **AAA Accounting Enhancements**

#### **AAA Broadcast Accounting**

AAA broadcast accounting allows accounting information to be sent to multiple AAA servers at the same time; that is, accounting information can be broadcast to one or more AAA servers simultaneously. This functionality allows service providers to send accounting information to their own private AAA servers and to the AAA servers of their end customers. It also provides redundant billing information for voice applications.

Broadcasting is allowed among groups of RADIUS or TACACS+ servers, and each server group can define its backup servers for failover independently of other groups.

Thus, service providers and their end customers can use different protocols (RADIUS or TACACS+) for the accounting server. Service providers and their end customers can also specify their backup servers independently. As for voice applications, redundant accounting information can be managed independently through a separate group with its own failover sequence.

#### **AAA Session MIB**

The AAA session MIB feature allows customersto monitor and terminate their authenticated client connections using Simple Network Management Protocol (SNMP). The data of the client is presented so that it correlates directly to the AAA Accounting information reported by either the RADIUS or the TACACS+ server. AAA session MIB provides the following information:

- Statistics for each AAA function (when used in conjunction with the **show radius statistics** command)
- Status of servers providing AAA functions
- Identities of external AAA servers
- Real-time information (such as idle times), providing additional criteria for use by SNMP networks for assessing whether or not to terminate an active call

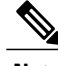

**Note** This command is supported only on Cisco AS5300 and Cisco AS5800 universal access server platforms.

The table below shows the SNMP user-end data objects that can be used to monitor and terminate authenticated client connections with the AAA session MIB feature.

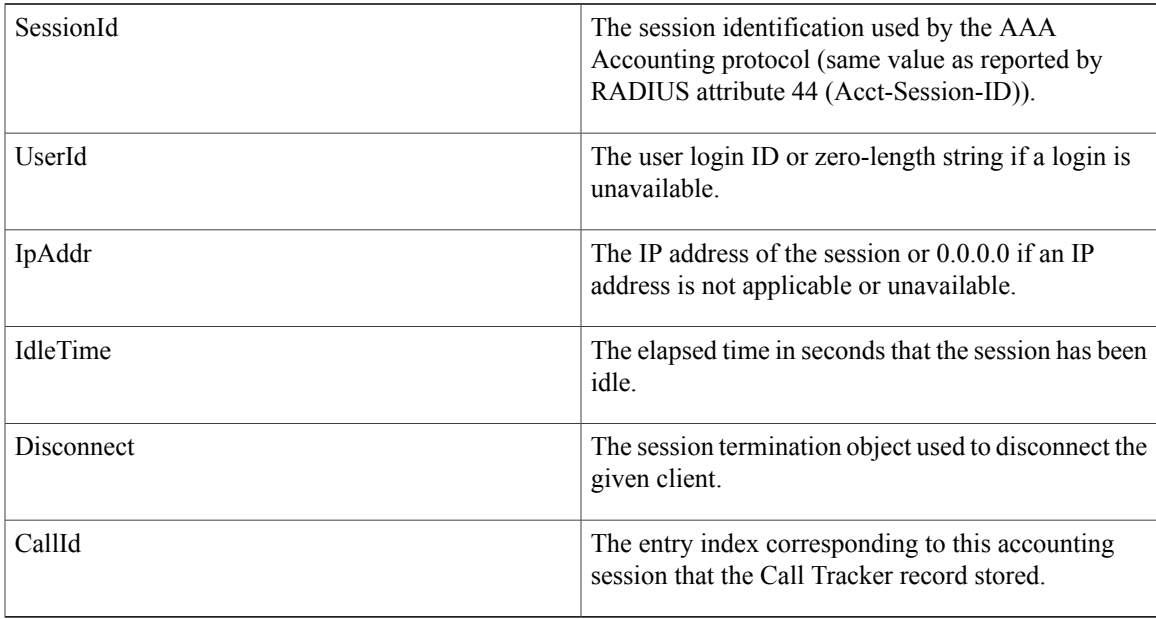

#### **Table 101: SNMP End-User Data Objects**

The table below describes the AAA summary information provided by the AAA session MIB feature using SNMP on a per-system basis.

**Table 102: SNMP AAA Session Summary**

| <b>ActiveTableEntries</b>   | Number of sessions currently active.                                                            |
|-----------------------------|-------------------------------------------------------------------------------------------------|
| ActiveTableHighWaterMark    | Maximum number of sessions present at once since<br>last system reinstallation.                 |
| <b>Total</b> Sessions       | Total number of sessions since last system<br>reinstallation.                                   |
| <b>DisconnectedSessions</b> | Total number of sessions that have been disconnected<br>using since last system reinstallation. |

#### **Accounting Attribute-Value Pairs**

Г

The network access server monitors the accounting functions defined in either TACACS+ AV pairs or RADIUS attributes, depending on which security method is implemented.

## **How to Configure Accounting**

### **Configuring AAA Accounting Using Named Method Lists**

To configure AAA Accounting using named method lists, perform the following steps:

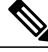

**Note**

System accounting does not use named method lists. For system accounting, define only the default method list.

#### **SUMMARY STEPS**

- **1. enable**
- **2. configure terminal**
- **3. aaa accounting** {**system** |**network**| **exec** | **connection**| **commands***level*} {**default** | *list-name*} {**start-stop** | **stop-only** | **none**} [*method1* [*method2...*]]
- **4.** Do one of the following:
	- **line** [**aux** | **console** | **tty** | **vty**] *line-number* [*ending-line-number*]
	- **interface** *interface-type interface-number*
- **5.** Do one of the following:
	- **accounting** {**arap** | **commands** *level* | **connection** | **exec**} {**default** | *list-name*}
	- **ppp accounting**{**default** | *list-name*}
- **6.** Device(config-line)# **end**

### **DETAILED STEPS**

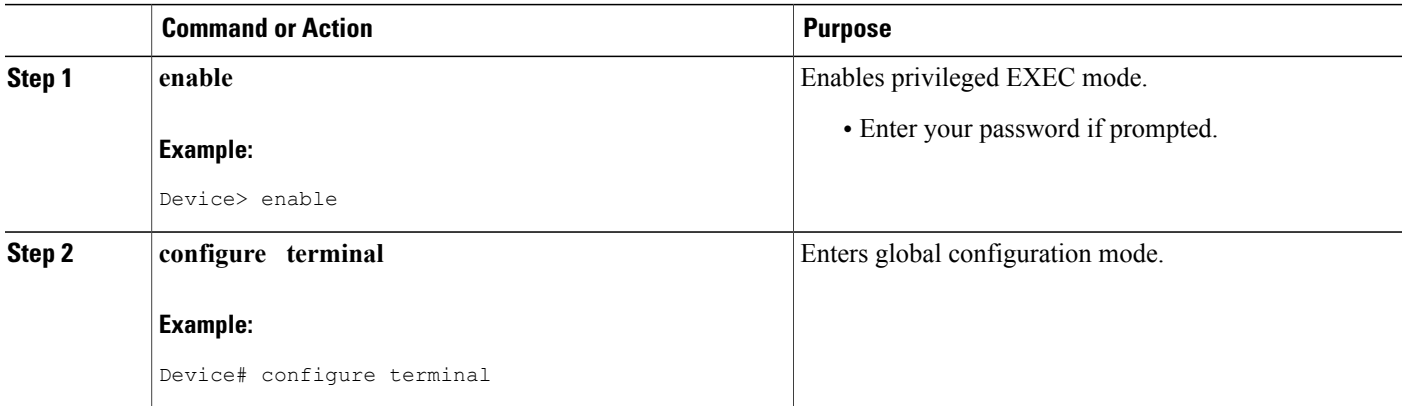

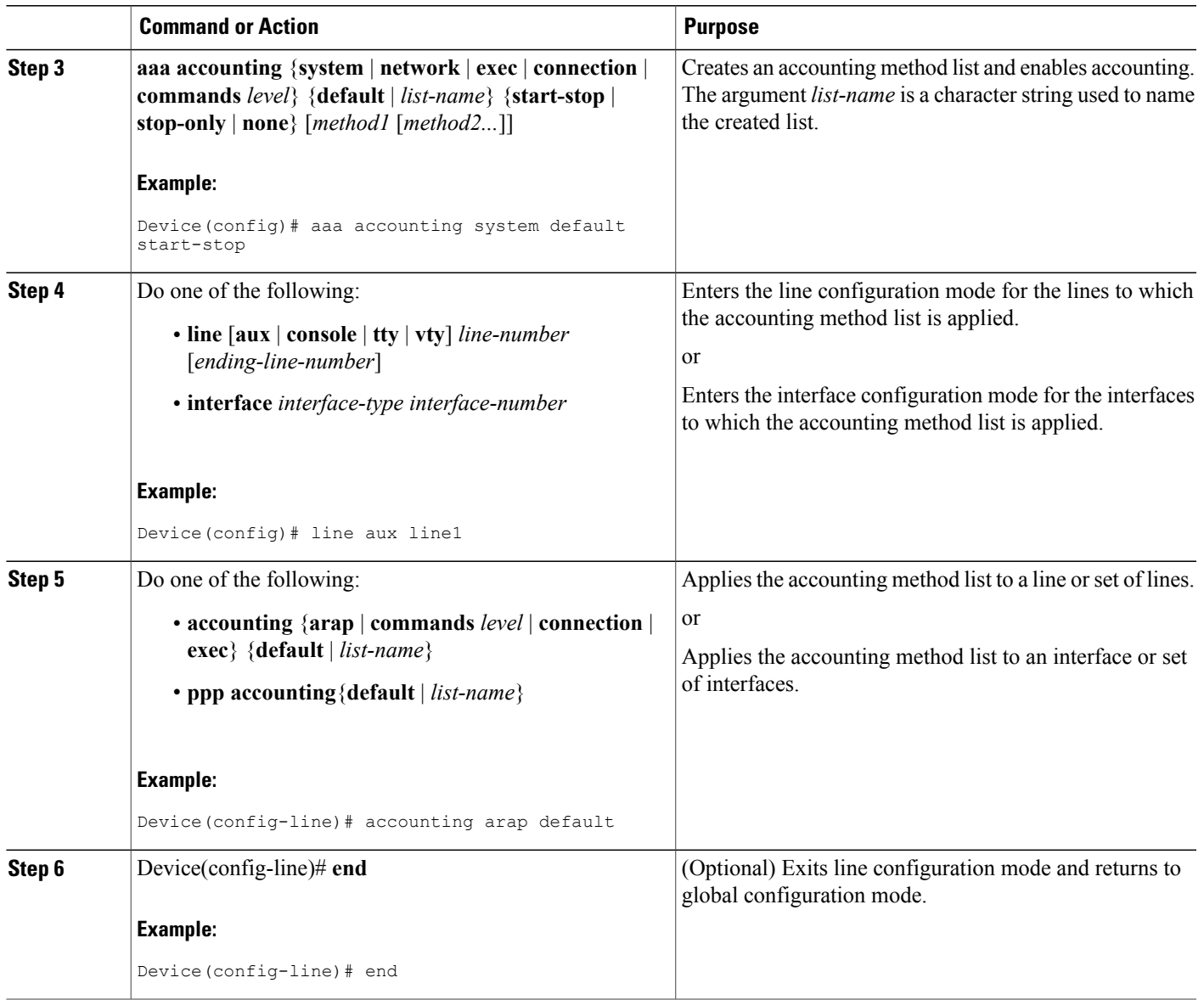

## **Configuring RADIUS System Accounting**

 $\mathbf{I}$ 

Perform this task to configure RADIUS system accounting on the global RADIUS server:

#### **SUMMARY STEPS**

- **1. enable**
- **2. configure terminal**
- **3. aaa new-model**
- **4. radius-server accounting system host-config**
- **5. aaa group server radius** *server-name*
- **6. server-private** {*host-name* | *ip-address*} **key** {[**0** *server-key* | **7** *server-key*] *server-key*
- **7. accounting system host-config**
- **8. end**

## **DETAILED STEPS**

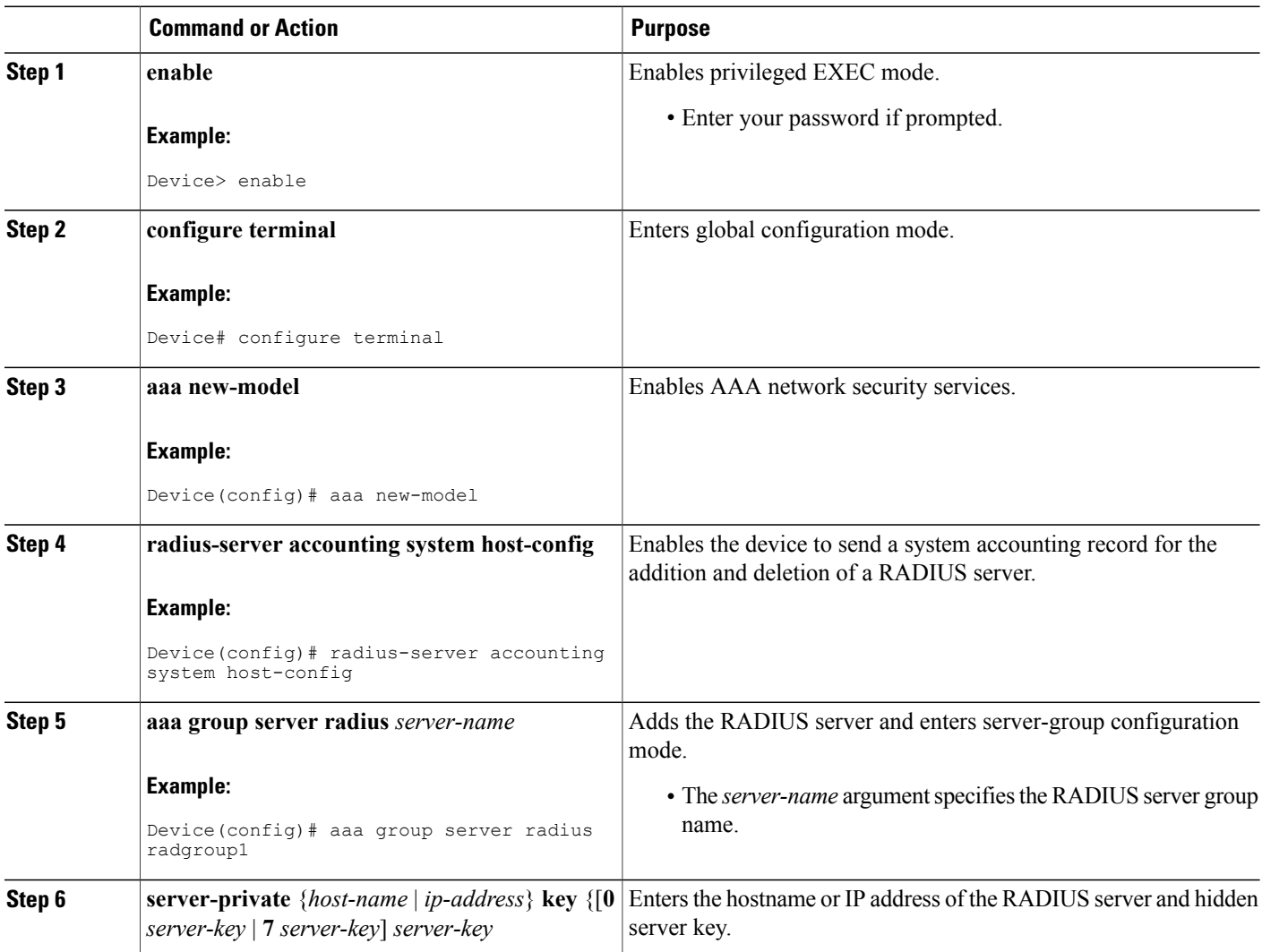

T

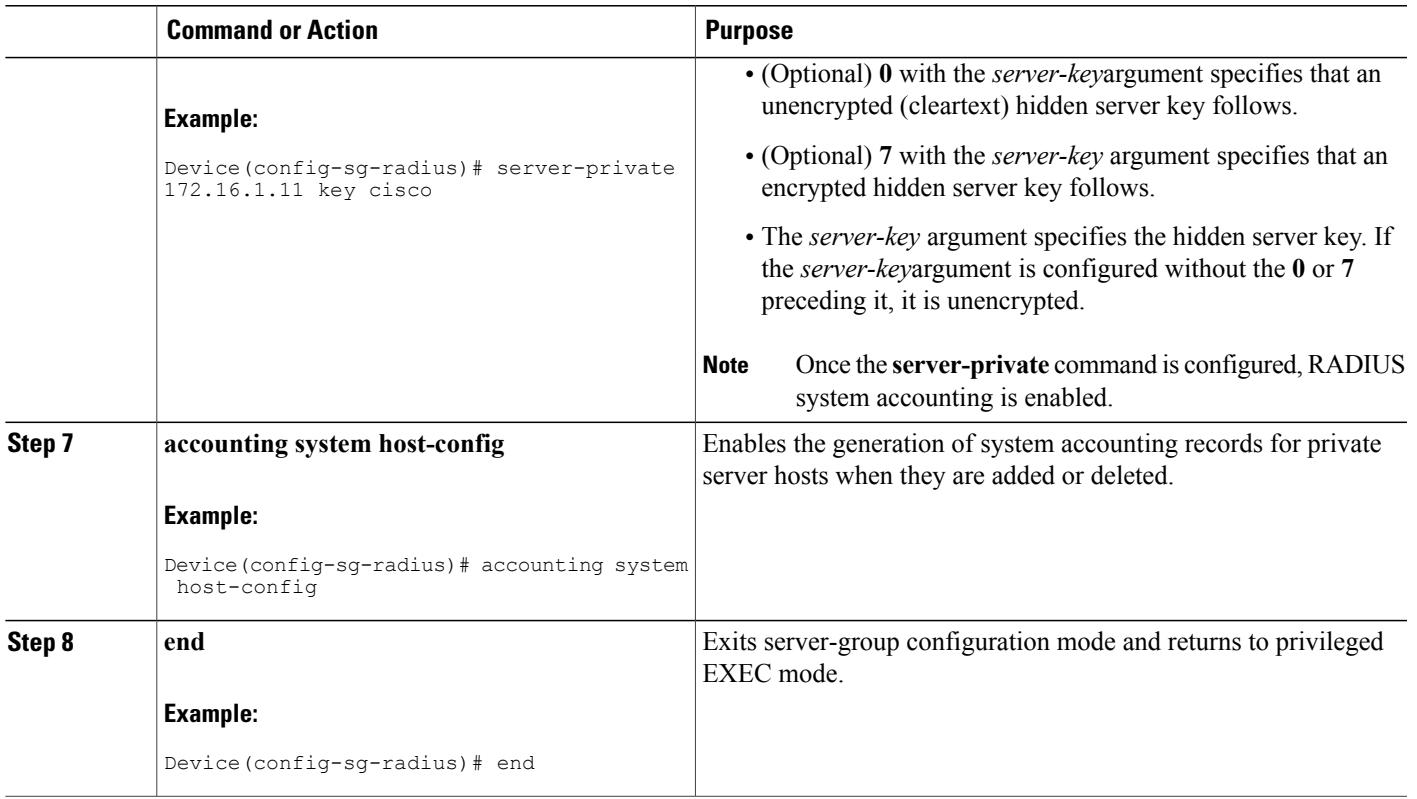

## **Suppressing Generation of Accounting Records for Null Username Sessions**

Г

When AAA Accounting is activated, the Cisco IOS software issues accounting records for all users on the system, including users whose username string, because of protocol translation, is NULL. An example of this is users who come in on lines where the **aaa authentication login** *method-list* **none** command is applied. To prevent accounting records from being generated for sessions that do not have usernames associated with them, use the following command in global configuration mode:

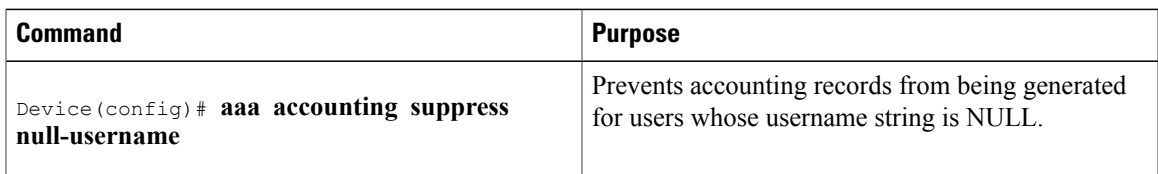

## **Generating Interim Accounting Records**

To enable periodic interim accounting records to be sent to the accounting server, use the following command in global configuration mode:

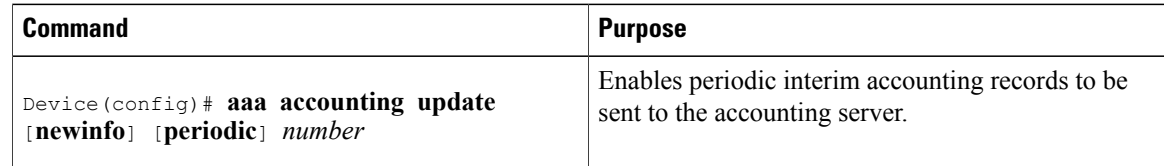

When the **aaa accounting update**commandis activated, the Cisco IOS software issues interim accounting records for all users on the system. If the keyword **newinfo** is used, interim accounting records are sent to the accounting server every time there is new accounting information to report. An example of this would be when IPCP completes IP address negotiation with the remote peer. The interim accounting record includes the negotiated IP address used by the remote peer.

When used with the keyword **periodic**, interim accounting records are sent periodically as defined by the *number* argument. The interim accounting record contains all of the accounting information recorded for that user up to the time the interim accounting record is sent.

**Caution**

Using the **aaa accounting update periodic** command can cause heavy congestion when many users are logged in to the network.

## **Generating Accounting Records for Failed Login or Session**

When AAA Accounting is activated, the Cisco IOS software does not generate accounting records for system users who fail login authentication, or who succeed in login authentication but fail PPP negotiation for some reason.

To specify that accounting stop records be generated for users who fail to authenticate at login or during session negotiation, use the following command in global configuration mode:

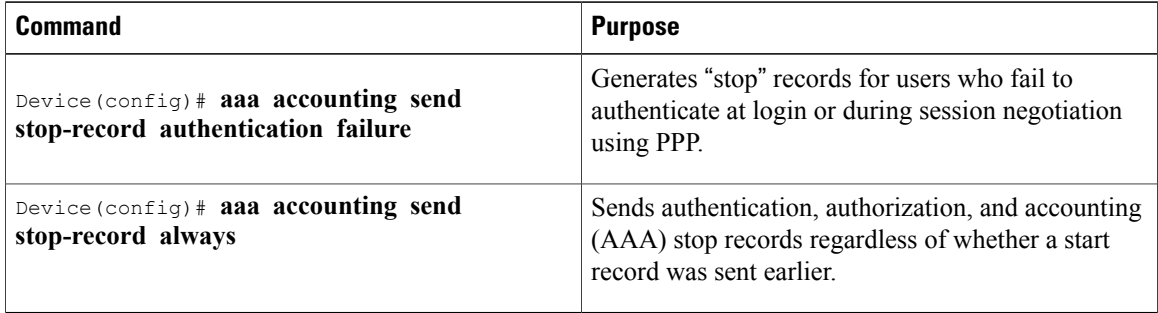

## **Specifying Accounting NETWORK-Stop Records Before EXEC-Stop Records**

For PPP users who start EXEC terminal sessions, you can specify the NETWORK records to be generated before EXEC-stop records. In cases such as billing customers for specific services, it can be desirable to keep network start and stop records together, essentially "nesting" them within the framework of the EXEC start and stop messages. For example, a user dialing in using PPP can create the following records: EXEC-start, NETWORK-start, EXEC-stop, NETWORK-stop. By nesting the accounting records, NETWORK-stop records follow NETWORK-start messages: EXEC-start, NETWORK-start, NETWORK-stop, EXEC-stop.

To nest accounting records for user sessions, use the following command in global configuration mode:

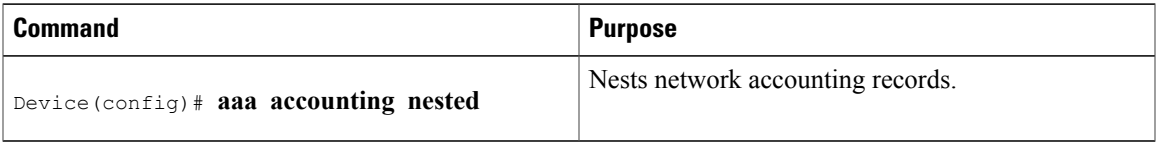

## **Configuring AAA Resource Failure Stop Accounting**

To enable resource failure stop accounting, use the following command in global configuration mode:

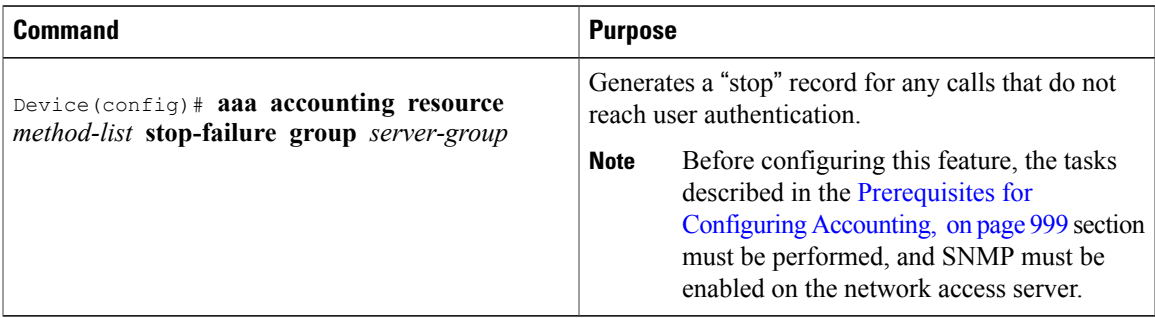

## **Configuring AAA Resource Accounting for Start-Stop Records**

To enable full resource accounting for start-stop records, use the following command in global configuration mode:

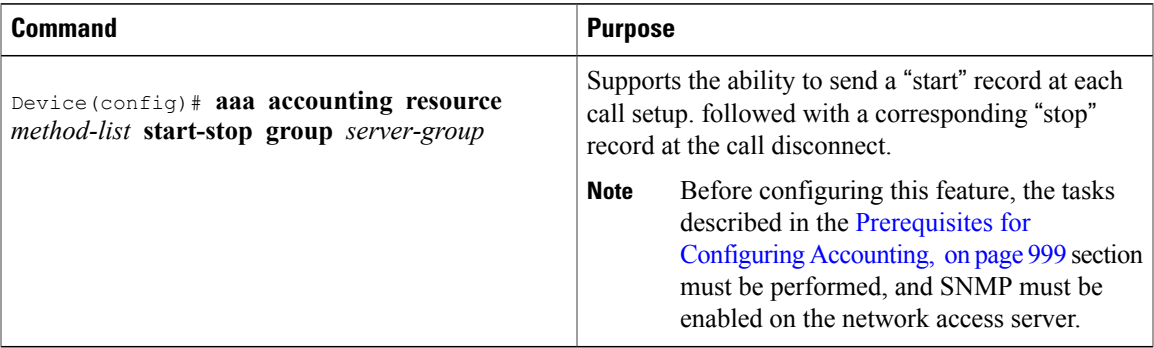

## **Configuring AAA Broadcast Accounting**

To configure AAA broadcast accounting, use the **aaa accounting** command in global configuration mode:

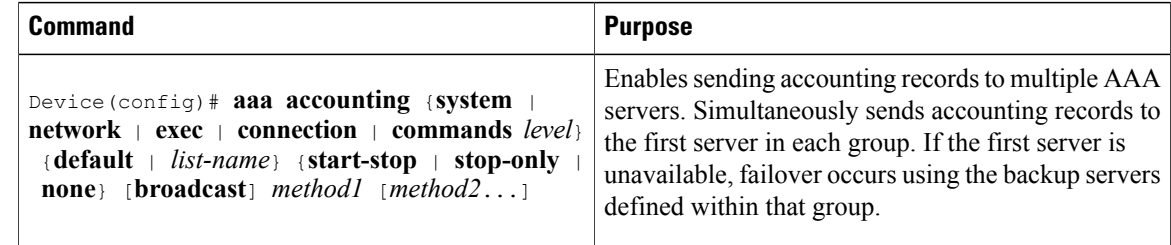

## **Configuring Per-DNIS AAA Broadcast Accounting**

To configure AAA broadcast accounting per DNIS, use the **aaa dnis map accounting network**command in global configuration mode:

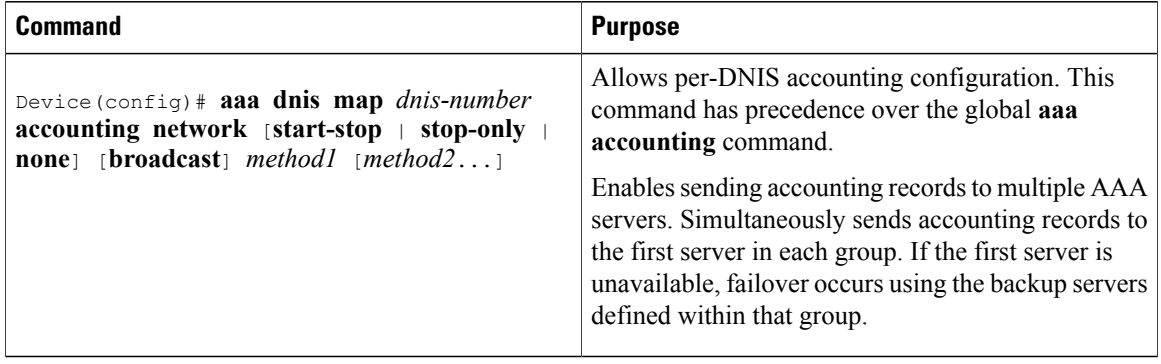

## **Configuring AAA Session MIB**

The following tasks must be performed before configuring the AAA session MIB feature:

- Configure SNMP.
- Configure AAA.
- Define the RADIUS or TACACS+ server characteristics.

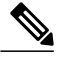

Overusing SNMP can affect the overall system performance; therefore, normal network management performance must be considered when this feature is used. **Note**

To configure AAA session MIB, use the following command in global configuration mode

### **SUMMARY STEPS**

**1.** Device (config)# **aaa session-mib disconnect**

#### **DETAILED STEPS**

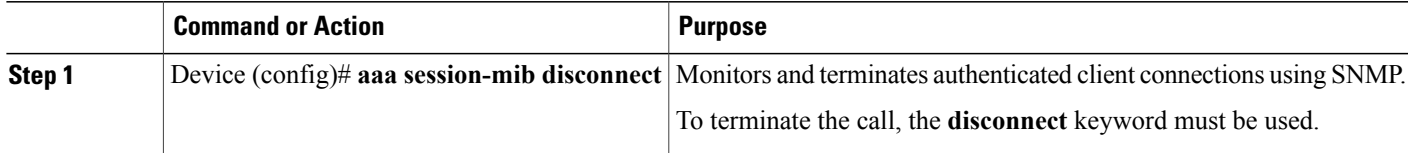

## **Configuring VRRS Accounting**

Perform the following task to configure Virtual Router Redundancy Service (VRRS) to send AAA Accounting messages to the AAA server:

### **SUMMARY STEPS**

- **1. enable**
- **2. configure terminal**
- **3. aaa accounting vrrs** {**default** | *list-name*} **start-stop** *method1* [*method2...*]
- **4. aaa attribute list** *list-name*
- **5. attribute type** *name value* [**service** *service*] [**protocol** *protocol*][**mandatory**][**tag** *tag-value*]
- **6. exit**
- **7. vrrs** *vrrs-group-name*
- **8. accounting delay** *seconds*
- **9. accounting method** {**default** | *accounting-method-list*}
- **10. end**

#### **DETAILED STEPS**

I

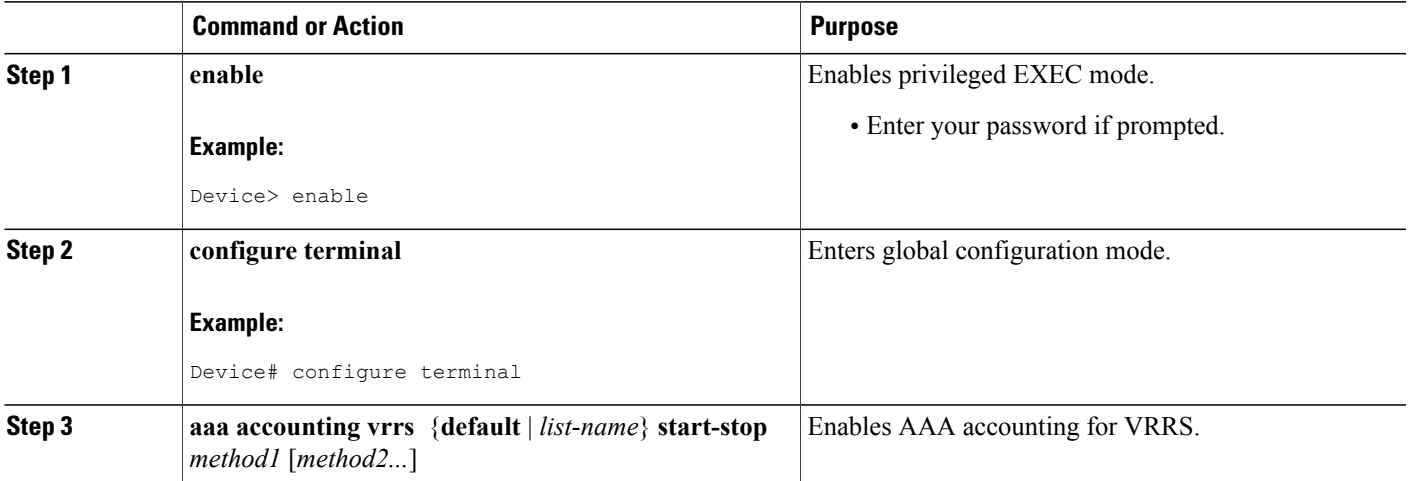

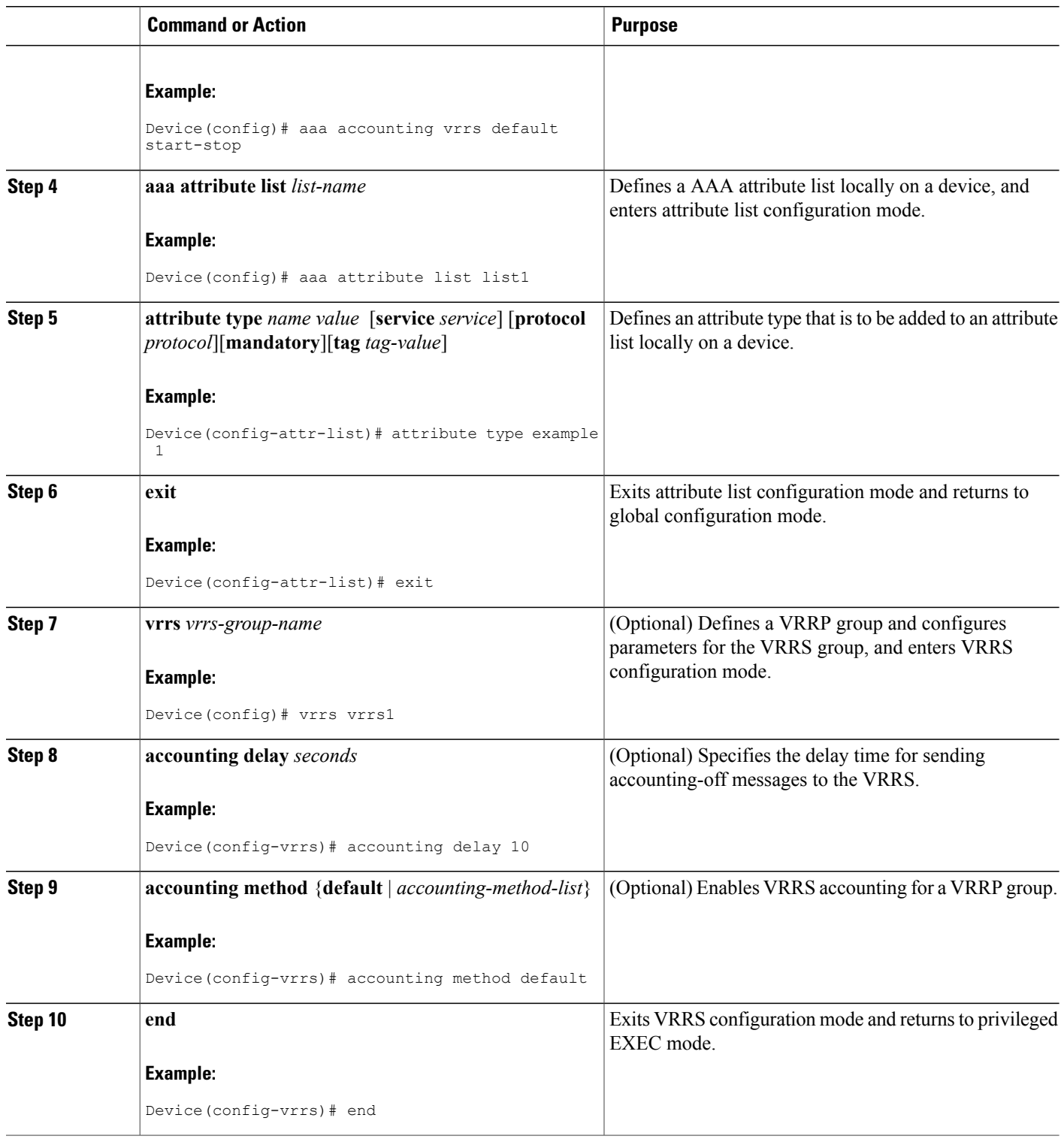

 $\overline{\phantom{a}}$ 

T

## **Establishing a Session with a Device if the AAA Server is Unreachable**

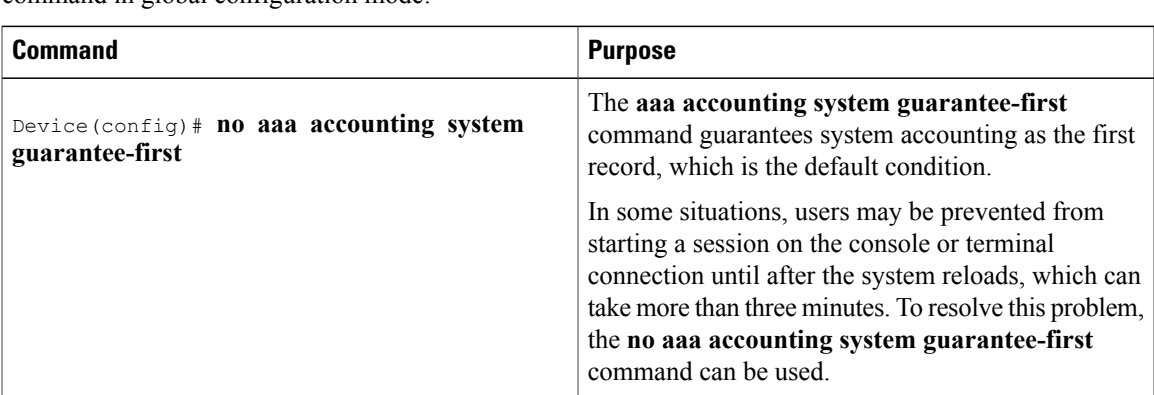

To establish a console or telnet session with a device if the AAA server is unreachable, use the following command in global configuration mode:

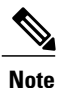

Entering the **no aaa accounting system guarantee-first** command is not the only condition by which the console or telnet session can be started. For example, if the privileged EXEC session is being authenticated by TACACS and the TACACS server is not reachable, then the session cannot start.

## **Monitoring Accounting**

No specific **show** command exists for either RADIUS or TACACS+ accounting. To obtain accounting records displaying information about users currently logged in, use the following command in privileged EXEC mode:

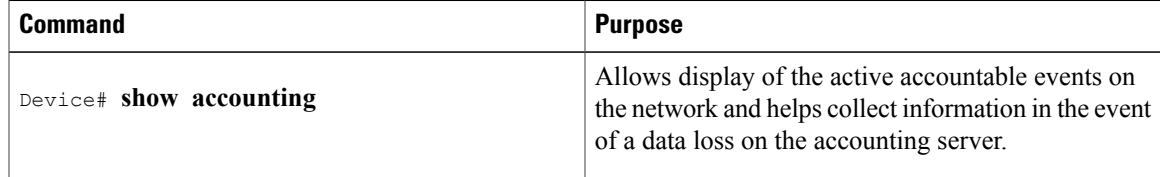

## **Troubleshooting Accounting**

To troubleshoot accounting information, use the following command in privileged EXEC mode:

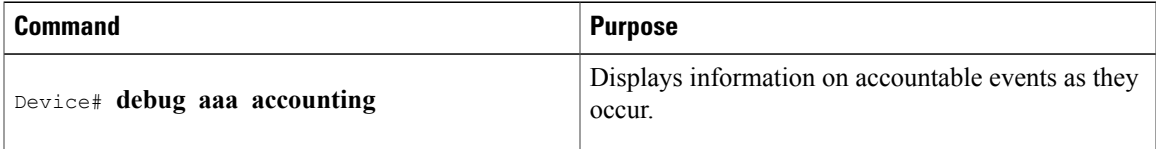

## **Configuration Examples for Accounting**

### **Example Configuring Named Method List**

The following example shows how to configure a Cisco AS5200 (enabled for AAA and communication with a RADIUS security server) in order for AAA services to be provided by the RADIUS server. If the RADIUS server fails to respond, then the local database is queried for authentication and authorization information, and accounting services are handled by a TACACS+ server.

```
aaa new-model
aaa authentication login admins local
aaa authentication ppp dialins group radius local
aaa authorization network blue1 group radius local
aaa accounting network red1 start-stop group radius group tacacs+
username root password ALongPassword
tacacs-server host 172.31.255.0
tacacs-server key goaway
radius-server host 172.16.2.7
radius-server key myRaDiUSpassWoRd
interface group-async 1
 group-range 1 16
 encapsulation ppp
ppp authentication chap dialins
ppp authorization blue1
ppp accounting red1
line 1 16
 autoselect ppp
 autoselect during-login
 login authentication admins
 modem dialin
```
The lines in this sample RADIUS AAA configuration are defined as follows:

- The **aaa new-model** command enables AAA network security services.
- The **aaa authentication login admins local** command defines a method list "admins", for login authentication.
- The **aaa authentication ppp dialins group radius local** command defines the authentication method list "dialins", which specifies that first RADIUS authentication and then (if the RADIUS server does not respond) local authentication is used on serial lines using PPP.
- The **aaa authorization network blue1 group radius local** command defines the network authorization method list named "blue1", which specifies that RADIUS authorization is used on serial lines using PPP. If the RADIUS server fails to respond, then local network authorization is performed.
- The **aaa accounting network red1 start-stop group radius group tacacs+**command defines the network accounting method list named red1, which specifies that RADIUS accounting services (in this case, start and stop records for specific events) are used on serial lines using PPP. If the RADIUS server fails to respond, accounting services are handled by a TACACS+ server.
- The **username** command defines the username and password to be used for the PPP Password Authentication Protocol (PAP) caller identification.
- The **tacacs-server host** command defines the name of the TACACS+ server host.
- The **tacacs-serverkey** command defines the shared secret text string between the network access server and the TACACS+ server host.
- The **radius-server host** command defines the name of the RADIUS server host.
- The **radius-server key** command defines the shared secret text string between the network access server and the RADIUS server host.
- The **interface group-async** command selects and defines an asynchronous interface group.
- The **group-range** command defines the member asynchronous interfaces in the interface group.
- The **encapsulation ppp** command sets PPP as the encapsulation method used on the specified interfaces.
- The **ppp authentication chap dialins**command selects Challenge Handshake Authentication Protocol (CHAP) as the method of PPP authentication and applies the "dialins" method list to the specified interfaces.
- The **ppp authorization blue1**command applies the blue1 network authorization method list to the specified interfaces.
- The **ppp accounting red1**command applies the red1 network accounting method list to the specified interfaces.
- The **line** command switches the configuration mode from global configuration to line configuration and identifies the specific lines being configured.
- The **autoselect ppp** command configures the Cisco IOS software to allow a PPP session to start up automatically on these selected lines.
- The **autoselect during-login** command is used to display the username and password prompt without pressing the Return key. After the user logs in, the autoselect function (in this case, PPP) begins.
- The **login authentication admins** command applies the admins method list for login authentication.
- The **modem dialin** command configures modems attached to the selected lines to only accept incoming calls.

The **show accounting**command yields the following output for the preceding configuration:

```
Active Accounted actions on tty1, User username2 Priv 1
 Task ID 5, Network Accounting record, 00:00:52 Elapsed
 task_id=5 service=ppp protocol=ip address=10.0.0.98
The table below describes the fields contained in the preceding output.
```
**Table 103: show accounting Field Descriptions**

| <b>Field</b>                | <b>Description</b>                                                     |
|-----------------------------|------------------------------------------------------------------------|
| Active Accounted actions on | Terminal line or interface name user with which the<br>user logged in. |
| User                        | User's ID.                                                             |
| Priv                        | User's privilege level.                                                |
| Task ID                     | Unique identifier for each accounting session.                         |
| Accounting record           | Type of accounting session.                                            |
| Elapsed                     | Length of time (hh:mm:ss) for this session type.                       |

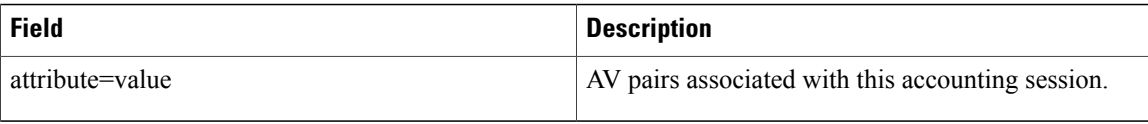

## **Example Configuring AAA Resource Accounting**

The following example shows how to configure the resource failure stop accounting and resource accounting for start-stop records functions:

```
!Enable AAA on your network access server.
aaa new-model
!Enable authentication at login and list the AOL string name to use for login authentication.
aaa authentication login AOL group radius local
!Enable authentication for ppp and list the default method to use for PPP authentication.
aaa authentication ppp default group radius local
!Enable authorization for all exec sessions and list the AOL string name to use for
authorization.
aaa authorization exec AOL group radius if-authenticated
!Enable authorization for all network-related service requests and list the default method
to use for all network-related authorizations.
aaa authorization network default group radius if-authenticated
!Enable accounting for all exec sessions and list the default method to use for all start-stop
accounting services.
aaa accounting exec default start-stop group radius
!Enable accounting for all network-related service requests and list the default method to
use for all start-stop accounting services.
aaa accounting network default start-stop group radius
!Enable failure stop accounting.
aaa accounting resource default stop-failure group radius
!Enable resource accounting for start-stop records.
aaa accounting resource default start-stop group radius
```
### **Example Configuring AAA Broadcast Accounting**

The following example shows how to turn on broadcast accounting using the global **aaa accounting** command:

```
aaa group server radius isp
server 10.0.0.1
server 10.0.0.2
aaa group server tacacs+ isp_customer
server 172.0.0.1
aaa accounting network default start-stop broadcast group isp group isp_customer
radius-server host 10.0.0.1
radius-server host 10.0.0.2
radius-server key key1
tacacs-server host 172.0.0.1 key key2
```
The **broadcast** keyword causes "start" and "stop" accounting records for network connections to be sent simultaneously to server 10.0.0.1 in the group isp and to server 172.0.0.1 in the group isp\_customer. If server 10.0.0.1 is unavailable, failover to server 10.0.0.2 occurs. Ifserver 172.0.0.1 is unavailable, no failover occurs because backup servers are not configured for the group isp\_customer.

## **Example Configuring Per-DNIS AAA Broadcast Accounting**

The following example shows how to turn on per DNIS broadcast accounting using the global **aaa dnis map accounting network**command:

```
aaa group server radius isp
```

```
server 10.0.0.1
server 10.0.0.2
aaa group server tacacs+ isp_customer
server 172.0.0.1
aaa dnis map enable
aaa dnis map 7777 accounting network start-stop broadcast group isp group isp customer
radius-server host 10.0.0.1
radius-server host 10.0.0.2
radius-server key key_1
tacacs-server host 1\overline{72}.0.0.1 key key_2
```
The **broadcast** keyword causes "start" and "stop" accounting records for network connection calls having DNIS number 7777 to be sent simultaneously to server 10.0.0.1 in the group isp and to server 172.0.0.1 in the group isp\_customer. If server 10.0.0.1 is unavailable, failover to server 10.0.0.2 occurs. If server 172.0.0.1 is unavailable, no failover occurs because backup servers are not configured for the group isp\_customer.

## **Example AAA Session MIB**

The following example shows how to set up the AAA session MIB feature to disconnect authenticated client connections for PPP users:

```
aaa new-model
aaa authentication ppp default group radius
aaa authorization network default group radius
aaa accounting network default start-stop group radius
aaa session-mib disconnect
```
## **Example Configuring VRRS Accounting**

The following example shows how to configure VRRS to send AAA Accounting messages to the AAA server:

```
Router# configure terminal
Router(config)# aaa accounting vrrs vrrp-mlist-1 start-stop group radius
Router(config)# aaa attribute list vrrp-1-attr
Router(config-attr-list)# attribute type account-delay 10
Router(config-attr-list)# exit
Router(config)# vrrs vrrp-group-1
Router(config-vrrs)# accounting delay 10
Router(config-vrrs)# accounting method vrrp-mlist-1
Router(config-vrrs)# exit
```
## **Additional References for Configuring Accounting**

#### **Related Documents**

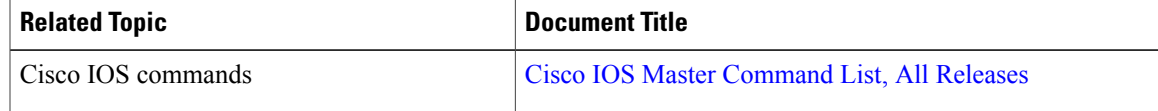

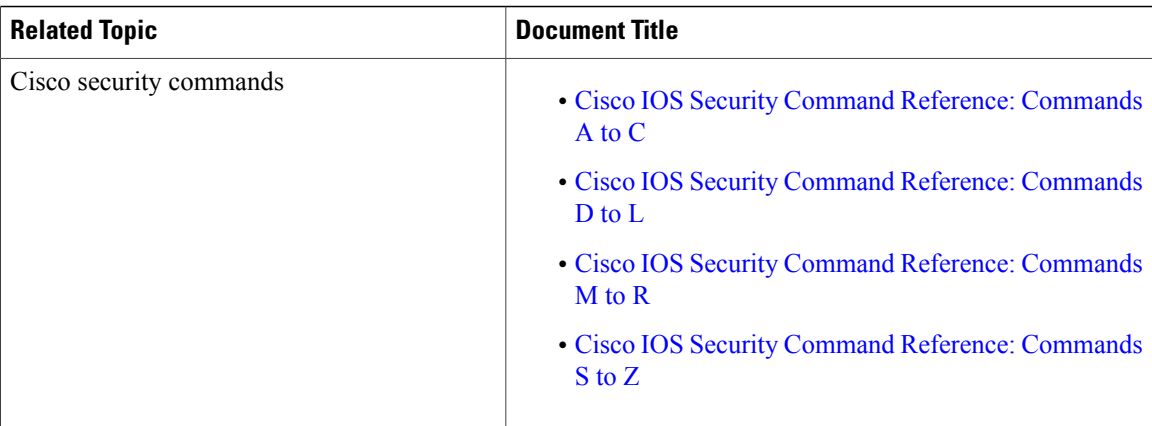

#### **RFCs**

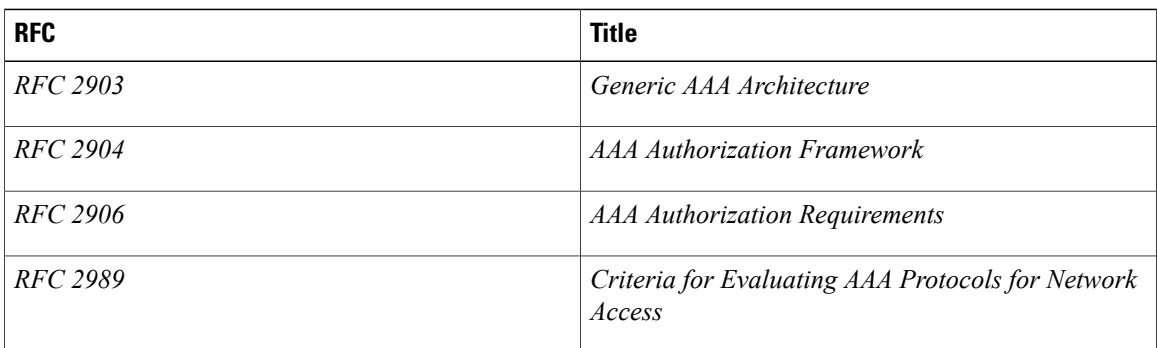

#### **Technical Assistance**

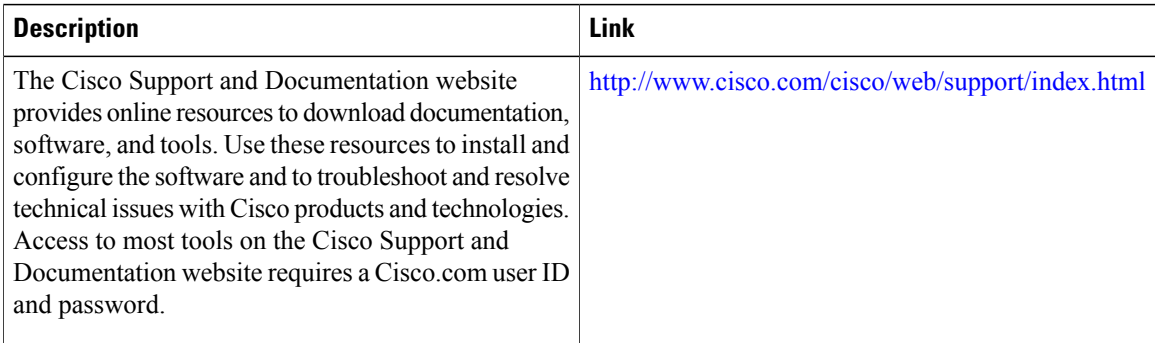

## **Feature Information for Configuring Accounting**

The following table provides release information about the feature or features described in this module. This table lists only the software release that introduced support for a given feature in a given software release train. Unless noted otherwise, subsequent releases of that software release train also support that feature.

ι

Use Cisco Feature Navigator to find information about platform support and Cisco software image support. To access Cisco Feature Navigator, go to . An account on Cisco.com is not required.

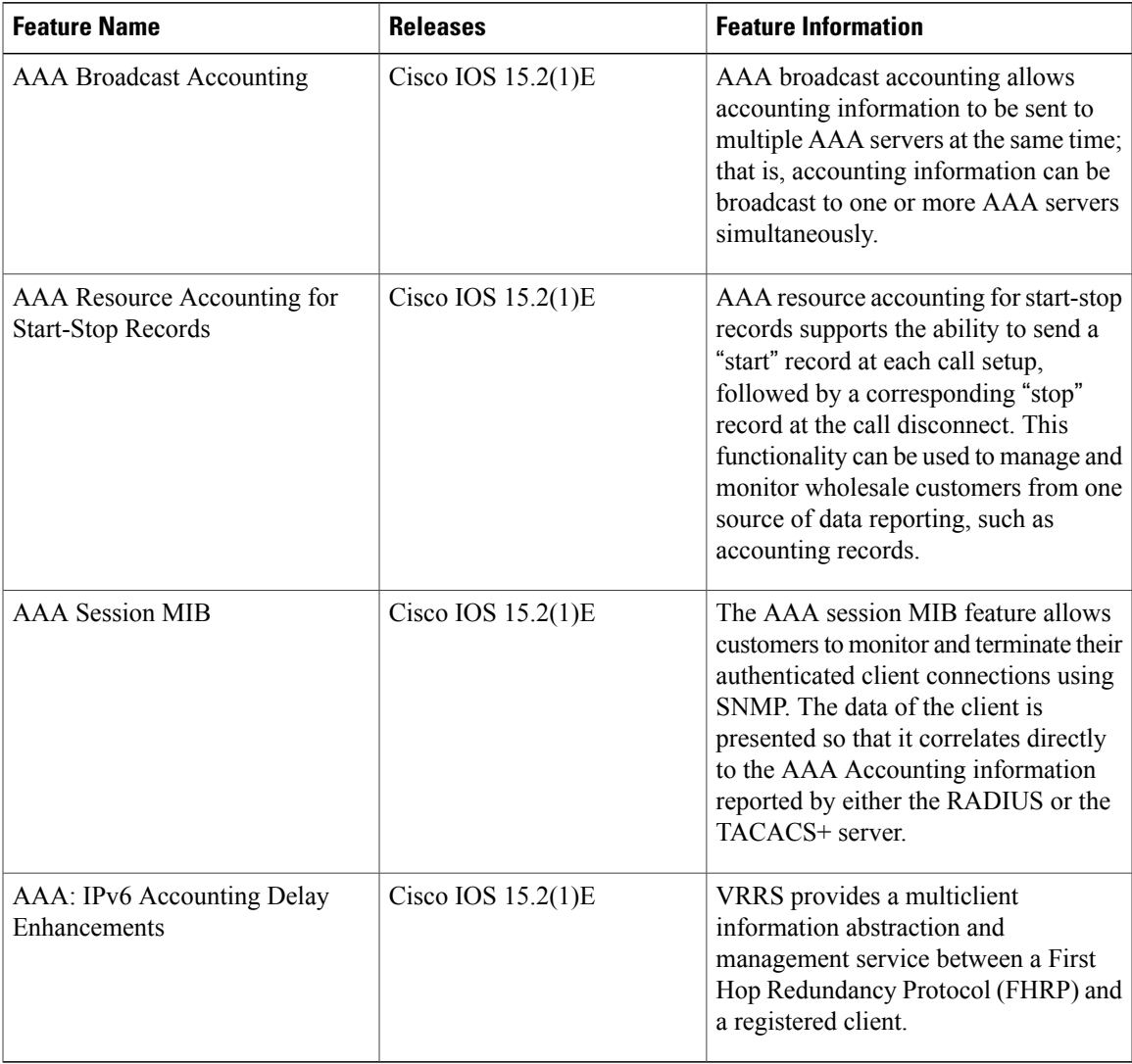

#### **Table 104: Feature Information for Configuring Accounting**

 $\mathbf I$ 

 $\overline{\phantom{a}}$ 

 $\mathbf I$ 

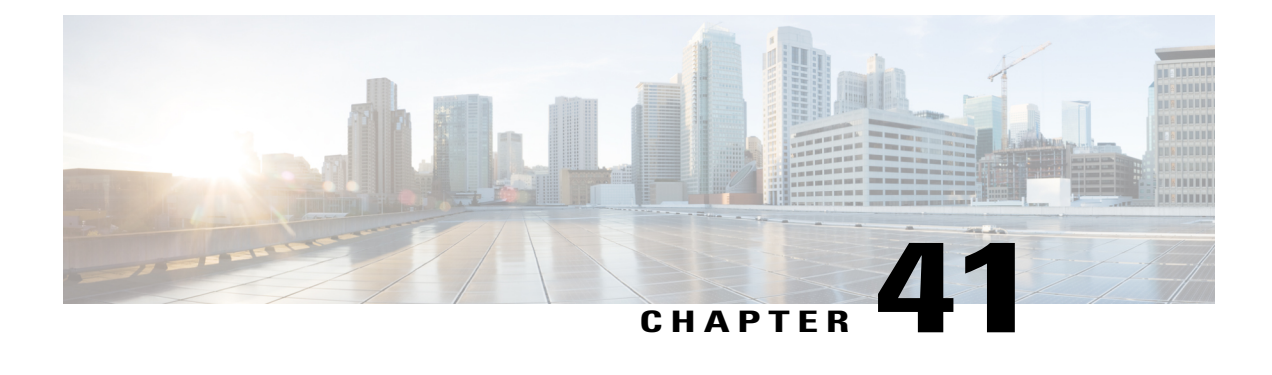

# **Configuring Local Authentication and Authorization**

- Finding Feature [Information,](#page-1102-0) page 1031
- How to Configure Local [Authentication](#page-1102-1) and Authorization, page 1031
- Monitoring Local [Authentication](#page-1105-0) and Authorization, page 1034
- Additional [References,](#page-1105-1) page 1034
- Feature Information for Local [Authentication](#page-1106-0) and Authorization, page 1035

## <span id="page-1102-0"></span>**Finding Feature Information**

Your software release may not support all the features documented in this module. For the latest caveats and feature information, see Bug Search Tool and the release notes for your platform and software release. To find information about the features documented in this module, and to see a list of the releases in which each feature is supported, see the feature information table at the end of this module.

Use Cisco Feature Navigator to find information about platform support and Cisco software image support. To access Cisco Feature Navigator, go to [http://www.cisco.com/go/cfn.](http://www.cisco.com/go/cfn) An account on Cisco.com is not required.

## <span id="page-1102-1"></span>**How to Configure Local Authentication and Authorization**

## **Configuring the Switch for Local Authentication and Authorization**

You can configure AAA to operate without a server by setting the switch to implement AAA in local mode. The switch then handles authentication and authorization. No accounting is available in this configuration.

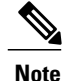

To secure the switch for HTTP access by using AAA methods, you must configure the switch with the **ip httpauthenticationaaa** global configuration command. Configuring AAA authentication does notsecure the switch for HTTP access by using AAA methods.

Follow these steps to configure AAA to operate without a server by setting the switch to implement AAA in local mode:

### **SUMMARY STEPS**

- **1. enable**
- **2. configure terminal**
- **3. aaa new-model**
- **4. aaa authentication login default local**
- **5. aaa authorization exec local**
- **6. aaa authorization network local**
- **7. username** *name* [**privilege** *level*] {**password** *encryption-type password*}
- **8. end**
- **9. show running-config**
- **10. copy running-config startup-config**

#### **DETAILED STEPS**

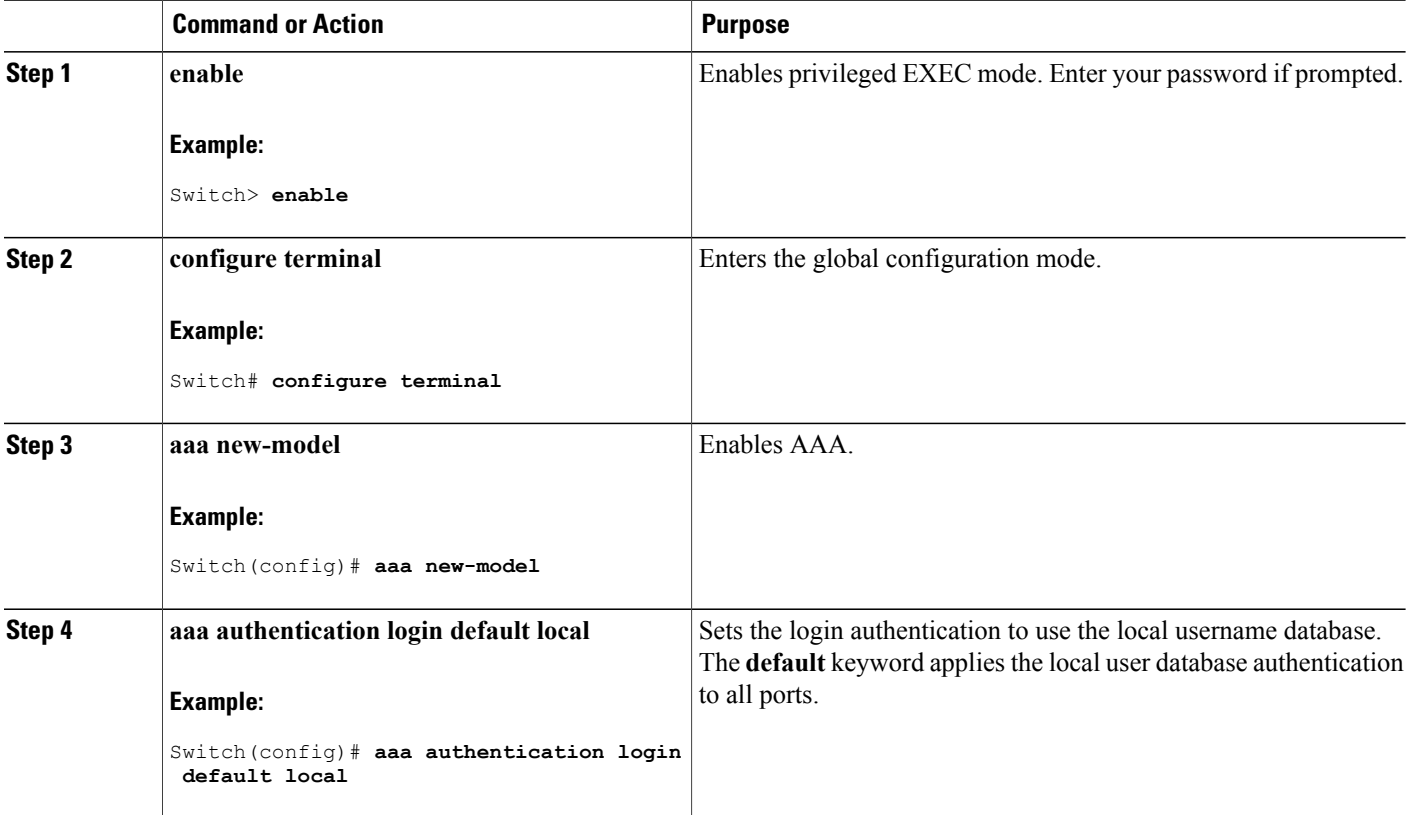

I

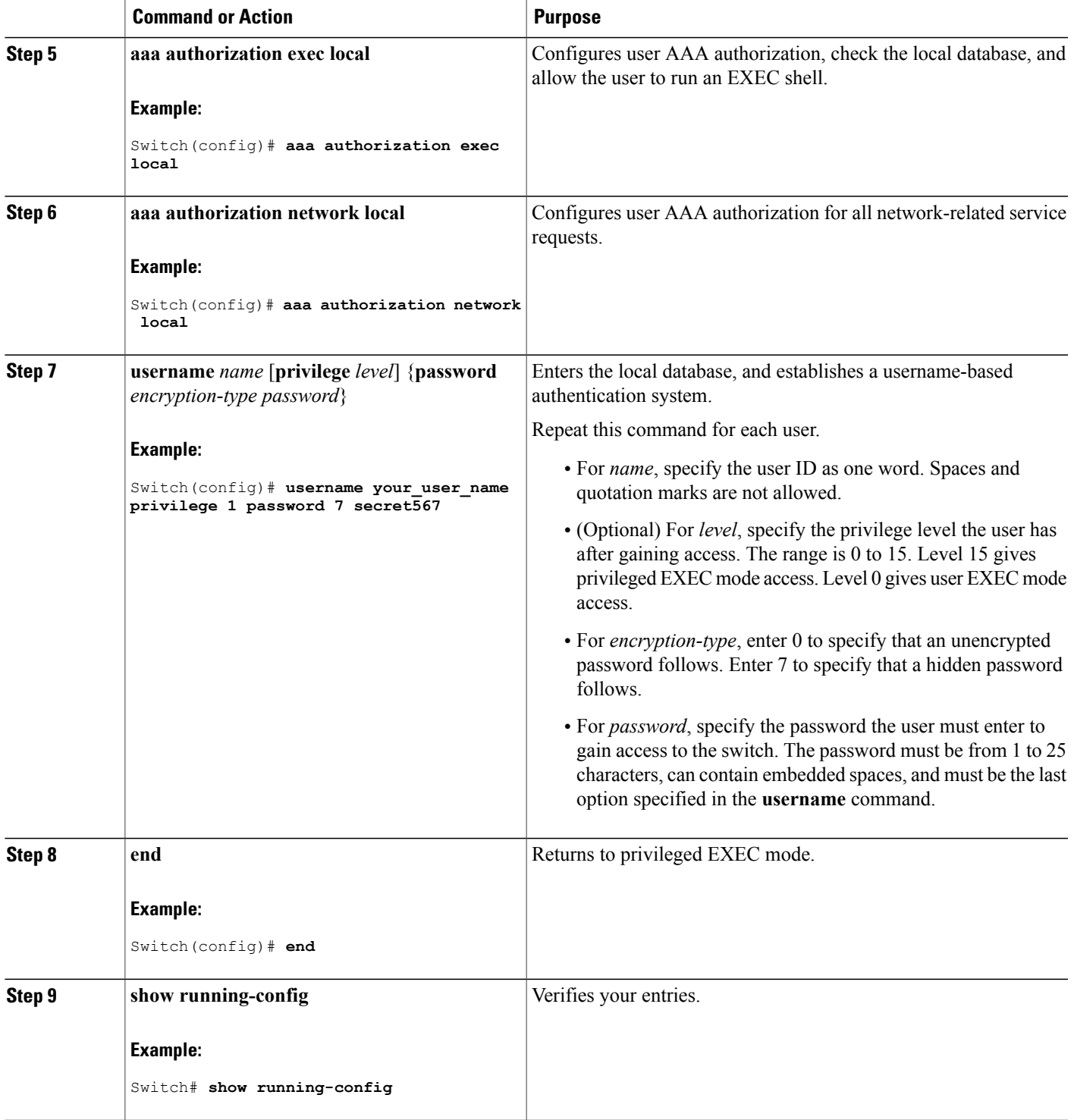

 $\mathbf I$ 

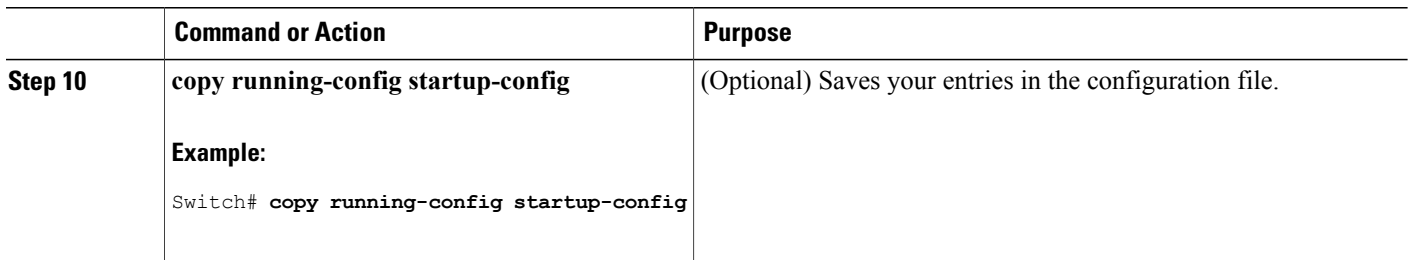

## <span id="page-1105-0"></span>**Monitoring Local Authentication and Authorization**

To display Local Authentication and Authorization configuration, use the **show running-config** privileged EXEC command.

## <span id="page-1105-1"></span>**Additional References**

### **Error Message Decoder**

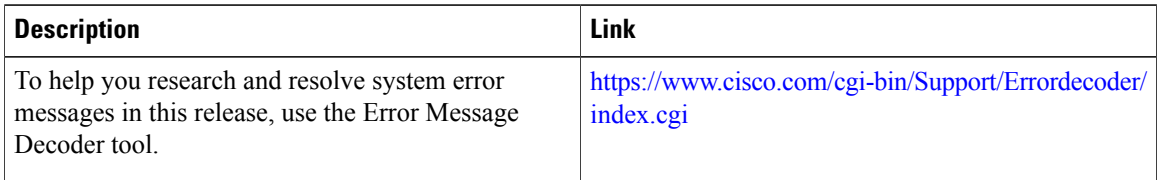

### **MIBs**

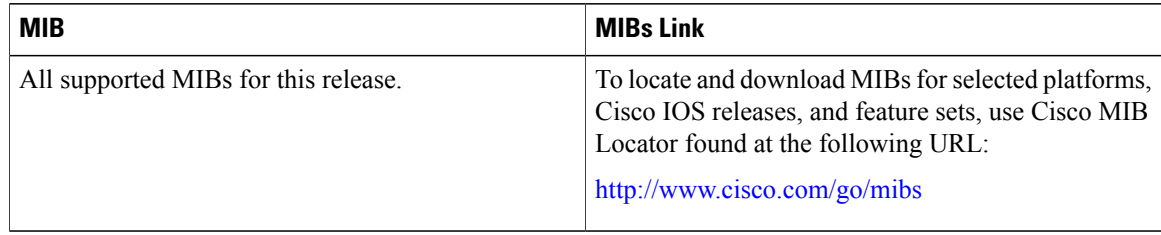

Τ

## **Description Link** The Cisco Support website provides extensive online  $\frac{http://www.cisco.com/support}{}$  $\frac{http://www.cisco.com/support}{}$  $\frac{http://www.cisco.com/support}{}$ resources, including documentation and tools for troubleshooting and resolving technical issues with Cisco products and technologies. To receive security and technical information about your products, you can subscribe to various services, such as the Product Alert Tool (accessed from Field Notices), the Cisco Technical Services Newsletter, and Really Simple Syndication (RSS) Feeds. Access to most tools on the Cisco Support website requires a Cisco.com user ID and password.

#### **Technical Assistance**

## <span id="page-1106-0"></span>**Feature Information for Local Authentication and Authorization**

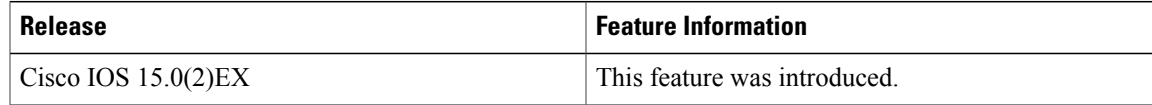

 $\overline{\phantom{a}}$ 

 $\mathbf I$ 

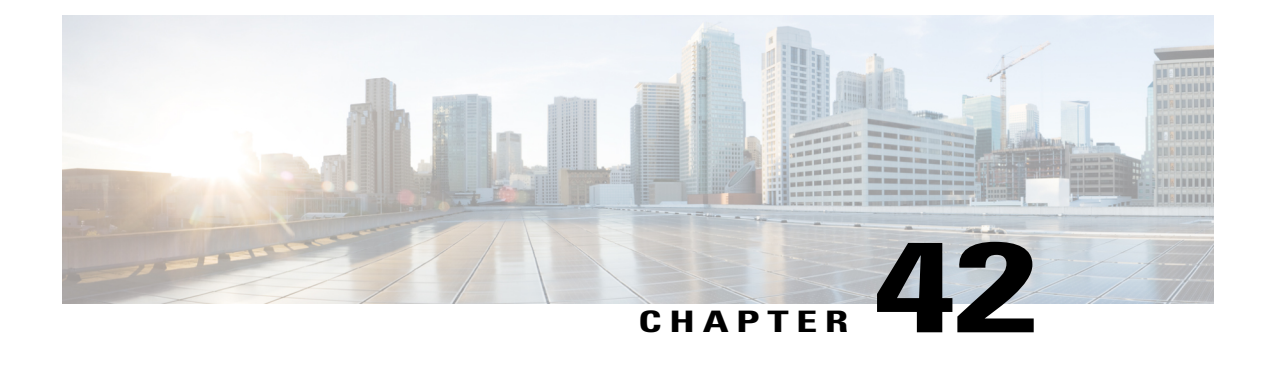

# **MAC Authentication Bypass**

The MAC Authentication Bypass feature is a MAC-address-based authentication mechanism that allows clients in a network to integrate with the Cisco Identity Based Networking Services (IBNS) and Network Admission Control (NAC) strategy using the client MAC address. The MAC Authentication Bypass feature is applicable to the following network environments:

- Network environments in which a supplicant code is not available for a given client platform.
- Network environments in which the end client configuration is not under administrative control, that is, the IEEE 802.1X requests are not supported on these networks.
- Finding Feature [Information,](#page-1108-0) page 1037
- Prerequisites for Configuring MAC [Authentication](#page-1109-0) Bypass, page 1038
- Information About MAC [Authentication](#page-1109-1) Bypass, page 1038
- How to Configure MAC [Authentication](#page-1111-0) Bypass, page 1040
- Configuration Examples for MAC [Authentication](#page-1117-0) Bypass, page 1046
- Additional References for MAC [Authentication](#page-1117-1) Bypass, page 1046
- Feature Information for MAC [Authentication](#page-1118-0) Bypass, page 1047

## <span id="page-1108-0"></span>**Finding Feature Information**

Your software release may not support all the features documented in this module. For the latest caveats and feature information, see Bug Search Tool and the release notes for your platform and software release. To find information about the features documented in this module, and to see a list of the releases in which each feature is supported, see the feature information table at the end of this module.

Use Cisco Feature Navigator to find information about platform support and Cisco software image support. To access Cisco Feature Navigator, go to [http://www.cisco.com/go/cfn.](http://www.cisco.com/go/cfn) An account on Cisco.com is not required.

## <span id="page-1109-0"></span>**Prerequisites for Configuring MAC Authentication Bypass**

#### **IEEE 802.1x**—**Port-Based Network Access Control**

You should understand the concepts of port-based network access control and have an understanding of how to configure port-based network access control on your Cisco platform.

#### **RADIUS and ACLs**

You should understand the concepts of the RADIUS protocol and have an understanding of how to create and apply access control lists (ACLs). For more information, see the documentation for your Cisco platform and the *Securing User Services Configuration Guide Library*.

The device must have a RADIUS configuration and be connected to the Cisco secure access control server (ACS). For more information, see the *User Guide for Secure ACS Appliance 3.2*.

## <span id="page-1109-1"></span>**Information About MAC Authentication Bypass**

### **Overview of the Cisco IOS Auth Manager**

The capabilities of devices connecting to a given network can be different, thus requiring that the network support different authentication methods and authorization policies. The Cisco IOS Auth Manager handles network authentication requests and enforces authorization policies regardless of authentication method. The Auth Manager maintains operational data for all port-based network connection attempts, authentications, authorizations, and disconnections and, as such, serves as a session manager.

The possible states for Auth Manager sessions are as follows:

- Idle—In the idle state, the authentication session has been initialized, but no methods have yet been run. This is an intermediate state.
- Running—A method is currently running. This is an intermediate state.
- Authc Success—The authentication method has run successfully. This is an intermediate state.
- Authc Failed—The authentication method has failed. This is an intermediate state.
- Authz Success—All features have been successfully applied for this session. This is a terminal state.
- Authz Failed—At least one feature has failed to be applied for this session. This is a terminal state.
- No methods—There were no results for this session. This is a terminal state.

### **Overview of the Configurable MAB Username and Password**

A MAC Authentication Bypass (MAB) operation involves authentication using RADIUS Access-Request packets with both the username and password attributes. By default, the username and the password values are the same and contain the MAC address. The Configurable MAB Username and Password feature enables you to configure both the username and the password attributes in the following scenarios:

- To enable MAB for an existing large database that uses formatted username attributes, the username format in the client MAC needs to be configured. Use the **mab request format attribute 1** command to configure the username format.
- Some databases do not accept authentication if the username and password values are the same. In such instances, the password needs to be configured to ensure that the password is different from the username. Use the **mab request format attribute 2** command to configure the password.

The Configurable MAB Username and Password feature allows interoperability between the Cisco IOS Authentication Manager and the existing MAC databases and RADIUS servers. The password is a global password and hence isthe same for all MAB authentications and interfaces. This password is also synchronized across all supervisor devices to achieve high availability.

If the password is not provided or configured, the password uses the same value as the username. The table below describes the formatting of the username and the password:

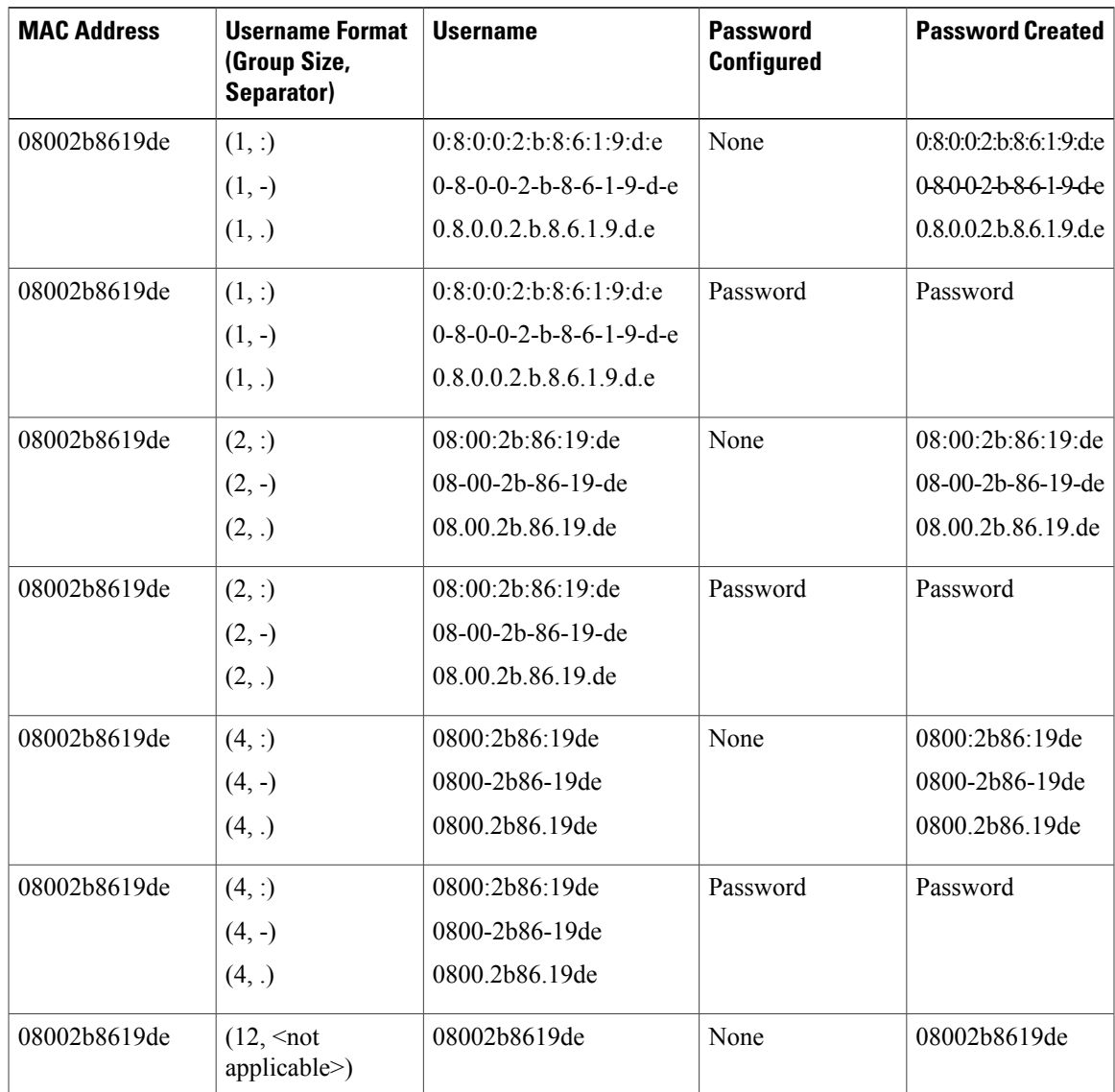

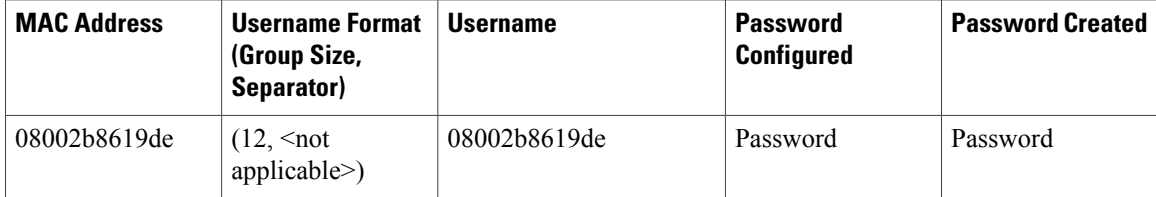

## <span id="page-1111-0"></span>**How to Configure MAC Authentication Bypass**

## **Enabling MAC Authentication Bypass**

Perform this task to enable the MAC Authentication Bypass feature on an 802.1X port.

#### **SUMMARY STEPS**

- **1. enable**
- **2. configure terminal**
- **3. interface** *type slot* **/** *port*
- **4. mab**
- **5. end**
- **6. show authentication sessions interface** *type slot* **/** *port* **details**

### **DETAILED STEPS**

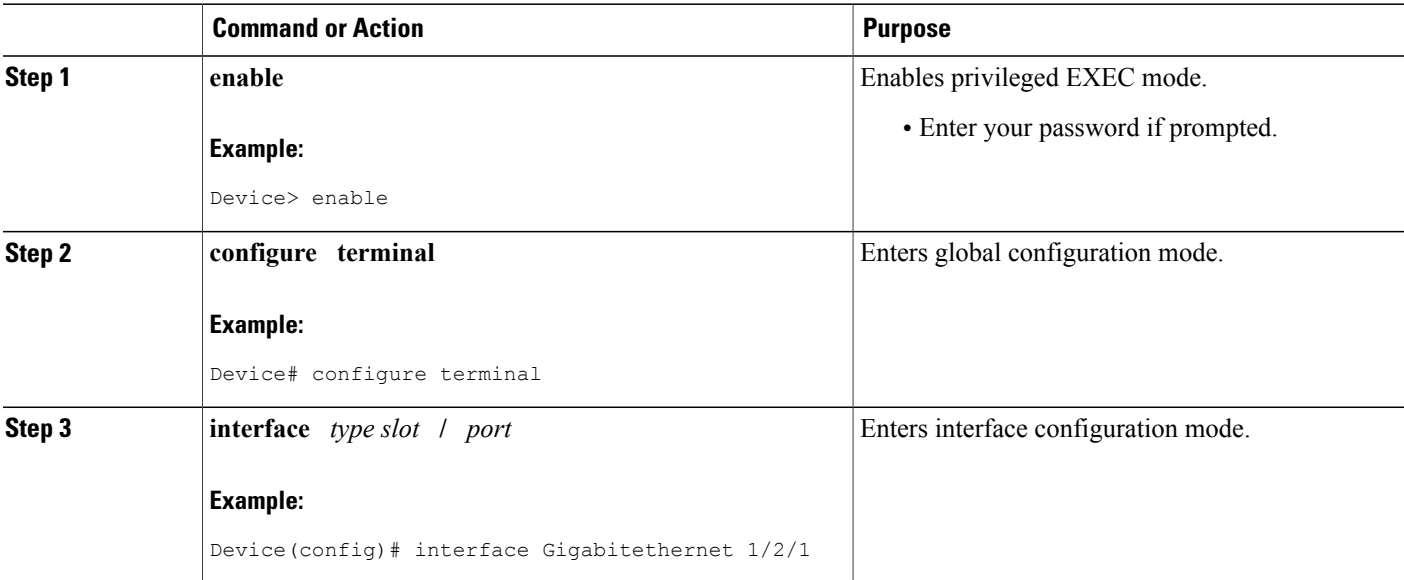

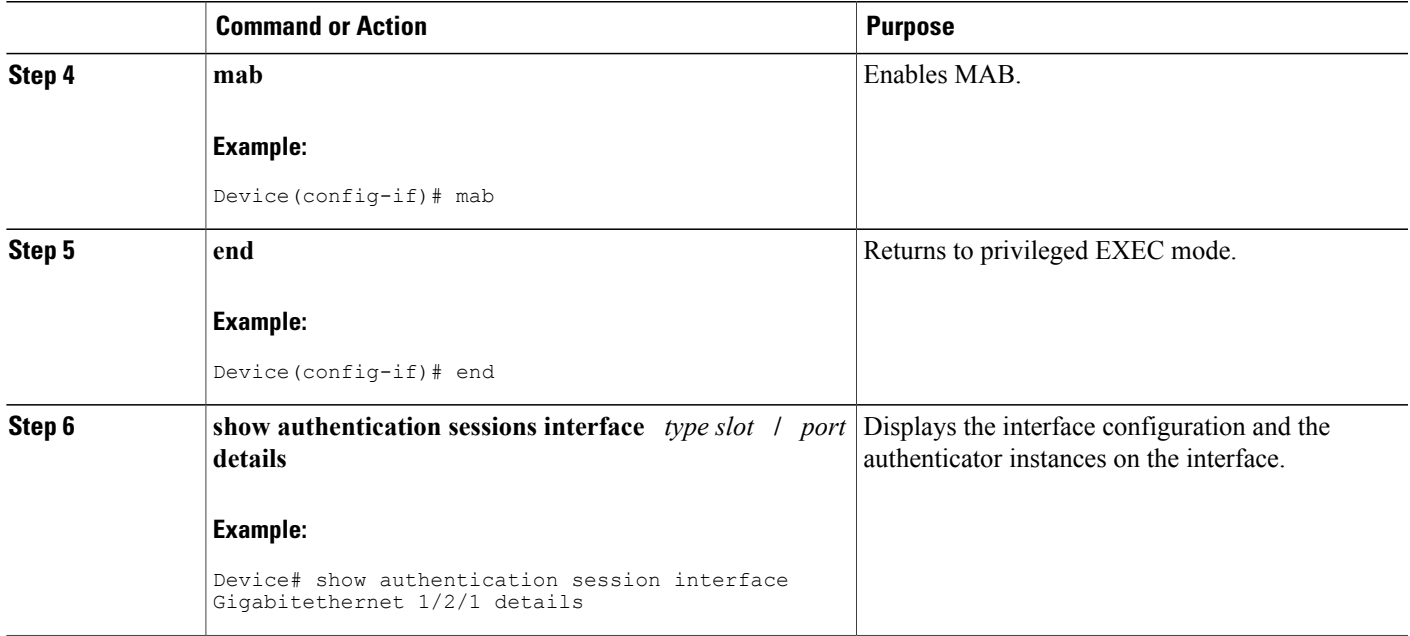

## **Enabling Reauthentication on a Port**

By default, ports are not automatically reauthenticated. You can enable automatic reauthentication and specify how often reauthentication attempts are made.

#### **SUMMARY STEPS**

- **1. enable**
- **2. configure terminal**
- **3. interface** *type slot* **/** *port*
- **4. switchport**
- **5. switchport mode access**
- **6. authentication port-control auto**
- **7. mab** [**eap**]
- **8. authentication periodic**
- **9. authentication timer reauthenticate** {*seconds* | **server**}
- **10. end**

#### **DETAILED STEPS**

Г

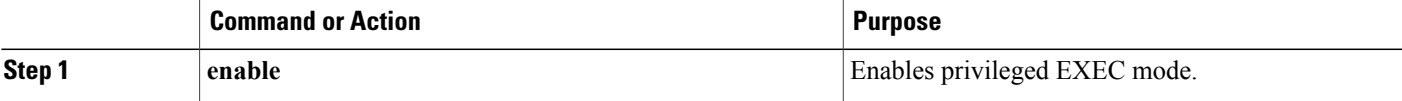

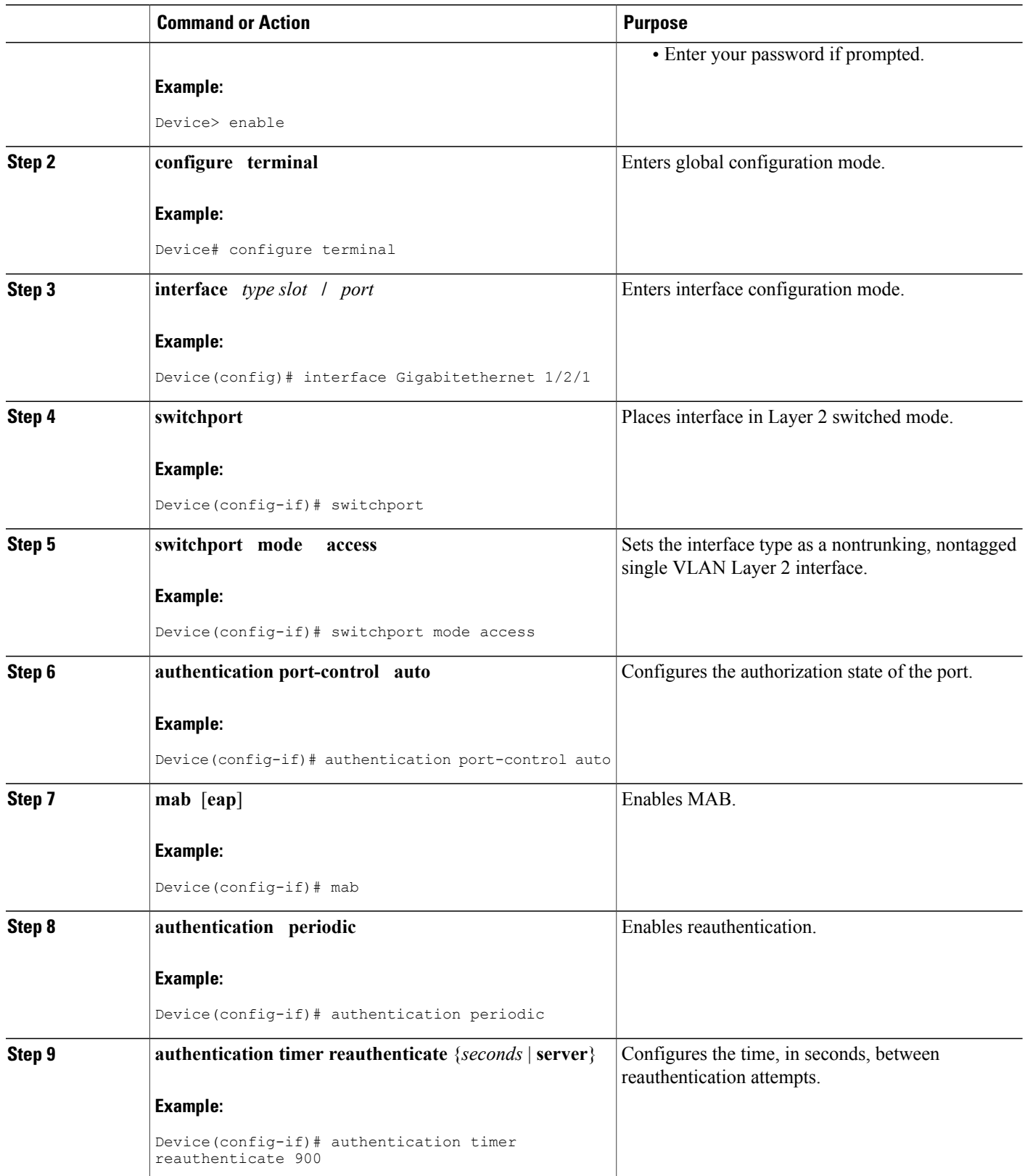

 $\overline{\phantom{a}}$ 

 $\mathbf I$ 

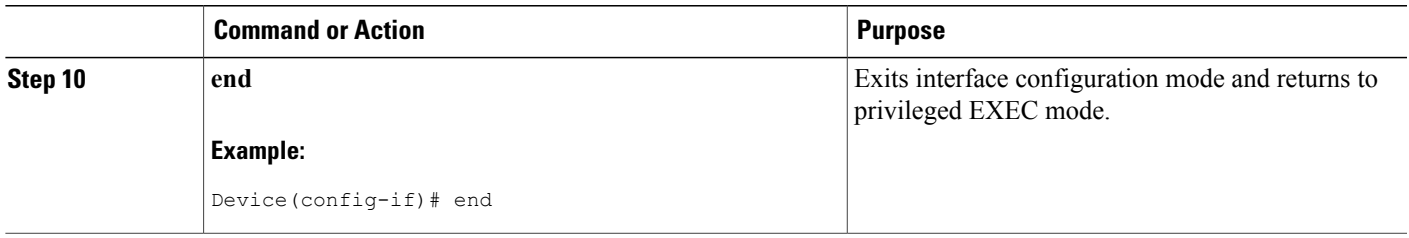

## **Specifying the Security Violation Mode**

When there is a security violation on a port, the port can be shut down or traffic can be restricted. By default, the port is shut down. You can configure the period of time for which the port is shut down.

### **SUMMARY STEPS**

- **1. enable**
- **2. configure terminal**
- **3. interface** *type slot* **/** *port*
- **4. switchport**
- **5. switchport mode access**
- **6. authentication port-control auto**
- **7. mab** [**eap**]
- **8. authentication violation** {**restrict** | **shutdown**}
- **9. authentication timer restart** *seconds*
- **10. end**

### **DETAILED STEPS**

Г

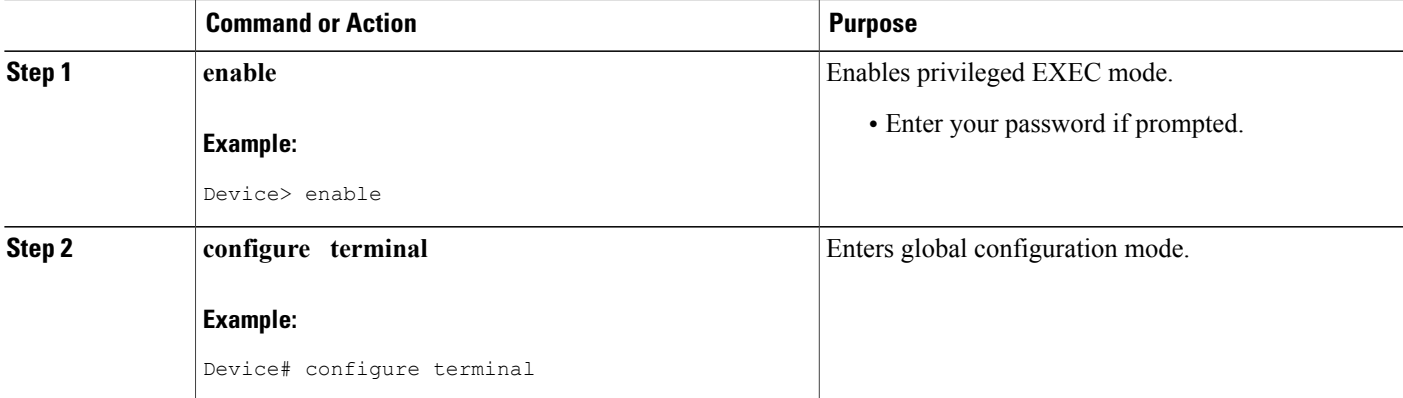

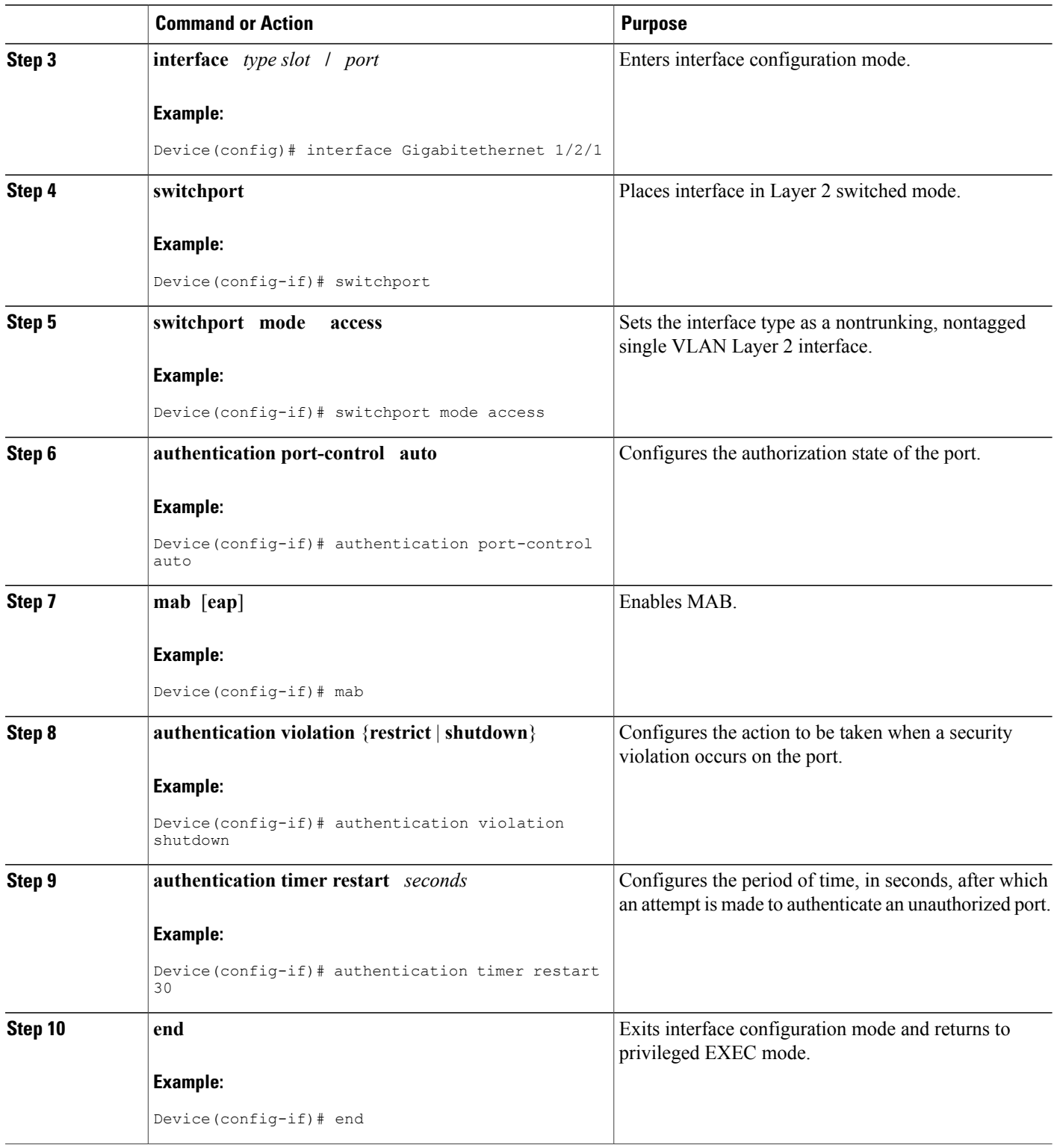

 $\overline{\phantom{a}}$ 

T
# **Enabling Configurable MAB Username and Password**

### **SUMMARY STEPS**

- **1. enable**
- **2. configure terminal**
- 3. mab request format attribute 1 groupsize  $\{1 \mid 2 \mid 4 \mid 12\}$  separator  $\{-\}:$   $\}$  [lowercase | uppercase]
- **4. mab request format attribute 2** [**0** | **7**] *password*
- **5. end**

### **DETAILED STEPS**

 $\mathbf I$ 

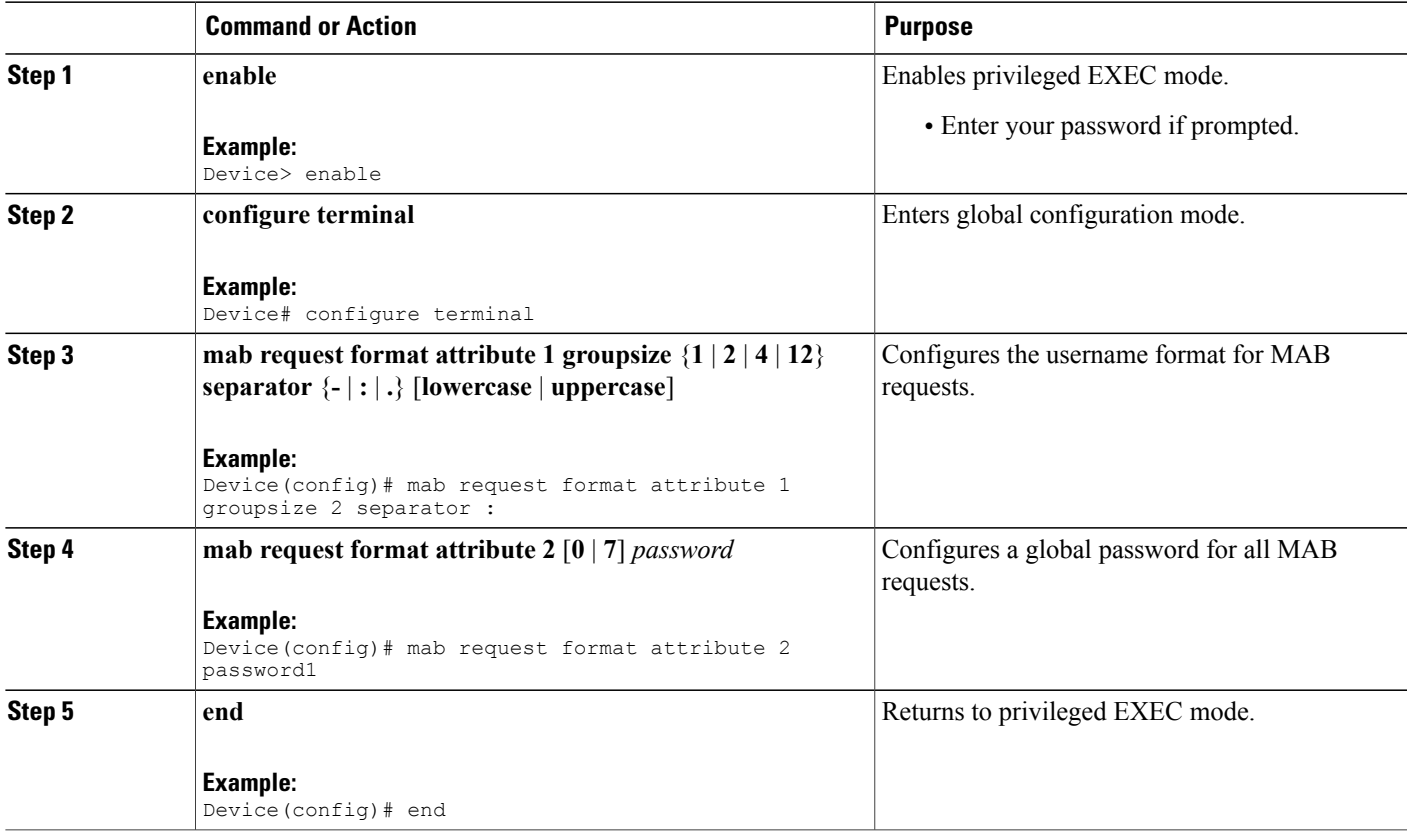

# **Configuration Examples for MAC Authentication Bypass**

### **Example: MAC Authentication Bypass Configuration**

In the following example, the **mab** command has been configured to enable the MAC Authorization Bypass (MAB) feature on the specified interface. The optional **show authentication sessions** command has been enabled to display the interface configuration and the authentication instances on the interface.

```
Device> enable
Device# configure terminal
Device(config)# interface GigabitEthernet2/1
Device(config-if)# mab
Device(config-if)# end
Device# show authentication sessions interface GigabitEthernet2/1 details
```
### **Example: Enabling Configurable MAB Username and Password**

The following example shows how to configure the username format and password for MAC Authentication Bypass (MAB). In this example, the username format is configured as a group of 12 hexadecimal digits with no separator and the global password as **password1**.

```
Device> enable
Device# configure terminal
Device(config)# mab request format attribute 1 groupsize 2 separator :
Device(config)# mab request format attribute 2 password1
Device(config)# end
```
# **Additional References for MAC Authentication Bypass**

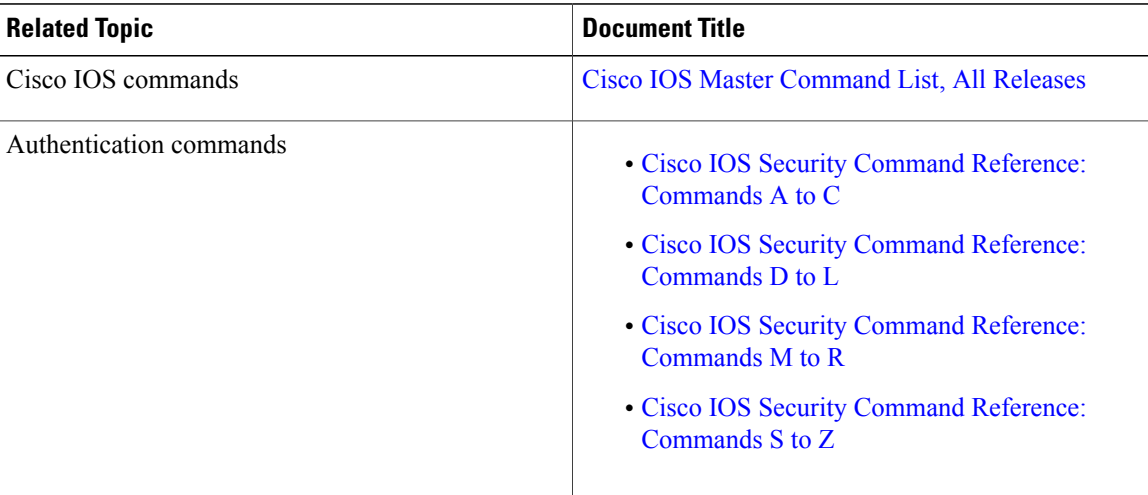

#### **Related Documents**

### **MIBs**

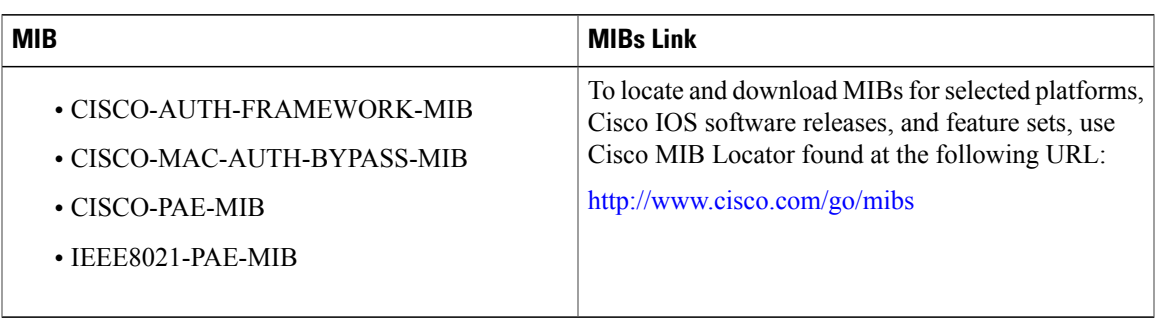

### **RFCs**

П

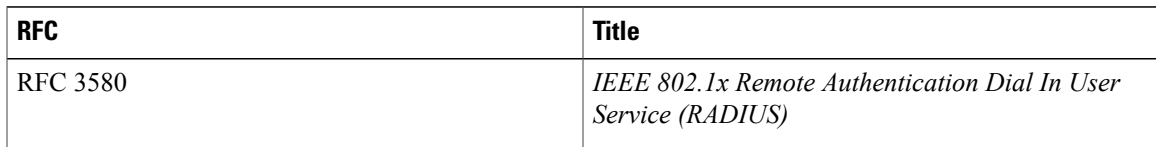

### **Technical Assistance**

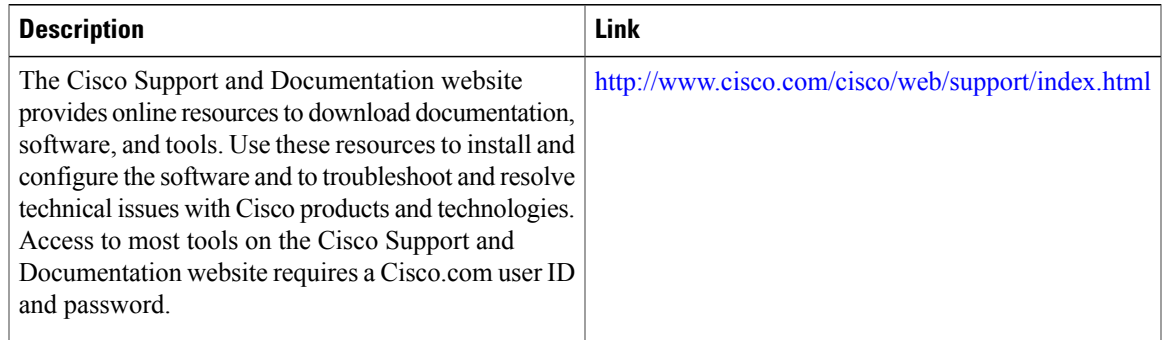

# **Feature Information for MAC Authentication Bypass**

The following table provides release information about the feature or features described in this module. This table lists only the software release that introduced support for a given feature in a given software release train. Unless noted otherwise, subsequent releases of that software release train also support that feature.

Use Cisco Feature Navigator to find information about platform support and Cisco software image support. To access Cisco Feature Navigator, go to . An account on Cisco.com is not required.

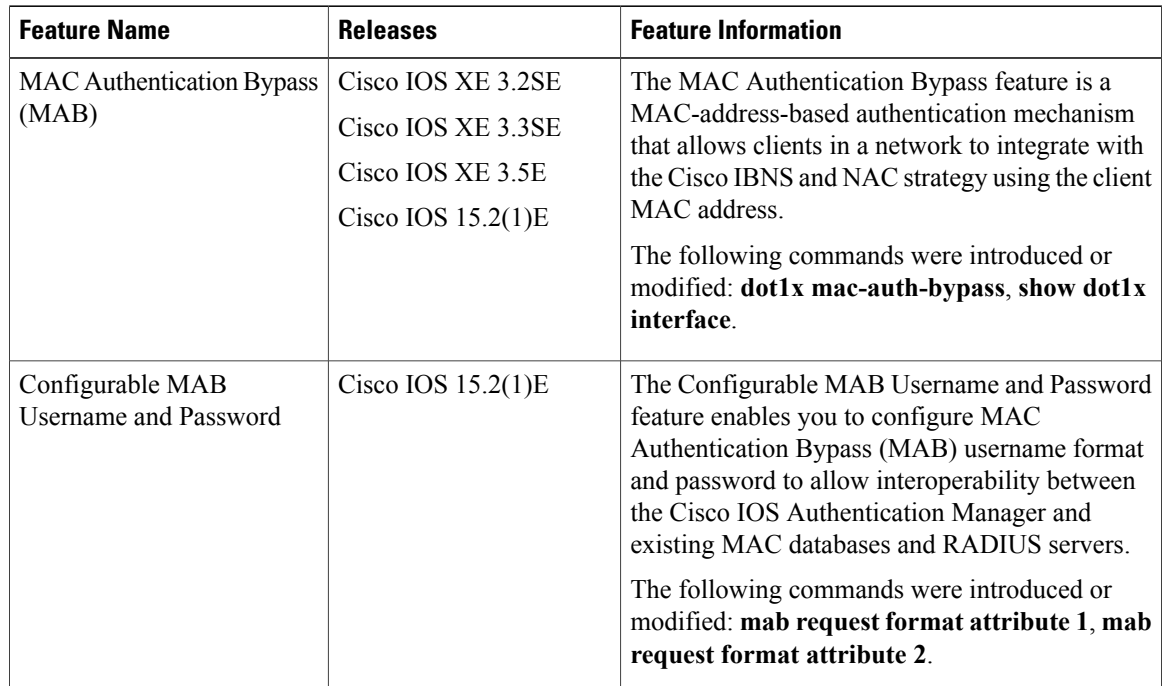

 $\overline{\phantom{a}}$ 

 $\mathbf I$ 

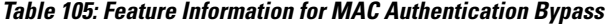

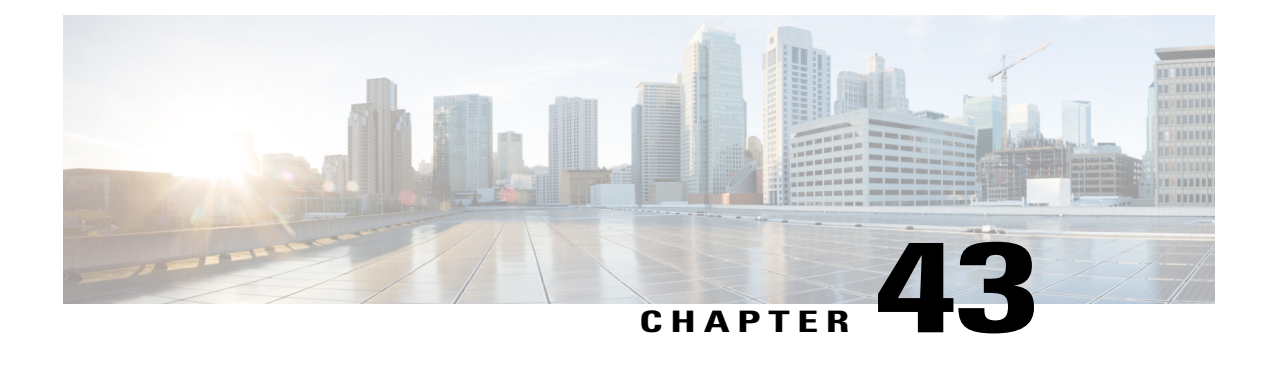

# **Password Strength and Management for Common Criteria**

The Password Strength and Management for Common Criteria feature is used to specify password policies and security mechanisms for storing, retrieving, and providing rules to specify user passwords.

For local users, the user profile and the password information with the key parameters are stored on the Cisco device, and this profile is used for local authentication of users. The user can be an administrator (terminal access) or a network user (for example, PPP users being authenticated for network access).

For remote users, where the user profile information is stored in a remote server, a third-party authentication, authorization, and accounting (AAA) server may be used for providing AAA services, both for administrative and network access.

- Finding Feature [Information,](#page-1120-0) page 1049
- Restrictions for Password Strength and [Management](#page-1121-0) for Common Criteria, page 1050
- Information About Password Strength and [Management](#page-1121-1) for Common Criteria, page 1050
- How to Configure Password Strength and [Management](#page-1122-0) for Common Criteria, page 1051
- [Configuration](#page-1126-0) Examples for Password Strength and Management for Common Criteria, page 1055
- Additional References for Password Strength and [Management](#page-1126-1) for Common Criteria, page 1055
- Feature Information for Password Strength and [Management](#page-1127-0) for Common Criteria, page 1056

# <span id="page-1120-0"></span>**Finding Feature Information**

Your software release may not support all the features documented in this module. For the latest caveats and feature information, see Bug Search Tool and the release notes for your platform and software release. To find information about the features documented in this module, and to see a list of the releases in which each feature is supported, see the feature information table at the end of this module.

Use Cisco Feature Navigator to find information about platform support and Cisco software image support. To access Cisco Feature Navigator, go to [http://www.cisco.com/go/cfn.](http://www.cisco.com/go/cfn) An account on Cisco.com is not required.

# <span id="page-1121-0"></span>**Restrictions for Password Strength and Management for Common Criteria**

Only four concurrent users can log on to the system by using vty at any moment.

# <span id="page-1121-1"></span>**Information About Password Strength and Management for Common Criteria**

### **Password Composition Policy**

The password composition policy allows you to create passwords of any combination of upper and lowercase characters, numbers, and special characters that include "!", " $\omega$ ", "#", "\$", "%", " $\alpha$ ", "\*", "(", and ")".

### **Password Length Policy**

The administrator has the flexibility to set the password's minimum and maximum length. The recommended minimum password length is 8 characters. The administrator can specify both the minimum (1) and the maximum (64) length for the password.

### **Password Lifetime Policy**

The security administrator can provide a configurable option for a password to have a maximum lifetime. If the lifetime parameter is not configured, the configured password will never expire. The maximum lifetime can be configured by providing the configurable value in years, months, days, hours, minutes, and seconds. The lifetime configuration will survive across reloads as it is a part of the configuration, but every time the system reboots, the password creation time will be updated to the new time. For example, if a password is configured with a lifetime of one month and on the 29th day, the system reboots, then the password will be valid for one month after the system reboots.

### **Password Expiry Policy**

If the user attempts to log on and if the user's password credentials have expired, then the following happens:

- **1** The user is prompted to set the new password after successfully entering the expired password.
- **2** When the user enters the new password, the password is validated against the password security policy.
- **3** If the new password matches the password security policy, then the AAA database is updated, and the user is authenticated with the new password.
- **4** If the new password does not match the password security policy, then the user is prompted again for the password. From AAA perspective, there is no restriction on the number of retries. The number of retries for password prompt in case of unsuccessful authentication is controlled by the respective terminal access interactive module. For example, for telnet, after three unsuccessful attempts, the session will be terminated.

If the password's lifetime is not configured for a user and the user has already logged on and if the security administrator configures the lifetime for that user, then the lifetime will be set in the database. When the same user is authenticated the next time, the system will check for password expiry. The password expiry is checked only during the authentication phase.

If the user has been already authenticated and logged on to the system and if the password expires, then no action will be taken. The user will be prompted to change the password only during the next authentication for the same user.

### **Password Change Policy**

The new password must contain a minimum of 4 character changes from the previous password. A password change can be triggered by the following scenarios:

- The security administrator wants to change the password.
- The user is trying to get authenticated using a profile, and the password for that profile has expired.

When the security administrator changes the password security policy and the existing profile does not meet the password security policy rules, no action will be taken if the user has already logged on to the system. The user will be prompted to change the password only when the user tries to get authenticated using the profile that does not meet the password security restriction.

When the user changes the password, the lifetime parameters set by the security administrator for the old profile will be the lifetime parameters for the new password.

For noninteractive clients such as dot1x, when the password expires, appropriate error messages will be sent to the clients, and the clients must contact the security administrator to renew the password.

### **User Reauthentication Policy**

Users are reauthenticated when they change their passwords.

When users change their passwords on expiry, they will be authenticated against the new password. In such cases, the actual authentication happens based on the previous credentials, and the new password is updated in the database.

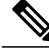

**Note**

Users can change their passwords only when they are logging on and after the expiry of the old password; however, a security administrator can change the user's password at any time.

### <span id="page-1122-0"></span>**Support for Framed (noninteractive) Session**

When a client such as dot1x uses the local database for authentication, the Password Strength and Management for Common Criteria feature will be applicable; however, upon password expiry, clients will not be able to change the password. An appropriate failure message will be sent to such clients, and the user must request the security administrator to change the password.

# **How to Configure Password Strength and Management for Common Criteria**

### **Configuring the Password Security Policy**

Perform this task to create a password security policy and to apply the policy to a specific user profile.

#### **SUMMARY STEPS**

- **1. enable**
- **2. configure terminal**
- **3. aaa new-model**
- **4. aaa common-criteria policy** *policy-name*
- **5. char-changes** *number*
- **6. max-length** *number*
- **7. min-length** *number*
- **8. numeric-count** *number*
- **9. special-case** *number*
- **10. exit**
- **11. username** *username* **common-criteria-policy** *policy-name* **password** *password*
- **12. end**

### **DETAILED STEPS**

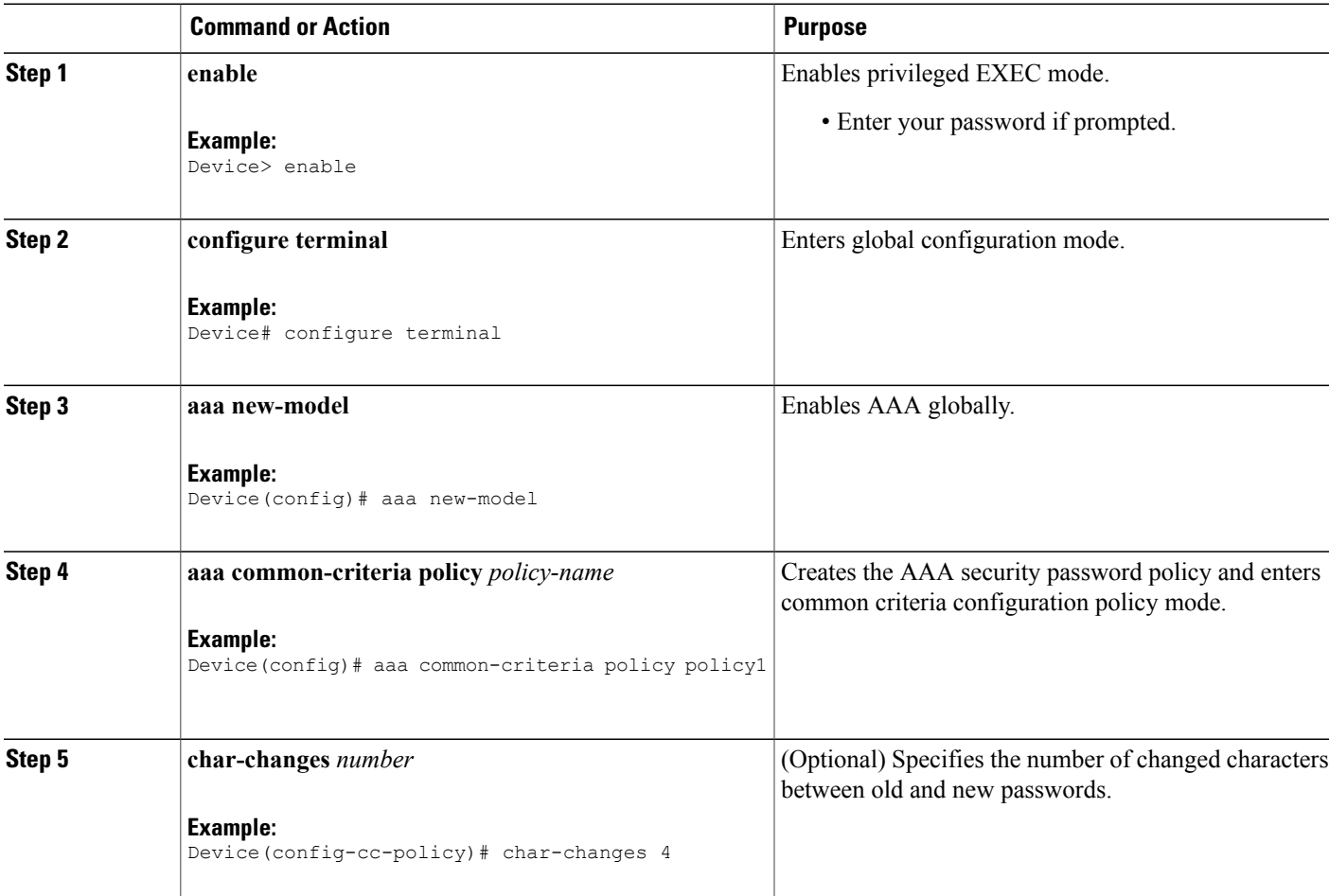

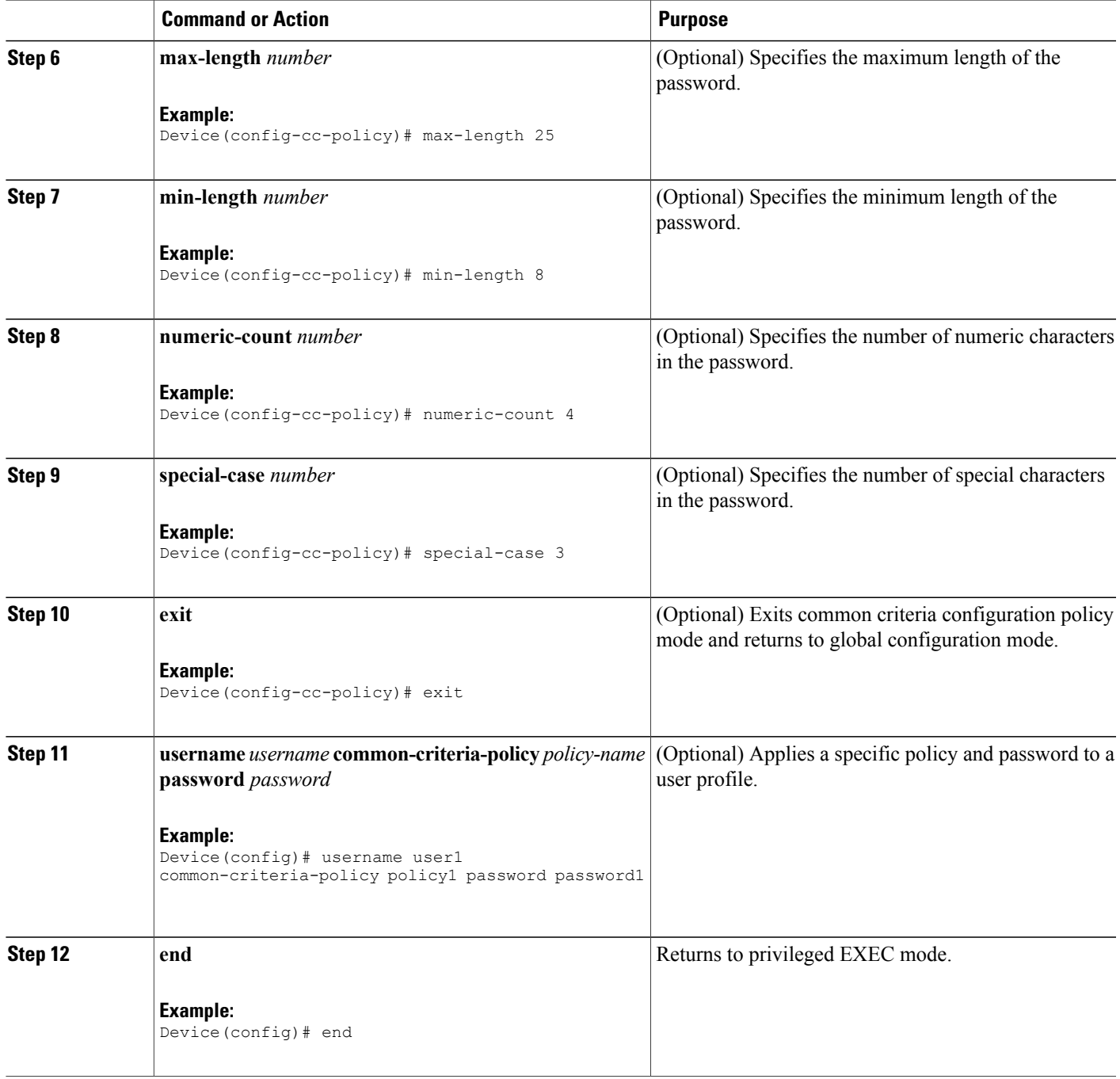

# **Verifying the Common Criteria Policy**

 $\mathbf{I}$ 

Perform this task to verify all the common criteria security policies.

#### **SUMMARY STEPS**

- **1. enable**
- **2. show aaa common-criteria policy name** *policy-name*
- **3. show aaa common-criteria policy all**

#### **DETAILED STEPS**

**Step 1 enable** Enables privileged EXEC mode. **Example:** Device> **enable Step 2 show aaa common-criteria policy name** *policy-name* Displays the password security policy information for a specific policy. **Example:** Device# **show aaa common-criteria policy name policy1** Policy name: policy1 Minimum length: 1 Maximum length: 64 Upper Count: 20 Lower Count: 20 Numeric Count: 5 Special Count: 2 Number of character changes 4 Valid forever. User tied to this policy will not expire.

#### **Step 3 show aaa common-criteria policy all**

Displays password security policy information for all the configured policies.

#### **Example:**

```
Device# show aaa common-criteria policy all
====================================================================
Policy name: policy1
Minimum length: 1
Maximum length: 64
Upper Count: 20
Lower Count: 20
Numeric Count: 5
Special Count: 2
Number of character changes 4
Valid forever. User tied to this policy will not expire.
====================================================================
Policy name: policy2
Minimum length: 1
Maximum length: 34
Upper Count: 10
Lower Count: 5
Numeric Count: 4
Special Count: 2
Number of character changes 2
```
Valid forever. User tied to this policy will not expire. =====================================================================

# <span id="page-1126-0"></span>**Configuration Examples for Password Strength and Management for Common Criteria**

### **Example: Password Strength and Management for Common Criteria**

The following example shows how to create a common criteria security policy and apply the specific policy to a user profile:

```
Device> enable
Device# configure terminal
Device(config)# aaa new-model
Device(config)# aaa common-criteria policy policy1
Device(config-cc-policy)# char-changes 4
Device(config-cc-policy)# max-length 20
Device(config-cc-policy)# min-length 6
Device(config-cc-policy)# numeric-count 2
Device(config-cc-policy)# special-case 2
Device(config-cc-policy)# exit
Device(config)# username user1 common-criteria-policy policy1 password password1
Device(config)# end
```
# <span id="page-1126-1"></span>**Additional References for Password Strength and Management for Common Criteria**

The following sections provide references related to the RADIUS Packet of Disconnect feature.

### **Related Documents**

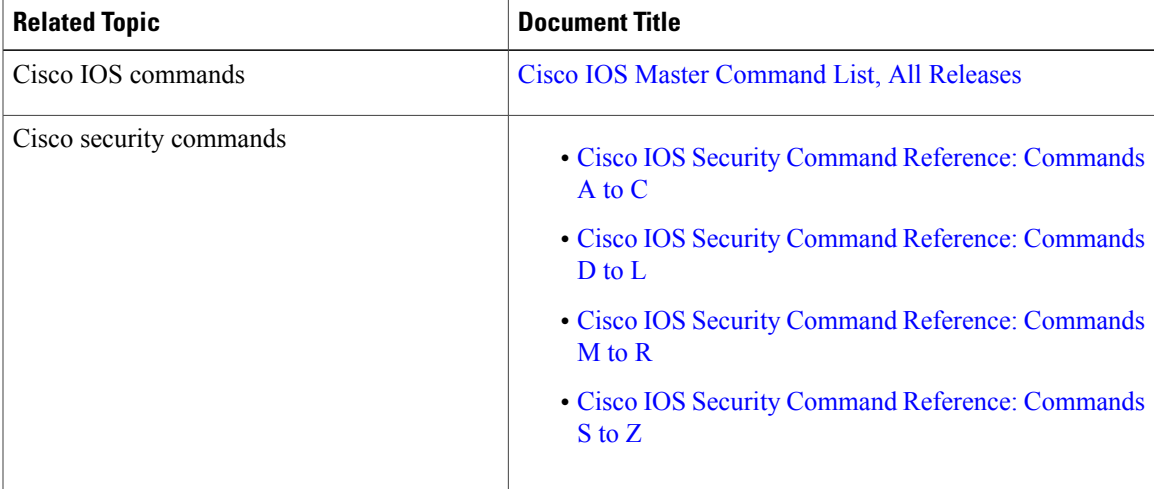

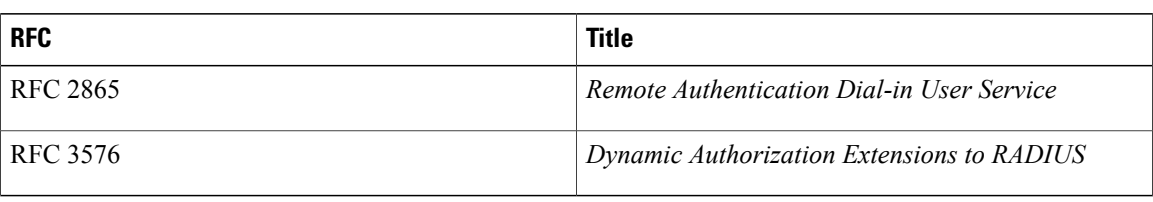

#### **RFCs**

#### **Technical Assistance**

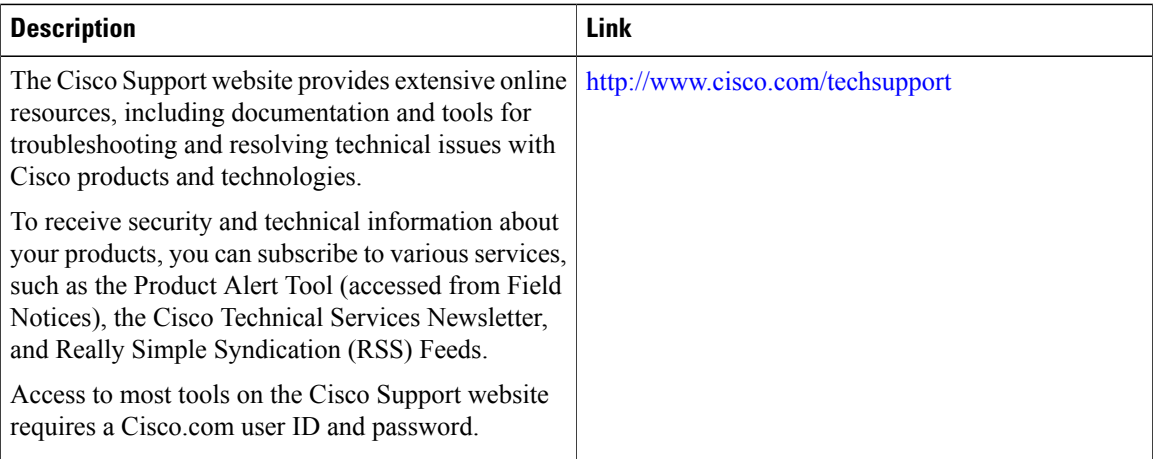

# <span id="page-1127-0"></span>**Feature Information for Password Strength and Management for Common Criteria**

The following table provides release information about the feature or features described in this module. This table lists only the software release that introduced support for a given feature in a given software release train. Unless noted otherwise, subsequent releases of that software release train also support that feature.

Use Cisco Feature Navigator to find information about platform support and Cisco software image support. To access Cisco Feature Navigator, go to . An account on Cisco.com is not required.

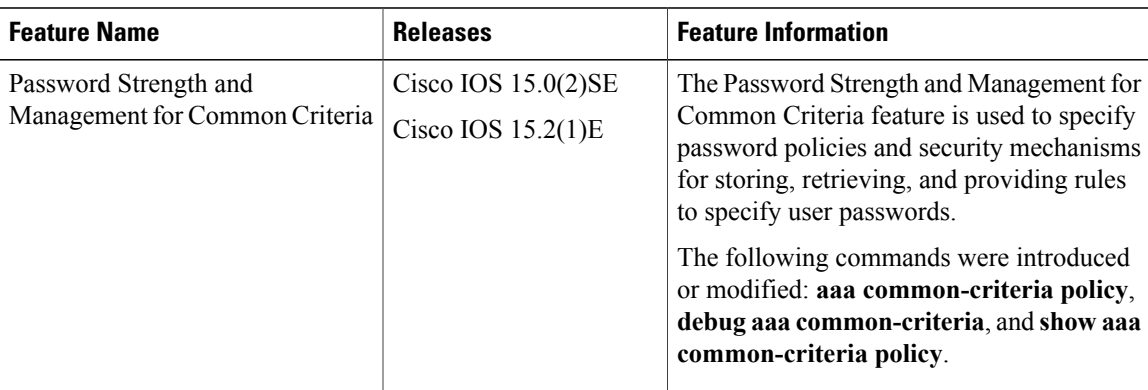

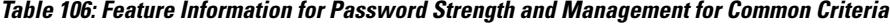

 $\overline{\phantom{a}}$ 

 $\overline{\phantom{a}}$ 

 $\mathbf I$ 

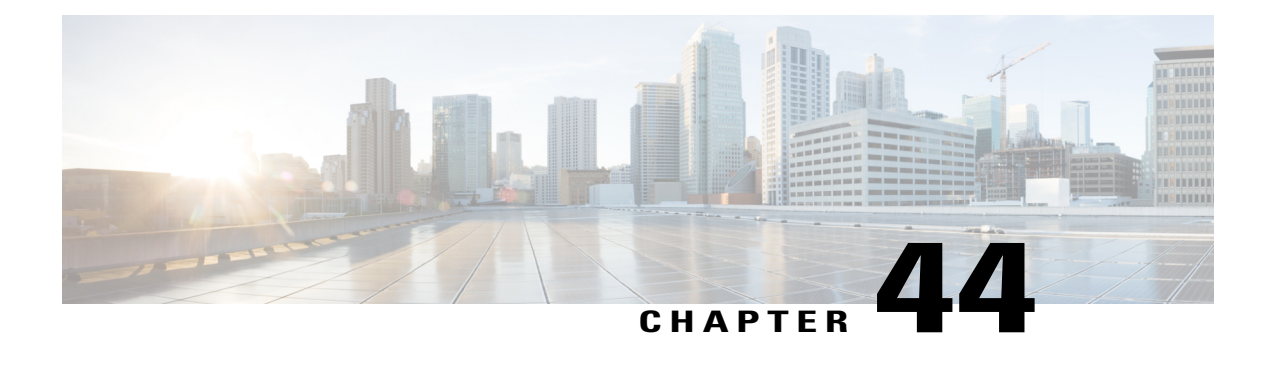

# **AAA-SERVER-MIB Set Operation**

The AAA-SERVER-MIB Set Operation feature allows the authentication, authorization, and accounting (AAA) server configuration to be extended or expanded by using the CISCO-AAA-SERVER-MIB to create and add new AAA servers, modify the "KEY" under the CISCO-AAA-SERVER-MIB, and delete the AAA server configuration.

- Finding Feature [Information,](#page-1130-0) page 1059
- Prerequisites for [AAA-SERVER-MIB](#page-1130-1) Set Operation, page 1059
- Restrictions for [AAA-SERVER-MIB](#page-1131-0) Set Operation, page 1060
- Information About [AAA-SERVER-MIB](#page-1131-1) Set Operation, page 1060
- How to Configure [AAA-SERVER-MIB](#page-1131-2) Set Operation, page 1060
- Configuration Examples for [AAA-SERVER-MIB](#page-1132-0) Set Operation, page 1061
- Additional References for [AAA-SERVER-MIB](#page-1134-0) Set Operation, page 1063
- Feature Information for [AAA-SERVER-MIB](#page-1135-0) Set Operation, page 1064

# <span id="page-1130-0"></span>**Finding Feature Information**

Your software release may not support all the features documented in this module. For the latest caveats and feature information, see Bug Search Tool and the release notes for your platform and software release. To find information about the features documented in this module, and to see a list of the releases in which each feature is supported, see the feature information table at the end of this module.

Use Cisco Feature Navigator to find information about platform support and Cisco software image support. To access Cisco Feature Navigator, go to [http://www.cisco.com/go/cfn.](http://www.cisco.com/go/cfn) An account on Cisco.com is not required.

# <span id="page-1130-1"></span>**Prerequisites for AAA-SERVER-MIB Set Operation**

AAA must have been enabled on the router, that is, the **aaa new-model** command must have been configured. If this configuration has not been accomplished, the set operation fails.

# <span id="page-1131-0"></span>**Restrictions for AAA-SERVER-MIB Set Operation**

Currently, the CISCO SNMP set operation is supported only for the RADIUS protocol. Therefore, only RADIUS servers in global configuration mode can be added, modified, or deleted.

# <span id="page-1131-1"></span>**Information About AAA-SERVER-MIB Set Operation**

### **CISCO-AAA-SERVER-MIB**

The CISCO-AAA-SERVER-MIB provides that statistics reflect both the state of the AAA server operation with the server itself and of AAA communications with external servers. The CISCO-AAA-SERVER-MIB provides the following information:

- Statistics for each AAA operation
- Status of servers that are providing AAA functions
- Identities of external AAA servers

### **CISCO-AAA-SERVER-MIB Set Operation**

Before Cisco IOS Release 12.4(4)T, the CISCO-AAA-SERVER-MIB supported only the "get" operation. Effective with thisrelease, the CISCO-AAA-SERVER-MIB supportsthe set operation. With the set operation, you can do the following:

- Create or add a new AAA server.
- Modify the KEY under the CISCO-AAA-SERVER-MIB. This"secret key" is used forsecure connectivity to the AAA server, which is present with the network access server (NAS) and the AAA server.
- Delete the AAA server configuration.

# <span id="page-1131-2"></span>**How to Configure AAA-SERVER-MIB Set Operation**

### **Configuring AAA-SERVER-MIB Set Operations**

No special configuration is required for this feature. The Simple Network Management Protocol (SNMP) framework can be used to manage MIBs. See the Additional References section for a reference to configuring SNMP.

### **Verifying SNMP Values**

SNMP values can be verified by performing the following steps.

#### **SUMMARY STEPS**

- **1. enable**
- **2. show running-config | include radius-server host**
- **3. show aaa servers**

### **DETAILED STEPS**

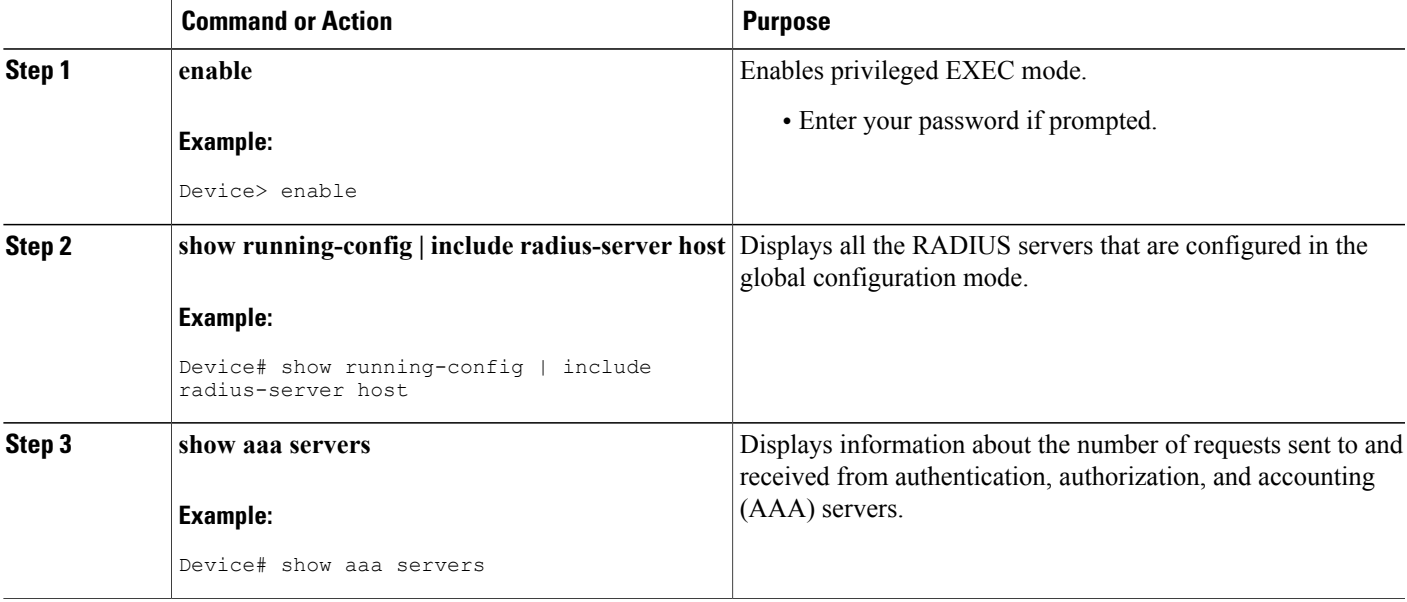

# <span id="page-1132-0"></span>**Configuration Examples for AAA-SERVER-MIB Set Operation**

### **RADIUS Server Configuration and Server Statistics Example**

The following sample output shows the RADIUS server configuration and server statistics before and after the set operation.

#### **Before the Set Operation**

Device# **show running-config | include radius-server host**

! The following line is for server 1. radius-server host 172.19.192.238 auth-port 2095 acct-port 2096 key cisco2 ! The following line is for server 2. radius-server host 172.19.192.238 auth-port 1645 acct-port 1646

#### **Server Statistics**

Ι

Device# **show aaa servers**

```
RADIUS: id 2, priority 1, host 172.19.192.238, auth-port 2095, acct-port 2096
State: current UP, duration 25s, previous duration 0s
    Dead: total time 0s, count 7
Authen: request 8, timeouts 8
     Response: unexpected 0, server error 0, incorrect 0, time 0ms
     Transaction: success 0, failure 2
Author: request 0, timeouts 0
     Response: unexpected 0, server error 0, incorrect 0, time 0ms
     Transaction: success 0, failure 0
Account: request 0, timeouts 0
     Response: unexpected 0, server error 0, incorrect 0, time 0ms
     Transaction: success 0, failure 0
Elapsed time since counters last cleared: 5m
RADIUS: id 3, priority 2, host 172.19.192.238, auth-port 1645, acct-port 1646
State: current UP, duration 5s, previous duration 0s
    Dead: total time 0s, count 2
Authen: request 8, timeouts 8
     Response: unexpected 0, server error 0, incorrect 0, time 0ms
     Transaction: success 0, failure 4
Author: request 0, timeouts 0
     Response: unexpected 0, server error 0, incorrect 0, time 0ms
     Transaction: success 0, failure 0
Account: request 0, timeouts 0
     Response: unexpected 0, server error 0, incorrect 0, time 0ms
     Transaction: success 0, failure 0
Elapsed time since counters last cleared: 3m
```
#### **SNMP Get Operation to Check the Configuration and Statistics of the RADIUS Servers**

```
aaa-server5:/users/smetri> getmany 10.0.1.42 casConfigTable
casAddress.2.2 = 172.19.192.238
casAddress.2.3 = 172.19.192.238
casAuthenPort.2.2 = 2095
casAuthenPort.2.3 = 1645
casAcctPort.2.2 = 2096
casAcctPort.2.3 = 1646\text{casKey.2.2} =
\texttt{casKey.2.3} =! The following line shows priority for server 1.
casPriority.2.2 = 1
! The following line shows priority for server 2.
casPriority.2.3 = 2
casConfigRowStatus.2.2 = active(1)
casConfigRowStatus.2.3 = active(1)
aaa-server5:/users/smetri>
```
#### **SNMP Set Operation**

The key of the existing RADIUS server is being changed. The index "1" is being used. That index acts as a wildcard for addition, deletion, or modification of any entries.

```
Change the key for server 1:=>
aaa-server5:/users/smetri> setany -v2c 10.0.1.42 public casAddress.2.1 -a 172.19.192.238
casAuthenPort.2.1 -i 2095 casAcctPort.2.1 -i 2096 casKey.2.1 -o king
casAddress.2.1 = 172.19.192.238
casAuthenPort.2.1 = 2095
casAcctPort.2.1 = 2096
\text{casKey.2.1} = \text{king}aaa-server5:/users/smetri>
```
#### **After the Set Operation**

After the above SNMP set operation, the configurations on the device change. The following output shows the output after the set operation.

```
Device# show running-config | include radius-server host
```

```
radius-server host 172.19.192.238 auth-port 1645 acct-port 1646
! The following line shows a change in the key value to "king."
radius-server host 172.19.192.238 auth-port 2095 acct-port 2096 key king
Device# show aaa servers
RADIUS: id 3, priority 1, host 172.19.192.238, auth-port 1645, acct-port 1646
State: current UP, duration 189s, previous duration 0s
     Dead: total time 0s, count 2
Authen: request 8, timeouts 8
    Response: unexpected 0, server error 0, incorrect 0, time 0ms
     Transaction: success 0, failure 4
Author: request 0, timeouts 0
     Response: unexpected 0, server error 0, incorrect 0, time 0ms
     Transaction: success 0, failure 0
Account: request 0, timeouts 0
     Response: unexpected 0, server error 0, incorrect 0, time 0ms
     Transaction: success 0, failure 0
Elapsed time since counters last cleared: 6m
! The following line shows a new server with new statistics.
RADIUS: id 4, priority 2, host 172.19.192.238, auth-port 2095, acct-port 2096
State: current UP, duration 209s, previous duration 0s
     Dead: total time 0s, count 7
Authen: request 0, timeouts 0
     Response: unexpected 0, server error 0, incorrect 0, time 0ms
     Transaction: success 0, failure 0
Author: request 0, timeouts 0
     Response: unexpected 0, server error 0, incorrect 0, time 0ms
     Transaction: success 0, failure 0
Account: request 0, timeouts 0
     Response: unexpected 0, server error 0, incorrect 0, time 0ms
```
# <span id="page-1134-0"></span>**Additional References for AAA-SERVER-MIB Set Operation**

The following sections provide references related to the AAA-SERVER-MIB Set Operation feature.

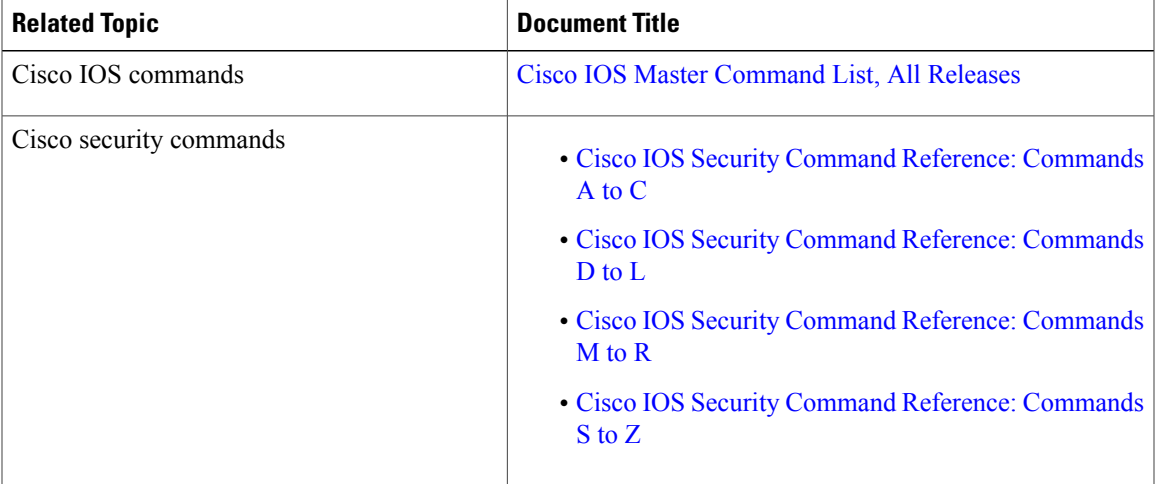

#### **Related Documents**

#### **Technical Assistance**

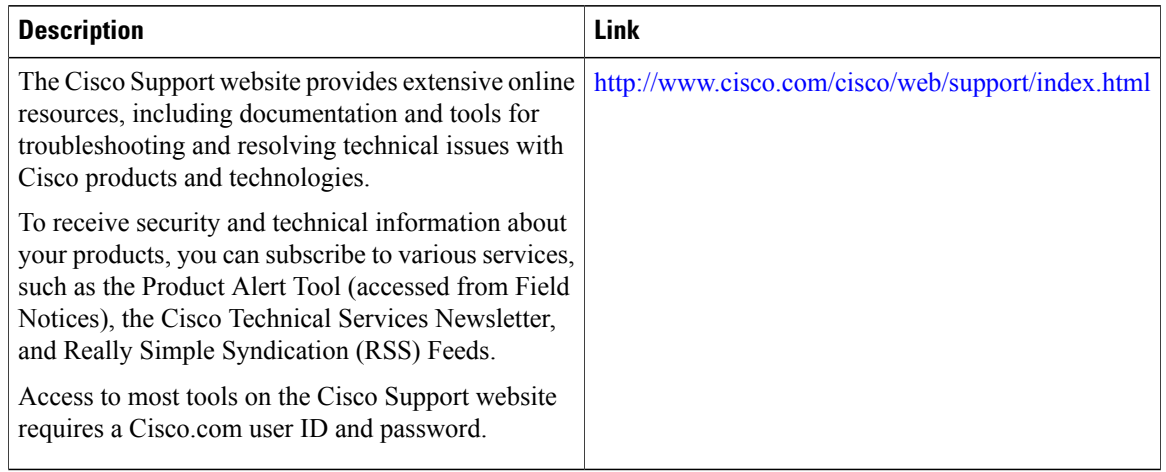

# <span id="page-1135-0"></span>**Feature Information for AAA-SERVER-MIB Set Operation**

The following table provides release information about the feature or features described in this module. This table lists only the software release that introduced support for a given feature in a given software release train. Unless noted otherwise, subsequent releases of that software release train also support that feature.

Use Cisco Feature Navigator to find information about platform support and Cisco software image support. To access Cisco Feature Navigator, go to . An account on Cisco.com is not required.

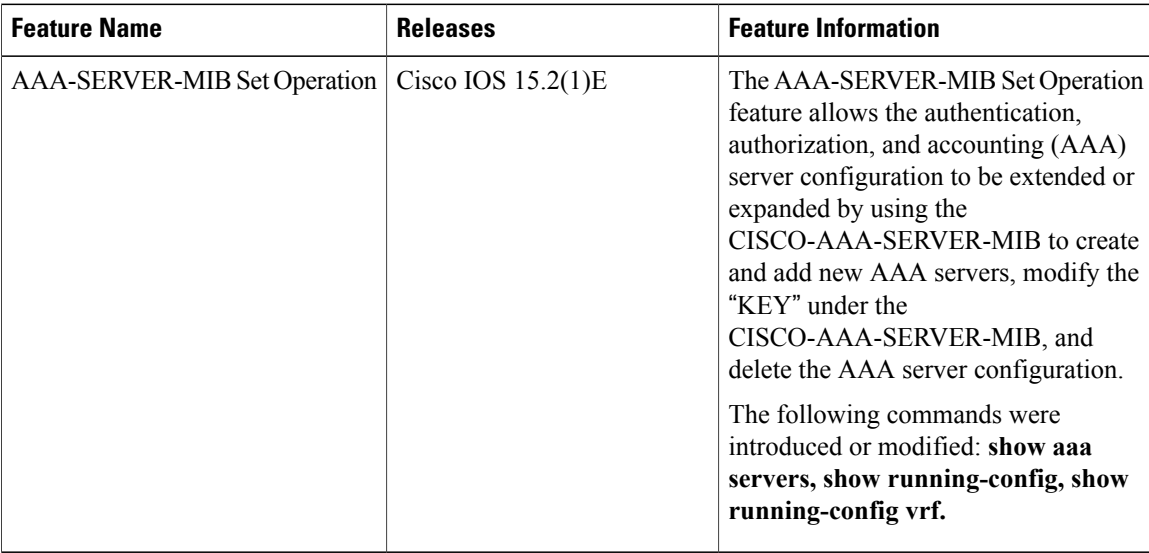

#### **Table 107: Feature Information for AAA-SERVER-MIB Set Operation**

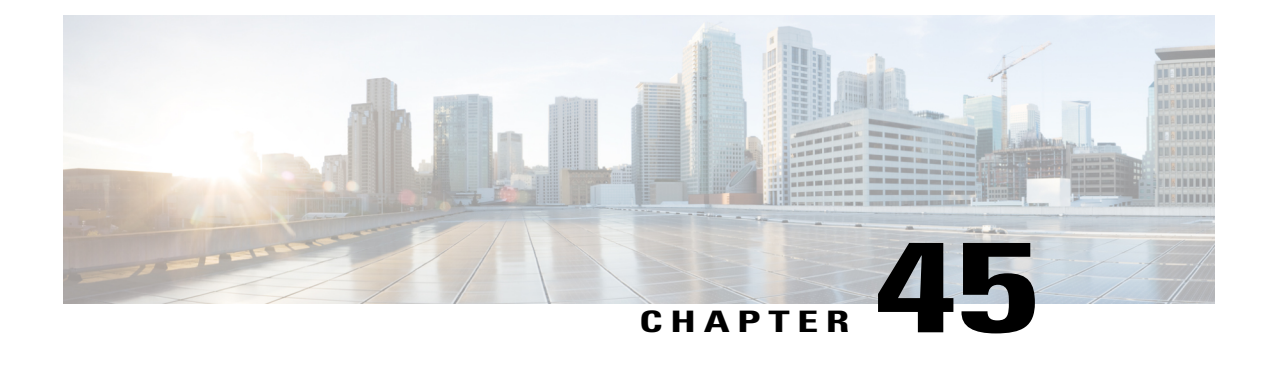

# **Configuring Secure Shell**

The Secure Shell (SSH) feature is an application and a protocol that provides a secure replacement to the Berkeley r-tools. The protocol secures sessions using standard cryptographic mechanisms, and the application can be used similarly to the Berkeley rexec and rsh tools. Two versions of SSH are available: SSH Version 1 and SSH Version 2.

- Finding Feature [Information,](#page-1136-0) page 1065
- [Prerequisites](#page-1136-1) for Configuring Secure Shell, page 1065
- Restrictions for [Configuring](#page-1137-0) Secure Shell, page 1066
- [Information](#page-1137-1) about SSH, page 1066
- How to [Configure](#page-1140-0) Secure Shell, page 1069
- [Configuration](#page-1152-0) Examples for Secure Shell, page 1081
- Additional [References](#page-1154-0) for Secure Shell, page 1083
- Feature [Information](#page-1155-0) for SSH, page 1084

# <span id="page-1136-0"></span>**Finding Feature Information**

Your software release may not support all the features documented in this module. For the latest caveats and feature information, see Bug Search Tool and the release notes for your platform and software release. To find information about the features documented in this module, and to see a list of the releases in which each feature is supported, see the feature information table at the end of this module.

Use Cisco Feature Navigator to find information about platform support and Cisco software image support. To access Cisco Feature Navigator, go to [http://www.cisco.com/go/cfn.](http://www.cisco.com/go/cfn) An account on Cisco.com is not required.

# <span id="page-1136-1"></span>**Prerequisites for Configuring Secure Shell**

The following are the prerequisites for configuring the switch for secure shell (SSH):

• For SSH to work, the switch needs an Rivest, Shamir, and Adleman (RSA) public/private key pair. This is the same with Secure Copy Protocol (SCP), which relies on SSH for its secure transport.

- Before enablingSCP, you must correctly configureSSH, authentication, and authorization on the switch.
- Because SCP relies on SSH for its secure transport, the router must have an Rivest, Shamir, and Adelman (RSA) key pair.
- SCP relies on SSH for security.
- SCP requires that authentication, authorization, and accounting (AAA) authorization be configured so the router can determine whether the user has the correct privilege level.
- A user must have appropriate authorization to use SCP.
- A user who has appropriate authorization can use SCP to copy any file in the Cisco IOS File System (IFS) to and from a switch by using the **copy** command. An authorized administrator can also do this from a workstation.
- The Secure Shell (SSH) server requires an IPsec (Data Encryption Standard [DES] or 3DES) encryption software image; the SSH client requires an IPsec (DES or 3DES) encryption software image.)
- Configure a hostname and host domain for your device by using the **hostname** and **ip domain-name** commands in global configuration mode.

# <span id="page-1137-0"></span>**Restrictions for Configuring Secure Shell**

The following are restrictions for configuring the Switch for secure shell.

- The switch supports Rivest, Shamir, and Adelman (RSA) authentication.
- SSH supports only the execution-shell application.
- The SSH server and the SSH client are supported only on Data Encryption Standard (DES) (56-bit) and 3DES (168-bit) data encryption software. In DES software images, DES is the only encryption algorithm available. In 3DES software images, both DES and 3DES encryption algorithms are available.
- The Switch supports the Advanced Encryption Standard (AES) encryption algorithm with a 128-bit key, 192-bit key, or 256-bit key. However, symmetric cipher AES to encrypt the keys is not supported.
- This software release does not support IP Security (IPSec).
- When using SCP, you cannot enter the password into the **copy** command. You must enter the password when prompted.
- The login banner is not supported in Secure Shell Version 1. It is supported in Secure Shell Version 2.
- The -l keyword and userid : {number} {ip-address} delimiter and arguments are mandatory when configuring the alternative method of Reverse SSH for console access.

# <span id="page-1137-1"></span>**Information about SSH**

Secure Shell (SSH) is a protocol that provides a secure, remote connection to a device. SSH provides more security for remote connectionsthan Telnet does by providing strong encryption when a device is authenticated. This software release supports SSH Version 1 (SSHv1) and SSH Version 2 (SSHv2).

### **SSH and Switch Access**

Secure Shell (SSH) is a protocol that provides a secure, remote connection to a device. SSH provides more security for remote connections than Telnet does by providing strong encryption when a device is authenticated. This software release supports SSH Version 1 (SSHv1) and SSH Version 2 (SSHv2).

SSH functions the same in IPv6 as in IPv4. For IPv6, SSH supports IPv6 addresses and enables secure, encrypted connections with remote IPv6 nodes over an IPv6 transport.

### **SSH Servers, Integrated Clients, and Supported Versions**

The Secure Shell (SSH) Integrated Client feature is an application that runs over the SSH protocol to provide device authentication and encryption. The SSH client enables a Cisco device to make a secure, encrypted connection to another Cisco device or to any other device running the SSH server. This connection provides functionality similar to that of an outbound Telnet connection except that the connection is encrypted. With authentication and encryption, the SSH client allows for secure communication over an unsecured network.

The SSH server and SSH integrated client are applications that run on the switch. The SSH server works with the SSH client supported in this release and with non-Cisco SSH clients. The SSH client works with publicly and commercially available SSH servers. The SSH client supports the ciphers of Data Encryption Standard (DES), 3DES, and password authentication.

The switch supports an SSHv1 or an SSHv2 server.

The switch supports an SSHv1 client.

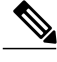

**Note** The SSH client functionality is available only when the SSH server is enabled.

User authentication is performed like that in the Telnet session to the device. SSH also supports the following user authentication methods:

- TACACS+
- RADIUS
- Local authentication and authorization

### **RSA Authentication Support**

Rivest, Shamir, and Adleman (RSA) authentication available in Secure Shell (SSH) clients is not supported on the SSH server for Cisco software by default.

### **SSL Configuration Guidelines**

When SSL is used in a switch cluster, the SSL session terminates at the cluster commander. Cluster member switches must run standard HTTP.

Before you configure a CA trustpoint, you should ensure that the system clock is set. If the clock is not set, the certificate is rejected due to an incorrect date.

In a switch stack, the SSL session terminates at the stack master.

### **Secure Copy Protocol Overview**

The Secure Copy Protocol (SCP) feature provides a secure and authenticated method for copying switch configurations or switch image files. SCP relies on Secure Shell (SSH), an application and a protocol that provides a secure replacement for the Berkeley r-tools.

For SSH to work, the switch needs an RSA public/private key pair. This is the same with SCP, which relies on SSH for its secure transport.

Because SSH also relies on AAA authentication, and SCP relies further on AAA authorization, correct configuration is necessary.

- Before enablingSCP, you must correctly configureSSH, authentication, and authorization on the switch.
- Because SCP relies on SSH for its secure transport, the router must have an Rivest, Shamir, and Adelman (RSA) key pair.

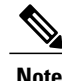

When using SCP, you cannot enter the password into the copy command. You must enter the password when prompted.

### **Secure Copy Protocol**

The Secure Copy Protocol (SCP) feature provides a secure and authenticated method for copying switch configurations or switch image files. The behavior of SCP is similar to that of remote copy (rcp), which comes from the Berkeley r-tools suite, except that SCP relies on SSH for security. SCP also requires that authentication, authorization, and accounting (AAA) authorization be configured so the switch can determine whether the user has the correct privilege level. To configure the Secure Copy feature, you should understand the SCP concepts.

### **How Secure Copy Works**

The behavior of Secure Copy (SCP) is similar to that of remote copy (RCP), which comes from the Berkeley r-tools suite (Berkeley university's own set of networking applications), except that SCP relies on Secure Shell (SSH) for security. In addition, SCP requires that authentication, authorization, and accounting (AAA) authorization be configured so that the device can determine whether the user has the correct privilege level.

SCP allows a user only with a privilege level of 15 to copy any file that exists in the Cisco IOS File System (IFS) to and from a device by using the **copy** command. An authorized administrator may also perform this action from a workstation.

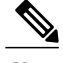

**Note** Enable the SCP option while using the pscp.exe file with the Cisco software.

### **Reverse Telnet**

Reverse telnet allows you to telnet to a certain port range and connect to terminal or auxiliary lines. Reverse telnet has often been used to connect a Cisco device that has many terminal lines to the consoles of other

Cisco devices. Telnet makesit easy to reach the device console from anywhere simply by telnet to the terminal server on a specific line. Thistelnet approach can be used to configure a device even if all network connectivity to that device is disconnected. Reverse telnet also allows modems that are attached to Cisco devices to be used for dial-out (usually with a rotary device).

### **Reverse SSH**

Reverse telnet can be accomplished using SSH. Unlike reverse telnet, SSH provides for secure connections. The Reverse SSH Enhancements feature provides you with a simplified method of configuring SSH. Using this feature, you no longer have to configure a separate line for every terminal or auxiliary line on which you want to enable SSH. The previous method of configuring reverse SSH limited the number of ports that can be accessed to 100. The Reverse SSH Enhancements feature removes the port number limitation. For information on the alternative method of configuring reverse SSH, see How to Configure Reverse SSH Enhancements."

# <span id="page-1140-0"></span>**How to Configure Secure Shell**

### **Setting Up the Switch to Run SSH**

Follow these steps to set up your Switch to run SSH:

### **Before You Begin**

Configure user authentication for local or remote access. This step is required. For more information, see Related Topics below.

#### **SUMMARY STEPS**

- **1. enable**
- **2. configure terminal**
- **3. hostname** *hostname*
- **4. ip domain-name** *domain\_name*
- **5. crypto key generate rsa**
- **6. end**
- **7. show running-config**
- **8. copy running-config startup-config**

#### **DETAILED STEPS**

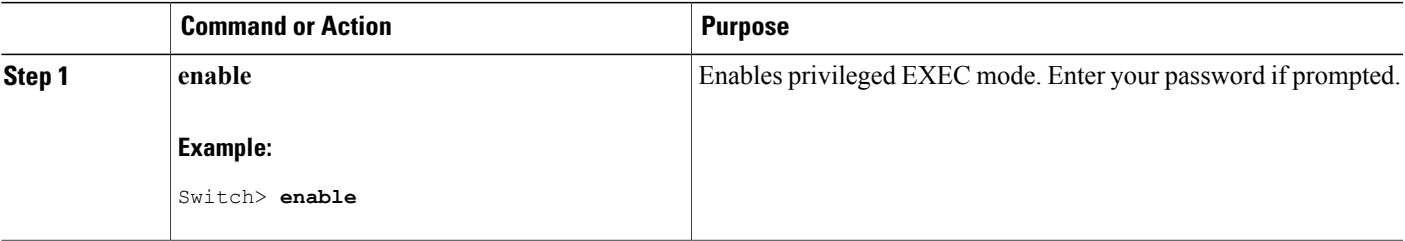

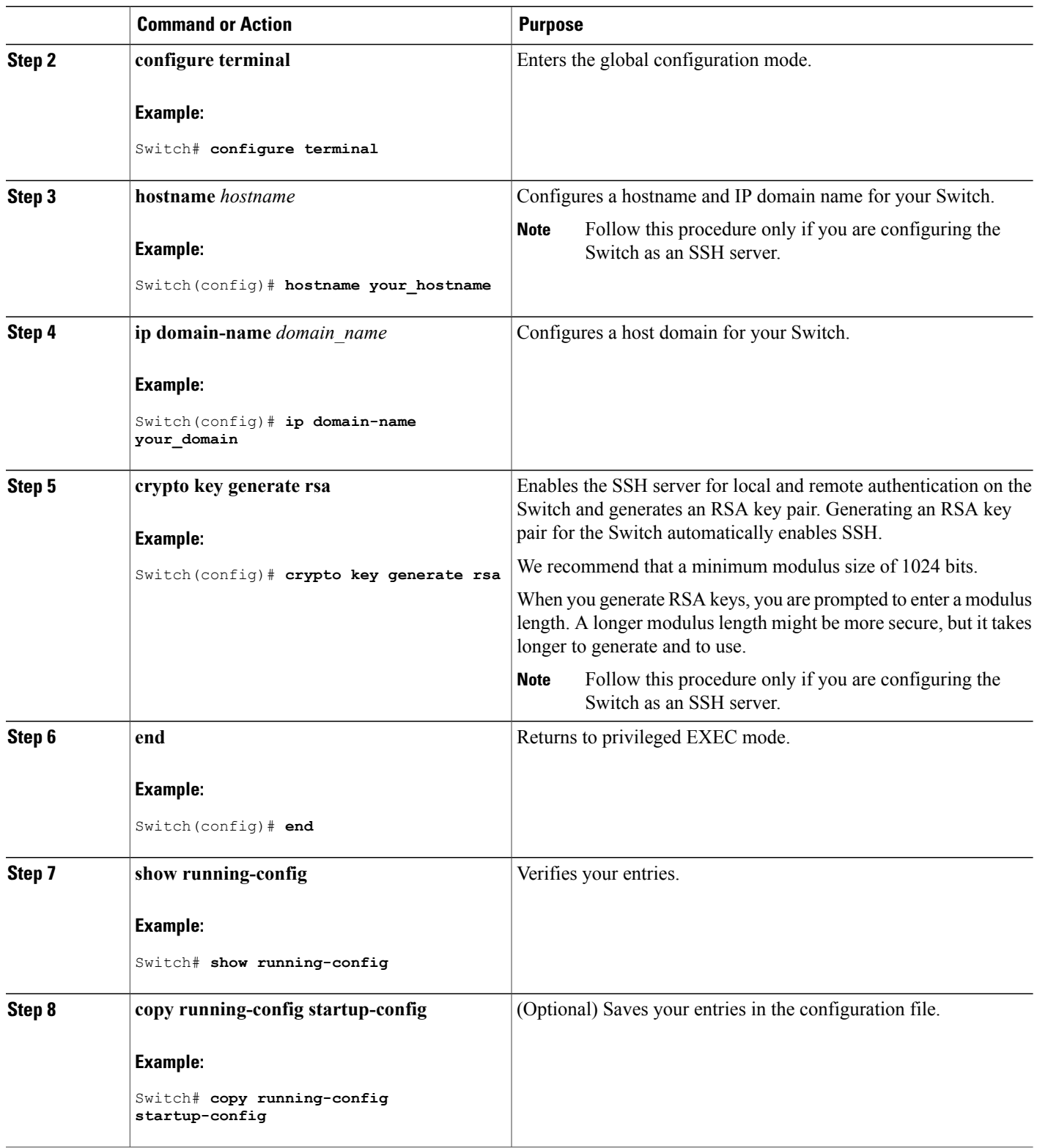

 $\overline{\phantom{a}}$ 

T

# **Configuring the SSH Server**

Follow these steps to configure the SSH server:

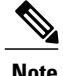

**Note** This procedure is only required if you are configuring the Switch as an SSH server.

### **SUMMARY STEPS**

- **1. enable**
- **2. configure terminal**
- **3. ip ssh version** [**1** | **2**]
- **4. ip ssh** {**timeout** *seconds* | **authentication-retries** *number*}
- **5.** Use one or both of the following:
	- **line vty***line\_number*[ *ending\_line\_number* ]
	- **transport input ssh**
- **6. end**
- **7. show running-config**
- **8. copy running-config startup-config**

# **DETAILED STEPS**

Г

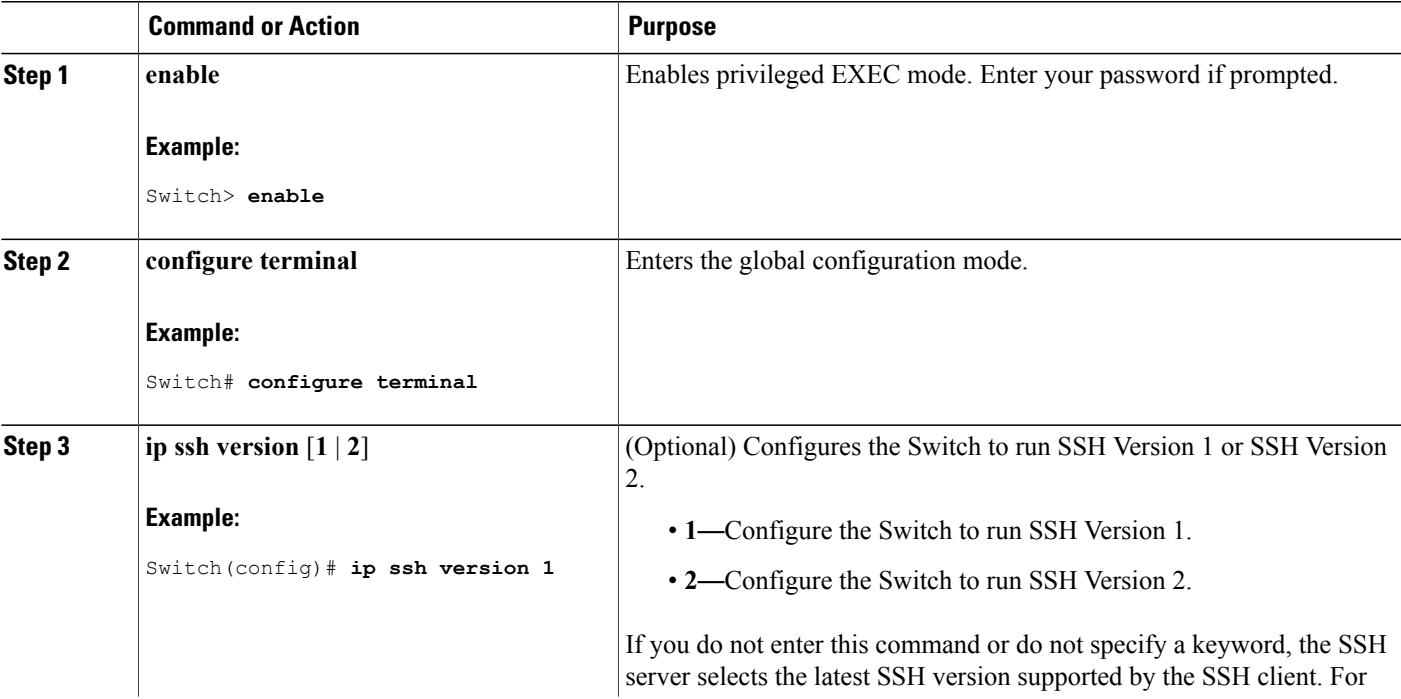

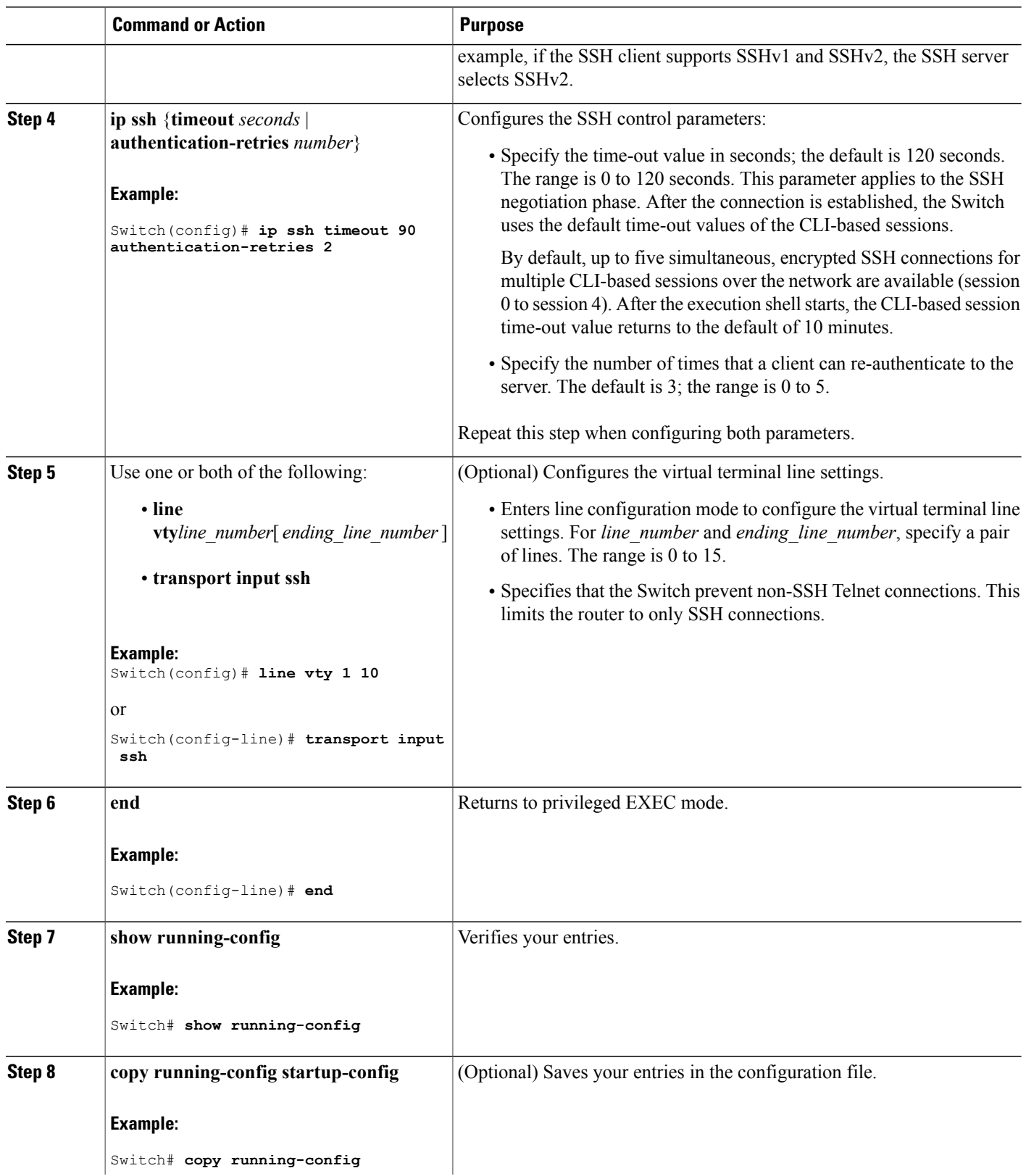

 $\overline{\phantom{a}}$ 

T

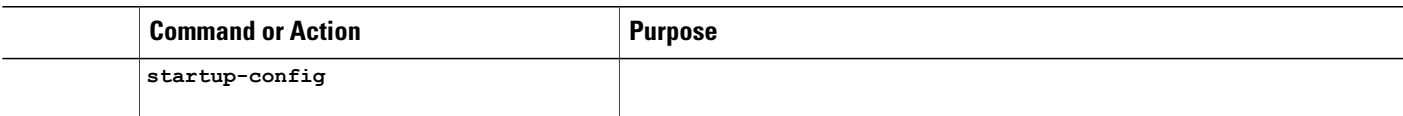

## **Invoking an SSH Client**

Perform this task to invoke the Secure Shell (SSH) client. The SSH client runs in user EXEC mode and has no specific configuration tasks.

#### **SUMMARY STEPS**

- **1. enable**
- **2. ssh -l** *username* **-vrf** *vrf-name ip-address*

#### **DETAILED STEPS**

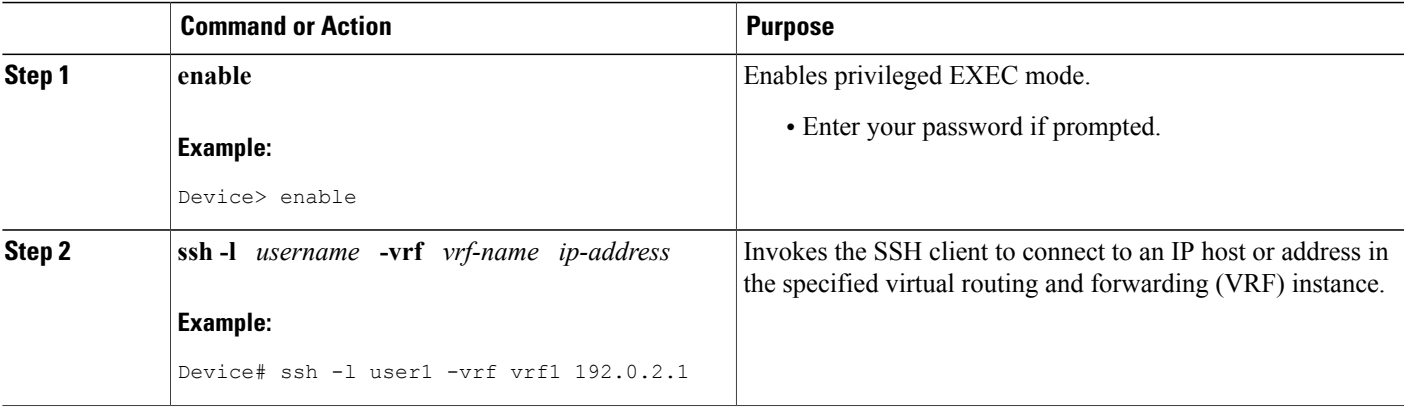

### **Troubleshooting Tips**

- If your Secure Shell (SSH) configuration commands are rejected as illegal commands, you have not successfully generated an Rivest, Shamir, and Adleman (RSA) key pair for your device. Make sure that you have specified a hostname and domain. Then use the **cryptokey generate rsa** command to generate an RSA key pair and enable the SSH server.
- When configuring the RSA key pair, you might encounter the following error messages:
	- No hostname specified. You must configure a hostname for the device using the**hostname** global configuration command.
	- No domain specified. You must configure a host domain for the device using the **ip domain-name** global configuration command.
- The number of allowable SSH connections is limited to the maximum number of vtys configured for the device. Each SSH connection uses a vty resource.
- SSH uses either local security or the security protocol that is configured through AAA on your device for user authentication. When configuring Authentication, Authorization, and Accounting ( AAA), you must ensure that AAA is disabled on the console for user authentication. AAA authorization is disabled on the console by default. If AAA authorization is enabled on the console, disable it by configuring the **no aaa authorization console** command during the AAA configuration stage.

## **Configuring Reverse SSH for Console Access**

To configure reverse SSH console access on the SSH server, perform the following steps.

### **SUMMARY STEPS**

- **1. enable**
- **2. configure terminal**
- **3. line** *line-number ending-line-number*
- **4. no exec**
- **5. login authentication** *listname*
- **6. transport input ssh**
- **7. exit**
- **8. exit**
- **9. ssh -l** *userid* **:** {*number*} {*ip-address*}

### **DETAILED STEPS**

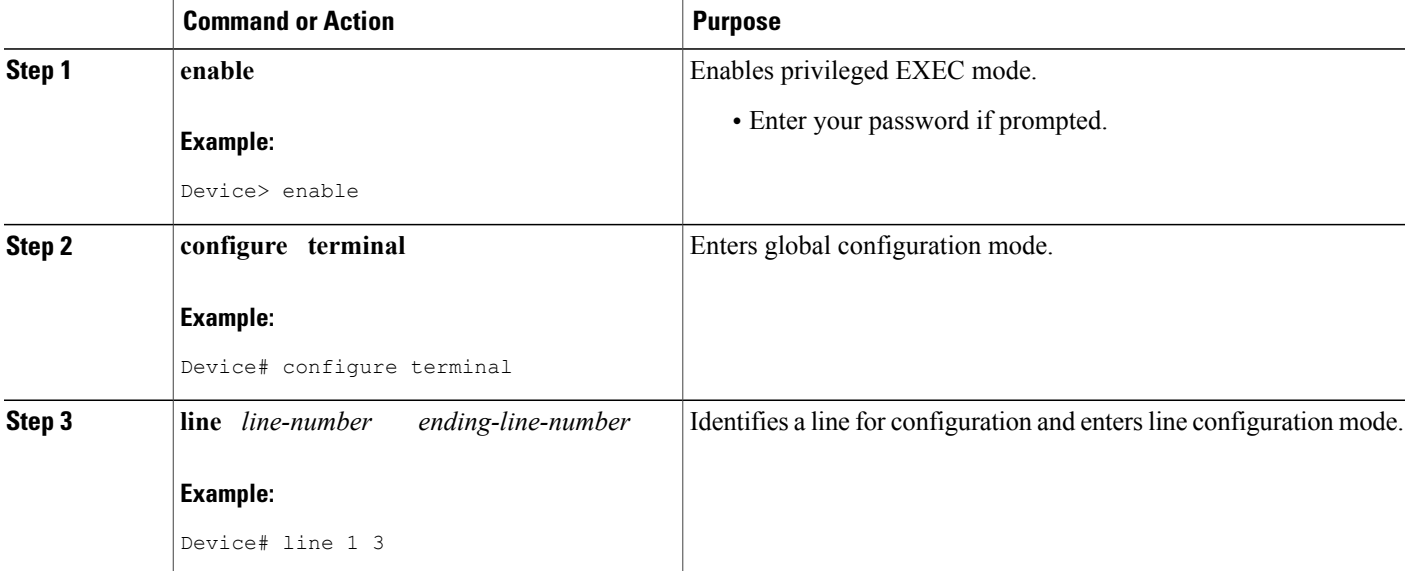

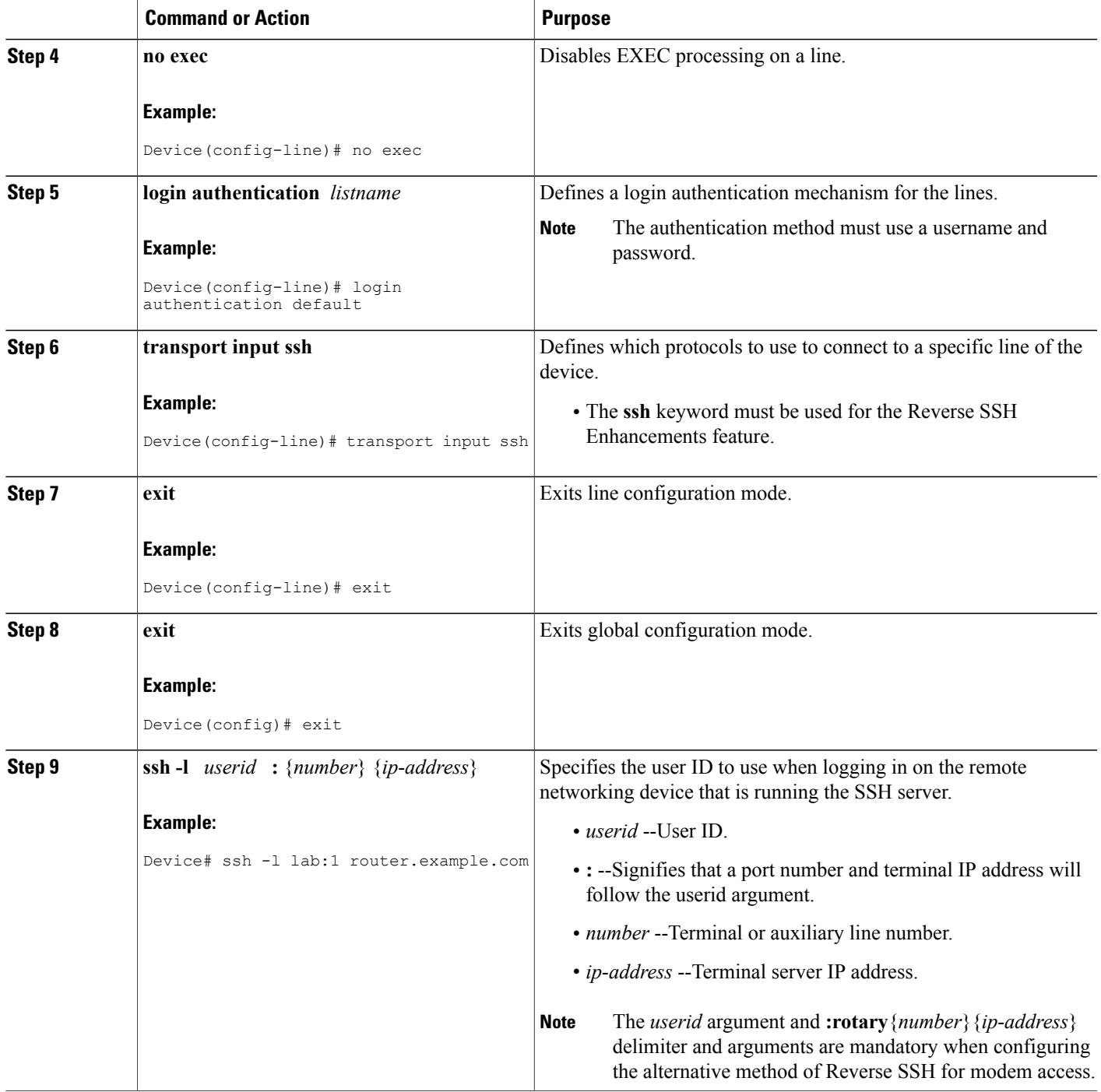

 $\overline{\phantom{a}}$ 

### **Configuring Reverse SSH for Modem Access**

To configure Reverse SSH for modem access, perform the steps shown in the "SUMMARY STEPS" section below.

In this configuration, reverse SSH is being configured on a modem used for dial-out lines. To get any of the dial-out modems, you can use any SSH client and start a SSH session as shown (in Step 10) to get to the next available modem from the rotary device.

### **SUMMARY STEPS**

- **1. enable**
- **2. configure terminal**
- **3. line** *line-number ending-line-number*
- **4. no exec**
- **5. login authentication** *listname*
- **6. rotary** *group*
- **7. transport input ssh**
- **8. exit**
- **9. exit**
- **10. ssh -l** *userid* **:rotary** {*number*} {*ip-address*}

### **DETAILED STEPS**

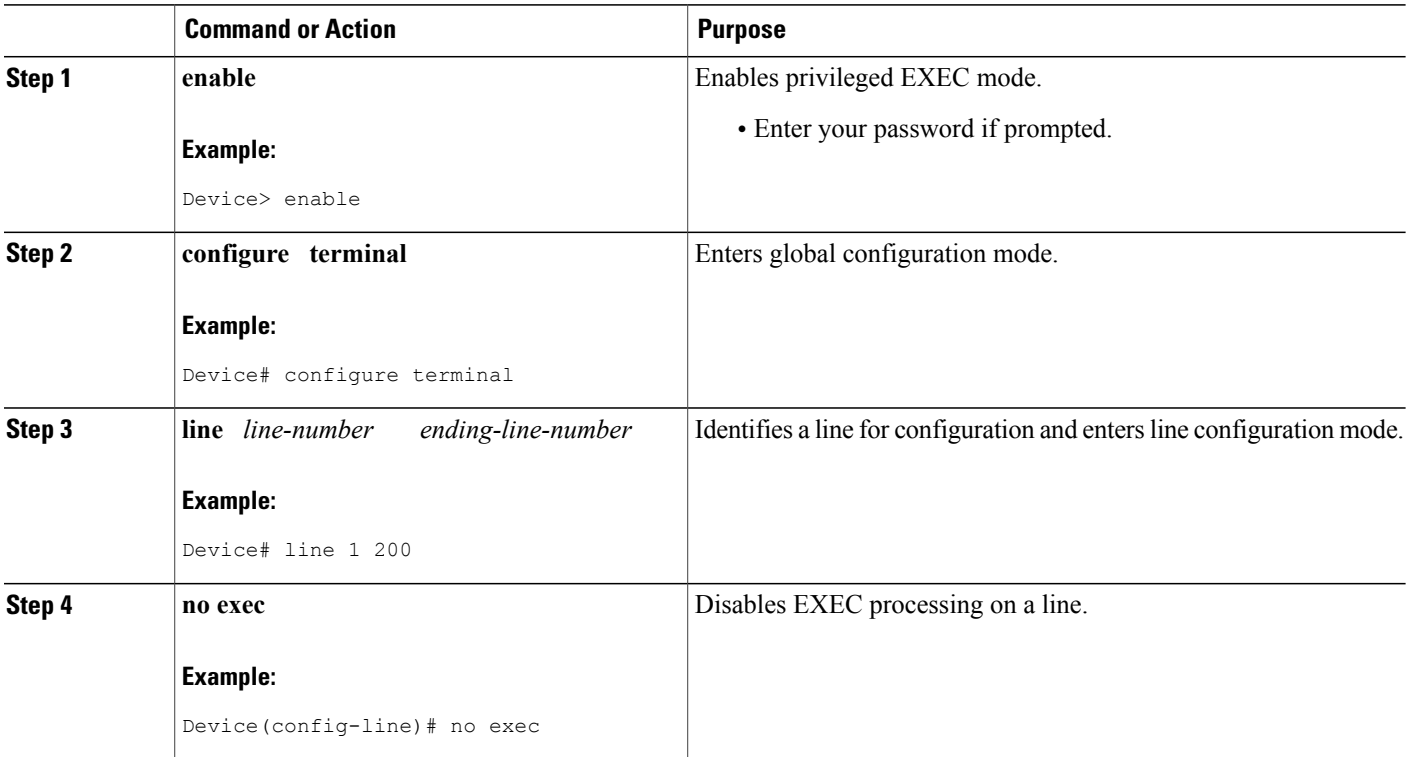

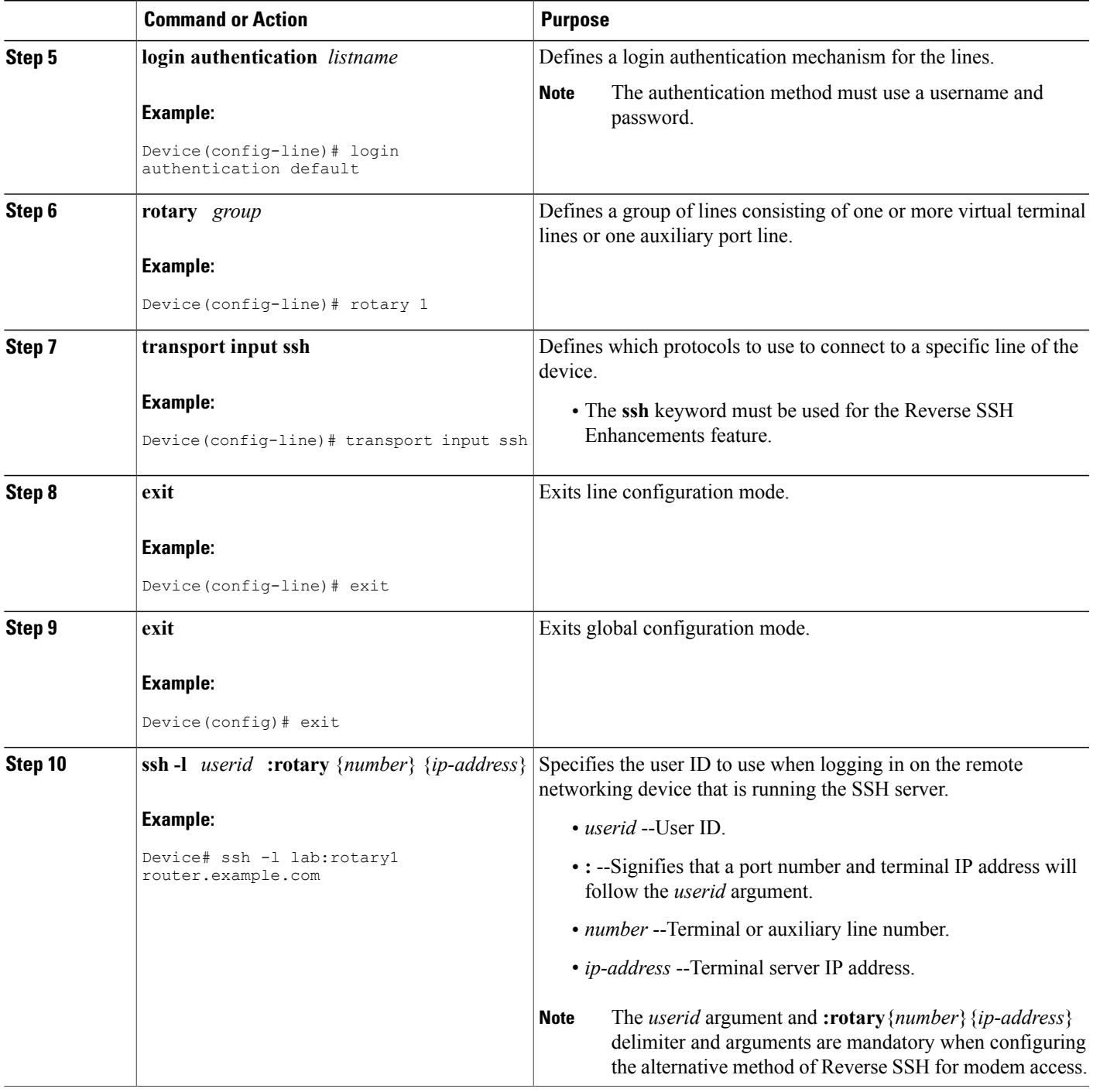

# **Troubleshooting Reverse SSH on the Client**

 $\mathbf{I}$ 

To troubleshoot the reverse SSH configuration on the client (remote device), perform the following steps.

#### **SUMMARY STEPS**

- **1. enable**
- **2. debug ip ssh client**

### **DETAILED STEPS**

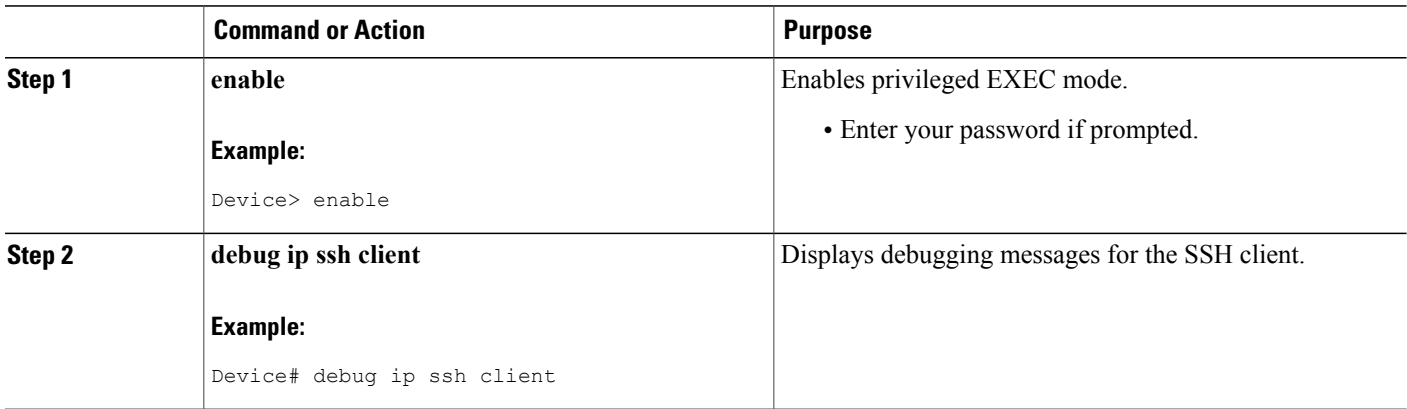

# **Troubleshooting Reverse SSH on the Server**

To troubleshoot the reverse SSH configuration on the terminal server, perform the following steps. The steps may be configured in any order or independent of one another.

I

### **SUMMARY STEPS**

- **1. enable**
- **2. debug ip ssh**
- **3. show ssh**
- **4. show line**

#### **DETAILED STEPS**

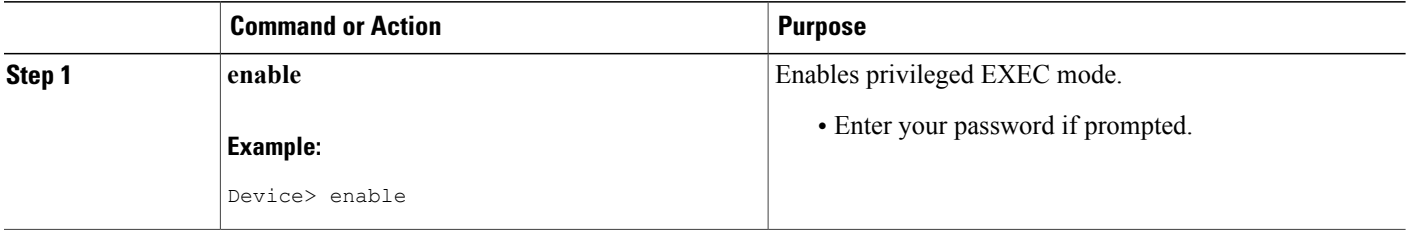

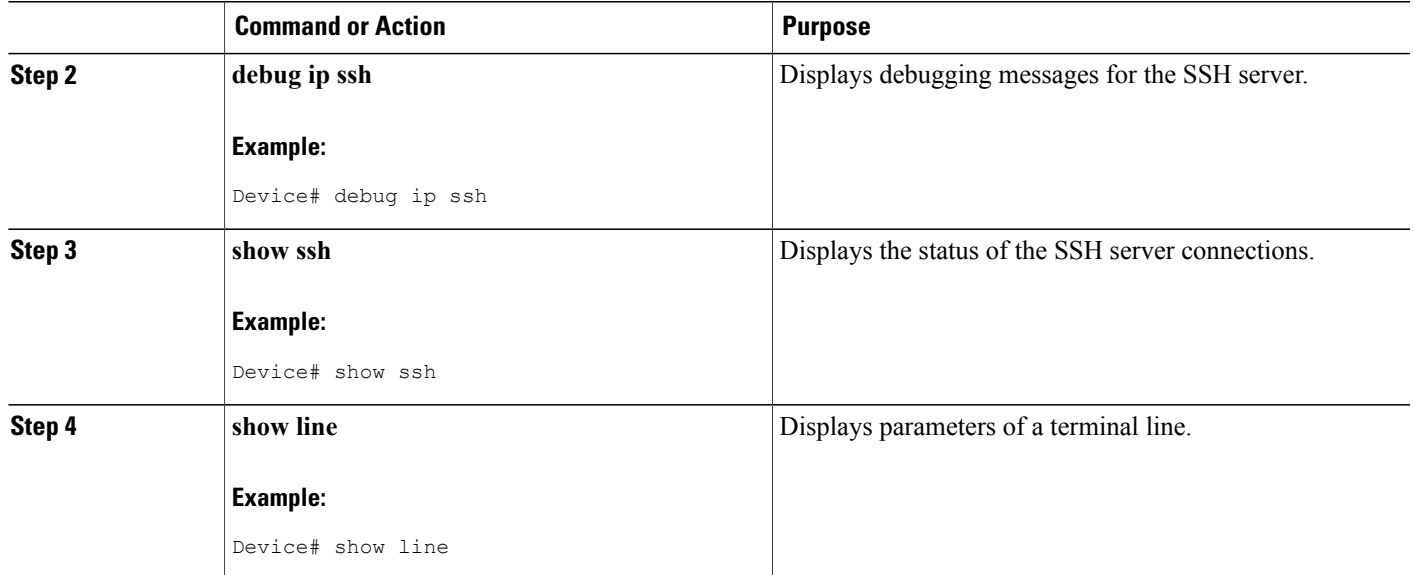

# **Monitoring the SSH Configuration and Status**

This table displays the SSH server configuration and status.

### **Table 108: Commands for Displaying the SSH Server Configuration and Status**

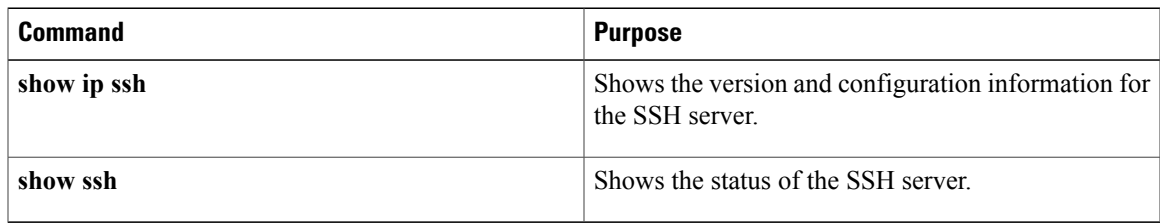

# **Configuring Secure Copy**

Г

To configure a Cisco device for Secure Copy (SCP) server-side functionality, perform the following steps.

### **SUMMARY STEPS**

- **1. enable**
- **2. configure terminal**
- **3. aaa new-model**
- **4. aaa authentication login** {**default** | *list-name*} *method1* [ *method2...* ]
- **5. aaa authorization** {**network** | **exec** | **commands** *level* | **reverse-access** | **configuration**} {**default** | *list-name*} [*method1* [ *method2...* ]]
- **6. username** *name* [**privilege** *level*] **password** *encryption-type encrypted-password*
- **7. ip scp server enable**
- **8. exit**
- **9. show running-config**
- **10. debug ip scp**

### **DETAILED STEPS**

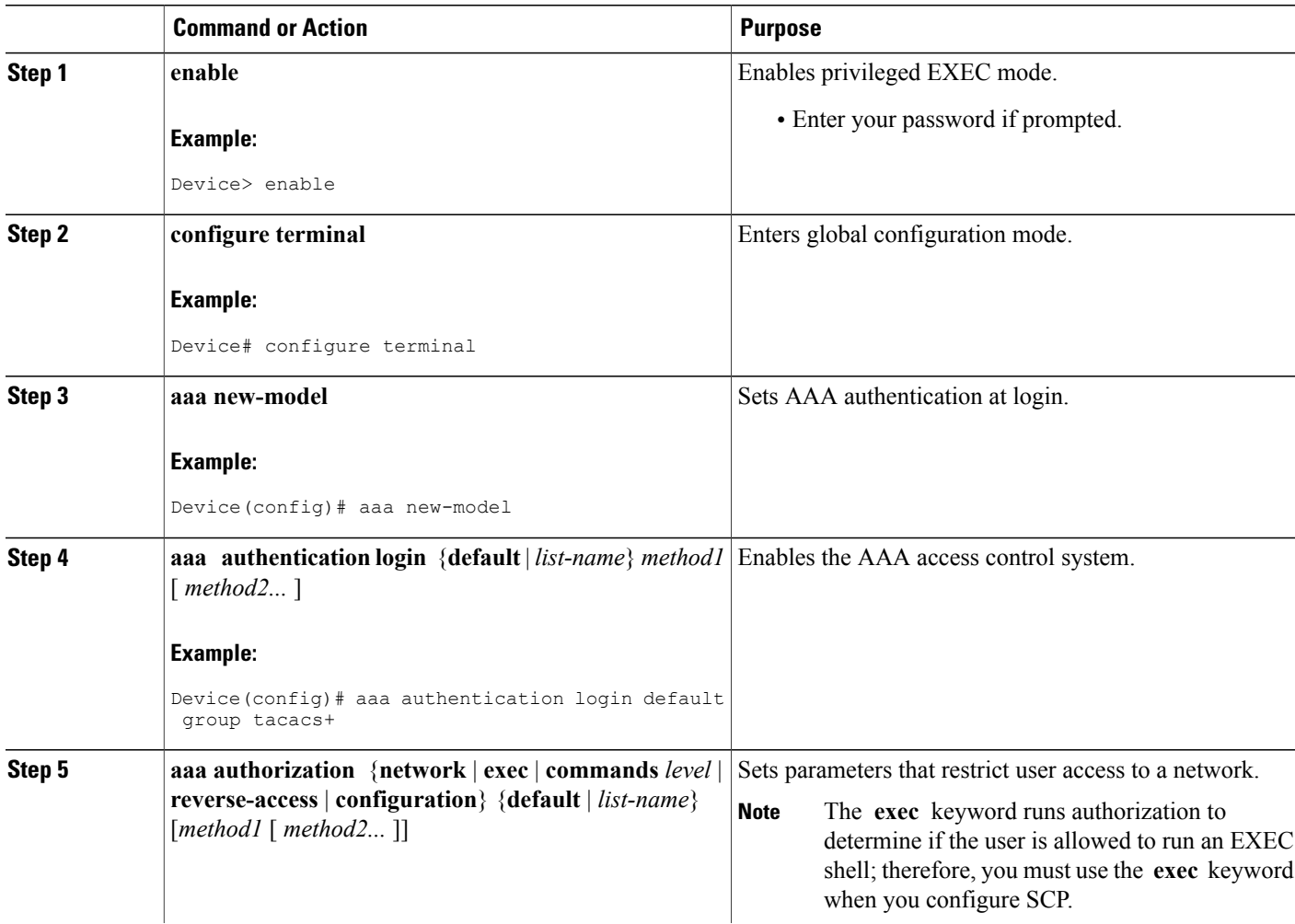

ι
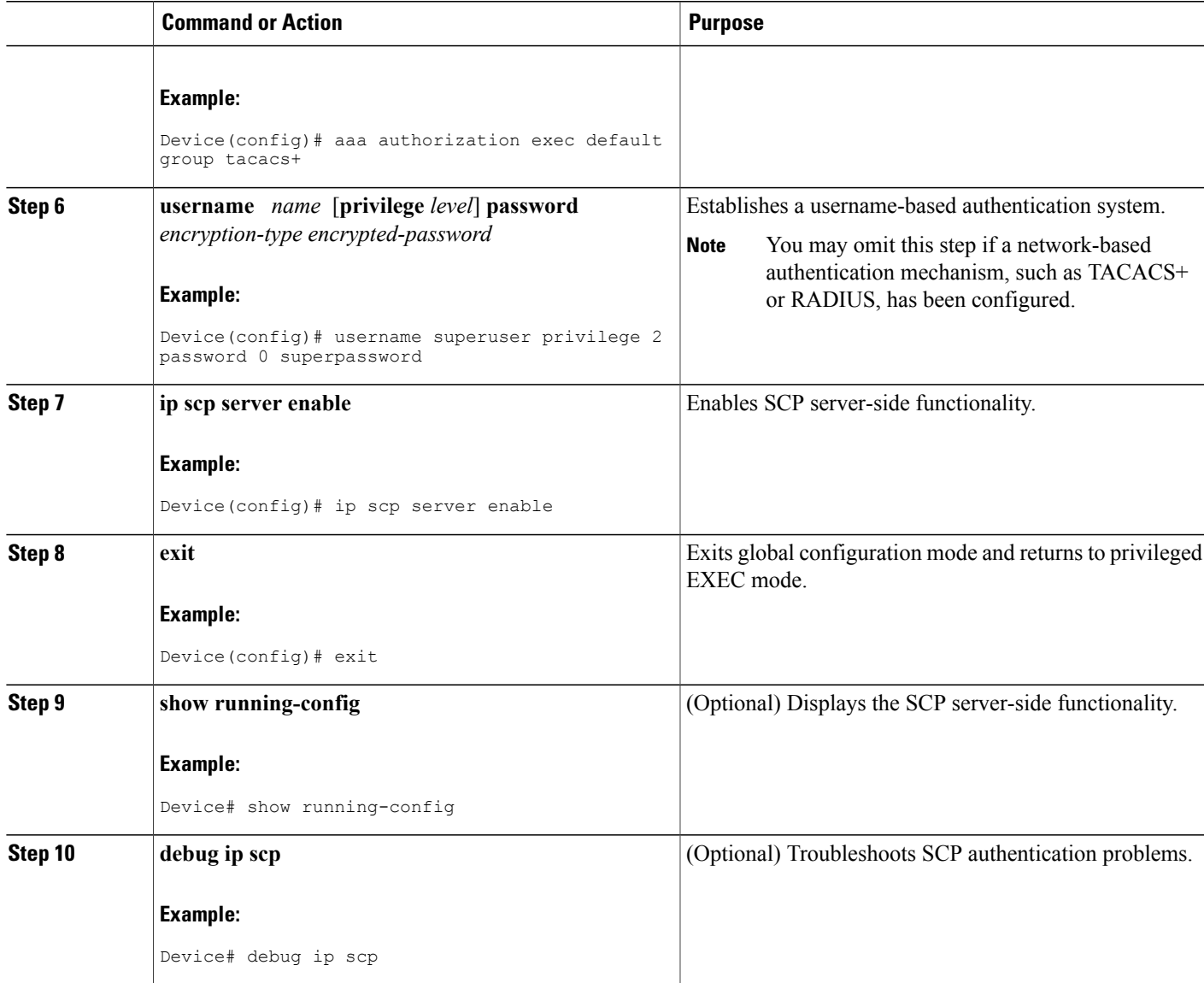

# **Configuration Examples for Secure Shell**

Г

## **Example: Secure Copy Configuration Using Local Authentication**

The following example shows how to configure the server-side functionality of Secure Copy (SCP). This example uses a locally defined username and password.

```
! AAA authentication and authorization must be configured properly in order for SCP to work.
aaa new-model
aaa authentication login default local
```

```
aaa authorization exec default local
username user1 privilege 15 password 0 lab
! SSH must be configured and functioning properly.
ip scp server enable
```
## **Example: SCP Server-Side Configuration Using Network-Based Authentication**

The following example shows how to configure the server-side functionality of SCP using a network-based authentication mechanism:

```
! AAA authentication and authorization must be configured properly for SCP to work.
aaa new-model
aaa authentication login default group tacacs+
aaa authorization exec default group tacacs+
! SSH must be configured and functioning properly.
ip ssh time-out 120
ip ssh authentication-retries 3
ip scp server enable
```
## **Example Reverse SSH Console Access**

The following configuration example shows that reverse SSH has been configured for console access for terminal lines 1 through 3:

#### **Terminal Server Configuration**

```
line 1 3
  no exec
   login authentication default
   transport input ssh
```
#### **Client Configuration**

The following commands configured on the SSH client will form the reverse SSH session with lines 1, 2, and 3, respectively:

```
ssh -l lab:1 router.example.com
ssh -l lab:2 router.example.com
ssh -l lab:3 router.example.com
```
## **Example Reverse SSH Modem Access**

The following configuration example shows that dial-out lines 1 through 200 have been grouped under rotary group 1 for modem access:

```
line 1 200
   no exec
   login authentication default
   rotary 1
   transport input ssh
   exit
```
The following command shows that reverse SSH will connect to the first free line in the rotary group:

```
ssh -l lab:rotary1 router.example.com
```
## **Example: Monitoring the SSH Configuration and Status**

To verify that the Secure Shell (SSH) server is enabled and to display the version and configuration data for your SSH connection, use the **show ip ssh** command. The following example shows that SSH is enabled:

Device# **show ip ssh** SSH Enabled - version 1.5 Authentication timeout: 120 secs; Authentication retries: 3 The following example shows that SSH is disabled:

Device# **show ip ssh**

%SSH has not been enabled

To verify the status of your SSH server connections, use the **show ssh** command. The following example shows the SSH server connections on the device when SSH is enabled:

Device# **show ssh** Connection Version Encryption State Username 0 1.5 3DES Session Started guest The following example shows that SSH is disabled:

```
Device# show ssh
```
%No SSH server connections running.

# **Additional References for Secure Shell**

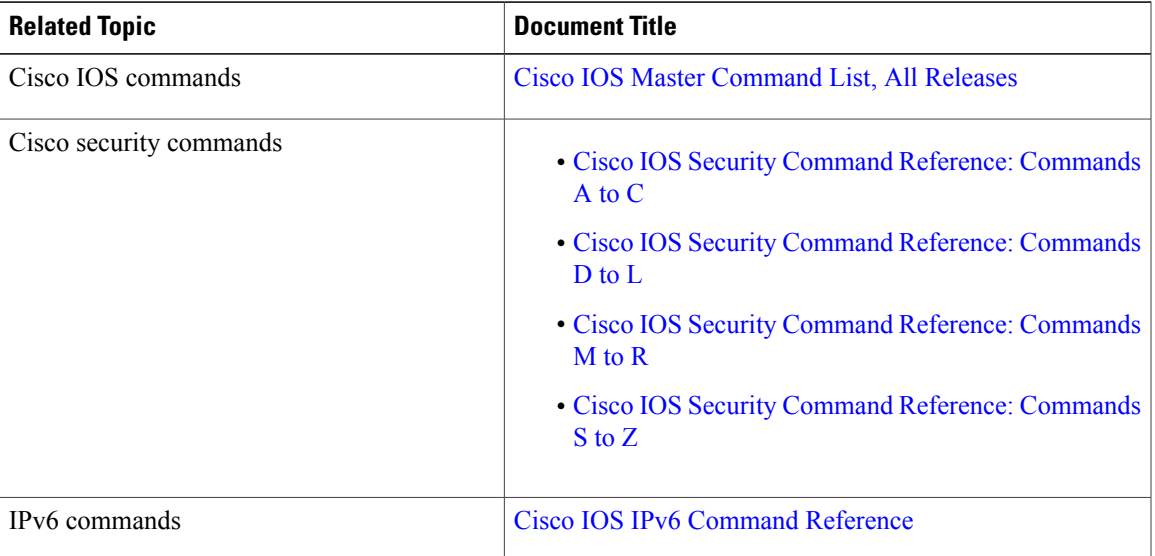

### **Related Documents**

#### **Technical Assistance**

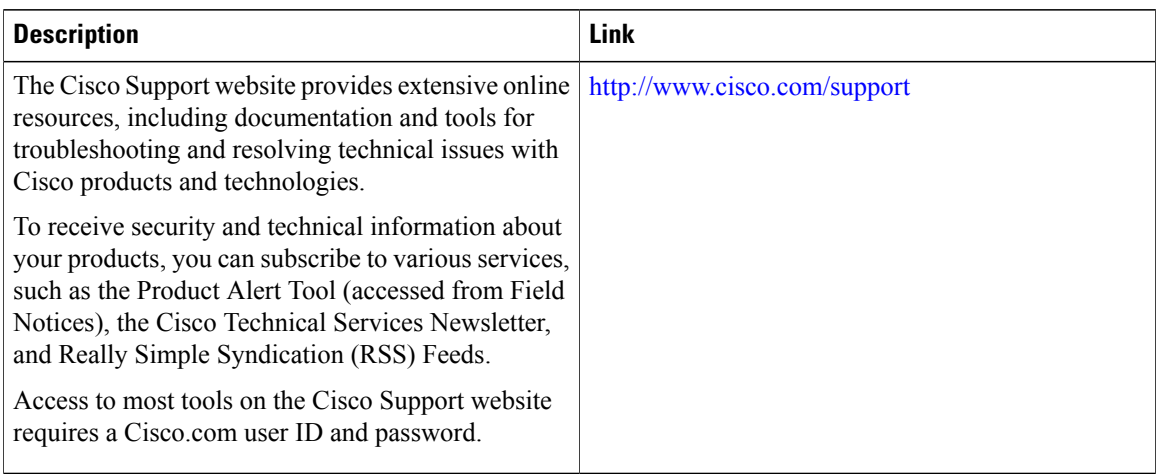

 $\overline{\phantom{a}}$ 

T

# **Feature Information for SSH**

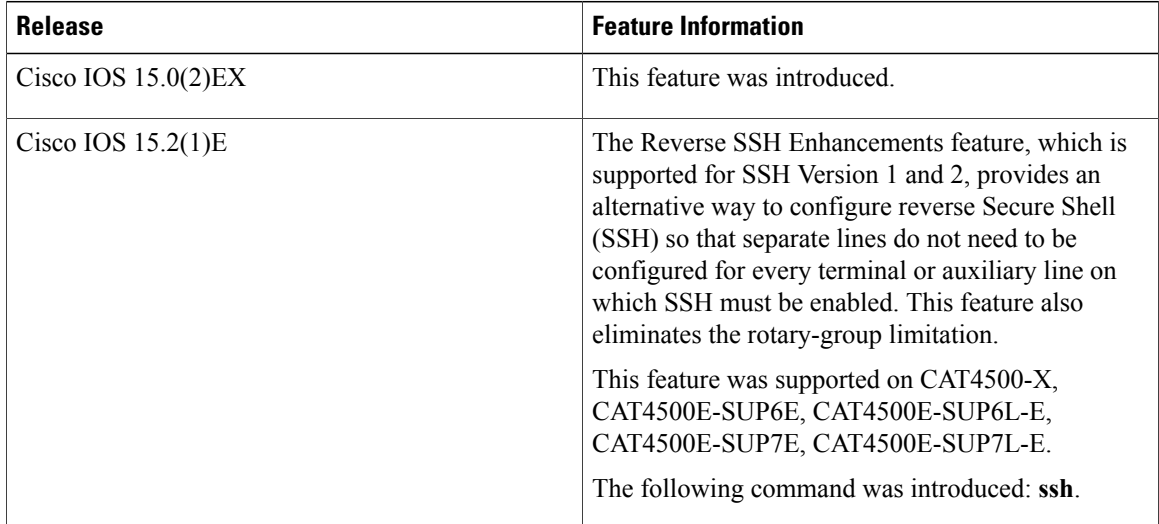

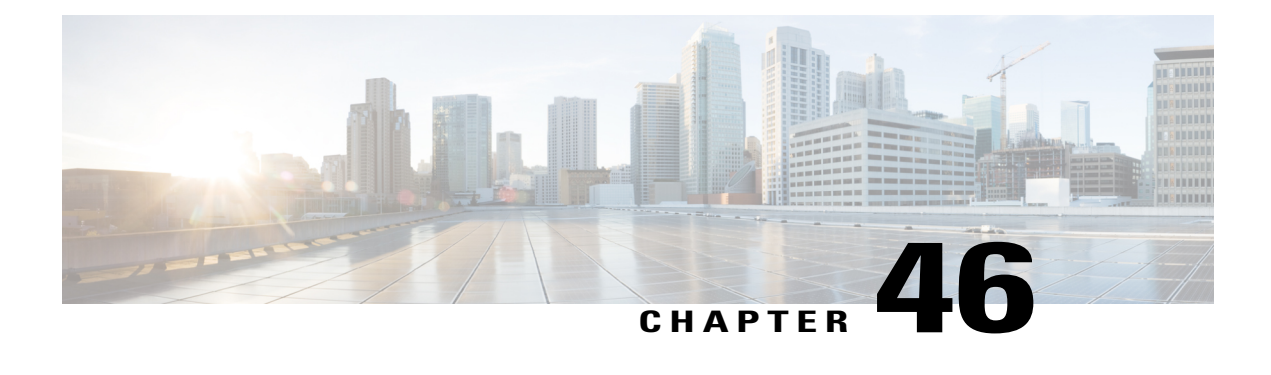

# **Secure Shell Version 2 Support**

The Secure Shell Version 2 Support feature allows you to configure Secure Shell (SSH) Version 2. (SSH Version 1 support was implemented in an earlier Cisco software release.) SSH runs on top of a reliable transport layer and provides strong authentication and encryption capabilities. The only reliable transport that is defined for SSH is TCP. SSH provides a means to securely access and securely execute commands on another computer over a network. The Secure Copy Protocol (SCP) feature that is provided with SSH allows for the secure transfer of files.

- Finding Feature [Information,](#page-1156-0) page 1085
- [Information](#page-1156-1) About Secure Shell Version 2 Support, page 1085
- How to [Configure](#page-1159-0) Secure Shell Version 2 Support, page 1088
- [Configuration](#page-1174-0) Examples for Secure Shell Version 2 Support, page 1103
- Additional [References](#page-1179-0) for Secure Shell Version 2 Support, page 1108
- Feature [Information](#page-1179-1) for Secure Shell Version 2 Support, page 1108

## <span id="page-1156-0"></span>**Finding Feature Information**

Your software release may not support all the features documented in this module. For the latest caveats and feature information, see Bug Search Tool and the release notes for your platform and software release. To find information about the features documented in this module, and to see a list of the releases in which each feature is supported, see the feature information table at the end of this module.

Use Cisco Feature Navigator to find information about platform support and Cisco software image support. To access Cisco Feature Navigator, go to [http://www.cisco.com/go/cfn.](http://www.cisco.com/go/cfn) An account on Cisco.com is not required.

# <span id="page-1156-1"></span>**Information About Secure Shell Version 2 Support**

## **Secure Shell Version 2**

The Secure Shell Version 2 Support feature allows you to configure SSH Version 2.

The configuration for the SSH Version 2 server is similar to the configuration for SSH Version 1. The **ip ssh version** command defines the SSH version to be configured. If you do not configure this command, SSH by default runs in compatibility mode; that is, both SSH Version 1 and SSH Version 2 connections are honored.

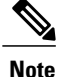

SSH Version 1 is a protocol that has never been defined in a standard. If you do not want your device to fall back to the undefined protocol (Version 1), you should use the **ip ssh version** command and specify Version 2.

The **ip ssh rsa keypair-name** command enables an SSH connection using the Rivest, Shamir, and Adleman (RSA) keys that you have configured. Previously, SSH was linked to the first RSA keys that were generated (that is, SSH was enabled when the first RSA key pair was generated). This behavior still exists, but by using the **ip ssh rsa keypair-name** command, you can overcome this behavior. If you configure the **ip ssh rsa keypair-name** command with a key pair name, SSH is enabled if the key pair exists or SSH will be enabled if the key pair is generated later. If you use this command to enable SSH, you are not forced to configure a hostname and a domain name, which was required in SSH Version 1 of the Cisco software.

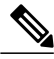

**Note** The login banner is supported in SSH Version 2, but it is not supported in Secure Shell Version 1.

## **Secure Shell Version 2 Enhancements**

The SSH Version 2 Enhancements feature includes a number of additional capabilities such as supporting Virtual Routing and Forwarding (VRF)-Aware SSH, SSH debug enhancements, and Diffie-Hellman (DH) group exchange support.

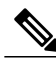

**Note** The VRF-Aware SSH feature is supported depending on your release.

The Cisco SSH implementation has traditionally used 768-bit modulus, but with an increasing need for higher key sizes to accommodate DH Group 14 (2048 bits) and Group 16 (4096 bits) cryptographic applications, a message exchange between the client and the server to establish the favored DH group becomes necessary. The **ip ssh dh min size** command configures the modulus size on the SSH server. In addition to this, the **ssh** command was extended to add VRF awareness to the SSH client-side functionality through which the VRF instance name in the client is provided with the IP address to look up the correct routing table and establish a connection.

Debugging was enhanced by modifying SSH debug commands. The **debug ip ssh** command was extended to simplify the debugging process. Before the simplification of the debugging process, this command printed all debug messages related to SSH regardless of what was specifically required. The behavior still exists, but if you configure the **debug ip ssh** command with a keyword, messages are limited to information specified by the keyword.

## **Secure Shell Version 2 Enhancements for RSA Keys**

Cisco SSH Version 2 supports keyboard-interactive and password-based authentication methods. The SSH Version 2 Enhancements for RSA Keys feature also supports RSA-based public key authentication for the client and the server.

User authentication—RSA-based user authentication uses a private/public key pair associated with each user for authentication. The user must generate a private/public key pair on the client and configure a public key on the Cisco SSH server to complete the authentication.

AnSSH user trying to establish credentials provides an encrypted signature using the private key. The signature and the user's public key are sent to the SSH server for authentication. The SSH server computes a hash over the public key provided by the user. The hash is used to determine if the server has a matching entry. If a match is found, an RSA-based message verification is performed using the public key. Hence, the user is authenticated or denied access based on the encrypted signature.

Server authentication—While establishing an SSH session, the Cisco SSH client authenticates the SSH server by using the server host keys available during the key exchange phase. SSH server keys are used to identify the SSH server. These keys are created at the time of enabling SSH and must be configured on the client.

For server authentication, the Cisco SSH client must assign a host key for each server. When the client tries to establish an SSH session with a server, the client receives the signature of the server as part of the key exchange message. If the strict host key checking flag is enabled on the client, the client checks if it has the host key entry corresponding to the server. If a match is found, the client tries to validate the signature by using the server host key. If the server is successfully authenticated, the session establishment continues; otherwise, it is terminated and displays a "Server Authentication Failed" message.

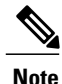

Storing public keys on a server uses memory; therefore, the number of public keys configurable on an SSH server is restricted to ten users, with a maximum of two public keys per user.

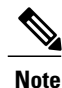

RSA-based user authentication is supported by the Cisco server, but Cisco clients cannot propose public key as an authentication method. If the Cisco server receives a request from an open SSH client for RSA-based authentication, the server accepts the authentication request.

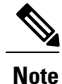

For server authentication, configure the RSA public key of the server manually and configure the **ip ssh stricthostkeycheck** command on the Cisco SSH client.

## **SNMP Trap Generation**

Depending on your release, Simple Network Management Protocol (SNMP) traps are generated automatically when an SSH session terminates if the traps have been enabled and SNMP debugging has been enabled. For information about enabling SNMP traps, see the "Configuring SNMP Support" module in the *SNMP Configuration Guide*.

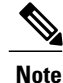

When you configure the **snmp-server host** command, the IP address must be the address of the PC that has the SSH (telnet) client and that has IP connectivity to the SSH server. For an example of an SNMP trap generation configuration, see the "" section.

You must also enable SNMP debugging using the **debug snmp packet** command to display the traps. The trap information includes information such as the number of bytes sent and the protocol that was used for the SSH session. For an example of SNMP debugging, see the "" section.

## **SSH Keyboard Interactive Authentication**

The SSH Keyboard Interactive Authentication feature, also known as Generic Message Authentication for SSH, is a method that can be used to implement different types of authentication mechanisms. Basically, any currently supported authentication method that requires only user input can be performed with this feature. The feature is automatically enabled.

The following methods are supported:

- Password
- SecurID and hardware tokens printing a number or a string in response to a challenge sent by the server
- Pluggable Authentication Module (PAM)
- S/KEY (and other One-Time-Pads)

For examples of various scenarios in which the SSH Keyboard Interactive Authentication feature has been automatically enabled, see the "Examples: SSH Keyboard Interactive Authentication" section.

## <span id="page-1159-0"></span>**How to Configure Secure Shell Version 2 Support**

## **Configuring a Device for SSH Version 2 Using a Hostname and Domain Name**

#### **SUMMARY STEPS**

- **1. enable**
- **2. configure terminal**
- **3. hostname** *name*
- **4. ip domain-name** *name*
- **5. crypto key generate rsa**
- **6. ip ssh** [**time-out** *seconds* | **authentication-retries** *integer*]
- **7. ip ssh version** [**1** | **2**]
- **8. exit**

#### **DETAILED STEPS**

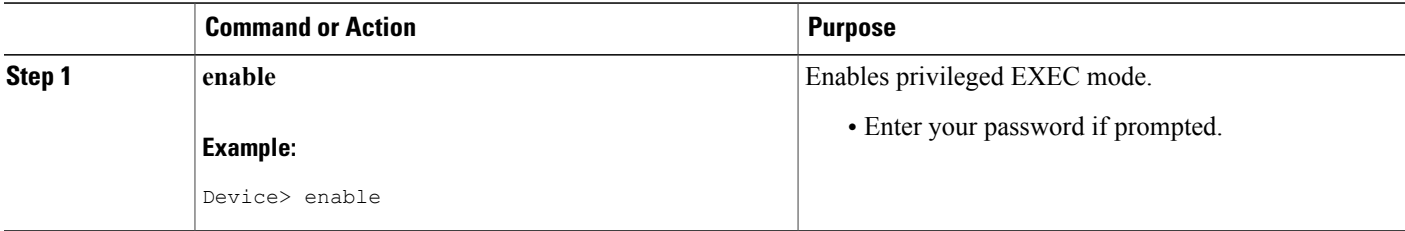

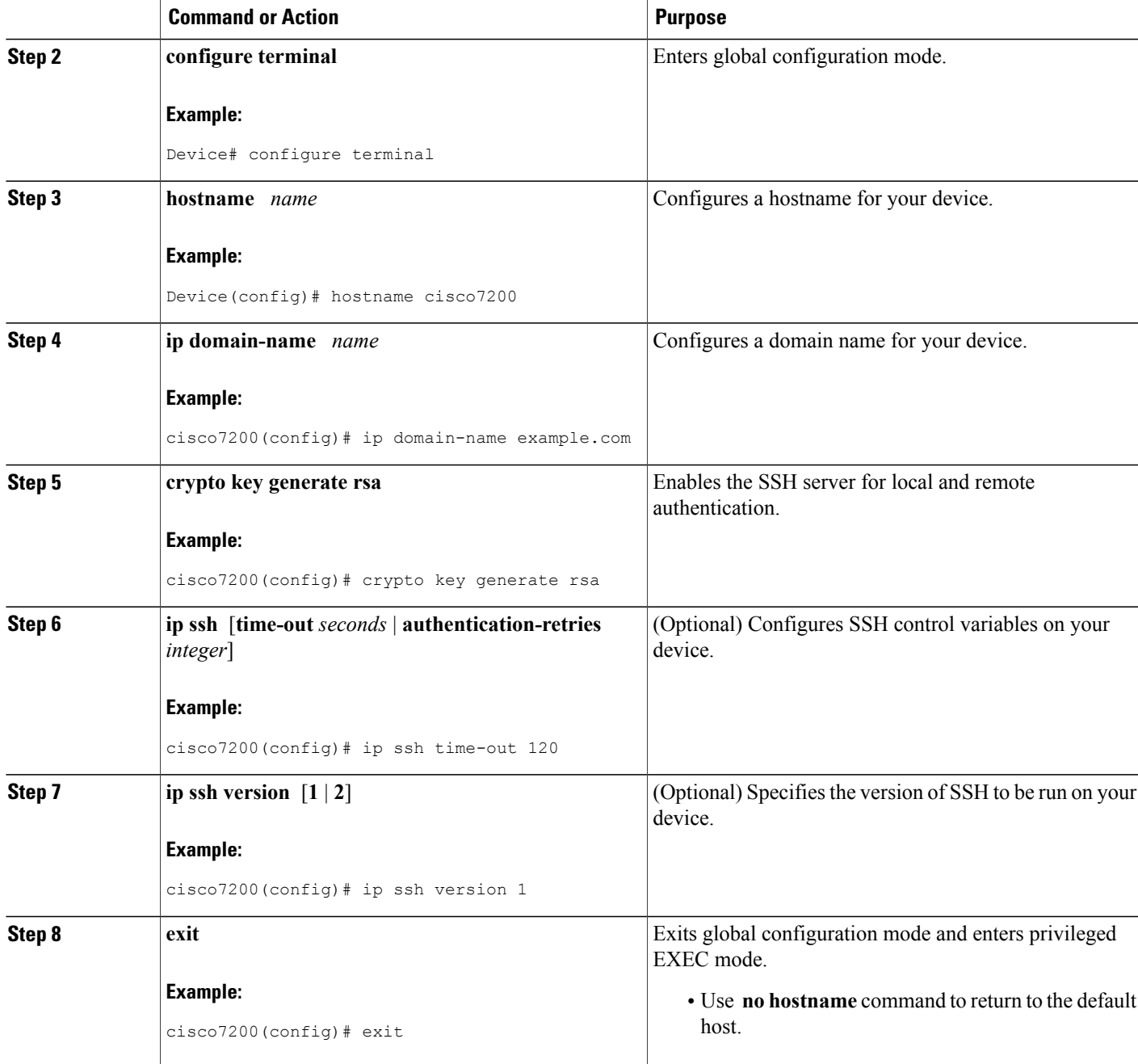

 $\mathbf I$ 

## **Configuring a Device for SSH Version 2 Using RSA Key Pairs**

### **SUMMARY STEPS**

- **1. enable**
- **2. configure terminal**
- **3. ip ssh rsa keypair-name** *keypair-name*
- **4. crypto key generate rsa usage-keys label** *key-label* **modulus** *modulus-size*
- **5. ip ssh** [**time-out** *seconds* | **authentication-retries** *integer*]
- **6. ip ssh version 2**
- **7. exit**

## **DETAILED STEPS**

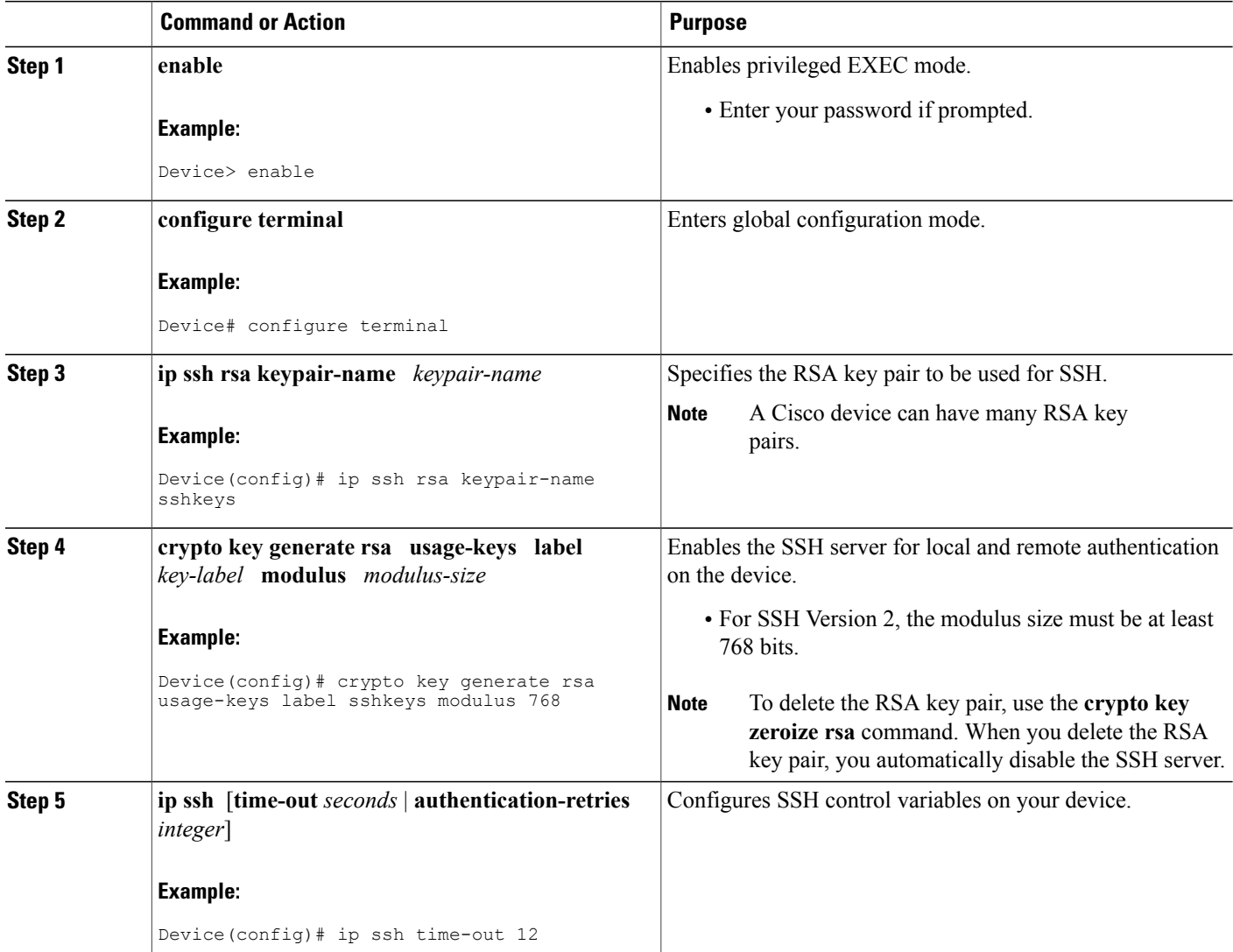

ι

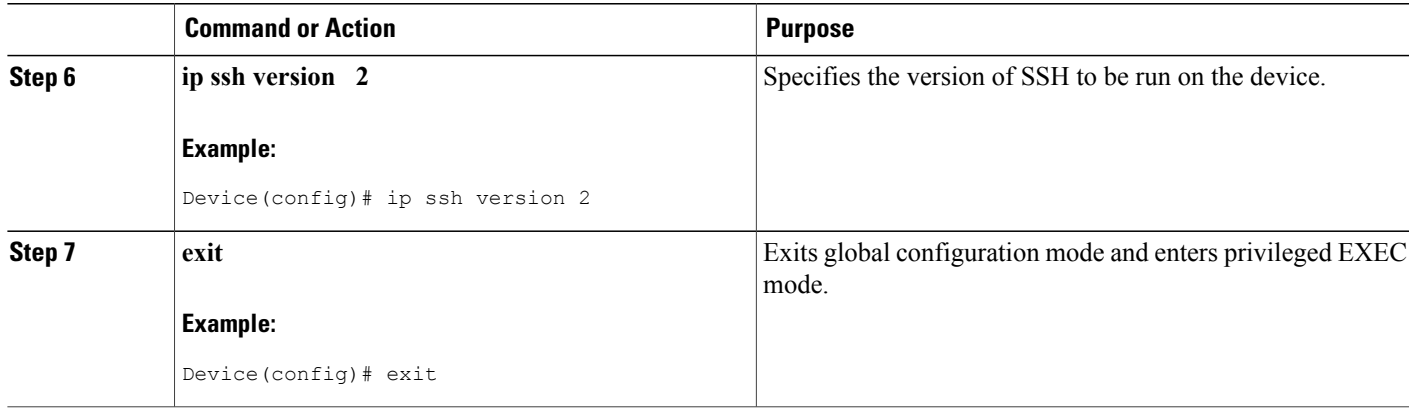

## **Configuring the Cisco SSH Server to Perform RSA-Based User Authentication**

## **SUMMARY STEPS**

- **1. enable**
- **2. configure terminal**
- **3. hostname** *name*
- **4. ip domain-name** *name*
- **5. crypto key generate rsa**
- **6. ip ssh pubkey-chain**
- **7. username** *username*
- **8. key-string**
- **9. key-hash** *key-type key-name*
- **10. end**

#### **DETAILED STEPS**

 $\mathbf I$ 

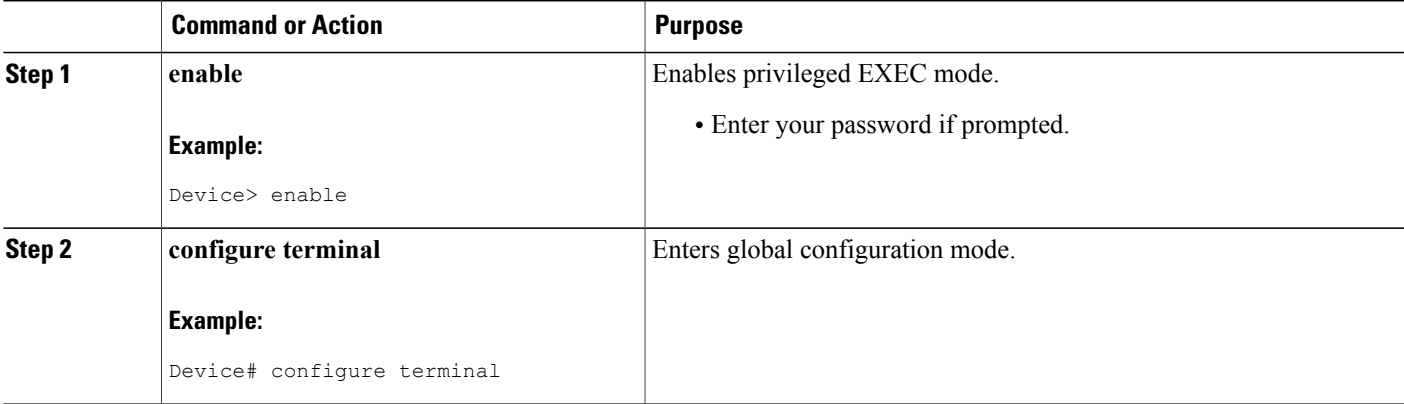

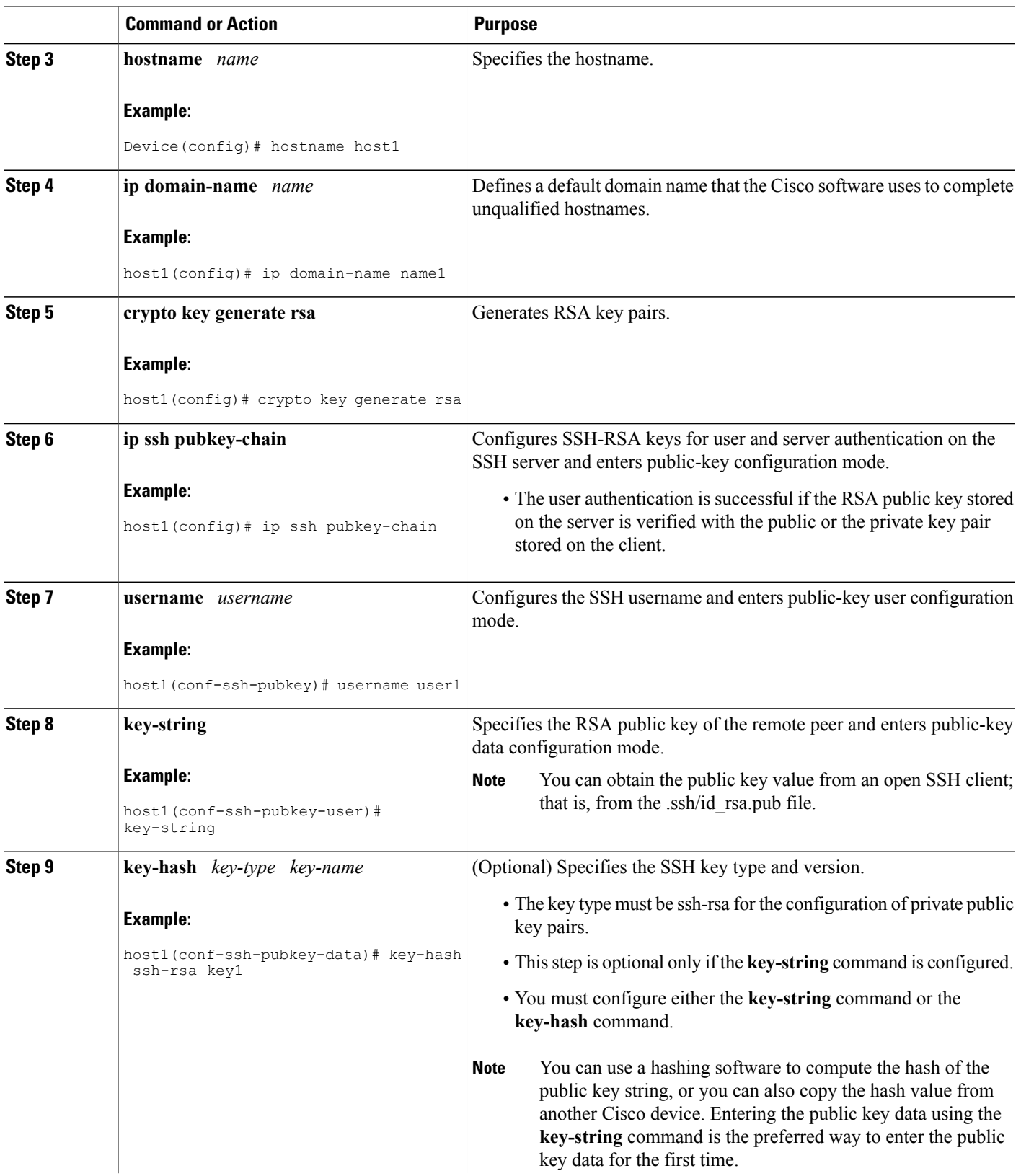

 $\overline{\phantom{a}}$ 

T

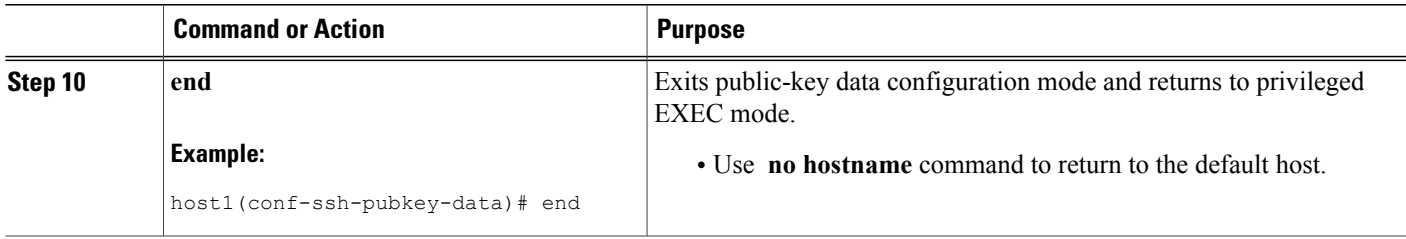

## **Configuring the Cisco IOS SSH Client to Perform RSA-Based Server Authentication**

#### **SUMMARY STEPS**

- **1. enable**
- **2. configure terminal**
- **3. hostname** *name*
- **4. ip domain-name** *name*
- **5. crypto key generate rsa**
- **6. ip ssh pubkey-chain**
- **7. server** *server-name*
- **8. key-string**
- **9. exit**
- **10. key-hash** *key-type key-name*
- **11. end**
- **12. configure terminal**
- **13. ip ssh stricthostkeycheck**

## **DETAILED STEPS**

Г

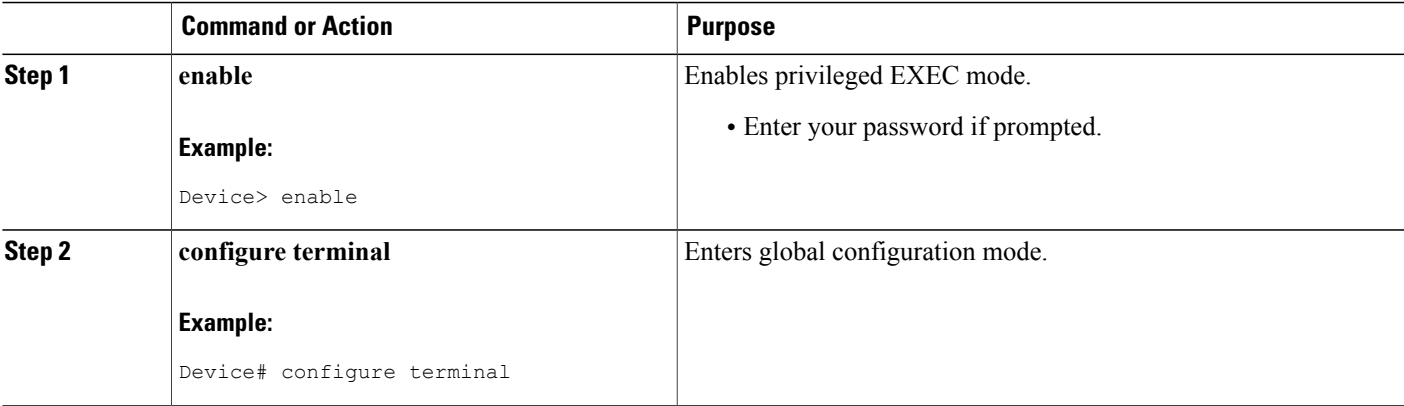

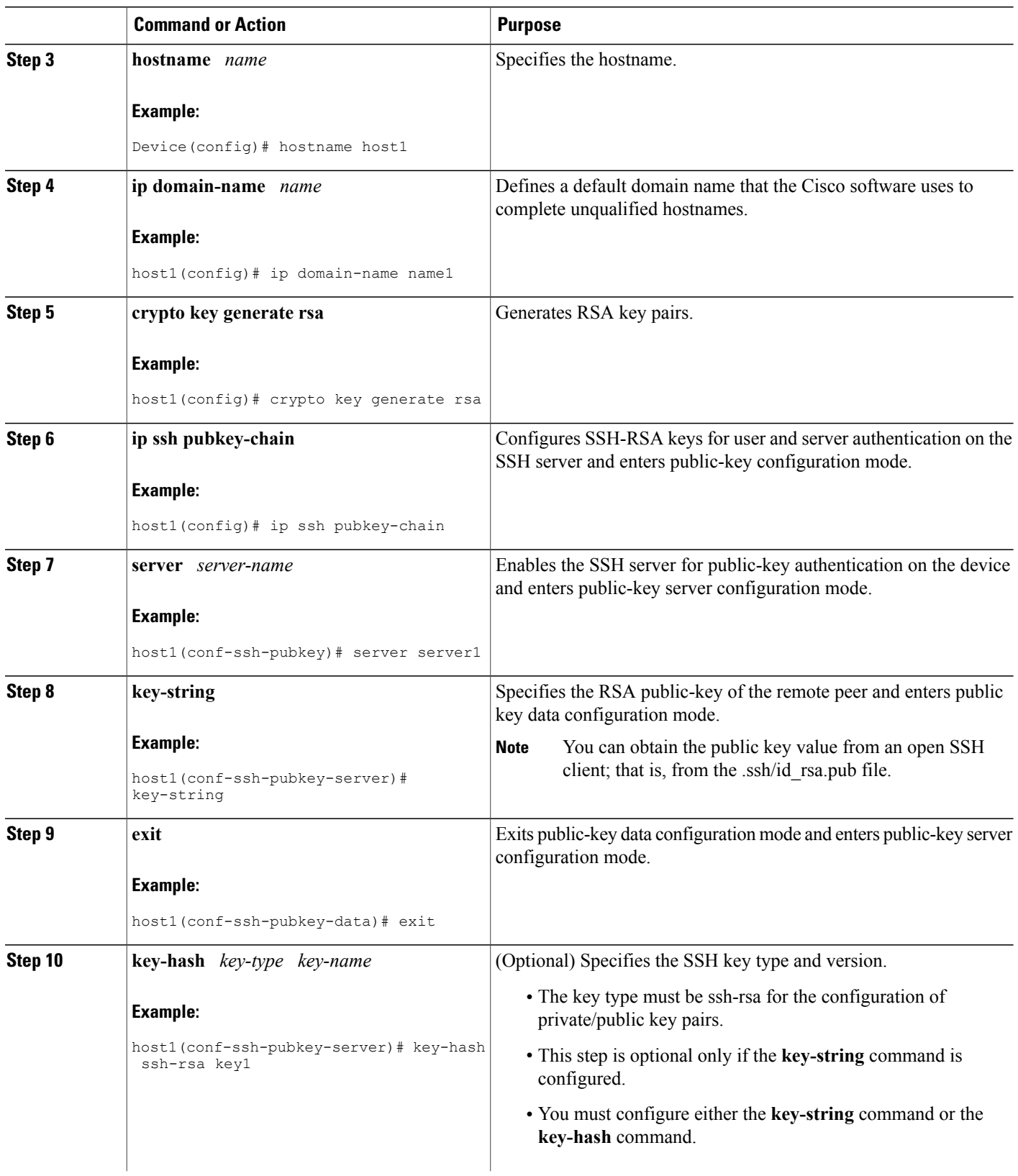

 $\overline{\phantom{a}}$ 

T

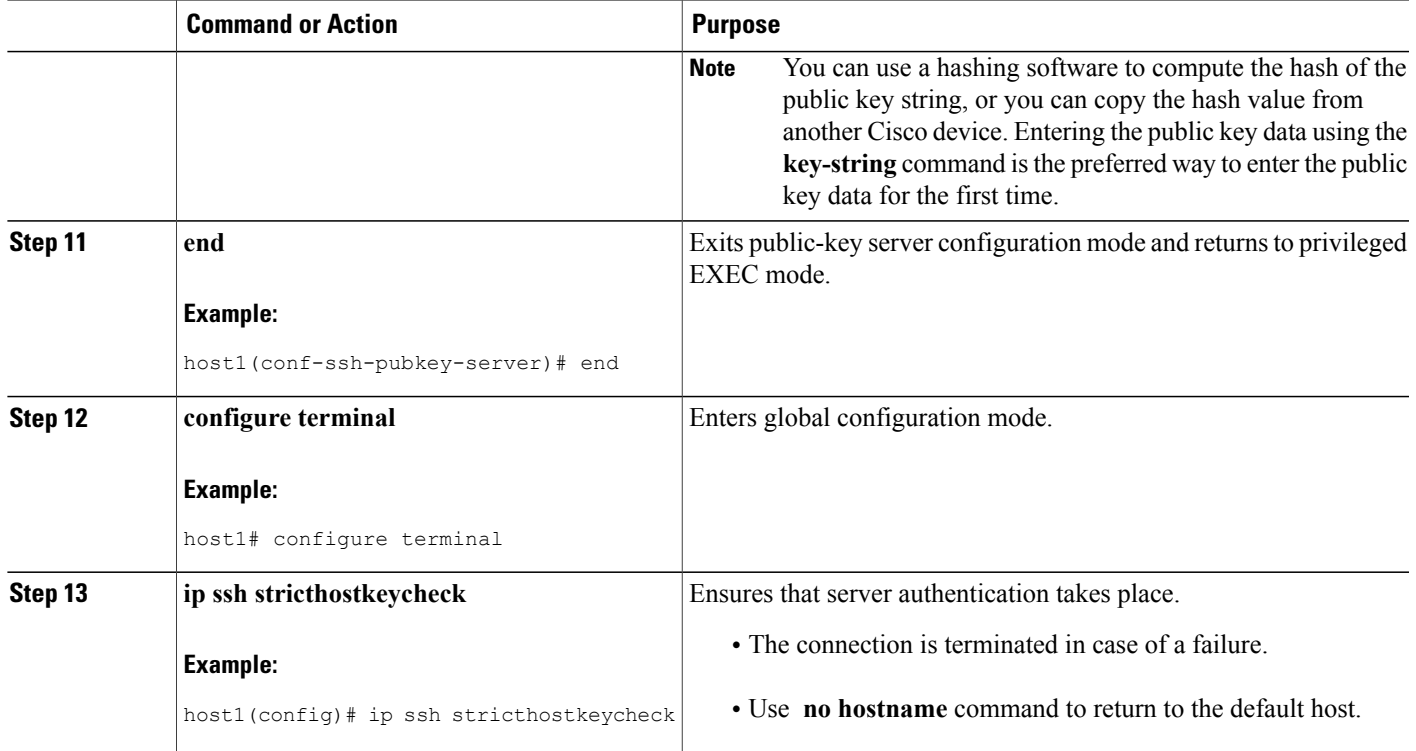

## **Starting an Encrypted Session with a Remote Device**

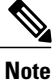

The device with which you want to connect must support a Secure Shell (SSH) server that has an encryption algorithm that is supported in Cisco software. Also, you need not enable your device. SSH can be run in disabled mode.

#### **SUMMARY STEPS**

Г

**1. ssh** [**-v** {**1** | **2**} | **-c** {**aes128-ctr** | **aes192-ctr** | **aes256-ctr** | **aes128-cbc** | **3des** | **aes192-cbc** | **aes256-cbc**} | **-l** *user-id* | **-l** *user-id***:***vrf-name number ip-address ip-address* | **-l** *user-id***:***rotary number ip-address* | **-m** {**hmac-md5-128** | **hmac-md5-96** | **hmac-sha1-160** | **hmac-sha1-96**} | **-o numberofpasswordprompts** *n* | **-p** *port-num*] {*ip-addr* | *hostname*} [**command** | **-vrf**]

#### **DETAILED STEPS**

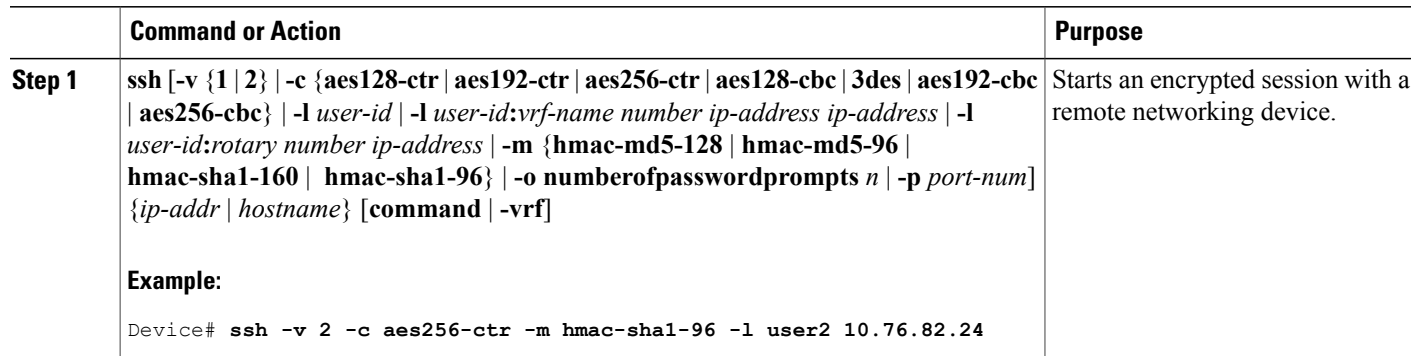

## **Enabling Secure Copy Protocol on the SSH Server**

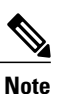

The following task configures the server-side functionality for SCP. This task shows a typical configuration that allows the device to securely copy files from a remote workstation.

#### **SUMMARY STEPS**

- **1. enable**
- **2. configure terminal**
- **3. aaa new-model**
- **4. aaa authentication login default local**
- **5. aaa authorization exec defaultlocal**
- **6. username***name* **privilege** *privilege-level* **password** *password*
- **7. ip ssh time-out***seconds*
- **8. ip ssh authentication-retries** *integer*
- **9. ip scpserverenable**
- **10. exit**
- **11. debug ip scp**

#### **DETAILED STEPS**

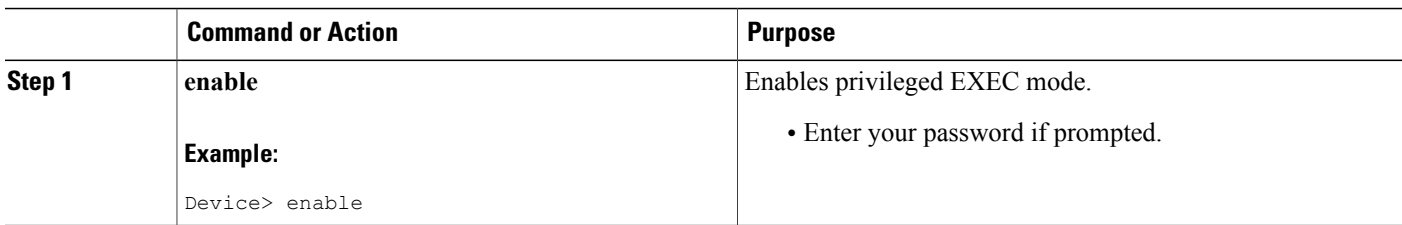

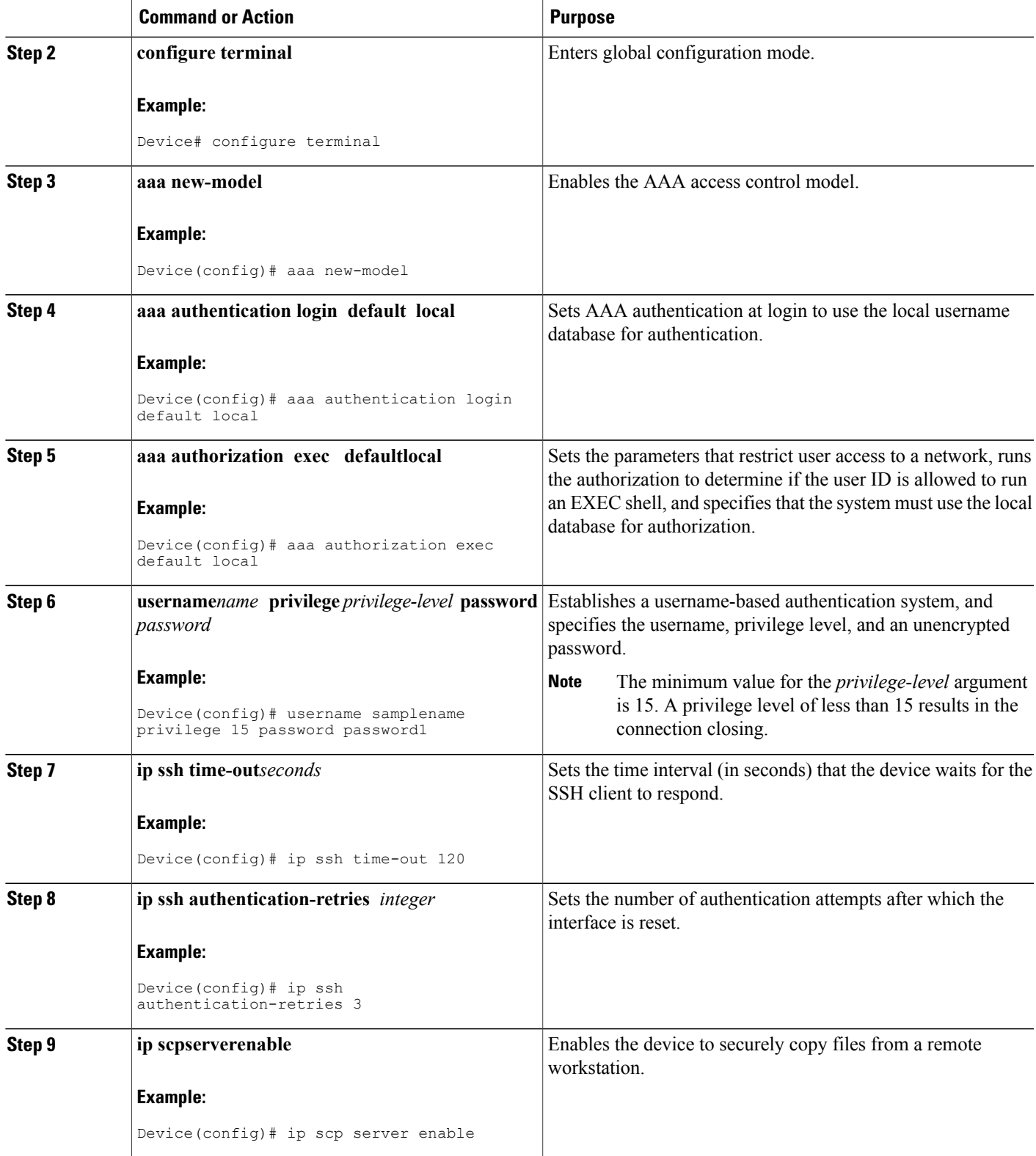

 $\mathbf I$ 

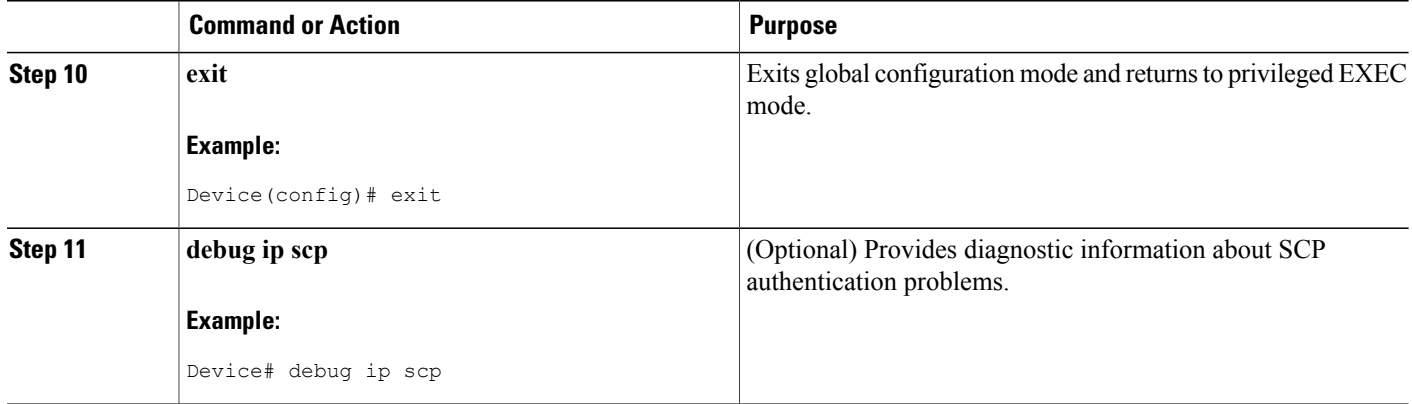

# **Verifying the Status of the Secure Shell Connection**

## **SUMMARY STEPS**

- **1. enable**
- **2. show ssh**
- **3. exit**

#### **DETAILED STEPS**

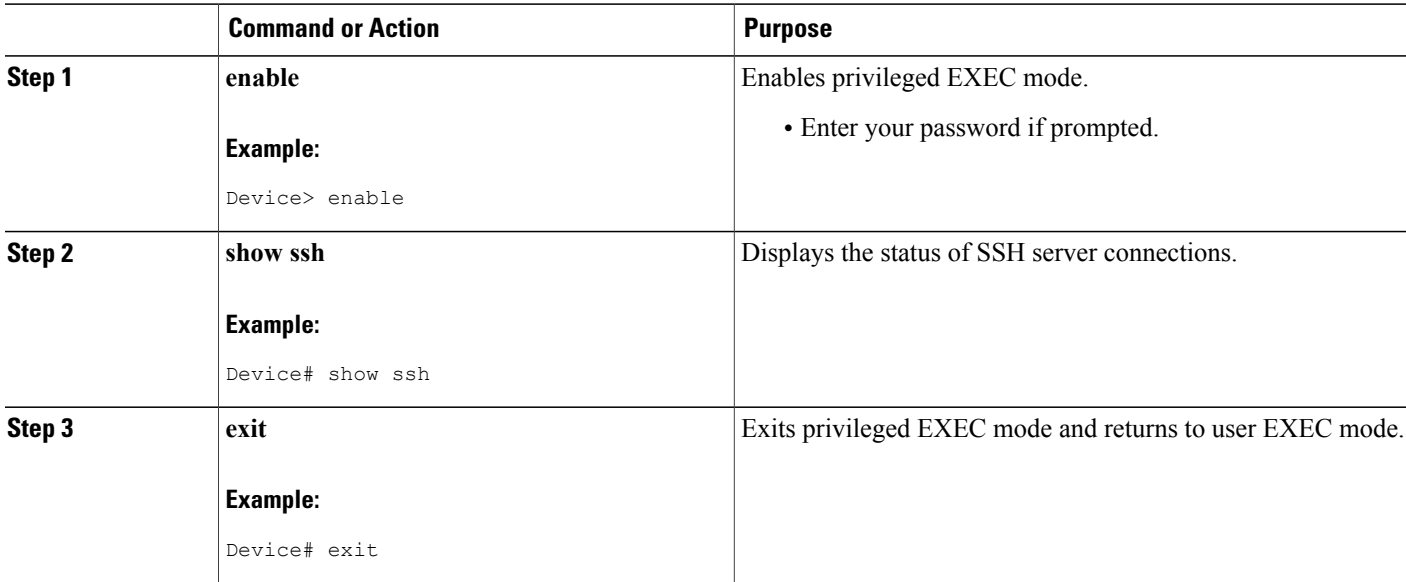

Ī

#### **Examples**

The following sample output from the **show ssh** command displays status of various SSH Version 1 and Version 2 connections for Version 1 and Version 2 connections:

```
-----------------------------------------------------------------------
Device# show ssh
Connection Version Encryption State Username
 0 1.5 3DES Session started 1ab
Connection Version Mode Encryption Hmac State
Username
1 2.0 IN aes128-cbc hmac-md5 Session started lab
              0UT aes128-cbc hmac-md5
-------------------------------------------------------------------------
```
The following sample output from the **show ssh** command displays status of various SSH Version 1 and Version 2 connections for a Version 2 connection with no Version 1 connection:

```
-------------------------------------------------------------------------
Device# show ssh
Connection Version Mode Encryption Hmac State
Username
1 2.0 IN aes128-cbc hmac-md5 Session started lab
1 2.0 OUT aes128-cbc hmac-md5 Session started lab
%No SSHv1 server connections running.
                                             -------------------------------------------------------------------------
```
The following sample output from the **show ssh** command displays status of various SSH Version 1 and Version 2 connections for a Version 1 connection with no Version 2 connection:

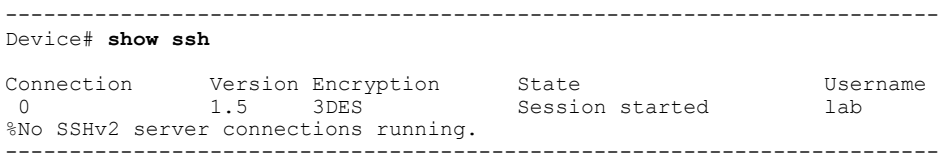

## **Verifying the Secure Shell Status**

#### **SUMMARY STEPS**

- **1. enable**
- **2. show ip ssh**
- **3. exit**

#### **DETAILED STEPS**

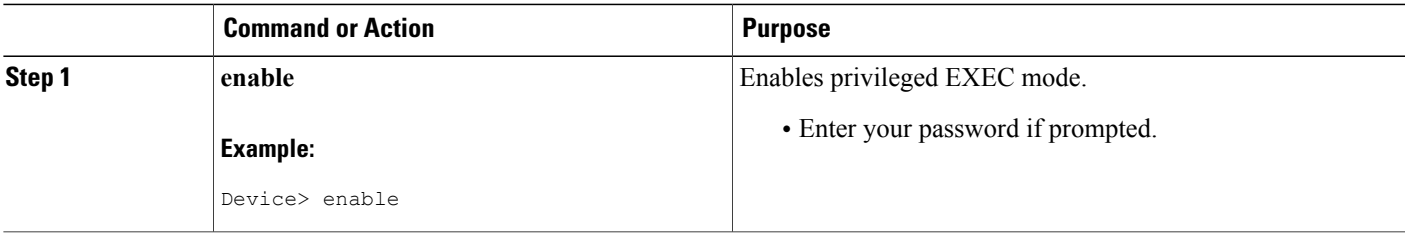

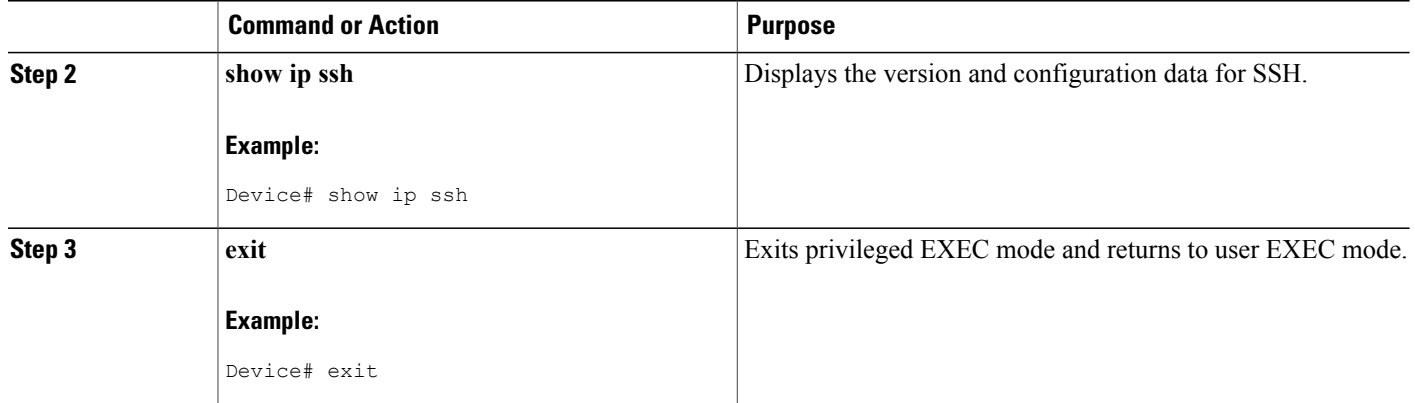

#### **Examples**

The following sample output from the **show ip ssh** command displays the version of SSH that is enabled, the authentication timeout values, and the number of authentication retries for Version 1 and Version 2 connections:

```
-----------------------------------------------------------------------
Device# show ip ssh
SSH Enabled - version 1.99
Authentication timeout: 120 secs; Authentication retries: 3
```
-----------------------------------------------------------------------

The following sample output from the **show ip ssh** command displays the version of SSH that is enabled, the authentication timeout values, and the number of authentication retries for a Version 2 connection with no Version 1 connection:

```
------------------------------------------------------------------------
Device# show ip ssh
```

```
SSH Enabled - version 2.0
Authentication timeout: 120 secs; Authentication retries: 3
------------------------------------------------------------------------
```
The following sample output from the **show ip ssh** command displays the version of SSH that is enabled, the authentication timeout values, and the number of authentication retries for a Version 1 connection with no Version 2 connection:

```
------------------------------------------------------------------------
Device# show ip ssh
3d06h: %SYS-5-CONFIG_I: Configured from console by console
SSH Enabled - version 1.5
Authentication timeout: 120 secs; Authentication retries: 3
------------------------------------------------------------------------
```
## **Monitoring and Maintaining Secure Shell Version 2**

#### **SUMMARY STEPS**

- **1. enable**
- **2. debug ip ssh**
- **3. debug snmp packet**

#### **DETAILED STEPS**

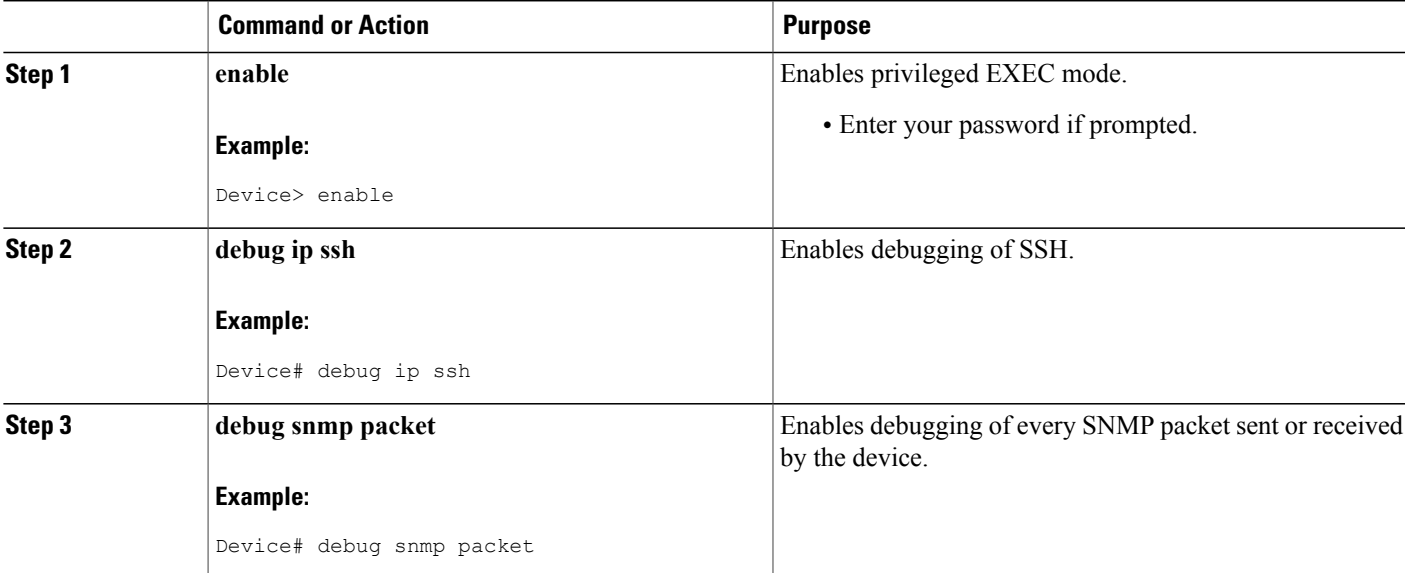

#### **Example**

The following sample output from the **debug ip ssh** command shows the connection is an SSH Version 2 connection:

```
Device# debug ip ssh
```

```
00:33:55: SSH1: starting SSH control process
00:33:55: SSH1: sent protocol version id SSH-1.99-Cisco-1.25
00:33:55: SSH1: protocol version id is - SSH-2.0-OpenSSH_2.5.2p2
00:33:55: SSH2 1: send: len 280 (includes padlen 4)
00:33:55: SSH2 1: SSH2_MSG_KEXINIT sent
00:33:55: SSH2 1: ssh receive: 536 bytes received
00:33:55: SSH2 1: input: packet len 632
00:33:55: SSH2 1: partial packet 8, need 624, maclen 0
00:33:55: SSH2 1: ssh_receive: 96 bytes received
00:33:55: SSH2 1: partial packet 8, need 624, maclen 0
00:33:55: SSH2 1: input: padlen 11
00:33:55: SSH2 1: received packet type 20
00:33:55: SSH2 1: SSH2_MSG_KEXINIT received
00:33:55: SSH2: kex: client->server aes128-cbc hmac-md5 none
00:33:55: SSH2: kex: server->client aes128-cbc hmac-md5 none
00:33:55: SSH2 1: expecting SSH2_MSG_KEXDH_INIT
```
00:33:55: SSH2 1: ssh\_receive: 144 bytes received 00:33:55: SSH2 1: input: packet len 144 00:33:55: SSH2 1: partial packet 8, need 136, maclen 0 00:33:55: SSH2 1: input: padlen 5 00:33:55: SSH2 1: received packet type 30 00:33:55: SSH2 1: SSH2\_MSG\_KEXDH\_INIT received 00:33:55: SSH2 1: signature length 111 00:33:55: SSH2 1: send: len 384 (includes padlen 7) 00:33:55: SSH2: kex\_derive\_keys complete 00:33:55: SSH2 1: send: len 16 (includes padlen 10) 00:33:55: SSH2 1: newkeys: mode 1 00:33:55: SSH2 1: SSH2 MSG NEWKEYS sent 00:33:55: SSH2 1: waiting for SSH2 MSG NEWKEYS  $00:33:55:$  SSH2 1: ssh\_receive: 16 bytes received 00:33:55: SSH2 1: input: packet len 16 00:33:55: SSH2 1: partial packet 8, need 8, maclen 0 00:33:55: SSH2 1: input: padlen 10 00:33:55: SSH2 1: newkeys: mode 0 00:33:55: SSH2 1: received packet type 2100:33:55: SSH2 1: SSH2\_MSG\_NEWKEYS received 00:33:56: SSH2 1: ssh\_receive: 48 bytes received 00:33:56: SSH2 1: input: packet len 32 00:33:56: SSH2 1: partial packet 16, need 16, maclen 16 00:33:56: SSH2 1: MAC #3 ok 00:33:56: SSH2 1: input: padlen 10 00:33:56: SSH2 1: received packet type 5 00:33:56: SSH2 1: send: len 32 (includes padlen 10) 00:33:56: SSH2 1: done calc MAC out #3 00:33:56: SSH2 1: ssh\_receive: 64 bytes received 00:33:56: SSH2 1: input: packet len 48 00:33:56: SSH2 1: partial packet 16, need 32, maclen 16 00:33:56: SSH2 1: MAC #4 ok 00:33:56: SSH2 1: input: padlen 9 00:33:56: SSH2 1: received packet type 50 00:33:56: SSH2 1: send: len 32 (includes padlen 13) 00:33:56: SSH2 1: done calc MAC out #4 00:34:04: SSH2 1: ssh\_receive: 160 bytes received 00:34:04: SSH2 1: input: packet len 64 00:34:04: SSH2 1: partial packet 16, need 48, maclen 16 00:34:04: SSH2 1: MAC #5 ok 00:34:04: SSH2 1: input: padlen 13 00:34:04: SSH2 1: received packet type 50 00:34:04: SSH2 1: send: len 16 (includes padlen 10) 00:34:04: SSH2 1: done calc MAC out #5 00:34:04: SSH2 1: authentication successful for lab 00:34:04: SSH2 1: input: packet len 64 00:34:04: SSH2 1: partial packet 16, need 48, maclen 16 00:34:04: SSH2 1: MAC #6 ok 00:34:04: SSH2 1: input: padlen 6 00:34:04: SSH2 1: received packet type 2 00:34:04: SSH2 1: ssh\_receive: 64 bytes received 00:34:04: SSH2 1: input: packet len 48 00:34:04: SSH2 1: partial packet 16, need 32, maclen 16 00:34:04: SSH2 1: MAC #7 ok 00:34:04: SSH2 1: input: padlen 19 00:34:04: SSH2 1: received packet type 90 00:34:04: SSH2 1: channel open request 00:34:04: SSH2 1: send: len 32 (includes padlen 10) 00:34:04: SSH2 1: done calc MAC out #6 00:34:04: SSH2 1: ssh\_receive: 192 bytes received 00:34:04: SSH2 1: input: packet len 64 00:34:04: SSH2 1: partial packet 16, need 48, maclen 16 00:34:04: SSH2 1: MAC #8 ok 00:34:04: SSH2 1: input: padlen 13 00:34:04: SSH2 1: received packet type 98 00:34:04: SSH2 1: pty-req request 00:34:04: SSH2 1: setting TTY - requested: height 24, width 80; set: height 24, width 80 00:34:04: SSH2 1: input: packet len 96 00:34:04: SSH2 1: partial packet 16, need 80, maclen 16 00:34:04: SSH2 1: MAC #9 ok 00:34:04: SSH2 1: input: padlen 11 00:34:04: SSH2 1: received packet type 98 00:34:04: SSH2 1: x11-req request

00:34:04: SSH2 1: ssh\_receive: 48 bytes received 00:34:04: SSH2 1: input: packet len 32 00:34:04: SSH2 1: partial packet 16, need 16, maclen 16 00:34:04: SSH2 1: MAC #10 ok 00:34:04: SSH2 1: input: padlen 12 00:34:04: SSH2 1: received packet type 98 00:34:04: SSH2 1: shell request 00:34:04: SSH2 1: shell message received 00:34:04: SSH2 1: starting shell for vty 00:34:04: SSH2 1: send: len 48 (includes padlen 18) 00:34:04: SSH2 1: done calc MAC out #7 00:34:07: SSH2 1: ssh\_receive: 48 bytes received 00:34:07: SSH2 1: input: packet len 32 00:34:07: SSH2 1: partial packet 16, need 16, maclen 16 00:34:07: SSH2 1: MAC #11 ok 00:34:07: SSH2 1: input: padlen 17 00:34:07: SSH2 1: received packet type 94 00:34:07: SSH2 1: send: len 32 (includes padlen 17) 00:34:07: SSH2 1: done calc MAC out #8 00:34:07: SSH2 1: ssh\_receive: 48 bytes received 00:34:07: SSH2 1: input: packet len 32 00:34:07: SSH2 1: partial packet 16, need 16, maclen 16 00:34:07: SSH2 1: MAC #12 ok 00:34:07: SSH2 1: input: padlen 17 00:34:07: SSH2 1: received packet type 94 00:34:07: SSH2 1: send: len 32 (includes padlen 17) 00:34:07: SSH2 1: done calc MAC out #9 00:34:07: SSH2 1: ssh\_receive: 48 bytes received 00:34:07: SSH2 1: input: packet len 32 00:34:07: SSH2 1: partial packet 16, need 16, maclen 16 00:34:07: SSH2 1: MAC #13 ok 00:34:07: SSH2 1: input: padlen 17 00:34:07: SSH2 1: received packet type 94 00:34:07: SSH2 1: send: len 32 (includes padlen 17) 00:34:07: SSH2 1: done calc MAC out #10 00:34:08: SSH2 1: ssh\_receive: 48 bytes received 00:34:08: SSH2 1: input: packet len 32 00:34:08: SSH2 1: partial packet 16, need 16, maclen 16 00:34:08: SSH2 1: MAC #14 ok 00:34:08: SSH2 1: input: padlen 17 00:34:08: SSH2 1: received packet type 94 00:34:08: SSH2 1: send: len 32 (includes padlen 17) 00:34:08: SSH2 1: done calc MAC out #11 00:34:08: SSH2 1: ssh\_receive: 48 bytes received 00:34:08: SSH2 1: input: packet len 32 00:34:08: SSH2 1: partial packet 16, need 16, maclen 16 00:34:08: SSH2 1: MAC #15 ok 00:34:08: SSH2 1: input: padlen 17 00:34:08: SSH2 1: received packet type 94 00:34:08: SSH2 1: send: len 32 (includes padlen 16) 00:34:08: SSH2 1: done calc MAC out #12 00:34:08: SSH2 1: send: len 48 (includes padlen 18) 00:34:08: SSH2 1: done calc MAC out #13 00:34:08: SSH2 1: send: len 16 (includes padlen 6) 00:34:08: SSH2 1: done calc MAC out #14 00:34:08: SSH2 1: send: len 16 (includes padlen 6) 00:34:08: SSH2 1: done calc MAC out #15 00:34:08: SSH1: Session terminated normally

## <span id="page-1174-0"></span>**Configuration Examples for Secure Shell Version 2 Support**

**Example: Configuring Secure Shell Version 2**

Device# **configure terminal** Device(config)# **ip ssh version 2**

## **Example: Starting an Encrypted Session with a Remote Device**

Device# **ssh -v 2 -c aes256-cbc -m hmac-sha1-160 -l shaship 10.76.82.24**

## **Example: Configuring Server-Side SCP**

The following example shows how to configure the server-side functionality for SCP. This example also configures AAA authentication and authorization on the device. This example uses a locally defined username and password.

```
Device# configure terminal
Device(config)# aaa new-model
Device(config)# aaa authentication login default local
Device(config)# aaa authorization exec default local
Device(config)# username samplename privilege 15 password password1
Device(config)# ip ssh time-out 120
Device(config)# ip ssh authentication-retries 3
Device(config)# ip scp server enable
```
## **Example: Setting an SNMP Trap**

The following example shows that an SNMP trap is set. The trap notification is generated automatically when the SSH session terminates. In the example, a.b.c.d is the IP address of the SSH client. For an example of SNMP trap debug output, see the "Example: SNMP Debugging" section.

```
snmp-server
snmp-server host a.b.c.d public tty
```
## **Examples: SSH Keyboard Interactive Authentication**

#### **Example: Enabling Client-Side Debugs**

The following example shows that the client-side debugs are turned on, and the maximum number of prompts is six (three for theSSH keyboard interactive authentication method and three for the password authentication method).

```
Password:
Password:
Password:
Password:
Password:
Password: cisco123
Last login: Tue Dec 6 13:15:21 2005 from 10.76.248.213
user1@courier:~> exit
logout
[Connection to 10.76.248.200 closed by foreign host]
Device1# debug ip ssh client
SSH Client debugging is on
Device1# ssh -l lab 10.1.1.3
Password:
*Nov 17 12:50:53.199: SSH0: sent protocol version id SSH-1.99-Cisco-1.25
*Nov 17 12:50:53.199: SSH CLIENT0: protocol version id is - SSH-1.99-Cisco-1.25
```
\*Nov 17 12:50:53.199: SSH CLIENT0: sent protocol version id SSH-1.99-Cisco-1.25 \*Nov 17 12:50:53.199: SSH CLIENT0: protocol version exchange successful \*Nov 17 12:50:53.203: SSH0: protocol version id is - SSH-1.99-Cisco-1.25 \*Nov 17 12:50:53.335: SSH CLIENT0: key exchange successful and encryption on \*Nov 17 12:50:53.335: SSH2 CLIENT 0: using method keyboard-interactive Password: Password: Password: \*Nov 17 12:51:01.887: SSH2 CLIENT 0: using method password authentication Password: Password: **lab** Device2> \*Nov 17 12:51:11.407: SSH2 CLIENT 0: SSH2\_MSG\_USERAUTH\_SUCCESS message received \*Nov 17 12:51:11.407: SSH CLIENT0: user authenticated \*Nov 17 12:51:11.407: SSH2 CLIENT 0: pty-req request sent \*Nov 17 12:51:11.411: SSH2 CLIENT 0: shell request sent \*Nov 17 12:51:11.411: SSH CLIENT0: session open

#### **Example: Enabling ChPass with a Blank Password Change**

In the following example, the ChPass feature is enabled, and a blank password change is accomplished using the SSH Keyboard Interactive Authentication method. A TACACS+ access control server (ACS) is used as the back-end AAA server.

```
Device1# ssh -l cisco 10.1.1.3
Password:
Old Password: cisco
New Password: cisco123
Re-enter New password: cisco123
Device2> exit
[Connection to 10.1.1.3 closed by foreign host]
```
#### **Example: Enabling ChPass and Changing the Password on First Login**

In the following example, the ChPass feature is enabled and TACACS+ ACS is used as the back-end server. The password is changed on the first login using the SSH keyboard interactive authentication method.

```
Device1# ssh -l cisco 10.1.1.3
Password: cisco
Your password has expired.
Enter a new one now.
New Password: cisco123
Re-enter New password: cisco123
Device2> exit
[Connection to 10.1.1.3 closed by foreign host]
Device1# ssh -l cisco 10.1.1.3
Password:cisco1
Your password has expired.
Enter a new one now.
New Password: cisco
Re-enter New password: cisco12
The New and Re-entered passwords have to be the same.
Try again.
New Password: cisco
Re-enter New password: cisco
```

```
Device2>
```
#### **Example: Enabling ChPass and Expiring the Password After Three Logins**

In the following example, the ChPass feature is enabled and TACACS+ ACS is used as the back-end AAA server. The password expires after three logins using the SSH keyboard interactive authentication method.

```
Device# ssh -l cisco. 10.1.1.3
Password: cisco
Device2> exit
[Connection to 10.1.1.3 closed by foreign host]
Device1# ssh -l cisco 10.1.1.3
Password: cisco
Device2> exit
Device1# ssh -l cisco 10.1.1.3
Password: cisco
Device2> exit
[Connection to 10.1.1.3 closed by foreign host]
Device1# ssh -l cisco 10.1.1.3
Password: cisco
Your password has expired.
Enter a new one now.
New Password: cisco123
Re-enter New password: cisco123
Device2>
```
## **Example: SNMP Debugging**

The following is sample output from the **debug snmp packet** command. The output provides SNMP trap information for an SSH session.

```
Device1# debug snmp packet
SNMP packet debugging is on
Device1# ssh -l lab 10.0.0.2
Password:
Device2# exit
[Connection to 10.0.0.2 closed by foreign host]
Device1#
*Jul 18 10:18:42.619: SNMP: Queuing packet to 10.0.0.2
*Jul 18 10:18:42.619: SNMP: V1 Trap, ent cisco, addr 10.0.0.1, gentrap 6, spectrap 1
local.9.3.1.1.2.1 = 6tcpConnEntry.1.10.0.0.1.22.10.0.0.2.55246 = 4
ltcpConnEntry.5.10.0.0.1.22.10.0.0.2.55246 = 1015
ltcpConnEntry.1.10.0.0.1.22.10.0.0.2.55246 = 1056
ltcpConnEntry.2.10.0.0.1.22.10.0.0.2.55246 = 1392
local.9.2.1.18.2 = lab
*Jul 18 10:18:42.879: SNMP: Packet sent via UDP to 10.0.0.2
Device1#
```
## **Examples: SSH Debugging Enhancements**

The following is sample output from the **debug ip ssh detail** command. The output provides debugging information about the SSH protocol and channel requests.

Device# **debug ip ssh detail**

```
00:04:22: SSH0: starting SSH control process
00:04:22: SSH0: sent protocol version id SSH-1.99-Cisco-1.25
00:04:22: SSH0: protocol version id is - SSH-1.99-Cisco-1.25
00:04:22: SSH2 0: SSH2_MSG_KEXINIT sent
00:04:22: SSH2 0: SSH2_MSG_KEXINIT received
00:04:22: SSH2:kex: client->server enc:aes128-cbc mac:hmac-sha1
00:04:22: SSH2:kex: server->client enc:aes128-cbc mac:hmac-sha1
00:04:22: SSH2 0: expecting SSH2_MSG_KEXDH_INIT
00:04:22: SSH2 0: SSH2_MSG_KEXDH_INIT received
00:04:22: SSH2: kex_derive_keys complete
00:04:22: SSH2 0: SSH2 MSG_NEWKEYS sent
00:04:22: SSH2 0: waiting for SSH2 MSG NEWKEYS
00:04:22: SSH2 0: SSH2 MSG_NEWKEYS received
00:04:24: SSH2 0: authentication successful for lab
00:04:24: SSH2 0: channel open request
00:04:24: SSH2 0: pty-req request
00:04:24: SSH2 0: setting TTY - requested: height 24, width 80; set: height 24, width 80
00:04:24: SSH2 0: shell request
00:04:24: SSH2 0: shell message received
00:04:24: SSH2 0: starting shell for vty
00:04:38: SSH0: Session terminated normally
```
The following is sample output from the **debug ip ssh packet** command. The output provides debugging information about the SSH packet.

Device# **debug ip ssh packet**

```
00:05:43: SSH2 0: send:packet of length 280 (length also includes padlen of 4)
00:05:43: SSH2 0: ssh_receive: 64 bytes received
00:05:43: SSH2 0: input: total packet length of 280 bytes
00:05:43: SSH2 0: partial packet length(block size)8 bytes,needed 272 bytes, maclen 0
00:05:43: SSH2 0: ssh_receive: 64 bytes received
00:05:43: SSH2 0: partial packet length(block size)8 bytes,needed 272 bytes, maclen 0
00:05:43: SSH2 0: ssh_receive: 64 bytes received
00:05:43: SSH2 0: partial packet length(block size)8 bytes,needed 272 bytes, maclen 0
00:05:43: SSH2 0: ssh_receive: 64 bytes received
00:05:43: SSH2 0: partial packet length(block size)8 bytes,needed 272 bytes, maclen 0
00:05:43: SSH2 0: ssh_receive: 24 bytes received
00:05:43: SSH2 0: partial packet length(block size)8 bytes,needed 272 bytes, maclen 0
00:05:43: SSH2 0: input: padlength 4 bytes
00:05:43: SSH2 0: ssh_receive: 64 bytes received
00:05:43: SSH2 0: input: total packet length of 144 bytes
00:05:43: SSH2 0: partial packet length(block size)8 bytes,needed 136 bytes, maclen 0
00:05:43: SSH2 0: ssh_receive: 64 bytes received
00:05:43: SSH2 0: partial packet length(block size)8 bytes,needed 136 bytes, maclen 0
00:05:43: SSH2 0: ssh_receive: 16 bytes received
00:05:43: SSH2 0: partial packet length(block size)8 bytes,needed 136 bytes, maclen 0
00:05:43: SSH2 0: input: padlength 6 bytes
00:05:43: SSH2 0: signature length 143
00:05:43: SSH2 0: send:packet of length 448 (length also includes padlen of 7)
00:05:43: SSH2 0: send:packet of length 16 (length also includes padlen of 10)
00:05:43: SSH2 0: newkeys: mode 1
00:05:43: SSH2 0: ssh_receive: 16 bytes received
00:05:43: SSH2 0: input: total packet length of 16 bytes
00:05:43: SSH2 0: partial packet length(block size)8 bytes,needed 8 bytes, maclen 0
00:05:43: SSH2 0: input: padlength 10 bytes
00:05:43: SSH2 0: newkeys: mode 0
00:05:43: SSH2 0: ssh_receive: 52 bytes received
00:05:43: SSH2 0: input: total packet length of 32 bytes
00:05:43: SSH2 0: partial packet length(block size)16 bytes,needed 16 bytes, maclen 20
00:05:43: SSH2 0: MAC compared for #3 :ok
```
# <span id="page-1179-0"></span>**Additional References for Secure Shell Version 2 Support**

#### **Related Documents**

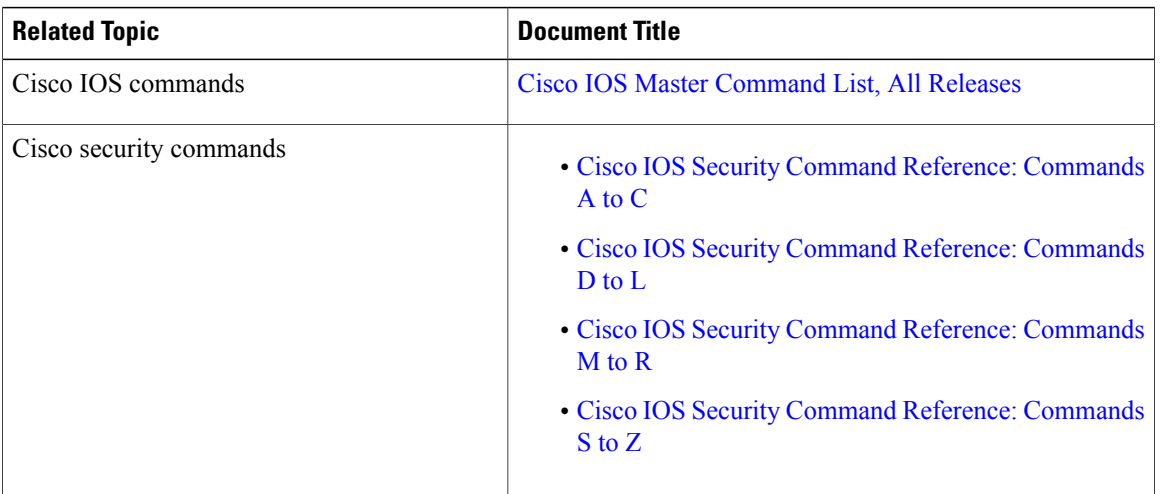

#### **Standards**

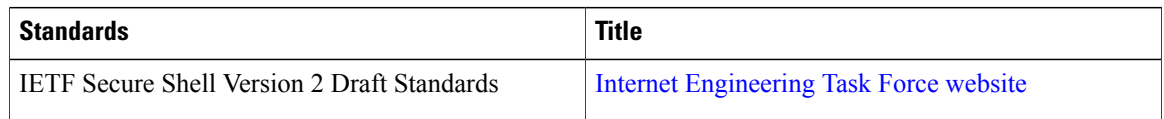

#### **Technical Assistance**

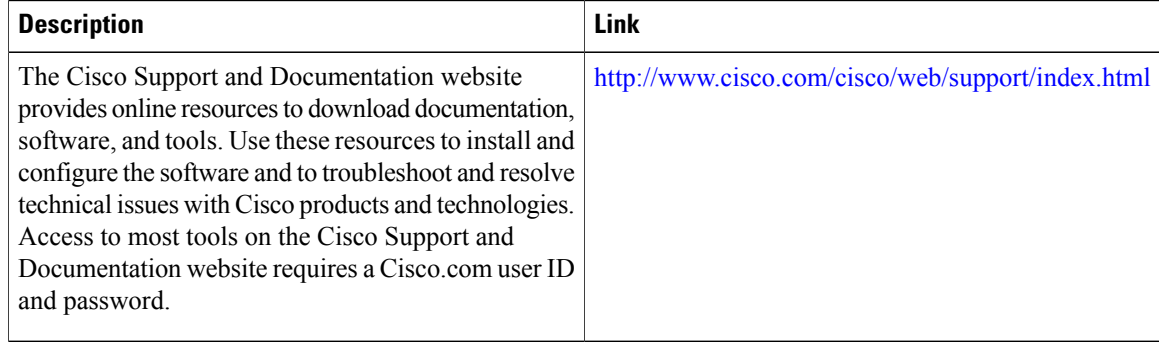

# <span id="page-1179-1"></span>**Feature Information for Secure Shell Version 2 Support**

The following table provides release information about the feature or features described in this module. This table lists only the software release that introduced support for a given feature in a given software release train. Unless noted otherwise, subsequent releases of that software release train also support that feature.

Use Cisco Feature Navigator to find information about platform support and Cisco software image support. To access Cisco Feature Navigator, go to . An account on Cisco.com is not required.

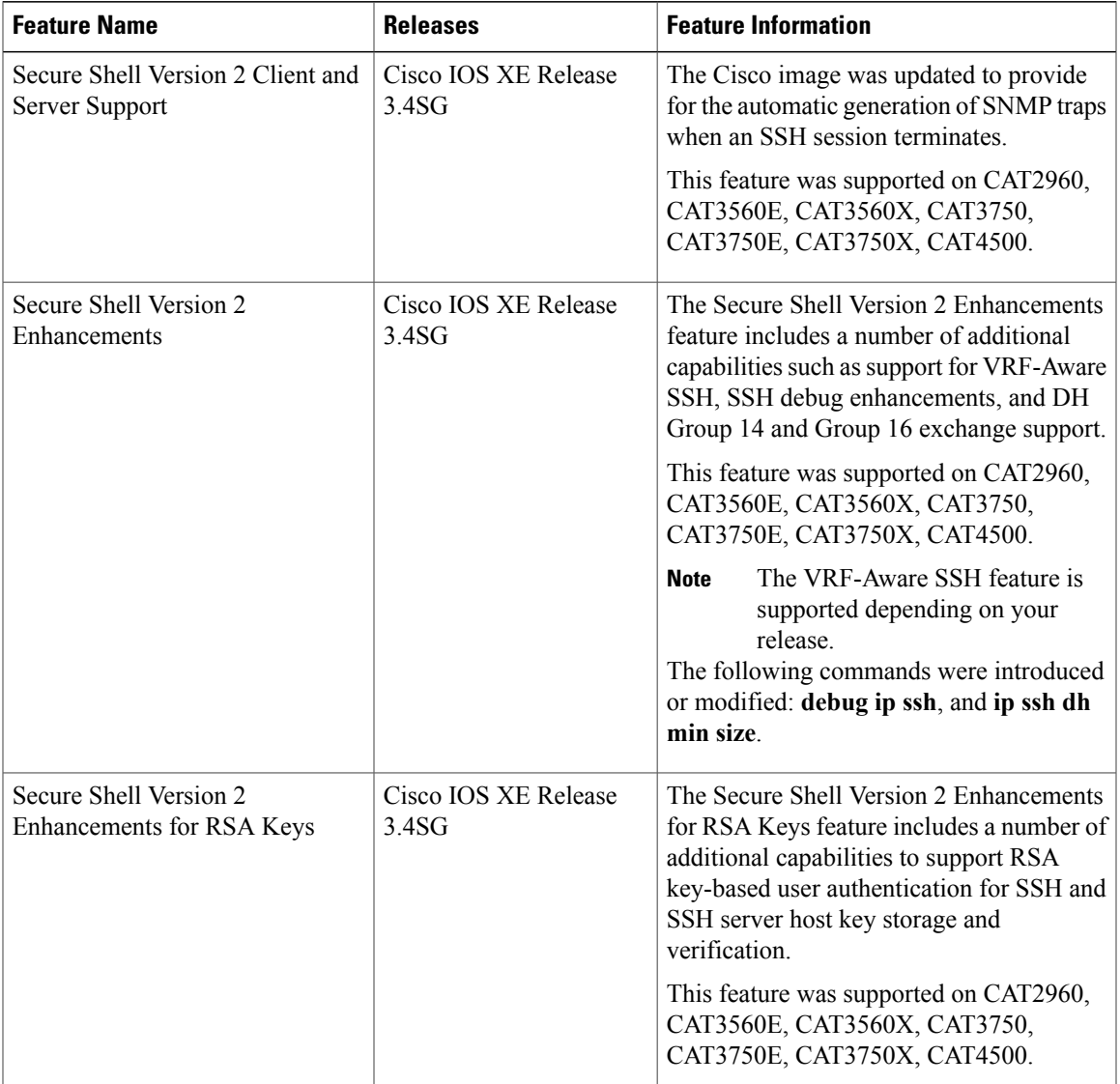

#### **Table 109: Feature Information for Secure Shell Version 2 Support**

 $\mathbf I$ 

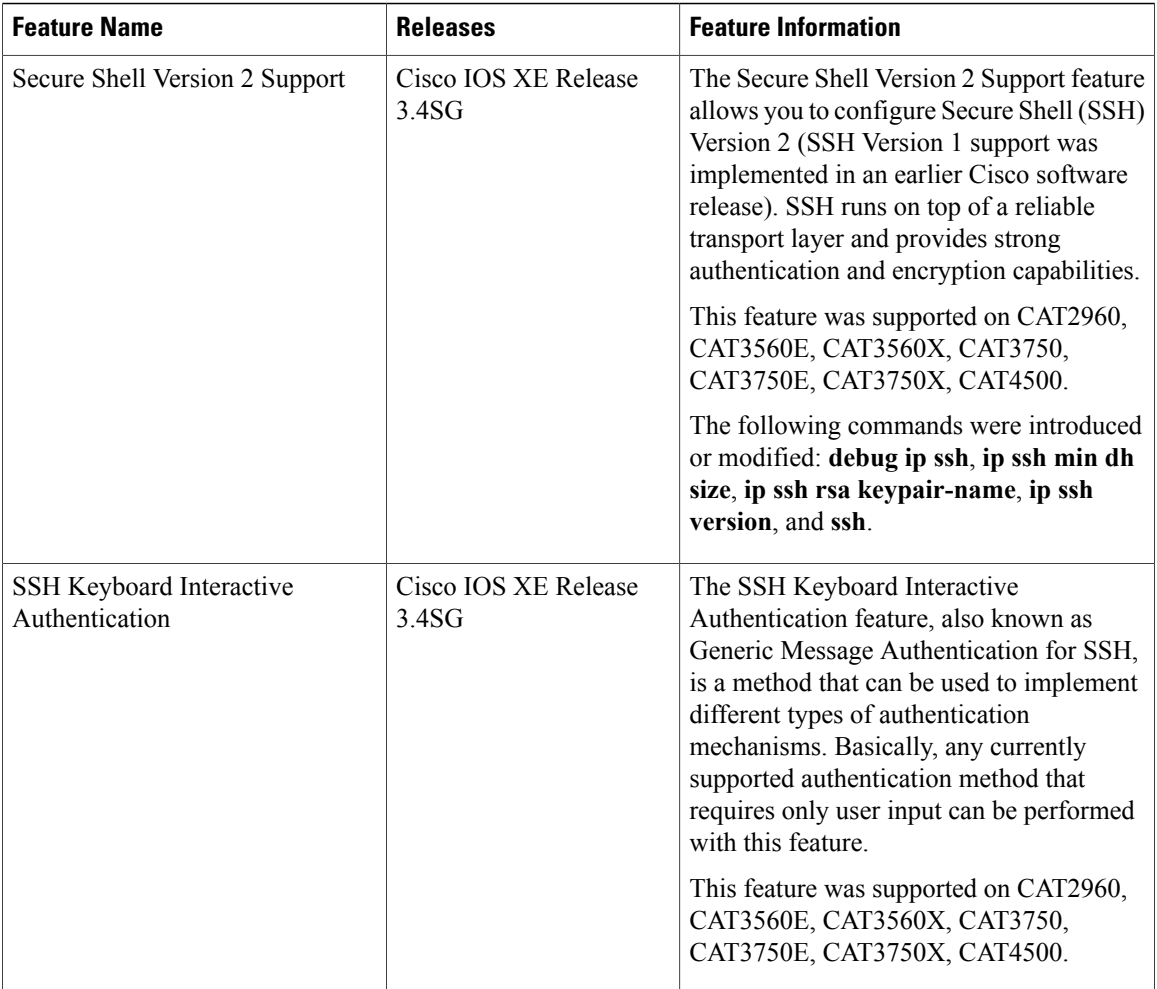

 $\overline{\phantom{a}}$ 

 $\mathbf I$ 

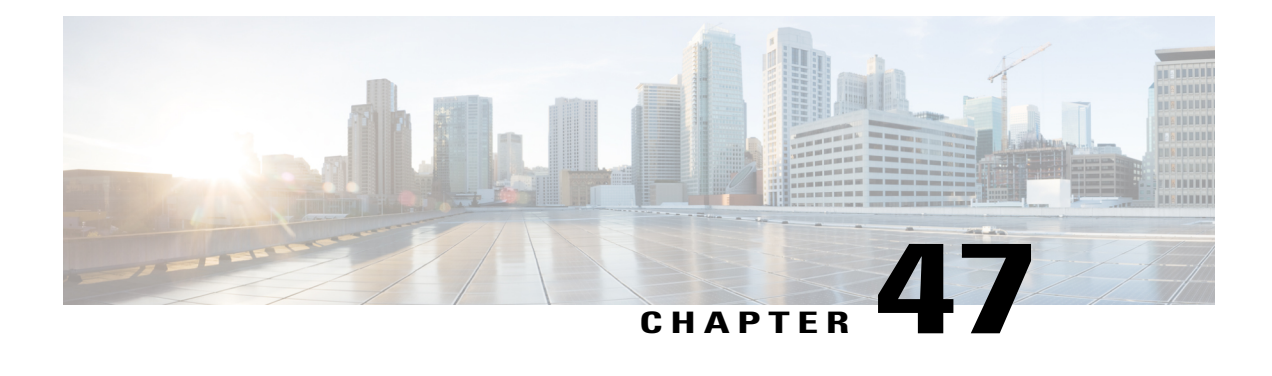

# **X.509v3 Certificates for SSH Authentication**

The X.509v3 Certificates for SSH Authentication feature uses public key algorithm (PKI) for server and user authentication, and allows the Secure Shell (SSH) protocol to verify the identity of the owner of a key pair via digital certificates, signed and issued by a Certificate Authority (CA).

This module describes how to configure server and user certificate profiles for a digital certificate.

- Finding Feature [Information,](#page-1182-0) page 1111
- Prerequisites for X.509v3 Certificates for SSH [Authentication,](#page-1182-1) page 1111
- Restrictions for X.509v3 Certificates for SSH [Authentication,](#page-1183-0) page 1112
- Information About X.509v3 Certificates for SSH [Authentication,](#page-1183-1) page 1112
- How to Configure X.509v3 Certificates for SSH [Authentication,](#page-1184-0) page 1113
- Verifying the Server and User [Authentication](#page-1187-0) Using Digital Certificates , page 1116
- Configuration Examples for X.509v3 Certificates for SSH [Authentication,](#page-1188-0) page 1117
- Additional References for X.509v3 Certificates for SSH [Authentication,](#page-1189-0) page 1118
- Feature Information for X.509v3 Certificates for SSH [Authentication,](#page-1189-1) page 1118

# <span id="page-1182-0"></span>**Finding Feature Information**

Your software release may not support all the features documented in this module. For the latest caveats and feature information, see Bug Search Tool and the release notes for your platform and software release. To find information about the features documented in this module, and to see a list of the releases in which each feature is supported, see the feature information table at the end of this module.

Use Cisco Feature Navigator to find information about platform support and Cisco software image support. To access Cisco Feature Navigator, go to [http://www.cisco.com/go/cfn.](http://www.cisco.com/go/cfn) An account on Cisco.com is not required.

## <span id="page-1182-1"></span>**Prerequisites for X.509v3 Certificates for SSH Authentication**

The X.509v3 Certificates for SSH Authentication feature replaces the **ip ssh server authenticate user** command with the **ip ssh server algorithm authentication** command. Configure the **default ip ssh server** **authenticate user** command to remove the **ip ssh server authenticate user** command from the configuration. The IOS secure shell (SSH) server will start using the **ip ssh server algorithm authentication** command.

When you configure the **ip ssh server authenticate user** command, the following message is displayed:

SSH command accepted; but this CLI will be deprecated soon. Please move to new CLI **ip ssh server algorithm authentication**. Please configure the "**default ip ssh server authenticate user**" to make the CLI ineffective.

# <span id="page-1183-0"></span>**Restrictions for X.509v3 Certificates for SSH Authentication**

- The X.509v3 Certificates for SSH Authentication feature implementation is applicable only on the Cisco IOS Secure Shell (SSH) server side.
- The Cisco IOS SSH server supports only the x509v3-ssh-rsa algorithm-based certificate for server and user authentication.

# <span id="page-1183-1"></span>**Information About X.509v3 Certificates for SSH Authentication**

## **X.509v3 Certificates for SSH Authentication Overview**

The Secure Shell (SSH) protocol provides a secure remote access connection to network devices. The communication between the client and server is encrypted.

There are two SSH protocols that use public key cryptography for authentication. The Transport Layer Protocol, uses a digital signature algorithm (called the public key algorithm) to authenticate the server to the client. And the User Authentication Protocol uses a digital signature to authenticate (public key authentication) the client to the server.

The validity of the authentication depends upon the strength of the linkage between the public signing key and the identity of the signer. Digital certificates, such as those in X.509 Version 3 (X.509v3), are used to provide identity management. X.509v3 uses a chain of signatures by a trusted root certification authority and intermediate certificate authorities to bind a public signing key to a specific digital identity. This implementation allows the use of a public key algorithm for server and user authentication, and allows SSH to verify the identity of the owner of a key pair via digital certificates, signed and issued by a Certificate Authority (CA).

## **Server and User Authentication Using X.509v3**

For server authentication, the Secure shell (SSH) server sends its own certificate to the SSH client for verification. This server certificate is associated with the trustpoint configured in the server certificate profile (ssh-server-cert-profile-server configuration mode).

For user authentication, the SSH client sends the user's certificate to the IOS SSH server for verification. The SSH server validates the incoming user certificate using public key infrastructure (PKI) trustpoints configured in the server certificate profile (ssh-server-cert-profile-user configuration mode).

By default, certificate-based authentication is enabled for server and user at the IOS SSH server end.

## **OCSP Response Stapling**

The Online Certificate Status Protocol (OCSP) enables applications to determine the (revocation) state of an identified certificate. This protocol specifies the data that needs to be exchanged between an application checking the status of a certificate and the server providing that status. An OCSP client issues a status request to an OCSP responder and suspends acceptance of the certificate until a response is received. An OCSP response at a minimum consists of a responseStatus field that indicates the processing status of the a request.

For the public key algorithms, the key format consists of a sequence of one or more X.509v3 certificates followed by a sequence of zero or more OCSP responses.

The X.509v3 Certificate for SSH Authentication feature uses OCSP Response Stapling. By using OCSP response stapling, a device obtains the revocation information of its own certificate by contacting the OCSP server and then stapling the result along with its certificates and sending the information to the peer rather than having the peer contact the OCSP responder.

# <span id="page-1184-0"></span>**How to Configure X.509v3 Certificates for SSH Authentication**

## **Configuring Digital Certificates for Server Authentication**

#### **SUMMARY STEPS**

- **1. enable**
- **2. configure terminal**
- **3. ip ssh server algorithm hostkey** {**x509v3-ssh-rsa** [**ssh-rsa**] | **ssh-rsa** [**x509v3-ssh-rsa**]}
- **4. ip ssh server certificate profile**
- **5. server**
- **6. trustpoint sign** *PKI-trustpoint-name*
- **7. ocsp-response include**
- **8. end**

#### **DETAILED STEPS**

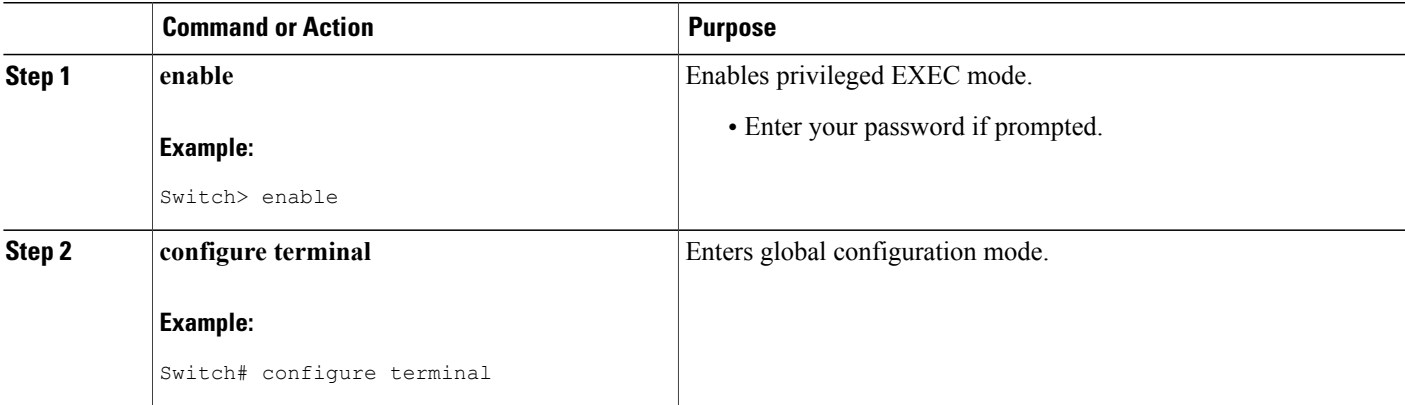

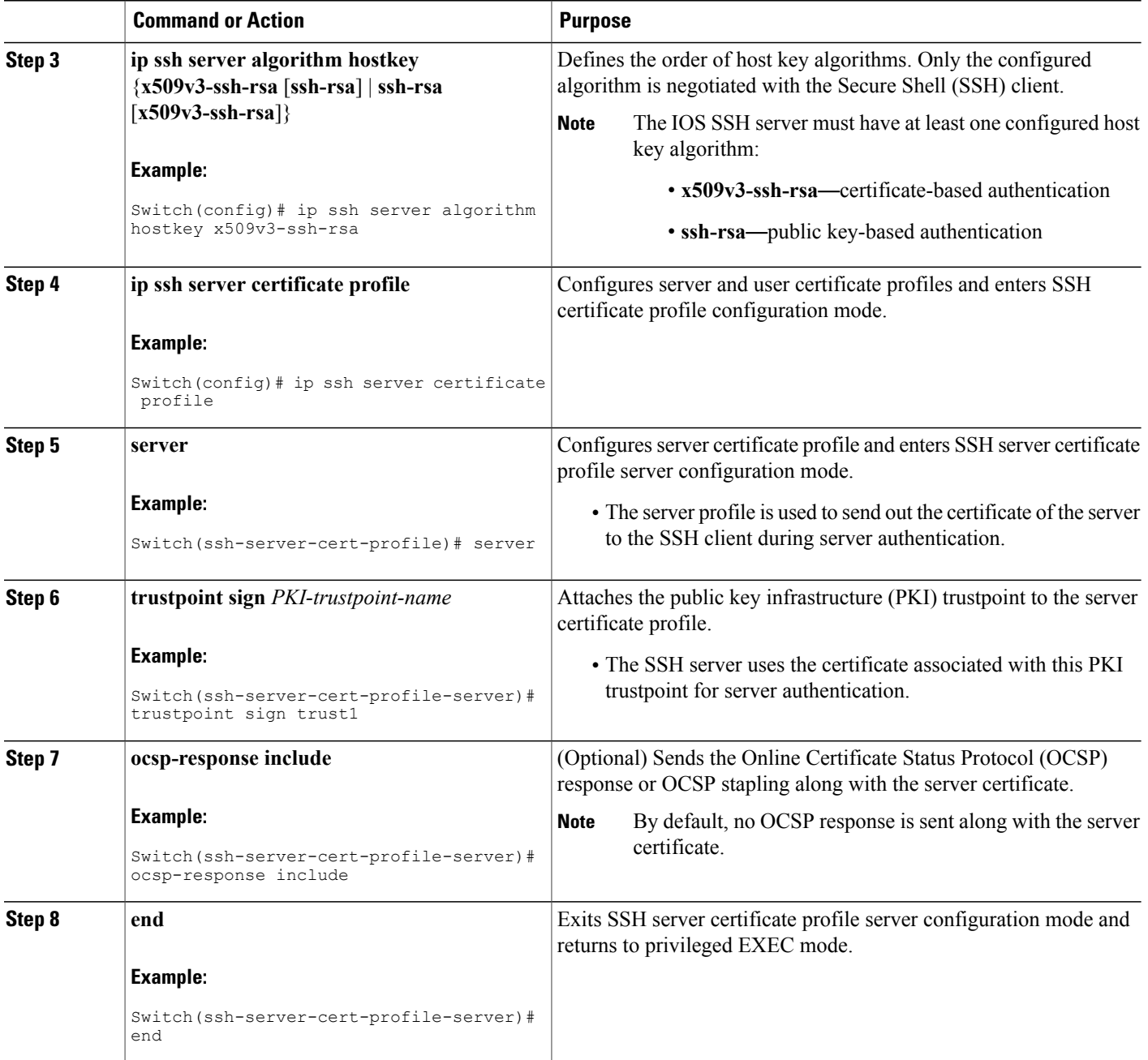

 $\overline{\phantom{a}}$ 

T

## **Configuring Digital Certificates for User Authentication**

### **SUMMARY STEPS**

- **1. enable**
- **2. configure terminal**
- **3. ip ssh server algorithm authentication** {**publickey** | **keyboard** | **password**}
- **4. ip ssh server algorithm publickey** {**x509v3-ssh-rsa** [**ssh-rsa**] | **ssh-rsa** [**x509v3-ssh-rsa**]}
- **5. ip ssh server certificate profile**
- **6. user**
- **7. trustpoint verify** *PKI-trustpoint-name*
- **8. ocsp-response required**
- **9. end**

### **DETAILED STEPS**

 $\mathbf I$ 

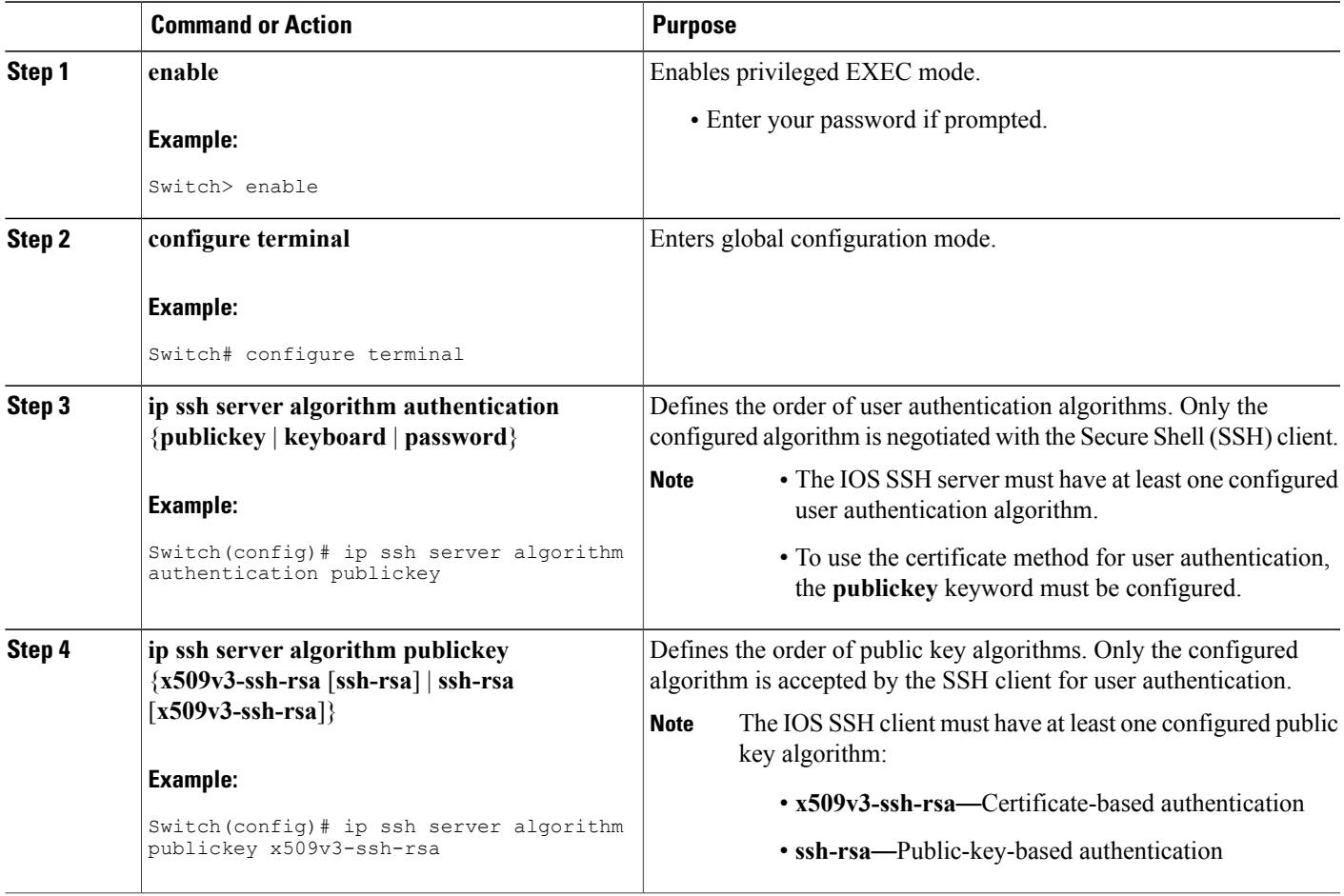

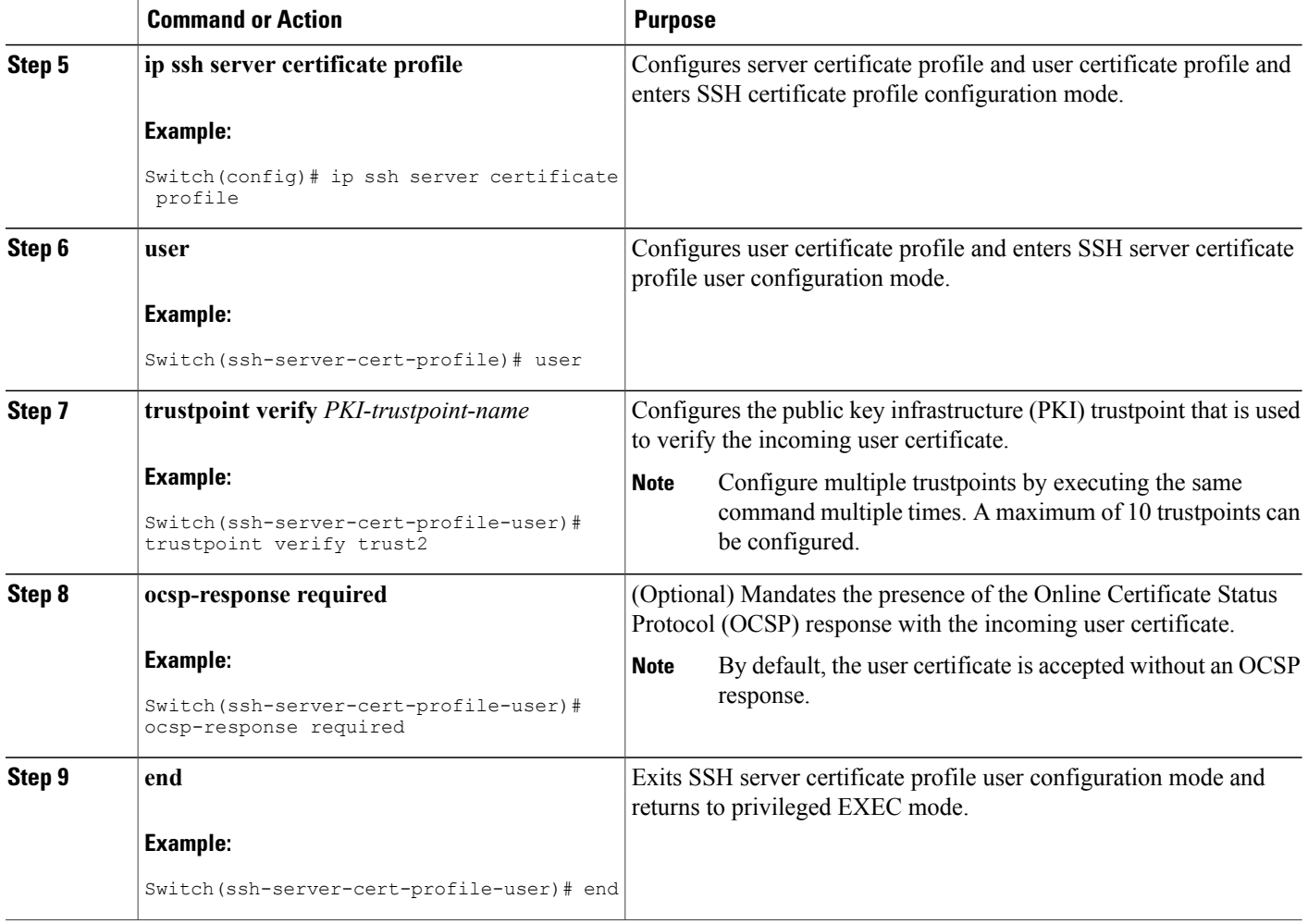

# <span id="page-1187-0"></span>**Verifying the Server and User Authentication Using Digital Certificates**

## **SUMMARY STEPS**

- **1. enable**
- **2. show ip ssh**

### **DETAILED STEPS**

#### **Step 1 enable**

Enables privileged EXEC mode.

• Enter your password if prompted.

Τ
#### **Example:**

Device> **enable**

#### **Step 2 show ip ssh**

Displays the currently configured authentication methods. To confirm the use of certificate-based authentication, ensure that the x509v3-ssh-rsa algorithm is the configured host key algorithm.

**Example:**

Device# **show ip ssh**

```
SSH Enabled - version 1.99
Authentication methods:publickey,keyboard-interactive,password
Authentication Publickey Algorithms:x509v3-ssh-rsa,ssh-rsa
Hostkey Algorithms:x509v3-ssh-rsa,ssh-rsa
Authentication timeout: 120 secs; Authentication retries: 3
Minimum expected Diffie Hellman key size : 1024 bits
```
# **Configuration Examples for X.509v3 Certificates for SSH Authentication**

**Example: Configuring Digital Certificates for Server Authentication**

```
Switch> enable
Switch# configure terminal
Switch(config)# ip ssh server algorithm hostkey x509v3-ssh-rsa
Switch(config)# ip ssh server certificate profile
Switch(ssh-server-cert-profile)# server
Switch(ssh-server-cert-profile-server)# trustpoint sign trust1
Switch(ssh-server-cert-profile-server)# exit
```
### **Example: Configuring Digital Certificate for User Authentication**

```
Switch> enable
Switch# configure terminal
Switch(config)# ip ssh server algorithm authentication publickey
Switch(config)# ip ssh server algorithm publickey x509v3-ssh-rsa
Switch(config)# ip ssh server certificate profile
Switch(ssh-server-cert-profile)# user
Switch(ssh-server-cert-profile-user)# trustpoint verify trust2
Switch(ssh-server-cert-profile-user)# end
```
# **Additional References for X.509v3 Certificates for SSH Authentication**

#### **Related Documents**

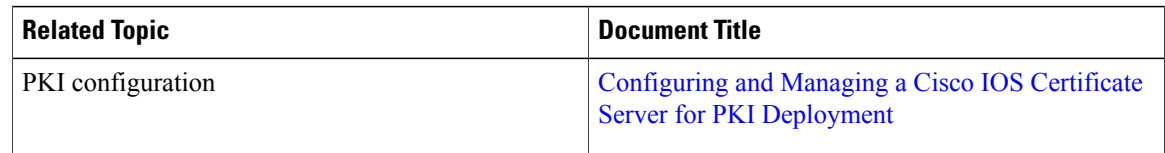

### **Technical Assistance**

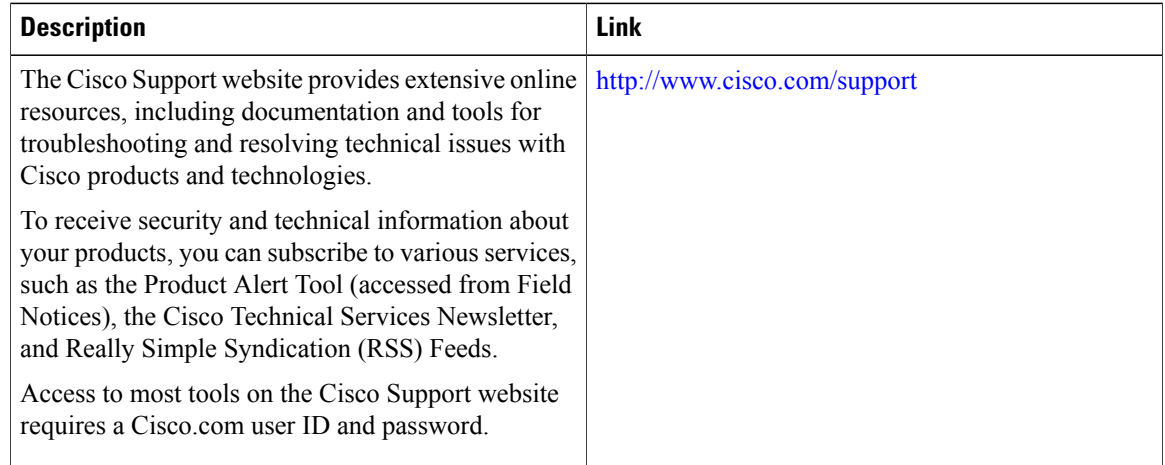

# **Feature Information for X.509v3 Certificates for SSH Authentication**

The following table provides release information about the feature or features described in this module. This table lists only the software release that introduced support for a given feature in a given software release train. Unless noted otherwise, subsequent releases of that software release train also support that feature.

Use Cisco Feature Navigator to find information about platform support and Cisco software image support. To access Cisco Feature Navigator, go to . An account on Cisco.com is not required.

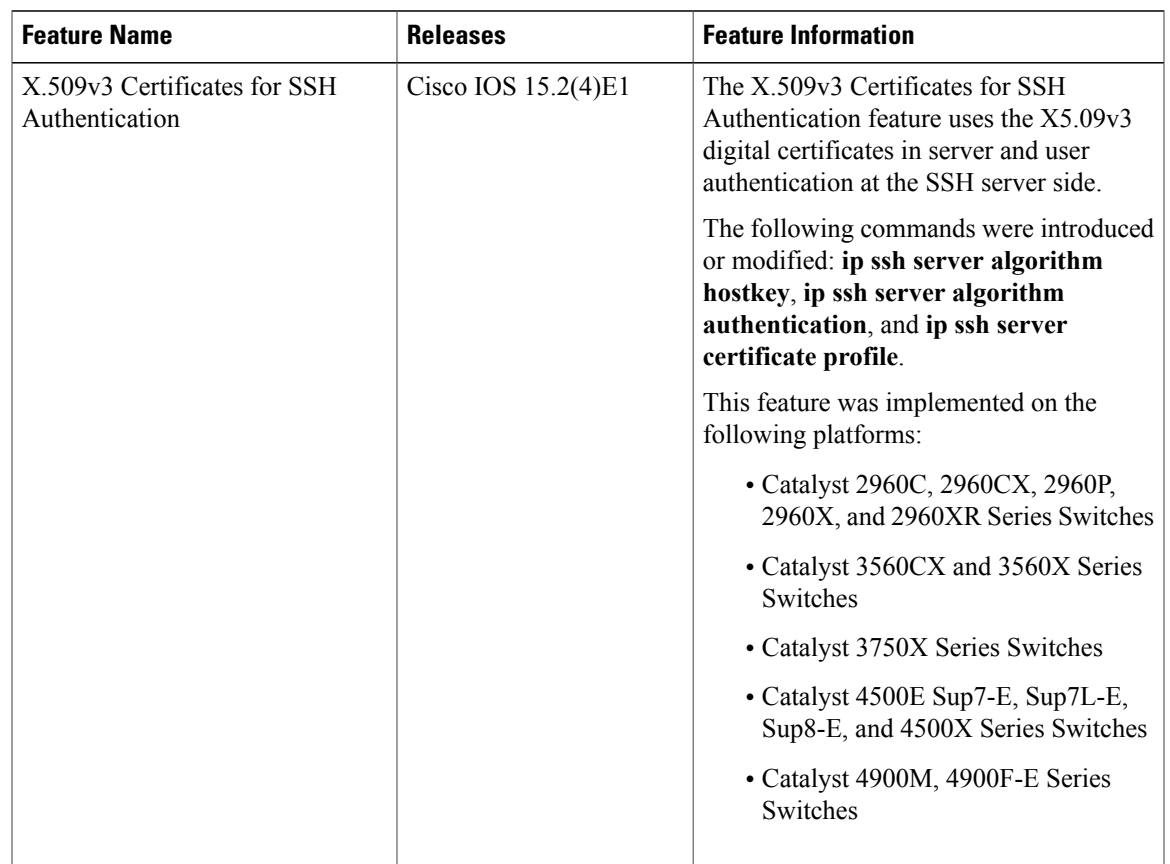

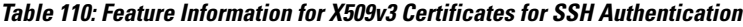

 $\overline{ }$ 

 $\overline{\phantom{a}}$ 

 $\mathbf I$ 

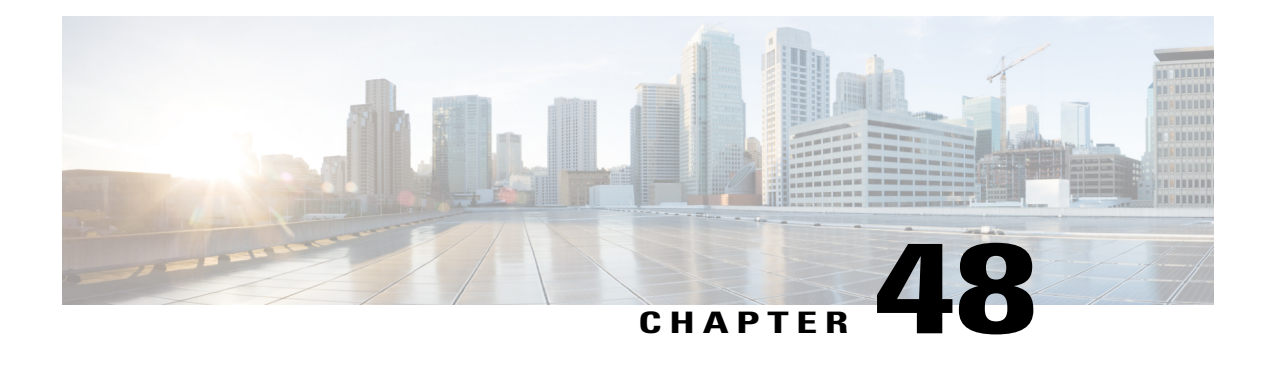

# **Configuring Secure Socket Layer HTTP**

This feature provides Secure Socket Layer (SSL) version 3.0 support for the HTTP 1.1 server and HTTP 1.1 client within Cisco IOS software. SSL provides server authentication, encryption, and message integrity to allow secure HTTP communications. SSL also provides HTTP client authentication. HTTP over SSL is abbreviated as HTTPS.

- Finding Feature [Information,](#page-1192-0) page 1121
- [Information](#page-1192-1) About Secure Socket Layer HTTP, page 1121
- [Monitoring](#page-1202-0) Secure HTTP Server and Client Status, page 1131
- [Configuration](#page-1203-0) Examples for Secure Socket Layer HTTP, page 1132
- Additional [References](#page-1204-0) for Secure Socket Layer HTTP, page 1133
- Feature [Information](#page-1204-1) for Secure Socket Layer HTTP, page 1133
- [Glossary,](#page-1205-0) page 1134

# <span id="page-1192-0"></span>**Finding Feature Information**

Your software release may not support all the features documented in this module. For the latest caveats and feature information, see Bug Search Tool and the release notes for your platform and software release. To find information about the features documented in this module, and to see a list of the releases in which each feature is supported, see the feature information table at the end of this module.

Use Cisco Feature Navigator to find information about platform support and Cisco software image support. To access Cisco Feature Navigator, go to [http://www.cisco.com/go/cfn.](http://www.cisco.com/go/cfn) An account on Cisco.com is not required.

# <span id="page-1192-1"></span>**Information About Secure Socket Layer HTTP**

## **Secure HTTP Servers and Clients Overview**

On a secure HTTP connection, data to and from an HTTP server is encrypted before being sent over the Internet. HTTP with SSL encryption provides a secure connection to allow such functions as configuring a switch from a Web browser. Cisco's implementation of the secure HTTP server and secure HTTP client uses an implementation of SSL Version 3.0 with application-layer encryption. HTTP over SSL is abbreviated as HTTPS; the URL of a secure connection begins with https:// instead of http://.

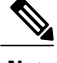

**Note** SSL evolved into Transport Layer Security (TLS) in 1999, but is still used in this particular context.

The primary role of the HTTP secure server (the switch) is to listen for HTTPS requests on a designated port (the default HTTPS port is 443) and pass the request to the HTTP 1.1 Web server. The HTTP 1.1 server processes requests and passes responses (pages) back to the HTTP secure server, which, in turn, responds to the original request.

The primary role of the HTTP secure client (the web browser) is to respond to Cisco IOS application requests for HTTPS User Agent services, perform HTTPS User Agent services for the application, and pass the response back to the application.

### **Certificate Authority Trustpoints**

Certificate authorities(CAs) manage certificate requests and issue certificatesto participating network devices. These services provide centralized security key and certificate management for the participating devices. Specific CA servers are referred to as *trustpoints*.

When a connection attempt is made, the HTTPS server provides a secure connection by issuing a certified X.509v3 certificate, obtained from a specified CA trustpoint, to the client. The client (usually a Web browser), in turn, has a public key that allows it to authenticate the certificate.

For secure HTTP connections, we highly recommend that you configure a CA trustpoint. If a CA trustpoint is not configured for the device running the HTTPS server, the server certifies itself and generates the needed RSA key pair. Because a self-certified (self-signed) certificate does not provide adequate security, the connecting client generates a notification that the certificate is self-certified, and the user has the opportunity to accept or reject the connection. This option is useful for internal network topologies (such as testing).

If you do not configure a CA trustpoint, when you enable a secure HTTP connection, either a temporary or a persistent self-signed certificate for the secure HTTP server (or client) is automatically generated.

- If the switch is not configured with a hostname and a domain name, a temporary self-signed certificate is generated. If the switch reboots, any temporary self-signed certificate is lost, and a new temporary new self-signed certificate is assigned.
- If the switch has been configured with a host and domain name, a persistent self-signed certificate is generated. This certificate remains active if you reboot the switch or if you disable the secure HTTP server so that it will be there the next time you re-enable a secure HTTP connection.

**Note**

The certificate authorities and trustpoints must be configured on each device individually. Copying them from other devices makes them invalid on the switch.

If a self-signed certificate has been generated, this information is included in the output of the **show running-config** privileged EXEC command. This is a partial sample output from that command displaying a self-signed certificate.

```
Switch# show running-config
Building configuration...
```

```
<output truncated>
crypto pki trustpoint TP-self-signed-3080755072
enrollment selfsigned
subject-name cn=IOS-Self-Signed-Certificate-3080755072
revocation-check none
rsakeypair TP-self-signed-3080755072
!
!
crypto ca certificate chain TP-self-signed-3080755072
certificate self-signed 01
  3082029F 30820208 A0030201 02020101 300D0609 2A864886 F70D0101 04050030
 59312F30 2D060355 04031326 494F532D 53656C66 2D536967 6E65642D 43657274
  69666963 6174652D 33303830 37353530 37323126 30240609 2A864886 F70D0109
 02161743 45322D33 3535302D 31332E73 756D6D30 342D3335 3530301E 170D3933
  30333031 30303030 35395A17 0D323030 31303130 30303030 305A3059 312F302D
```

```
<output truncated>
```
You can remove this self-signed certificate by disabling the secure HTTP server and entering the **no crypto pki trustpoint TP-self-signed-30890755072** global configuration command. If you later re-enable a secure HTTP server, a new self-signed certificate is generated.

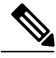

**Note** The values that follow *TP self-signed* depend on the serial number of the device.

You can use an optional command (**ip http secure-client-auth**) to allow the HTTPS server to request an X.509v3 certificate from the client. Authenticating the client provides more security than server authentication by itself.

For additional information on Certificate Authorities, see the "Configuring Certification Authority Interoperability" chapter in the *Cisco IOS Security Configuration Guide, Release 12.4*.

### **CipherSuites**

A CipherSuite specifies the encryption algorithm and the digest algorithm to use on a SSL connection. When connecting to the HTTPS server, the client Web browser offers a list of supported CipherSuites, and the client and server negotiate the best encryption algorithm to use from those on the list that are supported by both. For example, Netscape Communicator 4.76 supports U.S. security with RSA Public Key Cryptography, MD2, MD5, RC2-CBC, RC4, DES-CBC, and DES-EDE3-CBC.

For the best possible encryption, you should use a client browser that supports 128-bit encryption, such as Microsoft Internet Explorer Version 5.5 (or later) or Netscape Communicator Version 4.76 (or later). The SSL\_RSA\_WITH\_DES\_CBC\_SHA CipherSuite provides less security than the other CipherSuites, as it does not offer 128-bit encryption.

The more secure and more complex CipherSuites require slightly more processing time. This list defines the CipherSuites supported by the switch and ranks them from fastest to slowest in terms of router processing load (speed):

- **1** SSL\_RSA\_WITH\_DES\_CBC\_SHA—RSA key exchange (RSA Public KeyCryptography) with DES-CBC for message encryption and SHA for message digest
- **2** SSL\_RSA\_WITH\_NULL\_SHA key exchange with NULL for message encryption and SHA for message digest (only for SSL 3.0).
- **3** SSL\_RSA\_WITH\_NULL\_MD5 key exchange with NULL for message encryption and MD5 for message digest (only for SSL 3.0).
- **4** SSL\_RSA\_WITH\_RC4\_128\_MD5—RSA key exchange with RC4 128-bit encryption and MD5 for message digest
- **5** SSL\_RSA\_WITH\_RC4\_128\_SHA—RSA key exchange with RC4 128-bit encryption and SHA for message digest
- **6** SSL\_RSA\_WITH\_3DES\_EDE\_CBC\_SHA—RSA key exchange with 3DES and DES-EDE3-CBC for message encryption and SHA for message digest
- **7** SSL\_RSA\_WITH\_AES\_128\_CBC\_SHA—RSA key exchange with AES 128-bit encryption and SHA for message digest (only for SSL 3.0).
- **8** SSL\_RSA\_WITH\_AES\_256\_CBC\_SHA—RSA key exchange with AES 256-bit encryption and SHA for message digest (only for SSL 3.0).
- **9** SSL\_RSA\_WITH\_DHE\_AES\_128\_CBC\_SHA—RSA key exchange with AES 128-bit encryption and SHA for message digest (only for SSL 3.0).
- **10** SSL\_RSA\_WITH\_DHE\_AES\_256\_CBC\_SHA—RSA key exchange with AES 256-bit encryption and SHA for message digest (only for SSL 3.0).

**Note**

The latest versions of Chrome do not support the four original cipher suites, thus disallowing access to both web GUI and guest portals.

RSA (in conjunction with the specified encryption and digest algorithm combinations) is used for both key generation and authentication onSSL connections. This usage isindependent of whether or not a CA trustpoint is configured.

## **Default SSL Configuration**

The standard HTTP server is enabled.

SSL is enabled.

No CA trustpoints are configured.

No self-signed certificates are generated.

### **SSL Configuration Guidelines**

When SSL is used in a switch cluster, the SSL session terminates at the cluster commander. Cluster member switches must run standard HTTP.

Before you configure a CA trustpoint, you should ensure that the system clock is set. If the clock is not set, the certificate is rejected due to an incorrect date.

In a switch stack, the SSL session terminates at the stack master.

## **How to Configure Secure Socket Layer HTTP**

### **Configuring the Secure HTTP Server**

Beginning in privileged EXEC mode, follow these steps to configure a secure HTTP server:

#### **Before You Begin**

If you are using a certificate authority for certification, you should use the previous procedure to configure the CA trustpoint on the switch before enabling the HTTP server. If you have not configured a CA trustpoint, a self-signed certificate is generated the first time that you enable the secure HTTP server. After you have configured the server, you can configure options (path, access list to apply, maximum number of connections, or timeout policy) that apply to both standard and secure HTTP servers.

To verify the secure HTTP connection by using a Web browser, enter https://*URL*, where the URL is the IP address or hostname of the server switch. If you configure a port other than the default port, you must also specify the port number after the URL. For example:

```
https://209.165.129:1026
```
or

https://host.domain.com:1026

#### **SUMMARY STEPS**

- **1. show ip http server status**
- **2. configure terminal**
- **3. ip http secure-server**
- **4. ip http secure-port** *port-number*
- **5. ip http secure-ciphersuite** {[**3des-ede-cbc-sha**] [**rc4-128-md5**] [**rc4-128-sha**] [**des-cbc-sha**]}
- **6. ip http secure-client-auth**
- **7. ip http secure-trustpoint** *name*
- **8. ip http path** *path-name*
- **9. ip http access-class** *access-list-number*
- **10. ip http max-connections** *value*
- **11. ip http timeout-policy idle** *seconds* **life** *seconds* **requests** *value*
- **12. end**

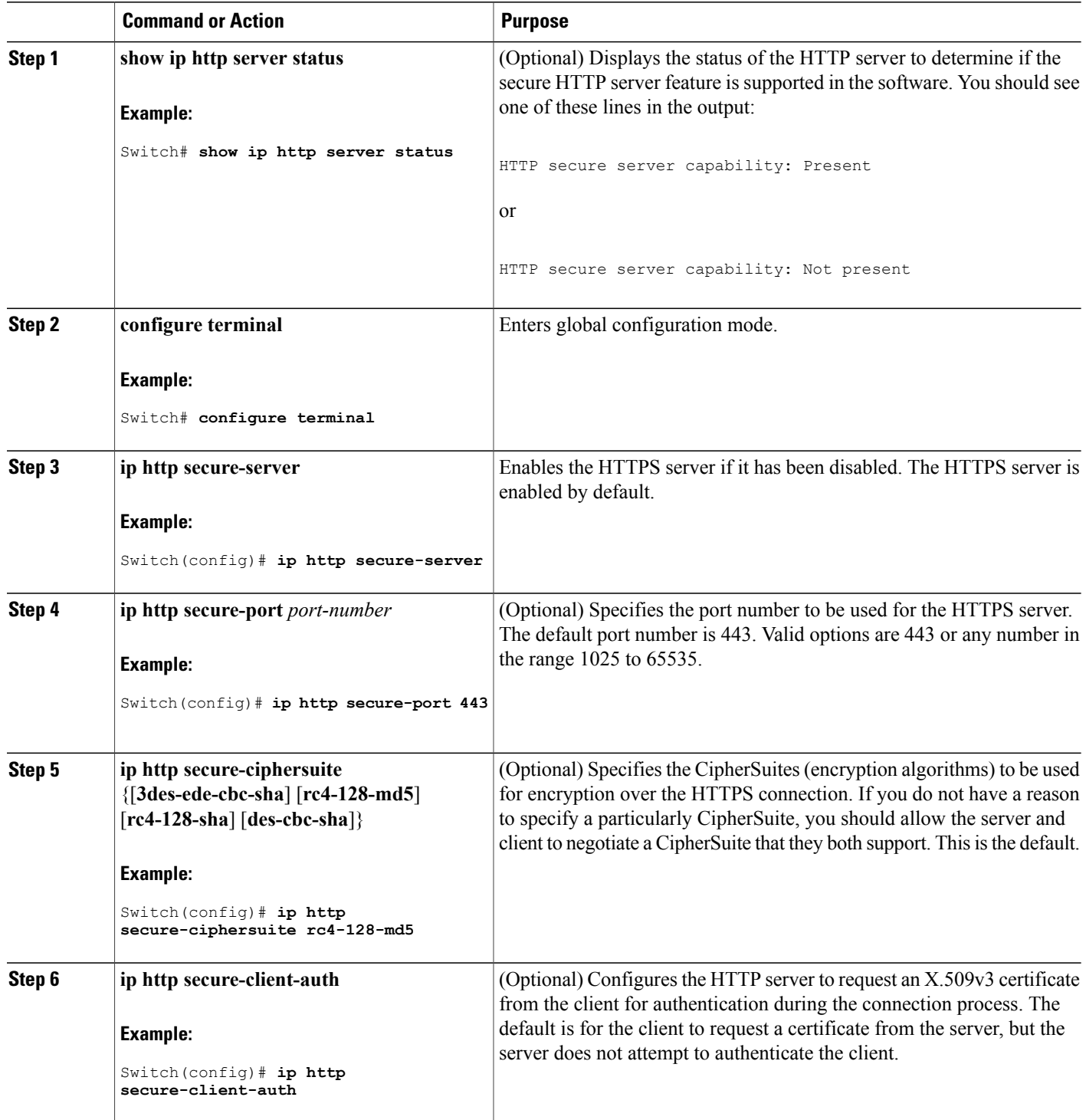

 $\overline{\phantom{a}}$ 

 $\mathbf I$ 

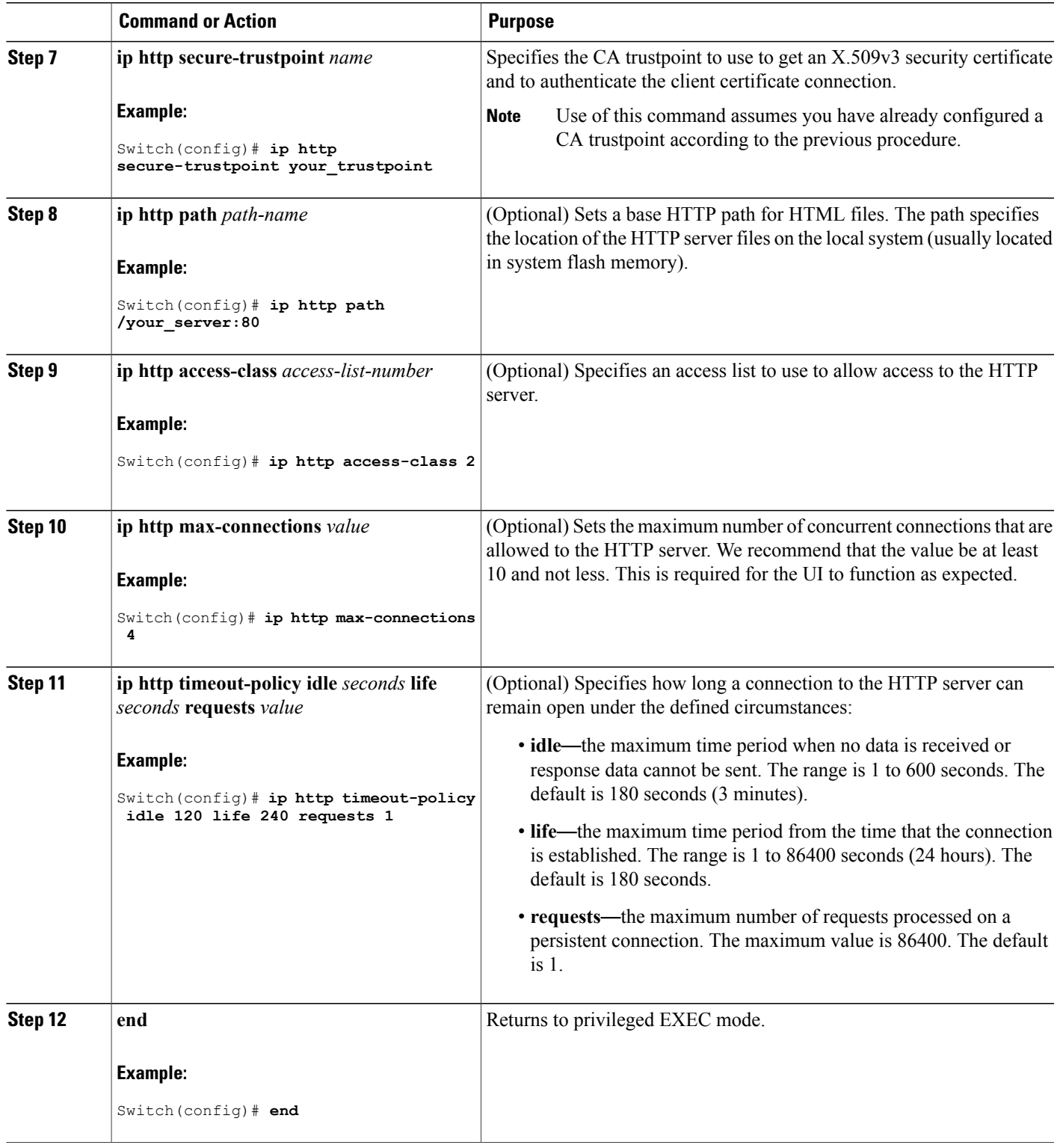

 $\overline{ }$ 

# **Configuring the Secure HTTP Client**

Beginning in privileged EXEC mode, follow these steps to configure a secure HTTP client:

### **Before You Begin**

The standard HTTP client and secure HTTP client are always enabled. A certificate authority is required for secure HTTP client certification. This procedure assumes that you have previously configured a CA trustpoint on the switch. If a CA trustpoint is not configured and the remote HTTPS server requires client authentication, connections to the secure HTTP client fail.

### **SUMMARY STEPS**

- **1. configure terminal**
- **2. ip http client secure-trustpoint** *name*
- **3. ip http client secure-ciphersuite** {[**3des-ede-cbc-sha**] [**rc4-128-md5**] [**rc4-128-sha**] [**des-cbc-sha**]}
- **4. end**

### **DETAILED STEPS**

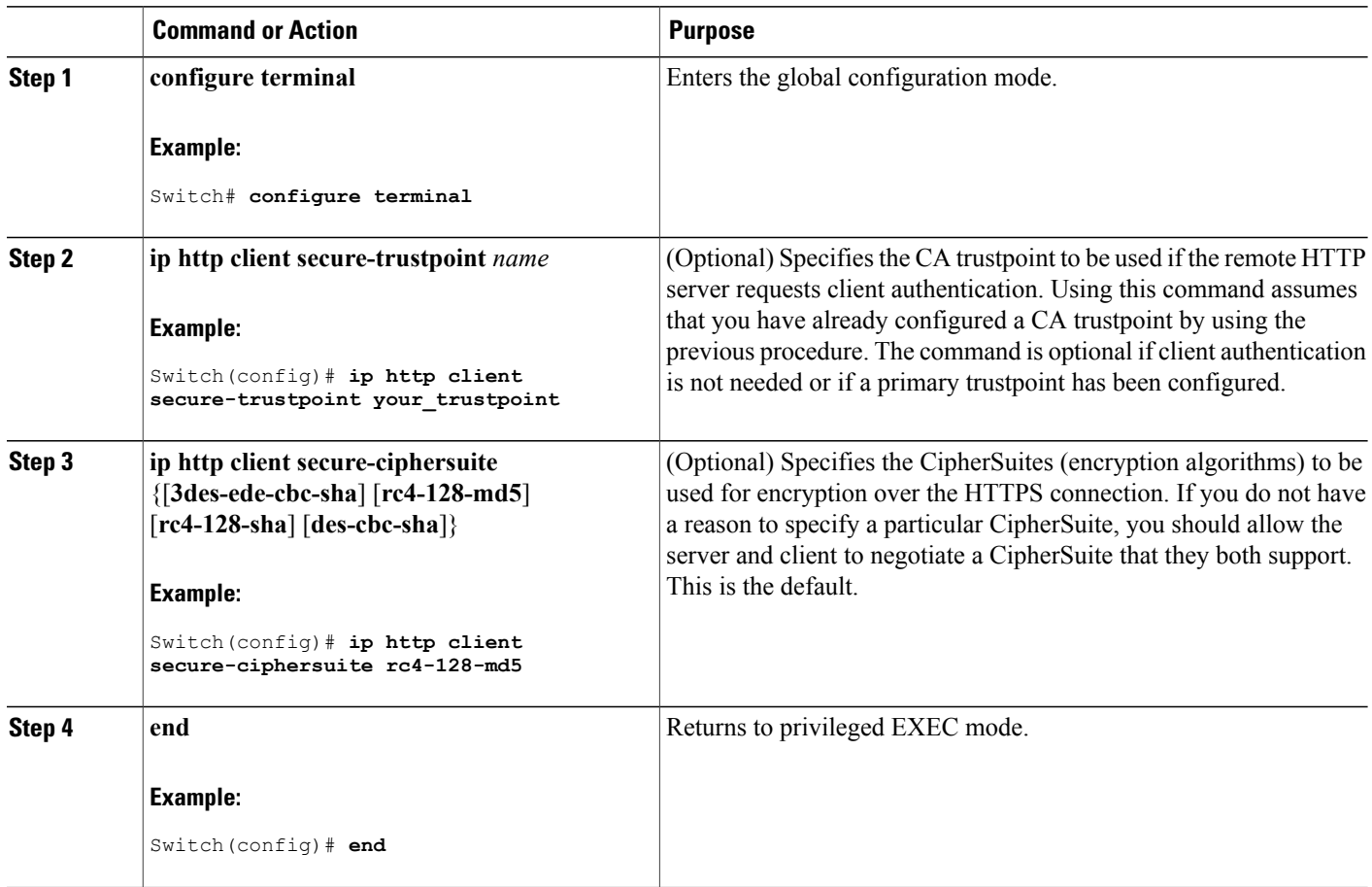

# **Configuring a CA Trustpoint**

For secure HTTP connections, we recommend that you configure an official CA trustpoint. A CA trustpoint is more secure than a self-signed certificate.

Beginning in privileged EXEC mode, follow these steps to configure a CA Trustpoint:

### **SUMMARY STEPS**

- **1. configure terminal**
- **2. hostname** *hostname*
- **3. ip domain-name** *domain-name*
- **4. crypto key generate rsa**
- **5. crypto ca trustpoint** *name*
- **6. enrollment url** *url*
- **7. enrollment http-proxy** *host-name port-number*
- **8. crl query** *url*
- **9. primary** *name*
- **10. exit**
- **11. crypto ca authentication** *name*
- **12. crypto ca enroll** *name*
- **13. end**

### **DETAILED STEPS**

Г

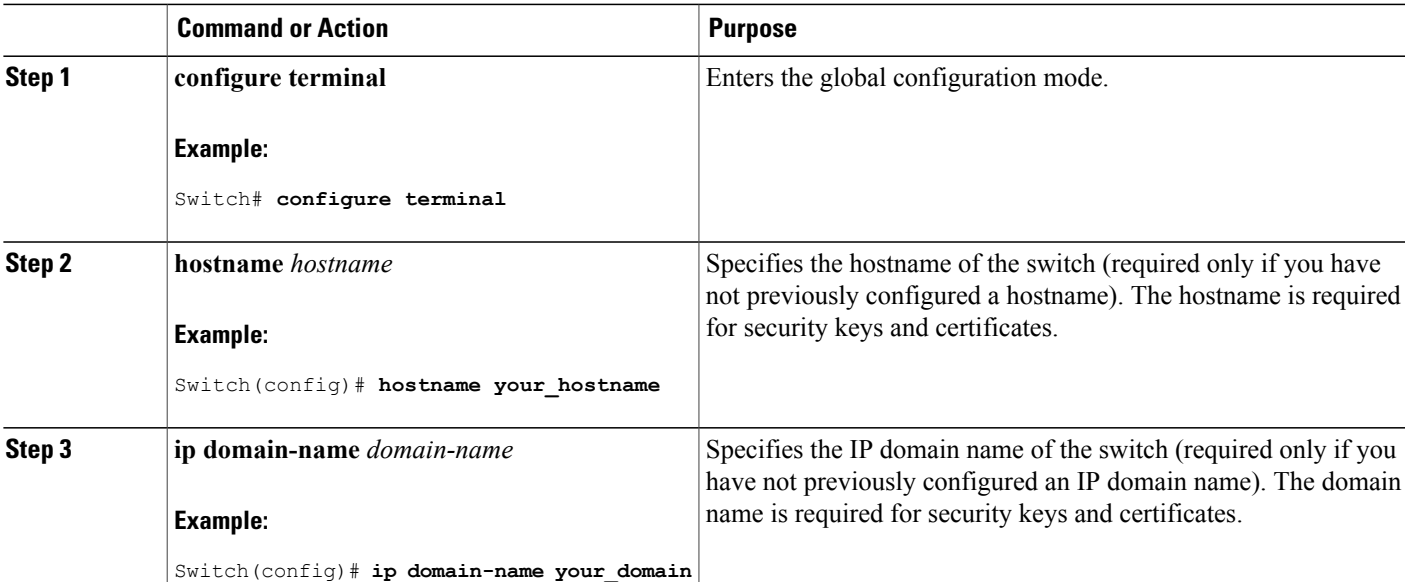

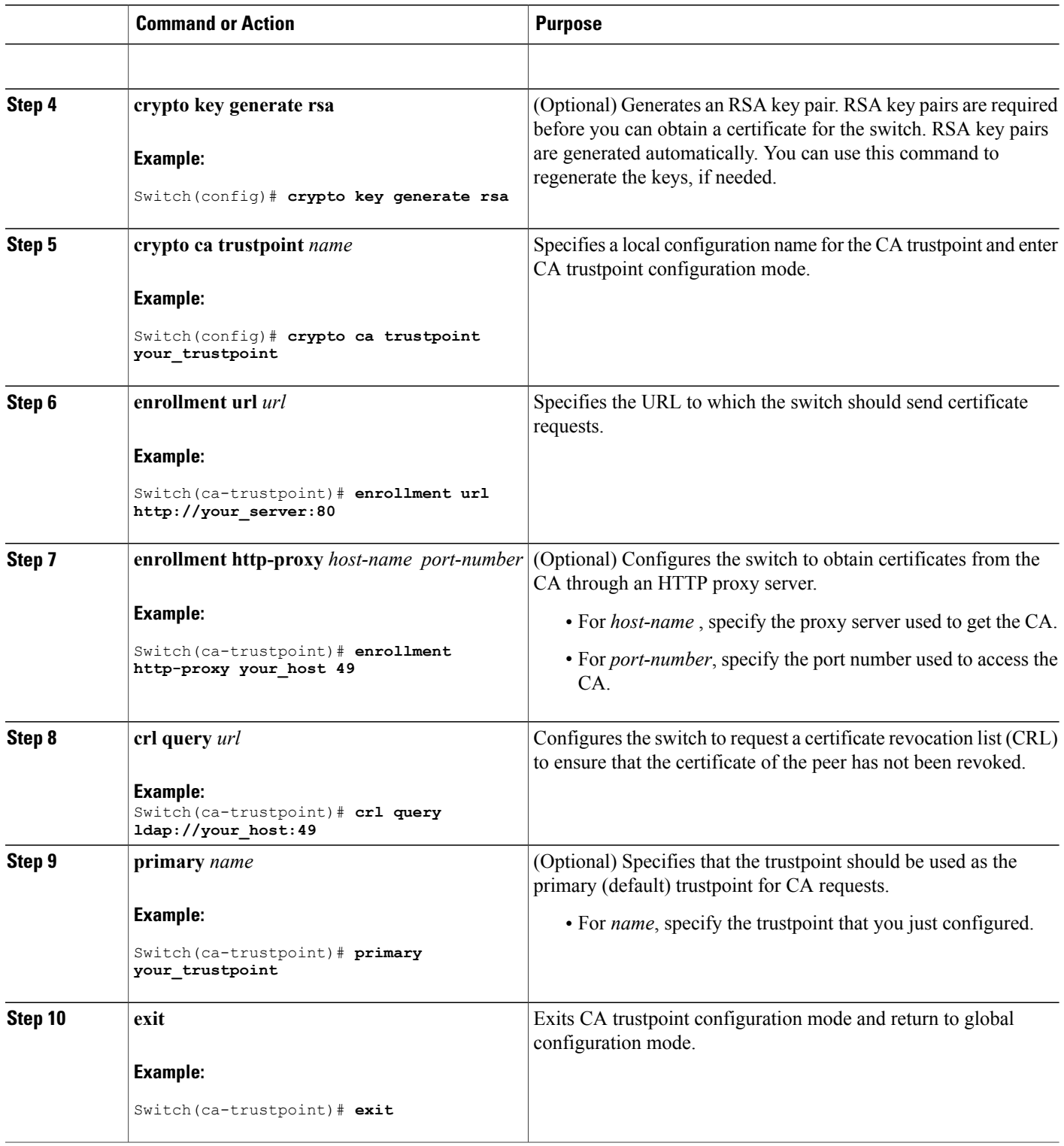

 $\overline{\phantom{a}}$ 

T

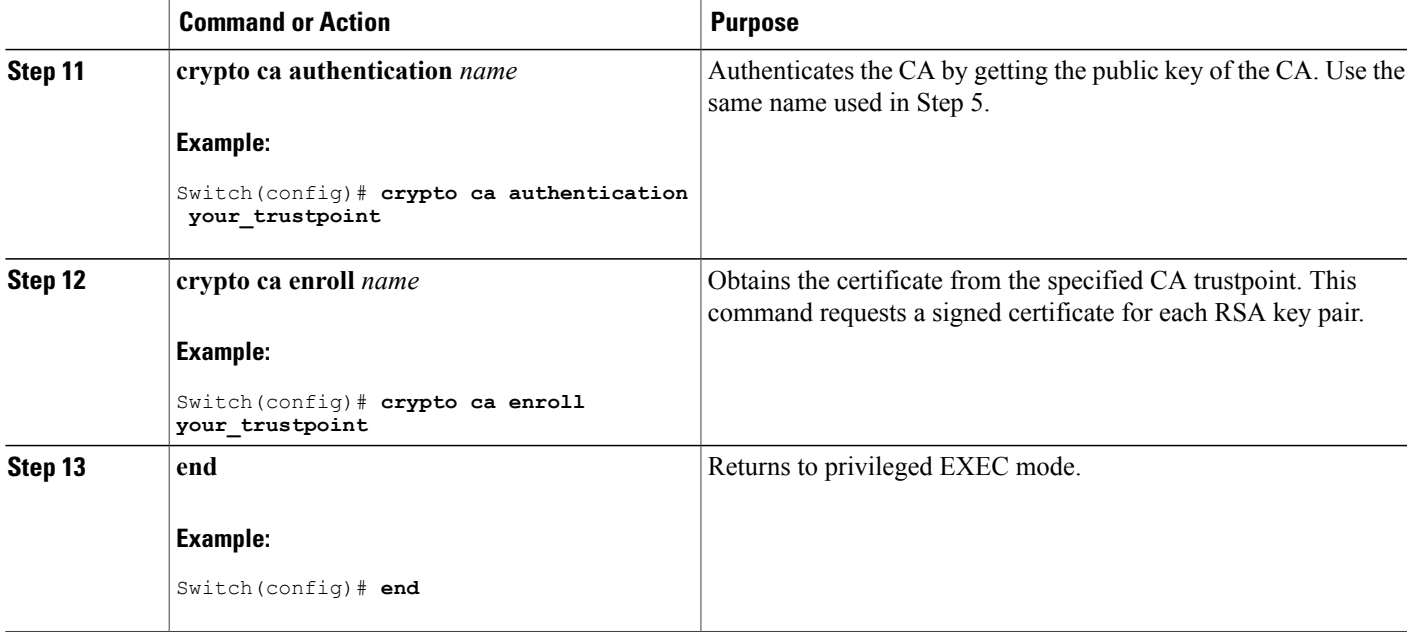

# <span id="page-1202-0"></span>**Monitoring Secure HTTP Server and Client Status**

Г

To monitor the SSL secure server and client status, use the privileged EXEC commands in the following table.

**Table 111: Commands for Displaying the SSL Secure Server and Client Status**

| <b>Command</b>                    | <b>Purpose</b>                                                              |
|-----------------------------------|-----------------------------------------------------------------------------|
| show ip http client secure status | Shows the HTTP secure client configuration.                                 |
| show ip http server secure status | Shows the HTTP secure server configuration.                                 |
| show running-config               | Shows the generated self-signed certificate for secure<br>HTTP connections. |

# <span id="page-1203-0"></span>**Configuration Examples for Secure Socket Layer HTTP**

### **Example: Configuring Secure Socket Layer HTTP**

The following example shows a configuration session in which the secure HTTP server is enabled, the port for the secure HTTP server is configured as 1025, and the remote CA trustpoint server "CA-trust-local" is used for certification.

Device# **show ip http server status** HTTP server status: Disabled HTTP server port: 80 HTTP server authentication method: enable HTTP server access class: 0 HTTP server base path: Maximum number of concurrent server connections allowed: 5 Server idle time-out: 600 seconds Server life time-out: 600 seconds Maximum number of requests allowed on a connection: 1 HTTP secure server capability: Present HTTP secure server status: Disabled HTTP secure server port: 443 HTTP secure server ciphersuite: 3des-ede-cbc-sha des-cbc-sha rc4-128-md5 rc4-12a HTTP secure server client authentication: Disabled HTTP secure server trustpoint:

```
Device# configure terminal
Device(config)# ip http secure-server
Device(config)# ip http client secure-trustpoint CA-trust-local
Device(config)# ip http secure-port 1024
Invalid secure port value.
Device(config)# ip http secure-port 1025
Device(config)# ip http secure-ciphersuite rc4-128-sha rc4-128-md5
Device(config)# end
```
Device# **show ip http serversecure status**

HTTP secure server status: Enabled HTTP secure server port: 1025 HTTP secure server ciphersuite: rc4-128-md5 rc4-128-sha HTTP secure server client authentication: Disabled HTTP secure server trustpoint: CA-trust-local

In the following example, the CA trustpoint CA-trust-local is specified, and the HTTPS client is configured to use this trustpoint for client authentication requests:

```
Device# config terminal
Device(config)# crypto ca trustpoint CA-trust-local
Device(ca-trustpoint)# enrollment url http://example.com
Device(ca-trustpoint)# crl query ldap://example.com
Device(ca-trustpoint)# primary
Device(ca-trustpoint)# exit
Device(config)# ip http client secure-trustpoint CA-trust-local
Device(config)# end
Device# copy running-config startup-config
```
# <span id="page-1204-0"></span>**Additional References for Secure Socket Layer HTTP**

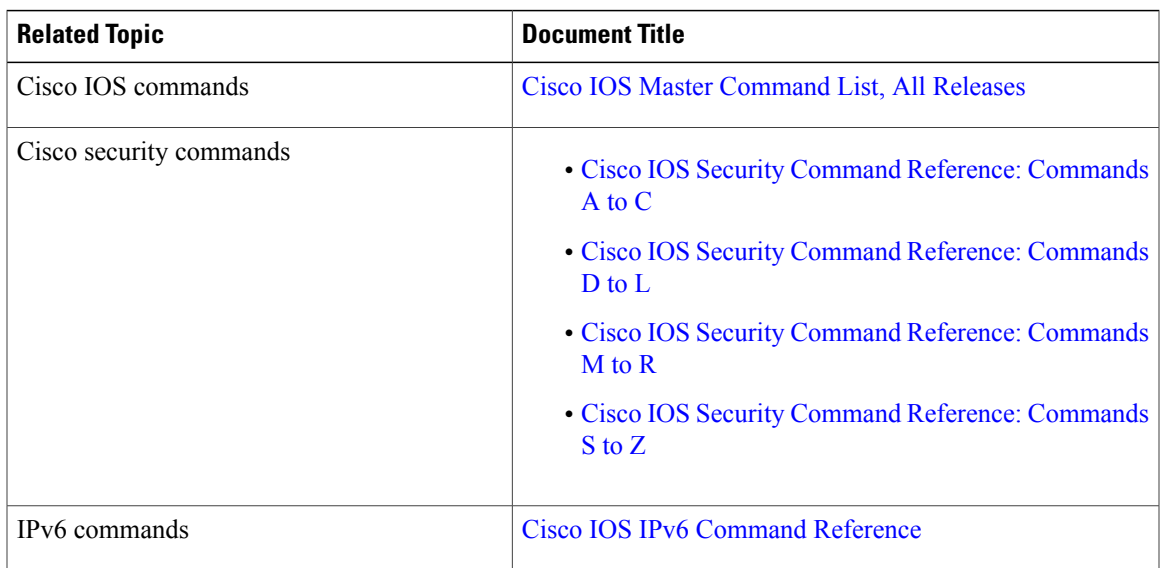

### **Related Documents**

### **Technical Assistance**

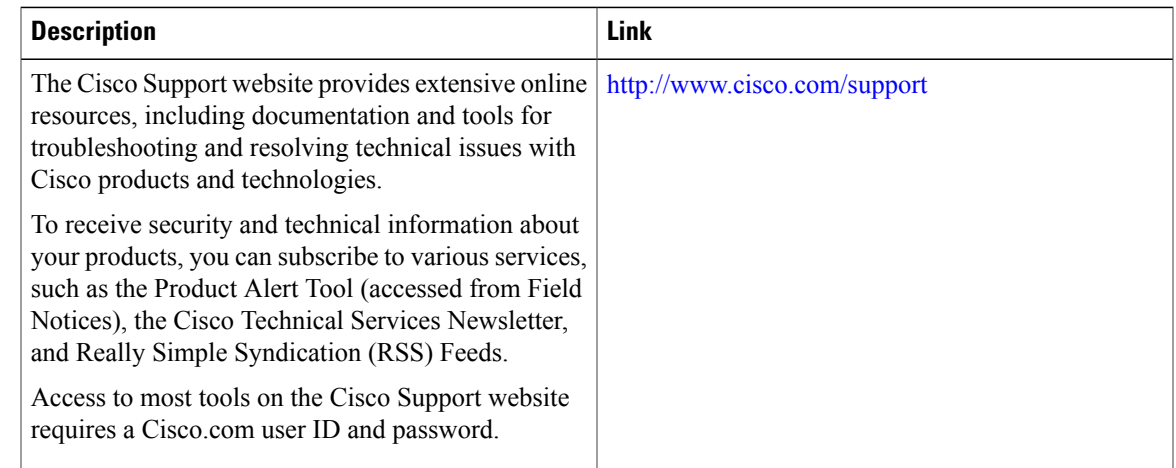

# <span id="page-1204-1"></span>**Feature Information for Secure Socket Layer HTTP**

Г

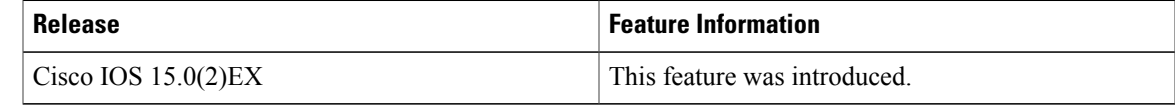

# <span id="page-1205-0"></span>**Glossary**

**RSA**—RSA is a widely used Internet encryption and authentication system that uses public and private keys for encryption and decryption. The RSA algorithm was invented in 1978 by Ron Rivest, Adi Shamir, and Leonard Adleman. The abbreviation RSA comes from the first letter of the last names of the three original developers. The RSA algorithm is included in many applications, such as the web browsers from Microsoft and Netscape. The RSA encryption system is owned by RSA Security.

**SHA** —The Secure Hash Algorithm. SHA was developed by NIST and is specified in the Secure Hash Standard (SHS, FIPS 180). Often used as an alternative to Digest 5 algorithm.

**signatures, digital** —In the context of SSL, "signing" means to encrypt with a private key. In digital signing, one-way hash functions are used as input for a signing algorithm. In RSA signing, a 36-byte structure of two hashes (one SHA and one MD5) is signed (encrypted with the private key).

**SSL 3.0** —Secure Socket Layer version 3.0. SSL is a security protocol that provides communications privacy over the Internet. The protocol allows client and server applications to communicate in a way that is designed to prevent eavesdropping, tampering, or message forgery. SSL uses a program layer located between the Internet's HTTP and TCP layers. SSL is included as part of most web server products and as part of most Internet browsers. The SSL 3.0 specification can be found at [http://home.netscape.com/eng/ssl3/](http://wp.netscape.com/eng/ssl3/).

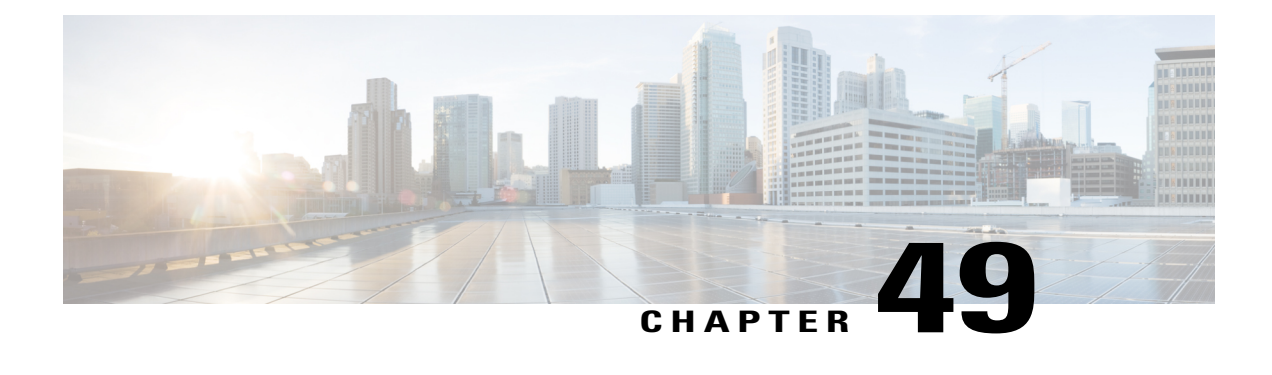

# **Certification Authority Interoperability**

This chapter describes how to configure certification authority (CA) interoperability, which is provided in support of the IPSec protocol. CA interoperability permits Cisco IOS devices and CAs to communicate so that your Cisco IOS device can obtain and use digital certificates from the CA. Although IPSec can be implemented in your network without the use of a CA, using a CA provides manageability and scalability for IPSec.

- Finding Feature [Information,](#page-1206-0) page 1135
- [Prerequisites](#page-1206-1) For Certification Authority, page 1135
- Restrictions for [Certification](#page-1207-0) Authority, page 1136
- Information About [Certification](#page-1207-1) Authority, page 1136
- How to Configure [Certification](#page-1210-0) Authority, page 1139
- Monitoring and Maintaining [Certification](#page-1218-0) Authority, page 1147

# <span id="page-1206-0"></span>**Finding Feature Information**

Your software release may not support all the features documented in this module. For the latest caveats and feature information, see Bug Search Tool and the release notes for your platform and software release. To find information about the features documented in this module, and to see a list of the releases in which each feature is supported, see the feature information table at the end of this module.

Use Cisco Feature Navigator to find information about platform support and Cisco software image support. To access Cisco Feature Navigator, go to [http://www.cisco.com/go/cfn.](http://www.cisco.com/go/cfn) An account on Cisco.com is not required.

# <span id="page-1206-1"></span>**Prerequisites For Certification Authority**

You need to have a certification authority (CA) available to your network before you configure this interoperability feature. The CA must support the Public Key Infrastructure (PKI) protocol, and the Simple Certificate Enrollment Protocol (SCEP) .

# <span id="page-1207-0"></span>**Restrictions for Certification Authority**

When configuring your CA, the following restrictions apply:

- This feature should be configured only when you also configure both IPsec and Internet Key Exchange (IKE) in your network.
- The Cisco IOS software does not support CA server public keys greater than 2048 bits.

# <span id="page-1207-1"></span>**Information About Certification Authority**

### **CA Supported Standards**

Without certification authority (CA) interoperability, Cisco IOS devices could not use CAs when deploying IPSec. CAs provide a manageable, scalable solution for IPSec networks.

Cisco supports the following standards with this feature:

- IPSec—IPSec is a framework of open standards that provides data confidentiality, data integrity, and data authentication between participating peers. IPSec provides these security services at the IP layer; it uses Internet Key Exchange to handle negotiation of protocols and algorithms based on local policy, and to generate the encryption and authentication keys to be used by IPSec. IPSec can be used to protect one or more data flows between a pair of hosts, between a pair of security gateways, or between a security gateway and a host.
- Internet Key Exchange (IKE)—A hybrid protocol that implements Oakley and Skeme key exchanges inside the Internet Security Association Key Management Protocol (ISAKMP) framework. Although IKE can be used with other protocols, its initial implementation is with the IPSec protocol. IKE provides authentication of the IPSec peers, negotiates IPSec keys, and negotiates IPSec security associations.
- Public-Key Cryptography Standard #7 (PKCS #7)—A standard from RSA Data Security, Inc., used to encrypt and sign certificate enrollment messages.
- Public-Key Cryptography Standard #10 (PKCS #10)—A standard syntax from RSA Data Security, Inc. for certificate requests.
- RSA Keys—RSA is the public key cryptographic system developed by Ron Rivest, Adi Shamir, and Leonard Adleman. RSA keys come in pairs: one public key and one private key.
- X.509v3 certificates—Certificate support that allows the IPSec-protected network to scale by providing the equivalent of a digital ID card to each device. When two devices wish to communicate, they exchange digital certificates to prove their identity (thus removing the need to manually exchange public keys with each peer or to manually specify a shared key at each peer). These certificates are obtained from a CA. X.509 is part of the X.500 standard of the ITU.

### **Purpose of CAs**

Certificate authorities (CAs) are responsible for managing certificate requests and issuing certificates to participating IPSec network devices. These services provide centralized key management for the participating devices.

CAs simplify the administration of IPSec network devices. You can use a CA with a network containing multiple IPSec-compliant devices such as routers.

Digital signatures, enabled by public key cryptography, provide a means of digitally authenticating devices and individual users. In public key cryptography, such as the RSA encryption system, each user has a key pair containing both a public and a private key. The keys act as complements, and anything encrypted with one of the keys can be decrypted with the other. In simple terms, a signature is formed when data is encrypted with a user's private key. The receiver verifies the signature by decrypting the message with the sender's public key. The fact that the message could be decrypted using the sender's public key indicates that the holder of the private key, the sender, must have created the message. This process relies on the receiver's having a copy of the sender's public key and knowing with a high degree of certainty that it really does belong to the sender and not to someone pretending to be the sender.

Digital certificates provide the link. A digital certificate contains information to identify a user or device, such as the name, serial number, company, department, or IP address. It also contains a copy of the entity's public key. The certificate is itself signed by a certification authority (CA), a third party that is explicitly trusted by the receiver to validate identities and to create digital certificates.

In order to validate the signature of the CA, the receiver must first know the CA's public key. Normally this process is handled out-of-band or through an operation done at installation. For instance, most web browsers are configured with the public keys of several CAs by default. The Internet Key Exchange (IKE), an essential component of IPSec, can use digital signatures to scalably authenticate peer devices before setting up security associations.

Without digital signatures, one must manually exchange either public keys or secrets between each pair of devices that use IPSec to protect communications between them. Without certificates, every new device added to the network requires a configuration change on every other device with which it communicates securely. With digital certificates, each device is enrolled with a certification authority. When two devices wish to communicate, they exchange certificates and digitally sign data to authenticate each other. When a new device is added to the network, one simply enrolls that device with a CA, and none of the other devices needs modification. When the new device attempts an IPSec connection, certificates are automatically exchanged and the device can be authenticated.

### **Implementing IPsec Without CAs**

Without a CA, if you want to enable IPsec services (such as encryption) between two Cisco devices, you must first ensure that each device has the key of the other device (such as an RSA public key or a shared key). This requirement means that you must manually perform one of the following operations:

- At each device, enter the RSA public key of the other device.
- At each device, specify a shared key to be used by both device.

In the above illustration, each device uses the key of the other device to authenticate the identity of the other device; this authentication always occurs when IPsec traffic is exchanged between the two devices.

If you have multiple Cisco devices in a mesh topology and wish to exchange IPsec traffic passing among all of those devices, you must first configure shared keys or RSA public keys among all of those devices.

Every time a new device is added to the IPsec network, you must configure keys between the new device and each of the existing devices. (In Figure 34, four additional two-part key configurations would be required to add a single encrypting device to the network.)

Consequently, the more devices there are that require IPsec services, the more involved the key administration becomes. This approach does not scale well for larger, more complex encrypting networks.

### **Implementing IPsec With CAs**

With a CA, you do not have to configure keys between all the encrypting devices. Instead, you individually enroll each participating device with the CA, requesting a certificate for the device. When this has been accomplished, each participating device can dynamically authenticate all the other participating devices. This process is illustrated in the illustration.

To add a new IPsec device to the network, you need only configure that new device to request a certificate from the CA, instead of making multiple key configurations with all the other existing IPsec devices.

### **Implementing IPsec with Multiple Root CAs**

With multiple root CAs, you no longer have to enroll a device with the CA that issued a certificate to a peer. Instead, you configure a device with multiple CAs that it trusts. Thus, a device can use a configured CA (a trusted root) to verify certificates offered by a peer that were not issued by the same CA defined in the identity of the device.

Configuring multiple CAs allows two or more devices enrolled under different domains (different CAs) to verify the identity of each other when using IKE to set up IPsec tunnels.

Through Simple Certificate Enrollment Protocol (SCEP), each device is configured with a CA (the enrollment CA). The CA issues a certificate to the device that is signed with the private key of the CA. To verify the certificates of peersin the same domain, the device is also configured with the root certificate of the enrollment CA.

To verify the certificate of a peer from a different domain, the root certificate of the enrollment CA in the domain of the peer must be configured securely in the device.

During Internet Key Exchange (IKE) phase one signature verification, the initiator will send the responder a list of its CA certificates. The responder should send the certificate issued by one of the CAs in the list. If the certificate is verified, the device saves the public key contained in the certificate on its public key ring.

With multiple root CAs, VPN users can establish trust in one domain and easily and securely distribute it to other domains. Thus, the required private communication channel between entities authenticated under different domains can occur.

### **How CA Certificates Are Used by IPsec Devices**

When two IPsec devices want to exchange IPsec-protected traffic passing between them, they must first authenticate each other—otherwise, IPsec protection cannot occur. The authentication is done with IKE.

Without a CA, a device authenticates itself to the remote device using either RSA-encrypted nonces or preshared keys. Both methods require that keys must have been previously configured between the two devices.

With a CA, a device authenticates itself to the remote device by sending a certificate to the remote device and performing some public key cryptography. Each device must send its own unique certificate that was issued and validated by the CA. This process works because the certificate of each device encapsulates the public key of the device, each certificate is authenticated by the CA, and all participating devices recognize the CA as an authenticating authority. This scheme is called IKE with an RSA signature.

Your device can continue sending its own certificate for multiple IPsec sessions, and to multiple IPsec peers until the certificate expires. When its certificate expires, the device administrator must obtain a new one from the CA.

CAs can also revoke certificates for devices that will no longer participate in IPsec. Revoked certificates are not recognized as valid by other IPsec devices. Revoked certificates are listed in a certificate revocation list (CRL), which each peer may check before accepting a certificate from another peer.

### **Registration Authorities**

Some CAs have a registration authority (RA) as part of their implementation. An RA is essentially a server that acts as a proxy for the CA so that CA functions can continue when the CA is offline.

Some of the configuration tasks described in this document differ slightly, depending on whether your CA supports an RA.

# <span id="page-1210-0"></span>**How to Configure Certification Authority**

### **Managing NVRAM Memory Usage**

Certificates and certificate revocation lists (CRLs) are used by your device when a CA is used. Normally certain certificates and all CRLs are stored locally in the NVRAM of the device, and each certificate and CRL uses a moderate amount of memory.

The following certificates are normally stored at your device:

- Certificate of your device
- Certificate of the CA
- Root certificates obtained from CA servers (all root certificates are saved in RAM after the device has been initialized)
- Two registration authority (RA) certificates (only if the CA supports an RA)

CRLs are normally stored at your device according to the following conditions:

- If your CA does not support an RA, only one CRL gets stored in the device.
- If your CA supports an RA, multiple CRLs can be stored in the device.

In some cases, storing these certificates and CRLs locally will not present any difficulty. In other cases, memory might become a problem—particularly if the CA supports an RA and a large number of CRLs have to be stored on the device. If the NVRAM is too small to store root certificates, only the fingerprint of the root certificate is saved.

To save NVRAM space, specify that certificates and CRLs should not be stored locally, but should be retrieved from the CA when needed. This alternative will save NVRAM space but could result in a slight performance impact. To specify that certificates and CRLs should not be stored locally on your device, but should be retrieved when required, enable query mode.

If you do not enable query mode now, you can do it later even if certificates and CRLs have are already stored on the device. In this case, when you enable query mode, the stored certificates and CRLs are deleted from the device after you save the configuration. (If you copy the configuration to a TFTP site prior to enabling query mode, you can save any stored certificates and CRLs at the TFTP site.)

Before disabling query mode, perform the **copy system:running-config nvram:startup-config** command to save all current certificates and CRLs to NVRAM. Otherwise they could be lost during a reboot.

To specify that certificates and CRLs should not be stored locally on your device, but should be retrieved when required, enable query mode by using the following command in global configuration mode:

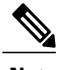

**Note** Query mode may affect availability if the CA is down.

#### **SUMMARY STEPS**

**1. crypto ca certificate query**

#### **DETAILED STEPS**

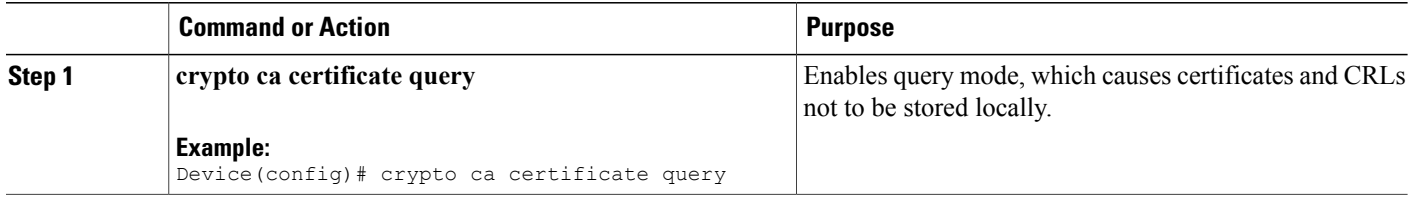

## **Configuring the Device Host Name and IP Domain Name**

You must configure the host name and IP domain name of a device if this has not already been done. This is required because the device assigns a fully qualified domain name (FQDN) to the keys and certificates used by IPsec, and the FQDN is based on the host name and IP domain name assigned to the device. For example, a certificate named "device20.example.com" is based on a device host name of "device20" and a device IP domain name of "example.com".

### **SUMMARY STEPS**

- **1. enable**
- **2. configure terminal**
- **3. hostname** *name*
- **4. ip domain-name** *name*
- **5. end**

### **DETAILED STEPS**

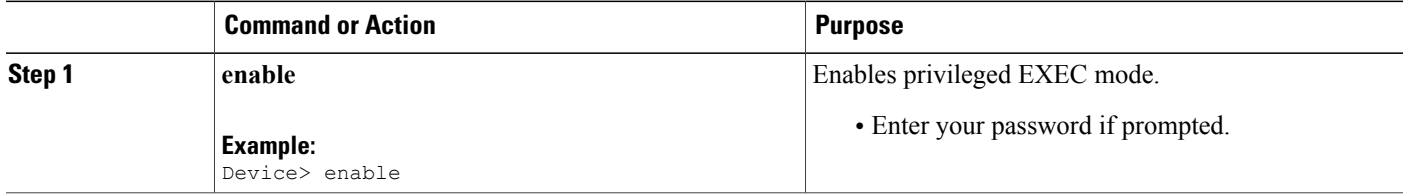

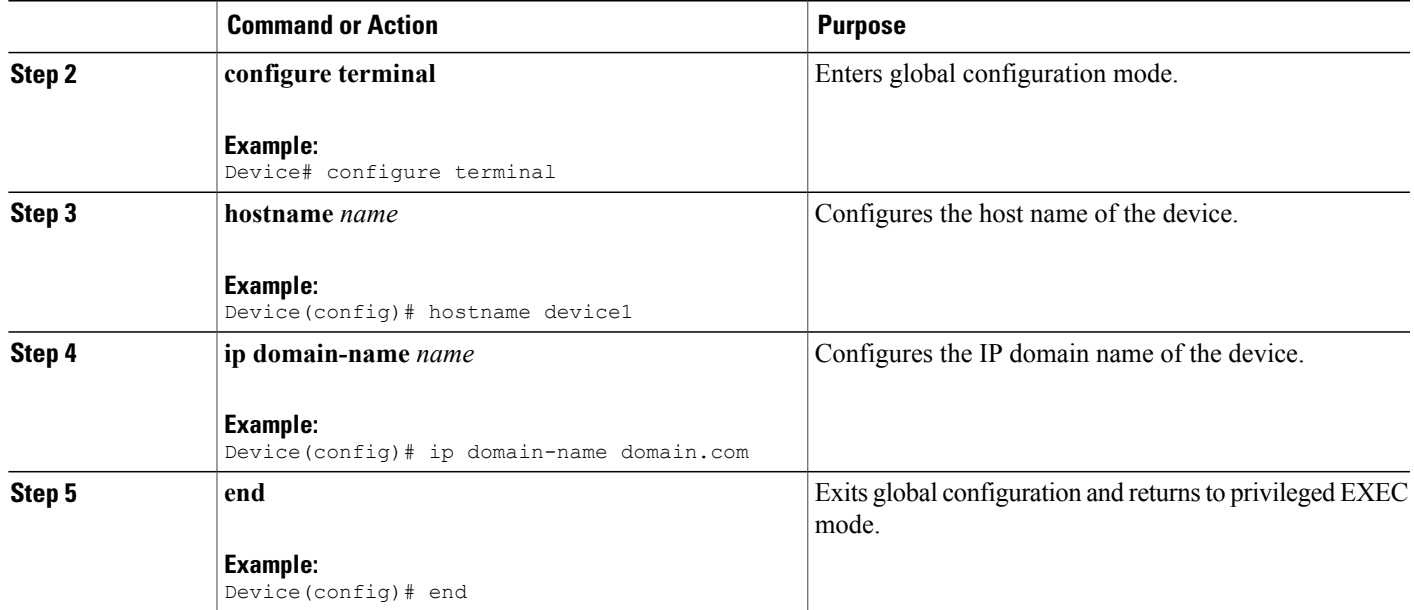

# **Generating an RSA Key Pair**

Rivest, Shamir, and Adelman (RSA) key pairs are used to sign and encrypt IKE key management messages and are required before obtaining a certificate for your device.

### **SUMMARY STEPS**

- **1. enable**
- **2. configure terminal**
- **3. crypto key generate rsa** [**usage-keys**]
- **4. end**

### **DETAILED STEPS**

Г

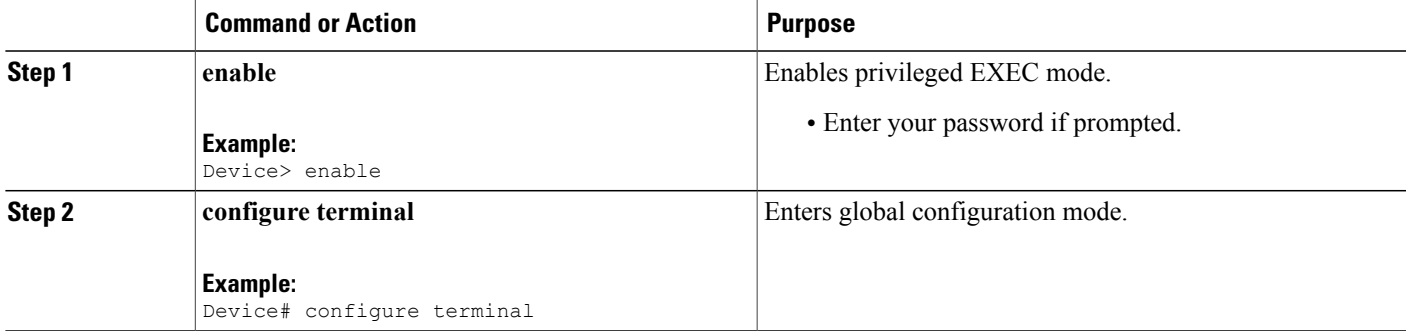

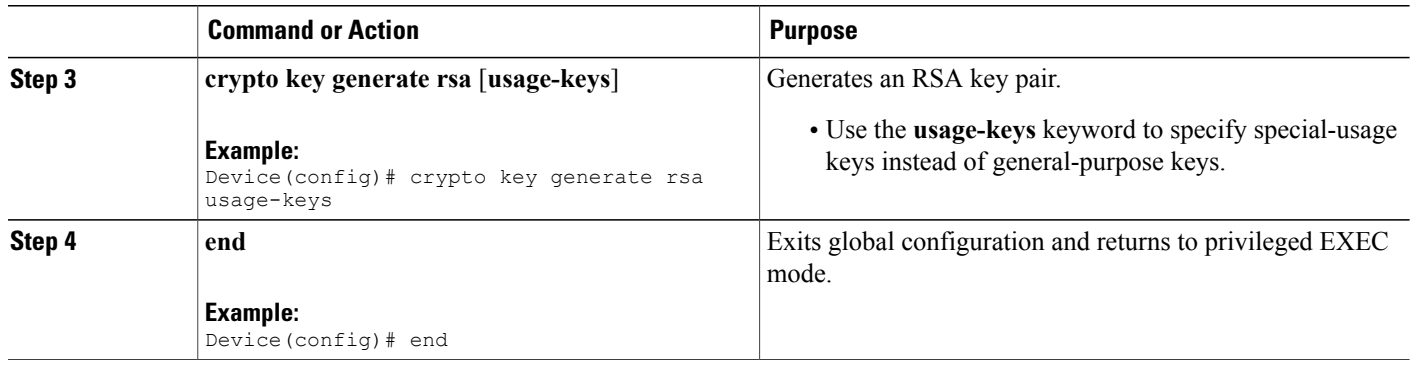

# **Declaring a Certification Authority**

You should declare one certification authority (CA) to be used by the device.

### **SUMMARY STEPS**

- **1. enable**
- **2. configure terminal**
- **3. crypto ca trustpoint** *name*
- **4. enrollment url** *url*
- **5. enrollment command**
- **6. exit**
- **7. crypto pki trustpoint** *name*
- **8. crl query ldap**://*url*:[*port*]
- **9. enrollment** {**mode ra** | **retry count** *number* | **retry period** *minutes* | **url** *url*}
- **10. enrollment** {**mode ra** | **retry count** *number* | **retry period** *minutes* | **url** *url*}
- **11. revocation-check** *method1* [*method2 method3*]
- **12. end**

### **DETAILED STEPS**

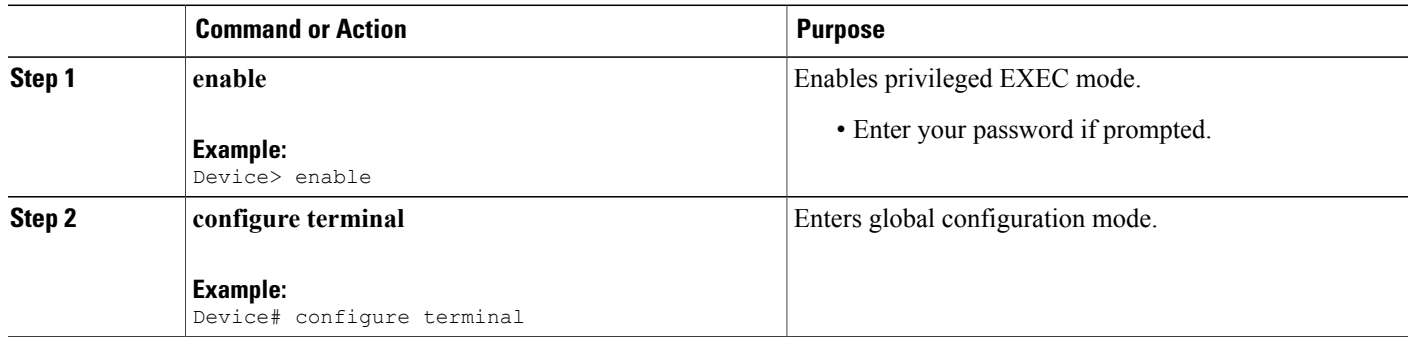

ι

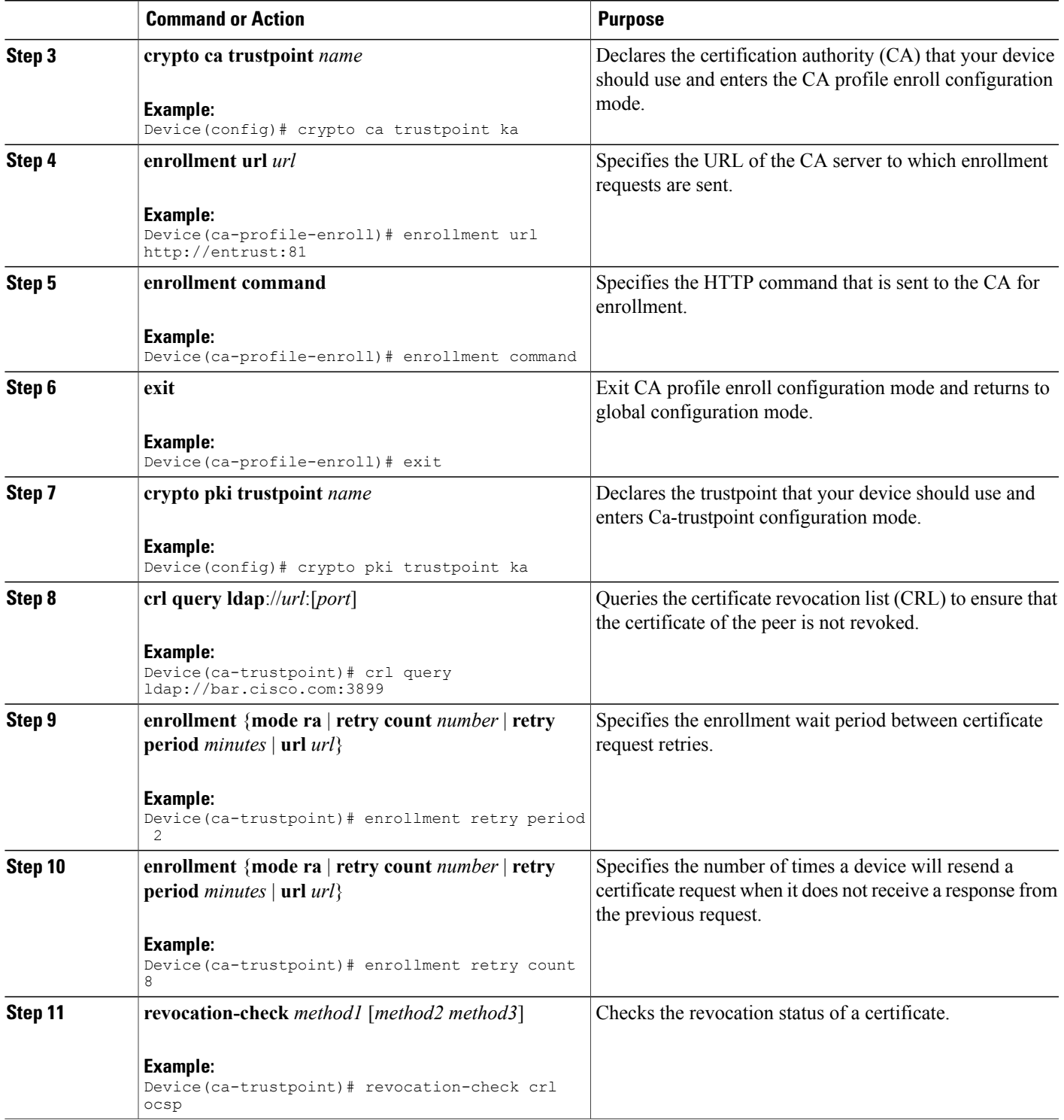

 $\overline{ }$ 

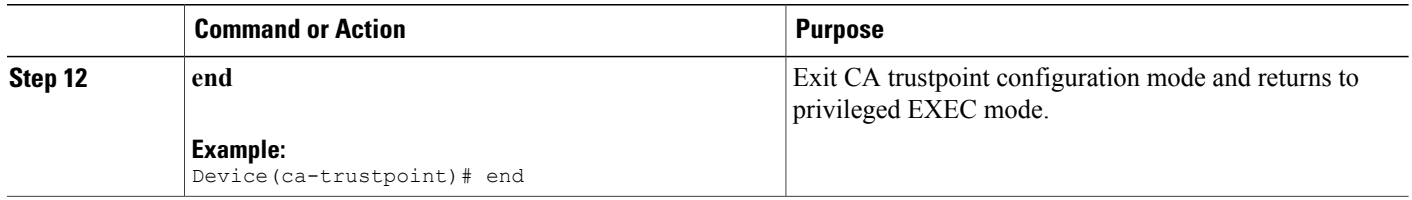

# **Configuring a Root CA (Trusted Root)**

### **SUMMARY STEPS**

- **1. enable**
- **2. configure terminal**
- **3. crypto ca trustpoint** *name*
- **4. revocation-check** *method1* [*method2 method3*]
- **5. root tftp** *server-hostname filename*
- **6. enrollment http-proxy** *hostname port-number*
- **7. end**

## **DETAILED STEPS**

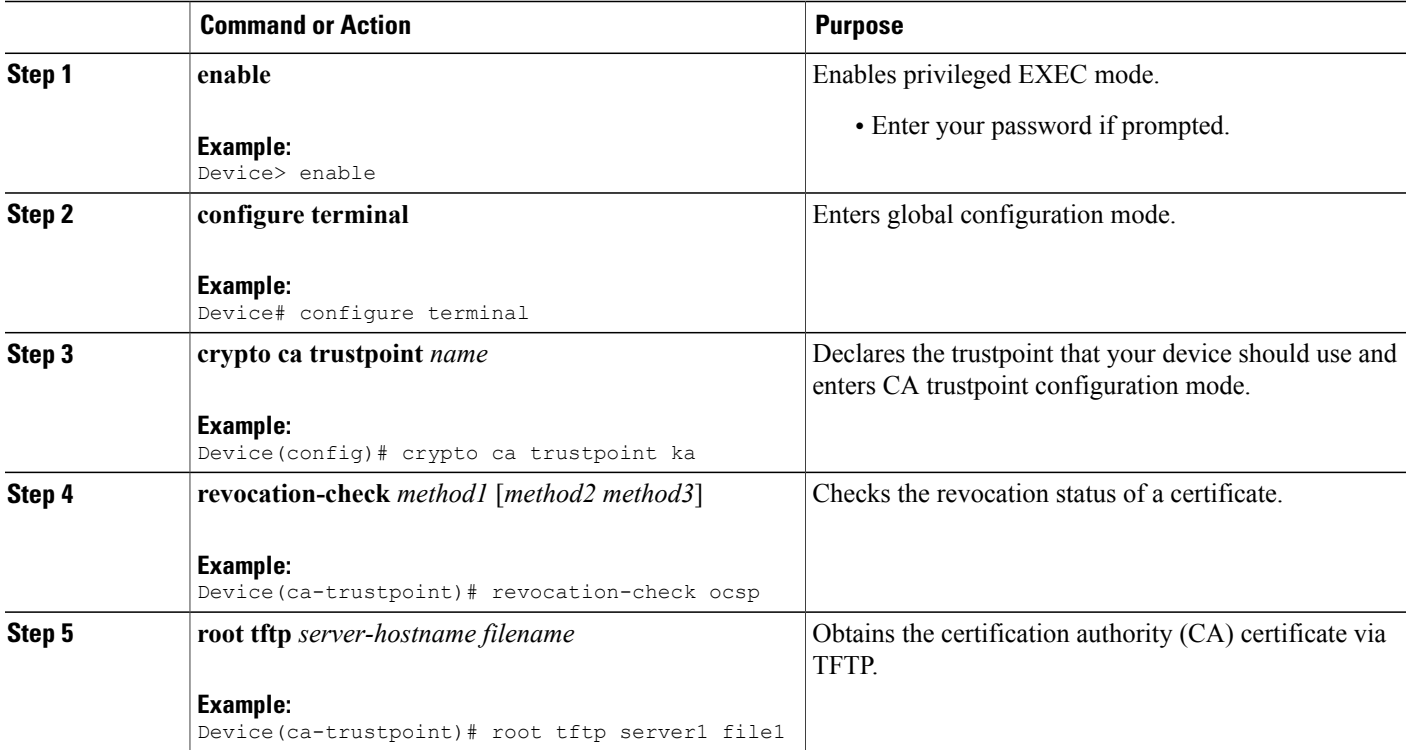

Τ

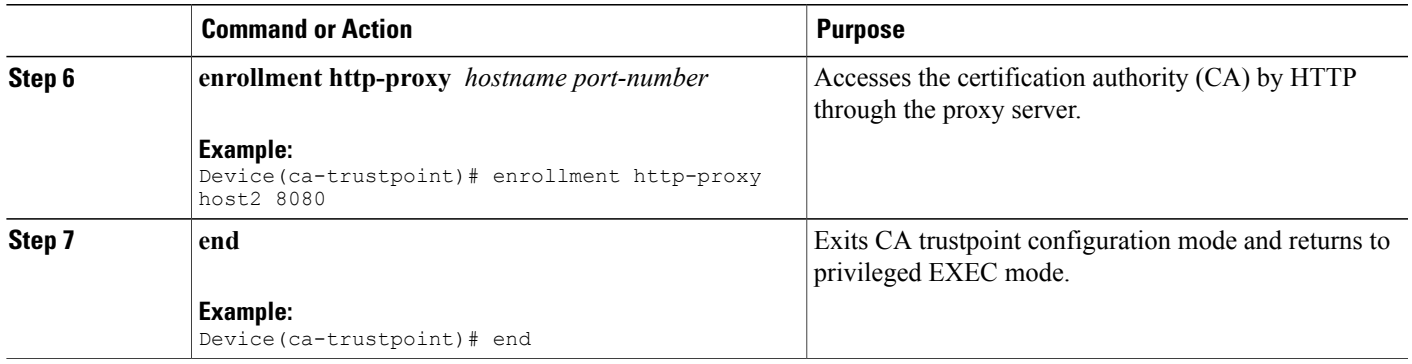

# **Authenticating the CA**

The device must authenticate the certification authority (CA). It doesthis by obtaining the self-signed certificate of the CA, which contains the public key of the CA. Because the certificate of the CA is self-signed (the CA signs its own certificate) the public key of the CA should be manually authenticated by contacting the CA administrator to compare the fingerprint of the CA certificate when you perform this step.

Perform the following task to get the public key of the CA:

#### **SUMMARY STEPS**

- **1. enable**
- **2. configure terminal**
- **3. crypto pki authenticate***name*
- **4. end**

### **DETAILED STEPS**

Г

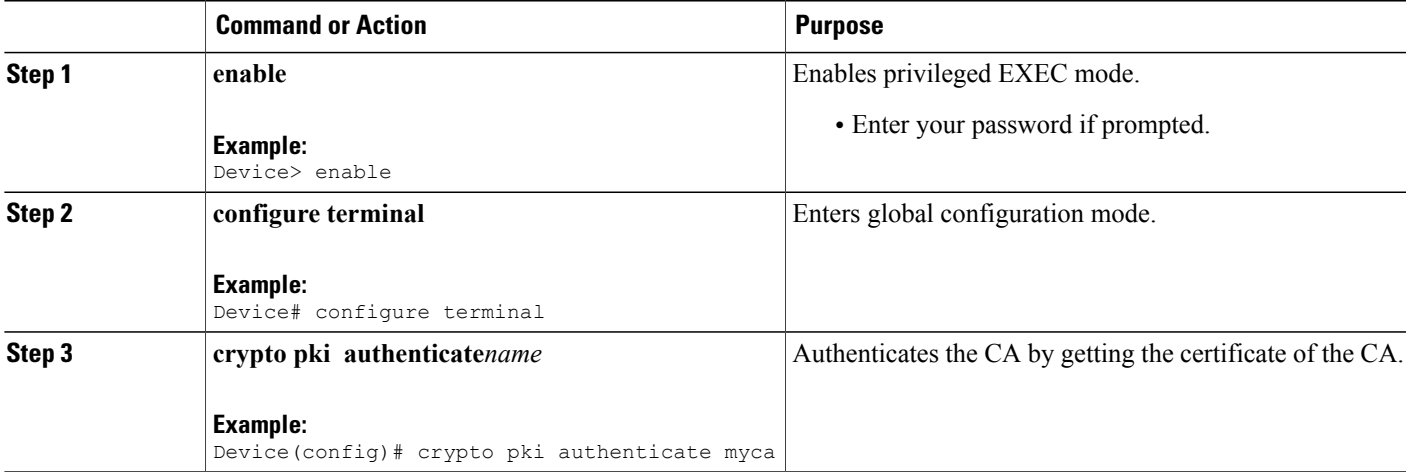

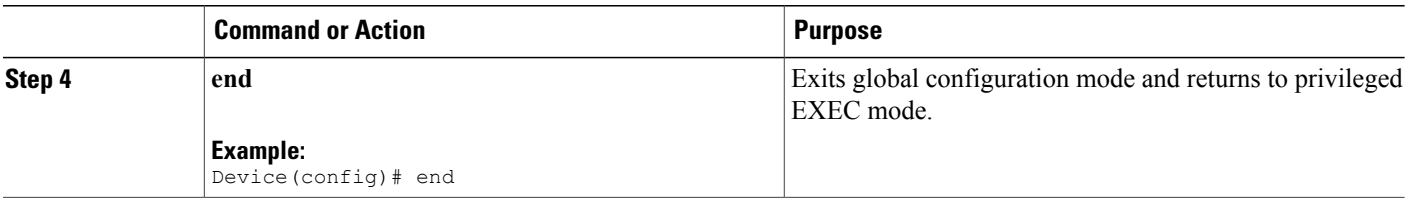

# **Requesting Signed Certificates**

You must obtain a signed certificate from the certification authority (CA) for each of the RSA key pairs on your device. If you generated general-purpose RSA keys, your device has only one RSA key pair and needs only one certificate. If you previously generated special-usage RSA keys, your device has two RSA key pairs and needs two certificates.

Perform the following task to request signed certificates from the CA:

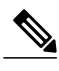

**Note**

If your device reboots after you have issued the **cryptopki enroll** command, but before you have received the certificates, you must reissue the command and notify the CA administrator.

### **SUMMARY STEPS**

- **1. enable**
- **2. configure terminal**
- **3. crypto pki enroll** *number*
- **4. end**

#### **DETAILED STEPS**

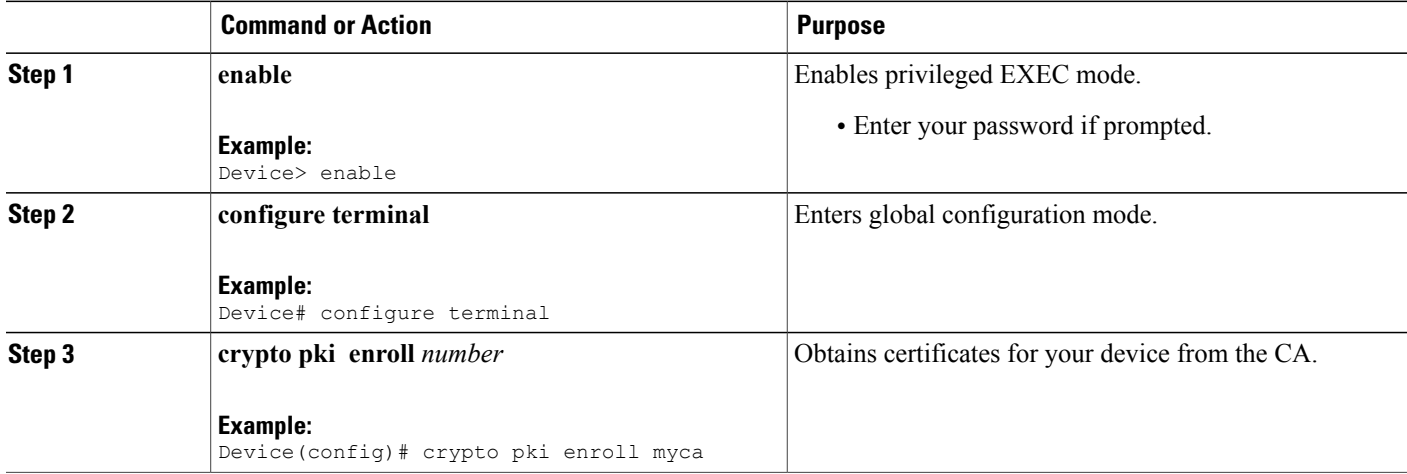

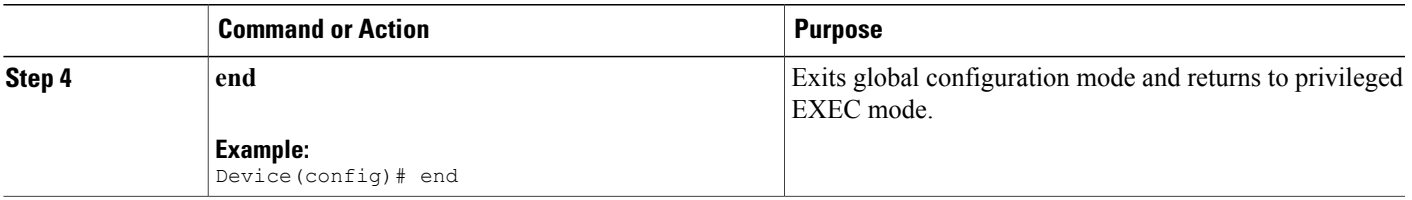

#### **What to Do Next**

Saving Your Configuration

Always remember to save your work when you make configuration changes.

Use the **copy system:running-config nvram:startup-config** command to save your configuration. This command includes saving RSA keys to private NVRAM. RSA keys are not saved with your configuration when you use a **copy system:running-config rcp:** or copy **system:running-config tftp:** command.

# <span id="page-1218-0"></span>**Monitoring and Maintaining Certification Authority**

### **Requesting a Certificate Revocation List**

You can request a certificate revocation list (CRL) only if the certification authority (CA) does not support a registration authority (RA). The following task applies only when the CA does not support an RA.

When a device receives a certificate from a peer, your device will download a CRL from the CA. The device then checks the CRL to make sure the certificate that the peer sent has not been revoked. (If the certificate appears on the CRL, the device will not accept the certificate and will not authenticate the peer.)

A CRL can be reused with subsequent certificates until the CRL expires if query mode is off. If the device receives a peer's certificate after the applicable CRL has expired, the device will download the new CRL.

If the device has a CRL that has not yet expired, but you suspect that the contents of the CRL are out of date, you can request that the latest CRL be downloaded immediately to replace the old CRL.

#### **SUMMARY STEPS**

**1. enable**

•

- **2. configure terminal**
- **3. crypto pki crl request** *name*
- **4. end**

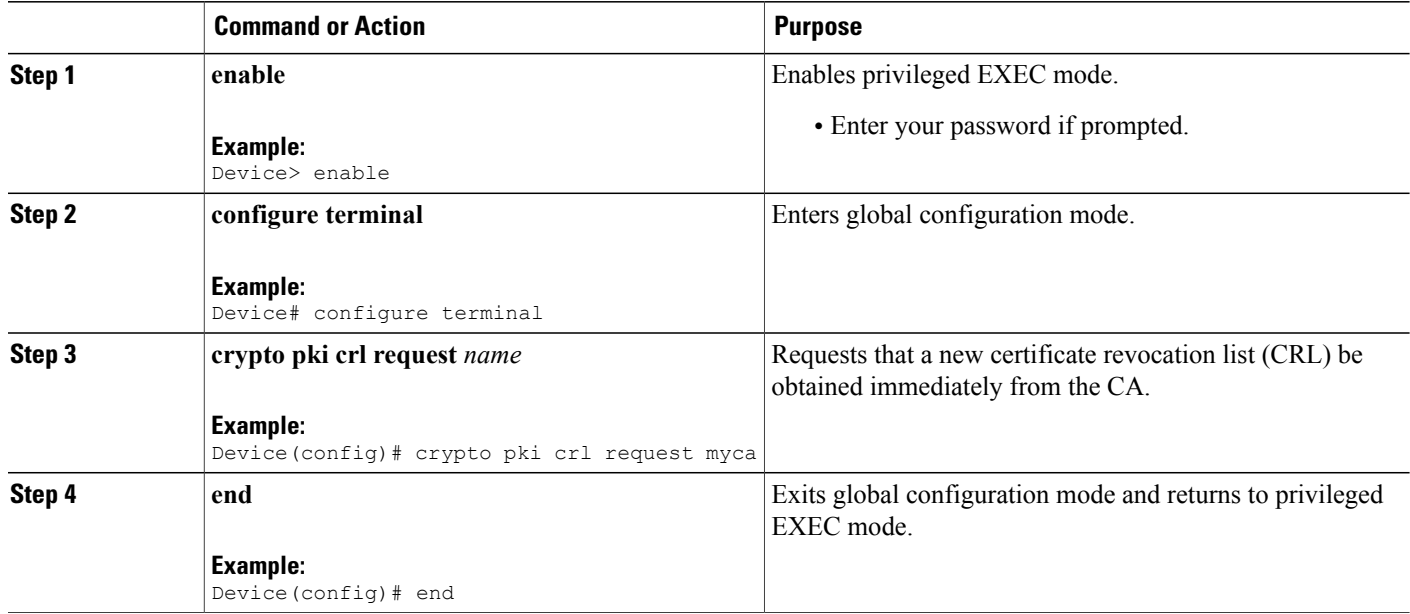

## **Querying a Certification Revocation List**

You can query a certificate revocation list (CRL) only when you configure your device with a trusted root. When your device receives a certificate from a peer from another domain (with a different CA), the CRL downloaded from the CA of the device will not include certificate information about the peer. Therefore, you should check the CRL published by the configured root with the LDAP URL to ensure that the certificate of the peer has not been revoked.

If you would like CRL of the root certificate to be queried when the device reboots, you must enter the **crl query** command.

Perform the following task to query the CRL published by the configured root with the LDAP URL:

### **SUMMARY STEPS**

- **1. enable**
- **2. configure terminal**
- **3. crypto pki trustpoint** *name*
- **4. crl query ldap** ://*url* : [*port*]
- **5. end**

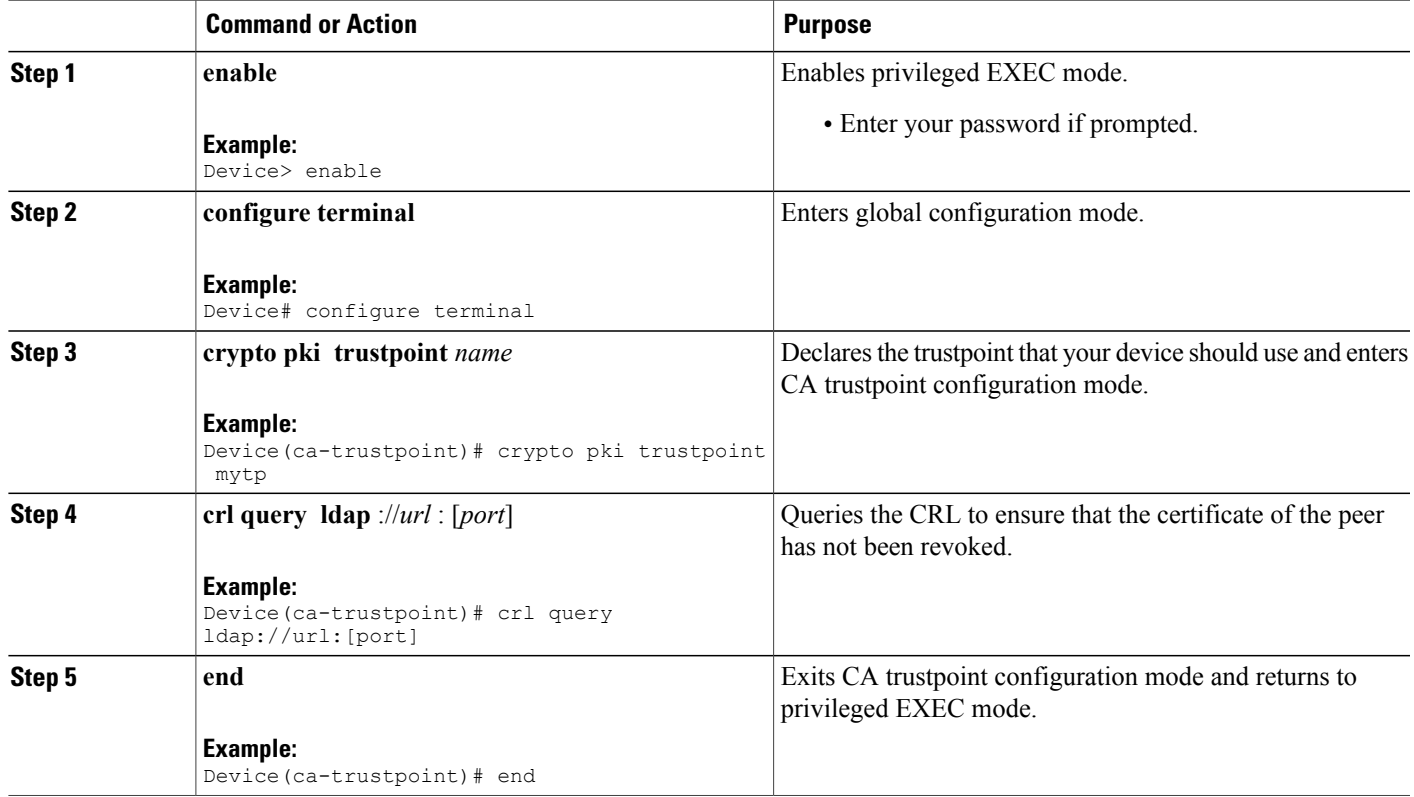

# **Deleting RSA Keys from a Device**

Under certain circumstances you may want to delete RSA keys from your device. For example, if you believe the RSA keys were compromised in some way and should no longer be used, you should delete the keys.

]

### **SUMMARY STEPS**

Г

- **1. enable**
- **2. configure terminal**
- **3. crypto key zeroize rsa** [*key-pair-label*]
- **4. end**

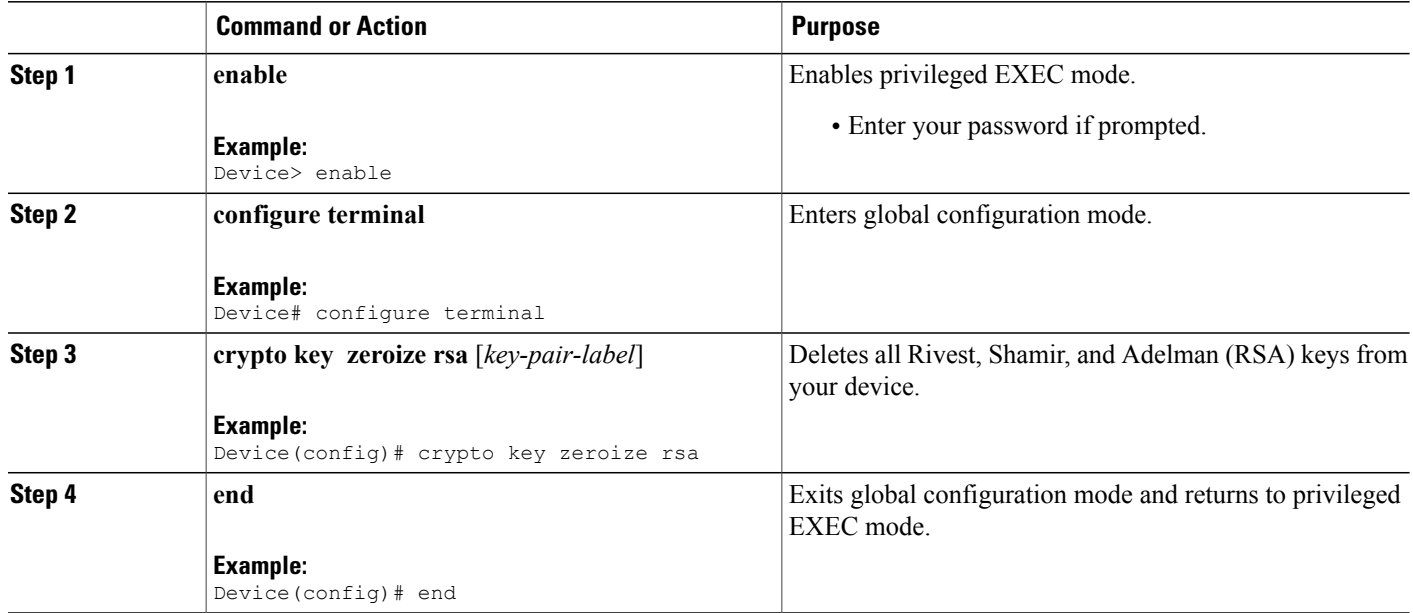

### **What to Do Next**

After you delete RSA keys from the device, you should also complete the following two additional tasks:

- Ask the CA administrator to revoke the device certificates at the CA; you must supply the challenge password that you created when you originally obtained the device certificates with the **crypto pki enroll** command.
- Manually remove the device certificates from the device configuration.

# **Deleting Public Keys for a Peer**

Under certain circumstances you may want to delete RSA public keys of peer devices from your device configuration. For example, if you no longer trust the integrity of the public key of a peer, you should delete the key.

### **SUMMARY STEPS**

- **1. enable**
- **2. configure terminal**
- **3. crypto key pubkey-chain rsa**
- **4. no named key** *key-name* [**encryption** | **signature**]
- **5. end**

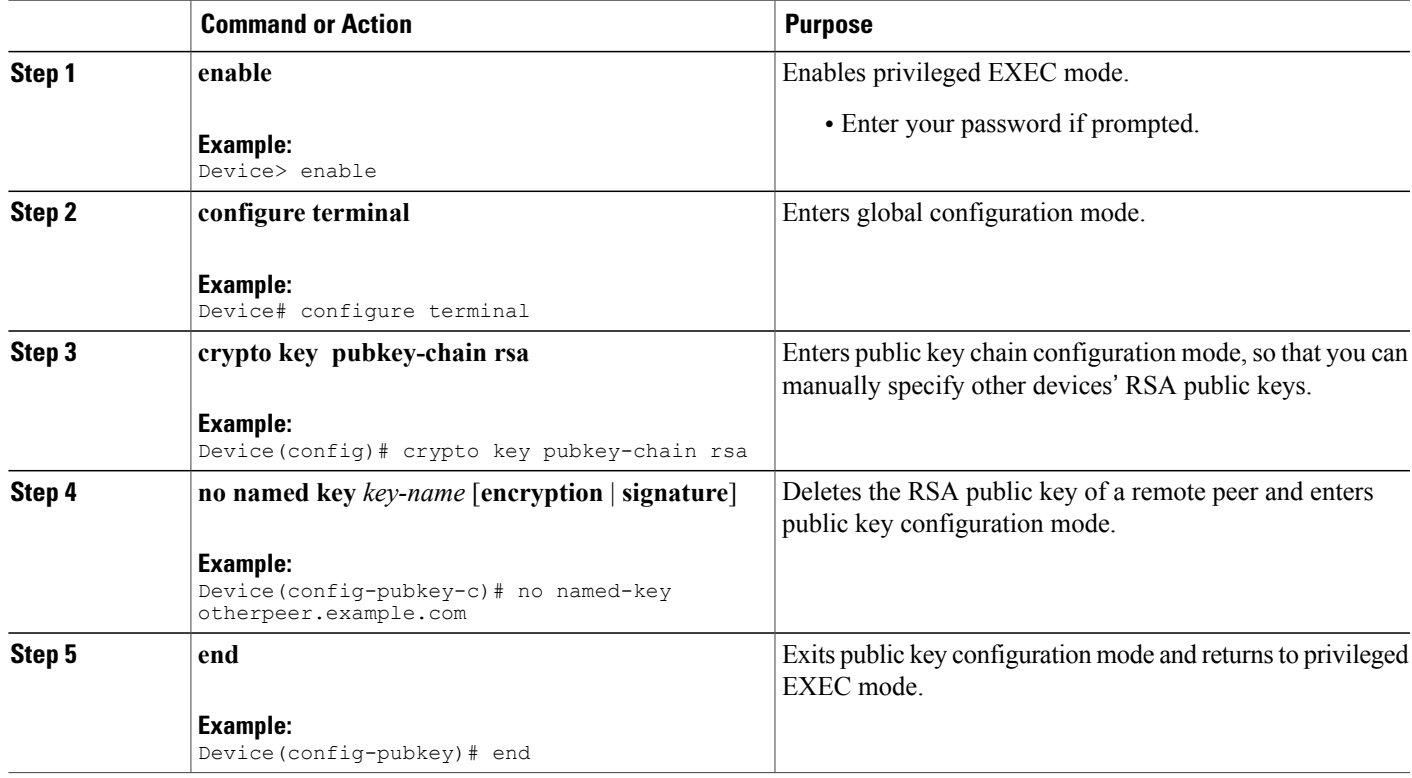

# **Deleting Certificates from the Configuration**

If the need arises, you can delete certificates that are saved in your device. Your devices saves its own certificates, the certificate of the CA, and any RA certificates .

To delete the CA's certificate, you must remove the entire CA identity, which also removes all certificates associated with the CA—your router's certificate, the CA certificate, and any RA certificates.

### **SUMMARY STEPS**

Г

- **1. enable**
- **2. show crypto pki certificates**
- **3. configure terminal**
- **4. crypto pki certificate chain** *name*
- **5. no certificate** *certificate-serial-number*
- **6. exit**
- **7. no crypto pki import** *name* **certificate**
- **8. exit**

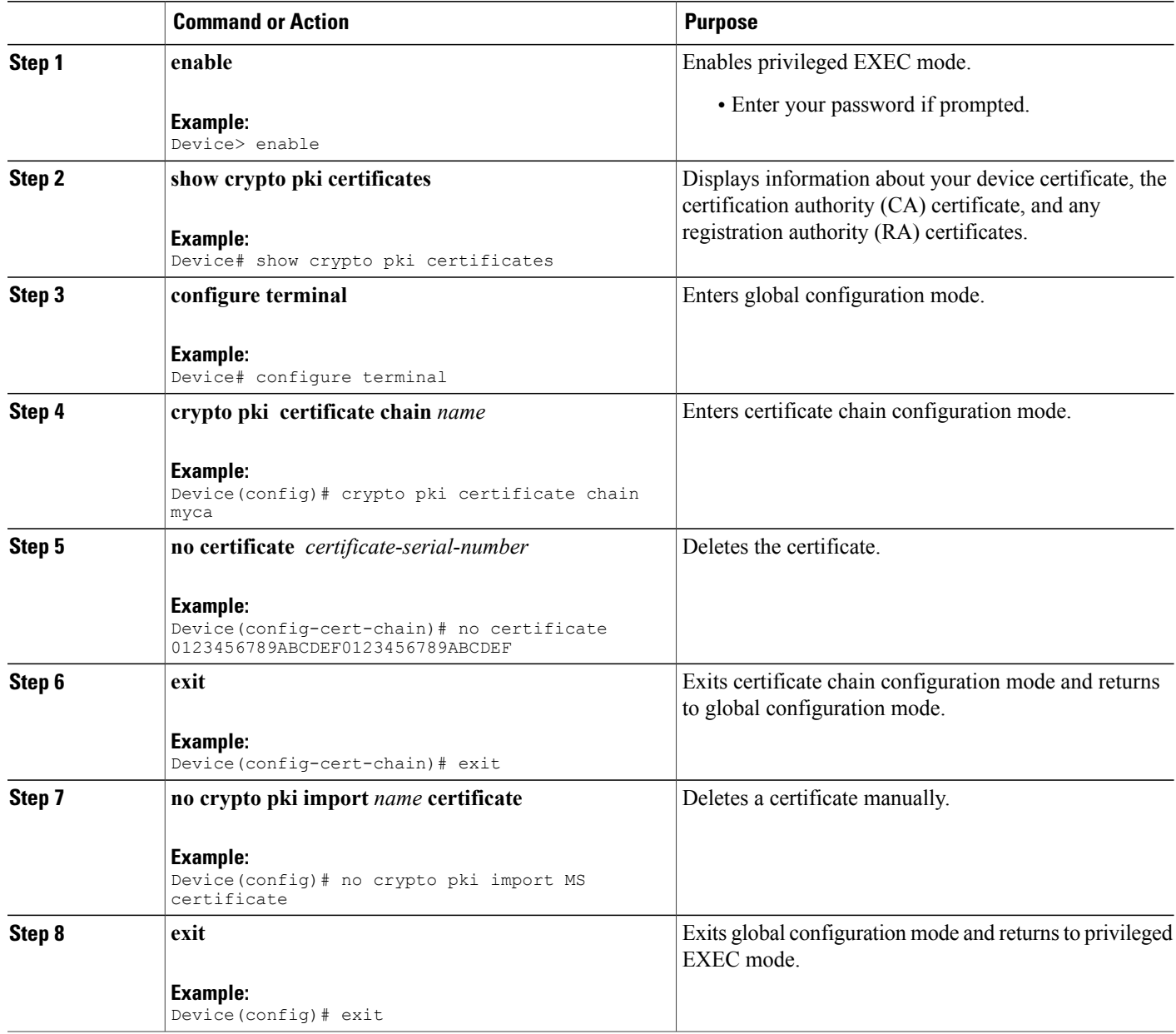

# **Viewing Keys and Certificates**

Perform the following task toview keys and certificates:

T
## **SUMMARY STEPS**

- **1. enable**
- **2. show crypto key mypubkey rsa** [*keyname*]
- **3. show crypto key pubkey-chain rsa**
- **4. show crypto key pubkey-chain rsa** [**name** *key-name* | **address** *key-address*]
- **5. show crypto pki certificates**
- **6. show crypto pki trustpoints**

## **DETAILED STEPS**

 $\mathbf I$ 

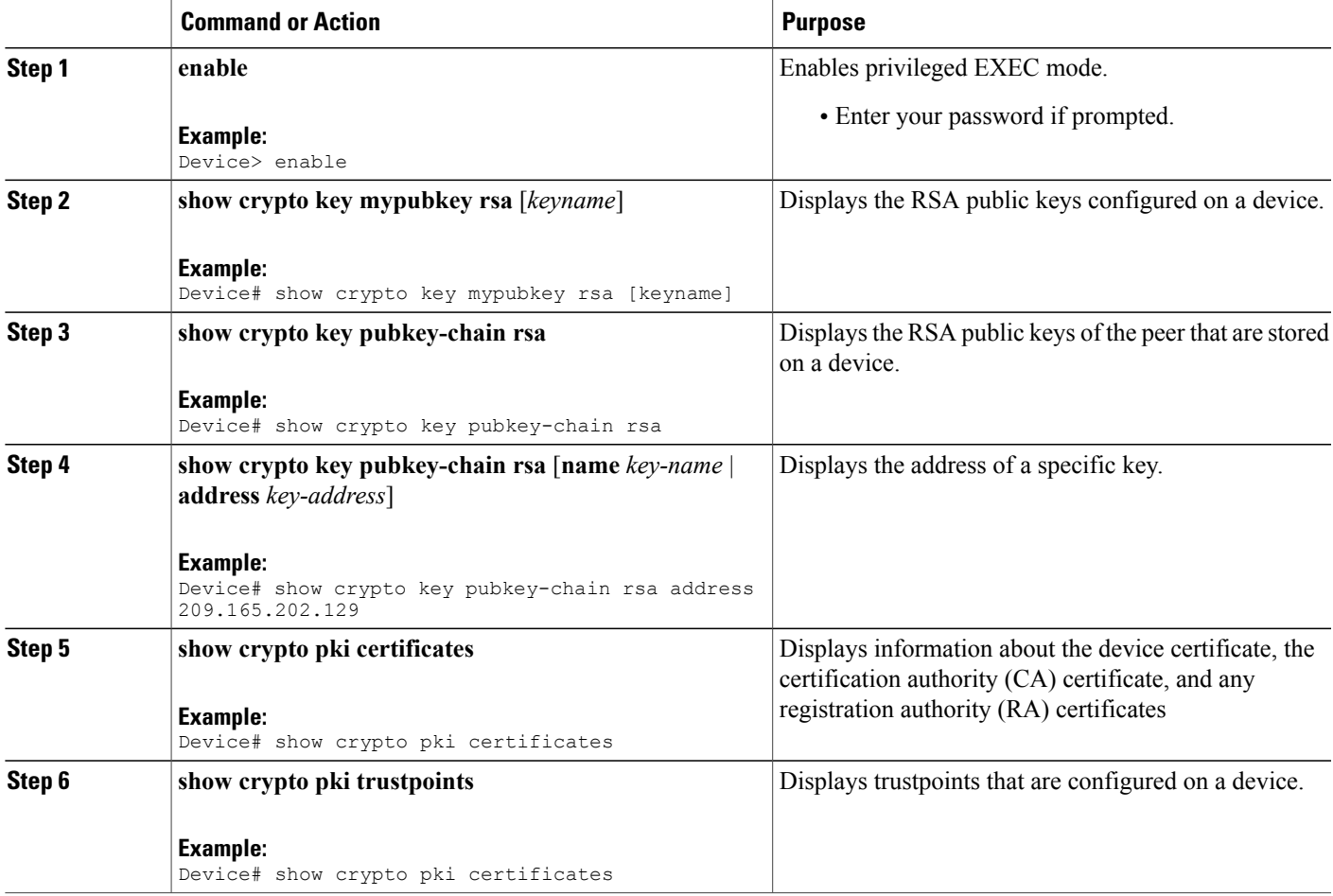

 $\overline{\phantom{a}}$ 

 $\mathbf I$ 

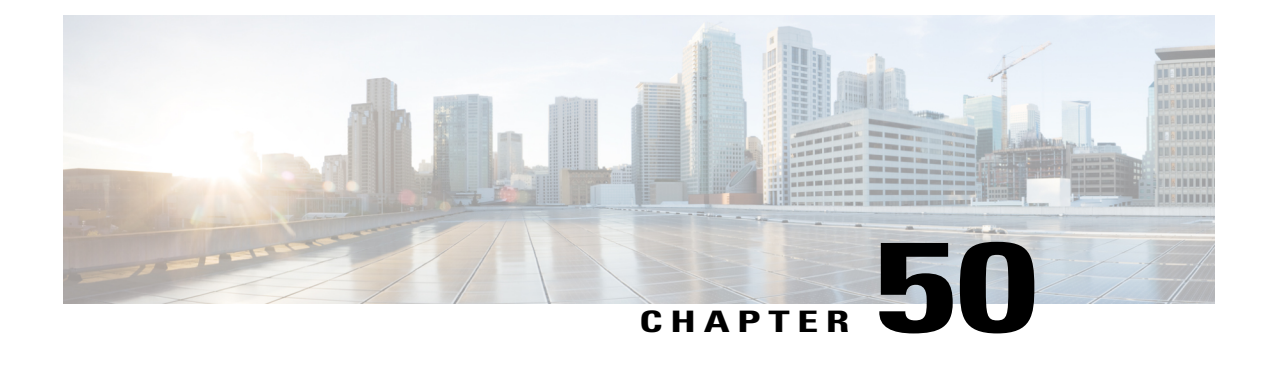

# **Access Control List Overview**

Access lists filter network traffic by controlling the forwarding or blocking of routed packets at the interface of a device. A device examines each packet to determine whether to forward or drop that packet, based on the criteria specified in access lists.

The criteria that can be specified in an access list include the source address of the traffic, the destination address of the traffic, and the upper-layer protocol.

**Note** Some users might successfully evade basic access lists because these lists require no authentication.

- Finding Feature [Information,](#page-1226-0) page 1155
- [Information](#page-1226-1) About Access Control Lists, page 1155

# <span id="page-1226-0"></span>**Finding Feature Information**

Your software release may not support all the features documented in this module. For the latest caveats and feature information, see Bug Search Tool and the release notes for your platform and software release. To find information about the features documented in this module, and to see a list of the releases in which each feature is supported, see the feature information table at the end of this module.

Use Cisco Feature Navigator to find information about platform support and Cisco software image support. To access Cisco Feature Navigator, go to [http://www.cisco.com/go/cfn.](http://www.cisco.com/go/cfn) An account on Cisco.com is not required.

# <span id="page-1226-1"></span>**Information About Access Control Lists**

# **Definition of an Access List**

An access list is a sequential list consisting of at least one **permit** statement and possibly one or more **deny** statements. In the case of IP access lists, the statements can apply to IP addresses, upper-layer IP protocols, or other fields in IP packets. The access list is identified and referenced by a name or a number. Access list acts as a packet filter, filtering packets based on the criteria defined in the access list.

An access list may be configured, but it does not take effect until the access list is either applied to an interface, a virtual terminal line (vty), or referenced by some command that accepts an access list. Multiple commands can reference the same access list.

The following configuration example shows how to create an IP access list named branchoffices. The ACL is applied to serial interface 0 on incoming packets. No sources other than those on the networks specified by each source address and mask pair can access this interface. The destinations for packets coming from sources on network 172.20.7.0 are unrestricted. The destination for packets coming from sources on network 172.29.2.0 must be 172.25.5.4.

```
ip access-list extended branchoffices
10 permit 172.20.7.0 0.0.0.3 any
20 permit 172.29.2.0 0.0.0.255 host 172.25.5.4
!
interface serial 0
ip access-group branchoffices in
```
# **Functions of an Access Control List**

There are many reasons to configure access lists; for example, to restrict contents of routing updates or to provide traffic flow control. One of the most important reasons to configure access lists is to provide security for your network, which is the focus of this module.

Use access lists to provide a basic level of security for accessing your network. If you do not configure access lists on your device, all packets passing through the device are allowed access to all parts of your network.

Access lists can allow a host to access a part of your network and prevent another host from accessing the same area. In the figure below, Host A is allowed to access the Human Resources network, but Host B is prevented from accessing the Human Resources network.

You can also use access lists to define the type of traffic that is forwarded or blocked at device interfaces. For example, you can permit e-mail traffic to be routed but at the same time block all Telnet traffic.

## **Purpose of IP Access Lists**

Access lists perform packet filtering to control which packets move through the network and where. Such control can help limit network traffic and restrict the access of users and devices to the network. Access lists have many uses, and therefore many commands accept a reference to an access list in their command syntax. Access lists can be used to do the following:

- Filter incoming packets on an interface.
- Filter outgoing packets on an interface.
- Restrict the contents of routing updates.
- Limit debug output based on an address or protocol.
- Control virtual terminal line access.
- Identify or classify traffic for advanced features, such as congestion avoidance, congestion management, and priority and custom queuing.
- Trigger dial-on-demand routing (DDR) calls.

## **Reasons to Configure ACLs**

There are many reasons to configure access lists; for example, you can use access lists to restrict contents of switching updates or to provide traffic flow control. One of the most important reasons to configure access lists is to provide a basic level of security for your network by controlling access to it. If you do not configure access lists on your device, all packets passing through the device could be allowed onto all parts of your network.

An access list can allow one host to access a part of your network and prevent another host from accessing the same area. For example, by applying an appropriate access list to interfaces of a device, Host A is allowed to access the human resources network and Host B is prevented from accessing the human resources network.

You can use access lists on a device that is positioned between two parts of your network, to control traffic entering or exiting a specific part of your internal network.

To provide some security benefits of access lists, you should at least configure access lists on border devices—devices located at the edges of your networks. Such an access list provides a basic buffer from the outside network or from a less controlled area of your own network into a more sensitive area of your network. On these border devices, you should configure access lists for each network protocol configured on the device interfaces. You can configure access lists so that inbound traffic or outbound traffic or both are filtered on an interface.

Access lists are defined on a per-protocol basis. In other words, you should define access lists for every protocol enabled on an interface if you want to control traffic flow for that protocol.

## **Software Processing of an Access List**

The following general steps describe how the an access list is processed when it is applied to an interface, a vty, or referenced by any command. These steps apply to an access list that has 13 or fewer access list entries.

- The software receives an IP packet and tests parts of each packet being filtered against the conditions in the access list, one condition (**permit** or **deny** statement) at a time. For example, the software tests the source and destination addresses of the packet against the source and destination addresses in a **permit** or **deny**statement.
- If a packet does not match an access list statement, the packet is then tested against the next statement in the list.
- If a packet and an access list statement match, the rest of the statements in the list are skipped and the packet is permitted or denied asspecified in the matched statement. The first entry that the packet matches determines whether the software permits or denies the packet. That is, after the first match, no subsequent entries are considered.
- If the access list denies a packet, the software discards the packet and returns an Internet Control Message Protocol (ICMP) Host Unreachable message.
- If no conditions match, the software drops the packet. This is because each access list ends with an unwritten, implicit**deny** statement. That is, if the packet has not been permitted by the time it was tested against each statement, it is denied.

An access list with more than 13 entries is processed using a trie-based lookup algorithm. This process will happen automatically; it does not need to be configured.

## **Access List Rules**

The following rules apply to access control lists (ACLs):

- Only one access list per interface, per protocol, and per direction is allowed.
- An accesslist must contain at least one**permit**statement or all packets are denied entry into the network.
- The order in which access list conditions or match criteria are configured is important. While deciding whether to forward or block a packet, Cisco software tests the packet against each criteria statement in the order in which these statements are created. After a match is found, no more criteria statements are checked. The same **permit** or **deny** statements specified in a different order can result in a packet being passed under one circumstance and denied in another circumstance.
- If an access list is referenced by a name, but the access list does not exist, all packets pass. An interface or command with an empty access list applied to it permits all traffic into the network.
- Standard access lists and extended access lists cannot have the same name.
- Inbound access lists process packets before packets are routed to an outbound interface. Inbound access lists that have filtering criteria that deny packet access to a network saves the overhead of a route lookup. Packets that are permitted access to a network based on the configured filtering criteria are processed for routing. For inbound access lists, when you configure a **permit** statement, packets are processed after they are received, and when you configure a **deny** statement, packets are discarded.
- Outbound access lists process packets before they leave the device. Incoming packets are routed to the outbound interface and then processed by the outbound access list. For outbound access lists, when you configure a **permit** statement, packets are sent to the output buffer, and when you configure a **deny** statement, packets are discarded.

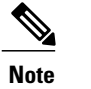

• An access list can control traffic arriving at a device or leaving a device, but not traffic originating at a device.

## **Helpful Hints for Creating IP Access Lists**

The following tips will help you avoid unintended consequences and help you create more efficient access **lists** 

- Create the accesslist before applying it to an interface (or elsewhere), because if you apply a nonexistent access list to an interface and then proceed to configure the access list, the first statement is put into effect, and the implicit **deny** statement that follows could cause you immediate access problems.
- Another reason to configure an accesslist before applying it is because an interface with an empty access list applied to it permits all traffic.
- All access lists need at least one**permit** statement; otherwise, all packets are denied and no traffic passes.
- Because the software stops testing conditions after it encounters the first match (to either a **permit** or **deny** statement), you will reduce processing time and resources if you put the statements that packets are most likely to match at the beginning of the access list. Place more frequently occurring conditions before less frequent conditions.
- Organize your access list so that more specific references in a network or subnet appear before more general ones.
- Use the statement **permit any any** if you want to allow all other packets not already denied. Using the statement **permit any any** in effect avoids denying all other packets with the implicit deny statement at the end of an access list. Do not make your first access list entry **permit any any** because all traffic will get through; no packets will reach the subsequent testing. In fact, once you specify **permit any any**, all traffic not already denied will get through.
- Although all access lists end with an implicit **deny** statement, we recommend use of an explicit **deny** statement (for example, **deny ip any any**). On most platforms, you can display the count of packets denied by issuing the **show access-list**command, thus finding out more information about who your access list is disallowing. Only packets denied by explicit **deny** statements are counted, which is why the explicit **deny** statement will yield more complete data for you.
- While you are creating an access list or after it is created, you might want to delete an entry.
	- You cannot delete an entry from a numbered access list; trying to do so will delete the entire access list. If you need to delete an entry, you need to delete the entire access list and start over.
	- You can delete an entry from a named access list. Use the**nopermit**or**nodeny** command to delete the appropriate entry.
- In order to make the purpose of individual statements more scannable and easily understood at a glance, you can write a helpful remark before or after any statement by using the **remark** command.
- If you want to deny access to a particular host or network and find out if someone from that network or host is attempting to gain access, include the **log** keyword with the corresponding **deny** statement so that the packets denied from that source are logged for you.
- This hint applies to the placement of your access list. When trying to save resources, remember that an inbound access list applies the filter conditions before the routing table lookup. An outbound access list applies the filter conditions after the routing table lookup.

# **IP Packet Fields You Can Filter to Control Access**

You can use an extended access list to filter on any of the following fields in an IP packet. Source address and destination address are the two most frequently specified fields on which to base an access list:

- Source address--Specifies a source address to control packets coming from certain networking devices or hosts.
- Destination address--Specifies a destination address to control packets being sent to certain networking devices or hosts.
- Protocol--Specifies an IP protocol indicated by the keyword **eigrp**, **gre**, **icmp**, **igmp**, **ip**, **ipinip**, **nos**, **ospf**, **tcp**, or **udp**, or indicated by an integer in the range from 0 to 255 (representing an Internet protocol). If you specify a transport layer protocol (**icmp**, **igmp**, **tcp**, or **udp**), the command has a specific syntax.
	- Ports and non-contiguous ports--Specifies TCP or UDP ports by a port name or port number. The port numbers can be noncontiguous port numbers. Port numbers can be useful to filter Telnet traffic or HTTP traffic, for example.
	- TCP flags--Specifies that packets match any flag or all flags set in TCP packets. Filtering on specific TCP flags can help prevent false synchronization packets.

• IP options--Specifies IP options; one reason to filter on IP options is to prevent routers from being saturated with spurious packets containing them.

# **Source and Destination Addresses**

Source and destination address fields in an IP packet are two typical fields on which to base an access list. Specify source addresses to control the packets being sent from certain networking devices or hosts. Specify destination addresses to control the packets being sent to certain networking devices or hosts.

# **Wildcard Mask for Addresses in an Access List**

Address filtering uses wildcard masking to indicate to the software whether to check or ignore corresponding IP address bits when comparing the address bits in an access list entry to a packet being submitted to the access list. By carefully setting wildcard masks, you can specify one or more IP addresses for permit or deny tests.

Wildcard masking for IP address bits uses the number 1 and the number 0 to specify how the software treats the corresponding IP address bits. A wildcard mask is sometimes referred to as an inverted mask because a 1 and 0 mean the opposite of what they mean in a subnet (network) mask.

- A wildcard mask bit 0 means check the corresponding bit value; they must match.
- A wildcard mask bit 1 means ignore that corresponding bit value; they need not match.

If you do not supply a wildcard mask with a source or destination address in an access list statement, the software assumes an implicit wildcard mask of 0.0.0.0, meaning all values must match.

Unlike subnet masks, which require contiguous bitsindicating network and subnet to be ones, wildcard masks allow noncontiguous bits in the mask.

The table below shows examples of IP addresses and masks from an access list, along with the corresponding addresses that are considered a match.

| <b>Address</b> | <b>Wildcard Mask</b> | <b>Match Results</b>                                    |
|----------------|----------------------|---------------------------------------------------------|
| 0.0.0.0        | 255.255.255.255      | All addresses will match the access<br>list conditions. |
| 172.18.0.0/16  | 0.0.255.255          | Network 172.18.0.0                                      |
| 172.18.5.2/16  | 0.0.0.0              | Only host 172.18.5.2 matches                            |
| 172.18.8.0     | 0.0.0.7              | Only subnet 172.18.8.0/29 matches                       |
| 172.18.8.8     | 0.0.0.7              | Only subnet 172.18.8.8/29 matches                       |
| 172.18.8.15    | 0.0.0.3              | Only subnet 172.18.8.15/30<br>matches                   |

**Table 112: Sample IP Addresses, Wildcard Masks, and Match Results**

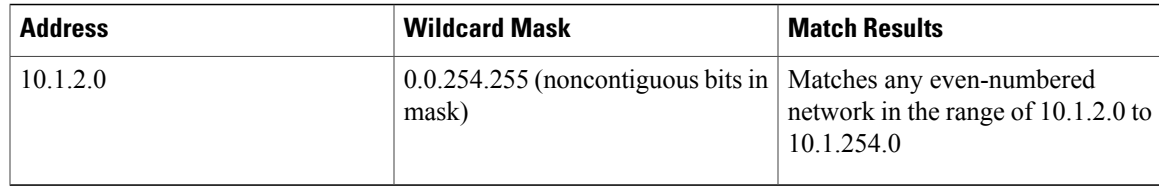

# **Access List Sequence Numbers**

The ability to apply sequence numbers to IP access list entries simplifies access list changes. Prior to the IP Access List Entry Sequence Numbering feature, there was no way to specify the position of an entry within an accesslist. If you wanted to insert an entry in the middle of an existing list, all of the entries after the desired position had to be removed, then the new entry was added, and then all the removed entries had to be reentered. This method was cumbersome and error prone.

This feature allows users to add sequence numbers to access list entries and resequence them. When you add a new entry, you specify the sequence number so that it is in a desired position in the access list. If necessary, entries currently in the access list can be resequenced to create room to insert the new entry.

# **ACL Supported Types**

The switch supports IP ACLs and Ethernet (MAC) ACLs:

- IP ACLs filter IPv4 traffic, including TCP, User Datagram Protocol (UDP), Internet Group Management Protocol (IGMP), and Internet Control Message Protocol (ICMP).
- Ethernet ACLs filter non-IP traffic.

This switch also supports quality of service (QoS) classification ACLs.

# **Supported ACLs**

The switch supports three types of ACLs to filter traffic:

- Port ACLs access-control traffic entering a Layer 2 interface. You can apply only one IP access list and one MAC access list to a Layer 2 interface.
- Router ACLs access-control routed traffic between VLANs and are applied to Layer 3 interfaces in a specific direction (inbound or outbound).
- VLAN ACLs or VLAN maps access-control all packets (bridged and routed). You can use VLAN maps to filter traffic between devicesin the same VLAN. VLAN maps are configured to provide access control based on Layer 3 addressesfor IPv4. Unsupported protocols are access-controlled through MAC addresses using Ethernet ACEs. After a VLAN map is applied to a VLAN, all packets (routed or bridged) entering the VLAN are checked against the VLAN map. Packets can either enter the VLAN through a switch port or through a routed port after being routed.

#### **ACL Precedence**

When VLAN maps, Port ACLs, and router ACLs are configured on the same switch, the filtering precedence, from greatest to least, is port ACL, router ACL, then VLAN map. The following examples describe simple use cases:

- When both an input port ACL and a VLAN map are applied, incoming packets received on ports with a port ACL applied are filtered by the port ACL. Other packets are filtered by the VLAN map
- When an input router ACL and input port ACL exist in a switch virtual interface (SVI), incoming packets received on ports to which a port ACL is applied are filtered by the port ACL. Incoming routed IP packets received on other ports are filtered by the router ACL. Other packets are not filtered.
- When an output router ACL and input port ACL exist in an SVI, incoming packets received on the ports to which a port ACL is applied are filtered by the port ACL. Outgoing routed IP packets are filtered by the router ACL. Other packets are not filtered.
- When a VLAN map, input router ACL, and input port ACL exist in an SVI, incoming packets received on the ports to which a port ACL is applied are only filtered by the port ACL. Incoming routed IP packets received on other ports are filtered by both the VLAN map and the router ACL. Other packets are filtered only by the VLAN map.
- When a VLAN map, output router ACL, and input port ACL exist in anSVI, incoming packets received on the ports to which a port ACL is applied are only filtered by the port ACL. Outgoing routed IP packets are filtered by both the VLAN map and the router ACL. Other packets are filtered only by the VLAN map.

## **Port ACLs**

Port ACLs are ACLs that are applied to Layer 2 interfaces on a switch. Port ACLs are supported only on physical interfaces and not on EtherChannel interfaces. Port ACLs can be applied to the interface only in inbound direction. The following access lists are supported:

- Standard IP access lists using source addresses
- Extended IP access lists using source and destination addresses and optional protocol type information
- MAC extended access lists using source and destination MAC addresses and optional protocol type information

The switch examines ACLs on an interface and permits or denies packet forwarding based on how the packet matches the entries in the ACL. In this way, ACLs control access to a network or to part of a network.

This is an example of using port ACLs to control access to a network when all workstations are in the same VLAN. ACLs applied at the Layer 2 input would allow Host A to access the Human Resources network, but prevent Host B from accessing the same network. Port ACLs can only be applied to Layer 2 interfaces in the inbound direction.

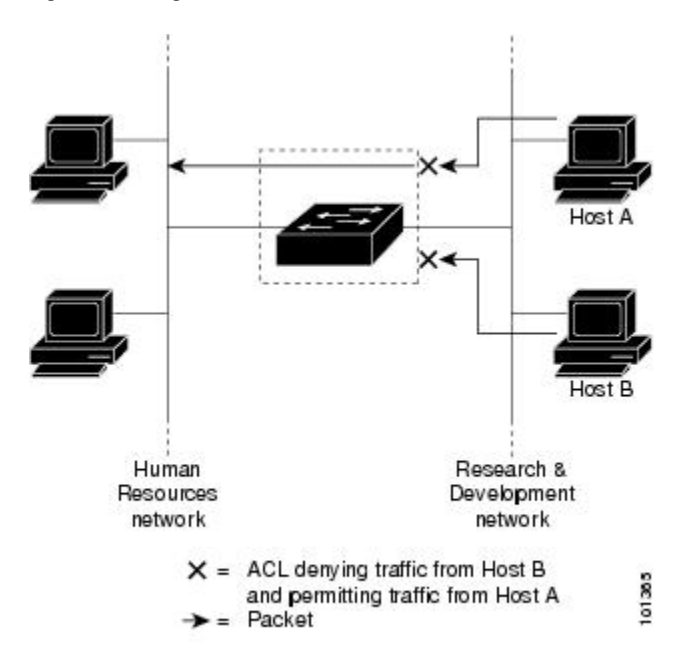

**Figure 76: Using ACLs to Control Traffic in a Network**

When you apply a port ACL to a trunk port, the ACL filters traffic on all VLANs present on the trunk port. When you apply a port ACL to a port with voice VLAN, the ACL filters traffic on both data and voice VLANs.

With port ACLs, you can filter IP traffic by using IP access lists and non-IP traffic by using MAC addresses. You can filter both IP and non-IP traffic on the same Layer 2 interface by applying both an IP access list and a MAC access list to the interface.

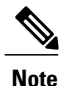

You cannot apply more than one IP access list and one MAC access list to a Layer 2 interface. If an IP access list or MAC access list is already configured on a Layer 2 interface and you apply a new IP access list or MAC access list to the interface, the new ACL replaces the previously configured one.

### **Router ACLs**

You can apply router ACLs on switch virtual interfaces (SVIs), which are Layer 3 interfaces to VLANs; on physical Layer 3 interfaces; and on Layer 3 EtherChannel interfaces. You apply router ACLs on interfaces forspecific directions(inbound or outbound). You can apply one router ACL in each direction on an interface.

The switch supports these access lists for IPv4 traffic:

- Standard IP access lists use source addresses for matching operations.
- Extended IP access lists use source and destination addresses and optional protocol type information for matching operations.

As with port ACLs, the switch examines ACLs associated with features configured on a given interface. As packets enter the switch on an interface, ACLs associated with all inbound features configured on that interface are examined. After packets are routed and before they are forwarded to the next hop, all ACLs associated with outbound features configured on the egress interface are examined.

ACLs permit or deny packet forwarding based on how the packet matches the entries in the ACL, and can be used to control access to a network or to part of a network.

## **Access Control Entries**

An ACL contains an ordered list of access control entries (ACEs). Each ACE specifies *permit* or *deny* and a set of conditions the packet must satisfy in order to match the ACE. The meaning of *permit* or *deny* depends on the context in which the ACL is used.

#### **ACEs and Fragmented and Unfragmented Traffic**

IP packets can be fragmented as they cross the network. When this happens, only the fragment containing the beginning of the packet contains the Layer 4 information, such as TCP or UDP port numbers, ICMP type and code, and so on. All other fragments are missing this information.

Some access control entries (ACEs) do not check Layer 4 information and therefore can be applied to all packet fragments. ACEs that do test Layer 4 information cannot be applied in the standard manner to most of the fragments in a fragmented IP packet. When the fragment contains no Layer 4 information and the ACE tests some Layer 4 information, the matching rules are modified:

- Permit ACEs that check the Layer 3 information in the fragment (including protocol type, such as TCP, UDP, and so on) are considered to match the fragment regardless of what the missing Layer 4 information might have been.
- Deny ACEs that check Layer 4 information never match a fragment unless the fragment contains Layer 4 information.

#### **ACEs and Fragmented and Unfragmented Traffic Examples**

Consider access list 102, configured with these commands, applied to three fragmented packets:

```
Switch(config)# access-list 102 permit tcp any host 10.1.1.1 eq smtp
Switch(config)# access-list 102 deny tcp any host 10.1.1.2 eq telnet
Switch(config)# access-list 102 permit tcp any host 10.1.1.2
Switch(config)# access-list 102 deny tcp any any
```
**Note**

In the first and second ACEs in the examples, the *eq* keyword after the destination address means to test for the TCP-destination-port well-known numbers equaling Simple Mail Transfer Protocol (SMTP) and Telnet, respectively.

• Packet A is a TCP packet from host 10.2.2.2., port 65000, going to host 10.1.1.1 on the SMTP port. If this packet is fragmented, the first fragment matches the first ACE (a permit) as if it were a complete packet because all Layer 4 information is present. The remaining fragments also match the first ACE, even though they do not contain the SMTP port information, because the first ACE only checks Layer 3 information when applied to fragments. The information in this example is that the packet is TCP and that the destination is 10.1.1.1.

• Packet B is from host 10.2.2.2, port 65001, going to host 10.1.1.2 on the Telnet port. If this packet is fragmented, the first fragment matches the second ACE (a deny) because all Layer 3 and Layer 4 information is present. The remaining fragments in the packet do not match the second ACE because they are missing Layer 4 information. Instead, they match the third ACE (a permit).

Because the first fragment was denied, host 10.1.1.2 cannot reassemble a complete packet, so packet B is effectively denied. However, the later fragments that are permitted will consume bandwidth on the network and resources of host 10.1.1.2 as it tries to reassemble the packet.

• Fragmented packet C is from host 10.2.2.2, port 65001, going to host 10.1.1.3, port ftp. If this packet is fragmented, the first fragment matches the fourth ACE (a deny). All other fragments also match the fourth ACE because that ACE does not check any Layer 4 information and because Layer 3 information in all fragments shows that they are being sent to host 10.1.1.3, and the earlier permit ACEs were checking different hosts.

 $\overline{\phantom{a}}$ 

 $\mathbf I$ 

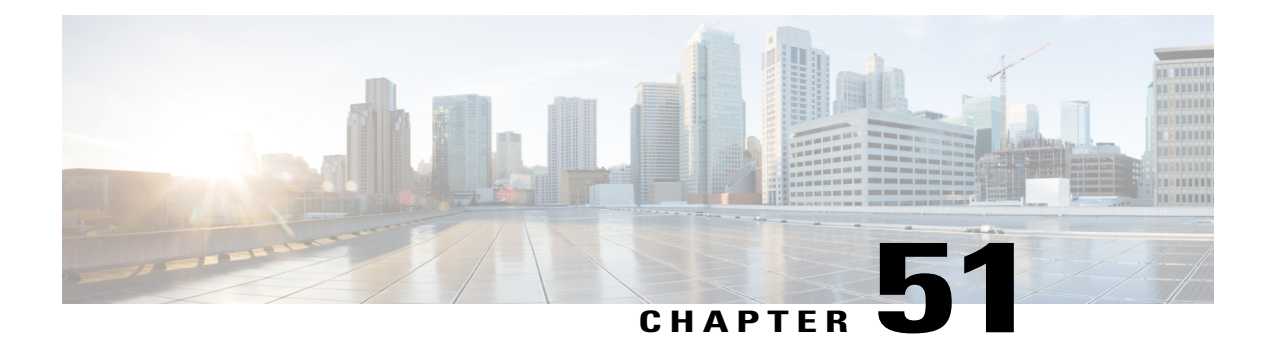

# **Configuring IPv4 Access Control Lists**

Access control lists (ACLs) perform packet filtering to control which packets move through the network and where. Such control provides security by helping to limit network traffic, restrict the access of users and devices to the network, and prevent traffic from leaving a network. IP access lists can reduce the chance of spoofing and denial-of-service attacks and allow dynamic, temporary user access through a firewall.

IP access lists can also be used for purposes other than security, such as bandwidth control, restricting the content of routing updates, redistributing routes, triggering dial-on-demand (DDR) calls, limiting debug output, and identifying or classifying traffic for quality of service (QoS) features. This module provides an overview of IP access lists.

- Finding Feature [Information,](#page-1238-0) page 1167
- [Prerequisites](#page-1239-0) for Configuring IPv4 Access Control Lists, page 1168
- Restrictions for [Configuring](#page-1239-1) IPv4 Access Control Lists, page 1168
- Information About [Configuring](#page-1240-0) IPv4 Access Control Lists, page 1169
- How to [Configure](#page-1248-0) ACLs, page 1177
- [Monitoring](#page-1269-0) IPv4 ACLs, page 1198
- [Configuration](#page-1271-0) Examples for ACLs, page 1200
- Examples: [Troubleshooting](#page-1278-0) ACLs, page 1207
- Additional [References,](#page-1279-0) page 1208
- Feature [Information](#page-1280-0) for IPv4 Access Control Lists, page 1209

# <span id="page-1238-0"></span>**Finding Feature Information**

Your software release may not support all the features documented in this module. For the latest caveats and feature information, see Bug Search Tool and the release notes for your platform and software release. To find information about the features documented in this module, and to see a list of the releases in which each feature is supported, see the feature information table at the end of this module.

Use Cisco Feature Navigator to find information about platform support and Cisco software image support. To access Cisco Feature Navigator, go to [http://www.cisco.com/go/cfn.](http://www.cisco.com/go/cfn) An account on Cisco.com is not required.

# <span id="page-1239-0"></span>**Prerequisites for Configuring IPv4 Access Control Lists**

This section lists the prerequisites for configuring network security with access control lists (ACLs).

• On switches running the LAN base feature set, VLAN maps are not supported.

# <span id="page-1239-1"></span>**Restrictions for Configuring IPv4 Access Control Lists**

#### **General Network Security**

The following are restrictions for configuring network security with ACLs:

- Not all commands that accept a numbered ACL accept a named ACL. ACLs for packet filters and route filters on interfaces can use a name. VLAN maps also accept a name.
- A standard ACL and an extended ACL cannot have the same name.
- Though visible in the command-line help strings, **appletalk** is not supported as a matching condition for the **deny** and **permit** MAC access-list configuration mode commands.

#### **IPv4 ACL Network Interfaces**

The following restrictions apply to IPv4 ACLs to network interfaces:

- When controlling access to an interface, you can use a named or numbered ACL.
- If you apply an ACL to a Layer 2 interface that is a member of a VLAN, the Layer 2 (port) ACL takes precedence over an input Layer 3 ACL applied to the VLAN interface or a VLAN map applied to the VLAN.
- If you apply an ACL to a Layer 3 interface and routing is not enabled on the switch, the ACL only filters packets that are intended for the CPU, such as SNMP, Telnet, or web traffic.
- You do not have to enable routing to apply ACLs to Layer 2 interfaces.

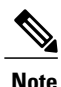

By default, the router sends Internet Control Message Protocol (ICMP) unreachable messages when a packet is denied by an access group on a Layer 3 interface. These access-group denied packets are not dropped in hardware but are bridged to the switch CPU so that it can generate the ICMP-unreachable message. They do not generate ICMPunreachable messages. ICMPunreachable messages can be disabled on router ACLs with the **no ip unreachables** interface command.

#### **MAC ACLs on a Layer 2 Interface**

After you create a MAC ACL, you can apply it to a Layer 2 interface to filter non-IP traffic coming in that interface. When you apply the MAC ACL, consider these guidelines:

• You can apply no more than one IP access list and one MAC access list to the same Layer 2 interface. The IP access list filters only IP packets, and the MAC access list filters non-IP packets.

• A Layer 2 interface can have only one MAC access list. If you apply a MAC access list to a Layer 2 interface that has a MAC ACL configured, the new ACL replaces the previously configured one.

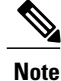

The **mac access-group** interface configuration command is only valid when applied to a physical Layer 2 interface. You cannot use the command on EtherChannel port channels.

#### **IP Access List Entry Sequence Numbering**

• This feature does not support dynamic, reflexive, or firewall access lists.

# <span id="page-1240-0"></span>**Information About Configuring IPv4 Access Control Lists**

## **ACL Overview**

Packet filtering can help limit network traffic and restrict network use by certain users or devices. ACLs filter traffic as it passes through a router or switch and permit or deny packets crossing specified interfaces or VLANs. An ACL is a sequential collection of permit and deny conditionsthat apply to packets. When a packet is received on an interface, the switch compares the fields in the packet against any applied ACLs to verify that the packet has the required permissions to be forwarded, based on the criteria specified in the access lists. One by one, it tests packets against the conditions in an access list. The first match decides whether the switch accepts or rejects the packets. Because the switch stops testing after the first match, the order of conditions in the list is critical. If no conditions match, the switch rejects the packet. If there are no restrictions, the switch forwards the packet; otherwise, the switch drops the packet. The switch can use ACLs on all packets it forwards, including packets bridged within a VLAN.

You configure access lists on a router or Layer 3 switch to provide basic security for your network. If you do not configure ACLs, all packets passing through the switch could be allowed onto all parts of the network. You can use ACLs to control which hosts can access different parts of a network or to decide which types of traffic are forwarded or blocked at router interfaces.For example, you can allow e-mail traffic to be forwarded but not Telnet traffic. ACLs can be configured to block inbound traffic, outbound traffic, or both.

# **Standard and Extended IPv4 ACLs**

This section describes IP ACLs.

An ACL is a sequential collection of permit and deny conditions. One by one, the switch tests packets against the conditions in an access list. The first match determines whether the switch accepts or rejects the packet. Because the switch stops testing after the first match, the order of the conditions is critical. If no conditions match, the switch denies the packet.

The software supports these types of ACLs or access lists for IPv4:

- Standard IP access lists use source addresses for matching operations.
- Extended IP access lists use source and destination addresses for matching operations and optional protocol-type information for finer granularity of control.

#### **IPv4 ACL Switch Unsupported Features**

Configuring IPv4 ACLs on the switch is the same as configuring IPv4 ACLs on other Cisco switches and routers.

The following ACL-related features are not supported:

- Non-IP protocol ACLs
- IP accounting
- Reflexive ACLs and dynamic ACLs are not supported.
- ACL logging for port ACLs and VLAN maps

### **Access List Numbers**

The number you use to denote your ACL shows the type of access list that you are creating.

This lists the access-list number and corresponding access list type and shows whether or not they are supported in the switch. The switch supports IPv4 standard and extended access lists, numbers 1 to 199 and 1300 to 2699.

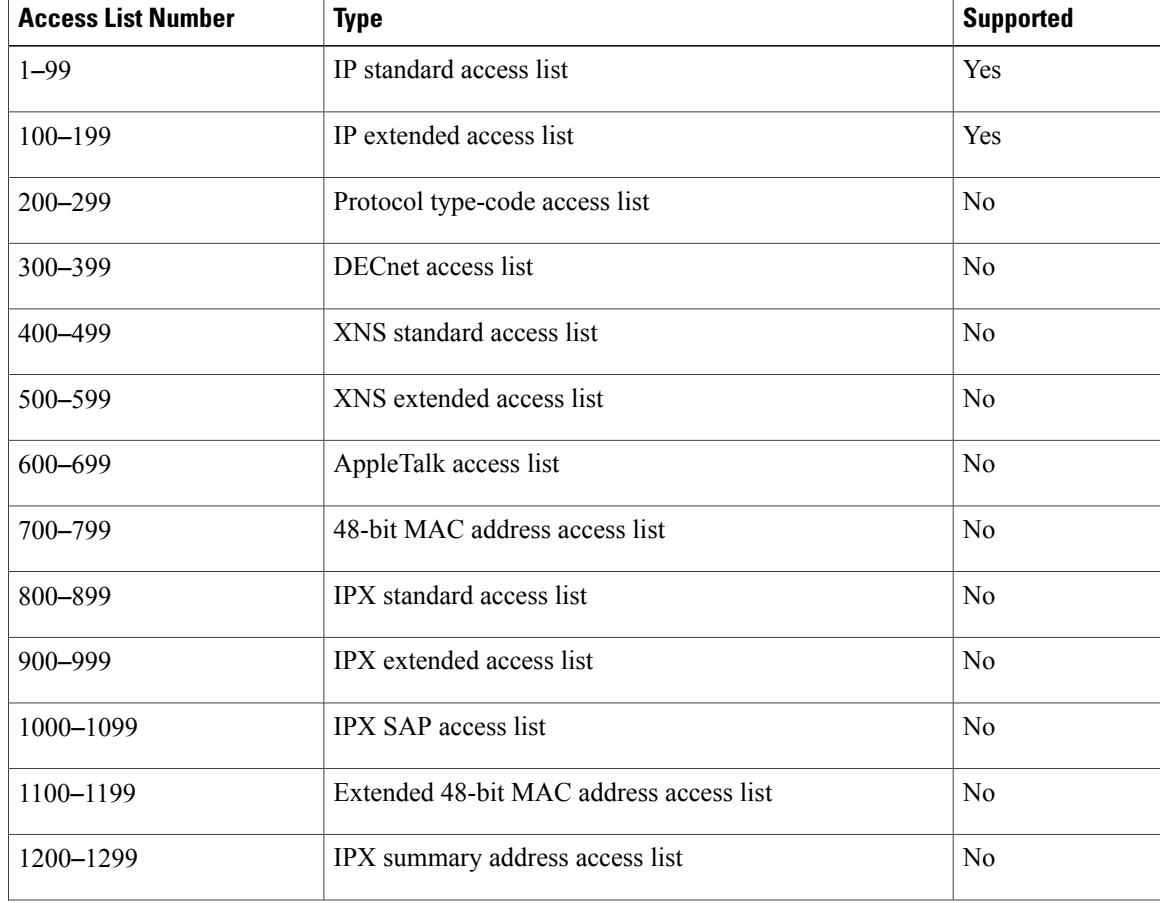

#### **Table 113: Access List Numbers**

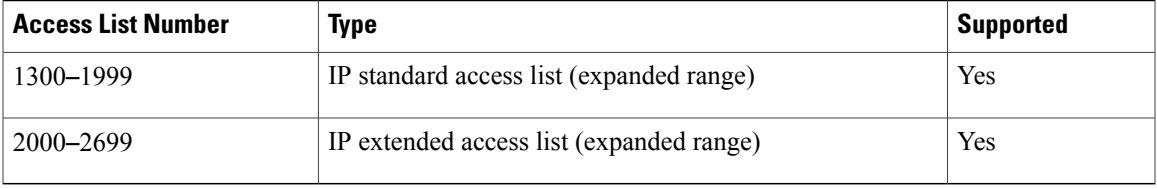

In addition to numbered standard and extended ACLs, you can also create standard and extended named IP ACLs by using the supported numbers. That is, the name of a standard IP ACL can be 1 to 99; the name of an extended IP ACL can be 100 to 199. The advantage of using named ACLs instead of numbered lists is that you can delete individual entries from a named list.

#### **Numbered Standard IPv4 ACLs**

When creating an ACL, remember that, by default, the end of the ACL contains an implicit deny statement for all packets that it did not find a match for before reaching the end. With standard access lists, if you omit the mask from an associated IP host address ACL specification, 0.0.0.0 is assumed to be the mask.

The switch always rewrites the order of standard access lists so that entries with **host** matches and entries with matches having a *don*'*t care* mask of 0.0.0.0 are moved to the top of the list, above any entries with non-zero *don*'*t care* masks. Therefore, in **show** command output and in the configuration file, the ACEs do not necessarily appear in the order in which they were entered.

After creating a numbered standard IPv4 ACL, you can apply it to VLANs, to terminal lines, or to interfaces.

#### **Numbered Extended IPv4 ACLs**

Although standard ACLs use only source addresses for matching, you can use extended ACL source and destination addresses for matching operations and optional protocol type information for finer granularity of control. When you are creating ACEs in numbered extended access lists, remember that after you create the ACL, any additions are placed at the end of the list. You cannot reorder the list or selectively add or remove ACEs from a numbered list.

The switch does not support dynamic or reflexive access lists. It also does not support filtering based on the type of service (ToS) minimize-monetary-cost bit.

Some protocols also have specific parameters and keywords that apply to that protocol.

You can define an extended TCP, UDP, ICMP, IGMP, or other IP ACL. The switch also supports these IP protocols:

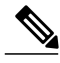

**Note** ICMP echo-reply cannot be filtered. All other ICMP codes or types can be filtered.

These IP protocols are supported:

- Authentication Header Protocol (**ahp**)
- Encapsulation Security Payload (**esp**)
- Enhanced Interior Gateway Routing Protocol (**eigrp**)
- generic routing encapsulation (**gre**)
- Internet Control Message Protocol (**icmp**)
- Internet Group Management Protocol (**igmp**)
- any Interior Protocol (**ip**)
- IP in IP tunneling (**ipinip**)
- KA9Q NOS-compatible IP over IP tunneling (**nos**)
- Open Shortest Path First routing (**ospf**)
- Payload Compression Protocol (**pcp**)
- Protocol-Independent Multicast (**pim**)
- Transmission Control Protocol (**tcp**)
- User Datagram Protocol (**udp**)

#### **Named IPv4 ACLs**

You can identify IPv4 ACLs with an alphanumeric string (a name) rather than a number. You can use named ACLs to configure more IPv4 access lists in a router than if you were to use numbered access lists. If you identify your accesslist with a name rather than a number, the mode and command syntax are slightly different. However, not all commands that use IP access lists accept a named access list.

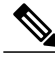

#### **Note**

The name you give to a standard or extended ACL can also be a number in the supported range of access list numbers. That is, the name of a standard IP ACL can be 1 to 99 and . The advantage of using named ACLs instead of numbered lists is that you can delete individual entries from a named list.

Consider these guidelines before configuring named ACLs:

- Numbered ACLs are also available.
- A standard ACL and an extended ACL cannot have the same name.
- You can use standard or extended ACLs (named or numbered) in VLAN maps.

#### *Benefits of Using the Named ACL Support for Noncontiguous Ports on an Access Control Entry Feature*

The Named ACL Support for Noncontiguous Ports on an Access Control Entry feature allows you to specify noncontiguous ports in a single access control entry, which greatly reduces the number of entries required in an access control list when several entries have the same source address, destination address, and protocol, but differ only in the ports.

This feature greatly reduces the number of access control entries (ACEs) required in an access control list to handle multiple entries for the same source address, destination address, and protocol. If you maintain large numbers of ACEs, use this feature to consolidate existing groups of access list entries wherever it is possible and when you create new access list entries. When you configure access list entries with noncontiguous ports, you will have fewer access list entries to maintain.

### **Benefits of IP Access List Entry Sequence Numbering**

The ability to apply sequence numbers to IP access list entries simplifies access list changes. Prior to the IP Access List Entry Sequence Numbering feature, there was no way to specify the position of an entry within an access list. If a user wanted to insert an entry (statement) in the middle of an existing list, all of the entries after the desired position had to be removed, then the new entry was added, and then all the removed entries had to be reentered. This method was cumbersome and error prone.

This feature allows users to add sequence numbers to access list entries and resequence them. When a user adds a new entry, the user chooses the sequence number so that it is in a desired position in the access list. If necessary, entries currently in the access list can be resequenced to create room to insert the new entry.

#### **Sequence Numbering Behavior**

• For backward compatibility with previous releases, if entries with no sequence numbers are applied, the first entry is assigned a sequence number of 10, and successive entries are incremented by 10. The maximum sequence number is 2147483647. If the generated sequence number exceeds this maximum number, the following message is displayed:

Exceeded maximum sequence number.

- If the user enters an entry without a sequence number, it is assigned a sequence number that is 10 greater than the last sequence number in that access list and is placed at the end of the list.
- If the user enters an entry that matches an already existing entry (except for the sequence number), then no changes are made.
- If the user enters a sequence number that is already present, the following error message is generated:

Duplicate sequence number.

- If a new access list is entered from global configuration mode, then sequence numbers for that access list are generated automatically.
- Distributed support is provided so that the sequence numbers of entries in the Route Processor (RP) and line card are in synchronization at all times.
- Sequence numbers are not nvgened. That is, the sequence numbers themselves are not saved. In the event that the system is reloaded, the configured sequence numbers revert to the default sequence starting number and increment. The function is provided for backward compatibility with software releases that do not support sequence numbering.
- This feature works with named and numbered, standard and extended IP access lists.

## **Including comments in ACLs**

You can use the **remark**keyword to include comments (remarks) about entries in any IPstandard or extended ACL. The remarks make the ACL easier for you to understand and scan. Each remark line is limited to 100 characters.

The remark can go before or after a permit or deny statement. You should be consistent about where you put the remark so that it is clear which remark describes which permit or deny statement. For example, it would be confusing to have some remarks before the associated permit or deny statements and some remarks after the associated statements.

To include a comment for IP numbered standard or extended ACLs, use the **access-list** *access-list number* **remark** *remark* global configuration command. To remove the remark, use the **no** form of this command.

The following is an example of a remark that describes function of the subsequent deny statement:

```
ip access-list extended telnetting
 remark Do not allow host1 subnet to telnet out
 deny tcp host 172.16.2.88 any eq telnet
```
# **Hardware and Software Treatment of IP ACLs**

ACL processing is performed in hardware. If the hardware reaches its capacity to store ACL configurations, all packets on that interface are dropped.

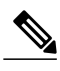

**Note**

If an ACL configuration cannot be implemented in hardware due to an out-of-resource condition on a switch or stack member, then only the traffic in that VLAN arriving on that switch is affected.

For router ACLs, other factors can cause packets to be sent to the CPU:

- Using the **log** keyword
- Generating ICMP unreachable messages

When traffic flows are both logged and forwarded, forwarding is done by hardware, but logging must be done by software. Because of the difference in packet handling capacity between hardware and software, if the sum of all flows being logged (both permitted flows and denied flows) is of great enough bandwidth, not all of the packets that are forwarded can be logged.

When you enter the **show ip access-lists** privileged EXEC command, the match count displayed does not account for packets that are access controlled in hardware. Use the **show platform acl counters hardware** privileged EXEC command to obtain some basic hardware ACL statistics for switched and routed packets.

Router ACLs function as follows:

- The hardware controls permit and deny actions of standard and extended ACLs (input and output) for security access control.
- If **log** has not been specified, the flows that match a *deny* statement in a security ACL are dropped by the hardware if *ip unreachables* is disabled. The flows matching a *permit* statement are switched in hardware.
- Adding the **log** keyword to an ACE in a router ACL causes a copy of the packet to be sent to the CPU for logging only. If the ACE is a *permit* statement, the packet is still switched and routed in hardware.

## **Time Ranges for ACLs**

You can selectively apply extended ACLs based on the time of day and the week by using the **time-range** global configuration command. First, define a time-range name and set the times and the dates or the days of the week in the time range. Then enter the time-range name when applying an ACL to set restrictions to the access list. You can use the time range to define when the permit or deny statements in the ACL are in effect, for example, during a specified time period or on specified days of the week. The **time-range** keyword and argument are referenced in the named and numbered extended ACL task tables.

These are some benefits of using time ranges:

• You have more control over permitting or denying a user access to resources, such as an application (identified by an IP address/mask pair and a port number).

• You can control logging messages. ACL entries can be set to log traffic only at certain times of the day. Therefore, you can simply deny access without needing to analyze many logs generated during peak hours.

Time-based access lists trigger CPU activity because the new configuration of the access list must be merged with other features and the combined configuration loaded into the hardware memory. For this reason, you should be careful not to have several access lists configured to take affect in close succession (within a small number of minutes of each other.)

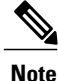

The time range relies on the switch system clock; therefore, you need a reliable clock source. We recommend that you use Network Time Protocol (NTP) to synchronize the switch clock.

## **IPv4 ACL Interface Considerations**

When you apply the **ip access-group** interface configuration command to a Layer 3 interface (an SVI, a Layer 3 EtherChannel, or a routed port), the interface must have been configured with an IP address. Layer 3 access groups filter packets that are routed or are received by Layer 3 processes on the CPU. They do not affect packets bridged within a VLAN.

For inbound ACLs, after receiving a packet, the switch checks the packet against the ACL. If the ACL permits the packet, the switch continues to process the packet. If the ACL rejects the packet, the switch discards the packet.

For outbound ACLs, after receiving and routing a packet to a controlled interface, the switch checks the packet against the ACL. If the ACL permits the packet, the switch sends the packet. If the ACL rejects the packet, the switch discards the packet.

By default, the input interface sends ICMP Unreachable messages whenever a packet is discarded, regardless of whether the packet was discarded because of an ACL on the input interface or because of an ACL on the output interface. ICMP Unreachables are normally limited to no more than one every one-half second per input interface, but this can be changed by using the **ip icmp rate-limit unreachable** global configuration command.

When you apply an undefined ACL to an interface, the switch acts as if the ACL has not been applied to the interface and permits all packets. Remember this behavior if you use undefined ACLs for network security.

#### **Apply an Access Control List to an Interface**

With some protocols, you can apply up to two access lists to an interface: one inbound access list and one outbound access list. With other protocols, you apply only one access list that checks both inbound and outbound packets.

If the access list is inbound, when a device receives a packet, Cisco software checks the access list's criteria statements for a match. If the packet is permitted, the software continues to process the packet. If the packet is denied, the software discards the packet.

If the access list is outbound, after receiving and routing a packet to the outbound interface, Cisco software checks the access list's criteria statements for a match. If the packet is permitted, the software transmits the packet. If the packet is denied, the software discards the packet.

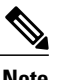

**Note** Access lists that are applied to interfaces on a device do not filter traffic that originates from that device.

#### **Figure 77: Topology for Applying Access Control Lists**

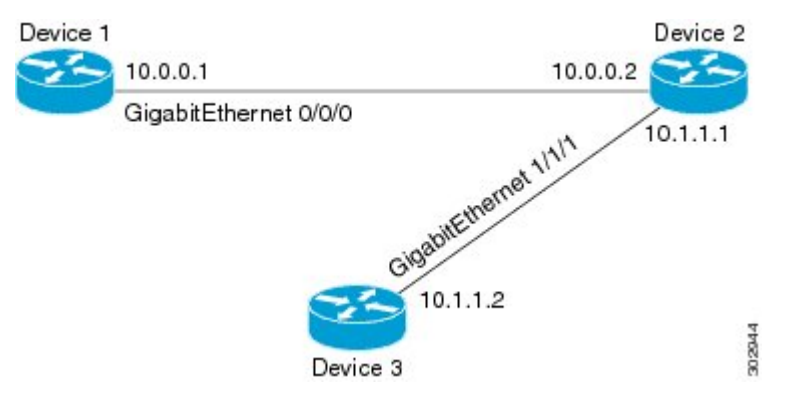

The figure above shows that Device 2 is a bypass device that is connected to Device 1 and Device 3. An outbound access list is applied to Gigabit Ethernet interface 0/0/0 on Device 1. When you ping Device 3 from Device 1, the access list does not check for packets going outbound because the traffic is locally generated.

The access list check is bypassed for locally generated packets, which are always outbound.

By default, an access list that is applied to an outbound interface for matching locally generated traffic will bypass the outbound access list check; but transit traffic is subjected to the outbound access list check.

**Note** The behavior described above applies to all single-CPU platforms that run Cisco software.

# **ACL Logging**

The switch software can provide logging messages about packets permitted or denied by a standard IP access list. That is, any packet that matches the ACL causes an informational logging message about the packet to be sent to the console. The level of messages logged to the console is controlled by the **logging console** commands controlling the syslog messages.

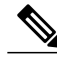

**Note**

Because routing is done in hardware and logging is done in software, if a large number of packets match a *permit* or *deny* ACE containing a **log** keyword, the software might not be able to match the hardware processing rate, and not all packets will be logged.

The first packet that triggers the ACL causes a logging message right away, and subsequent packets are collected over 5-minute intervals before they appear or logged. The logging message includes the access list number, whether the packet was permitted or denied, the source IP address of the packet, and the number of packets from that source permitted or denied in the prior 5-minute interval.

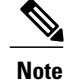

The logging facility might drop some logging message packets if there are too many to be handled or if there is more than one logging message to be handled in 1 second. This behavior prevents the router from crashing due to too many logging packets. Therefore, the logging facility should not be used as a billing tool or an accurate source of the number of matches to an access list.

# <span id="page-1248-0"></span>**How to Configure ACLs**

# **Configuring IPv4 ACLs**

These are the steps to use IP ACLs on the switch:

### **SUMMARY STEPS**

- **1.** Create an ACL by specifying an access list number or name and the access conditions.
- **2.** Apply the ACL to interfaces or terminal lines. You can also apply standard and extended IP ACLs to VLAN maps.

## **DETAILED STEPS**

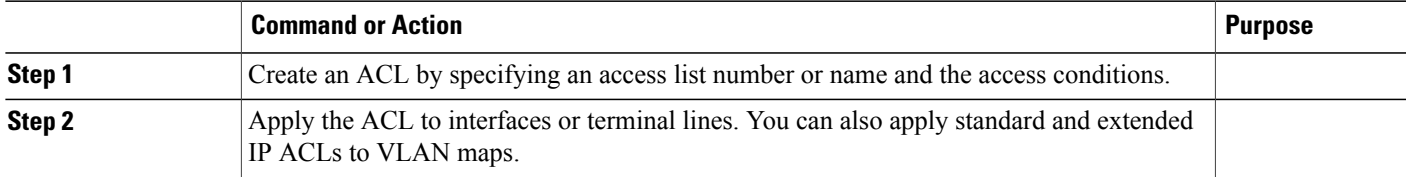

# **Creating a Numbered Standard ACL**

Follow these steps to create a numbered standard ACL:

## **SUMMARY STEPS**

- **1. enable**
- **2. configure terminal**
- **3. access-list** *access-list-number* {**deny** | **permit**} *source source-wildcard* [**log**]
- **4. end**
- **5. show running-config**
- **6. copy running-config startup-config**

## **DETAILED STEPS**

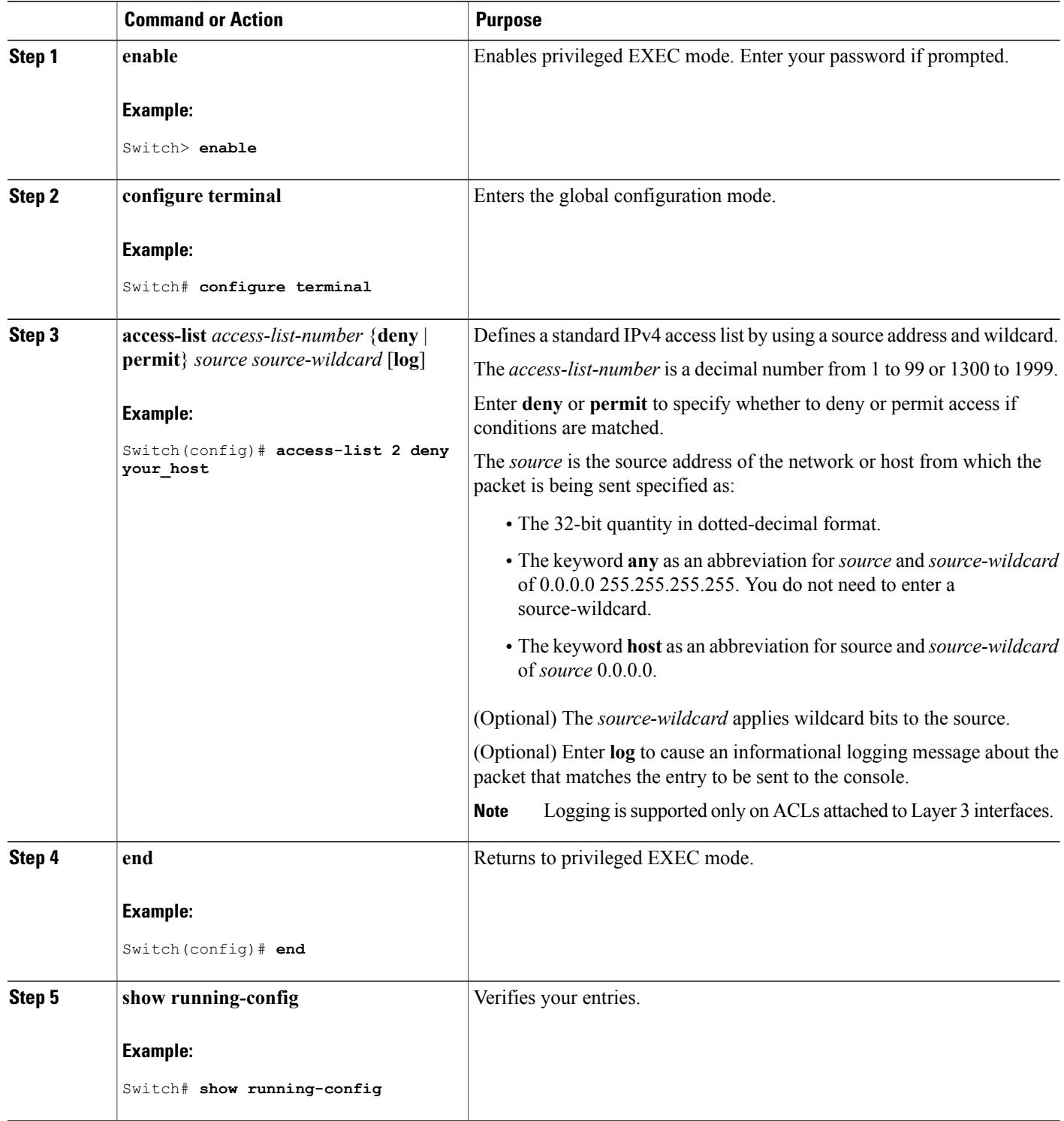

 $\overline{\phantom{a}}$ 

 $\mathbf I$ 

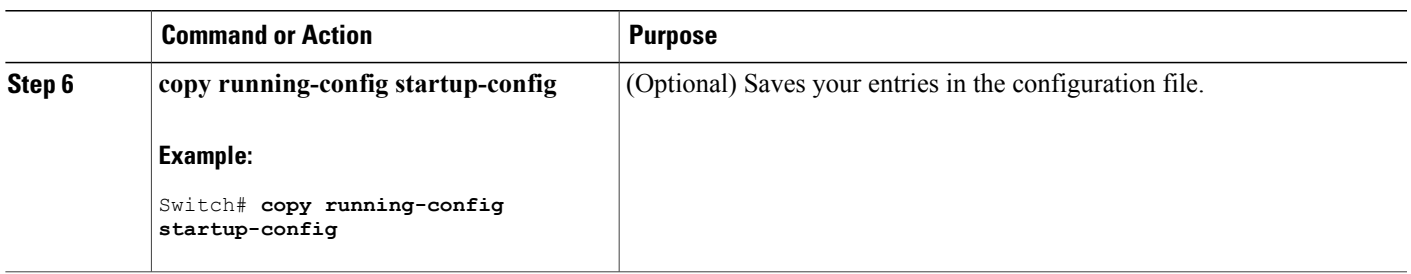

# **Creating a Numbered Extended ACL**

Follow these steps to create a numbered extended ACL:

#### **SUMMARY STEPS**

- **1. configure terminal**
- **2. access-list** *access-list-number* {**deny** | **permit**} *protocol source source-wildcard destination destination-wildcard* [**precedence** *precedence*] [**tos** tos] [**fragments**] [**log** [**log-input**] [**time-range** *time-range-name*] [**dscp** *dscp*]
- **3. access-list** *access-list-number* {**deny** | **permit**} **tcp** *source source-wildcard* [*operator port*] *destination destination-wildcard* [*operator port*] [**established**] [**precedence** *precedence*] [**tos** *tos*] [**fragments**] [**log** [**log-input**] [**time-range** *time-range-name*] [**dscp** *dscp*] [*flag*]
- **4. access-list** *access-list-number* {**deny** | **permit**} **udp** *source source-wildcard* [*operator port*] *destination destination-wildcard* [*operator port*] [**precedence** *precedence*] [**tos** *tos*] [**fragments**] [**log** [**log-input**] [**time-range** *time-range-name*] [**dscp** *dscp*]
- **5. access-list** *access-list-number* {**deny** | **permit**} **icmp** *source source-wildcard destination destination-wildcard* [*icmp-type* | [[*icmp-type icmp-code*] | [*icmp-message*]] [**precedence** *precedence*] [**tos** *tos*] [**fragments**] [**time-range** *time-range-name*] [**dscp** *dscp*]
- **6. access-list** *access-list-number* {**deny** | **permit**} **igmp** *source source-wildcard destination destination-wildcard* [*igmp-type*] [**precedence** *precedence*] [**tos** *tos*] [**fragments**] [**log** [**log-input**] [**time-range** *time-range-name*] [**dscp** *dscp*]
- **7. end**

### **DETAILED STEPS**

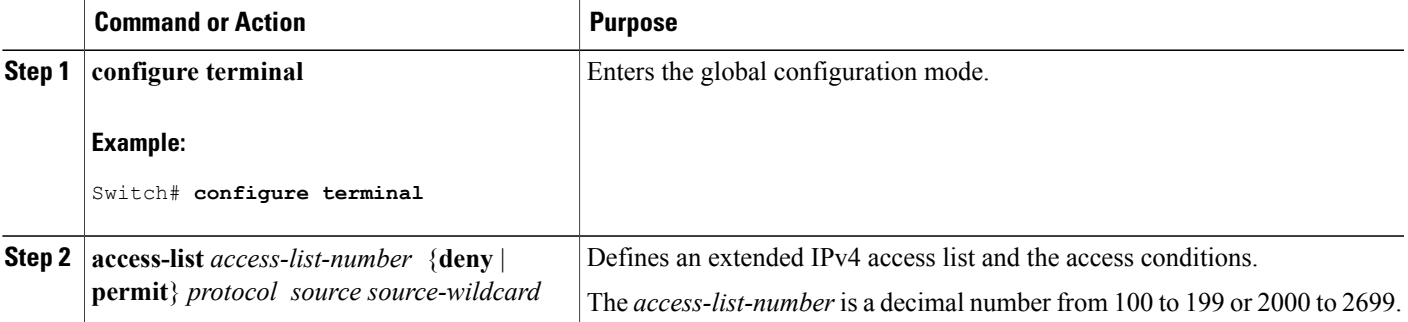

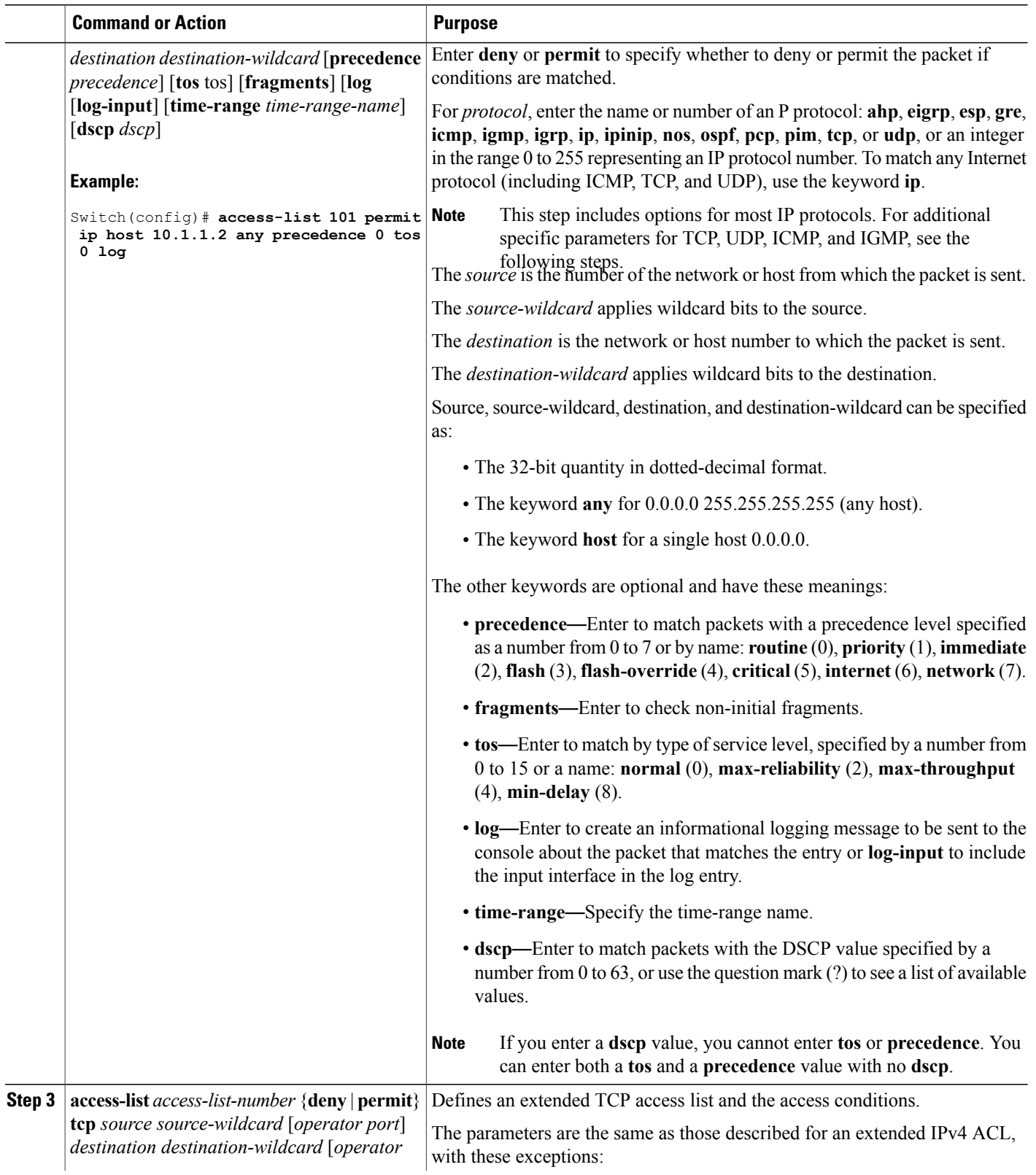

 $\overline{\phantom{a}}$ 

T

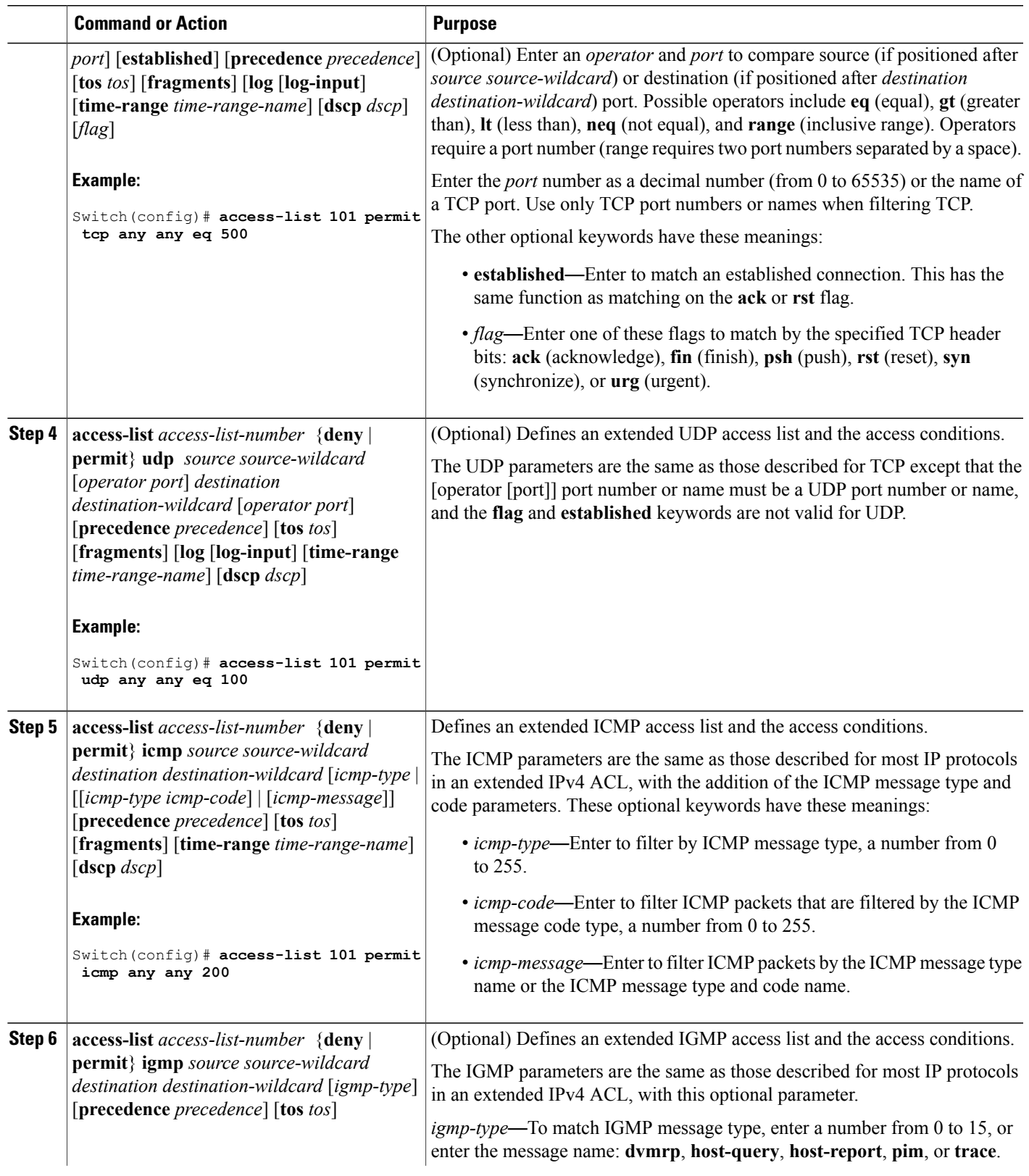

 $\overline{\phantom{a}}$ 

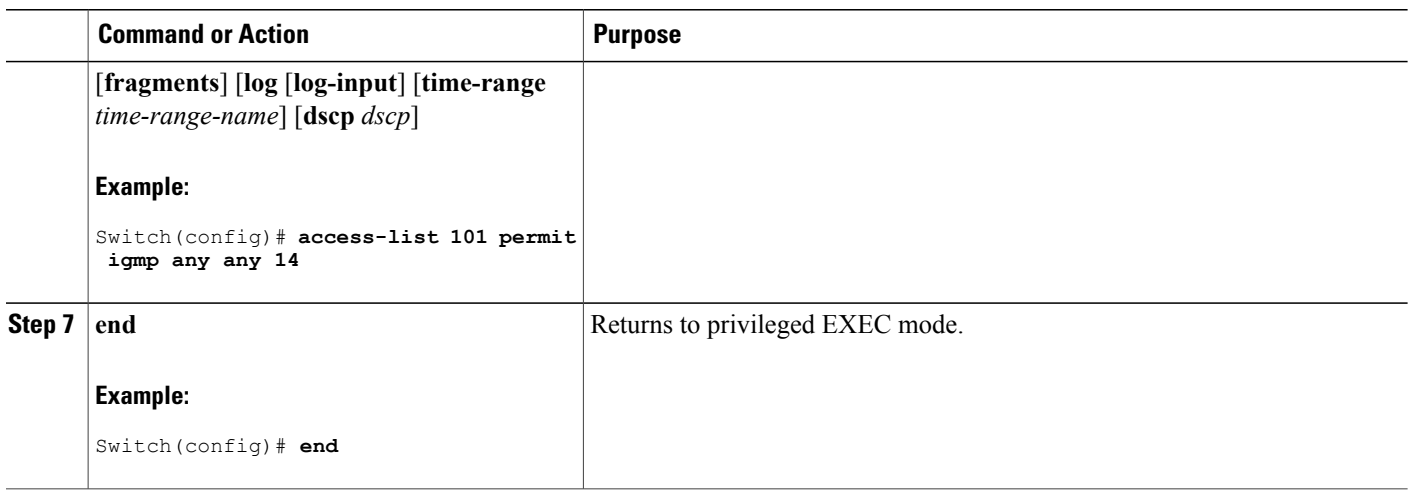

# **Creating Named Standard ACLs**

Follow these steps to create a standard ACL using names:

## **SUMMARY STEPS**

- **1. enable**
- **2. configure terminal**
- **3. ip access-list standard** *name*
- **4.** Use one of the following:
	- **deny** {*source* [*source-wildcard*] | **host** *source* | **any**} [**log**]
	- **permit** {*source* [*source-wildcard*] | **host** *source* | **any**} [**log**]
- **5. end**
- **6. show running-config**
- **7. copy running-config startup-config**

### **DETAILED STEPS**

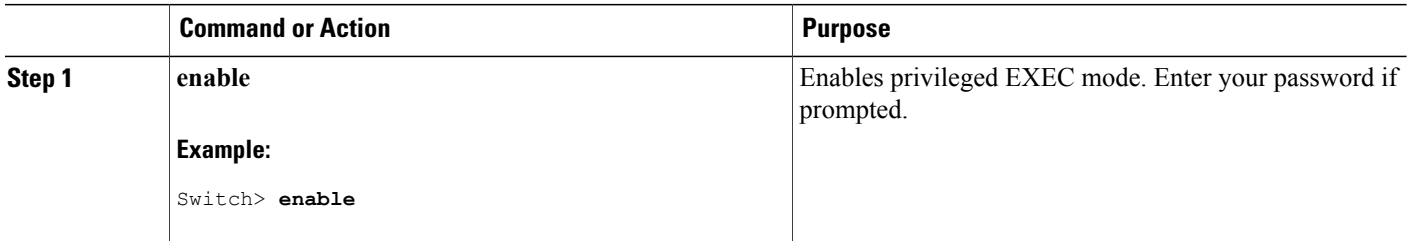

ι

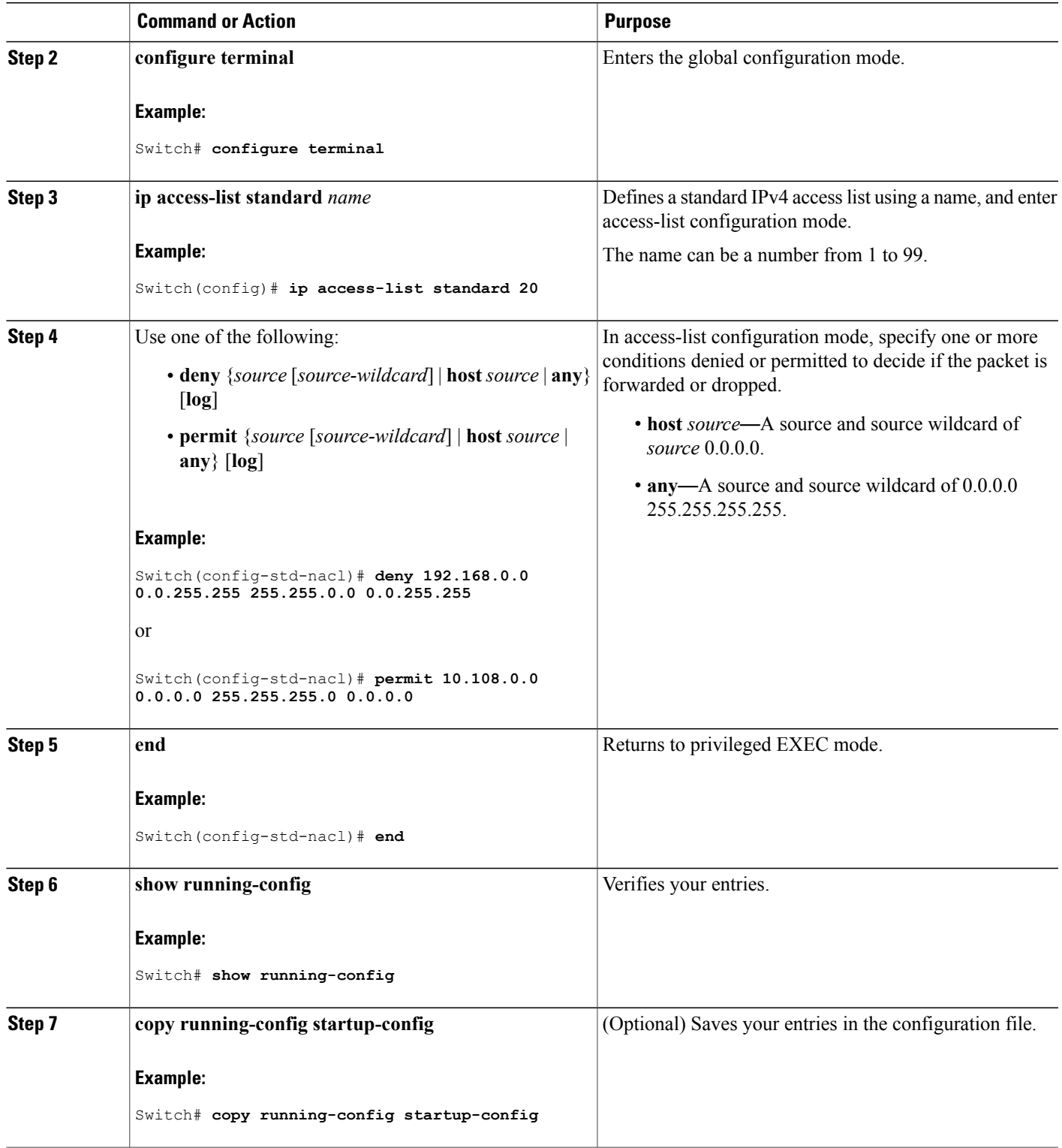

 $\overline{\phantom{a}}$ 

### **Creating Extended Named ACLs**

Follow these steps to create an extended ACL using names:

## **SUMMARY STEPS**

- **1. enable**
- **2. configure terminal**
- **3. ip access-list extended** *name*
- **4.** {**deny** |**permit**} *protocol* {*source* [*source-wildcard*] |**host***source* | **any**} {*destination* [*destination-wildcard*] | host *destination* | **any**} [**precedence** *precedence*] [**tos** *tos*] [**established**] [**log**] [**time-range** *time-range-name*]
- **5. end**
- **6. show running-config**
- **7. copy running-config startup-config**

## **DETAILED STEPS**

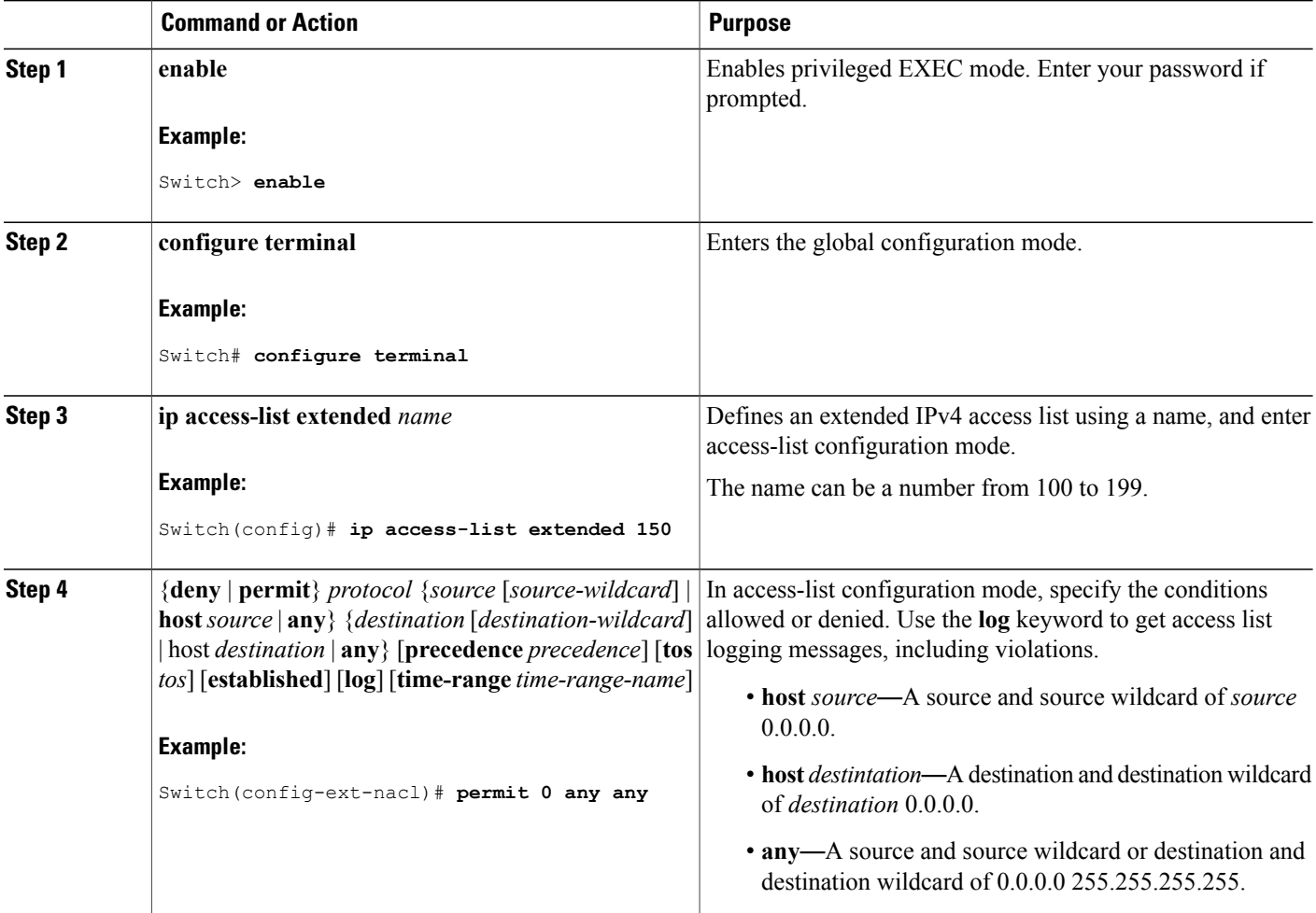

T

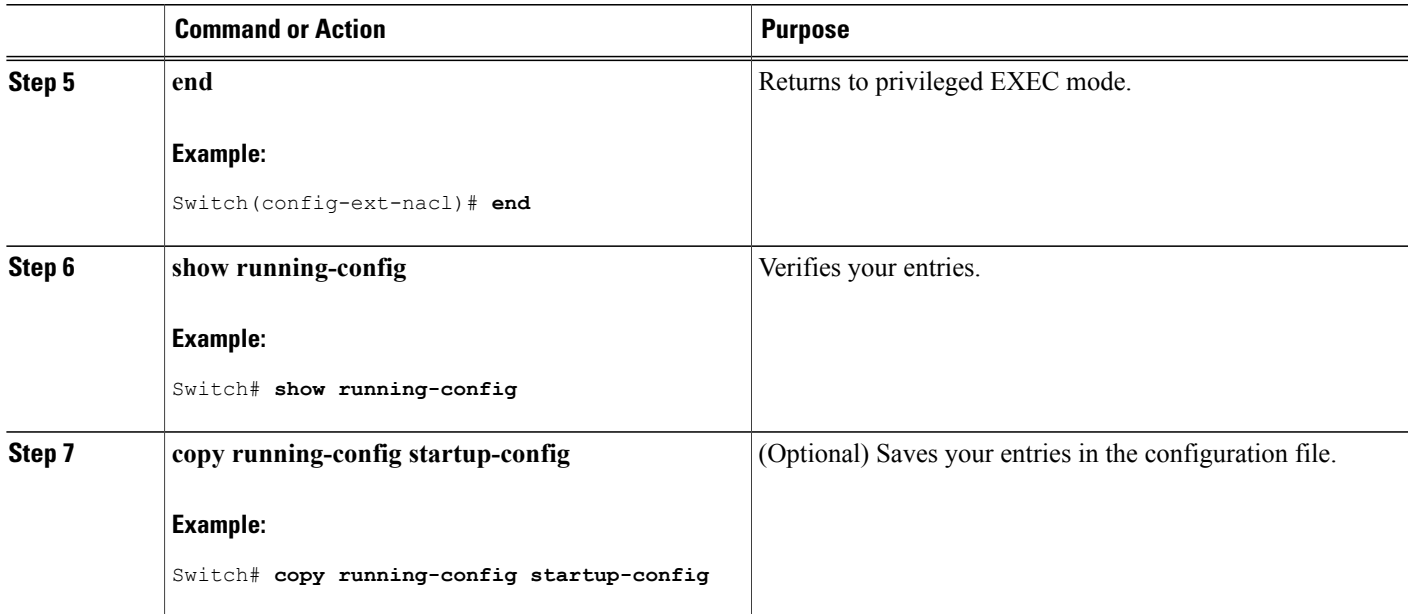

When you are creating extended ACLs, remember that, by default, the end of the ACL contains an implicit deny statement for everything if it did not find a match before reaching the end. For standard ACLs, if you omit the mask from an associated IP host address access list specification, 0.0.0.0 is assumed to be the mask.

After you create an ACL, any additions are placed at the end of the list. You cannot selectively add ACL entries to a specific ACL. However, you can use **no permit** and **no deny** access-list configuration mode commands to remove entries from a named ACL.

Being able to selectively remove lines from a named ACL is one reason you might use named ACLs instead of numbered ACLs.

#### **What to Do Next**

After creating a named ACL, you can apply it to interfaces or to VLANs .

#### **Configuring an Access Control Entry with Noncontiguous Ports**

Perform this task to create access list entries that use noncontiguous TCP or UDP port numbers. Although this task uses TCP ports, you could use the UDP syntax of the **permit** and **deny** commands to filter noncontiguous UDP ports.

Although thistask uses a**permit** command first, use the**permit** and**deny** commandsin the order that achieves your filtering goals.

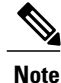

The ACL—Named ACL Support for Noncontiguous Ports on an Access Control Entry feature can be used only with named, extended ACLs.

#### **SUMMARY STEPS**

- **1. enable**
- **2. configure terminal**
- **3. ip access-list extended** *access-list-name*
- **4.** [*sequence-number*] **permit tcp** *source source-wildcard* [*operator port* [*port*]] *destination destination-wildcard* [*operator* [*port*]] [**established** {**match-any** | **match-all**} {**+** | **-**} *flag-name*] [**precedence** *precedence*] [**tos** *tos*] [**log**] [**time-range** *time-range-name*] [**fragments**]
- **5.** [*sequence-number*]**deny tcp***source source-wildcard* [*operator port* [*port*]] *destination destination-wildcard* [*operator* [*port*]] [**established** {**match-any** | **match-all**} {**+** | **-**} *flag-name*] [**precedence** *precedence*] [**tos** *tos*] [**log**] [**time-range** *time-range-name*] [**fragments**]
- **6.** Repeat Step 4 or Step 5 as necessary, adding statements by sequence number where you planned. Use the **no** *sequence-number* command to delete an entry.
- **7. end**
- **8. show ip access-lists** *access-list-name*

### **DETAILED STEPS**

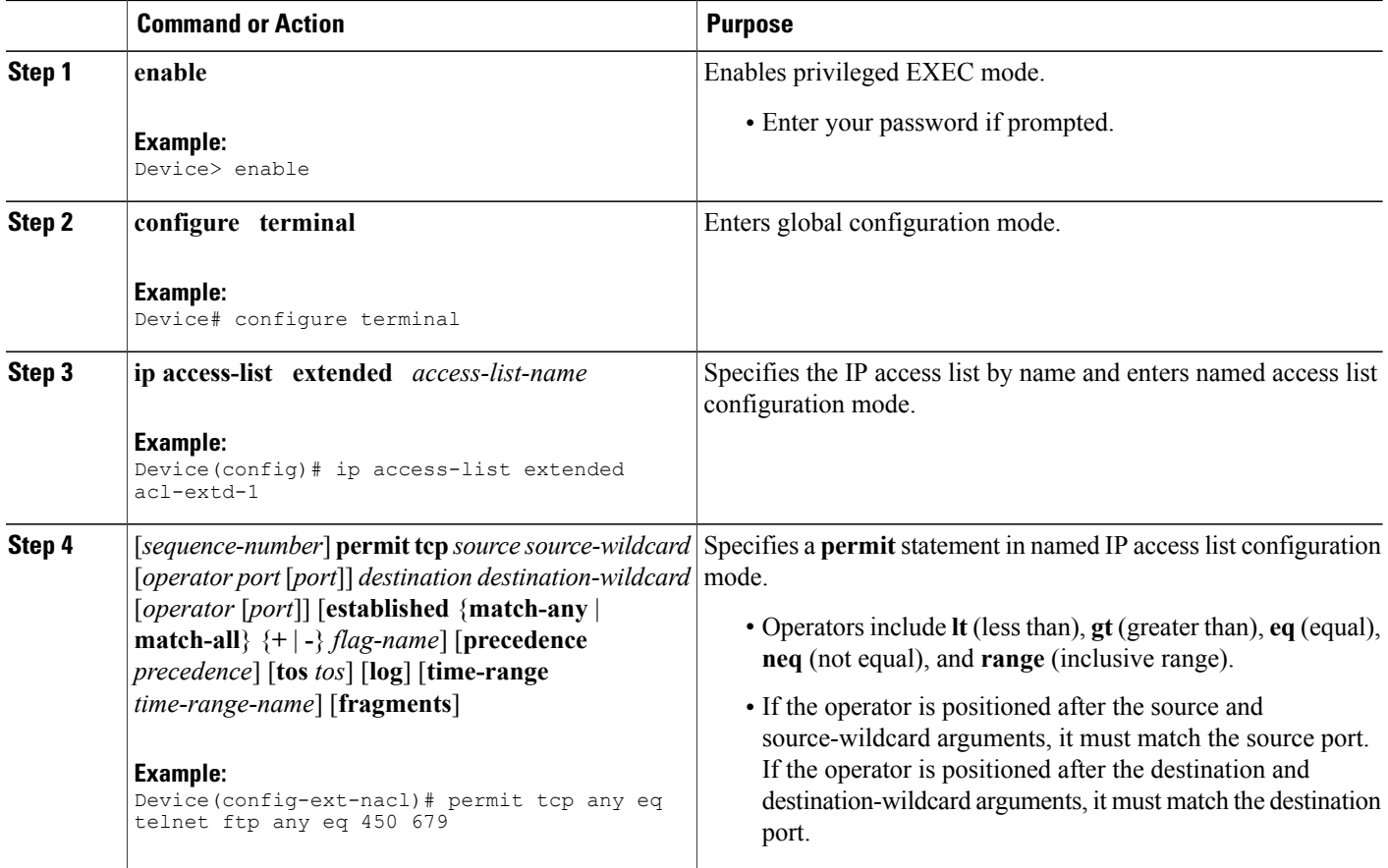

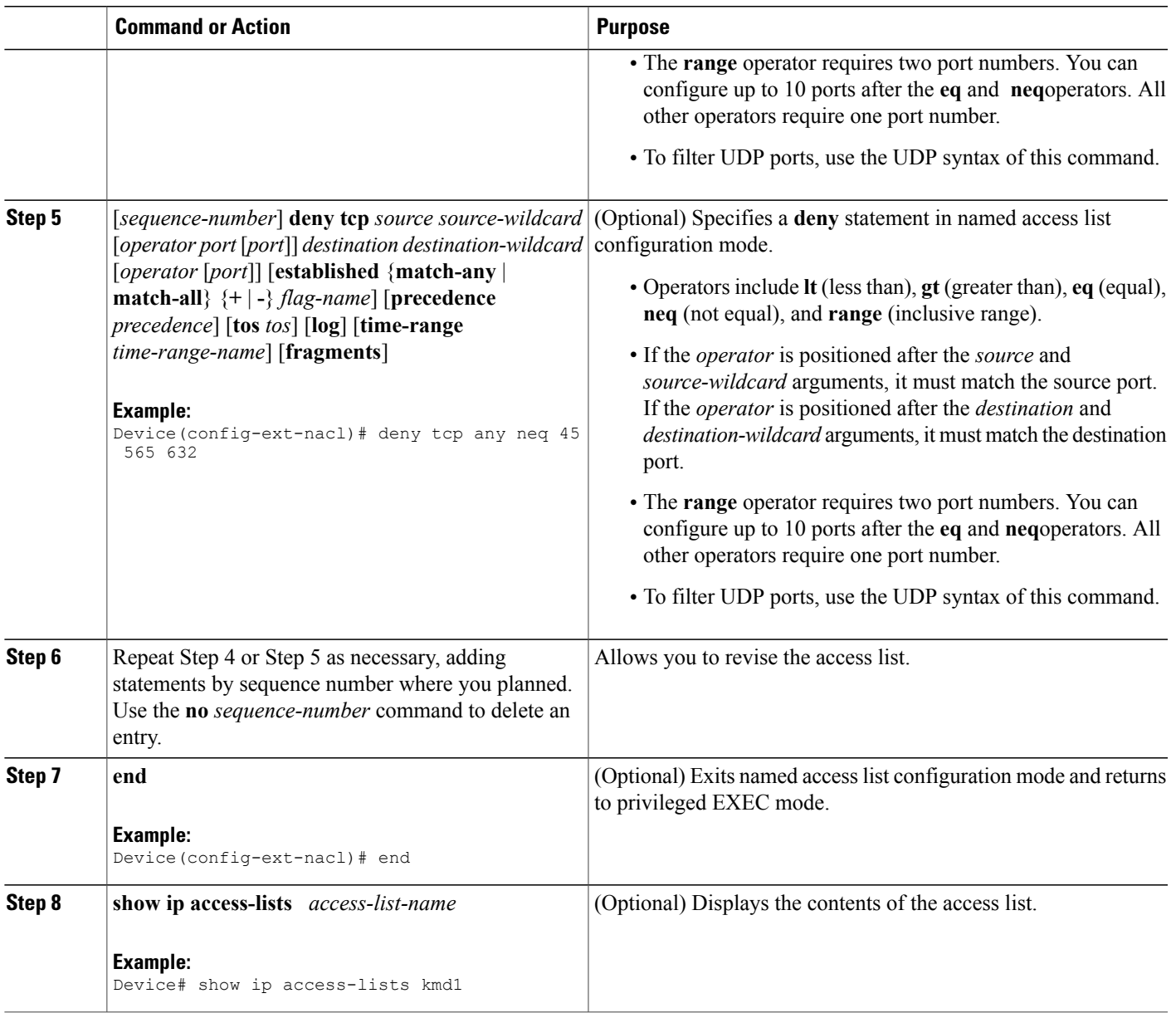

### **Consolidating Access List Entries with Noncontiguous Ports into One Access List Entry**

Г

Perform this task to consolidate a group of access list entries with noncontiguous ports into one access list entry.

Although this task uses TCP ports, you could use the UDP syntax of the **permit** and **deny** commands to filter noncontiguous UDP ports.

Although thistask uses a**permit** command first, use the**permit** and**deny** commandsin the order that achieves your filtering goals.

### **SUMMARY STEPS**

- **1. enable**
- **2. show ip access-lists** *access-list-name*
- **3. configure terminal**
- **4. ip access-list extended** *access-list-name*
- **5. no** [*sequence-number*]**permit** *protocol source source-wildcard destination destination-wildcard*[**option** *option-name*] [**precedence** *precedence*][**tos** *tos*] [**log**] [**time-range** *time-range-name*] [**fragments**]
- **6.** [*sequence-number*] **permit** *protocol source source-wildcard*[*operator port*[*port*]] *destination destination-wildcard*[*operator port*[*port*]] [**option** *option-name*] [**precedence** *precedence*][**tos** *tos*] [**log**] [**time-range** *time-range-name*] [**fragments**]
- **7.** Repeat Steps 5 and 6 as necessary, adding **permit** or **deny** statements to consolidate access list entries where possible. Use the **no** *sequence-number* command to delete an entry.
- **8. end**
- **9. show ip access-lists** *access-list-name*

#### **DETAILED STEPS**

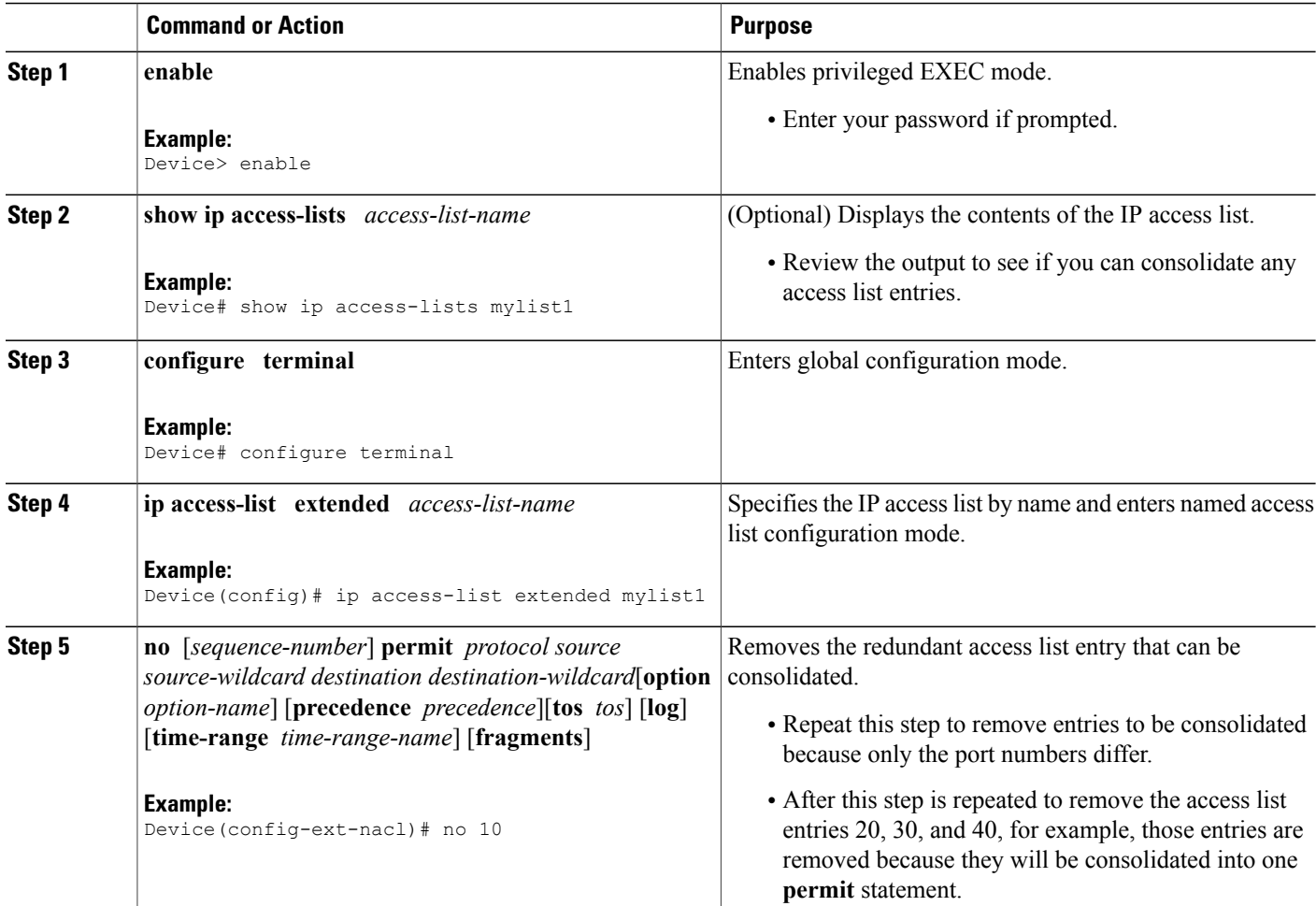
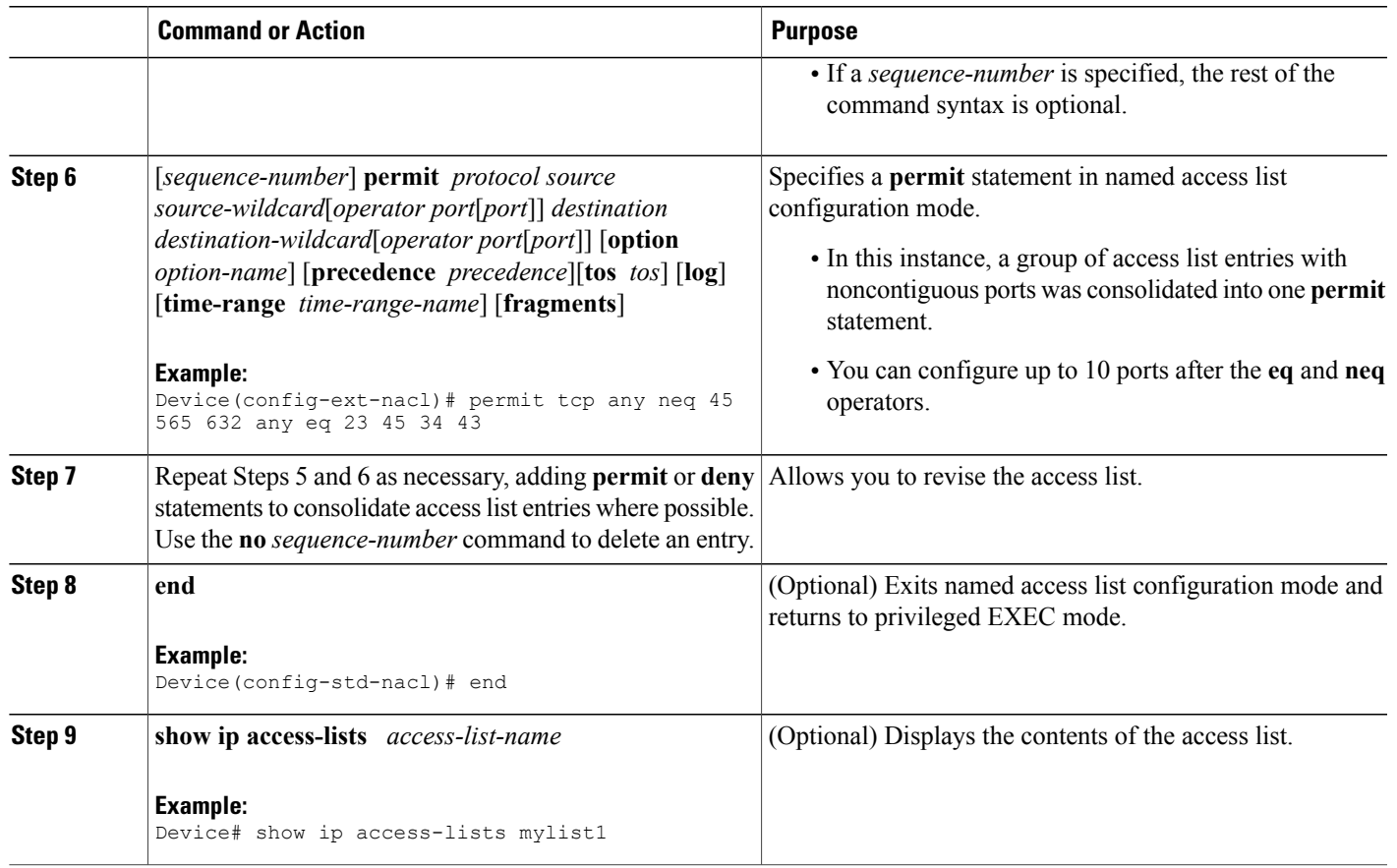

## **Sequencing Access-List Entries and Revising the Access List**

Г

This task shows how to assign sequence numbers to entries in a named IP access list and how to add or delete an entry to or from an access list. When completing this task, keep the following points in mind:

- Resequencing the access list entries is optional. The resequencing step in this task is shown as required because that is one purpose of this feature and this task demonstrates that functionality.
- In the following procedure, the **permit** command is shown in Step 5 and the **deny** command is shown in Step 6. However, that order can be reversed. Use the order that suits the need of your configuration.

#### **SUMMARY STEPS**

- **1. enable**
- **2. configure terminal**
- **3. ip access-list resequence** *access-list-name starting-sequence-number increment*
- **4. ip access-list** {**standard**| **extended**} *access-list-name*
- **5.** Do one of the following:
	- *sequence-number* **permit** *source source-wildcard*
	- *sequence-number* **permit** *protocol source source-wildcard destination destination-wildcard* [**precedence** *precedence*][**tos** *tos*] [**log**] [**time-range** *time-range-name*] [**fragments**]
- **6.** Do one of the following:
	- *sequence-number* **deny** *source source-wildcard*
	- *sequence-number* **deny** *protocol source source-wildcard destination destination-wildcard* [**precedence** *precedence*][**tos** *tos*] [**log**] [**time-range** *time-range-name*] [**fragments**]
- **7.** Do one of the following:
	- *sequence-number* **permit** *source source-wildcard*
	- *sequence-number* **permit** *protocol source source-wildcard destination destination-wildcard* [**precedence** *precedence*][**tos** *tos*] [**log**] [**time-range** *time-range-name*] [**fragments**]
- **8.** Do one of the following:
	- *sequence-number* **deny** *source source-wildcard*
	- *sequence-number* **deny** *protocol source source-wildcard destination destination-wildcard* [**precedence** *precedence*][**tos** *tos*] [**log**] [**time-range** *time-range-name*] [**fragments**]
- **9.** Repeat Step 5 and/or Step 6 to add sequence number statements, as applicable.
- **10. end**
- **11. show ip access-lists** *access-list-name*

#### **DETAILED STEPS**

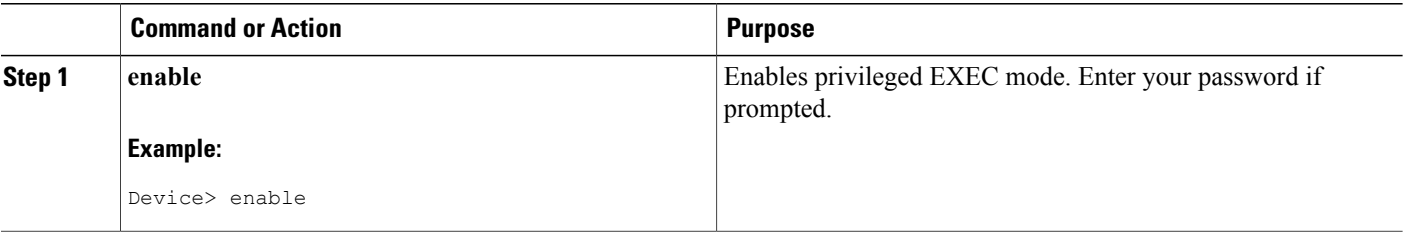

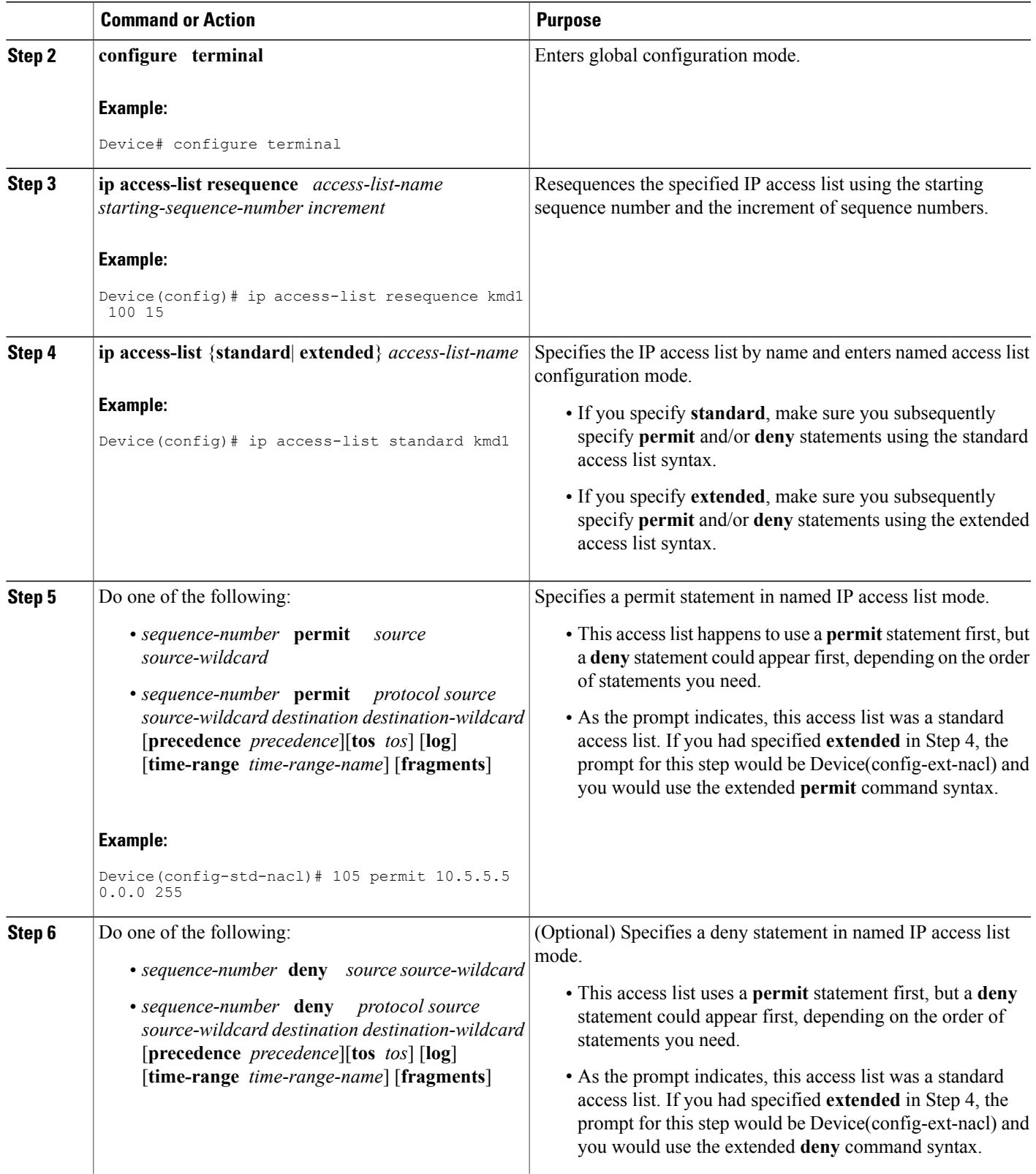

 $\overline{ }$ 

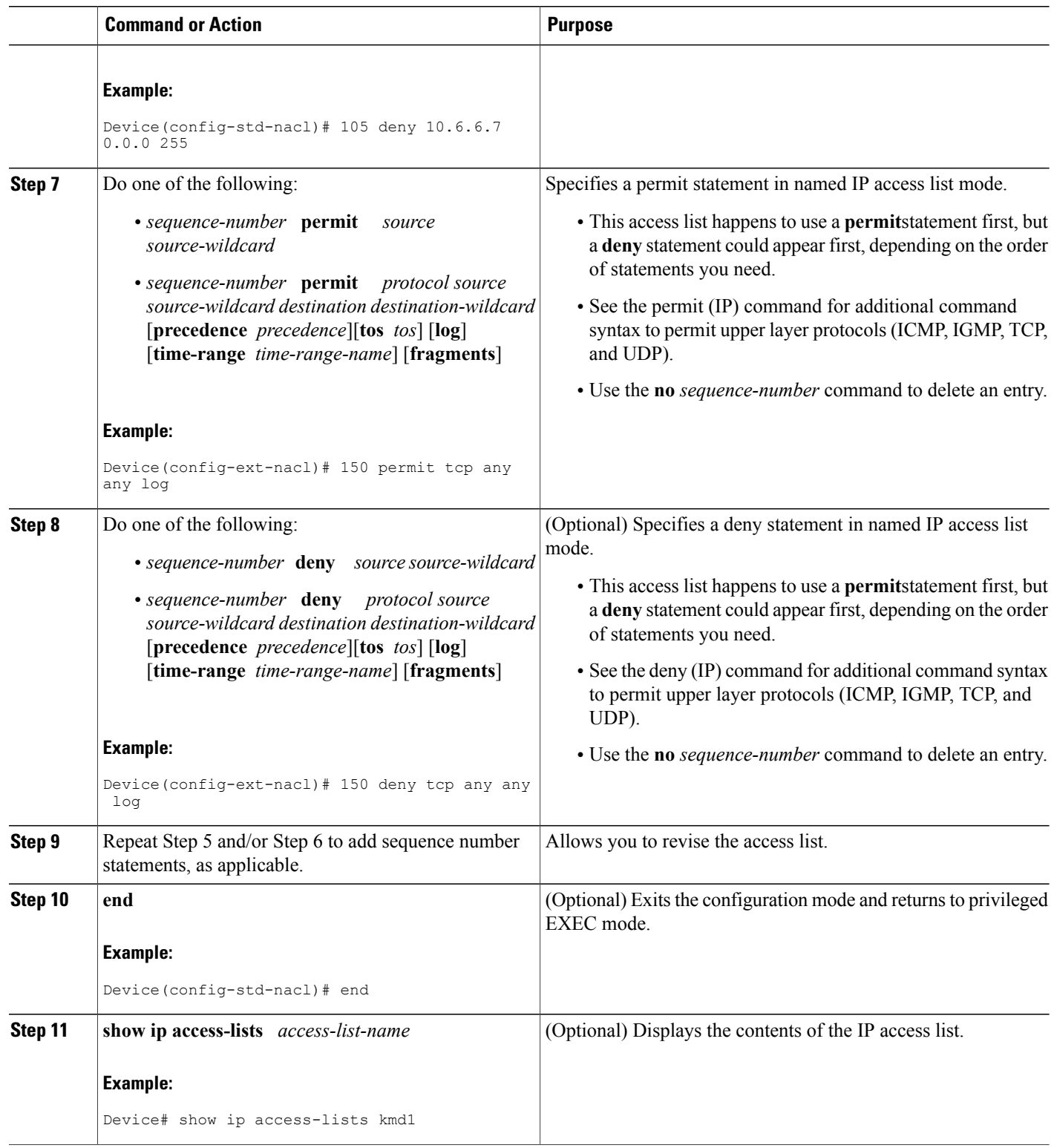

 $\overline{\phantom{a}}$ 

T

#### **Examples**

Review the output of the **show ip access-lists** command to see that the access list includes the new entries:

Device# **show ip access-lists kmd1**

Standard IP access list kmd1 permit 10.4.4.0, wildcard bits 0.0.0.255 permit 10.5.5.0, wildcard bits 0.0.0.255 permit 10.0.0.0, wildcard bits 0.0.0.255 permit 10.5.5.0, wildcard bits 0.0.0.255 permit 10.0.0.0, wildcard bits 0.0.0.255

## **Configuring Commented IP ACL Entries**

Either use a named or numbered access list configuration. You must apply the access list to an interface or terminal line after the access list is created for the configuration to work.

#### **SUMMARY STEPS**

- **1. enable**
- **2. configure terminal**
- **3. ip access-list** {**standard** | **extended**} {*name* | *number*}
- **4. remark** *remark*
- **5. deny** *protocol* **host** *host-address* **any eq** *port*
- **6. end**

#### **DETAILED STEPS**

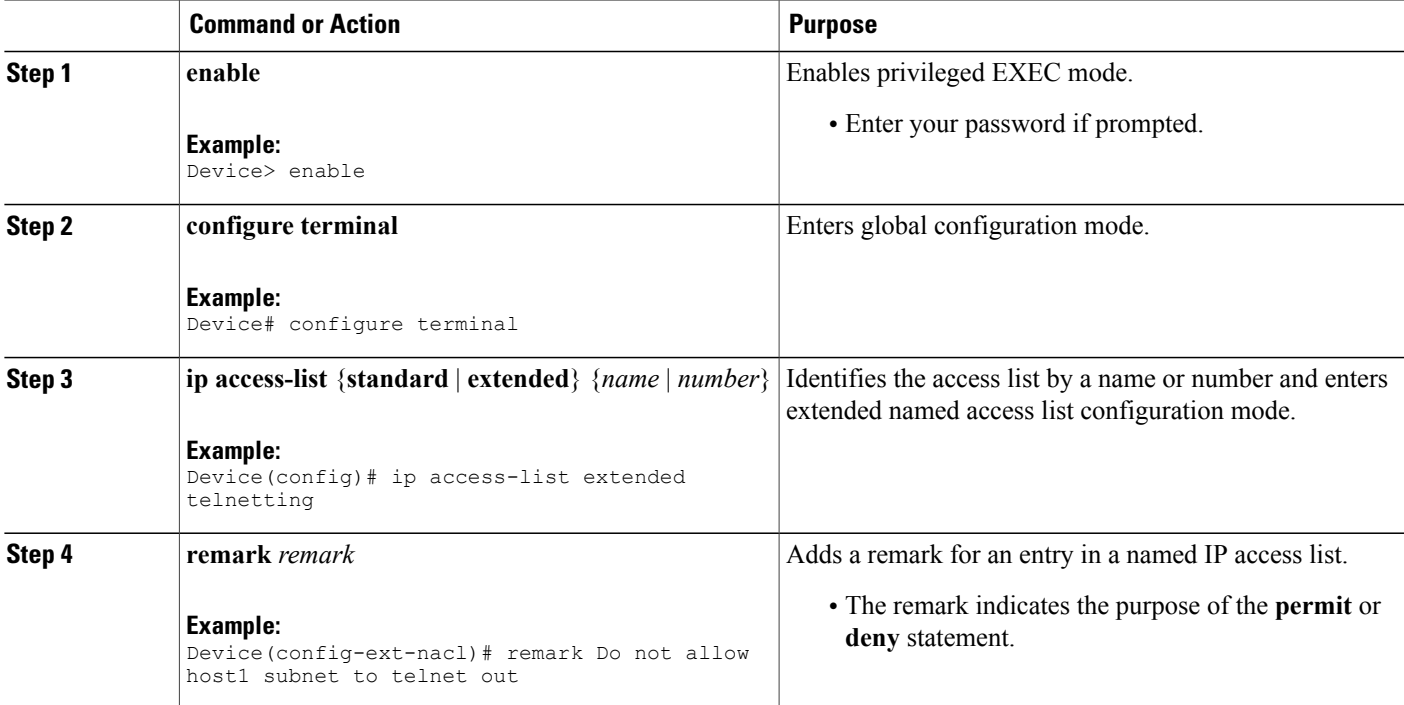

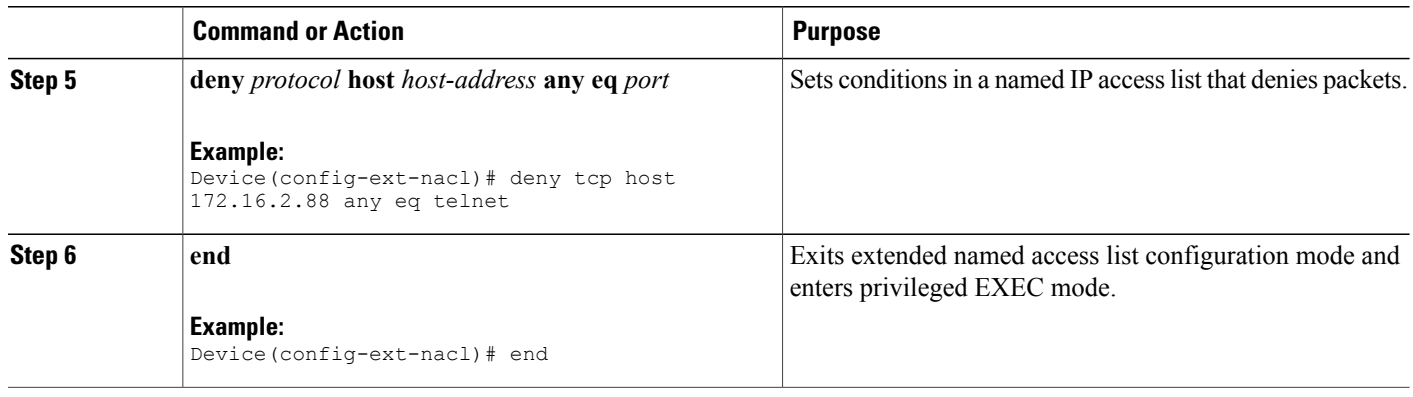

## **Configuring Time Ranges for ACLs**

Follow these steps to configure a time-range parameter for an ACL:

#### **SUMMARY STEPS**

- **1. enable**
- **2. configure terminal**
- **3. time-range** *time-range-name*
- **4.** Use one of the following:
	- **absolute** [**start** *time date*] [**end** *time date*]
	- **periodic** *day-of-the-week hh:mm to* [*day-of-the-week*] *hh:mm*
	- **periodic** {**weekdays** | **weekend** | **daily**} *hh:mm to hh:mm*
- **5. end**
- **6. show running-config**
- **7. copy running-config startup-config**

#### **DETAILED STEPS**

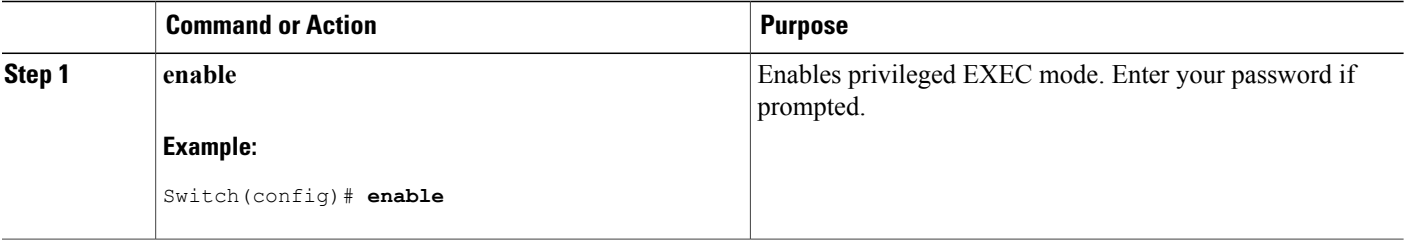

Π

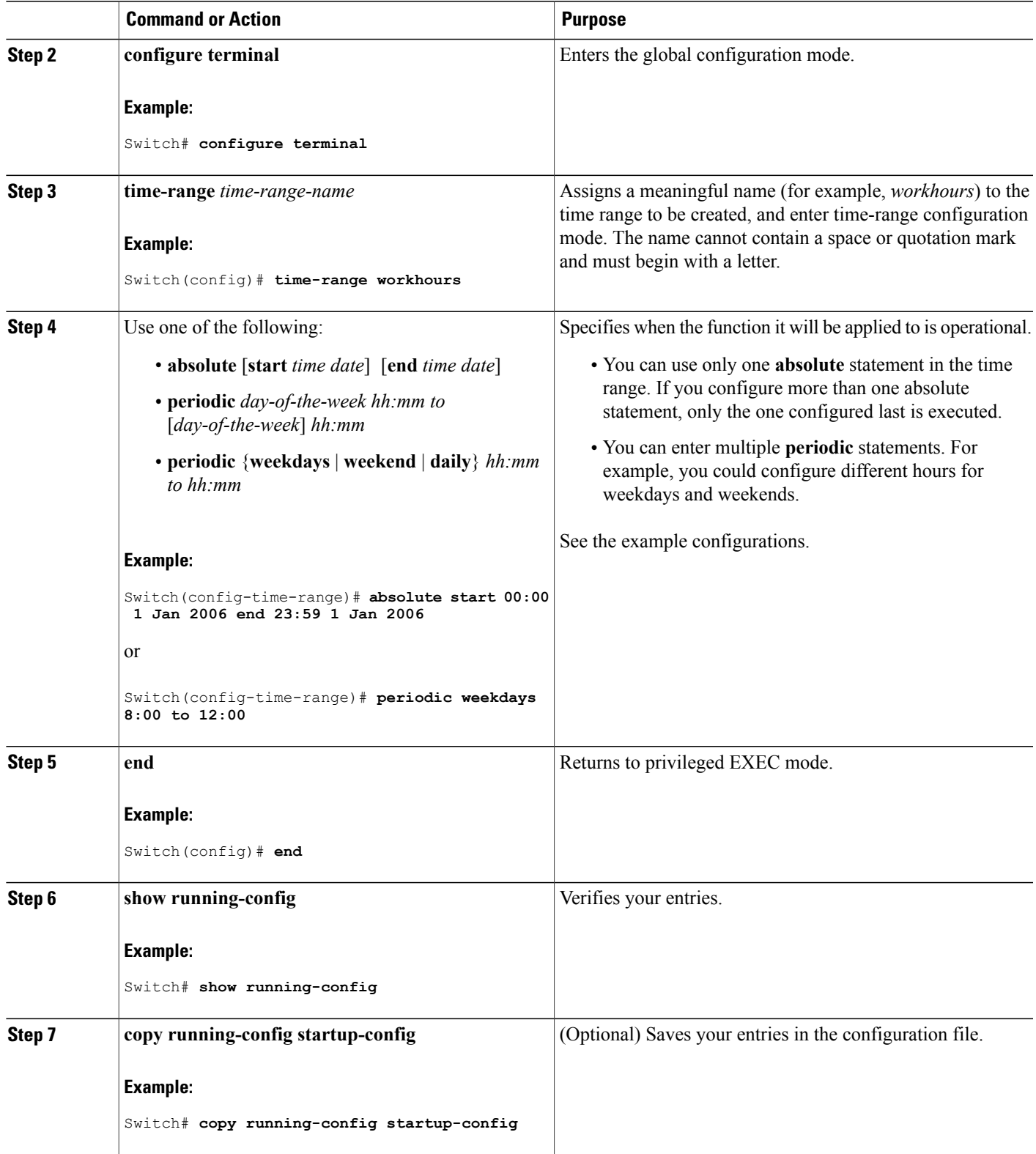

 $\overline{\phantom{a}}$ 

#### **What to Do Next**

Repeat the steps if you have multiple items that you want in effect at different times.

## **Applying an IPv4 ACL to a Terminal Line**

You can use numbered ACLs to control access to one or more terminal lines. You cannot apply named ACLs to lines. You must set identical restrictions on all the virtual terminal lines because a user can attempt to connect to any of them.

Follow these steps to restrict incoming and outgoing connections between a virtual terminal line and the addresses in an ACL:

#### **SUMMARY STEPS**

- **1. enable**
- **2. configure terminal**
- **3. line** [**console** | **vty**] *line-number*
- **4. access-class** *access-list-number* {**in** | **out**}
- **5. end**
- **6. show running-config**
- **7. copy running-config startup-config**

#### **DETAILED STEPS**

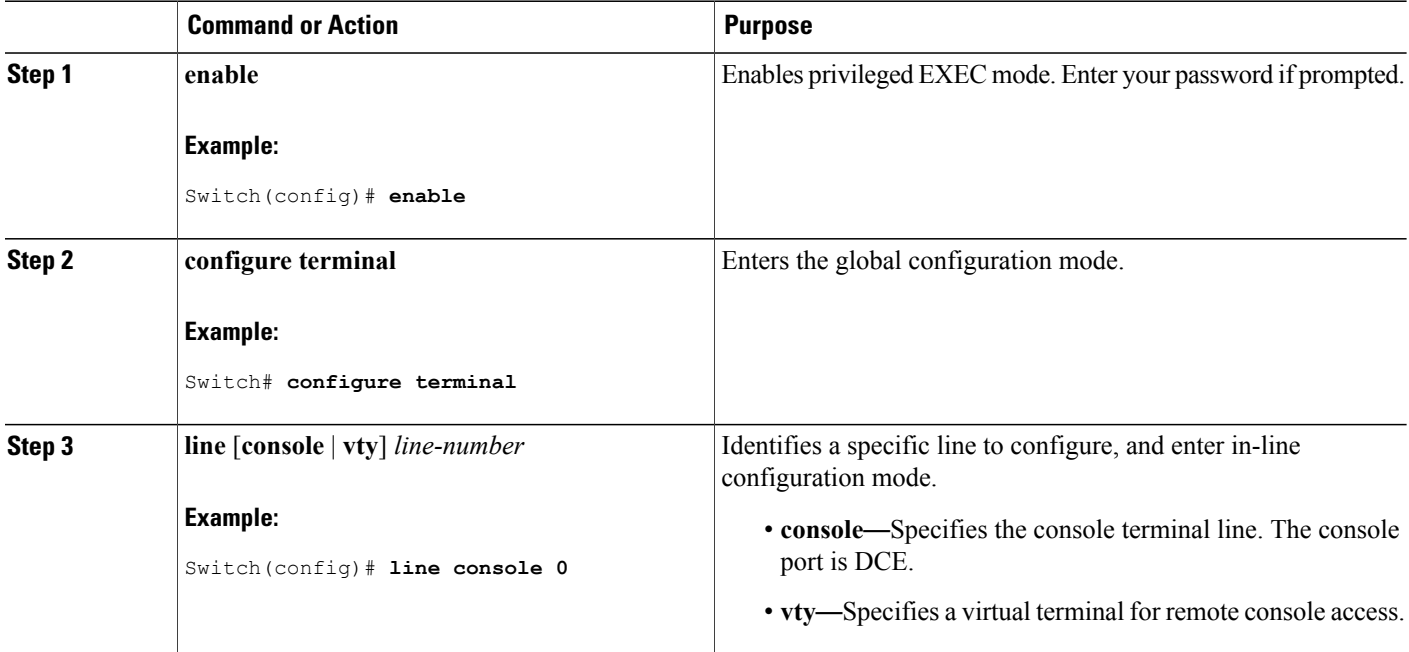

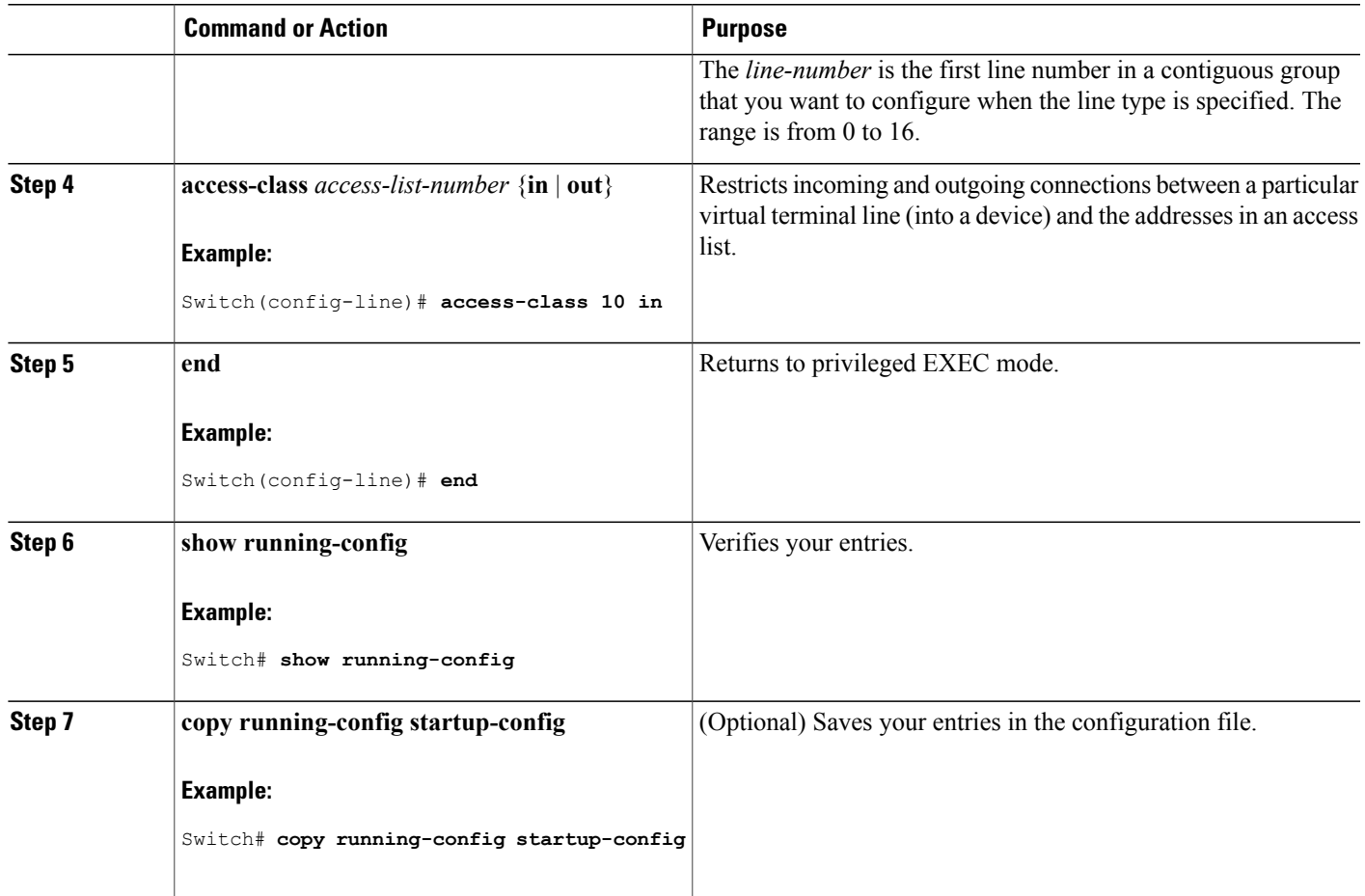

## **Applying an IPv4 ACL to an Interface**

This section describes how to apply IPv4 ACLs to network interfaces.

Beginning in privileged EXEC mode, follow these steps to control access to an interface:

#### **SUMMARY STEPS**

Г

- **1. configure terminal**
- **2. interface** *interface-id*
- **3. ip access-group** {*access-list-number* | *name*} {**in** | **out**}
- **4. end**
- **5. show running-config**
- **6. copy running-config startup-config**

#### **DETAILED STEPS**

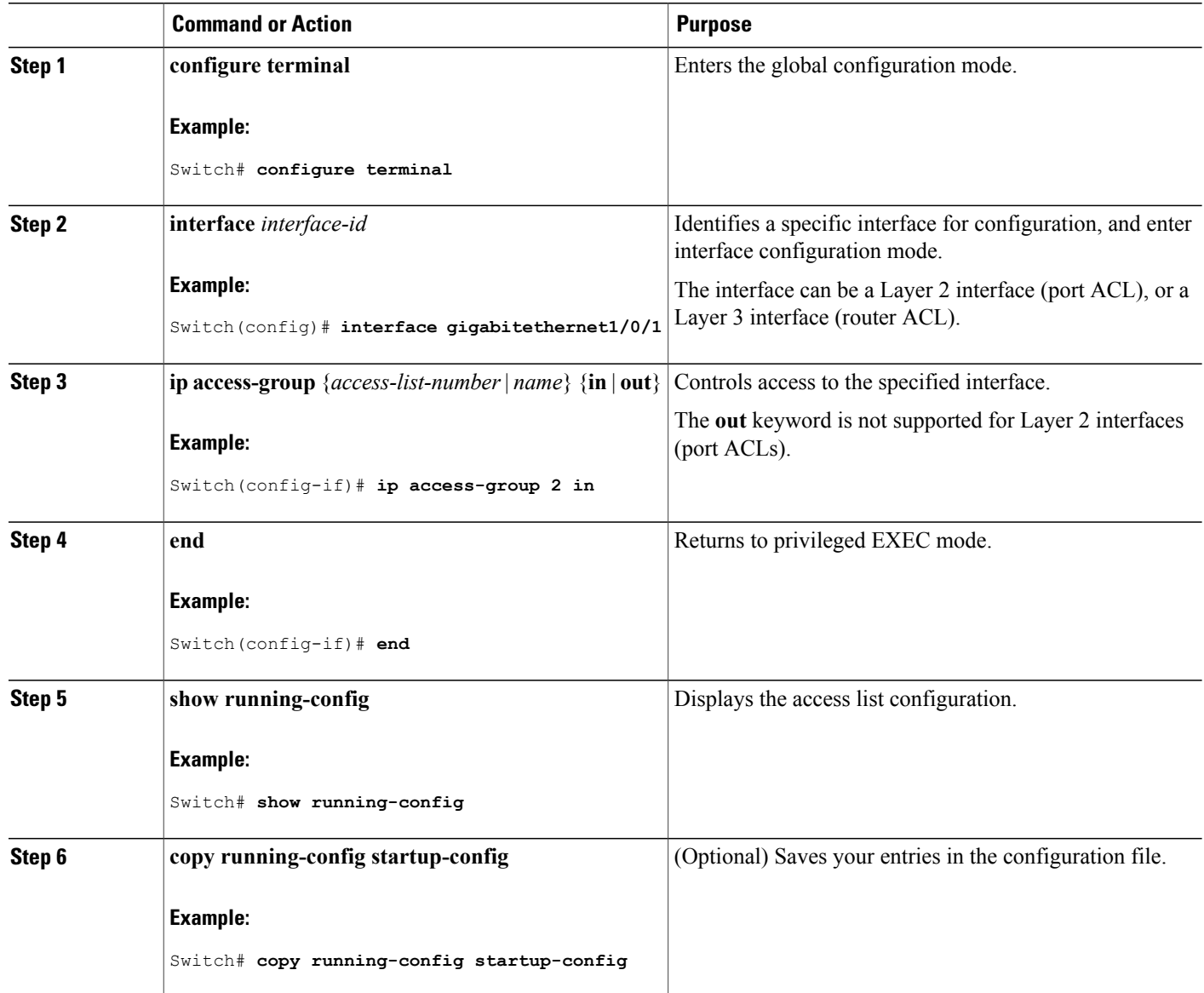

## **Monitoring IPv4 ACLs**

You can monitor IPv4 ACLs by displaying the ACLs that are configured on the switch, and displaying the ACLs that have been applied to interfaces and VLANs.

When you use the **ip access-group** interface configuration command to apply ACLs to a Layer 2 or 3 interface, you can display the access groups on the interface. You can also display the MAC ACLs applied to a Layer 2 interface. You can use the privileged EXEC commands as described in this table to display this information.

Π

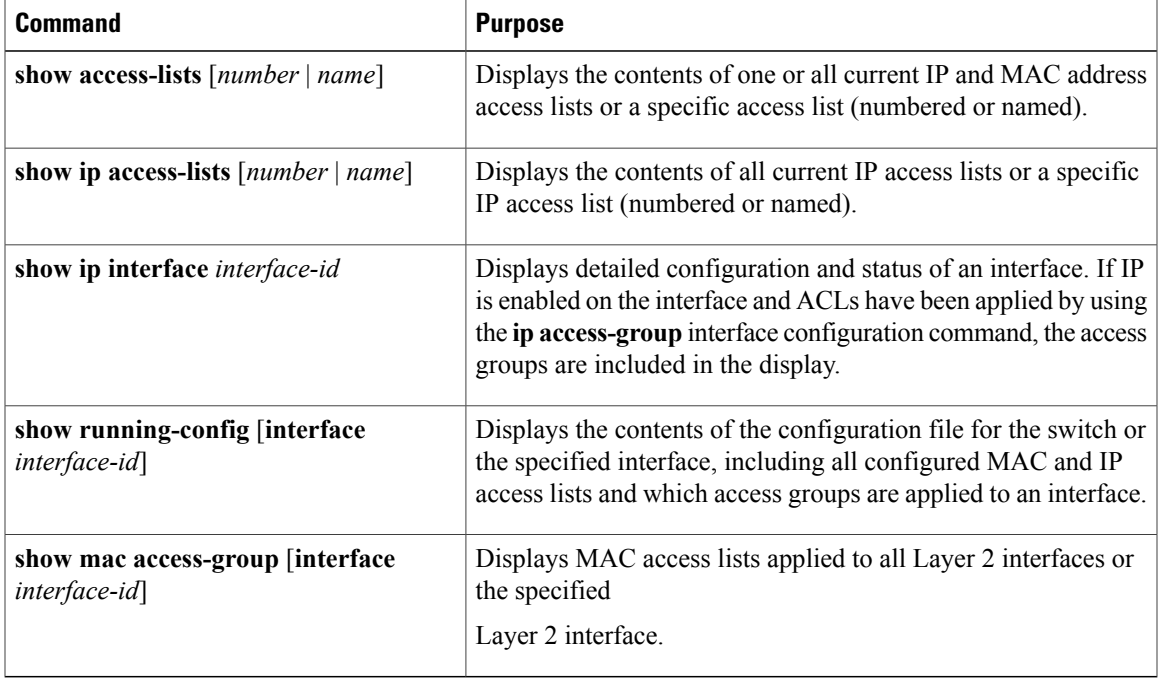

#### **Table 114: Commands for Displaying Access Lists and Access Groups**

 $\mathbf I$ 

## **Configuration Examples for ACLs**

## **ACLs in a Small Networked Office**

This shows a small networked office environment with routed Port 2 connected to Server A, containing benefits and other information that all employees can access, and routed Port 1 connected to Server B, containing confidential payroll data. All users can access Server A, but Server B has restricted access.

#### **Figure 78: Using Router ACLs to Control Traffic**

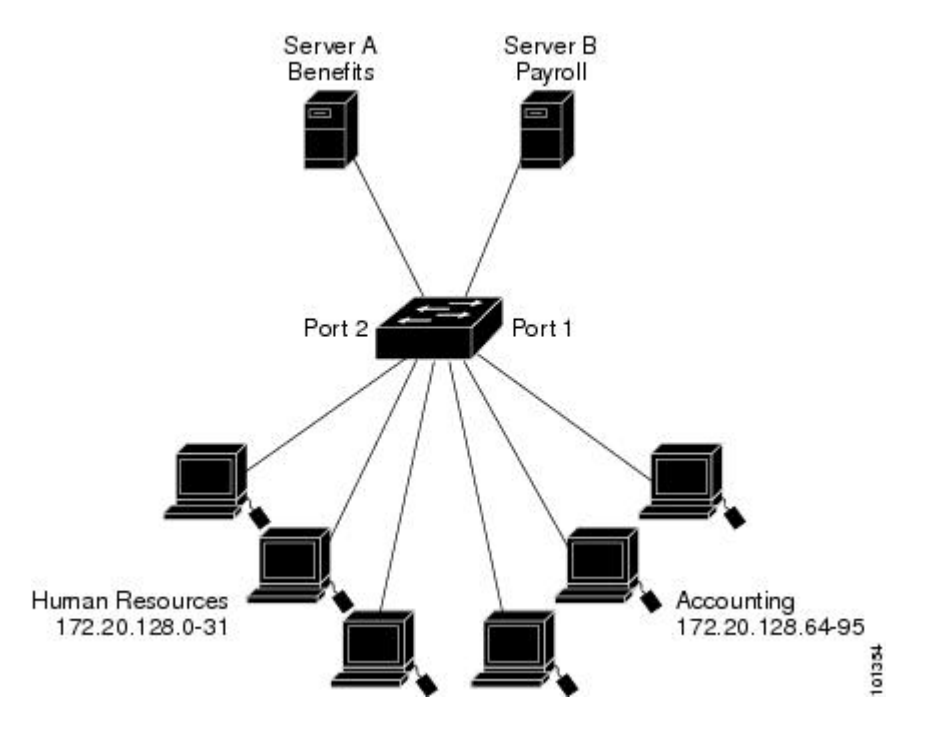

Use router ACLs to do this in one of two ways:

- Create a standard ACL, and filter traffic coming to the server from Port 1.
- Create an extended ACL, and filter traffic coming from the server into Port 1.

#### **Example: Numbered ACLs**

In this example, network 36.0.0.0 is a Class A network whose second octet specifies a subnet; that is, its subnet mask is 255.255.0.0. The third and fourth octets of a network 36.0.0.0 address specify a particular host. Using access list 2, the switch accepts one address on subnet 48 and reject all others on that subnet. The last line of the list shows that the switch accepts addresses on all other network 36.0.0.0 subnets. The ACL is applied to packets entering a port.

```
Switch(config)# access-list 2 permit 36.48.0.3
Switch(config)# access-list 2 deny 36.48.0.0 0.0.255.255
Switch(config)# access-list 2 permit 36.0.0.0 0.255.255.255
Switch(config)# interface gigabitethernet2/0/1
```

```
Switch(config-if)# ip access-group 2 in
```
## **Examples: Extended ACLs**

In this example, the first line permits any incoming TCP connections with destination ports greater than 1023. The second line permits incoming TCP connections to the Simple Mail Transfer Protocol (SMTP) port of host 128.88.1.2. The third line permits incoming ICMP messages for error feedback.

```
Switch(config)# access-list 102 permit tcp any 128.88.0.0 0.0.255.255 gt 1023
Switch(config)# access-list 102 permit tcp any host 128.88.1.2 eq 25
Switch(config)# access-list 102 permit icmp any any
Switch(config)# interface gigabitethernet2/0/1
Switch(config-if)# ip access-group 102 in
```
In this example, suppose that you have a network connected to the Internet, and you want any host on the network to be able to form TCP connections to any host on the Internet. However, you do not want IP hosts to be able to form TCP connections to hosts on your network, except to the mail (SMTP) port of a dedicated mail host.

SMTP uses TCP port 25 on one end of the connection and a random port number on the other end. The same port numbers are used throughout the life of the connection. Mail packets coming in from the Internet have a destination port of 25. Outbound packets have the port numbers reversed. Because the secure system of the network always accepts mail connections on port 25, the incoming and outgoing services are separately controlled. The ACL must be configured as an input ACL on the outbound interface and an output ACL on the inbound interface.

```
Switch(config)# access-list 102 permit tcp any 128.88.0.0 0.0.255.255 eq 23
Switch(config)# access-list 102 permit tcp any 128.88.0.0 0.0.255.255 eq 25
Switch(config)# interface gigabitethernet1/0/1
Switch(config-if)# ip access-group 102 in
```
In this example, the network is a Class B network with the address 128.88.0.0, and the mail host address is 128.88.1.2. The **established** keyword is used only for the TCP to show an established connection. A match occurs if the TCP datagram has the ACK or RST bits set, which show that the packet belongs to an existing connection. Gigabit Ethernet interface 1 on stack member 1 is the interface that connects the router to the Internet.

```
Switch(config)# access-list 102 permit tcp any 128.88.0.0 0.0.255.255 established
Switch(config)# access-list 102 permit tcp any host 128.88.1.2 eq 25
Switch(config)# interface gigabitethernet1/0/1
Switch(config-if)# ip access-group 102 in
```
### **Examples: Named ACLs**

#### **Creating named standard and extended ACLs**

This example creates a standard ACL named *internet\_filter* and an extended ACL named *marketing\_group*. The *internet filter* ACL allows all traffic from the source address 1.2.3.4.

```
Switch(config)# ip access-list standard Internet_filter
Switch(config-ext-nacl)# permit 1.2.3.4
Switch(config-ext-nacl)# exit
```
The *marketing\_group* ACL allows any TCP Telnet traffic to the destination address and wildcard 171.69.0.0 0.0.255.255 and denies any other TCP traffic. It permits ICMP traffic, denies UDP traffic from any source to the destination address range 171.69.0.0 through 179.69.255.255 with a destination port less than 1024, denies any other IP traffic, and provides a log of the result.

Switch(config)# **ip access-list extended marketing\_group** Switch(config-ext-nacl)# **permit tcp any 171.69.0.0 0.0.255.255 eq telnet** Switch(config-ext-nacl)# **deny tcp any any** Switch(config-ext-nacl)# **permit icmp any any** Switch(config-ext-nacl)# **deny udp any 171.69.0.0 0.0.255.255 lt 1024** Switch(config-ext-nacl)# **deny ip any any log** Switch(config-ext-nacl)# **exit**

The *Internet\_filter* ACL is applied to outgoing traffic and the *marketing\_group* ACL is applied to incoming traffic on a Layer 3 port.

```
Switch(config)# interface gigabitethernet3/0/2
Switch(config-if)# no switchport
Switch(config-if)# ip address 2.0.5.1 255.255.255.0
Switch(config-if)# ip access-group Internet_filter out
Switch(config-if)# ip access-group marketing_group in
```
#### **Deleting individual ACEs from named ACLs**

This example shows how you can delete individual ACEs from the named access list *border-list*:

```
Switch(config)# ip access-list extended border-list
Switch(config-ext-nacl)# no permit ip host 10.1.1.3 any
```
#### **Example: Configuring an Access Control Entry with Noncontiguous Ports**

The following access list entry can be created because up to ten ports can be entered after the **eq** and **neq** operators:

ip access-list extended aaa permit tcp any eq telnet ftp any eq 23 45 34 end Enter the **show access-lists** command to display the newly created access list entry.

```
Device# show access-lists aaa
Extended IP access list aaa
 10 permit tcp any eq telnet ftp any eq 23 45 34
```
#### **Example: Consolidating Access List Entries with Noncontiguous Ports into One Access List Entry**

The **show access-lists** command is used to display a group of access list entries for the access list named abc:

Device# **show access-lists abc** Extended IP access list abc permit tcp any eq telnet any eq 450 permit tcp any eq telnet any eq 679 permit tcp any eq ftp any eq 450 permit tcp any eq ftp any eq 679

Because the entries are all for the same **permit** statement and simply show different ports, they can be consolidated into one new accesslist entry. The following example showsthe removal of the redundant access

list entries and the creation of a new access list entry that consolidates the previously displayed group of access list entries:

```
ip access-list extended abc
no 10
no 20
no 30
no 40
permit tcp any eq telnet ftp any eq 450 679
end
```
When the **show access-lists** command is reentered, the consolidated access list entry is displayed:

```
Device# show access-lists abc
Extended IP access list abc
10 permit tcp any eq telnet ftp any eq 450 679
```
### **Example Resequencing Entries in an Access List**

The following example shows an accesslist before and after resequencing. The starting value is 1, and increment value is 2. The subsequent entries are ordered based on the increment values that users provide, and the range is from 1 to 2147483647.

When an entry with no sequence number is entered, by default it has a sequence number of 10 more than the last entry in the access list.

```
Router# show access-list carls
Extended IP access list carls
    10 permit ip host 10.3.3.3 host 172.16.5.34
    20 permit icmp any any
    30 permit tcp any host 10.3.3.3
    40 permit ip host 10.4.4.4 any
    50 Dynamic test permit ip any any
    60 permit ip host 172.16.2.2 host 10.3.3.12
    70 permit ip host 10.3.3.3 any log
    80 permit tcp host 10.3.3.3 host 10.1.2.2
    90 permit ip host 10.3.3.3 any
    100 permit ip any any
Router(config)# ip access-list extended carls
Router(config)# ip access-list resequence carls 1 2
Router(config)# end
Router# show access-list carls
Extended IP access list carls
    1 permit ip host 10.3.3.3 host 172.16.5.34
    3 permit icmp any any
    5 permit tcp any host 10.3.3.3
    7 permit ip host 10.4.4.4 any
    9 Dynamic test permit ip any any
    11 permit ip host 172.16.2.2 host 10.3.3.12
    13 permit ip host 10.3.3.3 any log
    15 permit tcp host 10.3.3.3 host 10.1.2.2
    17 permit ip host 10.3.3.3 any
    19 permit ip any any
```
#### **Example Adding an Entry with a Sequence Number**

In the following example, an new entry (sequence number 15) is added to an access list:

```
Router# show ip access-list
Standard IP access list tryon
2 permit 10.4.4.2, wildcard bits 0.0.255.255
5 permit 10.0.0.44, wildcard bits 0.0.0.255
10 permit 10.0.0.1, wildcard bits 0.0.0.255
20 permit 10.0.0.2, wildcard bits 0.0.0.255
```

```
Router(config)# ip access-list standard tryon
Router(config-std-nacl)# 15 permit 10.5.5.5 0.0.0.255
Router# show ip access-list
Standard IP access list tryon
2 permit 10.4.0.0, wildcard bits 0.0.255.255
 permit 10.0.0.0, wildcard bits 0.0.0.255
10 permit 10.0.0.0, wildcard bits 0.0.0.255
15 permit 10.5.5.0, wildcard bits 0.0.0.255
20 permit 10.0.0.0, wildcard bits 0.0.0.255
```
#### **Example Adding an Entry with No Sequence Number**

The following example shows how an entry with no specified sequence number is added to the end of an access list. When an entry is added without a sequence number, it is automatically given a sequence number that puts it at the end of the access list. Because the default increment is 10, the entry will have a sequence number 10 higher than the last entry in the existing access list.

```
Router(config)# ip access-list standard resources
Router(config-std-nacl)# permit 10.1.1.1 0.0.0.255
Router(config-std-nacl)# permit 10.2.2.2 0.0.0.255
Router(config-std-nacl)# permit 10.3.3.3 0.0.0.255
Router# show access-list
Standard IP access list resources
10 permit 10.1.1.1, wildcard bits 0.0.0.255
20 permit 10.2.2.2, wildcard bits 0.0.0.255
30 permit 10.3.3.3, wildcard bits 0.0.0.255
Router(config)# ip access-list standard resources
Router(config-std-nacl)# permit 10.4.4.4 0.0.0.255
Router(config-std-nacl)# end
Router# show access-list
Standard IP access list resources
10 permit 10.1.1.1, wildcard bits 0.0.0.255
20 permit 10.2.2.2, wildcard bits 0.0.0.255
30 permit 10.3.3.3, wildcard bits 0.0.0.255
40 permit 10.4.4.4, wildcard bits 0.0.0.255
```
### **Examples: Configuring Commented IP ACL Entries**

In this example of a numbered ACL, the workstation that belongsto Jonesis allowed access, and the workstation that belongs to Smith is not allowed access:

```
Switch(config)# access-list 1 remark Permit only Jones workstation through
Switch(config)# access-list 1 permit 171.69.2.88
Switch(config)# access-list 1 remark Do not allow Smith workstation through
Switch(config)# access-list 1 deny 171.69.3.13
```
In this example of a numbered ACL, the Winter and Smith workstations are not allowed to browse the web:

Switch(config)# **access-list 100 remark Do not allow Winter to browse the web** Switch(config)# **access-list 100 deny host 171.69.3.85 any eq www** Switch(config)# **access-list 100 remark Do not allow Smith to browse the web** Switch(config)# **access-list 100 deny host 171.69.3.13 any eq www**

In this example of a named ACL, the Jones subnet is not allowed access:

```
Switch(config)# ip access-list standard prevention
Switch(config-std-nacl)# remark Do not allow Jones subnet through
Switch(config-std-nacl)# deny 171.69.0.0 0.0.255.255
```
In this example of a named ACL, the Jones subnet is not allowed to use outbound Telnet:

```
Switch(config)# ip access-list extended telnetting
Switch(config-ext-nacl)# remark Do not allow Jones subnet to telnet out
Switch(config-ext-nacl)# deny tcp 171.69.0.0 0.0.255.255 any eq telnet
```
#### **Examples: Using Time Ranges with ACLs**

This example shows how to verify after you configure time ranges for *workhours* and to configure January 1, 2006, as a company holiday.

```
Switch# show time-range
time-range entry: new year day 2003 (inactive)
   absolute start 00:00 01 January 2006 end 23:59 01 January 2006
time-range entry: workhours (inactive)
  periodic weekdays 8:00 to 12:00
  periodic weekdays 13:00 to 17:00
```
To apply a time range, enter the time-range name in an extended ACL that can implement time ranges. This example shows how to create and verify extended access list 188 that denies TCP traffic from any source to any destination during the defined holiday times and permits all TCP traffic during work hours.

```
Switch(config)# access-list 188 deny tcp any any time-range new_year_day_2006
Switch(config)# access-list 188 permit tcp any any time-range workhours
Switch(config)# end
Switch# show access-lists
Extended IP access list 188
   10 deny tcp any any time-range new_year_day_2006 (inactive)
   20 permit tcp any any time-range workhours (inactive)
```
This example uses named ACLs to permit and deny the same traffic.

```
Switch(config)# ip access-list extended deny_access
Switch(config-ext-nacl)# deny tcp any any time-range new year day 2006
Switch(config-ext-nacl)# exit
Switch(config)# ip access-list extended may_access
Switch(config-ext-nacl)# permit tcp any any time-range workhours
Switch(config-ext-nacl)# end
Switch# show ip access-lists
Extended IP access list lpip_default
    10 permit ip any any
Extended IP access list deny access
   10 deny tcp any any time-range new year day 2006 (inactive)
Extended IP access list may_access
    10 permit tcp any any time-range workhours (inactive)
```
### **Examples: Time Range Applied to an IP ACL**

This example denies HTTP traffic on IP on Monday through Friday between the hours of 8:00 a.m. and 6:00 p.m (18:00). The example allows UDP traffic only on Saturday and Sunday from noon to 8:00 p.m. (20:00).

```
Switch(config)# time-range no-http
Switch(config)# periodic weekdays 8:00 to 18:00
!
Switch(config)# time-range udp-yes
Switch(config)# periodic weekend 12:00 to 20:00
!
Switch(config)# ip access-list extended strict
Switch(config-ext-nacl)# deny tcp any any eq www time-range no-http
```

```
Switch(config-ext-nacl)# permit udp any any time-range udp-yes
!
Switch(config-ext-nacl)# exit
Switch(config)# interface gigabitethernet2/0/1
Switch(config-if)# ip access-group strict in
```
## **Examples: ACL Logging**

Two variations of logging are supported on router ACLs. The **log** keyword sends an informational logging message to the console about the packet that matches the entry; the **log-input** keyword includes the input interface in the log entry.

In this example, standard named access list *stan1* denies traffic from 10.1.1.0 0.0.0.255, allows traffic from all other sources, and includes the **log** keyword.

```
Switch(config)# ip access-list standard stan1
Switch(config-std-nacl)# deny 10.1.1.0 0.0.0.255 log
Switch(config-std-nacl)# permit any log
Switch(config-std-nacl)# exit
Switch(config)# interface gigabitethernet1/0/1
Switch(config-if)# ip access-group stan1 in
Switch(config-if)# end
Switch# show logging
Syslog logging: enabled (0 messages dropped, 0 flushes, 0 overruns)
    Console logging: level debugging, 37 messages logged
    Monitor logging: level debugging, 0 messages logged
    Buffer logging: level debugging, 37 messages logged
    File logging: disabled
    Trap logging: level debugging, 39 message lines logged
Log Buffer (4096 bytes):
00:00:48: NTP: authentication delay calculation problems
<output truncated>
00:09:34:%SEC-6-IPACCESSLOGS:list stan1 permitted 0.0.0.0 1 packet
00:09:59:%SEC-6-IPACCESSLOGS:list stan1 denied 10.1.1.15 1 packet
00:10:11:%SEC-6-IPACCESSLOGS:list stan1 permitted 0.0.0.0 1 packet
```
This example is a named extended access list *ext1* that permits ICMP packets from any source to 10.1.1.0 0.0.0.255 and denies all UDP packets.

```
Switch(config)# ip access-list extended ext1
Switch(config-ext-nacl)# permit icmp any 10.1.1.0 0.0.0.255 log
Switch(config-ext-nacl)# deny udp any any log
Switch(config-std-nacl)# exit
Switch(config)# interface gigabitethernet1/0/2
Switch(config-if)# ip access-group ext1 in
```
This is a an example of a log for an extended ACL:

```
01:24:23:%SEC-6-IPACCESSLOGDP:list ext1 permitted icmp 10.1.1.15 -> 10.1.1.61 (0/0), 1
packet
01:25:14:%SEC-6-IPACCESSLOGDP:list ext1 permitted icmp 10.1.1.15 -> 10.1.1.61 (0/0), 7
packets
01:26:12:%SEC-6-IPACCESSLOGP:list ext1 denied udp 0.0.0.0(0) -> 255.255.255.255(0), 1 packet
01:31:33:%SEC-6-IPACCESSLOGP:list ext1 denied udp 0.0.0.0(0) -> 255.255.255.255(0), 8 packets
```
Note that all logging entries for IP ACLs start with %SEC-6-IPACCESSLOG with minor variations in format depending on the kind of ACL and the access entry that has been matched.

This is an example of an output message when the **log-input** keyword is entered:

00:04:21:%SEC-6-IPACCESSLOGDP:list inputlog permitted icmp 10.1.1.10 (Vlan1 0001.42ef.a400) -> 10.1.1.61 (0/0), 1 packet

A log message for the same sort of packet using the **log** keyword does not include the input interface information:

```
00:05:47:%SEC-6-IPACCESSLOGDP:list inputlog permitted icmp 10.1.1.10 -> 10.1.1.61 (0/0), 1
packet
```
## **Examples: Troubleshooting ACLs**

If this ACL manager message appears and [chars] is the access-list name,

ACLMGR-2-NOVMR: Cannot generate hardware representation of access list [chars]

The switch has insufficient resources to create a hardware representation of the ACL. The resources include hardware memory and label space but not CPU memory. A lack of available logical operation units or specialized hardware resources causes this problem. Logical operation units are needed for a TCP flag match or a test other than **eq** (**ne**, **gt**, **lt**, or **range**) on TCP, UDP, or SCTP port numbers.

Use one of these workarounds:

- Modify the ACL configuration to use fewer resources.
- Rename the ACL with a name or number that alphanumerically precedes the ACL names or numbers.

To determine the specialized hardware resources, enter the **show platform layer4 acl** map privileged EXEC command. If the switch does not have available resources, the output shows that index 0 to index 15 are not available.

For more information about configuring ACLs with insufficient resources, see CSCsq63926 in the Bug Toolkit.

For example, if you apply this ACL to an interface:

```
permit tcp source source-wildcard destination destination-wildcard range 5 60
permit tcp source source-wildcard destination destination-wildcard range 15 160
permit tcp source source-wildcard destination destination-wildcard range 115 1660
permit tcp source source-wildcard destination destination-wildcard
```
And if this message appears:

ACLMGR-2-NOVMR: Cannot generate hardware representation of access list [chars]

The flag-related operators are not available. To avoid this issue,

• Move the fourth ACE before the first ACE by using **ip access-list resequence** global configuration command:

```
permit tcp source source-wildcard destination destination-wildcard
permit tcp source source-wildcard destination destination-wildcard range 5 60
permit tcp source source-wildcard destination destination-wildcard range 15 160
permit tcp source source-wildcard destination destination-wildcard range 115 1660
```
or

• Rename the ACL with a name or number that alphanumerically precedes the other ACLs (for example, rename ACL *79* to ACL *1*).

You can now apply the first ACE in the ACL to the interface. The switch allocates the ACE to available mapping bits in the Opselect index and then allocates flag-related operators to use the same bits in the hardware memory.

# **Additional References**

#### **Related Documents**

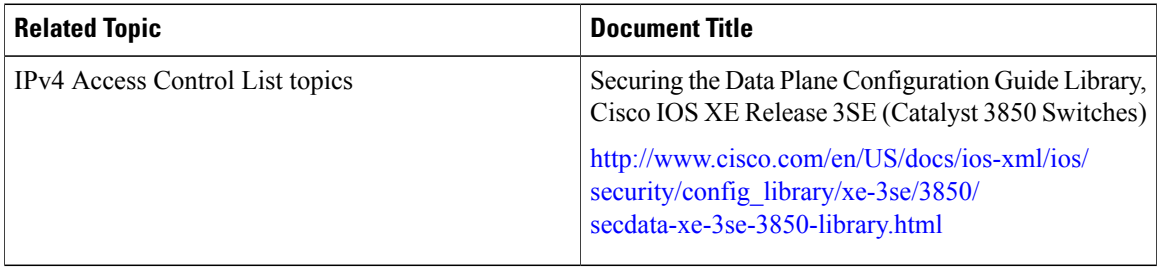

#### **Error Message Decoder**

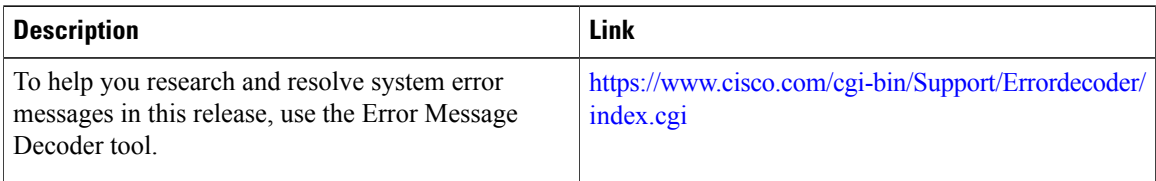

#### **MIBs**

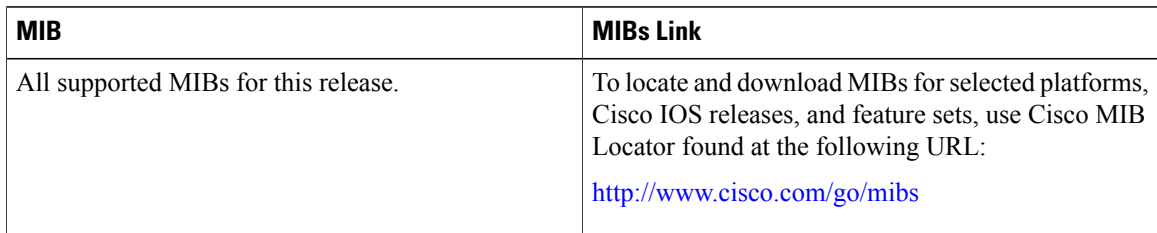

I

#### **Technical Assistance**

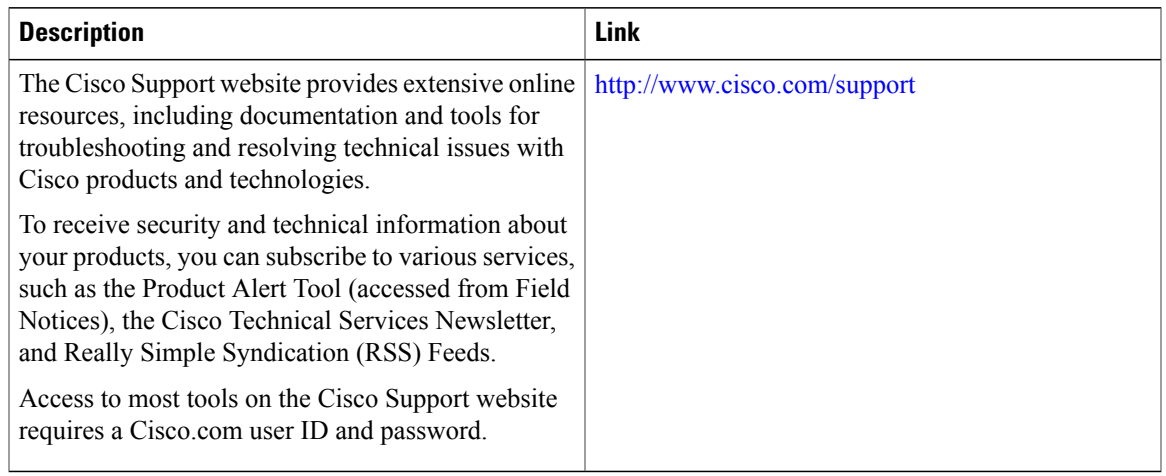

# **Feature Information for IPv4 Access Control Lists**

 $\mathbf{I}$ 

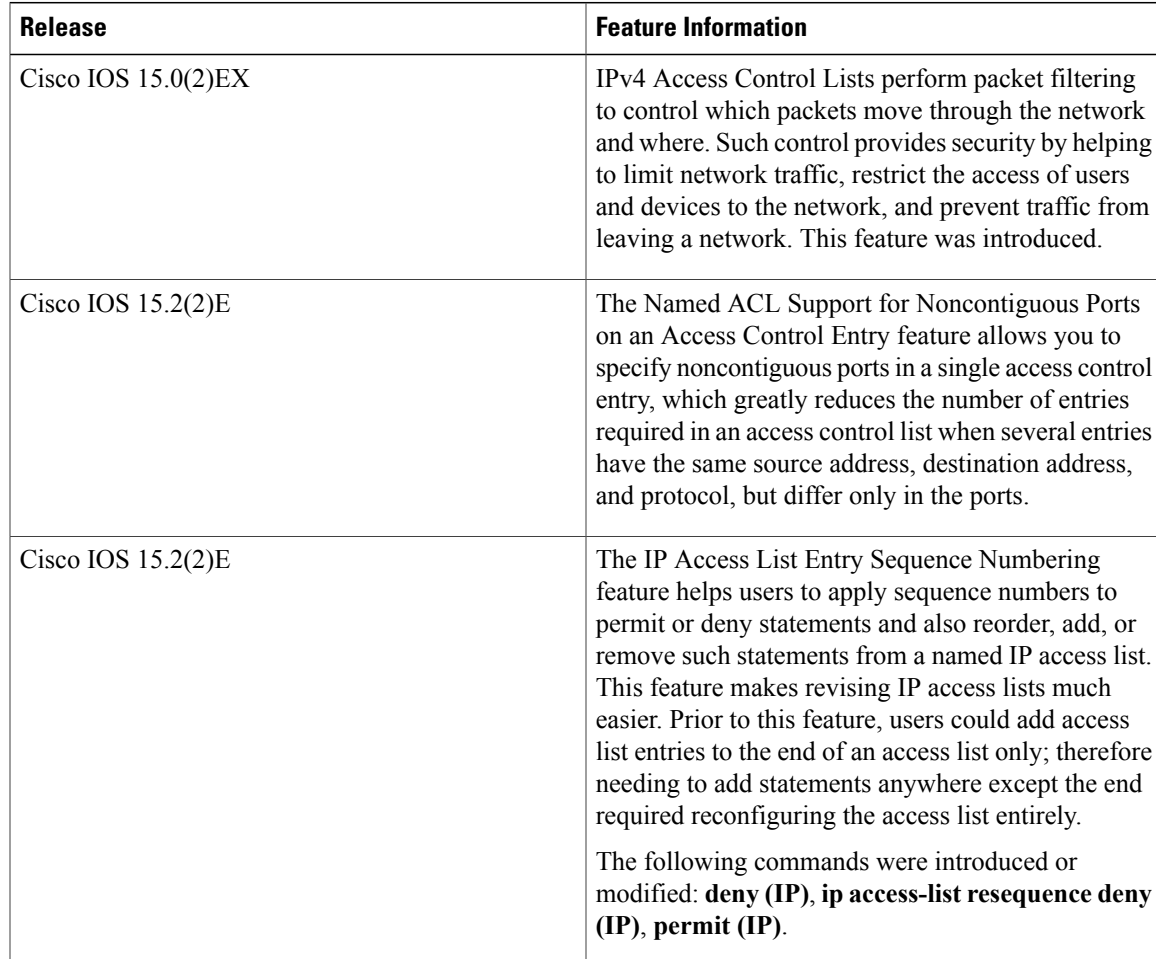

 $\overline{\phantom{a}}$ 

 $\mathbf I$ 

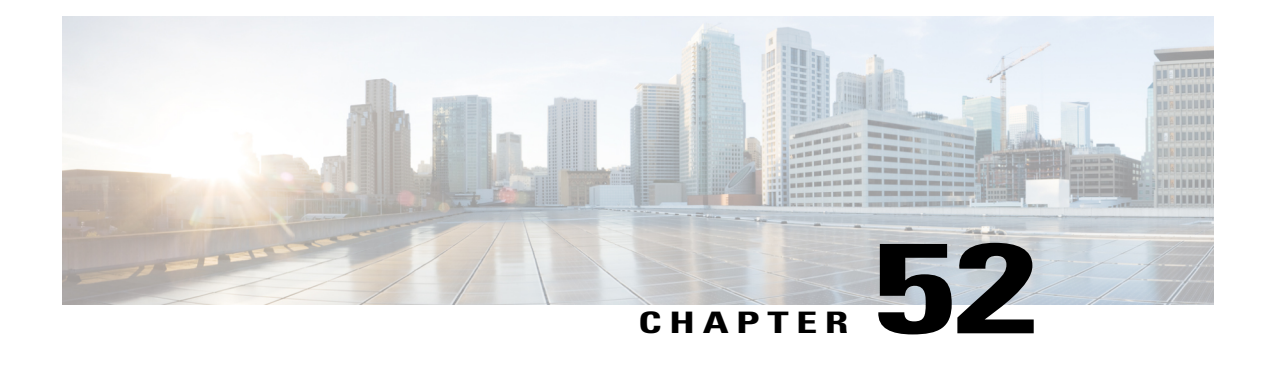

# **IPv6 Access Control Lists**

Access lists determine what traffic is blocked and what traffic is forwarded at device interfaces and allow filtering of traffic based on source and destination addresses, and inbound and outbound traffic to a specific interface. Standard IPv6 ACL functionality was extended to support traffic filtering based on IPv6 option headers and optional, upper-layer protocol type information for finer granularity of control. Standard IPv6 ACL functionality was extended to support traffic filtering based on IPv6 option headers and optional, upper-layer protocol type information for finer granularity of control.

This module describes how to configure IPv6 traffic filtering and to control access to virtual terminal lines.

- Finding Feature [Information,](#page-1282-0) page 1211
- [Prerequisites](#page-1283-0) for IPV6 ACLs, page 1212
- [Restrictions](#page-1283-1) for IPv6 ACLs, page 1212
- Information About [Configuring](#page-1284-0) IPv6 ACLs, page 1213
- How to [Configure](#page-1287-0) IPv6 ACLs, page 1216
- [Configuration](#page-1295-0) Examples for IPv6 ACLs, page 1224
- Additional [References,](#page-1297-0) page 1226
- Feature [Information](#page-1298-0) for IPv6 Access Control Lists, page 1227

## <span id="page-1282-0"></span>**Finding Feature Information**

Your software release may not support all the features documented in this module. For the latest caveats and feature information, see Bug Search Tool and the release notes for your platform and software release. To find information about the features documented in this module, and to see a list of the releases in which each feature is supported, see the feature information table at the end of this module.

Use Cisco Feature Navigator to find information about platform support and Cisco software image support. To access Cisco Feature Navigator, go to [http://www.cisco.com/go/cfn.](http://www.cisco.com/go/cfn) An account on Cisco.com is not required.

## <span id="page-1283-0"></span>**Prerequisites for IPV6 ACLs**

The following are the prerequisites for IPV6 ACLs:

To use IPv6, you must configure the dual IPv4 and IPv6 Switch Database Management (SDM) template on the switch. You select the template by entering the **sdm prefer {default | dual-ipv4-and-ipv6}** global configuration command.

## <span id="page-1283-1"></span>**Restrictions for IPv6 ACLs**

With IPv4, you can configure standard and extended numbered IP ACLs, named IP ACLs, and MAC ACLs. IPv6 supports only named ACLs.

The switch supports most Cisco IOS-supported IPv6 ACLs with some exceptions:

- The switch does not support matching on these keywords: **flowlabel**, **routing header**, and **undetermined-transport**.
- The switch does not support reflexive ACLs (the **reflect** keyword).
- This release supports only port ACLs and router ACLs for IPv6; it does not support VLAN ACLs (VLAN maps).
- Output router ACLs and input port ACLs for IPv6 are supported only on switch stacks. Switches support only control plane (incoming) IPv6 ACLs.
- The switch does not apply MAC-based ACLs on IPv6 frames.
- You cannot apply IPv6 port ACLs to Layer 2 EtherChannels.
- When configuring an ACL, there is no restriction on keywords entered in the ACL, regardless of whether or not they are supported on the platform. When you apply the ACL to an interface that requires hardware forwarding (physical ports or SVIs), the switch checks to determine whether or not the ACL can be supported on the interface. If not, attaching the ACL is rejected.
- If an ACL is applied to an interface and you attempt to add an access control entry (ACE) with an unsupported keyword, the switch does not allow the ACE to be added to the ACL that is currently attached to the interface.

IPv6 ACLs on the switch have these characteristics:

- Fragmented frames (the **fragments** keyword as in IPv4) are supported
- The same statistics supported in IPv4 are supported for IPv6 ACLs.
- If the switch runs out of hardware space, the packets associated with the ACL are dropped on the interface.
- Routed or bridged packets with hop-by-hop options have IPv6 ACLs applied in software.
- Logging is supported for router ACLs, but not for port ACLs.
- The switch supports IPv6 address-matching for a full range of prefix-lengths.

## <span id="page-1284-0"></span>**Information About Configuring IPv6 ACLs**

You can filter IP version 6 (IPv6) traffic by creating IPv6 access control lists (ACLs) and applying them to interfaces similarly to the way that you create and apply IP version 4(IPv4) named ACLs. You can also create and apply input router ACLs to filter Layer 3 management traffic.

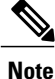

To use IPv6, you must configure the dual IPv4 and IPv6 Switch Database Management (SDM) template on the switch. You select the template by entering the **sdm prefer {default | dual-ipv4-and-ipv6}** global configuration command.

### **ACL Overview**

Packet filtering can help limit network traffic and restrict network use by certain users or devices. ACLs filter traffic as it passes through a router or switch and permit or deny packets crossing specified interfaces or VLANs. An ACL is a sequential collection of permit and deny conditionsthat apply to packets. When a packet is received on an interface, the switch compares the fields in the packet against any applied ACLs to verify that the packet has the required permissions to be forwarded, based on the criteria specified in the access lists. One by one, it tests packets against the conditions in an access list. The first match decides whether the switch accepts or rejects the packets. Because the switch stops testing after the first match, the order of conditions in the list is critical. If no conditions match, the switch rejects the packet. If there are no restrictions, the switch forwards the packet; otherwise, the switch drops the packet. The switch can use ACLs on all packets it forwards, including packets bridged within a VLAN.

You configure access lists on a router or Layer 3 switch to provide basic security for your network. If you do not configure ACLs, all packets passing through the switch could be allowed onto all parts of the network. You can use ACLs to control which hosts can access different parts of a network or to decide which types of traffic are forwarded or blocked at router interfaces. For example, you can allow e-mail traffic to be forwarded but not Telnet traffic. ACLs can be configured to block inbound traffic, outbound traffic, or both.

### **IPv6 ACLs Overview**

You can filter IP Version 6 (IPv6) traffic by creating IPv6 access control lists (ACLs) and applying them to interfaces similarly to the way that you create and apply IP Version 4 (IPv4) named ACLs. You can also create and apply input router ACLs to filter Layer 3 management traffic when the switch is running the IP base and LAN base feature sets.

A switch supports two types of IPv6 ACLs:

- IPv6 router ACLs are supported on outbound or inbound traffic on Layer 3 interfaces, which can be routed ports, switch virtual interfaces (SVIs), or Layer 3 EtherChannels. IPv6 router ACLs apply only to IPv6 packets that are routed.
- IPv6 port ACLs are supported on inbound Layer 2 interfaces. IPv6 port ACLs are applied to all IPv6 packets entering the interface.

The switch does not support VLAN ACLs (VLAN maps) for IPv6 traffic.

You can apply both IPv4 and IPv6 ACLs to an interface. As with IPv4 ACLs, IPv6 port ACLs take precedence over router ACLs.

## **Understanding IPv6 ACLs**

A switch image supports two types of IPv6 ACLs:

- IPv6 router ACLs-Supported on outbound or inbound traffic on Layer 3 interfaces, which can be routed ports, switch virtual interfaces (SVIs), or Layer 3 EtherChannels. Applied to only IPv6 packets that are routed.
- IPv6 port ACLs Supported on inbound traffic on Layer 2 interfaces only. Applied to all IPv6 packets entering the interface.

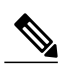

**Note**

If you configure unsupported IPv6 ACLs, an error message appears and the configuration does not take affect.

The switch does not support VLAN ACLs (VLAN maps) for IPv6 traffic.

You can apply both IPv4 and IPv6 ACLs to an interface.

As with IPv4 ACLs, IPv6 port ACLs take precedence over router ACLs:

- When an input router ACL and input port ACL exist in an SVI, packets received on ports to which a port ACL is applied are filtered by the port ACL. Routed IP packets received on other ports are filtered by the router ACL. Other packets are not filtered.
- When an output router ACL and input port ACL exist in an SVI, packets received on the ports to which a port ACL is applied are filtered by the port ACL. Outgoing routed IPv6 packets are filtered by the router ACL. Other packets are not filtered.

**Note**

If any port ACL (IPv4, IPv6, or MAC) is applied to an interface, that port ACL is used to filter packets, and any router ACLs attached to the SVI of the port VLAN are ignored.

## **Interactions with Other Features and Switches**

- If an IPv6 router ACL is configured to deny a packet, the packet is not routed. A copy of the packet is sent to the Internet Control Message Protocol (ICMP) queue to generate an ICMP unreachable message for the frame.
- If a bridged frame is to be dropped due to a port ACL, the frame is not bridged.
- You can create both IPv4 and IPv6 ACLs on a switch or switch stack, and you can apply both IPv4 and IPv6 ACLs to the same interface. Each ACL must have a unique name; an error message appears if you try to use a name that is already configured.

You use different commands to create IPv4 and IPv6 ACLs and to attach IPv4 or IPv6 ACLs to the same Layer 2 or Layer 3 interface. If you use the wrong command to attach an ACL (for example, an IPv4 command to attach an IPv6 ACL), you receive an error message.

• You cannot use MAC ACLs to filter IPv6 frames. MAC ACLs can only filter non-IP frames.

• If the hardware memory is full, packets are dropped on the interface and an unload error message is logged.

## **Default Configuration for IPv6 ACLs**

The default IPv6 ACL configuration is as follows:

```
Switch# show access-lists preauth_ipv6_acl
IPv6 access list preauth_ipv6_acl (per-user)
permit udp any any eq domain sequence 10
permit tcp any any eq domain sequence 20
permit icmp any any nd-ns sequence 30
permit icmp any any nd-na sequence 40
permit icmp any any router-solicitation sequence 50
permit icmp any any router-advertisement sequence 60
permit icmp any any redirect sequence 70
permit udp any eq 547 any eq 546 sequence 80
permit udp any eq 546 any eq 547 sequence 90
deny ipv6 any any sequence 100
```
## **Supported ACL Features**

IPv6 ACLs on the switch have these characteristics:

- Fragmented frames (the fragments keyword as in IPv4) are supported.
- The same statistics supported in IPv4 are supported for IPv6 ACLs.
- If the switch runs out of TCAM space, packets associated with the ACL label are forwarded to the CPU, and the ACLs are applied in software.
- Routed or bridged packets with hop-by-hop options have IPv6 ACLs applied in software.
- Logging is supported for router ACLs, but not for port ACLs.

### **IPv6 Port-Based Access Control List Support**

The IPv6 PACL feature provides the ability to provide access control (permit or deny) on Layer 2 switch ports for IPv6 traffic. IPv6 PACLs are similar to IPv4 PACLs, which provide access control on Layer 2 switch ports for IPv4 traffic. They are supported only in the ingress direction and in hardware.

A PACL can filter ingress traffic on Layer 2 interfaces based on Layer 3 and Layer 4 header information or non-IP Layer 2 information.

#### **ACLs and Traffic Forwarding**

The IPv6 ACL Extensions for Hop by Hop Filtering feature allows you to control IPv6 traffic that might contain hop-by-hop extension headers. You can configure an access control list (ACL) to deny all hop-by-hop traffic or to selectively permit traffic based on protocol.

IPv6 access control lists (ACLs) determine what traffic is blocked and what traffic is forwarded at device interfaces. ACLs allow filtering based on source and destination addresses, inbound and outbound to a specific interface. Use the **ipv6 access-list** command to define an IPv6 ACL, and the **deny** and **permit** commands to configure its conditions.

The IPv6 ACL Extensions for Hop by Hop Filtering feature implements RFC 2460 to support traffic filtering in any upper-layer protocol type.

## <span id="page-1287-0"></span>**How to Configure IPv6 ACLs**

## **Configuring IPv6 ACLs**

To filter IPv6 traffic, you perform these steps:

#### **SUMMARY STEPS**

- **1. enable**
- **2. configure terminal**
- **3.** {**ipv6 access-list** *list-name*
- **4.** {**deny** | **permit**} protocol {*source-ipv6-prefix/*|*prefix-length*|**any**| **host** *source-ipv6-address*} [ operator [ *port-number* ]] { *destination-ipv6-prefix/ prefix-length* | **any** | **host** *destination-ipv6-address*} [operator [*port-number*]][**dscp***value*] [**fragments**] [**log**] [**log-input**] [**routing**] [**sequence** *value*] [**time-range** *name*]
- **5.** {**deny** | **permit**} **tcp** {*source-ipv6-prefix/prefix-length* | **any** | **host** *source-ipv6-address*} [**operator** [**port-number**]] {*destination-ipv6- prefix/prefix-length* | **any** | **host** *destination-ipv6-address*} [operator [*port-number*]] [**ack**] [**dscp** *value*] [**established**] [**fin**] [**log**] [**log-input**] [**neq** {**port** | protocol}] [**psh**] [**range** {**port** | protocol}] [**rst**] [**routing**] [**sequence** *value*] [**syn**] [**time-range** *name*] [**urg**]
- **6.** {**deny** | **permit**} **udp** {*source-ipv6-prefix/prefix-length* | **any** | **host** *source-ipv6-address*} [operator [*port-number*]] {*destination-ipv6-prefix/prefix-length* | **any** | **host** *destination-ipv6-address*} [operator [*port-number*]] [**dscp** *value*] [**log**] [**log-input**] [**neq** {*port* | *protocol*}] [**range** {*port* | *protocol*}] [**routing**] [**sequence** *value*] [**time-range** *name*]]
- **7.** {**deny** | **permit**} **icmp** {*source-ipv6-prefix/prefix-length* | **any** | **host** *source-ipv6-address*} [operator [*port-number*]] {*destination-ipv6-prefix/prefix-length* | **any** | **host** *destination-ipv6-address*} [operator [*port-number*]] [*icmp-type* [*icmp-code*] | icmp-message] [**dscp***value*] [**log**] [**log-input**] [**routing**] [**sequence** *value*] [**time-range** *name*]
- **8. end**
- **9. show ipv6 access-list**
- **10. show running-config**
- **11. copy running-config startup-config**

#### **DETAILED STEPS**

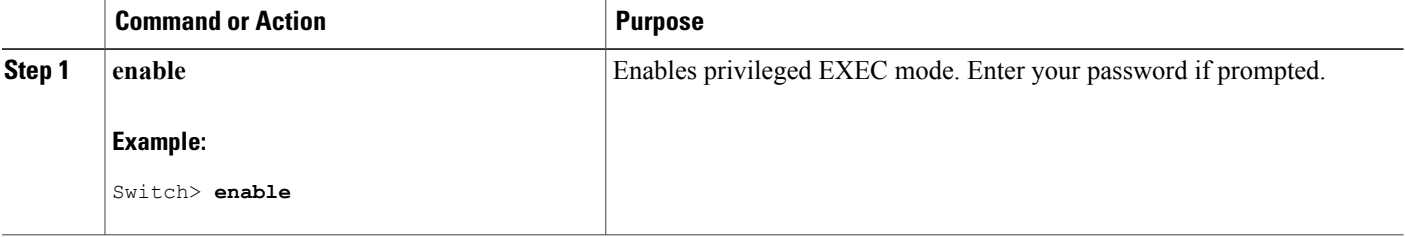

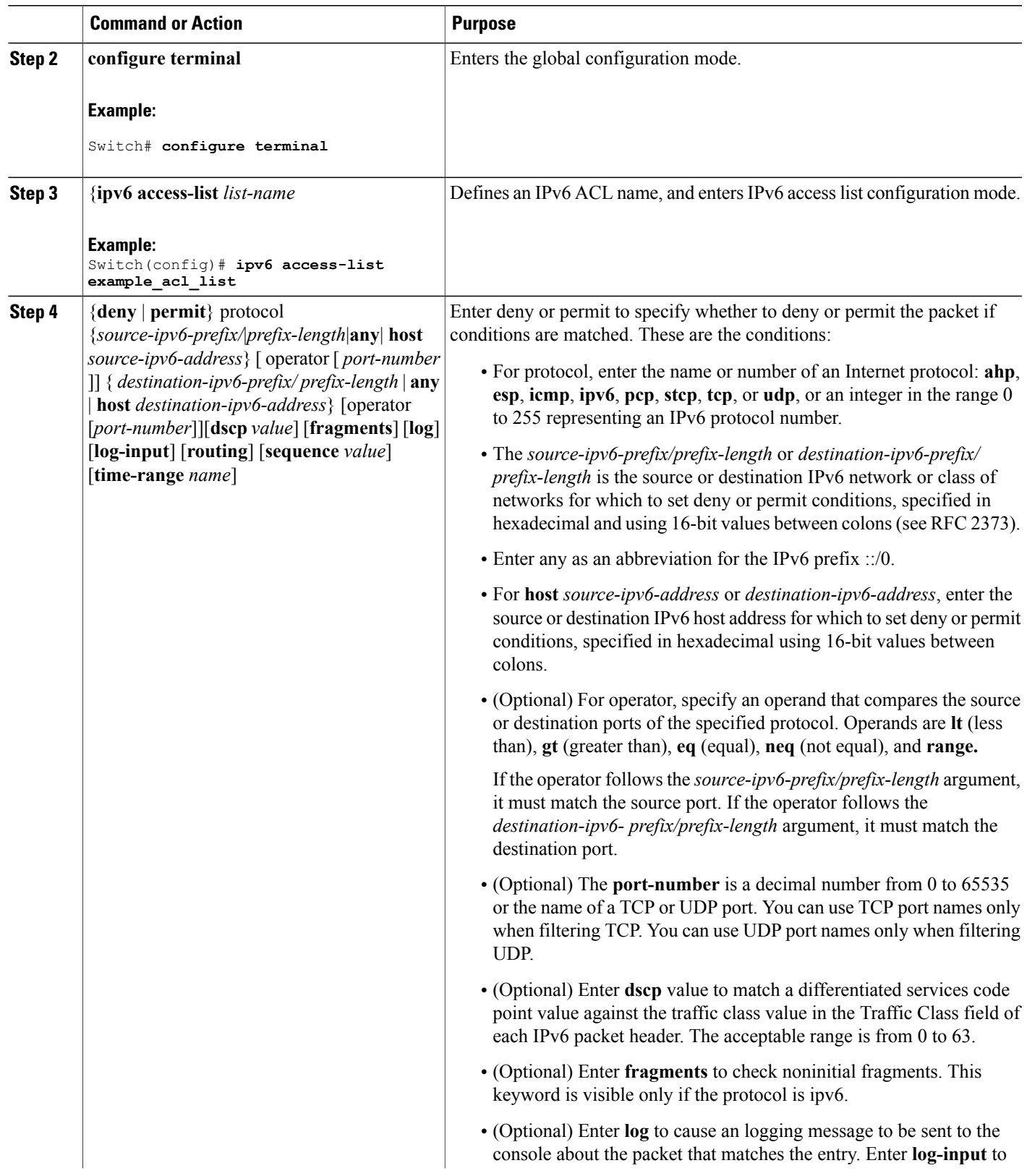

 $\overline{\phantom{a}}$ 

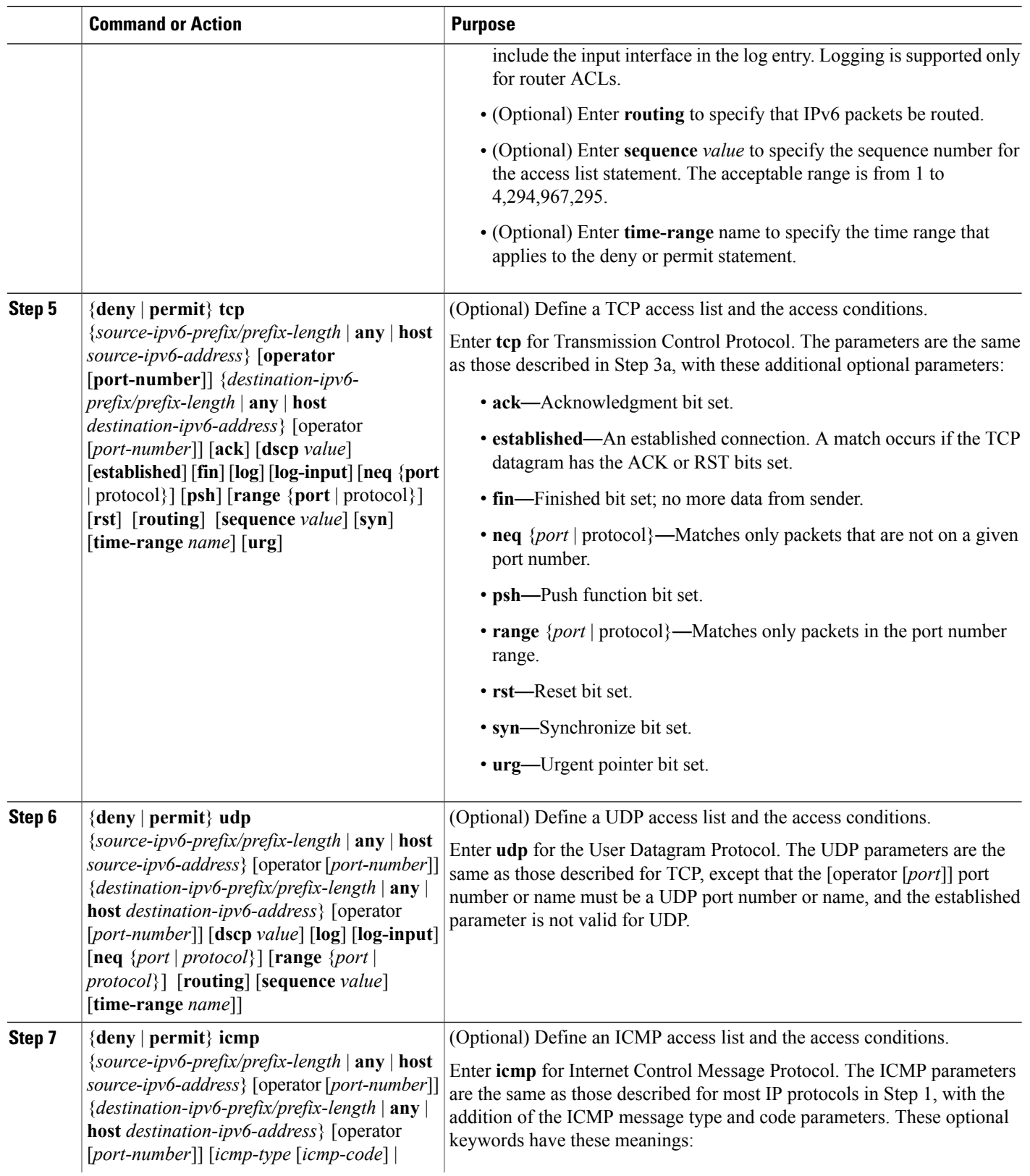

 $\overline{\phantom{a}}$ 

T

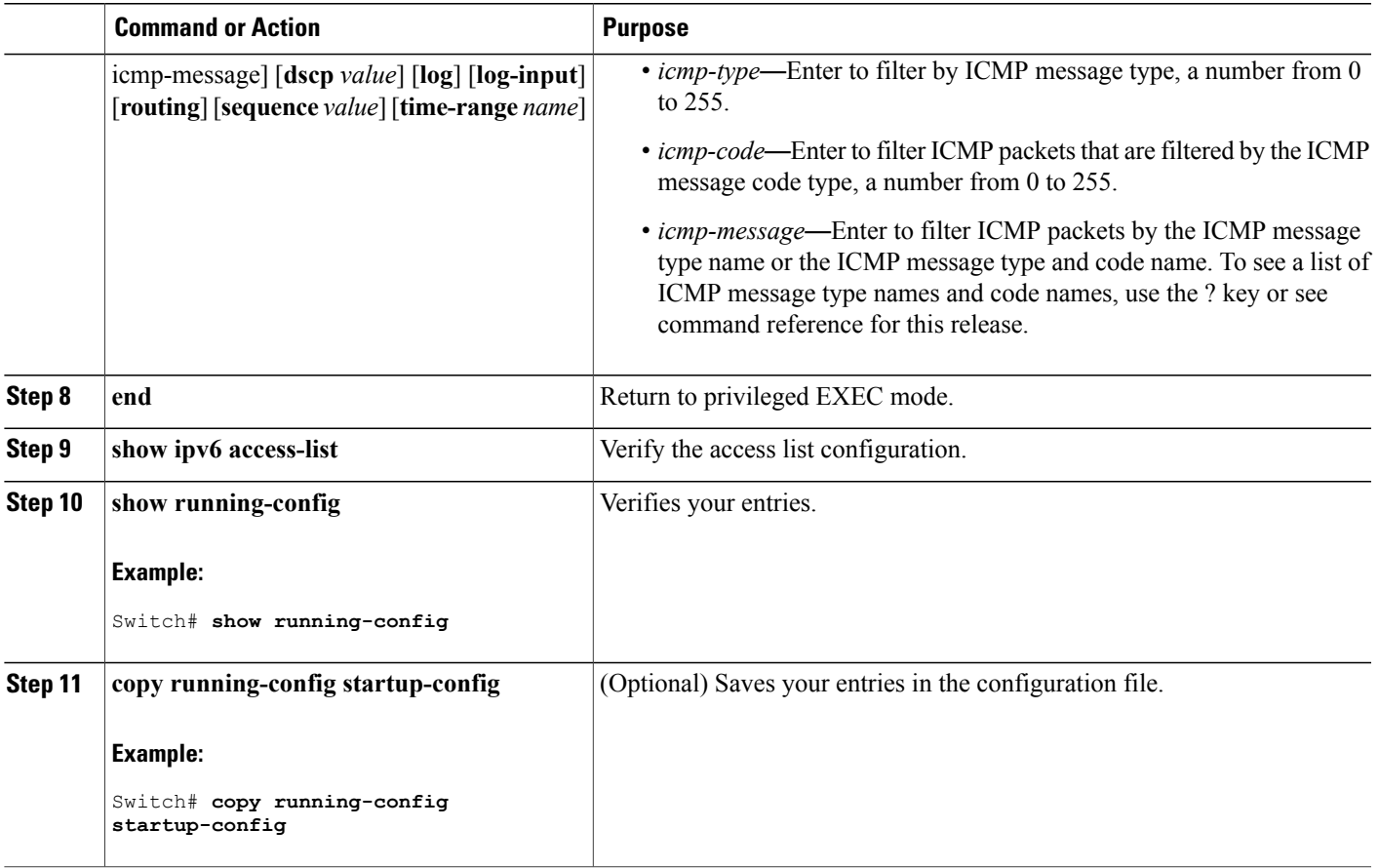

#### **What to Do Next**

Attach the IPv6 ACL to an Interface

## **Attaching an IPv6 ACL to an Interface**

 $\mathbf I$ 

You can apply an ACL to outbound or inbound traffic on Layer 3 interfaces, or to inbound traffic on Layer 2 interfaces. You can also apply ACLs only to inbound management traffic on Layer 3 interfaces.

Follow these steps to control access to an interface:

#### **SUMMARY STEPS**

- **1. enable**
- **2. configure terminal**
- **3. interface** *interface-id*
- **4. no switchport**
- **5. ipv6 address** *ipv6-address*
- **6. ipv6 traffic-filter** *access-list-name* {**in** | **out**}
- **7. end**
- **8. show running-config**
- **9. copy running-config startup-config**

#### **DETAILED STEPS**

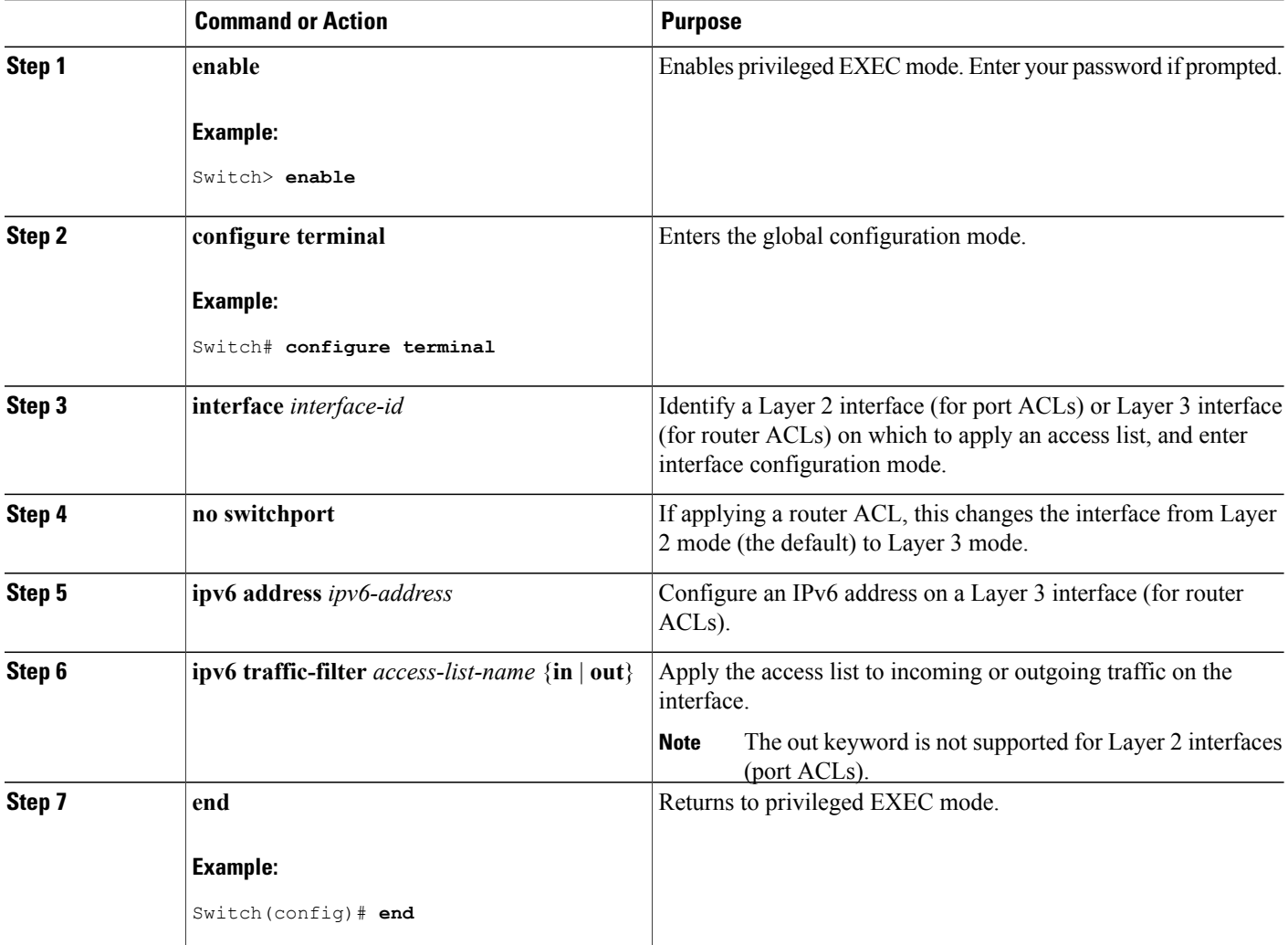

Τ

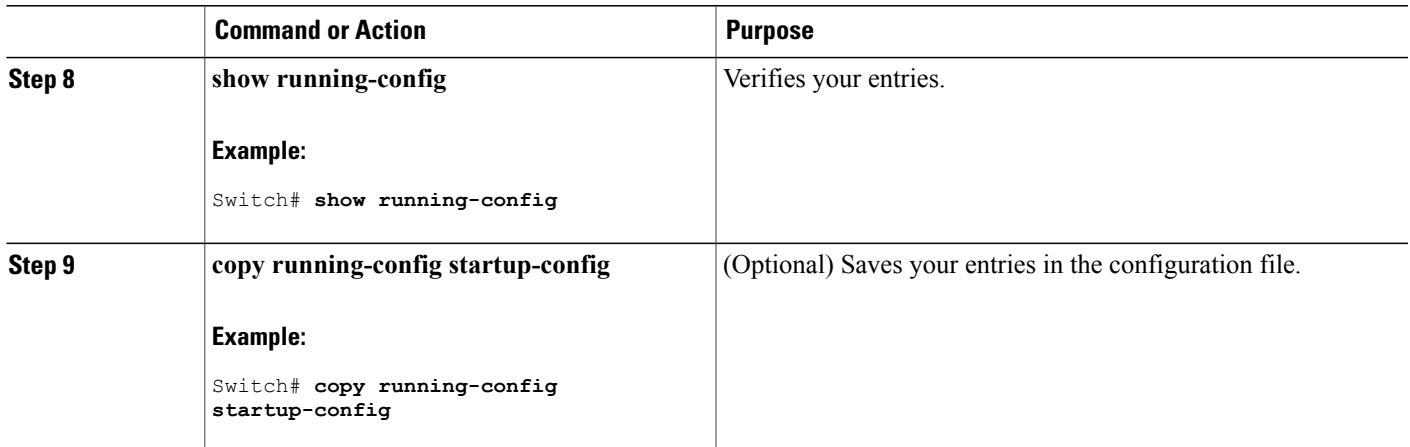

## **Monitoring IPv6 ACLs**

You can display information about all configured access lists, all IPv6 access lists, or a specific access list by using one or more of the privileged EXEC commands shown in the table below:

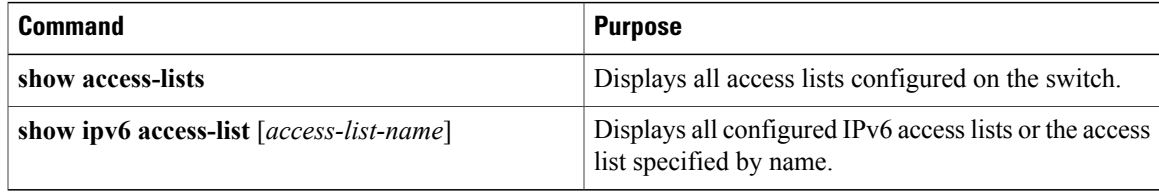

This is an example of the output from the show access-lists privileged EXEC command. The output shows all access lists that are configured on the switch or switch stack.

```
Switch # show access-lists
Extended IP access list hello
   10 permit ip any any
IPv6 access list ipv6
   permit ipv6 any any sequence 10
```
This is an example of the output from the **show ipv6 access-list** privileged EXEC command. The output shows only IPv6 access lists configured on the switch or switch stack

```
Switch# show ipv6 access-list
IPv6 access list inbound
    permit tcp any any eq bgp (8 matches) sequence 10
    permit tcp any any eq telnet (15 matches) sequence 20
   permit udp any any sequence 30
IPv6 access list outbound
    deny udp any any sequence 10
    deny tcp any any eq telnet sequence 20
```
## **Configuring PACL Mode and Applying IPv6 PACL on an Interface**

#### **Before You Begin**

Before you configure the IPv6 PACL feature, you must configure an IPv6 access list. Once you have configured the IPv6 access list, you must configure the port-based access control list (PACL) mode on the specified IPv6 Layer 2 interface.

#### **SUMMARY STEPS**

- **1. enable**
- **2. configure terminal**
- **3. ipv6 access-list** *access-list-name*
- **4. exit**
- **5. interface** *type number*
- **6. ipv6 traffic-filter** *access-list-name* {**in** | **out**}
- **7. end**

#### **DETAILED STEPS**

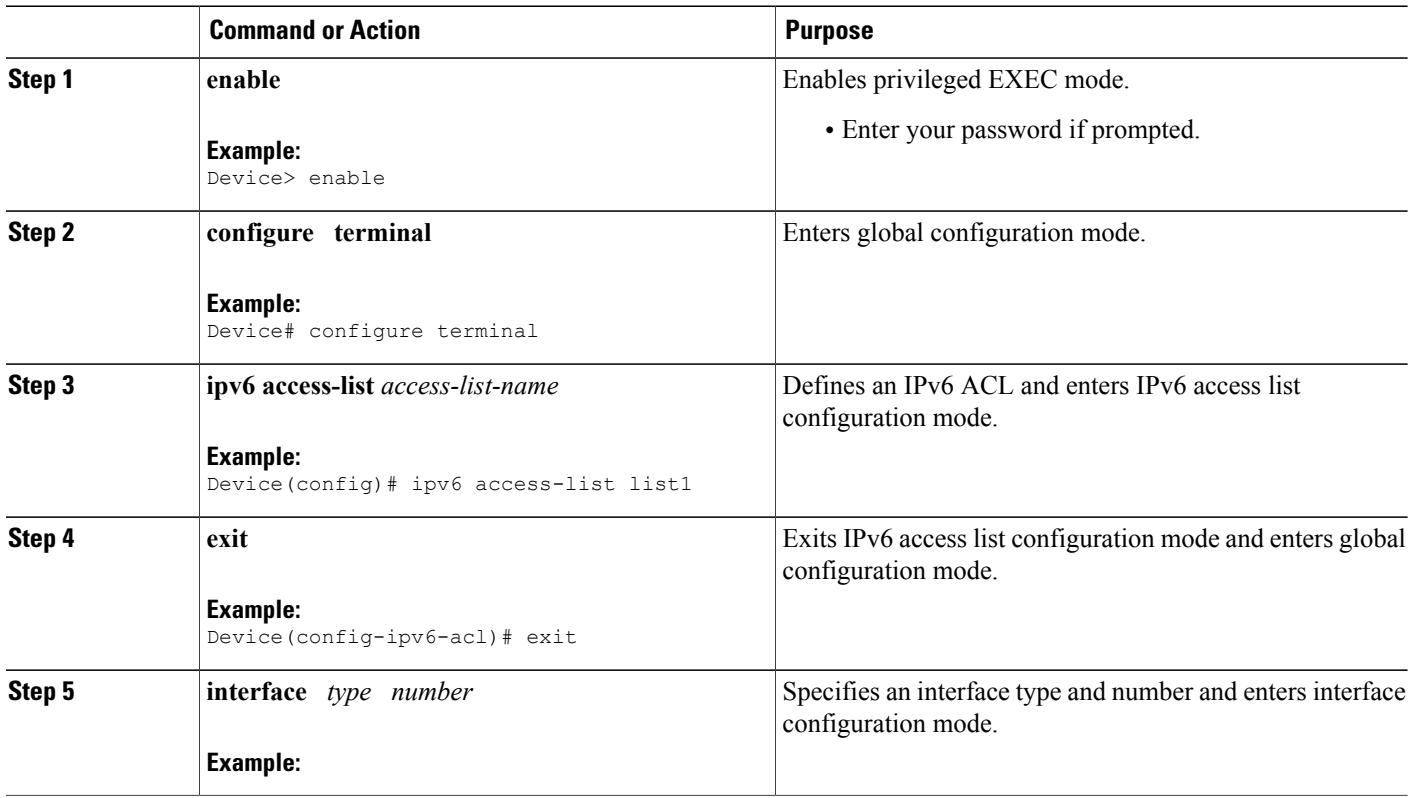

Π

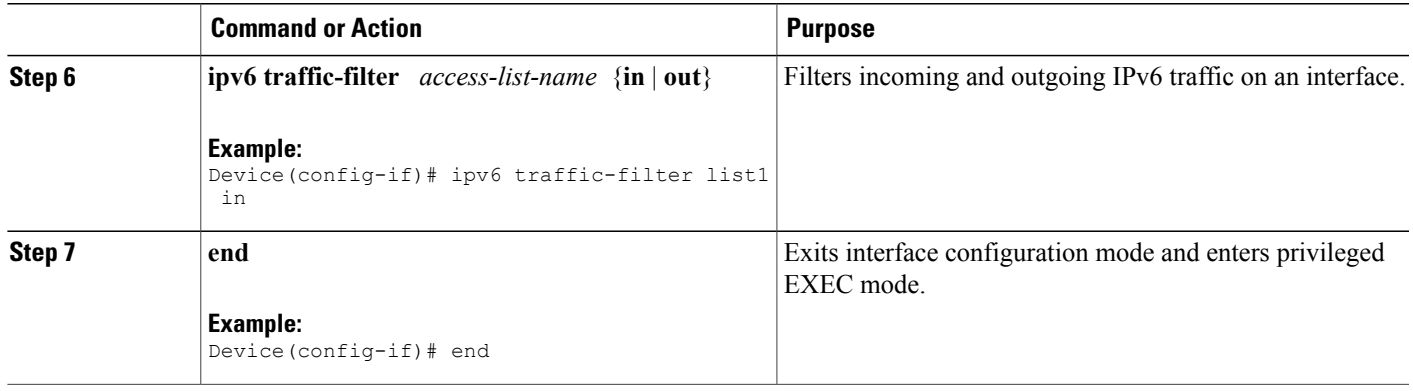

## **Configuring IPv6 ACL Extensions for Hop by Hop Filtering**

#### **SUMMARY STEPS**

- **1. enable**
- **2. configure terminal**
- **3. ipv6 access-list** *access-list-name*
- **4. permit** *protocol* {*source-ipv6-prefix***/***prefix-length* | **any** | **host** *source-ipv6-address* | **auth**} [*operator* [*port-number*]] {*destination-ipv6-prefix***/***prefix-length* | **any** |**host** *destination-ipv6-address*| **auth**} [*operator* [*port-number*]] [**dest-option-type** [*header-number* | *header-type*]] [**dscp** *value*] [**flow-label** *value*] [**fragments**] [**hbh**] [**log**] [**log-input**] [**mobility**] [**mobility-type** [*mh-number* | *mh-type*]] [**reflect** *name* [**timeout** *value*]] [**routing**] [**routing-type** *routing-number*] [**sequence** *value*] [**time-range** *name*]
- **5. deny** *protocol* {*source-ipv6-prefix***/***prefix-length* | **any** | **host** *source-ipv6-address |* **auth**} [*operator* [*port-number*]] {*destination-ipv6-prefix***/***prefix-length* | **any** | **host** *destination-ipv6-address* | **auth**} [*operator* [*port-number*]] [**dest-option-type** [*header-number* | *header-type*]] [**dscp** *value*] [**flow-label** *value*] [**fragments**] [**hbh**] [**log**] [**log-input**] [**mobility**] [**mobility-type** [*mh-number* | *mh-type*]] [**routing**] [**routing-type** *routing-number*] [**sequence** *value*] [**time-range** *name*] [**undetermined-transport**]
- **6. end**

#### **DETAILED STEPS**

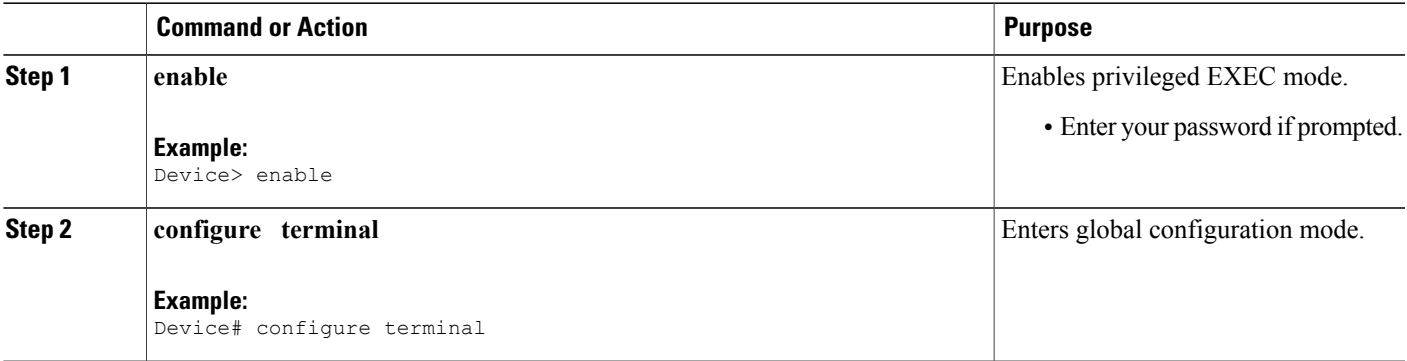

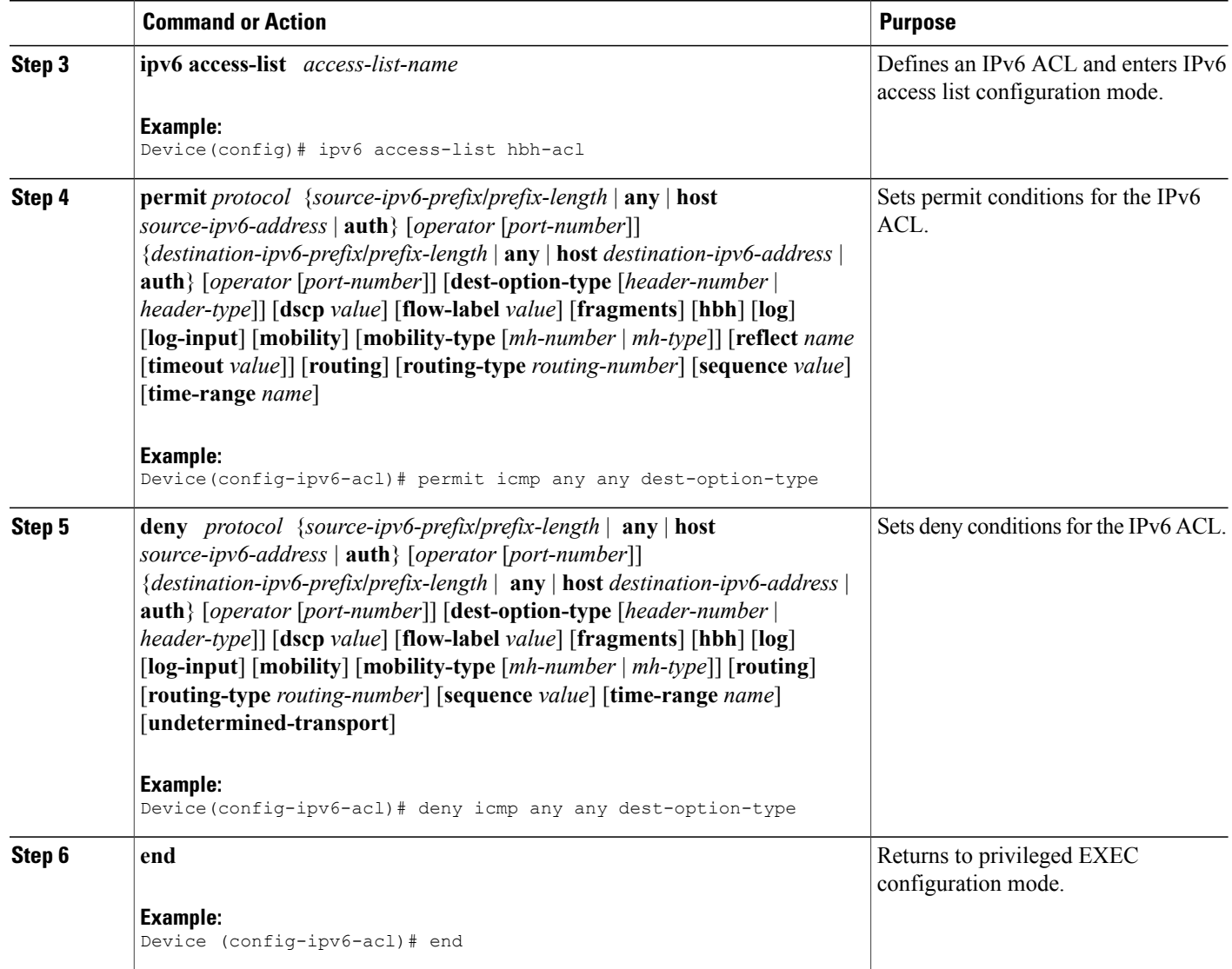

# <span id="page-1295-0"></span>**Configuration Examples for IPv6 ACLs**

## **Example: Configuring IPv6 ACLs**

This example configures the IPv6 access list named CISCO. The first deny entry in the list denies all packets that have a destination TCP port number greater than 5000. The second deny entry denies packets that have a source UDP port number less than 5000. The second deny also logs all matches to the console. The first permit entry in the list permits all ICMP packets. The second permit entry in the list permits all other traffic.

I
The second permit entry is necessary because an implicit deny -all condition is at the end of each IPv6 access list.

```
Switch(config)# ipv6 access-list CISCO
Switch(config-ipv6-acl)# deny tcp any any gt 5000
Switch config-ipv6-acl)# deny ::/0 lt 5000 ::/0 log
Switch(config-ipv6-acl)# permit icmp any any
Switch(config-ipv6-acl)# permit any any
```
# **Example: Applying IPv6 ACLs**

This example shows how to apply the access list Cisco to outbound traffic on a Layer 3 interface.

```
Switch(config-if)# no switchport
Switch(config-if)# ipv6 address 2001::/64 eui-64
Switch(config-if)# ipv6 traffic-filter CISCO out
```
## **Example: Configuring PACL Mode and Applying IPv6 PACL on an Interface**

```
Device# configure terminal
Device(config)# ipv6 access-list list1
Device(config-ipv6-acl)# exit
Device(config-if)# ipv6 traffic-filter list1 in
```
## **Example: IPv6 ACL Extensions for Hop by Hop Filtering**

```
Device(config)# ipv6 access-list hbh_acl
Device(config-ipv6-acl)# permit tcp any any hbh
Device(config-ipv6-acl)# permit tcp any any
Device(config-ipv6-acl)# permit udp any any
Device(config-ipv6-acl)# permit udp any any hbh
Device(config-ipv6-acl)# permit hbh any any
Device(config-ipv6-acl)# permit any any
Device(config-ipv6-acl)# hardware statistics
Device(config-ipv6-acl)# exit
! Assign an IP address and add the ACL on the interface.
Device(config)# interface FastEthernet3/1
Device(config-if)# ipv6 address 1001::1/64
Device(config-if)# ipv6 traffic-filter hbh_acl in
Device(config-if)# exit
Device(config)# exit
Device# clear counters
Clear "show interface" counters on all interfaces [confirm]
Device#
! Verify the configurations.
Device# show running-config interface FastEthernet3/1
Building configuration...
Current configuration : 114 bytes
!
interface FastEthernet3/1
no switchport
ipv6 address 1001::1/64
ipv6 traffic-filter hbh_acl
end
```
# **Additional References**

#### **Related Documents**

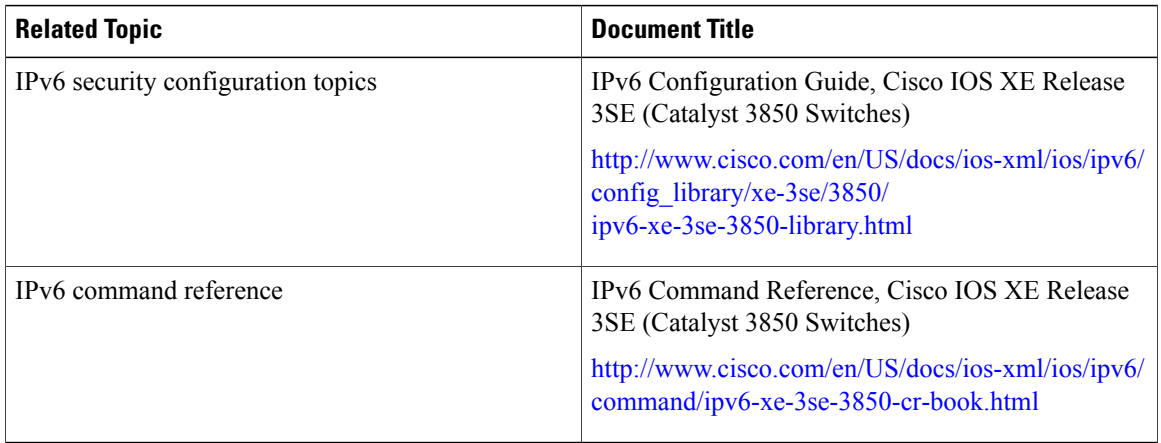

 $\overline{\phantom{a}}$ 

Ī

# **Error Message Decoder**

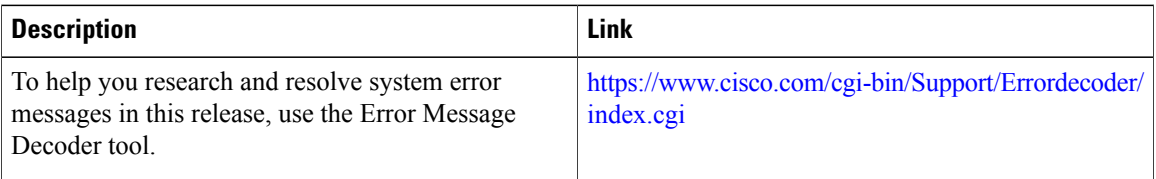

#### **MIBs**

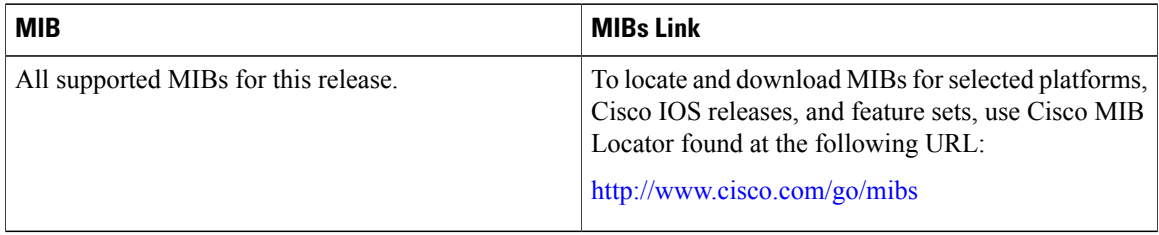

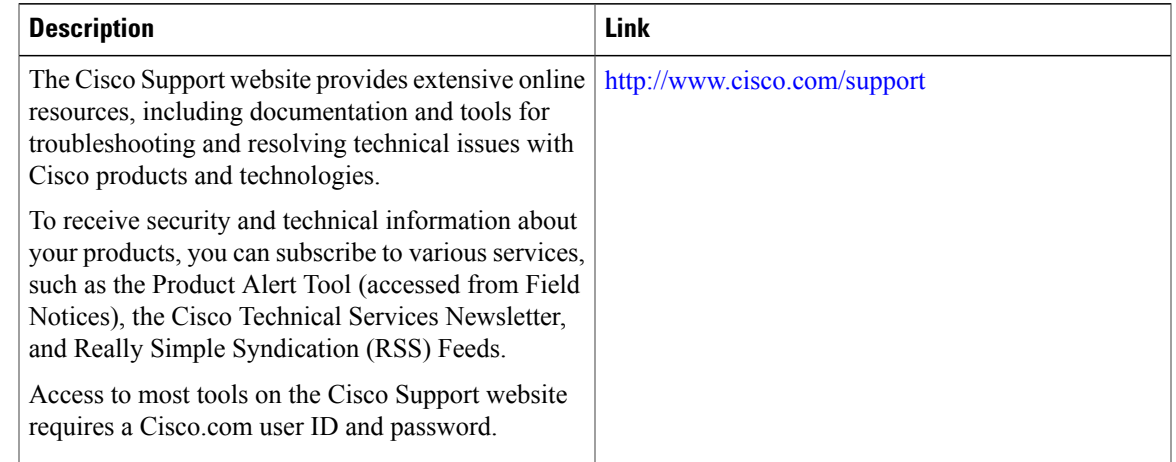

#### **Technical Assistance**

# **Feature Information for IPv6 Access Control Lists**

П

The following table provides release information about the feature or features described in this module. This table lists only the software release that introduced support for a given feature in a given software release train. Unless noted otherwise, subsequent releases of that software release train also support that feature.

Use Cisco Feature Navigator to find information about platform support and Cisco software image support. To access Cisco Feature Navigator, go to . An account on Cisco.com is not required.

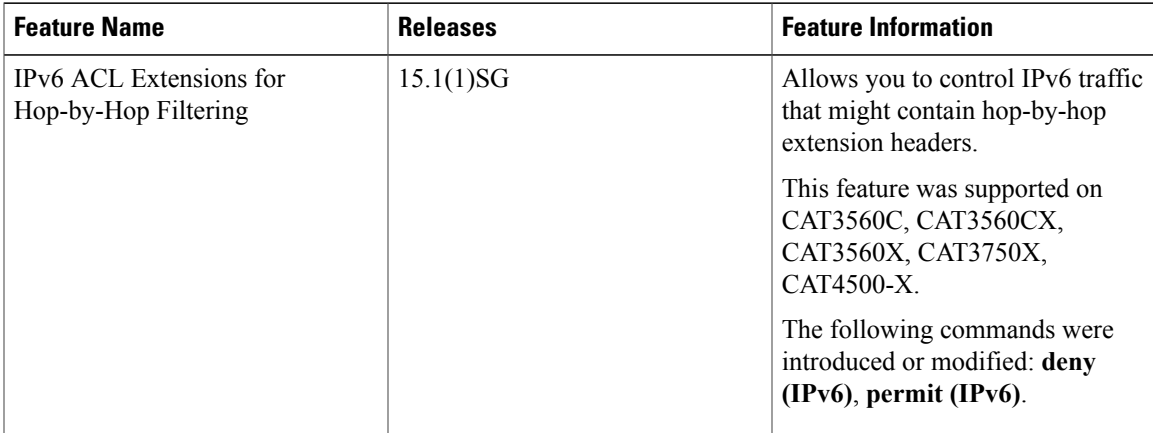

#### **Table 115: Feature Information for IPv6 Access Control Lists**

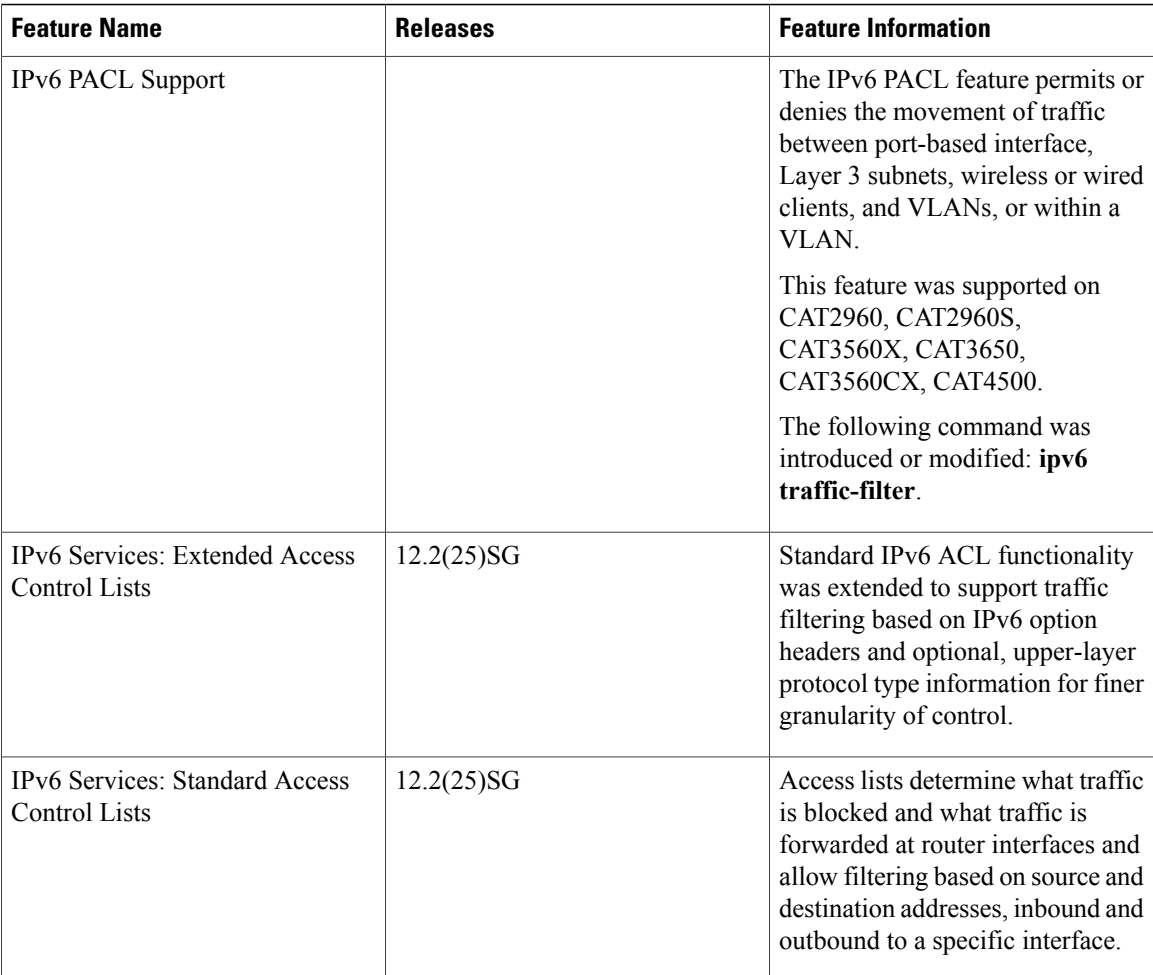

 $\overline{\phantom{a}}$ 

 $\mathbf I$ 

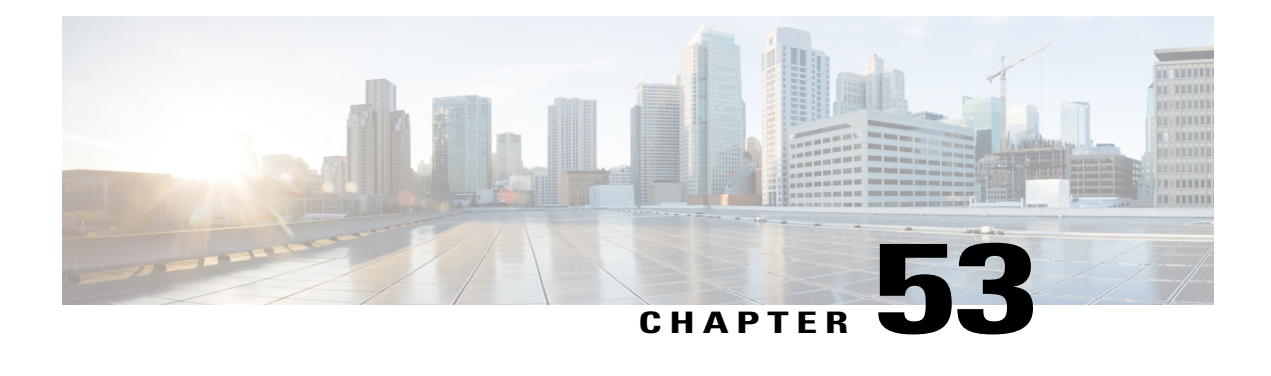

# **ACL Support for Filtering IP Options**

The ACL Support for Filtering IP Options feature describes how to use an IP access list to filter IP packets that contain IP options to prevent devices from becoming saturated with spurious packets.

This module also describes the ACL TCP Flags Filtering feature and how to use an IP access list to filter IP packets that contain TCP flags. The ACL TCP Flags Filtering feature allows you to select any combination of flags on which to filter. The ability to match on a flag set and on a flag not set gives you a greater degree of control for filtering on TCP flags, thus enhancing security.

- Finding Feature [Information,](#page-1300-0) page 1229
- [Prerequisites](#page-1300-1) for ACL Support for Filtering IP Options, page 1229
- [Information](#page-1301-0) About ACL Support for Filtering IP Options, page 1230
- How to [Configure](#page-1302-0) ACL Support for Filtering IP Options, page 1231
- [Configuration](#page-1307-0) Examples for ACL Support for Filtering IP Options, page 1236
- Additional [References](#page-1308-0) for ACL Support for Filtering IP Options, page 1237
- Feature [Information](#page-1309-0) for Creating an IP Access List to Filter, page 1238

# <span id="page-1300-0"></span>**Finding Feature Information**

Your software release may not support all the features documented in this module. For the latest caveats and feature information, see Bug Search Tool and the release notes for your platform and software release. To find information about the features documented in this module, and to see a list of the releases in which each feature is supported, see the feature information table at the end of this module.

Use Cisco Feature Navigator to find information about platform support and Cisco software image support. To access Cisco Feature Navigator, go to [http://www.cisco.com/go/cfn.](http://www.cisco.com/go/cfn) An account on Cisco.com is not required.

# <span id="page-1300-1"></span>**Prerequisites for ACL Support for Filtering IP Options**

Before you configure the ACL Support for Filtering IP Options feature, you must understand the concepts of the IP access lists.

# <span id="page-1301-0"></span>**Information About ACL Support for Filtering IP Options**

## **IP Options**

IP uses four key mechanisms in providing its service: Type of Service, Time to Live, Options, and Header Checksum.

The Options, commonly referred to as IP Options, provide for control functions that are required in some situations but unnecessary for the most common communications. IP Options include provisions for time stamps, security, and special routing.

IP Options may or may not appear in datagrams. They must be implemented by all IP modules (host and gateways). What is optional is their transmission in any particular datagram, not their implementation. In some environments the security option may be required in all datagrams.

The option field is variable in length. There may be zero or more options. IP Options can have one of two formats:

- Format 1: A single octet of option-type.
- Format 2: An option-type octet, an option-length octet, and the actual option-data octets.

The option-length octet counts the option-type octet, the option-length octet, and the option-data octets.

The option-type octet is viewed as having three fields: a 1-bit copied flag, a 2-bit option class, and a 5-bit option number. These fields form an 8-bit value for the option type field. IP Options are commonly referred to by their 8-bit value.

For a complete list and description of IP Options, refer to RFC 791, *Internet Protocol* at the following URL: http://www.faqs.org/rfcs/rfc791.html

## **Benefits of Filtering IP Options**

- Filtering of packets that contain IP Options from the network relieves downstream devices and hosts of the load from options packets.
- This feature also minimizes load to the Route Processor (RP) for packets with IP Options that require RP processing on distributed systems. Previously, the packets were always routed to or processed by the RP CPU. Filtering the packets prevents them from impacting the RP.

#### **Benefits of Filtering on TCP Flags**

The ACL TCP Flags Filtering feature provides a flexible mechanism for filtering on TCP flags. Previously, an incoming packet was matched as long as any TCP flag in the packet matched a flag specified in the access control entry (ACE). This behavior allows for a security loophole, because packets with all flags set could get past the access control list (ACL). The ACL TCP Flags Filtering feature allows you to select any combination of flags on which to filter. The ability to match on a flag set and on a flag not set gives you a greater degree of control for filtering on TCP flags, thus enhancing security.

Because TCP packets can be sent as false synchronization packets that can be accepted by a listening port, it is recommended that administrators of firewall devices set up some filtering rules to drop false TCP packets.

The ACEs that make up an access list can be configured to detect and drop unauthorized TCP packets by allowing only the packets that have a very specific group of TCP flags set or not set. The ACL TCP Flags Filtering feature provides a greater degree of packet-filtering control in the following ways:

- You can select any desired combination of TCP flags on which to filter TCP packets.
- You can configure ACEs to allow matching on a flag that is set, as well as on a flag that is not set.

# **TCP Flags**

The table below lists the TCP flags, which are further described in RFC 793, *Transmission Control Protocol*.

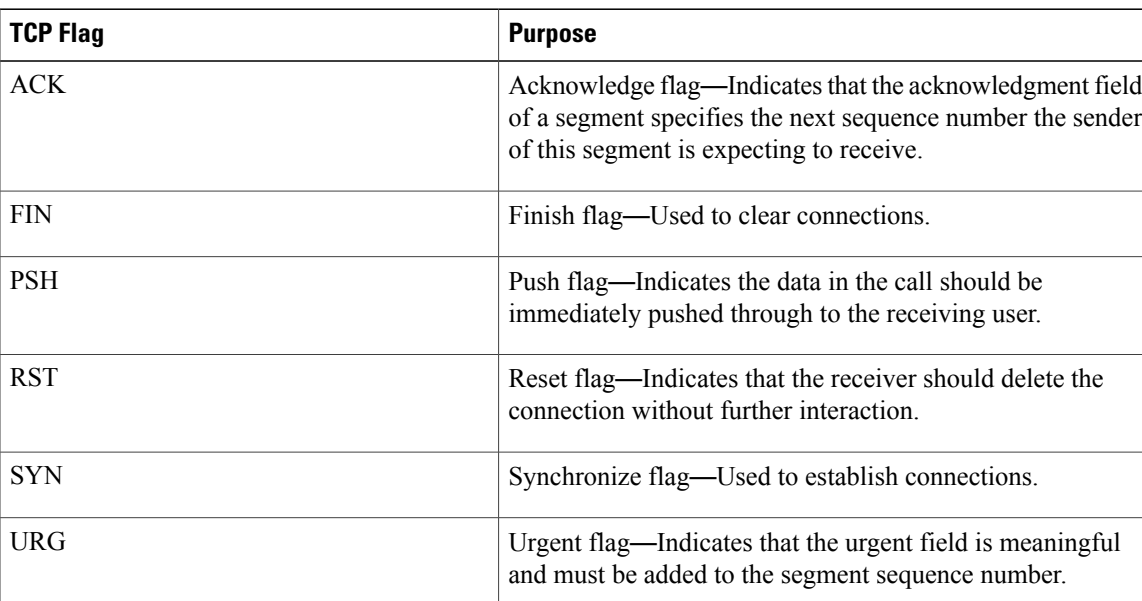

#### **Table 116: TCP Flags**

# <span id="page-1302-0"></span>**How to Configure ACL Support for Filtering IP Options**

# **Filtering Packets That Contain IP Options**

Complete these steps to configure an access list to filter packets that contain IP options and to verify that the access list has been configured correctly.

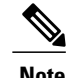

- **Note** The ACL Support for Filtering IP Options feature can be used only with named, extended ACLs.
	- Resource Reservation Protocol (RSVP) Multiprotocol Label Switching Traffic Engineering (MPLS TE), Internet Group Management Protocol Version 2 (IGMPV2), and other protocols that use IP options packets may not function in drop or ignore mode if this feature is configured.
	- On most Cisco devices, a packet with IP options is not switched in hardware, but requires control plane software processing (primarily because there is a need to process the options and rewrite the IP header), so all IP packets with IP options will be filtered and switched in software.

#### **SUMMARY STEPS**

- **1. enable**
- **2. configure terminal**
- **3. ip access-list extended** *access-list-name*
- **4.** [*sequence-number*] **deny** *protocol source source-wildcard destination destination-wildcard* [**option** *option-value*] [**precedence** *precedence*] [**tos** *tos*] [**log**] [**time-range** *time-range-name*] [**fragments**]
- **5.** [*sequence-number*] **permit** *protocol source source-wildcard destination destination-wildcard* [**option** *option-value*] [**precedence** *precedence*] [**tos** *tos*] [**log**] [**time-range** *time-range-name*] [**fragments**]
- **6.** Repeat Step 4 or Step 5 as necessary.
- **7. end**
- **8. show ip access-lists** *access-list-name*

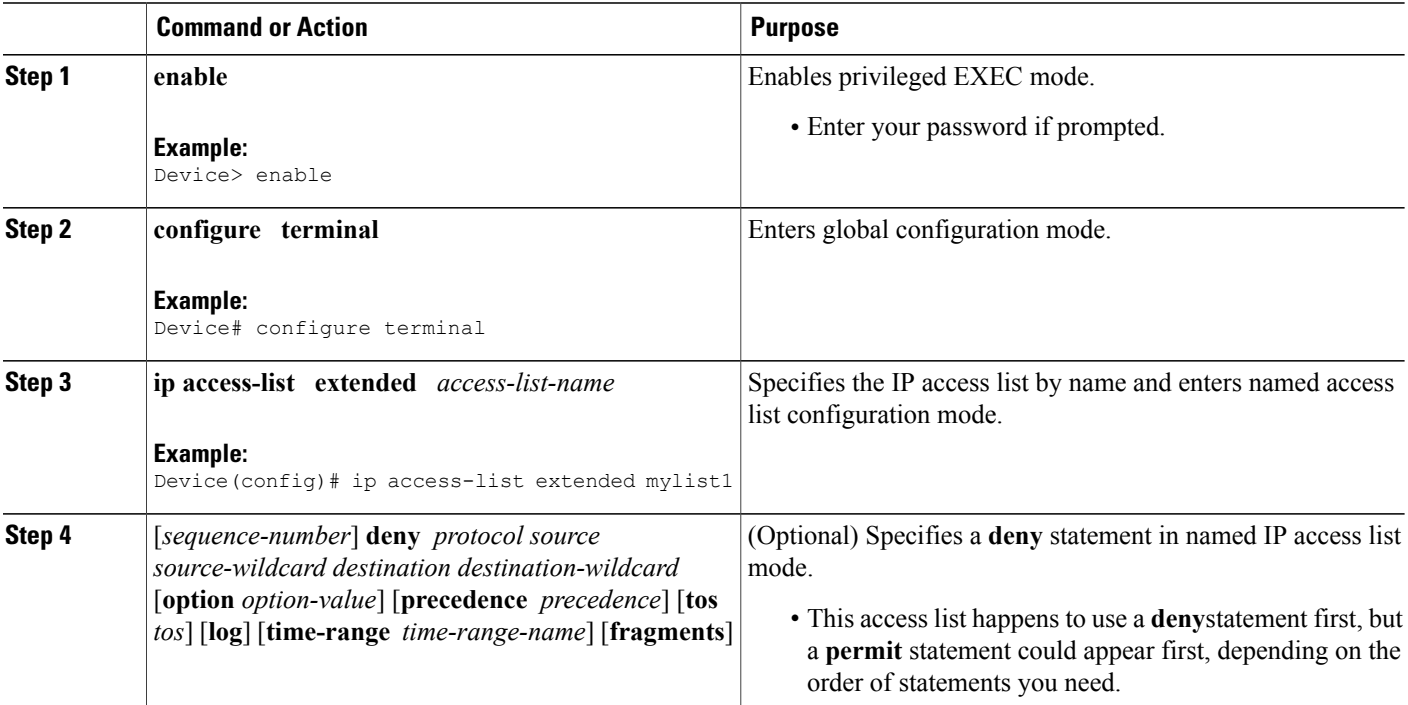

#### **DETAILED STEPS**

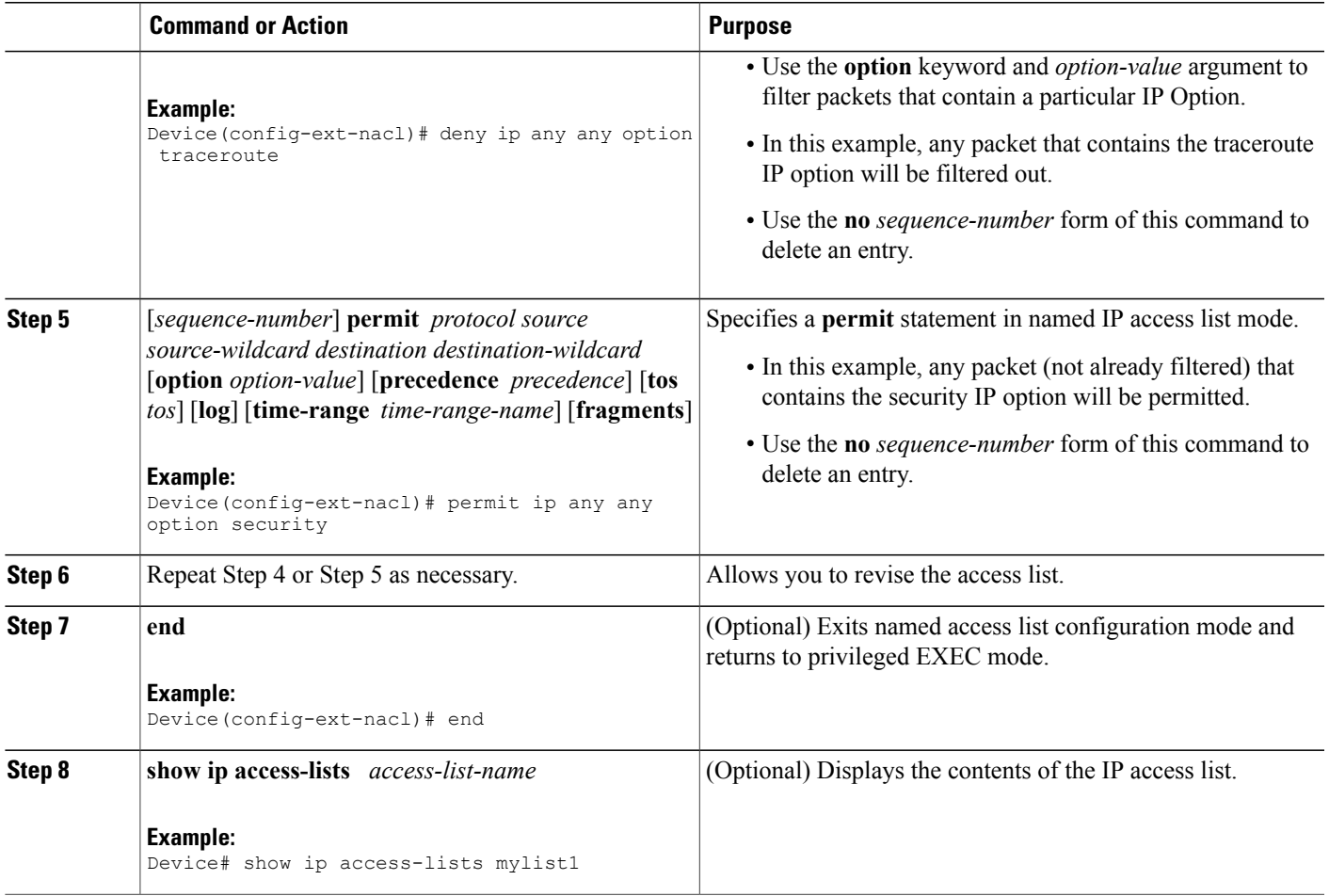

# **Filtering Packets That Contain TCP Flags**

 $\mathbf{I}$ 

This task configures an access list to filter packets that contain TCP flags and verifies that the access list has been configured correctly.

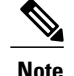

- **Note** TCP flag filtering can be used only with named, extended ACLs.
	- The ACL TCP Flags Filtering feature is supported only for Cisco ACLs.
	- Previously, the following command-line interface (CLI) format could be used to configure a TCP flag-checking mechanism:

**permit tcp any any rst** The following format that represents the same access control entry (ACE) can now be used: **permit tcp any any match-any +rst** Both the CLI formats are accepted; however, if the new keywords **match-all** or **match-any** are chosen, they must be followed by the new flags that are prefixed with "**+**" or "**-**". It is advisable to use only the old format or the new format in a single ACL. You cannot mix and match the old and new CLI formats.

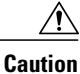

If a device having ACEs with the new syntax format is reloaded with a previous version of the Cisco software that does not support the ACL TCP Flags Filtering feature, the ACEs will not be applied, leading to possible security loopholes.

#### **SUMMARY STEPS**

- **1. enable**
- **2. configure terminal**
- **3. ip access-list extended** *access-list-name*
- **4.** [*sequence-number*]**permit tcp***source source-wildcard* [*operator*[*port*]] *destination destination-wildcard* [*operator* [*port*]] [**established**|{**match-any** | **match-all**} {**+** | **-**} *flag-name*] [**precedence** *precedence*] [**tos** *tos*] [**log**] [**time-range** *time-range-name*] [**fragments**]
- **5.** [*sequence-number*] **deny tcp** *source source-wildcard* [*operator* [*port*]] *destination destination-wildcard* [*operator* [*port*]] [**established**|{**match-any** | **match-all**} {**+** | **-**} *flag-name*] [**precedence** *precedence*] [**tos** *tos*] [**log**] [**time-range** *time-range-name*] [**fragments**]
- **6.** Repeat Step 4 or Step 5 as necessary, adding statements by sequence number where you planned. Use the **no** *sequence-number*command to delete an entry.
- **7. end**
- **8. show ip access-lists** *access-list-name*

#### **DETAILED STEPS**

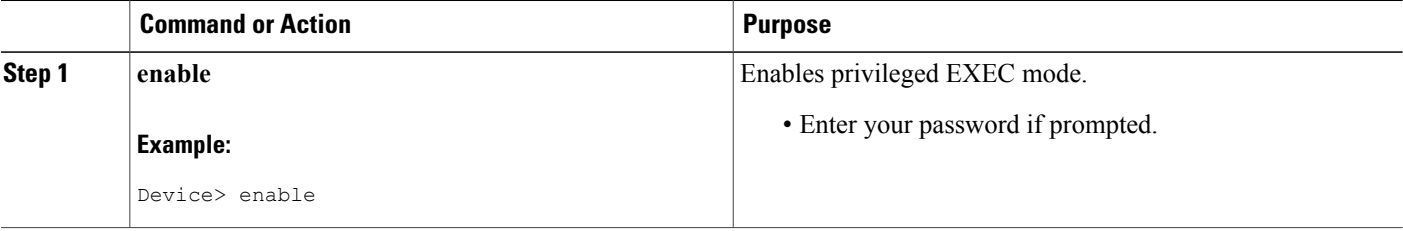

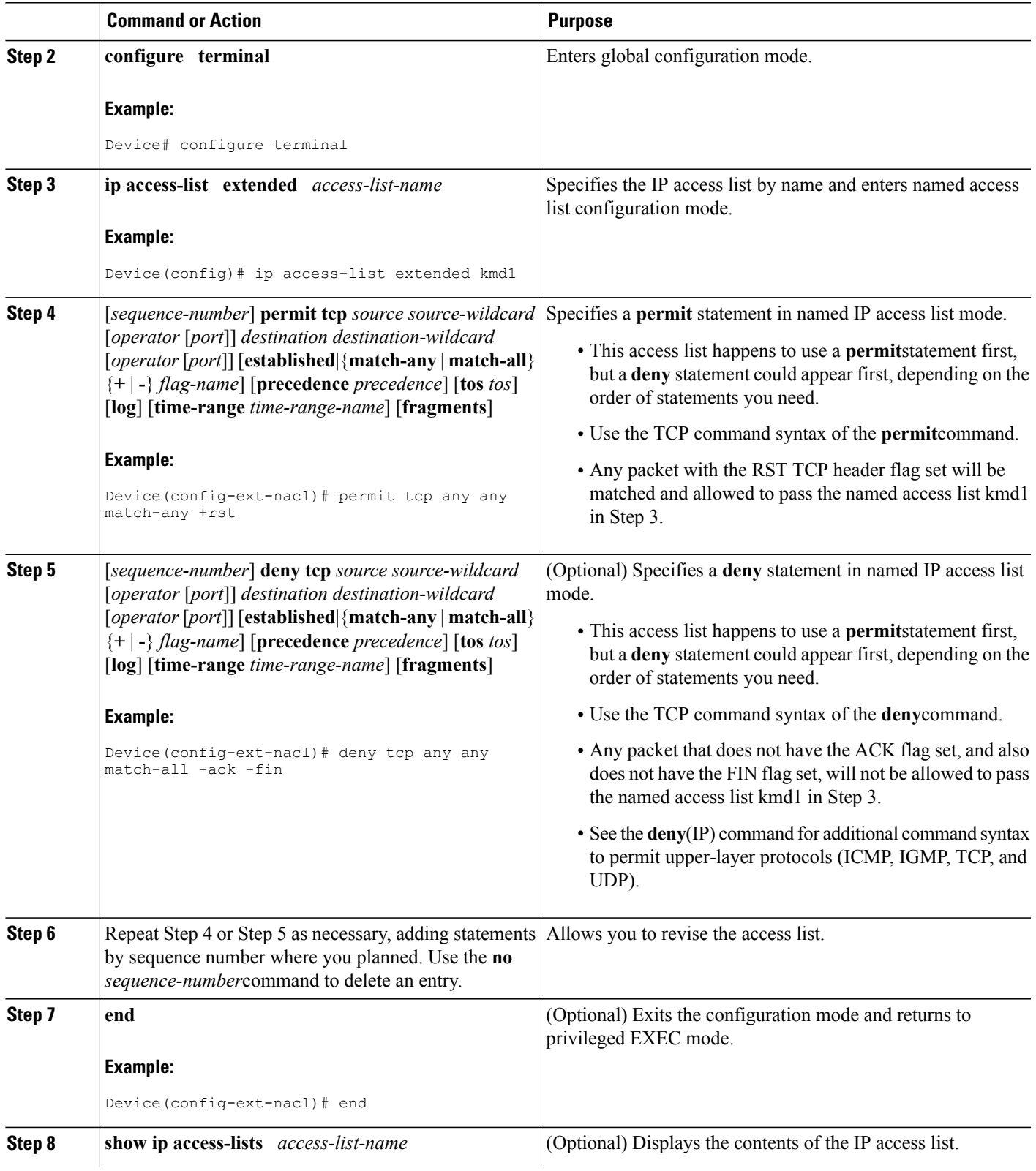

 $\overline{ }$ 

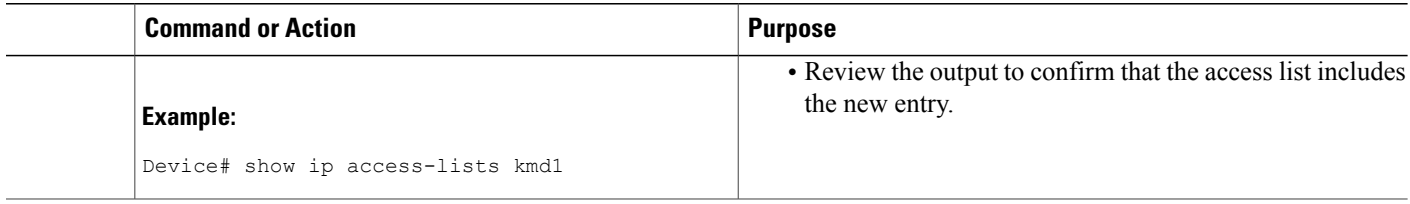

# <span id="page-1307-0"></span>**Configuration Examples for ACL Support for Filtering IP Options**

## **Example: Filtering Packets That Contain IP Options**

The following example shows an extended access list named mylist2 that contains access list entries (ACEs) that are configured to permit TCP packets only if they contain the IP Options that are specified in the ACEs:

ip access-list extended mylist2 10 permit ip any any option eool 20 permit ip any any option record-route 30 permit ip any any option zsu 40 permit ip any any option mtup The **show access-list** command has been entered to show how many packets were matched and therefore permitted:

```
Device# show ip access-list mylist2
Extended IP access list test
10 permit ip any any option eool (1 match)
20 permit ip any any option record-route (1 match)
30 permit ip any any option zsu (1 match)
40 permit ip any any option mtup (1 match)
```
# **Example: Filtering Packets That Contain TCP Flags**

The following access list allows TCP packets only if the TCP flags ACK and SYN are set and the FIN flag is not set:

```
ip access-list extended aaa
permit tcp any any match-all +ack +syn -fin
end
```
The **show access-list** command has been entered to display the ACL:

```
Device# show access-list aaa
```
Extended IP access list aaa 10 permit tcp any any match-all +ack +syn -fin

# <span id="page-1308-0"></span>**Additional References for ACL Support for Filtering IP Options**

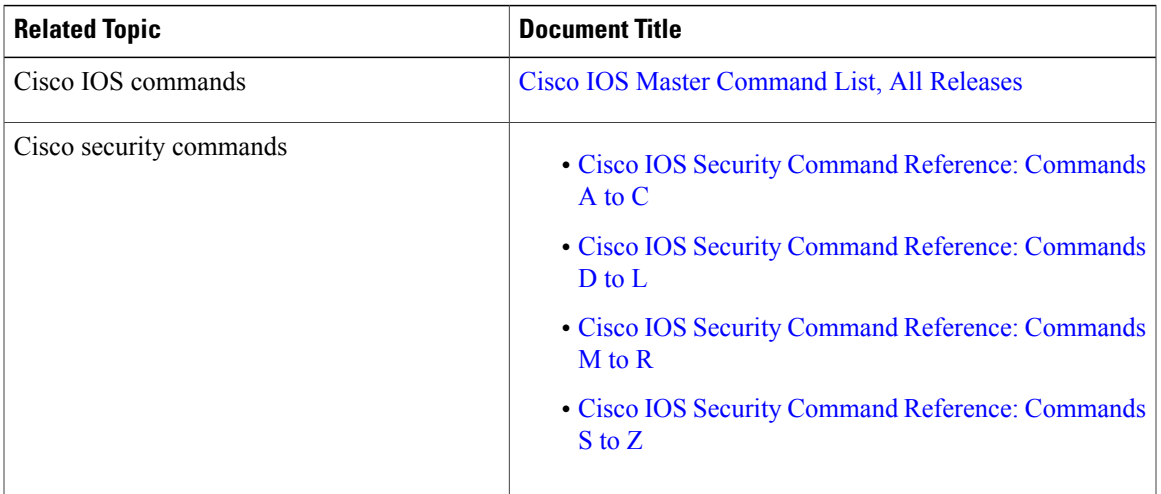

### **Related Documents**

#### **RFCs**

 $\mathbf I$ 

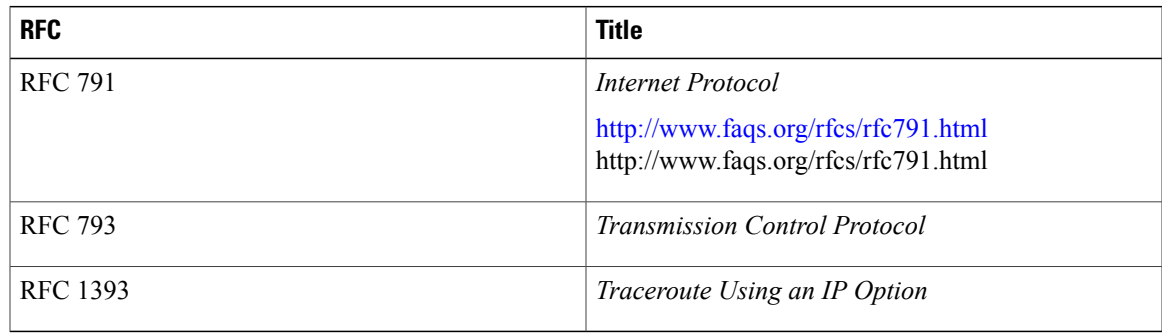

#### **Technical Assistance**

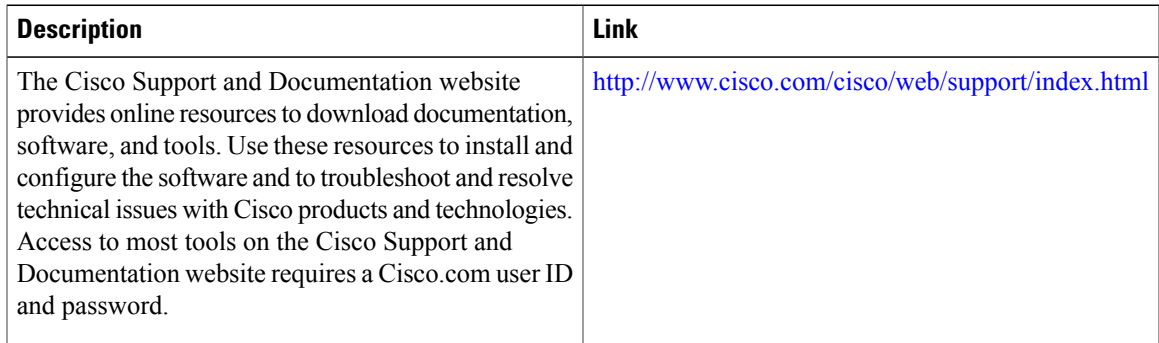

# <span id="page-1309-0"></span>**Feature Information for Creating an IP Access List to Filter**

The following table provides release information about the feature or features described in this module. This table lists only the software release that introduced support for a given feature in a given software release train. Unless noted otherwise, subsequent releases of that software release train also support that feature.

Use Cisco Feature Navigator to find information about platform support and Cisco software image support. To access Cisco Feature Navigator, go to . An account on Cisco.com is not required.

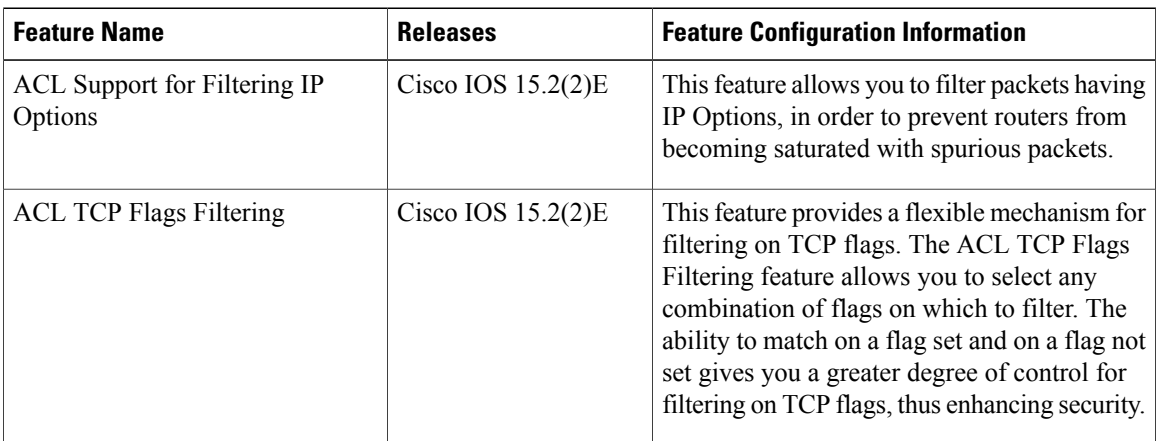

Π

**Table 117: Feature Information for Creating an IP Access List to Filter**

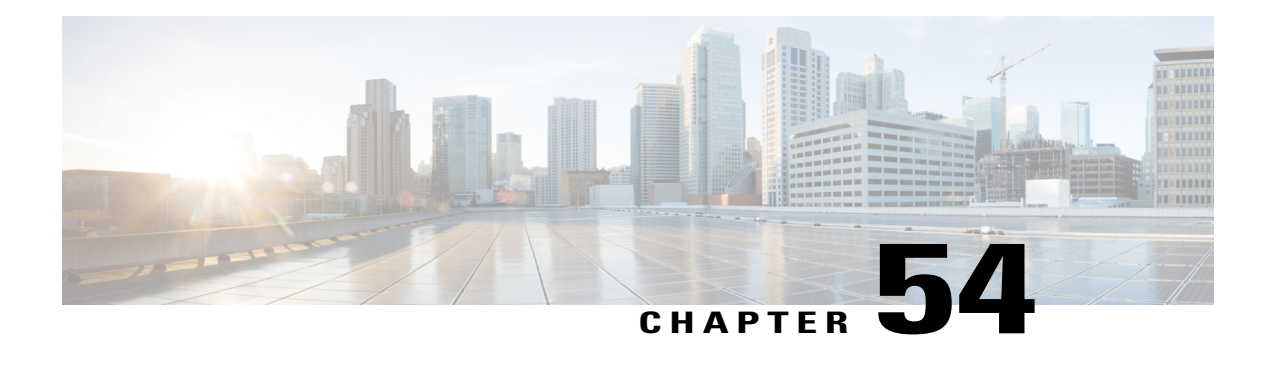

# **VLAN Access Control Lists**

VLAN access control lists (ACLs) or VLAN maps access-control all packets (bridged and routed). You can use VLAN maps to filter traffic between devices in the same VLAN. VLAN maps are configured to provide access control based on Layer 3 addresses for IPv4. Unsupported protocols are access-controlled through MAC addresses using Ethernet access control entries (ACEs). After a VLAN map is applied to a VLAN, all packets (routed or bridged) entering the VLAN are checked against the VLAN map. Packets can either enter the VLAN through a switch port or through a routed port after being routed.

This module provides more information about VLAN ACLs and how to configure them.

- Finding Feature [Information,](#page-1310-0) page 1239
- [Information](#page-1311-0) About VLAN Access Control Lists, page 1240
- How to [Configure](#page-1313-0) VLAN Access Control Lists, page 1242
- [Configuration](#page-1322-0) Examples for ACLs and VLAN Maps, page 1251
- [Configuration](#page-1325-0) Examples for Using VLAN Maps in Your Network, page 1254
- [Configuration](#page-1327-0) Examples of Router ACLs and VLAN Maps Applied to VLANs, page 1256

# <span id="page-1310-0"></span>**Finding Feature Information**

Your software release may not support all the features documented in this module. For the latest caveats and feature information, see Bug Search Tool and the release notes for your platform and software release. To find information about the features documented in this module, and to see a list of the releases in which each feature is supported, see the feature information table at the end of this module.

Use Cisco Feature Navigator to find information about platform support and Cisco software image support. To access Cisco Feature Navigator, go to [http://www.cisco.com/go/cfn.](http://www.cisco.com/go/cfn) An account on Cisco.com is not required.

# <span id="page-1311-0"></span>**Information About VLAN Access Control Lists**

## **VLAN Maps**

Use VLAN ACLs or VLAN maps to access-control all traffic. You can apply VLAN maps to all packets that are routed into or out of a VLAN or are bridged within a VLAN in the switch or switch stack.

Use VLAN maps for security packet filtering. VLAN maps are not defined by direction (input or output).

You can configure VLAN maps to match Layer 3 addresses for IPv4 traffic.

All non-IP protocols are access-controlled through MAC addresses and Ethertype using MAC VLAN maps. (IP traffic is not access controlled by MAC VLAN maps.) You can enforce VLAN maps only on packets going through the switch; you cannot enforce VLAN maps on traffic between hosts on a hub or on another switch connected to this switch.

With VLAN maps, forwarding of packets is permitted or denied, based on the action specified in the map.

This shows how a VLAN map is applied to prevent a specific type of traffic from Host A in VLAN 10 from being forwarded. You can apply only one VLAN map to a VLAN.

#### **Figure 79: Using VLAN Maps to Control Traffic**

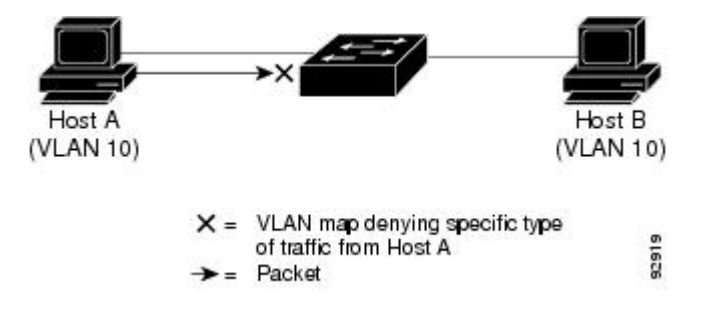

# **VLAN Map Configuration Guidelines**

VLAN maps are the only way to control filtering within a VLAN. VLAN maps have no direction. To filter traffic in a specific direction by using a VLAN map, you need to include an ACL with specific source or destination addresses. If there is a match clause for that type of packet (IP or MAC) in the VLAN map, the default action is to drop the packet if the packet does not match any of the entries within the map. If there is no match clause for that type of packet, the default is to forward the packet.

The following are the VLAN map configuration guidelines:

- If there is no ACL configured to deny traffic on an interface and no VLAN map is configured, all traffic is permitted.
- Each VLAN map consists of a series of entries. The order of entries in an VLAN map is important. A packet that comes into the switch is tested against the first entry in the VLAN map. If it matches, the action specified for that part of the VLAN map is taken. If there is no match, the packet is tested against the next entry in the map.
- If the VLAN map has at least one match clause for the type of packet (IP or MAC) and the packet does not match any of these match clauses, the default is to drop the packet. If there is no match clause for that type of packet in the VLAN map, the default is to forward the packet.
- Logging is not supported for VLAN maps.
- When a switch has an IP access list or MAC access list applied to a Layer 2 interface, and you apply a VLAN map to a VLAN that the port belongs to, the port ACL takes precedence over the VLAN map.
- If a VLAN map configuration cannot be applied in hardware, all packets in that VLAN are dropped.

## **VLAN Maps with Router ACLs**

To access control both bridged and routed traffic, you can use VLAN maps only or a combination of router ACLs and VLAN maps. You can define router ACLs on both input and output routed VLAN interfaces, and you can define a VLAN map to access control the bridged traffic.

If a packet flow matches a VLAN-map deny clause in the ACL, regardless of the router ACL configuration, the packet flow is denied.

**Note**

When you use router ACLs with VLAN maps, packets that require logging on the router ACLs are not logged if they are denied by a VLAN map.

If the VLAN map has a match clause for the type of packet (IP or MAC) and the packet does not match the type, the default is to drop the packet. If there is no match clause in the VLAN map, and no action specified, the packet is forwarded if it does not match any VLAN map entry.

## **VLAN Maps and Router ACL Configuration Guidelines**

These guidelines are for configurations where you need to have an router ACL and a VLAN map on the same VLAN. These guidelines do not apply to configurations where you are mapping router ACLs and VLAN maps on different VLANs.

If you must configure a router ACL and a VLAN map on the same VLAN, use these guidelines for both router ACL and VLAN map configuration:

- You can configure only one VLAN map and one router ACL in each direction (input/output) on a VLAN interface.
- Whenever possible, try to write the ACL with all entries having a single action except for the final, default action of the other type. That is, write the ACL using one of these two forms:

permit... permit... permit... deny ip any any

or

deny... deny... deny... permit ip any any

- To define multiple actions in an ACL (permit, deny), group each action type together to reduce the number of entries.
- Avoid including Layer 4 information in an ACL; adding this information complicates the merging process. The best merge results are obtained if the ACLs are filtered based on IP addresses (source and

destination) and not on the full flow (source IP address, destination IP address, protocol, and protocol ports). It is also helpful to use *don*'*t care* bits in the IP address, whenever possible.

If you need to specify the full-flow mode and the ACL contains both IP ACEs and TCP/UDP/ICMP ACEs with Layer 4 information, put the Layer 4 ACEs at the end of the list. This gives priority to the filtering of traffic based on IP addresses.

## **VACL Logging**

When you configure VACL logging, syslog messages are generated for denied IP packets under these circumstances:

- When the first matching packet is received.
- For any matching packets received within the last 5 minutes.
- If the threshold is reached before the 5-minute interval.

Log messages are generated on a per-flow basis. A flow is defined as packets with the same IP addresses and Layer 4 (UDP or TCP) port numbers. If a flow does not receive any packets in the 5-minute interval, that flow is removed from the cache. When a syslog message is generated, the timer and packet counter are reset.

VACL logging restrictions:

- Only denied IP packets are logged.
- Packets that require logging on the outbound port ACLs are not logged if they are denied by a VACL.

# <span id="page-1313-0"></span>**How to Configure VLAN Access Control Lists**

## **Creating Named MAC Extended ACLs**

You can filter non-IPv4 traffic on a VLAN or on a Layer 2 interface by using MAC addresses and named MAC extended ACLs. The procedure is similar to that of configuring other extended named ACLs.

Follow these steps to create a named MAC extended ACL:

#### **SUMMARY STEPS**

- **1. enable**
- **2. configure terminal**
- **3. mac access-list extended** *name*
- **4.** {**deny** | **permit**} {**any** | **host** *source MAC address* | *source MAC address mask*} {**any** | **host** *destination MAC address*| *destination MAC address mask*} [*type mask* | **lsap***lsap mask* | **aarp**| **amber** |**dec-spanning** | **decnet-iv** | **diagnostic** | **dsm** | **etype-6000** | **etype-8042** | **lat** | **lavc-sca** | **mop-console** | **mop-dump** | **msdos** | **mumps** | **netbios** | **vines-echo** | **vines-ip** | **xns-idp** | 0*-65535*] [**cos** *cos*]
- **5. end**
- **6. show running-config**
- **7. copy running-config startup-config**

## **DETAILED STEPS**

 $\mathbf{I}$ 

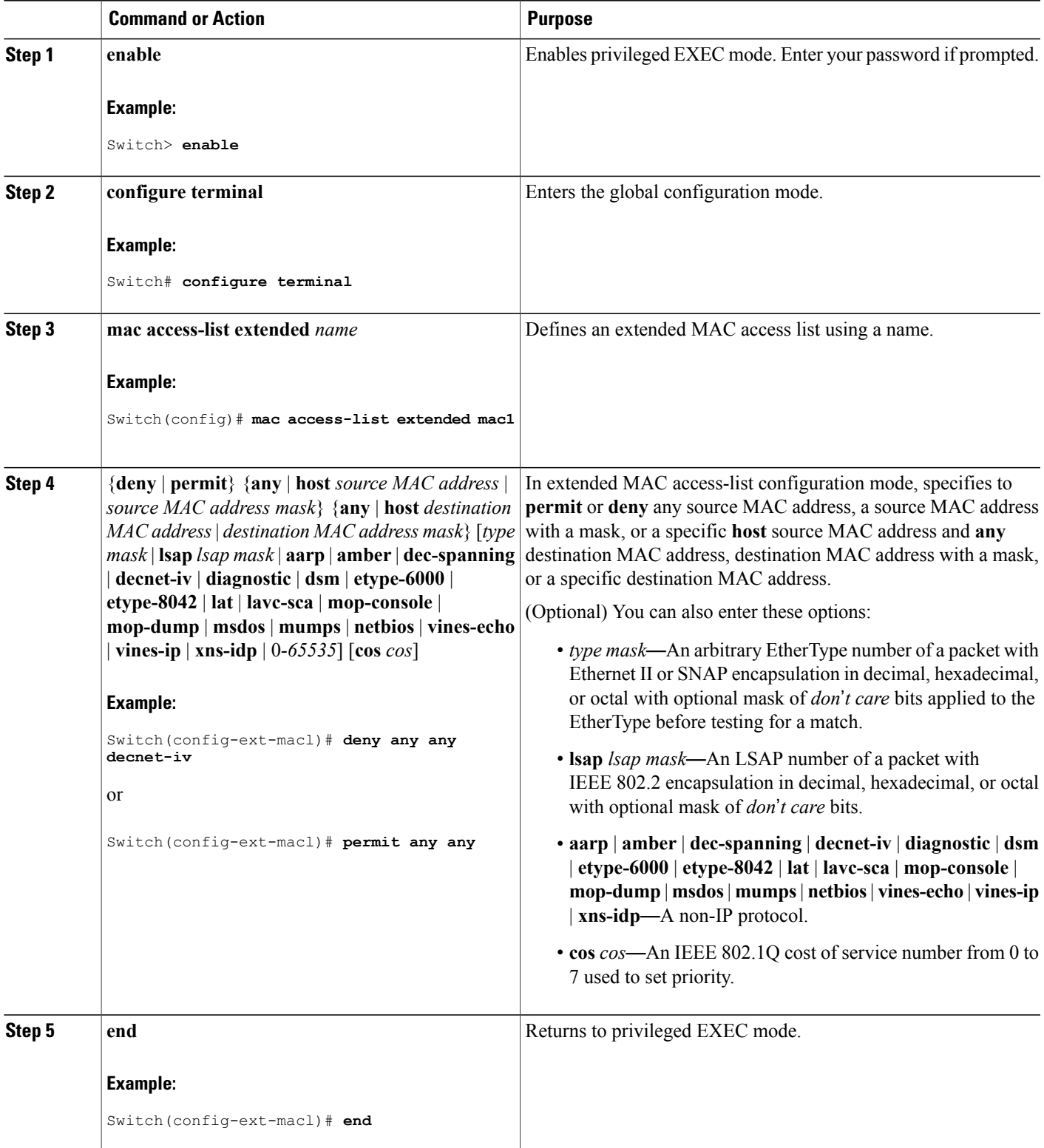

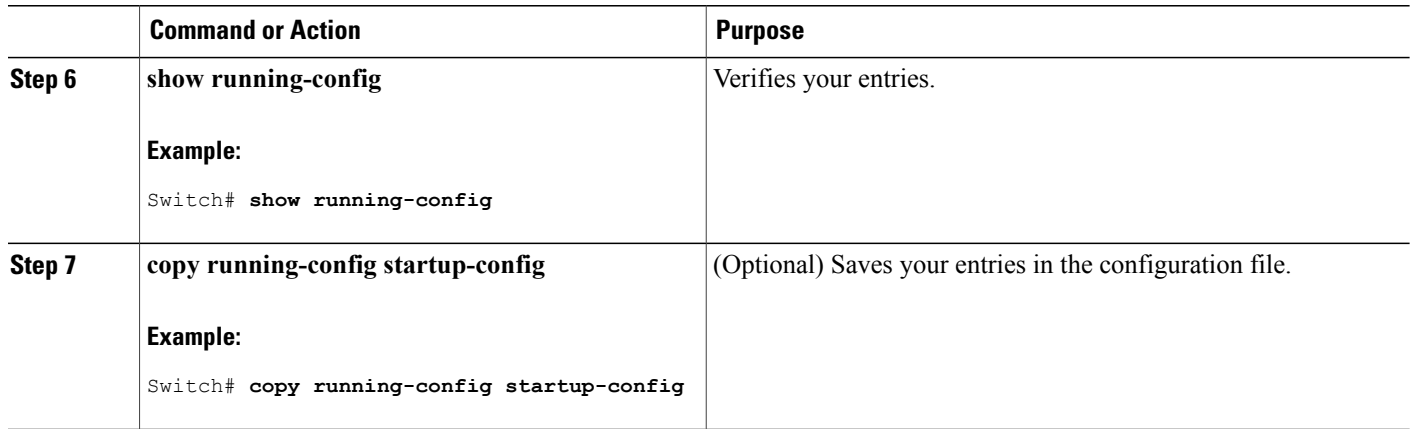

# **Applying a MAC ACL to a Layer 2 Interface**

Follow these steps to apply a MAC access list to control access to a Layer 2 interface:

#### **SUMMARY STEPS**

- **1. enable**
- **2. configure terminal**
- **3. interface** *interface-id*
- **4. mac access-group** {*name*} {**in** | **out** }
- **5. end**
- **6. show mac access-group** [**interface** *interface-id*]
- **7. show running-config**
- **8. copy running-config startup-config**

#### **DETAILED STEPS**

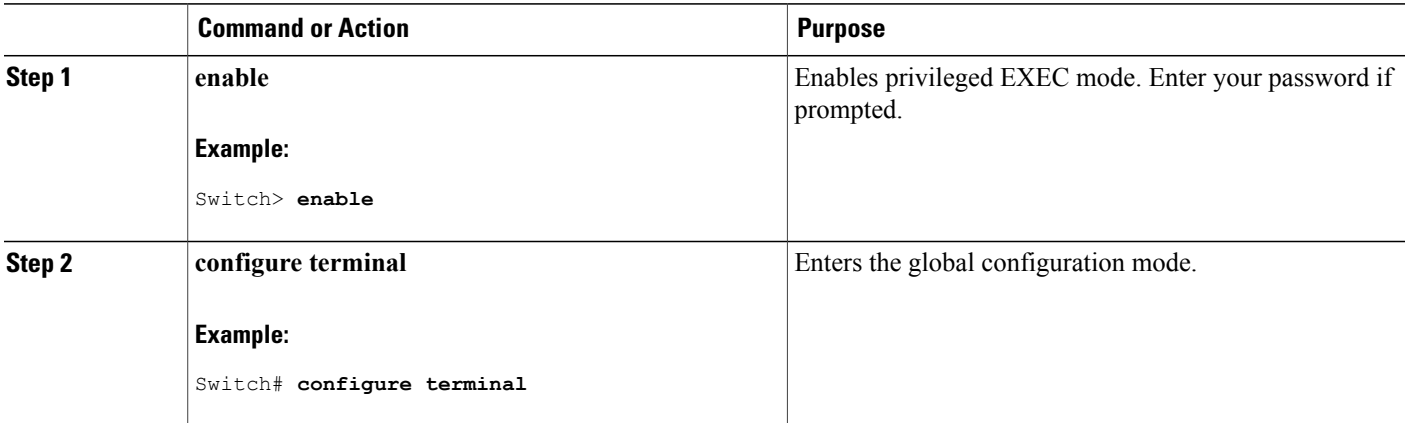

T

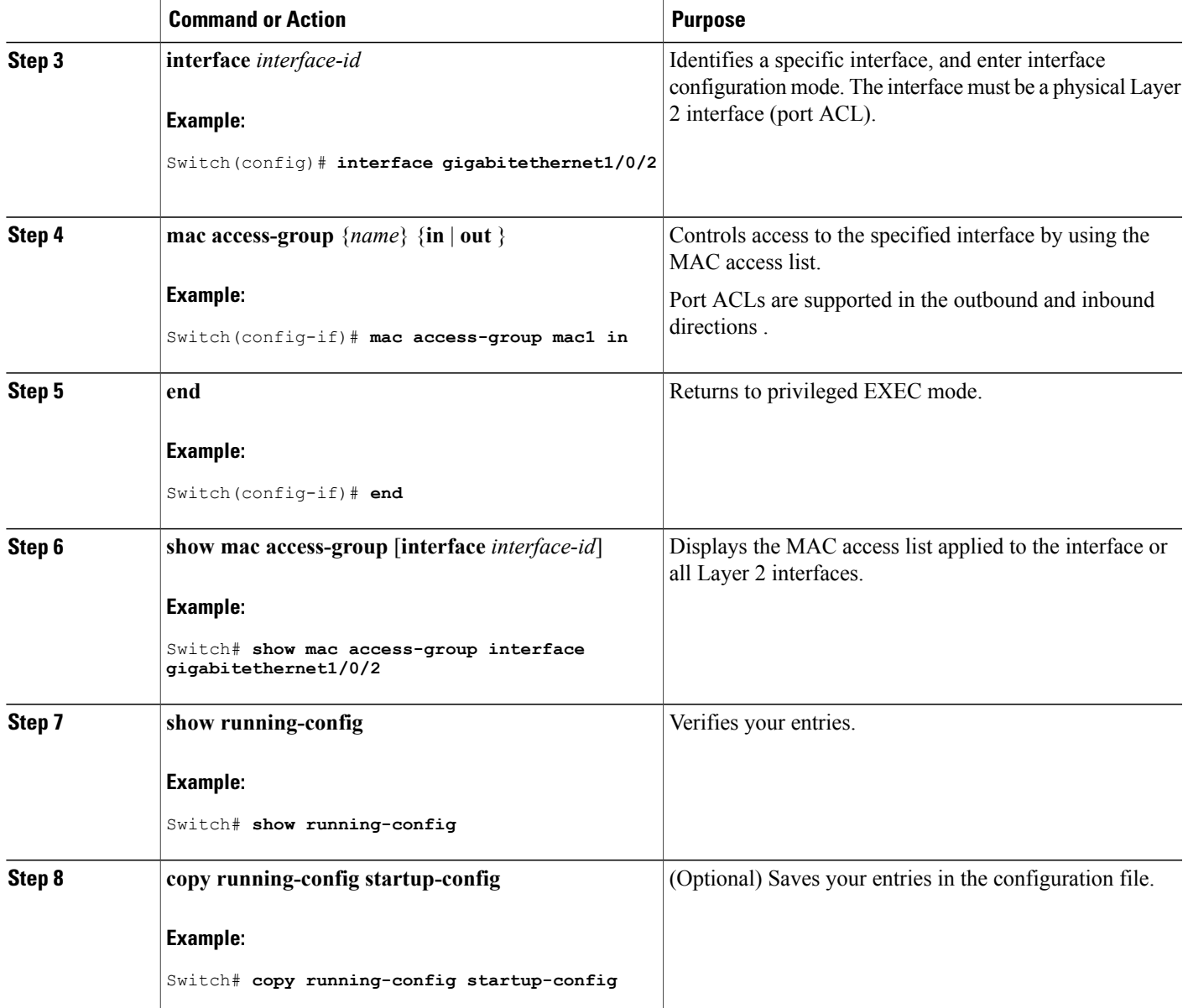

After receiving a packet, the switch checks it against the inbound ACL. If the ACL permits it, the switch continues to process the packet. If the ACL rejects the packet, the switch discards it. When you apply an undefined ACL to an interface, the switch acts as if the ACL has not been applied and permits all packets. Remember this behavior if you use undefined ACLs for network security.

# **Configuring VLAN Maps**

Г

To create a VLAN map and apply it to one or more VLANs, perform these steps:

#### **Before You Begin**

Create the standard or extended IPv4 ACLs or named MAC extended ACLs that you want to apply to the VLAN.

#### **SUMMARY STEPS**

- **1. vlan access-map** *name* [**number**]
- **2. match** {**ip** | **mac**} **address** {*name* | *number*} [*name* | *number*]
- **3.** Enter one of the following commands to specify an IP packet or a non-IP packet (with only a known MAC address) and to match the packet against one or more ACLs (standard or extended):
	- **action** { **forward**}

Switch(config-access-map)# **action forward**

• **action** { **drop**}

Switch(config-access-map)# **action drop**

**4. vlan filter** *mapname* **vlan-list** *list*

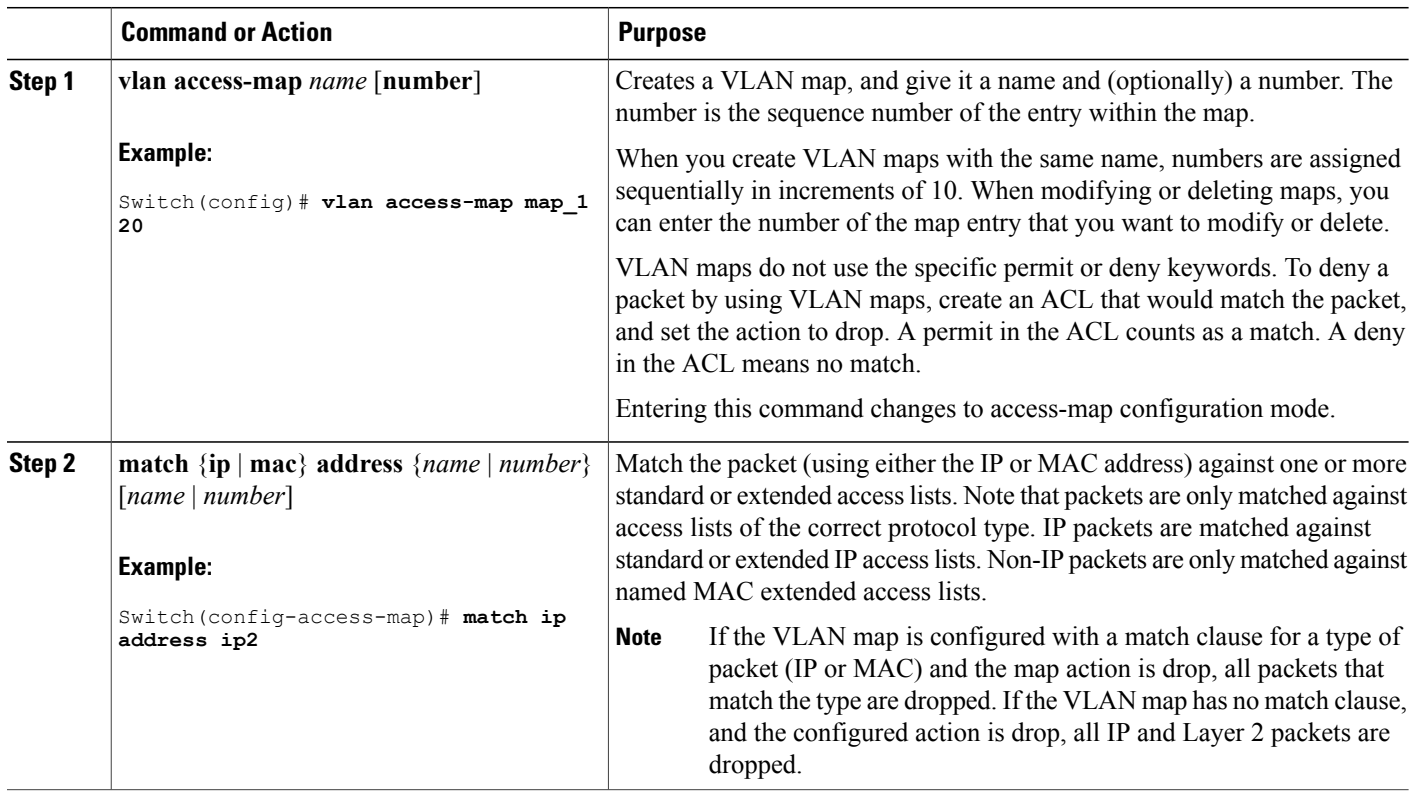

#### **DETAILED STEPS**

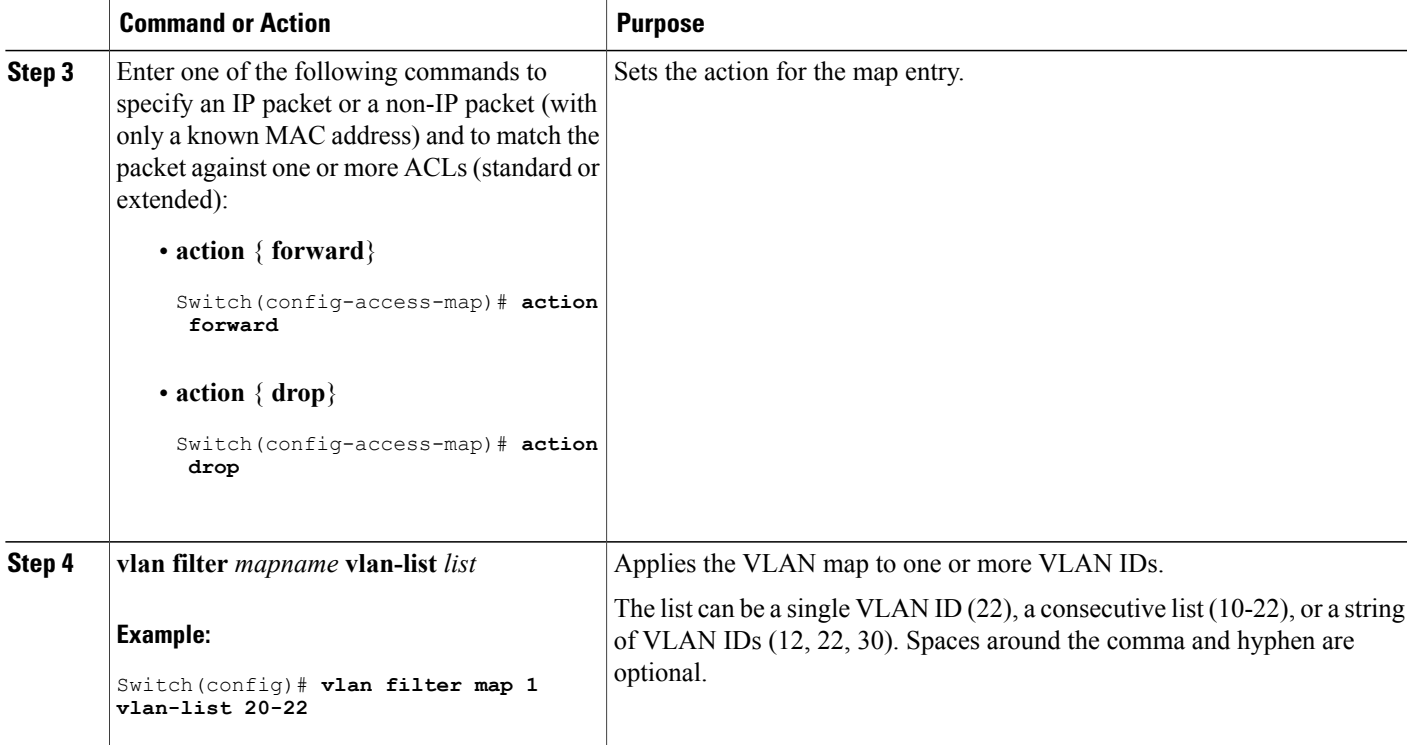

# **Creating a VLAN Map**

Each VLAN map consists of an ordered series of entries. Beginning in privileged EXEC mode, follow these steps to create, add to, or delete a VLAN map entry:

#### **SUMMARY STEPS**

Г

- **1. configure terminal**
- **2. vlan access-map** *name* [**number**]
- **3. match** {**ip** | **mac**} **address** {*name* | *number*} [*name* | *number*]
- **4. action** {**drop** | **forward**}
- **5. end**
- **6. show running-config**
- **7. copy running-config startup-config**

## **DETAILED STEPS**

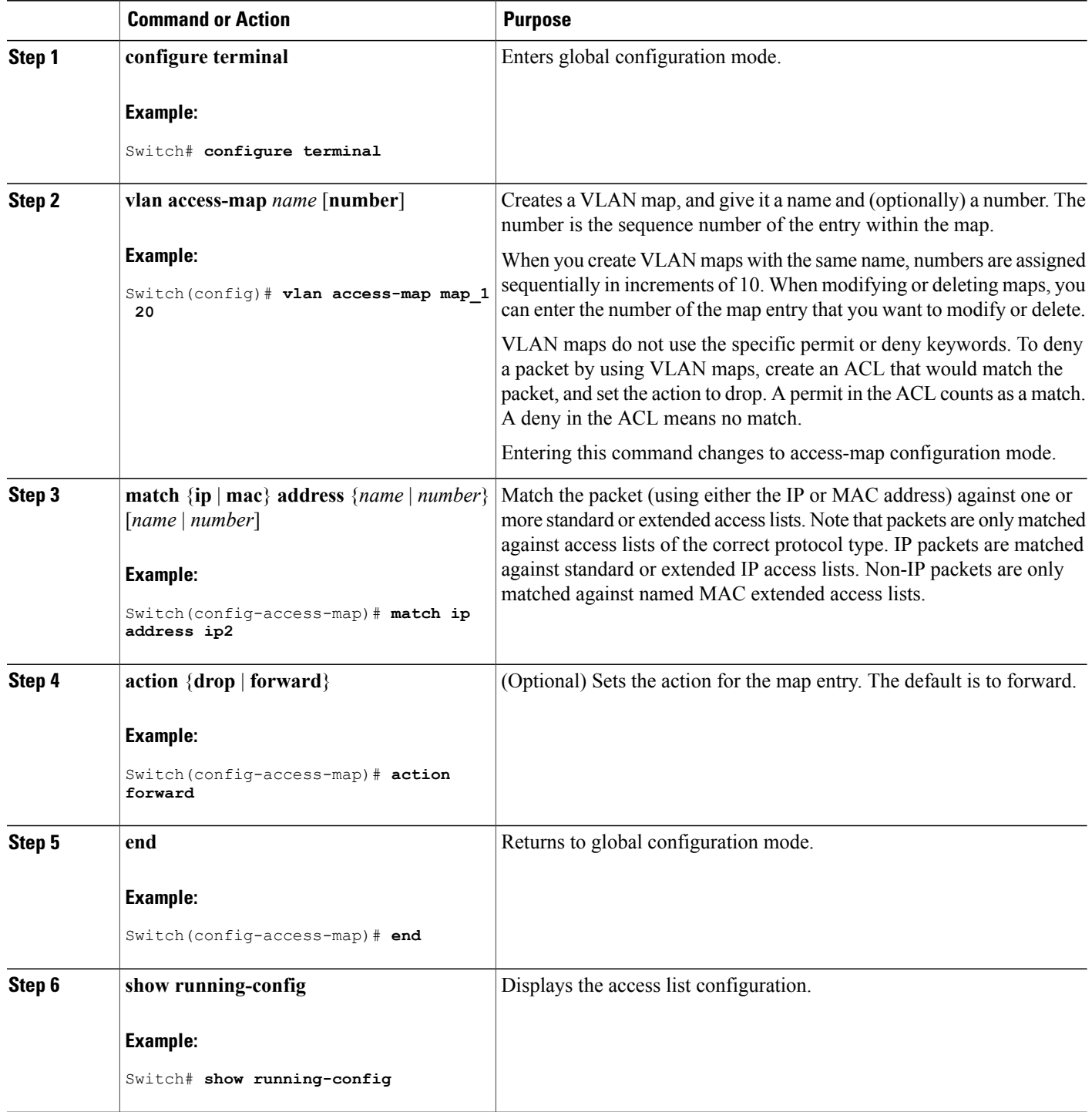

 $\overline{\phantom{a}}$ 

 $\mathbf I$ 

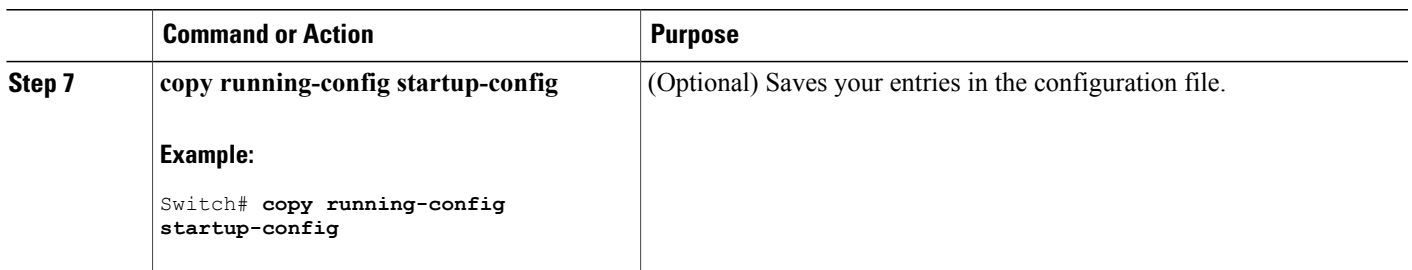

# **Applying a VLAN Map to a VLAN**

Beginning in privileged EXEC mode, follow these steps to apply a VLAN map to one or more VLANs:

#### **SUMMARY STEPS**

- **1. configure terminal**
- **2. vlan filter** *mapname* **vlan-list** *list*
- **3. end**
- **4. show running-config**
- **5. copy running-config startup-config**

### **DETAILED STEPS**

Г

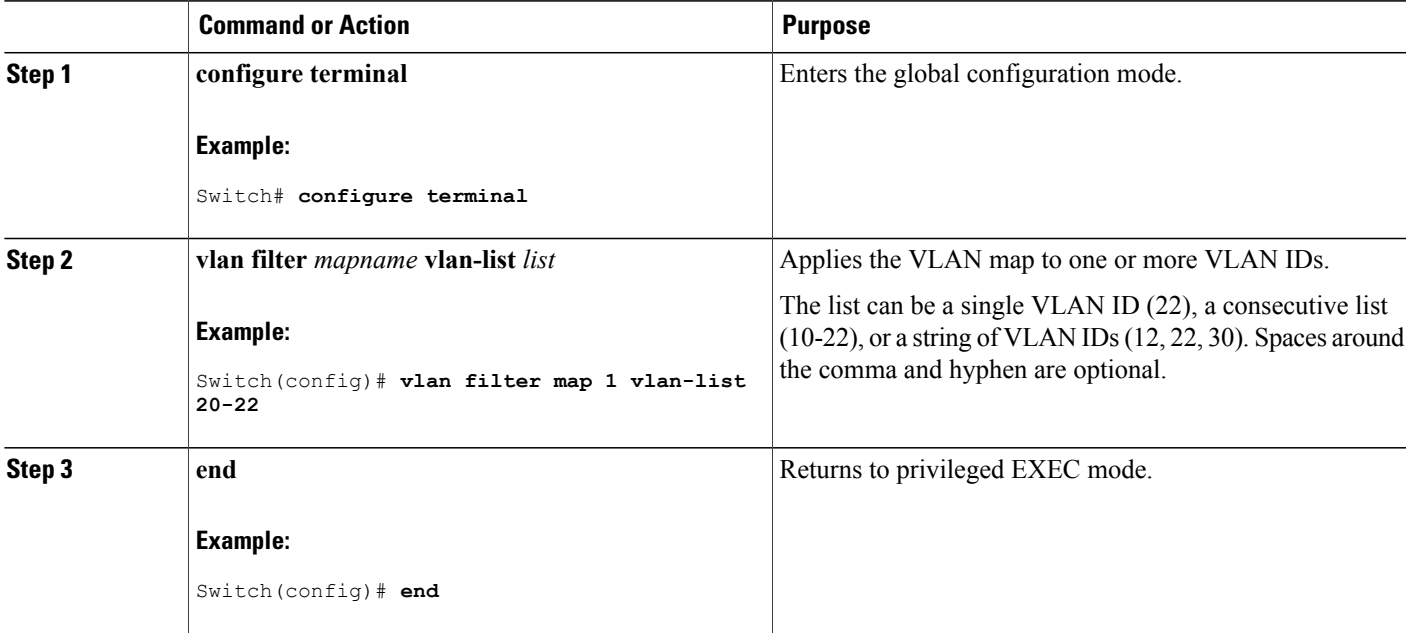

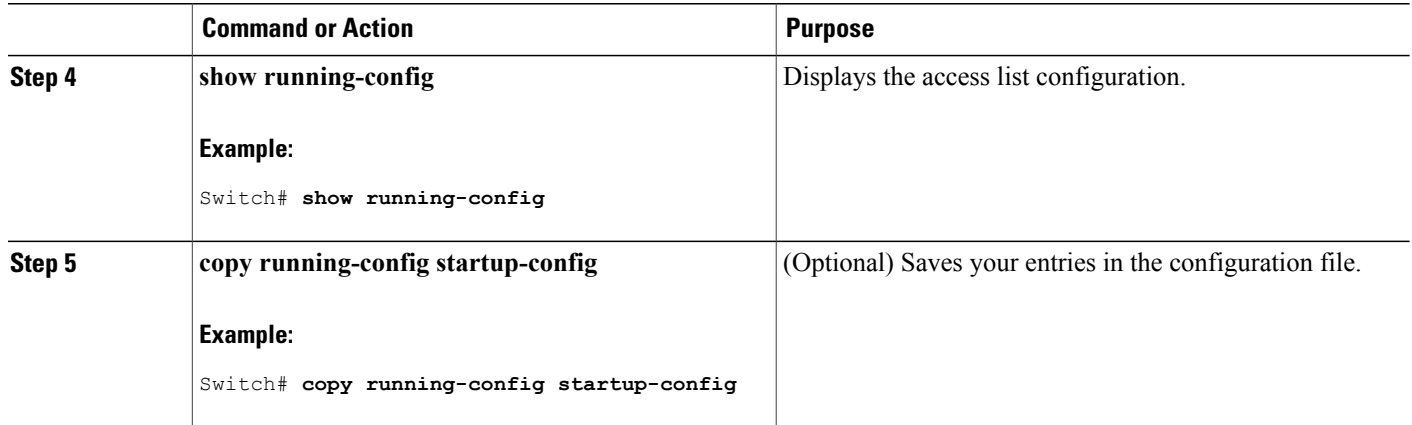

# **Configuring VACL Logging**

Beginning in privileged EXEC mode:

#### **SUMMARY STEPS**

- **1. configure terminal**
- **2. vlan access-map name** [*number*]
- **3. action drop log**
- **4. exit**
- **5. vlan access-log** {**maxflow** *max\_number* | **threshold** *pkt\_count*}
- **6. end**

## **DETAILED STEPS**

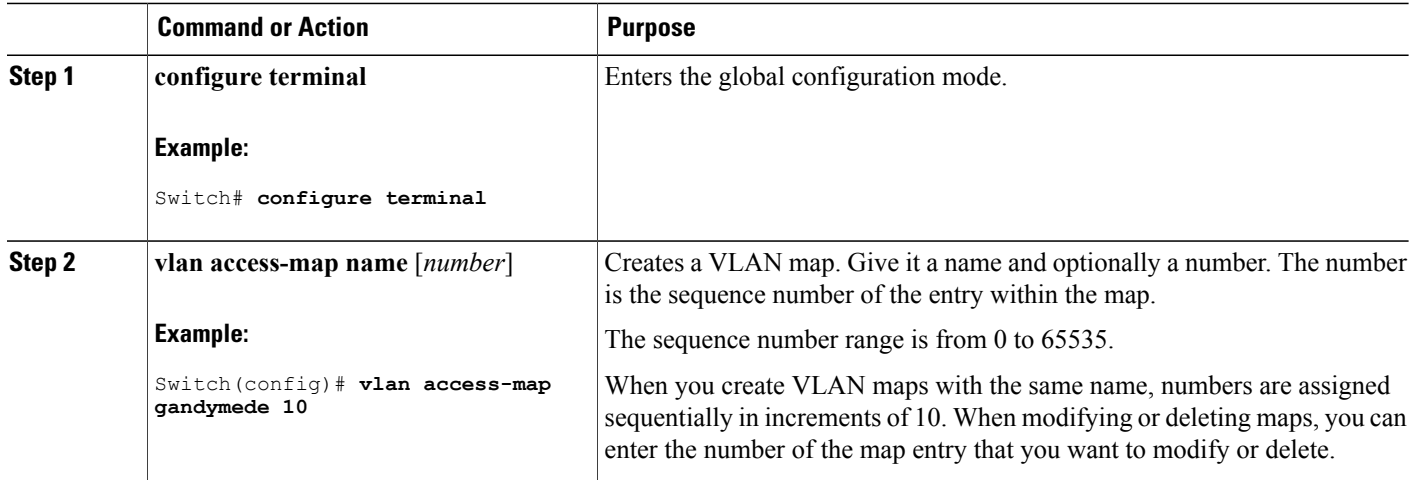

T

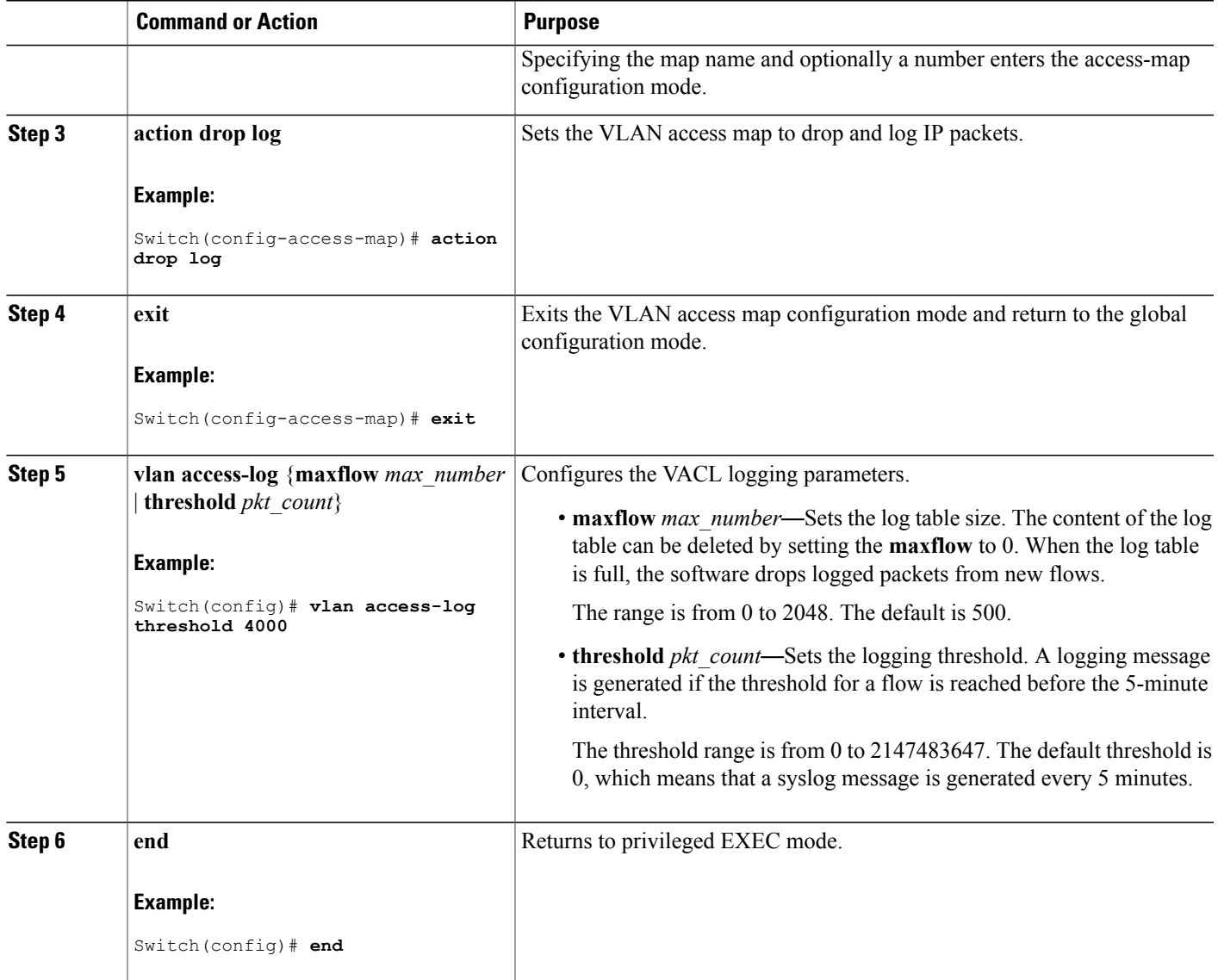

# <span id="page-1322-0"></span>**Configuration Examples for ACLs and VLAN Maps**

Г

# **Example: Creating an ACL and a VLAN Map to Deny a Packet**

This example shows how to create an ACL and a VLAN map to deny a packet. In the first map, any packets that match the *ip1* ACL (TCP packets) would be dropped. You first create the *ip1* ACL to permit any TCP

packet and no other packets. Because there is a match clause for IP packets in the VLAN map, the default action is to drop any IP packet that does not match any of the match clauses.

```
Switch(config)# ip access-list extended ip1
Switch(config-ext-nacl)# permit tcp any any
Switch(config-ext-nacl)# exit
Switch(config)# vlan access-map map_1 10
Switch(config-access-map)# match ip address ip1
Switch(config-access-map)# action drop
```
## **Example: Creating an ACL and a VLAN Map to Permit a Packet**

This example shows how to create a VLAN map to permit a packet. ACL *ip2* permits UDP packets and any packets that match the *ip2* ACL are forwarded. In this map, any IP packets that did not match any of the previous ACLs (that is, packets that are not TCP packets or UDP packets) would get dropped.

```
Switch(config)# ip access-list extended ip2
Switch(config-ext-nacl)# permit udp any any
Switch(config-ext-nacl)# exit
Switch(config)# vlan access-map map_1 20
Switch(config-access-map)# match ip address ip2
Switch(config-access-map)# action forward
```
## **Example: Default Action of Dropping IP Packets and Forwarding MAC Packets**

In this example, the VLAN map has a default action of drop for IP packets and a default action of forward for MAC packets. Used with standard ACL 101 and extended named accesslists**igmp-match**and **tcp-match**, the map will have the following results:

- Forward all UDP packets
- Drop all IGMP packets
- Forward all TCP packets
- Drop all other IP packets
- Forward all non-IP packets

```
Switch(config)# access-list 101 permit udp any any
Switch(config)# ip access-list extended igmp-match
Switch(config-ext-nacl)# permit igmp any any
Switch(config-ext-nacl)# permit tcp any any
Switch(config-ext-nacl)# exit
Switch(config)# vlan access-map drop-ip-default 10
Switch(config-access-map)# match ip address 101
Switch(config-access-map)# action forward
Switch(config-access-map)# exit
Switch(config)# vlan access-map drop-ip-default 20
Switch(config-access-map)# match ip address igmp-match
Switch(config-access-map)# action drop
Switch(config-access-map)# exit
Switch(config)# vlan access-map drop-ip-default 30
Switch(config-access-map)# match ip address tcp-match
Switch(config-access-map)# action forward
```
## **Example: Default Action of Dropping MAC Packets and Forwarding IP Packets**

In this example, the VLAN map has a default action of drop for MAC packets and a default action of forward for IP packets. Used with MAC extended access lists **good-hosts** and **good-protocols**, the map will have the following results:

- Forward MAC packets from hosts 0000.0c00.0111 and 0000.0c00.0211
- Forward MAC packets with decnet-iv or vines-ip protocols
- Drop all other non-IP packets
- Forward all IP packets

```
Switch(config)# mac access-list extended good-hosts
Switch(config-ext-macl)# permit host 000.0c00.0111 any
Switch(config-ext-macl)# permit host 000.0c00.0211 any
Switch(config-ext-nacl)# exit
Switch(config)# action forward
Switch(config-ext-macl)# mac access-list extended good-protocols
Switch(config-ext-macl)# permit any any vines-ip
Switch(config-ext-nacl)# exit
Switch(config)# vlan access-map drop-mac-default 10
Switch(config-access-map)# match mac address good-hosts
Switch(config-access-map)# action forward
Switch(config-access-map)# exit
Switch(config)# vlan access-map drop-mac-default 20
Switch(config-access-map)# match mac address good-protocols
Switch(config-access-map)# action forward
```
## **Example: Default Action of Dropping All Packets**

In this example, the VLAN map has a default action of drop for all packets (IP and non-IP). Used with access lists **tcp-match** and **good-hosts** from Examples 2 and 3, the map will have the following results:

- Forward all TCP packets
- Forward MAC packets from hosts 0000.0c00.0111 and 0000.0c00.0211
- Drop all other IP packets
- Drop all other MAC packets

```
Switch(config)# vlan access-map drop-all-default 10
Switch(config-access-map)# match ip address tcp-match
Switch(config-access-map)# action forward
Switch(config-access-map)# exit
Switch(config)# vlan access-map drop-all-default 20
Switch(config-access-map)# match mac address good-hosts
Switch(config-access-map)# action forward
```
# <span id="page-1325-0"></span>**Configuration Examples for Using VLAN Maps in Your Network**

## **Example: Wiring Closet Configuration**

In a wiring closet configuration, routing might not be enabled on the switch. In this configuration, the switch can still support a VLAN map and a QoS classification ACL. Assume that Host X and Host Y are in different VLANs and are connected to wiring closet switches A and C. Traffic from Host X to Host Y is eventually being routed by Switch B, a Layer 3 switch with routing enabled. Traffic from Host X to Host Y can be access-controlled at the traffic entry point, Switch A.

#### **Figure 80: Wiring Closet Configuration**

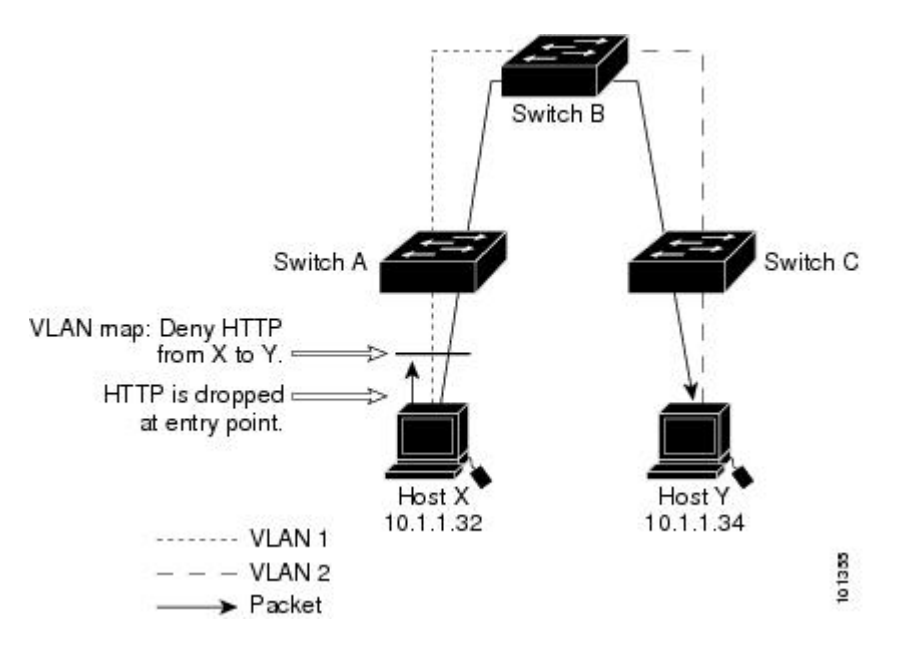

If you do not want HTTP traffic switched from Host X to Host Y, you can configure a VLAN map on Switch A to drop all HTTP traffic from Host X (IP address 10.1.1.32) to Host Y (IP address 10.1.1.34) at Switch A and not bridge it to Switch B.

First, define the IP access list *http* that permits (matches) any TCP traffic on the HTTP port.

```
Switch(config)# ip access-list extended http
Switch(config-ext-nacl)# permit tcp host 10.1.1.32 host 10.1.1.34 eq www
Switch(config-ext-nacl)# exit
```
Next, create VLAN access map *map2* so that traffic that matches the *http* access list is dropped and all other IP traffic is forwarded.

```
Switch(config)# vlan access-map map2 10
Switch(config-access-map)# match ip address http
Switch(config-access-map)# action drop
Switch(config-access-map)# exit
Switch(config)# ip access-list extended match_all
Switch(config-ext-nacl)# permit ip any any
Switch(config-ext-nacl)# exit
Switch(config)# vlan access-map map2 20
```
Switch(config-access-map)# **match ip address match\_all** Switch(config-access-map)# **action forward** Then, apply VLAN access map *map2* to VLAN 1. Switch(config)# **vlan filter map2 vlan 1**

## **Example: Restricting Access to a Server on Another VLAN**

You can restrict access to a server on another VLAN. For example, server 10.1.1.100 in VLAN 10 needs to have access denied to these hosts:

- Hosts in subnet 10.1.2.0/8 in VLAN 20 should not have access.
- Hosts 10.1.1.4 and 10.1.1.8 in VLAN 10 should not have access.

**Figure 81: Restricting Access to a Server on Another VLAN**

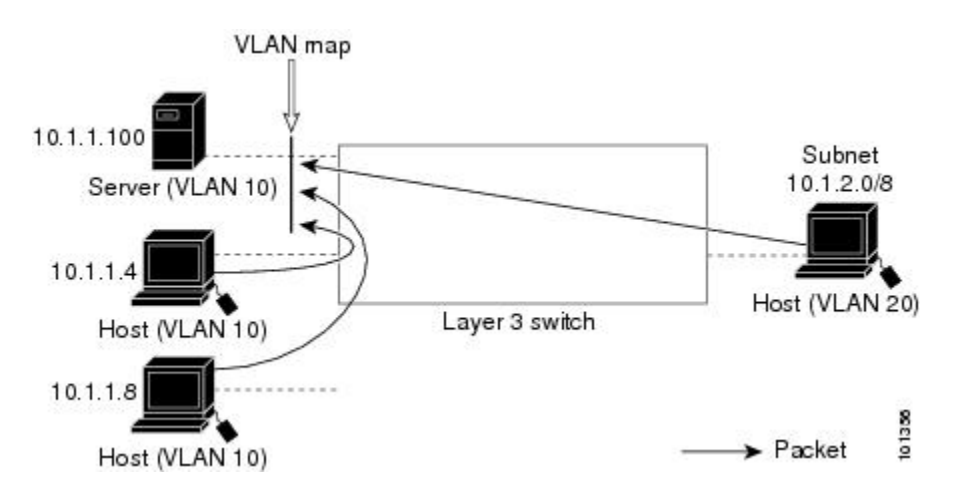

### **Example: Denying Access to a Server on Another VLAN**

This example shows how to deny access to a server on another VLAN by creating the VLAN map SERVER 1 that denies access to hosts in subnet 10.1.2.0.8, host 10.1.1.4, and host 10.1.1.8 and permits other IP traffic. The final step is to apply the map SERVER1 to VLAN 10.

Define the IP ACL that will match the correct packets.

```
Switch(config)# ip access-list extended SERVER1_ACL
Switch(config-ext-nacl))# permit ip 10.1.2.0 0.0.0.255 host 10.1.1.100
Switch(config-ext-nacl))# permit ip host 10.1.1.4 host 10.1.1.100
Switch(config-ext-nacl))# permit ip host 10.1.1.8 host 10.1.1.100
Switch(config-ext-nacl))# exit
```
Define a VLAN map using this ACL that will drop IP packets that match SERVER1\_ACL and forward IP packets that do not match the ACL.

```
Switch(config)# vlan access-map SERVER1_MAP
Switch(config-access-map)# match ip address SERVER1_ACL
Switch(config-access-map)# action drop
```
Switch(config)# **vlan access-map SERVER1\_MAP 20** Switch(config-access-map)# **action forward** Switch(config-access-map)# **exit**

Apply the VLAN map to VLAN 10.

Switch(config)# **vlan filter SERVER1\_MAP vlan-list 10**

# <span id="page-1327-0"></span>**Configuration Examples of Router ACLs and VLAN Maps Applied to VLANs**

This section gives examples of applying router ACLs and VLAN maps to a VLAN for switched, bridged, routed, and multicast packets. Although the following illustrations show packets being forwarded to their destination, each time the packet's path crosses a line indicating a VLAN map or an ACL, it is also possible that the packet might be dropped, rather than forwarded.

## **Example: ACLs and Switched Packets**

This example shows how an ACL is applied on packets that are switched within a VLAN. Packets switched within the VLAN without being routed or forwarded by fallback bridging are only subject to the VLAN map of the input VLAN.

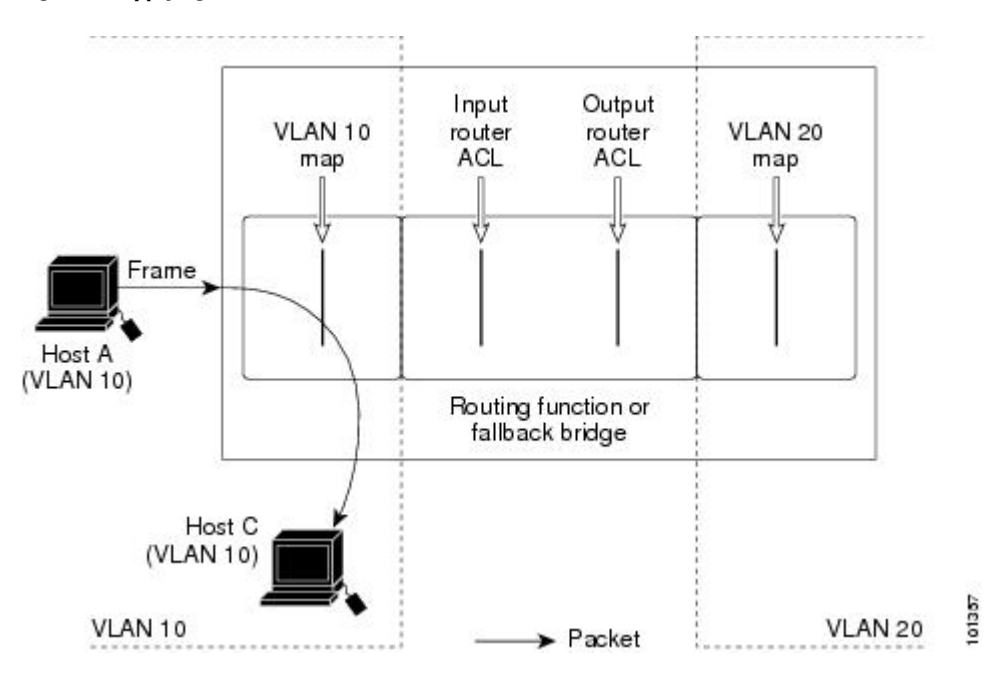

#### **Figure 82: Applying ACLs on Switched Packets**

### **Example: ACLs and Bridged Packets**

This example shows how an ACL is applied on fallback-bridged packets. For bridged packets, only Layer 2 ACLs are applied to the input VLAN. Only non-IP, non-ARP packets can be fallback-bridged.

............................ ,,,,,,,,,,,,,,,,,,, VLAN 10 VLAN 20 map map Frame Host A Host B (VLAN 20) (VLAN 10) Fallback bridge 101338 VLAN 20 VLAN 10  $\blacktriangleright$  Packet

**Figure 83: Applying ACLs on Bridged Packets**

# **Example: ACLs and Routed Packets**

I

This example shows how ACLs are applied on routed packets. The ACLs are applied in this order:

- **1** VLAN map for input VLAN
- **2** Input router ACL
- **3** Output router ACL
- **4** VLAN map for output VLAN

#### **Figure 84: Applying ACLs on Routed Packets**

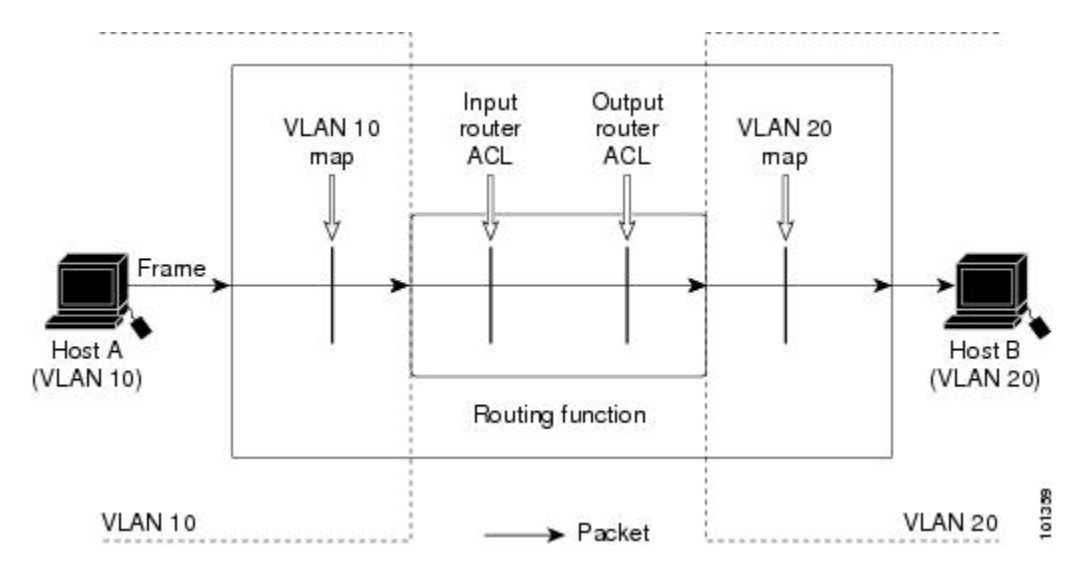

# **Example: ACLs and Multicast Packets**

This example shows how ACLs are applied on packets that are replicated for IP multicasting. A multicast packet being routed has two different kinds of filters applied: one for destinations that are other ports in the input VLAN and another for each of the destinations that are in other VLANs to which the packet has been routed. The packet might be routed to more than one output VLAN, in which case a different router output ACL and VLAN map would apply for each destination VLAN. The final result is that the packet might be permitted in some of the output VLANs and not in others. A copy of the packet is forwarded to those destinations where it is permitted. However, if the input VLAN map drops the packet, no destination receives a copy of the packet.

#### **Figure 85: Applying ACLs on Multicast Packets**

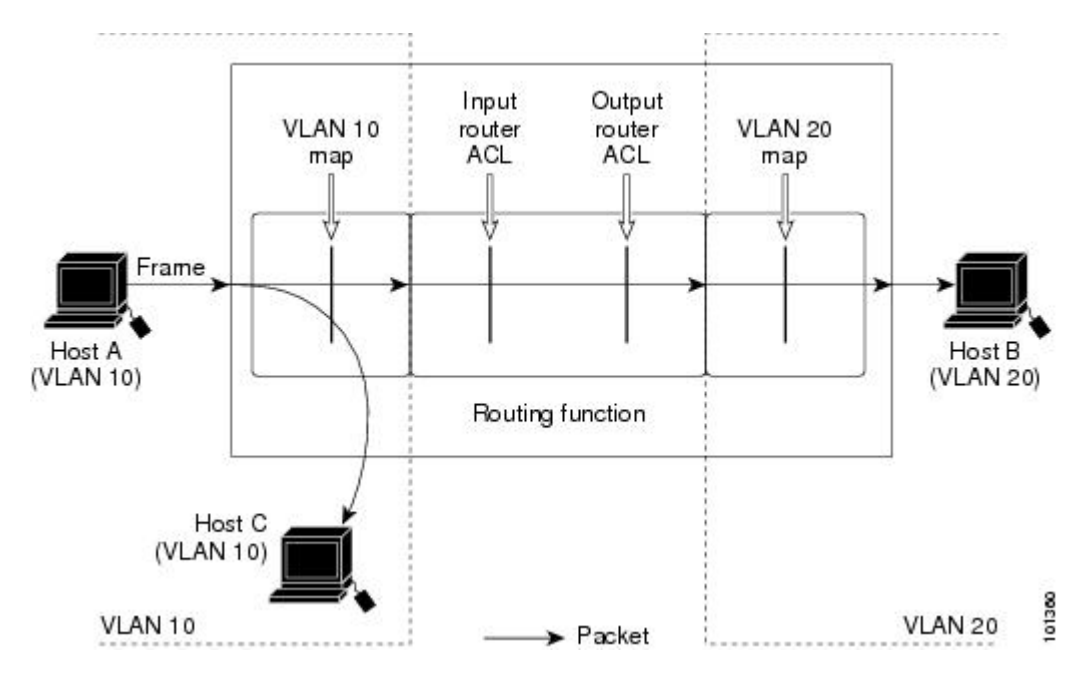

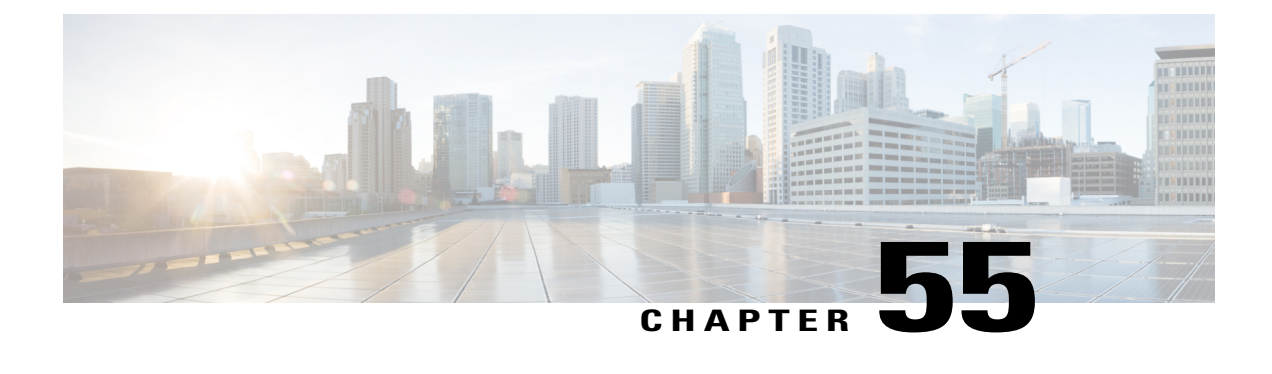

# **Configuring DHCP**

- Finding Feature [Information,](#page-1330-0) page 1259
- [Information](#page-1330-1) About DHCP, page 1259
- How to [Configure](#page-1337-0) DHCP Features, page 1266
- [Configuring](#page-1347-0) DHCP Server Port-Based Address Allocation, page 1276

# <span id="page-1330-0"></span>**Finding Feature Information**

Your software release may not support all the features documented in this module. For the latest caveats and feature information, see Bug Search Tool and the release notes for your platform and software release. To find information about the features documented in this module, and to see a list of the releases in which each feature is supported, see the feature information table at the end of this module.

Use Cisco Feature Navigator to find information about platform support and Cisco software image support. To access Cisco Feature Navigator, go to [http://www.cisco.com/go/cfn.](http://www.cisco.com/go/cfn) An account on Cisco.com is not required.

# <span id="page-1330-1"></span>**Information About DHCP**

## **DHCP Server**

The DHCP server assigns IP addresses from specified address pools on a switch or router to DHCP clients and manages them. If the DHCP server cannot give the DHCP client the requested configuration parameters from its database, it forwards the request to one or more secondary DHCP servers defined by the network administrator. The switch can act as a DHCP server.

## **DHCP Relay Agent**

A DHCP relay agent is a Layer 3 device that forwards DHCP packets between clients and servers. Relay agents forward requests and replies between clients and servers when they are not on the same physical subnet. Relay agent forwarding is different from the normal Layer 2 forwarding, in which IP datagrams are switched transparently between networks. Relay agents receive DHCP messages and generate new DHCP messages to send on output interfaces.

## **DHCP Snooping**

DHCP snooping is a DHCP security feature that provides network security by filtering untrusted DHCP messages and by building and maintaining a DHCP snooping binding database, also referred to as a DHCP snooping binding table.

DHCP snooping acts like a firewall between untrusted hosts and DHCP servers. You use DHCP snooping to differentiate between untrusted interfaces connected to the end user and trusted interfaces connected to the DHCP server or another switch.

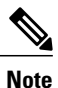

For DHCP snooping to function properly, all DHCP servers must be connected to the switch through trusted interfaces.

An untrusted DHCP message is a message that is received through an untrusted interface. By default, the switch considers all interfaces untrusted. So, the switch must be configured to trust some interfaces to use DHCP Snooping. When you use DHCP snooping in a service-provider environment, an untrusted message is sent from a device that is not in the service-provider network, such as a customer's switch. Messages from unknown devices are untrusted because they can be sources of traffic attacks.

The DHCP snooping binding database has the MAC address, the IP address, the lease time, the binding type, the VLAN number, and the interface information that corresponds to the local untrusted interfaces of a switch. It does not have information regarding hosts interconnected with a trusted interface.

In a service-provider network, an example of an interface you might configure as trusted is one connected to a port on a device in the same network. An example of an untrusted interface is one that is connected to an untrusted interface in the network or to an interface on a device that is not in the network.

When a switch receives a packet on an untrusted interface and the interface belongs to a VLAN in which DHCP snooping is enabled, the switch compares the source MAC address and the DHCP client hardware address. If the addresses match (the default), the switch forwards the packet. If the addresses do not match, the switch drops the packet.

The switch drops a DHCP packet when one of these situations occurs:

- A packet from a DHCP server, such as a DHCPOFFER, DHCPACK, DHCPNAK, or DHCPLEASEQUERY packet, is received from outside the network or firewall.
- A packet is received on an untrusted interface, and the source MAC address and the DHCP client hardware address do not match.
- The switch receives a DHCPRELEASE or DHCPDECLINE broadcast message that has a MAC address in the DHCP snooping binding database, but the interface information in the binding database does not match the interface on which the message was received.
- A DHCP relay agent forwards a DHCP packet that includes a relay-agent IP address that is not 0.0.0.0, or the relay agent forwards a packet that includes option-82 information to an untrusted port.

If the switch is an aggregation switch supporting DHCP snooping and is connected to an edge switch that is inserting DHCP option-82 information, the switch drops packets with option-82 information when packets are received on an untrusted interface. If DHCP snooping is enabled and packets are received on a trusted
port, the aggregation switch does not learn the DHCP snooping bindings for connected devices and cannot build a complete DHCP snooping binding database.

When an aggregation switch can be connected to an edge switch through an untrusted interface and you enter the **ip dhcp snooping information option allow-untrusted** global configuration command, the aggregation switch accepts packets with option-82 information from the edge switch. The aggregation switch learns the bindings for hosts connected through an untrusted switch interface. The DHCP security features, such as dynamic ARP inspection or IP source guard, can still be enabled on the aggregation switch while the switch receives packets with option-82 information on untrusted input interfaces to which hosts are connected. The port on the edge switch that connects to the aggregation switch must be configured as a trusted interface.

Normally, it is not desirable to broadcast packets to wireless clients. So, DHCP snooping replaces destination broadcast MAC address (ffff.ffff.ffff) with unicast MAC address for DHCP packets that are going from server to wireless clients. The unicast MAC address is retrieved from CHADDR field in the DHCP payload. This processing is applied for server to client packets such as DHCP OFFER, DHCP ACK, and DHCP NACK messages. The **ipdhcpsnooping wirelessbootp-broadcast enable** can be used to revert this behavior. When the wireless BOOTP broadcast is enabled, the broadcast DHCP packets from server are forwarded to wireless clients without changing the destination MAC address.

#### **Related Topics**

[Prerequisites](#page-1342-0) for Configuring DHCP Snooping and Option 82, on page 1271

### **Option-82 Data Insertion**

In residential, metropolitan Ethernet-access environments, DHCP can centrally manage the IP address assignments for a large number of subscribers. When the DHCP option-82 feature is enabled on the switch, a subscriber device is identified by the switch port through which it connects to the network (in addition to its MAC address). Multiple hosts on the subscriber LAN can be connected to the same port on the access switch and are uniquely identified.

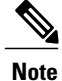

The DHCP option-82 feature is supported only when DHCP snooping is globally enabled on the VLANs to which subscriber devices using option-82 are assigned.

The following illustration shows a metropolitan Ethernet network in which a centralized DHCP server assigns IP addresses to subscribers connected to the switch at the access layer. Because the DHCP clients and their associated DHCP server do not reside on the same IP network or subnet, a DHCP relay agent (the Catalyst

switch) is configured with a helper address to enable broadcast forwarding and to transfer DHCP messages between the clients and the server.

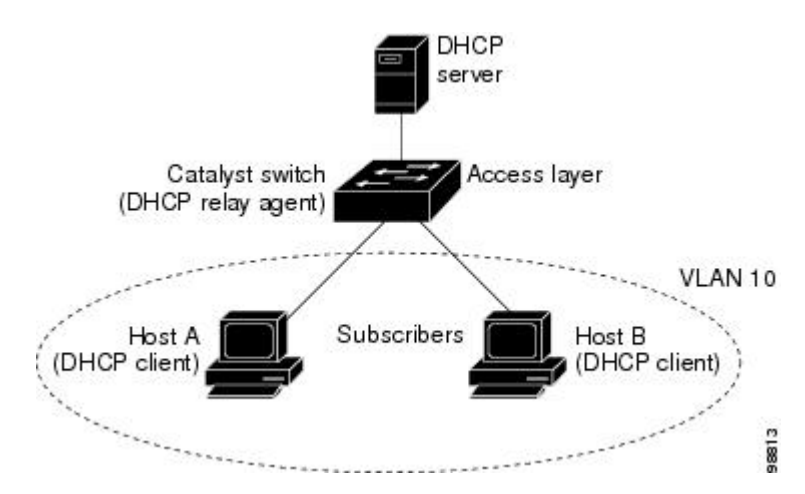

#### **Figure 86: DHCP Relay Agent in a Metropolitan Ethernet Network**

When you enable the DHCP snooping information option 82 on the switch, the following sequence of events occurs:

- The host (DHCP client) generates a DHCP request and broadcasts it on the network.
- When the switch receives the DHCP request, it adds the option-82 information in the packet. By default, the remote-ID suboption is the switch MAC address, and the circuit-ID suboption is the port identifier, **vlan-mod-port**, from which the packet is received.You can configure the remote ID and circuit ID.
- If the IP address of the relay agent is configured, the switch adds this IP address in the DHCP packet.
- The switch forwards the DHCP request that includes the option-82 field to the DHCP server.
- The DHCP server receives the packet. If the server is option-82-capable, it can use the remote ID, the circuit ID, or both to assign IP addresses and implement policies, such as restricting the number of IP addresses that can be assigned to a single remote ID or circuit ID. Then the DHCP server echoes the option-82 field in the DHCP reply.
- The DHCP server unicasts the reply to the switch if the request was relayed to the server by the switch. The switch verifies that it originally inserted the option-82 data by inspecting the remote ID and possibly the circuit ID fields. The switch removes the option-82 field and forwards the packet to the switch port that connects to the DHCP client that sent the DHCP request.

In the default suboption configuration, when the described sequence of events occurs, the values in these fields do not change (see the illustration,*Suboption Packet Formats*):

- Circuit-ID suboption fields
	- ◦Suboption type
	- ◦Length of the suboption type
	- ◦Circuit-ID type
	- ◦Length of the circuit-ID type
- Remote-ID suboption fields
	- ◦Suboption type
	- ◦Length of the suboption type
	- ◦Remote-ID type
	- ◦Length of the remote-ID type

In the port field of the circuit ID suboption, the port numbers start at 3. For example, on a switch with 24 10/100/1000 ports and four small form-factor pluggable (SFP) module slots, port 3 is the Gigabit Ethernet 1/0/1 port, port 4 is the Gigabit Ethernet 1/0/2 port, and so forth. Port 27 is the SFP module slot Gigabit Ethernet1/0/25, and so forth.

The illustration, *Suboption Packet Formats*. shows the packet formats for the remote-ID suboption and the circuit-ID suboption when the default suboption configuration is used. For the circuit-ID suboption, the module number corresponds to the switch number in the stack. The switch uses the packet formats when you globally enable DHCP snooping and enter the ip dhcp snooping information option global configuration command.

#### **Figure 87: Suboption Packet Formats**

#### **Circuit ID Suboption Frame Format**

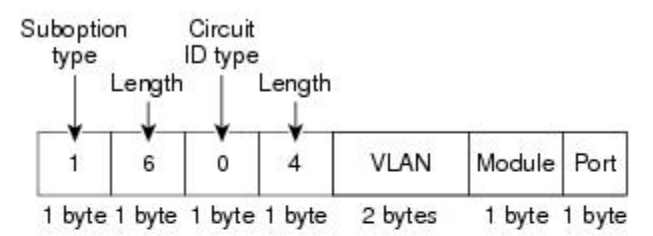

#### Remote ID Suboption Frame Format

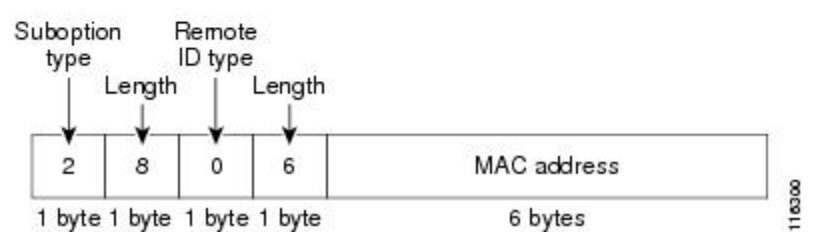

The illustration, *User-Configured Suboption Packet Formats,* shows the packet formats for user-configured remote-ID and circuit-ID suboptions The switch uses these packet formats when DHCP snooping is globally enabled and when the **ipdhcpsnooping informationoptionformat remote-id**global configuration command and the**ip dhcp snooping vlan information option format-type circuit-id string** interface configuration command are entered.

The values for these fields in the packets change from the default values when you configure the remote-ID and circuit-ID suboptions:

- Circuit-ID suboption fields
	- ◦The circuit-ID type is 1.

◦The length values are variable, depending on the length of the string that you configure.

- Remote-ID suboption fields
	- ◦The remote-ID type is 1.
	- ◦The length values are variable, depending on the length of the string that you configure.

#### **Figure 88: User-Configured Suboption Packet Formats**

#### Circuit ID Suboption Frame Format (for user-configured string):

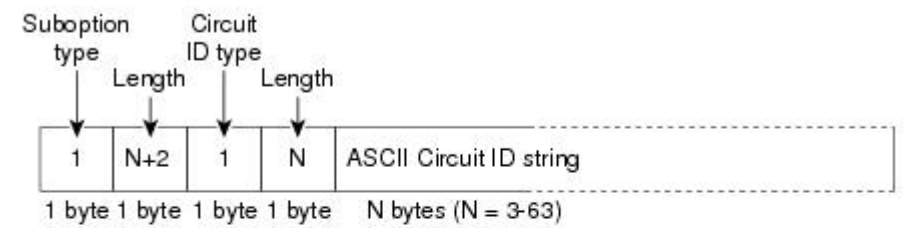

#### Remote ID Suboption Frame Format (for user-configured string):

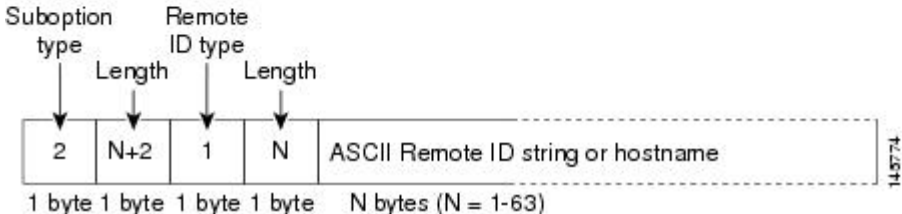

## **Cisco IOS DHCP Server Database**

During the DHCP-based autoconfiguration process, the designated DHCP server uses the Cisco IOS DHCP server database. It has IP addresses, address bindings, and configuration parameters, such as the boot file.

An address binding is a mapping between an IP address and a MAC address of a host in the Cisco IOS DHCP server database. You can manually assign the client IP address, or the DHCP server can allocate an IP address from a DHCP address pool. For more information about manual and automatic address bindings, see the "Configuring DHCP" chapter of the *Cisco IOS IP Configuration Guide, Release 12.4*.

For procedures to enable and configure the Cisco IOS DHCP server database, see the "DHCP Configuration Task List" section in the "Configuring DHCP" chapter of the *Cisco IOS IP Configuration Guide, Release 12.4*.

## **DHCP Snooping Binding Database**

When DHCP snooping is enabled, the switch uses the DHCP snooping binding database to store information about untrusted interfaces. The database can have up to 64,000 bindings.

Each database entry (binding) has an IP address, an associated MAC address, the lease time (in hexadecimal format), the interface to which the binding applies, and the VLAN to which the interface belongs. The database agent stores the bindings in a file at a configured location. At the end of each entry is a checksum that accounts for all the bytes from the start of the file through all the bytes associated with the entry. Each entry is 72 bytes, followed by a space and then the checksum value.

To keep the bindings when the switch reloads, you must use the DHCP snooping database agent. If the agent is disabled, dynamic ARP inspection or IP source guard is enabled, and the DHCP snooping binding database has dynamic bindings, the switch loses its connectivity. If the agent is disabled and only DHCP snooping is enabled, the switch does not lose its connectivity, but DHCP snooping might not prevent DHCP spoofing attacks.

When reloading, the switch reads the binding file to build the DHCP snooping binding database. The switch updates the file when the database changes.

When a switch learns of new bindings or when it loses bindings, the switch immediately updates the entries in the database. The switch also updates the entries in the binding file. The frequency at which the file is updated is based on a configurable delay, and the updates are batched. If the file is not updated in a specified time (set by the write-delay and abort-timeout values), the update stops.

This is the format of the file with bindings:

```
<initial-checksum>
TYPE DHCP-SNOOPING
VERSION 1
BEGIN
<entry-1> <checksum-1>
<entry-2> <checksum-1-2>
...
...
<entry-n> <checksum-1-2-..-n>
END
```
Each entry in the file is tagged with a checksum value that the switch uses to verify the entries when it reads the file. The initial-checksum entry on the first line distinguishes entries associated with the latest file update from entries associated with a previous file update.

This is an example of a binding file:

```
2bb4c2a1
TYPE DHCP-SNOOPING
VERSION 1
BEGIN
192.1.168.1 3 0003.47d8.c91f 2BB6488E Gi1/0/4 21ae5fbb
192.1.168.3 3 0003.44d6.c52f 2BB648EB Gi1/0/4 1bdb223f
192.1.168.2 3 0003.47d9.c8f1 2BB648AB Gi1/0/4 584a38f0
END
```
When the switch starts and the calculated checksum value equals the stored checksum value, the switch reads entries from the binding file and adds the bindings to its DHCP snooping binding database. The switch ignores an entry when one of these situations occurs:

- The switch reads the entry and the calculated checksum value does not equal the stored checksum value. The entry and the ones following it are ignored.
- An entry has an expired lease time (the switch might not remove a binding entry when the lease time expires).
- The interface in the entry no longer exists on the system.
- The interface is a routed interface or a DHCP snooping-trusted interface.

## **DHCP Snooping and Switch Stacks**

DHCP snooping is managed on the stack master. When a new switch joins the stack, the switch receives the DHCP snooping configuration from the stack master. When a member leaves the stack, all DHCP snooping address bindings associated with the switch age out.

All snooping statistics are generated on the stack master. If a new stack master is elected, the statistics counters reset.

When a stack merge occurs, all DHCP snooping bindings in the stack master are lost if it is no longer the stack master. With a stack partition, the existing stack master is unchanged, and the bindings belonging to the partitioned switches age out. The new master of the partitioned stack begins processing the new incoming DHCP packets.

## **How to Configure DHCP Features**

## **Default DHCP Snooping Configuration**

#### **Table 118: Default DHCP Configuration**

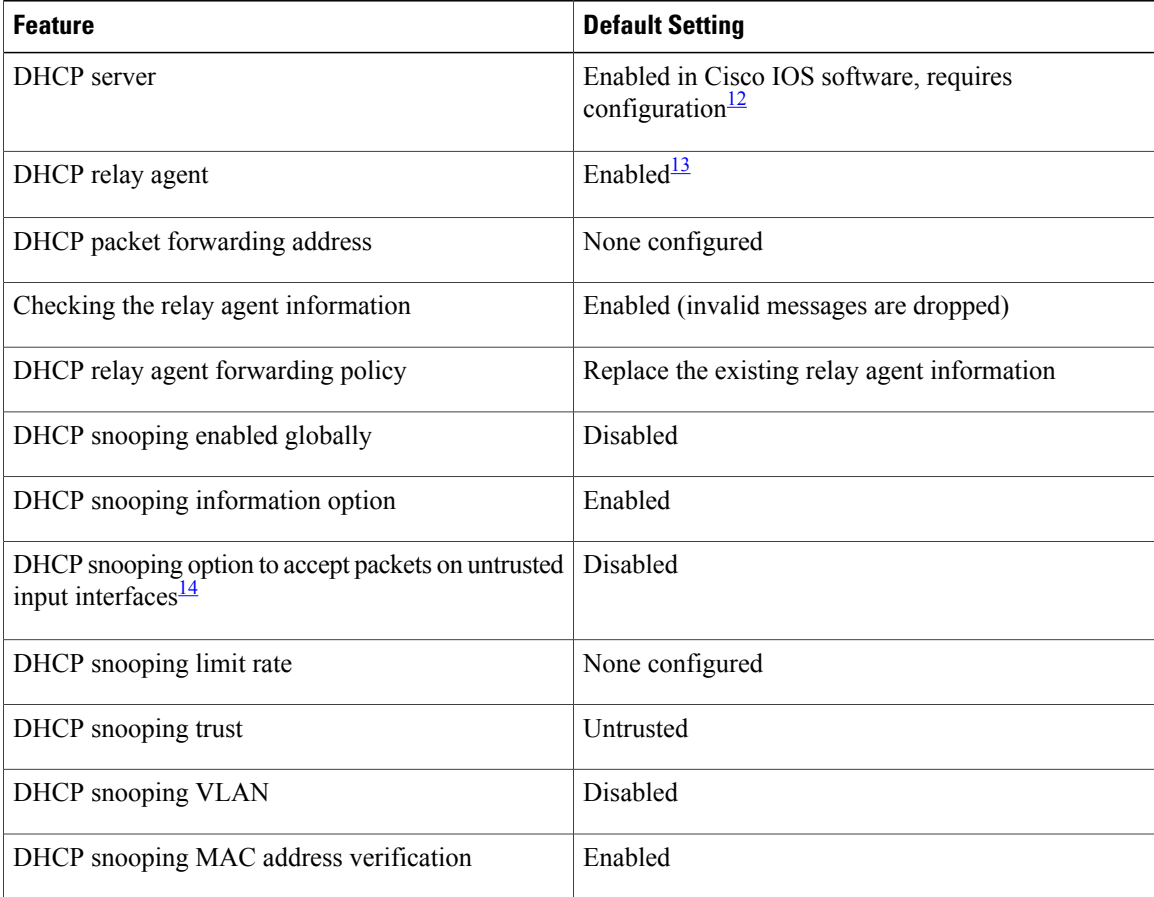

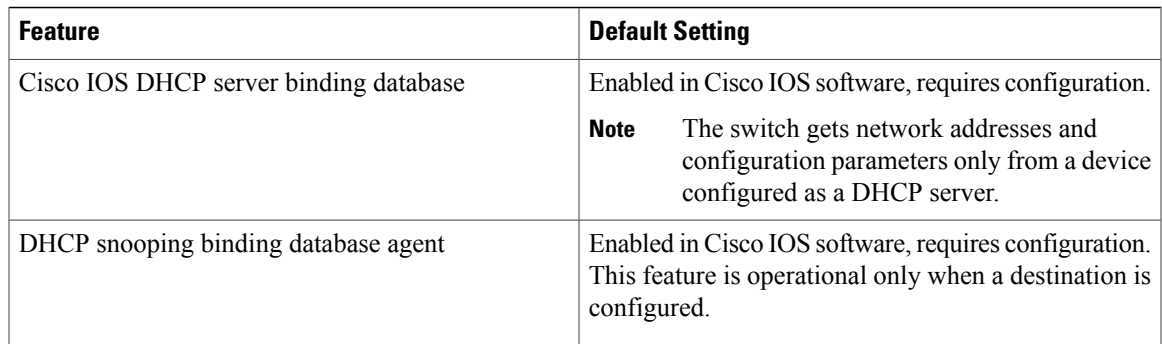

<span id="page-1338-2"></span><span id="page-1338-1"></span><span id="page-1338-0"></span>12 The switch responds to DHCP requests only if it is configured as a DHCP server.

<sup>13</sup> The switch relays DHCP packets only if the IP address of the DHCP server is configured on the SVI of the DHCP client.

<sup>14</sup> Use this feature when the switch is an aggregation switch that receives packets with option-82 information from an edge switch.

## **DHCP Snooping Configuration Guidelines**

- If a switch port is connected to a DHCP server, configure a port as trusted by entering the **ip dhcp snooping trust interface** configuration command.
- If a switch port is connected to a DHCP client, configure a port as untrusted by entering the **no ip dhcp snooping trust** interface configuration command.
- You can display DHCPsnooping statistics by entering the **show ipdhcpsnooping statistics** user EXEC command, and you can clear the snooping statistics counters by entering the **clear ip dhcp snooping statistics** privileged EXEC command.

## **Configuring the DHCP Server**

The switch can act as a DHCP server.

For procedures to configure the switch as a DHCP server, see the "Configuring DHCP" section of the "IP addressing and Services" section of the *Cisco IOS IP Configuration Guide, Release 12.4*.

## **DHCP Server and Switch Stacks**

The DHCP binding database is managed on the stack master. When a new stack master is assigned, the new master downloads the saved binding database from the TFTP server. If the stack master fails, all unsaved bindings are lost. The IP addresses associated with the lost bindings are released. You should configure an automatic backup by using the **ip dhcp database** *url* [**timeout** *seconds* | **write-delay** *seconds*] global configuration command.

When a stack merge occurs, the stack master that becomes a stack member loses all of the DHCP lease bindings. With a stack partition, the new master in the partition acts as a new DHCP server without any of the existing DHCP lease bindings.

## **Configuring the DHCP Relay Agent**

Follow these steps to enable the DHCP relay agent on the switch:

### **SUMMARY STEPS**

- **1. enable**
- **2. configure terminal**
- **3. service dhcp**
- **4. end**
- **5. show running-config**
- **6. copy running-config startup-config**

#### **DETAILED STEPS**

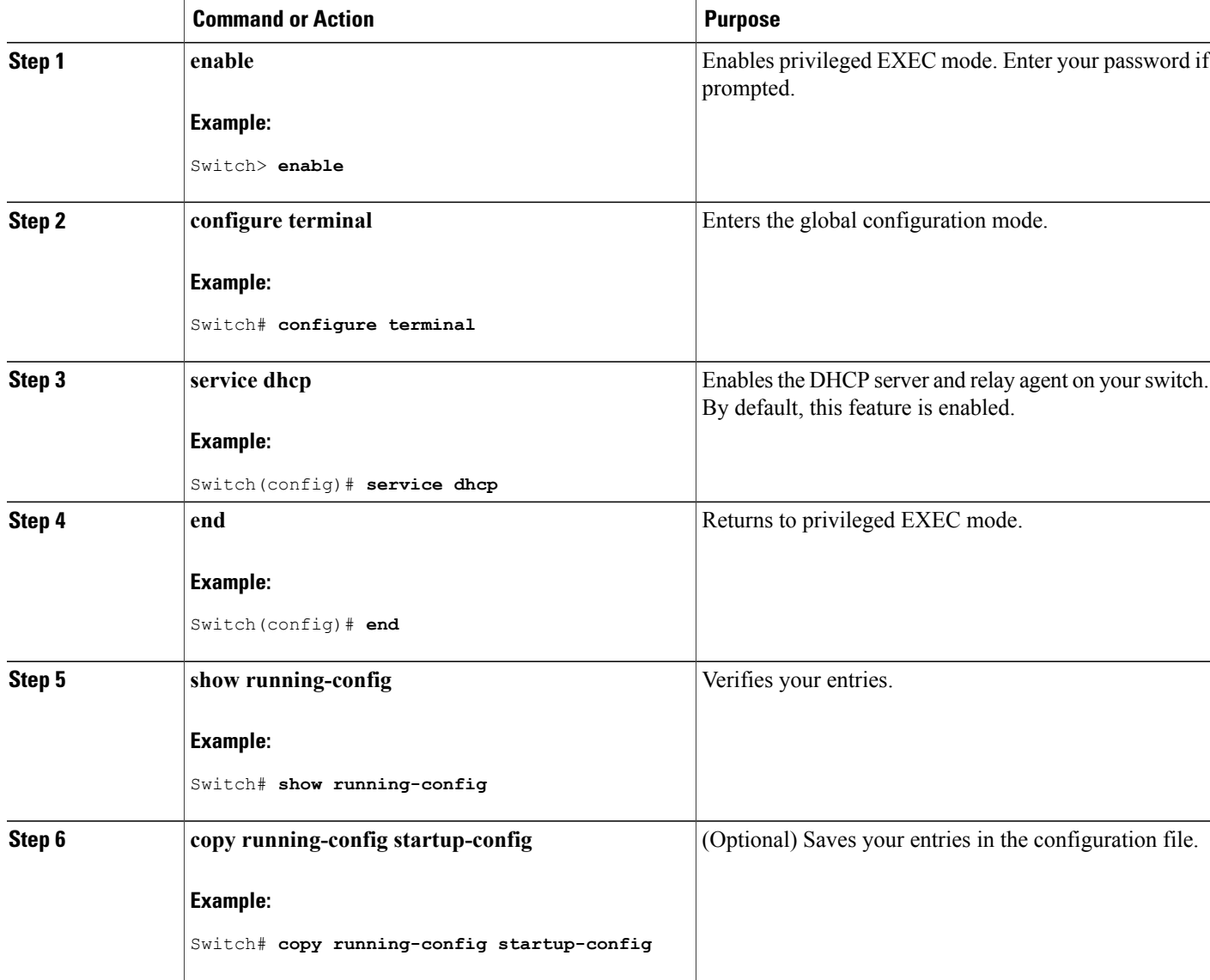

T

#### **What to Do Next**

See the "*Configuring DHCP*" section of the "IP Addressing and Services" section of the *Cisco IOS IP Configuration Guide, Release 12.4* for these procedures:

- Checking (validating) the relay agent information
- Configuring the relay agent forwarding policy

### **Specifying the Packet Forwarding Address**

If the DHCP server and the DHCP clients are on different networks or subnets, you must configure the switch with the **ip helper-address** *address* interface configuration command. The general rule is to configure the command on the Layer 3 interface closest to the client. The address used in the **ip helper-address** command can be a specific DHCP server IP address, or it can be the network address if other DHCP servers are on the destination network segment. Using the network address enables any DHCP server to respond to requests.

Beginning in privileged EXEC mode, follow these steps to specify the packet forwarding address:

#### **SUMMARY STEPS**

- **1. enable**
- **2. configure terminal**
- **3. interface vlan** *vlan-id*
- **4. ip address** *ip-address subnet-mask*
- **5. ip helper-address** *address*
- **6. end**
- **7.** Use one of the following:
	- **interface range** *port-range*
	- **interface** *interface-id*
- **8. switchport mode access**
- **9. switchport access vlan** *vlan-id*
- **10. end**
- **11. show running-config**
- **12. copy running-config startup-config**

#### **DETAILED STEPS**

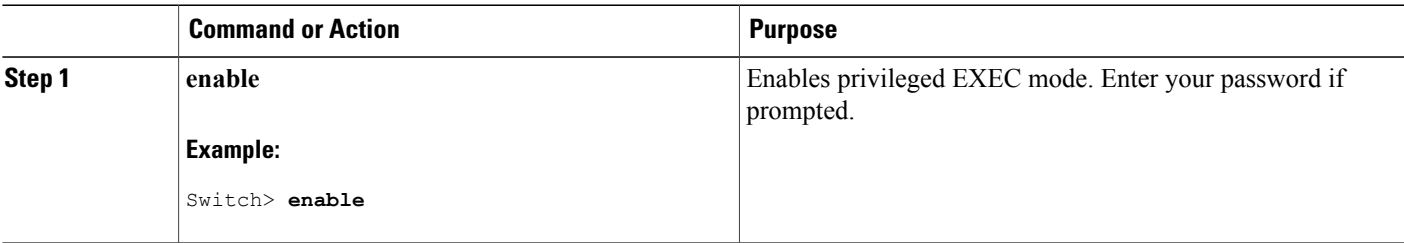

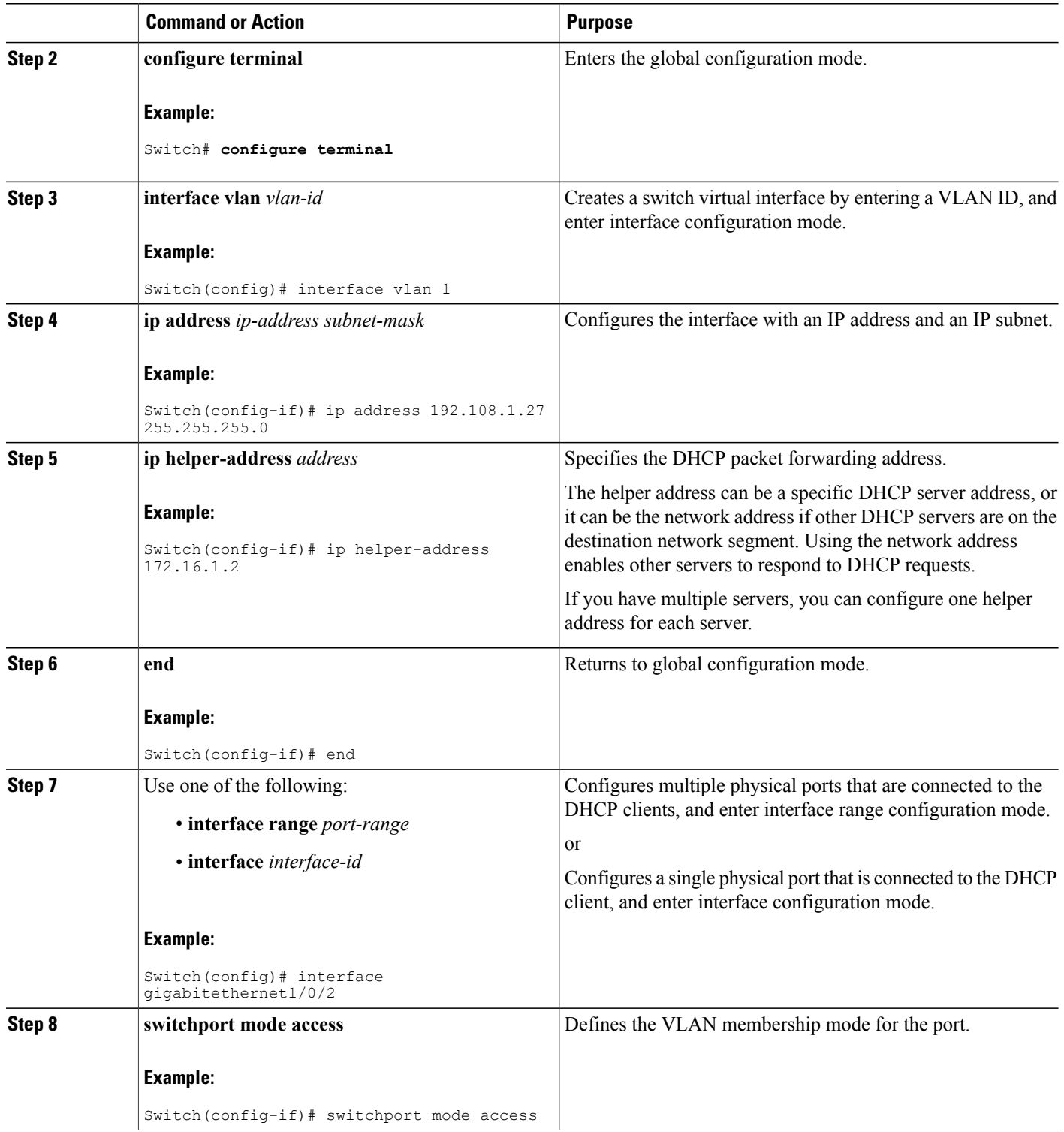

 $\overline{\phantom{a}}$ 

T

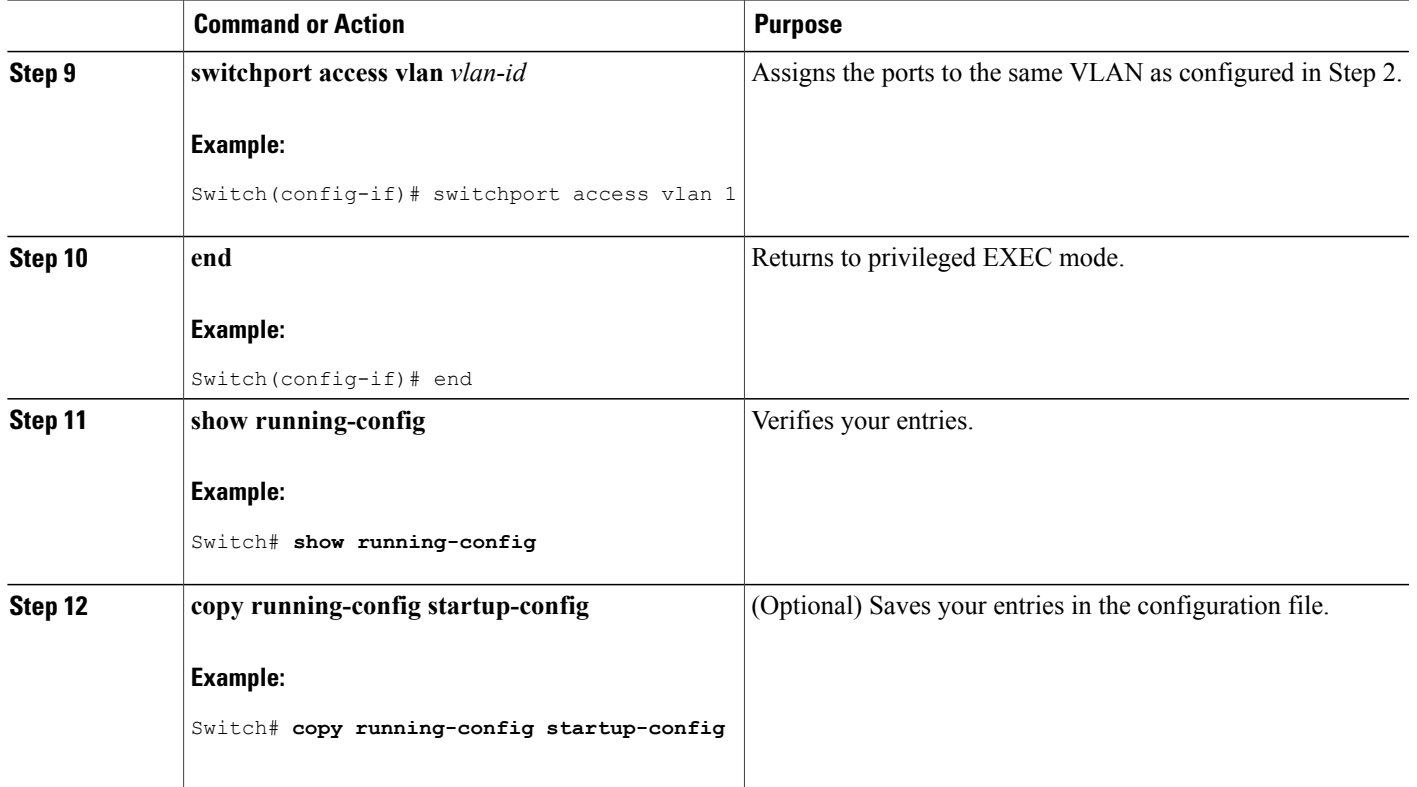

## <span id="page-1342-0"></span>**Prerequisites for Configuring DHCP Snooping and Option 82**

The prerequisites for DHCP Snooping and Option 82 are as follows:

- You must globally enable DHCP snooping on the switch.
- Before globally enabling DHCP snooping on the switch, make sure that the devices acting as the DHCP server and the DHCP relay agent are configured and enabled.
- If you want the switch to respond to DHCP requests, it must be configured as a DHCP server.
- Before configuring the DHCP snooping information option on your switch, be sure to configure the device that is acting as the DHCP server. You must specify the IP addresses that the DHCP server can assign or exclude, or you must configure DHCP options for these devices.
- For DHCP snooping to function properly, all DHCP servers must be connected to the switch through trusted interfaces. In a service-provider network, a trusted interface is connected to a port on a device in the same network.
- You must configure the switch to use the Cisco IOS DHCP server binding database to use it for DHCP snooping.
- To use the DHCP snooping option of accepting packets on untrusted inputs, the switch must be an aggregation switch that receives packets with option-82 information from an edge switch.
- The following prerequisites apply to DHCP snooping binding database configuration:
	- ◦You must configure a destination on the DHCP snooping binding database to use the switch for DHCP snooping.
	- ◦Because both NVRAM and the flash memory have limited storage capacity, we recommend that you store the binding file on a TFTP server.
	- ◦For network-based URLs (such as TFTPandFTP), you must create an empty file at the configured URL before the switch can write bindings to the binding file at that URL. See the documentation for your TFTP server to determine whether you must first create an empty file on the server; some TFTP servers cannot be configured this way.
	- ◦To ensure that the lease time in the database is accurate, we recommend that you enable and configure Network Time Protocol (NTP).
	- ◦If NTP is configured, the switch writes binding changes to the binding file only when the switch system clock is synchronized with NTP.
- Before configuring the DHCP relay agent on your switch, make sure to configure the device that is acting as the DHCP server. You must specify the IP addresses that the DHCP server can assign or exclude, configure DHCP options for devices, or set up the DHCP database agent.
- If you want the switch to relay DHCP packets, the IP address of the DHCP server must be configured on the switch virtual interface (SVI) of the DHCP client.
- If a switch port is connected to a DHCP server, configure a port as trusted by entering the **ip dhcp snooping trust interface** configuration command.
- If a switch port is connected to a DHCP client, configure a port as untrusted by entering the **no ip dhcp snooping trust** interface configuration command.

#### **Related Topics**

DHCP [Snooping](#page-1331-0), on page 1260

### **Enabling DHCP Snooping and Option 82**

Follow these steps to enable DHCP snooping on the switch:

#### **SUMMARY STEPS**

- **1. enable**
- **2. configure terminal**
- **3. ip dhcp snooping**
- **4. ip dhcp snooping vlan** *vlan-range*
- **5. ip dhcp snooping information option**
- **6. ip dhcp snooping information option format remote-id** [**string** *ASCII-string* | **hostname**]
- **7. ip dhcp snooping information option allow-untrusted**
- **8. interface** *interface-id*
- **9. ip dhcp snooping vlan** *vlan* **information option format-type circuit-id** [**override**] **string** *ASCII-string*
- **10. ip dhcp snooping trust**
- **11. ip dhcp snooping limit rate** *rate*
- **12. exit**
- **13. ip dhcp snooping verify mac-address**
- **14. end**
- **15. show running-config**
- **16. copy running-config startup-config**

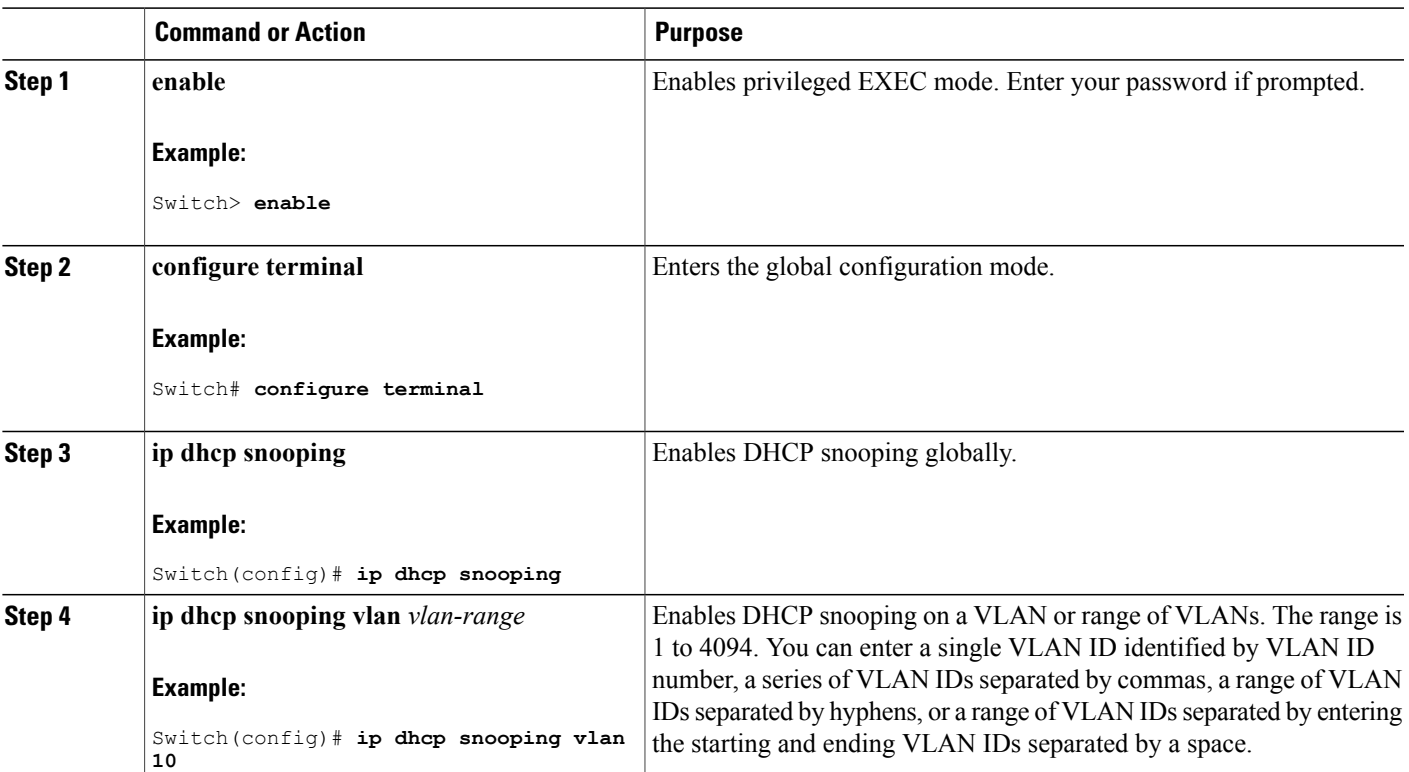

#### **DETAILED STEPS**

Г

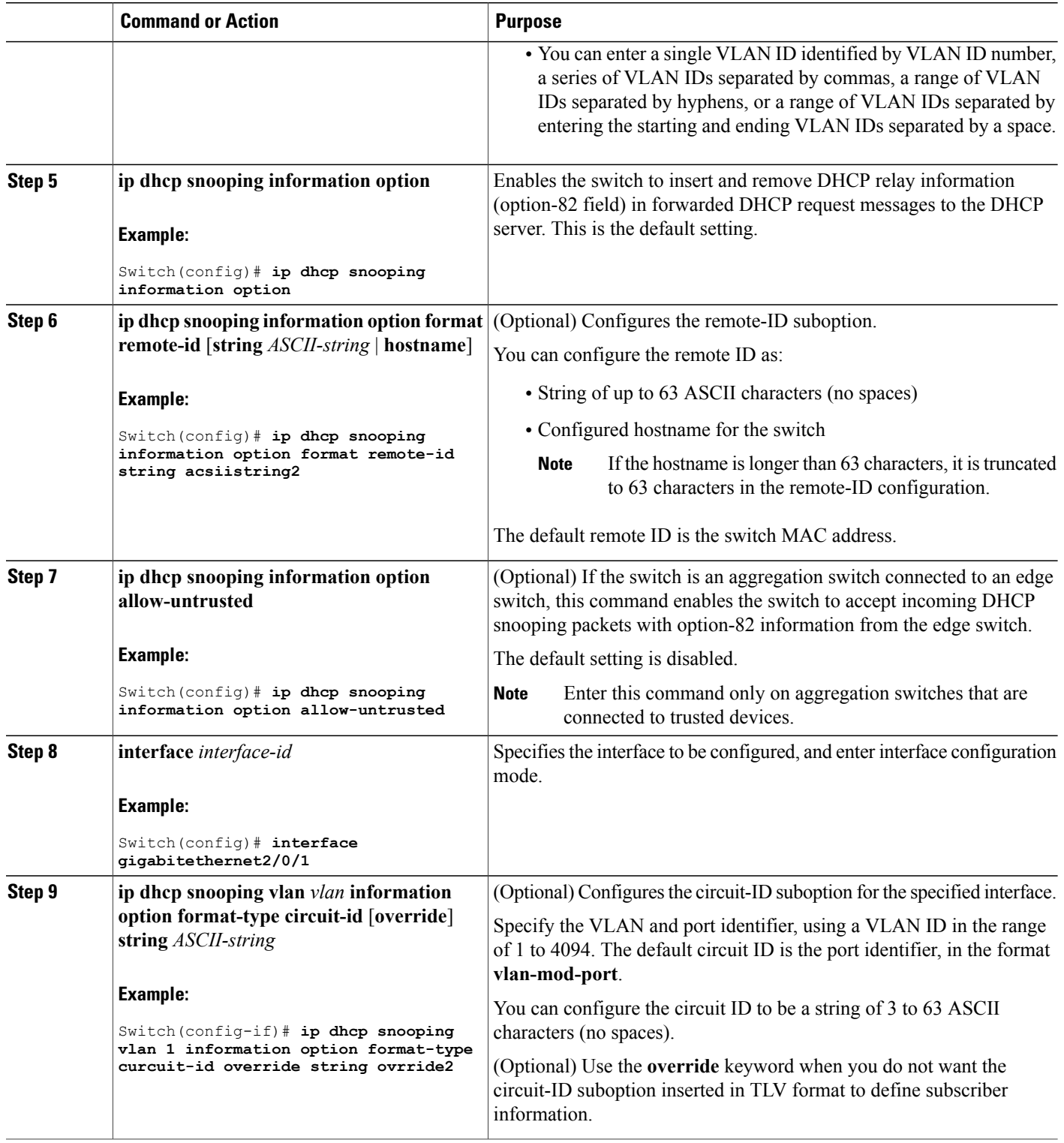

 $\overline{\phantom{a}}$ 

T

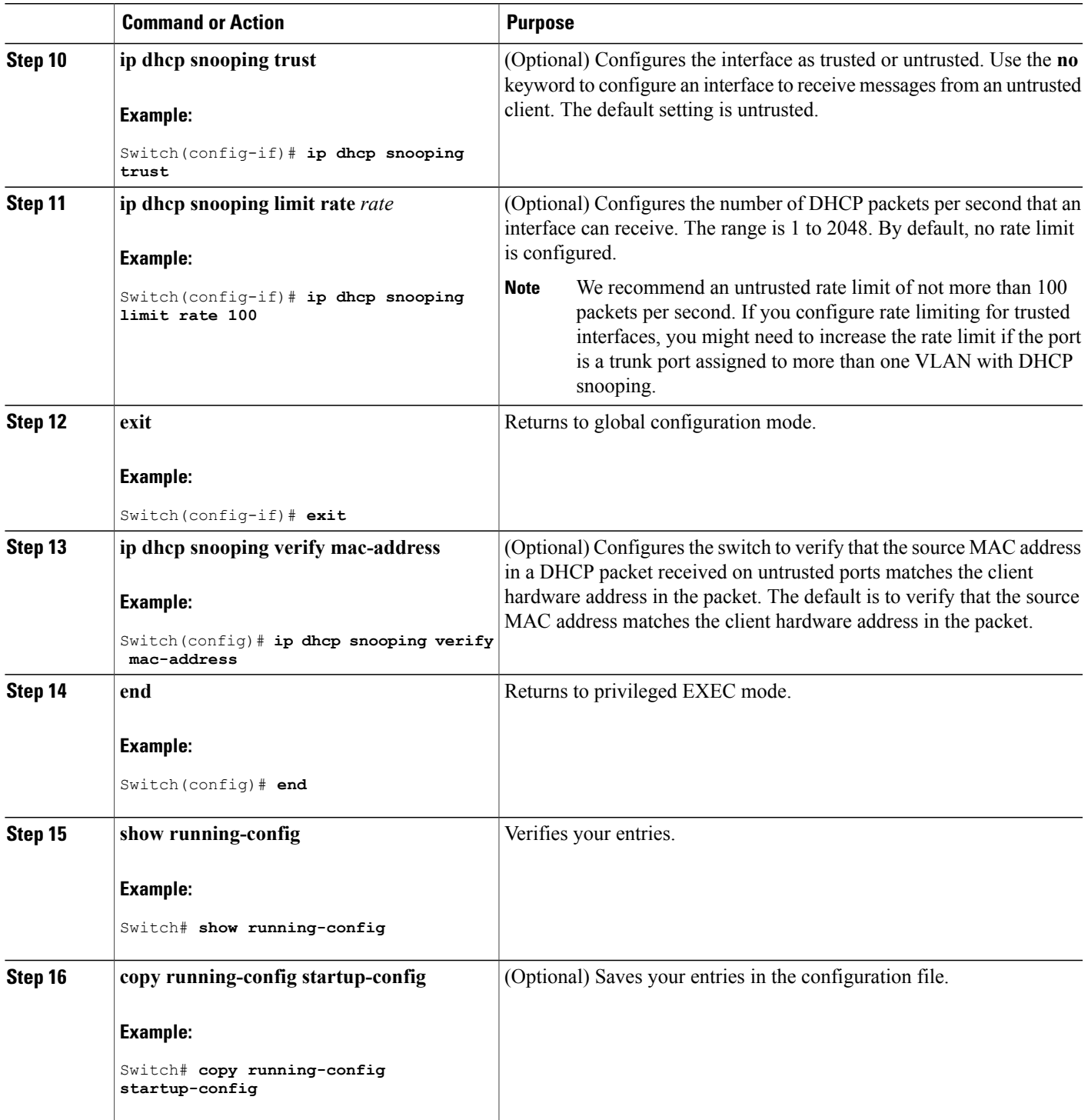

 $\overline{\phantom{a}}$ 

## **Enabling the Cisco IOS DHCP Server Database**

For procedures to enable and configure the Cisco IOS DHCP server database, see the "DHCP Configuration Task List" section in the "Configuring DHCP" chapter of the Cisco IOS IP Configuration Guide, Release 12.4

## **Monitoring DHCP Snooping Information**

#### **Table 119: Commands for Displaying DHCP Information**

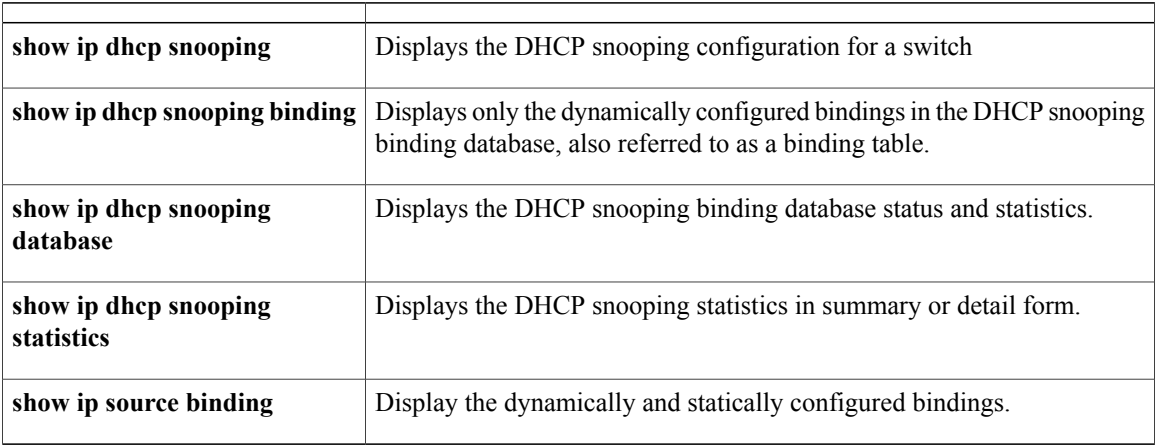

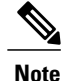

If DHCP snooping is enabled and an interface changes to the down state, the switch does not delete the statically configured bindings.

## **Configuring DHCP Server Port-Based Address Allocation**

## **Information About Configuring DHCP Server Port-Based Address Allocation**

DHCP server port-based address allocation is a feature that enables DHCP to maintain the same IP address on an Ethernet switch port regardless of the attached device client identifier or client hardware address.

When Ethernet switches are deployed in the network, they offer connectivity to the directly connected devices. In some environments, such as on a factory floor, if a device fails, the replacement device must be working immediately in the existing network. With the current DHCP implementation, there is no guarantee that DHCP would offer the same IP address to the replacement device. Control, monitoring, and other software expect a stable IP address associated with each device. If a device is replaced, the address assignment should remain stable even though the DHCP client has changed.

When configured, the DHCP server port-based address allocation feature ensures that the same IP address is always offered to the same connected port even as the client identifier or client hardware address changes in the DHCP messages received on that port. The DHCP protocol recognizes DHCP clients by the client identifier option in the DHCP packet. Clients that do not include the client identifier option are identified by the client hardware address. When you configure this feature, the port name of the interface overrides the client identifier or hardware address and the actual point of connection, the switch port, becomes the client identifier.

In all cases, by connecting the Ethernet cable to the same port, the same IP address is allocated through DHCP to the attached device.

The DHCP server port-based address allocation feature is only supported on a Cisco IOS DHCP server and not a third-party server.

### **Default Port-Based Address Allocation Configuration**

By default, DHCP server port-based address allocation is disabled.

### **Port-Based Address Allocation Configuration Guidelines**

- By default, DHCP server port-based address allocation is disabled.
- To restrict assignments from the DHCP pool to preconfigured reservations (unreserved addresses are not offered to the client and other clients are not served by the pool), you can enter the **reserved-only** DHCP pool configuration command.

## **Enabling the DHCP Snooping Binding Database Agent**

Beginning in privileged EXEC mode, follow these steps to enable and configure the DHCP snooping binding database agent on the switch:

#### **SUMMARY STEPS**

- **1. enable**
- **2. configure terminal**
- **3. ip dhcp snooping database** {**flash**[*number*]**:**/*filename* | **ftp://***user***:***password***@***host***/***filename* | **http://**[[*username***:***password*]**@**]{*hostname | host-ip*}[/*directory*] **/***image-name***.tar** | **rcp://***user***@***host***/***filename*}| **tftp://***host***/***filename*
- **4. ip dhcp snooping database timeout** *seconds*
- **5. ip dhcp snooping database write-delay** *seconds*
- **6. end**
- **7. ip dhcp snooping binding** *mac-address* **vlan** *vlan-id ip-address* **interface** *interface-id* **expiry** *seconds*
- **8. show ip dhcp snooping database** [**detail**]
- **9. show running-config**
- **10. copy running-config startup-config**

## **DETAILED STEPS**

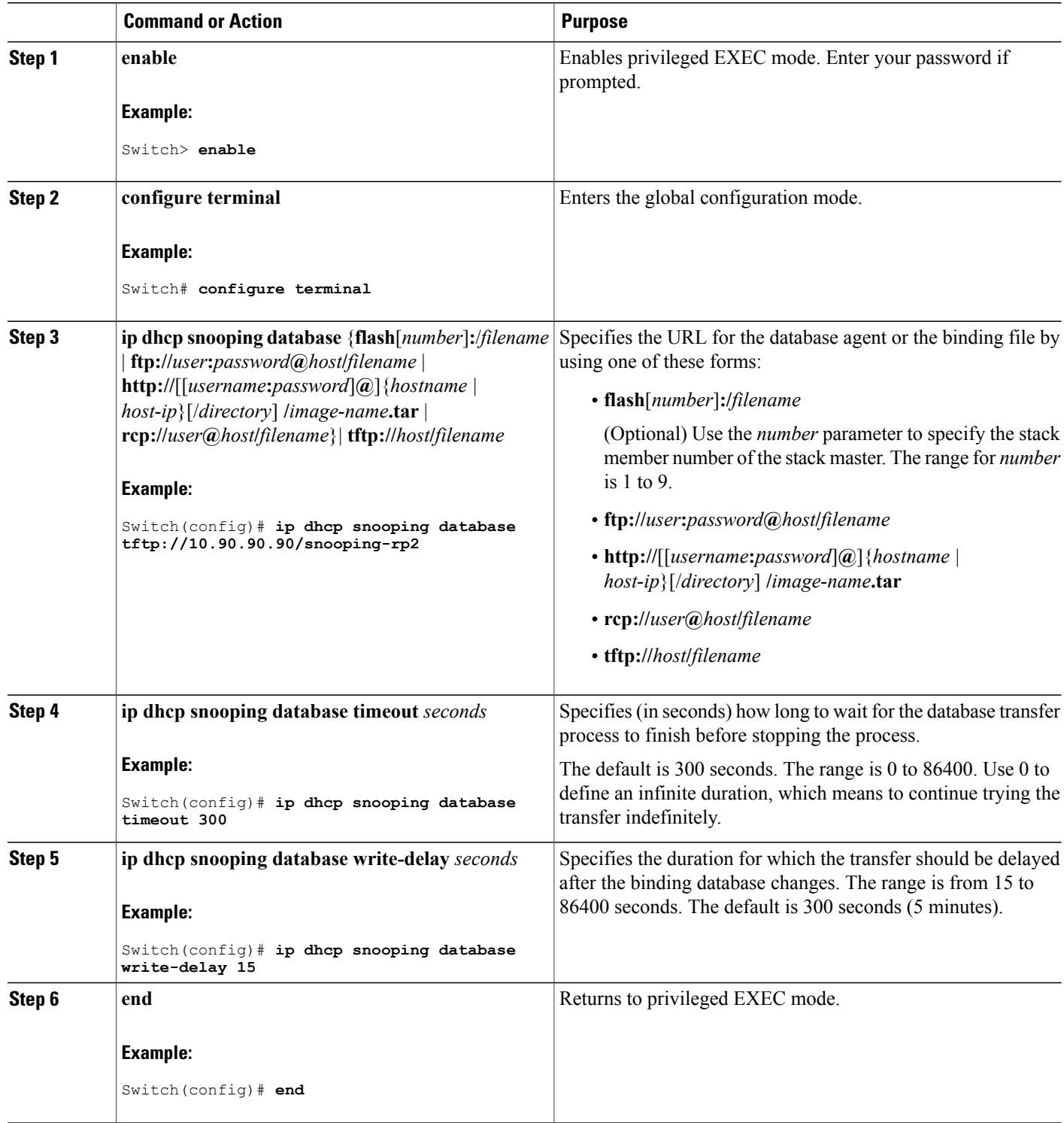

 $\overline{\phantom{a}}$ 

 $\mathbf I$ 

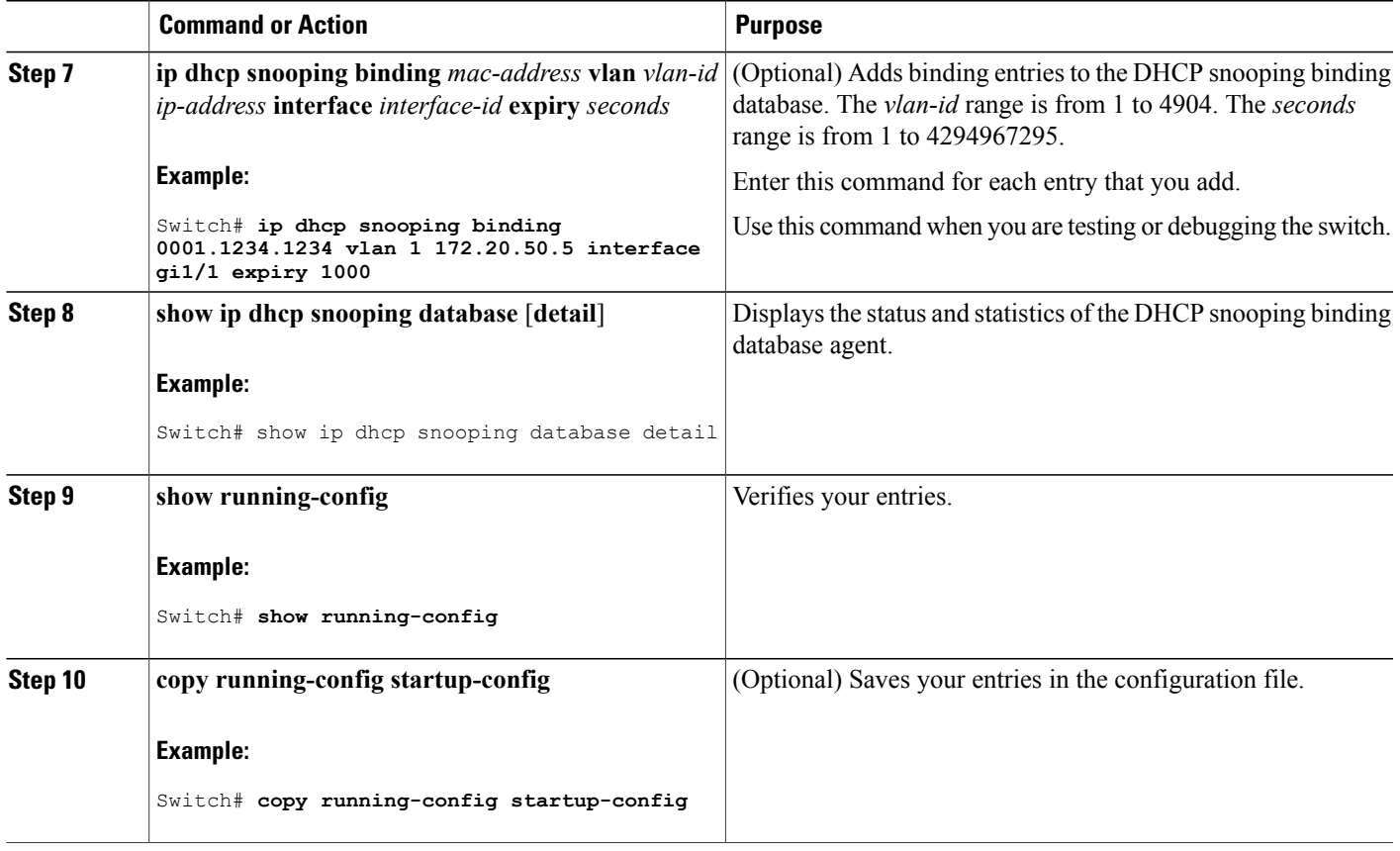

## **Enabling DHCP Server Port-Based Address Allocation**

Follow these steps to globally enable port-based address allocation and to automatically generate a subscriber identifier on an interface.

### **SUMMARY STEPS**

Г

- **1. enable**
- **2. configure terminal**
- **3. ip dhcp use subscriber-id client-id**
- **4. ip dhcp subscriber-id interface-name**
- **5. interface** *interface-id*
- **6. ip dhcp server use subscriber-id client-id**
- **7. end**
- **8. show running-config**
- **9. copy running-config startup-config**

## **DETAILED STEPS**

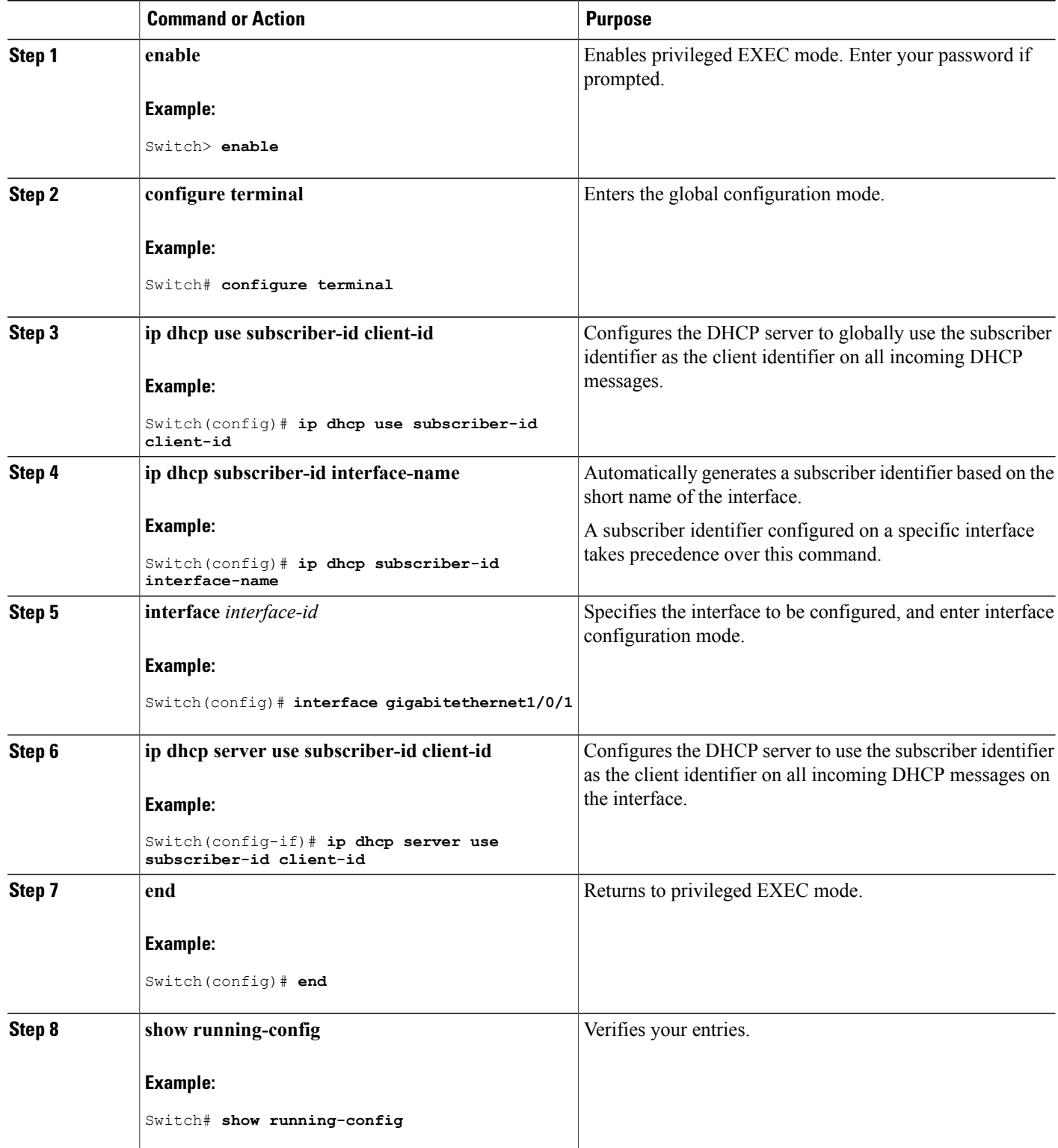

 $\overline{\phantom{a}}$ 

 $\mathbf I$ 

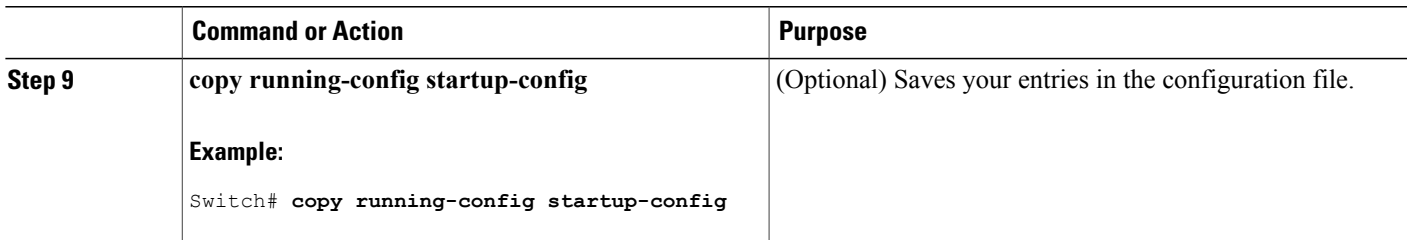

#### **What to Do Next**

After enabling DHCP port-based address allocation on the switch, use the **ip dhcp pool** global configuration command to preassign IP addresses and to associate them to clients.

## **Monitoring DHCP Server Port-Based Address Allocation**

#### **Table 120: Commands for Displaying DHCP Port-Based Address Allocation Information**

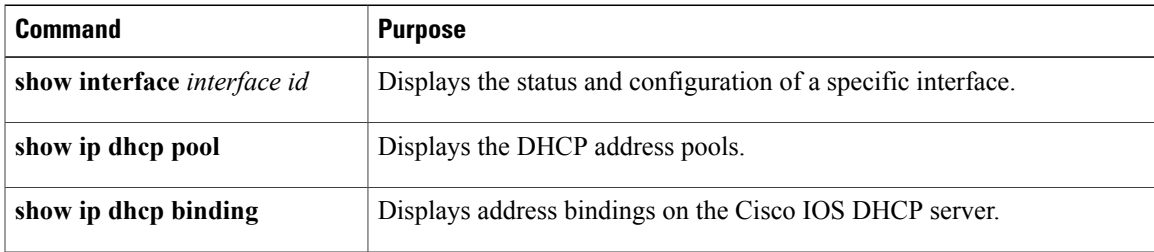

## **Additional References**

Г

#### **Related Documents**

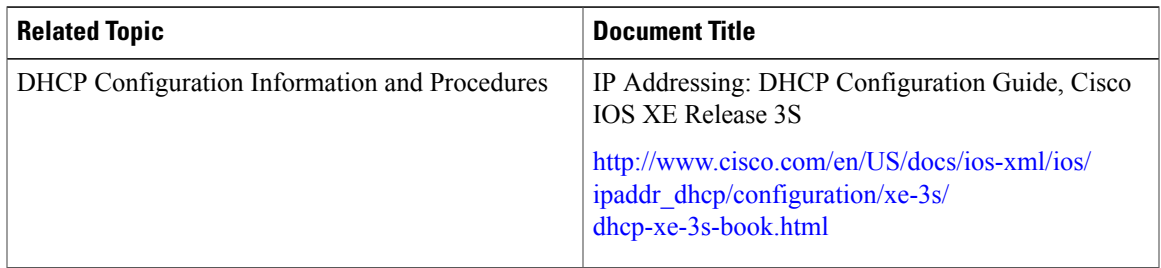

### **Error Message Decoder**

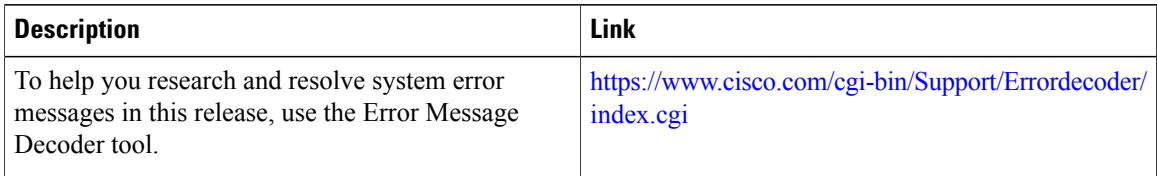

#### **MIBs**

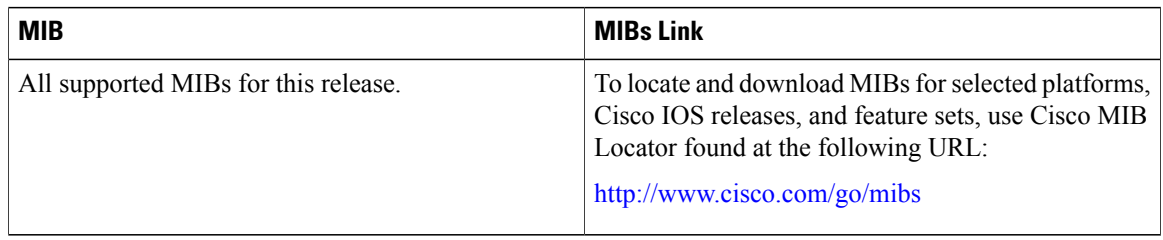

## **Technical Assistance**

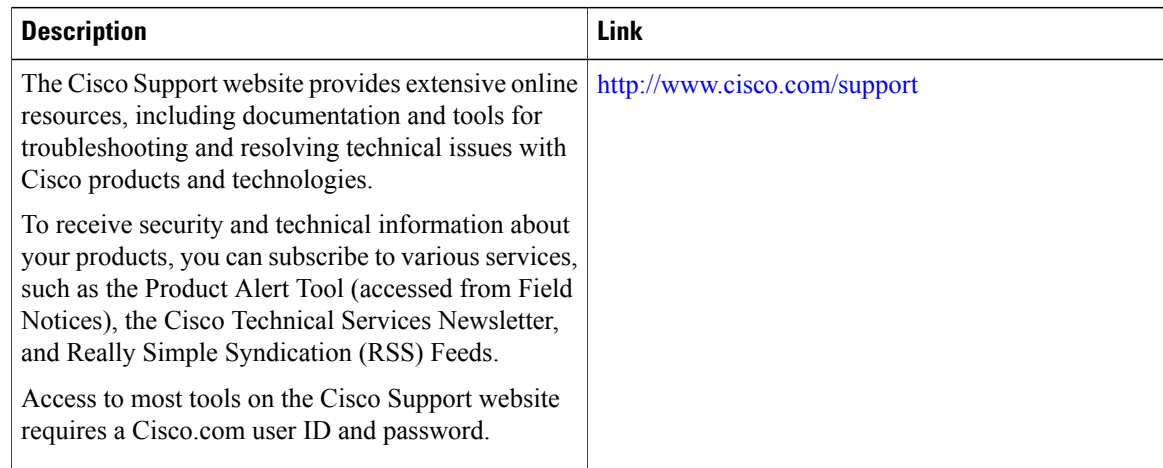

## **Feature Information for DHCP Snooping and Option 82**

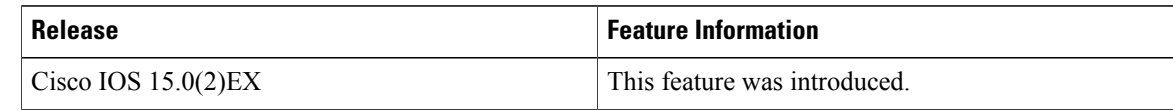

T

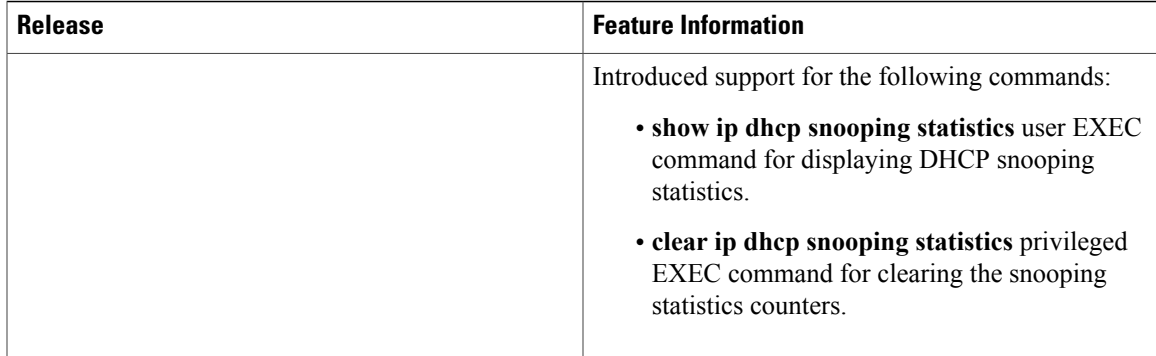

 $\overline{\phantom{a}}$ 

 $\overline{\phantom{a}}$ 

T

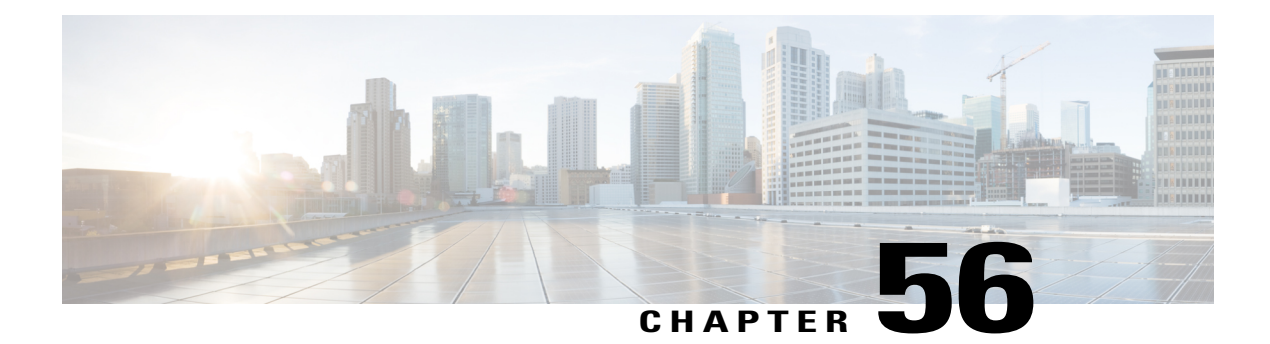

# **Configuring IP Source Guard**

IP Source Guard (IPSG) is a security feature that restricts IP traffic on nonrouted, Layer 2 interfaces by filtering traffic based on the DHCP snooping binding database and on manually configured IP source bindings.

This chapter contains the following topics:

- Finding Feature [Information,](#page-1356-0) page 1285
- [Information](#page-1356-1) About IP Source Guard, page 1285
- How to [Configure](#page-1359-0) IP Source Guard, page 1288
- [Monitoring](#page-1362-0) IP Source Guard, page 1291
- Additional [References,](#page-1363-0) page 1292

## <span id="page-1356-0"></span>**Finding Feature Information**

Your software release may not support all the features documented in this module. For the latest caveats and feature information, see Bug Search Tool and the release notes for your platform and software release. To find information about the features documented in this module, and to see a list of the releases in which each feature is supported, see the feature information table at the end of this module.

Use Cisco Feature Navigator to find information about platform support and Cisco software image support. To access Cisco Feature Navigator, go to [http://www.cisco.com/go/cfn.](http://www.cisco.com/go/cfn) An account on Cisco.com is not required.

## <span id="page-1356-1"></span>**Information About IP Source Guard**

## **IP Source Guard**

You can use IP source guard to prevent traffic attacks if a host tries to use the IP address of its neighbor and you can enable IP source guard when DHCP snooping is enabled on an untrusted interface.

After IPSG is enabled on an interface, the switch blocks all IP traffic received on the interface except for DHCP packets allowed by DHCP snooping.

The switch uses a source IP lookup table in hardware to bind IP addresses to ports. For IP and MAC filtering, a combination of source IP and source MAC lookups are used. IP traffic with a source IP address is the binding table is allowed, all other traffic is denied.

The IP source binding table has bindings that are learned by DHCP snooping or are manually configured (static IP source bindings). An entry in this table has an IP address, its associated MAC address, and its associated VLAN number. The switch uses the IP source binding table only when IP source guard is enabled.

IPSG is supported only on Layer 2 ports, including access and trunk ports. You can configure IPSG with source IP address filtering or with source IP and MAC address filtering.

## **IP Source Guard for Static Hosts**

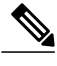

**Note** Do not use IPSG (IP source guard) for static hosts on uplink ports or trunk ports.

IPSG for static hosts extends the IPSG capability to non-DHCP and static environments. The previous IPSG used the entries created by DHCP snooping to validate the hosts connected to a switch. Any traffic received from a host without a valid DHCP binding entry is dropped. This security feature restricts IP traffic on nonrouted Layer 2 interfaces. It filters traffic based on the DHCP snooping binding database and on manually configured IP source bindings. The previous version of IPSG required a DHCP environment for IPSG to work.

IPSG forstatic hosts allowsIPSG to work without DHCP. IPSG forstatic hostsrelies on IPdevice tracking-table entries to install port ACLs. The switch creates static entries based on ARP requests or other IP packets to maintain the list of valid hosts for a given port. You can also specify the number of hosts allowed to send traffic to a given port. This is equivalent to port security at Layer 3.

IPSG for static hosts also supports dynamic hosts. If a dynamic host receives a DHCP-assigned IP address that is available in the IP DHCP snooping table, the same entry is learned by the IP device tracking table. In a stacked environment, when the master failover occurs, the IP source guard entries for static hosts attached to member ports are retained. When you enter the **show ipdevice tracking all** EXEC command, the IPdevice tracking table displays the entries as ACTIVE.

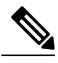

**Note**

Some IP hosts with multiple network interfaces can inject some invalid packets into a network interface. The invalid packets contain the IP or MAC address for another network interface of the host as the source address. The invalid packets can cause IPSG for static hosts to connect to the host, to learn the invalid IP or MAC address bindings, and to reject the valid bindings. Consult the vender of the corresponding operating system and the network interface to prevent the host from injecting invalid packets.

IPSG for static hosts initially learns IP or MAC bindings dynamically through an ACL-based snooping mechanism. IP or MAC bindings are learned from static hosts by ARP and IP packets. They are stored in the device tracking database. When the number of IP addresses that have been dynamically learned or statically configured on a given port reaches a maximum, the hardware drops any packet with a new IP address. To resolve hosts that have moved or gone away for any reason, IPSG for static hosts leverages IP device tracking to age out dynamically learned IP address bindings. This feature can be used with DHCP snooping. Multiple bindings are established on a port that is connected to both DHCP and static hosts. For example, bindings are stored in both the device tracking database as well as in the DHCP snooping binding database.

## **IP Source Guard Configuration Guidelines**

• You can configure static IP bindings only on nonrouted ports. If you enter the **ip source binding** *mac-address* **vlan** *vlan-id ip-address* **interface** *interface-id* global configuration command on a routed interface, this error message appears:

Static IP source binding can only be configured on switch port.

- When IP source guard with source IP filtering is enabled on an interface, DHCP snooping must be enabled on the access VLAN for that interface.
- If you are enabling IP source guard on a trunk interface with multiple VLANs and DHCP snooping is enabled on all the VLANs, the source IP address filter is applied on all the VLANs.

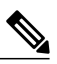

**Note**

If IP source guard is enabled and you enable or disable DHCP snooping on a VLAN on the trunk interface, the switch might not properly filter traffic.

- You can enable this feature when 802.1x port-based authentication is enabled.
- When you configure IP source guard smart logging, packets with a source address other than the specified address or an address learned by DHCP are denied, and the packet contents are sent to a NetFlow collector. If you configure this feature, make sure that smart logging is globally enabled.
- In a switch stack, if IP source guard is configured on a stack member interface and you remove the the configuration of that switch by entering the **no switch** *stack-member-number* **provision** global configuration command, the interface static bindings are removed from the binding table, but they are not removed from the running configuration. If you again provision the switch by entering the **switch** *stack-member-number* **provision** command, the binding is restored.

To remove the binding from the running configuration, you must disable IPsource guard before entering the **no switch provision** command. The configuration is also removed if the switch reloads while the interface is removed from the binding table.

## <span id="page-1359-0"></span>**How to Configure IP Source Guard**

## **Enabling IP Source Guard**

### **SUMMARY STEPS**

- **1. enable**
- **2. configure terminal**
- **3. interface** *interface-id*
- **4. ip verify source** [**mac-check** ]
- **5. exit**
- **6. ip source binding** *mac-address* **vlan** *vlan-id ip-address* **interface** *interface-id*
- **7. end**
- **8. show running-config**
- **9. copy running-config startup-config**

#### **DETAILED STEPS**

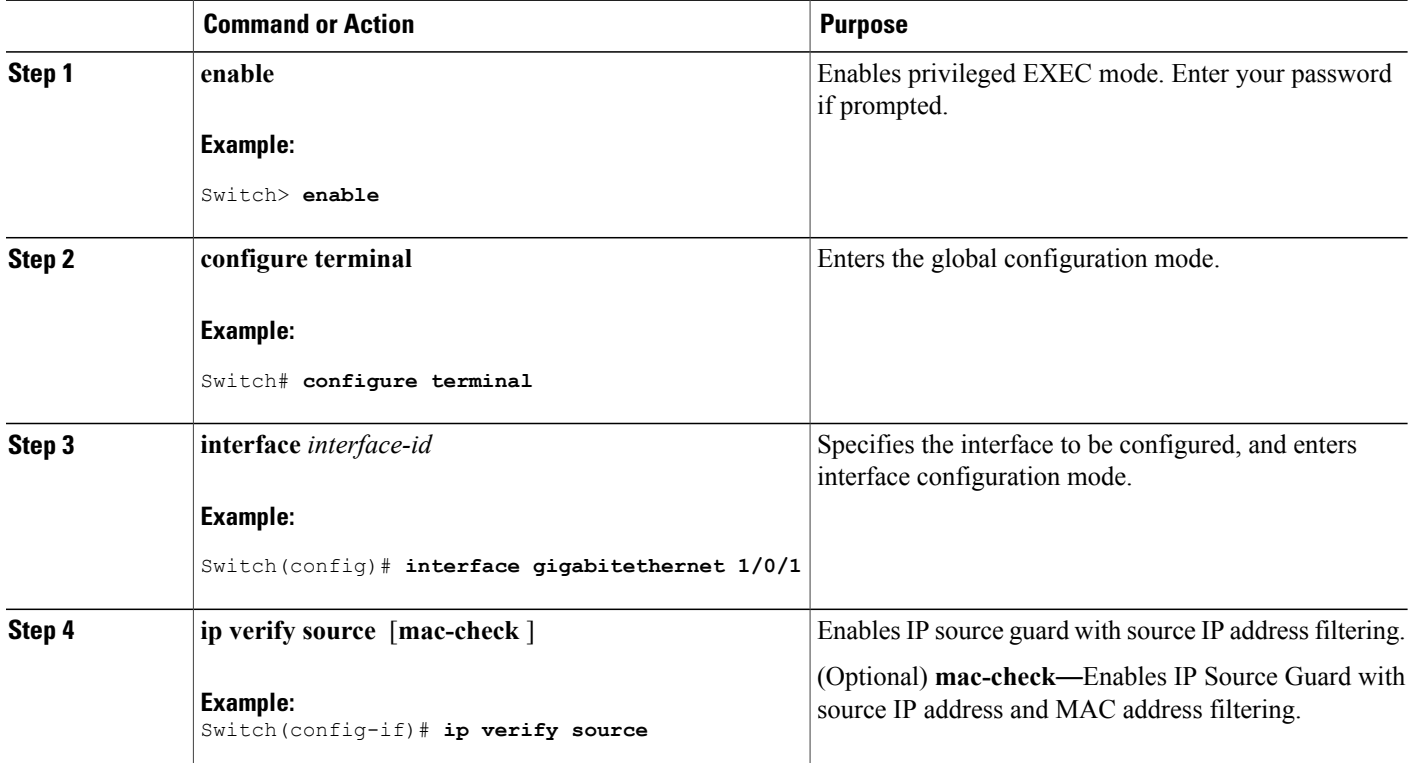

ι

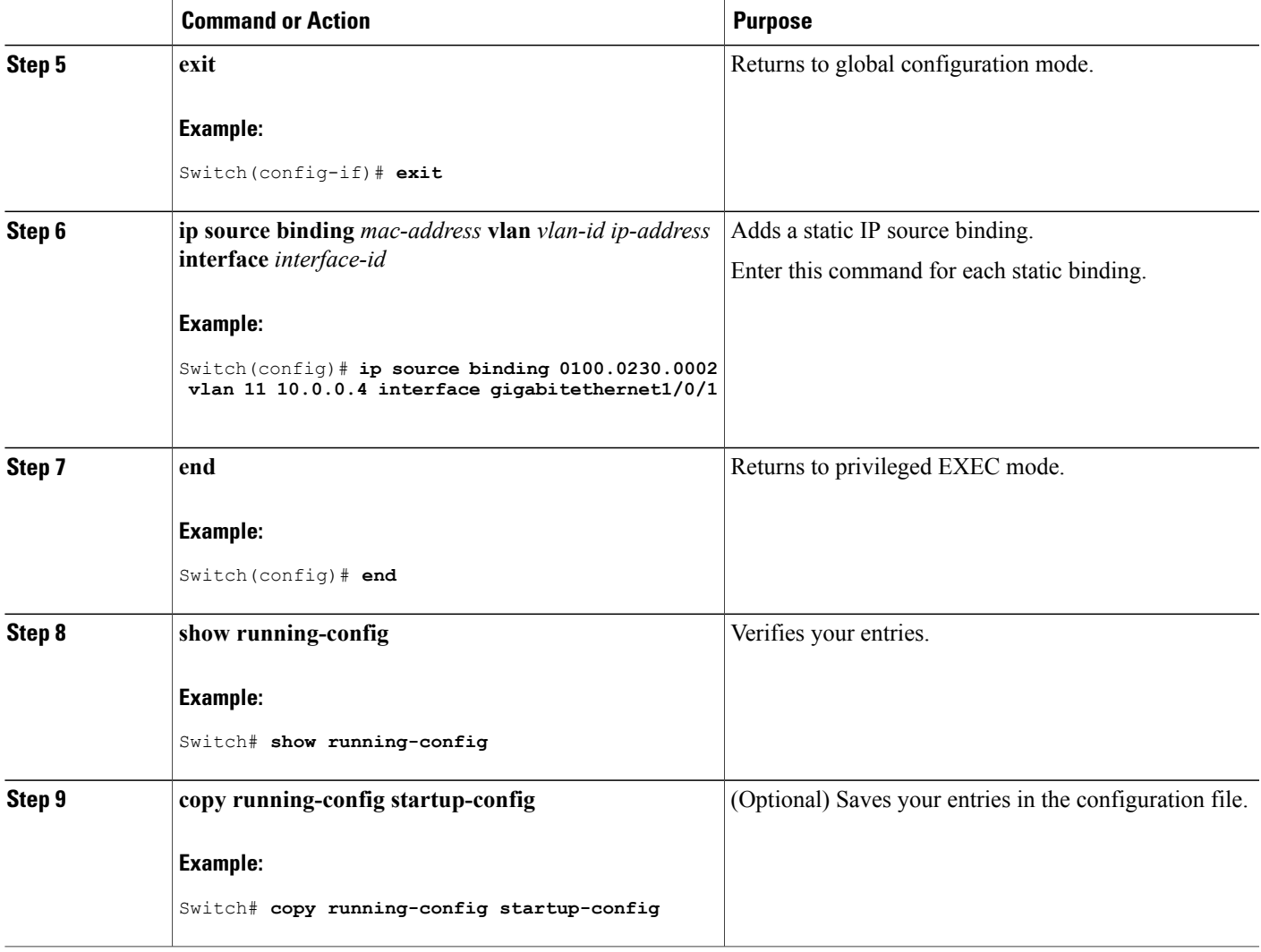

## **Configuring IP Source Guard for Static Hosts on a Layer 2 Access Port**

Г

You must configure the **ipdevice tracking maximum** *limit-number*interface configuration command globally for IPSG for static hosts to work. If you only configure this command on a port without enabling IP device tracking globally or by setting an IPdevice tracking maximum on that interface, IPSG with static hosts rejects all the IP traffic from that interface.

### **SUMMARY STEPS**

- **1. enable**
- **2. configure terminal**
- **3. ip device tracking**
- **4. interface** *interface-id*
- **5. switchport mode access**
- **6. switchport access vlan** *vlan-id*
- **7. ip verify source**[**tracking**] [**mac-check** ]
- **8. ip device tracking maximum** *number*
- **9. end**

#### **DETAILED STEPS**

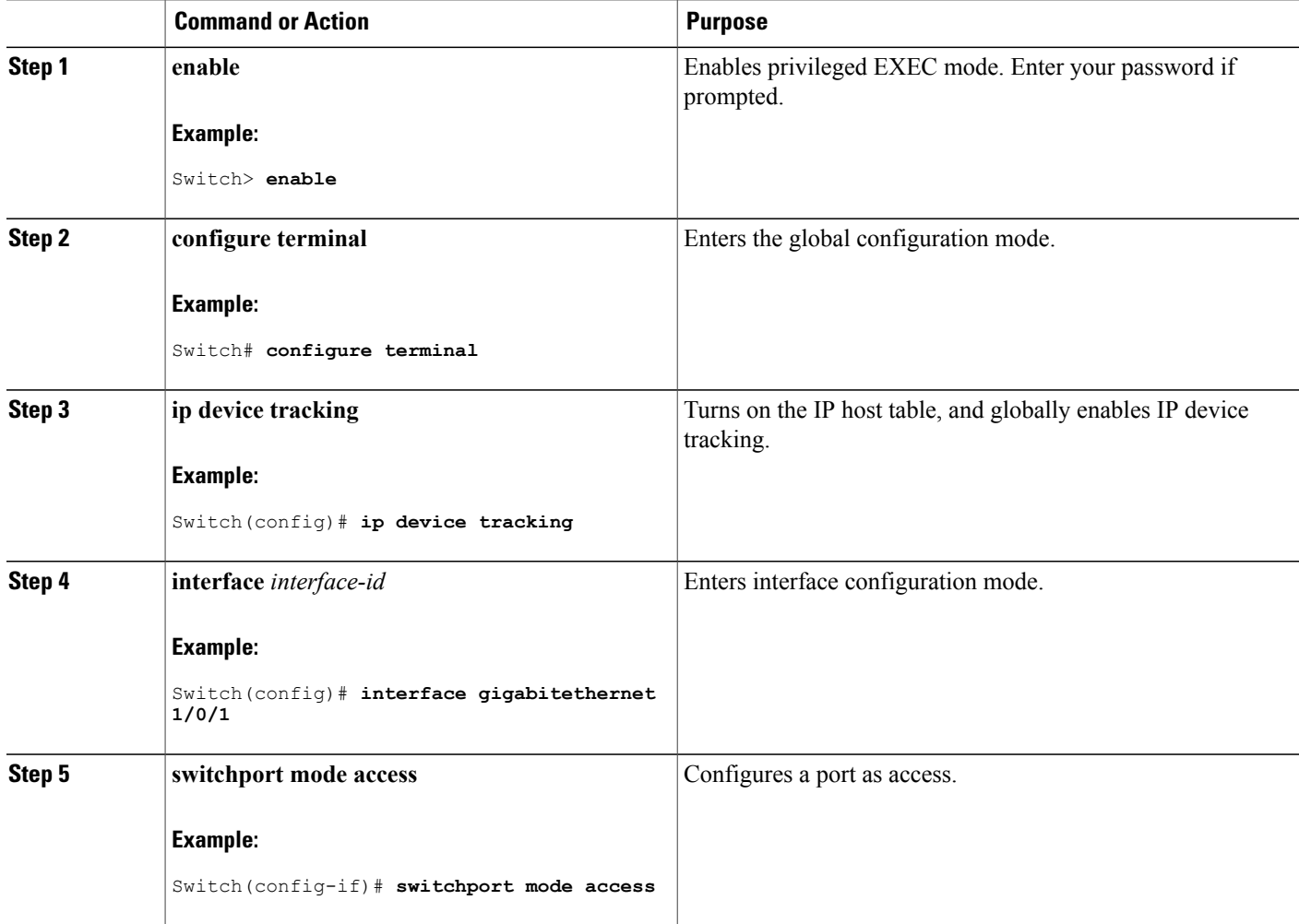

T

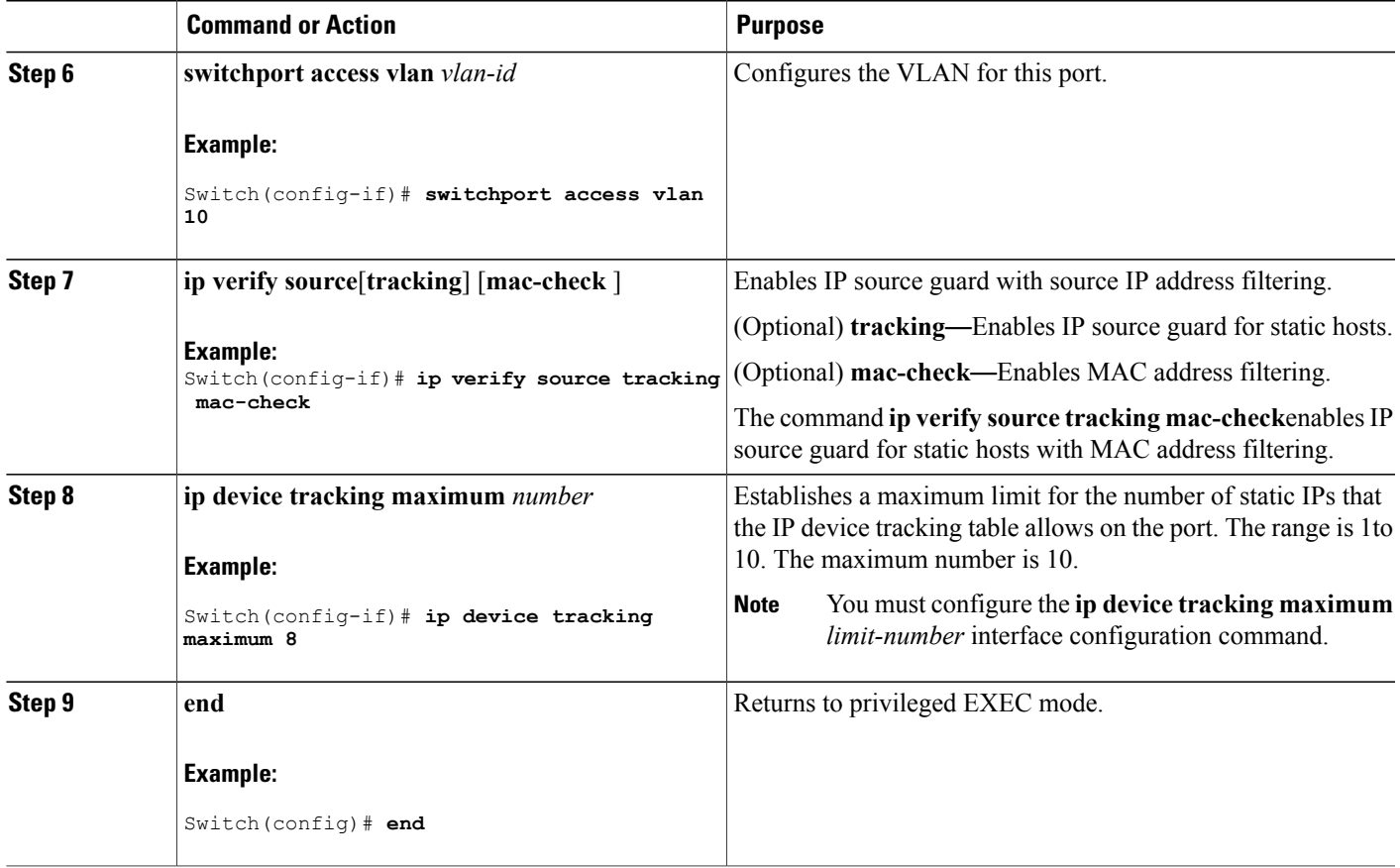

# <span id="page-1362-0"></span>**Monitoring IP Source Guard**

 $\mathbf I$ 

#### **Table 121: Privileged EXEC show Commands**

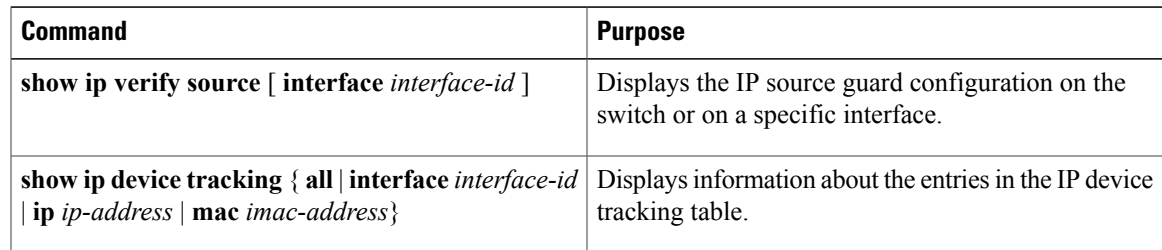

#### **Table 122: Interface Configuration Commands**

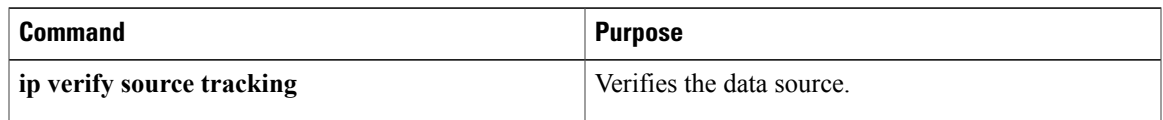

For detailed information about the fields in these displays, see the command reference for this release.

## <span id="page-1363-0"></span>**Additional References**

### **Error Message Decoder**

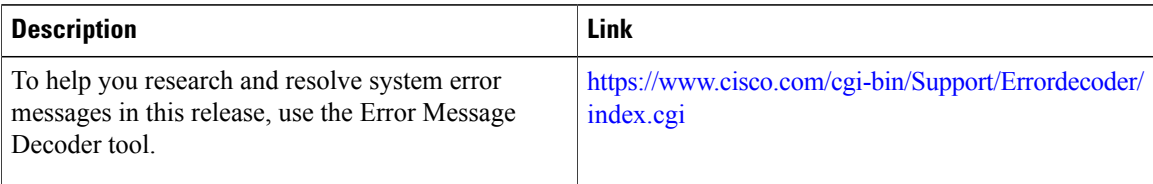

#### **MIBs**

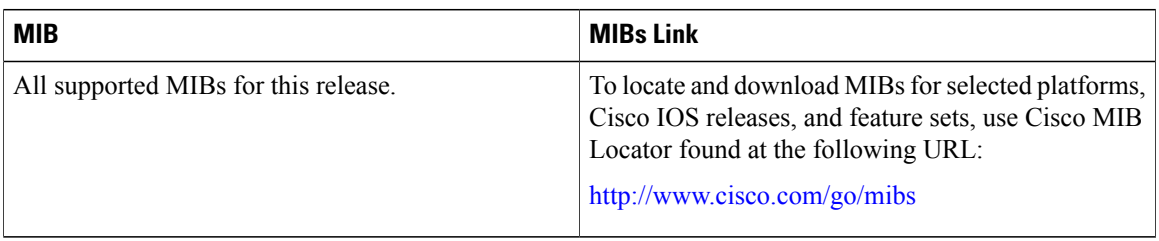

### **Technical Assistance**

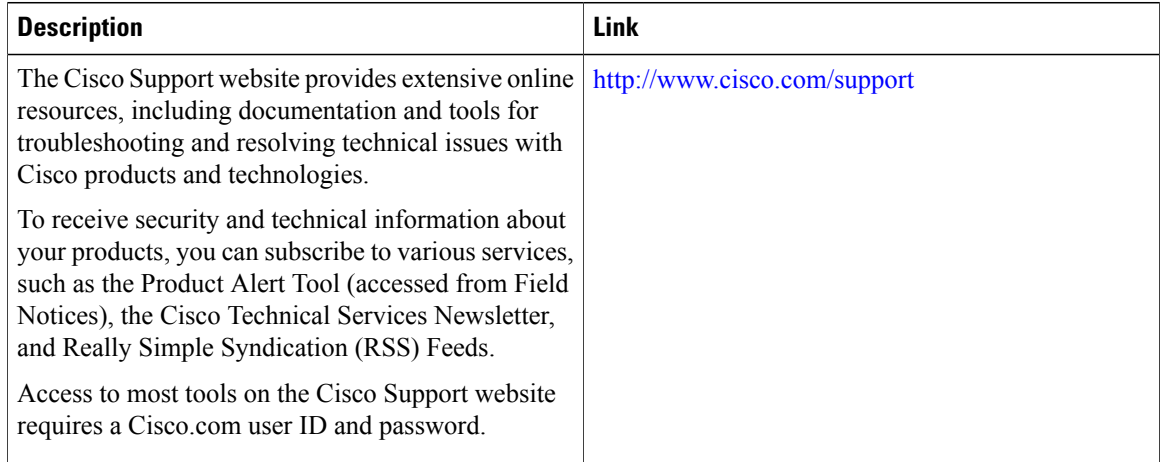

T

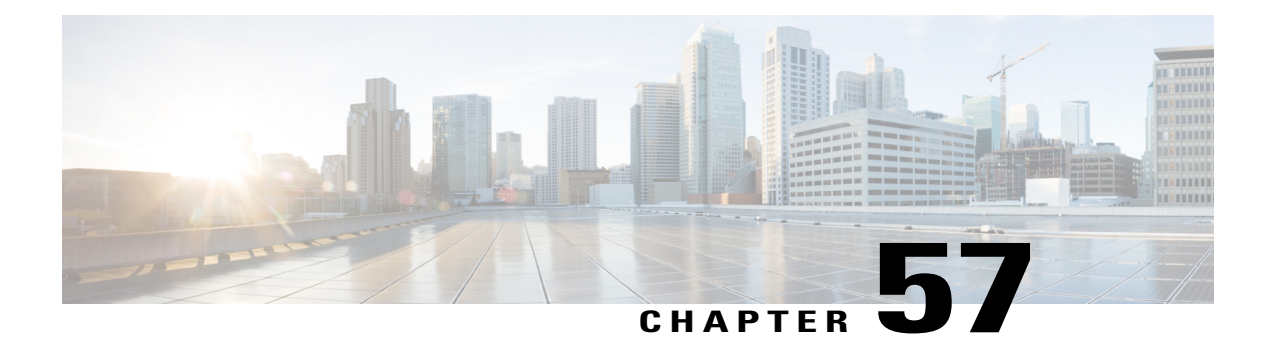

# **Configuring Dynamic ARP Inspection**

- Finding Feature [Information,](#page-1364-0) page 1293
- [Restrictions](#page-1364-1) for Dynamic ARP Inspection, page 1293
- [Understanding](#page-1366-0) Dynamic ARP Inspection, page 1295
- Default Dynamic ARP Inspection [Configuration,](#page-1369-0) page 1298
- Relative Priority of ARP ACLs and DHCP [Snooping](#page-1370-0) Entries, page 1299
- Configuring ARP ACLs for Non-DHCP [Environments](#page-1370-1) , page 1299
- Configuring Dynamic ARP Inspection in DHCP [Environments,](#page-1373-0) page 1302
- Limiting the Rate of [Incoming](#page-1376-0) ARP Packets, page 1305
- [Performing](#page-1378-0) Dynamic ARP Inspection Validation Checks, page 1307
- [Monitoring](#page-1380-0) DAI, page 1309
- Verifying the DAI [Configuration,](#page-1381-0) page 1310
- Additional [References,](#page-1381-1) page 1310

## <span id="page-1364-0"></span>**Finding Feature Information**

Your software release may not support all the features documented in this module. For the latest caveats and feature information, see Bug Search Tool and the release notes for your platform and software release. To find information about the features documented in this module, and to see a list of the releases in which each feature is supported, see the feature information table at the end of this module.

Use Cisco Feature Navigator to find information about platform support and Cisco software image support. To access Cisco Feature Navigator, go to [http://www.cisco.com/go/cfn.](http://www.cisco.com/go/cfn) An account on Cisco.com is not required.

## <span id="page-1364-1"></span>**Restrictions for Dynamic ARP Inspection**

This section lists the restrictions and guidelines for configuring Dynamic ARP Inspection on the switch.

• Dynamic ARP inspection is an ingress security feature; it does not perform any egress checking.

- Dynamic ARP inspection is not effective for hosts connected to switches that do not support dynamic ARP inspection or that do not have this feature enabled. Because man-in-the-middle attacks are limited to a single Layer 2 broadcast domain, separate the domain with dynamic ARP inspection checks from the one with no checking. This action secures the ARP caches of hosts in the domain enabled for dynamic ARP inspection.
- Dynamic ARP inspection depends on the entries in the DHCP snooping binding database to verify IP-to-MAC address bindings in incoming ARP requests and ARP responses. Make sure to enable DHCP snooping to permit ARP packets that have dynamically assigned IP addresses.
- When DHCP snooping is disabled or in non-DHCP environments, use ARP ACLs to permit or to deny packets.
- Dynamic ARP inspection is supported on access ports, trunk ports, and EtherChannel ports.

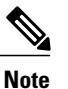

Do not enable Dynamic ARP inspection on RSPAN VLANs. If Dynamic ARP inspection is enabled on RSPAN VLANs, Dynamic ARP inspection packets might not reach the RSPAN destination port.

• A physical port can join an EtherChannel port channel only when the trust state of the physical port and the channel port match. Otherwise, the physical port remains suspended in the port channel. A port channel inherits its trust state from the first physical port that joins the channel. Consequently, the trust state of the first physical port need not match the trust state of the channel.

Conversely, when you change the trust state on the port channel, the switch configures a new trust state on all the physical ports that comprise the channel.

- The rate limit is calculated separately on each switch in a switch stack. For a cross-stack EtherChannel, this means that the actual rate limit might be higher than the configured value. For example, if you set the rate limit to 30 pps on an EtherChannel that has one port on switch 1 and one port on switch 2, each port can receive packets at 29 pps without causing the EtherChannel to become error-disabled.
- The operating rate for the port channel is cumulative across all the physical ports within the channel. For example, if you configure the port channel with an ARP rate-limit of 400 pps, all the interfaces combined on the channel receive an aggregate 400 pps. The rate of incoming ARP packets on EtherChannel ports is equal to the sum of the incoming rate of packets from all the channel members. Configure the rate limit for EtherChannel ports only after examining the rate of incoming ARP packets on the channel-port members.

The rate of incoming packets on a physical port is checked against the port-channel configuration rather than the physical-ports configuration. The rate-limit configuration on a port channel is independent of the configuration on its physical ports.

If the EtherChannel receives more ARP packets than the configured rate, the channel (including all physical ports) is placed in the error-disabled state.

- Make sure to limit the rate of ARP packets on incoming trunk ports. Configure trunk ports with higher rates to reflect their aggregation and to handle packets across multiple dynamic ARP inspection-enabled VLANs. You also can use the **ip arp inspection limit none** interface configuration command to make the rate unlimited. A high rate-limit on one VLAN can cause a denial-of-service attack to other VLANs when the software places the port in the error-disabled state.
- When you enable dynamic ARP inspection on the switch, policers that were configured to police ARP traffic are no longer effective. The result is that all ARP traffic is sent to the CPU.

## <span id="page-1366-0"></span>**Understanding Dynamic ARP Inspection**

ARP provides IP communication within a Layer 2 broadcast domain by mapping an IP address to a MAC address. For example, Host B wants to send information to Host A but does not have the MAC address of Host A in its ARP cache. Host B generates a broadcast message for all hosts within the broadcast domain to obtain the MAC address associated with the IP address of Host A. All hosts within the broadcast domain receive the ARP request, and Host A responds with its MAC address. However, because ARP allows a gratuitous reply from a host even if an ARP request was not received, an ARP spoofing attack and the poisoning of ARP caches can occur. After the attack, all traffic from the device under attack flowsthrough the attacker's computer and then to the router, switch, or host.

A malicious user can attack hosts, switches, and routers connected to your Layer 2 network by poisoning the ARP caches of systems connected to the subnet and by intercepting traffic intended for other hosts on the subnet. Figure 26-1 shows an example of ARP cache poisoning.

#### **Figure 89: ARP Cache Poisoning**

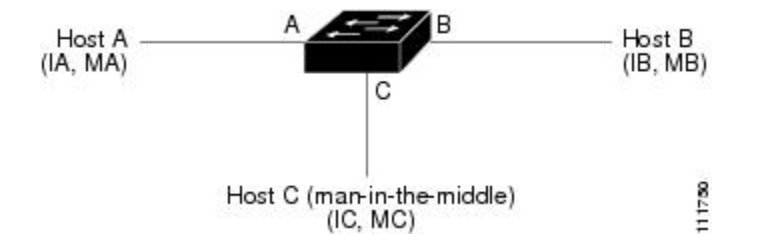

Hosts A, B, and C are connected to the switch on interfaces A, B and C, all of which are on the same subnet. Their IP and MAC addresses are shown in parentheses; for example, Host A uses IP address IA and MAC address MA. When Host A needs to communicate to Host B at the IP layer, it broadcasts an ARP request for the MAC address associated with IP address IB. When the switch and Host B receive the ARP request, they populate their ARP caches with an ARP binding for a host with the IP address IA and a MAC address MA; for example, IP address IA is bound to MAC address MA. When Host B responds, the switch and Host A populate their ARP caches with a binding for a host with the IP address IB and the MAC address MB.

Host C can poison the ARP caches of the switch, Host A, and Host B by broadcasting forged ARP responses with bindings for a host with an IP address of IA (or IB) and a MAC address of MC. Hosts with poisoned ARP caches use the MAC address MC as the destination MAC address for traffic intended for IA or IB. This means that Host C intercepts that traffic. Because Host C knows the true MAC addresses associated with IA and IB, it can forward the intercepted traffic to those hosts by using the correct MAC address asthe destination. Host C has inserted itself into the traffic stream from Host A to Host B, the classic *man-in-the middle*attack.

Dynamic ARP inspection is a security feature that validates ARP packets in a network. It intercepts, logs,and discards ARP packets with invalid IP-to-MAC address bindings. This capability protects the network from certain man-in-the-middle attacks.

Dynamic ARP inspection ensures that only valid ARP requests and responses are relayed. The switch performs these activities:

- Intercepts all ARP requests and responses on untrusted ports
- Verifies that each of these intercepted packets has a valid IP-to-MAC address binding before updating the local ARP cache or before forwarding the packet to the appropriate destination
- Drops invalid ARP packets

Dynamic ARP inspection determines the validity of an ARP packet based on valid IP-to-MAC address bindings stored in a trusted database, the DHCP snooping binding database. This database is built by DHCP snooping if DHCP snooping is enabled on the VLANs and on the switch. If the ARP packet is received on a trusted interface, the switch forwards the packet without any checks. On untrusted interfaces, the switch forwards the packet only if it is valid.

You enable dynamic ARP inspection on a per-VLAN basis by using the **ip arp inspection vlan** *vlan-range* global configuration command.

In non-DHCP environments, dynamic ARP inspection can validate ARP packets against user-configured ARP access control lists (ACLs) for hosts with statically configured IP addresses. You define an ARP ACL by using the **arp access-list** *acl-name* global configuration command.

You can configure dynamic ARP inspection to drop ARP packets when the IP addresses in the packets are invalid or when the MAC addresses in the body of the ARP packets do not match the addresses specified in the Ethernet header. Use the **ip arp inspection validate** {[**src-mac**] [**dst-mac**] [**ip**]} global configuration command.

## **Interface Trust States and Network Security**

Dynamic ARP inspection associates a trust state with each interface on the switch. Packets arriving on trusted interfaces bypass all dynamic ARP inspection validation checks, and those arriving on untrusted interfaces undergo the dynamic ARP inspection validation process.

In a typical network configuration, you configure all switch ports connected to host ports as untrusted and configure all switch ports connected to switches as trusted. With this configuration, all ARP packets entering the network from a given switch bypass the security check. No other validation is needed at any other place in the VLAN or in the network. You configure the trust setting by using theip arp inspection trust interface configuration command.

**Caution**

Use the trust state configuration carefully. Configuring interfaces as untrusted when they should betrusted can result in a loss of connectivity.

In the following figure, assume that both Switch A and Switch B are running dynamic ARP inspection on the VLAN that includes Host 1 and Host 2. If Host 1 and Host 2 acquire their IP addresses from the DHCP server connected to Switch A, only Switch A binds the IP-to-MAC address of Host 1. Therefore, if the interface
between Switch A and Switch B is untrusted, the ARP packets from Host 1 are dropped by Switch B. Connectivity between Host 1 and Host 2 is lost.

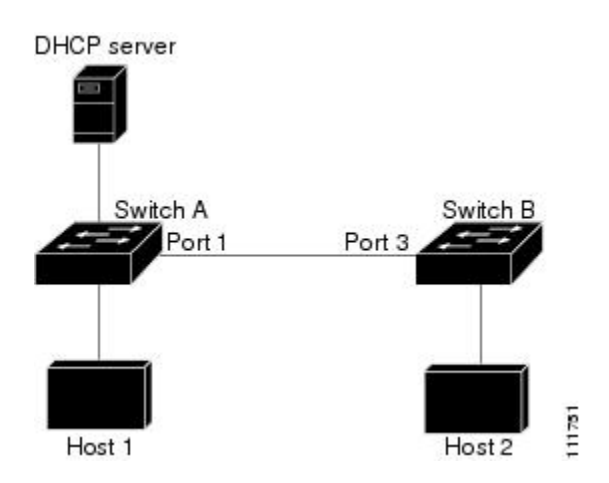

#### **Figure 90: ARP Packet Validation on a VLAN Enabled for Dynamic ARP Inspection**

Configuring interfaces to be trusted when they are actually untrusted leaves a security hole in the network. If Switch A is not running dynamic ARP inspection, Host 1 can easily poison the ARP cache of Switch B (and Host 2, if the link between the switches is configured as trusted). This condition can occur even though Switch B is running dynamic ARP inspection.

Dynamic ARP inspection ensures that hosts (on untrusted interfaces) connected to a switch running dynamic ARP inspection do not poison the ARP caches of other hosts in the network. However, dynamic ARP inspection does not prevent hosts in other portions of the network from poisoning the caches of the hosts that are connected to a switch running dynamic ARP inspection.

In cases in which some switches in a VLAN run dynamic ARP inspection and other switches do not, configure the interfaces connecting such switches as untrusted. However, to validate the bindings of packets from nondynamic ARP inspection switches, configure the switch running dynamic ARP inspection with ARP ACLs. When you cannot determine such bindings, at Layer 3, isolate switches running dynamic ARP inspection from switches not running dynamic ARP inspection switches.

**Note**

Depending on the setup of the DHCP server and the network, it might not be possible to validate a given ARP packet on all switches in the VLAN.

#### **Rate Limiting of ARP Packets**

The switch CPU performs dynamic ARP inspection validation checks; therefore, the number of incoming ARP packets is rate-limited to prevent a denial-of-service attack. By default, the rate for untrusted interfaces is 15 packets per second (pps). Trusted interfaces are not rate-limited. You can change this setting by using the **ip arp inspection limit** interface configuration command.

When the rate of incoming ARP packets exceeds the configured limit, the switch places the port in the error-disabled state. The port remains in that state until you intervene. You can use the **errdisable recovery** global configuration command to enable error disable recovery so that ports automatically emerge from this state after a specified timeout period.

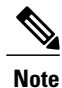

The rate limit for an EtherChannel is applied separately to each switch in a stack. For example, if a limit of 20 pps is configured on the EtherChannel, each switch with ports in the EtherChannel can carry up to 20 pps. If any switch exceeds the limit, the entire EtherChannel is placed into the error-disabled state.

#### **Relative Priority of ARP ACLs and DHCP Snooping Entries**

Dynamic ARP inspection uses the DHCP snooping binding database for the list of valid IP-to-MAC address bindings.

ARP ACLs take precedence over entries in the DHCP snooping binding database. The switch uses ACLs only if you configure them by using the **ip arp inspection filter vlan** global configuration command. The switch first compares ARP packets to user-configured ARP ACLs. If the ARP ACL denies the ARP packet, the switch also denies the packet even if a valid binding exists in the database populated by DHCP snooping.

#### **Logging of Dropped Packets**

When the switch drops a packet, it places an entry in the log buffer and then generates system messages on a rate-controlled basis. After the message is generated, the switch clears the entry from the log buffer. Each log entry contains flow information, such as the receiving VLAN, the port number, the source and destination IP addresses, and the source and destination MAC addresses.

You use the **ip arp inspection log-buffer** global configuration command to configure the number of entries in the buffer and the number of entries needed in the specified interval to generate system messages. You specify the type of packets that are logged by using the **ip arp inspection vlan logging** global configuration command.

### **Default Dynamic ARP Inspection Configuration**

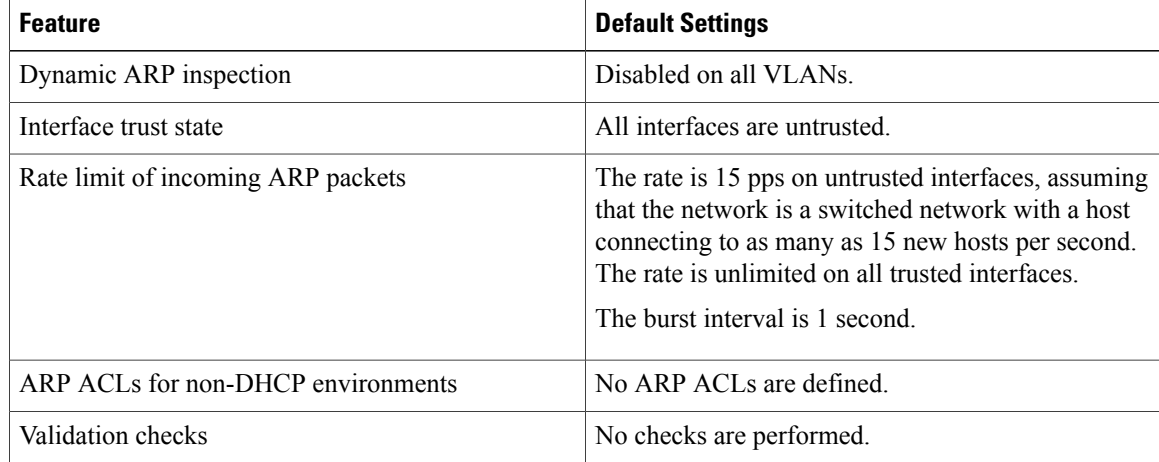

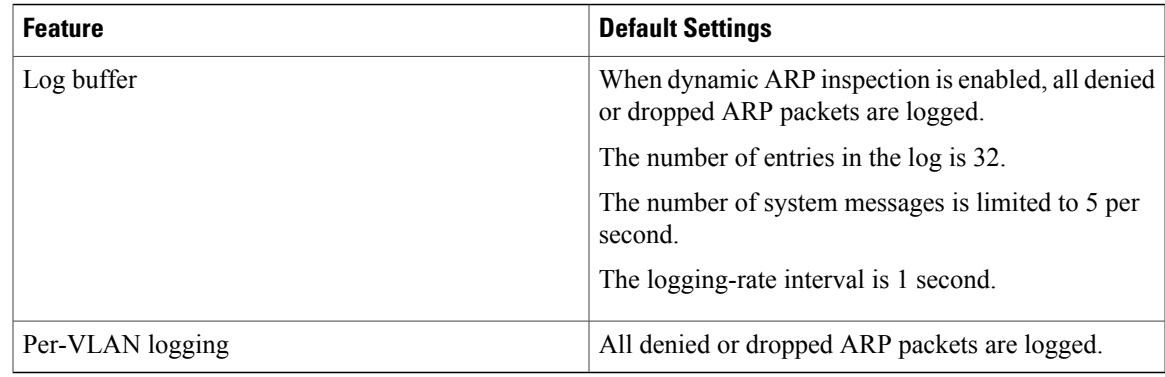

## **Relative Priority of ARP ACLs and DHCP Snooping Entries**

Dynamic ARP inspection uses the DHCP snooping binding database for the list of valid IP-to-MAC address bindings.

ARP ACLs take precedence over entries in the DHCP snooping binding database. The switch uses ACLs only if you configure them by using the ip arp inspection filter vlan global configuration command. The switch first compares ARP packets to user-configured ARP ACLs. If the ARP ACL denies the ARP packet, the switch also denies the packet even if a valid binding exists in the database populated by DHCP snooping.

## **Configuring ARP ACLs for Non-DHCP Environments**

This procedure shows how to configure dynamic ARP inspection when Switch B shown in Figure 2 does not support dynamic ARP inspection or DHCP snooping.

If you configure port 1 on Switch A as trusted, a security hole is created because both Switch A and Host 1 could be attacked by either Switch B or Host 2. To prevent this possibility, you must configure port 1 on Switch A as untrusted. To permit ARP packets from Host 2, you must set up an ARP ACL and apply it to VLAN 1. If the IP address of Host 2 is not static (it is impossible to apply the ACL configuration on Switch A) you must separate Switch A from Switch B at Layer 3 and use a router to route packets between them.

Follow these steps to configure an ARP ACL on Switch A. This procedure is required in non-DHCP environments.

#### **SUMMARY STEPS**

- **1. enable**
- **2. configure terminal**
- **3. arp access-list** *acl-name*
- **4. permit ip host** *sender-ip* **mac host** *sender-mac*
- **5. exit**
- **6. ip arp inspection filter** *arp-acl-name* **vlan** *vlan-range* [**static**]
- **7. interface** *interface-id*
- **8. no ip arp inspection trust**
- **9. end**
- **10.** Use the following show commands:
	- **show arp access-list** acl-name
	- **show ip arp inspection vlan** *vlan-range*
	- **show ip arp inspection interfaces**
- **11. show running-config**
- **12. copy running-config startup-config**

#### **DETAILED STEPS**

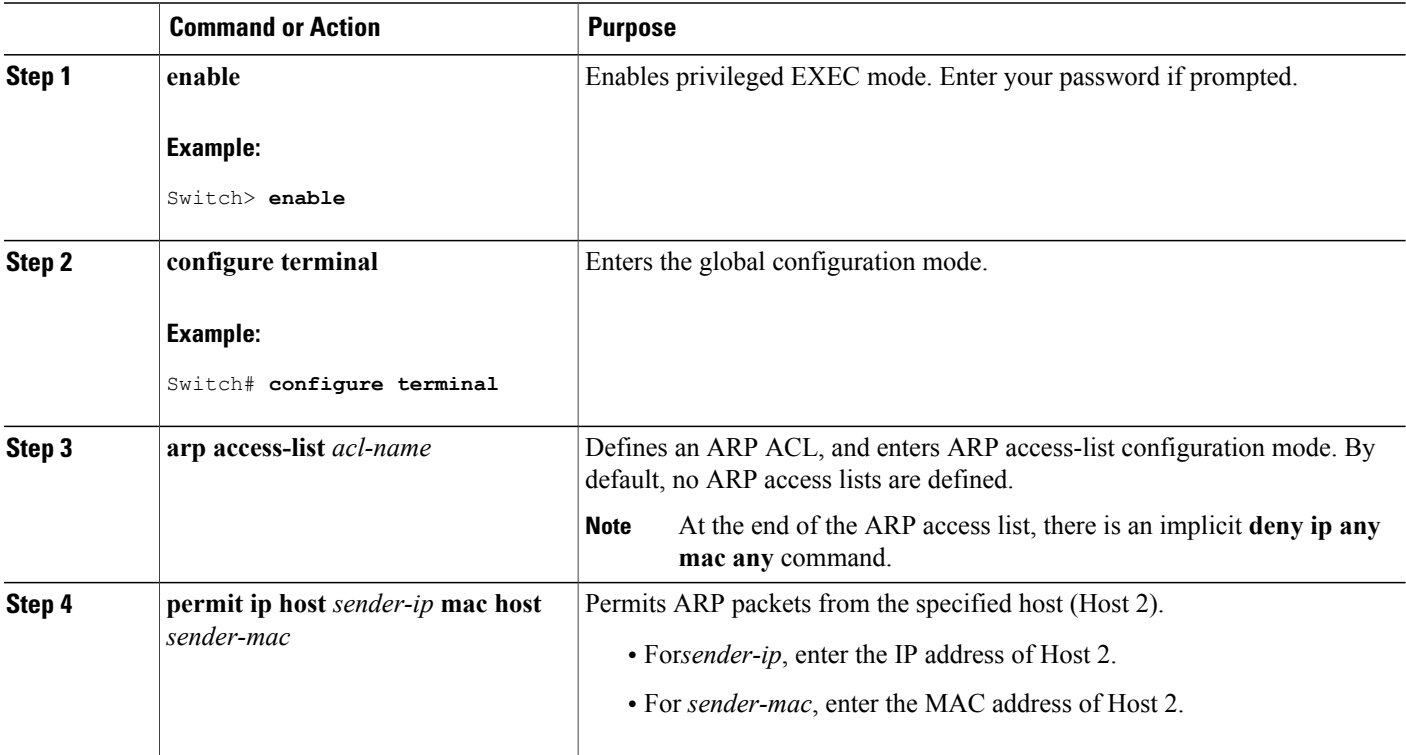

ι

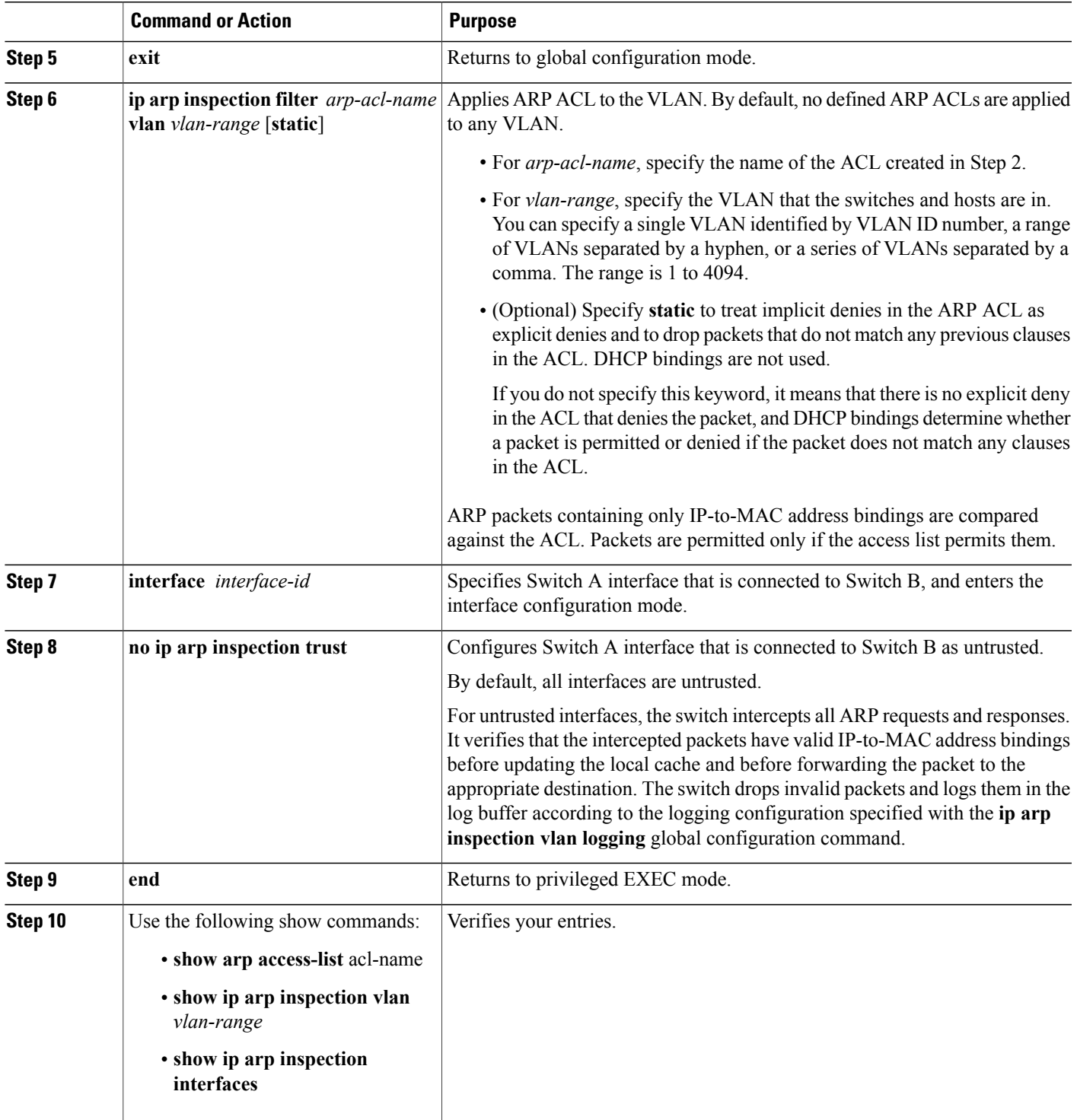

 $\overline{\phantom{a}}$ 

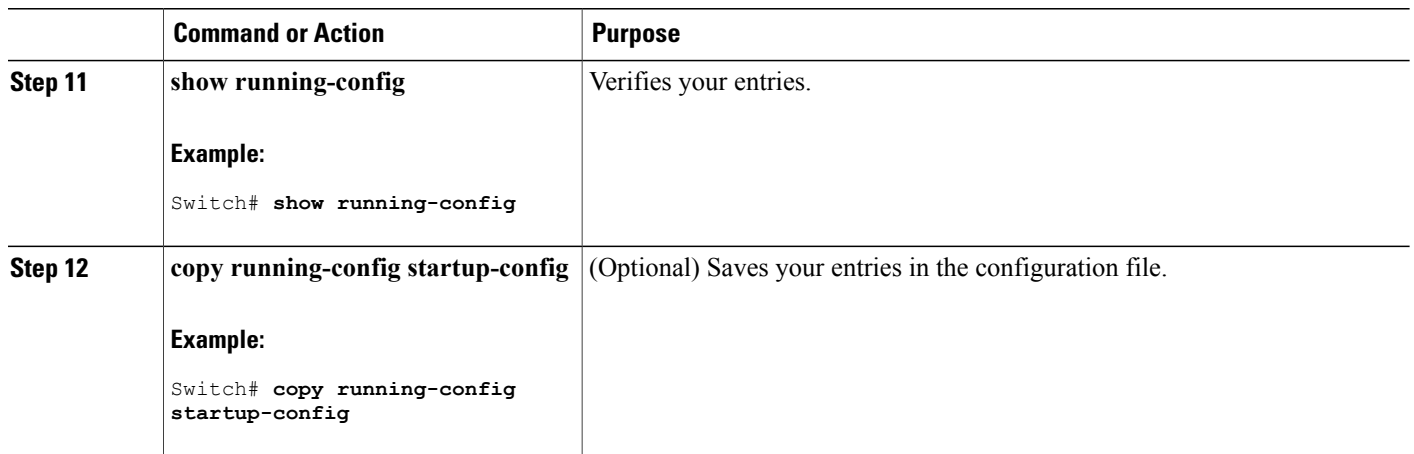

## **Configuring Dynamic ARP Inspection in DHCP Environments**

#### **Before You Begin**

This procedure shows how to configure dynamic ARP inspection when two switches support this feature. Host 1 is connected to Switch A, and Host 2 is connected to Switch B. Both switches are running dynamic ARP inspection on VLAN 1 where the hosts are located. A DHCP server is connected to Switch A. Both hosts acquire their IP addresses from the same DHCP server. Therefore, Switch A has the bindings for Host 1 and Host 2, and Switch B has the binding for Host 2.

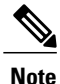

Dynamic ARP inspection depends on the entries in the DHCP snooping binding database to verify IP-to-MAC address bindings in incoming ARP requests and ARP responses. Make sure to enable DHCP snooping to permit ARP packets that have dynamically assigned IP addresses.

Follow these steps to configure dynamic ARP inspection. You must perform this procedure on both switches. This procedure is required.

#### **SUMMARY STEPS**

- **1. enable**
- **2. show cdp neighbors**
- **3. configure terminal**
- **4. ip arp inspection vlan** *vlan-range*
- **5. Interface***interface-id*
- **6. ip arp inspection trust**
- **7. end**
- **8. show ip arp inspection interfaces**
- **9. show ip arp inspection vlan** *vlan-range*
- **10. show ip dhcp snooping binding**
- **11. show ip arp inspection statistics vlan** *vlan-range*
- **12. configure terminal**
- **13. configure terminal**

#### **DETAILED STEPS**

 $\mathbf I$ 

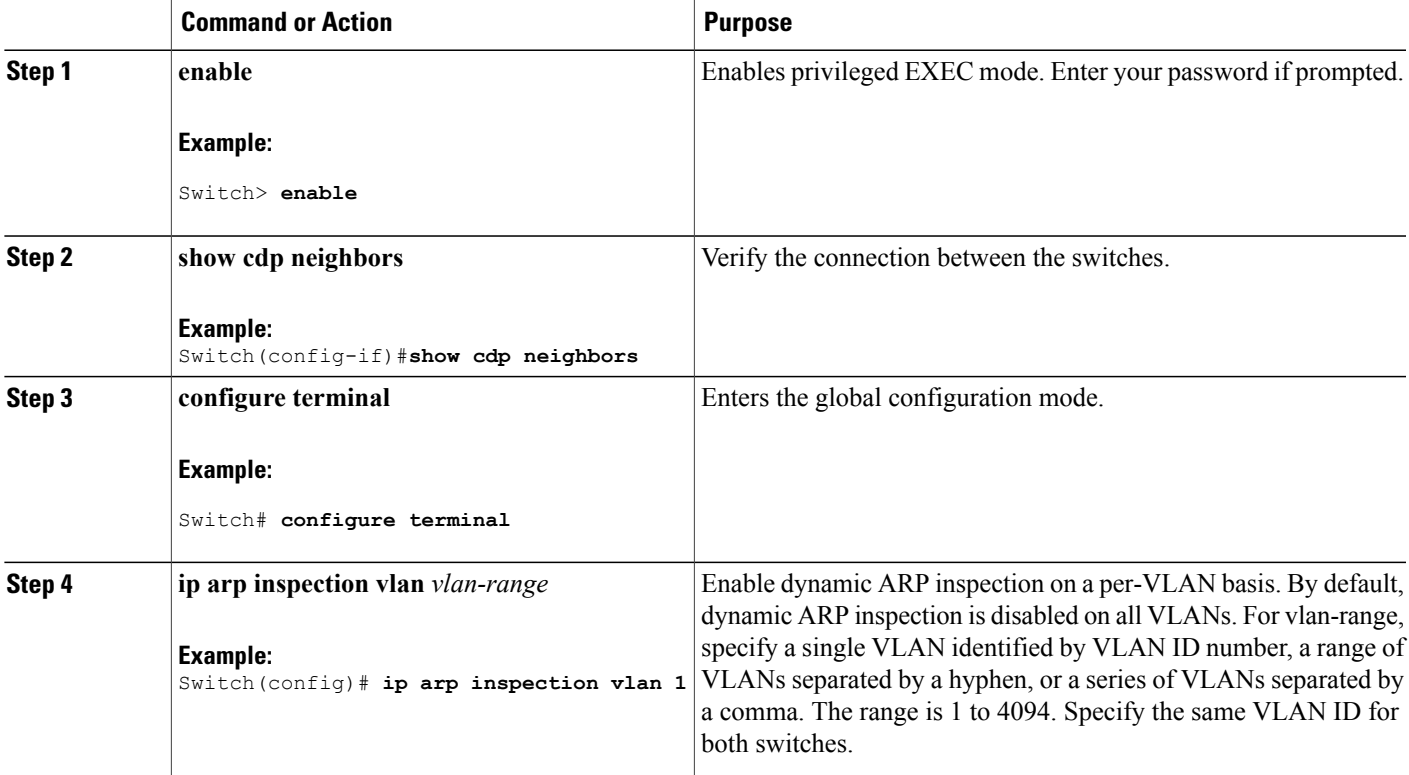

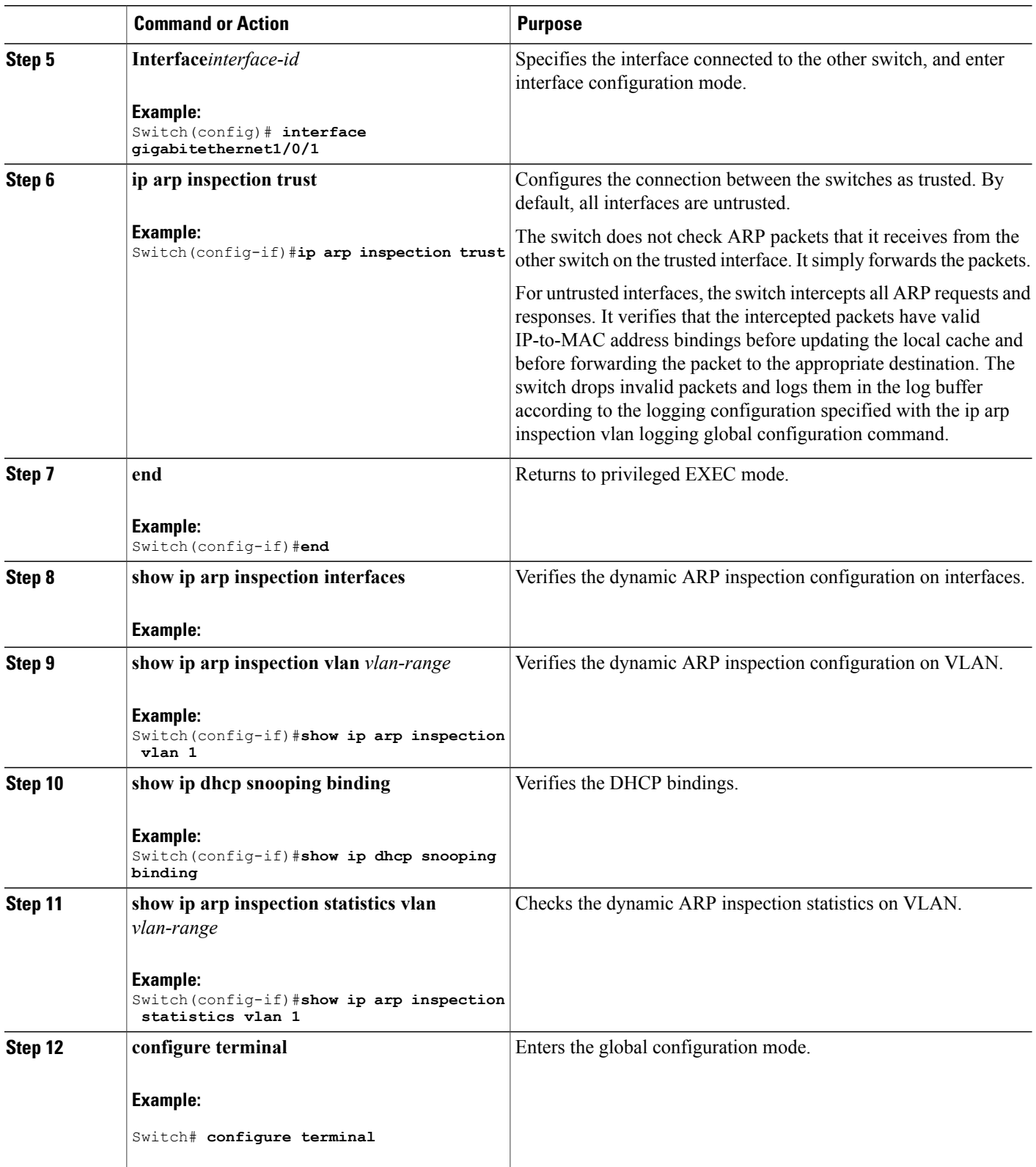

 $\overline{\phantom{a}}$ 

T

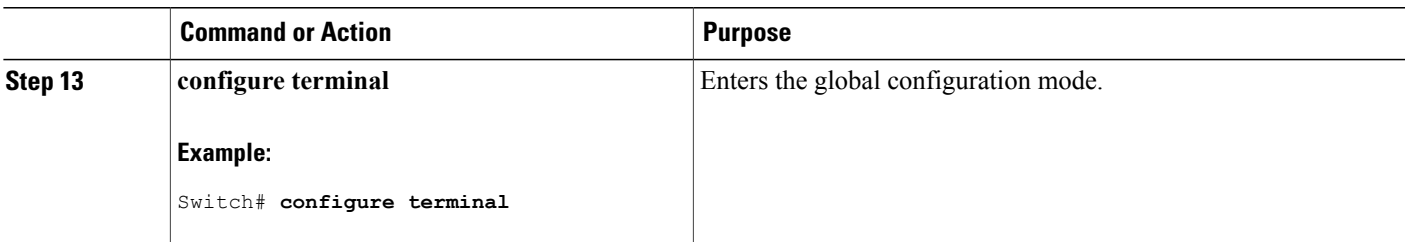

## **Limiting the Rate of Incoming ARP Packets**

The switch CPU performs dynamic ARP inspection validation checks; therefore, the number of incoming ARP packets is rate-limited to prevent a denial- of-service attack.

When the rate of incoming ARP packets exceeds the configured limit, the switch places the port in the error-disabled state. The port remains in that state until you enable error-disabled recovery so that ports automatically emerge from this state after a specified timeout period.

**Note**

Unless you configure a rate limit on an interface, changing the trust state of the interface also changes its rate limit to the default value for that trust state. After you configure the rate limit, the interface retains the rate limit even when its trust state is changed. If you enter the **no ip arp inspection limit** interface configuration command, the interface reverts to its default rate limit.

Follow these steps to limit the rate of incoming ARP packets. This procedure is optional.

#### **SUMMARY STEPS**

- **1. enable**
- **2. configure terminal**
- **3. interface** *interface-id*
- **4. ip arp inspection limit {rate pps [burst interval seconds] | none}**
- **5. exit**
- **6.** Use the following commands:
	- **errdisable detect cause arp-inspection**
	- **errdisable recovery cause arp-inspection**
	- **errdisable recovery interval** *interval*
- **7. exit**
- **8.** Use the following show commands:
	- **show ip arp inspection interfaces**
	- **show errdisable recovery**
- **9. show running-config**
- **10. copy running-config startup-config**

#### **DETAILED STEPS**

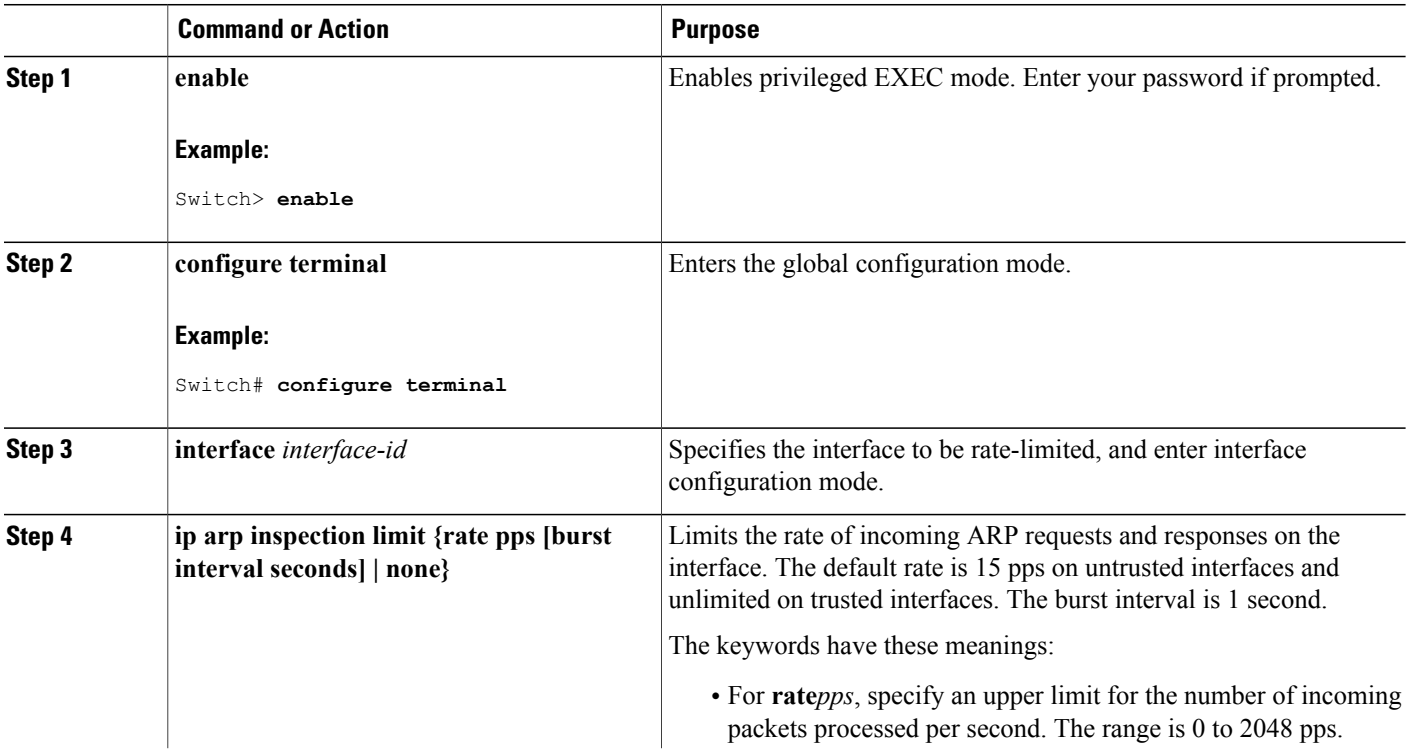

ι

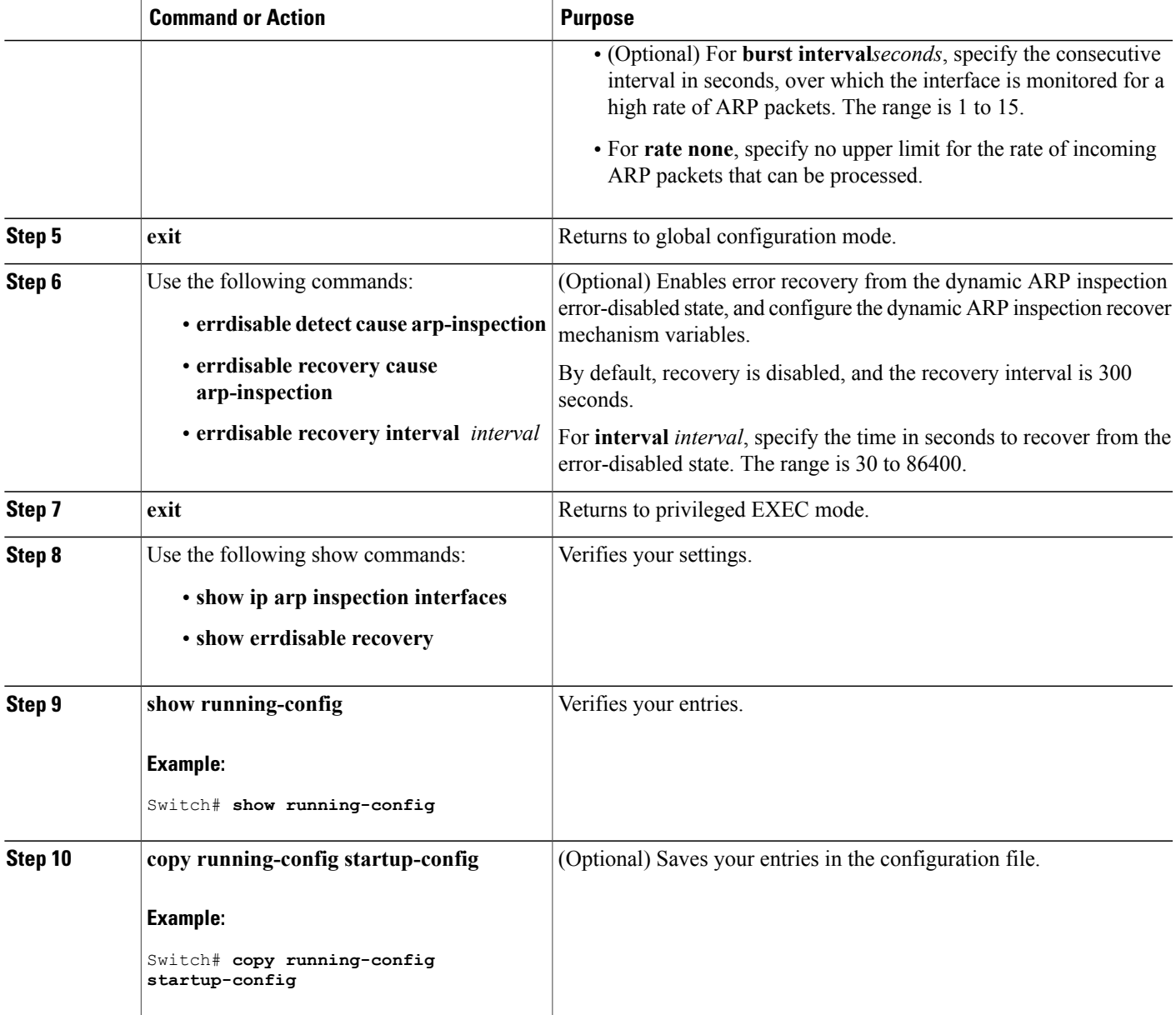

# **Performing Dynamic ARP Inspection Validation Checks**

Г

Dynamic ARP inspection intercepts, logs, and discards ARP packets with invalid IP-to-MAC address bindings. You can configure the switch to perform additional checks on the destination MAC address, the sender and target IP addresses, and the source MAC address.

Follow these steps to perform specific checks on incoming ARP packets. This procedure is optional.

#### **SUMMARY STEPS**

- **1. enable**
- **2. configure terminal**
- **3. ip arp inspection validate {[src-mac] [dst-mac] [ip]}**
- **4. exit**
- **5. show ip arp inspection vlan** *vlan-range*
- **6. show running-config**
- **7. copy running-config startup-config**

#### **DETAILED STEPS**

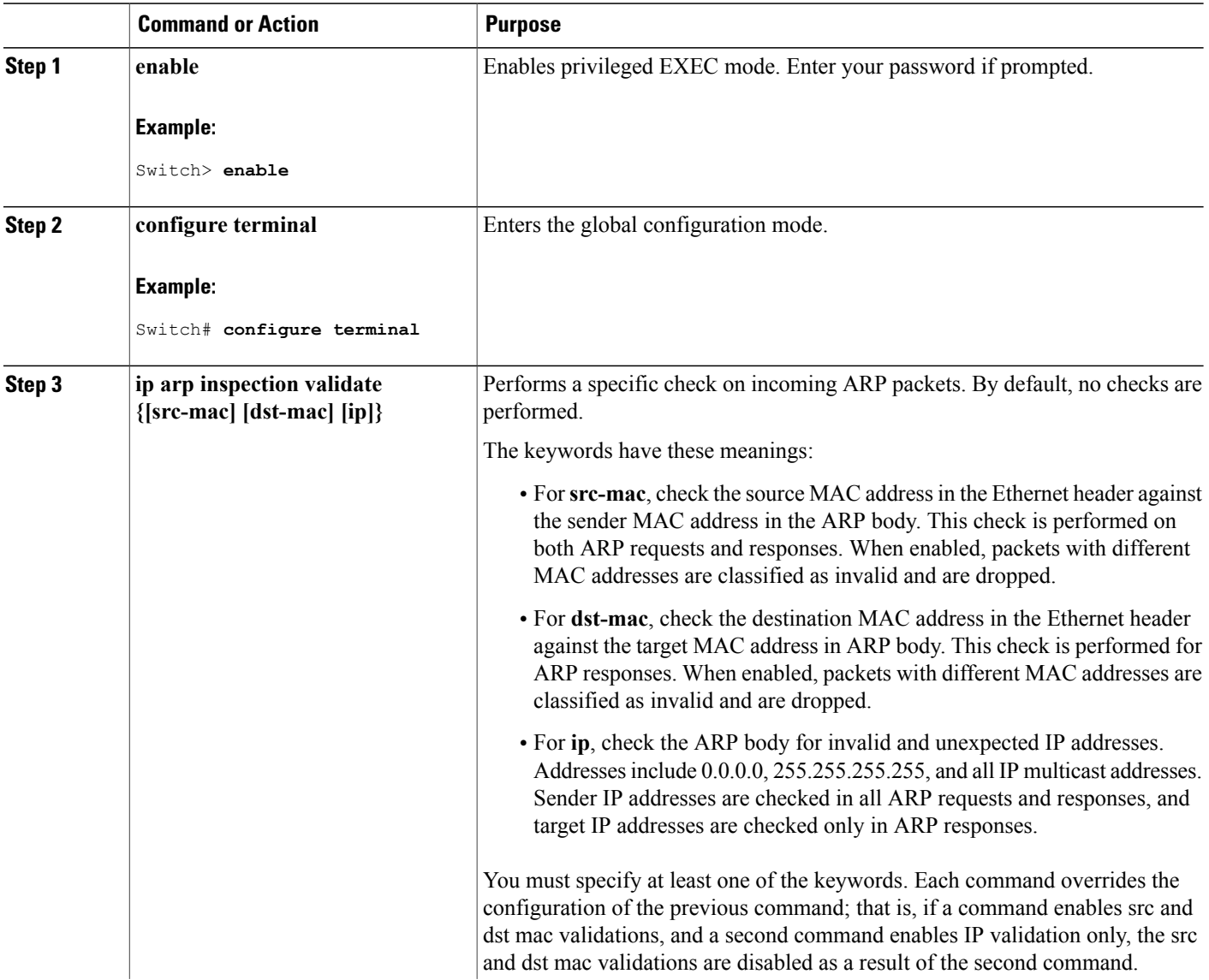

T

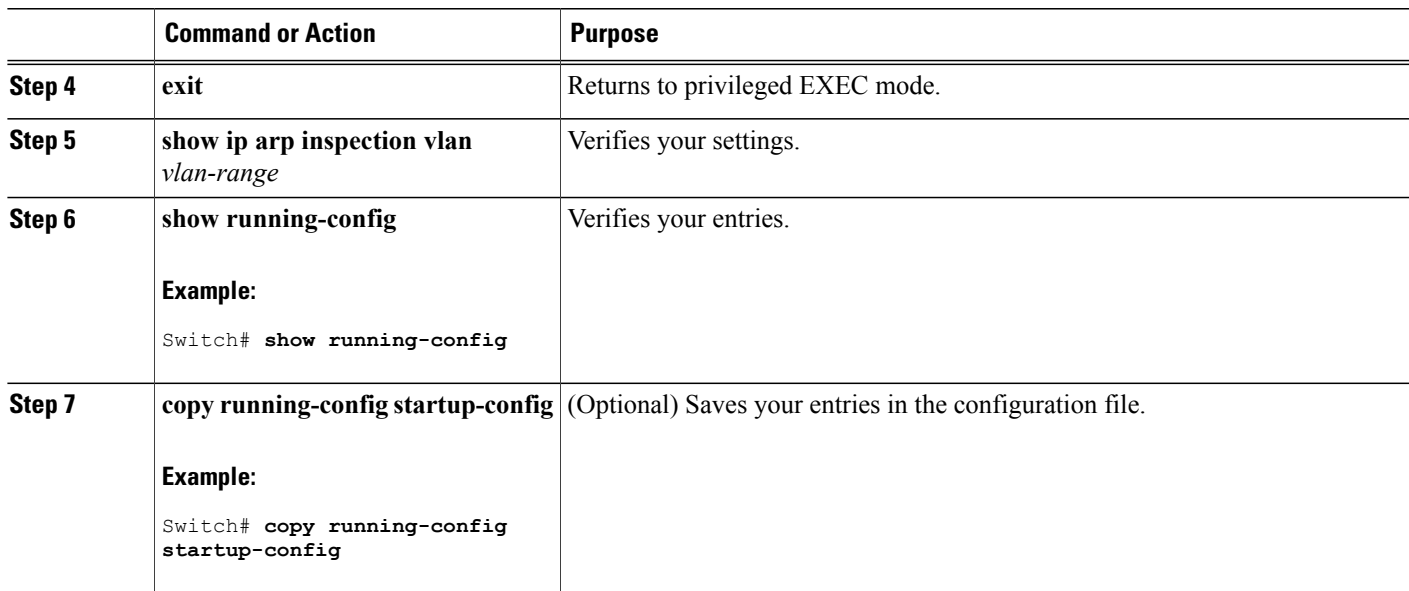

# **Monitoring DAI**

Г

To monitor DAI, use the following commands:

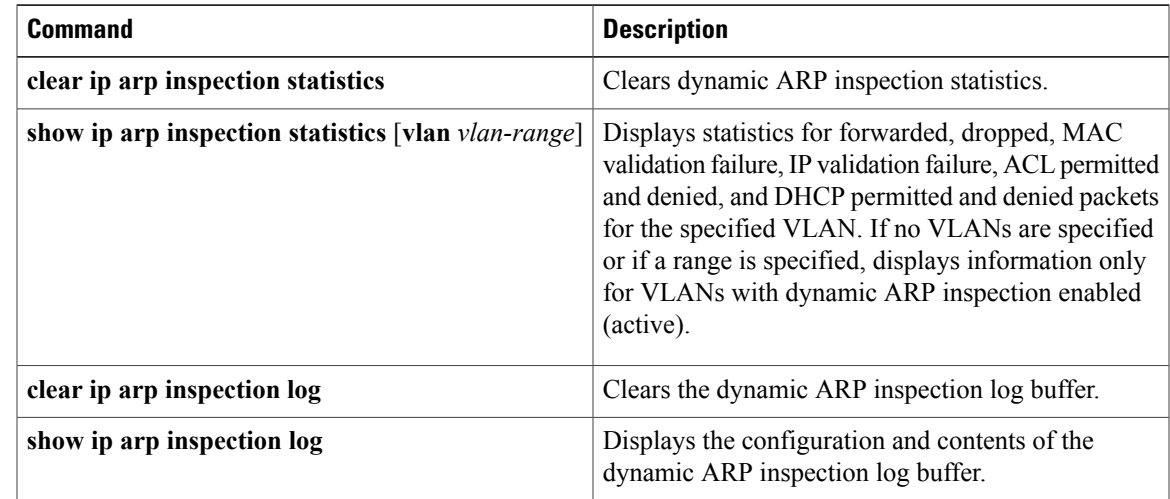

For the **show ip arp inspection statistics** command, the switch increments the number of forwarded packets for each ARP request and response packet on a trusted dynamic ARP inspection port. The switch increments the number of ACL or DHCP permitted packets for each packet that is denied by source MAC, destination MAC, or IP validation checks, and the switch increments the appropriate.

## **Verifying the DAI Configuration**

To display and verify the DAI configuration, use the following commands:

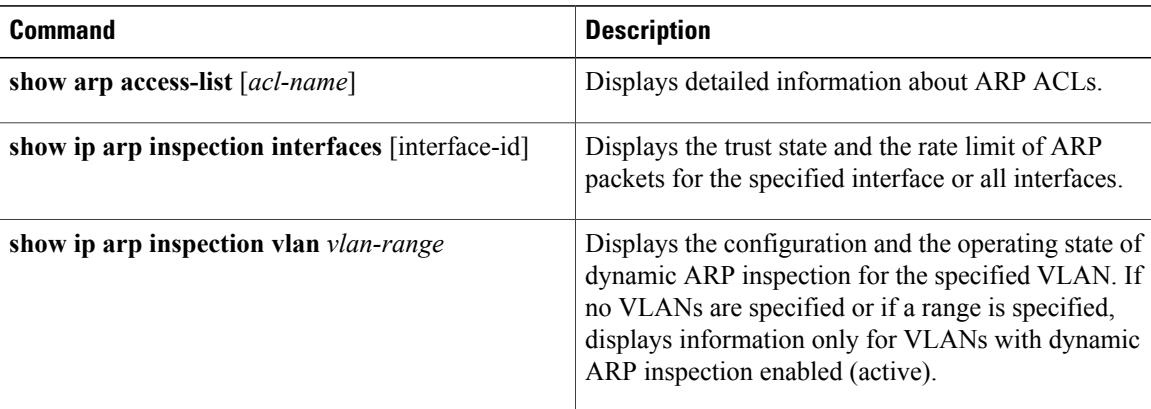

## **Additional References**

#### **Error Message Decoder**

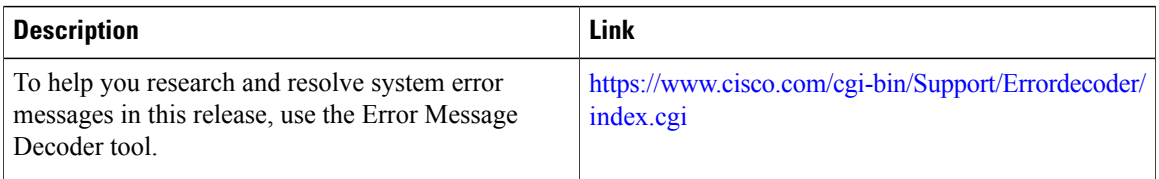

#### **MIBs**

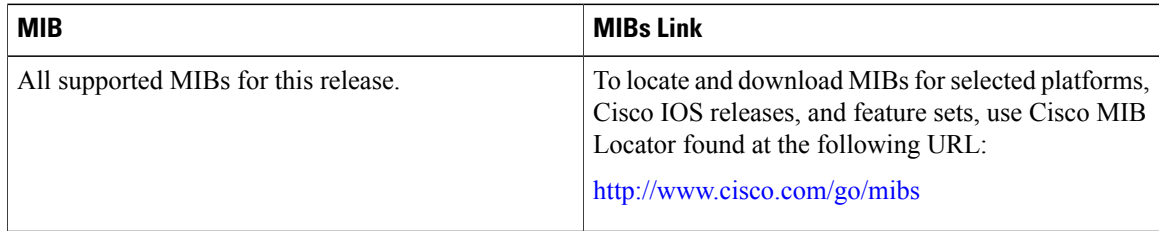

T

#### **Technical Assistance**

 $\overline{\phantom{a}}$ 

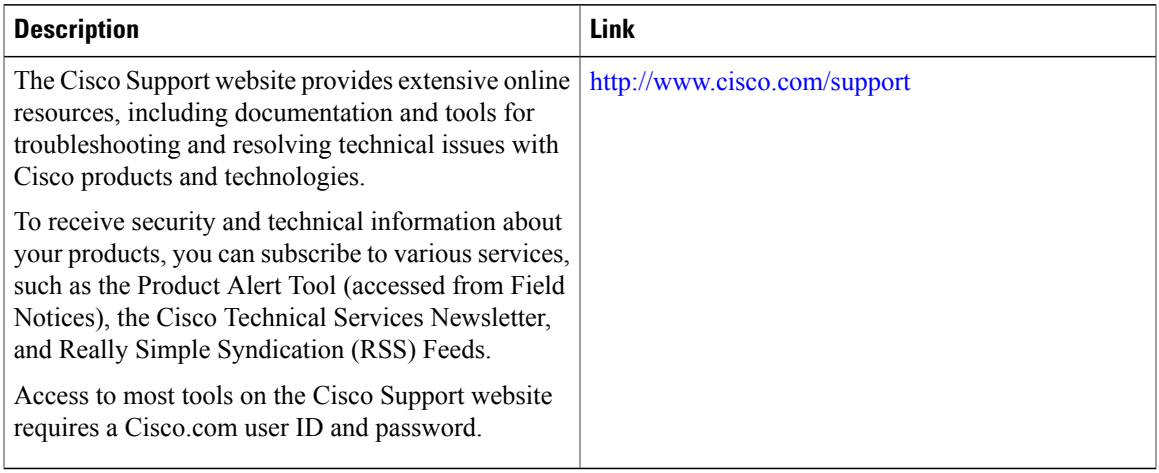

 $\overline{\phantom{a}}$ 

T

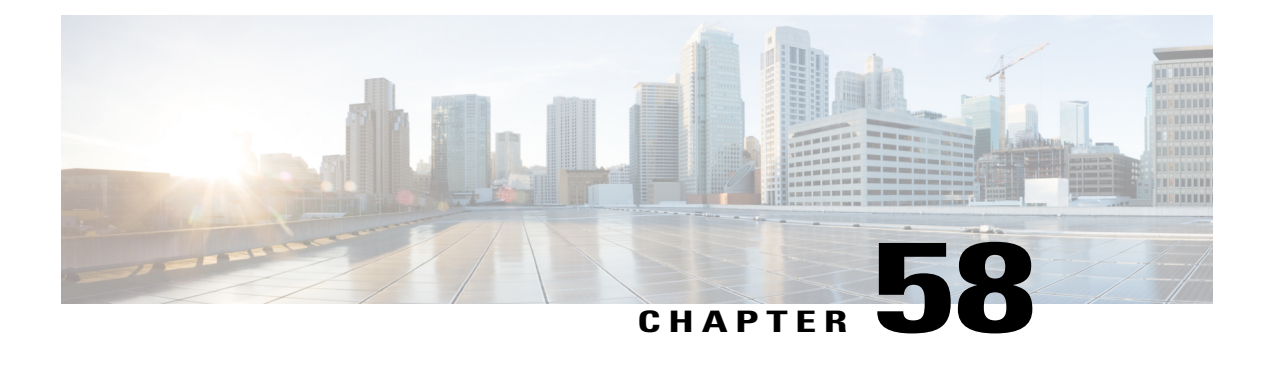

# **Configuring IEEE 802.1x Port-Based Authentication**

This chapter describes how to configure IEEE 802.1x port-based authentication. IEEE 802.1x authentication prevents unauthorized devices(clients) from gaining accessto the network. Unless otherwise noted, the term *switch* refers to a standalone switch or a switch stack.

- Finding Feature [Information,](#page-1384-0) page 1313
- Information About 802.1x Port-Based [Authentication,](#page-1384-1) page 1313
- How to Configure 802.1x Port-Based [Authentication,](#page-1417-0) page 1346
- [Monitoring](#page-1476-0) 802.1x Statistics and Status, page 1405
- Additional [References,](#page-1477-0) page 1406
- Feature Information for 802.1x Port-Based [Authentication,](#page-1478-0) page 1407

### <span id="page-1384-0"></span>**Finding Feature Information**

Your software release may not support all the features documented in this module. For the latest caveats and feature information, see Bug Search Tool and the release notes for your platform and software release. To find information about the features documented in this module, and to see a list of the releases in which each feature is supported, see the feature information table at the end of this module.

Use Cisco Feature Navigator to find information about platform support and Cisco software image support. To access Cisco Feature Navigator, go to [http://www.cisco.com/go/cfn.](http://www.cisco.com/go/cfn) An account on Cisco.com is not required.

## <span id="page-1384-1"></span>**Information About 802.1x Port-Based Authentication**

The 802.1x standard defines a client-server-based access control and authentication protocol that prevents unauthorized clients from connecting to a LAN through publicly accessible ports unless they are properly authenticated. The authentication server authenticates each client connected to a switch port before making available any services offered by the switch or the LAN.

Until the client is authenticated, 802.1x access control allows only Extensible Authentication Protocol over LAN (EAPOL), Cisco Discovery Protocol (CDP), and Spanning Tree Protocol (STP) traffic through the port to which the client is connected. After authentication is successful, normal traffic can pass through the port.

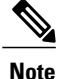

For complete syntax and usage information for the commands used in this chapter, see the "RADIUS Commands" section in the *Cisco IOS Security Command Reference, Release 12.4* and the command reference for this release.

#### **Port-Based Authentication Process**

To configure IEEE 802.1X port-based authentication, you must enable authentication, authorization, and accounting (AAA) and specify the authentication method list. A method list describes the sequence and authentication method to be queried to authenticate a user.

The AAA process begins with authentication. When 802.1x port-based authentication is enabled and the client supports 802.1x-compliant client software, these events occur:

- If the client identity is valid and the 802.1x authentication succeeds, the switch grants the client access to the network.
- If 802.1x authentication times out while waiting for an EAPOL message exchange and MAC authentication bypass is enabled, the switch can use the client MAC address for authorization. If the client MAC address is valid and the authorization succeeds, the switch grants the client access to the network. If the client MAC address is invalid and the authorization fails, the switch assigns the client to a guest VLAN that provides limited services if a guest VLAN is configured.
- If the switch gets an invalid identity from an 802.1x-capable client and a restricted VLAN is specified, the switch can assign the client to a restricted VLAN that provides limited services.
- If the RADIUS authentication server is unavailable (down) and inaccessible authentication bypass is enabled, the switch grants the client access to the network by putting the port in the critical-authentication state in the RADIUS-configured or the user-specified access VLAN.

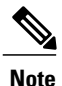

Inaccessible authentication bypass is also referred to as critical authentication or the AAA fail policy.

If Multi Domain Authentication (MDA) is enabled on a port, this flow can be used with some exceptions that are applicable to voice authorization.

This figure shows the authentication process.

#### **Figure 91: Authentication Flowchart**

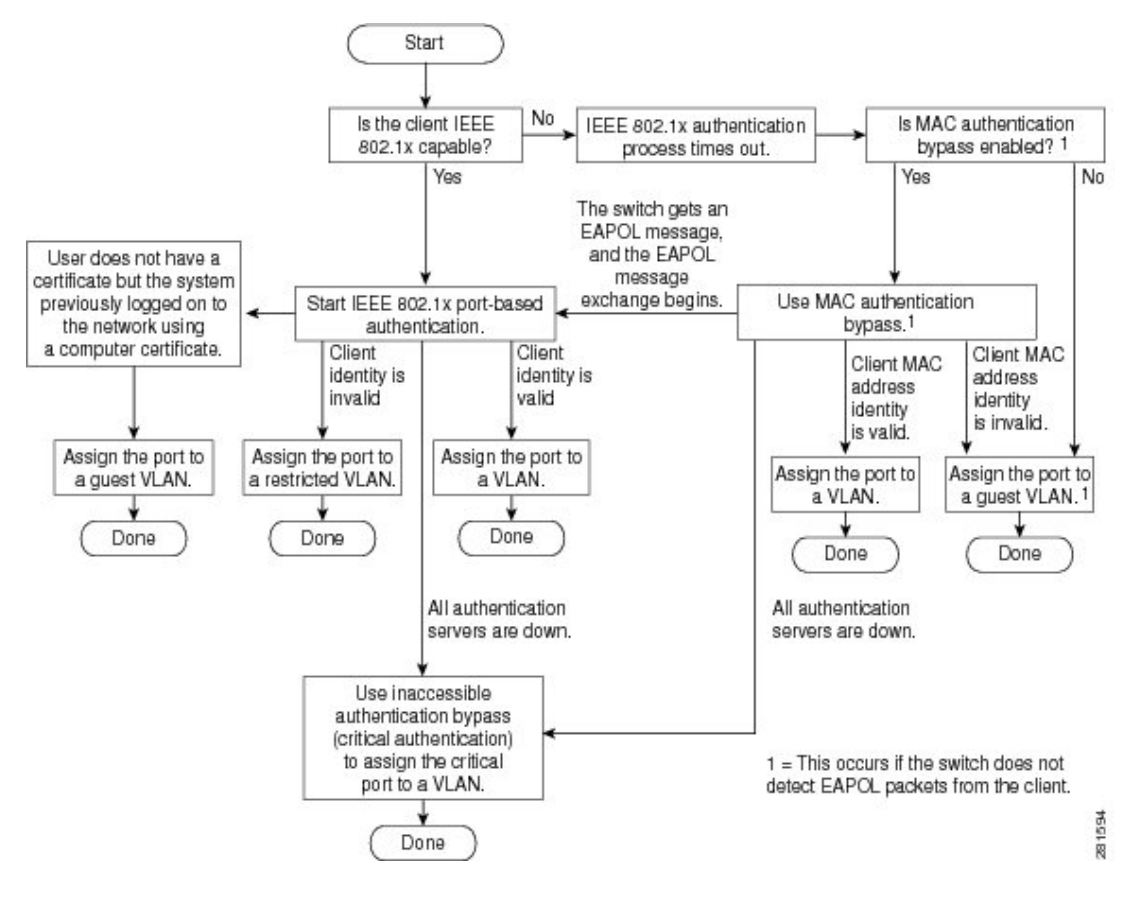

The switch re-authenticates a client when one of these situations occurs:

• Periodic re-authentication is enabled, and the re-authentication timer expires.

You can configure the re-authentication timer to use a switch-specific value or to be based on values from the RADIUS server.

After 802.1x authentication using a RADIUS server is configured, the switch uses timers based on the Session-Timeout RADIUS attribute (Attribute[27]) and the Termination-Action RADIUS attribute (Attribute [29]).

The Session-Timeout RADIUS attribute (Attribute[27]) specifies the time after which re-authentication occurs.

The Termination-Action RADIUS attribute (Attribute [29]) specifies the action to take during re-authentication. The actions are *Initialize* and *ReAuthenticate*. When the *Initialize* action is set (the attribute value is *DEFAULT*), the 802.1x session ends, and connectivity is lost during re-authentication. When the *ReAuthenticate* action is set (the attribute value is RADIUS-Request), the session is not affected during re-authentication.

• You manually re-authenticate the client by entering the **dot1x re-authenticate interface** *interface-id* privileged EXEC command.

#### **Port-Based Authentication Initiation and Message Exchange**

During 802.1x authentication, the switch or the client can initiate authentication. If you enable authentication on a port by using the **authentication port-control auto** interface configuration command, the switch initiates authentication when the link state changes from down to up or periodically as long as the port remains up and unauthenticated. The switch sends an EAP-request/identity frame to the client to request its identity. Upon receipt of the frame, the client responds with an EAP-response/identity frame.

However, if during bootup, the client does not receive an EAP-request/identity frame from the switch, the client can initiate authentication by sending an EAPOL-start frame, which prompts the switch to request the client's identity.

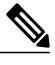

**Note**

If 802.1x authentication is not enabled or supported on the network access device, any EAPOL frames from the client are dropped. If the client does not receive an EAP-request/identity frame after three attempts to start authentication, the client sends frames as if the port is in the authorized state. A port in the authorized state effectively means that the client has been successfully authenticated.

When the client supplies its identity, the switch begins its role as the intermediary, passing EAP frames between the client and the authentication server until authentication succeeds or fails. If the authentication succeeds, the switch port becomes authorized. If the authentication fails, authentication can be retried, the port might be assigned to a VLAN that provides limited services, or network access is not granted.

The specific exchange of EAP frames depends on the authentication method being used.

This figure shows a message exchange initiated by the client when the client uses the One-Time-Password (OTP) authentication method with a RADIUS server.

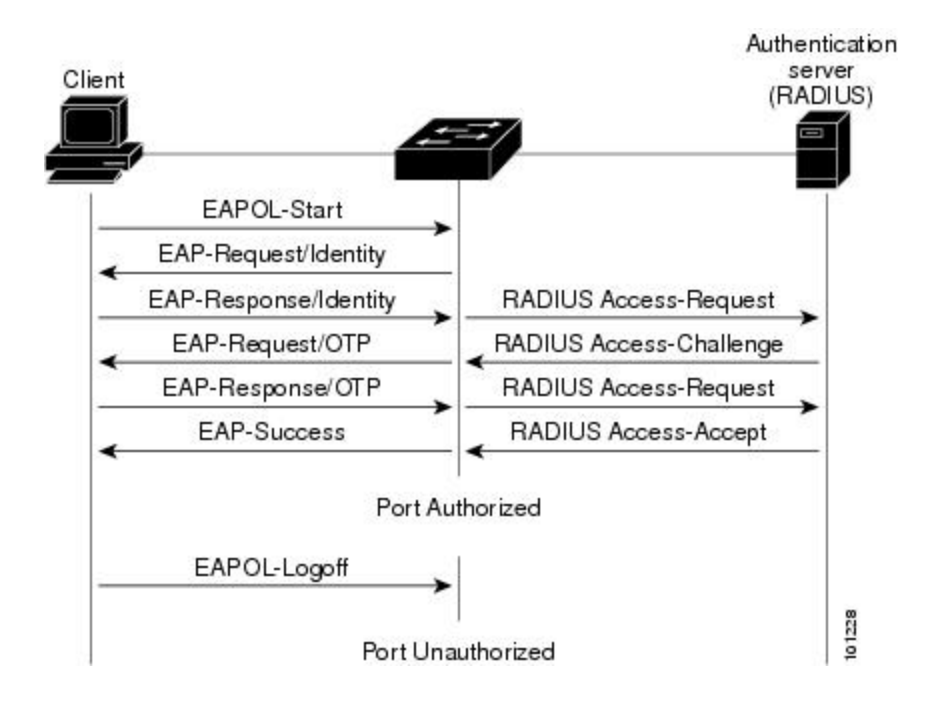

#### **Figure 92: Message Exchange**

If 802.1x authentication times out while waiting for an EAPOL message exchange and MAC authentication bypass is enabled, the switch can authorize the client when the switch detects an Ethernet packet from the client. The switch uses the MAC address of the client as its identity and includes this information in the RADIUS-access/request frame that is sent to the RADIUS server. After the server sends the switch the RADIUS-access/accept frame (authorization is successful), the port becomes authorized. If authorization fails and a guest VLAN isspecified, the switch assignsthe port to the guest VLAN. If the switch detects an EAPOL packet while waiting for an Ethernet packet, the switch stops the MAC authentication bypass process and starts 802.1x authentication.

This figure shows the message exchange during MAC authentication bypass.

**Figure 93: Message Exchange During MAC Authentication Bypass**

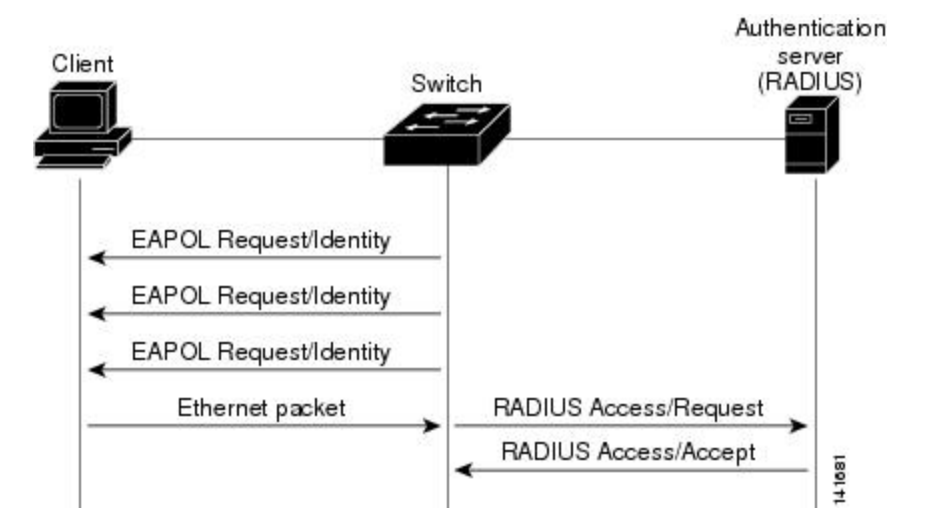

#### **Authentication Manager for Port-Based Authentication**

#### **Port-Based Authentication Methods**

**Table 123: 802.1x Features**

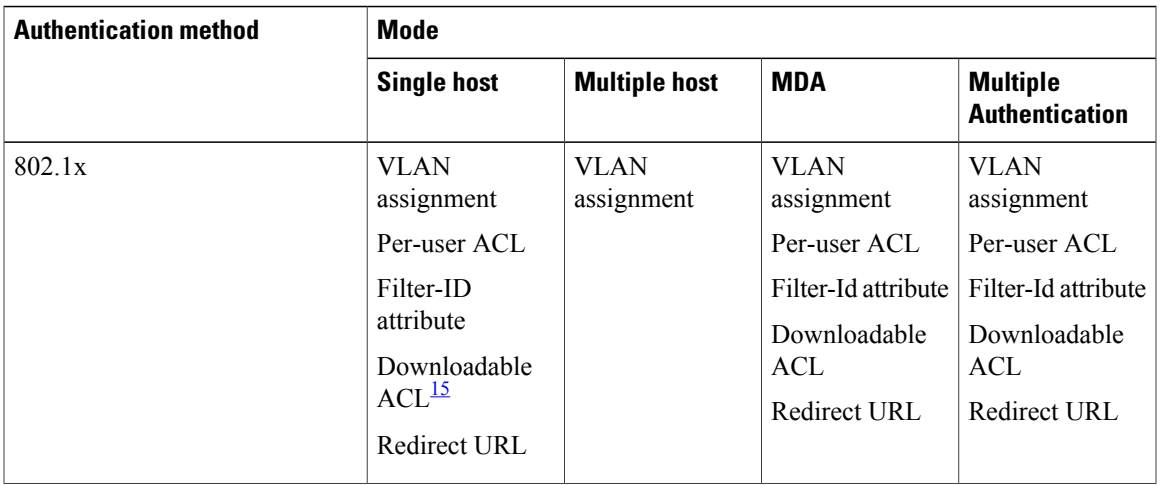

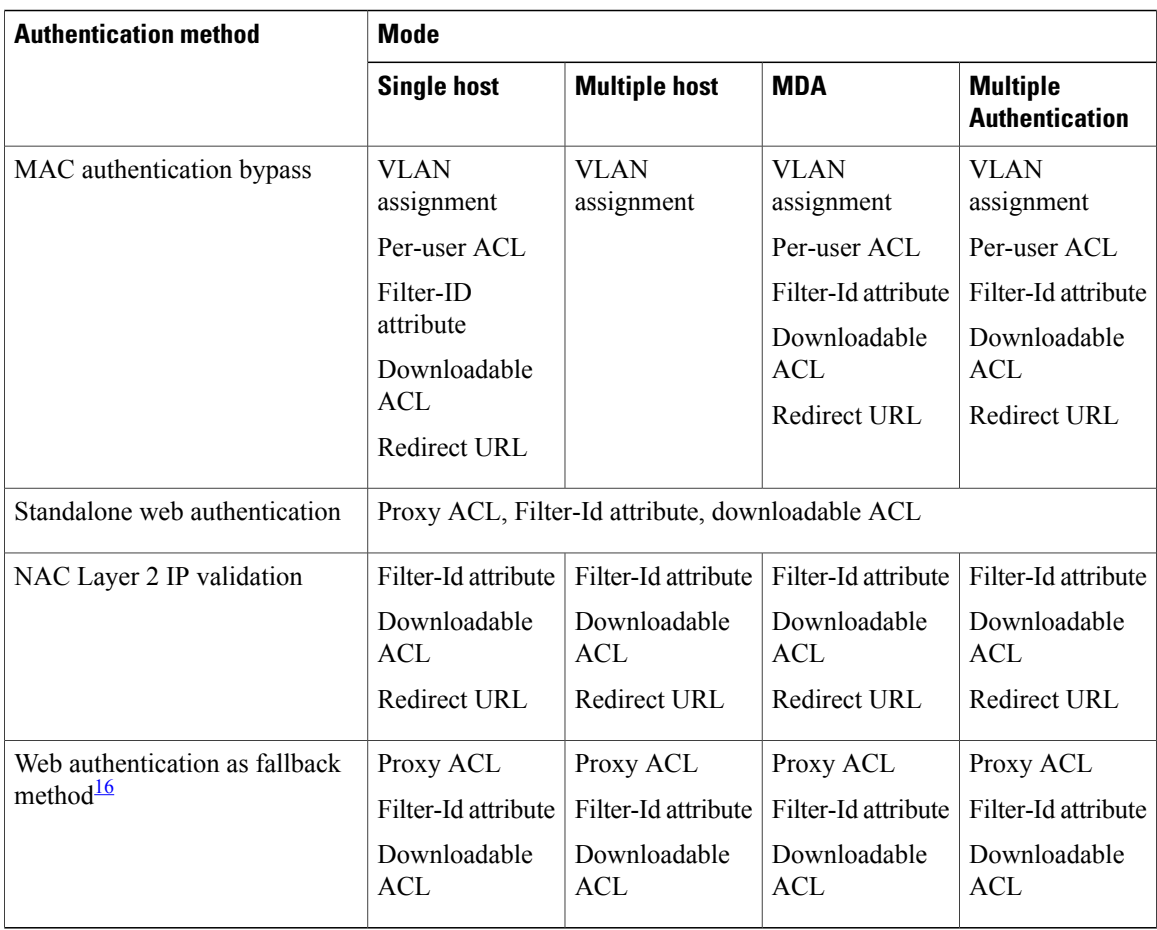

<span id="page-1389-1"></span><span id="page-1389-0"></span>15 Supported in Cisco IOS Release 12.2(50)SE and later.

16 For clients that do not support 802.1x authentication.

#### **Per-User ACLs and Filter-Ids**

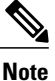

**Note** You can only set **any** as the source in the ACL.

**Note**

For any ACL configured for multiple-host mode, the source portion of statement must be *any*. (For example, **permit icmp** *any* **host 10.10.1.1**.)

You must specify **any** in the source ports of any defined ACL. Otherwise, the ACL cannot be applied and authorization fails. Single host is the only exception to support backward compatibility.

More than one host can be authenticated on MDA-enabled and multiauth ports. The ACL policy applied for one host does not effect the traffic of another host. If only one host is authenticated on a multi-host port, and the other hosts gain network access without authentication, the ACL policy for the first host can be applied to the other connected hosts by specifying any in the source address.

#### **Port-Based Authentication Manager CLI Commands**

The authentication-manager interface-configuration commands control all the authentication methods, such as 802.1x, MAC authentication bypass, and web authentication. The authentication manager commands determine the priority and order of authentication methods applied to a connected host.

The authentication manager commands control generic authentication features, such as host-mode, violation mode, and the authentication timer. Generic authentication commands include the **authentication host-mode**, **authentication violation**, and **authentication timer** interface configuration commands.

802.1x-specific commands begin with the **dot1x** keyword. For example, the **authentication port-control auto** interface configuration command enables authentication on an interface. However, the **dot1x system-authentication control** global configuration command only globally enables or disables 802.1x authentication.

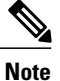

If 802.1x authentication is globally disabled, other authentication methods are still enabled on that port, such as web authentication.

The **authentication manager** commands provide the same functionality as earlier 802.1x commands.

When filtering out verbose system messages generated by the authentication manager, the filtered content typically relates to authentication success. You can also filter verbose messages for 802.1x authentication and MAB authentication. There is a separate command for each authentication method:

- The **no authentication logging verbose** global configuration command filters verbose messages from the authentication manager.
- The **no dot1x logging verbose** global configuration command filters 802.1x authentication verbose messages.
- The**no mablogging verbose** global configuration command filters MAC authentication bypass (MAB) verbose messages

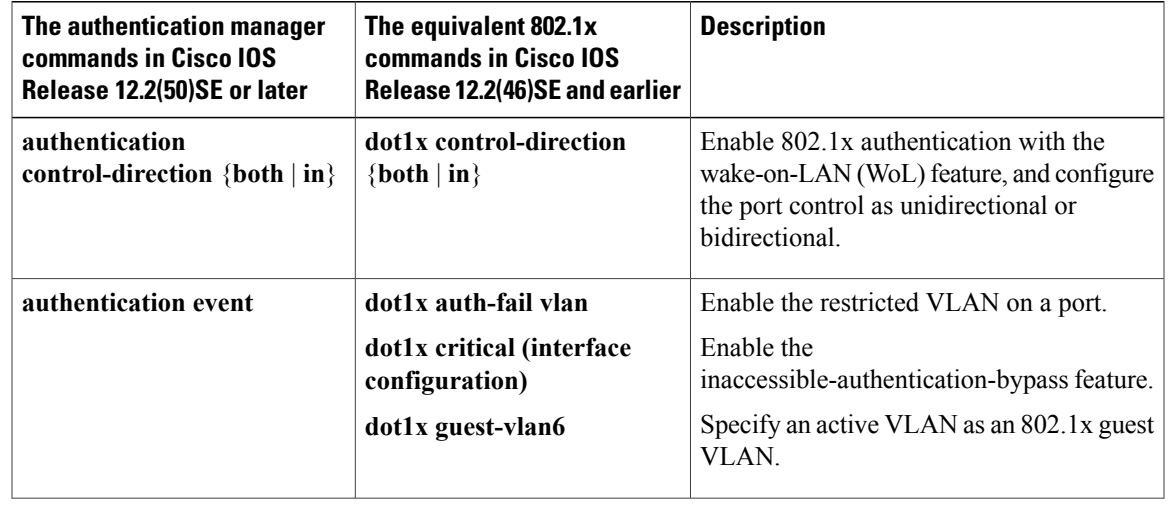

#### **Table 124: Authentication Manager Commands and Earlier 802.1x Commands**

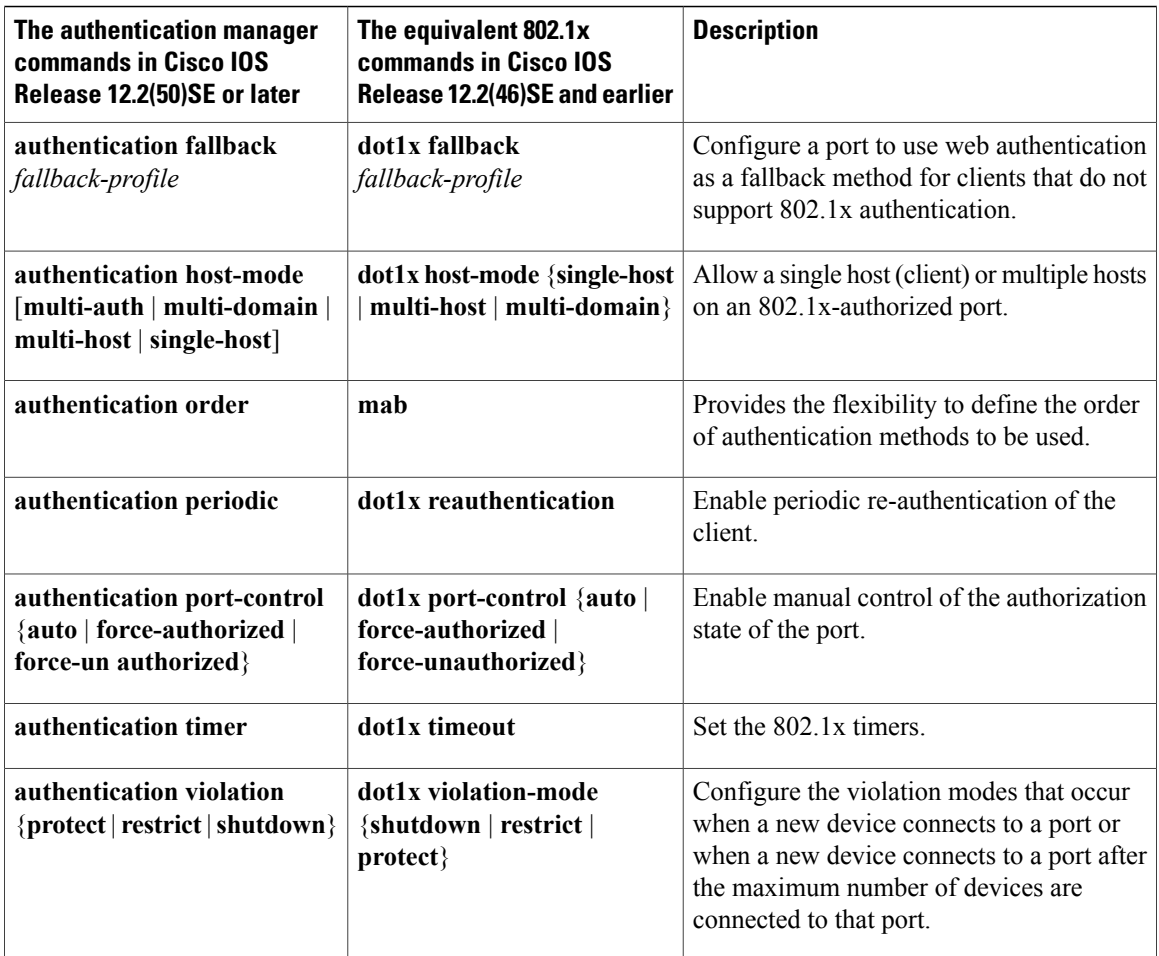

#### **Ports in Authorized and Unauthorized States**

During 802.1x authentication, depending on the switch port state, the switch can grant a client access to the network. The port starts in the *unauthorized* state. While in this state, the port that is not configured as a voice VLAN port disallows all ingress and egress traffic except for 802.1x authentication, CDP, and STP packets. When a client is successfully authenticated, the port changes to the *authorized* state, allowing all traffic for the client to flow normally. If the port is configured as a voice VLAN port, the port allows VoIP traffic and 802.1x protocol packets before the client is successfully authenticated.

**Note** CDP bypass is not supported and may cause a port to go into err-disabled state.

If a client that does not support 802.1x authentication connects to an unauthorized 802.1x port, the switch requests the client's identity. In this situation, the client does not respond to the request, the port remains in the unauthorized state, and the client is not granted access to the network.

In contrast, when an 802.1x-enabled client connects to a port that is not running the 802.1x standard, the client initiates the authentication process by sending the EAPOL-start frame. When no response is received, the

client sends the request for a fixed number of times. Because no response is received, the client begins sending frames as if the port is in the authorized state.

You control the port authorization state by using the **authentication port-control** interface configuration command and these keywords:

- **force-authorized**—disables 802.1x authentication and causes the port to change to the authorized state without any authentication exchange required. The port sends and receives normal traffic without 802.1x-based authentication of the client. This is the default setting.
- **force-unauthorized**—causes the port to remain in the unauthorized state, ignoring all attempts by the client to authenticate. The switch cannot provide authentication services to the client through the port.
- **auto**—enables 802.1x authentication and causes the port to begin in the unauthorized state, allowing only EAPOL frames to be sent and received through the port. The authentication process begins when the link state of the port changes from down to up or when an EAPOL-start frame is received. The switch requests the identity of the client and begins relaying authentication messages between the client and the authentication server. Each client attempting to access the network is uniquely identified by the switch by using the client MAC address.

If the client is successfully authenticated (receives an Accept frame from the authentication server), the port state changes to authorized, and all frames from the authenticated client are allowed through the port. If the authentication fails, the port remains in the unauthorized state, but authentication can be retried. If the authentication server cannot be reached, the switch can resend the request. If no response is received from the server after the specified number of attempts, authentication fails, and network access is not granted.

When a client logs off, it sends an EAPOL-logoff message, causing the switch port to change to the unauthorized state.

If the link state of a port changes from up to down, or if an EAPOL-logoff frame is received, the port returns to the unauthorized state.

#### **Port-Based Authentication and Switch Stacks**

If a switch is added to or removed from a switch stack, 802.1x authentication is not affected as long as the IP connectivity between the RADIUS server and the stack remains intact. This statement also applies if the stack master is removed from the switch stack. Note that if the stack master fails, a stack member becomes the new stack master by using the election process, and the 802.1x authentication process continues as usual.

If IP connectivity to the RADIUS server is interrupted because the switch that was connected to the server is removed or fails, these events occur:

- Ports that are already authenticated and that do not have periodic re-authentication enabled remain in the authenticated state. Communication with the RADIUS server is not required.
- Ports that are already authenticated and that have periodic re-authentication enabled (with the **dot1x re-authentication** global configuration command) fail the authentication process when the re-authentication occurs. Ports return to the unauthenticated state during the re-authentication process. Communication with the RADIUS server is required.

For an ongoing authentication, the authentication failsimmediately because there is no server connectivity.

If the switch that failed comes up and rejoins the switch stack, the authentications might or might not fail depending on the boot-up time and whether the connectivity to the RADIUS server is re-established by the time the authentication is attempted.

To avoid loss of connectivity to the RADIUS server, you should ensure that there is a redundant connection to it. For example, you can have a redundant connection to the stack master and another to a stack member, and if the stack master fails, the switch stack still has connectivity to the RADIUS server.

#### **802.1x Host Mode**

You can configure an 802.1x port for single-host or for multiple-hosts mode. In single-host mode, only one client can be connected to the 802.1x-enabled switch port. The switch detects the client by sending an EAPOL frame when the port link state changes to the up state. If a client leaves or is replaced with another client, the switch changes the port link state to down, and the port returns to the unauthorized state.

In multiple-hosts mode, you can attach multiple hosts to a single 802.1x-enabled port. In this mode, only one of the attached clients must be authorized for all clients to be granted network access. If the port becomes unauthorized (re-authentication fails or an EAPOL-logoff message is received), the switch denies network access to all of the attached clients. In this topology, the wireless access point is responsible for authenticating the clients attached to it, and it also acts as a client to the switch.

#### **Figure 94: Multiple Host Mode Example**

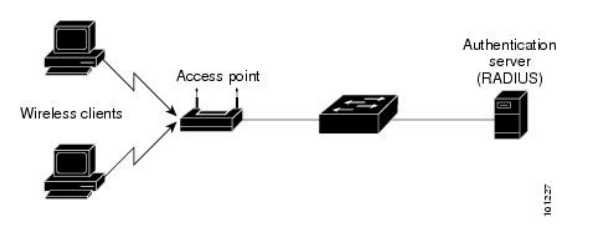

# **Note**

For all host modes, the line protocol stays up before authorization when port-based authentication is configured.

The switch supports multidomain authentication (MDA), which allows both a data device and a voice device, such as an IP Phone (Cisco or non-Cisco), to connect to the same switch port.

#### **802.1x Multiple Authentication Mode**

Multiple-authentication (multiauth) mode allows multiple authenticated clients on the data VLAN. Each host is individually authenticated. If a voice VLAN is configured, this mode also allows one client on the VLAN. (If the port detects any additional voice clients, they are discarded from the port, but no violation errors occur.)

If a hub or access point is connected to an 802.1x-enabled port, each connected client must be authenticated. For non-802.1x devices, you can use MAC authentication bypass or web authentication as the per-host authentication fallback method to authenticate different hosts with different methods on a single port.

There is no limit to the number of data hosts can authenticate on a multiauthport. However, only one voice device is allowed if the voice VLAN is configured. Since there is no host limit defined violation will not be trigger, if a second voice is seen we silently discard it but do not trigger violation. For MDA functionality on the voice VLAN, multiple-authentication mode assigns authenticated devicesto either a data or a voice VLAN, depending on the VSAs received from the authentication server.

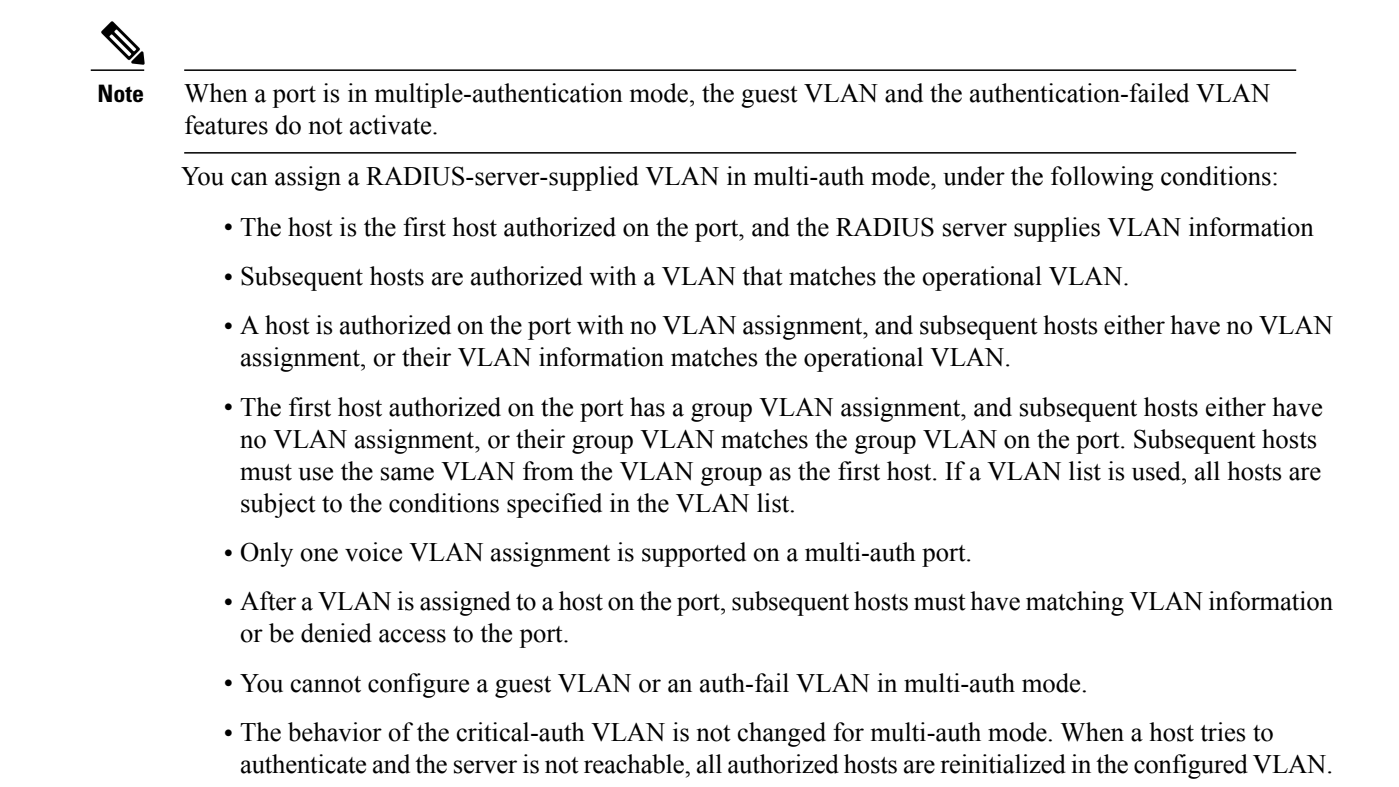

#### **Multi-auth Per User VLAN assignment**

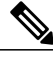

**Note** This feature is supported only on Catalyst 2960X switches running the LAN base image

The Multi-auth Per User VLAN assignment feature allows you to create multiple operational access VLANs based on VLANs assigned to the clients on the port that has a single configured access VLAN. The port configured as an access port where the traffic for all the VLANs associated with data domain is not dot1q tagged, and these VLANs are treated as native VLANs.

The number of hosts per multi-auth port is 8, however there can be more hosts.

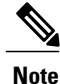

The Multi-auth Per User VLAN assignment feature is not supported for Voice domain. All clients in Voice domain on a port must use the same VLAN.

The following scenarios are associated with the multi-auth Per User VLAN assignments:

#### **Scenario one**

When a hub is connected to an access port, and the port is configured with an access VLAN (V0).

The host (H1) is assigned to VLAN (V1) through the hub. The operational VLAN of the port is changed to V1. This behaviour is similar on a single-host or multi-domain-auth port.

When a second host (H2) is connected and gets assigned to VLAN (V2), the port will have two operational VLANs (V1 and V2). If H1 and H2 sends untagged ingress traffic, H1 traffic is mapped to VLAN (V1) and H2 traffic to VLAN (V2), all egress traffic going out of the port on VLAN (V1) and VLAN (V2) are untagged.

If both the hosts, H1 and H2 are logged out or the sessions are removed due to some reason then VLAN (V1) and VLAN (V2) are removed from the port, and the configured VLAN (V0) is restored on the port.

#### **Scenario two**

When a hub is connected to an access port, and the port is configured with an access VLAN (V0). The host (H1) is assigned to VLAN (V1) through the hub. The operational VLAN of the port is changed to V1.

When a second host (H2) is connected and gets authorized without explicit vlan policy, H2 is expected to use the configured VLAN (V0) that is restored on the port. A ll egress traffic going out of two operational VLANs, VLAN (V0) and VLAN (V1) are untagged.

If host (H2 ) is logged out or the session is removed due to some reason then the configured VLAN (V0) is removed from the port, and VLAN (V1) becomes the only operational VLAN on the port.

#### **Scenario three**

When a hub is connected to an access port in open mode, and the port is configured with an access VLAN  $(V0)$ .

The host (H1) is assigned to VLAN (V1) through the hub. The operational VLAN of the port is changed to V1. When a second host (H2) is connected and remains unauthorized, it still has access to operational VLAN (V1) due to open mode.

If host H1 is logged out or the session is removed due to some reason, VLAN (V1) is removed from the port and host (H2) gets assigned to VLAN (V0).

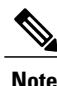

The combination of Open mode and VLAN assignment has an adverse affect on host (H2) because it has an IP address in the subnet that corresponds to VLAN (V1).

#### *Limitation in Multi-auth Per User VLAN assignment*

In the Multi-auth Per User VLAN assignment feature, egress traffic from multiple vlans are untagged on a port where the hosts receive traffic that is not meant for them. This can be a problem with broadcast and multicast traffic.

- **IPv4 ARPs**: Hosts receive ARP packets from other subnets. This is a problem if two subnets in different Virtual Routing and Forwarding (VRF) tables with overlapping IP address range are active on the port. The host ARP cache may get invalid entries.
- I**Pv6 control packets**: In IPv6 deployments, Router Advertisements (RA) are processed by hosts that are not supposed to receive them. When a host from one VLAN receives RA from a different VLAN, the host assign incorrect IPv6 address to itself. Such a host is unable to get access to the network.

The workaround is to enable the IPv6 first hop security so that the broadcast ICMPv6 packets are converted to unicast and sent out from multi-auth enabled ports.. The packet is replicated for each client in multi-auth port belonging to the VLAN and the destination MAC is set to an individual client. Ports having one VLAN, ICMPv6 packets broadcast normally.

• **IP multicast**: Multicast traffic destined to a multicast group gets replicated for different VLANs if the hosts on those VLANs join the multicast group. When two hosts in different VLANs join a multicast group (on the same mutli-auth port), two copies of each multicast packet are sent out from that port.

#### **MAC Move**

When a MAC address is authenticated on one switch port, that address is not allowed on another authentication manager-enabled port of the switch. If the switch detects that same MAC address on another authentication manager-enabled port, the address is not allowed.

There are situations where a MAC address might need to move from one port to another on the same switch. For example, when there is another device (for example a hub or an IP phone) between an authenticated host and a switch port, you might want to disconnect the host from the device and connect it directly to another port on the same switch.

You can globally enable MAC move so the device is reauthenticated on the new port. When a host moves to a second port, the session on the first port is deleted, and the host is reauthenticated on the new port. MAC move is supported on all host modes. (The authenticated host can move to any port on the switch, no matter which host mode is enabled on the that port.) When a MAC address moves from one port to another, the switch terminates the authenticated session on the original port and initiates a new authentication sequence on the new port. The MAC move feature applies to both voice and data hosts.

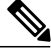

**Note**

In open authentication mode, a MAC address is immediately moved from the original port to the new port, with no requirement for authorization on the new port.

#### **MAC Replace**

The MAC replace feature can be configured to address the violation that occurs when a host attempts to connect to a port where another host was previously authenticated.

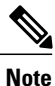

This feature does not apply to ports in multi-auth mode, because violations are not triggered in that mode. It does not apply to ports in multiple host mode, because in that mode, only the first host requires authentication.

If you configure the **authentication violation** interface configuration command with the **replace** keyword, the authentication process on a port in multi-domain mode is:

- A new MAC address is received on a port with an existing authenticated MAC address.
- The authentication manager replaces the MAC address of the current data host on the port with the new MAC address.
- The authentication manager initiates the authentication process for the new MAC address.
- If the authentication manager determines that the new host is a voice host, the original voice host is removed.

If a port is in open authentication mode, any new MAC address is immediately added to the MAC address table.

#### **802.1x Accounting**

The 802.1x standard defines how users are authorized and authenticated for network access but does not keep track of network usage. 802.1x accounting is disabled by default. You can enable 802.1x accounting to monitor this activity on 802.1x-enabled ports:

- User successfully authenticates.
- User logs off.
- Link-down occurs.
- Re-authentication successfully occurs.
- Re-authentication fails.

The switch does not log 802.1x accounting information. Instead, it sends this information to the RADIUS server, which must be configured to log accounting messages.

#### **802.1x Accounting Attribute-Value Pairs**

The information sent to the RADIUS server is represented in the form of Attribute-Value (AV) pairs. These AV pairs provide data for different applications. (For example, a billing application might require information that is in the Acct-Input-Octets or the Acct-Output-Octets attributes of a RADIUS packet.)

AV pairs are automatically sent by a switch that is configured for 802.1x accounting. Three types of RADIUS accounting packets are sent by a switch:

- START–sent when a new user session starts
- INTERIM–sent during an existing session for updates
- STOP–sent when a session terminates

You can view the AV pairs that are being sent by the switch by entering the **debug radius accounting** privileged EXEC command. For more information about this command, see the *Cisco IOS Debug Command Reference, Release 12.4.*

This table lists the AV pairs and when they are sent are sent by the switch.

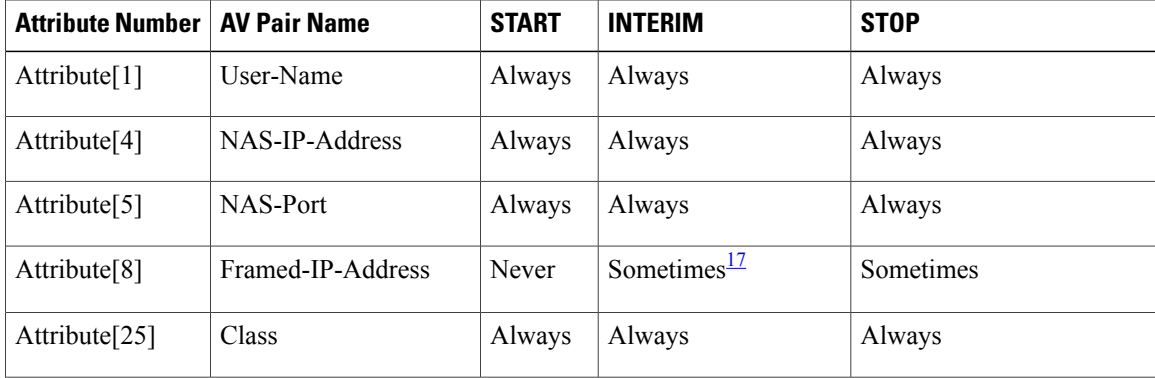

#### **Table 125: Accounting AV Pairs**

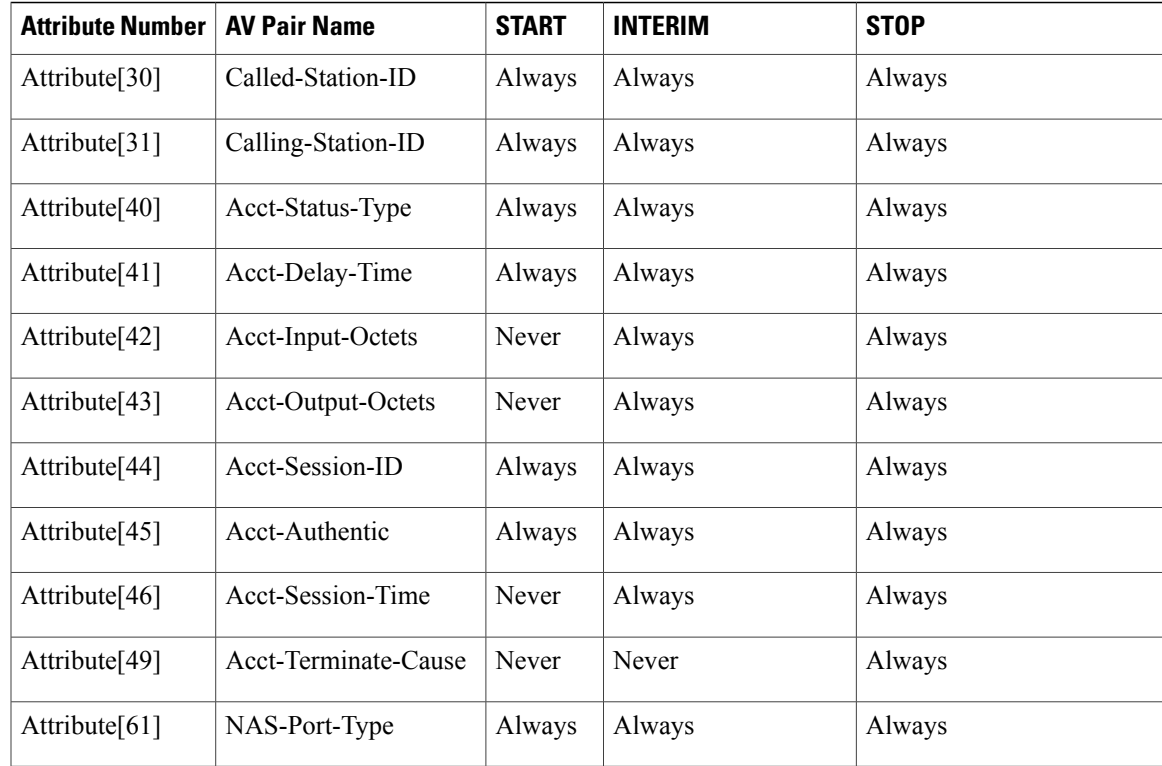

<span id="page-1398-0"></span><sup>17</sup> The Framed-IP-Address AV pair is sent only if a valid Dynamic Host Control Protocol (DHCP) binding exists for the host in the DHCP snooping bindings table.

> You can view the AV pairs that are being sent by the switch by entering the **debug radius accounting** privileged EXEC command.

#### **802.1x Readiness Check**

The 802.1x readiness check monitors 802.1x activity on all the switch ports and displays information about the devices connected to the ports that support 802.1x. You can use this feature to determine if the devices connected to the switch ports are 802.1x-capable. You use an alternate authentication such as MAC authentication bypass or web authentication for the devices that do not support 802.1x functionality.

This feature only works if the supplicant on the client supports a query with the NOTIFY EAP notification packet. The client must respond within the 802.1x timeout value.

#### **Related Topics**

[Configuring](#page-1421-0) 802.1x Readiness Check, on page 1350

#### **Switch-to-RADIUS-Server Communication**

RADIUS security servers are identified by their hostname or IP address, hostname and specific UDP port numbers, or IP address and specific UDP port numbers. The combination of the IP address and UDP port number creates a unique identifier, which enables RADIUS requests to be sent to multiple UDP ports on a server at the same IP address. If two different host entries on the same RADIUS server are configured for the same service—for example, authentication—the second host entry configured acts as the fail-over backup to the first one. The RADIUS host entries are tried in the order that they were configured.

#### **Related Topics**

Configuring the [Switch-to-RADIUS-Server](#page-1430-0) Communication, on page 1359

#### **802.1x Authentication with VLAN Assignment**

The switch supports 802.1x authentication with VLAN assignment. After successful 802.1x authentication of a port, the RADIUS server sends the VLAN assignment to configure the switch port. The RADIUS server database maintains the username-to-VLAN mappings, assigning the VLAN based on the username of the client connected to the switch port. You can use this feature to limit network access for certain users.

Voice device authentication is supported with multidomain host mode in Cisco IOS Release 12.2(37)SE. In Cisco IOS Release 12.2(40)SE and later, when a voice device is authorized and the RADIUS server returned an authorized VLAN, the voice VLAN on the port is configured to send and receive packets on the assigned voice VLAN. Voice VLAN assignment behaves the same as data VLAN assignment on multidomain authentication (MDA)-enabled ports.

When configured on the switch and the RADIUS server, 802.1x authentication with VLAN assignment has these characteristics:

- If no VLAN is supplied by the RADIUS server or if 802.1x authentication is disabled, the port is configured in its access VLAN after successful authentication. Recall that an access VLAN is a VLAN assigned to an access port. All packets sent from or received on this port belong to this VLAN.
- If 802.1x authentication is enabled but the VLAN information from the RADIUS server is not valid, authorization fails and configured VLAN remains in use. This prevents ports from appearing unexpectedly in an inappropriate VLAN because of a configuration error.

Configuration errors could include specifying a VLAN for a routed port, a malformed VLAN ID, a nonexistent or internal (routed port) VLAN ID, an RSPAN VLAN, a shut down or suspended VLAN. In the case of a multidomain host port, configuration errors can also be due to an attempted assignment of a data VLAN that matches the configured or assigned voice VLAN ID (or the reverse).

- If 802.1x authentication is enabled and all information from the RADIUS server is valid, the authorized device is placed in the specified VLAN after authentication.
- If the multiple-hosts mode is enabled on an 802.1x port, all hosts are placed in the same VLAN (specified by the RADIUS server) as the first authenticated host.
- Enabling port security does not impact the RADIUS server-assigned VLAN behavior.
- If 802.1x authentication is disabled on the port, it is returned to the configured access VLAN and configured voice VLAN.
- If an 802.1x port is authenticated and put in the RADIUS server-assigned VLAN, any change to the port access VLAN configuration does not take effect. In the case of a multidomain host, the same applies to voice devices when the port is fully authorized with these exceptions:
	- ◦If the VLAN configuration change of one device results in matching the other device configured or assigned VLAN, then authorization of all devices on the port is terminated and multidomain host mode is disabled until a valid configuration is restored where data and voice device configured VLANs no longer match.

◦If a voice device is authorized and is using a downloaded voice VLAN, the removal of the voice VLAN configuration, or modifying the configuration value to dot1p or untagged results in voice device un-authorization and the disablement of multi-domain host mode.

When the port is in the force authorized, force unauthorized, unauthorized, or shutdown state, it is put into the configured access VLAN.

If an 802.1x port is authenticated and put in the RADIUS server-assigned VLAN, any change to the port access VLAN configuration does not take effect. In the case of a multidomain host, the same applies to voice devices when the port is fully authorized with these exceptions:

- If the VLAN configuration change of one device results in matching the other device configured or assigned VLAN, authorization of all devices on the port is terminated and multidomain host mode is disabled until a valid configuration isrestored where data and voice device configured VLANs no longer match.
- If a voice device is authorized and is using a downloaded voice VLAN, the removal of the voice VLAN configuration, or modifying the configuration value to *dot1p* or *untagged* results in voice device un-authorization and the disablement of multi-domain host mode.

When the port is in the force authorized, force unauthorized, unauthorized, or shutdown state, it is put into the configured access VLAN.

The 802.1x authentication with VLAN assignment feature is not supported on trunk ports, dynamic ports, or with dynamic-access port assignment through a VLAN Membership Policy Server (VMPS).

To configure VLAN assignment you need to perform these tasks:

- Enable AAA authorization by using the **network** keyword to allow interface configuration from the RADIUS server.
- Enable 802.1x authentication. (The VLAN assignment feature is automatically enabled when you configure 802.1x authentication on an access port).
- Assign vendor-specific tunnel attributes in the RADIUS server. The RADIUS server must return these attributes to the switch:
	- $\circ$  [64] Tunnel-Type = VLAN
	- $\cdot$  [65] Tunnel-Medium-Type = 802
	- ◦[81] Tunnel-Private-Group-ID = VLAN name or VLAN ID
	- ◦[83] Tunnel-Preference

Attribute [64] must contain the value *VLAN* (type 13). Attribute [65] must contain the value *802* (type 6). Attribute [81] specifies the *VLAN name* or *VLAN ID* assigned to the IEEE 802.1x-authenticated user.

#### **802.1x Authentication with Per-User ACLs**

You can enable per-user access control lists (ACLs) to provide different levels of network access and service to an 802.1x-authenticated user. When the RADIUS server authenticates a user connected to an 802.1x port, it retrieves the ACL attributes based on the user identity and sends them to the switch. The switch applies the attributes to the 802.1x port for the duration of the user session. The switch removes the per-user ACL configuration when the session is over, if authentication fails, or if a link-down condition occurs. The switch

does not save RADIUS-specified ACLs in the running configuration. When the port is unauthorized, the switch removes the ACL from the port.

You can configure router ACLs and input port ACLs on the same switch. However, a port ACL takes precedence over a router ACL. If you apply input port ACL to an interface that belongs to a VLAN, the port ACL takes precedence over an input router ACL applied to the VLAN interface. Incoming packets received on the port to which a port ACL is applied are filtered by the port ACL. Incoming routed packets received on other ports are filtered by the router ACL. Outgoing routed packets are filtered by the router ACL. To avoid configuration conflicts, you should carefully plan the user profiles stored on the RADIUS server.

RADIUS supports per-user attributes, including vendor-specific attributes. These vendor-specific attributes (VSAs) are in octet-string format and are passed to the switch during the authentication process. The VSAs used for per-user ACLs are inacl# $\leq n$  for the ingress direction and outacl# $\leq n$  for the egress direction. MAC ACLs are supported only in the ingress direction. The switch supports VSAs only in the ingress direction. It does not support port ACLs in the egress direction on Layer 2 ports.

Use only the extended ACL syntax style to define the per-user configuration stored on the RADIUS server. When the definitions are passed from the RADIUS server, they are created by using the extended naming convention. However, if you use the Filter-Id attribute, it can point to a standard ACL.

You can use the Filter-Id attribute to specify an inbound or outbound ACL that is already configured on the switch. The attribute contains the ACL number followed by *.in* for ingress filtering or *.out* for egress filtering. If the RADIUS server does not allow the *.in* or *.out* syntax, the access list is applied to the outbound ACL by default. Because of limited support of Cisco IOS access lists on the switch, the Filter-Id attribute is supported only for IP ACLs numbered 1 to 199 and 1300 to 2699 (IP standard and IP extended ACLs).

The maximum size of the per-user ACL is 4000 ASCII characters but is limited by the maximum size of RADIUS-server per-user ACLs.

To configure per-user ACLs:

- Enable AAA authentication.
- Enable AAA authorization by using the **network** keyword to allow interface configuration from the RADIUS server.
- Enable 802.1x authentication.
- Configure the user profile and VSAs on the RADIUS server.
- Configure the 802.1x port for single-host mode.

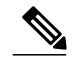

**Note** Per-user ACLs are supported only in single-host mode.

#### **802.1x Authentication with Downloadable ACLs and Redirect URLs**

You can download ACLs and redirect URLs from a RADIUS server to the switch during 802.1x authentication or MAC authentication bypass of the host. You can also download ACLs during web authentication.

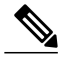

**Note** A downloadable ACL is also referred to as a *dACL.*

If more than one host is authenticated and the host is in single-host, MDA, or multiple-authentication mode, the switch changes the source address of the ACL to the host IP address.

You can apply the ACLs and redirect URLs to all the devices connected to the 802.1x-enabled port.

If no ACLs are downloaded during 802.1x authentication, the switch applies the static default ACL on the port to the host. On a voice VLAN port configured in multi-auth or MDA mode, the switch applies the ACL only to the phone as part of the authorization policies.

Beginning with Cisco IOS Release 12.2(55)SE, if there is no static ACL on a port, a dynamic auth-default ACL is created, and policies are enforced before dACLs are downloaded and applied.

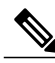

**Note** The auth-default-ACL does not appear in the running configuration.

The auth-default ACL is created when at least one host with an authorization policy is detected on the port. The auth-default ACL is removed from the port when the last authenticated session ends. You can configure the auth-default ACL by using the **ip access-list extended auth-default-acl** global configuration command.

**Note**

The auth-default-ACL does not support Cisco Discovery Protocol (CDP) bypass in the single host mode. You must configure a static ACL on the interface to support CDP bypass.

The 802.1x and MAB authentication methods support two authentication modes, *open* and *closed*. If there is no static ACL on a port in *closed* authentication mode:

- An auth-default-ACL is created.
- The auth-default-ACL allows only DHCP traffic until policies are enforced.
- When the first host authenticates, the authorization policy is applied without IP address insertion.
- When a second host is detected, the policies for the first host are refreshed, and policies for the first and subsequent sessions are enforced with IP address insertion.

If there is no static ACL on a port in *open* authentication mode:

- An auth-default-ACL-OPEN is created and allows all traffic.
- Policies are enforced with IP address insertion to prevent security breaches.
- Web authentication is subject to the auth-default-ACL-OPEN.

To control access for hosts with no authorization policy, you can configure a directive. The supported values for the directive are *open* and *default*. When you configure the *open* directive, all traffic is allowed. The *default* directive subjects traffic to the access provided by the port. You can configure the directive either in the user profile on the AAA server or on the switch. To configure the directive on the AAA server, use the **authz-directive =<open/default>** global command. To configure the directive on the switch, use the **epm access-control open** global configuration command.

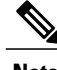

**Note** The default value of the directive is *default*.

If a host falls back to web authentication on a port without a configured ACL:

• If the port is in open authentication mode, the auth-default-ACL-OPEN is created.

• If the port is in closed authentication mode, the auth-default-ACL is created.

The access control entries (ACEs) in the fallback ACL are converted to per-user entries. If the configured fallback profile does not include a fallback ACL, the host is subject to the auth-default-ACL associated with the port.

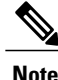

If you use a custom logo with web authentication and it is stored on an external server, the port ACL must allow access to the external server before authentication. You must either configure a static port ACL or change the auth-default-ACL to provide appropriate access to the external server.

#### **Cisco Secure ACS and Attribute-Value Pairs for the Redirect URL**

The switch uses these *cisco-av-pair* VSAs:

- url-redirect is the HTTP or HTTPS URL.
- url-redirect-acl is the switch ACL name or number.

The switch uses the CiscoSecure-defined-ACL attribute value pair to intercept an HTTP or HTTPS request from the end point. The switch then forwards the client web browser to the specified redirect address. The url-redirect AV pair on the Cisco Secure ACS contains the URL to which the web browser is redirected. The url-redirect-acl attribute value pair contains the name or number of an ACL that specifies the HTTP or HTTPS traffic to redirect.

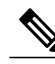

- **Note** Traffic that matches a permit ACE in the ACL is redirected.
	- Define the URL redirect ACL and the default port ACL on the switch.

If a redirect URL is configured for a client on the authentication server, a default port ACL on the connected client switch port must also be configured

#### **Cisco Secure ACS and Attribute-Value Pairs for Downloadable ACLs**

You can set the CiscoSecure-Defined-ACL Attribute-Value (AV) pair on the Cisco Secure ACS with the RADIUS cisco-av-pair vendor-specific attributes (VSAs). This pair specifies the names of the downloadable ACLs on the Cisco Secure ACS with the #ACL#-IP-name-number attribute.

- The *name* is the ACL name.
- The *number* is the version number (for example, 3f783768).

If a downloadable ACL is configured for a client on the authentication server, a default port ACL on the connected client switch port must also be configured.

If the default ACL is configured on the switch and the Cisco Secure ACS sends a host-access-policy to the switch, it applies the policy to traffic from the host connected to a switch port. If the policy does not apply, the switch applies the default ACL. If the Cisco Secure ACS sends the switch a downloadable ACL, this ACL takes precedence over the default ACL that is configured on the switch port. However, if the switch receives
an host access policy from the Cisco Secure ACS but the default ACL is not configured, the authorization failure is declared.

## **VLAN ID-based MAC Authentication**

You can use VLAN ID-based MAC authentication if you wish to authenticate hosts based on a static VLAN ID instead of a downloadable VLAN. When you have a static VLAN policy configured on yourswitch, VLAN information is sent to an IAS (Microsoft) RADIUS server along with the MAC address of each host for authentication. The VLAN ID configured on the connected port is used for MAC authentication. By using VLAN ID-based MAC authentication with an IAS server, you can have a fixed number of VLANs in the network.

The feature also limits the number of VLANs monitored and handled by STP. The network can be managed as a fixed VLAN.

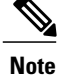

This feature is not supported on Cisco ACS Server. (The ACS server ignores the sent VLAN-IDs for new hosts and only authenticates based on the MAC address.)

## **802.1x Authentication with Guest VLAN**

You can configure a guest VLAN for each 802.1x port on the switch to provide limited services to clients, such as downloading the 802.1x client. These clients might be upgrading their system for 802.1x authentication, and some hosts, such as Windows 98 systems, might not be IEEE 802.1x-capable.

When you enable a guest VLAN on an 802.1x port, the switch assigns clients to a guest VLAN when the switch does not receive a response to its EAP request/identity frame or when EAPOL packets are not sent by the client.

The switch maintains the EAPOL packet history. If an EAPOL packet is detected on the interface during the lifetime of the link, the switch determines that the device connected to that interface is an IEEE 802.1x-capable supplicant, and the interface does not change to the guest VLAN state. EAPOL history is cleared if the interface link status goes down. If no EAPOL packet is detected on the interface, the interface changes to the guest VLAN state.

If the switch is trying to authorize an 802.1x-capable voice device and the AAA server is unavailable, the authorization attempt fails, but the detection of the EAPOL packet is saved in the EAPOL history. When the AAA server becomes available, the switch authorizes the voice device. However, the switch no longer allows other devices access to the guest VLAN. To prevent this situation, use one of these command sequences:

- Enter the **authentication event no-response action authorize vlan** *vlan-id* interface configuration command to allow access to the guest VLAN.
- Enter the **shutdown** interface configuration command followed by the **no shutdown** interface configuration command to restart the port.

If devices send EAPOL packets to the switch during the lifetime of the link, the switch no longer allows clients that fail authentication access to the guest VLAN.

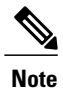

If an EAPOL packet is detected after the interface has changed to the guest VLAN, the interface reverts to an unauthorized state, and 802.1x authentication restarts.

Any number of 802.1x-incapable clients are allowed access when the switch port is moved to the guest VLAN. If an 802.1x-capable client joins the same port on which the guest VLAN is configured, the port is put into the unauthorized state in the user-configured access VLAN, and authentication is restarted.

Guest VLANs are supported on 802.1x ports in single host, multiple host, multi-auth and multi-domain modes.

You can configure any active VLAN except an RSPAN VLAN, a private VLAN, or a voice VLAN as an 802.1x guest VLAN. The guest VLAN feature is not supported on internal VLANs (routed ports) or trunk ports; it is supported only on access ports.

The switch supports *MAC authentication bypass*. When MAC authentication bypass is enabled on an 802.1x port, the switch can authorize clients based on the client MAC address when IEEE 802.1x authentication times out while waiting for an EAPOL message exchange. After detecting a client on an 802.1x port, the switch waits for an Ethernet packet from the client. The switch sends the authentication server a RADIUS-access/request frame with a username and password based on the MAC address. If authorization succeeds, the switch grants the client access to the network. If authorization fails, the switch assigns the port to the guest VLAN if one is specified.

## **802.1x Authentication with Restricted VLAN**

You can configure a restricted VLAN (also referred to as an *authentication failed VLAN*) for each IEEE 802.1x port on a switch stack or a switch to provide limited services to clients that cannot access the guest VLAN. These clients are 802.1x-compliant and cannot access another VLAN because they fail the authentication process. A restricted VLAN allows users without valid credentials in an authentication server (typically, visitors to an enterprise) to access a limited set of services. The administrator can control the services available to the restricted VLAN.

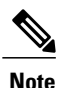

You can configure a VLAN to be both the guest VLAN and the restricted VLAN if you want to provide the same services to both types of users.

Without this feature, the client attempts and fails authentication indefinitely, and the switch port remains in the spanning-tree blocking state. With this feature, you can configure the switch port to be in the restricted VLAN after a specified number of authentication attempts (the default value is 3 attempts).

The authenticator counts the failed authentication attempts for the client. When this count exceeds the configured maximum number of authentication attempts, the port movesto the restricted VLAN. The failed attempt count increments when the RADIUS server replies with either an *EAP failure* or an empty response without an EAP packet. When the port moves into the restricted VLAN, the failed attempt counter resets.

Users who fail authentication remain in the restricted VLAN until the next re-authentication attempt. A port in the restricted VLAN tries to re-authenticate at configured intervals (the default is 60 seconds). If re-authentication fails, the port remains in the restricted VLAN. If re-authentication is successful, the port moves either to the configured VLAN or to a VLAN sent by the RADIUS server. You can disable re-authentication. If you do this, the only way to restart the authentication process is for the port to receive a *link down* or *EAP logoff* event. We recommend that you keep re-authentication enabled if a client might connect through a hub. When a client disconnects from the hub, the port might not receive the *link down* or *EAP logoff* event.

After a port moves to the restricted VLAN, a simulated EAP success message is sent to the client. This prevents clients from indefinitely attempting authentication.Some clients (for example, devices running Windows XP) cannot implement DHCP without EAP success.

Restricted VLANs are supported on 802.1x ports in all host modes and on Layer 2 ports.

You can configure any active VLAN except an RSPAN VLAN, a primary private VLAN, or a voice VLAN as an 802.1x restricted VLAN. The restricted VLAN feature is not supported on internal VLANs (routed ports) or trunk ports; it is supported only on access ports.

Other security port features such as dynamic ARP Inspection, DHCP snooping, and IP source guard can be configured independently on a restricted VLAN.

### **802.1x Authentication with Inaccessible Authentication Bypass**

Use the inaccessible authentication bypass feature, also referred to as *critical authentication* or the *AAA fail policy*, when the switch cannot reach the configured RADIUS servers and new hosts cannot be authenticated. You can configure the switch to connect those hosts to *critical ports.*

When a new host tries to connect to the critical port, that host is moved to a user-specified access VLAN, the *critical VLAN*. The administrator gives limited authentication to the hosts.

When the switch tries to authenticate a host connected to a critical port, the switch checks the status of the configured RADIUS server. If a server is available, the switch can authenticate the host. However, if all the RADIUS servers are unavailable, the switch grants network access to the host and puts the port in the *critical-authentication* state, which is a special case of the authentication state.

#### **Inaccessible Authentication Bypass Support on Multiple-Authentication Ports**

When a port is configured on any host mode and the AAA server is unavailable, the port is then configured to multi-host mode and moved to the critical VLAN. To support this inaccessible bypass on multiple-authentication (multiauth) ports, use the **authentication event server dead action reinitialize vlan** *vlan-id* command. When a new host tries to connect to the critical port, that port is reinitialized and all the connected hosts are moved to the user-specified access VLAN.

This command is supported on all host modes.

#### **Inaccessible Authentication Bypass Authentication Results**

The behavior of the inaccessible authentication bypass feature depends on the authorization state of the port:

- If the port is unauthorized when a host connected to a critical port tries to authenticate and all servers are unavailable, the switch puts the port in the critical-authentication state in the RADIUS-configured or user-specified access VLAN.
- If the port is already authorized and reauthentication occurs, the switch puts the critical port in the critical-authentication state in the current VLAN, which might be the one previously assigned by the RADIUS server.
- If the RADIUS server becomes unavailable during an authentication exchange, the current exchange times out, and the switch puts the critical port in the critical-authentication state during the next authentication attempt.

You can configure the critical port to reinitialize hosts and move them out of the critical VLAN when the RADIUS server is again available. When this is configured, all critical ports in the critical-authentication state are automatically re-authenticated.

#### **Inaccessible Authentication Bypass Feature Interactions**

Inaccessible authentication bypass interacts with these features:

- Guest VLAN—Inaccessible authentication bypassis compatible with guest VLAN. When a guest VLAN is enabled on 8021.x port, the features interact as follows:
	- ◦If at least one RADIUS server is available, the switch assigns a client to a guest VLAN when the switch does not receive a response to its EAP request/identity frame or when EAPOL packets are not sent by the client.
	- ◦If all the RADIUS servers are not available and the client is connected to a critical port, the switch authenticates the client and puts the critical port in the critical-authentication state in the RADIUS-configured or user-specified access VLAN.
	- ◦If all the RADIUS servers are not available and the client is not connected to a critical port, the switch might not assign clients to the guest VLAN if one is configured.
	- ◦If all the RADIUS servers are not available and if a client is connected to a critical port and was previously assigned to a guest VLAN, the switch keeps the port in the guest VLAN.
- Restricted VLAN—If the port is already authorized in a restricted VLAN and the RADIUS servers are unavailable, the switch puts the critical port in the critical-authentication state in the restricted VLAN.
- 802.1x accounting—Accounting is not affected if the RADIUS servers are unavailable.
- Private VLAN—You can configure inaccessible authentication bypass on a private VLAN host port. The access VLAN must be a secondary private VLAN.
- Voice VLAN—Inaccessible authentication bypass is compatible with voice VLAN, but the RADIUS-configured or user-specified access VLAN and the voice VLAN must be different.
- Remote Switched Port Analyzer (RSPAN)—Do not configure an RSPAN VLAN as the RADIUS-configured or user-specified access VLAN for inaccessible authentication bypass.

In a switch stack:

- The stack master checks the status of the RADIUS servers by sending keepalive packets. When the status of a RADIUS server changes, the stack master sends the information to the stack members. The stack members can then check the status of RADIUS servers when re-authenticating critical ports.
- If the new stack master is elected, the link between the switch stack and RADIUS server might change, and the new stack immediately sends keepalive packets to update the status of the RADIUS servers. If the server status changes from *dead* to *alive*, the switch re-authenticates all switch ports in the critical-authentication state.

When a member is added to the stack, the stack master sends the member the server status.

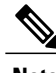

**Note** Switch stacks are supported only on Catalyst 2960-S switches running the LAN base image.

## **802.1x Critical Voice VLAN**

When an IP phone connected to a port is authenticated by the access control server (ACS), the phone is put into the voice domain. If the ACS is not reachable, the switch cannot determine if the device is a voice device. If the server is unavailable, the phone cannot access the voice network and therefore cannot operate.

For data traffic, you can configure inaccessible authentication bypass, or critical authentication, to allow traffic to pass through on the native VLAN when the server is not available. If the RADIUS authentication server is unavailable (down) and inaccessible authentication bypass is enabled, the switch grants the client access to the network and puts the port in the critical-authentication state in the RADIUS-configured or the user-specified access VLAN. When the switch cannot reach the configured RADIUS servers and new hosts cannot be authenticated, the switch connects those hosts to critical ports. A new host trying to connect to the critical port is moved to a user-specified access VLAN, the critical VLAN, and granted limited authentication.

You can enter the **authentication event server dead action authorize voice** interface configuration command to configure the critical voice VLAN feature. When the ACS does not respond, the port goes into critical authentication mode. When traffic coming from the host istagged with the voice VLAN, the connected device (the phone) is put in the configured voice VLAN for the port. The IPphoneslearn the voice VLAN identification through CDP (Cisco devices) or through LLDP or DHCP.

You can configure the voice VLAN for a port by entering the **switchport voice vlan** *vlan-id* interface configuration command.

This feature is supported in multidomain and multi-auth host modes. Although you can enter the command when the switch in single-host or multi-host mode, the command has no effect unless the device changes to multidomain or multi-auth host mode.

## **802.1x User Distribution**

You can configure 802.1x user distribution to load-balance users with the same group name across multiple different VLANs.

The VLANs are either supplied by the RADIUS server or configured through the switch CLI under a VLAN group name.

- Configure the RADIUS server to send more than one VLAN name for a user. The multiple VLAN names can be sent as part of the response to the user. The 802.1x user distribution tracks all the users in a particular VLAN and achieves load balancing by moving the authorized user to the least populated VLAN.
- Configure the RADIUS server to send a VLAN group name for a user. The VLAN group name can be sent as part of the response to the user. You can search for the selected VLAN group name among the VLAN group names that you configured by using the switch CLI. If the VLAN group name is found, the corresponding VLANs under this VLAN group name are searched to find the least populated VLAN. Load balancing is achieved by moving the corresponding authorized user to that VLAN.

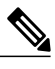

**Note**

The RADIUS server can send the VLAN information in any combination of VLAN-IDs, VLAN names, or VLAN groups.

#### **802.1x User Distribution Configuration Guidelines**

- Confirm that at least one VLAN is mapped to the VLAN group.
- You can map more than one VLAN to a VLAN group.
- You can modify the VLAN group by adding or deleting a VLAN.
- When you clear an existing VLAN from the VLAN group name, none of the authenticated ports in the VLAN are cleared, but the mappings are removed from the existing VLAN group.
- If you clear the last VLAN from the VLAN group name, the VLAN group is cleared.
- You can clear a VLAN group even when the active VLANs are mapped to the group. When you clear a VLAN group, none of the ports or users that are in the authenticated state in any VLAN within the group are cleared, but the VLAN mappings to the VLAN group are cleared.

### **IEEE 802.1x Authentication with Voice VLAN Ports**

A voice VLAN port is a special access port associated with two VLAN identifiers:

- VVID to carry voice traffic to and from the IP phone. The VVID is used to configure the IP phone connected to the port.
- PVID to carry the data traffic to and from the workstation connected to the switch through the IP phone. The PVID is the native VLAN of the port.

The IP phone uses the VVID for its voice traffic, regardless of the authorization state of the port. This allows the phone to work independently of IEEE 802.1x authentication.

In single-host mode, only the IP phone is allowed on the voice VLAN. In multiple-hosts mode, additional clients can send traffic on the voice VLAN after a supplicant is authenticated on thePVID. When multiple-hosts mode is enabled, the supplicant authentication affects both the PVID and the VVID.

A voice VLAN port becomes active when there is a link, and the device MAC address appears after the first CDP message from the IP phone. Cisco IP phones do not relay CDP messages from other devices. As a result, if several IP phones are connected in series, the switch recognizes only the one directly connected to it. When IEEE 802.1x authentication is enabled on a voice VLAN port, the switch drops packets from unrecognized IP phones more than one hop away.

When IEEE 802.1x authentication is enabled on a switch port, you can configure an access port VLAN that is also a voice VLAN.

When IP phones are connected to an 802.1x-enabled switch port that is in single host mode, the switch grants the phones network access without authenticating them. We recommend that you use multidomain authentication (MDA) on the port to authenticate both a data device and a voice device, such as an IP phone

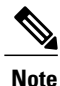

If you enable IEEE 802.1x authentication on an access port on which a voice VLAN is configured and to which a Cisco IP Phone is connected, the Cisco IP phone loses connectivity to the switch for up to 30 seconds.

### **IEEE 802.1x Authentication with Port Security**

In general, Cisco does not recommend enabling port security when IEEE 802.1x is enabled. Since IEEE 802.1x enforces a single MAC address per port (or per VLAN when MDA is configured for IP telephony), port security is redundant and in some cases may interfere with expected IEEE 802.1x operations.

## **IEEE 802.1x Authentication with Wake-on-LAN**

The IEEE 802.1x authentication with wake-on-LAN (WoL) feature allows dormant PCs to be powered when the switch receives a specific Ethernet frame, known as the *magic packet*. You can use this feature in environments where administrators need to connect to systems that have been powered down.

When a host that uses WoL is attached through an IEEE 802.1x port and the host powers off, the IEEE 802.1x port becomes unauthorized. The port can only receive and send EAPOL packets, and WoL magic packets cannot reach the host. When the PC is powered off, it is not authorized, and the switch port is not opened.

When the switch uses IEEE 802.1x authentication with WoL, the switch forwards traffic to unauthorized IEEE 802.1x ports, including magic packets. While the port is unauthorized, the switch continues to block ingress traffic other than EAPOL packets. The host can receive packets but cannot send packets to other devices in the network.

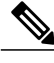

**Note** If PortFast is not enabled on the port, the port is forced to the bidirectional state.

When you configure a port as unidirectional by using the **authentication control-direction in** interface configuration command, the port changes to the spanning-tree forwarding state. The port can send packets to the host but cannot receive packets from the host.

When you configure a port as bidirectional by using the **authentication control-direction both** interface configuration command, the port is access-controlled in both directions. The port does not receive packets from or send packets to the host.

## **IEEE 802.1x Authentication with MAC Authentication Bypass**

You can configure the switch to authorize clients based on the client MAC address by using the MAC authentication bypass feature. For example, you can enable this feature on IEEE 802.1x ports connected to devices such as printers.

If IEEE 802.1x authentication times out while waiting for an EAPOL response from the client, the switch tries to authorize the client by using MAC authentication bypass.

When the MAC authentication bypass feature is enabled on an IEEE 802.1x port, the switch uses the MAC address asthe client identity. The authentication server has a database of client MAC addressesthat are allowed network access. After detecting a client on an IEEE 802.1x port, the switch waits for an Ethernet packet from the client. The switch sends the authentication server a RADIUS-access/request frame with a username and password based on the MAC address. If authorization succeeds, the switch grants the client access to the network. If authorization fails, the switch assigns the port to the guest VLAN if one is configured. This process works for most client devices; however, it does not work for clients that use an alternate MAC address format. You can configure how MAB authentication is performed for clients with MAC addresses that deviate from the standard format or where the RADIUS configuration requires the user name and password to differ.

If an EAPOL packet is detected on the interface during the lifetime of the link, the switch determines that the device connected to that interface is an 802.1x-capable supplicant and uses 802.1x authentication (not MAC authentication bypass) to authorize the interface. EAPOL history is cleared if the interface link status goes down.

If the switch already authorized a port by using MAC authentication bypass and detects an IEEE 802.1x supplicant, the switch does not unauthorize the client connected to the port. When re-authentication occurs, the switch uses the authentication or re-authentication methods configured on the port, if the previous session ended because the Termination-Action RADIUS attribute value is DEFAULT.

Clients that were authorized with MAC authentication bypass can be re-authenticated. The re-authentication process is the same as that for clients that were authenticated with IEEE 802.1x. During re-authentication, the port remains in the previously assigned VLAN. If re-authentication is successful, the switch keeps the port in the same VLAN. If re-authentication fails, the switch assignsthe port to the guest VLAN, if one is configured.

If re-authentication is based on the Session-Timeout RADIUS attribute (Attribute[27]) and the Termination-Action RADIUS attribute (Attribute [29]) and if the Termination-Action RADIUS attribute (Attribute [29]) action is *Initialize* (the attribute value is *DEFAULT*), the MAC authentication bypass session ends, and connectivity is lost during re-authentication. If MAC authentication bypass is enabled and the IEEE 802.1x authentication times out, the switch uses the MAC authentication bypass feature to initiate re-authorization. For more information about these AV pairs, see RFC 3580, "IEEE 802.1X Remote Authentication Dial In User Service (RADIUS) Usage Guidelines."

MAC authentication bypass interacts with the features:

- IEEE 802.1x authentication—You can enable MAC authentication bypass only if 802.1x authentication is enabled on the port .
- Guest VLAN—If a client has an invalid MAC address identity, the switch assigns the client to a guest VLAN if one is configured.
- Restricted VLAN—This feature is not supported when the client connected to an IEEE 802.lx port is authenticated with MAC authentication bypass.
- Port security
- Voice VLAN
- VLAN Membership Policy Server (VMPS)—IEEE802.1x and VMPS are mutually exclusive.
- Private VLAN—You can assign a client to a private VLAN.
- Network Edge Access Topology (NEAT)—MAB and NEAT are mutually exclusive. You cannot enable MAB when NEAT is enabled on an interface, and you cannot enable NEAT when MAB is enabled on an interface.

Cisco IOS Release 12.2(55)SE and later supports filtering of verbose MAB system messages

### **Network Admission Control Layer 2 IEEE 802.1x Validation**

The switch supports the Network Admission Control (NAC) Layer 2 IEEE 802.1x validation, which checks the antivirus condition or *posture* of endpoint systems or clients before granting the devices network access. With NAC Layer 2 IEEE 802.1x validation, you can do these tasks:

• Download the Session-Timeout RADIUS attribute (Attribute[27]) and the Termination-Action RADIUS attribute (Attribute[29]) from the authentication server.

- Set the number of seconds between re-authentication attempts as the value of the Session-Timeout RADIUS attribute (Attribute[27]) and get an access policy against the client from the RADIUS server.
- Set the action to be taken when the switch tries to re-authenticate the client by using the Termination-Action RADIUS attribute (Attribute[29]). If the value is the *DEFAULT* or is not set, the session ends. If the value is RADIUS-Request, the re-authentication process starts.
- Set the list of VLAN number or name or VLAN group name as the value of the Tunnel Group Private ID (Attribute[81]) and the preference for the VLAN number or name or VLAN group name as the value of the Tunnel Preference (Attribute[83]). If you do not configure the Tunnel Preference, the first Tunnel Group Private ID (Attribute[81]) attribute is picked up from the list.
- View the NAC posture token, which shows the posture of the client, by using the **show authentication** privileged EXEC command.
- Configure secondary private VLANs as guest VLANs.

Configuring NAC Layer 2 IEEE 802.1x validation is similar to configuring IEEE 802.1x port-based authentication except that you must configure a posture token on the RADIUS server.

## **Flexible Authentication Ordering**

You can use flexible authentication ordering to configure the order of methods that a port uses to authenticate a new host. The IEEE 802.1X Flexible Authentication feature supports three authentication methods:

- dot1X—IEEE 802.1X authentication is a Layer 2 authentication method.
- mab—MAC-Authentication Bypass is a Layer 2 authentication method.
- webauth—Web authentication is a Layer 3 authentication method.

Using this feature, you can control which ports use which authentication methods, and you can control the failover sequencing of methods on those ports. For example, MAC authentication bypass and 802.1x can be the primary or secondary authentication methods, and web authentication can be the fallback method if either or both of those authentication attempts fail.

The IEEE 802.1X Flexible Authentication feature supports the following host modes:

- multi-auth—Multiauthentication allows one authentication on a voice VLAN and multiple authentications on the data VLAN.
- multi-domain—Multidomain authentication allows two authentications: one on the voice VLAN and one on the data VLAN.

#### **Related Topics**

Configuring Flexible [Authentication](#page-1470-0) Ordering, on page 1399

## **Open1x Authentication**

Open1x authentication allows a device access to a port before that device is authenticated. When open authentication is configured, a new host can pass traffic according to the access control list (ACL) defined on the port. After the host is authenticated, the policies configured on the RADIUS server are applied to that host.

You can configure open authentication with these scenarios:

- Single-host mode with open authentication–Only one user is allowed network access before and after authentication.
- MDA mode with open authentication–Only one user in the voice domain and one user in the data domain are allowed.
- Multiple-hosts mode with open authentication–Any host can access the network.
- Multiple-authentication mode with open authentication–Similar to MDA, except multiple hosts can be authenticated.

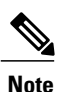

If open authentication is configured, it takes precedence over other authentication controls. This means that if you use the **authentication open** interface configuration command, the port will grant access to the host irrespective of the **authentication port-control** interface configuration command.

#### **Related Topics**

[Configuring](#page-1472-0) Open1x, on page 1401

## **Multidomain Authentication**

The switch supports multidomain authentication (MDA), which allows both a data device and voice device, such as an IP phone (Cisco or non-Cisco), to authenticate on the same switch port. The port is divided into a data domain and a voice domain.

**Note**

For all host modes, the line protocol stays up before authorization when port-based authentication is configured.

MDA does not enforce the order of device authentication. However, for best results, we recommend that a voice device is authenticated before a data device on an MDA-enabled port.

Follow these guidelines for configuring MDA:

- You must configure a switch port for MDA.
- You must configure the voice VLAN for the IP phone when the host mode is set to multidomain.
- Voice VLAN assignment on an MDA-enabled port is supported Cisco IOS Release 12.2(40)SE and later.

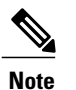

You can assign a dynamic VLAN to a voice device on an MDA-enabled switch port, but the voice device fails authorization if a static voice VLAN configured on the switchport is the same as the dynamic VLAN assigned for the voice device in the RADIUS server.

- To authorize a voice device, the AAA server must be configured to send a Cisco Attribute-Value (AV) pair attribute with a value of *device-traffic-class=voice*. Without this value, the switch treats the voice device as a data device.
- The guest VLAN and restricted VLAN features only apply to the data devices on an MDA-enabled port. The switch treats a voice device that fails authorization as a data device.
- If more than one device attempts authorization on either the voice or the data domain of a port, it is error disabled.
- Until a device is authorized, the port drops its traffic. Non-Cisco IP phones or voice devices are allowed into both the data and voice VLANs. The data VLAN allows the voice device to contact a DHCP server to obtain an IP address and acquire the voice VLAN information. After the voice device starts sending on the voice VLAN, its access to the data VLAN is blocked.
- A voice device MAC address that is binding on the data VLAN is not counted towards the port security MAC address limit.
- You can use dynamic VLAN assignment from a RADIUS server only for data devices.
- MDA can use MAC authentication bypass as a fallback mechanism to allow the switch port to connect to devices that do not support IEEE 802.1x authentication.
- When a *data* or a *voice* device is detected on a port, its MAC address is blocked until authorization succeeds. If the authorization fails, the MAC address remains blocked for 5 minutes.
- If more than five devices are detected on the *data* VLAN or more than one voice device is detected on the *voice* VLAN while a port is unauthorized, the port is error disabled.
- When a port host mode is changed from single- or multihost to multidomain mode, an authorized data device remains authorized on the port. However, a Cisco IP phone that has been allowed on the port voice VLAN is automatically removed and must be reauthenticated on that port.
- Active fallback mechanisms such as guest VLAN and restricted VLAN remain configured after a port changes from single- or multihost mode to multidomain mode.
- Switching a port host mode from multidomain to single- or multihost mode removes all authorized devices from the port.
- If a data domain is authorized first and placed in the guest VLAN, non-IEEE 802.1x-capable voice devices need to tag their packets on the voice VLAN to trigger authentication.
- We do not recommend per-user ACLs with an MDA-enabled port. An authorized device with a per-user ACL policy might impact traffic on both the voice and data VLANs of the port. If used, only one device on the port should enforce per-user ACLs.

## **Limiting Login for Users**

The Limiting Login feature helps Network administrators to limit the login attempt of users to a network. When a user fails to successfully login to a network within a configurable number of attempts within a configurable time limit, the user can be blocked. This feature is enabled only for local users and not for remote users. You need to configure the **aaa authentication rejected** command in global configuration mode to enable this feature.

# **802.1x Supplicant and Authenticator Switches with Network Edge Access Topology (NEAT)**

The Network Edge Access Topology (NEAT) feature extends identity to areas outside the wiring closet (such as conference rooms). This allows any type of device to authenticate on the port.

- 802.1x switch supplicant: You can configure a switch to act as a supplicant to another switch by using the 802.1x supplicant feature. This configuration is helpful in a scenario, where, for example, a switch is outside a wiring closet and is connected to an upstream switch through a trunk port. A switch configured with the 802.1x switch supplicant feature authenticates with the upstream switch for secure connectivity. Once the supplicant switch authenticates successfully the port mode changes from access to trunk.
- If the access VLAN is configured on the authenticator switch, it becomes the native VLAN for the trunk port after successful authentication.

In the default state, when you connect a supplicant switch to an authenticator switch that has BPDU guard enabled, the authenticator port could be error-disabled if it receives a Spanning Tree Protocol (STP) bridge protocol data unit (BPDU) packets before the supplicant switch has authenticated. Beginning with Cisco IOS Release 15.0(1)SE, you can control traffic exiting the supplicant port during the authentication period. Entering the **dot1x supplicant controlled transient** global configuration command temporarily blocks the supplicant port during authentication to ensure that the authenticator port does not shut down before authentication completes. If authentication fails, the supplicant port opens. Entering the **no dot1x supplicant controlled transient** global configuration command opens the supplicant port during the authentication period. This is the default behavior.

We strongly recommend using the **dot1x supplicant controlled transient**command on a supplicant switch when BPDU guard is enabled on the authenticator switch port with the **spanning-tree bpduguard enable** interface configuration command.

**Note**

If you globally enable BPDU guard on the authenticator switch by using the **spanning-tree portfast bpduguard default** global configuration command, entering the **dot1x supplicant controlled transient** command does not prevent the BPDU violation.

You can enable MDA or multiauth mode on the authenticator switch interface that connects to one more supplicant switches. Multihost mode is not supported on the authenticator switch interface.

Use the**dot1x supplicant force-multicast** global configuration command on the supplicantswitch for Network Edge Access Topology (NEAT) to work in all host modes.

• Host Authorization: Ensures that only traffic from authorized hosts (connecting to the switch with supplicant) is allowed on the network. The switches use Client Information Signalling Protocol (CISP) to send the MAC addresses connecting to the supplicant switch to the authenticator switch.

• Auto enablement: Automatically enables trunk configuration on the authenticator switch, allowing user traffic from multiple VLANs coming from supplicant switches. Configure the cisco-av-pair as *device-traffic-class=switch* at the ACS. (You can configure this under the *group* or the *user* settings.)

**Figure 95: Authenticator and Supplicant Switch using CISP**

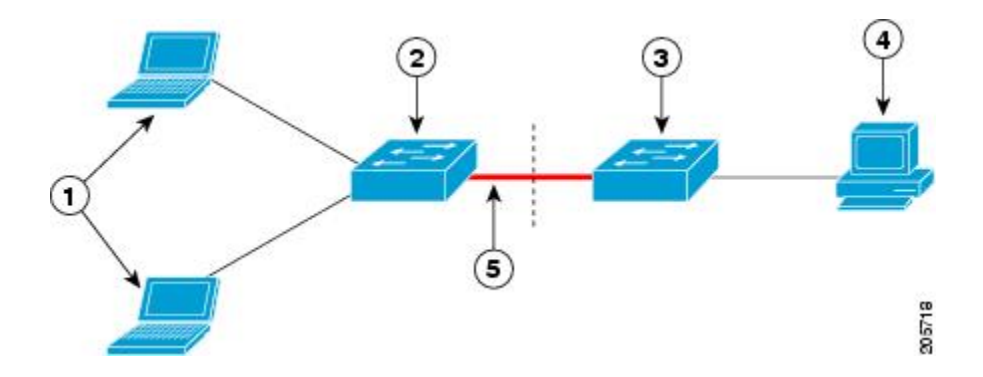

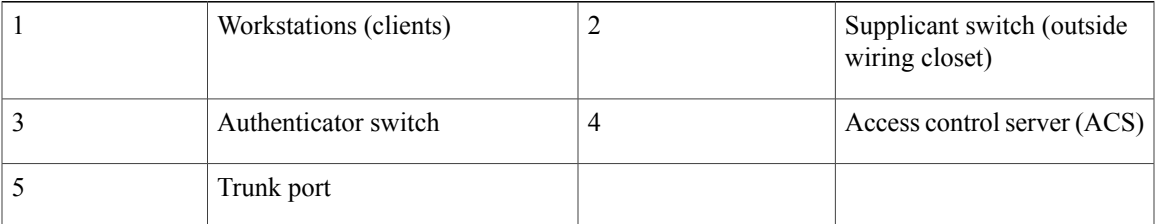

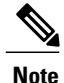

The **switchport nonegotiate** command is not supported on supplicant and authenticator switches with NEAT. This command should not be configured at the supplicant side of the topology. If configured on the authenticator side, the internal macros will automatically remove this command from the port.

## <span id="page-1416-0"></span>**Voice Aware 802.1x Security**

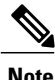

**Note** To use voice aware IEEE 802.1x authentication, the switch must be running the LAN base image.

You use the voice aware 802.1x security feature to configure the switch to disable only the VLAN on which a security violation occurs, whether it is a data or voice VLAN. In previous releases, when an attempt to authenticate the data client caused a security violation, the entire port shut down, resulting in a complete loss of connectivity.

You can use this feature in IP phone deployments where a PC is connected to the IP phone. A security violation found on the data VLAN results in the shutdown of only the data VLAN. The traffic on the voice VLAN flows through the switch without interruption.

#### **Related Topics**

[Configuring](#page-1423-0) Voice Aware 802.1x Security, on page 1352

## **Common Session ID**

Authentication manager uses a single session ID (referred to as a common session ID) for a client no matter which authentication method is used. This ID is used for all reporting purposes, such as the show commands and MIBs. The session ID appears with all per-session syslog messages.

The session ID includes:

- The IP address of the Network Access Device (NAD)
- A monotonically increasing unique 32 bit integer
- The session start time stamp (a 32 bit integer)

This example shows how the session ID appears in the output of the show authentication command. The session ID in this example is  $160000050000000B288508E5$ :

Switch# **show authentication sessions** Interface MAC Address Method Domain Status Session ID<br>Fa4/0/4 0000.0000.0203 mab DATA Authz Success 1600000500 Authz Success 160000050000000B288508E5

This is an example of how the session ID appears in the syslog output. The session ID in this example is also160000050000000B288508E5:

```
1w0d: %AUTHMGR-5-START: Starting 'mab' for client (0000.0000.0203) on Interface Fa4/0/4
AuditSessionID 160000050000000B288508E5
1w0d: %MAB-5-SUCCESS: Authentication successful for client (0000.0000.0203) on Interface
Fa4/0/4 AuditSessionID 160000050000000B288508E5
1w0d: %AUTHMGR-7-RESULT: Authentication result 'success' from 'mab' for client
(0000.0000.0203) on Interface Fa4/0/4 AuditSessionID 160000050000000B288508E5
```
The session ID is used by the NAD, the AAA server, and other report-analyzing applications to identify the client. The ID appears automatically. No configuration is required.

# **How to Configure 802.1x Port-Based Authentication**

## **Default 802.1x Authentication Configuration**

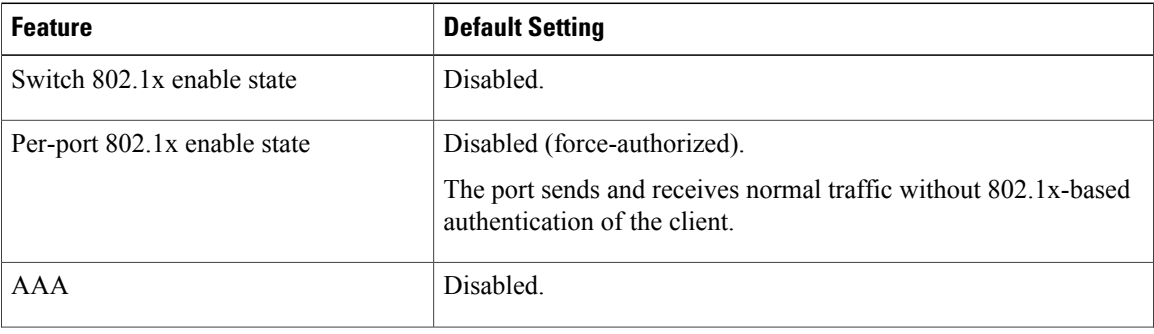

**Table 126: Default 802.1x Authentication Configuration**

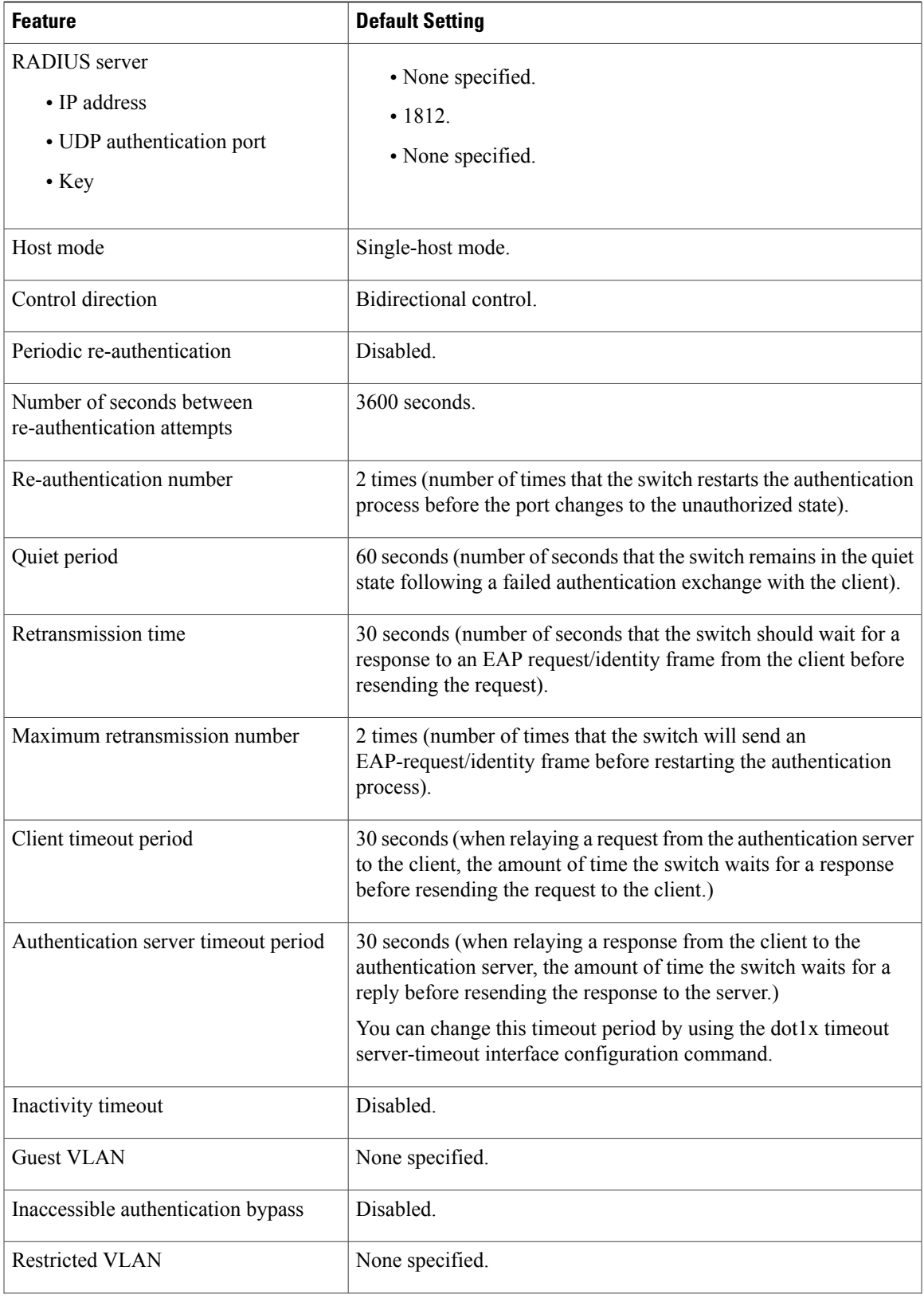

 $\overline{ }$ 

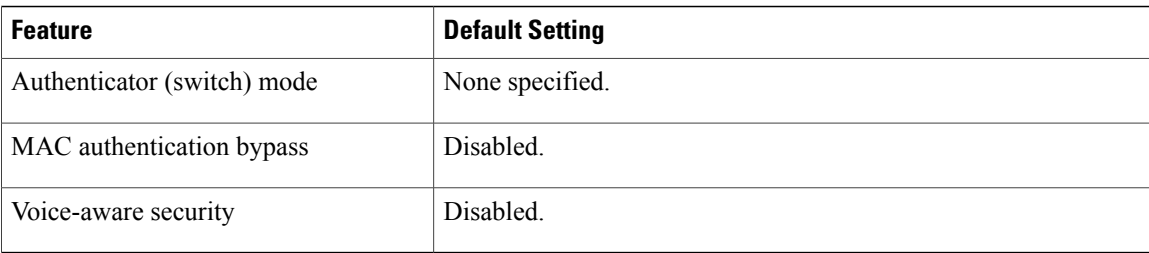

## **802.1x Authentication Configuration Guidelines**

#### **802.1x Authentication**

These are the 802.1x authentication configuration guidelines:

- When 802.1x authentication is enabled, ports are authenticated before any other Layer 2 or Layer 3 features are enabled.
- If the VLAN to which an 802.1x-enabled port is assigned changes, this change is transparent and does not affect the switch. For example, this change occurs if a port is assigned to a RADIUS server-assigned VLAN and is then assigned to a different VLAN after re-authentication.

If the VLAN to which an 802.1x port is assigned to shut down, disabled, or removed, the port becomes unauthorized. For example, the port is unauthorized after the access VLAN to which a port is assigned shuts down or is removed.

- The 802.1x protocol is supported on Layer 2 static-access ports, voice VLAN ports, and Layer 3 routed ports, but it is not supported on these port types:
	- ◦Dynamic ports—A port in dynamic mode can negotiate with its neighbor to become a trunk port. If you try to enable 802.1x authentication on a dynamic port, an error message appears, and 802.1x authentication is not enabled. If you try to change the mode of an 802.1x-enabled port to dynamic, an error message appears, and the port mode is not changed.
	- ◦Dynamic-access ports—If you try to enable 802.1x authentication on a dynamic-access (VLAN Query Protocol [VQP]) port, an error message appears, and 802.1x authentication is not enabled. If you try to change an 802.1x-enabled port to dynamic VLAN assignment, an error message appears, and the VLAN configuration is not changed.
	- ◦EtherChannel port—Do not configure a port that is an active or a not-yet-active member of an EtherChannel as an 802.1x port. If you try to enable 802.1x authentication on an EtherChannel port, an error message appears, and 802.1x authentication is not enabled.
	- ◦Switched Port Analyzer (SPAN) and Remote SPAN (RSPAN) destination ports—You can enable 802.1x authentication on a port that is a SPAN or RSPAN destination port. However, 802.1x authentication is disabled until the port is removed as a SPAN or RSPAN destination port. You can enable 802.1x authentication on a SPAN or RSPAN source port.
- Before globally enabling 802.1x authentication on a switch by entering the **dot1x system-auth-control** global configuration command, remove the EtherChannel configuration from the interfaces on which 802.1x authentication and EtherChannel are configured.

• Cisco IOS Release 12.2(55)SE and later supports filtering of system messages related to 802.1x authentication.

#### **VLAN Assignment, Guest VLAN, Restricted VLAN, and Inaccessible Authentication Bypass**

These are the configuration guidelines for VLAN assignment, guest VLAN, restricted VLAN, and inaccessible authentication bypass:

- When 802.1x authentication is enabled on a port, you cannot configure a port VLAN that is equal to a voice VLAN.
- The 802.1x authentication with VLAN assignment feature is not supported on trunk ports, dynamic ports, or with dynamic-access port assignment through a VMPS.
- You can configure any VLAN except an RSPAN VLAN or a voice VLAN as an 802.1x guest VLAN. The guest VLAN feature is not supported on internal VLANs (routed ports) or trunk ports; it is supported only on access ports.
- After you configure a guest VLAN for an 802.1x port to which a DHCP client is connected, you might need to get a host IP address from a DHCP server. You can change the settings for restarting the 802.1x authentication process on the switch before the DHCP process on the client times out and tries to get a host IP address from the DHCP server. Decrease the settings for the 802.1x authentication process (**authentication timer inactivity** and **authentication timer reauthentication** interface configuration commands). The amount to decrease the settings depends on the connected 802.1x client type.
- When configuring the inaccessible authentication bypass feature, follow these guidelines:
	- ◦The feature is supported on 802.1x port in single-host mode and multihosts mode.
	- ◦If the client is running Windows XP and the port to which the client is connected is in the critical-authentication state, Windows XP might report that the interface is not authenticated.
	- ◦If the Windows XP client is configured for DHCP and has an IP address from the DHCP server, receiving an EAP-Success message on a critical port might not re-initiate the DHCP configuration process.
	- ◦You can configure the inaccessible authentication bypass feature and the restricted VLAN on an 802.1x port. If the switch tries to re-authenticate a critical port in a restricted VLAN and all the RADIUS servers are unavailable, switch changes the port state to the critical authentication state and remains in the restricted VLAN.
- You can configure any VLAN except an RSPAN VLAN or a voice VLAN as an 802.1x restricted VLAN. The restricted VLAN feature is not supported on internal VLANs (routed ports) or trunk ports; it is supported only on access ports.

#### **MAC Authentication Bypass**

These are the MAC authentication bypass configuration guidelines:

- Unless otherwise stated, the MAC authentication bypass guidelines are the same as the 802.1x authentication guidelines.
- If you disable MAC authentication bypass from a port after the port has been authorized with its MAC address, the port state is not affected.
- If the port is in the unauthorized state and the client MAC address is not the authentication-server database, the port remains in the unauthorized state. However, if the client MAC address is added to the database, the switch can use MAC authentication bypass to re-authorize the port.
- If the port is in the authorized state, the port remains in this state until re-authorization occurs.
- You can configure a timeout period for hosts that are connected by MAC authentication bypass but are inactive. The range is 1to 65535 seconds.

#### **Maximum Number of Allowed Devices Per Port**

This is the maximum number of devices allowed on an 802.1x-enabled port:

- In single-host mode, only one device is allowed on the access VLAN. If the port is also configured with a voice VLAN, an unlimited number of Cisco IP phones can send and receive traffic through the voice VLAN.
- In multidomain authentication (MDA) mode, one device is allowed for the access VLAN, and one IP phone is allowed for the voice VLAN.
- In multihost mode, only one 802.1x supplicant is allowed on the port, but an unlimited number of non-802.1x hosts are allowed on the access VLAN. An unlimited number of devices are allowed on the voice VLAN.

### **Configuring 802.1x Readiness Check**

The 802.1x readiness check monitors 802.1x activity on all the switch ports and displays information about the devices connected to the ports that support 802.1x. You can use this feature to determine if the devices connected to the switch ports are 802.1x-capable.

The 802.1x readiness check is allowed on all ports that can be configured for 802.1x. The readiness check is not available on a port that is configured as **dot1x force-unauthorized**.

Follow these steps to enable the 802.1x readiness check on the switch:

#### **Before You Begin**

Follow these guidelines to enable the readiness check on the switch:

- The readiness check is typically used before 802.1x is enabled on the switch.
- If you use the **dot1x test eapol-capable** privileged EXEC command without specifying an interface, all the ports on the switch stack are tested.
- When you configure the **dot1x test eapol-capable** command on an 802.1x-enabled port, and the link comes up, the port queries the connected client about its 802.1x capability. When the client responds with a notification packet, it is 802.1x-capable. A syslog message is generated if the client responds within the timeout period. If the client does not respond to the query, the client is not 802.1x-capable. No syslog message is generated
- When you configure the **dot1x test eapol-capable** command on an 802.1x-enabled port, and the link comes up, the port queries the connected client about its 802.1x capability. When the client responds with a notification packet, it is 802.1x-capable. A syslog message is generated if the client responds within the timeout period. If the client does not respond to the query, the client is not 802.1x-capable. No syslog message is generated

• The readiness check can be sent on a port that handles multiple hosts(for example, aPC that is connected to an IP phone). A syslog message is generated for each of the clients that respond to the readiness check within the timer period.

#### **SUMMARY STEPS**

- **1. enable**
- **2. configure terminal**
- **3. dot1x test eapol-capable** [**interface** *interface-id*]
- **4. dot1x test timeout** *timeout*
- **5. end**
- **6. show running-config**
- **7. copy running-config startup-config**

### **DETAILED STEPS**

Г

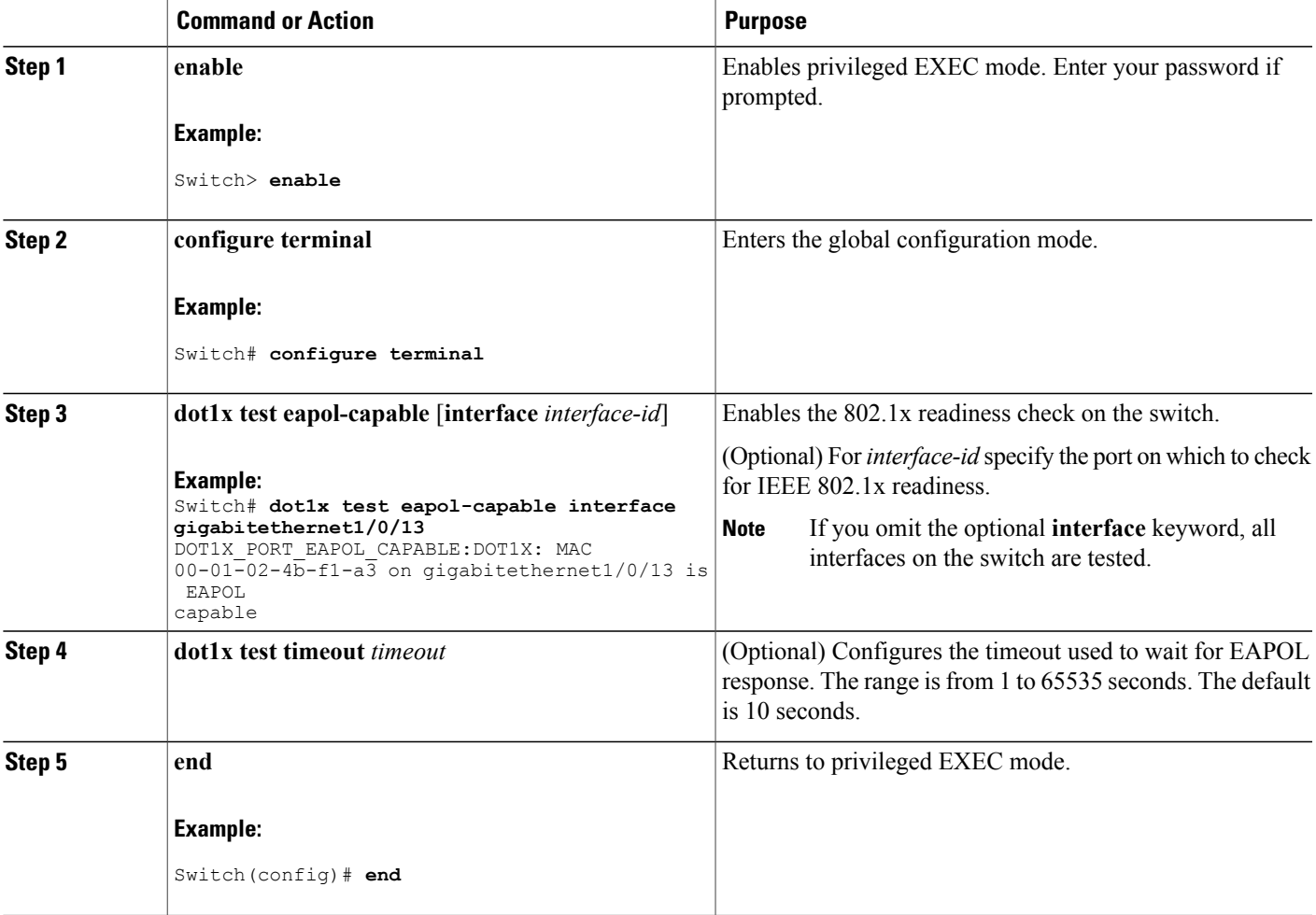

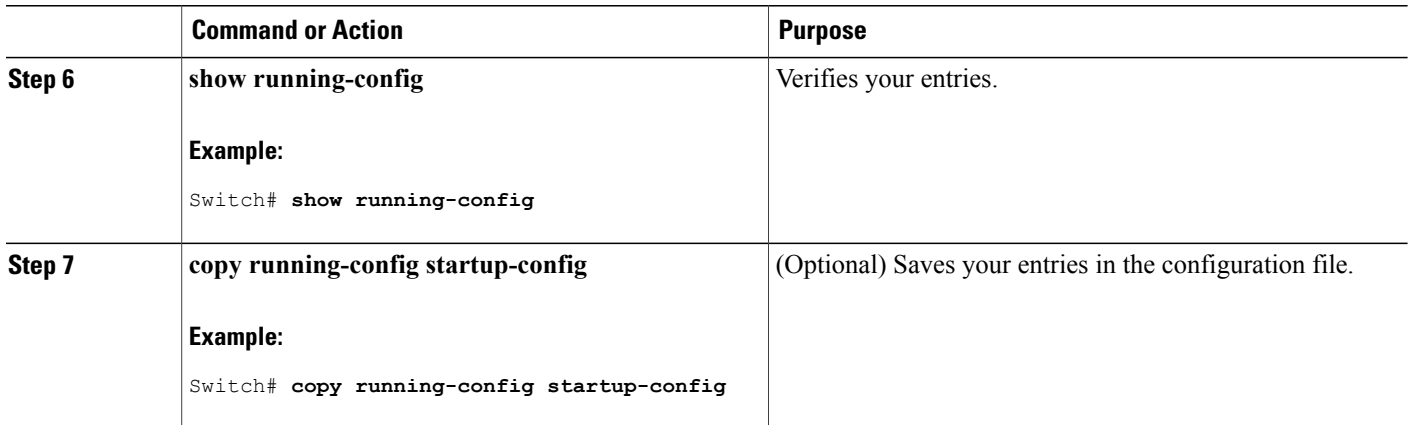

#### **Related Topics**

802.1x [Readiness](#page-1398-0) Check, on page 1327

## <span id="page-1423-0"></span>**Configuring Voice Aware 802.1x Security**

**Note** To use voice aware IEEE 802.1x authentication, the switch must be running the LAN base image.

You use the voice aware 802.1x security feature on the switch to disable only the VLAN on which a security violation occurs, whether it is a data or voice VLAN. You can use this feature in IP phone deployments where a PC is connected to the IP phone. A security violation found on the data VLAN results in the shutdown of only the data VLAN. The traffic on the voice VLAN flows through the switch without interruption.

Follow these guidelines to configure voice aware 802.1x voice security on the switch:

• You enable voice aware 802.1x security by entering the **errdisable detect cause security-violation shutdown vlan** global configuration command. You disable voice aware 802.1x security by entering the **no** version of this command. This command applies to all 802.1x-configured ports in the switch.

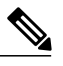

If you do not include the **shutdown vlan** keywords, the entire port is shut down when it enters the error-disabled state. **Note**

- If you use the **errdisable recovery cause security-violation**global configuration command to configure error-disabled recovery, the port is automatically re-enabled. If error-disabled recovery is not configured for the port, you re-enable it by using the **shutdown**and**no shutdown**interface configuration commands.
- You can re-enable individual VLANs by using the **clear errdisable interface** *interface-id* **vlan**[*vlan-list*] privileged EXEC command. If you do not specify a range, all VLANs on the port are enabled.

Beginning in privileged EXEC mode, follow these steps to enable voice aware 802.1x security:

#### **SUMMARY STEPS**

- **1. configure terminal**
- **2. errdisable detect cause security-violation shutdown vlan**
- **3. errdisable recovery cause security-violation**
- **4. clear errdisable interface***interface-id* **vlan** *[vlan-list]*
- **5.** Enter the following:
	- **shutdown**
	- **no shutdown**
- **6. end**
- **7. show errdisable detect**

#### **DETAILED STEPS**

Г

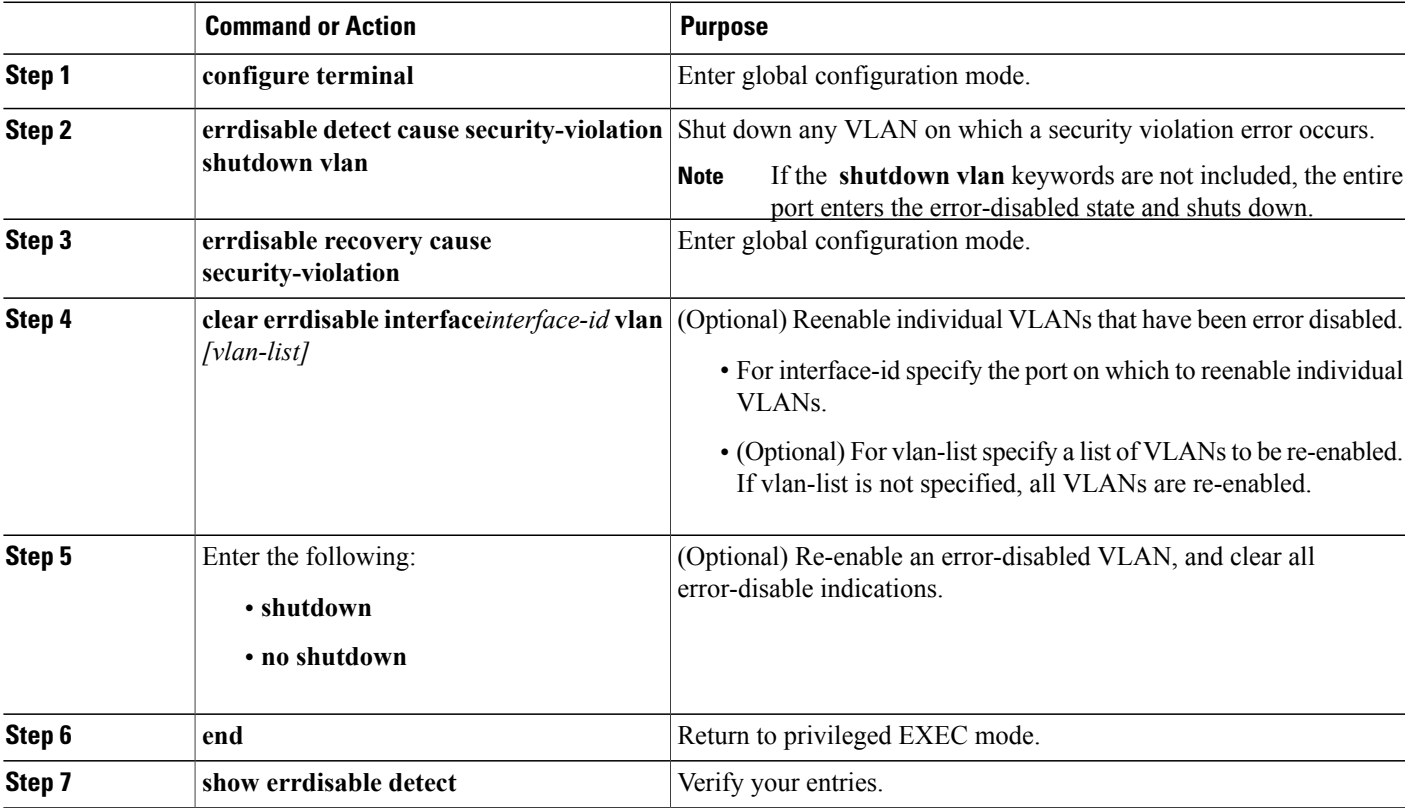

This example shows how to configure the switch to shut down any VLAN on which a security violation error occurs:

Switch(config)# **errdisable detect cause security-violation shutdown vlan**

This example shows how to re-enable all VLANs that were error disabled on port Gigabit Ethernet 40/2.

Switch# **clear errdisable interface gigabitethernet4/0/2**

**vlan**

You can verify your settings by entering the **show errdisable detect** privileged EXEC command.

#### **Related Topics**

Voice Aware 802.1x [Security](#page-1416-0), on page 1345

## **Configuring 802.1x Violation Modes**

You can configure an 802.1x port so that it shuts down, generates a syslog error, or discards packets from a new device when:

- a device connects to an 802.1x-enabled port
- the maximum number of allowed about devices have been authenticated on the port

Beginning in privileged EXEC mode, follow these steps to configure the security violation actions on the switch:

### **SUMMARY STEPS**

- **1. configure terminal**
- **2. aaa new-model**
- **3. aaa authentication dot1x** {**default**} *method1*
- **4. interface** *interface-id*
- **5. switchport mode access**
- **6. authentication violation** {**shutdown** | **restrict** | **protect** | **replace**}
- **7. end**

#### **DETAILED STEPS**

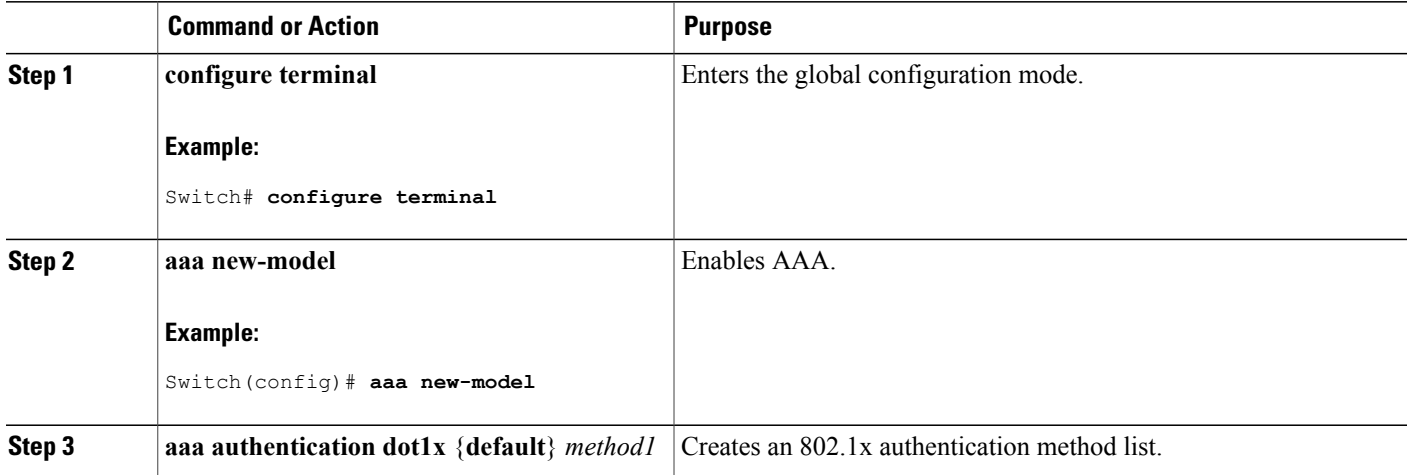

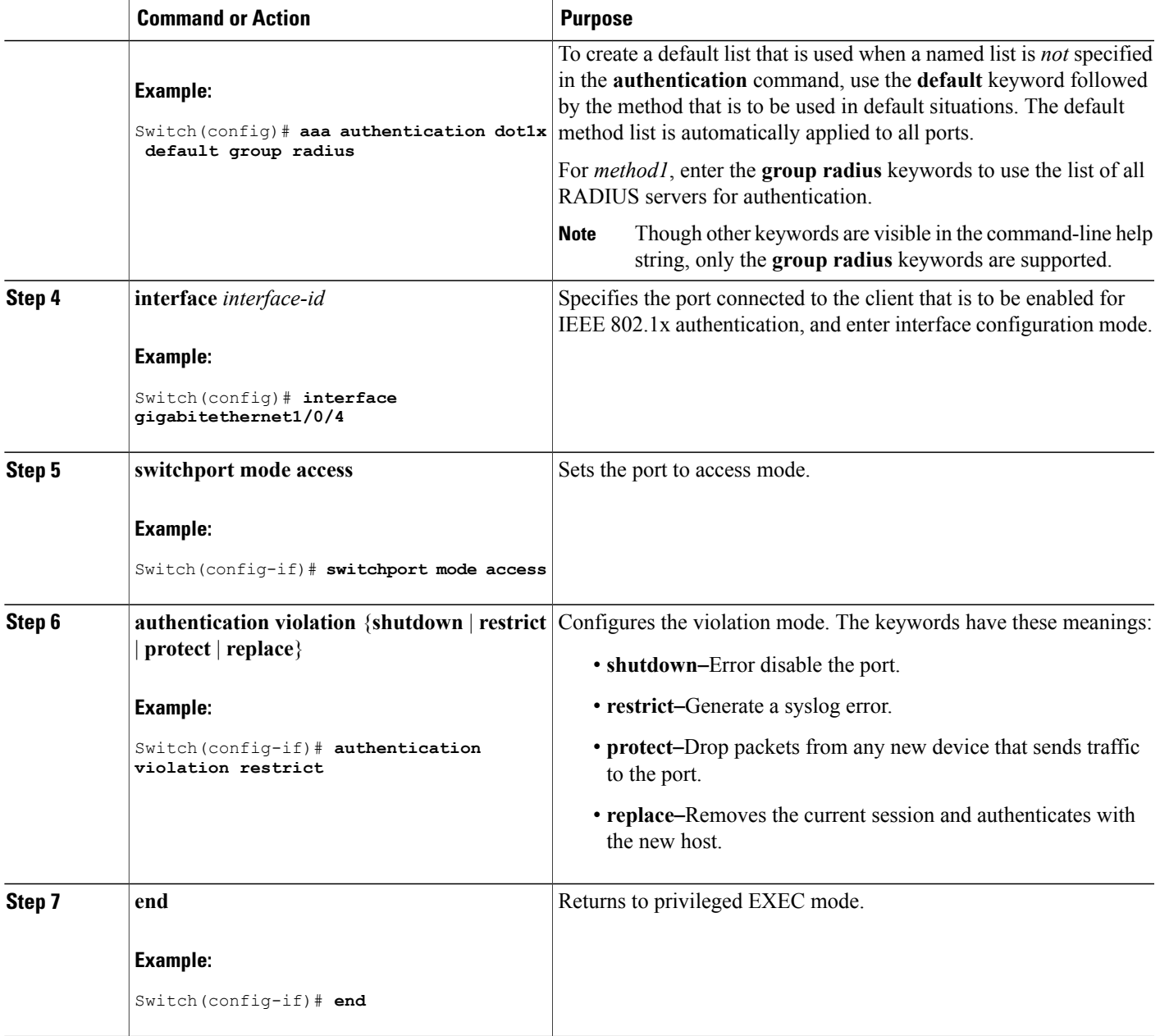

# **Configuring 802.1x Authentication**

 $\mathbf I$ 

To allow per-user ACLs or VLAN assignment, you must enable AAA authorization to configure the switch for all network-related service requests.

This is the 802.1x AAA process:

#### **Before You Begin**

To configure 802.1x port-based authentication, you must enable authentication, authorization, and accounting (AAA) and specify the authentication method list. A method list describes the sequence and authentication method to be queried to authenticate a user.

### **SUMMARY STEPS**

- **1.** A user connects to a port on the switch.
- **2.** Authentication is performed.
- **3.** VLAN assignment is enabled, as appropriate, based on the RADIUS server configuration.
- **4.** The switch sends a start message to an accounting server.
- **5.** Re-authentication is performed, as necessary.
- **6.** The switch sends an interim accounting update to the accounting server that is based on the result of re-authentication.
- **7.** The user disconnects from the port.
- **8.** The switch sends a stop message to the accounting server.

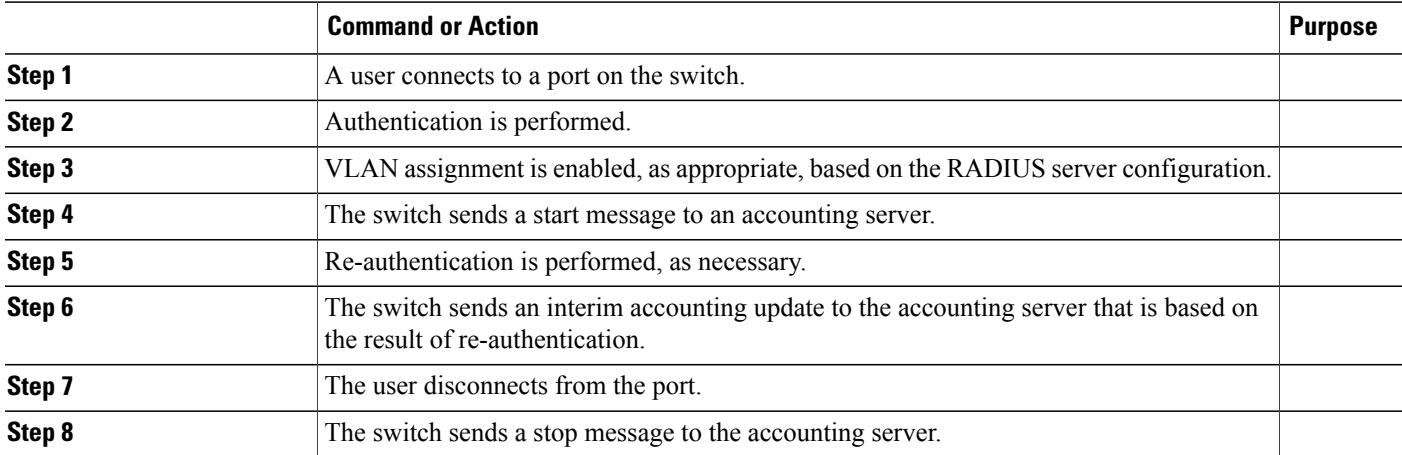

#### **DETAILED STEPS**

## **Configuring 802.1x Port-Based Authentication**

Beginning in privileged EXEC mode, follow these steps to configure 802.1x port-based authentication:

#### **SUMMARY STEPS**

- **1. configure terminal**
- **2. aaa new-model**
- **3. aaa authentication dot1x** {**default**} *method1*
- **4. dot1x system-auth-control**
- **5. aaa authorization network** {**default**} **group radius**
- **6. radius-server host** *ip-address*
- **7. radius-server key** *string*
- **8. interface** *interface-i*d
- **9. switchport mode access**
- **10. authentication port-control auto**
- **11. dot1x pae authenticator**
- **12. end**

### **DETAILED STEPS**

 $\mathbf I$ 

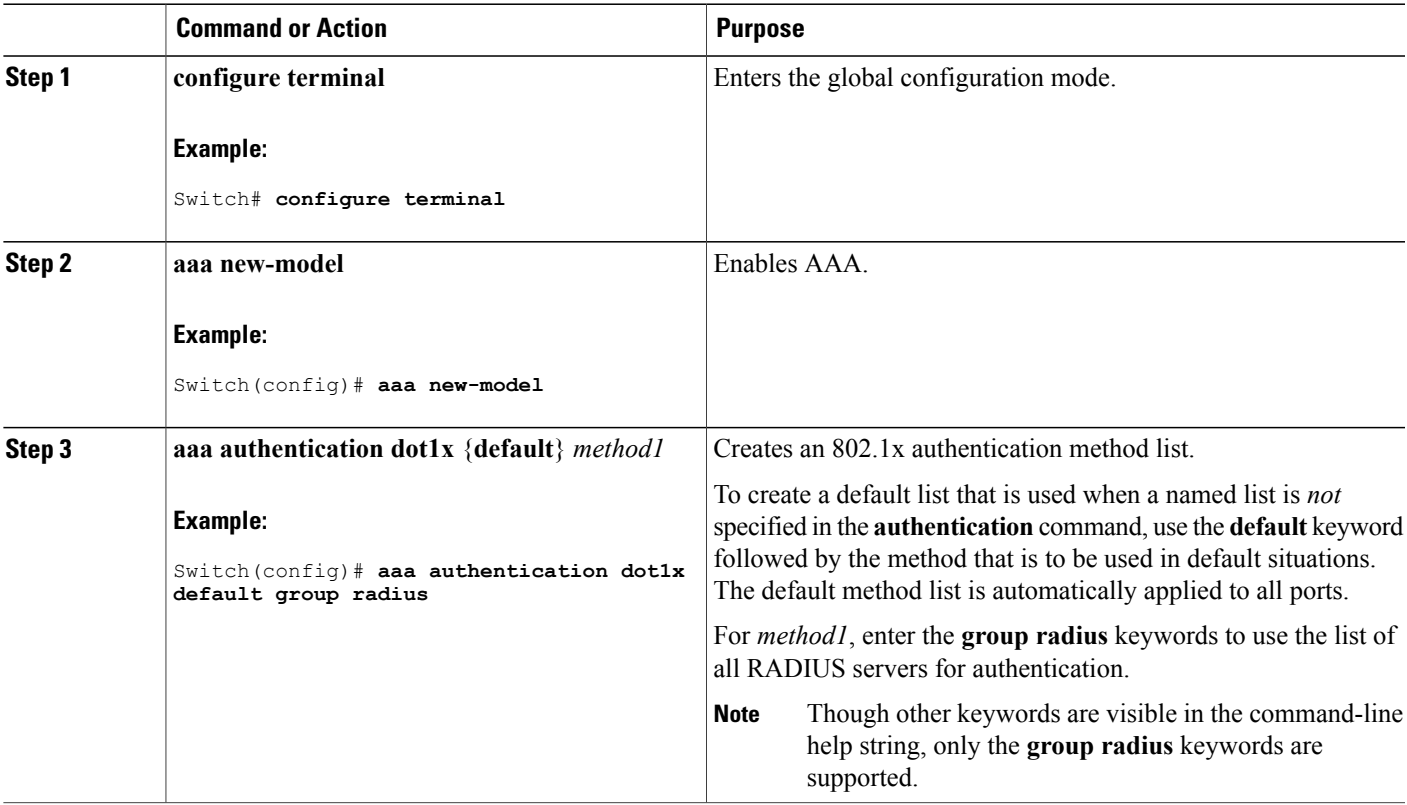

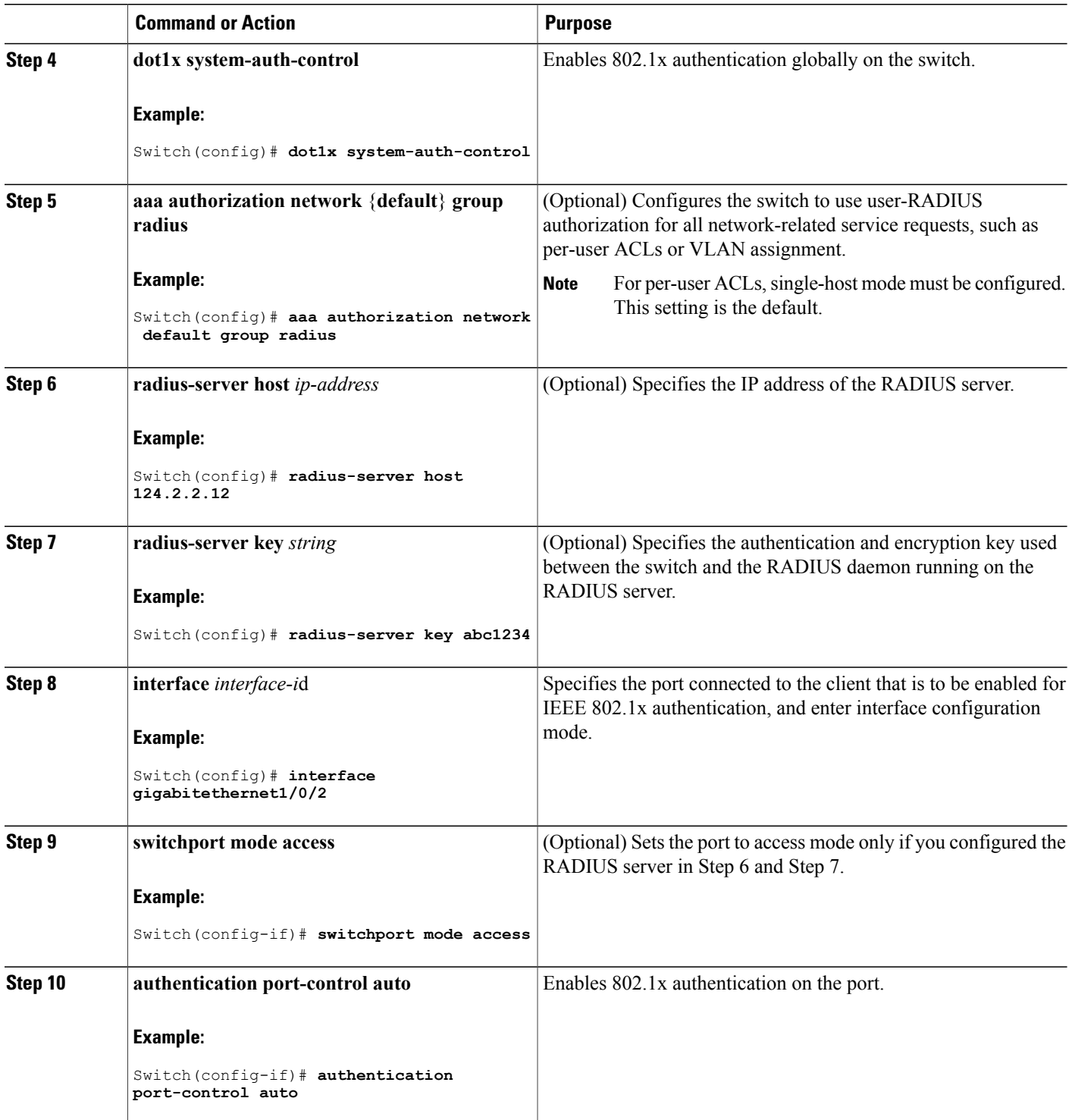

 $\overline{\phantom{a}}$ 

T

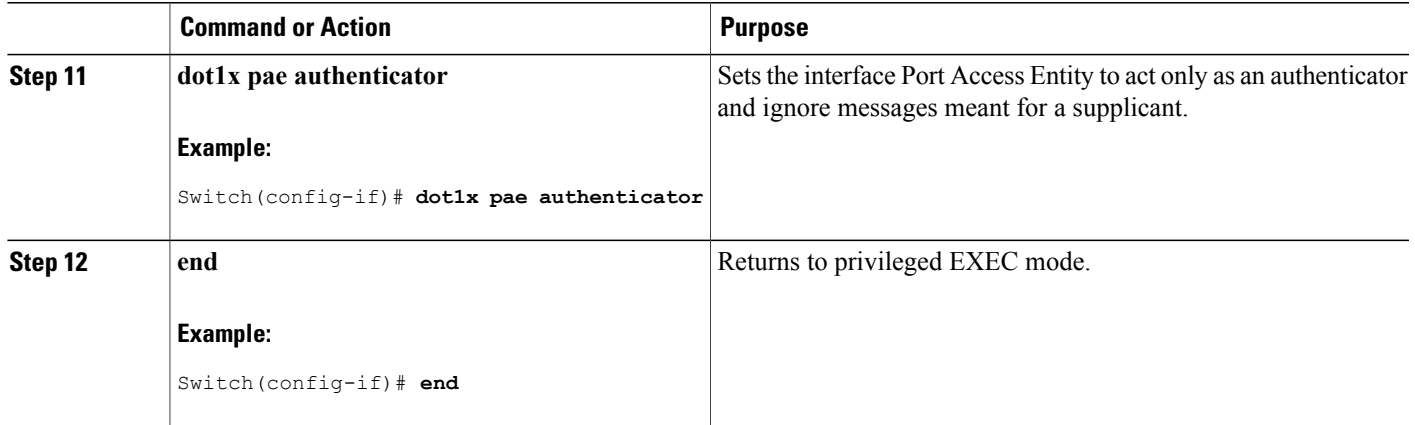

## **Configuring the Switch-to-RADIUS-Server Communication**

You can globally configure the timeout, retransmission, and encryption key values for all RADIUS servers by using the **radius-server host** global configuration command. If you want to configure these options on a per-server basis, use the **radius-server timeout**, the **radius-server retransmit**, and the **radius-server key** global configuration commands.

You also need to configure some settings on the RADIUS server. These settings include the IP address of the switch and the key string to be shared by both the server and the switch. For more information, see the RADIUS server documentation.

Follow these steps to configure the RADIUS server parameters on the switch. This procedure is required.

#### **Before You Begin**

You must enable authentication, authorization, and accounting (AAA) and specify the authentication method list. A method list describes the sequence and authentication method to be queried to authenticate a user.

### **SUMMARY STEPS**

- **1. enable**
- **2. configure terminal**
- **3. radius-server host** {*hostname* | *ip-address*} **auth-port** *port-number* **key** *string*
- **4. end**

#### **DETAILED STEPS**

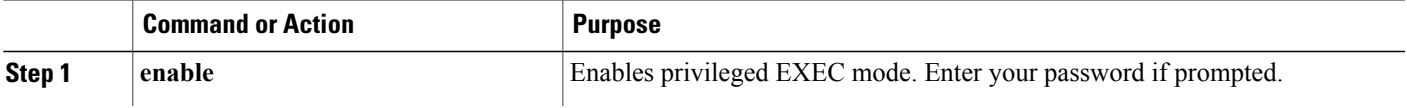

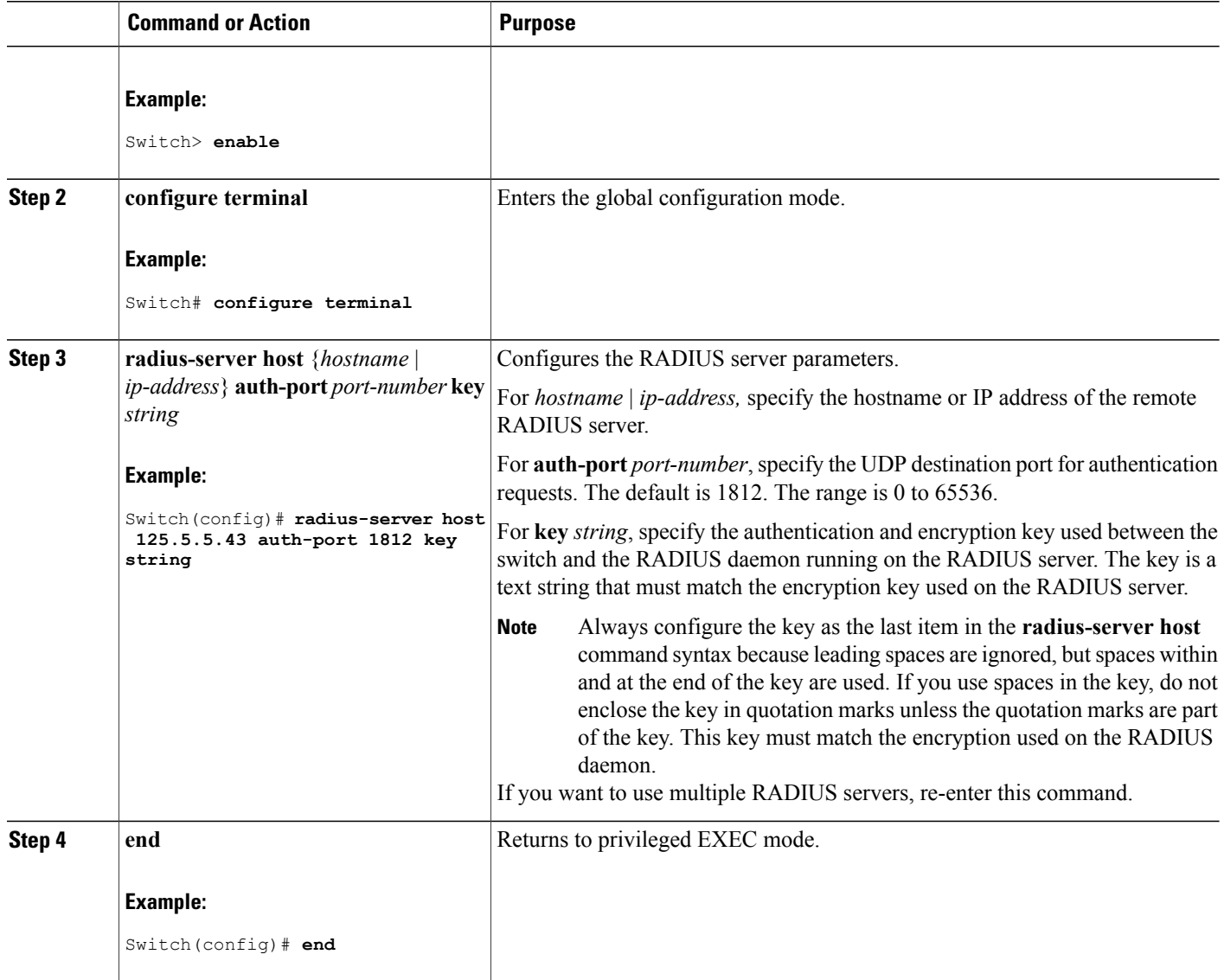

#### **Related Topics**

[Switch-to-RADIUS-Server](#page-1398-1) Communication, on page 1327

## **Configuring the Host Mode**

Beginning in privileged EXEC mode, follow these steps to allow multiple hosts (clients) on an IEEE 802.1x-authorized port that has the **authentication port-control** interface configuration command set to **auto**. Use the **multi-domain** keyword to configure and enable multidomain authentication (MDA), which allows both a host and a voice device, such as an IP phone (Cisco or non-Cisco), on the same switch port. This procedure is optional.

Π

### **SUMMARY STEPS**

- **1. configure terminal**
- **2. interface** *interface-id*
- **3. authentication host-mode** [**multi-auth** | **multi-domain** | **multi-host** | **single-host**]
- **4. end**

### **DETAILED STEPS**

 $\mathbf I$ 

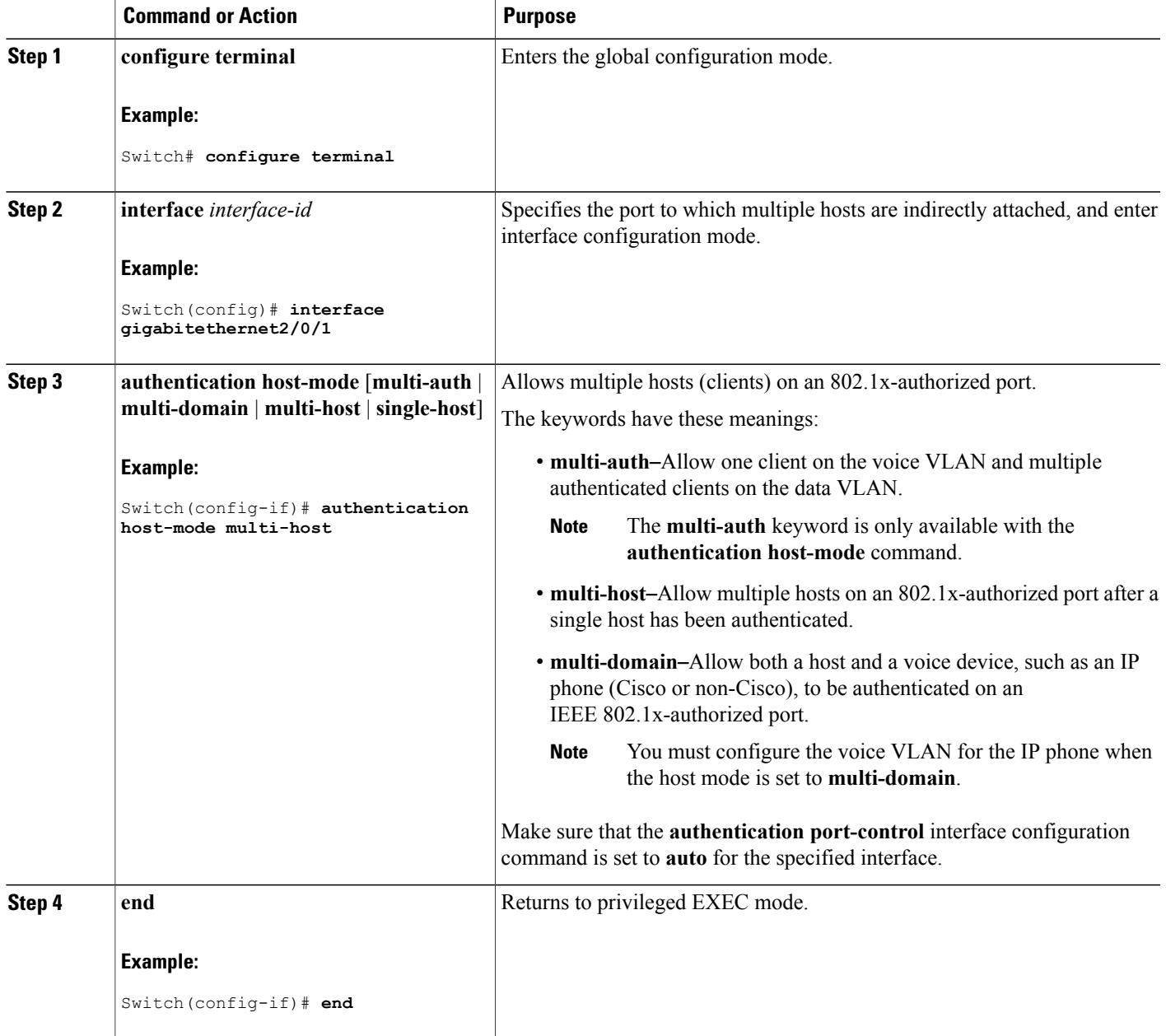

## **Configuring Periodic Re-Authentication**

You can enable periodic 802.1x client re-authentication and specify how often it occurs. If you do not specify a time period before enabling re-authentication, the number of seconds between attempts is 3600.

Beginning in privileged EXEC mode, follow these steps to enable periodic re-authentication of the client and to configure the number of seconds between re-authentication attempts. This procedure is optional.

### **SUMMARY STEPS**

- **1. configure terminal**
- **2. interface** *interface-id*
- **3. authentication periodic**
- **4. authentication timer** {{[**inactivity** | **reauthenticate** | **restart**]} {*value*}}
- **5. end**

### **DETAILED STEPS**

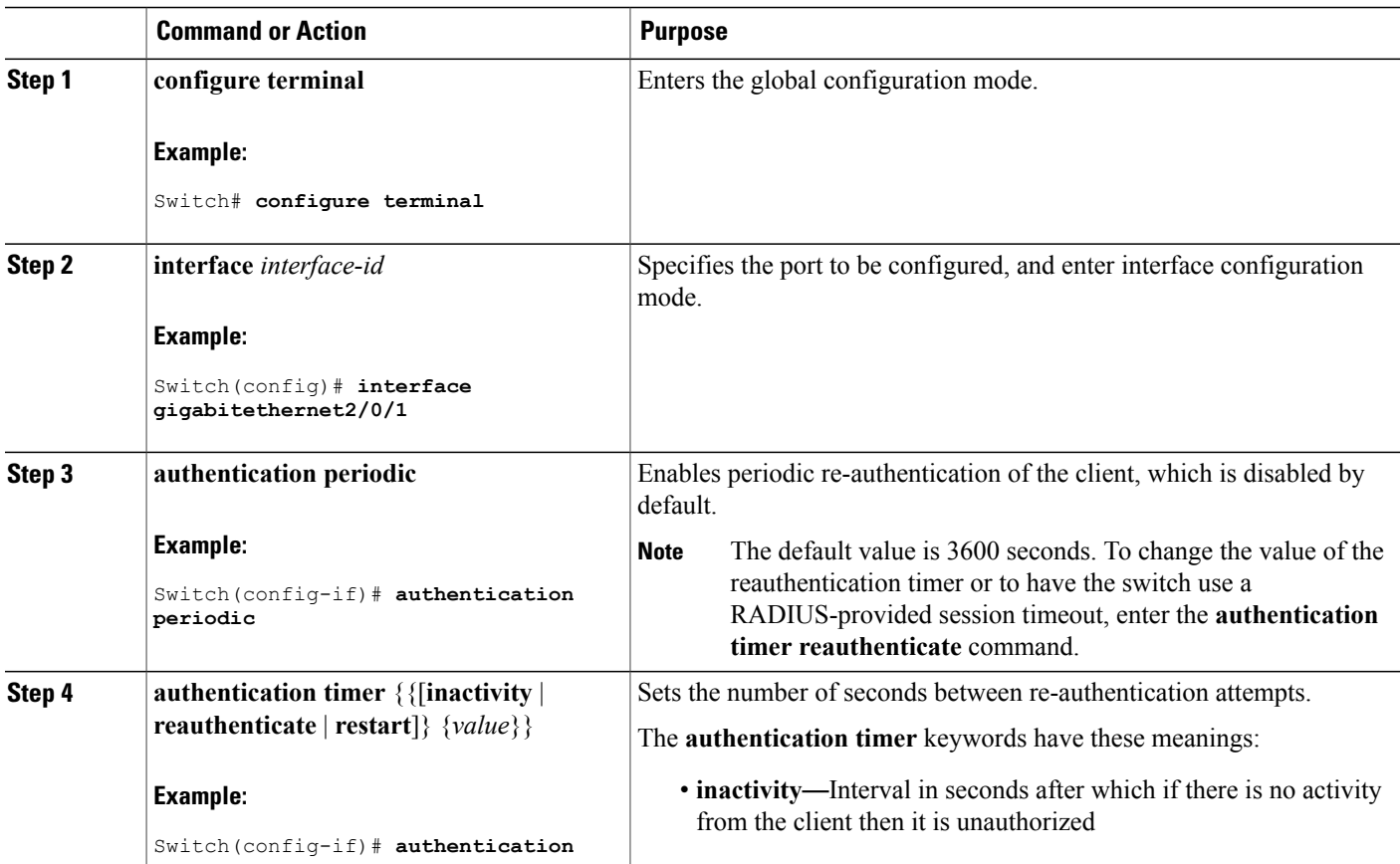

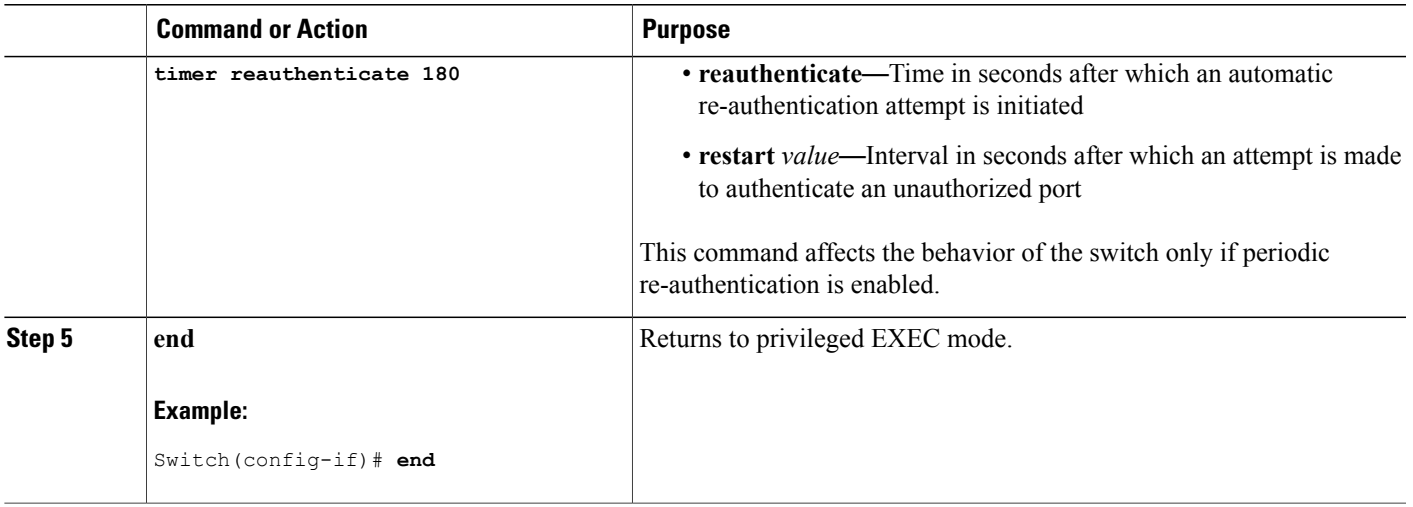

## **Changing the Quiet Period**

When the switch cannot authenticate the client, the switch remains idle for a set period of time and then tries again. The **authentication timer inactivity** interface configuration command controls the idle period. A failed authentication of the client might occur because the client provided an invalid password. You can provide a faster response time to the user by entering a number smaller than the default.

Beginning in privileged EXEC mode, follow these stepsto change the quiet period. This procedure is optional.

### **SUMMARY STEPS**

- **1. configure terminal**
- **2. interface** *interface-id*
- **3. authentication timer inactivity** *seconds*
- **4. end**
- **5. show authentication sessions interface** *interface-id*
- **6. copy running-config startup-config**

#### **DETAILED STEPS**

Π

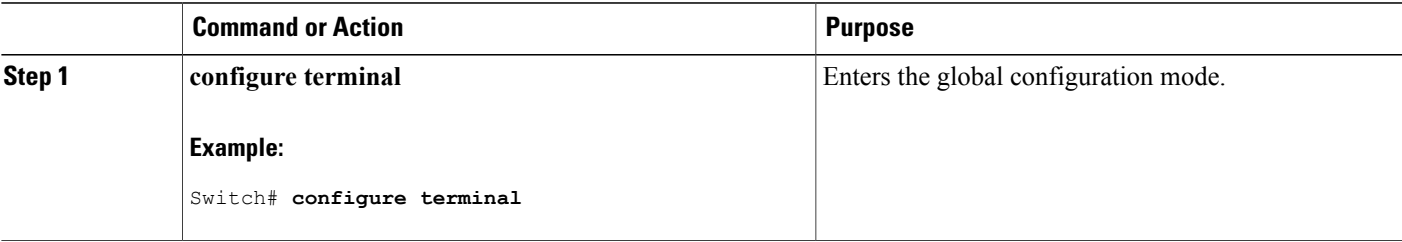

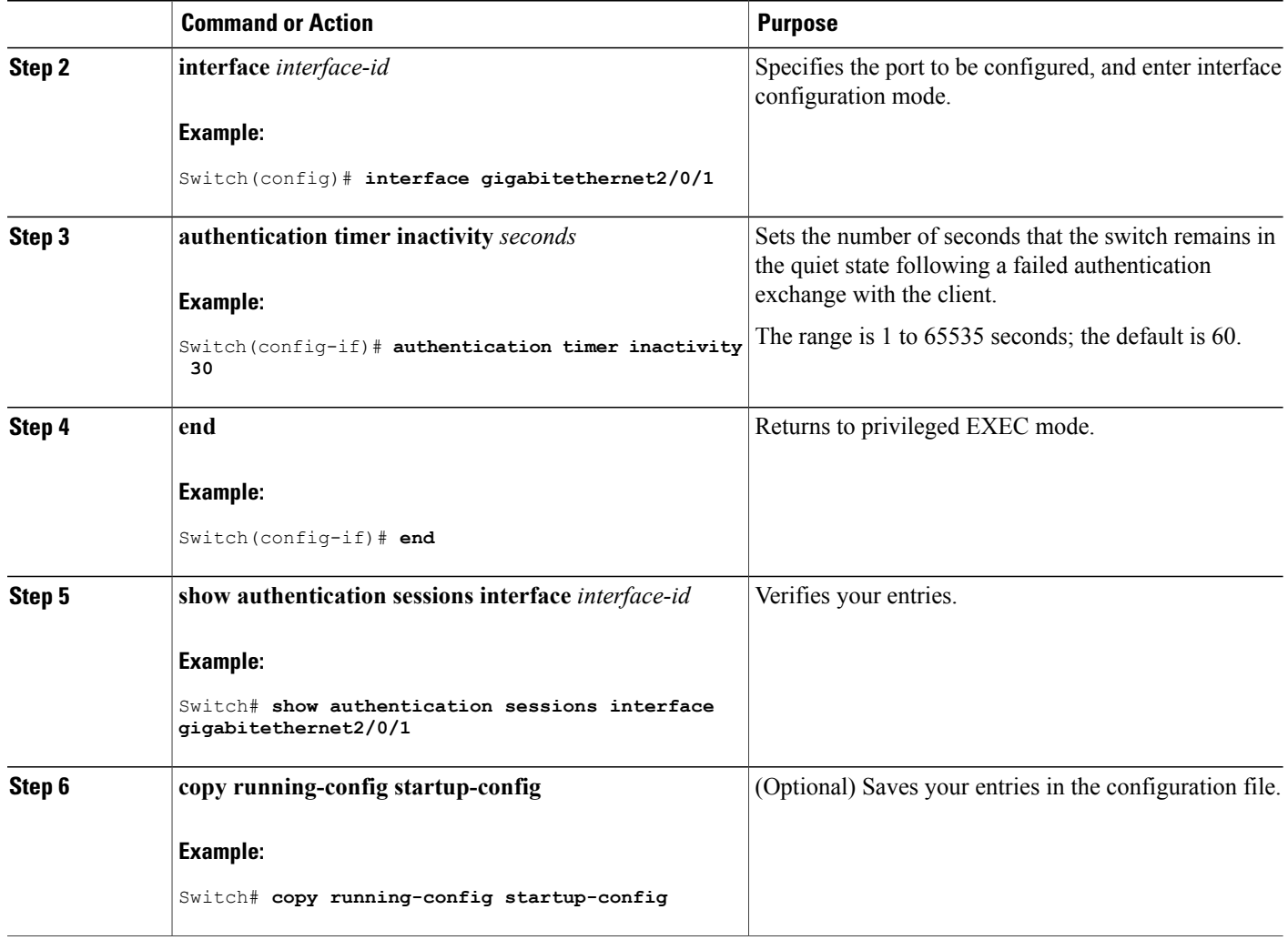

## **Changing the Switch-to-Client Retransmission Time**

The client responds to the EAP-request/identity frame from the switch with an EAP-response/identity frame. If the switch does not receive this response, it waits a set period of time (known as the retransmission time) and then resends the frame.

 $\overline{\mathscr{C}}$ **Note**

You should change the default value of this command only to adjust for unusual circumstances such as unreliable links or specific behavioral problems with certain clients and authentication servers.

Beginning in privileged EXEC mode, follow these steps to change the amount of time that the switch waits for client notification. This procedure is optional.

### **SUMMARY STEPS**

- **1. configure terminal**
- **2. interface** *interface-id*
- **3. authentication timer reauthenticate** *seconds*
- **4. end**
- **5. show authentication sessions interface** *interface-id*
- **6. copy running-config startup-config**

### **DETAILED STEPS**

Г

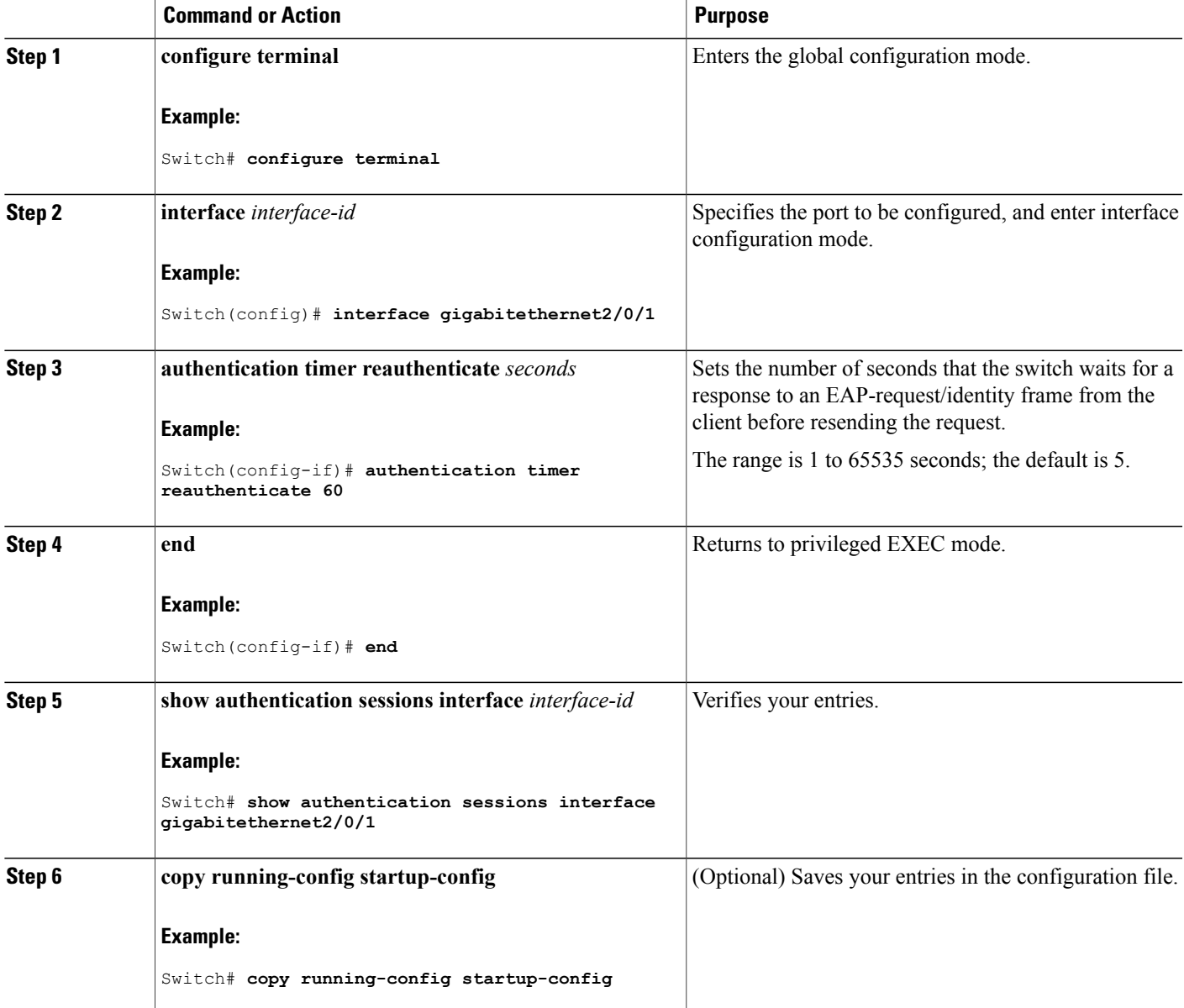

## **Setting the Switch-to-Client Frame-Retransmission Number**

In addition to changing the switch-to-client retransmission time, you can change the number of times that the switch sends an EAP-request/identity frame (assuming no response is received) to the client before restarting the authentication process.

**Note**

You should change the default value of this command only to adjust for unusual circumstances such as unreliable links or specific behavioral problems with certain clients and authentication servers.

Beginning in privileged EXEC mode, follow these steps to set the switch-to-client frame-retransmission number. This procedure is optional.

#### **SUMMARY STEPS**

- **1. configure terminal**
- **2. interface** *interface-id*
- **3. dot1x max-reauth-req** *count*
- **4. end**

### **DETAILED STEPS**

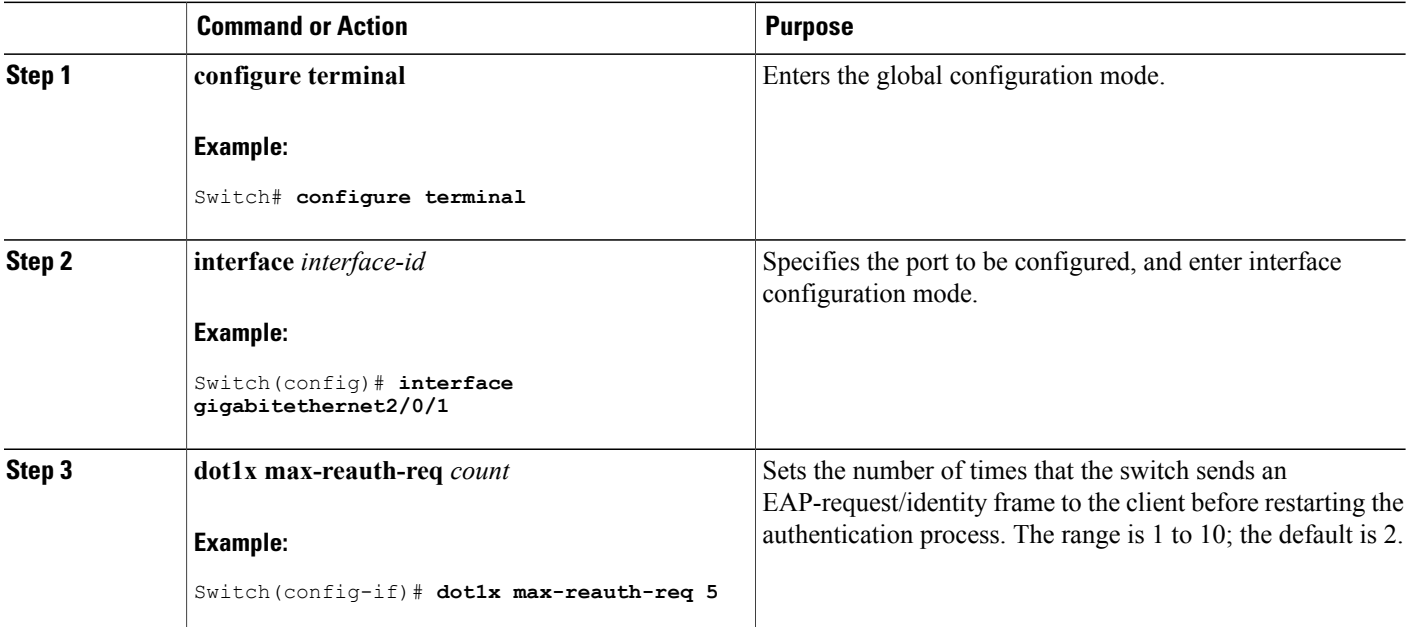

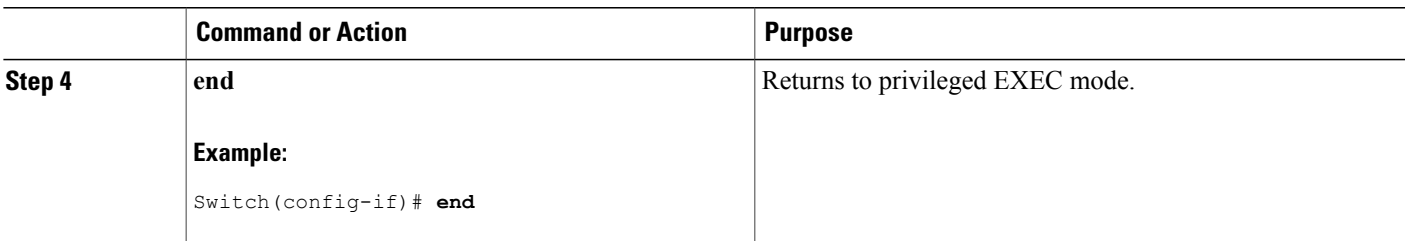

## **Setting the Re-Authentication Number**

You can also change the number of times that the switch restarts the authentication process before the port changes to the unauthorized state.

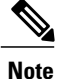

You should change the default value of this command only to adjust for unusual circumstances such as unreliable links or specific behavioral problems with certain clients and authentication servers.

Beginning in privileged EXEC mode, follow these steps to set the re-authentication number. This procedure is optional.

## **SUMMARY STEPS**

- **1. configure terminal**
- **2. interface** *interface-id*
- **3. switchport mode access**
- **4. dot1x max-req** *count*
- **5. end**

### **DETAILED STEPS**

Ι

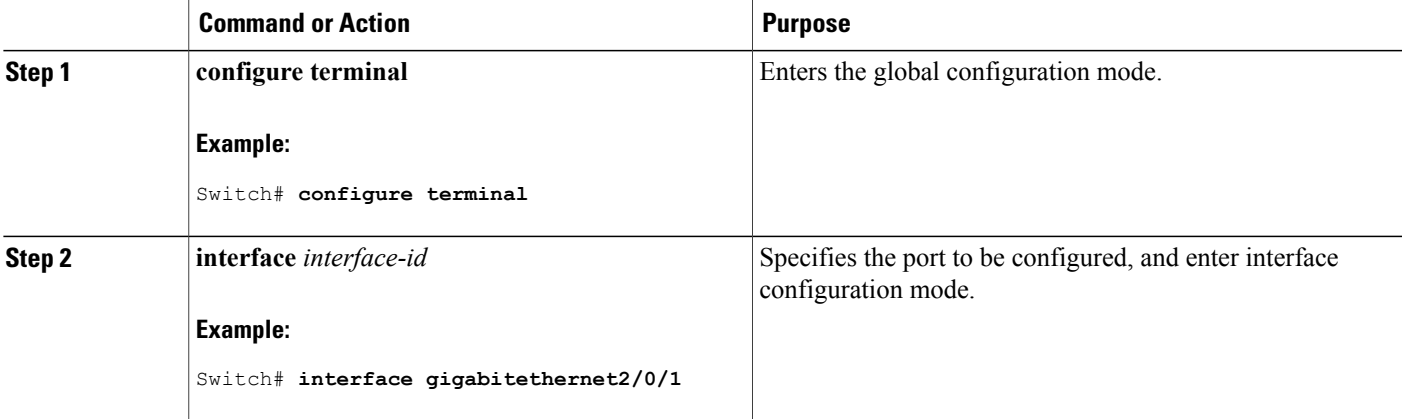

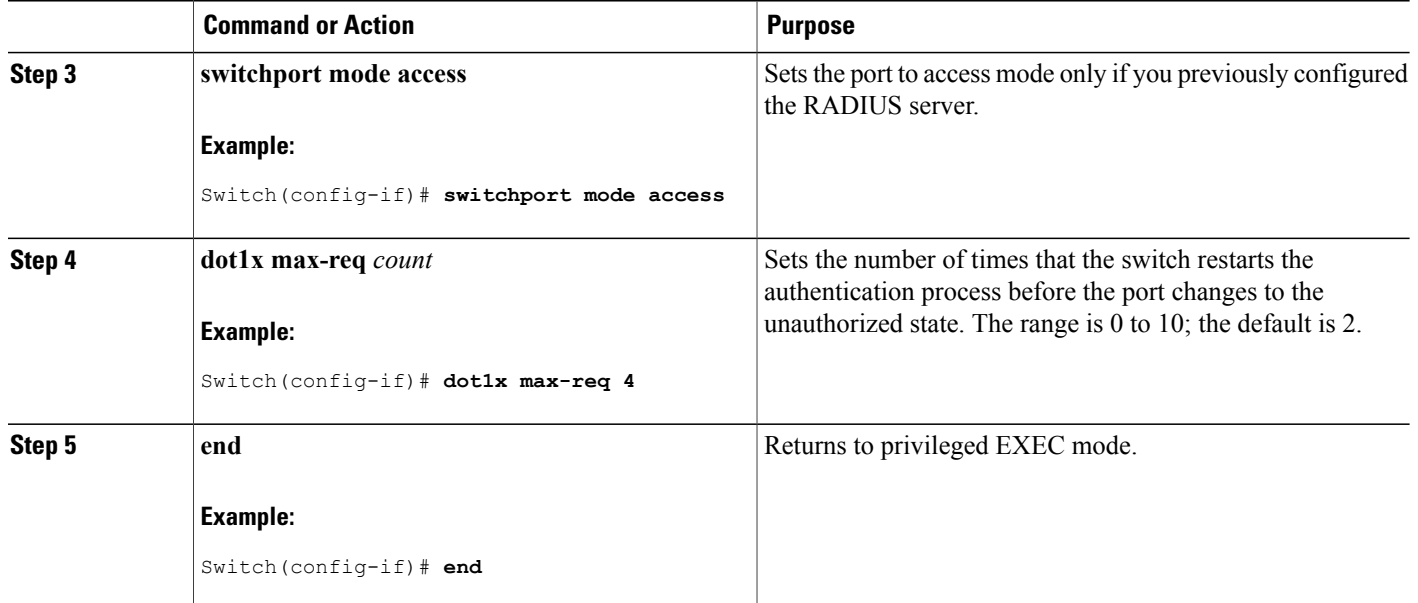

## **Enabling MAC Move**

MAC move allows an authenticated host to move from one port on the switch to another.

Beginning in privileged EXEC mode, follow these steps to globally enable MAC move on the switch. This procedure is optional.

Π

### **SUMMARY STEPS**

- **1. configure terminal**
- **2. authentication mac-move permit**
- **3. end**
- **4. show running-config**
- **5. copy running-config startup-config**

### **DETAILED STEPS**

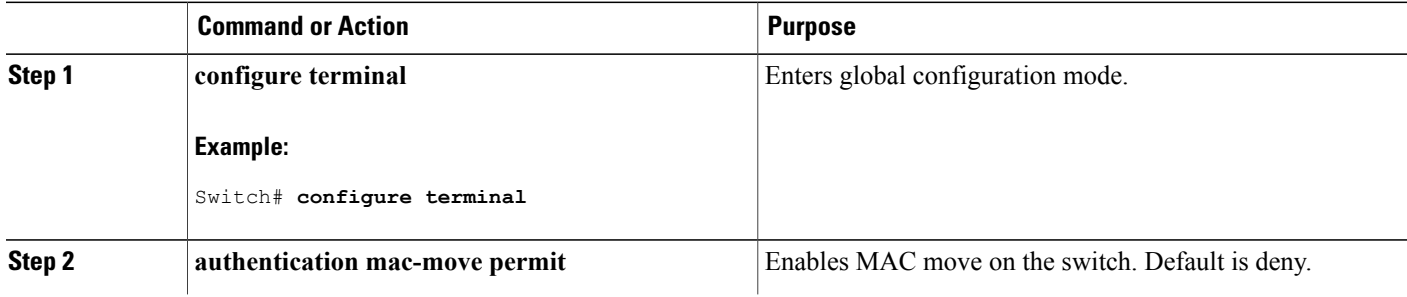
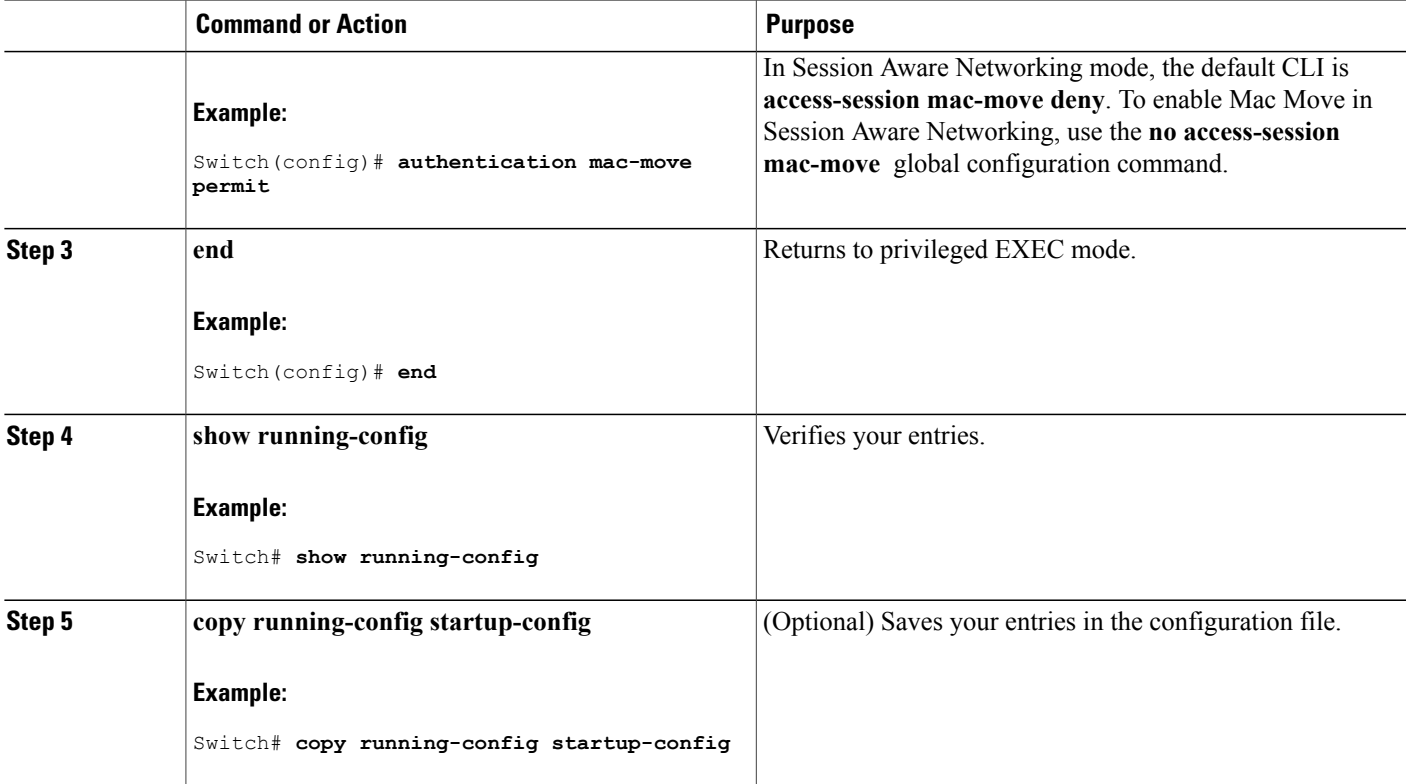

# **Enabling MAC Replace**

MAC replace allows a host to replace an authenticated host on a port.

Beginning in privileged EXEC mode, follow these steps to enable MAC replace on an interface. This procedure is optional.

### **SUMMARY STEPS**

Г

- **1. configure terminal**
- **2. interface** *interface-id*
- **3. authentication violation** {**protect** | **replace** | **restrict** | **shutdown**}
- **4. end**
- **5. show running-config**
- **6. copy running-config startup-config**

## **DETAILED STEPS**

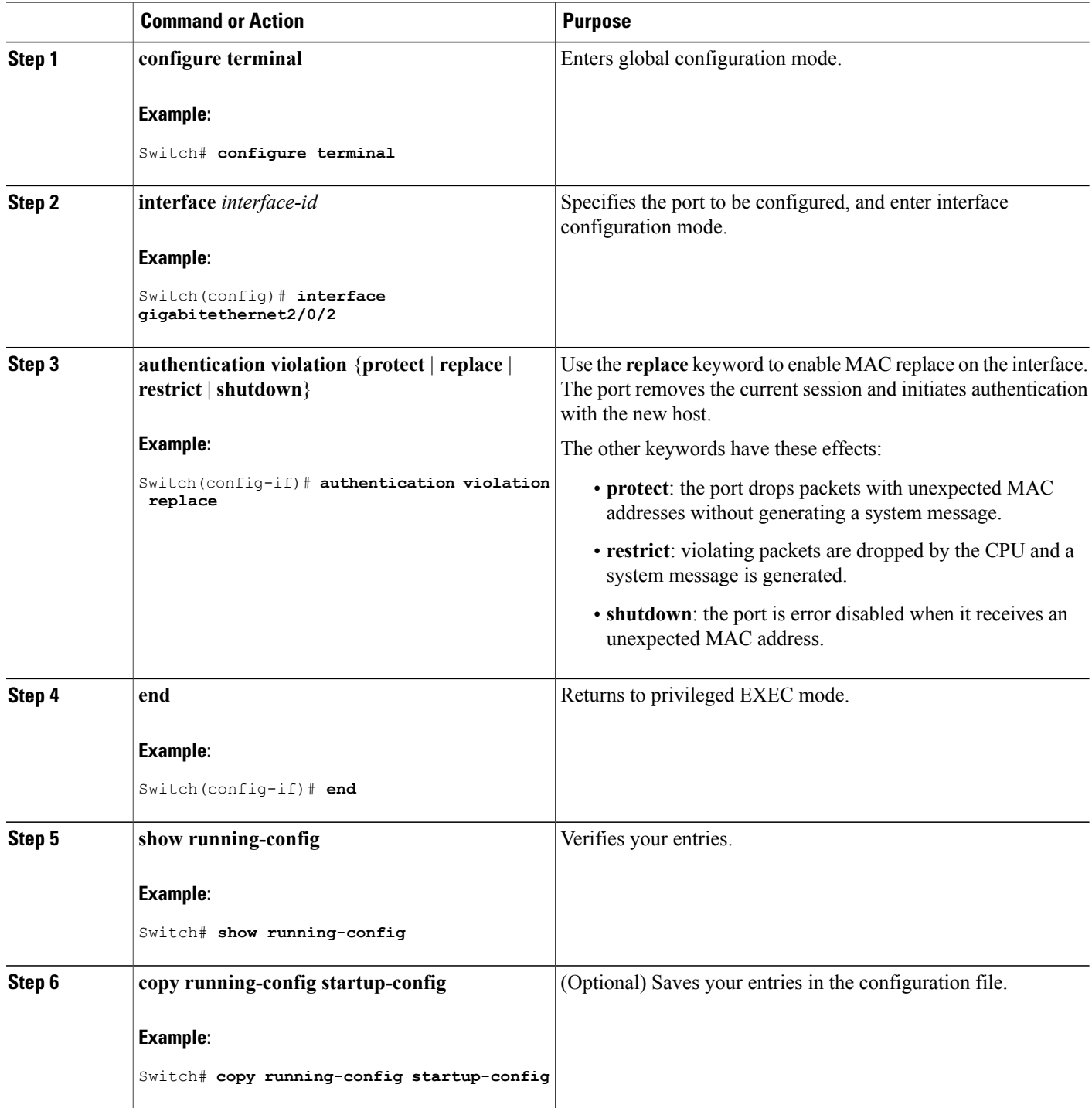

 $\overline{\phantom{a}}$ 

 $\mathbf I$ 

# **Configuring 802.1x Accounting**

Enabling AAA system accounting with 802.1x accounting allows system reload events to be sent to the accounting RADIUS server for logging. The server can then infer that all active 802.1x sessions are closed.

Because RADIUS uses the unreliable UDP transport protocol, accounting messages might be lost due to poor network conditions. If the switch does not receive the accounting response message from the RADIUS server after a configurable number of retransmissions of an accounting request, this system message appears:

Accounting message %s for session %s failed to receive Accounting Response.

When the stop message is not sent successfully, this message appears:

```
00:09:55: %RADIUS-4-RADIUS DEAD: RADIUS server 172.20.246.201:1645,1646 is not responding.
```
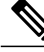

**Note**

You must configure the RADIUS server to perform accounting tasks, such as logging start, stop, and interim-update messages and time stamps. To turn on these functions, enable logging of "Update/Watchdog packets from this AAA client" in your RADIUS server Network Configuration tab. Next, enable "CVS RADIUS Accounting" in your RADIUS server System Configuration tab.

Beginning in privileged EXEC mode, follow these steps to configure 802.1x accounting after AAA is enabled on your switch. This procedure is optional.

### **SUMMARY STEPS**

- **1. configure terminal**
- **2. interface** *interface-id*
- **3. aaa accounting dot1x default start-stop group radius**
- **4. aaa accounting system default start-stop group radius**
- **5. end**
- **6. show running-config**
- **7. copy running-config startup-config**

#### **DETAILED STEPS**

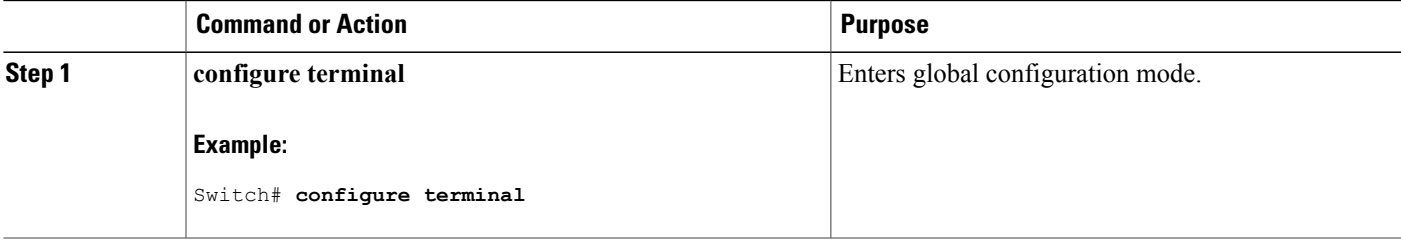

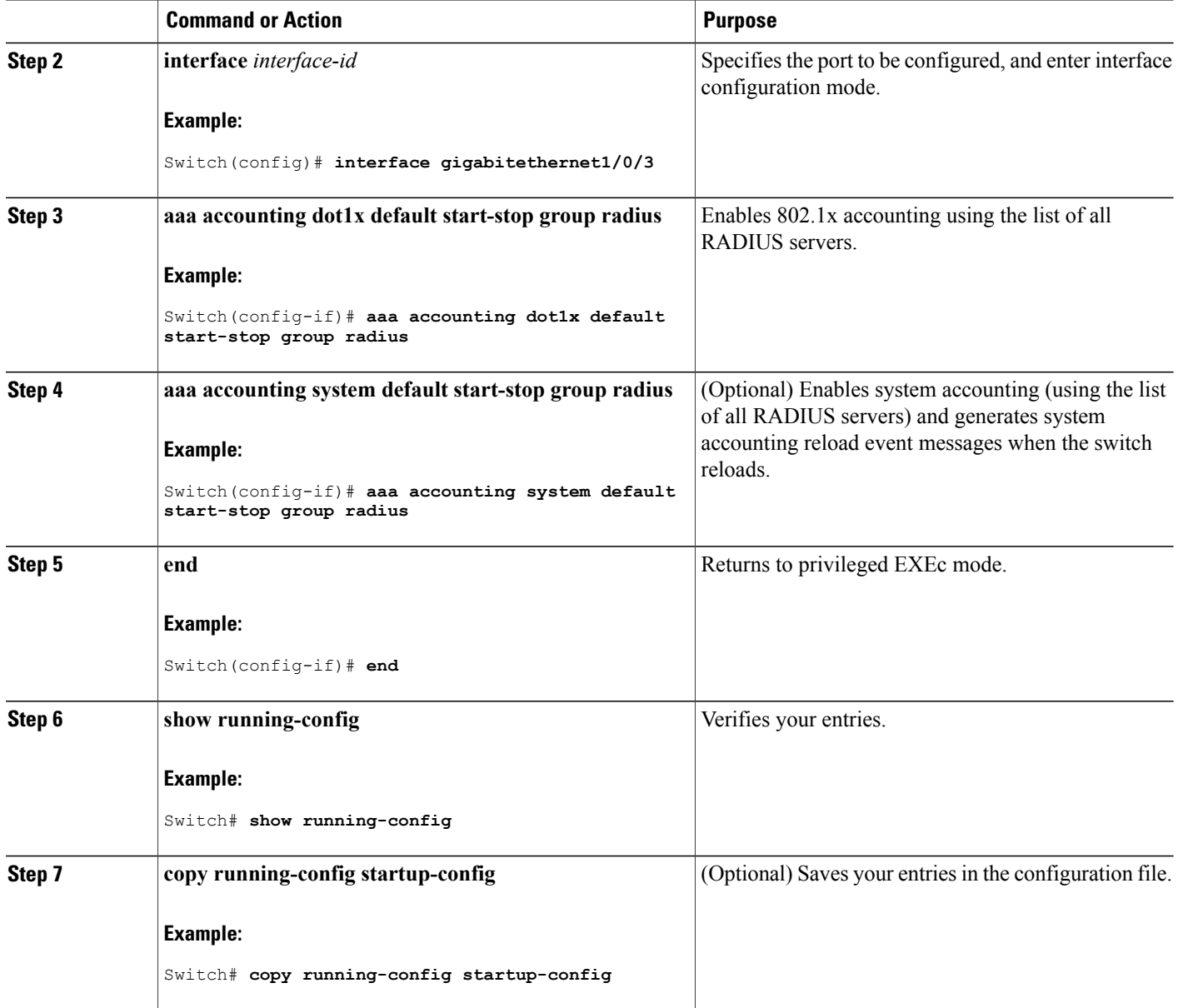

# **Configuring a Guest VLAN**

When you configure a guest VLAN, clients that are not 802.1x-capable are put into the guest VLAN when the server does not receive a response to its EAP request/identity frame. Clients that are 802.1x-capable but that fail authentication are not granted network access. The switch supports guest VLANs in single-host or multiple-hosts mode.

Beginning in privileged EXEC mode, follow these stepsto configure a guest VLAN. This procedure is optional.

Π

## **SUMMARY STEPS**

- **1. configure terminal**
- **2. interface** *interface-id*
- **3.** Use one of the following:
	- **switchport mode access**
	- **switchport mode private-vlan host**
- **4. authentication event no-response action authorize vlan** *vlan-id*
- **5. end**

## **DETAILED STEPS**

 $\mathbf I$ 

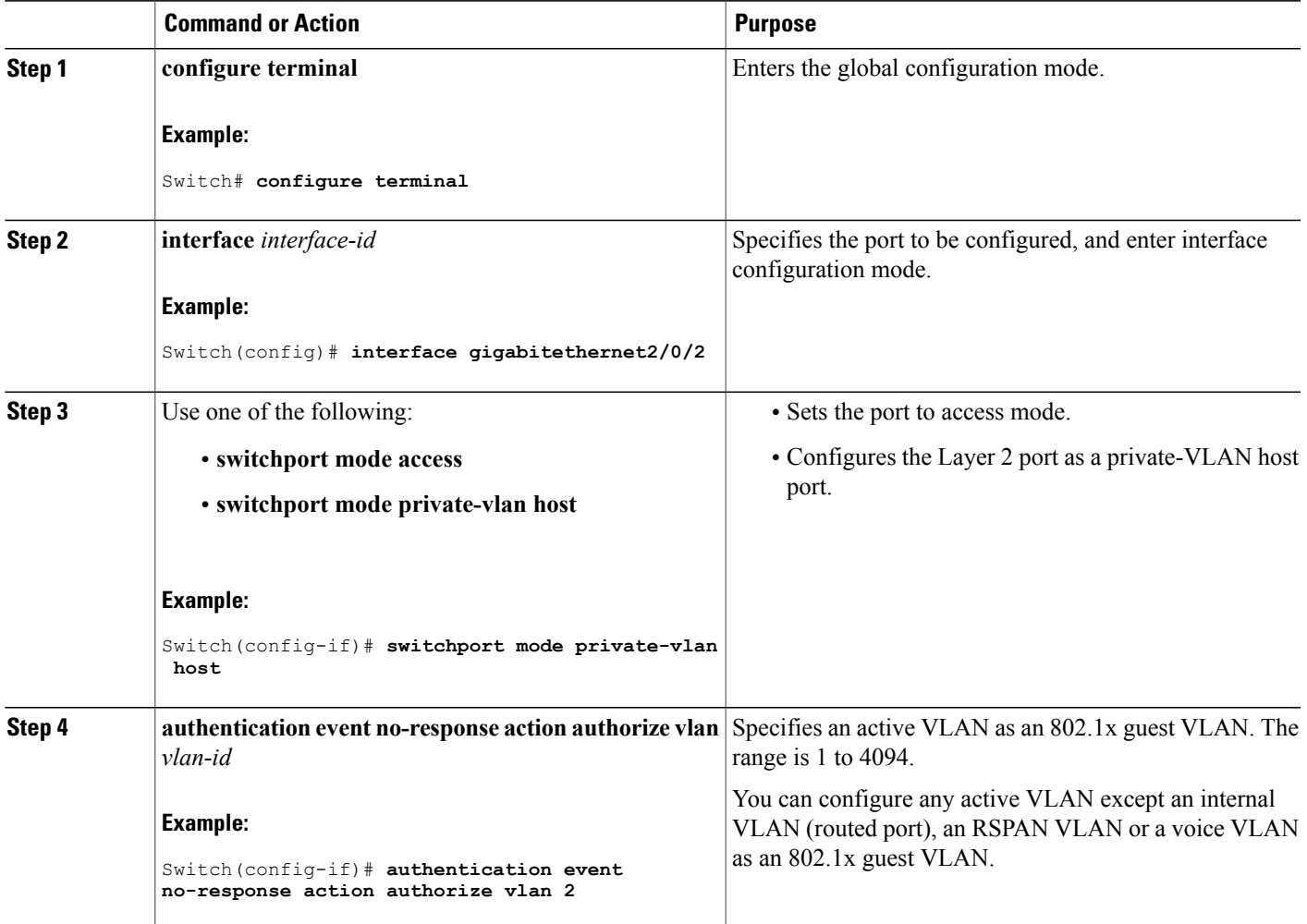

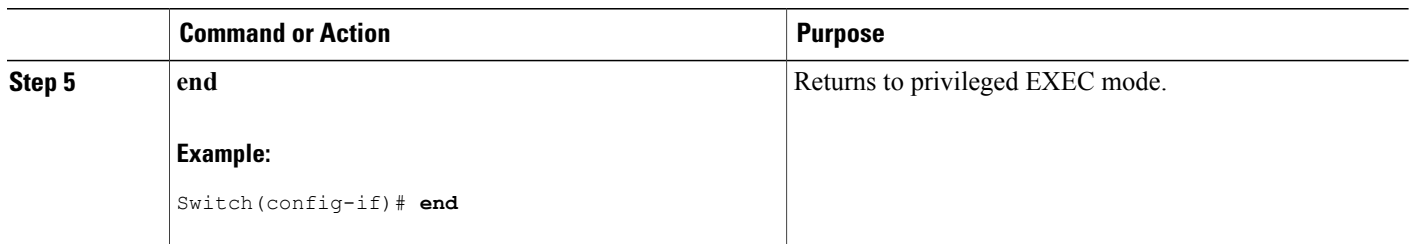

# **Configuring a Restricted VLAN**

When you configure a restricted VLAN on a switch stack or a switch, clients that are IEEE 802.1x-compliant are moved into the restricted VLAN when the authentication server does not receive a valid username and password. The switch supports restricted VLANs only in single-host mode.

Beginning in privileged EXEC mode, follow these steps to configure a restricted VLAN. This procedure is optional.

### **SUMMARY STEPS**

- **1. configure terminal**
- **2. interface** *interface-id*
- **3.** Use one of the following:
	- **switchport mode access**
	- **switchport mode private-vlan host**
- **4. authentication port-control auto**
- **5. authentication event fail action authorize vlan** *vlan-id*
- **6. end**

## **DETAILED STEPS**

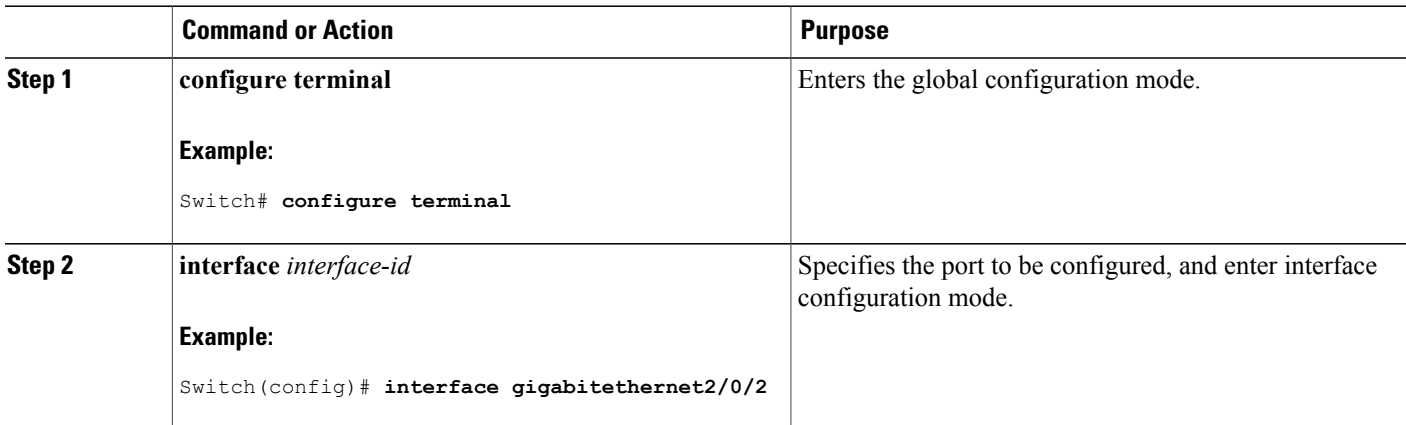

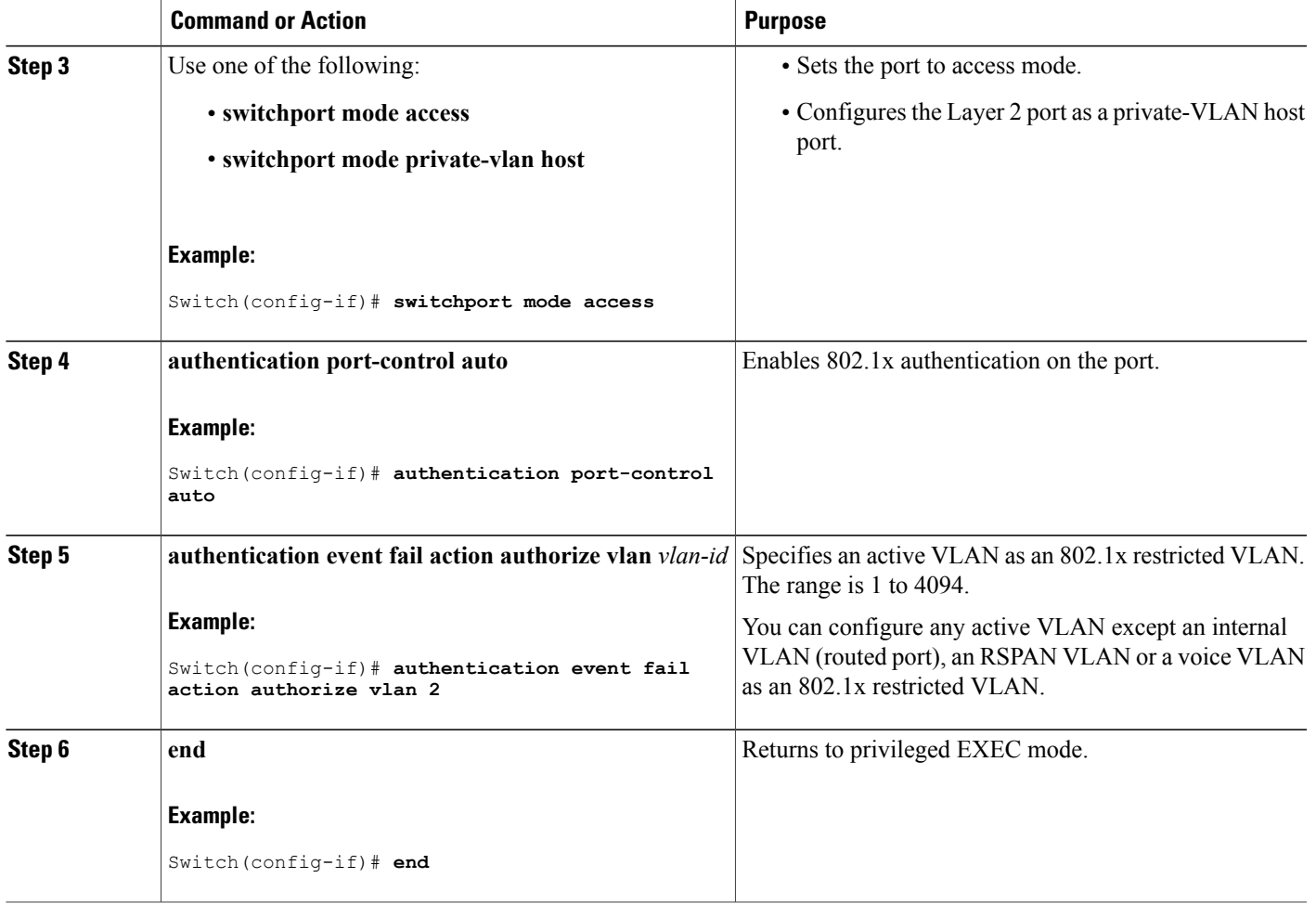

#### **Configuring Number of Authentication Attempts on a Restricted VLAN**

Г

You can configure the maximum number of authentication attempts allowed before a user is assigned to the restricted VLAN by using the **authentication event retry** *retry count* interface configuration command. The range of allowable authentication attempts is 1 to 3. The default is 3 attempts.

Beginning in privileged EXEC mode, follow these steps to configure the maximum number of allowed authentication attempts. This procedure is optional.

#### **SUMMARY STEPS**

- **1. configure terminal**
- **2. interface** *interface-id*
- **3.** Use one of the following:
	- **switchport mode access**
	- **switchport mode private-vlan host**
- **4. authentication port-control auto**
- **5. authentication event fail action authorize vlan** *vlan-id*
- **6. authentication event retry** *retry count*
- **7. end**

### **DETAILED STEPS**

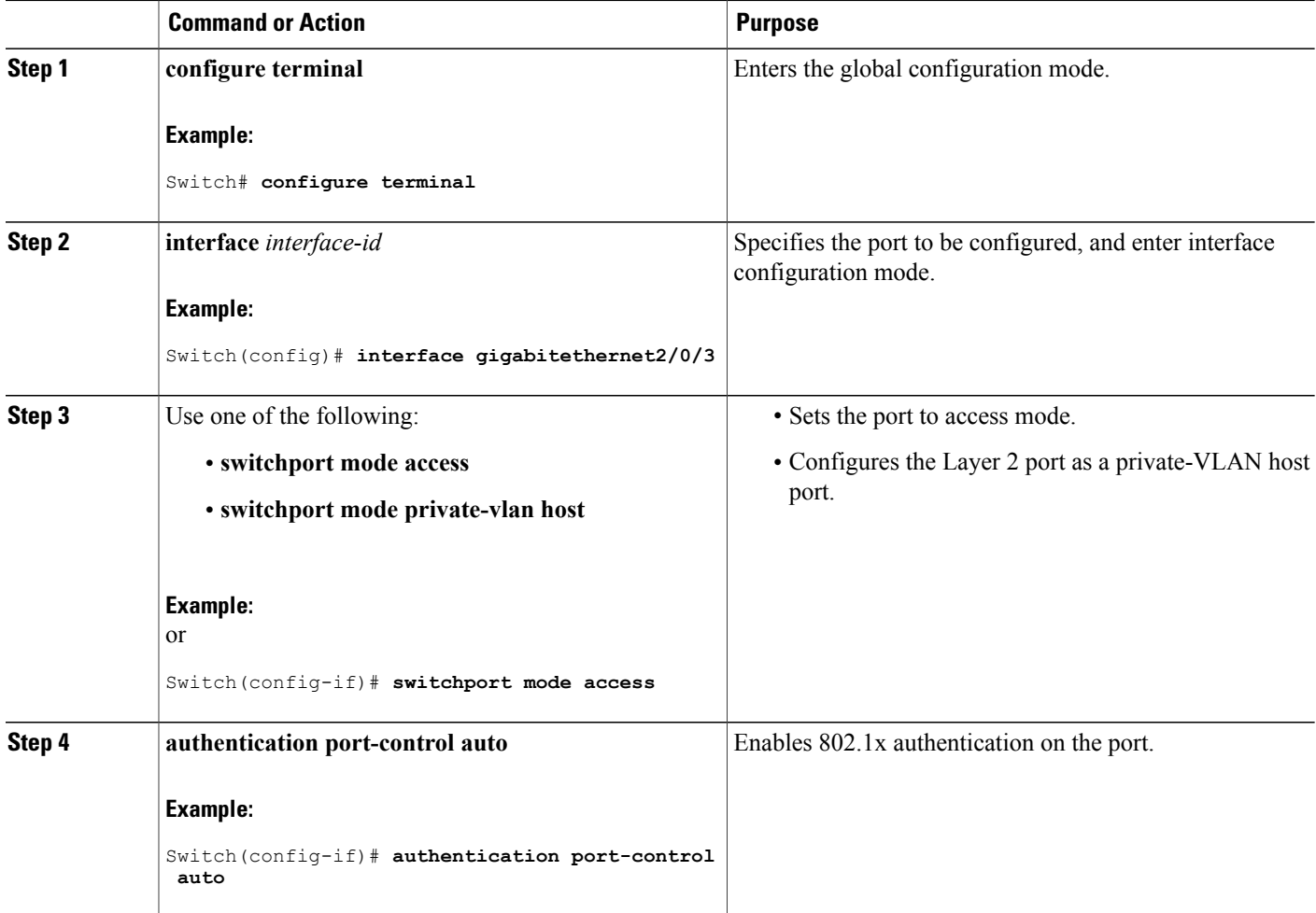

T

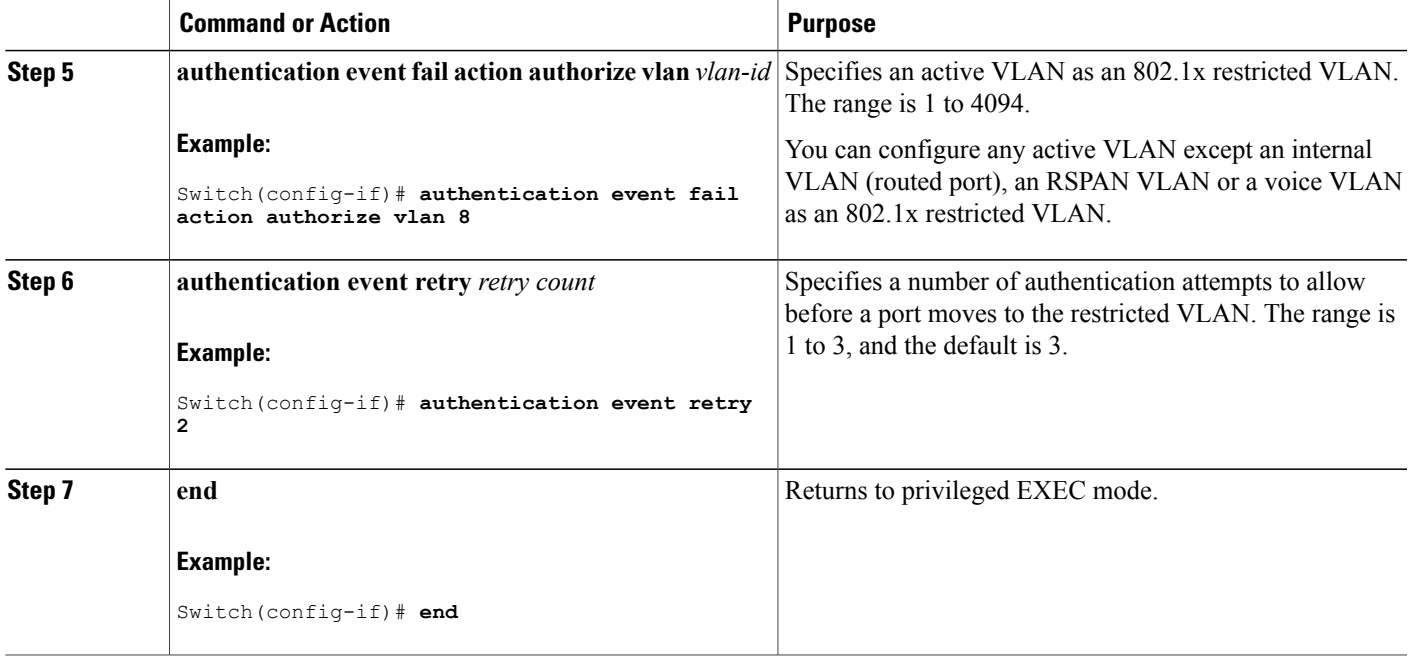

# **Configuring 802.1x Inaccessible Authentication Bypass with Critical Voice VLAN**

Beginning in privileged EXEC mode, follow these stepsto configure critical voice VLAN on a port and enable the inaccessible authentication bypass feature.

#### **SUMMARY STEPS**

- **1. configure terminal**
- **2. aaa new-model**
- **3. radius-server dead-criteria**{**time** *seconds* } [**tries** *number*]
- **4. radius-serverdeadtime***minutes*
- **5. radius-server host ip-address** *address*[**acct-port** *udp-port*][**auth-port** *udp-port*] [**testusername** *name*[**idle-time** *time*] [**ignore-acct-port**][**ignore auth-port**]] [**key** *string*]
- **6. dot1x critical** {**eapol** | **recovery delay** *milliseconds*}
- **7. interface** *interface-id*
- **8. authentication event server dead action** {**authorize** | **reinitialize**} **vlan** *vlan-id*]
- **9. switchport voice vlan** *vlan-id*
- **10. authentication event server dead action authorize voice**
- **11. show authentication interface** *interface-id*
- **12. copy running-config startup-config**

## **DETAILED STEPS**

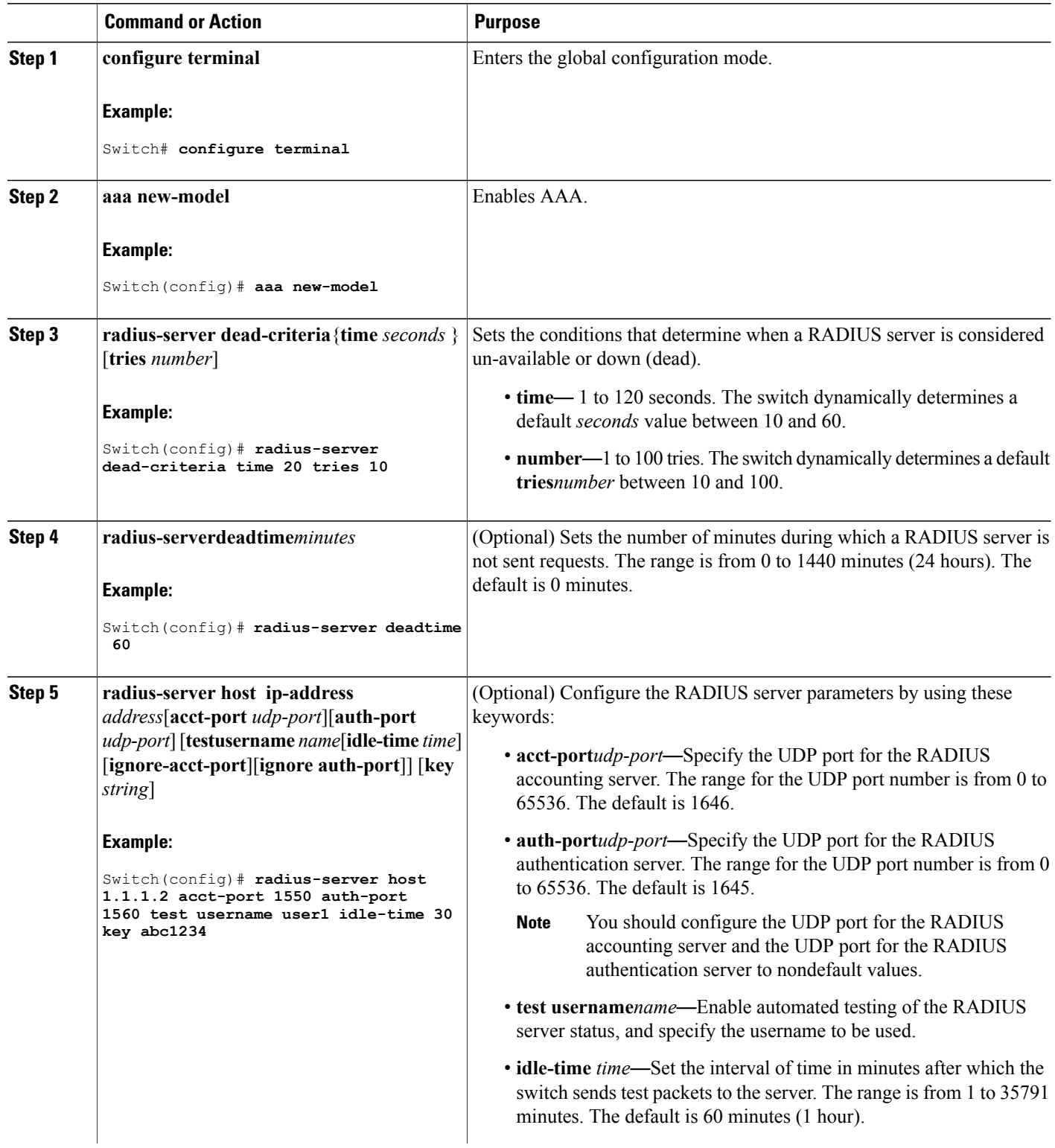

 $\overline{\phantom{a}}$ 

 $\mathbf I$ 

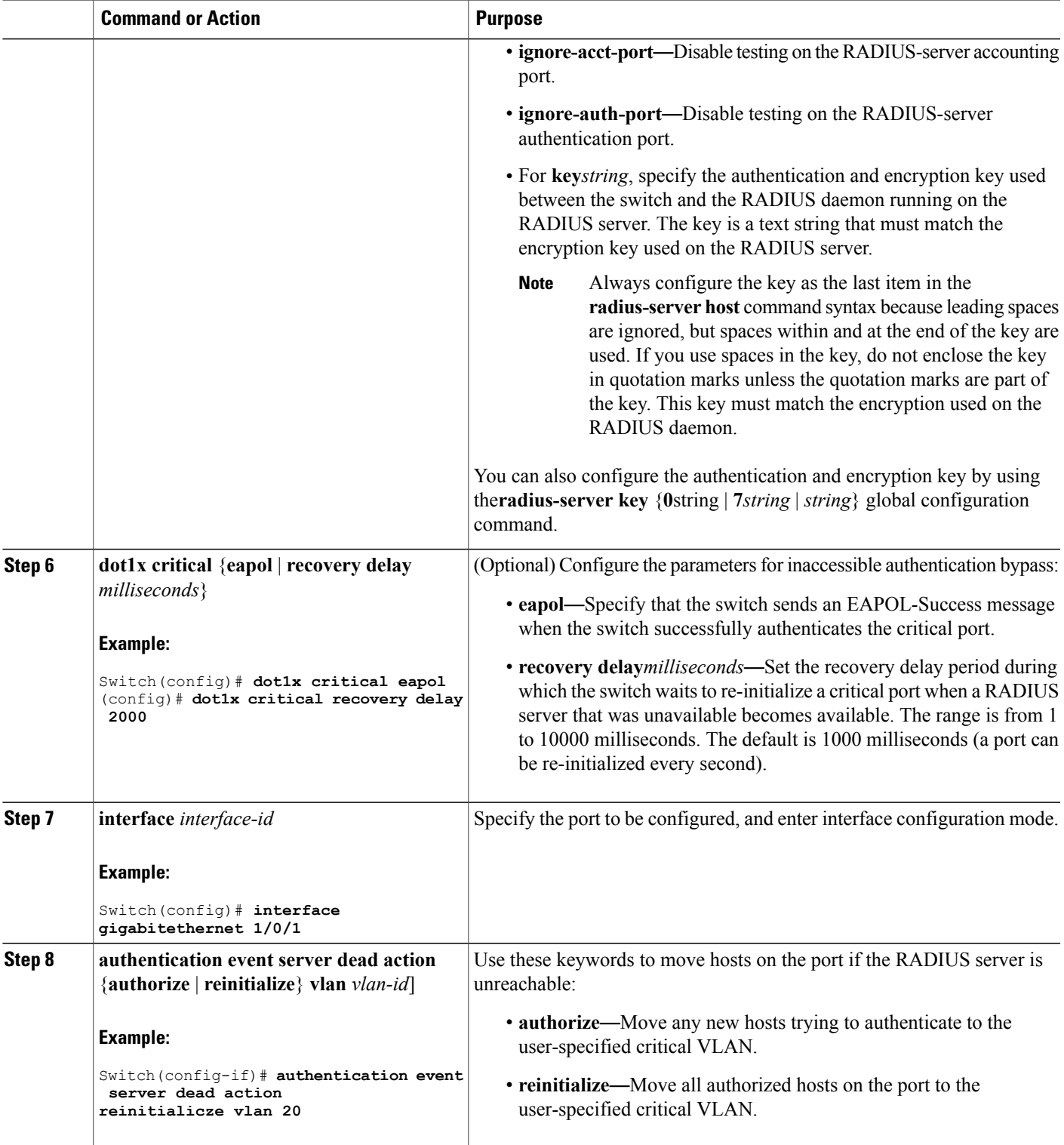

 $\overline{\phantom{a}}$ 

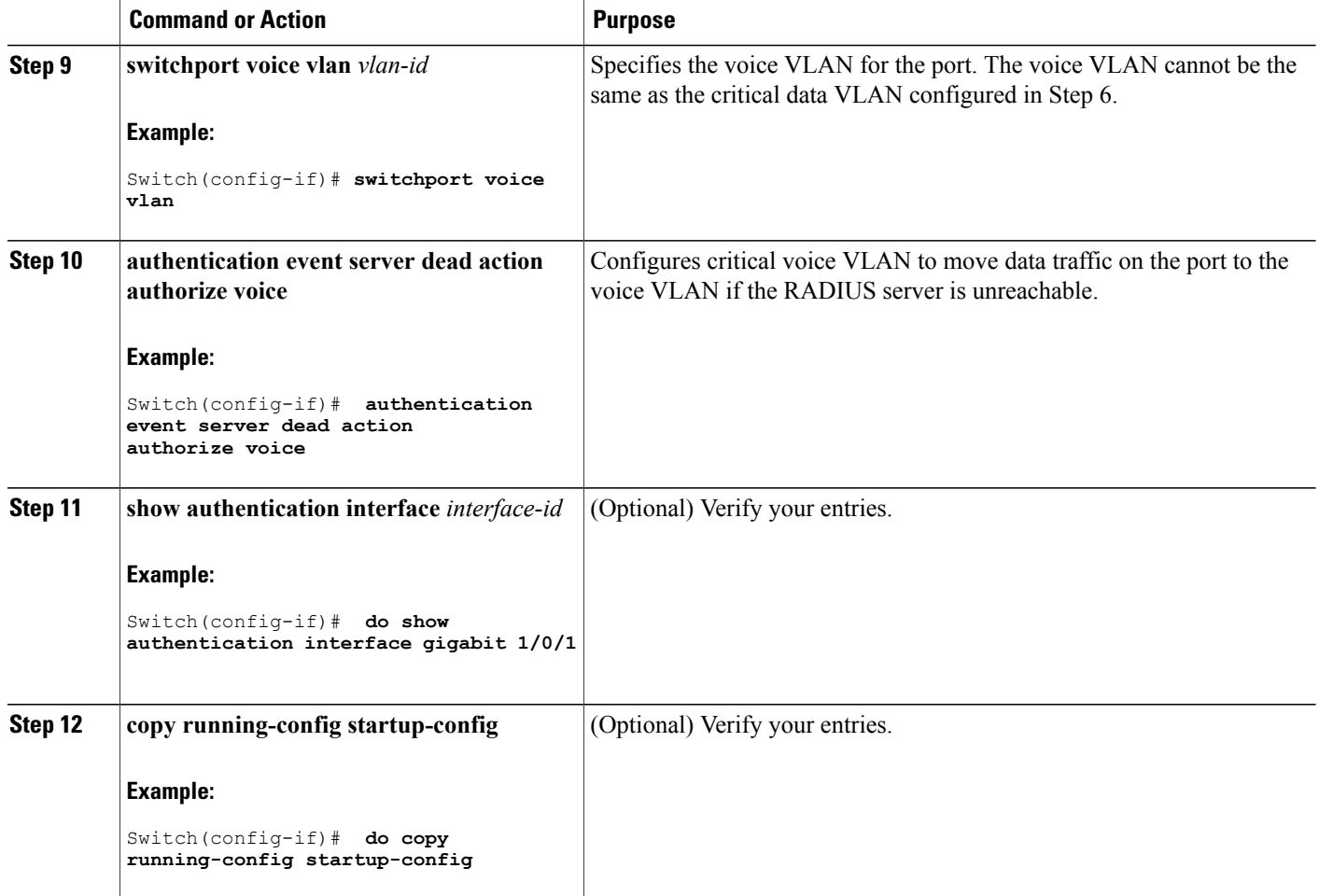

To return to the RADIUSserver defaultsettings, use the**no radius-serverdead-criteria**, the**no radius-server deadtime**, and the**no radius-serverhost** global configuration commands. To disable inaccessible authentication bypass, use the **no authentication event server dead action** interface configuration command. To disable critical voice VLAN, use the no **authentication event server dead action authorize voice** interface configuration command.

#### **Example of Configuring Inaccessible Authentication Bypass**

This example shows how to configure the inaccessible authentication bypass feature:

```
Switch(config)# radius-server dead-criteria time 30 tries 20
Switch(config)# radius-server deadtime 60
Switch(config)# radius-server host 1.1.1.2 acct-port 1550 auth-port 1560 test username user1
idle-time 30 key abc1234
Switch(config)# dot1x critical eapol
Switch(config)# dot1x critical recovery delay 2000
Switch(config)# interface gigabitethernet 1/0/1
Switch(config-if)# dot1x critical
Switch(config-if)# dot1x critical recovery action reinitialize
```

```
Switch(config-if)# dot1x critical vlan 20
Switch(config-if)# end
```
# **Configuring 802.1x Authentication with WoL**

Beginning in privileged EXEC mode, follow these steps to enable 802.1x authentication with WoL. This procedure is optional.

## **SUMMARY STEPS**

- **1. configure terminal**
- **2. interface** *interface-id*
- **3. authentication control-direction** {**both** | **in**}
- **4. end**
- **5. show authentication sessions interface** *interface-id*
- **6. copy running-config startup-config**

### **DETAILED STEPS**

Г

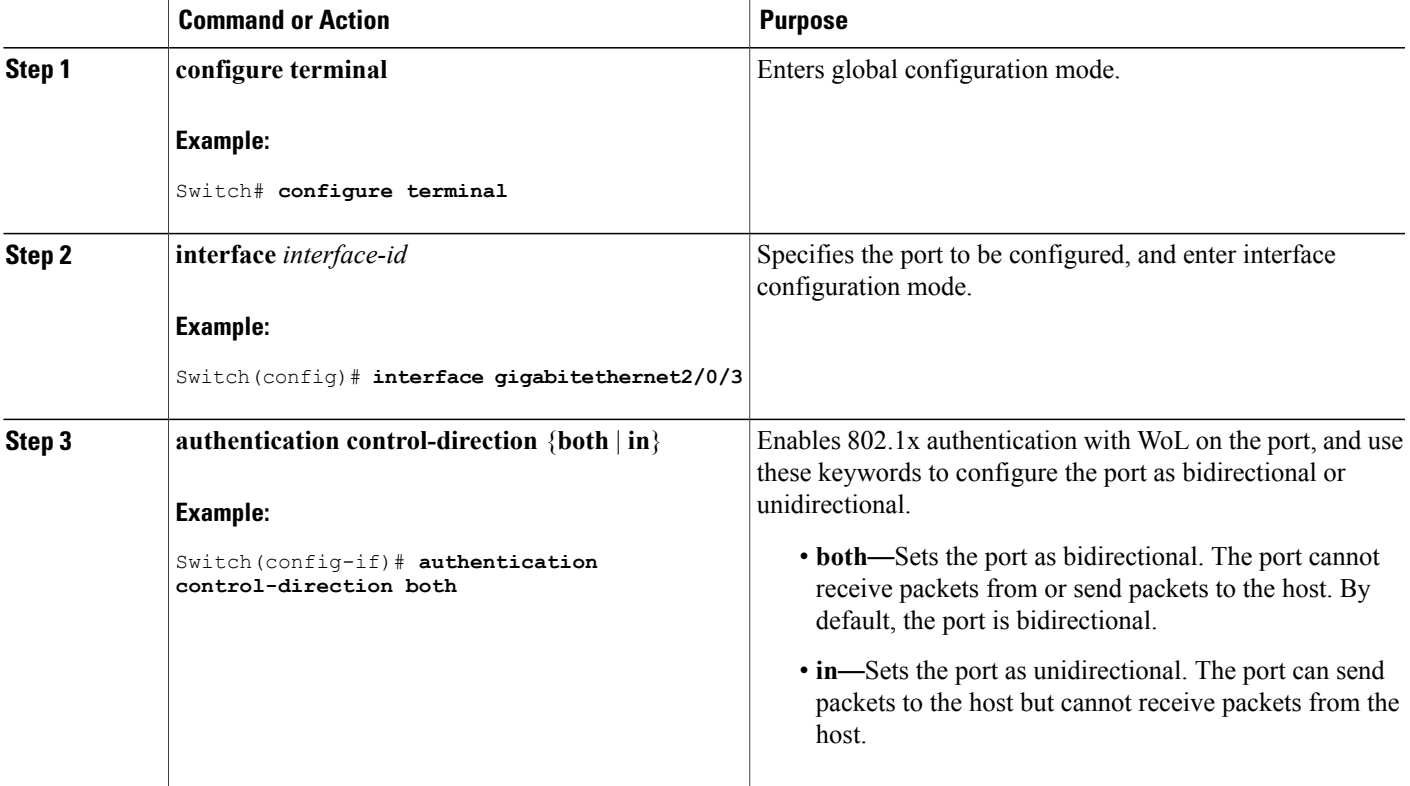

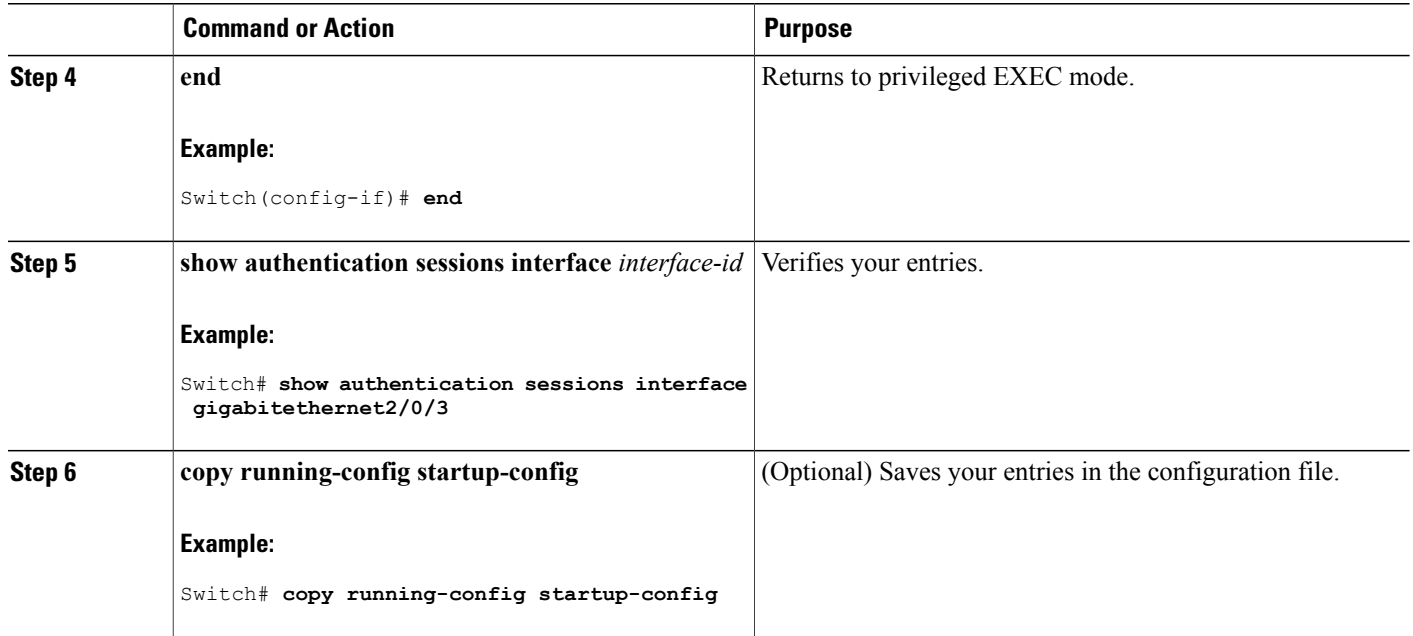

# **Configuring MAC Authentication Bypass**

Beginning in privileged EXEC mode, follow these steps to enable MAC authentication bypass. This procedure is optional.

T

## **SUMMARY STEPS**

- **1. configure terminal**
- **2. interface** *interface-id*
- **3. authentication port-control auto**
- **4. mab** [**eap**]
- **5. end**

### **DETAILED STEPS**

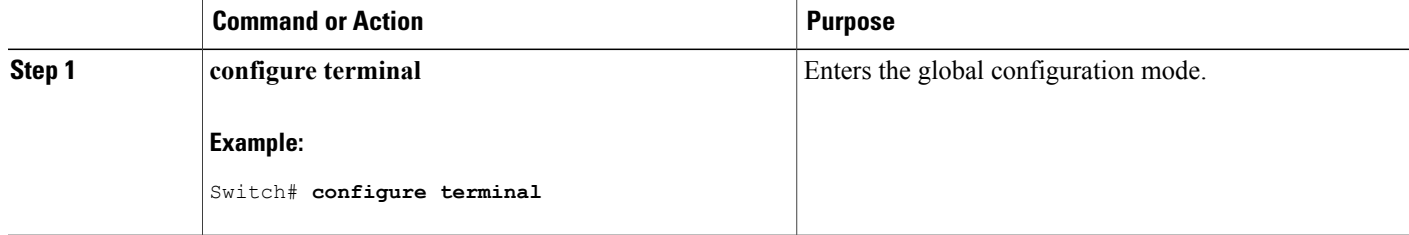

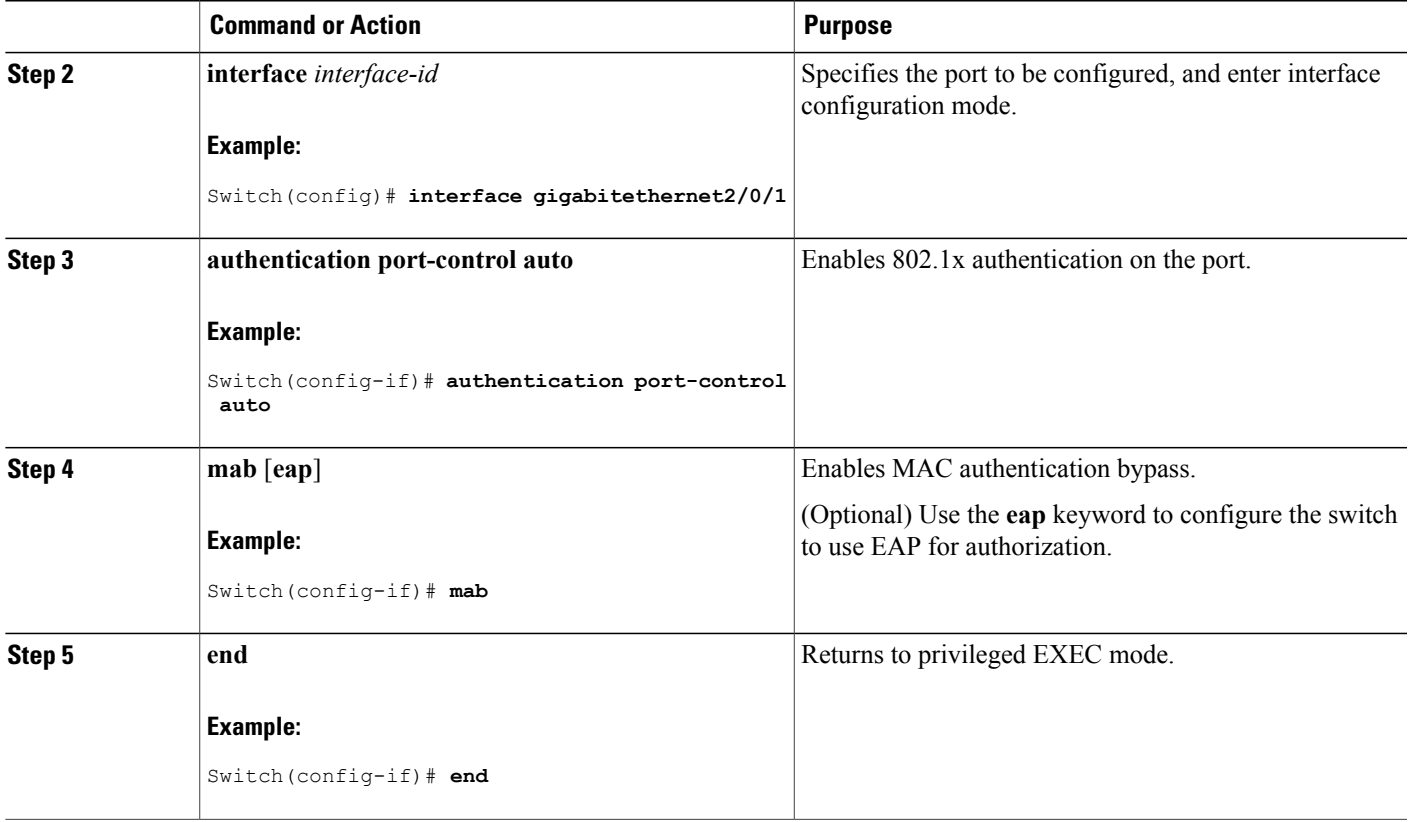

#### **Formatting a MAC Authentication Bypass Username and Password**

Use the optional **mabrequest format** command to format the MAB username and password in a style accepted by the authentication server. The username and password are usually the MAC address of the client. Some authentication server configurations require the password to be different from the username.

Beginning in privileged EXEC mode, follow these steps to format MAC authentication bypass username and passwords.

#### **SUMMARY STEPS**

Г

- **1. configure terminal**
- 2. mab request format attribute 1 groupsize  $\{1 \mid 2 \mid 4 \mid 12\}$  [separator  $\{-\mid \cdot\mid \cdot\}$  {lowercase | uppercase}]
- **3. mab request format attribute2** {**0** | **7**} *text*
- **4. end**

## **DETAILED STEPS**

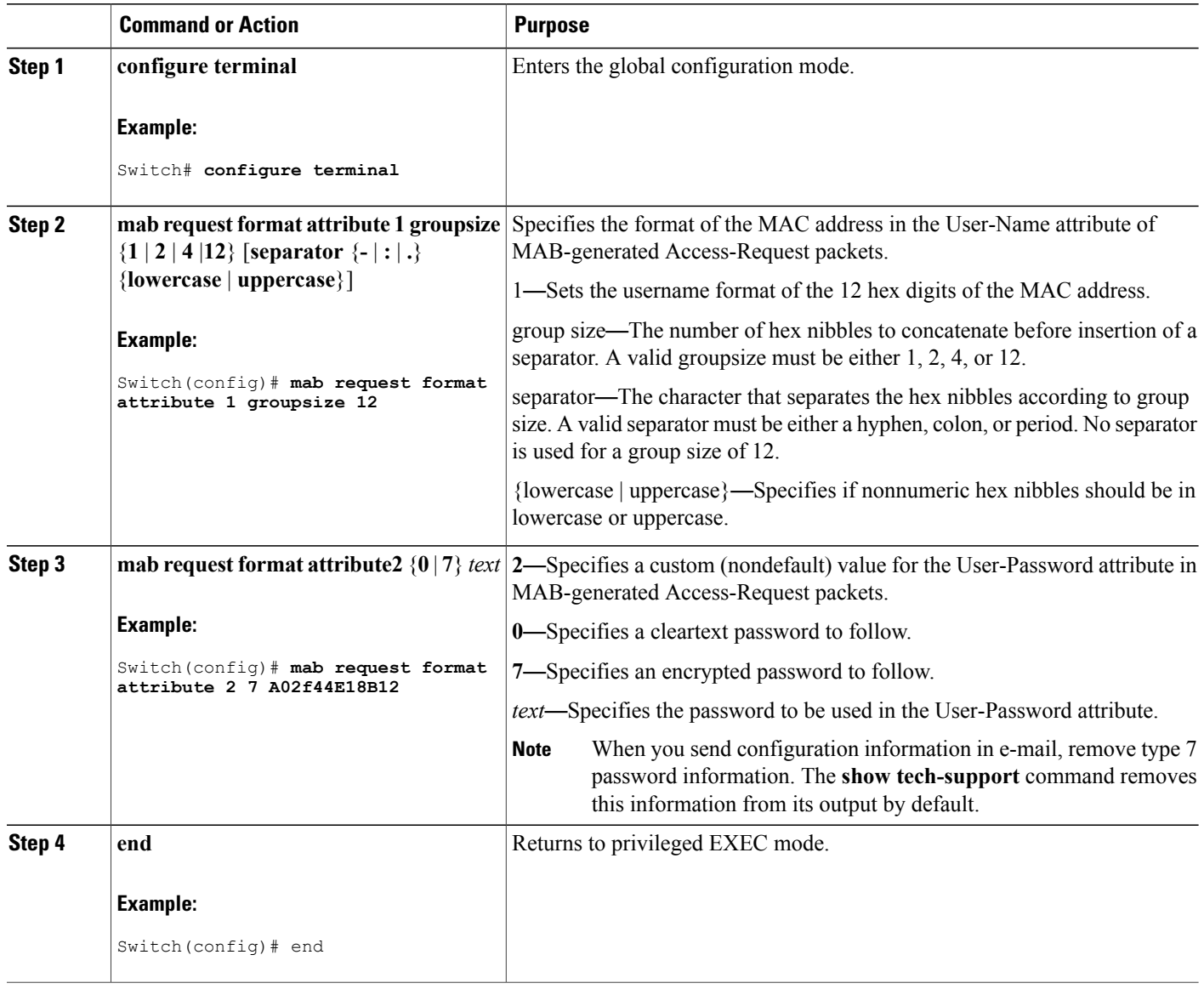

# **Configuring 802.1x User Distribution**

Beginning in privileged EXEC mode, follow these steps to configure a VLAN group and to map a VLAN to it:

T

### **SUMMARY STEPS**

- **1. configure terminal**
- **2. vlan group** *vlan-group-name* **vlan-list** *vlan-list*
- **3. end**
- **4. no vlan group** *vlan-group-name* **vlan-list** *vlan-list*

### **DETAILED STEPS**

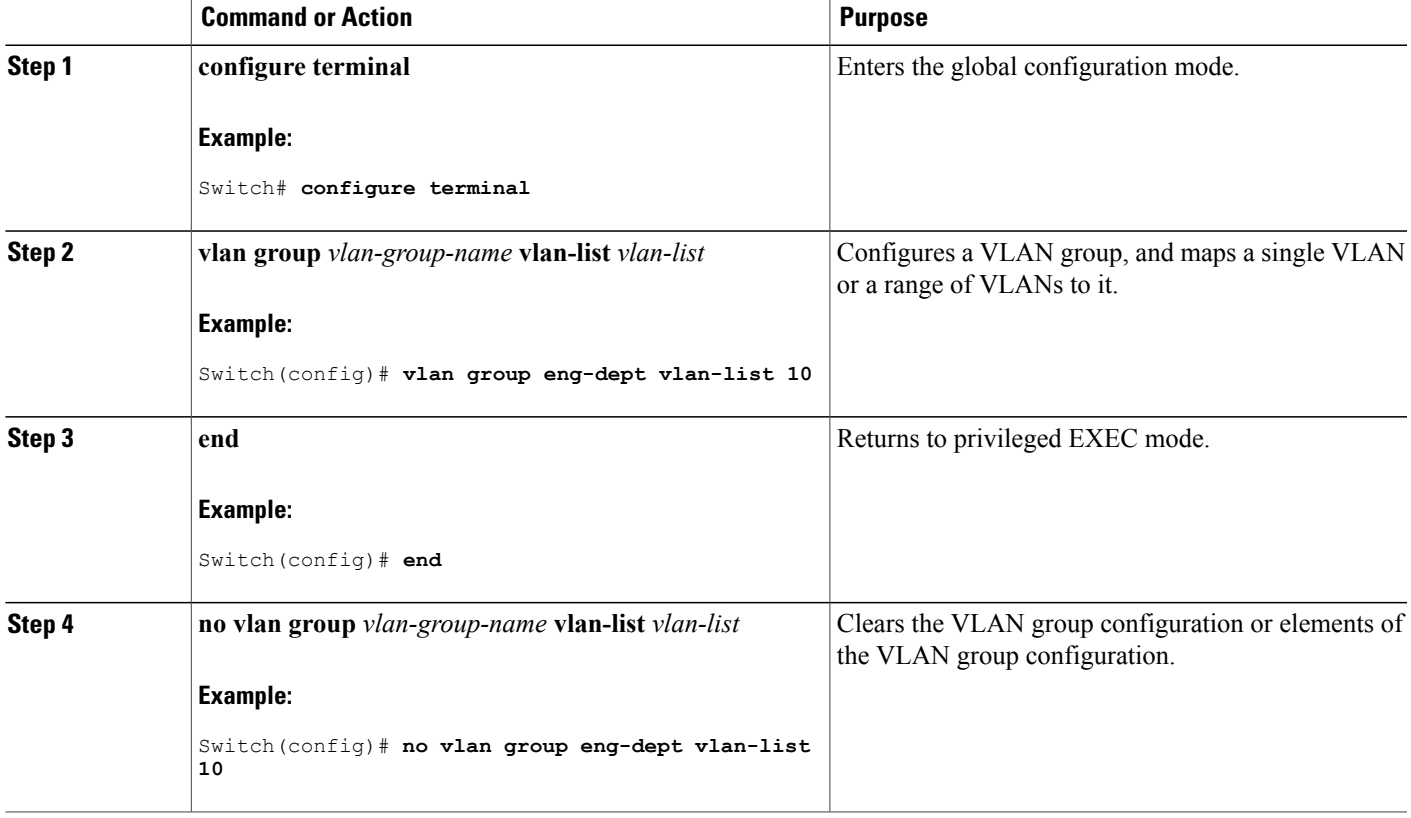

### **Example of Configuring VLAN Groups**

П

This example shows how to configure the VLAN groups, to map the VLANs to the groups, to and verify the VLAN group configurations and mapping to the specified VLANs:

Switch(config)# **vlan group eng-dept vlan-list 10** Switch(config)# **show vlan group group-name eng-dept** Vlans Mapped ------------- ------------- eng-dept Switch(config)# **show dot1x vlan-group all** Vlans Mapped

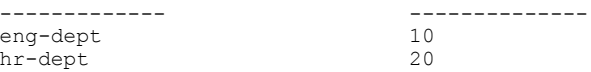

This example shows how to add a VLAN to an existing VLAN group and to verify that the VLAN was added:

```
Switch(config)# vlan group eng-dept vlan-list 30
Switch(config)# show vlan group eng-dept
                         Vlans Mapped
------------- --------------
eng-dept 10,30
```
This example shows how to remove a VLAN from a VLAN group:

Switch# **no vlan group eng-dept vlan-list 10**

This example shows that when all the VLANs are cleared from a VLAN group, the VLAN group is cleared:

```
Switch(config)# no vlan group eng-dept vlan-list 30
Vlan 30 is successfully cleared from vlan group eng-dept.
```
Switch(config)# **show vlan group group-name eng-dept**

This example shows how to clear all the VLAN groups:

```
Switch(config)# no vlan group end-dept vlan-list all
Switch(config)# show vlan-group all
```
For more information about these commands, see the *Cisco IOS Security Command Reference.*

## **Configuring NAC Layer 2 802.1x Validation**

You can configure NAC Layer 2 802.1x validation, which is also referred to as 802.1x authentication with a RADIUS server.

Beginning in privileged EXEC mode, follow these steps to configure NAC Layer 2 802.1x validation. The procedure is optional.

### **SUMMARY STEPS**

- **1. configure terminal**
- **2. interface** *interface-id*
- **3. switchport mode access**
- **4. authentication event no-response action authorize vlan** *vlan-id*
- **5. authentication periodic**
- **6. authentication timer reauthenticate**
- **7. end**
- **8. show authentication sessions interface** *interface-id*
- **9. copy running-config startup-config**

## **DETAILED STEPS**

 $\mathbf I$ 

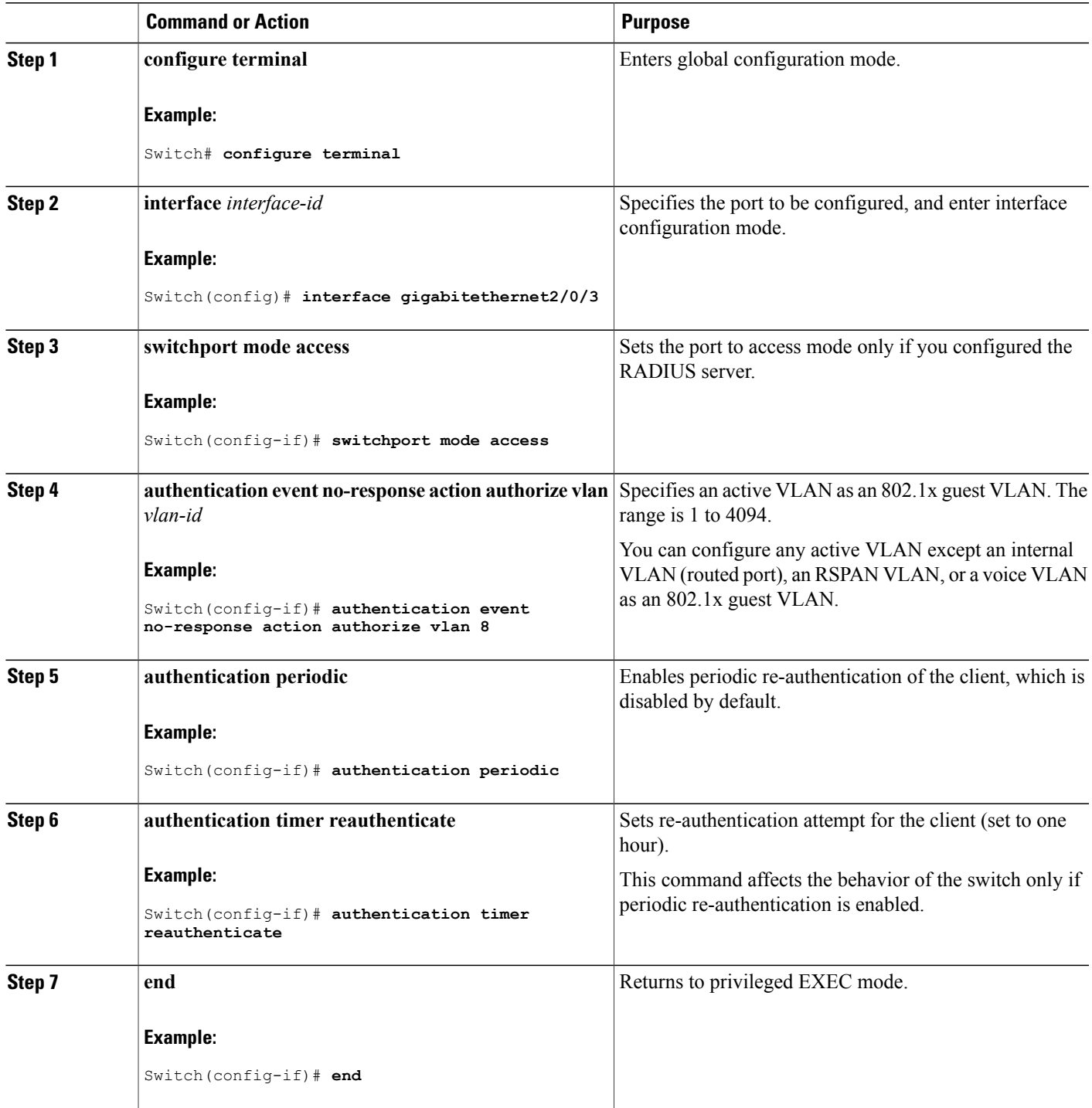

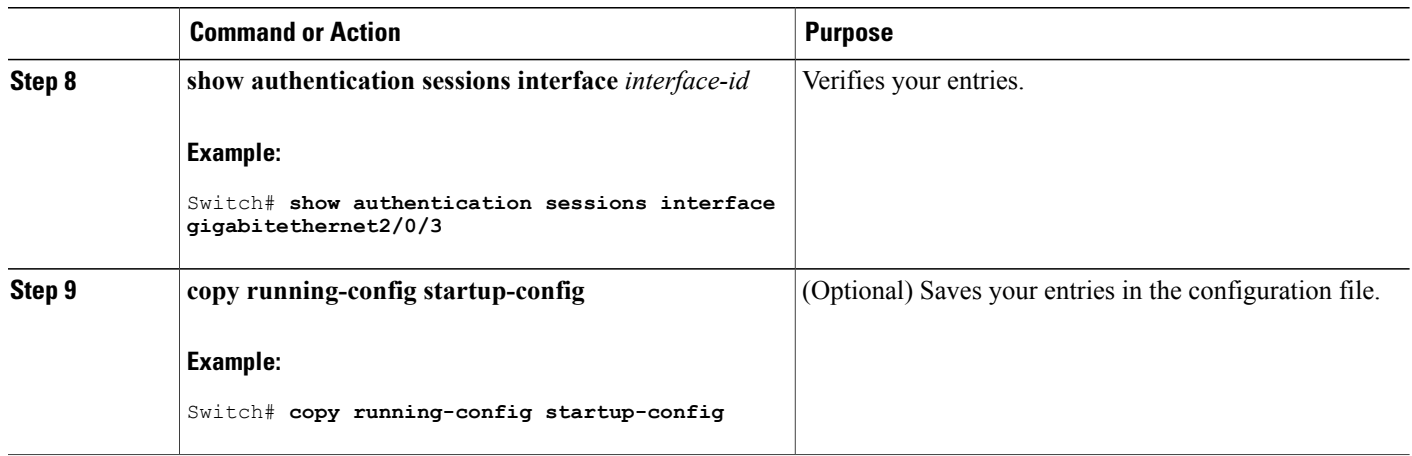

# **Configuring Limiting Login for Users**

### **SUMMARY STEPS**

- **1. enable**
- **2. configure terminal**
- **3. aaa new-model**
- **4. aaa authentication login default local**
- **5. aaa authentication rejected** *n* **in** *m* **ban** *x*
- **6. end**
- **7. show aaa local user blocked**
- **8. clear aaa local user blocked username** *username*

## **DETAILED STEPS**

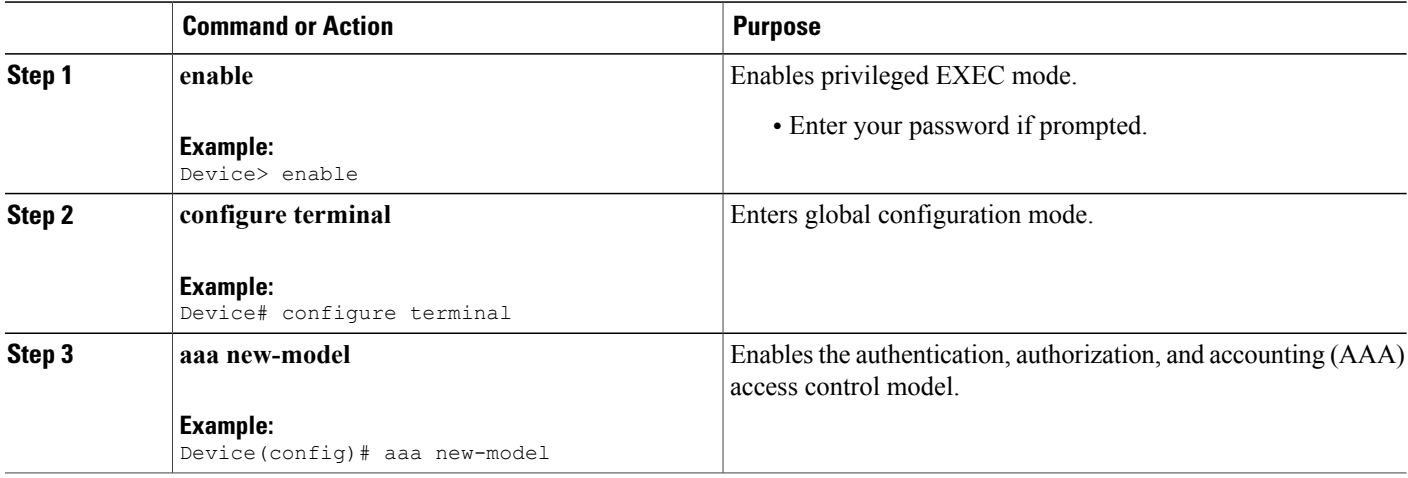

Τ

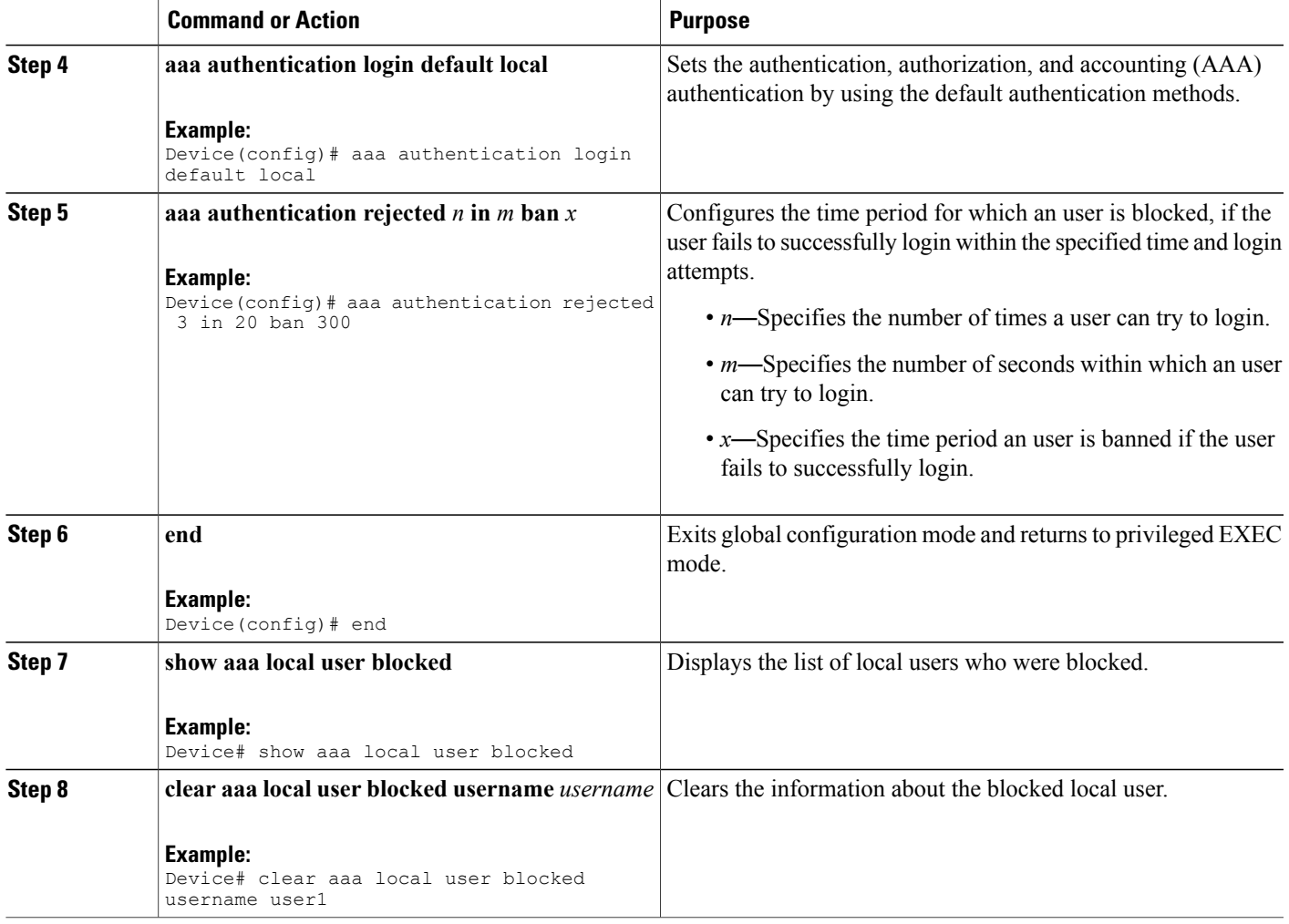

#### The following is sample output from the **show aaa local user blocked** command:

Device# **show aaa local user blocked**

Local-user State user1 Watched (till 11:34:42 IST Feb 5 2015)

# **Configuring an Authenticator Switch with NEAT**

Г

Configuring this feature requires that one switch outside a wiring closet is configured as a supplicant and is connected to an authenticator switch.

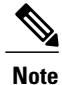

The *cisco-av-pairs* must be configured as *device-traffic-class=switch* on the ACS, which sets the interface as a trunk after the supplicant is successfully authenticated.

Beginning in privileged EXEC mode, follow these steps to configure a switch as an authenticator:

## **SUMMARY STEPS**

- **1. configure terminal**
- **2. cisp enable**
- **3. interface** *interface-id*
- **4. switchport mode access**
- **5. authentication port-control auto**
- **6. dot1x pae authenticator**
- **7. spanning-tree portfast**
- **8. end**
- **9. show running-config interface** *interface-id*
- **10. copy running-config startup-config**

### **DETAILED STEPS**

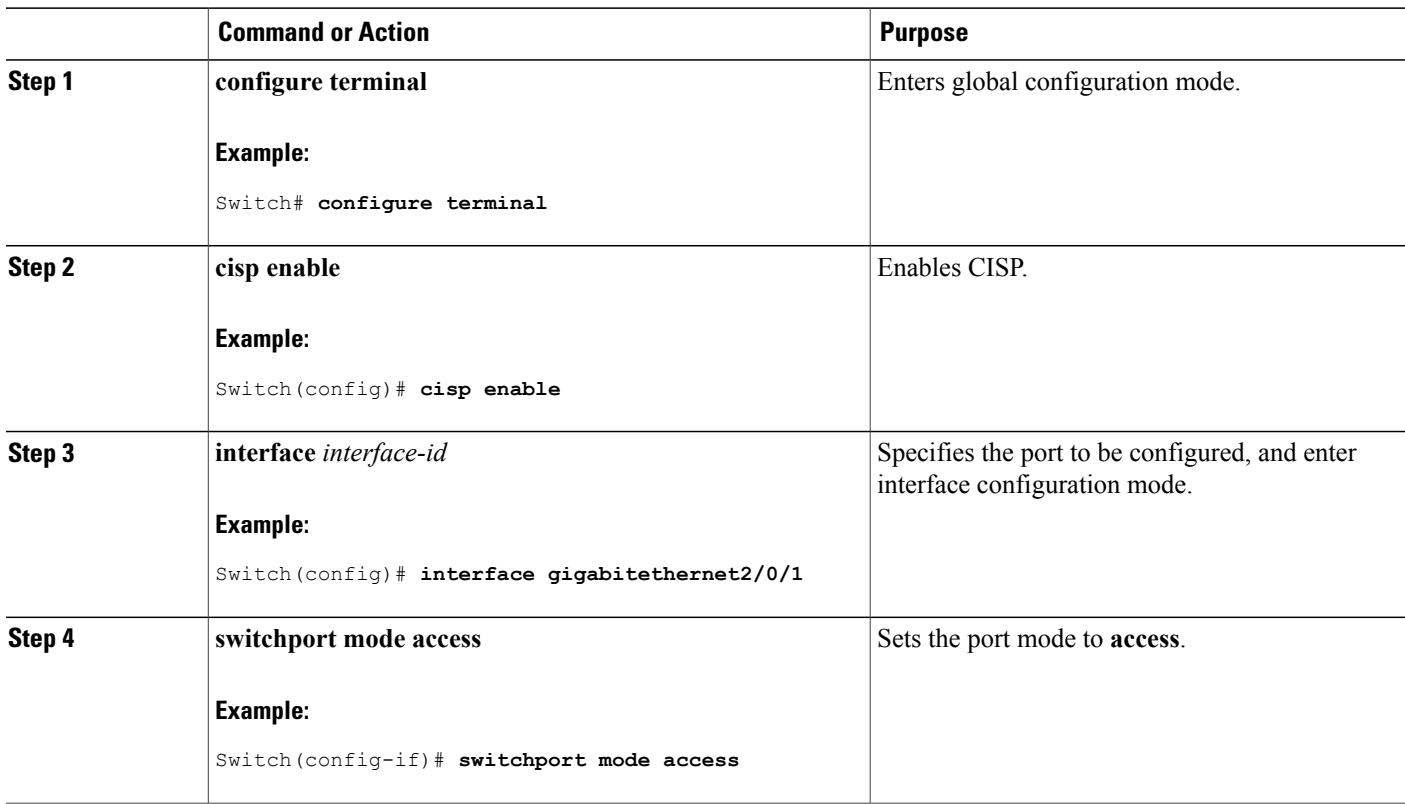

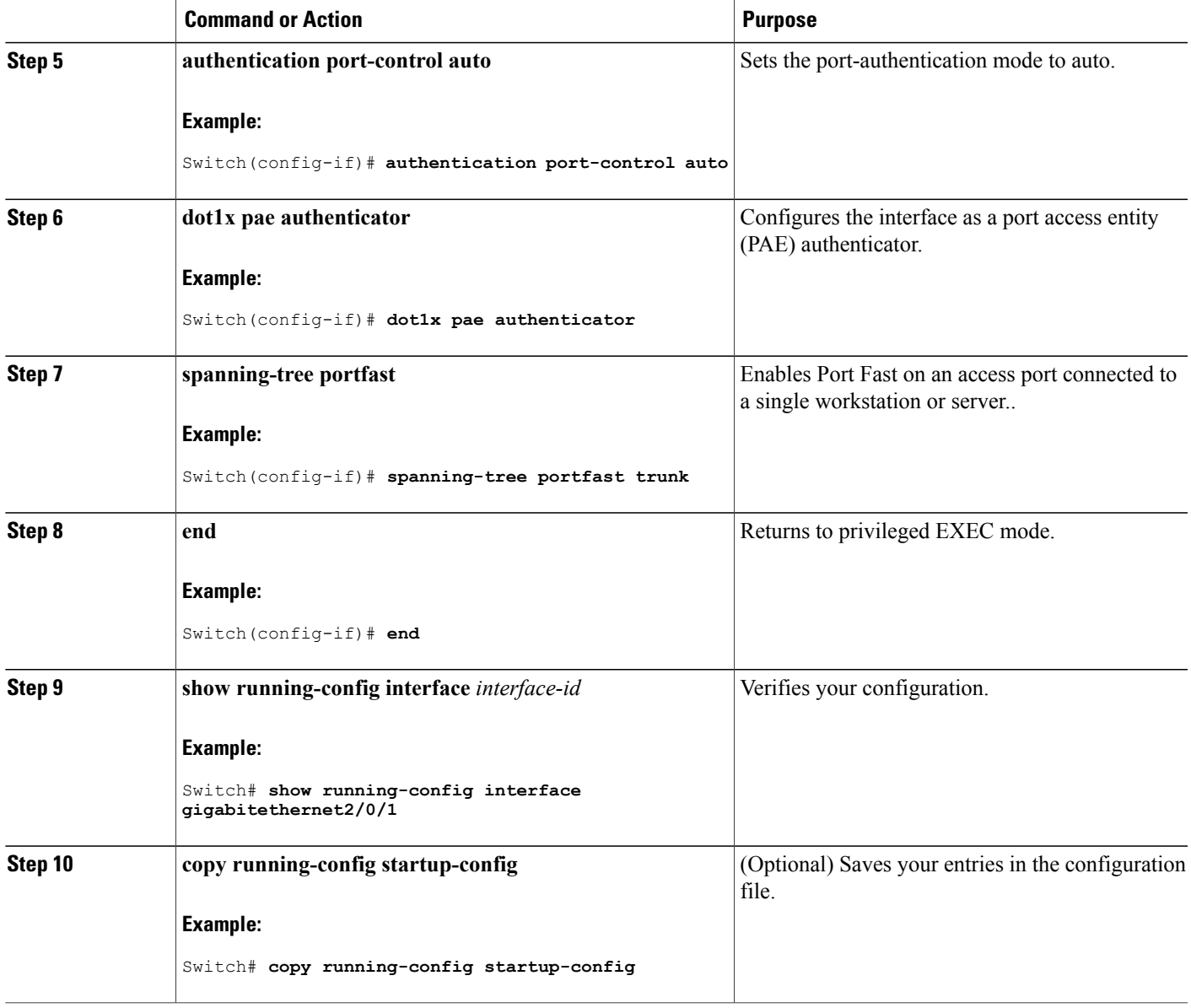

# **Configuring a Supplicant Switch with NEAT**

 $\mathbf{I}$ 

Beginning in privileged EXEC mode, follow these steps to configure a switch as a supplicant:

### **SUMMARY STEPS**

- **1. configure terminal**
- **2. cisp enable**
- **3. dot1x credential**s *profile*
- **4. username** *suppswitch*
- **5. password** *password*
- **6. dot1x supplicant force-multicast**
- **7. interface** *interface-id*
- **8. switchport trunk encapsulation dot1q**
- **9. switchport mode trunk**
- **10. dot1x pae supplicant**
- **11. dot1x credentials** *profile-name*
- **12. end**
- **13. show running-config interface** *interface-id*
- **14. copy running-config startup-config**
- **15.** Configuring NEAT with Auto Smartports Macros

### **DETAILED STEPS**

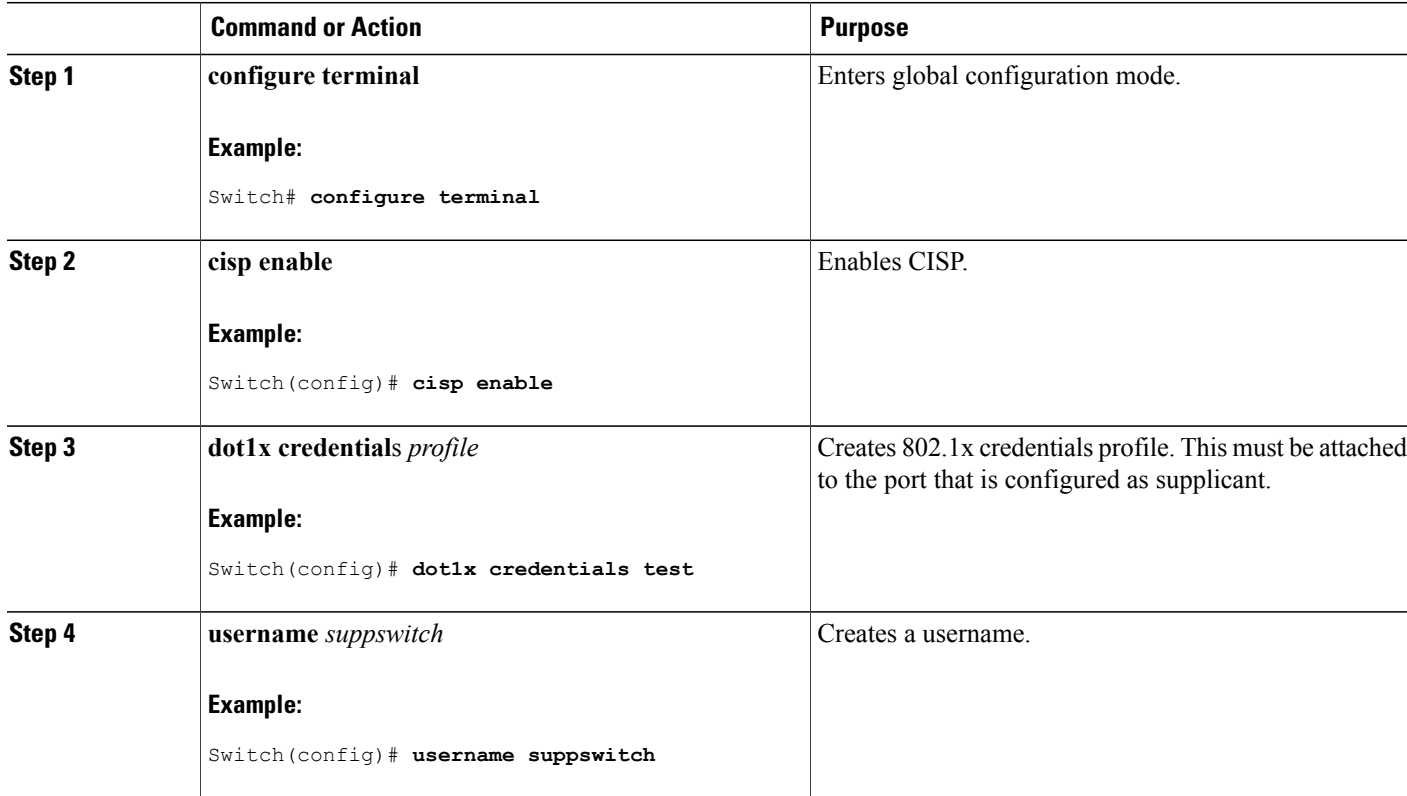

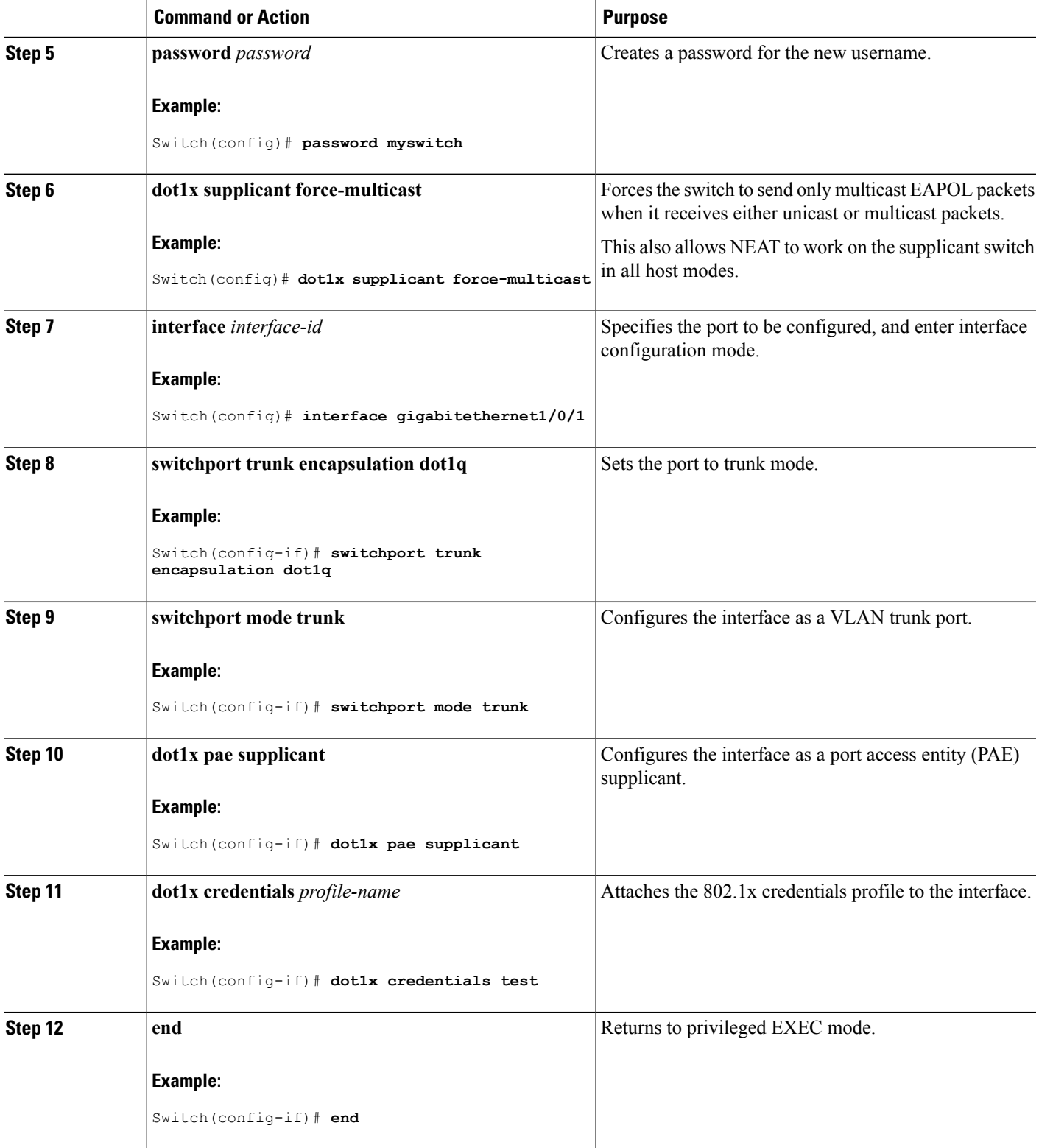

 $\overline{\phantom{a}}$ 

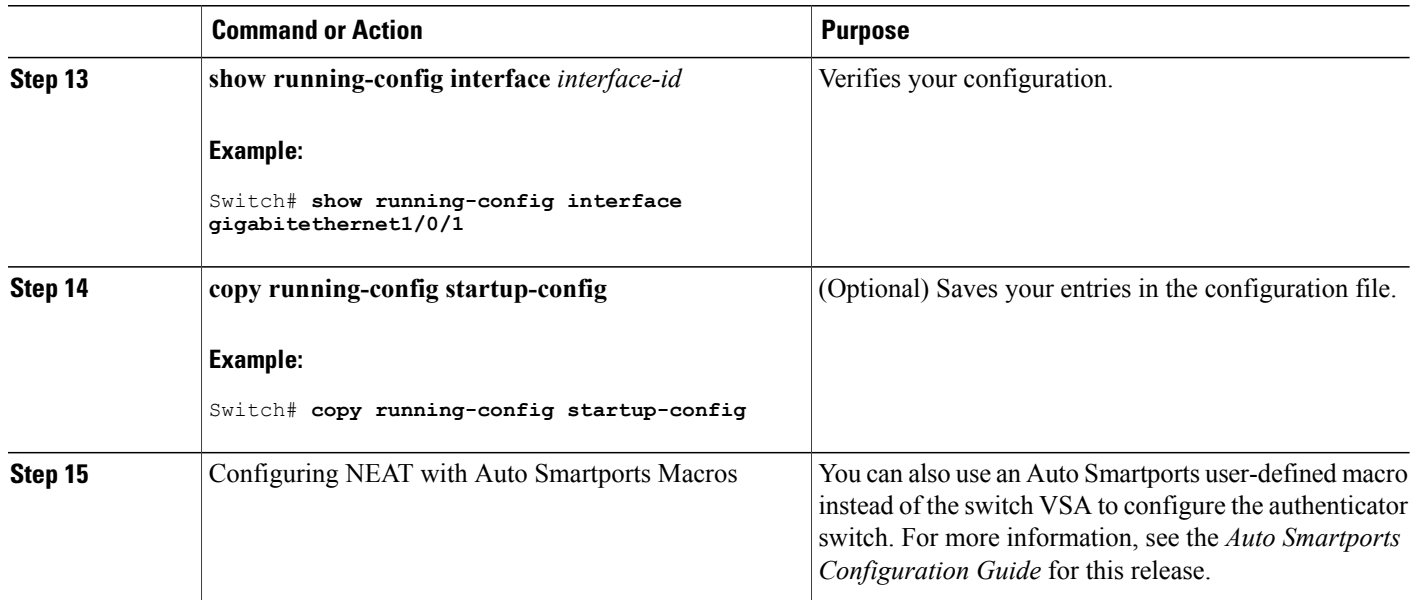

# **Configuring 802.1x Authentication with Downloadable ACLs and Redirect URLs**

In addition to configuring 802.1x authentication on the switch, you need to configure the ACS. For more information, see the *Configuration Guide for Cisco Secure ACS 4.2*: http://www.cisco.com/en/US/docs/net\_mgmt/cisco\_secure\_access\_control\_server\_for\_windows/4.2/configuration/guide/acs\_config.pdf

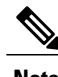

**Note** You must configure a downloadable ACL on the ACS before downloading it to the switch.

After authentication on the port, you can use the **show ip access-list** privileged EXEC command to display the downloaded ACLs on the port.

### **Configuring Downloadable ACLs**

The policies take effect after client authentication and the client IP address addition to the IP device tracking table. The switch then applies the downloadable ACL to the port.

Beginning in privileged EXEC mode:

### **SUMMARY STEPS**

- **1. configure terminal**
- **2. ip device tracking**
- **3. aaa new-model**
- **4. aaa authorization network default local group radius**
- **5. radius-server vsa send authentication**
- **6. interface** *interface-id*
- **7. ip access-group** *acl-id* **in**
- **8. show running-config interface** *interface-id*
- **9. copy running-config startup-config**

## **DETAILED STEPS**

 $\mathbf I$ 

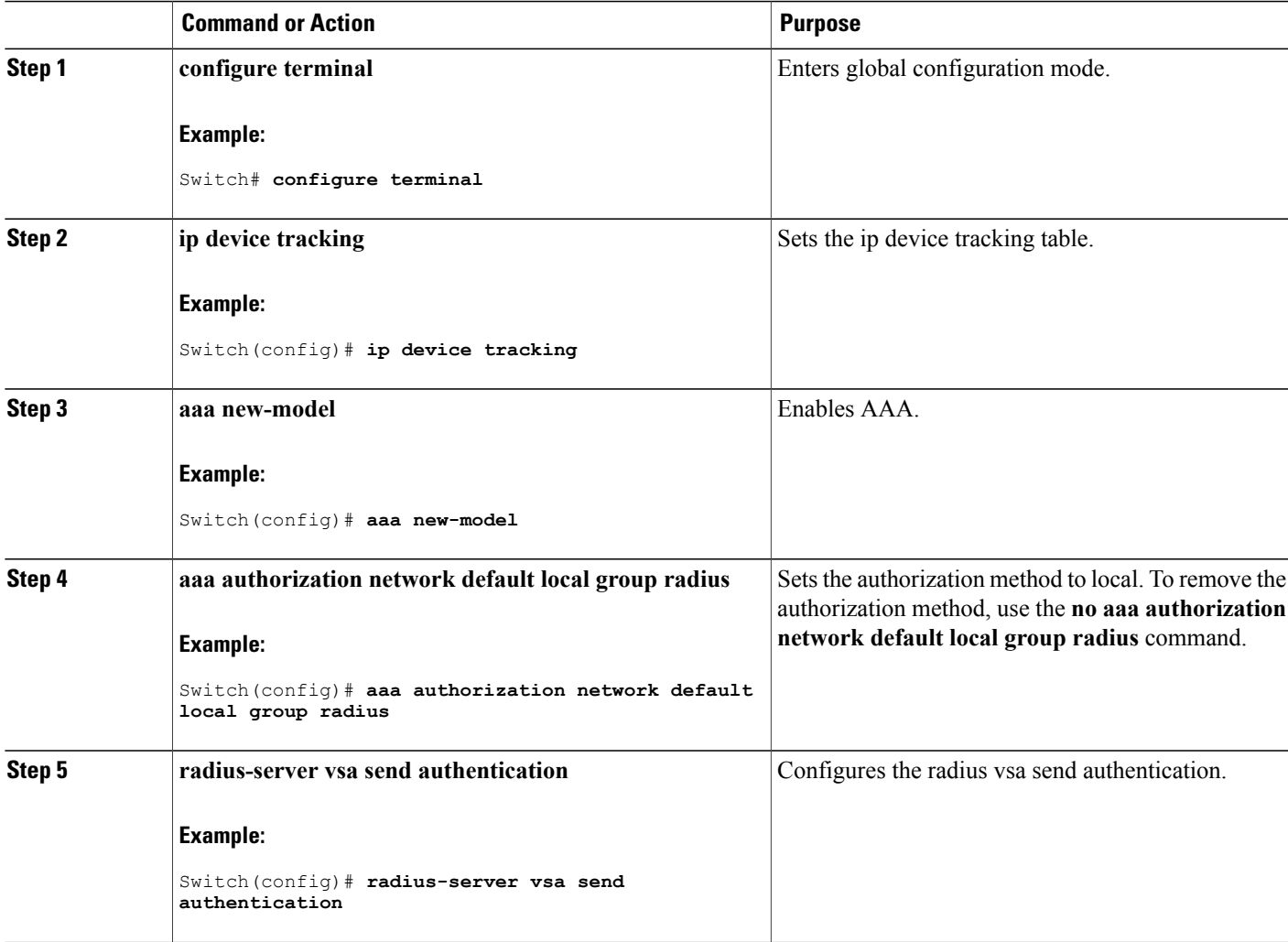

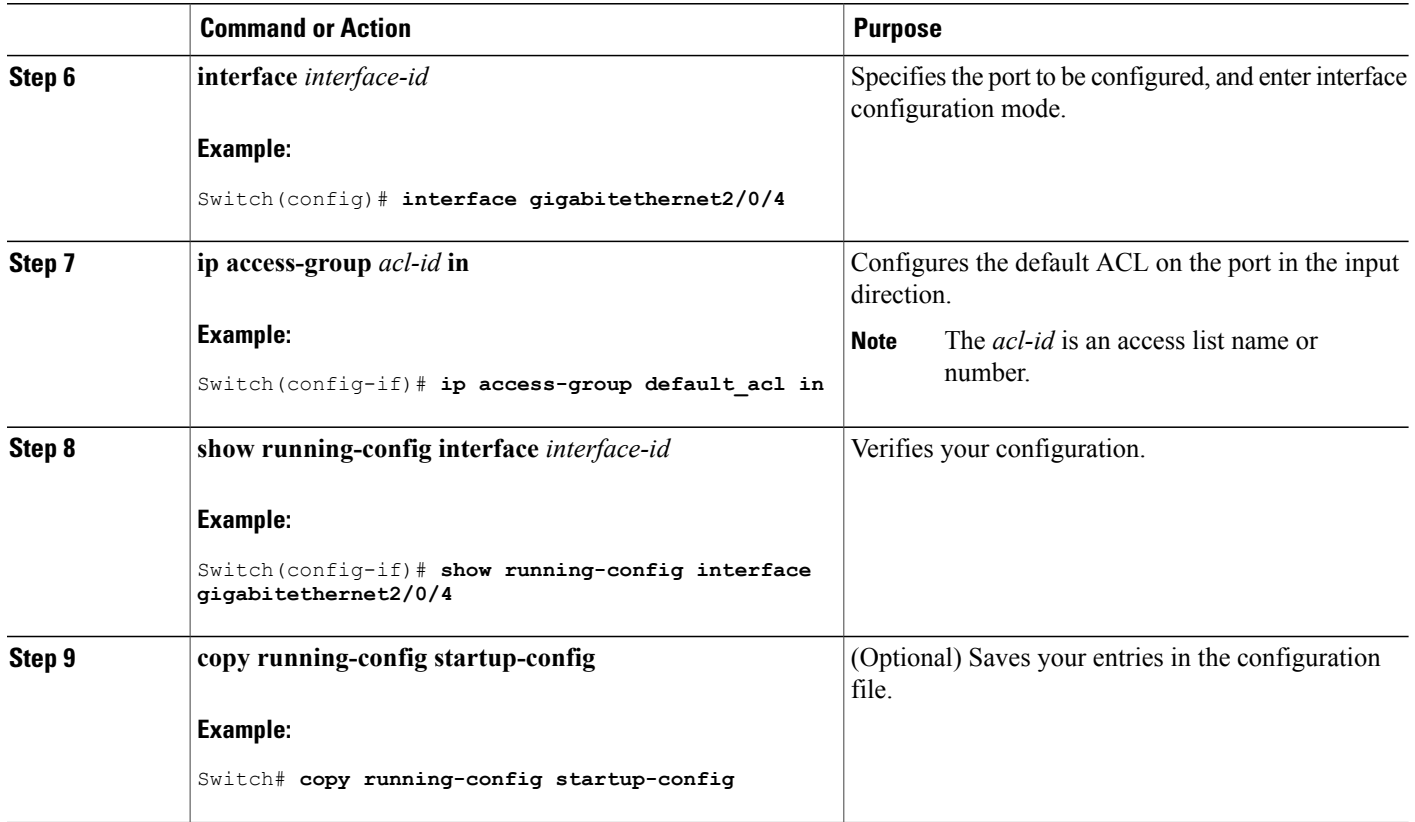

### **Configuring a Downloadable Policy**

Beginning in privileged EXEC mode:

## **SUMMARY STEPS**

- **1. configure terminal**
- **2. access-list** *access-list-number* **{ deny | permit } { hostname | any | host } log**
- **3. interface** *interface-id*
- **4. ip access-group** *acl-id* **in**
- **5. exit**
- **6. aaa new-model**
- **7. aaa authorization network default group radius**
- **8. ip device tracking**
- **9. ip device tracking probe** [**count** | **interval** | **use-svi**]
- **10. radius-server vsa send authentication**
- **11. end**

T

## **DETAILED STEPS**

 $\mathbf I$ 

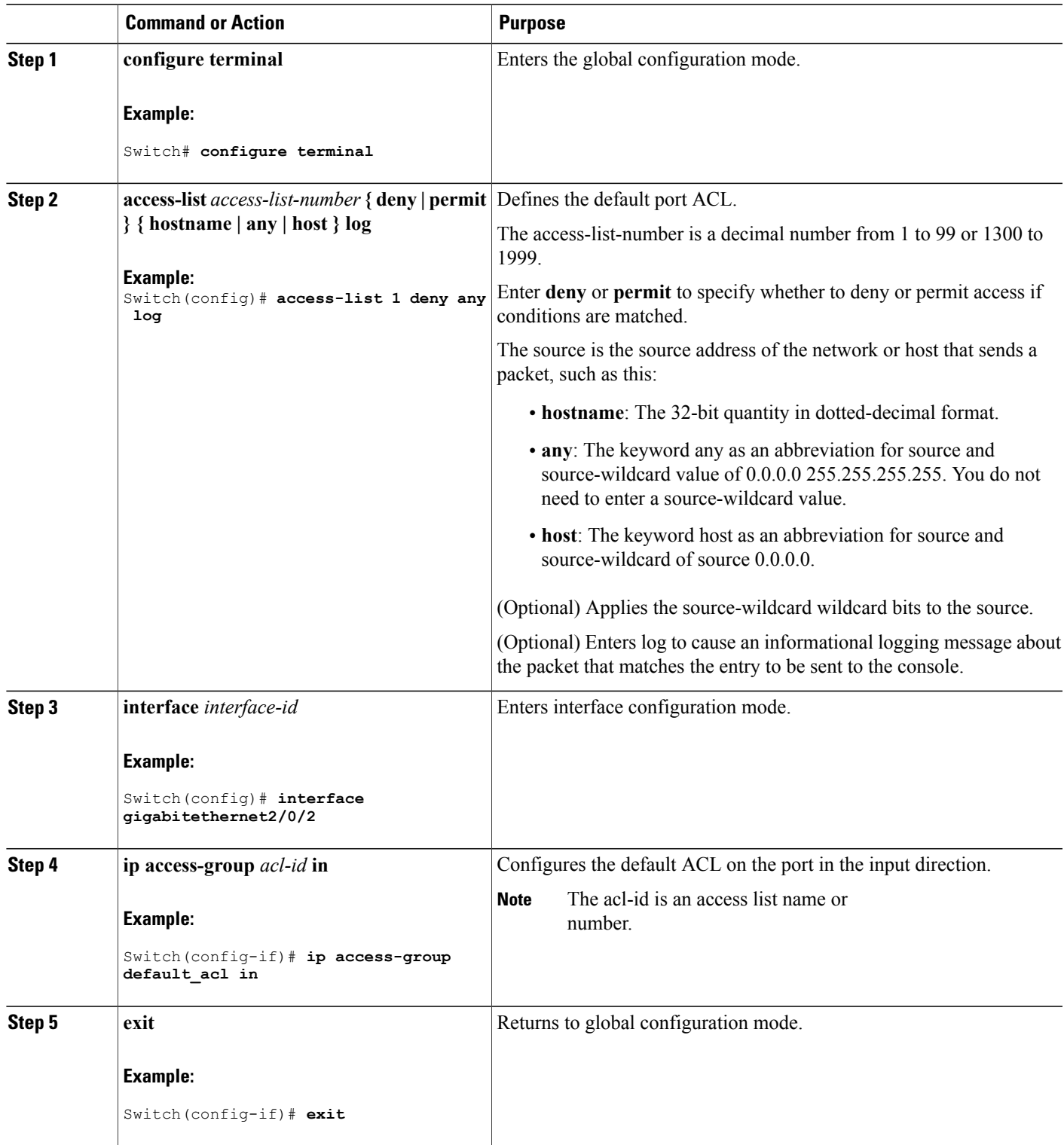

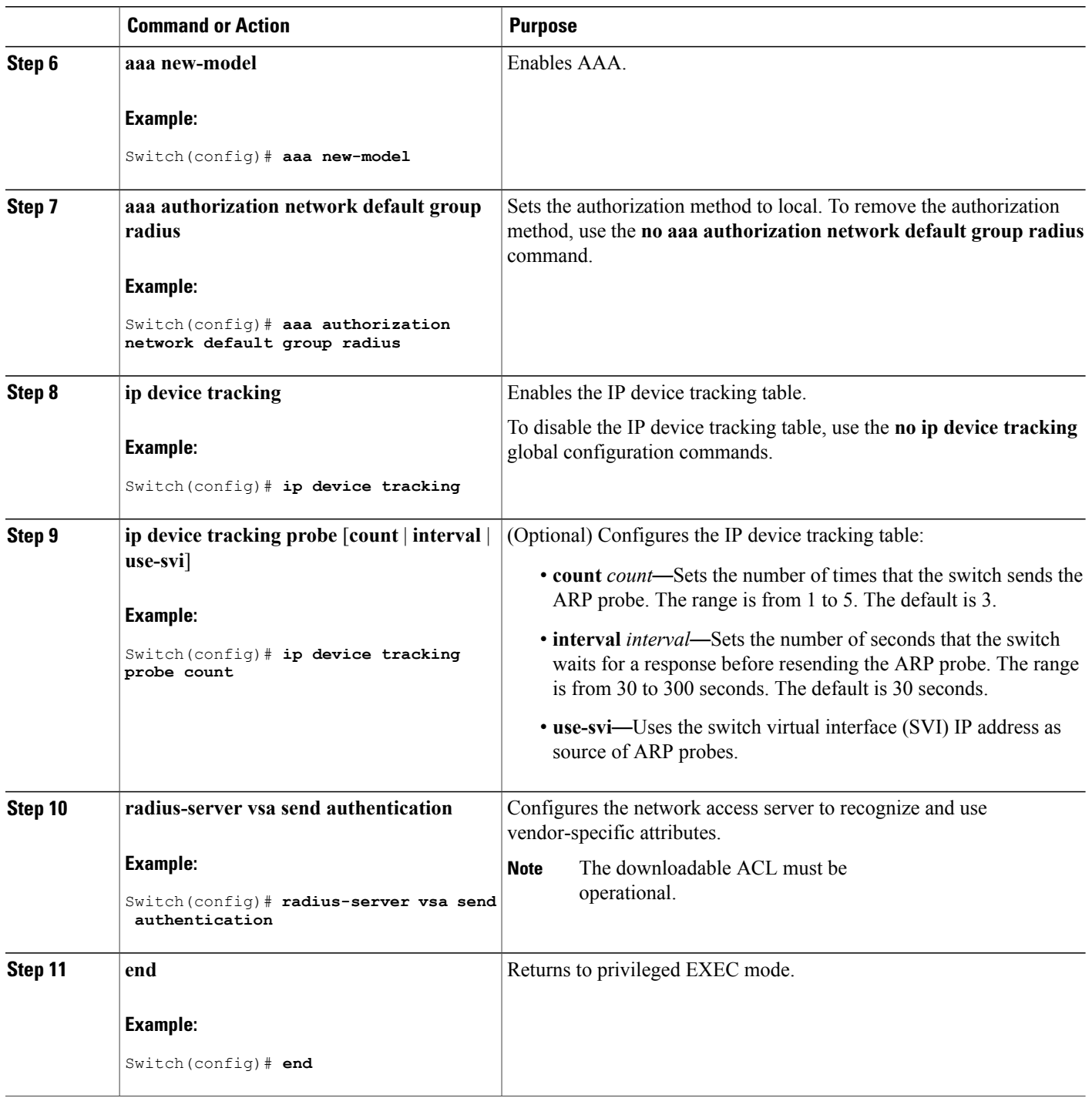

 $\overline{\phantom{a}}$ 

T

# **Configuring VLAN ID-based MAC Authentication**

Beginning in privileged EXEC mode, follow these steps:

### **SUMMARY STEPS**

- **1. configure terminal**
- **2. mab request format attribute 32 vlan access-vlan**
- **3. copy running-config startup-config**

### **DETAILED STEPS**

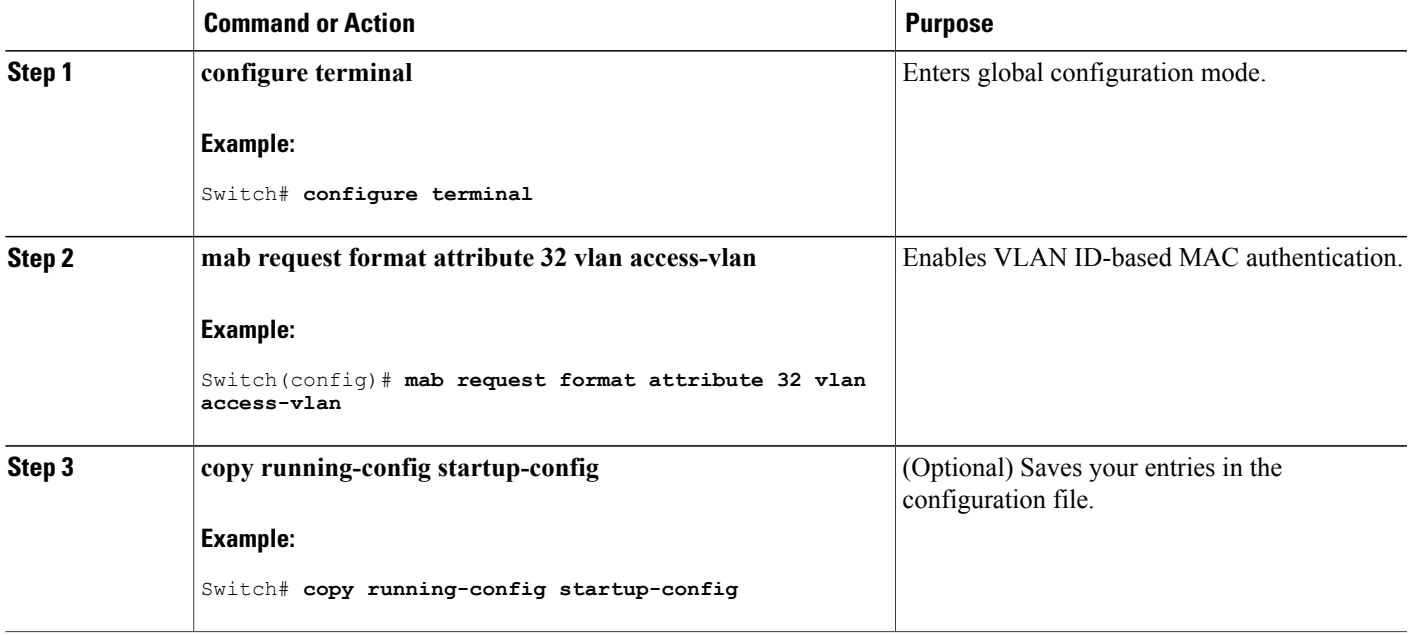

# **Configuring Flexible Authentication Ordering**

The examples used in the instructions below changes the order of Flexible Authentication Ordering so that MAB is attempted before IEEE 802.1X authentication (dot1x). MAB is configured as the first authentication method, so MAB will have priority over all other authentication methods.

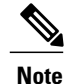

Before changing the default order and priority of these authentication methods, however, you should understand the potential consequences of those changes. See [http://www.cisco.com/en/US/prod/collateral/](http://www.cisco.com/en/US/prod/collateral/iosswrel/ps6537/ps6586/ps6638/application_note_c27-573287_ps6638_Products_White_Paper.html) [iosswrel/ps6537/ps6586/ps6638/application\\_note\\_c27-573287\\_ps6638\\_Products\\_White\\_Paper.html](http://www.cisco.com/en/US/prod/collateral/iosswrel/ps6537/ps6586/ps6638/application_note_c27-573287_ps6638_Products_White_Paper.html) for details.

Beginning in privileged EXEC mode, follow these steps:

### **SUMMARY STEPS**

- **1. configure terminal**
- **2. interface** *interface-id*
- **3. switchport mode access**
- **4. authentication order** [ **dot1x** | **mab** ] | {**webauth**}
- **5. authentication priority** [ **dot1x** | **mab** ] | {**webauth**}
- **6. end**

### **DETAILED STEPS**

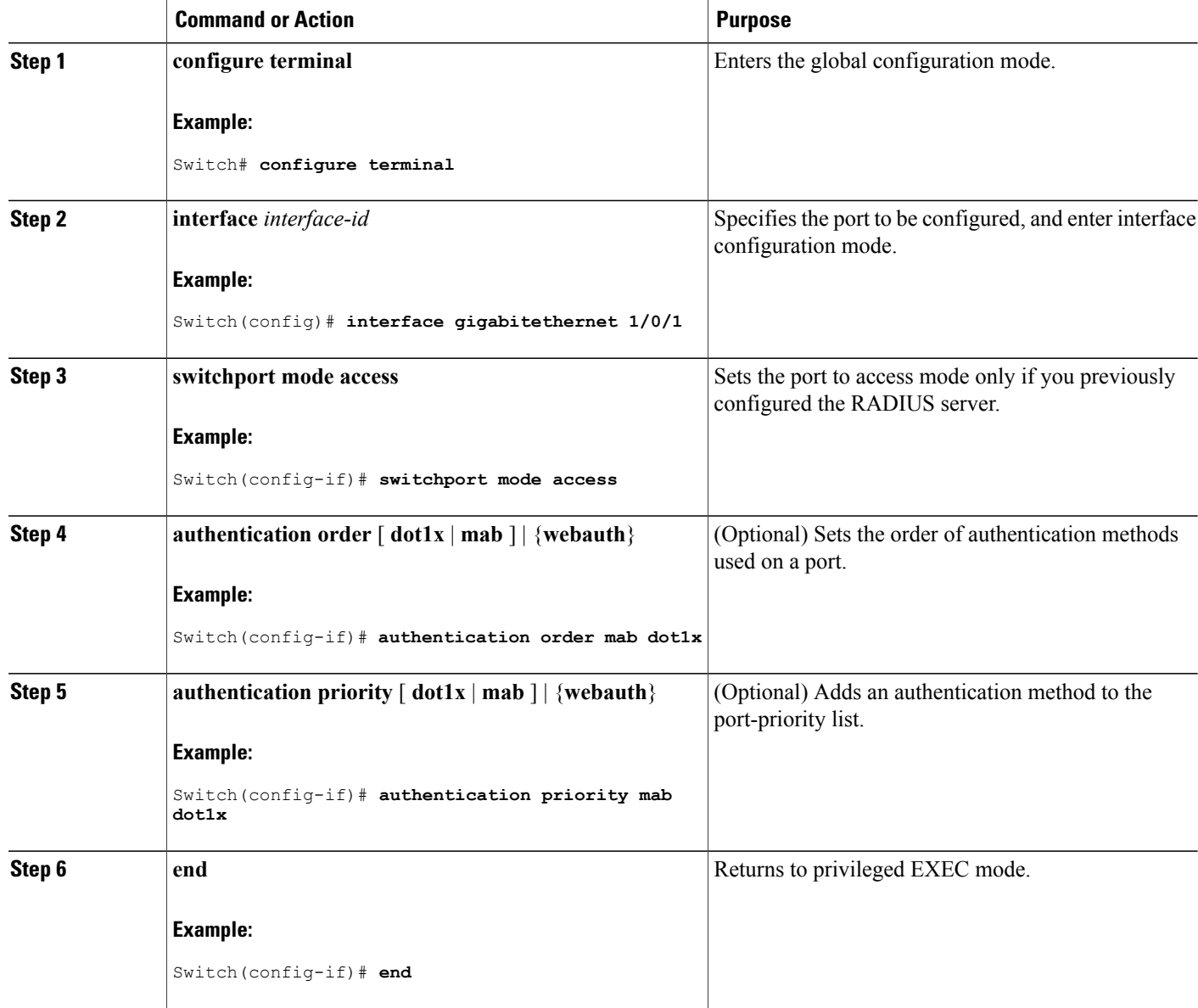

Τ

### **Related Topics**

Flexible [Authentication](#page-1412-0) Ordering, on page 1341

# **Configuring Open1x**

Beginning in privileged EXEC mode, follow these steps to enable manual control of the port authorization state:

### **SUMMARY STEPS**

- **1. configure terminal**
- **2. interface** *interface-id*
- **3. switchport mode access**
- **4. authentication control-direction** {**both** | **in**}
- **5. authentication fallback** *name*
- **6. authentication host-mode** [**multi-auth** | **multi-domain** | **multi-host** | **single-host**]
- **7. authentication open**
- **8. authentication order** [ **dot1x** | **mab** ] | {**webauth**}
- **9. authentication periodic**
- **10. authentication port-control** {**auto** | **force-authorized** | **force-un authorized**}
- **11. end**

### **DETAILED STEPS**

I

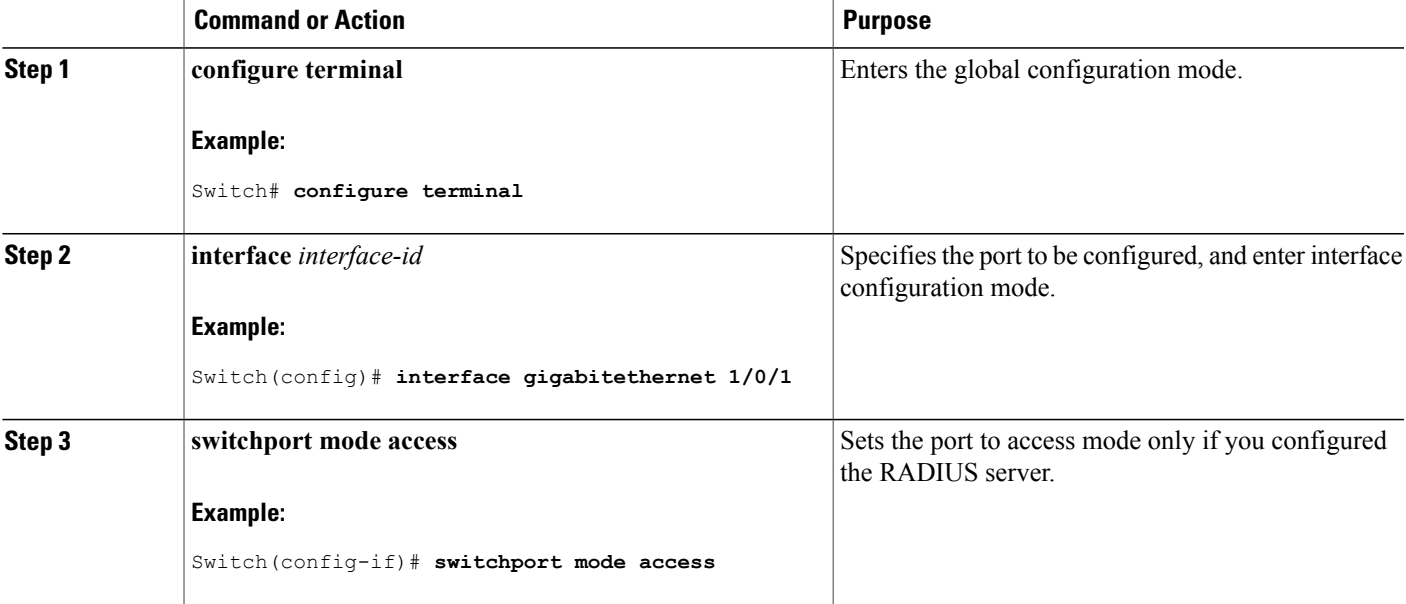

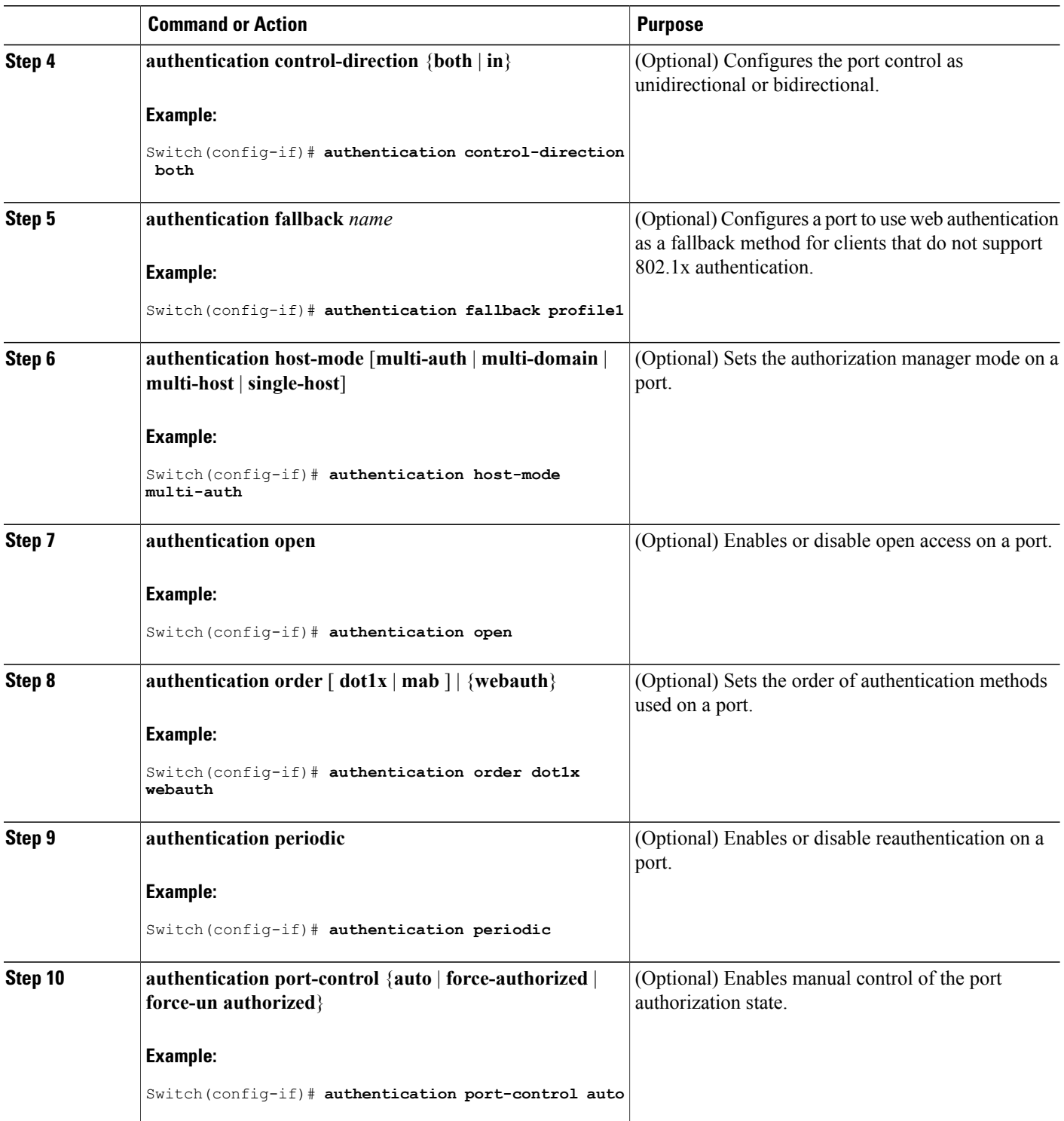

 $\overline{\phantom{a}}$ 

 $\mathbf I$ 

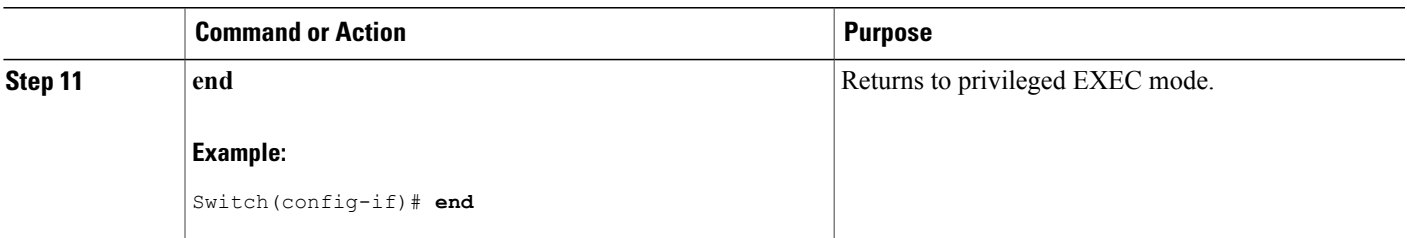

## **Related Topics**

Open1x [Authentication,](#page-1412-1) on page 1341

# **Disabling 802.1x Authentication on the Port**

You can disable 802.1x authentication on the port by using the **no dot1x pae** interface configuration command. Beginning in privileged EXEC mode, follow these steps to disable 802.1x authentication on the port. This procedure is optional.

## **SUMMARY STEPS**

- **1. configure terminal**
- **2. interface** *interface-id*
- **3. switchport mode access**
- **4. no dot1x pae authenticator**
- **5. end**

### **DETAILED STEPS**

Г

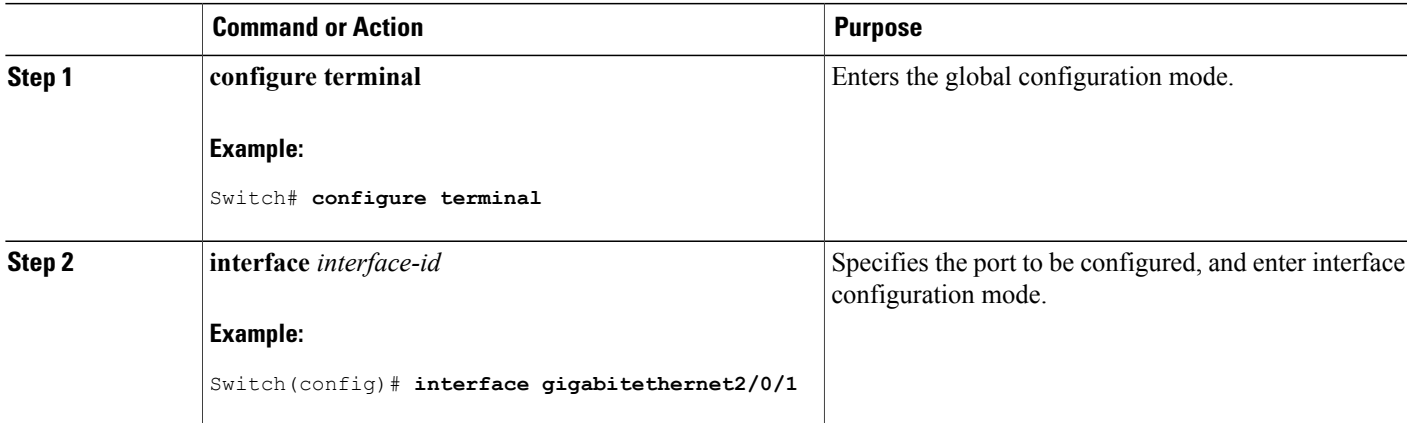

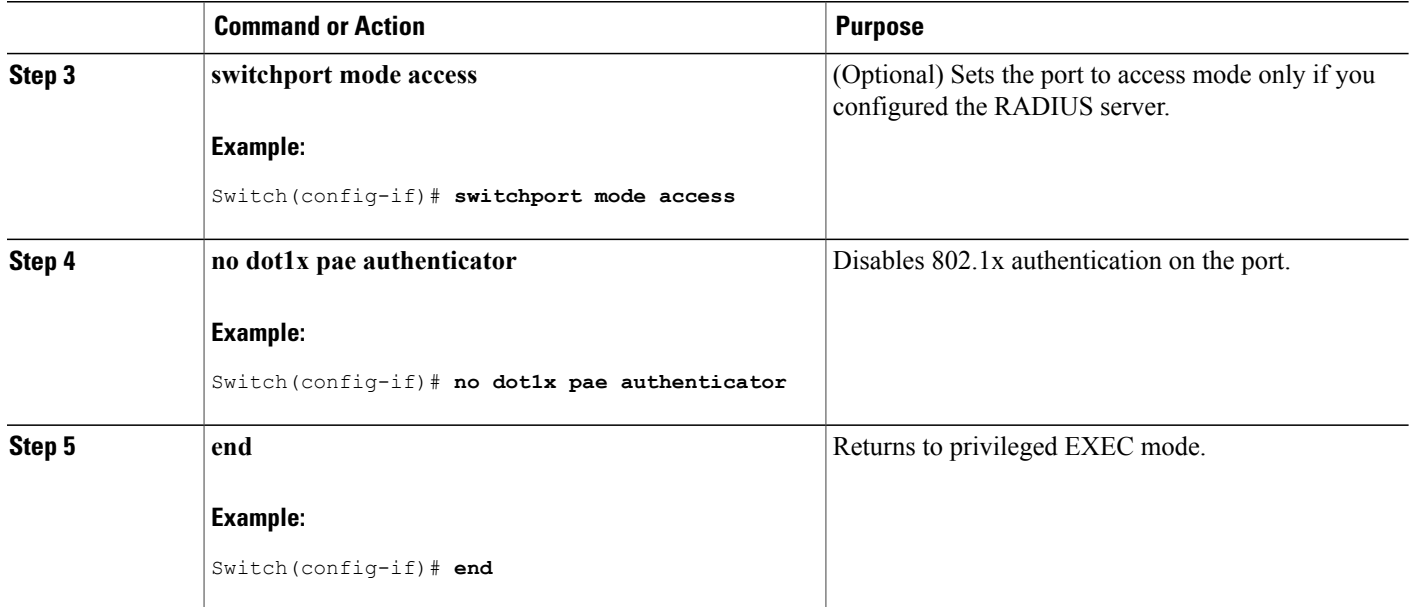

# **Resetting the 802.1x Authentication Configuration to the Default Values**

Beginning in privileged EXEC mode, follow these steps to reset the 802.1x authentication configuration to the default values. This procedure is optional.

I

### **SUMMARY STEPS**

- **1. configure terminal**
- **2. interface** *interface-id*
- **3. dot1x default**
- **4. end**

## **DETAILED STEPS**

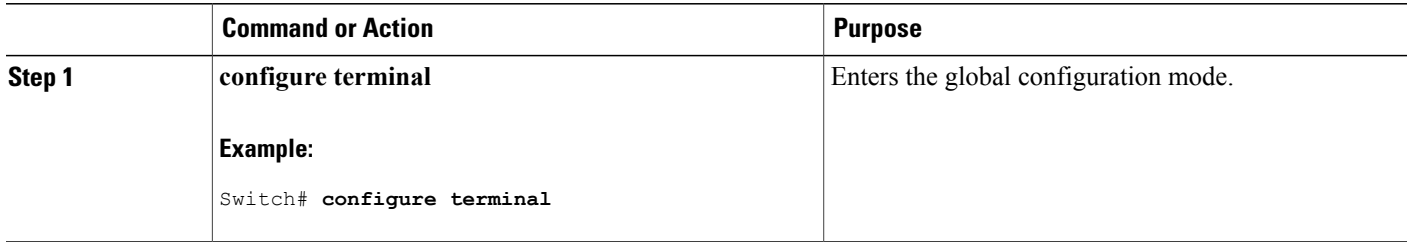
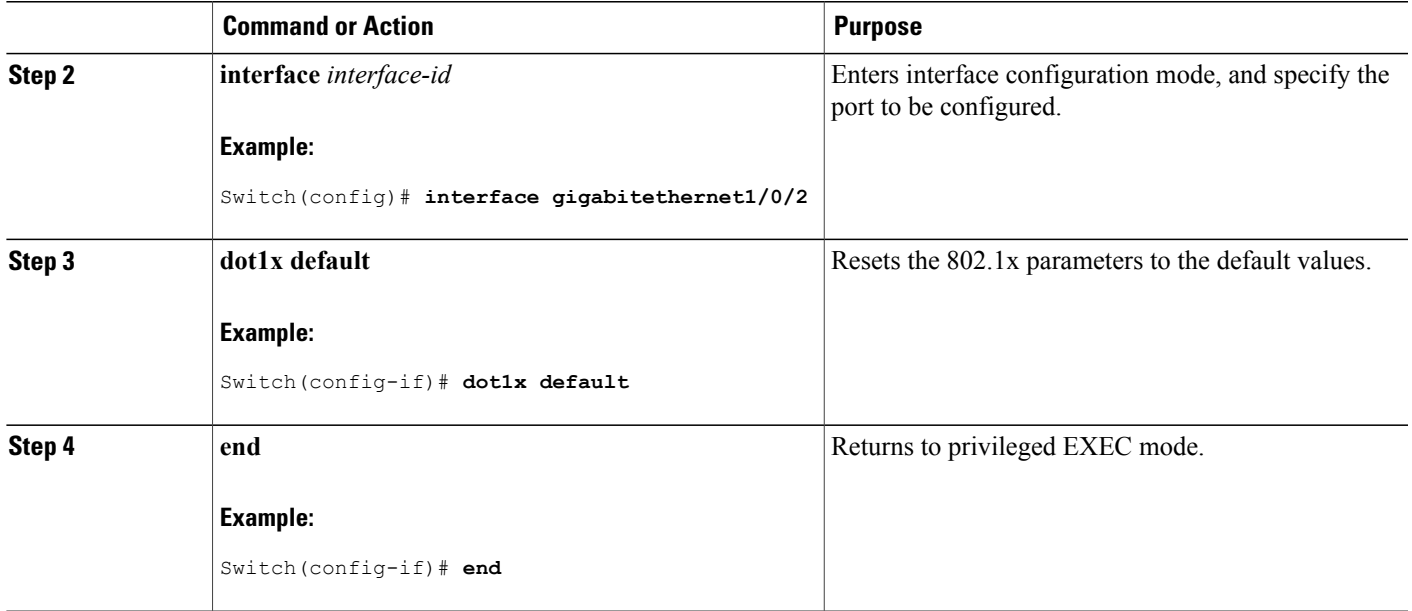

# **Monitoring 802.1x Statistics and Status**

### **Table 127: Privileged EXEC show Commands**

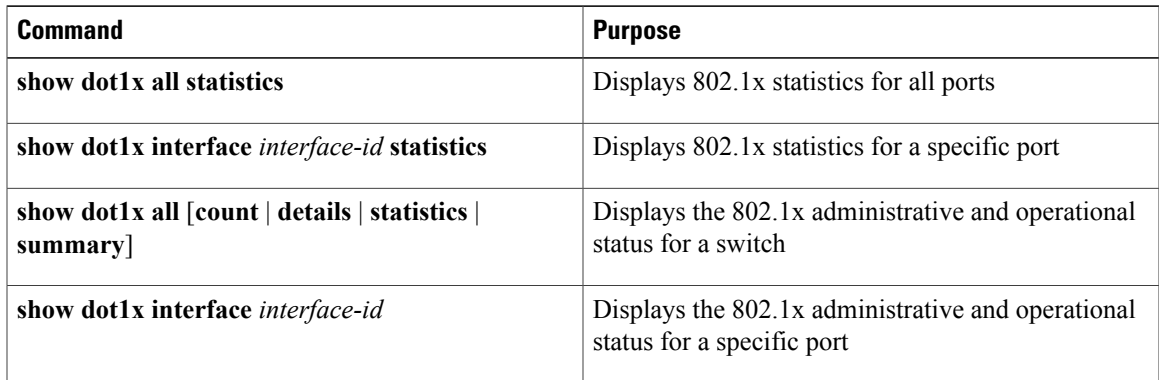

### **Table 128: Global Configuration Commands**

Г

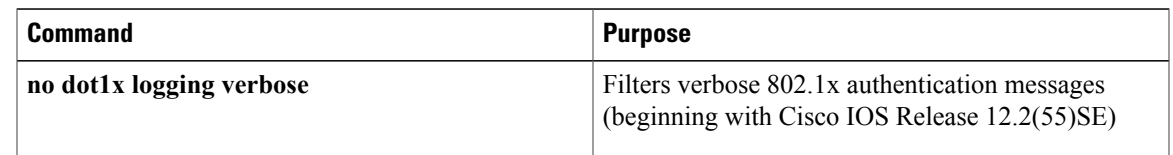

For detailed information about the fields in these displays, see the command reference for this release.

# **Additional References**

### **Related Documents**

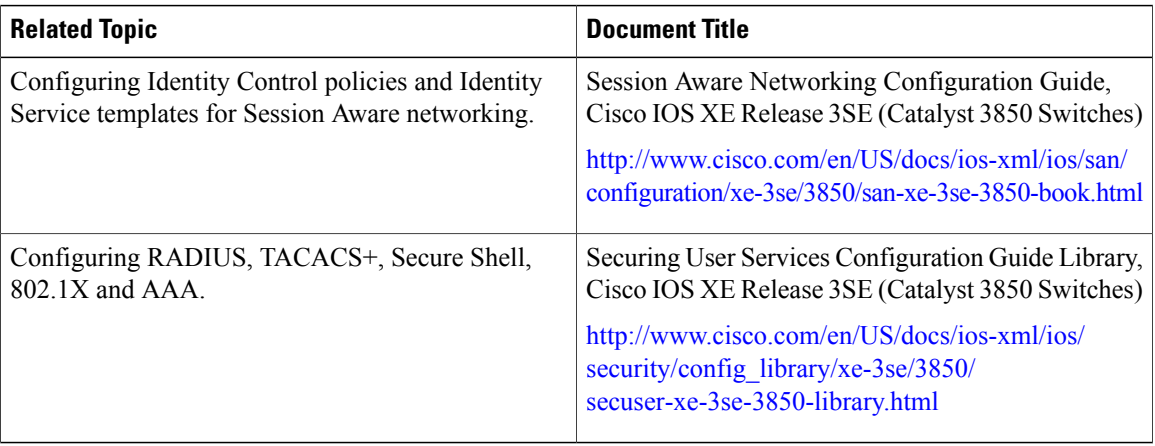

 $\overline{\phantom{a}}$ 

Ī

### **Error Message Decoder**

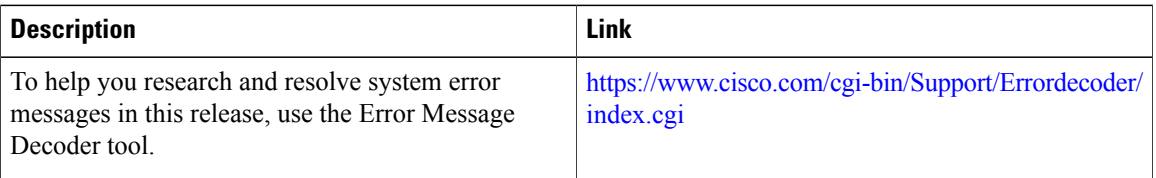

### **MIBs**

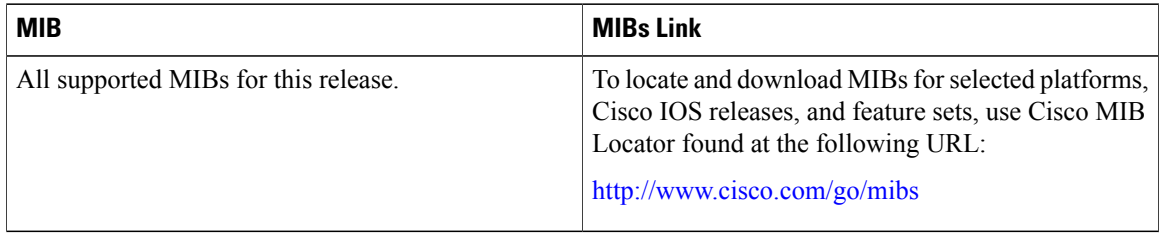

### **Description Link** The Cisco Support website provides extensive online  $\frac{\text{http://www.cisco.com/support}}{\text{http://www.cisco.com/support}}$  $\frac{\text{http://www.cisco.com/support}}{\text{http://www.cisco.com/support}}$  $\frac{\text{http://www.cisco.com/support}}{\text{http://www.cisco.com/support}}$ resources, including documentation and tools for troubleshooting and resolving technical issues with Cisco products and technologies. To receive security and technical information about your products, you can subscribe to various services, such as the Product Alert Tool (accessed from Field Notices), the Cisco Technical Services Newsletter, and Really Simple Syndication (RSS) Feeds. Access to most tools on the Cisco Support website requires a Cisco.com user ID and password.

### **Technical Assistance**

# **Feature Information for 802.1x Port-Based Authentication**

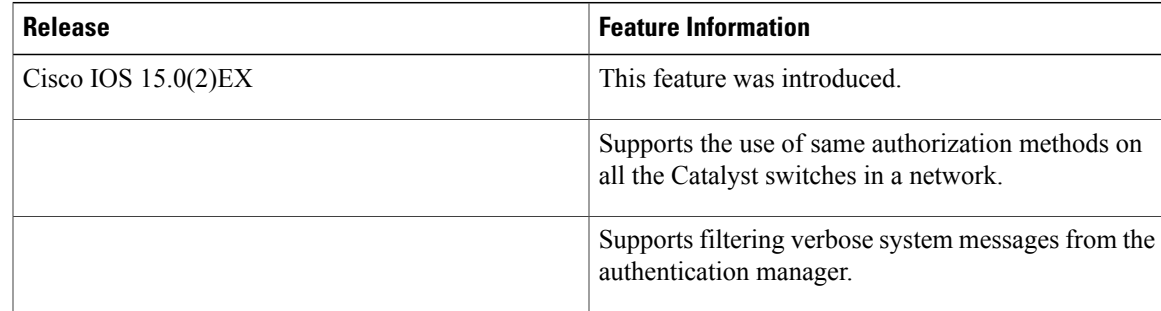

 $\overline{\phantom{a}}$ 

 $\mathbf I$ 

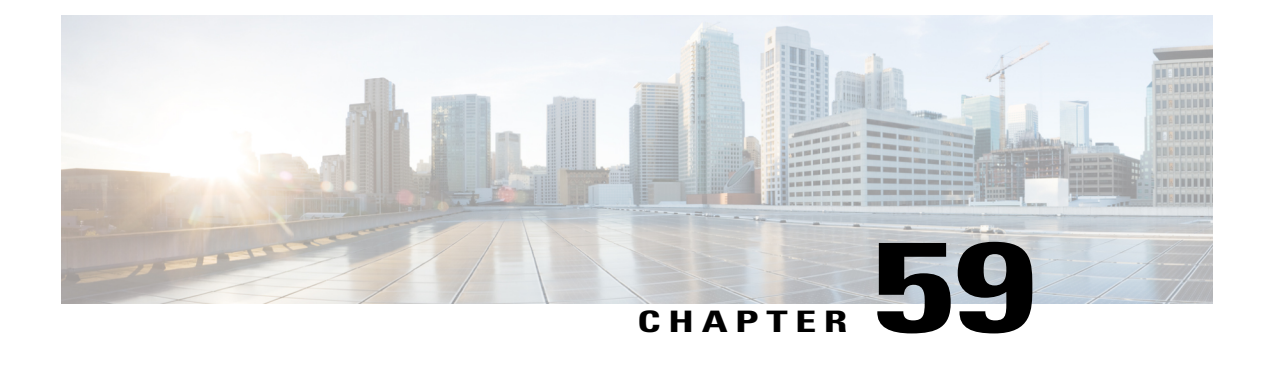

# **Configuring Web-Based Authentication**

The Web-Based Authentication feature, also known as web authentication proxy, authenticates end users on host systems that do not run the IEEE 802.1x supplicant.

- Finding Feature [Information,](#page-1480-0) page 1409
- Information About Web-Based [Authentication,](#page-1480-1) page 1409
- How to Configure Web-Based [Authentication,](#page-1497-0) page 1426
- Configuration Examples for Web-Based [Authentication,](#page-1514-0) page 1443
- Additional References for Web-Based [Authentication,](#page-1516-0) page 1445
- Feature Information for Web-Based [Authentication,](#page-1517-0) page 1446

# <span id="page-1480-0"></span>**Finding Feature Information**

Your software release may not support all the features documented in this module. For the latest caveats and feature information, see Bug Search Tool and the release notes for your platform and software release. To find information about the features documented in this module, and to see a list of the releases in which each feature is supported, see the feature information table at the end of this module.

Use Cisco Feature Navigator to find information about platform support and Cisco software image support. To access Cisco Feature Navigator, go to [http://www.cisco.com/go/cfn.](http://www.cisco.com/go/cfn) An account on Cisco.com is not required.

# <span id="page-1480-1"></span>**Information About Web-Based Authentication**

### **Web-Based Authentication Overview**

Use the web-based authentication feature, known as web authentication proxy, to authenticate end users on host systems that do not run the IEEE 802.1x supplicant.

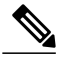

**Note** You can configure web-based authentication on Layer 2 and Layer 3 interfaces.

When you initiate an HTTP session, web-based authentication intercepts ingress HTTP packets from the host and sends an HTML login page to the users. The users enter their credentials, which the web-based authentication feature sends to the authentication, authorization, and accounting (AAA) server for authentication.

If authentication succeeds, web-based authentication sends a Login-Successful HTML page to the host and applies the access policies returned by the AAA server.

If authentication fails, web-based authentication forwards a Login-Fail HTML page to the user, prompting the user to retry the login. If the user exceeds the maximum number of attempts, web-based authentication forwards a Login-Expired HTML page to the host, and the user is placed on a watch list for a waiting period.

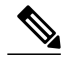

**Note** HTTPS traffic interception for central web authentication redirect is not supported.

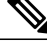

You should use global parameter-map (for method-type, custom, and redirect) only for using the same web authentication methods like consent, web consent, and webauth, for all the clients and SSIDs. This ensures that all the clients have the same web-authentication method. **Note**

If the requirement is to use Consent for one SSID and Web-authentication for another SSID, then you should use two named parameter-maps. You should configure Consent in first parameter-map and configure webauth in second parameter-map.

### **Device Roles**

With web-based authentication, the devices in the network have these specific roles:

- *Client*—The device (workstation) that requests access to the LAN and the services and responds to requests from the switch. The workstation must be running an HTML browser with Java Script enabled.
- *Authentication server*—Authenticates the client. The authentication server validates the identity of the client and notifies the switch that the client is authorized to access the LAN and the switch services or that the client is denied.
- *Switch*—Controls the physical access to the network based on the authentication status of the client. The switch acts as an intermediary (proxy) between the client and the authentication server, requesting identity information from the client, verifying that information with the authentication server, and relaying a response to the client.

This figure shows the roles of these devices in a network.

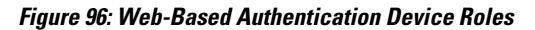

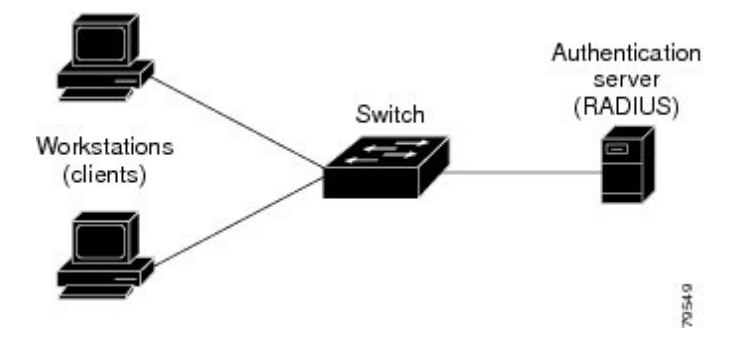

#### **Host Detection**

The switch maintains an IP device tracking table to store information about detected hosts.

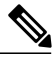

**Note**

By default, the IP device tracking feature is disabled on a switch. You must enable the IP device tracking feature to use web-based authentication.

For Layer 2 interfaces, web-based authentication detects IP hosts by using these mechanisms:

- ARP based trigger—ARP redirect ACL allows web-based authentication to detect hosts with a static IP address or a dynamic IP address.
- Dynamic ARP inspection
- DHCP snooping—Web-based authentication is notified when the switch creates a DHCP-binding entry for the host.

### **Session Creation**

When web-based authentication detects a new host, it creates a session as follows:

• Reviews the exception list.

If the host IP is included in the exception list, the policy from the exception list entry is applied, and the session is established.

• Reviews for authorization bypass

If the host IP is not on the exception list, web-based authentication sends a nonresponsive-host (NRH) request to the server.

If the server response is access accepted, authorization is bypassed for this host. The session is established.

• Sets up the HTTP intercept ACL

If the server response to the NRH request is access rejected, the HTTP intercept ACL is activated, and the session waits for HTTP traffic from the host.

#### **Authentication Process**

When you enable web-based authentication, these events occur:

- The user initiates an HTTP session.
- The HTTP traffic is intercepted, and authorization is initiated. The switch sends the login page to the user. The user enters a username and password, and the switch sends the entries to the authentication server.
- If the authentication succeeds, the switch downloads and activates the user's access policy from the authentication server. The login success page is sent to the user.
- If the authentication fails, the switch sends the login fail page. The user retries the login. If the maximum number of attempts fails, the switch sends the login expired page, and the host is placed in a watch list. After the watch list times out, the user can retry the authentication process.
- If the authentication server does not respond to the switch, and if an AAA fail policy is configured, the switch applies the failure access policy to the host. The login success page is sent to the user.
- The switch reauthenticates a client when the host does not respond to an ARP probe on a Layer 2 interface, or when the host does not send any traffic within the idle timeout on a Layer 3 interface.
- The feature applies the downloaded timeout or the locally configured session timeout.
- If the terminate action is RADIUS, the feature sends a nonresponsive host (NRH) request to the server. The terminate action is included in the response from the server.
- If the terminate action is default, the session is dismantled, and the applied policy is removed.

### **Using Authentication Proxy**

The authentication proxy feature requires some user interaction on the client host. The table below describes the interaction of the authentication proxy with the client host.

| <b>Authentication Proxy Action with Client</b> | <b>Description</b>                                                                                                    |
|------------------------------------------------|----------------------------------------------------------------------------------------------------|
| Triggering on HTTP connections                 | If a user is not currently authenticated at the firewall<br>router, any HTTP connection initiated by the user<br>triggers the authentication proxy. If the user is already<br>authenticated, the authentication proxy is transparent<br>to the user.                                                                          |
| Logging in using the login page                | Triggering the authentication proxy generates an<br>HTML-based login page. The user must enter a<br>username and password to be authenticated with the<br>AAA server. The Authentication Proxy Login Page<br>figure, in the How the Authentication Proxy Works<br>module, illustrates the authentication proxy login<br>page. |

**Table 129: Authentication Proxy Interaction with the Client Host**

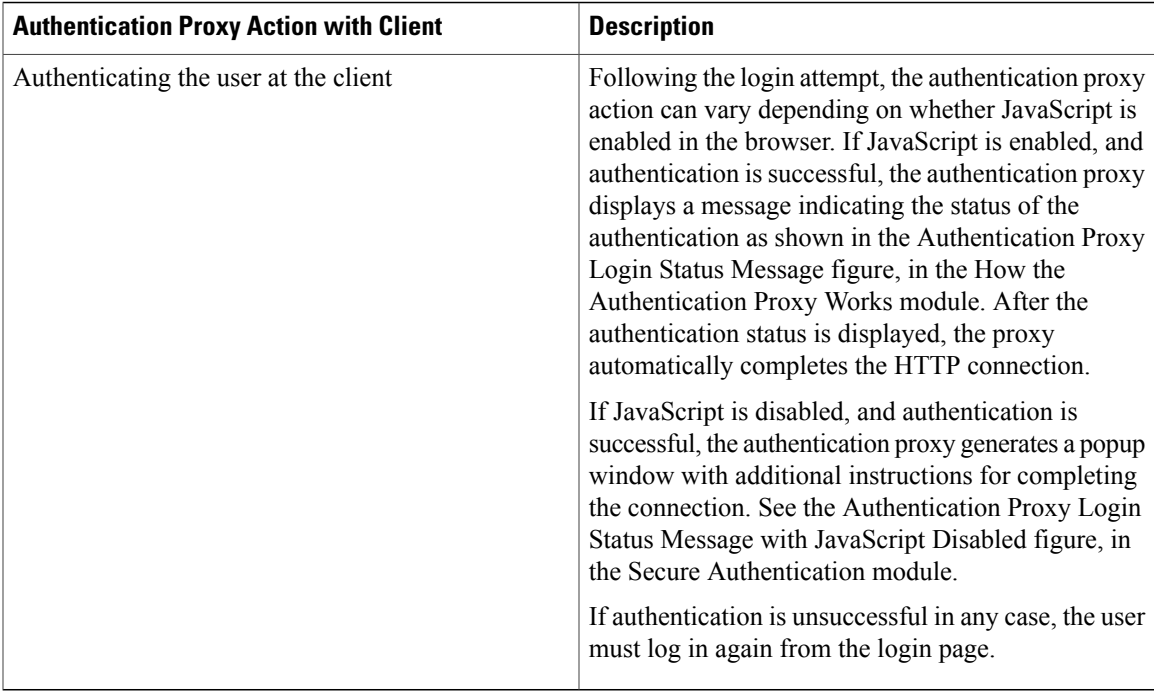

#### **When to Use the Authentication Proxy**

The following are some situations in which you can use the authentication proxy:

- You want to manage access privileges on an individual (per-user) basis using the services provided by the authentication serversinstead of configuring access control based on host IPaddress or global access policies. Authenticating and authorizing usersfrom any host IPaddress also allows network administrators to configure host IP addresses using DHCP.
- You want to authenticate and authorize local users before permitting accessto intranet or Internetservices.
- You want to authenticate and authorize remote users before permitting access to local services.
- You want to control access for specific extranet users. For example, you might want to authenticate and authorize the financial officer of a corporate partner with one set of access privileges while authorizing the technology officer for that same partner to use another set of access privileges.
- You want to use the authentication proxy in conjunction with VPN client software to validate users and to assign specific access privileges.
- You want to use the authentication proxy in conjunction with AAA accounting to generate "start" and "stop" accounting records that can be used for billing, security, or resource allocation purposes, thereby allowing users to track traffic from the authenticated hosts.

#### **Applying Authentication Proxy**

Apply the authentication proxy in the inbound direction at any interface on the router where you want per-user authentication and authorization. Applying the authentication proxy inbound at an interface causes it to

intercept the initial connection request from an user, before that request is subjected to any other processing. If the user fails to gain authentication with the AAA server, the connection request is dropped.

How you apply the authentication proxy depends on your security policy. For example, you can block all traffic through an interface and enable the authentication proxy feature to require authentication and authorization for all user-initiated HTTP connections. Users are authorized for services only after successful authentication with the AAA server.

The authentication proxy feature also allows you to use standard access lists to specify a host or group of hosts whose initial HTTP traffic triggers the proxy.

The figure below shows the authentication proxy applied at the LAN interface with all network users required to be authenticated upon the initial connection (all traffic is blocked at each interface).

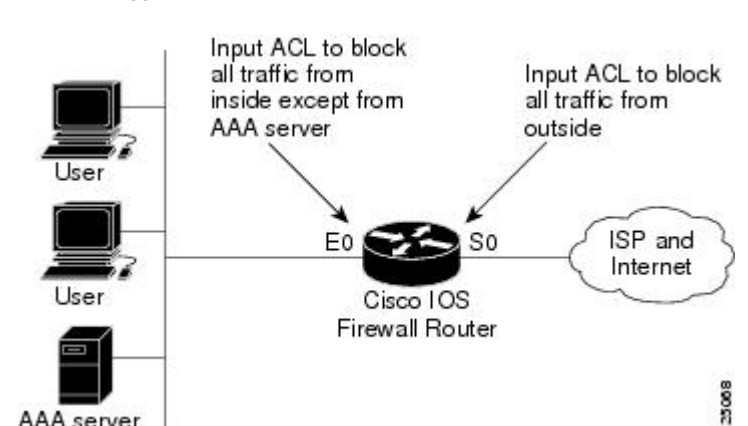

#### **Figure 97: Applying the Authentication Proxy at the Local Interface**

The figure below showsthe authentication proxy applied at the dial-in interface with all network traffic blocked at each interface.

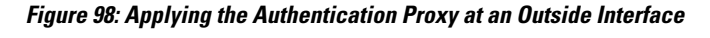

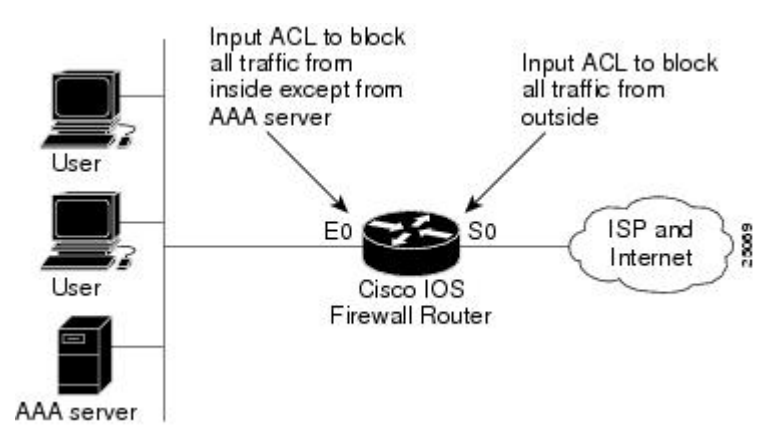

#### **Local Web Authentication Banner**

AAA server

With Web Authentication, you can create a default and customized web-browser banners that appears when you log in to a switch.

The banner appears on both the login page and the authentication-result pop-up pages. The default banner messages are as follows:

- *Authentication Successful*
- *Authentication Failed*
- *Authentication Expired*

The Local Web Authentication Banner can be configured in legacy and new-style (Session-aware) CLIs as follows:

- Legacy mode—Use the **ip admission auth-proxy-banner http** global configuration command.
- New-style mode—Use the**parameter-maptype webauthglobalbanner**global configuration command.

The default banner *Cisco Systems* and *Switch host-name Authentication* appear on the Login Page. *Cisco Systems* appears on the authentication result pop-up page.

#### **Figure 99: Authentication Successful Banner**

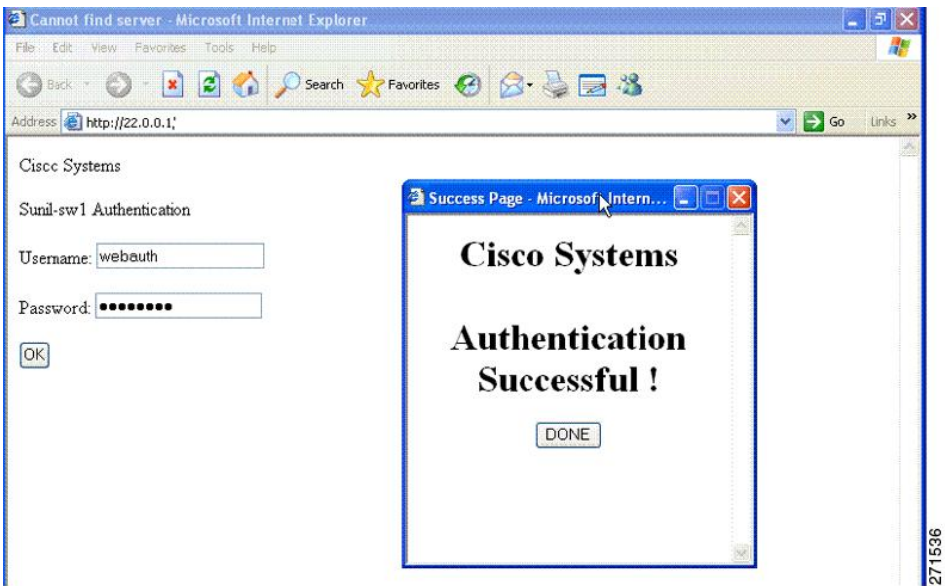

The banner can be customized as follows:

- Add a message, such as switch, router, or company name to the banner:
	- ◦Legacy mode—Use the **ip admission auth-proxy-banner http** *banner-text*global configuration command.
	- ◦New-style mode—Use the **parameter-map type webauth global banner**global configuration command
- Add a logo or text file to the banner :
	- Legacy mode—Use the **ip admission auth-proxy-banner http** *file-path* global configuration command.

• New-style mode—Use the **parameter-map type webauth global banner** global configuration command

**Figure 100: Customized Web Banner**

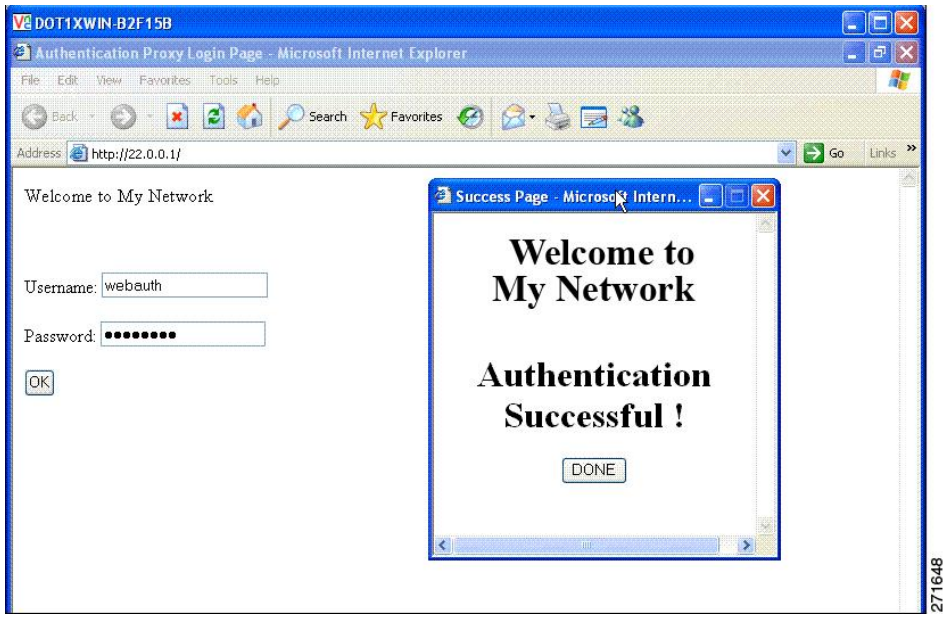

T

If you do not enable a banner, only the username and password dialog boxes appear in the web authentication login screen, and no banner appears when you log into the switch.

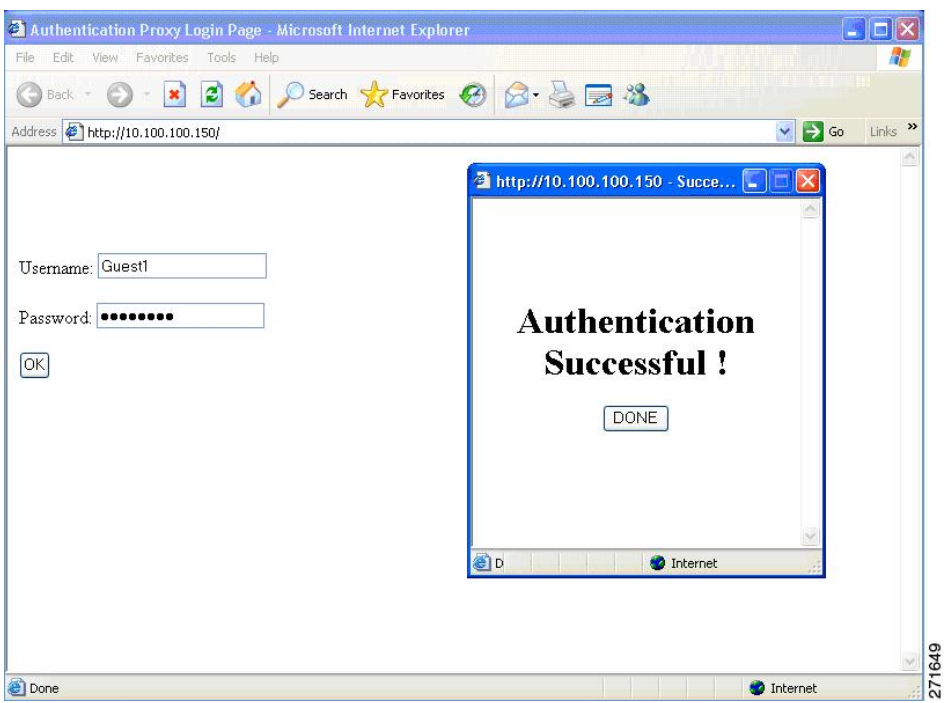

**Figure 101: Login Screen With No Banner**

For more information, see the *Session Aware Networking Configuration Guide, Cisco IOS XE Release 3SE (Catalyst 3850 Switches) Session Aware Networking Configuration Guide, Cisco IOS XE Release 3SE (Catalyst 3850 Switches)* and the *Web Authentication Enhancements - Customizing Authentication Proxy Web Pages*.

### **Web Authentication Customizable Web Pages**

During the web-based authentication process, the switch internal HTTP server hosts four HTML pages to deliver to an authenticating client. The server uses these pages to notify you of these four-authentication process states:

- Login—Your credentials are requested.
- Success—The login was successful.
- Fail—The login failed.
- Expire—The login session has expired because of excessive login failures.

### *Guidelines*

- You can substitute your own HTML pages for the default internal HTML pages.
- You can use a logo or specify text in the *login*, *success*, *failure*, and *expire* web pages.
- On the banner page, you can specify text in the login page.
- The pages are in HTML.
- You must include an HTML redirect command in the success page to access a specific URL.
- The URL string must be a valid URL (for example, http://www.cisco.com). An incomplete URL might cause *page not found* or similar errors on a web browser.
- If you configure web pages for HTTP authentication, they must include the appropriate HTML commands (for example, to set the page time out, to set a hidden password, or to confirm that the same page is not submitted twice).
- The CLI command to redirect users to a specific URL is not available when the configured login form is enabled. The administrator should ensure that the redirection is configured in the web page.
- If the CLI command redirecting users to specific URL after authentication occurs is entered and then the command configuring web pages is entered, the CLI command redirecting users to a specific URL does not take effect.
- Configured web pages can be copied to the switch boot flash or flash.
- On stackable switches, configured pages can be accessed from the flash on the stack master or members.
- The login page can be on one flash, and the success and failure pages can be another flash (for example, the flash on the stack master or a member).
- You must configure all four pages.
- The banner page has no effect if it is configured with the web page.
- All of the logo files (image, flash, audio, video, and so on) that are stored in the system directory (for example, flash, disk0, or disk) and that must be displayed on the login page must use *web\_auth\_<filename>* as the file name.
- The configured authentication proxy feature supports both HTTP and SSL.

You can substitute your HTML pages for the default internal HTML pages. You can also specify a URL to which users are redirected after authentication occurs, which replaces the internal Success page.

#### **Figure 102: Customizable Authentication Page**

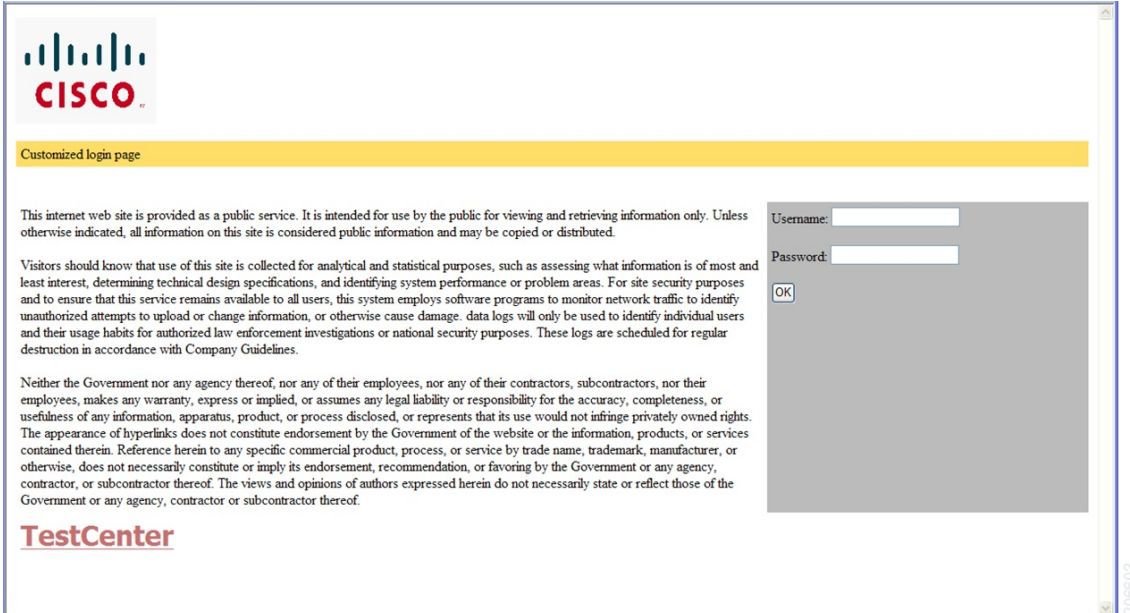

#### *Authentication Proxy Web Page Guidelines*

When configuring customized authentication proxy web pages, follow these guidelines:

- To enable the custom web pages feature, specify all four custom HTML files. If you specify fewer than four files, the internal default HTML pages are used.
- The four custom HTML files must be present on the flash memory of the switch. The maximum size of each HTML file is 8 KB.
- Any images on the custom pages must be on an accessible HTTP server. Configure an intercept ACL within the admission rule.
- Any external link from a custom page requires configuration of an intercept ACL within the admission rule.
- To access a valid DNS server, any name resolution required for external links or images requires configuration of an intercept ACL within the admission rule.
- If the custom web pages feature is enabled, a configured auth-proxy-banner is not used.
- If the custom web pages feature is enabled, the redirection URL for successful login feature is not available.
- To remove the specification of a custom file, use the **no** form of the command.

Because the custom login page is a public web form, consider these guidelines for the page:

• The login form must accept user entries for the username and password and must show them as **uname** and **pwd**.

• The custom login page should follow best practices for a web form, such as page timeout, hidden password, and prevention of redundant submissions.

#### *Redirection URL for Successful Login Guidelines*

When configuring a redirection URL for successful login, consider these guidelines:

- If the custom authentication proxy web pages feature is enabled, the redirection URL feature is disabled and is not available in the CLI. You can perform redirection in the custom-login success page.
- If the redirection URL feature is enabled, a configured auth-proxy-banner is not used.
- To remove the specification of a redirection URL, use the **no** form of the command.
- If the redirection URL is required after the web-based authentication client is successfully authenticated, then the URL string muststart with a valid URL (for example, http://) followed by the URL information. If only the URL is given without http://, then the redirection URL on successful authentication might cause page not found or similar errors on a web browser.

### **Web Authentication Redirection to Original URL Overview**

The Web Authentication Redirection to Original URL feature enables networks to redirect guest users to the URL that they had originally requested. This feature is enabled by default and requires no configuration.

Guest networks are network connections provided by an enterprise to allow their guests to gain access to the Internet and to their own enterprise networks without compromising the security of the host enterprise. Guest users of an enterprise network can connect to the guest access network through either a wired Ethernet connection or a wireless connection.

Guest access uses a captive portal to gather all web requests made by guests and redirect these requests to one of the guest on-boarding web pages. When guestssuccessfully complete the guest workflow, they are redirected to the page that they had originally requested.

The originally requested URL is passed as metadata along with the Cisco Identity Services Engine (ISE) guest access redirect URL. The Cisco ISE is a security policy management and control platform. It automates and simplifies access control and security compliance for wired, wireless, and VPN connectivity. The requested URL is added at the end of the Cisco ISE guest URL so that the device can send the redirect URL to the guest client. The Cisco ISE parses the URL and redirects the guest to the original URL after completing the on-boarding.

The following is an example of a redirect URL along with the original requested URL: https://10.64.67.92:8443/guestportal/gateway?sessionId=0920269E0000000B0002426B&action=cwa&redirect\_ url=http://www.cisco.com/

In this example, the URL, https://10.64.67.92:8443/guestportal/gateway?sessionId= 0920269E0000000B0002426B&action=cwa is the URL for the guest portal, "&" tells the browser that what follows is a list of name value pairs, and redirect url=http://www.cisco.com identifies the URL that the user originally requested and to which the user is redirected after completing the guest workflow.

This illustration displays the packet flow that redirects a user to the originally requested URL:

HTTP EPM REDIRECT Daemon **Client TCP/IP stack ISE EPM** HTTP GET Request to "www.google.com" Packet (HTTP GET) Extract the user-requested URL (i.e., www.google.com) and append it to the ISE quest URL. Send 302 Redirect to ISE Guest URL Terminate. ISE Guest URL Request to "ISE Guest URL" Central Web Authentication Login Page **HTTP POST Request** If the user credentials are valid, the Cisco ISE sends the Device Registration page. Device Registration Page Profiles are downloaded. A success message is sent to the client, and then the dient is redirected back to the original URL: www.google.com. Success Message The success message has a Java script to redirect the client to the original URL. Redirect to www.google.com **TCP/IP stack EPM** HTTP\_EPM\_REDIRECT\_Daemon **ISE Client** 

**Figure 103: Original URL Redirection Packet Flow**

- **1** A user accesses a network for the first time and sends an HTTP request to access www.google.com. When the user first accessesthe network, a MAC authentication bypass(MAB) istriggered and the MAC address is sent to the Cisco ISE.
- **2** The Cisco ISE returns a RADIUS access-accept message (even if the MAC address is not received) along with the redirect access control list (ACL), the ACL-WEBAUTH-REDIRECT message, and the guest web portal URL to the device.

The RADIUS message instructs the device to open a port that is restricted based on the configured port and the redirect ACLs, for regular network traffic.

- **3** When the user launches a web browser, the device intercepts the HTTP traffic and redirects the browser to the Cisco ISE central web authentication (CWA) guest web portal URL; the user-requested URL is extracted and appended to the Cisco ISE guest URL.
- **4** When the user is authenticated, the Cisco ISE sends the Device Registration page to the user. The user enters the required information, and the page is returned to the Cisco ISE. The Cisco ISE downloads user profiles and redirects the user to the originally requested URL: www.google.com.

#### **Web-based Authentication Interactions with Other Features**

#### *802.1x Authentication*

These are the 802.1x authentication configuration guidelines:

- When 802.1x authentication is enabled, ports are authenticated before any other Layer 2 or Layer 3 features are enabled.
- If the VLAN to which an 802.1x-enabled port is assigned changes, this change is transparent and does not affect the switch. For example, this change occurs if a port is assigned to a RADIUS server-assigned VLAN and is then assigned to a different VLAN after re-authentication.

If the VLAN to which an 802.1x port is assigned to shut down, disabled, or removed, the port becomes unauthorized. For example, the port is unauthorized after the access VLAN to which a port is assigned shuts down or is removed.

- The 802.1x protocol is supported on Layer 2 static-access ports, voice VLAN ports, and Layer 3 routed ports, but it is not supported on these port types:
	- ◦Dynamic ports—A port in dynamic mode can negotiate with its neighbor to become a trunk port. If you try to enable 802.1x authentication on a dynamic port, an error message appears, and 802.1x authentication is not enabled. If you try to change the mode of an 802.1x-enabled port to dynamic, an error message appears, and the port mode is not changed.
	- ◦Dynamic-access ports—If you try to enable 802.1x authentication on a dynamic-access (VLAN Query Protocol [VQP]) port, an error message appears, and 802.1x authentication is not enabled. If you try to change an 802.1x-enabled port to dynamic VLAN assignment, an error message appears, and the VLAN configuration is not changed.
	- ◦EtherChannel port—Do not configure a port that is an active or a not-yet-active member of an EtherChannel as an 802.1x port. If you try to enable 802.1x authentication on an EtherChannel port, an error message appears, and 802.1x authentication is not enabled.
	- ◦Switched Port Analyzer (SPAN) and Remote SPAN (RSPAN) destination ports—You can enable 802.1x authentication on a port that is a SPAN or RSPAN destination port. However, 802.1x authentication is disabled until the port is removed as a SPAN or RSPAN destination port. You can enable 802.1x authentication on a SPAN or RSPAN source port.
- Before globally enabling 802.1x authentication on a switch by entering the **dot1x system-auth-control** global configuration command, remove the EtherChannel configuration from the interfaces on which 802.1x authentication and EtherChannel are configured.
- Cisco IOS Release 12.2(55)SE and later supports filtering of system messages related to 802.1x authentication.

#### *AAA Accounting with Authentication Proxy*

Using the authentication proxy, you can generate "start" and "stop" accounting records with enough information to be used for billing and security auditing purposes. Thus, you can monitor the actions of authenticated hosts that use the authentication proxy service.

When an authentication proxy cache and associated dynamic access control lists (ACLs) are created, the authentication proxy will start to track the traffic from the authenticated host. Accounting saves data about this event in a data structure stored with the data of other users. If the accounting start option is enabled, you can generate an accounting record (a "start" record) at this time. Subsequent traffic from the authenticated host will be recorded when the dynamic ACL created by the authentication proxy receives the packets.

When an authentication proxy cache expires and is deleted, additional data, such as elapsed time, is added to the accounting information and a "stop" record is sent to the server. At this point, the information is deleted from the data structure.

The accounting records for the authentication proxy user session are related to the cache and the dynamic ACL usage.

#### *ACLs*

If you configure a VLAN ACL or a Cisco IOS ACL on an interface, the ACL is applied to the host traffic only after the web-based authentication host policy is applied.

For Layer 2 web-based authentication, it is more secure, though not required, to configure a port ACL (PACL) as the default access policy for ingress traffic from hosts connected to the port. After authentication, the web-based authentication host policy overrides the PACL. The Policy ACL is applied to the session even if there is no ACL configured on the port.

You cannot configure a MAC ACL and web-based authentication on the same interface.

You cannot configure web-based authentication on a port whose access VLAN is configured for VACL capture.

### *Context-Based Access Control*

Web-based authentication cannot be configured on a Layer 2 port if context-based access control (CBAC) is configured on the Layer 3 VLAN interface of the port VLAN.

#### *EtherChannel*

You can configure web-based authentication on a Layer 2 EtherChannel interface. The web-based authentication configuration applies to all member channels.

#### *Gateway IP*

You cannot configure Gateway IP (GWIP) on a Layer 3 VLAN interface if web-based authentication is configured on any of the switch ports in the VLAN.

You can configure web-based authentication on the same Layer 3 interface as Gateway IP. The host policies for both features are applied in software. The GWIP policy overrides the web-based authentication host policy.

#### *LAN Port IP*

You can configure LAN port IP (LPIP) and Layer 2 web-based authentication on the same port. The host is authenticated by using web-based authentication first, followed by LPIP posture validation. The LPIP host policy overrides the web-based authentication host policy.

If the web-based authentication idle timer expires, the NAC policy is removed. The host is authenticated, and posture is validated again.

#### *Port Security*

You can configure web-based authentication and port security on the same port. Web-based authentication authenticates the port, and port security manages network access for all MAC addresses, including that of the client. You can then limit the number or group of clients that can access the network through the port.

#### **Default Web-Based Authentication Configuration**

The following table shows the default web-based authentication configuration.

**Table 130: Default Web-based Authentication Configuration**

| <b>Feature</b>                                                                           | <b>Default Setting</b>                               |
|------------------------------------------------------------------------------------------|------------------------------------------------------|
| AAA                                                                                      | Disabled                                             |
| <b>RADIUS</b> server<br>$\bullet$ IP address<br>• UDP authentication port<br>$\cdot$ Key | • None specified<br>$\cdot$ 1645<br>• None specified |
| Default value of inactivity timeout                                                      | 3600 seconds                                         |
| Inactivity timeout                                                                       | Enabled                                              |

#### **Web-Based Authentication Configuration Guidelines and Restrictions**

- Web-based authentication is an ingress-only feature.
- You can configure web-based authentication only on access ports. Web-based authentication is not supported on trunk ports, EtherChannel member ports, or dynamic trunk ports.
- You cannot authenticate hosts on Layer 2 interfaces with static ARP cache assignment. These hosts are not detected by the web-based authentication feature because they do not send ARP messages.
- By default, the IP device tracking feature is disabled on a switch. You must enable the IP device tracking feature to use web-based authentication.
- You must configure at least one IP address to run the switch HTTP server. You must also configure routes to reach each host IP address. The HTTP server sends the HTTP login page to the host.
- Hosts that are more than one hop away might experience traffic disruption if an STP topology change results in the host traffic arriving on a different port. This occurs because the ARP and DHCP updates might not be sent after a Layer 2 (STP) topology change.
- Web-based authentication does not support VLAN assignment as a downloadable-host policy.
- Web-based authentication supports IPv6 in Session-aware policy mode. IPv6 Web-authentication requires at least one IPv6 address configured on the switch and IPv6 Snooping configured on the switchport.
- Web-based authentication and Network Edge Access Topology (NEAT) are mutually exclusive. You cannot use web-based authentication when NEAT is enabled on an interface, and you cannot use NEAT when web-based authentication is running on an interface.
- Web-based authentication NRH (Non-Responsive Host) is not supported for voice devices.
- Only the Password Authentication Protocol (PAP) is supported for web-based RADIUS authentication on controllers. The Challenge Handshake Authentication Protocol (CHAP) is not supported for web-based RADIUS authentication on controllers.
- Identify the following RADIUS security server settings that will be used while configuring switch-to-RADIUS-server communication:
	- ◦Host name
	- ◦Host IP address
	- ◦Host name and specific UDP port numbers
	- ◦IP address and specific UDP port numbers

The combination of the IP address and UDP port number creates a unique identifier, that enables RADIUS requests to be sent to multiple UDP ports on a server at the same IP address. If two different host entries on the same RADIUS server are configured for the same service (for example, authentication) the second host entry that is configured functions as the failover backup to the first one. The RADIUS host entries are chosen in the order that they were configured.

- When you configure the RADIUS server parameters:
	- ◦Specify the **key** *string* on a separate command line.
	- ◦For **key** *string*, specify the authentication and encryption key used between the switch and the RADIUS daemon running on the RADIUS server. The key is a text string that must match the encryption key used on the RADIUS server.
	- ◦When you specify the **key** *string*, use spaces within and at the end of the key. If you use spaces in the key, do not enclose the key in quotation marks unless the quotation marks are part of the key. This key must match the encryption used on the RADIUS daemon.
	- ◦You can globally configure the timeout, retransmission, and encryption key valuesfor all RADIUS servers by using with the **radius-server host** global configuration command. If you want to configure these options on a per-server basis, use the **radius-server timeout**, radius-server transmit, and the radius-server key global configuration commands. For more information, see the *Cisco IOS Security Configuration Guide*, Release 12.4 and the *Cisco IOS Security Command Reference*, Release 12.4.

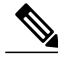

You need to configure some settings on the RADIUS server, including: the switch IP address, the key string to be shared by both the server and the switch, and the downloadable ACL (DACL). For more information, see the RADIUS server documentation. **Note**

# <span id="page-1497-0"></span>**How to Configure Web-Based Authentication**

### **Configuring the Authentication Rule and Interfaces**

Examples in this section are legacy-style configurations. For new-style configurations, see the *Session Aware Networking Configuration Guide, Cisco IOS XE Release 3SE (Catalyst 3850 Switches)*

Follow these steps to configure the authentication rule and interfaces:

### **SUMMARY STEPS**

- **1. enable**
- **2. configure terminal**
- **3. ip admission name** *name* **proxy http**
- **4. interface** *type slot/port*
- **5. ip access-group** *name*
- **6. ip admission** *name*
- **7. exit**
- **8. ip device tracking**
- **9. end**
- **10. show ip admission status**
- **11. copy running-config startup-config**

### **Command or Action Purpose** Enables privileged EXEC mode. Enter your password if prompted. **enable Example:** Switch> **enable Step 1 configure terminal** Enters the global configuration mode. **Example:** Switch# **configure terminal Step 2** Configures an authentication rule for web-based authorization. **ip admission name** *name* **proxy http Example:** Switch(config)# **ip admission name webauth1 proxy Step 3 http**

### **DETAILED STEPS**

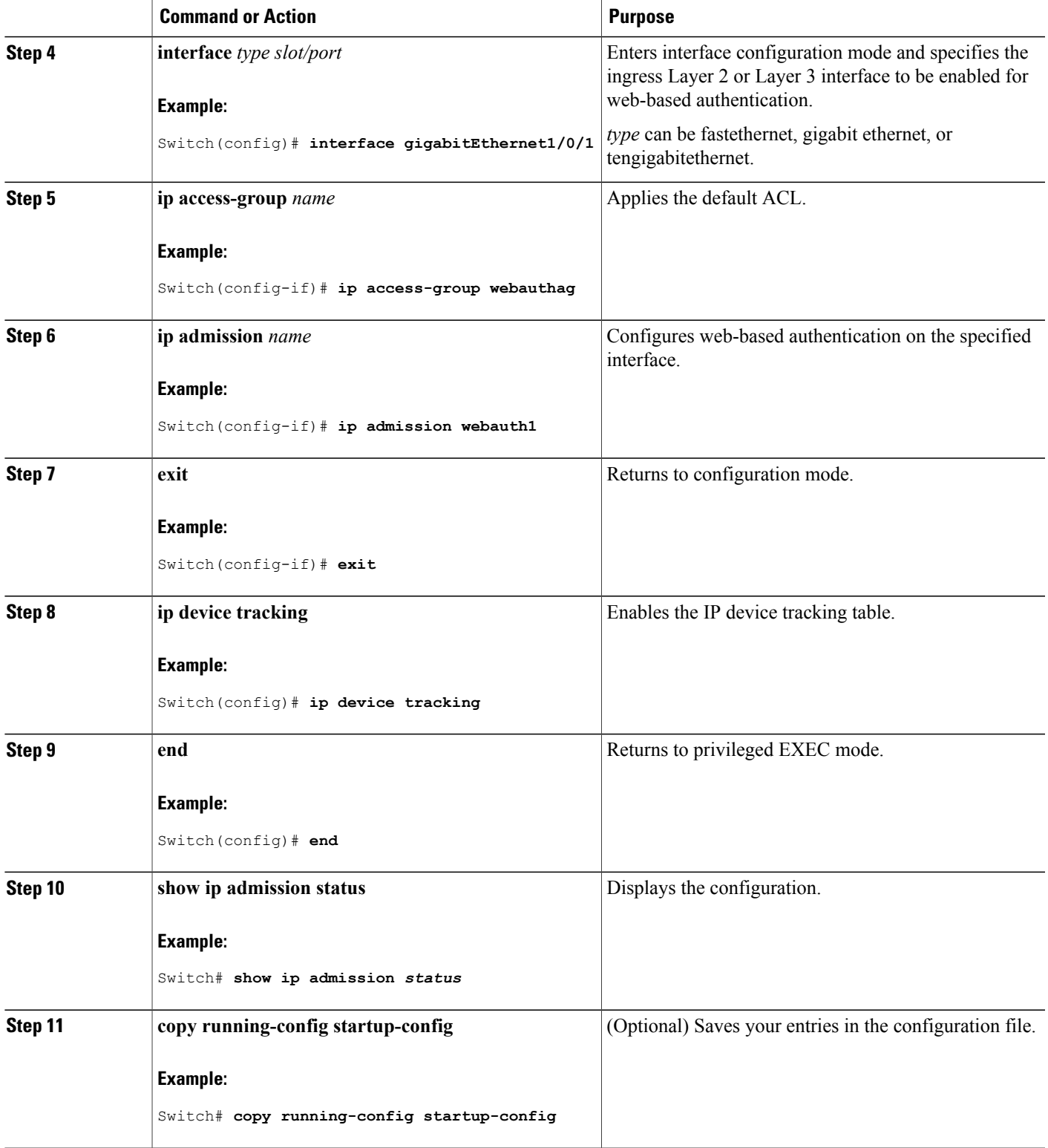

 $\overline{\phantom{a}}$ 

### **Configuring AAA Authentication**

Follow these steps to configure AAA authentication:

### **SUMMARY STEPS**

- **1. enable**
- **2. configure terminal**
- **3. aaa new-model**
- **4. aaa authentication login default group** {**tacacs+** | **radius**}
- **5. aaa authorization auth-proxy default group** {**tacacs+** | **radius**}
- **6. tacacs-server host** {*hostname* | *ip\_address*}
- **7. tacacs-server key** {*key-data*}
- **8. end**
- **9. show running-config**
- **10. copy running-config startup-config**

### **DETAILED STEPS**

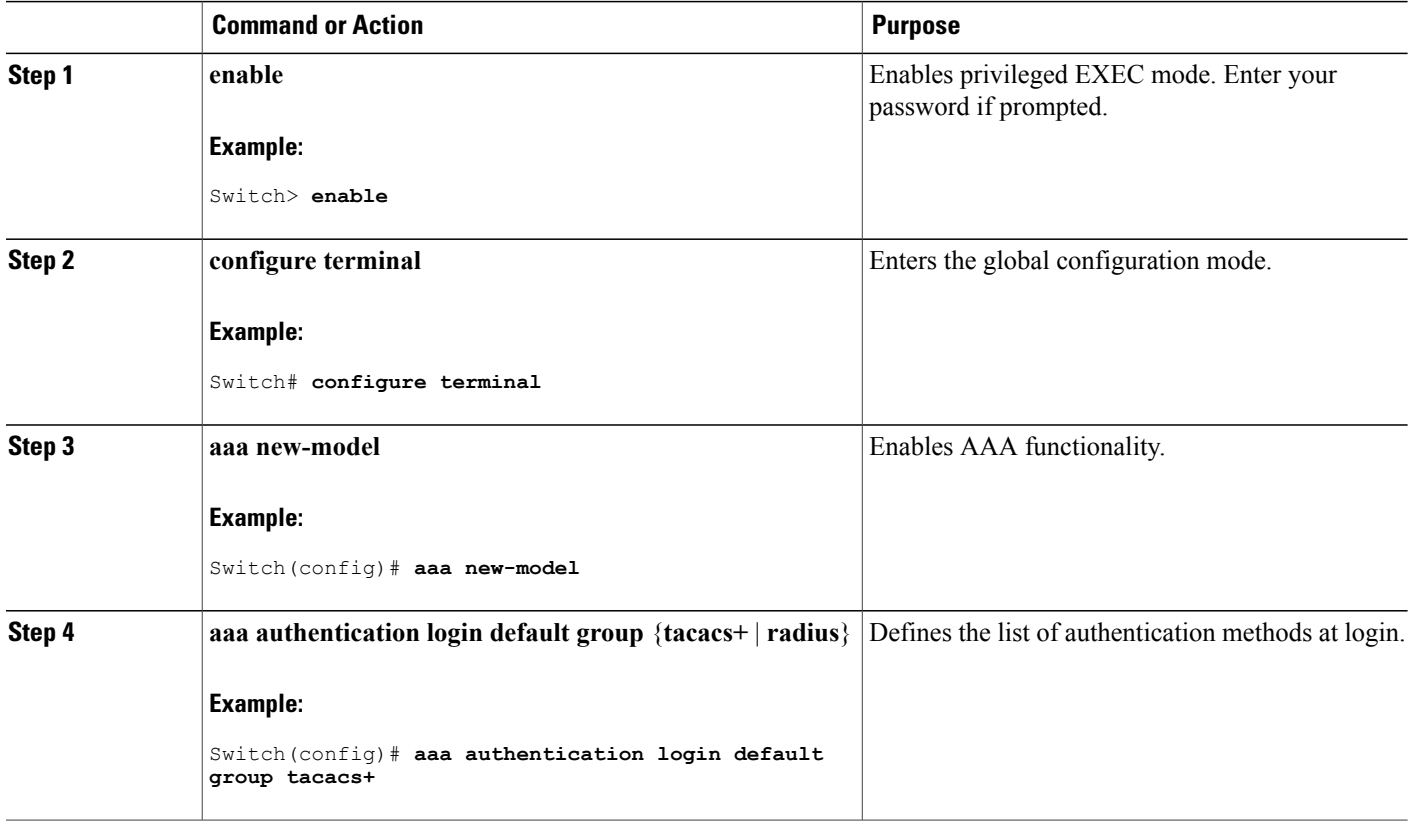

ι

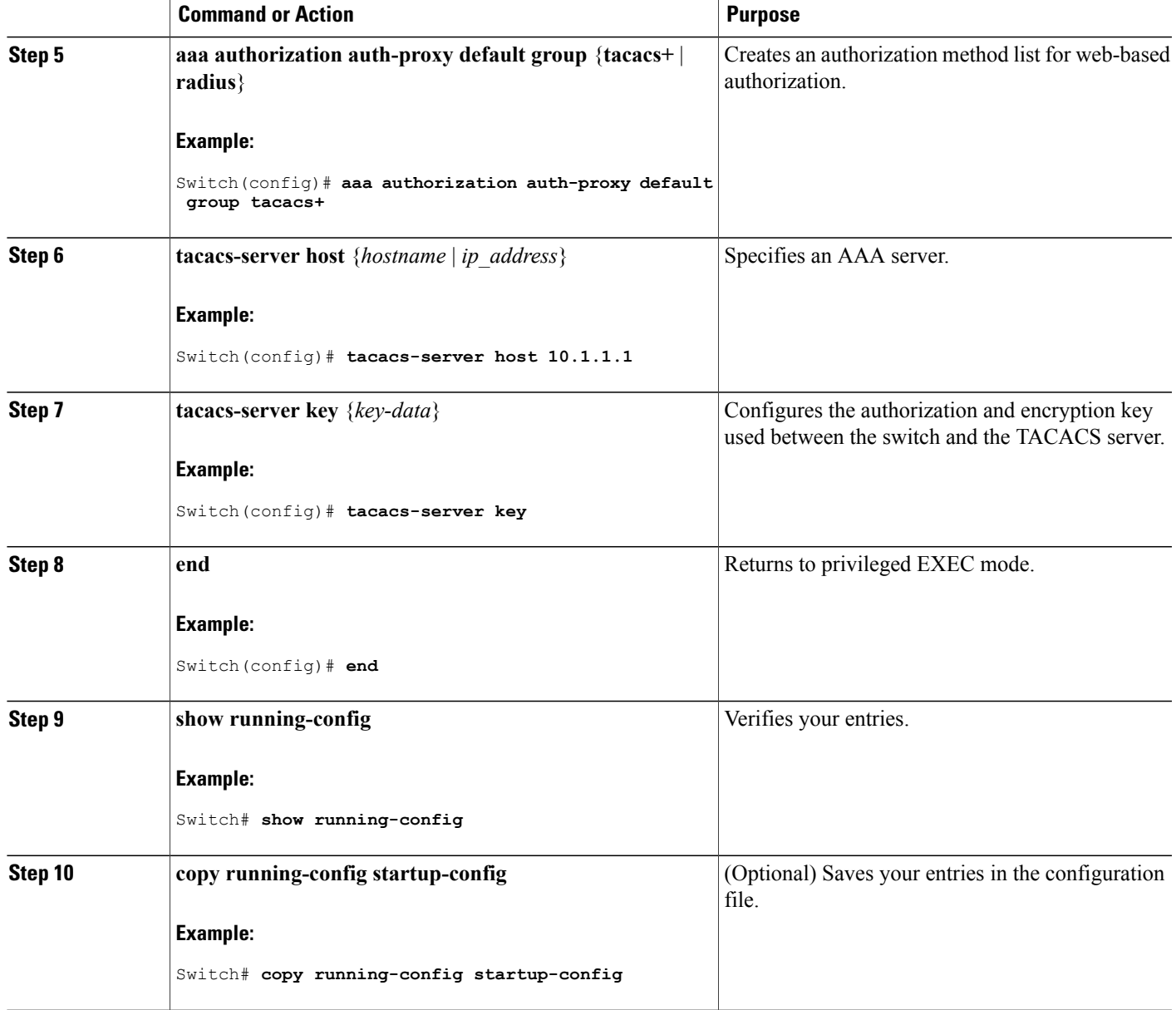

# **Configuring Switch-to-RADIUS-Server Communication**

 $\mathbf{I}$ 

Follow these steps to configure the RADIUS server parameters:

### **SUMMARY STEPS**

- **1. enable**
- **2. configure terminal**
- **3. ip radius source-interface vlan** *vlan interface number*
- **4. radius-server host** {*hostname* | *ip-address*} **test username** *username*
- **5. radius-server key** *string*
- **6. radius-server dead-criteria tries** *num-tries*
- **7. end**

### **DETAILED STEPS**

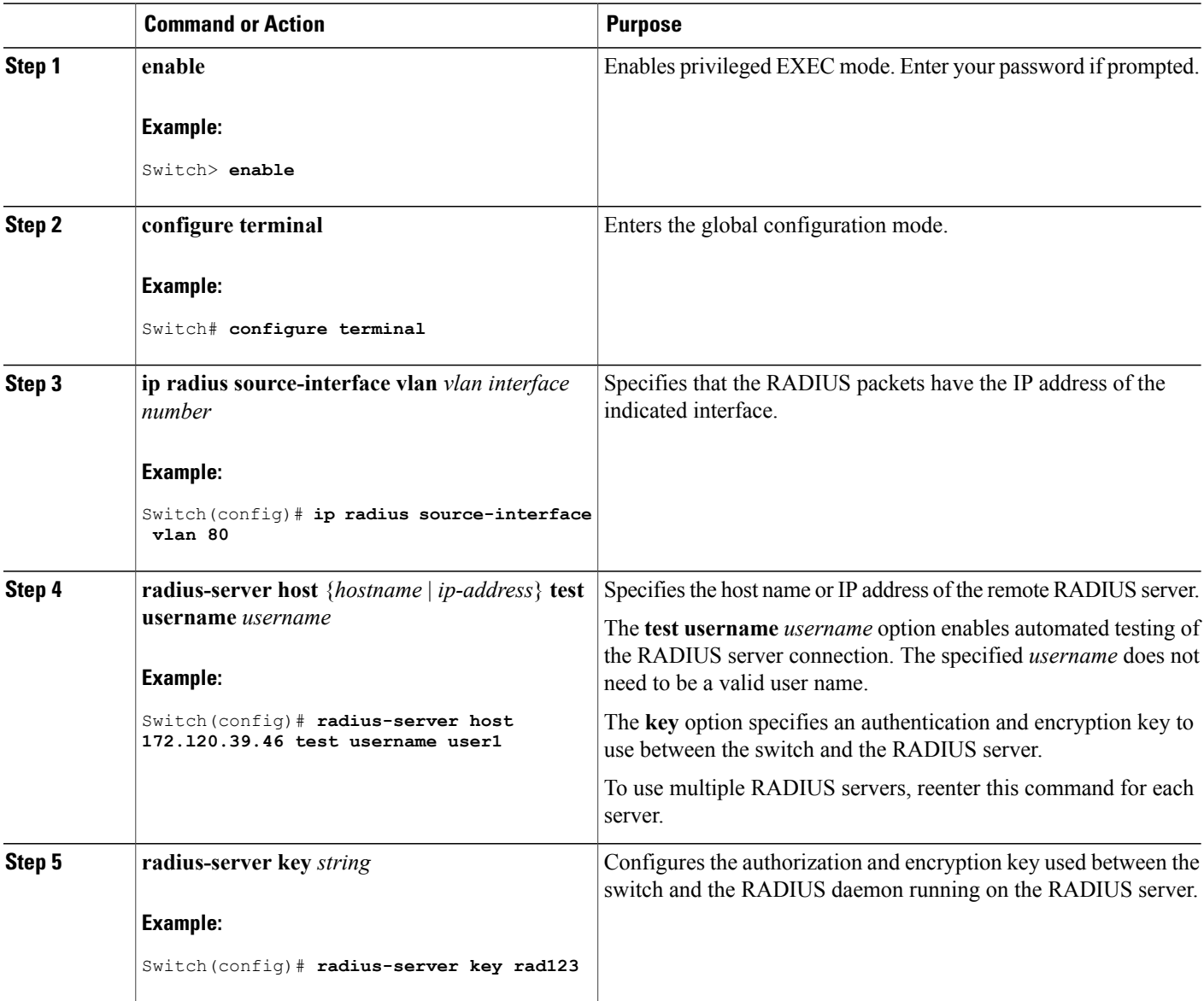

Τ

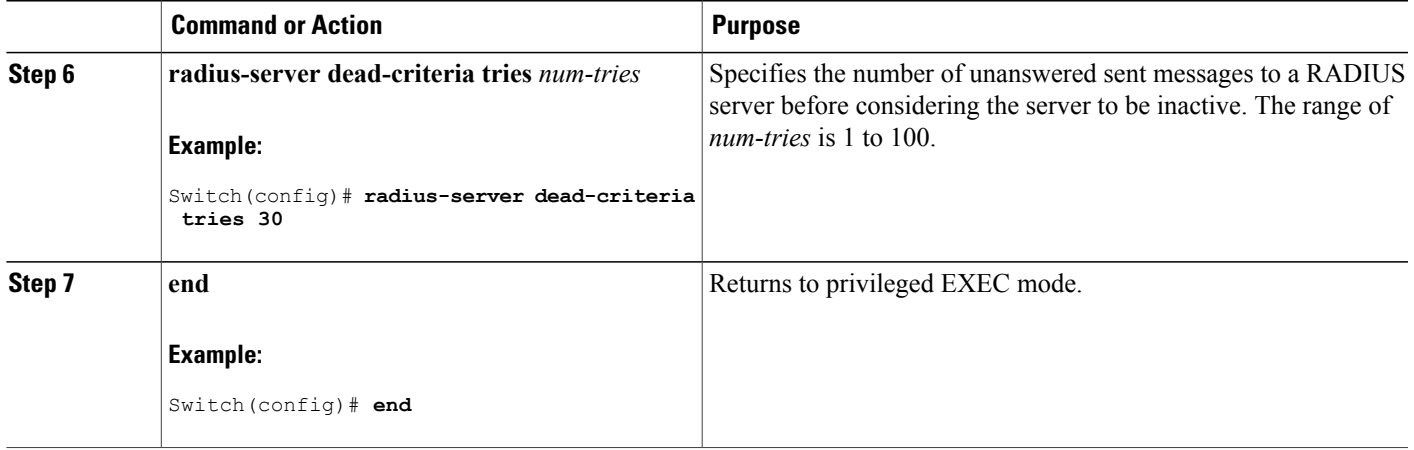

# **Configuring the HTTP Server**

To use web-based authentication, you must enable the HTTP server within the Switch. You can enable the server for either HTTP or HTTPS.

 $\overline{\mathscr{C}}$ **Note**

The Apple psuedo-browser will not open if you configure only the **ip http secure-server** command. You should also configure the **ip http server** command.

Follow these steps to enable the server for either HTTP or HTTPS:

### **SUMMARY STEPS**

- **1. enable**
- **2. configure terminal**
- **3. ip http server**
- **4. ip http secure-server**
- **5. end**

### **DETAILED STEPS**

Г

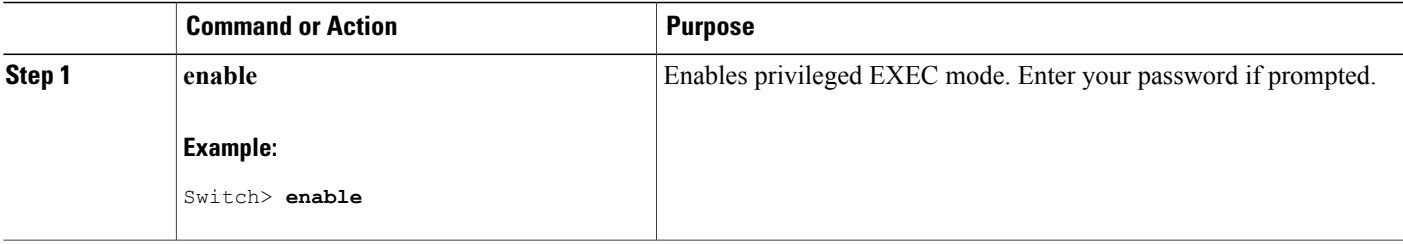

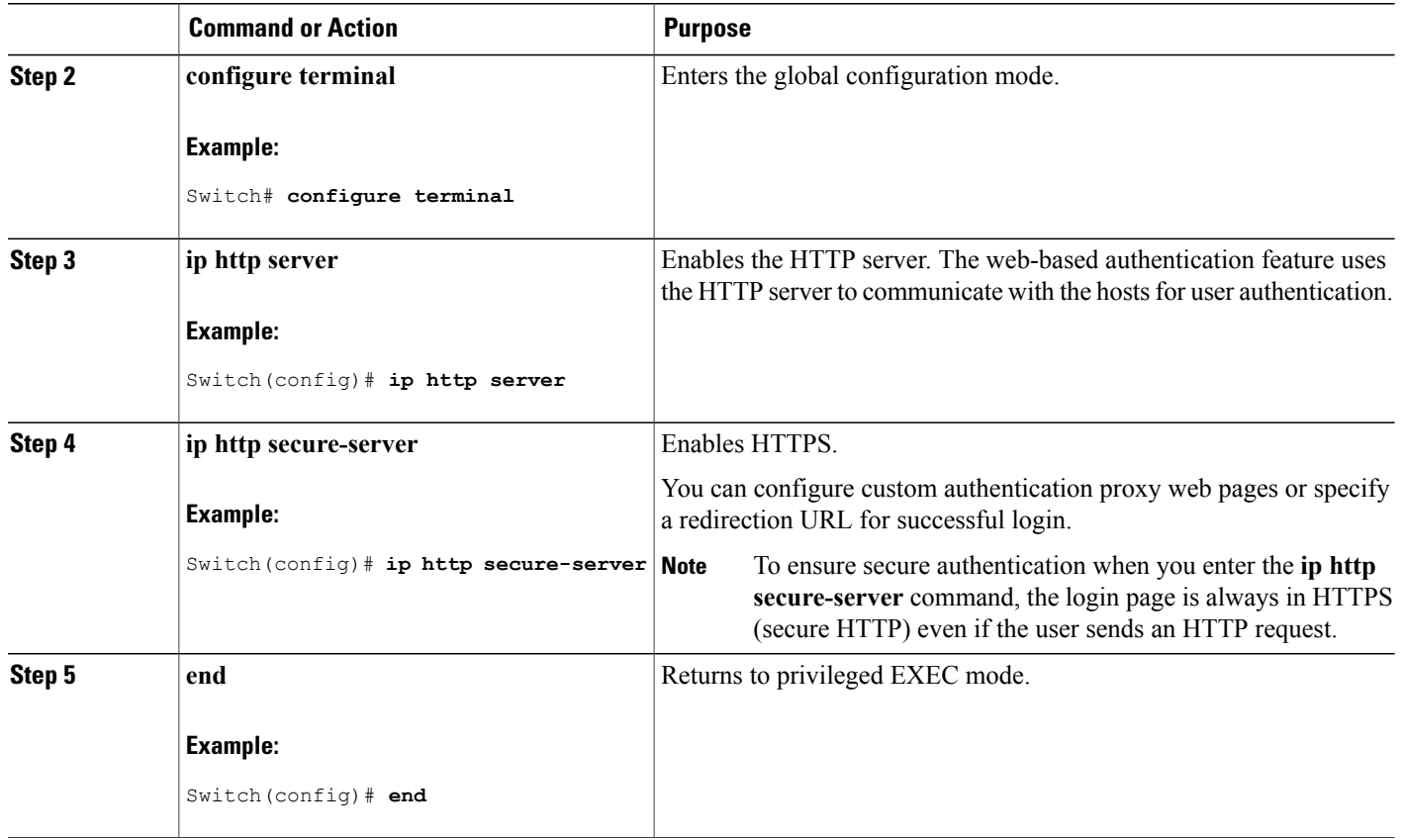

### **Customizing the Authentication Proxy Web Pages**

You can configure web authentication to display four substitute HTML pages to the user in place of the Switch default HTML pages during web-based authentication.

For the equivalent Session Aware Networking configuration example for this feature, see the section "Configuring a Parameter Map for Web-Based Authentication" in the chapter, "Configuring Identity Control Policies." of the book, "*Session Aware Networking Configuration Guide, Cisco IOS XE Release 3SE (Catalyst 3850 Switches)*."

Follow these steps to specify the use of your custom authentication proxy web pages:

### **Before You Begin**

Store your custom HTML files on the Switch flash memory.

### **SUMMARY STEPS**

- **1. enable**
- **2. configure terminal**
- **3. ip admission proxy http login page file** *device:login-filename*
- **4. ip admission proxy http success page file** *device:success-filename*
- **5. ip admission proxy http failure page file** *device:fail-filename*
- **6. ip admission proxy http login expired page file** *device:expired-filename*
- **7. end**

### **DETAILED STEPS**

 $\mathbf I$ 

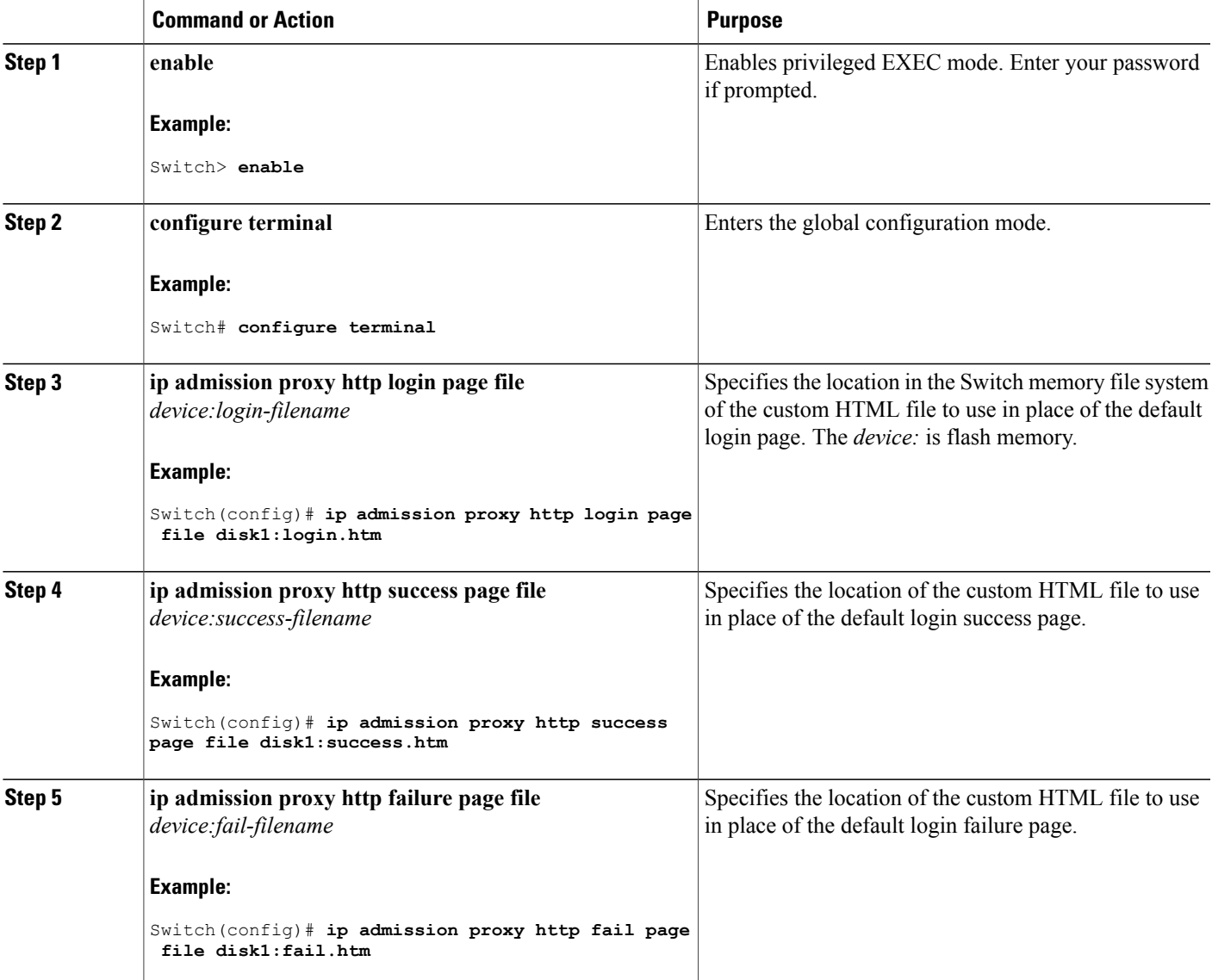

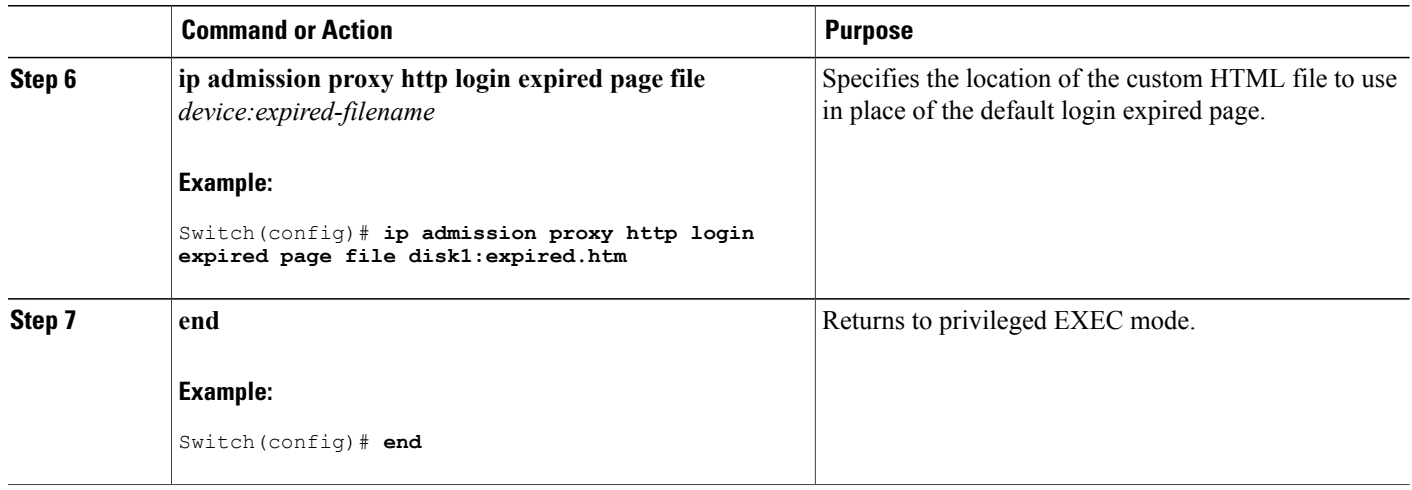

### **Specifying a Redirection URL for Successful Login**

Follow these steps to specify a URL to which the user is redirected after authentication, effectively replacing the internal Success HTML page:

I

### **SUMMARY STEPS**

- **1. enable**
- **2. configure terminal**
- **3. ip admission proxy http success redirect** *url-string*
- **4. end**

### **DETAILED STEPS**

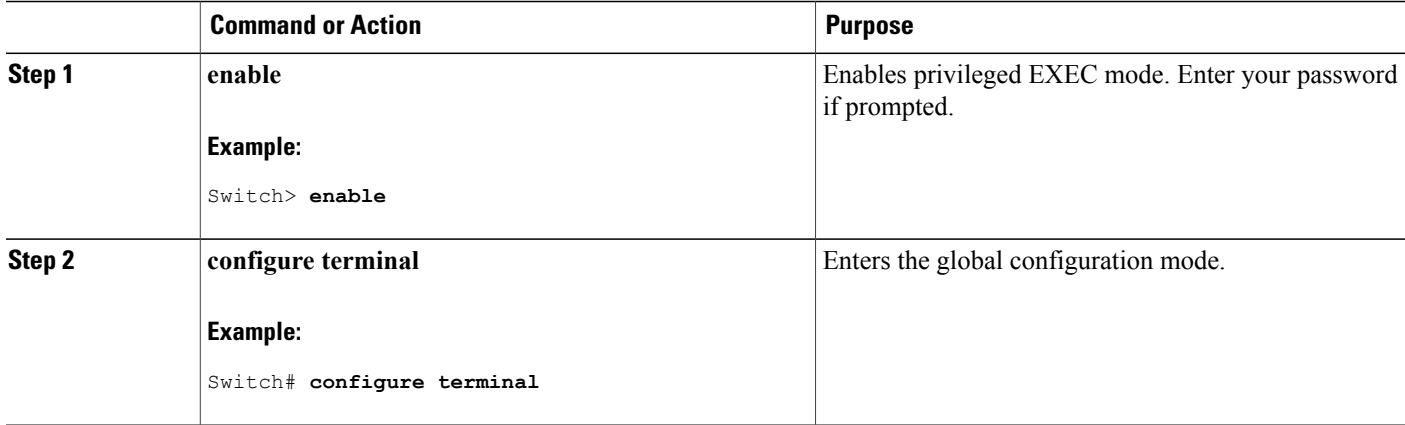

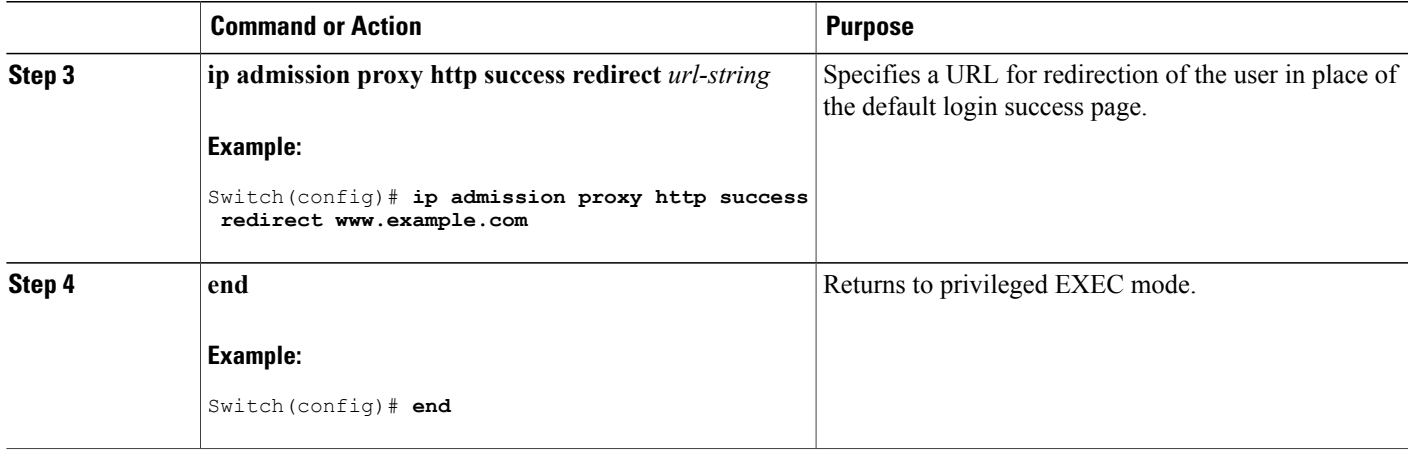

### **Configuring the Web-Based Authentication Parameters**

Follow these steps to configure the maximum number of failed login attempts before the client is placed in a watch list for a waiting period:

### **SUMMARY STEPS**

- **1. enable**
- **2. configure terminal**
- **3. ip admission max-login-attempts** *number*
- **4. end**
- **5. show running-config**
- **6. copy running-config startup-config**

### **DETAILED STEPS**

Г

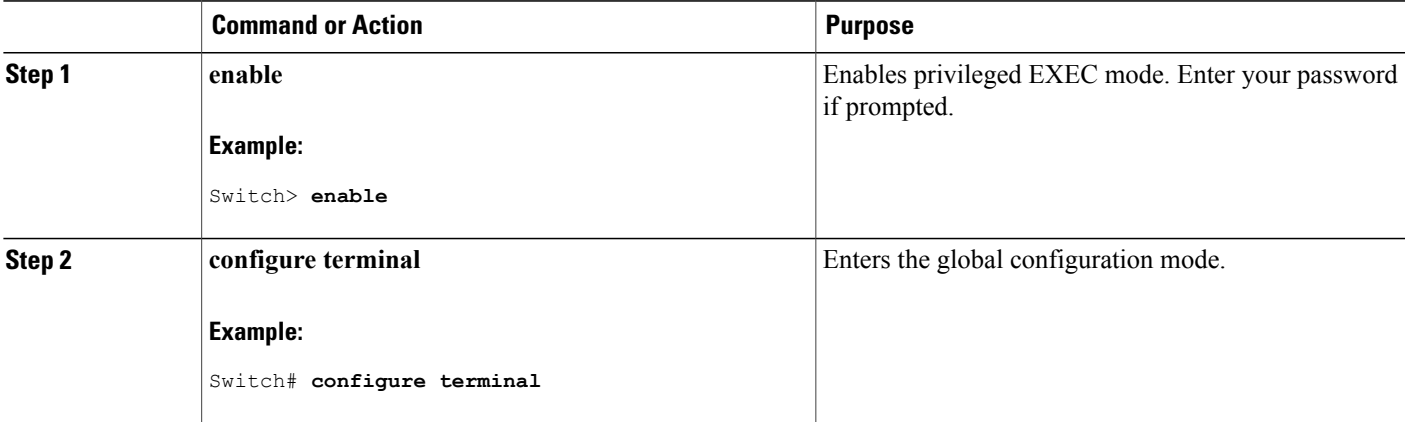

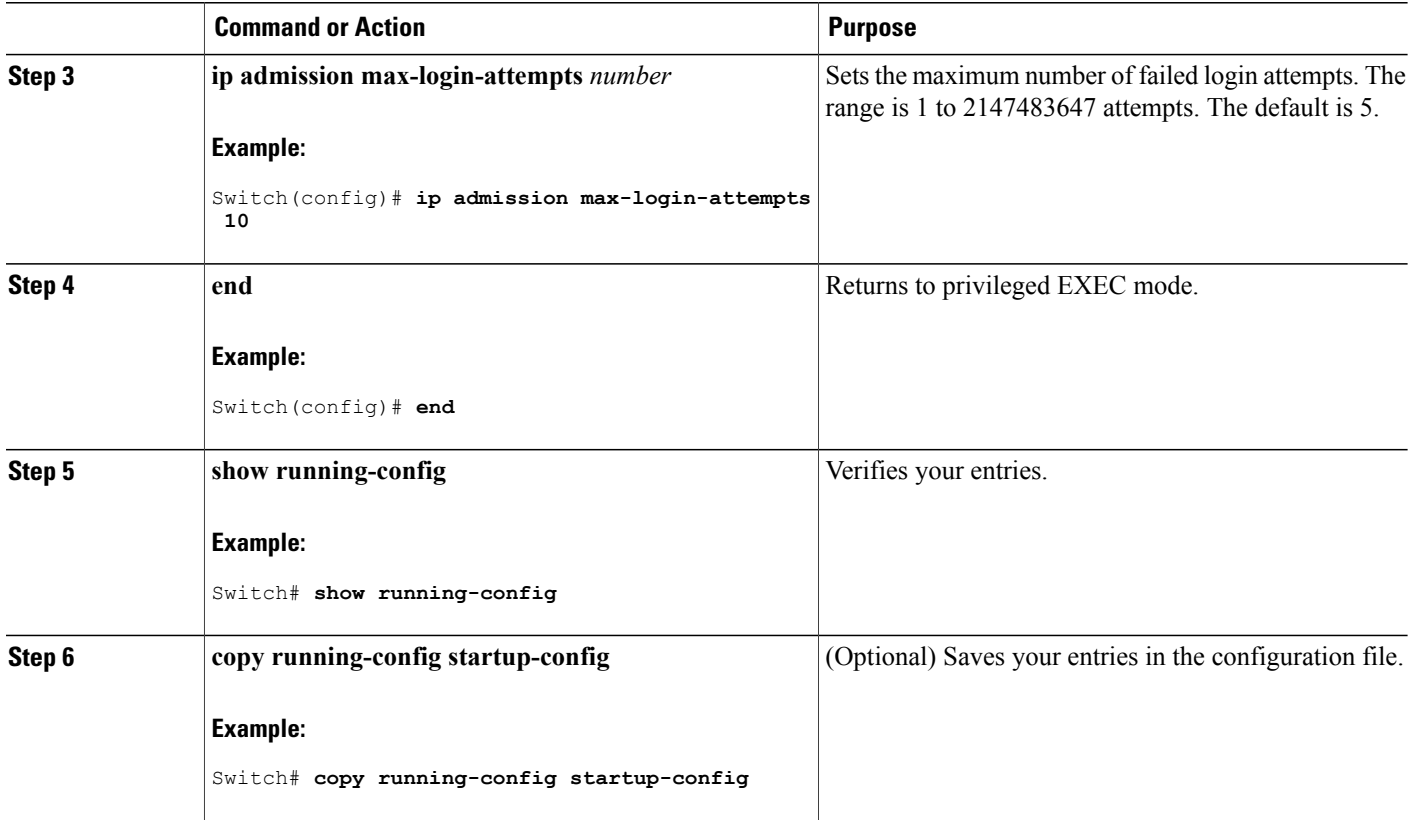

### **Configuring a Web Authentication Local Banner**

For the equivalent Session Aware Networking configuration example for this feature, see the section "Configuring a Parameter Map for Web-Based Authentication" in the chapter, "Configuring Identity Control Policies" of the book,"*Session Aware Networking Configuration Guide, Cisco IOS XE Release 3SE (Catalyst 3850 Switches)*."

Beginning in privileged EXEC mode, follow these steps to configure a local banner on a switch that has web authentication configured.

### **SUMMARY STEPS**

- **1. configure terminal**
- **2. ip auth-proxy auth-proxy-banner http** [*banner-text* | *file-path*]
- **3. end**
- **4. copy running-config startup-config**

### **DETAILED STEPS**

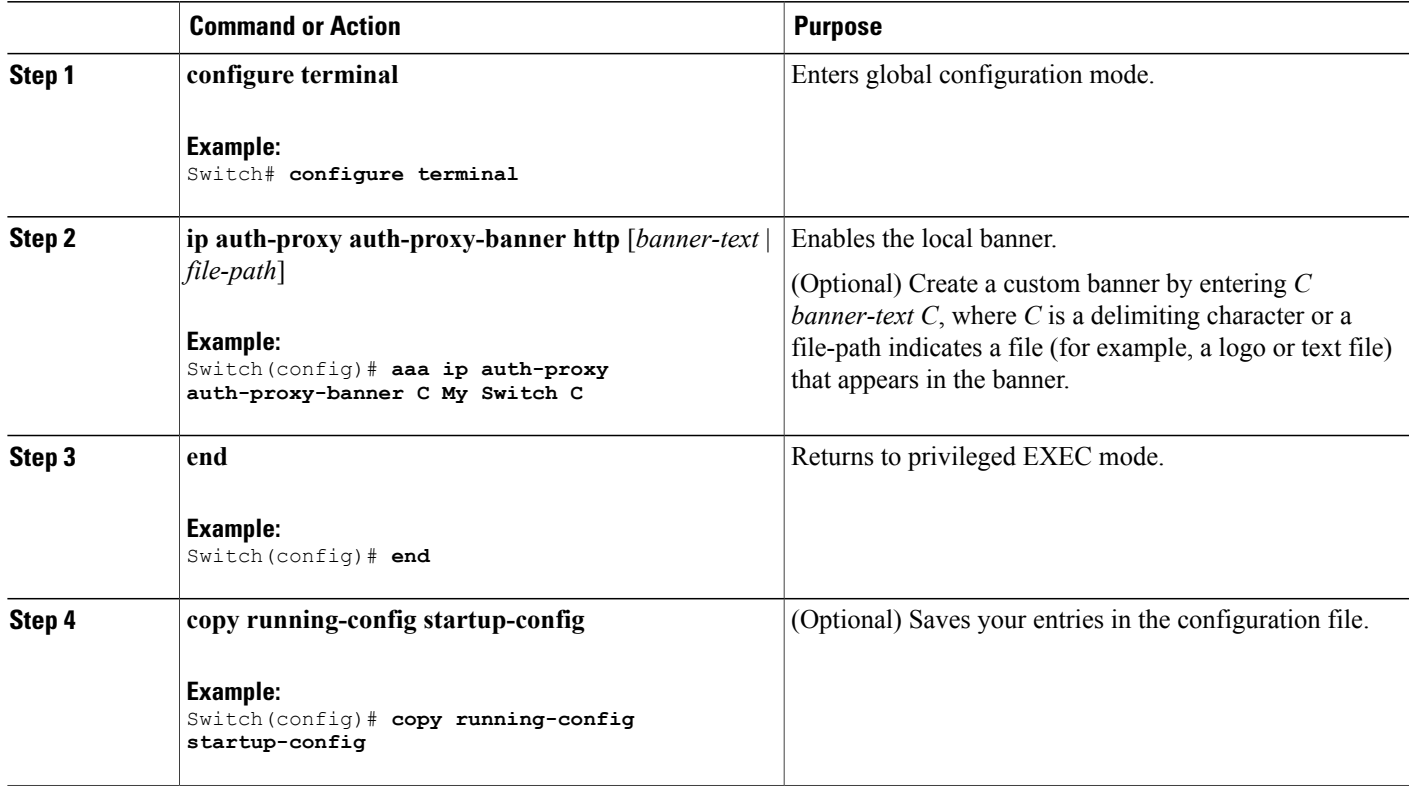

### **Configuring Web-Based Authentication without SVI**

You configure the web-based authentication withoutSVI feature to redirect the HTML login page to the client without creating an IP address in the routing table. These steps are optional.

You configure the web-based authentication without SVI feature to redirect the HTML login page to the client. This is done without creating an IP address in the SVI interface which then would be applied to the WebAuth enabled interface. These steps are optional.

### **SUMMARY STEPS**

Г

- **1. enable**
- **2. configure terminal**
- **3. parameter-map type webauth global**
- **4. l2-webauth-enabled**
- **5. end**
- **6. show running-config**
- **7. copy running-config startup-config**

### **DETAILED STEPS**

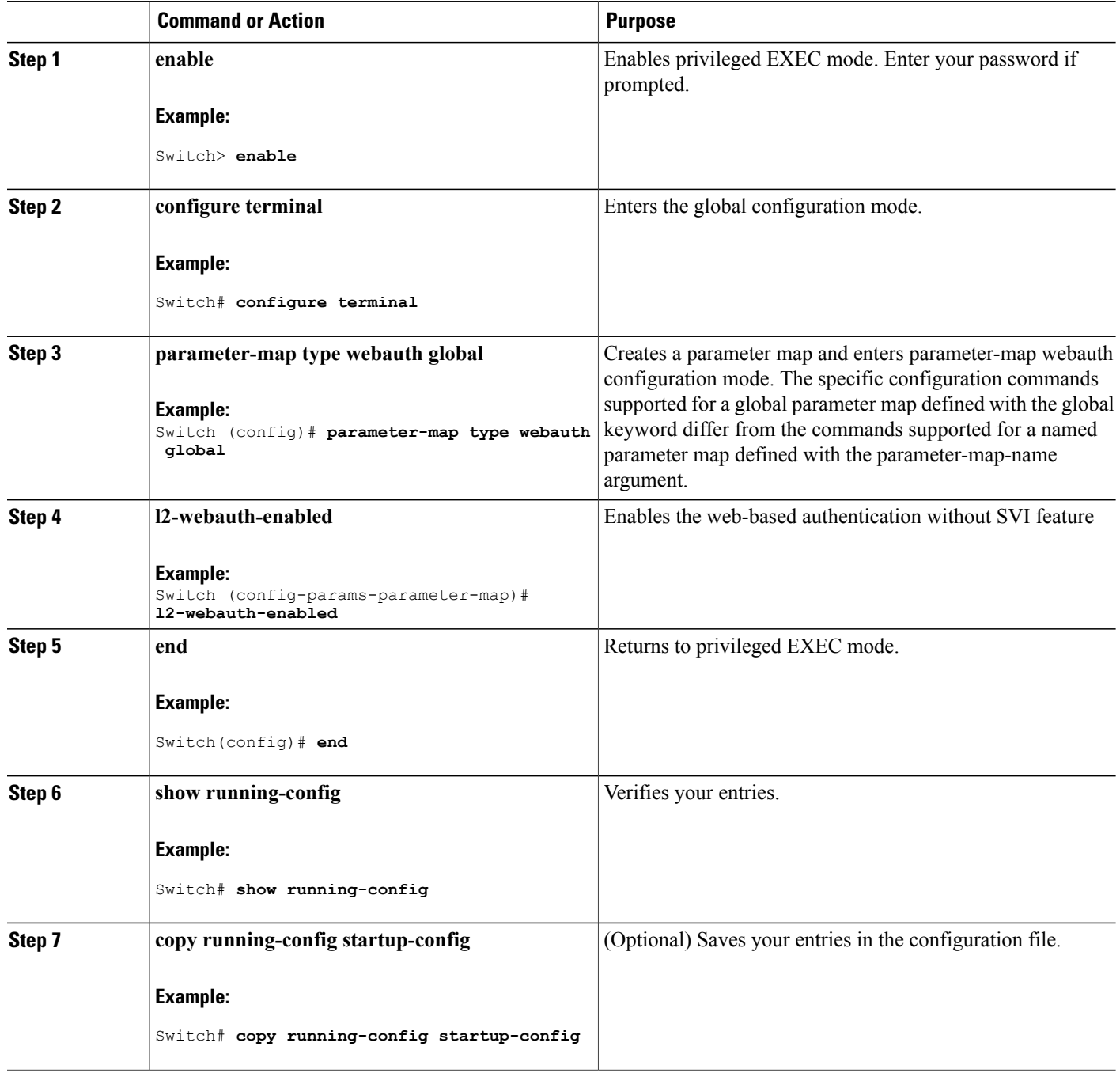

 $\overline{\phantom{a}}$ 

 $\mathbf I$ 

### **Configuring Web-Based Authentication with VRF Aware**

You configure the web-based authentication with VRF aware to redirect the HTML login page to the client. These steps are optional.

### **SUMMARY STEPS**

- **1. enable**
- **2. configure terminal**
- **3. parameter-map type webauth global**
- **4. webauth-vrf-aware**
- **5. end**
- **6. show running-config**
- **7. copy running-config startup-config**

### **DETAILED STEPS**

Г

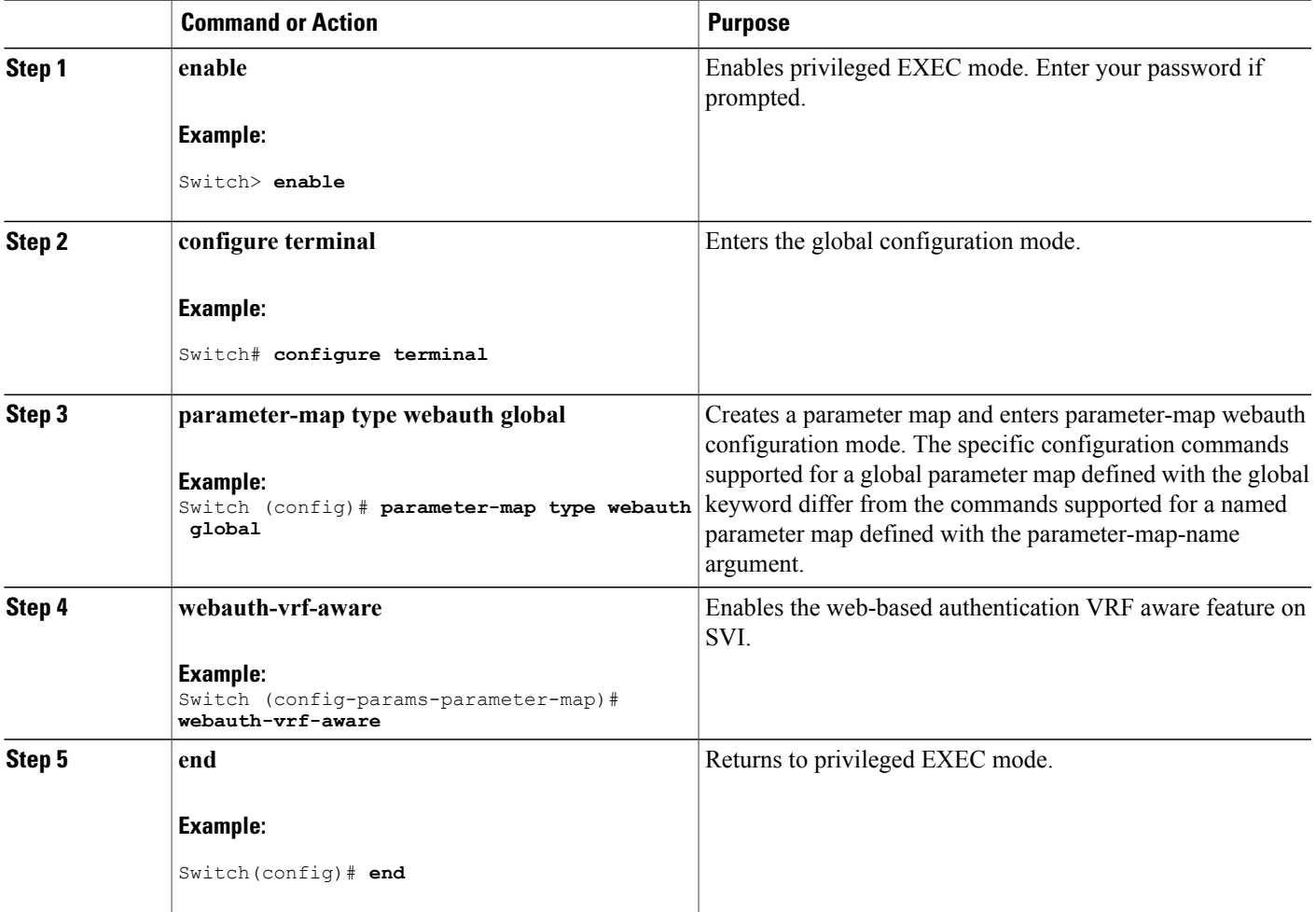

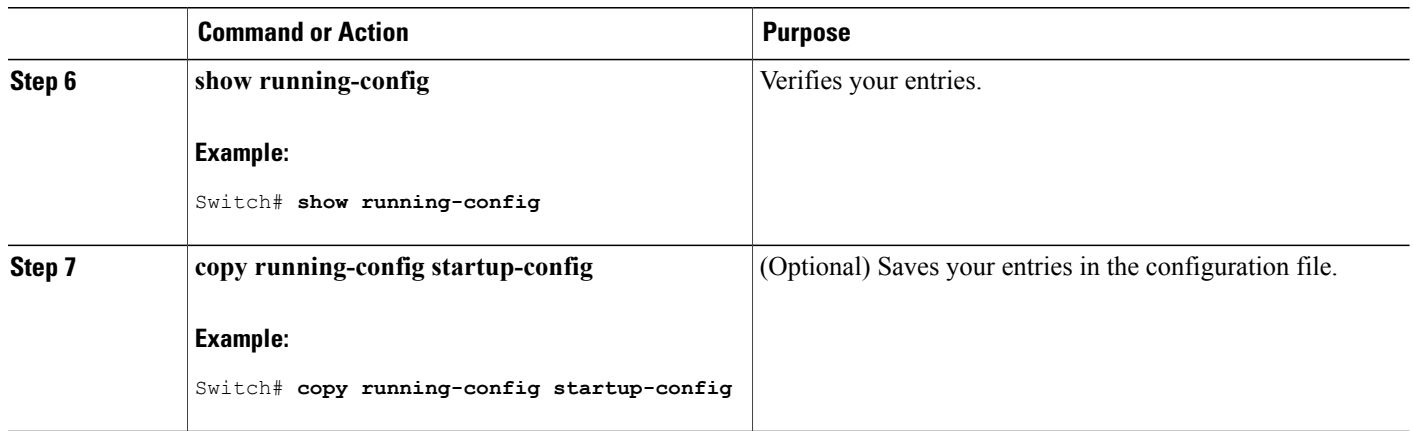

# **Removing Web-Based Authentication Cache Entries**

Follow these steps to remove web-based authentication cache entries:

### **SUMMARY STEPS**

- **1. enable**
- **2. clear ip auth-proxy cache** {*\** | *host ip address*}
- **3. clear ip admission cache** {*\** | *host ip address*}

### **DETAILED STEPS**

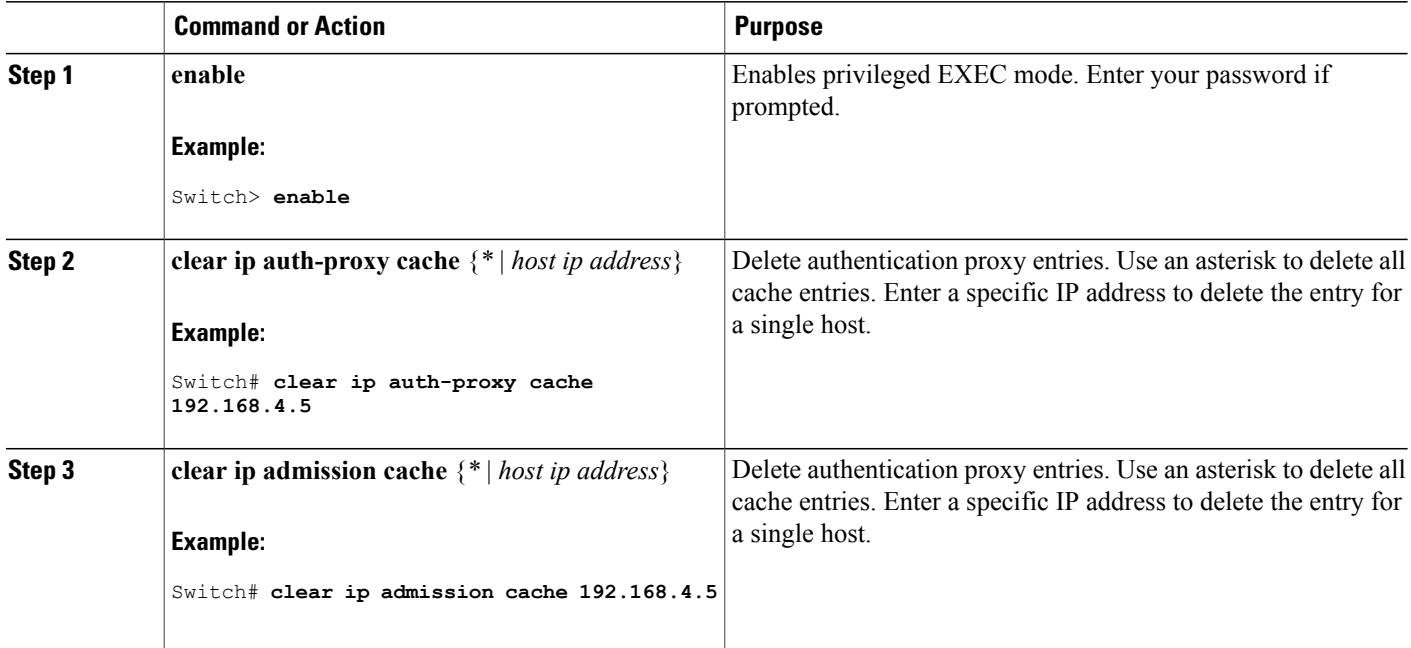

ι
# **Monitoring Web-Based Authentication Status**

Use the commands in this topic to display the web-based authentication settings for all interfaces or for specific ports.

#### **Table 131: Privileged EXEC show Commands**

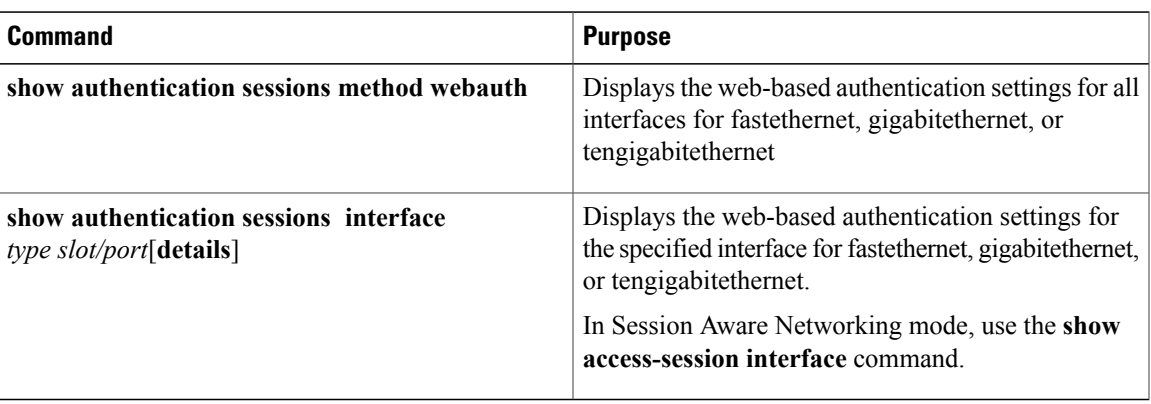

### **Displaying Web-Based Authentication Status**

Perform this task to display the web-based authentication settings for all interfaces or for specific ports:

### **SUMMARY STEPS**

**1. show authentication sessions** {**interface***type/ slot*}

#### **DETAILED STEPS**

Г

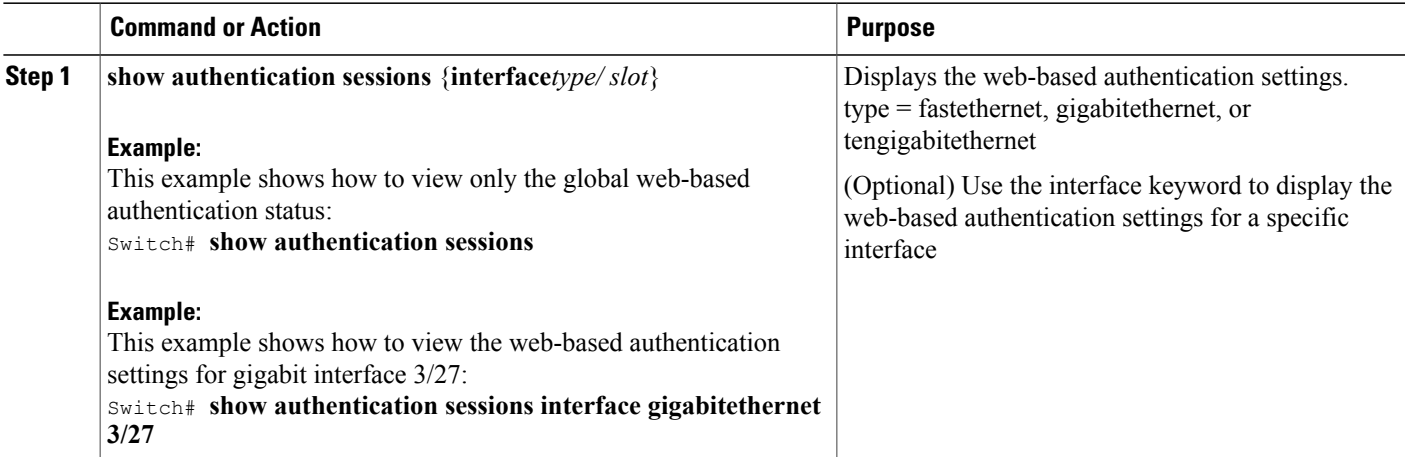

# **Monitoring HTTP Authentication Proxy**

Perform the following task to troubleshoot your HTTP authentication proxy configuration:

### **SUMMARY STEPS**

- **1. enable**
- **2. debug ip auth-proxy detailed**

## **DETAILED STEPS**

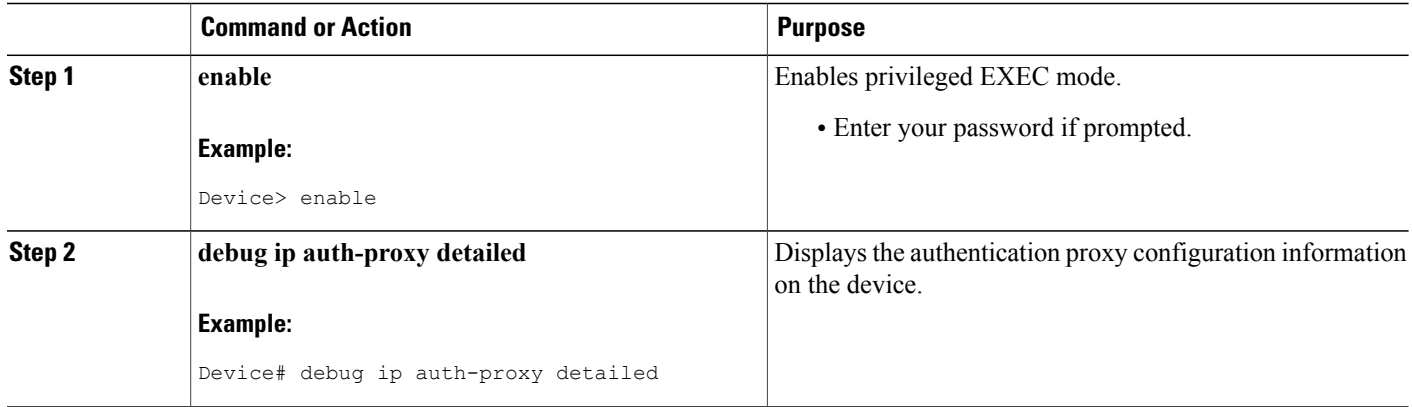

# **Verifying HTTPS Authentication Proxy**

To verify your HTTPS authentication proxy configuration, perform the following optional steps:

### **SUMMARY STEPS**

- **1. enable**
- **2. show ip auth-proxy configuration**
- **3. show ip auth-proxy cache**
- **4. show ip http server secure status**

### **DETAILED STEPS**

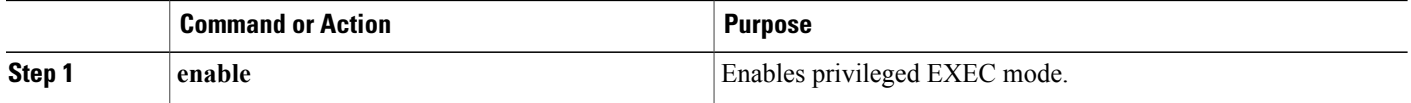

ι

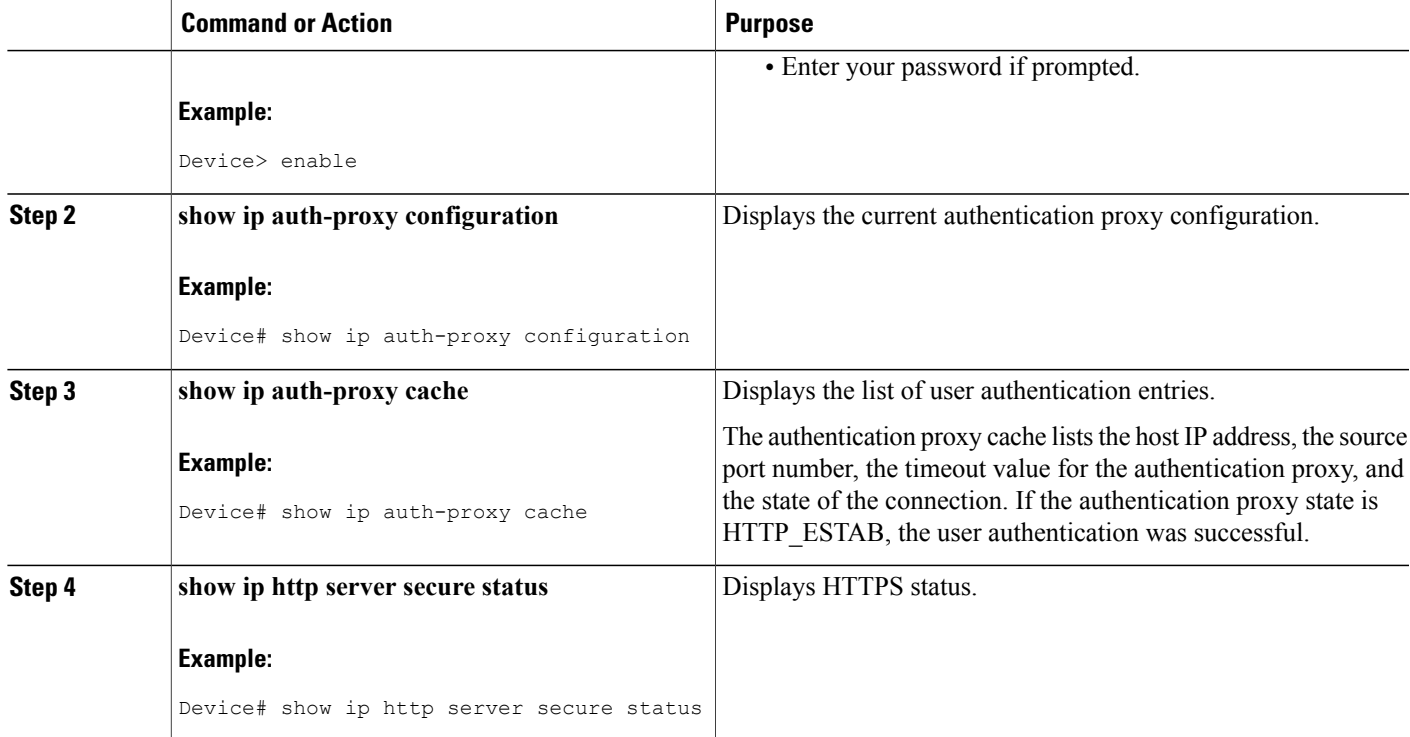

# **Configuration Examples for Web-Based Authentication**

# **Example: Configuring the Authentication Rule and Interfaces**

This example shows how to enable web-based authentication on Fast Ethernet port 5/1 :

```
Switch(config)# ip admission name webauth1 proxy http
Switch(config)# interface fastethernet 5/1
Switch(config-if)# ip admission webauth1
Switch(config-if)# exit
Switch(config)# ip device tracking
```
This example shows how to verify the configuration:

Г

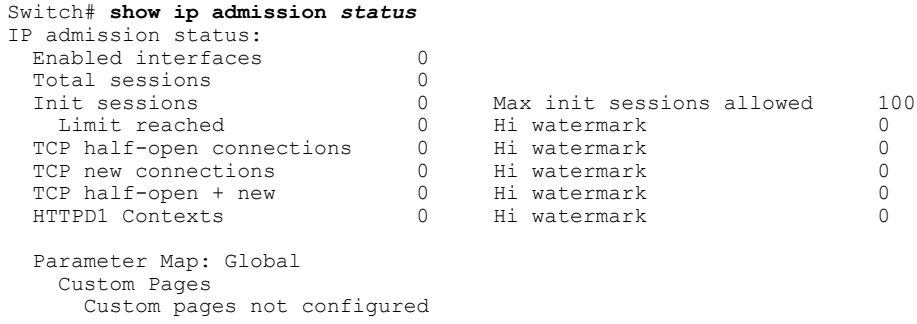

Banner Banner not configured

## **Example: AAA Configuration**

```
aaa new-model
aaa authentication login default group tacacs group radius
! Set up the aaa new model to use the authentication proxy.
aaa authorization auth-proxy default group tacacs group radius
! Define the AAA servers used by the router.
aaa accounting auth-proxy default start-stop group tacacs+
! Set up authentication proxy with accounting.
tacacs-server host 172.31.54.143
tacacs-server key cisco
radius-server host 172.31.54.143
radius-server key cisco
```
### **Example: HTTP Server Configuration**

```
! Enable the HTTP server on the router.
ip http server
! Set the HTTP server authentication method to AAA.
ip http authentication aaa
! Define standard access list 61 to deny any host.
access-list 61 deny any
! Use ACL 61 to deny connections from any host to the HTTP server.
ip http access-class 61
```
### **Example: Customizing the Authentication Proxy Web Pages**

This example shows how to configure custom authentication proxy web pages:

```
Switch(config)# ip admission proxy http login page file flash:login.htm
Switch(config)# ip admission proxy http success page file flash:success.htm
Switch(config)# ip admission proxy http fail page file flash:fail.htm
Switch(config)# ip admission proxy http login expired page flash flash:expired.htm
```
This example shows how to verify the configuration of a custom authentication proxy web pages:

```
Switch# show ip admission configuration
Authentication proxy webpage
Login page : flash:login.htm
Success page : flash:success.htm
Fail Page : flash:fail.htm
Login expired Page : flash:expired.htm
Authentication global cache time is 60 minutes
```
Authentication global absolute time is 0 minutes Authentication global init state time is 2 minutes Authentication Proxy Session ratelimit is 100 Authentication Proxy Watch-list is disabled Authentication Proxy Auditing is disabled Max Login attempts per user is 5

# **Example: Specifying a Redirection URL for Successful Login**

### **Configuring redirection URL for successful login**

Switch(config)# **ip admission proxy http success redirect** *www.cisco.com*

### **Verifying redirection URL for Successful Login**

This example shows how to configure a redirection URL for successful login:

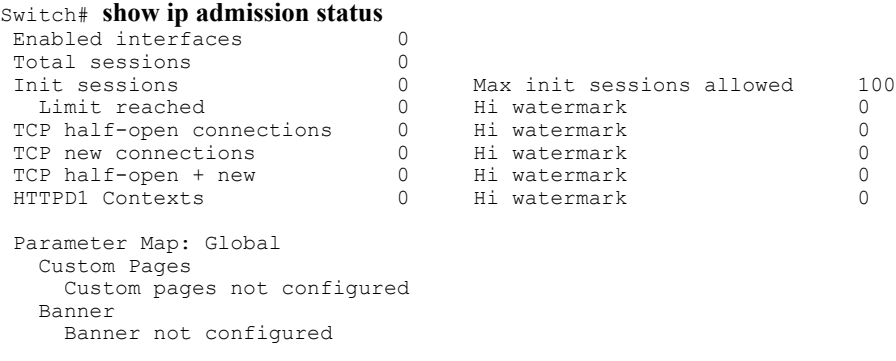

# **Additional References for Web-Based Authentication**

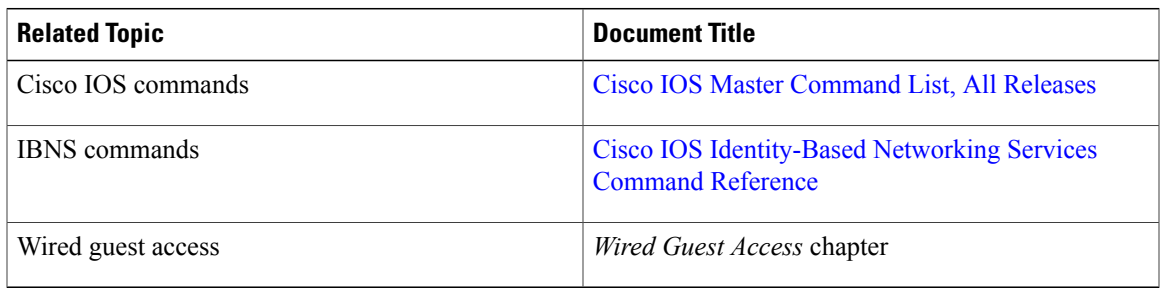

#### **Related Documents**

Г

### **Technical Assistance**

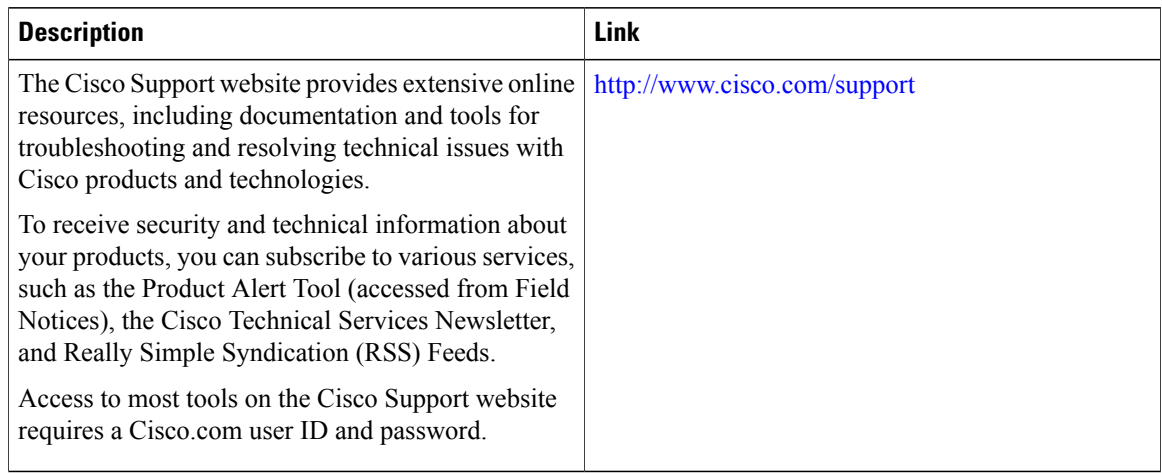

Ī

# **Feature Information for Web-Based Authentication**

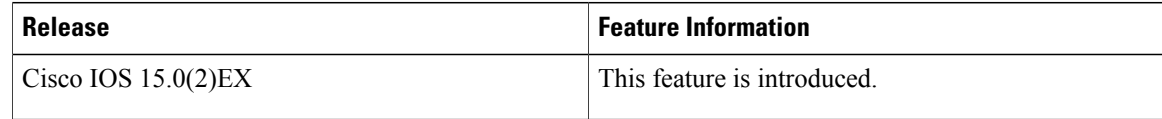

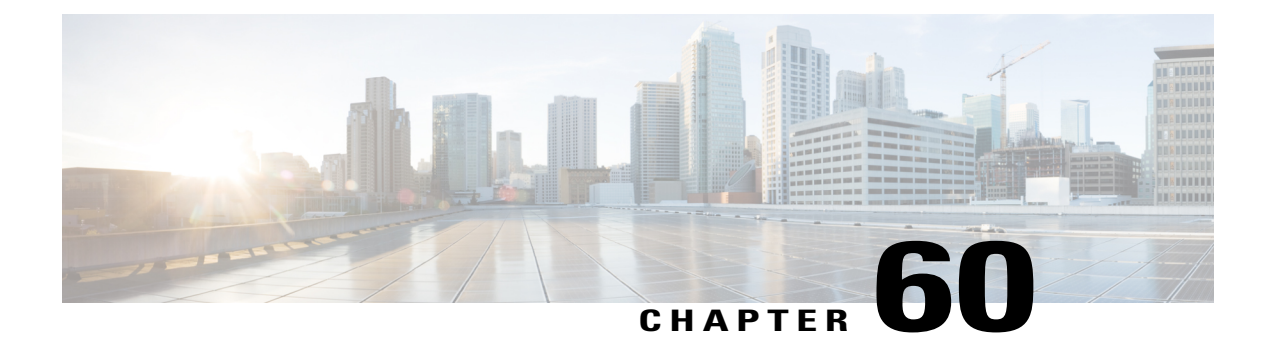

# **Configuring Port-Based Traffic Control**

- Overview of [Port-Based](#page-1519-0) Traffic Control , page 1448
- Finding Feature [Information,](#page-1519-1) page 1448
- [Information](#page-1519-2) About Storm Control, page 1448
- How to [Configure](#page-1521-0) Storm Control, page 1450
- Finding Feature [Information,](#page-1526-0) page 1455
- [Information](#page-1526-1) About Protected Ports, page 1455
- How to [Configure](#page-1527-0) Protected Ports, page 1456
- [Monitoring](#page-1528-0) Protected Ports, page 1457
- [Where](#page-1528-1) to Go Next, page 1457
- Additional [References,](#page-1529-0) page 1458
- Feature [Information,](#page-1529-1) page 1458
- Finding Feature [Information,](#page-1530-0) page 1459
- [Information](#page-1530-1) About Port Blocking, page 1459
- How to [Configure](#page-1530-2) Port Blocking, page 1459
- [Monitoring](#page-1532-0) Port Blocking, page 1461
- [Where](#page-1532-1) to Go Next, page 1461
- Additional [References,](#page-1533-0) page 1462
- Feature [Information,](#page-1534-0) page 1463
- [Prerequisites](#page-1534-1) for Port Security, page 1463
- [Restrictions](#page-1534-2) for Port Security, page 1463
- [Information](#page-1535-0) About Port Security, page 1464
- How to [Configure](#page-1540-0) Port Security, page 1469
- [Configuration](#page-1561-0) Examples for Port Security, page 1490
- Additional [References,](#page-1562-0) page 1491

Г

- Finding Feature [Information,](#page-1563-0) page 1492
- [Information](#page-1563-1) About Protocol Storm Protection, page 1492
- How to Configure Protocol Storm [Protection,](#page-1564-0) page 1493
- [Monitoring](#page-1565-0) Protocol Storm Protection, page 1494
- Additional [References,](#page-1566-0) page 1495

# <span id="page-1519-0"></span>**Overview of Port-Based Traffic Control**

Port-based traffic control is a set of Layer 2 features on the Cisco Catalyst switches used to filter or block packets at the port level in response to specific traffic conditions. The following port-based traffic control features are supported in the Cisco IOS Release for which this guide is written:

- Storm Control
- Protected Ports
- Port Blocking
- Port Security
- Protocol Storm Protection

# <span id="page-1519-1"></span>**Finding Feature Information**

Your software release may not support all the features documented in this module. For the latest caveats and feature information, see Bug Search Tool and the release notes for your platform and software release. To find information about the features documented in this module, and to see a list of the releases in which each feature is supported, see the feature information table at the end of this module.

Use Cisco Feature Navigator to find information about platform support and Cisco software image support. To access Cisco Feature Navigator, go to <http://www.cisco.com/go/cfn>. An account on Cisco.com is not required.

# <span id="page-1519-2"></span>**Information About Storm Control**

### **Storm Control**

Storm control prevents traffic on a LAN from being disrupted by a broadcast, multicast, or unicast storm on one of the physical interfaces. A LAN storm occurs when packets flood the LAN, creating excessive traffic and degrading network performance. Errors in the protocol-stack implementation, mistakes in network configurations, or users issuing a denial-of-service attack can cause a storm.

Storm control (or traffic suppression) monitors packets passing from an interface to the switching bus and determines if the packet is unicast, multicast, or broadcast. The switch counts the number of packets of a specified type received within the 1-second time interval and compares the measurement with a predefined suppression-level threshold.

### **How Traffic Activity is Measured**

Storm control uses one of these methods to measure traffic activity:

- Bandwidth as a percentage of the total available bandwidth of the port that can be used by the broadcast, multicast, or unicast traffic
- Traffic rate in packets per second at which broadcast, multicast, or unicast packets are received
- Traffic rate in bits per second at which broadcast, multicast, or unicast packets are received
- Traffic rate in packets per second and for small frames. This feature is enabled globally. The threshold for small frames is configured for each interface.

With each method, the port blocks traffic when the rising threshold is reached. The port remains blocked until the traffic rate drops below the falling threshold (if one is specified) and then resumes normal forwarding. If the falling suppression level is not specified, the switch blocks all traffic until the traffic rate drops below the rising suppression level. In general, the higher the level, the less effective the protection against broadcast storms.

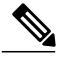

#### **Note**

When the storm control threshold for multicast traffic is reached, all multicast traffic except control traffic, such as bridge protocol data unit (BDPU) and Cisco Discovery Protocol (CDP) frames, are blocked. However, the switch does not differentiate between routing updates, such as OSPF, and regular multicast data traffic, so both types of traffic are blocked.

## **Traffic Patterns**

This example shows broadcast traffic patterns on an interface over a given period of time.

#### **Figure 104: Broadcast Storm Control Example**

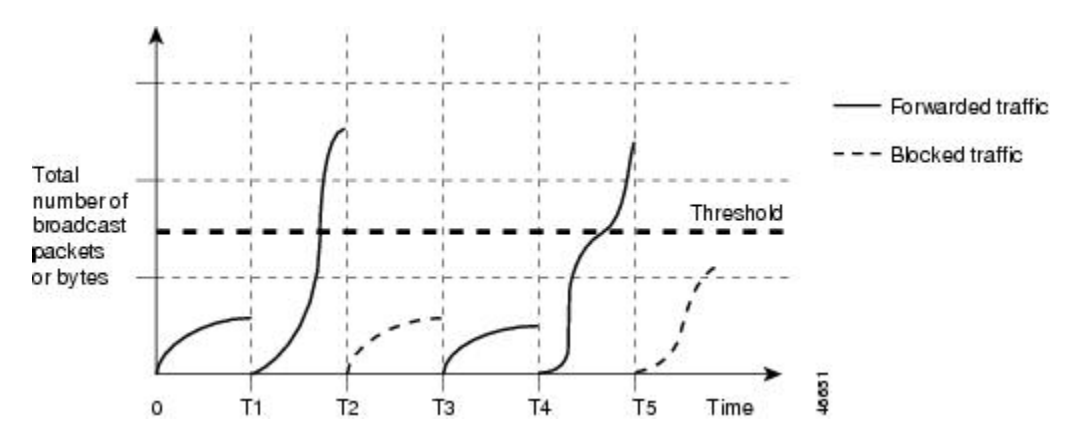

Broadcast traffic being forwarded exceeded the configured threshold between time intervals T1 and T2 and between T4 and T5. When the amount of specified traffic exceeds the threshold, all traffic of that kind is dropped for the next time period. Therefore, broadcast traffic is blocked during the intervals following T2 and T5. At the next time interval (for example, T3), if broadcast traffic does not exceed the threshold, it is again forwarded.

The combination of the storm-control suppression level and the 1-second time interval controls the way the storm control algorithm works. A higher threshold allows more packets to pass through. A threshold value of 100 percent means that no limit is placed on the traffic. A value of 0.0 means that all broadcast, multicast, or unicast traffic on that port is blocked.

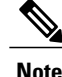

Because packets do not arrive at uniform intervals, the 1-second time interval during which traffic activity is measured can affect the behavior of storm control.

You use the **storm-control** interface configuration commands to set the threshold value for each traffic type.

# <span id="page-1521-0"></span>**How to Configure Storm Control**

# **Configuring Storm Control and Threshold Levels**

You configure storm control on a port and enter the threshold level that you want to be used for a particular type of traffic.

However, because of hardware limitations and the way in which packets of different sizes are counted, threshold percentages are approximations. Depending on the sizes of the packets making up the incoming traffic, the actual enforced threshold might differ from the configured level by several percentage points.

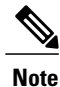

Storm control issupported on physical interfaces. You can also configure storm control on an EtherChannel. When storm control is configured on an EtherChannel, the storm control settings propagate to the EtherChannel physical interfaces.

Follow these steps to storm control and threshold levels:

#### **Before You Begin**

Storm control is supported on physical interfaces. You can also configure storm control on an EtherChannel. When storm control is configured on an EtherChannel, the storm control settings propagate to the EtherChannel physical interfaces.

### **SUMMARY STEPS**

- **1. enable**
- **2. configure terminal**
- **3. interface** *interface-id*
- **4. storm-control** {**broadcast** | **multicast** | **unicast**} **level** {*level* [*level-low*] | **bps** *bps* [*bps-low*] | **pps** *pps* [*pps-low*]}
- **5. storm-control action** {**shutdown** | **trap**}
- **6. end**
- **7. show storm-control** [*interface-id*] [**broadcast** | **multicast** | **unicast**]
- **8. copy running-config startup-config**

# **DETAILED STEPS**

 $\mathbf I$ 

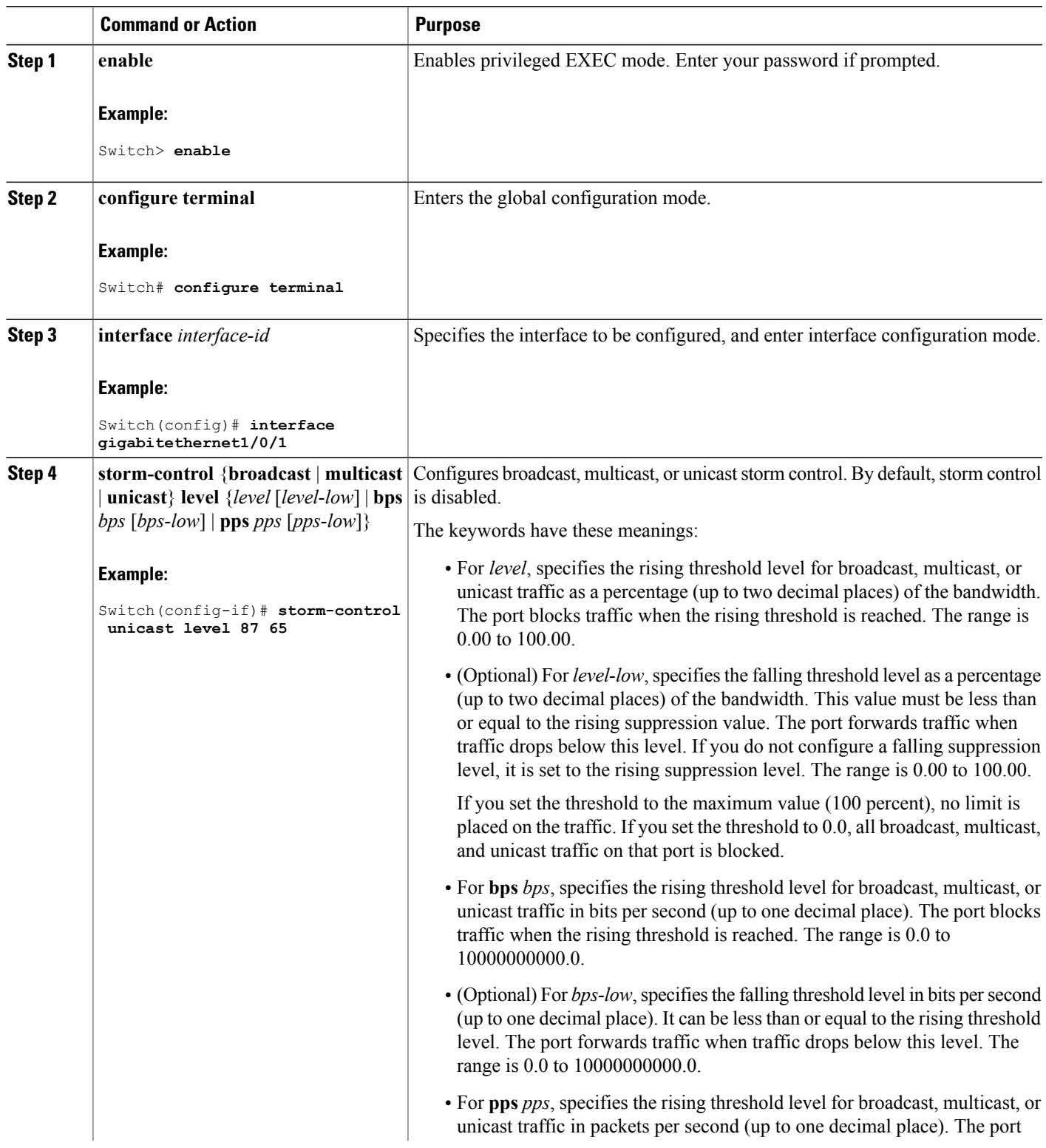

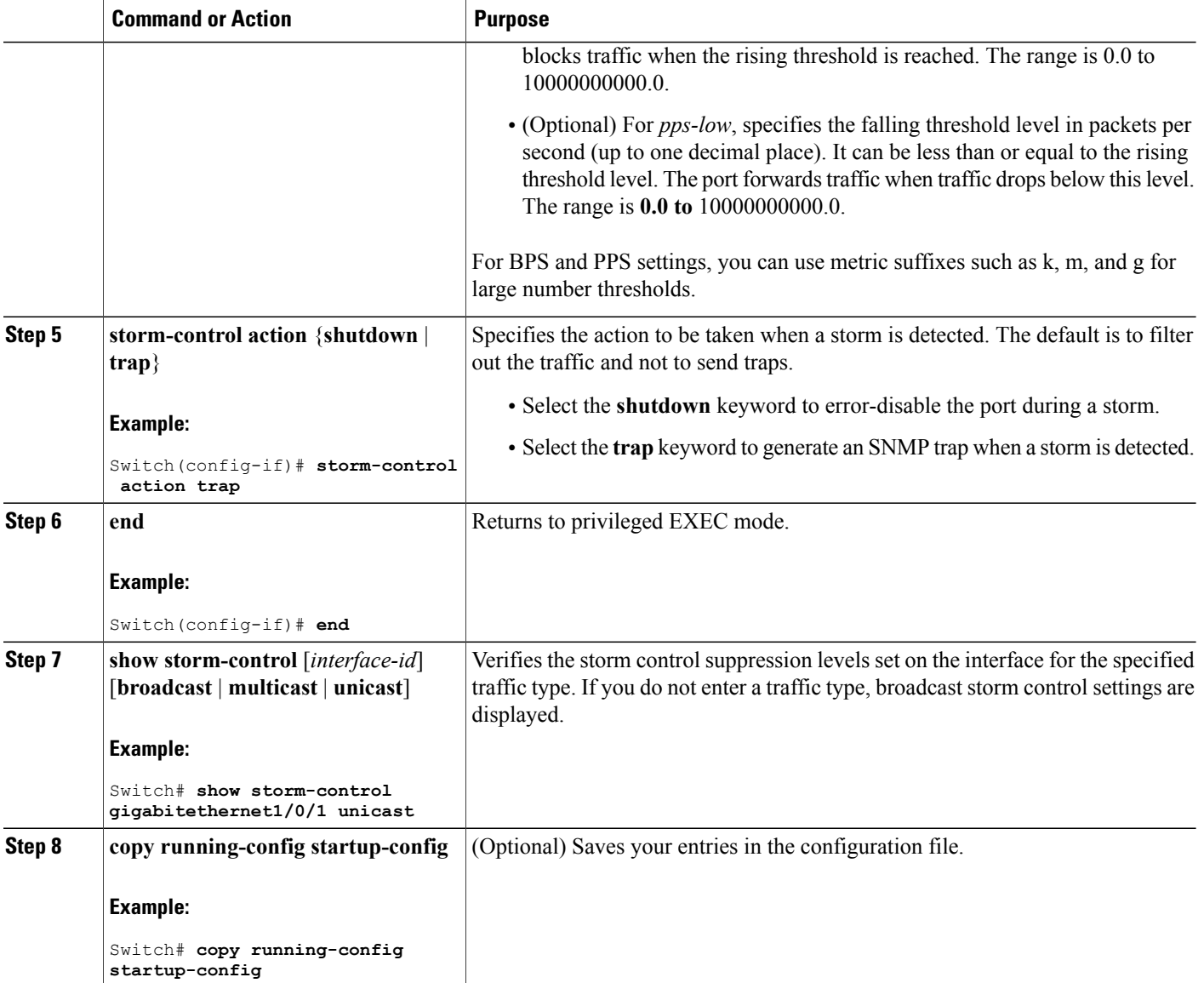

# **Configuring Small-Frame Arrival Rate**

Incoming VLAN-tagged packets smaller than 67 bytes are considered small frames. They are forwarded by the switch, but they do not cause the switch storm-control counters to increment.

You globally enable the small-frame arrival feature on the switch and then configure the small-frame threshold for packets on each interface. Packets smaller than the minimum size and arriving at a specified rate (the threshold) are dropped since the port is error disabled.

### **SUMMARY STEPS**

- **1. enable**
- **2. configure terminal**
- **3. errdisable detect cause small-frame**
- **4. errdisable recovery interval** *interval*
- **5. errdisable recovery cause small-frame**
- **6. interface** *interface-id*
- **7. small-frame violation-rate** *pps*
- **8. end**
- **9. show interfaces** *interface-id*
- **10. show running-config**
- **11. copy running-config startup-config**

### **DETAILED STEPS**

Г

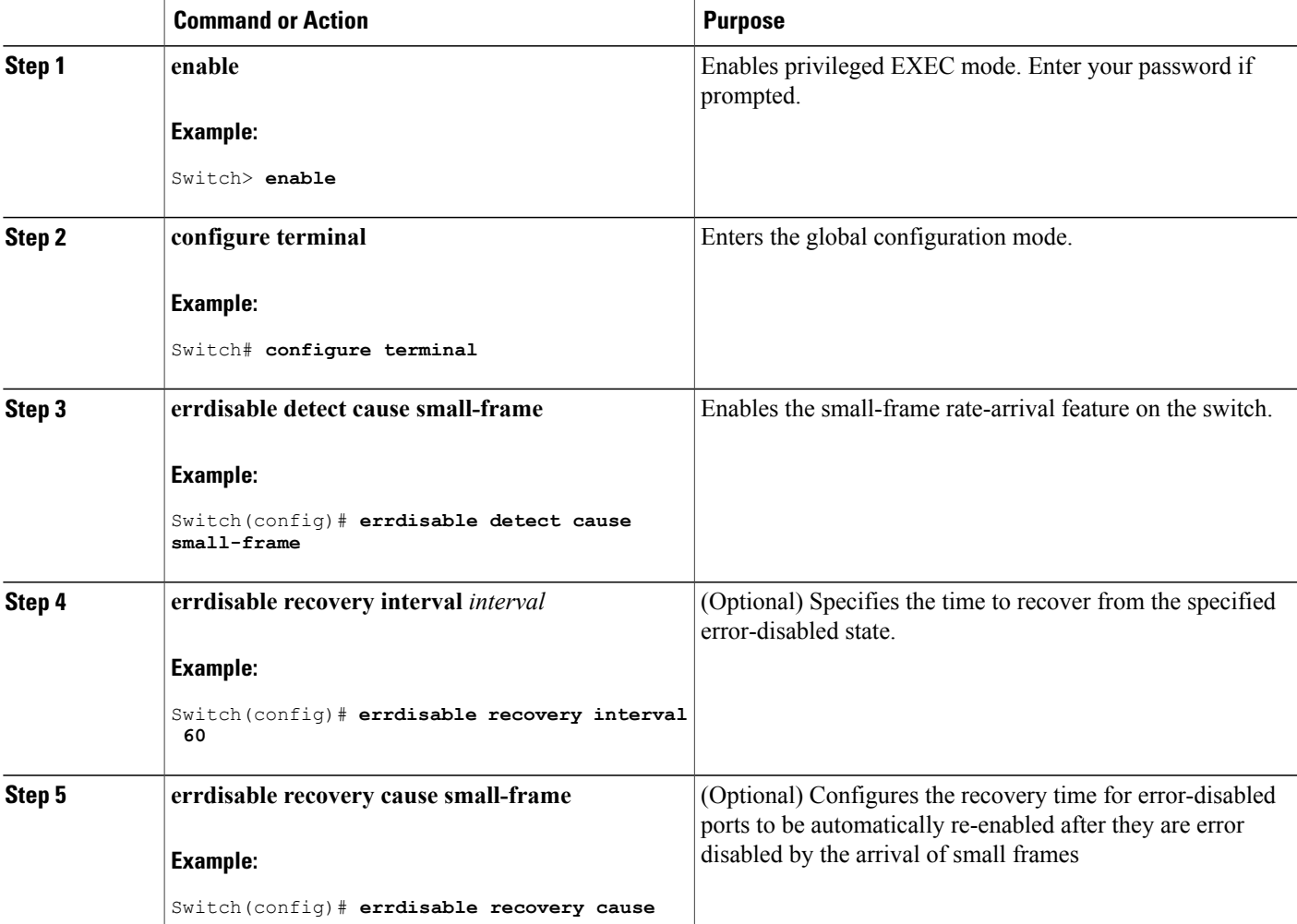

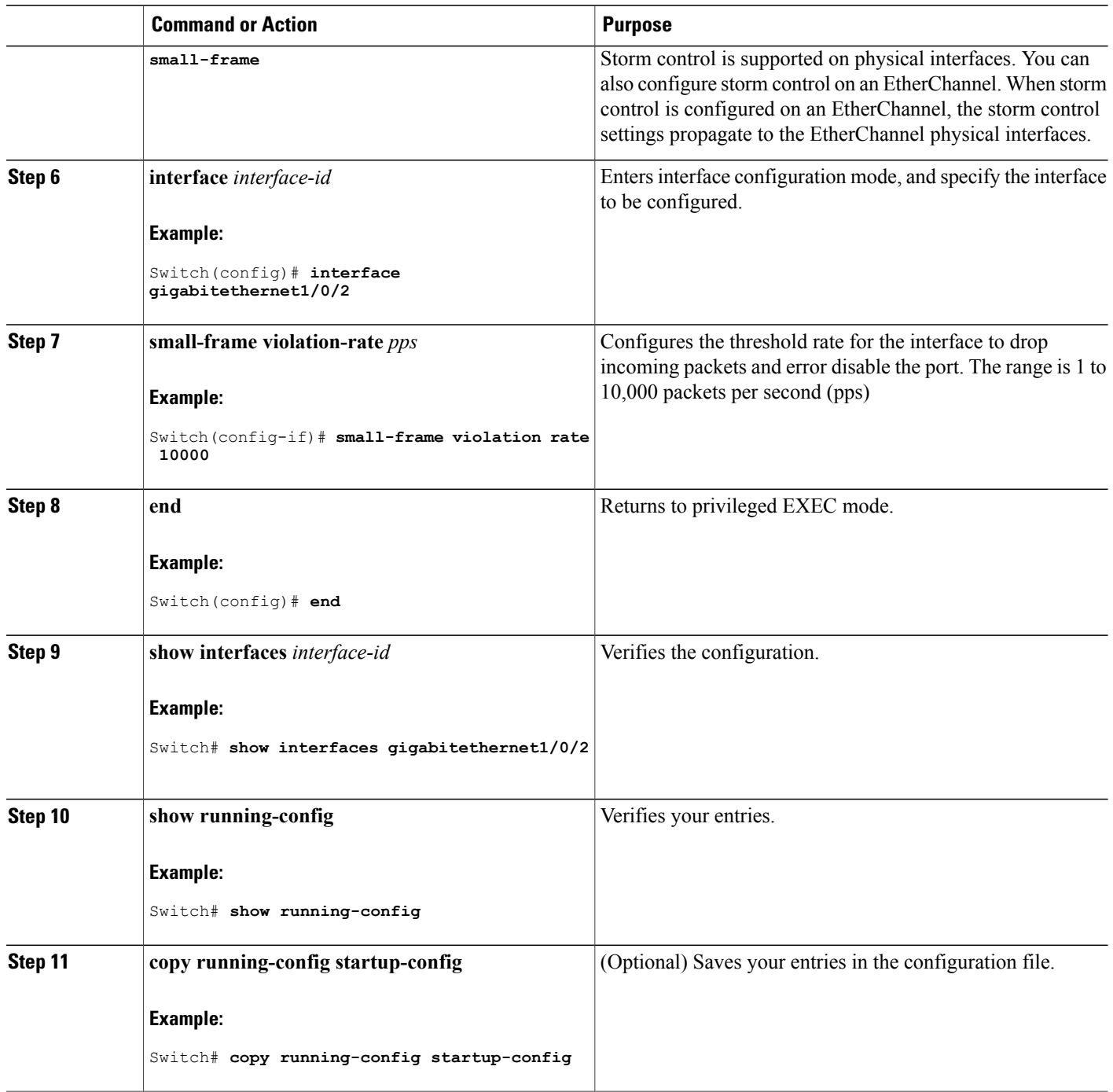

T

# <span id="page-1526-0"></span>**Finding Feature Information**

Your software release may not support all the features documented in this module. For the latest caveats and feature information, see Bug Search Tool and the release notes for your platform and software release. To find information about the features documented in this module, and to see a list of the releases in which each feature is supported, see the feature information table at the end of this module.

Use Cisco Feature Navigator to find information about platform support and Cisco software image support. To access Cisco Feature Navigator, go to [http://www.cisco.com/go/cfn.](http://www.cisco.com/go/cfn) An account on Cisco.com is not required.

# <span id="page-1526-1"></span>**Information About Protected Ports**

### **Protected Ports**

Some applications require that no traffic be forwarded at Layer 2 between ports on the same switch so that one neighbor does not see the traffic generated by another neighbor. In such an environment, the use of protected ports ensures that there is no exchange of unicast, broadcast, or multicast traffic between these ports on the switch.

Protected ports have these features:

- A protected port does not forward any traffic (unicast, multicast, or broadcast) to any other port that is also a protected port. Data traffic cannot be forwarded between protected ports at Layer 2; only control traffic, such as PIM packets, is forwarded because these packets are processed by the CPU and forwarded in software. All data traffic passing between protected ports must be forwarded through a Layer 3 device.
- Forwarding behavior between a protected port and a nonprotected port proceeds as usual.

Because a switch stack represents a single logical switch, Layer 2 traffic is not forwarded between any protected ports in the switch stack, whether they are on the same or different switches in the stack.

## **Default Protected Port Configuration**

The default is to have no protected ports defined.

### **Protected Ports Guidelines**

You can configure protected ports on a physical interface (for example, Gigabit Ethernet port 1) or an EtherChannel group (for example, port-channel 5). When you enable protected ports for a port channel, it is enabled for all ports in the port-channel group.

# <span id="page-1527-0"></span>**How to Configure Protected Ports**

# **Configuring a Protected Port**

### **Before You Begin**

Protected ports are not pre-defined. This is the task to configure one.

### **SUMMARY STEPS**

- **1. enable**
- **2. configure terminal**
- **3. interface** *interface-id*
- **4. switchport protected**
- **5. end**
- **6. show interfaces** *interface-id* **switchport**
- **7. show running-config**
- **8. copy running-config startup-config**

### **DETAILED STEPS**

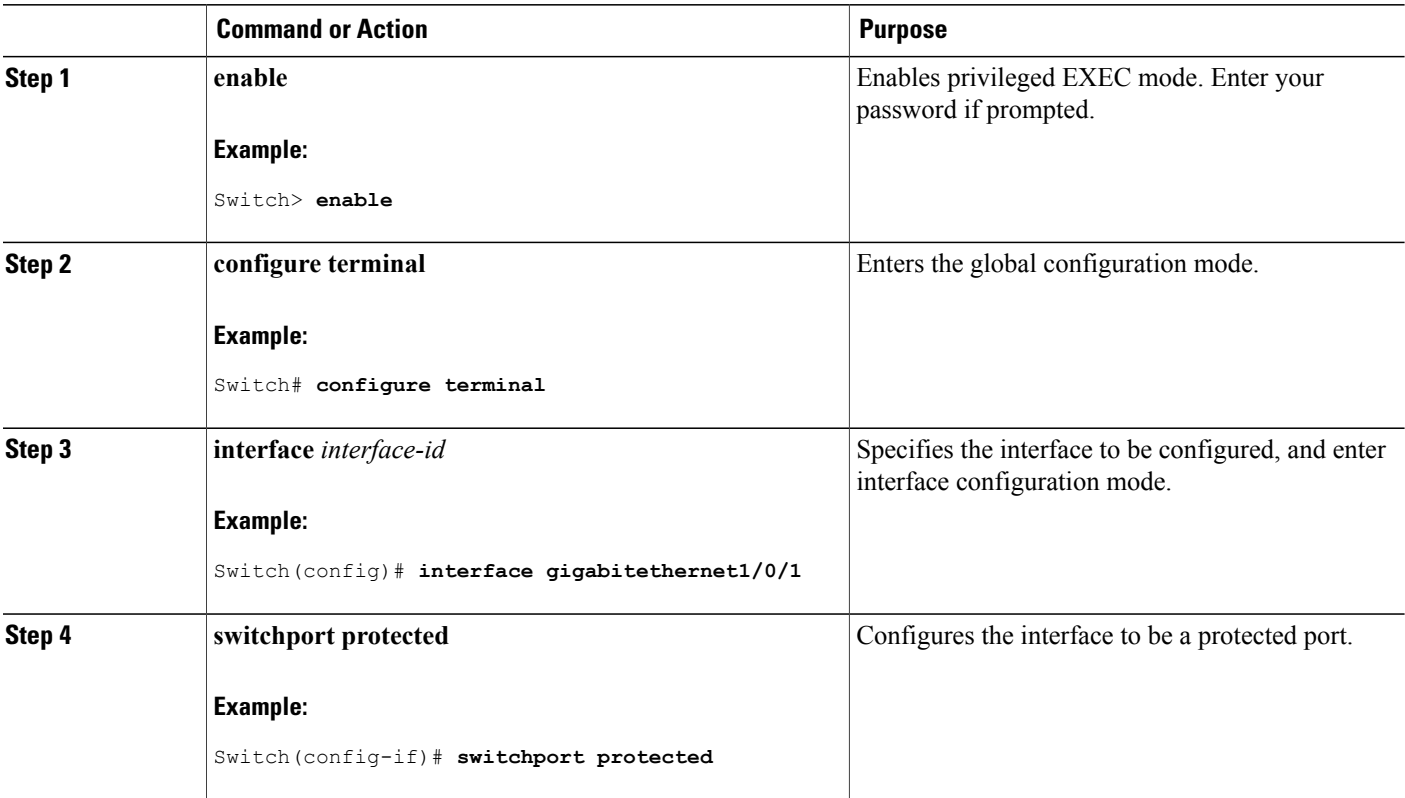

Π

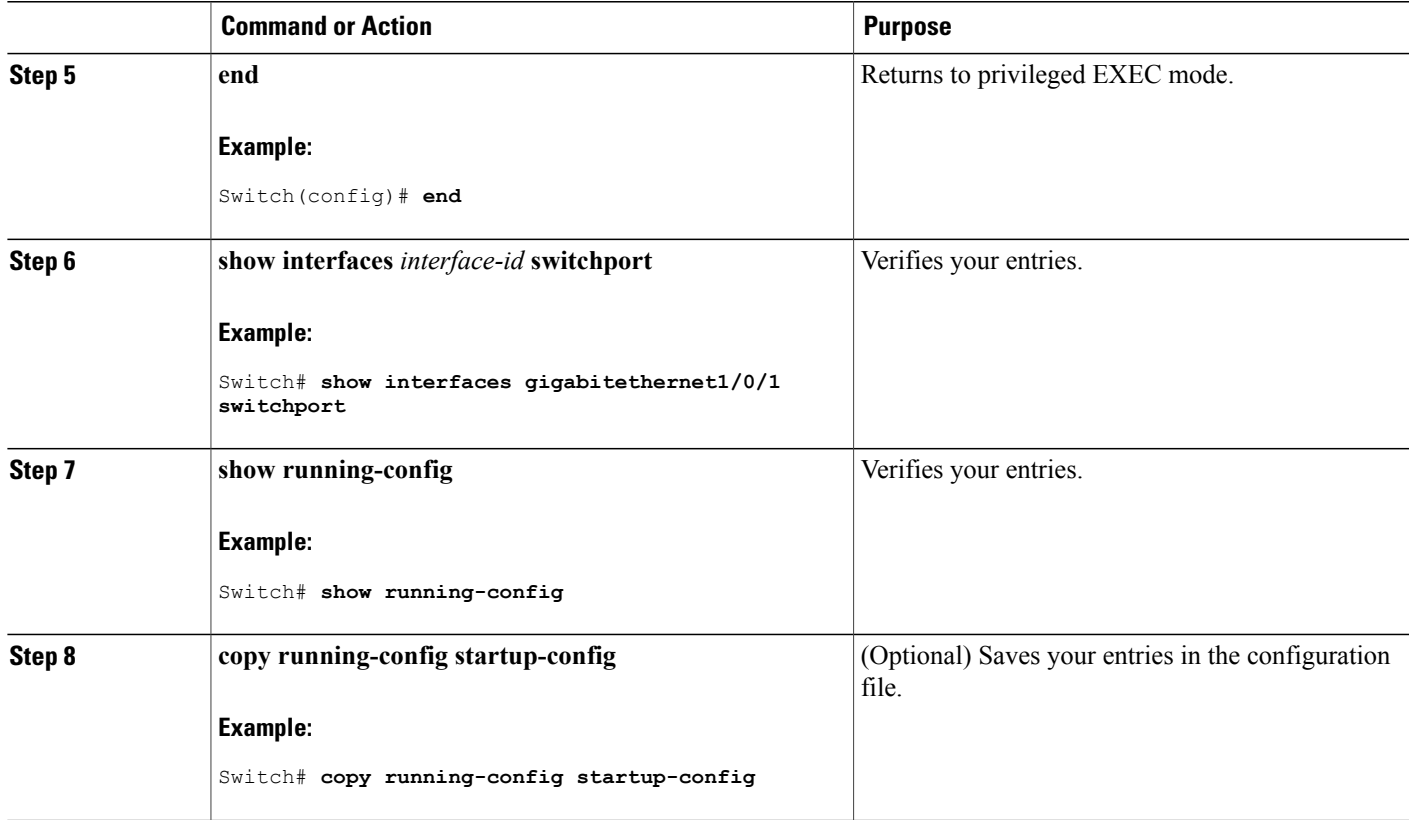

# <span id="page-1528-0"></span>**Monitoring Protected Ports**

•

**Table 132: Commands for Displaying Protected Port Settings**

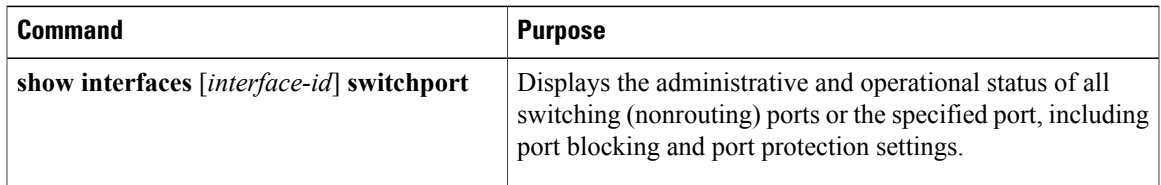

# <span id="page-1528-1"></span>**Where to Go Next**

 $\mathbf I$ 

# <span id="page-1529-0"></span>**Additional References**

### **Error Message Decoder**

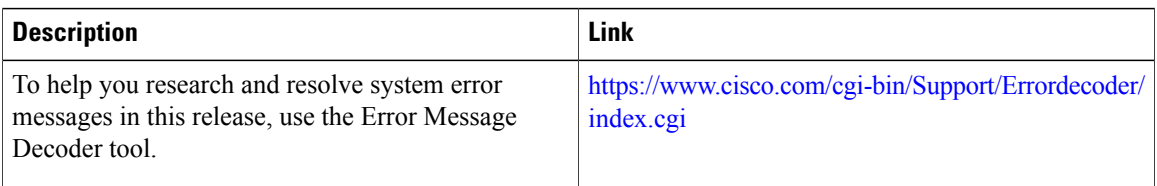

### **MIBs**

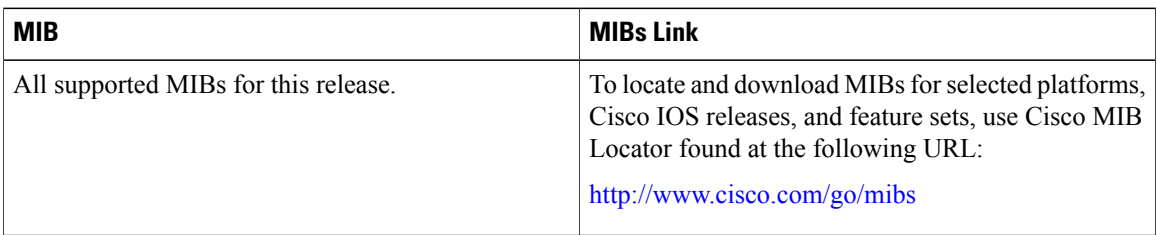

## **Technical Assistance**

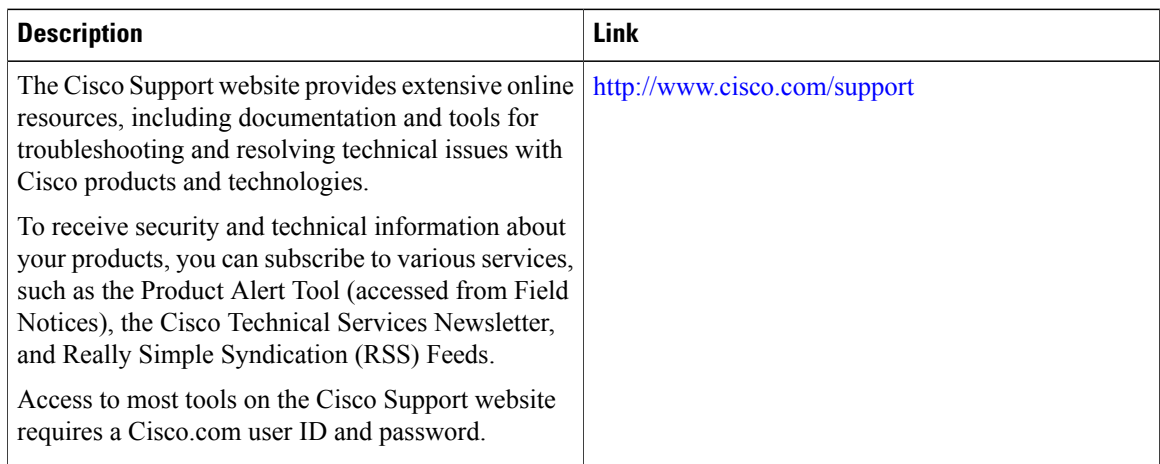

# <span id="page-1529-1"></span>**Feature Information**

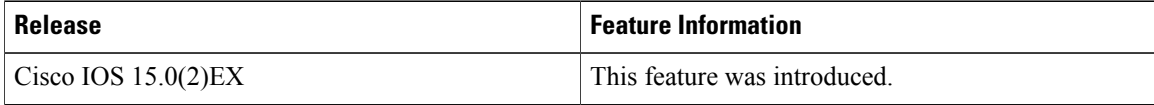

T

# <span id="page-1530-0"></span>**Finding Feature Information**

Your software release may not support all the features documented in this module. For the latest caveats and feature information, see Bug Search Tool and the release notes for your platform and software release. To find information about the features documented in this module, and to see a list of the releases in which each feature is supported, see the feature information table at the end of this module.

Use Cisco Feature Navigator to find information about platform support and Cisco software image support. To access Cisco Feature Navigator, go to [http://www.cisco.com/go/cfn.](http://www.cisco.com/go/cfn) An account on Cisco.com is not required.

# <span id="page-1530-1"></span>**Information About Port Blocking**

# **Port Blocking**

By default, the switch floods packets with unknown destination MAC addresses out of all ports. If unknown unicast and multicast traffic isforwarded to a protected port, there could be security issues. To prevent unknown unicast or multicast traffic from being forwarded from one port to another, you can block a port (protected or nonprotected) from flooding unknown unicast or multicast packets to other ports.

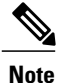

With multicast traffic, the port blocking feature blocks only pure Layer 2 packets. Multicast packets that contain IPv4 or IPv6 information in the header are not blocked.

# <span id="page-1530-2"></span>**How to Configure Port Blocking**

# **Blocking Flooded Traffic on an Interface**

### **Before You Begin**

The interface can be a physical interface or an EtherChannel group. When you block multicast or unicast traffic for a port channel, it is blocked on all ports in the port-channel group.

### **SUMMARY STEPS**

- **1. enable**
- **2. configure terminal**
- **3. interface** *interface-id*
- **4. switchport block multicast**
- **5. switchport block unicast**
- **6. end**
- **7. show interfaces** *interface-id* **switchport**
- **8. show running-config**
- **9. copy running-config startup-config**

### **DETAILED STEPS**

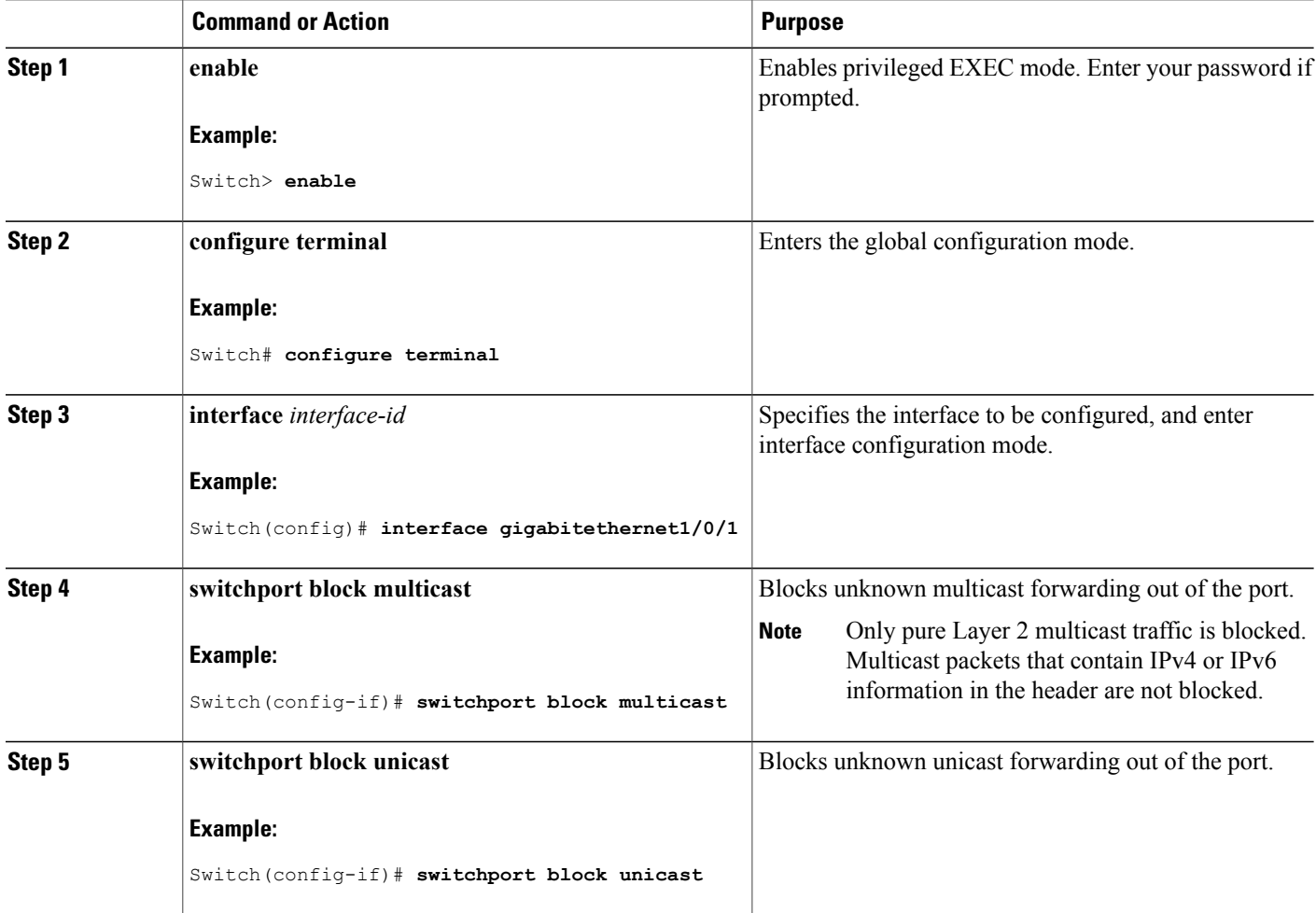

Τ

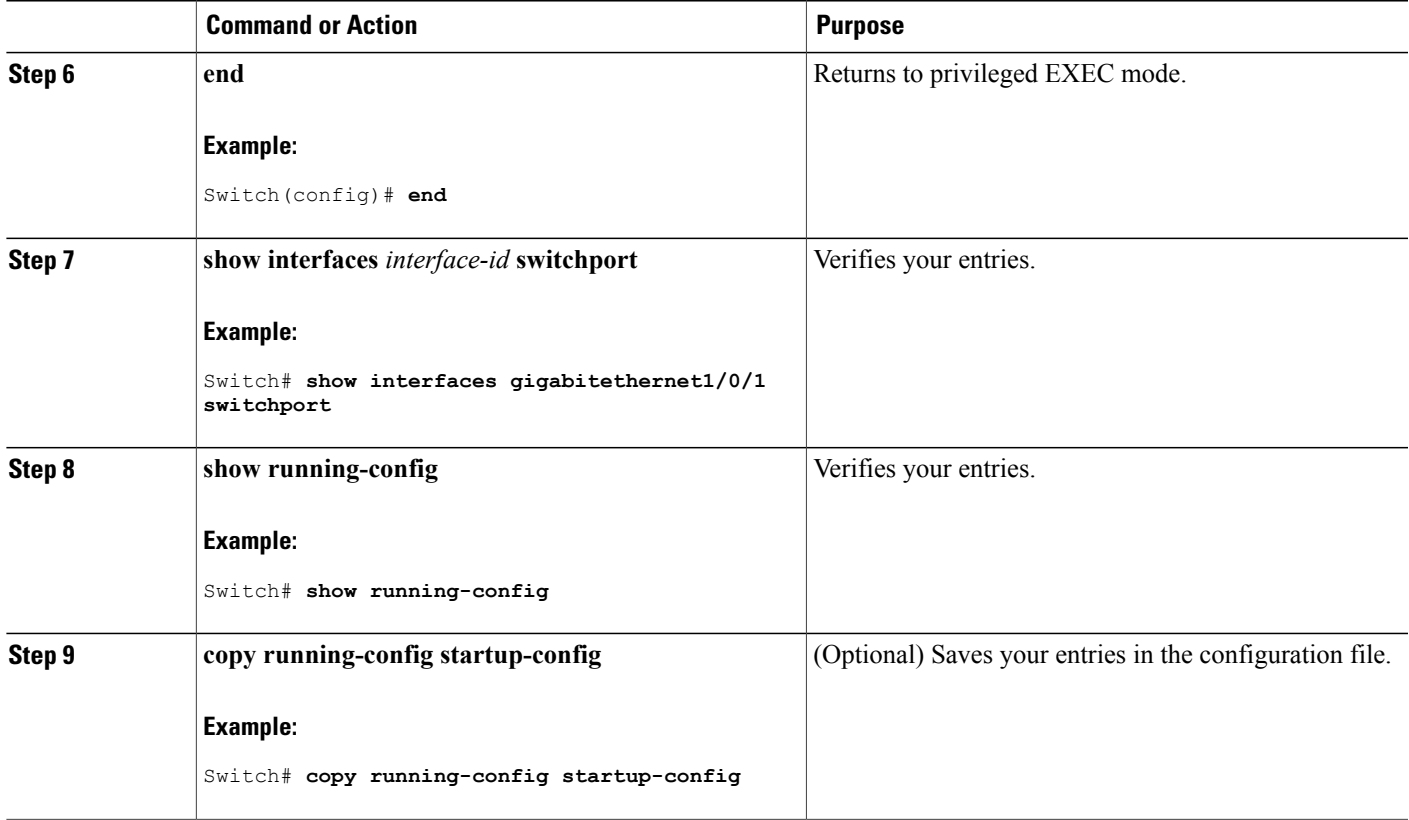

# <span id="page-1532-0"></span>**Monitoring Port Blocking**

**Table 133: Commands for Displaying Port Blocking Settings**

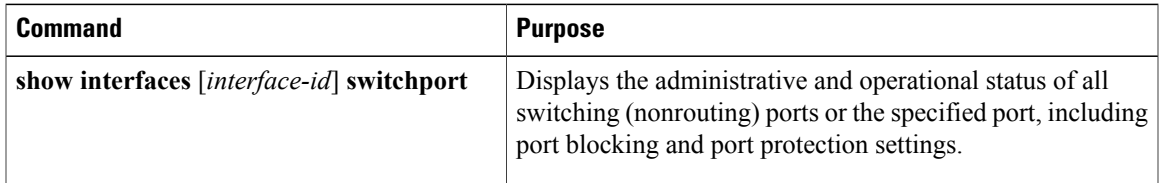

# <span id="page-1532-1"></span>**Where to Go Next**

 $\mathbf{I}$ 

•

# <span id="page-1533-0"></span>**Additional References**

#### **Related Documents**

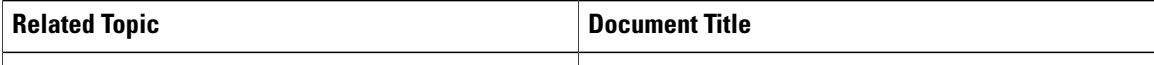

 $\overline{\phantom{a}}$ 

Ī

### **Error Message Decoder**

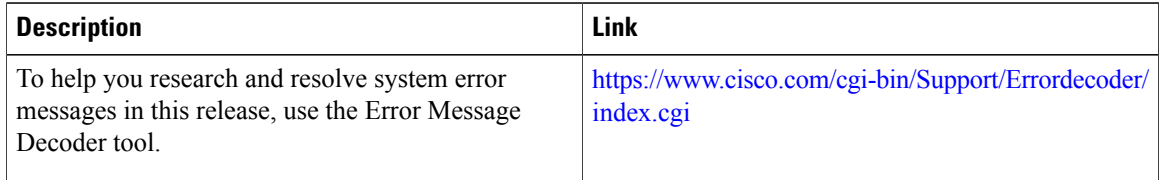

### **Standards and RFCs**

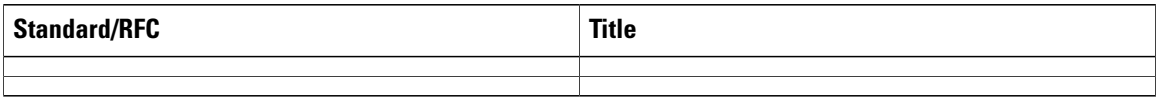

### **MIBs**

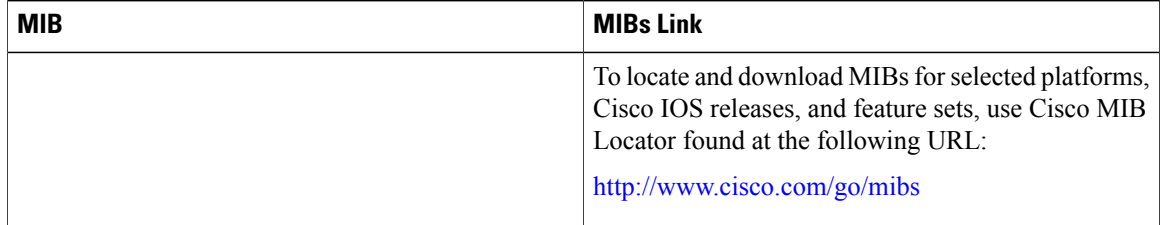

### **Technical Assistance**

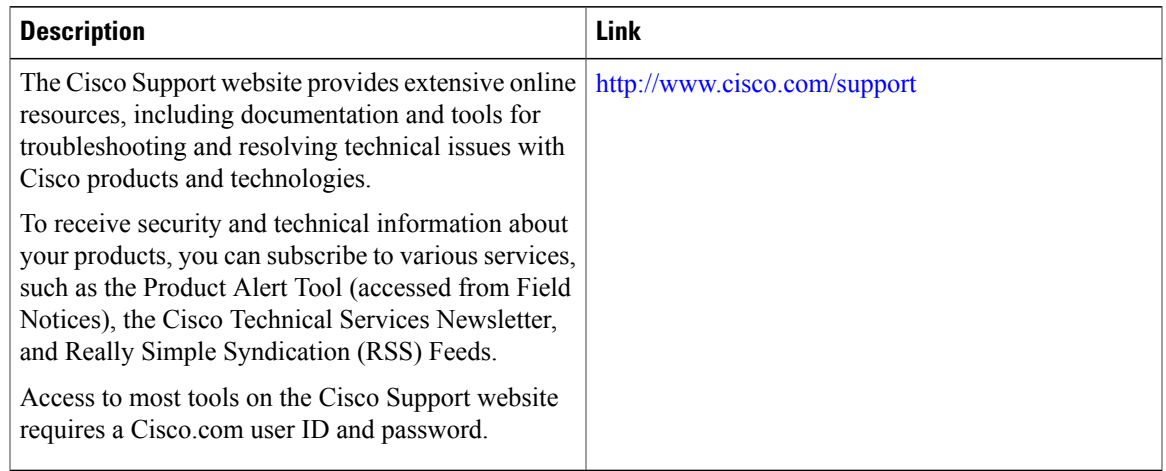

# <span id="page-1534-0"></span>**Feature Information**

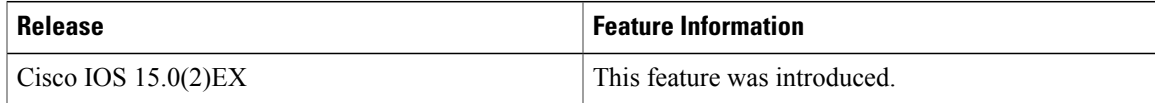

# <span id="page-1534-1"></span>**Prerequisites for Port Security**

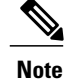

If you try to set the maximum value to a number less than the number of secure addresses already configured on an interface, the command is rejected.

# <span id="page-1534-2"></span>**Restrictions for Port Security**

The maximum number of secure MAC addresses that you can configure on a switch or switch stack is set by the maximum number of available MAC addresses allowed in the system. This number is determined by the active Switch Database Management (SDM) template. This number is the total of available MAC addresses, including those used for other Layer 2 functions and any othersecure MAC addresses configured on interfaces.

# <span id="page-1535-0"></span>**Information About Port Security**

### <span id="page-1535-1"></span>**Port Security**

You can use the port security feature to restrict input to an interface by limiting and identifying MAC addresses of the stations allowed to access the port. When you assign secure MAC addresses to a secure port, the port does not forward packets with source addresses outside the group of defined addresses. If you limit the number of secure MAC addresses to one and assign a single secure MAC address, the workstation attached to that port is assured the full bandwidth of the port.

If a port is configured as a secure port and the maximum number of secure MAC addresses is reached, when the MAC address of a station attempting to access the port is different from any of the identified secure MAC addresses, a security violation occurs. Also, if a station with a secure MAC address configured or learned on one secure port attempts to access another secure port, a violation is flagged.

#### **Related Topics**

Enabling and [Configuring](#page-1540-1) Port Security, on page 1469 [Configuration](#page-1561-0) Examples for Port Security, on page 1490

## **Types of Secure MAC Addresses**

The switch supports these types of secure MAC addresses:

- Static secure MAC addresses—These are manually configured by using the **switchport port-security mac-address** *mac-address* interface configuration command, stored in the address table, and added to the switch running configuration.
- Dynamic secure MAC addresses—These are dynamically configured, stored only in the address table, and removed when the switch restarts.
- Sticky secure MAC addresses—These can be dynamically learned or manually configured, stored in the addresstable, and added to the running configuration. If these addresses are saved in the configuration file, when the switch restarts, the interface does not need to dynamically reconfigure them.

# **Sticky Secure MAC Addresses**

You can configure an interface to convert the dynamic MAC addresses to sticky secure MAC addresses and to add them to the running configuration by enabling sticky learning. The interface converts all the dynamic secure MAC addresses, including those that were dynamically learned before sticky learning was enabled, to sticky secure MAC addresses. All sticky secure MAC addresses are added to the running configuration.

The sticky secure MAC addresses do not automatically become part of the configuration file, which is the startup configuration used each time the switch restarts. If you save the sticky secure MAC addresses in the configuration file, when the switch restarts, the interface does not need to relearn these addresses. If you do not save the sticky secure addresses, they are lost.

If sticky learning is disabled, the sticky secure MAC addresses are converted to dynamic secure addresses and are removed from the running configuration.

### **Security Violations**

It is a security violation when one of these situations occurs:

- The maximum number of secure MAC addresses have been added to the address table, and a station whose MAC address is not in the address table attempts to access the interface.
- An address learned or configured on one secure interface is seen on another secure interface in the same VLAN.

You can configure the interface for one of three violation modes, based on the action to be taken if a violation occurs:

• protect—when the number of secure MAC addresses reaches the maximum limit allowed on the port, packets with unknown source addresses are dropped until you remove a sufficient number of secure MAC addresses to drop below the maximum value or increase the number of maximum allowable addresses. You are not notified that a security violation has occurred.

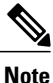

We do not recommend configuring the protect violation mode on a trunk port. The protect mode disables learning when any VLAN reaches its maximum limit, even if the port has not reached its maximum limit.

- restrict—when the number of secure MAC addresses reaches the maximum limit allowed on the port, packets with unknown source addresses are dropped until you remove a sufficient number of secure MAC addresses to drop below the maximum value or increase the number of maximum allowable addresses. In this mode, you are notified that a security violation has occurred. An SNMP trap is sent, a syslog message is logged, and the violation counter increments.
- shutdown—a port security violation causes the interface to become error-disabled and to shut down immediately, and the port LED turns off. When a secure port is in the error-disabled state, you can bring it out of this state by entering the **errdisable recovery cause** *psecure-violation* global configuration command, or you can manually re-enable it by entering the **shutdown** and **no shut down** interface configuration commands. This is the default mode.
- shutdown vlan—Use to set the security violation mode per-VLAN. In this mode, the VLAN is error disabled instead of the entire port when a violation occurs

This table shows the violation mode and the actions taken when you configure an interface for port security.

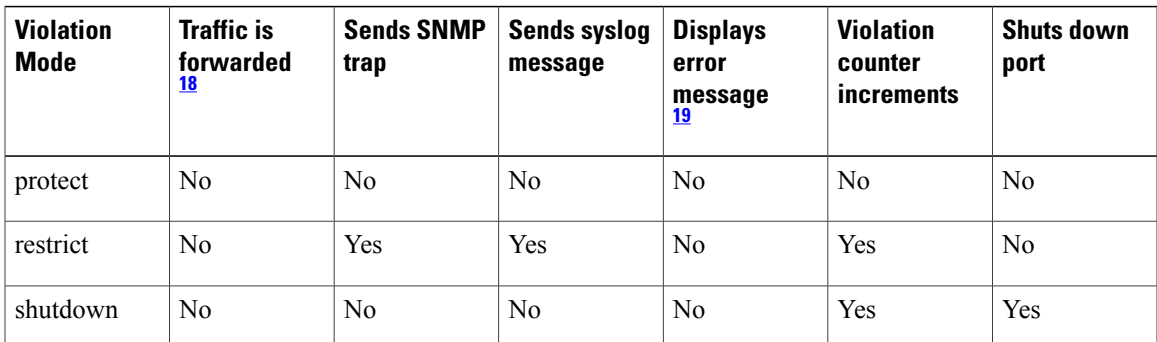

#### **Table 134: Security Violation Mode Actions**

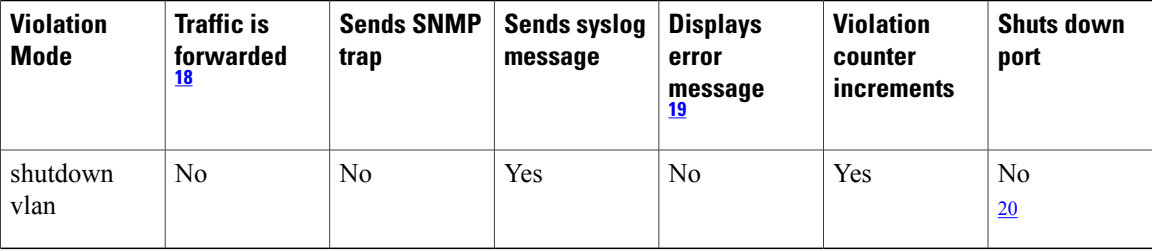

<span id="page-1537-2"></span><span id="page-1537-1"></span><span id="page-1537-0"></span>18 Packets with unknown source addresses are dropped until you remove a sufficient number of secure MAC addresses.

19 The switch returns an error message if you manually configure an address that would cause a security violation.

<span id="page-1537-3"></span>20 Shuts down only the VLAN on which the violation occurred.

# **Port Security Aging**

You can use port security aging to set the aging time for all secure addresses on a port. Two types of aging are supported per port:

- Absolute—The secure addresses on the port are deleted after the specified aging time.
- Inactivity—The secure addresses on the port are deleted only if the secure addresses are inactive for the specified aging time.

#### **Related Topics**

Enabling and [Configuring](#page-1544-0) Port Security Aging, on page 1473

# **Port Security and Switch Stacks**

When a switch joins a stack, the new switch will get the configured secure addresses. All dynamic secure addresses are downloaded by the new stack member from the other stack members.

When a switch (either the active switch or a stack member) leaves the stack, the remaining stack members are notified, and the secure MAC addresses configured or learned by that switch are deleted from the secure MAC address table.

# **Default Port Security Configuration**

### **Table 135: Default Port Security Configuration**

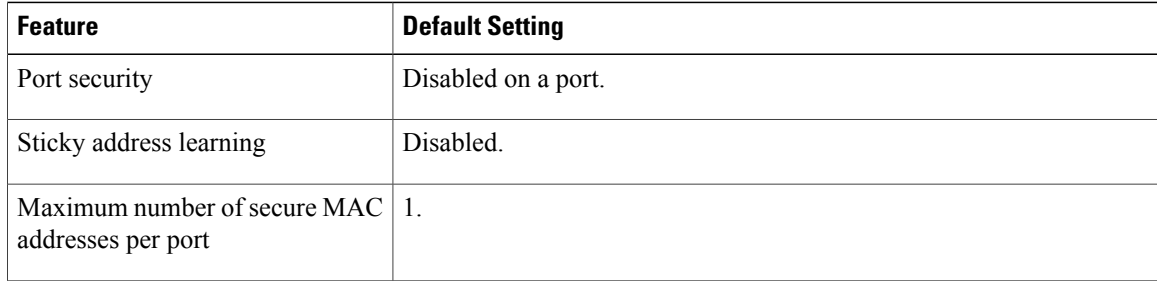

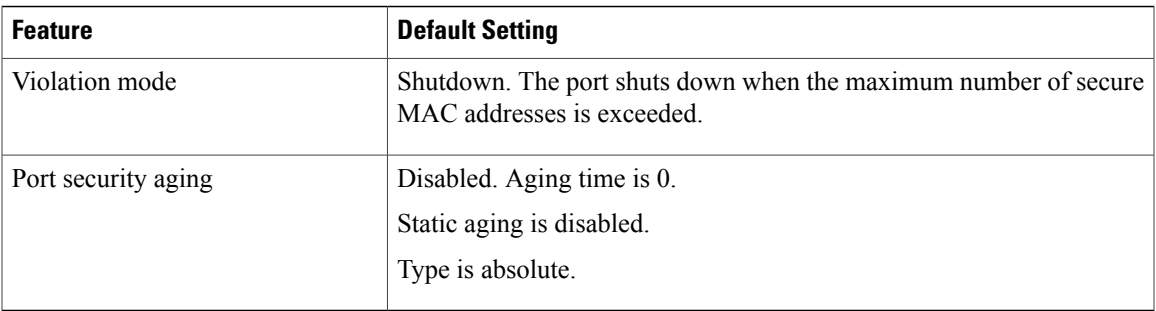

# **Port Security Configuration Guidelines**

- Port security can only be configured on static access ports or trunk ports. A secure port cannot be a dynamic access port.
- A secure port cannot be a destination port for Switched Port Analyzer (SPAN).

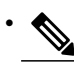

Voice VLAN is only supported on access ports and not on trunk ports, even though the configuration is allowed. **Note**

- When you enable port security on an interface that is also configured with a voice VLAN, set the maximum allowed secure addresses on the port to two. When the port is connected to a Cisco IP phone, the IP phone requires one MAC address. The Cisco IP phone address is learned on the voice VLAN, but is not learned on the access VLAN. If you connect a single PC to the Cisco IP phone, no additional MAC addresses are required. If you connect more than one PC to the Cisco IP phone, you must configure enough secure addresses to allow one for each PC and one for the phone.
- When a trunk port configured with port security and assigned to an access VLAN for data traffic and to a voice VLAN for voice traffic, entering the **switchport** voice and **switchport priority** extend interface configuration commands has no effect.

When a connected device uses the same MAC address to request an IP address for the access VLAN and then an IP address for the voice VLAN, only the access VLAN is assigned an IP address.

- When you enter a maximum secure address value for an interface, and the new value is greater than the previous value, the new value overwrites the previously configured value. If the new value is less than the previous value and the number of configured secure addresses on the interface exceeds the new value, the command is rejected.
- The switch does not support port security aging of sticky secure MAC addresses.

This table summarizes port security compatibility with other port-based features.

#### **Table 136: Port Security Compatibility with Other Switch Features**

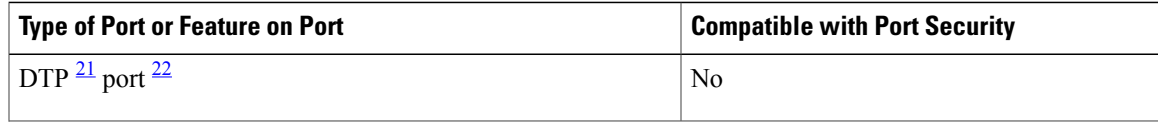

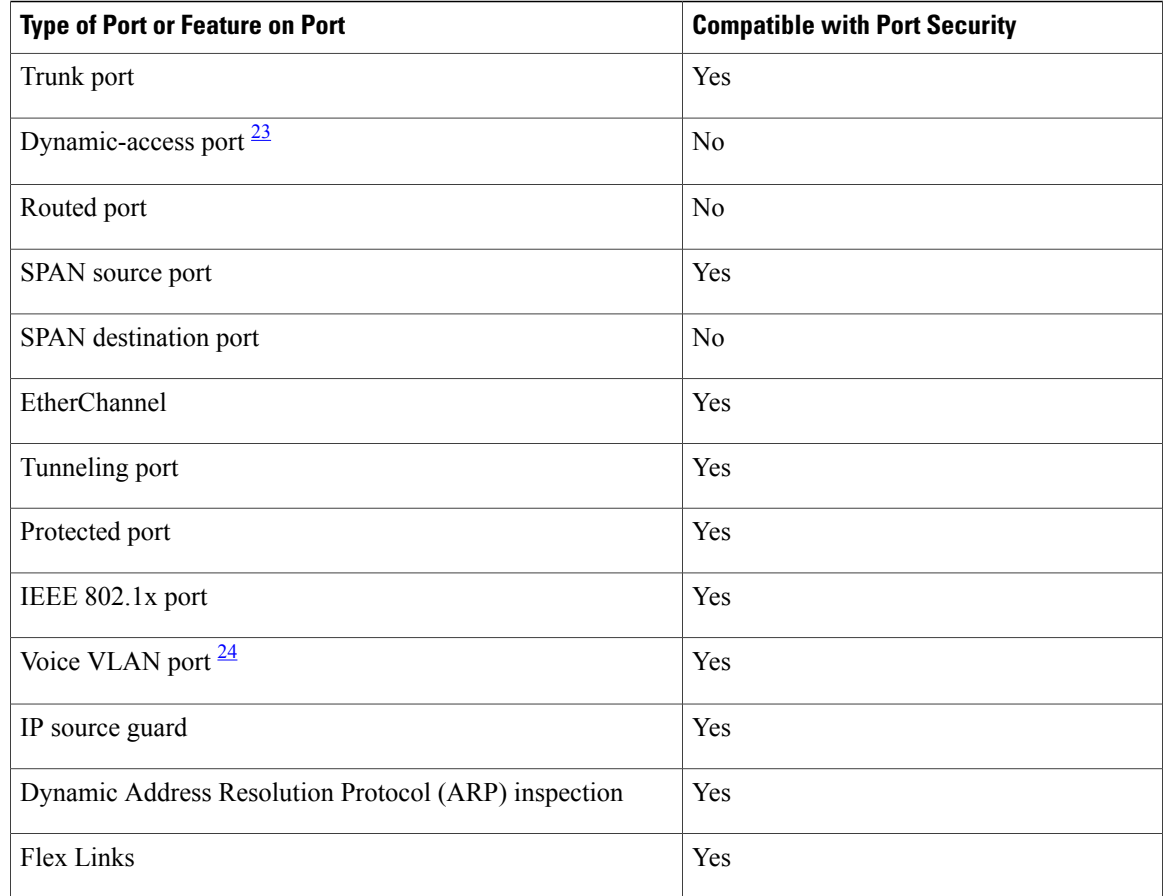

<span id="page-1539-3"></span><span id="page-1539-2"></span><span id="page-1539-1"></span><span id="page-1539-0"></span>21 DTP=Dynamic Trunking Protocol<br>22 A next sufficient with the switch

<sup>22</sup> A port configured with the **switchport mode dynamic** interface configuration command.<br><sup>23</sup> A MLAN Ourse Pertand (MOP) and an figured with the **switchport ceases** via power

23 A VLAN Query Protocol (VQP) port configured with the **switchport access vlan dynamic** interface configuration command.<br>24 You must set the maximum allowed secure addresses on the port to two plus the maximum number of

You must set the maximum allowed secure addresses on the port to two plus the maximum number of secure addresses allowed on the access VLAN.

# **Overview of Port-Based Traffic Control**

Port-based traffic control is a set of Layer 2 features on the Cisco Catalyst switches used to filter or block packets at the port level in response to specific traffic conditions. The following port-based traffic control features are supported in the Cisco IOS Release for which this guide is written:

- Storm Control
- Protected Ports
- Port Blocking
- Port Security
- Protocol Storm Protection

# <span id="page-1540-0"></span>**How to Configure Port Security**

# <span id="page-1540-1"></span>**Enabling and Configuring Port Security**

### **Before You Begin**

This task restricts input to an interface by limiting and identifying MAC addresses of the stations allowed to access the port:

### **SUMMARY STEPS**

- **1. enable**
- **2. configure terminal**
- **3. port-security mac-address forbidden** *mac address*
- **4. interface** *interface-id*
- **5. switchport mode** {**access** | **trunk**}
- **6. switchport voice vlan** *vlan-id*
- **7. switchport port-security**
- **8. switchport port-security [maximum** *value* [**vlan** {*vlan-list* | {**access** | **voice**}}]]
- **9. switchport port-security violation** {**protect** | **restrict** | **shutdown** | **shutdown vlan**}
- **10. switchport port-security [mac-address** *mac-address* [**vlan** {*vlan-id* | {**access** | **voice**}}]
- **11. switchport port-security mac-address sticky**
- **12. switchport port-security mac-address sticky** [*mac-address* | **vlan** {*vlan-id* | {**access** | **voice**}}]
- **13. switchport port-security mac-address forbidden** *mac address*
- **14. end**
- **15. show port-security**
- **16. show running-config**
- **17. copy running-config startup-config**

### **DETAILED STEPS**

П

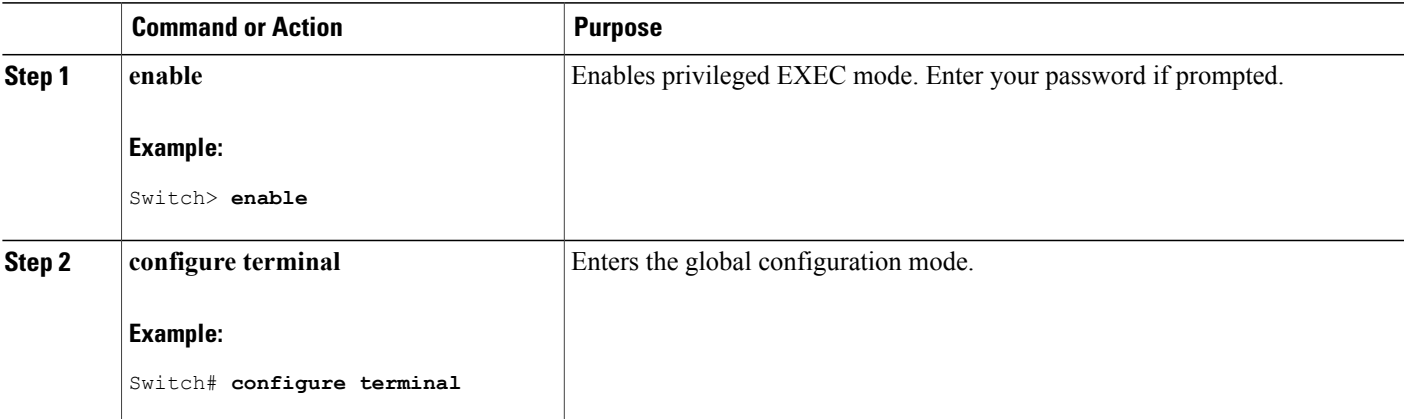

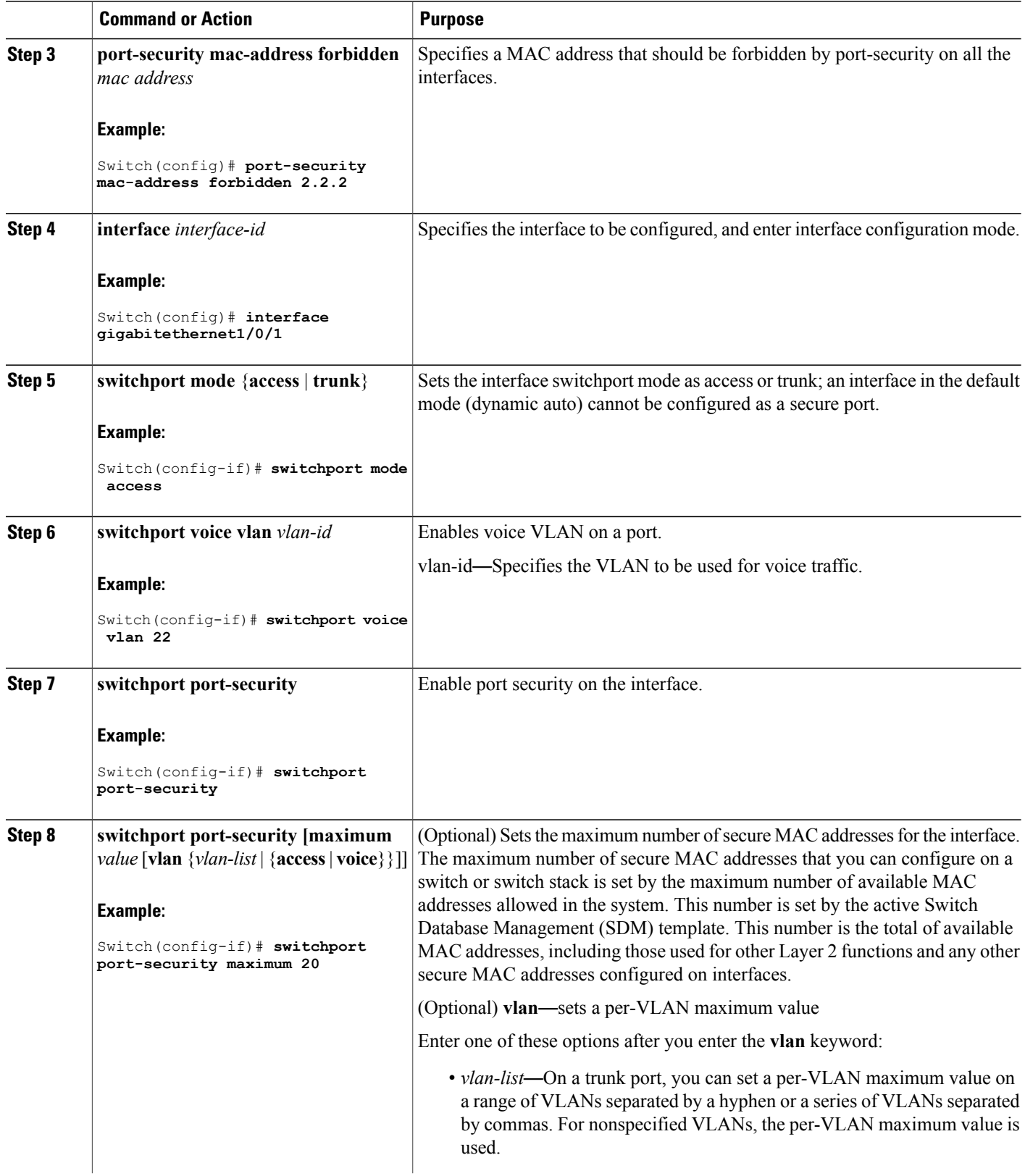

T

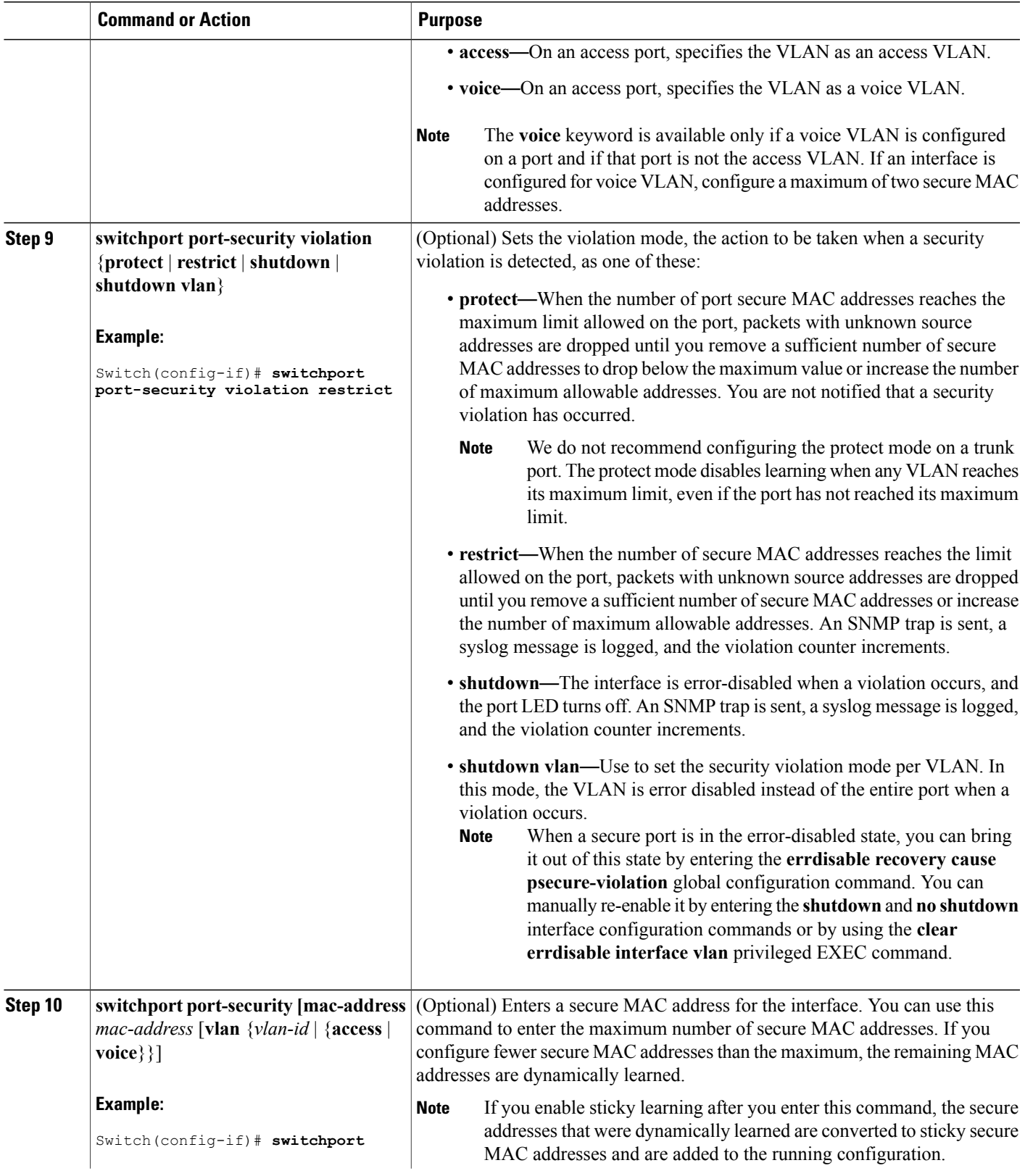

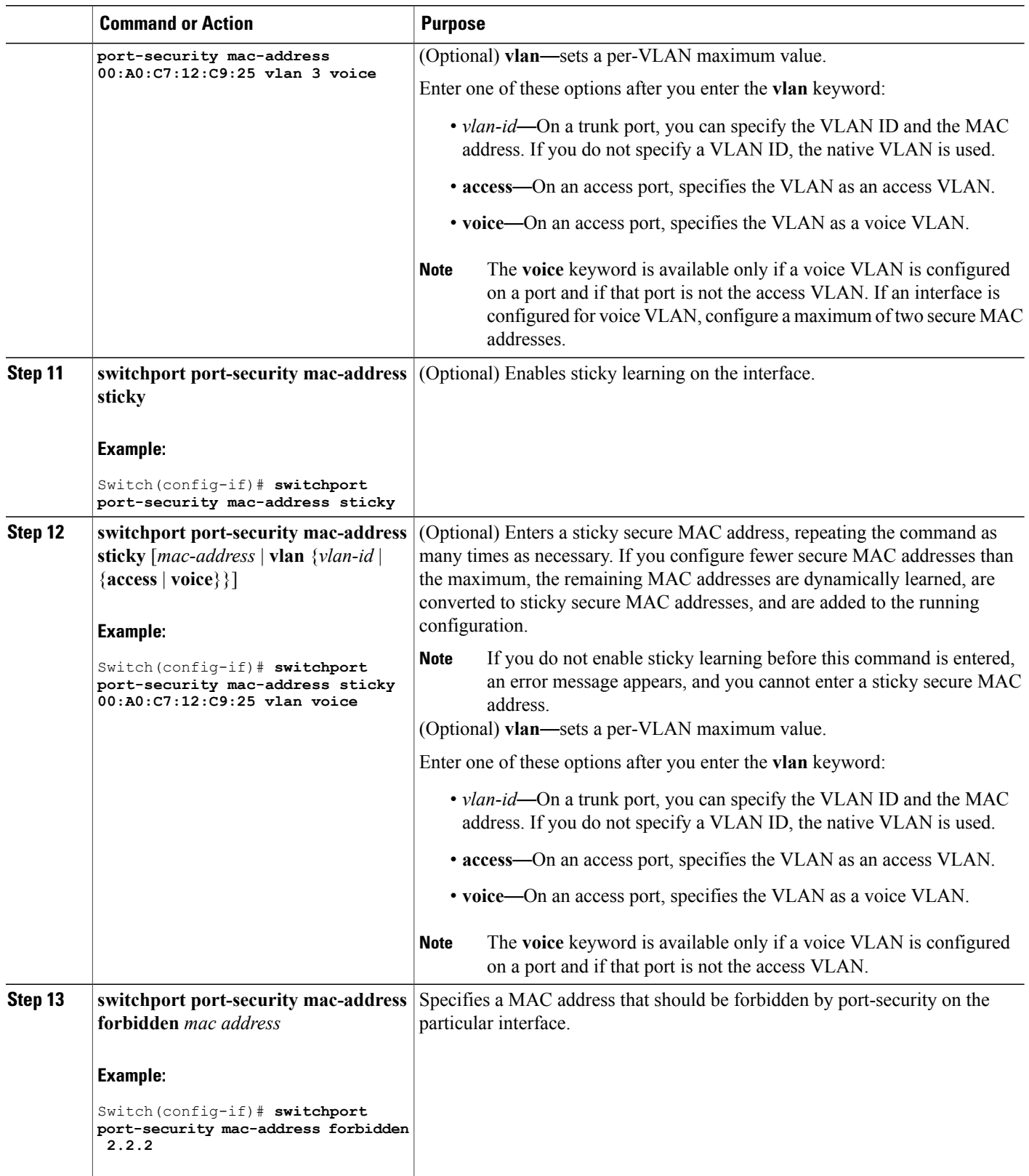

 $\mathbf I$ 

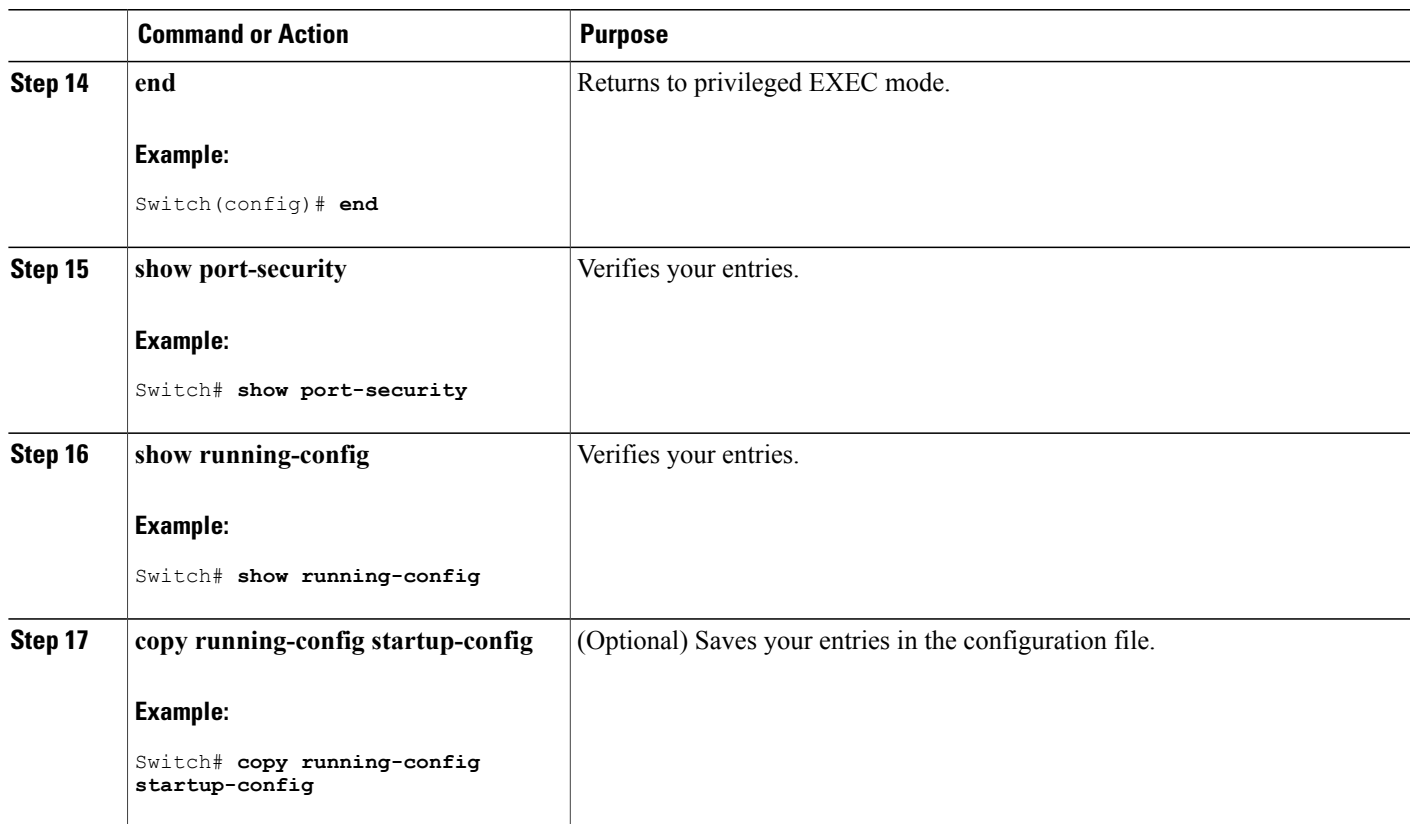

### **Related Topics**

Г

Port [Security](#page-1535-1), on page 1464 [Configuration](#page-1561-0) Examples for Port Security, on page 1490

# <span id="page-1544-0"></span>**Enabling and Configuring Port Security Aging**

Use this feature to remove and add devices on a secure port without manually deleting the existing secure MAC addresses and to still limit the number of secure addresses on a port. You can enable or disable the aging of secure addresses on a per-port basis.

### **SUMMARY STEPS**

- **1. enable**
- **2. configure terminal**
- **3. interface** *interface-id*
- **4. switchport port-security aging** {**static** | **time** *time* | **type** {**absolute** | **inactivity**}}
- **5. end**
- **6. show port-security** [**interface** *interface-id*] [**address**]
- **7. show running-config**
- **8. copy running-config startup-config**

## **DETAILED STEPS**

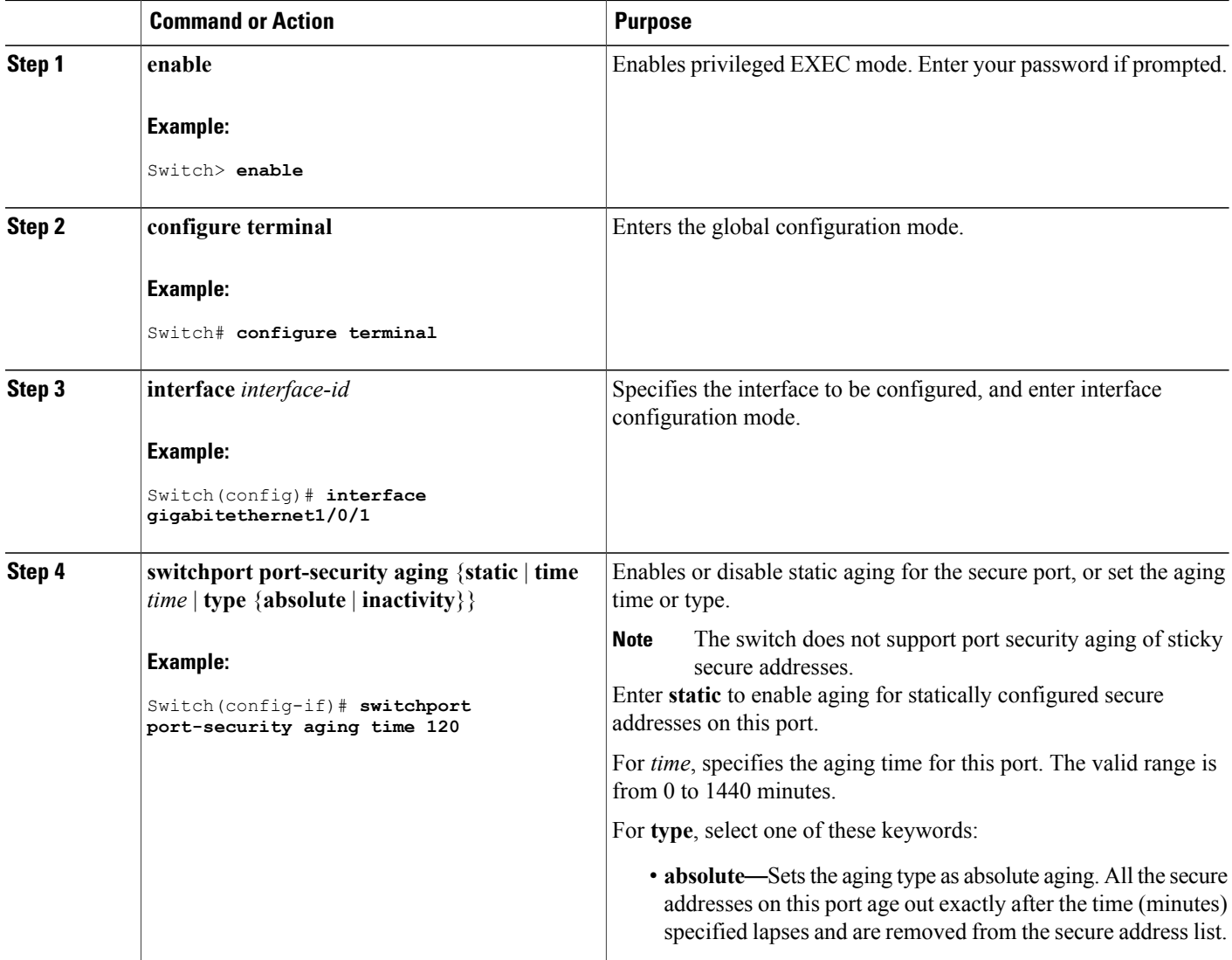

Τ

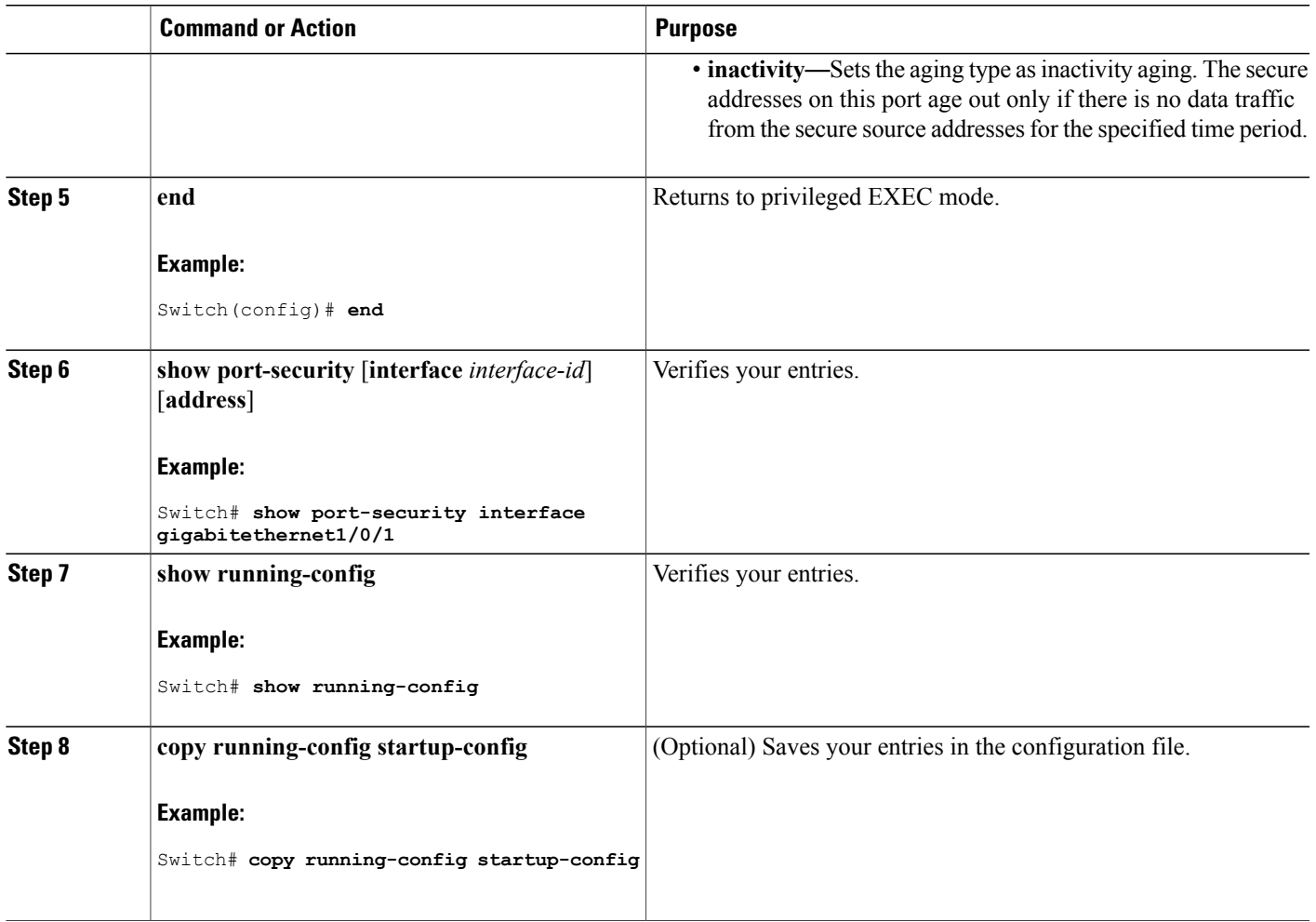

#### **Related Topics**

Port [Security](#page-1537-3) Aging, on page 1466

# **Finding Feature Information**

Г

Your software release may not support all the features documented in this module. For the latest caveats and feature information, see Bug Search Tool and the release notes for your platform and software release. To find information about the features documented in this module, and to see a list of the releases in which each feature is supported, see the feature information table at the end of this module.

Use Cisco Feature Navigator to find information about platform support and Cisco software image support. To access Cisco Feature Navigator, go to [http://www.cisco.com/go/cfn.](http://www.cisco.com/go/cfn) An account on Cisco.com is not required.

# **Information About Storm Control**

#### **Storm Control**

Storm control prevents traffic on a LAN from being disrupted by a broadcast, multicast, or unicast storm on one of the physical interfaces. A LAN storm occurs when packets flood the LAN, creating excessive traffic and degrading network performance. Errors in the protocol-stack implementation, mistakes in network configurations, or users issuing a denial-of-service attack can cause a storm.

Storm control (or traffic suppression) monitors packets passing from an interface to the switching bus and determines if the packet is unicast, multicast, or broadcast. The switch counts the number of packets of a specified type received within the 1-second time interval and compares the measurement with a predefined suppression-level threshold.

#### **How Traffic Activity is Measured**

Storm control uses one of these methods to measure traffic activity:

- Bandwidth as a percentage of the total available bandwidth of the port that can be used by the broadcast, multicast, or unicast traffic
- Traffic rate in packets per second at which broadcast, multicast, or unicast packets are received
- Traffic rate in bits per second at which broadcast, multicast, or unicast packets are received
- Traffic rate in packets per second and for small frames. This feature is enabled globally. The threshold for small frames is configured for each interface.

With each method, the port blocks traffic when the rising threshold is reached. The port remains blocked until the traffic rate drops below the falling threshold (if one is specified) and then resumes normal forwarding. If the falling suppression level is not specified, the switch blocks all traffic until the traffic rate drops below the rising suppression level. In general, the higher the level, the less effective the protection against broadcast storms.

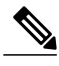

**Note**

When the storm control threshold for multicast traffic is reached, all multicast traffic except control traffic, such as bridge protocol data unit (BDPU) and Cisco Discovery Protocol (CDP) frames, are blocked. However, the switch does not differentiate between routing updates, such as OSPF, and regular multicast data traffic, so both types of traffic are blocked.
#### **Traffic Patterns**

This example shows broadcast traffic patterns on an interface over a given period of time. **Figure 105: Broadcast Storm Control Example**

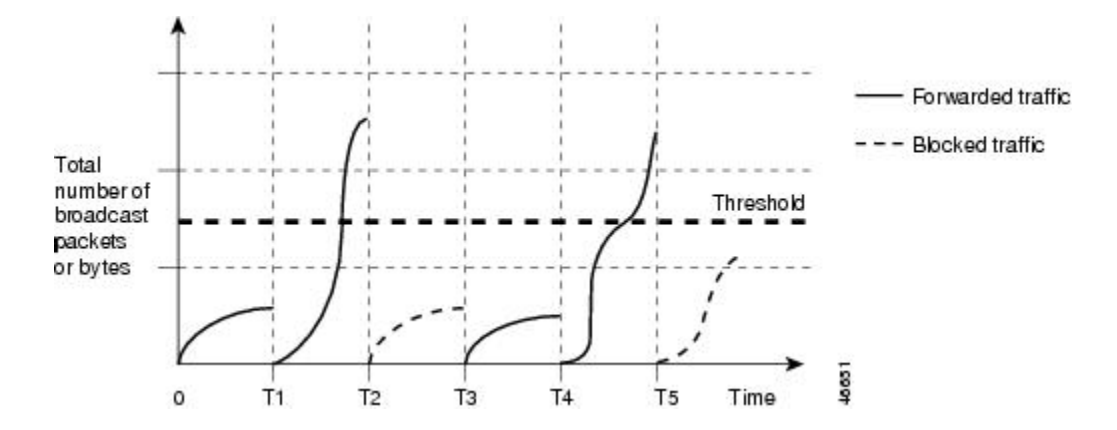

Broadcast traffic being forwarded exceeded the configured threshold between time intervals T1 and T2 and between T4 and T5. When the amount of specified traffic exceeds the threshold, all traffic of that kind is dropped for the next time period. Therefore, broadcast traffic is blocked during the intervals following T2 and T5. At the next time interval (for example, T3), if broadcast traffic does not exceed the threshold, it is again forwarded.

The combination of the storm-control suppression level and the 1-second time interval controls the way the storm control algorithm works. A higher threshold allows more packets to pass through. A threshold value of 100 percent means that no limit is placed on the traffic. A value of 0.0 means that all broadcast, multicast, or unicast traffic on that port is blocked.

**Note**

Because packets do not arrive at uniform intervals, the 1-second time interval during which traffic activity is measured can affect the behavior of storm control.

You use the **storm-control** interface configuration commands to set the threshold value for each traffic type.

### **How to Configure Storm Control**

#### **Configuring Storm Control and Threshold Levels**

You configure storm control on a port and enter the threshold level that you want to be used for a particular type of traffic.

However, because of hardware limitations and the way in which packets of different sizes are counted, threshold percentages are approximations. Depending on the sizes of the packets making up the incoming traffic, the actual enforced threshold might differ from the configured level by several percentage points.

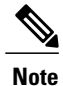

Storm control issupported on physical interfaces. You can also configure storm control on an EtherChannel. When storm control is configured on an EtherChannel, the storm control settings propagate to the EtherChannel physical interfaces.

Follow these steps to storm control and threshold levels:

#### **Before You Begin**

Storm control is supported on physical interfaces. You can also configure storm control on an EtherChannel. When storm control is configured on an EtherChannel, the storm control settings propagate to the EtherChannel physical interfaces.

#### **SUMMARY STEPS**

- **1. enable**
- **2. configure terminal**
- **3. interface** *interface-id*
- **4. storm-control** {**broadcast** | **multicast** | **unicast**} **level** {*level* [*level-low*] | **bps** *bps* [*bps-low*] | **pps** *pps* [*pps-low*]}
- **5. storm-control action** {**shutdown** | **trap**}
- **6. end**
- **7. show storm-control** [*interface-id*] [**broadcast** | **multicast** | **unicast**]
- **8. copy running-config startup-config**

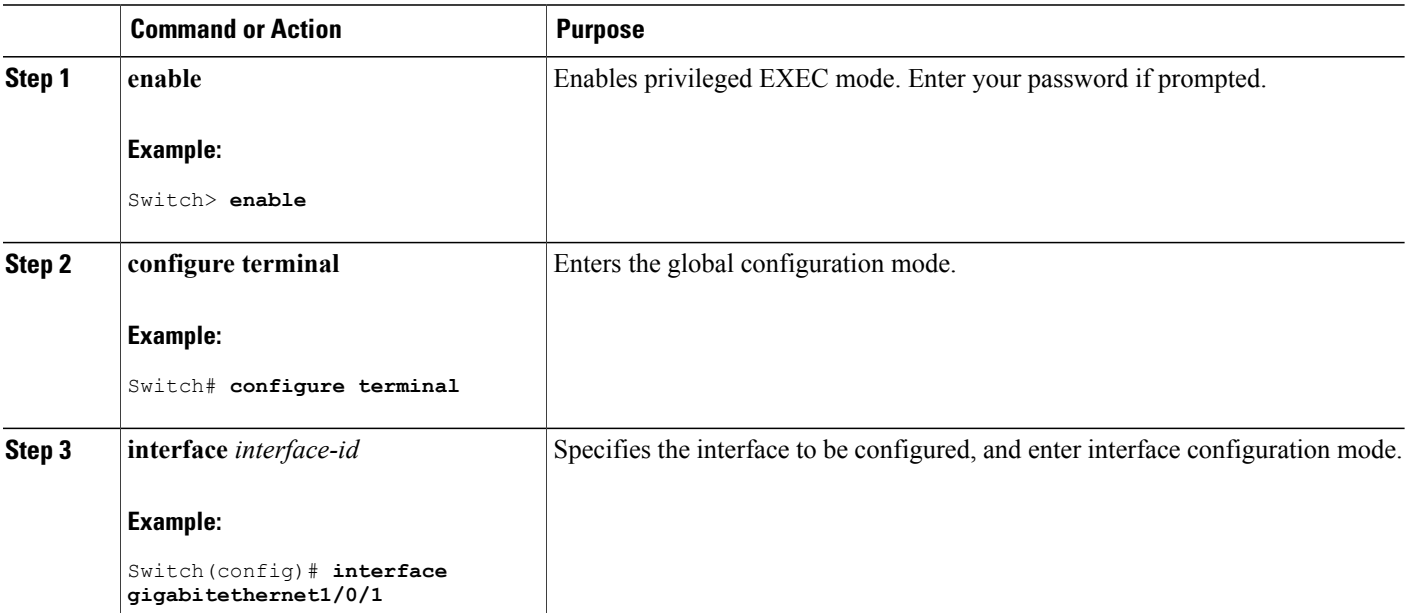

#### **DETAILED STEPS**

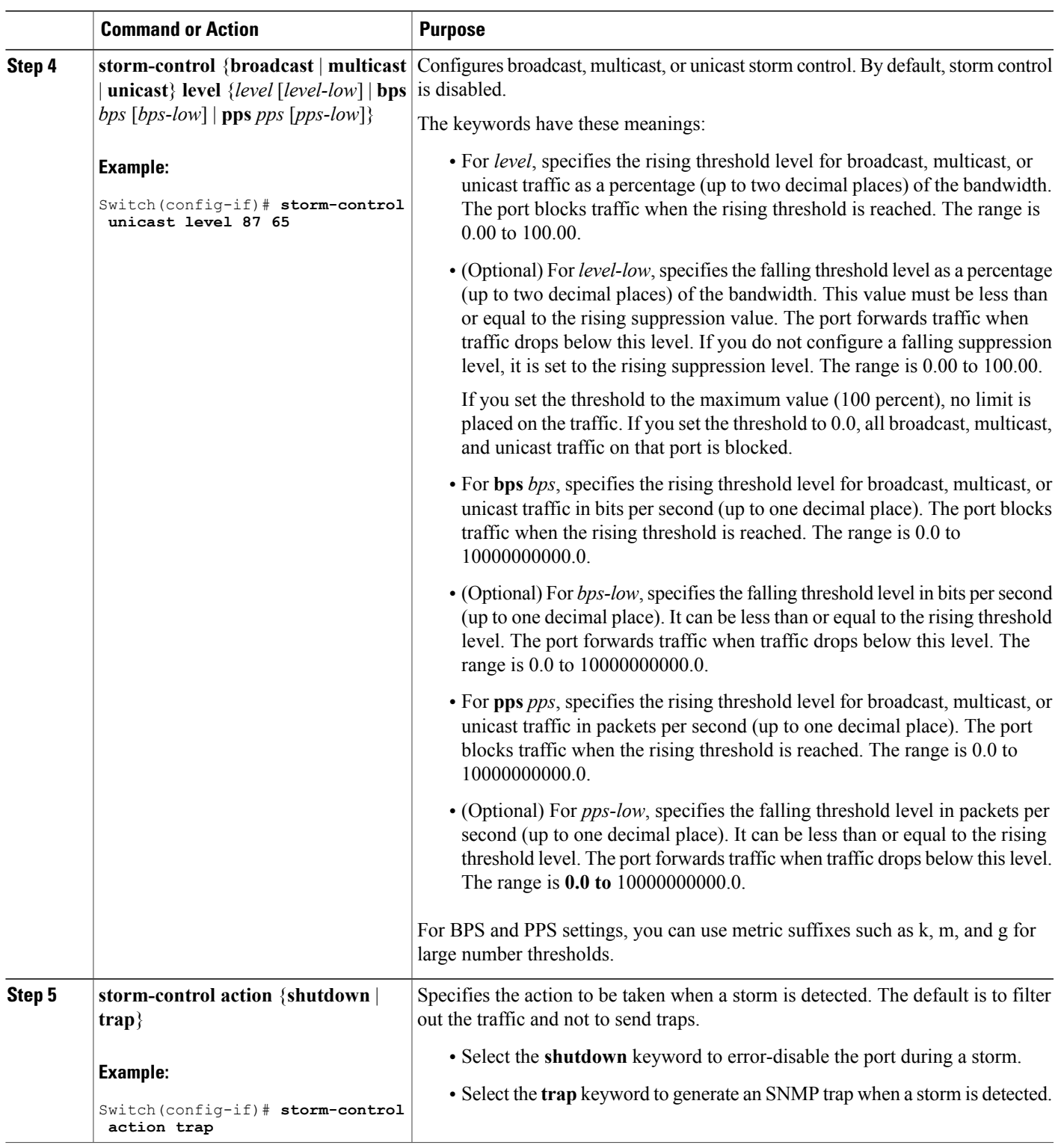

 $\overline{\phantom{a}}$ 

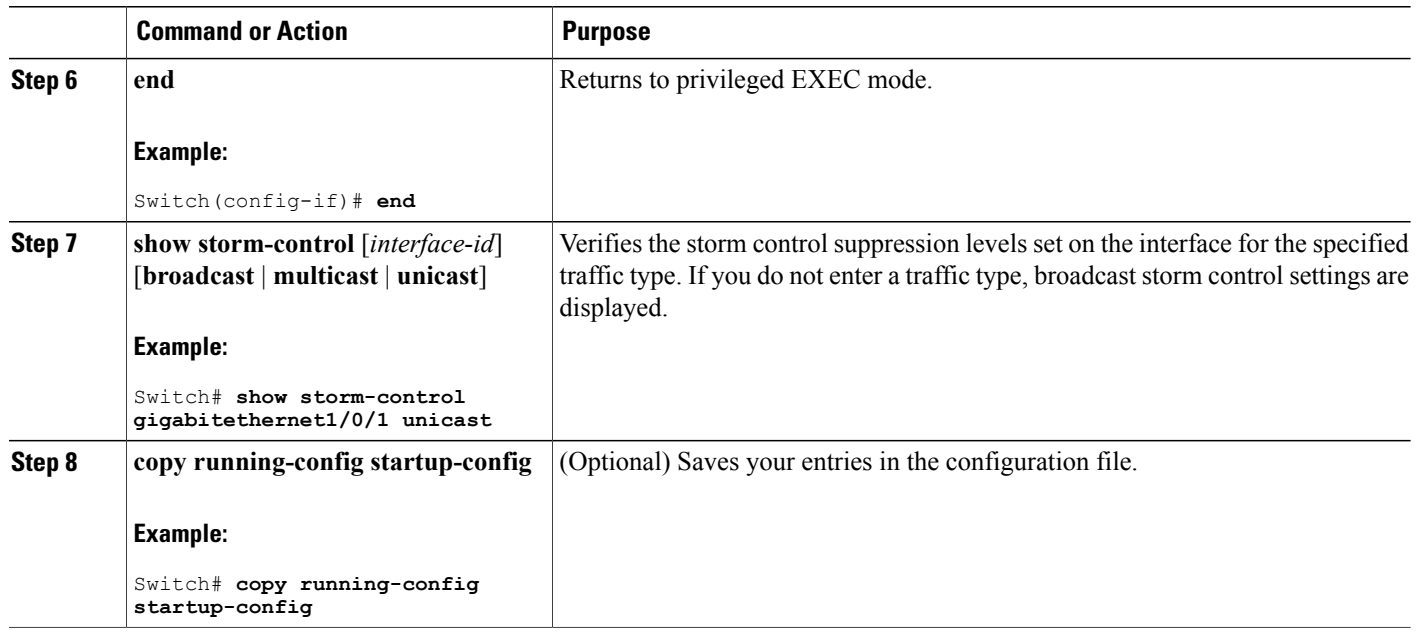

#### **Configuring Small-Frame Arrival Rate**

Incoming VLAN-tagged packets smaller than 67 bytes are considered small frames. They are forwarded by the switch, but they do not cause the switch storm-control counters to increment.

You globally enable the small-frame arrival feature on the switch and then configure the small-frame threshold for packets on each interface. Packets smaller than the minimum size and arriving at a specified rate (the threshold) are dropped since the port is error disabled.

#### **SUMMARY STEPS**

- **1. enable**
- **2. configure terminal**
- **3. errdisable detect cause small-frame**
- **4. errdisable recovery interval** *interval*
- **5. errdisable recovery cause small-frame**
- **6. interface** *interface-id*
- **7. small-frame violation-rate** *pps*
- **8. end**
- **9. show interfaces** *interface-id*
- **10. show running-config**
- **11. copy running-config startup-config**

## **DETAILED STEPS**

 $\mathbf{I}$ 

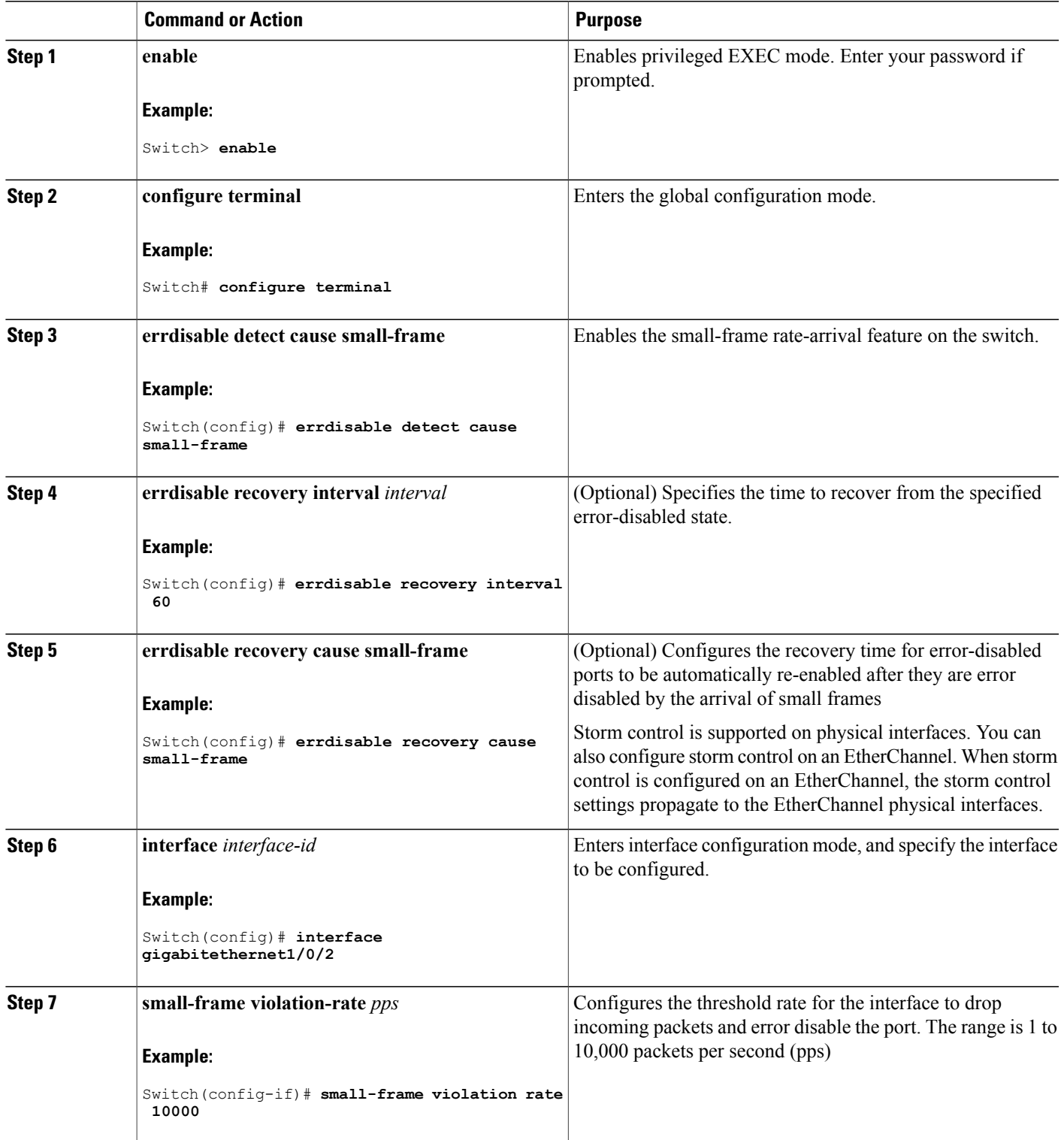

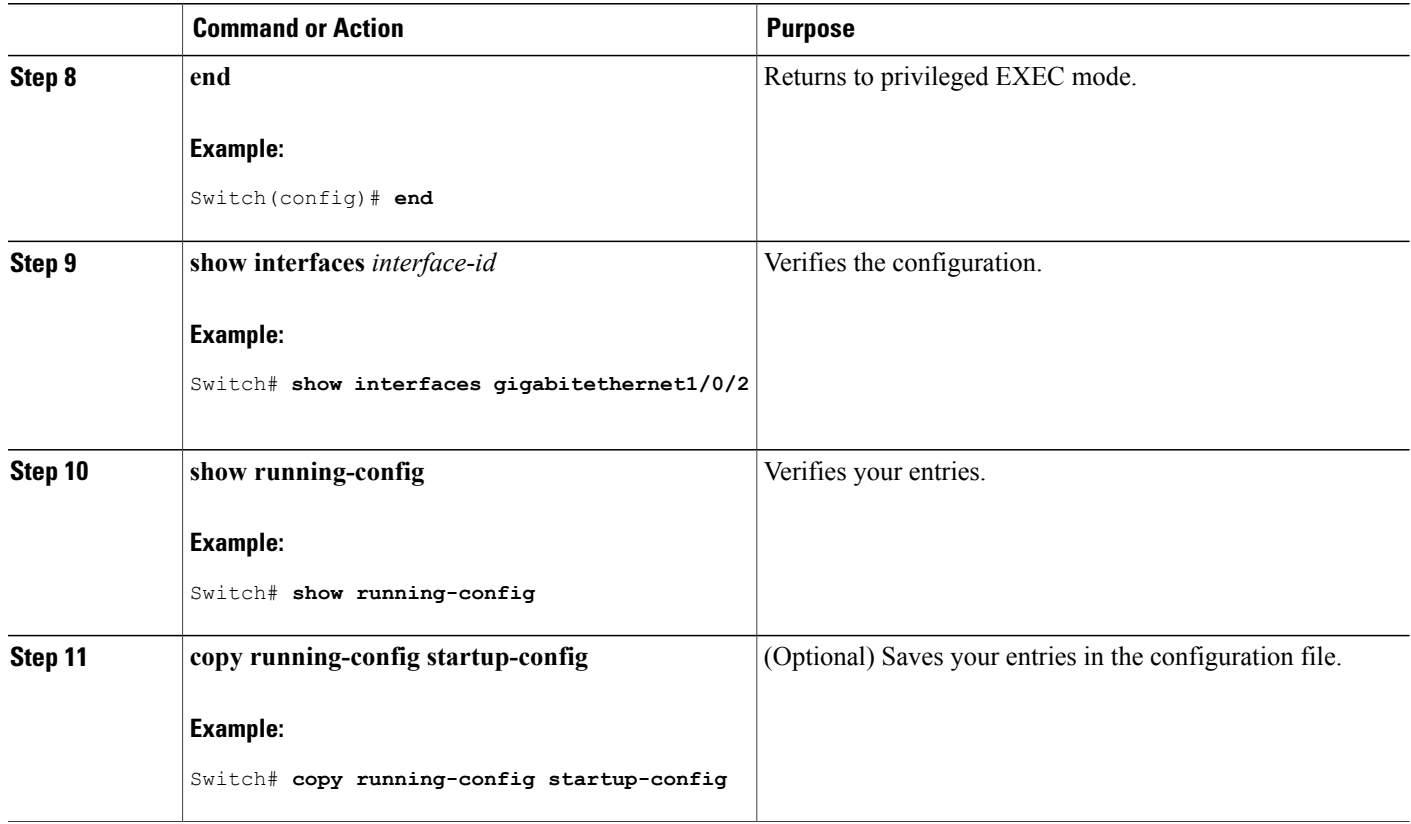

## **Finding Feature Information**

Your software release may not support all the features documented in this module. For the latest caveats and feature information, see Bug Search Tool and the release notes for your platform and software release. To find information about the features documented in this module, and to see a list of the releases in which each feature is supported, see the feature information table at the end of this module.

Use Cisco Feature Navigator to find information about platform support and Cisco software image support. To access Cisco Feature Navigator, go to <http://www.cisco.com/go/cfn>. An account on Cisco.com is not required.

# **Information About Protected Ports**

### **Protected Ports**

Some applications require that no traffic be forwarded at Layer 2 between ports on the same switch so that one neighbor does not see the traffic generated by another neighbor. In such an environment, the use of protected ports ensures that there is no exchange of unicast, broadcast, or multicast traffic between these ports on the switch.

Protected ports have these features:

- A protected port does not forward any traffic (unicast, multicast, or broadcast) to any other port that is also a protected port. Data traffic cannot be forwarded between protected ports at Layer 2; only control traffic, such as PIM packets, is forwarded because these packets are processed by the CPU and forwarded in software. All data traffic passing between protected ports must be forwarded through a Layer 3 device.
- Forwarding behavior between a protected port and a nonprotected port proceeds as usual.

Because a switch stack represents a single logical switch, Layer 2 traffic is not forwarded between any protected ports in the switch stack, whether they are on the same or different switches in the stack.

#### **Default Protected Port Configuration**

The default is to have no protected ports defined.

#### **Protected Ports Guidelines**

You can configure protected ports on a physical interface (for example, Gigabit Ethernet port 1) or an EtherChannel group (for example, port-channel 5). When you enable protected ports for a port channel, it is enabled for all ports in the port-channel group.

### **How to Configure Protected Ports**

#### **Configuring a Protected Port**

#### **Before You Begin**

Protected ports are not pre-defined. This is the task to configure one.

#### **SUMMARY STEPS**

- **1. enable**
- **2. configure terminal**
- **3. interface** *interface-id*
- **4. switchport protected**
- **5. end**
- **6. show interfaces** *interface-id* **switchport**
- **7. show running-config**
- **8. copy running-config startup-config**

### **DETAILED STEPS**

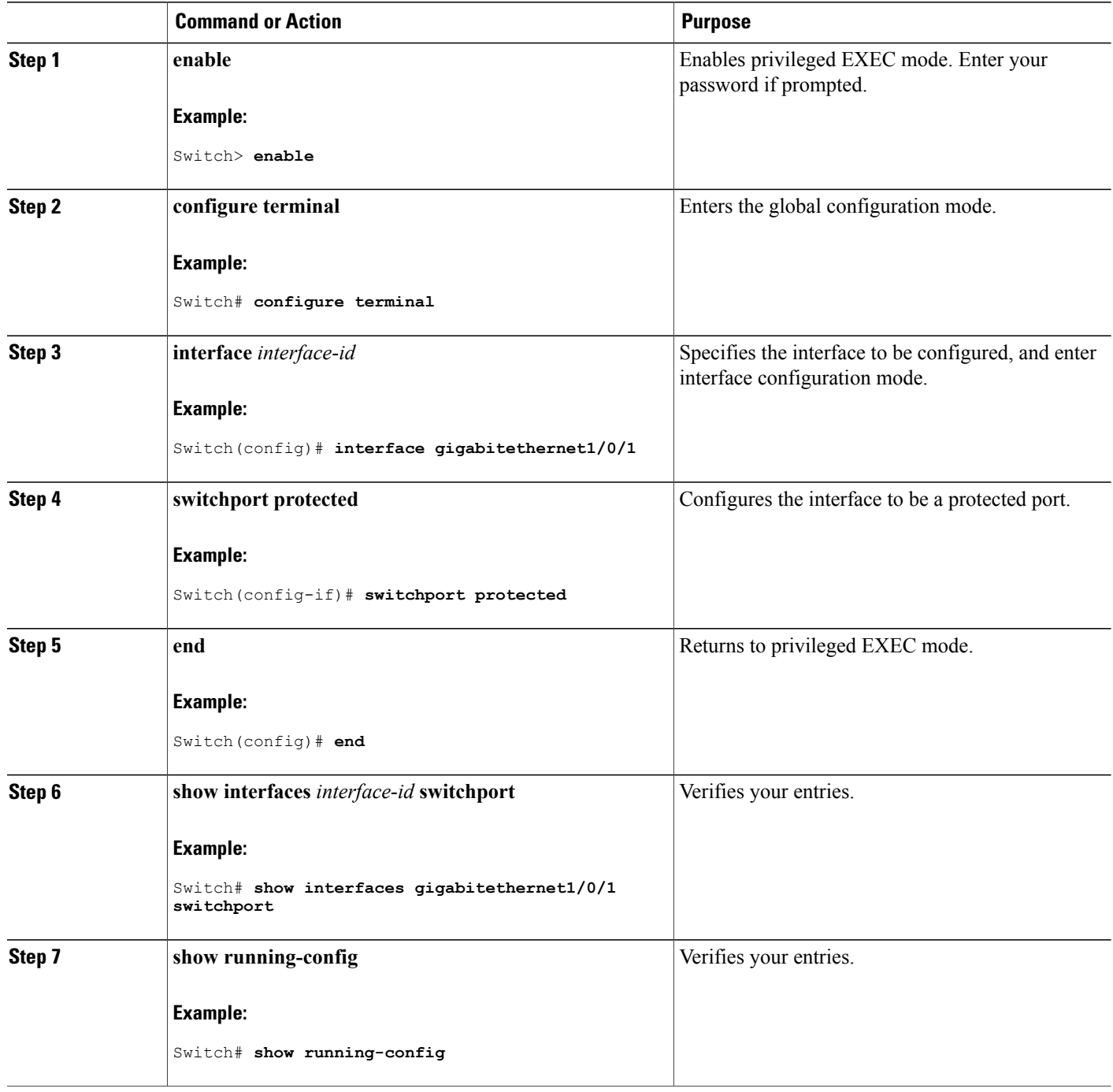

 $\overline{\phantom{a}}$ 

 $\mathbf I$ 

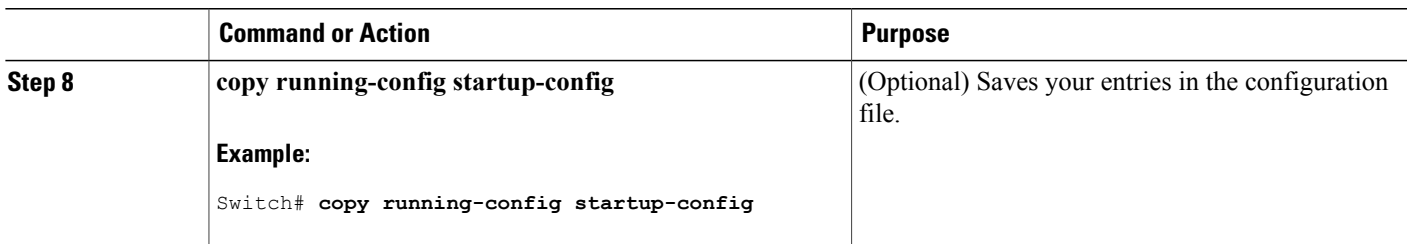

# **Monitoring Protected Ports**

#### **Table 137: Commands for Displaying Protected Port Settings**

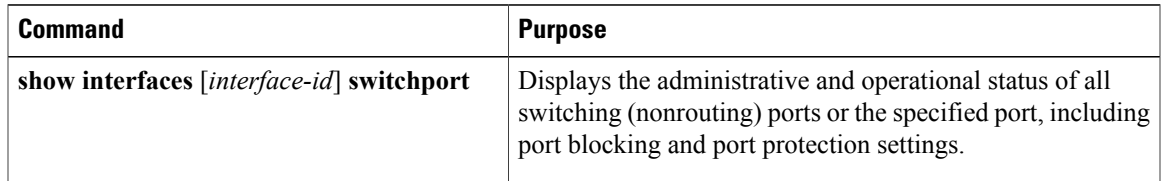

# **Where to Go Next**

# **Additional References**

•

#### **Error Message Decoder**

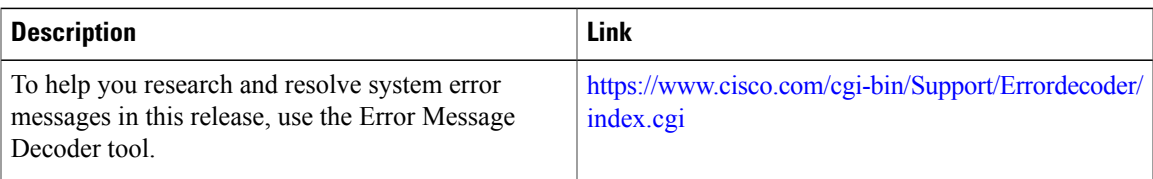

#### **MIBs**

 $\mathbf I$ 

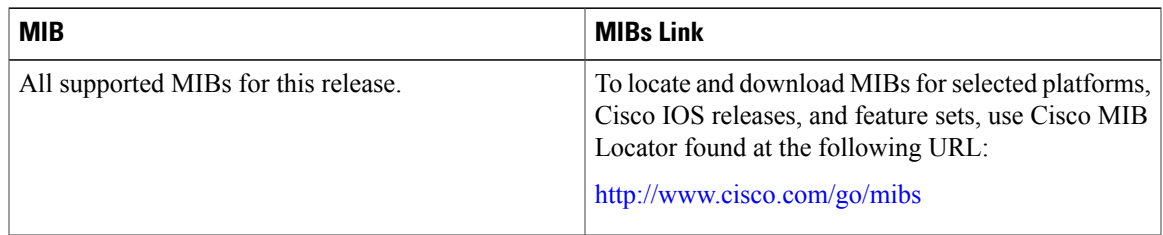

#### **Technical Assistance**

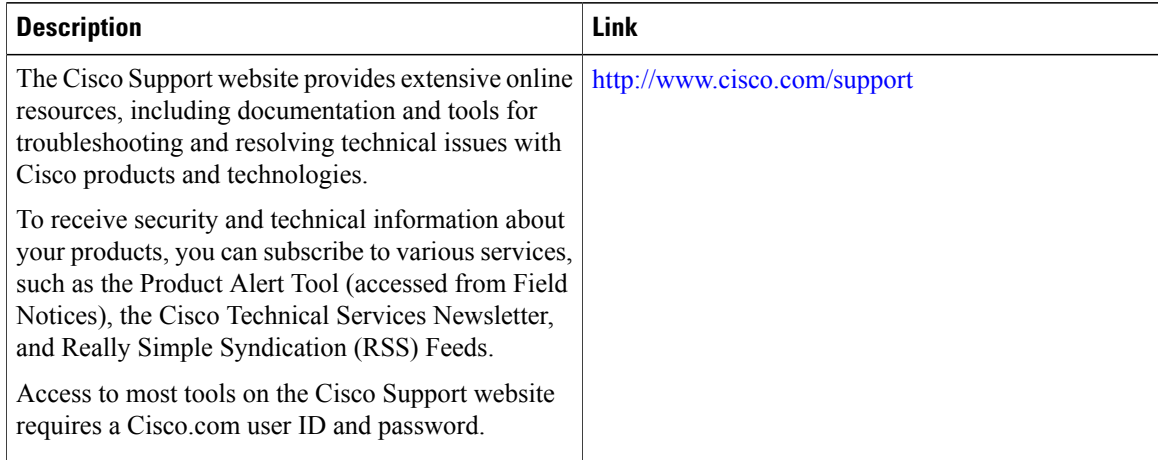

# **Feature Information**

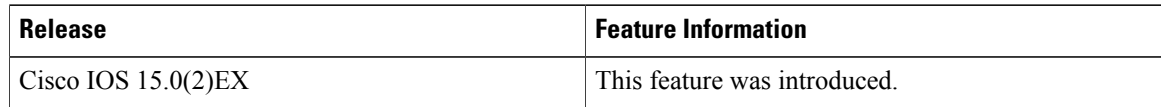

## **Finding Feature Information**

Your software release may not support all the features documented in this module. For the latest caveats and feature information, see Bug Search Tool and the release notes for your platform and software release. To find information about the features documented in this module, and to see a list of the releases in which each feature is supported, see the feature information table at the end of this module.

Use Cisco Feature Navigator to find information about platform support and Cisco software image support. To access Cisco Feature Navigator, go to <http://www.cisco.com/go/cfn>. An account on Cisco.com is not required.

# **Information About Port Blocking**

#### **Port Blocking**

By default, the switch floods packets with unknown destination MAC addresses out of all ports. If unknown unicast and multicast traffic isforwarded to a protected port, there could be security issues. To prevent unknown unicast or multicast traffic from being forwarded from one port to another, you can block a port (protected or nonprotected) from flooding unknown unicast or multicast packets to other ports.

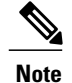

With multicast traffic, the port blocking feature blocks only pure Layer 2 packets. Multicast packets that contain IPv4 or IPv6 information in the header are not blocked.

# **How to Configure Port Blocking**

#### **Blocking Flooded Traffic on an Interface**

#### **Before You Begin**

The interface can be a physical interface or an EtherChannel group. When you block multicast or unicast traffic for a port channel, it is blocked on all ports in the port-channel group.

#### **SUMMARY STEPS**

- **1. enable**
- **2. configure terminal**
- **3. interface** *interface-id*
- **4. switchport block multicast**
- **5. switchport block unicast**
- **6. end**
- **7. show interfaces** *interface-id* **switchport**
- **8. show running-config**
- **9. copy running-config startup-config**

#### **DETAILED STEPS**

Г

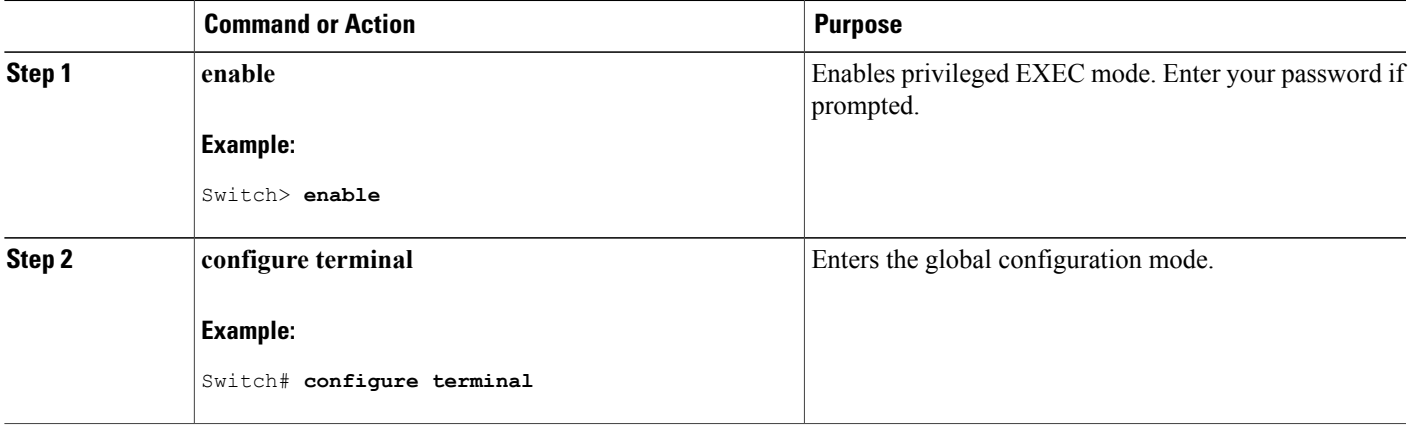

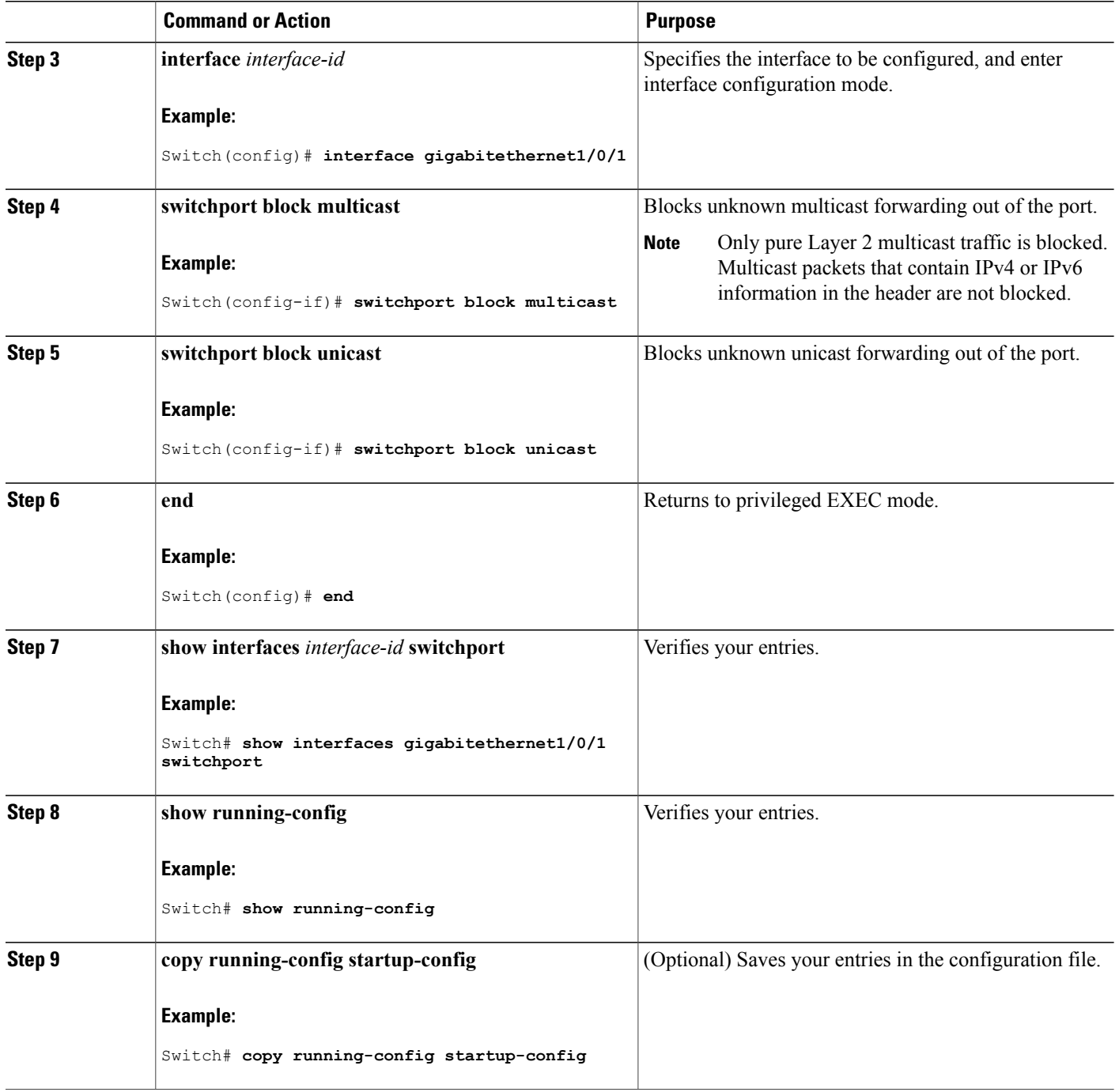

 $\overline{\phantom{a}}$ 

T

# **Monitoring Port Blocking**

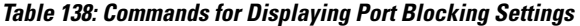

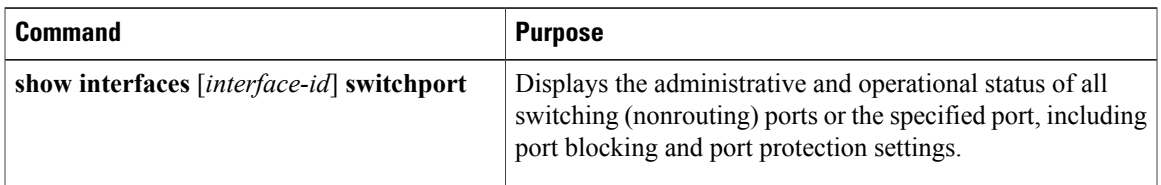

# **Where to Go Next**

# **Additional References**

•

#### **Related Documents**

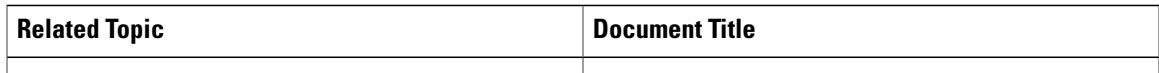

#### **Error Message Decoder**

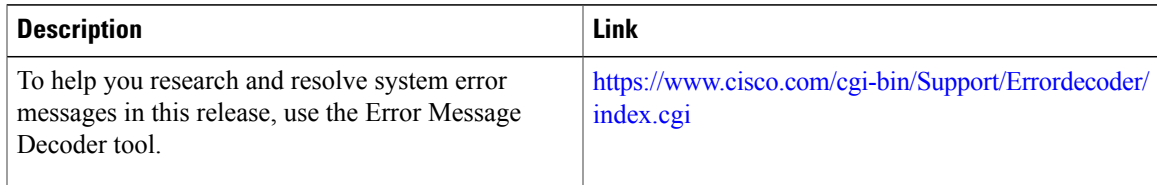

### **Standards and RFCs**

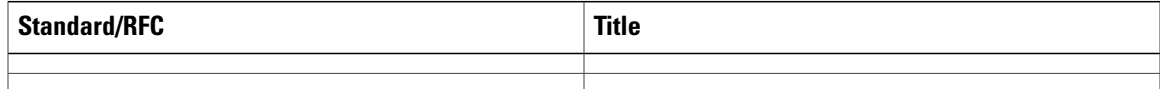

#### **MIBs**

 $\mathbf I$ 

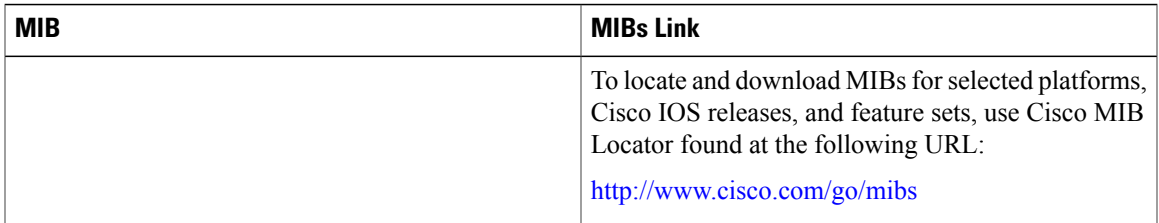

#### **Technical Assistance**

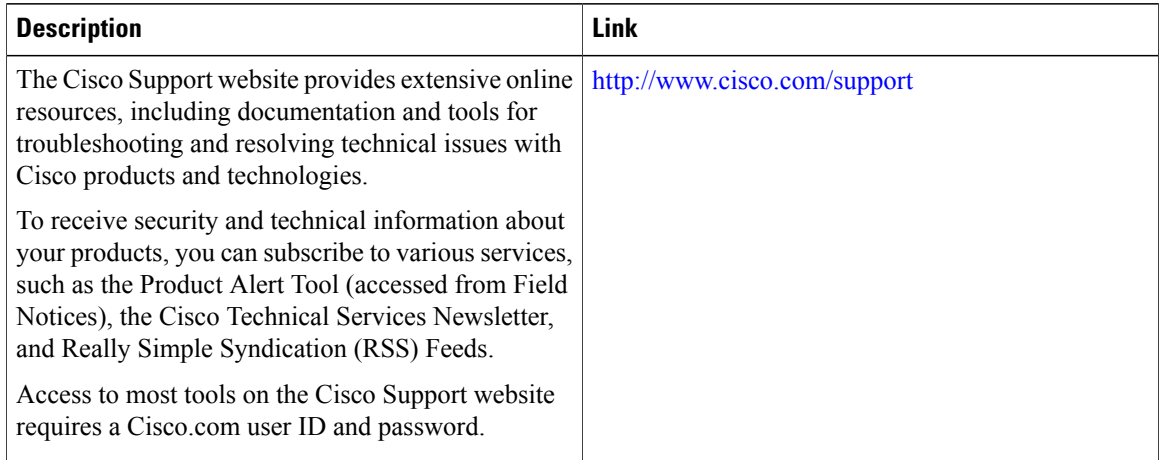

### **Feature Information**

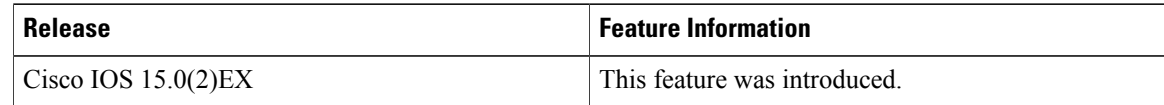

# **Configuration Examples for Port Security**

This example shows how to enable port security on a port and to set the maximum number of secure addresses to 50. The violation mode is the default, no static secure MAC addresses are configured, and sticky learning is enabled.

```
Switch(config)# interface gigabitethernet1/0/1
Switch(config-if)# switchport mode access
Switch(config-if)# switchport port-security
Switch(config-if)# switchport port-security maximum 50
Switch(config-if)# switchport port-security mac-address sticky
```
This example shows how to configure a static secure MAC address on VLAN 3 on a port:

```
Switch(config)# interface gigabitethernet1/0/2
Switch(config-if)# switchport mode trunk
Switch(config-if)# switchport port-security
Switch(config-if)# switchport port-security mac-address 0000.0200.0004 vlan 3
```
This example shows how to enable sticky port security on a port, to manually configure MAC addresses for data VLAN and voice VLAN, and to set the total maximum number of secure addresses to 20 (10 for data VLAN and 10 for voice VLAN).

```
Switch(config)# interface tengigabitethernet1/0/1
Switch(config-if)# switchport access vlan 21
Switch(config-if)# switchport mode access
```
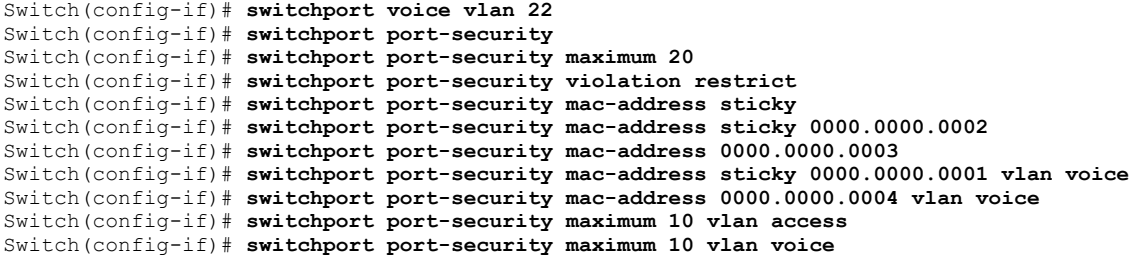

# **Related Topics**

Port [Security](#page-1535-0), on page 1464 Enabling and [Configuring](#page-1540-0) Port Security, on page 1469

# **Additional References**

#### **Error Message Decoder**

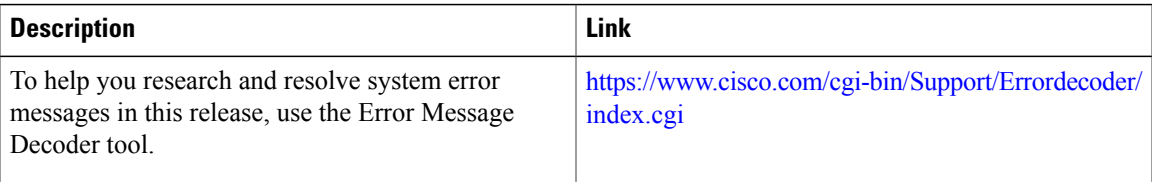

#### **MIBs**

 $\mathbf I$ 

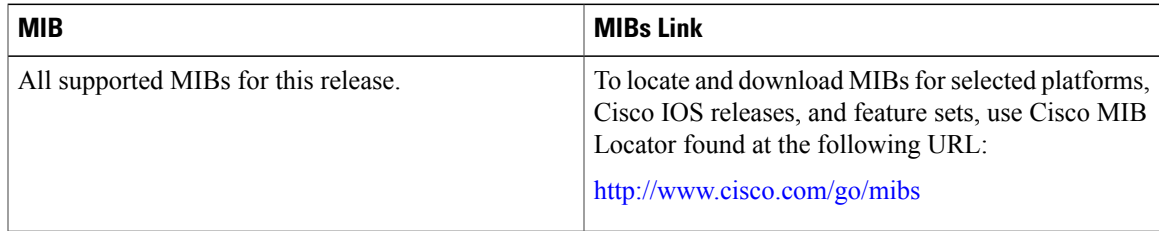

#### **Technical Assistance**

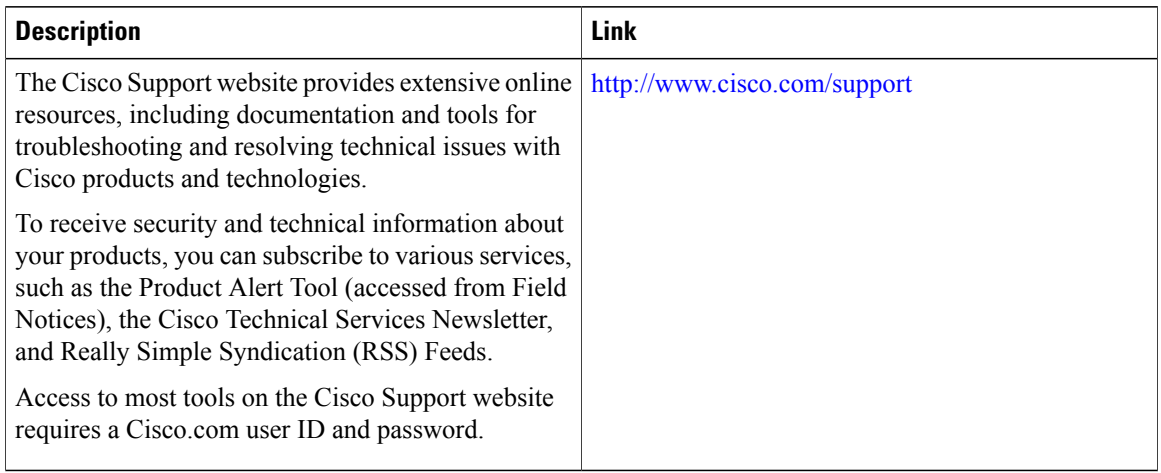

# **Finding Feature Information**

Your software release may not support all the features documented in this module. For the latest caveats and feature information, see Bug Search Tool and the release notes for your platform and software release. To find information about the features documented in this module, and to see a list of the releases in which each feature is supported, see the feature information table at the end of this module.

Use Cisco Feature Navigator to find information about platform support and Cisco software image support. To access Cisco Feature Navigator, go to <http://www.cisco.com/go/cfn>. An account on Cisco.com is not required.

# **Information About Protocol Storm Protection**

## **Protocol Storm Protection**

When a switch is flooded with Address Resolution Protocol (ARP) or control packets, high CPU utilization can cause the CPU to overload. These issues can occur:

- Routing protocol can flap because the protocol control packets are not received, and neighboring adjacencies are dropped.
- Spanning Tree Protocol (STP) reconverges because the STP bridge protocol data unit (BPDU) cannot be sent or received.
- CLI is slow or unresponsive.

Using protocol storm protection, you can control the rate at which control packets are sent to the switch by specifying the upper threshold for the packet flow rate. The supported protocols are ARP, ARP snooping, Dynamic Host Configuration Protocol (DHCP) v4, DHCP snooping, Internet Group Management Protocol (IGMP), and IGMP snooping.

When the packet rate exceeds the defined threshold, the switch drops all traffic arriving on the specified virtual port for 30 seconds. The packet rate is measured again, and protocol storm protection is again applied if necessary.

For further protection, you can manually error disable the virtual port, blocking all incoming traffic on the virtual port. You can manually enable the virtual port or set a time interval for automatic re-enabling of the virtual port.

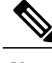

**Note**

Excess packets are dropped on no more than two virtual ports.

Virtual port error disabling is not supported for EtherChannel and Flexlink interfaces

### **Default Protocol Storm Protection Configuration**

Protocol storm protection is disabled by default. When it is enabled, auto-recovery of the virtual port is disabled by default.

# **How to Configure Protocol Storm Protection**

# **Enabling Protocol Storm Protection**

#### **SUMMARY STEPS**

- **1. enable**
- **2. configure terminal**
- **3. psp** {**arp** | **dhcp** | **igmp**} pps *value*
- **4. errdisable detect cause psp**
- **5. errdisable recovery interval** *time*
- **6. end**
- **7. show psp config** {**arp** | **dhcp** | **igmp**}

#### **DETAILED STEPS**

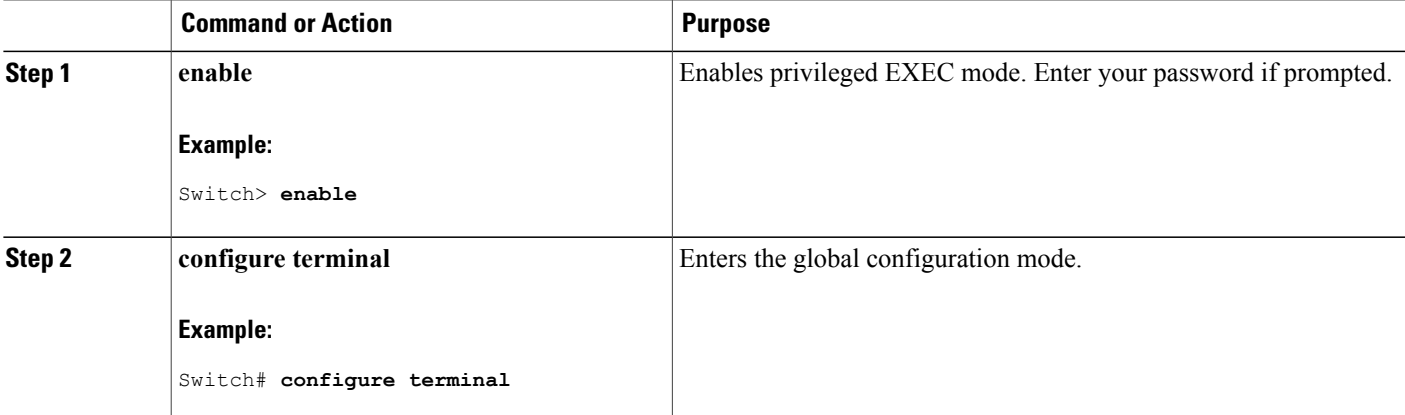

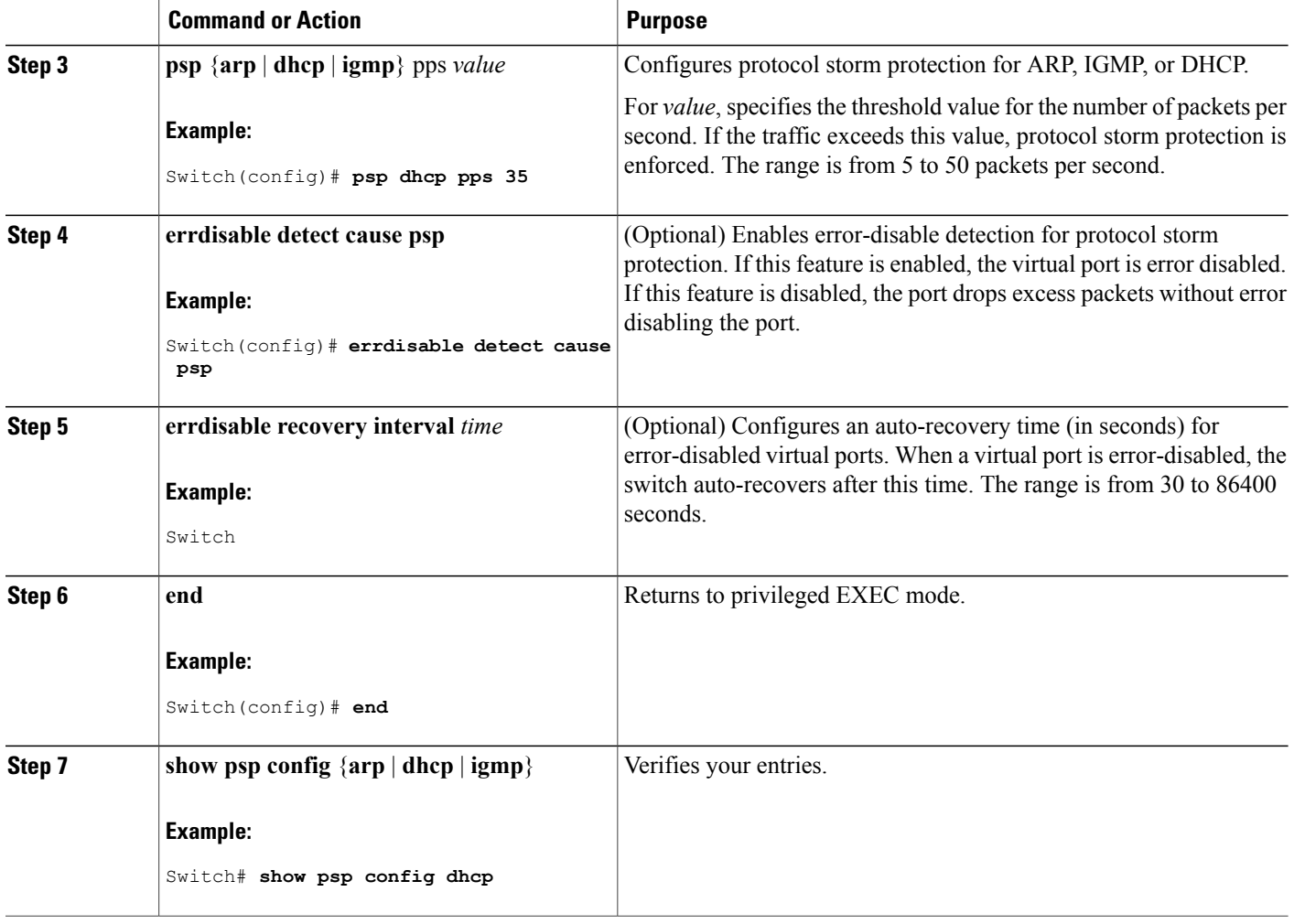

 $\overline{\phantom{a}}$ 

Ī

# **Monitoring Protocol Storm Protection**

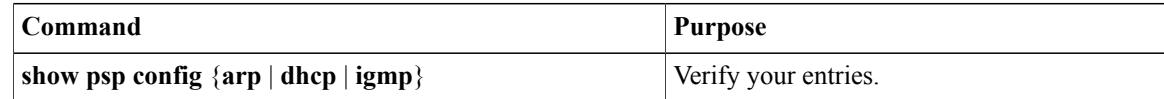

# **Additional References**

### **Error Message Decoder**

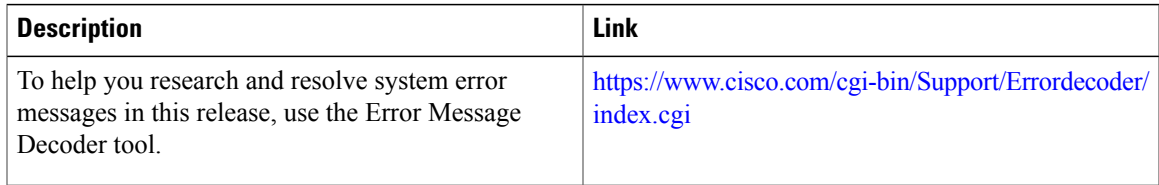

#### **MIBs**

 $\mathbf{I}$ 

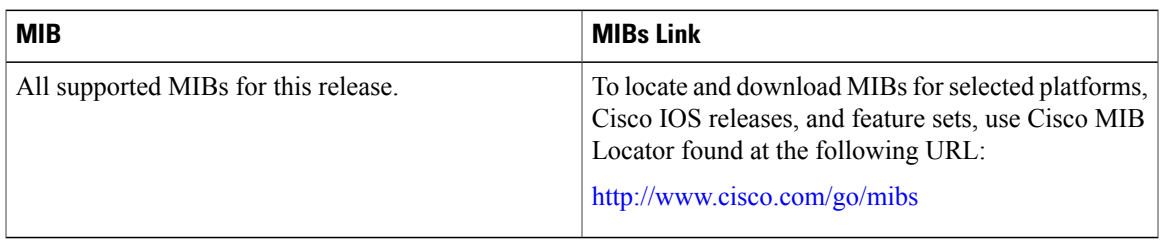

### **Technical Assistance**

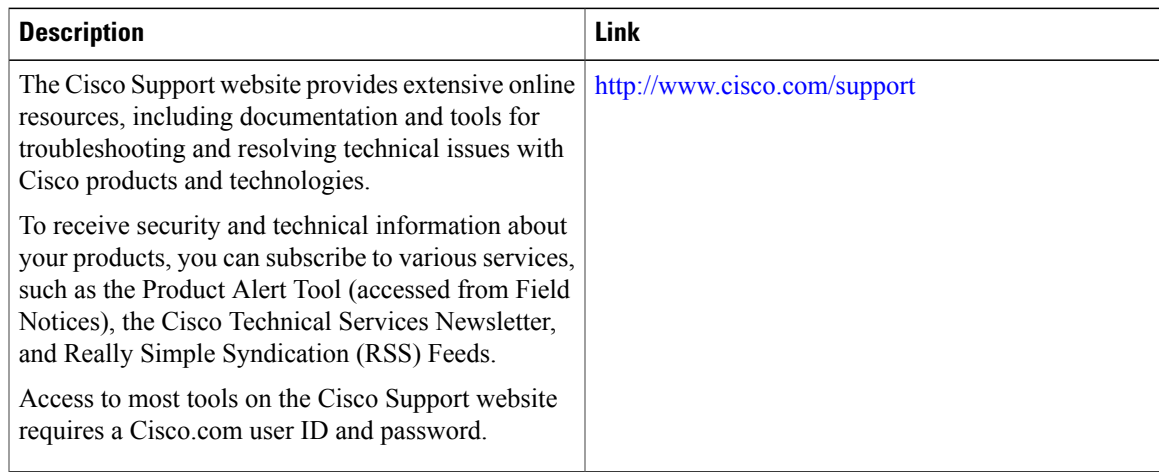

 $\overline{\phantom{a}}$ 

T

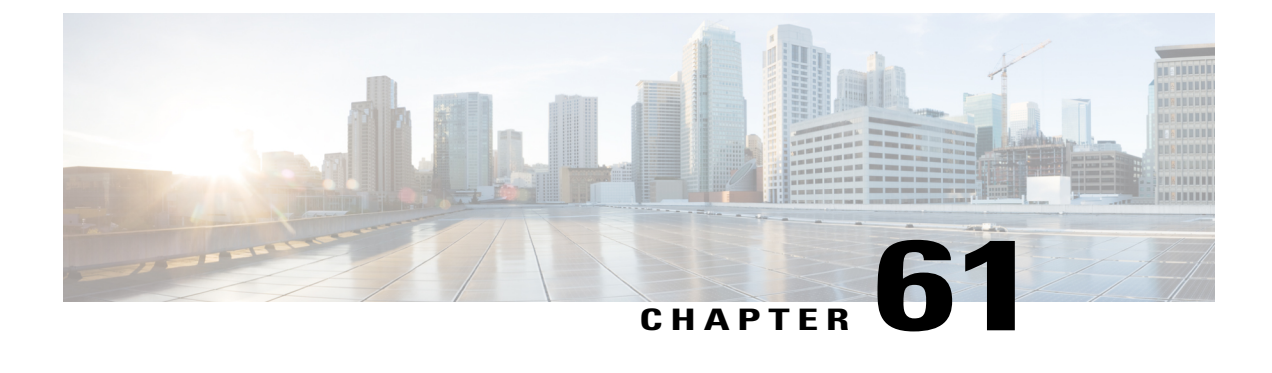

# **Configuring FIPS**

• [Information](#page-1568-0) About FIPS and Common Criteria, page 1497

# <span id="page-1568-0"></span>**Information About FIPS and Common Criteria**

The Federal Information Processing Standard (FIPS) certification documents for Cisco Catalyst series switches are posted on the following website:

http://www.cisco.com/web/strategy/government/security\_certification/net\_business\_benefit\_seccert\_fips140.html

Click the link in the Certification column to view the Consolidated Validation Certificate and the Security Policy document. The Security Policy document describes the FIPS implementation, hardware installation, firmware initialization, and software configuration procedures for FIPS operation.

Common Criteria is an international standard (ISO/IEC 15408) for computer security certification. This standard is a set of requirements, tests, and evaluation methods that ensures that the Target of Evaluation complies with a specific Protection Profile or custom Security Target. For more information, see the security target document for specific Cisco Catalyst switch models and Cisco IOS Releases at: http://www.niap-ccevs.org/CCEVS\_Products/pcl.cfm?tech\_name=Network+Switch

 $\overline{\phantom{a}}$ 

T

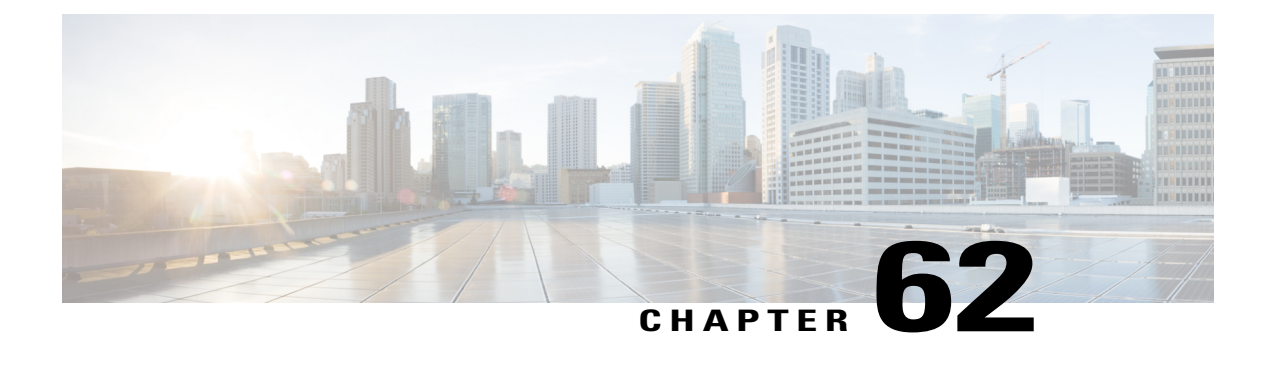

# **Configuring Control Plane Policing**

- Finding Feature [Information,](#page-1570-0) page 1499
- [Restrictions](#page-1570-1) for Control Plane Policing, page 1499
- Control Plane [Policing,](#page-1570-2) page 1499
- [Configuring](#page-1571-0) Control Plane Policing, page 1500
- Examples: [Configuring](#page-1573-0) CoPP, page 1502

# <span id="page-1570-0"></span>**Finding Feature Information**

Your software release may not support all the features documented in this module. For the latest feature information and caveats, see the release notes for your platform and software release.

Use Cisco Feature Navigator to find information about platform support and Cisco software image support. To access Cisco Feature Navigator, go to http://www.cisco.com/go/cfn. An account on Cisco.com is not required.

# <span id="page-1570-1"></span>**Restrictions for Control Plane Policing**

The following restrictions apply while Configuring Control Plane Policing:

- Only six among the following protocols can be configured simultaneously: **rip**, **ospf-v6**, **eigrp-v6**, **rip-v6**, **dhcp-snoop-client-to-server**, **dhcp-snoop-server-to-client**, **ndp-router-solicitation**, **ndp-router-advertisement**, **ndp-redirect**, **dhcpv6-client-to-server**, **dhcpv6-server-to-client**, **igrp**.
- For **ospf**, **eigrp** and **ripv2** protocols, control packets which are destined to multicast Mac of the router are policed along with the "**reserve-multicast-group**" option.

# <span id="page-1570-2"></span>**Control Plane Policing**

Configure the Control Plane Policing (CoPP) feature on a predefined set of protocols to control the flow of traffic coming to the CPU. The CoPPallows you to set a rate limit on specific protocol packets. These packets are policed, and the packets that conform to the defined rate limit are permitted into the CPU. COPP protects the packets from being routed to the CPU at an undesired rate that might impact the performance of a switch and the network. In addition, the CoPP protects the CPU from denial of service (DoS) attacks and ensures routing stability, reachability, and packet delivery. You can use Multi-Layer Switching QoS CLI to set the rate limit and policing parameters on a specific protocol.

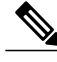

**Note** CoPP is supported only on LAN BASE, IP Lite, and IP Service licenses.

#### **Related Topics**

[Configuring](#page-1571-0) Control Plane Policing, on page 1500 Examples: [Configuring](#page-1573-0) CoPP, on page 1502

# <span id="page-1571-0"></span>**Configuring Control Plane Policing**

Configure the Control Plane Policing (CoPP) feature on a predefined set of protocols to control the flow of traffic coming into the CPU.

#### **SUMMARY STEPS**

- **1. enable**
- **2. configure terminal**
- **3. mls qos copp protocol** { **autorp-announce** | **autorp-discovery** | **bgp** | **cdp** | **cgmp** | **dai** | **dhcp-snoop-client-to-server** | **dhcp-snoop-server-to-client** | **dhcpv6-client-to-server** | **dhcpv6-server-to-client** | **eigrp** | **eigrp-v6** | **energy-wise** | **igmp-gs-query** | **igmp-leave** | **igmp-query** | **igmp-report** | **igrp**| **ipv6-pimv2** | **lldp**| **mld-gs-query** | **mld-leave** | **mld-query** | **mld-report** |**ndp-redirect** | **ndp-router-advertisement** | **ndp-router-solicitation** | **ospf** | **ospf-v6** | **pimv1** | **pxe** | **rep-hfl** | **reserve-multicast-group** | **rip** | **rip-v6** | **rsvp-snoop** | **stp** } **police** {*pps* | *bps*} **police** *rate*
- **4. end**
- **5. show mls qos copp protocols**
- **6. copy running-config startup-config**

#### **DETAILED STEPS**

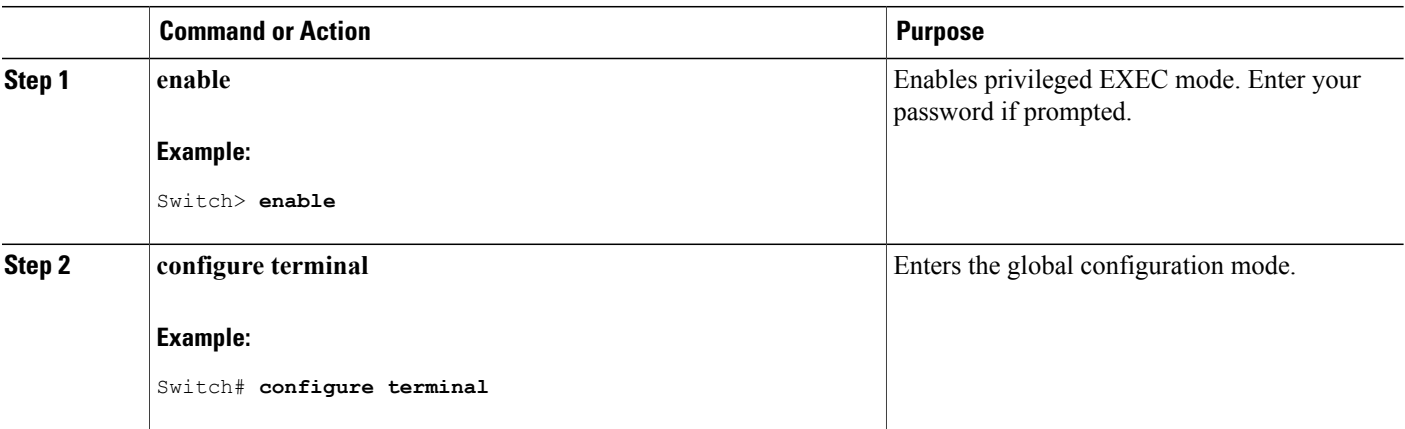

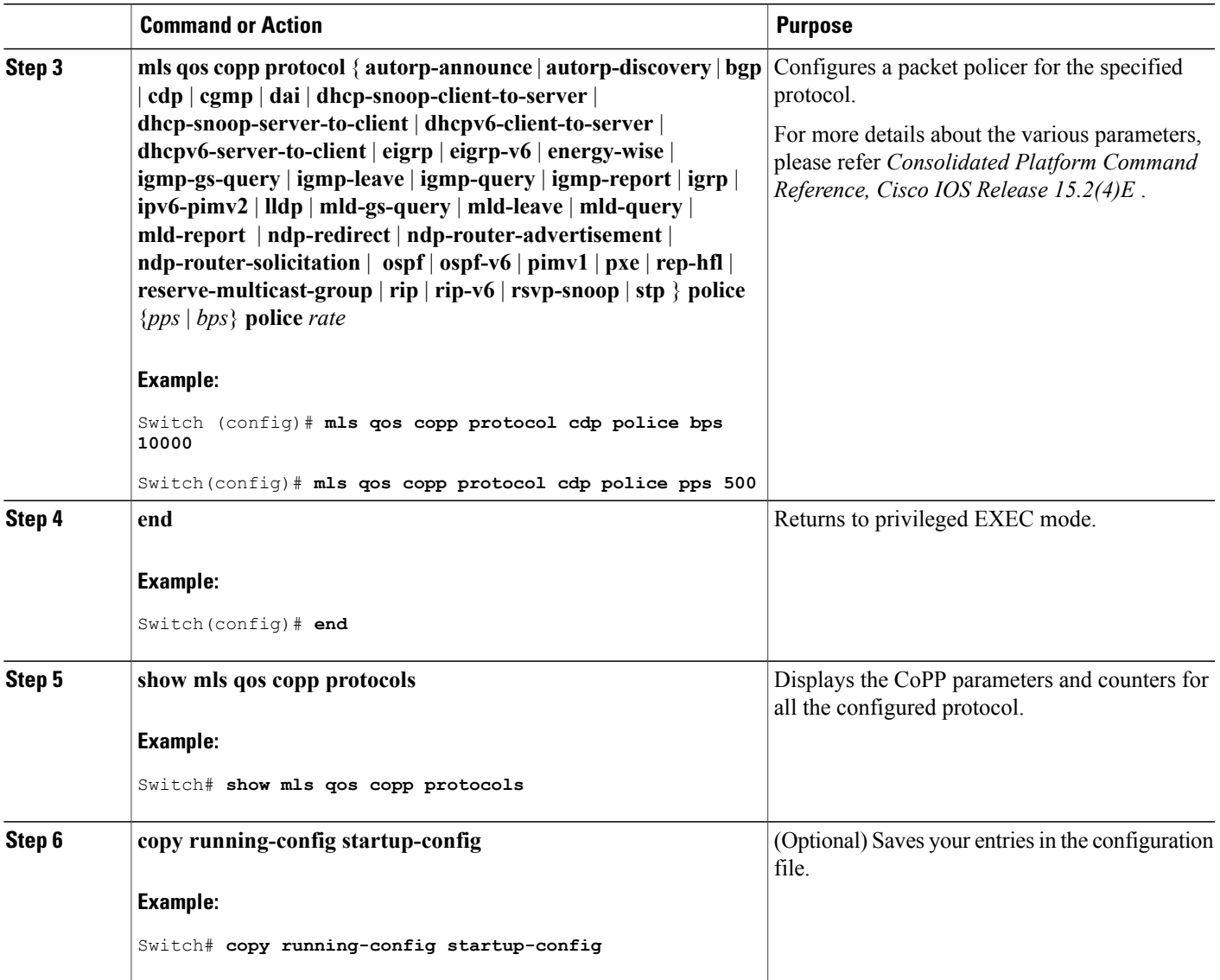

### **What to Do Next**

To clear the CoPP statistics, use the **clear copp counters** command.

#### **Related Topics**

 $\mathbf{I}$ 

Control Plane [Policing](#page-1570-2), on page 1499 Examples: [Configuring](#page-1573-0) CoPP, on page 1502

# <span id="page-1573-0"></span>**Examples: Configuring CoPP**

The following example shows how to enable Control Plane Policing (CoPP) for a specific protocol:

Switch (config)# mls qos copp protocol cdp police bps ? <8000-2000000000> Bits per second (postfix k, m, g optional; decimal point allowed) Switch (config)# mls qos copp protocol cdp police bps 10000 Switch(config)# mls qos copp protocol cdp police pps ? <100-100000> Packet per second Switch(config)# mls qos copp protocol cdp police pps 500

The following example shows the CoPP parameters and counters for all the configured protocol:

Switch# show running-config | inc copp Switch#show running-config | inc copp mls qos copp protocol rep-hfl police pps 5600 mls qos copp protocol lldp police bps 908900 mls qos copp protocol cdp police pps 3434

/\* Copp detailed output \*/ Switch#show mls qos copp protocols

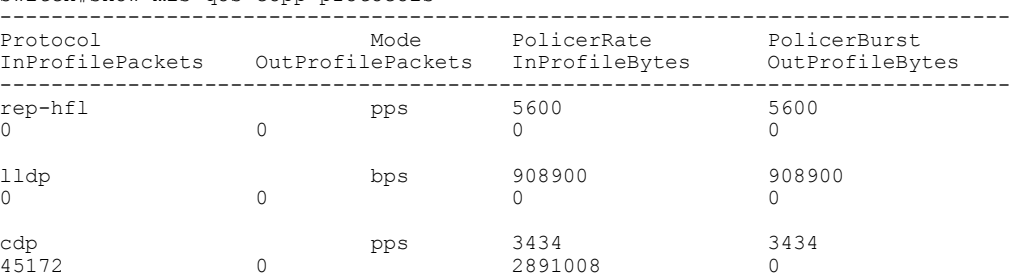

#### **Related Topics**

Control Plane [Policing,](#page-1570-2) on page 1499 [Configuring](#page-1571-0) Control Plane Policing, on page 1500

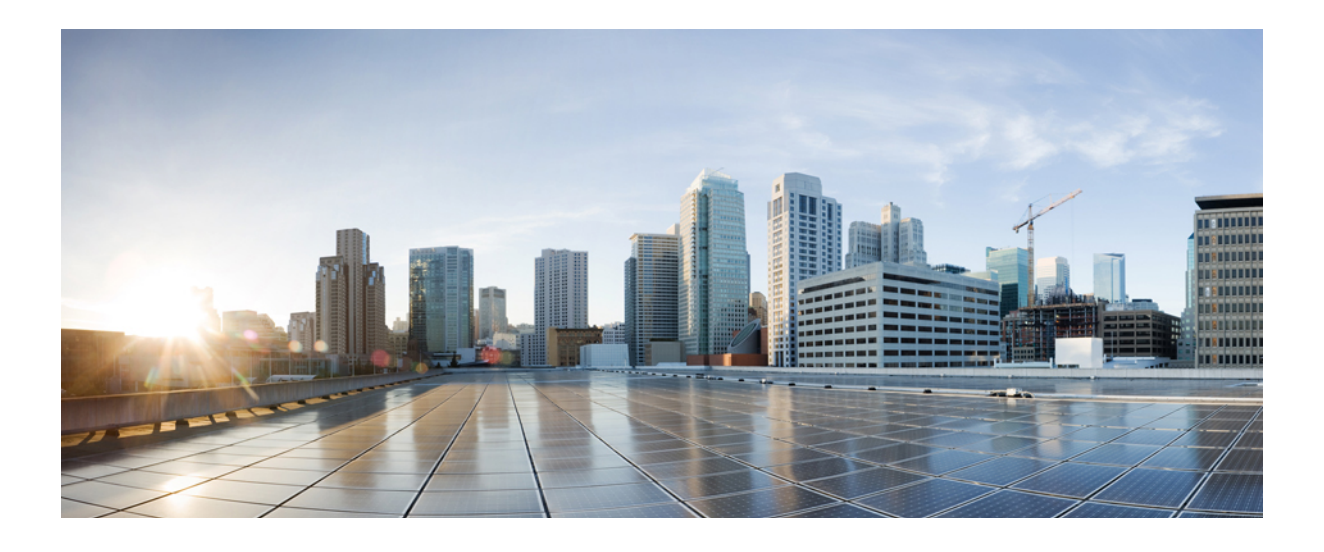

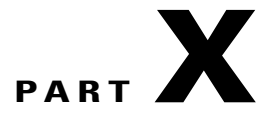

# **System Management**

- [Administering](#page-1576-0) the System, page 1505
- Performing Switch Setup [Configuration,](#page-1612-0) page 1541
- [Configuring](#page-1642-0) SDM Templates, page 1571
- [Configuring](#page-1650-0) System Message Logs, page 1579
- Configuring Online [Diagnostics,](#page-1666-0) page 1595
- [Troubleshooting](#page-1678-0) the Software Configuration, page 1607

<span id="page-1576-0"></span>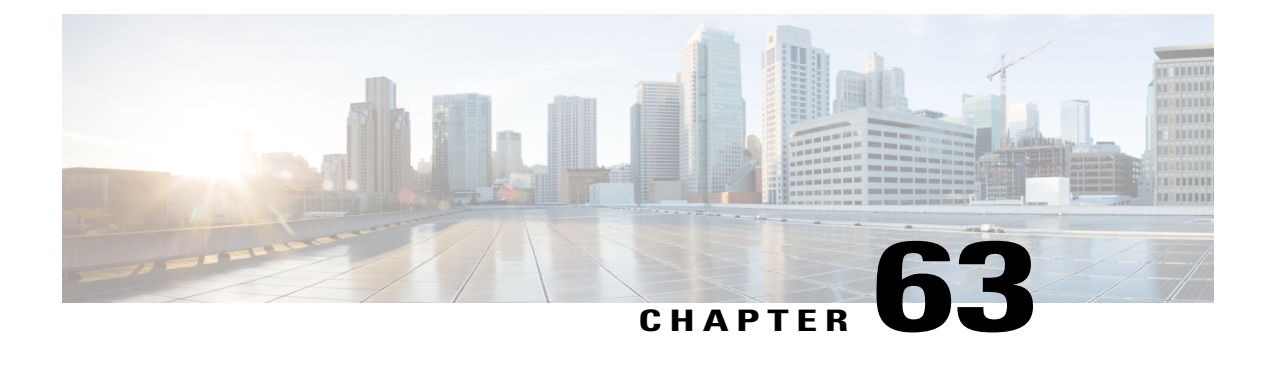

# **Administering the System**

- Information About [Administering](#page-1576-1) the Switch, page 1505
- How to [Administer](#page-1584-0) the Switch, page 1513
- Monitoring and Maintaining [Administration](#page-1606-0) of the Switch, page 1535
- Configuration Examples for Switch [Administration,](#page-1607-0) page 1536
- Additional References for Switch [Administration](#page-1609-0) , page 1538
- Feature History and Information for Switch [Administration,](#page-1610-0) page 1539

# <span id="page-1576-1"></span>**Information About Administering the Switch**

## **System Time and Date Management**

You can manage the system time and date on your switch using automatic configuration methods (RTC and NTP), or manual configuration methods.

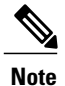

For complete syntax and usage information for the commands used in this section, see the *Cisco IOS Configuration Fundamentals Command Reference*on *Cisco.com*.

# **System Clock**

The basis of the time service is the system clock. This clock runs from the moment the system starts up and keeps track of the date and time.

The system clock can then be set from these sources:

- RTC
- NTP
- Manual configuration

The system clock can provide time to these services:

- User **show** commands
- Logging and debugging messages

The system clock keeps track of time internally based on Coordinated Universal Time (UTC), also known as Greenwich Mean Time (GMT). You can configure information about the local time zone and summer time (daylight saving time) so that the time appears correctly for the local time zone.

The system clock keeps track of whether the time is *authoritative* or not (that is, whether it has been set by a time source considered to be authoritative). If it is not authoritative, the time is available only for display purposes and is not redistributed.

### **Real Time Clock**

A real-time clock (RTC) keeps track of the current time on the switch. The switch is shipped to you with RTC set to GMT time until you reconfigure clocking parameters.

The benefits of an RTC are:

- RTC is battery-powered.
- System time is retained during power outage and at system reboot.

The RTC and NTP clocks are integrated on the switch. When NTP is enabled, the RTC time is periodically synchronized to the NTP clock to maintain accuracy.

## **Network Time Protocol**

The NTP is designed to time-synchronize a network of devices. NTP runs over User Datagram Protocol (UDP), which runs over IP. NTP is documented in RFC 1305.

An NTP network usually gets its time from an authoritative time source, such as a radio clock or an atomic clock attached to a time server. NTP then distributes this time across the network. NTP is extremely efficient; no more than one packet per minute is necessary to synchronize two devices to within a millisecond of one another.

NTP uses the concept of a *stratum* to describe how many NTP hops away a device is from an authoritative time source. A stratum 1 time server has a radio or atomic clock directly attached, a stratum 2 time server receives its time through NTP from a stratum 1 time server, and so on. A device running NTP automatically chooses as its time source the device with the lowest stratum number with which it communicates through NTP. This strategy effectively builds a self-organizing tree of NTP speakers.

NTP avoids synchronizing to a device whose time might not be accurate by never synchronizing to a device that is not synchronized. NTP also compares the time reported by several devices and does not synchronize to a device whose time is significantly different than the others, even if its stratum is lower.

The communications between devices running NTP(known as associations) are usually statically configured; each device is given the IP address of all devices with which it should form associations. Accurate timekeeping is possible by exchanging NTP messages between each pair of devices with an association. However, in a LAN environment, NTP can be configured to use IP broadcast messages instead. This alternative reduces configuration complexity because each device can simply be configured to send or receive broadcast messages. However, in that case, information flow is one-way only.

The time kept on a device is a critical resource; you should use the security features of NTP to avoid the accidental or malicious setting of an incorrect time. Two mechanisms are available: an access list-based restriction scheme and an encrypted authentication mechanism.

Cisco's implementation of NTP does not support stratum 1 service; it is not possible to connect to a radio or atomic clock. We recommend that the time service for your network be derived from the public NTP servers available on the IP Internet.

The Figure shows a typical network example using NTP. Switch A is the NTP master, with the **Switch** B, C, and D configured in NTP server mode, in server association with Switch A. Switch E is configured as an NTP peer to the upstream and downstream Switch, Switch B and Switch F, respectively.

#### **Figure 106: Typical NTP Network Configuration**

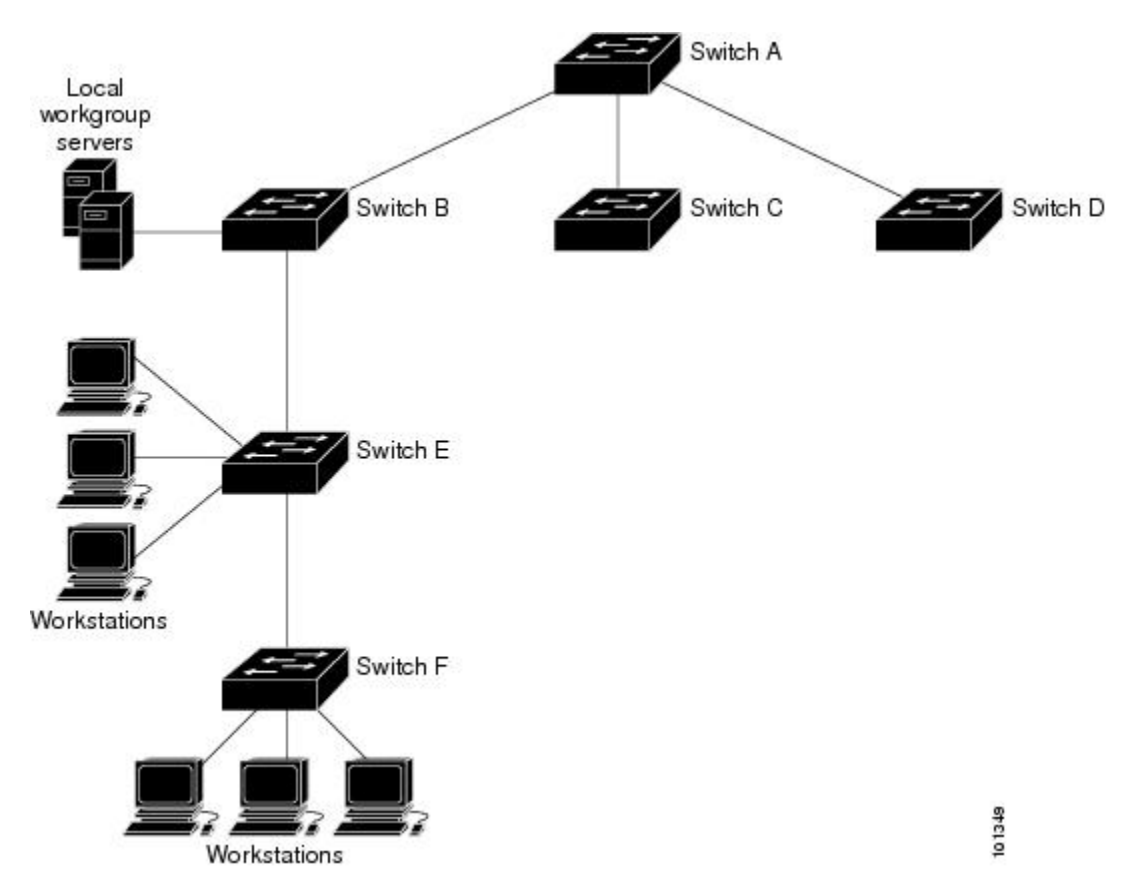

If the network is isolated from the Internet, Cisco's implementation of NTP allows a device to act as if it is synchronized through NTP, when in fact it has learned the time by using other means. Other devices then synchronize to that device through NTP.

When multiple sources of time are available, NTP is always considered to be more authoritative. NTP time overrides the time set by any other method.

Several manufacturers include NTP software for their host systems, and a publicly available version for systems running UNIX and its various derivatives is also available. This software allows host systems to be time-synchronized as well.

#### **NTP Stratum**

NTP uses the concept of a *stratum* to describe how many NTP hops away a device is from an authoritative time source. A stratum 1 time server has a radio or atomic clock directly attached, a stratum 2 time server receives its time through NTP from a stratum 1 time server, and so on. A device running NTP automatically chooses as its time source the device with the lowest stratum number with which it communicates through NTP. This strategy effectively builds a self-organizing tree of NTP speakers.

NTP avoids synchronizing to a device whose time might not be accurate by never synchronizing to a device that is not synchronized. NTP also compares the time reported by several devices and does not synchronize to a device whose time is significantly different than the others, even if its stratum is lower.

#### **NTP Associations**

The communications between devicesrunning NTP(known as *associations*) are usually statically configured; each device is given the IP address of all devices with which it should form associations. Accurate timekeeping is possible by exchanging NTP messages between each pair of devices with an association. However, in a LAN environment, NTP can be configured to use IP broadcast messages instead. This alternative reduces configuration complexity because each device can simply be configured to send or receive broadcast messages. However, in that case, information flow is one-way only.

#### **NTP Security**

The time kept on a device is a critical resource; you should use the security features of NTP to avoid the accidental or malicious setting of an incorrect time. Two mechanisms are available: an access list-based restriction scheme and an encrypted authentication mechanism.

#### **NTP Implementation**

Implementation of NTP does not support stratum 1 service; it is not possible to connect to a radio or atomic clock. We recommend that the time service for your network be derived from the public NTP servers available on the IP Internet.

The following figure shows a typical network example using NTP. Switch A is the NTP master, with the Switch B, C, and D configured in NTP server mode, in server association with Switch A. Switch E is configured as an NTP peer to the upstream and downstream switches, Switch B and Switch F, respectively.

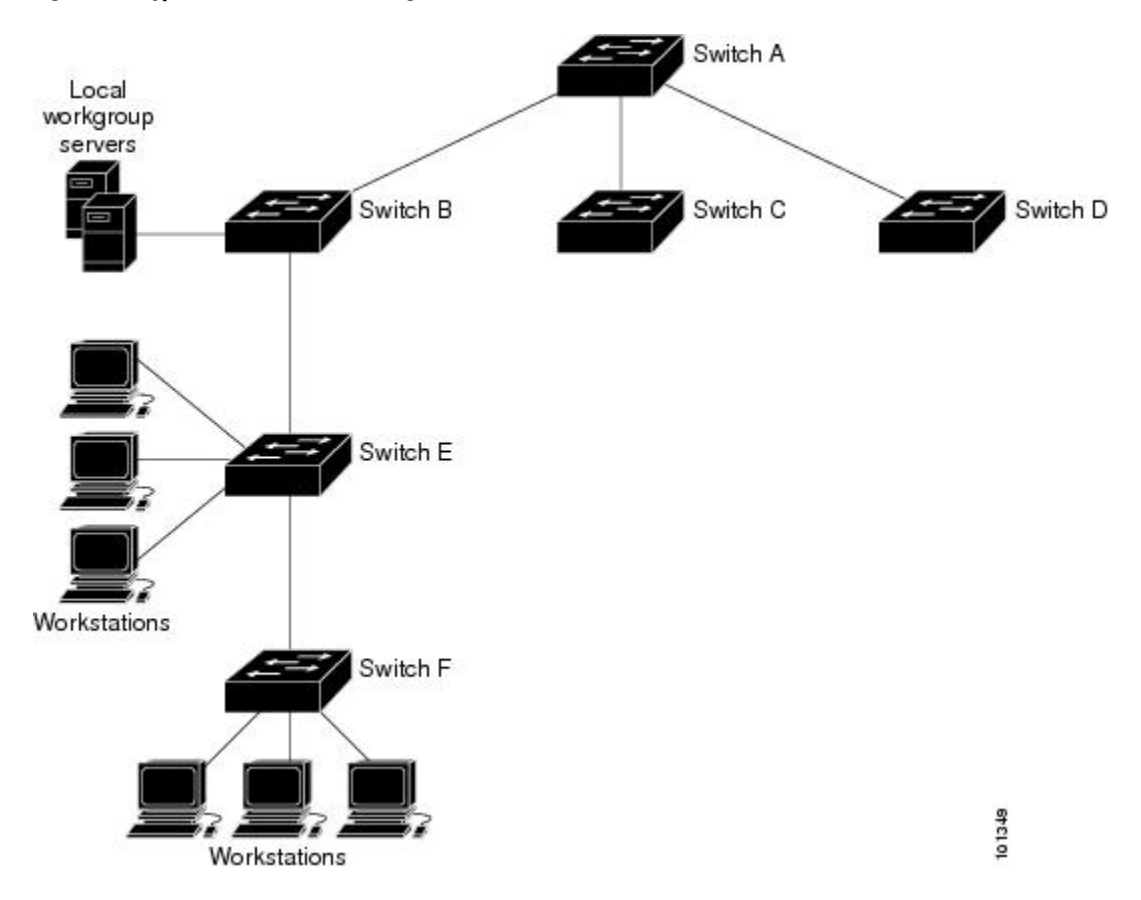

**Figure 107: Typical NTP Network Configuration**

If the network is isolated from the Internet, NTP allows a device to act as if it is synchronized through NTP, when in fact it has learned the time by using other means. Other devices then synchronize to that device through NTP.

When multiple sources of time are available, NTP is always considered to be more authoritative. NTP time overrides the time set by any other method.

Several manufacturers include NTP software for their host systems, and a publicly available version for systems running UNIX and its various derivatives is also available. This software allows host systems to be time-synchronized as well.

#### **NTP Version 4**

NTP version 4 is implemented on the switch. NTPv4 is an extension of NTP version 3. NTPv4 supports both IPv4 and IPv6 and is backward-compatible with NTPv3.

NTPv4 provides these capabilities:

• Support for IPv6.

- Improved security compared to NTPv3. The NTPv4 protocol provides a security framework based on public key cryptography and standard X509 certificates.
- Automatic calculation of the time-distribution hierarchy for a network. Using specific multicast groups, NTPv4 automatically configures the hierarchy of the servers to achieve the best time accuracy for the lowest bandwidth cost. This feature leverages site-local IPv6 multicast addresses.

For details about configuring NTPv4, see the *Implementing NTPv4 in IPv6* chapter of the *Cisco IOS IPv6 Configuration Guide, Release 12.4T*.

### **System Name and Prompt**

You configure the system name on the Switch to identify it. By default, the system name and prompt are Switch.

If you have not configured a system prompt, the first 20 characters of the system name are used as the system prompt. A greater-than symbol [>] is appended. The prompt is updated whenever the system name changes.

For complete syntax and usage information for the commands used in this section, see the *Cisco IOS Configuration Fundamentals Command Reference*, *Release 12.4* and the *Cisco IOS IP Command Reference*, *Volume 2 of 3: Routing Protocols*, *Release 12.4*.

#### **Stack System Name and Prompt**

If you are accessing a stack member through the active switchstack master, you must use the **session** *stack-member-number* privileged EXEC command. The stack member number range is from 1 through 8. When you use this command, the stack member number is appended to the system prompt. For example, Switch-2# is the prompt in privileged EXEC mode for stack member 2, and the system prompt for the switch stack is Switch.

#### **Default System Name and Prompt Configuration**

The default switch system name and prompt is *Switch*.

### **DNS**

The DNS protocol controls the Domain Name System (DNS), a distributed database with which you can map hostnames to IP addresses. When you configure DNS on your switch, you can substitute the hostname for the IP address with all IP commands, such as **ping**, **telnet**, **connect**, and related Telnet support operations.

IPdefines a hierarchical naming scheme that allows a device to be identified by itslocation or domain. Domain names are pieced together with periods (.) as the delimiting characters. For example, Cisco Systems is a commercial organization that IP identifies by a *com* domain name, so its domain name is *cisco.com*. A specific device in this domain, for example, the File Transfer Protocol (FTP) system is identified as *ftp.cisco.com*.

To keep track of domain names, IP has defined the concept of a domain name server, which holds a cache (or database) of names mapped to IP addresses. To map domain names to IP addresses, you must first identify the hostnames, specify the name server that is present on your network, and enable the DNS.

#### **Default DNS Settings**

#### **Table 139: Default DNS Settings**

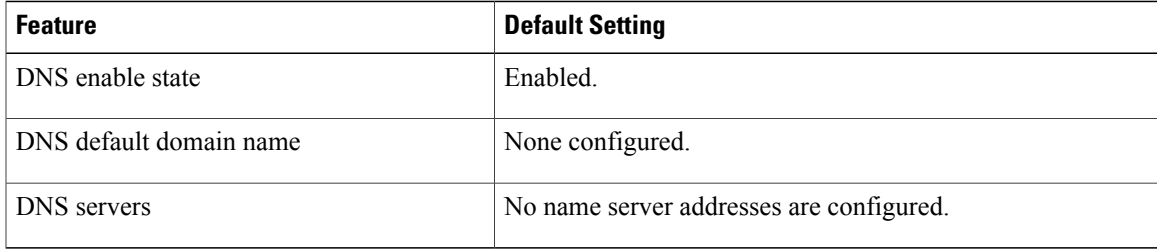

### **Login Banners**

You can configure a message-of-the-day (MOTD) and a login banner. The MOTD banner is displayed on all connected terminals at login and is useful for sending messages that affect all network users (such as impending system shutdowns).

The login banner is also displayed on all connected terminals. It appears after the MOTD banner and before the login prompts.

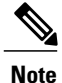

For complete syntax and usage information for the commands used in this section, see the *Cisco IOS Configuration Fundamentals Command Reference, Release 12.4*.

#### **Default Banner Configuration**

The MOTD and login banners are not configured.

## **MAC Address Table**

The MAC address table contains address information that the switch uses to forward traffic between ports. All MAC addresses in the address table are associated with one or more ports. The address table includes these types of addresses:

- Dynamic address—A source MAC address that the switch learns and then ages when it is not in use.
- Static address—A manually entered unicast address that does not age and that is not lost when the switch resets.

The address table lists the destination MAC address, the associated VLAN ID, and port number associated with the address and the type (static or dynamic).

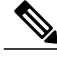

**Note**

For complete syntax and usage information for the commands used in this section, see the command reference for this release.

#### **MAC Address Table Creation**

With multiple MAC addresses supported on all ports, you can connect any port on the switch to other network devices. The switch provides dynamic addressing by learning the source address of packets it receives on each port and adding the address and its associated port number to the address table. As devices are added or removed from the network, the switch updates the address table, adding new dynamic addresses and aging out those that are not in use.

The aging interval is globally configured. However, the switch maintains an address table for each VLAN, and STP can accelerate the aging interval on a per-VLAN basis.

The switch sends packets between any combination of ports, based on the destination address of the received packet. Using the MAC address table, the switch forwards the packet only to the port associated with the destination address. If the destination address is on the port that sent the packet, the packet is filtered and not forwarded. The switch always uses the store-and-forward method: complete packets are stored and checked for errors before transmission.

#### **MAC Addresses and VLANs**

All addresses are associated with a VLAN. An address can exist in more than one VLAN and have different destinations in each. Unicast addresses, for example, could be forwarded to port 1 in VLAN 1 and ports 9, 10, and 1 in VLAN 5.

Each VLAN maintains its own logical address table. A known address in one VLAN is unknown in another until it is learned or statically associated with a port in the other VLAN.

#### **Default MAC Address Table Settings**

The following table shows the default settings for the MAC address table.

#### **Table 140: Default Settings for the MAC Address**

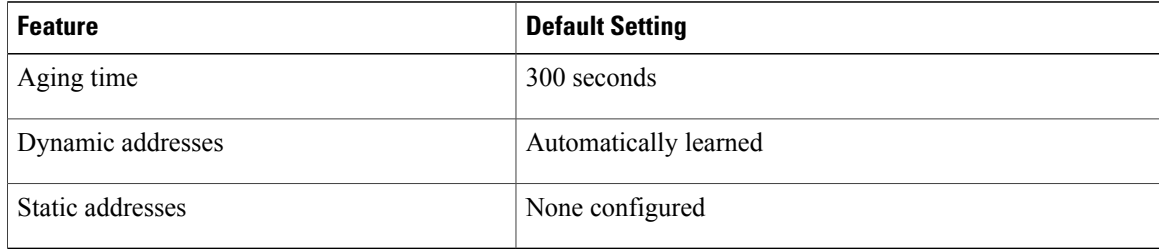

### **ARP Table Management**

To communicate with a device (over Ethernet, for example), the software first must learn the 48-bit MAC address or the local data link address of that device. The process of learning the local data link address from an IP address is called *address resolution*.

The Address Resolution Protocol (ARP) associates a host IP address with the corresponding media or MAC addresses and the VLAN ID. Using an IP address, ARP finds the associated MAC address. When a MAC address is found, the IP-MAC address association is stored in an ARP cache for rapid retrieval. Then the IP datagram is encapsulated in a link-layer frame and sent over the network. Encapsulation of IP datagrams and ARP requests and replies on IEEE 802 networks other than Ethernet is specified by the Subnetwork Access
Protocol (SNAP). By default, standard Ethernet-style ARP encapsulation (represented by the **arpa** keyword) is enabled on the IP interface.

ARP entries added manually to the table do not age and must be manually removed.

For CLI procedures, see the Cisco IOS Release 12.4 documentation on *Cisco.com*.

# **How to Administer the Switch**

## **Configuring the Time and Date Manually**

System time remains accurate through restarts and reboot, however, you can manually configure the time and date after the system is restarted.

We recommend that you use manual configuration only when necessary. If you have an outside source to which the switch can synchronize, you do not need to manually set the system clock.

**Note**

You must reconfigure this setting if you have manually configured the system clock before the active switchstack master fails and a different stack member assumes the role of active switchstack master.

#### **Setting the System Clock**

If you have an outside source on the network that provides time services, such as an NTP server, you do not need to manually set the system clock.

Follow these steps to set the system clock:

#### **SUMMARY STEPS**

- **1. enable**
- **2.** Use one of the following:
	- **clock set** *hh:mm:ss day month year*
	- **clock set** *hh:mm:ss month day year*

#### **DETAILED STEPS**

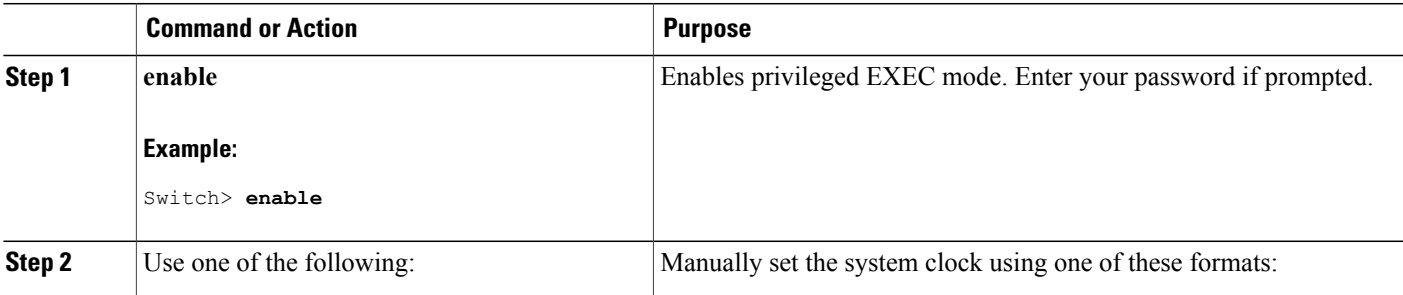

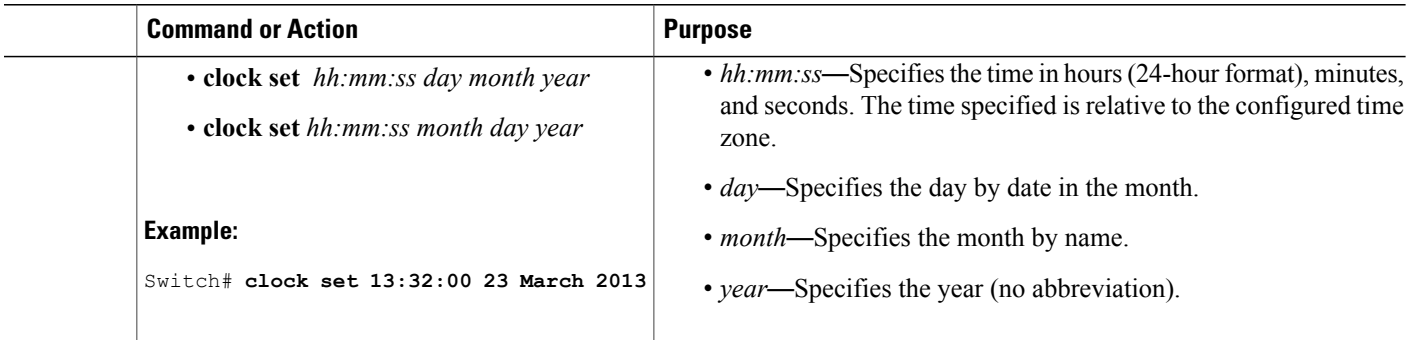

#### **Configuring the Time Zone**

Follow these steps to manually configure the time zone:

#### **SUMMARY STEPS**

- **1. enable**
- **2. configure terminal**
- **3. clock timezone** *zone hours-offset* [*minutes-offset*]
- **4. end**
- **5. show running-config**
- **6. copy running-config startup-config**

### **DETAILED STEPS**

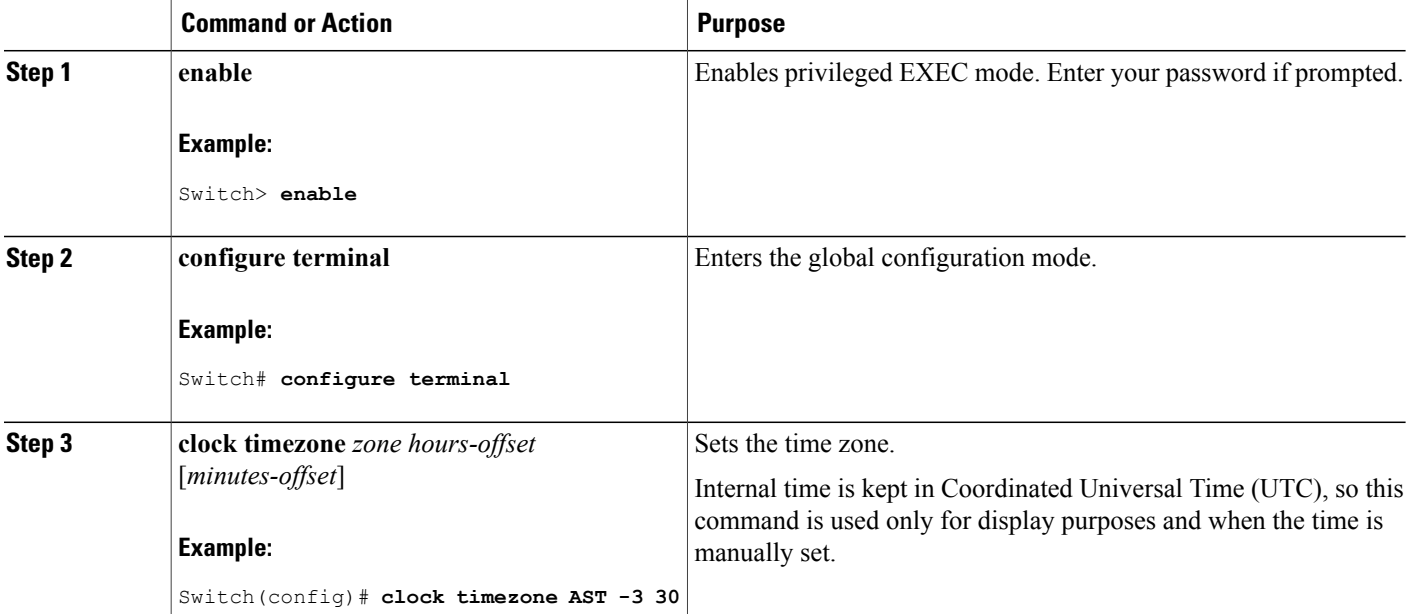

T

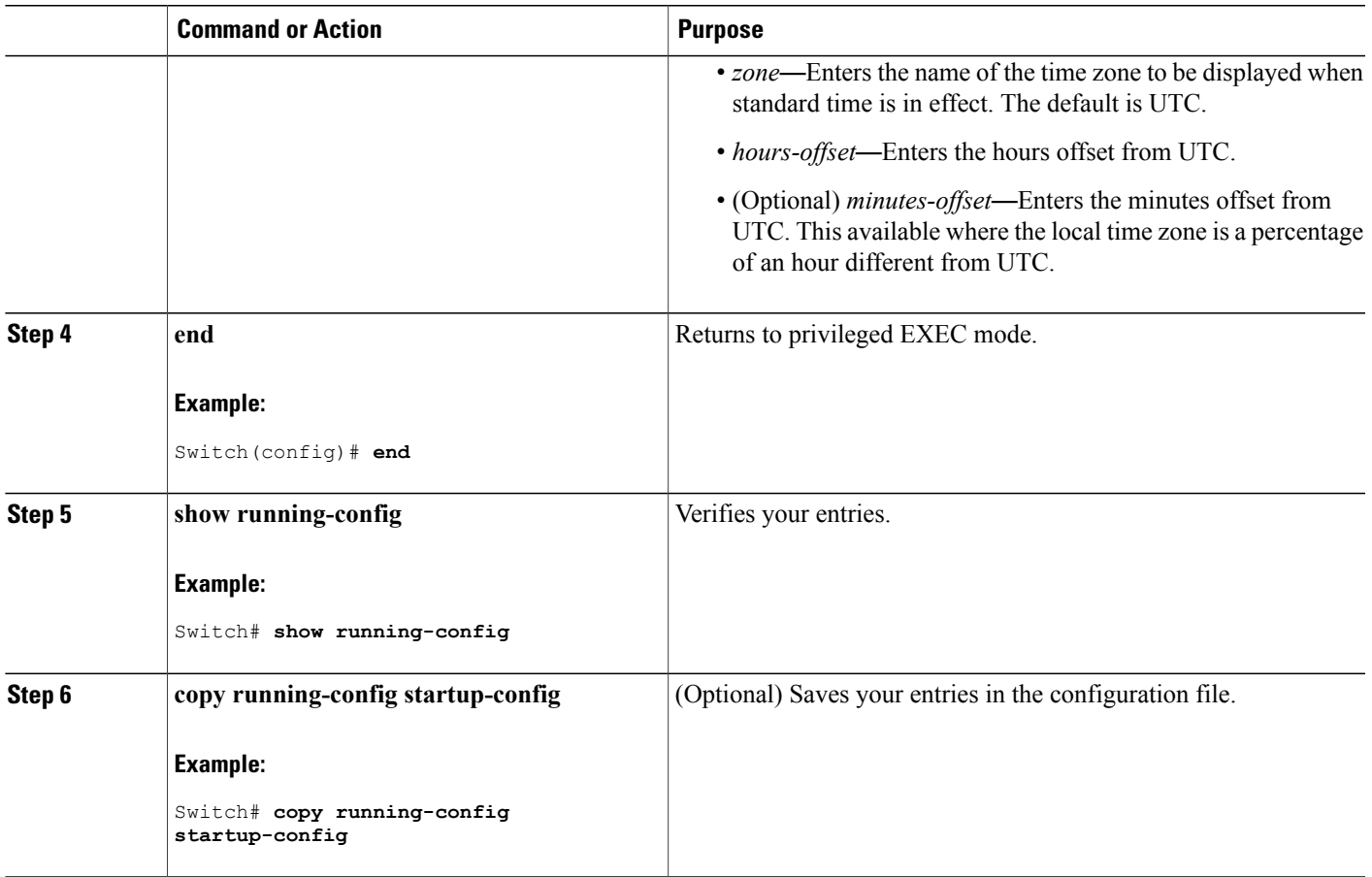

#### **Configuring Summer Time (Daylight Saving Time)**

To configure summer time (daylight saving time) in areas where it starts and ends on a particular day of the week each year, perform this task:

#### **SUMMARY STEPS**

Г

- **1. enable**
- **2. configure terminal**
- **3. clock summer-time** *zone* **date** *date month year hh:mm date month year hh:mm* [*offset*]]
- **4. clock summer-time** *zone* **recurring** [*week day month hh:mm week day month hh:mm* [*offset*]]
- **5. end**
- **6. show running-config**
- **7. copy running-config startup-config**

# **DETAILED STEPS**

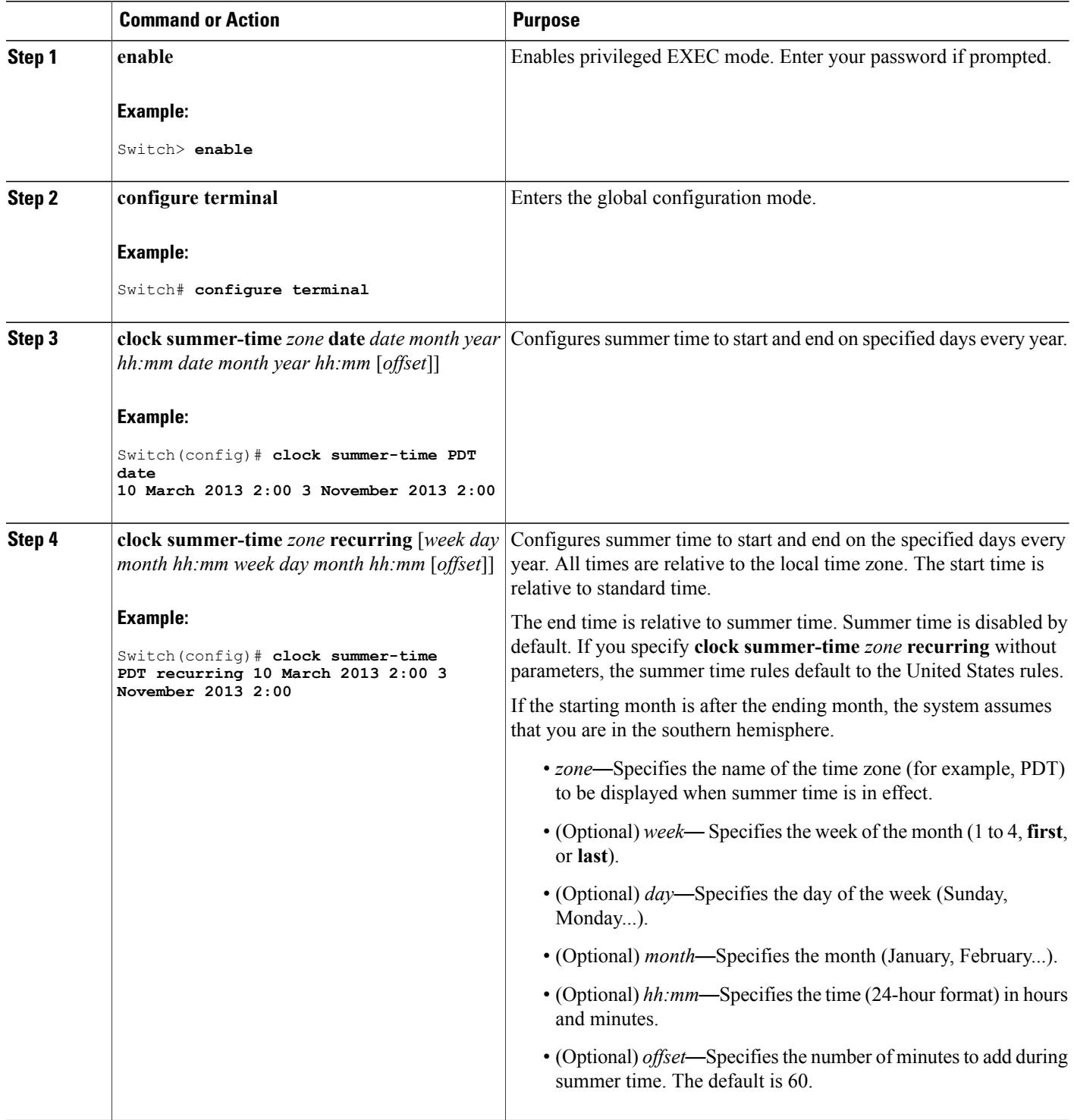

 $\overline{\phantom{a}}$ 

 $\mathbf I$ 

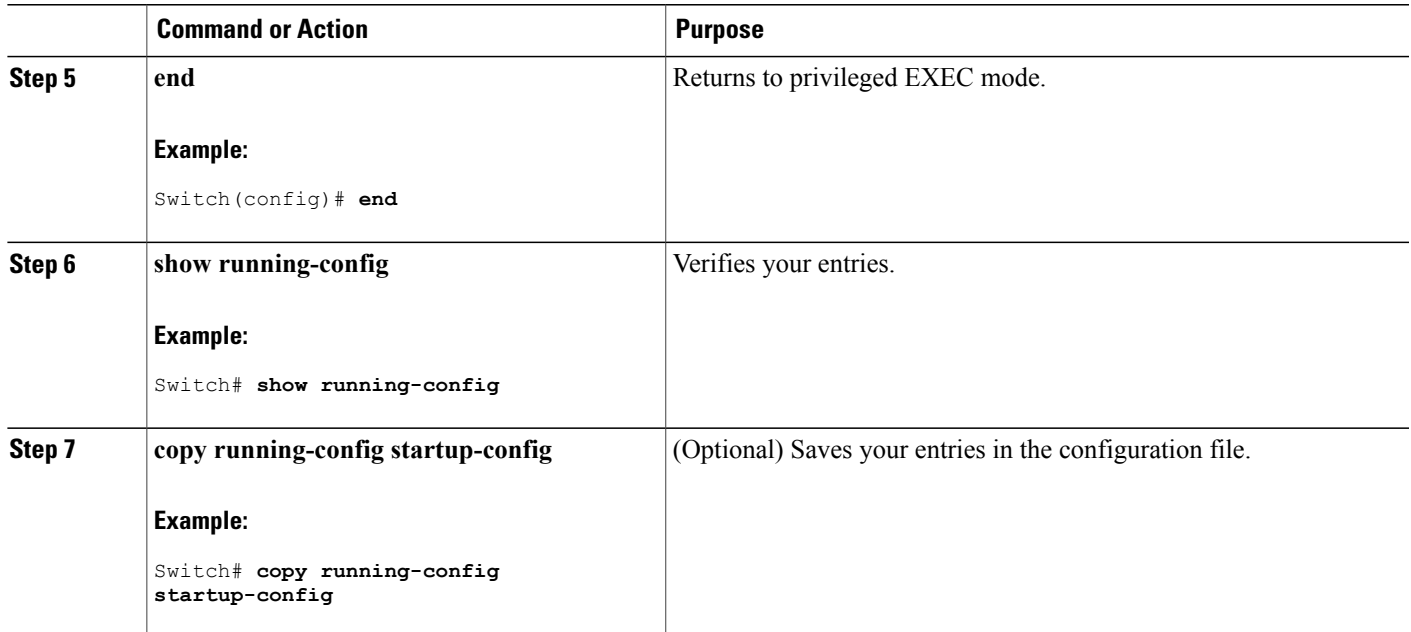

Follow these steps if summer time in your area does not follow a recurring pattern (configure the exact date and time of the next summer time events):

#### **SUMMARY STEPS**

- **1. enable**
- **2. configure terminal**
- **3. clock summer-time** *zone* **date**[ *month date year hh:mm month date year hh:mm* [*offset*]]or**clock summer-time** *zone* **date** [*date month year hh:mm date month year hh:mm* [*offset*]]
- **4. end**
- **5. show running-config**
- **6. copy running-config startup-config**

## **DETAILED STEPS**

Г

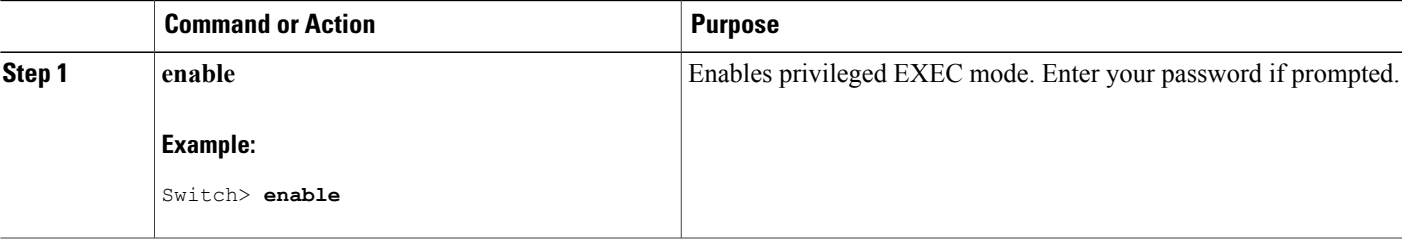

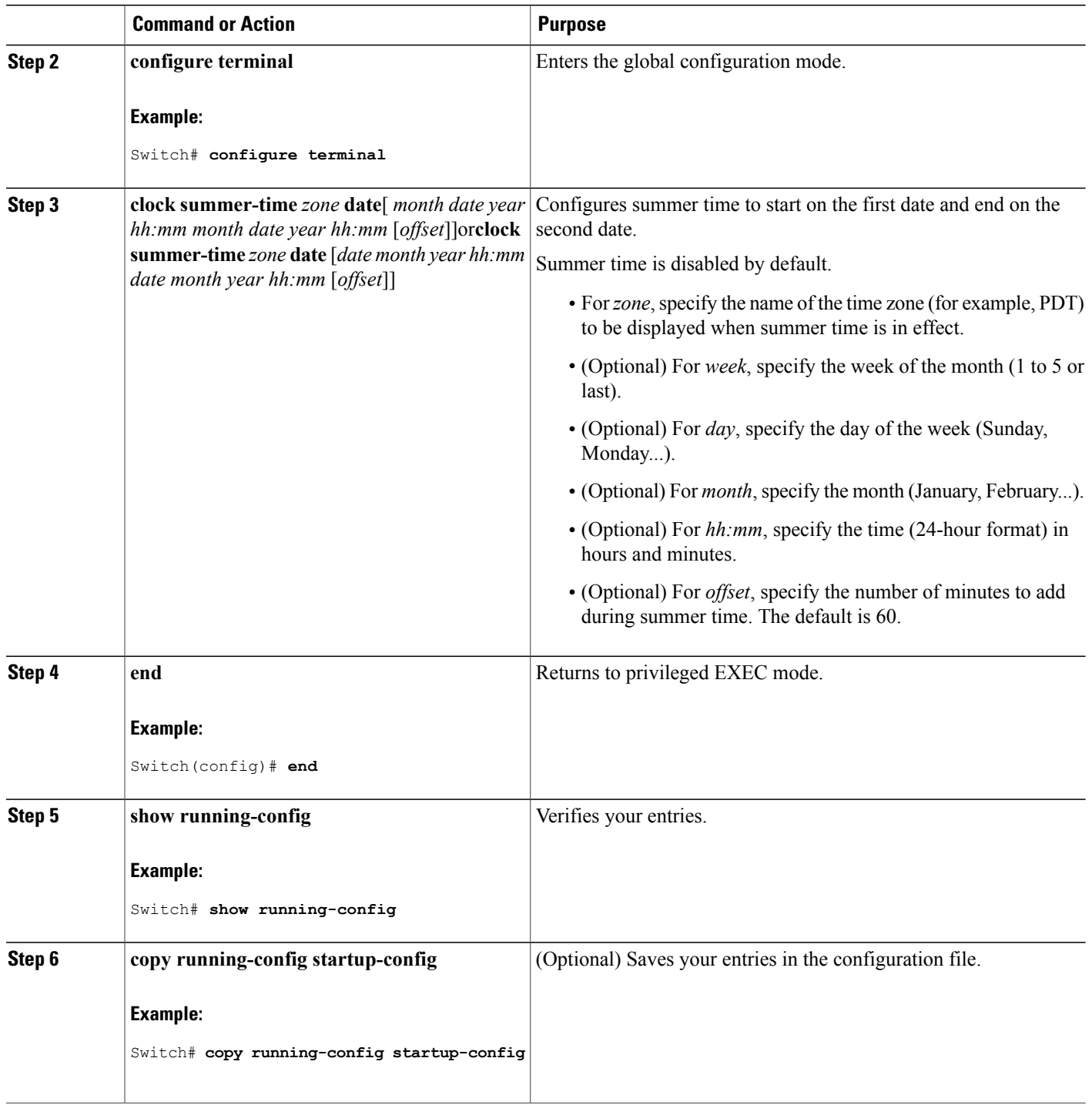

 $\overline{\phantom{a}}$ 

 $\mathbf I$ 

# **Configuring a System Name**

Follow these steps to manually configure a system name:

#### **SUMMARY STEPS**

- **1. enable**
- **2. configure terminal**
- **3. hostname** *name*
- **4. end**
- **5. show running-config**
- **6. copy running-config startup-config**

#### **DETAILED STEPS**

Г

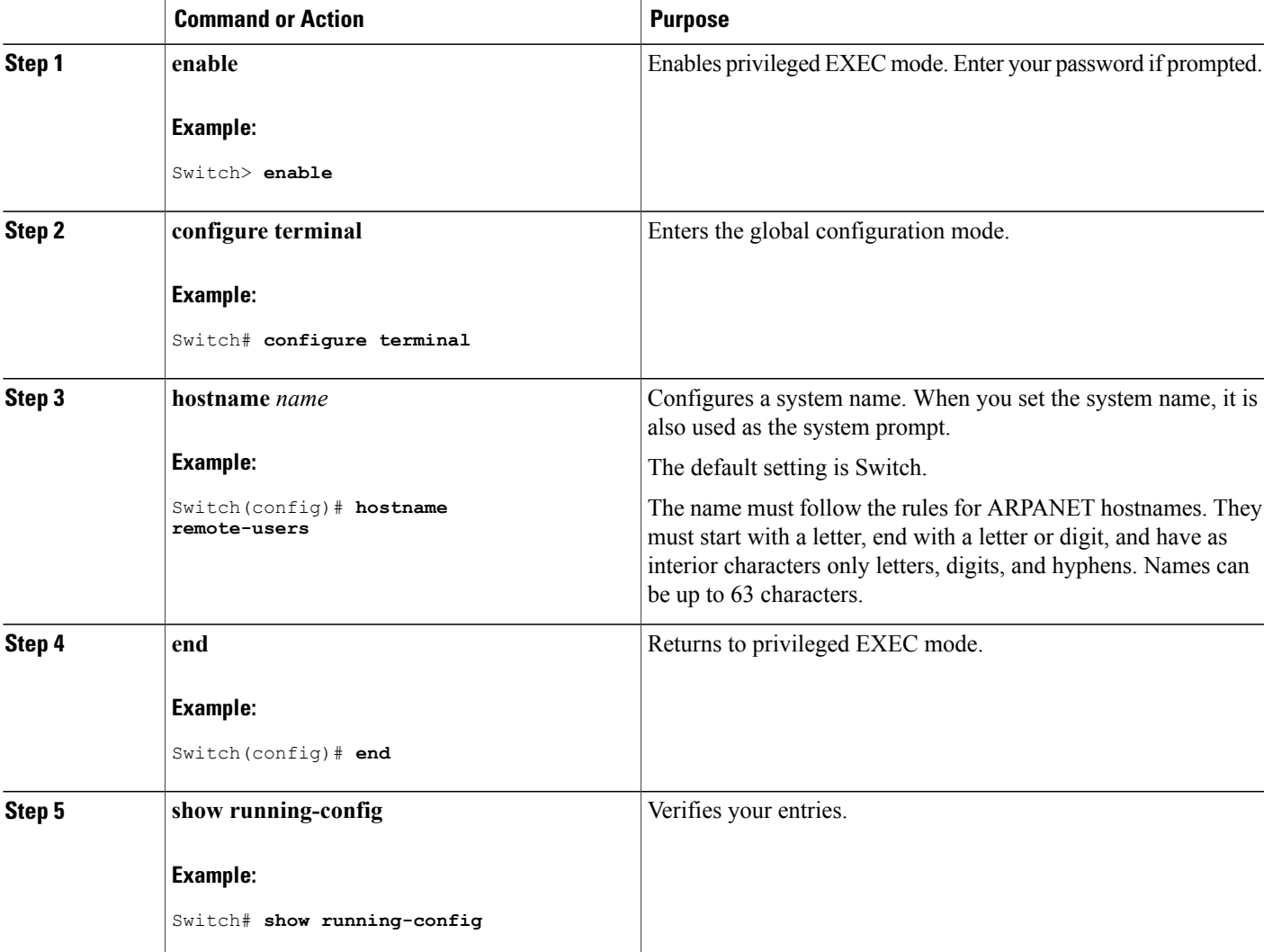

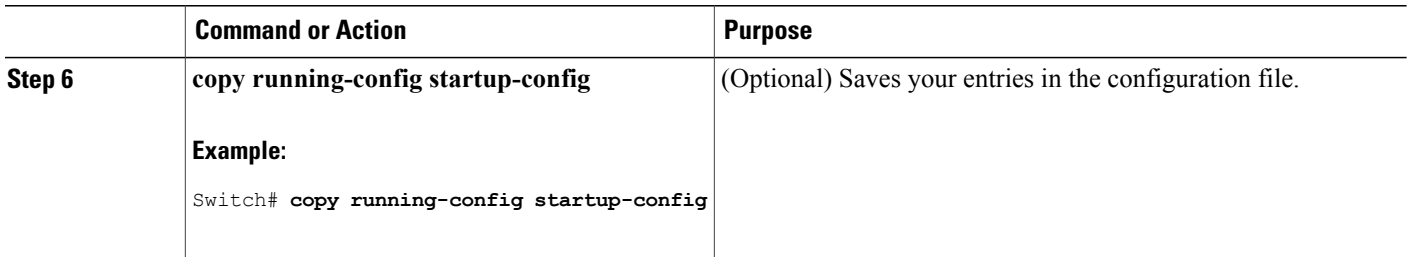

# **Setting Up DNS**

If you use the switch IP address as its hostname, the IP address is used and no DNS query occurs. If you configure a hostname that contains no periods (.), a period followed by the default domain name is appended to the hostname before the DNS query is made to map the name to an IP address. The default domain name is the value set by the **ipdomain-name** global configuration command. If there is a period (.) in the hostname, the Cisco IOS software looks up the IP address without appending any default domain name to the hostname.

Follow these steps to set up your switch to use the DNS:

#### **SUMMARY STEPS**

- **1. enable**
- **2. configure terminal**
- **3. ip domain-name** *name*
- **4. ip name-server** *server-address1* [*server-address2 ... server-address6*]
- **5. ip domain-lookup** [**nsap** | **source-interface** *interface*]
- **6. end**
- **7. show running-config**
- **8. copy running-config startup-config**

#### **DETAILED STEPS**

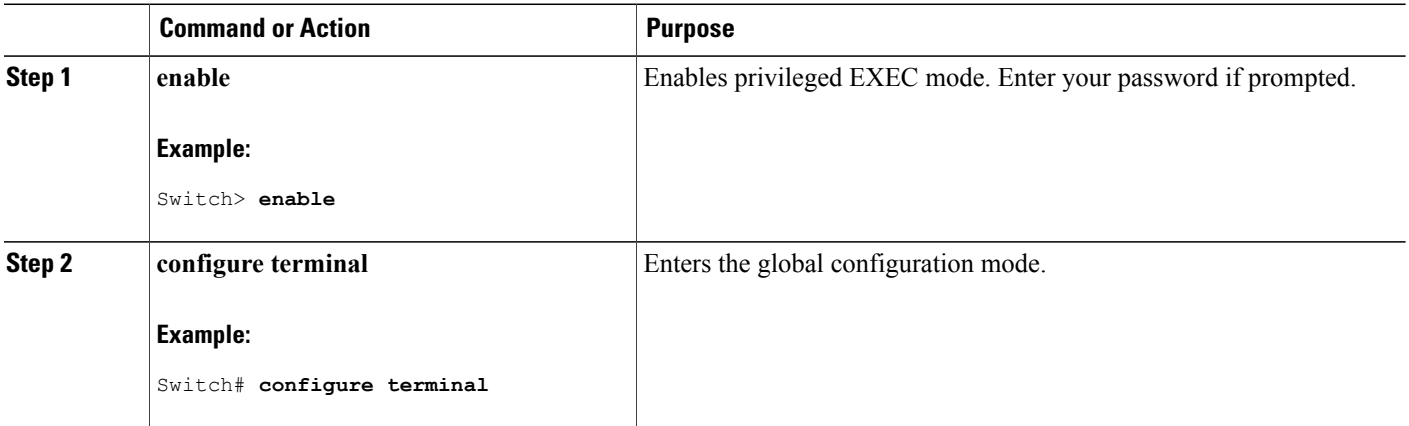

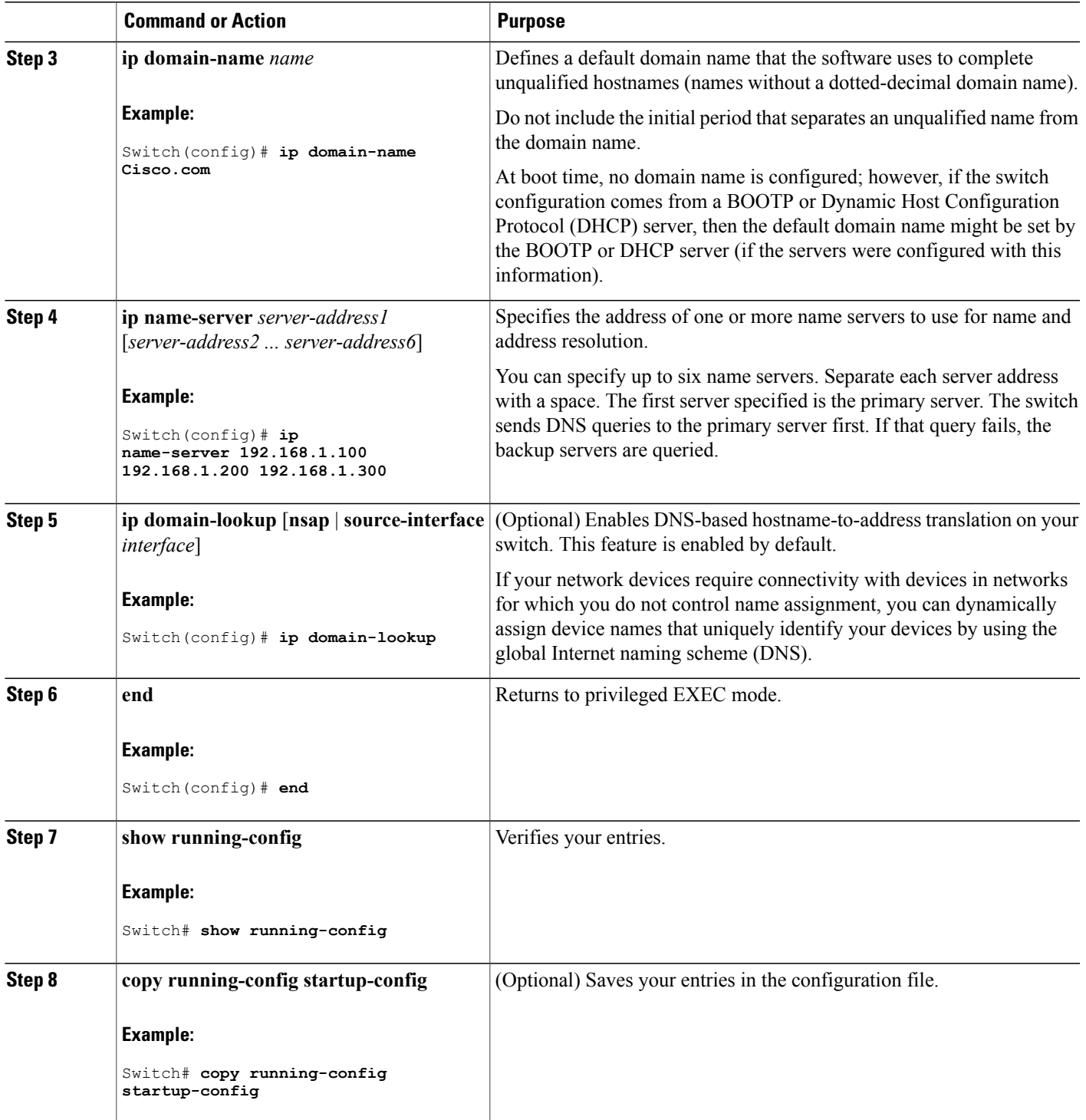

 $\overline{\phantom{a}}$ 

#### **What to Do Next**

# **Configuring a Message-of-the-Day Login Banner**

You can create a single or multiline message banner that appears on the screen when someone logs in to the switch

Follow these steps to configure a MOTD login banner:

#### **SUMMARY STEPS**

- **1. enable**
- **2. configure terminal**
- **3. banner motd** *c message c*
- **4. end**
- **5. show running-config**
- **6. copy running-config startup-config**

#### **DETAILED STEPS**

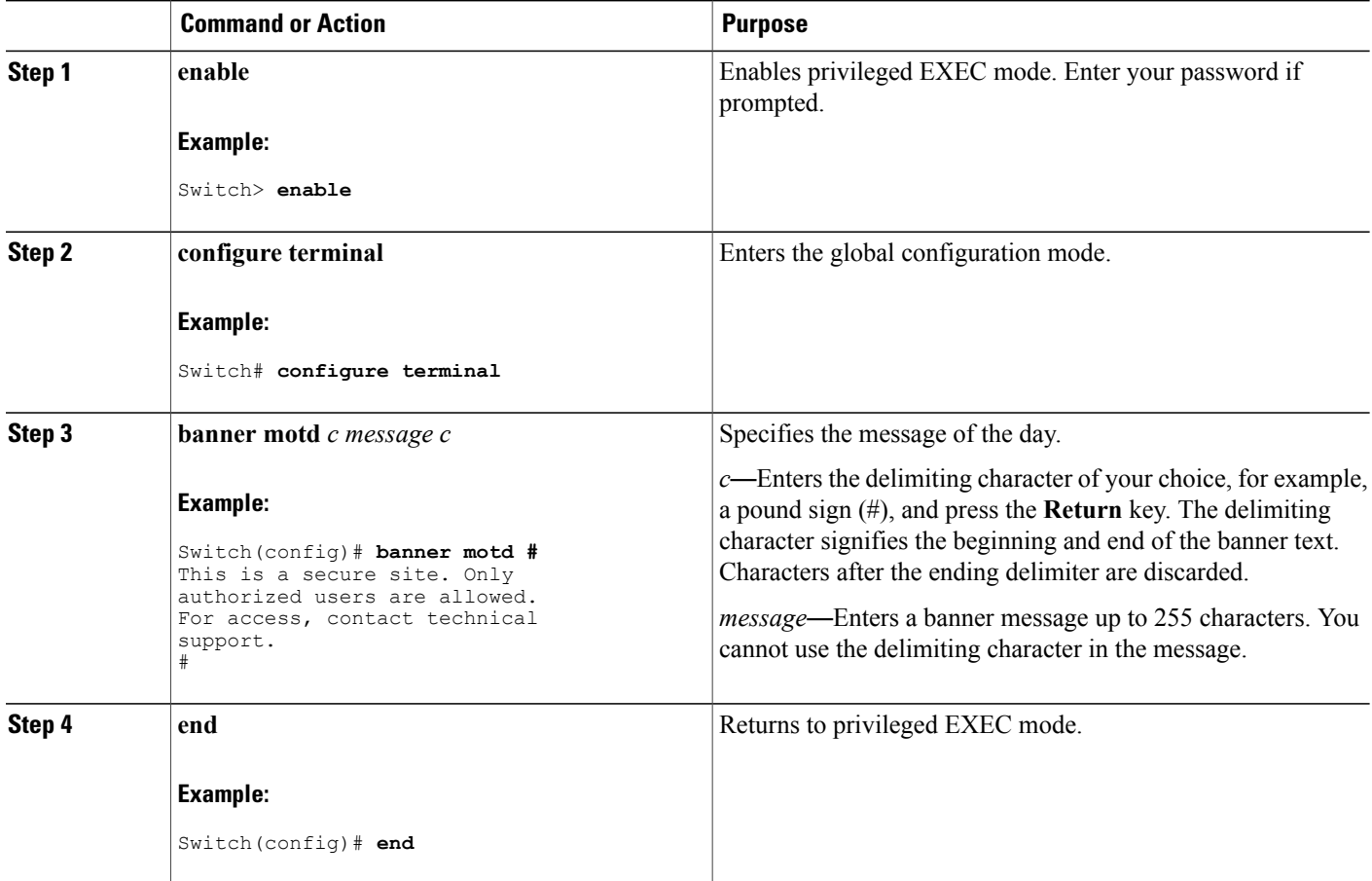

ι

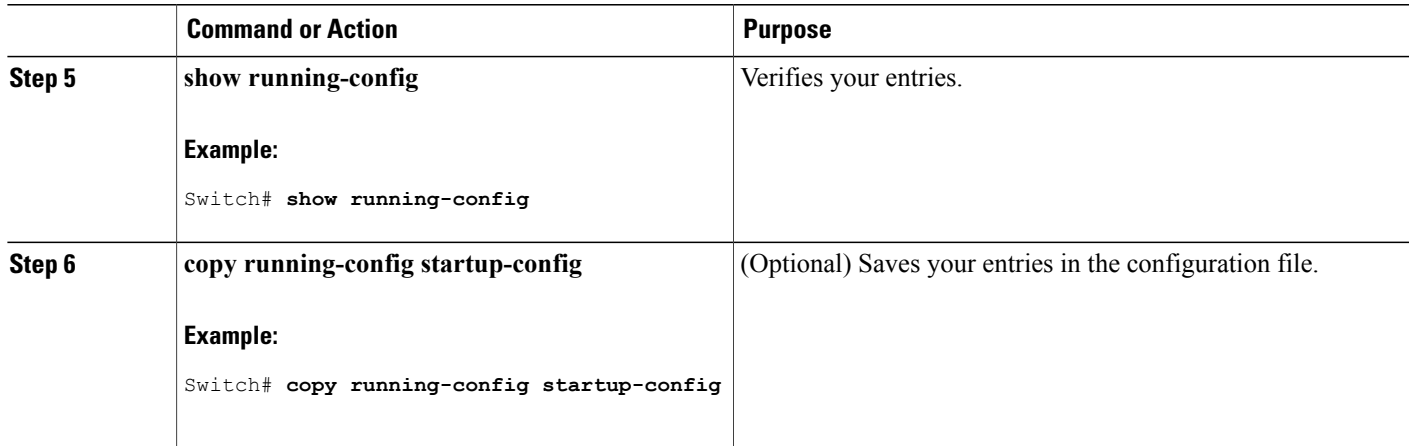

# **Configuring a Login Banner**

You can configure a login banner to be displayed on all connected terminals. This banner appears after the MOTD banner and before the login prompt.

Follow these steps to configure a login banner:

#### **SUMMARY STEPS**

- **1. enable**
- **2. configure terminal**
- **3. banner login** *c message c*
- **4. end**
- **5. show running-config**
- **6. copy running-config startup-config**

#### **DETAILED STEPS**

Г

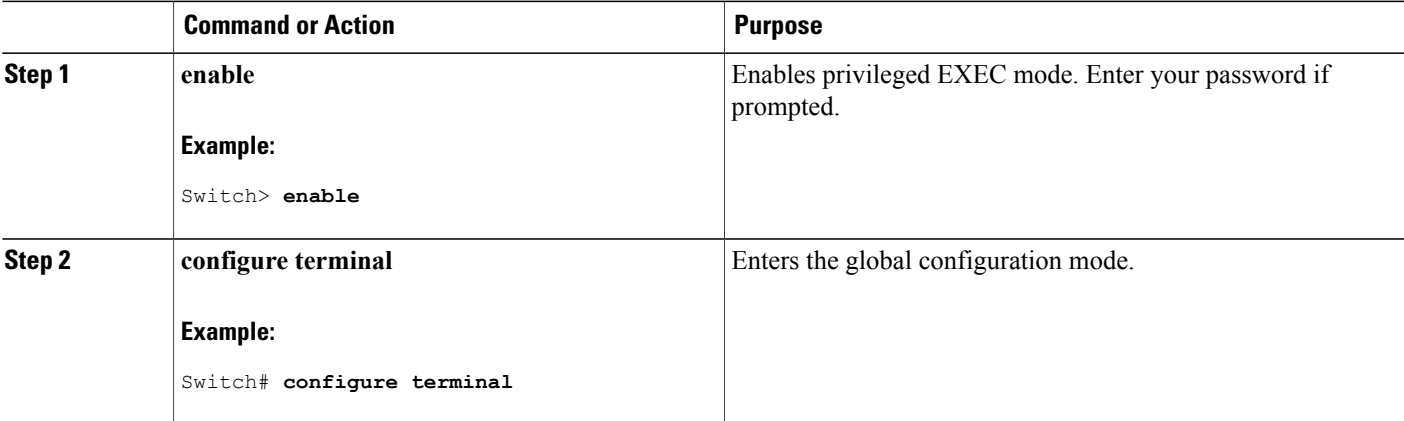

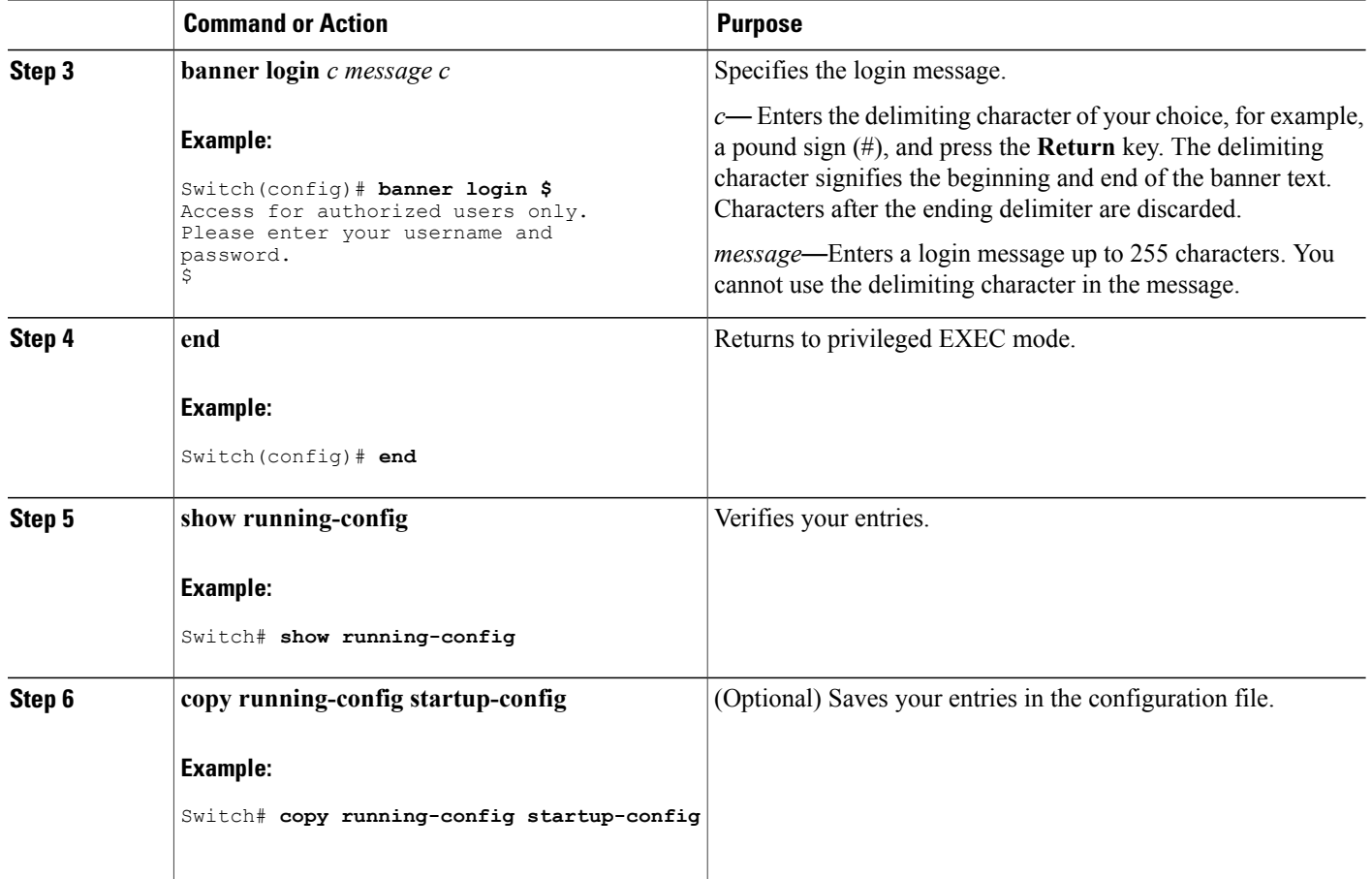

# **Managing the MAC Address Table**

#### **Changing the Address Aging Time**

Follow these steps to configure the dynamic address table aging time:

#### **SUMMARY STEPS**

- **1. enable**
- **2. configure terminal**
- **3. mac address-table aging-time** [*0* | *10-1000000*] [**routed-mac** | **vlan** *vlan-id*]

Τ

- **4. end**
- **5. show running-config**
- **6. copy running-config startup-config**

### **DETAILED STEPS**

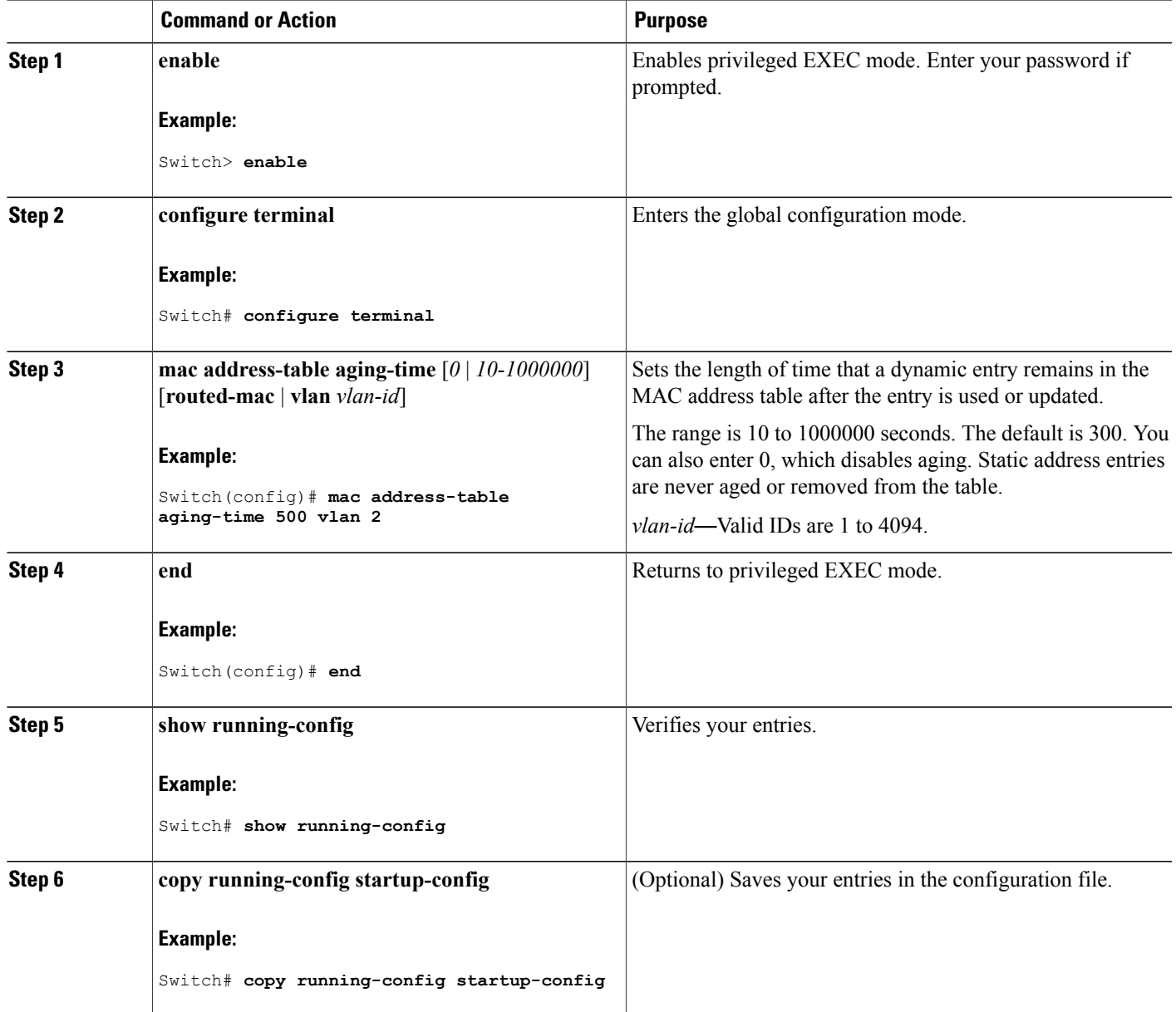

# **Configuring MAC Address Change Notification Traps**

 $\mathbf{I}$ 

Follow these steps to configure the switch to send MAC address change notification traps to an NMS host:

#### **SUMMARY STEPS**

- **1. enable**
- **2. configure terminal**
- **3. snmp-server host** *host-addr community-string notification-type* { **informs**  $|\text{traps}}\$  {**version** {1 | **2c** | **3**}} {**vrf** *vrf instance name*}
- **4. snmp-server enable traps mac-notification change**
- **5. mac address-table notification change**
- **6. mac address-table notification change** [**interval** *value*] [**history-size** *value*]
- **7. interface** *interface-id*
- **8. snmp trap mac-notification change** {**added** | **removed**}
- **9. end**
- **10. show running-config**
- **11. copy running-config startup-config**

#### **DETAILED STEPS**

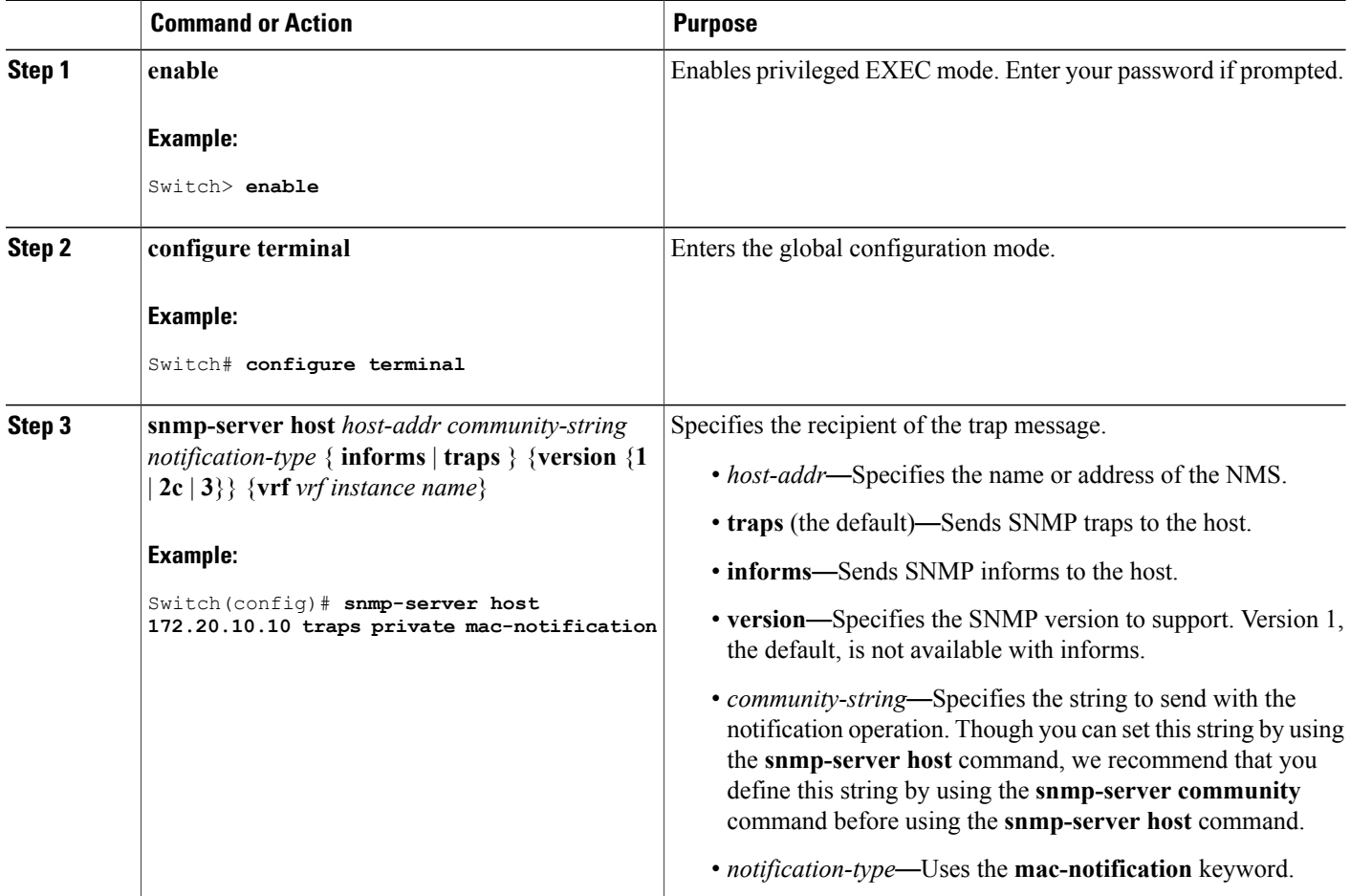

ι

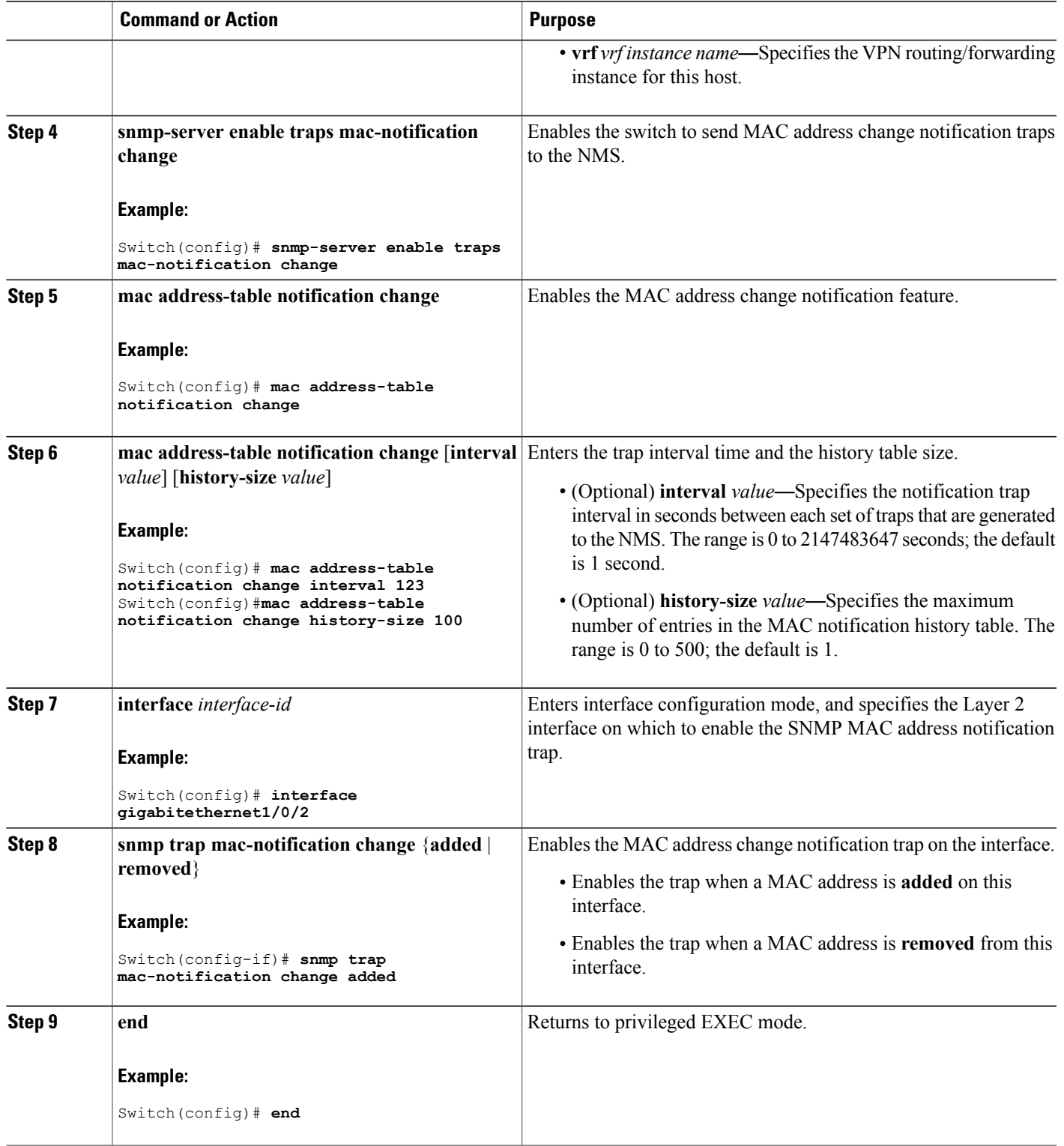

 $\overline{\phantom{a}}$ 

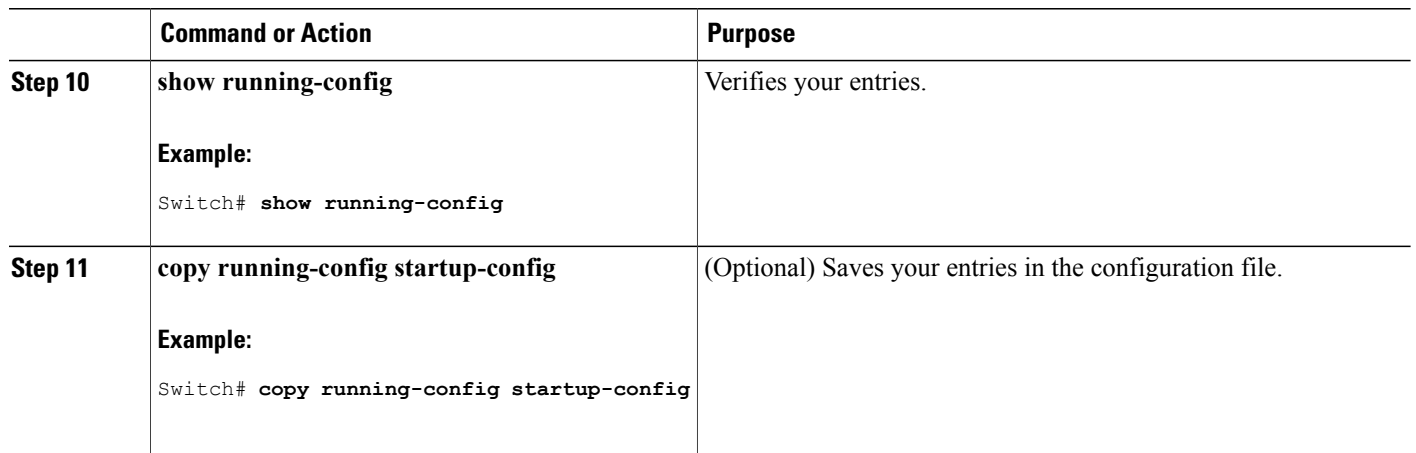

#### **Configuring MAC Address Move Notification Traps**

When you configure MAC-move notification, an SNMP notification is generated and sent to the network management system whenever a MAC address moves from one port to another within the same VLAN.

Follow these steps to configure the switch to send MAC address-move notification traps to an NMS host:

#### **SUMMARY STEPS**

- **1. enable**
- **2. configure terminal**
- **3. snmp-server host** *host-addr* {**traps** | **informs**} {**version** {**1** | **2c** | **3**}} *community-string notification-type*
- **4. snmp-server enable traps mac-notification move**
- **5. mac address-table notification mac-move**
- **6. end**
- **7. show running-config**
- **8. copy running-config startup-config**

#### **DETAILED STEPS**

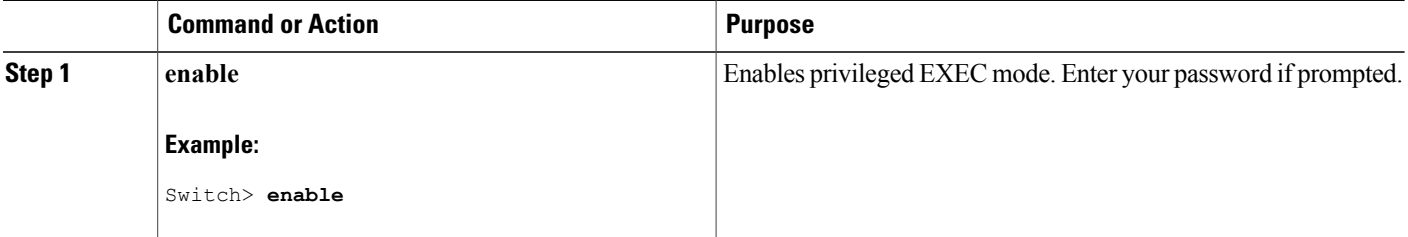

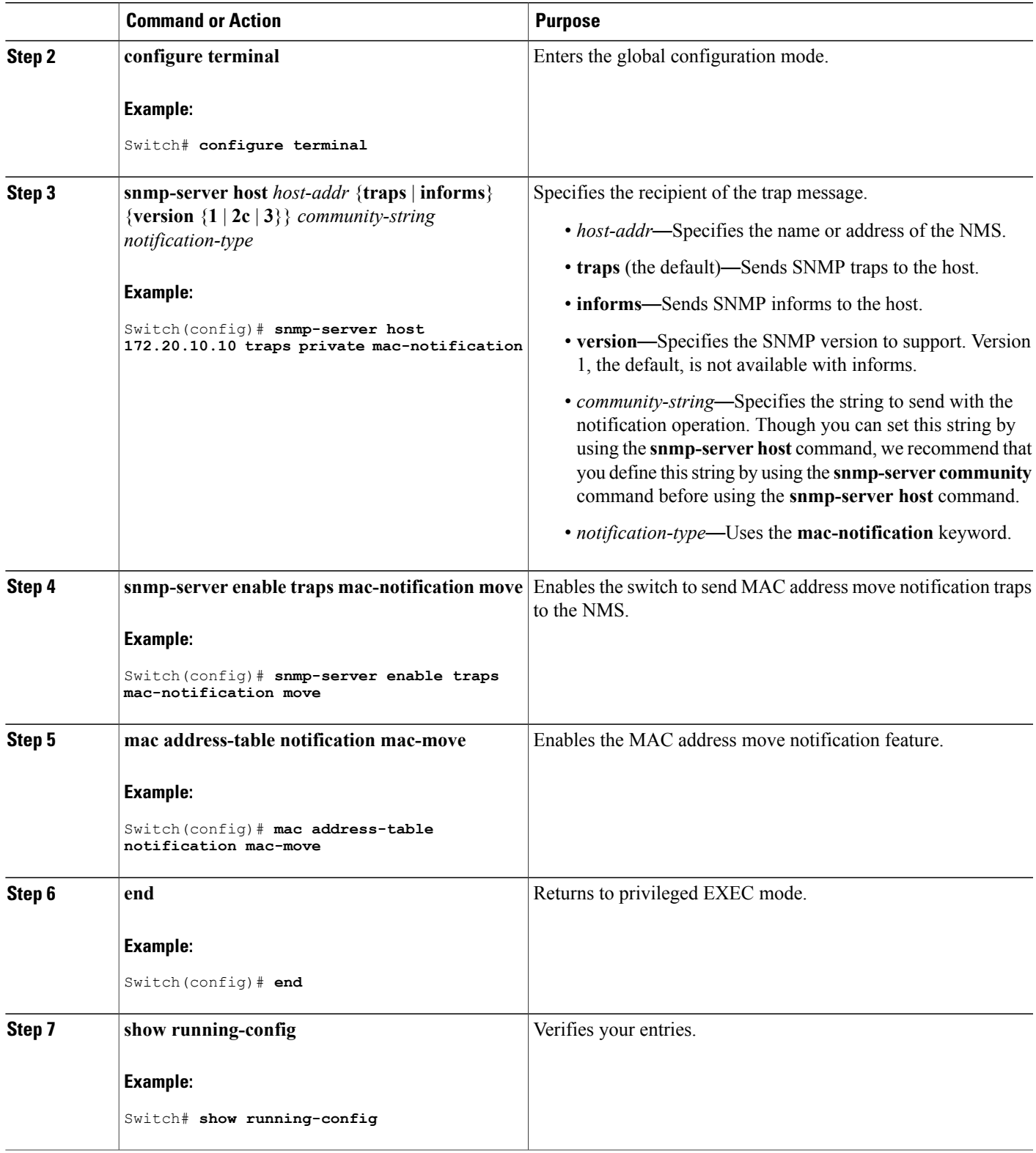

 $\overline{\phantom{a}}$ 

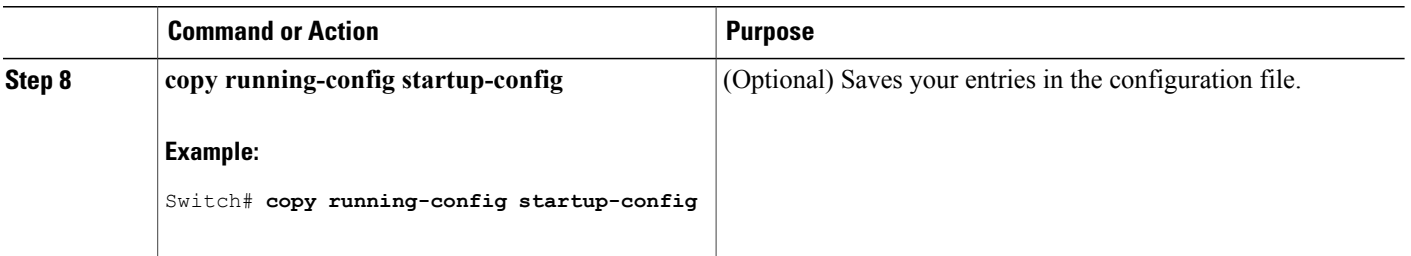

#### **What to Do Next**

To disable MAC address-move notification traps, use the **no snmp-server enable traps mac-notification move** global configuration command. To disable the MAC address-move notification feature, use the **no mac address-table notification mac-move** global configuration command.

You can verify your settings by entering the **show mac address-table notification mac-move** privileged EXEC commands.

#### **Configuring MAC Threshold Notification Traps**

When you configure MAC threshold notification, an SNMP notification is generated and sent to the network management system when a MAC address table threshold limit is reached or exceeded.

Follow these steps to configure the switch to send MAC address table threshold notification traps to an NMS host:

#### **SUMMARY STEPS**

- **1. enable**
- **2. configure terminal**
- **3. snmp-server host** *host-addr* {**traps** *|* **informs**} {**version** {**1** | **2c** | **3**}} *community-string notification-type*
- **4. snmp-server enable traps mac-notification threshold**
- **5. mac address-table notification threshold**
- **6. mac address-table notification threshold** [**limit** *percentage*] | [**interval** *time*]
- **7. end**
- **8. show running-config**
- **9. copy running-config startup-config**

#### **DETAILED STEPS**

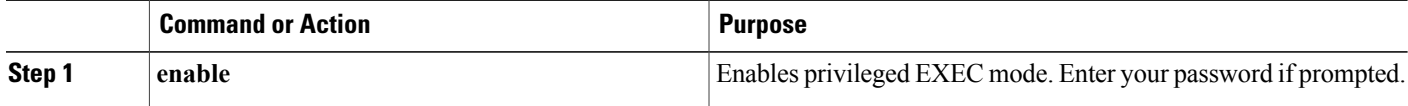

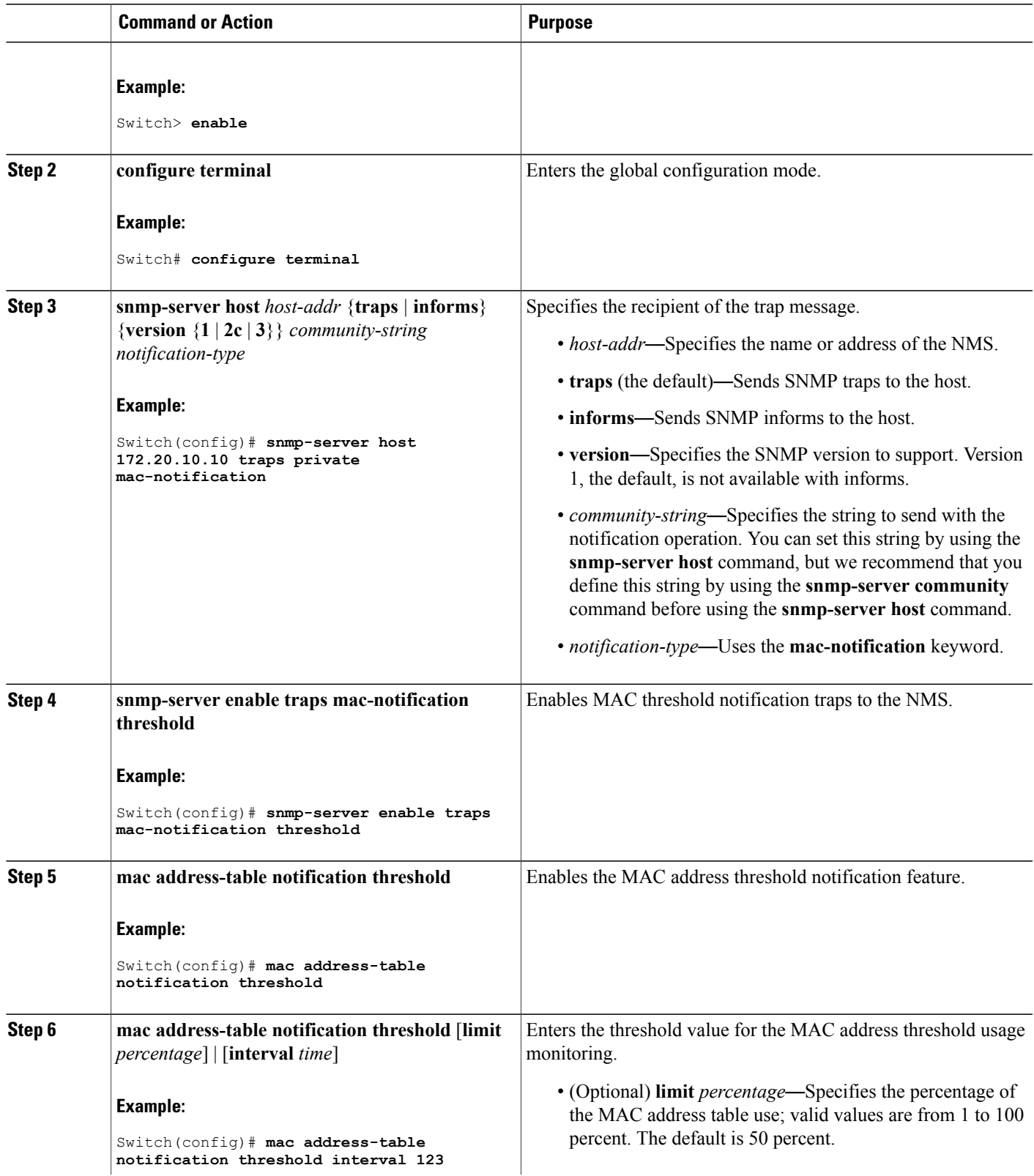

 $\overline{\phantom{a}}$ 

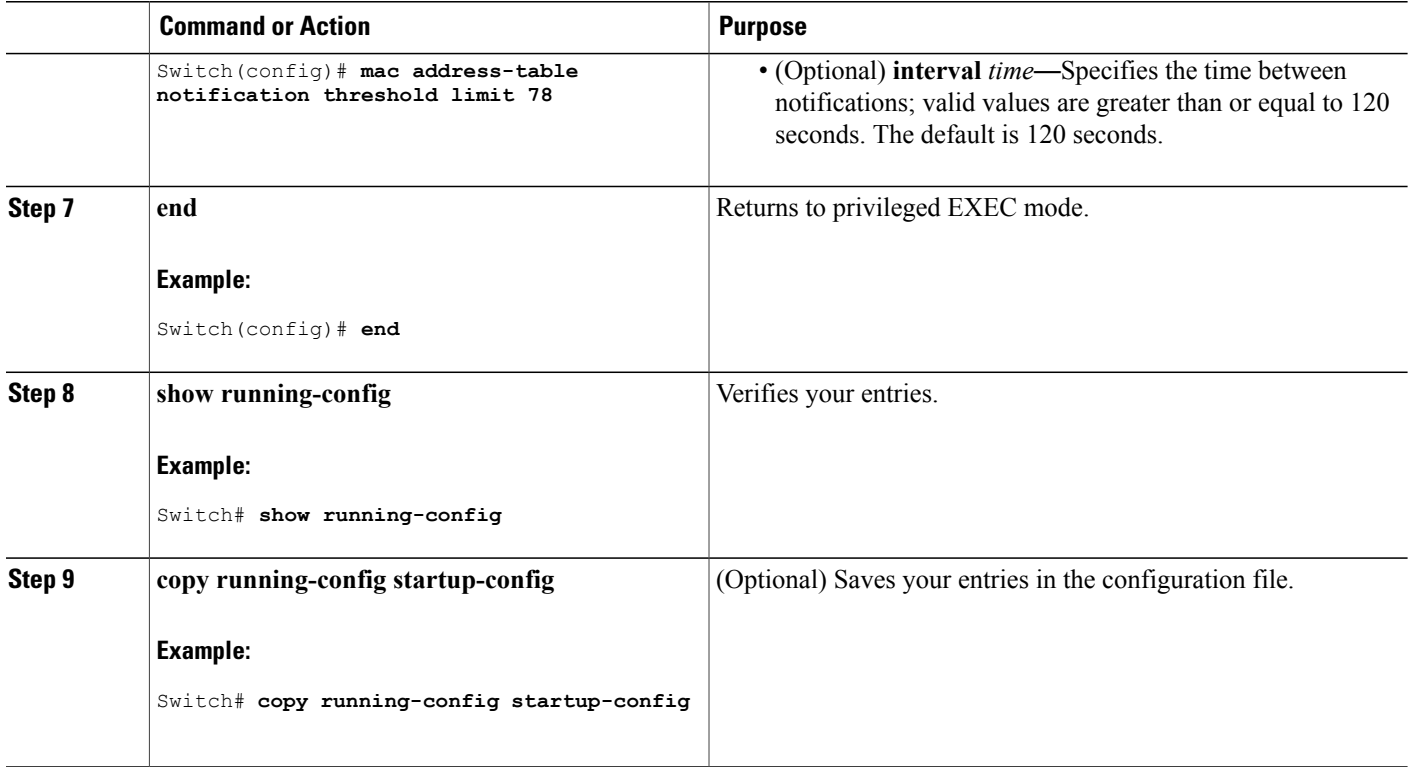

#### **What to Do Next**

#### **Adding and Removing Static Address Entries**

Follow these steps to add a static address:

### **SUMMARY STEPS**

- **1. enable**
- **2. configure terminal**
- **3. mac address-table static** *mac-addr* **vlan** *vlan-id* **interface** *interface-id*
- **4. end**
- **5. show running-config**
- **6. copy running-config startup-config**

#### **DETAILED STEPS**

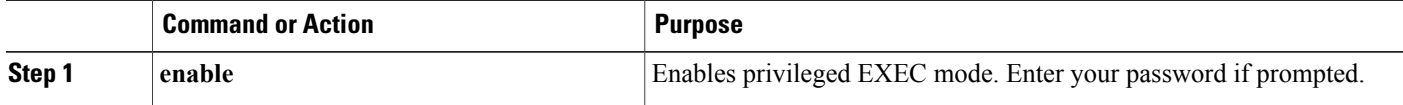

T

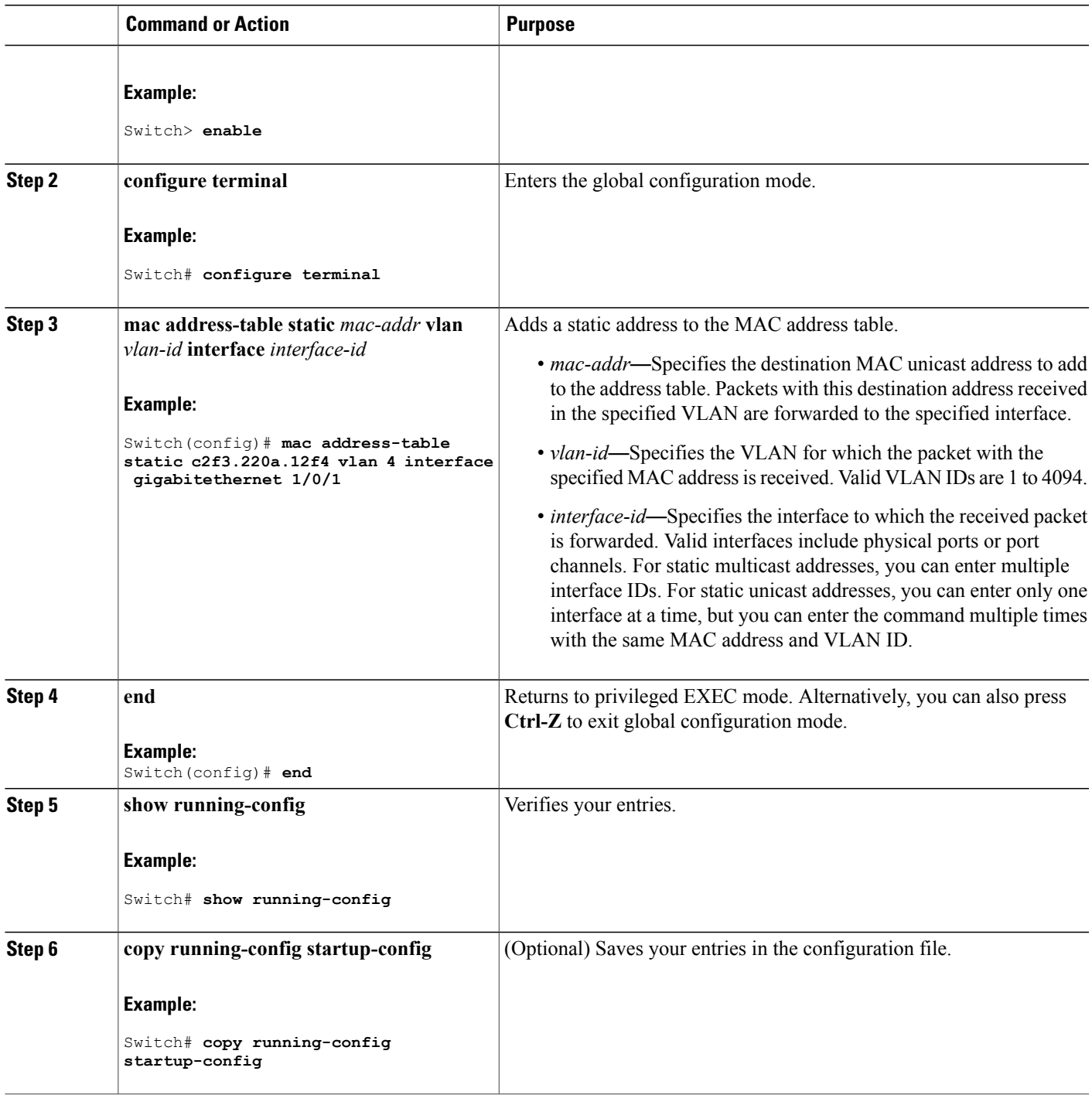

# **Configuring Unicast MAC Address Filtering**

 $\mathbf{I}$ 

Follow these steps to configure the Switch to drop a source or destination unicast static address:

#### **SUMMARY STEPS**

- **1. enable**
- **2. configure terminal**
- **3. mac address-table static** *mac-addr* **vlan** *vlan-id* **drop**
- **4. end**
- **5. show running-config**
- **6. copy running-config startup-config**

#### **DETAILED STEPS**

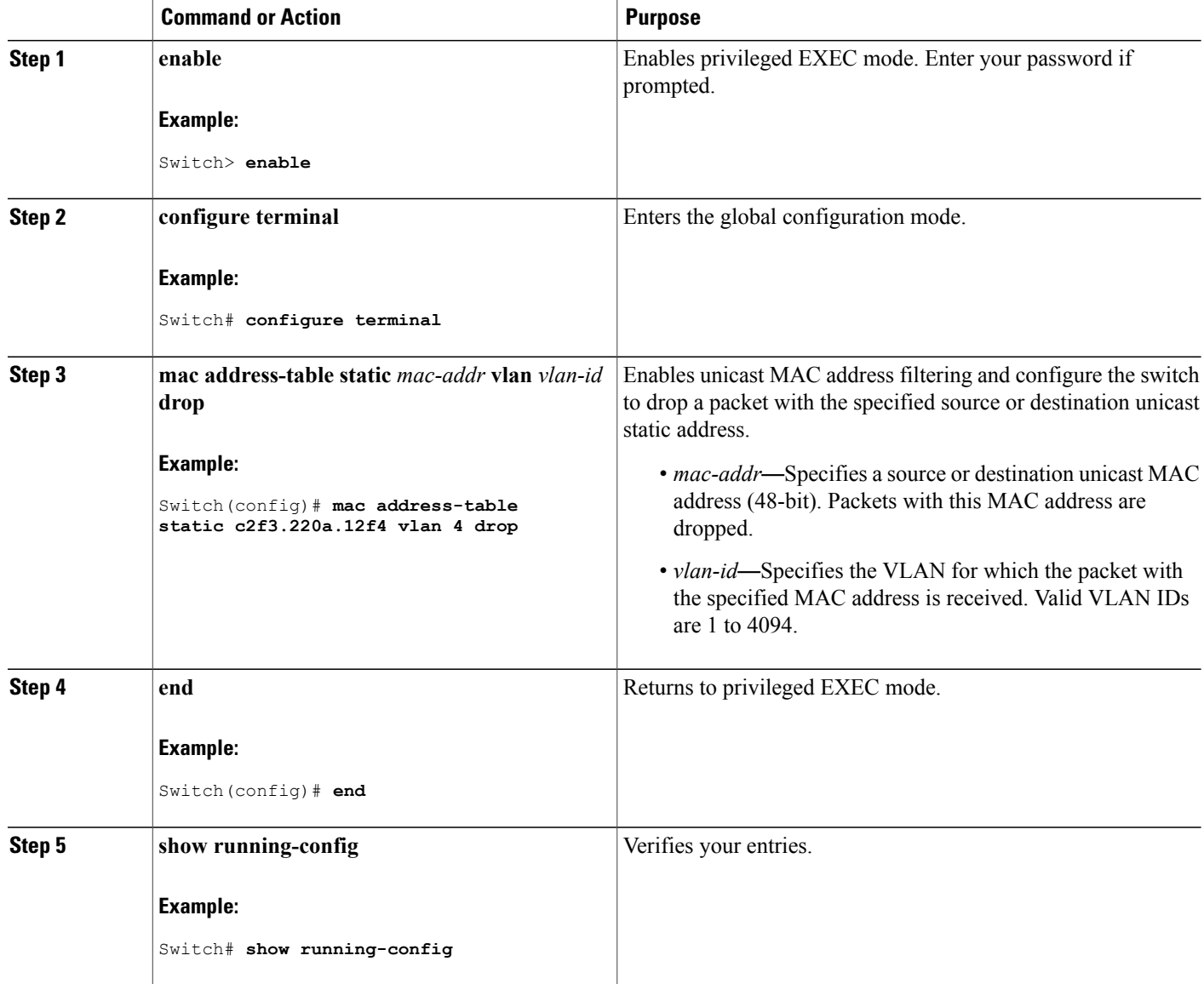

T

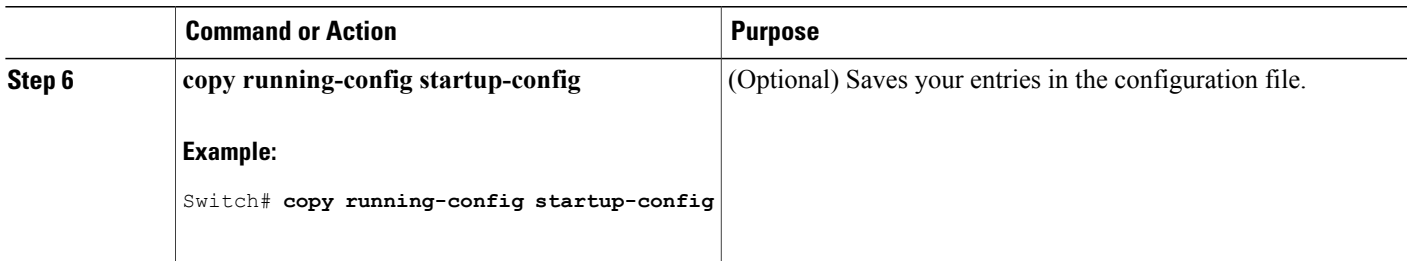

# **Monitoring and Maintaining Administration of the Switch**

 $\mathbf I$ 

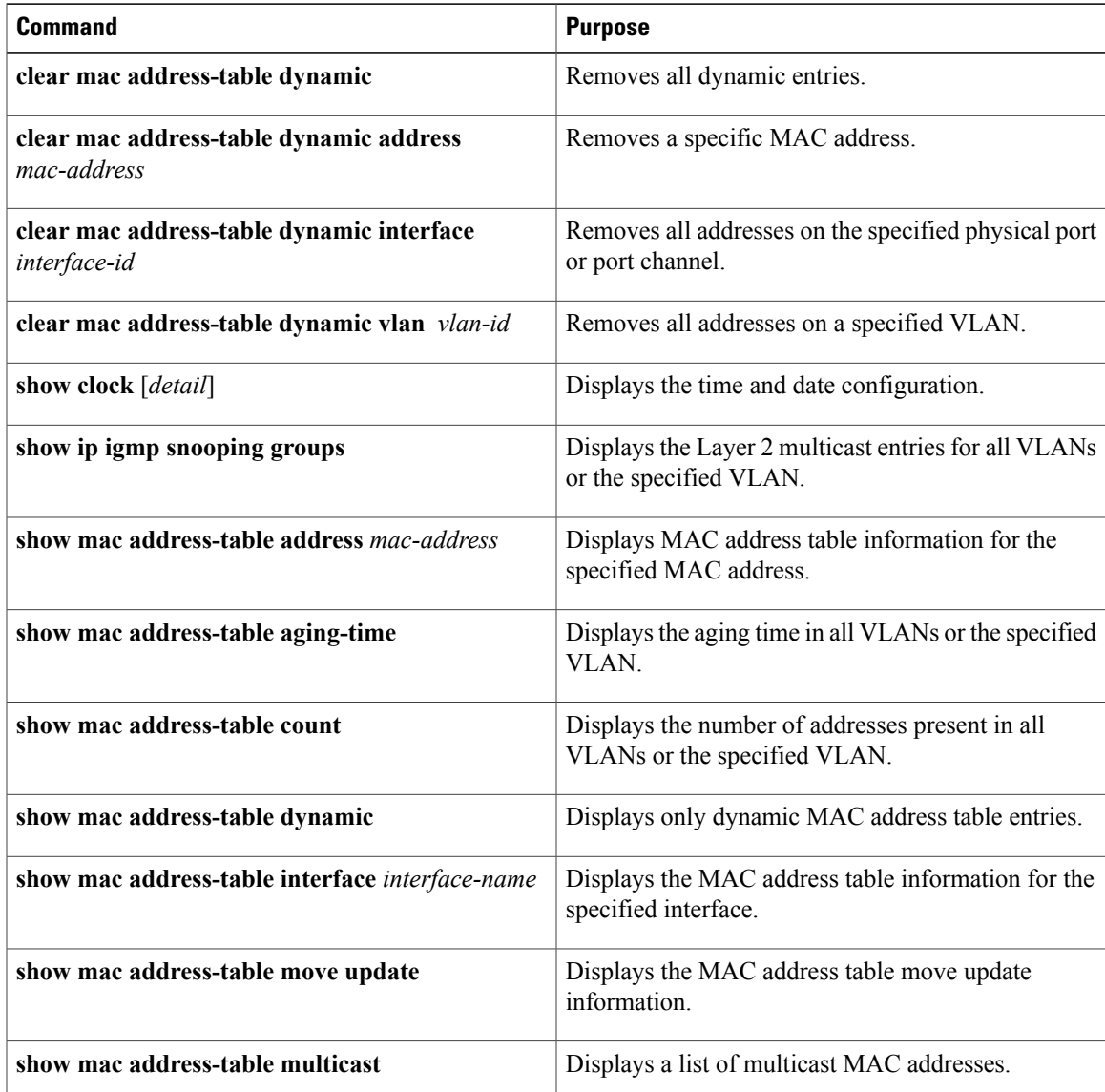

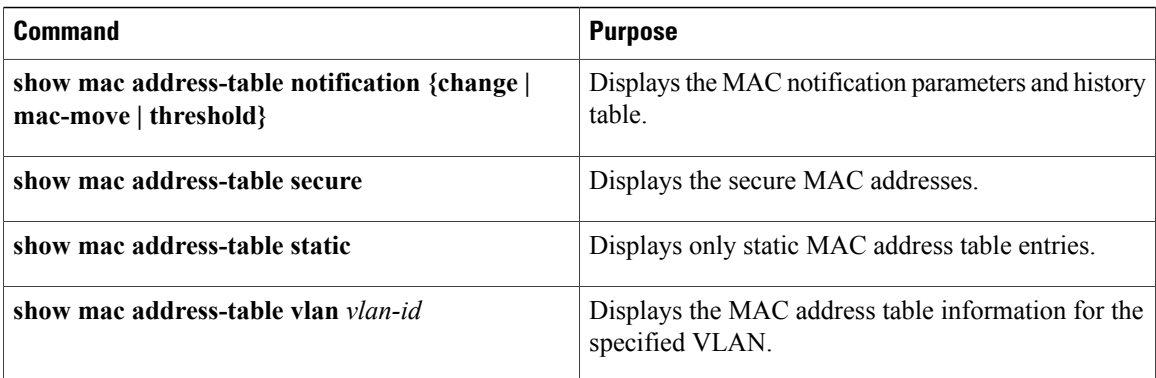

# **Configuration Examples for Switch Administration**

# **Example: Setting the System Clock**

This example shows how to manually set the system clock:

Switch# **clock set 13:32:00 23 July 2013**

# **Examples: Configuring Summer Time**

This example (for daylight savings time) shows how to specify that summer time starts on March 10 at 02:00 and ends on November 3 at 02:00:

Switch(config)# **clock summer-time PDT recurring PST date 10 March 2013 2:00 3 November 2013 2:00**

This example shows how to set summer time start and end dates:

```
Switch(config)#clock summer-time PST date
20 March 2013 2:00 20 November 2013 2:00
```
# **Example: Configuring a MOTD Banner**

This example shows how to configure a MOTD banner by using the pound sign (#) symbol as the beginning and ending delimiter:

```
Switch(config)# banner motd #
This is a secure site. Only authorized users are allowed.
For access, contact technical support.
#
Switch(config)#
```
This example shows the banner that appears from the previous configuration:

```
Unix> telnet 192.0.2.15
Trying 192.0.2.15...
Connected to 192.0.2.15.
Escape character is '^]'.
This is a secure site. Only authorized users are allowed.
For access, contact technical support.
User Access Verification
Password:
```
## **Example: Configuring a Login Banner**

This example shows how to configure a login banner by using the dollar sign (\$) symbol as the beginning and ending delimiter:

```
Switch(config)# banner login $
Access for authorized users only. Please enter your username and password.
\mathsf{S}Switch(config)#
```
## **Example: Configuring MAC Address Change Notification Traps**

This example shows how to specify 172.20.10.10 as the NMS, enable MAC address notification traps to the NMS, enable the MAC address-change notification feature, set the interval time to 123 seconds, set the history-size to 100 entries, and enable traps whenever a MAC address is added on the specified port:

```
Switch(config)# snmp-server host 172.20.10.10 traps private mac-notification
Switch(config)# snmp-server enable traps mac-notification change
Switch(config)# mac address-table notification change
Switch(config)# mac address-table notification change interval 123
Switch(config)# mac address-table notification change history-size 100
Switch(config)# interface gigabitethernet1/2/1
Switch(config-if)# snmp trap mac-notification change added
```
## **Example: Configuring MAC Threshold Notification Traps**

This example shows how to specify 172.20.10.10 as the NMS, enable the MAC address threshold notification feature, set the interval time to 123 seconds, and set the limit to 78 per cent:

```
Switch(config)# snmp-server host 172.20.10.10 traps private mac-notification
Switch(config)# snmp-server enable traps mac-notification threshold
Switch(config)# mac address-table notification threshold
Switch(config)# mac address-table notification threshold interval 123
Switch(config)# mac address-table notification threshold limit 78
```
# **Example: Adding the Static Address to the MAC Address Table**

This example shows how to add the static address c2f3.220a.12f4 to the MAC address table. When a packet is received in VLAN 4 with this MAC address as its destination address, the packet is forwarded to the specified port:

Switch(config)# **mac address-table static c2f3.220a.12f4 vlan 4 interface gigabitethernet1/1/1**

# **Example: Configuring Unicast MAC Address Filtering**

This example shows how to enable unicast MAC address filtering and how to configure drop packets that have a source or destination address of c2f3.220a.12f4. When a packet is received in VLAN 4 with this MAC address as its source or destination, the packet is dropped:

Switch(config)# **mac address-table static c2f3.220a.12f4 vlan 4 drop**

# **Additional References for Switch Administration**

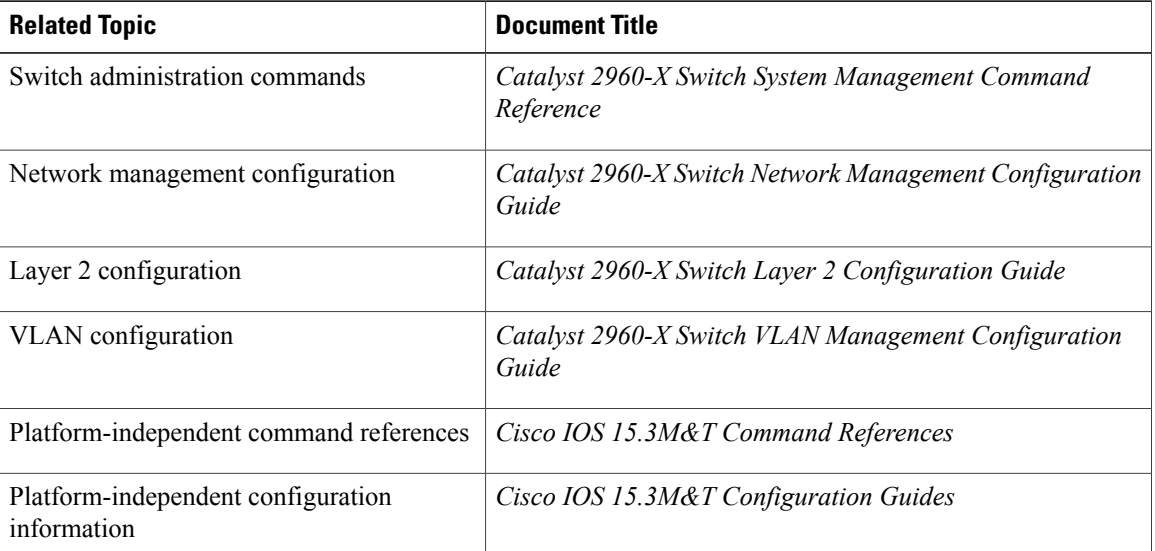

#### **Related Documents**

#### **Standards and RFCs**

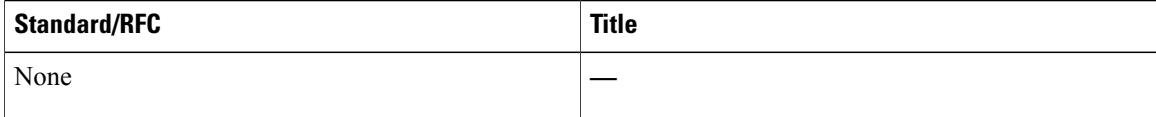

#### **MIBs**

 $\mathbf I$ 

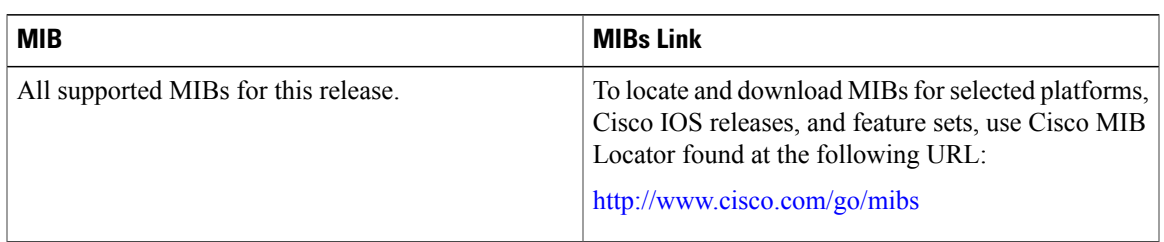

#### **Technical Assistance**

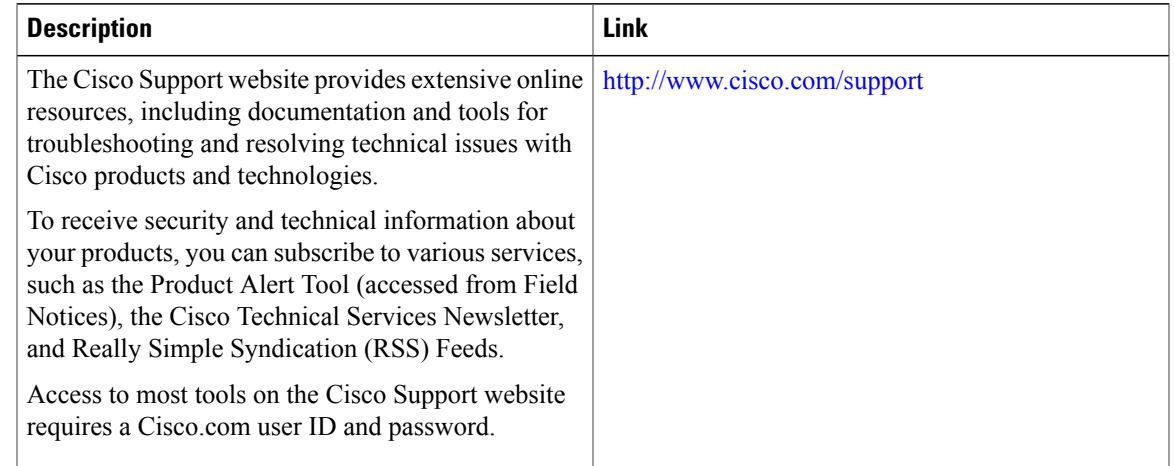

# **Feature History and Information for Switch Administration**

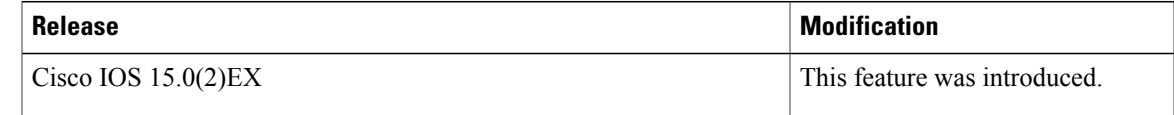

 $\overline{\phantom{a}}$ 

 $\mathbf I$ 

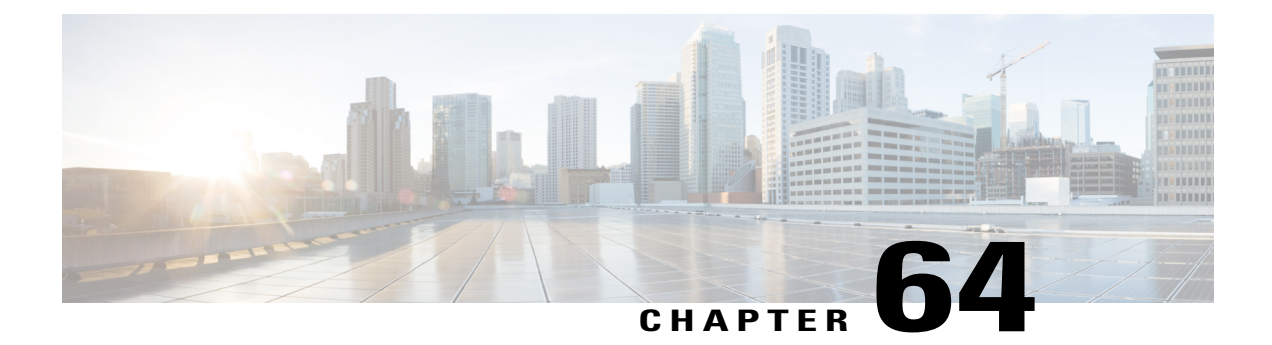

# **Performing Switch Setup Configuration**

- Information About Performing Switch Setup [Configuration,](#page-1612-0) page 1541
- How to Perform Switch Setup [Configuration,](#page-1623-0) page 1552
- Monitoring Switch Setup [Configuration,](#page-1636-0) page 1565
- [Configuration](#page-1637-0) Examples for Performing Switch Setup, page 1566
- Additional References for [Performing](#page-1639-0) Switch Setup, page 1568
- Feature History and Information For Performing Switch Setup [Configuration,](#page-1640-0) page 1569

# <span id="page-1612-0"></span>**Information About Performing Switch Setup Configuration**

Review the sections in this module before performing your initial switch configuration tasks that include IP address assignments and DHCP autoconfiguration.

# **Boot Process**

To start your switch, you need to follow the procedures in the getting started guide or the hardware installation guide for installing and powering on the switch and setting up the initial switch configuration (IP address, subnet mask, default gateway, secret and Telnet passwords, and so forth).

The boot loader software performs the normal boot process and includes these activities:

- Locates the bootable (base) package in the bundle or installed package set.
- Performs low-level CPU initialization. It initializes the CPU registers, which control where physical memory is mapped, its quantity, its speed, and so forth.
- Performs power-on self-test (POST) for the CPU subsystem and tests the system DRAM.
- Initializes the file systems on the system board.
- Loads a default operating system software image into memory and boots up the switch.

The boot loader provides access to the flash file systems before the operating system is loaded. Normally, the boot loader is used only to load, decompress, and start the operating system. After the boot loader gives the operating system control of the CPU, the boot loader is not active until the next system reset or power-on.

The boot loader also provides trap-door access into the system if the operating system has problems serious enough that it cannot be used. The trap-door operation provides enough access to the system so that if it is necessary, you can format the flash file system, reinstall the operating system software image by using the Xmodem Protocol, recover from a lost or forgotten password, and finally restart the operating system.

Before you can assign switch information, make sure that you have connected a PC or terminal to the console port or aPC to the Ethernet management port, and make sure you have configured thePC or terminal-emulation software baud rate and character format to match that of the switch console port settings:

- Baud rate default is 9600.
- Data bits default is 8.

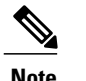

**Note** If the data bits option is set to 8, set the parity option to none.

- Stop bits default is 2 (minor).
- Parity settings default is none.

## **Switches Information Assignment**

You can assign IP information through the switch setup program, through a DHCP server, or manually.

Use the switch setup program if you want to be prompted for specific IP information. With this program, you can also configure a hostname and an enable secret password.

It gives you the option of assigning a Telnet password (to provide security during remote management) and configuring your switch as a command or member switch of a cluster or as a standalone switch.

Use a DHCP server for centralized control and automatic assignment of IP information after the server is configured.

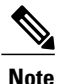

If you are using DHCP, do not respond to any of the questions in the setup program until the switch receives the dynamically assigned IP address and reads the configuration file.

If you are an experienced user familiar with the switch configuration steps, manually configure the switch. Otherwise, use the setup program described in the *Boot Process* section.

## **Default Switch Information**

#### **Table 141: Default Switch Information**

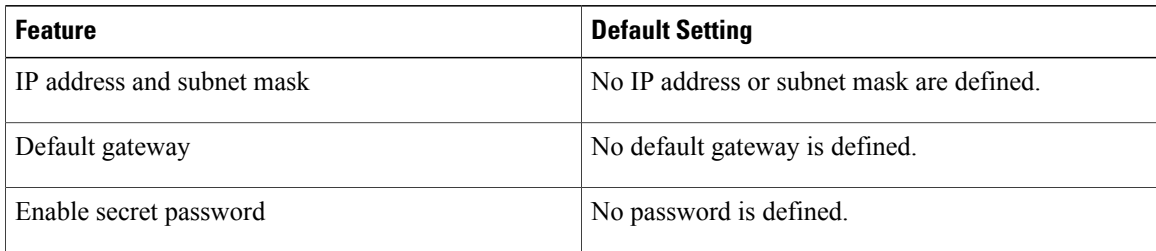

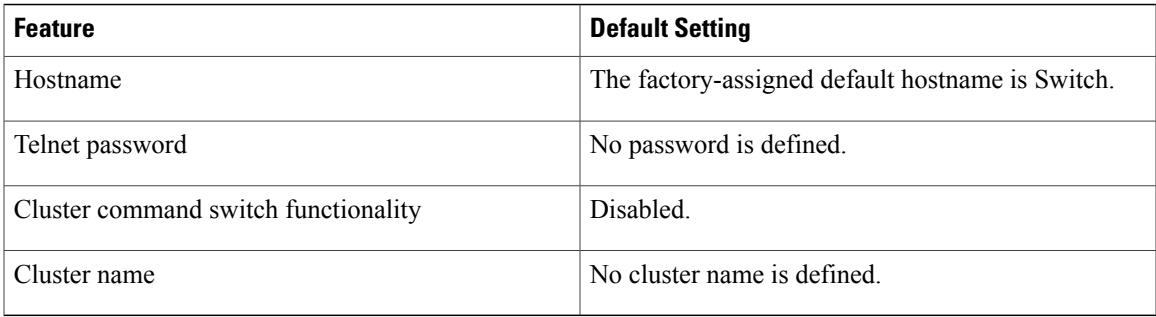

# **DHCP-Based Autoconfiguration Overview**

DHCP provides configuration information to Internet hosts and internetworking devices. This protocol consists of two components: one for delivering configuration parameters from a DHCP server to a device and an operation for allocating network addresses to devices. DHCP is built on a client-server model, in which designated DHCP servers allocate network addresses and deliver configuration parameters to dynamically configured devices. The switch can act as both a DHCP client and a DHCP server.

During DHCP-based autoconfiguration, your switch (DHCP client) is automatically configured at startup with IP address information and a configuration file.

With DHCP-based autoconfiguration, no DHCP client-side configuration is needed on your switch. However, you need to configure the DHCP server for various lease options associated with IP addresses.

If you want to use DHCP to relay the configuration file location on the network, you might also need to configure a Trivial File Transfer Protocol (TFTP) server and a Domain Name System (DNS) server.

The DHCP server for your switch can be on the same LAN or on a different LAN than the switch. If the DHCP server is running on a different LAN, you should configure a DHCP relay device between your switch and the DHCP server. A relay device forwards broadcast traffic between two directly connected LANs. A router does not forward broadcast packets, but it forwards packets based on the destination IP address in the received packet.

DHCP-based autoconfiguration replaces the BOOTP client functionality on your switch.

#### **DHCP Client Request Process**

When you boot up your switch, the DHCP client is invoked and requests configuration information from a DHCP server when the configuration file is not present on the switch. If the configuration file is present and the configuration includes the **ip address dhcp** interface configuration command on specific routed interfaces, the DHCP client is invoked and requests the IP address information for those interfaces.

This is the sequence of messages that are exchanged between the DHCP client and the DHCP server.

#### **Figure 108: DHCP Client and Server Message Exchange**

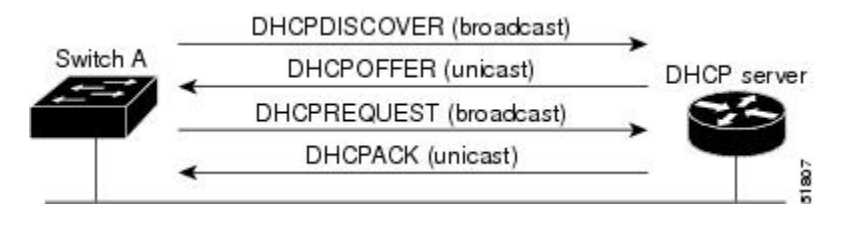

The client, Switch A, broadcasts a DHCPDISCOVER message to locate a DHCP server. The DHCP server offers configuration parameters (such as an IP address, subnet mask, gateway IP address, DNS IP address, a lease for the IP address, and so forth) to the client in a DHCPOFFER unicast message.

In a DHCPREQUEST broadcast message, the client returns a formal request for the offered configuration information to the DHCP server. The formal request is broadcast so that all other DHCP servers that received the DHCPDISCOVER broadcast message from the client can reclaim the IP addresses that they offered to the client.

The DHCP server confirms that the IP address has been allocated to the client by returning a DHCPACK unicast message to the client. With this message, the client and server are bound, and the client uses configuration information received from the server. The amount of information the switch receives depends on how you configure the DHCP server.

If the configuration parameters sent to the client in the DHCPOFFER unicast message are invalid (a configuration error exists), the client returns a DHCPDECLINE broadcast message to the DHCP server.

The DHCP server sends the client a DHCPNAK denial broadcast message, which means that the offered configuration parameters have not been assigned, that an error has occurred during the negotiation of the parameters, or that the client has been slow in responding to the DHCPOFFER message (the DHCP server assigned the parameters to another client).

A DHCP client might receive offers from multiple DHCP or BOOTP servers and can accept any of the offers; however, the client usually accepts the first offer it receives. The offer from the DHCP server is not a guarantee that the IP address is allocated to the client; however, the server usually reserves the address until the client has had a chance to formally request the address. If the switch accepts replies from a BOOTP server and configures itself, the switch broadcasts, instead of unicasts, TFTP requests to obtain the switch configuration file.

The DHCP hostname option allows a group of switches to obtain hostnames and a standard configuration from the central management DHCP server. A client (switch) includes in its DCHPDISCOVER message an option 12 field used to request a hostname and other configuration parameters from the DHCP server. The configuration files on all clients are identical except for their DHCP-obtained hostnames.

If a client has a default hostname (the **hostname** *name* global configuration command is not configured or the **no hostname** global configuration command is entered to remove the hostname), the DHCP hostname option is not included in the packet when you enter the **ip address dhcp** interface configuration command. In this case, if the client receives the DCHP hostname option from the DHCP interaction while acquiring an IP address for an interface, the client accepts the DHCP hostname option and sets the flag to show that the system now has a hostname configured.

## **DHCP-based Autoconfiguration and Image Update**

You can use the DHCP image upgrade features to configure a DHCP server to download both a new image and a new configuration file to one or more switches in a network. Simultaneous image and configuration upgrade for all switches in the network helps ensure that each new switch added to a network receives the same image and configuration.

There are two types of DHCP image upgrades: DHCP autoconfiguration and DHCP auto-image update.

#### **Restrictions for DHCP-based Autoconfiguration**

• The DHCP-based autoconfiguration with a saved configuration process stops if there is not at least one Layer 3 interface in an up state without an assigned IP address in the network.

- Unless you configure a timeout, the DHCP-based autoconfiguration with a saved configuration feature tries indefinitely to download an IP address.
- The auto-install process stops if a configuration file cannot be downloaded or if the configuration file is corrupted.
- The configuration file that is downloaded from TFTP is merged with the existing configuration in the running configuration but is not saved in the NVRAM unless you enter the **write memory** or **copy running-configuration startup-configuration** privileged EXEC command. If the downloaded configuration is saved to the startup configuration, the feature is not triggered during subsequent system restarts.

#### **DHCP Autoconfiguration**

DHCP autoconfiguration downloads a configuration file to one or more switches in your network from a DHCP server. The downloaded configuration file becomes the running configuration of the switch. It does not over write the bootup configuration saved in the flash, until you reload the switch.

#### **DHCP Auto-Image Update**

You can use DHCP auto-image upgrade with DHCP autoconfiguration to download both a configuration and a new image to one or more switches in your network. The switch (or switches) downloading the new configuration and the new image can be blank (or only have a default factory configuration loaded).

If the new configuration is downloaded to a switch that already has a configuration, the downloaded configuration is appended to the configuration file stored on the switch. (Any existing configuration is not overwritten by the downloaded one.)

To enable a DHCP auto-image update on the switch, the TFTP server where the image and configuration files are located must be configured with the correct option 67 (the configuration filename), option 66 (the DHCP server hostname) option 150 (the TFTP server address), and option 125 (description of the Cisco IOS image file) settings.

After you install the switch in your network, the auto-image update feature starts. The downloaded configuration file is saved in the running configuration of the switch, and the new image is downloaded and installed on the switch. When you reboot the switch, the configuration is stored in the saved configuration on the switch.

## **DHCP Server Configuration Guidelines**

Follow these guidelines if you are configuring a device as a DHCP server:

- You should configure the DHCP server with reserved leases that are bound to each switch by the switch hardware address.
- If you want the switch to receive IP address information, you must configure the DHCP server with these lease options:
	- ◦IP address of the client (required)
	- ◦Subnet mask of the client (required)
	- ◦DNS server IP address (optional)
	- ◦Router IP address (default gateway address to be used by the switch) (required)
- If you want the switch to receive the configuration file from a TFTP server, you must configure the DHCP server with these lease options:
	- ◦TFTP server name (required)
	- ◦Boot filename (the name of the configuration file that the client needs) (recommended)
	- ◦Hostname (optional)
- Depending on the settings of the DHCP server, the switch can receive IP address information, the configuration file, or both.
- If you do not configure the DHCP server with the lease options described previously, it replies to client requests with only those parameters that are configured. If the IP address and the subnet mask are not in the reply, the switch is not configured. If the router IP address or the TFTP server name are not found, the switch might send broadcast, instead of unicast, TFTP requests. Unavailability of other lease options does not affect autoconfiguration.
- The switch can act as a DHCP server. By default, the Cisco IOS DHCP server and relay agent features are enabled on your switch but are not configured. (These features are not operational.)

#### **Purpose of the TFTP Server**

Based on the DHCP server configuration, the switch attempts to download one or more configuration files from the TFTP server. If you configured the DHCP server to respond to the switch with all the options required for IP connectivity to the TFTP server, and if you configured the DHCP server with a TFTP server name, address, and configuration filename, the switch attempts to download the specified configuration file from the specified TFTP server.

If you did not specify the configuration filename, the TFTP server, or if the configuration file could not be downloaded, the switch attempts to download a configuration file by using various combinations of filenames and TFTP server addresses. The files include the specified configuration filename (if any) and these files: network-config, cisconet.cfg, *hostname*.config, or *hostname*.cfg, where *hostname* is the switch's current hostname. The TFTP server addresses used include the specified TFTP server address (if any) and the broadcast address (255.255.255.255).

For the switch to successfully download a configuration file, the TFTP server must contain one or more configuration files in its base directory. The files can include these files:

- The configuration file named in the DHCP reply (the actual switch configuration file).
- The network-confg or the cisconet.cfg file (known as the default configuration files).
- The router-confg or the ciscortr.cfg file (These files contain commands common to all switches. Normally, if the DHCP and TFTP servers are properly configured, these files are not accessed.)

If you specify the TFTP server name in the DHCP server-lease database, you must also configure the TFTP server name-to-IP-address mapping in the DNS-server database.

If the TFTP server to be used is on a different LAN from the switch, or if it is to be accessed by the switch through the broadcast address (which occurs if the DHCP server response does not contain all the required information described previously), a relay must be configured to forward the TFTP packets to the TFTP server. The preferred solution is to configure the DHCP server with all the required information.

#### **Purpose of the DNS Server**

The DHCP server uses the DNS server to resolve the TFTP server name to an IP address. You must configure the TFTP server name-to-IP address map on the DNS server. The TFTP server contains the configuration files for the switch.

You can configure the IP addresses of the DNS servers in the lease database of the DHCP server from where the DHCP replies will retrieve them. You can enter up to two DNS server IP addresses in the lease database.

The DNS server can be on the same LAN or on a different LAN from the switch. If it is on a different LAN, the switch must be able to access it through a router.

## **How to Obtain Configuration Files**

Depending on the availability of the IP address and the configuration filename in the DHCP reserved lease, the switch obtains its configuration information in these ways:

• The IP address and the configuration filename is reserved for the switch and provided in the DHCP reply (one-file read method).

The switch receives its IP address, subnet mask, TFTP server address, and the configuration filename from the DHCP server. The switch sends a unicast message to the TFTP server to retrieve the named configuration file from the base directory of the server and upon receipt, it completesits boot up process.

• The IP address and the configuration filename is reserved for the switch, but the TFTP server address is not provided in the DHCP reply (one-file read method).

The switch receives its IP address, subnet mask, and the configuration filename from the DHCP server. The switch sends a broadcast message to a TFTP server to retrieve the named configuration file from the base directory of the server, and upon receipt, it completes its boot-up process.

• Only the IP address is reserved for the switch and provided in the DHCP reply. The configuration filename is not provided (two-file read method).

The switch receives its IP address, subnet mask, and the TFTP server address from the DHCP server. The switch sends a unicast message to the TFTP server to retrieve the network-confg or cisconet.cfg default configuration file. (If the network-confg file cannot be read, the switch reads the cisconet.cfg file.)

The default configuration file contains the hostnames-to-IP-address mapping for the switch. The switch fills its host table with the information in the file and obtains its hostname. If the hostname is not found in the file, the switch uses the hostname in the DHCP reply. If the hostname is not specified in the DHCP reply, the switch uses the default *Switch* as its hostname.

After obtaining its hostname from the default configuration file or the DHCP reply, the switch reads the configuration file that has the same name as its hostname (*hostname*-confg or *hostname*.cfg, depending on whether network-confg or cisconet.cfg was read earlier) from the TFTP server. If the cisconet.cfg file is read, the filename of the host is truncated to eight characters.

If the switch cannot read the network-confg, cisconet.cfg, or the hostname file, it reads the router-confg file. If the switch cannot read the router-confg file, it reads the ciscortr.cfg file.

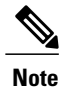

The switch broadcasts TFTP server requests if the TFTP server is not obtained from the DHCP replies, if all attempts to read the configuration file through unicast transmissions fail, or if the TFTP server name cannot be resolved to an IP address.

# **How to Control Environment Variables**

With a normally operating switch, you enter the boot loader mode only through the console connection. Unplug the switch power cord, then reconnect the power cord. Hold down the **MODE** button until you see the boot loader switch prompt

The switch boot loader software provides support for nonvolatile environment variables, which can be used to control how the boot loader or any other software running on the system, functions. Boot loader environment variables are similar to environment variables that can be set on UNIX or DOS systems.

Environment variables that have values are stored in flash memory outside of the flash file system.

Each line in these files contains an environment variable name and an equal sign followed by the value of the variable. A variable has no value if it is not present; it has a value if it is listed even if the value is a null string. A variable that is set to a null string (for example, " ") is a variable with a value. Many environment variables are predefined and have default values.

Environment variables store two kinds of data:

- Data that controls code, which does not read the Cisco IOS configuration file. For example, the name of a boot loader helper file, which extends or patches the functionality of the boot loader can be stored as an environment variable.
- Data that controls code, which is responsible for reading the Cisco IOS configuration file. For example, the name of the Cisco IOS configuration file can be stored as an environment variable.

You can change the settings of the environment variables by accessing the boot loader or by using Cisco IOS commands. Under normal circumstances, it is not necessary to alter the setting of the environment variables.

#### **Common Environment Variables**

This table describes the function of the most common environment variables.
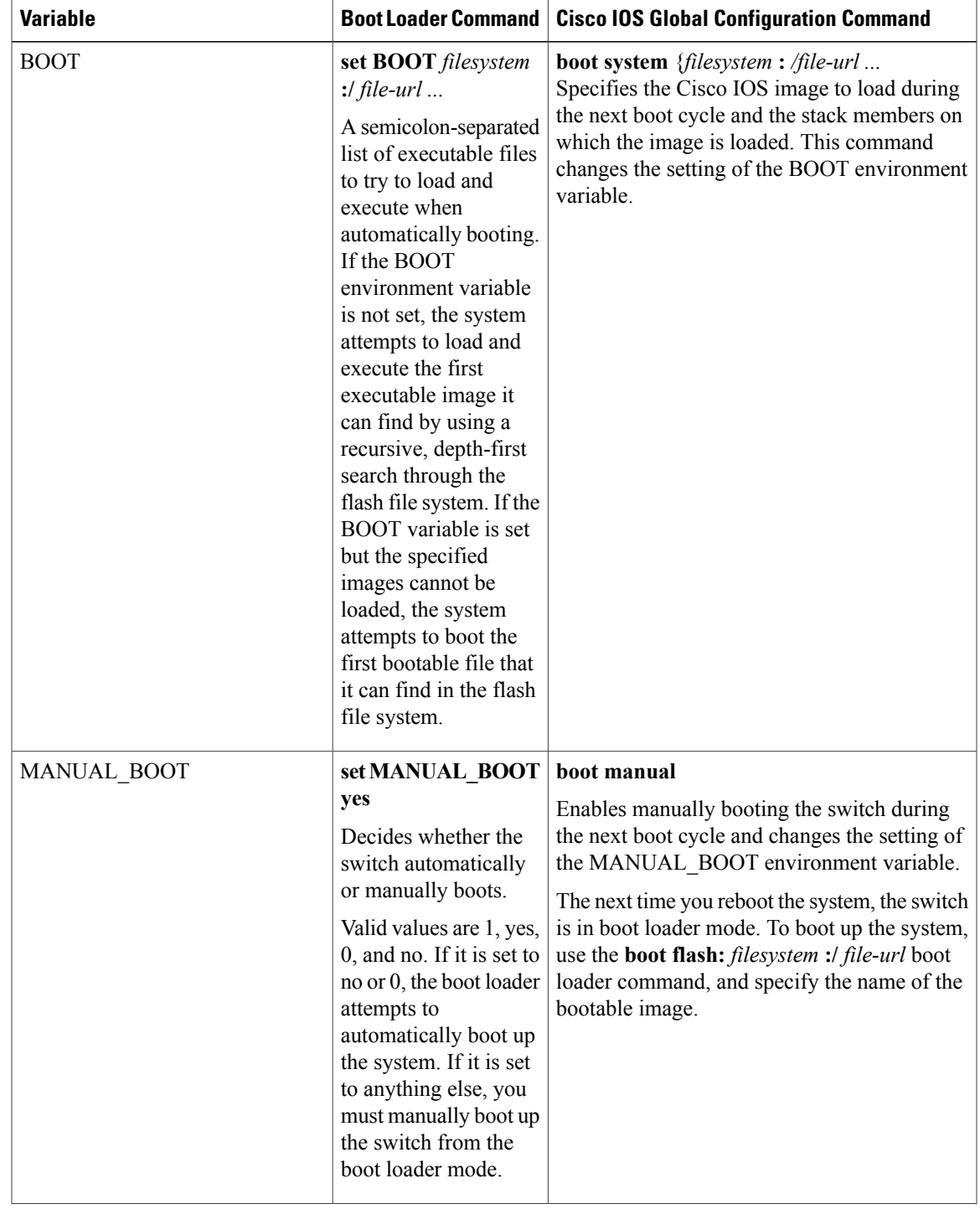

#### **Table 142: Common Environment Variables**

 $\mathbf I$ 

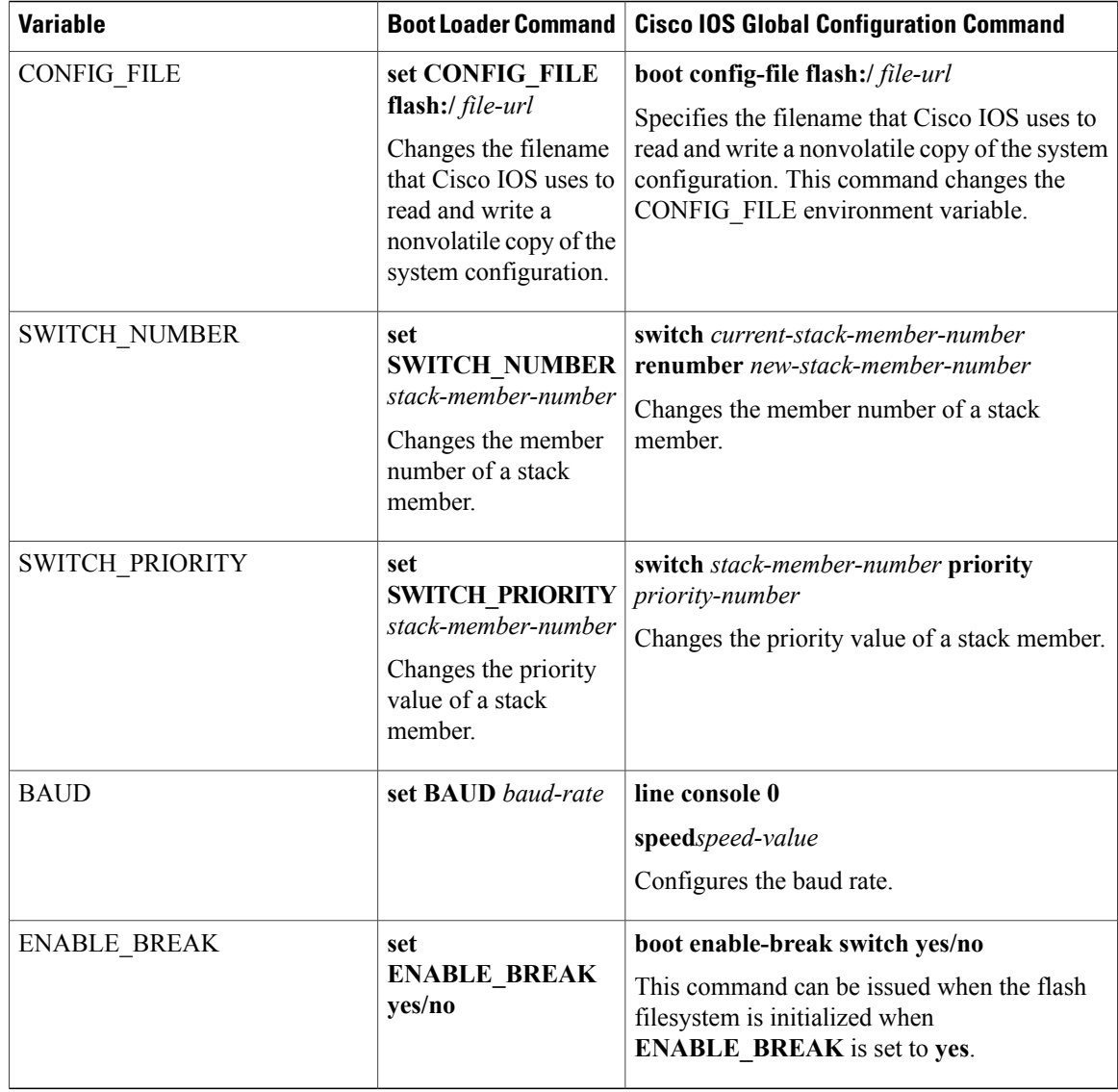

#### **Environment Variables for TFTP**

When the switch is connected to a PC through the Ethernet management port, you can download or upload a configuration file to the boot loader by using TFTP. Make sure the environment variables in this table are configured.

T

| <b>Variable</b> | <b>Description</b>                                                                                                    |  |
|-----------------|----------------------------------------------------------------------------------------------------|--|
| MAC ADDR        | Specifies the MAC address of the switch.                                                                                                    |  |
|                 | We recommend that you do not modify this<br><b>Note</b><br>variable.<br>However, if you modify this variable after the boot<br>loader is up or the value is different from the saved<br>value, enter this command before using TFTP. |  |
| IP ADDR         | Specifies the IP address and the subnet mask for the<br>associated IP subnet of the switch.                                                                                                    |  |
| DEFAULT ROUTER  | Specifies the IP address and subnet mask of the<br>default gateway.                                                                                                    |  |

**Table 143: Environment Variables for TFTP**

### **Scheduled Reload of the Software Image**

You can schedule a reload of the software image to occur on the switch at a later time (for example, late at night or during the weekend when the switch is used less), or you can synchronize a reload network-wide (for example, to perform a software upgrade on all switches in the network).

**Note** A scheduled reload must take place within approximately 24 days.

You have these reload options:

- Reload of the software to take affect in the specified minutes or hours and minutes. The reload must take place within approximately 24 hours. You can specify the reason for the reload in a string up to 255 characters in length.
- Reload of the software to take place at the specified time (using a 24-hour clock). If you specify the month and day, the reload is scheduled to take place at the specified time and date. If you do not specify the month and day, the reload takes place at the specified time on the current day (if the specified time is later than the current time) or on the next day (if the specified time is earlier than the current time). Specifying 00:00 schedules the reload for midnight.

The **reload** command halts the system. If the system is not set to manually boot up, it reboots itself.

If your switch is configured for manual booting, do not reload it from a virtual terminal. This restriction prevents the switch from entering the boot loader mode and then taking it from the remote user's control.

If you modify your configuration file, the switch prompts you to save the configuration before reloading. During the save operation, the system requests whether you want to proceed with the save if the CONFIG\_FILE environment variable points to a startup configuration file that no longer exists. If you proceed in this situation, the system enters setup mode upon reload.

To cancel a previously scheduled reload, use the **reload cancel** privileged EXEC command.

# **How to Perform Switch Setup Configuration**

Using DHCP to download a new image and a new configuration to a switch requires that you configure at least two switches. One switch acts as a DHCP and TFTP server and the second switch (client) is configured to download either a new configuration file or a new configuration file and a new image file.

# <span id="page-1623-0"></span>**Configuring DHCP Autoconfiguration (Only Configuration File)**

This task describes how to configure DHCP autoconfiguration of the TFTP and DHCP settings on an existing switch in the network so that it can support the autoconfiguration of a new switch.

#### **SUMMARY STEPS**

- **1. configure terminal**
- **2. ip dhcp pool** *poolname*
- **3. boot** *filename*
- **4. network** *network-number mask prefix-length*
- **5. default-router** *address*
- **6. option 150** *address*
- **7. exit**
- **8. tftp-server flash**:*filename.text*
- **9. interface** *interface-id*
- **10. no switchport**
- **11. ip address** *address mask*
- **12. end**

#### **DETAILED STEPS**

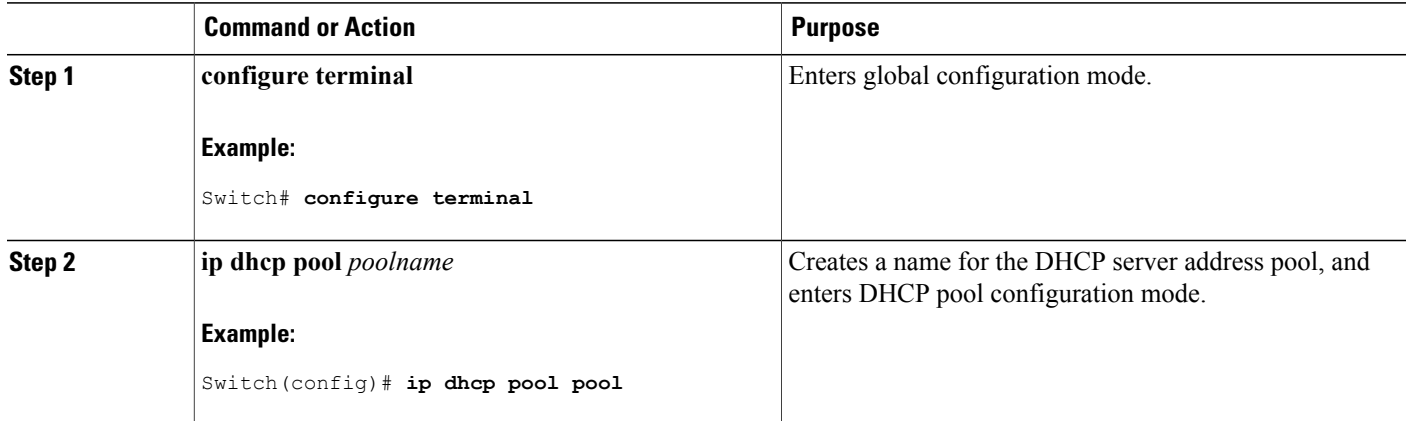

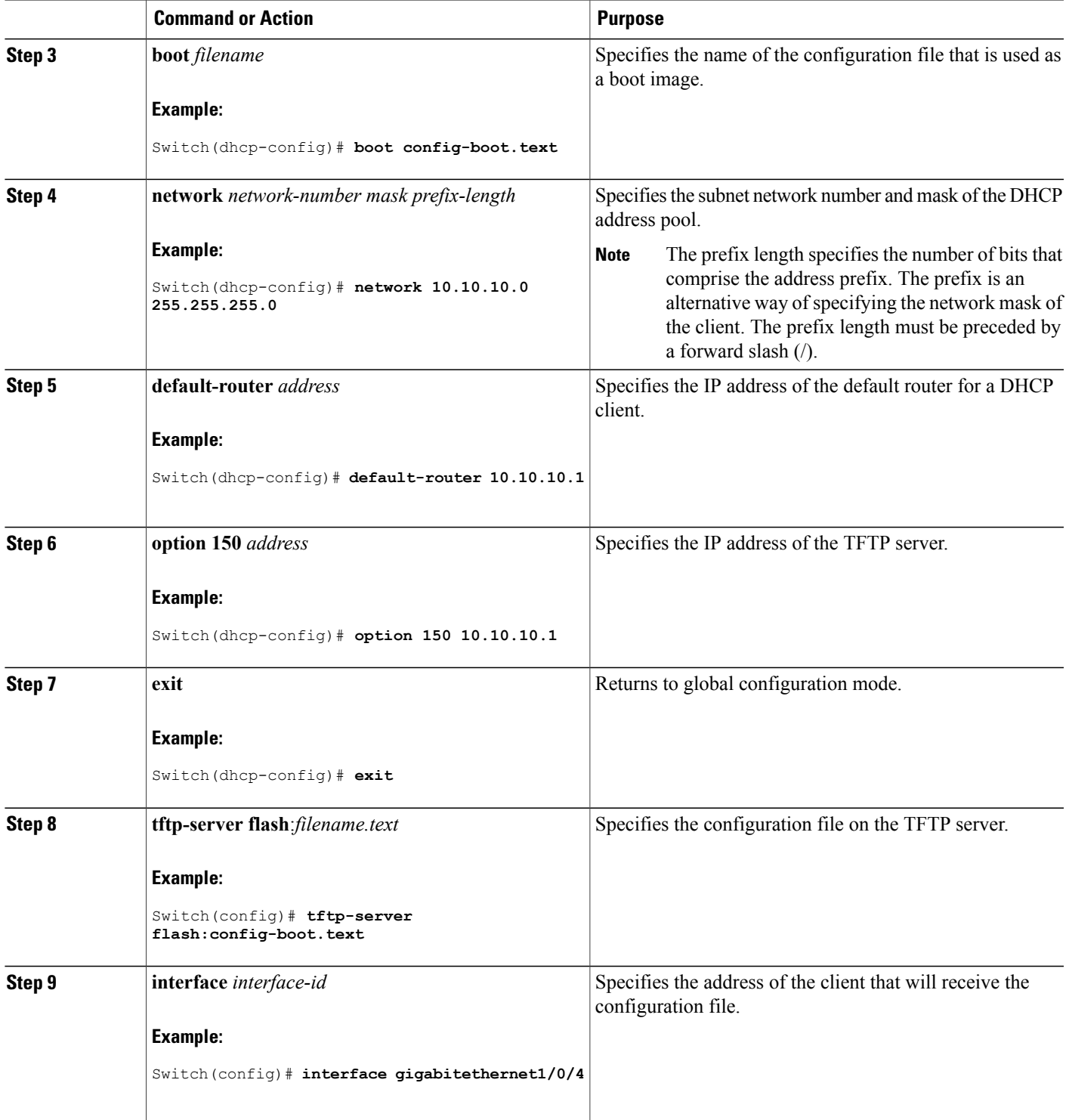

 $\overline{\phantom{a}}$ 

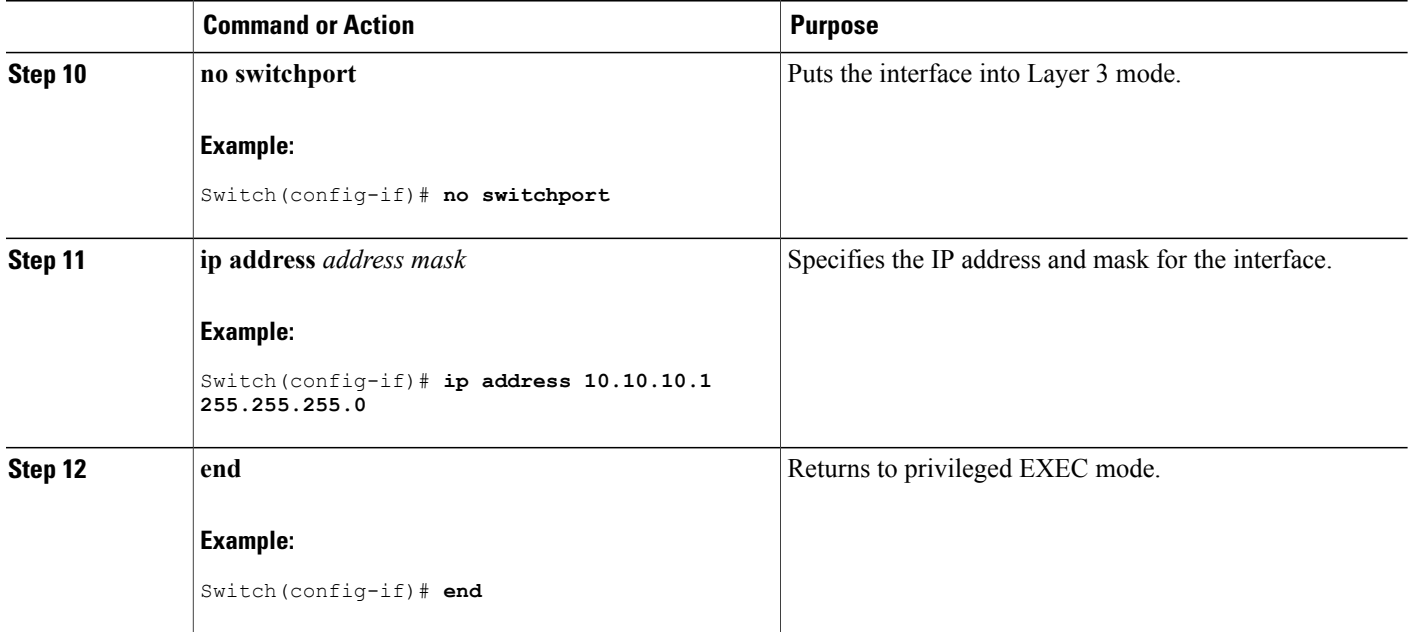

#### **Related Topics**

Example: [Configuring](#page-1637-0) a Switch as a DHCP Server, on page 1566

# <span id="page-1625-0"></span>**Configuring DHCP Auto-Image Update (Configuration File and Image)**

This task describes DHCP autoconfiguration to configure TFTP and DHCP settings on an existing switch to support the installation of a new switch.

#### **Before You Begin**

You must first create a text file (for example, autoinstall dhcp) that will be uploaded to the switch. In the text file, put the name of the image that you want to download (forexample,

c3750e-ipservices-mz.122-44.3.SE.tarc3750x-ipservices-mz.122-53.3.SE2.tar). This image must be a tar and not a bin file.

#### **SUMMARY STEPS**

- **1. configure terminal**
- **2. ip dhcp pool** *poolname*
- **3. boot** *filename*
- **4. network** *network-number mask prefix-length*
- **5. default-router** *address*
- **6. option 150** *address*
- **7. option 125** *hex*
- **8. copy tftp flash** *filename.txt*
- **9. copy tftp flash** *imagename.bin*

**10. exit**

- **11. tftp-server flash:** *config.text*
- **12. tftp-server flash:** *imagename.bin*
- **13. tftp-server flash:** *filename.txt*
- **14. interface** *interface-id*
- **15. no switchport**
- **16. ip address** *address mask*
- **17. end**
- **18. copy running-config startup-config**

#### **DETAILED STEPS**

Г

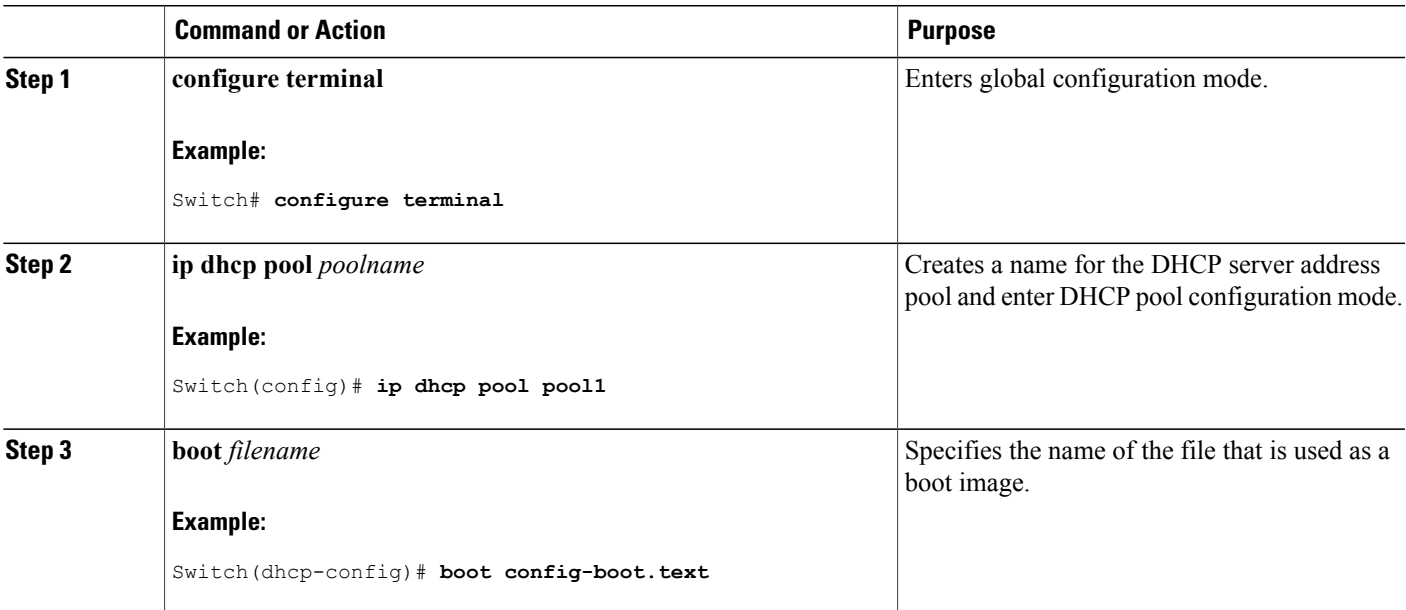

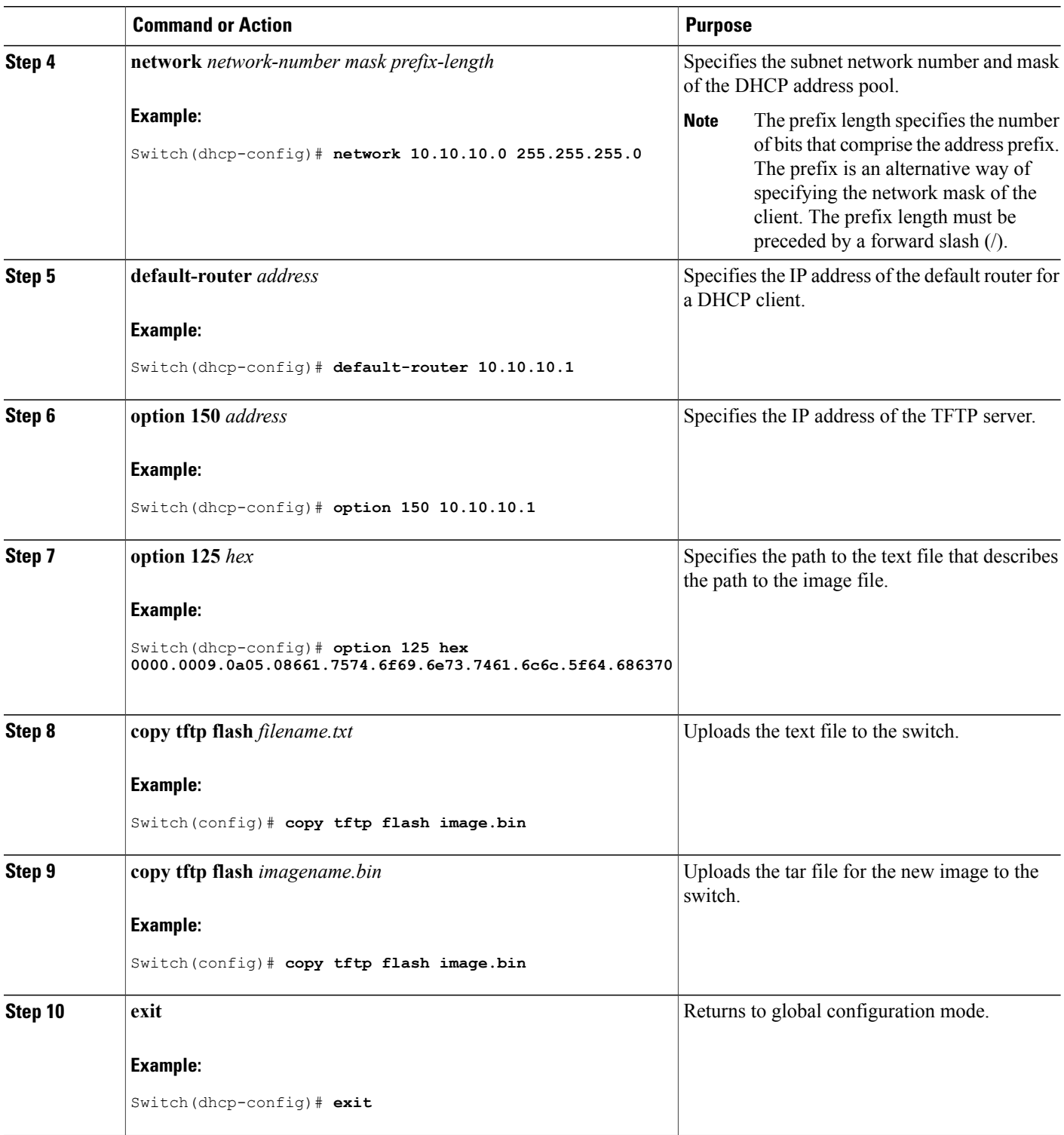

 $\overline{\phantom{a}}$ 

 $\mathbf I$ 

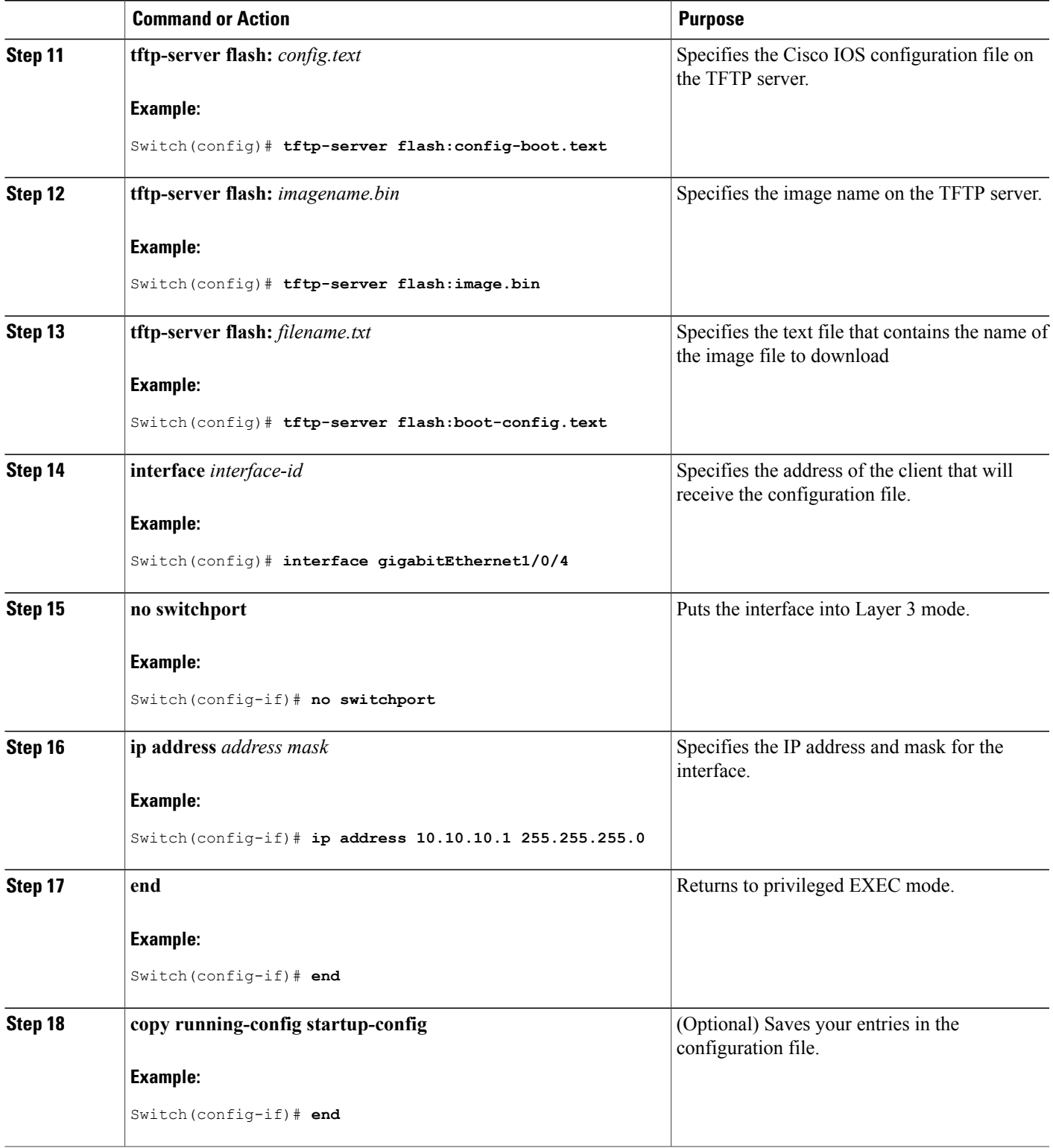

 $\overline{\phantom{a}}$ 

#### **Related Topics**

Example: [Configuring](#page-1638-0) DHCP Auto-Image Update, on page 1567

# <span id="page-1629-0"></span>**Configuring the Client to Download Files from DHCP Server**

**Note**

You should only configure and enable the Layer 3 interface. Do not assign an IP address or DHCP-based autoconfiguration with a saved configuration.

### **SUMMARY STEPS**

- **1. configure terminal**
- **2. boot host dhcp**
- **3. boot host retry timeout** *timeout-value*
- **4. banner config-save ^C** *warning-message* **^C**
- **5. end**
- **6. show boot**

#### **DETAILED STEPS**

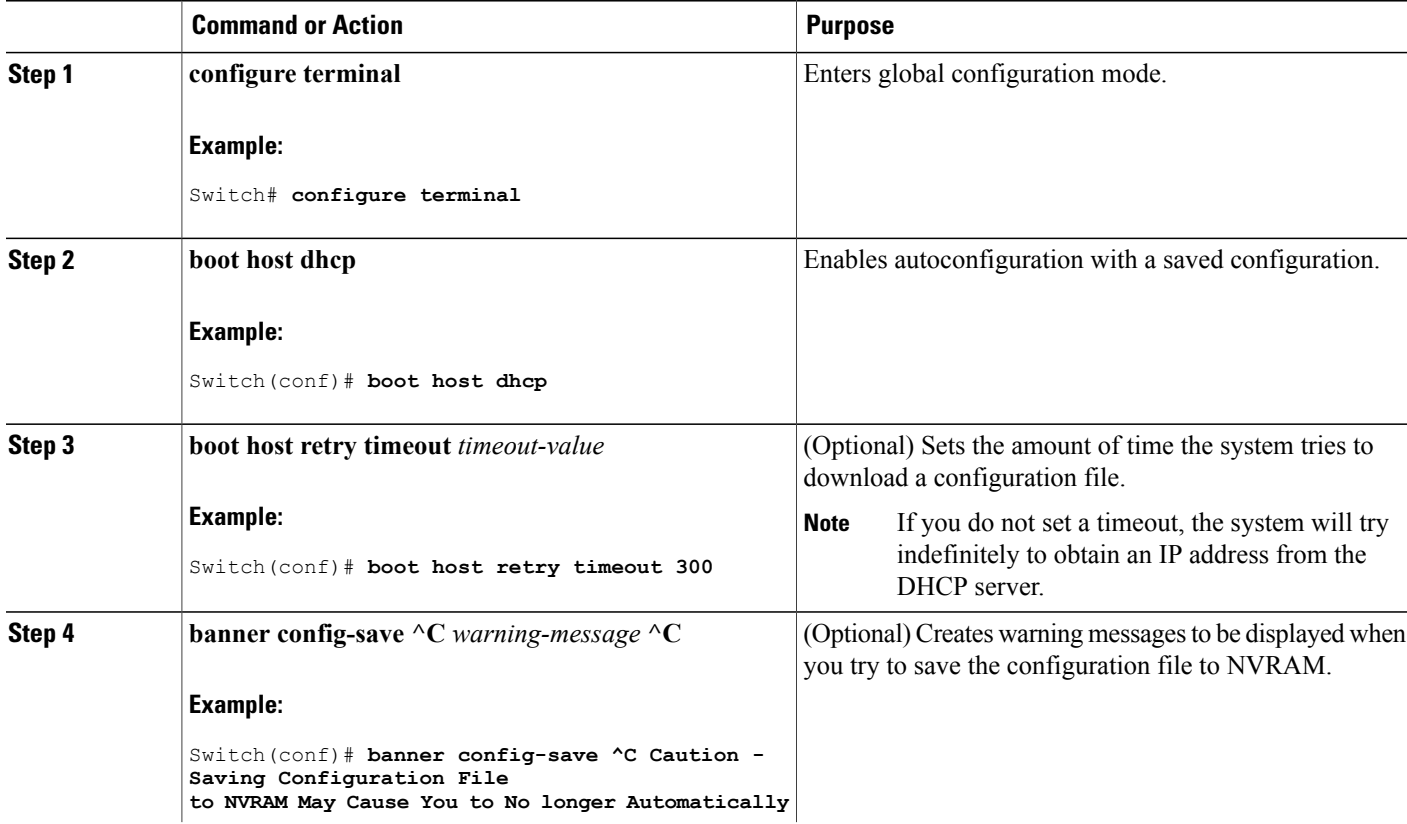

ι

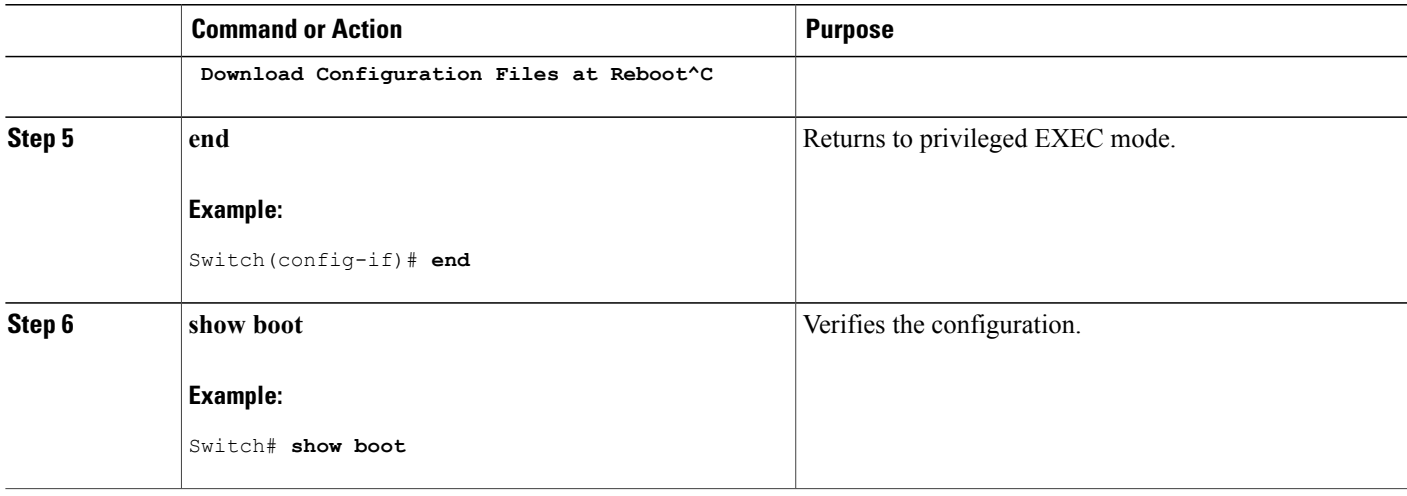

#### **Related Topics**

Example: Configuring a Switch to Download [Configurations](#page-1638-1) from a DHCP Server, on page 1567

# **Manually Assigning IP Information to Multiple SVIs**

This task describes how to manually assign IP information to multiple switched virtual interfaces (SVIs):

#### **SUMMARY STEPS**

- **1. configure terminal**
- **2. interface vlan** *vlan-id*
- **3. ip address** *ip-address subnet-mask*
- **4. exit**
- **5. ip default-gateway** *ip-address*
- **6. end**
- **7. show interfaces vlan** *vlan-id*
- **8. show ip redirects**

#### **DETAILED STEPS**

Г

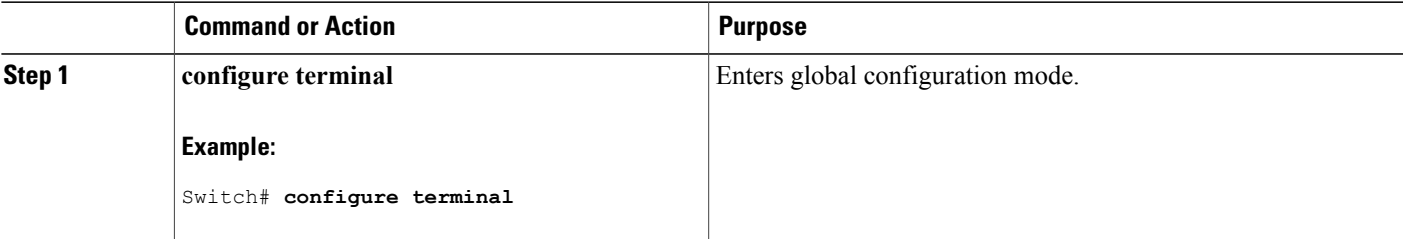

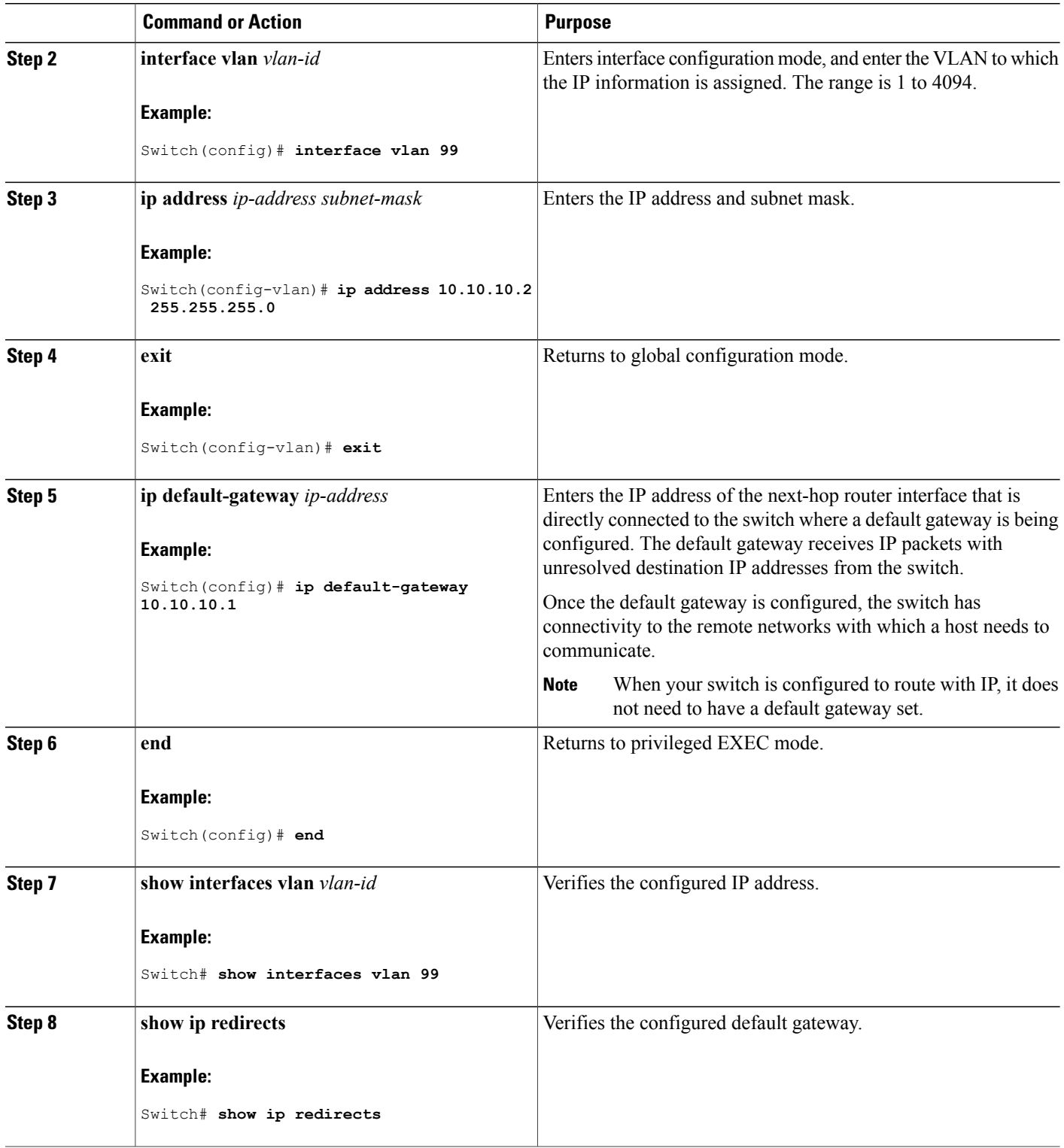

 $\overline{\phantom{a}}$ 

 $\mathbf I$ 

### <span id="page-1632-0"></span>**Configuring the NVRAM Buffer Size**

The default NVRAM buffer size is 512 KB. In some cases, the configuration file might be too large to save to NVRAM. Typically, this occurs when you have many switches in a switch stack. You can configure the size of the NVRAM buffer to support larger configuration files. The new NVRAM buffer size is synced to all current and new member switches.

 $\overline{\mathscr{C}}$ 

**Note**

After you configure the NVRAM buffer size, reload the switch or switch stack.

When you add a switch to a stack and the NVRAM size differs, the new switch syncs with the stack and reloads automatically.

#### **SUMMARY STEPS**

- **1. configure terminal**
- **2. boot buffersize** *size*
- **3. end**
- **4. show boot**

#### **DETAILED STEPS**

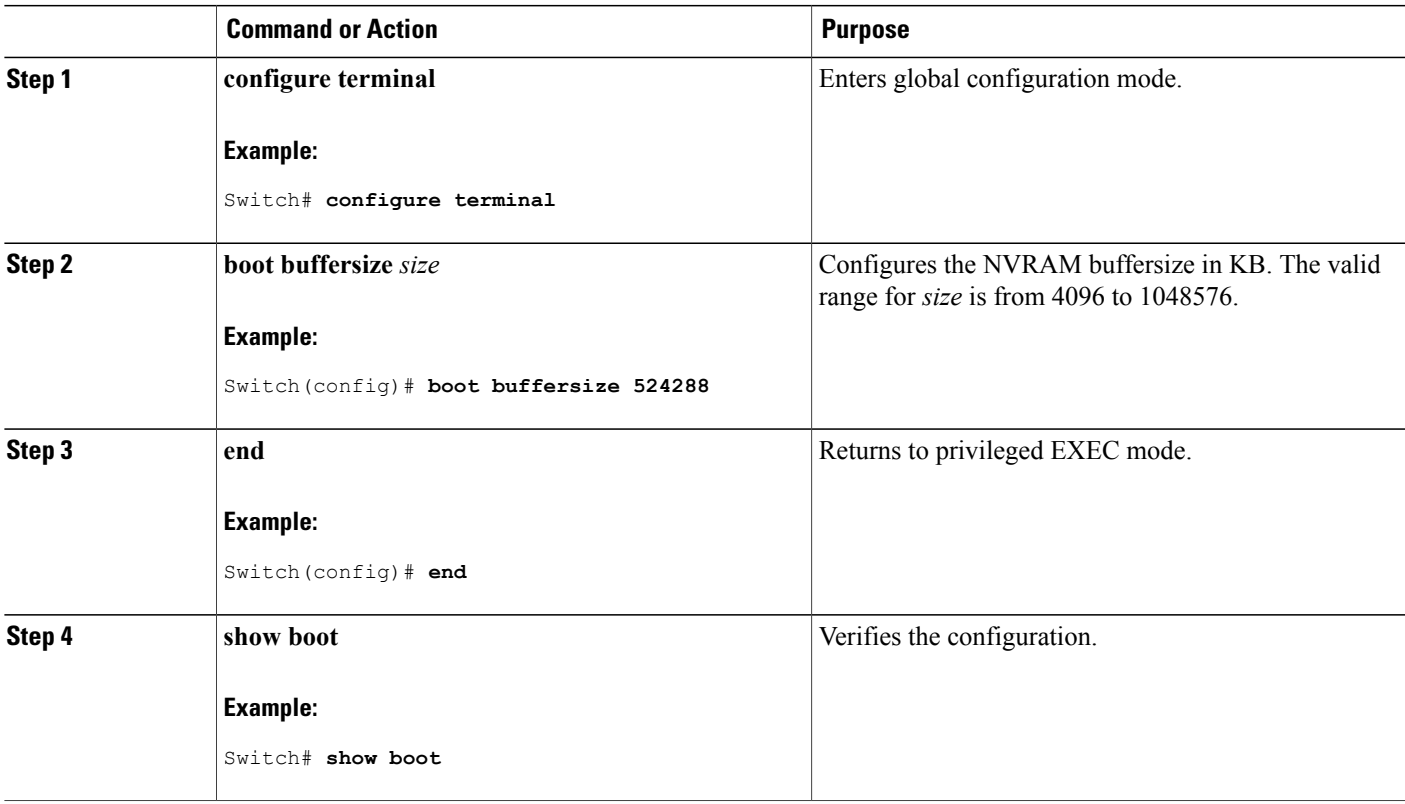

#### **Related Topics**

Example: [Configuring](#page-1639-0) NVRAM Buffer Size, on page 1568

# **Modifying the Switch Startup Configuration**

#### **Specifying the Filename to Read and Write the System Configuration**

By default, the Cisco IOS software uses the config.text file to read and write a nonvolatile copy of the system configuration. However, you can specify a different filename, which will be loaded during the next boot cycle.

#### **Before You Begin**

Use a standalone switch for this task.

#### **SUMMARY STEPS**

- **1. configure terminal**
- **2. boot flash**:*/file-url*
- **3. end**
- **4. show boot**
- **5. copy running-config startup-config**

#### **DETAILED STEPS**

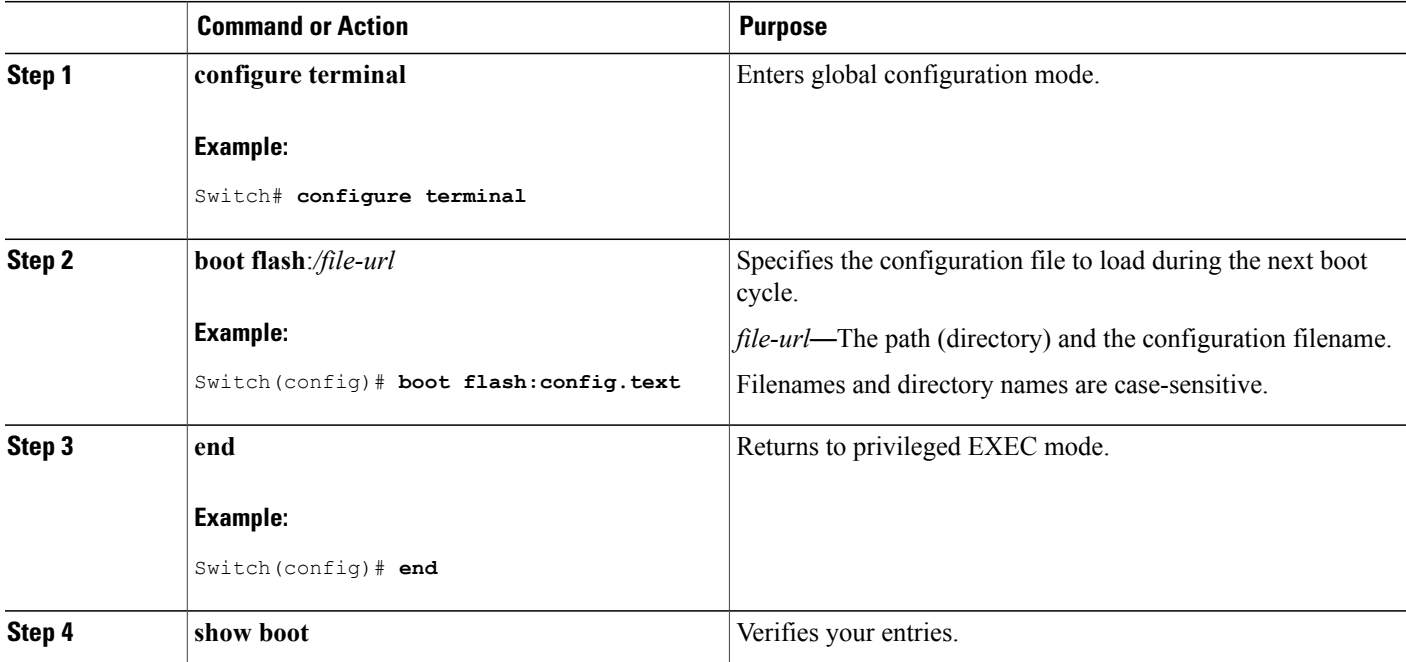

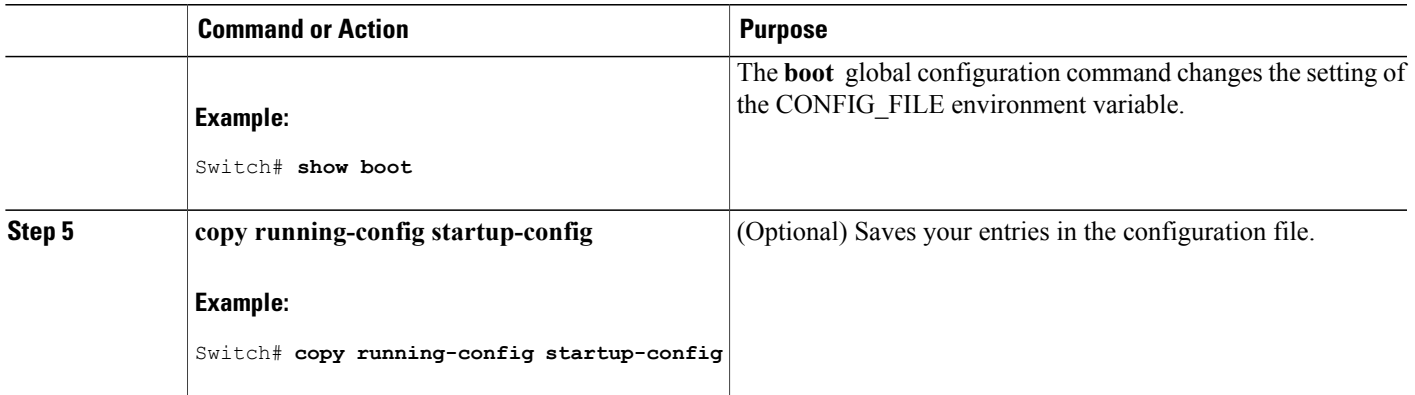

#### **Manually Booting the Switch**

By default, the switch automatically boots up; however, you can configure it to manually boot up.

#### **Before You Begin**

Use a standalone switch for this task.

#### **SUMMARY STEPS**

- **1. configure terminal**
- **2. boot manual**
- **3. end**
- **4. show boot**
- **5. copy running-config startup-config**

#### **DETAILED STEPS**

Г

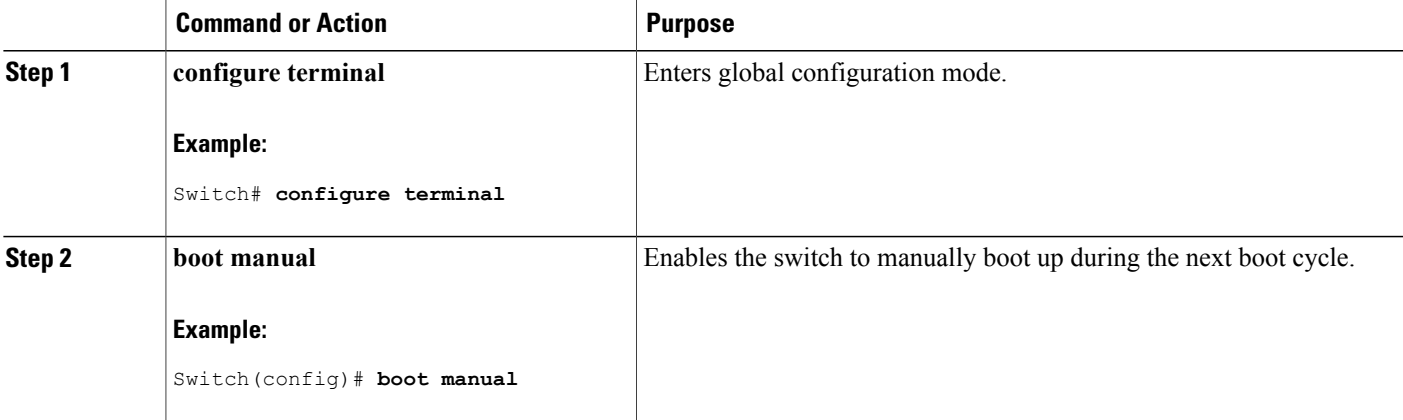

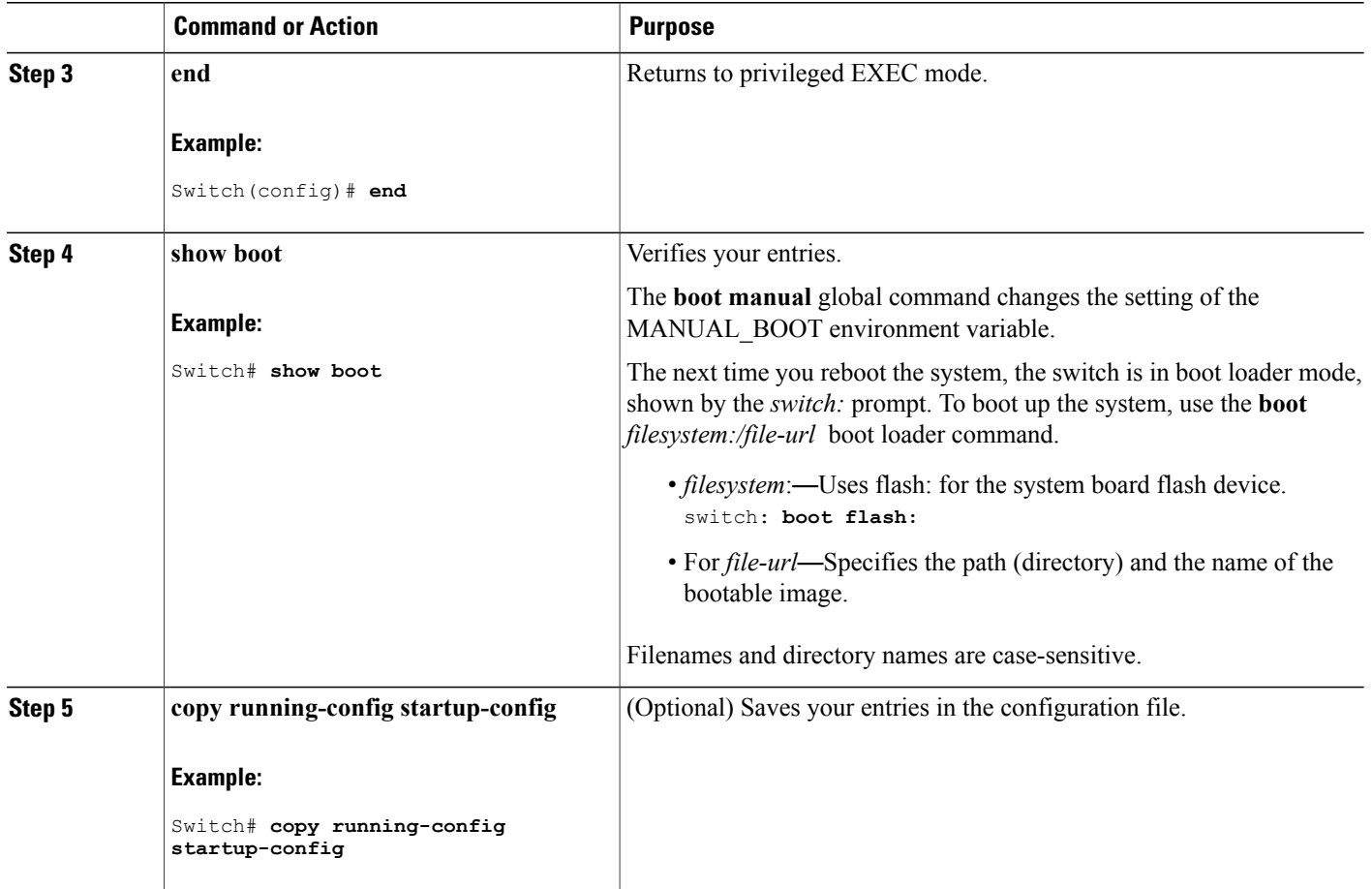

#### **Configuring a Scheduled Software Image Reload**

This task describes how to configure your switch to reload the software image at a later time.

I

#### **SUMMARY STEPS**

- **1. configure terminal**
- **2. copy running-config startup-config**
- **3. reload in** [*hh*:]*mm* [*text*]
- **4. reload at** *hh*: *mm* [*month day* | *day month*] [*text*]
- **5. reload cancel**
- **6. show reload**

#### **DETAILED STEPS**

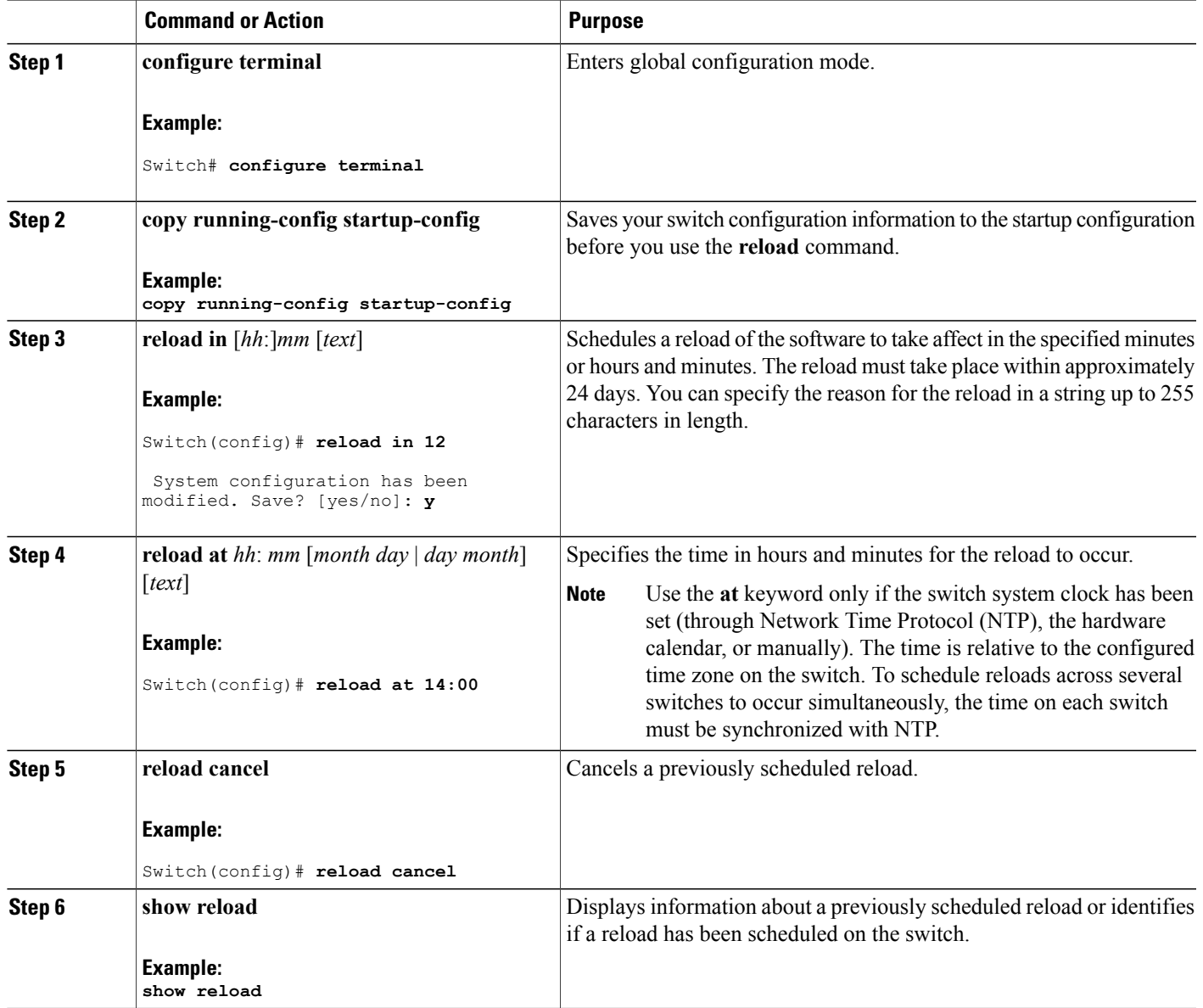

# **Monitoring Switch Setup Configuration**

 $\mathbf I$ 

# **Example: Verifying the Switch Running Configuration**

```
Switch# show running-config
Building configuration...
```

```
Current configuration: 1363 bytes
!
version 12.4
no service pad
service timestamps debug uptime
service timestamps log uptime
no service password-encryption
!
hostname Stack1
!
enable secret 5 $1$ej9.$DMUvAUnZOAmvmgqBEzIxE0
!
.
<output truncated>
.
interface gigabitethernet6/0/2
mvr type source
<output truncated>
...!
interface VLAN1
ip address 172.20.137.50 255.255.255.0
no ip directed-broadcast
!
ip default-gateway 172.20.137.1 !
!
snmp-server community private RW
snmp-server community public RO
snmp-server community private@es0 RW
snmp-server community public@es0 RO
snmp-server chassis-id 0x12
!
end
```
### **Examples: Displaying Software Install**

This example displays software bootup in install mode:

```
switch# boot flash:/c2960x-universalk9-mz-150-2.EX/c2960x-universalk9-mz-150-2.EX.bin
```
# <span id="page-1637-0"></span>**Configuration Examples for Performing Switch Setup**

#### **Example: Configuring a Switch as a DHCP Server**

```
Switch# configure terminal
Switch(config)# ip dhcp pool pool1
Switch(dhcp-config)# network 10.10.10.0 255.255.255.0
Switch(dhcp-config)# boot config-boot.text
Switch(dhcp-config)# default-router 10.10.10.1
Switch(dhcp-config)# option 150 10.10.10.1
Switch(dhcp-config)# exit
Switch(config)# tftp-server flash:config-boot.text
Switch(config)# interface gigabitethernet1/0/4
Switch(config-if)# no switchport
Switch(config-if)# ip address 10.10.10.1 255.255.255.0
Switch(config-if)# end
```
**Related Topics**

Configuring DHCP [Autoconfiguration](#page-1623-0) (Only Configuration File), on page 1552

### <span id="page-1638-0"></span>**Example: Configuring DHCP Auto-Image Update**

```
Switch# configure terminal
Switch(config)# ip dhcp pool pool1
Switch(dhcp-config)# network 10.10.10.0 255.255.255.0
Switch(dhcp-config)# boot config-boot.text
Switch(dhcp-config)# default-router 10.10.10.1
Switch(dhcp-config)# option 150 10.10.10.1
Switch(dhcp-config)# option 125 hex 0000.0009.0a05.08661.7574.6f69.6e73.7461.6c6c.5f64.686370
Switch(dhcp-config)# exit
Switch(config)# tftp-server flash:config-boot.text
Switch(config)# tftp-server flash:image_name
Switch(config)# tftp-server flash:boot-config.text
Switch(config)# tftp-server flash: autoinstall_dhcp
Switch(config)# interface gigabitethernet1/0/4
Switch(config-if)# ip address 10.10.10.1 255.255.255.0
Switch(config-if)# end
```
#### **Related Topics**

Configuring DHCP Auto-Image Update [\(Configuration](#page-1625-0) File and Image), on page 1554

#### <span id="page-1638-1"></span>**Example: Configuring a Switch to Download Configurations from a DHCP Server**

This example uses a Layer 3 SVI interface on VLAN 99 to enable DHCP-based autoconfiguration with a saved configuration:

```
Switch# configure terminal
Switch(config)# boot host dhcp
Switch(config)# boot host retry timeout 300
Switch(config)# banner config-save ^C Caution - Saving Configuration File to NVRAM May Cause
 You to No longer Automatically Download Configuration Files at Reboot^C
Switch(config)# vlan 99
Switch(config-vlan)# interface vlan 99
Switch(config-if)# no shutdown
Switch(config-if)# end
Switch# show boot
BOOT path-list:<br>Config file:
                        flash:/config.text
Private Config file: flash:/private-config.text
Enable Break: no<br>Manual Boot: no
Manual Boot:
HELPER path-list:
NVRAM/Config file
      buffer size: 32768
Timeout for Config<br>Download:
                        300 seconds
Config Download<br>via DHCP:
                        enabled (next boot: enabled)
Switch#
```
#### **Related Topics**

[Configuring](#page-1629-0) the Client to Download Files from DHCP Server, on page 1558

### <span id="page-1639-0"></span>**Example: Configuring NVRAM Buffer Size**

```
Switch# configure terminal
Enter configuration commands, one per line. End with CNTL/Z.
Switch(config)# boot buffersize 600000
Switch(config)# end
Switch# show boot
BOOT path-list :<br>Config file :
                     : flash:/config.text
Private Config file : flash:/private-config.text
Enable Break : no<br>Manual Boot : no
Manual Boot
HELPER path-list :<br>Auto upgrade : yes
Auto upgrade
Auto upgrade path :
NVRAM/Config file
      buffer size: 600000
Timeout for Config
          Download: 300 seconds
Config Download<br>via DHCP:
                       enabled (next boot: enabled)
Switch#
```
#### **Related Topics**

[Configuring](#page-1632-0) the NVRAM Buffer Size, on page 1561

# **Additional References for Performing Switch Setup**

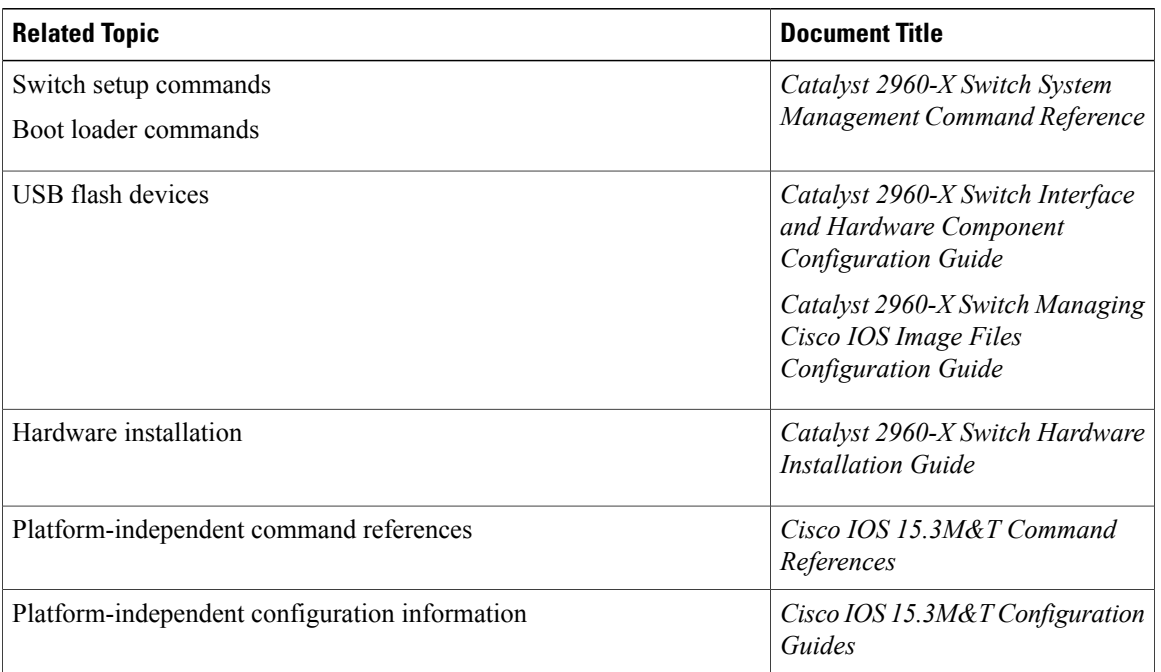

#### **Related Documents**

#### **Standards and RFCs**

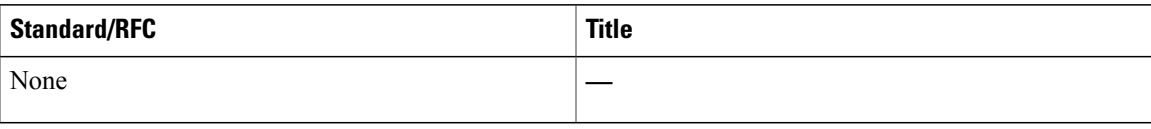

#### **MIBs**

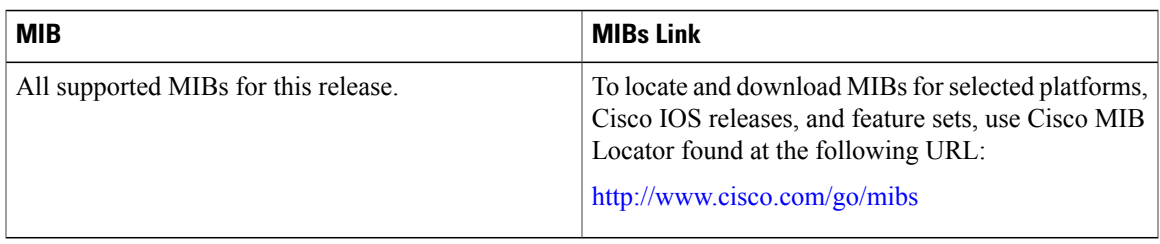

#### **Technical Assistance**

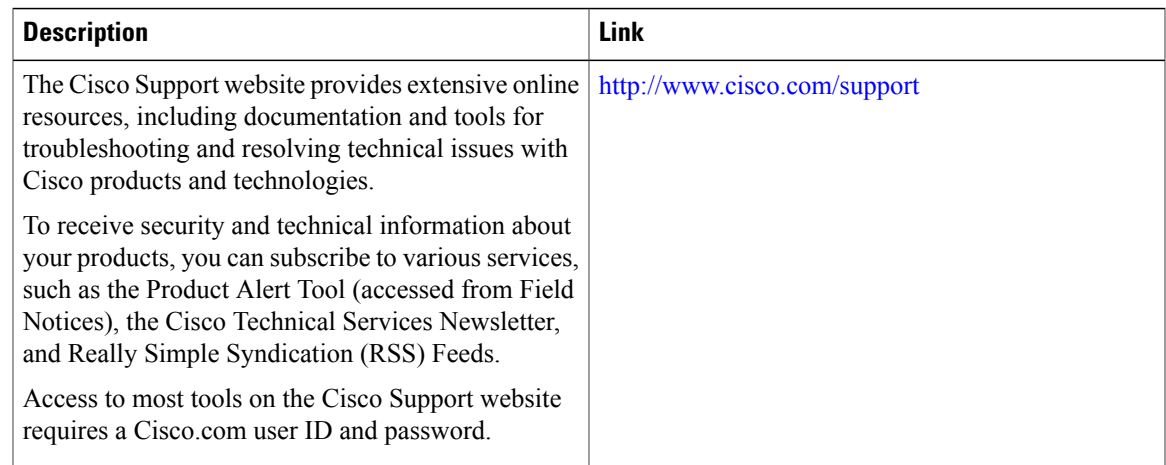

# **Feature History and Information For Performing Switch Setup Configuration**

### **Command History Release Release Release Modification**

Г

Cisco IOS 15.0(2)EX This feature was introduced.

 $\overline{\phantom{a}}$ 

 $\mathbf I$ 

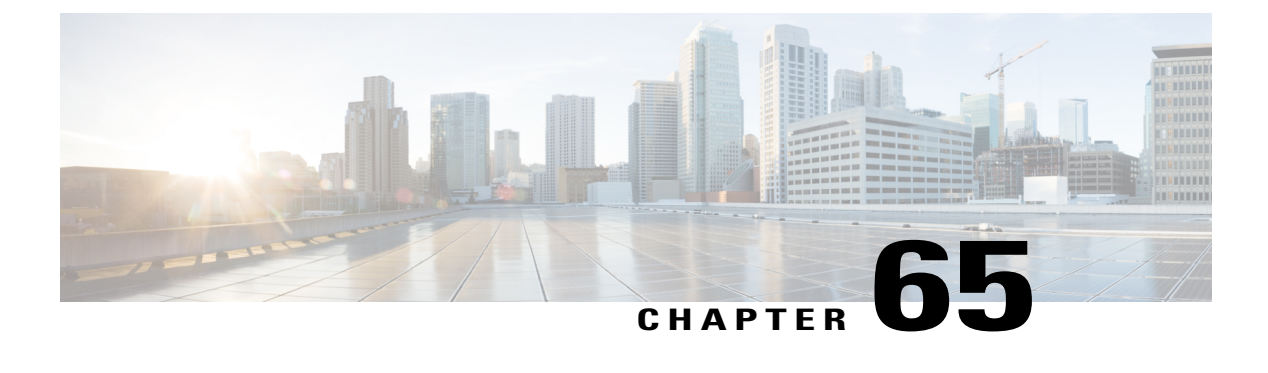

# **Configuring SDM Templates**

- Finding Feature [Information,](#page-1642-0) page 1571
- Information About [Configuring](#page-1642-1) SDM Templates, page 1571
- How to Configure SDM [Templates,](#page-1645-0) page 1574
- [Configuration](#page-1647-0) Examples for SDM Templates, page 1576
- Additional [References](#page-1648-0) for SDM Templates, page 1577
- Feature History and Information for [Configuring](#page-1649-0) SDM Templates, page 1578

# <span id="page-1642-0"></span>**Finding Feature Information**

Your software release may not support all the features documented in this module. For the latest caveats and feature information, see Bug Search Tool and the release notes for your platform and software release. To find information about the features documented in this module, and to see a list of the releases in which each feature is supported, see the feature information table at the end of this module.

Use Cisco Feature Navigator to find information about platform support and Cisco software image support. To access Cisco Feature Navigator, go to [http://www.cisco.com/go/cfn.](http://www.cisco.com/go/cfn) An account on Cisco.com is not required.

# <span id="page-1642-1"></span>**Information About Configuring SDM Templates**

#### **Restrictions for SDM Templates**

The following are restrictions when using SDM templates:

- The default template is the only template supported on switches running the LAN Lite image.
- The LAN Base default template is used with switches in a homogeneous stack.
- The LAN Base routing template is supported only on switches running the LAN Base image.
- The LAN Base routing template is used with switches in a mixed stack.
- The switch supports homogeneous stacking and mixed stacking. Mixed stacking is supported only with the Catalyst 2960-S switches. A homogenous stack can have up to eight stack members, while a mixed stack can have up to four stack members. All switches in a switch stack must be running the LAN Base image.
- The default template is the only template supported on switches running the LAN Base image.

### **SDM Templates**

You can use Switch Database Management (SDM) templates to configure system resources to optimize support for specific features, depending on how your device is used in the network. You can select a template to provide maximum system usage for some functions.

To allocate ternary content addressable memory (TCAM) resources for different usages, the switch SDM templates prioritize system resources to optimize support for certain features. The templates supported on your device:

- Default—The default template gives balance to all functions.
- LAN Base default—The LAN Base default template is to be used with switches in a homogeneous stack.
- LAN Base routing—The LAN Base routing template supports IPv4 unicast routes for static routing SVI configuration.

The LAN Base routing template prevents other features from using the memory allocated to unicast routing. Routing must be enabled on your switch before you can use the routing template.

For more information about homogeneous and mixed stacks, see the *Catalyst 2960-X Switch Stacking Configuration Guide*.

After you change the template and the system reboots, you can use the **show sdm prefer** privileged EXEC command to verify the new template configuration. If you enter the **show sdm prefer** command before you enter the **reload** privileged EXEC command, the **show sdm prefer** command shows the template currently in use and the template that becomes active after a reload.

### **Default and LAN Base Templates**

- Default and LAN Base routing templates—Optimizes the resources in the switch to support feature level for no routed interfaces and 255 VLANs.
- LAN Base default—Optimizes the resources in the switch to support feature level for no routed interfaces and 1024 VLANs.

| <b>Resource</b>                           | <b>Default</b> | <b>LAN Base Default   LAN Base Routing</b> |          | <b>LAN Lite</b> |
|-------------------------------------------|----------------|--------------------------------------------|----------|-----------------|
| Unicast MAC<br>addresses                  | 8 K            | 16 k                                       | 4 K      | 16k             |
| Active<br><b>VLANs/VLAN</b><br><b>IDs</b> | 255/4096       | 255/1024                                   | 255/4096 | 64/4096         |

**Table 144: Approximate Number of Feature Resources Allowed by Templates**

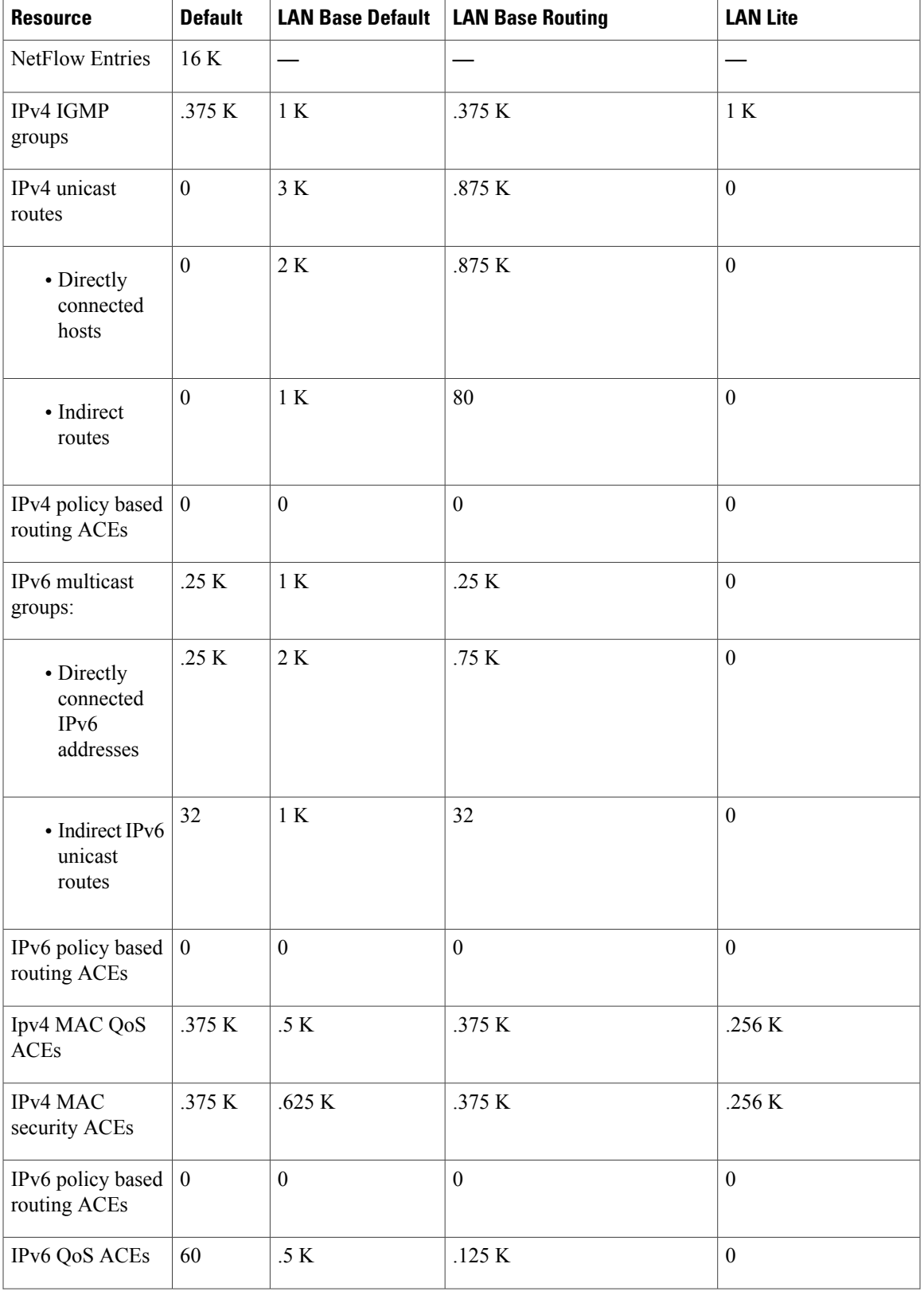

 $\overline{\phantom{a}}$ 

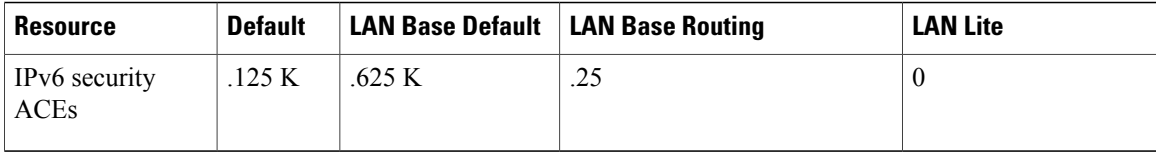

#### **Related Topics**

Examples: [Displaying](#page-1647-1) SDM Templates, on page 1576 Setting the SDM [Template](#page-1645-1), on page 1574

### **SDM Templates and Switch Stacks**

All stack members use the sameSDM template that is stored on the stack master. When a new switch is added to a stack, as with the switch configuration and VLAN database files, the SDM configuration that is stored on the stack master overrides the template configured on an individual switch.

Version-mismatch (VM) mode has priority over SDM-mismatch mode. If a VM mode condition and an SDM-mismatch mode exist, the switch stack first attempts to resolve the VM-mode condition. You can use the **show switch** privileged EXEC command to see if any stack members are in SDM-mismatch mode.

# <span id="page-1645-1"></span><span id="page-1645-0"></span>**How to Configure SDM Templates**

#### **Setting the SDM Template**

Follow these steps to use the SDM template to maximize feature usage:

#### **SUMMARY STEPS**

- **1. enable**
- **2. configure terminal**
- **3. sdm prefer** { **default** | **lanbase-default** | **lanbase-routing** }
- **4. sdm prefer** { **default** | **dual-ipv4-and-ipv6** {**default**} | **lanbase-routing** }
- **5. end**
- **6. reload**

#### **DETAILED STEPS**

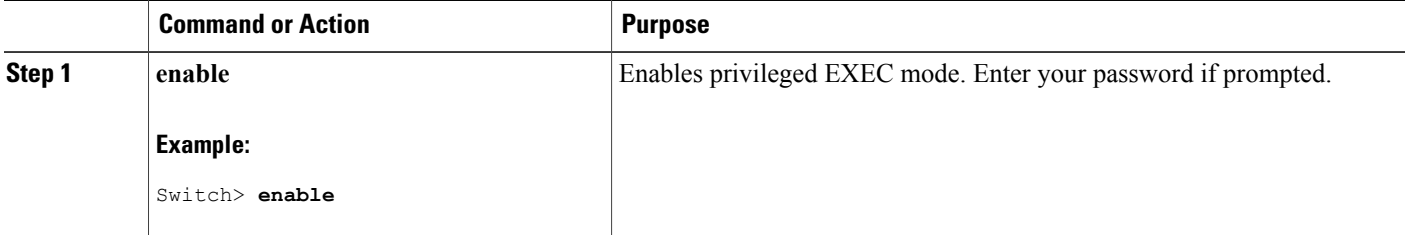

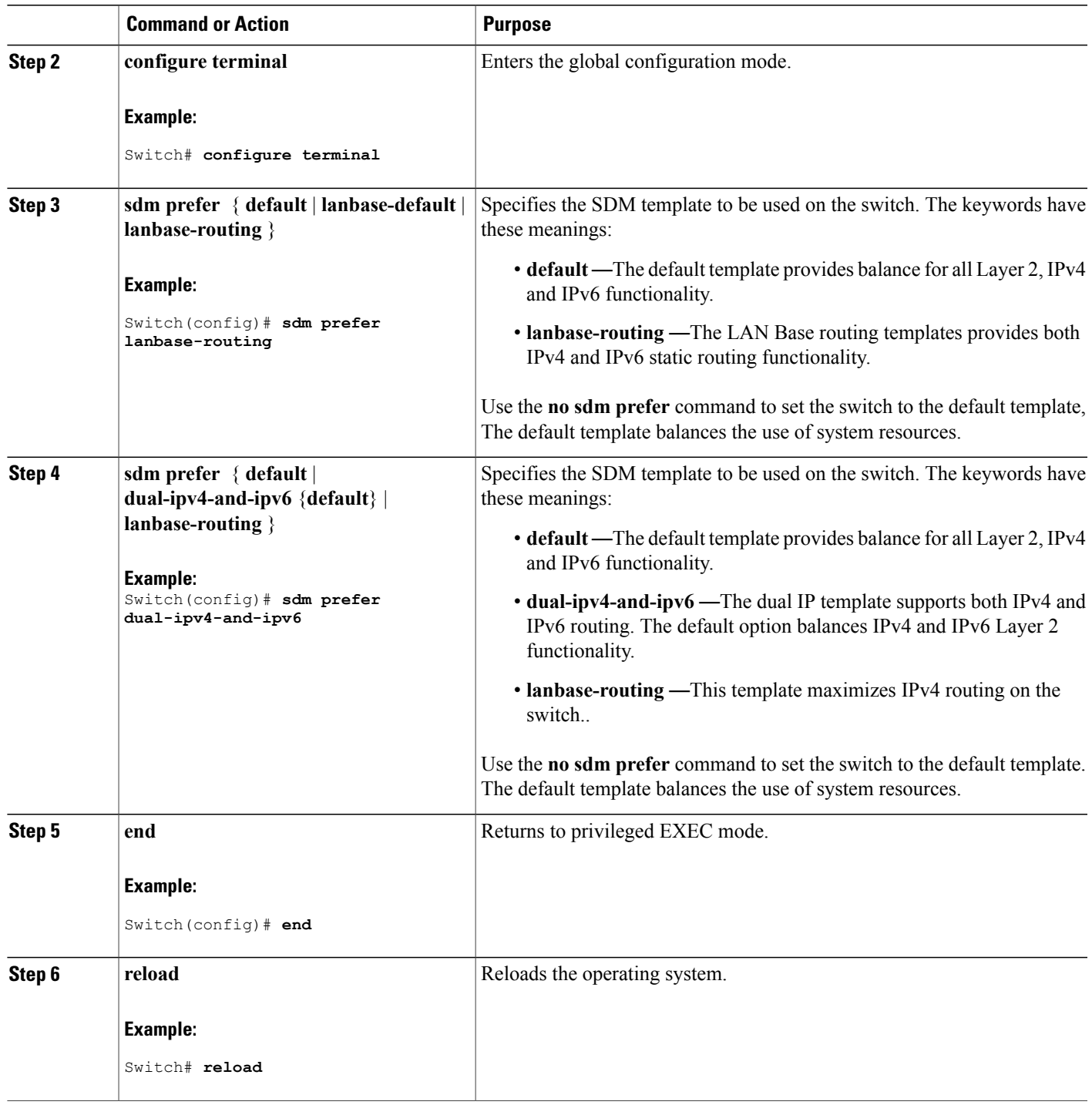

 $\overline{\phantom{a}}$ 

# <span id="page-1647-0"></span>**Configuration Examples for SDM Templates**

#### <span id="page-1647-1"></span>**Examples: Displaying SDM Templates**

This is an example output showing the default template information.

```
Switch# show sdm prefer default
```
"default" template: The selected template optimizes the resources in the switch to support this level of features for 0 routed interfaces and 255 VLANs.

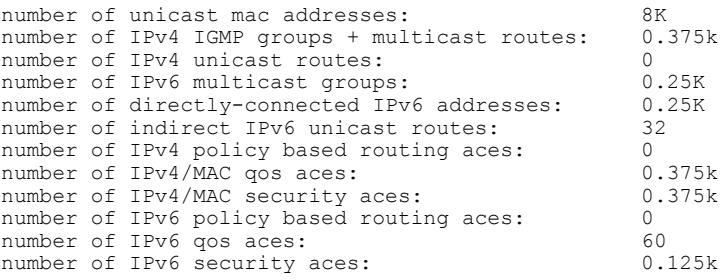

#### Switch#

This is an example output showing the LAN Base default template information.

```
Switch# show sdm prefer lanbase-default
```

```
"lanbase-default" template:
The selected template optimizes the resources in
the switch to support this level of features for
0 routed interfaces and 1024 VLANs.
 number of unicast mac addresses: 16K
 number of IPv4 IGMP groups + multicast routes: 1K<br>number of IPv4 unicast routes: 3K
 number of IPv4 unicast routes: 3K<br>number of directly-connected IPv4 hosts: 2K
   number of directly-connected IPv4 hosts:
   number of indirect IPv4 routes: 1K<br>umber of IPv6 multicast groups: 1K
 number of IPv6 multicast groups: 1K<br>number of directly-connected IPv6 addresses: 2K
 number of directly-connected IPv6 addresses: 2K<br>number of indirect IPv6 unicast routes: 1K
 number of indirect IPv6 unicast routes:
 number of IPv4 policy based routing aces: 0<br>number of IPv4/MAC gos aces: 0.5K
 number of IPv4/MAC qos aces: 0.5K<br>number of IPv4/MAC security aces: 0.625k
 number of IPv4/MAC security aces: 0.625 km mumber of IPv6 policy based routing aces: 0.625 km
 number of IPv6 policy based routing aces: 0<br>number of IPv6 gos aces: 0.5K
 number of IPv6 qos aces: 0.5K<br>number of IPv6 security aces: 0.625k
 number of IPv6 security aces:
```
Switch#

This is an example output showing the LAN Base routing template information.

Switch# **show sdm prefer lanbase-routing**

```
"lanbase-routing" template:
The selected template optimizes the resources in
the switch to support this level of features for
0 routed interfaces and 255 VLANs.
number of unicast mac addresses: 4K<br>number of IPv4 IGMP groups + multicast routes: 0.375k
 number of IPv4 IGMP groups + multicast routes:
 number of IPv4 unicast routes: 0.875k
```
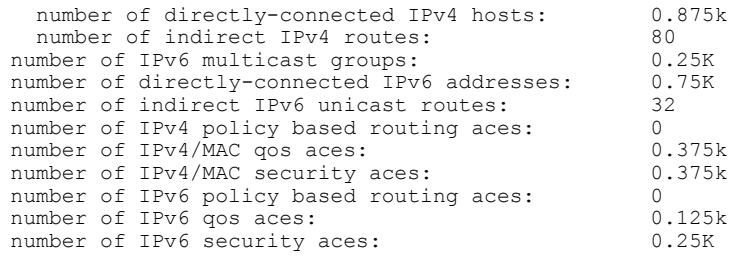

Switch#

# **Examples: Configuring SDM Templates**

This example shows how to configure the VLAN template:

```
Switch(config)# sdm prefer lanbase-routing
Switch(config)# exit
Switch# reload
 Proceed with reload? [confirm]
Switch(config)# sdm prefer dual-ipv4-and-ipv6 default
Switch(config)# exit
Switch# reload
  Proceed with reload? [confirm]
```
# <span id="page-1648-0"></span>**Additional References for SDM Templates**

#### **Related Documents**

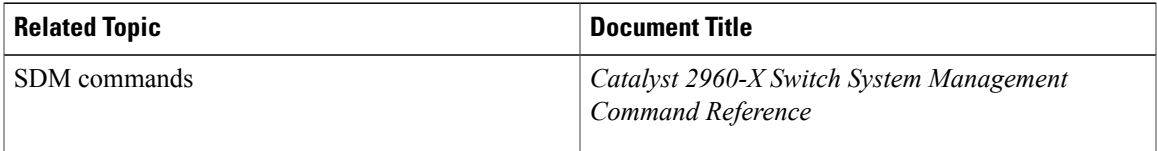

#### **Standards and RFCs**

Ι

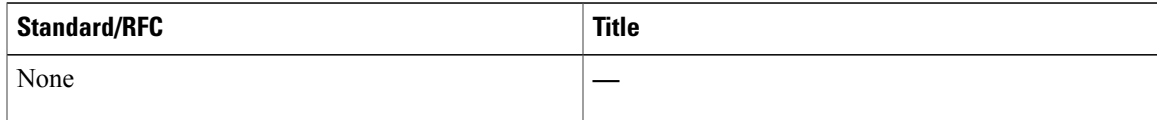

#### **MIBs**

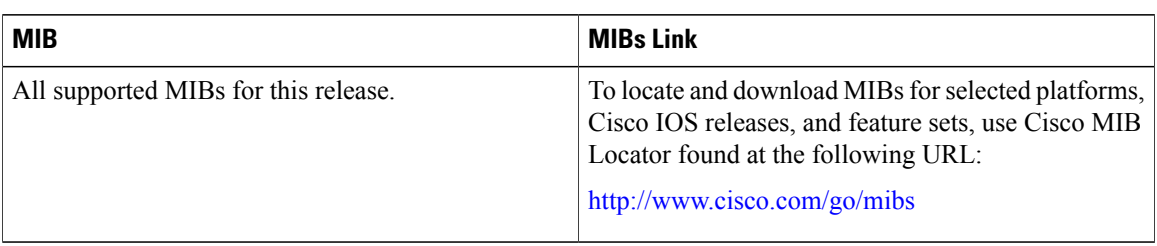

#### **Technical Assistance**

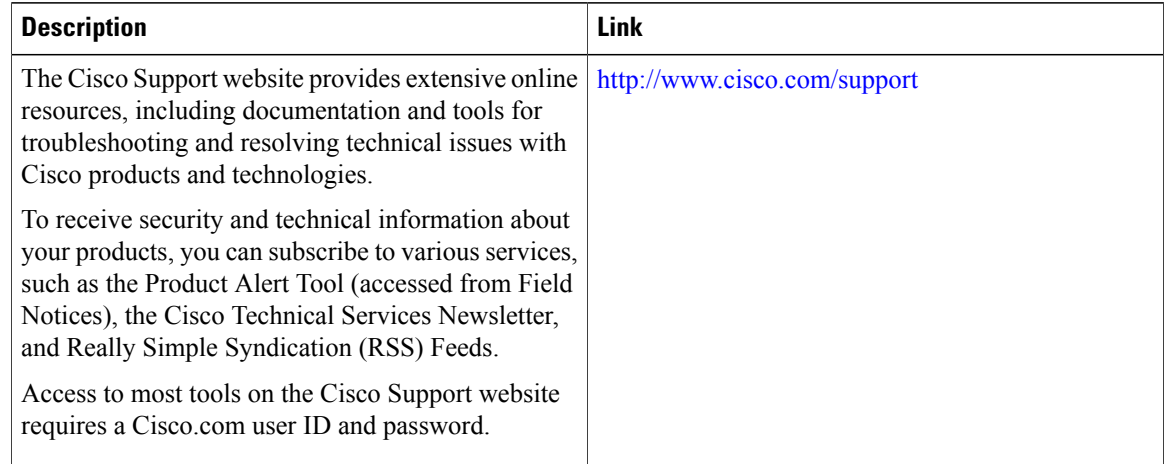

# <span id="page-1649-0"></span>**Feature History and Information for Configuring SDM Templates**

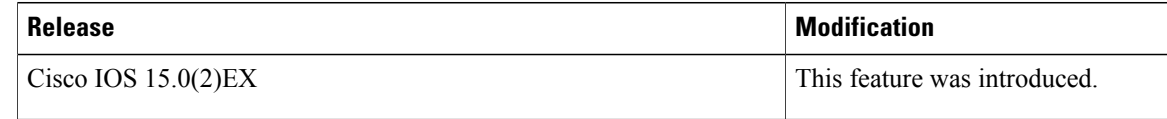

T

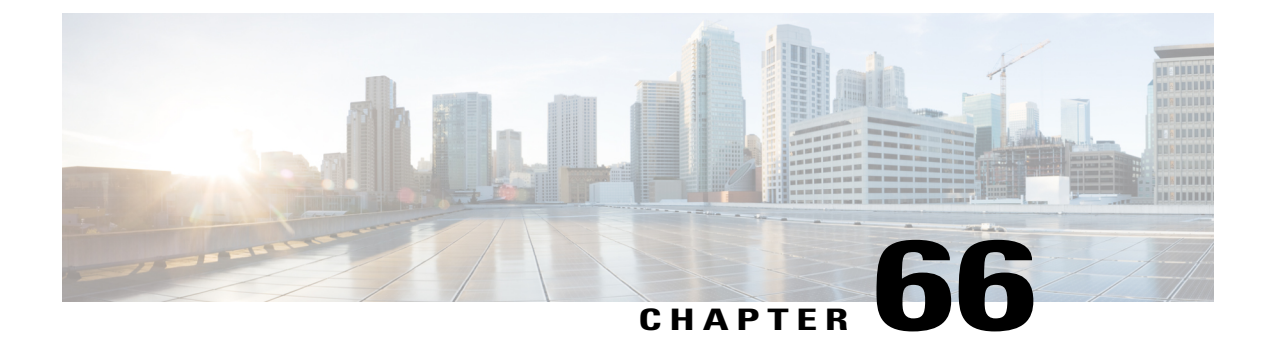

# **Configuring System Message Logs**

- Information About [Configuring](#page-1650-0) System Message Logs, page 1579
- How to [Configure](#page-1653-0) System Message Logs, page 1582
- Monitoring and [Maintaining](#page-1662-0) System Message Logs, page 1591
- [Configuration](#page-1662-1) Examples for System Message Logs, page 1591
- Additional [References](#page-1663-0) for System Message Logs, page 1592
- Feature History and [Information](#page-1664-0) For System Message Logs, page 1593

# <span id="page-1650-0"></span>**Information About Configuring System Message Logs**

### **System Messsage Logging**

By default, a switch sends the output from system messages and **debug** privileged EXEC commands to a logging process. Stack members can trigger system messages. A stack member that generates a system message appends its hostname in the form of hostname-n, where n is a switch range from 1 to 8, and redirects the output to the logging process on the active switchstack master. Though the active switchstack master is a stack member, it does not append its hostname to system messages. The logging process controls the distribution of logging messages to various destinations, such as the logging buffer, terminal lines, or a UNIX syslog server, depending on your configuration. The process also sends messages to the console.

When the logging process is disabled, messages are sent only to the console. The messages are sent as they are generated, so message and debug output are interspersed with prompts or output from other commands. Messages appear on the active consoles after the process that generated them has finished.

You can set the severity level of the messages to control the type of messages displayed on the consoles and each of the destinations. You can time-stamp log messages or set the syslog source address to enhance real-time debugging and management. For information on possible messages, see the system message guide for this release.

You can access logged system messages by using the switch command-line interface (CLI) or by saving them to a properly configured syslog server. The switch software saves syslog messages in an internal buffer on a standalone switch, and in the case of a switch stack, on the active switchstack master. If a standalone switch or the stack master fails, the log is lost unless you had saved it to flash memory.

You can remotely monitor system messages by viewing the logs on a syslog server or by accessing the switch through Telnet, through the console port, or through the Ethernet management port. In a switch stack, all stack member consoles provide the same console output.

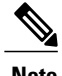

**Note** The syslog format is compatible with 4.3 BSD UNIX.

### **System Log Message Format**

System log messages can contain up to 80 characters and a percent sign (%), which follows the optional sequence number or time-stamp information, if configured. Depending on the switch, messages appear in one of these formats:

- *seq no:timestamp: %facility-severity-MNEMONIC:description (hostname-n)*
- *seq no:timestamp: %facility-severity-MNEMONIC:description*

The part of the message preceding the percent sign depends on the setting of these global configuration commands:

- **service sequence-numbers**
- **service timestamps log datetime**
- **service timestamps log datetime** [**localtime**] [**msec**] [**show-timezone**]
- **service timestamps log uptime**

#### **Table 145: System Log Message Elements**

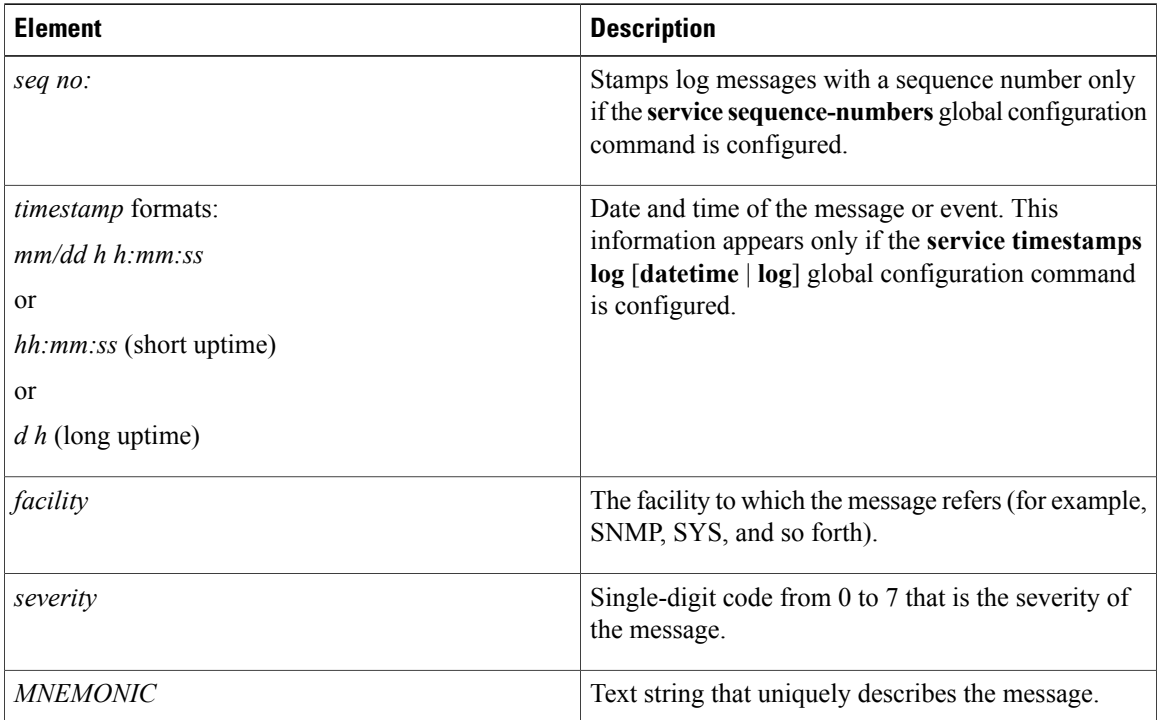

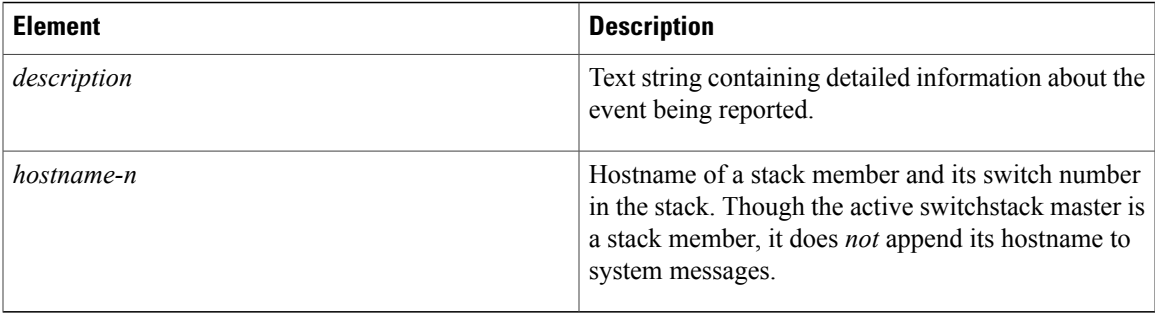

# **Default System Message Logging Settings**

#### **Table 146: Default System Message Logging Settings**

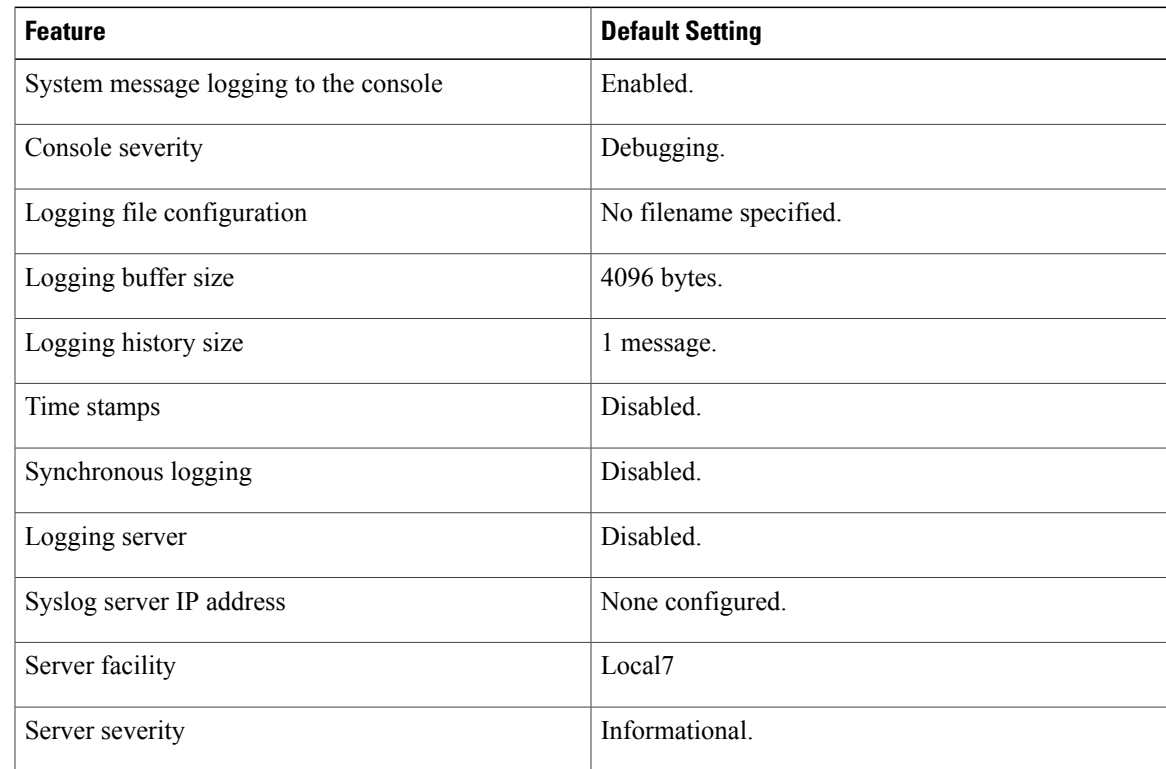

# **Syslog Message Limits**

Г

If you enabled syslog message traps to be sent to an SNMP network management station by using the **snmp-server enable trap** global configuration command, you can change the level of messages sent and stored in the switch history table. You also can change the number of messages that are stored in the history table.

Messages are stored in the history table because SNMP traps are not guaranteed to reach their destination. By default, one message of the level **warning** and numerically lower levels are stored in the history table even if syslog traps are not enabled.

When the history table is full (it contains the maximum number of message entries specified with the **logging history size** global configuration command), the oldest message entry is deleted from the table to allow the new message entry to be stored.

The history table lists the level keywords and severity level. For SNMP usage, the severity level values increase by 1. For example, *emergencies* equal 1, not 0, and *critical* equals 3, not 2.

# <span id="page-1653-0"></span>**How to Configure System Message Logs**

### **Setting the Message Display Destination Device**

If message logging is enabled, you can send messages to specific locations in addition to the console. This task is optional.

#### **SUMMARY STEPS**

- **1. configure terminal**
- **2. logging buffered** [*size*]
- **3. logging** *host*
- **4. logging file flash:** *filename* [*max-file-size* [*min-file-size*]] [*severity-level-number* | *type*]
- **5. end**
- **6. terminal monitor**

#### **DETAILED STEPS**

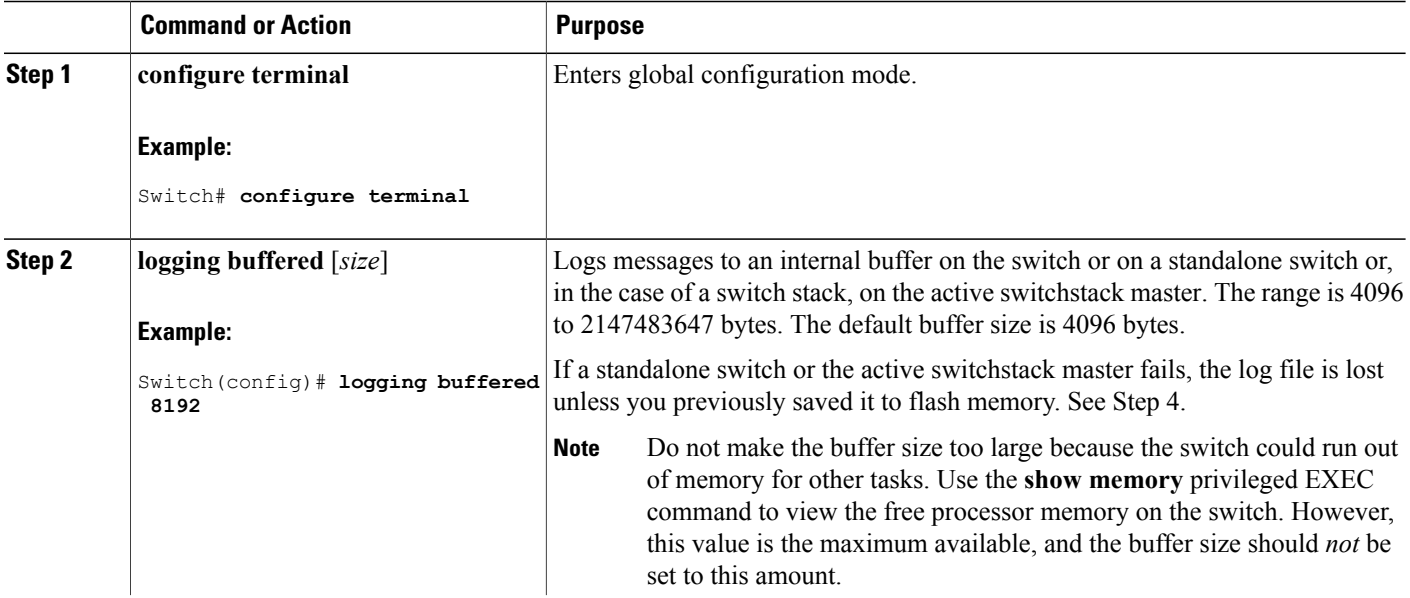

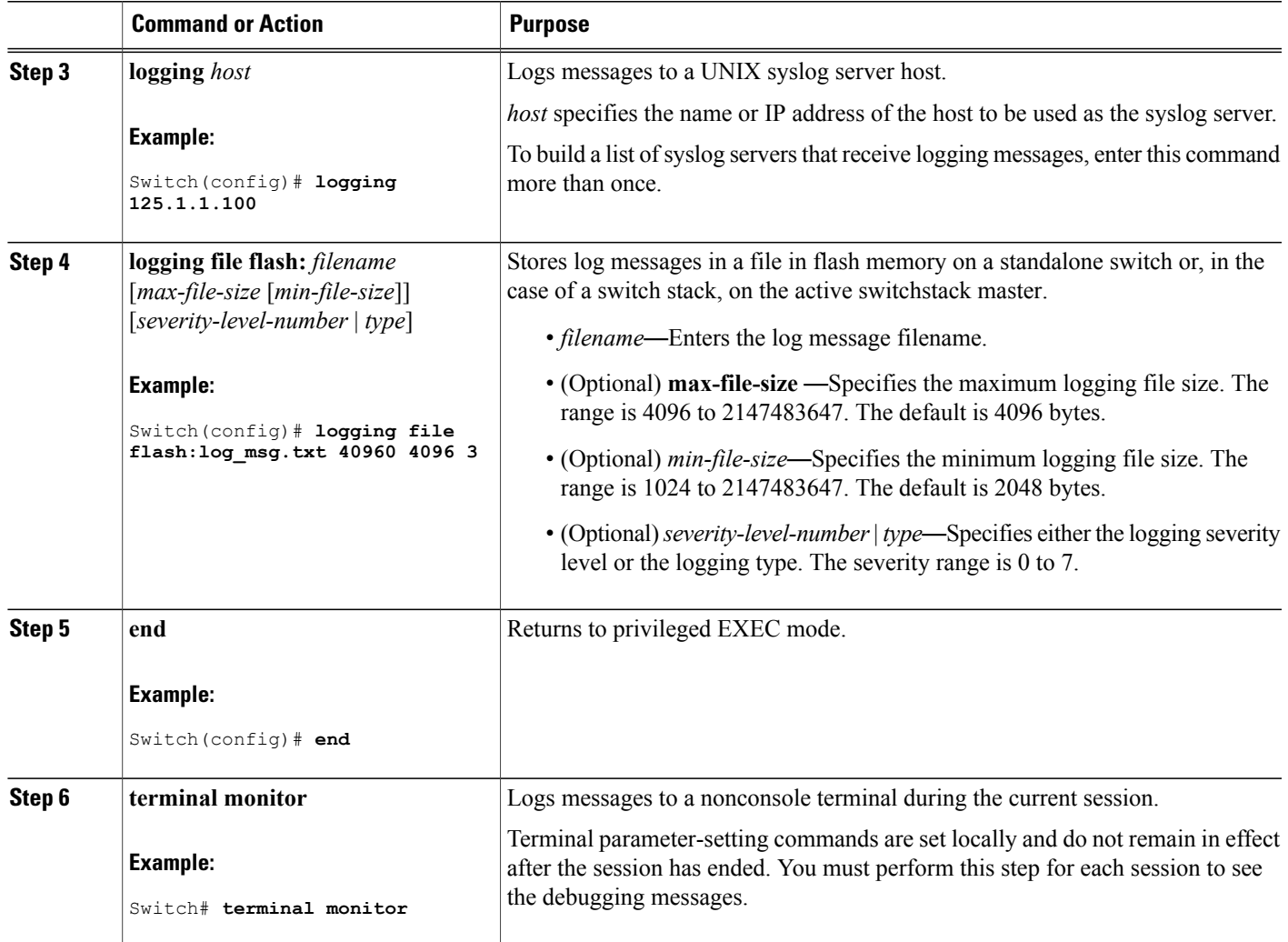

### **Synchronizing Log Messages**

You can synchronize unsolicited messages and**debug** privileged EXEC command output with solicited device output and prompts for a specific console port line or virtual terminal line. You can identify the types of messages to be output asynchronously based on the level of severity. You can also configure the maximum number of buffers for storing asynchronous messages for the terminal after which messages are dropped.

When synchronouslogging of unsolicited messages and**debug** command output is enabled, unsolicited device output appears on the console or printed aftersolicited device output appears or is printed. Unsolicited messages and **debug** command output appears on the console after the prompt for user input is returned. Therefore, unsolicited messages and**debug** command output are not interspersed with solicited device output and prompts. After the unsolicited messages appear, the console again displays the user prompt.

This task is optional.

#### **SUMMARY STEPS**

- **1. configure terminal**
- **2. line** [**console** | **vty**] *line-number* [*ending-line-number*]
- **3. logging synchronous** [**level** [*severity-level* | **all**] | **limit** *number-of-buffers*]
- **4. end**

#### **DETAILED STEPS**

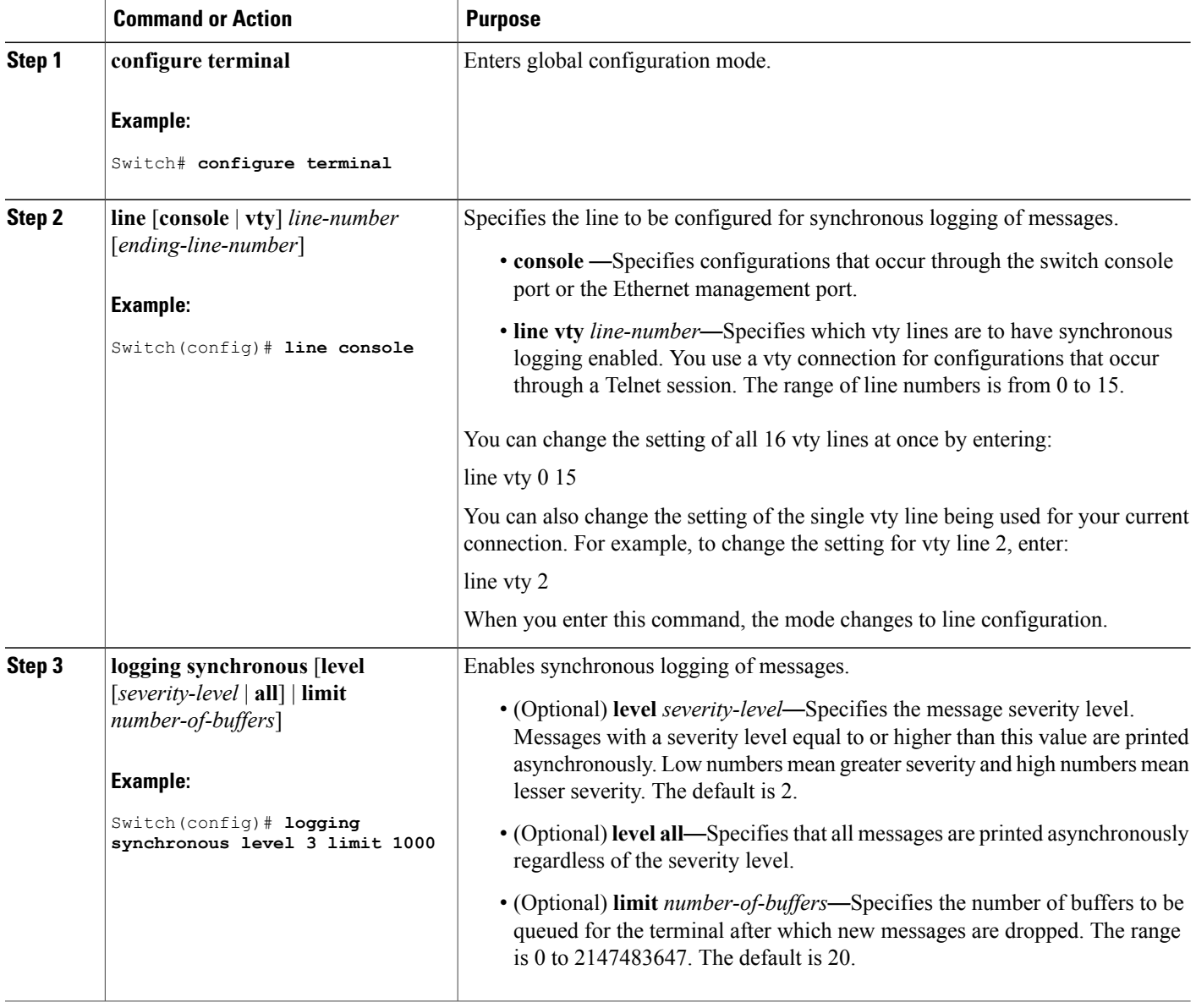

Τ
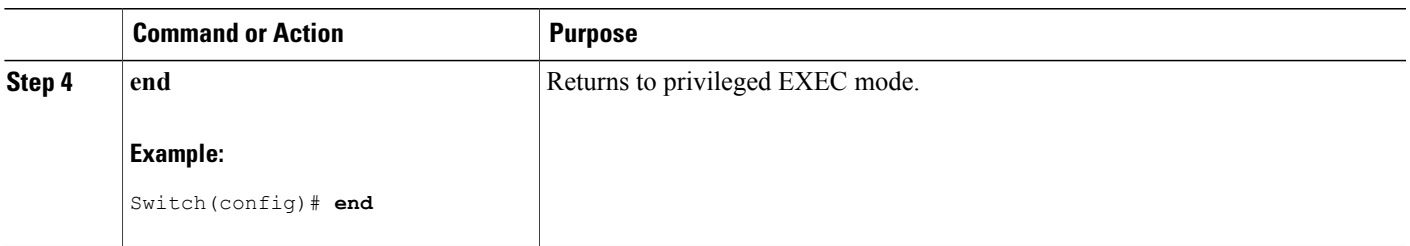

# **Disabling Message Logging**

Message logging is enabled by default. It must be enabled to send messages to any destination other than the console. When enabled, log messages are sent to a logging process, which logs messagesto designated locations asynchronously to the processes that generated the messages.

Disabling the logging process can slow down the switch because a process must wait until the messages are written to the console before continuing. When the logging processis disabled, messages appear on the console as soon as they are produced, often appearing in the middle of command output.

The **logging synchronous** global configuration command also affects the display of messages to the console. When this command is enabled, messages appear only after you press **Return**.

To reenable message logging after it has been disabled, use the **logging on** global configuration command.

This task is optional.

#### **SUMMARY STEPS**

- **1. configure terminal**
- **2. no logging console**
- **3. end**

#### **DETAILED STEPS**

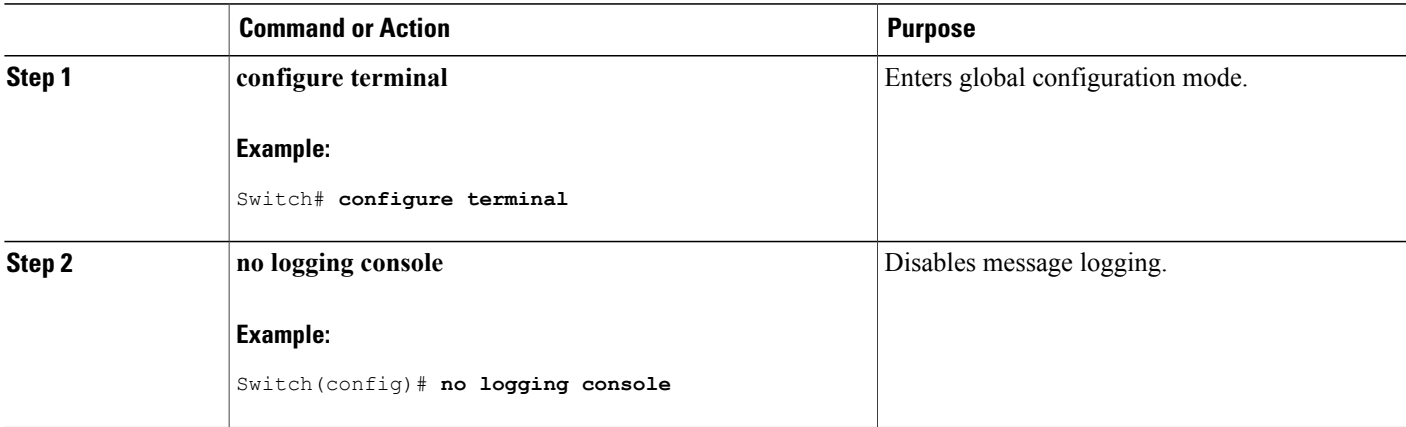

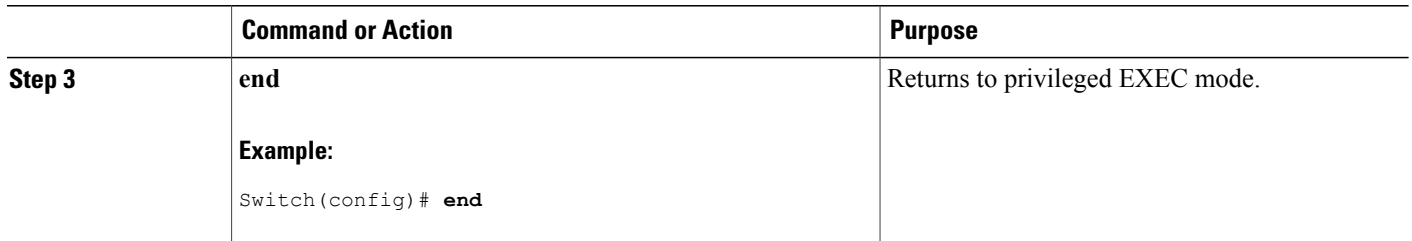

# **Enabling and Disabling Time Stamps on Log Messages**

By default, log messages are not time-stamped.

This task is optional.

#### **SUMMARY STEPS**

- **1. configure terminal**
- **2.** Use one of these commands:
	- **service timestamps log uptime**
	- **service timestamps log datetime**[**msec** | **localtime** | **show-timezone**]
- **3. end**

#### **DETAILED STEPS**

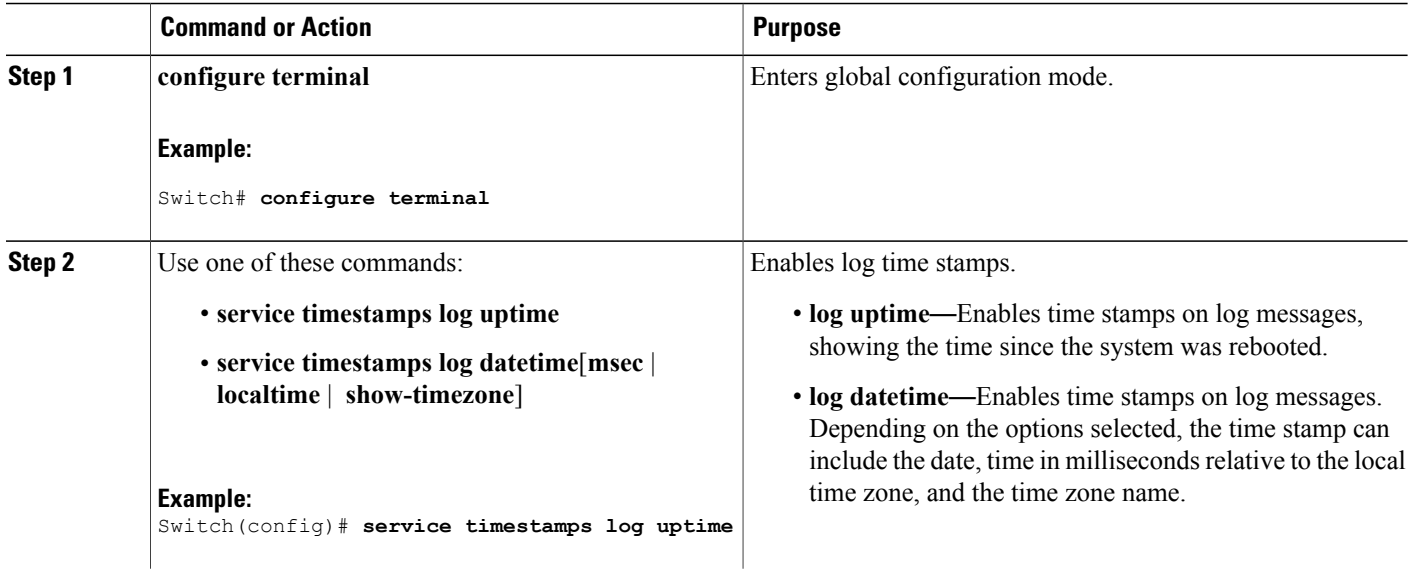

T

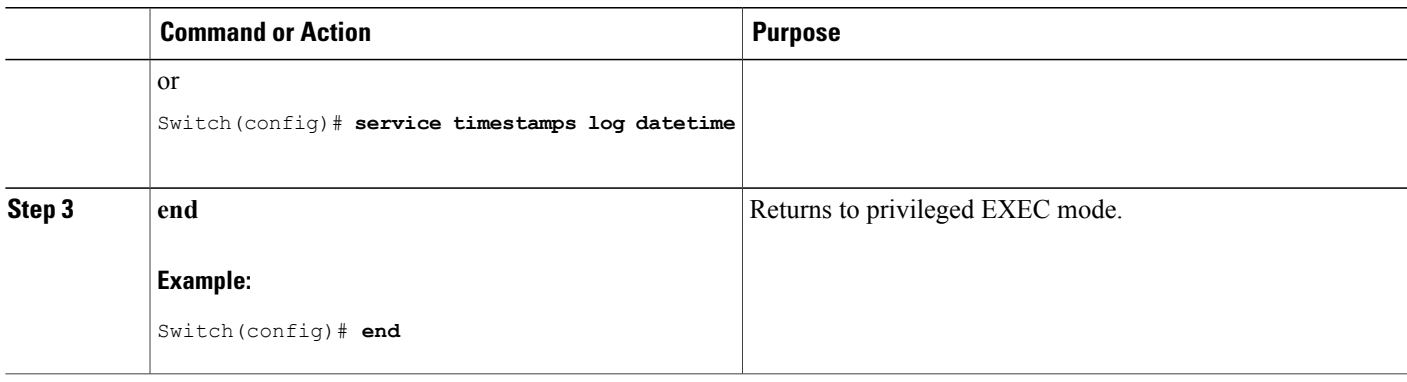

# **Enabling and Disabling Sequence Numbers in Log Messages**

If there is more than one log message with the same time stamp, you can display messages with sequence numbers to view these messages. By default, sequence numbers in log messages are not displayed.

This task is optional.

## **SUMMARY STEPS**

- **1. configure terminal**
- **2. service sequence-numbers**
- **3. end**

#### **DETAILED STEPS**

Г

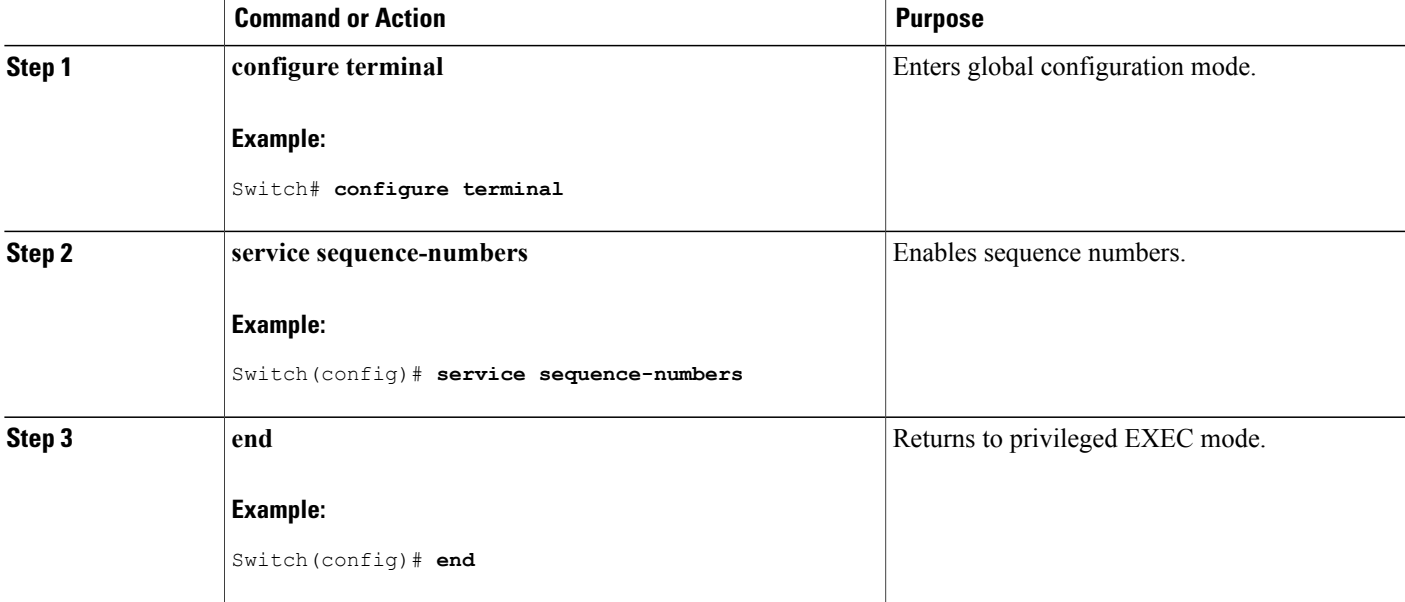

# **Defining the Message Severity Level**

Limit messages displayed to the selected device by specifying the severity level of the message. This task is optional.

## **SUMMARY STEPS**

- **1. configure terminal**
- **2. logging console** *level*
- **3. logging monitor** *level*
- **4. logging trap** *level*
- **5. end**

#### **DETAILED STEPS**

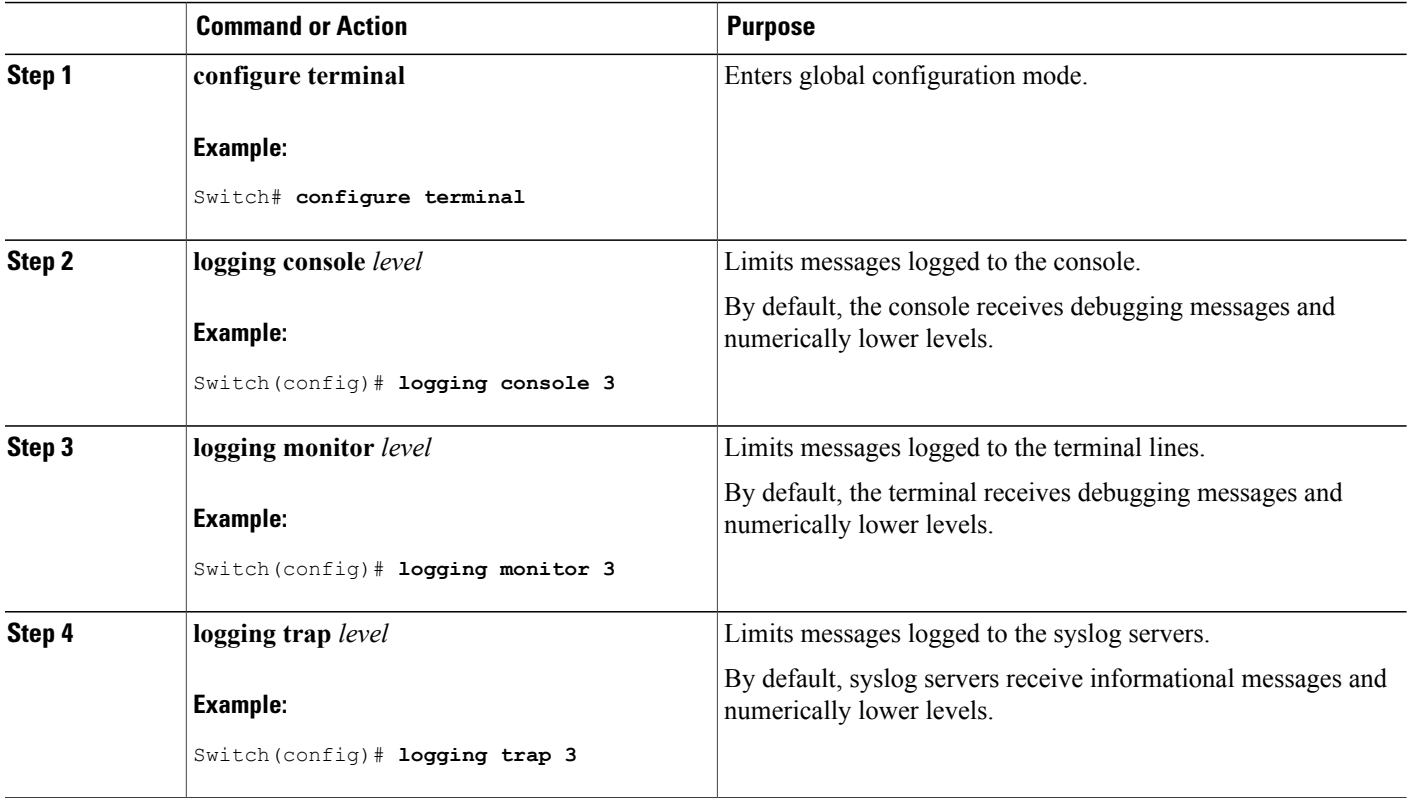

T

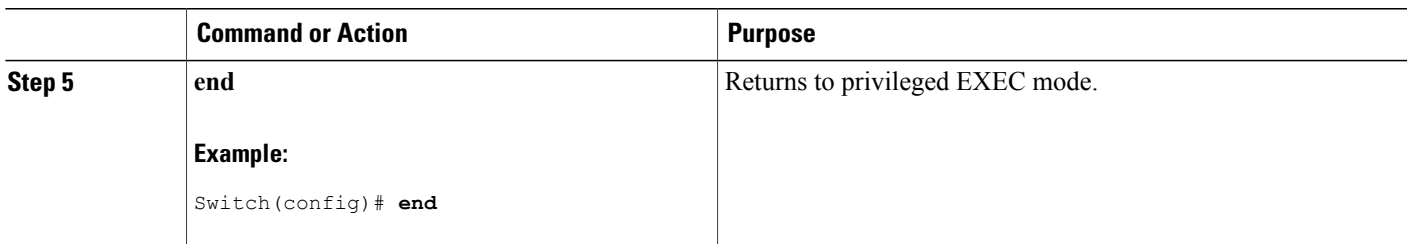

# **Limiting Syslog Messages Sent to the History Table and to SNMP**

This task explains how to limit syslog messages that are sent to the history table and to SNMP. This task is optional.

#### **SUMMARY STEPS**

- **1. configure terminal**
- **2. logging history** *level*
- **3. logging history size** *number*
- **4. end**

## **DETAILED STEPS**

Г

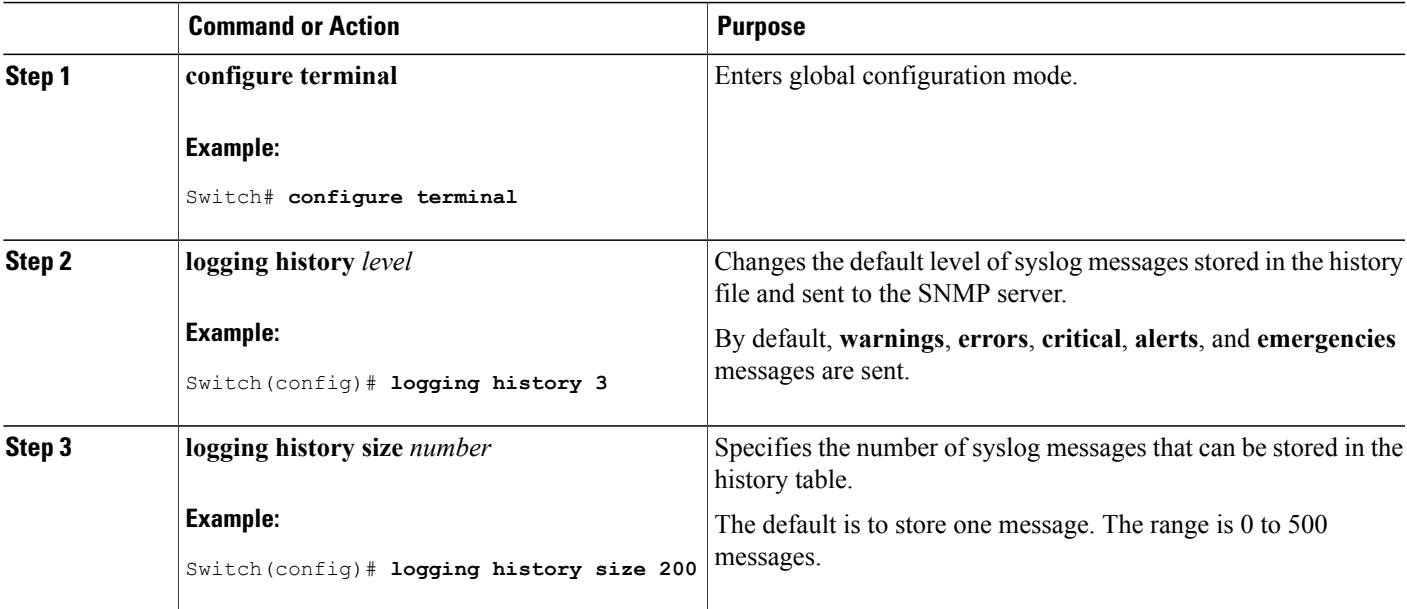

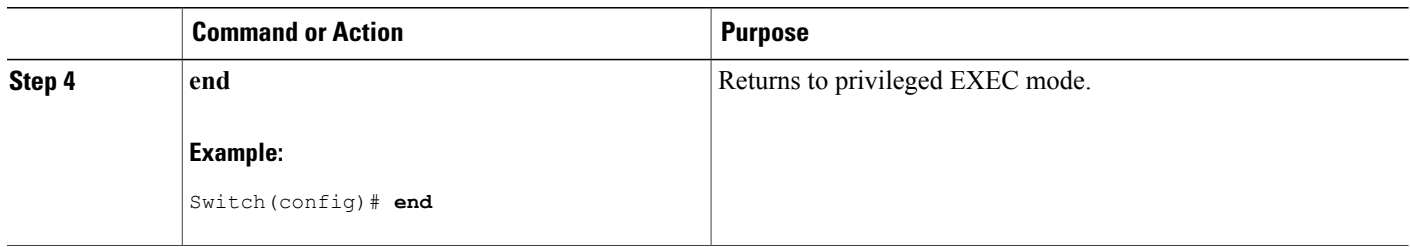

# **Logging Messages to a UNIX Syslog Daemon**

This task is optional.

Some recent versions of UNIX syslog daemons no longer accept by default syslog packets from the network. If this is the case with your system, use the UNIX **mansyslogd**command to decide what options must be added to or removed from the syslog command line to enable logging of remote syslog messages. **Note**

#### **Before You Begin**

- Log in as root.
- Before you can send system log messages to a UNIX syslog server, you must configure the syslog daemon on a UNIX server.

#### **SUMMARY STEPS**

- **1.** Add a line to the file /etc/syslog.conf.
- **2.** Enter these commands at the UNIX shell prompt.
- **3.** Make sure the syslog daemon reads the new changes.

## **DETAILED STEPS**

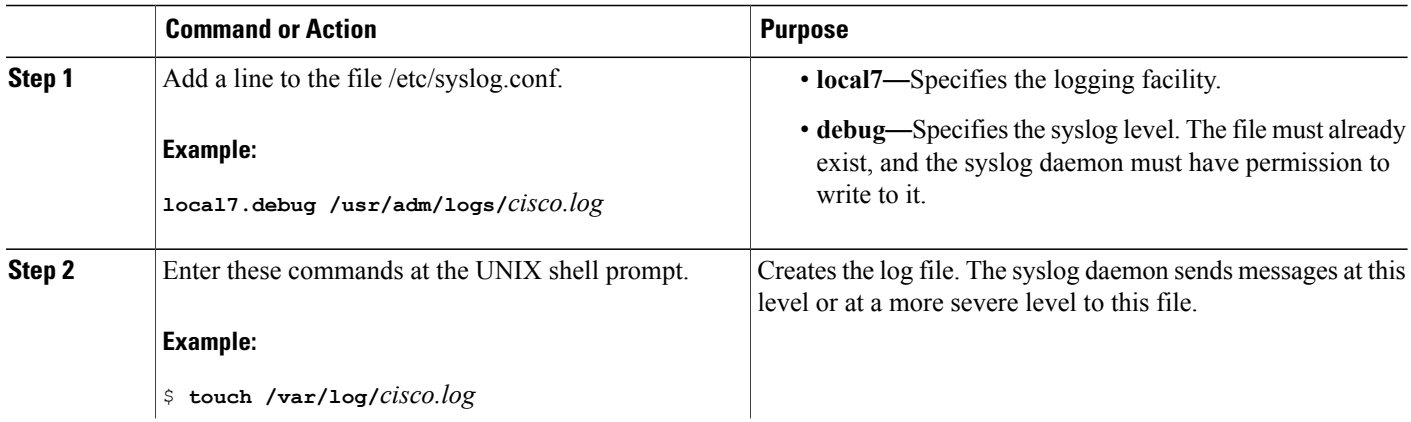

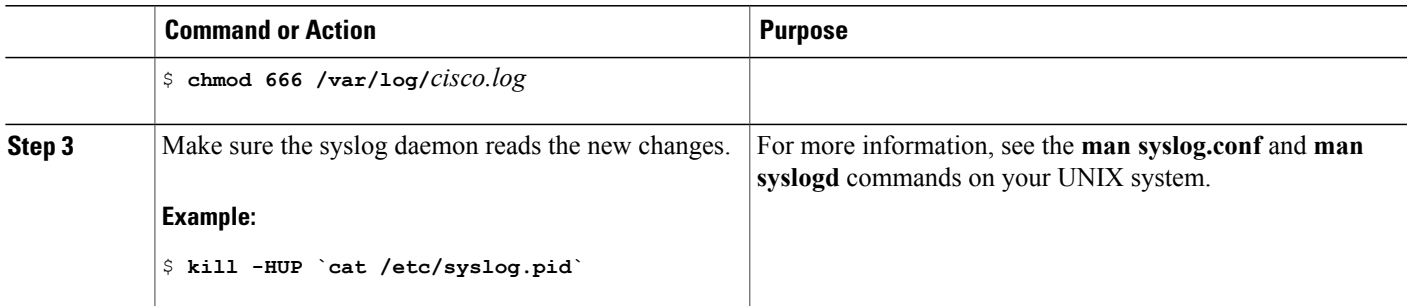

# **Monitoring and Maintaining System Message Logs**

# **Monitoring Configuration Archive Logs**

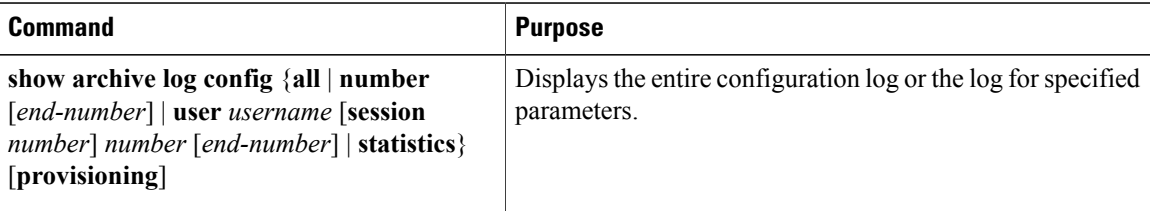

# **Configuration Examples for System Message Logs**

## **Example: Switch System Message**

This example shows a partial switch system message on a switch:

00:00:46: %LINK-3-UPDOWN: Interface Port-channel1, changed state to up 00:00:47: %LINK-3-UPDOWN: Interface GigabitEthernet0/1, changed state to up 00:00:47: %LINK-3-UPDOWN: Interface GigabitEthernet0/2, changed state to up 00:00:48: %LINEPROTO-5-UPDOWN: Line protocol on Interface Vlan1, changed state to down 00:00:48: %LINEPROTO-5-UPDOWN: Line protocol on Interface GigabitEthernet0/1, changed state to down 2 \*Mar 1 18:46:11: %SYS-5-CONFIG I: Configured from console by vty2 (10.34.195.36) 18:47:02: %SYS-5-CONFIG\_I: Configured from console by vty2 (10.34.195.36) \*Mar 1 18:48:50.483 UTC: %SYS-5-CONFIG\_I: Configured from console by vty2 (10.34.195.36)

# **Examples: Displaying Service Timestamps Log**

This example shows part of a logging display with the **service timestamps logdatetime** global configuration command enabled:

```
*Mar 1 18:46:11: %SYS-5-CONFIG I: Configured from console by vty2 (10.34.195.36)
(Switch-2)
```
This example shows part of a logging display with the **service timestamps log uptime** global configuration command enabled:

00:00:46: %LINK-3-UPDOWN: Interface Port-channel1, changed state to up (Switch-2)

This example shows part of a logging display with the sequence numbers enabled.

000019: %SYS-5-CONFIG I: Configured from console by vty2 (10.34.195.36) (Switch-2)

# **Additional References for System Message Logs**

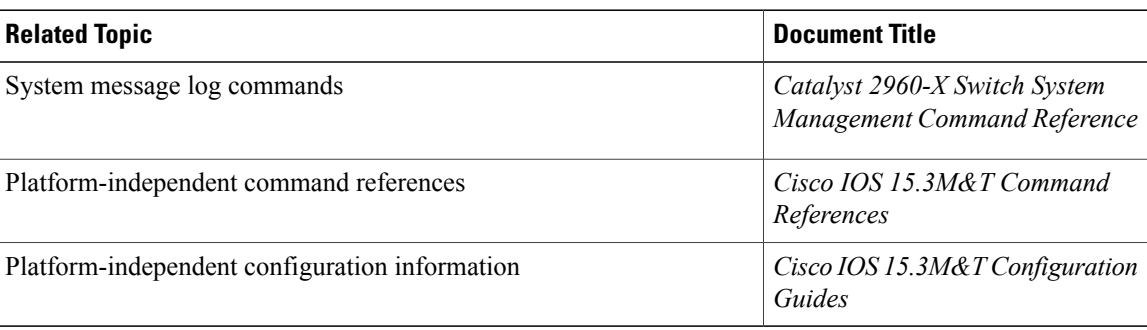

## **Related Documents**

#### **Standards and RFCs**

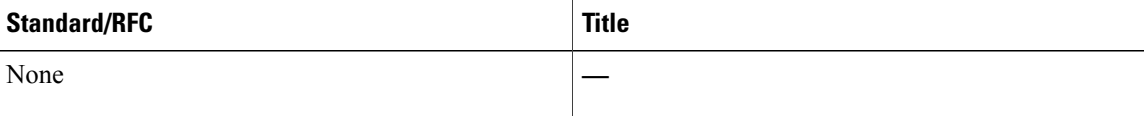

#### **MIBs**

 $\mathbf I$ 

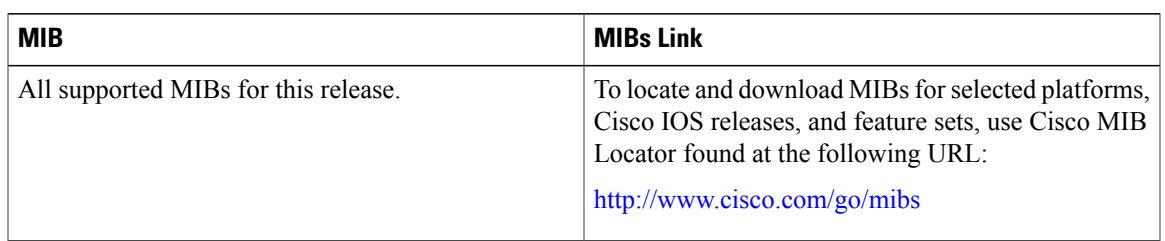

#### **Technical Assistance**

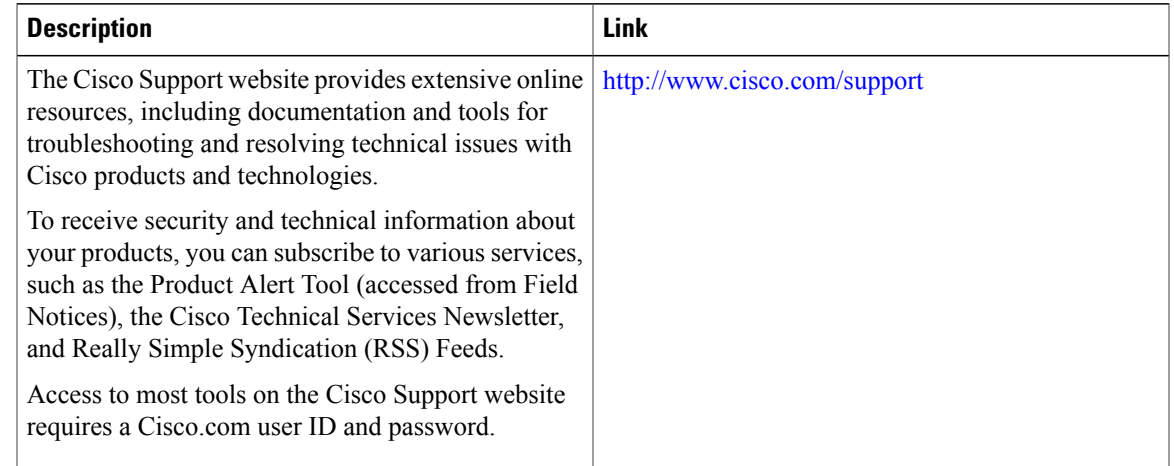

# **Feature History and Information For System Message Logs**

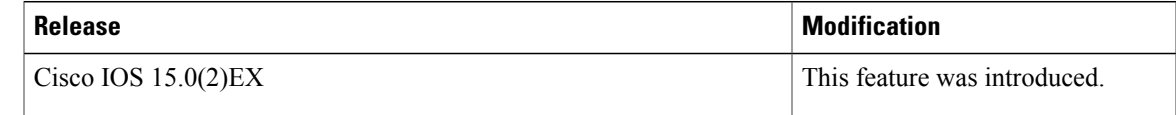

 $\overline{\phantom{a}}$ 

 $\mathbf I$ 

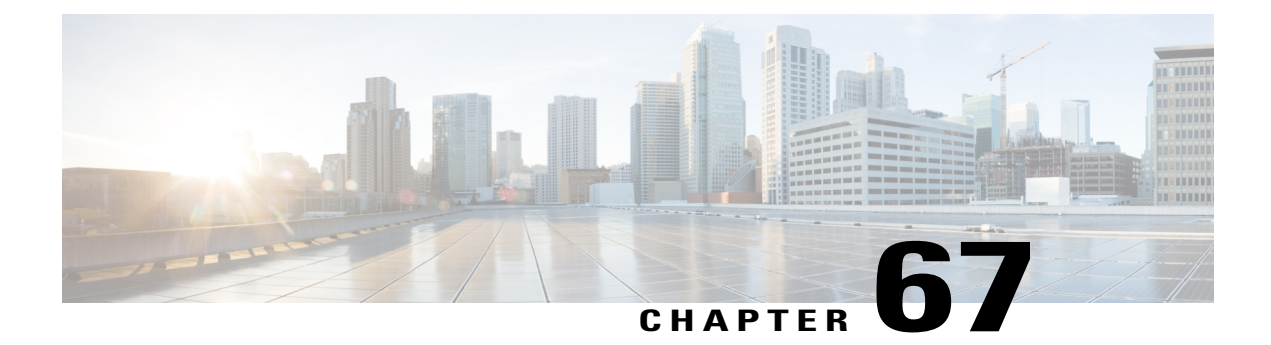

# **Configuring Online Diagnostics**

- Information About Configuring Online [Diagnostics,](#page-1666-0) page 1595
- How to Configure Online [Diagnostics,](#page-1667-0) page 1596
- Monitoring and Maintaining Online [Diagnostics,](#page-1671-0) page 1600
- [Configuration](#page-1672-0) Examples for Online Diagnostic Tests, page 1601
- Additional References for Online [Diagnostics,](#page-1675-0) page 1604
- Feature History and Information for Configuring Online [Diagnostics,](#page-1676-0) page 1605

# <span id="page-1666-0"></span>**Information About Configuring Online Diagnostics**

## **Online Diagnostics**

With online diagnostics, you can test and verify the hardware functionality of the Switch while the Switch is connected to a live network.

The online diagnostics contain packet switching tests that check different hardware components and verify the data path and the control signals.

The online diagnostics detect problems in these areas:

- Hardware components
- Interfaces (Ethernet ports and so forth)
- Solder joints

Online diagnostics are categorized as on-demand, scheduled, or health-monitoring diagnostics. On-demand diagnostics run from the CLI; scheduled diagnostics run at user-designated intervals or at specified times when the Switch is connected to a live network; and health-monitoring runs in the background with user-defined intervals. By default, the health-monitoring test runs for every 30 seconds.

After you configure online diagnostics, you can manually start diagnostic tests or display the test results. You can also see which tests are configured for the Switch or switch stack and the diagnostic tests that have already run.

# <span id="page-1667-0"></span>**How to Configure Online Diagnostics**

# **Starting Online Diagnostic Tests**

After you configure diagnostic tests to run on the switch, use the**diagnostic start** privileged EXEC command to begin diagnostic testing.

After starting the tests, you cannot stop the testing process.

Use this privileged EXEC command to manually start online diagnostic testing.

#### **SUMMARY STEPS**

**1. diagnostic start switch** *number* **test** {*name* | *test-id* | *test-id-range* | **all** | **basic** | **non-disruptive** }

#### **DETAILED STEPS**

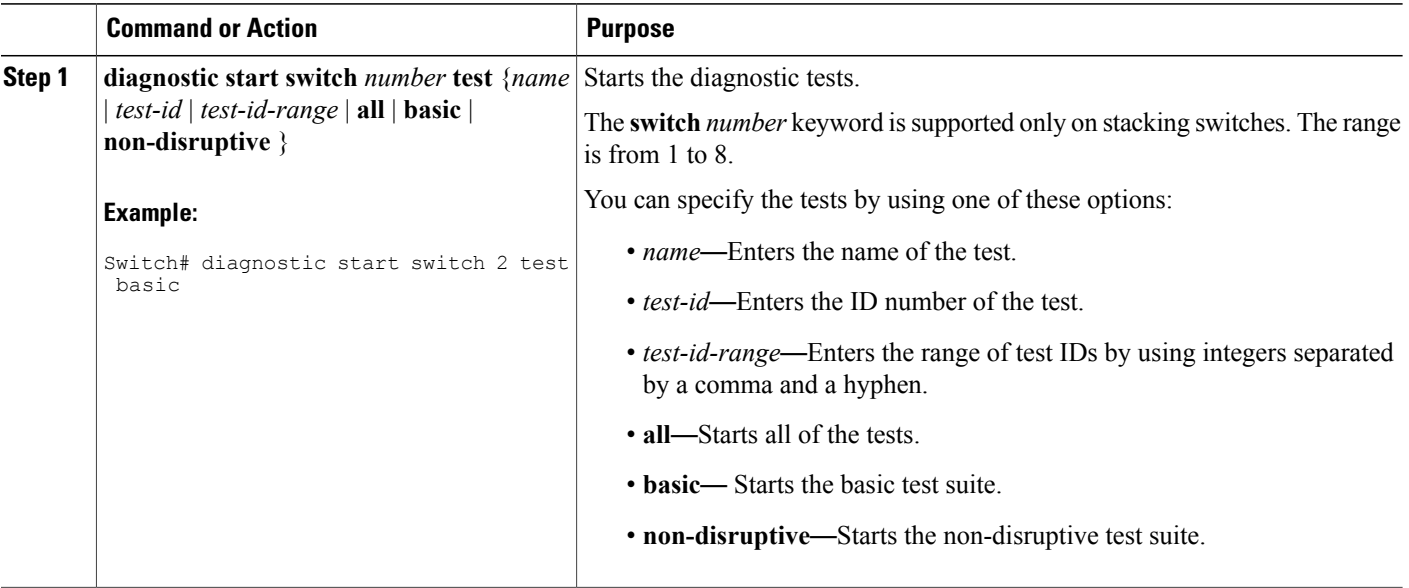

## **Configuring Online Diagnostics**

You must configure the failure threshold and the interval between tests before enabling diagnostic monitoring.

# **Scheduling Online Diagnostics**

You can schedule online diagnostics to run at a designated time of day or on a daily, weekly, or monthly basis for a switch. Use the **no** form of this command to remove the scheduling.

#### **SUMMARY STEPS**

- **1. configure terminal**
- **2. diagnostic schedule switch** *number* **test** {*name* | *test-id* | *test-id-range* | **all** | **basic** | **non-disruptive** |} {**daily** | **on** *mm dd yyyy hh:mm* | **weekly** *day-of-week hh:mm*}

#### **DETAILED STEPS**

Г

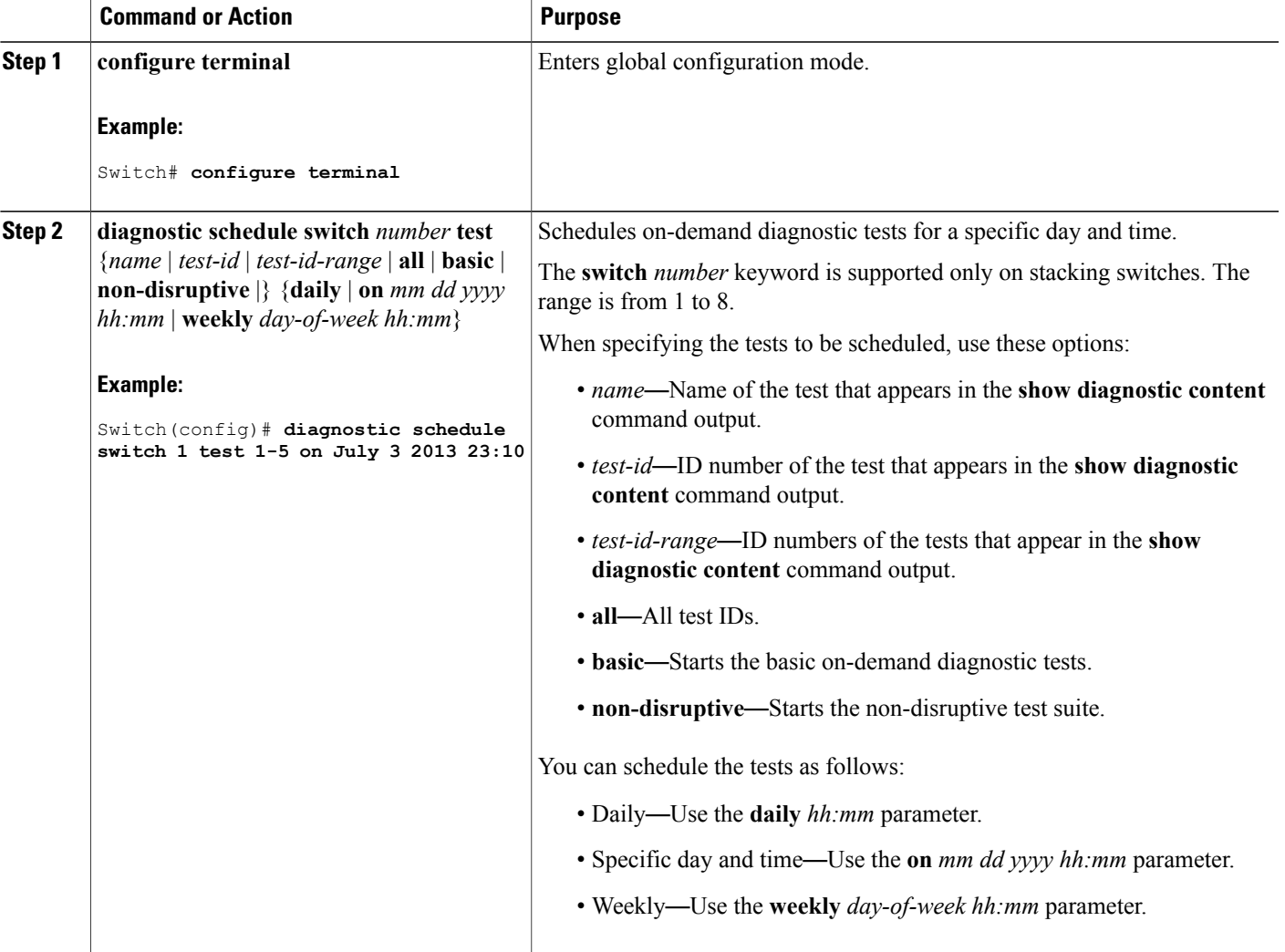

# **Configuring Health-Monitoring Diagnostics**

You can configure health-monitoring diagnostic testing on a Switch while it is connected to a live network. You can configure the execution interval for each health-monitoring test, enable the Switch to generate a syslog message because of a test failure, and enable a specific test.

Use the **no** form of this command to disable testing.

By default, health monitoring is disabled, but the Switch generates a syslog message when a test fails.

Follow these steps to configure and enable the health-monitoring diagnostic tests:

### **SUMMARY STEPS**

- **1. enable**
- **2. configure terminal**
- **3. diagnostic monitor intervalswitch***number***test** {*name* | *test-id* | *test-id-range* | **all**} *hh:mm:ss milliseconds day*
- **4. diagnostic monitor syslog**
- **5. diagnostic monitor thresholdswitch***number***test** {*name* | *test-id* | *test-id-range* | **all**} **failure count** *count*
- **6. diagnostic monitor switch** *number* **test** {*name* | *test-id* | *test-id-range* | **all**}
- **7. end**
- **8. show running-config**
- **9. copy running-config startup-config**

#### **DETAILED STEPS**

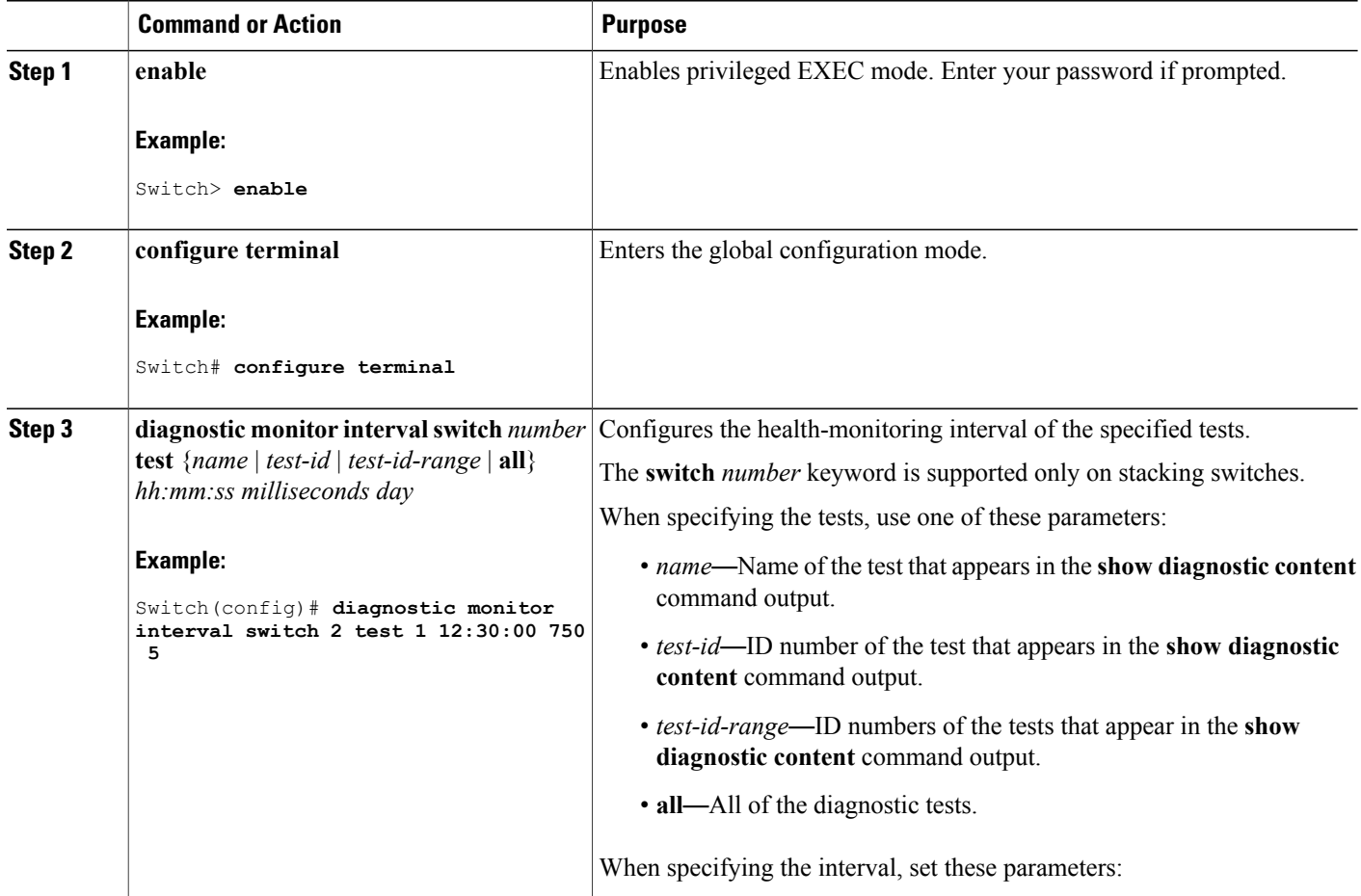

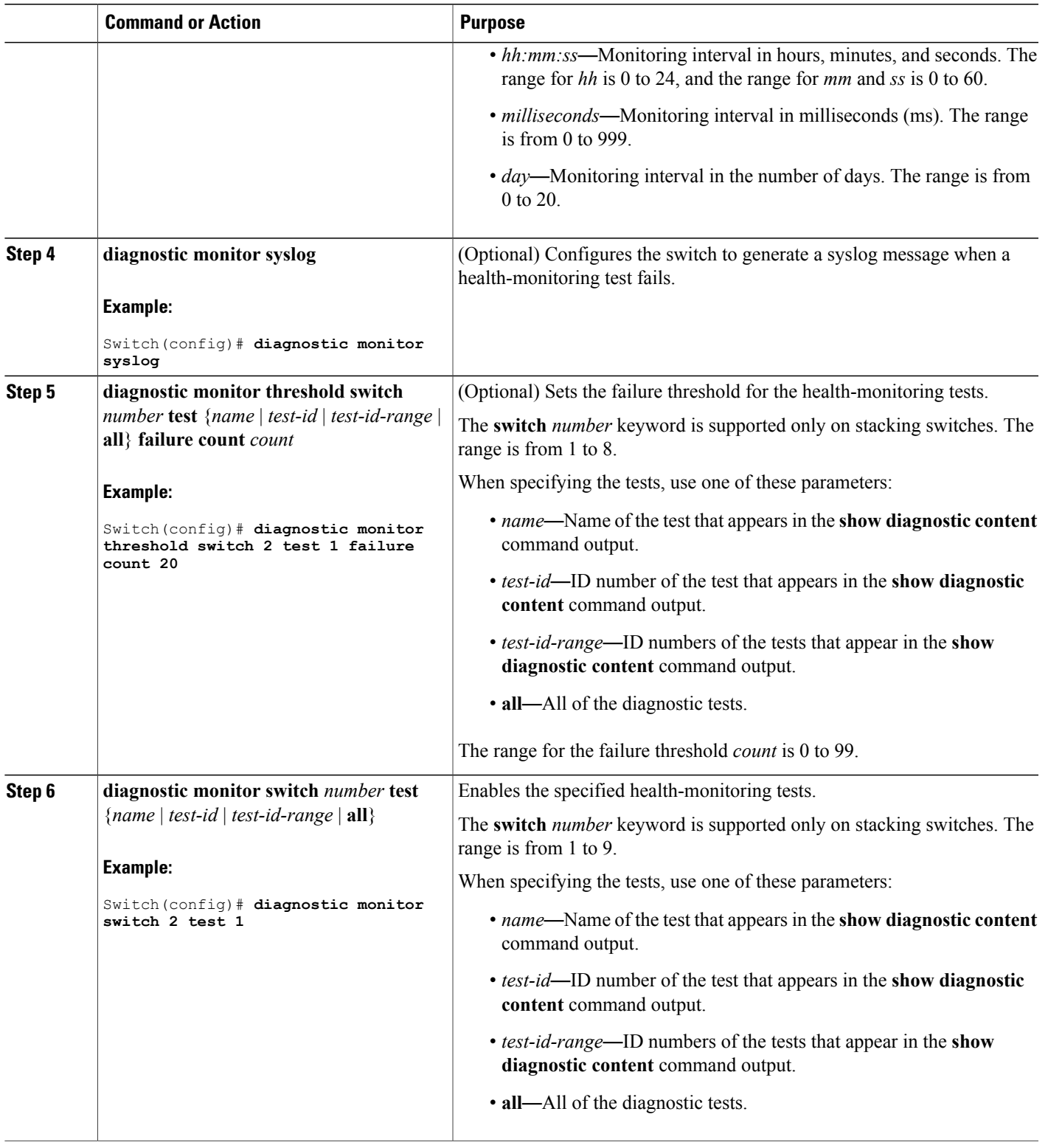

 $\overline{ }$ 

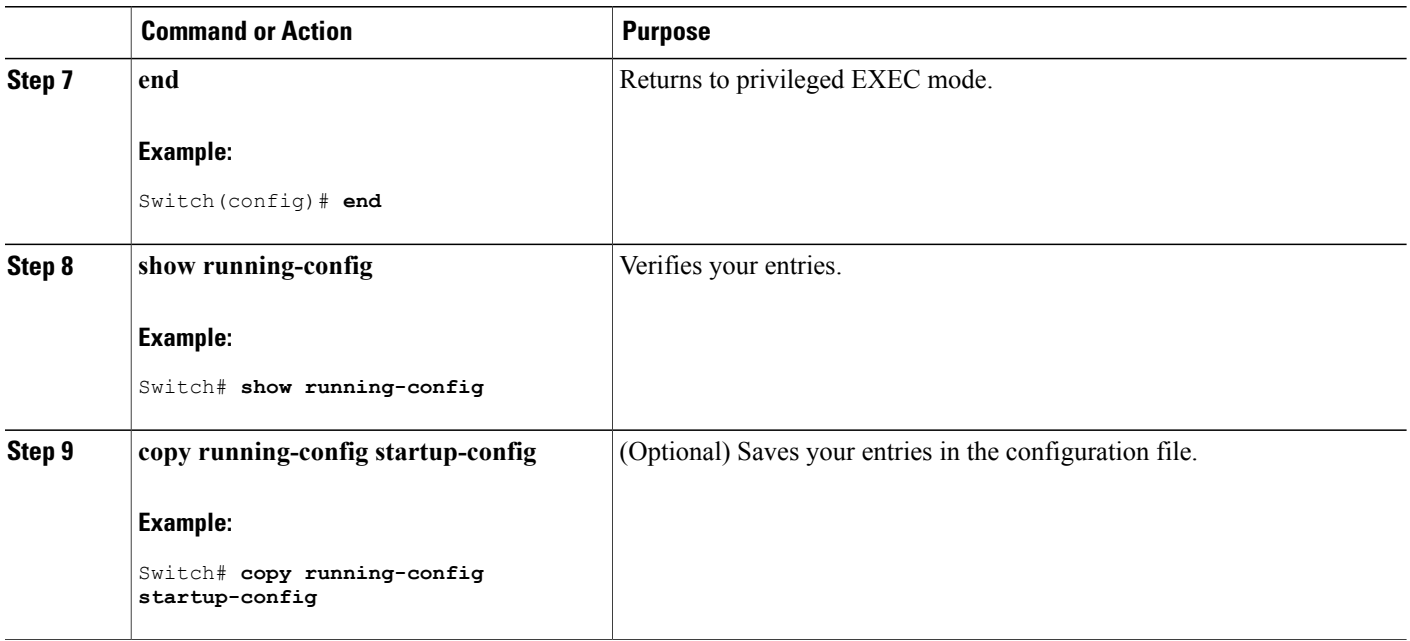

#### **What to Do Next**

Use the **no diagnostic monitor interval test***test-id* | *test-id-range* } global configuration command to change the interval to the default value or to zero. Use the**nodiagnostic monitor syslog** command to disable generation of syslog messages when a health-monitoring test fails. Use the **diagnostic monitor threshold test***test-id* | *test-id-range* }**failure count**command to remove the failure threshold.

# <span id="page-1671-0"></span>**Monitoring and Maintaining Online Diagnostics**

# **Displaying Online Diagnostic Tests and Test Results**

You can display the online diagnostic tests that are configured for the Switch or Switch stack and check the test results by using the privileged EXEC **show** commands in this table:

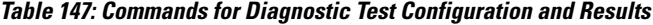

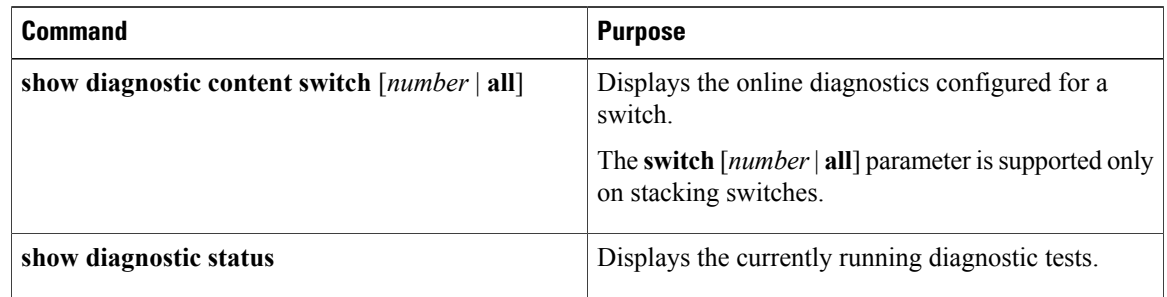

Π

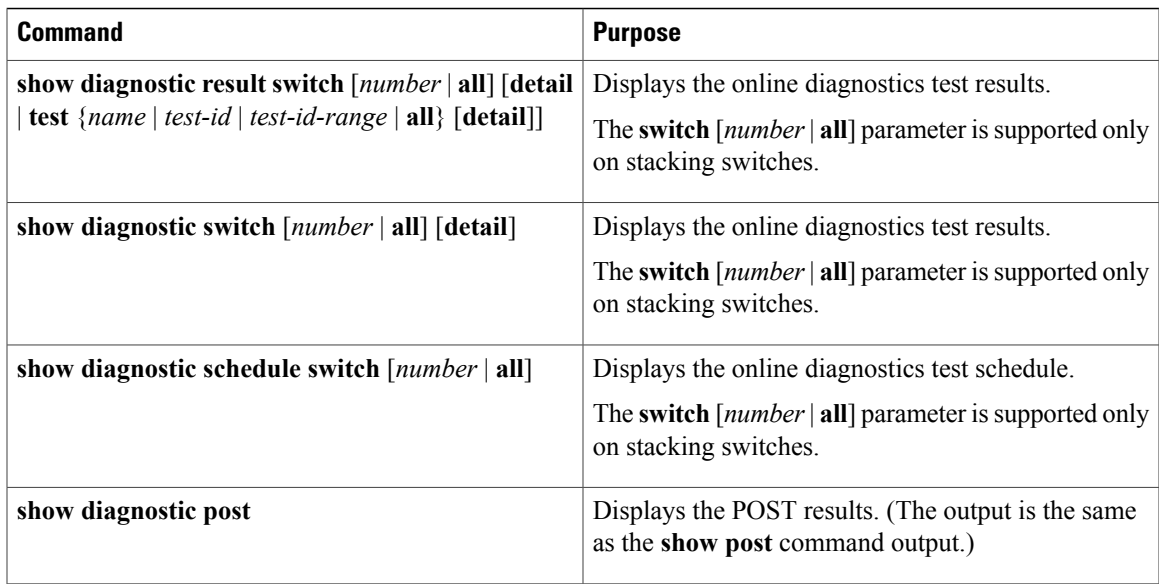

# <span id="page-1672-0"></span>**Configuration Examples for Online Diagnostic Tests**

# **Starting Online Diagnostic Tests**

After you configure diagnostic tests to run on the switch, use the**diagnostic start** privileged EXEC command to begin diagnostic testing.

After starting the tests, you cannot stop the testing process.

Use this privileged EXEC command to manually start online diagnostic testing.

### **SUMMARY STEPS**

**1. diagnostic start switch** *number* **test** {*name* | *test-id* | *test-id-range* | **all** | **basic** | **non-disruptive** }

## **DETAILED STEPS**

Г

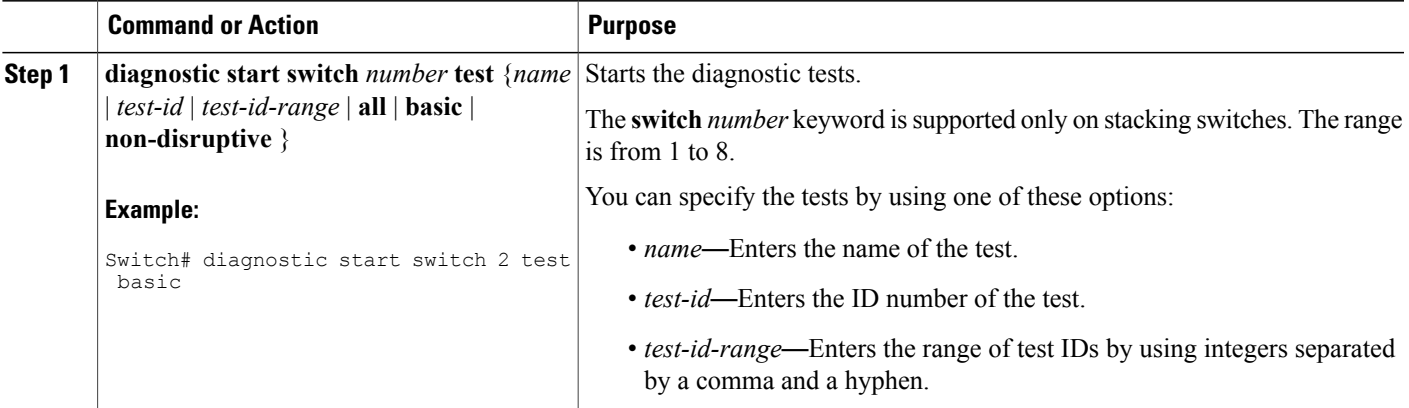

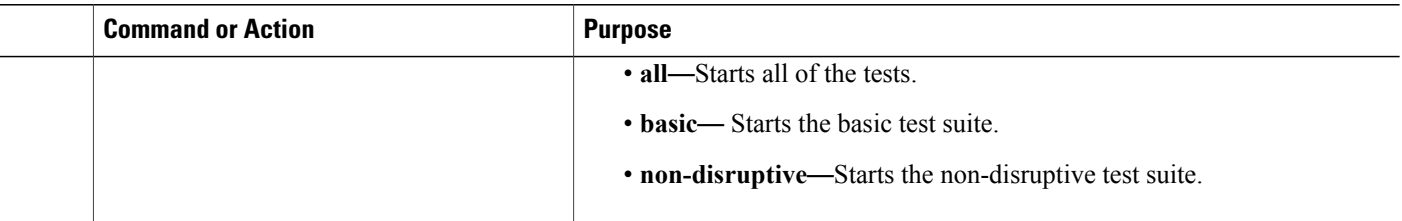

## **Example: Configure a Health Monitoring Test**

This example shows how to configure a health-monitoring test:

Switch(config)# **diagnostic monitor threshold switch 1 test 1 failure count 50** Switch(config)# **diagnostic monitor interval switch 1 test TestPortAsicStackPortLoopback**

## **Examples: Schedule Diagnostic Test**

This example shows how to schedule diagnostic testing for a specific day and time on a specific switch:

Switch(config)# **diagnostic schedule test DiagThermalTest on June 3 2013 22:25**

This example shows how to schedule diagnostic testing to occur weekly at a certain time on a specific switch:

Switch(config)# **diagnostic schedule switch 1 test 1,2,4-6 weekly saturday 10:30**

## **Displaying Online Diagnostics: Examples**

This example shows how to display the online diagnostic detailed information on a specific switch:

```
Switch# show diagnostic switch 1 detail
Switch 1: SerialNo :
Overall Diagnostic Result for Switch 1 : UNTESTED
Test results: ( . = Pass, F = Tail, U = Untested)
```

```
1) TestPortAsicStackPortLoopback ---> U
Error code ------------------> 3 (DIAG_SKIPPED)
Total run count -------------> 0
Last test testing type ------> n/a
Last test execution time ----> n/a
First test failure time -----> n/a
Last test failure time ------> n/a
Last test pass time ---------> n/a
Total failure count ---------> 0
Consecutive failure count ---> 0
```
2) TestPortAsicLoopback ------------> U Error code ------------------> 3 (DIAG\_SKIPPED) Total run count -------------> 0 Last test testing type ------> n/a Last test execution time ----> n/a First test failure time -----> n/a Last test failure time ------> n/a Last test pass time ---------> n/a Total failure count ---------> 0 Consecutive failure count ---> 0 3) TestPortAsicCam -----------------> U Error code ------------------> 3 (DIAG\_SKIPPED) Total run count -------------> 0 Last test testing type ------> n/a Last test execution time ----> n/a First test failure time -----> n/a Last test failure time ------> n/a Last test pass time ---------> n/a Total failure count ---------> 0 Consecutive failure count ---> 0 4) TestPortAsicMem -----------------> U Error code ------------------> 3 (DIAG\_SKIPPED) Total run count -------------> 0 Last test testing type ------> n/a Last test execution time ----> n/a First test failure time -----> n/a Last test failure time ------> n/a Last test pass time ---------> n/a Total failure count ---------> 0 Consecutive failure count ---> 0 5) TestInlinePwrCtlr ---------------> U Error code ------------------> 3 (DIAG\_SKIPPED) Total run count -------------> 0 Last test testing type ------> n/a Last test execution time ----> n/a First test failure time -----> n/a Last test failure time ------> n/a Last test pass time ---------> n/a Total failure count ---------> 0 Consecutive failure count ---> 0

This example shows how to display the online diagnostics that are configured on a specific switch:

```
Switch# show diagnostic content switch 3
```
Switch 1: Diagnostics test suite attributes:  $B/*$  - Basic ondemand test / NA P/V/\* - Per port test / Per device test / NA D/N/\* - Disruptive test / Non-disruptive test / NA S/\* - Only applicable to standby unit / NA  $X/* - Not$  a health monitoring test / NA F/\* - Fixed monitoring interval test / NA E/\* - Always enabled monitoring test / NA A/I - Monitoring is active / Monitoring is inactive R/\* - Switch will reload after test list completion / NA  $P/* -$  will partition stack / NA

Test Interval Thre-

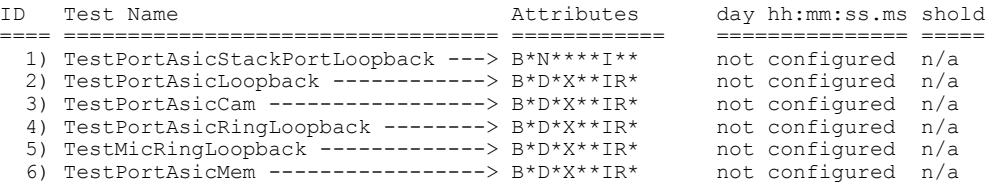

This example shows how to display the online diagnostic results for a switch:

Switch# **show diagnostic result**

```
Switch 1: SerialNo :
Overall diagnostic result: PASS
Test results: (. = Pass, F = Fail, U = Untested)
1) TestPortAsicStackPortLoopback ---> .
2) TestPortAsicLoopback ------------> .
3) TestPortAsicCam -----------------> .
4) TestPortAsicRingLoopback --------> .
5) TestMicRingLoopback -------------> .
6) TestPortAsicMem -----------------> .
```
This example shows how to display the online diagnostic test status:

Switch# **show diagnostic status**

```
<BU> - Bootup Diagnostics, <HM> - Health Monitoring Diagnostics,
<OD> - OnDemand Diagnostics, <SCH> - Scheduled Diagnostics
====== ================================= =============================== ======
                               Current Running Test
------ --------------------------------- --------------------- ------
N/A N/A N/A2 TestPortAsicStackPortLoopback <OD><br>TestPortAsicLoopback <OD><br>TestPortAsicLoopback <OD>
                                TestPortAsicLoopback
                                TestPortAsicCam <0D><br>TestPortAsicRingLoopback <0D>
                                 TestPortAsicRingLoopback <0D><br>TestMicRingLoopback <0D>
                                 TestMicRingLoopback
                                 TestPortAsicMem <0D>
N/A N/A4 N/A N/A====== ================================= =============================== ======
Switch#
```
This example shows how to display the online diagnostic test schedule for a switch:

```
Switch# show diagnostic schedule switch 1
```

```
Current Time = 14:39:49 PST Tue May 5 2013
Diagnostic for Switch 1:
Schedule #1:
To be run daily 12:00
Test ID(s) to be executed: 1.
```
# <span id="page-1675-0"></span>**Additional References for Online Diagnostics**

#### **Related Documents**

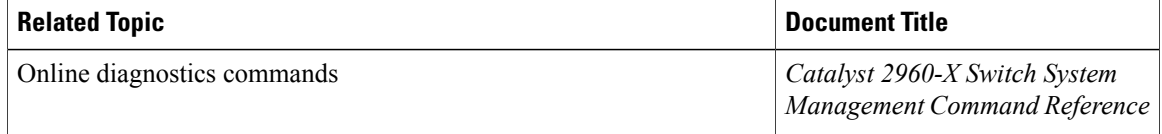

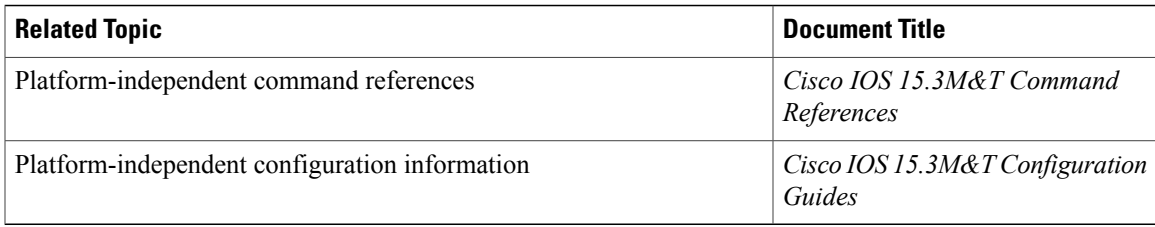

### **Standards and RFCs**

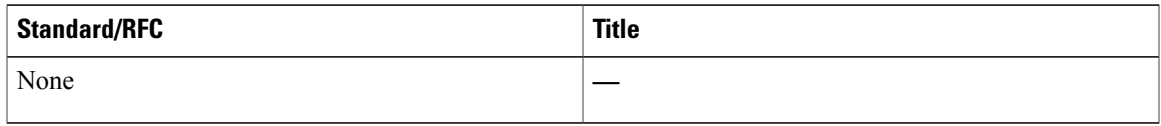

#### **MIBs**

Г

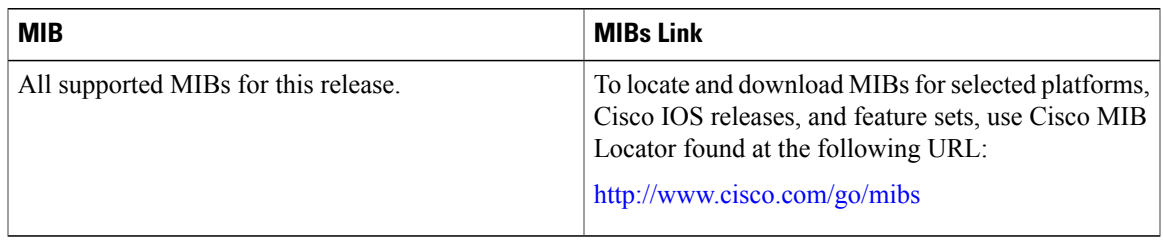

### **Technical Assistance**

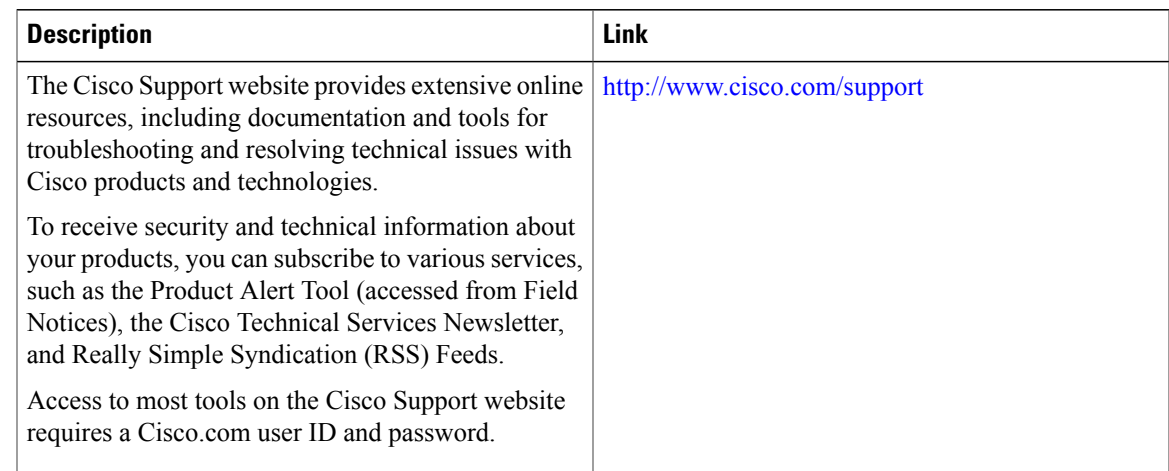

# <span id="page-1676-0"></span>**Feature History and Information for Configuring Online Diagnostics**

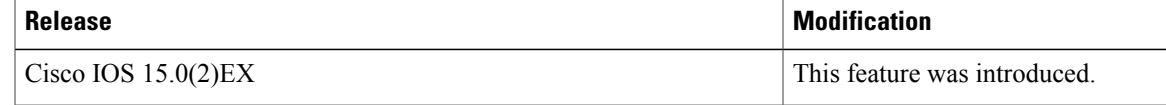

 $\mathbf I$ 

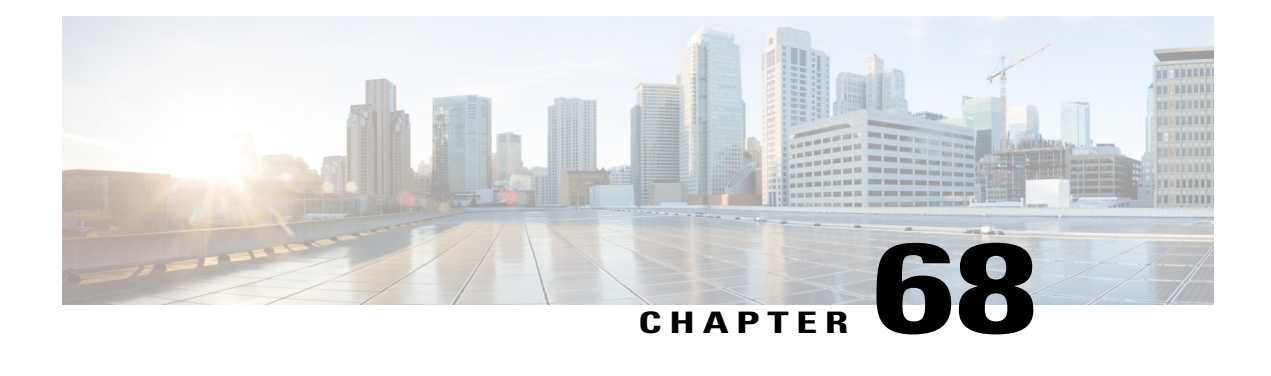

# **Troubleshooting the Software Configuration**

This chapter describes how to identify and resolve software problems related to the Cisco IOS software on the switch. Depending on the nature of the problem, you can use the command-line interface (CLI), Device Manager, or Network Assistant to identify and solve problems.

Additional troubleshooting information, such as LED descriptions, is provided in the hardware installation guide.

- Information About [Troubleshooting](#page-1678-0) the Software Configuration, page 1607
- How to Troubleshoot the Software [Configuration,](#page-1685-0) page 1614
- Verifying [Troubleshooting](#page-1699-0) of the Software Configuration, page 1628
- Scenarios for [Troubleshooting](#page-1703-0) the Software Configuration, page 1632
- Configuration Examples for [Troubleshooting](#page-1705-0) Software, page 1634
- Additional References for [Troubleshooting](#page-1708-0) Software Configuration, page 1637
- Feature History and Information for [Troubleshooting](#page-1709-0) Software Configuration, page 1638

# <span id="page-1678-0"></span>**Information About Troubleshooting the Software Configuration**

## **Software Failure on a Switch**

Switch software can be corrupted during an upgrade by downloading the incorrect file to the switch, and by deleting the image file. In all of these cases, the switch does not pass the power-on self-test (POST), and there is no connectivity.

#### **Related Topics**

Recovering from a Software Failure

# **Lost or Forgotten Password on a Switch**

The default configuration for the switch allows an end user with physical access to the switch to recover from a lost password by interrupting the boot process during power-on and by entering a new password. These recovery procedures require that you have physical access to the switch.

**Note**

On these switches, a system administrator can disable some of the functionality of this feature by allowing an end user to reset a password only by agreeing to return to the default configuration. If you are an end user trying to reset a password when password recovery has been disabled, a status message reminds you to return to the default configuration during the recovery process.

#### **Related Topics**

Recovering from a Lost or Forgotten Password

## **Power over Ethernet Ports**

A Power over Ethernet (PoE) switch port automatically supplies power to one of these connected devices if the switch detects that there is no power on the circuit:

- a Cisco pre-standard powered device (such as a Cisco IP Phone or a Cisco Aironet Access Point)
- an IEEE 802.3af-compliant powered device
- an IEEE 802.3at-compliant powered device

A powered device can receive redundant power when it is connected to aPoE switch port and to an AC power source. The device does not receive redundant power when it is only connected to the PoE port.

After the switch detects a powered device, the switch determines the device power requirements and then grants or denies power to the device. The switch can also detect the real-time power consumption of the device by monitoring and policing the power usage.

For more information, see the "Configuring PoE" chapter in the *Catalyst* 2960-X *Switch Interface and Hardware Component Configuration Guide*.

#### **Related Topics**

Scenarios to [Troubleshoot](#page-1703-1) Power over Ethernet (PoE), on page 1632

#### **Disabled Port Caused by Power Loss**

If a powered device (such as a Cisco IP Phone 7910) that is connected to a PoE Switch port and powered by an AC power source loses power from the AC power source, the device might enter an error-disabled state. To recover from an error-disabled state, enter the **shutdown** interface configuration command, and then enter the **no shutdown** interface command. You can also configure automatic recovery on the Switch to recover from the error-disabled state.

On a Switch, the **errdisable recovery cause loopback** and the **errdisable recovery interval** *seconds* global configuration commands automatically take the interface out of the error-disabled state after the specified period of time.

*Monitoring PoE Port Status*

- **show controllers power inline** privileged EXEC command
- **show power inline** EXEC command
- **debug ilpower** privileged EXEC command

#### **Disabled Port Caused by False Link-Up**

If a Cisco powered device is connected to a port and you configure the port by using the **power inline never** interface configuration command, a false link-up can occur, placing the port into an error-disabled state. To take the port out of the error-disabled state, enter the **shutdown** and the **no shutdown** interface configuration commands.

You should not connect a Cisco powered device to a port that has been configured with the **power inline never** command.

#### **Ping**

The Switch supports IP ping, which you can use to test connectivity to remote hosts. Ping sends an echo request packet to an address and waits for a reply. Ping returns one of these responses:

- Normal response—The normal response (*hostname* is alive) occurs in 1 to 10 seconds, depending on network traffic.
- Destination does not respond—If the host does not respond, a *no-answer* message is returned.
- Unknown host—If the host does not exist, an *unknown host* message is returned.
- Destination unreachable—If the default gateway cannot reach the specified network, a *destination-unreachable* message is returned.
- Network or host unreachable—If there is no entry in the route table for the host or network, a *network or host unreachable* message is returned.

#### **Related Topics**

[Executing](#page-1696-0) Ping, on page 1625

[Example:](#page-1705-1) Pinging an IP Host, on page 1634

## **Layer 2 Traceroute**

The Layer 2 traceroute feature allows the switch to identify the physical path that a packet takes from a source device to a destination device. Layer 2 traceroute supports only unicast source and destination MAC addresses. Traceroute finds the path by using the MAC address tables of the Switch in the path. When the Switch detects a device in the path that does not support Layer 2 traceroute, the Switch continues to send Layer 2 trace queries and lets them time out.

The Switch can only identify the path from the source device to the destination device. It cannot identify the path that a packet takes from source host to the source device or from the destination device to the destination host.

#### **Layer 2 Traceroute Guidelines**

• Cisco Discovery Protocol (CDP) must be enabled on all the devices in the network. For Layer 2 traceroute to function properly, do not disable CDP.

If any devices in the physical path are transparent to CDP, the switch cannot identify the path through these devices.

- A Switch is reachable from another Switch when you can test connectivity by using the **ping** privileged EXEC command. All Switch in the physical path must be reachable from each other.
- The maximum number of hops identified in the path is ten.
- You can enter the **traceroute mac** or the **traceroute mac ip** privileged EXEC command on a Switch that is not in the physical path from the source device to the destination device. All Switch in the path must be reachable from this switch.
- The **traceroute mac** command output shows the Layer 2 path only when the specified source and destination MAC addresses belong to the same VLAN. If you specify source and destination MAC addresses that belong to different VLANs, the Layer 2 path is not identified, and an error message appears.
- If you specify a multicast source or destination MAC address, the path is not identified, and an error message appears.
- If the source or destination MAC address belongs to multiple VLANs, you must specify the VLAN to which both the source and destination MAC addresses belong. If the VLAN is not specified, the path is not identified, and an error message appears.
- The **traceroute mac ip**command outputshowsthe Layer 2 path when the specified source and destination IPaddresses belong to the same subnet. When you specify the IPaddresses, theSwitch uses the Address Resolution Protocol (ARP) to associate the IP addresses with the corresponding MAC addresses and the VLAN IDs.
	- ◦If an ARP entry exists for the specified IP address, the Switch uses the associated MAC address and identifies the physical path.
	- ◦If an ARP entry does not exist, the Switch sends an ARP query and tries to resolve the IP address. If the IP address is not resolved, the path is not identified, and an error message appears.
- When multiple devices are attached to one port through hubs (for example, multiple CDP neighbors are detected on a port), the Layer 2 traceroute feature is not supported. When more than one CDP neighbor is detected on a port, the Layer 2 path is not identified, and an error message appears.
- This feature is not supported in Token Ring VLANs.

# **IP Traceroute**

You can use IP traceroute to identify the path that packets take through the network on a hop-by-hop basis. The command output displays all network layer (Layer 3) devices, such as routers, that the traffic passes through on the way to the destination.

Your Switch can participate as the source or destination of the **traceroute** privileged EXEC command and might or might not appear as a hop in the **traceroute** command output. If the Switch is the destination of the traceroute, it is displayed as the final destination in the traceroute output. Intermediate Switch do not show

up in the traceroute output if they are only bridging the packet from one port to another within the same VLAN. However, if the intermediate Switch is a multilayer Switch that is routing a particular packet, this Switch shows up as a hop in the traceroute output.

The **traceroute** privileged EXEC command uses the Time To Live (TTL) field in the IP header to cause routers and servers to generate specific return messages. Traceroute starts by sending a User Datagram Protocol (UDP) datagram to the destination host with the TTL field set to 1. If a router finds a TTL value of 1 or 0, it drops the datagram and sends an Internet Control Message Protocol (ICMP) time-to-live-exceeded message to the sender. Traceroute finds the address of the first hop by examining the source address field of the ICMP time-to-live-exceeded message.

To identify the next hop, traceroute sends a UDP packet with a TTL value of 2. The first router decrements the TTL field by 1 and sends the datagram to the next router. The second router sees a TTL value of 1, discards the datagram, and returns the time-to-live-exceeded message to the source. This process continues until the TTL isincremented to a value large enough for the datagram to reach the destination host (or until the maximum TTL is reached).

To learn when a datagram reaches its destination, traceroute sets the UDP destination port number in the datagram to a very large value that the destination host is unlikely to be using. When a host receives a datagram destined to itself containing a destination port number that is unused locally, it sends an ICMP *port-unreachable* error to the source. Because all errors except port-unreachable errors come from intermediate hops, the receipt of a port-unreachable error means that this message was sent by the destination port.

#### **Related Topics**

Executing IP [Traceroute](#page-1697-0), on page 1626 Example: [Performing](#page-1706-0) a Traceroute to an IP Host, on page 1635

## **Time Domain Reflector Guidelines**

You can use the Time Domain Reflector (TDR) feature to diagnose and resolve cabling problems. When running TDR, a local device sends a signal through a cable and compares the reflected signal to the initial signal.

TDR is supported only on 10/100/1000 copper Ethernet ports. It is not supported on 10-Gigabit Ethernet ports and on SFP module ports.

TDR can detect these cabling problems:

- Open, broken, or cut twisted-pair wires—The wires are not connected to the wires from the remote device.
- Shorted twisted-pair wires—The wires are touching each other or the wires from the remote device. For example, a shorted twisted pair can occur if one wire of the twisted pair is soldered to the other wire.

If one of the twisted-pair wires is open, TDR can find the length at which the wire is open.

Use TDR to diagnose and resolve cabling problems in these situations:

- Replacing a Switch
- Setting up a wiring closet
- Troubleshooting a connection between two devices when a link cannot be established or when it is not operating properly

When you run TDR, the Switch reports accurate information in these situations:

- The cable for the gigabit link is a solid-core cable.
- The open-ended cable is not terminated.

When you run TDR, the Switch does not report accurate information in these situations:

- The cable for the gigabit link is a twisted-pair cable or is in series with a solid-core cable.
- The link is a 10-megabit or a 100-megabit link.
- The cable is a stranded cable.
- The link partner is a Cisco IP Phone.
- The link partner is not IEEE 802.3 compliant.

# **Debug Commands**

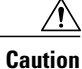

Because debugging output is assigned high priority in the CPU process, it can render the system unusable. For this reason, use **debug** commands only to troubleshoot specific problems or during troubleshooting sessions with Cisco technical support staff. It is best to use **debug** commands during periods of lower network traffic and fewer users. Debugging during these periods decreases the likelihood that increased **debug** command processing overhead will affect system use.

All **debug** commands are entered in privileged EXEC mode, and most **debug** commands take no arguments.

#### **Related Topics**

[Redirecting](#page-1698-0) Debug and Error Message Output, on page 1627

Example: Enabling All System [Diagnostics](#page-1707-0), on page 1636

## **Onboard Failure Logging on the Switch**

You can use the onboard failure logging (OBFL) feature to collect information about the Switch. The information includes uptime, temperature, and voltage information and helps Cisco technical support representatives to troubleshoot Switch problems. We recommend that you keep OBFL enabled and do not erase the data stored in the flash memory.

By default, OBFL is enabled. It collects information about the Switch and small form-factor pluggable (SFP) modules. The Switch stores this information in the flash memory:

- CLI commands—Record of the OBFL CLI commands that are entered on a standalone Switch or a switch stack member.
- Environment data—Unique device identifier (UDI) information for a standalone Switch or a switch stack member and for all the connected FRU devices: the product identification (PID), the version identification (VID), and the serial number.
- Message—Record of the hardware-related system messages generated by a standalone Switch or a switch stack member.
- Power over Ethernet (PoE)—Record of the power consumption of PoE ports on a standalone Switch or a switch stack member.
- Temperature—Temperature of a standalone Switch or a switch stack member.
- Uptime data—Time when a standalone Switch or a switch stack member starts, the reason the Switch restarts, and the length of time the Switch has been running since it last restarted.
- Voltage—System voltages of a standalone Switch or a switch stack member.

You should manually set the system clock or configure it by using Network Time Protocol (NTP).

When the Switch is running, you can retrieve the OBFL data by using the **show logging onboard** privileged EXEC commands. If the Switch fails, contact your Cisco technical support representative to find out how to retrieve the data.

When an OBFL-enabled Switch is restarted, there is a 10-minute delay before logging of new data begins.

#### **Related Topics**

[Configuring](#page-1699-1) OBFL, on page 1628 Displaying OBFL Information

## **Possible Symptoms of High CPU Utilization**

Excessive CPU utilization might result in these symptoms, but the symptoms might also result from other causes:

- Spanning tree topology changes
- EtherChannel links brought down due to loss of communication
- Failure to respond to management requests (ICMP ping, SNMP timeouts, slow Telnet or SSH sessions)
- UDLD flapping
- IP SLAs failures because of SLAs responses beyond an acceptable threshold
- DHCP or IEEE 802.1x failures if the switch does not forward or respond to requests

Layer 3 switches:

- Dropped packets or increased latency for packets routed in software
- BGP or OSPF routing topology changes
- HSRP flapping

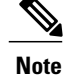

# <span id="page-1685-0"></span>**How to Troubleshoot the Software Configuration**

## **Recovering from a Software Failure**

Switch software can be corrupted during an upgrade by downloading the wrong file to the switch, and by deleting the image file. In all of these cases, the switch does not pass the power-on self-test (POST), and there is no connectivity.

This procedure uses the Xmodem Protocol to recover from a corrupt or wrong image file. There are many software packages that support the Xmodem Protocol, and this procedure is largely dependent on the emulation software that you are using.

This recovery procedure requires that you have physical access to the switch.

- **Step 1** From your PC, download the software image tar file *(image filename.tar)* from Cisco.com. The Cisco IOS image is stored as a bin file in a directory in the tar file. For information about locating the software image files on Cisco.com, see the release notes.
- **Step 2** Extract the bin file from the tar file. If you are using Windows, use a zip program that can read a tar file. Use the zip program to navigate. If you are using Windows, use a zip program that can read a tar file. Use the zip program to navigate. If you are using UNIX, follow these steps:
	- a) Display the contents of the tar file by using the **tar -tvf** <*image\_filename.tar*> UNIX command.

#### **Example:**

unix-1% **tar -tvf image\_filename.tar**

b) Locate the bin file, and extract it by using the **tar -xvf** <*image\_filename.tar*> <*image\_filename.bin*> UNIX command.

#### **Example:**

```
unix-1% tar -xvf image_filename.tar image_filename.bin
x c2960x-universalk9-mz-150-2.EX1/c2960x-universalk9-mz-150-2.EX1.bin, 2928176 bytes, 5720
tape blocks
```
c) Verify that the bin file was extracted by using the **ls -l** <*image\_filename.bin*> UNIX command.

#### **Example:**

```
unix-1% ls -l image_filename.bin
-rw-r--r-- 1 boba 2928176 Apr 21 12:01
c2960x-universalk9-mz.150-2.0.66.UCP/c2960x-universalk9-mz.150-2.0.66.UCP.bin
```
- **Step 3** Connect your PC with terminal-emulation software supporting the Xmodem Protocol to the switch console port.
- **Step 4** Set the line speed on the emulation software to 9600 baud.
- **Step 5** Unplug the switch power cord.
- **Step 6** Press the **Mode** button, and at the same time reconnect the power cord to the switch. You can release the Mode button a second or two after the LED above port 1 goes off. Several lines of information about the software appear along with instructions.

#### **Example:**

```
The system has been interrupted prior to initializing the flash file system. The following
commands will initialize the flash file system, and finish loading the operating system
```
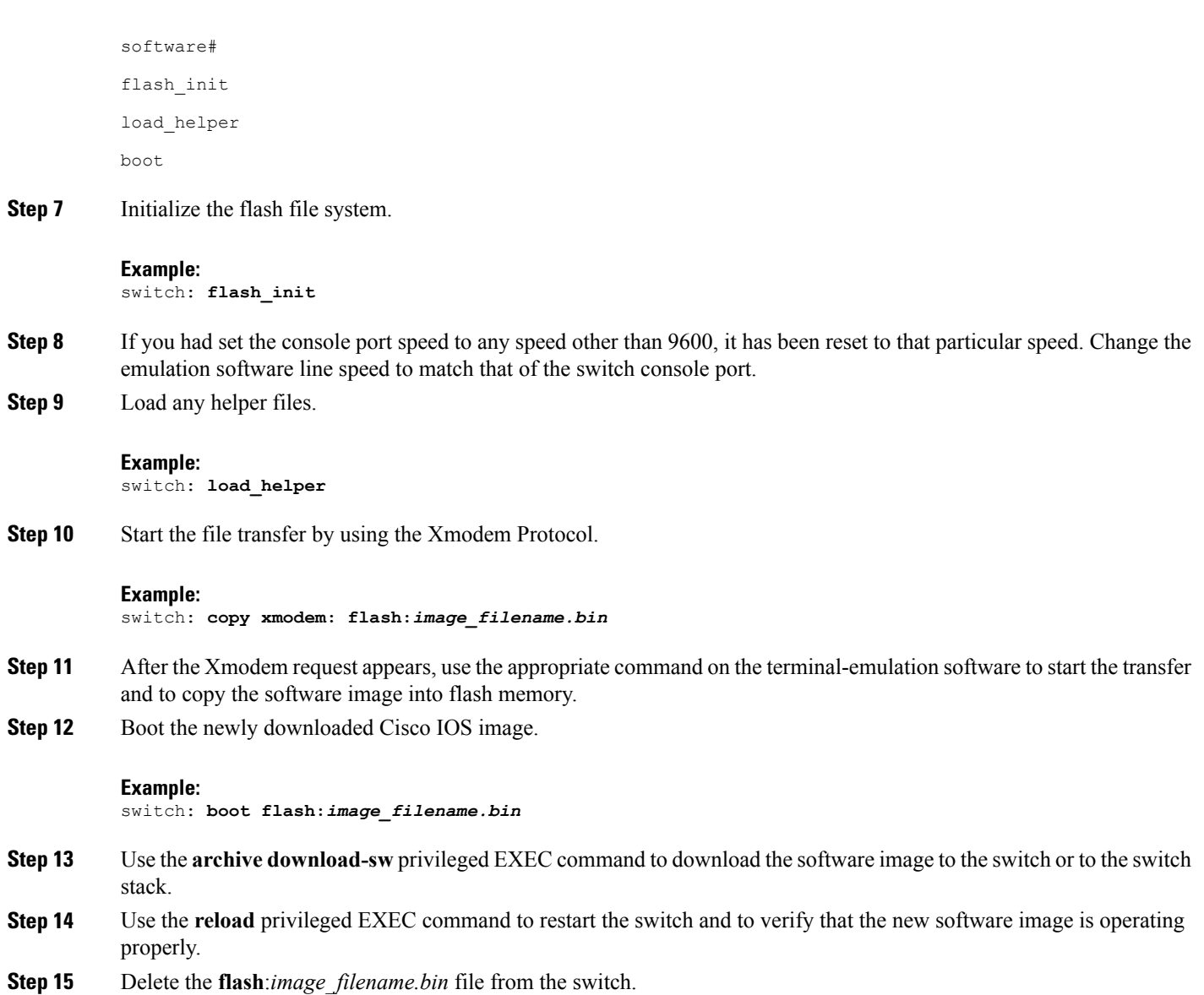

# **Recovering from a Lost or Forgotten Password**

Г

The default configuration for the switch allows an end user with physical access to the switch to recover from a lost password by interrupting the boot process during power-on and by entering a new password. These recovery procedures require that you have physical access to the switch.

**Note**

On these switches, a system administrator can disable some of the functionality of this feature by allowing an end user to reset a password only by agreeing to return to the default configuration. If you are an end user trying to reset a password when password recovery has been disabled, a status message shows this during the recovery process.

You enable or disable password recovery by using the **service password-recovery** global configuration command.

The switch supports homogeneous stacking and mixed stacking. Mixed stacking is supported only with the Catalyst 2960-S switches. A homogenous stack can have up to eight stack members, while a mixed stack can have up to four stack members. All switches in a switch stack must be running the LAN Base image.

**Step 1** Connect a terminal or PC to the switch.

• Connect a terminal or a PC with terminal-emulation software to the switch console port.

Or

- Connect a PC to the Ethernet management port.
- **Step 2** Set the line speed on the emulation software to 9600 baud.
- **Step 3** On a switch, power off the switch.
- **Step 4** Reconnect the power cord to the switch. Within 15 seconds, press the **Mode** button while the System LED is still flashing green. Continue pressing the **Mode** button until all the system LEDs turn on and remain solid, then release the **Mode** button.

Several lines of information about the software appear with instructions, informing you if the password recovery procedure has been disabled or not.

• If you see a message that begins with this statement:

```
The system has been interrupted prior to initializing the flash file system. The following
commands will initialize the flash file system
```
proceed to the "Procedure with Password Recovery Enabled" section, and follow the steps.

• If you see a message that begins with this statement:

The password-recovery mechanism has been triggered, but is currently disabled.

proceed to the "Procedure with Password Recovery Disabled" section, and follow the steps.

**Step 5** After recovering the password, reload the switch. On a switch:

> Switch> **reload** Proceed with reload? [confirm] **y**

#### **Procedure with Password Recovery Enabled**

If the password-recovery operation is enabled, this message appears:

```
The system has been interrupted prior to initializing the flash file system. The following
 commands will initialize the flash file system, and finish loading the operating system
software:
flash_init
load helper
boot
```
**Step 1** Initialize the flash file system. Switch: **flash\_init**

- **Step 2** If you had set the console port speed to any number other than 9600, it has been reset to that particular speed. Change the emulation software line speed to match that of the switch console port.
- **Step 3** Load any helper files. Switch: **load\_helper**

```
Step 4 Display the contents of flash memory.
```
Switch: **dir: flash:** Directory of flash: 13 drwx 192 Mar 01 2013 22:30:48 c2960x-universalk9-mz-150-2.EX1/c2960x-universalk9-mz-150-2.EX1.bin 11 -rwx 5825 Mar 01 2013 22:31:59 config.text

16128000 bytes total (10003456 bytes free)

- **Step 5** Rename the configuration file to config.text.old This file contains the password definition. Switch: **rename flash:** *config.text* **flash:** *config.text.old*
- **Step 6** Boot up the system. Switch: **boot**

You are prompted to start the setup program. Enter **N** at the prompt. Continue with the configuration dialog?? [yes/no]: **No**

- **Step 7** At the switch prompt, enter privileged EXEC mode. Switch> **enable** Switch#
- **Step 8** Rename the configuration file to its original name. Switch# **rename flash:** *config.text.old* **flash:** *config.text*
	- Before continuing to Step 9, power on any connected stack members and wait until they have completely initialized. Failure to follow this step can result in a lost configuration depending on how your switch is set up. **Note**

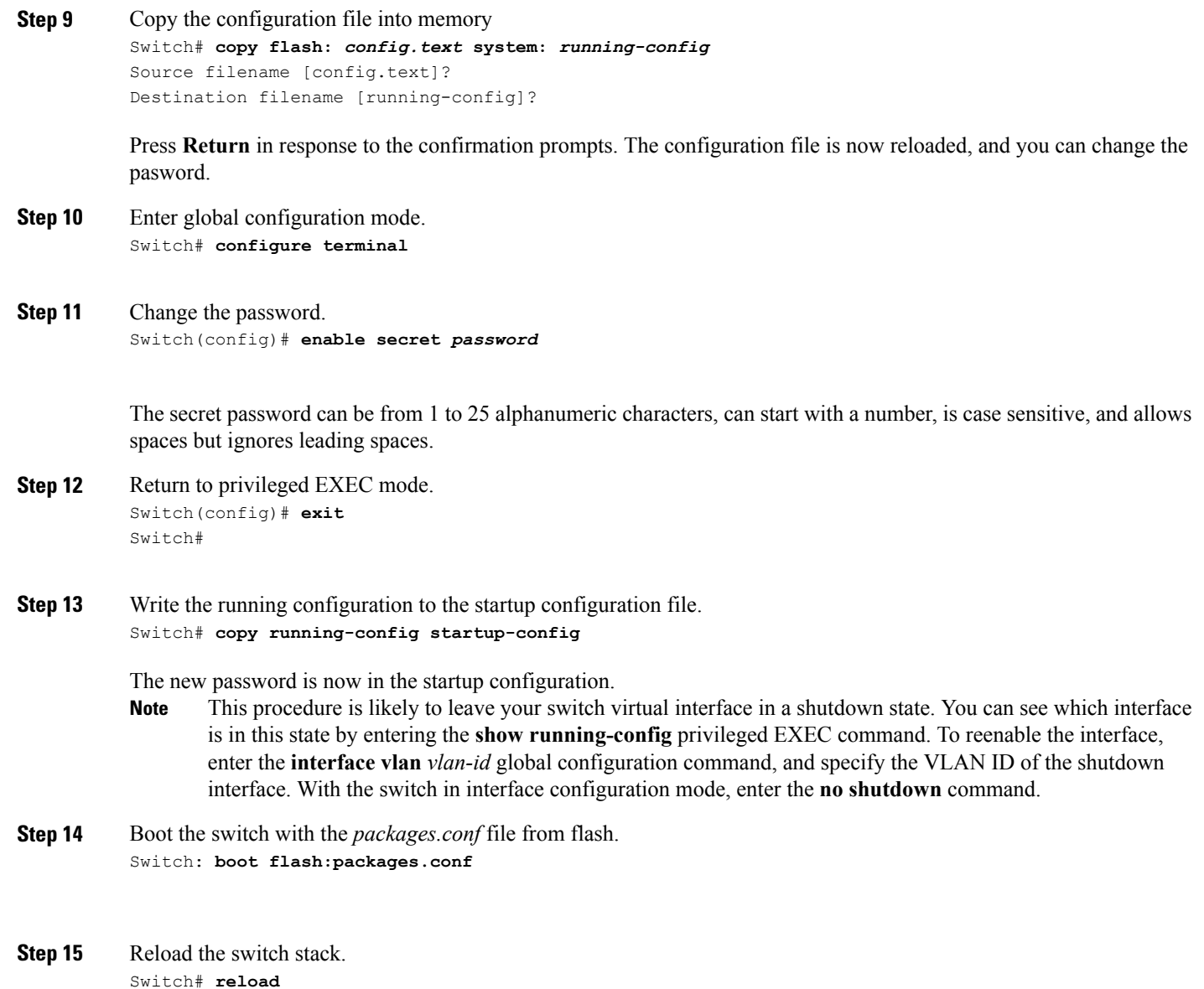

#### **Procedure with Password Recovery Disabled**

If the password-recovery mechanism is disabled, this message appears:

```
The password-recovery mechanism has been triggered, but
is currently disabled. Access to the boot loader prompt
through the password-recovery mechanism is disallowed at
this point. However, if you agree to let the system be
reset back to the default system configuration, access
to the boot loader prompt can still be allowed.
```
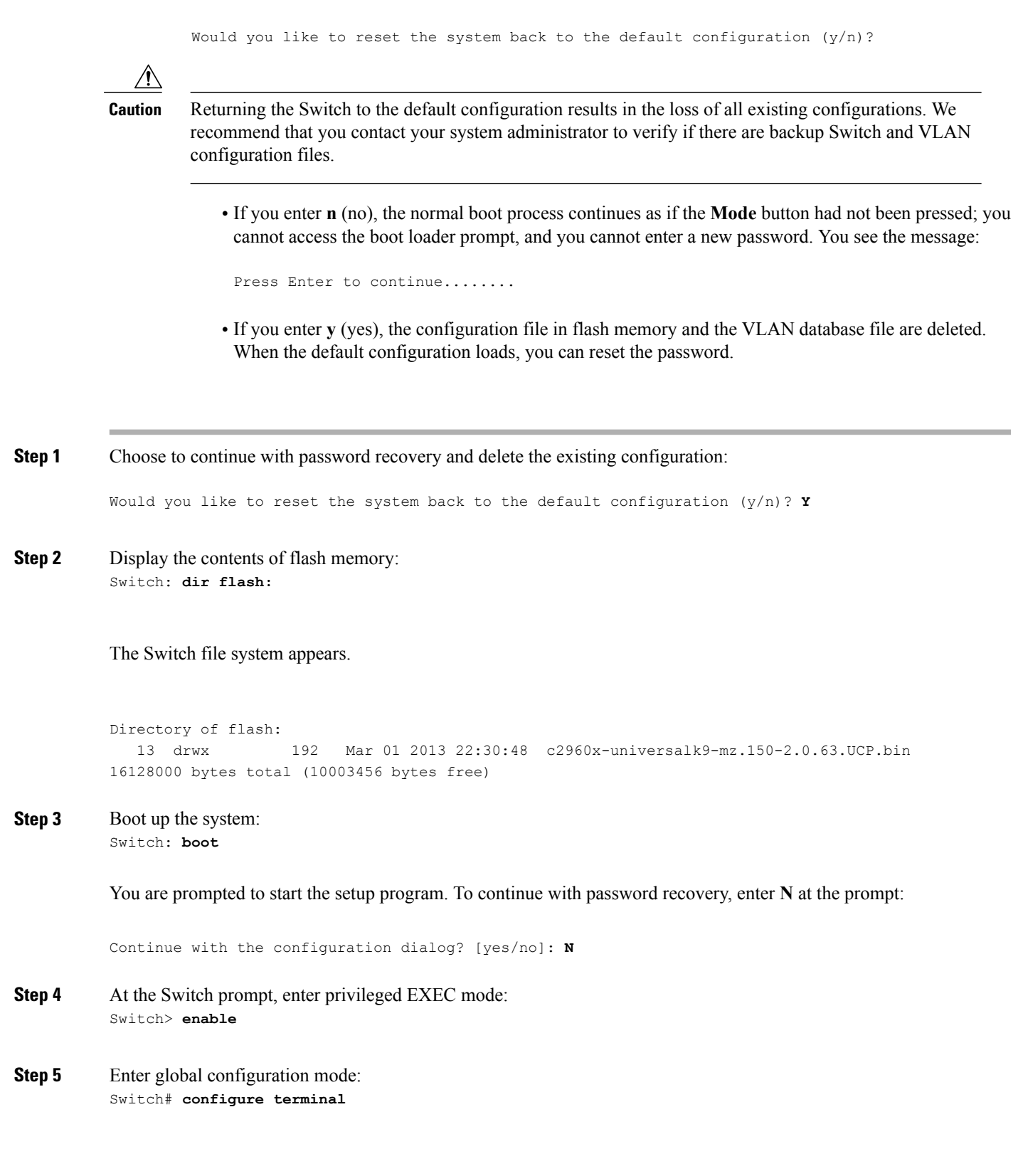

 $\overline{ }$ 

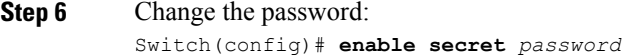

The secret password can be from 1 to 25 alphanumeric characters, can start with a number, is case sensitive, and allows spaces but ignores leading spaces.

**Step 7** Return to privileged EXEC mode: Switch(config)# **exit** Switch#

- Before continuing to Step 9, power on any connected stack members and wait until they have completely initialized. The stacking feature is supported on Switch running the LAN Base image. **Note**
- **Step 8** Write the running configuration to the startup configuration file:

Switch# **copy running-config startup-config**

The new password is now in the startup configuration.

**Step 9** You must now reconfigure the Switch. If the system administrator has the backup Switch and VLAN configuration files available, you should use those.

### **Recovering from a Command Switch Failure**

Thissection describes how to recover from a failed command switch. You can configure a redundant command switch group by using the Hot Standby Router Protocol (HSRP).

If you have not configured a standby command switch, and your command switch loses power or fails in some other way, management contact with the member switches is lost, and you must install a new command switch. However, connectivity between switches that are still connected is not affected, and the member switches forward packets as usual. You can manage the members as standalone switches through the console port, or, if they have IP addresses, through the other management interfaces.

You can prepare for a command switch failure by assigning an IP address to a member switch or another switch that is command-capable, making a note of the command-switch password, and cabling your cluster to provide redundant connectivity between the member switches and the replacement command switch. These sections describe two solutions for replacing a failed command switch:

- Replacing a Failed Command Switch with a Cluster Member
- Replacing a Failed Command Switch with Another Switch

These recovery procedures require that you have physical access to the switch. For information on command-capable switches, see the release notes.
#### **Replacing a Failed Command Switch with a Cluster Member**

To replace a failed command switch with a command-capable member in the same cluster, follow these steps

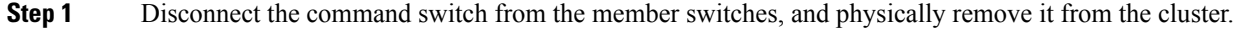

- **Step 2** Insert the member switch in place of the failed command switch, and duplicate its connections to the cluster members.
- **Step 3** Start a CLI session on the new command switch. You can access the CLI by using the console port or, if an IP address has been assigned to the switch, by using Telnet. For details about using the console port, see *Catalyst 2960-X Switch Hardware Installation Guide*.
- **Step 4** At the switch prompt, enter privileged EXEC mode.

#### **Example:**

Switch> **enable** Switch#

- **Step 5** Enter the password of the *failed command switch*.
- **Step 6** Enter global configuration mode.

#### **Example:**

Switch# **configure terminal**

Enter configuration commands, one per line. End with CNTL/Z.

**Step 7** Remove the member switch from the cluster.

#### **Example:**

- Switch(config)# **no cluster commander-address**
- **Step 8** Return to privileged EXEC mode.

#### **Example:**

Switch(config)# **end** Switch#

**Step 9** Use the setup program to configure the switch IP information. This program prompts you for IP address information and passwords. From privileged EXEC mode, enter EXEC mode, enter **setup**, and press **Return**.

#### **Example:**

Switch# **setup**

```
--- System Configuration Dialog ---
Continue with configuration dialog? [yes/no]:
At any point you may enter a question mark '?' for help.
Use ctrl-c to abort configuration dialog at any prompt.
Default settings are in square brackets '[]'.
Basic management setup configures only enough connectivity
for management of the system, extended setup will ask you
to configure each interface on the system
Would you like to enter basic management setup? [yes/no]:
```
#### **Step 10** Enter **Y** at the first prompt.

#### **Example:**

```
The prompts in the setup program vary depending on the member switch that you selected to be the
command switch:
Continue with configuration dialog? [yes/no]: y
or
Configuring global parameters:
```
If this prompt does not appear, enter **enable**, and press **Return**. Enter **setup**, and press **Return**to start the setup program.

- **Step 11** Respond to the questions in the setup program. When prompted for the hostname, it is limited to 28 characters and 31 characters on a member switch. Do not use *-n*, where *n* is a number, as the last characters in a hostname for any switch. When prompted for the Telnet (virtual terminal) password, it is 1 to 25 alphanumeric characters, is case sensitive, allows spaces, but ignores leading spaces.
- **Step 12** When prompted for the **enable secret** and **enable** passwords, enter the passwords of the *failed command switch* again.
- **Step 13** When prompted, make sure to enable the switch as the cluster command switch, and press **Return.**
- **Step 14** When prompted, assign a name to the cluster, and press **Return**. The cluster name can be 1 to 31 alphanumeric characters, dashes, or underscores.
- **Step 15** After the initial configuration displays, verify that the addresses are correct.
- **Step 16** If the displayed information is correct, enter **Y**, and press **Return**. If this information is not correct, enter **N**, press **Return**, and begin again at Step 9.
- **Step 17** Start your browser, and enter the IP address of the new command switch.
- **Step 18** From the Cluster menu, select **Add to Cluster** to display a list of candidate switches to add to the cluster.

#### **Replacing a Failed Command Switch with Another Switch**

To replace a failed command switch with a switch that is command-capable but not part of the cluster, follow these steps:

- **Step 1** Insert the new switch in place of the failed command switch, and duplicate its connections to the cluster members.
- **Step 2** You can access the CLI by using the console port or, if an IP address has been assigned to the switch, by using Telnet. For details about using the console port, see the switch hardware installation guide.
- **Step 3** At the switch prompt, enter privileged EXEC mode.

**Example:** Switch> **enable** Switch#

- **Step 4** Enter the password of the *failed command switch*.
- **Step 5** Use the setup program to configure the switch IP information. This program prompts you for IP address information and passwords. From privileged EXEC mode, enter EXEC mode, enter **setup**, and press **Return**.

## **Example:**

Switch# **setup**

--- System Configuration Dialog --- Continue with configuration dialog? [yes/no]: y At any point you may enter a question mark '?' for help. Use ctrl-c to abort configuration dialog at any prompt. Default settings are in square brackets '[]'. Basic management setup configures only enough connectivity for management of the system, extended setup will ask you to configure each interface on the system Would you like to enter basic management setup? [yes/no]:

**Step 6** Enter **Y** at the first prompt.

#### **Example:**

The prompts in the setup program vary depending on the member switch that you selected to be the command switch: Continue with configuration dialog? [yes/no]: **y** or

Configuring global parameters:

If this prompt does not appear, enter **enable**, and press **Return**. Enter **setup**, and press **Return**to start the setup program.

**Step 7** Respond to the questions in the setup program. When prompted for the hostname, it is limited to 28 characters and 31 characters on a member switch. Do not use *-n*, where *n* is a number, as the last characters in a hostname for any switch. When prompted for the Telnet (virtual terminal) password, it is 1 to 25 alphanumeric characters, is case sensitive, allows spaces, but ignores leading spaces. **Step 8** When prompted for the **enable secret** and **enable** passwords, enter the passwords of the *failed command switch* again. **Step 9** When prompted, make sure to enable the switch as the cluster command switch, and press **Return. Step 10** When prompted, assign a name to the cluster, and press **Return**. The cluster name can be 1 to 31 alphanumeric characters, dashes, or underscores. **Step 11** After the initial configuration displays, verify that the addresses are correct. **Step 12** If the displayed information is correct, enter **Y**, and press **Return**. If this information is not correct, enter **N**, press **Return**, and begin again at Step 9. **Step 13** Start your browser, and enter the IP address of the new command switch. **Step 14** From the Cluster menu, select **Add to Cluster** to display a list of candidate switches to add to the cluster.

## **Preventing Switch Stack Problems**

To prevent switch stack problems, you should do the following:

• Make sure that the Switch that you add to or remove from the switch stack are powered off. For all powering considerations in switch stacks, see the "Switch Installation" chapter in the hardware installation guide.

- Press the **Mode** button on a stack member until the Stack mode LED is on. The last two port LEDs on the Switch should be green. Depending on the Switch model, the last two ports are either 10/100/1000 ports or small form-factor pluggable (SFP) module. If one or both of the last two port LEDs are not green, the stack is not operating at full bandwidth.
- We recommend using only one CLI session when managing the switch stack. Be careful when using multiple CLI sessions to the active switchstack master . Commands that you enter in one session are not displayed in the other sessions. Therefore, it is possible that you might not be able to identify the session from which you entered a command.
- Manually assigning stack member numbers according to the placement of the Switch in the stack can make it easier to remotely troubleshoot the switch stack. However, you need to remember that the Switch have manually assigned numbers if you add, remove, or rearrange Switch later. Use the **switch** *current-stack-member-number* **renumber** *new-stack-member-number* global configuration command to manually assign a stack member number.

If you replace a stack member with an identical model, the new Switch functions with the exact same configuration as the replaced Switch. This is also assuming the new Switch is using the same member number as the replaced Switch.

Removing powered-on stack members causes the switch stack to divide (partition) into two or more switch stacks, each with the same configuration. If you want the switch stacks to remain separate, change the IP address or addresses of the newly created switch stacks. To recover from a partitioned switch stack, follow these steps:

- **1** Power off the newly created switch stacks.
- **2** Reconnect them to the original switch stack through their StackWise Plus ports.
- **3** Power on the Switch.

For the commands that you can use to monitor the switch stack and its members, see the *Displaying Switch Stack Information* section.

## **Preventing Autonegotiation Mismatches**

The IEEE 802.3ab autonegotiation protocol manages the Switch settings for speed (10 Mb/s, 100 Mb/s, and 1000 Mb/s, excluding SFP module ports) and duplex (half or full). There are situations when this protocol can incorrectly align these settings, reducing performance. A mismatch occurs under these circumstances:

- A manually set speed or duplex parameter is different from the manually set speed or duplex parameter on the connected port.
- A port is set to autonegotiate, and the connected port is set to full duplex with no autonegotiation.

To maximize Switch performance and ensure a link, follow one of these guidelines when changing the settings for duplex and speed:

- Let both ports autonegotiate both speed and duplex.
- Manually set the speed and duplex parameters for the ports on both ends of the connection.

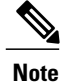

If a remote device does not autonegotiate, configure the duplex settings on the two ports to match. The speed parameter can adjust itself even if the connected port does not autonegotiate.

# **Troubleshooting SFP Module Security and Identification**

Cisco small form-factor pluggable (SFP) modules have a serial EEPROM that contains the module serial number, the vendor name and ID, a unique security code, and cyclic redundancy check (CRC). When an SFP module is inserted in the Switch, the Switch software reads the EEPROM to verify the serial number, vendor name and vendor ID, and recompute the security code and CRC. If the serial number, the vendor name or vendor ID, the security code, or CRC is invalid, the software generates a security error message and places the interface in an error-disabled state.

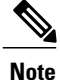

The security error message references the GBIC\_SECURITY facility. The Switch supports SFP modules and does not support GBIC modules. Although the error message text refers to GBIC interfaces and modules, the security messages actually refer to the SFP modules and module interfaces.

If you are using a non-Cisco SFP module, remove the SFP module from the Switch, and replace it with a Cisco module. After inserting a Cisco SFP module, use the **errdisable recovery cause gbic-invalid** global configuration command to verify the portstatus, and enter a time interval for recovering from the error-disabled state. After the elapsed interval, the Switch brings the interface out of the error-disabled state and retries the operation. For more information about the **errdisable recovery** command, see the command reference for this release.

If the module is identified as a Cisco SFP module, but the system is unable to read vendor-data information to verify its accuracy, an SFP module error message is generated. In this case, you should remove and reinsert the SFP module. If it continues to fail, the SFP module might be defective.

#### <span id="page-1696-0"></span>**Monitoring SFP Module Status**

You can check the physical or operational status of an SFP module by using the **show interfaces transceiver** privileged EXEC command. This command shows the operational status, such as the temperature and the current for an SFP module on a specific interface and the alarm status. You can also use the command to check the speed and the duplex settings on an SFP module. For more information, see the **show interfaces transceiver** command in the command reference for this release.

# **Executing Ping**

If you attempt to ping a host in a different IP subnetwork, you must define a static route to the network or have IP routing configured to route between those subnets.

IP routing is disabled by default on all Switch.

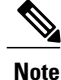

Though other protocol keywords are available with the **ping** command, they are not supported in this release.

Use this command to ping another device on the network from the Switch:

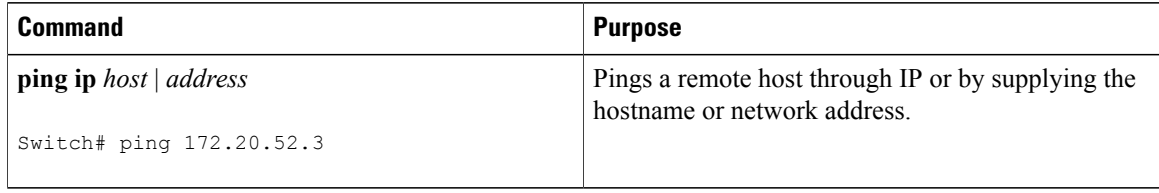

#### **Related Topics**

[Ping,](#page-1680-0) on page 1609 [Example:](#page-1705-0) Pinging an IP Host, on page 1634

# **Monitoring Temperature**

The Switch monitors the temperature conditions and uses the temperature information to control the fans.

Use the **show env temperature status** privileged EXEC command to display the temperature value, state, and thresholds. The temperature value is the temperature in the Switch (not the external temperature).You can configure only the yellow threshold level (in Celsius) by using the **system env temperature threshold yellow** *value* global configuration command to set the difference between the yellow and red thresholds. You cannot configure the green or red thresholds. For more information, see the command reference for this release.

# **Monitoring the Physical Path**

You can monitor the physical path that a packet takes from a source device to a destination device by using one of these privileged EXEC commands:

#### **Table 148: Monitoring the Physical Path**

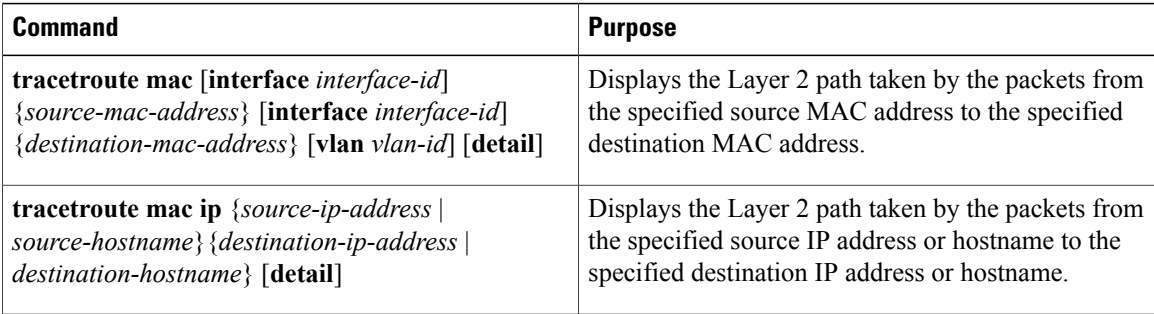

# <span id="page-1697-0"></span>**Executing IP Traceroute**

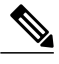

Though other protocol keywords are available with the **traceroute** privileged EXEC command, they are not supported in this release. **Note**

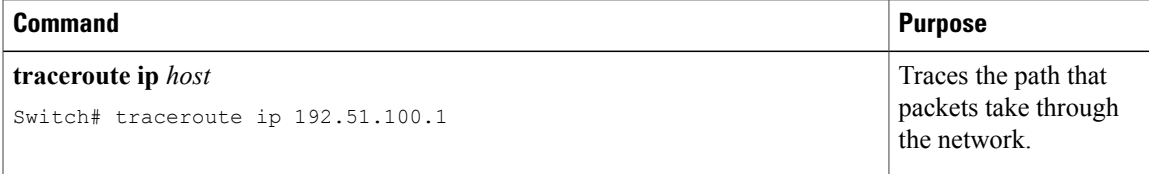

#### **Related Topics**

IP [Traceroute](#page-1681-0) , on page 1610 Example: [Performing](#page-1706-0) a Traceroute to an IP Host, on page 1635

## **Running TDR and Displaying the Results**

To run TDR, enter the **test cable-diagnostics tdr interface** *interface-id* privileged EXEC command.

To display the results, enter the **show cable-diagnosticstdr interface** *interface-id* privileged EXEC command.

# **Redirecting Debug and Error Message Output**

By default, the network server sends the output from **debug** commands and system error messages to the console. If you use this default, you can use a virtual terminal connection to monitor debug output instead of connecting to the console port or the Ethernet management port.

Possible destinations include the console, virtual terminals, internal buffer, and UNIX hosts running a syslog server. The syslog format is compatible with 4.3 Berkeley Standard Distribution (BSD) UNIX and its derivatives.

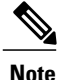

Be aware that the debugging destination you use affects system overhead. When you log messages to the console, very high overhead occurs. When you log messages to a virtual terminal, less overhead occurs. Logging messages to a syslog server produces even less, and logging to an internal buffer produces the least overhead of any method.

For more information about system message logging, see *Configuring System Message Logging*.

#### **Related Topics**

Debug [Commands,](#page-1683-0) on page 1612

# **Using the show platform forward Command**

The output from the **show platform forward** privileged EXEC command provides some useful information about the forwarding results if a packet entering an interface is sent through the system. Depending upon the parameters entered about the packet, the output provides lookup table results and port maps used to calculate forwarding destinations, bitmaps, and egress information.

Most of the information in the output from the command is useful mainly for technical support personnel, who have access to detailed information about the Switch application-specific integrated circuits (ASICs). However, packet forwarding information can also be helpful in troubleshooting.

# **Configuring OBFL**

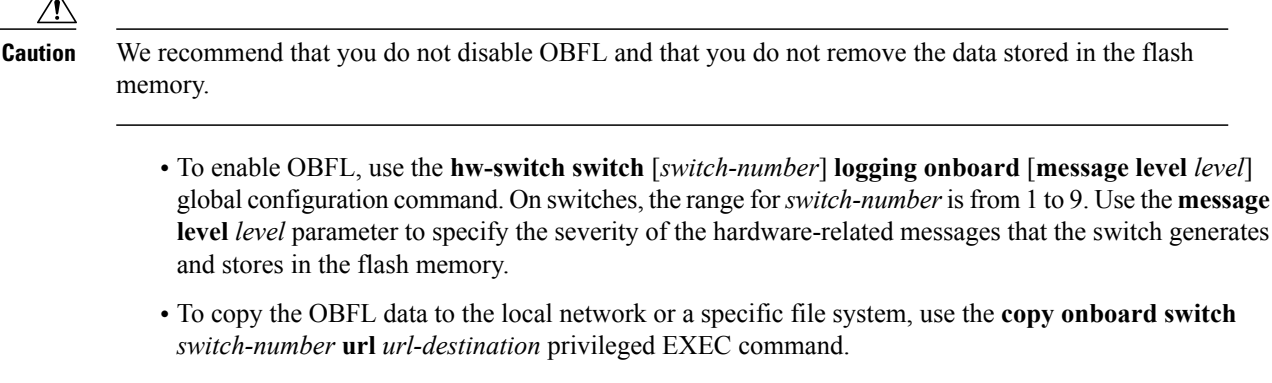

- To disable OBFL, use the **no hw-switch switch** [*switch-number*] **logging onboard** [**message level**] global configuration command.
- To clear all the OBFL data in the flash memory except for the uptime and CLI command information, use the **clear onboard switch** *switch-number* privileged EXEC command.
- In a switch stack, you can enable OBFL on a standalone switch or on all stack members by using the **hw-switch switch** [*switch-number*] **logging onboard** [**message** level *level*] global configuration command.
- You can enable or disable OBFL on a member switch from the active switchstack master.

For more information about the commands in this section, see the command reference for this release.

#### **Related Topics**

[Onboard](#page-1683-1) Failure Logging on the Switch, on page 1612 Displaying OBFL Information

# **Verifying Troubleshooting of the Software Configuration**

## **Displaying OBFL Information**

**Table 149: Commands for Displaying OBFL Information**

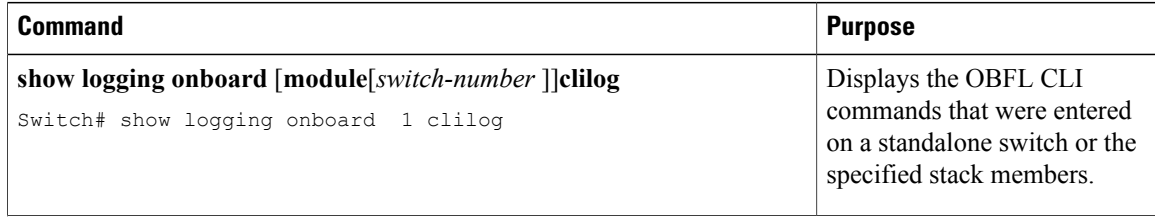

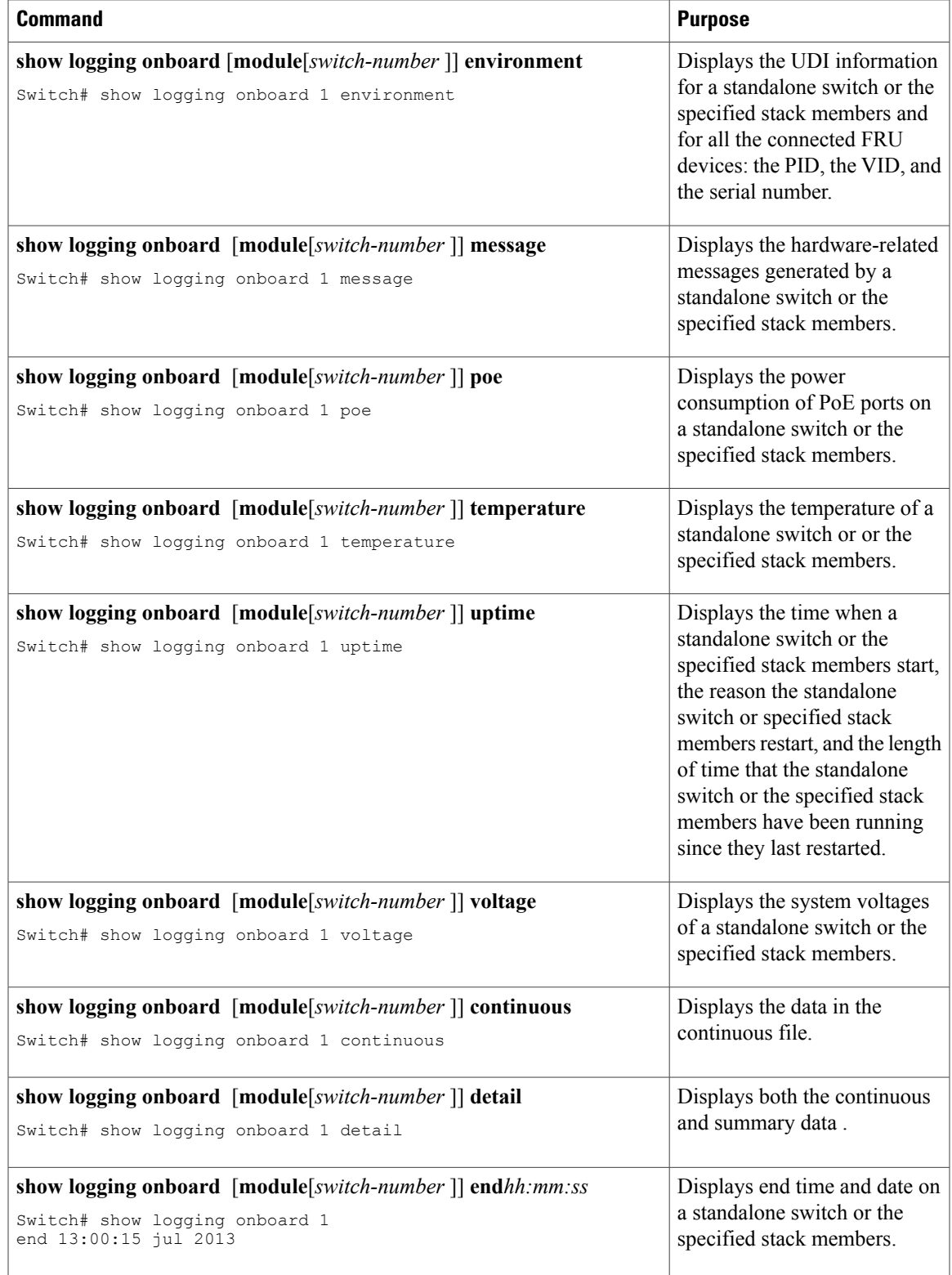

 $\overline{\phantom{a}}$ 

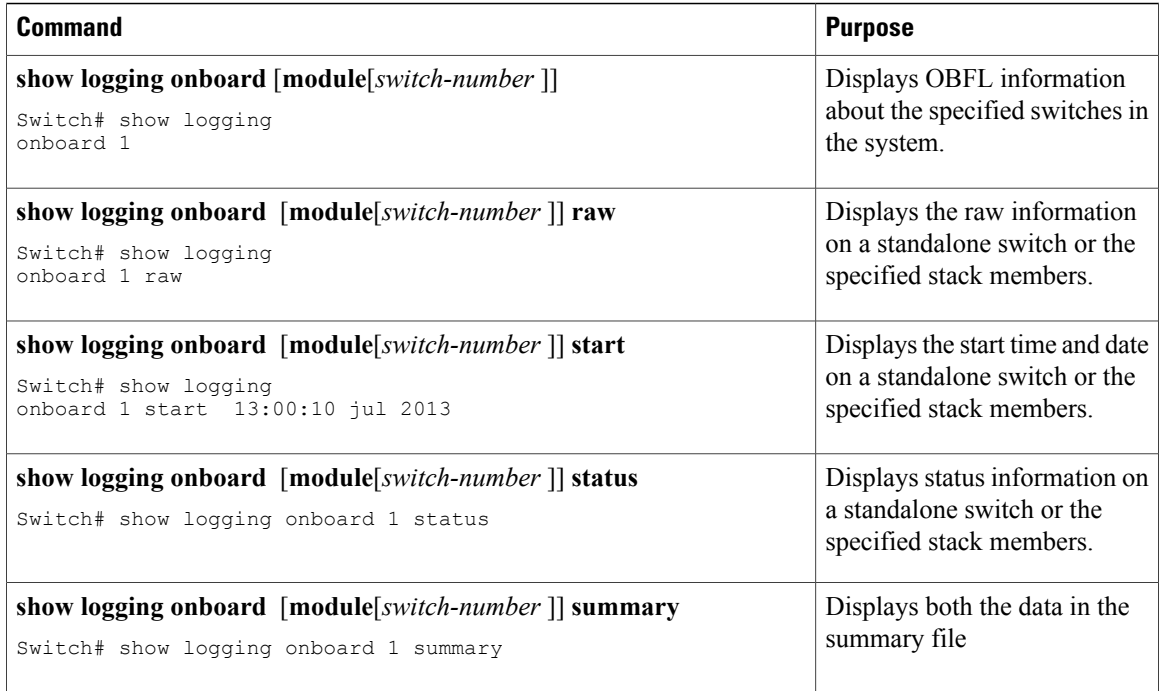

For more information, see the *Catalyst 2960-X Switch System Management Command Reference*.

# **Example: Verifying the Problem and Cause for High CPU Utilization**

To determine if high CPU utilization is a problem, enter the **show processes cpu sorted** privileged EXEC command. Note the underlined information in the first line of the output example.

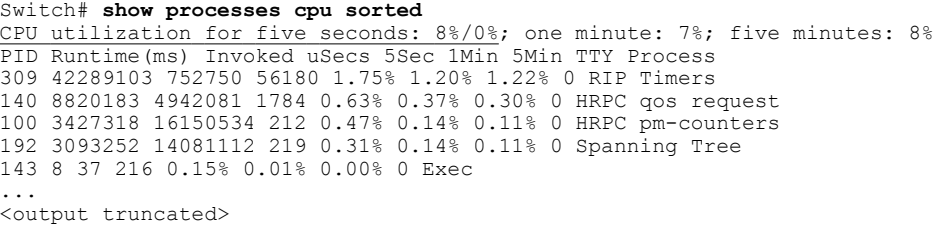

This example shows normal CPU utilization. The output shows that utilization for the last 5 seconds is 8%/0%, which has this meaning:

- The total CPU utilization is 8 percent, including both time running Cisco IOS processes and time spent handling interrupts.
- The time spent handling interrupts is zero percent.

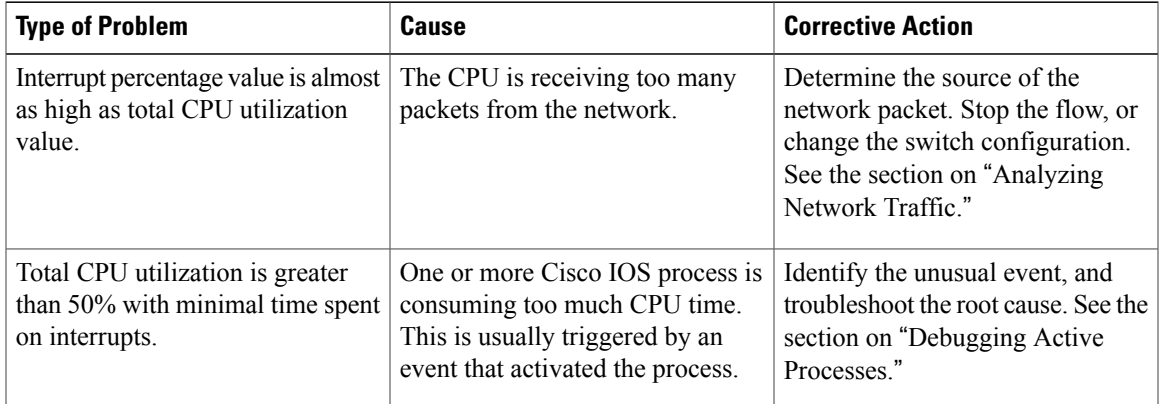

#### **Table 150: Troubleshooting CPU Utilization Problems**

 $\mathbf I$ 

# **Scenarios for Troubleshooting the Software Configuration**

# **Scenarios to Troubleshoot Power over Ethernet (PoE)**

#### **Table 151: Power over Ethernet Troubleshooting Scenarios**

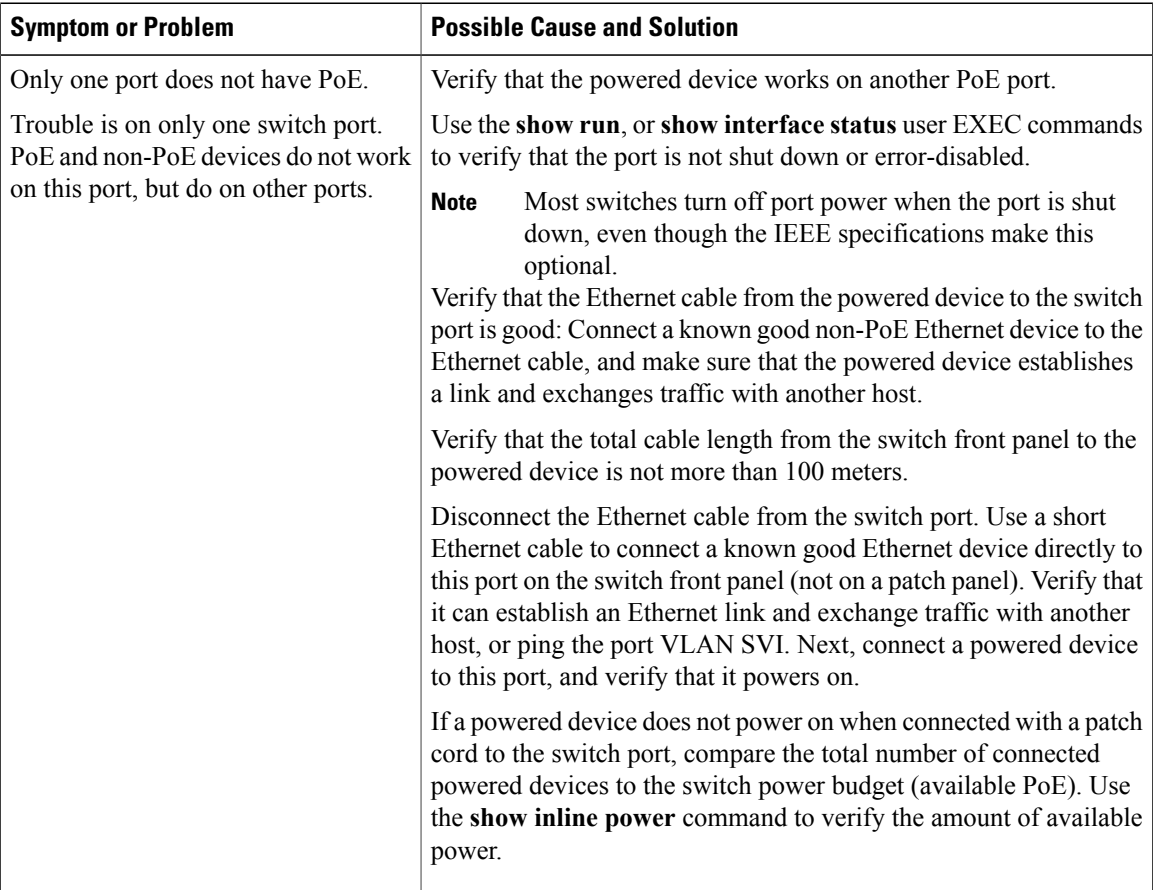

Τ

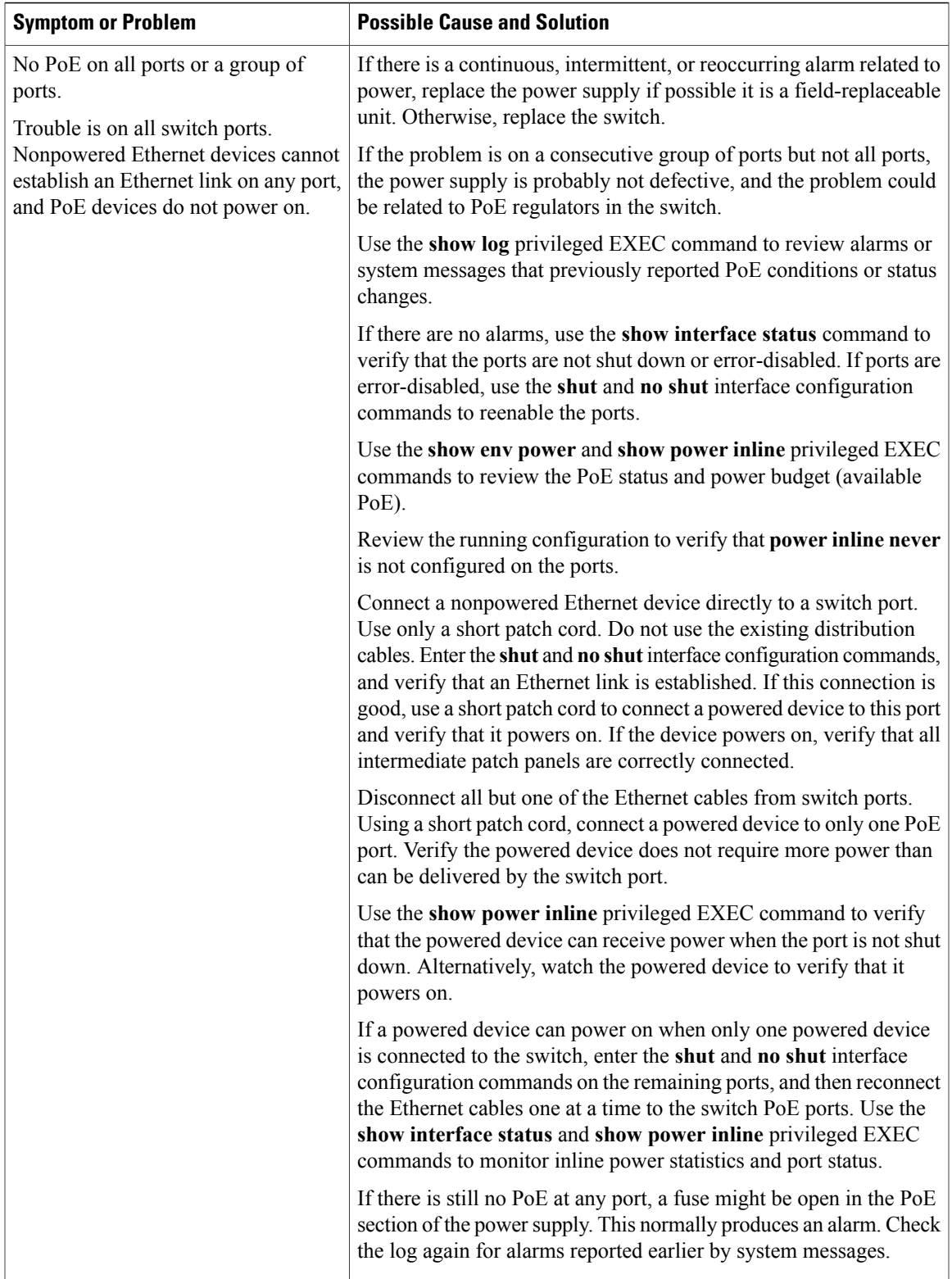

 $\overline{\phantom{a}}$ 

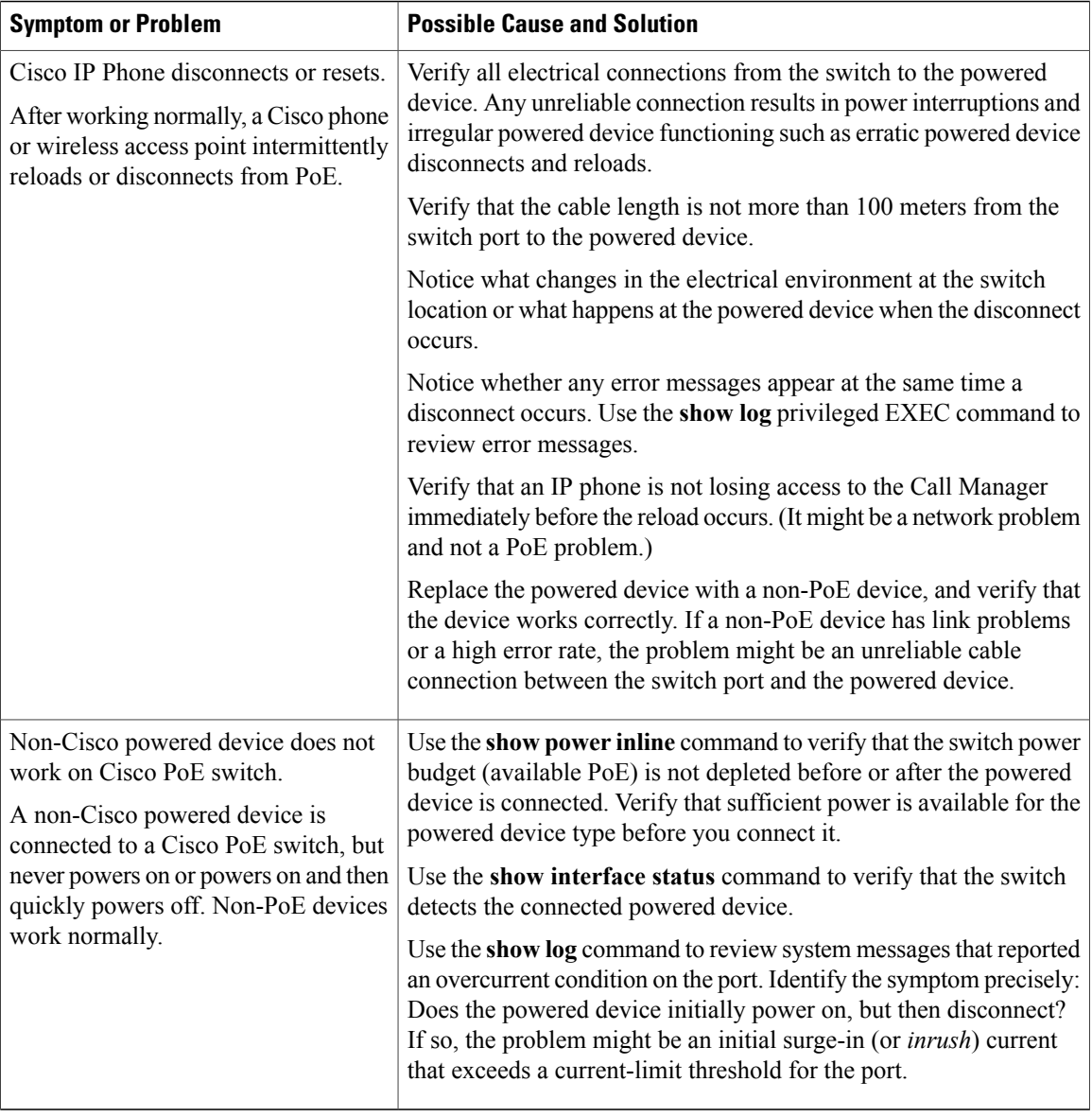

T

#### **Related Topics**

Power over [Ethernet](#page-1679-0) Ports, on page 1608

# <span id="page-1705-0"></span>**Configuration Examples for Troubleshooting Software**

# **Example: Pinging an IP Host**

This example shows how to ping an IP host:

Switch# **ping 172.20.52.3**

```
Type escape sequence to abort.
Sending 5, 100-byte ICMP Echoes to 172.20.52.3, timeout is 2 seconds:
!!!!!
Success rate is 100 percent (5/5), round-trip min/avg/max = 1/2/4 ms
Switch#
```
#### **Table 152: Ping Output Display Characters**

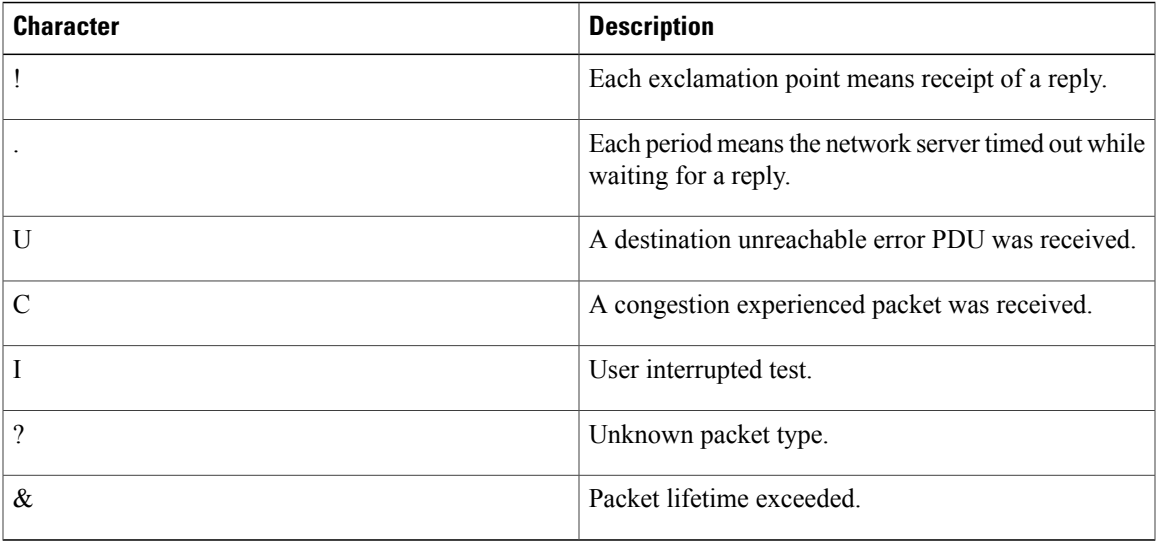

To end a ping session, enter the escape sequence (**Ctrl-^ X** by default). Simultaneously press and release the **Ctrl**, **Shift**, and **6** keys and then press the **X** key.

#### **Related Topics**

[Ping](#page-1680-0), on page 1609 [Executing](#page-1696-0) Ping, on page 1625

# <span id="page-1706-0"></span>**Example: Performing a Traceroute to an IP Host**

This example shows how to perform a **traceroute** to an IP host:

Switch# **traceroute ip 192.0.2.10** Type escape sequence to abort. Tracing the route to 192.0.2.10 1 192.0.2.1 0 msec 0 msec 4 msec 2 192.0.2.203 12 msec 8 msec 0 msec 3 192.0.2.100 4 msec 0 msec 0 msec 4 192.0.2.10 0 msec 4 msec 0 msec

The display shows the hop count, the IP address of the router, and the round-trip time in milliseconds for each of the three probes that are sent.

| <b>Character</b> | <b>Description</b>                                                                                   |
|------------------|----------------------------------------------------------------------------------------------------|
| $\ast$           | The probe timed out.                                                                                 |
| $\gamma$         | Unknown packet type.                                                                                 |
| A                | Administratively unreachable. Usually, this output<br>means that an access list is blocking traffic. |
| H                | Host unreachable.                                                                                    |
| N                | Network unreachable.                                                                                 |
| P                | Protocol unreachable.                                                                                |
| Q                | Source quench.                                                                                       |
| U                | Port unreachable.                                                                                    |

**Table 153: Traceroute Output Display Characters**

To end a trace in progress, enter the escape sequence (**Ctrl-^ X** by default). Simultaneously press and release the **Ctrl**, **Shift**, and **6** keys and then press the **X** key.

#### **Related Topics**

IP [Traceroute](#page-1681-0) , on page 1610 Executing IP [Traceroute,](#page-1697-0) on page 1626

# **Example: Enabling All System Diagnostics**

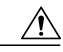

**Caution**

Because debugging output takes priority over other network traffic, and because the **debug all** privileged EXEC command generates more output than any other **debug** command, it can severely diminish switch performance or even render it unusable. In virtually all cases, it is best to use more specific **debug** commands.

This command disables all-system diagnostics:

Switch# **debug all**

The**nodebug all** privileged EXEC command disables all diagnostic output. Using the**nodebug all** command is a convenient way to ensure that you have not accidentally left any **debug** commands enabled.

#### **Related Topics**

Debug [Commands](#page-1683-0), on page 1612

# **Additional References for Troubleshooting Software Configuration**

### **Related Documents**

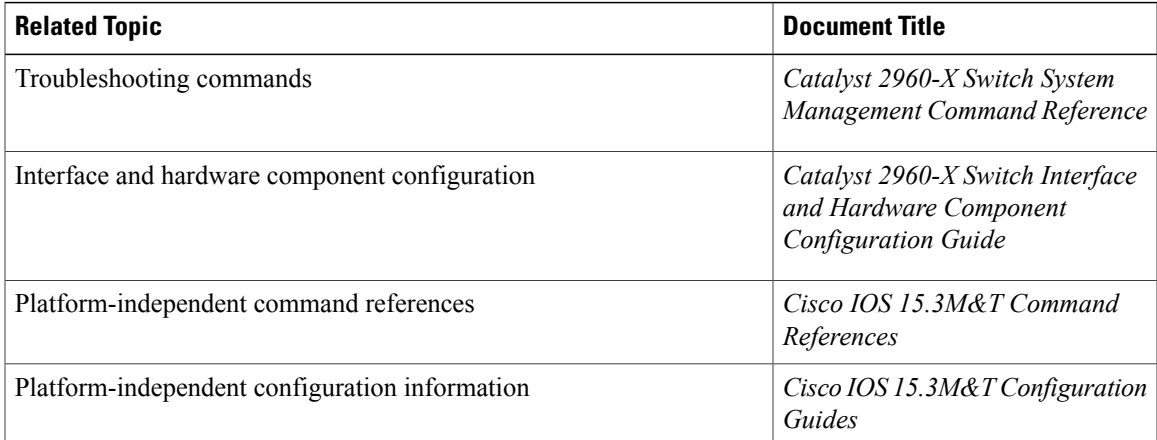

#### **Standards and RFCs**

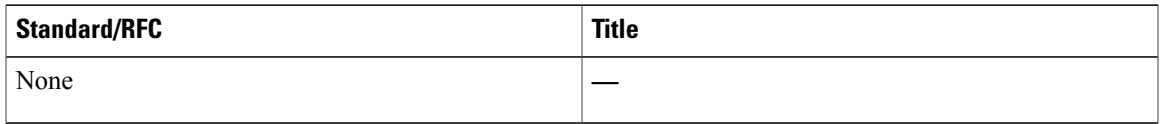

#### **MIBs**

 $\mathbf I$ 

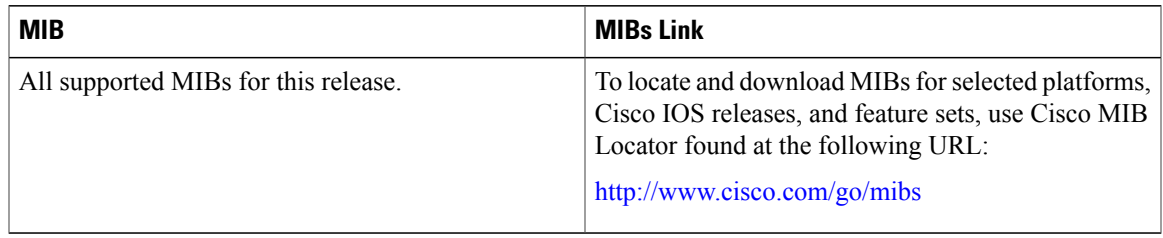

#### **Technical Assistance**

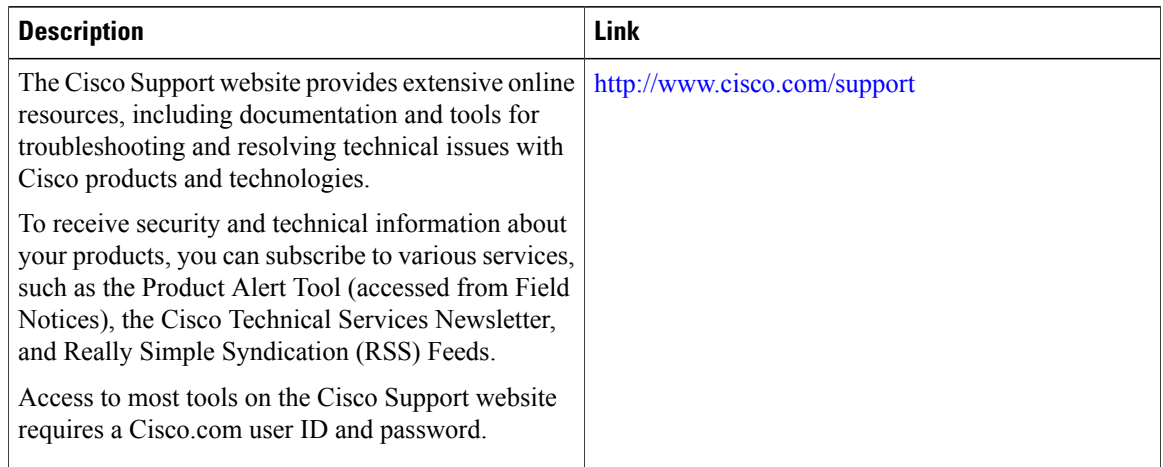

# **Feature History and Information for Troubleshooting Software Configuration**

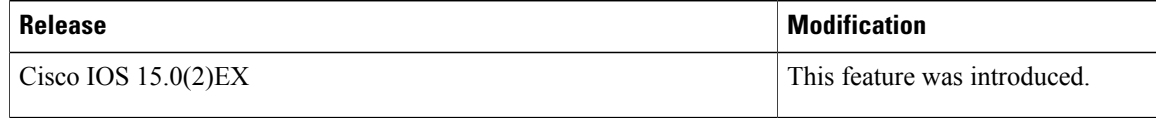

T

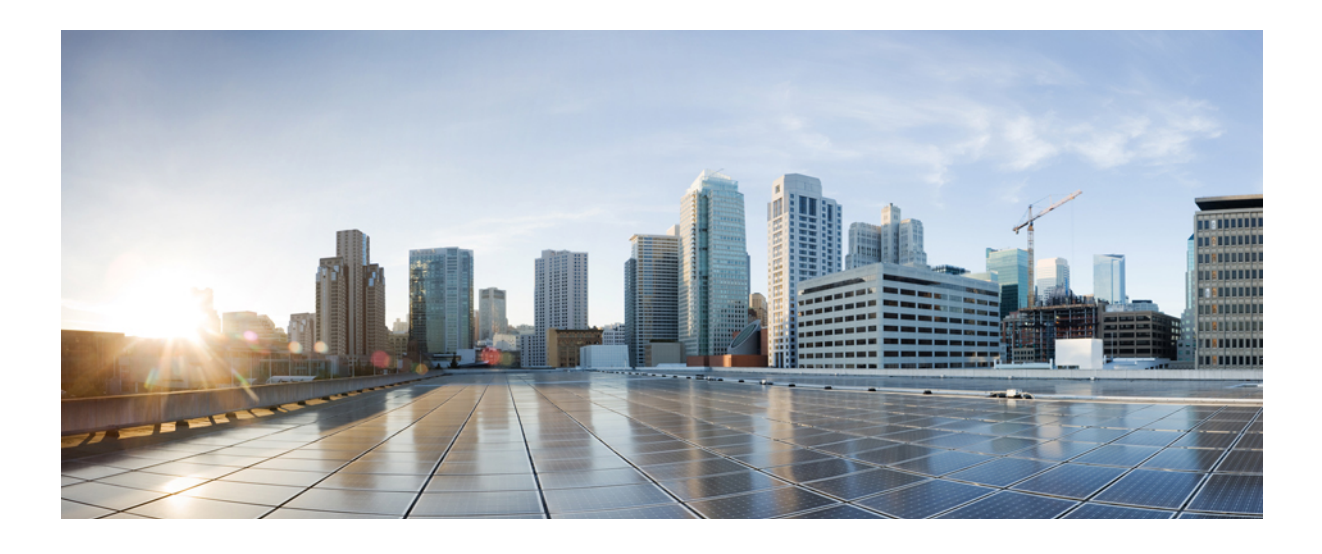

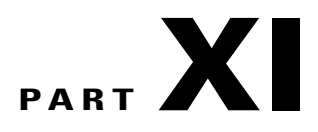

# **Working with the Cisco IOS File System, Configuration Files, and Software Images**

• Working with the Cisco IOS File System, [Configuration](#page-1712-0) Files, and Software Images, page 1641

<span id="page-1712-0"></span>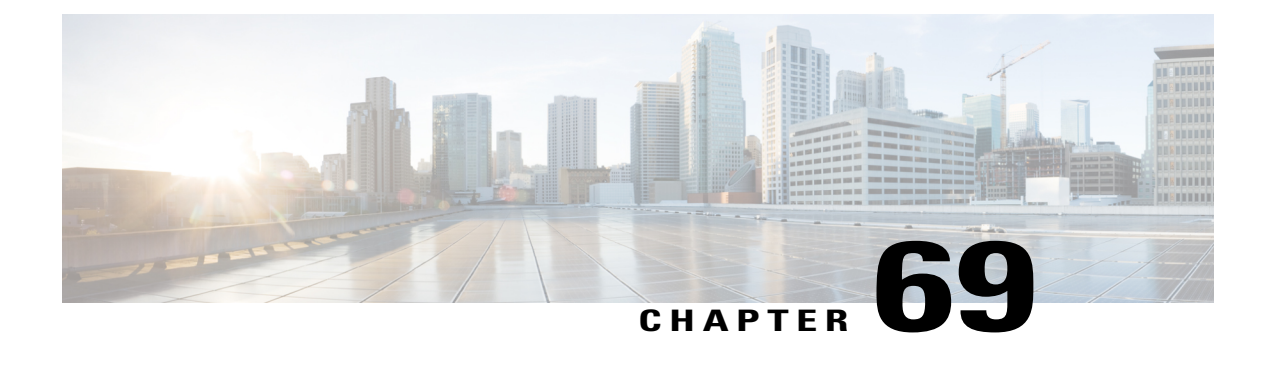

# **Working with the Cisco IOS File System, Configuration Files, and Software Images**

- [Working](#page-1712-1) with the Flash File System, page 1641
- Working with [Configuration](#page-1722-0) Files, page 1651
- Replacing and Rolling Back [Configurations,](#page-1734-0) page 1663
- Working with [Software](#page-1738-0) Images , page 1667
- [Copying](#page-1741-0) Image Files Using TFTP, page 1670
- [Copying](#page-1744-0) Image Files Using FTP, page 1673
- [Copying](#page-1749-0) Image Files Using RCP, page 1678
- Copying an Image File from One Stack Member to [Another,](#page-1754-0) page 1683

# <span id="page-1712-1"></span>**Working with the Flash File System**

•

# **Information About the Flash File System**

The flash file system is a single flash device on which you can store files. It also provides several commands to help you manage software bundles and configuration files. The default flash file system on the switch is named flash:.

As viewed from the active switch, or any stack member, flash: refers to the local flash device, which is the device attached to the same switch on which the file system is being viewed. In a switch stack, each of the flash devices from the various stack members can be viewed from the active switch. The names of these flash file systems include the corresponding switch member numbers. For example, flash-3:, as viewed from the active switch, refers to the same file system as does flash: on stack member 3. Use the **show file systems** privileged EXEC command to list all file systems, including the flash file systems in the switch stack.

Only one user at a time can manage the software bundles and configuration files for a switch stack.

# **Displaying Available File Systems**

To display the available file systems on your switch, use the **show file systems** privileged EXEC command as shown in this example for a standalone switch:

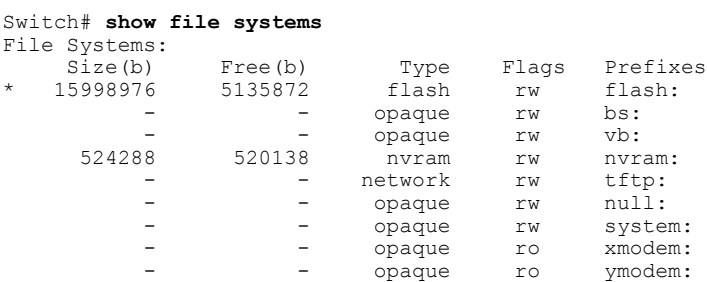

This example shows a switch stack. In this example, the active switch is stack member 1; the file system on stack member 2 is displayed as flash-2:, the file system on stack member 3 is displayed as flash-3: and so on up to stack member 9, displayed as flash-9: for a 9-member stack. The example also shows the crashinfo directories and a USB flash drive plugged into the active switch:

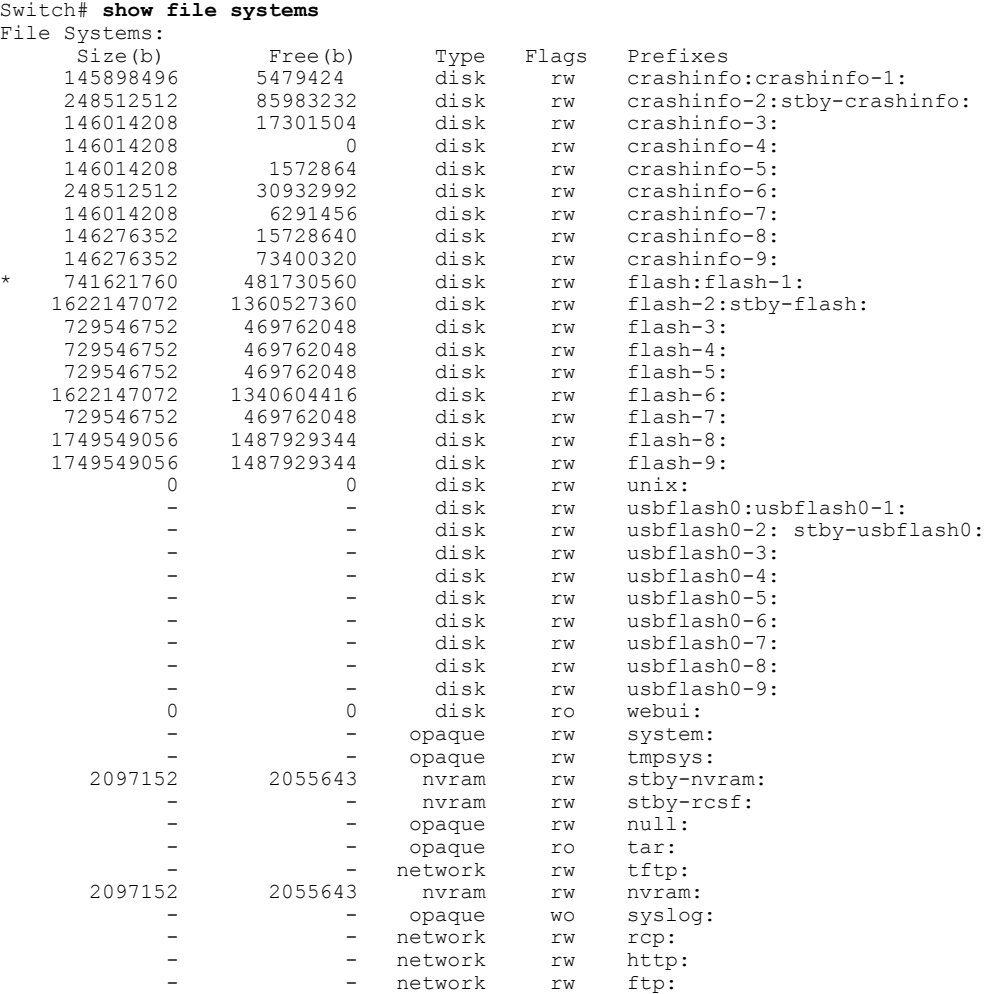

I

|   | network | rw  | $scp$ :  |
|---|---------|-----|----------|
| - | network | rw  | https:   |
|   | opaque  | ro. | cns:     |
|   | opaque  | rw  | revrcsf: |

**Table 154: show file systems Field Descriptions**

 $\mathbf{I}$ 

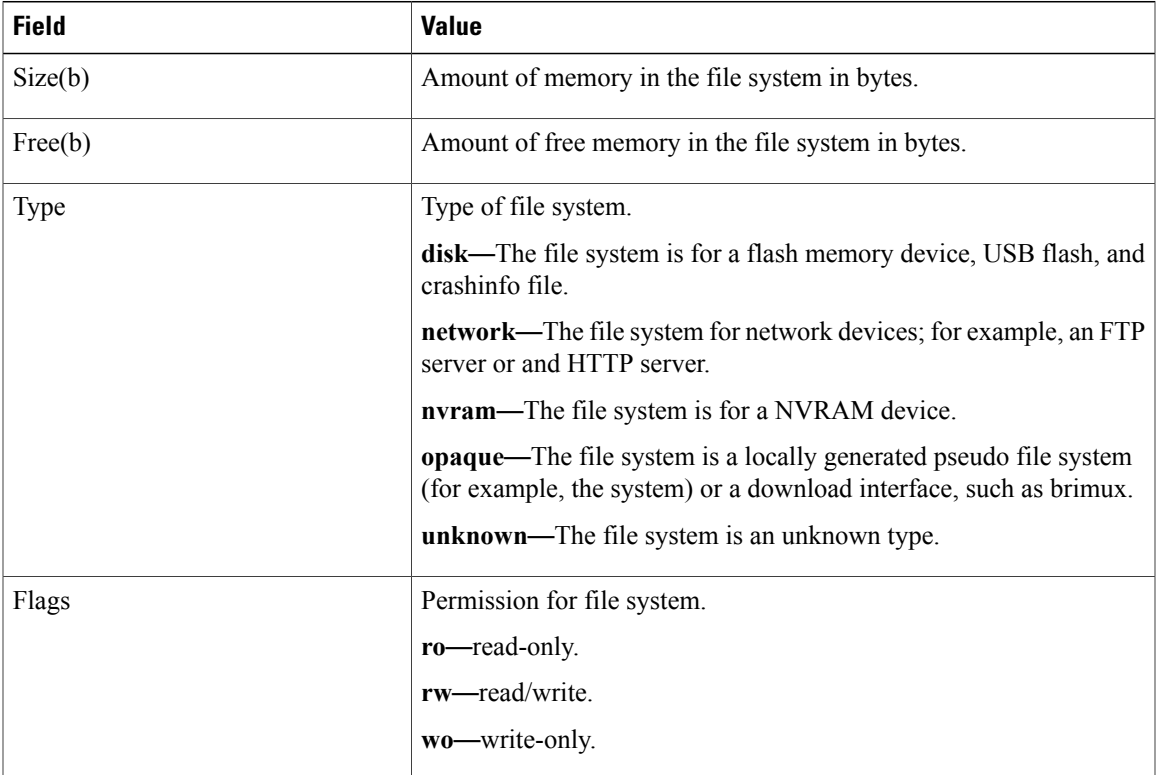

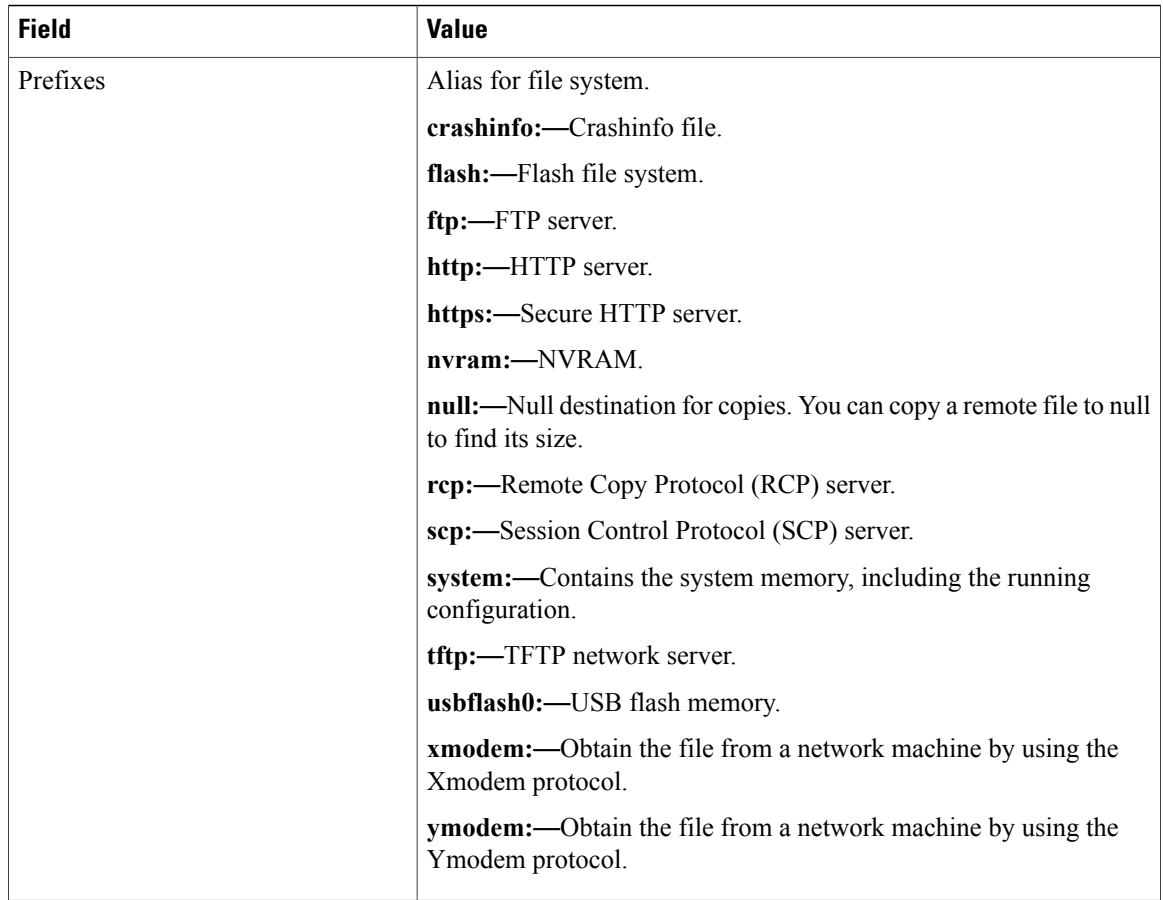

# **Setting the Default File System**

You can specify the file system or directory that the system uses as the default file system by using the **cd** *filesystem:* privileged EXEC command. You can set the default file system to omit the *filesystem:* argument from related commands. For example, for all privileged EXEC commands that have the optional *filesystem:* argument, the system uses the file system specified by the **cd** command.

By default, the default file system is *flash:*.

You can display the current default file system as specified by the **cd** command by using the **pwd** privileged EXEC command.

# **Displaying Information About Files on a File System**

You can view a list of the contents of a file system before manipulating its contents. For example, before copying a new configuration file to flash memory, you might want to verify that the file system does not already contain a configuration file with the same name. Similarly, before copying a flash configuration file to another location, you might want to verify its filename for use in another command. To display information about files on a file system, use one of the privileged EXEC commands listed in the following table.

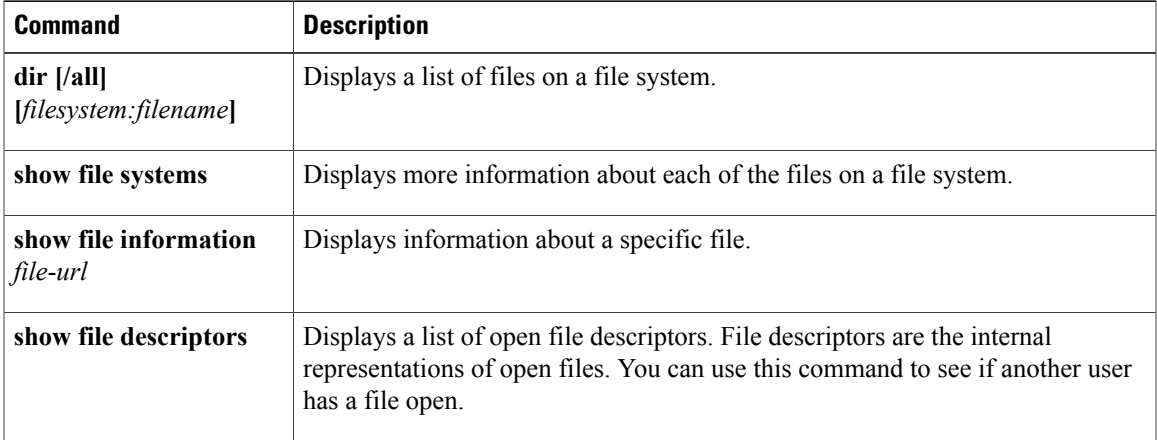

**Table 155: Commands for Displaying Information About Files**

# **Changing Directories and Displaying the Working Directory**

Follow these steps to change directories and to display the working directory:

#### **SUMMARY STEPS**

- **1. enable**
- **2. dir** *filesystem:*
- **3. cd** *directory\_name*
- **4. pwd**
- **5. cd**

#### **DETAILED STEPS**

Г

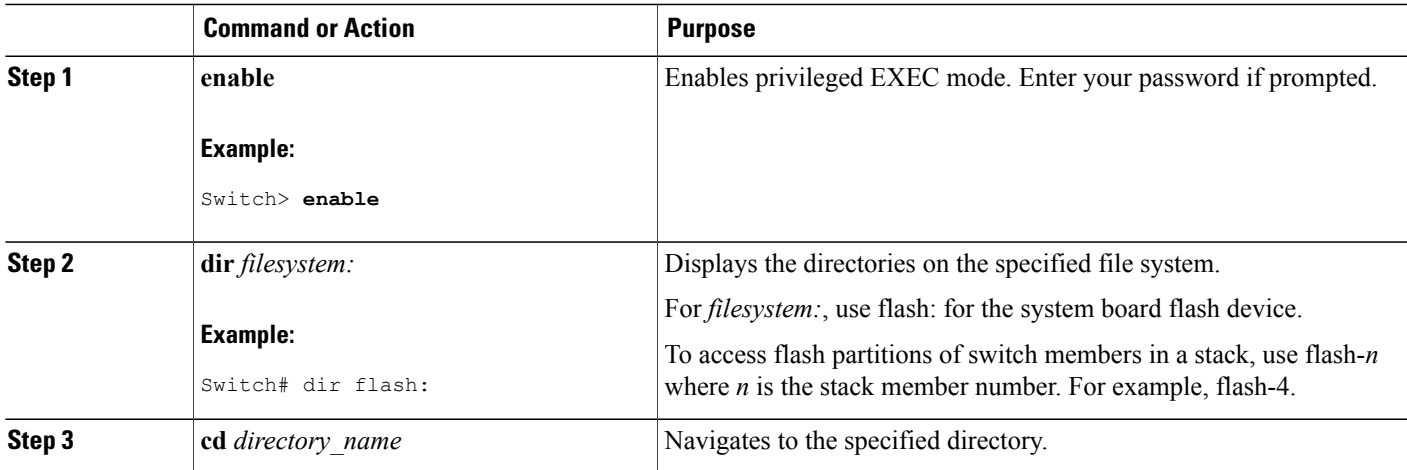

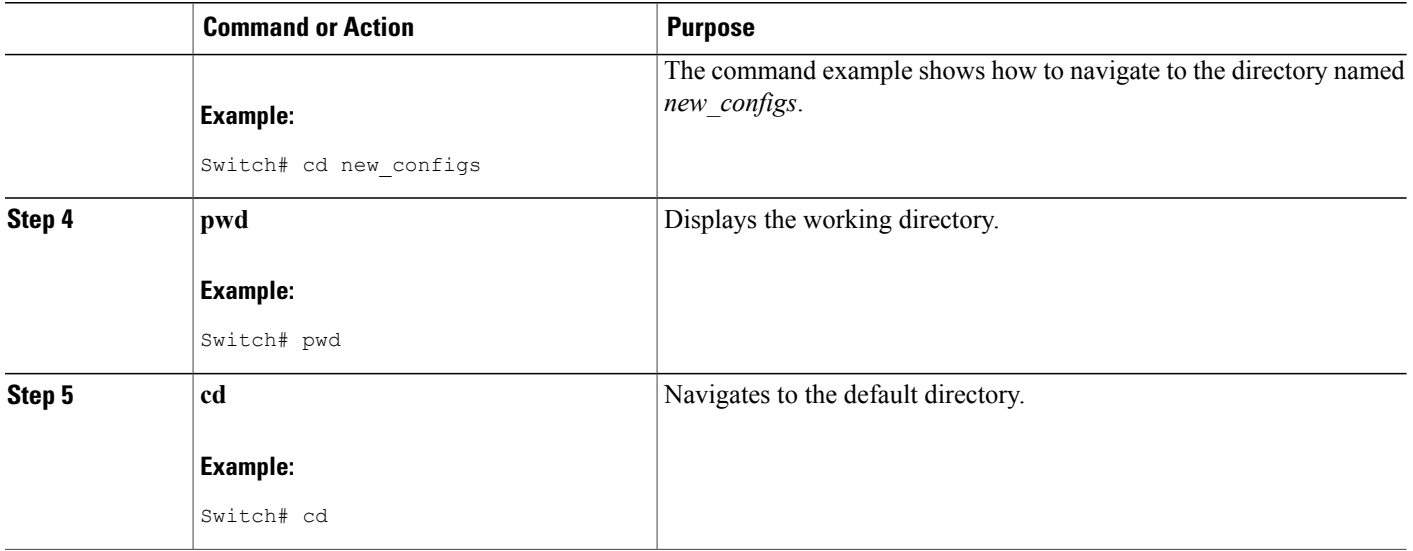

# **Creating Directories**

Beginning in privileged EXEC mode, follow these steps to create a directory:

#### **SUMMARY STEPS**

- **1. dir** *filesystem:*
- **2. mkdir** *directory\_name*
- **3. dir** *filesystem:*

## **DETAILED STEPS**

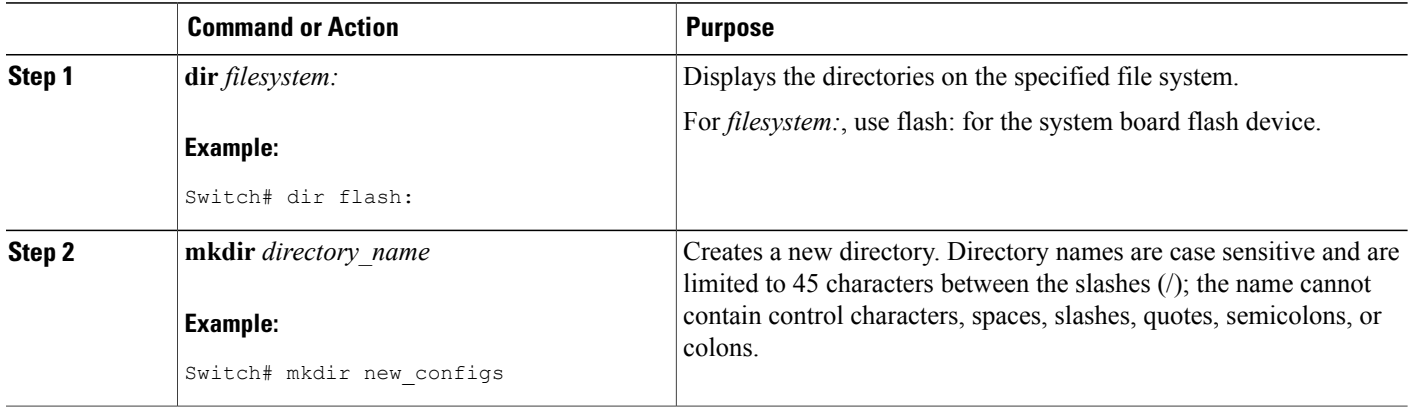

T

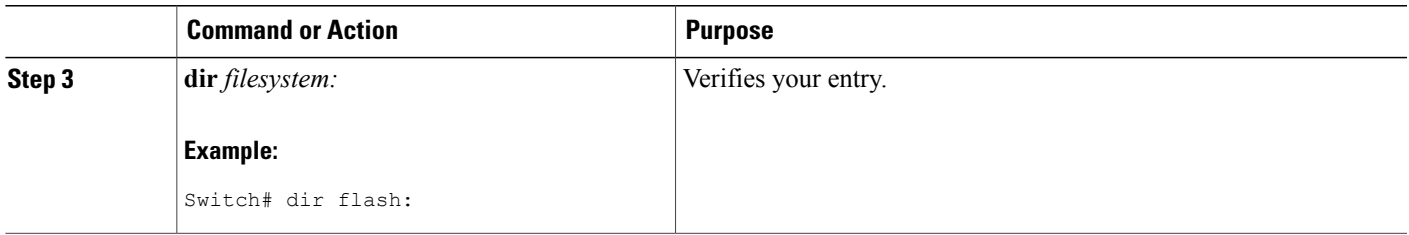

## **Removing Directories**

To remove a directory with all its files and subdirectories, use the **delete /force /recursive** *filesystem:/file-url* privileged EXEC command.

Use the **/recursive** keyword to delete the named directory and all subdirectories and the files contained in it. Use the **/force** keyword to suppress the prompting that confirms a deletion of each file in the directory. You are prompted only once at the beginning of this deletion process.

For *filesystem*, use **flash:** for the system board flash device. For *file-url*, enter the name of the directory to be deleted. All of the files in the directory and the directory are removed.

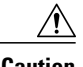

**Caution** When directories are deleted, their contents cannot be recovered.

# **Copying Files**

To copy a file from a source to a destination, use the **copy** *source-url destination-url* privileged EXEC command. For the source and destination URLs, you can use **running-config** and **startup-config** keyword shortcuts. For example, the **copy running-config startup-config** command saves the currently running configuration file to the NVRAM section of flash memory to be used as the configuration during system initialization.

You can also copy from special file systems (**xmodem:**, **ymodem:**) as the source for the file from a network machine that uses the Xmodem or Ymodem protocol.

Network file system URLs include ftp:, rcp:, and tftp: and have these syntaxes:

- FTP—ftp:[[//username [:password]@location]/directory]/filename
- RCP—rcp:[[//username@location]/directory]/filename
- TFTP—tftp:[[//location]/directory]/filename

Local writable file systems include flash:.

Some invalid combinations of source and destination exist. Specifically, you cannot copy these combinations:

- From a running configuration to a running configuration
- From a startup configuration to a startup configuration
- From a device to the same device (for example, the **copy flash: flash:** command is invalid)

#### **Copying Files from One Switch in a Stack to Another Switch in the Same Stack**

To copy a file from one switch in a stack to another switch in the same stack, use the **flash-X:** notation, where **X** is the switch number.

To view all switches in a stack, use the **show switch** command in privileged EXEC mode, as in the following example of a 9-member switch stack:

```
Switch# show switch
Switch/Stack Mac Address : 0006.f6b9.b580 - Local Mac Address Mac persistency wait time:
Indefinite
                                     H/W Current
Switch# Role Mac Address Priority Version State
------------------------------------------------------------
*1 Active 0006.f6b9.b580<br>2 Standby 0006.f6ba.0c80
2 Standby 0006.f6ba.0c80 14 P3B Ready
 3 Member 0006.f6ba.3300 7 P3B Ready
4 Member 0006.f6b9.df80 6 P3B Ready
              0006.f6ba.3880
 6 Member 1ce6.c7b6.ef00 4 PP Ready
 7 Member 2037.06ce.2580 3 P2A Ready
 8 Member 2037.0653.7e00 2 P5A Ready
              2037.0653.9280
```
To view all file systems available to copy on a specific switch, use the **copy** command as in the following example of a 5-member stack:

```
Switch# copy flash: ?
```
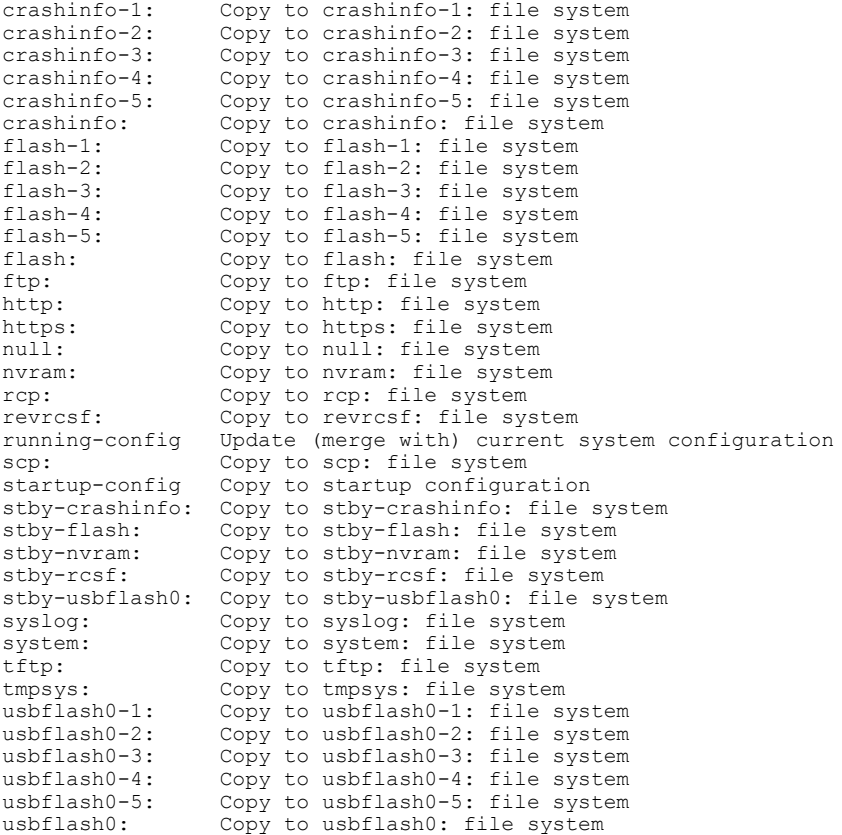

#### Switch#

This example shows how to copy a config file stored in the flash partition of switch 2 to the flash partition of switch 4. It assumes that switch 2 and switch 4 are in the same stack.

Switch# **copy flash-2:config.txt flash-4:config.txt**

#### **Deleting Files**

When you no longer need a file on a flash memory device, you can permanently delete it. To delete a file or directory from a specified flash device, use the **delete** [**/force**] [**/recursive**] [*filesystem:*]*/file-url* privileged EXEC command.

Use the **/recursive** keyword for deleting a directory and all subdirectories and the files contained in it. Use the **/force** keyword to suppress the prompting that confirms a deletion of each file in the directory. You are prompted only once at the beginning of this deletion process. Use the **/force** and **/recursive** keywords for deleting old software images that were installed by using the **archive download-sw** command but are no longer needed.

If you omit the *filesystem:* option, the switch uses the default device specified by the **cd**command.For *file-url*, you specify the path (directory) and the name of the file to be deleted.

When you attempt to delete any files, the system prompts you to confirm the deletion.

**Caution** When files are deleted, their contents cannot be recovered.

This example shows how to delete the file *myconfig* from the default flash memory device:

Switch# **delete myconfig**

# **Creating, Displaying and Extracting Files**

You can create a file and write files into it, list the files in a file, and extract the files from a file as described in the next sections.

Beginning in privileged EXEC mode, follow these steps to create a file, display the contents, and extract it:

#### **SUMMARY STEPS**

- **1. archive tar /create** *destination-url* **flash:** */file-url*
- **2. archive tar /table** *source-url*
- **3. archive tar /xtract** *source-url* **flash:**/*file-url* [*dir/file...*]
- **4. more** [ /**ascii** | /**binary** | /**ebcdic**] /*file-url*

#### **DETAILED STEPS**

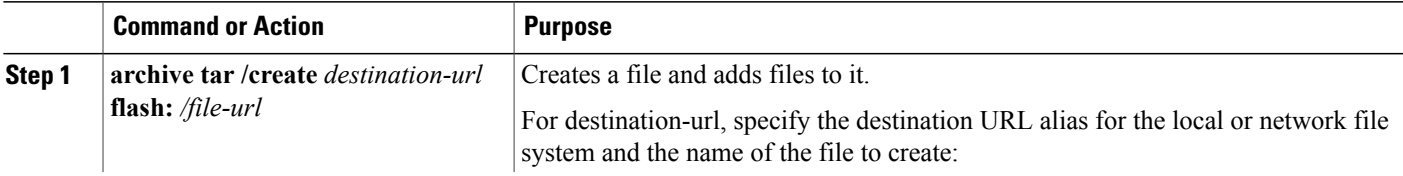

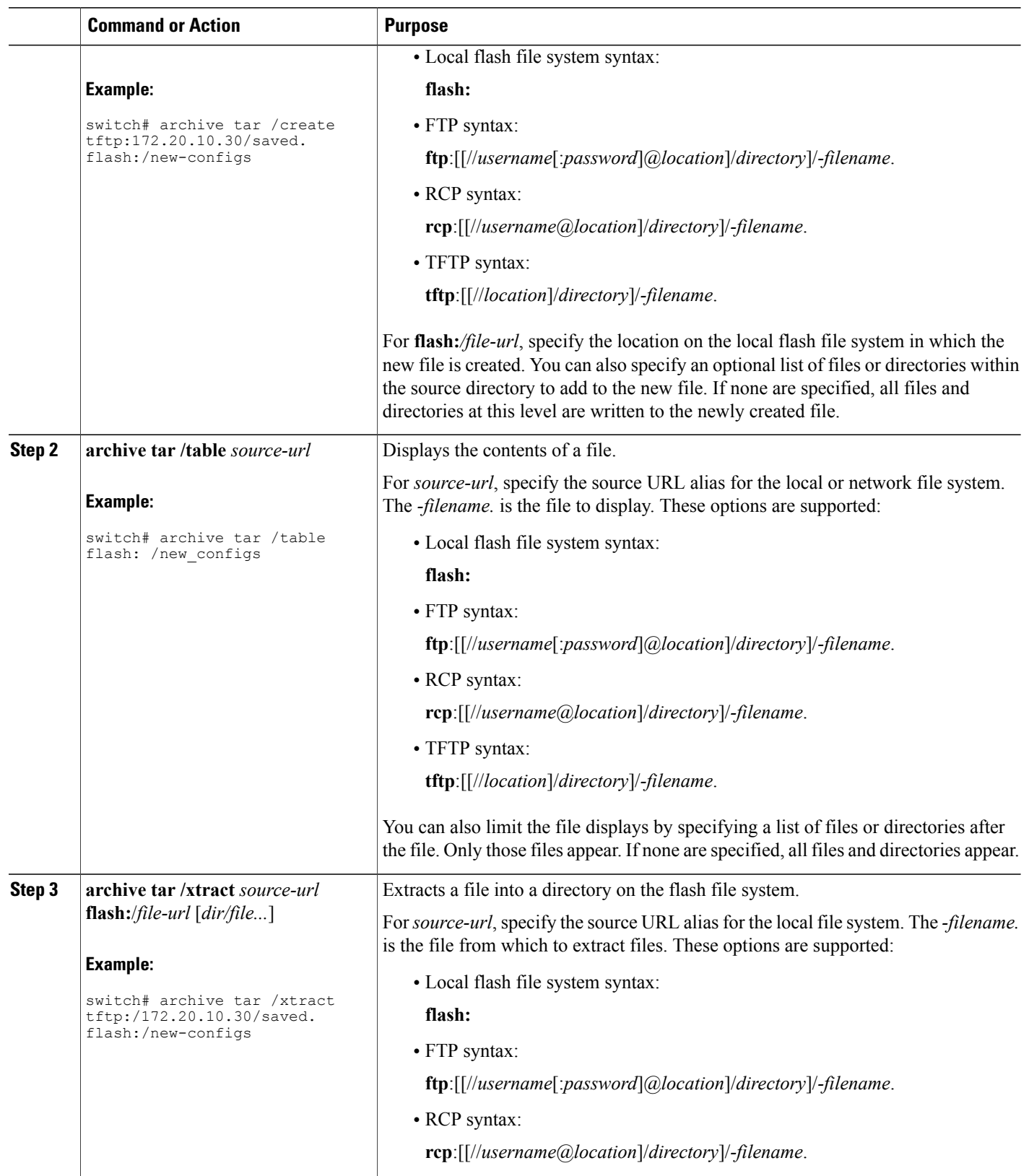

 $\overline{\phantom{a}}$ 

T

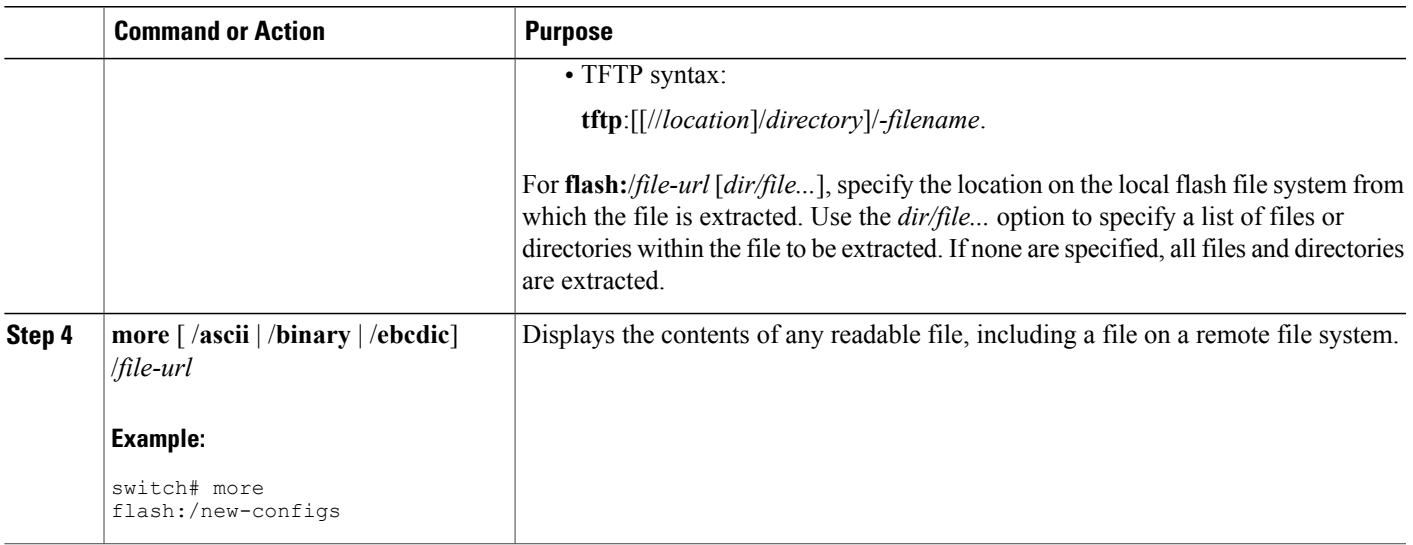

# <span id="page-1722-0"></span>**Working with Configuration Files**

# **Information on Configuration Files**

Configuration files contain commands entered to customize the function of the Cisco IOS software. A way to create a basic configuration file isto use the setup program or to enter the setup privileged EXEC command.

You can copy (download) configuration files from a TFTP, FTP, or RCP server to the running configuration or startup configuration of the switch. You might want to perform this for one of these reasons:

- To restore a backed-up configuration file.
- To use the configuration file for another switch. For example, you might add another switch to your network and want it to have a configuration similar to the original switch. By copying the file to the new switch, you can change the relevant parts rather than recreating the whole file.
- To load the same configuration commands on all the switches in your network so that all the switches have similar configurations.

You can copy (upload) configuration files from the switch to a file server by using TFTP, FTP, or RCP. You might perform this task to back up a current configuration file to a server before changing its contents so that you can later restore the original configuration file from the server.

The protocol you use depends on which type of server you are using. The FTP and RCP transport mechanisms provide faster performance and more reliable delivery of data than TFTP. These improvements are possible because FTP and RCP are built on and use the TCP/IP stack, which is connection-oriented.

# **Guidelines for Creating and Using Configuration Files**

Creating configuration files can aid in your switch configuration. Configuration files can contain some or all of the commands needed to configure one or more switches. For example, you might want to download the same configuration file to several switches that have the same hardware configuration.

Use these guidelines when creating a configuration file:

- We recommend that you connect through the console port or Ethernet management port for the initial configuration of the switch. If you are accessing the switch through a network connection instead of through a direct connection to the console port or Ethernet management port, keep in mind that some configuration changes (such as changing the switch IP address or disabling ports) can cause a loss of connectivity to the switch.
- If no password has been set on the switch, we recommend that you set one by using the **enable secret** *secret-password* global configuration command.

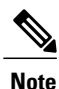

The **copy** {**ftp:** | **rcp:** | **tftp:**} **system:running-config** privileged EXEC command loads the configuration files on the switch as if you were entering the commands at the command line. The switch does not erase the existing running configuration before adding the commands. If a command in the copied configuration file replaces a command in the existing configuration file, the existing command is erased. For example, if the copied configuration file contains a different IP address in a particular command than the existing configuration, the IP address in the copied configuration is used. However, some commands in the existing configuration might not be replaced or negated. In this case, the resulting configuration file is a mixture of the existing configuration file and the copied configuration file, with the copied configuration file having precedence.

To restore a configuration file to an exact copy of a file stored on a server, copy the configuration file directly to the startup configuration (by using the **copy** {**ftp:** | **rcp:** | **tftp:**}**nvram:startup-config** privileged EXEC command), and reload the switch.

# **Configuration File Types and Location**

Startup configuration files are used during system startup to configure the software. Running configuration files contain the current configuration of the software. The two configuration files can be different. For example, you might want to change the configuration for a short time period rather than permanently. In this case, you would change the running configuration but not save the configuration byusing the copy running-config startup-config privileged EXEC command.

The running configuration is saved in DRAM; the startup configuration is stored in the NVRAM section of flash memory.

# **Creating a Configuration File By Using a Text Editor**

When creating a configuration file, you must list commands logically so that the system can respond appropriately. This is one method of creating a configuration file:

#### **SUMMARY STEPS**

- **1. 2. 3. 4.**
- **5.**

#### **DETAILED STEPS**

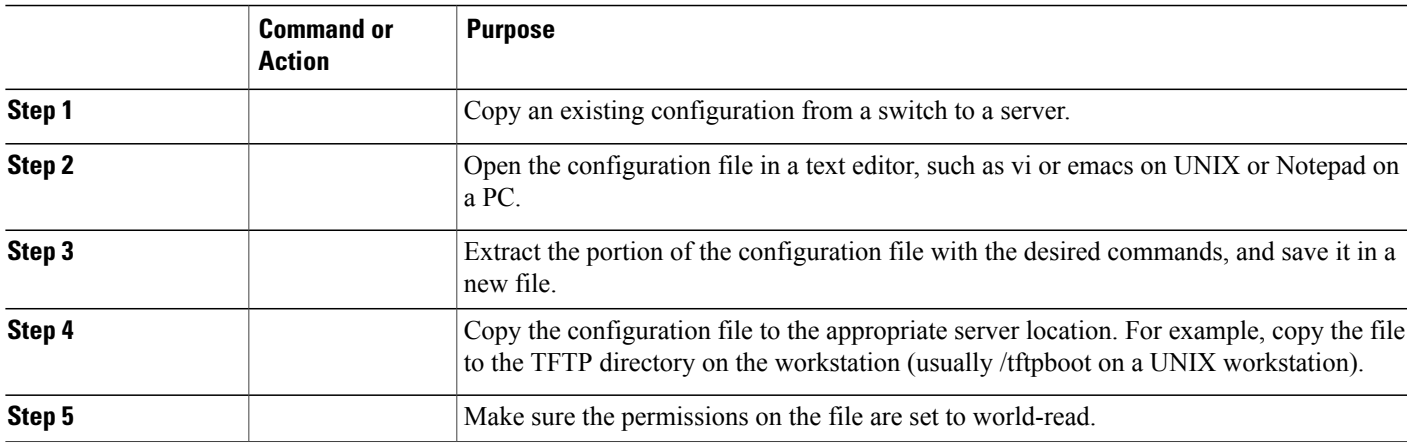

# **Copying Configuration Files By Using TFTP**

You can configure the switch by using configuration files you create, download from another switch, ordownload from a TFTP server. You can copy (upload) configuration files to a TFTP server for storage.

#### **Preparing to Download or Upload a Configuration File By Using TFTP**

Before you begin downloading or uploading a configuration file by using TFTP, do these tasks:

• Ensure that the workstation acting as the TFTP server is properly configured. On a Sun workstation, make sure that the /etc/inetd.conf file contains this line:

tftp dgram udp wait root /usr/etc/in.tftpd in.tftpd -p -s /tftpboot Make sure that the /etc/services file contains this line:

tftp 69/udp

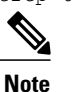

You must restart the inetd daemon after modifying the /etc/inetd.conf and /etc/services files. To restart the daemon, either stop the inetd process and restart it, or enter a **fastboot** command (on the SunOS 4.x) or a **reboot** command (on Solaris 2.x or SunOS 5.x). For more information on the TFTP daemon, see the documentation for your workstation.

- Ensure that the switch has a route to the TFTP server. The switch and the TFTP server must be in the same subnetwork if you do not have a router to route traffic between subnets. Check connectivity to the TFTP server by using the **ping** command.
- Ensure that the configuration file to be downloaded is in the correct directory on the TFTP server (usually /tftpboot on a UNIX workstation).
- For download operations, ensure that the permissions on the file are set correctly. The permissionon the file should be world-read.
- Before uploading the configuration file, you might need to create an empty file on the TFTP server. To create an empty file, enter the **touch** *filename* command, where *filename* is the name of the file you will use when uploading it to the server.
- During upload operations, if you are overwriting an existing file (including an empty file, if you had to create one) on the server, ensure that the permissions on the file are set correctly. Permissions on the file should be world-write.

#### **Downloading the Configuration File By Using TFTP**

To configure the switch by using a configuration file downloaded from a TFTP server, follow these steps:

#### **SUMMARY STEPS**

**1. 2. 3. 4.**

•

#### **DETAILED STEPS**

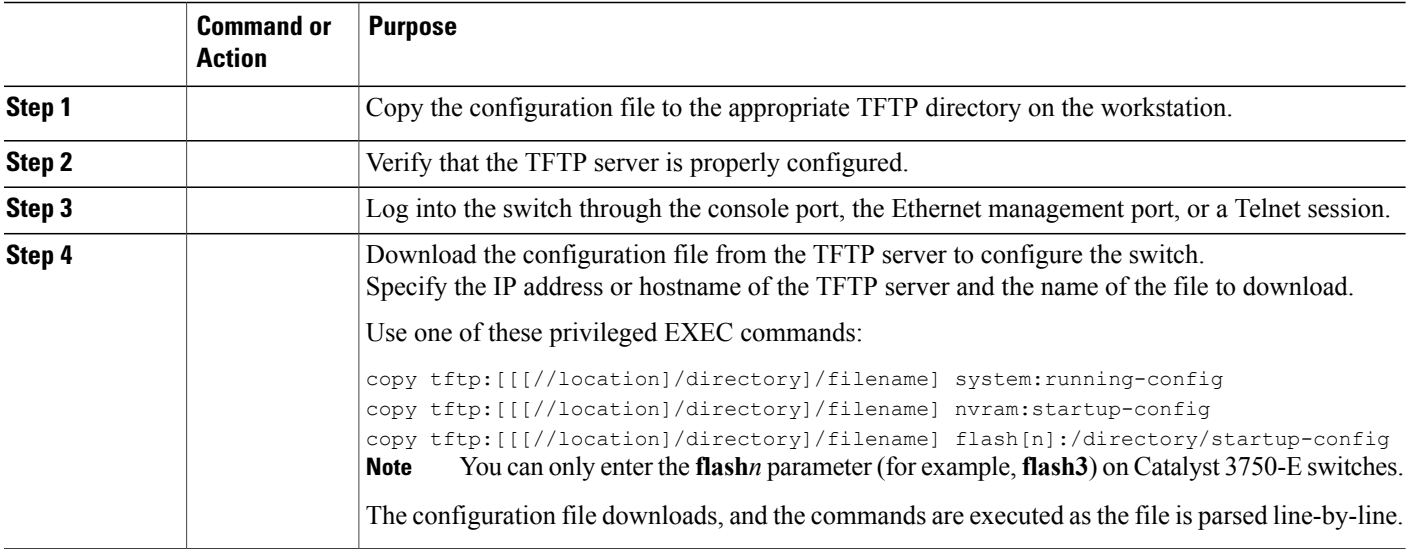

This example shows how to configure the software from the file tokyo-confg at IP address 172.16.2.155:

Switch# **copy tftp://172.16.2.155/tokyo-confg system:running-config**

Configure using tokyo-confg from 172.16.2.155? [confirm] y Booting tokyo-confg from 172.16.2.155:!!! [OK - 874/16000 bytes]

#### **Uploading the Configuration File By Using TFTP**

To upload a configuration file from a switch to a TFTP server for storage, follow these steps:

#### **SUMMARY STEPS**

**1. 2. 3.**

## **DETAILED STEPS**

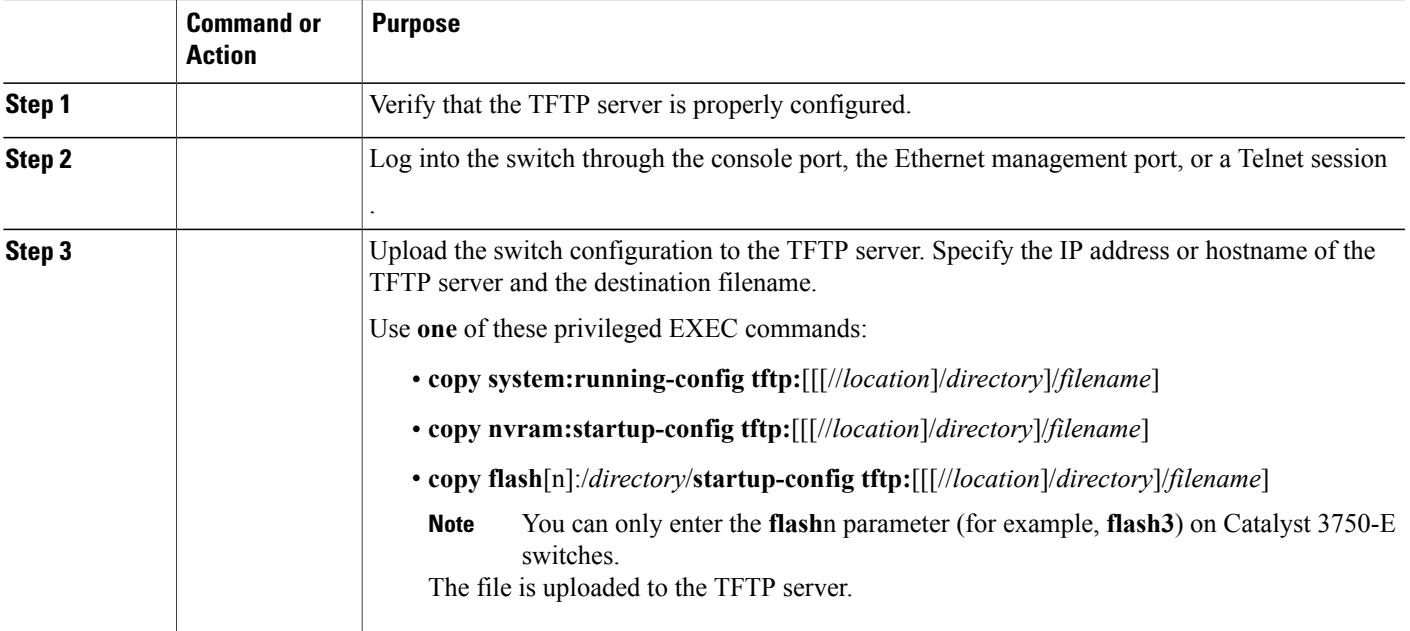

This example shows how to upload a configuration file from a switch to a TFTP server:

```
Switch# copy system:running-config tftp://172.16.2.155/tokyo-confg
Write file tokyo-confg on host 172.16.2.155? [confirm] y
#
Writing tokyo-confg!!! [OK]
```
# **Copying a Configuration File from the Switch to an FTP Server**

You can copy a configuration file from the switch to an FTP server.

#### **Understanding the FTP Username and Password**

The FTP protocol requires a client to send a remote username and password on each FTP request to a server. When you copy a configuration file from the switch to a server using FTP, the Cisco IOS software sends the first valid username it encounters in the following sequence:

- **1** The username specified in the **copy** EXEC command, if a username is specified.
- **2** The username set by the **ip ftp username** global configuration command, if the command is configured.
- **3** Anonymous.

The switch sends the first valid password it encounters in the following sequence:

- **1** The password specified in the **copy** command, if a password is specified.
- **2** The password set by the **ip ftp password** command, if the command is configured.
- **3** The switch forms a password *username* @*switchname*.*domain* . The variable *username* is the username associated with the current session, *switchname* is the configured host name, and *domain* is the domain of the switch.

The username and password must be associated with an account on the FTP server. If you are writing to the server, the FTP server must be properly configured to accept the FTP write request from the user on the switch.

If the server has a directory structure, the configuration file or image is written to or copied from the directory associated with the username on the server. For example, if the system image resides in the home directory of a user on the server, specify that user name as the remote username.

Refer to the documentation for your FTP server for more information.

Use the **ip ftp username** and **ip ftp password** global configuration commands to specify a username and password for all copies. Include the username in the **copy** EXEC command if you want to specify a username for that copy operation only.

#### **Preparing to Download or Upload a Configuration File By Using FTP**

Before you begin downloading or uploading a configuration file by using FTP, do these tasks:

- Ensure that the switch has a route to the FTP server. The switch and the FTP server must be in the same subnetwork if you do not have a router to route traffic between subnets. Check connectivity to the FTP server by using the **ping** command.
- If you are accessing the switch through the console or a Telnet session and you do not have a valid username, make sure that the current FTP username is the one that you want to use for the FTP download. You can enter the **show users** privileged EXEC command to view the valid username. If you do not want to use this username, create a new FTP username by using the **ip ftp username** *username* global configuration command during all copy operations. The new username is stored in NVRAM. If you are accessing the switch through a Telnet session and you have a valid username, this username is used, and you do not need to set the FTP username. Include the username in the **copy** command if you want to specify a username for only that copy operation.
• When you upload a configuration file to the FTP server, it must be properly configured to accept the write request from the user on the switch.

For more information, see the documentation for your FTP server.

#### **Downloading a Configuration File By Using FTP**

Beginning in privileged EXEC mode, follow these steps to download a configuration file by using FTP:

#### **SUMMARY STEPS**

- **1. configure terminal**
- **2. ip ftp username** *username*
- **3. ip ftp password** *password*
- **4. end**
- **5.** Do one of the following:
	- **copy system:running-config ftp:** [[[//[*username* [:*password* ]@]*location*]/*directory* ]/*filename* ]
	- **copy nvram:startup-config ftp:** [[[//[*username* [:*password* ]@]*location*]/*directory* ]/*filename*]

#### **DETAILED STEPS**

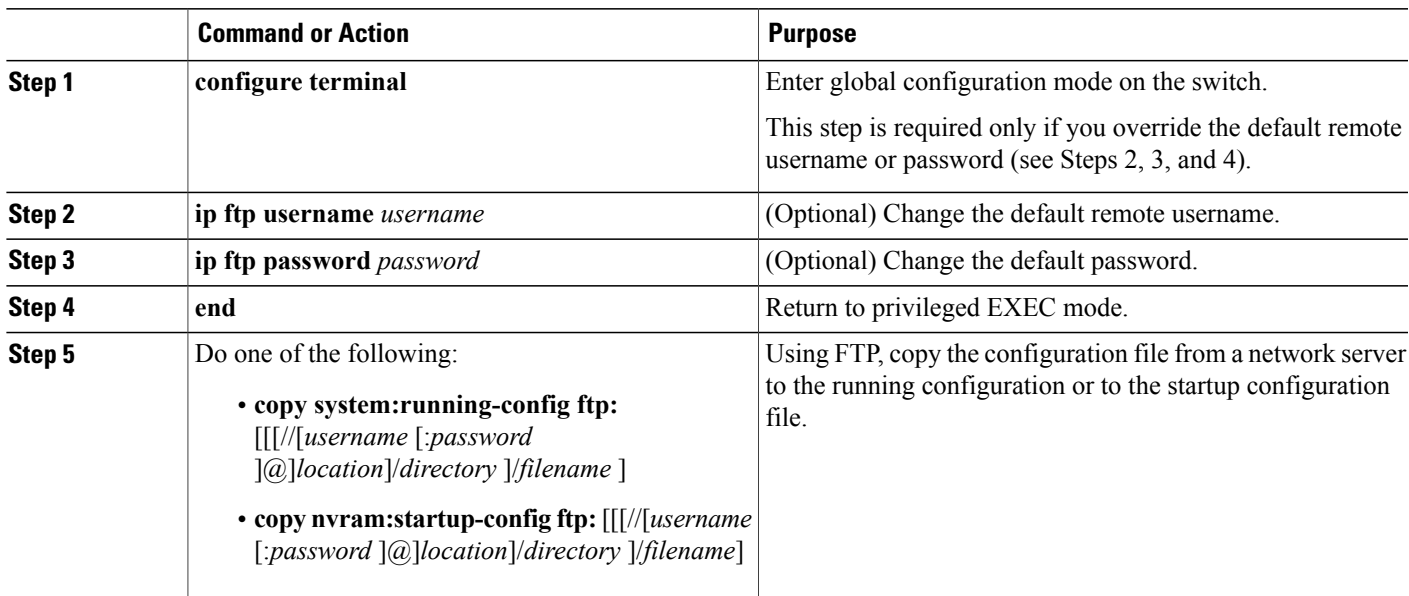

This example shows how to copy a configuration file named host1-confg from the netadmin1 directory on the remote server with an IP address of 172.16.101.101 and to load and run those commands on the switch:

Switch# **copy ftp://netadmin1:mypass@172.16.101.101/host1-confg system:running-config** Configure using host1-confg from 172.16.101.101? [confirm] Connected to 172.16.101.101

Loading 1112 byte file host1-confg:![OK] Switch# %SYS-5-CONFIG: Configured from host1-config by ftp from 172.16.101.101 This example shows how to specify a remote username of netadmin1. The software copies the configuration file host2-confg from the netadmin1 directory on the remote server with an IP address of 172.16.101.101 to the switch startup configuration.

```
Switch# configure terminal
Switch(config)# ip ftp username netadmin1
Switch(config)# ip ftp password mypass
Switch(config)# end
Switch# copy ftp: nvram:startup-config
Address of remote host [255.255.255.255]? 172.16.101.101
Name of configuration file[rtr2-confg]? host2-confg
Configure using host2-confg from 172.16.101.101?[confirm]
Connected to 172.16.101.101
Loading 1112 byte file host2-confg:![OK]
[OK]
Switch#
%SYS-5-CONFIG NV:Non-volatile store configured from host2-config by ftp from 172.16.101.101
```
#### **Uploading a Configuration File By Using FTP**

Beginning in privileged EXEC mode, follow these steps to upload a configuration file by using FTP:

#### **SUMMARY STEPS**

- **1. configure terminal**
- **2. ip ftp username** *username*
- **3. ip ftp password** *password*
- **4. end**
- **5.** Do one of the following:
	- **copy system:running-config ftp:** [[[**//**[*username* [**:***password* ]**@**]*location*]**/***directory* ]**/***filename* ] or
	- **copy nvram:startup-config ftp:** [[[**//**[*username* [**:***password* ]**@**]*location*]**/***directory* ]**/***filename* ]

#### **DETAILED STEPS**

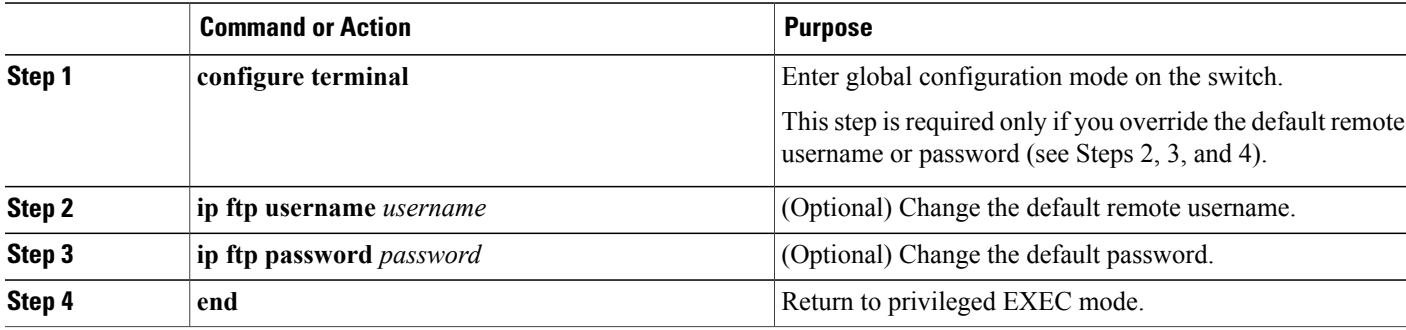

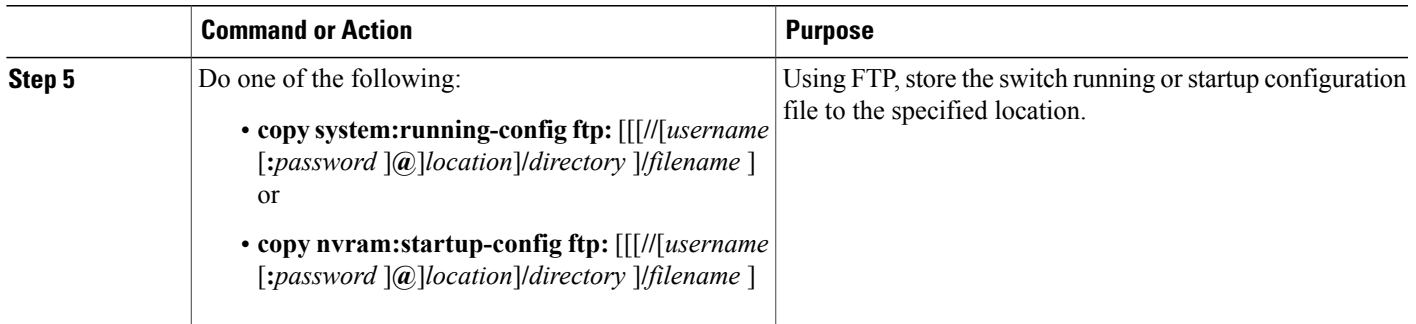

This example shows how to copy the running configuration file named switch2-confg to the netadmin1 directory on the remote host with an IP address of 172.16.101.101:

```
Switch# copy system:running-config ftp://netadmin1:mypass@172.16.101.101/switch2-confg
Write file switch2-confg on host 172.16.101.101?[confirm]
Building configuration...[OK]
Connected to 172.16.101.101
Switch#
```
This example shows how to store a startup configuration file on a server by using FTP to copy the file:

```
Switch# configure terminal
Switch(config)# ip ftp username netadmin2
Switch(config)# ip ftp password mypass
Switch(config)# end
Switch# copy nvram:startup-config ftp:
Remote host[]? 172.16.101.101
Name of configuration file to write [switch2-confg]?
Write file switch2-confg on host 172.16.101.101?[confirm]
![OK]
```
#### **Copying Configuration Files By Using RCP**

The RCP provides another method of downloading, uploading, and copying configuration files between remote hosts and the switch. Unlike TFTP, which uses User Datagram Protocol (UDP), a connectionless protocol, RCP uses TCP, which is connection-oriented.

To use RCP to copy files, the server from or to which you will be copying files must support RCP. The RCP copy commands rely on the rsh server (or daemon) on the remote system. To copy files by using RCP, you do not need to create a server for file distribution as you do with TFTP. You only need to have access to a server that supports the remote shell (rsh). (Most UNIX systems support rsh.) Because you are copying a file from one place to another, you must have read permission on the source file and write permission on the destination file. If the destination file does not exist, RCP creates it for you.

The RCP requires a client to send a remote username with each RCP request to a server. When you copy a configuration file from the switch to a server, the Cisco IOS software sends the first valid username inthis list:

- The username specified in the **copy** command if a username is specified.
- The username set by the **ip rcmd remote-username** *username* global configuration command if the command is configured.
- The remote username associated with the current TTY (terminal) process. For example, if the user is connected to the router through Telnet and was authenticated through the **username** command, the switch software sends the Telnet username as the remote username.
- The switch hostname.

For a successful RCP copy request, you must define an account on the network server for the remote username. If the server has a directory structure, the configuration file is written to or copied from the directory associated with the remote username on the server. For example, if the configuration file is in the home directory of a user on the server, specify that user's name as the remote username.

#### **Preparing to Download or Upload a Configuration File By Using RCP**

Before you begin downloading or uploading a configuration file by using RCP, do these tasks:

- Ensure that the workstation acting as the RCP server supports the remote shell (rsh).
- Ensure that the switch has a route to the RCP server. The switch and the server must be in the same subnetwork if you do not have a router to route traffic between subnets. Check connectivity to the RCP server by using the **ping** command.
- If you are accessing the switch through the console or a Telnet session and you do not have a valid username, make sure that the current RCP username is the one that you want to use for the RCP download. You can enter the show users privileged EXEC command to view the valid username. If you do not want to use this username, create a new RCP username by using the ip rcmd remote-username username global configuration command to be used during all copy operations. The new username is stored in NVRAM. If you are accessing the switch through a Telnet session and you have a valid username, this username is used, and you do not need to set the RCP username. Include the username in the copy command if you want to specify a username for only that copy operation.
- When you upload a file to the RCP server, it must be properly configured to accept the RCP write request from the user on the switch. For UNIX systems, you must add an entry to the .rhosts file for the remote user on the RCP server. For example, suppose that the switch contains these configuration lines:

```
hostname Switch1
ip rcmd remote-username User0
```
If the switch IP address translates to Switch1.company.com, the .rhosts file for User0 on the RCPserver should contain this line:

Switch1.company.com Switch1 For more information, see the documentation for your RCP server.

#### **Downloading a Configuration File By Using RCP**

Beginning in privileged EXEC mode, follow these steps to download a configuration file by using RCP:

#### **SUMMARY STEPS**

- **1. configure terminal**
- **2. ip rcmd remote-username** *username*
- **3. end**
- **4.** Do one of the following:
	- **copy rcp:**[[[//*username@*]*location*]/*directory*]/*filename]***system:running-config**
	- **copy rcp:**[[[//*username@*]*location*]/*directory*]/*filename]***nvram:startup-config**

#### **DETAILED STEPS**

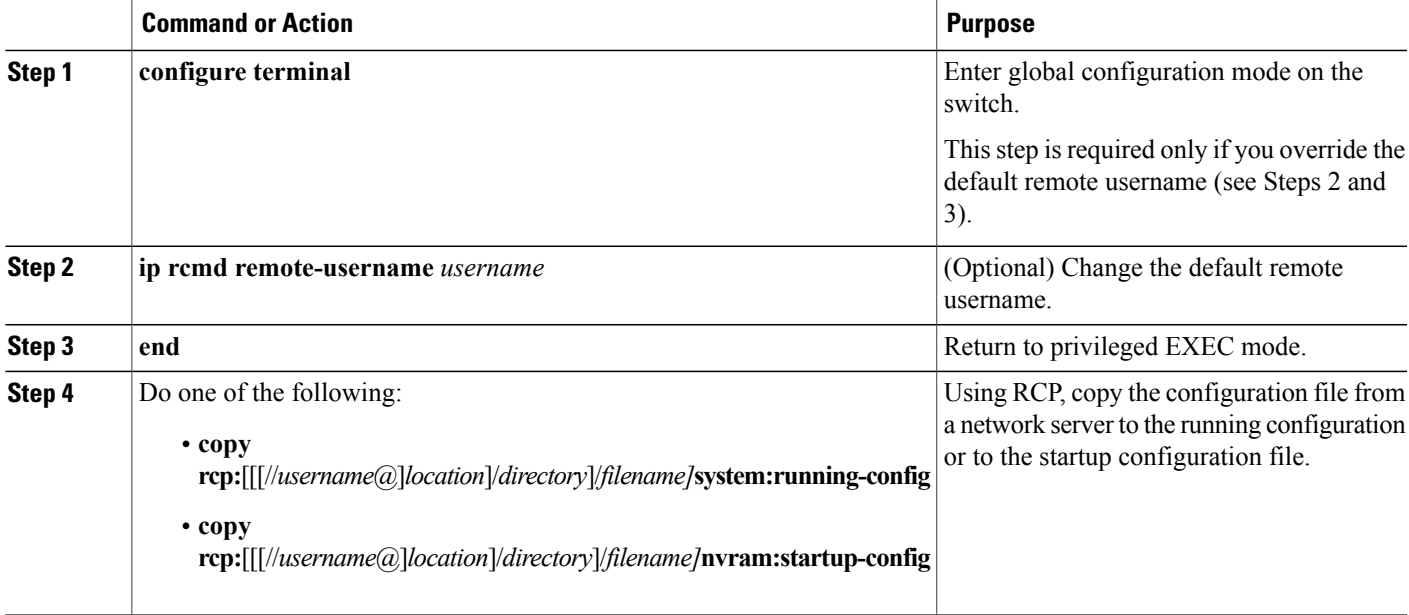

This example shows how to copy a configuration file named host1-confg from the netadmin1 directory on the remote server with an IP address of 172.16.101.101 and load and run those commands on the switch:

```
Switch# copy rcp://netadmin1@172.16.101.101/host1-confg system:running-config
Configure using host1-confg from 172.16.101.101? [confirm]
Connected to 172.16.101.101
Loading 1112 byte file host1-confg:![OK]
Switch#
%SYS-5-CONFIG: Configured from host1-config by rcp from 172.16.101.101
```
This example shows how to specify a remote username of *netadmin1*. Then it copies the configuration file *host2-confg* from the *netadmin1* directory on the remote server with an IP address of 172.16.101.101to the startup configuration:

```
Switch# configure terminal
Switch(config)# ip rcmd remote-username netadmin1
Switch(config)# end
Switch# copy rcp: nvram:startup-config
```

```
Address of remote host [255.255.255.255]? 172.16.101.101
Name of configuration file[rtr2-confg]? host2-confg
Configure using host2-confg from 172.16.101.101?[confirm]
Connected to 172.16.101.101
Loading 1112 byte file host2-confg:![OK]
[OK]
Switch#
%SYS-5-CONFIG NV:Non-volatile store configured from host2-config by rcp from 172.16.101.101
```
#### **Uploading a Configuration File By Using RCP**

Beginning in privileged EXEC mode, follow these steps to upload a configuration file by using RCP

#### **SUMMARY STEPS**

- **1. configure terminal**
- **2. ip rcmd remote-username** *username*
- **3. end**
- **4.** Do one of the following:
	- **copy system:running-config rcp:**[[[//*username@*]*location*]/*directory*]/*filename]*
	- **copy nvram:startup-config rcp:**[[[//*username@*]*location*]/*directory*]/*filename]*

#### **DETAILED STEPS**

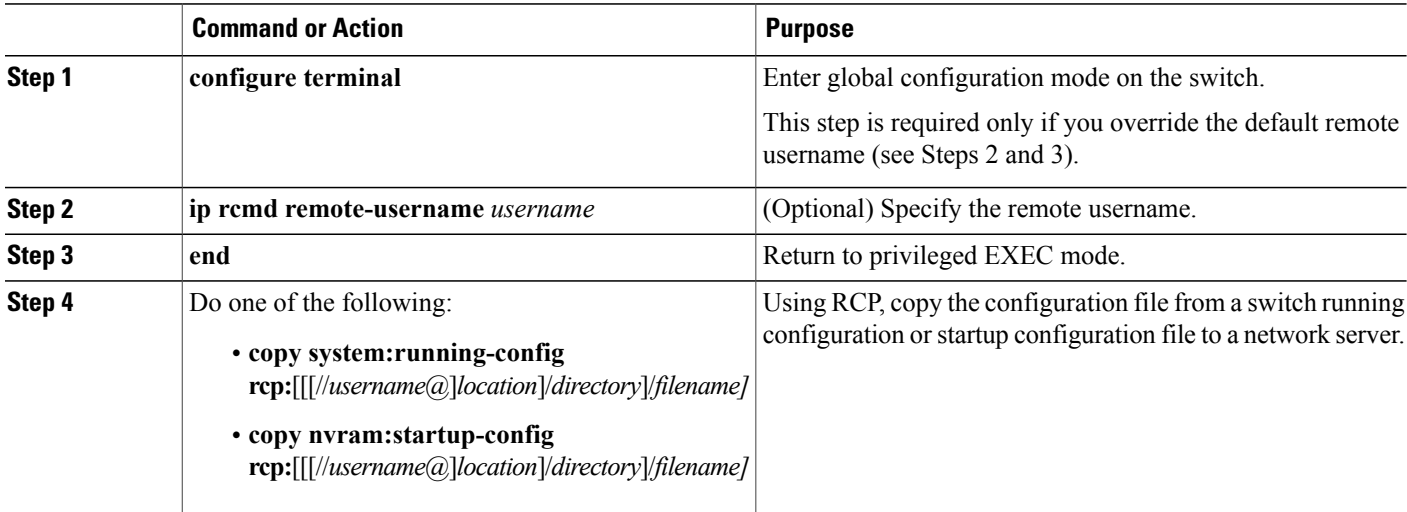

This example shows how to copy the running configuration file named switch2-confg to the netadmin1 directory on the remote host with an IP address of 172.16.101.101:

```
Switch# copy system:running-config rcp://netadmin1@172.16.101.101/switch2-confg
Write file switch-confg on host 172.16.101.101?[confirm]
Building configuration...[OK]
Connected to 172.16.101.101
Switch#
```
This example shows how to store a startup configuration file on a server:

```
Switch# configure terminal
Switch(config)# ip rcmd remote-username netadmin2
Switch(config)# end
Switch# copy nvram:startup-config rcp:
Remote host[]? 172.16.101.101
Name of configuration file to write [switch2-confg]?
Write file switch2-confg on host 172.16.101.101?[confirm]
![OK]
```
#### **Clearing Configuration Information**

You can clear the configuration information from the startup configuration. If you reboot the switch with no startup configuration, the switch enters the setup program so that you can reconfigure the switch with all new settings.

#### **Clearing the Startup Configuration File**

To clear the contents of yourstartup configuration, use the **erasenvram**: or the **erase startup-config** privileged EXEC command.

**Note** You cannot restore the startup configuration file after it has been deleted.

#### **Deleting a Stored Configuration File**

To delete a saved configuration from flash memory, use the delete flash:filename privileged EXEC command. Depending on the setting of the file prompt global configuration command, you might be prompted for confirmation before you delete a file. By default, the switch prompts for confirmation on destructive file operations. For more information about the file prompt command, see the Cisco IOS Command Reference for Release 12.4.

**Note** You cannot restore a file after it has been deleted.

## **Replacing and Rolling Back Configurations**

The configuration replacement and rollback feature replaces the running configuration with any saved Cisco IOS configuration file. You can use the rollback function to roll back to a previous configuration.

#### **Information on Configuration Replacement and Rollback**

#### **Configuration Archive**

The Cisco IOS configuration archive is intended to provide a mechanism to store, organize, and manage an archive of Cisco IOS configuration files to enhance the configuration rollback capability provided by the **configure replace** command. Before this feature was introduced, you could save copies of the running

configuration using the **copy running-config** *destination-url* command, storing the replacement file either locally or remotely. However, this method lacked any automated file management. On the other hand, the Configuration Replace and Configuration Rollback feature provides the capability to automatically save copies of the running configuration to the Cisco IOS configuration archive. These archived files serve as checkpoint configuration references and can be used by the **configure replace** command to revert to previous configuration states.

The **archive config** command allows you to save Cisco IOS configurations in the configuration archive using a standard location and filename prefix that is automatically appended with an incremental version number (and optional timestamp) as each consecutive file is saved. This functionality provides a means for consistent identification of saved Cisco IOS configuration files. You can specify how many versions of the running configuration are kept in the archive. After the maximum number of files are saved in the archive, the oldest file is automatically deleted when the next, most recent file is saved. The **show archive** command displays information for all configuration files saved in the Cisco IOS configuration archive.

The Cisco IOS configuration archive, in which the configuration files are stored and available for use with the **configure replace** command, can be located on the following file systems: FTP, HTTP, RCP, TFTP.

#### **Configuration Replace**

The **configure replace** privileged EXEC command replaces the running configuration with any saved configuration file. When you enter the **configure replace** command, the running configuration is compared with the specified replacement configuration, and a set of configuration differences is generated. The resulting differences are used to replace the configuration. The configuration replacement operation is usually completed in no more than three passes. To prevent looping behavior no more than five passes are performed.

You can use the **copy** *source-url* **running-config** privileged EXEC command to copy a stored configuration file to the running configuration. When using this command as an alternative to the **configure replace** *target-ur*l privileged EXEC command, note these major differences:

- The **copy**source-url**running-config** command is a merge operation and preserves all the commands from both the source file and the running configuration. This command does not remove commands from the running configuration that are not present in the source file. In contrast, the **configure replace**target-url command removes commands from the running configuration that are not present in the replacement file and adds commands to the running configuration that are not present.
- You can use a partial configuration file asthe source file for the **copy**source-url**running-config** command. You must use a complete configuration file as the replacement file for the **configure replace**target-url command.

#### **Configuration Rollback**

You can also use the **configure replace** command to roll back changes that were made since the previous configuration was saved. Instead of basing the rollback operation on a specific set of changes that were applied, the configuration rollback capability reverts to a specific configuration based on a saved configuration file.

If you want the configuration rollback capability, you must first save the running configuration before making any configuration changes. Then, after entering configuration changes, you can use that saved configuration file to roll back the changes by using the **configure replace**target-url command.

You can specify any saved configuration file as the rollback configuration. You are not limited to a fixed number of rollbacks, as is the case in some rollback models.

#### **Configuration Guidelines**

Follow these guidelines when configuring and performing configuration replacement and rollback:

- Make sure that the switch has free memory larger than the combined size of the two configuration files (the running configuration and the saved replacement configuration). Otherwise, the configuration replacement operation fails.
- Make sure that the switch also has sufficient free memory to execute the configuration replacement or rollback configuration commands.
- Certain configuration commands, such as those pertaining to physical components of a networking device (for example, physical interfaces), cannot be added or removed from the running configuration.
	- ◦A configuration replacement operation cannot remove the **interface**interface-id command line from the running configuration if that interface is physically present on the device.
	- ◦The **interface**interface-id command line cannot be added to the running configuration if no such interface is physically present on the device.
- When using the **configure replace** command, you mustspecify a saved configuration asthe replacement configuration file for the running configuration. The replacement file must be a complete configuration generated by a Cisco IOS device (for example, a configuration generated by the **copy running-config**destination-url command).

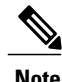

If you generate the replacement configuration file externally, it must comply with the format of files generated by Cisco IOS devices.

#### **Configuring the Configuration Archive**

Using the **configure replace** command with the configuration archive and with the **archive config** command is optional but offers significant benefit for configuration rollback scenarios. Before using the **archive config command**, you must first configure the configuration archive. Starting in privileged EXEC mode, follow these steps to configure the configuration archive:

#### **Before You Begin**

#### **SUMMARY STEPS**

- **1. configure terminal**
- **2. archive**
- **3. path***url*
- **4. maximum***number*
- **5. time-period** *minutes*
- **6. end**
- **7. show running-config**
- **8. copy running-config startup-config**

#### **DETAILED STEPS**

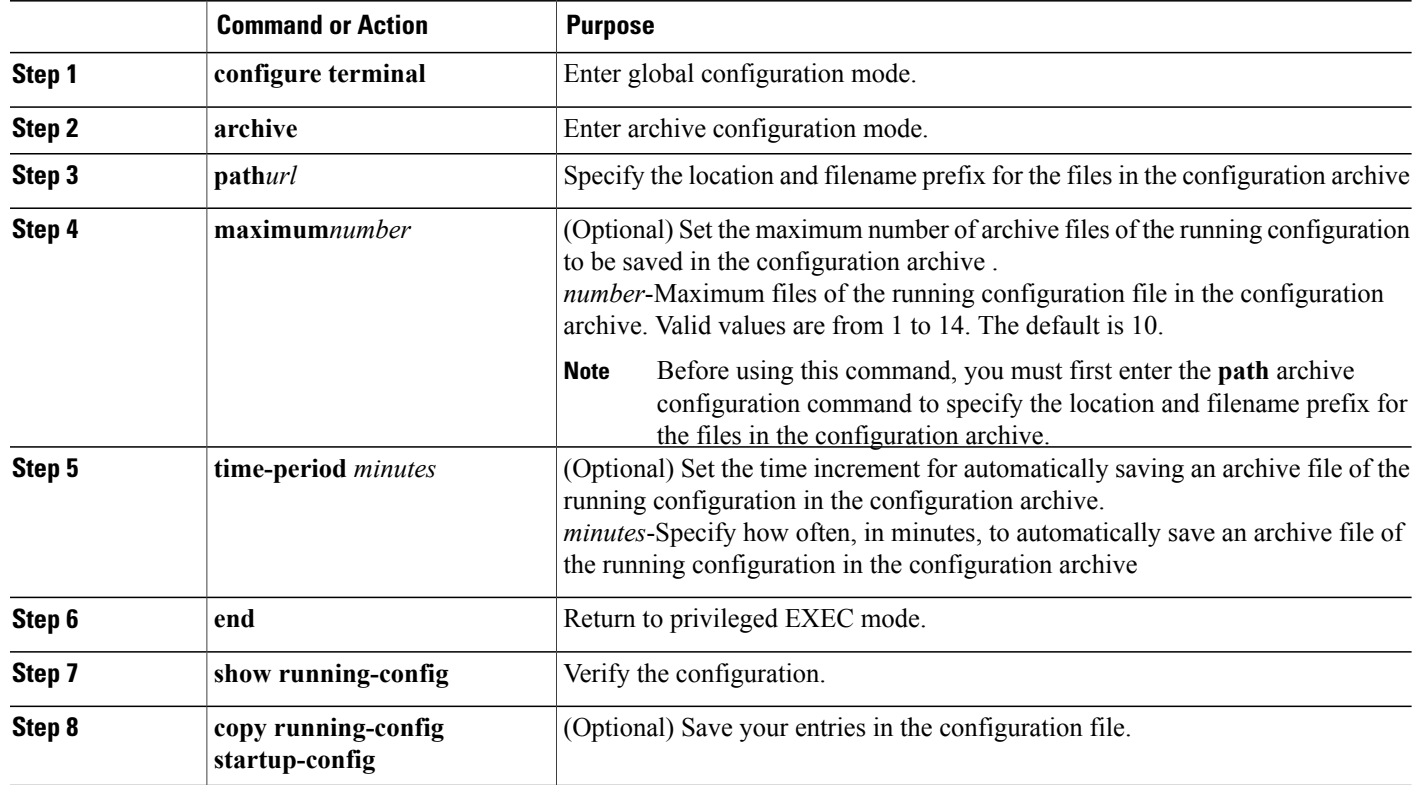

#### **Performing a Configuration Replacement or Rollback Operation**

Starting in privileged EXEC mode, follow these steps to replace the running configuration file with a saved configuration file:

Τ

#### **SUMMARY STEPS**

- **1. archive config**
- **2. configure terminal**
- **3.**
- **4. exit**
- **5. configure replace** *target-url* [**list**] [**force**] [**time** *seconds*] [**nolock**]
- **6. configure confirm**
- **7. copy running-config startup-config**

#### **DETAILED STEPS**

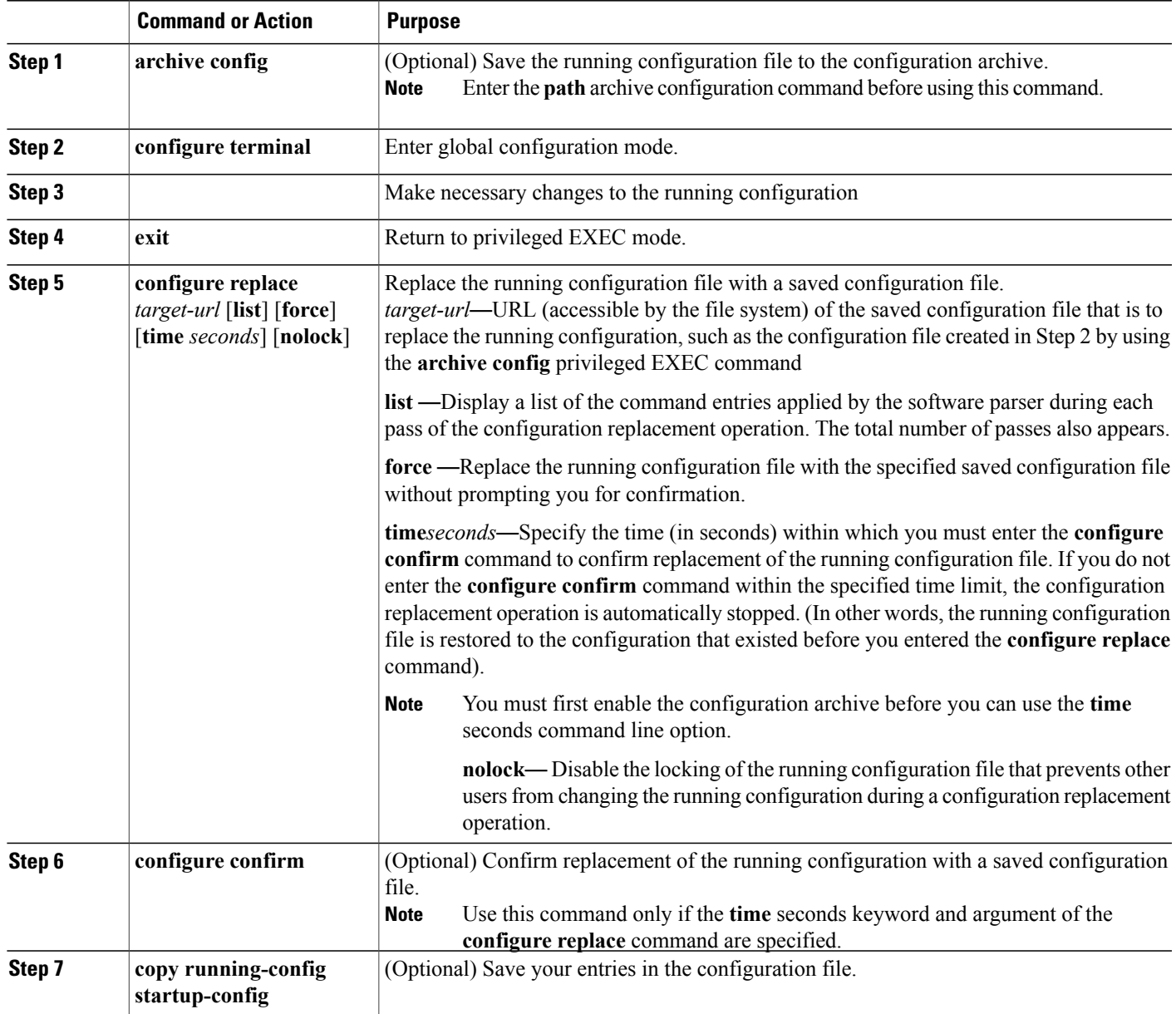

## **Working with Software Images**

•

 $\mathbf{I}$ 

#### **Information on Working with Software Images**

This section describes how to archive (download and upload) software image files, which contain the system software, the Cisco IOS code, and the embedded device manager software.

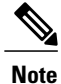

Instead of using the **copy** privileged EXEC command or the **archive tar** privileged EXEC command, we recommend using the **archive download-sw** and **archive upload-sw** privileged EXEC commands to download and upload software image files. For switch stacks, the **archive download-sw** and **archive upload-sw** privileged EXEC commands can only be used through the stack master. Software images downloaded to the stack master are automatically downloaded to the rest of the stack members. To upgrade a switch in the stack that has an incompatible software image, use the **archive copy-sw** privileged EXEC command to copy the software image from an existing stack member to the incompatible switch. That switch automatically reloads and joins the stack as a fully functioning member.

You can download a switch image file from a TFTP, FTP, or RCP server to upgrade the switch software. If you do not have access to a TFTP server, you can download a software image file directly to your PC or workstation by using a web browser (HTTP) and then by using the device manager or Cisco Network Assistant to upgrade your switch. For information about upgrading your switch by using a TFTP server or a web browser (HTTP), see the release notes.

You can replace the current image with the new one or keep the current image in flash memory after a download.

You upload a switch image file to a TFTP, FTP, or RCP server for backup purposes. You can use this uploaded image for future downloads to the same switch or to another of the same type.

The protocol that you use depends on which type of server you are using. The FTP and RCP transport mechanisms provide faster performance and more reliable delivery of data than TFTP. These improvements are possible because FTP and RCP are built on and use the TCP/IP stack, which is connection-oriented.

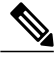

**Note** For a list of software images and the supported upgrade paths, see the release notes.

#### **Image Location on the Switch**

The Cisco IOS image is stored as a .bin file in a directory that shows the version number. A subdirectory containsthe files needed for web management. The image isstored on the system board flash memory (flash:).

You can use the **show version**privileged EXEC command to see the software version that is currently running on your switch. In the display, check the line that begins with System image file is... . It shows the directory name in flash memory where the image is stored.

You can also use the **dir** filesystem : privileged EXEC command to see the directory names of other software images that might be stored in flash memory.

#### **File Format of Images on a Server or Cisco.com**

Software images located on a server or downloaded from Cisco.com are provided in a tar file format, which contains these files:

- An info file, which serves as a table of contents for the tar file
- One or more subdirectories containing other images and files, such as Cisco IOS images and web management files

This example shows some of the information contained in the info file. The table provides additional details about this information:

```
system_type:0x00000000:image-name
    image_family:xxxx
    stacking_number:x
    info_end:
version_suffix:xxxx
    version_directory:image-name
    image_system_type_id:0x00000000
    image_name:image-nameB.bin
    ios_image_file_size:6398464
    total image file size:8133632
    image feature: IP LAYER 3| PLUS | MIN DRAM MEG=128
    image_family:xxxx
    stacking_number:x
    board_ids:0x401100c4 0x00000000 0x00000001 0x00000003 0x00000002 0x00008000 0x00008002
0x40110000
```

```
info_end
```
#### **Table 156: info File Description**

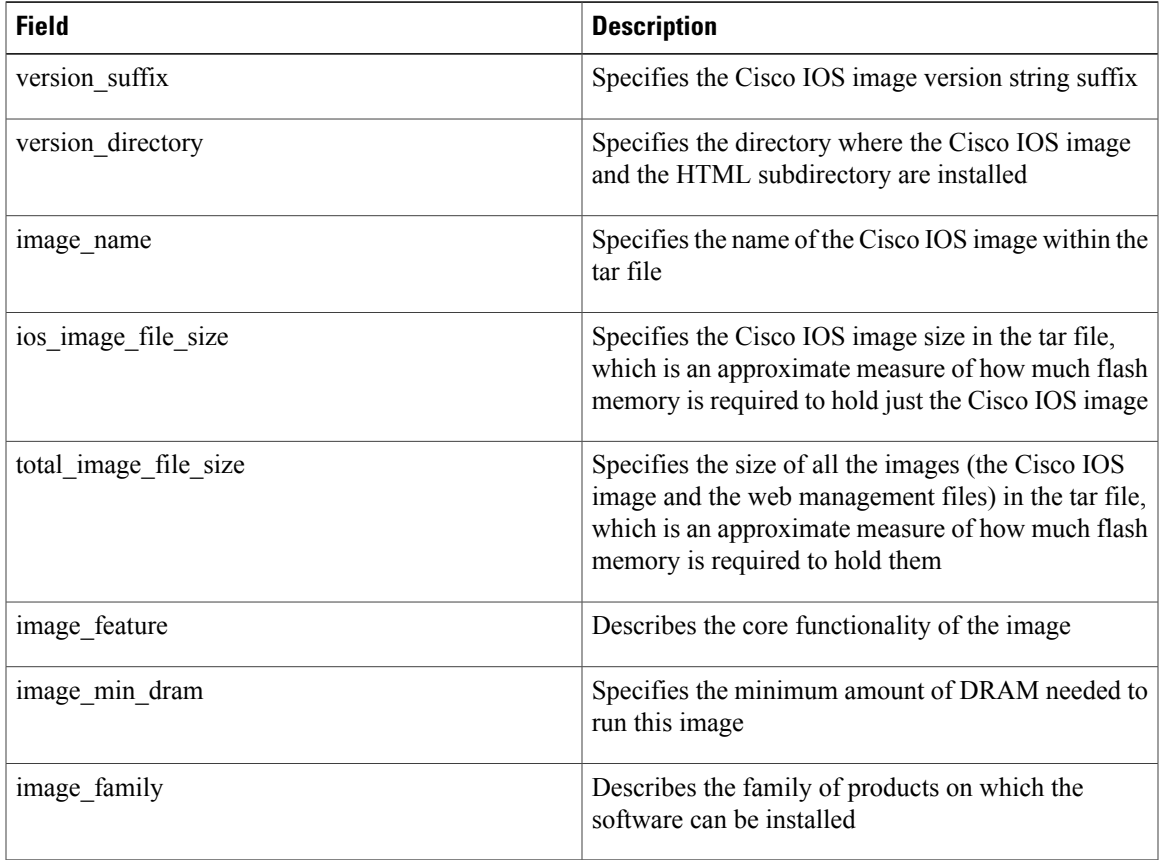

## **Copying Image Files Using TFTP**

You can download a switch image from a TFTP server or upload the image from the switch to a TFTP server.

You download a switch image file from a server to upgrade the switch software. You can overwrite the current image with the new one or keep the current image after a download.

You upload a switch image file to a server for backup purposes; this uploaded image can be used for future downloads to the same or another switch of the same type .

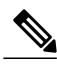

**Note**

Instead of using the **copy** privileged EXEC command or the **archive tar** privileged EXEC command, we recommend using the **archive download-sw** and **archive upload-sw** privileged EXEC commands to download and upload software image files. For switch stacks, the **archive download-sw** and **archive upload-sw** privileged EXEC commands can only be used through the stack master. Software images downloaded to the stack master are automatically downloaded to the rest of the stack members.

To upgrade a switch with an incompatible software image, use the **archive copy-sw** privileged EXEC command to copy the software image from an existing stack member to the incompatible switch. That switch automatically reloads and joins the stack as a fully functioning member.

#### **Preparing to Download or Upload an Image File By Using TFTP**

Before you begin downloading or uploading an image file by using TFTP, do these tasks:

• Ensure that the workstation acting as the TFTP server is properly configured. On a Sun workstation, make sure that the /etc/inetd.conf file contains this line:

tftp dgram udp wait root /usr/etc/in.tftpd in.tftpd -p -s /tftpboot Make sure that the /etc/services file contains this line:

tftp 69/udp

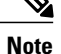

You must restart the inetd daemon after modifying the /etc/inetd.conf and /etc/services files. To restart the daemon, either stop the inetd process and restart it, or enter a fastboot command (on the SunOS 4.x) or a **reboot** command (on Solaris 2.x or SunOS 5.x). For more information on the TFTP daemon, see the documentation for your workstation.

- Ensure that the switch has a route to the TFTP server. The switch and the TFTP server must be in the same subnetwork if you do not have a router to route traffic between subnets. Check connectivity to the TFTP server by using the **ping** command.
- Ensure that the image to be downloaded is in the correct directory on the TFTP server (usually /tftpboot on a UNIX workstation).
- For download operations, ensure that the permissions on the file are set correctly. The permission on the file should be world-read.
- Before uploading the image file, you might need to create an empty file on the TFTP server. To create an empty file, enter the **touch** filename command, where filename is the name of the file you will use when uploading the image to the server.

• During upload operations, if you are overwriting an existing file (including an empty file, if you had to create one) on the server, ensure that the permissions on the file are set correctly. Permissions on the file should be world-write.

## **Downloading an Image File By Using TFTP**

You can download a new image file and replace the current image or keep the current image.

Beginning in privileged EXEC mode, follow Steps 1 through 3 to download a new image from a TFTP server and overwrite the existing image. To keep the current image, go to Step 3.

#### **SUMMARY STEPS**

**1.**

- **2.**
- **3. archive download-sw**/**overwrite**/**reload tftp:**[[//*location*]/*directory*]/*image-name***.tar**
- **4. archive download-sw**/**leave-old-sw**/**reload tftp:**[[//*location*]/*directory*]/*image-name***.tar**

#### **DETAILED STEPS**

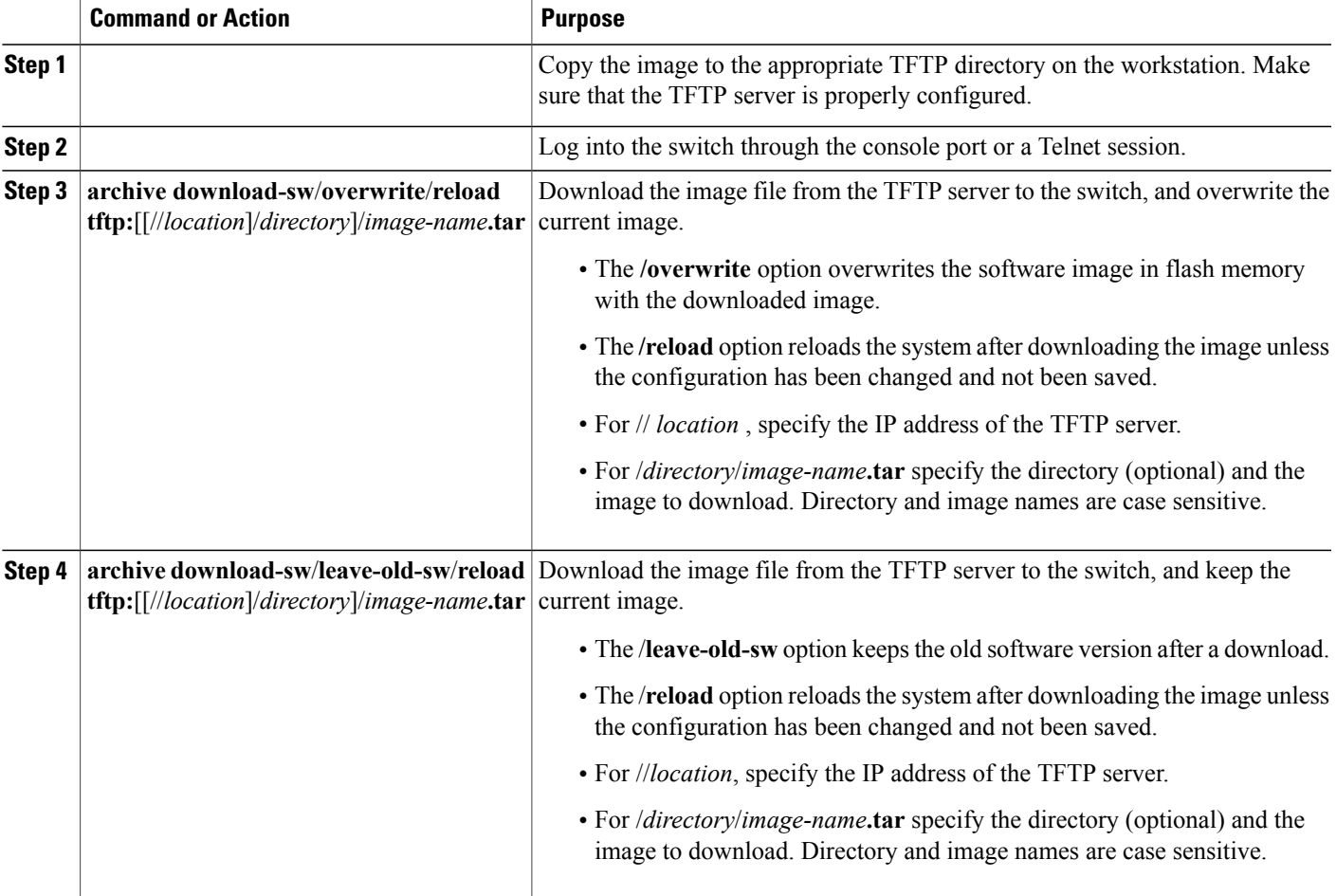

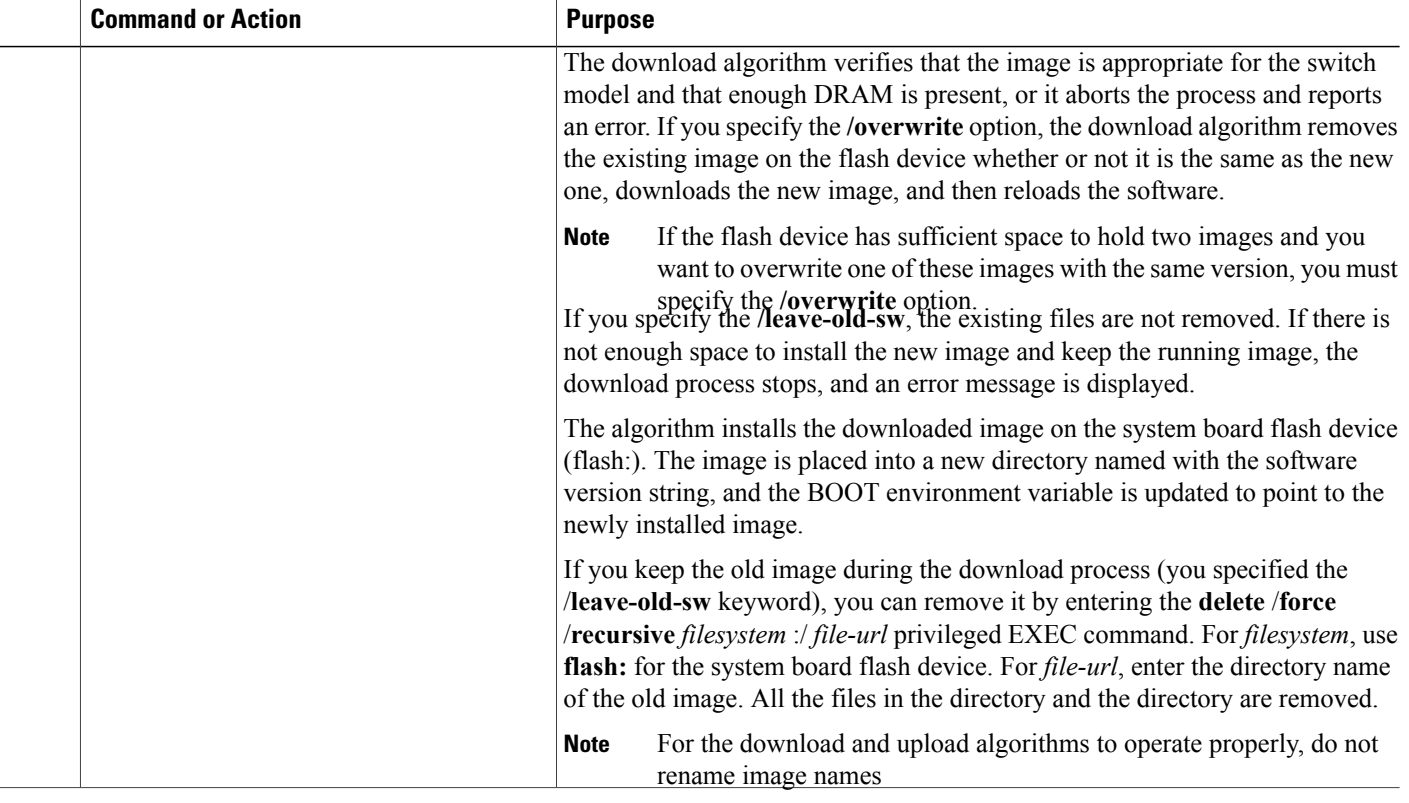

## **Uploading an Image File Using TFTP**

You can upload an image from the switch to a TFTP server. You can later download this image to the switch or to another switch of the same type.

Use the upload feature only if the web management pages associated with the embedded device manager have been installed with the existing image.

Π

Beginning in privileged EXEC mode, follow these steps to upload an image to a TFTP server:

#### **SUMMARY STEPS**

- **1.**
- **2.**
- **3. archive upload-sw tftp:**[[// *location* ]/*directory* ]/*image-name* **.tar**

#### **DETAILED STEPS**

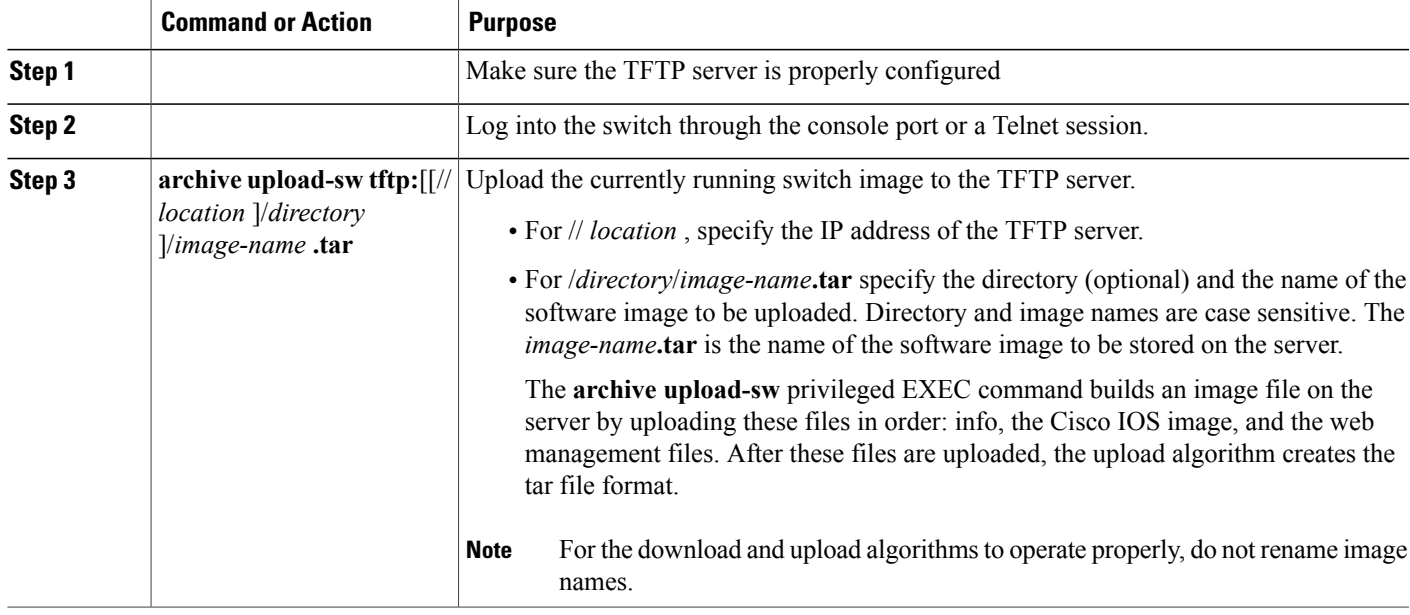

## **Copying Image Files Using FTP**

You can download a switch image from an FTP server or upload the image from the switch to an FTP server.

You download a switch image file from a server to upgrade the switch software. You can overwrite the current image with the new one or keep the current image after a download.

You upload a switch image file to a server for backup purposes. You can use this uploaded image for future downloads to the switch or another switch of the same type.

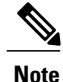

Instead of using the **copy** privileged EXEC command or the **archive tar** privileged EXEC command, we recommend using the **archive download-sw** and **archive upload-sw** privileged EXEC commands to download and upload software image files. For switch stacks, the **archive download-sw** and **archive upload-sw** privileged EXEC commands can only be used through the stack master. Software images downloaded to the stack master are automatically downloaded to the rest of the stack members.

To upgrade a switch with an incompatible software image, use the **archive copy-sw** privileged EXEC command to copy the software image from an existing stack member to the incompatible switch. That switch automatically reloads and joins the stack as a fully functioning member.

#### **Preparing to Download or Upload an Image File By Using FTP**

You can copy images files to or from an FTP server.

The FTP protocol requires a client to send a remote username and password on each FTP request to a server. When you copy an image file from the switch to a server by using FTP, the Cisco IOS software sends the first valid username in this list:

- The username specified in the **archive download-sw** or **archive upload-sw** privileged EXEC command if a username is specified.
- The username set by the **ip ftp username** username global configuration command if the command is configured.
- Anonymous.

The switch sends the first valid password in this list:

- The password specified in the **archive download-sw** or **archive upload-sw** privileged EXEC command if a password is specified.
- The password set by the **ip ftp password** password global configuration command if the command is configured.
- The switch forms a password named username@switchname.domain. The variable username is the username associated with the current session, switchname is the configured hostname, and domain is the domain of the switch.

The username and password must be associated with an account on the FTP server. If you are writing to the server, the FTP server must be properly configured to accept the FTP write request from you.

Use the **ip ftp username** and **ip ftp password** commands to specify a username and password for all copies. Include the username in the **archive download-sw** or **archive upload-sw** privileged EXEC command if you want to specify a username only for that operation.

If the server has a directory structure, the image file is written to or copied from the directory associated with the username on the server. For example, if the image file resides in the home directory of a user on the server, specify that user's name as the remote username.

Before you begin downloading or uploading an image file by using FTP, do these tasks:

- Ensure that the switch has a route to the FTP server. The switch and the FTP server must be in the same subnetwork if you do not have a router to route traffic between subnets. Check connectivity to the FTP server by using the **ping** command.
- If you are accessing the switch through the console or a Telnet session and you do not have a valid username, make sure that the current FTP username is the one that you want to use for the FTP download. You can enter the **show users** privileged EXEC command to view the valid username. If you do not want to use this username, create a new FTP username by using the **ip ftp username** username global configuration command. This new name will be used during all archive operations. The new username is stored in NVRAM. If you are accessing the switch through a Telnet session and you have a valid username, this username is used, and you do not need to set the FTP username. Include the username in the **archive download-sw** or **archive upload-sw** privileged EXEC command if you want to specify a username for that operation only.
- When you upload an image file to the FTP server, it must be properly configured to accept the write request from the user on the switch.

For more information, see the documentation for your FTP server.

## **Downloading an Image File By Using FTP**

You can download a new image file and overwrite the current image or keep the current image.

Beginning in privileged EXEC mode, follow Steps 1 through 7 to download a new image from an FTP server and overwrite the existing image. To keep the current image, go to Step 7.

#### **SUMMARY STEPS**

**1.**

- **2.**
- **3. configure terminal**
- **4. ip ftp username** *username*
- **5. ip ftp password***password*
- **6. end**
- **7. archive download-sw** /**overwrite**/**reload ftp:**[[//*username*[**:***password*]**@***location*]/*directory*]/*image-name***.tar**
- **8. archive download-sw** /**leave-old-sw**/**reload ftp:**[[//*username*[**:***password*]**@***location*]/*directory*]/*image-name***.tar**

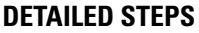

I

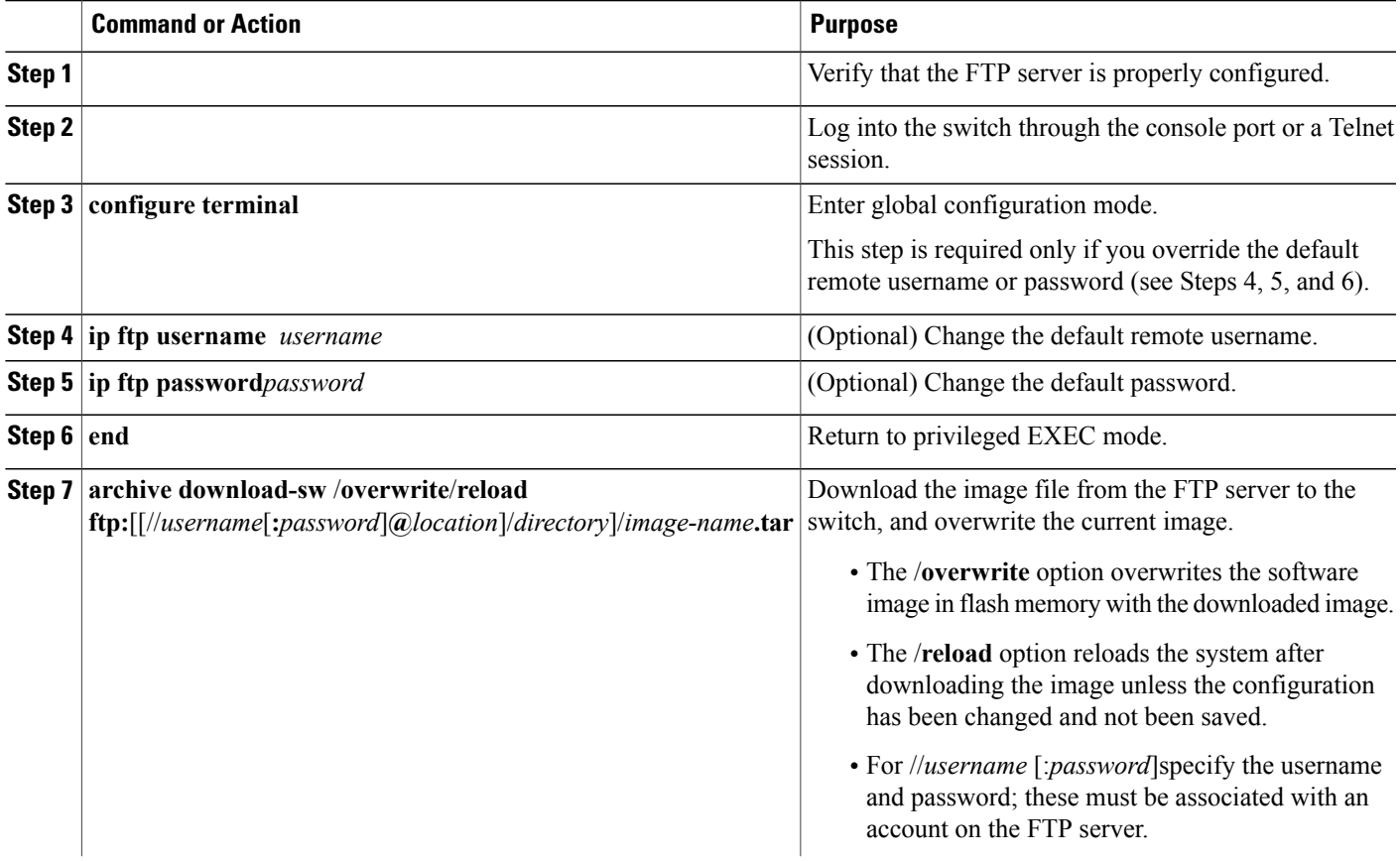

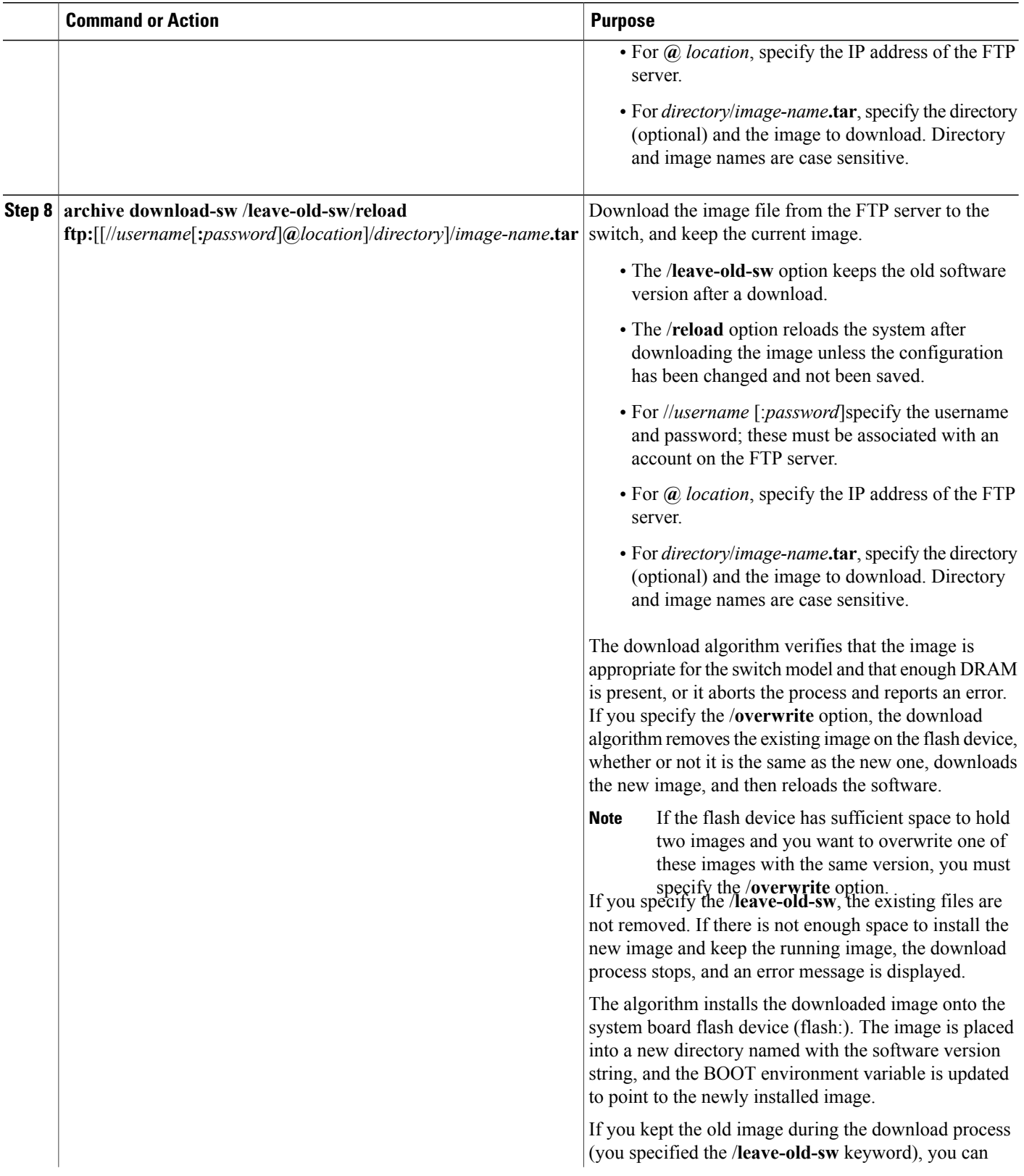

 $\overline{\phantom{a}}$ 

T

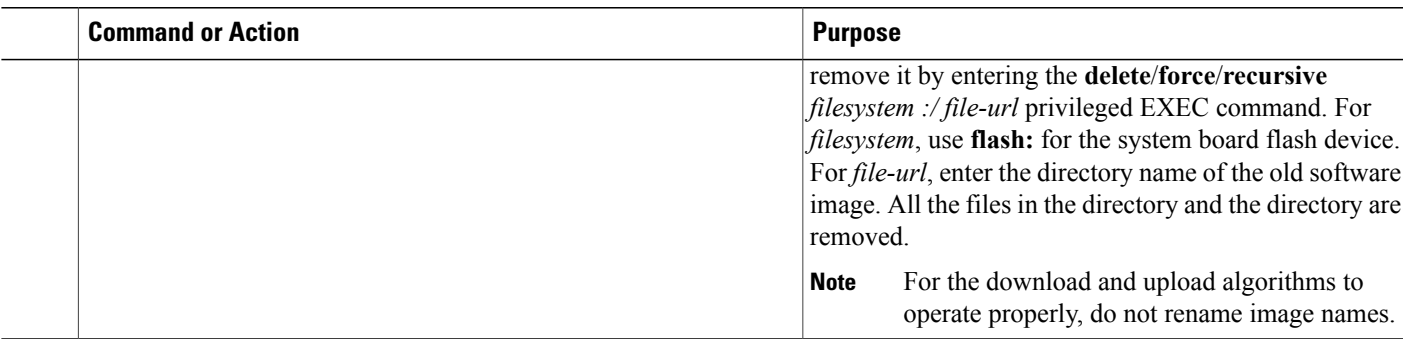

## **Uploading an Image File By Using FTP**

You can upload an image from the switch to an FTP server. You can later download this image to the same switch or to another switch of the same type.

Use the upload feature only if the web management pages associated with the embedded device manager have been installed with the existing image.

Beginning in privileged EXEC mode, follow these steps to upload an image to an FTP server:

#### **SUMMARY STEPS**

- **1. configure terminal**
- **2. ip ftp username***username*
- **3. ip ftp password***password*
- **4. end**
- **5. archive upload-sw ftp:**[[//[*username*[:*password*]**@**]*location*]/*directory*]/*image-name***.tar**

#### **DETAILED STEPS**

Г

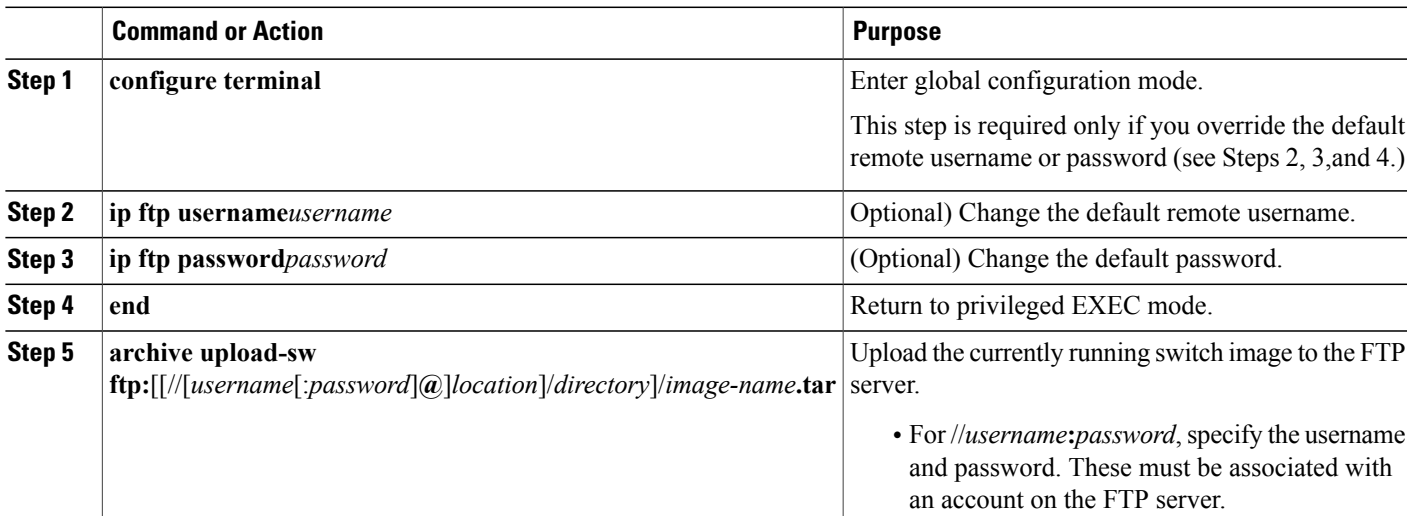

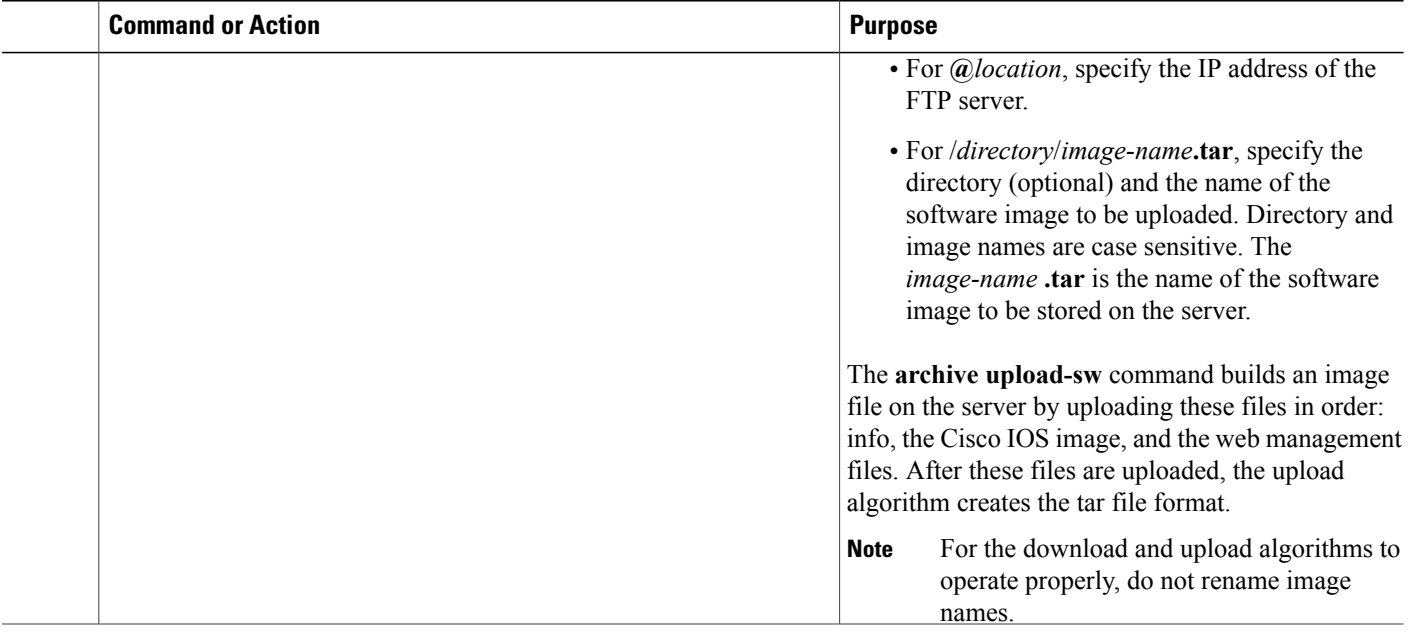

## **Copying Image Files Using RCP**

You can download a switch image from an RCP server or upload the image from the switch to an RCP server.

You download a switch image file from a server to upgrade the switch software. You can overwrite the current image with the new one or keep the current image after a download. You upload a switch image file to a server for backup purposes. You can use this uploaded image for future downloads to the same switch or another of the same type.

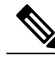

**Note**

Instead of using the **copy** privileged EXEC command or the **archive tar** privileged EXEC command, we recommend using the **archive download-sw** and **archive upload-sw** privileged EXEC commands to download and upload software image files. For switch stacks, the **archive download-sw** and **archive upload-sw** privileged EXEC commands can only be used through the stack master. Software images downloaded to the stack master are automatically downloaded to the rest of the stack members. To upgrade a switch with an incompatible software image, use the **archive copy-sw** privileged EXEC command to copy the software image from an existing stack member to the incompatible switch. That switch automatically reloads and joins the stack as a fully functioning member.

## **Preparing to Download or Upload an Image File Using RCP**

RCP provides another method of downloading and uploading image files between remote hosts and the switch. Unlike TFTP, which uses User Datagram Protocol (UDP), a connectionless protocol, RCP uses TCP, which is connection-oriented.

To use RCP to copy files, the server from or to which you will be copying files must support RCP. The RCP copy commands rely on the rsh server (or daemon) on the remote system. To copy files by using RCP, you do not need to create a server for file distribution as you do with TFTP. You only need to have access to a server that supports the remote shell (rsh). (Most UNIX systems support rsh.) Because you are copying a file from one place to another, you must have read permission on the source file and write permission on the destination file. If the destination file does not exist, RCP creates it for you.

RCP requires a client to send a remote username on each RCP request to a server. When you copy an image from the switch to a server by using RCP, the Cisco IOS software sends the first valid username in this list:

- The username specified in the **archivedownload-sw** or **archiveupload-sw** privileged EXEC command if a username is specified.
- The username set by the **ip rcmd remote-username***username* global configuration command if the command is entered.
- The remote username associated with the current TTY (terminal) process. For example, if the user is connected to the router through Telnet and was authenticated through the **username** command, the switch software sends the Telnet username as the remote username.
- The switch hostname.

For the RCP copy request to execute successfully, an account must be defined on the network server for the remote username. If the server has a directory structure, the image file is written to or copied from the directory associated with the remote username on the server. For example, if the image file resides in the home directory of a user on the server, specify that user's name as the remote username.

Before you begin downloading or uploading an image file by using RCP, do these tasks:

- Ensure that the workstation acting as the RCP server supports the remote shell (rsh).
- Ensure that the switch has a route to the RCP server. The switch and the server must be in the same subnetwork if you do not have a router to route traffic between subnets. Check connectivity to the RCP server by using the **ping** command.
- If you are accessing the switch through the console or a Telnet session and you do not have a valid username, make sure that the current RCP username is the one that you want to use for the RCP download. You can enter the **show users** privileged EXEC command to view the valid username. If you do not want to use this username, create a new RCP username by using the **ip remd remote-username** *username* global configuration command to be used during all archive operations. The new username is stored in NVRAM. If you are accessing the switch through a Telnet session and you have a valid username, this username is used, and there is no need to set the RCP username. Include the username in the **archive download-sw** or **archiveupload-sw** privileged EXEC command if you want to specify a username only for that operation.
- When you upload an image to the RCP to the server, it must be properly configured to accept the RCP write request from the user on the switch. For UNIX systems, you must add an entry to the .rhosts file for the remote user on the RCP server.

For example, suppose the switch contains these configuration lines:

hostname Switch1 ip rcmd remote-username User0 If the switch IP address translates to *Switch1.company.com*, the .rhosts file for User0 on the RCP server should contain this line:

Switch1.company.com Switch1 For more information, see the documentation for your RCP server.

## **Downloading an Image File using RCP**

You can download a new image file and replace or keep the current image.

Beginning in privileged EXEC mode, follow Steps 1 through 6 to download a new image from an RCP server and overwrite the existing image. To keep the current image, go to Step 6.

#### **SUMMARY STEPS**

**1.**

- **2.**
- **3. configure terminal**
- **4. ip rcmd remote-username** *username*
- **5. end**
- **6. archive download-sw** /**overwrite**/**reload rcp:**[[[//*username***@**]/*location*]/*directory*]/*image-name***.tar**
- **7. archive download-sw** /**leave-old-sw**/**reload rcp:**[[[//[*username***@**]*location*]/*directory*]/*image-name***.tar**

#### **DETAILED STEPS**

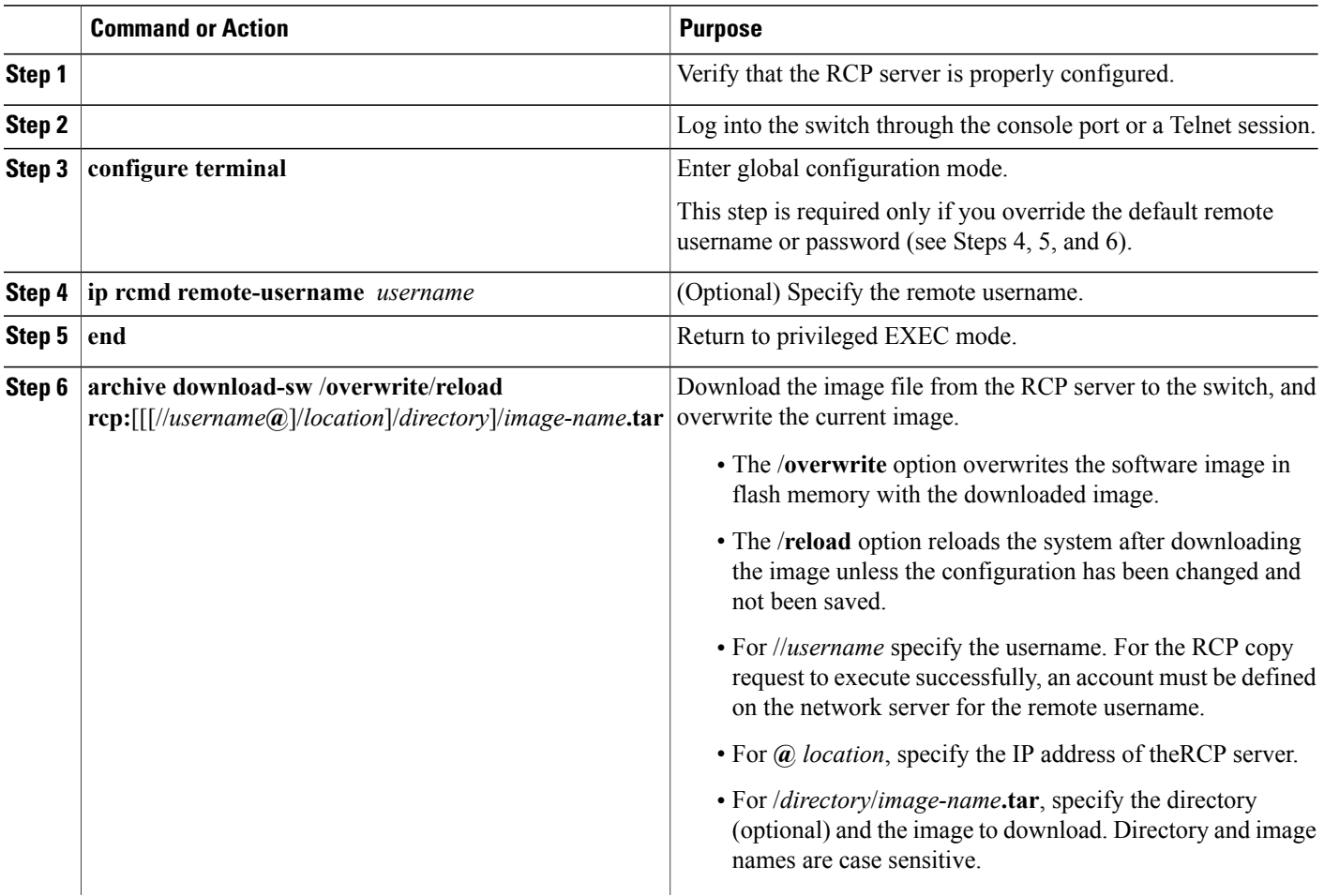

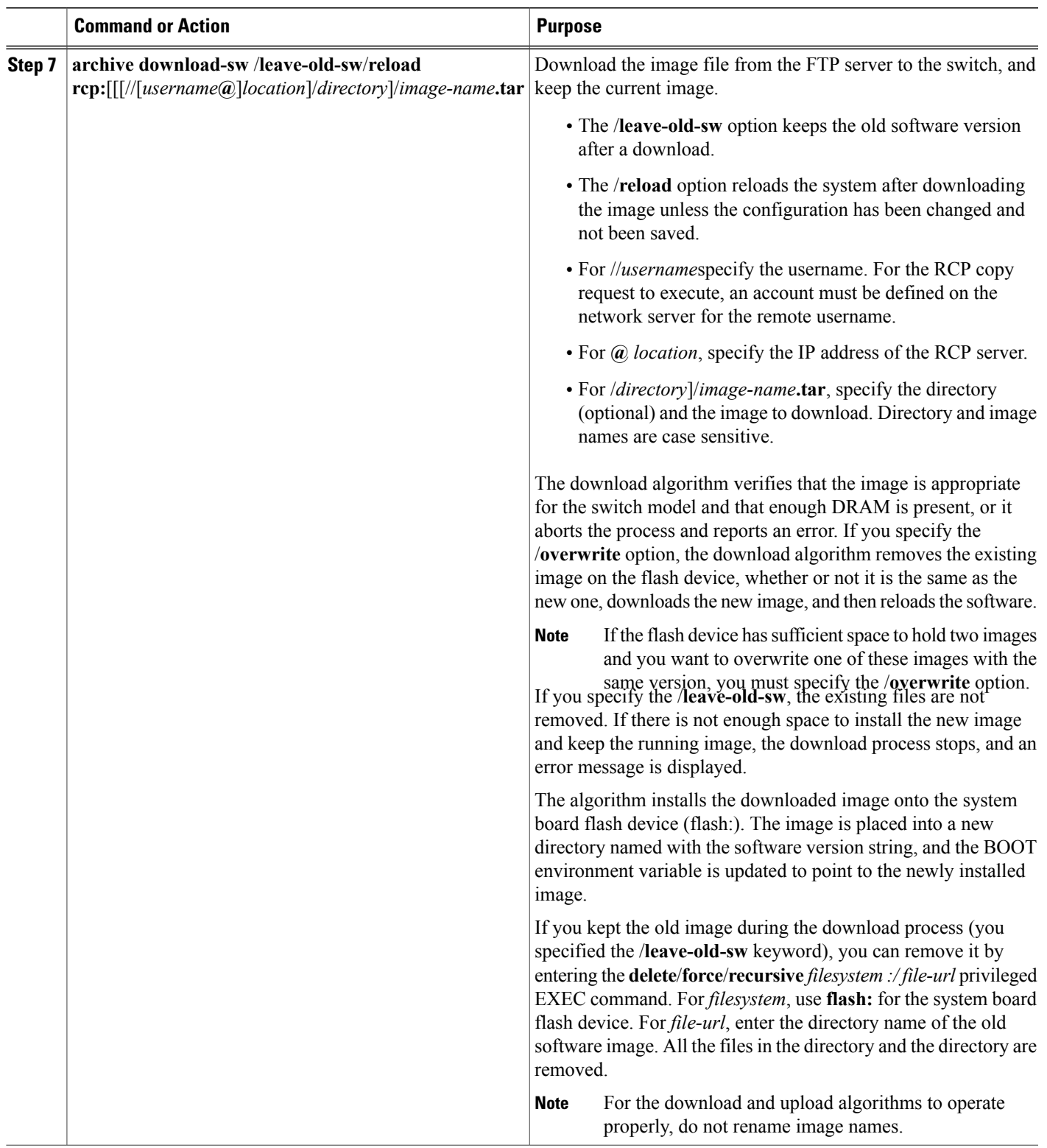

 $\overline{ }$ 

## **Uploading an Image File using RCP**

You can upload an image from the switch to an RCP server. You can later download this image to the same switch or to another switch of the same type.

The upload feature should be used only if the web management pages associated with the embedded device manager have been installed with the existing image.

Beginning in privileged EXEC mode, follow these steps to upload an image to an RCP server:

#### **SUMMARY STEPS**

- **1. configure terminal**
- **2. ip rcmd remote-username***username*
- **3. end**
- **4. archive upload-sw rcp:**[[[//[*username***@**]*location*]/*directory*]/*image-name***.tar**

#### **DETAILED STEPS**

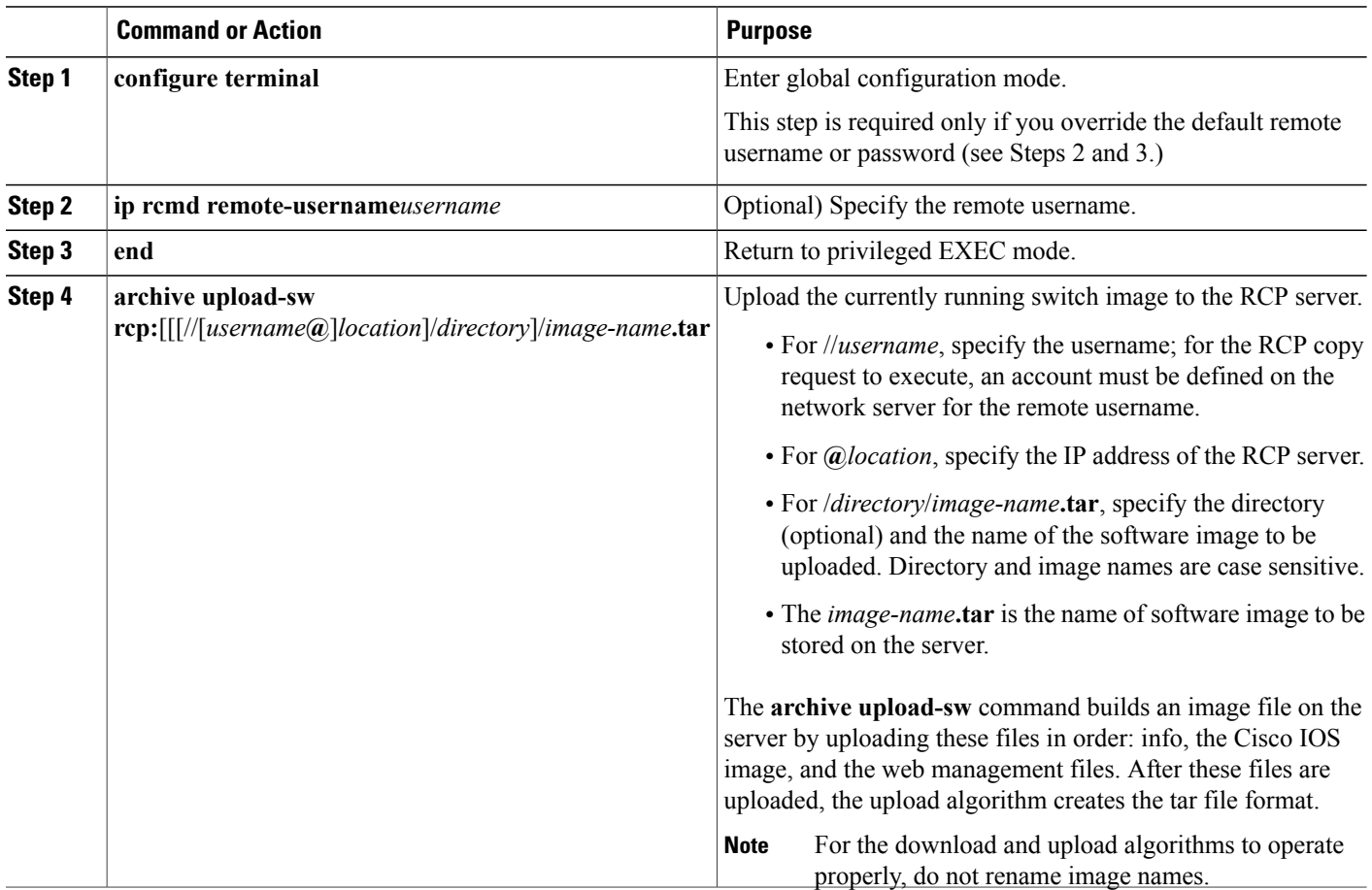

## **Copying an Image File from One Stack Member to Another**

For switch stacks, the **archive download-sw** and **archive upload-sw** privileged EXEC commands can be used only through the stack master. Software images downloaded to the stack master are automatically downloaded to the rest of the stack members.

To upgrade a switch that has an incompatible software image, use the **archive copy-sw** privileged EXEC command to copy the software image from an existing stack member to the one that hasincompatible software. That switch automatically reloads and joins the stack as a fully functioning member.

**Note**

To successfully use the **archive copy-sw** privileged EXEC command, you must have downloaded from a TFTP server the images for both the stack member switch being added and the stack master. You use the **archive download-sw** privileged EXEC command to perform the download.

Beginning in privileged EXEC mode from the stack member that you want to upgrade, follow these steps to copy the running image file from the flash memory of a different stack member:

#### **SUMMARY STEPS**

- **1. archive copy-sw**/**destination-system** *destination-stack-member-number* / **force-reload***source-stack-member-number*
- **2. reload slot***stack-member-number*

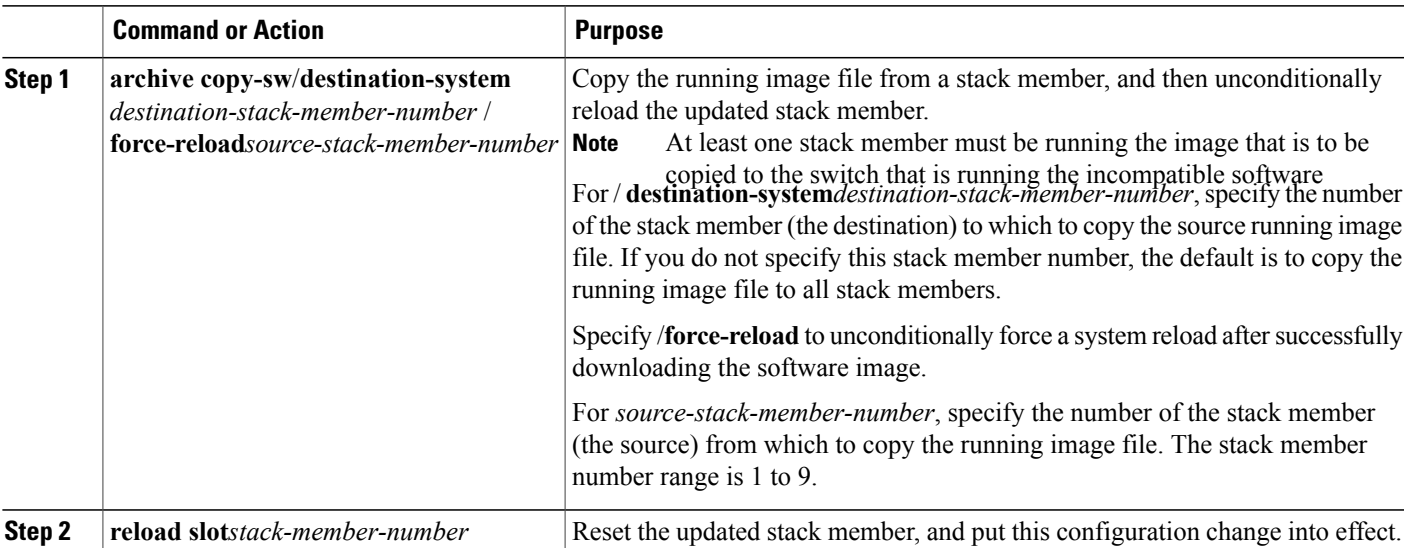

#### **DETAILED STEPS**

 $\overline{\phantom{a}}$ 

T

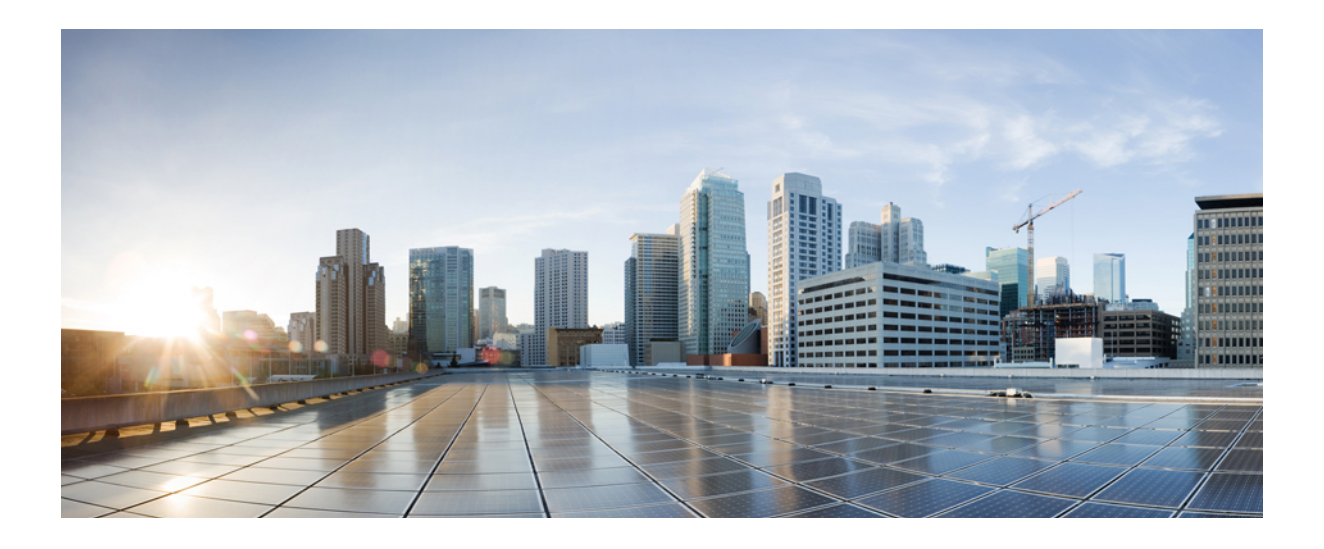

# **PART XII**

# **VLAN**

- [Configuring](#page-1758-0) VTP, page 1687
- [Configuring](#page-1784-0) VLANs, page 1713
- [Configuring](#page-1804-0) VLAN Trunks, page 1733
- [Configuring](#page-1826-0) VMPS, page 1755
- [Configuring](#page-1842-0) Voice VLANs, page 1771

<span id="page-1758-0"></span>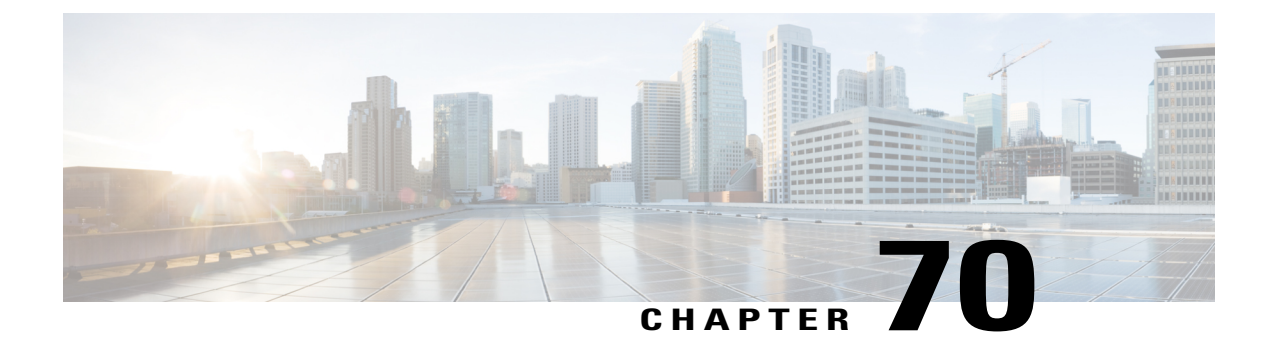

# **Configuring VTP**

- Finding Feature [Information,](#page-1758-1) page 1687
- [Prerequisites](#page-1758-2) for VTP, page 1687
- [Restrictions](#page-1759-0) for VTP, page 1688
- [Information](#page-1759-1) About VTP, page 1688
- How to [Configure](#page-1768-0) VTP, page 1697
- [Monitoring](#page-1779-0) VTP, page 1708
- [Configuration](#page-1780-0) Examples for VTP, page 1709
- [Where](#page-1781-0) to Go Next, page 1710
- Additional [References,](#page-1781-1) page 1710
- Feature History and [Information](#page-1782-0) for VTP, page 1711

## <span id="page-1758-1"></span>**Finding Feature Information**

Your software release may not support all the features documented in this module. For the latest caveats and feature information, see Bug Search Tool and the release notes for your platform and software release. To find information about the features documented in this module, and to see a list of the releases in which each feature is supported, see the feature information table at the end of this module.

Use Cisco Feature Navigator to find information about platform support and Cisco software image support. To access Cisco Feature Navigator, go to [http://www.cisco.com/go/cfn.](http://www.cisco.com/go/cfn) An account on Cisco.com is not required.

## <span id="page-1758-2"></span>**Prerequisites for VTP**

Before you create VLANs, you must decide whether to use the VLAN Trunking Protocol (VTP) in your network. Using VTP, you can make configuration changes centrally on one or more switches and have those changes automatically communicated to all the other switches in the network. Without VTP, you cannot send information about VLANs to other switches.

VTP is designed to work in an environment where updates are made on a single switch and are sent through VTP to other switches in the domain. It does not work well in a situation where multiple updates to the VLAN database occur simultaneously on switches in the same domain, which would result in an inconsistency in the VLAN database.

The switch supports a total of 1000 VLANs. However, the number of routed ports, SVIs, and other configured features affects the usage of the switch hardware. If the switch is notified by VTP of a new VLAN and the switch is already using the maximum available hardware resources, it sends a message that there are not enough hardware resources available and shuts down the VLAN. The output of the **show vlan** user EXEC command shows the VLAN in a suspended state.

Because trunk ports send and receive VTP advertisements, you must ensure that at least one trunk port is configured on the switch or switch stack and that this trunk port is connected to the trunk port of another switch. Otherwise, the switch cannot receive any VTP advertisements.

## <span id="page-1759-0"></span>**Restrictions for VTP**

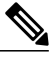

**Note**

Before adding a VTP client switch to a VTP domain, always verify that its VTP configuration revision number is lower than the configuration revision number of the other switches in the VTP domain. Switches in a VTP domain always use the VLAN configuration of the switch with the highest VTP configuration revision number. If you add a switch that has a revision number higher than the revision number in the VTP domain, it can erase all VLAN information from the VTP server and VTP domain.

The following are restrictions for configuring VTPs:

- 1K VLAN is supported only on switches running the LAN Base image with the lanbase-default template set.
- To avoid warning messages of high CPU utilization with a normal-range VLAN configuration, we recommended to have no more than 256 VLANs.

In such cases, approximately 10 access interfaces or 5 trunk interfaces can flap simultaneously with negligible impact to CPU utilization (if there are more interfaces that flap simultaneously, then CPU usage may be excessively high.)

## <span id="page-1759-1"></span>**Information About VTP**

#### **VTP**

VTP is a Layer 2 messaging protocol that maintains VLAN configuration consistency by managing the addition, deletion, and renaming of VLANs on a network-wide basis. VTP minimizes misconfigurations and configuration inconsistencies that can cause several problems, such as duplicate VLAN names, incorrect VLAN-type specifications, and security violations.

VTP functionality is supported across the stack, and all switches in the stack maintain the same VLAN and VTP configuration inherited from the active switch. When a switch learns of a new VLAN through VTP messages or when a new VLAN is configured by the user, the new VLAN information is communicated to all switches in the stack.

When a switch joins the stack or when stacks merge, the new switches get VTP information from the active switch.

VTP version 1 and version 2 support only normal-range VLANs (VLAN IDs 1 to 1005). VTP version 3 supports the entire VLAN range (VLANs 1 to 4094). Extended range VLANs (VLANs 1006 to 4094) are supported only in VTP version 3.

You cannot convert from VTP version 3 to VTP version 2 if extended VLANs are configured in the domain.

## **VTP Domain**

A VTP domain (also called a VLAN management domain) consists of one switch or several interconnected switches or switch stacks under the same administrative responsibility sharing the same VTP domain name. A switch can be in only one VTP domain. You make global VLAN configuration changes for the domain.

By default, the switch is in the VTP no-management-domain state until it receives an advertisement for a domain over a trunk link (a link that carries the traffic of multiple VLANs) or until you configure a domain name. Until the management domain name is specified or learned, you cannot create or modify VLANs on a VTP server, and VLAN information is not propagated over the network.

If the switch receives a VTP advertisement over a trunk link, it inherits the management domain name and the VTP configuration revision number. The switch then ignores advertisements with a different domain name or an earlier configuration revision number.

When you make a change to the VLAN configuration on a VTP server, the change is propagated to all switches in the VTP domain. VTP advertisements are sent over all IEEE trunk connections, including IEEE 802.1Q. VTP dynamically maps VLANs with unique names and internal index associates across multiple LAN types. Mapping eliminates excessive device administration required from network administrators.

If you configure a switch for VTP transparent mode, you can create and modify VLANs, but the changes are not sent to other switches in the domain, and they affect only the individual switch. However, configuration changes made when the switch is in this mode are saved in the switch running configuration and can be saved to the switch startup configuration file.

#### **Related Topics**

Adding a VTP Client Switch to a VTP [Domain](#page-1777-0) , on page 1706 Prerequisites for VTP

## **VTP Modes**

#### **Table 157: VTP Modes**

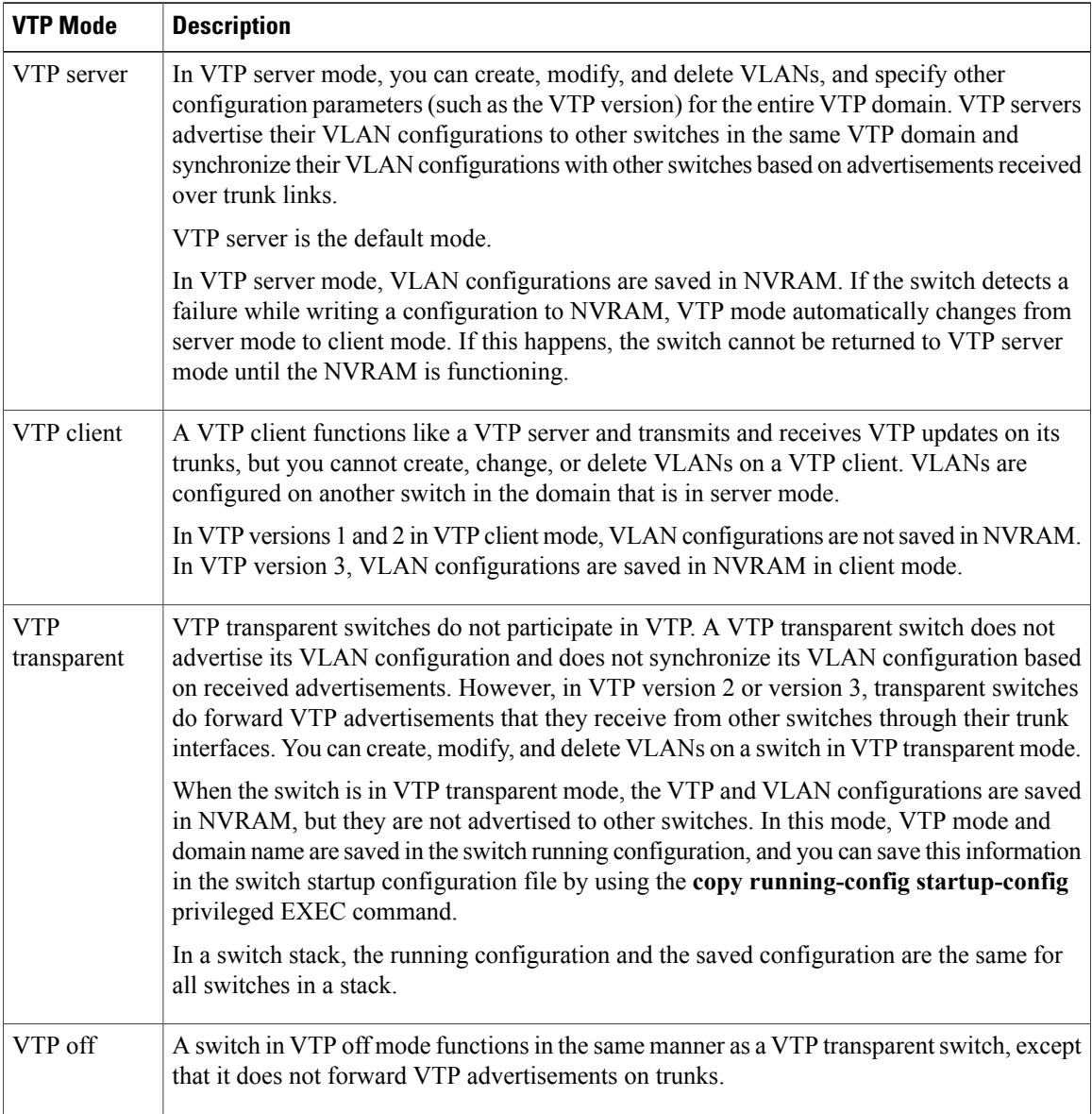

Τ

## **Related Topics**

Prerequisites for VTP [Configuring](#page-1768-1) VTP Mode , on page 1697 Example: [Configuring](#page-1780-1) Switch as VTP Server, on page 1709

#### **VTP Advertisements**

Each switch in the VTP domain sends periodic global configuration advertisements from each trunk port to a reserved multicast address. Neighboring switches receive these advertisements and update their VTP and VLAN configurations as necessary.

Because trunk ports send and receive VTP advertisements, you must ensure that at least one trunk port is configured on the switch stack and that this trunk port is connected to the trunk port of another switch. Otherwise, the switch cannot receive any VTP advertisements.

VTP advertisements distribute this global domain information:

- VTP domain name
- VTP configuration revision number
- Update identity and update timestamp
- MD5 digest VLAN configuration, including maximum transmission unit (MTU) size for each VLAN
- Frame format

VTP advertisements distribute this VLAN information for each configured VLAN:

- VLAN IDs (including IEEE 802.1Q)
- VLAN name
- VLAN type
- VLAN state
- Additional VLAN configuration information specific to the VLAN type

In VTP version 3, VTP advertisements also include the primary server ID, an instance number, and a start index.

#### **Related Topics**

Prerequisites for VTP

#### **VTP Version 2**

If you use VTP in your network, you must decide which version of VTP to use. By default, VTP operates in version 1.

VTP version 2 supports these features that are not supported in version 1:

- Token Ring support—VTP version 2 supports Token Ring Bridge Relay Function (TrBRF) and Token Ring Concentrator Relay Function (TrCRF) VLANs.
- Unrecognized Type-Length-Value (TLV) support—A VTP server or client propagates configuration changes to its other trunks, even for TLVs it is not able to parse. The unrecognized TLV is saved in NVRAM when the switch is operating in VTP server mode.
- Version-Dependent Transparent Mode—In VTP version 1, a VTP transparent switch inspects VTP messages for the domain name and version and forwards a message only if the version and domain name

match. Although VTP version 2 supports only one domain, a VTP version 2 transparent switch forwards a message only when the domain name matches.

• Consistency Checks—In VTP version 2, VLAN consistency checks (such as VLAN names and values) are performed only when you enter new information through the CLI or SNMP. Consistency checks are not performed when new information is obtained from a VTP message or when information is read from NVRAM. If the MD5 digest on a received VTP message is correct, its information is accepted.

#### **Related Topics**

[Enabling](#page-1772-0) the VTP Version , on page 1701

### **VTP Version 3**

VTP version 3 supports these features that are not supported in version 1 or version 2:

- Enhanced authentication—You can configure the authentication as **hidden** or **secret**. When **hidden**, the secret key from the password string is saved in the VLAN database file, but it does not appear in plain text in the configuration. Instead, the key associated with the password is saved in hexadecimal format in the running configuration. You must reenter the password if you enter a takeover command in the domain. When you enter the **secret** keyword, you can directly configure the password secret key.
- Support for extended range VLAN (VLANs 1006 to 4094) database propagation—VTP versions 1 and 2 propagate only VLANs 1 to 1005.

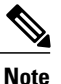

VTP pruning still applies only to VLANs 1 to 1005, and VLANs 1002 to 1005 are still reserved and cannot be modified.

- Support for any database in a domain—In addition to propagating VTP information, version 3 can propagate MultipleSpanning Tree (MST) protocol database information. A separate instance of the VTP protocol runs for each application that uses VTP.
- VTP primary server and VTP secondary servers—A VTP primary server updates the database information and sends updates that are honored by all devices in the system. A VTP secondary server can only back up the updated VTP configurations received from the primary server to its NVRAM.

By default, all devices come up as secondary servers. You can enter the **vtp primary** privileged EXEC command to specify a primary server. Primary server status is only needed for database updates when the administrator issues a takeover message in the domain. You can have a working VTP domain without any primary servers. Primary server status is lost if the device reloads or domain parameters change, even when a password is configured on the switch.

• The option to turn VTP on or off on a per-trunk (per-port) basis—You can enable or disable VTP per port by entering the [**no**] **vtp** interface configuration command. When you disable VTP on trunking ports, all VTP instances for that port are disabled. You cannot set VTP to *off* for the MST database and *on* for the VLAN database on the same port.

When you globally set VTP mode to off, it applies to all the trunking ports in the system. However, you can specify on or off on a per-VTP instance basis. For example, you can configure the switch as a VTP server for the VLAN database but with VTP *off* for the MST database.
[Enabling](#page-1772-0) the VTP Version , on page 1701

## <span id="page-1764-0"></span>**VTP Pruning**

VTP pruning increases network available bandwidth by restricting flooded traffic to those trunk links that the traffic must use to reach the destination devices. Without VTP pruning, a switch floods broadcast, multicast, and unknown unicast traffic across all trunk links within a VTP domain even though receiving switches might discard them. VTP pruning is disabled by default.

VTP pruning blocks unneeded flooded traffic to VLANs on trunk ports that are included in the pruning-eligible list. Only VLANs included in the pruning-eligible list can be pruned. By default, VLANs 2 through 1001 are pruning eligible switch trunk ports. If the VLANs are configured as pruning-ineligible, the flooding continues. VTP pruning is supported in all VTP versions.

With VTP versions 1 and 2, when you enable pruning on the VTP server, it is enabled for the entire VTP domain. In VTP version 3, you must manually enable pruning on each switch in the domain. Making VLANs pruning-eligible or pruning-ineligible affects pruning eligibility for those VLANs on that trunk only (not on all switches in the VTP domain).

VTP pruning takes effect several seconds after you enable it. VTP pruning does not prune traffic from VLANs that are pruning-ineligible. VLAN 1 and VLANs 1002 to 1005 are always pruning-ineligible; traffic from these VLANs cannot be pruned. Extended-range VLANs (VLAN IDs higher than 1005) are also pruning-ineligible.

#### **Related Topics**

[Enabling](#page-1774-0) VTP Pruning , on page 1703

## **VTP and Switch Stacks**

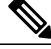

**Note**

The switch supports homogeneous stacking and mixed stacking. Mixed stacking is supported only with the Catalyst 2960-S switches. A homogenous stack can have up to eight stack members, while a mixed stack can have up to four stack members. All switches in a switch stack must be running the LAN Base image.

VTP configuration is the same in all members of a switch stack. When the switch stack is in VTP server or client mode, all switches in the stack carry the same VTP configuration. When VTP mode is transparent, the stack is not taking part in VTP.

- When a switch joins the stack, it inherits the VTP and VLAN properties of the active switch.
- All VTP updates are carried across the stack.
- When VTP mode is changed in a switch in the stack, the other switches in the stack also change VTP mode, and the switch VLAN database remains consistent.

VTP version 3 functions the same on a standalone switch or a stack except when the switch stack is the primary server for the VTP database. In this case, the MAC address of the active switch is used as the primary server ID. If the active switch reloads or is powered off, a new active switch is elected.

- If you do not configure the persistent MAC address feature, when the new active switch is elected, it sends a takeover message with the new active MAC address as the primary server.
- If a persistent MAC address is configured, the new active switch waits for the configured timer value. If the previous active switch does not rejoin the stack during this time, then the new active switch issues the takeover message.

## **VTP Configuration Guidelines**

#### **VTP Configuration Requirements**

When you configure VTP, you must configure a trunk port so that the switch can send and receive VTP advertisements to and from other switches in the domain.

VTP versions 1 and 2 do not support private VLANs. VTP version 3 does support private VLANs. If you configure private VLANs, the switch must be in VTP transparent mode. When private VLANs are configured on the switch, do not change the VTP mode from transparent to client or server mode.

#### <span id="page-1765-0"></span>**VTP Settings**

The VTP information is saved in the VTP VLAN database. When VTP mode is transparent, the VTP domain name and mode are also saved in the switch running configuration file, and you can save it in the switch startup configuration file by entering the **copy running-config startup-config** privileged EXEC command. You must use this command if you want to save VTP mode as transparent, even if the switch resets.

When you save VTP information in the switch startup configuration file and reboot the switch, the switch configuration is selected as follows:

- If the VTP mode is transparent in the startup configuration and the VLAN database and the VTP domain name from the VLAN database matches that in the startup configuration file, the VLAN database is ignored (cleared), and the VTP and VLAN configurations in the startup configuration file are used. The VLAN database revision number remains unchanged in the VLAN database.
- If the VTP mode or domain name in the startup configuration do not match the VLAN database, the domain name and VTP mode and configuration for VLAN IDs 1 to 1005 use the VLAN database information.

#### **Related Topics**

[Configuring](#page-1775-0) VTP on a Per-Port Basis , on page 1704 [Configuring](#page-1772-1) a VTP Version 3 Primary Server , on page 1701

#### <span id="page-1765-1"></span>**Domain Names for Configuring VTP**

When configuring VTP for the first time, you must always assign a domain name. You must configure all switches in the VTP domain with the same domain name. Switches in VTP transparent mode do not exchange VTP messages with other switches, and you do not need to configure a VTP domain name for them.

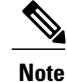

If the NVRAM and DRAM storage is sufficient, all switches in a VTP domain should be in VTP server mode.

**Caution**

Do not configure a VTP domain if all switches are operating in VTP client mode. If you configure the domain, it is impossible to make changes to the VLAN configuration of that domain. Make sure that you configure at least one switch in the VTP domain for VTP server mode.

#### **Related Topics**

Adding a VTP Client Switch to a VTP [Domain](#page-1777-0) , on page 1706

#### <span id="page-1766-0"></span>**Passwords for the VTP Domain**

You can configure a password for the VTP domain, but it is not required. If you do configure a domain password, all domain switches must share the same password and you must configure the password on each switch in the management domain. Switches without a password or with the wrong password reject VTP advertisements.

If you configure a VTP password for a domain, a switch that is booted without a VTP configuration does not accept VTP advertisements until you configure it with the correct password. After the configuration, the switch accepts the next VTP advertisement that uses the same password and domain name in the advertisement.

If you are adding a new switch to an existing network with VTP capability, the new switch learns the domain name only after the applicable password has been configured on it.

**Caution**

When you configure a VTP domain password, the management domain does not function properly if you do not assign a management domain password to each switch in the domain.

#### **Related Topics**

[Configuring](#page-1770-0) a VTP Version 3 Password , on page 1699 Example: [Configuring](#page-1780-0) a Switch as the Primary Server, on page 1709

#### <span id="page-1766-1"></span>**VTP Version**

Follow these guidelines when deciding which VTP version to implement:

- All switches in a VTP domain must have the same domain name, but they do not need to run the same VTP version.
- A VTP version 2-capable switch can operate in the same VTP domain as a switch running VTP version 1 if version 2 is disabled on the version 2-capable switch (version 2 is disabled by default).
- If a switch running VTP version 1, but capable of running VTP version 2, receives VTP version 3 advertisements, it automatically moves to VTP version 2.
- If a switch running VTP version 3 is connected to a switch running VTP version 1, the VTP version 1 switch moves to VTP version 2, and the VTP version 3 switch sends scaled-down versions of the VTP packets so that the VTP version 2 switch can update its database.
- A switch running VTP version 3 cannot move to version 1 or 2 if it has extended VLANs.
- Do not enable VTP version 2 on a switch unless all of the switches in the same VTP domain are version-2-capable. When you enable version 2 on a switch, all of the version-2-capable switches in the domain enable version 2. If there is a version 1-only switch, it does not exchange VTP information with switches that have version 2 enabled.
- Cisco recommends placing VTP version 1 and 2 switches at the edge of the network because they do not forward VTP version 3 advertisements.
- If there are TrBRF and TrCRF Token Ring networks in your environment, you must enable VTP version 2 or version 3 for Token Ring VLAN switching to function properly. To run Token Ring and Token Ring-Net, disable VTP version 2.
- VTP version 1 and version 2 do not propagate configuration information for extended range VLANs (VLANs 1006 to 4094). You must configure these VLANs manually on each device. VTP version 3 supports extended-range VLANs and support for extended range VLAN database propagation.
- When a VTP version 3 device trunk port receives messages from a VTP version 2 device, it sends a scaled-down version of the VLAN database on that particular trunk in VTP version 2 format. A VTP version 3 device does not send VTP version 2-formatted packets on a trunk unless it first receives VTP version 2 packets on that trunk port.
- When a VTP version 3 device detects a VTP version 2 device on a trunk port, it continues to send VTP version 3 packets, in addition to VTP version 2 packets, to allow both kinds of neighbors to coexist on the same trunk.
- A VTP version 3 device does not accept configuration information from a VTP version 2 or version 1 device.
- Two VTP version 3 regions can only communicate in transparent mode over a VTP version 1 or version 2 region.
- Devices that are only VTP version 1 capable cannot interoperate with VTP version 3 devices.
- VTP version 1 and version 2 do not propagate configuration information for extended range VLANs (VLANs 1006 to 4094). You must manually configure these VLANs on each device.

[Enabling](#page-1772-0) the VTP Version , on page 1701

#### **Default VTP Configuration**

The following table shows the default VTP configuration.

#### **Table 158: Default VTP Configuration**

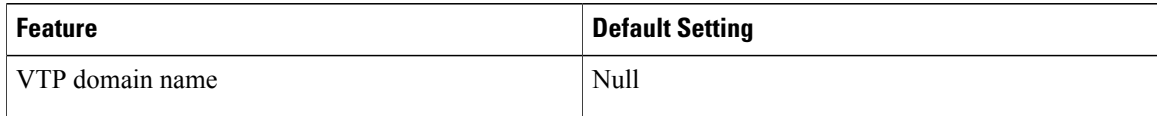

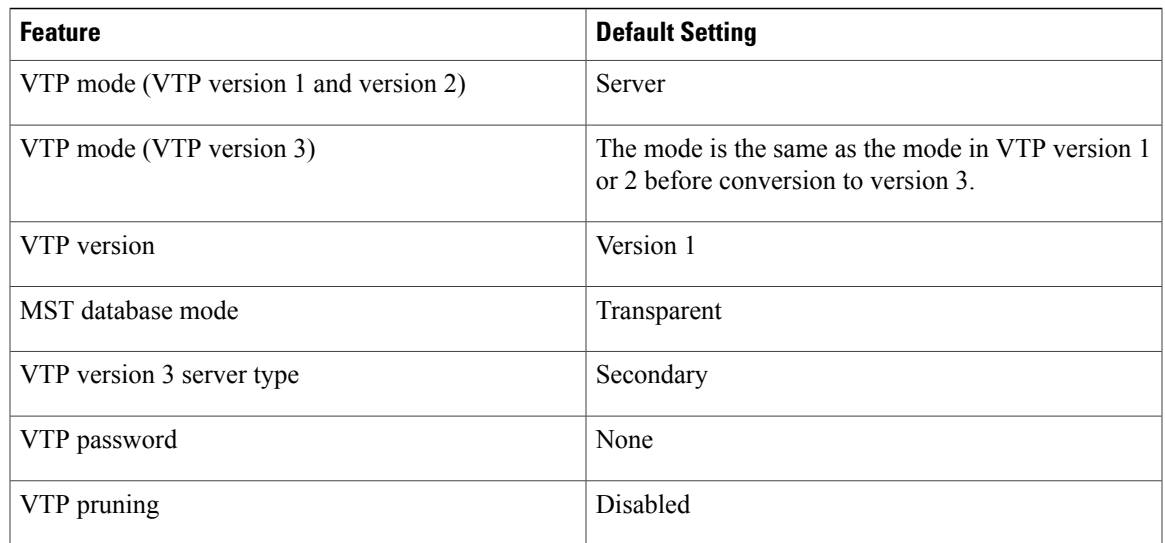

## <span id="page-1768-0"></span>**How to Configure VTP**

## **Configuring VTP Mode**

You can configure VTP mode as one of these:

- VTP server mode—In VTP server mode, you can change the VLAN configuration and have it propagated throughout the network.
- VTP client mode—In VTP client mode, you cannot change its VLAN configuration. The client switch receives VTP updates from a VTP server in the VTP domain and then modifies its configuration accordingly.
- VTP transparent mode—In VTP transparent mode, VTP is disabled on the switch. The switch does not send VTP updates and does not act on VTP updates received from other switch. However, a VTP transparent switch running VTP version 2 does forward received VTP advertisements on its trunk links.
- VTP off mode—VTP off mode is the same as VTP transparent mode except that VTP advertisements are not forwarded.

When you configure a domain name, it cannot be removed; you can only reassign a switch to a different domain.

### **SUMMARY STEPS**

- **1. enable**
- **2. configure terminal**
- **3. vtp domain** *domain-name*
- **4. vtp mode** {**client** | **server** | **transparent** | **off**} {**vlan** | **mst** | **unknown**}
- **5. vtp password** *password*
- **6. end**
- **7. show vtp status**
- **8. copy running-config startup-config**

## **DETAILED STEPS**

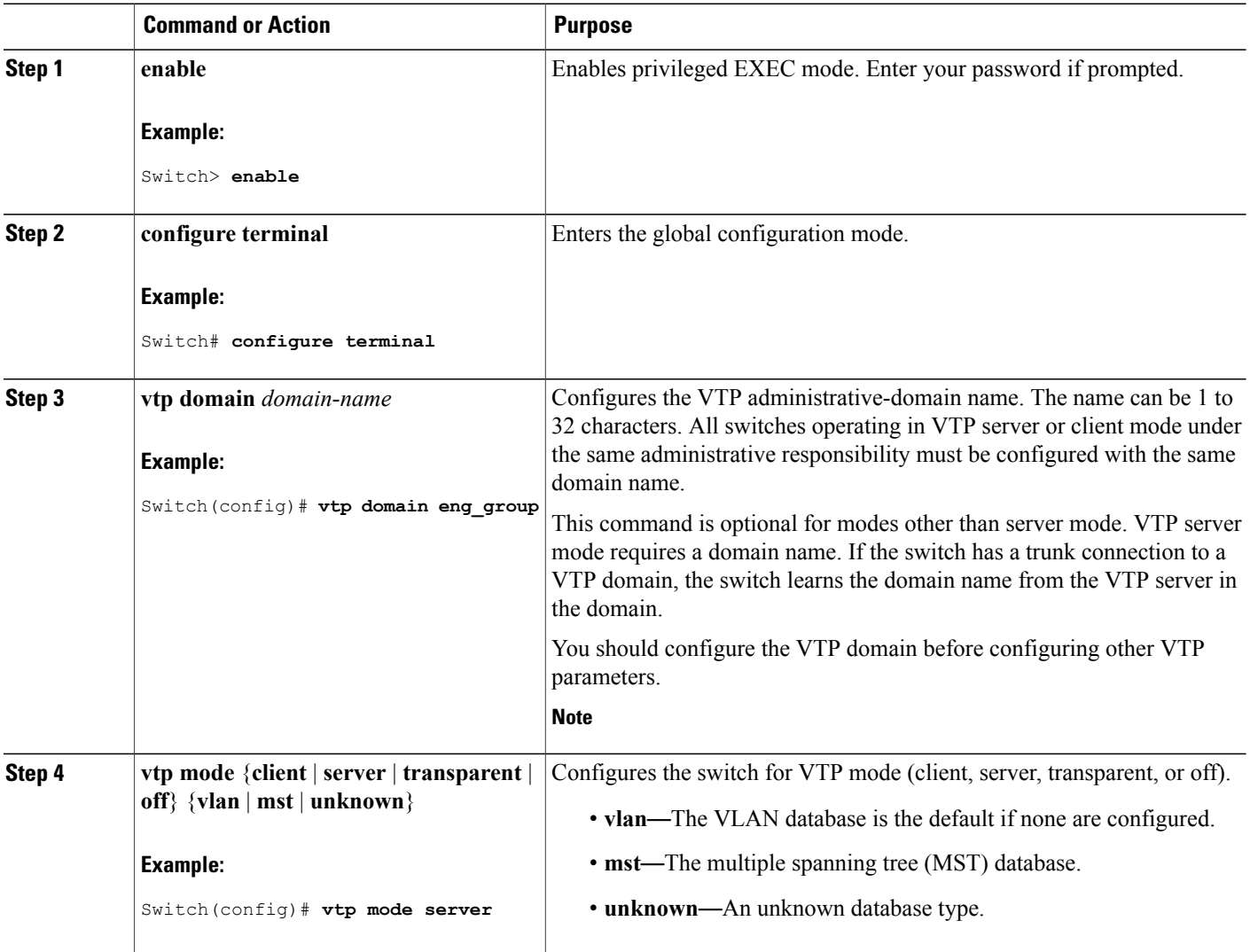

T

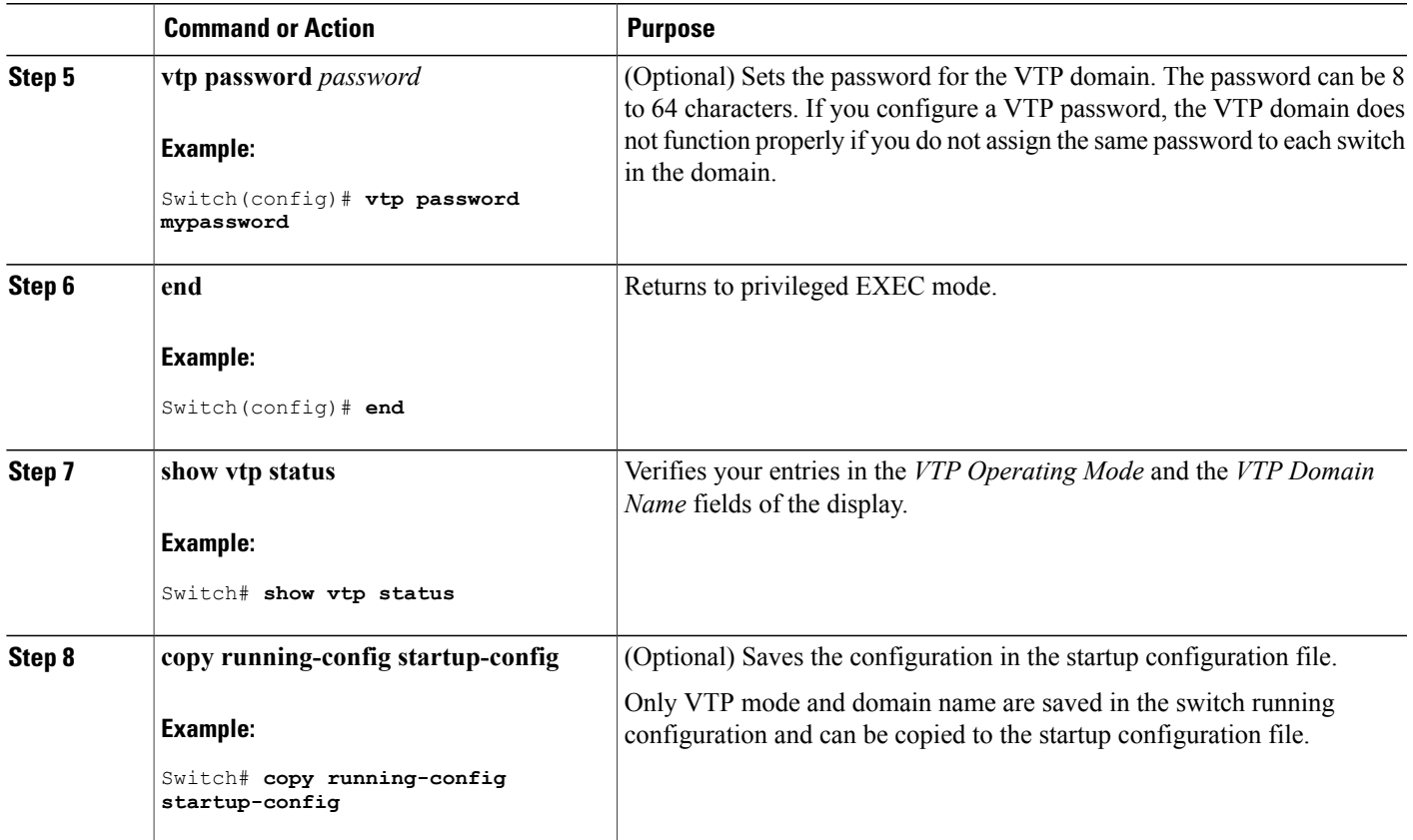

VTP [Modes,](#page-1761-0) on page 1690

Example: [Configuring](#page-1780-1) Switch as VTP Server, on page 1709

## <span id="page-1770-0"></span>**Configuring a VTP Version 3 Password**

You can configure a VTP version 3 password on the switch.

## **SUMMARY STEPS**

Г

- **1. enable**
- **2. configure terminal**
- **3. vtp password** *password* [**hidden** | **secret**]
- **4. end**
- **5. show vtp password**
- **6. copy running-config startup-config**

### **DETAILED STEPS**

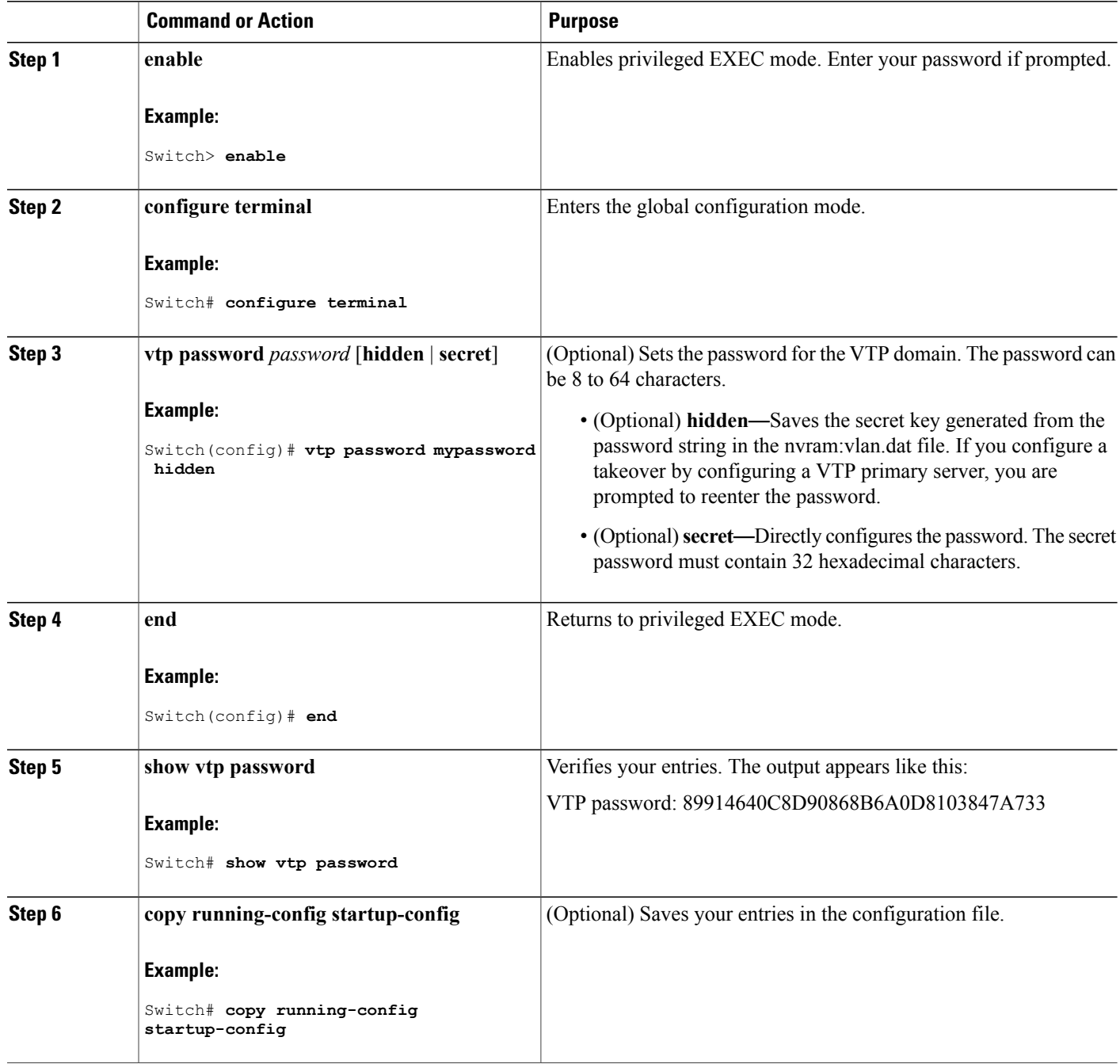

## **Related Topics**

[Passwords](#page-1766-0) for the VTP Domain, on page 1695

Example: [Configuring](#page-1780-0) a Switch as the Primary Server, on page 1709

T

## <span id="page-1772-1"></span>**Configuring a VTP Version 3 Primary Server**

When you configure a VTP server as a VTP primary server, the takeover operation starts.

#### **SUMMARY STEPS**

**1. vtp primary** [**vlan** | **mst**] [**force**]

#### **DETAILED STEPS**

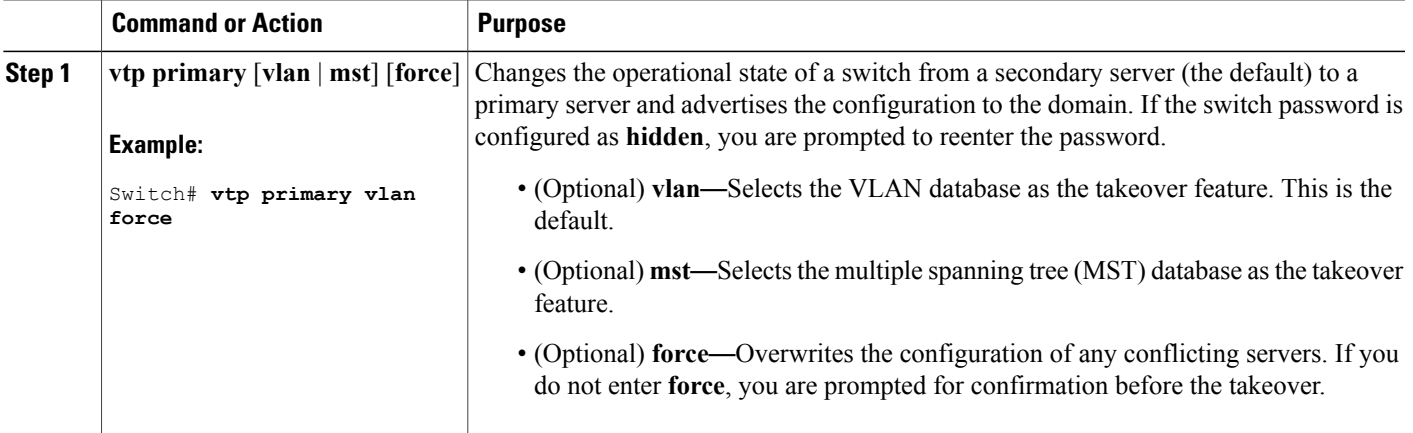

#### **Related Topics**

VTP [Settings,](#page-1765-0) on page 1694

## <span id="page-1772-0"></span>**Enabling the VTP Version**

VTP version 2 and version 3 are disabled by default.

- When you enable VTP version 2 on a switch , every VTP version 2-capable switch in the VTP domain enables version 2. To enable VTP version 3, you must manually configure it on each switch .
- With VTP versions 1 and 2, you can configure the version only on switches in VTP server or transparent mode. If a switch is running VTP version 3, you can change to version 2 when the switch is in client mode if no extended VLANs exist, and no hidden password was configured.

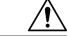

**Caution**

VTP version 1 and VTP version 2 are not interoperable on switches in the same VTP domain. Do not enable VTP version 2 unless every switch in the VTP domain supports version 2.

• In TrCRF and TrBRF Token Ring environments, you must enable VTP version 2 or VTP version 3 for Token Ring VLAN switching to function properly. For Token Ring and Token Ring-Net media, disable VTP version 2.

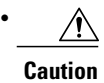

In VTP version 3, both the primary and secondary servers can exist on an instance in the domain.

## **SUMMARY STEPS**

- **1. enable**
- **2. configure terminal**
- **3. vtp version** {**1** | **2** | **3**}
- **4. end**
- **5. show vtp status**
- **6. copy running-config startup-config**

#### **DETAILED STEPS**

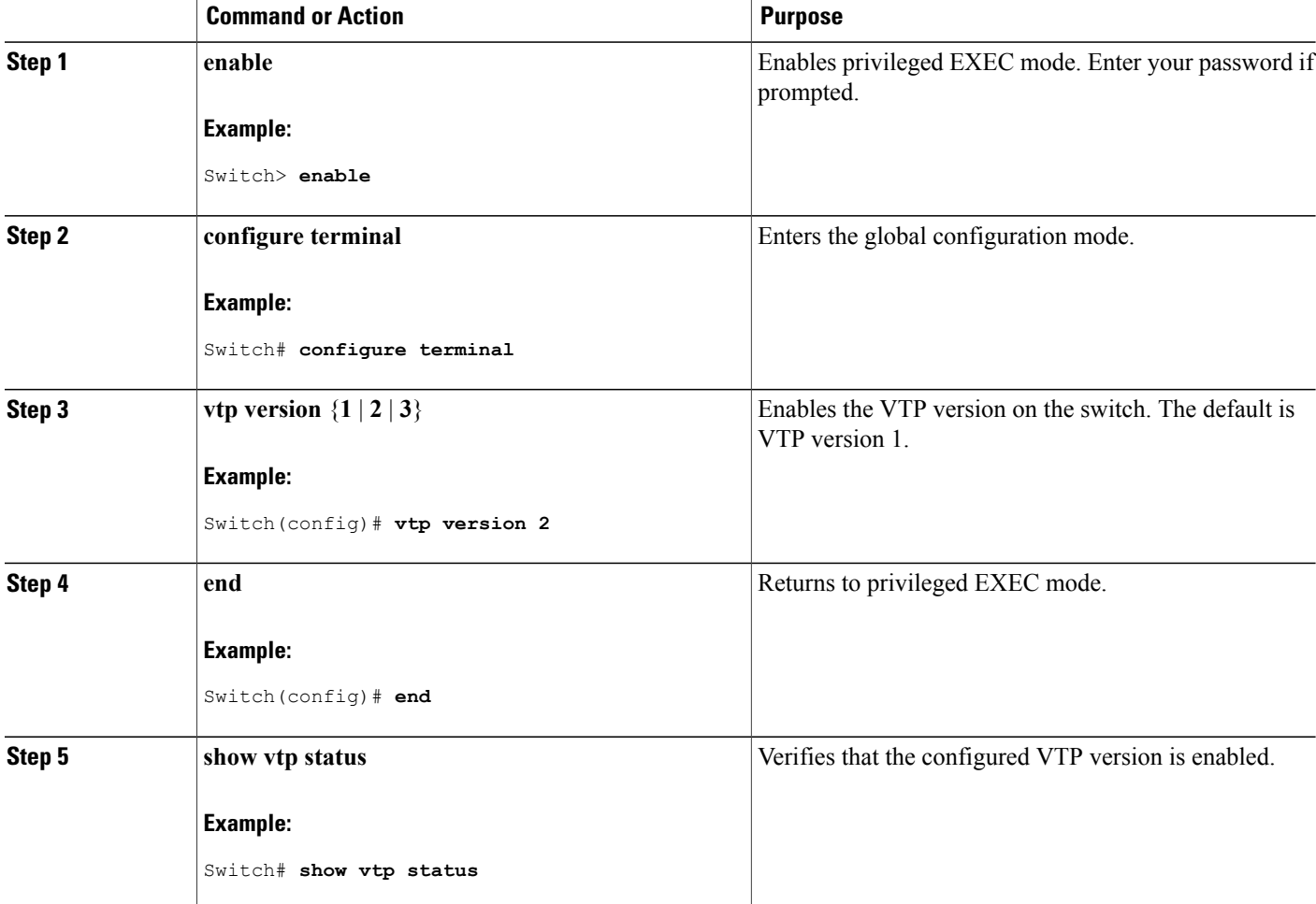

Τ

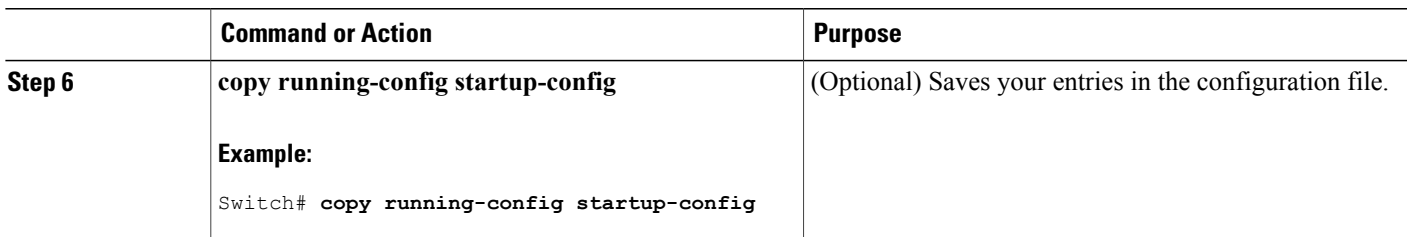

VTP [Version,](#page-1766-1) on page 1695

VTP [Version](#page-1762-0) 2, on page 1691

VTP [Version](#page-1763-0) 3, on page 1692

## <span id="page-1774-0"></span>**Enabling VTP Pruning**

### **Before You Begin**

VTP pruning is not designed to function in VTP transparent mode. If one or more switches in the network are in VTP transparent mode, you should do one of these actions:

- Turn off VTP pruning in the entire network.
- Turn off VTP pruning by making all VLANs on the trunk of the switch upstream to the VTP transparent switch pruning ineligible.

To configure VTP pruning on an interface, use the **switchport trunk pruning vlan** interface configuration command. VTP pruning operates when an interface is trunking. You can set VLAN pruning-eligibility, whether or not VTP pruning is enabled for the VTP domain, whether or not any given VLAN exists, and whether or not the interface is currently trunking.

### **SUMMARY STEPS**

- **1. enable**
- **2. configure terminal**
- **3. vtp pruning**
- **4. end**
- **5. show vtp status**

#### **DETAILED STEPS**

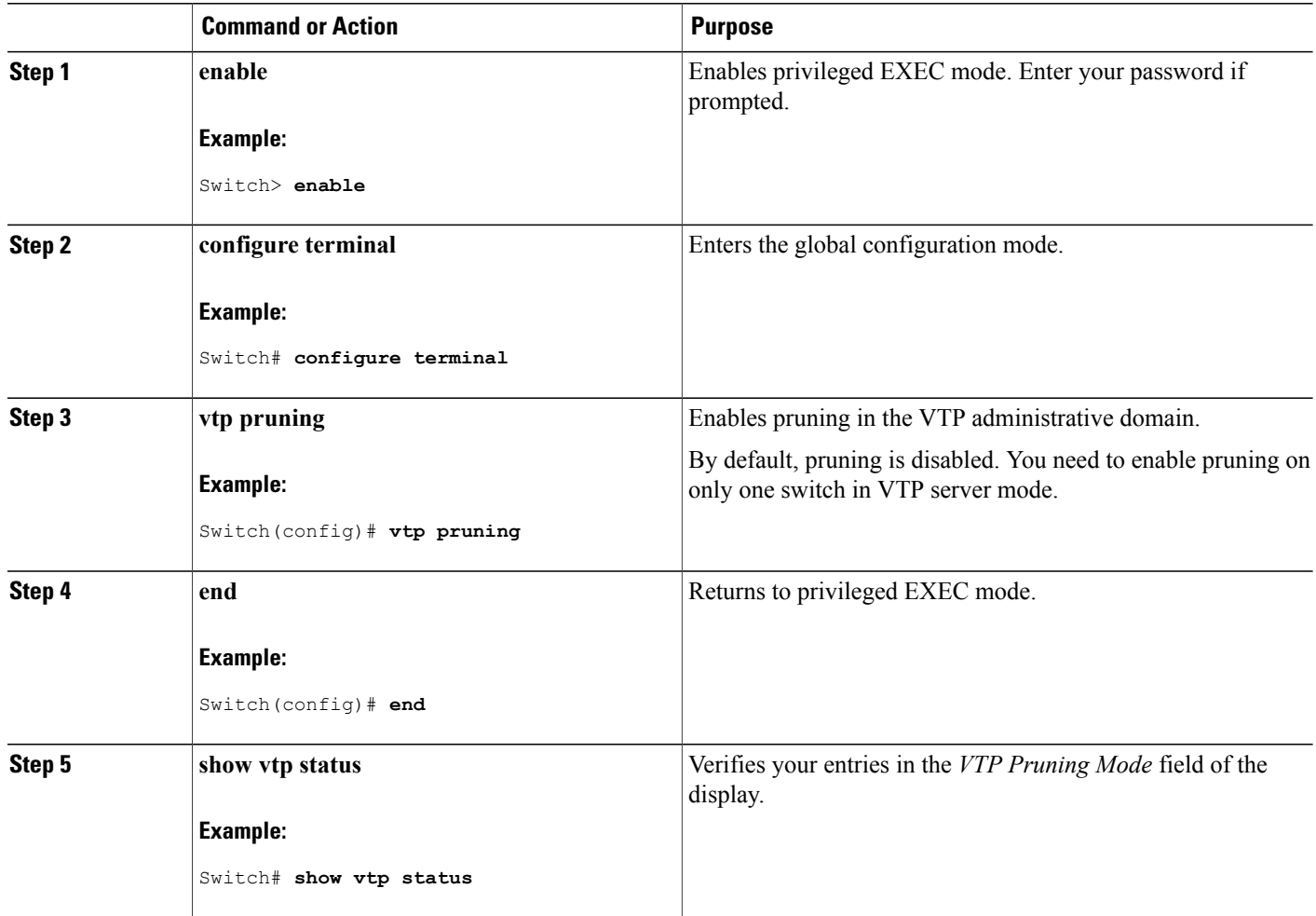

#### **Related Topics**

VTP [Pruning,](#page-1764-0) on page 1693

## <span id="page-1775-0"></span>**Configuring VTP on a Per-Port Basis**

With VTP version 3, you can enable or disable VTP on a per-port basis. You can enable VTP only on ports that are in trunk mode. Incoming and outgoing VTP traffic are blocked, not forwarded.

I

### **SUMMARY STEPS**

- **1. enable**
- **2. configure terminal**
- **3. interface** *interface-id*
- **4. vtp**
- **5. end**
- **6. show running-config interface** *interface-id*
- **7. show vtp status**

## **DETAILED STEPS**

 $\mathbf{I}$ 

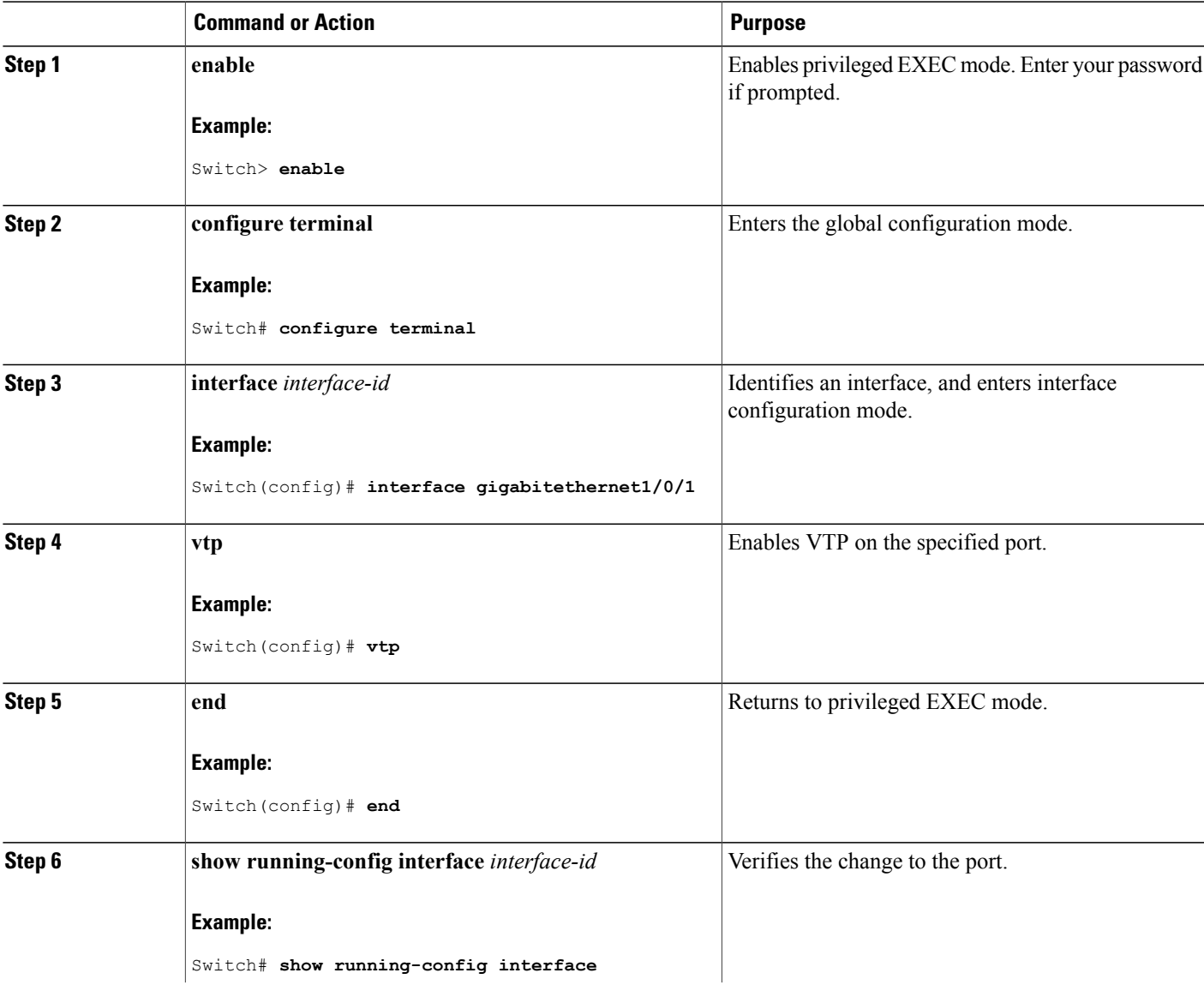

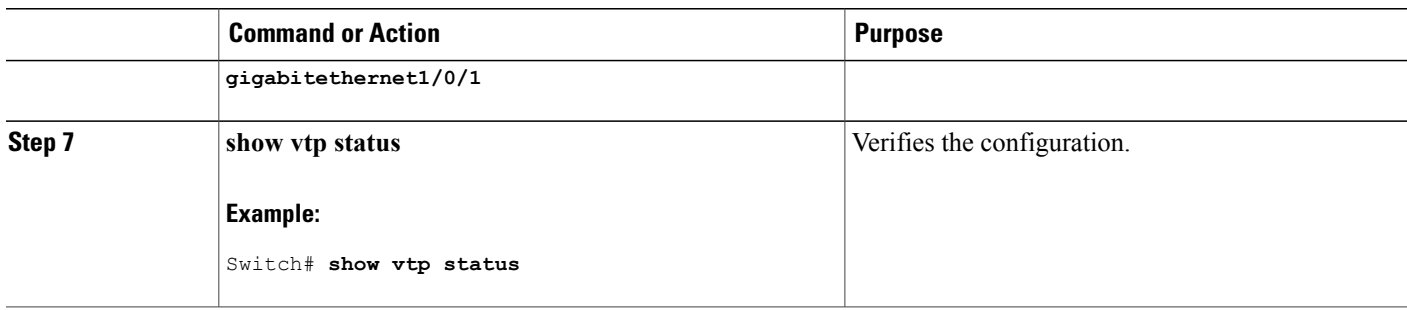

VTP [Settings](#page-1765-0), on page 1694

## <span id="page-1777-0"></span>**Adding a VTP Client Switch to a VTP Domain**

Follow these steps to verify and reset the VTP configuration revision number on a switch *before* adding it to a VTP domain.

#### **Before You Begin**

Before adding a VTP client to a VTP domain, always verify that its VTP configuration revision number is *lower* than the configuration revision number of the other switches in the VTP domain. Switches in a VTP domain always use the VLAN configuration of the switch with the highest VTP configuration revision number. With VTP versions 1 and 2, adding a switch that has a revision number higher than the revision number in the VTP domain can erase all VLAN information from the VTP server and VTP domain. With VTP version 3, the VLAN information is not erased.

You can use the **vtp mode transparent** global configuration command to disable VTP on the switch and then to change its VLAN information without affecting the other switches in the VTP domain.

#### **SUMMARY STEPS**

- **1. enable**
- **2. show vtp status**
- **3. configure terminal**
- **4. vtp domain** *domain-name*
- **5. end**
- **6. show vtp status**
- **7. configure terminal**
- **8. vtp domain** *domain-name*
- **9. end**
- **10. show vtp status**

## **DETAILED STEPS**

 $\mathbf{I}$ 

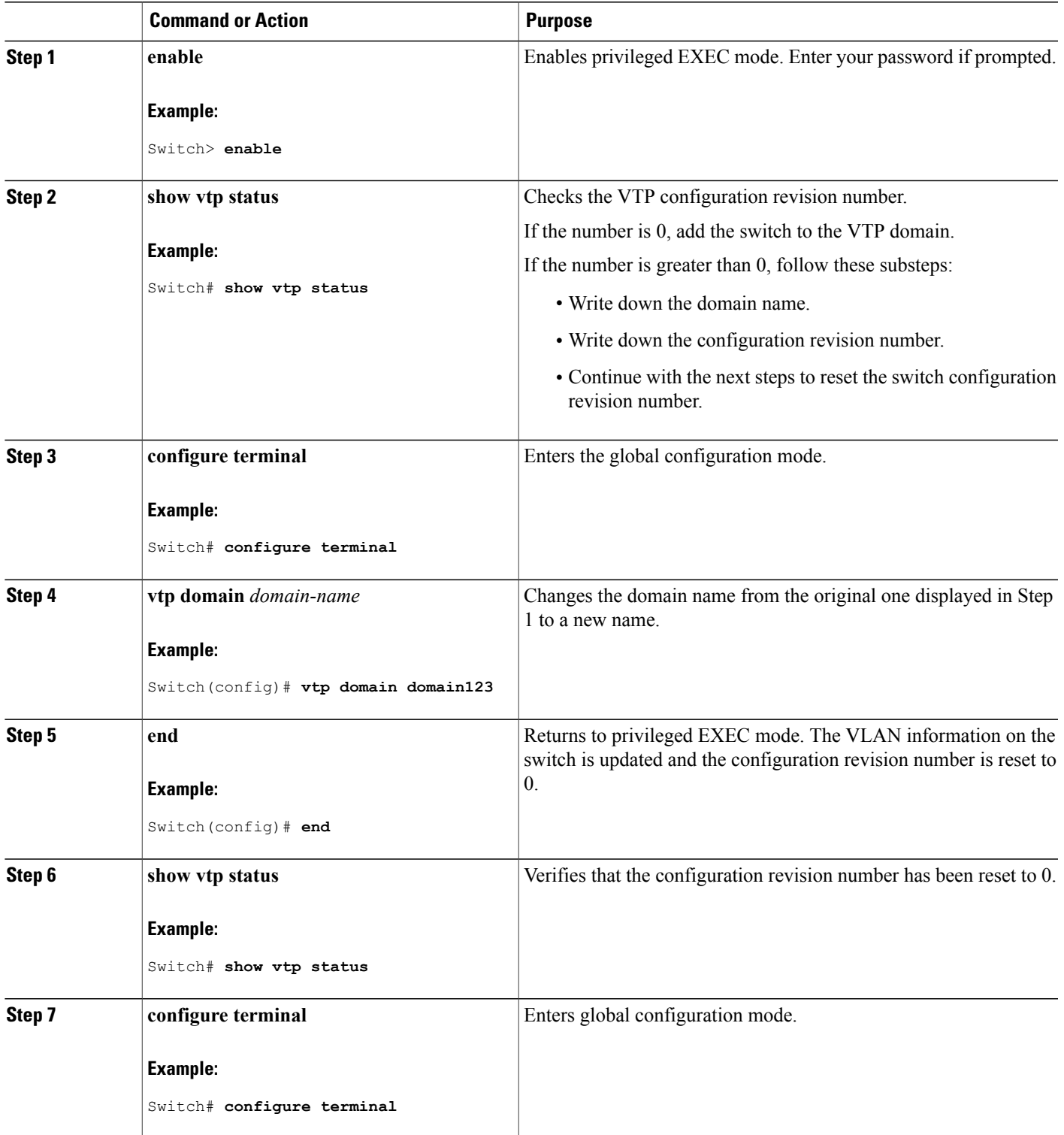

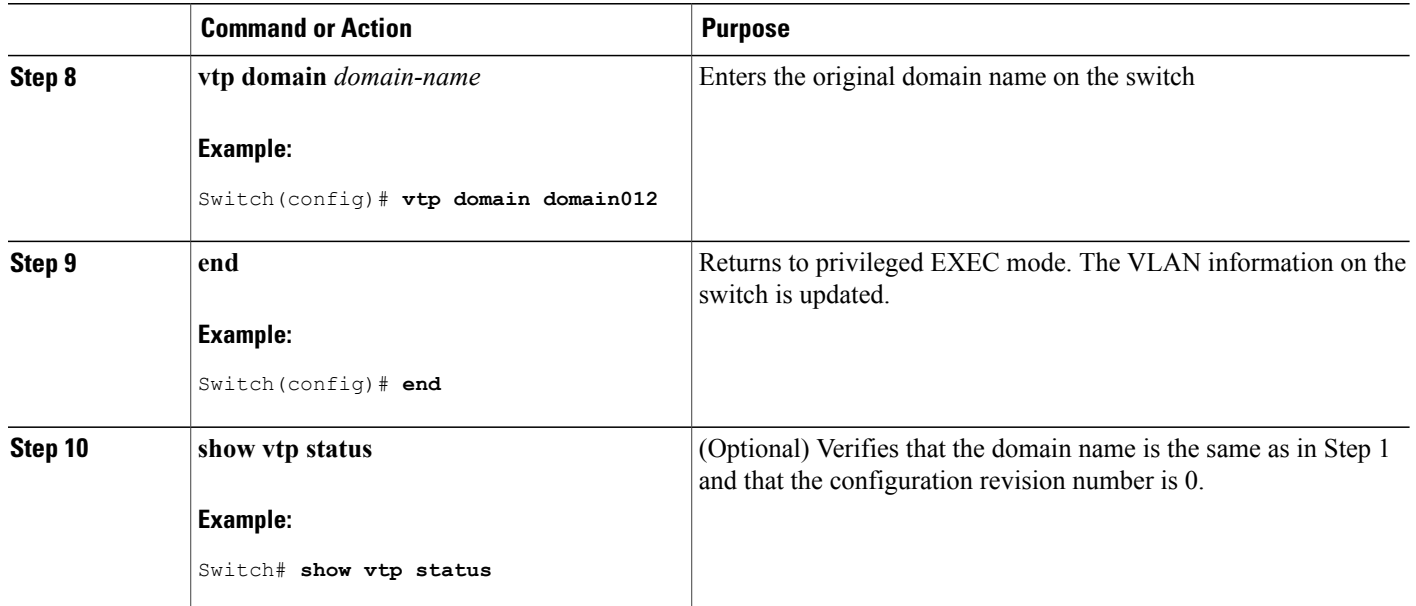

VTP [Domain](#page-1760-0), on page 1689 Prerequisites for VTP Domain Names for [Configuring](#page-1765-1) VTP, on page 1694

## **Monitoring VTP**

This section describes commands used to display and monitor the VTP configuration.

You monitor VTP by displaying VTP configuration information: the domain name, the current VTP revision, and the number of VLANs. You can also display statistics about the advertisements sent and received by the switch.

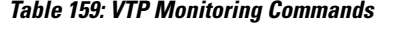

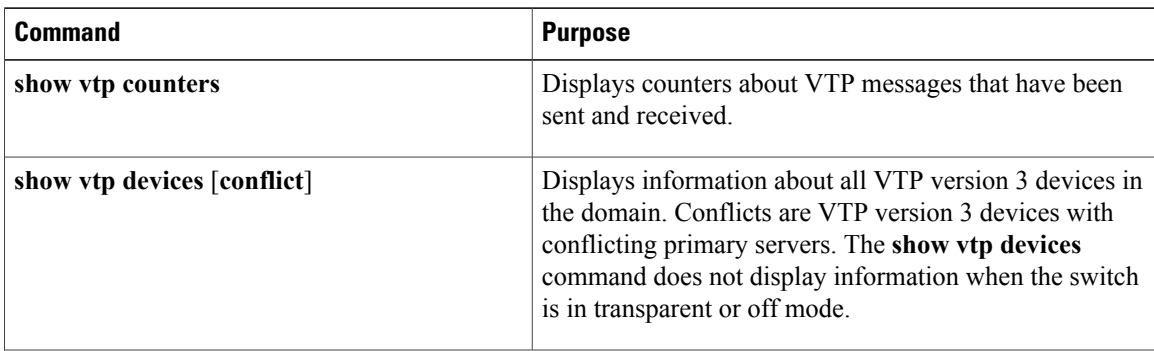

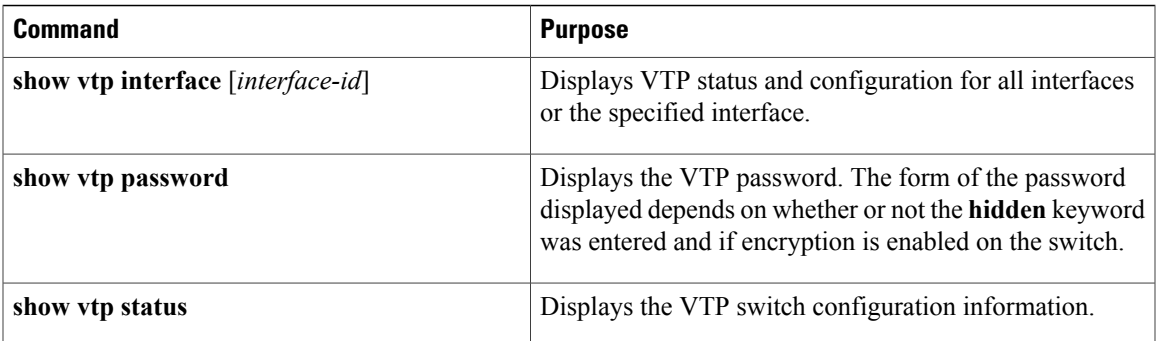

## <span id="page-1780-0"></span>**Configuration Examples for VTP**

## **Example: Configuring a Switch as the Primary Server**

This example shows how to configure a switch as the primary server for the VLAN database (the default) when a hidden or secret password was configured:

```
Switch# vtp primary vlan
Enter VTP password: mypassword
This switch is becoming Primary server for vlan feature in the VTP domain
VTP Database Conf Switch ID Primary Server Revision System Name
------------ ---- -------------- -------------- -------- --------------------
VLANDB Yes 00d0.00b8.1400=00d0.00b8.1400 1 stp7
Do you want to continue (y/n) [n]? y
```
#### **Related Topics**

[Configuring](#page-1770-0) a VTP Version 3 Password , on page 1699

[Passwords](#page-1766-0) for the VTP Domain, on page 1695

## <span id="page-1780-1"></span>**Example: Configuring Switch as VTP Server**

This example shows how to configure the switch as a VTP server with the domain name *eng\_group* and the password *mypassword*:

```
Switch(config)# vtp domain eng_group
Setting VTP domain name to eng group.
Switch(config)# vtp mode server
Setting device to VTP Server mode for VLANS.
Switch(config)# vtp password mypassword
Setting device VLAN database password to mypassword.
Switch(config)# end
```
#### **Related Topics**

[Configuring](#page-1768-0) VTP Mode , on page 1697

#### VTP [Modes](#page-1761-0), on page 1690

## **Example: Enabling VTP on the Interface**

To enable VTPon the interface, use the **vtp**interface configuration command. To disable VTPon the interface, use the **no vtp** interface configuration command.

```
Switch(config)# interface gigabitethernet 1/0/1
Switch(config-if)# vtp
Switch(config-if)# end
```
## **Example: Creating the VTP Password**

The follow is an example of creating the VTP password.

```
Switch(config)# vtp password mypassword hidden
Generating the secret associated to the password.
Switch(config)# end
Switch# show vtp password
VTP password: 89914640C8D90868B6A0D8103847A733
```
## **Where to Go Next**

After configuring VTP, you can configure the following:

- VLANS
- VLAN Trunking
- VLAN Membership Policy Server (VMPS)
- Voice VLANs

## **Additional References**

#### **Related Documents**

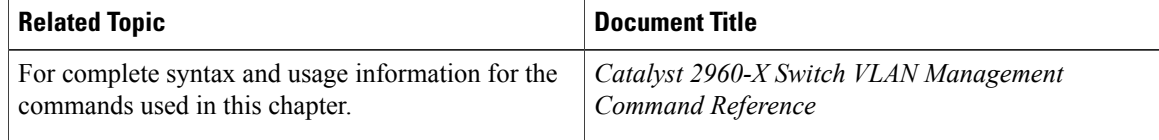

## **MIBs**

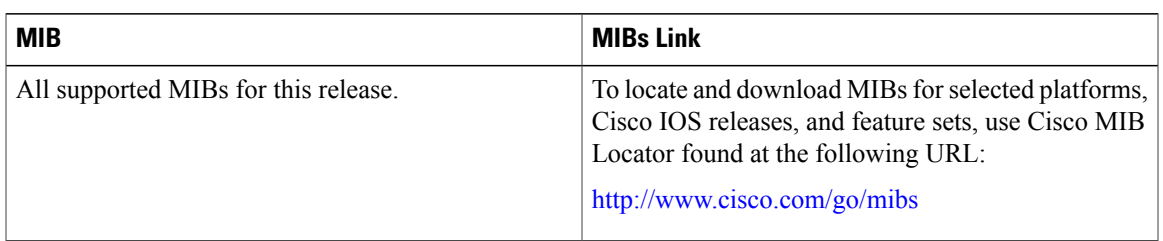

### **Technical Assistance**

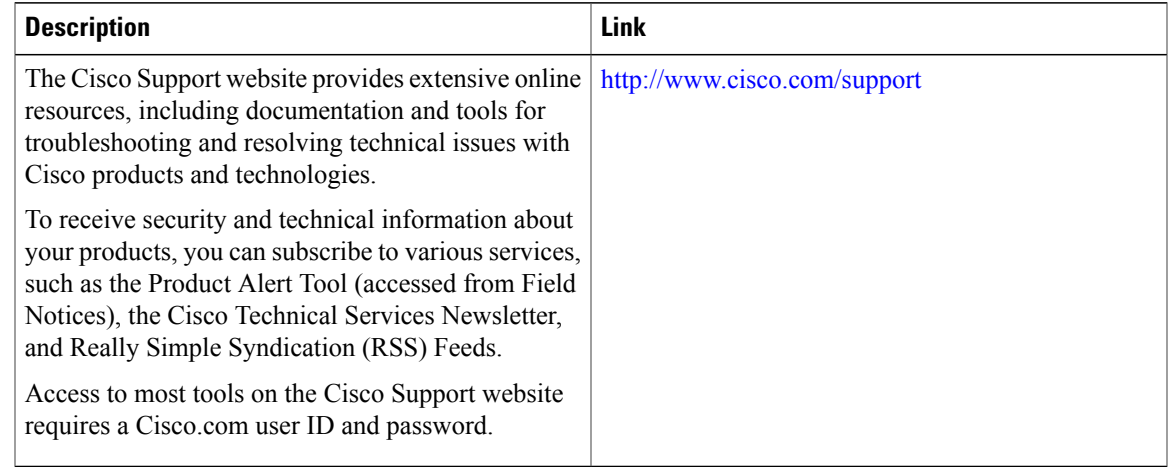

# **Feature History and Information for VTP**

 $\mathbf{I}$ 

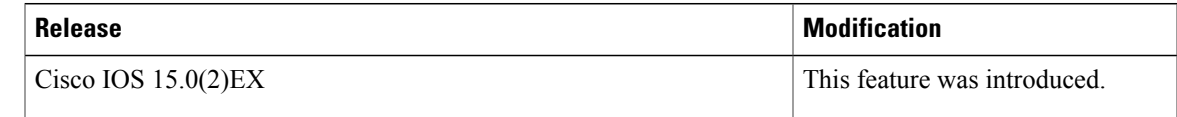

 $\overline{\phantom{a}}$ 

T

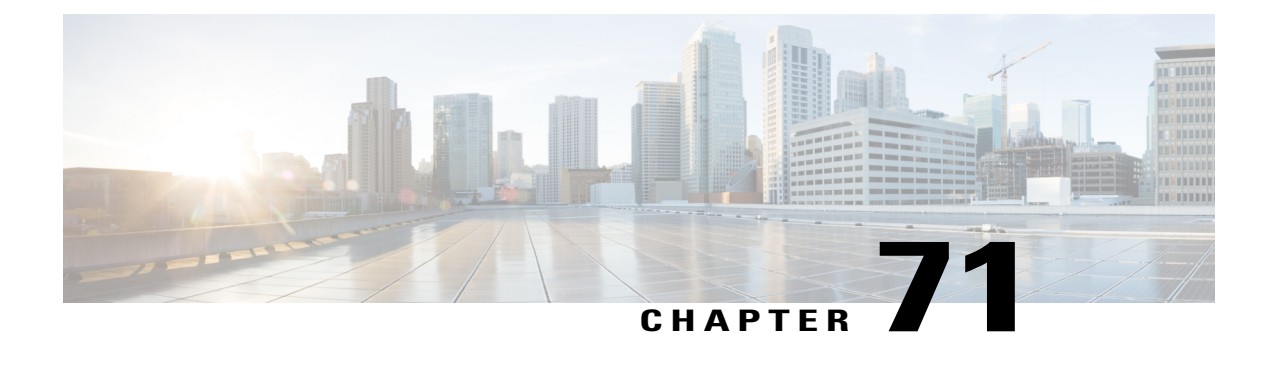

# **Configuring VLANs**

- Finding Feature [Information,](#page-1784-0) page 1713
- [Prerequisites](#page-1784-1) for VLANs, page 1713
- [Restrictions](#page-1785-0) for VLANs, page 1714
- [Information](#page-1785-1) About VLANs, page 1714
- How to [Configure](#page-1791-0) VLANs, page 1720
- [Monitoring](#page-1799-0) VLANs, page 1728
- [Configuration](#page-1801-0) Examples, page 1730
- [Where](#page-1802-0) to Go Next, page 1731
- Additional [References,](#page-1802-1) page 1731
- Feature History and [Information](#page-1803-0) for VLAN, page 1732

## <span id="page-1784-0"></span>**Finding Feature Information**

Your software release may not support all the features documented in this module. For the latest caveats and feature information, see Bug Search Tool and the release notes for your platform and software release. To find information about the features documented in this module, and to see a list of the releases in which each feature is supported, see the feature information table at the end of this module.

Use Cisco Feature Navigator to find information about platform support and Cisco software image support. To access Cisco Feature Navigator, go to [http://www.cisco.com/go/cfn.](http://www.cisco.com/go/cfn) An account on Cisco.com is not required.

## <span id="page-1784-1"></span>**Prerequisites for VLANs**

The following are prerequisites and considerations for configuring VLANs:

- Before you create VLANs, you must decide whether to use VLAN Trunking Protocol (VTP) to maintain global VLAN configuration for your network.
- The switch supports 1000 VLANs in VTP client, server, and transparent modes.

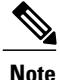

On using the LAN Base image, only the lanbase-default template supports 1000 VLANs. The remaining templates (default and lanbase-routing) only supports 255 VLANs. Up to 64 VLANs are supported when the switch is running the LAN Lite image.

• The switch supports homogeneous stacking and mixed stacking. Mixed stacking is supported only with the Catalyst 2960-S switches. A homogenous stack can have up to eight stack members, while a mixed stack can have up to four stack members. All switches in a switch stack must be running the LAN Base image.

## <span id="page-1785-0"></span>**Restrictions for VLANs**

The following are restrictions for configuring VLANs:

- 1K VLAN is supported only on switches running the LAN Base image with the lanbase-default template set.
- To avoid warning messages of high CPU utilization with a normal-range VLAN configuration, we recommend that you have no more than 256 VLANs. In such cases, approximately 10 access interfaces or 5 trunk interfaces can flap simultaneously with negligible impact to CPU utilization (if there are more interfaces that flap simultaneously, then CPU usage may be excessively high.)
- Private VLANs are not supported on the switch.

## <span id="page-1785-1"></span>**Information About VLANs**

### **Logical Networks**

A VLAN is a switched network that is logically segmented by function, project team, or application, without regard to the physical locations of the users. VLANs have the same attributes as physical LANs, but you can group end stations even if they are not physically located on the same LAN segment. Any switch port can belong to a VLAN, and unicast, broadcast, and multicast packets are forwarded and flooded only to end stations in the VLAN. Each VLAN is considered a logical network, and packets destined for stations that do not belong to the VLAN must be forwarded through a router or a switch supporting fallback bridging. In a switch stack, VLANs can be formed with ports across the stack. Because a VLAN is considered a separate logical network, it contains its own bridge Management Information Base (MIB) information and can support its own implementation of spanning tree.

VLANs are often associated with IP subnetworks. For example, all the end stations in a particular IP subnet belong to the same VLAN. Interface VLAN membership on the switch is assigned manually on an interface-by-interface basis. When you assign switch interfaces to VLANs by using this method, it is known as interface-based, or static, VLAN membership.

Traffic between VLANs must be routed.

The switch can route traffic between VLANs by using switch virtual interfaces (SVIs). An SVI must be explicitly configured and assigned an IP address to route traffic between VLANs.

## **Supported VLANs**

The switch supports VLANs in VTP client, server, and transparent modes. VLANs are identified by a number from 1 to 4094. VLAN IDs 1002 through 1005 are reserved for Token Ring and FDDI VLANs.

VTP version 1 and version 2 support only normal-range VLANs (VLAN IDs 1 to 1005). In these versions, the switch must be in VTP transparent mode when you create VLAN IDs from 1006 to 4094. Cisco IOS Release 12.2(52)SE and later support VTP version 3. VTP version 3 supports the entire VLAN range (VLANs 1 to 4094). Extended range VLANs (VLANs 1006 to 4094) are supported only in VTP version 3. You cannot convert from VTP version 3 to VTP version 2 if extended VLANs are configured in the domain.

Although the switch stack supports a total of 1,000 (normal range and extended range) VLANs, the number of configured features affects the use of the switch hardware.

**Note**

On using the LAN Base image, only the lanbase-default template supports 1000 VLANs. The remaining templates (default and lanbase-routing) only supports 255 VLANs. Up to 64 VLANs are supported when the switch is running the LAN Lite image.

The switch supports per-VLAN spanning-tree plus (PVST+) or rapid PVST+ with a maximum of 128 spanning-tree instances. One spanning-tree instance is allowed per VLAN. The switch supports only IEEE 802.1Q trunking methods for sending VLAN traffic over Ethernet ports.

**Note** Up to 64 spanning-tree instances are supported when the switch is running the LAN Lite image.

## **VLAN Port Membership Modes**

You configure a port to belong to a VLAN by assigning a membership mode that specifies the kind of traffic the port carries and the number of VLANs to which it can belong.

When a port belongs to a VLAN, the switch learns and manages the addresses associated with the port on a per-VLAN basis.

| <b>Membership Mode</b> | <b>VLAN Membership Characteristics   VTP Characteristics</b>                             |                                                                                                    |
|------------------------|------------------------------------------------------------------------------------------|----------------------------------------------------------------------------------------------------|
| Static-access          | A static-access port can belong to<br>one VLAN and is manually<br>assigned to that VLAN. | VTP is not required. If you do not<br>want VTP to globally propagate<br>information, set the VTP mode to<br>transparent. To participate in VTP,<br>there must be at least one trunk port<br>on the switch or the switch stack<br>connected to a trunk port of a<br>second switch or switch stack. |

**Table 160: Port Membership Modes and Characteristics**

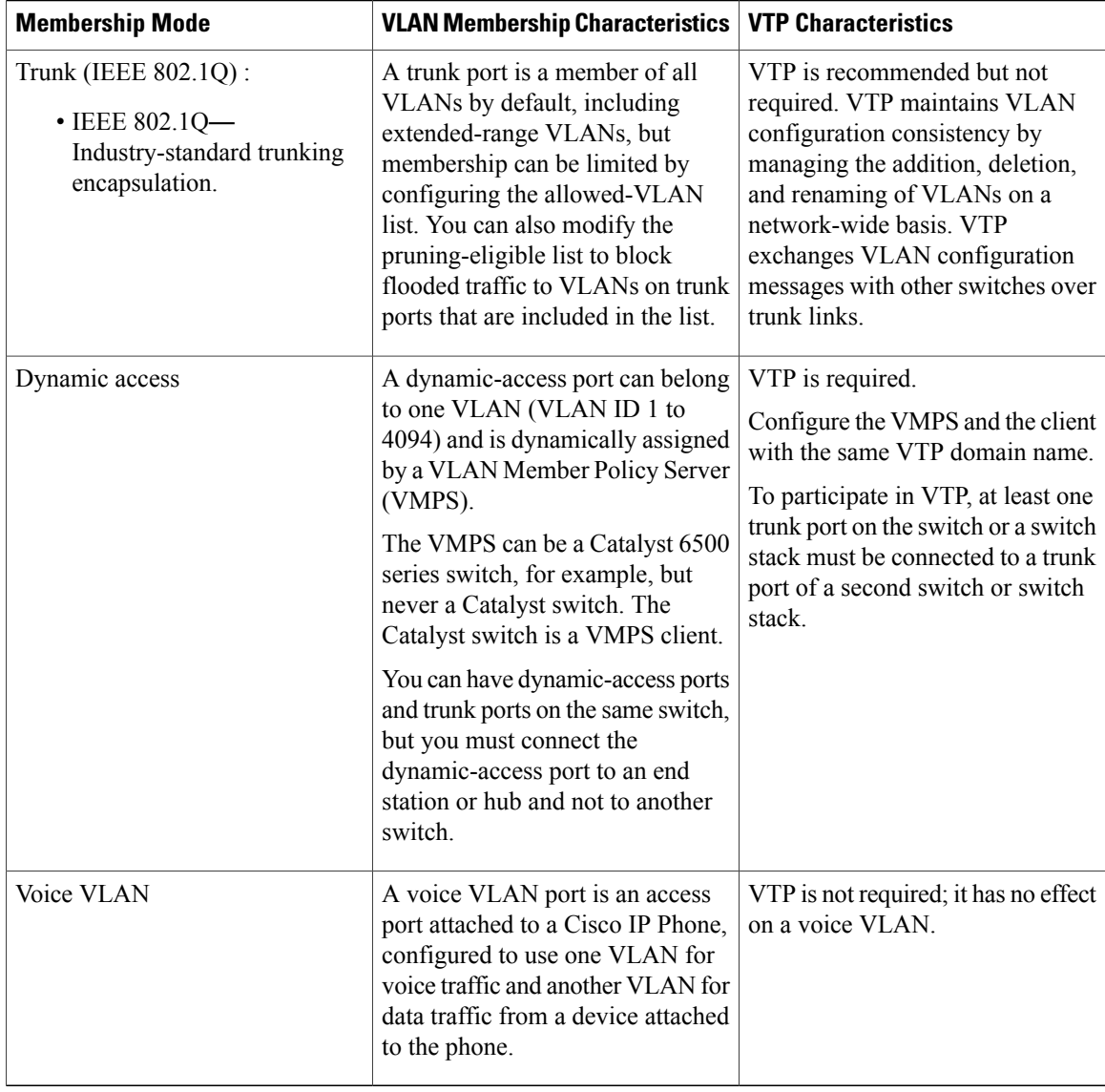

## **VLAN Configuration Files**

Configurations for VLAN IDs 1 to 1005 are written to the vlan.dat file (VLAN database), and you can display them by entering the **show vlan** privileged EXEC command. The vlan.dat file is stored in flash memory. If the VTP mode is transparent, they are also saved in the switch running configuration file.

In a switch stack, the whole stack uses the same vlan.dat file and running configuration. On some switches, the vlan.dat file is stored in flash memory on the active switch.

You use the interface configuration mode to define the port membership mode and to add and remove ports from VLANs. The results of these commands are written to the running-configuration file, and you can display the file by entering the **show running-config** privileged EXEC command.

When you save VLAN and VTP information (including extended-range VLAN configuration information) in the startup configuration file and reboot the switch, the switch configuration is selected as follows:

- If the VTP mode is transparent in the startup configuration, and the VLAN database and the VTP domain name from the VLAN database matches that in the startup configuration file, the VLAN database is ignored (cleared), and the VTP and VLAN configurations in the startup configuration file are used. The VLAN database revision number remains unchanged in the VLAN database.
- If the VTP mode or domain name in the startup configuration does not match the VLAN database, the domain name and VTP mode and configuration for the VLAN IDs 1 to 1005 use the VLAN database information.
- In VTP versions 1 and 2, if VTP mode is server, the domain name and VLAN configuration for VLAN IDs 1 to 1005 use the VLAN database information. VTP version 3 also supports VLANs 1006 to 4094.

## <span id="page-1788-0"></span>**Normal-Range VLAN Configuration Guidelines**

Normal-range VLANs are VLANs with IDs from 1 to 1005.

VTP 1 and 2 only support normal-range VLANs.

Follow these guidelines when creating and modifying normal-range VLANs in your network:

- Normal-range VLANs are identified with a number between 1 and 1001. VLAN numbers 1002 through 1005 are reserved for Token Ring and FDDI VLANs.
- VLAN configurations for VLANs 1 to 1005 are always saved in the VLAN database. If the VTP mode is transparent, VTP and VLAN configurations are also saved in the switch running configuration file.
- If the switch is in VTP server or VTP transparent mode, you can add, modify or remove configurations for VLANs 2 to 1001 in the VLAN database. (VLAN IDs 1 and 1002 to 1005 are automatically created and cannot be removed.)
- With VTP versions 1 and 2, the switch supports VLAN IDs 1006 through 4094 only in VTP transparent mode (VTP disabled). These are extended-range VLANs and configuration options are limited. Extended-range VLANs created in VTP transparent mode are not saved in the VLAN database and are not propagated. VTP version 3 supports extended range VLAN (VLANs 1006 to 4094) database propagation in VTP server mode. If extended VLANs are configured, you cannot convert from VTP version 3 to version 1 or 2.
- Before you can create a VLAN, the switch must be in VTP server mode or VTP transparent mode. If the switch is a VTP server, you must define a VTP domain or VTP will not function.
- The switch does not support Token Ring or FDDI media. The switch does not forward FDDI, FDDI-Net, TrCRF, or TrBRF traffic, but it does propagate the VLAN configuration through VTP.
- The switch supports 128 spanning tree instances. If a switch has more active VLANs than supported spanning-tree instances, spanning tree can be enabled on 128 VLANs and is disabled on the remaining VLANs. If you have already used all available spanning-tree instances on a switch, adding another VLAN anywhere in the VTP domain creates a VLAN on that switch that is not running spanning-tree. If you have the default allowed list on the trunk ports of that switch (which is to allow all VLANs), the new VLAN is carried on all trunk ports. Depending on the topology of the network, this could create a loop in the new VLAN that would not be broken, particularly if there are several adjacent switches that all have run out of spanning-tree instances. You can prevent this possibility by setting allowed lists on the trunk ports of switches that have used up their allocation of spanning-tree instances.

If the number of VLANs on the switch exceeds the number of supported spanning-tree instances, we recommend that you configure the IEEE 802.1s Multiple STP (MSTP) on your switch to map multiple VLANs to a single spanning-tree instance.

- When a switch in a stack learns a new VLAN or deletes or modifies an existing VLAN (either through VTP over network ports or through the CLI), the VLAN information is communicated to all stack members.
- When a switch joins a stack or when stacks merge, VTP information (the vlan.dat file) on the new switches will be consistent with the active switch.

Creating or Modifying an Ethernet VLAN [Deleting](#page-1794-0) a VLAN , on page 1723 Assigning Static-Access Ports to a VLAN Monitoring VLANs Creating or Modifying an Ethernet VLAN [Deleting](#page-1794-0) a VLAN , on page 1723 Assigning Static-Access Ports to a VLAN Monitoring VLANs Creating or Modifying an Ethernet VLAN [Deleting](#page-1794-0) a VLAN , on page 1723 Assigning Static-Access Ports to a VLAN Monitoring VLANs Creating or Modifying an Ethernet VLAN [Deleting](#page-1794-0) a VLAN , on page 1723 Assigning Static-Access Ports to a VLAN Monitoring VLANs Creating or Modifying an Ethernet VLAN [Deleting](#page-1794-0) a VLAN , on page 1723 Assigning Static-Access Ports to a VLAN Monitoring VLANs Creating or Modifying an Ethernet VLAN [Example:](#page-1801-1) Creating a VLAN Name, on page 1730

## <span id="page-1789-0"></span>**Extended-Range VLAN Configuration Guidelines**

Extended-range VLANs are VLANs with IDs from 1006 to 4094.

VTP 3 only supports extended-range VLANs.

Follow these guidelines when creating extended-range VLANs:

- VLAN IDs in the extended range are not saved in the VLAN database and are not recognized by VTP unless the switch is running VTP version 3.
- You cannot include extended-range VLANs in the pruning eligible range.
- For VTP version 1 or 2, you can set the VTP mode to transparent in global configuration mode. You should save this configuration to the startup configuration so that the switch boots up in VTP transparent mode. Otherwise, you lose the extended-range VLAN configuration if the switch resets. If you create extended-range VLANs in VTP version 3, you cannot convert to VTP version 1 or 2.
- Although the switch stack supports a total of 1000 (normal-range and extended-range) VLANs, the number of configured features affects the use of the switch hardware. If you try to create an extended-range VLAN and there are not enough hardware resources available, an error message is generated, and the extended-range VLAN is rejected.
- In a switch stack, the whole stack uses the same running configuration and saved configuration, and extended-range VLAN information is shared across the stack.

Creating an Extended-Range VLAN Creating an Extended-Range VLAN with an Internal VLAN ID Monitoring VLANs Creating an Extended-Range VLAN Creating an Extended-Range VLAN with an Internal VLAN ID Monitoring VLANs Creating an Extended-Range VLAN Creating an Extended-Range VLAN with an Internal VLAN ID Monitoring VLANs Creating an Extended-Range VLAN Creating an Extended-Range VLAN with an Internal VLAN ID Monitoring VLANs Creating an Extended-Range VLAN Creating an Extended-Range VLAN with an Internal VLAN ID Monitoring VLANs Creating an [Extended-Range](#page-1797-0) VLAN, on page 1726 Example: Creating an [Extended-Range](#page-1802-2) VLAN, on page 1731

## **Default VLAN Configurations**

#### **Default Ethernet VLAN Configuration**

The following table displays the default configuration for Ethernet VLANs.

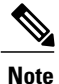

The switch supports Ethernet interfaces exclusively. Because FDDI and Token Ring VLANs are not locally supported, you only configure FDDI and Token Ring media-specific characteristics for VTP global advertisements to other switches.

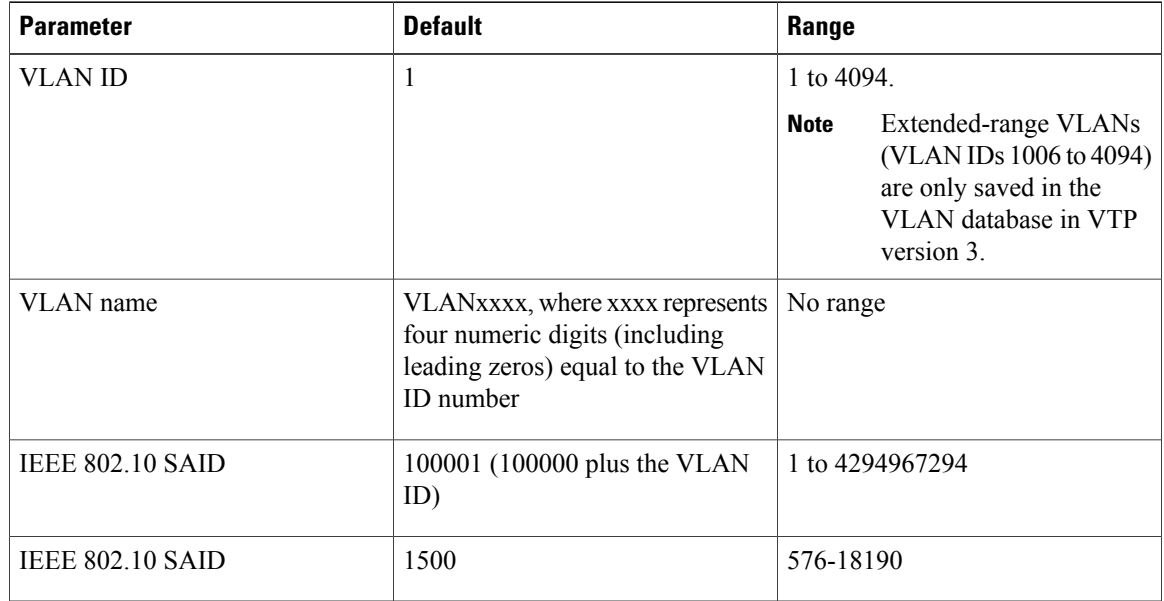

#### **Table 161: Ethernet VLAN Defaults and Range**

#### *Default VLAN Configuration*

You can change only the MTU size and the remote SPAN configuration state on extended-range VLANs; all other characteristics must remain at the default state.

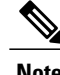

**Note** The switch must be running the LAN Base image to support remote SPAN.

## <span id="page-1791-0"></span>**How to Configure VLANs**

## **How to Configure Normal-Range VLANs**

You can set these parameters when you create a new normal-range VLAN or modify an existing VLAN in the VLAN database:

- VLAN ID
- VLAN name
- VLAN type
	- ◦Ethernet
	- ◦Fiber Distributed Data Interface [FDDI]
	- ◦FDDI network entity title [NET]
	- ◦TrBRF or TrCRF
	- ◦Token Ring

◦Token Ring-Net

- VLAN state (active or suspended)
- Maximum transmission unit (MTU) for the VLAN
- Security Association Identifier (SAID)
- Bridge identification number for TrBRF VLANs
- Ring number for FDDI and TrCRF VLANs
- Parent VLAN number for TrCRF VLANs
- Spanning Tree Protocol (STP) type for TrCRF VLANs
- VLAN number to use when translating from one VLAN type to another

You can cause inconsistency in the VLAN database if you attempt to manually delete the vlan.dat file. If you want to modify the VLAN configuration, follow the procedures in this section.

#### **Creating or Modifying an Ethernet VLAN**

Each Ethernet VLAN in the VLAN database has a unique, 4-digit ID that can be a number from 1 to 1001. VLAN IDs 1002 to 1005 are reserved for Token Ring and FDDI VLANs. To create a normal-range VLAN to be added to the VLAN database, assign a number and name to the VLAN.

**Note**

With VTP version 1 and 2, if the switch is in VTP transparent mode, you can assign VLAN IDs greater than 1006, but they are not added to the VLAN database.

#### **SUMMARY STEPS**

- **1. enable**
- **2. configure terminal**
- **3. vlan** *vlan-id*
- **4. name** *vlan-name*
- **5. mtu** *mtu-size*
- **6. remote-span**
- **7. end**
- **8. show vlan** {**name** *vlan-name* | **id** *vlan-id*}
- **9. copy running-config startup-config**

## **DETAILED STEPS**

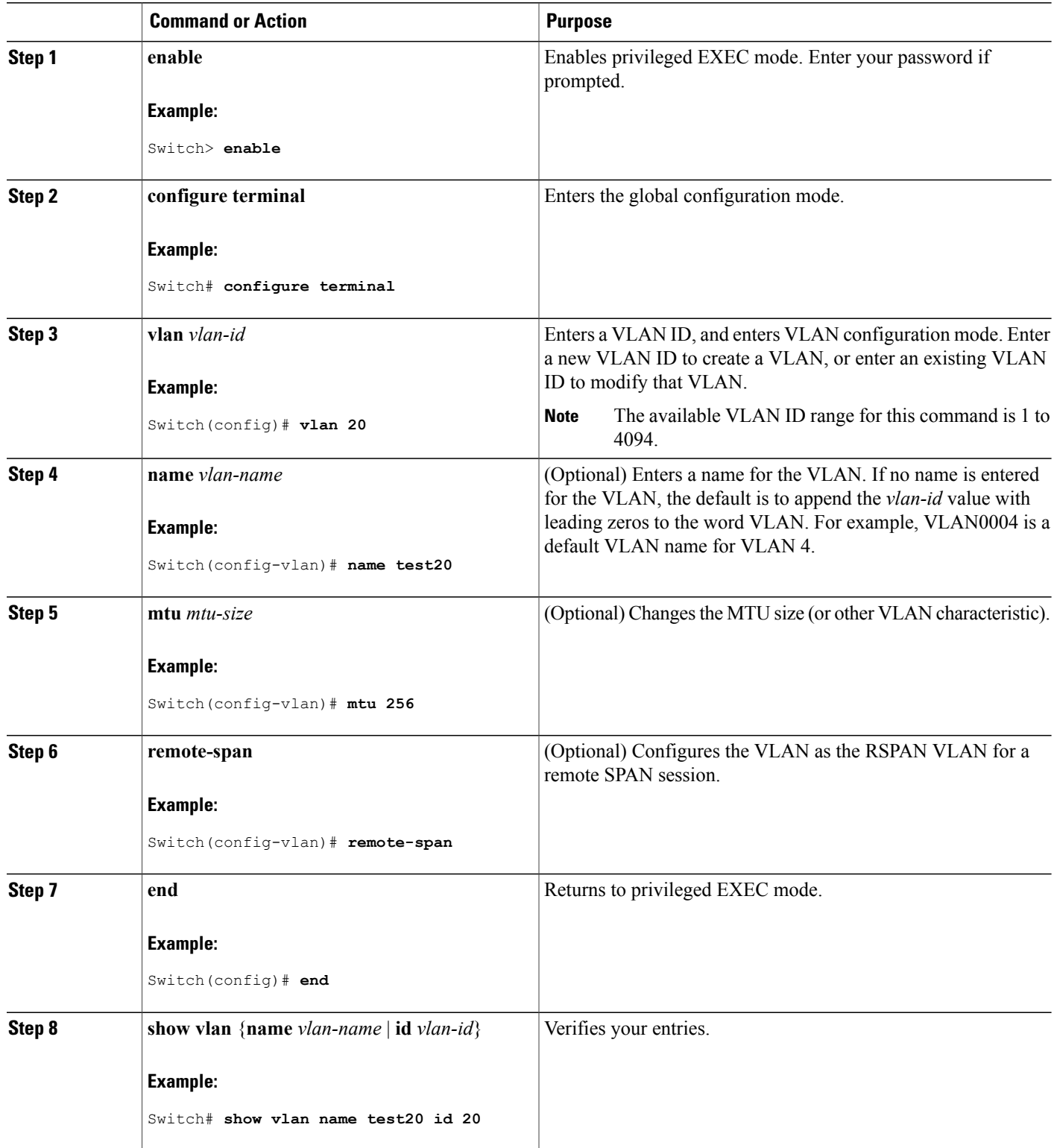

 $\overline{\phantom{a}}$ 

 $\mathbf I$ 

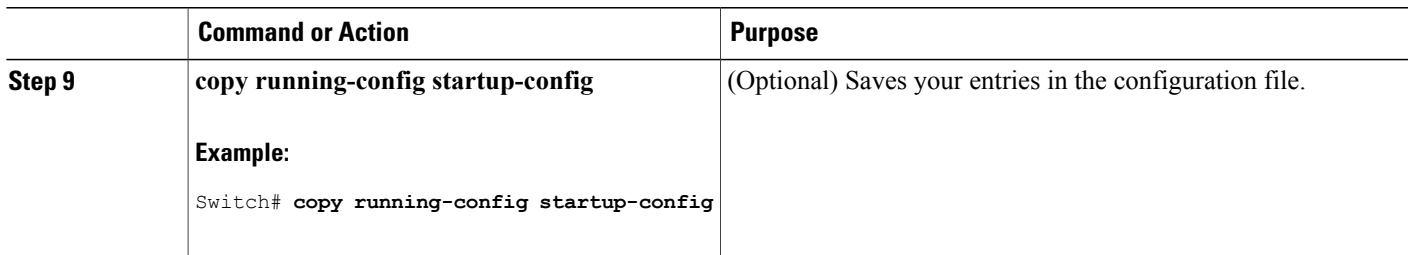

#### <span id="page-1794-0"></span>**Deleting a VLAN**

When you delete a VLAN from a switch that is in VTP server mode, the VLAN is removed from the VLAN database for all switches in the VTP domain. When you delete a VLAN from a switch that is in VTP transparent mode, the VLAN is deleted only on that specific switch or a switch stack.

You cannot delete the default VLANs for the different media types: Ethernet VLAN 1 and FDDI or Token Ring VLANs 1002 to 1005.

 $\wedge$ **Caution**

When you delete a VLAN, any ports assigned to that VLAN become inactive. They remain associated with the VLAN (and thus inactive) until you assign them to a new VLAN.

### **SUMMARY STEPS**

- **1. enable**
- **2. configure terminal**
- **3. no vlan** *vlan-id*
- **4. end**
- **5. show vlan brief**
- **6. copy running-config startup-config**

#### **DETAILED STEPS**

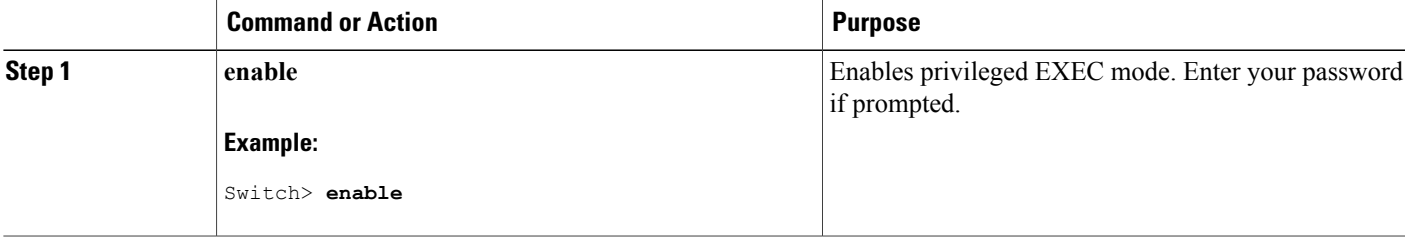

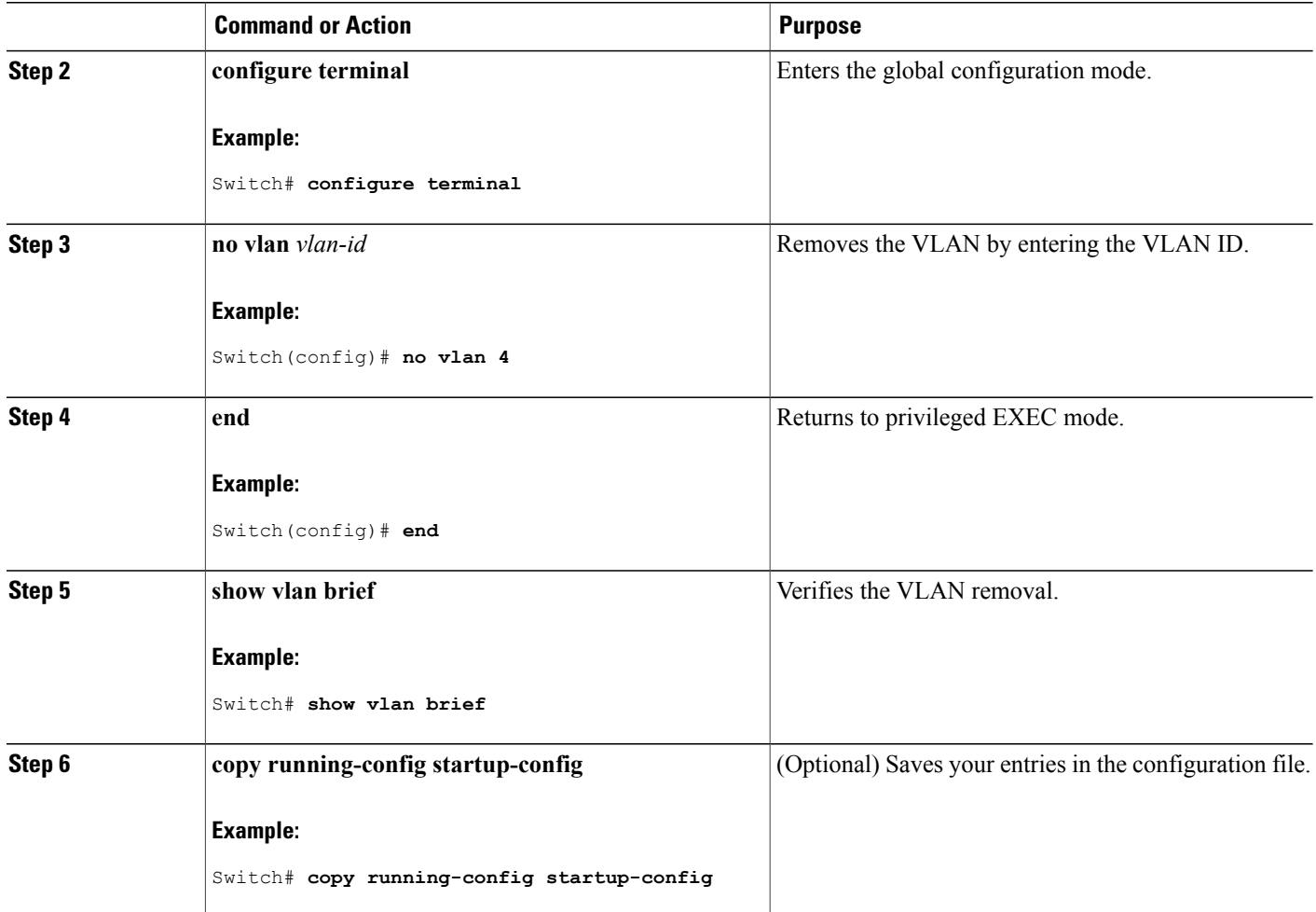

Supported VLANs [Normal-Range](#page-1788-0) VLAN Configuration Guidelines, on page 1717

Monitoring VLANs Supported VLANs [Normal-Range](#page-1788-0) VLAN Configuration Guidelines, on page 1717

Monitoring VLANs Supported VLANs [Normal-Range](#page-1788-0) VLAN Configuration Guidelines, on page 1717 Monitoring VLANs Supported VLANs [Normal-Range](#page-1788-0) VLAN Configuration Guidelines, on page 1717 Monitoring VLANs

Π

Supported VLANs [Normal-Range](#page-1788-0) VLAN Configuration Guidelines, on page 1717 Monitoring VLANs Monitoring VLANs

#### **Assigning Static-Access Ports to a VLAN**

You can assign a static-access port to a VLAN without having VTP globally propagate VLAN configuration information by disabling VTP (VTP transparent mode).

If you assign an interface to a VLAN that does not exist, the new VLAN is created.

### **SUMMARY STEPS**

- **1. configure terminal**
- **2. interface** *interface-id*
- **3. switchport mode access**
- **4. switchport access vlan** *vlan-id*
- **5. end**
- **6. show running-config interface** *interface-id*
- **7. show interfaces** *interface-id* **switchport**

### **DETAILED STEPS**

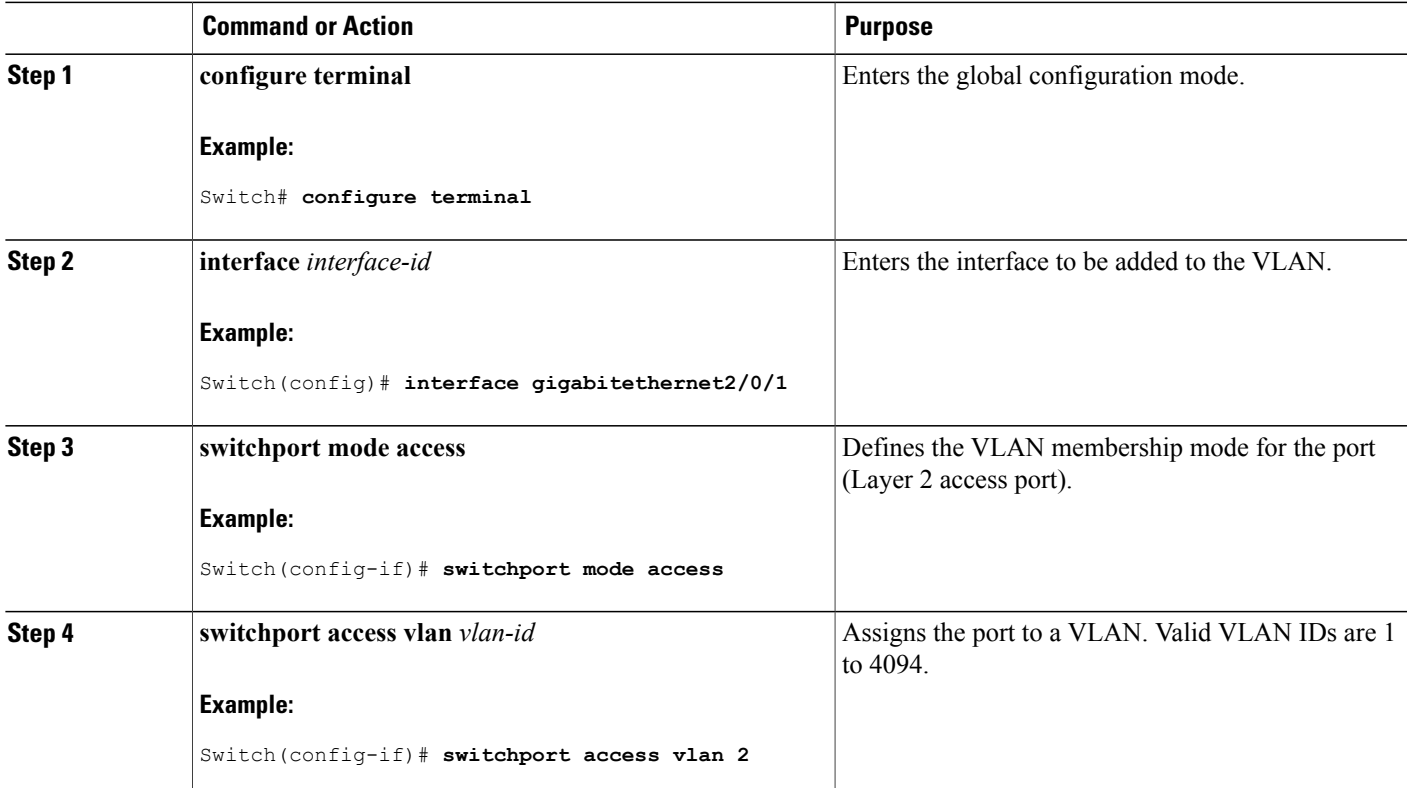

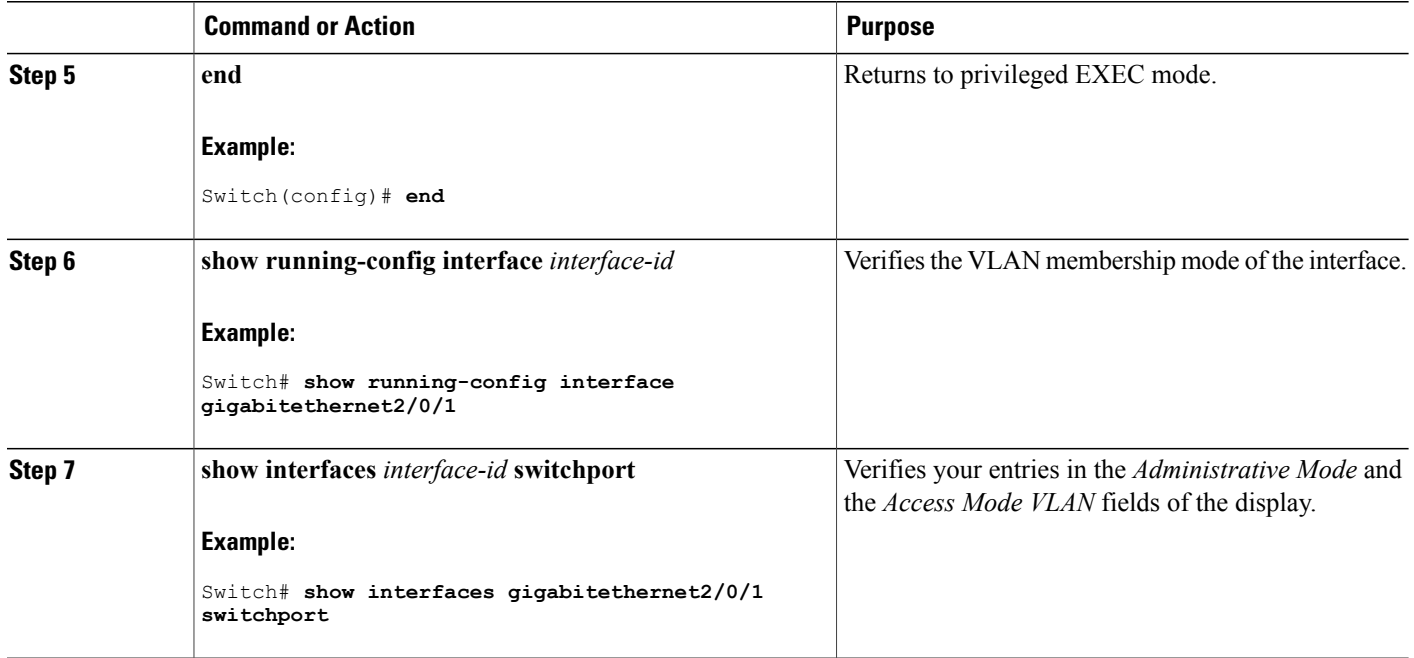

Example: [Configuring](#page-1802-3) a Port as Access Port, on page 1731

## **How to Configure Extended-Range VLANs**

With VTP version 1 and version 2, when the switch is in VTP transparent mode (VTP disabled), you can create extended-range VLANs (in the range 1006 to 4094). VTP version supports extended-range VLANs in server or transparent move. Extended-range VLANs enable service providers to extend their infrastructure to a greater number of customers. The extended-range VLAN IDs are allowed for any **switchport** commands that allow VLAN IDs.

With VTP version 1 or 2, extended-range VLAN configurations are not stored in the VLAN database, but because VTP mode is transparent, they are stored in the switch running configuration file, and you can save the configuration in the startup configuration file by using the **copy running-config startup-config** privileged EXEC command. Extended-range VLANs created in VTP version 3 are stored in the VLAN database.

#### <span id="page-1797-0"></span>**Creating an Extended-Range VLAN**

You create an extended-range VLAN in global configuration mode by entering the **vlan** global configuration command with a VLAN ID from 1006 to 4094. The extended-range VLAN has the default Ethernet VLAN characteristics and the MTU size, and RSPAN configuration are the only parameters you can change. See the description of the **vlan** global configuration command in the command reference for the default settings of all parameters. In VTP version 1 or 2, if you enter an extended-range VLAN ID when the switch is not in VTP transparent mode, an error message is generated when you exit VLAN configuration mode, and the extended-range VLAN is not created.

In VTP version 1 and 2, extended-range VLANs are not saved in the VLAN database; they are saved in the switch running configuration file. You can save the extended-range VLAN configuration in the switch startup configuration file by using the **copy running-config startup-config** privileged EXEC command. VTPversion 3 saves extended-range VLANs in the VLAN database.

#### **SUMMARY STEPS**

- **1. configure terminal**
- **2. vtp mode transparent**
- **3. vlan** *vlan-id*
- **4. mtu** *mtu size*
- **5. remote-span**
- **6. end**
- **7. show vlan id** *vlan-id*
- **8. copy running-config startup config**

#### **DETAILED STEPS**

 $\blacksquare$ 

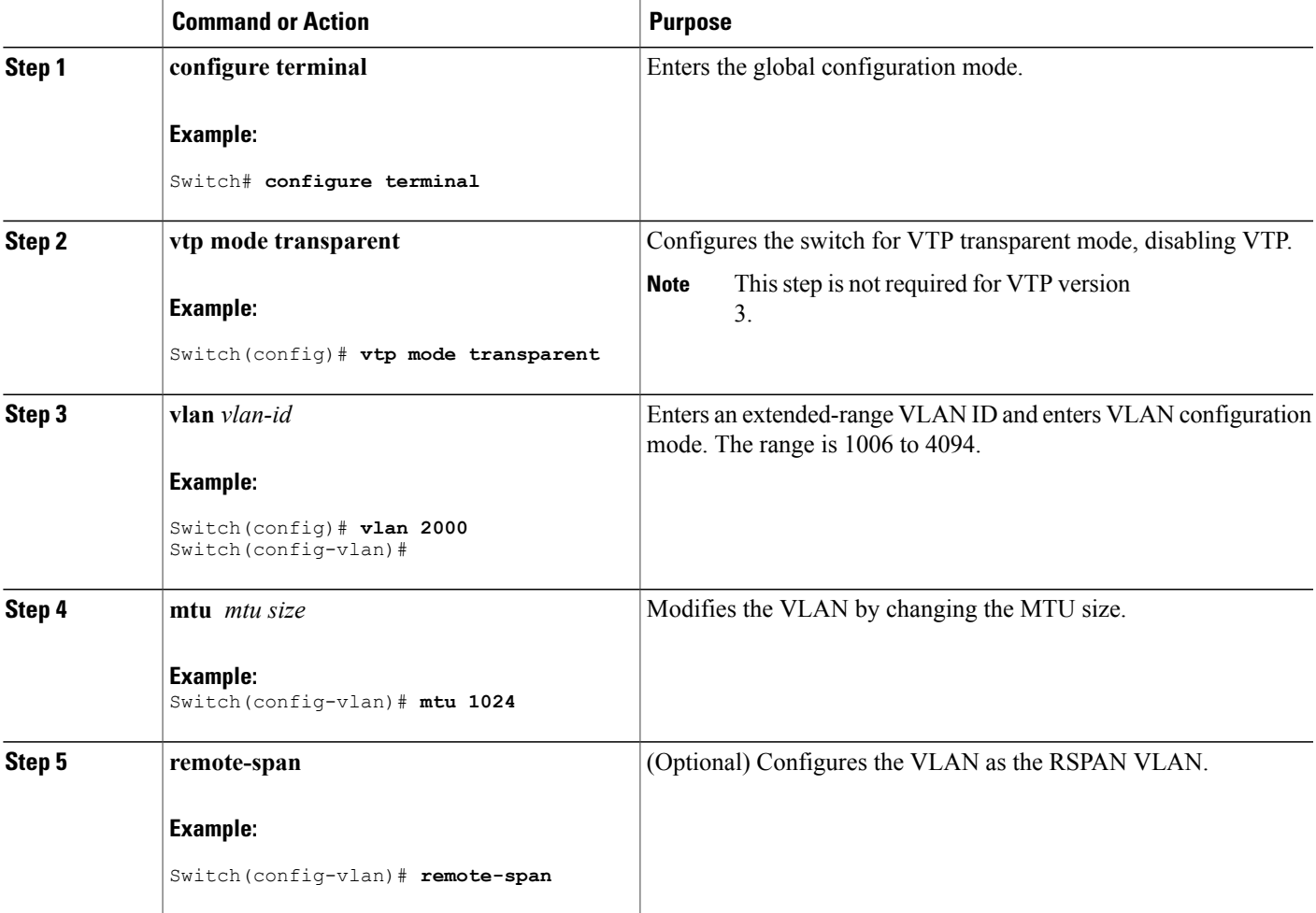

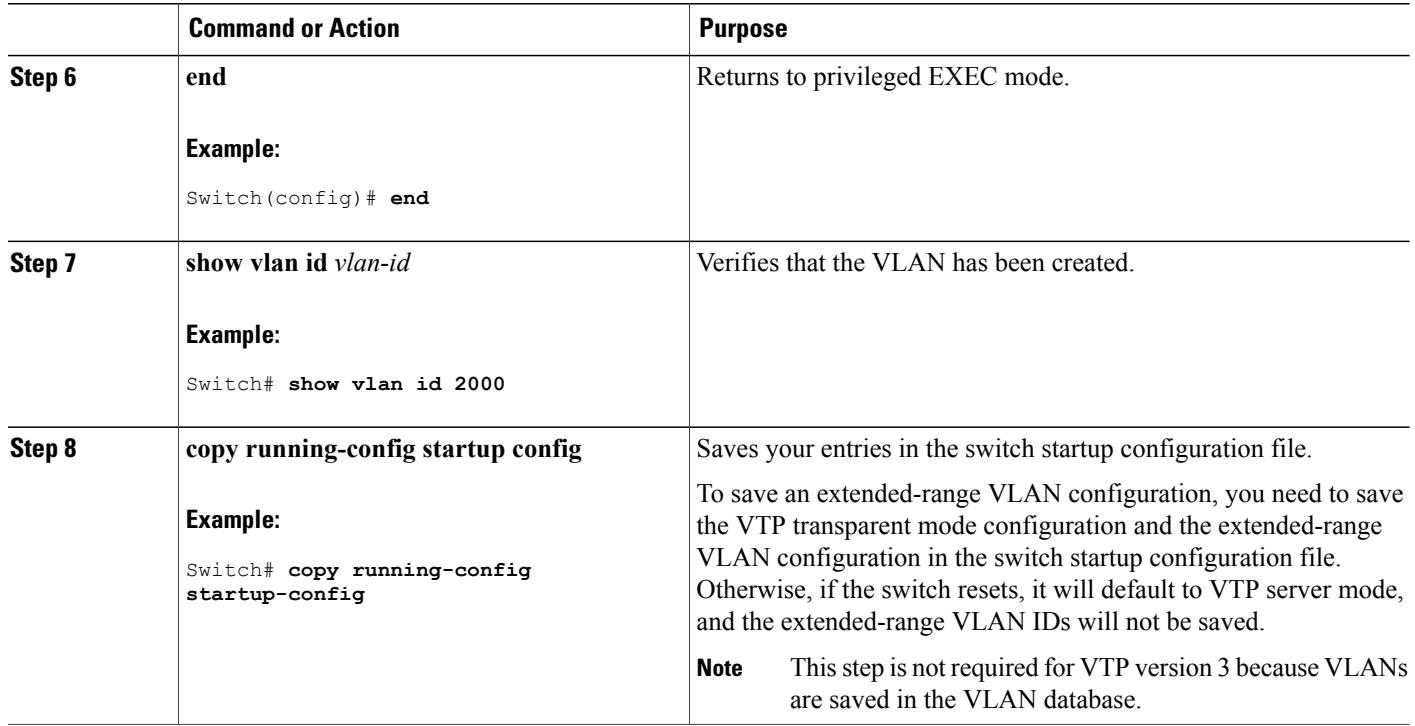

[Extended-Range](#page-1789-0) VLAN Configuration Guidelines, on page 1718 Example: Creating an [Extended-Range](#page-1802-2) VLAN, on page 1731

# <span id="page-1799-0"></span>**Monitoring VLANs**

**Table 162: Privileged EXEC show Commands**

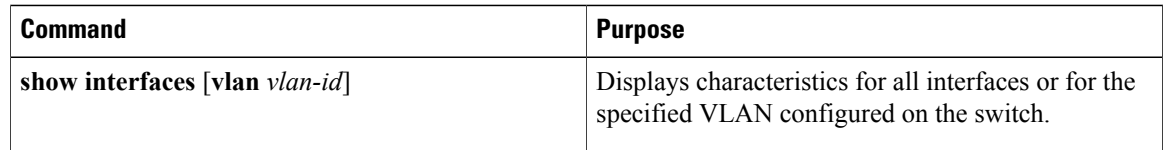

Τ
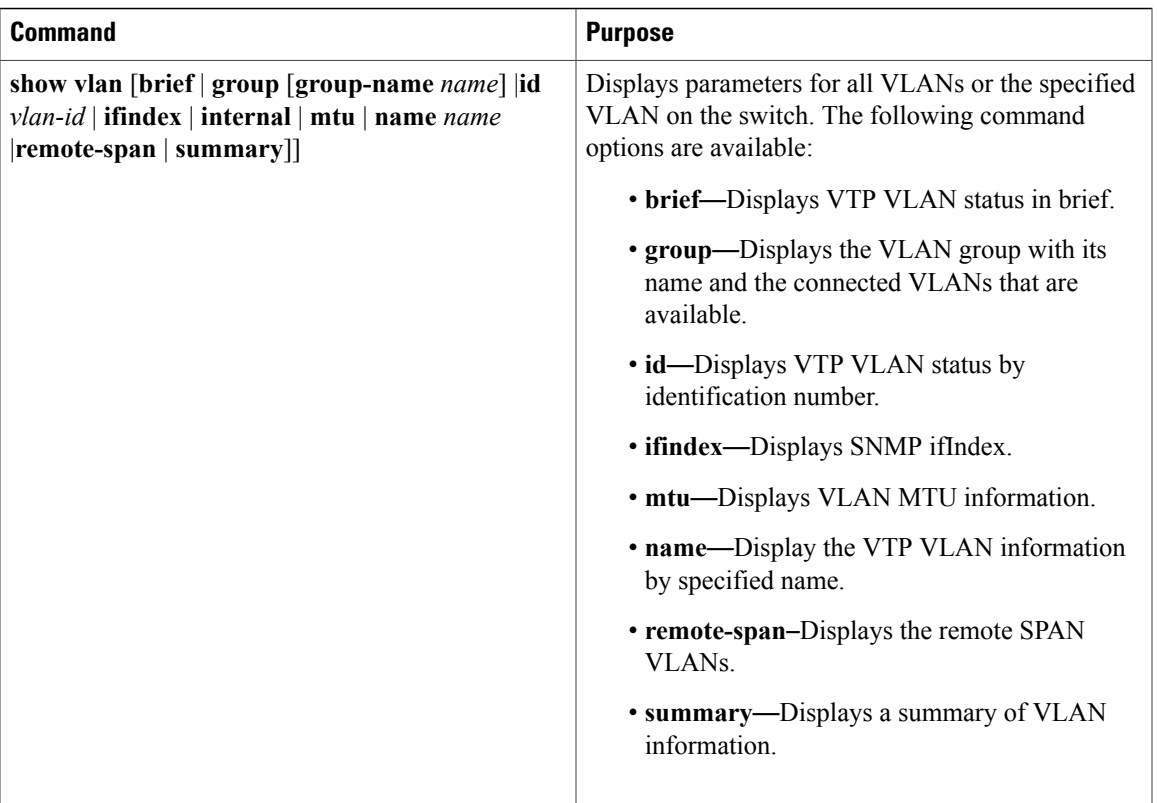

 $\overline{\phantom{a}}$ 

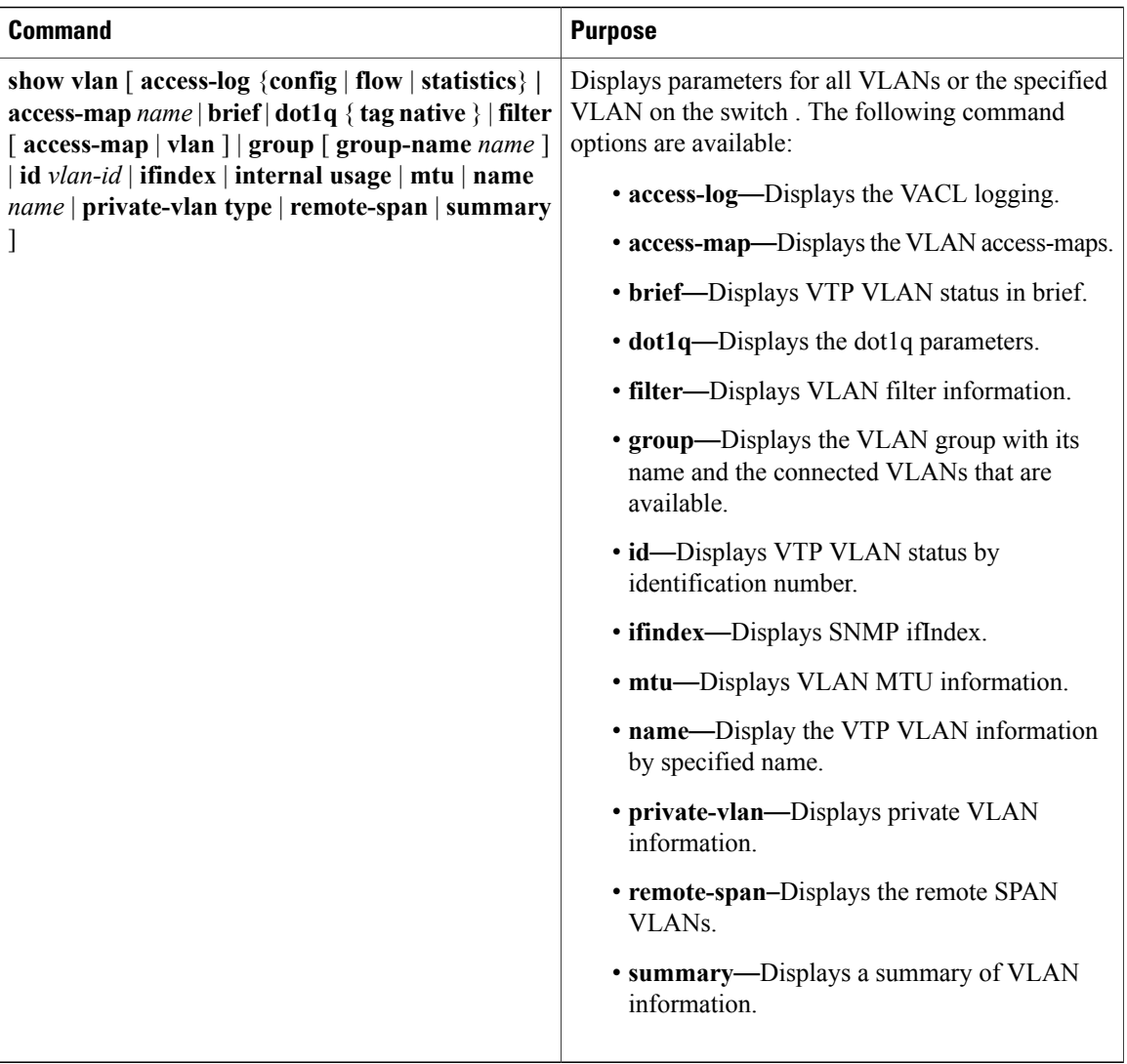

# **Configuration Examples**

# **Example: Creating a VLAN Name**

This example shows how to create Ethernet VLAN 20, name it test20, and add it to the VLAN database:

I

```
Switch# configure terminal
Switch(config)# vlan 20
Switch(config-vlan)# name test20
Switch(config-vlan)# end
```
#### **Related Topics**

Creating or Modifying an Ethernet VLAN

[Normal-Range](#page-1788-0) VLAN Configuration Guidelines, on page 1717

### **Example: Configuring a Port as Access Port**

This example shows how to configure a port as an access port in VLAN 2:

```
Switch# configure terminal
Enter configuration commands, one per line. End with CNTL/Z.
Switch(config)# interface gigabitethernet2/0/1
Switch(config-if)# switchport mode access
Switch(config-if)# switchport access vlan 2
Switch(config-if)# end
```
#### **Related Topics**

Assigning [Static-Access](#page-1796-0) Ports to a VLAN , on page 1725

### **Example: Creating an Extended-Range VLAN**

This example shows how to create a new extended-range VLAN with all default characteristics, enter VLAN configuration mode, and save the new VLAN in the switch startup configuration file:

```
Switch(config)# vtp mode transparent
Switch(config)# vlan 2000
Switch(config-vlan)# end
Switch# copy running-config startup config
```
#### **Related Topics**

Creating an [Extended-Range](#page-1797-0) VLAN, on page 1726 [Extended-Range](#page-1789-0) VLAN Configuration Guidelines, on page 1718

# **Where to Go Next**

After configuring VLANs, you can configure the following:

- VLAN Trunking Protocol (VTP)
- VLAN trunks
- VLAN Membership Policy Server (VMPS)

# **Additional References**

#### **Related Documents**

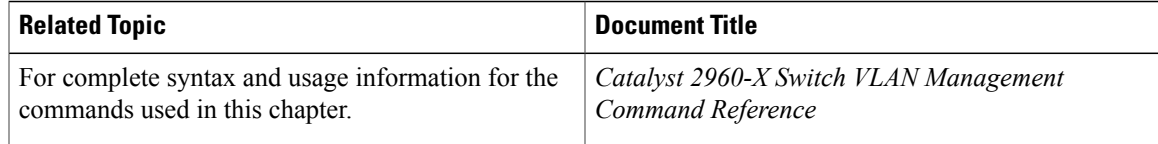

#### **Standards and RFCs**

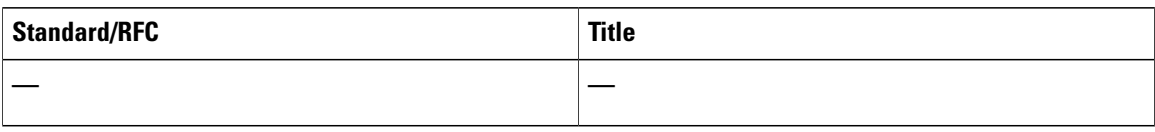

#### **MIBs**

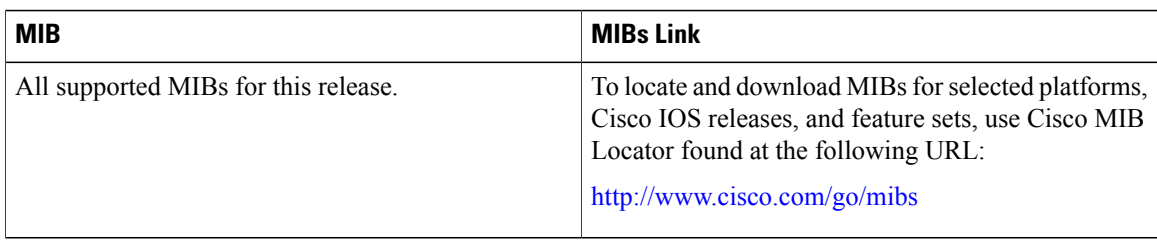

#### **Technical Assistance**

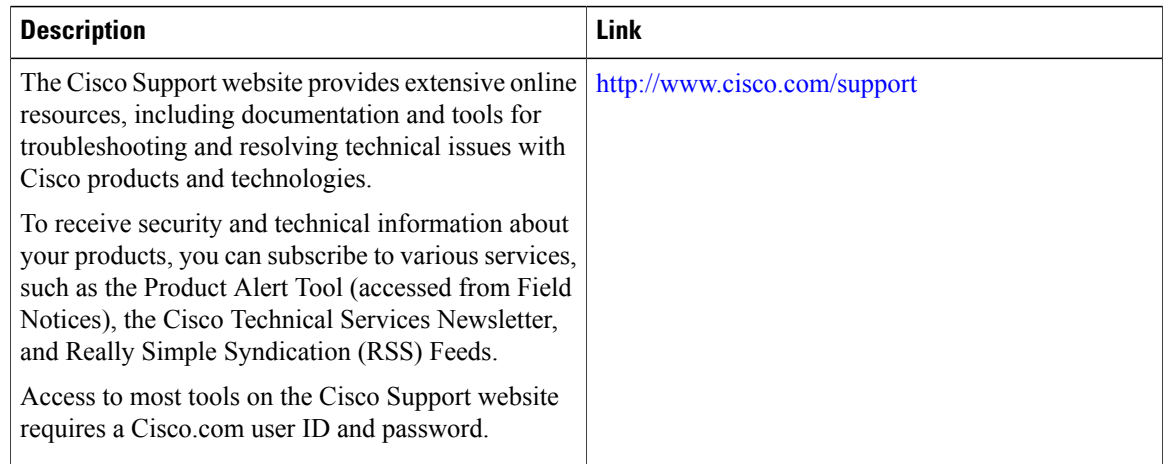

# **Feature History and Information for VLAN**

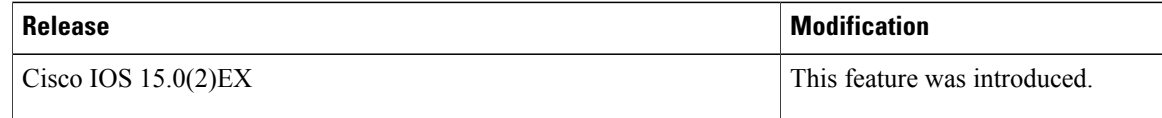

T

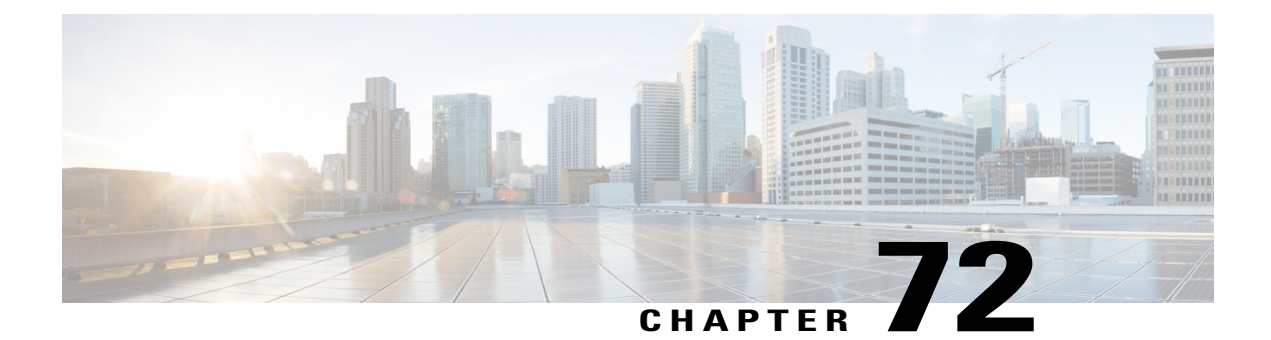

# **Configuring VLAN Trunks**

- Finding Feature [Information,](#page-1804-0) page 1733
- [Prerequisites](#page-1804-1) for VLAN Trunks, page 1733
- [Information](#page-1805-0) About VLAN Trunks, page 1734
- How to [Configure](#page-1808-0) VLAN Trunks, page 1737
- [Configuration](#page-1823-0) Examples for VLAN Trunking, page 1752
- [Where](#page-1824-0) to Go Next, page 1753
- Additional [References,](#page-1824-1) page 1753
- Feature History and [Information](#page-1825-0) for VLAN Trunks, page 1754

# <span id="page-1804-0"></span>**Finding Feature Information**

Your software release may not support all the features documented in this module. For the latest caveats and feature information, see Bug Search Tool and the release notes for your platform and software release. To find information about the features documented in this module, and to see a list of the releases in which each feature is supported, see the feature information table at the end of this module.

Use Cisco Feature Navigator to find information about platform support and Cisco software image support. To access Cisco Feature Navigator, go to [http://www.cisco.com/go/cfn.](http://www.cisco.com/go/cfn) An account on Cisco.com is not required.

# <span id="page-1804-1"></span>**Prerequisites for VLAN Trunks**

The IEEE 802.1Q trunks impose these limitations on the trunking strategy for a network:

• In a network of Cisco switches connected through IEEE 802.1Q trunks, the switches maintain one spanning-tree instance for each VLAN allowed on the trunks. Non-Cisco devices might support one spanning-tree instance for all VLANs.

When you connect a Cisco switch to a non-Cisco device through an IEEE 802.1Q trunk, the Cisco switch combines the spanning-tree instance of the VLAN of the trunk with the spanning-tree instance of the non-Cisco IEEE 802.1Q switch. However, spanning-tree information for each VLAN is maintained by Cisco switches separated by a cloud of non-Cisco IEEE 802.1Q switches. The non-Cisco IEEE 802.1Q cloud separating the Cisco switches is treated as a single trunk link between the switches.

- Make sure the native VLAN for an IEEE 802.1Q trunk is the same on both ends of the trunk link. If the native VLAN on one end of the trunk is different from the native VLAN on the other end, spanning-tree loops might result.
- Disabling spanning tree on the native VLAN of an IEEE 802.1Q trunk without disabling spanning tree on every VLAN in the network can potentially cause spanning-tree loops. We recommend that you leave spanning tree enabled on the native VLAN of an IEEE 802.1Q trunk or disable spanning tree on every VLAN in the network. Make sure your network is loop-free before disabling spanning tree.

# <span id="page-1805-0"></span>**Information About VLAN Trunks**

### **Trunking Overview**

A trunk is a point-to-point link between one or more Ethernetswitch interfaces and another networking device such as a router or a switch. Ethernet trunks carry the traffic of multiple VLANs over a single link, and you can extend the VLANs across an entire network.

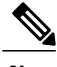

<span id="page-1805-1"></span>**Note** You can configure a trunk on a single Ethernet interface or on an EtherChannel bundle.

### **Trunking Modes**

Ethernet trunk interfaces support different trunking modes. You can set an interface as trunking or nontrunking or to negotiate trunking with the neighboring interface. To autonegotiate trunking, the interfaces must be in the same VTP domain.

Trunk negotiation is managed by the Dynamic Trunking Protocol (DTP), which is a Point-to-Point Protocol (PPP). However, some internetworking devices might forward DTP frames improperly, which could cause misconfigurations.

#### **Related Topics**

[Configuring](#page-1809-0) a Trunk Port , on page 1738 Layer 2 [Interface](#page-1806-0) Modes, on page 1735

# <span id="page-1806-0"></span>**Layer 2 Interface Modes**

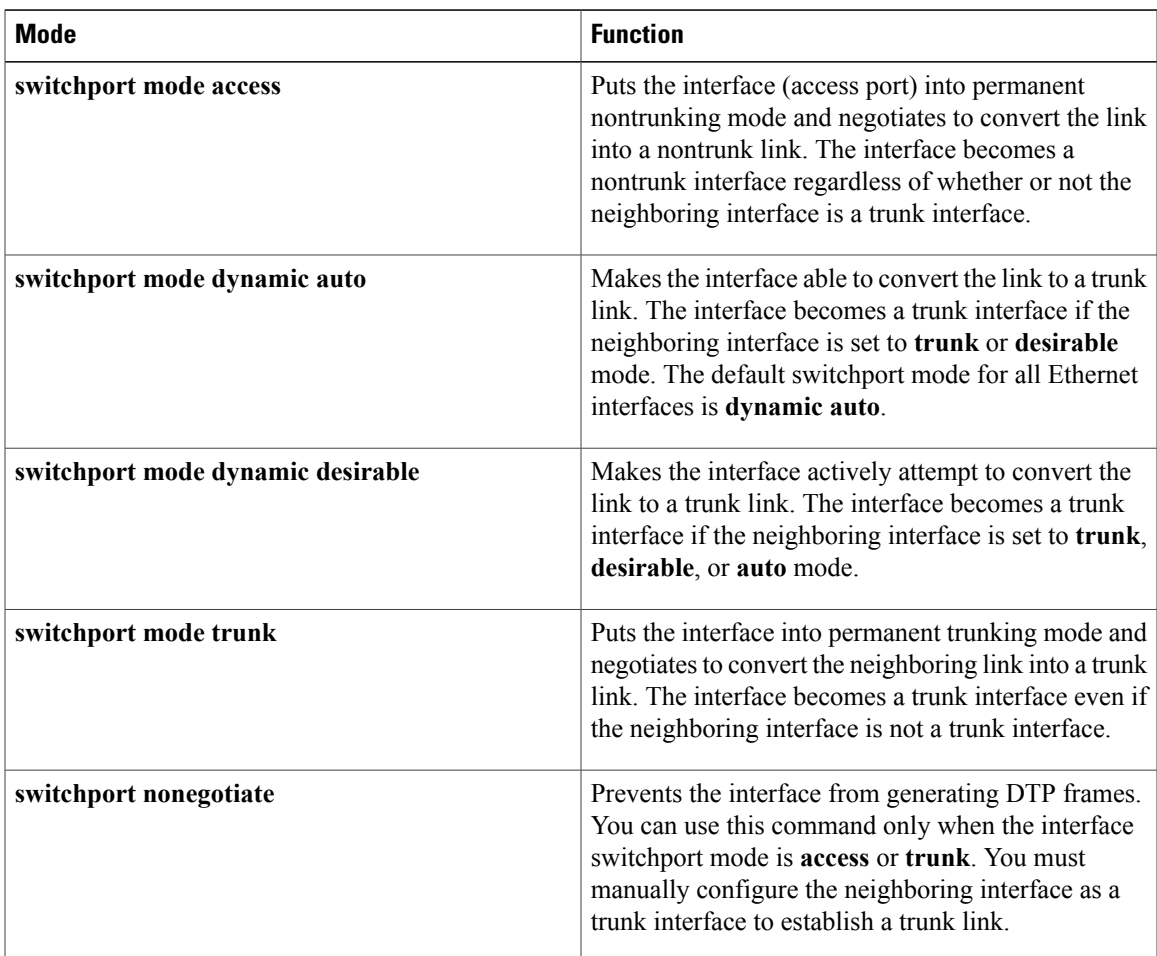

**Table 163: Layer 2 Interface Modes**

#### **Related Topics**

[Configuring](#page-1809-0) a Trunk Port , on page 1738 [Trunking](#page-1805-1) Modes, on page 1734

## <span id="page-1806-1"></span>**Allowed VLANs on a Trunk**

Г

By default, a trunk port sends traffic to and receives traffic from all VLANs. All VLAN IDs, 1 to 4094, are allowed on each trunk. However, you can remove VLANs from the allowed list, preventing traffic from those VLANs from passing over the trunk.

To reduce the risk of spanning-tree loops or storms, you can disable VLAN 1 on any individual VLAN trunk port by removing VLAN 1 from the allowed list. When you remove VLAN 1 from a trunk port, the interface continues to send and receive management traffic, for example, Cisco Discovery Protocol (CDP), Port Aggregation Protocol (PAgP), Link Aggregation Control Protocol (LACP), DTP, and VTP in VLAN 1.

If a trunk port with VLAN 1 disabled is converted to a nontrunk port, it is added to the access VLAN. If the access VLAN is set to 1, the port will be added to VLAN 1, regardless of the **switchport trunk allowed** setting. The same is true for any VLAN that has been disabled on the port.

A trunk port can become a member of a VLAN if the VLAN is enabled, if VTP knows of the VLAN, and if the VLAN is in the allowed list for the port. When VTP detects a newly enabled VLAN and the VLAN is in the allowed list for a trunk port, the trunk port automatically becomes a member of the enabled VLAN. When VTP detects a new VLAN and the VLAN is not in the allowed list for a trunk port, the trunk port does not become a member of the new VLAN.

#### **Related Topics**

[Defining](#page-1811-0) the Allowed VLANs on a Trunk , on page 1740

### **Load Sharing on Trunk Ports**

Load sharing divides the bandwidth supplied by parallel trunks connecting switches. To avoid loops, STP normally blocks all but one parallel link between switches. Using load sharing, you divide the traffic between the links according to which VLAN the traffic belongs.

You configure load sharing on trunk ports by using STP port priorities or STP path costs. For load sharing using STP port priorities, both load-sharing links must be connected to the same switch. For load sharing usingSTPpath costs, each load-sharing link can be connected to the same switch or to two different switches.

#### <span id="page-1807-0"></span>**Network Load Sharing Using STP Priorities**

When two ports on the same switch form a loop, the switch uses the STP port priority to decide which port is enabled and which port is in a blocking state. You can set the priorities on a parallel trunk port so that the port carries all the traffic for a given VLAN. The trunk port with the higher priority (lower values) for a VLAN is forwarding traffic for that VLAN. The trunk port with the lower priority (higher values) for the same VLAN remains in a blocking state for that VLAN. One trunk port sends or receives all traffic for the VLAN.

#### **Related Topics**

[Configuring](#page-1816-0) Load Sharing Using STP Port Priorities , on page 1745

#### <span id="page-1807-1"></span>**Network Load Sharing Using STP Path Cost**

You can configure parallel trunks to share VLAN traffic by setting different path costs on a trunk and associating the path costs with different sets of VLANs, blocking different ports for different VLANs. The VLANs keep the traffic separate and maintain redundancy in the event of a lost link.

#### **Related Topics**

[Configuring](#page-1820-0) Load Sharing Using STP Path Cost , on page 1749

### **Feature Interactions**

Trunking interacts with other features in these ways:

• A trunk port cannot be a secure port.

- Trunk ports can be grouped into EtherChannel port groups, but all trunks in the group must have the same configuration. When a group is first created, all ports follow the parameters set for the first port to be added to the group. If you change the configuration of one of these parameters, the switch propagates the setting that you entered to all ports in the group:
	- ◦Allowed-VLAN list.
	- ◦STP port priority for each VLAN.
	- ◦STP Port Fast setting.
	- ◦Trunk status:

If one port in a port group ceases to be a trunk, all ports cease to be trunks.

- We recommend that you configure no more than 24 trunk ports in Per VLAN Spanning Tree (PVST) mode and no more than 40 trunk ports in Multiple Spanning Tree (MST) mode.
- If you try to enable IEEE 802.1x on a trunk port, an error message appears, and IEEE 802.1x is not enabled. If you try to change the mode of an IEEE 802.1x-enabled port to trunk, the port mode is not changed.
- A port in dynamic mode can negotiate with its neighbor to become a trunk port. If you try to enable IEEE 802.1x on a dynamic port, an error message appears, and IEEE 802.1x is not enabled. If you try to change the mode of an IEEE 802.1x-enabled port to dynamic, the port mode is not changed.

### **Default Layer 2 Ethernet Interface VLAN Configuration**

The following table shows the default Layer 2 Ethernet interface VLAN configuration.

#### **Table 164: Default Layer 2 Ethernet Interface VLAN Configuration**

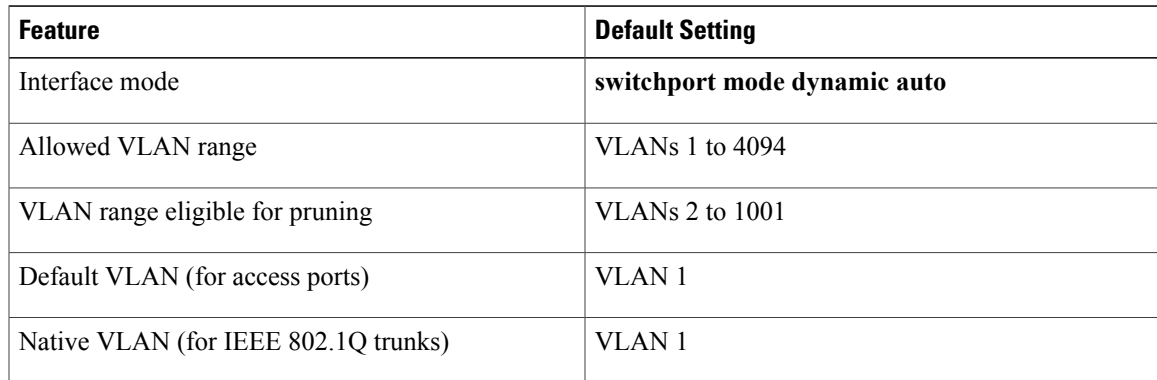

# <span id="page-1808-0"></span>**How to Configure VLAN Trunks**

To avoid trunking misconfigurations, configure interfaces connected to devices that do not support DTP to not forward DTP frames, that is, to turn off DTP.

• If you do not intend to trunk across those links, use the **switchport mode access** interface configuration command to disable trunking.

• To enable trunking to a device that does notsupport DTP, use the **switchport mode trunk**and **switchport nonegotiate** interface configuration commands to cause the interface to become a trunk but to not generate DTP frames.

# <span id="page-1809-0"></span>**Configuring an Ethernet Interface as a Trunk Port**

#### **Configuring a Trunk Port**

Because trunk ports send and receive VTP advertisements, to use VTP you must ensure that at least one trunk port is configured on the switch and that this trunk port is connected to the trunk port of a second switch. Otherwise, the switch cannot receive any VTP advertisements.

#### **Before You Begin**

#### **SUMMARY STEPS**

- **1. enable**
- **2. configure terminal**
- **3. interface** *interface-id*
- **4. switchport mode** {**dynamic** {**auto** | **desirable**} | **trunk**}
- **5. switchport access vlan** *vlan-id*
- **6. switchport trunk native vlan** *vlan-id*
- **7. end**
- **8. show interfaces** *interface-id* **switchport**
- **9. show interfaces** *interface-id* **trunk**
- **10. copy running-config startup-config**

#### **DETAILED STEPS**

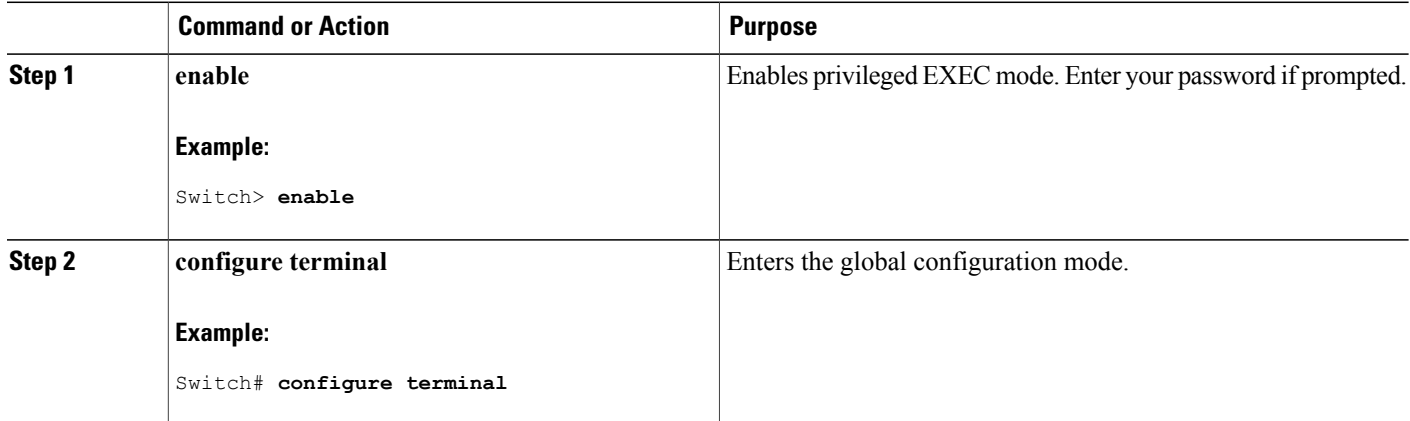

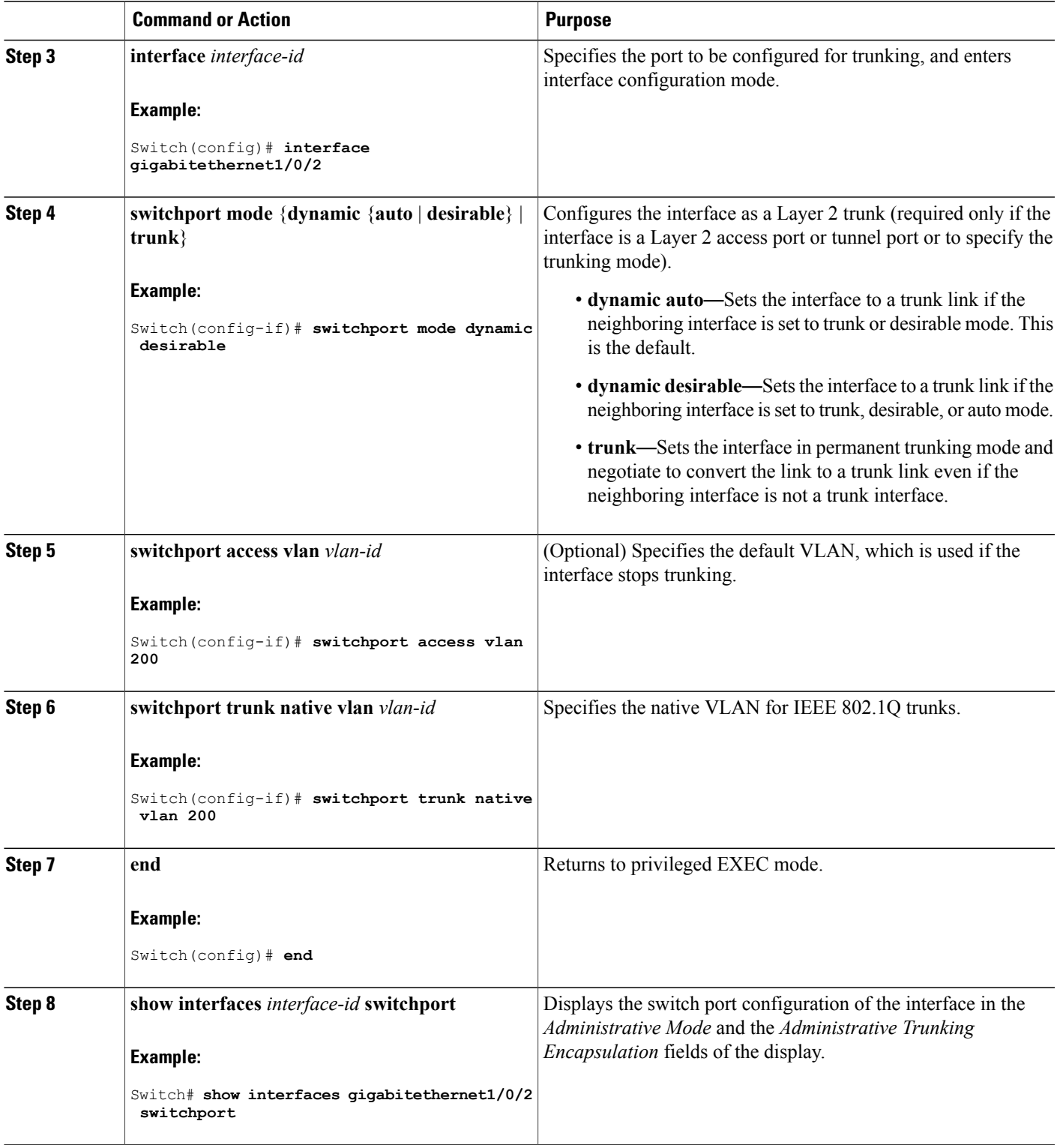

 $\overline{ }$ 

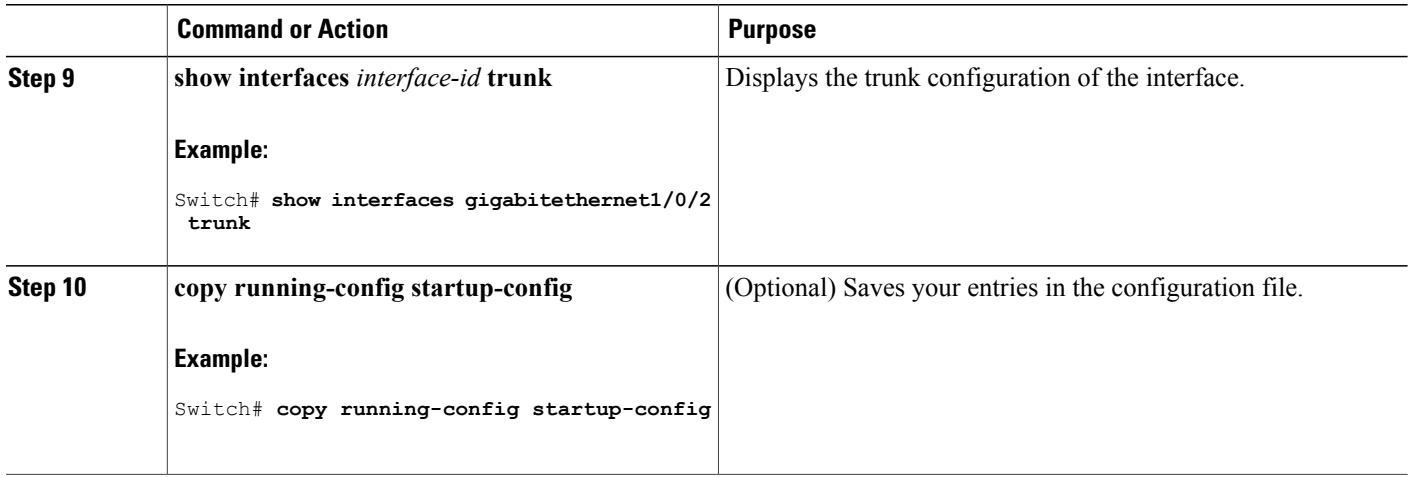

#### **Related Topics**

[Trunking](#page-1805-1) Modes, on page 1734

Layer 2 [Interface](#page-1806-0) Modes, on page 1735

#### <span id="page-1811-0"></span>**Defining the Allowed VLANs on a Trunk**

VLAN 1 is the default VLAN on all trunk ports in all Cisco switches, and it has previously been a requirement that VLAN 1 always be enabled on every trunk link. You can use the VLAN 1 minimization feature to disable VLAN 1 on any individual VLAN trunk link so that no user traffic (including spanning-tree advertisements) is sent or received on VLAN 1.

ι

#### **SUMMARY STEPS**

- **1. enable**
- **2. configure terminal**
- **3. interface** *interface-id*
- **4. switchport mode trunk**
- **5. switchport trunk allowed vlan** {**add** | **all** | **except** | **remove**} *vlan-list*
- **6. end**
- **7. show interfaces** *interface-id* **switchport**
- **8. copy running-config startup-config**

## **DETAILED STEPS**

 $\mathbf I$ 

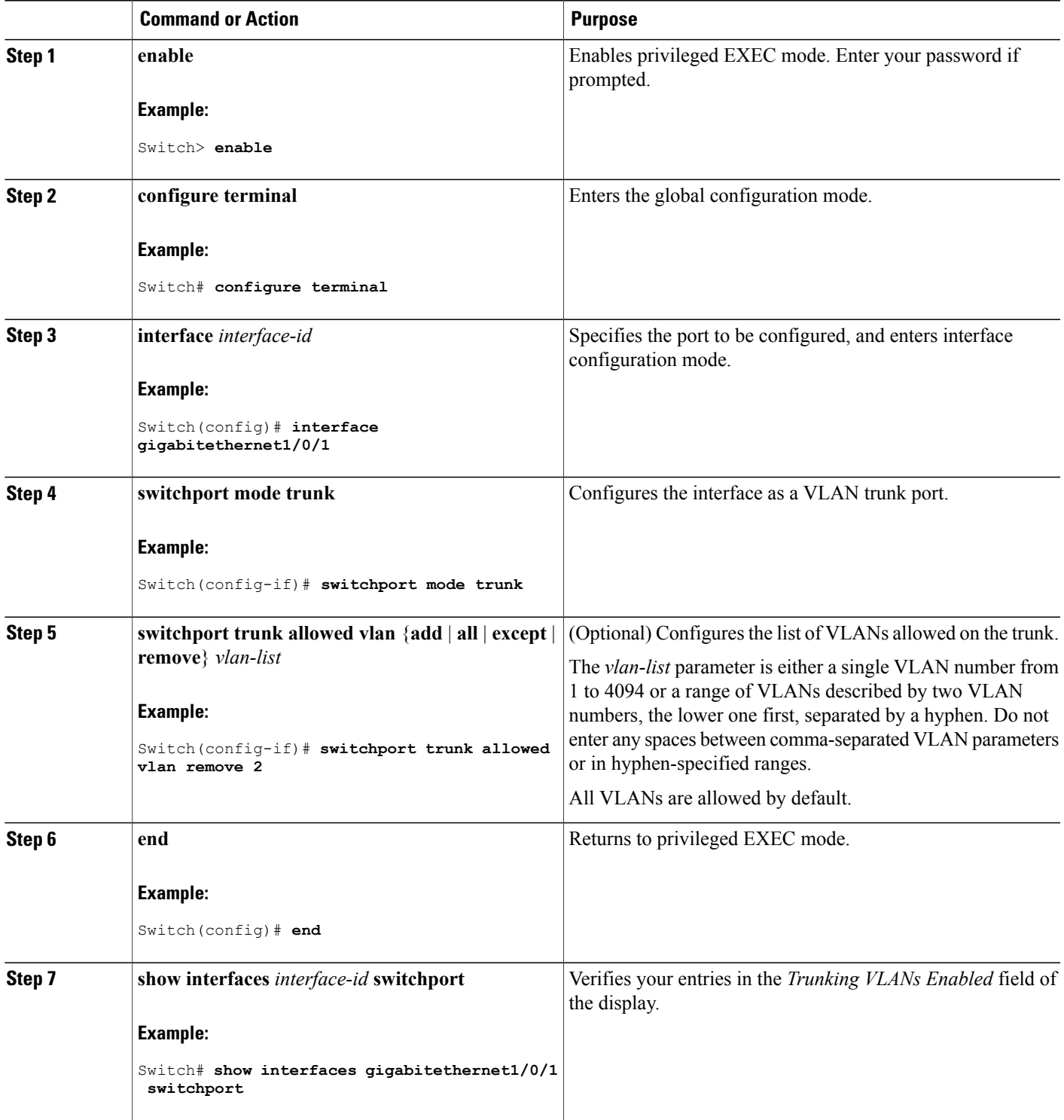

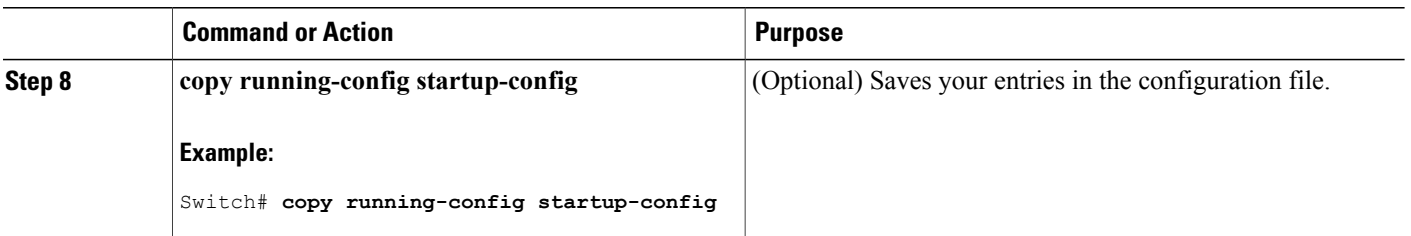

#### **Related Topics**

[Allowed](#page-1806-1) VLANs on a Trunk, on page 1735

#### **Changing the Pruning-Eligible List**

The pruning-eligible list applies only to trunk ports. Each trunk port has its own eligibility list. VTP pruning must be enabled for this procedure to take effect.

#### **SUMMARY STEPS**

- **1. enable**
- **2. configure terminal**
- **3. interface** *interface-id*
- **4. switchport trunk pruning vlan** {**add** | **except** | **none** | **remove**} *vlan-list* [,*vlan* [,*vlan* [,,,]]
- **5. end**
- **6. show interfaces** *interface-id* **switchport**
- **7. copy running-config startup-config**

#### **DETAILED STEPS**

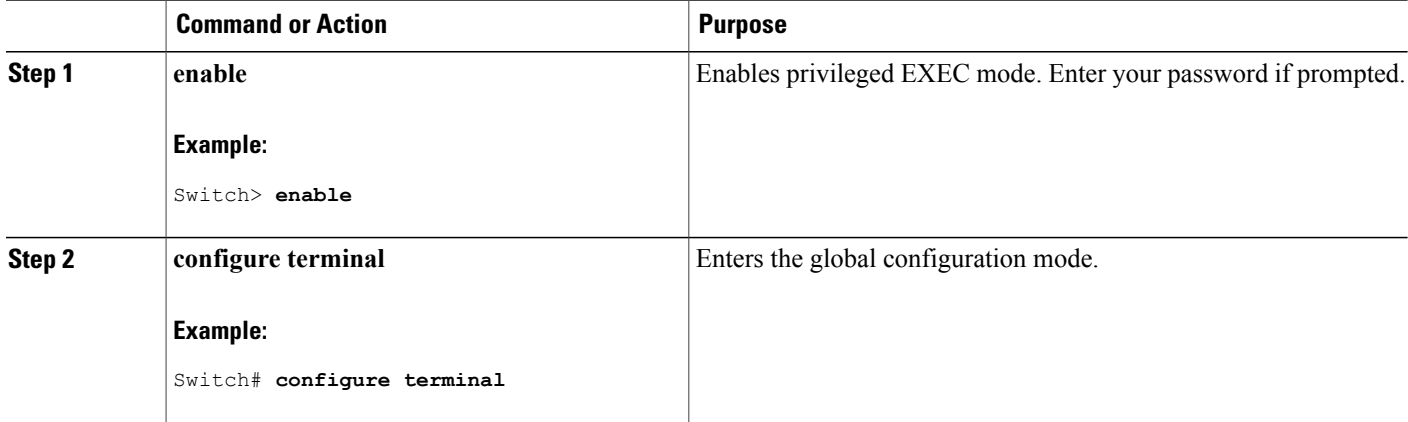

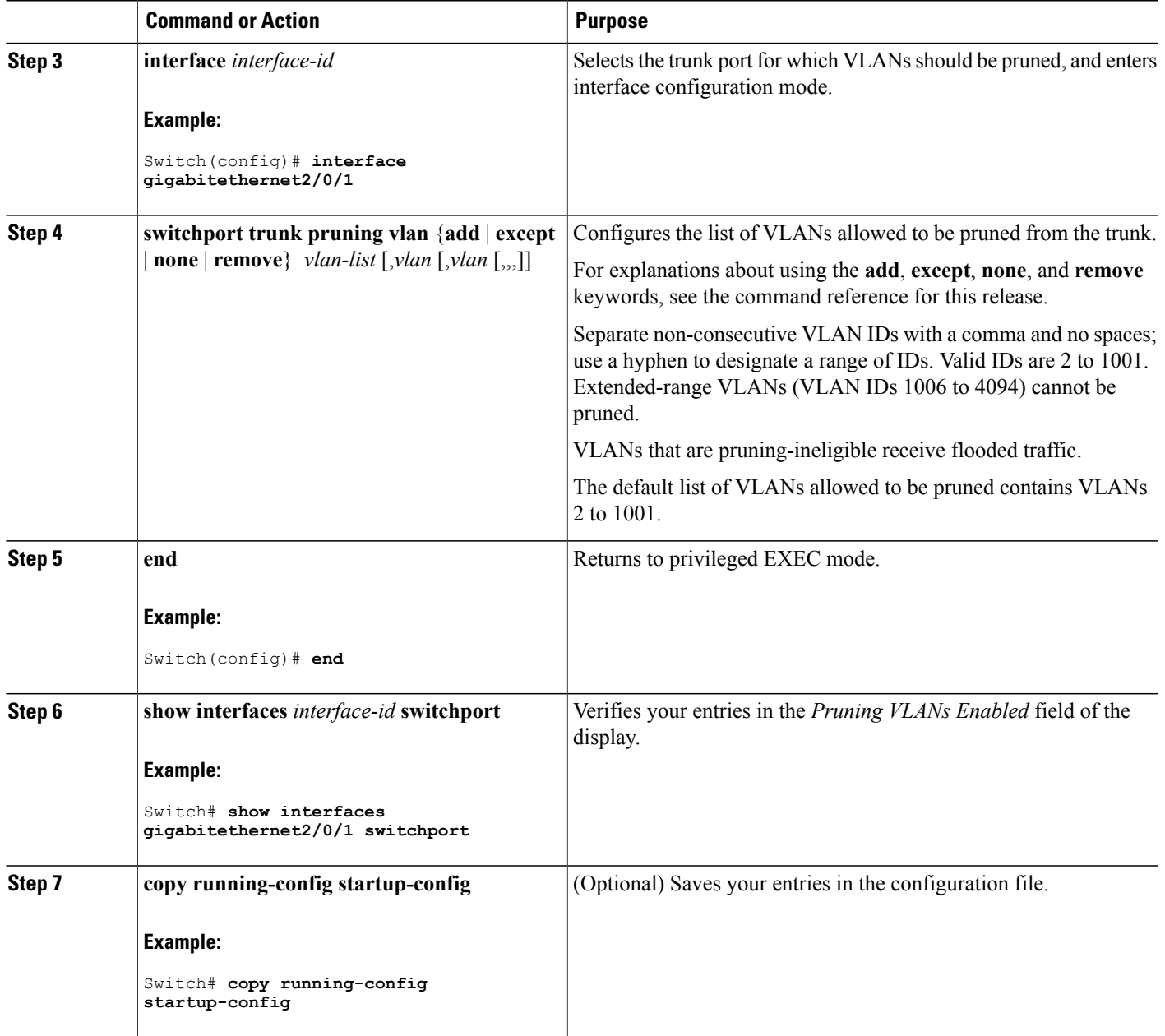

#### **Configuring the Native VLAN for Untagged Traffic**

 $\mathbf I$ 

A trunk port configured with IEEE 802.1Q tagging can receive both tagged and untagged traffic. By default, the switch forwards untagged traffic in the native VLAN configured for the port. The native VLAN is VLAN 1 by default.

The native VLAN can be assigned any VLAN ID.

If a packet has a VLAN ID that is the same as the outgoing port native VLAN ID, the packet is sent untagged; otherwise, the switch sends the packet with a tag.

### **SUMMARY STEPS**

- **1. enable**
- **2. configure terminal**
- **3. interface** *interface-id*
- **4. switchport trunk native vlan** *vlan-id*
- **5. end**
- **6. show interfaces** *interface-id* **switchport**
- **7. copy running-config startup-config**

#### **DETAILED STEPS**

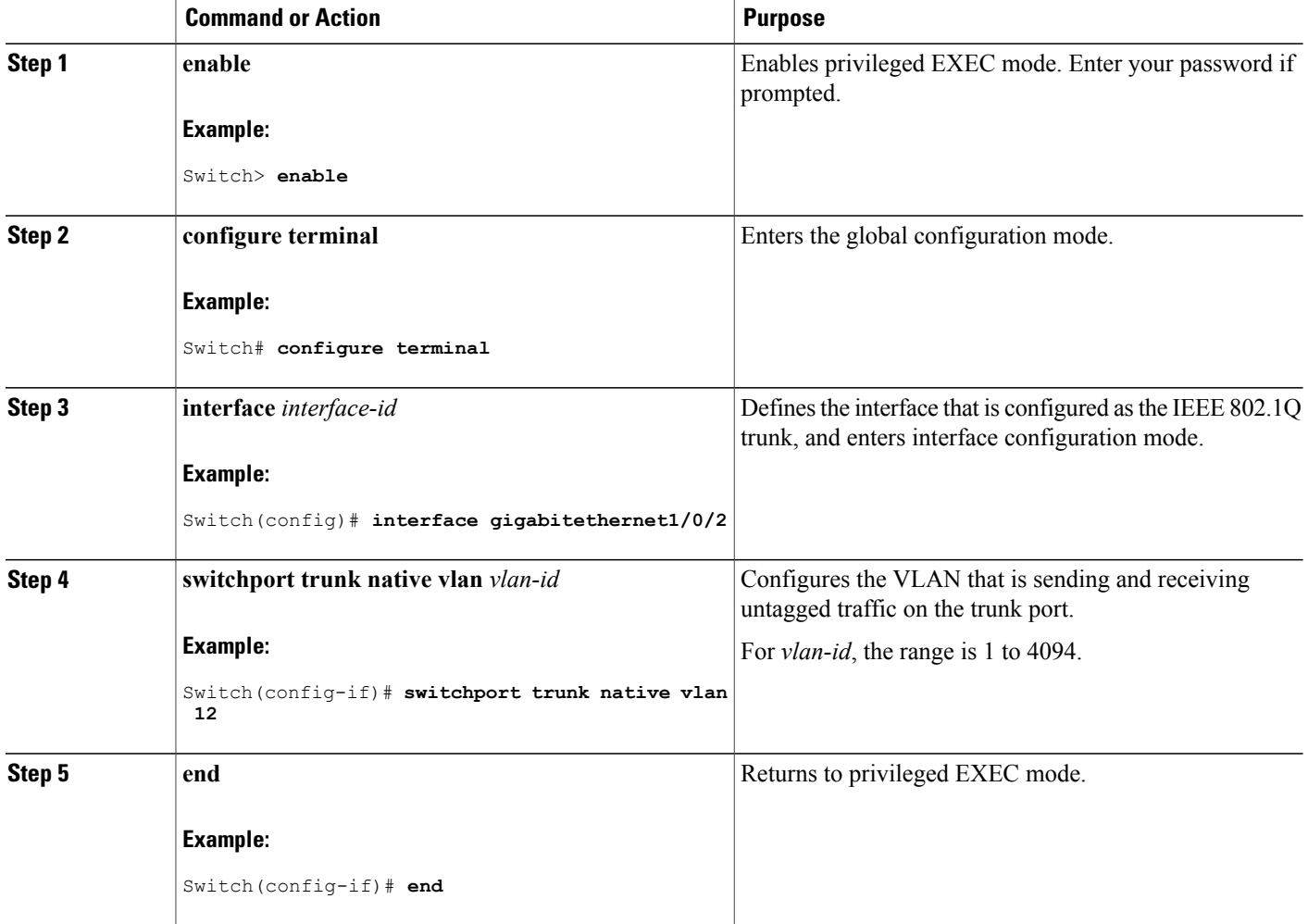

I

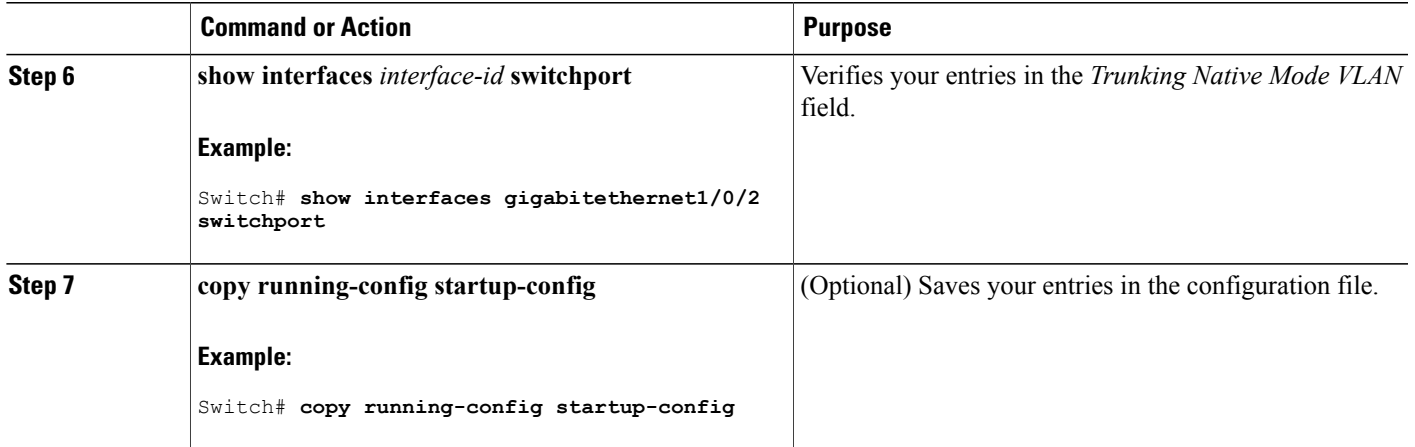

# <span id="page-1816-0"></span>**Configuring Trunk Ports for Load Sharing**

#### **Configuring Load Sharing Using STP Port Priorities**

Г

If yourswitch is a member of a switch stack, you must use the **spanning-tree** [**vlan***vlan-id*] **cost** *cost* interface configuration command instead of the **spanning-tree** [**vlan** *vlan-id*] **port-priority** *priority* interface configuration command to select an interface to put in the forwarding state. Assign lower cost values to interfaces that you want selected first and higher cost values that you want selected last.

These steps describe how to configure a network with load sharing using STP port priorities.

#### **SUMMARY STEPS**

- **1. enable**
- **2. configure terminal**
- **3. vtp domain** *domain-name*
- **4. vtp mode server**
- **5. end**
- **6. show vtp status**
- **7. show vlan**
- **8. configure terminal**
- **9. interface** *interface-id*
- **10. switchport mode trunk**
- **11. end**
- **12. show interfaces** *interface-id* **switchport**
- **13.** Repeat the above steps on Switch A for a second port in the switch or switch stack.
- **14.** Repeat the above steps on Switch B to configure the trunk ports that connect to the trunk ports configured on Switch A.
- **15. show vlan**
- **16. configure terminal**
- **17. interface** *interface-id*
- **18. spanning-tree vlan** *vlan-range* **port-priority** *priority-value*
- **19. exit**
- **20. interface** *interface-id*
- **21. spanning-tree vlan** *vlan-range* **port-priority** *priority-value*
- **22. end**
- **23. show running-config**
- **24. copy running-config startup-config**

#### **DETAILED STEPS**

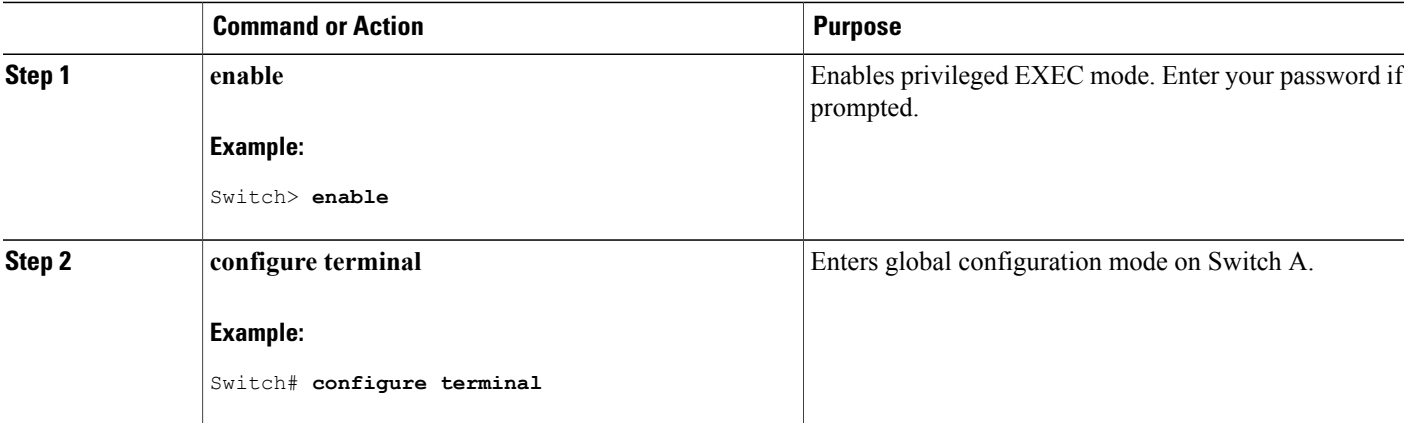

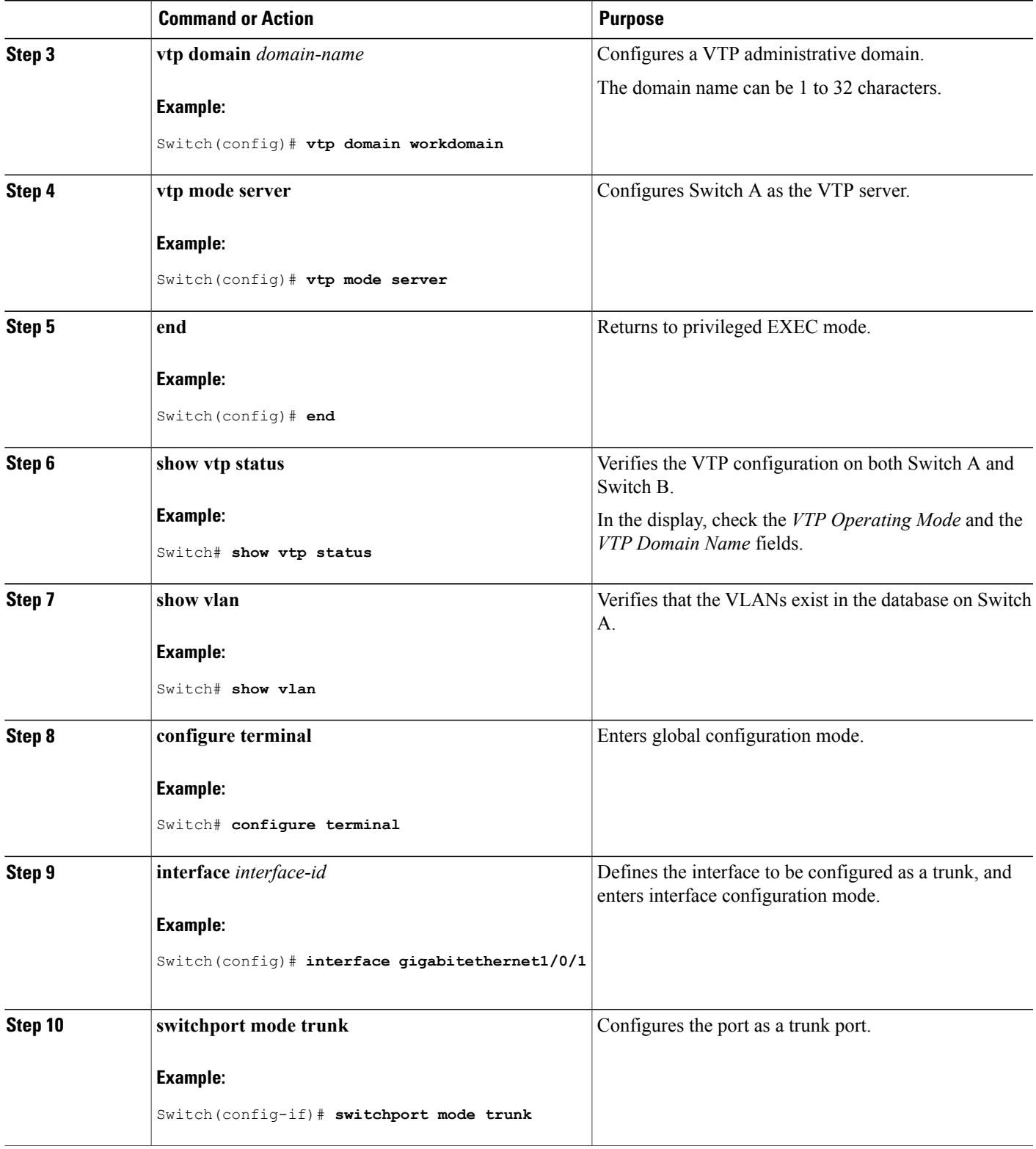

 $\overline{ }$ 

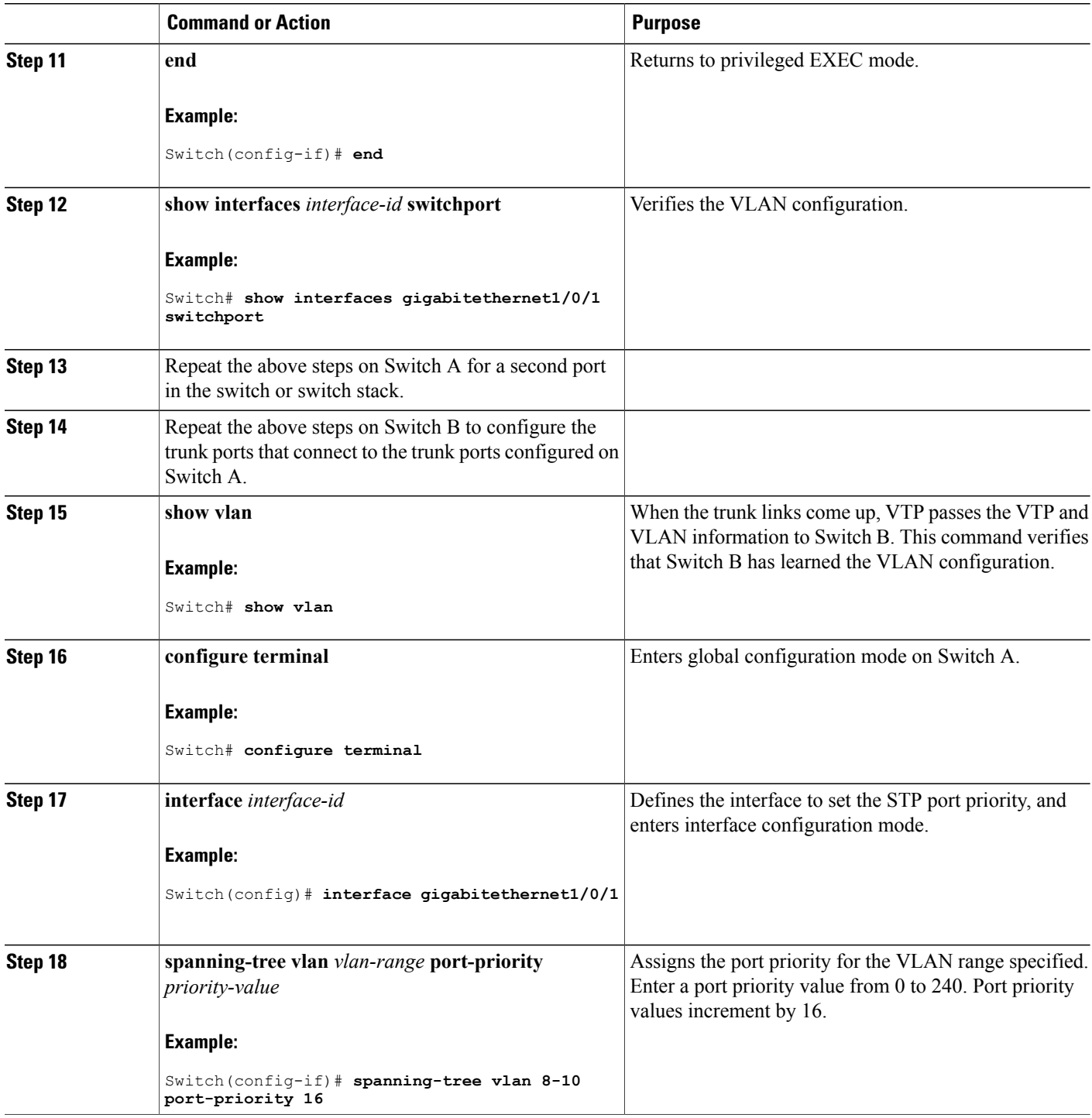

 $\overline{\phantom{a}}$ 

T

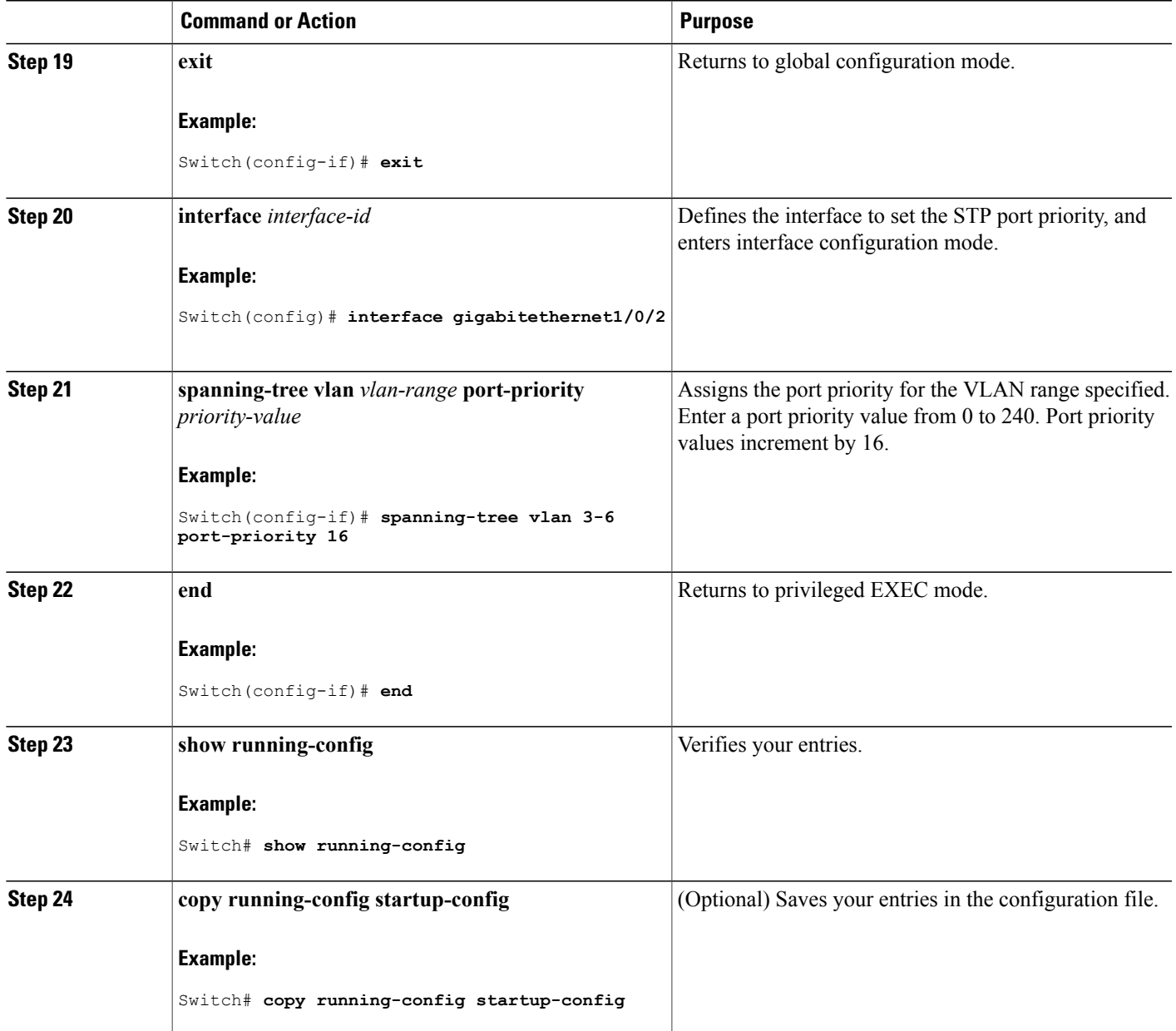

#### **Related Topics**

Network Load Sharing Using STP [Priorities,](#page-1807-0) on page 1736

### <span id="page-1820-0"></span>**Configuring Load Sharing Using STP Path Cost**

 $\mathbf{I}$ 

These steps describe how to configure a network with load sharing using STP path costs.

#### **SUMMARY STEPS**

- **1. enable**
- **2. configure terminal**
- **3. interface** *interface-id*
- **4. switchport mode trunk**
- **5. exit**
- **6.** Repeat Steps 2 through 4 on a second interface in Switch A or in Switch A stack.
- **7. end**
- **8. show running-config**
- **9. show vlan**
- **10. configure terminal**
- **11. interface** *interface-id*
- **12. spanning-tree vlan** *vlan-range* **cost** *cost-value*
- **13. end**
- **14.** Repeat Steps 9 through 13 on the other configured trunk interface on Switch A, and set the spanning-tree path cost to 30 for VLANs 8, 9, and 10.
- **15. exit**
- **16. show running-config**
- **17. copy running-config startup-config**

#### **DETAILED STEPS**

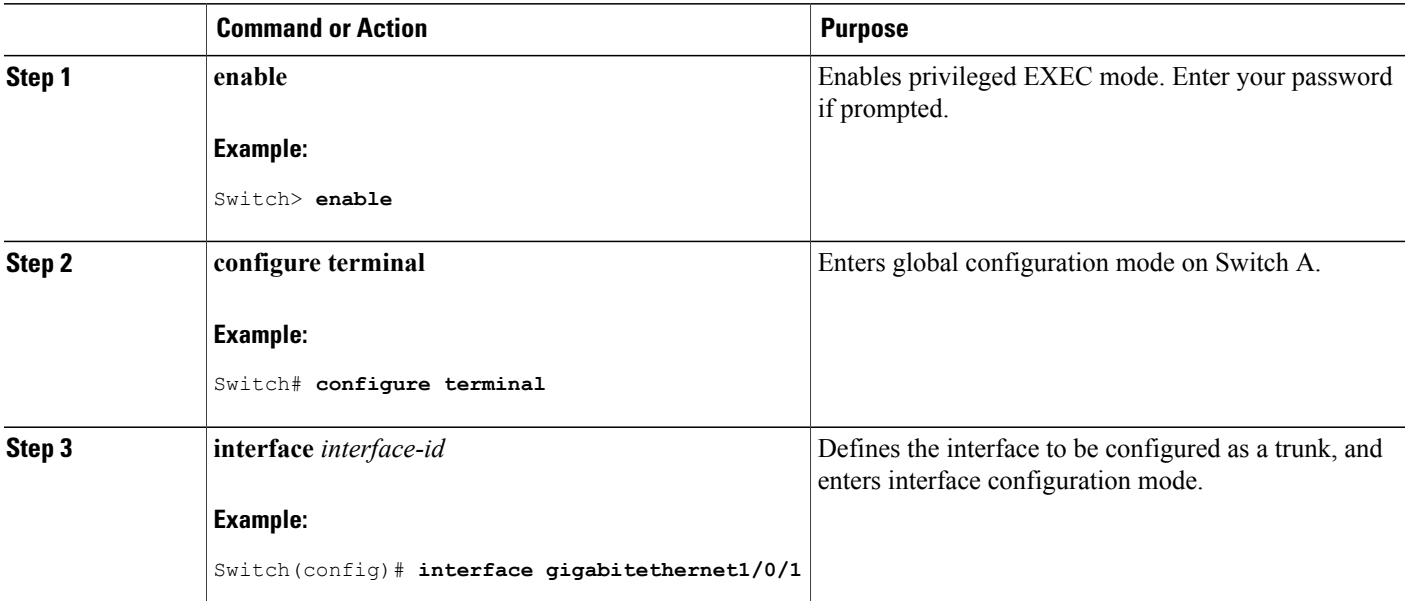

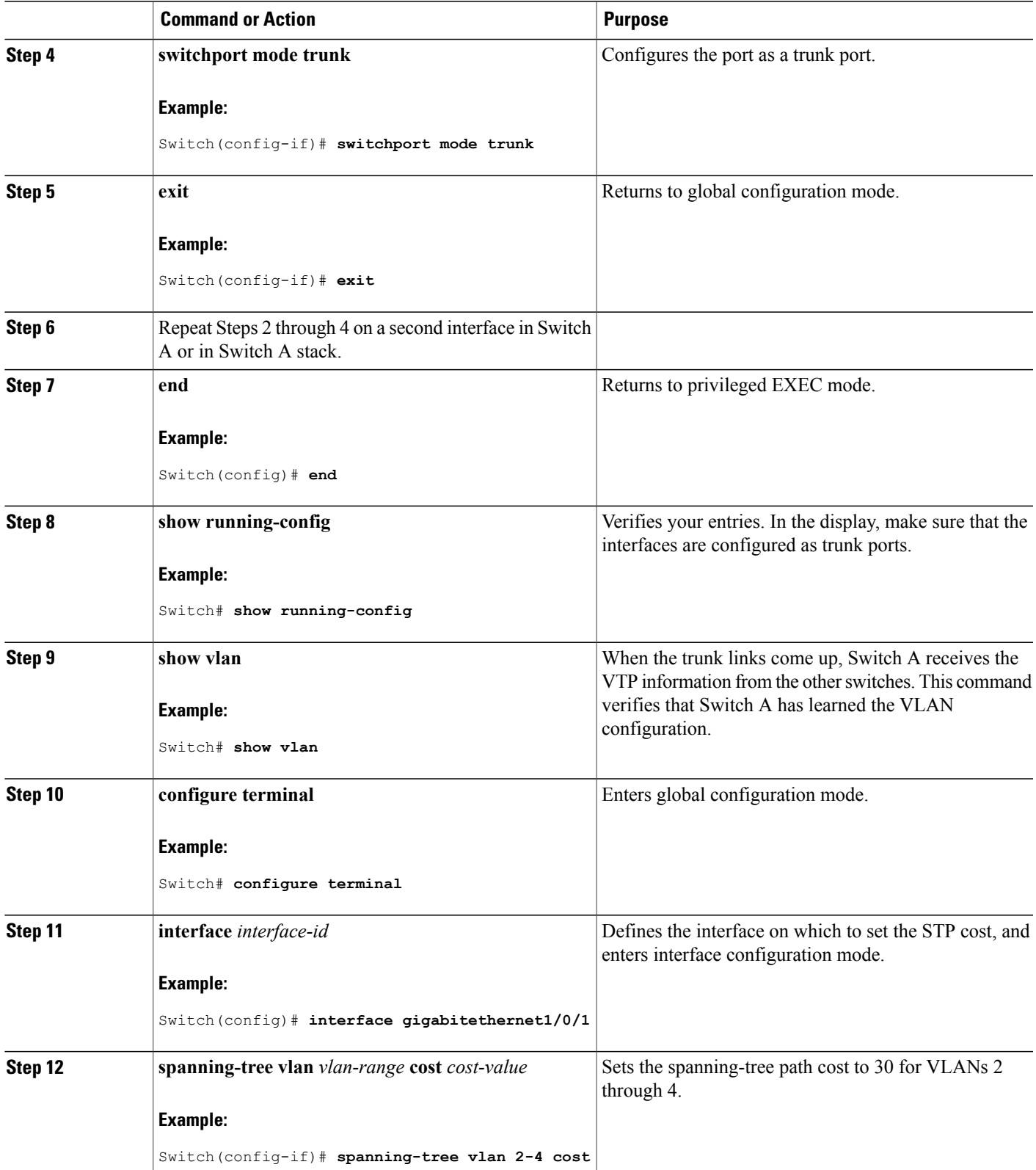

 $\overline{ }$ 

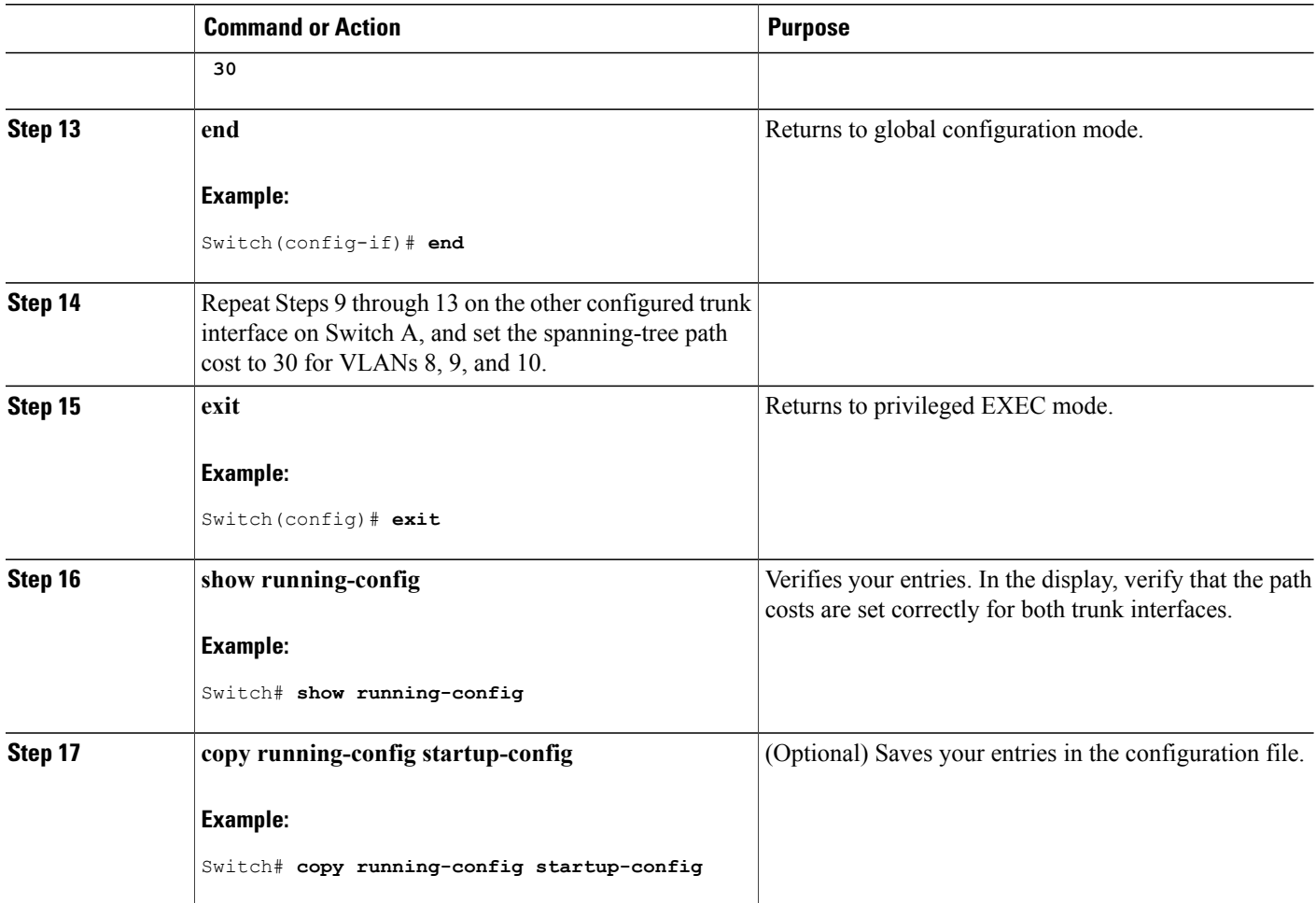

#### **Related Topics**

[Network](#page-1807-1) Load Sharing Using STP Path Cost, on page 1736

# <span id="page-1823-0"></span>**Configuration Examples for VLAN Trunking**

# **Example: Configuring a Trunk Port**

The following example shows how to configure a port as an IEEE 802.1Q trunk. The example assumes that the neighbor interface is configured to support IEEE 802.1Q trunking.

```
Switch# configure terminal
Enter configuration commands, one per line. End with CNTL/Z.
Switch(config)# interface gigabitethernet1/0/2
Switch(config-if)# switchport mode dynamic desirable
Switch(config-if)# end
```
# **Example: Removing a VLAN from a Port**

This example shows how to remove VLAN 2 from the allowed VLAN list on a port:

```
Switch(config)# interface gigabitethernet1/0/1
Switch(config-if)# switchport trunk allowed vlan remove 2
Switch(config-if)# end
```
# <span id="page-1824-0"></span>**Where to Go Next**

After configuring VLAN trunks, you can configure the following:

• VLANs

# <span id="page-1824-1"></span>**Additional References**

#### **Related Documents**

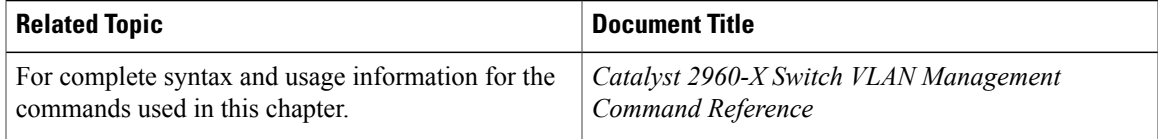

#### **Standards and RFCs**

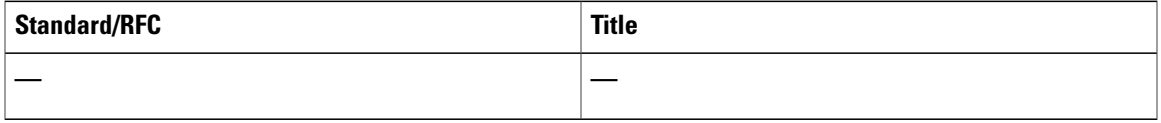

#### **MIBs**

Г

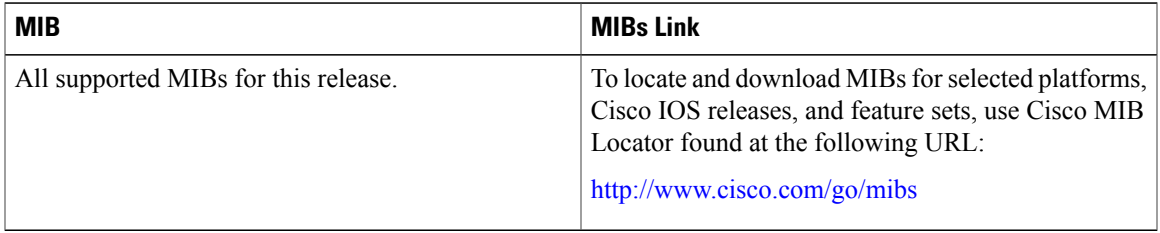

#### **Technical Assistance**

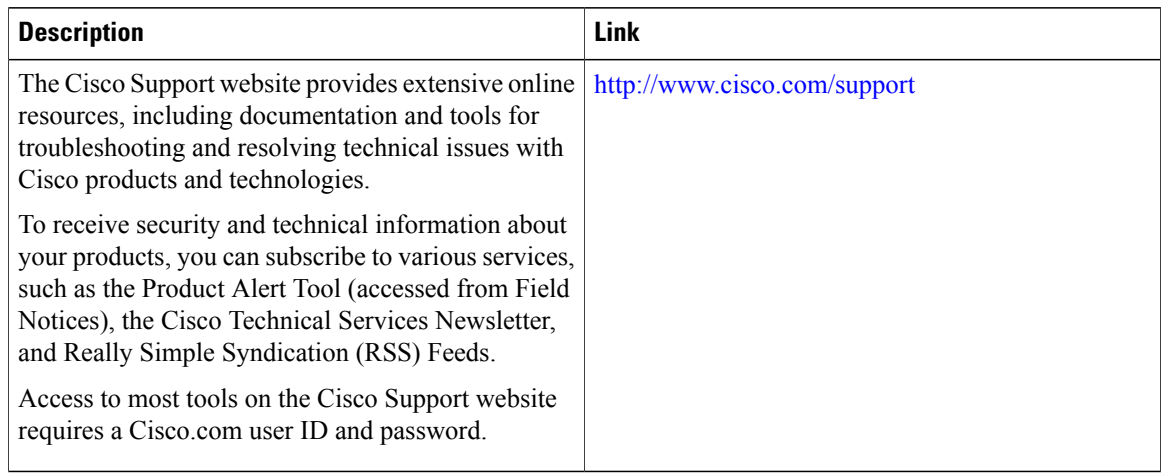

 $\overline{\phantom{a}}$ 

Ī

# <span id="page-1825-0"></span>**Feature History and Information for VLAN Trunks**

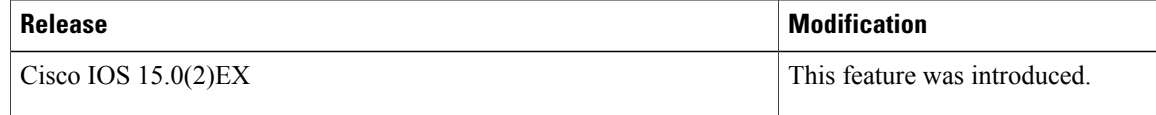

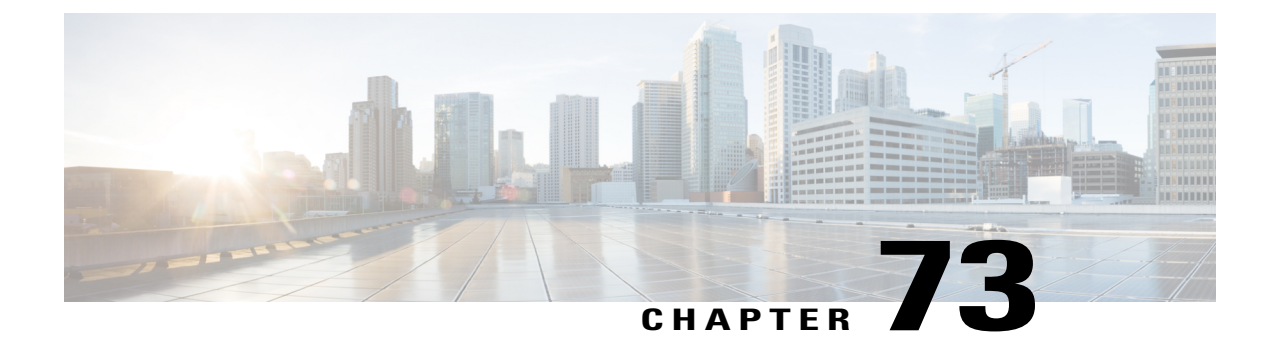

# **Configuring VMPS**

- Finding Feature [Information,](#page-1826-0) page 1755
- [Prerequisites](#page-1826-1) for VMPS, page 1755
- [Restrictions](#page-1827-0) for VMPS, page 1756
- [Information](#page-1827-1) About VMPS, page 1756
- How to [Configure](#page-1829-0) VMPS, page 1758
- [Monitoring](#page-1836-0) the VMPS, page 1765
- [Configuration](#page-1837-0) Example for VMPS, page 1766
- [Where](#page-1838-0) to Go Next, page 1767
- Additional [References,](#page-1839-0) page 1768
- Feature History and [Information](#page-1840-0) for VMPS, page 1769

# <span id="page-1826-0"></span>**Finding Feature Information**

Your software release may not support all the features documented in this module. For the latest caveats and feature information, see Bug Search Tool and the release notes for your platform and software release. To find information about the features documented in this module, and to see a list of the releases in which each feature is supported, see the feature information table at the end of this module.

Use Cisco Feature Navigator to find information about platform support and Cisco software image support. To access Cisco Feature Navigator, go to [http://www.cisco.com/go/cfn.](http://www.cisco.com/go/cfn) An account on Cisco.com is not required.

# <span id="page-1826-1"></span>**Prerequisites for VMPS**

You should configure the VLAN Membership Policy Server (VMPS) before you configure ports as dynamic-access ports.

When you configure a port as a dynamic-access port, the spanning-tree Port Fast feature is automatically enabled for that port. The Port Fast mode accelerates the process of bringing the port into the forwarding state. The VTP management domain of the VMPS client and the VMPS server must be the same.

# <span id="page-1827-0"></span>**Restrictions for VMPS**

The following are restrictions for configuring VMPS:

- IEEE 802.1x ports cannot be configured as dynamic-access ports. If you try to enable IEEE 802.1x on a dynamic-access (VQP) port, an error message appears, and IEEE 802.1x is not enabled. If you try to change an IEEE 802.1x-enabled port to dynamic VLAN assignment, an error message appears, and the VLAN configuration is not changed.
- Trunk ports cannot be dynamic-access ports, but you can enter the **switchport access vlan dynamic** interface configuration command for a trunk port. In this case, the switch retains the setting and applies it if the port is later configured as an access port. You must turn off trunking on the port before the dynamic-access setting takes effect.
- Dynamic-access ports cannot be monitor ports.
- Secure ports cannot be dynamic-access ports. You must disable port security on a port before it becomes dynamic.
- Dynamic-access ports cannot be members of an EtherChannel group.
- Port channels cannot be configured as dynamic-access ports.
- The VLAN configured on the VMPS server should not be a voice VLAN.
- IK VLAN is supported only on switches running the LAN Base image with the lanbase-default template set.

# <span id="page-1827-2"></span><span id="page-1827-1"></span>**Information About VMPS**

#### **Dynamic VLAN Assignments**

The VLAN Query Protocol (VQP) is used to support dynamic-access ports, which are not permanently assigned to a VLAN, but give VLAN assignments based on the MAC source addresses seen on the port. Each time an unknown MAC address is seen, the switch sends a VQP query to a remote VLAN Membership Policy Server (VMPS); the query includes the newly seen MAC address and the port on which it was seen. The VMPS responds with a VLAN assignment for the port. The switch cannot be a VMPS server but can act as a client to the VMPS and communicate with it through VQP.

Each time the client switch receives the MAC address of a new host, it sends a VQP query to the VMPS. When the VMPS receives this query, it searches its database for a MAC-address-to-VLAN mapping. The server response is based on this mapping and whether or not the server is in open or secure mode. In secure mode, the server shuts down the port when an illegal host is detected. In open mode, the server denies the host access to the port.

If the port is currently unassigned (that is, it does not yet have a VLAN assignment), the VMPS provides one of these responses:

• If the host is allowed on the port, the VMPS sends the client a vlan-assignment response containing the assigned VLAN name and allowing access to the host.

- If the host is not allowed on the port and the VMPS is in open mode, the VMPS sends an access-denied response.
- If the VLAN is not allowed on the port and the VMPS is in secure mode, the VMPS sends a port-shutdown response.

If the port already has a VLAN assignment, the VMPS provides one of these responses:

- If the VLAN in the database matches the current VLAN on the port, the VMPS sends an success response, allowing access to the host.
- If the VLAN in the database does not match the current VLAN on the port and active hosts exist on the port, the VMPS sends an access-denied or a port-shutdown response, depending on the secure mode of the VMPS.

If the switch receives an access-denied response from the VMPS, it continues to block traffic to and from the host MAC address. The switch continues to monitor the packets directed to the port and sends a query to the VMPS when it identifies a new host address. If the switch receives a port-shutdown response from the VMPS, it disables the port. The port must be manually reenabled by using Network Assistant, the CLI, or SNMP.

#### **Related Topics**

Configuring [Dynamic-Access](#page-1831-0) Ports on VMPS Clients, on page 1760 Example: VMPS [Configuration,](#page-1837-1) on page 1766

## <span id="page-1828-0"></span>**Dynamic-Access Port VLAN Membership**

A dynamic-access port can belong to only one VLAN with an ID from 1 to 4094. When the link comes up, the switch does not forward traffic to or from this port until the VMPS provides the VLAN assignment. The VMPS receives the source MAC address from the first packet of a new host connected to the dynamic-access port and attempts to match the MAC address to a VLAN in the VMPS database.

If there is a match, the VMPS sends the VLAN number for that port. If the client switch was not previously configured, it uses the domain name from the first VTP packet it receives on its trunk port from the VMPS. If the client switch was previously configured, it includes its domain name in the query packet to the VMPS to obtain its VLAN number. The VMPS verifies that the domain name in the packet matches its own domain name before accepting the request and responds to the client with the assigned VLAN number for the client. If there is no match, the VMPS either denies the request or shuts down the port (depending on the VMPS secure mode setting).

Multiple hosts (MAC addresses) can be active on a dynamic-access port if they are all in the same VLAN; however, the VMPS shuts down a dynamic-access port if more than 20 hosts are active on the port.

If the link goes down on a dynamic-access port, the port returns to an isolated state and does not belong to a VLAN. Any hosts that come online through the port are checked again through the VQP with the VMPS before the port is assigned to a VLAN.

Dynamic-access ports can be used for direct host connections, or they can connect to a network. A maximum of 20 MAC addresses are allowed per port on the switch. A dynamic-access port can belong to only one VLAN at a time, but the VLAN can change over time, depending on the MAC addresses seen.

#### **Related Topics**

Configuring [Dynamic-Access](#page-1831-0) Ports on VMPS Clients, on page 1760 Example: VMPS [Configuration,](#page-1837-1) on page 1766

## **Default VMPS Client Configuration**

The following table shows the default VMPS and dynamic-access port configuration on client switches.

**Table 165: Default VMPS Client and Dynamic-Access Port Configuration**

| <b>Feature</b>          | <b>Default Setting</b> |
|-------------------------|------------------------|
| VMPS domain server      | None                   |
| VMPS reconfirm interval | 60 minutes             |
| VMPS server retry count | 3                      |
| Dynamic-access ports    | None configured        |

# <span id="page-1829-0"></span>**How to Configure VMPS**

# **Entering the IP Address of the VMPS**

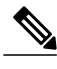

**Note** If the VMPS is being defined for a cluster of switches, enter the address on the command switch.

#### **Before You Begin**

You must first enter the IP address of the server to configure the switch as a client.

#### **SUMMARY STEPS**

- **1. enable**
- **2. configure terminal**
- **3. vmps server** *ipaddress* **primary**
- **4. vmps server** *ipaddress*
- **5. end**
- **6. show vmps**
- **7. copy running-config startup-config**

### **DETAILED STEPS**

 $\mathbf I$ 

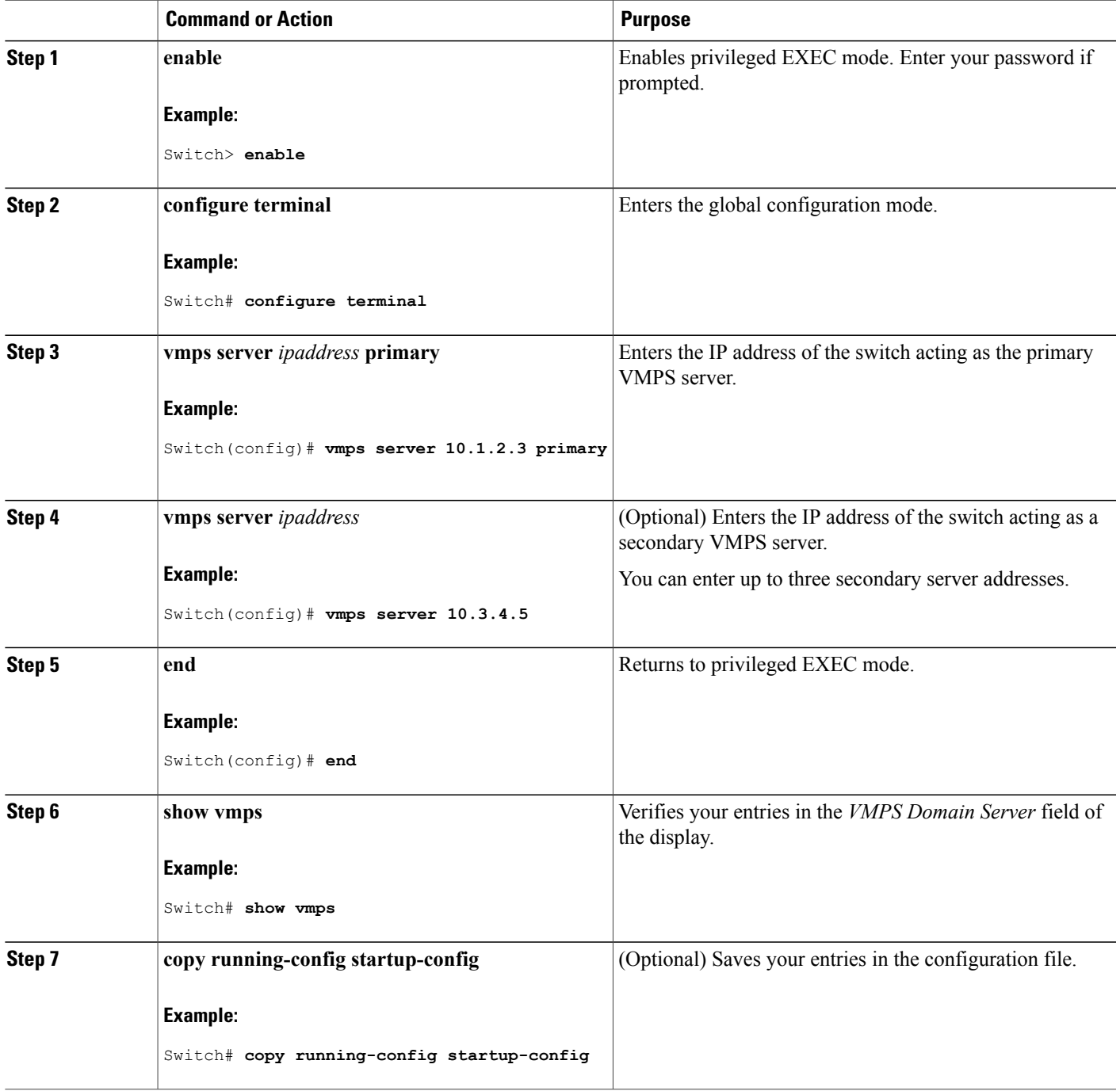

# <span id="page-1831-0"></span>**Configuring Dynamic-Access Ports on VMPS Clients**

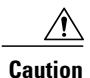

Dynamic-access port VLAN membership is for end stations or hubs connected to end stations. Connecting dynamic-access ports to other switches can cause a loss of connectivity.

If you are configuring a port on a cluster member switch as a dynamic-access port, first use the **rcommand** privileged EXEC command to log in to the cluster member switch.

#### **Before You Begin**

You must have IP connectivity to the VMPS for dynamic-access ports to work. You can test for IP connectivity by pinging the IP address of the VMPS and verifying that you get a response.

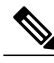

**Note**

To return an interface to its default configuration, use the **default interface** *interface-id* interface configuration command. To return an interface to its default switchport mode (dynamic auto), use the **no switchport mode** interface configuration command. To reset the access mode to the default VLAN for the switch, use the **no switchport access vlan** interface configuration command.

#### **SUMMARY STEPS**

- **1. enable**
- **2. configure terminal**
- **3. interface** *interface-id*
- **4. switchport mode access**
- **5. switchport access vlan dynamic**
- **6. end**
- **7. show interfaces** *interface-id* **switchport**
- **8. copy running-config startup-config**

#### **DETAILED STEPS**

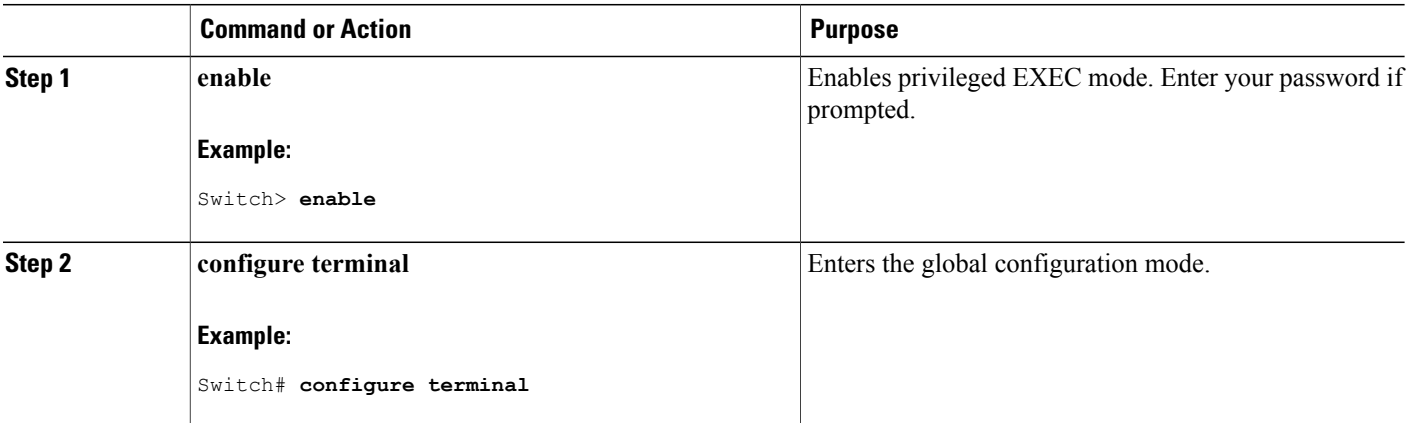

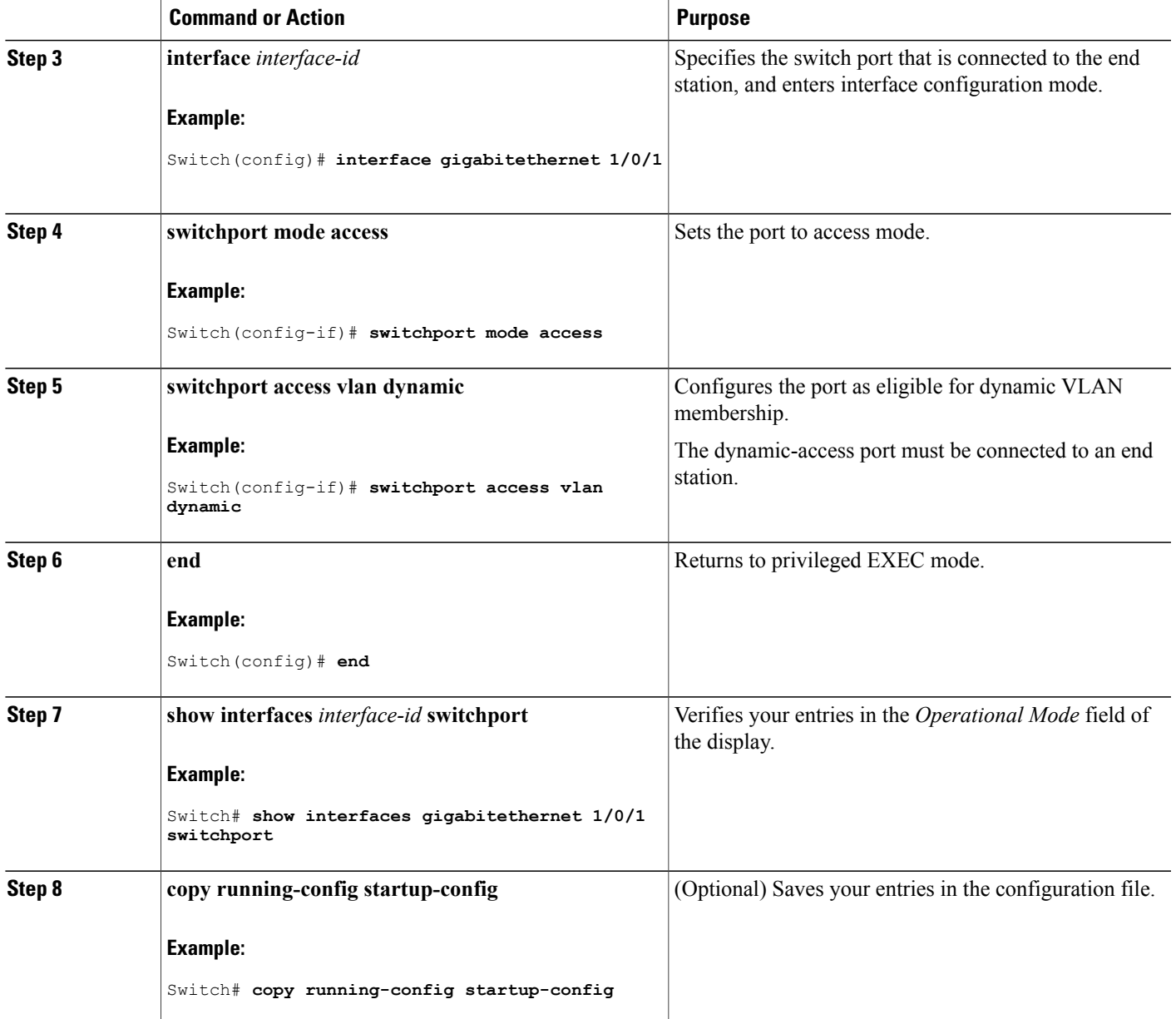

### **Related Topics**

 $\mathbf{I}$ 

Dynamic VLAN [Assignments](#page-1827-2), on page 1756 [Dynamic-Access](#page-1828-0) Port VLAN Membership, on page 1757 Example: VMPS [Configuration,](#page-1837-1) on page 1766

## **Reconfirming VLAN Memberships**

This task confirms the dynamic-access port VLAN membership assignments that the switch has received from the VMPS.

#### **SUMMARY STEPS**

- **1. enable**
- **2. vmps reconfirm**
- **3. show vmps**

#### **DETAILED STEPS**

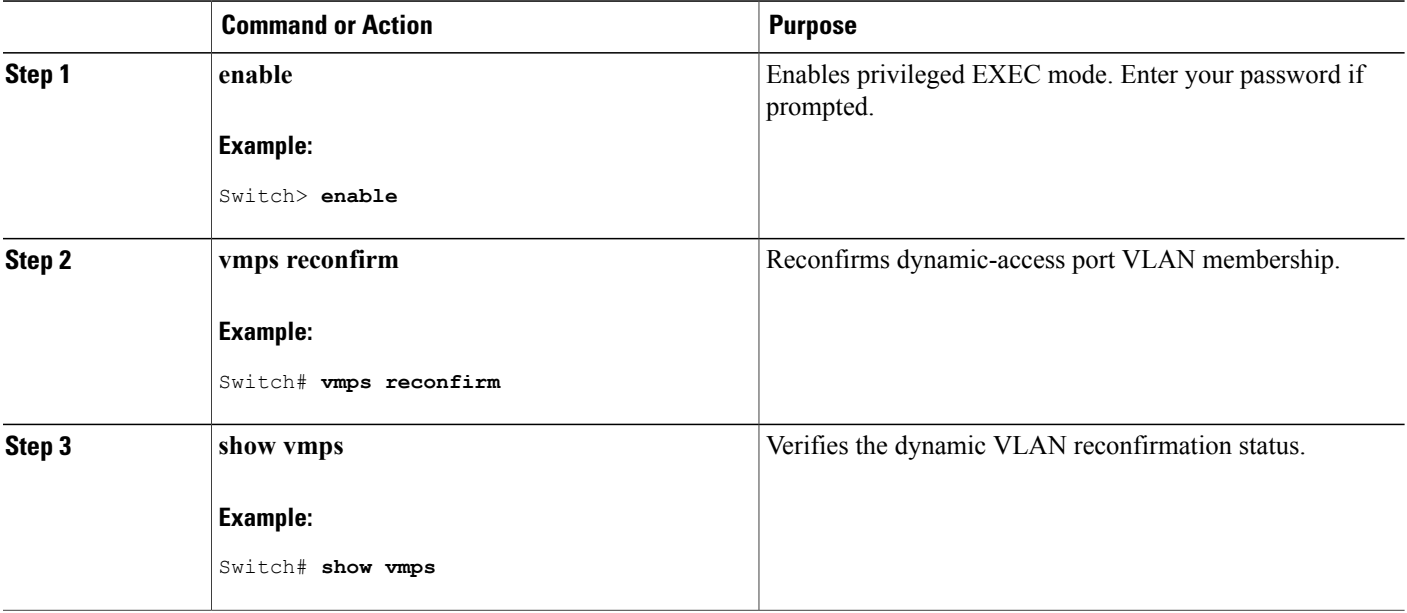

# **Changing the Reconfirmation Interval**

VMPS clients periodically reconfirm the VLAN membership information received from the VMPS. You can set the number of minutes after which reconfirmation occurs.

**Note**

If you are configuring a member switch in a cluster, this parameter must be equal to or greater than the reconfirmation setting on the command switch. You also must first use the **rcommand** privileged EXEC command to log in to the member switch.

### **SUMMARY STEPS**

- **1. enable**
- **2. configure terminal**
- **3. vmps reconfirm** *minutes*
- **4. end**
- **5. show vmps**
- **6. copy running-config startup-config**

#### **DETAILED STEPS**

 $\mathbf I$ 

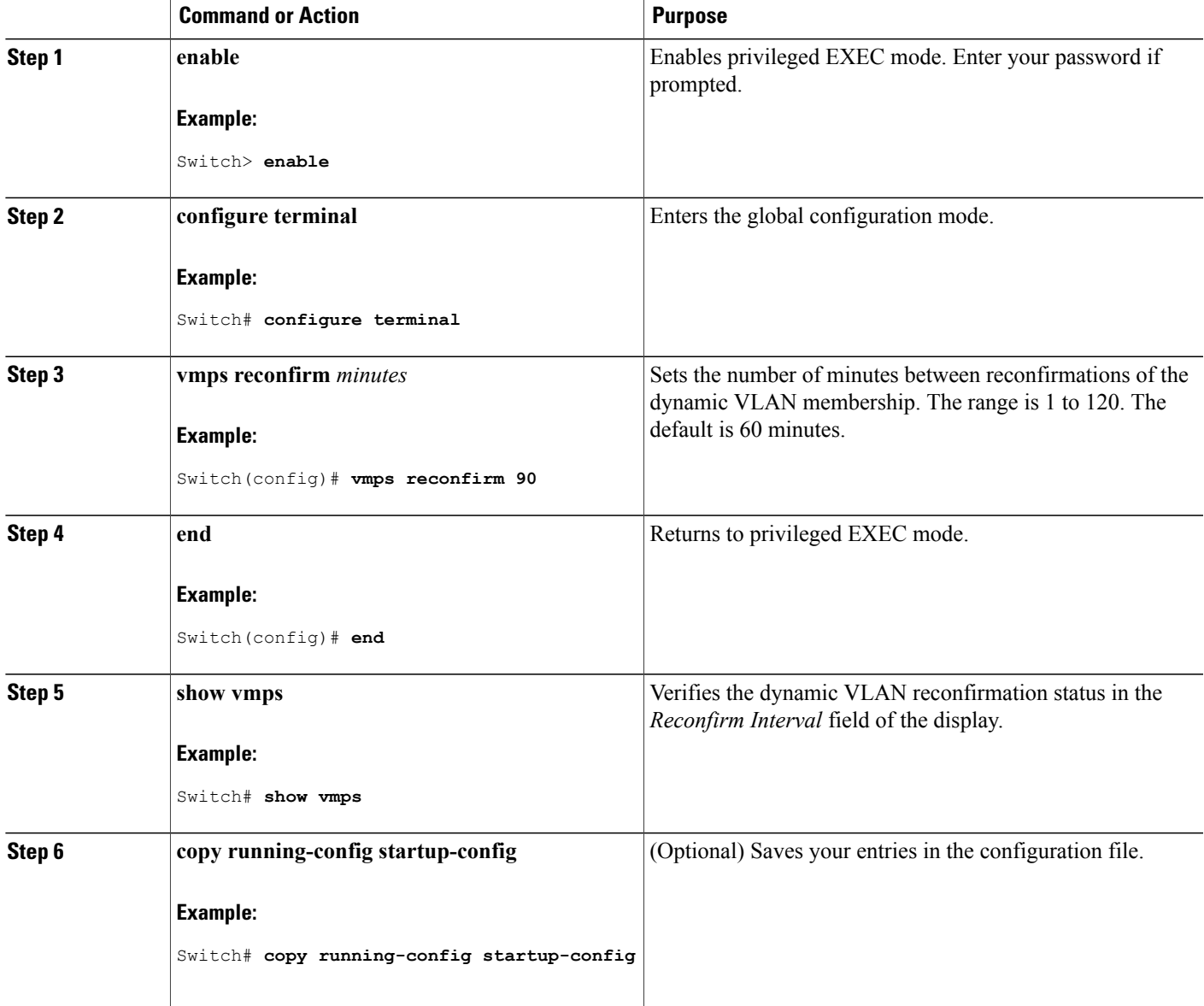

# **Changing the Retry Count**

Follow these steps to change the number of times that the switch attempts to contact the VMPS before querying the next server.

### **SUMMARY STEPS**

- **1. enable**
- **2. configure terminal**
- **3. vmps retry** *count*
- **4. end**
- **5. show vmps**
- **6. copy running-config startup-config**

#### **DETAILED STEPS**

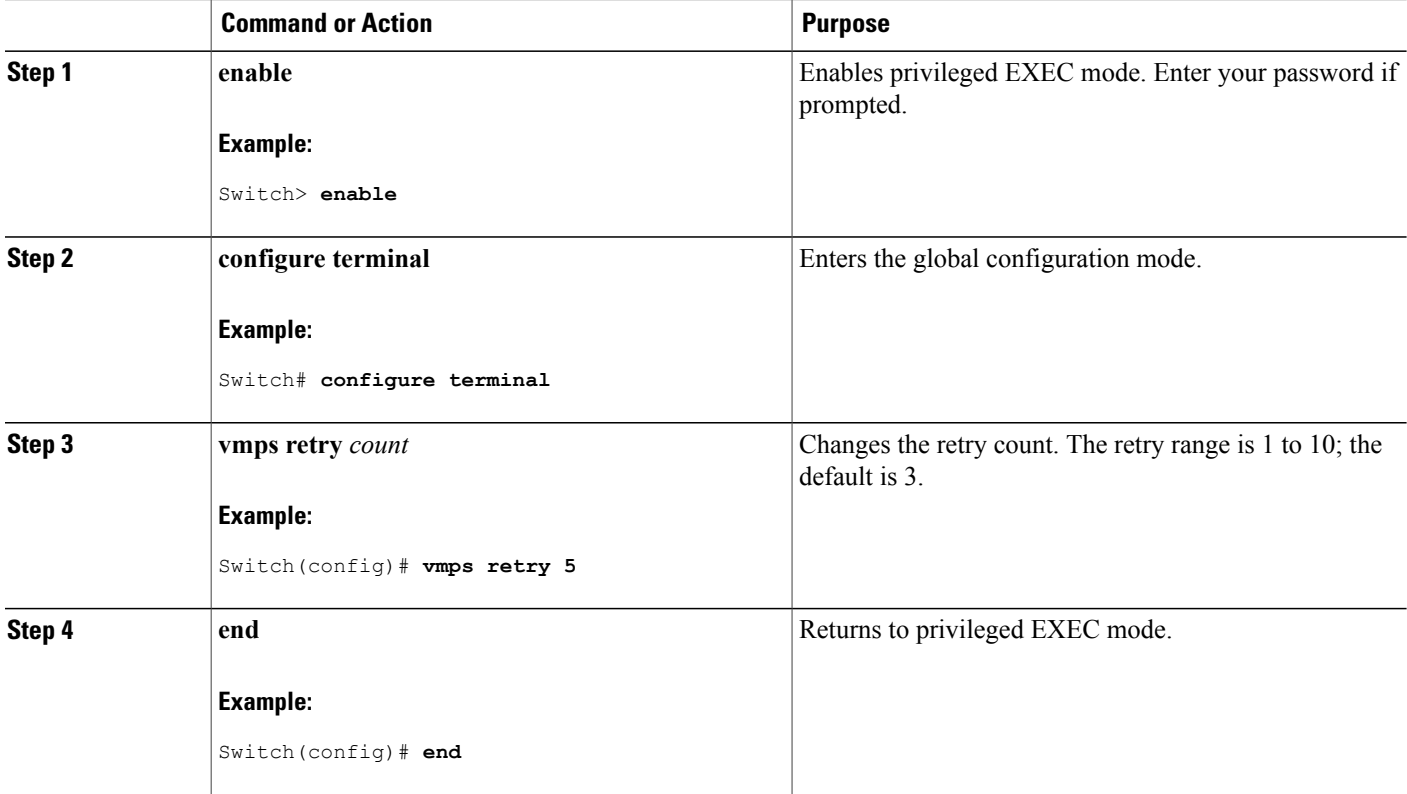

T
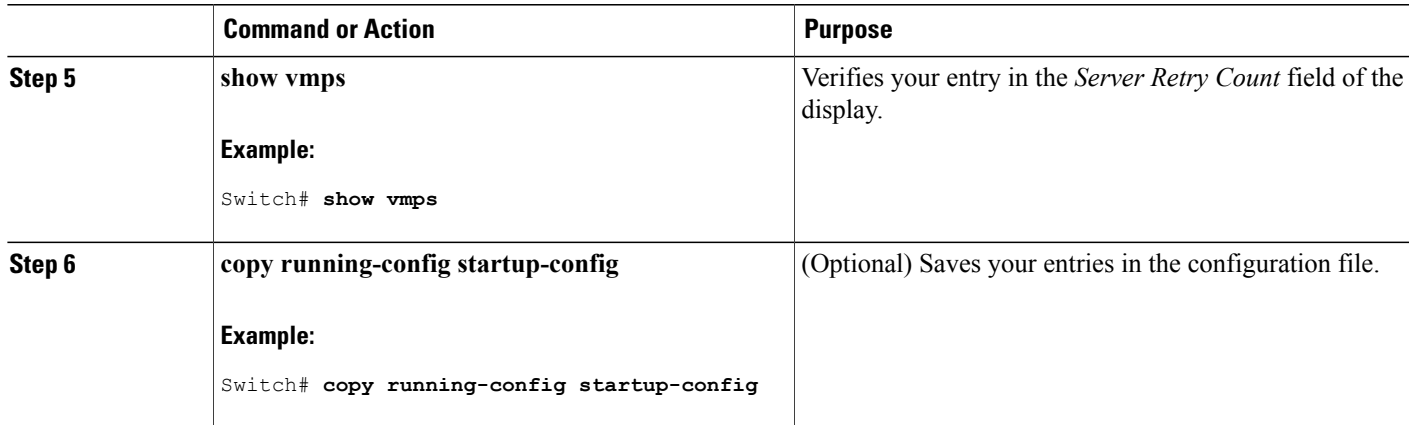

#### <span id="page-1836-0"></span>**Troubleshooting Dynamic-Access Port VLAN Membership**

**Problem** The VMPS shuts down a dynamic-access port under these conditions:

- **Problem** The VMPS is in secure mode, and it does not allow the host to connect to the port. The VMPS shuts down the port to prevent the host from connecting to the network.
- **Problem** More than 20 active hosts reside on a dynamic-access port.

**Solution** To reenable a disabled dynamic-access port, enter the **shutdown** interface configuration command followed by the **no shutdown** interface configuration command.

## **Monitoring the VMPS**

You can display information about the VMPS by using the **show vmps** privileged EXEC command. The switch displays this information about the VMPS:

- VMPS VQP Version—The version of VQP used to communicate with the VMPS. The switch queries the VMPS that is using VQP Version 1.
- Reconfirm Interval—The number of minutes the switch waits before reconfirming the VLAN-to-MAC-address assignments.
- Server Retry Count—The number of times VQP resends a query to the VMPS. If no response is received after this many tries, the switch starts to query the secondary VMPS.
- VMPS domain server—The IP address of the configured VLAN membership policy servers. The switch sends queries to the one marked *current*. The one marked *primary* is the primary server.
- VMPS Action—The result of the most recent reconfirmation attempt. A reconfirmation attempt can occur automatically when the reconfirmation interval expires, or you can force it by entering the **vmps reconfirm** privileged EXEC command or its Network Assistant or SNMP equivalent.

This is an example of output for the **show vmps** privileged EXEC command:

```
Switch# show vmps
VQP Client Status:
--------------------
VMPS VQP Version: 1
Reconfirm Interval: 60 min
Server Retry Count: 3
VMPS domain server: 172.20.128.86 (primary, current)
                      172.20.128.87
Reconfirmation status
   -------------------<br>PS Action:               other
VMPS Action:
```
# **Configuration Example for VMPS**

### **Example: VMPS Configuration**

This network has a VMPS server switch and VMPS client switches with dynamic-access ports with this configuration:

- The VMPS server and the VMPS client are separate switches.
- The Catalyst 6500 series Switch A is the primary VMPS server.
- The Catalyst 6500 series Switch C and Switch J are secondary VMPS servers.
- End stations are connected to the clients, Switch B and Switch I.
- The database configuration file is stored on the TFTP server with the IP address 172.20.22.7.

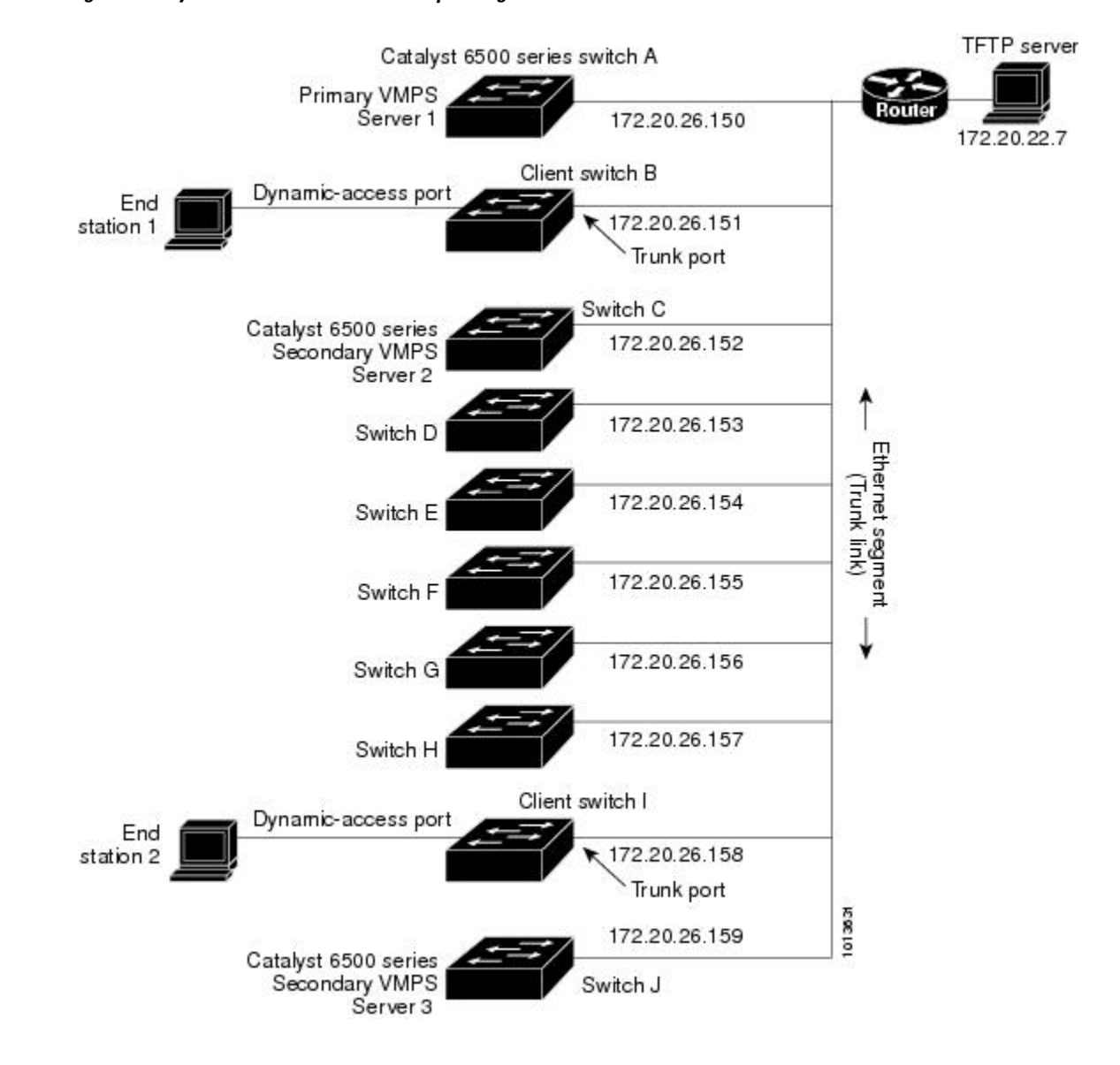

#### **Figure 109: Dynamic Port VLAN Membership Configuration**

#### **Related Topics**

Configuring [Dynamic-Access](#page-1831-0) Ports on VMPS Clients, on page 1760 Dynamic VLAN [Assignments](#page-1827-0), on page 1756 [Dynamic-Access](#page-1828-0) Port VLAN Membership, on page 1757

# **Where to Go Next**

Π

You can configure the following:

• VTP

**Consolidated Platform Configuration Guide, Cisco IOS Release 15.2(4)E (Catalyst 2960-X Switches)** 

- VLANs
- VLAN Trunking
- Voice VLANs

# **Additional References**

#### **Related Documents**

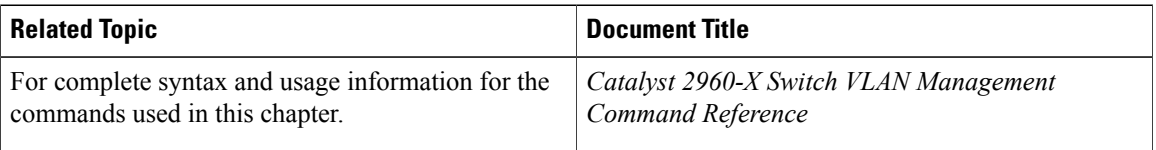

 $\overline{\phantom{a}}$ 

T

#### **MIBs**

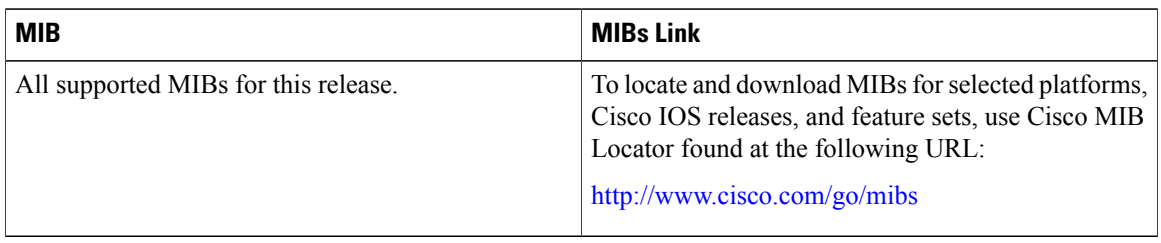

#### **Technical Assistance**

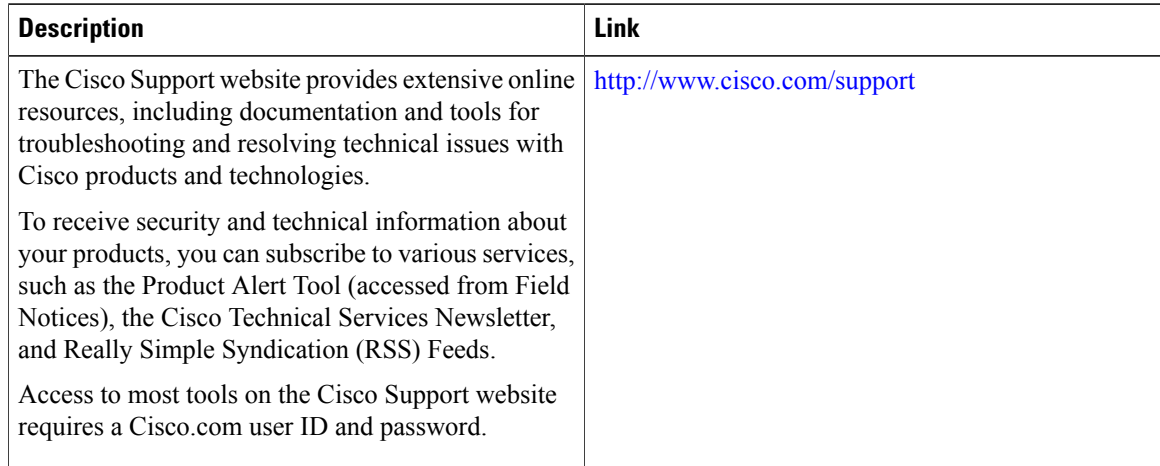

# **Feature History and Information for VMPS**

 $\mathbf I$ 

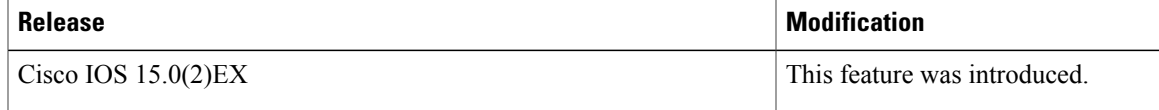

 $\overline{\phantom{a}}$ 

T

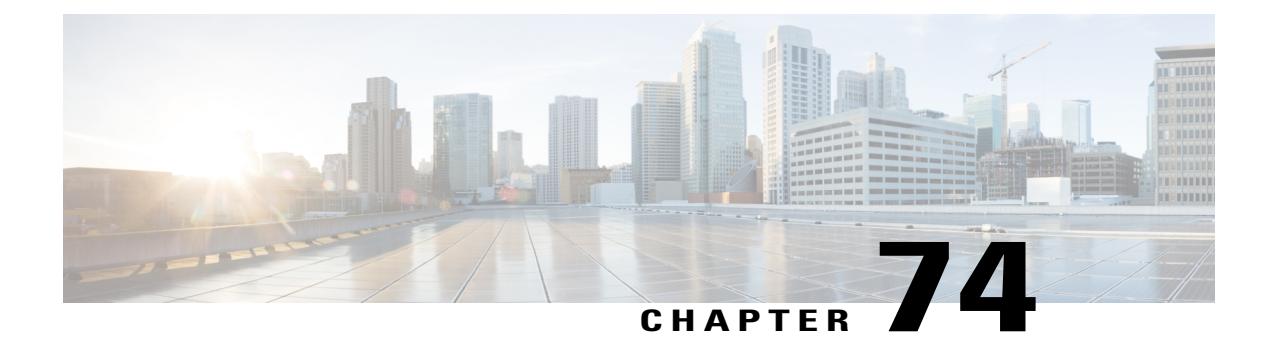

# **Configuring Voice VLANs**

- Finding Feature [Information,](#page-1842-0) page 1771
- [Prerequisites](#page-1842-1) for Voice VLANs, page 1771
- [Restrictions](#page-1843-0) for Voice VLANs, page 1772
- [Information](#page-1843-1) About Voice VLAN, page 1772
- How to [Configure](#page-1846-0) Voice VLAN, page 1775
- [Monitoring](#page-1849-0) Voice VLAN, page 1778
- [Configuration](#page-1850-0) Examples, page 1779
- [Where](#page-1850-1) to Go Next, page 1779
- Additional [References,](#page-1851-0) page 1780
- Feature History and [Information](#page-1852-0) for Voice VLAN, page 1781

# <span id="page-1842-0"></span>**Finding Feature Information**

Your software release may not support all the features documented in this module. For the latest caveats and feature information, see Bug Search Tool and the release notes for your platform and software release. To find information about the features documented in this module, and to see a list of the releases in which each feature is supported, see the feature information table at the end of this module.

Use Cisco Feature Navigator to find information about platform support and Cisco software image support. To access Cisco Feature Navigator, go to [http://www.cisco.com/go/cfn.](http://www.cisco.com/go/cfn) An account on Cisco.com is not required.

# <span id="page-1842-1"></span>**Prerequisites for Voice VLANs**

The following are the prerequisites for voice VLANs:

• Voice VLAN configuration is only supported on switch access ports; voice VLAN configuration is not supported on trunk ports.

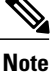

Trunk ports can carry any number of voice VLANs, similar to regular VLANs. The configuration of voice VLANs is not supported on trunk ports.

- Before you enable voice VLAN, we recommend that you enable QoS on the switch by entering the **mls qos** global configuration command and configure the port trust state to trust by entering the **mls qos trust cos** interface configuration command. If you use the auto-QoS feature, these settings are automatically configured.
- You must enable CDP on the switch port connected to the Cisco IP Phone to send the configuration to the phone. (CDP is globally enabled by default on all switch interfaces.)

# <span id="page-1843-1"></span><span id="page-1843-0"></span>**Restrictions for Voice VLANs**

You cannot configure static secure MAC addresses in the voice VLAN.

# **Information About Voice VLAN**

### **Voice VLANs**

<span id="page-1843-3"></span>The voice VLAN feature enables access ports to carry IP voice traffic from an IP phone. When the switch is connected to a Cisco 7960 IP Phone, the phone sends voice traffic with Layer 3 IP precedence and Layer 2 class of service (CoS) values, which are both set to 5 by default. Because the sound quality of an IP phone call can deteriorate if the data is unevenly sent, the switch supports quality of service (QoS) based on IEEE 802.1p CoS. QoS uses classification and scheduling to send network traffic from the switch in a predictable manner.

The Cisco 7960 IP Phone is a configurable device, and you can configure it to forward traffic with an IEEE 802.1p priority. You can configure the switch to trust or override the traffic priority assigned by a Cisco IP Phone.

#### <span id="page-1843-4"></span><span id="page-1843-2"></span>**Cisco IP Phone Voice Traffic**

You can configure an access port with an attached Cisco IP Phone to use one VLAN for voice traffic and another VLAN for data traffic from a device attached to the phone. You can configure access ports on the switch to send Cisco Discovery Protocol (CDP) packets that instruct an attached phone to send voice traffic to the switch in any of these ways:

- In the voice VLAN tagged with a Layer 2 CoS priority value
- In the access VLAN tagged with a Layer 2 CoS priority value
- In the access VLAN, untagged (no Layer 2 CoS priority value)

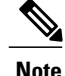

In all configurations, the voice traffic carries a Layer 3 IP precedence value (the default is 5 for voice traffic and 3 for voice control traffic).

#### **Related Topics**

Configuring Cisco IP Phone Voice Traffic Example: [Configuring](#page-1850-2) Cisco IP Phone Voice Traffic, on page 1779

## <span id="page-1844-1"></span><span id="page-1844-0"></span>**Cisco IP Phone Data Traffic**

The switch can also process tagged data traffic (traffic in IEEE 802.1Q or IEEE 802.1p frame types) from the device attached to the access port on the Cisco IP Phone. You can configure Layer 2 access ports on the switch to send CDP packets that instruct the attached phone to configure the phone access port in one of these modes:

- In trusted mode, all traffic received through the access port on the Cisco IP Phone passes through the phone unchanged.
- In untrusted mode, all traffic in IEEE 802.1Q or IEEE 802.1p frames received through the access port on the Cisco IP Phone receive a configured Layer 2 CoS value. The default Layer 2 CoS value is 0. Untrusted mode is the default.

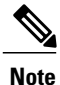

Untagged traffic from the device attached to the Cisco IP Phone passes through the phone unchanged, regardless of the trust state of the access port on the phone.

#### **Related Topics**

[Configuring](#page-1848-0) the Priority of Incoming Data Frames , on page 1777

Example: [Configuring](#page-1850-3) the Priority of Incoming Data Frames, on page 1779

#### **Voice VLAN Configuration Guidelines**

- Because a Cisco 7960 IP Phone also supports a connection to a PC or other device, a port connecting the switch to a Cisco IP Phone can carry mixed traffic. You can configure a port to decide how the Cisco IP Phone carries voice traffic and data traffic.
- The voice VLAN should be present and active on the switch for the IP phone to correctly communicate on the voice VLAN. Use the **show vlan**privileged EXEC command to see if the VLAN is present (listed in the display). If the VLAN is not listed, create the voice VLAN.
- The Power over Ethernet (PoE) switches are capable of automatically providing power to Cisco pre-standard and IEEE 802.3af-compliant powered devices if they are not being powered by an AC power source.
- The Port Fast feature is automatically enabled when voice VLAN is configured. When you disable voice VLAN, the Port Fast feature is not automatically disabled.
- If the Cisco IP Phone and a device attached to the phone are in the same VLAN, they must be in the same IP subnet. These conditions indicate that they are in the same VLAN:
- ◦They both use IEEE 802.1p or untagged frames.
- ◦The Cisco IP Phone uses IEEE 802.1p frames, and the device uses untagged frames.
- ◦The Cisco IP Phone uses untagged frames, and the device uses IEEE 802.1p frames.
- ◦The Cisco IP Phone uses IEEE 802.1Q frames, and the voice VLAN is the same as the access VLAN.
- The Cisco IP Phone and a device attached to the phone cannot communicate if they are in the same VLAN and subnet but use different frame types because traffic in the same subnet is not routed (routing would eliminate the frame type difference).
- Voice VLAN ports can also be these port types:
	- ◦Dynamic access port.
	- ◦IEEE 802.1x authenticated port.

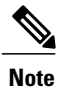

If you enable IEEE 802.1x on an access port on which a voice VLAN is configured and to which a Cisco IP Phone is connected, the phone loses connectivity to the switch for up to 30 seconds.

- ◦Protected port.
- ◦A source or destination port for a SPAN or RSPAN session.

◦Secure port.

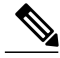

When you enable port security on an interface that is also configured with a voice VLAN, you must set the maximum allowed secure addresses on the port to two plus the maximum number of secure addresses allowed on the access VLAN. When the port is connected to a Cisco IP Phone, the phone requires up to two MAC addresses. The phone address islearned on the voice VLAN and might also be learned on the access VLAN. Connecting a PC to the phone requires additional MAC addresses. **Note**

#### **Default Voice VLAN Configuration**

The voice VLAN feature is disabled by default.

When the voice VLAN feature is enabled, all untagged traffic is sent according to the default CoS priority of the port.

The CoS value is not trusted for IEEE 802.1p or IEEE 802.1Q tagged traffic.

# <span id="page-1846-0"></span>**How to Configure Voice VLAN**

### <span id="page-1846-1"></span>**Configuring Cisco IP Phone Voice Traffic**

You can configure a port connected to the Cisco IP Phone to send CDP packets to the phone to configure the way in which the phone sends voice traffic. The phone can carry voice traffic in IEEE 802.1Q frames for a specified voice VLAN with a Layer 2 CoS value. It can use IEEE 802.1p priority tagging to give voice traffic a higher priority and forward all voice traffic through the native (access) VLAN. The Cisco IP Phone can also send untagged voice traffic or use its own configuration to send voice traffic in the access VLAN. In all configurations, the voice traffic carries a Layer 3 IP precedence value (the default is 5).

#### **SUMMARY STEPS**

- **1. enable**
- **2. configure terminal**
- **3. interface** *interface-id*
- **4. mls qos trust cos**
- **5. switchport voice** {**vlan**{*vlan-id* | **dot1p** | **none** | **untagged**}}
- **6. end**
- **7.** Use one of the following:
	- **show interfaces** *interface-id* **switchport**
	- **show running-config interface** *interface-id*
- **8. copy running-config startup-config**

#### **DETAILED STEPS**

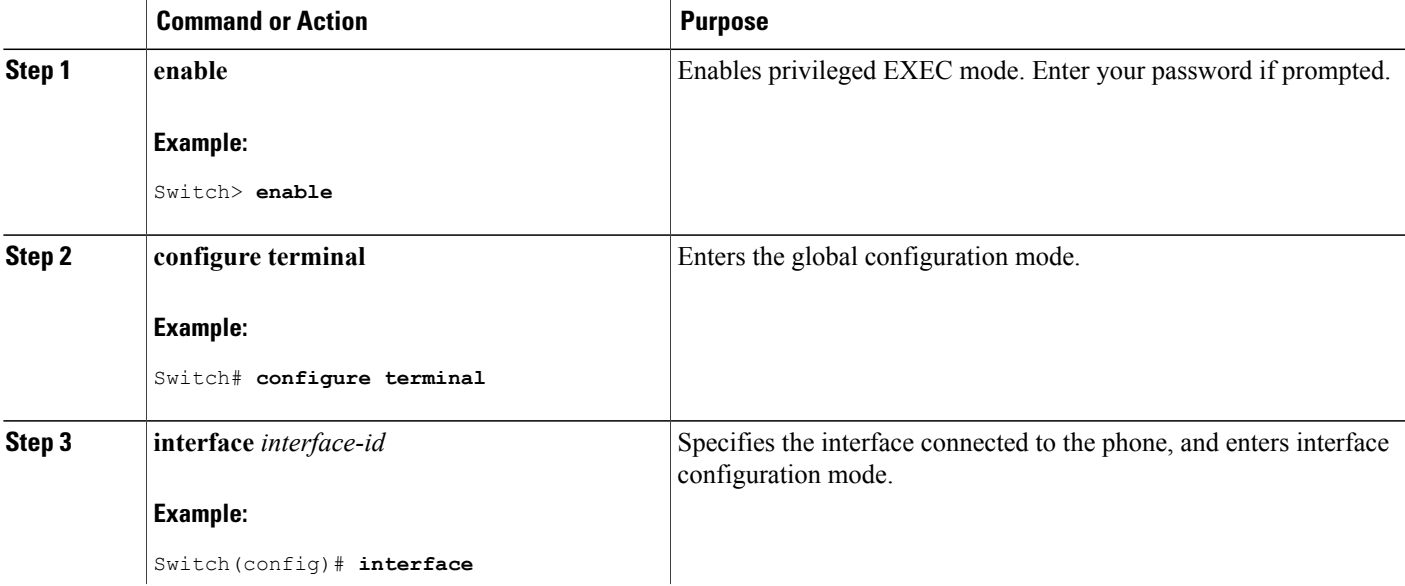

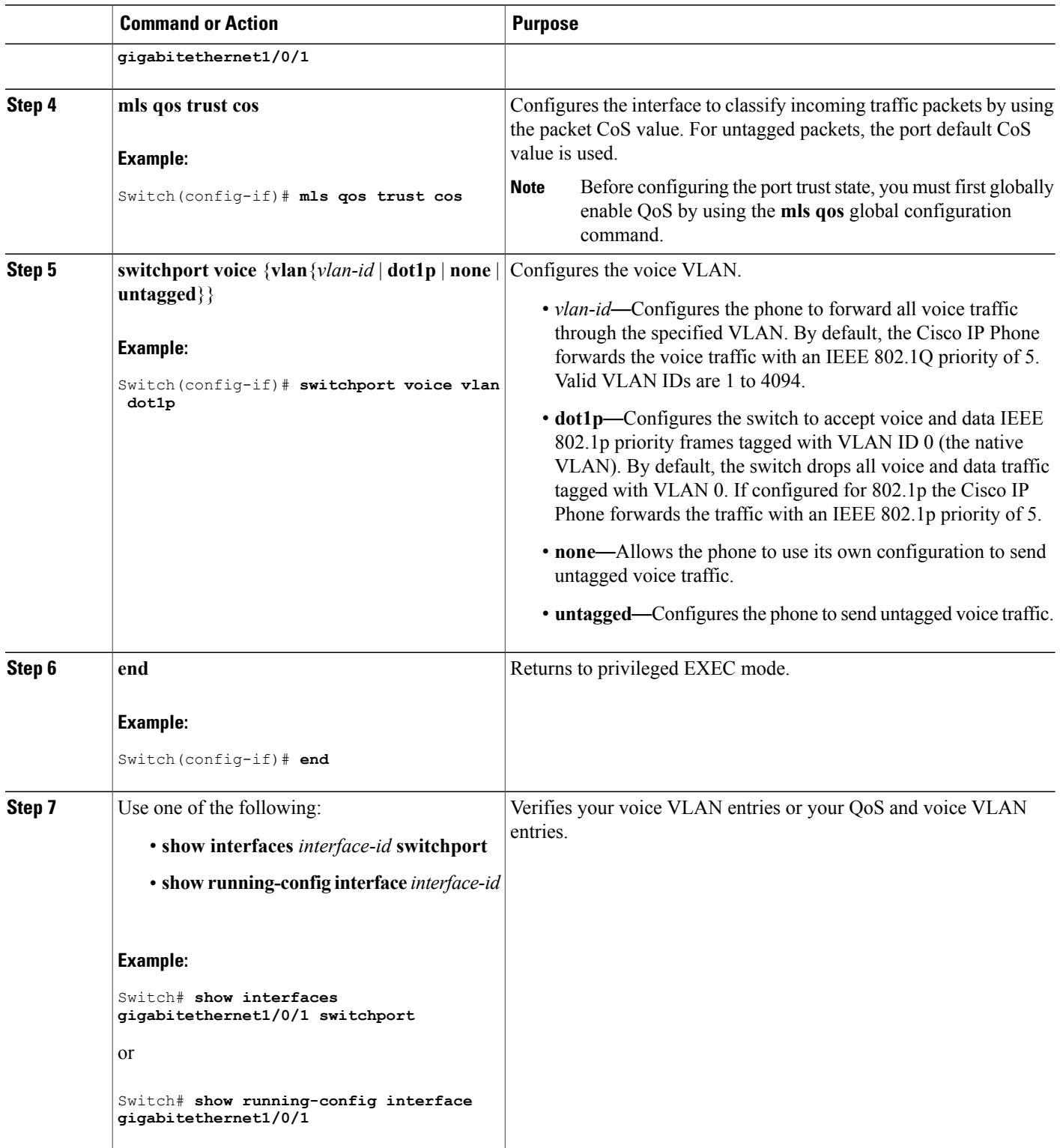

 $\overline{\phantom{a}}$ 

T

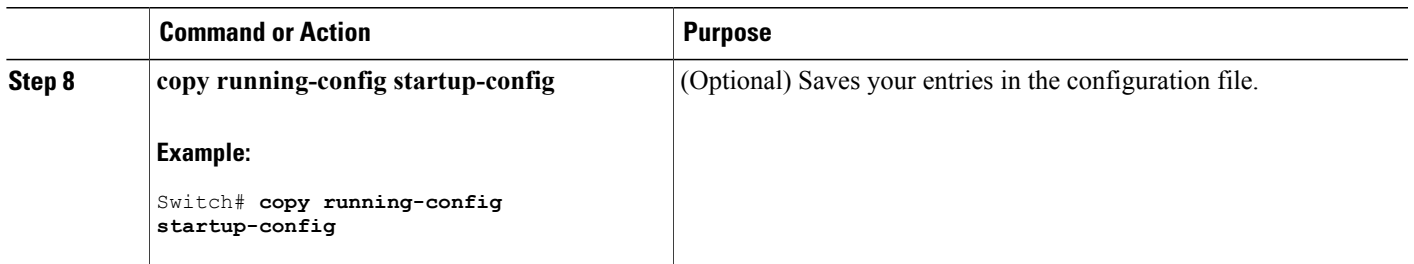

## <span id="page-1848-1"></span><span id="page-1848-0"></span>**Configuring the Priority of Incoming Data Frames**

You can connect a PC or other data device to a Cisco IP Phone port. To process tagged data traffic (in IEEE 802.1Q or IEEE 802.1p frames), you can configure the switch to send CDP packets to instruct the phone how to send data packets from the device attached to the access port on the Cisco IP Phone. The PC can generate packets with an assigned CoS value. You can configure the phone to not change (trust) or to override (not trust) the priority of frames arriving on the phone port from connected devices.

Follow these steps to set the priority of data traffic received from the non-voice port on the Cisco IP Phone:

#### **SUMMARY STEPS**

- **1. enable**
- **2. configure terminal**
- **3. interface** *interface-id*
- **4. switchport priority extend** {**cos** *value* | **trust**}
- **5. end**
- **6. show interfaces** *interface-id* **switchport**
- **7. copy running-config startup-config**

#### **DETAILED STEPS**

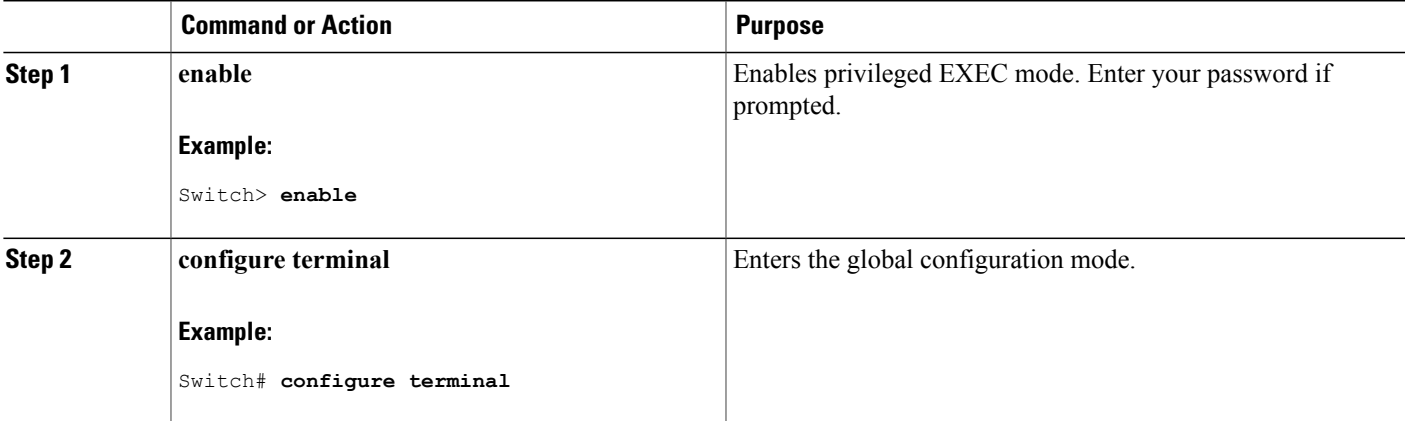

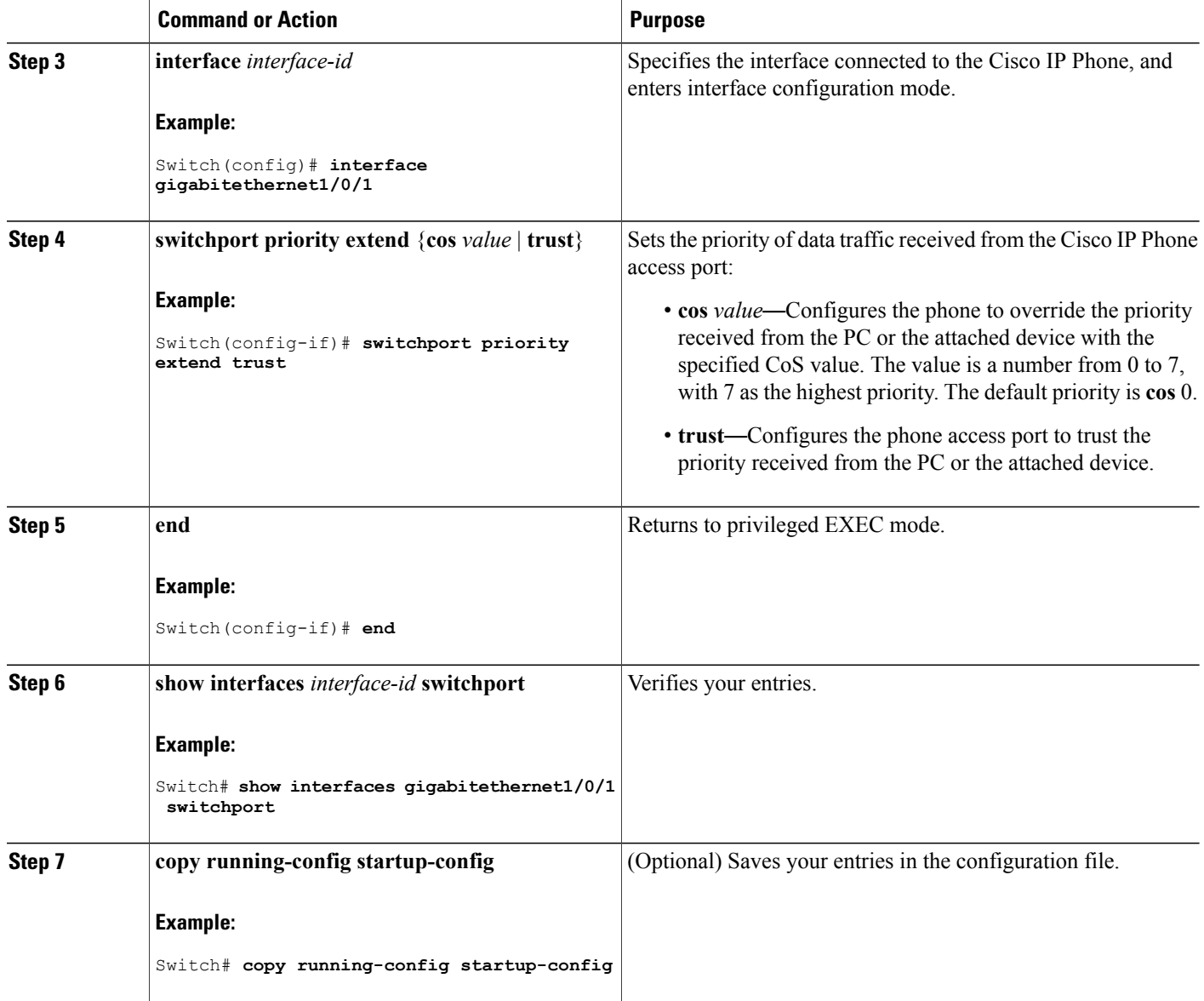

#### **Related Topics**

Cisco IP Phone Data [Traffic](#page-1844-0), on page 1773 Example: [Configuring](#page-1850-3) the Priority of Incoming Data Frames, on page 1779

# <span id="page-1849-1"></span><span id="page-1849-0"></span>**Monitoring Voice VLAN**

To display voice VLAN configuration for an interface, use the **show interfaces** *interface-id* **switchport** privileged EXEC command.

 $\overline{\phantom{a}}$ 

## <span id="page-1850-0"></span>**Configuration Examples**

#### <span id="page-1850-2"></span>**Example: Configuring Cisco IP Phone Voice Traffic**

This example shows how to configure a port connected to a Cisco IP Phone to use the CoS value to classify incoming traffic and to accept voice and data priority traffic tagged with VLAN ID 0:

Switch# **configure terminal** Enter configuration commands, one per line. End with CNTL/Z. Switch(config)# **interface gigabitethernet1/0/1** Switch(config-if)# **mls qos trust cos** Switch(config-if)# **switchport voice vlan dot1p**

To return the port to its default setting, use the **no switchport voice vlan** interface configuration command.

#### **Related Topics**

Switch(config-if)# **end**

Configuring Cisco IP Phone Voice Traffic Cisco IP Phone Voice [Traffic](#page-1843-2), on page 1772

#### <span id="page-1850-3"></span>**Example: Configuring the Priority of Incoming Data Frames**

This example shows how to configure a port connected to a Cisco IP Phone to not change the priority of frames received from the PC or the attached device:

```
Switch# configure terminal
Enter configuration commands, one per line. End with CNTL/Z.
Switch(config)# interface gigabitethernet1/0/1
Switch(config-if)# switchport priority extend trust
Switch(config-if)# end
```
To return the port to its default setting, use the **no switchport priority** extend interface configuration command.

#### **Related Topics**

[Configuring](#page-1848-0) the Priority of Incoming Data Frames , on page 1777

Cisco IP Phone Data [Traffic,](#page-1844-0) on page 1773

## <span id="page-1850-1"></span>**Where to Go Next**

After configuring voice VLANs, you can configure the following:

- VLANs
- VLAN Trunking
- VTP

# <span id="page-1851-0"></span>**Additional References**

#### **Related Documents**

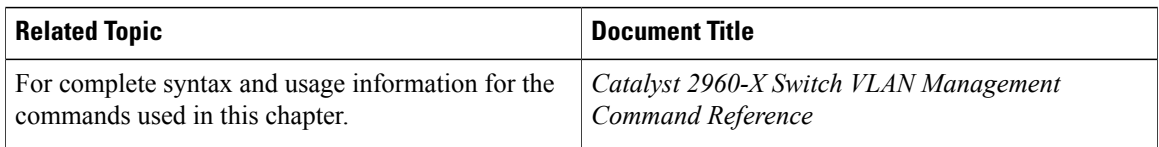

#### **Standards and RFCs**

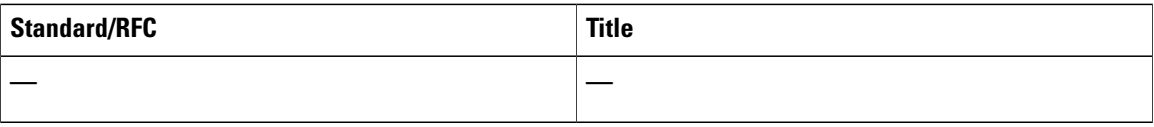

#### **MIBs**

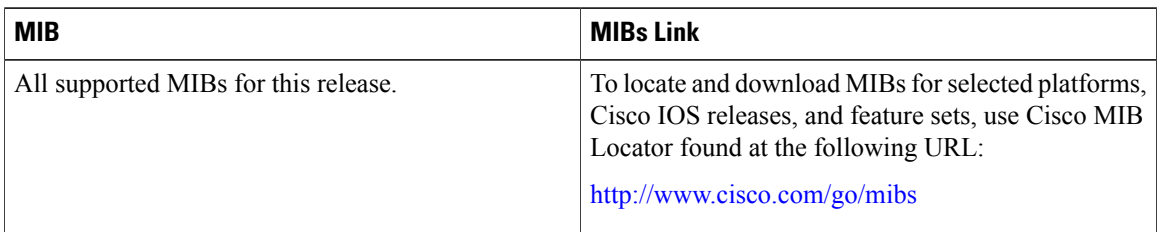

#### **Technical Assistance**

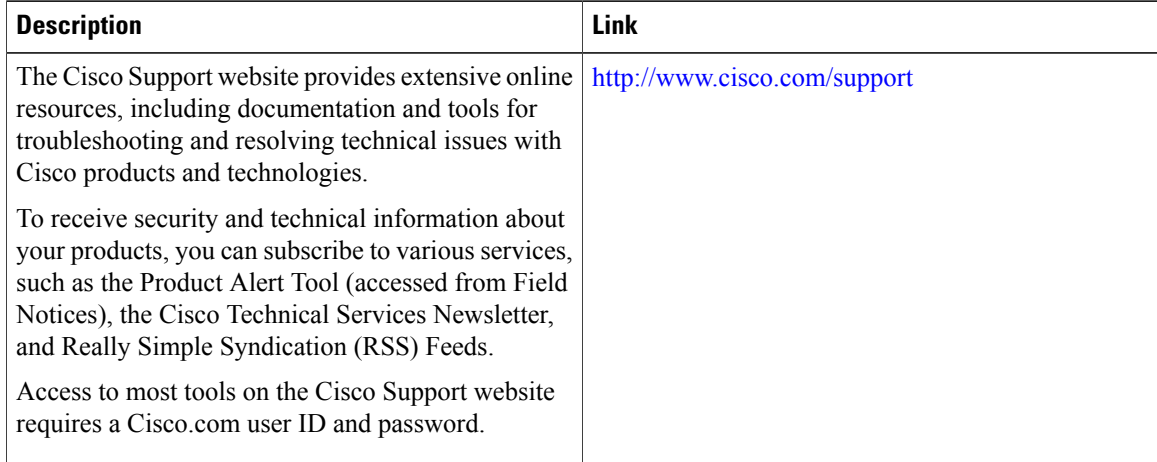

T

# <span id="page-1852-0"></span>**Feature History and Information for Voice VLAN**

 $\mathbf I$ 

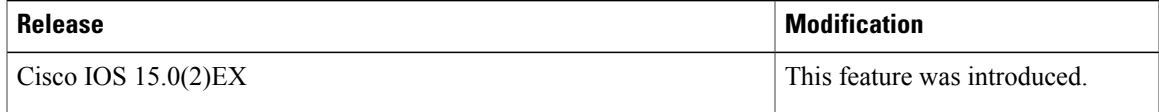

 $\overline{\phantom{a}}$ 

T

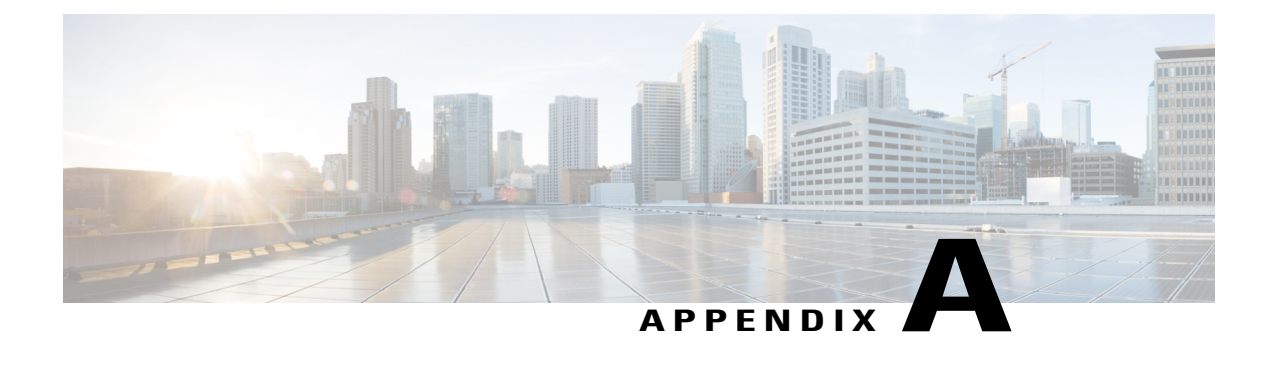

# **Important Notice**

- [Disclaimer,](#page-1854-0) page 1783
- Statement 361—VoIP and [Emergency](#page-1854-1) Calling Services do not Function if Power Fails, page 1783
- Statement 1071—Warning [Definition,](#page-1856-0) page 1785

# <span id="page-1854-2"></span><span id="page-1854-0"></span>**Disclaimer**

Cisco EnergyWise enables you to reduce energy consumption in your network by turning off the power to devices when they are not in use. If IP phones are part of your network, they can also be turned off through EnergyWise, in which case calls cannot be made or received, and the phones cannot be turned on except by the network administrator or according to rules established in EnergyWise by the network administrator. Laws in the location of your network might require phones to remain available for emergencies. It is your responsibility to identify the laws that apply and to comply with them. Even in the absence of a law, we strongly recommend that you designate certain phones that will always be on and available to make and receive emergency calls. These phones should be clearly identified, and all employees or others who might require emergency access to make or receive calls should be informed of the availability of these phones.

# <span id="page-1854-1"></span>**Statement 361**—**VoIP and Emergency Calling Services do not Function if Power Fails**

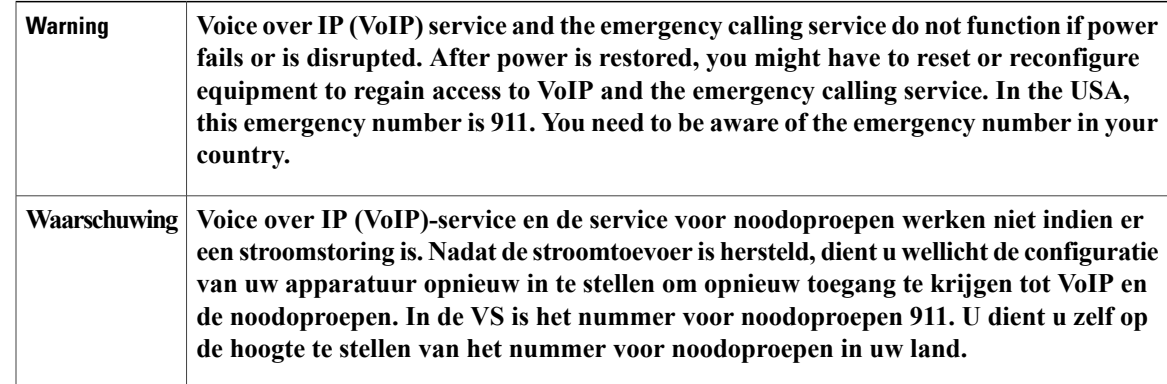

T

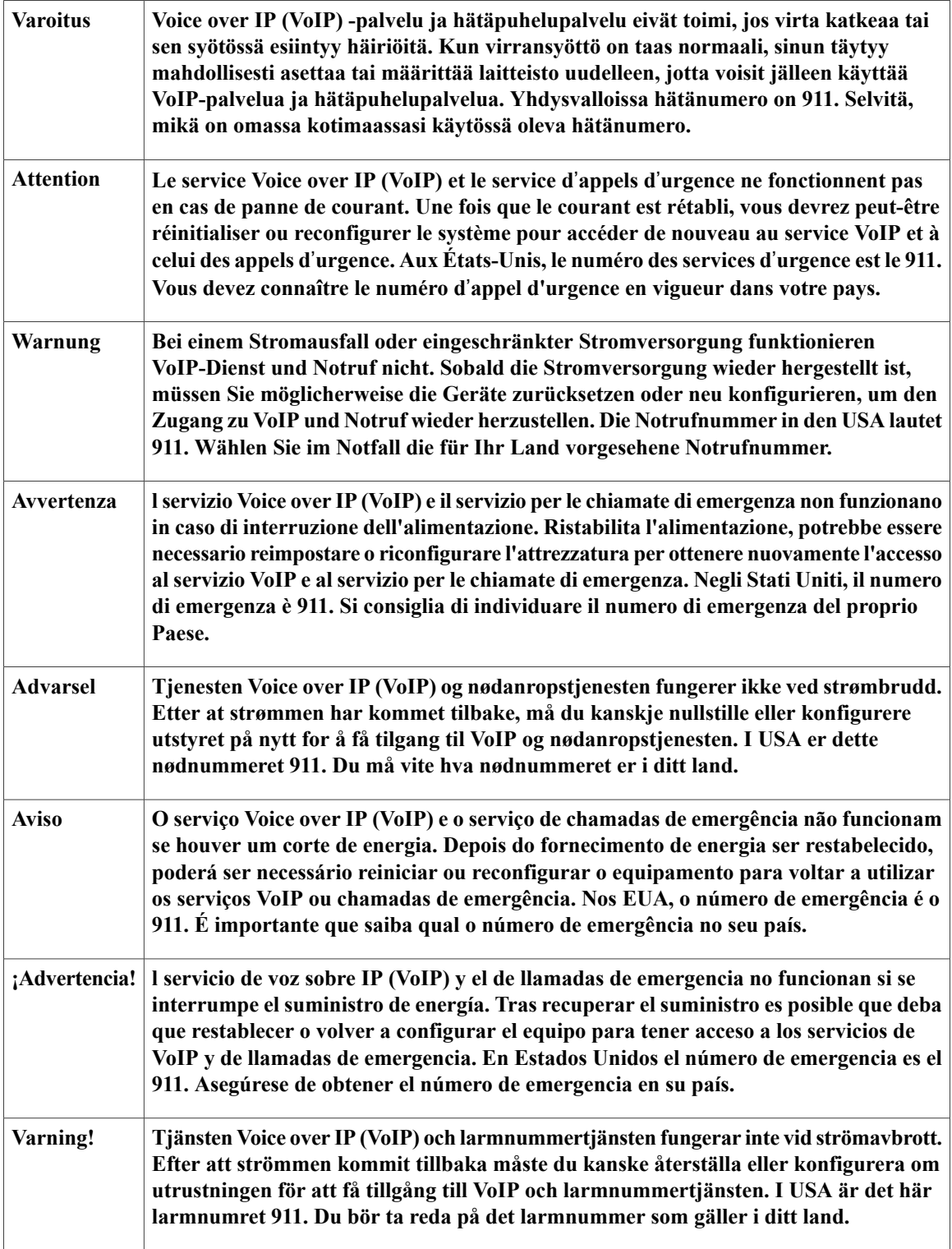

 $\mathbf I$ 

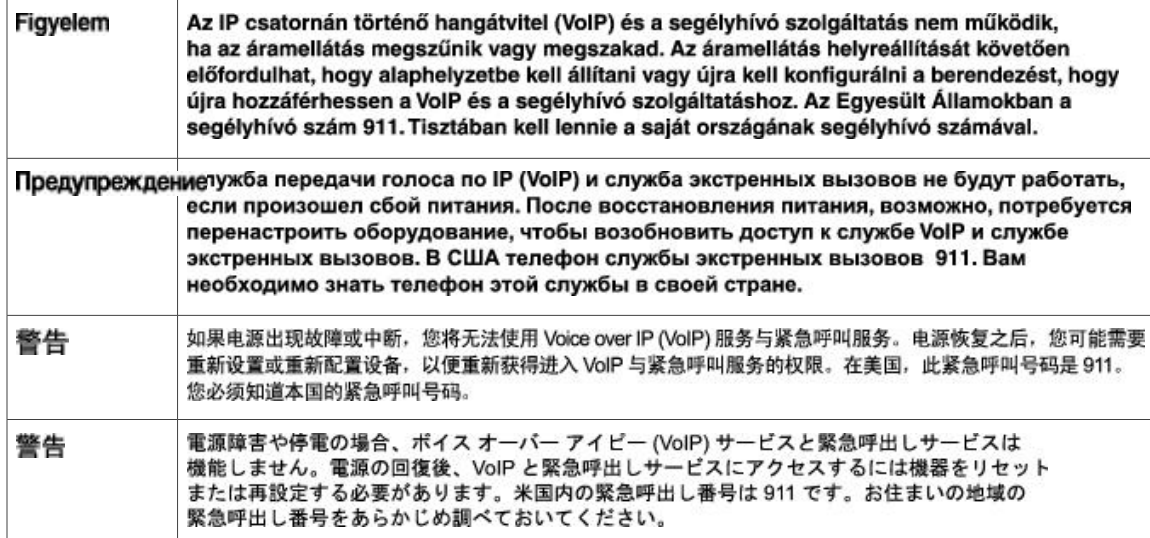

# <span id="page-1856-0"></span>**Statement 1071**—**Warning Definition**

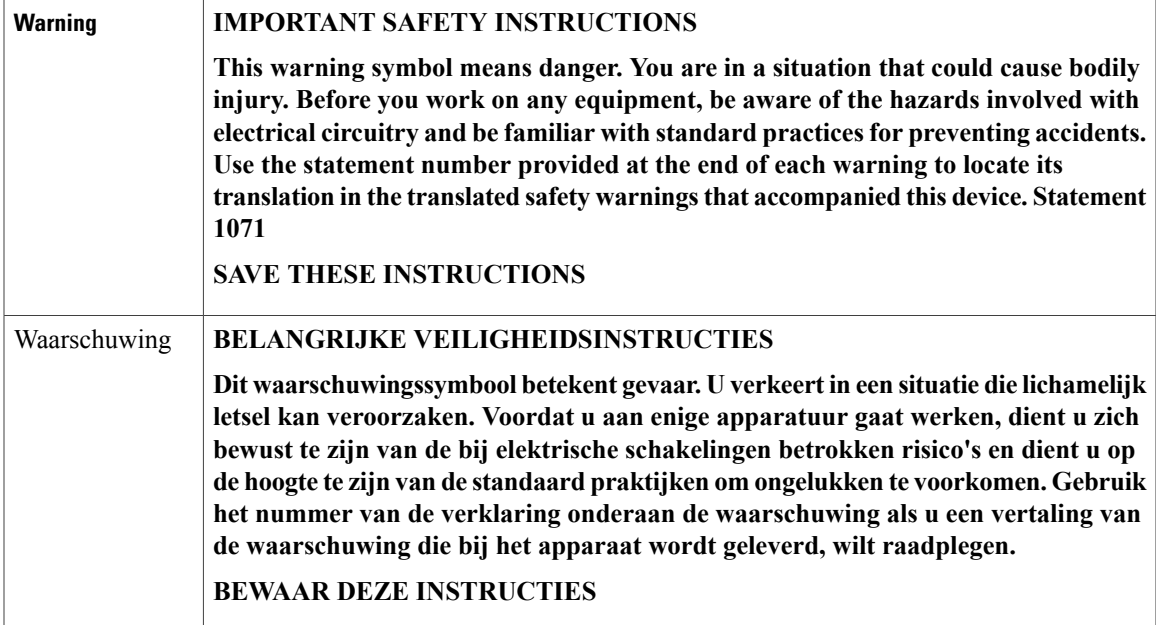

T

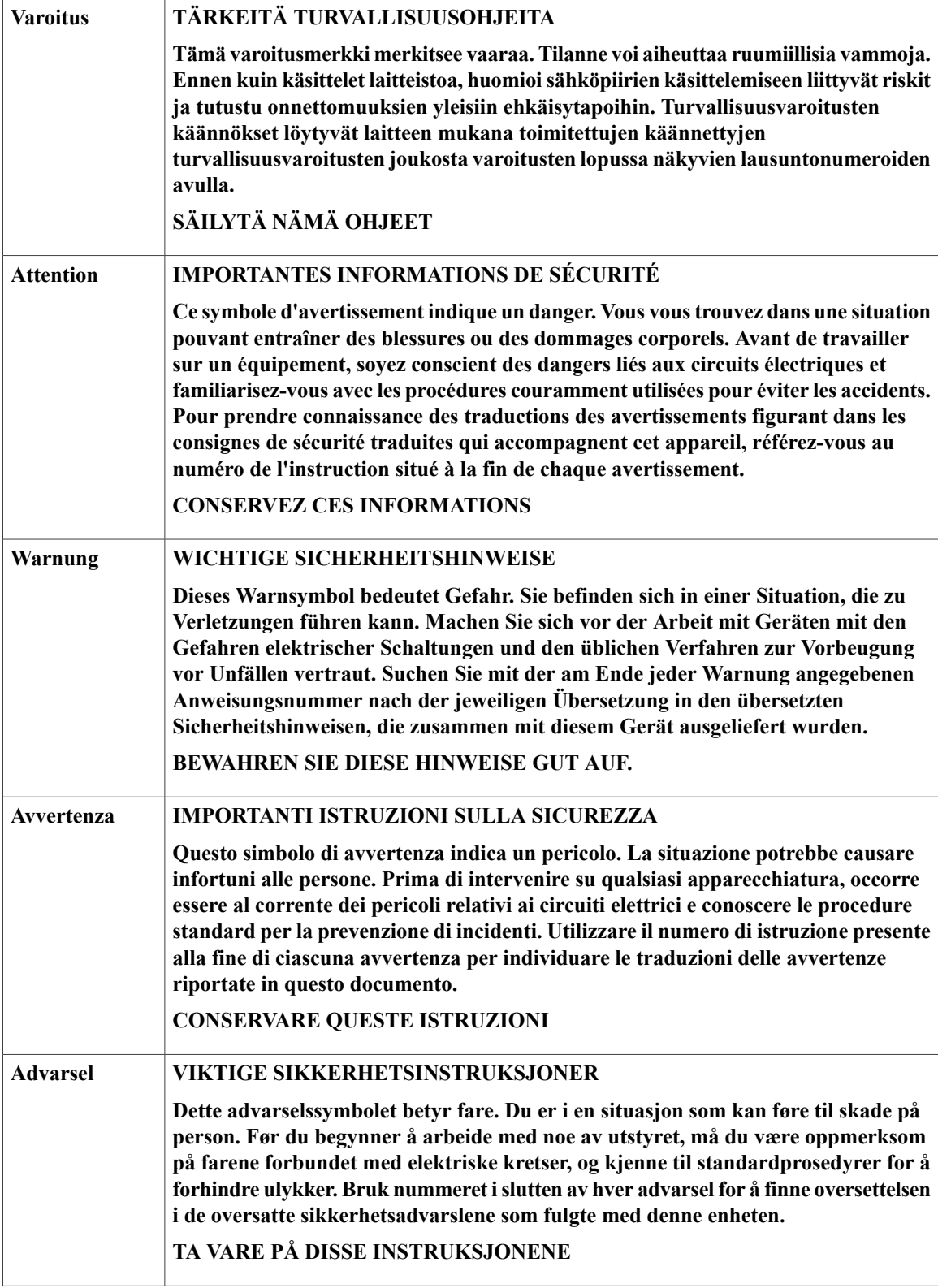

 $\overline{\phantom{a}}$ 

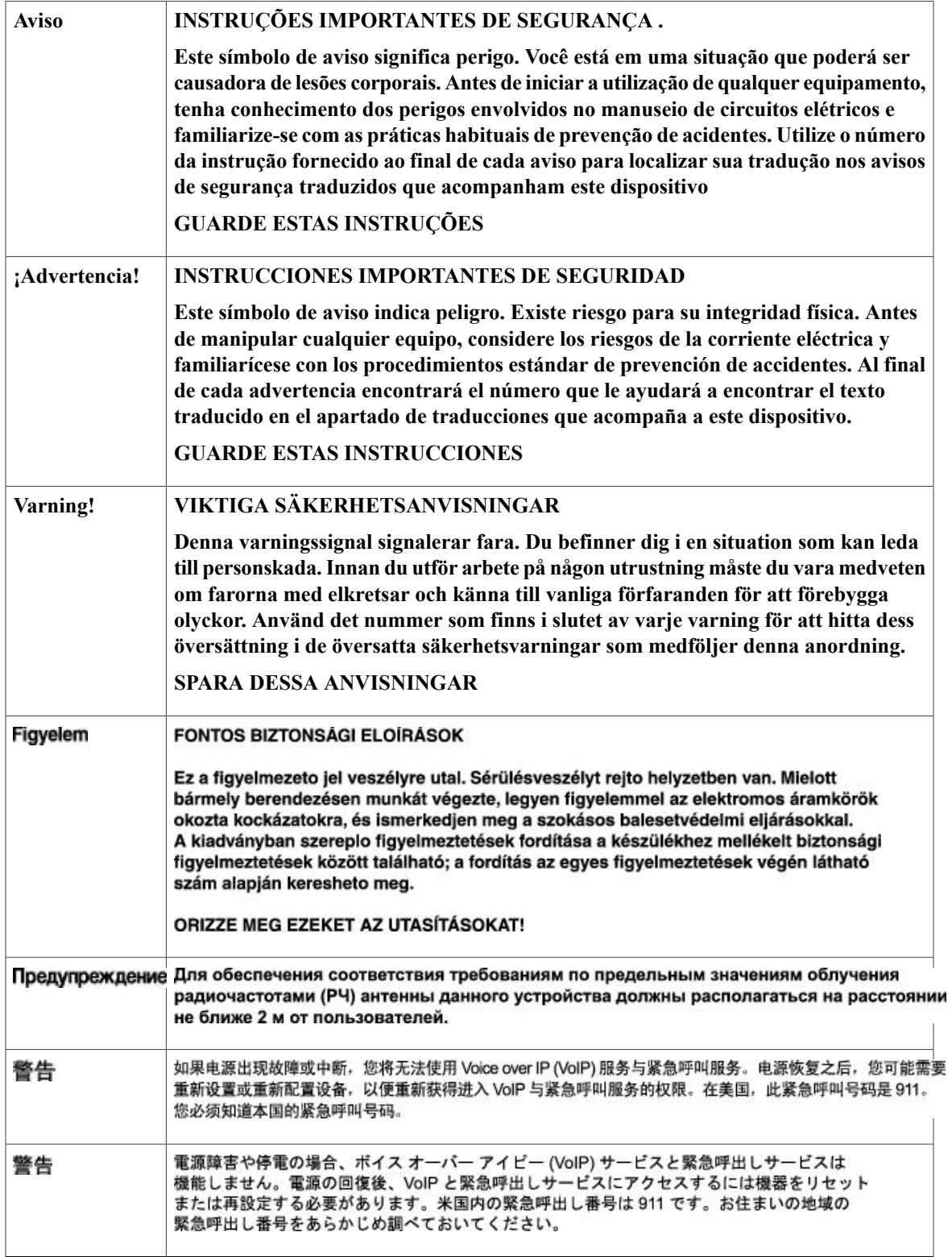

T

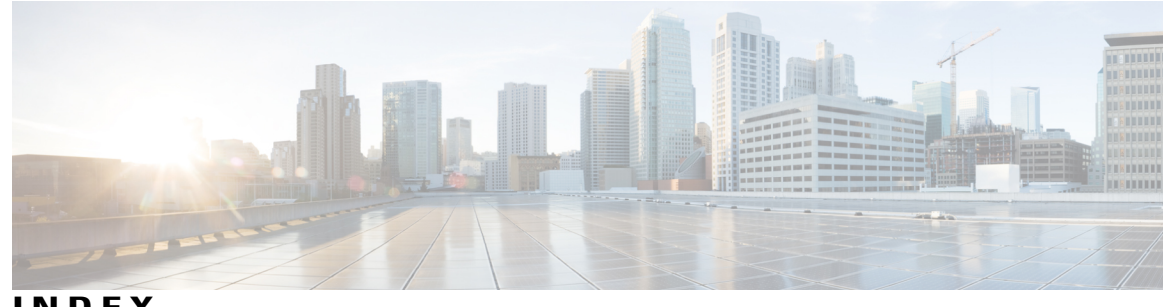

**INDEX**

128-bit **[186](#page-257-0)** 802.1x **[1287](#page-1358-0)**

## **A**

AAA (authentication, authorization, and accounting) **[1000](#page-1071-0), [1001,](#page-1072-0) [1003](#page-1074-0), [1005](#page-1076-0), [1006,](#page-1077-0) [1007](#page-1078-0), [1008,](#page-1079-0) [1009](#page-1080-0), [1010](#page-1081-0), [1012,](#page-1083-0) [1013](#page-1084-0), [1014,](#page-1085-0) [1017,](#page-1088-0) [1018](#page-1089-0), [1019](#page-1090-0), [1020](#page-1091-0), [1023](#page-1094-0), [1027](#page-1098-0), [1028](#page-1099-0)** session MIB **[1012,](#page-1083-1) [1020,](#page-1091-0) [1027,](#page-1098-0) [1028](#page-1099-0)** configuration **[1020](#page-1091-0)** SNMP **[1012](#page-1083-1)** accounting **[1000](#page-1071-0), [1003](#page-1074-0), [1005](#page-1076-0), [1006](#page-1077-0), [1007](#page-1078-0), [1008](#page-1079-0), [1009](#page-1080-1), [1012](#page-1083-0), [1013](#page-1084-0), [1014](#page-1085-0), [1017](#page-1088-0), [1018](#page-1089-0), [1023](#page-1094-1), [1028](#page-1099-0)** AV pairs **[1013](#page-1084-0)** broadcasting **[1012](#page-1083-0), [1028](#page-1099-0)** command type **[1006](#page-1077-0)** connection type **[1007](#page-1078-0)** enabling **[1014](#page-1085-0)** EXEC type **[1005](#page-1076-0)** interim records **[1018](#page-1089-0)** method lists (example) **[1000](#page-1071-0)** monitoring **[1023](#page-1094-1)** network type **[1003](#page-1074-0)** resource type **[1009](#page-1080-1)** suppress records **[1017,](#page-1088-0) [1018](#page-1089-1)** system type **[1008](#page-1079-0)** types **[1003](#page-1074-1), [1006](#page-1077-0)** verifying **[1023](#page-1094-0)** authorization **[1001](#page-1072-0)** network configuration (figure) **[1001](#page-1072-0)** server groups **[1001](#page-1072-0)** broadcast accounting **[1012,](#page-1083-0) [1028](#page-1099-0)** method lists **[1000,](#page-1071-0) [1001](#page-1072-0)** accounting **[1000](#page-1071-0)** authorization **[1001](#page-1072-0)** resource accounting **[1010,](#page-1081-0) [1019](#page-1090-1)** configuring **[1019](#page-1090-1)** resource failure stop accounting **[1009](#page-1080-0), [1019](#page-1090-0)** configuring **[1019](#page-1090-0)** server groups **[1001,](#page-1072-0) [1012,](#page-1083-0) [1028](#page-1099-0)** authorization **[1001](#page-1072-0)**

AAA (authentication, authorization, and accounting) *(continued)* server groups *(continued)* broadcast accounting **[1012,](#page-1083-0) [1028](#page-1099-0)** session MIB **[1012](#page-1083-1), [1020](#page-1091-0), [1027](#page-1098-0), [1028](#page-1099-0)** example **[1027](#page-1098-0)** aaa accounting resource start-stop group command **[1019](#page-1090-1)** aaa accounting resource stop-failure group command **[1019](#page-1090-0)** access control entries **[1164](#page-1235-0)** See ACEs **[1164](#page-1235-0)** access groups **[1175](#page-1246-0)** Layer 3 **[1175](#page-1246-0)** access groups, applying IPv4 ACLs to interfaces **[1197](#page-1268-0)** access lists **[1169](#page-1240-0), [1175](#page-1246-1)** applying to interfaces **[1175](#page-1246-1)** See ACLs **[1169](#page-1240-0)** accounting **[775](#page-846-0), [887](#page-958-0), [931](#page-1002-0)** with RADIUS **[931](#page-1002-0)** with TACACS+ **[775,](#page-846-0) [887](#page-958-0)** accounting, defined **[775](#page-846-0)** ACEs **[1161](#page-1232-0)** Ethernet **[1161](#page-1232-0)** IP **[1161](#page-1232-1)** ACL **[582](#page-653-0), [584](#page-655-0), [586](#page-657-0), [588](#page-659-0)** ACL **[582](#page-653-0)** IPv4 **[582](#page-653-0)** IP extended **[584](#page-655-0)** IP standard **[582](#page-653-0)** IPv4 **[584](#page-655-0)** IPv6 **[586](#page-657-0)** Layer 2 MAC **[588](#page-659-0)** ACLs [199,](#page-270-0) [538,](#page-609-0) [546,](#page-617-0) [582,](#page-653-1) [1161,](#page-1232-2) [1162,](#page-1233-0) [1169,](#page-1240-0) [1170](#page-1241-0), [1171](#page-1242-0), [1174](#page-1245-0), [1175](#page-1246-2), [1176](#page-1247-0), **[1177](#page-1248-0), [1179,](#page-1250-0) [1185](#page-1256-0), [1194](#page-1265-0), [1196,](#page-1267-0) [1197](#page-1268-1), [1198,](#page-1269-0) [1213](#page-1284-0), [1240](#page-1311-0), [1241,](#page-1312-0) [1245](#page-1316-0), [1256](#page-1327-0), [1257](#page-1328-0), [1258](#page-1329-0)** applying **[546](#page-617-0), [1194](#page-1265-0), [1197](#page-1268-1), [1256](#page-1327-0), [1257](#page-1328-0), [1258](#page-1329-0)** on routed packets **[1257](#page-1328-0)** on bridged packets **[1256](#page-1327-1)** on multicast packets **[1258](#page-1329-0)** on switched packets **[1256](#page-1327-0)** time ranges to **[1194](#page-1265-0)** to an interface **[1197](#page-1268-1)** to QoS **[546](#page-617-0)** classifying traffic for QoS **[582](#page-653-1)**

ACLs *(continued)* defined **[1169](#page-1240-1)** examples of **[582](#page-653-1)** extended IPv4 **[1169](#page-1240-0), [1179](#page-1250-0)** creating **[1179](#page-1250-0)** matching criteria **[1169](#page-1240-0)** guidelines **[538](#page-609-1)** interface **[1175](#page-1246-2)** IP **[538,](#page-609-2) [1169,](#page-1240-0) [1171,](#page-1242-0) [1175,](#page-1246-3) [1185](#page-1256-0)** fragments and QoS guidelines **[538](#page-609-2)** implicit deny **[1185](#page-1256-0)** implicit masks **[1171](#page-1242-0)** matching criteria **[1169](#page-1240-0)** undefined **[1175](#page-1246-3)** IPv4 **[1169,](#page-1240-2) [1170,](#page-1241-1) [1175,](#page-1246-2) [1196,](#page-1267-0) [1197](#page-1268-1)** applying to interfaces **[1197](#page-1268-1)** creating **[1169](#page-1240-3)** interfaces **[1175](#page-1246-2)** matching criteria **[1169](#page-1240-2)** numbers **[1170](#page-1241-1)** terminal lines, setting on **[1196](#page-1267-0)** unsupported features **[1170](#page-1241-0)** Layer 4 information in **[1241](#page-1312-0)** logging messages **[1176](#page-1247-0)** matching **[1175](#page-1246-4)** monitoring **[1198](#page-1269-0)** number per QoS class map **[538](#page-609-0)** port **[1161](#page-1232-3)** precedence of **[1162](#page-1233-0)** QoS **[546,](#page-617-0) [582](#page-653-1)** router **[1161](#page-1232-2)** router ACLs and VLAN map configuration guidelines **[1241](#page-1312-1)** standard IPv4 **[1169](#page-1240-2), [1177](#page-1248-0)** creating **[1177](#page-1248-0)** matching criteria **[1169](#page-1240-2)** support in hardware **[1174](#page-1245-0)** time ranges to **[1174](#page-1245-1)** types supported **[1161](#page-1232-4)** unsupported features **[1170](#page-1241-0)** IPv4 **[1170](#page-1241-0)** using router ACLs with VLAN maps **[1241](#page-1312-2)** VLAN maps **[1240](#page-1311-0), [1245](#page-1316-0)** configuration guidelines **[1240](#page-1311-0)** configuring **[1245](#page-1316-0)** active link **[51,](#page-122-0) [375,](#page-446-0) [389](#page-460-0)** active links **[372](#page-443-0)** adding **[1288](#page-1359-0), [1289](#page-1360-0)** additional references **[640](#page-711-0)** address aliasing **[118](#page-189-0)** address formats **[186](#page-257-0)** address resolution **[1512](#page-1583-0)** addresses **[186](#page-257-0), [220](#page-291-0), [1511](#page-1582-0), [1512](#page-1583-1), [1532](#page-1603-0)** dynamic **[220](#page-291-0), [1511](#page-1582-0), [1512](#page-1583-1)** accelerated aging **[220](#page-291-0)**

addresses *(continued)* dynamic *(continued)* default aging **[220](#page-291-0)** defined **[1511](#page-1582-0)** learning **[1512](#page-1583-1)** IPv6 **[186](#page-257-0)** MAC, discovering **[1512](#page-1583-2)** multicast **[220](#page-291-1)** STP address management **[220](#page-291-1)** static **[1532](#page-1603-0)** adding and removing **[1532](#page-1603-0)** aggregatable global unicast addresses **[187](#page-258-0)** aggregate policers **[599,](#page-670-0) [635](#page-706-0)** aggregate-port learners **[345](#page-416-0)** aging time **[235](#page-306-0), [272](#page-343-0), [1524](#page-1595-0)** accelerated **[235,](#page-306-0) [272](#page-343-0)** for MSTP **[272](#page-343-0)** for STP **[235](#page-306-0)** MAC address table **[1524](#page-1595-0)** alternate **[212](#page-283-0)** port **[212](#page-283-0)** and ARP **[1610](#page-1681-0)** and CDP **[1610](#page-1681-0)** and IPv6 **[186](#page-257-1)** and routing **[51](#page-122-0)** and routing protocols **[51](#page-122-0)** and SSH **[1068](#page-1139-0)** and switch stacks **[189](#page-260-0)** applications **[188](#page-259-0)** ARP **[1512](#page-1583-0)** defined **[1512](#page-1583-3)** table **[1512](#page-1583-0)** address resolution **[1512](#page-1583-0)** assigning address **[190](#page-261-0)** assigning information **[733](#page-804-0), [734](#page-805-0), [737](#page-808-0)** member number **[733](#page-804-0)** priority value **[734](#page-805-0)** provisioning a new member **[737](#page-808-0)** assigning IPv6 addresses to **[190](#page-261-0)** attributes **[933,](#page-1004-0) [935](#page-1006-0)** vendor-proprietary **[935](#page-1006-0)** vendor-specific **[933](#page-1004-0)** attributes, RADIUS **[933](#page-1004-0), [935](#page-1006-0), [940](#page-1011-0)** vendor-proprietary **[935](#page-1006-0), [940](#page-1011-0)** vendor-specific **[933](#page-1004-0)** authenticating to **[979](#page-1050-0)** boundary switch **[979](#page-1050-0)** KDC **[979](#page-1050-0)** authentication **[775](#page-846-0), [881](#page-952-0), [883](#page-954-0), [922](#page-993-0), [926](#page-997-0), [1031](#page-1102-0)** local mode with AAA **[1031](#page-1102-0)** RADIUS **[922,](#page-993-0) [926](#page-997-0)** key **[922](#page-993-0)** login **[926](#page-997-0)**

authentication *(continued)* TACACS+ **[775,](#page-846-0) [881,](#page-952-0) [883](#page-954-0)** defined **[775](#page-846-0)** key **[881](#page-952-0)** login **[883](#page-954-0)** authentication key **[881](#page-952-0)** authentication proxy **[1412,](#page-1483-0) [1413,](#page-1484-0) [1423](#page-1494-0)** accounting **[1423](#page-1494-0)** applyingauthentication proxy **[1413](#page-1484-0)** passwords, one-time **[1413](#page-1484-0)** usingauthentication proxy **[1412](#page-1483-0)** when to use **[1412](#page-1483-0)** when to use **[1413](#page-1484-1)** authentication, defined **[775](#page-846-0)** authoritative time source, described **[1506](#page-1577-0)** authorization **[775](#page-846-0), [886](#page-957-0), [930](#page-1001-0)** with RADIUS **[930](#page-1001-0)** with TACACS+ **[775,](#page-846-0) [886](#page-957-0)** authorization, defined **[775](#page-846-0)** auto mode **[88](#page-159-0)** auto-advise **[727](#page-798-0)** auto-copy **[727](#page-798-0)** auto-extract **[727](#page-798-0)** auto-MDIX **[46](#page-117-0)** configuring **[46](#page-117-0)** described **[46](#page-117-0)** auto-MDIX, configuring **[46](#page-117-0)** auto-QoS **[649](#page-720-0)** Auto-Qos **[653](#page-724-0)** monitoring **[653](#page-724-0)** Auto-QoS **[647](#page-718-0), [653](#page-724-1), [659](#page-730-0), [660](#page-731-0)** configuration migration **[647](#page-718-1)** enhanced **[647](#page-718-0)** Generated Configuration For Enhanced Video, Trust, and Classify Devices **[660](#page-731-0)** Generated configuration for VoIP devices **[659](#page-730-0)** Global Configuration **[653](#page-724-1)** auto-upgrade **[727](#page-798-0)** autoconfiguration **[187](#page-258-1)** automatic **[1285](#page-1356-0)** automatic advise (auto-advise) in switch stacks **[727](#page-798-0)** automatic copy (auto-copy) in switch stacks **[727](#page-798-0)** automatic creation of **[328](#page-399-0), [332](#page-403-0)** automatic extraction (auto-extract) in switch stacks **[727](#page-798-0)** automatic QoS **[644](#page-715-0)** See QoS **[644](#page-715-0)** automatic upgrades (auto-upgrade) in switch stacks **[727](#page-798-0)** automatic upgrades with auto-upgrade **[727](#page-798-0)** autonegotiation **[1624](#page-1695-0)** mismatches **[1624](#page-1695-0)**

### **B**

BackboneFast **[294,](#page-365-0) [309](#page-380-0)** described **[294](#page-365-0)** enabling **[309](#page-380-0)** backup **[212](#page-283-1)** port **[212](#page-283-1)** backup interfaces **[372](#page-443-1)** See Flex Links **[372](#page-443-1)** banners **[1511](#page-1582-1), [1522](#page-1593-0), [1523](#page-1594-0)** configuring **[1522,](#page-1593-0) [1523](#page-1594-0)** login **[1523](#page-1594-0)** message-of-the-day login **[1522](#page-1593-0)** default configuration **[1511](#page-1582-1)** Berkeley r-tools replacement **[1068](#page-1139-0)** binding configuration **[1285](#page-1356-0)** automatic **[1285](#page-1356-0)** manual **[1285](#page-1356-0)** binding database **[1264](#page-1335-0)** address, DHCP server **[1264](#page-1335-0)** See DHCP, Cisco IOS server database **[1264](#page-1335-0)** binding physical and logical interfaces **[327](#page-398-0)** binding table **[1285](#page-1356-0)** bindings **[1264,](#page-1335-1) [1285](#page-1356-0)** address, Cisco IOS DHCP server **[1264](#page-1335-1)** IP source guard **[1285](#page-1356-0)** blocking **[217](#page-288-0)** state **[217](#page-288-0)** boundary switch **[979](#page-1050-0)** BPDU **[212,](#page-283-2) [213,](#page-284-0) [255,](#page-326-0) [289](#page-360-0)** contents **[213](#page-284-0)** filtering **[289](#page-360-0)** RSTP format **[255](#page-326-0)** bridge identifier (bridge ID) **[214](#page-285-0)** bridge protocol data units **[212](#page-283-3)** bridged NetFlow **[529](#page-600-0)** bridged packets, ACLs on **[1256](#page-1327-1)** broadcast accounting **[1012,](#page-1083-0) [1028](#page-1099-0)** broadcast traffic **[1609](#page-1680-0)** Budgeting Power **[100](#page-171-0)** Example command **[100](#page-171-0)** buffer allocation **[559](#page-630-0)**

## **C**

CA trustpoint **[1122,](#page-1193-0) [1129](#page-1200-0)** configuring **[1129](#page-1200-0)** defined **[1122](#page-1193-0)** CDP **[57,](#page-128-0) [86,](#page-157-0) [576](#page-647-0)** and trusted boundary **[576](#page-647-0)** defined with LLDP **[57](#page-128-0)** power negotiation extensions **[86](#page-157-0)** CDP with power consumption, described **[86](#page-157-0)** CDP with power negotiation, described **[86](#page-157-0)** changing the default for lines **[767](#page-838-0)** channel groups **[327](#page-398-0)** binding physical and logical interfaces **[327](#page-398-0)** numbering of **[327](#page-398-0)** CipherSuites **[1123](#page-1194-0)** Cisco 7960 IP Phone **[1772](#page-1843-3)** Cisco Discovery Protocol (CDP) **[429](#page-500-0)** Cisco intelligent power management **[86](#page-157-0)** Cisco IOS DHCP server **[1264](#page-1335-0)** See DHCP, Cisco IOS DHCP server **[1264](#page-1335-0)** Cisco IP Phone Data Traffic **[1773](#page-1844-1)** Cisco IP Phone Voice Traffic **[1772](#page-1843-4)** Cisco Networking Services **[408](#page-479-0)** CIST regional root **[246](#page-317-0), [247](#page-318-0)** See MSTP **[246](#page-317-0), [247](#page-318-0)** CIST root **[247](#page-318-1)** See MSTP **[247](#page-318-1)** civic location **[59](#page-130-0)** class maps for QoS **[590](#page-661-0), [593](#page-664-0)** configuring **[590,](#page-661-0) [593](#page-664-0)** classification overview **[543](#page-614-0)** clock **[1505](#page-1576-0)** See system clock **[1505](#page-1576-0)** CNS **[408](#page-479-0)** collect parameters **[513](#page-584-0)** commands, setting privilege levels **[765](#page-836-0)** communication, global **[922](#page-993-0), [924](#page-995-0)** communication, per-server **[922](#page-993-0)** compatible mode **[123](#page-194-0)** configurable leave timer, IGMP **[121](#page-192-0)** Configuration Engine **[406](#page-477-0)** restrictions **[406](#page-477-0)** configuration examples **[976](#page-1047-0)** Configuration Examples command **[196](#page-267-0)** Configuration Examples for Configuring EtherChannels command **[356](#page-427-0)** Configuration Examples for Configuring MLD Snooping Queries command **[182](#page-253-0)** Configuration Examples for Configuring PoE command **[100](#page-171-1)** Configuration Examples for Configuring SDM Templates command **[1576](#page-1647-0)** Configuration Examples for Setting Passwords and Privilege Levels command **[769](#page-840-0)** configuration files **[760](#page-831-0), [1647](#page-1718-0), [1716](#page-1787-0)** invalid combinations when copying **[1647](#page-1718-0)** password recovery disable considerations **[760](#page-831-0)** configuration guidelines **[1067](#page-1138-0), [1124](#page-1195-0), [1287](#page-1358-0)** configuring [46](#page-117-0), [342,](#page-413-0) [733,](#page-804-0) [734](#page-805-0), [881](#page-952-0), [883,](#page-954-0) [886,](#page-957-0) [887](#page-958-0), [922](#page-993-0), [924,](#page-995-0) [926,](#page-997-0) [930](#page-1001-0), [931](#page-1002-0), **[981,](#page-1052-0) [1068,](#page-1139-1) [1125,](#page-1196-0) [1128,](#page-1199-0) [1129,](#page-1200-0) [1574,](#page-1645-0) [1760](#page-1831-1)** accounting **[887,](#page-958-0) [931](#page-1002-0)** authentication **[926](#page-997-0)** authentication key **[881](#page-952-0)** authorization **[886,](#page-957-0) [930](#page-1001-0)**

configuring *(continued)* communication, global **[922,](#page-993-0) [924](#page-995-0)** communication, per-server **[922](#page-993-0)** Layer 2 interfaces **[342](#page-413-0)** login authentication **[883](#page-954-0)** member number **[733](#page-804-0)** multiple UDP ports **[922](#page-993-0)** on Layer 2 interfaces **[342](#page-413-0)** priority value **[734](#page-805-0)** Configuring a Multicast Router Port **[182](#page-253-1)** Example command **[182](#page-253-1)** configuring a secure HTTP client **[1128](#page-1199-0)** configuring a secure HTTP server **[1125](#page-1196-0)** Configuring a Static Multicast Group **[182](#page-253-2)** Example command **[182](#page-253-2)** Configuring IPv6 Addressing and Enabling IPv6 Routing **[196](#page-267-1)** Example command **[196](#page-267-1)** Configuring IPv6 ICMP Rate Limiting **[196](#page-267-2)** Example command **[196](#page-267-2)** Configuring Layer 2 EtherChannels **[356](#page-427-1)** Examples command **[356](#page-427-1)** Configuring Link-State Tracking **[368](#page-439-0)** Example **[368](#page-439-0)** Configuring MLD Snooping Queries **[183](#page-254-0)** Example command **[183](#page-254-0)** Configuring Per VRF on a TACACS+ Server **[889](#page-960-0)** configuring ports for voice traffic in **[1775](#page-1846-1)** 802.1p priority tagged frames **[1775](#page-1846-1)** Configuring SDM templates **[1577](#page-1648-0)** Examples **[1577](#page-1648-0)** command **[1577](#page-1648-0)** Configuring Static Routing for IPv6 **[197](#page-268-0)** Example command **[197](#page-268-0)** Configuring the Switch for Vendor-Proprietary RADIUS Server Communication **[940](#page-1011-0)** Example command **[940](#page-1011-0)** Configuring the Switch to Use Vendor-Specific RADIUS Attributes **[939](#page-1010-0)** Examples command **[939](#page-1010-0)** Configuring VACL Logging **[1250](#page-1321-0)** confirming **[1762](#page-1833-0)** CoS **[541](#page-612-0), [1777](#page-1848-1)** in Layer 2 frames **[541](#page-612-0)** override priority **[1777](#page-1848-1)** CoS input queue threshold map for QoS **[556](#page-627-0)** CoS output queue threshold map for QoS **[560](#page-631-0)** CoS-to-DSCP map for QoS **[566,](#page-637-0) [602](#page-673-0)** credentials **[976](#page-1047-1)** cross-stack EtherChannel **[324,](#page-395-0) [326,](#page-397-0) [337,](#page-408-0) [342](#page-413-0)** configuring **[342](#page-413-0)** on Layer 2 interfaces **[342](#page-413-0)** described **[324](#page-395-0)** illustration **[324](#page-395-0)**

cross-stack UplinkFast, STP **[293,](#page-364-0) [294](#page-365-1)** Fast Uplink Transition Protocol **[293](#page-364-0)** normal-convergence events **[294](#page-365-1)** cross-stack UplinkFast,STP **[291](#page-362-0), [294](#page-365-2)** described **[291](#page-362-0)** fast-convergence events **[294](#page-365-2)** customizeable web pages, web-based authentication **[1417](#page-1488-0)**

### **D**

daylight saving time **[1515](#page-1586-0)** debugging **[1612,](#page-1683-0) [1627,](#page-1698-0) [1636](#page-1707-0)** enabling all system diagnostics **[1636](#page-1707-0)** redirecting error message output **[1627](#page-1698-0)** using commands **[1612](#page-1683-0)** default configuration **[61,](#page-132-0) [122](#page-193-0), [126](#page-197-0), [127](#page-198-0), [173](#page-244-0), [174](#page-245-0), [190](#page-261-1), [223](#page-294-0), [257](#page-328-0), [336](#page-407-0), [377](#page-448-0), [396](#page-467-0), [481](#page-552-0), [563](#page-634-0), [645](#page-716-0), [754](#page-825-0), [881](#page-952-1), [903](#page-974-0), [1124](#page-1195-1), [1511](#page-1582-2), [1512](#page-1583-4)** auto-QoS **[645](#page-716-0)** banners **[1511](#page-1582-1)** DNS **[1511](#page-1582-2)** EtherChannel **[336](#page-407-0)** Flex Links **[377](#page-448-1)** IGMP filtering **[127](#page-198-1)** IGMP snooping **[122,](#page-193-0) [173,](#page-244-0) [174](#page-245-0)** IGMP throttling **[127](#page-198-0)** IPv6 **[190](#page-261-1)** LLDP **[61](#page-132-0)** MAC address table **[1512](#page-1583-4)** MAC address-table move update **[377](#page-448-0)** MSTP **[257](#page-328-0)** MVR **[126](#page-197-0)** password and privilege level **[754](#page-825-0)** RADIUS **[903](#page-974-0)** RSPAN **[481](#page-552-0)** SPAN **[481](#page-552-0)** SSL **[1124](#page-1195-1)** STP **[223](#page-294-0)** TACACS+ **[881](#page-952-1)** UDLD **[396](#page-467-0)** default Ethernet VLAN configuration **[1719](#page-1790-0)** default setting **[51](#page-122-0)** default settings **[518](#page-589-0)** default VLAN configuration **[1720](#page-1791-0)** default web-based authentication configuration **[1424](#page-1495-0)** 802.1X **[1424](#page-1495-0)** defined **[186](#page-257-2), [408](#page-479-1), [429](#page-500-0), [775](#page-846-0), [1122](#page-1193-0)** Event Service **[408](#page-479-1)** NameSpace Mapper **[408](#page-479-2)** defining AAA server groups **[928](#page-999-0)** definition **[1714](#page-1785-0)** VLAN **[1714](#page-1785-0)**

deletion **[1723](#page-1794-0)** VLAN **[1723](#page-1794-0)** described [46](#page-117-0), [51](#page-122-0), [324](#page-395-0), [328](#page-399-0), [727](#page-798-1), [976](#page-1047-1), [1121](#page-1192-0), [1285](#page-1356-0), [1595](#page-1666-0), [1609](#page-1680-0), [1612](#page-1683-1), [1757](#page-1828-1) designated **[212](#page-283-4)** port **[212](#page-283-5)** switch **[212](#page-283-4)** desktop template **[730](#page-801-0)** destination-IP address-based forwarding **[334](#page-405-0)** destination-IP address-based forwarding, EtherChannel **[333](#page-404-0)** destination-MAC address forwarding **[333](#page-404-1)** destination-MAC address forwarding, EtherChannel **[333](#page-404-0)** detecting indirect link failures,STP **[294](#page-365-3)** device **[219](#page-290-0)** root **[219](#page-290-0)** device priority **[233,](#page-304-0) [269](#page-340-0)** MSTP **[269](#page-340-0)** STP **[233](#page-304-0)** device stack **[430](#page-501-0)** devices supported **[18](#page-89-0), [86](#page-157-1)** DHCP **[1259,](#page-1330-0) [1267](#page-1338-0)** enabling **[1259,](#page-1330-0) [1267](#page-1338-0)** relay agent **[1267](#page-1338-0)** server **[1259](#page-1330-0)** DHCP option 82 **[1261](#page-1332-0), [1269](#page-1340-0), [1276](#page-1347-0)** displaying **[1276](#page-1347-0)** forwarding address, specifying **[1269](#page-1340-1)** helper address **[1269](#page-1340-0)** overview **[1261](#page-1332-0)** DHCP server port-based address allocation **[1277,](#page-1348-0) [1279](#page-1350-0)** default configuration **[1277](#page-1348-0)** enabling **[1279](#page-1350-0)** DHCP snooping **[1260](#page-1331-0), [1261,](#page-1332-0) [1285](#page-1356-0)** accepting untrusted packets form edge switch **[1260](#page-1331-0)** option 82 data insertion **[1261](#page-1332-0)** trusted interface **[1260](#page-1331-1)** untrusted messages **[1260](#page-1331-2)** DHCP snooping binding database **[1264,](#page-1335-2) [1265,](#page-1336-0) [1272,](#page-1343-0) [1277](#page-1348-1)** adding bindings **[1277](#page-1348-1)** binding file **[1264](#page-1335-3), [1265](#page-1336-0)** format **[1265](#page-1336-0)** location **[1264](#page-1335-3)** configuration guidelines **[1272](#page-1343-0)** configuring **[1277](#page-1348-1)** described **[1264](#page-1335-2)** enabling **[1277](#page-1348-1)** Differentiated Services (Diff-Serv) architecture **[540](#page-611-0)** Differentiated Services Code Point **[541](#page-612-1)** directories **[1645](#page-1716-0), [1646](#page-1717-0), [1647](#page-1718-1)** changing **[1645](#page-1716-0)** creating **[1646](#page-1717-0)** displaying the working **[1645](#page-1716-0)** removing **[1647](#page-1718-1)** disabled **[218](#page-289-0)** state **[218](#page-289-0)**

disabling **[180](#page-251-0)** disabling recovery of **[760](#page-831-0)** disclaimer **[1783](#page-1854-2)** displaying **[727,](#page-798-1) [1131,](#page-1202-0) [1628](#page-1699-0)** Displaying IPv6 **[197](#page-268-1)** Example command **[197](#page-268-1)** DNIS (Dialed Number Identification Service) **[878](#page-949-0)** DNIS number **[878](#page-949-0)** server groups, selecting **[878](#page-949-0)** DNS **[187,](#page-258-2) [1510,](#page-1581-0) [1511,](#page-1582-2) [1520](#page-1591-0)** default configuration **[1511](#page-1582-2)** in IPv6 **[187](#page-258-2)** overview **[1510](#page-1581-0)** setting up **[1520](#page-1591-0)** Domain Name System **[1510](#page-1581-0)** See DNS **[1510](#page-1581-0)** domain names **[1510,](#page-1581-1) [1694](#page-1765-0)** DNS **[1510](#page-1581-1)** DSCP **[541](#page-612-1)** DSCP maps **[566](#page-637-1)** DSCP-to-CoS map for QoS **[568](#page-639-0)** DSCP-to-DSCP-mutation map for QoS **[608](#page-679-0)** dual IPv4 and IPv6 templates **[188](#page-259-1)** dual protocol stacks **[188](#page-259-1)** IPv4 and IPv6 **[188](#page-259-1)** SDM templates supporting **[188](#page-259-1)** dual-action detection **[331](#page-402-0)** dynamic access ports **[1760](#page-1831-1)** configuring **[1760](#page-1831-1)** dynamic addresses **[220](#page-291-2)** See addresses **[220](#page-291-2)** dynamic mode **[123](#page-194-0)** dynamic port membership **[1757,](#page-1828-1) [1762,](#page-1833-1) [1765](#page-1836-0)** described **[1757](#page-1828-1)** reconfirming **[1762](#page-1833-1)** troubleshooting **[1765](#page-1836-0)** dynamic port VLAN membership **[1757](#page-1828-1), [1760](#page-1831-1), [1762](#page-1833-0), [1765](#page-1836-0)** described **[1757](#page-1828-1)** reconfirming **[1762](#page-1833-0)** troubleshooting **[1765](#page-1836-0)** types of connections **[1760](#page-1831-1)** dynamic VLAN assignments **[1756](#page-1827-1)**

### **E**

effects on **[189](#page-260-0)** IPv6 routing **[189](#page-260-0)** egress expedite queue **[559](#page-630-1)** egress queue **[559](#page-630-0), [563](#page-634-0)** egress queues **[558](#page-629-0), [560](#page-631-1)** ELIN location **[59](#page-130-1)** enable **[756](#page-827-0), [1628](#page-1699-1)**

enable password **[758](#page-829-0)** enable secret **[758](#page-829-0)** enable secret password **[758](#page-829-0)** enabling **[178](#page-249-0), [1288](#page-1359-0), [1289](#page-1360-0)** enabling all system diagnostics **[1636](#page-1707-0)** enabling and disabling **[174](#page-245-1)** Enabling MLD Immediate Leave **[183](#page-254-1)** Example command **[183](#page-254-1)** encrypting **[758](#page-829-0)** encryption for passwords **[758](#page-829-0)** encryption methods **[1067](#page-1138-1)** encryption, CipherSuite **[1123](#page-1194-0)** enhanced PoE **[86,](#page-157-0) [96](#page-167-0)** entering server address **[1758](#page-1829-0)** EtherChannel [324,](#page-395-0) [327,](#page-398-0) [328,](#page-399-0) [329,](#page-400-0) [330,](#page-401-0) [331,](#page-402-0) [332,](#page-403-1) [333,](#page-404-0) [335,](#page-406-0) [336,](#page-407-0) [337](#page-408-0), [342](#page-413-0), **[344,](#page-415-0) [345,](#page-416-0) [346,](#page-417-0) [347,](#page-418-0) [348,](#page-419-0) [349](#page-420-0)** automatic creation of **[328,](#page-399-0) [332](#page-403-0)** channel groups **[327](#page-398-0)** binding physical and logical interfaces **[327](#page-398-0)** numbering of **[327](#page-398-0)** configuration guidelines **[337](#page-408-0)** configuring **[342](#page-413-0)** Layer 2 interfaces **[342](#page-413-0)** default configuration **[336](#page-407-0)** forwarding methods **[333,](#page-404-0) [344](#page-415-0)** IEEE 802.3ad, described **[332](#page-403-0)** interaction **[337](#page-408-0)** with STP **[337](#page-408-0)** LACP **[332](#page-403-1), [333](#page-404-2), [346](#page-417-0), [347](#page-418-0), [348](#page-419-0), [349](#page-420-0)** hot-standby ports **[346](#page-417-0)** interaction with other features **[333](#page-404-2)** min links **[349](#page-420-0)** modes **[332](#page-403-1)** port priority **[348](#page-419-0)** system priority **[347](#page-418-0)** load balancing **[333](#page-404-0), [344](#page-415-0)** logical interfaces, described **[327](#page-398-0)** PAgP **[328](#page-399-0), [329](#page-400-0), [330](#page-401-0), [331](#page-402-0), [345](#page-416-0)** about aggregate-port learners **[330](#page-401-0)** about learn method and priority **[330](#page-401-0)** aggregate-port learners **[345](#page-416-0)** described **[328](#page-399-0)** interaction with other features **[331](#page-402-1)** interaction with virtual switches **[331](#page-402-0)** learn method and priority configuration **[345](#page-416-0)** modes **[329](#page-400-0)** with dual-action detection **[331](#page-402-0)** port-channel interfaces **[327](#page-398-0)** numbering of **[327](#page-398-0)** stack changes, effects of **[335](#page-406-0)** EtherChannel | interaction **[337](#page-408-0)** with VLANs **[337](#page-408-0)** EtherChannel failover **[327](#page-398-1)**

EtherChannel guard **[297,](#page-368-0) [310](#page-381-0)** described **[297](#page-368-0)** enabling **[310](#page-381-0)** EtherChannels **[324](#page-395-1), [341](#page-412-0), [1287](#page-1358-0)** Ethernet management port **[51](#page-122-0), [52](#page-123-0)** active link **[51](#page-122-0)** and routing **[51](#page-122-0)** and routing protocols **[51](#page-122-0)** default setting **[51](#page-122-0)** described **[51](#page-122-0)** for network management **[51](#page-122-0)** supported features **[52](#page-123-0)** unsupported features **[52](#page-123-0)** Ethernet management port configuration **[53](#page-124-0)** Ethernet management port, internal **[51,](#page-122-0) [52](#page-123-0)** and routing **[51](#page-122-0)** and routing protocols **[51](#page-122-0)** unsupported features **[52](#page-123-0)** Ethernet VLAN **[1721](#page-1792-0)** EUI **[187](#page-258-0)** Event Service **[408](#page-479-1)** example **[629](#page-700-0), [630](#page-701-0), [632](#page-703-0), [633](#page-704-0), [637](#page-708-0), [638](#page-709-0)** ACLs **[629](#page-700-1)** class maps **[630](#page-701-0)** classifying, policing, marking traffic on physical ports **[632](#page-703-0)** classifying, policing, marking traffic on SVI **[633](#page-704-0)** configuring egress queue **[638](#page-709-0)** configuring ingress queue **[637](#page-708-0)** configuring port to DSCP-trusted state **[629](#page-700-0)** modifying DSCP-DSCP mutation map **[629](#page-700-0)** Example for Configuring Auto-MDIX command **[48](#page-119-0)** Example for Performing a Traceroute to an IP Host command **[1635](#page-1706-0)** Example for Pinging an IP Host command **[1634](#page-1705-0)** Example of Configuring NVRAM Buffer Size command **[1568](#page-1639-0)** Examples for Configuring the System MTU command **[79](#page-150-0)** executing **[1625](#page-1696-0), [1626](#page-1697-0)** exiting **[768](#page-839-0)** expedite queue **[610,](#page-681-0) [616](#page-687-0)** egress queues **[610,](#page-681-0) [616](#page-687-0)** SRR weights **[610,](#page-681-0) [616](#page-687-0)** guidelines **[610](#page-681-0), [616](#page-687-0)** expedite queue for QoS **[625](#page-696-0)** extended system ID **[214,](#page-285-1) [227,](#page-298-0) [244](#page-315-0)** MSTP **[244](#page-315-0)** STP **[214,](#page-285-1) [227](#page-298-0)** extended universal identifier **[187](#page-258-0)** See EUI **[187](#page-258-0)** extended-range VLAN **[1726](#page-1797-0)** extended-range VLAN configuration guidelines **[1718](#page-1789-0)**

## **F**

Fa0 port **[51](#page-122-0)** See Ethernet management port **[51](#page-122-0)** fallback bridging **[212,](#page-283-6) [222](#page-293-0)** STP **[212](#page-283-6)** keepalive messages **[212](#page-283-6)** VLAN-bridge STP **[222](#page-293-0)** Fast Uplink Transition Protocol **[293](#page-364-0)** fastethernet0 port **[51](#page-122-0)** See Ethernet management port **[51](#page-122-0)** feature history **[664](#page-735-0)** auto-QoS **[664](#page-735-0)** feature information **[165,](#page-236-0) [1732](#page-1803-0)** IGMP snooping **[165](#page-236-0)** VLANs **[1732](#page-1803-0)** fiber-optic, detecting unidirectional links **[394](#page-465-0)** file system **[1642,](#page-1713-0) [1644,](#page-1715-0) [1647](#page-1718-0)** displaying available file systems **[1642](#page-1713-0)** displaying file information **[1644](#page-1715-0)** local file system names **[1642](#page-1713-0)** network file system names **[1647](#page-1718-0)** setting the default **[1644](#page-1715-1)** files **[1647](#page-1718-0), [1649](#page-1720-0)** copying **[1647](#page-1718-0)** deleting **[1649](#page-1720-0)** tar **[1649](#page-1720-1)** creating **[1649](#page-1720-1)** displaying the contents of **[1649](#page-1720-1)** extracting **[1649](#page-1720-1)** filtering **[1242](#page-1313-0)** non-IP traffic **[1242](#page-1313-0)** filters, IP **[1169](#page-1240-4), [1213](#page-1284-1)** See ACLs, IP [filters **[1169,](#page-1240-4) [1213](#page-1284-1)** IP **[1169](#page-1240-4), [1213](#page-1284-1)** zzz] **[1169,](#page-1240-4) [1213](#page-1284-1)** flash **[1641](#page-1712-0)** file system **[1641](#page-1712-0)** flash device, **[1642](#page-1713-0)** number of **[1642](#page-1713-0)** flash memory **[1612](#page-1683-1)** Flex Links **[372](#page-443-1), [373](#page-444-0), [377](#page-448-1), [378](#page-449-0), [379](#page-450-0), [381](#page-452-0), [384](#page-455-0), [385](#page-456-0), [386](#page-457-0)** configuring **[378,](#page-449-0) [379](#page-450-0)** configuring VLAN load balancing **[381](#page-452-0)** default configuration **[377](#page-448-1)** description **[372](#page-443-1)** link load balancing **[373](#page-444-0)** monitoring **[384](#page-455-0)** preemption scheme **[379](#page-450-0)** preferred VLAN example **[386](#page-457-0)** switchport backup example **[385](#page-456-0)** forced preemption mode example **[385](#page-456-0)** VLAN load balancing examples **[385](#page-456-1)** Flex Links failover **[374](#page-445-0)**

flow exporter **[521](#page-592-0)** flow monitor **[523](#page-594-0)** flow record **[510](#page-581-0), [518](#page-589-1)** for network management **[51](#page-122-0)** forward-delay time **[235,](#page-306-0) [272](#page-343-0)** MSTP **[272](#page-343-0)** STP **[235](#page-306-0)** forwarding **[190](#page-261-0), [218](#page-289-1)** state **[218](#page-289-1)** forwarding methods **[333,](#page-404-0) [344](#page-415-0)**

## **G**

general query **[388](#page-459-0)** Generating IGMP Reports **[374](#page-445-1)** global leave, IGMP **[139](#page-210-0)**

### **H**

hello time **[234](#page-305-0), [271](#page-342-0)** MSTP **[271](#page-342-0)** STP **[234](#page-305-0)** high-power devices operating in low-power mode **[86](#page-157-0)** hosts, limit on dynamic ports **[1765](#page-1836-0)** hot-standby ports **[346](#page-417-0)** HTTP over SSL **[1121](#page-1192-0)** see HTTPS **[1121](#page-1192-0)** HTTP secure server **[1121](#page-1192-0)** HTTP(S) Over IPv6 **[189](#page-260-1)** HTTPS **[1121,](#page-1192-0) [1122,](#page-1193-0) [1125](#page-1196-0)** configuring **[1125](#page-1196-0)** described **[1121](#page-1192-0)** self-signed certificate **[1122](#page-1193-0)** hub **[52](#page-123-1)**

## **I**

ICMP **[187](#page-258-3), [1157](#page-1228-0), [1168](#page-1239-0), [1174](#page-1245-2), [1610](#page-1681-1)** Host Unreachable message **[1157](#page-1228-0)** IPv6 **[187](#page-258-3)** time-exceeded messages **[1610](#page-1681-1)** traceroute and **[1610](#page-1681-1)** unreachable messages **[1168](#page-1239-0)** unreachables and ACLs **[1174](#page-1245-2)** ICMP ping **[1609,](#page-1680-1) [1625](#page-1696-0)** executing **[1625](#page-1696-0)** overview **[1609](#page-1680-1)** ICMPv6 **[187](#page-258-3)** Identifying the RADIUS Server Host **[938](#page-1009-0)** Examples command **[938](#page-1009-0)**

identifying the server **[881](#page-952-0), [922](#page-993-0)** IEEE 802.1Q tagging **[1743](#page-1814-0)** IEEE 802.1s **[243](#page-314-0)** See MSTP **[243](#page-314-0)** IEEE 802.3ad **[332](#page-403-0)** See EtherChannel **[332](#page-403-0)** IEEE 802.3ad, described **[332](#page-403-0)** IEEE power classification levels **[86](#page-157-2)** IGMP **[119,](#page-190-0) [121,](#page-192-0) [122,](#page-193-1) [123,](#page-194-1) [137,](#page-208-0) [138,](#page-209-0) [139,](#page-210-1) [141,](#page-212-0) [145,](#page-216-0) [178,](#page-249-0) [180,](#page-251-0) [181](#page-252-0)** configurable leave timer **[121](#page-192-0), [137](#page-208-0)** described **[121](#page-192-0)** configurable leave timer **[121](#page-192-0), [137](#page-208-0)** enabling **[137](#page-208-0)** flooded multicast traffic **[138](#page-209-0), [139](#page-210-1), [141](#page-212-0)** controlling the length of time **[138](#page-209-0)** disabling on an interface **[141](#page-212-0)** global leave **[139](#page-210-0)** recovering from flood mode **[139](#page-210-1)** join messages **[119](#page-190-1)** leave processing, enabling **[178](#page-249-0)** leaving multicast group **[121](#page-192-1)** queries **[119](#page-190-2)** report suppression **[122](#page-193-1), [145](#page-216-0), [180](#page-251-0)** described **[122](#page-193-1)** disabling **[145](#page-216-0), [180](#page-251-0)** snooping **[181](#page-252-0)** supported versions **[119](#page-190-0)** IGMP filtering **[126,](#page-197-1) [127](#page-198-1)** default configuration **[127](#page-198-1)** described **[126](#page-197-1)** IGMP groups **[155](#page-226-0), [157](#page-228-0)** configuring filtering **[157](#page-228-0)** setting the maximum number **[155](#page-226-0)** IGMP Immediate Leave **[116,](#page-187-0) [135](#page-206-0)** enabling **[135](#page-206-0)** IGMP profile **[151,](#page-222-0) [154](#page-225-0)** applying **[154](#page-225-0)** configuration mode **[151](#page-222-0)** IGMP report suppression **[116](#page-187-1)** IGMP snooping **[115,](#page-186-0) [118,](#page-189-0) [119,](#page-190-0) [121,](#page-192-2) [122,](#page-193-2) [128,](#page-199-0) [129,](#page-200-0) [142,](#page-213-0) [173,](#page-244-0) [174,](#page-245-0) [181](#page-252-0)** and address aliasing **[118](#page-189-0)** and stack changes **[122](#page-193-3)** default configuration **[122,](#page-193-0) [173,](#page-244-0) [174](#page-245-0)** definition **[118](#page-189-1)** enabling and disabling **[128](#page-199-0), [174](#page-245-1)** global configuration **[128](#page-199-0)** Immediate Leave **[121](#page-192-2)** in the switch stack **[122](#page-193-2)** monitoring **[181](#page-252-0)** querier **[115](#page-186-0), [142](#page-213-0)** configuration guidelines **[115](#page-186-0)** configuring **[142](#page-213-0)** supported versions **[119](#page-190-0)** VLAN configuration **[129](#page-200-0)**

IGMP throttling **[126](#page-197-1), [127](#page-198-0), [157](#page-228-0), [161](#page-232-0)** configuring **[157](#page-228-0)** default configuration **[127](#page-198-0)** described **[126](#page-197-1)** displaying action **[161](#page-232-0)** IGMP Throttling Action **[117](#page-188-0)** configuration guidelines **[117](#page-188-0)** Immediate Leave, IGMP **[121,](#page-192-2) [178](#page-249-0)** described **[121](#page-192-2)** enabling **[178](#page-249-0)** in IPv6 **[187](#page-258-2)** ingress queue **[562](#page-633-0)** default configuration **[562](#page-633-0)** ingress queue types **[555](#page-626-0)** expedite **[555](#page-626-0)** normal **[555](#page-626-0)** ingress queues **[554](#page-625-0)** Inter-Switch Link **[470](#page-541-0)** See ISL **[470](#page-541-0)** inter-VLAN routing **[668](#page-739-0)** interaction with other features **[331,](#page-402-1) [333](#page-404-2)** interaction with virtual switches **[331](#page-402-0)** interface **[100](#page-171-2)** interface configuration **[527](#page-598-0)** interfaces **[46](#page-117-0)** auto-MDIX, configuring **[46](#page-117-0)** Internet Protocol version 6 **[186](#page-257-2)** See IPv6 **[186](#page-257-2)** Intrusion Detection System **[472](#page-543-0)** See IDS appliances **[472](#page-543-0)** inventory management TLV **[59](#page-130-2)** IP ACLs **[546,](#page-617-0) [1172](#page-1243-0)** for QoS classification **[546](#page-617-0)** named **[1172](#page-1243-0)** IP addresses **[186](#page-257-0), [671](#page-742-0), [1512](#page-1583-2)** 128-bit **[186](#page-257-0)** classes of **[671](#page-742-0)** discovering **[1512](#page-1583-2)** IPv6 **[186](#page-257-0)** IP addresses and subnets **[1610](#page-1681-0)** IP phones **[576](#page-647-1)** trusted boundary for QoS **[576](#page-647-1)** IP precedence **[541](#page-612-1)** IP routing **[670](#page-741-0)** enabling **[670](#page-741-0)** IP source guard **[1285](#page-1356-0), [1287](#page-1358-0), [1288](#page-1359-0), [1289](#page-1360-0)** 802.1x **[1287](#page-1358-0)** binding configuration **[1285](#page-1356-0)** automatic **[1285](#page-1356-0)** manual **[1285](#page-1356-0)** binding table **[1285](#page-1356-0)** configuration guidelines **[1287](#page-1358-0)** described **[1285](#page-1356-0)** DHCP snooping **[1285](#page-1356-0)**

IP source guard *(continued)* enabling **[1288,](#page-1359-0) [1289](#page-1360-0)** EtherChannels **[1287](#page-1358-0)** port security **[1287](#page-1358-0)** routed ports **[1287](#page-1358-0)** static bindings **[1288](#page-1359-0), [1289](#page-1360-0)** adding **[1288](#page-1359-0), [1289](#page-1360-0)** static hosts **[1289](#page-1360-0)** TCAM entries **[1287](#page-1358-0)** trunk interfaces **[1287](#page-1358-0)** VRF **[1287](#page-1358-0)** IP traceroute **[1610,](#page-1681-1) [1626](#page-1697-0)** executing **[1626](#page-1697-0)** overview **[1610](#page-1681-1)** IP unicast routing **[186](#page-257-1), [668](#page-739-0), [670](#page-741-0), [671](#page-742-0)** enabling **[670](#page-741-0)** inter-VLAN **[668](#page-739-0)** IP addressing **[671](#page-742-0)** classes **[671](#page-742-0)** IPv6 **[186](#page-257-1)** subnet mask **[671](#page-742-1)** IP-precedence-to-DSCP map for QoS **[567,](#page-638-0) [604](#page-675-0)** IPv4 ACLs **[1175](#page-1246-2), [1177](#page-1248-0), [1179](#page-1250-0), [1182](#page-1253-0), [1197](#page-1268-1)** applying to interfaces **[1197](#page-1268-1)** extended, creating **[1179](#page-1250-0)** interfaces **[1175](#page-1246-2)** named **[1182](#page-1253-0)** standard, creating **[1177](#page-1248-0)** IPv4 and IPv6 **[188](#page-259-1)** IPv6 **[169](#page-240-0), [186](#page-257-2), [187](#page-258-1), [188](#page-259-0), [189](#page-260-0), [190,](#page-261-1) [195,](#page-266-0) [199,](#page-270-0) [1213](#page-1284-0)** ACL **[199](#page-270-0), [1213](#page-1284-0)** address formats **[186](#page-257-0)** addresses **[186](#page-257-0)** and switch stacks **[189](#page-260-0)** applications **[188](#page-259-0)** assigning address **[190](#page-261-0)** autoconfiguration **[187](#page-258-1)** default configuration **[190](#page-261-1)** defined **[186](#page-257-2)** forwarding **[190](#page-261-0)** ICMP **[187](#page-258-3)** monitoring **[195](#page-266-0)** neighbor discovery **[187](#page-258-4)** SDM templates **[169](#page-240-0)** stack master functions **[189](#page-260-0)** Stateless Autoconfiguration **[187](#page-258-1)** supported features **[186](#page-257-1)** IPv6 on **[189](#page-260-0)** IPv6 routing **[189](#page-260-0)** ISL **[186](#page-257-1)**

```
and IPv6 186
```
### **J**

join messages, IGMP **[119](#page-190-1)**

### **K**

KDC **[976](#page-1047-1), [979](#page-1050-0)** described **[976](#page-1047-1)** See also Kerberos[KDC **[976](#page-1047-1)** zzz] **[976](#page-1047-1)** keepalive messages **[212](#page-283-6)** Kerberos **[976,](#page-1047-1) [979,](#page-1050-0) [980,](#page-1051-0) [981,](#page-1052-0) [985,](#page-1056-0) [986,](#page-1057-0) [987,](#page-1058-0) [996](#page-1067-0)** authenticating to **[979](#page-1050-0)** boundary switch **[979](#page-1050-0)** KDC **[979](#page-1050-0)** authentication **[985](#page-1056-1)** configuration examples **[976](#page-1047-0)** configuring **[981,](#page-1052-0) [985,](#page-1056-0) [987,](#page-1058-0) [996](#page-1067-0)** (examples) **[996](#page-1067-0)** credential forwarding **[985](#page-1056-0)** instance mapping **[987](#page-1058-1)** KDC (key distribution center) **[981](#page-1052-1)** database **[981](#page-1052-1)** mandatory authentication **[987](#page-1058-0)** SRVTABs files, copying **[985](#page-1056-2)** credentials **[976](#page-1047-1)** described **[976](#page-1047-1)** Encrypted Kerberized Telnet **[986](#page-1057-1)** KDC **[976](#page-1047-1)** operation **[979,](#page-1050-1) [980](#page-1051-0)** realm **[976](#page-1047-1)** server **[976](#page-1047-1)** switch as trusted third party **[976](#page-1047-0)** Telnet to router **[986](#page-1057-0)** terms **[976](#page-1047-1)** TGT **[976](#page-1047-1)** tickets **[976](#page-1047-1)** key **[881](#page-952-0), [922](#page-993-0)** key distribution center **[976](#page-1047-1)** See KDC **[976](#page-1047-1)**

### **L**

LACP **[325](#page-396-0), [332](#page-403-1), [333](#page-404-2), [341](#page-412-0), [346](#page-417-0), [347](#page-418-0), [348](#page-419-0), [349](#page-420-0)** hot-standby ports **[346](#page-417-0)** interaction with other features **[333](#page-404-2)** min links **[349](#page-420-0)** modes **[332](#page-403-1)** port priority **[348](#page-419-0)** system priority **[347](#page-418-0)** Layer 2 EtherChannel configuration guidelines **[339](#page-410-0)** Layer 2 interface modes **[1735](#page-1806-0)** Layer 2 interfaces **[342](#page-413-0)** Layer 2 NetFlow **[530](#page-601-0)** Layer 2 traceroute **[1609,](#page-1680-0) [1610](#page-1681-0)** and ARP **[1610](#page-1681-0)** and CDP **[1610](#page-1681-0)** broadcast traffic **[1609](#page-1680-0)** described **[1609](#page-1680-0)** IP addresses and subnets **[1610](#page-1681-0)** MAC addresses and VLANs **[1610](#page-1681-0)** multicast traffic **[1610](#page-1681-0)** multiple devices on a port **[1610](#page-1681-0)** unicast traffic **[1609](#page-1680-0)** usage guidelines **[1610](#page-1681-0)** Layer 3 interfaces **[190](#page-261-0)** assigning IPv6 addresses to **[190](#page-261-0)** Layer 3 packets, classification methods **[541](#page-612-1)** Leaking IGMP Reports **[375](#page-446-1)** learn method and priority configuration **[345](#page-416-0)** leave processing, enabling **[178](#page-249-0)** limiting the services to the user **[886,](#page-957-0) [930](#page-1001-0)** Link Failure, detecting unidirectional **[251](#page-322-0)** link local unicast addresses **[187](#page-258-0)** link redundancy **[372](#page-443-1)** See Flex Links **[372](#page-443-1)** link-state tracking **[364](#page-435-0)** description **[364](#page-435-0)** listening **[218](#page-289-2)** state **[218](#page-289-2)** LLDP **[57,](#page-128-0) [61,](#page-132-0) [62,](#page-133-0) [63](#page-134-0)** transmission timer and holdtime, setting **[63](#page-134-0)** configuring **[61](#page-132-0)** default configuration **[61](#page-132-0)** enabling **[62](#page-133-0)** overview **[57](#page-128-1)** switch stack considerations **[57](#page-128-0)** LLDP-MED **[58](#page-129-0), [65](#page-136-0)** configuring **[65](#page-136-0)** TLVs **[65](#page-136-0)** overview **[58](#page-129-0)** supported TLVs **[58](#page-129-0)** load balancing **[333](#page-404-0), [344](#page-415-0)** load balancing advantages **[334](#page-405-1)** load sharing **[1736,](#page-1807-0) [1745,](#page-1816-0) [1749](#page-1820-0)** trunk ports **[1736](#page-1807-0)** local mode with AAA **[1031](#page-1102-0)** local SPAN **[472](#page-543-1)** location TLV **[59](#page-130-3)** logging into **[768](#page-839-0)** logging messages, ACL **[1176](#page-1247-0)** logical interfaces, described **[327](#page-398-0)** login **[883](#page-954-0), [926](#page-997-0)** login authentication **[883](#page-954-0), [926](#page-997-0)**

with RADIUS **[926](#page-997-0)**

login authentication *(continued)* with TACACS+ **[883](#page-954-0)** login banners **[1511](#page-1582-3)**

#### **M**

MAC address of **[731](#page-802-0)** MAC address-table move update **[375](#page-446-2), [377](#page-448-2), [382](#page-453-0), [383](#page-454-0)** configuration guidelines **[377](#page-448-2)** configuring **[382](#page-453-0)** default configuration **[377](#page-448-0)** description **[375](#page-446-2)** obtain and process messages **[383](#page-454-0)** MAC addresses **[1512,](#page-1583-2) [1524,](#page-1595-0) [1532](#page-1603-0)** aging time **[1524](#page-1595-0)** and VLAN association **[1512](#page-1583-5)** building the address table **[1512](#page-1583-1)** default configuration **[1512](#page-1583-4)** discovering **[1512](#page-1583-2)** dynamic **[1512](#page-1583-1)** learning **[1512](#page-1583-1)** static **[1532](#page-1603-0)** characteristics of **[1532](#page-1603-0)** MAC addresses and VLANs **[1610](#page-1681-0)** MAC extended access lists **[1168](#page-1239-1), [1244](#page-1315-0)** applying to Layer 2 interfaces **[1168](#page-1239-1), [1244](#page-1315-0)** MAC/PHY configuration status TLV **[57](#page-128-0)** management address TLV **[57](#page-128-0)** managing switch stacks **[730](#page-801-1)** manual **[1285](#page-1356-0)** manual upgrades with auto-advise **[727](#page-798-0)** mapping table **[566](#page-637-2)** default configuration **[566](#page-637-2)** mapping tables for QoS **[550,](#page-621-0) [566,](#page-637-0) [567,](#page-638-0) [568](#page-639-0), [602](#page-673-1), [604](#page-675-0), [605](#page-676-0), [608](#page-679-0)** configuring **[566](#page-637-0), [567](#page-638-0), [568,](#page-639-0) [602,](#page-673-0) [604,](#page-675-0) [605,](#page-676-0) [608](#page-679-0)** CoS-to-DSCP **[566](#page-637-0), [602](#page-673-0)** DSCP **[602](#page-673-1)** DSCP-to-CoS **[568](#page-639-0)** DSCP-to-DSCP-mutation **[608](#page-679-0)** IP-precedence-to-DSCP **[567,](#page-638-0) [604](#page-675-0)** policed-DSCP **[605](#page-676-0)** described **[550](#page-621-0)** marking **[595,](#page-666-0) [599,](#page-670-0) [635](#page-706-1)** action in policy map **[595](#page-666-0)** action with aggregate policers **[599,](#page-670-0) [635](#page-706-0)** match **[510](#page-581-0)** datalink **[510](#page-581-0)** flow **[510](#page-581-0)** interface **[510](#page-581-0)** ipv4 **[510](#page-581-0)** ipv6 **[510](#page-581-0)** transport **[510](#page-581-0)**

match parameters **[511](#page-582-0)** maximum aging time **[236,](#page-307-0) [273](#page-344-0)** MSTP **[273](#page-344-0)** STP **[236](#page-307-0)** maximum hop count, MSTP **[274](#page-345-0)** member number **[733](#page-804-0)** memory allocation **[559](#page-630-0)** merged **[717](#page-788-0)** messages, to users through banners **[1511](#page-1582-4)** method lists **[1000,](#page-1071-0) [1001](#page-1072-0)** AAA **[1000,](#page-1071-0) [1001](#page-1072-0)** accounting **[1000](#page-1071-0)** authorization **[1001](#page-1072-0)** MIB support **[640](#page-711-0)** min links **[349](#page-420-0)** mirroring traffic for analysis **[471](#page-542-0)** mismatches **[1624](#page-1695-0)** mismatches, autonegotiation **[1624](#page-1695-0)** MLD Messages **[170](#page-241-0)** MLD Queries **[171](#page-242-0)** MLD Reports **[172](#page-243-0)** MLD Snooping **[170](#page-241-1)** MLDv1 Done message **[172](#page-243-1)** modes **[329](#page-400-0), [332](#page-403-1)** monitoring [89](#page-160-0), [160](#page-231-0), [181](#page-252-0), [195](#page-266-0), [384,](#page-455-0) [472,](#page-543-2) [531,](#page-602-0) [628,](#page-699-0) [1131,](#page-1202-0) [1198](#page-1269-1), [1625](#page-1696-1), [1708](#page-1779-0), **[1778](#page-1849-1)** multicast router interfaces **[160](#page-231-0)** access groups **[1198](#page-1269-1)** Flex Links **[384](#page-455-0)** IGMP **[181](#page-252-0)** snooping **[181](#page-252-0)** IPv4 ACL configuration **[1198](#page-1269-0)** IPv6 **[195](#page-266-0)** network traffic for analysis with probe **[472](#page-543-2)** SFP status **[1625](#page-1696-1)** voice VLAN **[1778](#page-1849-1)** VTP **[1708](#page-1779-0)** monitoring power **[97](#page-168-0)** monitoring status of **[1625](#page-1696-1)** mrouter Port **[374](#page-445-2)** MST mode **[1736](#page-1807-1)** MSTP [221,](#page-292-0) [222,](#page-293-1) [242,](#page-313-0) [243](#page-314-1), [244](#page-315-1), [245,](#page-316-0) [246,](#page-317-1) [247](#page-318-2), [248](#page-319-0), [249](#page-320-0), [250,](#page-321-0) [251,](#page-322-1) [252](#page-323-0), [257](#page-328-0), [261](#page-332-0), [262](#page-333-0), [264,](#page-335-0) [265](#page-336-0), [266,](#page-337-0) [268](#page-339-0), [269,](#page-340-0) [271](#page-342-0), [272](#page-343-0), [273,](#page-344-0) [274](#page-345-0), [275,](#page-346-0) [277](#page-348-0), [278,](#page-349-0) **[285](#page-356-0), [288](#page-359-0), [289](#page-360-1), [297](#page-368-0), [298](#page-369-0), [302](#page-373-0), [304](#page-375-0), [305](#page-376-0), [310](#page-381-1), [312](#page-383-0), [313](#page-384-0)** configuring **[261,](#page-332-0) [264,](#page-335-0) [265](#page-336-0), [266,](#page-337-0) [268](#page-339-0), [269,](#page-340-0) [271](#page-342-0), [272,](#page-343-0) [273](#page-344-0), [274,](#page-345-0) [275,](#page-346-0) [277](#page-348-0)** neighbor type **[277](#page-348-0)** boundary ports **[242](#page-313-0), [249](#page-320-1)** configuration guidelines **[242](#page-313-0)** described **[249](#page-320-1)** BPDU filtering **[289,](#page-360-1) [305](#page-376-0)** described **[289](#page-360-1)** enabling **[305](#page-376-0)** BPDU guard **[288](#page-359-1), [304](#page-375-0)** described **[288](#page-359-1)**

MSTP *(continued)* BPDU guard *(continued)* enabling **[304](#page-375-0)** CIST regional root **[246](#page-317-0), [247](#page-318-0)** CIST root **[247](#page-318-1)** CIST, described **[246](#page-317-1)** configuration guidelines **[243](#page-314-1)** configuring **[261,](#page-332-0) [264](#page-335-0), [265,](#page-336-0) [266](#page-337-0), [268,](#page-339-0) [269](#page-340-0), [271](#page-342-0), [272,](#page-343-0) [273](#page-344-0), [274,](#page-345-0) [275](#page-346-0), [277](#page-348-0)** device priority **[269](#page-340-0)** forward-delay time **[272](#page-343-0)** hello time **[271](#page-342-0)** link type for rapid convergence **[275](#page-346-0)** maximum aging time **[273](#page-344-0)** maximum hop count **[274](#page-345-0)** MST region **[261](#page-332-0)** path cost **[268](#page-339-0)** port priority **[266](#page-337-0)** root device **[264](#page-335-0)** secondary root device **[265](#page-336-0)** CST **[246](#page-317-2)** operations between regions **[246](#page-317-2)** default configuration **[257](#page-328-0)** displaying status **[285](#page-356-0)** enabling the mode **[261](#page-332-0)** EtherChannel guard **[297](#page-368-0), [310](#page-381-1)** described **[297](#page-368-0)** enabling **[310](#page-381-1)** extended system ID **[244](#page-315-0), [265](#page-336-1)** effects on root device **[244](#page-315-0)** effects on secondary root device **[265](#page-336-1)** unexpected behavior **[244](#page-315-1)** IEEE 802.1s **[247,](#page-318-2) [249,](#page-320-0) [250](#page-321-0)** port role naming change **[250](#page-321-0)** implementation **[249](#page-320-0)** terminology **[247](#page-318-2)** instances supported **[221](#page-292-0)** interface state, blocking to forwarding **[288](#page-359-2)** interoperability and compatibility among modes **[222,](#page-293-1) [242](#page-313-1)** interoperability with IEEE 802.1D **[252](#page-323-0), [278](#page-349-0)** described **[252](#page-323-0)** restarting migration process **[278](#page-349-0)** IST **[246](#page-317-3)** operations within a region **[246](#page-317-3)** loop guard **[298](#page-369-0), [313](#page-384-0)** described **[298](#page-369-0)** enabling **[313](#page-384-0)** mapping VLANs to MST instance **[262](#page-333-0)** MST region **[245,](#page-316-1) [246,](#page-317-1) [248,](#page-319-0) [261](#page-332-0)** CIST **[246](#page-317-1)** configuring **[261](#page-332-0)** described **[245](#page-316-1)** hop-count mechanism **[248](#page-319-0)** IST **[245](#page-316-0)** supported spanning-tree instances **[245](#page-316-2)**

MSTP *(continued)* PortFast **[288](#page-359-3), [302](#page-373-0)** described **[288](#page-359-3)** enabling **[302](#page-373-0)** preventing root switch selection **[297](#page-368-1)** root device **[244](#page-315-0)** configuring **[244](#page-315-2)** effects of extended system ID **[244](#page-315-0)** unexpected behavior **[244](#page-315-1)** root guard **[297](#page-368-2), [312](#page-383-0)** described **[297](#page-368-2)** enabling **[312](#page-383-0)** shutdown Port Fast-enabled port **[288](#page-359-0)** stack changes, effects of **[251](#page-322-1)** status, displaying **[285](#page-356-0)** MTU **[77](#page-148-0)** system **[77](#page-148-0)** Multicast Client Aging Robustness **[171](#page-242-1)** Multicast Fast Convergence **[374,](#page-445-0) [387](#page-458-0)** multicast groups **[119](#page-190-3), [121](#page-192-3), [133](#page-204-0), [176](#page-247-0)** joining **[119](#page-190-3)** leaving **[121](#page-192-3)** static joins **[133,](#page-204-0) [176](#page-247-0)** multicast packets **[1258](#page-1329-0)** ACLs on **[1258](#page-1329-0)** Multicast Router Discovery **[171](#page-242-2)** multicast router interfaces, monitoring **[160](#page-231-0)** multicast router ports, adding **[132](#page-203-0)** multicast television application **[124](#page-195-0)** multicast traffic **[1610](#page-1681-0)** multiple devices on a port **[1610](#page-1681-0)** multiple UDP ports **[922](#page-993-0)** MVR **[123,](#page-194-2) [126](#page-197-0)** default configuration **[126](#page-197-0)** described **[123](#page-194-2)** MVR interfaces **[149](#page-220-0)** MVR parameters **[146](#page-217-0)**

#### **N**

NameSpace Mapper **[408](#page-479-2)** native VLAN **[1743](#page-1814-0)** neighbor discovery **[187](#page-258-4)** neighbor discovery, IPv6 **[187](#page-258-4)** Network Assistant **[730](#page-801-1)** managing switch stacks **[730](#page-801-1)** Network Load Sharing **[1736](#page-1807-2)** STP path cost **[1736](#page-1807-3)** STP priorities **[1736](#page-1807-2)** network policy TLV **[59](#page-130-4)** non-IP traffic filtering **[1242](#page-1313-0)**
nonhierarchical policy maps **[595](#page-666-0)** configuring **[595](#page-666-0)** normal-range **[1717](#page-1788-0)** VLAN configuration guidelines **[1717](#page-1788-0)** NTP **[1506](#page-1577-0), [1508](#page-1579-0)** associations **[1508](#page-1579-1)** defined **[1508](#page-1579-1)** overview **[1506](#page-1577-0)** time **[1508](#page-1579-0)** services **[1508](#page-1579-0)** numbering of **[327](#page-398-0)**

## **O**

OBFL **[1612,](#page-1683-0) [1628](#page-1699-0)** configuring **[1628](#page-1699-0)** described **[1612](#page-1683-0)** displaying **[1628](#page-1699-1)** offline configuration **[724](#page-795-0), [737](#page-808-0)** provisioned configuration, defined **[724](#page-795-0)** provisioned switch, defined **[724](#page-795-0)** provisioning a new member **[737](#page-808-0)** on Layer 2 interfaces **[342](#page-413-0)** on-board failure logging **[1612](#page-1683-0)** online diagnostics **[1595](#page-1666-0)** described **[1595](#page-1666-0)** overview **[1595](#page-1666-0)** operation **[979](#page-1050-0)** operation of **[777,](#page-848-0) [902](#page-973-0)** overview **[751,](#page-822-0) [755,](#page-826-0) [775](#page-846-0), [901](#page-972-0), [1595](#page-1666-0), [1609](#page-1680-0), [1610](#page-1681-0)**

## **P**

packet modification, with QoS **[561](#page-632-0)** PaGP **[325](#page-396-0)** PAgP **[328,](#page-399-0) [329,](#page-400-0) [331,](#page-402-0) [341,](#page-412-0) [345](#page-416-0)** aggregate-port learners **[345](#page-416-0)** described **[328](#page-399-0)** interaction with other features **[331](#page-402-1)** interaction with virtual switches **[331](#page-402-0)** learn method and priority configuration **[345](#page-416-0)** modes **[329](#page-400-0)** See EtherChannel **[328](#page-399-0)** with dual-action detection **[331](#page-402-0)** partitioned **[717,](#page-788-0) [1623](#page-1694-0)** password **[1695](#page-1766-0)** password and privilege level **[754](#page-825-0)** password recovery disable considerations **[760](#page-831-0)** passwords **[751](#page-822-0), [754](#page-825-0), [756](#page-827-0), [758,](#page-829-0) [760,](#page-831-0) [762,](#page-833-0) [763,](#page-834-0) [1608](#page-1679-0)** default configuration **[754](#page-825-0)** disabling recovery of **[760](#page-831-0)**

passwords *(continued)* encrypting **[758](#page-829-0)** overview **[751](#page-822-0)** recovery of **[1608](#page-1679-0)** setting **[756,](#page-827-0) [758,](#page-829-0) [762,](#page-833-0) [763](#page-834-0)** enable **[756](#page-827-0)** enable secret **[758](#page-829-0)** Telnet **[762](#page-833-0)** with usernames **[763](#page-834-0)** path cost **[212,](#page-283-0) [231,](#page-302-0) [268](#page-339-0)** MSTP **[268](#page-339-0)** STP **[231](#page-302-0)** persistent self-signed certificate **[1122](#page-1193-0)** ping **[1609,](#page-1680-0) [1625,](#page-1696-0) [1634](#page-1705-0)** character output description **[1634](#page-1705-0)** executing **[1625](#page-1696-0)** overview **[1609](#page-1680-0)** PoE **[18,](#page-89-0) [86,](#page-157-0) [88,](#page-159-0) [89,](#page-160-0) [97](#page-168-0)** auto mode **[88](#page-159-0)** CDP with power consumption, described **[86](#page-157-0)** CDP with power negotiation, described **[86](#page-157-0)** Cisco intelligent power management **[86](#page-157-0)** devices supported **[18](#page-89-0), [86](#page-157-1)** high-power devices operating in low-power mode **[86](#page-157-0)** IEEE power classification levels **[86](#page-157-2)** monitoring **[89](#page-160-0)** monitoring power **[97](#page-168-0)** policing power consumption **[97](#page-168-0)** policing power usage **[89](#page-160-0)** power management modes **[88](#page-159-0)** power negotiation extensions to CDP **[86](#page-157-0)** powered-device detection and initial power allocation **[86](#page-157-2)** standards supported **[86](#page-157-0)** static mode **[88](#page-159-0)** supported watts per port **[18](#page-89-0), [86](#page-157-1)** PoE ports **[1608](#page-1679-1)** policed-DSCP map for QoS **[605](#page-676-0)** policers **[548,](#page-619-0) [599](#page-670-0)** configuring **[599](#page-670-0)** for more than one traffic class **[599](#page-670-0)** types of **[548](#page-619-0)** policing **[549](#page-620-0)** token-bucket algorithm **[549](#page-620-0)** policing power consumption **[97](#page-168-0)** policing power usage **[89](#page-160-0)** policy maps for QoS **[595](#page-666-0)** nonhierarchical on physical ports **[595](#page-666-0)** configuring **[595](#page-666-0)** port **[212](#page-283-1), [219](#page-290-0)** priority **[212](#page-283-1)** root **[219](#page-290-0)** port ACLs **[1161,](#page-1232-0) [1162](#page-1233-0)** defined **[1161](#page-1232-0)** types of **[1162](#page-1233-0)**

Port Aggregation Protocol **[328](#page-399-0)** See EtherChannel **[328](#page-399-0)** port description TLV **[57](#page-128-0)** port priority **[230,](#page-301-0) [266,](#page-337-0) [348](#page-419-0)** MSTP **[266](#page-337-0)** STP **[230](#page-301-0)** port security **[1287](#page-1358-0)** port VLAN ID TLV **[57](#page-128-0)** port-based authentication **[1410](#page-1481-0), [1424](#page-1495-0), [1425](#page-1496-0), [1429](#page-1500-0), [1441](#page-1512-0)** configuration guidelines **[1424](#page-1495-1)** configuring **[1425,](#page-1496-0) [1429](#page-1500-0)** RADIUS server **[1425](#page-1496-0)** RADIUS server parameters on the switch **[1429](#page-1500-0)** default configuration **[1424](#page-1495-0)** device roles **[1410](#page-1481-0)** displaying statistics **[1441](#page-1512-0)** enabling **[1429](#page-1500-0)** 802.1X authentication **[1429](#page-1500-0)** switch **[1410](#page-1481-1)** as proxy **[1410](#page-1481-1)** port-channel interfaces **[327](#page-398-0)** numbering of **[327](#page-398-0)** power management modes **[88](#page-159-0)** power management TLV **[59](#page-130-0)** power negotiation extensions **[86](#page-157-0)** power negotiation extensions to CDP **[86](#page-157-0)** powered-device detection and initial power allocation **[86](#page-157-2)** preemption delay, default configuration **[377](#page-448-0)** preemption, default configuration **[377](#page-448-1)** prerequisites **[115](#page-186-0), [507](#page-578-0), [537,](#page-608-0) [643,](#page-714-0) [1733,](#page-1804-0) [1755](#page-1826-0)** auto-QoS **[643](#page-714-0)** IGMP snooping **[115](#page-186-0)** QoS **[537](#page-608-0)** VLAN trunks **[1733](#page-1804-0)** VMPS **[1755](#page-1826-0)** preventing unauthorized access **[751](#page-822-0)** prioritization **[540](#page-611-0)** priority **[1777](#page-1848-0)** overriding CoS **[1777](#page-1848-0)** priority value **[734](#page-805-0)** privilege levels **[755](#page-826-0), [765](#page-836-0), [767](#page-838-0), [768](#page-839-0)** changing the default for lines **[767](#page-838-0)** exiting **[768](#page-839-0)** logging into **[768](#page-839-0)** overview **[755](#page-826-0)** setting a command with **[765](#page-836-0)** Protecting Enable and Enable Secret Passwords with Encryption **[770](#page-841-0)** Example command **[770](#page-841-0)** provisioned configuration, defined **[724](#page-795-0)** provisioned switch, defined **[724](#page-795-0)** provisioning a new member **[737](#page-808-0)** provisioning new members for a switch stack **[724](#page-795-0)** proxy reports **[374](#page-445-0)**

pruning-eligible list **[1742](#page-1813-0)** PVST mode **[1736](#page-1807-0)** PVST+ **[221,](#page-292-0) [222](#page-293-0)** described **[221](#page-292-0)** IEEE 802.1Q trunking interoperability **[222](#page-293-0)** instances supported **[221](#page-292-1)**

#### **Q**

QoS [542,](#page-613-0) [543,](#page-614-0) [544,](#page-615-0) [546,](#page-617-0) [547,](#page-618-0) [548,](#page-619-1) [550,](#page-621-0) [552,](#page-623-0) [556](#page-627-0), [557](#page-628-0), [560](#page-631-0), [561](#page-632-0), [566](#page-637-0), [567](#page-638-0), **[568,](#page-639-0) [569](#page-640-0), [570,](#page-641-0) [572,](#page-643-0) [574](#page-645-0), [578,](#page-649-0) [580](#page-651-0), [582,](#page-653-0) [590](#page-661-0), [593,](#page-664-0) [595,](#page-666-0) [598](#page-669-0), [599,](#page-670-1) [602](#page-673-0), [604,](#page-675-0) [605](#page-676-0), [606,](#page-677-0) [608,](#page-679-0) [610](#page-681-0), [612,](#page-683-0) [614](#page-685-0), [616,](#page-687-0) [619](#page-690-0), [621,](#page-692-0) [623,](#page-694-0) [625](#page-696-0), [627,](#page-698-0) [635](#page-706-0), [644,](#page-715-0) [645,](#page-716-0) [647,](#page-718-0) [648,](#page-719-0) [649,](#page-720-0) [652](#page-723-0)** QoS **[543,](#page-614-0) [614](#page-685-0)** ingress queues **[614](#page-685-0)** configuring shared weights for SRR **[614](#page-685-0)** auto-QoS **[645](#page-716-1), [648](#page-719-0), [652](#page-723-0)** categorizing traffic **[645](#page-716-1)** disabling **[652](#page-723-0)** effects on running configuration **[648](#page-719-0)** basic model **[542](#page-613-0)** class maps **[590,](#page-661-0) [593](#page-664-0)** configuring **[590](#page-661-0), [593](#page-664-0)** classification **[542](#page-613-1), [543](#page-614-0), [544](#page-615-0), [546](#page-617-1), [578](#page-649-0)** DSCP transparency, described **[578](#page-649-0)** forwarding treatment **[542](#page-613-1)** IP ACLs, described **[546](#page-617-0)** MAC ACLs, described **[543](#page-614-0), [546](#page-617-1)** options for IP traffic **[544](#page-615-0)** trusted CoS, described **[543](#page-614-0)** configuration guidelines **[647](#page-718-0)** auto-QoS **[647](#page-718-0)** configuring **[572](#page-643-0), [574](#page-645-0), [580](#page-651-0), [582](#page-653-0), [595](#page-666-0), [599](#page-670-1), [602](#page-673-1), [610](#page-681-0), [616](#page-687-0), [635](#page-706-1), [649](#page-720-0)** aggregate policers **[599,](#page-670-1) [635](#page-706-0)** auto-QoS **[649](#page-720-0)** default port CoS value **[574](#page-645-0)** DSCP maps **[602](#page-673-1)** DSCP trust states bordering another domain **[580](#page-651-0)** egress queue characteristics **[616](#page-687-0)** ingress queue characteristics **[610](#page-681-0)** IP standard ACLs **[582](#page-653-0)** policy maps on physical ports **[595](#page-666-0)** port trust states within the domain **[572](#page-643-0)** default auto configuration **[645](#page-716-0)** default configuration **[561](#page-632-1)** egress queues **[560](#page-631-1), [619,](#page-690-0) [621,](#page-692-1) [623](#page-694-0)** configuring shaped weights for SRR **[621](#page-692-0)** configuring shared weights for SRR **[623](#page-694-0)** displaying the threshold map **[621](#page-692-1)** mapping DSCP or CoS values **[619](#page-690-0)** WTD, described **[560](#page-631-1)** enabling globally **[569](#page-640-0)**

QoS *(continued)* enabling VLAN-based on physical ports **[570](#page-641-0)** implicit deny **[547](#page-618-0)** ingress queues **[556,](#page-627-0) [557,](#page-628-1) [612,](#page-683-0) [614](#page-685-0)** allocating bandwidth **[614](#page-685-0)** allocating buffer **[612](#page-683-0)** buffer and bandwidth allocation, described **[557](#page-628-0)** displaying the threshold map **[612](#page-683-1)** priority queue, described **[557](#page-628-1)** WTD, described **[556](#page-627-0)** IP phones **[644](#page-715-0)** automatic classification and queueing **[644](#page-715-0)** limiting bandwidth on egress interface **[627](#page-698-0)** mapping tables **[550](#page-621-0), [566](#page-637-0), [567](#page-638-0), [568](#page-639-0), [602](#page-673-0), [604](#page-675-0), [605](#page-676-0), [606](#page-677-0), [608](#page-679-0)** CoS-to-DSCP **[566](#page-637-0), [602](#page-673-0)** DSCP-CoS **[606](#page-677-0)** DSCP-to-CoS **[568](#page-639-0)** DSCP-to-DSCP-mutation **[608](#page-679-0)** IP-precedence-to-DSCP **[567,](#page-638-0) [604](#page-675-0)** policed-DSCP **[605](#page-676-0)** types of **[550](#page-621-0)** marked-down actions **[598](#page-669-1)** marking, described **[548](#page-619-1)** packet modification **[561](#page-632-0)** policers **[548](#page-619-0), [598](#page-669-0)** configuring **[598](#page-669-0)** types of **[548](#page-619-0)** policing, described **[548](#page-619-1)** QoS **[543](#page-614-0), [614](#page-685-0)** classification **[543](#page-614-0)** trust DSCP, described **[543](#page-614-0)** trust IP precedence, described **[543](#page-614-0)** queues **[552](#page-623-1), [560](#page-631-0), [625](#page-696-0)** high priority (expedite) **[560,](#page-631-0) [625](#page-696-0)** location of **[552](#page-623-1)** WTD, described **[552](#page-623-0)** rewrites **[561](#page-632-0)** SRR **[614](#page-685-0)** configuring **[614](#page-685-0)** shared weights on ingress queues **[614](#page-685-0)** QoS policy **[582](#page-653-1)** queries, IGMP **[119](#page-190-0)** queueing **[554](#page-625-0), [558](#page-629-0)**

# **R**

RADIUS **[901,](#page-972-0) [902,](#page-973-0) [903,](#page-974-0) [922,](#page-993-0) [924](#page-995-0), [926](#page-997-0), [928](#page-999-0), [930](#page-1001-0), [931](#page-1002-0), [933](#page-1004-0), [935](#page-1006-0), [940](#page-1011-0)** attributes **[933](#page-1004-0), [935](#page-1006-0), [940](#page-1011-0)** vendor-proprietary **[935,](#page-1006-0) [940](#page-1011-0)** vendor-specific **[933](#page-1004-0)** configuring **[922](#page-993-0), [924](#page-995-0), [926,](#page-997-0) [930,](#page-1001-0) [931](#page-1002-0)** accounting **[931](#page-1002-0)**

RADIUS *(continued)* configuring *(continued)* authentication **[926](#page-997-0)** authorization **[930](#page-1001-0)** communication, global **[922](#page-993-0), [924](#page-995-0)** communication, per-server **[922](#page-993-0)** multiple UDP ports **[922](#page-993-0)** default configuration **[903](#page-974-0)** defining AAA server groups **[928](#page-999-0)** identifying the server **[922](#page-993-0)** key **[922](#page-993-0)** limiting the services to the user **[930](#page-1001-0)** login **[926](#page-997-0)** operation of **[902](#page-973-0)** overview **[901](#page-972-0)** suggested network environments **[901](#page-972-0)** tracking services accessed by user **[931](#page-1002-0)** RADIUS Change of Authorization **[959](#page-1030-0)** rapid convergence **[253](#page-324-0)** Rapid Spanning Tree Protocol **[243](#page-314-0)** See RSTP **[243](#page-314-0)** realm **[976](#page-1047-0)** reconfirmation interval, changing **[1762](#page-1833-0)** reconfirmation interval, VMPS, changing **[1762](#page-1833-0)** reconfirming **[1762](#page-1833-0)** reconfirming dynamic VLAN membership **[1762](#page-1833-1)** reconfirming membership **[1762](#page-1833-1)** recovery of **[1608](#page-1679-0)** redirecting error message output **[1627](#page-1698-0)** redundancy **[219,](#page-290-1) [291,](#page-362-0) [324](#page-395-0)** EtherChannel **[324](#page-395-0)** STP **[219](#page-290-1), [291](#page-362-0)** backbone **[219](#page-290-1)** multidrop backbone **[291](#page-362-0)** redundant links and UplinkFast **[307,](#page-378-0) [308](#page-379-0)** reference **[250](#page-321-0)** references **[663](#page-734-0)** auto-QoS **[663](#page-734-0)** Remote Authentication Dial-In User Service **[901](#page-972-1)** See RADIUS **[901](#page-972-1)** remote SPAN **[473](#page-544-0)** removing a provisioned member **[738](#page-809-0)** replacing **[723](#page-794-0)** replacing a failed member **[723](#page-794-0)** report suppression **[180](#page-251-0)** disabling **[180](#page-251-0)** report suppression, IGMP **[122,](#page-193-0) [145,](#page-216-0) [180](#page-251-0)** described **[122](#page-193-0)** disabling **[145,](#page-216-0) [180](#page-251-0)** restricting access **[751,](#page-822-0) [775,](#page-846-1) [901](#page-972-1)** overview **[751](#page-822-0)** RADIUS **[901](#page-972-1)** TACACS+ **[775](#page-846-1)**

restrictions **[116](#page-187-0), [117](#page-188-0), [211](#page-282-0), [242](#page-313-0), [287](#page-358-0), [406](#page-477-0), [508](#page-579-0), [644](#page-715-1), [1688](#page-1759-0), [1756](#page-1827-0), [1772](#page-1843-0)** auto-QoS **[644](#page-715-1)** Configuration Engine **[406](#page-477-0)** IGMP snooping **[116](#page-187-0)** MSTP **[242](#page-313-0)** Optional Spanning-Tree Features **[287](#page-358-0)** STP **[211](#page-282-0)** voice VLANs **[1772](#page-1843-0)** VTP **[1688](#page-1759-0)** retry count, changing **[1764](#page-1835-0)** retry count, VMPS, changing **[1764](#page-1835-0)** RFC **[118,](#page-189-0) [1506](#page-1577-1)** 1112, IP multicast and IGMP **[118](#page-189-0)** 1305, NTP **[1506](#page-1577-1)** RFC 5176 Compliance **[961](#page-1032-0)** role **[212](#page-283-2)** port **[212](#page-283-2)** root **[212](#page-283-3), [213](#page-284-0)** port **[212](#page-283-4)** switch **[212](#page-283-3), [213](#page-284-0)** root device **[227,](#page-298-0) [264](#page-335-0)** MSTP **[264](#page-335-0)** STP **[227](#page-298-0)** routed packets, ACLs on **[1257](#page-1328-0)** routed ports **[1287](#page-1358-0)** router ACLs **[1161](#page-1232-1), [1163](#page-1234-0)** defined **[1161](#page-1232-1)** types of **[1163](#page-1234-0)** RSPAN [470](#page-541-0), [471](#page-542-0), [472](#page-543-0), [473](#page-544-0), [475](#page-546-0), [476](#page-547-0), [477](#page-548-0), [478](#page-549-0), [479](#page-550-0), [480](#page-551-0), [481](#page-552-0), [489](#page-560-0), [490](#page-561-0), **[492,](#page-563-0) [497](#page-568-0)** and stack changes **[480](#page-551-0)** characteristics **[479](#page-550-0)** configuration guidelines **[481](#page-552-1)** default configuration **[481](#page-552-0)** destination ports **[478](#page-549-0)** in a device stack **[472](#page-543-0)** interaction with other features **[479](#page-550-1)** monitored ports **[477](#page-548-0)** monitoring ports **[478](#page-549-0)** overview **[471](#page-542-0)** received traffic **[476](#page-547-1)** session limits **[470](#page-541-0)** sessions **[475,](#page-546-0) [489,](#page-560-0) [490,](#page-561-0) [492,](#page-563-0) [497](#page-568-0)** creating **[489](#page-560-0), [490](#page-561-0)** defined **[475](#page-546-0)** limiting source traffic to specific VLANs **[492](#page-563-0)** specifying monitored ports **[489,](#page-560-0) [490](#page-561-0)** with ingress traffic enabled **[497](#page-568-0)** source ports **[477](#page-548-0)** transmitted traffic **[476](#page-547-0)** VLAN-based **[477](#page-548-1)** RSTP **[252,](#page-323-0) [253,](#page-324-1) [254,](#page-325-0) [255,](#page-326-0) [256,](#page-327-0) [275,](#page-346-0) [278](#page-349-0)** active topology **[253](#page-324-1)**

RSTP *(continued)* BPDU **[255](#page-326-0), [256](#page-327-0)** format **[255](#page-326-0)** processing **[256](#page-327-0)** designated port, defined **[252](#page-323-1)** designated switch, defined **[252](#page-323-1)** interoperability with IEEE 802.1D **[252,](#page-323-2) [256,](#page-327-1) [278](#page-349-0)** described **[252](#page-323-2)** restarting migration process **[278](#page-349-0)** topology changes **[256](#page-327-1)** overview **[252](#page-323-3)** port roles **[252,](#page-323-4) [254](#page-325-1)** described **[252](#page-323-4)** synchronized **[254](#page-325-1)** rapid convergence **[253](#page-324-2), [254](#page-325-0), [275](#page-346-0)** cross-stack rapid convergence **[254](#page-325-0)** described **[253](#page-324-0)** edge ports and Port Fast **[253](#page-324-3)** point-to-point links **[253](#page-324-2), [275](#page-346-0)** root ports **[253](#page-324-4)** root port, defined **[252](#page-323-0)** RTC **[1506](#page-1577-2)** benefits **[1506](#page-1577-2)** defined **[1506](#page-1577-2)**

## **S**

sampler **[525](#page-596-0)** scheduling **[554](#page-625-0), [558](#page-629-0)** SCP **[1068](#page-1139-0)** and SSH **[1068](#page-1139-0)** configuring **[1068](#page-1139-1)** SDM **[730,](#page-801-0) [1574](#page-1645-0)** switch stack consideration **[730](#page-801-0)** templates **[1574](#page-1645-0)** configuring **[1574](#page-1645-0)** SDM templates **[169](#page-240-0)** SDM templates supporting **[188](#page-259-0)** Secure Copy Protocol secure HTTP client **[1128](#page-1199-0), [1131](#page-1202-0)** configuring **[1128](#page-1199-0)** displaying **[1131](#page-1202-0)** secure HTTP server **[1125,](#page-1196-0) [1131](#page-1202-0)** configuring **[1125](#page-1196-0)** displaying **[1131](#page-1202-0)** Secure Shell **[1067](#page-1138-0)** Secure Shell Version 2 **[1099](#page-1170-0), [1101](#page-1172-0), [1108](#page-1179-0)** monitoring and maintaining **[1101](#page-1172-0)** verifying using the show ip ssh command **[1099](#page-1170-0)** security and identification **[1625](#page-1696-1)** See also IP traceroute **[1610](#page-1681-0)**

See also Kerberos[KDC **[976](#page-1047-0)** zzz] **[976](#page-1047-0)** See EtherChannel **[328](#page-399-0), [332](#page-403-0)** See Ethernet management port **[51](#page-122-0)** See EUI **[187](#page-258-0)** see HTTPS **[1121](#page-1192-0)** See IPv6 **[186](#page-257-0)** See KDC **[976](#page-1047-0)** See RADIUS **[901](#page-972-1)** See SCP **[1068](#page-1139-0)** See TACACS+ **[775](#page-846-1)** self-signed certificate **[1122](#page-1193-0)** server **[976](#page-1047-0)** server groups **[1001](#page-1072-0)** AAA, authorization **[1001](#page-1072-0)** server groups, AAA **[1012](#page-1083-0), [1028](#page-1099-0)** broadcast accounting **[1012,](#page-1083-0) [1028](#page-1099-0)** service-provider network, MSTP and RSTP **[243](#page-314-1)** services **[408](#page-479-0)** networking **[408](#page-479-0)** setting **[756](#page-827-0), [758](#page-829-0), [762,](#page-833-0) [763](#page-834-0)** enable **[756](#page-827-0)** enable secret **[758](#page-829-0)** Telnet **[762](#page-833-0)** with usernames **[763](#page-834-0)** setting a command with **[765](#page-836-0)** setting a password **[762](#page-833-0)** Setting a Telnet Password for a Terminal Line **[770](#page-841-1)** Example command **[770](#page-841-1)** Setting or Changing a Static Enable Password **[769](#page-840-0)** Example command **[769](#page-840-0)** setting packet forwarding **[1627](#page-1698-1)** Setting the Privilege Level for a Command **[770](#page-841-2)** Example command **[770](#page-841-2)** SFP security and identification **[1625](#page-1696-1)** SFP status **[1625](#page-1696-2)** SFPs **[1625](#page-1696-2)** monitoring status of **[1625](#page-1696-2)** security and identification **[1625](#page-1696-1)** status, displaying **[1625](#page-1696-2)** shaped mode **[560](#page-631-2)** shared mode **[560](#page-631-2)** show access-lists hw-summary command **[1174](#page-1245-0)** show forward command **[1627](#page-1698-1)** show interfaces switchport **[387](#page-458-0)** show platform forward command **[1627](#page-1698-1)** Simple Network Management Protocol (SNMP) **[429](#page-500-0)** single-switch EtherChannel **[326](#page-397-0)** SNMP **[1525,](#page-1596-0) [1528,](#page-1599-0) [1530](#page-1601-0)** traps **[1525,](#page-1596-0) [1528,](#page-1599-0) [1530](#page-1601-0)** enabling MAC address notification **[1525](#page-1596-0), [1528](#page-1599-0), [1530](#page-1601-0)** SNMP and Syslog Over IPv6 **[189](#page-260-0)** snooping **[181](#page-252-0)**

source-and-destination MAC address forwarding, EtherChannel **[333](#page-404-0)** source-and-destination-IP address based forwarding, EtherChannel **[333](#page-404-0)** source-IP address based forwarding, EtherChannel **[333](#page-404-0)** source-IP address-based forwarding **[334](#page-405-0)** source-MAC address forwarding **[333](#page-404-1)** source-MAC address forwarding, EtherChannel **[333](#page-404-0)** SPAN **[470,](#page-541-0) [471,](#page-542-0) [475,](#page-546-0) [476,](#page-547-0) [477,](#page-548-1) [478,](#page-549-0) [479,](#page-550-1) [480,](#page-551-0) [481,](#page-552-2) [482,](#page-553-0) [484,](#page-555-0) [487](#page-558-0)** and stack changes **[480](#page-551-0)** configuration guidelines **[481](#page-552-2)** default configuration **[481](#page-552-0)** destination ports **[478](#page-549-0)** interaction with other features **[479](#page-550-1)** monitored ports **[477](#page-548-0)** monitoring ports **[478](#page-549-0)** overview **[471](#page-542-0)** received traffic **[476](#page-547-1)** session limits **[470](#page-541-0)** sessions **[475,](#page-546-0) [481,](#page-552-3) [482,](#page-553-0) [484,](#page-555-0) [487](#page-558-0)** creating **[482](#page-553-0)** defined **[475](#page-546-0)** limiting source traffic to specific VLANs **[487](#page-558-0)** removing destination (monitoring) ports **[481](#page-552-3)** specifying monitored ports **[482](#page-553-0)** with ingress traffic enabled **[484](#page-555-0)** source ports **[477](#page-548-0)** transmitted traffic **[476](#page-547-0)** VLAN-based **[477](#page-548-1)** SPAN traffic **[476](#page-547-2)** Spanning Tree **[216](#page-287-0)** states **[216](#page-287-0)** spanning-tree **[212](#page-283-1)** port priority **[212](#page-283-1)** SRR **[553](#page-624-0)** described **[553](#page-624-0)** shaped mode **[553](#page-624-1)** shared mode **[553](#page-624-2)** SSH **[1066](#page-1137-0), [1067](#page-1138-1)** encryption methods **[1067](#page-1138-1)** user authentication methods, supported **[1067](#page-1138-1)** SSH server **[1071](#page-1142-0)** SSL **[1067](#page-1138-2), [1124](#page-1195-0), [1125](#page-1196-0), [1128](#page-1199-0), [1131](#page-1202-0)** configuration guidelines **[1067,](#page-1138-2) [1124](#page-1195-1)** configuring a secure HTTP client **[1128](#page-1199-0)** configuring a secure HTTP server **[1125](#page-1196-0)** monitoring **[1131](#page-1202-0)** stack changes **[189](#page-260-1)** effects on **[189](#page-260-1)** IPv6 routing **[189](#page-260-1)** stack changes, effects of **[335](#page-406-0)** stack changes, effects on **[122](#page-193-1), [223](#page-294-0), [335](#page-406-0), [337](#page-408-0), [480](#page-551-1), [669](#page-740-0)** cross-stack EtherChannel **[337](#page-408-0)** EtherChannel **[335](#page-406-0)**

stack changes, effects on *(continued)* IGMP snooping **[122](#page-193-1)** IP routing **[669](#page-740-0)** SPAN and RSPAN **[480](#page-551-1)** STP **[223](#page-294-0)** stack changes,effects on **[251](#page-322-0)** MSTP **[251](#page-322-0)** stack master **[189](#page-260-1)** IPv6 **[189](#page-260-1)** stack master functions **[189](#page-260-1)** stack member **[189,](#page-260-1) [723,](#page-794-0) [733,](#page-804-0) [734,](#page-805-0) [737,](#page-808-0) [738](#page-809-0)** configuring **[733,](#page-804-0) [734](#page-805-0)** member number **[733](#page-804-0)** priority value **[734](#page-805-0)** IPv6 **[189](#page-260-1)** provisioning a new member **[737](#page-808-0)** removing a provisioned member **[738](#page-809-0)** replacing **[723](#page-794-0)** stacks **[124](#page-195-0)** stacks switch **[723](#page-794-0)** replacing a failed member **[723](#page-794-0)** stacks, **[213,](#page-284-1) [221](#page-292-2)** MSTP instances supported **[221](#page-292-2)** STP **[213](#page-284-1)** bridge ID **[213](#page-284-1)** switch **[221](#page-292-2)** stacks, switch **[189](#page-260-1), [724](#page-795-0), [727](#page-798-0), [731](#page-802-0), [734](#page-805-0), [737](#page-808-0), [1510](#page-1581-0), [1623](#page-1694-0)** assigning information **[734](#page-805-0), [737](#page-808-0)** priority value **[734](#page-805-0)** provisioning a new member **[737](#page-808-0)** auto-advise **[727](#page-798-1)** auto-extract **[727](#page-798-1)** auto-upgrade **[727](#page-798-1)** IPv6 on **[189](#page-260-1)** MAC address of **[731](#page-802-0)** offline configuration **[724,](#page-795-0) [737](#page-808-0)** provisioned configuration, defined **[724](#page-795-0)** provisioned switch, defined **[724](#page-795-0)** provisioning a new member **[737](#page-808-0)** partitioned **[1623](#page-1694-0)** system prompt consideration **[1510](#page-1581-0)** version-mismatch (VM) mode **[727](#page-798-1)** automatic upgrades with auto-upgrade **[727](#page-798-1)** described **[727](#page-798-0)** upgrades with auto-extract **[727](#page-798-1)** stacks, switch version-mismatch (VM) mode **[727](#page-798-1)** manual upgrades with auto-advise **[727](#page-798-1)** stacks,switch **[717,](#page-788-0) [727,](#page-798-1) [733,](#page-804-0) [738](#page-809-0)** assigning information **[733](#page-804-0)** member number **[733](#page-804-0)** auto-copy **[727](#page-798-1)** merged **[717](#page-788-0)** offline configuration **[738](#page-809-0)** removing a provisioned member **[738](#page-809-0)**

stacks,switch *(continued)* partitioned **[717](#page-788-0)** standards supported **[86](#page-157-0)** Stateless Autoconfiguration **[187](#page-258-1)** static addresses **[1511](#page-1582-0)** See addresses **[1511](#page-1582-0)** static bindings **[1288,](#page-1359-0) [1289](#page-1360-0)** adding **[1288,](#page-1359-0) [1289](#page-1360-0)** static hosts **[1289](#page-1360-0)** static joins **[176](#page-247-0)** static mode **[88](#page-159-0)** static-access ports **[1725](#page-1796-0)** statistics **[100](#page-171-0), [1441](#page-1512-0)** 802.1X **[1441](#page-1512-0)** interface **[100](#page-171-0)** status, displaying **[1625](#page-1696-2)** STP [211](#page-282-1), [212,](#page-283-5) [213,](#page-284-2) [214,](#page-285-0) [215,](#page-286-0) [216,](#page-287-0) [217,](#page-288-0) [218,](#page-289-0) [219,](#page-290-1) [220,](#page-291-0) [221,](#page-292-3) [222,](#page-293-1) [223,](#page-294-1) [224,](#page-295-0) **[226,](#page-297-0) [227](#page-298-0), [229,](#page-300-0) [230,](#page-301-0) [231](#page-302-0), [233,](#page-304-0) [234](#page-305-0), [235,](#page-306-0) [236](#page-307-0), [237,](#page-308-0) [238,](#page-309-0) [242](#page-313-0), [290,](#page-361-0) [291](#page-362-1), [294,](#page-365-0) [297,](#page-368-0) [307,](#page-378-0) [308,](#page-379-0) [309,](#page-380-0) [310](#page-381-0)** accelerating root port selection **[290](#page-361-1)** BackboneFast **[294](#page-365-0), [309](#page-380-0)** described **[294](#page-365-0)** enabling **[309](#page-380-0)** BPDU message exchange **[213](#page-284-3)** configuring **[224](#page-295-0), [227](#page-298-0), [229](#page-300-0), [230](#page-301-0), [231](#page-302-0), [233](#page-304-0), [234](#page-305-0), [235](#page-306-0), [236](#page-307-0), [237](#page-308-0)** device priority **[233](#page-304-0)** forward-delay time **[235](#page-306-0)** hello time **[234](#page-305-0)** maximum aging time **[236](#page-307-0)** path cost **[231](#page-302-0)** port priority **[230](#page-301-0)** root device **[227](#page-298-0)** secondary root device **[229](#page-300-0)** spanning-tree mode **[224](#page-295-0)** transmit hold-count **[237](#page-308-0)** cross-stack UplinkFast **[291](#page-362-1)** described **[291](#page-362-1)** default configuration **[223](#page-294-1)** designated ,defined **[213](#page-284-2)** switch **[213](#page-284-2)** designated port,defined **[213](#page-284-2)** detecting indirect link failures **[294](#page-365-1)** disabling **[226](#page-297-0)** displaying status **[238](#page-309-0)** EtherChannel guard **[297,](#page-368-0) [310](#page-381-0)** described **[297](#page-368-0)** enabling **[310](#page-381-0)** extended system ID **[211](#page-282-1), [214](#page-285-0), [227](#page-298-1), [229](#page-300-1)** effects on root device **[227](#page-298-1)** effects on the secondary root device **[229](#page-300-1)** overview **[214](#page-285-0)** unexpected behavior **[211](#page-282-1)** IEEE 802.1D and bridge ID **[214](#page-285-1)** IEEE 802.1D and multicast addresses **[220](#page-291-0)**

STP *(continued)* IEEE 802.1t and VLAN identifier **[214](#page-285-2)** instances supported **[221](#page-292-3)** interface states **[216,](#page-287-0) [217,](#page-288-0) [218](#page-289-1)** blocking **[217](#page-288-1)** disabled **[218](#page-289-2)** forwarding **[217,](#page-288-0) [218](#page-289-0)** learning **[218](#page-289-3)** listening **[218](#page-289-1)** interoperability and compatibility among modes **[222,](#page-293-2) [242](#page-313-0)** keepalive messages **[212](#page-283-6)** limitations with IEEE 802.1Q trunks **[222](#page-293-3)** modes supported **[221](#page-292-4)** overview **[212](#page-283-5)** protocols supported **[221](#page-292-4)** redundant connectivity **[219](#page-290-1)** root **[211,](#page-282-1) [213](#page-284-0)** election **[213](#page-284-0)** switch **[211,](#page-282-1) [213](#page-284-0)** unexpected behavior **[211](#page-282-1)** root device **[214](#page-285-0), [215](#page-286-0), [227](#page-298-1)** configuring **[215](#page-286-0)** effects of extended system ID **[214](#page-285-0), [227](#page-298-1)** root port, defined **[213](#page-284-4)** stack changes, effects of **[223](#page-294-0)** status, displaying **[238](#page-309-0)** UplinkFast **[290,](#page-361-0) [307,](#page-378-0) [308](#page-379-0)** described **[290](#page-361-0)** disabling **[308](#page-379-0)** enabling **[307](#page-378-0)** VLAN-bridge **[222](#page-293-1)** STP path cost **[1749](#page-1820-0)** STP port priorities **[1745](#page-1816-0)** stratum, NTP **[1508](#page-1579-2)** subnet mask **[671](#page-742-0)** Subnetwork Access Protocol (SNAP) **[429](#page-500-0)** suggested network environments **[901](#page-972-0)** summer time **[1515](#page-1586-0)** supported features **[52,](#page-123-0) [186](#page-257-1)** supported watts per port **[18](#page-89-0), [86](#page-157-1)** SVIs **[1163](#page-1234-1)** and router ACLs **[1163](#page-1234-1)** Switch Access **[769](#page-840-1)** displaying **[769](#page-840-1)** switch as trusted third party **[976](#page-1047-1)** switch stack **[1628](#page-1699-0)** switch stack consideration **[730](#page-801-0)** switch stacks **[173](#page-244-0), [1693](#page-1764-0)** switched packets, ACLs on **[1256](#page-1327-0)** switchport backup interface **[388](#page-459-0)** system **[77](#page-148-0)** system capabilities TLV **[57](#page-128-0)**

system clock **[1505](#page-1576-0), [1513](#page-1584-0), [1514](#page-1585-0), [1515](#page-1586-0)** configuring **[1513,](#page-1584-0) [1514,](#page-1585-0) [1515](#page-1586-0)** daylight saving time **[1515](#page-1586-0)** manually **[1513](#page-1584-0)** summer time **[1515](#page-1586-0)** time zones **[1514](#page-1585-0)** overview **[1505](#page-1576-0)** system description TLV **[57](#page-128-0)** system name **[1510](#page-1581-1), [1519](#page-1590-0)** default configuration **[1510](#page-1581-1)** manual configuration **[1519](#page-1590-0)** system name TLV **[57](#page-128-0)** system priority **[347](#page-418-0)** system prompt, default setting **[1510](#page-1581-2)**

# **T**

TACACS+ **[775](#page-846-0), [777](#page-848-0), [778](#page-849-0), [814](#page-885-0), [878](#page-949-0), [881](#page-952-0), [883](#page-954-0), [886](#page-957-0), [887](#page-958-0), [893](#page-964-0)** accounting, defined **[775](#page-846-0)** authentication, defined **[775](#page-846-0)** authorization **[881](#page-952-1)** authorization, defined **[775](#page-846-0)** AV pairs **[778](#page-849-0), [814](#page-885-0)** accounting **[814](#page-885-0)** configuring **[878,](#page-949-0) [881,](#page-952-0) [883,](#page-954-0) [886,](#page-957-0) [887](#page-958-0)** accounting **[887](#page-958-0)** authentication **[881](#page-952-2)** authentication key **[881](#page-952-0)** authorization **[886](#page-957-0)** DNIS, server group selection **[878](#page-949-0)** login authentication **[883](#page-954-0)** server groups **[878](#page-949-0)** DNIS selection **[878](#page-949-0)** default configuration **[881](#page-952-3)** defined **[775](#page-846-0)** displaying **[893](#page-964-0)** identifying the server **[881](#page-952-0)** key **[881](#page-952-0)** limiting the services to the user **[886](#page-957-0)** login **[883](#page-954-0)** operation of **[777](#page-848-0)** overview **[775](#page-846-0)** server groups **[878](#page-949-0)** DNIS selection **[878](#page-949-0)** tracking services accessed by user **[887](#page-958-0)** tar files **[1649](#page-1720-0)** creating **[1649](#page-1720-0)** displaying the contents of **[1649](#page-1720-0)** extracting **[1649](#page-1720-0)** TCAM entries **[1287](#page-1358-0)** technical assistance **[640](#page-711-0)**

Telnet **[762](#page-833-0)** setting a password **[762](#page-833-0)** templates **[1574](#page-1645-0)** configuring **[1574](#page-1645-0)** temporary self-signed certificate **[1122](#page-1193-0)** Terminal Access Controller Access Control System Plus **[775](#page-846-1)** See TACACS+ **[775](#page-846-1)** terminal lines, setting a password **[762](#page-833-0)** terms **[976](#page-1047-0)** TGT **[976](#page-1047-0)** tickets **[976](#page-1047-0)** time **[1505](#page-1576-1)** See NTP and system clock **[1505](#page-1576-1)** time ranges in ACLs **[1174,](#page-1245-1) [1194](#page-1265-0)** time zones **[1514](#page-1585-0)** time-exceeded messages **[1610](#page-1681-0)** time-range command **[1174](#page-1245-2)** TLVs **[57](#page-128-0)** defined **[57](#page-128-0)** Token Rings **[1701](#page-1772-0)** Topology Change Notification Processing **[172](#page-243-0)** traceroute and **[1610](#page-1681-0)** traceroute command **[1610](#page-1681-0)** See also IP traceroute **[1610](#page-1681-0)** traceroute, Layer 2 **[1609,](#page-1680-1) [1610](#page-1681-1)** and ARP **[1610](#page-1681-1)** and CDP **[1610](#page-1681-1)** broadcast traffic **[1609](#page-1680-1)** described **[1609](#page-1680-1)** IP addresses and subnets **[1610](#page-1681-1)** MAC addresses and VLANs **[1610](#page-1681-1)** multicast traffic **[1610](#page-1681-1)** multiple devices on a port **[1610](#page-1681-1)** unicast traffic **[1609](#page-1680-1)** usage guidelines **[1610](#page-1681-1)** tracking services accessed by user **[887,](#page-958-0) [931](#page-1002-0)** traffic **[1164](#page-1235-0)** fragmented **[1164](#page-1235-1)** traps **[1525](#page-1596-0), [1528](#page-1599-0), [1530](#page-1601-0)** configuring MAC address notification **[1525,](#page-1596-0) [1528,](#page-1599-0) [1530](#page-1601-0)** enabling **[1525](#page-1596-0), [1528](#page-1599-0), [1530](#page-1601-0)** troubleshooting **[652,](#page-723-1) [1609,](#page-1680-0) [1610,](#page-1681-0) [1612,](#page-1683-1) [1625,](#page-1696-1) [1627,](#page-1698-1) [1765](#page-1836-0)** auto-QoS **[652](#page-723-1)** setting packet forwarding **[1627](#page-1698-1)** SFP security and identification **[1625](#page-1696-1)** show forward command **[1627](#page-1698-1)** with debug commands **[1612](#page-1683-1)** with ping **[1609](#page-1680-0)** with traceroute **[1610](#page-1681-0)** Troubleshooting Examples command **[1634](#page-1705-1)** trunk **[1737](#page-1808-0), [1740](#page-1811-0)** configuration **[1737](#page-1808-0)** trunk failover **[364](#page-435-0)** trunk interfaces **[1287](#page-1358-0)**

trunk port **[1738](#page-1809-0)** trunking **[1734](#page-1805-0)** trunking modes **[1734](#page-1805-1)** trunks **[1735](#page-1806-0)** allowed VLANs **[1735](#page-1806-0)** trust states **[571](#page-642-0)** trusted boundary for QoS **[576](#page-647-0)** trusted port states **[543](#page-614-1)** classification options **[543](#page-614-1)** trustpoints, CA **[1122](#page-1193-0)** twisted-pair, detecting unidirectional links **[394](#page-465-0)** types of connections **[1760](#page-1831-0)**

#### **U**

UDLD **[393,](#page-464-0) [394,](#page-465-1) [395,](#page-466-0) [396,](#page-467-0) [397,](#page-468-0) [398](#page-469-0)** aggressive **[394,](#page-465-1) [395](#page-466-1)** aggressive mode **[397](#page-468-0)** message time **[397](#page-468-0)** default configuration **[396](#page-467-0)** disabling **[398](#page-469-0)** per interface **[398](#page-469-0)** echoing detection mechanism **[395](#page-466-2), [396](#page-467-1)** enabling **[397](#page-468-0), [398](#page-469-0)** globally **[397](#page-468-0)** per interface **[398](#page-469-0)** fiber-optic links **[395](#page-466-1)** neighbor database **[395](#page-466-2)** neighbor database maintenance **[395](#page-466-0)** normal **[394](#page-465-1)** normal mode **[394](#page-465-2)** overview **[394](#page-465-3)** restrictions **[393](#page-464-0)** twisted-pair links **[395](#page-466-1)** unicast MAC address filtering **[1533](#page-1604-0)** configuration **[1533](#page-1604-0)** unicast traffic **[1609](#page-1680-1)** unsupported features **[52](#page-123-0)** upgrades with auto-extract **[727](#page-798-1)** UplinkFast **[290](#page-361-0), [307](#page-378-0), [308](#page-379-0)** described **[290](#page-361-0)** disabling **[308](#page-379-0)** enabling **[307](#page-378-0)** usage guidelines **[1610](#page-1681-1)** user authentication methods, supported **[1067](#page-1138-1)** username-based authentication **[763](#page-834-0)** using commands **[1612](#page-1683-1)**

#### **V**

vendor-proprietary **[935](#page-1006-0)**

vendor-specific **[933](#page-1004-0)** version-mismatch (VM) mode **[727](#page-798-1)** automatic upgrades with auto-upgrade **[727](#page-798-1)** described **[727](#page-798-0)** displaying **[727](#page-798-0)** manual upgrades with auto-advise **[727](#page-798-1)** upgrades with auto-extract **[727](#page-798-1)** virtual switches and PAgP **[331](#page-402-0)** VLAN **[1714](#page-1785-0)** definition **[1714](#page-1785-0)** VLAN ACLs **[1161](#page-1232-2)** See VLAN maps **[1161](#page-1232-2)** VLAN filtering and SPAN **[478](#page-549-1)** VLAN ID, discovering **[1512](#page-1583-0)** VLAN load balancing on Flex Links **[373](#page-444-0), [377](#page-448-2)** configuration guidelines **[377](#page-448-2)** described **[373](#page-444-0)** VLAN map entries, order of **[1240](#page-1311-0)** VLAN maps **[1161,](#page-1232-2) [1240,](#page-1311-1) [1245,](#page-1316-0) [1246,](#page-1317-0) [1247,](#page-1318-0) [1248,](#page-1319-0) [1249,](#page-1320-0) [1254,](#page-1325-0) [1255](#page-1326-0)** applying **[1249](#page-1320-0)** common uses for **[1254](#page-1325-0)** configuration guidelines **[1240](#page-1311-1)** configuring **[1245](#page-1316-0)** creating **[1247](#page-1318-0)** defined **[1161](#page-1232-2)** denying access to a server example **[1255](#page-1326-0)** denying and permitting packets **[1246](#page-1317-0), [1248](#page-1319-0)** VLAN membership **[1762](#page-1833-1)** confirming **[1762](#page-1833-1)** VLAN monitoring commands **[1728](#page-1799-0)** VLAN port membership modes **[1715](#page-1786-0)** VLANs **[220](#page-291-1), [222](#page-293-3), [487](#page-558-0), [492](#page-563-0)** aging dynamic addresses **[220](#page-291-1)** limiting source traffic with RSPAN **[492](#page-563-0)** limiting source traffic with SPAN **[487](#page-558-0)** STP and IEEE 802.1Q trunks **[222](#page-293-3)** VLAN-bridge STP **[222](#page-293-1)** VMPS **[1756,](#page-1827-0) [1757,](#page-1828-0) [1758,](#page-1829-0) [1762,](#page-1833-0) [1764](#page-1835-0), [1765](#page-1836-0)** dynamic port membership **[1757](#page-1828-0), [1762](#page-1833-0), [1765](#page-1836-0)** described **[1757](#page-1828-0)** reconfirming **[1762](#page-1833-0)** troubleshooting **[1765](#page-1836-0)** entering server address **[1758](#page-1829-0)** reconfirmation interval, changing **[1762](#page-1833-0)** reconfirming membership **[1762](#page-1833-1)** retry count, changing **[1764](#page-1835-0)** VMPS client configuration **[1758](#page-1829-1)** default **[1758](#page-1829-1)** VMPS Configuration Example command **[1766](#page-1837-0)** voice VLAN **[1773](#page-1844-0), [1777](#page-1848-0)** configuration guidelines **[1773](#page-1844-0)**

voice VLAN *(continued)* configuring IP phones for data traffic **[1777](#page-1848-0)** override CoS of incoming frame **[1777](#page-1848-0)** voice VLANs **[1771,](#page-1842-0) [1772](#page-1843-1)** VoIP device specifics **[645](#page-716-2)** VRF **[1287](#page-1358-0)** VTP **[1688](#page-1759-1), [1694](#page-1765-0), [1695](#page-1766-1)** configuration requirements **[1694](#page-1765-0)** version **[1695](#page-1766-1)** VTP advertisements **[1691](#page-1762-0)** VTP domain **[1689,](#page-1760-0) [1706](#page-1777-0)** VTP mode **[1697](#page-1768-0)** VTP modes **[1690](#page-1761-0)** VTP password **[1699](#page-1770-0)** VTP primary **[1701](#page-1772-1)** VTP pruning **[1693,](#page-1764-1) [1703](#page-1774-0)** VTP settings **[1694](#page-1765-1)** VTP version **[1701](#page-1772-0)** VTP version 2 **[1691](#page-1762-1)** VTP version 3 **[1692](#page-1763-0)**

### **W**

web authentication **[1436](#page-1507-0)** configuring **[1436](#page-1507-0)** web-based authentication **[1409,](#page-1480-0) [1417](#page-1488-0)** customizeable web pages **[1417](#page-1488-0)** description **[1409](#page-1480-0)** web-based authentication, interactions with other features **[1422](#page-1493-0)** wired location service **[59](#page-130-1), [60](#page-131-0), [70](#page-141-0)** configuring **[70](#page-141-0)** location TLV **[59](#page-130-1)** understanding **[60](#page-131-0)** with debug commands **[1612](#page-1683-1)** with dual-action detection **[331](#page-402-0)** with ping **[1609](#page-1680-0)** with RADIUS **[926,](#page-997-0) [930,](#page-1001-0) [931](#page-1002-0)** with STP **[337](#page-408-0)** with TACACS+ **[775,](#page-846-0) [883,](#page-954-0) [886,](#page-957-0) [887](#page-958-0)** with traceroute **[1610](#page-1681-0)** with usernames **[763](#page-834-0)** WTD **[610,](#page-681-1) [616](#page-687-1)** setting thresholds **[610](#page-681-1), [616](#page-687-1)** egress queue-sets **[616](#page-687-1)** ingress queues **[610](#page-681-1)**

## **Z**

zzz] **[976](#page-1047-0)**

 $\overline{\phantom{a}}$ 

T